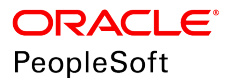

# PeopleSoft HCM 9.2: Absence Management

**June 2019**

ORACLE<sup>®</sup>

PeopleSoft HCM 9.2: Absence Management Copyright © 1988, 2019, Oracle and/or its affiliates. All rights reserved.

This software and related documentation are provided under a license agreement containing restrictions on use and disclosure and are protected by intellectual property laws. Except as expressly permitted in your license agreement or allowed by law, you may not use, copy, reproduce, translate, broadcast, modify, license, transmit, distribute, exhibit, perform, publish, or display any part, in any form, or by any means. Reverse engineering, disassembly, or decompilation of this software, unless required by law for interoperability, is prohibited.

The information contained herein is subject to change without notice and is not warranted to be error-free. If you find any errors, please report them to us in writing.

If this is software or related documentation that is delivered to the U.S. Government or anyone licensing it on behalf of the U.S. Government, then the following notice is applicable:

U.S. GOVERNMENT END USERS: Oracle programs, including any operating system, integrated software, any programs installed on the hardware, and/or documentation, delivered to U.S. Government end users are "commercial computer software" pursuant to the applicable Federal Acquisition Regulation and agency-specific supplemental regulations. As such, use, duplication, disclosure, modification, and adaptation of the programs, including any operating system, integrated software, any programs installed on the hardware, and/or documentation, shall be subject to license terms and license restrictions applicable to the programs. No other rights are granted to the U.S. Government.

This software or hardware is developed for general use in a variety of information management applications. It is not developed or intended for use in any inherently dangerous applications, including applications that may create a risk of personal injury. If you use this software or hardware in dangerous applications, then you shall be responsible to take all appropriate fail-safe, backup, redundancy, and other measures to ensure its safe use. Oracle Corporation and its affiliates disclaim any liability for any damages caused by use of this software or hardware in dangerous applications.

Oracle and Java are registered trademarks of Oracle and/or its affiliates. Other names may be trademarks of their respective owners.

Intel and Intel Xeon are trademarks or registered trademarks of Intel Corporation. All SPARC trademarks are used under license and are trademarks or registered trademarks of SPARC International, Inc. AMD, Opteron, the AMD logo, and the AMD Opteron logo are trademarks or registered trademarks of Advanced Micro Devices. UNIX is a registered trademark of The Open Group.

This software or hardware and documentation may provide access to or information about content, products, and services from third parties. Oracle Corporation and its affiliates are not responsible for and expressly disclaim all warranties of any kind with respect to third-party content, products, and services unless otherwise set forth in an applicable agreement between you and Oracle. Oracle Corporation and its affiliates will not be responsible for any loss, costs, or damages incurred due to your access to or use of third-party content, products, or services, except as set forth in an applicable agreement between you and Oracle.

#### Documentation Accessibility

For information about Oracle's commitment to accessibility, visit the Oracle Accessibility Program website at [http://](http://www.oracle.com/pls/topic/lookup?ctx=acc&id=docacc) [www.oracle.com/pls/topic/lookup?ctx=acc&id=docacc.](http://www.oracle.com/pls/topic/lookup?ctx=acc&id=docacc)

#### Access to Oracle Support

Oracle customers that have purchased support have access to electronic support through My Oracle Support. For information, visit <http://www.oracle.com/pls/topic/lookup?ctx=acc&id=info>or visit [http://www.oracle.com/pls/](http://www.oracle.com/pls/topic/lookup?ctx=acc&id=trs) [topic/lookup?ctx=acc&id=trs](http://www.oracle.com/pls/topic/lookup?ctx=acc&id=trs) if you are hearing impaired.

# **Contents**

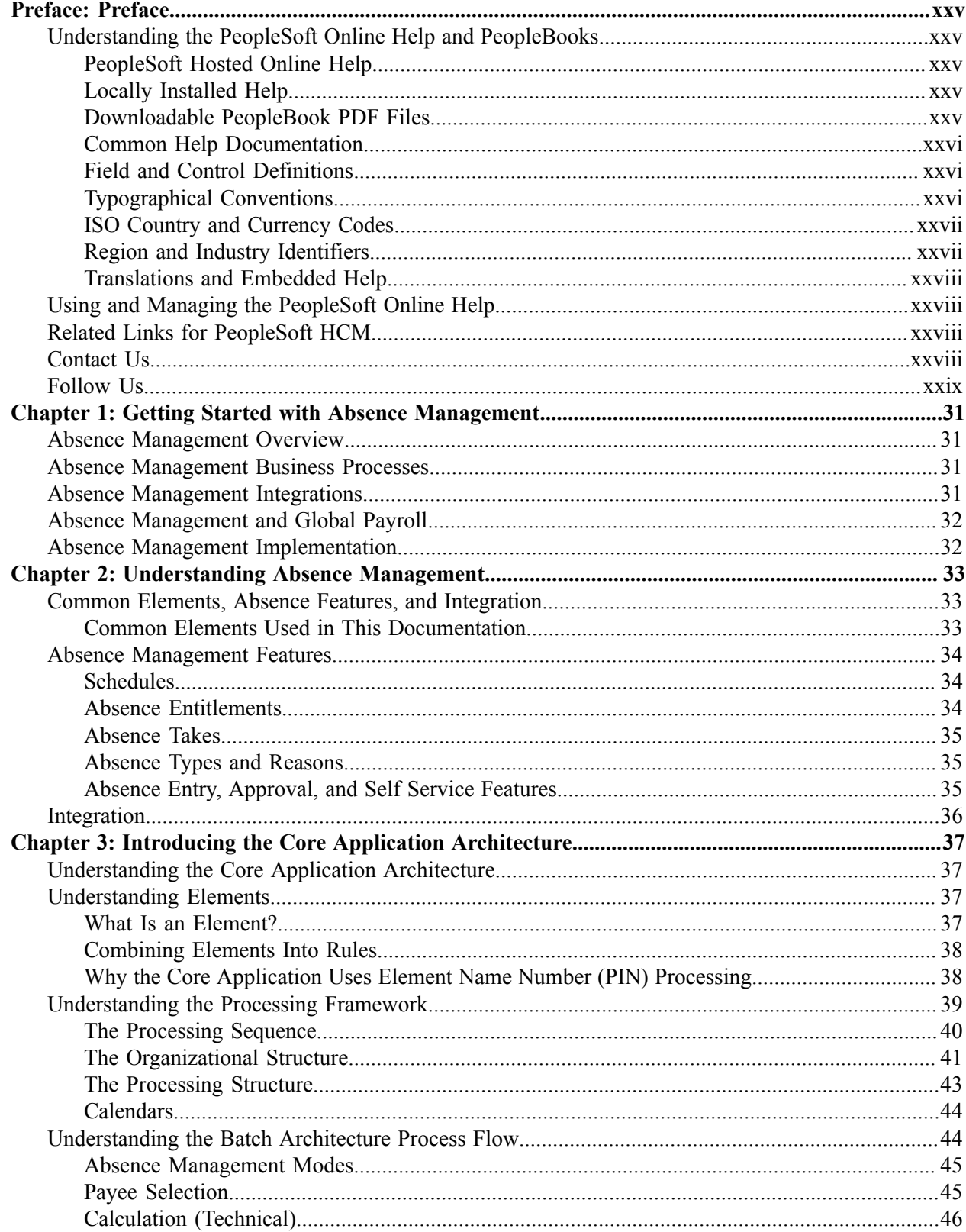

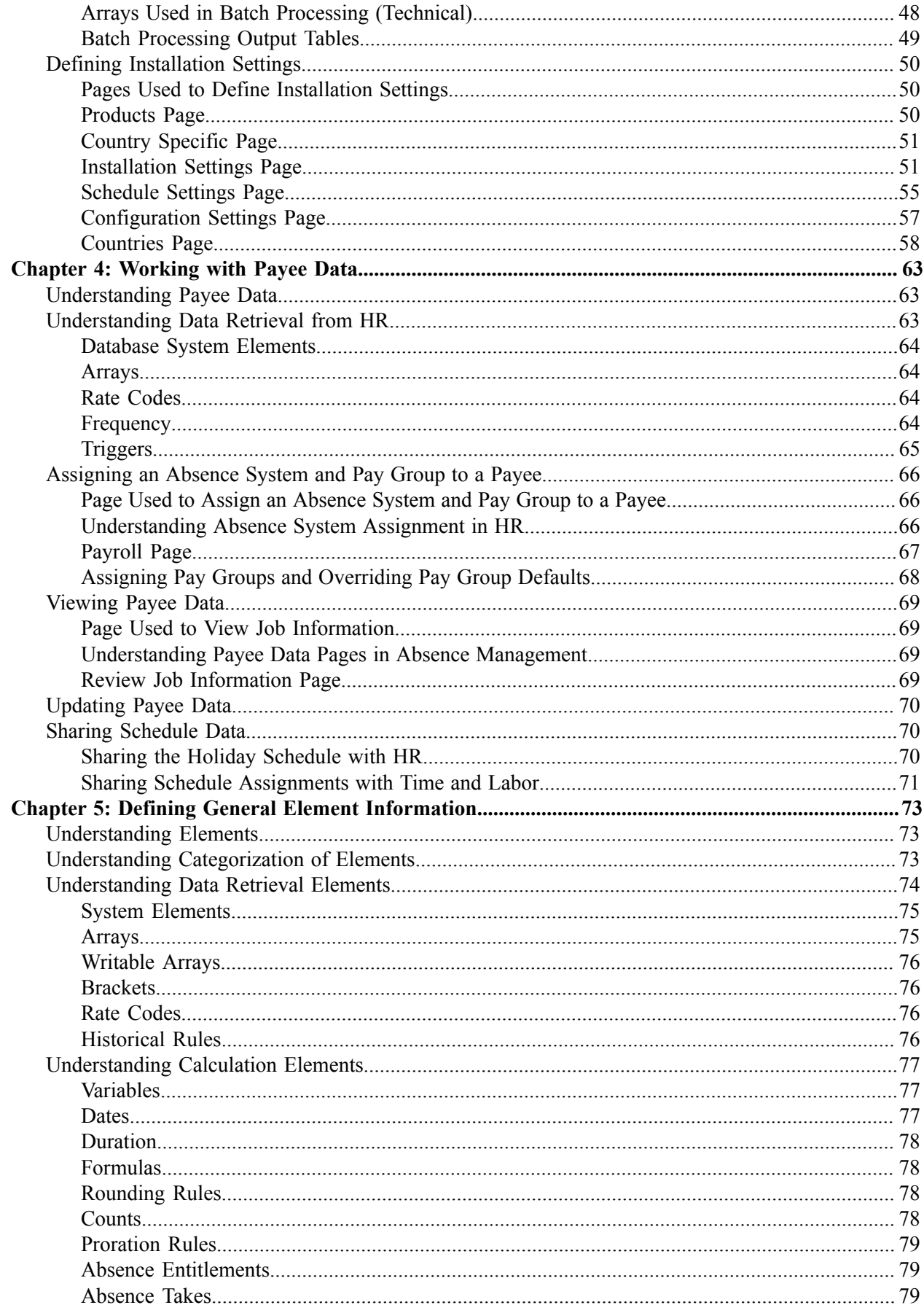

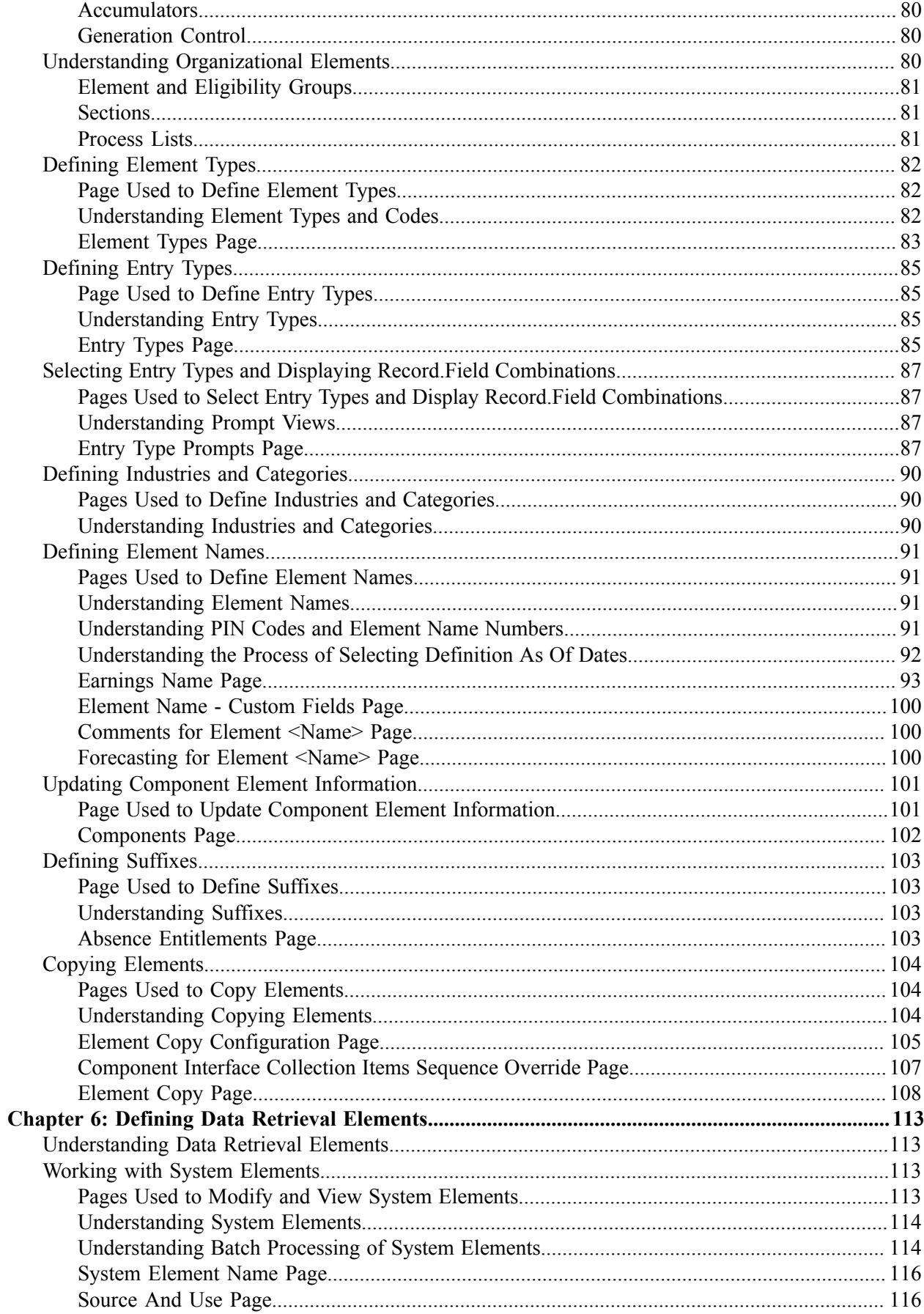

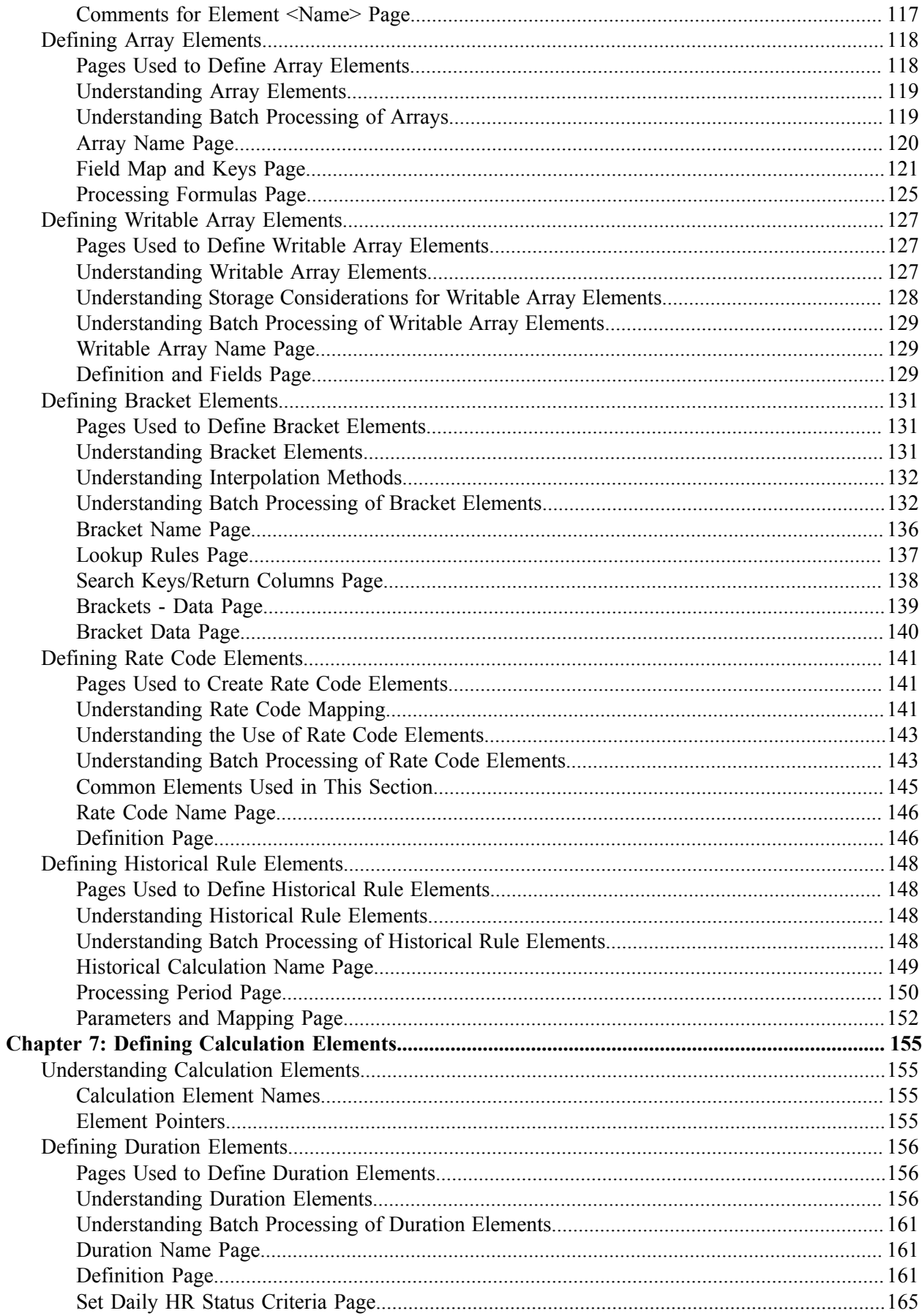

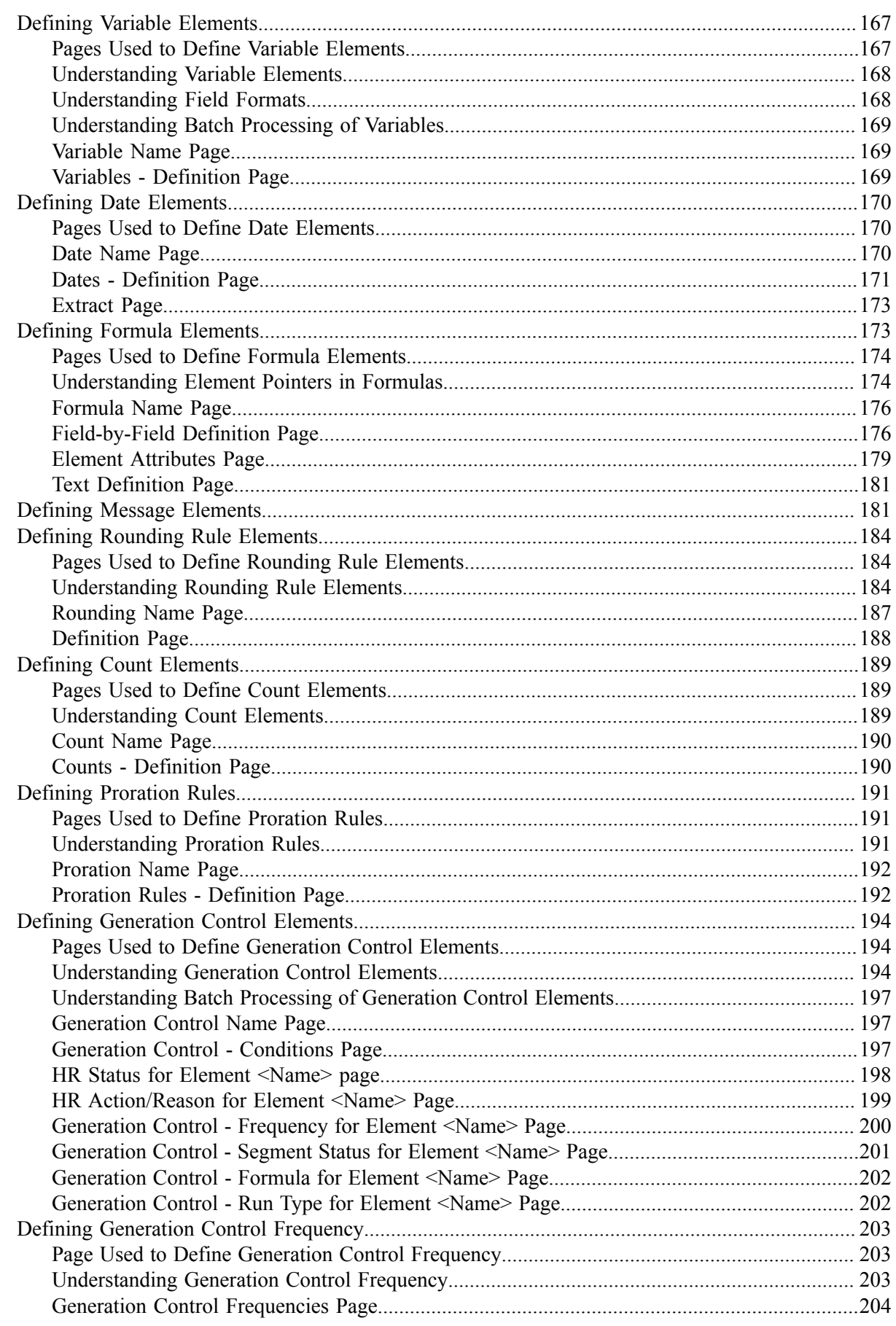

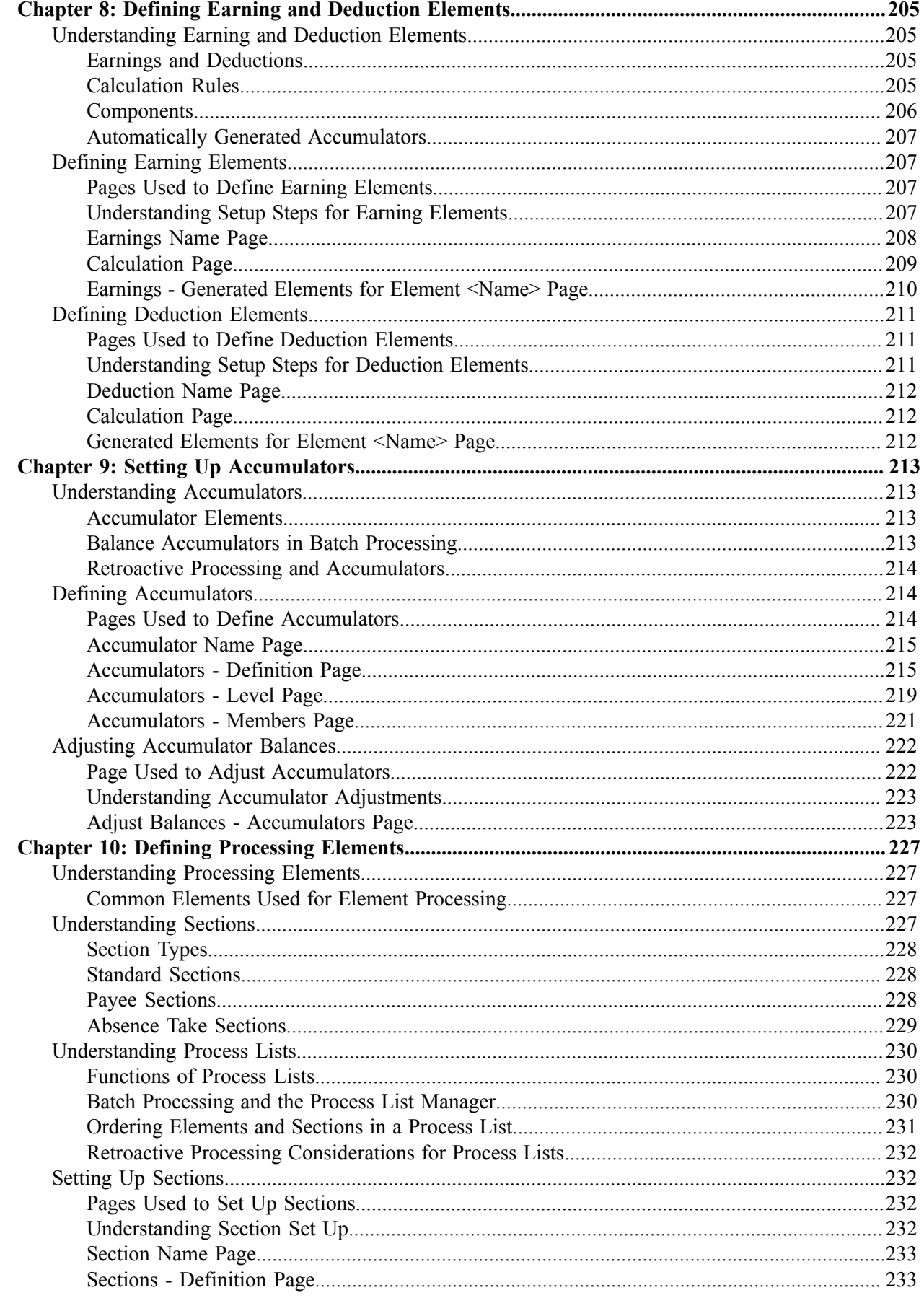

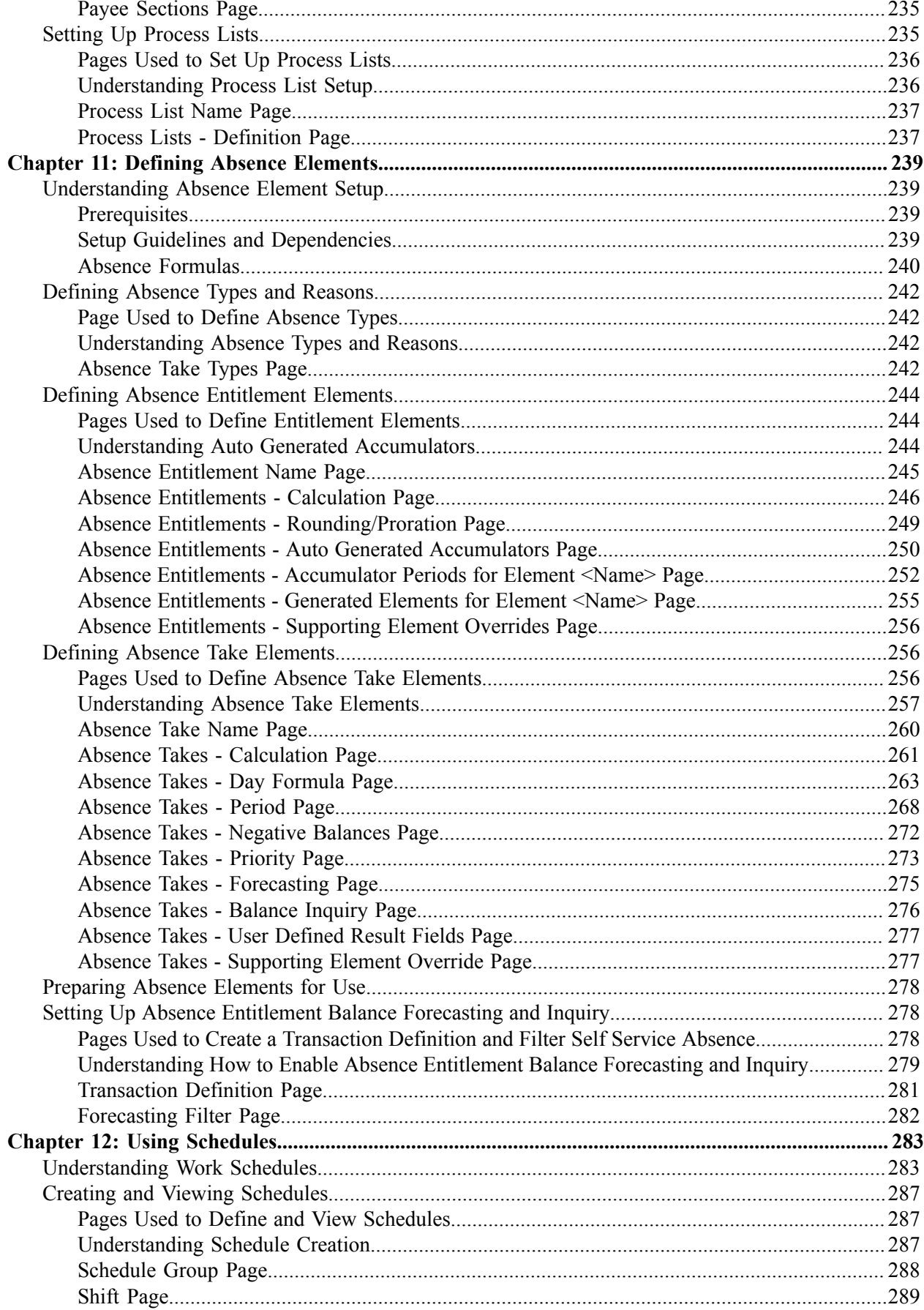

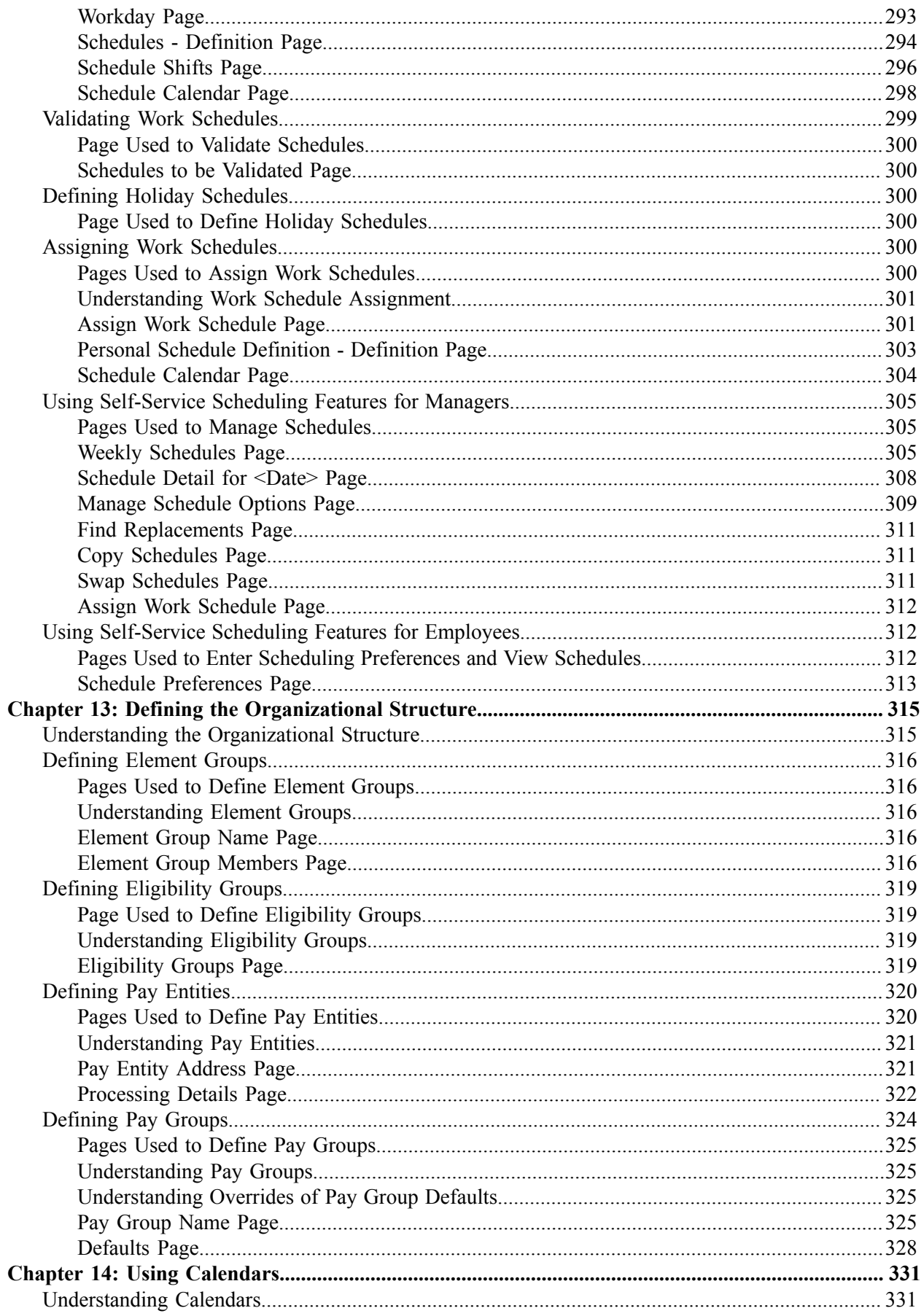

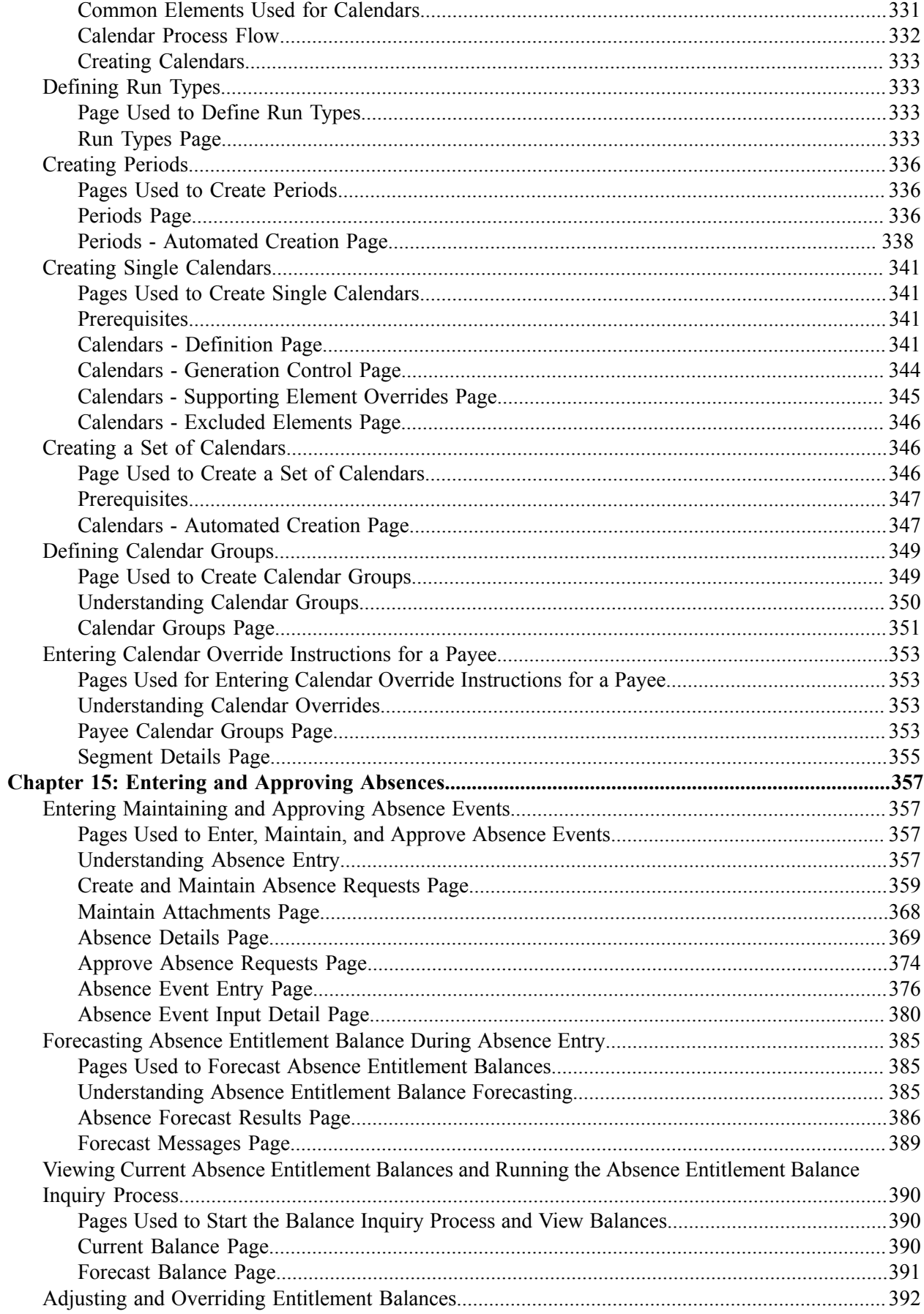

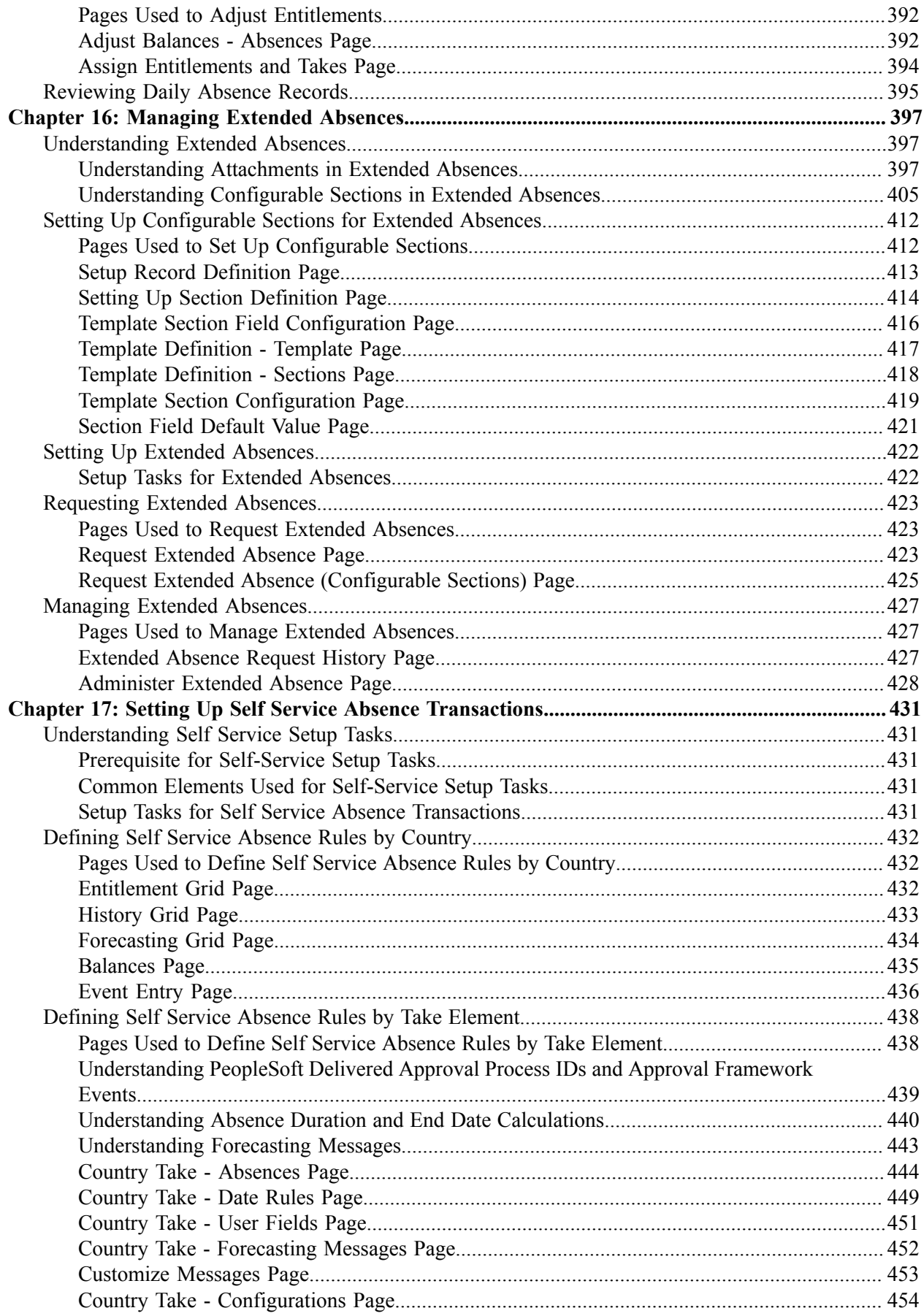

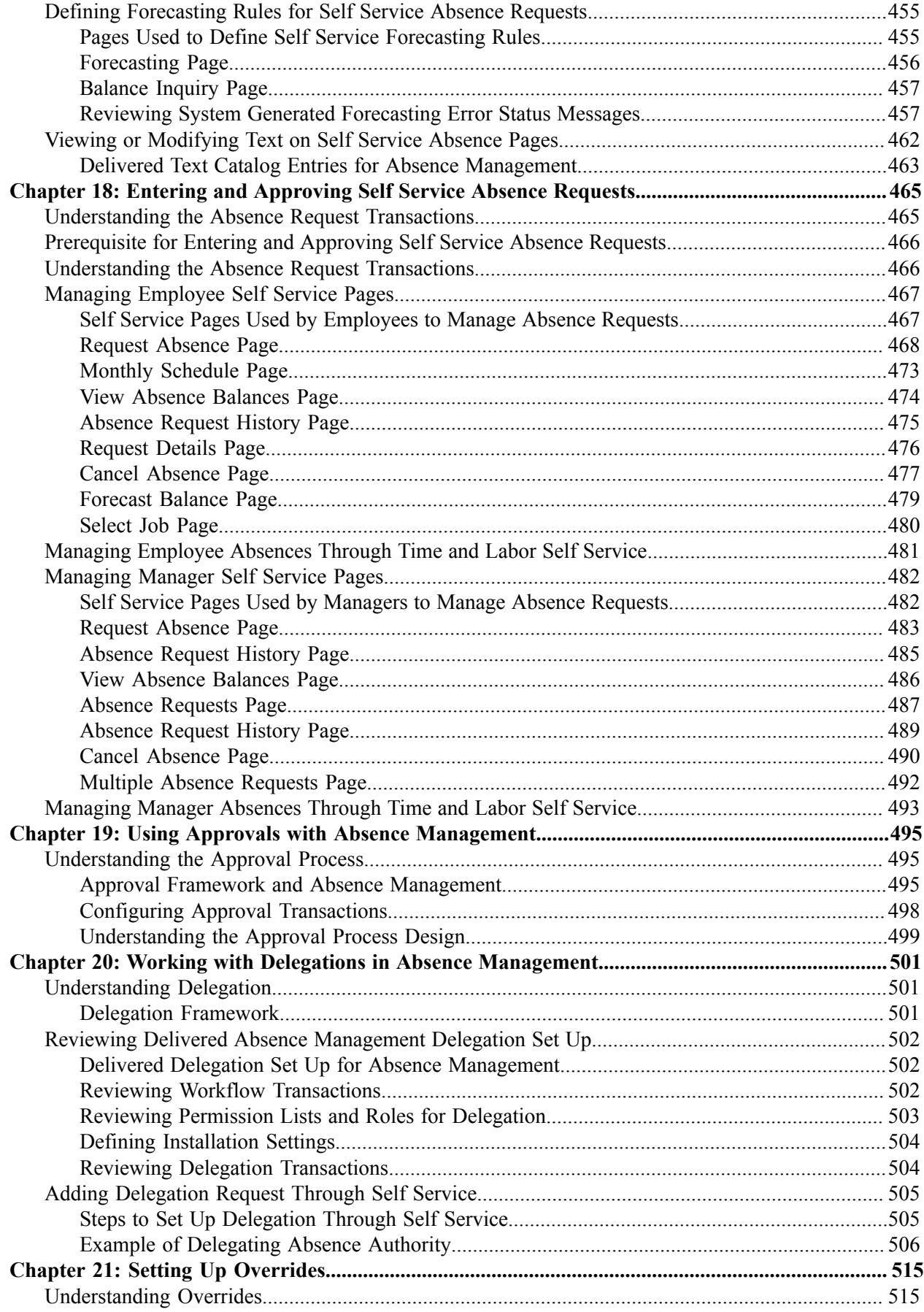

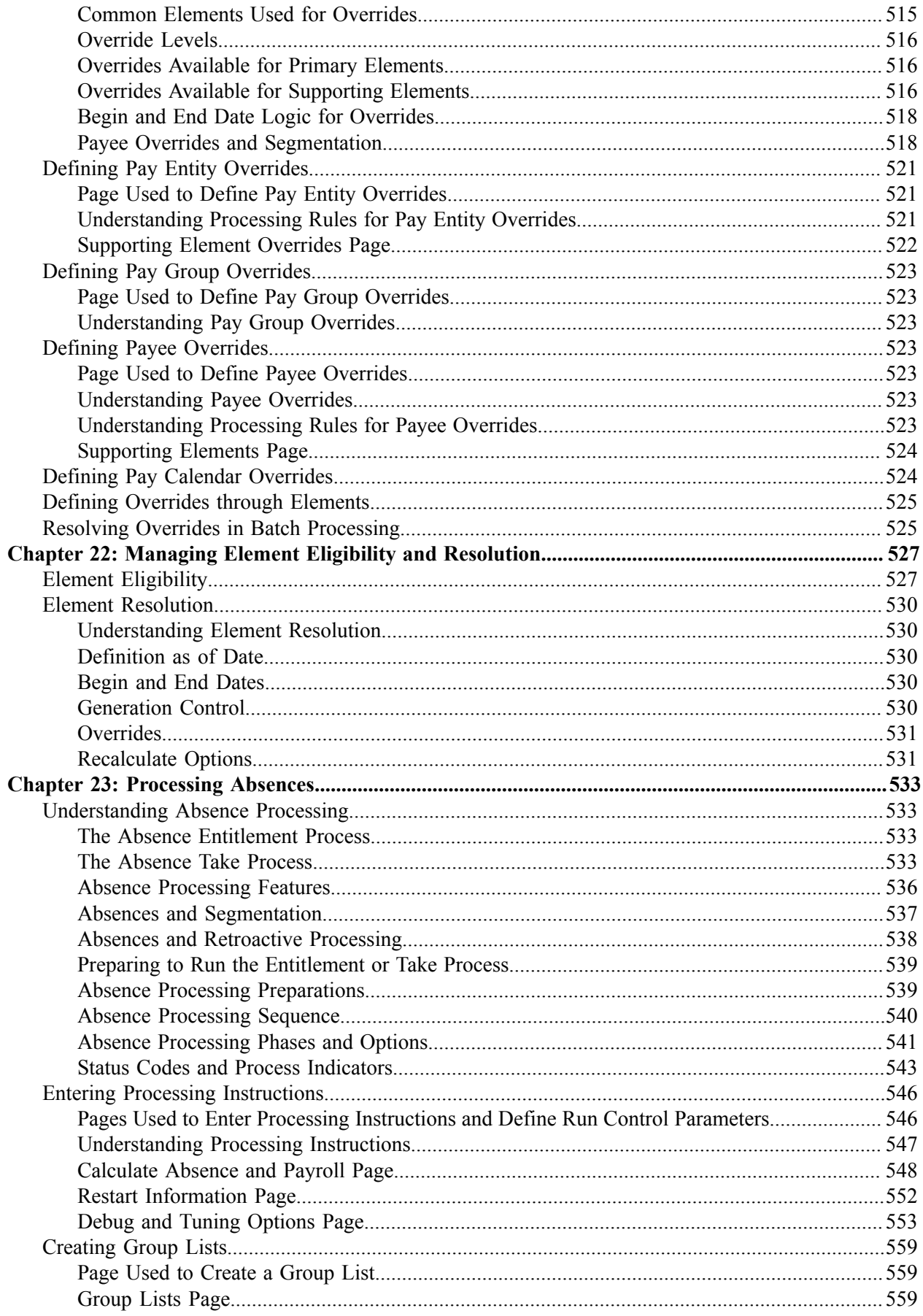

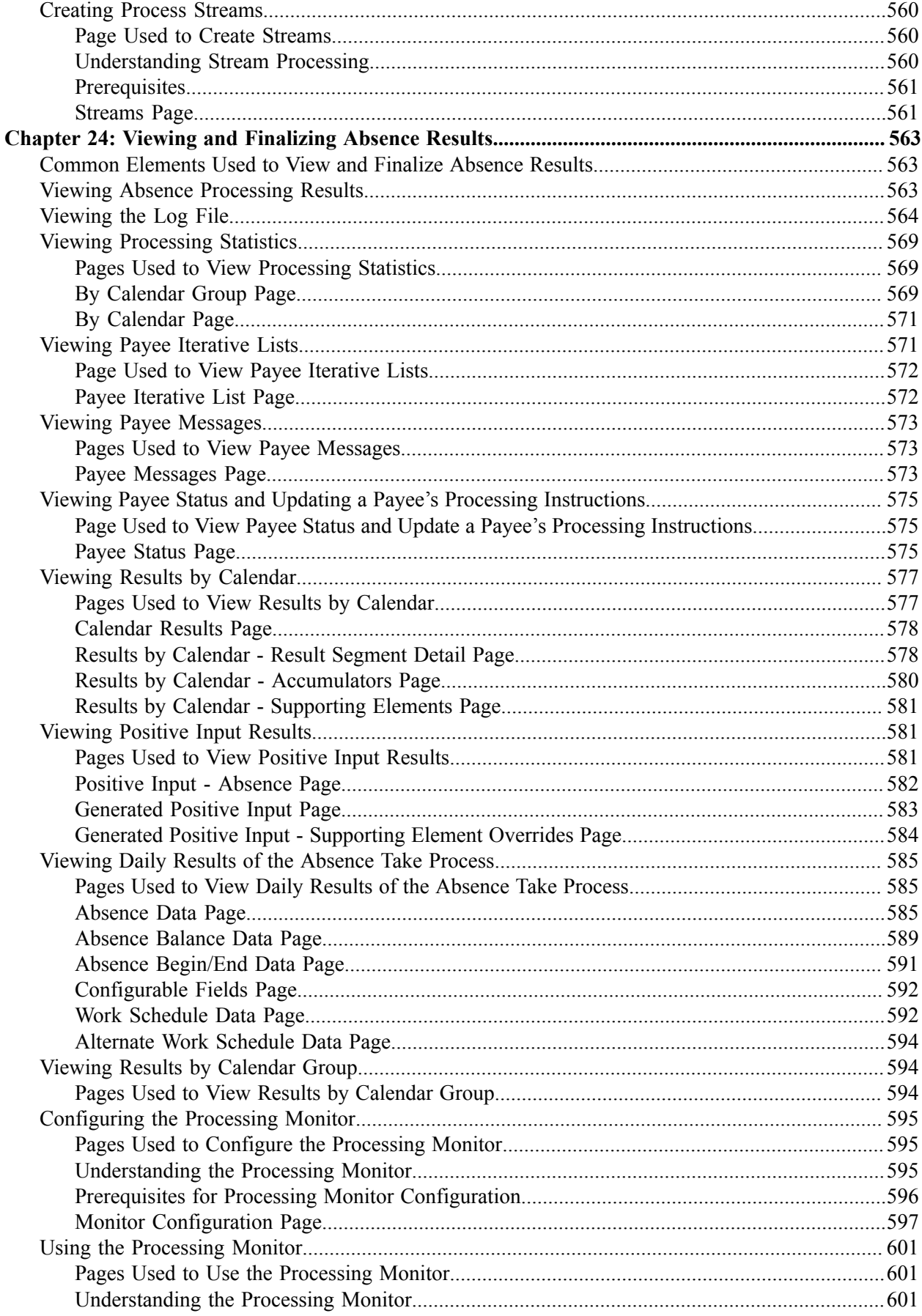

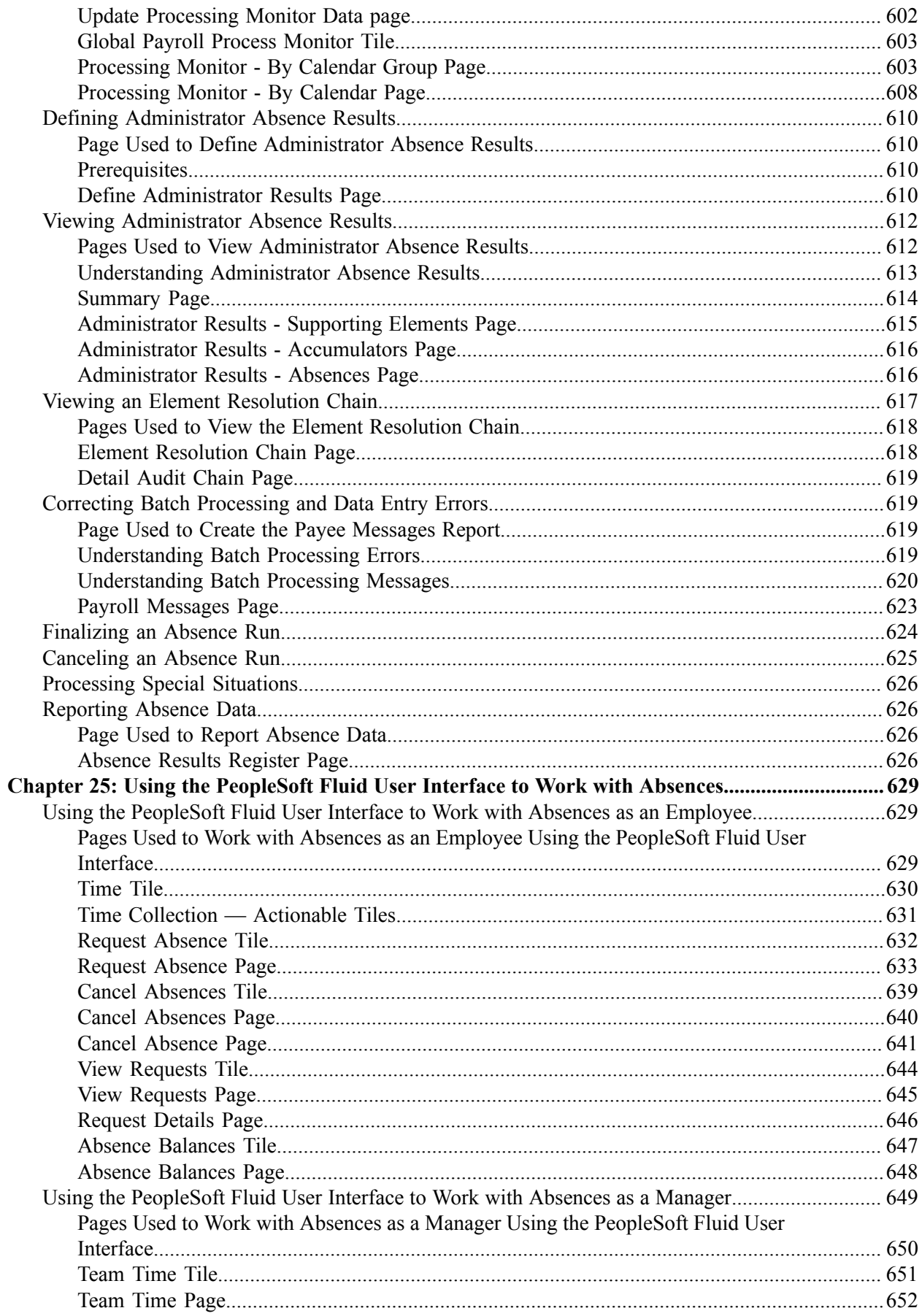

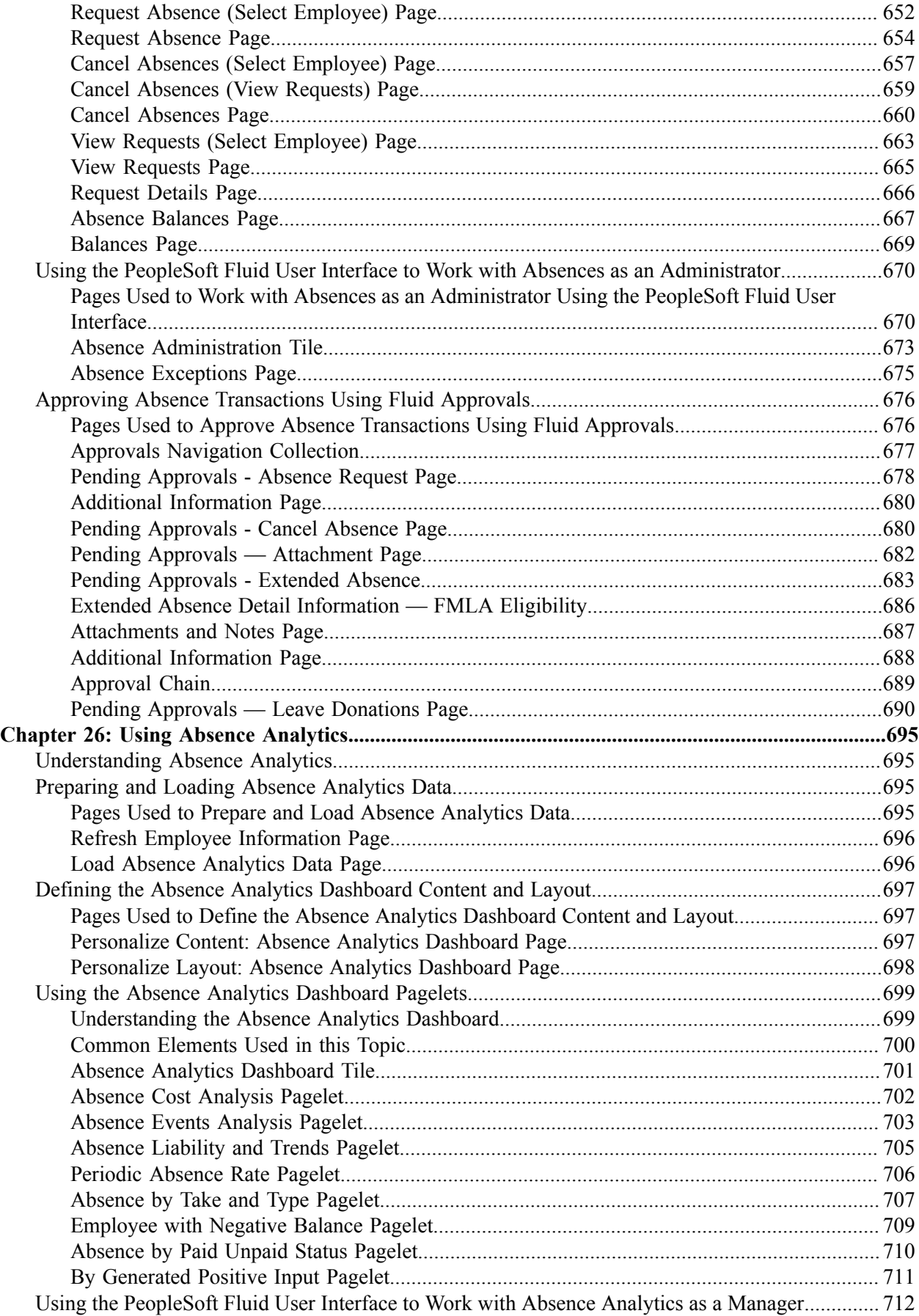

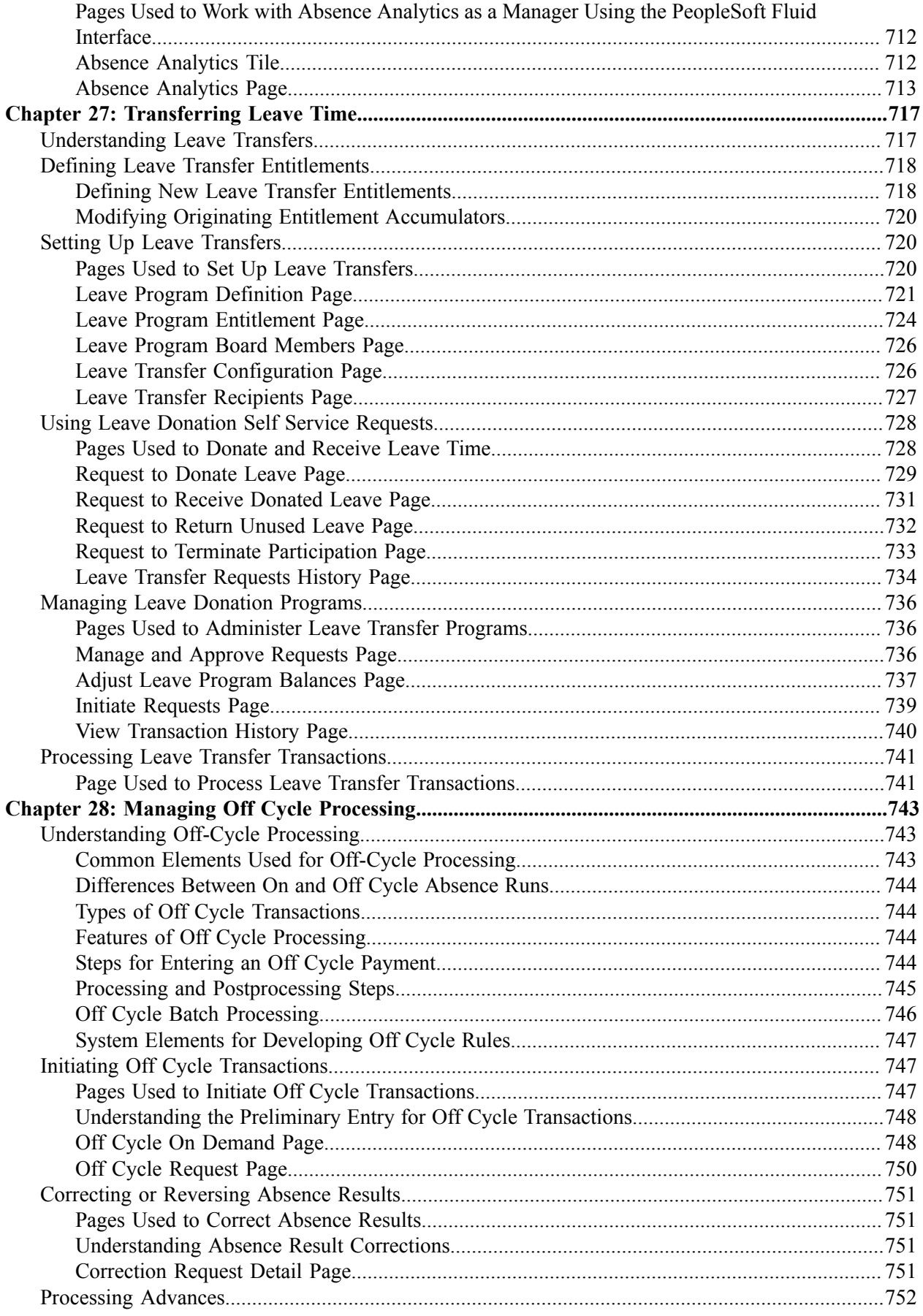

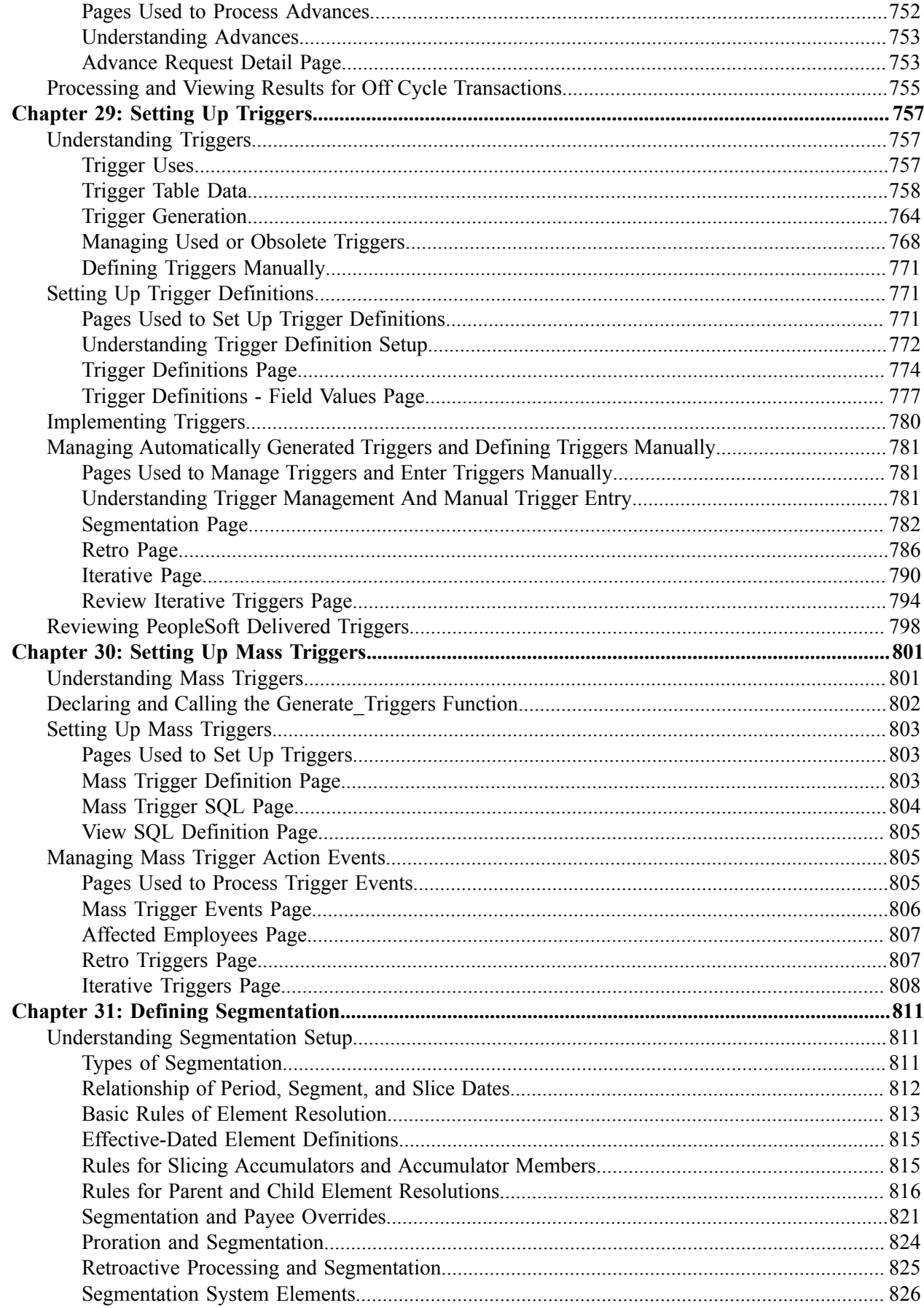

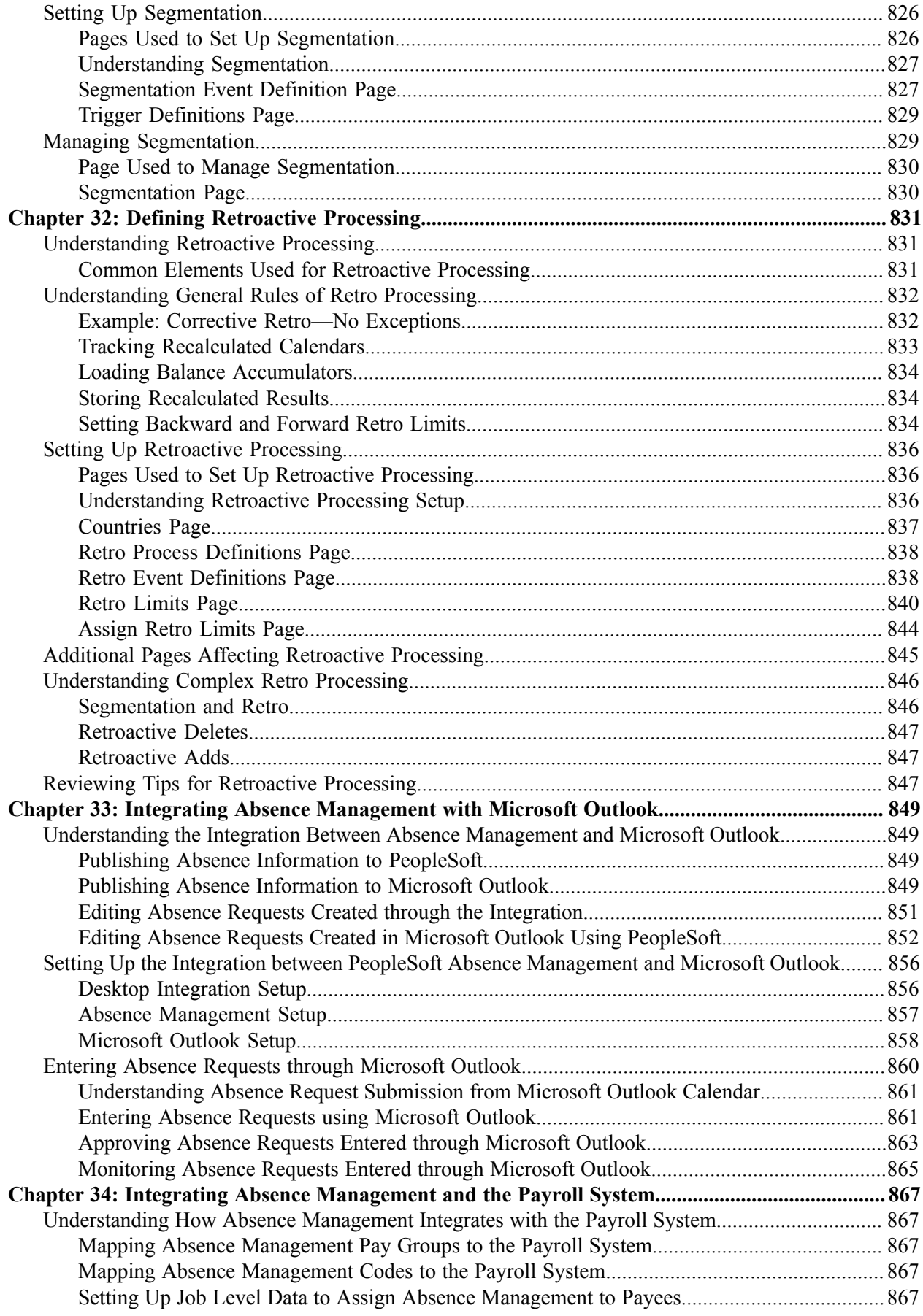

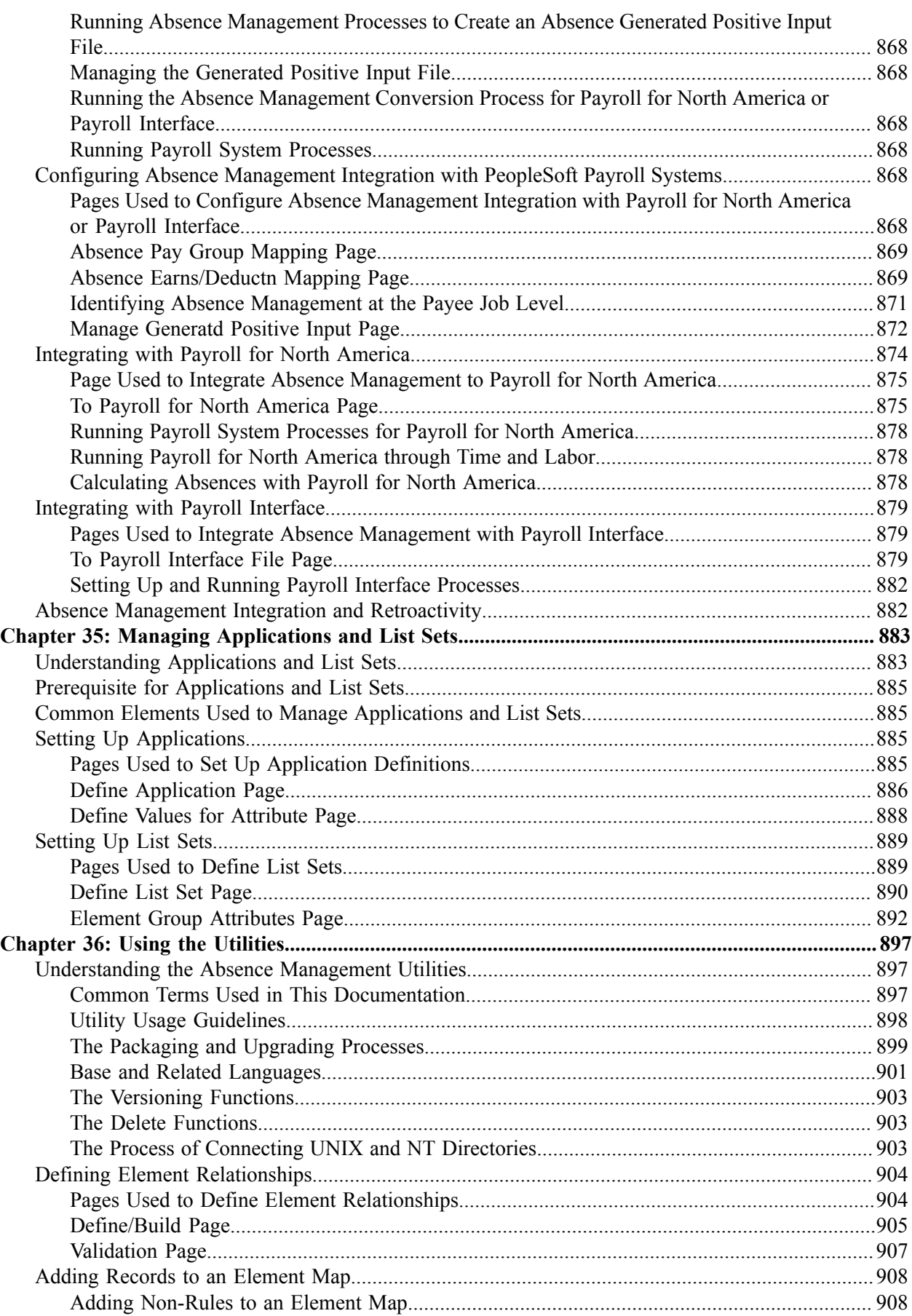

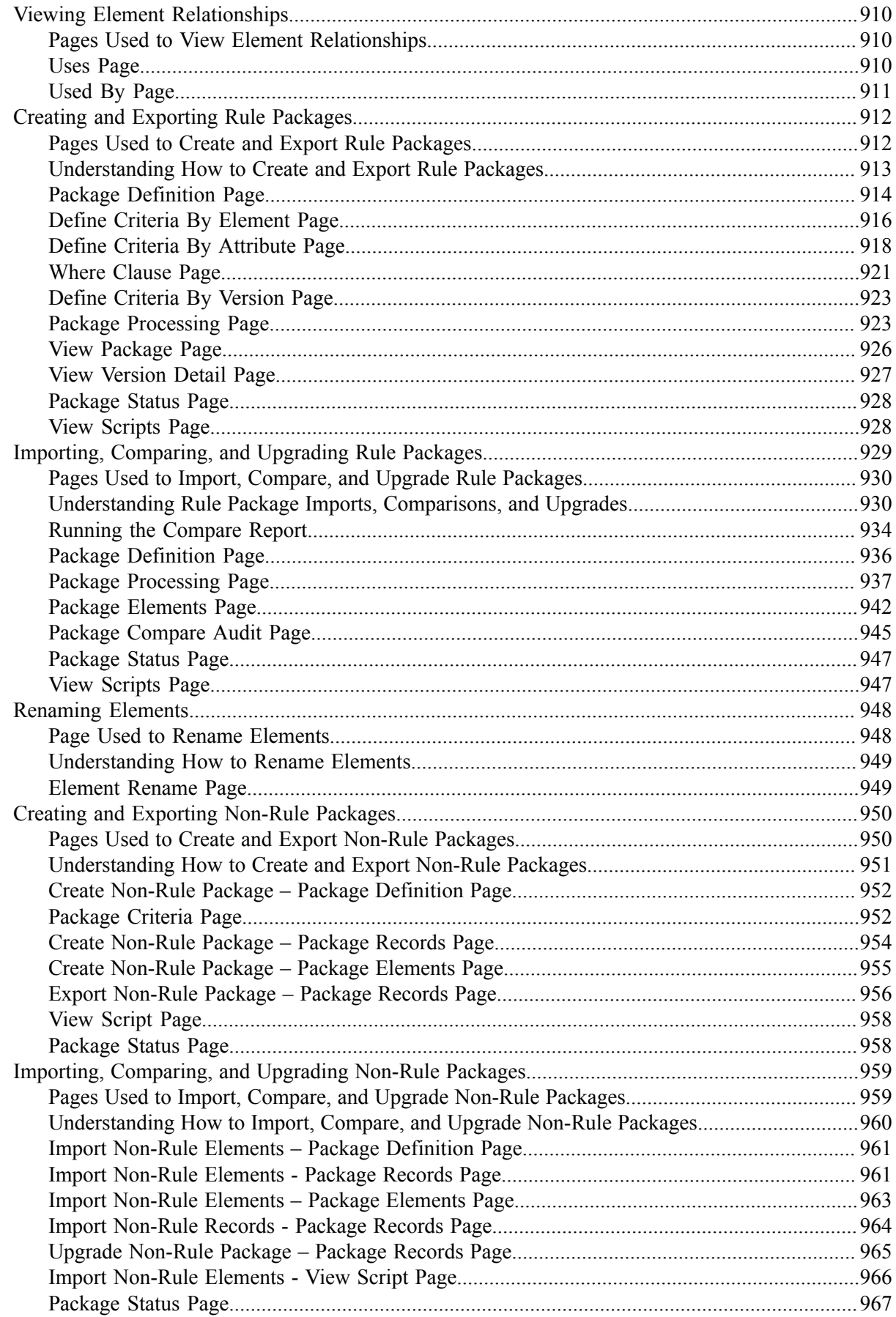

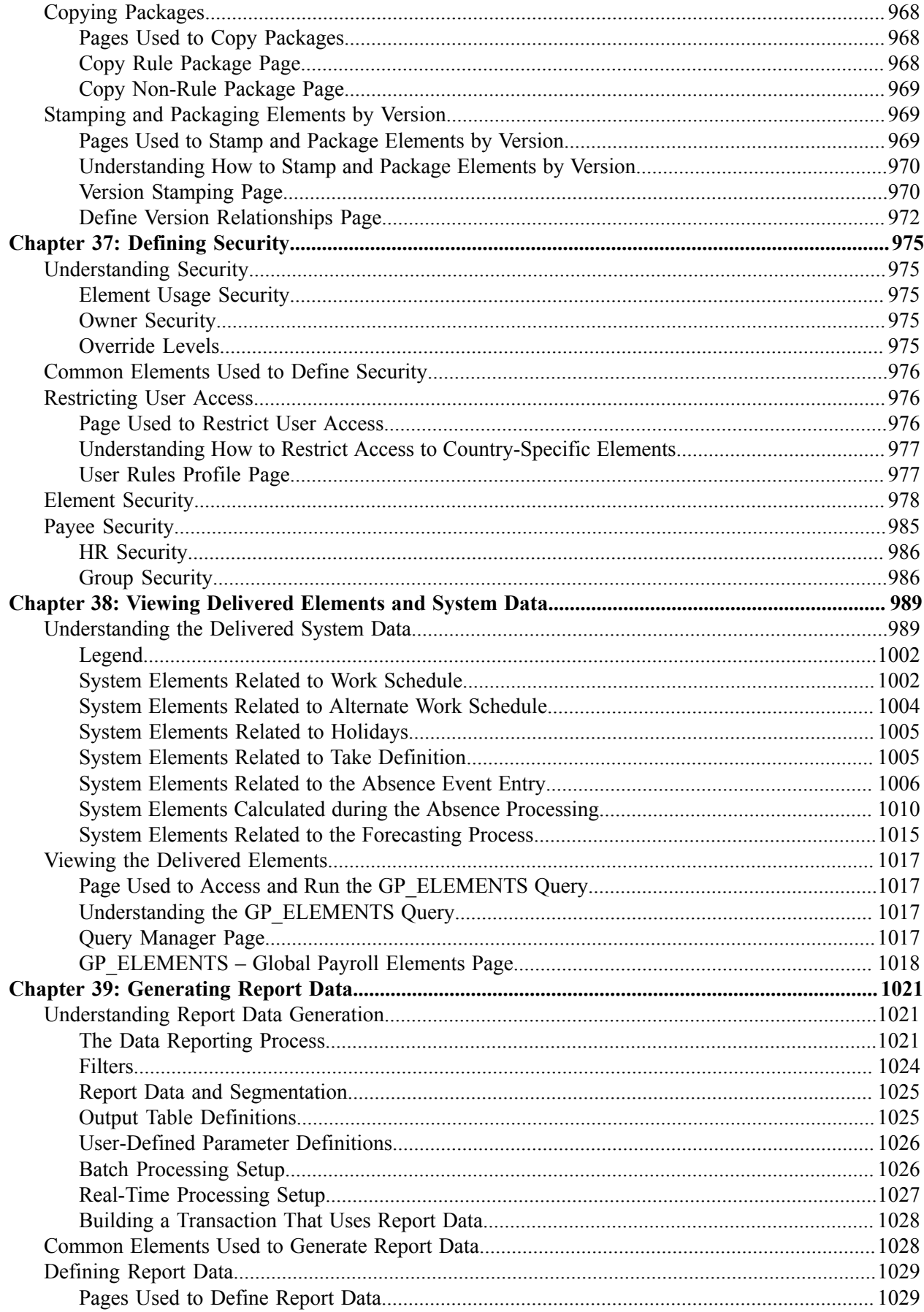

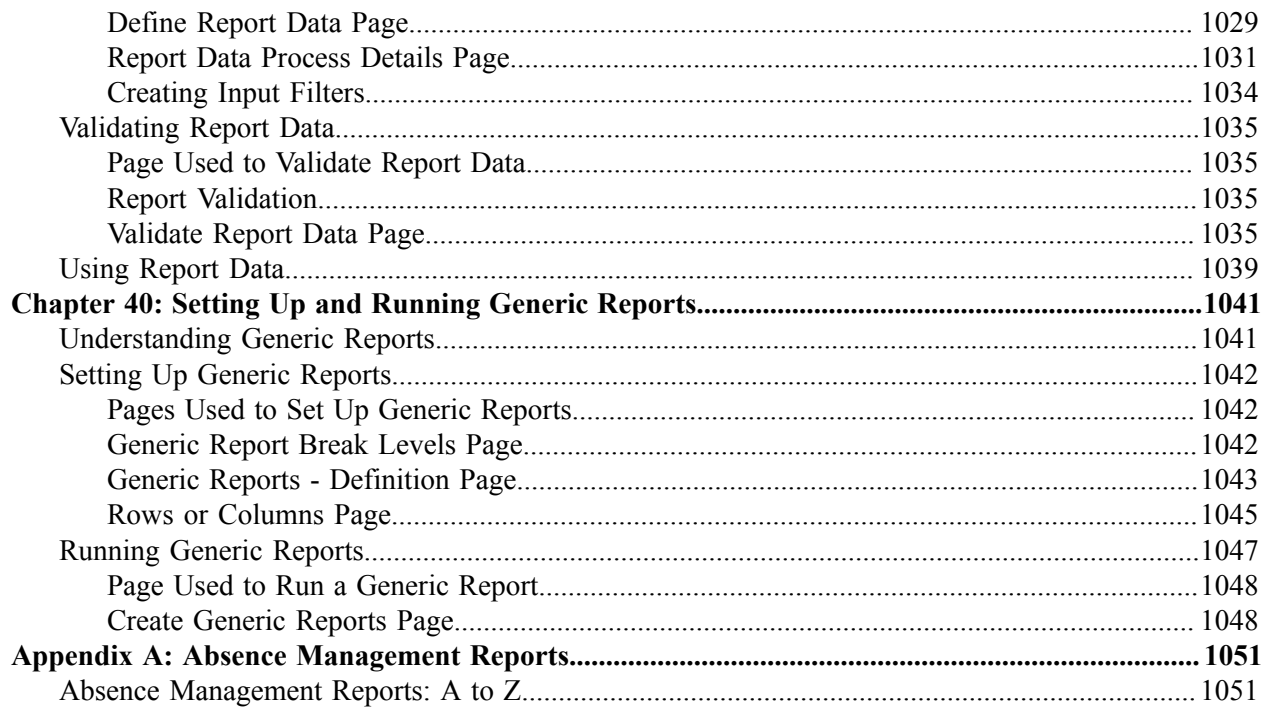

# <span id="page-24-0"></span>**Preface**

# <span id="page-24-1"></span>**Understanding the PeopleSoft Online Help and PeopleBooks**

The PeopleSoft Online Help is a website that enables you to view all help content for PeopleSoft Applications and PeopleTools. The help provides standard navigation and full-text searching, as well as context-sensitive online help for PeopleSoft users.

### <span id="page-24-2"></span>**PeopleSoft Hosted Online Help**

You access the PeopleSoft Online Help on Oracle's PeopleSoft Hosted Online Help website, which enables you to access the full help website and context-sensitive help directly from an Oracle hosted server. The hosted online help is updated on a regular schedule, ensuring that you have access to the most current documentation. This reduces the need to view separate documentation posts for application maintenance on My Oracle Support, because that documentation is now incorporated into the hosted website content. The Hosted Online Help website is available in English only.

**Note:** Only the most current release of hosted online help is updated regularly. After a new release is posted, previous releases remain available but are no longer updated.

### <span id="page-24-3"></span>**Locally Installed Help**

If you are setting up an on-premises PeopleSoft environment, and your organization has firewall restrictions that prevent you from using the Hosted Online Help website, you can install the PeopleSoft Online Help locally. If you install the help locally, you have more control over which documents users can access and you can include links to your organization's custom documentation on help pages.

In addition, if you locally install the PeopleSoft Online Help, you can use any search engine for full-text searching. Your installation documentation includes instructions about how to set up Elasticsearch for full-text searching. See *PeopleSoft 9.2 Application Installation* for your database platform, "Installing PeopleSoft Online Help." If you do not use Elasticsearch, see the documentation for your chosen search engine.

**Note:** See [Oracle Support Document 2205540.2 \(PeopleTools Elasticsearch Home Page\)](https://support.oracle.com/epmos/faces/DocumentDisplay?id=2205540.2) for more information on using Elasticsearch with PeopleSoft.

**Note:** Before users can access the search engine on a locally installed help website, you must enable the Search field. For instructions, go to your locally installed PeopleSoft Online Help site and select About This Help >Managing Locally Installed PeopleSoft Online Help >Enabling the Search Button and Field in the Contents sidebar.

## <span id="page-24-4"></span>**Downloadable PeopleBook PDF Files**

You can access downloadable PDF versions of the help content in the traditional PeopleBook format. The content in the PeopleBook PDFs is the same as the content in the PeopleSoft Online Help, but it has a different structure and it does not include the interactive navigation features that are available in the online help.

## <span id="page-25-0"></span>**Common Help Documentation**

Common help documentation contains information that applies to multiple applications. The two main types of common help are:

- Application Fundamentals
- Using PeopleSoft Applications

Most product families provide a set of application fundamentals help topics that discuss essential information about the setup and design of your system. This information applies to many or all applications in the PeopleSoft product family. Whether you are implementing a single application, some combination of applications within the product family, or the entire product family, you should be familiar with the contents of the appropriate application fundamentals help. They provide the starting points for fundamental implementation tasks.

In addition, the *PeopleTools: Applications User's Guide* introduces you to the various elements of the PeopleSoft Pure Internet Architecture. It also explains how to use the navigational hierarchy, components, and pages to perform basic functions as you navigate through the system. While your application or implementation may differ, the topics in this user's guide provide general information about using PeopleSoft Applications.

## <span id="page-25-1"></span>**Field and Control Definitions**

PeopleSoft documentation includes definitions for most fields and controls that appear on application pages. These definitions describe how to use a field or control, where populated values come from, the effects of selecting certain values, and so on. If a field or control is not defined, then it either requires no additional explanation or is documented in a common elements section earlier in the documentation. For example, the Date field rarely requires additional explanation and may not be defined in the documentation for some pages.

## <span id="page-25-2"></span>**Typographical Conventions**

The following table describes the typographical conventions that are used in the online help.

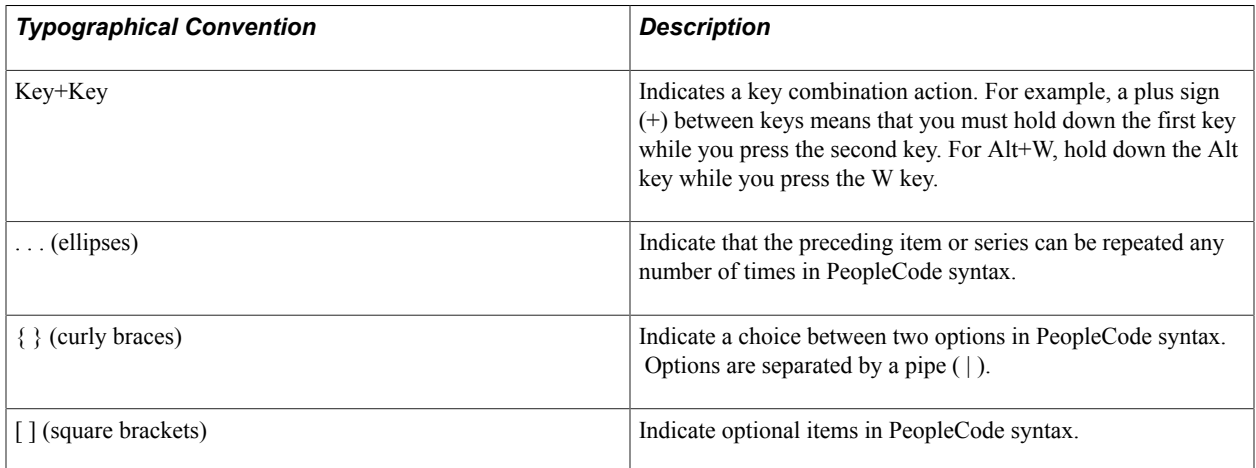

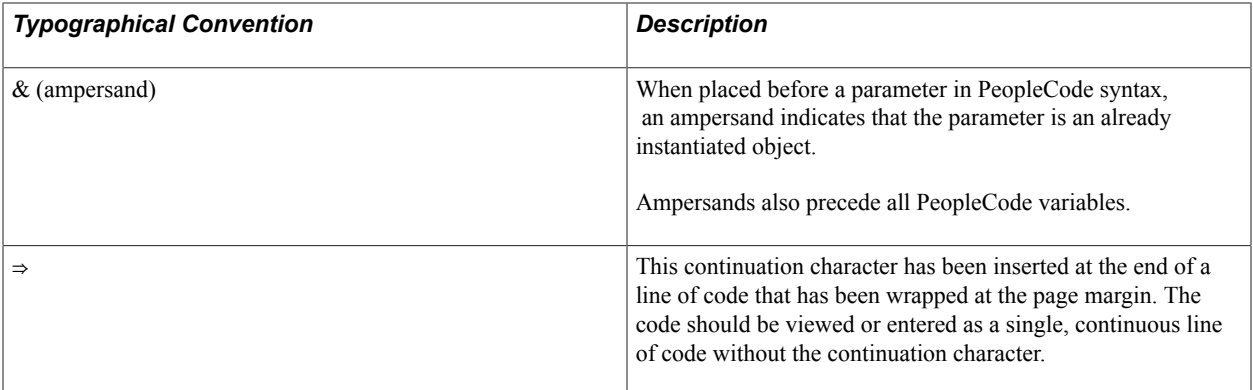

### <span id="page-26-0"></span>**ISO Country and Currency Codes**

PeopleSoft Online Help topics use International Organization for Standardization (ISO) country and currency codes to identify country-specific information and monetary amounts.

ISO country codes may appear as country identifiers, and ISO currency codes may appear as currency identifiers in your PeopleSoft documentation. Reference to an ISO country code in your documentation does not imply that your application includes every ISO country code. The following example is a country-specific heading: "(FRA) Hiring an Employee."

The PeopleSoft Currency Code table (CURRENCY\_CD\_TBL) contains sample currency code data. The Currency Code table is based on ISO Standard 4217, "Codes for the representation of currencies," and also relies on ISO country codes in the Country table (COUNTRY\_TBL). The navigation to the pages where you maintain currency code and country information depends on which PeopleSoft applications you are using. To access the pages for maintaining the Currency Code and Country tables, consult the online help for your applications for more information.

## <span id="page-26-1"></span>**Region and Industry Identifiers**

Information that applies only to a specific region or industry is preceded by a standard identifier in parentheses. This identifier typically appears at the beginning of a section heading, but it may also appear at the beginning of a note or other text.

Example of a region-specific heading: "(Latin America) Setting Up Depreciation"

#### **Region Identifiers**

Regions are identified by the region name. The following region identifiers may appear in the PeopleSoft Online Help:

- Asia Pacific
- Europe
- Latin America
- North America

#### **Industry Identifiers**

Industries are identified by the industry name or by an abbreviation for that industry. The following industry identifiers may appear in the PeopleSoft Online Help:

- USF (U.S. Federal)
- E&G (Education and Government)

## <span id="page-27-0"></span>**Translations and Embedded Help**

PeopleSoft 9.2 software applications include translated embedded help. With the 9.2 release, PeopleSoft aligns with the other Oracle applications by focusing our translation efforts on embedded help. We are not planning to translate our traditional online help and PeopleBooks documentation. Instead we offer very direct translated help at crucial spots within our application through our embedded help widgets. Additionally, we have a one-to-one mapping of application and help translations, meaning that the software and embedded help translation footprint is identical—something we were never able to accomplish in the past.

# <span id="page-27-1"></span>**Using and Managing the PeopleSoft Online Help**

Click the Help link in the universal navigation header of any page in the PeopleSoft Online Help to see information on the following topics:

- What's new in the PeopleSoft Online Help.
- PeopleSoft Online Help accessibility.
- Accessing, navigating, and searching the PeopleSoft Online Help.
- Managing a locally installed PeopleSoft Online Help website.

## <span id="page-27-2"></span>**Related Links for PeopleSoft HCM**

[PeopleSoft Information Portal](http://www.peoplesoft92.com/)

[My Oracle Support](https://support.oracle.com/CSP/ui/flash.html)

[PeopleSoft Training from Oracle University](https://docs.oracle.com/pls/topic/lookup?ctx=psft_hosted&id=ou)

[PeopleSoft Video Feature Overviews on YouTube](http://www.youtube.com/user/PSFTOracle)

[PeopleSoft Business Process Maps \(Microsoft Visio format\)](https://support.oracle.com/epmos/faces/DocContentDisplay?id=1613605.1)

# <span id="page-27-3"></span>**Contact Us**

Send your suggestions to PSOFT-INFODEV US@ORACLE.COM. Please include release numbers for the PeopleTools and applications that you are using.

# <span id="page-28-0"></span>**Follow Us**

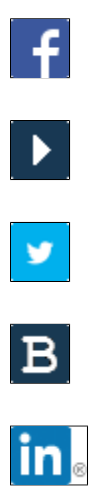

[Facebook.](https://www.facebook.com/pages/Oracle-PeopleSoft/220476464680933)

[YouTube](http://www.youtube.com/user/PSFTOracle)

[Twitter@PeopleSoft\\_Info.](https://twitter.com/PeopleSoft_Info)

[PeopleSoft Blogs](https://blogs.oracle.com/peoplesoft)

[LinkedIn](http://www.linkedin.com/groups/Oracle-PeopleSoft-Enterprise-4265685?trk=myg_ugrp_ovr)

# <span id="page-30-0"></span>**Getting Started with Absence Management**

# <span id="page-30-1"></span>**Absence Management Overview**

Absence Management handles absence processing and enables you to fine-tune the design of your system.

Absence Management contains no application-specific rules or code. Using items, called *elements,* you build rules that determine what absence components are calculated, on a payee-by-payee basis, during batch processing.

#### **Related Links**

[Absence Management Features](#page-33-0)

# <span id="page-30-2"></span>**Absence Management Business Processes**

Absence Management provides these business processes:

- Absence entitlement processing.
- Absence take processing.
- Transfer of converted absence data to payroll.

## <span id="page-30-3"></span>**Absence Management Integrations**

Absence Management integrates with these applications:

- PeopleSoft Human Resources (HR)
- PeopleSoft Payroll for North America (directly or through PeopleSoft Time and Labor).
- PeopleSoft Payroll Interface.

#### **Related Links**

[Understanding How Absence Management Integrates with the Payroll System](#page-866-1) [Understanding Payee Data](#page-62-1)

# <span id="page-31-0"></span>**Absence Management and Global Payroll**

Absence Management and Global Payroll share many of the same components. In addition, some of the fields and pages in the shared components apply only to Global Payroll. These situations are noted throughout this documentation.

**Important!** This documentation is written for the Absence Management application. If you are using Global Payroll, refer to PeopleSoft Global Payroll.

## <span id="page-31-1"></span>**Absence Management Implementation**

PeopleSoft Setup Manager enables you to generate a list of setup tasks for your organization based on the features that you are implementing. The setup tasks include the components that you must set up, listed in the order in which you must enter data into the component tables, and links to the corresponding documentation.

#### **Other Sources of Information**

In the planning phase of your implementation, take advantage of all PeopleSoft sources of information, including the installation guides, table-loading sequences, data models, and business process maps.

Refer to the *PeopleSoft HCM 9.2 - Reorganization of Component Interface Permissions* (Doc ID [2342162.1\)](https://support.oracle.com/epmos/faces/DocumentDisplay?_afrLoop=397348397641522&id=2342162.1) MOS posting for a list of system-delivered CIs and their usage, the mapping of CIs and associated permission lists, and the mapping of CI permission lists and user roles.

See the product documentation for *PeopleSoft HCM: Application Fundamentals*, *PeopleTools: Setup Manager*, and *PeopleTools: Component Interfaces*.

# <span id="page-32-0"></span>**Understanding Absence Management**

# <span id="page-32-1"></span>**Common Elements, Absence Features, and Integration**

This topic contains a review of terms used in this documentation, presents important absence management concepts and features, and discusses the integration to your payroll system.

## <span id="page-32-2"></span>**Common Elements Used in This Documentation**

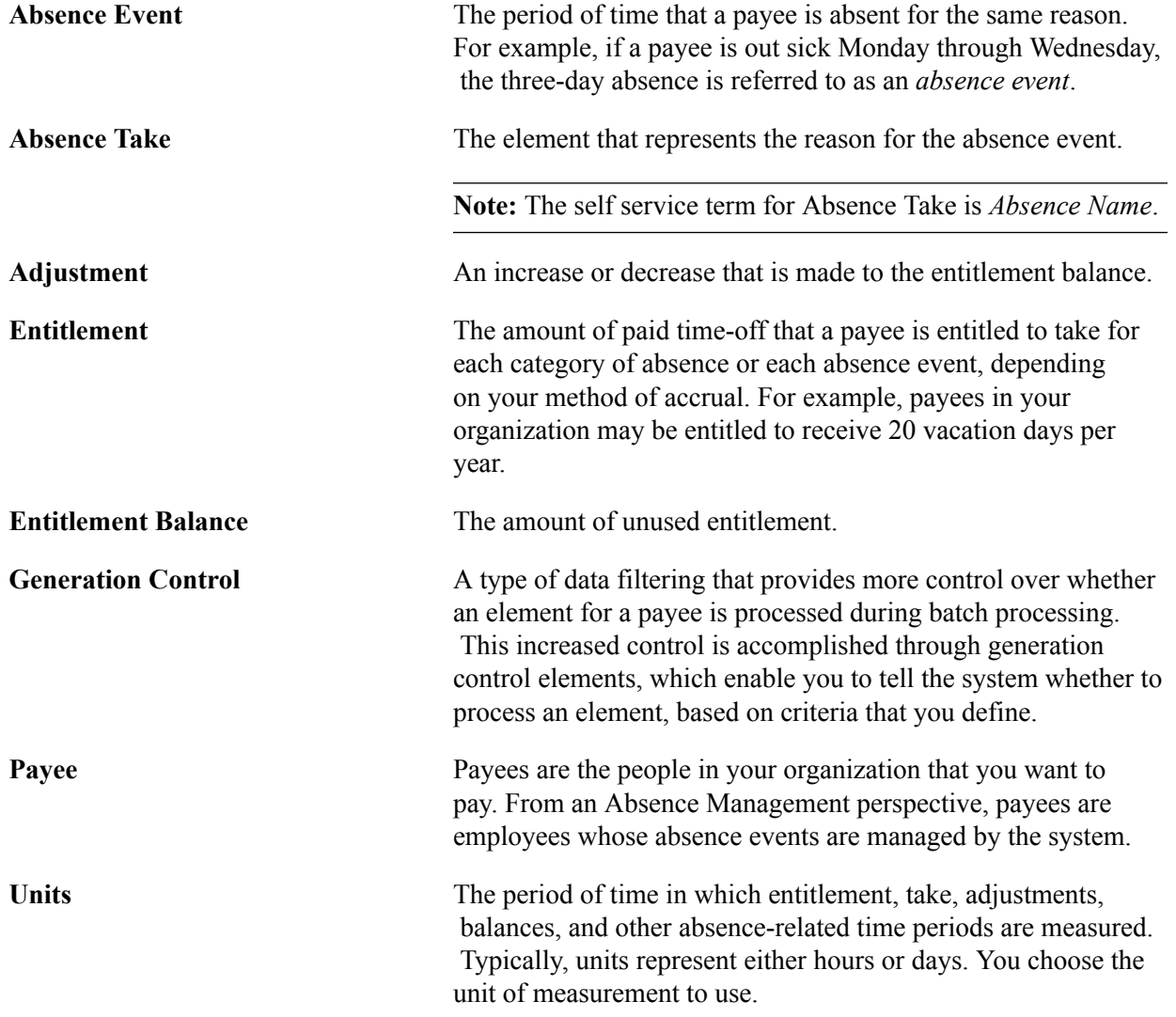

## <span id="page-33-0"></span>**Absence Management Features**

Absence Management enables organizations to automate the processes for planning and compensating paid time off for a multinational workforce. It combines employee and manager capabilities and tracks all absences in a single application. Absence Management contains built in integration to PeopleSoft Payroll for North America, either directly or through PeopleSoft Time and Labor, and to third-party payroll solutions using PeopleSoft Payroll Interface.

This overview of Absence Management features includes the following topics:

- Schedules.
- Entitlements.
- Absence types and reasons.
- Takes.
- Absence entry, approvals, and self service features.
- Integrations.

#### <span id="page-33-1"></span>**Schedules**

Tracking the time that payees are absent from work is critical to producing an accurate payroll. You need to know when payees are out sick, on vacation, or absent for any other reason and whether to pay them for this time. Schedules define workplace attendance expectations for groups of employees, and include definition of the workdays, scheduling units, and holidays. This information is important to the absence process because it tells the system whether a reported absence occurred during a scheduled work time. Absences during scheduled work periods may be paid if they meet your organization's absence rules.

#### <span id="page-33-2"></span>**Absence Entitlements**

Absence entitlement elements define how much paid time off your organization gives payees for various kinds of absences. They also specify the entitlement period, the calculation frequency, and any automatic adjustments to make to entitlement balances. For example, you might set up a vacation entitlement element that gives payees 15 days of paid vacation each year. Also, you might specify that payees are compensated for half of any vacation days that are unused by April 1 of the following year. Entitlement can be granted for each absence or at the frequency that you specify.

For each absence entitlement element that you create, you indicate whether entitlement should accrue for each absence (for example, 40 days for each illness) or at the frequency that you specify (for example, 2 sick days per month). Absence-based entitlement is resolved when you run the Take process after an absence occurs; frequency-based entitlement is resolved when you run the Entitlement process. With frequency-based entitlement, you can use generation control to limit the conditions under which entitlement is resolved. For example, you can limit resolution to active payees only. Using automatic adjustments, you can specify what happens to a payee's frequency-based entitlement balance when certain conditions are met; for example, when a payee is terminated or when a certain date is reached. Payees can be compensated for all or part of the unused entitlement, or they can lose all or part of the unused entitlement. You use a generation control element to define the conditions under which the adjustment is made.

## <span id="page-34-0"></span>**Absence Takes**

Absence take elements define your rules for allowing paid time off. They define which kinds of absences are valid and the requirements that must be met before entitlement can be used. For example, a vacation take rule may require that payees be employed three months before using vacation entitlement. You can link each take element to one or more entitlement elements so that the system can calculate the number of paid and unpaid units and update the entitlement balances. If you link to more than one entitlement element, you specify the order in which the elements are to be used. When an absence occurs, the system takes from the first entitlement (until it is depleted) before taking from the next entitlement.

## <span id="page-34-1"></span>**Absence Types and Reasons**

Absence types define the broad categories of absences you want to track, such as illness, vacation, or maternity leave. Within each absence type, you can create a set of absence reasons that further classify absences. For example, if you create an absence type called illness, you may want to set up reasons such as cold, flu, stress, and so on.

You create absence types to describe the categories of absences that are relevant to your organization such as illness, vacation, personal, or work injury. Within each type, you can define codes that further describe the reason for the absence; for example, flu or back problems. The type and reason that are associated with an absence event populate system elements that you can use in absence formulas.

## <span id="page-34-2"></span>**Absence Entry, Approval, and Self Service Features**

Depending on how you set up the approvals framework, self service features may be available to employees and managers to enter, review, and, in the case of managers, approve absence transactions. Additionally, payroll or absence administrators can enter, modify, review and approve absence transactions through Absence Management pages.

Absence entry.

To record actual absences into the system, users select the take element that identifies the absence and enter the dates of the absence. An absence reason can also be entered to further identify the cause of the absence (if you have defined absence reasons codes). Depending on your take rules, you can require online approval of absence entries before processing. If online forecasting is required for a take element, the system issues a warning when users try to save absence entries without first running the online forecasting process. Payees and managers can enter requests for absences through a web browser and view requests.

Users can enter full or partial day absences so that when a payee is out for the same number of hours during each day of an absence event, the user enters the hours only once or selects the Half Day check box, if appropriate.

Self service users can enter information in as many as 4 configurable fields when they enter absence events. This information updates the daily data when you run the Take process and can be available to your absence formulas. If you use this feature, we recommend that you provide users with guidelines for the types of data that they can enter.

**Note:** If you define rules for self-service absence transactions, employees, managers, or both can use the self service pages to enter requests for absences. You can also define rules for approving self-service absence requests. Requests entered through the self service pages are treated as actual absences once they are approved.

• Absence entitlement balance forecasting.

You can require the use of online absence entitlement balance forecasting during absence entry, or make its use optional. Managers can approve requests for absences and forecast absence entitlement balances as of a particular date. With forecasting, a user enters actual or planned absence events and launches an online process that processes future periods of time, starting with the last finalized calendar. It can return values for balances and other items that you define. You might use this feature, for example, to determine whether a payee has or will have enough entitlement to cover an absence.

Balance inquiry.

Use this feature to display a payee's current entitlement balance. The online process displays the current entitlement balance and can be used to project entitlement for a take element as of the date that you specify.

• Delegate absence self service transactions.

Delegation is when a person authorizes another to serve as his or her representative for a particular task of responsibility. Users can authorize other users to perform managerial tasks on their behalf by delegating authority to initiate or approve managerial transactions.

## <span id="page-35-0"></span>**Integration**

Absence Management has functionality that enables you to enter and track absence information. However, that information must be available to your payroll system in order to process earnings and deductions related to absences. To accomplish this, Absence Management integrates with the following PeopleSoft applications:

- Payroll for North America, either directly or through Time and Labor.
- Payroll Interface, for customers that use a third-party payroll system.

#### **Integration to Payroll for North America**

To enable direct integration between Absence Management and Payroll for North America, Absence Management delivers the ability to export computed absence results (by employee and pay period) for actual payment. Only a minimum amount of setup is required to map absence payment concepts to an existing Payroll for North America system.

For customers who use both Payroll for North America and Time and Labor, the functionality in Absence Management includes the ability to enter absences or view absence balances in Time and Labor on the Timesheet page Time and Labor converts this data into payable time and adds sequence and reference numbers for eventual cost distribution. This integration eliminates double entry and custom interfaces.

#### **Integration to Payroll Interface**

To enable the integration between Absence Management and third-party payrolls, Absence Management enables you to export computed absence results (by employee and pay period) for actual payment. Only a minimum amount of setup is required to map absence payment concepts to an existing payroll interface process.
### **Chapter 3**

## **Introducing the Core Application Architecture**

### **Understanding the Core Application Architecture**

Absence Management is built on a core application that organizations in all countries can use to create absence management systems. Understanding the core application architecture will enable you to better understand the complex details of Absence Management.

### **Understanding Elements**

When you create your absence management system using Absence Management, you want to be sure that it meets all the requirements of your organization. One of the ways that PeopleSoft ensures this is by building the absence management system through the use of components called *elements*.

This topic discusses:

- What is an element?
- Combining elements into rules.
- Why the core application uses element name number (PIN) processing.

### **What Is an Element?**

An element is the smallest component of Absence Management. Elements are building blocks that relate to other building blocks to define your absence management system.

You define each element only once and use it repeatedly anywhere in the system.

This table lists the element categories:

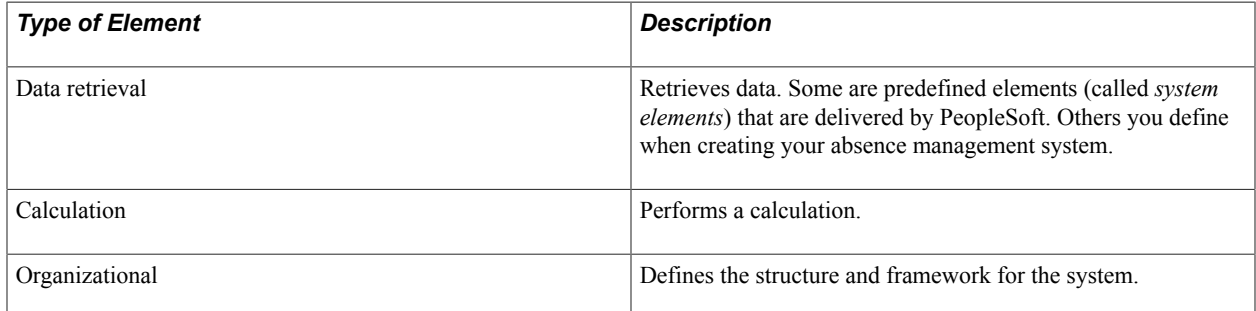

This table lists alternative element categories:

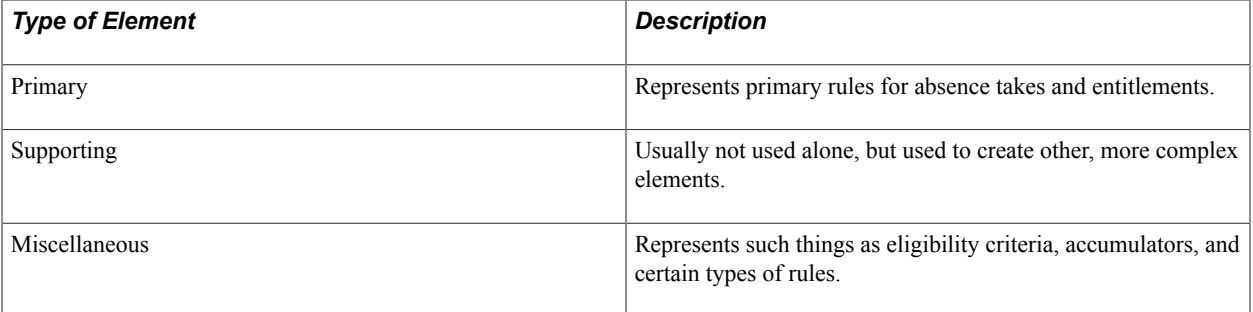

You can combine these elements in an unlimited number of ways to produce the results that you need for your absence management processing.

#### **Related Links**

[Understanding Elements](#page-72-0)

### **Combining Elements Into Rules**

In Absence Management, you create and store rules by entering data through the online pages.

These rules drive the core application and define the absence management process. Think of a *rule* as what defines how an element is calculated. Rules define the absence management process itself.

Each country using Absence Management defines its own rules. Absence Management enables you to define rules that address your specific absence management processing needs.

#### **Image: Elements are manipulated by rules to create the absence management process**

This diagram shows how elements and rules define your absence management process.

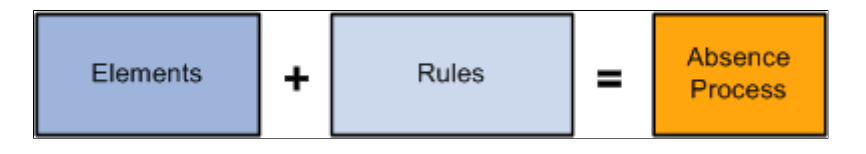

**Important!** There is usually no need to modify the Absence Management COBOL programs. Using the online pages, you can configure the system to meet your absence management processing needs. PeopleSoft strongly discourages the modification of the delivered COBOL programs—with the possible exception of modifying array size—because modifications can affect the integrity of the entire system.

#### **Related Links**

[Defining Array Elements](#page-117-0)

### **Why the Core Application Uses Element Name Number (PIN) Processing**

An element name number (PIN) is a numeric identifier for an element. Every element in Absence Management has a unique element name number, including the elements that you create and the elements the PeopleSoft system delivers. Absence Management programs access and process an element by referring to its element name number, rather than its name.

A PIN is referred to as an *element* in Absence Management. A PIN and an element are identical, and a PIN number is the same as an element number. We explain the term PIN here because it is referenced throughout the programs and table structure of the application. Think of PIN as the technical name that is used in the programming and table structure and *element* as the functional name that is used on all pages and discussions.

This is necessary because Absence Management is designed for use by any organization in any country. Each organization will likely give the elements that form the basis for its absence management system different names, depending on its requirements. And organizations in different countries are going to name their elements using different languages. Also, the system elements delivered by PeopleSoft are often translated into many languages. If the name were the only way to identify an element, there could be problems.

PIN numbers also improve performance within batch processes. It is more efficient for the system to use numeric values than to use character values. This performance improvement is a result of being able to easily read the numeric values into the processing arrays and create a pointer to the correct place in the array.

PINs are numbered sequentially.

**Note:** The system assigns a PIN number to each element that you create. The first number the system assigns is 100,001. PIN numbers prior to 100,001 are reserved for the elements that are delivered with Absence Management.

#### **Image: Elements are accessed by pin number rather than element name**

This graphic shows how elements are accessed by PIN number rather than by element name.

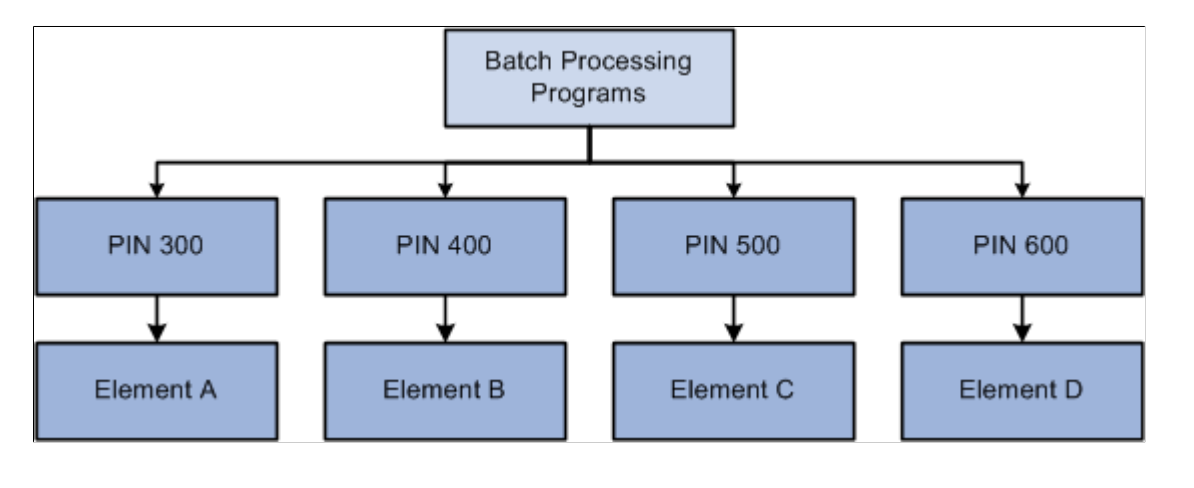

### **Understanding the Processing Framework**

The Absence Management core application is a common foundation and structure that organizations use to build their own calculation rules. The core application determines the basic framework for your absence processing. This framework supplies the normal processing sequence, organizational structure, and processing structure for calculating absences.

This topic discusses:

• The processing sequence.

- The organizational structure.
- The processing structure.
- Calendars.

### **The Processing Sequence**

An absence process consists of several processing phases, some of which you can run together. The typical processing sequence (the order in which Absence Management executes phases of a batch process) for an absence run consists of these phases:

- Identification (payee selection).
- Calculation.
- Finalization.

You can also run Cancel, Freeze, Unfreeze, and Suspend phases as needed and modify processing instructions by payee.

When you first launch the batch process, Absence Management determines which payees are to be selected and calculated for the absence run, based on the selection criteria that you have specified. This identification phase is executed only once for each calendar group ID.

During the calculation phase, absence calculations are performed. Each payee is processed sequentially. As the system encounters each payee, it processes each element that is identified in the process list. Various criteria such as eligibility and generation control are considered in selecting which elements to process.

The calculation process can be repeated any number of times; only the absences that are appropriate to calculate are processed. When a calculation is first executed, all absences are processed. During subsequent calculations, only the following absences are processed:

- Absences resulting from iterative triggers.
- Absences for which you have entered recalculate instructions.
- Absences that encountered errors during the previous run.

An iterative trigger can be produced when data changes for a payee. For example, a change to a payee's job record might create an iterative trigger. Or the addition of a new hire to the calendar group ID can produce iterative triggers.

Finalizing an absence run closes and completes the process.

**Related Links** [Understanding Absence Processing](#page-532-0) [Trigger Table Data](#page-757-0) [Understanding Process Lists](#page-229-0)

### **The Organizational Structure**

The Absence Management core application determines the organizational structure for absence processing.

#### **Image: Organizational structure of Absence Management**

This diagram shows the hierarchy of components in the organizational structure.

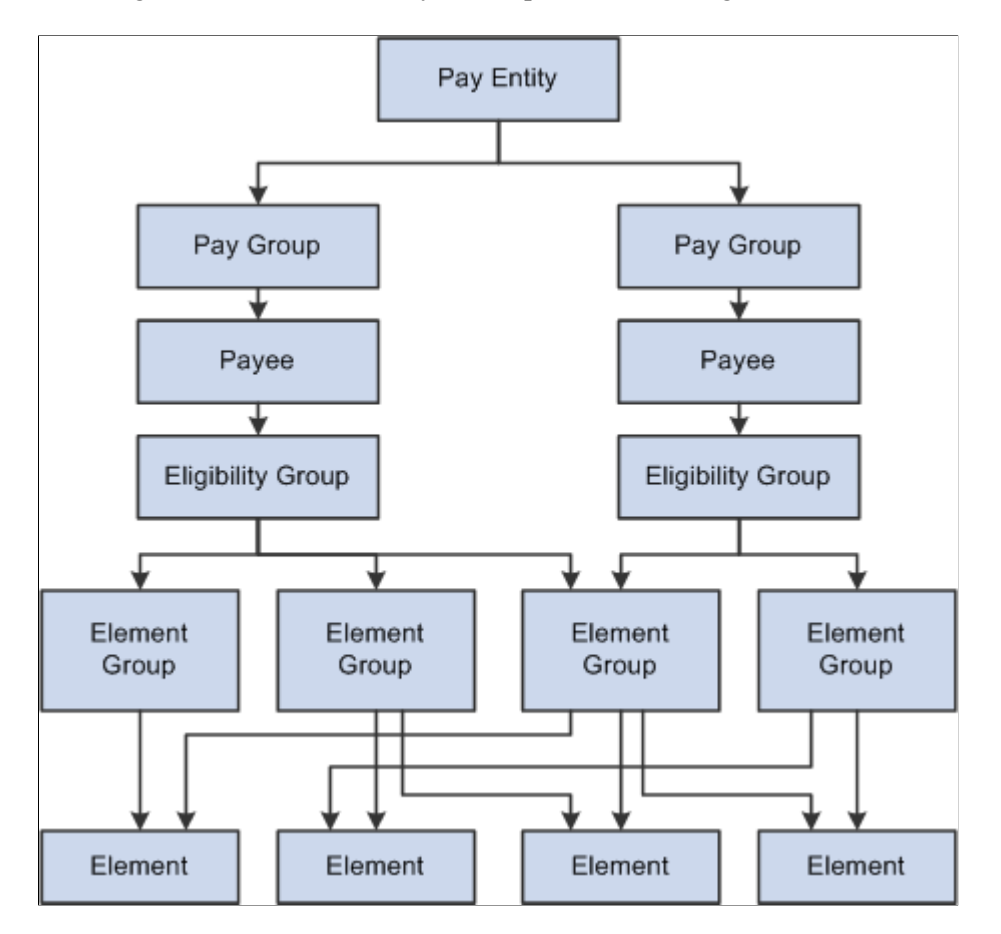

### **Pay Entity**

Pay entity defines the organization managing absences for payees.

A pay entity can be linked to one or more pay groups. However, each pay group is linked with only one pay entity.

You associate a specific country with each pay entity. This country designation is important for many features in Absence Management such as the groups of calendars with a single calendar group ID, retroactive methods, and trigger definitions.

### **Pay group**

Absence Management uses a logical grouping, called pay group, to qualify individuals for absence management. Typically, all individuals in a pay group have something in common that causes them to be processed at the same time in the absence management system.

Common examples of pay groups are salaried and hourly payees. You can assign a payee's default absence elements based on pay group if you select this option at installation time. A pay group can be associated only with a single pay entity.

Each pay group has a default eligibility group associated with it. This includes the default absence elements for the pay group population. The default eligibility group that is associated with a pay group is used as the payee level default. You can override these defaults.

pay groups are ultimately associated with pay calendars to process absences. It is important to group payees whose absences are calculated with the same frequency—weekly, monthly, and so on.

#### **Payee**

Payees are the people in your organization for which you want to calculate absence results.

Payees who are included in a pay group definition can be members of different eligibility groups. The only link between pay groups and eligibility groups is from a default perspective. The eligibility group that is defined on the Pay Group page is used as an initial default for the payee. You can override the default.

#### **Eligibility Group**

An eligibility group is a grouping of element groups. Eligibility groups indicate the specific elements for which a certain payee population is eligible. The default eligibility group is defined at the pay group level. A payee is assigned to an eligibility group through the default that is defined at the pay group level. You can override the default value.

For example, let's say that you have a pay group for all payees whose absences are calculated monthly. Of those payees, 99 percent are regular, salaried payees. who are eligible for regular absence entitlements and takes. However, you also have 10 executives whom you want to include in that same pay group. These executives are eligible for slightly different absence rules. You can override their eligibility group and assign them to the EXEC ABSENCES eligibility group. You can have only one default eligibility group for each pay group.

### **Element Group**

Element groups provide a method of assigning a large number of elements to many eligibility groups without repeating the elements in each and every eligibility group. Element groups provide a means for grouping these elements. You can assign any number of element groups to an eligibility group.

#### **Elements**

Elements are the basic building blocks of Absence Management. The organizational structure of the system begins with the definition of these basic absence management components.

#### **Related Links**

[Understanding Payee Data](#page-62-0) [Understanding the Organizational Structure](#page-314-0)

### **The Processing Structure**

#### **Image: Processing structure of Absence Management**

This diagram shows the components of the processing structure.

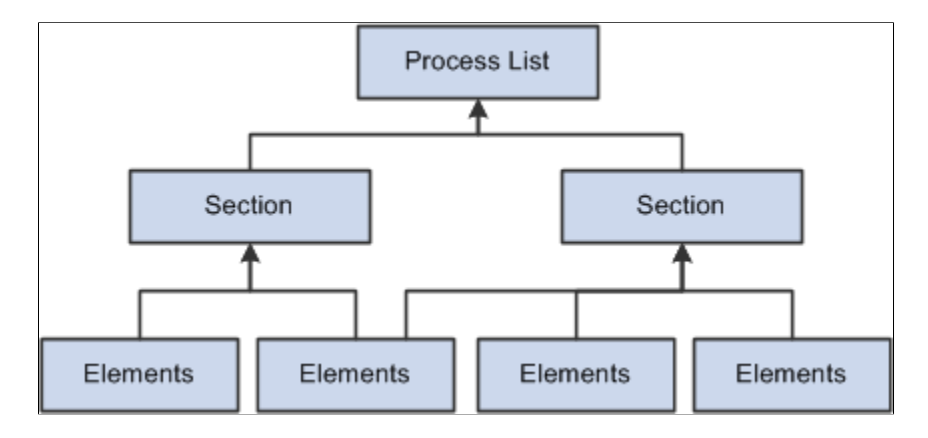

#### **Process List**

A process list specifies the order in which absence elements are processed and resolved. You add these elements to the process list by using sections. If you add sections to your process list, the sections are processed in the order in which you insert them into the list. You can also execute sections conditionally.

The Process List - Definition page indicates that the type of calculation is absence.

#### **Section**

A section is a grouping of elements and controls the order that those elements are processed on the process list. You can use the following types of sections for absence processing:

- Standard sections for regular processing.
- Payee sections for specifying, at the payee level, elements for processing.
- Absence take sections for processing absences in date sequence.

Once you have defined a section, you can reuse it in multiple process lists.

#### **Elements**

Elements are the basic building blocks in Absence Management. Some stand alone while others use several simple elements (called *supporting elements*) that are combined to form more complex elements.

During an absence processing run, the system resolves each element in the process list for each payee. The elements that are resolved depend on a payee, so the resolved value of an element depends on which payee is under consideration.

#### **Related Links**

[Understanding Processing Elements](#page-226-0) [Understanding Elements](#page-72-0)

### **Calendars**

To run an absence process, the relevant components of the system are tied together through the use of calendars. A calendar controls whose absence results will be calculated, and the period of time for which the absences are processed.

Only one pay group can be associated with a calendar. Through the use of various selection criteria, you can define who is going to be paid:

- Calendar run types define the type of absence run; for example, a regular absence run or an off-cycle absence run.
- Calendar period IDs define the period of time for which the absences are processed.
- Calendar group ID groups the calendars that you want to process at the same time.

#### **Image: Calendar ties the entire process together**

This diagram shows how calendars ties together the components of an absence run.

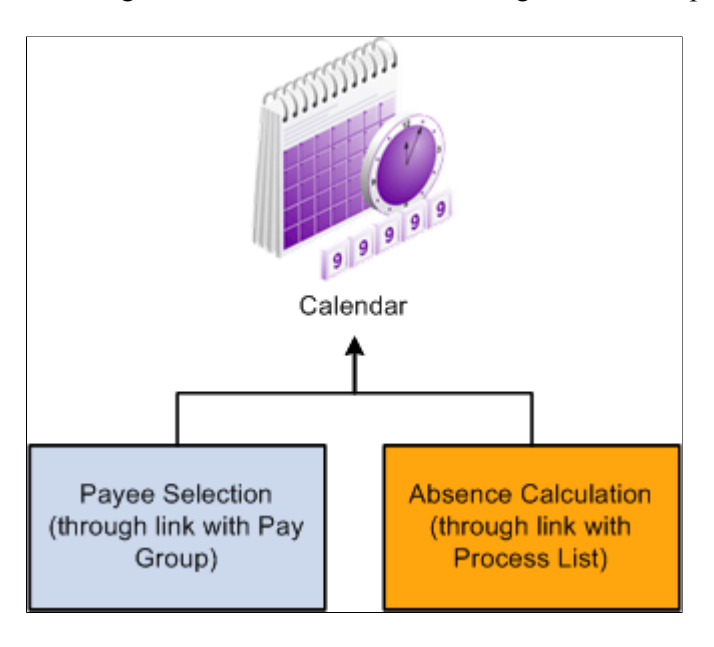

### **Related Links**

[Understanding Calendars](#page-330-0)

### **Understanding the Batch Architecture Process Flow**

This topic discusses:

- Absence Management modes.
- Payee selection.
- Calculation (technical).
- Arrays used in batch processing (technical).

• Batch processing output tables.

#### **Absence Management Modes**

Absence Management processes payees and elements by utilizing a very specific processing order. All the components of the system that you define, such as payees, elements, and rules, come together at the time an absence run is executed.

Think of Absence Management as having two primary modes:

Setup mode

During the setup mode, you define the various elements, rules, and other system configurations that make up your absence management system.

• Processing mode

During the processing mode, Absence Management looks at all the setup information that you've defined, along with any data that you've entered, and processes it according to your specifications.

**Note:** The discussion in this topic about the batch architecture process flow is a very high-level overview of the process. Each phase of the process is discussed in greater detail later in this documentation.

#### **Payee Selection**

When you run an absence batch process, the first program that the system calls is the Service program. The Service program acts as the coordinator between the selection of payees to be processed and the calculation process. The Service program initiates the payee selection process. Once the payees are selected, the Service program passes control of the data that was created during the payee selection phase to the Calculation program.

#### **Image: The Service program is the batch processing starting point**

This diagram shows how the Service program coordinates the payee selection and calculation phases.

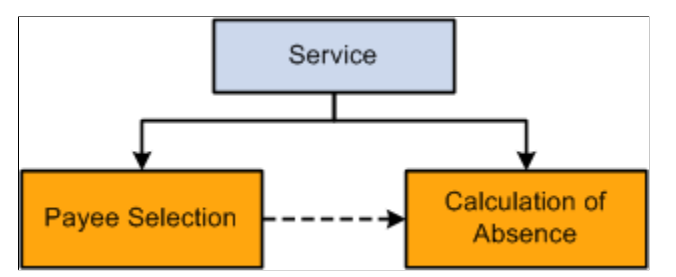

Before you can process absences, you must identify the payees that are to be processed. In Absence Management, this is called *payee selection* or *payee identification.* Payee selection is required in absence processing.

The payee selection process is separate from the calculation process. No rules are defined for payee selection that is associated with an absence calculation. The payee selection phase of the process only identifies the payees and creates the data that is later passed on to the calculation phase.

The pay calendar acts as the controlling function that coordinates and defines the payee selection and calculation processes. The Payroll/Absence Run Control also controls payee selection.

On the calendar definition page, you indicate whether you want active payees or listed payees selected. If you select active payees, you are offered a number of other defining choices. If you select listed payees, you insert the employee ID numbers for the payees that you want to select.

The payee selection process also uses retroactive and period segmentation triggers. Retroactive triggers can cause other periods besides the current absence period to be processed for a particular payee. Period segmentation triggers can cause the absence period to be split into segments, thus producing multiple calculations.

The result of the payee selection process is the creation of Process Status (GP\_PYE\_PRC\_STAT) and Segment Status (GP\_PYE\_SEG\_STAT) records. A Process Stat record is created for each payee for each calendar (including retroactive processes). A Segment Stat record is created for each payee for each segment in each calendar. The Process Stat and Segment Stat records are the storage places for the payee data that is related to the calendar that is being run. Essentially, the Process Stat and Segment Stat records list the payees and all the absence periods that are to be processed, including the current absence period and possible retroactive periods.

#### **Related Links**

[Understanding Absence Processing](#page-532-0) [Understanding Calendars](#page-330-0)

### **Calculation (Technical)**

Once payees have been selected, the Service program passes control to the calculation phase of the process. The calculation phase uses the data that is stored in the Process Stat and Segment Stat records as the beginning set of payee data.

The first step in calculating absences is to load process-level data into arrays, including data from sources such as pay entity, pay group, eligibility group, calendar, and the process list. This system data is more static than the payee-specific data.

The calculation programs process each payee, using the Payee Process Stat and Payee Segment Stat Records that were created during the payee selection phase. The program loads all the payee-level data into payee arrays, including data from table sources such as Job, Person, Compensation, and Overrides.

The process that loads the payee-level data into the arrays also refreshes its data or reset pointers to data between every absence run so that:

- The correct effective-dated information is always used.
- The correct year-to-date balances are always reflected.

At this stage, all the process-level and payee-level data is loaded into arrays, ready for processing.

Next, the calculation phase checks element eligibility.

The calculation program calls the Process List Manager program, which looks to the process list to determine which elements will be processed and in what order.

When the Process List Manager encounters an element to be processed, it calls the PIN Manager (a program that manages individual elements) to process each element that passed the element eligibility check earlier in the process. The PIN Manager references the PINV array during this process. The PINV array stores the results of all element resolutions during absence batch processing. If the data stored in

PINV indicates that an element has not already been resolved, the PIN Manager calls an PIN resolution program (a program that processes specific types of elements).

A separate array, called *PINW,* stores the accumulator data that is resolved during batch processing.

Each PIN resolution program resolves a specific type of element. For example, one PIN resolution program might resolve absence elements while another might resolve formula elements. The PIN resolution program loads the element definition into memory. Then the program overrides the definition that is stored in memory with any payee overrides or positive input that is designated for that payee. If any elements are referenced in the element and overrides definitions that are now in memory, the program calls the PIN Manager to resolve them. Remember, an element can comprise other elements. During processing, this means that to resolve a single element, the system might need to resolve any number of other elements from which the primary element is created. The results of this process are used to calculate the values of other elements, and pass the values back to the PIN Manager, which writes them to the main value array (PINV).

Each element is resolved in a cyclical (or *recursive*) manner; that is, each element is resolved, and the data is stored (in PINV or PINW). Then the Process List Manager again looks to the process list to see what element is to be processed next, and the process is repeated.

When all calculations are complete for the absence run, the program writes the results to the appropriate output tables. First, the program references the PINV and PINW arrays and writes the results to the database. Then it references all positive input and writes the data to the positive input history records. Finally, the program generates deltas for any future retroactive processing.

#### **Image: The calculation process**

This diagram shows the calculation phase of the batch process.

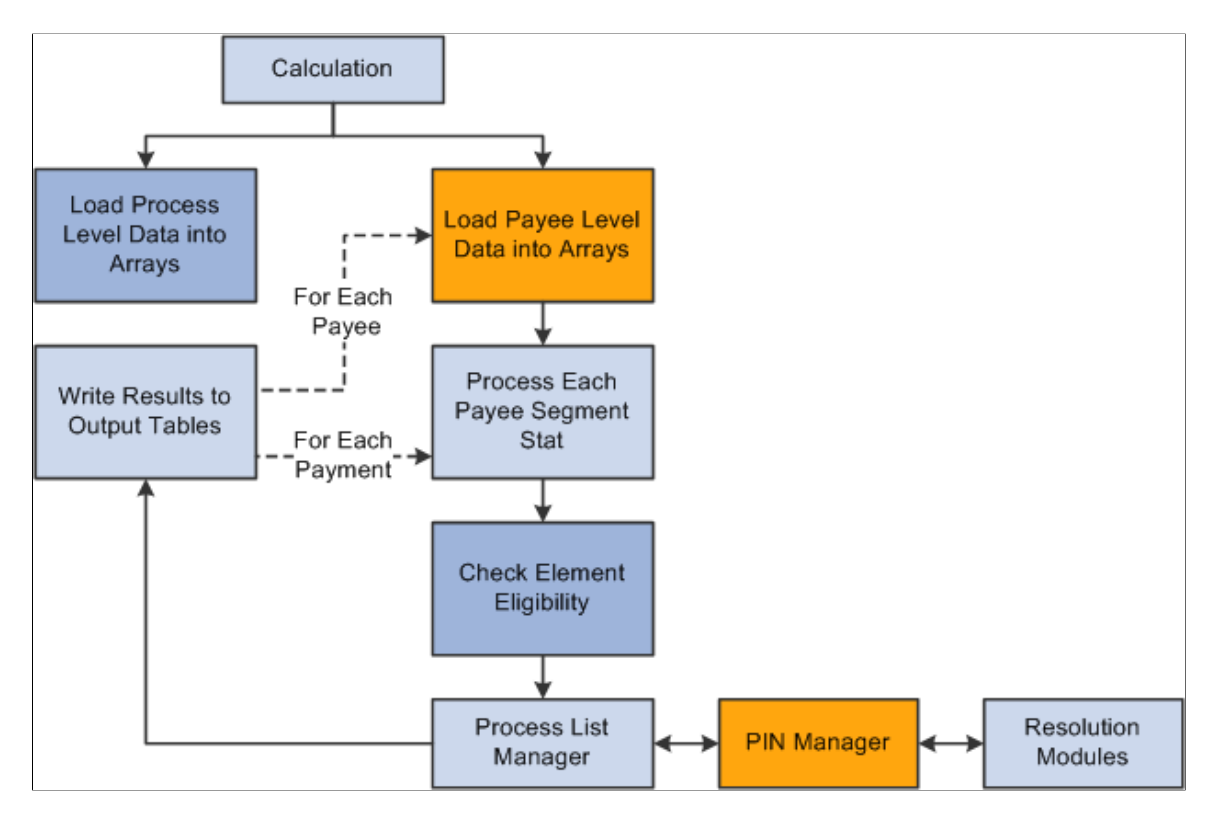

**Related Links** [Element Eligibility](#page-526-0) [Understanding Overrides](#page-514-0)

### **Arrays Used in Batch Processing (Technical)**

In Absence Management batch processing, arrays are used to store data. Arrays are temporary tables that COBOL programs use to store data during processing. Once processing is complete, the programs write the data from the temporary arrays to the appropriate output tables.

Occasionally you might need to modify the COBOL programs to accommodate a larger maximum array size than is defined in the programs that are delivered by PeopleSoft. If an array is too small (the data overflows the array), you get an error message, and the batch process fails. The error message (MSGID-ARRAY-OFLOW) identifies the array and the COBOL file where the array is defined. This guides you to the location in the designated file that might need modification.

#### **Increasing the Occurs Count in Arrays**

The table access programs allocate a specified, limited amount of memory space to store in a table array all the details of the absence management process tables that are typical for an absence run.

You can increase the maximum size of an array by increasing the occurs count in the appropriate table access program.

**Note:** This is the only COBOL modification that we detail because COBOL modifications to the delivered Absence Management programs are *strongly* discouraged.

For example, let's look at a piece of unmodified code in GPCDPDM.CBL.

Below is an array and its related COUNT control field that prevents the program from aborting. When you make a modification, both *highlighted* numbers must be changed and kept in sync.

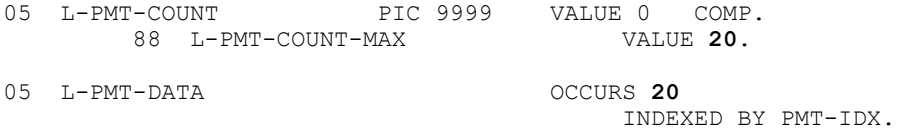

The assumption here is that there will never be more than 20 absences processed for a payee during any calendar run. If more than 20 absences were processed, the program would issue an error message (MSGID-ARRAY-OFLOW), and the absence management process would terminate.

While the system loads and refreshes this array once for each payee, the system refreshes other arrays for each absence, and loads and increments others throughout the entire process.

This type of modification is not difficult to deal with when you upgrade to a new Absence Management release, when PeopleSoft delivers a whole new set of source code. Simply move your array size modifications to the new code line. Whenever you change the size of an array, be sure to recompile the entire Global Payroll COBOL code line (GPP\*).

#### **Related Links**

[Understanding the Absence Management Utilities](#page-896-0)

### **Batch Processing Output Tables**

The goal of an absence batch processing run is to produce a set of output tables, where your important batch processing data results reside. Once you know the type of information that resides in the output tables that are generated by Absence Management, you can use those tables to produce reports and other data manipulations that are relevant to your organization's needs.

#### **Image: Relationships between batch processing output tables**

This diagram shows the relationships between the batch processing output tables.

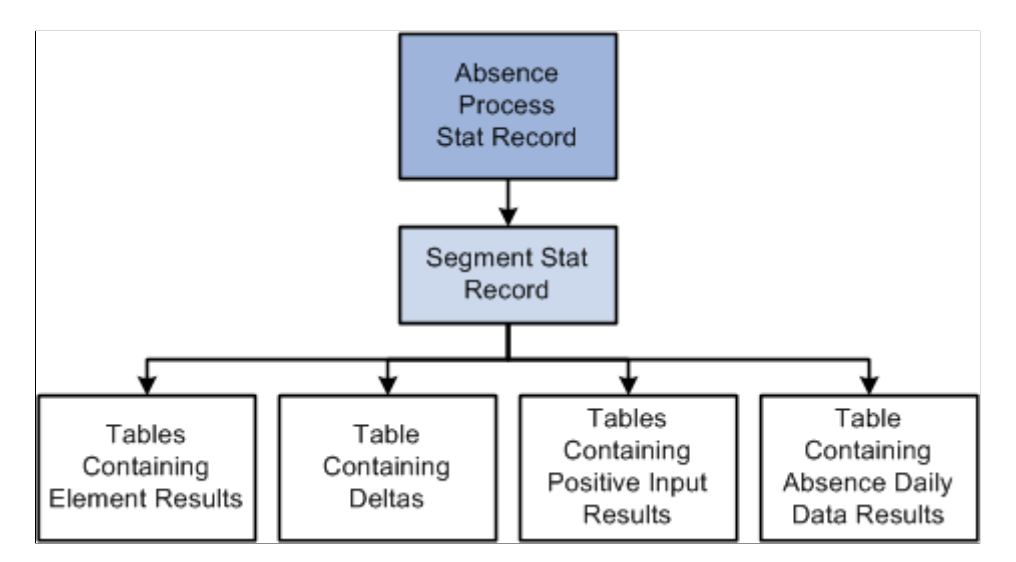

#### **Tables Generated by Payee Selection Process**

The payee selection process generates the following tables:

• Process Stat (status) record (GP\_PYE\_PRC\_STAT).

There is one Process Stat record for every EMPLID/EMPL\_RCD combination per calendar.

There is a one-to-one/many relationship between the Process Stat record and the Segment Stat record.

Segment Stat record (GP\_PYE\_SEG\_STAT).

The Segment Stat record is a child of the Process Stat record. There is one Segment Stat record for each gross to net within the calendar.

#### **Tables Containing Element Results**

The following tables contain element results:

• Generated Positive Input (GP\_GEN\_PI\_DATA).

Contains the results of earnings and deductions after batch processing.

• Other Elements (GP\_RSLT\_PIN).

Contains the results of miscellaneous element resolutions after batch processing.

#### **Table Containing Accumulator Results**

The Accumulators table (GP\_RSLT\_ACUM) contains the results of accumulators after batch processing.

#### **Table Containing Deltas**

The Deltas table (GP\_RSLT\_DELTA) contains deltas, which are the differences between two element results. This data is often important for processing retroactivity. This table is a child table to the Segment Stat (segment status) table (GP\_PYE\_SEG\_STAT), which is a child of the Process Stat table (GP\_PYE\_PRC\_STAT).

#### **Tables Containing Absence Daily Data Results**

The following table contains the absence daily data results.

Absence Daily Data (GP\_RSLT\_ABS)

### **Defining Installation Settings**

To define installation settings, use the Installation Table (INSTALLATION\_TBL), Installation Settings (GP\_INSTALLATION), and Countries (GP\_COUNTRY) components.

When you install Absence Management, you select various settings and default values that are specific to your implementation.

### **Pages Used to Define Installation Settings**

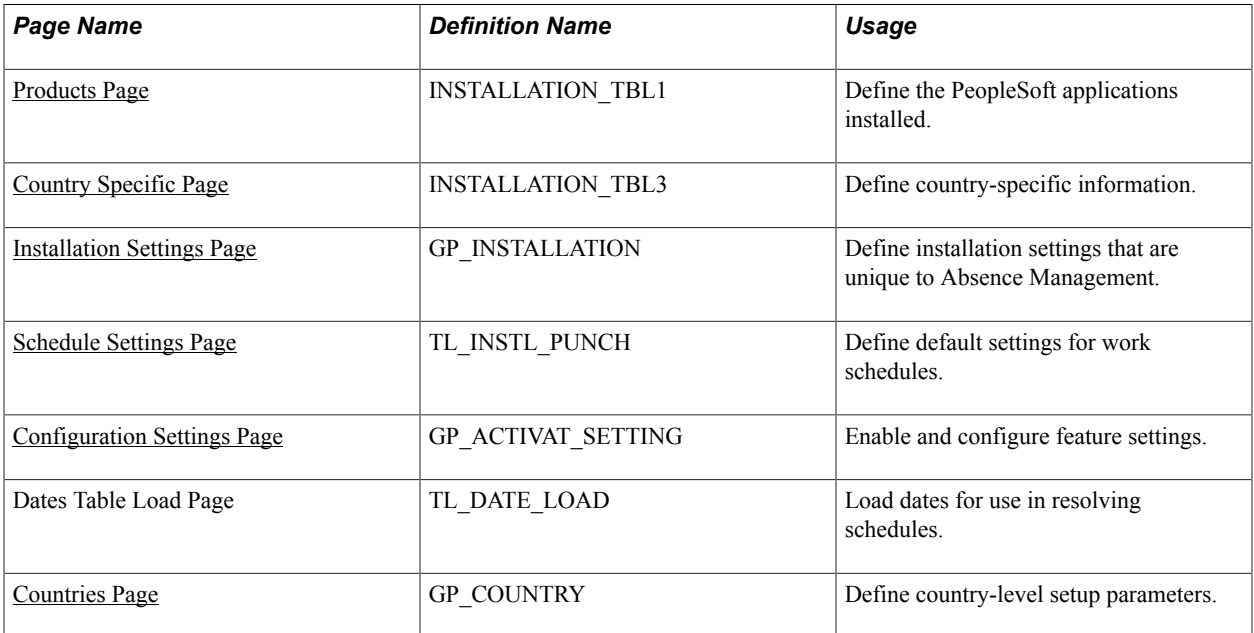

### <span id="page-49-0"></span>**Products Page**

Use the Products page (INSTALLATION TBL1) to define the PeopleSoft applications installed.

#### **Navigation**

Set  $Up$  HCM  $>$  Install  $>$  Installation Table  $>$  Products

If your organization also uses PeopleSoft Payroll for North America or PeopleSoft Payroll Interface, select the appropriate check box as well.

**Note:** To use the Absence Management application, the Global Payroll Core check box might be cleared.

#### **Related Links**

"Products Page" (PeopleSoft HCM 9.2: Application Fundamentals)

### <span id="page-50-0"></span>**Country Specific Page**

Use the Country Specific page (INSTALLATION TBL3) to define country-specific information.

#### **Navigation**

Set Up HCM > Install > Installation Table > Country Specific

Use the Country field to define the primary country in which your organization does business. This should be the country with the majority of your payees.

#### **Related Links**

"Country Specific Page" (PeopleSoft HCM 9.2: Application Fundamentals)

### <span id="page-50-1"></span>**Installation Settings Page**

Use the Installation Settings page (GP\_INSTALLATION) to define installation settings that are unique to Absence Management.

#### **Navigation**

Set Up HCM > Product Related > Global Payroll & Absence Mgmt > System Settings > Installation Settings > Installation Settings

#### **Image: Installation Settings page (1 of 2)**

This example illustrates the fields and controls on the Installation Settings page.

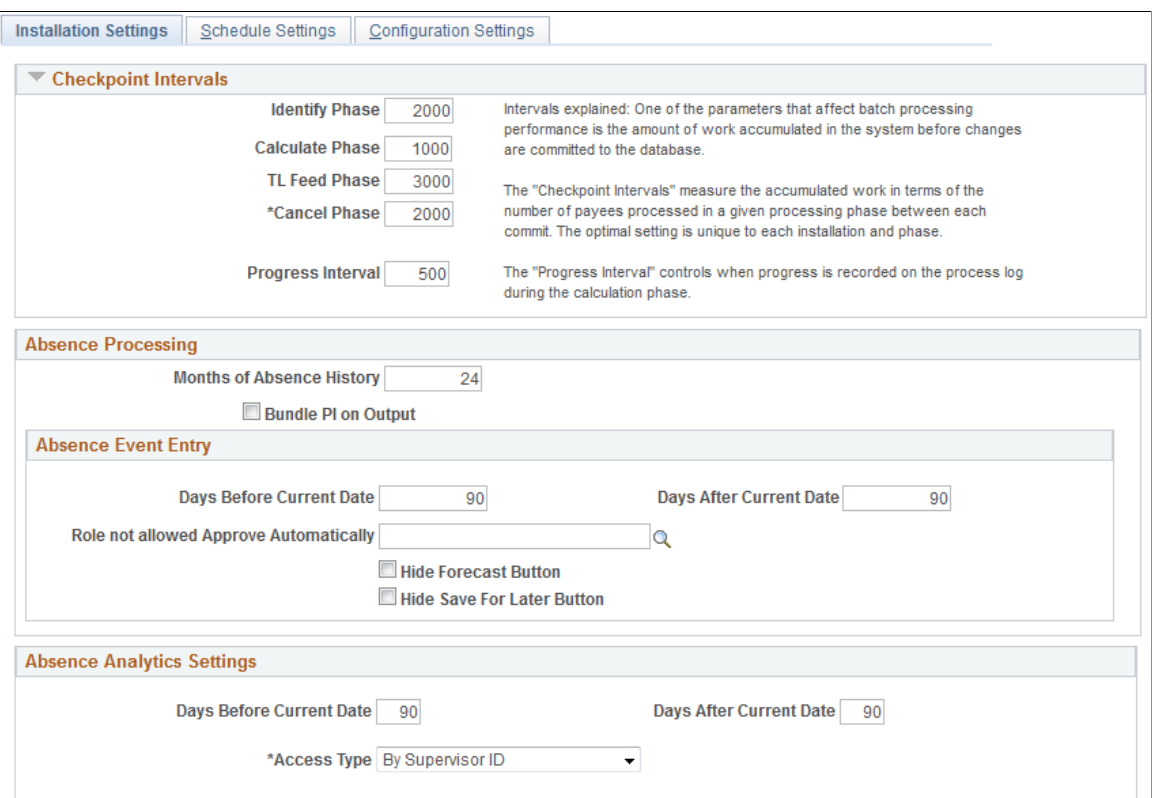

#### **Image: Installation Settings page (2 of 2)**

This example illustrates the fields and controls on the Installation Settings page.

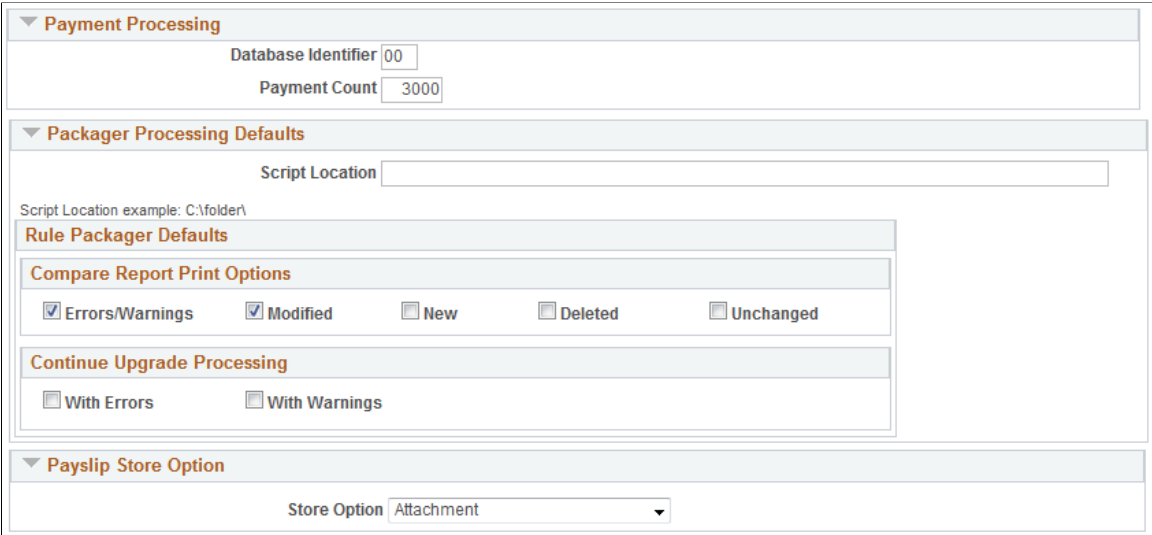

#### **Checkpoint Intervals**

Checkpoint intervals control how many employees are processed between database commits. You can select a different interval for the identify and calculate processing phases. Employees that are *committed* do not need to be recalculated if the run has to be restarted because of a technical error.

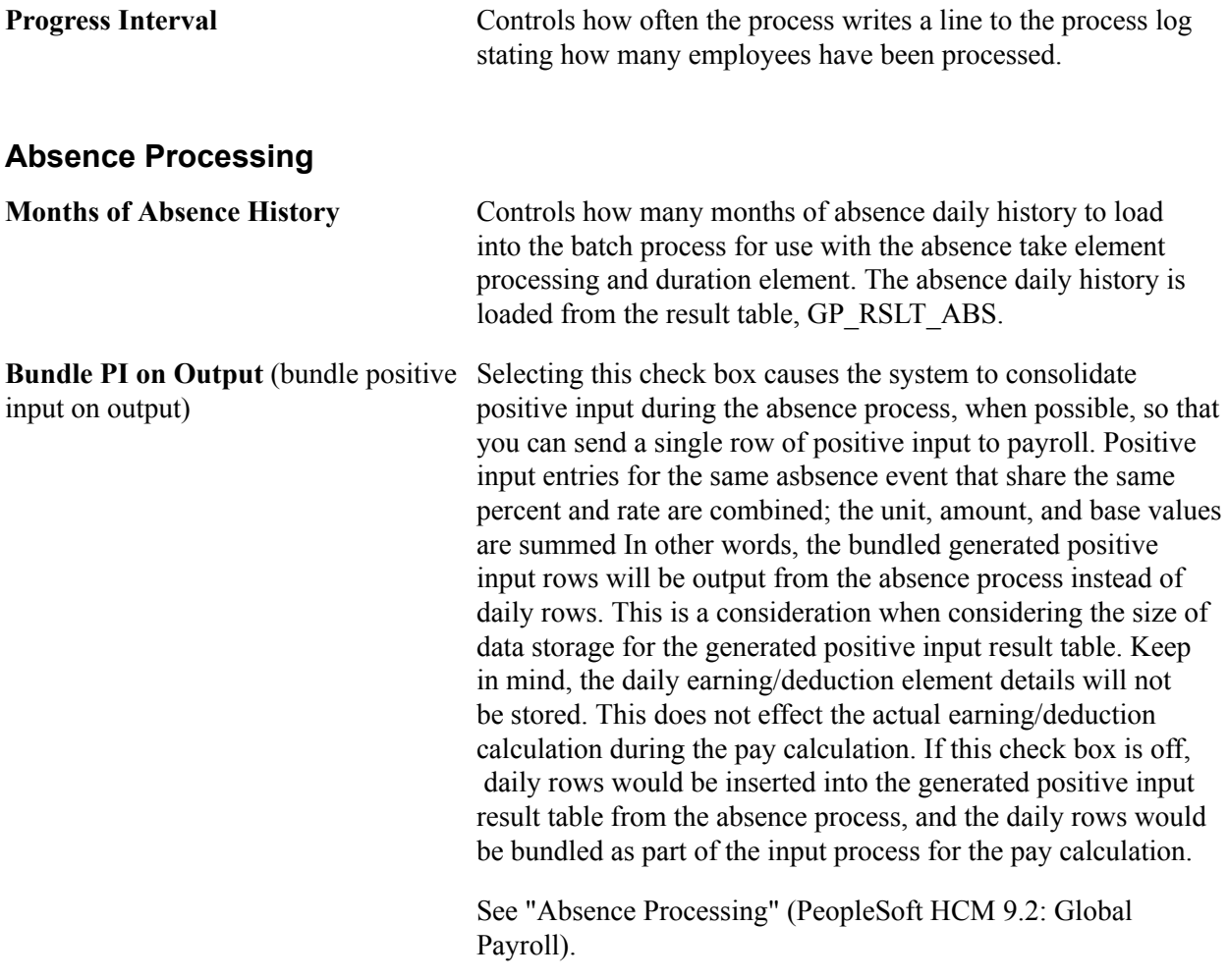

#### **Absence Event Entry**

Use the fields in this group box to configure the [Create and Maintain Absence Requests Pagea](#page-358-0)nd the [Approve Absence Requests Page.](#page-373-0)

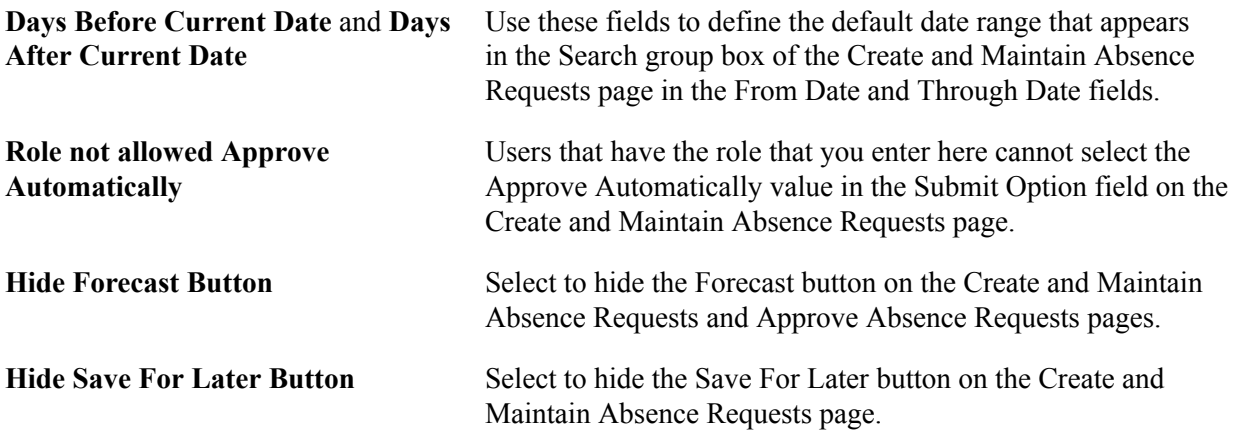

#### **Absence Analytics Settings**

Use the fields in this group box to establish default settings for the Absence Cost Analysis, Absence Events Analysis, Absence Liability and Trends, and Periodic Absence Rate pivot grids that appear on the Absence Analytics Dashboard.

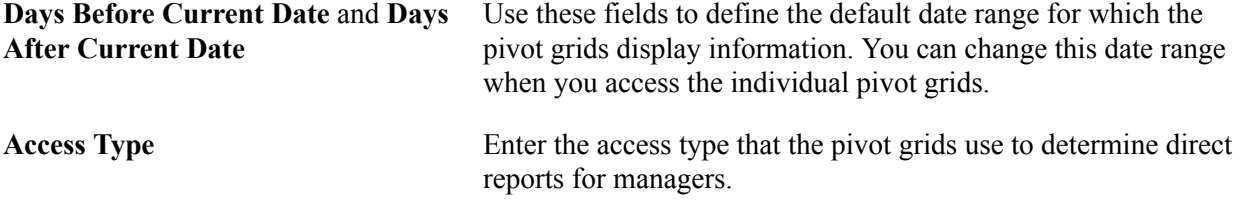

For more information on the Absence Analytics Dashboard, see [Using the Absence Analytics Dashboard](#page-698-0) [Pagelets.](#page-698-0)

#### **Enable Pivot Grid Analytics**

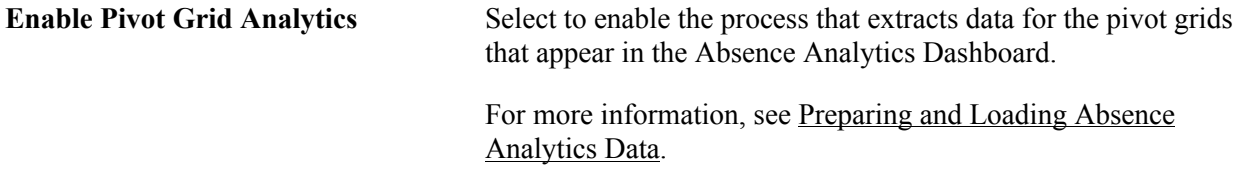

#### **Payment Processing**

Use this group box to define database-specific payment processing settings that are used when communicating payment information.

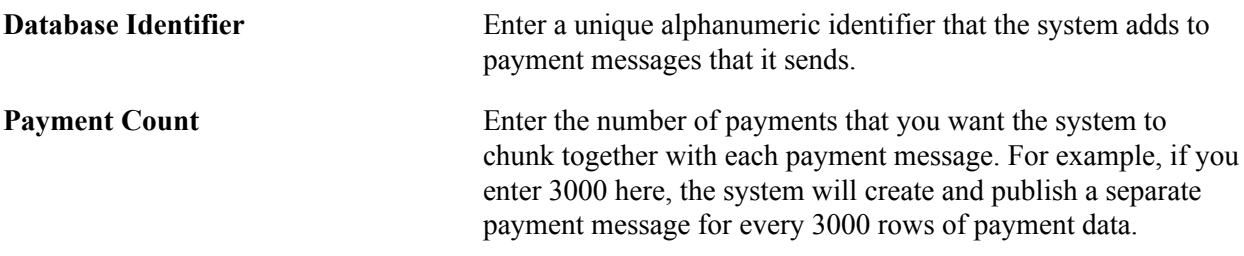

#### **Packager Processing Defaults**

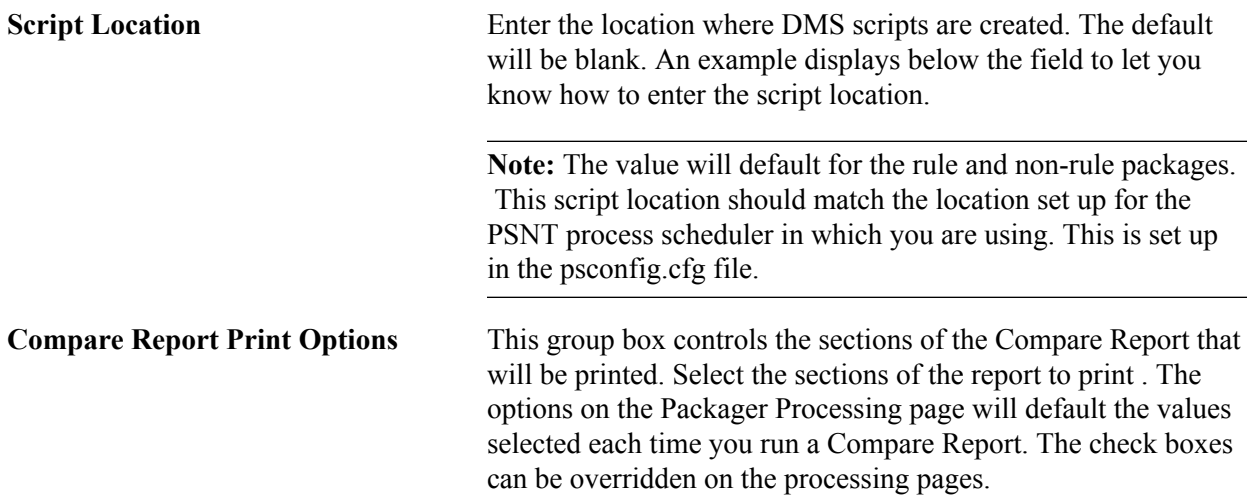

Values for the report sections include:

- *Errors/Warnings* Select to print the warning or errors that have occurred during the compare.
- *Modified* Select to print the elements that are different from the ones in the target database.

The above two options reflect the delivered defaults.

- *New* Select to print the new elements.
- *Deleted* Select to print the elements that will be deleted.
- *Unchanged* Select to print the elements that have not changed.

#### **Continue Upgrade Processing** This group box controls the ability to upgrade when there are errors or warnings. The default for each value is cleared.

Valid values include:

- *With Errors* Select to upgrade the package even if there are errors after the compare.
- *With Warnings* Select to upgrade the package even if there are warnings after the compare.

### <span id="page-54-0"></span>**Schedule Settings Page**

Use the Schedule Settings page (TL\_INSTL\_PUNCH) to define default settings for work schedules.

#### **Navigation**

Set Up HCM > Product Related > Global Payroll & Absence Mgmt > System Settings > Installation Settings > Schedule Settings

#### **Image: Schedule Settings page**

This example illustrates the fields and controls on the Schedule Settings page.

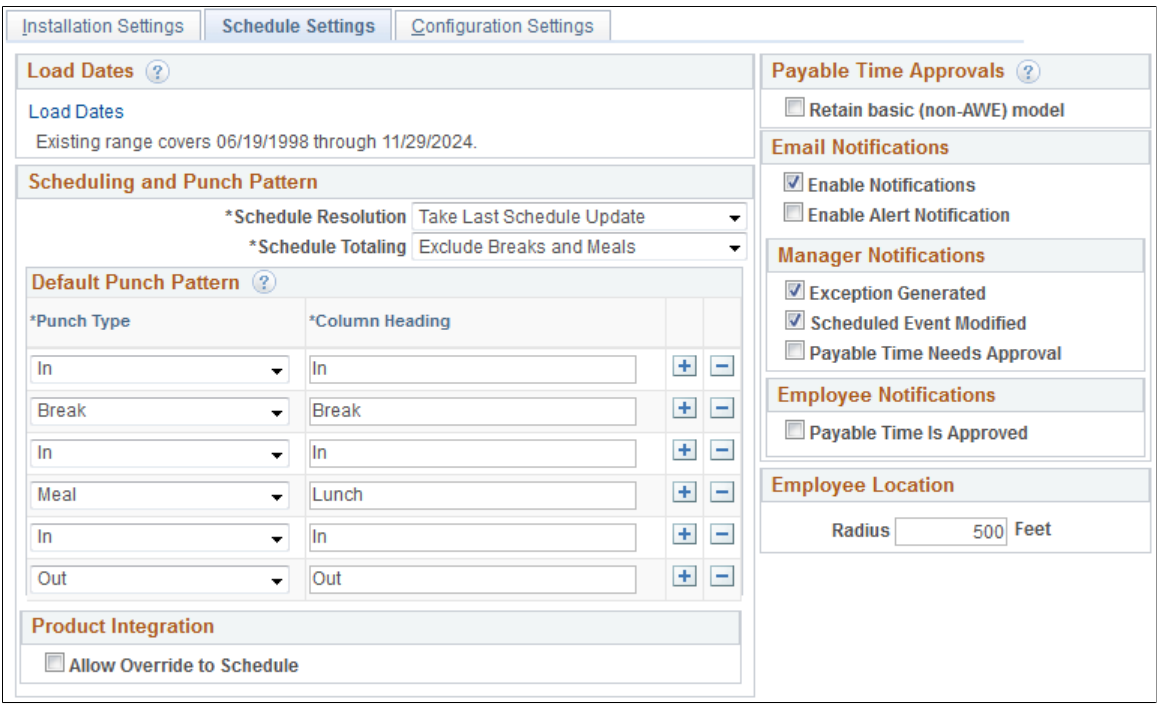

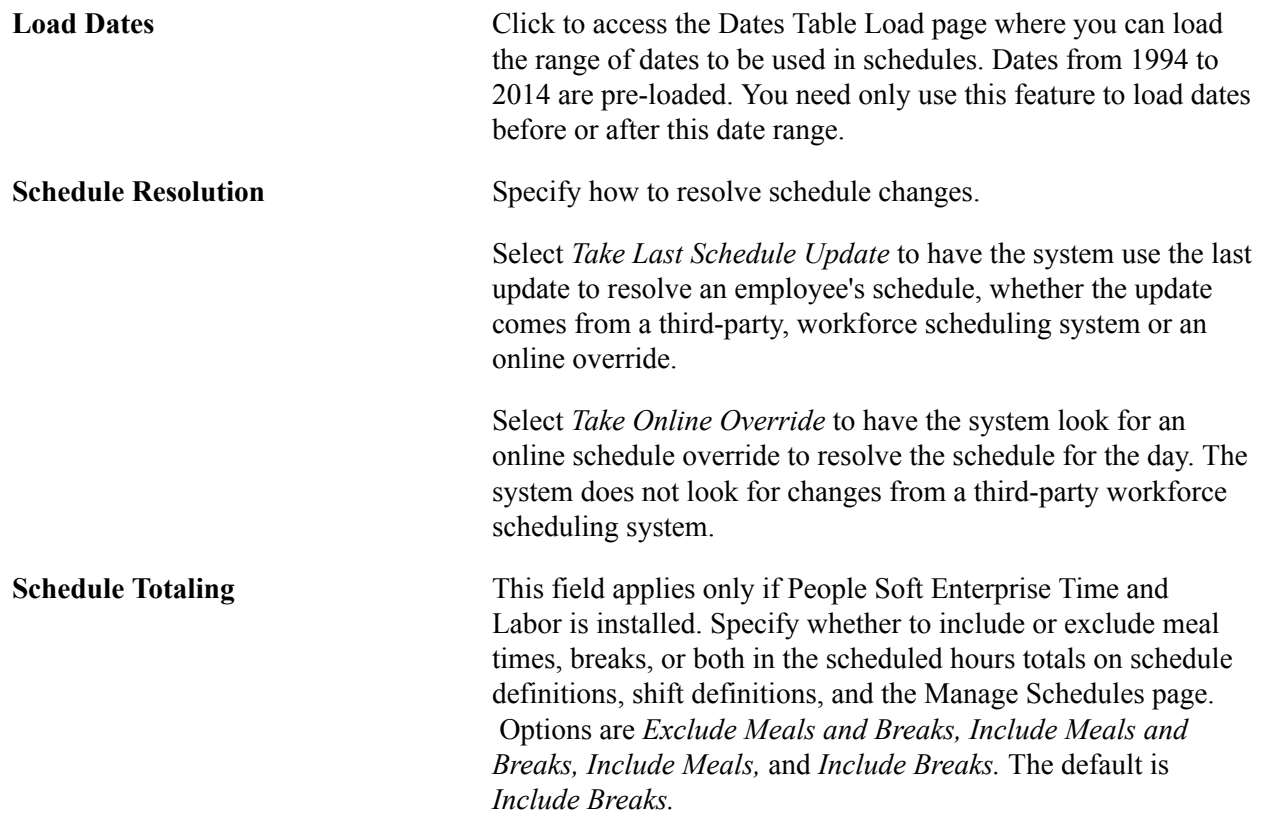

#### **Default Punch Pattern**

Specify the default sequence for displaying punch types on the scheduling pages. You can also use the Grid Column Heading fields to modify the punch type labels that are to appear as column headings on the schedule pages.

#### **Payable Time Approvals**

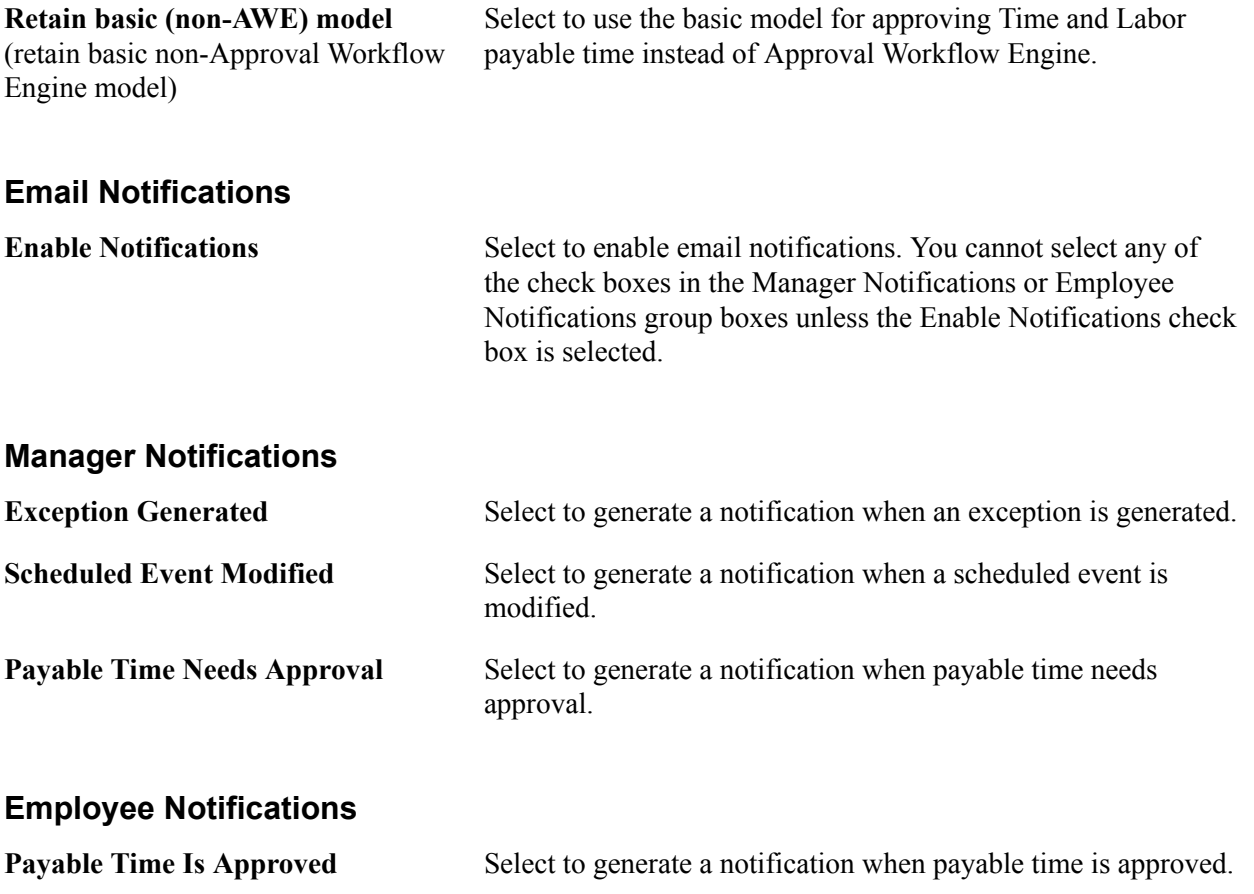

#### **Related Links**

"Understanding Work Schedules" (PeopleSoft HCM 9.2: Global Payroll)

### <span id="page-56-0"></span>**Configuration Settings Page**

Use the Configuration Settings page (GP\_ACTIVAT\_SETTING) to enable and configure feature settings.

#### **Navigation**

Set Up HCM > Product Related > Global Payroll & Absence Mgmt > System Settings > Installation Settings > Configuration Settings

#### **Image: Configuration Settings page**

This example illustrates the fields and controls on the Configuration Settings page.

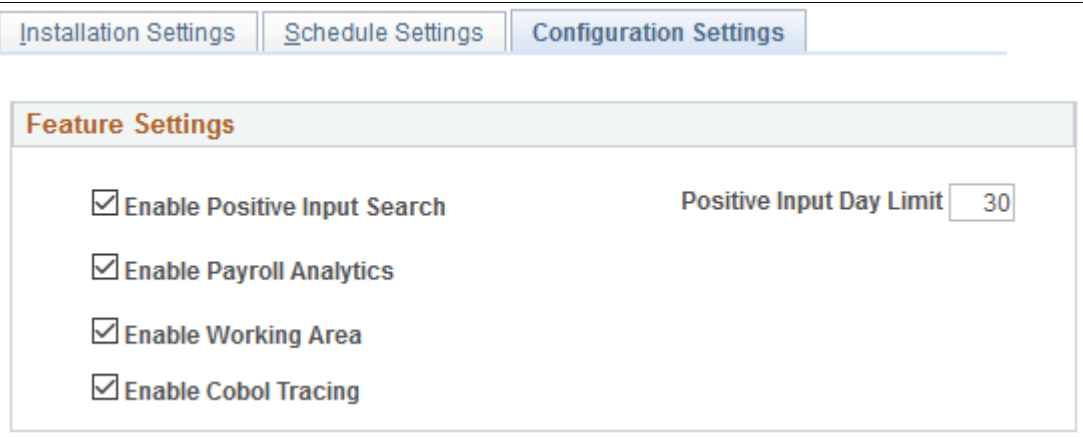

#### **Feature Settings**

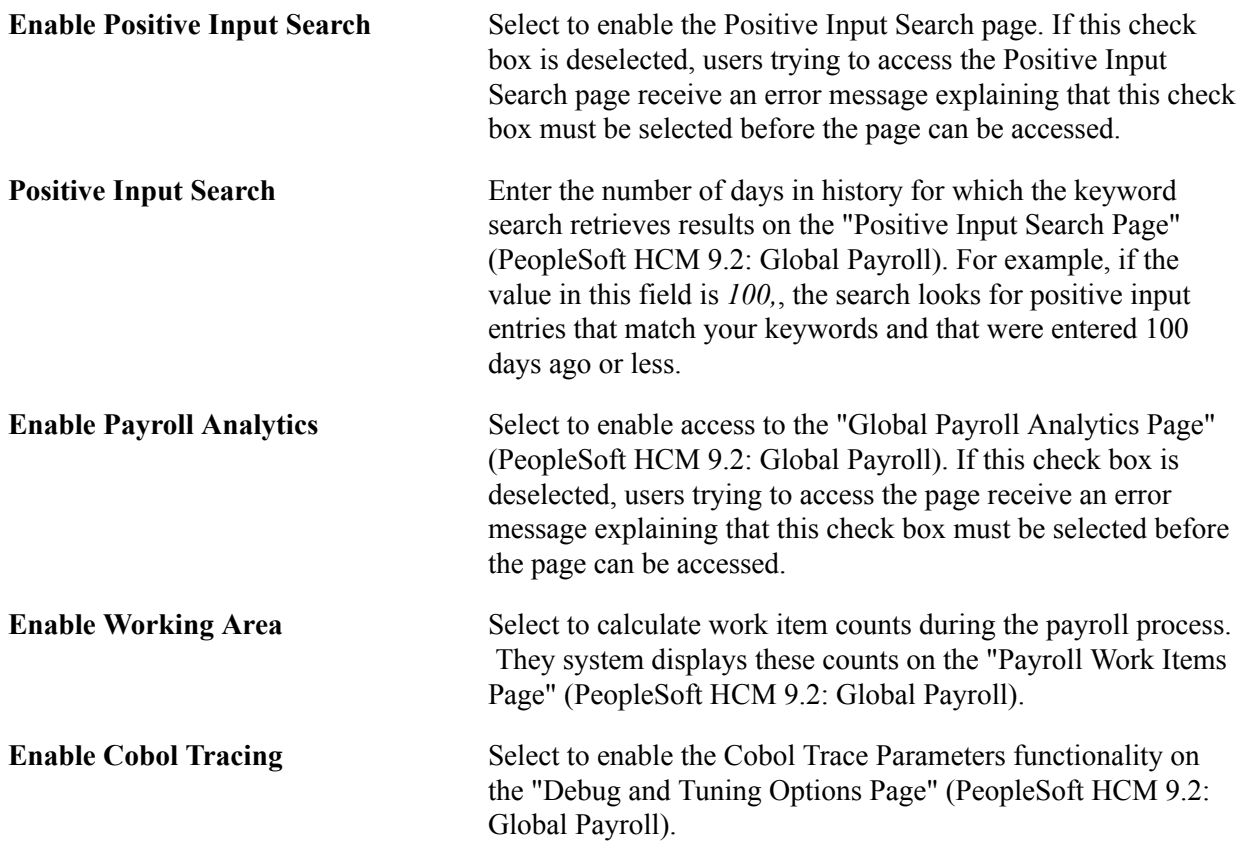

### <span id="page-57-0"></span>**Countries Page**

Use the Countries page (GP\_COUNTRY) to define country-level setup parameters.

#### **Navigation**

Set Up HCM > Product Related > Global Payroll & Absence Mgmt > System Settings > Countries > **Countries** 

#### **Image: Countries page**

This example illustrates the fields and controls on the Countries page.

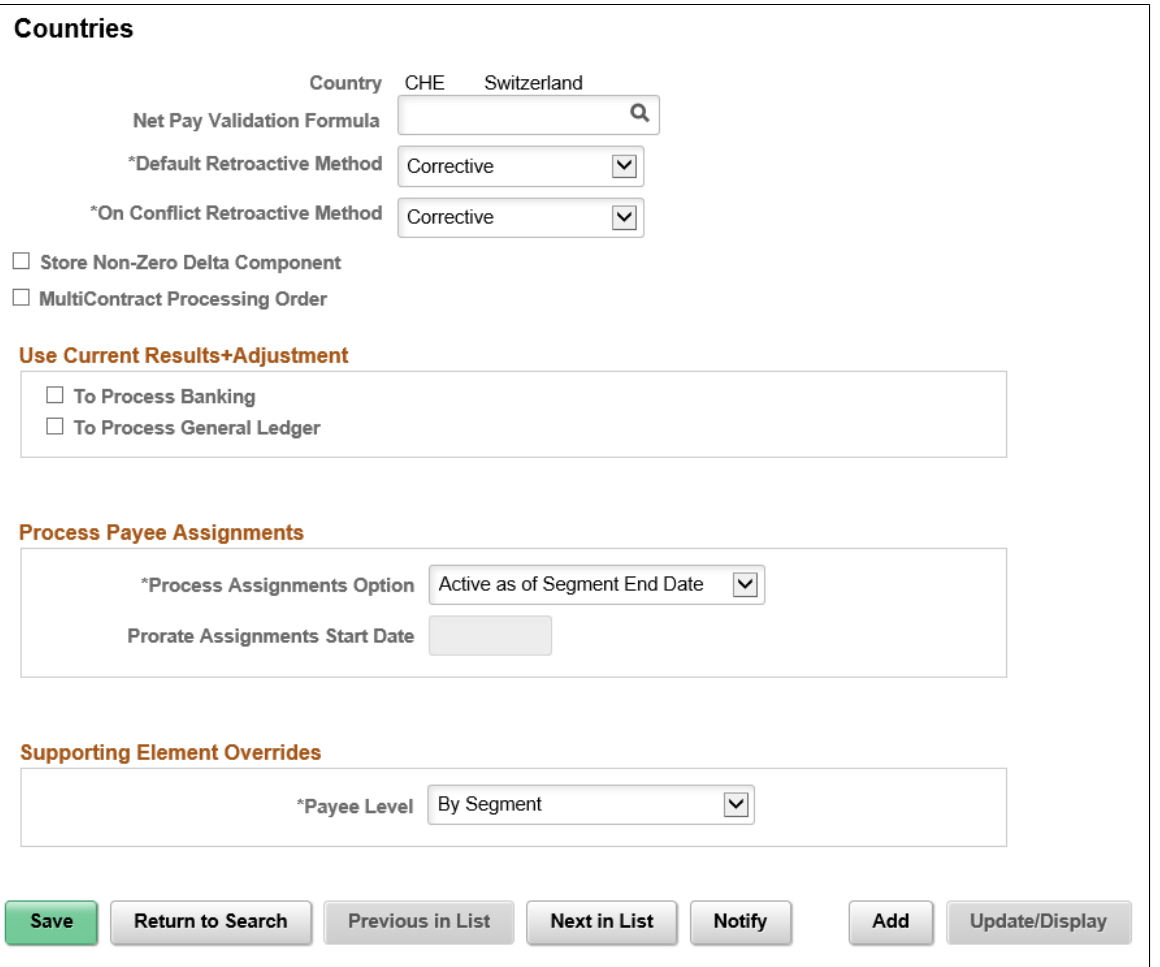

**Note:** Although the fields on the Countries page are not directly applicable to Absence Management, you must use the Countries component to define a country record for each country that uses the Absence Management application. Creating country records is a prerequisite to defining self-service absence entry rules and for using some other features.

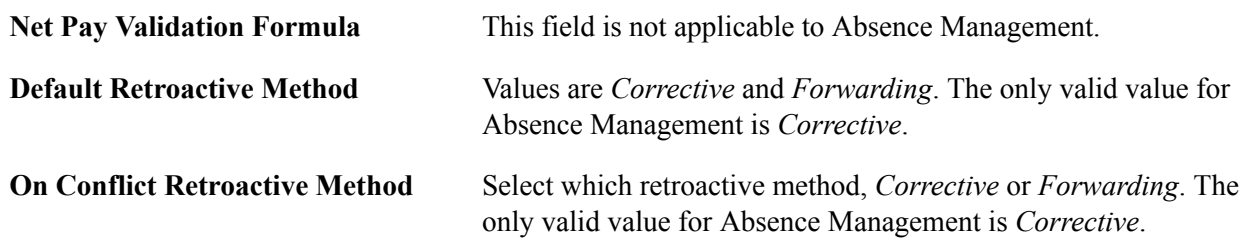

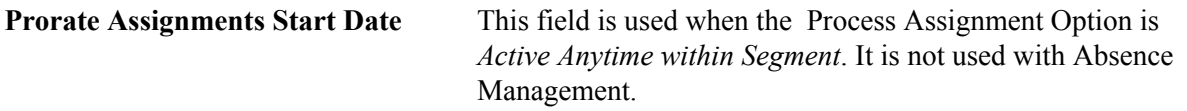

#### **Store Non-Zero Delta Component**

Select this check box in order for the system to store any delta amount or delta component that has a nonzero value, regardless of the setting on the Element Name (GP\_PIN) page, Results group box for the element. Clear this check box in order for deltas to inherit the element's store option.

The following table provides an overview of how the system interprets the check box settings at different levels:

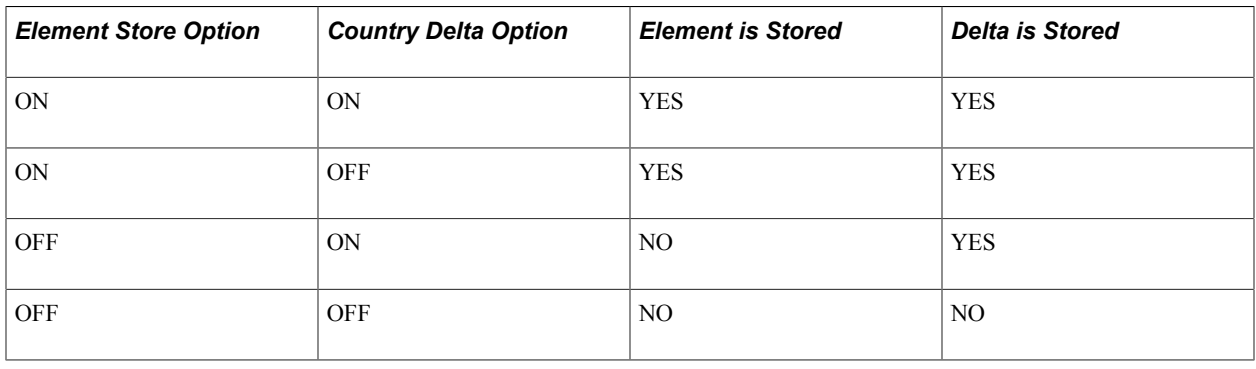

**Note:** For additional information regarding retroactivity, see [Understanding Retroactive Processing](#page-830-0).

#### **MultiContract Processing Order**

Select this check box to set the processing order to Emplid/Empl\_Rcd for Swiss clients with Multi Contract. This field is displayed only for CHE Switzerland.

#### **Use Current Results + Adjustment**

The check boxes in this group box are not applicable to Absence Management.

#### **Process Payee Assignments**

The Process Assignments Option field determines when to process earning or deduction payee assignments. The options are:

- *Active as of the Segment End Date:* Select to have an element entered on the payee assignment page processed if the assignment is active as of the segment end date.
- *Active Anytime within Segment:* Select to have an element entered on the payee assignment page processed and prorated for rows falling within a segment in addition to rows active as of the segment end date.

**Note:** This option is used when the proration of earning/deduction assignments is desired. This is the first in a series of steps to setting up the proration of earning/deduction assignments functionality. Additionally a segmentation trigger definition must be defined for the payee assignment record (GP\_PYE\_OVRD).

#### **Supporting Element Overrides**

The Payee Level field determines the level at which Payee Supporting Element Overrides are resolved.

Available options are:

- By Segment: Override value applies to the full segment.
- By Slice: Override value can be resolved separately for each slice in case of Element Segmentation.

If no value is selected in this field, the option 'By Segment' is taken by default.

# **Working with Payee Data**

### <span id="page-62-0"></span>**Understanding Payee Data**

Absence Management uses payee data that is defined in HR, including job and personal data, and schedules.

Absence Management recognizes the following payee types:

- Employees
- Contingent workers

Absence Management can track absence information for these payee types.

When you add a payee into HR through the Job Data component, you indicate that Absence Management is the absence system for the payee and then you assign the payee to a pay group. The pay group defines the default processing instructions for the payee, which you can override.

Using elements defined in Absence Management, you can retrieve payee-specific data from HR during processing.

Several areas of HR are country-specific, such as those that deal with job and personal data. For more information about these topics, see the corresponding country-specific documentation for HR.

**Note:** Absence Management provides payee-level security that restricts the payees that a user can view.

#### **Related Links**

[Payee Security](#page-984-0)

### **Understanding Data Retrieval from HR**

This topic discusses how data in HR is retrieved and used in Absence Management using these elements:

- Database system elements
- Arrays
- Rate codes
- **Frequency**
- **Triggers**

### **Database System Elements**

Database system elements contain payee-related data that is retrieved from HR and commonly used in absence calculations. You don't have to set up these elements or do anything special to resolve them. They are resolved when they're used in a calculation.

These HR tables populate database system elements:

- PERSON
- PERS DATA EFFDT (personal data effective date).
- PER\_ORG\_ASGN\_VW.
- JOB (including fields from country-specific sub records).
- PER ORG ASGN (person organizational assignment).
- PER\_ORG\_INST (person organizational instance).
- ADDRESSES.
- CONTRACT\_DATA.
- WKF\_CNT\_TYPE (workforce contract type).

See [Working with System Elements.](#page-112-0)

### **Arrays**

An array is an element that retrieves data from any table or view that database system elements do not retrieve. For example, you can use an array to retrieve data from the Benefit table or the Company table in HR for further processing in Absence Management.

See [Defining Array Elements.](#page-117-0)

### **Rate Codes**

You use rate codes to retrieve multiple components of pay data from HR and bring into Absence Management. The system calculates the values in Absence Management, rather than transferring the data directly from HR, so that currency conversions can be calculated for every absence run. In Absence Management, you define a rate code element and link it to the corresponding rate code defined in a HR table.

See [Defining Rate Code Elements](#page-140-0).

### **Frequency**

HR has an effective-dated Frequency table, where you enter the annualization factor for each frequency. Defining the annualization factor is important for absence processing in Absence Management.

Absence Management accesses the same Frequency table as HR and uses it throughout Absence Management for annualization and deannualization. When you set up a frequency in HR, you associate a

factor with it. For example, an annual factor can be equal to one, a monthly factor can be equal to 12, and a weekly factor can be equal to 52.

The frequency formulas used for annualization and deannualization are the same for both HR and Absence Management:

- (Annualized Amount) = (Amount)  $\times$  (Frequency Factor).
- $(e)$  (Deannualized Amount) = (Annualized Amount) / (Frequency Factor).

**Important!** If you change the effective status, frequency type, or annualization factor of an existing frequency on the Frequency Table page in HR, you get a warning message saying that previous calculations using this frequency are out of sync with the new values of the frequency.

When defining absence elements in Absence Management, the system obtains the frequency factor from HR. The system annualizes the absence element, according to the specified frequency factor, and denationalize the absence element, according to the specified calendar period frequency. The only exception to this rule is when you've specified a generation control frequency. Then, the system annualizes the absence value according to the specified frequency factor, but denationalize it according to the generation control frequency.

In Absence Management, frequency is used with:

- Element definition.
- Generation control.
- Calendar periods (when defining the frequency that's being processed).
- Rate code elements.
- System elements.

See [Earnings and Deductions](#page-204-0).

See "Understanding Frequency IDs" (PeopleSoft HCM 9.2: Application Fundamentals).

#### **Triggers**

You can create triggers in Absence Management to detect changes made to data in HR. This enables Absence Management to identify payees automatically who need to be recalculated during an absence run. You can set up retro, segmentation, or iterative triggers. For example, you might want to create a retro trigger that detects changes to job data, thus telling the system that retroactivity should occur for this event.

Triggers can respond to field-level and record-level data changes.

With Absence Management, you can also create mass triggers. Mass triggers enable you to generate payee triggers based on changes to setup tables. Mass triggers can be established for specific records on specific components.

See [Understanding Triggers.](#page-756-0)

See .

## **Assigning an Absence System and Pay Group to a Payee**

### **Page Used to Assign an Absence System and Pay Group to a Payee**

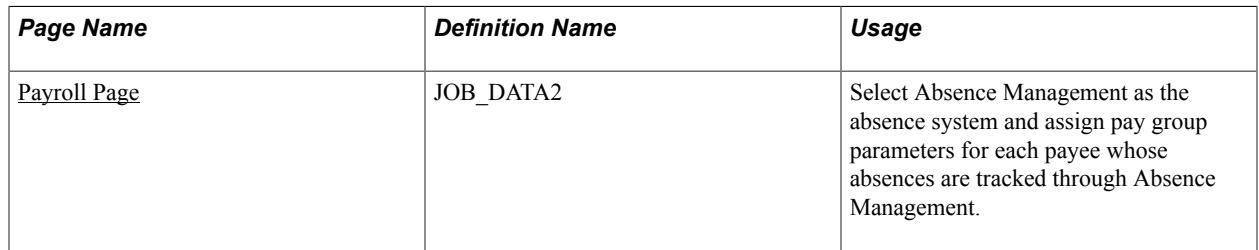

### **Understanding Absence System Assignment in HR**

You use the Installation Table - Products page in HR to indicate that Absence Management is installed.

There are two actions for which you can select an absence system for a payee:

- **Hire**
- Rehire

During the hire or rehire process you select an absence system for a payee on the Job Data - Payroll page. This becomes part of the payee's Job record.

For example, suppose that you initially implemented HR, but used a third-party absence management system. On January 1, 2005, your organization decided to convert to Absence Management. You insert a new effective-dated row into the Job record with *Absence Management* selected in the Absence System list box. The payee's absence data will be calculated in Absence Management for absence periods that are in effect as of January 1, 2005.

See "Setting Up Implementation Defaults" (PeopleSoft HCM 9.2: Application Fundamentals).

See "Understanding Job Data" (PeopleSoft HCM 9.2: Human Resources Administer Workforce).

#### **Points to Remember**

Here are some points to remember about assigning Absence Management as the absence system:

- In order for a payee to be processed in Absence Management, the payee must have a Job record, because information about the Absence System flag and the pay group are stored on the payee's Job record. This applies to all types of payees - employees and contingent workers.
- Absence Management processes only the payees for whom the Absence System indicator is set to *Absence Management* for the period of time that the payees are associated with that absence system.
- Absence Management does not prevent you from changing the Absence System indicator from *Absence Management* to another absence system going forward.
- Absence Management does not prevent you from changing the Absence System indicator from *Absence Management* to another absence system retroactively.

**Note:** It is recommended that you create retro and period segmentation triggers for the Absence System change.

- Absence Management does not support the Payroll System of *Other*.
- Absence Management will automatically default as the Absence System when *Global Payroll* is selected as the Payroll System.
- Absence Management may be used as a stand alone application and must have a Payroll System of *Global Payroll*.
- There is no integration between absence systems.

For example, if your organization switches from Absence Management to another absence management system, PeopleSoft does not automatically transfer the balances and the data. You must transfer that information yourself.

#### **System Occurrences When a Job Data Record is Added or Modified**

Certain things happen in the system when a Job record is created for a payee. For example, a row is inserted into the Schedule Assignment table, indicating that the person should use the default schedules that are assigned at the pay group level for Absence Management and at the work group level for PeopleSoft Time and Labor. This occurs regardless of whether or not the payee's absences are tracked in Absence Management.

#### **Related Links**

[Trigger Table Data](#page-757-0)

"Assigning Schedules to a Group" (PeopleSoft HCM 9.2: Time and Labor) "Products Page" (PeopleSoft HCM 9.2: Application Fundamentals)

#### <span id="page-66-0"></span>**Payroll Page**

Use the Payroll page (JOB DATA2) to select Absence Management as the absence system and assign pay group parameters for each payee whose absences are tracked through Absence Management.

#### **Navigation**

Workforce Administration > Job Information > Job Data > Payroll

#### **Image: Job Data - Payroll page**

This example illustrates the fields and controls on the Job Data - Payroll page.

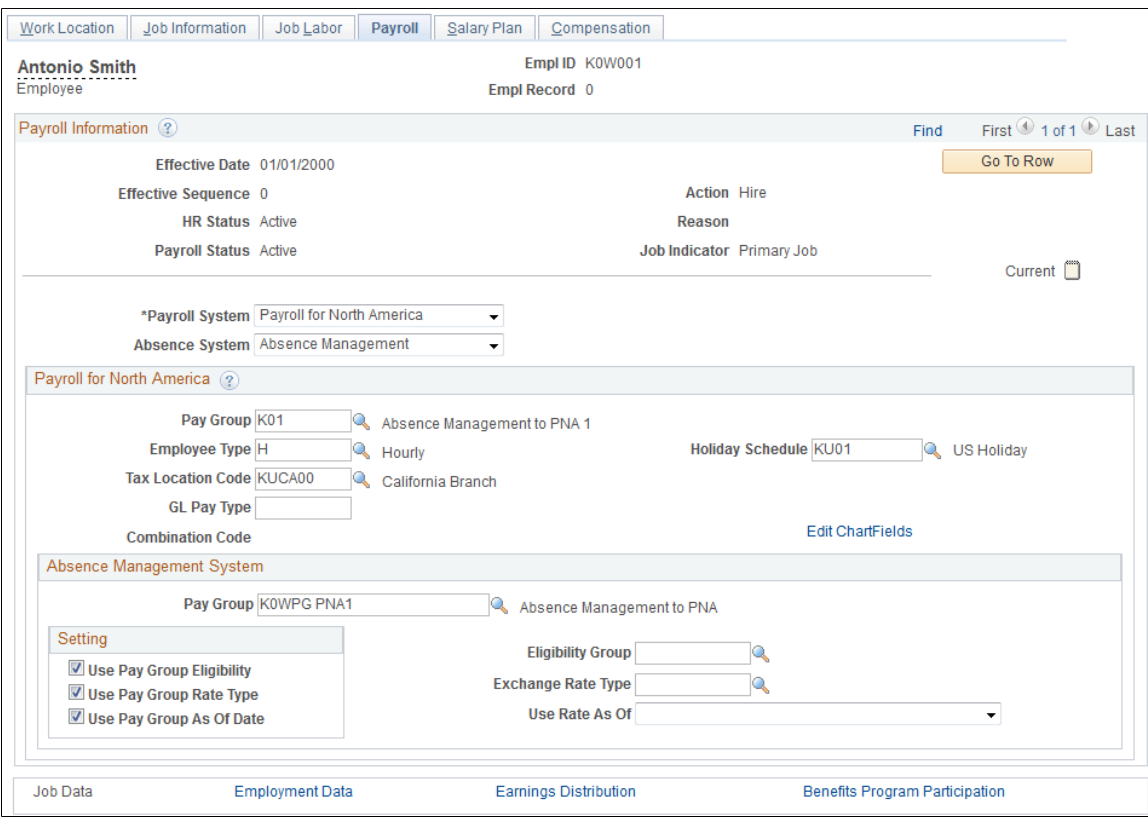

### **Assigning Pay Groups and Overriding Pay Group Defaults**

For each payee whose absences you will track in Absence Management, you must do the following:

- 1. Select *Absence Management* on the Installation Table Products page.
- 2. Assign the payee to a pay group on the Job Data Payroll page in HR.

The pay group assignment determines the default values for the payee's eligibility group. You can override these values for an individual payee on the Job Data - Payroll page.

**Note:** As part of the general setup for Absence Management, you must define payee job data defaults on the Pay Group Name page prior to selecting a pay group for a payee on the Job Data - Payroll page.

**Note:** If you do not select a holiday schedule for the payee on the Job Data - Payroll page, the system uses the holiday schedule assigned to the payee's pay group during absence processing .

**Note:** The Job Data - Payroll page is discussed in HR documentation. The Pay Group Name page is discussed elsewhere in this documentation.

See "Understanding Job Data" (PeopleSoft HCM 9.2: Human Resources Administer Workforce).

See [Understanding the Organizational Structure](#page-314-0).

### **Viewing Payee Data**

### **Page Used to View Job Information**

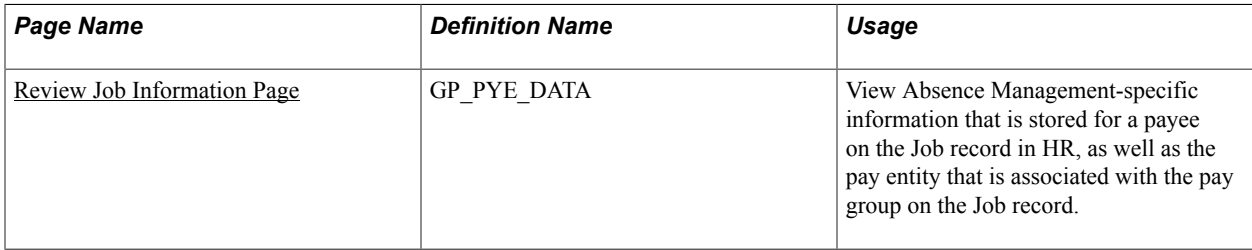

### **Understanding Payee Data Pages in Absence Management**

Absence Management contains two payee data-related pages: Job Information and Retro Limits Assignment. This topic discusses how to view job data for a payee on the Job Information page. The Retro Limits Assignment page is discussed elsewhere in this documentation.

#### **Related Links**

[Setting Backward and Forward Retro Limits](#page-833-0)

#### <span id="page-68-0"></span>**Review Job Information Page**

Use the Review Job Information page (GP\_PYE\_DATA) to view Absence Management-specific information that is stored for a payee on the Job record in HR, as well as the pay entity that is associated with the pay group on the Job record.

#### **Navigation**

Global Payroll & Absence Mgmt > Payee Data > Review Job Information > Review Job Information

#### **Image: Review Job Information page**

This example illustrates the fields and controls on the Review Job Information page.

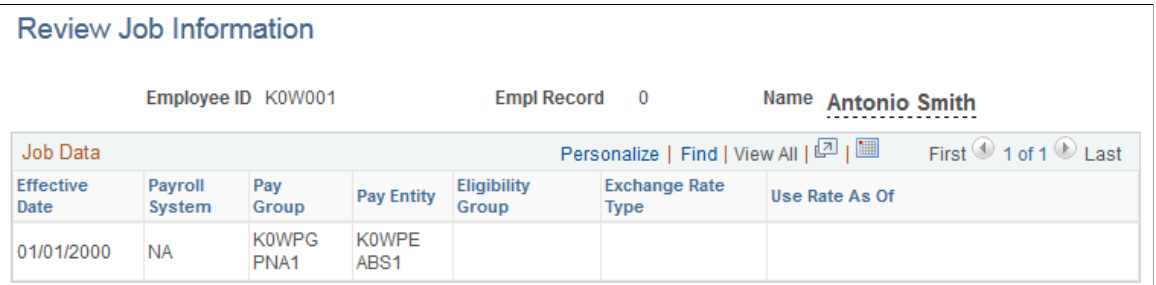

To change data that appears on this page, you must update the Job record in HR using the Job Data - Payroll page or one of the other Job Data components.

**Payroll System** Displays the payroll system for the payee. Values are:

*GP* (Global Payroll)

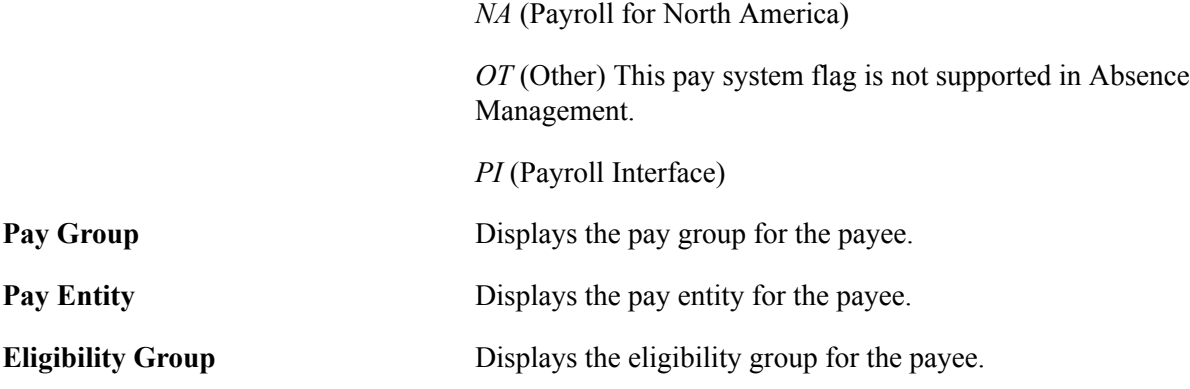

**Note:** The Eligibility Group field appears only if it is overridden at the payee level. The field is blank if the default value from the pay group is used.

#### **Related Links**

"Viewing Information About Current Exchange Rate Calculations" (PeopleSoft HCM 9.2: Application Fundamentals)

[Setting Backward and Forward Retro Limits](#page-833-0)

### **Updating Payee Data**

When you need to change job or personal data for a payee, add a new effective-dated row. Making changes to an existing row in Job Data or Personal Data can lead to data corruption. To correct this, change the Job row back to the way it was and insert a new row with a different effective date sequence.

### **Sharing Schedule Data**

This topic discusses how to:

- Share the holiday schedule with HR.
- Share schedule assignments with Time and Labor.

### **Sharing the Holiday Schedule with HR**

Absence Management uses the holiday schedule that is created in HR. Holiday schedule information is stored on a payee's Job record. Absence Management uses the holiday schedule during absence processing to create daily data and update leave balances. It also uses the holiday schedule to resolve count elements during absence processing.

If a holiday schedule is not defined for a payee at the job level in HR, Absence Management uses the holiday schedule defined for the payee's pay group. (The holiday schedule defined for the pay group does not appear, by default, on the Job record.)

#### **Related Links**

"Setting Up Holiday Schedules" (PeopleSoft HCM 9.2: Application Fundamentals) [Understanding the Organizational Structure](#page-314-0)

### **Sharing Schedule Assignments with Time and Labor**

Absence Management and Time and Labor use many of the same pages and records for setting up and assigning work schedules. If you're using both applications, you may need to create and assign schedules only once.

Absence Management handles batch processing for schedule assignments differently than Time and Labor. When processing in Absence Management, if a payee is using the default work schedule, the system retrieves the default work schedule from the pay group definition. In Time and Labor, if the payee is using the default work schedule, that system retrieves the default work schedule from the workgroup definition.

In Absence Management, you can also assign a schedule to a payee other than the pay group default. You can assign schedules and alternate schedules individually to payees on the Assign Work Schedule page (Primary Details tab and Alternate Details tab).

#### **Points to Remember**

Here are some points to remember about work schedules:

• A payee's default work schedule and alternate work schedule are not stored on the Job record.

This information is stored on the PS\_SCH\_ASSIGN table that is shared by Time and Labor and Absence Management. When a payee is hired, the system creates a new row and applies the default work schedule to the payee.

• You can override a payee's default work schedule and alternate work schedule information at the payee level on the Assign Work Schedule page (Primary Details tab and the Alternate Details tab).

#### **Related Links**

[Assigning Work Schedules](#page-299-0) [Understanding the Organizational Structure](#page-314-0) Working with Payee Data **Chapter 4** Chapter 4
# **Defining General Element Information**

## **Understanding Elements**

There are many types of elements in Absence Management; each has a unique purpose. Elements can be grouped into different categories, depending on how each one is used. An element can be used to retrieve data, calculate a formula, or organize the framework for a system. Some elements stand on their own, while others, called *supporting elements,* are building blocks for other elements.

Before defining elements, you perform some basic, one time setup tasks—such as, defining element types and entry types—to help classify your elements so that they make the most sense for your organization.

Although each element type is unique, all element types share a common set of attributes that are defined and stored the same way. Once you've defined an element name, you can add information (such as rules) to the element through its component.

## **Understanding Categorization of Elements**

Elements can fall into different categories, depending on how they're used. This table categorizes elements by function:

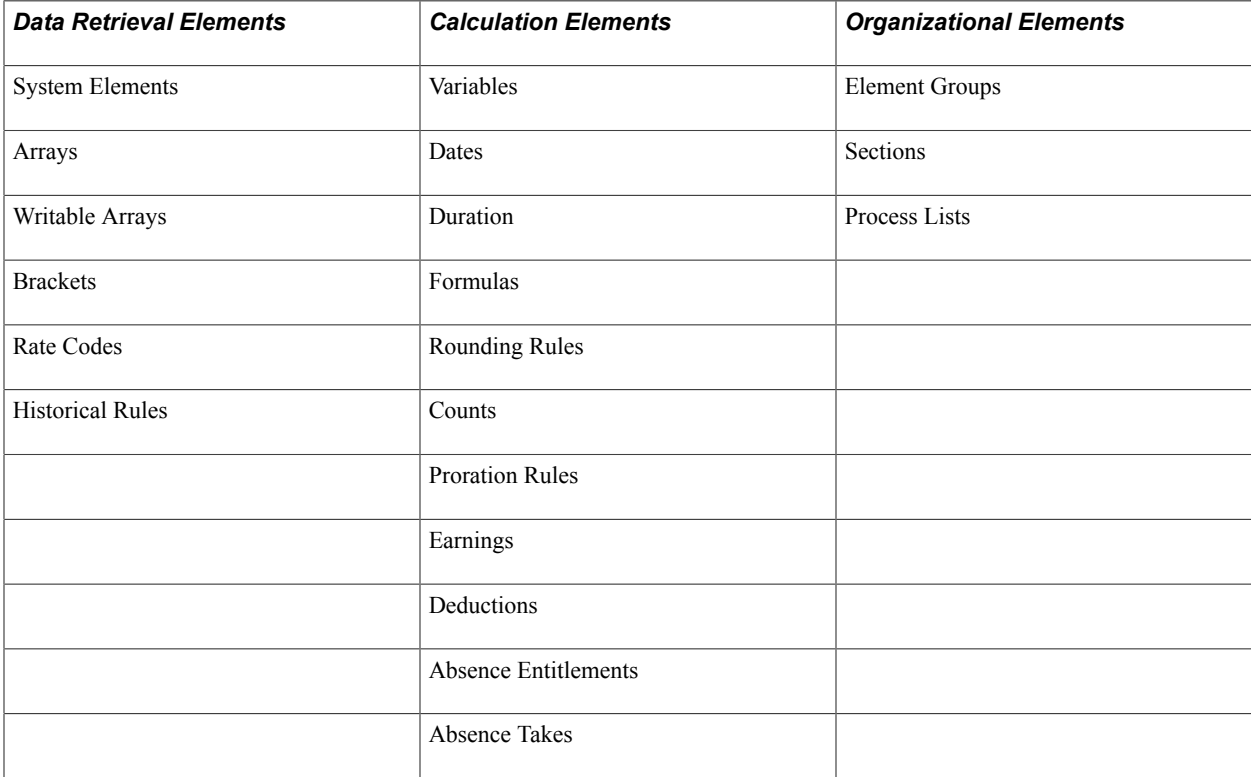

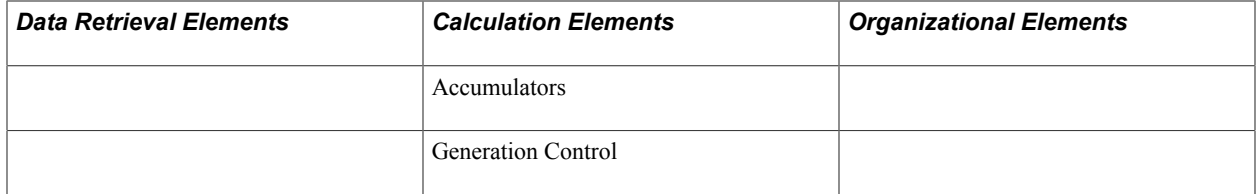

Elements can also be categorized by element type: primary element, supporting element, or other type. A primary element can stand alone. A supporting element is used to create other, more complex elements. Other elements are used to define things like eligibility criteria, accumulators, and certain types of rules.

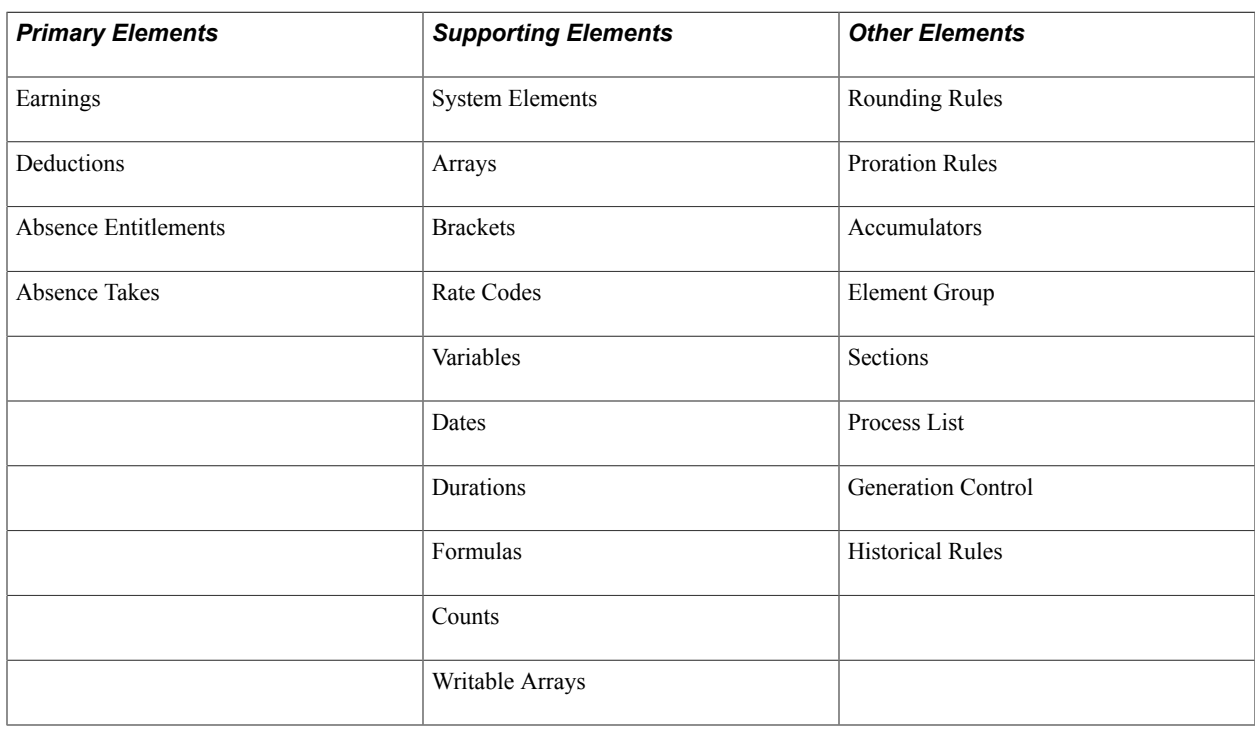

This table categorizes elements by element type:

## **Understanding Data Retrieval Elements**

PeopleSoft delivers some data retrieval elements; you can define others. This topic discusses:

- System elements
- Arrays
- Writable arrays
- Brackets
- Rate codes
- Historical rules

## **System Elements**

System elements are delivered and maintained by PeopleSoft. You never have to change system elements or do anything special to define them. You cannot add system elements; however, you can rename them.

There are two types of system elements:

• Database system elements

Think of database system elements as payee-related elements. They contain data that can be used frequently in a calculation, such as department ID, location, and personal data. Database system elements are resolved only when they are used in a calculation.

• System-computed elements

System-computed elements are populated by the absence process, but are not physical database fields. If, when, and how often a system-computed element is resolved depends on its purpose and type.

For example, Period End Date and Period Type are resolved at the beginning of every segment calculation; daily data, which is used in absence calculations, is calculated daily. Other systemcomputed elements, such as those that are used with rate codes, are resolved only when a rate code element is encountered in a calculation.

#### **Related Links**

[Working with System Elements](#page-112-0)

### **Arrays**

An array is a link between a field and an element. An array retrieves data that's stored in the database tables that Absence Management does not provide in system elements. You can use arrays to retrieve complex data that's stored in any table outside Absence Management. For example, you can create an array to retrieve birthday data for a payee's dependents from the DEPENDENT BENEF table in PeopleSoft HR.

Arrays are temporary tables that the COBOL programs use to store data during processing. Once processing is complete, the programs write the data from the temporary arrays to the output tables.

Using an array is a two-step process:

- 1. Retrieve data from the database.
- 2. Use that data for further processing.

When defining an array, you must provide enough information to the system so that it can perform both steps.

#### **Related Links**

[Defining Array Elements](#page-117-0) [Arrays Used in Batch Processing \(Technical\)](#page-47-0)

## **Writable Arrays**

A writable array writes the values of user-defined elements into a row in a table. Writable arrays are in many ways the opposite of standard arrays.

You can use writable arrays to populate your own result tables. You use PeopleSoft Application Designer to create the result table, and then you use the writable array pages in Absence Management to define the element that populates the table during batch processing.

#### **Related Links**

[Defining Array Elements](#page-117-0)

## **Brackets**

Use brackets to look up and retrieve values in a lookup table based on other values.

For example, say that your organization provides absence entitlements based on seniority. You build a bracket that lets you look up the correct entitlement amount based on a payee's years of service.

**Note:** It is important that you define all of the building blocks that are associated with your lookup rules before you define your bracket.

#### **Related Links**

[Defining Bracket Elements](#page-130-0)

## **Rate Codes**

You use rate codes to resolve multiple components of data. Rate codes retrieve multiple components of data from HR and bring that data into Absence Management.

HR rate codes (HR rate codes) are not automatically resolved in Absence Management. To use the rate code, you set up an absence element in Absence Management and use the rate code element within the definition of that element.

**Note:** When you define a rate code element in Absence Management, you associate it with a predefined HR rate code. The Absence Management rate code element is automatically created only if the HR rate codes are defined when Absence Management is installed.

#### **Related Links**

[Defining Rate Code Elements](#page-140-0)

### **Historical Rules**

You use historical rule elements to set up rules that retrieve data from prior periods. You can use historical rules in formulas.

A historical rule can be attached to any element that's stored in the Absence Management Accumulator results table, or the Absence Management Element results table.

#### **Related Links**

[Defining Historical Rule Elements](#page-147-0)

## **Understanding Calculation Elements**

You use calculation elements to calculate such elements as formulas, takes, and entitlements.

This topic discusses:

- Variables
- **Dates**
- Duration
- Formulas
- Rounding rules
- Counts
- Proration rules
- Absence entitlements
- Absence takes
- **Accumulators**
- Generation control

#### **Variables**

You use a variable element to define and store a value such as a character, date, or number. For example, assume that on January 1, you have three formulas and two elements that use a factor of 20 in their calculations, and that this factor is scheduled to change on April 1 to a factor of 25. Without a variable element, you would have to make five effective-dated changes. However, if you define this factor as a variable element, you make just one effective-dated change to the variable itself. You can then use the new factor of 25 anywhere that the variable is used.

Variables are the only items that are used with arrays. When you create an array, you retrieve the values into variables.

#### **Related Links**

[Defining Variable Elements](#page-166-0)

#### **Dates**

Using the date element, you can calculate a date by starting with an existing date and adding to or subtracting from it to come up with a new date. For example, to determine the date for a payee's five years of service, start with the payee's hire date and add five years to it.

You can also parse parts of a date. For example, if you want only the year of a date to be returned, use a date element to parse out the years, months, or days of the date.

#### **Related Links**

[Defining Date Elements](#page-169-0)

### **Duration**

Use a duration element to calculate the period of time between two dates. A duration is the result of subtracting one date from another. You define duration in years, months, or days.

For example, to determine a payee's age, calculate the duration between the payee's birth date and the calendar period end date.

#### **Related Links**

[Defining Duration Elements](#page-155-0)

### **Formulas**

Use formulas to create your own unique elements. You can define sophisticated rules, mathematical formulas, and iterative calculations as formula elements.

For example, you can define a formula to calculate an employee's vacation entitlement.

#### **Related Links**

[Defining Formula Elements](#page-172-0)

### **Rounding Rules**

Use rounding rules to round other elements such as formulas or absence elements that resolve to a numerical value. A rounding rule resolves to 1, if rounding is successful, or 0, if rounding is not successful.

For example, let's say that you define a rounding rule that truncates resolved values to two decimal places. During a calculation, you get a resolved value of 2.833333. The rounding rule truncates the value to 2.83.

You specify whether you want to round based on such factors as the number of digits or decimals, or round to an incremental value. You also select the type of rounding: Nearest, Round Up, Round Down, or Round Up if Greater Than or Equal To, Else Down.

#### **Related Links**

[Defining Rounding Rule Elements](#page-183-0)

## **Counts**

Counts are a way to calculate and summarize something on a daily basis. For example, you might track the number of hours that a payee worked. A count element provides a day-by-day check of the hours worked and keeps adding to the work hours for a defined period of time.

Once you define the calculation rules for a count, you can associate it with a proration rule. When segmentation occurs, the count elements used in the proration rule determine the numerator and denominator to use for prorating amounts.

#### **Related Links**

[Defining Count Elements](#page-188-0)

### **Proration Rules**

You can use a proration rule to prorate a value when segmentation occurs. A proration rule generally works in conjunction with segmentation.

A proration rule defines a numerator and a denominator to apply to an amount during segmentation. A proration rule defines the *from* and *to* dates for a count.

As an example, for a calculation period of June 1–30, with one segment from June 1 to June 10, you define the *numerator* as the time of the segmentation (June 1 to June 10) and the *denominator* as the time of the entire calculation period (June 1 to June 30). Therefore, you set up your formula as 10/30, and the proration rule resolves to .333 (10/30).

#### **Related Links**

[Defining Proration Rules](#page-190-0)

### **Absence Entitlements**

You use absence entitlement elements to track absences such as vacations or leaves of absence. There are two types of absence entitlements:

• Per frequency

The entitlement amount is calculated, regardless of whether there is an absence.

As an example, say that payees receive 12 days of vacation per year and that this entitlement is accumulated at 10 hours per month. This entitlement is a fixed, predetermined amount that is calculated and updated monthly, regardless of whether it is used.

• Per absence

The entitlement amount is calculated only if there is an absence.

#### **Related Links**

[Defining Absence Entitlement Elements](#page-243-0)

### **Absence Takes**

You use an absence-take element to define the conditions that must be met for an absence to be paid. An absence take involves defining rules for minimum and maximum absence takes. You set up absence takes to accumulate in hours, days, or other units.

For example, if your organization gives payees 12 days of vacation each year, and a payee goes on vacation for five days, the absence take for the payee is five days.

Once you've defined your absence take rules on the Absence Take pages, you can track absences by entering them on the Absence Event Entry page.

#### **Related Links**

[Defining Absence Take Elements](#page-255-0)

### **Accumulators**

You use accumulator elements to store and track balances. You can store an accumulator for a designated period of time. For example, you can store absence entitlement balance data for one year. The system can create accumulators automatically *(automatically generated accumulators)* or you can create them manually *(additional accumulators).*

You can add or subtract elements with accumulator members and define begin and end dates.

There are two types of accumulators:

- Segment accumulators, which accumulate values through segment calculation.
- Balance accumulators, which accumulate values over a period of time, such as a month or a year.

You can also define the level at which you want to track a balance. For example, you can track a balance by payee record number, payee ID, department, or organization. You set up the tracking levels that work best for your organization.

#### **Related Links**

[Understanding Accumulators](#page-212-0) [Automatically Generated Accumulators](#page-206-0)

### **Generation Control**

You use a generation control element to determine whether an element should be resolved. To define a generation control element, you must specify the criteria that have to be met before the element is processed, based on such factors as HR Status, Action, Frequency, Segment Status, and Formula.

#### **Related Links**

[Defining Generation Control Elements](#page-193-0)

## **Understanding Organizational Elements**

You use organizational elements to define the structure and framework for the system, such as the processing framework (process lists and sections) and organizational structure (element groups).

In the overall-processing framework, the calendar ties the element group (on the payee side) to the section and ties the process list to the process.

This topic discusses:

• Element and eligibility groups.

- Sections
- Process lists

### **Element and Eligibility Groups**

Use element groups to create groupings of elements to associate with eligibility groups. You associate eligibility groups with pay groups and list sets.

You define element groups based on your organizational needs. For example, if your organization has a simple absence management system, you might group all entitlement elements into one element group and all take elements into another element group and use the two element group names to specify all entitlements and takes.

#### **Related Links**

[Defining Element Groups](#page-315-0)

### **Sections**

Sections are groups of elements that you add to a process list. Sections tell the system what elements to resolve when processing an absence run and the sequence for resolving them. The order of sections is important because it determines the order in which your elements and calculations are processed.

There are five types of sections:

- Standard, which is used for regular processing.
- Generate Positive Input which is used with Global Payroll.
- Payee, which is used to specify which elements should be processed and in what sequence, at the payee level.
- Sub-Process, which is used for segment calculations and other iterative processes.
- Absence Take, which is used to process absences according to date order.

#### **Related Links**

[Setting Up Sections](#page-231-0)

### **Process Lists**

You use process lists to control the order in which sections are processed during an absence run.

You can create a general or specific process list, based on your organization's needs.

#### **Related Links**

[Functions of Process Lists](#page-229-0) [Understanding Process List Setup](#page-235-0)

## **Defining Element Types**

## **Page Used to Define Element Types**

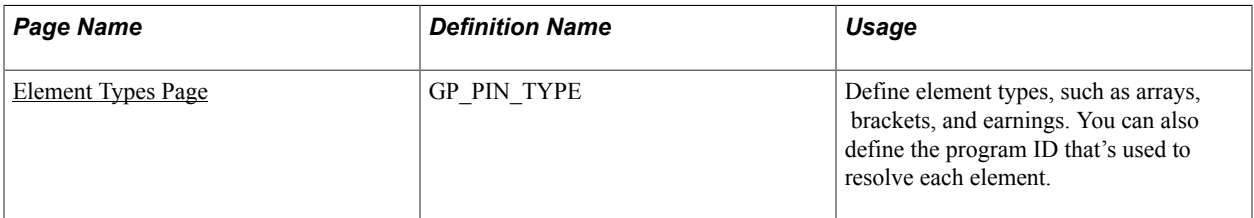

## **Understanding Element Types and Codes**

PeopleSoft delivers the data for the Element Types page, which is used in batch processing to resolve the valid element types with the utility program. This table lists the two-character codes and corresponding element types that PeopleSoft delivers:

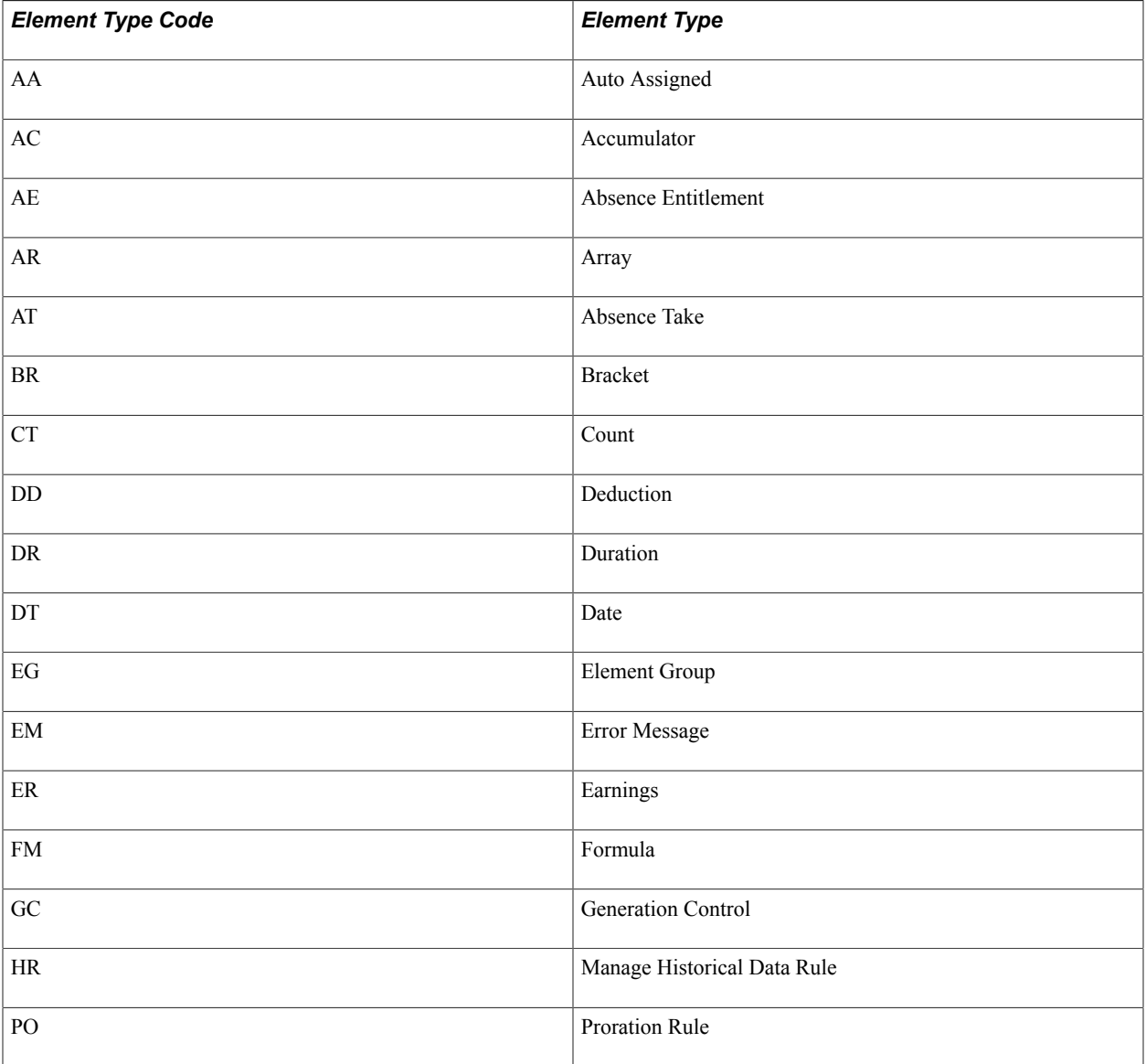

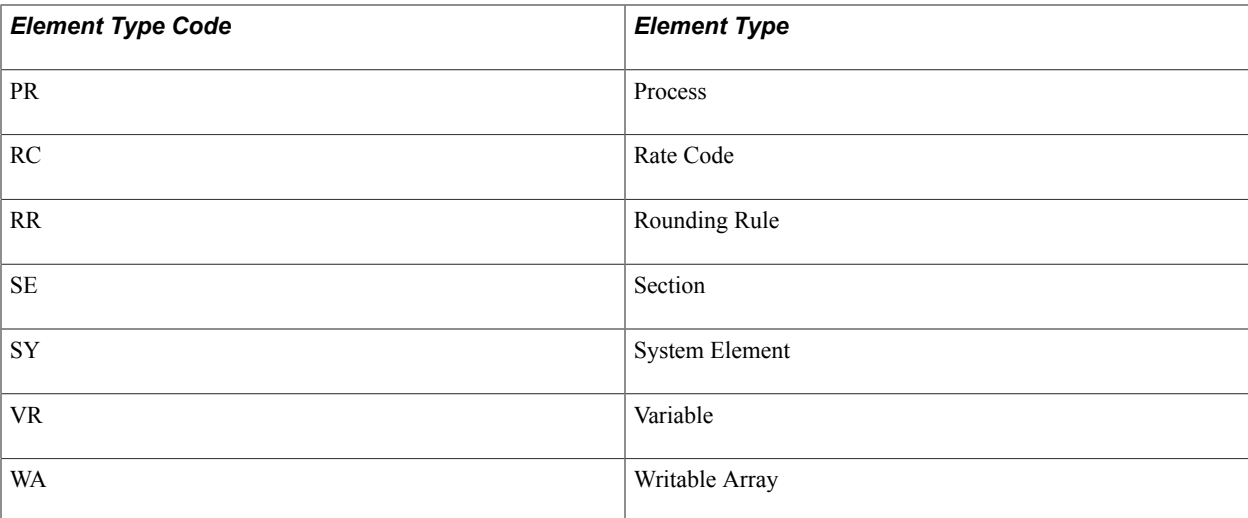

You can modify the utility program, but it is recommended that you do not. Instead, create a new element type and utility program to resolve the new element type. Add the new element type and associated programs on the Elements Type page.

**Note:** If you know an element name, but you don't know what type of element it is, you can find this information on the Element Name inquiry page (Set Up HCM > Product Related > Global Payroll  $\&$ Absence Mgmt > Elements > View Element Names). There is no security on the inquiry page, so users can view all elements on this page.

### <span id="page-82-0"></span>**Element Types Page**

Use the Element Types page (GP\_PIN\_TYPE) to define element types, such as arrays, brackets, and earnings.

You can also define the program ID that's used to resolve each element.

#### **Navigation**

Set Up HCM > Product Related > Global Payroll & Absence Mgmt > System Settings > Element Types > Element Types

#### **Image: Element Types page**

This example illustrates the fields and controls on the Element Types page.

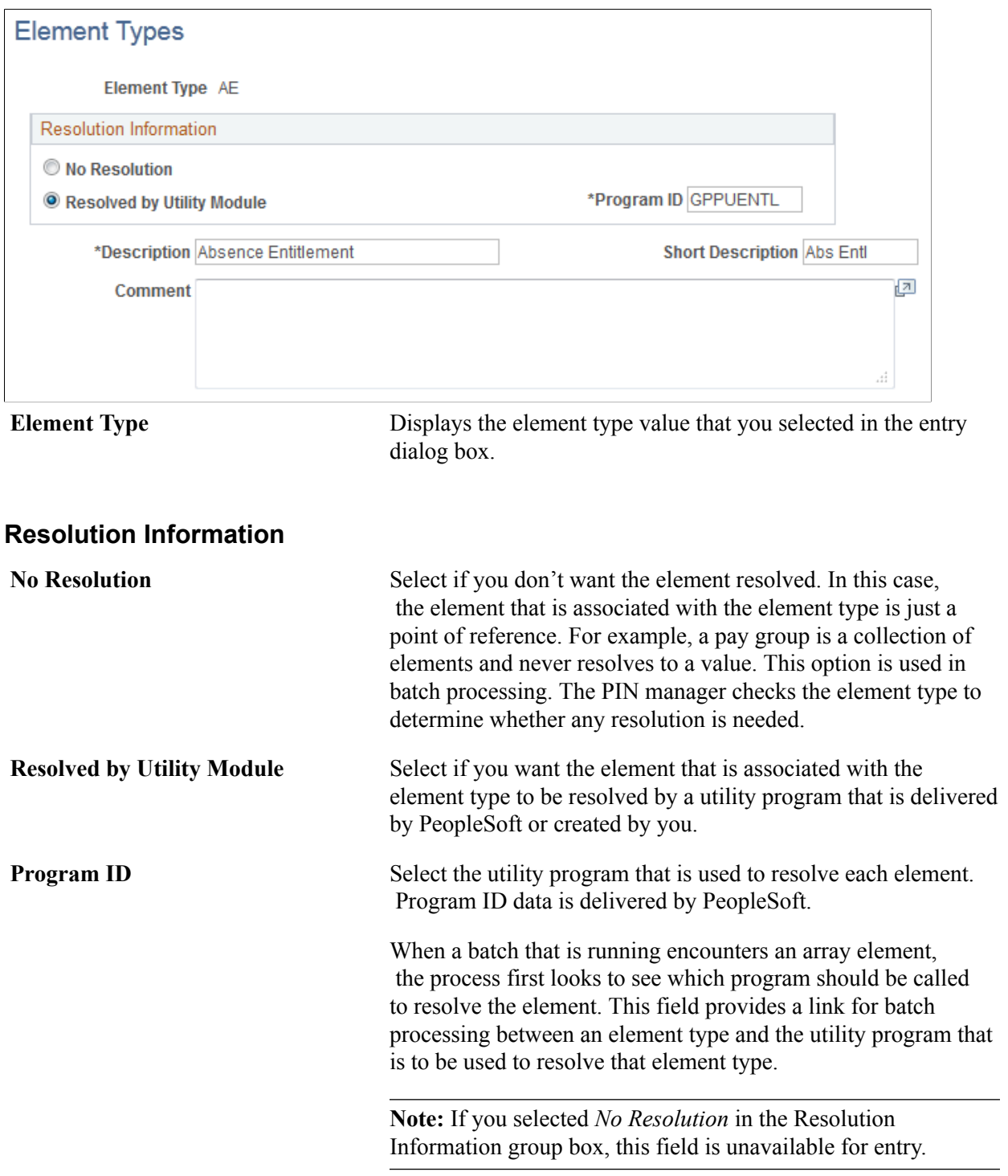

## **Defining Entry Types**

## **Page Used to Define Entry Types**

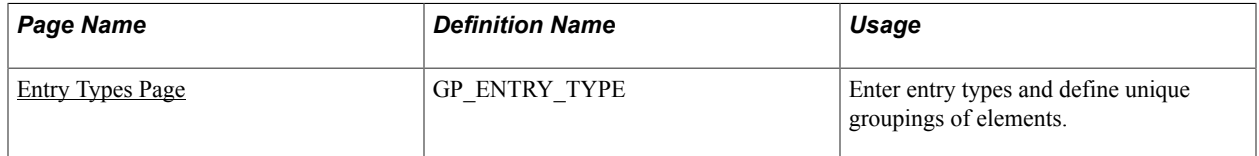

## **Understanding Entry Types**

Elements can use other elements. Sometimes there are restrictions on the types of elements that you can use in certain places. To restrict the entry types that are entered into an element definition, you use the Entry Types page.

Entry types can be elements, but they don't have to be. For example, an entry type can be an element name, an amount, or a date. You use entry types to determine what you're going to enter initially. The information from the Entry Types page is stored for every element.

For example, let's say that you have an entitlement (ENTITLEMENT1) with a calculation rule that is defined as ENTITLEMENT1 = Amount. Because it's defined as an amount, entry types for ENTITLEMENT1 can include numeric variables, numeric formulas, and numeric values, but you cannot enter a date in the amount field.

You use the Entry Types page mainly to associate a corresponding prompt view to use if the entry type is selected online. For each entry type that's defined, you associate a prompt view with it. For some entry types, you also associate additional, special prompts to be used for security and override areas (related to the Override fields on the Element Name page). Entry type prompts are closely related to entry types. Use an entry type prompt to indicate the entry types for a field in the application. The entry type prompts are then used and attached through Absence Management so that only those entry types are available. Based on the entry type that you selected, you go to the prompt views that are indicated for that entry type to get a list of elements to select from.

## <span id="page-84-0"></span>**Entry Types Page**

Use the Entry Types page (GP\_ENTRY\_TYPE) to enter entry types and define unique groupings of elements.

#### **Navigation**

Set Up HCM > Product Related > Global Payroll & Absence Mgmt > System Settings > Entry Types > Entry Types

#### **Image: Entry Types page**

This example illustrates the fields and controls on the Entry Types page.

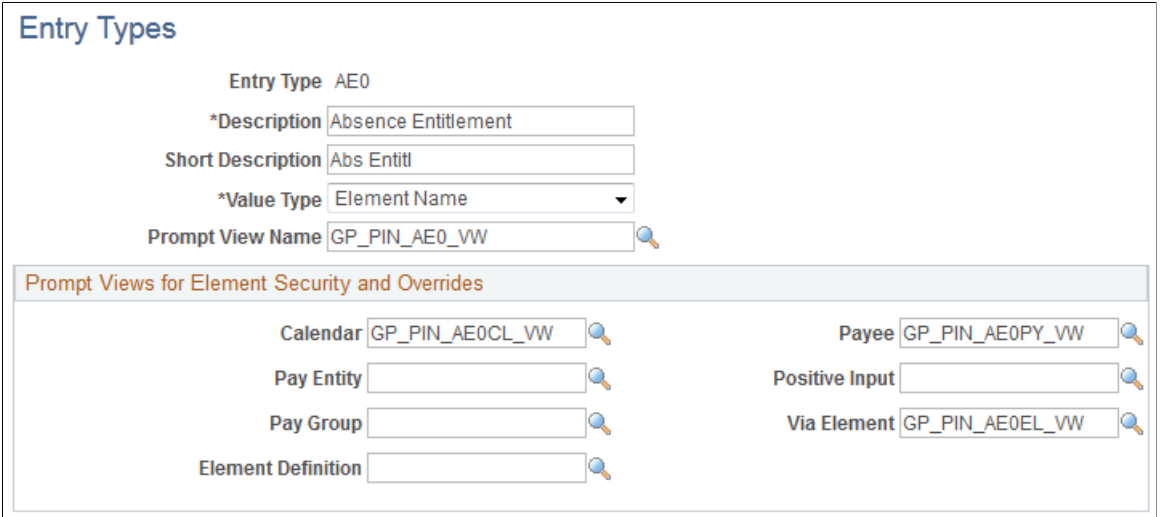

**Value Type** Select the type of field that appears on a page when an entry construct is used. Values are: *Character, Date, Element Name, Integer, Not Applicable,* and *Numeric.* If you select *Element Name,* you can enter information into the Prompt Views for Element Security and Overrides group box. For all other values, this group box is unavailable for entry. **Prompt View Name** Displays the value that appears in the Valid Entry Type field on the Entry Type Prompts page. Instead of hard-coding the values in the view text, the system controls the prompt by defining the

values on the Entry Types page.

#### **Prompt Views for Element Security and Overrides**

**Calendar, Payee, Pay Entity, Positive** These fields are related to the Override Levels check boxes on **Input, Pay Group, Via Element,** and the Element Name page. You can enter overrides at various **Element Definition** levels and control additional security in prompt views. For example, if you are on the Pay Entity page, the system looks for the Pay Entity prompt view first (instead of the prompt view name). All eight prompt views (including the prompt view name and the seven prompt views in this group box) have the same purpose, but are coded differently. The prompt views in this group box also look at the security check boxes on the Element Name page.

## **Selecting Entry Types and Displaying Record.Field Combinations**

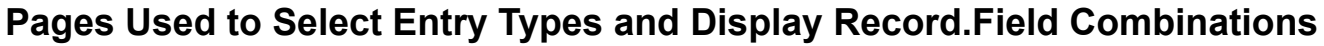

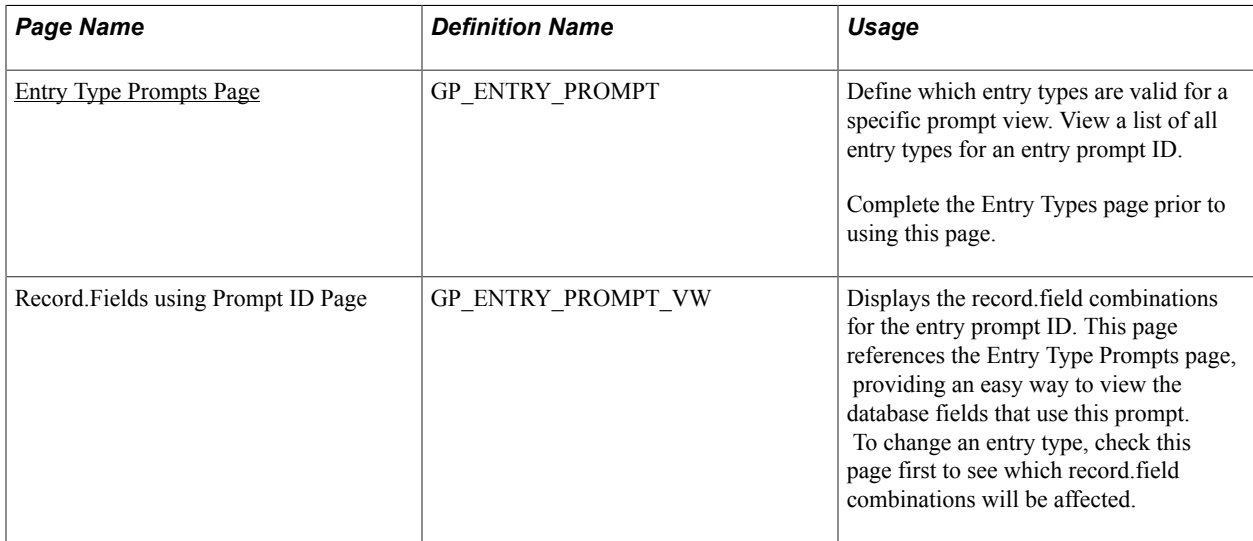

### **Understanding Prompt Views**

Prompt views are associated with an entry type to determine the list of valid values available in a field. Usually, before you select an actual element, you are prompted to select the entry type itself. This entry type is used to define what type of element is going to be used or whether a character, numeric, date, and so on is to be used. Based on the entry type that you select, you can prompt correctly on the next field.

For example, when you select a calculation rule on the Earning - Calculation page, the corresponding entry type fields appear on the page. If the calculation rule is Amount, you see two fields next to the Amount label: the first is the entry type and the second is the actual selection. The Entry Type field might display values of *Numeric, Accumulator, Bracket, Deduction, Earning, Formula, Payee Level, Rate Code,* and *Variable,* all of which are entry types. For example, if you select *Variable,* when you press the tab key to move out of the field and you prompt against the second field, only the variables appear as valid values. (If you had selected *Bracket,* only brackets would appear as valid values.)

For the example of an earning definition, if the calculation rule is Amount, an entry prompt ID, *GP\_ENT\_AMT\_VW,* is defined. For this entry prompt ID, you have indicated (by selecting the Valid Entry Type check boxes) that the following entry types are valid: *Numeric, Accumulator, Bracket, Deduction, Earning, Formula, Payee Level, Rate Code,* and *Variable.* These are the valid entry types that appear when you prompt on the Earning - Calculation page for the Amount Entry Type field.

## <span id="page-86-0"></span>**Entry Type Prompts Page**

Use the Entry Type Prompts page (GP\_ENTRY\_PROMPT) to define which entry types are valid for a specific prompt view.

View a list of all entry types for an entry prompt ID.Complete the Entry Types page prior to using this page.

#### **Navigation**

Set Up HCM > Product Related > Global Payroll & Absence Mgmt > System Settings > Entry Type Prompts

#### **Image: Entry Type Prompts page**

This example illustrates the fields and controls on the Entry Type Prompts page.

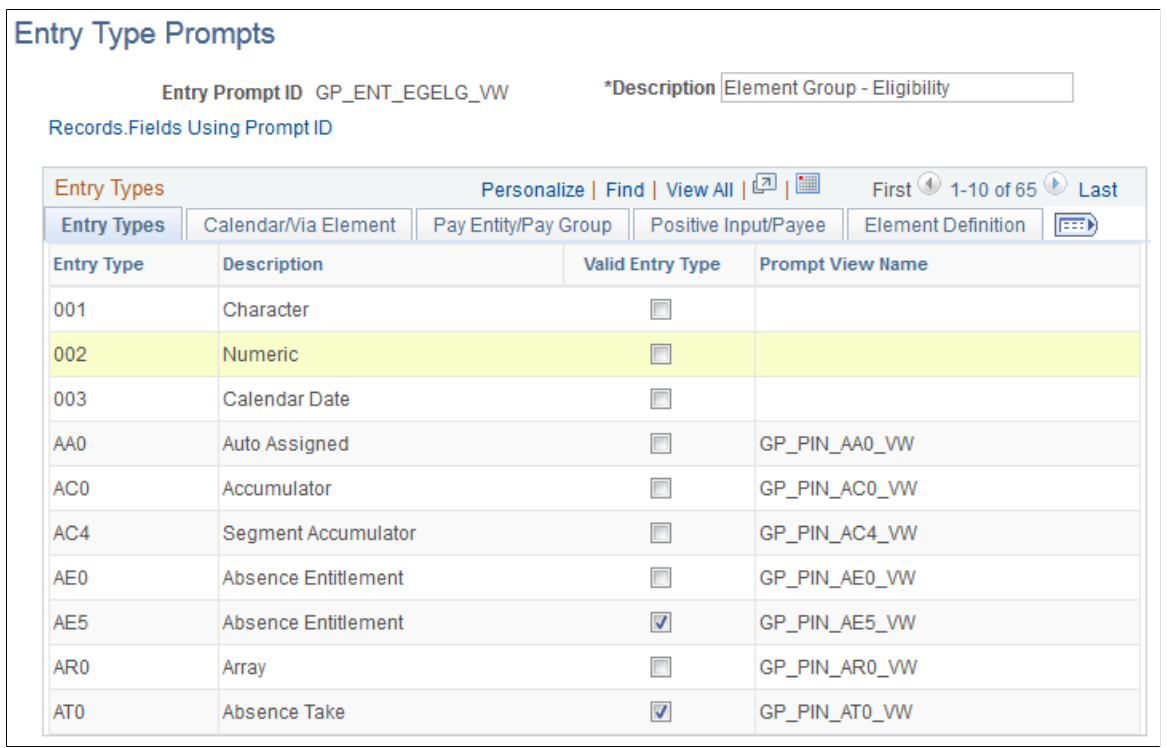

You use the Entry Type Prompts page to define which entry types are valid for a specific prompt view. You select which Entry Types are valid and entered wherever this entry prompt ID is used.

Calendar, Payee, Pay Entity, Positive Input, Pay Group, Via Element, and Element Definition are related to the Override Levels check boxes on the Element Name page. You enter overrides at various levels to control additional security within prompt views. For example, if you are on the Pay Entity page, the system looks for the Pay Entity prompt view first instead of the prompt view name. So, all eight prompt views (including Prompt View Name and the seven prompt views found in the Prompt Views for Element Security/Override group box) have the same purpose, but they are coded a little differently. The prompt views in the Prompt Views for Element Security/Override group box also look at the security check boxes on the Element Name page. You select entry types for the entry prompt ID that you want to look at on the Entry Type Prompts page. You use entry type prompt IDs to create and maintain valid entry type prompt views. Entry types are not hard-coded in the prompt views.

#### **Common Page Information**

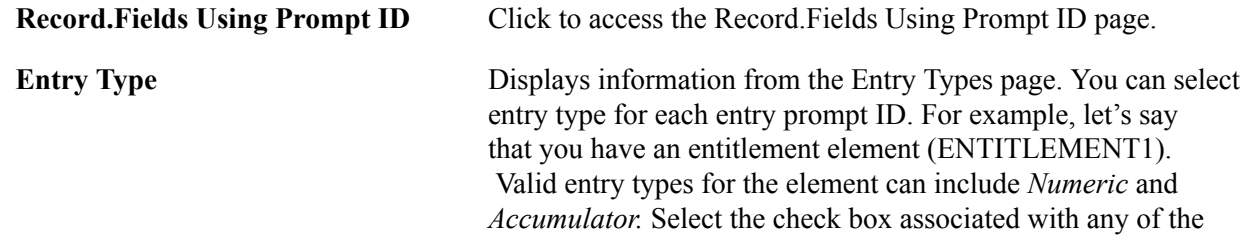

valid entry types. If the Valid Entry Type check box is selected, the entry type appears as a valid value on the prompt. Based on the entry type that you select, the system returns to the corresponding entry type definition in the Prompt View Name field on the Entry Types page.

#### **Calendar/Via Element Tab**

Select the Calendar/Via Element tab.

#### **Image: Entry Type Prompts - Calendar/Via Elements**

This example illustrates the fields and controls on the Entry Type Prompts page: Calendar/Via Elements tab.

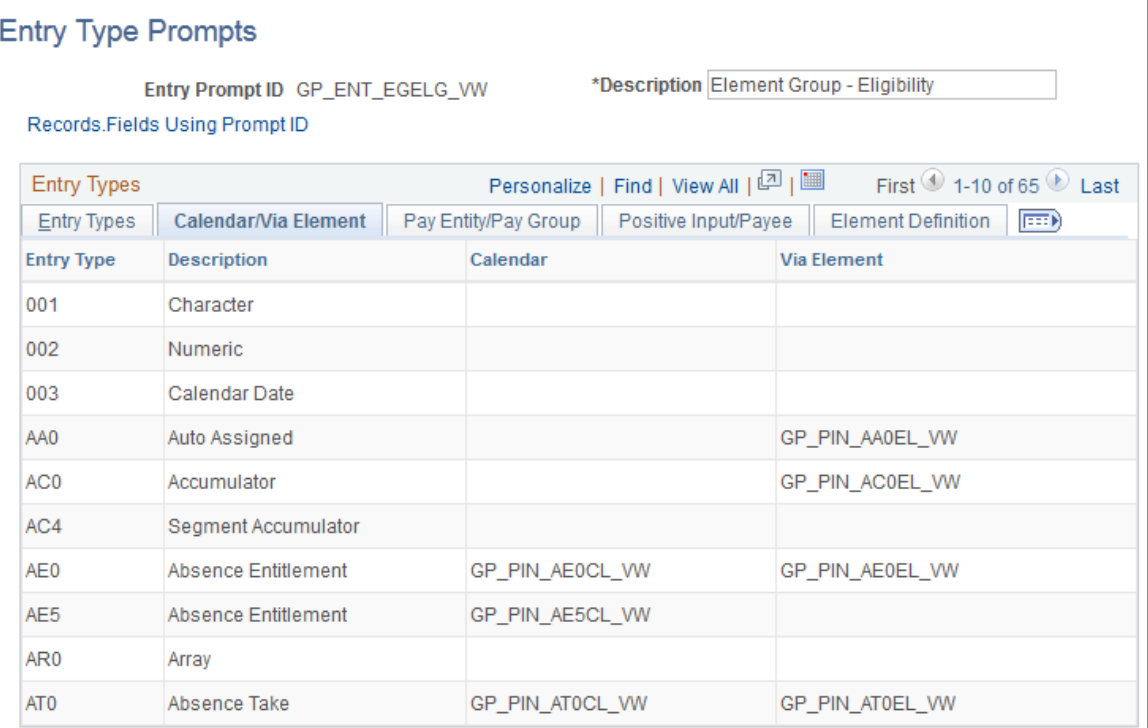

This tab pertains to calendar and via element overrides.

The prompt view name and the prompt views that appear on the Calendar/Via Element, Pay Entity/Pay Group, Positive Input/Payee, and Element Definition tabs are related displays, based on information that you entered on the Entry Types page (for each defined entry type). When you use these online, you are first prompted to select an entry type, and then (based on the entry type that you selected) you enter the second field.

For example, if you select an entry type of *Variable* for the Earnings Amount field, when you press tab to move out of that field and prompt on the next field, the system locates the prompt view name. The system uses that as the prompt for the next field; therefore, only variables appear.

The functionality of the prompts that are defined on these tabs is similar to the prompt view names. The difference is that the Override check boxes on the Element Name page (Pay Calendar, Pay Entity, Pay Group, Payee, Positive Input, Element Definition, and Via Element) are used to control where in the system you can override the element. You notice that on these tabs, you can define separate prompt views for each entry type. These views are defined just to take the Override check boxes on the Element Name page into consideration.

So, based on where you are in the system, you use either the prompt view name or the correct override prompt view name to prompt for valid values in the second field.

### **Pay Entity/Pay Group Tab**

Select the Pay Entity/Pay Group tab.

This tab pertains to pay entity and pay group overrides.

### **Positive Input/Payee Tab**

Select the Positive Input/Payee tab.

This tab pertains to positive input and payee overrides.

#### **Element Definition Tab**

Select the Element Definition tab.

This tab pertains to element definition overrides.

## **Defining Industries and Categories**

## **Pages Used to Define Industries and Categories**

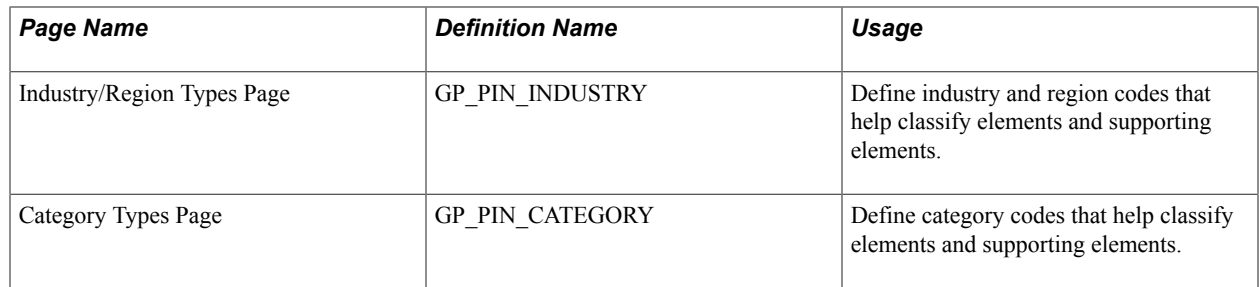

#### **Related Links**

[Defining Element Names](#page-90-0) [Restricting User Access](#page-975-0)

## **Understanding Industries and Categories**

Industries and categories are ways to further classify elements. You create codes for the industries and categories that are applicable to your organization. For each code, you specify if it is applicable to all countries or a specific country.

You can view all industry and category codes through the Industry/Region Types and Category Types pages. Your security level, as defined on the User Rules Profile page, determines the countries for which you can add industries and categories.

You associate an industry and category with an element by selecting from prompt tables on the Element Name page. The country for which an element is defined determines the available industry and category codes.

**Note:** You cannot change or delete existing industry codes or categories because they are also entered in the GP\_PIN table. Updating the Industry/Region Types or the Category Types page does not update the GP\_PIN table.

## <span id="page-90-0"></span>**Defining Element Names**

## **Pages Used to Define Element Names**

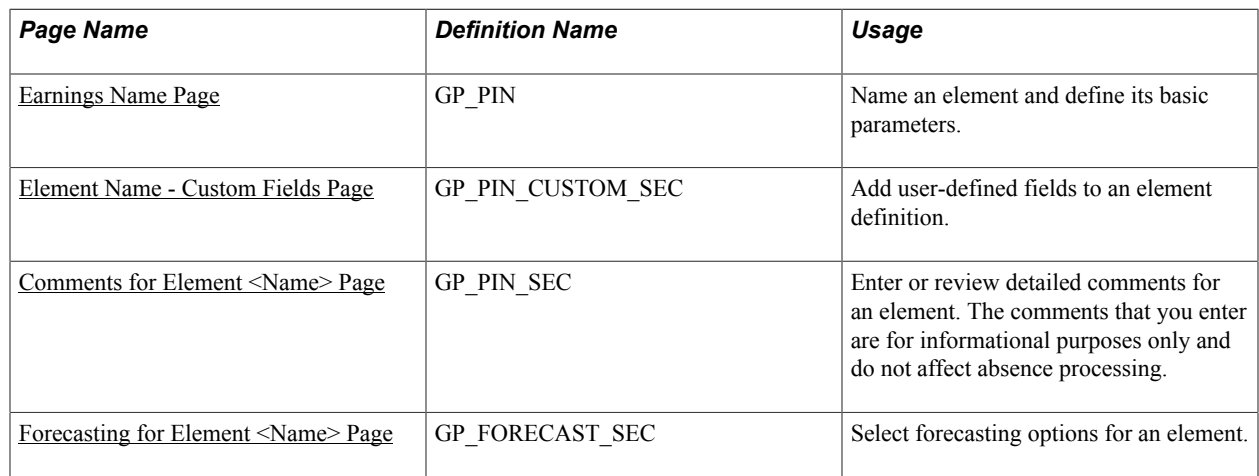

## **Understanding Element Names**

Although each element type has a unique purpose, all element types share a common set of attributes that are defined and stored on the first page of each element component. The object name of this page is always GP\_PIN and it appears as the first page for all element definitions. the Element Name page is often labeled to identify the element type that is being created—for example, *Earnings Name.* Once you define an element name, you can enter additional information that is specific to the element type.

## **Understanding PIN Codes and Element Name Numbers**

When you create an element name, the system assigns the element a PIN code and a Element Name number. The PIN code and the element name must be unique. As you create new elements, the system checks to see whether this unique set of identifiers already exists. You can rename an element name, but the PIN code is a constant.

Element Name numbers:

• Enable the system to track the element and its name wherever it's used, regardless of its name.

You can change an element name without affecting the system.

• Point to the data and the element name on the Element Name page.

- Are significant only within a database and can be different for the same element names across databases.
- Act as keys to the GP\_PIN table and the value that is stored in other tables to represent an element.
- Are assigned sequentially.
- Are used only for batch-processing.

#### **Related Links**

[Understanding the Absence Management Utilities](#page-896-0)

## <span id="page-91-0"></span>**Understanding the Process of Selecting Definition As Of Dates**

Elements can have many effective-dated rows. The definition as of date that you assign to an element on the Element Name page tells the system which effective-dated definition to retrieve for the element during processing.

You can select one of these dates: Calendar Period Begin Date, Calendar Period End Date, Payment Date, Process Begin Date, and Process End Date.

**Note:** You can override the process begin date and process end date for a payee and calendar group by using the Payee Calendar Groups page.

#### **Example 1**

Assume that an element has the following effective-dated rows (definitions) and values:

January 1, 1990 = 100

January 1, 2000 = 125

January 31, 2000 = 150

February 1,  $2000 = 175$ 

The January and February calendars have the following dates:

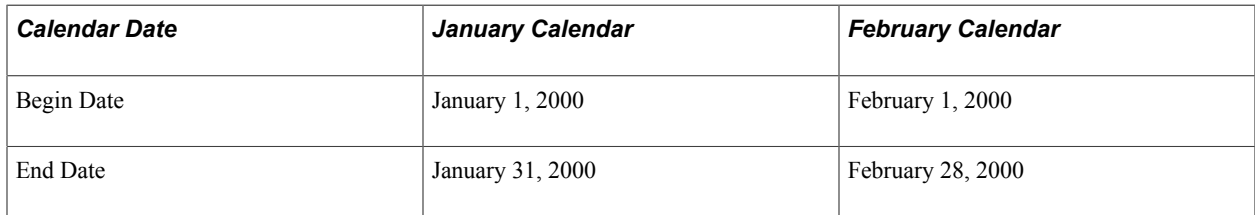

When you process the January calendar, the system retrieves the definition of the element based on the element's definition as of date:

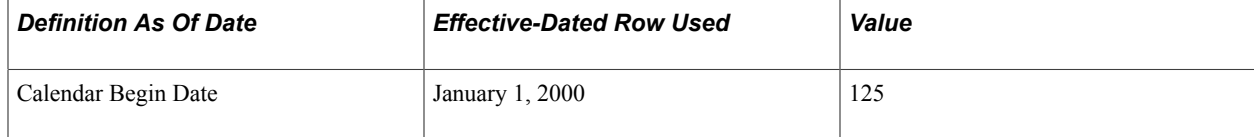

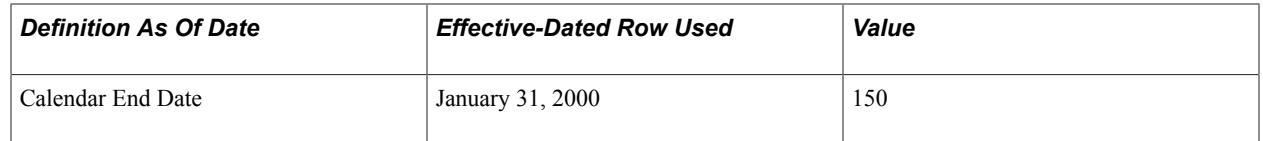

#### **Example 2**

Process Begin Date and Process End Date can be especially useful for issuing advance payments. They refer to the begin date and end date of the calendar period in which the element is actually processed.

For example, suppose that in January you want to issue an advance payment to a payee who will be on vacation in February. To make the advance payment, you process the February calendar in January; however, you want the system to use the definition of the element as of January—the actual processing period.

This table shows which definition of the element the system retrieves, based on your choice of definition as of date:

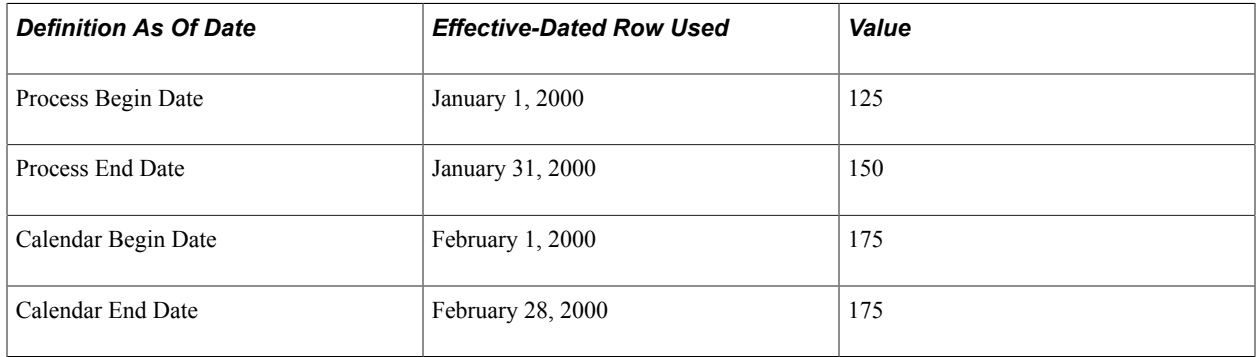

### **Related Links**

[Entering Calendar Override Instructions for a Payee](#page-352-0)

## <span id="page-92-0"></span>**Earnings Name Page**

Use the Earnings Name page (GP\_PIN) to name an earnings element and define its basic parameters.

#### **Navigation**

Set Up HCM > Product Related > Global Payroll & Absence Mgmt > Elements > Payroll Elements > Earnings >Earnings Name

#### **Image: Earnings Name page**

This example illustrates the fields and controls on the Earnings Name page.

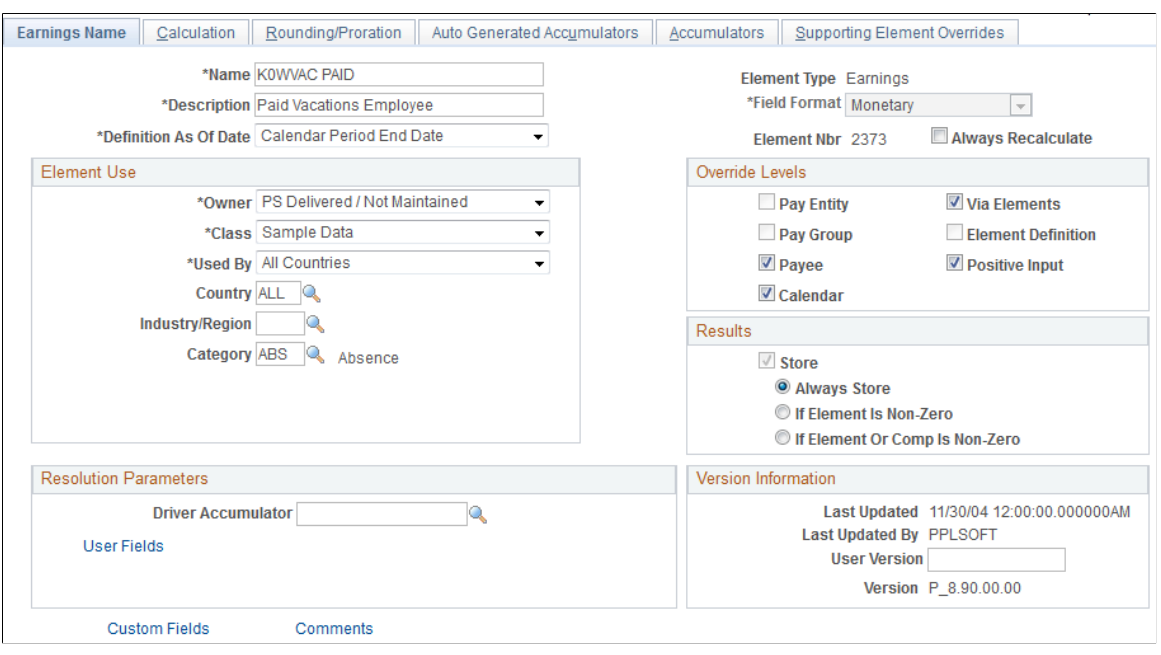

**Note:** The preceding example is a generic representation of the page that you use to create all element types. After you create an element on the Earnings Name page, you continue the process of defining each element in its appropriate component, as described elsewhere in this documentation.

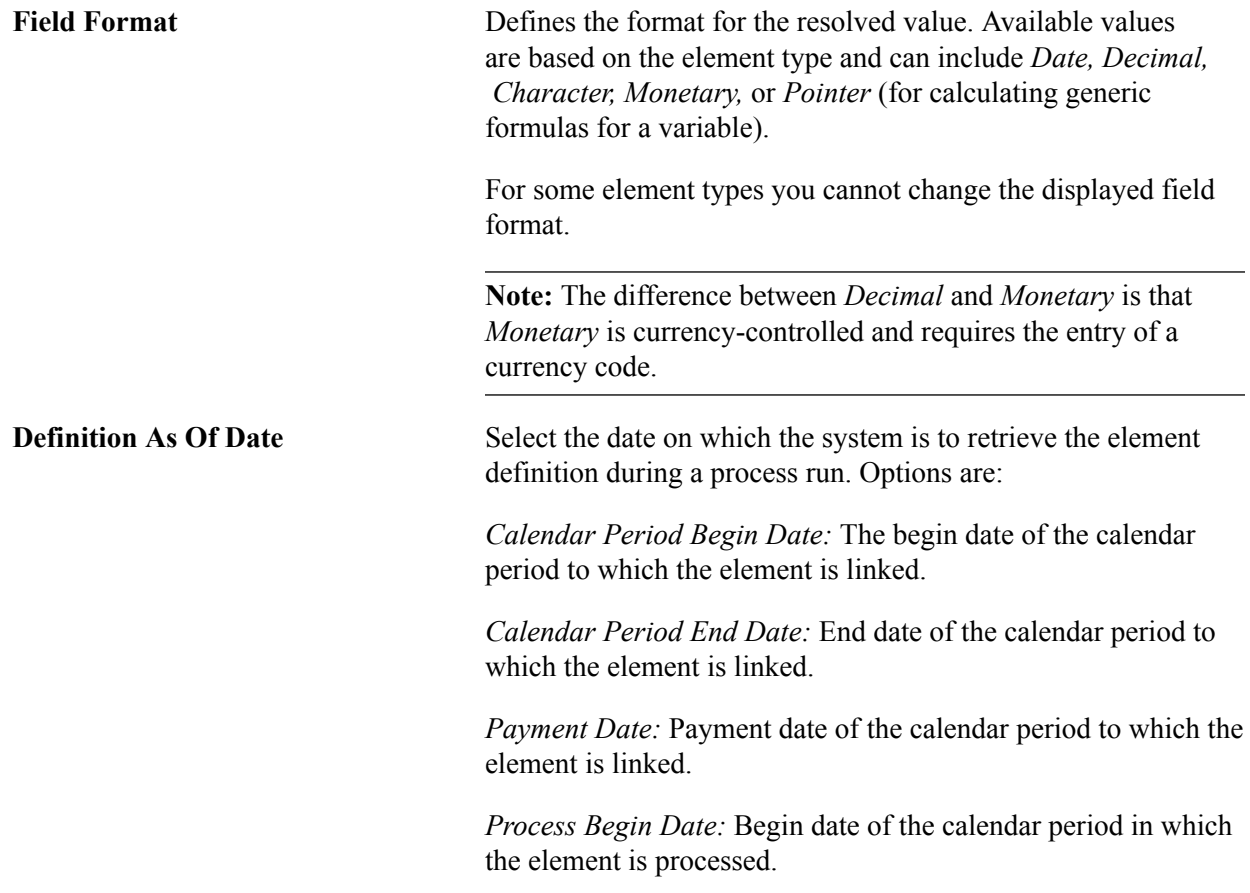

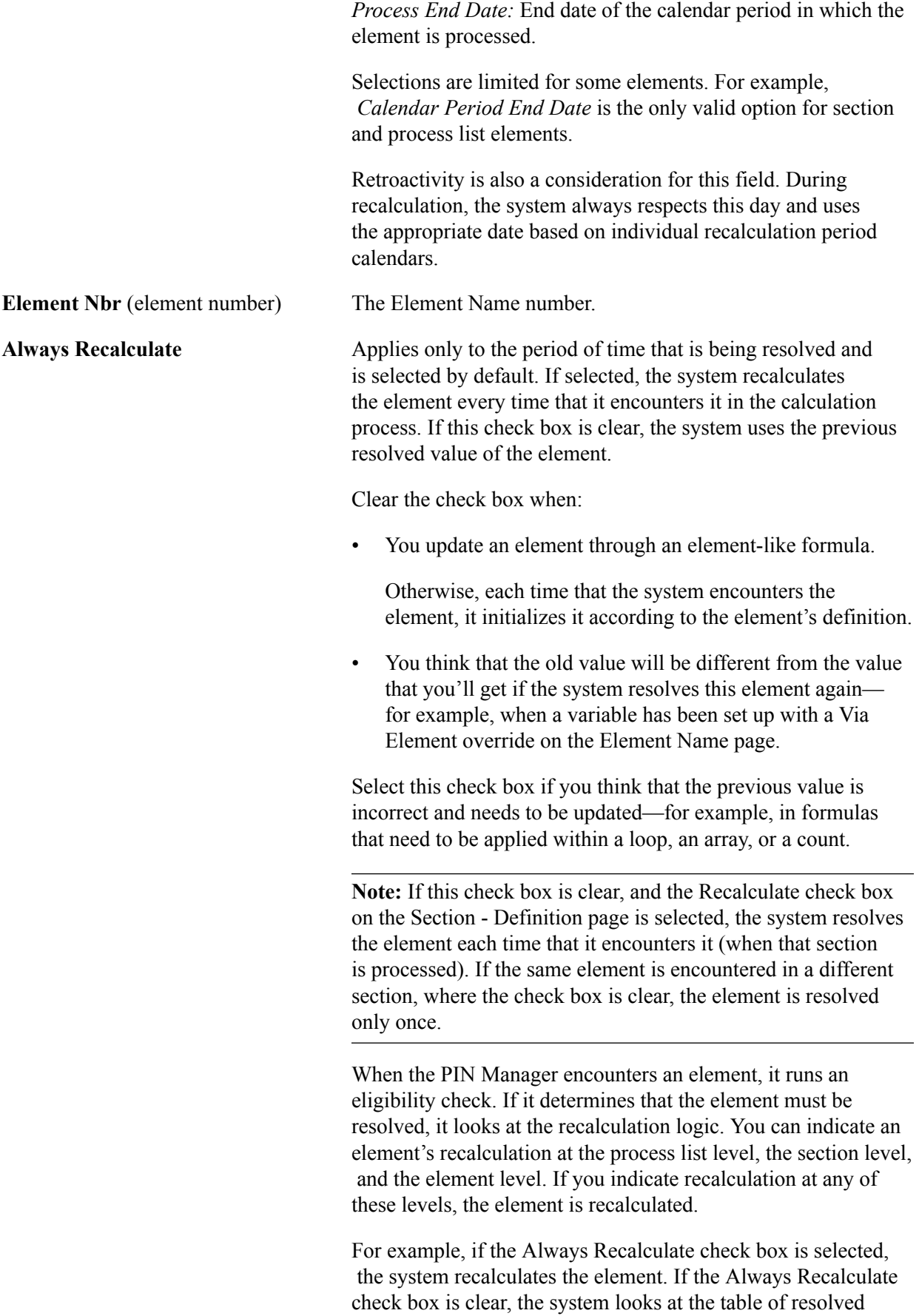

elements for a match between the same element and the same

calculation dates. If there is a match, the system uses that value; otherwise, the system resolves the element.

#### See [Understanding the Process of Selecting Definition As Of Dates](#page-91-0).

#### **Element Use**

In this group box, you define several security-related options.

**Owner I**dentifies who controls and maintains the definition of the element. Values are: *Customer Maintained:* Identifies the elements that you created. All fields are available for entry. *PS Delivered/Maintained:* The element is delivered and maintained by PeopleSoft. To edit any fields, you can take control of the element by selecting the Customer Control Indicator check box. This changes the owner to *PS Delivered/ Customer Modified.* If PeopleSoft later releases an updated version of the element, you can accept the updated definition or retain your changes. Either way, element ownership does not change. If you change the name, description, override levels, class, industry, or category for an earning, deduction, or absence element, the system makes the same changes to all related components and auto generated accumulators and changes the owner for those items. **Important!** Taking control of an element is irreversible. *PS Delivered/Not Maintained:* The element is delivered, but not maintained by PeopleSoft (for example, sample data or statutory data). You can update any editable fields. *PS Delivered/Customer Modified:* Indicates that you have taken control of a PeopleSoft-delivered or maintained element. *PS Delivered/Maintained/Secure:* The element is delivered and maintained by PeopleSoft. You can edit the name, description, override levels, results, custom fields, and comments (and for system elements, Use as Chartfield and prompt view). Any changes that you make can be overwritten by future PeopleSoft updates. **Class** Indicates the type of rule for the element. Values are:

> *Customary:* Sample rules that are created by PeopleSoft. They are not statutory requirements, but are commonly followed rules. An example of when a customary rule is used is with tariffs. Customary rules are often used in a production environment.

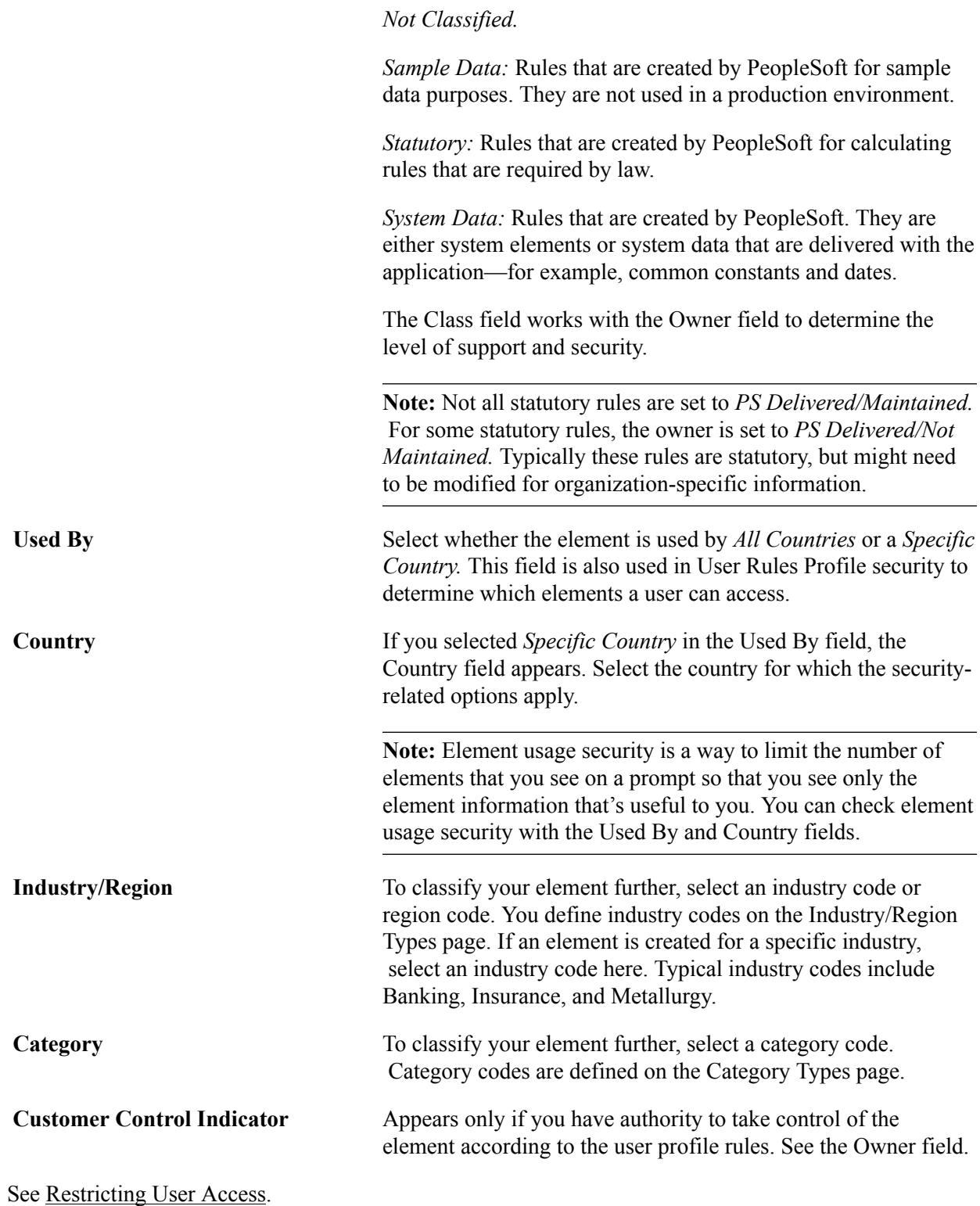

### **Override Levels**

In this group box, you enable security-related override levels for the selected element. That is, you define when users can override the element's value, or, in some cases, exclude the element from processing. For example, if you select Pay Calendar, you can use the Calendar - Excluded Elements page to tell the system not to process this element for any payee associated with a particular calendar. If you select Pay Calendar for a bracket, date, duration, formula, or variable element, you can use the Calendar - Overrides

page to have the system use an override value for the element when the system processes a particular calendar.

**Pay Entity, Pay Group, Payee, Calendar, Via Elements, Element Definition** and **Positive Input**

Select each type of override that you want to enable. Options vary by element type.

See [Understanding Overrides](#page-514-0).

#### **Results**

In this group box, you specify when to store the resolved value of the element in the result tables. The options vary by element type.

Select these options with caution to avoid creating large tables that are difficult to manage. Consider storing only the values that you need for reporting and auditing purposes or for retroactivity or other situations where you need to refer to the prior value of an element.

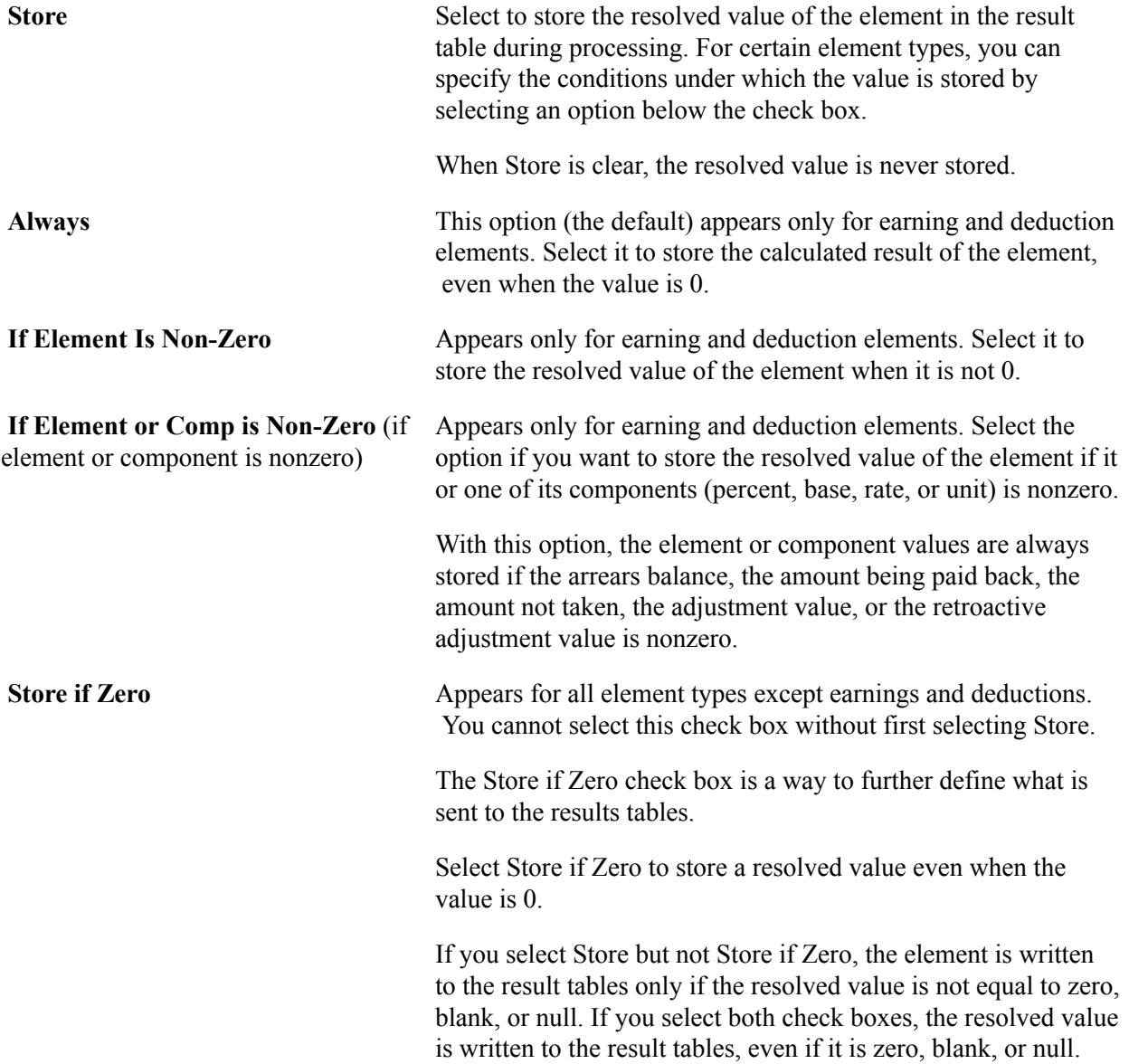

 If you select neither check box, the system never stores the resolved value.

#### **Resolution Parameters**

The fields in this group box apply only to earning and deduction elements.

See [Earnings Name Page.](#page-207-0)

### **Version Information**

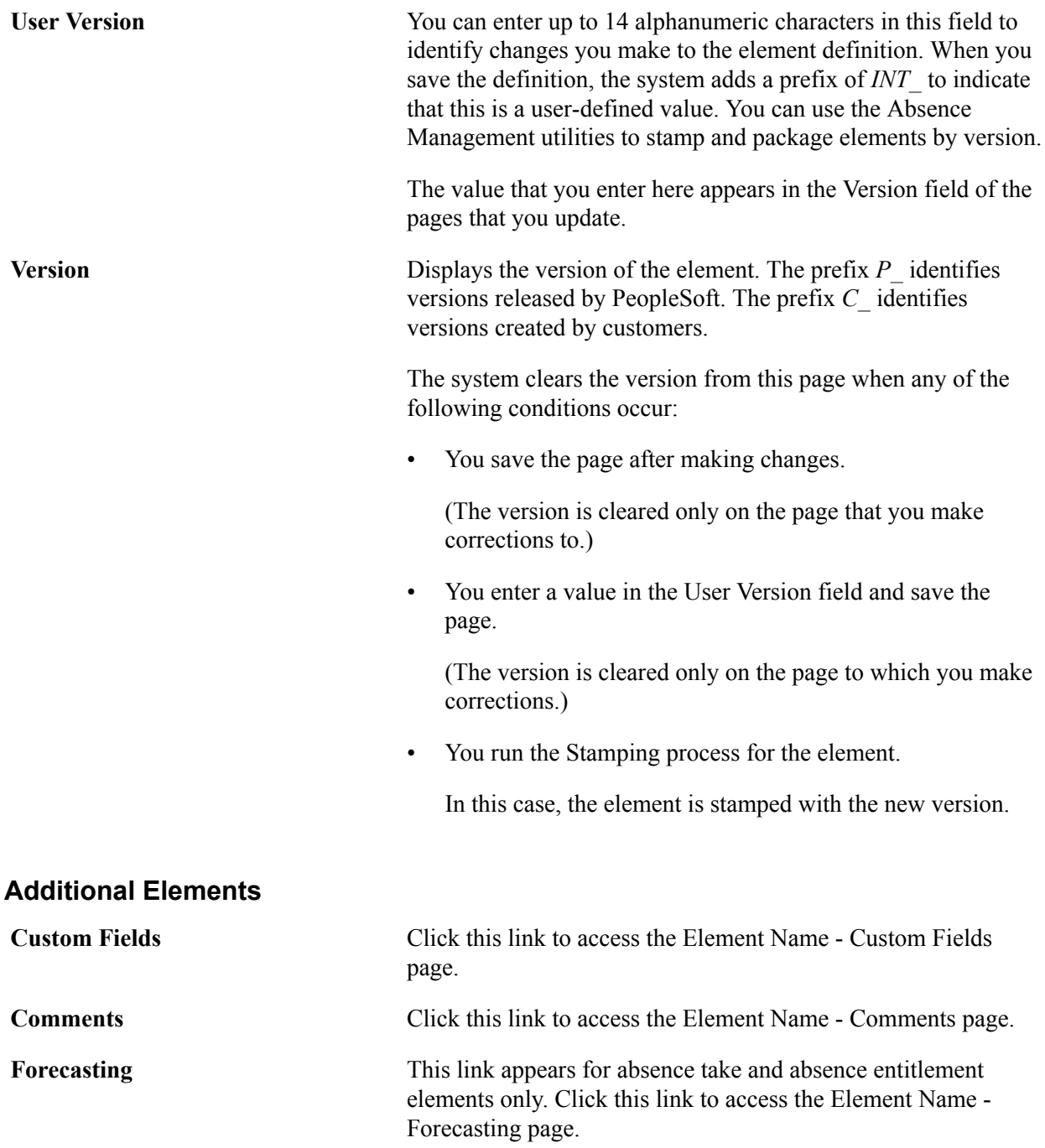

#### **Related Links**

[Stamping and Packaging Elements by Version](#page-968-0)

## <span id="page-99-0"></span>**Element Name - Custom Fields Page**

Access the Element Name - Custom Fields page (click the Custom Fields link on the Element Name page).

Use the fields on this page in any way that you want. For example, you can use the fields to classify elements or to indicate a sorting order for reports. The data that you enter is stored by system elements.

## <span id="page-99-1"></span>**Comments for Element <Name> Page**

Use the Comments for Element <name> page (GP\_PIN\_SEC) to enter or review detailed comments for an element.

The comments that you enter are for informational purposes only and do not affect absence processing.

#### **Navigation**

Click the Comments link on the Element Name page.

For each system-computed system element that is delivered by PeopleSoft, you can view detailed comments including a general description, when the system element is available, and where it is used. This is useful information when you want to learn about what a specific system element does.

For elements that you define, you can use the Comments page to view or enter your own notes or details about an element.

### <span id="page-99-2"></span>**Forecasting for Element <Name> Page**

Use the Forecasting for Element <name> page (GP\_FORECAST\_SEC) to select forecasting options for an element.

#### **Navigation**

Click the Forecasting link on the Element Name page. Available for absence take and absence entitlement elements only.

#### **Image: Element Name – Forecasting for Element <name> page**

This example illustrates the fields and controls on the Element Name – Forecasting for Element <name> page.

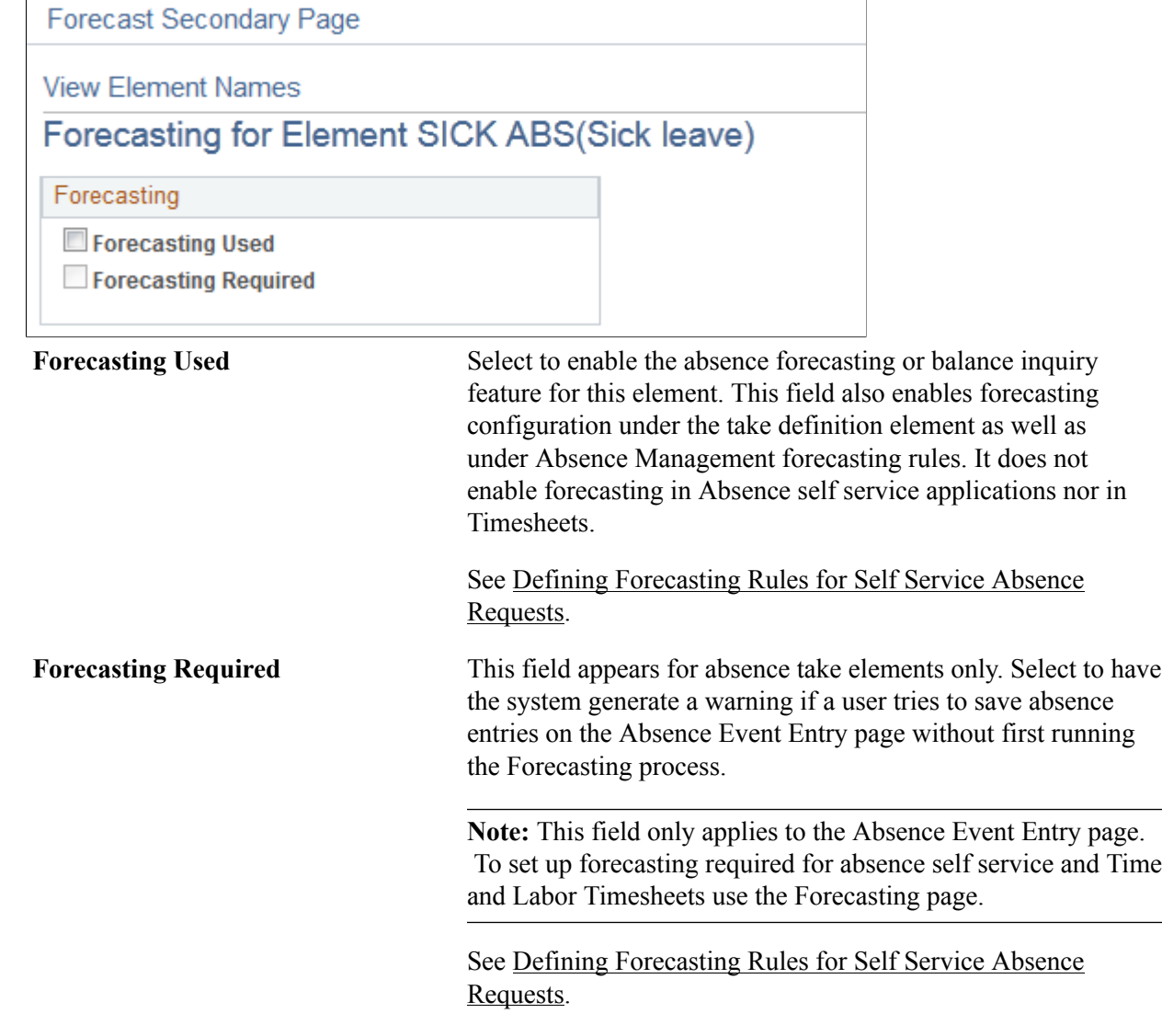

## **Updating Component Element Information**

## **Page Used to Update Component Element Information**

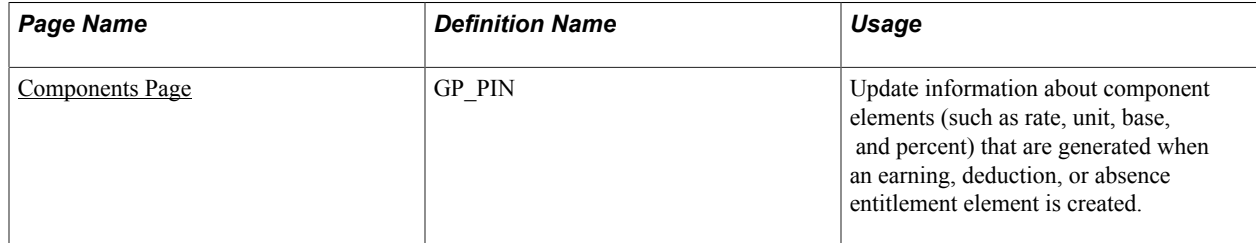

## <span id="page-101-0"></span>**Components Page**

Use the Components page (GP\_PIN) to update information about component elements (such as rate, unit, base, and percent) that are generated when an earning, deduction, or absence entitlement element is created.

#### **Navigation**

Set Up HCM > Product Related > Global Payroll & Absence Mgmt > Elements > Supporting Elements > Components > Components

#### **Image: Components page**

This example illustrates the fields and controls on the Components page.

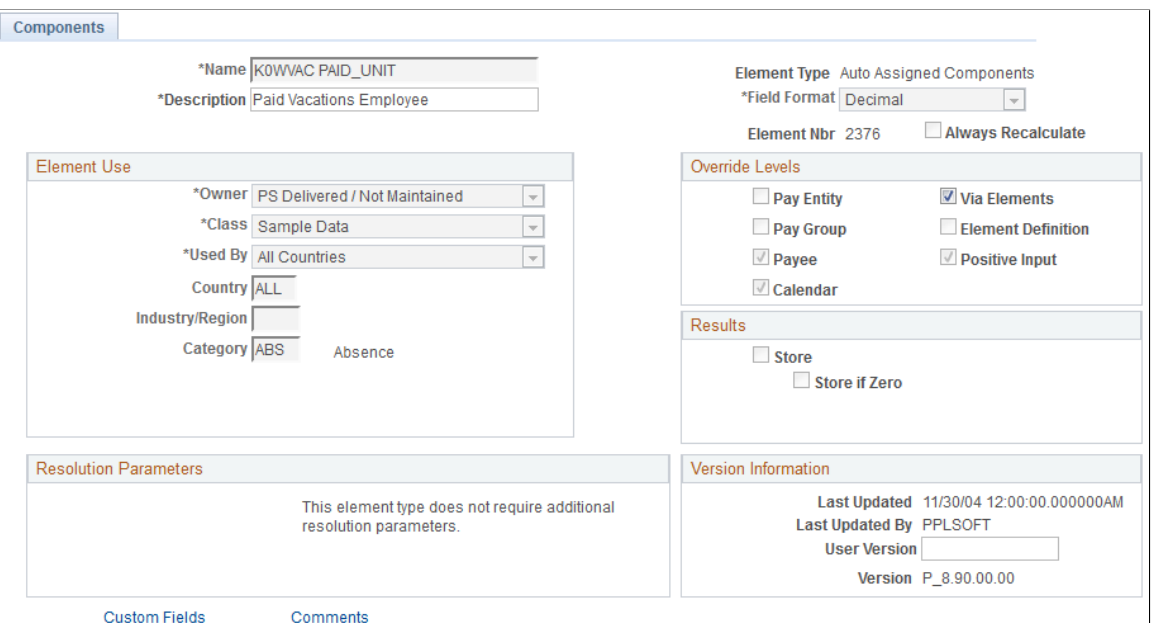

On this page, only the Description field, the Via Elements check box, the Custom Fields link, and the Comments link are available for entry or selection.

All other fields are updated when the parent element value changes. (A *parent element* is an earning element, a deduction element, or an absence entitlement element.) These fields display the values that were entered for the parent element when it was created.

#### **Override Levels**

**Via Elements** Select to indicate the override level for the component, if there is one.

**Related Links** [Element Name - Custom Fields Page](#page-99-0) [Understanding Overrides](#page-514-0)

## **Defining Suffixes**

## **Page Used to Define Suffixes**

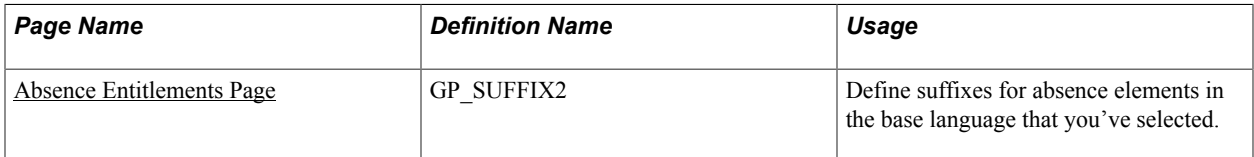

## **Understanding Suffixes**

Absence Management uses suffixes to identify the components and auto-generated accumulators created for earning, deduction, and absence elements. For example, when you define an earning, deduction, or absence element, you must specify the components that make up the element, such as base, rate, unit, and percentage. The system *names* these components and auto-generated accumulators by appending a suffix to the element's name. For example, suppose that you define an earning element named EARN1 with this calculation rule: EARN1 = Rate  $\times$  Unit The system automatically creates two additional elements for the components in the calculation rule:

- Rate element: EARN1\_RATE
- Unit element: EARN1\_UNIT

In this example, the suffixes used to name the components of the element are *RATE* and *UNIT*.

PeopleSoft delivers suffixes, but you can also create your own suffixes. Suffixes are defined by country, so you can define element components in your native language.

The system determines the suffix names to use, based on the country that is identified in the Used By/ Country fields on the Element Name page. If an element is defined as All Countries in the Used By/ Country fields, the system determines the correct suffix by identifying the entry on the Suffix page that has the Default Country check box selected.

**Note:** When you create an element, the system creates only the suffixes and components that are needed. For example, if you create an earning element and define it as EARNINGS1 = Unit x Rate, the system creates suffixes only for the unit and the rate.

**Note:** You can only add, modify, and delete suffixes on the Element Suffixes (GP\_SUFFIX) component that apply to elements defined for your own country or *All* countries.

## <span id="page-102-0"></span>**Absence Entitlements Page**

Use the Absence Entitlements page (GP\_SUFFIX2) to define suffixes for absence elements in the base language that you've selected.

#### **Navigation**

Set Up HCM > Product Related > Global Payroll & Absence Mgmt > System Settings > Element Suffixes > Absence Entitlements

#### **Image: Absence Entitlements page**

This example illustrates the fields and controls on the Absence Entitlements page.

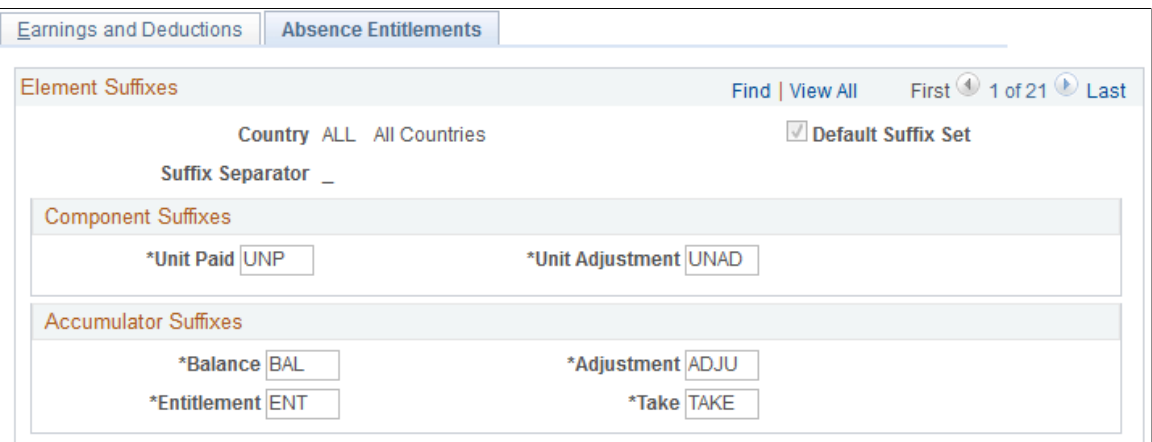

#### **Component Suffixes and Accumulator Suffixes**

**Unit Paid** and **Unit Adjustment** Define the suffixes to be appended to the components and accumulators that the system generates for absence entitlement elements.

#### **Related Links**

[Absence Entitlements - Auto Generated Accumulators Page](#page-249-0)

## **Copying Elements**

## **Pages Used to Copy Elements**

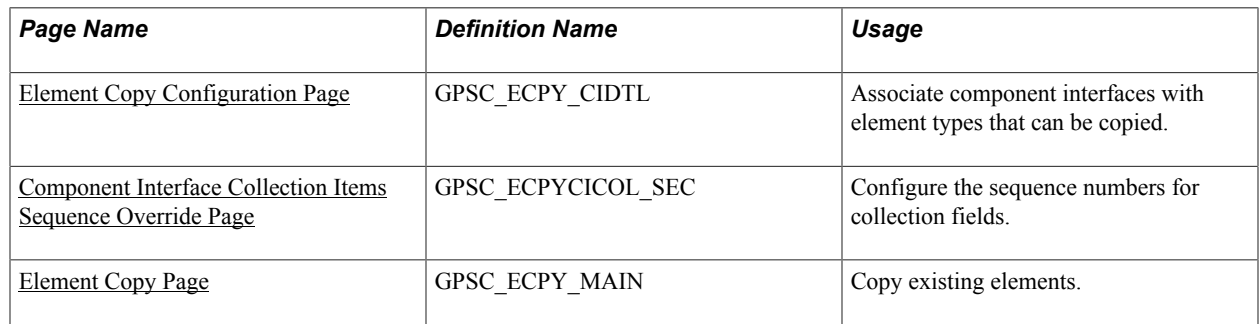

## **Understanding Copying Elements**

Element creation is a fundamental and basic activity for PeopleSoft Global Payroll and PeopleSoft Absence Management. Depending on the type of element you are creating, you are required to define a wide variety of parameters. The general parameters of all elements, however, tend to follow a standard structure. Entering all of this similar information for each new element can be extremely time consuming. The Element Copy component enables you to create new elements by copying existing elements, thereby completely avoiding most of the manual element configuration steps.

#### **Related Links**

Understanding Elements Understanding Absence Element Setup Understanding Accumulators Understanding Calculation Elements Understanding Data Retrieval Elements Understanding Earning and Deduction Elements Understanding Organizational Elements Understanding Processing Elements

## <span id="page-104-0"></span>**Element Copy Configuration Page**

Use the Element Copy Configuration page (GPSC\_ECPY\_CIDTL) to associate component interfaces with element types that can be copied.

#### **Navigation**

Set Up HCM >Product Related > Global Payroll & Absence Mgmt >Elements >Element Copy Configuration

#### **Image: Element Copy Configuration page**

This example illustrates the fields and controls on the Element Copy Configuration page.

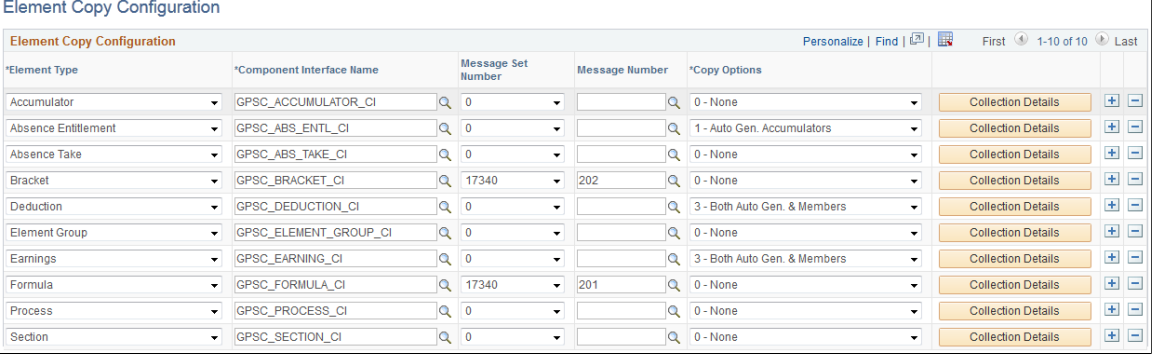

**Note:** Customers cannot edit the setup for the delivered element types.

**Element Type** Select the type of element that you want to configure for copying.

> PeopleSoft Global Payroll and Absence Management delivers element copy configuration for the following element types:

- *Absence Entitlement*
- *Absence Take*
- *Accumulator*

• *Bracket* • *Deduction* • *Earnings* • *Element Group* • *Formula* • *Process* (process list) • *Section* **Component Interface Name** Enter the name of the component interface you want to associate with the element type. **Message Set Number** If you want special instructions to display for an element type after copying it, select a value of *17340*. Select *0* if no special instructions are required for the element type. **Message Number** If you select *17340* in the Message Set Number, enter the message number corresponding to the special instructions that you want to display when the element type is copied. **Copy Options** Define which copy options are available on the Element Copy page. Options are: • *0 - None:* Select to make both the Create Auto Gen Accumulator and the Copy Member Elements check boxes unavailable on the Element Copy page. • *1 - Auto Gen. Accumulators* (auto generated accumulators): Select to make the Create Auto Gen Accumulator check box available on the Element Copy page. • *2 - Member Elements:* Select to make the Copy Member Elements check box available on the Element Copy page. • *3 - Both Auto Gen. & Members* (both auto generated accumulators and members): Select to make both the Create Auto Gen Accumulator and the Copy Member Elements check boxes available on the Element Copy page. **Collection Details** Click to access the [Component Interface Collection Items](#page-106-0) [Sequence Override Page](#page-106-0) for an element type.

**Related Links** [Element Copy Page](#page-107-0)

## <span id="page-106-0"></span>**Component Interface Collection Items Sequence Override Page**

Use the Component Interface Collection Items Sequence Override page (GPSC\_ECPYCICOL\_SEC) to configure the sequence numbers for collection fields.

#### **Navigation**

**Collection Details** 

Click the Collection Details button on the Element Copy Configuration page.

#### **Image: Component Interface Collection Items Sequence Override page**

This example illustrates the fields and controls on the Component Interface Collection Items Sequence Override page.

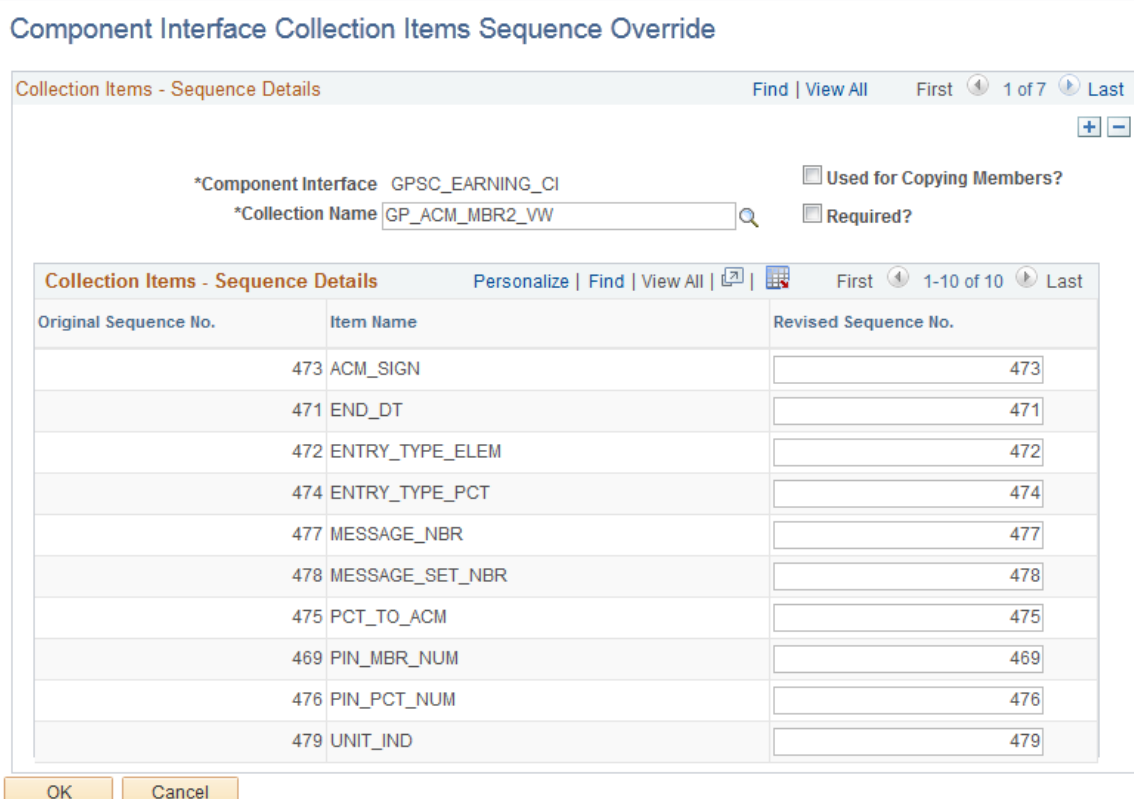

Use this page to override the sequence numbers defined as part of the component interface (CI) metadata. This is necessary when the collection's key field is controlled by a non-key field or a derived record field on the PeopleSoft Internet Architecture (PIA) page. In this case, the CI metadata table assigns a lower sequence number for the collection's key field, but for the purposes of element copying, we need to assign a value to the non-key field first and then to the key field to satisfy the component logic. For example, for a learning element's supporting element override (SOVR) page, the element type (a non-key field) should be assigned a value first before assigning the supporting element (key field). To control this, it is necessary to configure a sequence number override.

**Note:** Customers cannot edit the sequence overrides defined for the delivered element types.

**Collection Name** Enter the name of the collection for which you want to define sequence numbers.

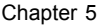

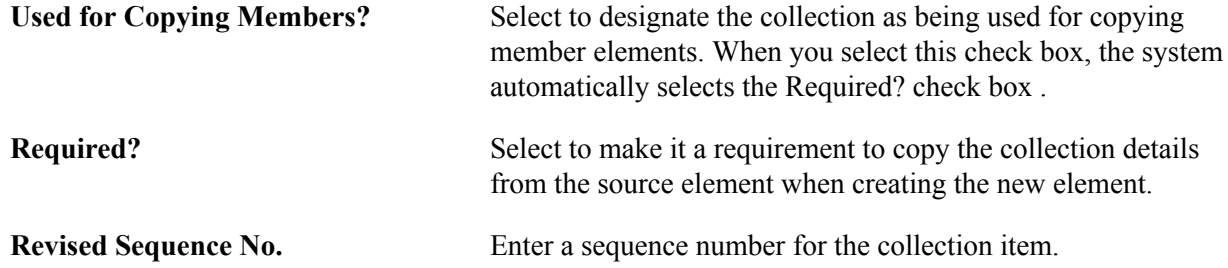

## <span id="page-107-0"></span>**Element Copy Page**

Use the Element Copy page (GPSC\_ECPY\_MAIN) to copy existing elements.

#### **Navigation**

Set Up HCM >Product Related > Global Payroll & Absence Mgmt >Elements >Element Copy

#### **Image: Element Copy page**

This example illustrates the fields and controls on the Element Copy page.

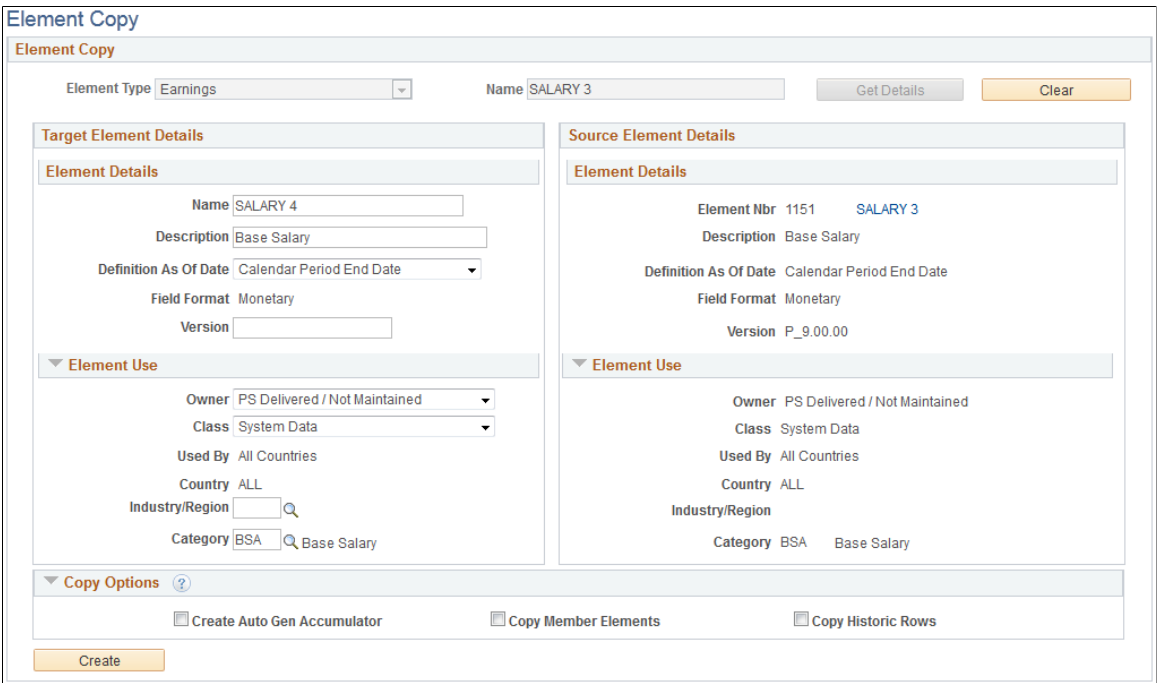

**Element Type** Select the type of element that you want to copy from the following options:

- *Absence Entitlement*
- *Absence Take*
- *Accumulator*
- *Bracket*
- *Deduction*
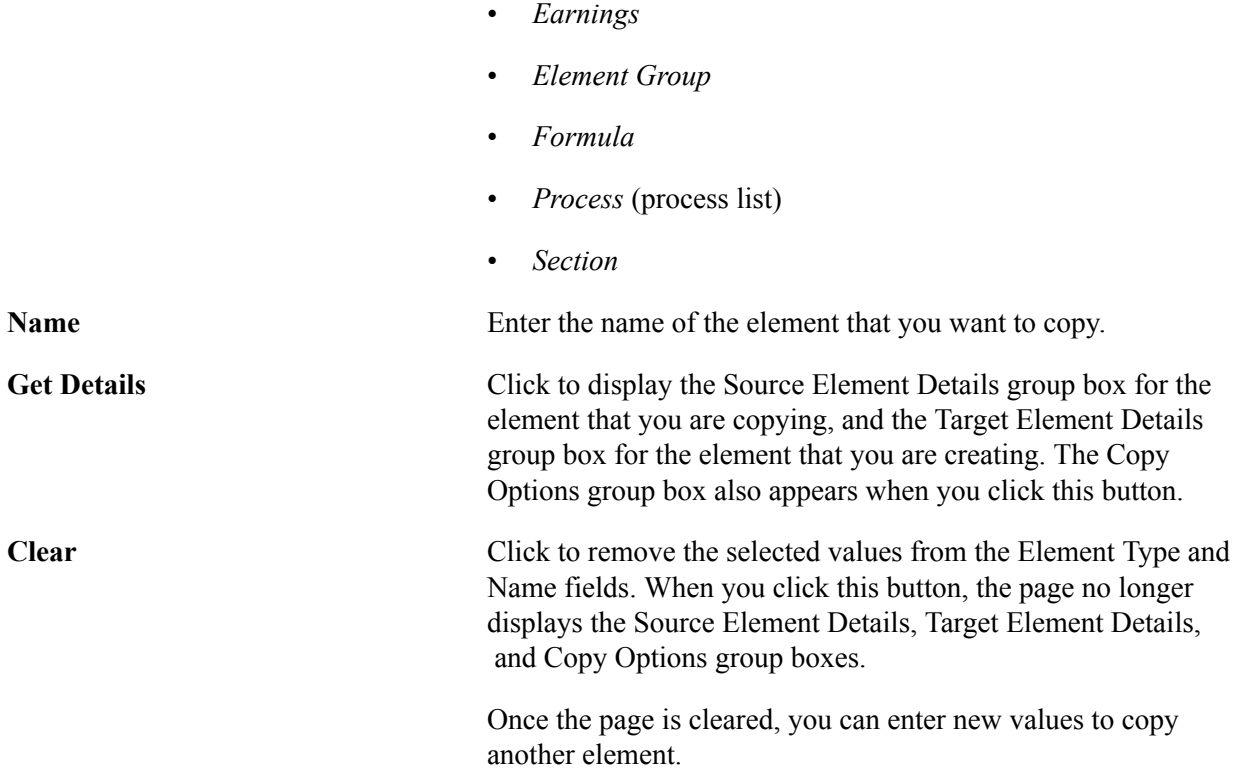

### **Source Element Details**

Displays details for the element that you are copying. You can use these details as an easy reference as you are creating your new element. Click the element name link to access the  $\leq$ Element> Name Page, where you can access the full definition of the source element.

### **Target Element Details**

Use the fields in this group box to define parameters for the element that you are creating. For more information on defining basic element parameters, see Defining Element Names.

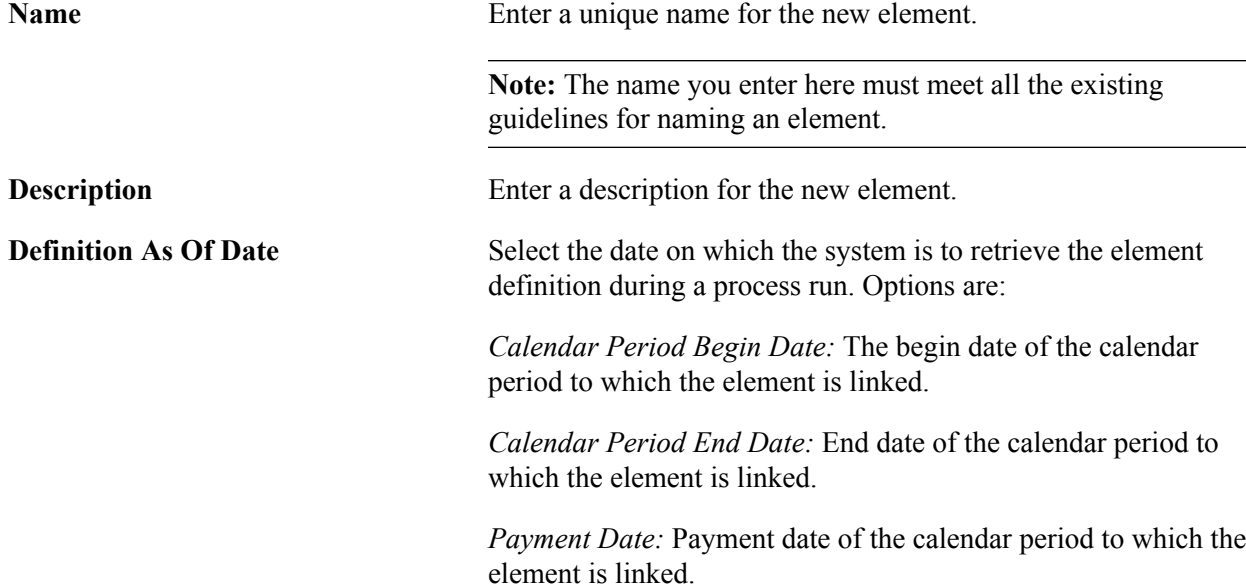

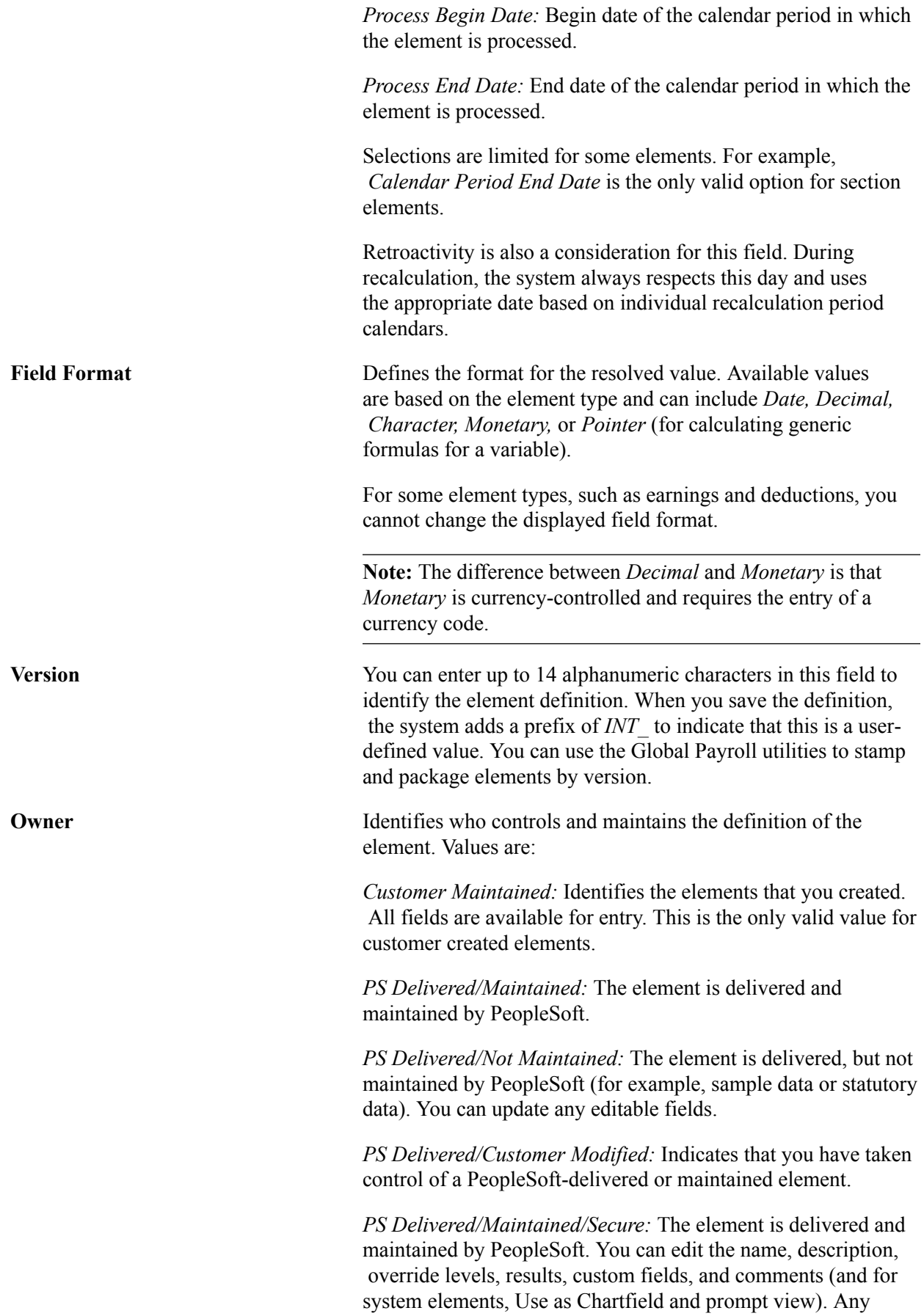

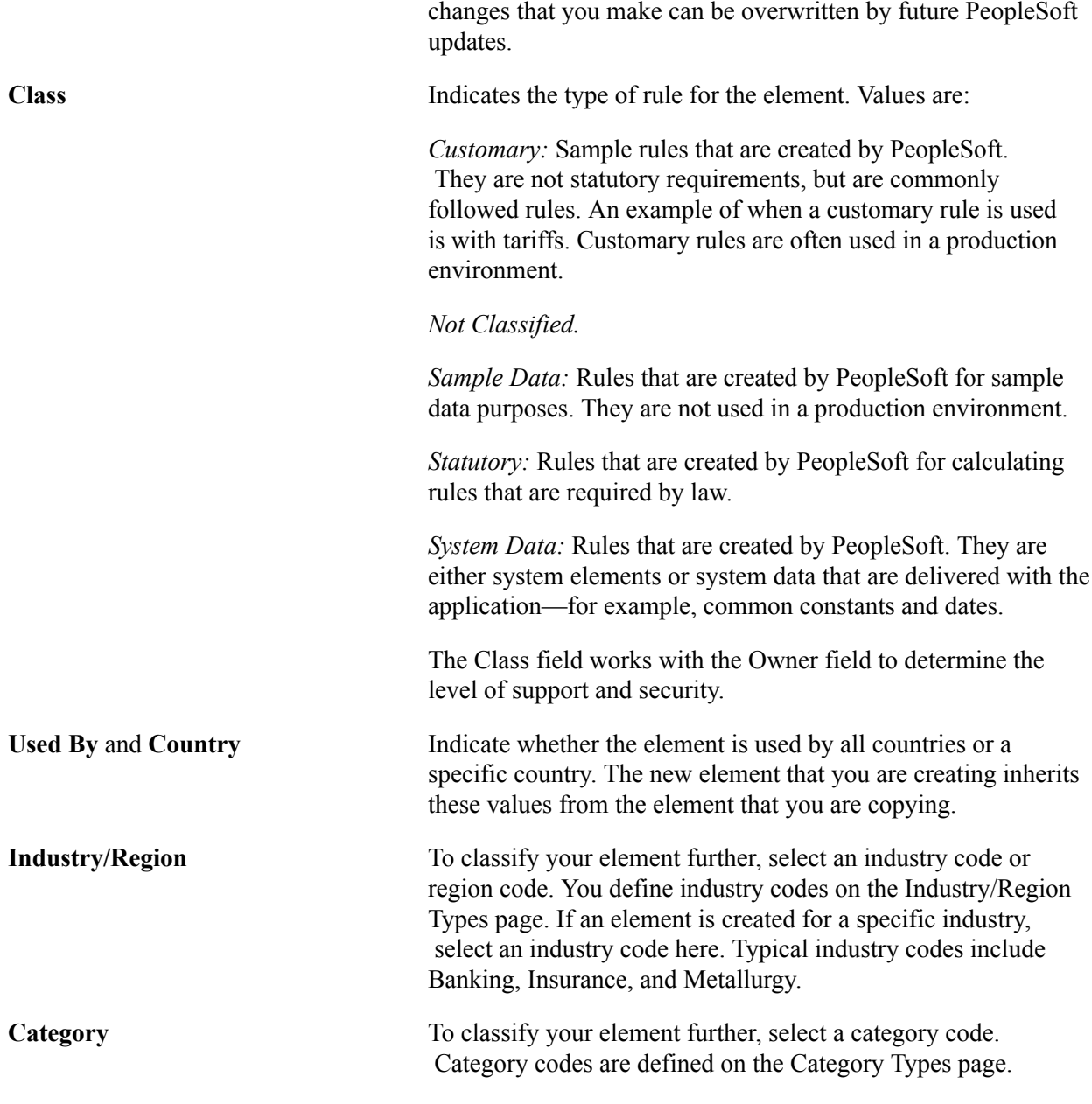

# **Copy Options**

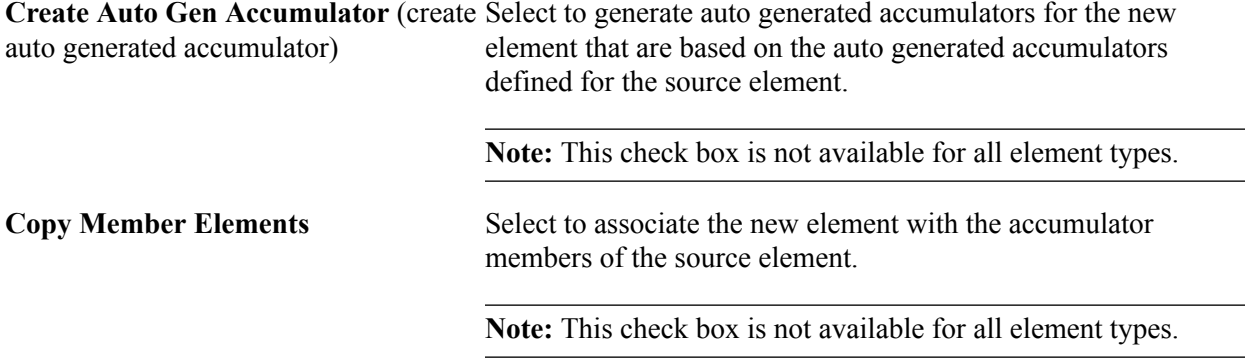

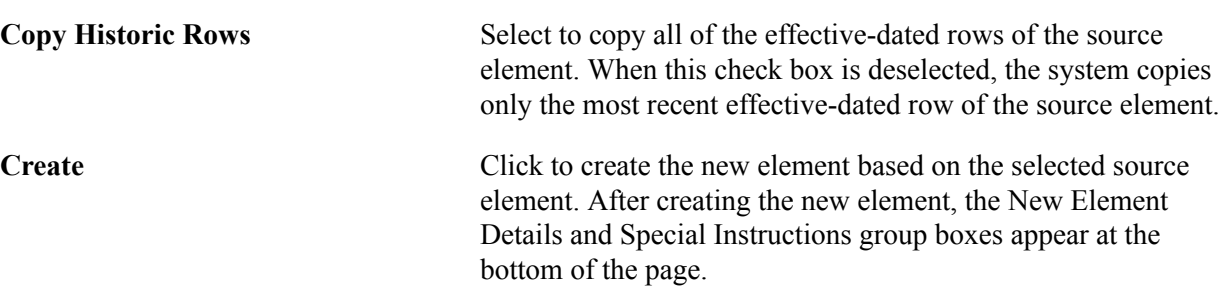

#### **Image: Example of the Element Copy page after element copy creation**

This example illustrates how the Element Copy page appears after you create a copy of an element by clicking the Create button.

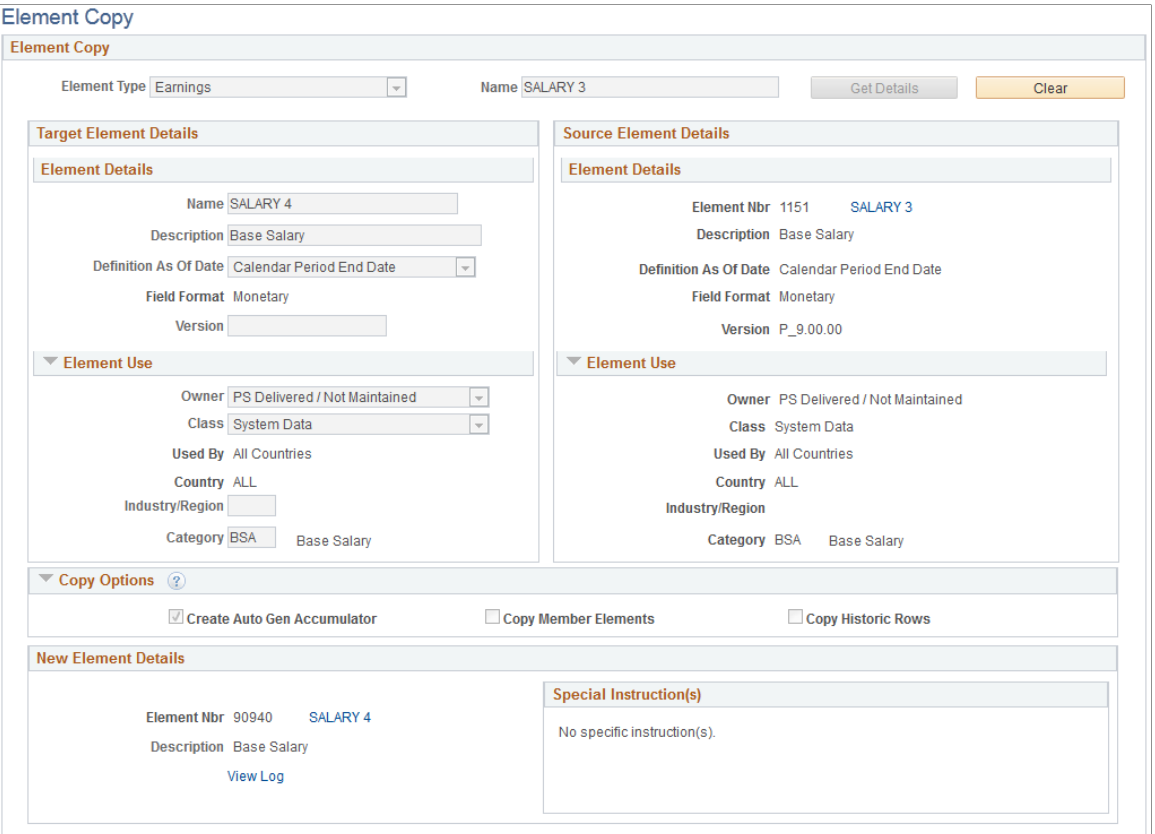

The New Element Details group box displays the element number, name, and description of the newly created element. Click the element name link to access the <Element> Name Page for the new element. Click the View Log link to view detailed information about how the system created the new element.

The Special Instructions group box displays any additional steps you need to take to complete following the creation of the new element. For example, when you create a new formula element, the Special Instructions group box indicates that you must still manually validate the new formula.

## **Chapter 6**

# **Defining Data Retrieval Elements**

# **Understanding Data Retrieval Elements**

In Absence Management, you use data retrieval elements to retrieve data from the system.

There are five data retrieval elements included in the system:

- System elements
- Arrays
- Brackets
- Rate codes
- Historical rules

PeopleSoft defines and delivers system elements; you name and define the basic parameters of other elements, such as arrays and brackets.

#### **Batch Processing**

During processing, the system truncates data that is retrieved by system elements and arrays when the data exceeds these lengths:

Character fields: 30

Numeric fields: 12.6

#### **Related Links**

[Defining Element Names](#page-90-0)

# **Working with System Elements**

### **Pages Used to Modify and View System Elements**

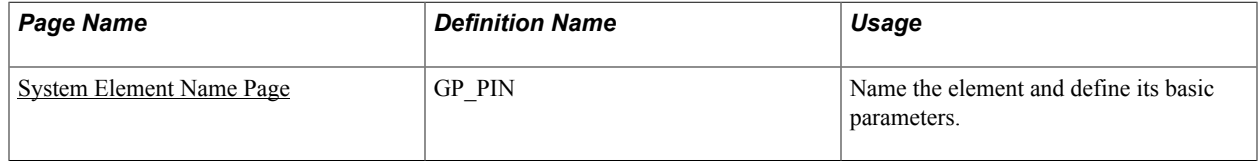

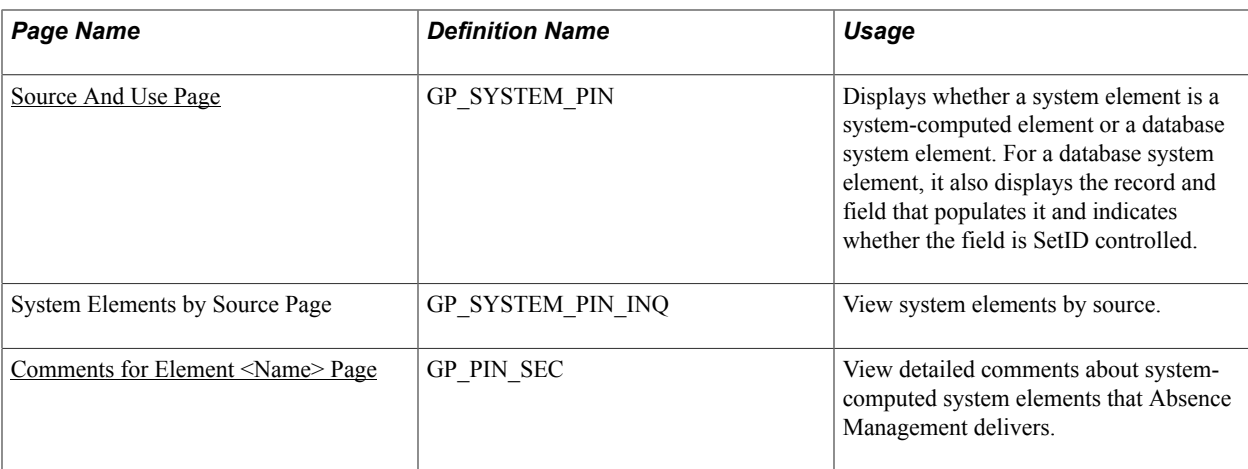

## **Understanding System Elements**

System elements are delivered and maintained by PeopleSoft and usually contain payee-related data for use in calculations. Although you cannot add system elements, you have the ability to define and alter various parameters that control their use.

There are two types of system elements:

- Database system elements, which come from a predefined list of database records and fields.
- System-computed elements, which come from internally stored data.

System-computed elements are resolved at different times, for example, at the beginning of calculations, daily, or when a rate code element is encountered, depending on the element's purpose.

**Note:** To store the value of a database system element for reporting purposes, include the element in your process.

### **Understanding Batch Processing of System Elements**

All system elements, whether they are database or system-computed elements, have several important considerations. A system element that is frequency controlled is annualized by the Frequency field and then deannualized, based on the calendar frequency. Thus, any absence element that uses the Frequency field should be defined as having a frequency equal to the use calendar period frequency. This approach ensures correct results, avoiding additional annualization or deannualization.

### **Database System Elements**

For database elements from effective-dated records, the row selected is based on context. Typically the value is as of the segment end date. If referenced during resolution of a sliced element, the value is as of the slice end date. When retrieving values from job records, for example, the system matches on employee ID, employee record, and the segment and slice end date.

System element definitions for the country being processed and those used by all countries are loaded at the beginning of an absence run. System elements are resolved when used in the absence process.

**Note:** Only database system elements that are used and have been defined as Store = Yes are stored in the result tables.

### **PeopleSoft HR Database System Element Records**

The following table lists the database tables that populate database system elements:

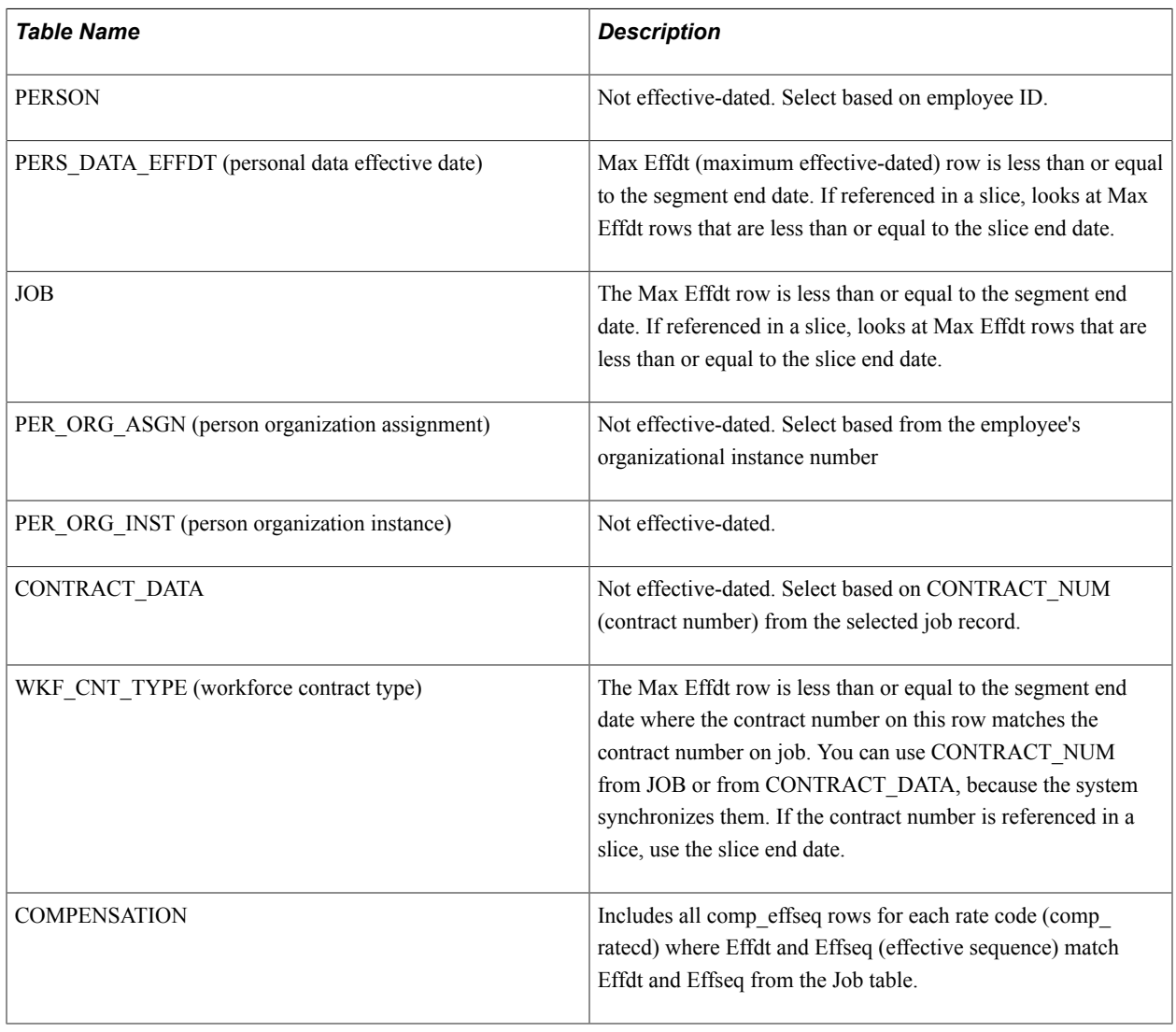

**Note:** These HR tables are discussed in detail in the HR documentation.

See "Understanding Job Data" (PeopleSoft HCM 9.2: Human Resources Administer Workforce).

### **System-Computed Elements**

System-computed elements appear on the output results table only if they are used, provided that the appropriate output options on the Source And Use page are selected.

During batch processing, all database system elements are retrieved and stored in arrays, whereas systemcomputed element values are retrieved and set by the appropriate processing module. For example, when you process absences, the system populates only those system elements that are specific to absences.

With system-element processing:

• The system populates the first active segment, based on all the active segments that are created for a specific process stat record.

• The system also populates the last active segment, based on all the active segments that are created for a specific process stat record.

### <span id="page-115-0"></span>**System Element Name Page**

Use the System Element Name page (GP\_PIN) to name the element and define its basic parameters.

#### **Navigation**

Set Up HCM > Product Related > Global Payroll & Absence Mgmt > Elements > Supporting Elements > System Elements > System Element Name

**Note:** You name every element and define its basic parameters on an element name page with the object name of GP\_PIN. The page title and general appearance of this page change based on the type of Absence Management element that you name and define.

For each system-computed system element that is delivered by PeopleSoft, you can view detailed comments including a general description, when the system element is available, and where the element is used by clicking the Comments link. This is useful information when you want to learn more about how the system uses a specific system element.

#### **Related Links**

[Defining Element Names](#page-90-0)

### <span id="page-115-1"></span>**Source And Use Page**

Use the Source And Use page (GP\_SYSTEM\_PIN) to displays whether a system element is a systemcomputed element or a database system element.

For a database system element, it also displays the record and field that populates it and indicates whether the field is SetID controlled.

#### **Navigation**

Set Up HCM > Product Related > Global Payroll & Absence Mgmt > Elements > Supporting Elements > System Elements > Source and Use

#### **Image: Source And Use Page**

This example illustrates the fields and controls on the Source And Use Page.

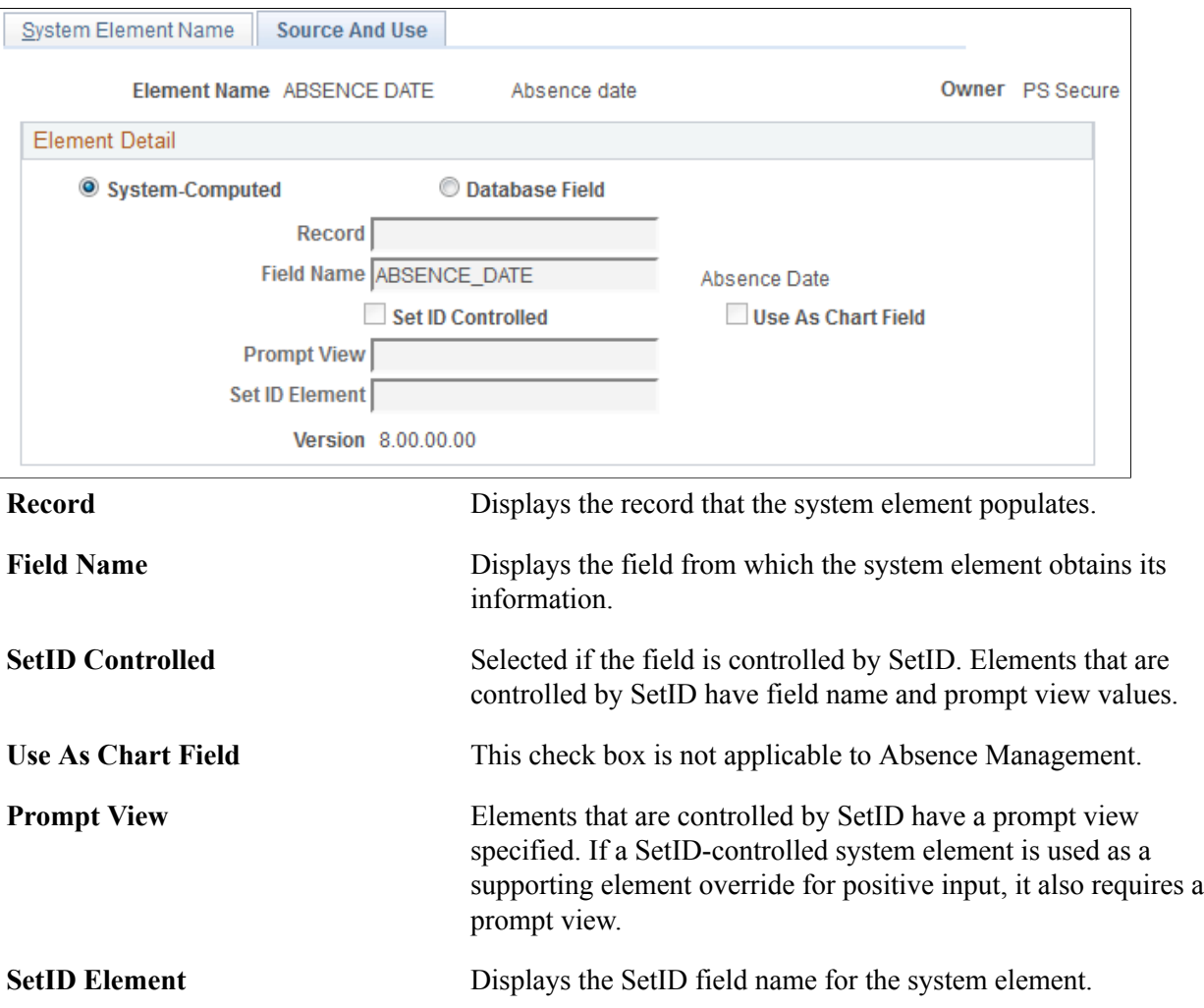

#### **Related Links**

"Business Units, Tablesets and Set IDs" (PeopleSoft HCM 9.2: Application Fundamentals)

### <span id="page-116-0"></span>**Comments for Element <Name> Page**

Use the Comments for Element <name> page (GP\_PIN\_SEC) to view detailed comments about systemcomputed system elements that Absence Management delivers.

#### **Navigation**

Click the Comments link on the System Element Name page.

#### **Image: Comments for Element <name> page**

This example illustrates the fields and controls on the Comments for Element <name> page.

**Element Comments** 

**System Elements** 

# Comments for Element ABSENCE DATE (Absence date)

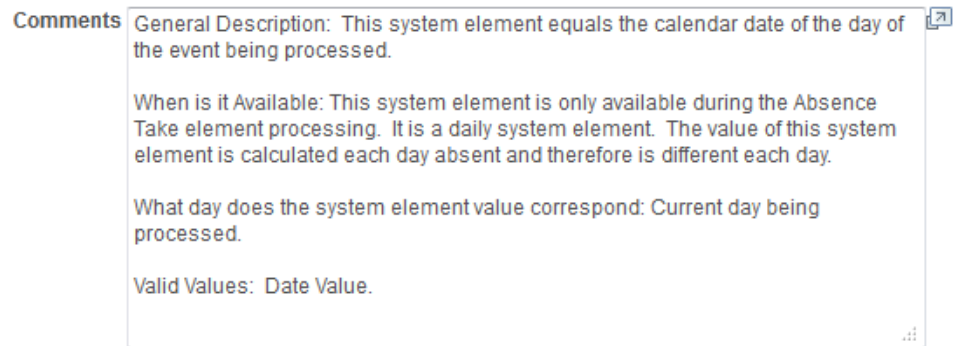

For each system-computed system element that is delivered by the PeopleSoft system, you can view detailed comments including a general description, when the system element is available, and where it is used by clicking the Comments link on the System Element Name page. This is useful information when you want to learn about what a specific system element does.

# **Defining Array Elements**

### **Pages Used to Define Array Elements**

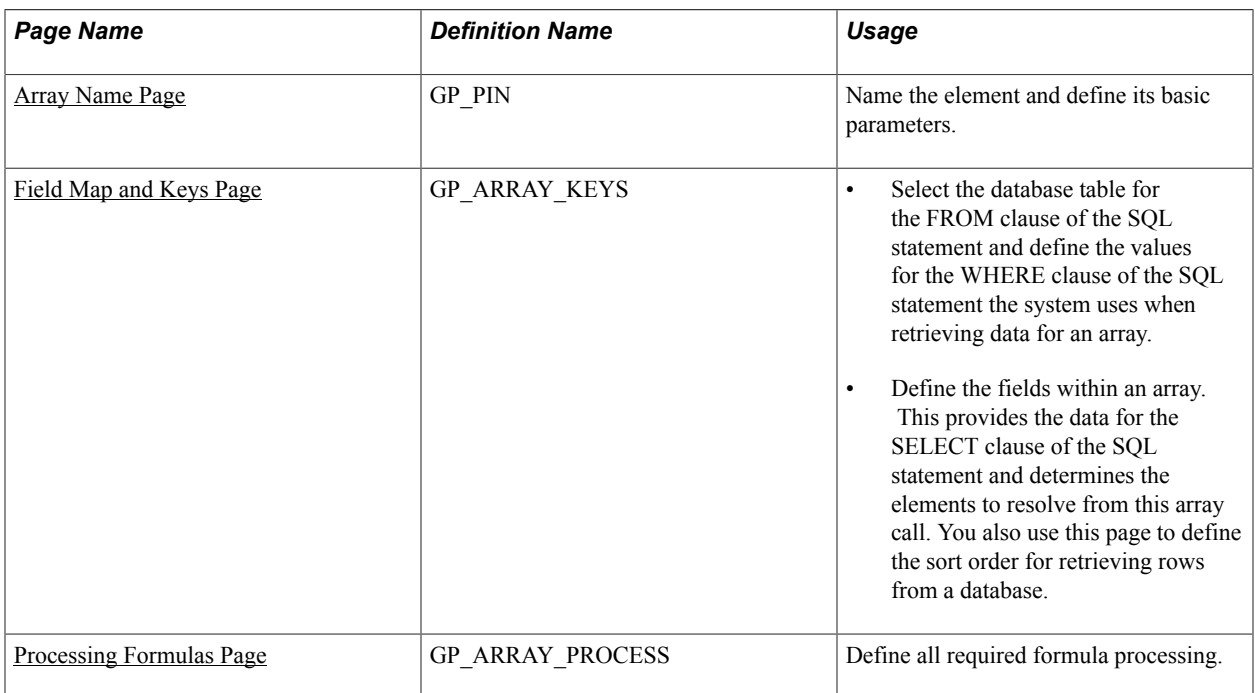

## **Understanding Array Elements**

Arrays enable you to retrieve data from external sources such as HR tables—data that you need to use, evaluate, or process in your absence rules.

To build an array, you assemble a Structured Query Language (SQL) statement out of FROM, SELECT, and WHERE clauses using the Array Definition component.

- To define the FROM clause, you identify the table containing the required data in the Record (Table) Name field on the Field Map and Keys page.
- To build the SELECT clause, you identify the table columns (fields) containing the data in the Fields Retrieved group box on the Field Map and Keys page.
- To build the WHERE clause, you define the array keys and the conditions under which rows of data are to be pulled from the database table based on the values of the array keys.

To do this, you use the fields in the Retrieval Criteria group box on the Field Map and Keys page.

• After defining the SQL statement, you must map the database column values in the array to Absence Management variables.

These variables hold the column values and make them available for use in Absence Management rules.

To do this, use the Variable Element Name field on the Field Map and Keys page.

**Note:** After you construct your SQL statement, you can also define any formulas; you need to evaluate the data retrieved by the array.

Do this on the Array Processing Formulas page.

**Note:** Arrays are not effective-dated. Any changes are likely to affect retroactive processing.

### **Understanding Batch Processing of Arrays**

Arrays can be used to access data in database tables or views that are not delivered by system elements. They do not resolve to a value but instead invoke processing.

You can create either payee-based arrays or non-payee-based arrays on the Field Map and Keys page. Payee-based arrays are resolved as of the slice or segment that is currently being resolved.

Arrays must be resolved for every segment and slice. If any element set by an array is used by another element that's being sliced, the array itself should be added to the event list to ensure that the array and all return column elements are also sliced. You must enter the array into the event list.

### **Payee-Based Array Processing**

The system performs these steps when processing payee-based arrays:

1. Arrays call the database the first time that they are encountered in a calendar run.

All of the rows of data that fit the WHERE criteria (based on keys entered) are pulled into memory. The cursors are sorted by employee ID in ascending order, by employee record number in ascending order, and by effective date in descending order.

2. For each payee, a cursor is set to access the appropriate rows of data (the Payee and Effective Date fields based on field use on the Field Map and Keys page).

Payee-based arrays are aligned per absence based on the period end date. If segmentation occurs and the array is on the event list or is being used in an absence element that is being sliced or segmented, the array must be aligned by slice or segment end date.

- 3. The array process formulas are applied against the data that is stored in memory (for the payee cursor set above), based on the process code.
- 4. The database field is resolved to the last row of data against which the process formulas were applied.

Whenever the array is accessed, steps 2 through 4 are performed again. Step 1 is performed only if the payee has changed or if a new slice or segment is being resolved.

### **Non-Payee-Based Array Processing**

When processing non-payee-based arrays, the system performs the following steps:

1. Arrays call the database the first time they are encountered in a calendar run.

All rows of data that fit the WHERE criteria (based on keys entered) are pulled into memory, so most effective-dated logic should be within the process formula logic.

2. If the table is effective-dated, the lookup formula references the system element that refers to the correct date (segment, slice, period).

If segmentation occurs and the array is on the event list or is being used in an absence element that's being sliced or segmented, the array must be aligned by slice or segment end date. Arrays can return multiple rows from the database. The process formulas are applied against the rows.

- 3. The array process formula is run.
- 4. The database field is resolved to the last row of data against which the process formula was applied.

Whenever the array is accessed, steps 2 through 4 are performed again. Step 1 is performed only if the *Reload for Each Resolution* or *Reload for Each Segment* value is selected on the Field Map and Keys page.

### **Related Links**

[Arrays Used in Batch Processing \(Technical\)](#page-47-0)

### <span id="page-119-0"></span>**Array Name Page**

Use the Array Name page (GP\_PIN) to name the element and define its basic parameters.

#### **Navigation**

Set Up HCM > Product Related > Global Payroll & Absence Mgmt > Elements > Supporting Elements > Arrays > Array Name

#### **Image: Array Name page**

This example illustrates the fields and controls on the Array Name page.

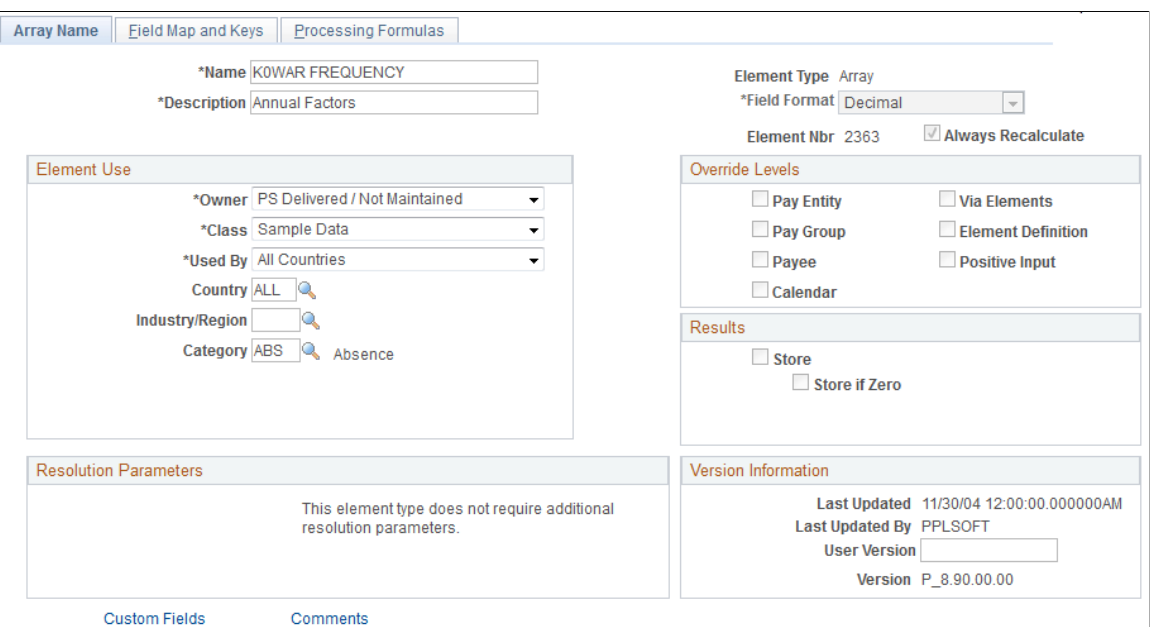

Because arrays are temporary tables that store results only during processing, storing the results after processing isn't necessary. The system clears the Store and Store if Zero check boxes and makes them unavailable for entry.

In addition, arrays are not effective-dated, so this page has no definition as of date. To change an array definition, create a new array and new effective-dated elements that reference it. If a database table or view is renamed, create a new array.

**Note:** You name every element and define its basic parameters on an element name page with the object name of GP\_PIN. The page title and general appearance of this page change based on the type of Absence Management element you are naming and defining.

#### **Related Links**

[Defining Element Names](#page-90-0) [Arrays Used in Batch Processing \(Technical\)](#page-47-0)

### <span id="page-120-0"></span>**Field Map and Keys Page**

Use the Field Map and Keys page (GP\_ARRAY\_KEYS) to .

#### **Navigation**

Set Up HCM > Product Related > Global Payroll & Absence Mgmt > Elements > Supporting Elements > Arrays > Field Map and Keys

#### **Image: Field Map and Keys page**

This example illustrates the fields and controls on the Field Map and Keys page.

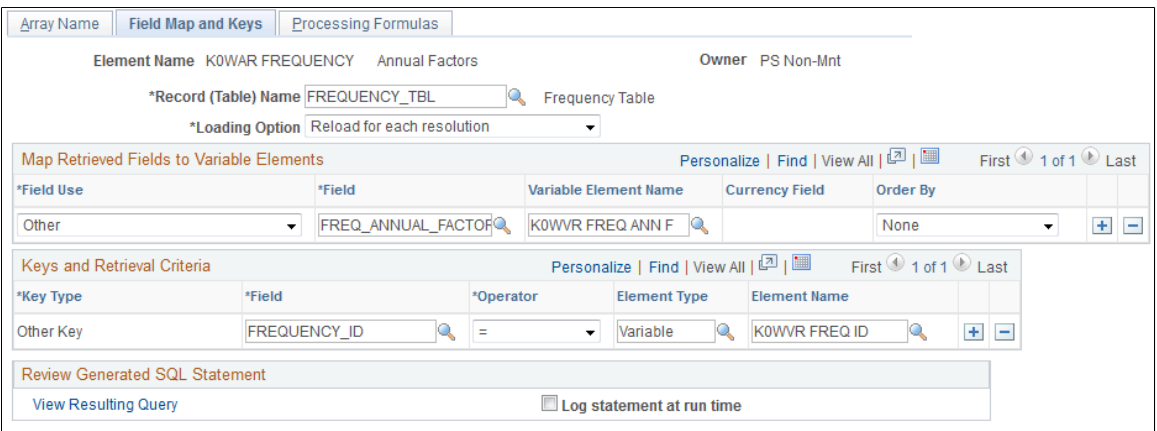

Version P 8.90.00.00

**Record (Table) Name** Select the table for the SQL statement to use from the list of PeopleSoft defined tables. In the FROM clause of the SQL statement, the system appends the prefix *PS\_* to the selected table name.

> You can also select views. The prompt list displays all SQL tables and views in the database.

**Loading Option** Select a value to control how often the array data are refreshed from the database.

Values are:

*Employee-based look-up:* Select to create a payee-based array.

Data is retrieved once for each payee. When that person is processed, the array storage becomes available for the next payee.

*Load once (small table):*Select to create a non payee-based array. Data is retrieved only once the very first time the array is referenced within the process. Compared to the two "Reload" alternatives, this option can significantly improve performance because the process only accesses the database once to load data. As indicated, this should be used only with smaller tables. The buffer for all arrays with this option combined can only hold 5000 rows. If the data in the table is changed by the process itself (and it is desirable to reflect these updates in the process, *Load once* is not a good option.

*Reload for each resolution:* Select to create a non payee-based array.

Data is retrieved from the database every time the array is resolved.

*Reload for each segment:* Select to create a non payee-based array.

Data is retrieved from the database once per segment being processed, regardless of the number of times the array may be resolved within each segment.

**Note:** The loading option that you select controls the key types that you can enter in the Key Type field.

See the product documentation for *PeopleTools: Data Management*.

### **Map Retrieved Fields to Variable Elements**

Specify the columns to be retrieved from selected rows in the Array - Fields Retrieved group box (this is the SELECT part of the SQL statement). Also specify the variable elements to populate with the selected columns' values. The system orders the *Keyed by Employee* arrays by employee ID (and employee record number and effective date, if specified), with employee ID and employee record number in ascending order and effective date in descending order.

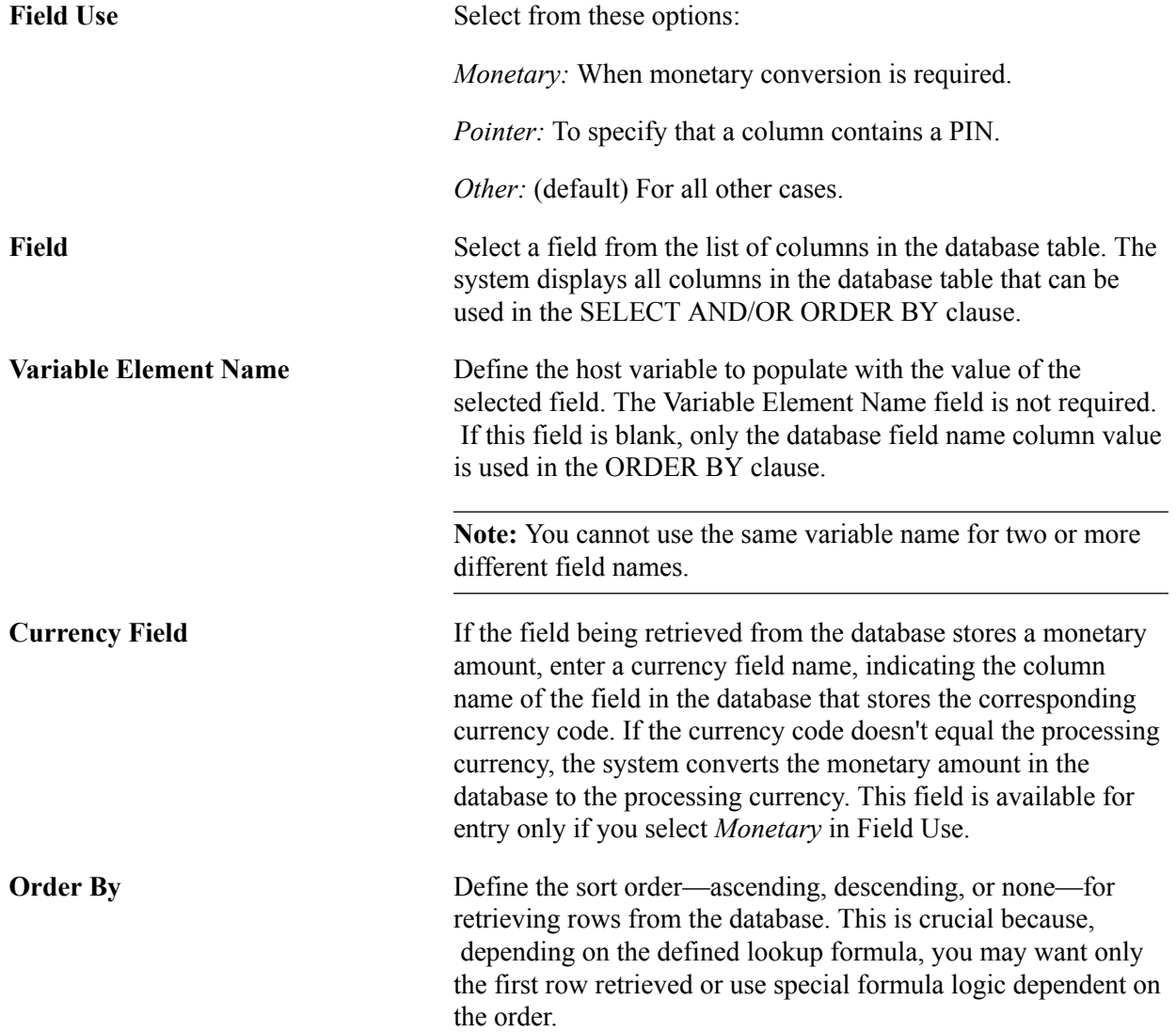

**Note:** The same field can be assigned to more than one Absence Management variable, but it cannot be ordered in more than one way (for example, both ascending and descending).

#### **Keys and Retrieval Criteria**

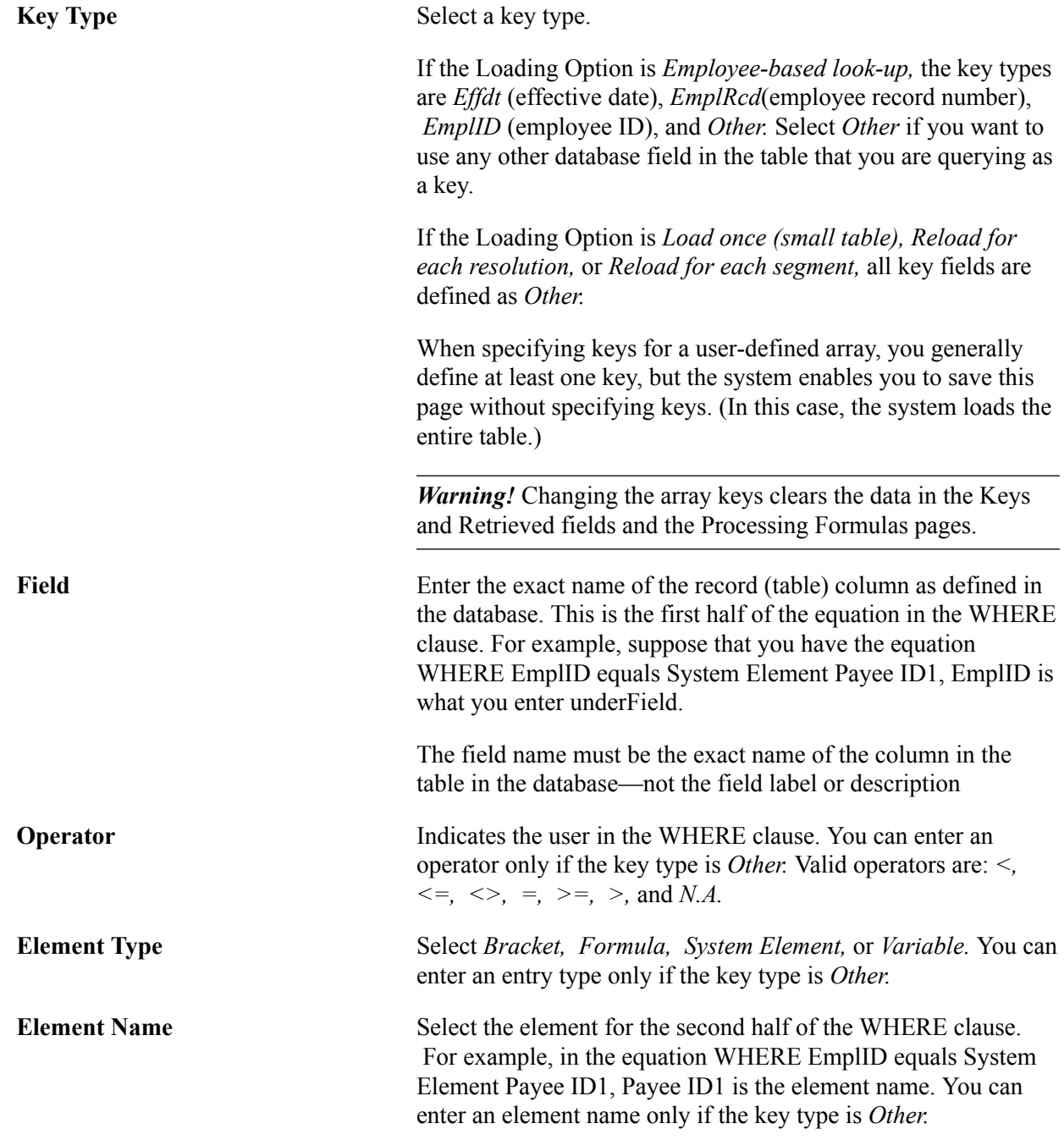

### **Review Generated SQL Statement**

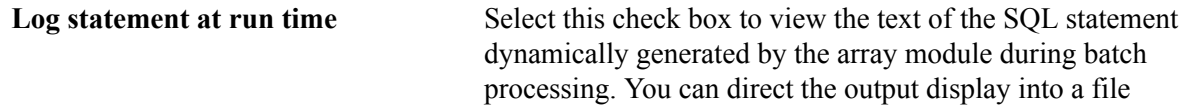

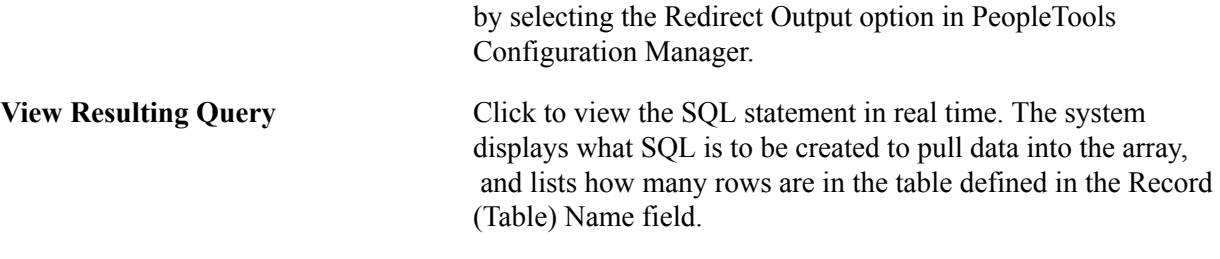

#### **Using System Elements as Key Values**

Depending on your loading option, you can use *EmplID, EmplRcd#,* and *Effdt* as key fields.

If you select *EmplID* or *EmplRcd* as array keys, the system hides the Operator and Element Name fields and assumes an operator of equal to (=) current *EmplID* and *EmplRcd#.* For *Effdt,* the system assumes an operator of less than or equal to  $(\leq)$  the date specified in the Compare Effdt (effective date) against field.

For example, if you select *Employee-based look-up* and enter a key type of *EmplID* (using field name *EmplID),* and a key type of *EmplRcd#* (using field name, *EmplRcd#),* the system builds a SQL statement that retrieves data for the current payee only.

### **Using Other as a Key Type in Payee-Based and Non-Payee-Based Arrays**

If you are not using one or more of the three provided array key elements—or you want entries beyond those—specify a key field name, an operator, an entry type, and the correct element name.

- 1. Select the correct operator for the key field (record column) in the WHERE clause.
- 2. Select an entry type.
- 3. Enter an element name corresponding to the entry type—this must be a defined element of the type that you selected.

This is the data that the system uses to build the WHERE clause of the SQL statement that it needs for retrieving data for the array. You can enter multiple key fields for your definition.

**Note:** If you enter multiple rows on the page, the multiple conditions are processed as AND conditions.

#### **Example: User-Defined Key Structure**

Say that you're searching the database for a row of data with a matching department ID.

You enter Other DEPTID = System Element DEPTID. The system looks for a row in the Department table (DEPT TBL) with a DEPTID (department ID) that equals the value in the system element DEPTID for the payee currently being processed when it encounters this array.

### <span id="page-124-0"></span>**Processing Formulas Page**

Use the Processing Formulas page (GP\_ARRAY\_PROCESS) to define all required formula processing.

#### **Navigation**

Set Up HCM > Product Related > Global Payroll & Absence Mgmt > Elements > Supporting Elements > Arrays > Processing Formulas

#### **Image: Processing Formulas page**

This example illustrates the fields and controls on the Processing Formulas page.

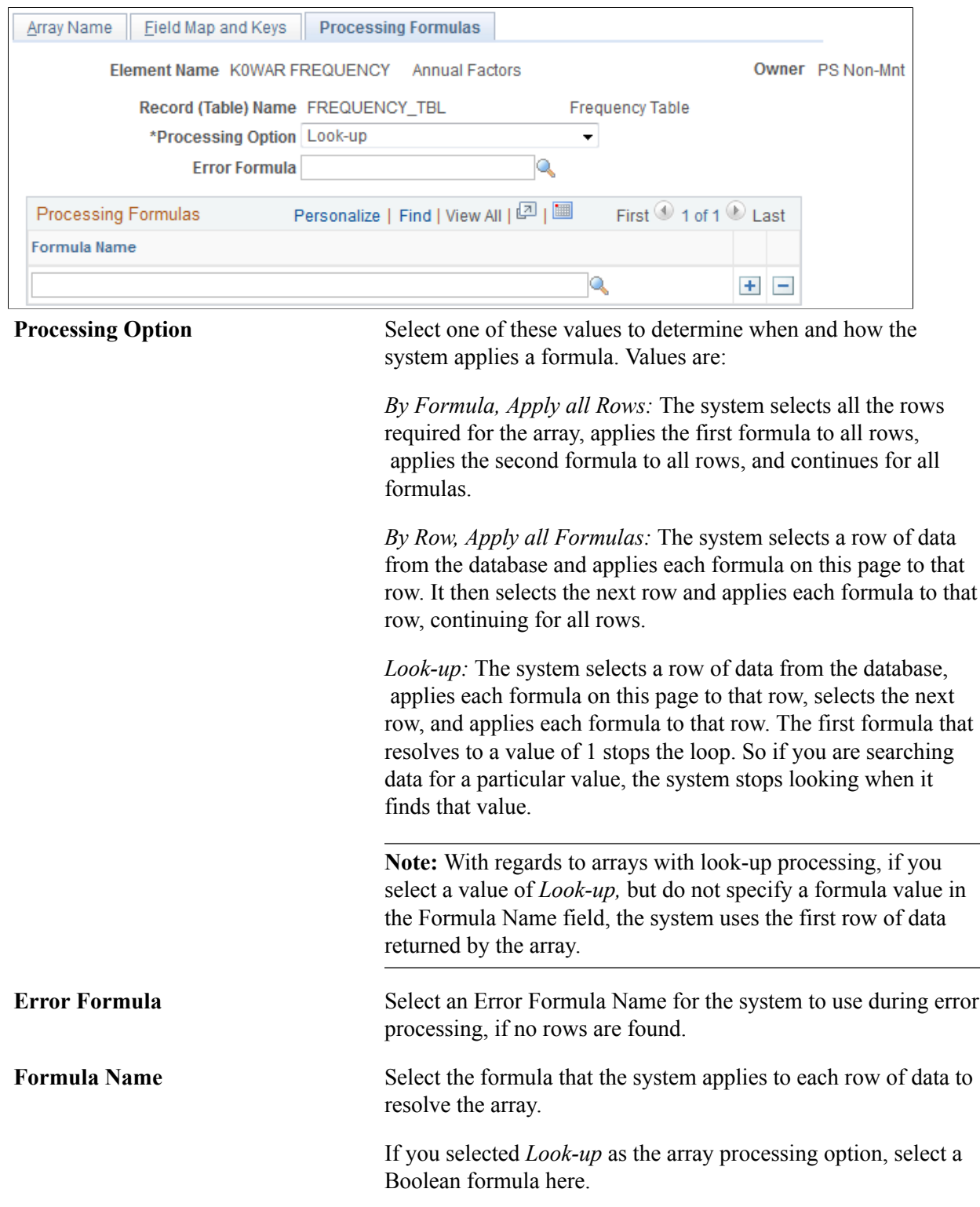

**Note:** Instead of using a formula, consider defining the array so that the desired row of data is always ordered first. Also, if the array will never return more than one row of data, and this row will always contain the desired data, no Formula Name field value is necessary with the processing option of *Look-up.*

**Note:** The system automatically assigns a sequence number to each formula. The sequence is unchangeable. If you make a mistake, delete all the items back to the mistake and add the formulas again in the correct order.

#### **Related Links**

[Defining Formula Elements](#page-172-0)

# **Defining Writable Array Elements**

### **Pages Used to Define Writable Array Elements**

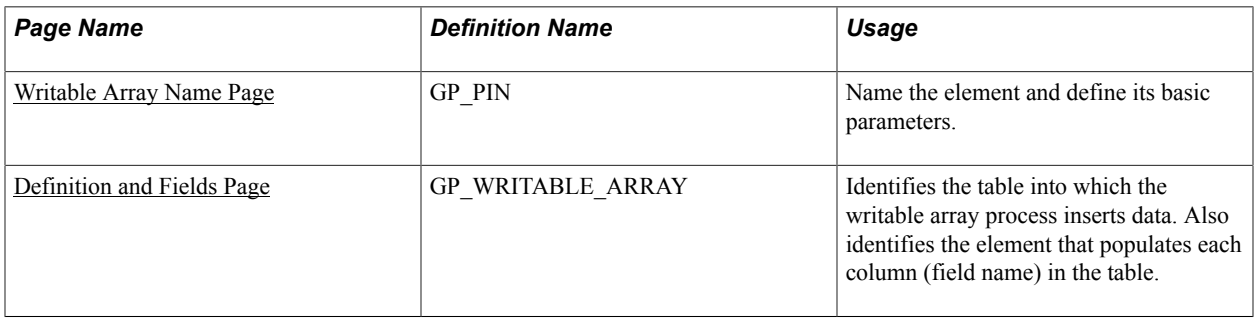

### **Understanding Writable Array Elements**

Writable arrays are elements that you can use to populate user-defined result tables. You use PeopleSoft Application Designer to create the result table, then you use the writable array pages that are described in this topic to define the element that populates the table during batch processing. Writable arrays are in many ways the opposite of standard arrays. Instead of reading values from a row in a table to user-defined variables, a writable array writes the values of user-defined elements into a row in a table.

Writable arrays make it easy for you to design reports that exactly meet your needs—each row in your table can produce a corresponding line of information in your report. You can also combine multiple tables to create a report, for example, use one table for a report header, one for the body of the report, and another for the footer.

Finally, writable arrays can also conserve valuable storage space by consolidating many vertical rows of information into a single horizontal row.

To define a writable array:

1. Use PeopleSoft Application Designer to create the table that the writable array element populates.

The first seven fields in the table must be the same as the keys in the basic result tables. You can also use some of the optional result table keys, such as INSTANCE or SLICE BGN DT, and include keys that are not used in the basic result tables, such as DEPTID.

The seven fields are:

- EMPLID
- CAL RUN ID
- EMPL\_RCD
- GP\_PAYGROUP
- CAL\_ID
- ORIG CAL RUN ID
- RSLT\_SEG\_NUM
- 2. On the Writable Array Name page, define the naming information for the writable array.
- 3. On the Definition and Fields page, identify the table that the writable array is to populate, and map the elements that are to populate the table to the corresponding fields (columns) within the table.

**Note:** When you create a result table using a writable array, the table must include the basic segment status keys shared by all the standard result tables. You can include additional keys as well.

### **Understanding Storage Considerations for Writable Array Elements**

While custom result tables can conserve storage space, they can also increase the need for space if they duplicate data from the standard result tables. Consider using writable arrays to consolidate or temporarily store the following types of results:

Miscellaneous personal data required for audit purposes.

You might want to store these values in a single row instead of in the standard result tables and keep the records as long as you need them for auditing purposes.

• Period summary data.

If you need to summarize data by period on year-to-date reports, you can save summary data for each period for as far back as needed.

• Temporary data used in reports.

For reporting purposes, you may want to duplicate data found in the standard result tables but present it in a different form. You can then delete the data once you complete the reporting period.

Because you may want to delete temporary data at different times, we leave the management of the data in your result tables up to you.

# **Understanding Batch Processing of Writable Array Elements**

Typically, each call to a writable array element creates one row of data. To produce multiple rows of output, you can use loops within a subprocess section and arrays to call the writable array multiple times. Using pointers and variables, you can populate the same field in a writable array with values from different elements, as long as you do not map character and numeric elements to the same field.

### <span id="page-128-0"></span>**Writable Array Name Page**

Use the Writable Array Name page (GP\_PIN) to name the element and define its basic parameters.

#### **Navigation**

Set Up HCM > Product Related > Global Payroll & Absence Mgmt > Elements > Supporting Elements > Writable Arrays > Writable Array Name

When a writable array resolves successfully, the element itself is set to one. Most likely, you will not want to store this value, so the Store and Store if Zero options on the Element Name page are not selected, by default. You can select them if you choose.

In addition, writable arrays are not effective-dated, so there is no definition as of date on the Writable Array Name page. If you need to change the element's definition, create a new writable array instead, and then create new effective-dated elements that reference the new writable array. If you rename a database table or view, create a new writable array.

**Note:** You name every element and define its basic parameters on an element name page with the object name of GP\_PIN. The page title and general appearance of this page change based on the type of Absence Management element that you are naming and defining.

### **Related Links**

[Defining Element Names](#page-90-0)

### <span id="page-128-1"></span>**Definition and Fields Page**

Use the Definition and Fields page (GP\_WRITABLE\_ARRAY) to identifies the table into which the writable array process inserts data.

Also identifies the element that populates each column (field name) in the table.

#### **Navigation**

Set Up HCM > Product Related > Global Payroll & Absence Mgmt > Elements > Supporting Elements > Writable Arrays > Definition and Fields

#### **Image: Definition and Fields page**

This example illustrates the fields and controls on the Definition and Fields page.

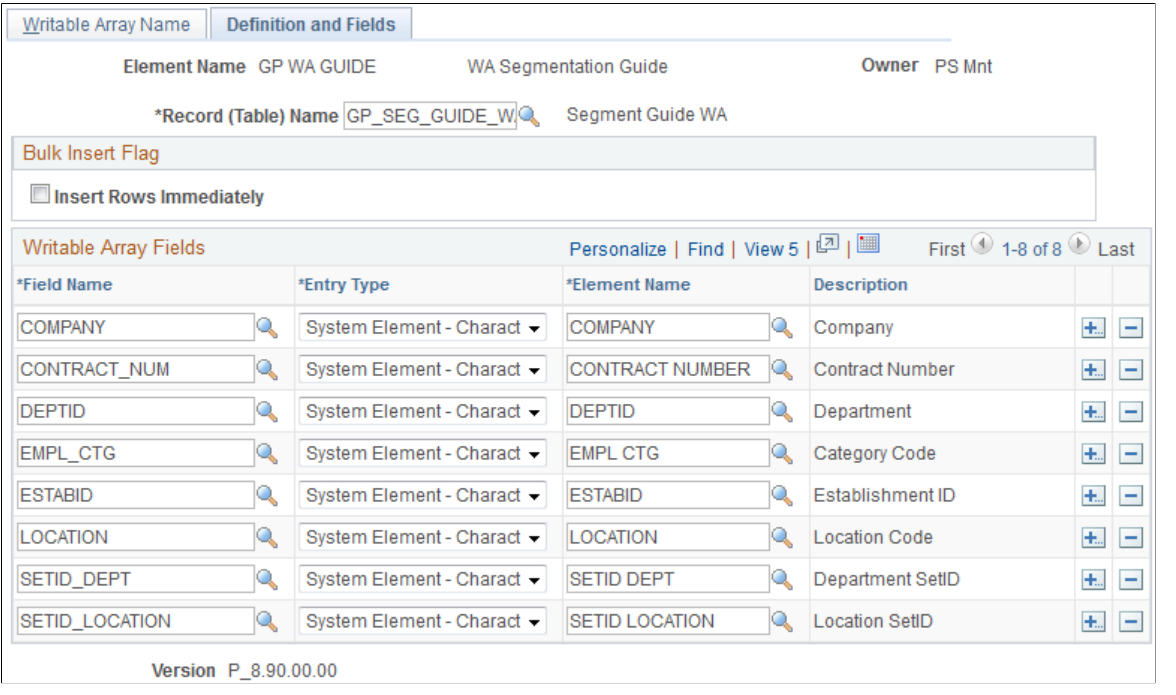

**Record (Table) Name** Enter the name of the table that the writable array is to populate. The only tables available for selection are those containing the seven required key fields of a writable array. The system appends the prefix *PS\_* to the table name and uses the new name in the INSERT clause of a SQL statement. **Insert Rows Immediately** Select if you are defining a writable array to generate data for immediate use by a standard array in the same process. This ensures that the data is present in the database when the standard array element is processed. If this check box is not selected, the system does not immediately write data to the database table that the array is populating. It inserts the data at a later time using a bulk insert process. **Note:** Not all relational database management systems provide bulk insert. For these, the rows will always be inserted one-byone as they are processed. **Field Name** Enter the name of the writable array field that you want to populate. The list of available options includes only those fields that are included in the table that you selected in the Record (Table) Name field.

**Note:** The writable array must have a record name and at least one field name in order to save.

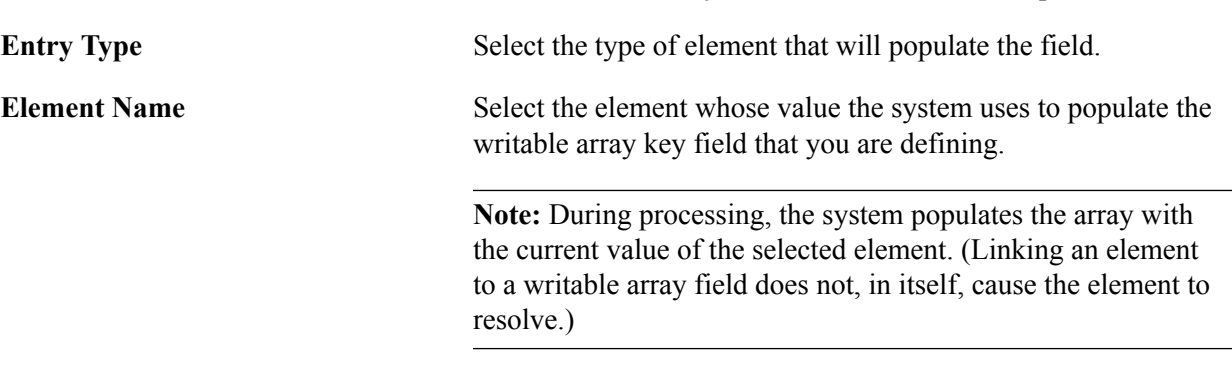

The order in which you add field name is not important.

# **Defining Bracket Elements**

### **Pages Used to Define Bracket Elements**

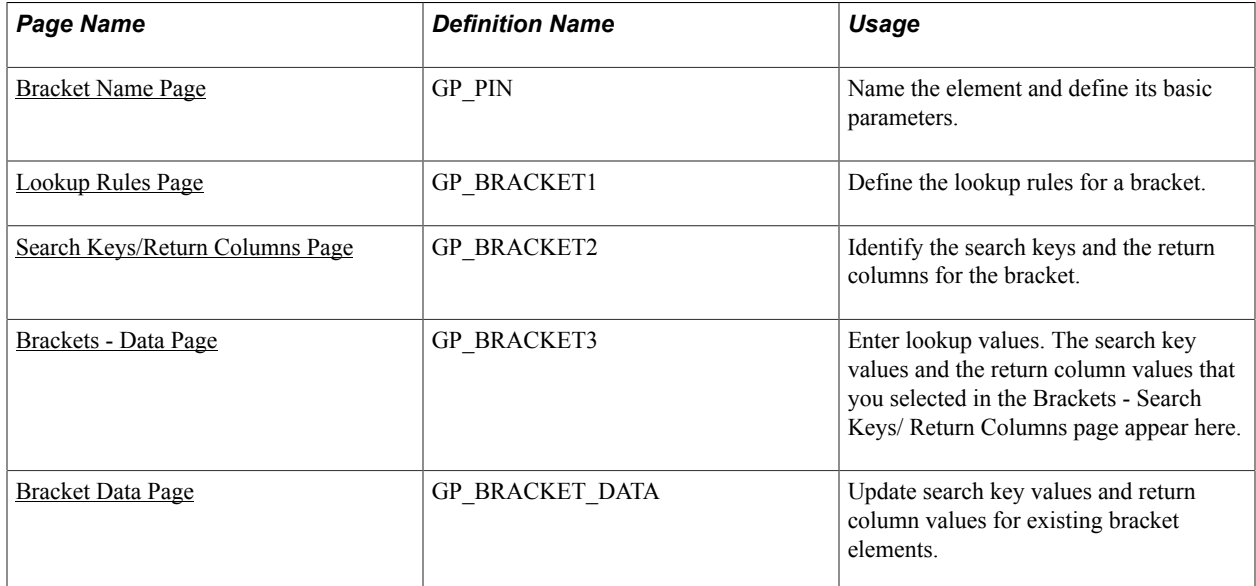

### **Related Links**

[Defining Element Names](#page-90-0)

### **Understanding Bracket Elements**

Brackets enable you to create simple lookup tables. Based on a table that you define in a bracket, a bracket is used to look up data and assign certain values based on the lookup data. Brackets are also called *bands* and *lookup tables.*

Brackets can use one or more lookup values (search columns). Using a lookup value, bracket processing returns one or more columns that are available for use in other elements such as formulas.

Before defining a bracket, create any elements that you need to use in the bracket definition. For example, before building a bracket that lets you look up, for example, additional absence entitlements based on years of service, create the duration element that returns the years of service.

To define a bracket:

- 1. Define the naming information for a bracket on the Bracket Name page.
- 2. Define the lookup rules for the bracket on the Lookup Rules page.
- 3. Select the search key values and the return column values that you'll use in the lookup table on the Search Keys/Return Columns page.
- 4. Enter the lookup values on the Brackets Data page.

### <span id="page-131-0"></span>**Understanding Interpolation Methods**

When a search key doesn't exactly match the lookup values defined for the bracket (on the Bracket Data page), the interpolation method defines how the system calculates the values that the bracket returns.

You can select one of the following three interpolation methods on the Lookup Rules page:

• *Linear:*

Uses a mathematical formula to create a prorated value based on the next-higher and next-lower keys (works only with brackets that have one or two numeric keys and with numeric result columns). With the linear interpolation method, you can use a rounding rule to specify the type of rounding for the returned value.

• *Use Nearest:*

Uses the value from the row that has the nearest key (works only with brackets that have numeric or date keys).

• *Use Next Higher:*

Uses the value from the row that has the next-higher key (works with any bracket).

• *Use Next Lower:*

Uses the value from the row that has the next-lower key (works with any bracket).

### **Use Lowest and Highest Option**

For the linear interpolation method, the system looks for the next-lower and next-higher rows to calculate the return value. When there isn't a lower or higher row, you can use the Use Lowest/Highest Option check box on the Lookup Rules page to indicate whether the system should take the lowest or highest matching option.

### **Understanding Batch Processing of Bracket Elements**

In bracket processing, the system looks up a row based on the key values and returns a bracket value.

Brackets always resolve to the value of the first column returned. They are resolved as they're encountered in the process. If an element in the return column of a bracket is encountered during processing, it doesn't automatically invoke resolution of the bracket, because the system doesn't know whether the element is associated with this bracket.

Brackets and all return columns are populated as of applicable slice and segment end dates that are used when encountered during processing, with these criteria:

- If a bracket is used by another element that's being sliced, the bracket and all return column elements are also sliced.
- If the bracket is encountered on the process list, it is resolved for the segment that's currently being processed.
- If a bracket return column needs to be re-resolved during segmentation, the bracket should be used in the calculation or the bracket should be on the event list.

### **How Brackets Use Interpolation Methods**

Three factors need to be considered:

- Interpolation Method (corresponding Use Lowest/Highest Option check box if *Use Next Higher, Use Next Lower,* or *Linear* is selected).
- Outside Table Limits (only if there's no match on the first key).
- Error Processing Options (when there's no match using appropriate interpolation methods and selections).

Two options are available. If Generate Error is selected, the system does not resolve the bracket (or any of the return columns) and puts the calculation in error. If Continue Process is selected, the system resolves the bracket and all the other return columns to be either 0 or blank (depending on the field format).

This table clarifies how batch processing treats each interpolation method:

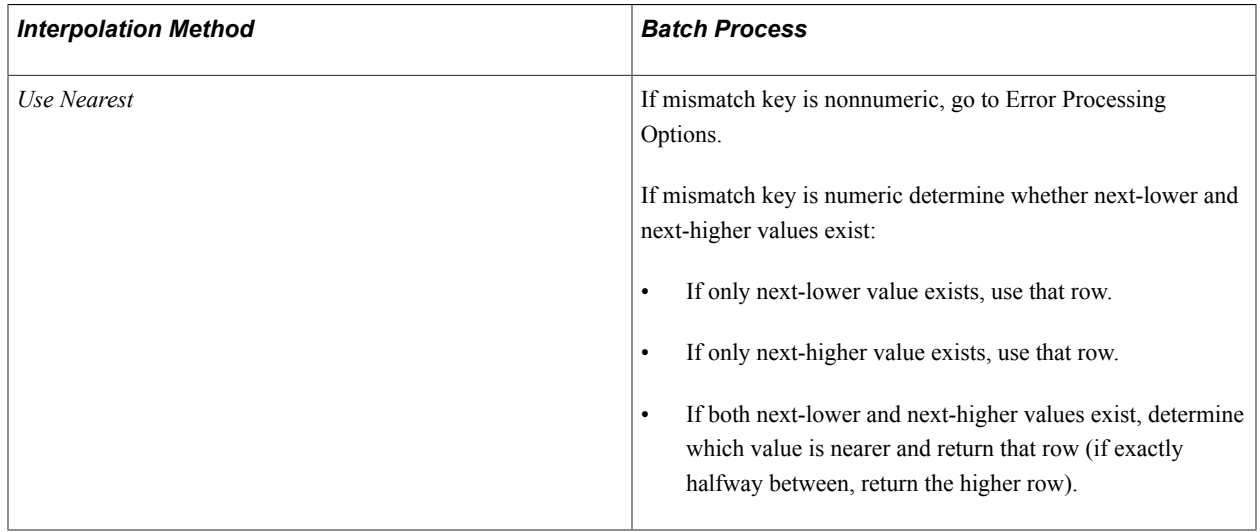

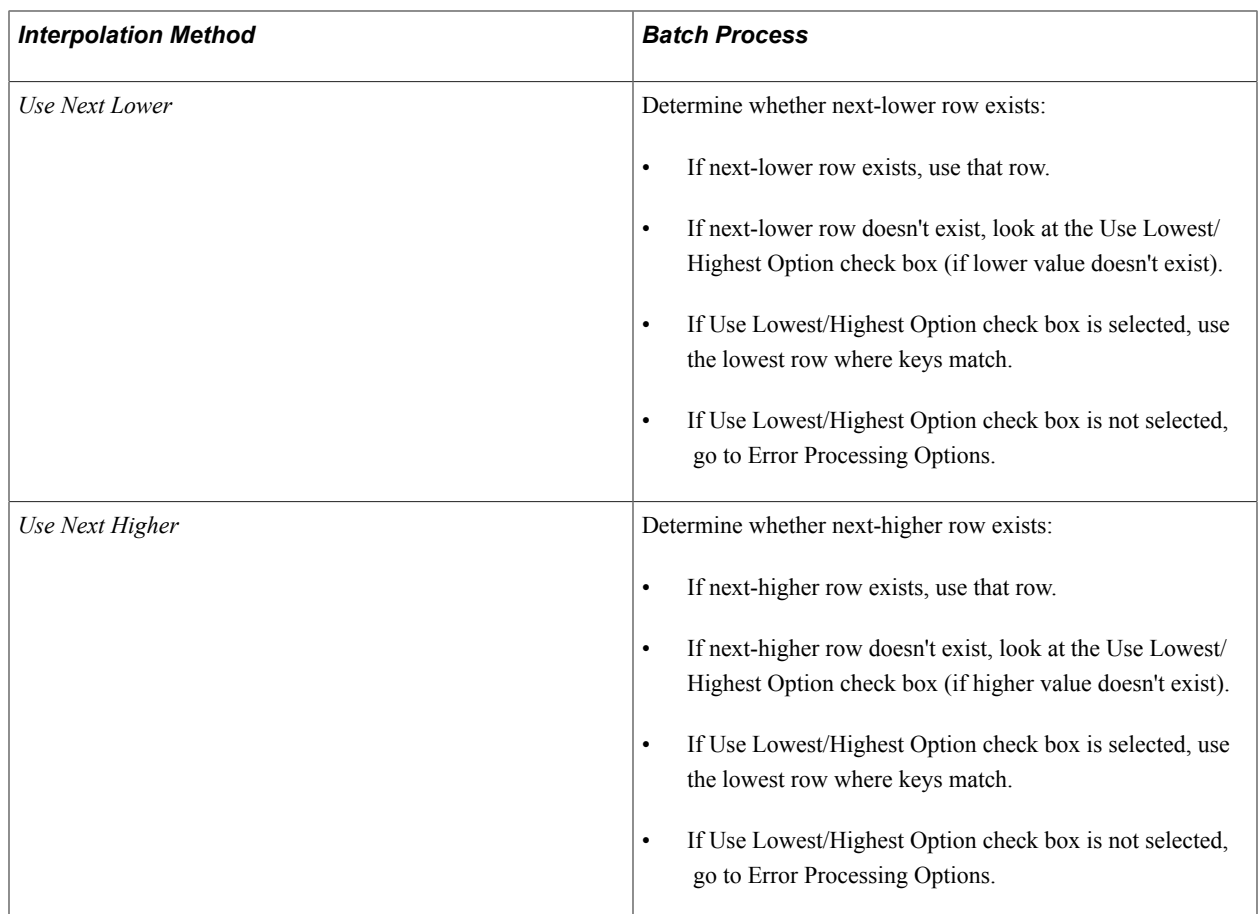

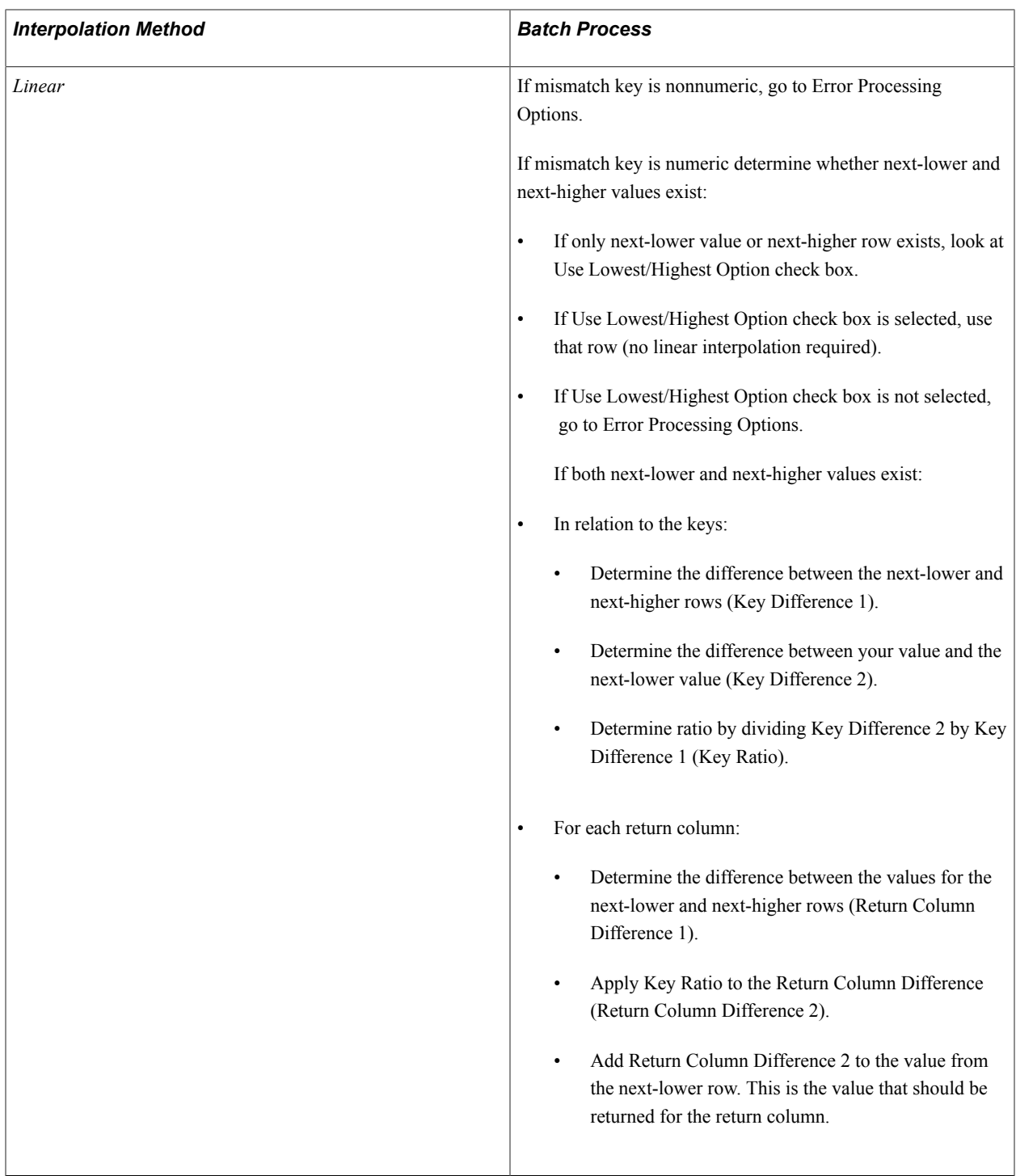

### **Additional Notes About Batch Processing for Bracket Elements**

Search keys are considered in the order in which they are entered on the bracket definition. Values are in ascending order (based on key order).

For all interpolation methods, if all keys match, use that row. For all interpolation methods, try to match on keys sequentially (first key, second key, and so on).

### **What to Do When Keys Are Mismatched**

If there's a mismatch on the first key:

• Determine whether the mismatch is specified in Outside of the Table Limits.

If the first key value is under the key 1 value defined on the first row:

- If *Use First Row if Under* is selected, use the first row.
- If *Use First Row if Under* isn't selected, go to Error Processing Options.
- If the first key value is over the key 1 value defined on the first row:
	- If *Use Last Row if Over* is selected, use the last row.
	- If *Use Last Row if Over* isn't selected, go to Error Processing Options.
- If the mismatch isn't specified in Outside of the Table Limits and no interpolation method is selected, go to Error Processing Options.
- If an interpolation method is selected and the field format of the first key is nonnumeric, go to Error Processing Options.
- If an interpolation method is selected and the field format is numeric, go to the appropriate logic, based on the interpolation method process. See details of each interpolation method in the preceding table.
- If there's a mismatch on a subsequent key and no interpolation method is selected, go to Error Processing Options.
- If there's a mismatch on a subsequent key and an interpolation method is selected, consider only the rows where all keys have been matched.

Go to the appropriate logic based on the interpolation method process. Refer to the details of each interpolation method in the preceding table.

### <span id="page-135-0"></span>**Bracket Name Page**

Use the Bracket Name page (GP\_PIN) to name the element and define its basic parameters.

#### **Navigation**

Set Up HCM > Product Related > Global Payroll & Absence Mgmt > Elements > Supporting Elements > Brackets > Bracket Name

**Note:** You name every element and define its basic parameters on an element name page with the object name of GP\_PIN. The page title and general appearance of this page change based on the type of Absence Management element that you are naming and defining.

#### **Related Links**

[Defining Element Names](#page-90-0)

### <span id="page-136-0"></span>**Lookup Rules Page**

Use the Lookup Rules page (GP\_BRACKET1) to define the lookup rules for a bracket.

#### **Navigation**

Set Up HCM > Product Related > Global Payroll & Absence Mgmt > Elements > Supporting Elements > Brackets > Lookup Rules

#### **Image: Lookup Rules page**

This example illustrates the fields and controls on the Lookup Rules page.

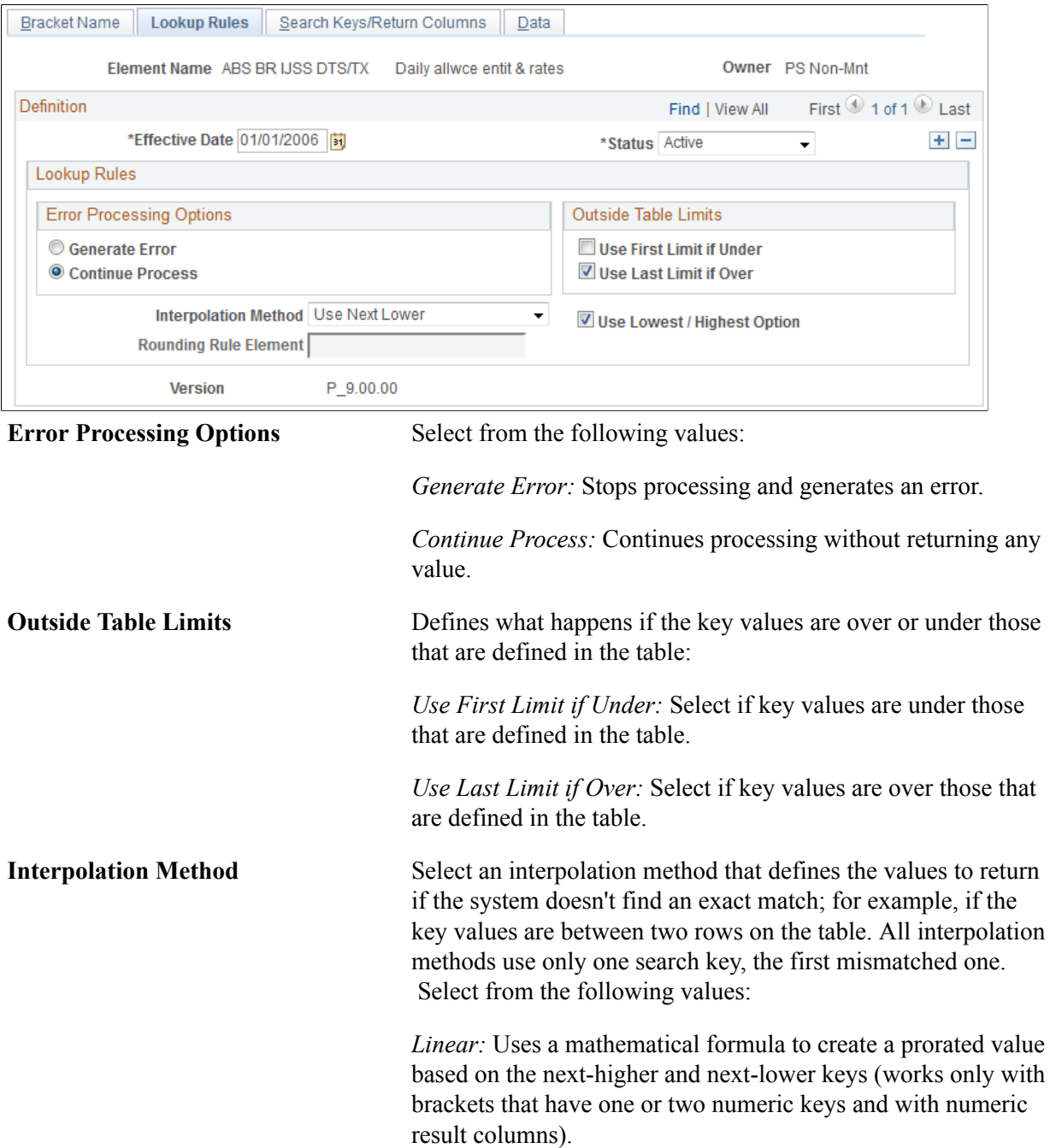

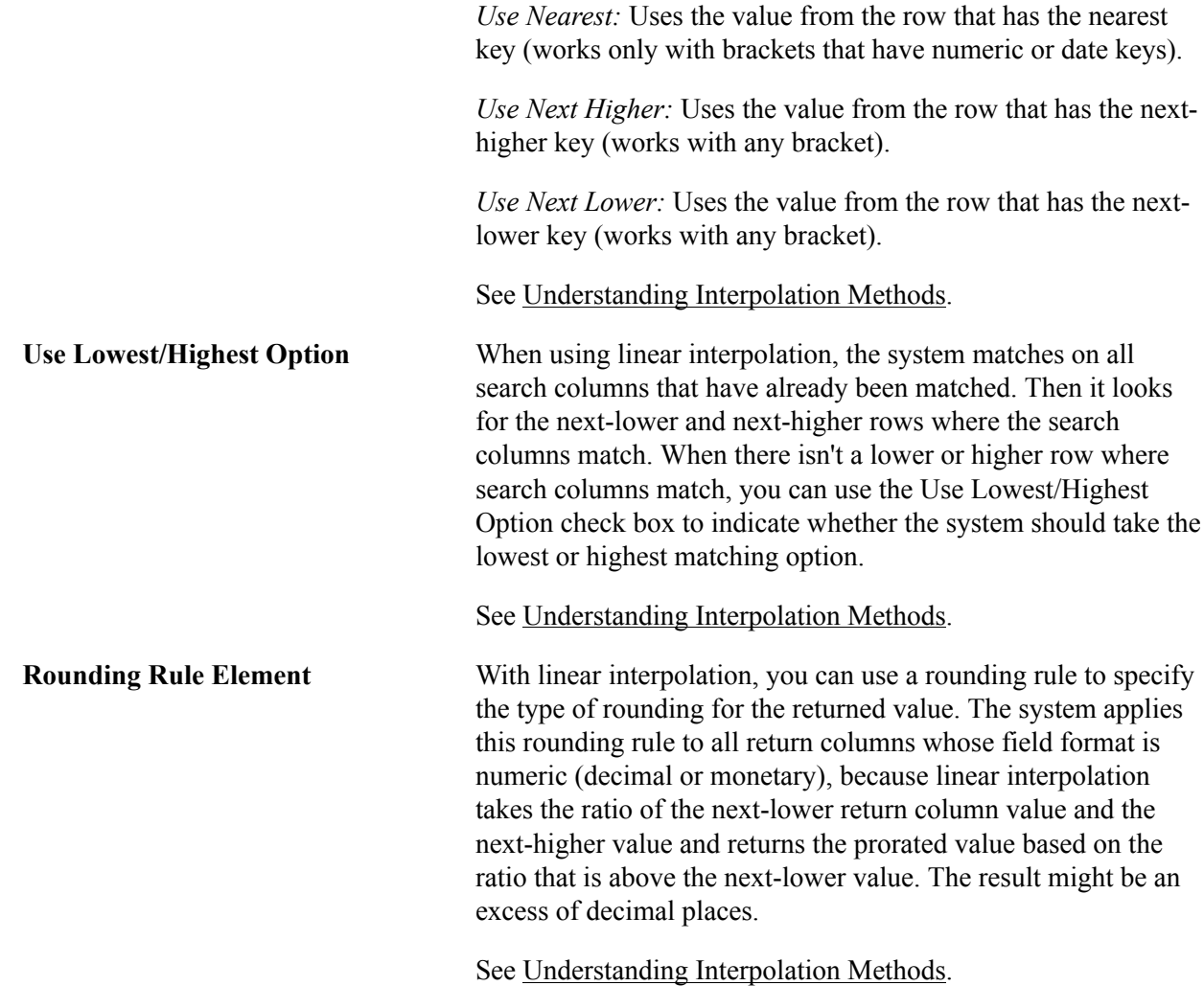

# <span id="page-137-0"></span>**Search Keys/Return Columns Page**

Use the Search Keys/Return Columns page (GP\_BRACKET2) to identify the search keys and the return columns for the bracket.

#### **Navigation**

Set Up HCM > Product Related > Global Payroll & Absence Mgmt > Elements > Supporting Elements > Brackets > Search Keys/Return Columns

#### **Image: Search Keys/Return Columns page**

This example illustrates the fields and controls on the Search Keys/Return Columns page.

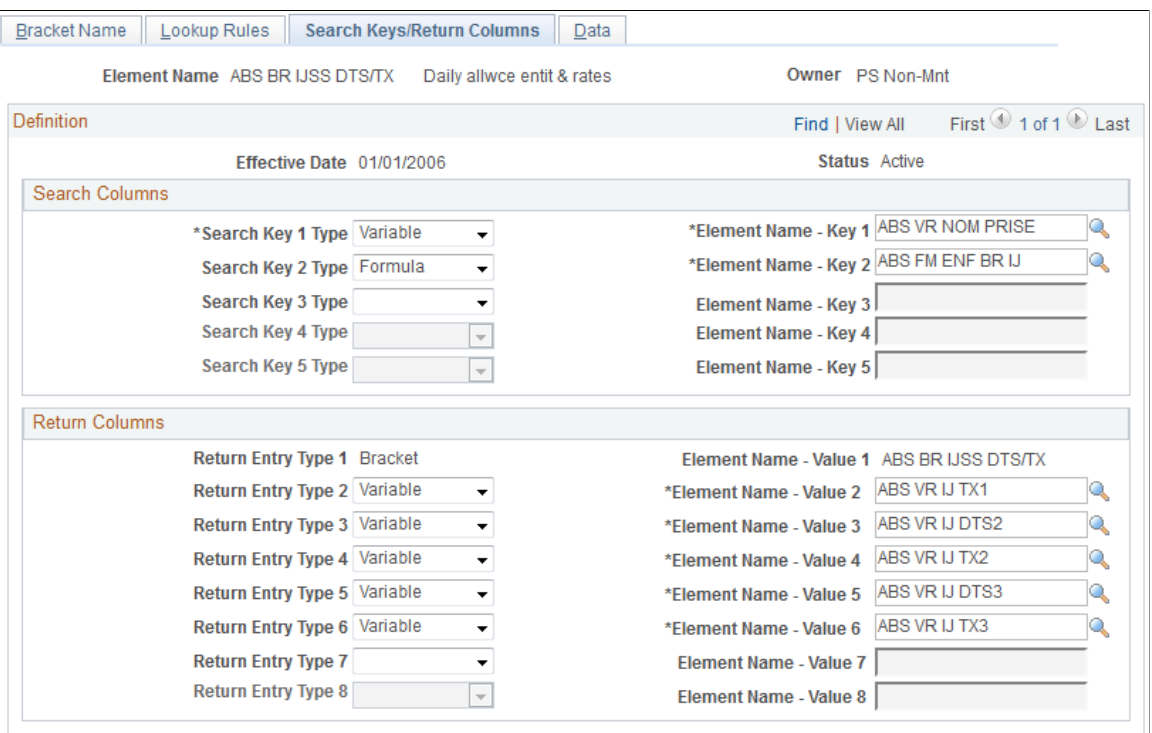

### **Search Columns**

In the Search Columns group box, select the keys that the system uses to search the bracket data. For each key, select the Search Key Type (element type) that you're entering. Then select the corresponding Element Name. You can enter up to five search keys.

### **Return Columns**

In the Return Columns group box, select the columns that tell the system where to store the values returned by the lookup. For each column, select the Return Entry Type(element type) that you're entering. Then select the corresponding Element Name. The bracket itself is the first returned column. You can enter up to eight return columns.

### <span id="page-138-0"></span>**Brackets - Data Page**

Use the Data page (GP\_BRACKET3) to enter lookup values.

The search key values and the return column values that you selected in the Brackets - Search Keys/ Return Columns page appear here.

#### **Navigation**

Set Up HCM > Product Related > Global Payroll & Absence Mgmt > Elements > Supporting Elements > Brackets > Data

#### **Image: Data page**

This example illustrates the fields and controls on the Data page.

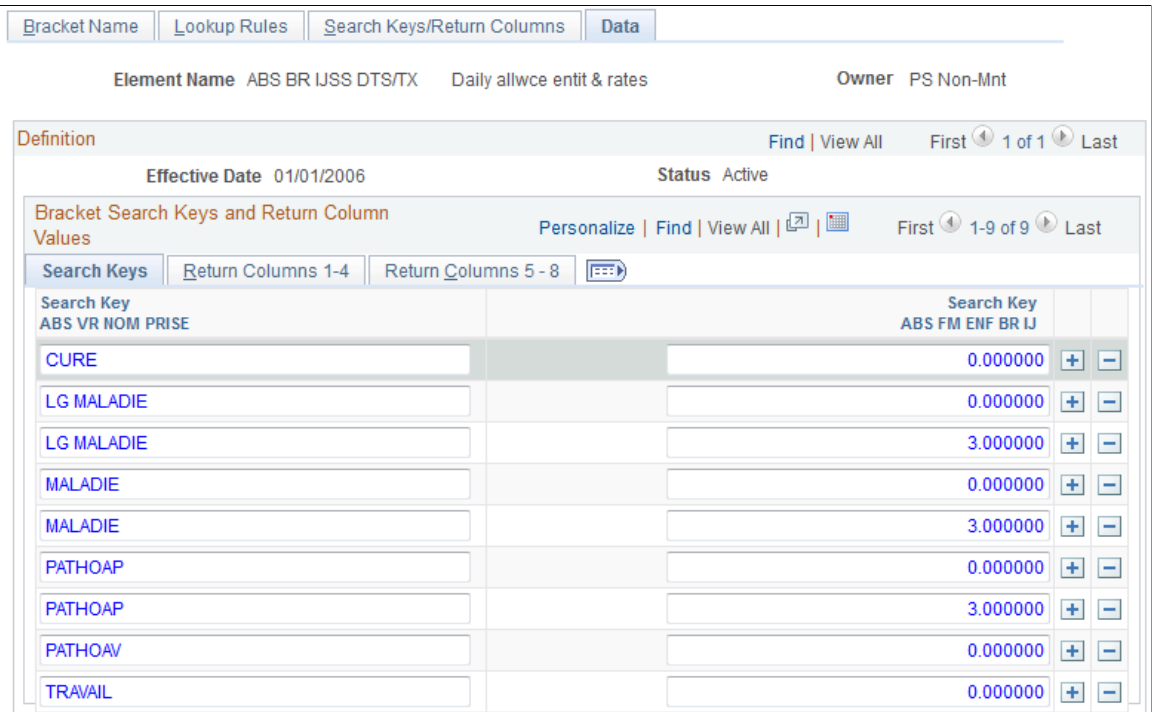

### **Bracket Search Keys and Return Column Values - Search Keys Tab**

Enter the values of the search keys.

### **Bracket Search Keys and Return Column Values - Return Columns Tab**

Enter the values to be returned for each search key value, based on your entries on the Search Keys/ Return Columns page. You can enter multiple return values.

### <span id="page-139-0"></span>**Bracket Data Page**

Use the Bracket Data page (GP\_BRACKET\_DATA) to update search key values and return column values for existing bracket elements.

#### **Navigation**

Set Up HCM > Product Related > Global Payroll & Absence Mgmt > Elements > Supporting Elements > Bracket Data

#### **Image: Bracket Data page**

This example illustrates the fields and controls on the Bracket Data page.

#### **Bracket Data**

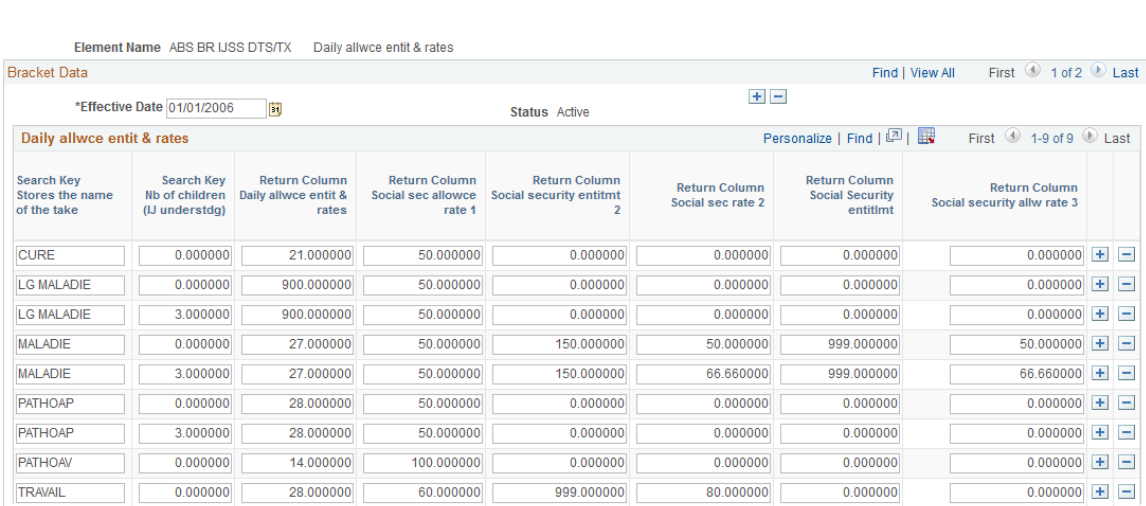

This page provides administrators with an easy way to update the search key values and return values for an existing bracket. You define the original search keys, return columns, and lookup values for brackets using the [Search Keys/Return Columns Page](#page-137-0) and [Brackets - Data Page](#page-138-0).

# **Defining Rate Code Elements**

### **Pages Used to Create Rate Code Elements**

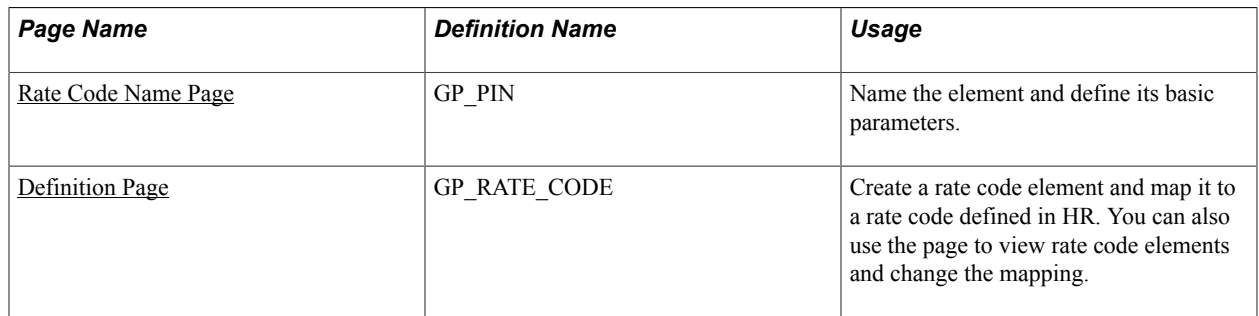

### **Understanding Rate Code Mapping**

You can use rate code elements to retrieve multiple components of pay that have been defined in HR including base pay and non base-pay components.

To have the system retrieve the rate codes set up in HR, matching rate code elements must be defined in Absence Management and mapped to the corresponding HR rate codes. A HR rate code can be associated with only one Absence Management rate code element.

Rate code elements can be defined and mapped to HR rate codes in two ways:

1. If you install Absence Management after creating rate codes in HR, use the Rate Codes - Definition page to create rate code elements and map them to the corresponding rate codes in HR.

Mapping an element to a HR rate code makes the element take on the values of the HR rate code.

- 2. If Absence Management is installed when you create rate codes in HR, the creation of the rate code element is dependant on if a row exists on the User Rules Profile page for the rate code creators user ID.
	- a. If there is an entry on the User Rules Profile page for the User ID of the person who is creating the Rate Code in HR a matching rate code element is created automatically in Absence Management. This rate code will have the same Used By and Country values on the Rate Code Name page that are defined for the User ID of the person creating the rate code. If a different one is desired, a user will a user ID of All Countries will have to modify the rate code with the applicable change to the Used By and Country fields.
	- b. If there is no entry on the User Rules Profile page for the User ID of the person creating the Rate Code in HR, the system does not create a rate code in Global Payroll. It handles it just as in the same manner as described in #1 above. A user with the appropriate User ID set up on the User Rules Profile page will have to go into the Rate Code element in Global Payroll to create the rate code element.

See [Restricting User Access](#page-975-0).

You can display the rate code elements via the Rate Codes - Definition page in Absence Management. You can also use the page to map the element to a different rate code.

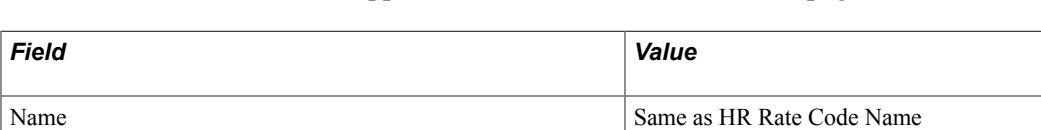

This table lists the values that appear on the Rate Codes - Definition page:

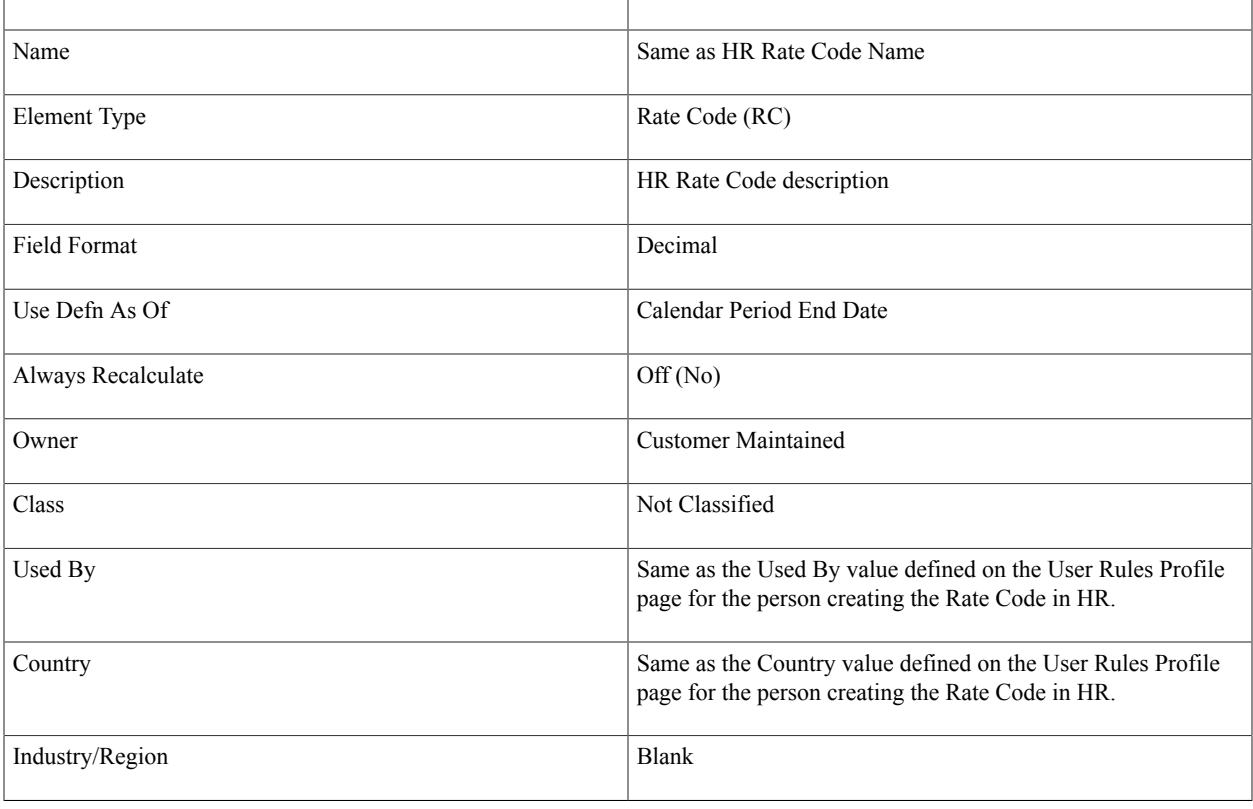

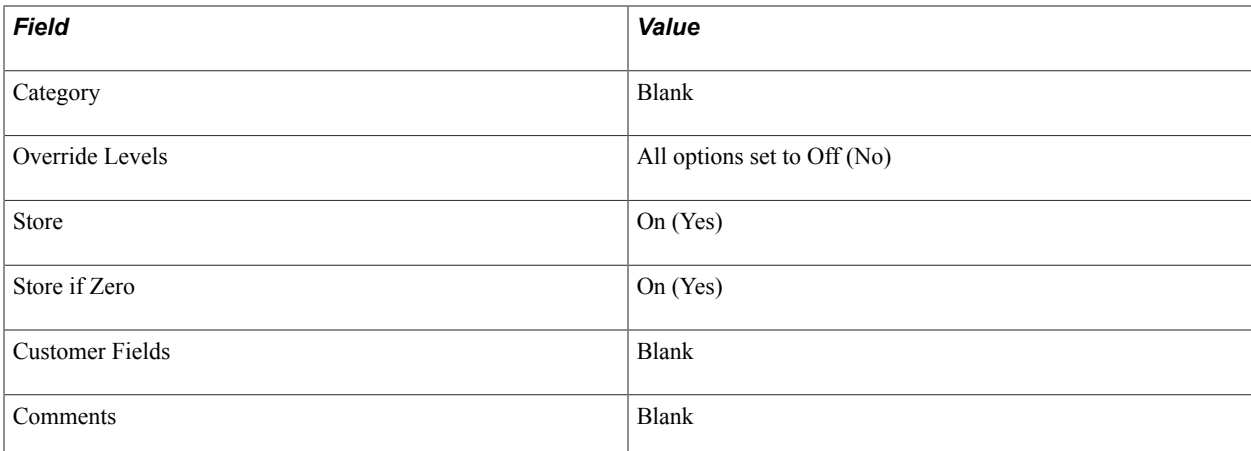

### **Understanding the Use of Rate Code Elements**

Rate code elements return the values of rate codes defined in HR. To use a rate code to calculate a payee's absence information, use the rate code in the absence element definition—either directly, as part of the absence calculation rule, or within a formula or other element used by the absence calculation rule.

### **Related Links**

[Ordering Elements and Sections in a Process List](#page-230-0)

### **Understanding Batch Processing of Rate Code Elements**

When the system encounters a rate code element during the absence process, it calls the Rate Code PIN Resolution program, which first determines whether the element, effective on the calendar period end date, represents a base pay rate code or a non base-pay rate code. It then follows the hierarchy for base pay or non base-pay rate code elements, as appropriate, to resolve the rate code.

### **Criteria for Selecting the Job Row**

Absence Management uses the RATE AS OF DATE system element to determine to which maximum effective-dated job row it refers for the rate code.

- If RATE AS OF DATE is unpopulated, the system uses the end date of the current slice or segment to select the job row.
- If RATE AS OF DATE is greater than the calendar period end date, the system uses the calendar period end date to select the job row.
- If RATE AS OF DATE is before the first effective date on job, the rate code resolves to 0 and the payment is put in error.
- In all other cases, RATE AS OF DATE is used.

The FTE factor that applies to some rate codes is retrieved from the maximum effective-dated job row that is less than or equal to the RATE AS OF DATE or slice end date where the payment keys match.

### **Currency Conversion**

When the currency code for a flat amount, hourly, or hourly plus flat amount rate code, as defined in HR, doesn't match the processing currency, Absence Management performs its standard currency conversion during processing. That is, it uses the payee's effective-dated exchange rate type to perform the conversion.

**Note:** Currency conversion is not required on percent or point rate codes, because returned values are non monetary.

### **Frequency Conversion**

Absence Management also performs frequency conversion on any flat amount or hourly plus flat amount rate code, where the corresponding frequency code in HR doesn't match the calendar period frequency. The system annualizes the rate code using the corresponding frequency factor from HR. It then deannualizes for the calendar period frequency (using the applicable frequency factor). Define all earning elements that use rate codes as Use Calendar Period Frequency.

**Note:** Frequency conversion is not required on percent or point rate codes, because returned values are non monetary.

### **Resolving Multiple Instances of the Same Rate Code Element**

If the PS\_COMPENSATION record contains multiple instances for the same rate code (base pay or non base-pay), the system evaluates each instance separately, sums the instances, and returns one value to the rate code element. Absence Management references two system elements, RATE CODE GROUP and FTE INDICATOR, and applies the following rules:

- If the Rate Code Group differs between the instances, the system element RATE CODE GROUP is resolved according to the last instance and an error message is generated.
- If the FTE indicator differs between instances, the system resolves the system element named FTE INDICATOR according to the last instance and issues a warning message. The payee is not put into an error status. (Absence Management uses the FTE INDICATOR only for rate codes types of flat amount and hourly plus flat amount.)

For example, if a flat amount rate code has one instance in which FTE applies, Absence Management uses the FTE\_COMPRATE for this instance. If a second instance indicates that FTE doesn't apply, the system uses the COMPRATE field value for the second instance and sums the two instances.

### **Hierarchy for Resolving Base Pay Rate Code Elements**

When the system encounters a rate code element that's mapped to a HR base pay rate code, it finds the appropriate rows on the PS\_COMPENSATION record, where the element matches the rate code. It then identifies the value to be returned, based on the rate code type, as shown in this table:

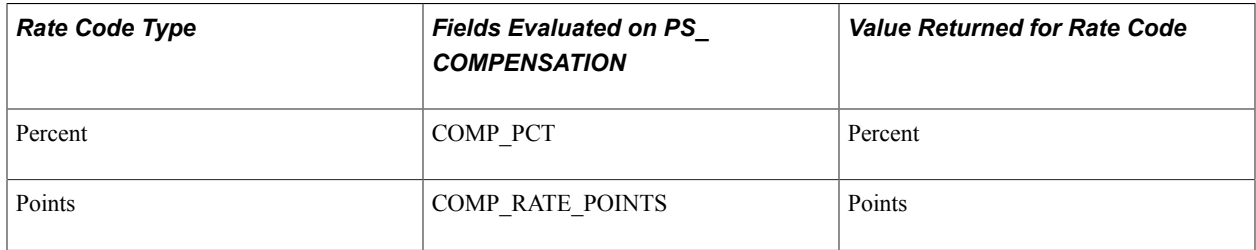
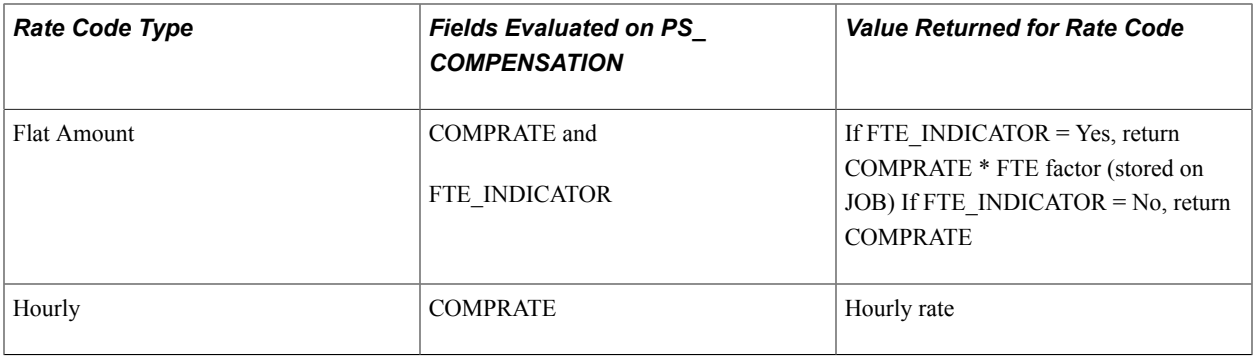

### **Hierarchy for Resolving Non Base-Pay Rate Code Elements**

When the system encounters a rate code element that's mapped to a HR non base-pay rate code, it derives the rate from the following hierarchy, stopping when it finds the rate:

- Compensation table (PS\_COMPENSATION).
- Job Code table (PS\_JOBCD\_COMP\_RATE).

The system looks for the row where the SetID and Job code fields match the SETID\_JOBCODE and JOBCODE system elements.

• HR Comp Rate table (PS\_COMP\_RATECD\_TBL).

The system identifies the value to be returned, based on the rate code type and FTE\_INDICATOR, as shown in this table:

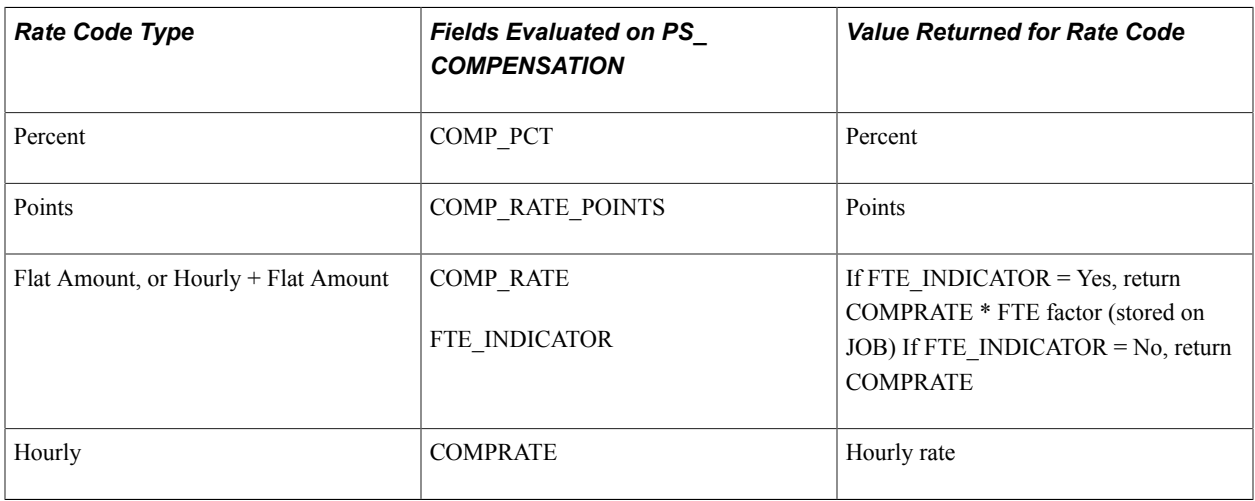

### **Common Elements Used in This Section**

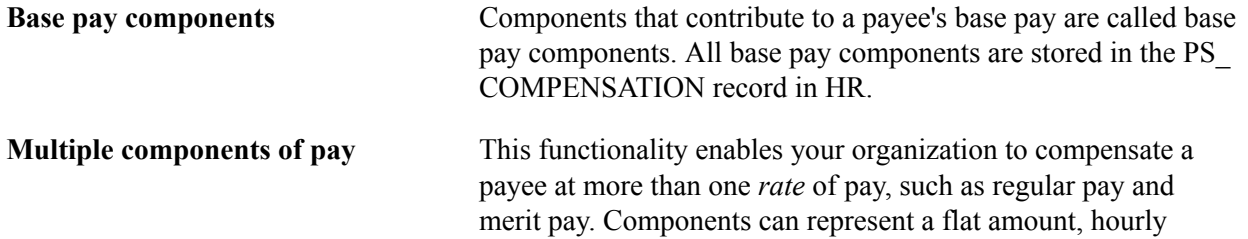

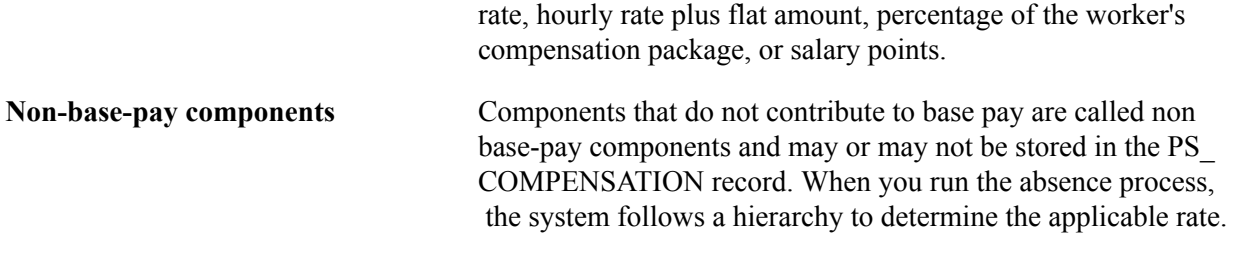

### **Rate Code Name Page**

Use the Rate Code Name page (GP\_PIN) to name the element and define its basic parameters.

#### **Navigation**

Set Up HCM > Product Related > Global Payroll & Absence Mgmt > Elements > Supporting Elements > Rate Codes > Rate Code Name

**Note:** You name every element and define its basic parameters on an element name page with the object name of GP\_PIN. The page title and general appearance of this page change based on the type of Absence Management element that you are naming and defining.

#### **Related Links**

[Defining Element Names](#page-90-0)

### **Definition Page**

Use the Definition page (GP\_RATE\_CODE) to create a rate code element and map it to a rate code defined in HR.

You can also use the page to view rate code elements and change the mapping.

#### **Navigation**

Set Up HCM > Product Related > Global Payroll & Absence Mgmt > Elements > Supporting Elements > Rate Codes > Definition

### **Image: Rate Codes - Definition page**

This example illustrates the fields and controls on the Rate Codes - Definition page.

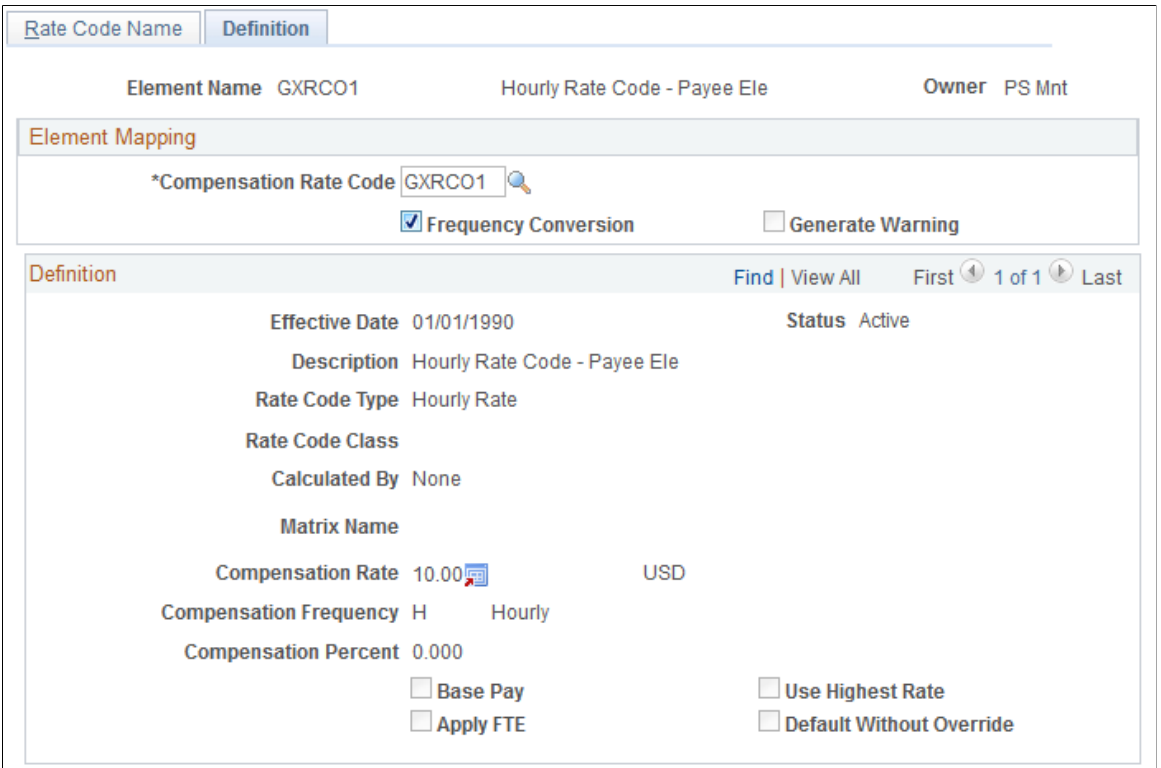

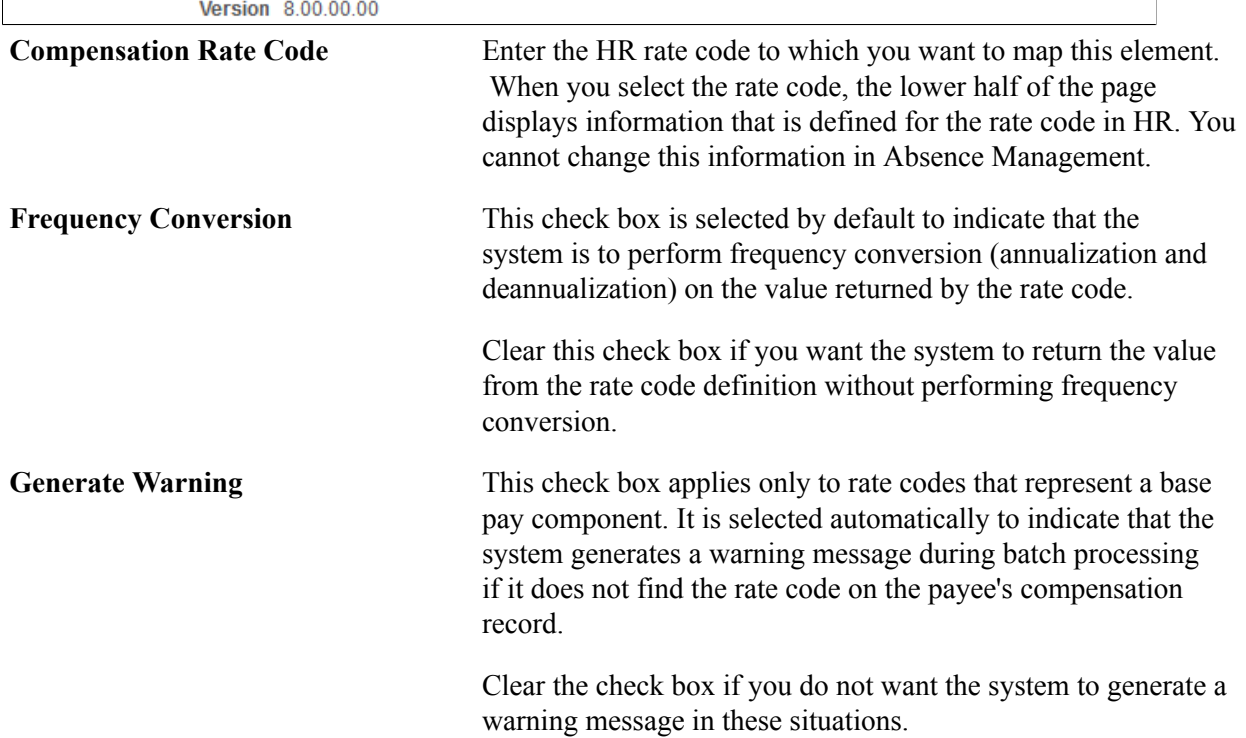

### **Related Links**

[Understanding Data Retrieval from HR](#page-62-0)

## **Defining Historical Rule Elements**

To define historical rule elements, use the Historical Rules (GP\_HIST\_RULE) component.

### **Pages Used to Define Historical Rule Elements**

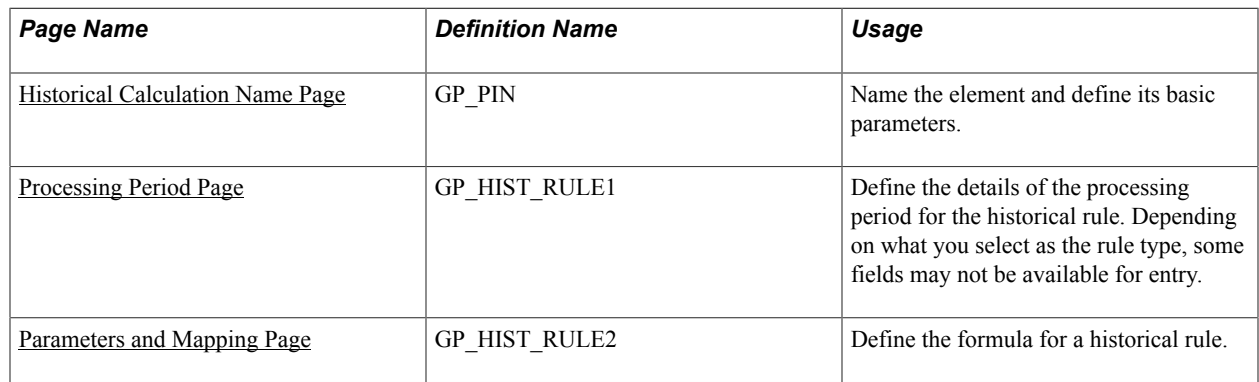

### **Understanding Historical Rule Elements**

You can use historical rule elements to set up rules that retrieve data from prior periods. Historical rules can be used in formulas.

A historical rule can be associated with any element that's stored in the Earnings/Deductions results table, Accumulators results table, or Other Elements results table.

To define a historical rule:

- 1. Define the naming information for the historical rule on the Historical Rules Name page.
- 2. Define the rule type and the periods to be processed on the Processing Period page.
- 3. Define the formula for a historical rule on the Parameters and Mapping page.

### **Understanding Batch Processing of Historical Rule Elements**

You can attach a historical rule to an earning or deduction element on the Formula Definition page or to any element that's stored in the Earnings/Deductions results table (GP\_RSLT\_ERN\_DED), Accumulators results table (GP\_RSLT\_ACUM), or Other Elements results table (GP\_RSLT\_PIN).

A historical rule resolves to one if it's successful and to zero if it's not successful. This works the same way as an array element. A historical rule can then be used in a formula such as:

IF HIST\_RULE\_TEST =1, THEN

Use variable elements populated by historical rule

ELSE

Generate an error

END-IF

A historical rule is set to one when either the end-of-process formula resolves without errors, or if that formula is not used in the processes, the stop-process-if-true variable is set to TRUE.

In all other situations, a historical rule is set to zero and SQL returns no data.

#### **How the System Processes Historical Rule Elements**

Here's how the system processes historical rules:

1. The system dynamically creates SQL to load elements requested from the Absence Management result tables.

It can get data from multiple result tables at one time by using a SQL UNION, meaning direct access to the database each time the historical rule is called. A SELECT and a series of FETCHES are performed each time. The use of this element type affects performance.

2. The system maps columns to variables.

The variables are available for use in a formula.

3. The first fetch establishes the keys for the first retrieved segment.

The program continues fetching records until there is a break in the segment keys. It then populates the input and output interface copybook (PINL) with the values for the retrieved elements or with the null values for the elements in the element mapping that were not found. Then the program requests the resolution of Formula to Execute By Segment.

- 4. The system performs formula resolution per segment.
- 5. The system resolves an end of process formula for additional calculations such as averaging.

This table lists how calendars and segments are processed in the reverse order in which they were initially run:

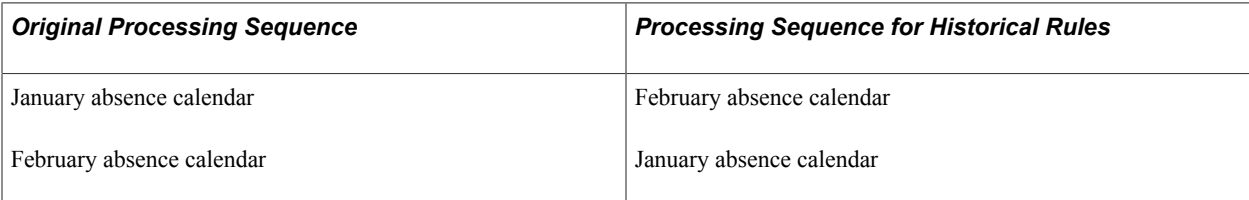

### <span id="page-148-0"></span>**Historical Calculation Name Page**

Use the Historical Calculation Name page (GP\_PIN) to name the element and define its basic parameters.

#### **Navigation**

Set Up HCM > Product Related > Global Payroll & Absence Mgmt > Elements > Supporting Elements > Historical Rules > Historical Calculation Name

**Note:** You name every element and define its basic parameters on an element name page with the object name of GP\_PIN. The page title and general appearance of this page change based on the type of Absence Management element that you are naming and defining.

### **Related Links**

[Defining Element Names](#page-90-0)

### <span id="page-149-0"></span>**Processing Period Page**

Use the Processing Period page (GP\_HIST\_RULE1) to define the details of the processing period for the historical rule.

Depending on what you select as the rule type, some fields may not be available for entry.

#### **Navigation**

Set Up HCM > Product Related > Global Payroll & Absence Mgmt > Elements > Supporting Elements > Historical Rules > Processing Period

#### **Image: Processing Period page**

This example illustrates the fields and controls on the Processing Period page.

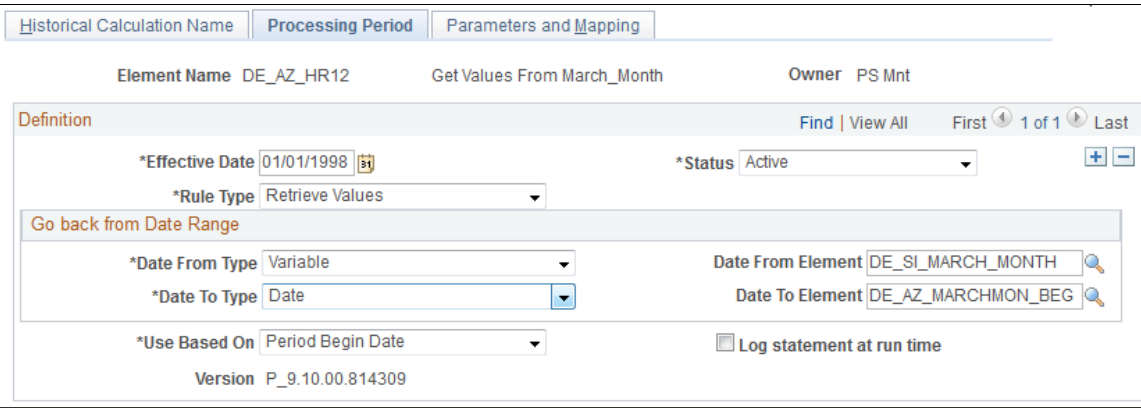

**Note:** On the Processing Period page, you create the periods from the *date from* to the *date to* date. You then map the selected result data to the processing periods. If no data exists for an element in a period, it is set to spaces for character and date elements and to zeros for numeric and monetary elements.

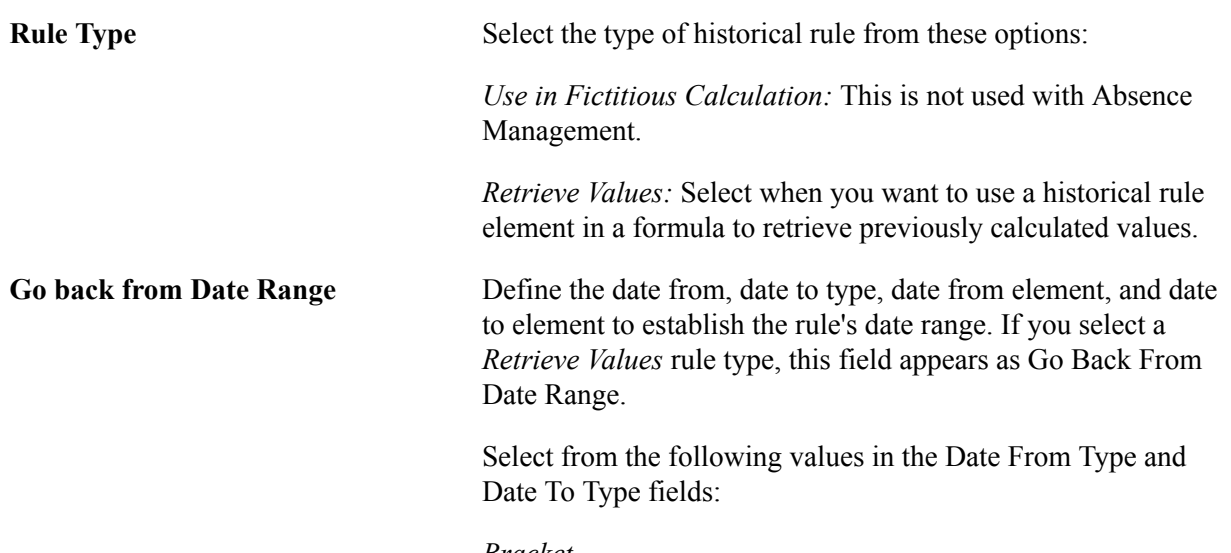

*Bracket*

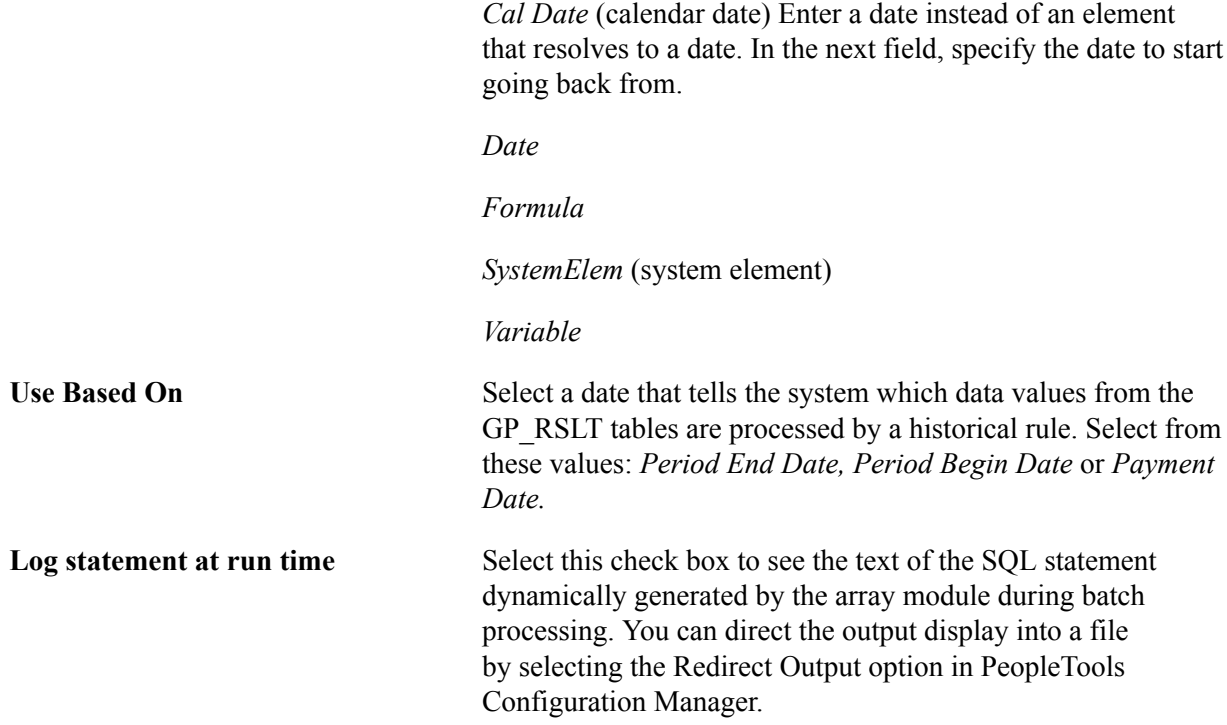

### **Example**

You want to determine three months of salary (element SALARY) for the period between March 28 and June 27. This table lists the GP\_RSLT table values:

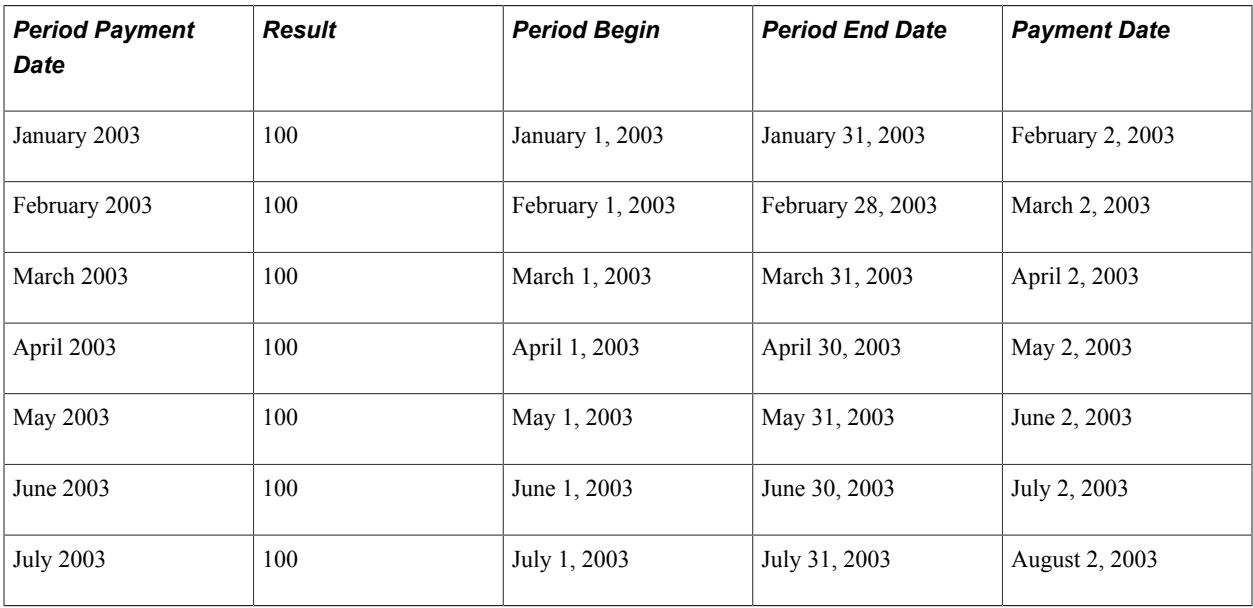

If you select *Period Begin Date,* the historical rule processes only June, May, and April. It does not process July, because July 1, 2003 (the period begin date) is later than the date from date of the historical period (June 27, 2003). It also does not process March, because March 1, 2003 (the period begin date) is before the date to date of the historical period (March 28, 2003).

**Note:** Historical rules start from the date from date and look at periods and segments in the reverse order in which they were originally processed and go back to the date to date.

If you select *Period End Date,* the rule processes May, April, and March. It does not process June, because June 30, 2003 (the period end date) is later than the date from date of the historical period (June 27, 2003). It also does not process February, because February 28, 2003 (the period end date) is before the date to date of the historical period (March 28, 2003).

If you select *Payment Date,* the rule processes May, April, and March. It does not process June, because July 2, 2003 (the payment date) is later than the date from date of the historical period (June 27, 2003). It also does not process February, because March 2, 2003 (the payment date) is before the date to date of the historical period (March 28, 2003).

See the product documentation for *PeopleTools: Data Management*

### **Related Links**

[Understanding Segmentation Setup](#page-810-0)

### <span id="page-151-0"></span>**Parameters and Mapping Page**

Use the Parameters and Mapping page (GP\_HIST\_RULE2) to define the formula for a historical rule.

#### **Navigation**

Set Up HCM > Product Related > Global Payroll & Absence Mgmt > Elements > Supporting Elements > Historical Rules > Parameters and Mapping

#### **Image: Parameters and Mapping page**

This example illustrates the fields and controls on the Parameters and Mapping page.

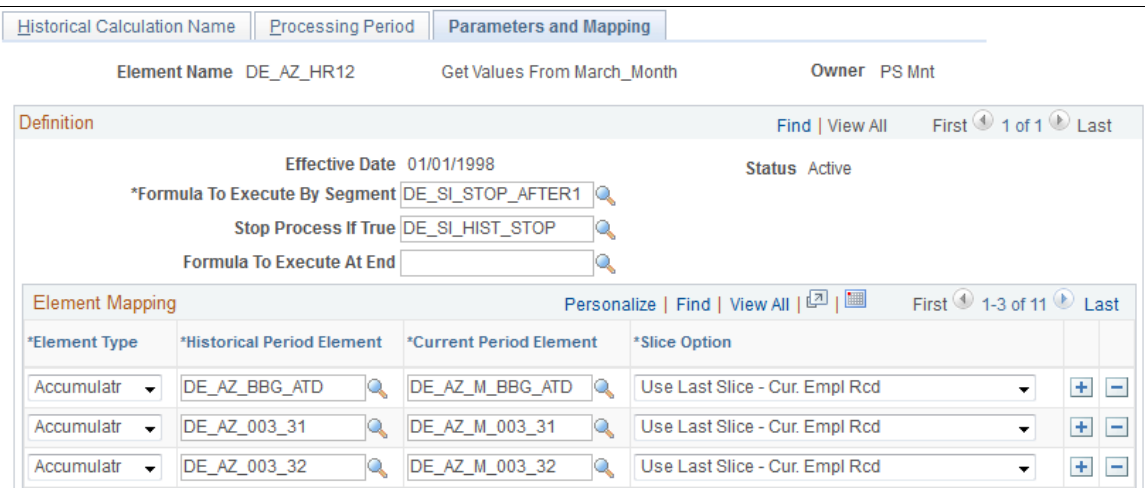

When you run an absence run, the system resolves the Formula to Execute by Segment field per historical period until the Stop Process If True variable is not equal to zero or the last historical period is processed. The system then resolves the formula specified in the Formula To Execute at End field.

**Formula to Execute By Segment** Enter the formula to be resolved for each segment or period.

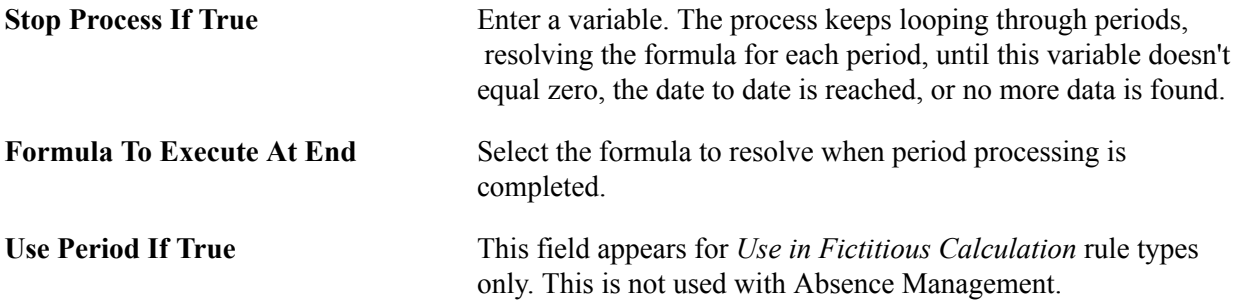

### **Element Mapping**

The grid in the Element Mapping group box lists the elements for retrieval from the Absence Management result tables for a historical rule.

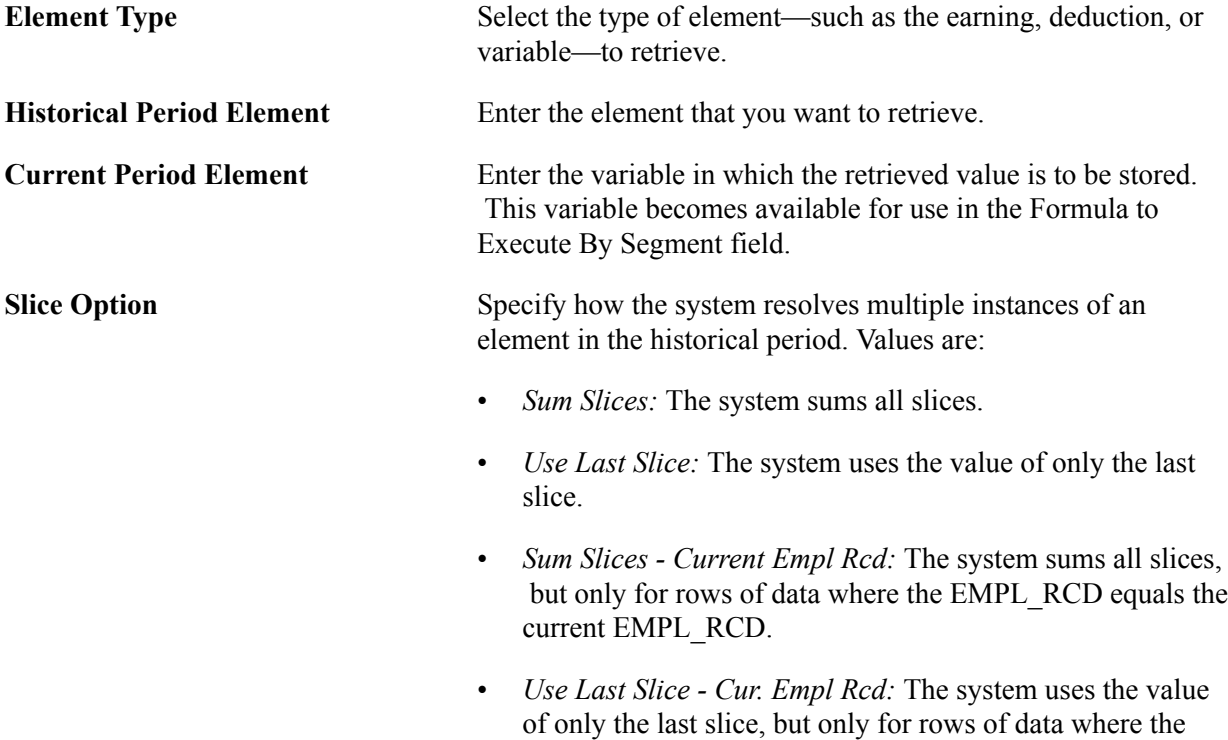

EMPL\_RCD equals the current EMPL\_RCD.

### **Chapter 7**

# **Defining Calculation Elements**

### **Understanding Calculation Elements**

Supporting elements are the building blocks of your system. Calculation elements, a subset of supporting elements, assist in the calculation process and are used to further refine the more complex elements.

This topic discusses:

- Calculation element names
- Element pointers

### **Calculation Element Names**

You must name every element and define its basic parameters on an Element Name page. All element page components share the same first Element Name page (GP\_PIN).

#### **Related Links**

[Defining Element Names](#page-90-0)

### **Element Pointers**

An element pointer is an element that points to another element by its system identifying number (PIN).

Once you define an element, its value may change. This presents a dilemma when you try to use elements to calculate other elements. The problem is especially evident when you are creating formulas. Element pointers help you alleviate this problem.

#### **Advantages of Element Pointers**

The following are advantages of using element pointers:

- You can use them in formulas to make formulas generic and reusable.
- Different absence calculations can use the same formula.
- When you define a formula, the values for the various elements that constitute the formula will likely change. Rather than referring to the element's value, you can refer to its system identifying number its *element number.*
- Because you point to its element number—which remains constant—a formula using the element can remain useful over time because the element values will be valid.

### **Elements that can Use Element Pointers**

Pointers can reference almost all elements that use the Definition page.

Use the following major elements to retrieve, store, and assign element pointers:

- **Variables**
- **Brackets**

When using brackets, element pointers can store values that are returned by the lookup. Select a pointer for storing bracket values on the Search Keys/Return Column page.

- Formulas
- Arrays

Use a pointer to tell the system that a column to be retrieved contains a PIN number. Use the Fields Retrieved page to enter instructions for retrieving columns for an array

#### **Related Links**

[Understanding Element Pointers in Formulas](#page-173-0)

### <span id="page-155-0"></span>**Defining Duration Elements**

To define duration elements, use the Durations (GP\_DURATION) component.

### **Pages Used to Define Duration Elements**

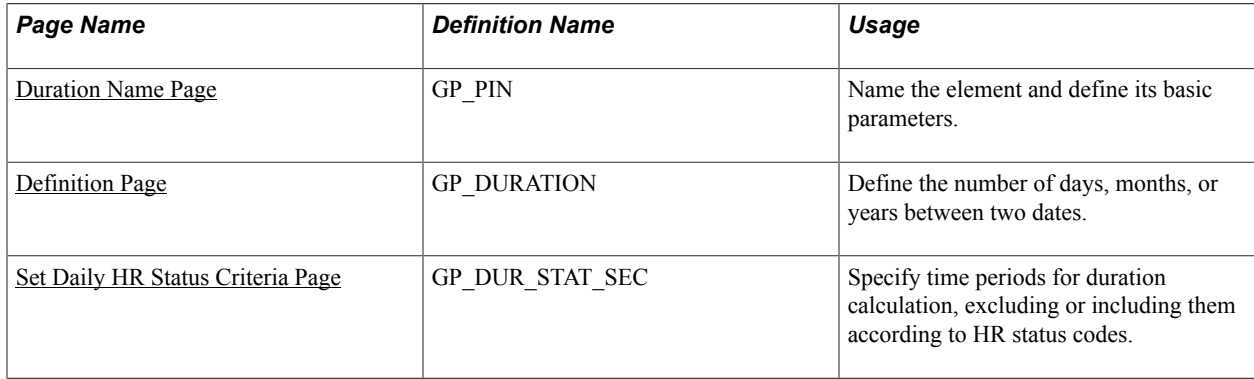

### **Understanding Duration Elements**

A duration element calculates the time between two dates, by subtracting one date from another. For example, age at Pay Period End Date is calculated as Pay Period End Date minus Birth Date. The resulting value is a duration.

Duration elements always resolve to a number. You can define durations in years, months, or days. If you define duration in days, you can include or exclude certain periods of time based on PeopleSoft HR status codes. You can also include or exclude absence days that have been entered in Absence Management.

### **Including or Excluding Absences**

The Include Absence Days check box on the Durations - Definition page is typically used to exclude absence days from a duration. For example, say that you are calculating a service duration and want to exclude sick days. The daily absence formula will be resolved for each day between the absence begin date and end date. Have the formula return a 1 for each paid sick day (else return a zero). The duration program will sum up each day's value. If a payee was sick 15 days within this time period and the Include Absence Days check box page is not selected, the system subtracts 15 from the total number of calendar days in the period.

Your formula can call any of the system elements that are designed specifically for absence duration. These elements have the same names as those that are used to generate the absence daily data, but they end with the suffix DU. For example, you can use the system element, ABS END DATE DU, to retrieve an absence end date for a particular absence.

### **Example 1: Rounding**

On the Duration - Definition page, you can define whether the duration is a decimal and how to round the duration. This topic provides an example of how rounding works for decimal durations.

The result (before rounding) is 2 years, 5 months, and 20 days and you want the result in months, without rounding. The result is:

 $(2 \text{ Years } * 12) + 5 \text{ months} = 29 \text{ months} + 20/30 = 29.666667$ 

If the Return Duration With Decimals check box is cleared, the value is 29.

If you select the Return Duration With Decimals check box and Add 1 Month if Days, with a value of 15, the result is:

 $(2 \text{ Years} * 12) + 5 \text{ months} + 1 \text{ Month}$  (because days are  $> 15$ ) = 30

The small difference in the results can be significant when the duration resolution is used throughout the system.

### **Example 2: Rounding**

In this example, assume that:

The Duration From date is January 1, 1999 and the Duration To date is January 31, 2001.

This table illustrates how various options, used together, affect the value returned by a duration element (the system's standard field size is 12.6, so all values are shown to the full six decimal places):

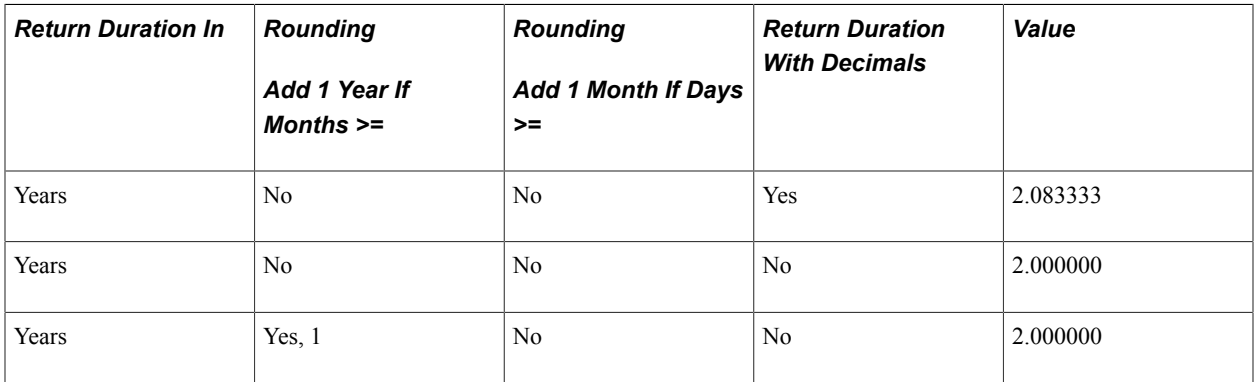

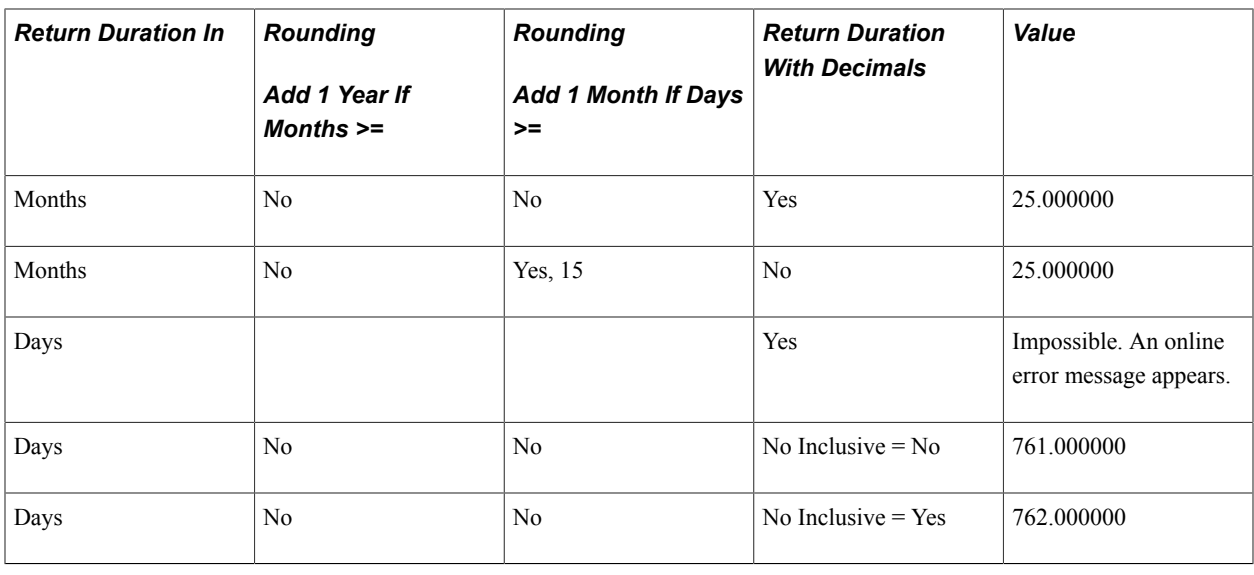

**Note:** The Duration program uses the PeopleTools utility PTPDTWRK to get the difference between two dates. When the GP Duration option is to return the value in Years, PTPDTWRK is called with the AGE option, which gives a result in years, months, and days. For example, when the dates are April 1, 2003 to April 1, 2004 PTPDTWRK returns 1 year, 0 months, and 0 days. When the end date is March 31, 2004, PTPDTWRK returns 0 years, 11 months, and 30 days. You might think that the decimal difference between these two dates would be calculated as 364/365 = .99726, but this is not what is happening. PTPDTWRK can return the value between dates in days, but to convert this into years would require calculating the number of leap years involved .

### **Including/Excluding HR Status Days**

Using the Set Daily HR Status Criteria page you can include or exclude time periods from the duration calculation, based on HR status codes.

If status Include or Exclude criteria are defined as part of the duration definition:

The Date From date cannot be earlier than the first effective-dated PS\_JOB row.

If the Date From date is before the first effective-dated PS\_JOB row, the duration calculation uses the earliest effective-dated PS\_JOB row for this EmplID/Empl\_Rcd combination as the default Date From date. The duration calculation doesn't limit the Date From date based on other fields.

• The Date To date cannot be after the Calendar Period End Date.

If the Date To date is after the Period End Date, the duration calculation uses the Period End Date as the default Date To date.

- Only the maximum effective sequence PS JOB row is considered, because any non maximum effective sequence PS\_JOB rows mean nothing from a status perspective.
- No warnings or errors are issued if the Date From or Date To dates are modified to be the effective date of the first PS JOB row or the Period End Date in the above situations.

For example, if the first effective date PS JOB row is January 7, 1995 but the Date From date is January 1, 1995, the system uses January 7, 1995 because the Date From date cannot be less than the first PS\_JOB effective date.

#### **Note:** Payment keys are ignored in Status Control Include or Exclude calculations.

### **Example 1: Including/Excluding HR Status Days**

For this example, assume the following:

Date From: January 1, 2000.

Date To: January 31, 2000.

Unit of measure: Days.

Include From and To Date selected.

Payee Status: Leave effective January 22, 2000

Days Active: 21 Days, Inactive: 10, Result of absence formula: 5

This table shows how the system resolves the duration value, based on various Include/Exclude options:

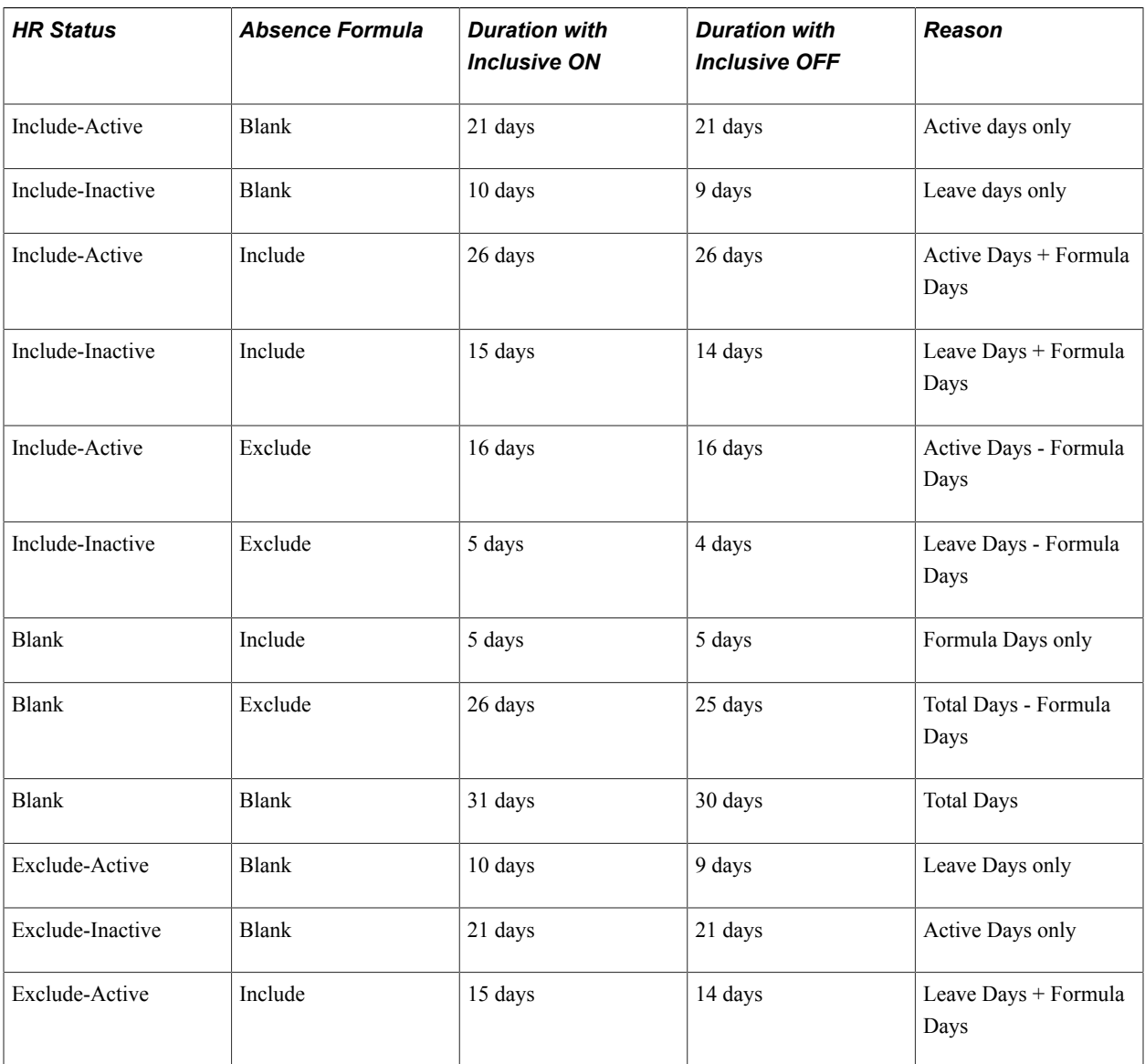

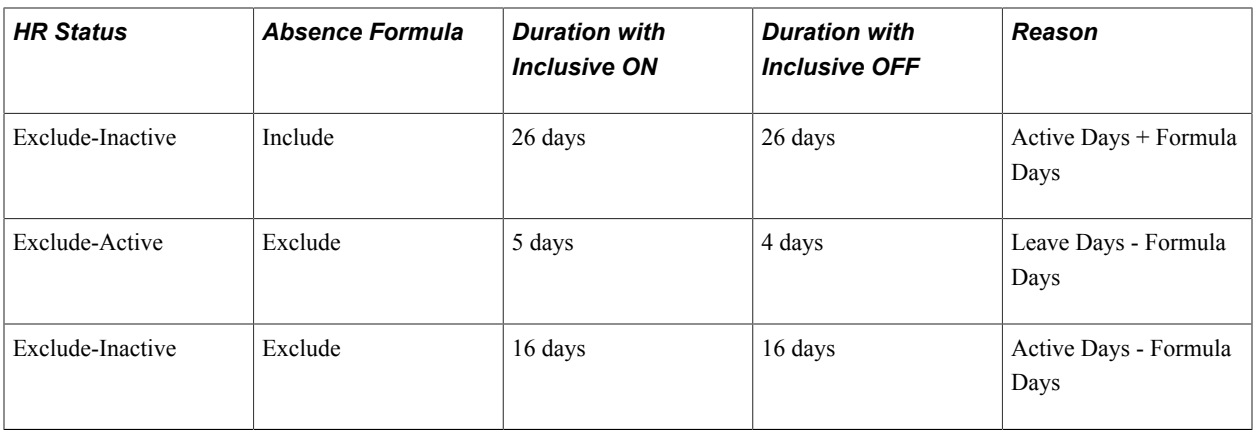

### **Example 2: Including/Excluding HR Status Days**

Assume that a duration is set up as follows:

- Date From: June 23, 2005.
- Date To: September 23, 2005.

A sub period is defined as follows:

- Include if status is *Active.*
- Sub period  $>$  5 days.

This table lists a payee's PS\_JOB rows:

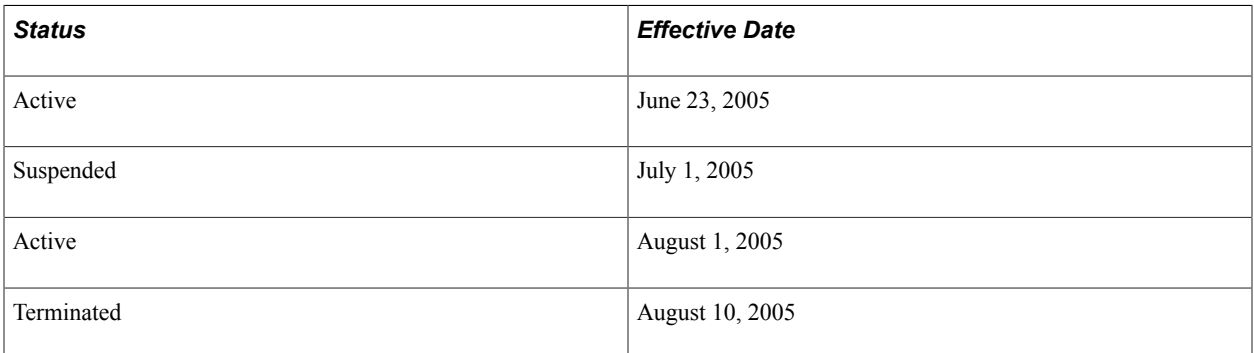

The duration resolves to eight days (first Active) plus nine days (second Active), meaning a value of 17 days. Both Active periods are included because they are both greater than five days.

**Note:** Payment keys and fields besides Employee Status aren't considered during the Status inclusion/ exclusion calculations.

Only PS\_JOB rows that are less than or equal to the period end date are considered. The Date From or Date To dates can be modified to be the effective date of the first PS JOB row, or the Period End Date, because of the system rule that the Date From date cannot be before the first PS\_JOB effective date.

### **Related Links**

"Understanding Job Data" (PeopleSoft HCM 9.2: Human Resources Administer Workforce) [The Absence Take Process](#page-532-0)

### **Understanding Batch Processing of Duration Elements**

The duration module resolves a duration element by:

- 1. Resolving Date From and Date To, if needed.
- 2. If there are status entries, validating that the first PS\_JOB row isn't less than the Date From and that Date To isn't after the period end date.
- 3. Calculating the duration period (years, months, or days) between Date From and Date To.
- 4. If there are Human Resource status entries, processing them.
- 5. Including or excluding absence days, if applicable.
- 6. Applying rounding.
- 7. Truncating decimals if Return Duration With Decimals isn't selected.

If you've indicated on the Duration - Definition page that the value should be returned in years and you've selected both the Add 1 Year if Months  $>=$  and Add 1 Month if Days  $>=$  options, the system evaluates the Add 1 Month if Days  $\geq$ = option and then evaluates and applies the Add 1 Year if Months  $\geq$ = option.

### <span id="page-160-0"></span>**Duration Name Page**

Use the Duration Name page (GP\_PIN) to name the element and define its basic parameters.

#### **Navigation**

Set Up HCM > Product Related > Global Payroll & Absence Mgmt > Elements > Supporting Elements > Durations > Duration Name

You name every element and define its basic parameters on an Element Name page. All element components in Absence Management share the same Element Name page (GP\_PIN).

### **Related Links**

[Defining Element Names](#page-90-0)

### <span id="page-160-1"></span>**Definition Page**

Use the Definition page (GP\_DURATION) to define the number of days, months, or years between two dates.

#### **Navigation**

Set Up HCM > Product Related > Global Payroll & Absence Mgmt > Elements > Supporting Elements > Durations > Definition

### **Image: Durations - Definition page**

This example illustrates the fields and controls on the Durations - Definition page.

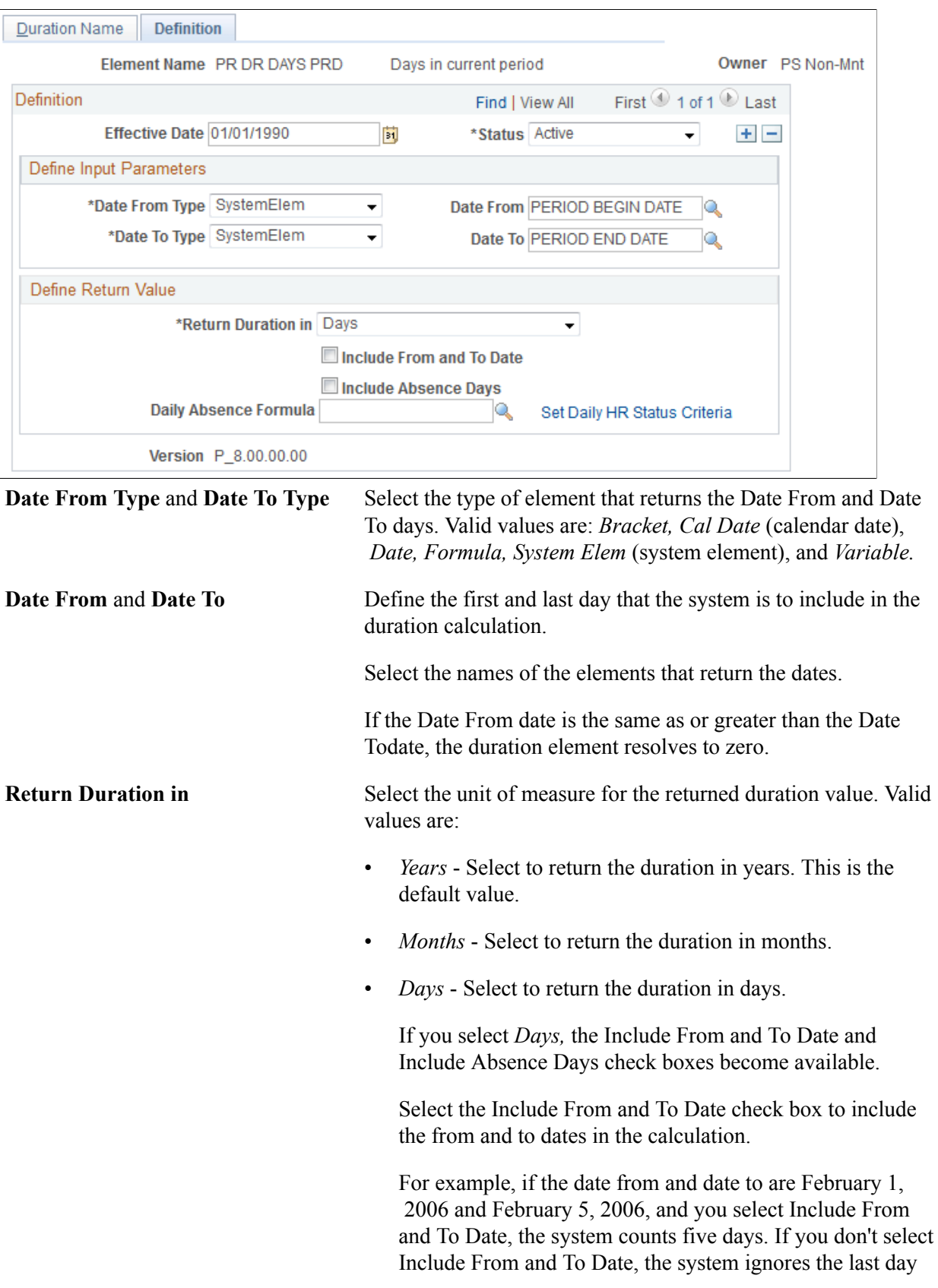

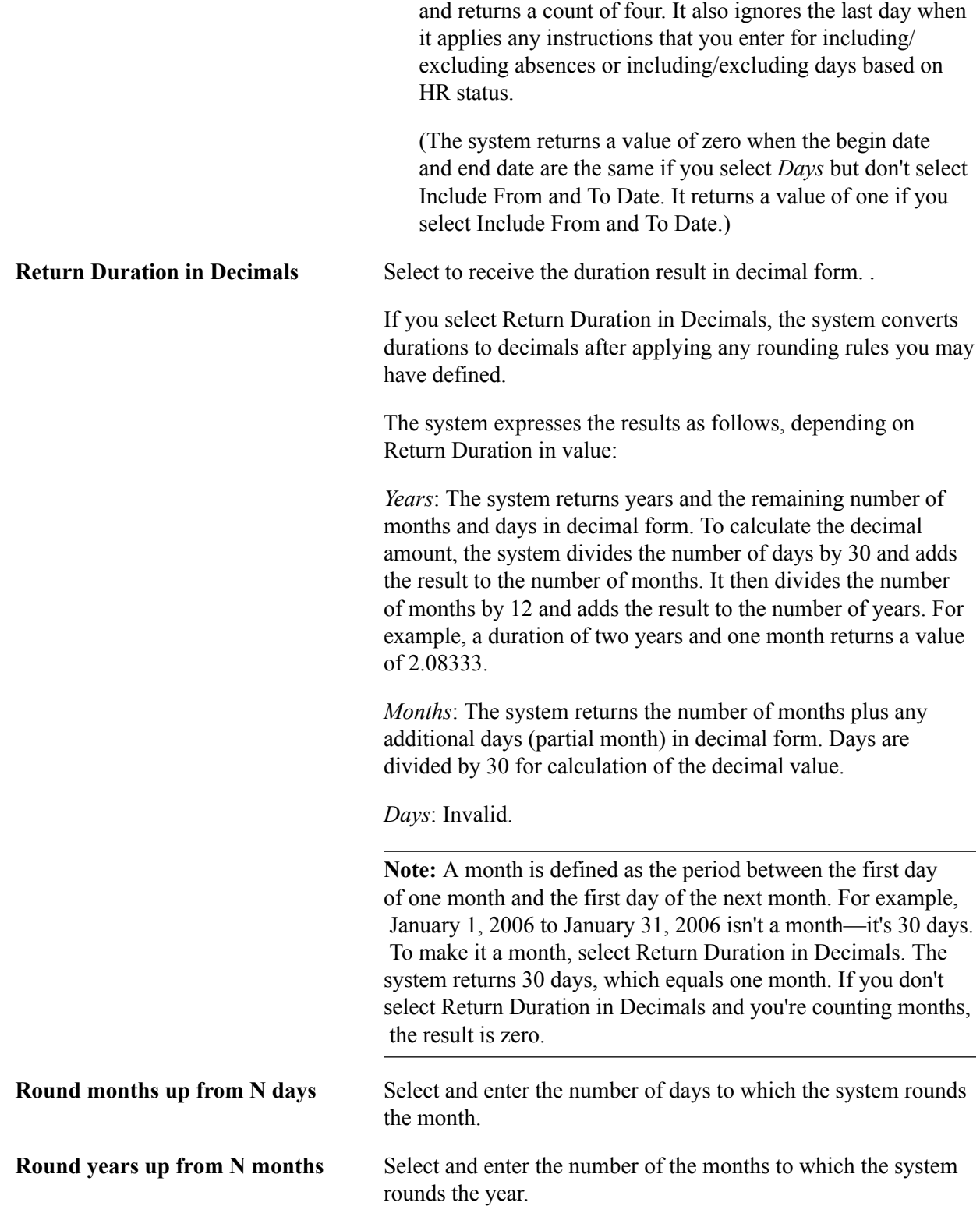

These fields are used to apply rounding rules to the result of your duration calculation. If you do not select a check box, no rounding occurs.

If you select either of these check boxes, and the months or days value is greater than the value that you enter, the calculation adds one year or one month, respectively.

For example, if Return Duration in is *Years,* and you select Round years up from N monthsand enter *6,* the system returns a duration of 3 years and 6 months as a value of 4 years.

**Note:** The system applies the selected rounding rule before converting durations to decimals. If you select the Return Duration in Decimals check box and a rounding option, the system rounds up the months or years, as applicable, leaving no decimal value.

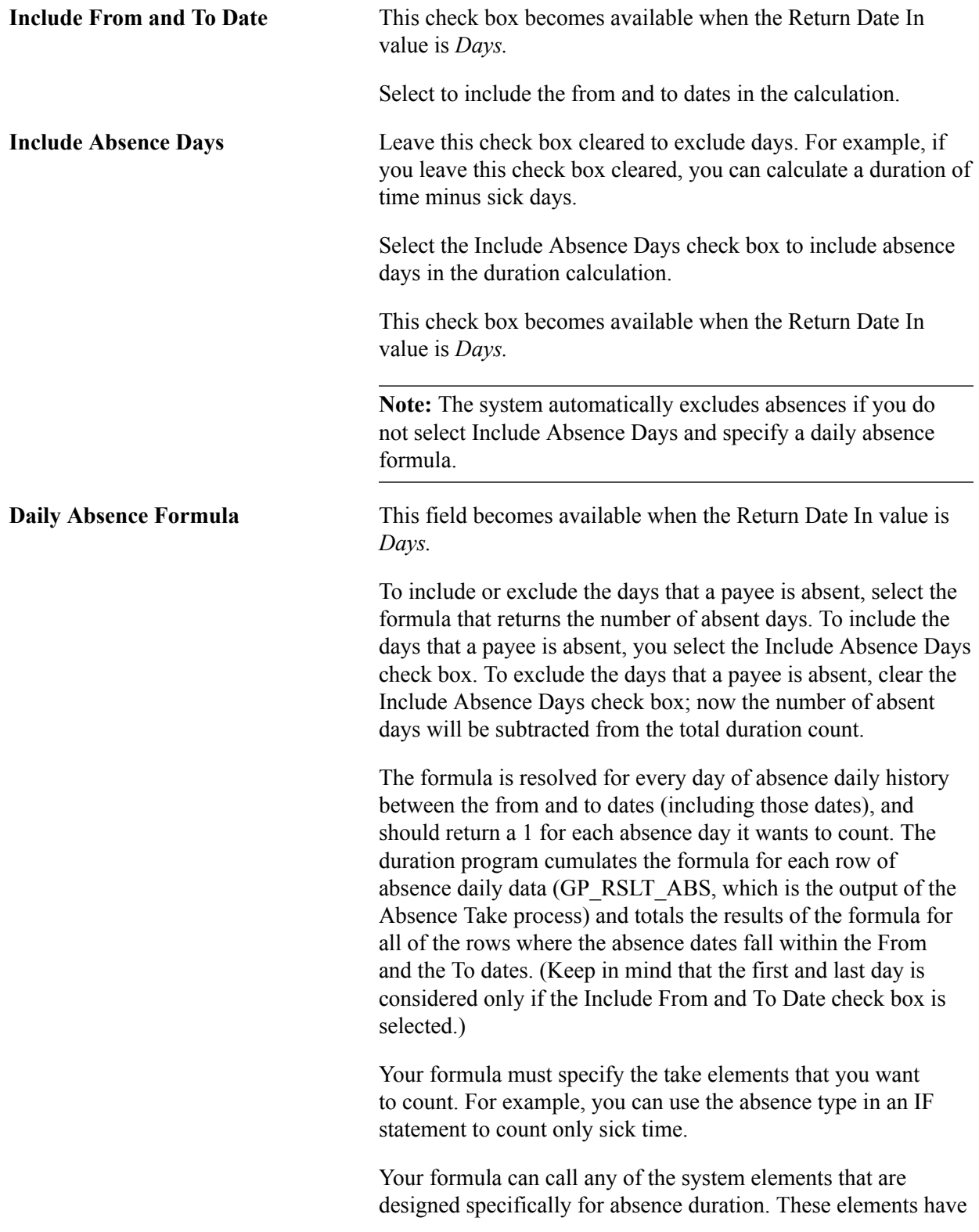

the same names as those that are used to generate the absence daily data, but they end with the suffix DU. For example, you can use the system element, ABS END DATE DU to retrieve an absence end date for a particular absence.

**Set Daily HR Status Criteria** This field becomes available when the Return Date In value is *Days.*

> Click this link to access the Set Daily HR Status Criteria page, where you can include or exclude time periods in the calculation based on HR status codes.

If you enter instructions to include daily absence data *and* include or exclude days based on status codes, the system performs two separate counts and combines the results. For example, if you include active days (based on HR status) and exclude absence days, the system counts the number of days the payee was active and subtracts the number of days the payee was absent.

*Warning!* Double counting can occur, depending on the instructions that you enter in the two group boxes. For example, if you include active days *and* days a payee is out sick, the days on which a payee is both active and sick are counted twice.

### <span id="page-164-0"></span>**Set Daily HR Status Criteria Page**

Use the Set Daily HR Status Criteria page (GP\_DUR\_STAT\_SEC) to specify time periods for duration calculation, excluding or including them according to HR status codes.

#### **Navigation**

Click the Set Daily HR Status Criteria link on the Durations - Definition page, which is activated when you select Days.

#### **Image: Set Daily HR Status Criteria page**

This example illustrates the fields and controls on the Set Daily HR Status Criteria page.

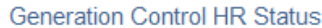

#### Durations

Set Daily HR Status Criteria

Indicate whether to include or exclude days based on the payee's HR status on the day. You can further indicate whether days should be included or excluded based on the time the payee was in that status. For example:

- Always include days when payee was Active.

- Include days when payee was suspended if he was in that status for less than a month.

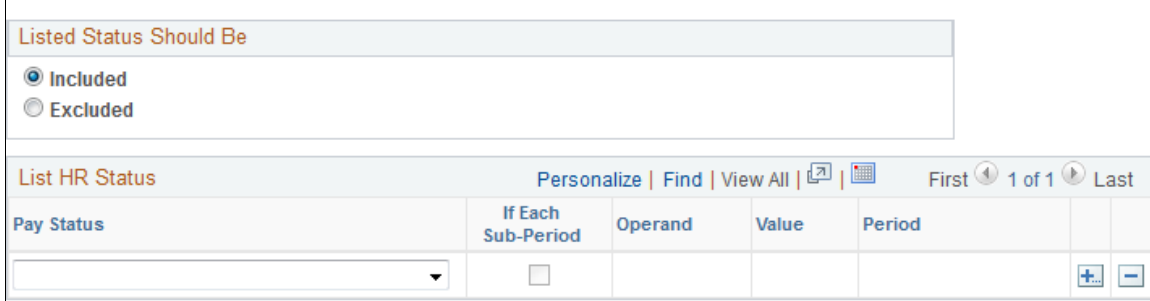

If the unit of measure on the Durations - Definition page is set to *Days,* you can include or exclude time periods from the duration based on HR status codes. You can also specify minimum and maximum periods to check against.

**Listed Status Should Be** Select Included or Excluded to include or exclude the status combinations that you specify in the List HR Status group box. Including or excluding status combinations has the following implications at processing time:

> Include directs the system to include the period with that status combination in the duration.

Exclude directs the system to exclude the period with that status combination in the duration.

The code combinations that you enter are, as a group, either included or excluded, meaning that when you include specific status codes, those that you omit are automatically excluded. If you exclude certain codes, those that you don't exclude are automatically included.

The time period indicated includes the PS\_JOB Effective Date.

#### **Additional Period Definitions**

Use the following fields to further define the periods that you want to include or exclude from the duration.

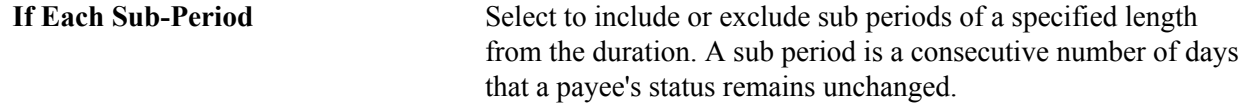

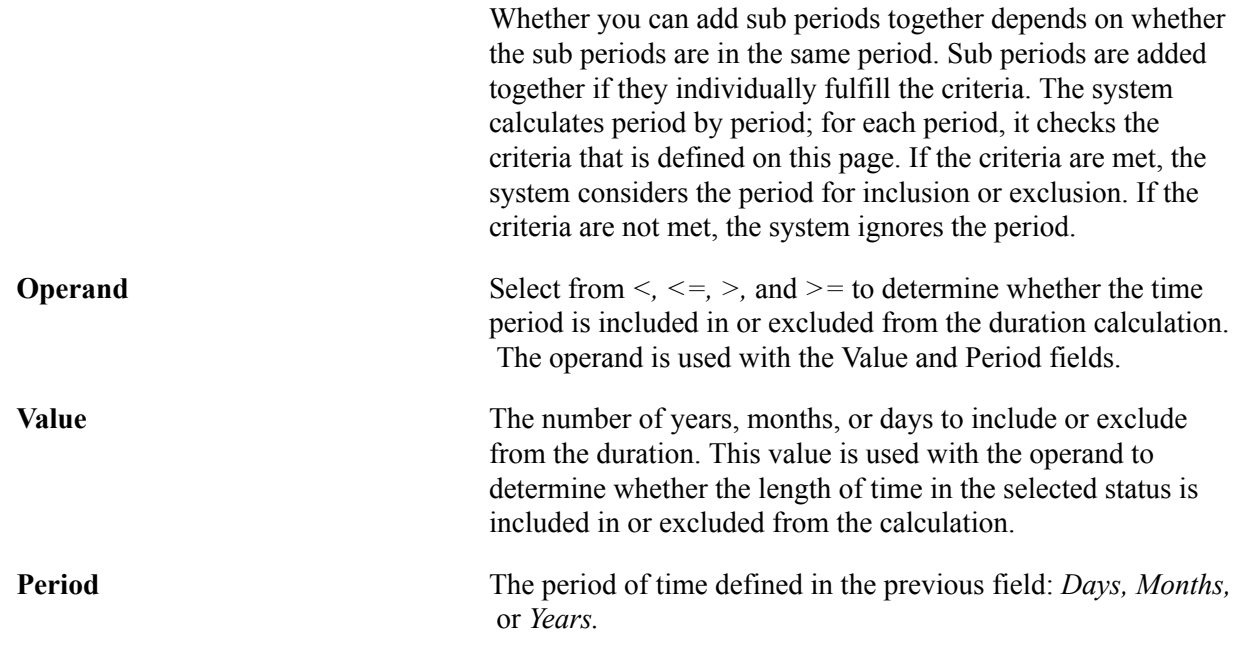

## <span id="page-166-0"></span>**Defining Variable Elements**

## **Pages Used to Define Variable Elements**

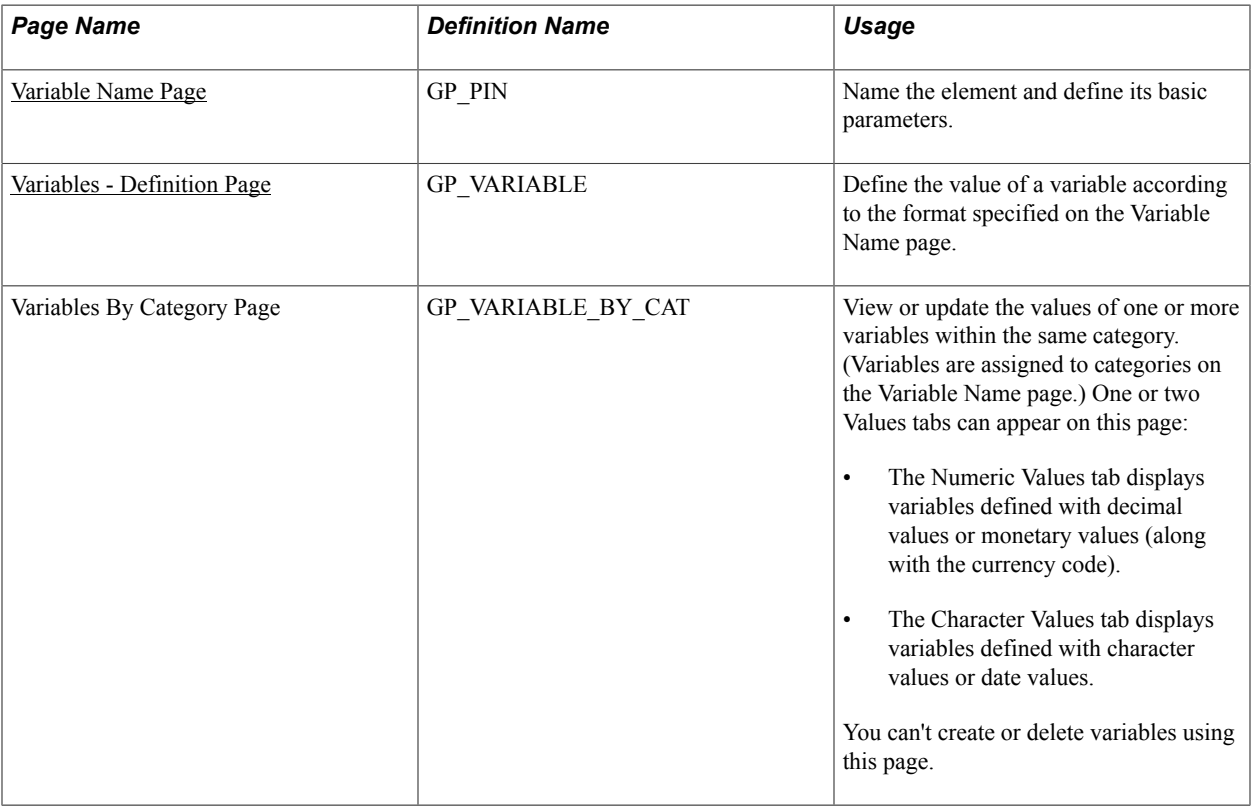

### **Understanding Variable Elements**

Variables are a means of storing a value and using it later. In situations requiring you to input a value —whether in a formula, in a calculation component, or elsewhere—the system enables you to identify the input as a variable and use the same value repeatedly. Using variables, you can define this value and invoke it anywhere in your formulas and calculations.

### **Example**

On January 1 , the batch process resolves three formulas and two earnings using a numeric factor of 20 in their calculations. This factor changes to 25 on April 1. If you assign this factor a format type of *numeric,* you have to make five effective-dated changes, but if you define this factor as a variable element, you have to make only one effective-dated change for the new factor, 25, to be used anywhere the variable is referenced.

### <span id="page-167-0"></span>**Understanding Field Formats**

Variables can be defined with any one of the following field formats:

• Character

The field length for variables with a character field format is 30 spaces.

- Date
- Decimal

The field length for variables with a decimal field format is 12.6.

• Monetary

The field length for variables with a monetary field format can be up to 12.6, depending on the currency code you are using.

• Pointer

Variables can be defined with the *Element Pointer* field format, which enables you to link a variable element to another element. This concept is useful when you use variable elements as components of a formula element to make the formula more generic and applicable to changing situations.

An element pointer is a means of storing the element number of another element, not the element's actual value. When you use the element pointer variable, the process uses the value of the element pointed to by the element pointer.

**Note:** When you assign a value to a variable either directly or by means of another element (for example, an array), consider whether the variable can support the assigned value in terms of field length and field format. For example, 50 characters should not be assigned to a character variable with a field length of 30. Similarly, a monetary value should not be assigned to a variable with a character format.

### **Related Links**

[Understanding Element Pointers in Formulas](#page-173-0)

### **Understanding Batch Processing of Variables**

Being data input elements, variables are resolved as they are encountered during batch processing. The resolution of the value equals the value you put in the definition.

If you selected the Store check box on the Variable Name page, all resolutions of the variable are stored.

### <span id="page-168-0"></span>**Variable Name Page**

Use the Variable Name page (GP\_PIN) to name the element and define its basic parameters.

#### **Navigation**

Set Up HCM > Product Related > Global Payroll & Absence Mgmt > Elements > Supporting Elements > Variables > Variable Name

You name every element and define its basic parameters on an Element Name page. All element components in Absence Management share the same Element Name page (GP\_PIN).

#### **Related Links**

[Defining Element Names](#page-90-0)

### <span id="page-168-1"></span>**Variables - Definition Page**

Use the Variables - Definition page (GP\_VARIABLE) to define the value of a variable according to the format specified on the Variable Name page.

#### **Navigation**

Set Up HCM > Product Related > Global Payroll & Absence Mgmt > Elements > Supporting Elements > Variables > Definition

#### **Image: Variables - Definition page**

This example illustrates the fields and controls on the Variables - Definition page.

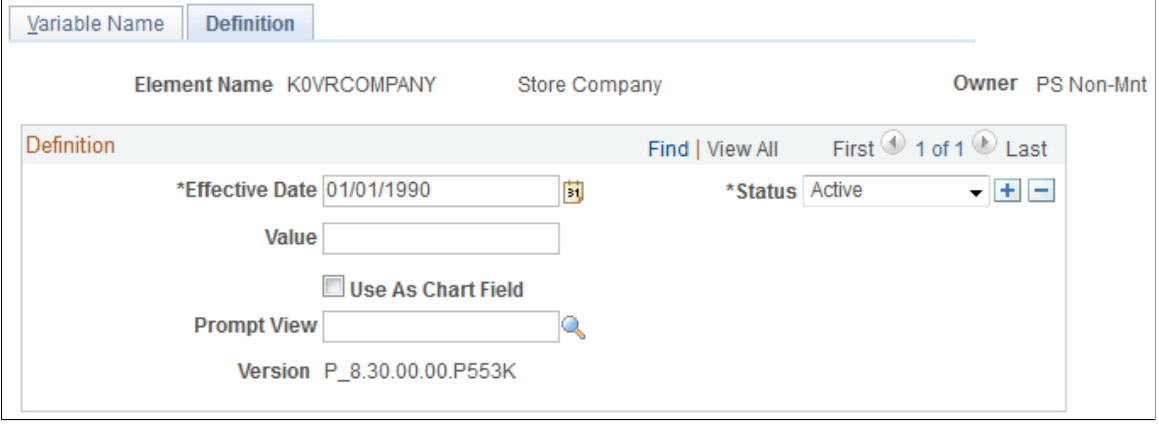

**Value** Enter the value to assign to this variable.

The type of value that you assign depends on the format type that you designated on the Variable Name page.

**Use As Chart Field** and **Prompt View** These fields apply only when using PeopleSoft Global Payroll.

### **Defining Date Elements**

To define date elements, use the Dates (GP\_DATE) component.

Use a date element to include a date in a calculation or determine a new date by taking a starting date and adding or subtracting a period of time to get another date.

**Note:** Date elements are used for defining specific dates. If you need to subtract one date from another and determine the intervening duration, use a duration element, not a date element.

### **Pages Used to Define Date Elements**

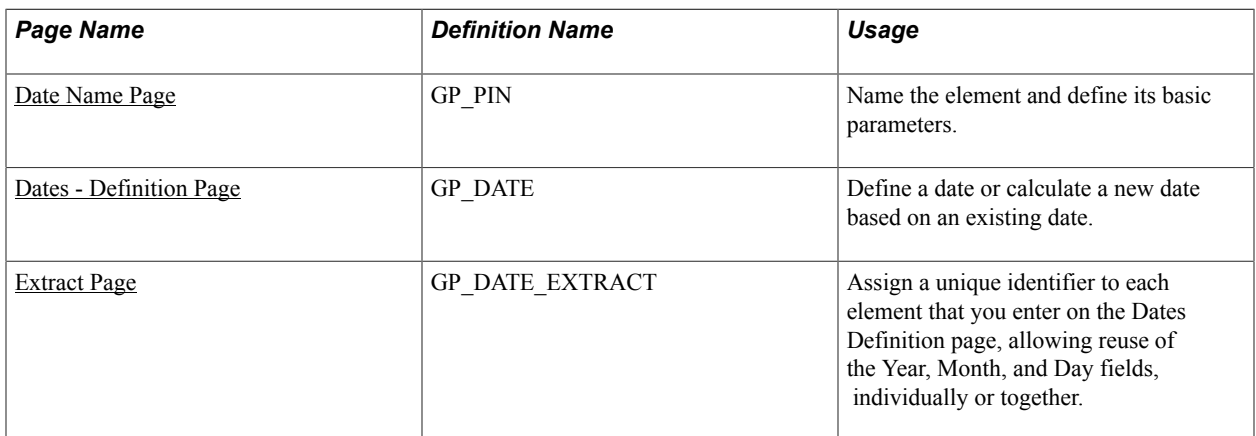

#### **Related Links**

[Defining Duration Elements](#page-155-0)

### <span id="page-169-0"></span>**Date Name Page**

Use the Date Name page (GP\_PIN) to name the element and define its basic parameters.

#### **Navigation**

Set Up HCM > Product Related > Global Payroll & Absence Mgmt > Elements > Supporting Elements > Dates > Date Name

You name every element and define its basic parameters on an Element Name page. All element components in Absence Management share the same Element Name page (GP\_PIN).

#### **Related Links**

[Defining Element Names](#page-90-0)

### <span id="page-170-0"></span>**Dates - Definition Page**

Use the Dates - Definition page (GP\_DATE) to define a date or calculate a new date based on an existing date.

#### **Navigation**

Set Up HCM > Product Related > Global Payroll & Absence Mgmt > Elements > Supporting Elements > Dates > Definition

#### **Image: Dates - Definition page**

This example illustrates the fields and controls on the Dates - Definition page.

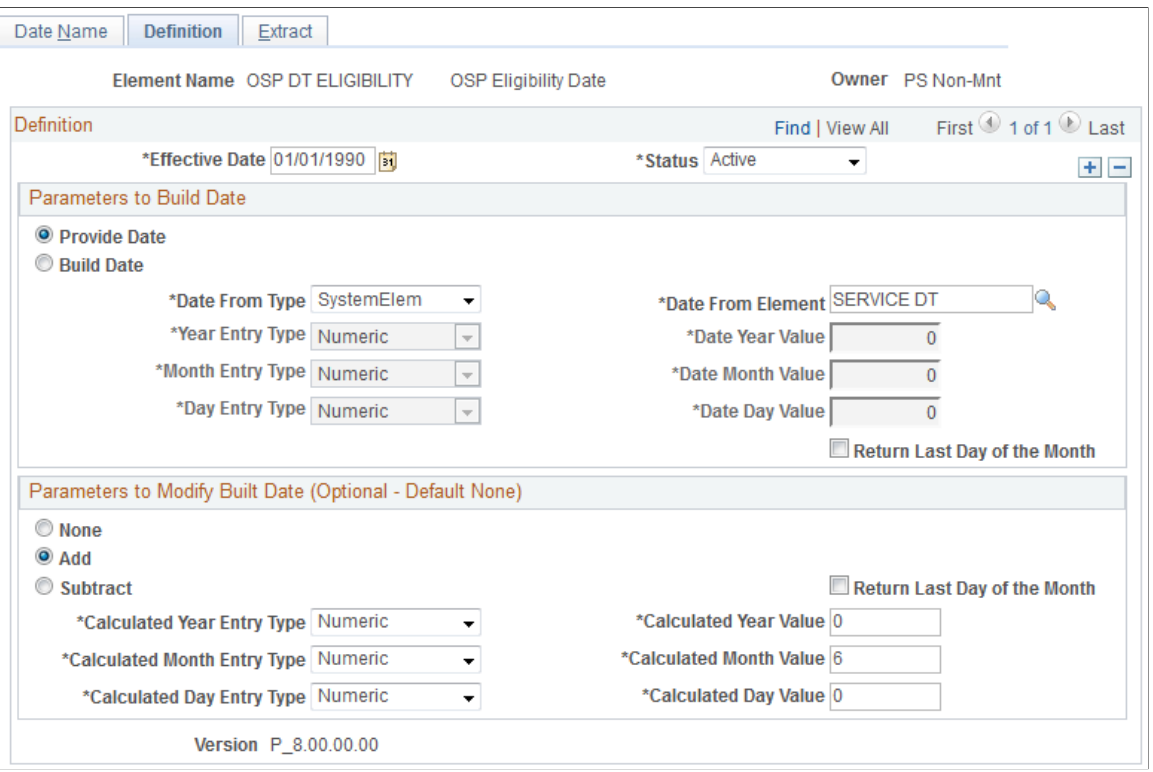

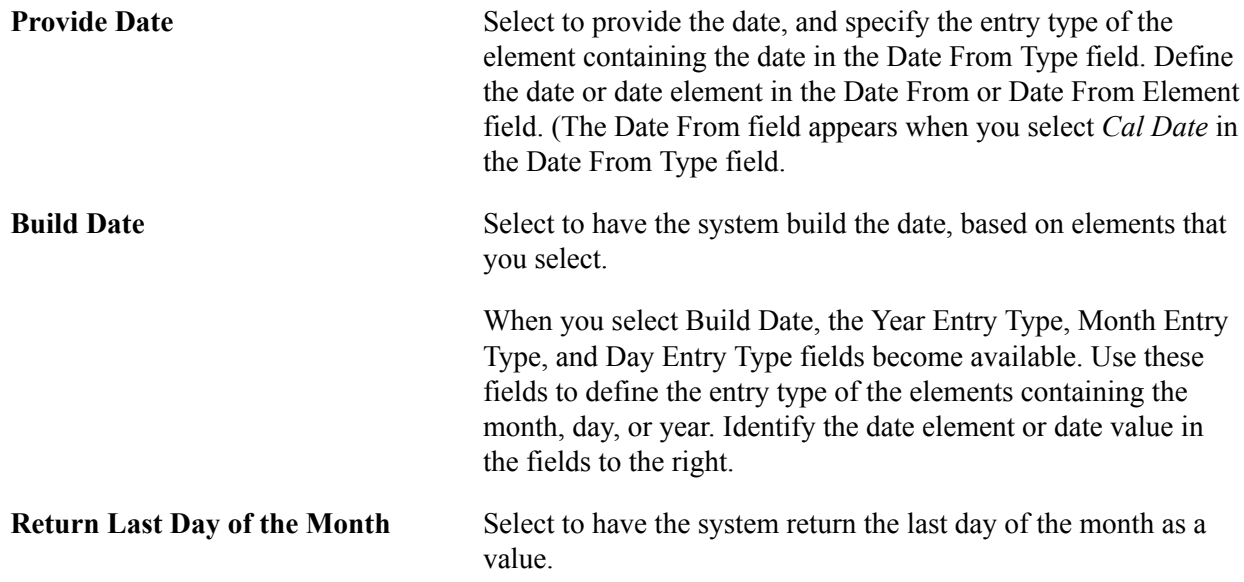

You can use this with the Provide Date or Build Date option. Select to have the system override the provided or build date by moving the last day of the month into the day portion of the date.

### **Parameters to Modify Built Date (Optional - Default None)**

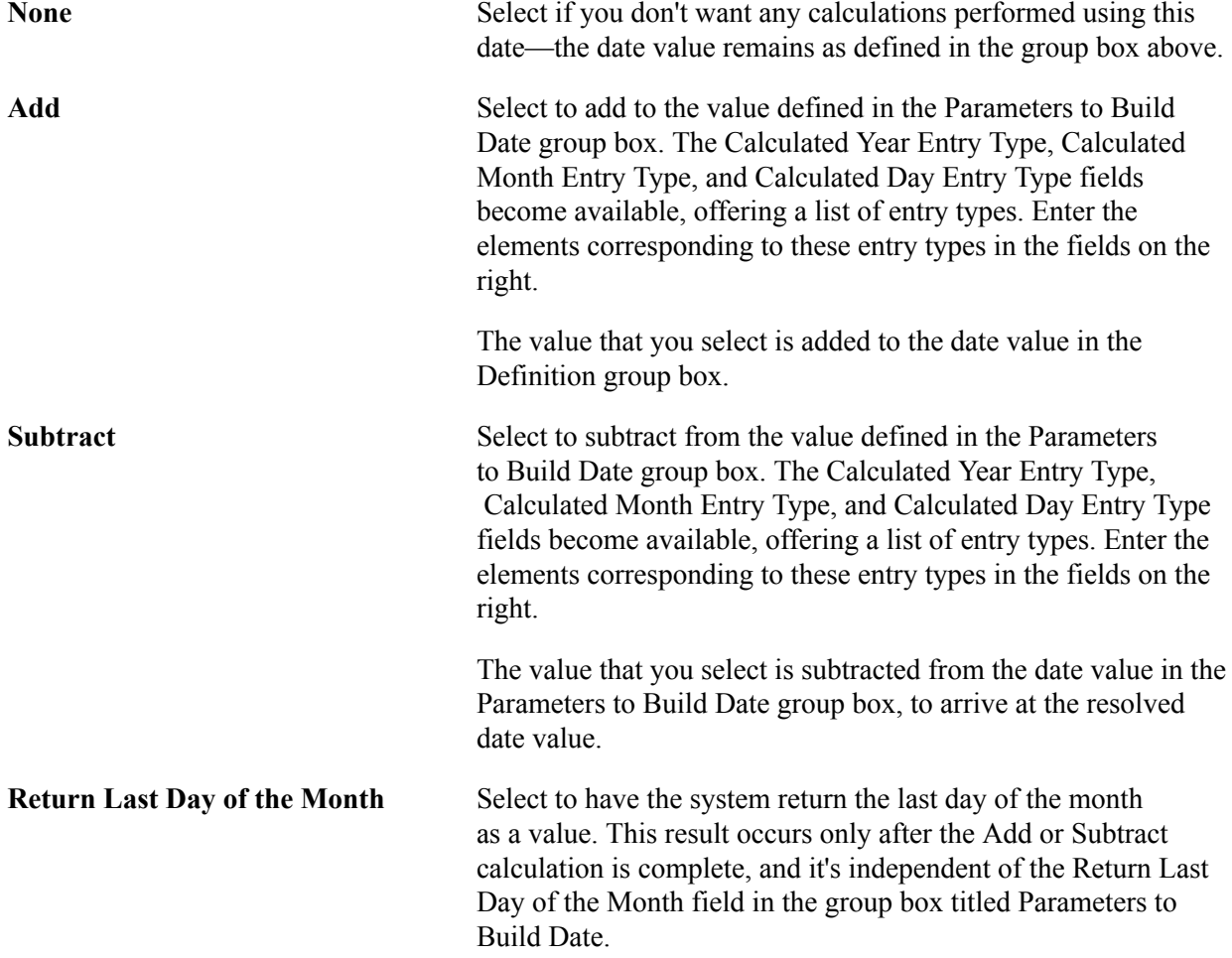

### **Examples**

This table illustrates what date values result from various page selections:

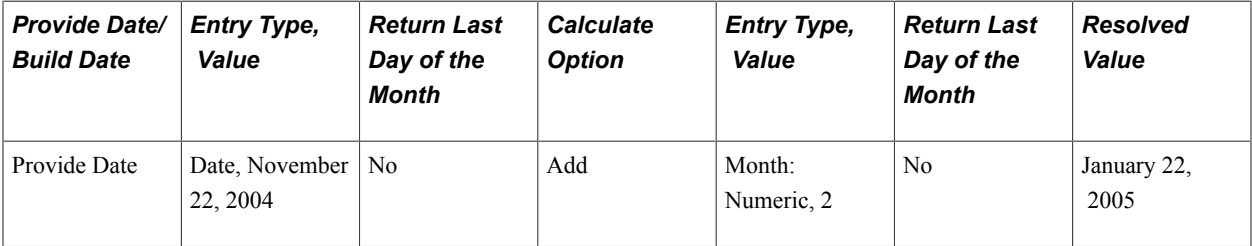

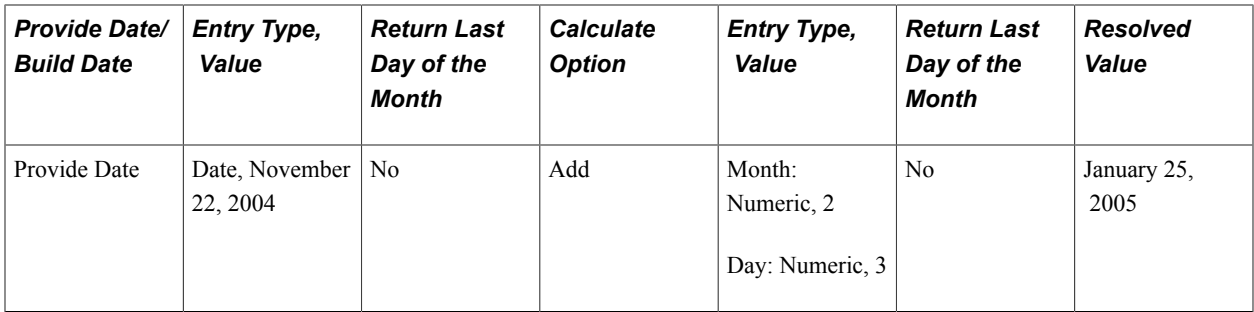

### <span id="page-172-0"></span>**Extract Page**

Use the Extract page (GP\_DATE\_EXTRACT) to assign a unique identifier to each element that you enter on the Dates Definition page, allowing reuse of the Year, Month, and Day fields, individually or together.

#### **Navigation**

Set Up HCM > Product Related > Global Payroll & Absence Mgmt > Elements > Supporting Elements > Dates > Extract

#### **Image: Extract page**

This example illustrates the fields and controls on the Extract page.

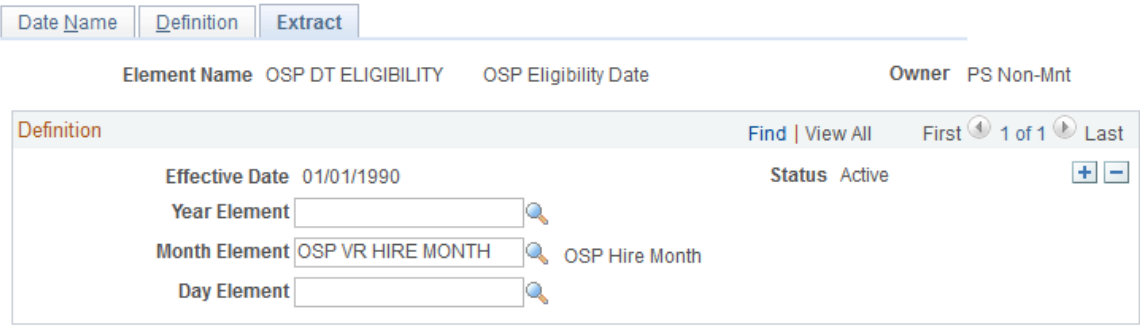

**Year Element, Month Element,** and **Day Element** Select the variable to extract the year, month, and day, as applicable.

> For example, say that you want to capture the year that your date element resolves to. You create a variable called YEAR and select it in the Year Element field. Now, say that the date element resolves to January 10, 2008. The system stores the value, 2008, in the YEAR variable.

The YEAR variable can then be used is another date formula to build a new date.

### **Defining Formula Elements**

To define formula elements, use the Formulas (GP\_FORMULA) component.

### **Pages Used to Define Formula Elements**

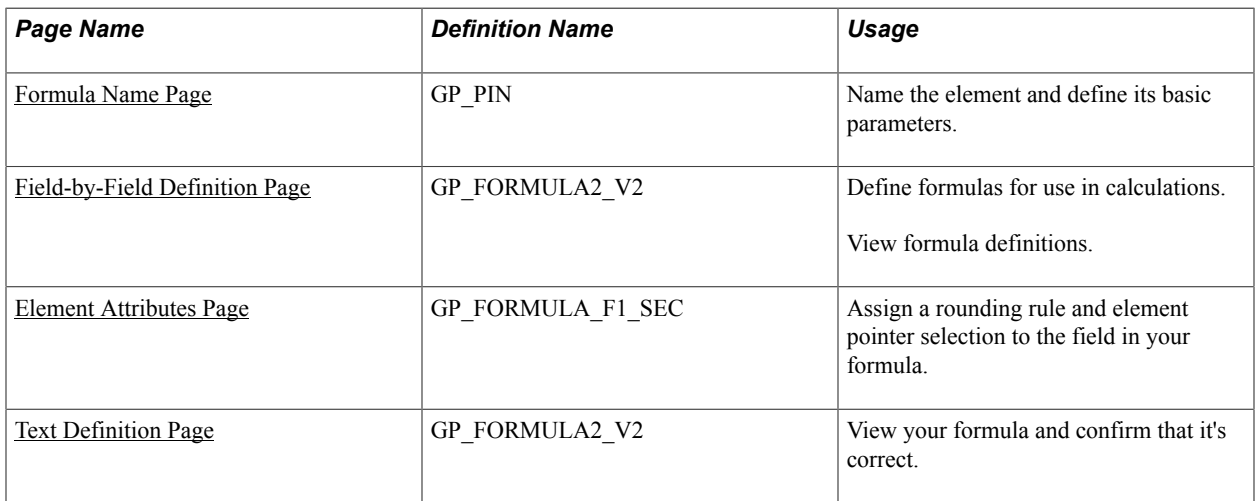

### <span id="page-173-0"></span>**Understanding Element Pointers in Formulas**

When you define a formula, the values of the elements that comprise it are likely to change. If you refer to an element's specific value at a given time, you have to change the formula every time a component element value changes. Rather than referring to the element's value, you can use an *element pointer* to refer to its system identifying number—its element number. When you do this, you are telling the system that during processing, it should return whatever value is stored in the element's array. Because the element number remains constant, a formula using the element remains useful indefinitely, because the element values are valid.

During batch processing, any variable defined with a *Pointer* field format has a value stored in the Element Pointer field in the PINV array. That is, only the element number is stored and the variable element isn't resolved to an actual character, numeric, or date value.

If the field format for the variable element used in a formula isn't equal to *Pointer* and you select the Use Element Value option on the Element Attributes page, the formula uses the element's value.

If the field format for the variable element used in a formula isn't equal to *Pointer* and you select the Use Element Number option on the Element Attributes page, the formula uses the element's number.

If the field format for the variable element used in a formula is equal to *Pointer* and you select the Use Element Value option on the Element Attributes page, the formula uses the value of the element to which the pointer element is pointing.

If the field format for the variable element in a formula equals *Pointer* and you select the Use Element Number option on the Element Attributes page, the formula uses the value of the pointer element. In other words, it uses the element number, because that's what elements with a field format equal to *Pointer* store.

This table summarizes which values are used with different configurations:

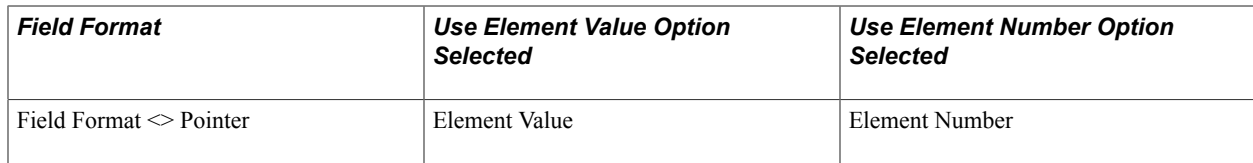

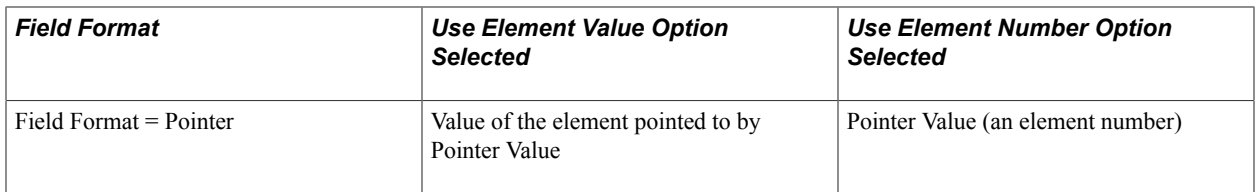

### **Example**

Say that before a certain formula is used, the values for the elements are as follows:

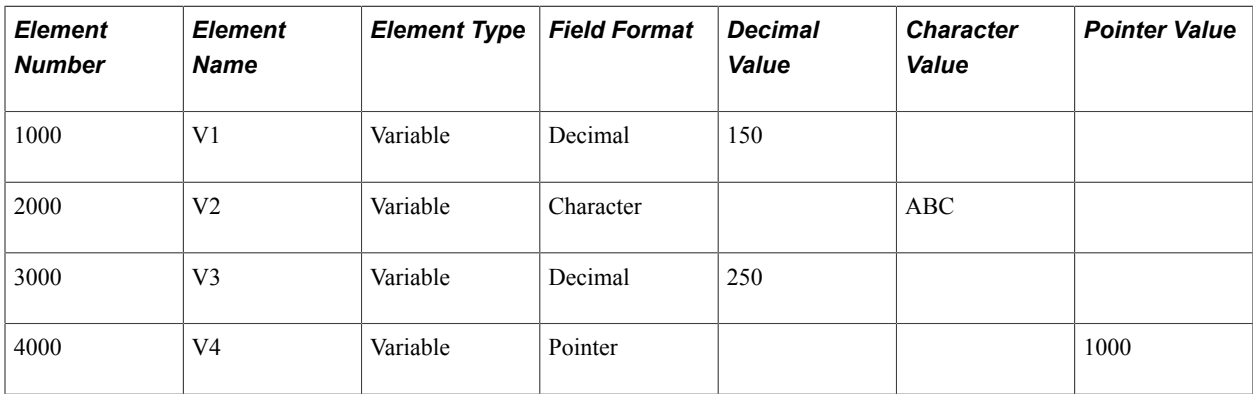

You've selected the Use Element Value option on the Element Attributes page.

If an element's field format isn't *Pointer,* the formula uses the value of the element. So, if you're using the following statement in your formula:

V1 Assign to V3

then, after the resolution of the formula, V3 equals 150.

If an element's field format is *Pointer,* the formula uses the value of the element pointed to by the pointer. So, if you're using the following statement in your formula:

V4 Assign to V3

then, after the resolution of the formula, V3 equals 150.

If you want to use V4 in your formula, the formula checks whether the Use Element Value or Use Element Number option is selected. In this example, it's Use Element Value. The formula then checks whether the field format is *Pointer* In this example, it's *Pointer.* The pointer value is 1000. Because 1000 is an element number and this element number represents V1, the formula uses the value of V1 (150).

Assume also that you've selected the Use Element Number option on the Element Attributes page.

If the field formats for Element Name 1 and Element Name 2 aren't *Pointer,* the formula uses the element number. So, if you're using the following statement in your formula:

V2 Assign to V4

and you're using pointers, then, after resolution of the formula, V4 contains 2000 in the pointer value.

If the field formats for Element Name 1 and Element Name 2 are *Pointer,* the formula uses the pointer value. So, if you're using the following statement in your formula:

If  $V4 = 2000$ 

then the condition is true, because the pointer value of V4 equals 2000.

If you want to use V2 in your formula, the formula checks whether the Use Element Value or the Use Element Number option is selected. In this example, it's Use Element Number. The formula then checks whether the field format is a *Pointer.* In this example, it isn't. This directs the formula to use the element number of V2, whose element number is 2000. So, 2000 will be assigned to the pointer value of V4.

**Note:** If you're using the element number V2, the Assign To element must be in Pointer field format and the Use Element Number option must be selected on the Element Attributes page for Element 1, Element 2, and Assign To Element.

### **Related Links**

[Understanding Field Formats](#page-167-0) [Defining Variable Elements](#page-166-0)

### <span id="page-175-0"></span>**Formula Name Page**

Use the Formula Name page (GP\_PIN) to name the element and define its basic parameters.

#### **Navigation**

Set Up HCM > Product Related > Global Payroll & Absence Mgmt > Elements > Supporting Elements > Formulas > Formula Name

You name every element and define its basic parameters on an Element Name page. All element components in Absence Management share the same Element Name page (GP\_PIN).

### **Related Links**

[Defining Element Names](#page-90-0)

### <span id="page-175-1"></span>**Field-by-Field Definition Page**

Use the Field-by-Field Definition page (GP\_FORMULA2\_V2) to define formulas for use in calculations.

View formula definitions.

#### **Navigation**

Set Up HCM > Product Related > Global Payroll & Absence Mgmt > Elements > Supporting Elements > Formulas > Field-by-Field Definition

### **Image: Field-by-Field Definition page**

This example illustrates the fields and controls on the Field-by-Field Definition page.

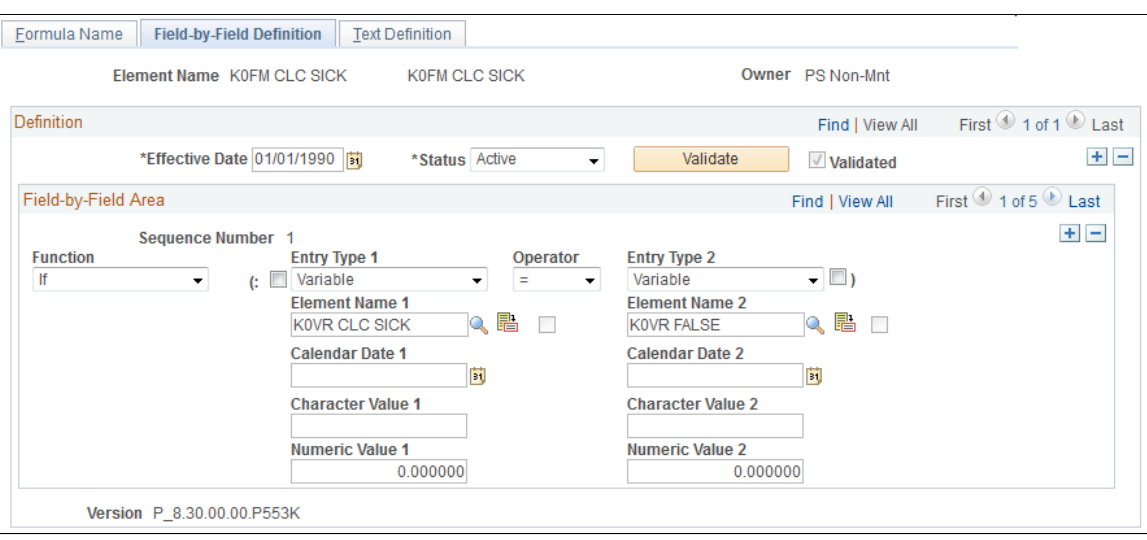

### **Building Your Formula**

Build your formula in the Field-by-Field Area group box, specifying one operation or result in each row.

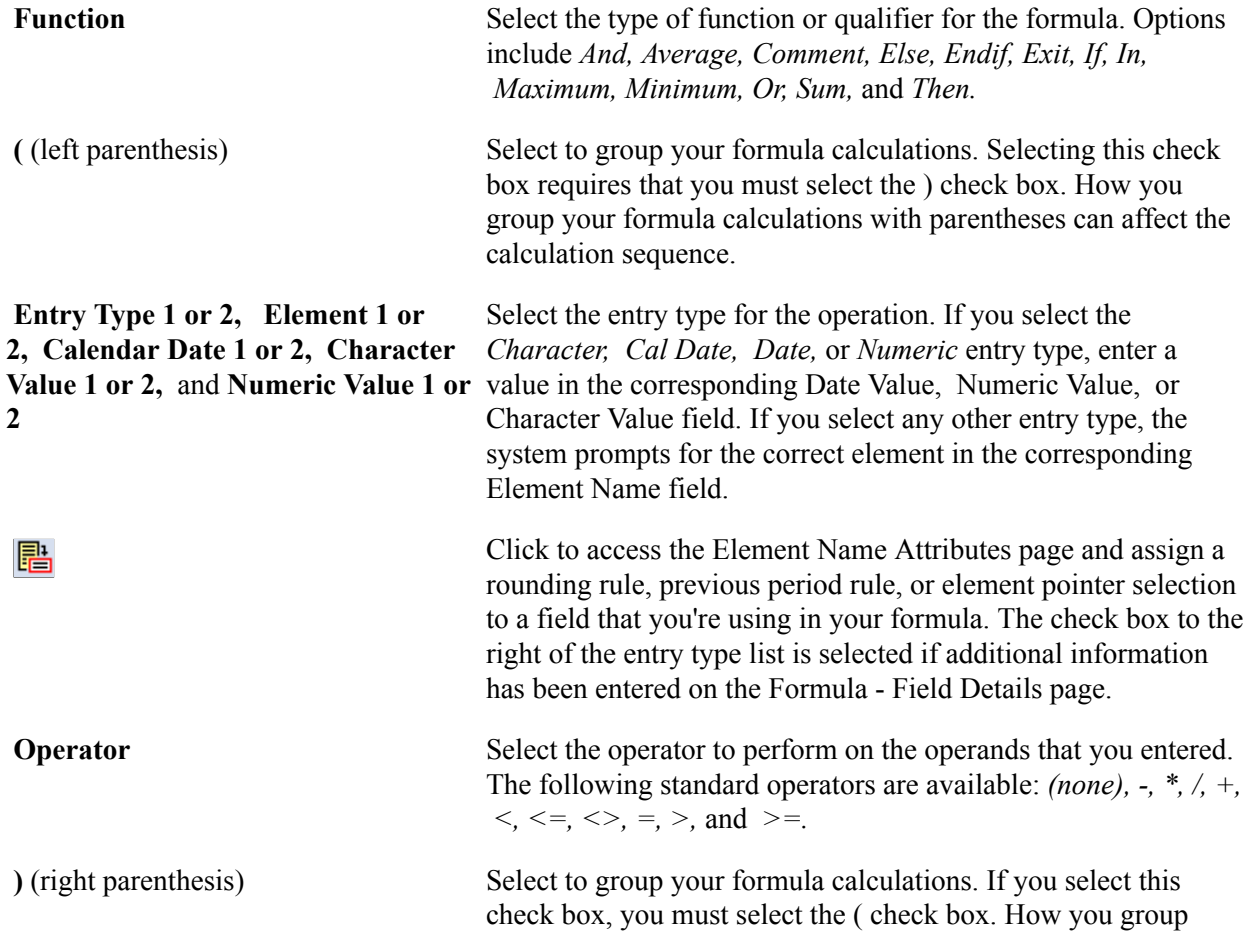

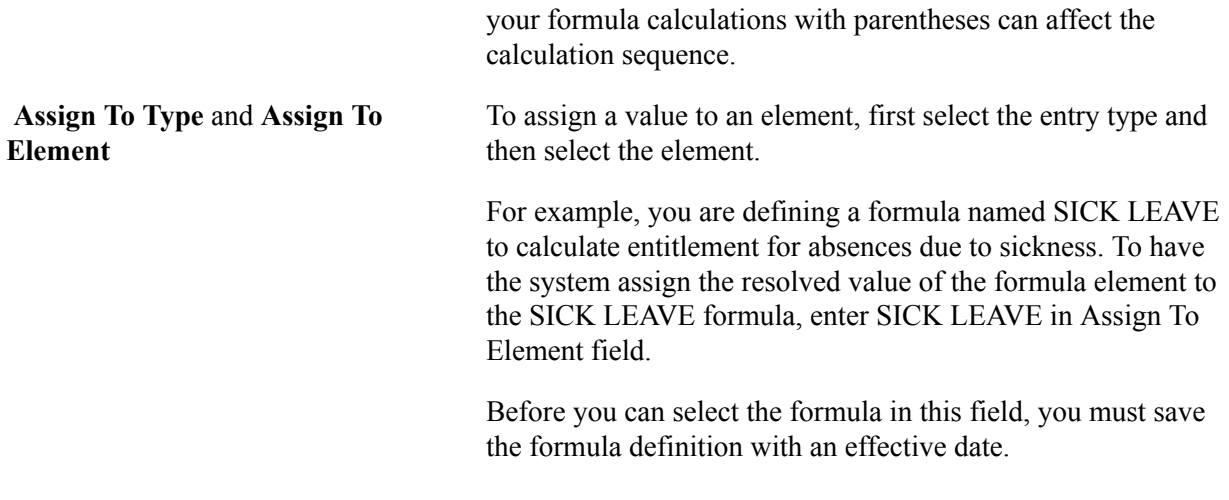

**Note:** Under either parenthesis, you can enter multiple sets of parentheses. To do so, use multiple lines. You can enter only one ( or ) per row.

### **Validating Your Formula**

After you define your formula, save it, then validate and edit the formula. Whenever you alter the formula, re-validate it.

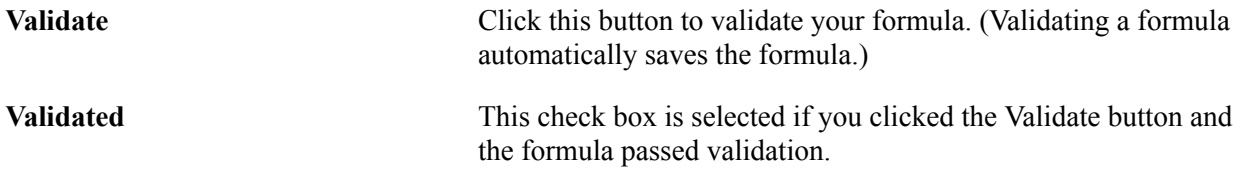

**Note:** If you try to run a process using a formula that you've changed without validating, you get an error. Save the page before clicking the Validate button. You can save the page anytime, but no validation against the database occurs until you click the Validate button.

### **Example: Setting Up a Formula**

Using the formula element, you can create elements using mathematical and logical operands, rules, and mathematical formulas.

In this example, you need a simple formula to forecast whether there is sufficient entitlement to cover an absence event. The requirements are as follows:

- If the system element, DAY COUNT UNP (day count unpaid) is greater than zero, return a value of NOT ELIGIBLE.
- Otherwise, return a value of ELIGIBLE.

Start by turning the calculation into a mathematical formula. In this example, K0FM PTO ELIGIBLE is the name of the formula that you are defining.

```
If DAY COUNT UNP > 0, then
   'NOT ELIGIBLE' >> K0FM PTO ELIGIBLE
else<br>'ELIGIBLE'
                    'ELIGIBLE' >> K0FM PTO ELIGIBLE
Endif
```
Formulas can often be expressed in multiple ways. To streamline processing, use the simplest version that requires the least processing.

After turning the calculation into a mathematical formula, you enter the formula into the system. If you haven't defined the element and entered the basic descriptions, do so on the Formula Name page. Then, on the Field-by-Field Definition page, define the formula, line by line.

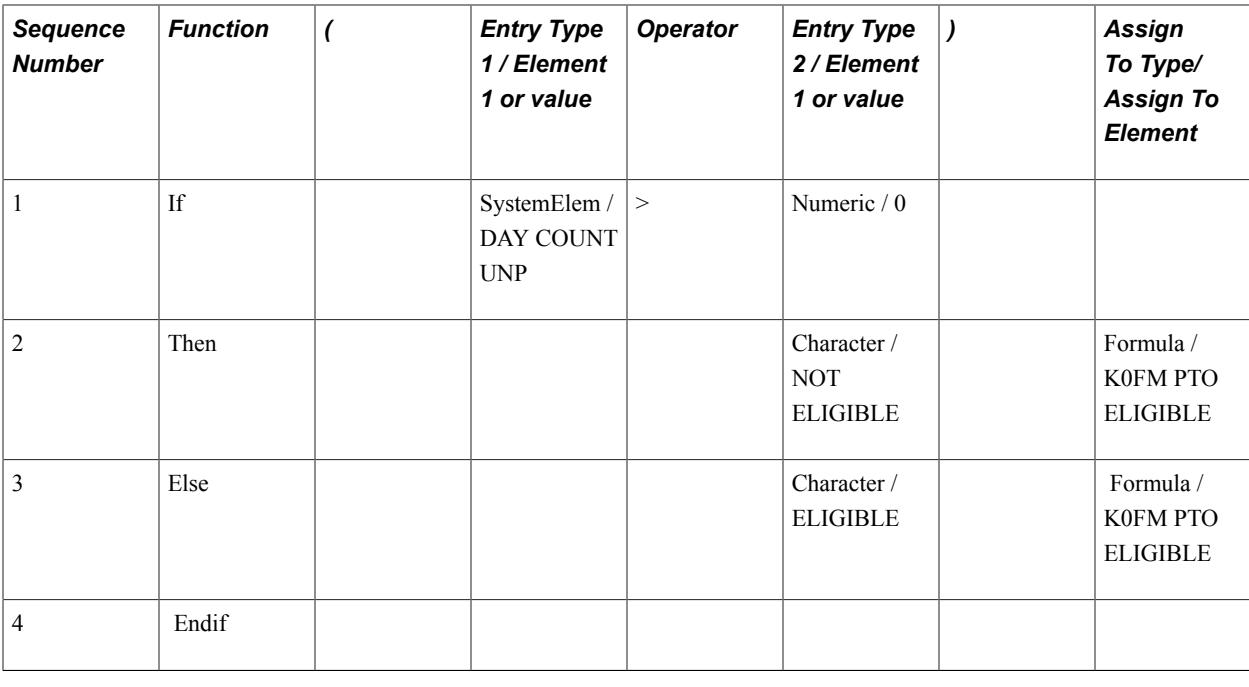

This table shows how you enter your forecasting formula:

**Note:** Every If statement must end with an Endif.

Each element name must be associated with an appropriate entry type. For example, on the first line, Element Name 1 (DAY COUNT UNP) is associated with the entry type *System Element.*

You can view your formula by accessing the Text Definition page. When you have defined the formula, validate it by clicking the Validate button on the Field-by-Field Definition page.

#### **Related Links**

[Understanding Element Pointers in Formulas](#page-173-0)

### <span id="page-178-0"></span>**Element Attributes Page**

Use the Element Attributes page (GP\_FORMULA\_F1\_SEC) to assign a rounding rule and element pointer selection to the field in your formula.

#### **Navigation**

Click the Element 1 Attributes (or Element 2 Attributes) button on the Formulas - Field-by-Field Definition page.

#### **Image: Element Attributes page**

This example illustrates the fields and controls on the Element Attributes page.

#### Formula Element 1 Attributes

#### Formulas

#### **Element 1 Attributes** Element 1 K0VR CLC SICK K0VR CLC SICK **Rounding Rule Element** Q Old Value Selection Value / Pointer Selection Use Previously Calculated Value **O** Use Element Value Use Element Number

**Rounding Rule Element** If the field format of the element that you selected on the Formula Name page is *Decimal, Monetary,* or *Pointer,* select a rounding rule from the list. This field is only visible for elements with these field formats.

> The rounding rule applies only to the operand for which you've entered it. The element itself isn't updated; only the calculation is affected.

#### **Value/Pointer Selection**

Use these fields to define element pointers in your formula.

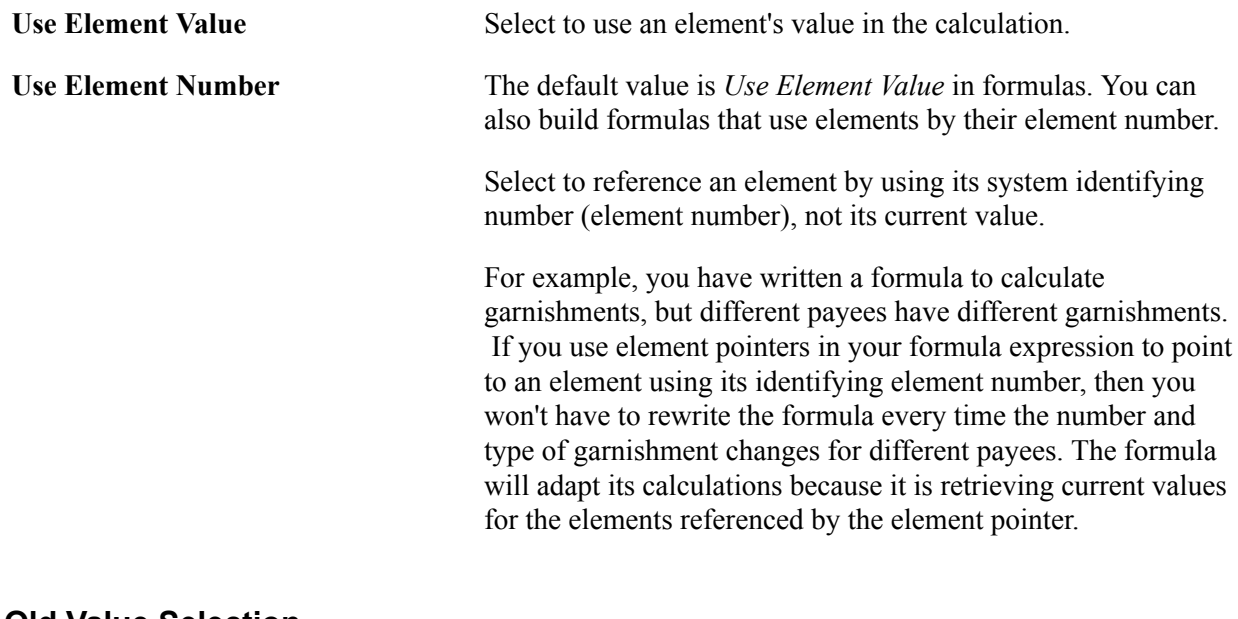

#### **Old Value Selection**

**Use Previously Calculated Value** Select to use the previously calculated value.
### **Text Definition Page**

Use the Text Definition page (GP\_FORMULA2\_V2) to view your formula and confirm that it's correct.

#### **Navigation**

Set Up HCM > Product Related > Global Payroll & Absence Mgmt > Elements > Supporting Elements > Formulas > Text Definition

#### **Image: Text Definition page**

This example illustrates the fields and controls on the Text Definition page.

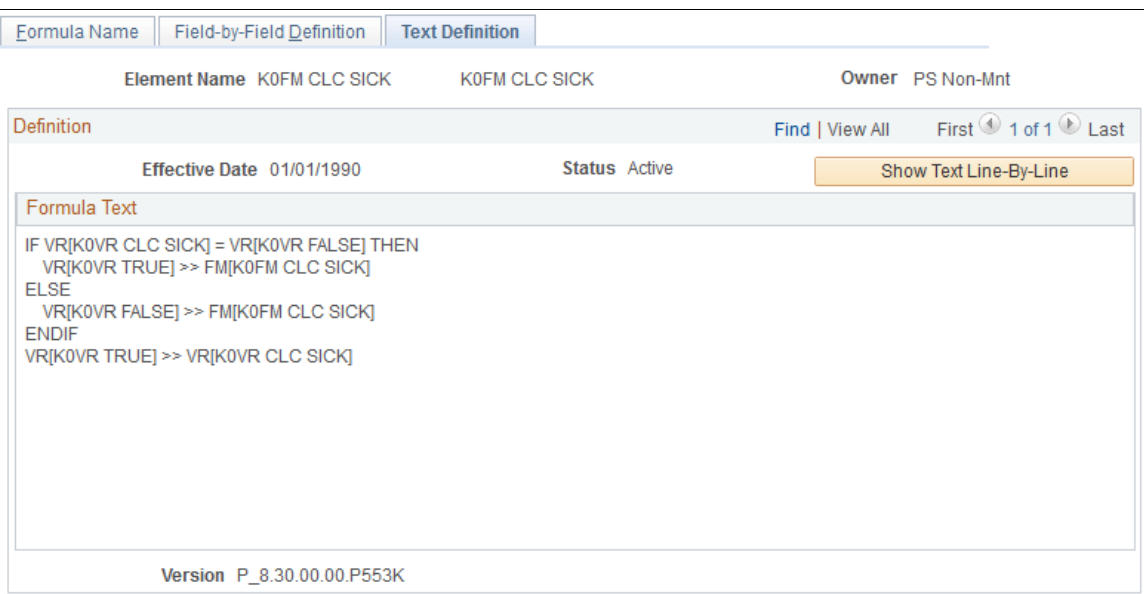

Use the Text Definition page to view the formula that you created on the Formula - Field-by-Field Definition page. If something isn't correct, return to the Field-by-Field Definition page and adjust the formula.

**Show Text Line-By-Line** Click to view the text of the formula that you created on the Formula - Field-by-Field Definition page, as it was entered, line-by line. This view can be useful when troubleshooting a formula with errors. Any errors created by SaveEdit will be noted within the text as well as by an error message at the bottom of the page. **Note:** In the line-by-line view each line is prefixed by its row/ line number and the error location is updated to reflect the number of the line displayed in the formula text.

### **Defining Message Elements**

Message elements are closely related to formula elements. To fully understand message elements, read the section on formulas before reading this topic.

In this topic, we discuss how to define message elements.

**Note:** No online pages specifically define message elements, because they are provided in system data.

By referencing the message element in a formula, you can manage the error messages that are created during batch processing. A message element calls a program that writes an error message into the error message table (PS GP\_MESSAGES) and then, optionally, puts the payment in error.

Many of the fields in the PS GP MESSAGES table are system-populated. Others are populated during batch processing. By using these field values as components of a formula, you can create your own message and error conditions during batch processing.

To populate fields that aren't system-populated, these components and processes are provided:

• Five system elements (MSG\_BIND1\_PTR … MSG\_BIND5\_PTR), with the *Pointer* field format.

These pointers point to the parameters that you're using in your error messages.

• Five numeric system elements (MSG\_BIND1\_NM\_IND … MSG\_BIND5\_NM\_IND).

If the value of MSG\_BINDx\_NM\_IND equals zero, the system displays on the Payee Messages page the element name to which the MSG\_BINDx\_PTR element points. Otherwise it displays the value of the element that is pointed to by MSG\_BINDx\_PTR.

- Numeric system elements for the message number (MSG\_NBR) and MSG\_SET\_NBR.
- A numeric system element (MSG\_PAYMENT\_ERR) that can put the calculation in error.

If the value of this system element doesn't equal 0, the calculation is in error.

An error message element type.

This element type has only one element in the GP\_PIN\_NM table (MESSAGE). The field format is *Decimal.* The Re-calc (recalculation) check box must be cleared. This entry type is available only on the Field-by-Field Definition page and for Element 1 and Element 2. When the batch process encounters this message (formula) element, it inserts a row in the PS\_GP\_MESSAGES table for the message ID and parameters specified. If there's no error, the MESSAGE element equals zero. If there's an error, the MESSAGE element equals one. The primary purpose of this element type is to enable the batch process to recognize that a user error needs invoking. The batch process doesn't look at its value.

Every system element that is related to an error message is reset to blank or zero.

**Note:** You can create your own error messages only by using formula elements.

#### **Example**

This table gives an example of a formula element setup (a portion of an entire formula expression):

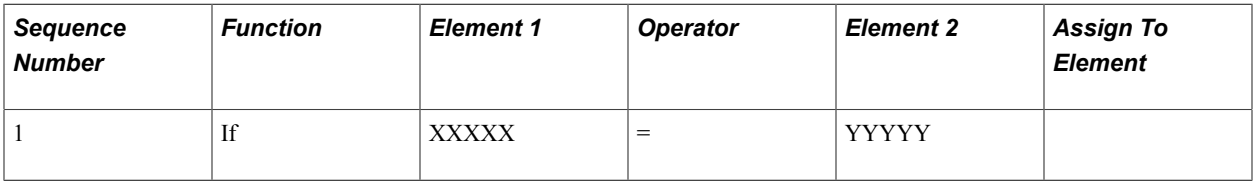

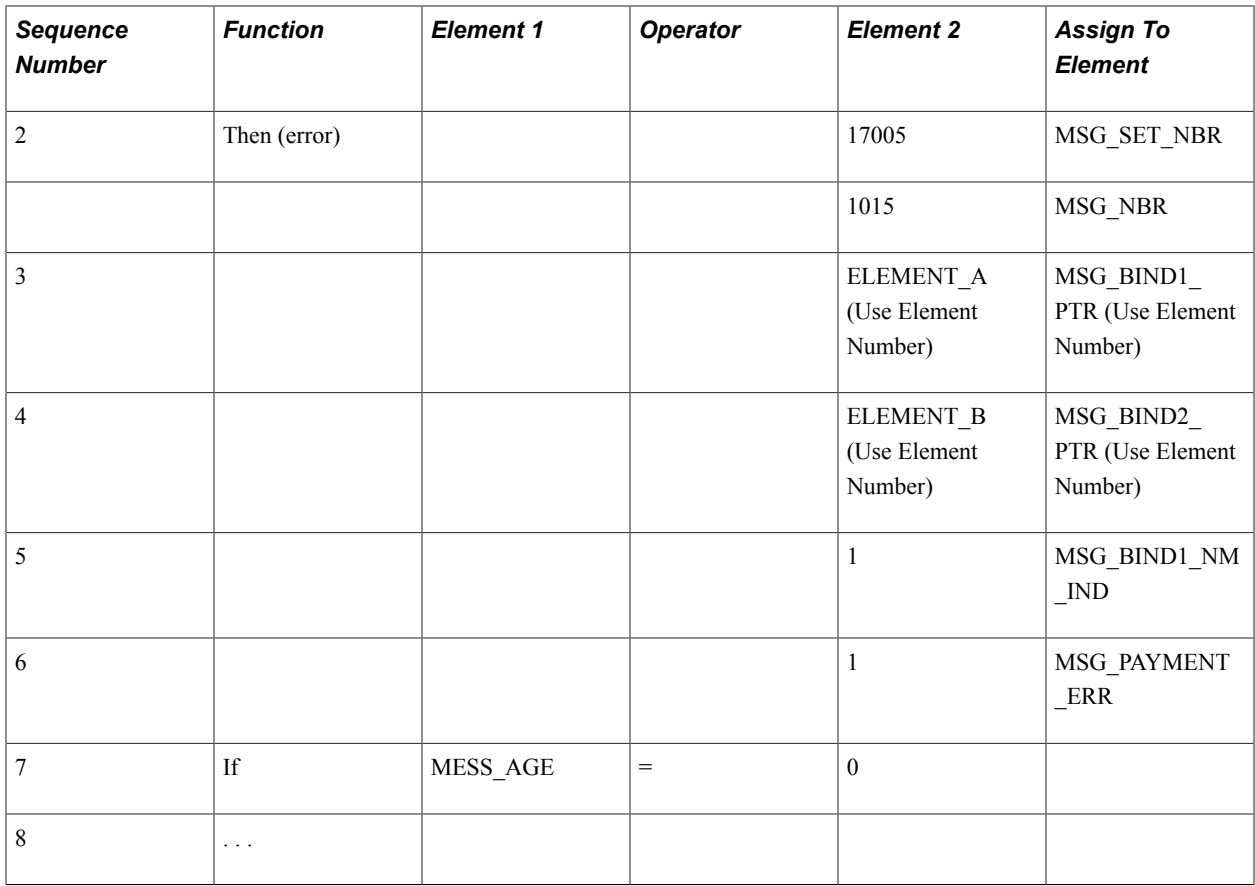

This table provides explanations of the formula described in the previous table:

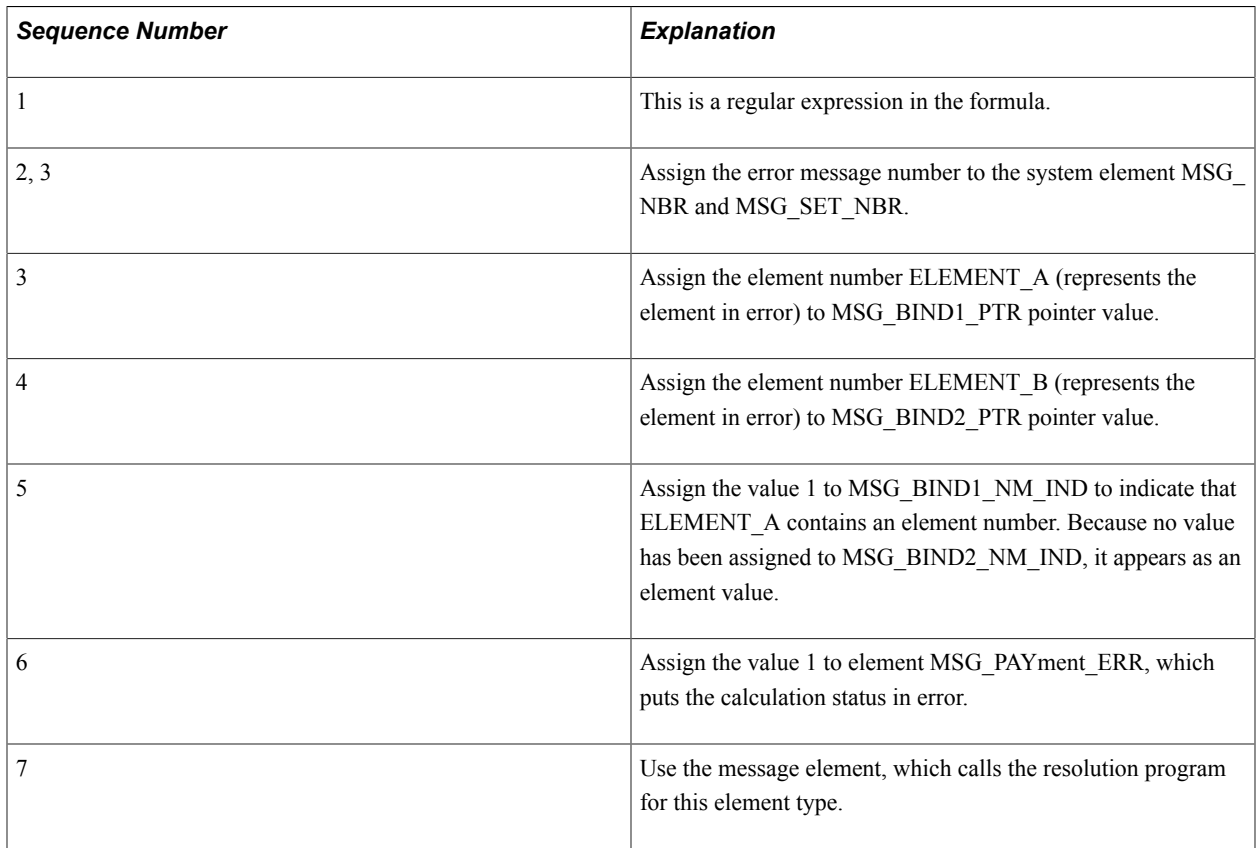

**Note:** An indicator tells the system whether a number value is an element number so that the formula message program knows whether to leave that value alone or retrieve that element's value. Leaving that value alone means that the element name is displayed on the online message page.

#### **Related Links**

[Understanding Element Pointers in Formulas](#page-173-0)

## **Defining Rounding Rule Elements**

To define rounding rule elements, use the Rounding Rules (GP\_ROUNDING) component.

### **Pages Used to Define Rounding Rule Elements**

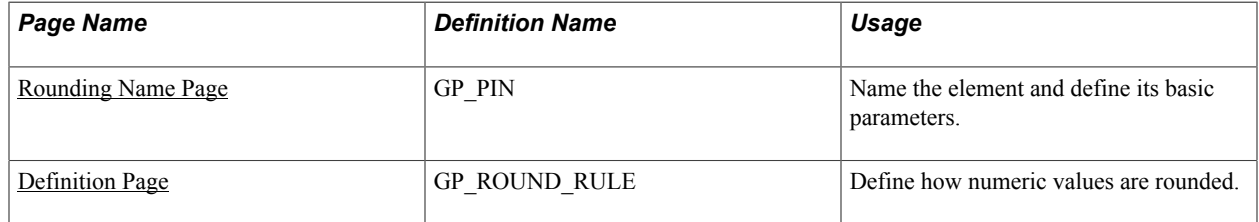

### **Understanding Rounding Rule Elements**

When performing calculations that resolve to a numeric value, the value may need rounding. The rounded value is what gets stored or used in further calculations. Rounding is a tool that enables you to systematically change values according to predefined rules.

Once you've defined your rounding rule elements, you can apply them to other elements throughout the system to determine how rounding will occur.

**Note:** Many rounding rules apply to specific features of the system. They are explained in the section of this documentation that discusses those features. The text here describes only the generic functionality of the rounding rules element.

### **Examples of Size Rounding**

This table provides examples of how the rounding rules work if you select Rounding on the Rounding -Definition page:

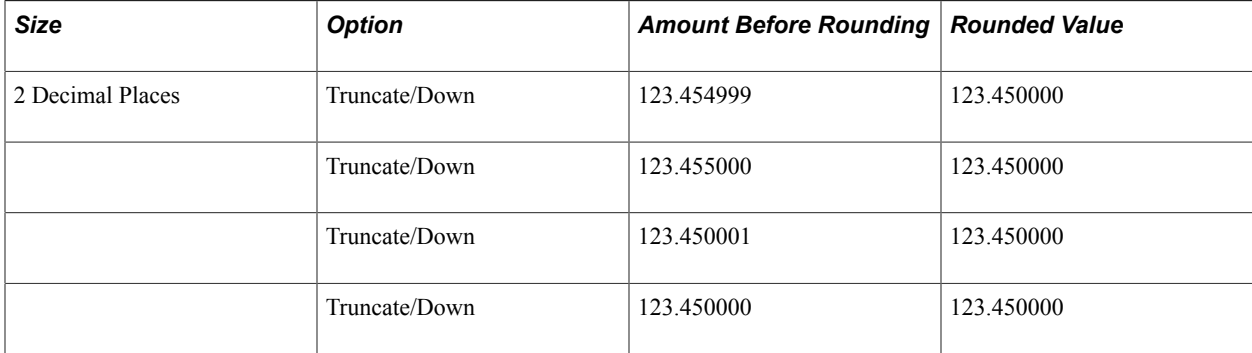

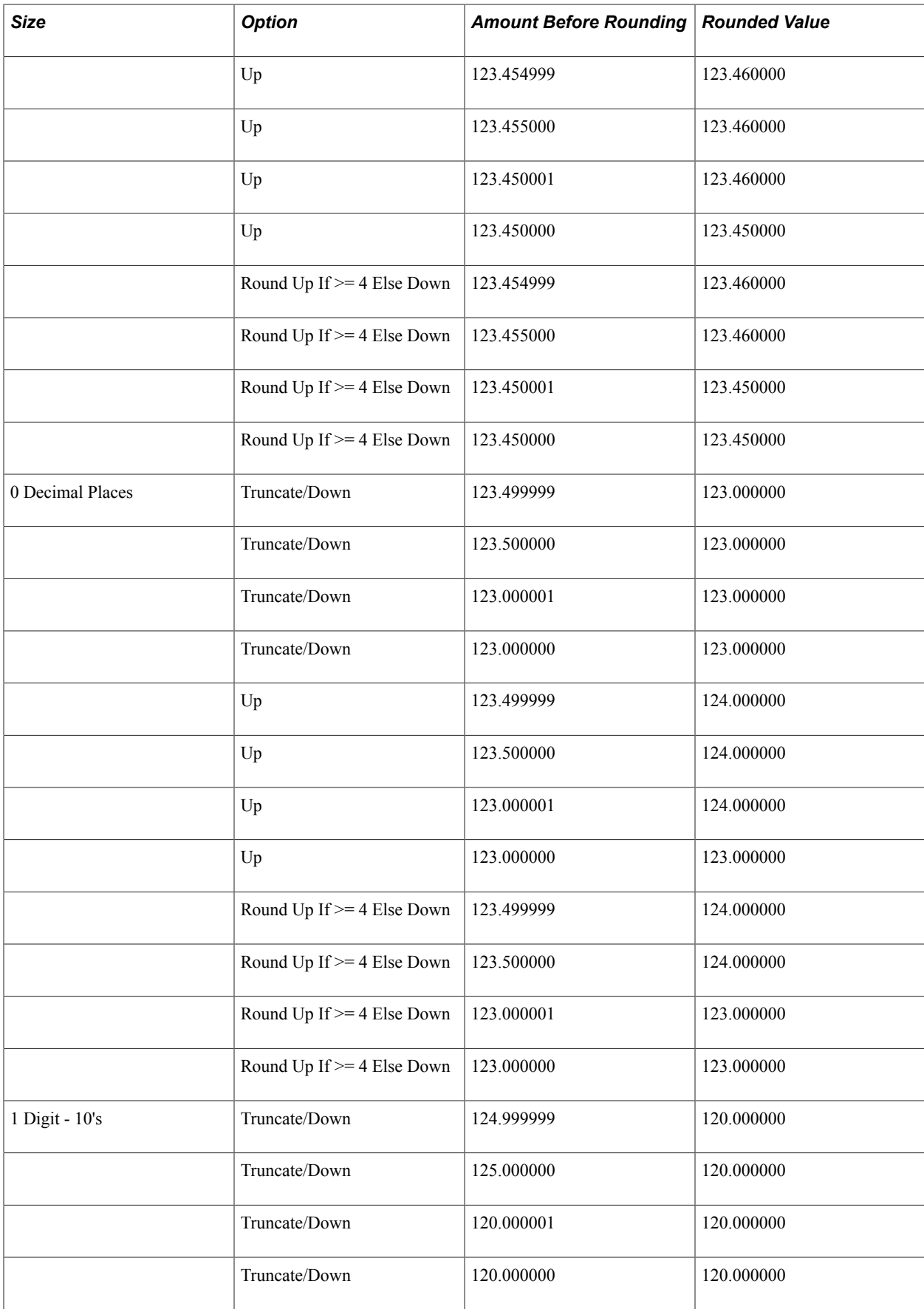

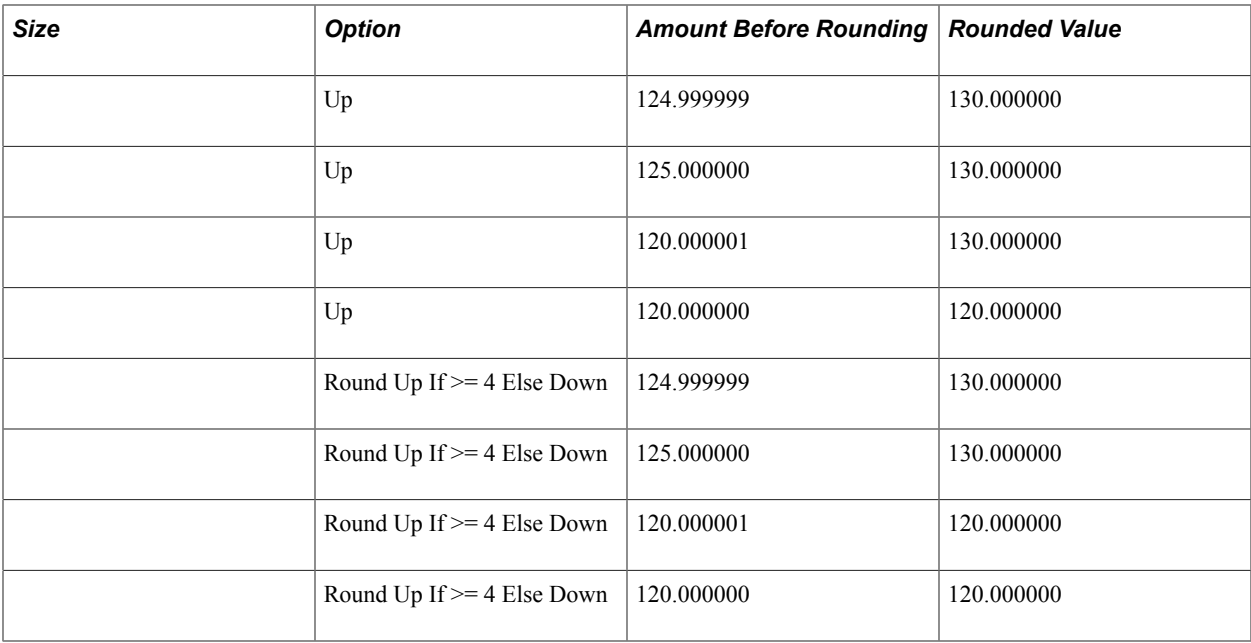

### **Examples of Incremental Rounding**

This table provides examples of how the rounding rules work if you select the Increment on the Rounding - Definition page:

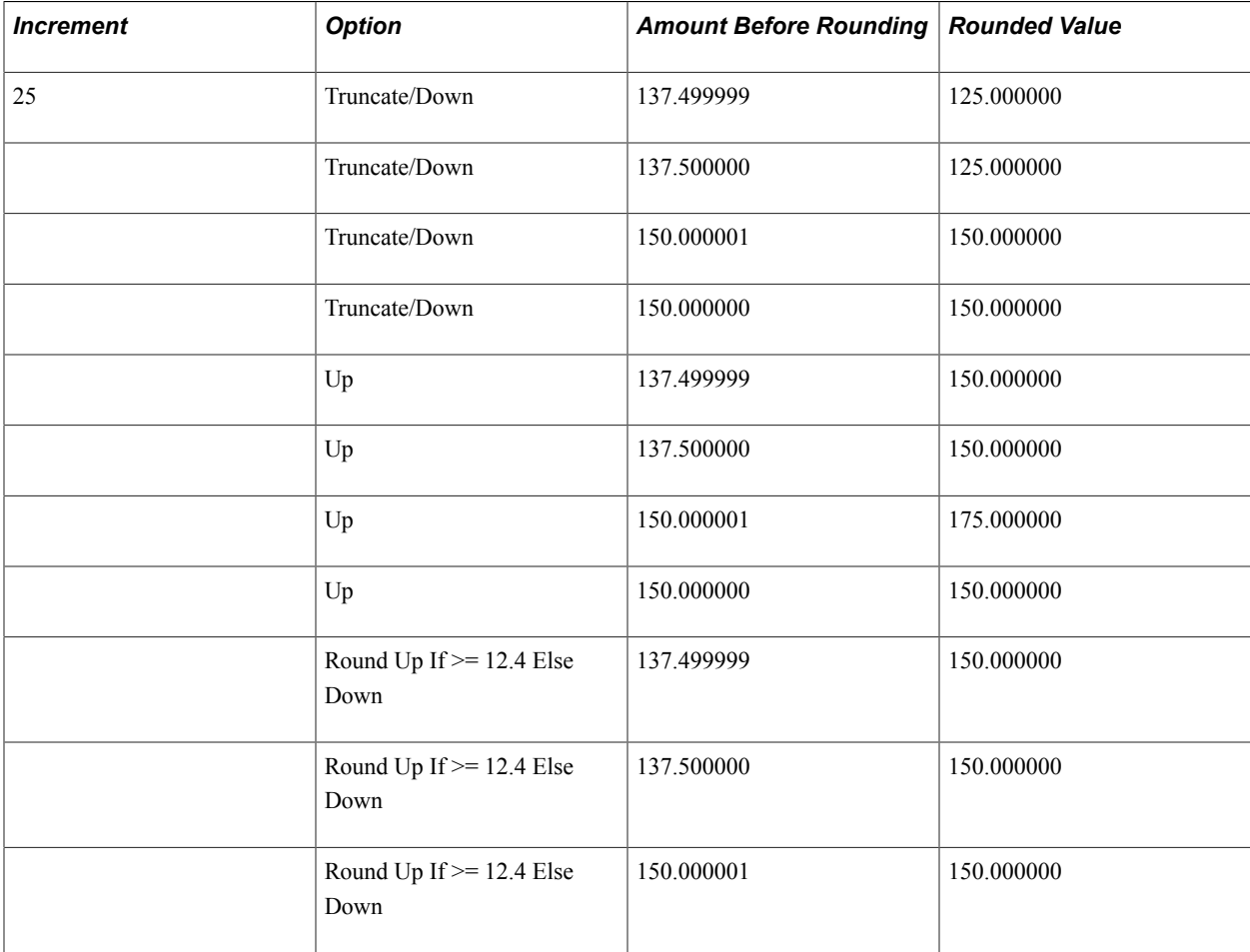

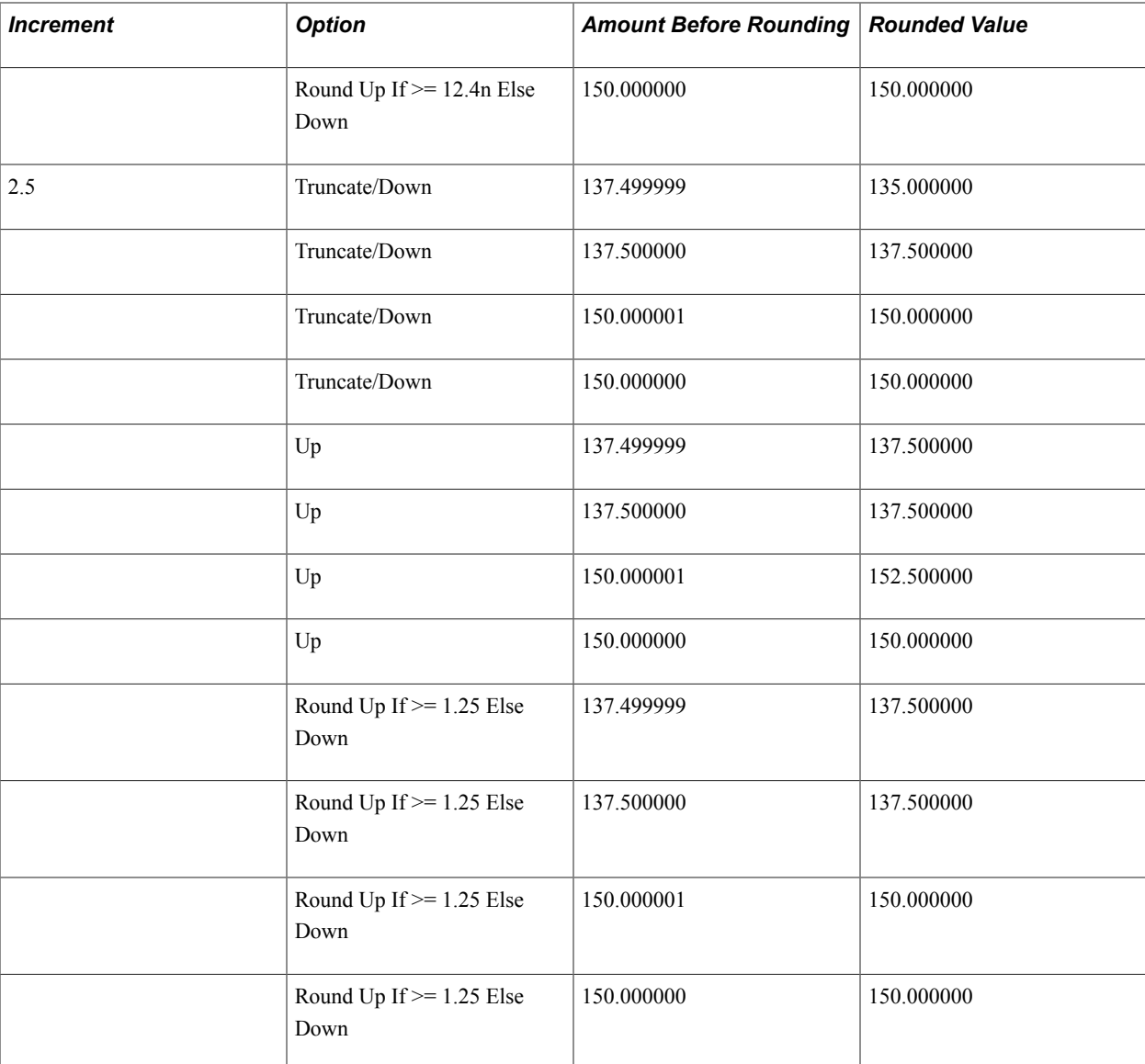

### <span id="page-186-0"></span>**Rounding Name Page**

Use the Rounding Name page (GP\_PIN) to name the element and define its basic parameters.

#### **Navigation**

Set Up HCM > Product Related > Global Payroll & Absence Mgmt > Elements > Supporting Elements > Rounding Rules > Rounding Name

You name every element and define its basic parameters on an Element Name page. All element components in Absence Management share the same Element Name page (GP\_PIN).

#### **Related Links**

[Defining Element Names](#page-90-0)

### <span id="page-187-0"></span>**Definition Page**

Use the Definition page (GP\_ROUND\_RULE) to define how numeric values are rounded.

#### **Navigation**

Set Up HCM > Product Related > Global Payroll & Absence Mgmt > Elements > Supporting Elements > Rounding Rules > Definition

#### **Image: Rounding - Definition page**

This example illustrates the fields and controls on the Rounding - Definition page.

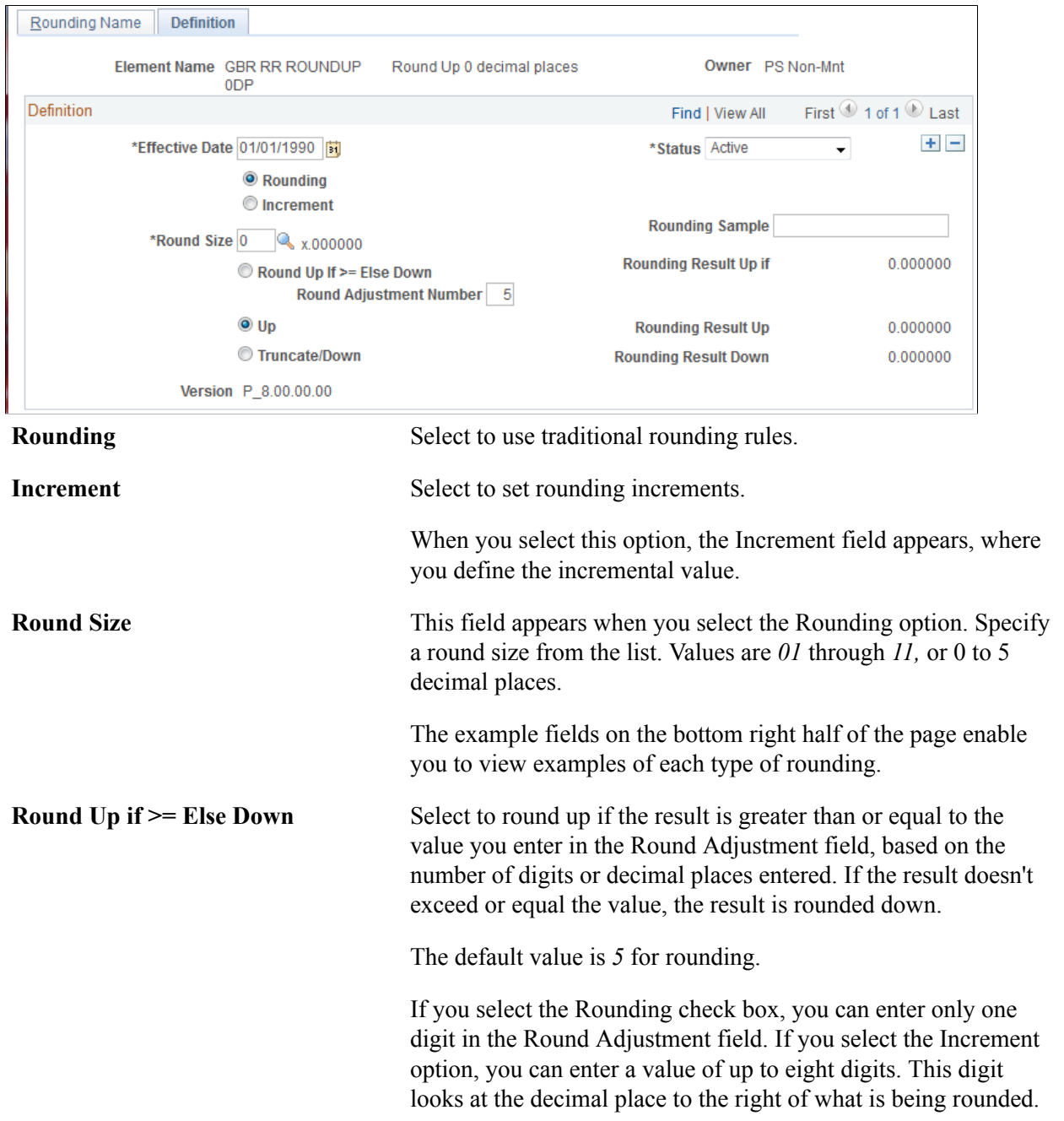

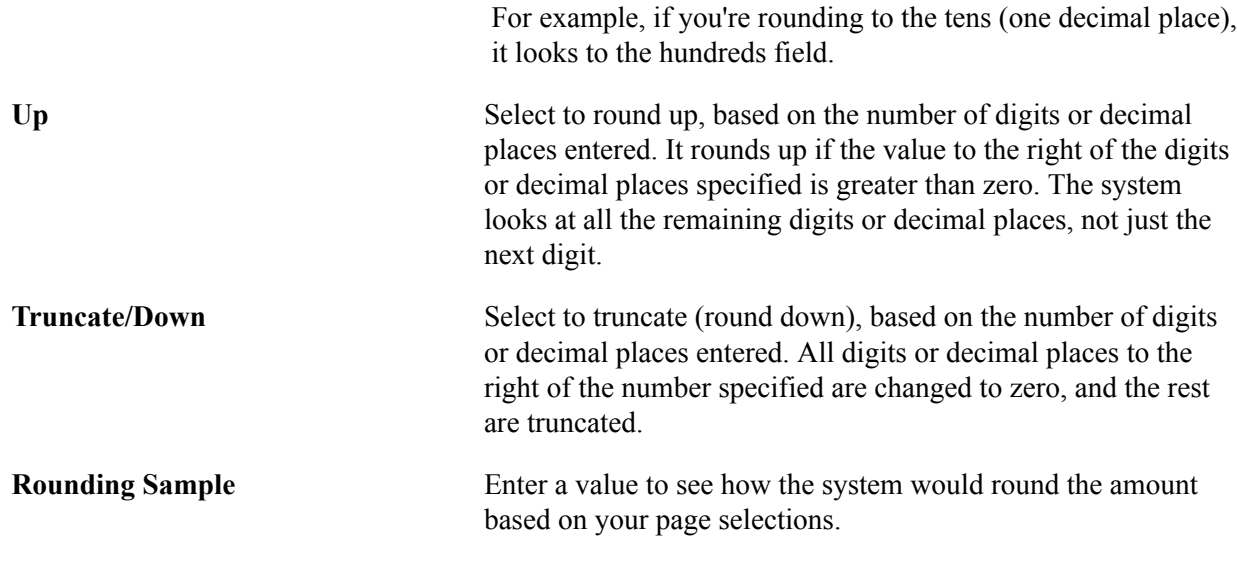

### **Defining Count Elements**

To define count elements, use the Counts (GP\_COUNT) component.

### **Pages Used to Define Count Elements**

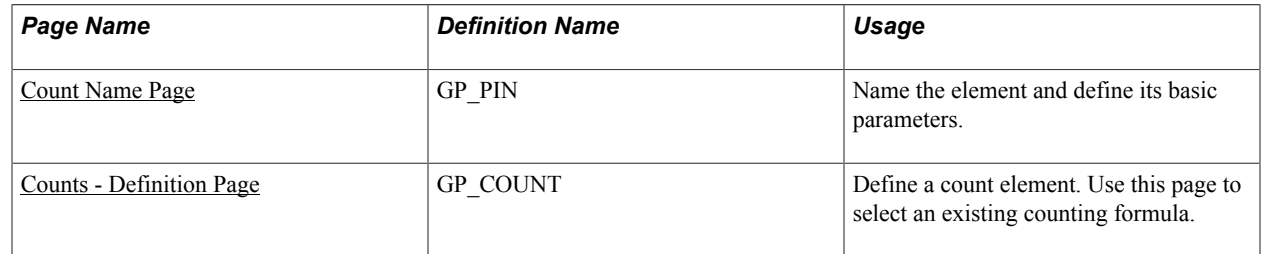

### **Understanding Count Elements**

You might need a process for counting the number of scheduled work days or hours from a specific period of time. For this purpose, you use count elements, which are primarily for proration calculations but can be used in other situations.

When you define a count element, you reference a formula that you've defined as the counting formula. That is, you define a formula that counts the number of scheduled work days or hours; then you reference that formula on the Counts - Definition page so that the system knows that it should process the referenced formula as a counting formula.

The count element refers to the work schedule that is associated with each payee to count the correct workdays. When the system finishes checking each day's work schedule, it counts the number of days or hours for the sub periods, either segments or slices.

The formula is resolved for each day in the work schedule within a date range. Set up the formula to return the number of units for each day. The count program will cumulate the formula results. If the count element is called from the proration element, the counting period is set by the proration element. If the count formula is not called from a proration element, the counting period is the segment.

#### An example of a simple count formula (GP COUNT WRK DAYS) follows.

```
 IF SCHED_HRS > 0 THEN
GP TRUE \equiv> GP COUNT WRK DAYS
 ELSE
 GP FALSE => GP COUNT WRK DAYS
 Endif
```
#### **Related Links**

[Understanding Work Schedules](#page-282-0) [Defining Proration Rules](#page-190-0) [Defining Formula Elements](#page-172-0) [Understanding Segmentation Setup](#page-810-0)

### <span id="page-189-0"></span>**Count Name Page**

Use the Count Name page (GP\_PIN) to name the element and define its basic parameters.

#### **Navigation**

Set Up HCM > Product Related > Global Payroll & Absence Mgmt > Elements > Supporting Elements > Counts > Count Name

You name every element and define its basic parameters on an Element Name page. All element components in Absence Management share the same Element Name page (GP\_PIN).

#### **Related Links**

[Defining Element Names](#page-90-0)

### <span id="page-189-1"></span>**Counts - Definition Page**

Use the Counts - Definition page (GP\_COUNT) to define a count element.

Use this page to select an existing counting formula.

#### **Navigation**

Set Up HCM > Product Related > Global Payroll & Absence Mgmt > Elements > Supporting Elements > Counts > Definition

#### **Image: Counts - Definition page**

This example illustrates the fields and controls on the Counts - Definition page.

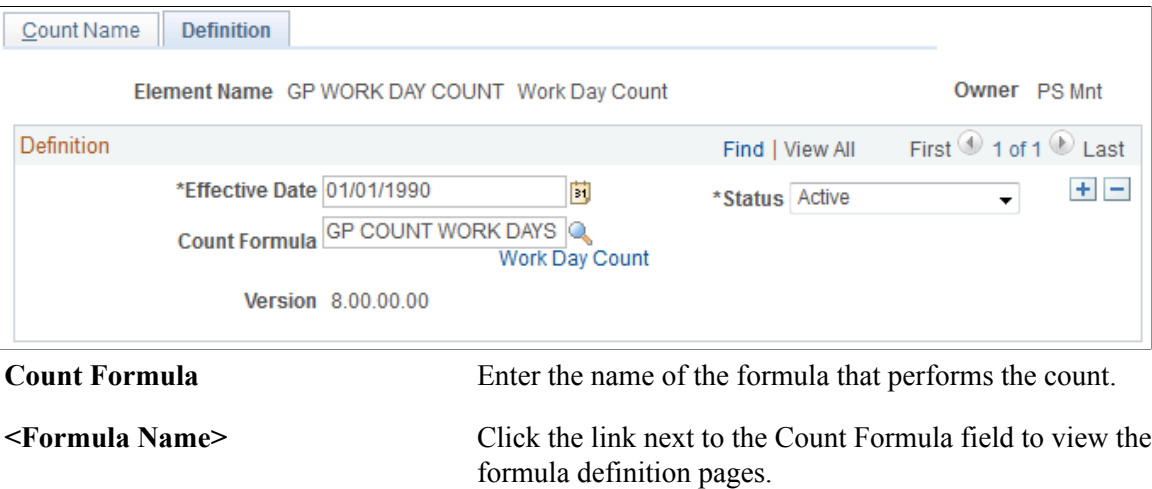

### <span id="page-190-0"></span>**Defining Proration Rules**

To define proration rules, use the Proration Rules (GP\_PRORATION) component.

### **Pages Used to Define Proration Rules**

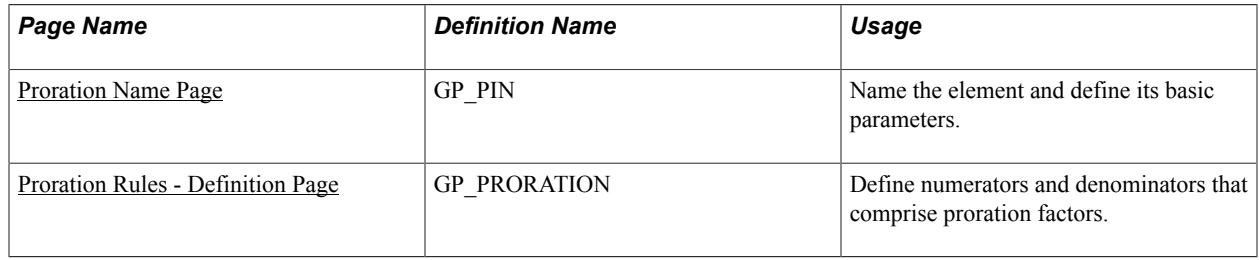

### **Understanding Proration Rules**

A proration rule can be triggered by segmentation or with the system element, PRORATE. You define what values to use as the numerator and denominator of a proration rule. When the system applies a proration rule, it multiples the amount by the numerator, and divides the result by the denominator.

You can use a proration rule in the definition of an absence entitlement element (frequency-based). Proration applies to the entitlement units. You can assign a default proration rule on the Pay Group - Defaults page.

When defining a frequency-based absence entitlement element, you have three choices for proration:

- Use no proration, regardless of segmentation.
- Use the pay group proration rule.

• Specify a unique proration rule.

#### **Denominator Schedule Example**

The Denominator Schedule group box on the Proration - Definition page enables you to select which work schedules to include in the denominator calculation. Assume that a payee has two work schedules:

- Work Schedule A, 5 days a week.
- Work Schedule B, 3 days a week.

Also assume that February has exactly 4 weeks and that the proration rule is defined to use the number of workdays, then:

- If the payee has only Work Schedule A, the denominator is 20 (5 days  $\times$  4 weeks).
- If the payee has only Work Schedule B, the denominator is 12 (3 days  $\times$  4 weeks).
- If the payee has Work Schedule A for the first 2 weeks and Work Schedule B for the second 2 weeks, you can tell the system to use a denominator of:
	- 12 ( $3 \times 4$ ), if you're using the work schedule as of the end of the period.
	- 16 ( $(5 \times 2) + (3 \times 2)$ ), if you're using both (all) work schedules.

**Note:** When you define a proration element, the Always Recalculate check box on the Proration Name page is automatically selected. This is to ensure that the system correctly calculates the proration factor when there is element segmentation.

### <span id="page-191-0"></span>**Proration Name Page**

Use the Proration Name page (GP\_PIN) to name the element and define its basic parameters.

#### **Navigation**

Set Up HCM > Product Related > Global Payroll & Absence Mgmt > Elements > Supporting Elements > Proration Rules > Proration Name

You name every element and define its basic parameters on an Element Name page. All element components in Absence Management share the same Element Name page (GP\_PIN).

#### **Related Links**

[Defining Element Names](#page-90-0)

### <span id="page-191-1"></span>**Proration Rules - Definition Page**

Use the Proration Rules - Definition page (GP\_PRORATION) to define numerators and denominators that comprise proration factors.

#### **Navigation**

Set Up HCM > Product Related > Global Payroll & Absence Mgmt > Elements > Supporting Elements > Proration Rules > Definition

#### **Image: Proration Rules - Definition page**

This example illustrates the fields and controls on the Proration Rules - Definition page.

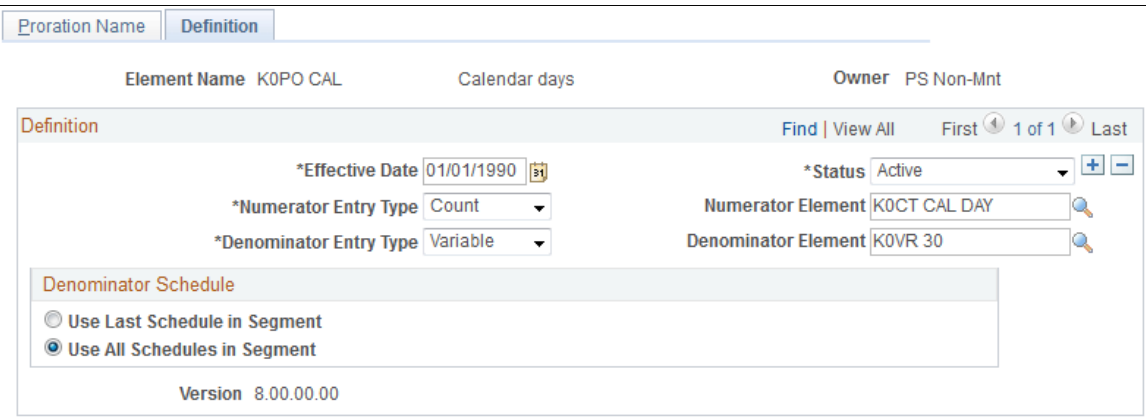

**Numerator Entry Type, Denominator Entry Type, Numerator Element,** and **Denominator Element**

Select the types of elements that define the numerator (slice period) and the denominator (the full pay period). Values are *Accumulatr* (accumulator), *Count, Formula, Duration,* and *Variable.*

Enter the element name in the Numerator Element or Denominator Element field to the right.

Counts are perhaps the most common element type used to define proration rules. For example, you can define count elements to count the number of scheduled work days or hours in a pay period. When a payee has segmentation, the system resolves the count element for the numerator for the slice period (or segment if no slices exist). The count element for the denominator resolves for the entire period.

To count calendar days, a duration element provides better performance than a count element. For the numerator, calculate the calendar duration between the slice begin and slice end date. For the denominator, use a duration element that calculates the calendar days between the period begin and period end dates.

You might use a variable if you aren't concerned with the number of days in a calendar period and prefer a static value. For example, in a monthly calculation cycle, the number of calendar days in the period fluctuates every month but you may want to ignore this fluctuation. You can create a variable with a value of 30.00 and use it as the denominator.

#### **Denominator Schedule**

Use these fields to specify which work schedules to include in the denominator calculation.

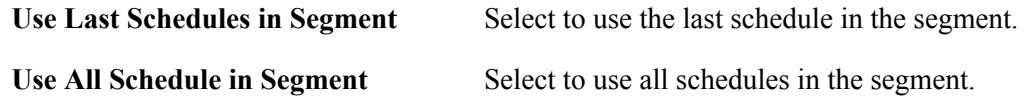

### **Defining Generation Control Elements**

To define generation control elements, use the Generation Control (GP\_GCTL\_CONDITION) component.

### **Pages Used to Define Generation Control Elements**

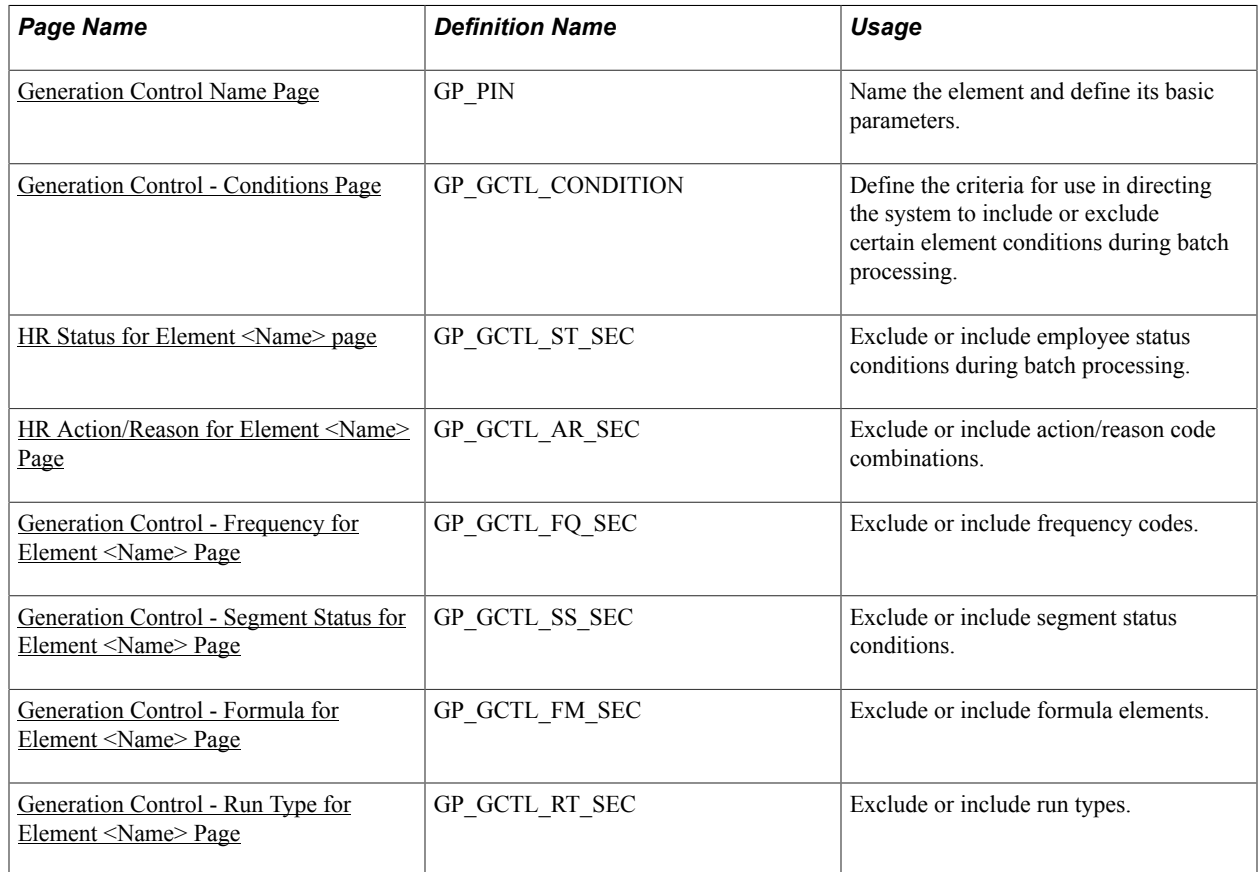

### **Understanding Generation Control Elements**

In the basic processing of an element, the system assumes that the element is to be processed whenever a payee is processed. But sometimes you don't want an element processed every time for every payee.

Generation control provides a type of filtering that enables you to control whether an element for a payee is processed during batch processing. Using generation control elements, you can tell the system whether to process an element based on predefined criteria.

The following six parameters are used to define generation control elements:

- HR Status
- HR Action/Reason
- Segment Status
- **Frequency**
- Formula
- Run Types

For each control parameter, you specify whether the entries exclude or include the element during batch processing. If you include the element, only payees that match on the selected values have the element processed. All other values are excluded. If you exclude the element, the element isn't processed for payees that match on the selected value or values. All other values are included.

### **HR Status Example 1**

You want to include for processing all payees whose HR status is *Active,* so you create a generation control element that includes all payees with this status. You then associate this generation control element with the elements that you want to control. So, in batch processing, only payees with an *Active* HR status have these elements processed. All payees with a different HR status, such as *Inactive* or *Terminated,* don't have the element processed.

### **HR Status Example 2**

This table lists the PS\_JOB rows for a payee:

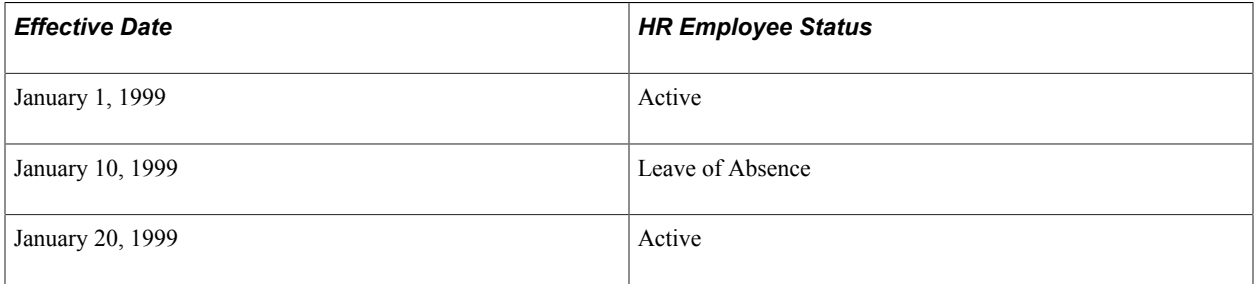

This table shows how elements E1 and E2 have the following generation control conditions applied to them with the HR Status page controls:

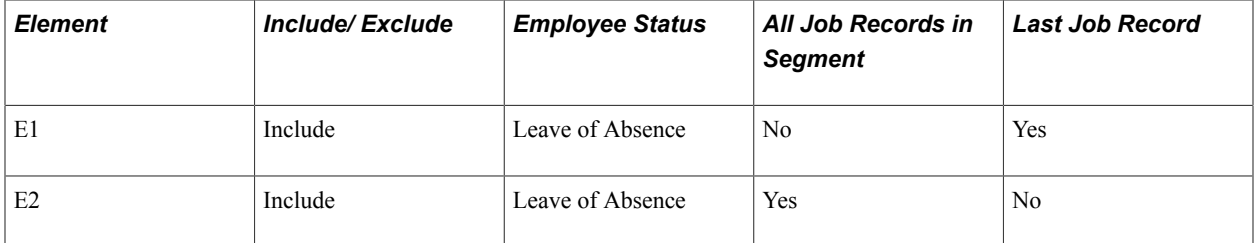

E1 isn't processed, because the last Job row isn't Leave of Absence. E2 is processed, because the Job row with Leave of Absence is in the segment.

**Note:** Typically, you record leaves of absence through the absence entry pages; however, in some cases, you may want to use the HR status to track long-term leaves of absence.

### **HR Action/Reason Example (without Segmentation)**

This table lists a payee's PS\_JOB row:

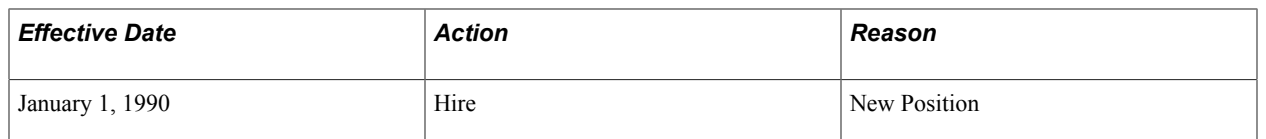

This table shows how element E1 has the following generation control conditions applied to it with the HR Action/Reason page controls:

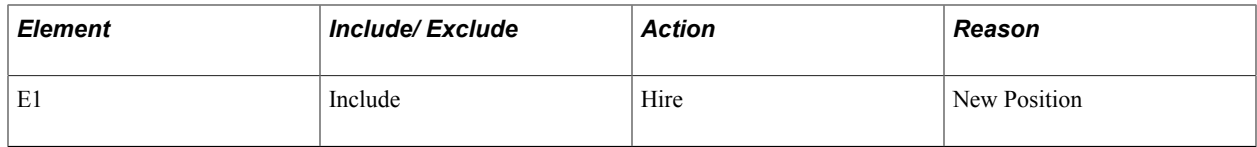

If you're processing January 1, 1999 through January 31, 1999, E1 isn't processed, because the PS\_JOB row doesn't have an effective date in the segment.

### **HR Action/Reason Example (with Segmentation)**

This table lists a payee's PS\_JOB rows:

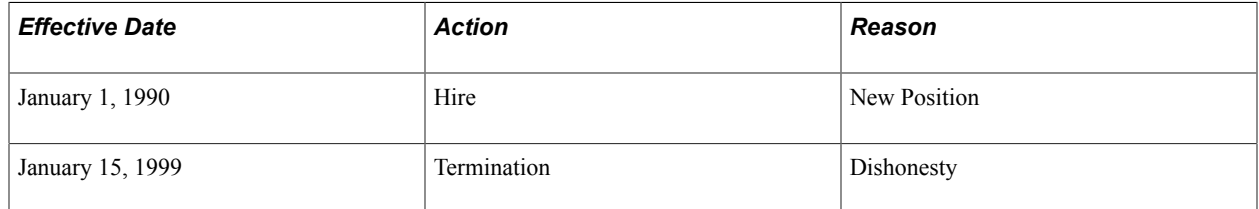

This table shows how element E1 has the following generation control conditions applied to it with the HR Action/Reason page controls:

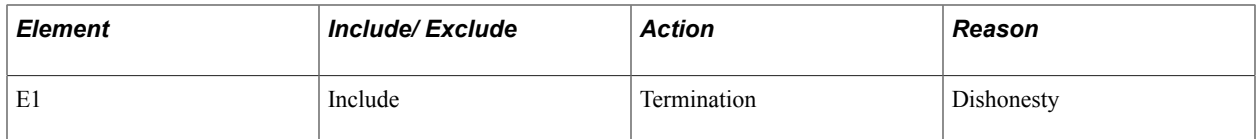

For the January 1999 pay period, this payee has two segments: Segment 1 (January 1, 1999 through January 15, 1999) and Segment 2 (January 16, 1999 through January 31, 1999).

E1 is processed in Segment 1, because the effective date falls within the segment's date parameters. E1 isn't processed in Segment 2, because the effective date doesn't fall within these parameters.

### **HR Action/Reason Example (with Last Day Worked)**

In this example, assume that you want a certain absence balance to a payee upon termination. This table shows how elements E1 and E2 have the following generation control conditions applied to them on the HR Action/Reason page:

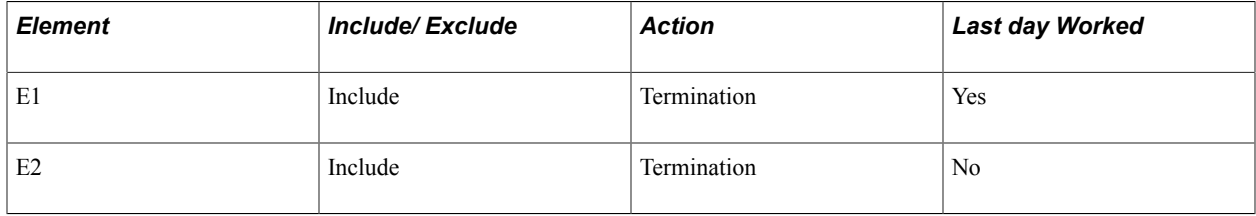

Assume the following:

Pay period is January 1, 2001 − January 31, 2001.

Payee's last day of work is January 31, 2001.

Accordingly, a job row is inserted with an effective date of February 1, 2001 (which is the first day the person is terminated, or not active) with an Action of *Termination.*

E1 is processed because the system looks at the Last Day Worked (on the Employment record) to see if the action is within the period.

E2 is *not* processed in January because the effective date is February 1, 2001. If the payee is paid in February for some reason, E2 would be processed.

**Note:** The Generation Control HR Action/Reason page considers all PS\_JOB rows for a given segment. The PS JOB row must have an effective date in the segment.

#### **Frequency Code Example**

You have a weekly calculation period and want a particular type of entitlement to accrue only to the first pay period of the month. But you want to use the same process list for all four weekly absence runs during the month. To avoid having to create a new process list just to accommodate your needs for the first calculation period, you can use the frequency generation control feature to define a frequency with a *First of the Month* value. In this way, you can use the same process list for all four pay periods and confine the particular deduction processing to the first pay period.

### **Understanding Batch Processing of Generation Control Elements**

The Generation Control program is called from the absence entitlement programs. The calling programs pass the Generation Control element to be resolved. The PIN Manager acts as the central program controlling the process.

### <span id="page-196-0"></span>**Generation Control Name Page**

Use the Generation Control Name page (GP\_PIN) to name the element and define its basic parameters.

#### **Navigation**

Set Up HCM > Product Related > Global Payroll & Absence Mgmt > Elements > Supporting Elements > Generation Control > Generation Control Name

You name every element and define its basic parameters on an Element Name page. All element components in Absence Management share the same Element Name page (GP\_PIN).

#### **Related Links**

[Defining Element Names](#page-90-0)

### <span id="page-196-1"></span>**Generation Control - Conditions Page**

Use the Generation Control - Conditions page (GP\_GCTL\_CONDITION) to define the criteria for use in directing the system to include or exclude certain element conditions during batch processing.

#### **Navigation**

Set Up HCM > Product Related > Global Payroll & Absence Mgmt > Elements > Supporting Elements > Generation Control > Conditions

#### **Image: Generation Control - Conditions page**

This example illustrates the fields and controls on the Generation Control - Conditions page.

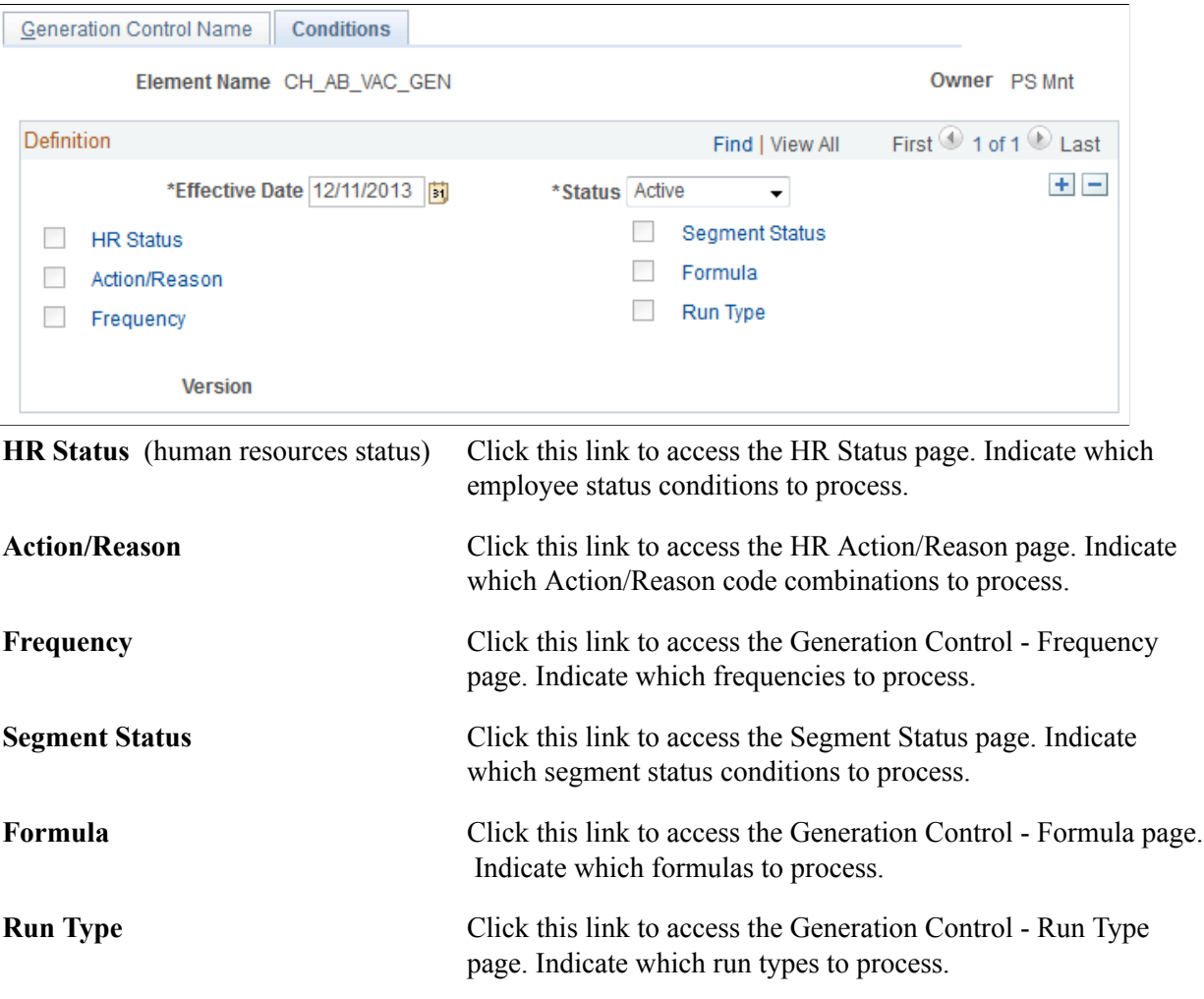

**Important!** When more than one generation control parameter type (such as HR status and frequency) is entered, the payee must meet both criteria to pass generation control. When more than one value (such as Actions of *Hire* or *Rehire*) for a particular generation control type is entered, the payee must meet only one of the criteria to pass generation control.

### <span id="page-197-0"></span>**HR Status for Element <Name> page**

Use the HR Status for Element <name> page (GP\_GCTL\_ST\_SEC) to exclude or include employee status conditions during batch processing.

#### **Navigation**

Click the HR Status link on the Conditions page.

#### **Image: HR Status for Element <name> page**

This example illustrates the fields and controls on the HR Status for Element <name> page.

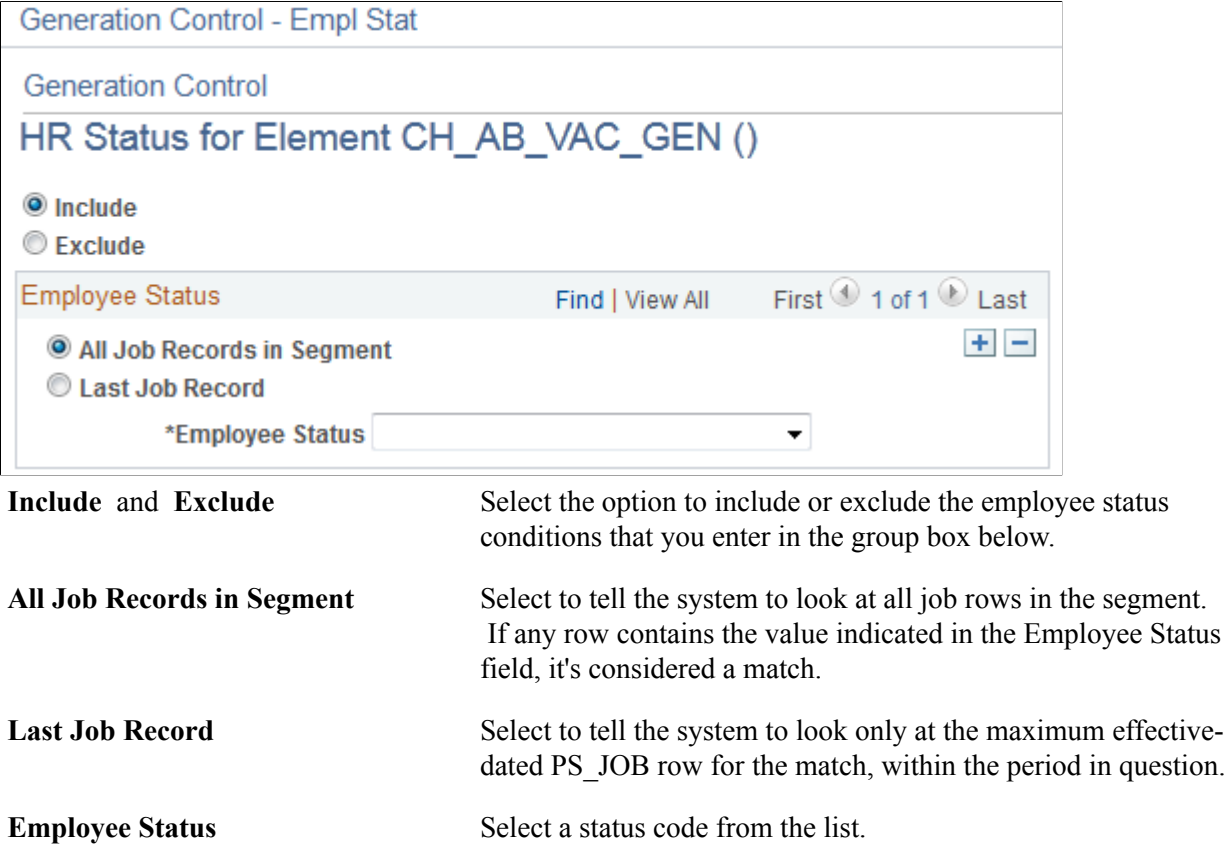

### <span id="page-198-0"></span>**HR Action/Reason for Element <Name> Page**

Use the HR Action/Reason for Element <name> page (GP\_GCTL\_AR\_SEC) to exclude or include action/reason code combinations.

#### **Navigation**

Click the Action/Reason link on the Generation Control - Conditions page.

#### **Image: HR Action/Reason for Element <name> page**

This example illustrates the fields and controls on the HR Action/Reason for Element <name> page.

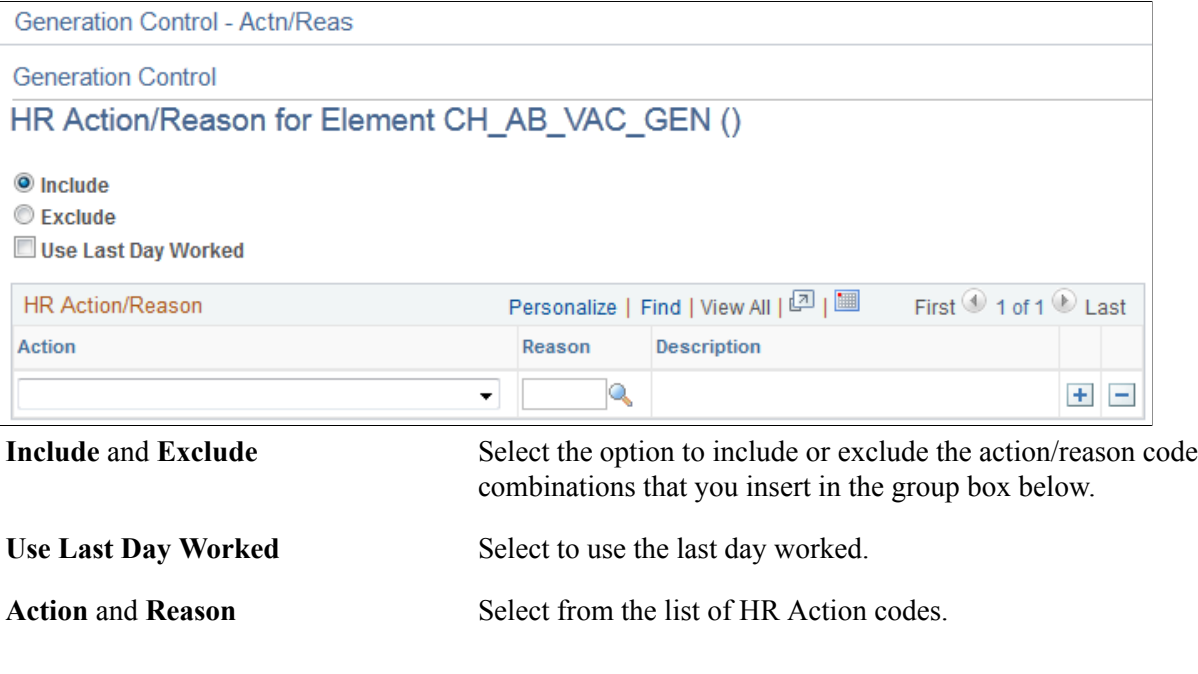

**Note:** If an action is entered with no reason, the system assumes that all reasons are valid.

### <span id="page-199-0"></span>**Generation Control - Frequency for Element <Name> Page**

Use the Generation Control - Frequency for Element <name> page (GP\_GCTL\_FQ\_SEC) to exclude or include frequency codes.

#### **Navigation**

Click the Frequency link on the Generation Control - Conditions page.

#### **Image: Generation Control - Frequency for Element <name> page**

This example illustrates the fields and controls on the Generation Control - Frequency for Element <name> page.

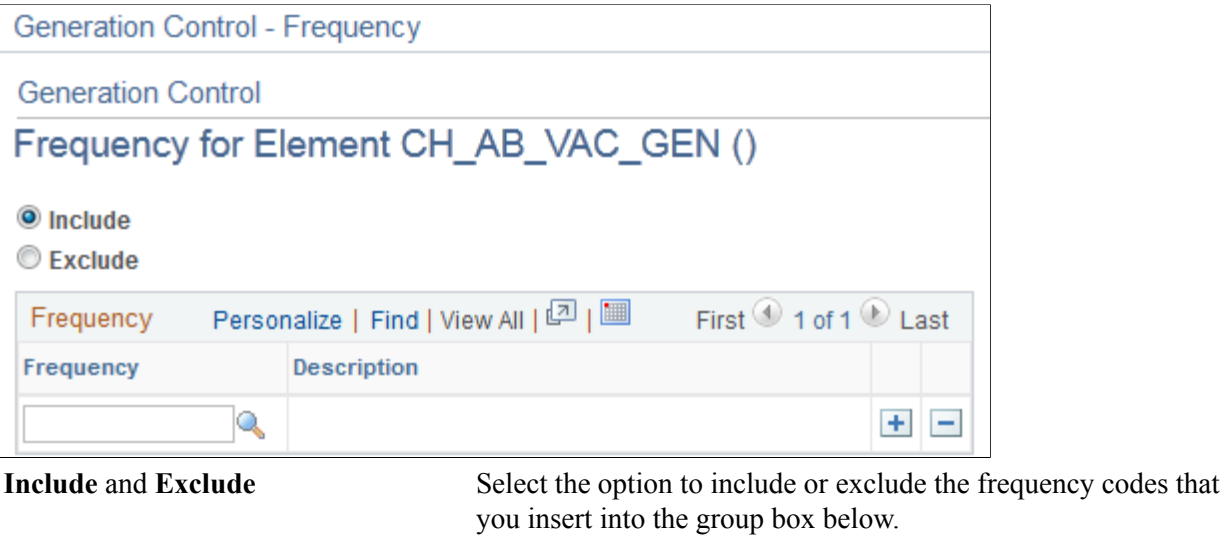

### <span id="page-200-0"></span>**Generation Control - Segment Status for Element <Name> Page**

**Frequency** Select from the list of codes.

Use the Generation Control - Segment Status for Element <name> page (GP\_GCTL\_SS\_SEC) to exclude or include segment status conditions.

#### **Navigation**

Click the Segment Status link on the Generation Control - Conditions page.

#### **Image: Generation Control - Segment Status for Element <name> page**

This example illustrates the fields and controls on the Generation Control - Segment Status for Element <name> page.

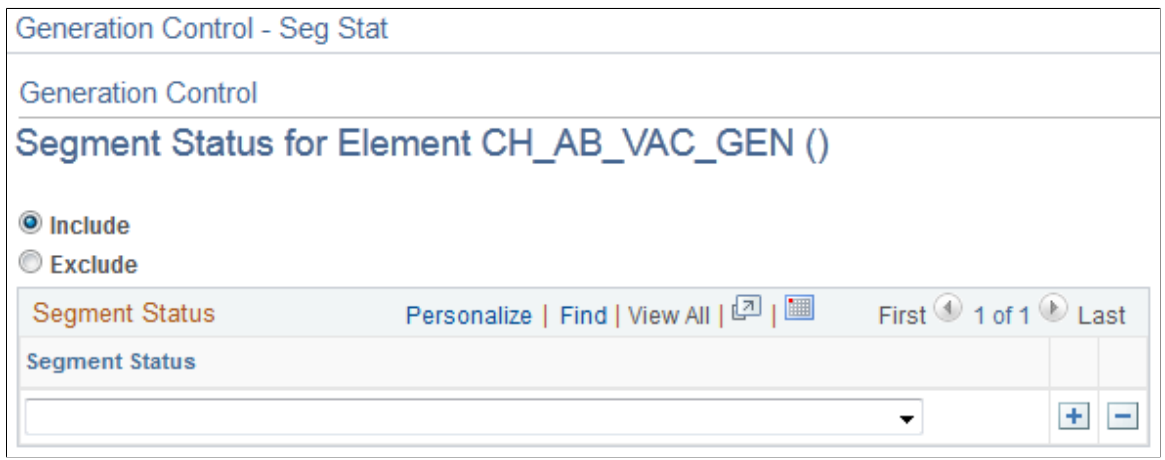

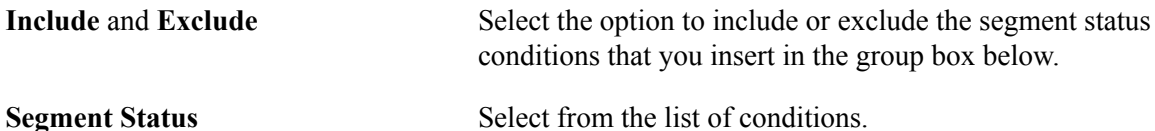

### <span id="page-201-0"></span>**Generation Control - Formula for Element <Name> Page**

Use the Generation Control - Formula for Element <name> page (GP\_GCTL\_FM\_SEC) to exclude or include formula elements.

#### **Navigation**

Click the Formula link on the Generation Control - Conditions page.

#### **Image: Generation Control - Formula for Element <name> page**

This example illustrates the fields and controls on the Generation Control - Formula for Element <name> page.

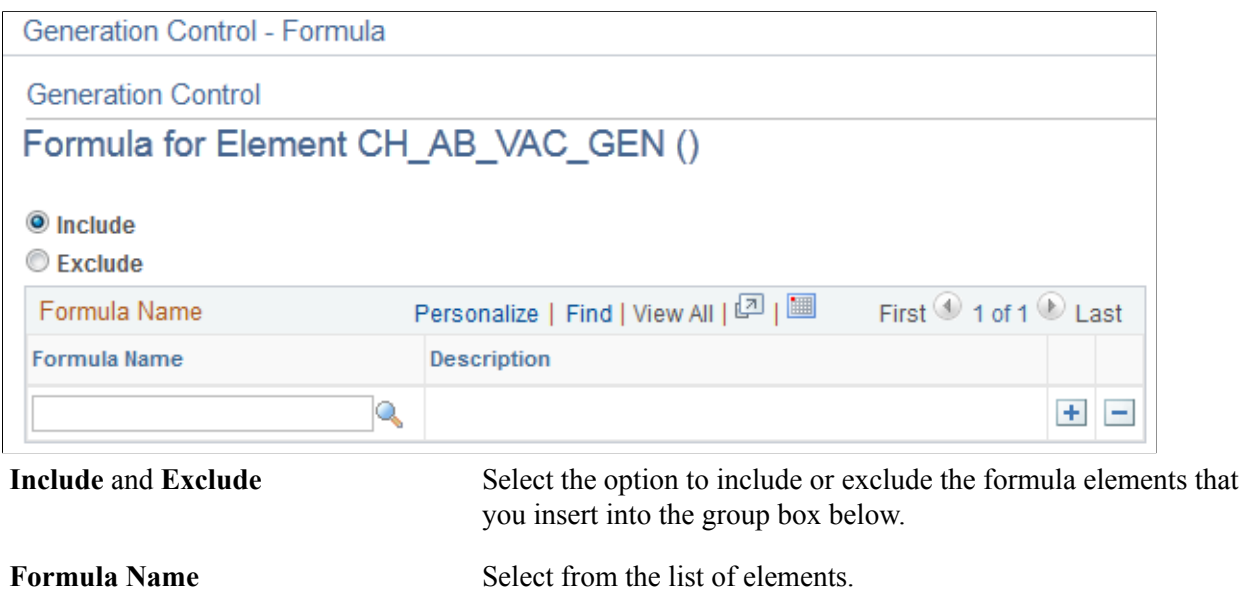

### <span id="page-201-1"></span>**Generation Control - Run Type for Element <Name> Page**

Use the Generation Control -Run Type for Element <name> page (GP\_GCTL\_RT\_SEC) to exclude or include run types.

#### **Navigation**

Click the Run Type link on the Conditions page.

#### **Image: Generation Control - Run Type for Element <name> page**

This example illustrates the fields and controls on the Generation Control - Run Type for Element <name> page.

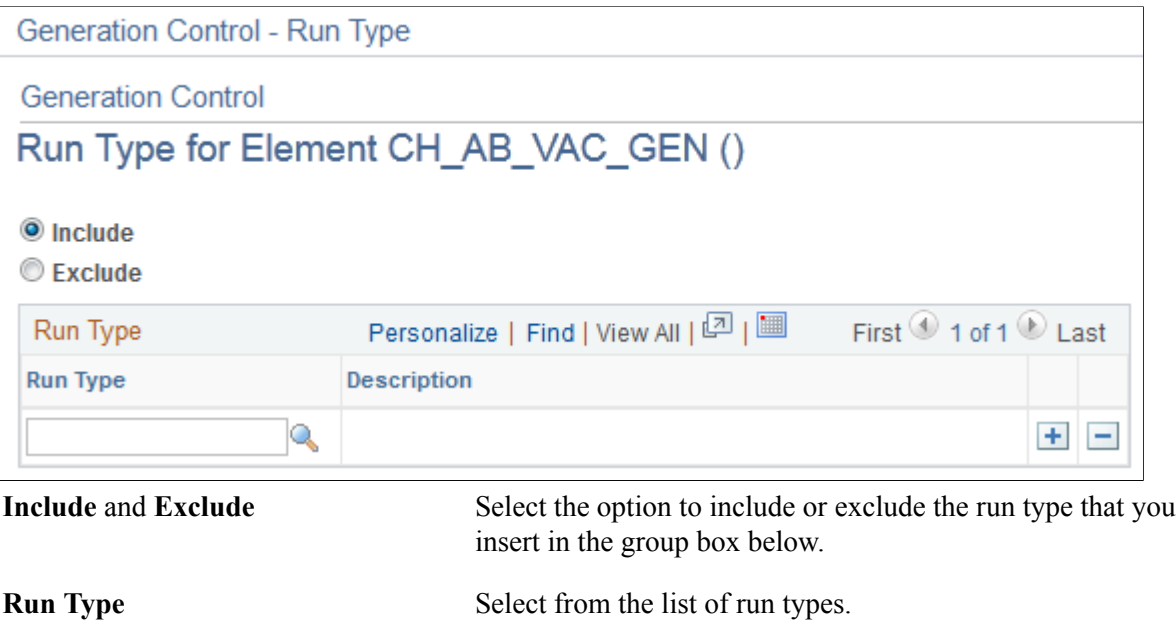

### **Defining Generation Control Frequency**

To define generation control frequency, use the Generation Control Frequencies (GP\_GCTL\_FREQUENCY) component.

### **Page Used to Define Generation Control Frequency**

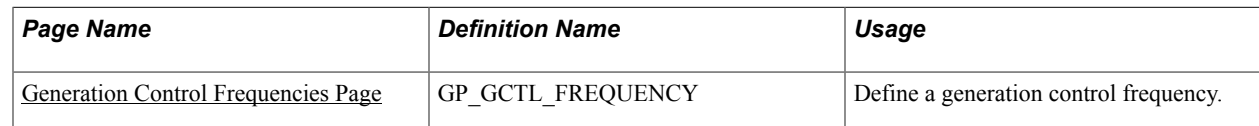

### **Understanding Generation Control Frequency**

The frequency tag element is used to define an intermediary table so that the system can associate a HR frequency (residing in the HR Frequency Table, FREQUENCY\_TBL) with an Absence Management frequency. There are many frequencies that you use infrequently, and this feature enables you to define them through a table in Absence Management rather than through the HR Frequency Table.

Through use of the frequency tag, generation control is also related to how the system annualizes and deannualizes elements.

When you aren't using generation control, the numerator for annualization is the element's frequency and the denominator is the calendar period frequency. When you are using generation control, the numerator for annualization is still the element's frequency but the denominator is the generation control frequency.

### <span id="page-203-0"></span>**Generation Control Frequencies Page**

Use the Generation Control Frequencies page (GP\_GCTL\_FREQUENCY) to define a generation control frequency.

#### **Navigation**

Set Up HCM > Product Related > Global Payroll & Absence Mgmt > Elements > Supporting Elements > Generation Control Frequencies > Generation Control Frequency

#### **Image: Generation Control Frequencies page**

This example illustrates the fields and controls on the Generation Control Frequencies page.

### **Generation Control Frequencies**

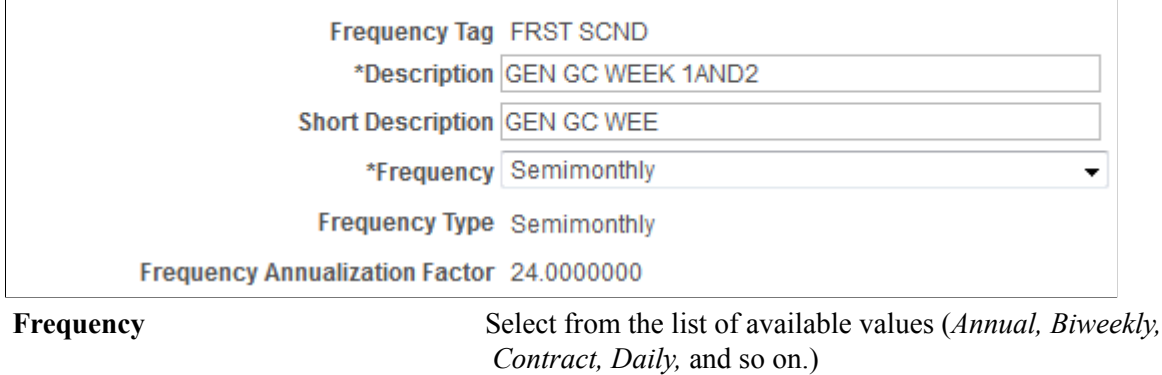

The values in this field come from FREQUENCY\_TBL.

### **Chapter 8**

# **Defining Earning and Deduction Elements**

### **Understanding Earning and Deduction Elements**

This topic discusses:

- Earnings and deductions.
- Calculation rules.
- Components.
- Automatically generated accumulators.

### **Earnings and Deductions**

Earning and deduction elements enable you to send absence-related data to your payroll system so that payees can be appropriately compensated for time off. Think of earnings as adding to a person's pay and deductions as subtracting from a person's pay. There's little difference between defining earning elements and defining deduction elements.

The payroll system with which Absence Management is integrated determines whether you should create earning elements, deduction elements, or both:

- If using PeopleSoft Payroll for North America, create earning elements.
- If using PeopleSoft Payroll Interface with a third-party payroll system, create earning elements, deduction elements, or both as needed.

After you create earning and deduction elements in Absence Management, you map these elements to their counterparts in your payroll system. The rules that you define in Absence Management should be consistent with the corresponding earning and deduction rules in your payroll system.

#### **Related Links**

[Integration](#page-35-0)

### **Calculation Rules**

When you define an earning or deduction element, you select from one of four calculation rules:

- $\bullet$  Unit  $\times$  rate.
- Unit  $\times$  rate  $\times$  percent.
- Base  $\times$  percent.

• Amount.

An element's calculation rule determines which values the system can transmit to your payroll system after you process absence events.

In most cases, you'll want to select a calculation rule of unit  $\times$  rate or unit  $\times$  rate  $\times$  percent. This enables you to pass the units of paid and unpaid time calculated by the Absence Take process to your payroll system. Absence Management will pass along the retrieved value for rate, percent, and amount, if these are part of the calculation rule, but its does not calculate values for these components.

### **Components**

Saving an element definition causes the system to automatically generate the following components based on the selected calculation rule: unit, rate, base, percent.

Automatically generated components have the same name as the earning or deduction element plus a suffix. For example, if you create the earning element VACATION = Unit  $\times$  Rate, the system automatically generates two component elements named VACATION\_UNIT and VACATION\_RATE. Suffix names are determined by the country that you specify for the earning or deduction element on the Element Name page.

**Note:** Names of earning and deduction elements are limited to 12 characters because of suffixes. Other element names can have as many as 18 characters.

Components take on the attributes of the earning or deduction element. If you change the attributes of the earning or deduction element, the component attributes also change. To continue with the previous example, if you change the name of the VACATION earning element to PTO, the system changes the component names to PTO\_UNIT and PTO\_RATE. The only attributes of a component that you can change directly are the description, comments, customer fields, and the Via Element Overrides option. You make these changes on the Components page.

A component is also an element and can therefore be used in another element's definition. As an example, assume that you define the following elements:

- $SICK1 = Unit \times Rate$ .
- $SICK2 = Unit \times Rate$ .
- $SICK2 Rate = SICK1 Rate$ .

When the system calculates the rate for SICK2, it uses the rate for SICK1. You don't have to redefine the rate for every new element. No matter how the rate for SICK1 is defined (numeric, formula, and so on), the rate for SICK2 always equals the rate for SICK1.

#### **Related Links**

[Updating Component Element Information](#page-100-0) [Defining Suffixes](#page-102-0)

### **Automatically Generated Accumulators**

When you define an earning or deduction element, you can specify which accumulators to create. For example, a year-to-date accumulator for an earning or deduction element. You can base the accumulators on calendar periods, fiscal periods, or both. You can also indicate whether you want to store amounts, units, or both and the periods that you want to store in the accumulator: period-, month-, quarter-, or yearto-date.

**Note:** Although the system creates automatically generated accumulators for earning and deduction elements, it does not update these accumulators. This is because Absence Management does not resolve earning and deduction elements. The use of these accumulators is applicable to PeopleSoft Global Payroll.

Like components, automatically generated accumulators take on the attributes of the corresponding earning or deduction element and use the suffixes that you define on the Earnings and Deductions page of the Element Suffixes component (GP\_SUFFIX).

**Note:** The only accumulators whose attributes are tied directly to an earning element or deduction element are those that are automatically generated by the Earning component (GP\_EARNING) or the Deductions component (GP\_DEDUCTION). Attributes of accumulators that you create using the Accumulators component (GP\_ACCUMULATOR) are not tied directly to earning or deduction elements.

### **Related Links**

[Understanding Accumulators](#page-212-0)

### <span id="page-206-0"></span>**Defining Earning Elements**

To set up earning elements, use the Earning (GP\_EARNING) component.

### **Pages Used to Define Earning Elements**

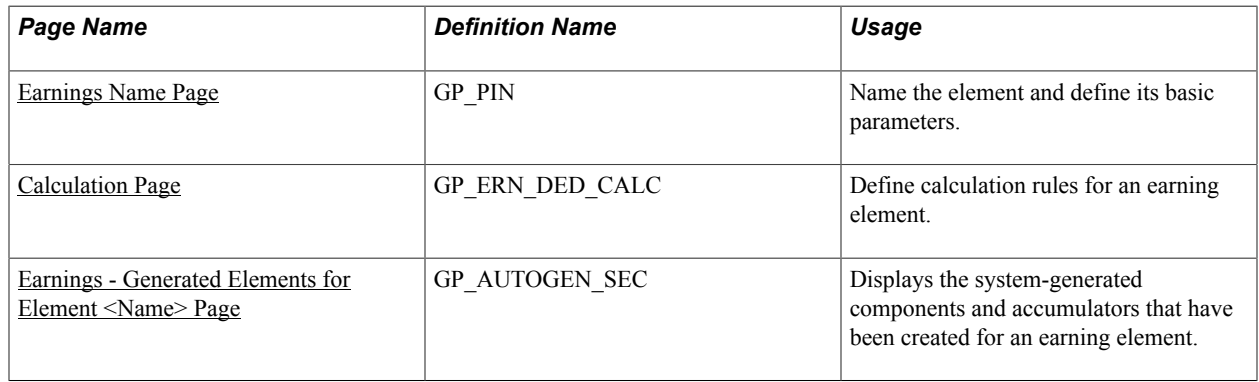

### **Understanding Setup Steps for Earning Elements**

In Absence Management, earnings represent compensation that payees receive for paid absence events. You define earning elements to represent your organization's earning rules. The earning elements that you create in Absence Management should correspond to earning codes that are defined in your payroll system. For example, if your payroll system has an earning code for vacation pay, you should set up

an earning element in Absence Management for vacation pay. After you define earning and deduction elements, you map them to payroll earning and deduction codes.

To create an earning element:

- 1. Define the earning name, security levels, and allowable overrides on the Earnings Name page.
- 2. Set up the calculation rule on the Earning Calculation page.

You select the components that make up the calculation rule: an amount or a combination of a base, percent, rate, and unit.

**Note:** You cannot change a calculation rule after you run the Absence Take process.

### <span id="page-207-0"></span>**Earnings Name Page**

Use the Earnings Name page (GP\_PIN) to name the element and define its basic parameters.

#### **Navigation**

Set Up HCM > Product Related > Global Payroll & Absence Mgmt > Elements > Payroll Elements > Earnings > Earnings Name

#### **Image: Earnings Name page**

This example illustrates the fields and controls on the Earnings Name page.

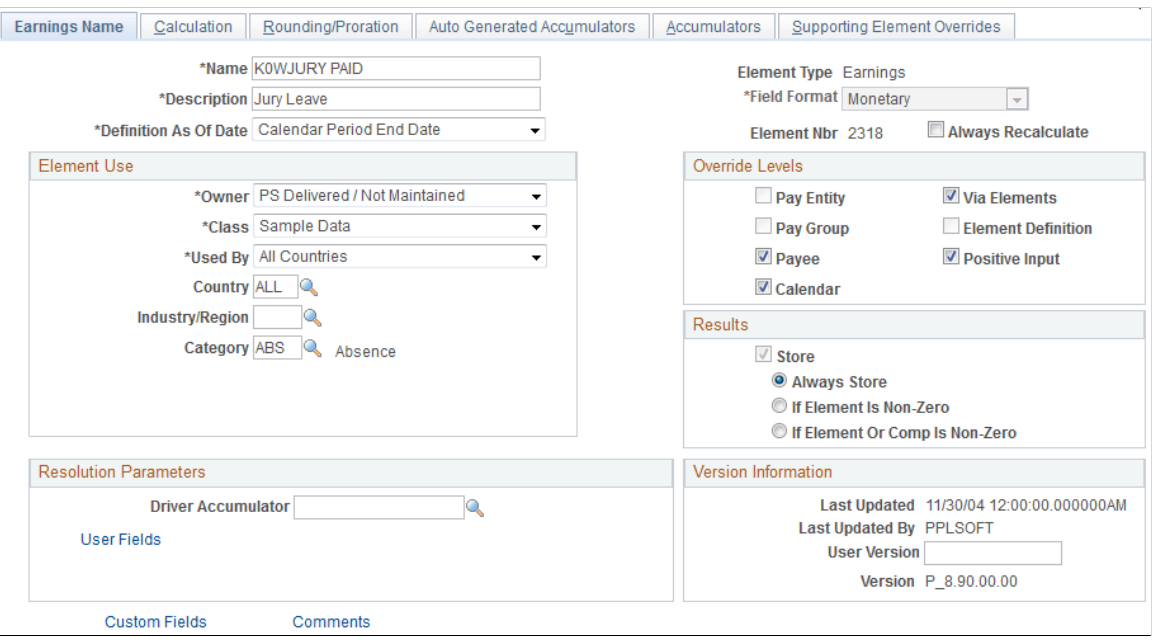

**Note:** You name every element and define its basic parameters on an Element Name page. All element components within Absence Management share the same first Element Name page (GP\_PIN). However, the Earnings Name page contains the following additional fields that apply only to earnings.

**Driver Accumulator** This field applies only to Global Payroll.

User Fields This link applies only to Global Payroll.

**Note:** For information on the remaining fields on the Earnings Name page, see [Defining Element Names.](#page-90-0)

### <span id="page-208-0"></span>**Calculation Page**

Use the Calculation page (GP\_ERN\_DED\_CALC) to define calculation rules for an earning element.

#### **Navigation**

Set Up HCM > Product Related > Global Payroll & Absence Mgmt > Elements > Payroll Elements > Earnings > Calculation

#### **Image: Earnings - Calculation page**

This example illustrates the fields and controls on the Earnings - Calculation page.

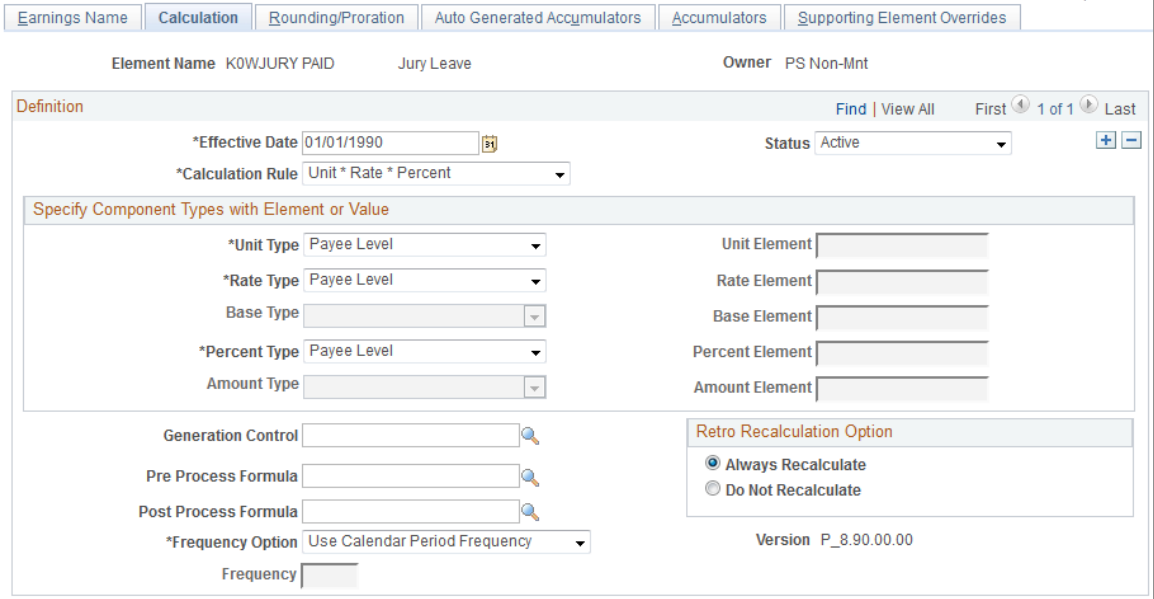

**Calculation Rule** Define the calculation rule for the element. Valid values are *Amount, Base x Percent, Unit x Rate,* and *Unit x Rate x Percent.* Your selection affects the availability of other fields.

> When you process absence events, the system can generate units for the earning elements, which you can transmit to your payroll system. If you integrate Absence Management with Payroll for North America or Payroll Interface, select a calculation rule that includes units. *Unit x Rate x Percent* is recommended because it enables you to send both rate and percent information to your payroll system.

Once you define a calculation rule for an element, you cannot change the rule after output results are generated for the element. If you need to change the element definition, create a new element.

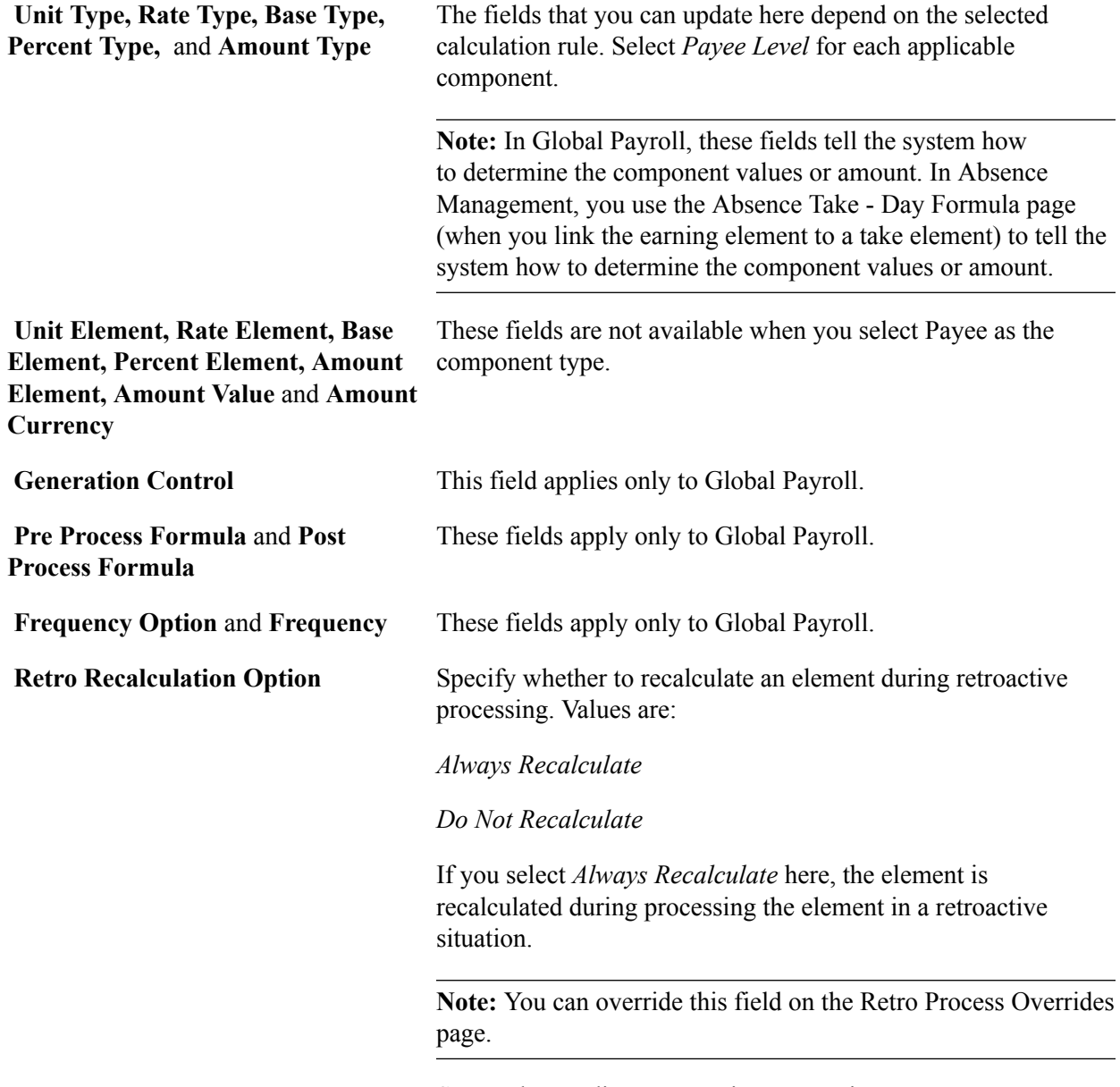

See [Understanding Retroactive Processing](#page-830-0).

### <span id="page-209-0"></span>**Earnings - Generated Elements for Element <Name> Page**

Use the Earnings - Generated Elements for Element <name> page (GP\_AUTOGEN\_SEC) to displays the system-generated components and accumulators that have been created for an earning element.

#### **Navigation**

Set Up HCM > Product Related > Global Payroll & Absence Mgmt > Elements > Payroll Elements > Earnings > Auto Generated Accumulators

Click the View Generated Elements link.

#### **Image: Earnings - Generated Elements for Element <name> page**

This example illustrates the fields and controls on the Earnings - Generated Elements for Element <name> page.

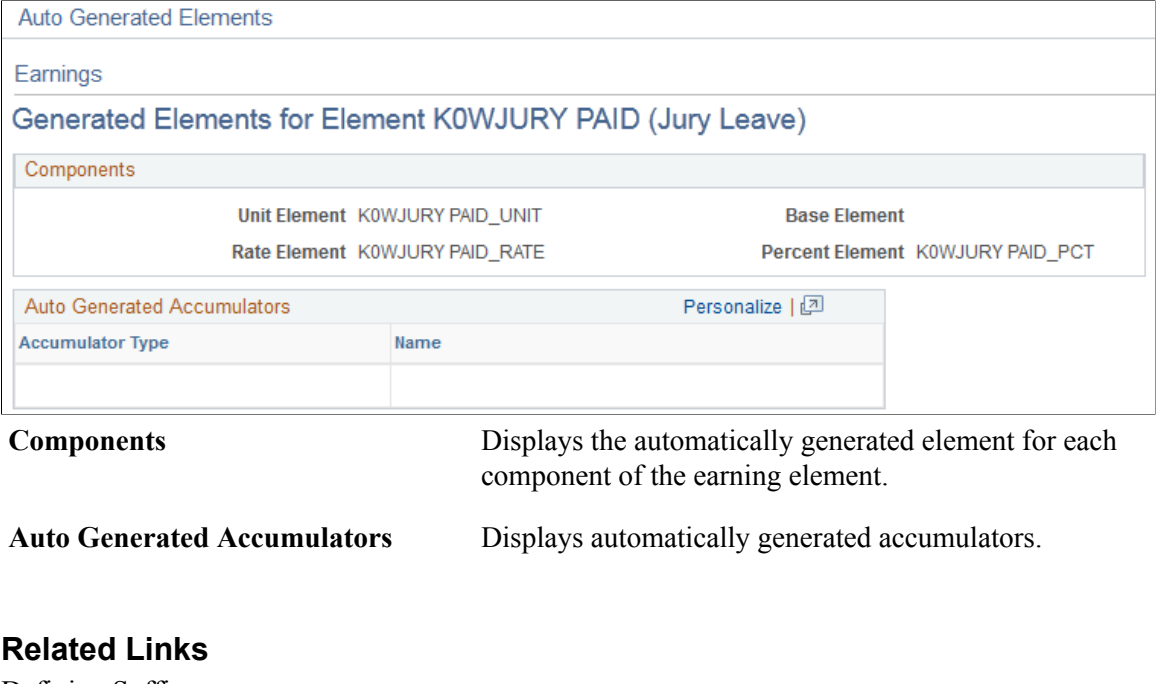

[Defining Suffixes](#page-102-0)

### **Defining Deduction Elements**

To set up deduction elements, use the Deductions (GP\_DEDUCTION) component.

### **Pages Used to Define Deduction Elements**

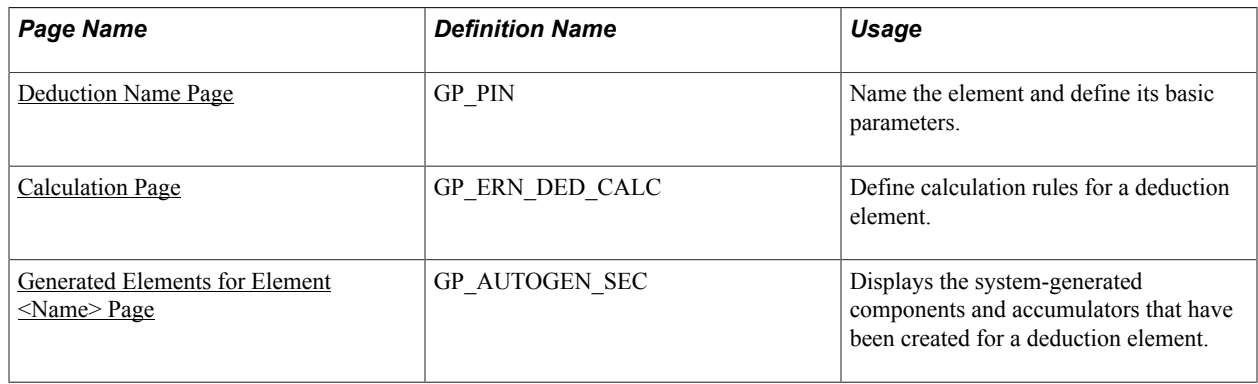

### **Understanding Setup Steps for Deduction Elements**

A deduction is a payroll element that subtracts from a person's pay. If you are using Absence Management with Payroll Interface, you can create deduction elements in addition to earning elements to compensate payees for time off. Do not create deduction elements if you are using Payroll for North America with

Absence Management. Absence Management does not transmit deduction date to Payroll for North America.

To create a deduction element, define the deduction name and calculation rule.

### **Related Links**

[Defining Earning Elements](#page-206-0)

### <span id="page-211-0"></span>**Deduction Name Page**

Use the Deduction Name page (GP\_PIN) to name the element and define its basic parameters.

#### **Navigation**

Set Up HCM > Product Related > Global Payroll & Absence Mgmt > Elements > Payroll Elements > Deductions > Deduction Name

You name every element and define its basic parameters on an Element Name page. All element components within Absence Management share the same first Element Name page (GP\_PIN).

The Deduction Name page is similar to the [Earnings Name Page.](#page-207-0)

### <span id="page-211-1"></span>**Calculation Page**

Use the Calculation page (GP\_ERN\_DED\_CALC) to define calculation rules for a deduction element.

#### **Navigation**

Set Up HCM > Product Related > Global Payroll & Absence Mgmt > Elements > Payroll Elements > Deductions > Calculation

The Deduction - Calculation page is similar to the [Calculation Page](#page-208-0).

### <span id="page-211-2"></span>**Generated Elements for Element <Name> Page**

Use the Generated Elements for Element <name> page (GP\_AUTOGEN\_SEC) to displays the systemgenerated components and accumulators that have been created for a deduction element.

#### **Navigation**

Set Up HCM > Product Related > Global Payroll & Absence Mgmt > Elements > Payroll Elements > Deductions > Auto Generated Accumulators

Click the View Generated Elements link on the Deductions - Auto Generated Accumulators page.

The Generated Elements for Element <name> page is similar to the [Earnings - Generated Elements for](#page-209-0) [Element <Name> Page](#page-209-0).

# **Setting Up Accumulators**

### <span id="page-212-0"></span>**Understanding Accumulators**

This topic discusses:

- Accumulator elements.
- Balance accumulators in batch processing.
- Retroactive processing and accumulators.

### **Accumulator Elements**

Accumulators are elements that store the cumulative values of defined items as they're processed. For example, they can store accrued entitlement balances and other cumulative values.

Accumulators can be defined:

• Automatically

When you create an entitlement element, the system can automatically generate a set of accumulators to track the value of the element over time. Automatically generated accumulators typically accumulate values for a single element. You specify the periods of time that the accumulators are to track.

• Manually

You can create accumulators to track several elements, such as all accrued entitlement. You select the elements that the accumulator is to track and define the period of time that the accumulator is to cover. You can accumulate a single value or multiple values over time.

There are two types of accumulators, some that pertain to a single segment, and others that span several calculation periods:

- Segment accumulators accumulate values during a single segment.
- Balance accumulators accumulate values over a period of time, such as a month or a year.

#### **Related Links**

[Understanding Auto Generated Accumulators](#page-243-0)

### **Balance Accumulators in Batch Processing**

This section describes various aspects of how the batch process handles balance accumulators.

### **Updating Balances**

The system loads the value for an accumulator from the end of the previous period. When the accumulator is processed, the value for the current period is added to the historic value to maintain an upto-date balance. For each period, the batch process pulls forward the accumulator likewise.

### **Creating New Instances**

When defining an accumulator, assign such attributes as level, based-on date, and period to cover such as calendar year. Level determines whether to keep separate counts per job or across jobs by employee. You can add specifications by adding user keys, such as contract or department. The period and based-on date determine the applicable time period. These attributes determine how and when the batch process creates and keeps separate instances of the same accumulator. The system creates a new instance of balance and segment accumulators anytime that you change the value of a key field. Balance accumulators also spin off a new instance for each new period.

### **Writing to the Result Tables**

How you set up the Accumulator page tells the system whether to write the accumulator to the results tables. The system determines when to drop balance accumulators, using the number of months to maintain after end date and comparing the accumulate through date of each instance with the current pay period begin date.

### **Related Links**

[Understanding Processing Elements](#page-226-0)

### **Retroactive Processing and Accumulators**

Accumulators reflect new retroactive values in the retroactive period by default.

Define all absence balance accumulators as corrective. This makes it possible for the true balance of the accumulator to be reflected in each period.

#### **Related Links**

[Loading Balance Accumulators](#page-833-0)

## **Defining Accumulators**

To define accumulators, use the Accumulators (GP\_ACCUMULATOR) component.

### **Pages Used to Define Accumulators**

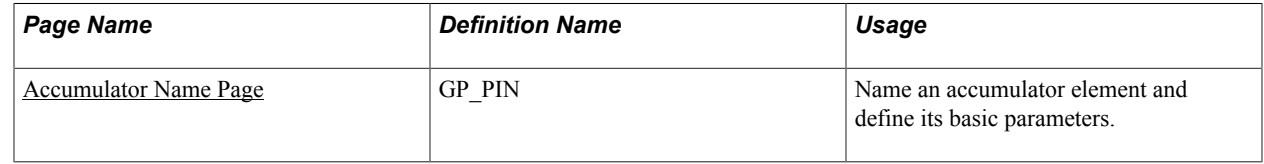

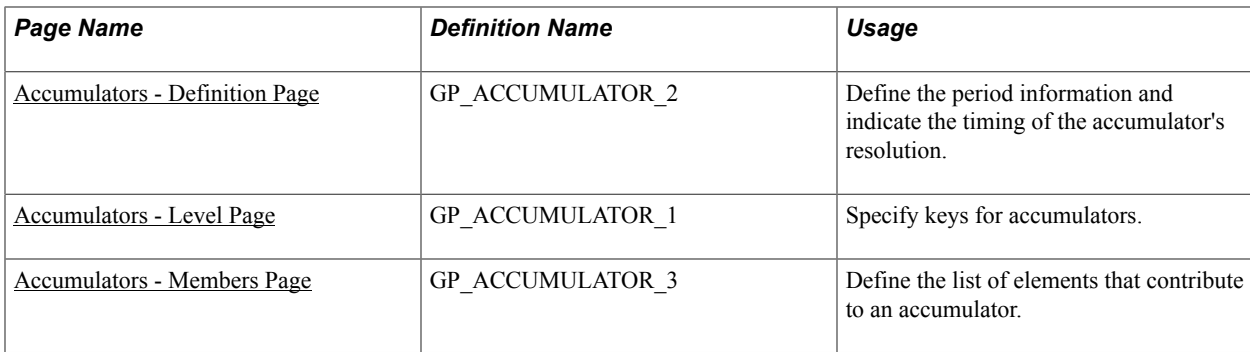

### <span id="page-214-0"></span>**Accumulator Name Page**

Use the Accumulator Name page (GP\_PIN) to name an accumulator element and define its basic parameters.

#### **Navigation**

Set Up HCM > Product Related > Global Payroll & Absence Mgmt > Elements > Supporting Elements > Accumulators > Accumulator Name

You must name every element that you create and define its basic parameters on an Element Name page. All element page groups share the same first Element Name page (GP\_PIN).

**Note:** When creating an accumulator, you can select a decimal or monetary field format. Select *decimal* for elements that accumulate non-monetary values, such as holiday hours or years of service.

#### **Related Links**

[Defining Element Names](#page-90-0)

### <span id="page-214-1"></span>**Accumulators - Definition Page**

Use the Accumulators - Definition page (GP\_ACCUMULATOR\_2) to define the period information and indicate the timing of the accumulator's resolution.

#### **Navigation**

Set Up HCM > Product Related > Global Payroll & Absence Mgmt > Elements > Supporting Elements > Accumulators > Definition

#### **Image: Accumulators - Definition page**

This example illustrates the fields and controls on the Accumulators - Definition page.

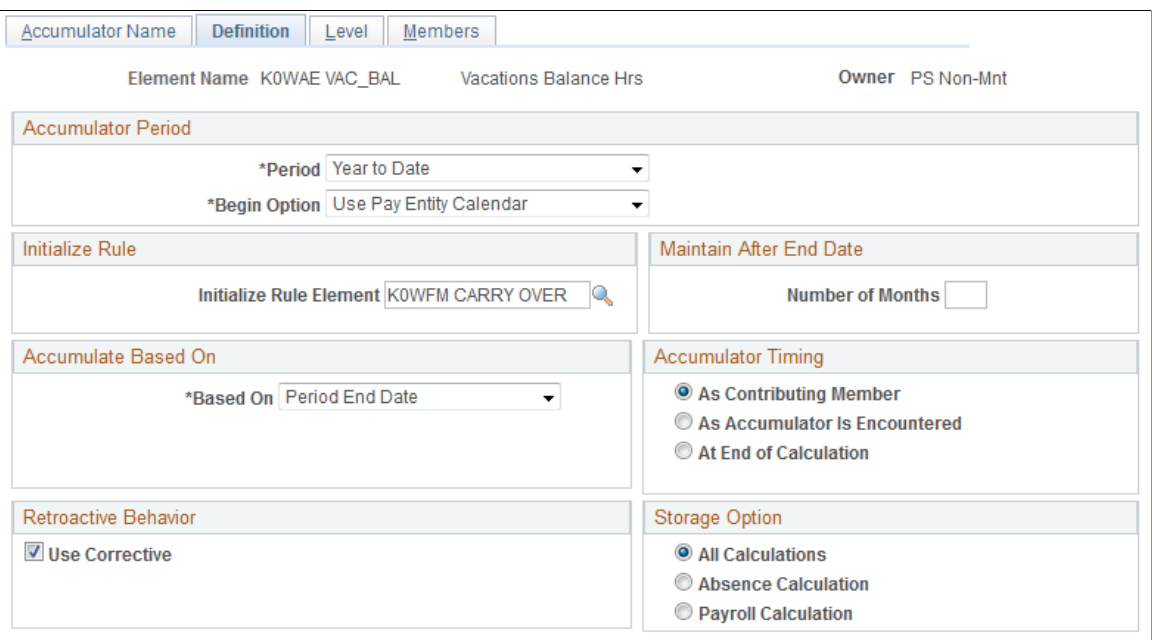

Version P\_8.90.00.00

#### **Accumulator Period**

An accumulator period is the period for which an accumulator collects and accumulates amounts.

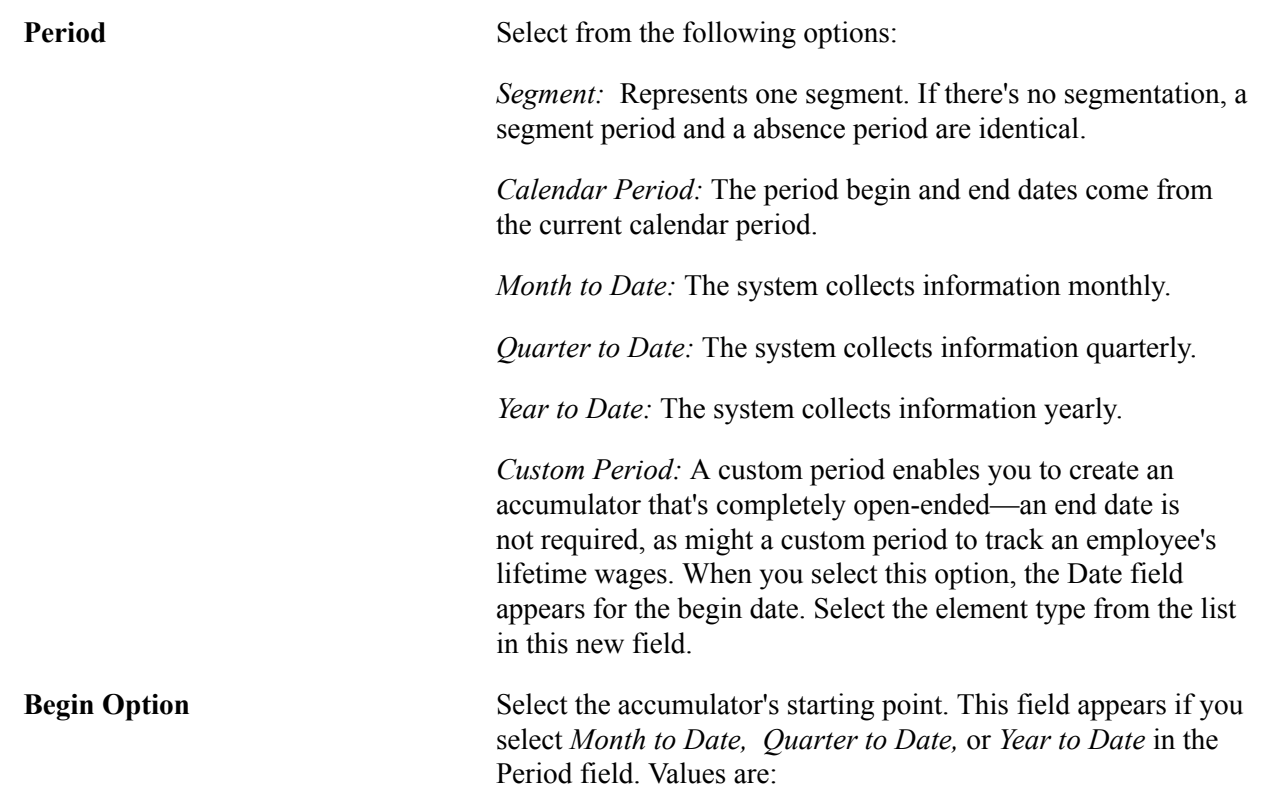
*Specify Date:* The Begin Month and the Begin Day fields appear. Enter the day and month or select variables to return these values.

*Use Paying Entity Calendar* and *Use Paying Entity Fiscal:* The system uses the defaults set on the Pay Entity Processing Details page.

## **Initialize Rule**

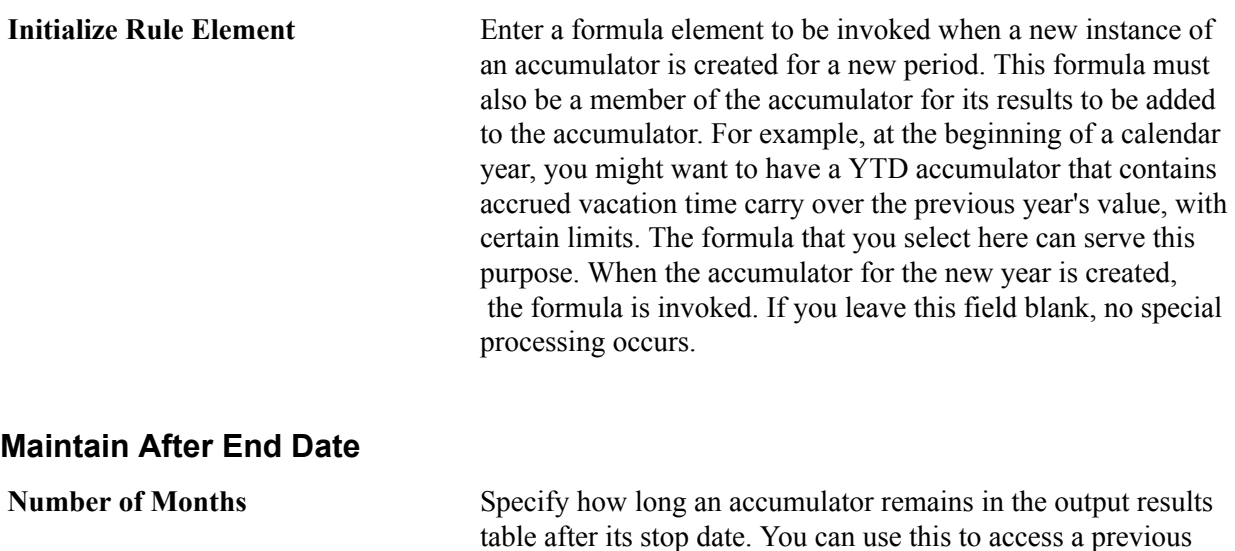

**Note:** If you select *Segment* in the Period field, this field becomes unavailable.

accumulator value for a current calculation.

## **Custom Period End Date Options**

These fields are only available for custom period accumulators.

**Note:** The two fields in this group box work independently.

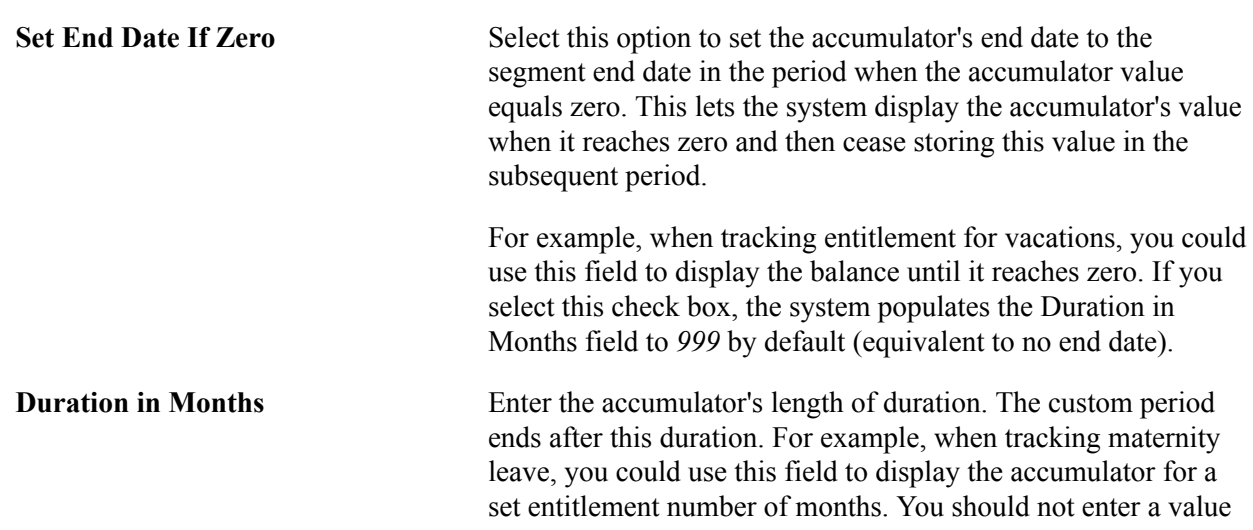

in this field if you select the Set End Date if Zero check box. If you select the Set End Date If Zero check box, the system will overwrite any value you enter in the Duration in Months field with a value of *999* (equivalent to no end date).

## **Accumulate Based On**

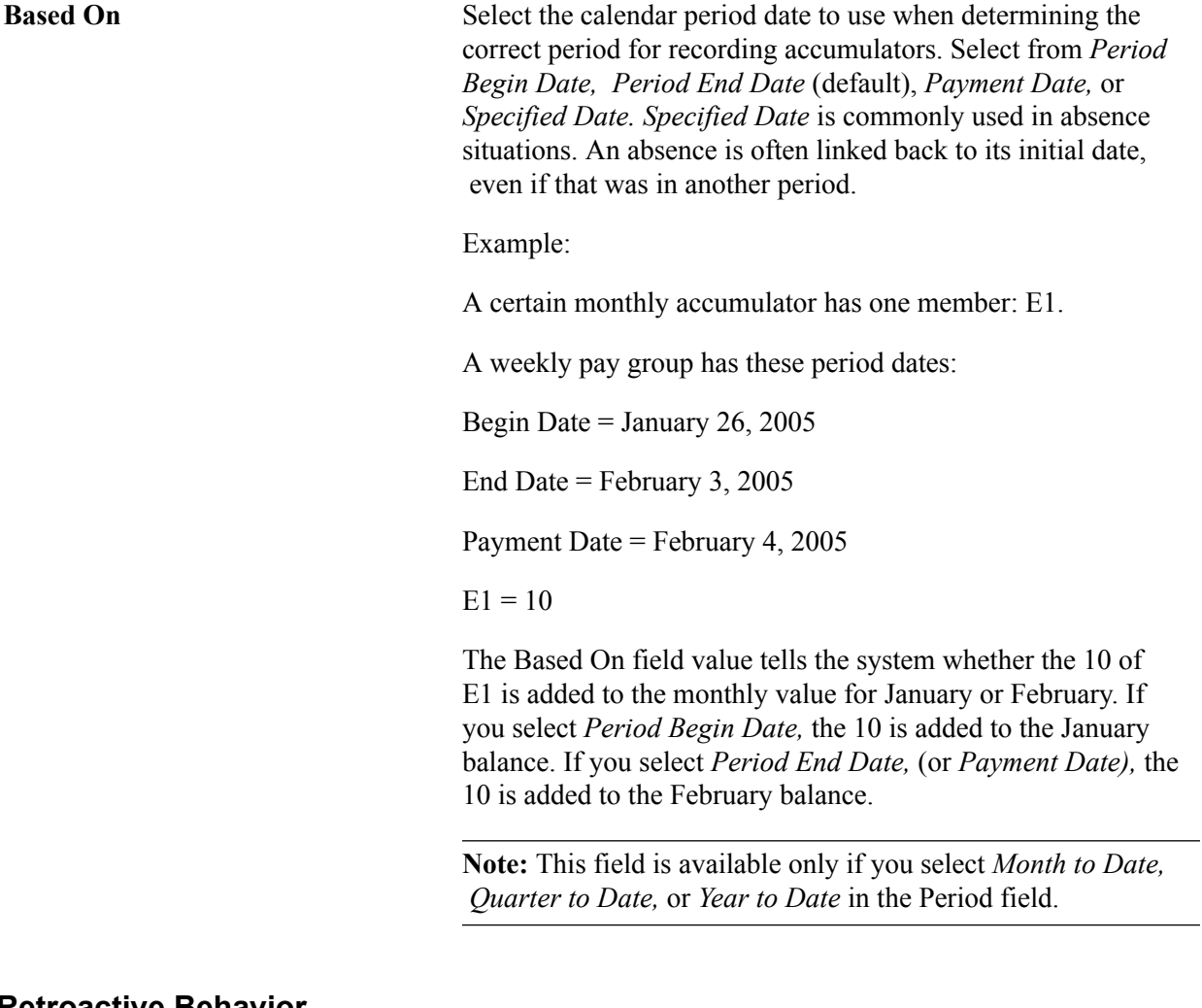

## **Retroactive Behavior**

Use Corrective Select this check box. (This option has added functionality for PeopleSoft Global Payroll.)

> **Note:** This check box must be selected to correctly process retroactivity in Absence Management.

## **Accumulator Timing**

Select the method for resolving the accumulator. Every accumulator has a list of elements associated with it (defined on the Accumulator Elements page). If you reference the accumulator during processing, the value of the accumulator varies, depending on the time that you specify for the accumulation.

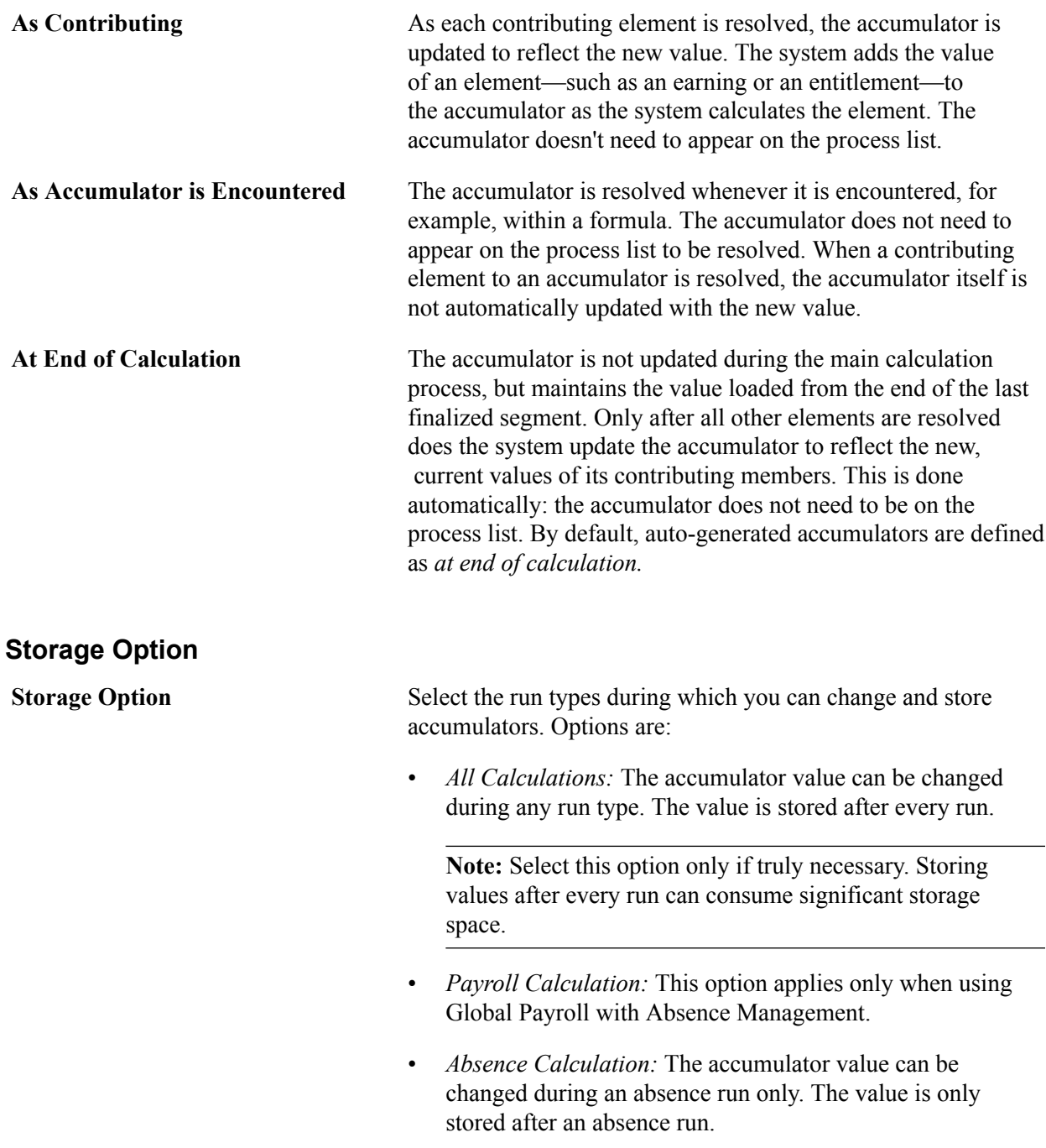

**Note:** The system displays an error message if an accumulator is updated during the inappropriate run type. The error message appears, for example, if you attempt to update an absence accumulator in a payroll run.

*Warning!* You should select the storage option before performing batch processing. This is to ensure that the method the batch system uses to load accumulator balances is consistent with the results already generated.

# <span id="page-218-0"></span>**Accumulators - Level Page**

Use the Accumulators -Level page (GP\_ACCUMULATOR\_1) to specify keys for accumulators.

## **Navigation**

Set Up HCM > Product Related > Global Payroll & Absence Mgmt > Elements > Supporting Elements > Accumulators > Level

#### **Image: Accumulators - Level page**

This example illustrates the fields and controls on the Accumulators - Level page.

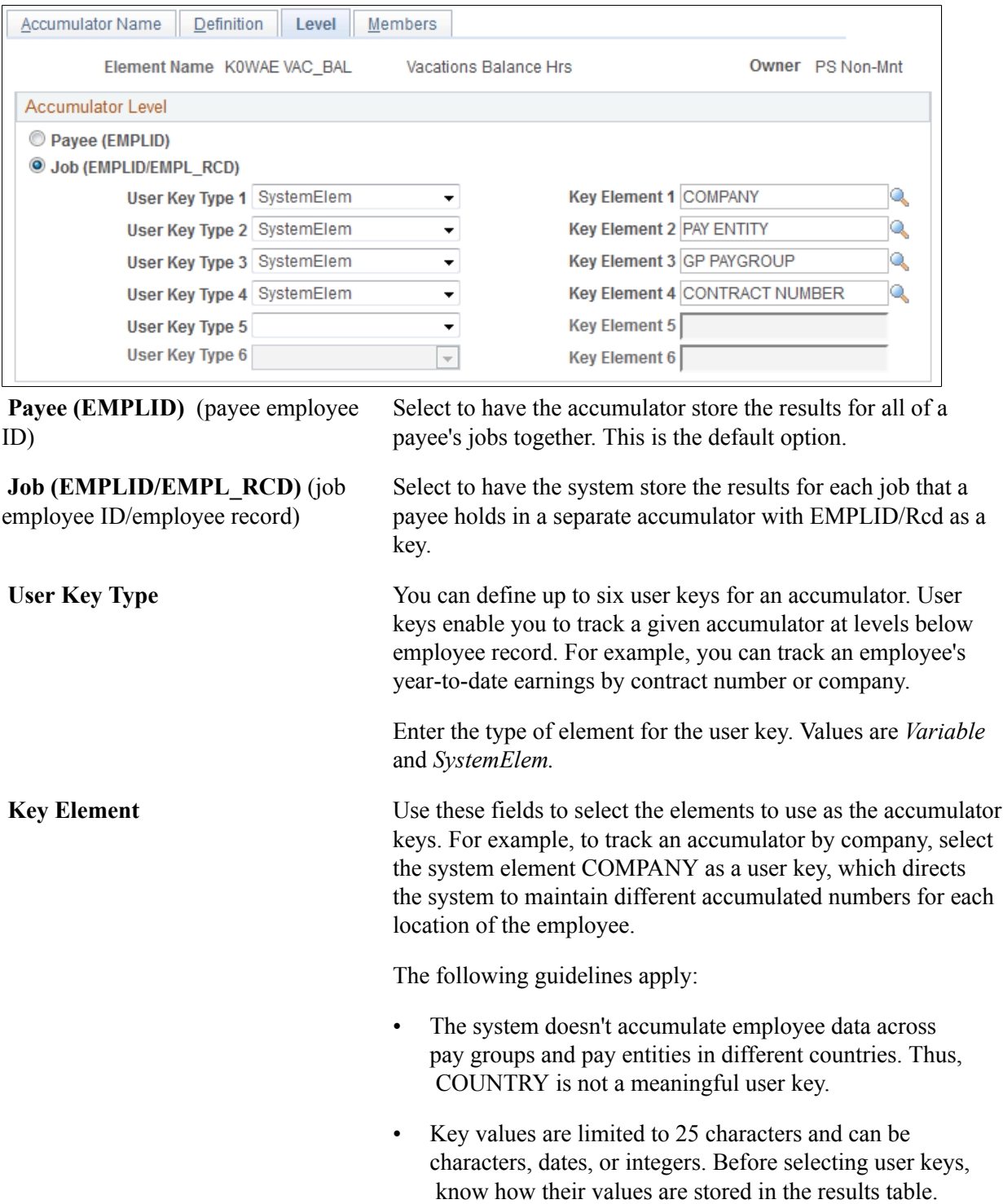

• You can use decimal and monetary elements as user keys, but the system uses only the whole number and ignores the decimal part. Negative values are converted and stored as positive values.

## **Related Links**

[Retroactive Processing and Accumulators](#page-213-0)

## **Accumulators - Members Page**

Use the Accumulators - Members page (GP\_ACCUMULATOR\_3) to define the list of elements that contribute to an accumulator.

#### **Navigation**

Set Up HCM > Product Related > Global Payroll & Absence Mgmt > Elements > Supporting Elements > Accumulators > Members

#### **Image: Accumulators - Members page: Members tab**

This example illustrates the fields and controls on the Accumulators - Members page: Members tab.

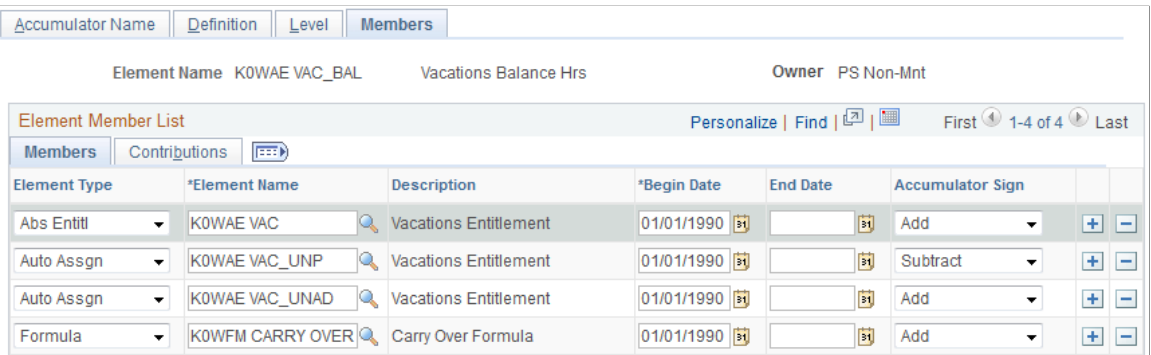

### **Members**

Select the Members tab.

Use the fields on this tab to specify which elements contribute to the accumulator's total.

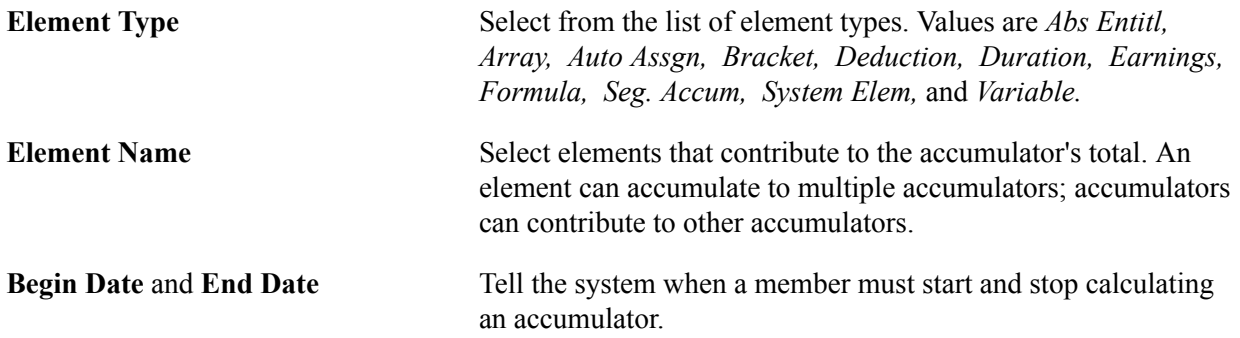

If this field is blank, the system continues updating the accumulator indefinitely while the elements remain valid.

**Accumulator Sign** Select *Add* or *Subtract* to indicate if the element adds to or subtracts from the accumulator.

## **Contributions**

Select the Contributions tab.

#### **Image: Accumulators - Members page: Contributions tab**

This example illustrates the fields and controls on the Accumulators - Members page: Contributions tab.

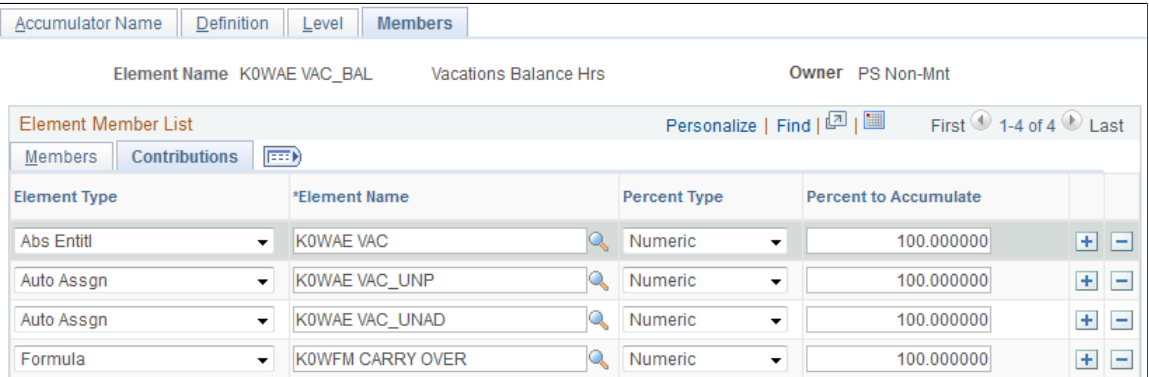

The system lists the elements that you selected on the Members tab.

**Percent Type** and **Percent to Accumulate** Specify the portion of the element's value that the system contributes to or subtracts from the accumulator. Values are:

> *Numeric:* Select to specify a percentage of up to 100 percent. Enter the percentage in the Percent to Accumulate field.

> *Variable* or *Formula:* Select to have a variable or formula element return the value to accumulate or subtract. Select the variable or formula name in the Element Name field.

# **Adjusting Accumulator Balances**

## **Page Used to Adjust Accumulators**

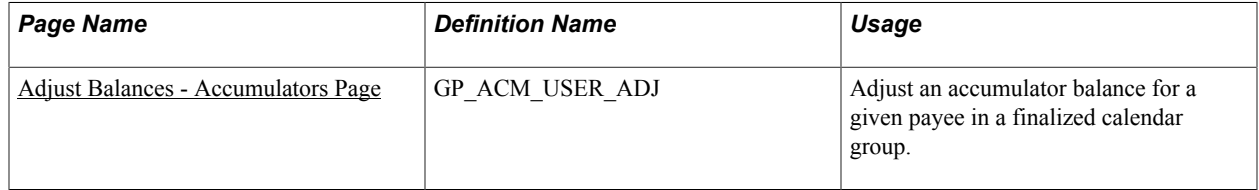

# **Understanding Accumulator Adjustments**

For a given payee in a finalized calendar group, you can:

- Adjust an accumulator's results or add a new instance to the results.
- Insert a new accumulator into the results.

When adjusting accumulator results, adjust the accumulator that's loaded as the starting point for a calculation. For example, say that you finalize the March run, and then realize that an adjustment needs to be made to a March year-to-date accumulator. You make the adjustment. When you process the April run, the system reads the March year-to-date balance with the adjustment and uses it as the starting value for the accumulator. In contrast, if you ran April with a retroactive trigger that caused March to be recalculated, the starting balance would come from February and the adjustment would be ignored.

Note: We recommend using the Adjust Absence Balances (GP\_PI\_MNL\_AE) page to adjust absence accumulators.

See [Adjusting and Overriding Entitlement Balances.](#page-391-0)

## <span id="page-222-0"></span>**Adjust Balances - Accumulators Page**

Use the Adjust Balances - Accumulators page (GP\_ACM\_USER\_ADJ) to adjust an accumulator balance for a given payee in a finalized calendar group.

#### **Navigation**

Global Payroll & Absence Mgmt > Payee Data > Adjust Balances > Accumulators > Accumulators

#### **Image: Adjust Balances - Accumulators page**

This example illustrates the fields and controls on the Adjust Balances - Accumulators page.

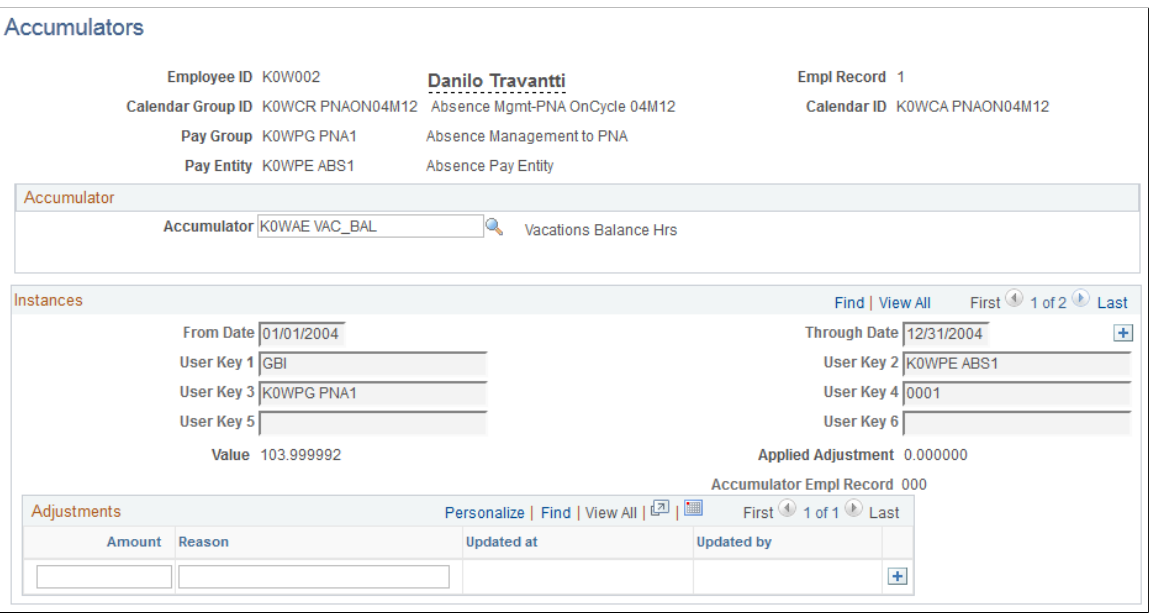

**Note:** You cannot adjust accumulators that are in an unfinalized calendar group.

### **Accumulator**

Accumulator Select the accumulator to adjust. Once selected, the system displays the accumulator's description to the right of this field and populates the Instances group box with information from the result tables. If no results are returned, the accumulator has no recorded balance for the identified employee record and calendar.

### **Instances**

This group box displays the recorded balance, if any, for the selected employee record and calendar. You can enter new instances to add to the result tables at the end of the calendar ID that appears.

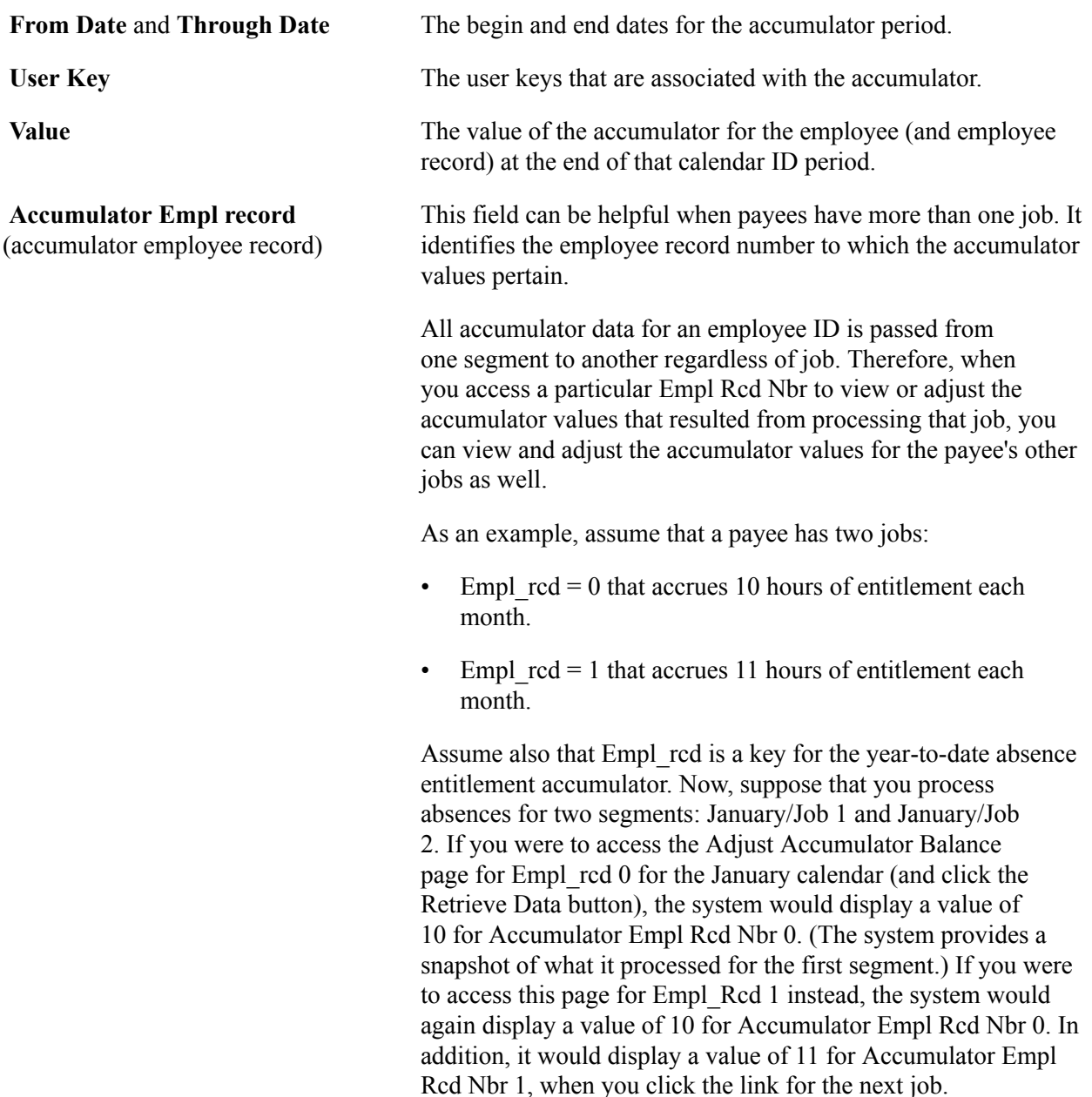

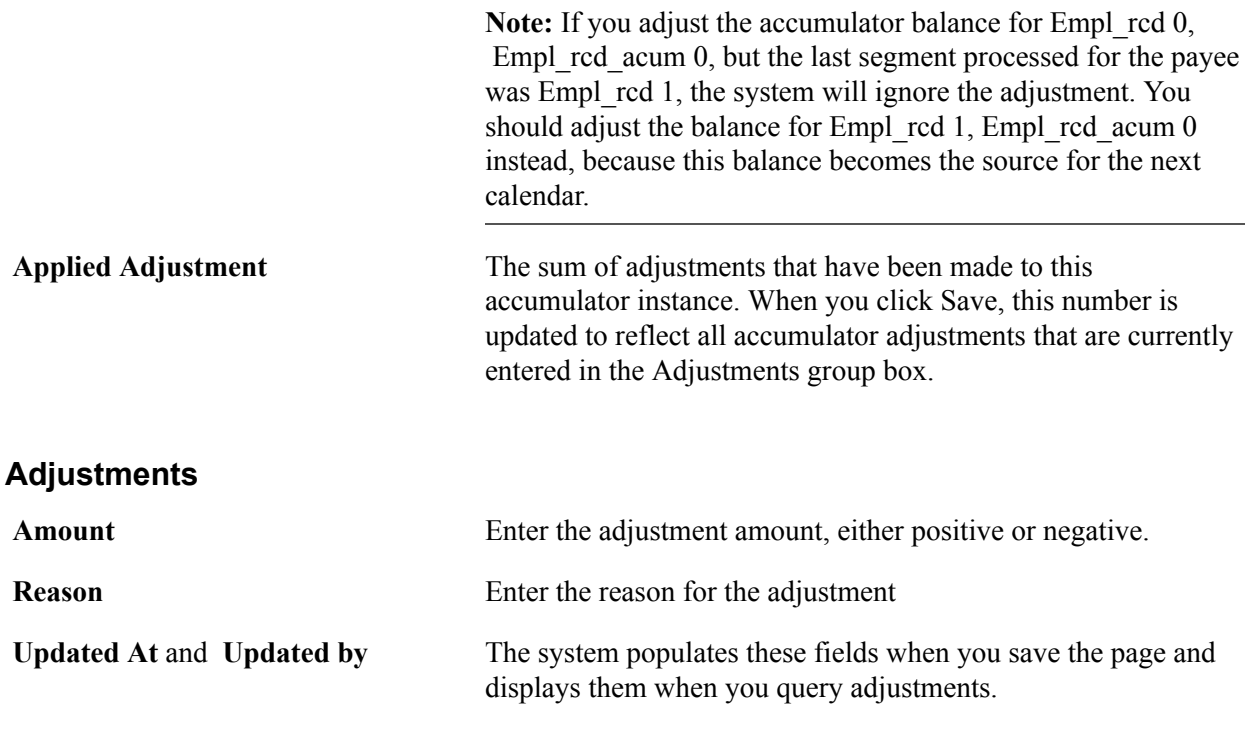

**Note:** You can add new instances and adjust accumulators, but you cannot delete entered data. All adjustments remain in the system for an audit trail. To reverse a prior adjustment, enter a row with an offsetting or negative value.

Setting Up Accumulators Chapter 9

# **Chapter 10**

# **Defining Processing Elements**

# **Understanding Processing Elements**

Absence Management enables you to define absence take and absence entitlement processes. To set up processing:

- 1. Create *sections,* which are logical groups of elements that are resolved during an absence run.
- 2. Add the sections to a *process list* that identifies the sequence and conditions under which each section of elements is resolved.

You can create any number of process lists.

- 3. Attach each process list to a calendar, by associating the process list with a run type.
- 4. Schedule the calendars for processing.

To run an absence process, run the process that you defined. The Process List Manager program starts at the top of the process list and, for each payee, works with the PIN Manager to resolve elements sequentially in each process list section. The system creates a set of files and tables to hold the processing results.

# **Common Elements Used for Element Processing**

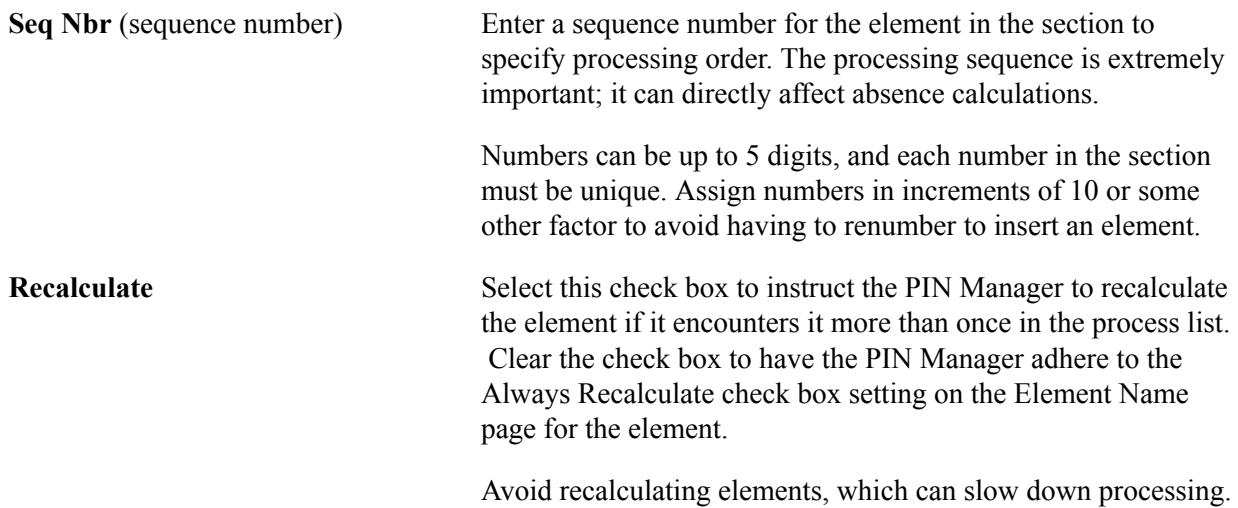

# **Understanding Sections**

This topic discusses:

- Section types
- Standard sections
- Payee sections
- Absence take sections

# **Section Types**

Sections control the processing order of individual elements, breaking down large process lists into manageable pieces. Each section can have one or more individual elements. You can't add element groups to a section and generally can't include sections in sections.

Using sections enables reuse of work. For example, if several processes use the same set of take elements, you can create one section for takes and attach it to multiple process lists.

Sections are effective-dated—during processing, the system retrieves sections attached to the process list, based on your calendar period end date.

You can define four section types, which determine:

- How the system processes section elements during absence runs.
- What types of elements—such as absence take elements, and supporting elements—you can add to the section.

This table lists the section types and what each section is used for:

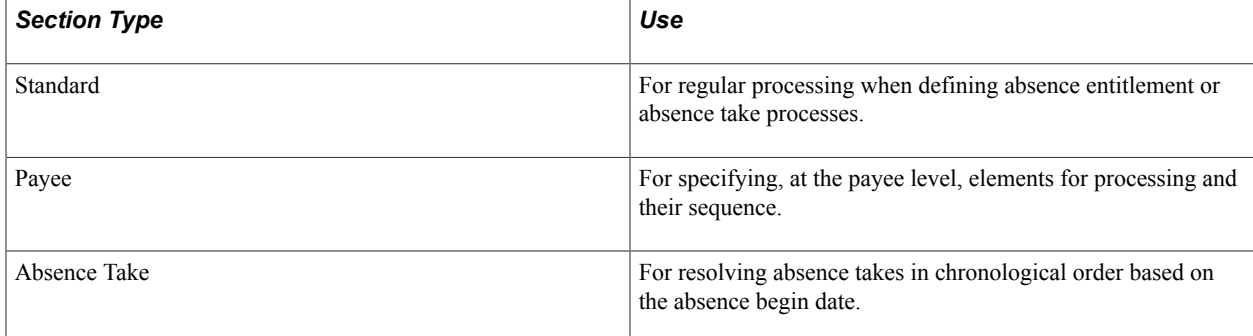

## **Standard Sections**

Most sections in your process list are probably standard sections. When the Process List Manager encounters a standard section, it reads and resolves each element in the section in the specified order.

## **Payee Sections**

Payee sections enable you to control which elements are processed for a specific payee and their processing order.

Having created a payee section, use the Section Overrides page to define the elements to be resolved for a particular payee. When encountering a payee section in a process list, the system retrieves the appropriate payee section and processes the elements in the section one by one.

Process lists can have multiple payee sections.

# **Absence Take Sections**

Absence take sections enable you to process take elements based on the order in which absences occurred, rather than the processing sequence defined in a section. These sections are useful when there are dependencies between take elements, and processing in chronological order is necessary to determine correctly which absences to pay.

## **Absence Take Section Example**

Assume that there's a requirement to reduce sickness entitlement by the number of days a payee was absent for sickness or an industrial accident over the past year. In February, a payee is absent 7 days for sickness, 6 days for an industrial accident, and 8 days for sickness, in that order.

You create a section that includes take elements in this processing sequence: SICK, IND ACC. As the following paragraphs illustrate, section type affects the amount of entitlement that's available to cover the takes:

• If the section type is standard, the system processes both SICK takes before it processes the IND ACC take.

Consequently, it does not consider any days that were taken for the industrial accident when it determines the entitlement balance that is available for the second SICK take.

• If the section type is absence take, the system processes the absences in the order of occurrence.

As a result, it reduces the entitlement balance for the last SICK take by the number of days that were taken (paid) for the industrial accident and for prior sicknesses over the last year.

## **Rules for Absence Take Sections**

Following are the rules for absence take sections:

- Absence take sections can include take elements only.
- Takes are processed based on absence begin date.

The system looks at the Absence Event record (GP\_ABS\_EVENT) to find the absence event with the earliest begin date.

• If more than one absence has the same date, the system refers to the processing sequence defined for the section to determine which take to process first.

For example, assume that an absence take section includes Takes A and B in that order and that the following absence events are reported: June 2–3 (Take B) and June 3 (Take A). The system will process the absent days in this order:

- June 2, Take B (the event with the earliest begin date).
- June 3, Take A.
- June 3, Take B.
- If a take element (parent element) is mapped to another take element (child element):

• The child element is processed immediately after the parent element for the day being processed.

List the child element after the parent element on the process list. The system proceeds to the next day, only after processing all generated and manually entered take elements for that day.

• Child elements that are not included in the section where the parent element is being processed are not processed until the system resolves the section that lists the child element.

**Note:** Mapping refers to linking one take to another by completing the Mapped To Element field on the Absence Take - Day Formula page or the Take with Other Absence field on the Absence Take - Negative Balances page.

See [Absence Takes - Day Formula Page](#page-262-0).

See [Absence Takes - Negative Balances Page](#page-271-0).

# **Understanding Process Lists**

This topic discusses:

- Functions of process lists.
- Batch processing and the Process List Manager.
- Ordering elements and sections in a process list.
- Retroactive processing considerations for process lists.

# **Functions of Process Lists**

Process lists control absence processing at the highest level. They identify the sections, or sets of elements, to resolve during processing and the order in which they resolve.

# **Batch Processing and the Process List Manager**

The Process List Manager, a program that calls the PIN Manager during processing to resolve elements on the process list, begins at the top of the process list and reads one section at a time, according to the specified sequence. Whenever the Process List Manager encounters a conditional formula, it calls the PIN Manager for resolution. If the formula resolves to zero, the section is not processed; if the formula resolves to a nonzero number, the section is processed.

#### **Image: The Process List Manager**

This diagram illustrates how the Process List Manager and PIN Manager work together to resolve each section of the process list during an absence run.

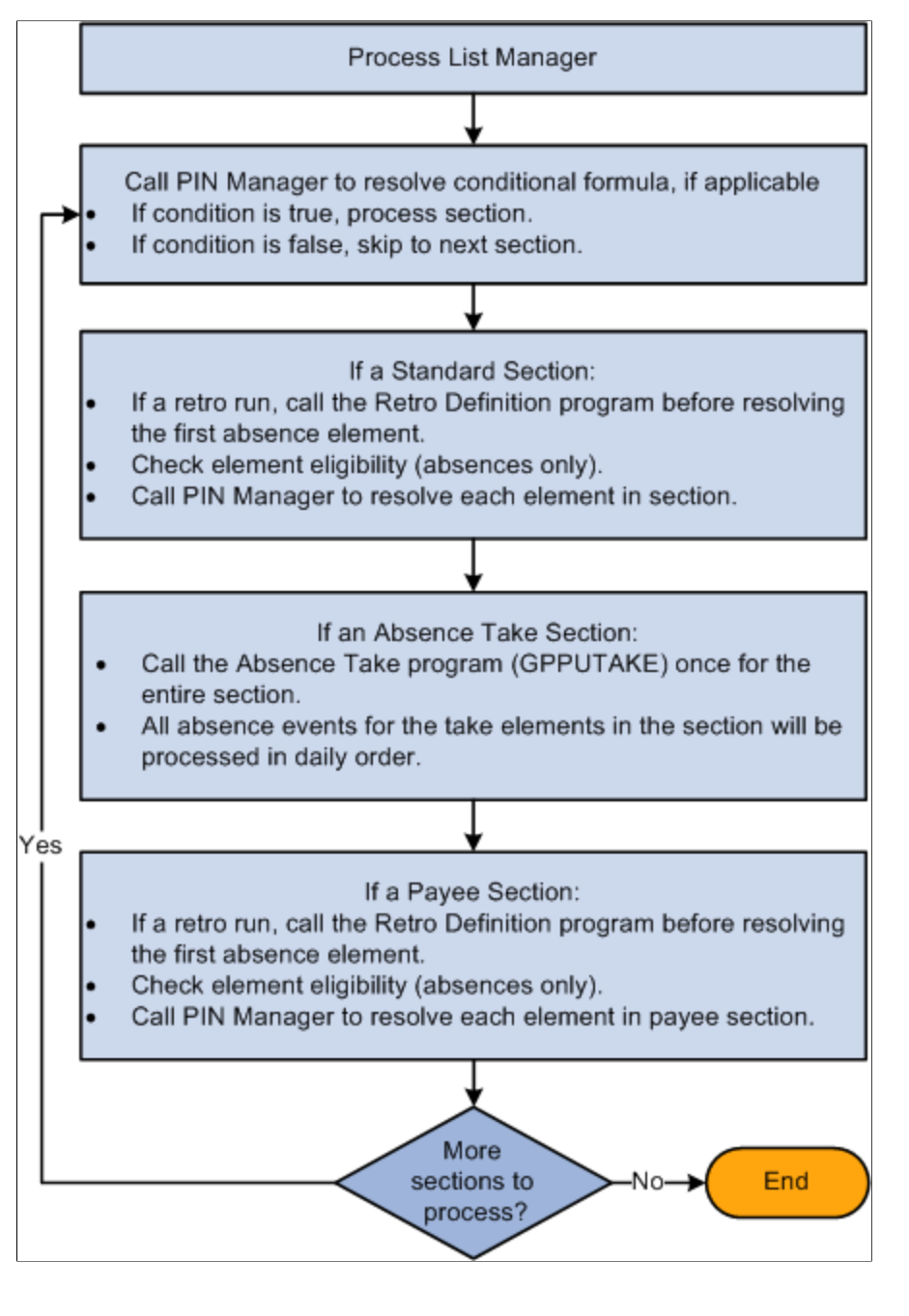

## **Related Links**

[Understanding the Batch Architecture Process Flow](#page-43-0)

# <span id="page-230-0"></span>**Ordering Elements and Sections in a Process List**

Here are some guidelines for verifying that elements in sections and sections in process lists are ordered logically in the correct sequence:

• Entitlement processing for absences adds to the entitlement balance.

Take processing takes away from the entitlement balance. If you include absence entitlement and absence take elements on the same process list and put the entitlement elements before the take elements, the additional entitlement balance becomes available for take processing.

- If an array needs to populate data fields before the system can execute a conditional formula, add the section with the array before the conditional section.
- Non-percent rate codes need to be resolved before percent rate codes, so that members of any Comp Rate (compensation rate) code group that need to be used in a percent calculation have been resolved.
- Base pay rate codes need resolving before any non base-pay rate codes, so that the appropriate hourly rate can be calculated and available for any hourly, plus flat amount rate code calculations.

# **Retroactive Processing Considerations for Process Lists**

This topic discusses how changes to a process list can affect retroactive processing.

## **How Changes to a Process List Can Affect Retroactive Processing**

Pay attention to effective dates. If you modify an effective-dated set of data that applies to previously processed periods, when retroactive processing is run, the results will vary. If you want to change the section for future periods only, add a new effective-dated row to the section, then modify the list of elements.

## **Related Links**

[Understanding Retroactive Processing](#page-830-0)

# <span id="page-231-0"></span>**Setting Up Sections**

To set up sections, use the Sections component (GP\_SECTION).

## **Pages Used to Set Up Sections**

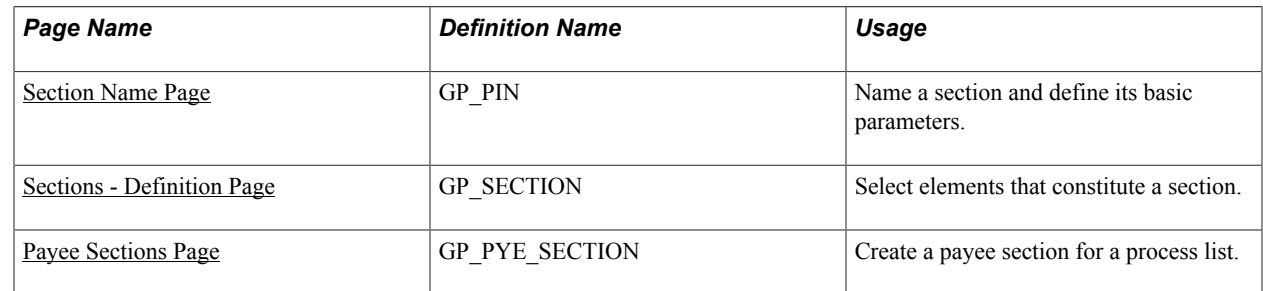

# **Understanding Section Set Up**

Sections are the building blocks for creating process lists. You create a section by giving it an element name, selecting the section type, and entering elements in processing order. Eligible elements depend on the section type.

#### **Image: Section type determines which elements can be added to a section**

This diagram shows the element types that you can include in each section type.

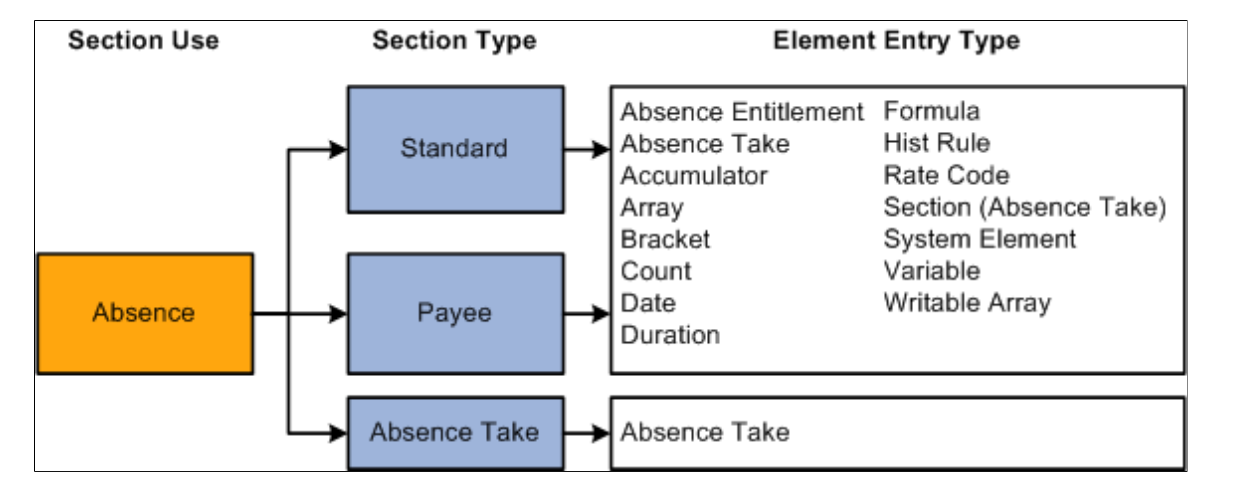

**Note:** Earnings and deductions are not included in process lists.

*Warning!* Adding or deleting an element from a section and then trying to process a retroactive run may yield incorrect results. Before changing any element in a section, assess the impact on retroactive processing.

## **Related Links**

[Setting Up Sections](#page-231-0) [Ordering Elements and Sections in a Process List](#page-230-0)

## <span id="page-232-0"></span>**Section Name Page**

Use the Section Name page (GP\_PIN) to name a section and define its basic parameters.

#### **Navigation**

Set Up HCM > Product Related > Global Payroll & Absence Mgmt > Framework > Processing > Sections > Section Name

You must enter the basic parameters of each section on the Section Name page. All elements within Absence Management share the same name page (GP\_PIN).

**Note:** On the Section Name page, *Calendar Period End Date* is the only value for the Definition as of Date field. When you run an absence process, the system reads the calendar period end date to determine which effective-dated sections and process list to use.

#### **Related Links**

[Defining Element Names](#page-90-0)

## <span id="page-232-1"></span>**Sections - Definition Page**

Use the Sections - Definition page (GP\_SECTION) to select elements that constitute a section.

#### **Navigation**

Set Up HCM > Product Related > Global Payroll & Absence Mgmt > Framework > Processing > Sections > Definition

#### **Image: Sections - Definition page**

This example illustrates the fields and controls on the Sections - Definition page.

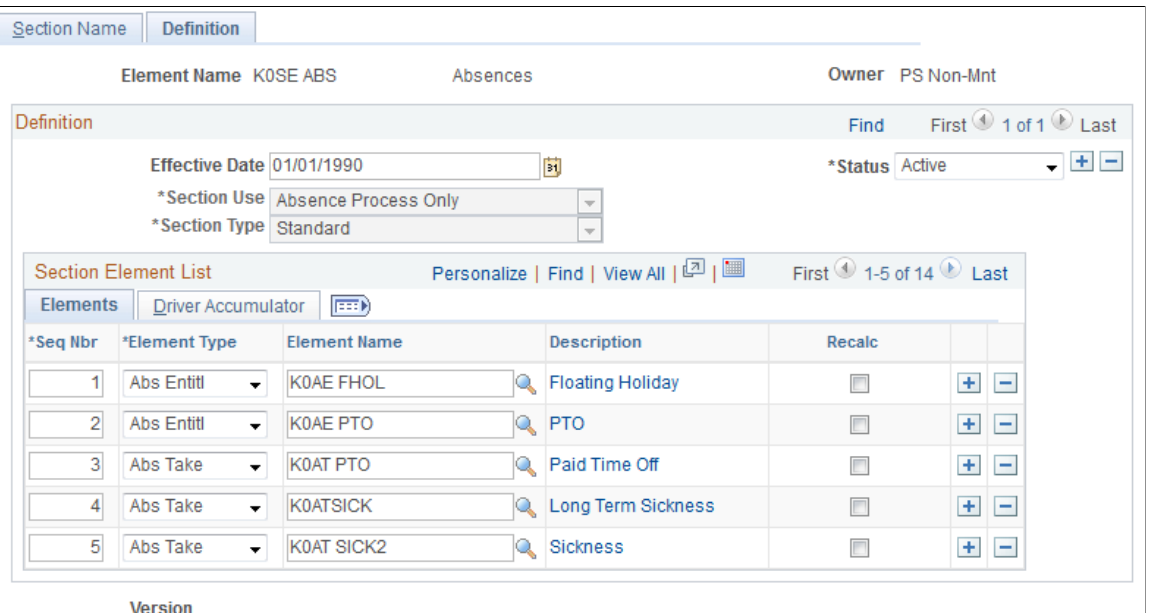

**Section Use** This field displays Absence Process Only. You cannot change this value. **Section Type** Select the section type. This specifies how the Process List Manager processes the elements in this section. Options are *Standard, Absence Take,* and *Payee Section.* If you select *Payee Section,* all fields become unavailable for entry. After saving this page, you can access the Section Overrides page and select the elements to be resolved for a particular payee. **Element Type** Select the type of element that you're adding to the section. Values depend on your Section Type selection: Standard sections: Select *Abs Entitl* (frequency-based absence entitlement), *Abs Take* (absence take), *Accumulator, Array, Bracket, Count, Date, Duration, Formula, Hist Rule* (historical rule), *Rate Code, Section, System Element, Variable,* or *Writable Array.* Absence take section: Select *Abs Take.* **Element Name** Enter the name of the element to include in the section. Selectable names depend on the element type.

**Note:** The Driver Accumulator tab is used with PeopleSoft Global Payroll only.

## <span id="page-234-0"></span>**Payee Sections Page**

Use the Payee Sections page (GP\_PYE\_SECTION) to create a payee section for a process list.

#### **Navigation**

Global Payroll & Absence Mgmt > Payee Data > Create Overrides > Payee Sections > Section **Overrides** 

#### **Image: Payee Sections page**

This example illustrates the fields and controls on the Payee Sections page.

#### **Payee Sections**

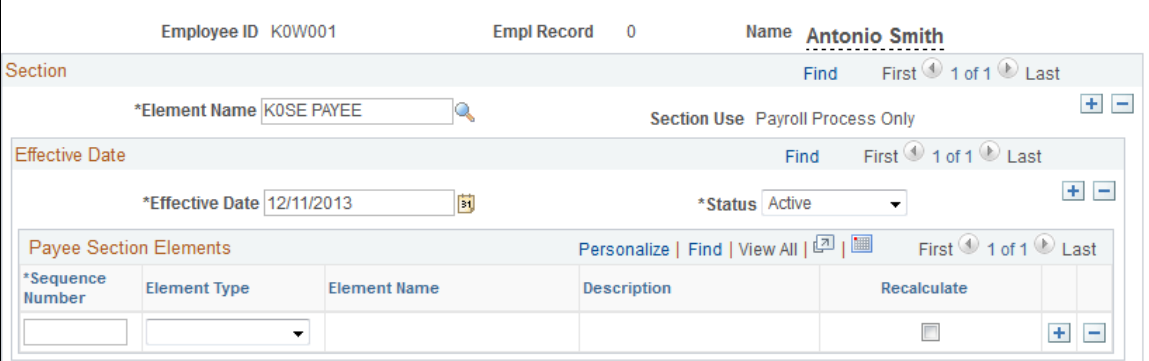

Before using this page, create a payee section using the Sections - Section Name and Sections - Definition pages.

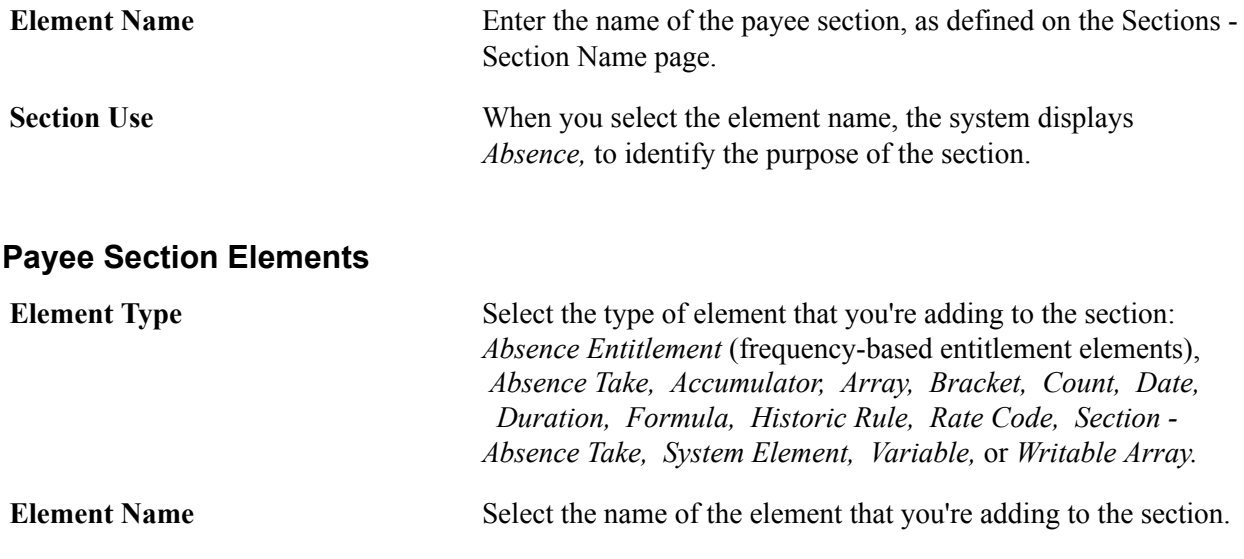

# **Setting Up Process Lists**

To set up a process list, use the Process Lists component (GP\_PROCESS).

# **Pages Used to Set Up Process Lists**

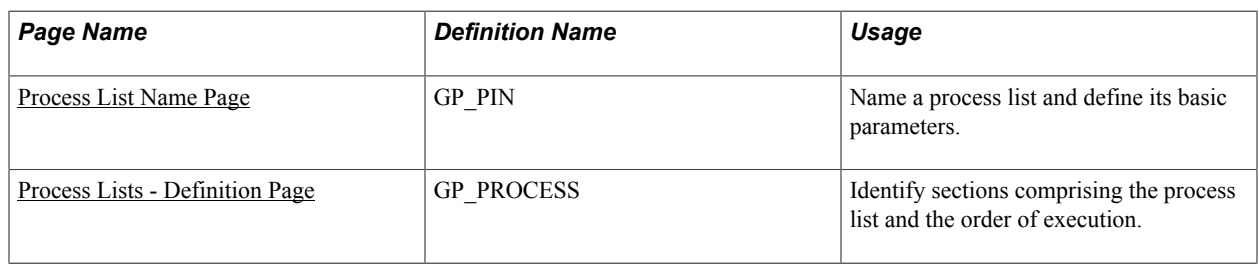

# **Understanding Process List Setup**

Before creating a process list, you define the sections to include in the process, grouping sets of elements into sections for addition to your process list. In your process list, you can use conditional logic to specify when each section is executed.

## **Image: Relationship between process list, sections, and elements**

This diagram illustrates the relationship between elements, sections, and process lists.

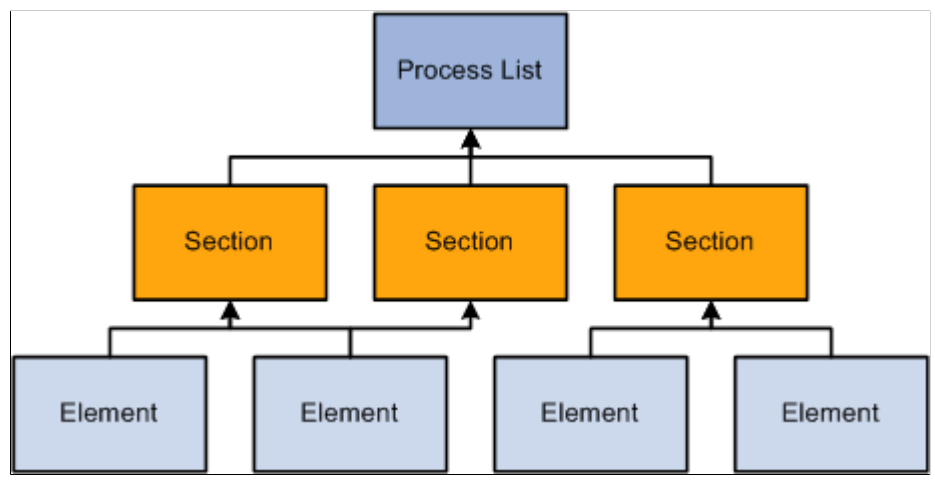

You can create multiple process lists for absence processing. For example, you can create a separate process list for entitlement and take or create one process list that handles both, depending on how you run your processes.

Having created a process list, you attach it to one or more calendars (through a run type). A calendar determines:

Who's processed.

Specified by the pay group and payee selection criteria on the calendar.

• What's processed.

Specified by the process list associated with the calendar.

• What period of time and frequency apply.

Specified by the period ID linked to the calendar.

When running a process, the system reads the pay period end date for the calendar; finds the appropriate effective-dated process list; and processes the selected payees, one by one.

## **Related Links**

[Understanding Calendars](#page-330-0) [Understanding Absence Processing](#page-532-0)

## <span id="page-236-0"></span>**Process List Name Page**

Use the Process List Name page (GP\_PIN) to name a process list and define its basic parameters.

#### **Navigation**

Set Up HCM > Product Related > Global Payroll & Absence Mgmt > Framework > Processing > Process Lists > Process List Name

You must enter the basic parameters of the process list on the Process List Name page. All elements within Absence Management share the same name page (GP\_PIN).

**Note:** On the Process List Name page, *Calendar Period End Date* is the only value for the Definition as of Date field. When you run the absence process, the system reads the calendar period end date to determine which effective-dated process list and sections to use.

## **Related Links**

[Defining Element Names](#page-90-0)

## <span id="page-236-1"></span>**Process Lists - Definition Page**

Use the Process Lists -Definition page (GP\_PROCESS) to identify sections comprising the process list and the order of execution.

#### **Navigation**

Set Up HCM > Product Related > Global Payroll & Absence Mgmt > Framework > Processing > Process Lists > Definition

#### **Image: Process Lists -Definition page**

This example illustrates the fields and controls on the Process Lists -Definition page.

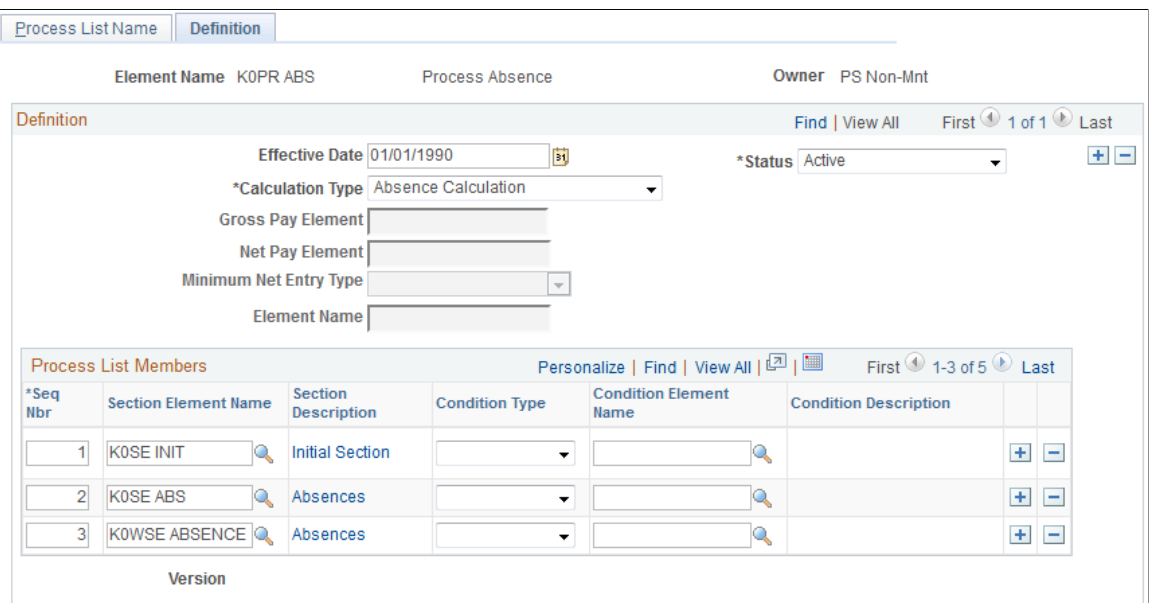

this value.

#### **Calculation Type** The system displays *Absence Calculation*. You cannot change

**Gross Pay Element** This field does not apply. It is used with Global Payroll only. **Net Pay Element** This field does not apply. It is used with Global Payroll only. **Minimum Net Entry Type** This field does not apply. It is used with Global Payroll only. **Minimum Net Element** This field does not apply. It is used with Global Payroll only. **Process List Members Section Element Name** Select the name of the section that you're adding. You can use a section only once in a process list, but you can add the same section to more than one process list. **Condition Type** Select *Formula* or *Variable* to specify a condition for resolving the section that you're adding to the process list. **Condition Element Name** Required if you selected a condition type. Select the name of the element that defines the condition. If the element resolves to zero, the condition is considered false and the section isn't resolved. If the element resolves to a nonzero value (for example, -2, -1, 1, or 2), the condition is considered true and the system tries resolving the section.

#### **Related Links**

[Ordering Elements and Sections in a Process List](#page-230-0)

# **Chapter 11**

# **Defining Absence Elements**

# **Understanding Absence Element Setup**

This topic discusses:

- Prerequisites.
- Setup guidelines and dependencies.
- Absence formulas.

## **Prerequisites**

Before you define any absence elements, review the introductory topic that provides an overview of absence features.

## **Related Links**

[Absence Management Features](#page-33-0)

## **Setup Guidelines and Dependencies**

You define the policies or rules that your organization follows for tracking and compensating payees for absences by creating absence entitlement and take elements. Absence entitlement elements define the conditions under which payees accrue paid time off and the amount of time that they can accrue. Absence take elements specify the rules that the Take process applies to determine whether an absence should be paid.

Consider the following factors before you begin your set up:

• Several absence features require the use of formulas.

At a minimum, you define a day formula for the take definition. If you're creating entitlement elements that resolve per absence, you also define a per absence formula element. You cannot save the entitlement element until you enter the name of the formula on the Absence Entitlements - Calculation page.

• Entitlement and take elements are linked.

When you define a take element, you specify which entitlement rules apply. If you define take elements before defining entitlement elements, return to the take pages in correction mode to select the entitlement elements.

• You assign an absence type to each absence take element.

Absence types provide a way to group or categorize absences. You can assign the same absence type to more than one take element.

• Depending on your take rules, take elements can have several interdependencies.

Mapping out the relationships between these elements can reduce setup time. Take elements are related when:

- You allow payees to use an entitlement that is associated with another take when they exceed the entitlement balance.
- You request the system to create a duplicate event for a second take element.
- You prevent users from entering more than one absence for the same payee for the same day, but you want an error message to give information about the priority of the conflicting events.
- Entitlement, adjustments, balances, and other absence-related values are stated in the same units (hours, days, or some other period of time).

For example, if you express entitlement in days, make sure that any supporting elements that define adjustments, balances, and other absence-related amounts also resolve to days. The units that you use to define absence elements must match the units that the users enter when they adjust or override an entitlement.

• Although you define most absence entitlement and take elements during implementation, you can create additional absence elements anytime.

As your business needs change, we recommend creating new absence elements, rather than modifying existing elements. Changing existing elements can affect retroactive processing.

# **Absence Formulas**

Formulas offer a convenient way to implement various absence management features. You can create different formulas for the features that you use or use the same formula in as many situations as you need to.

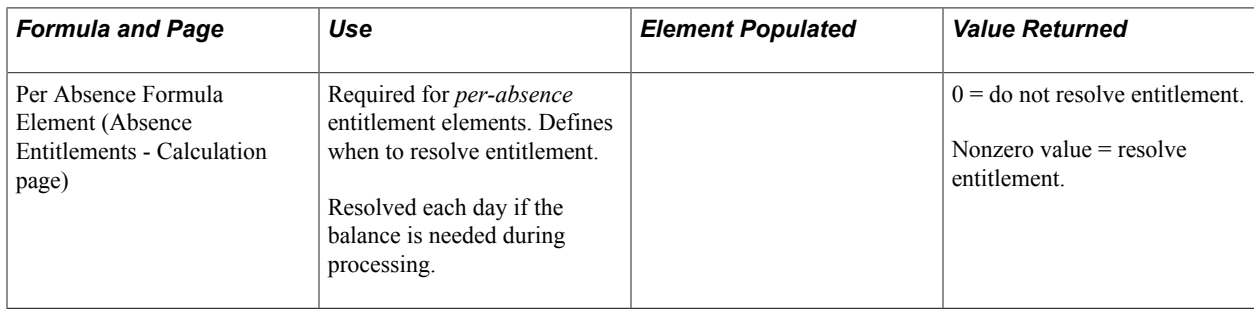

This table lists the absence-related formulas that you may need:

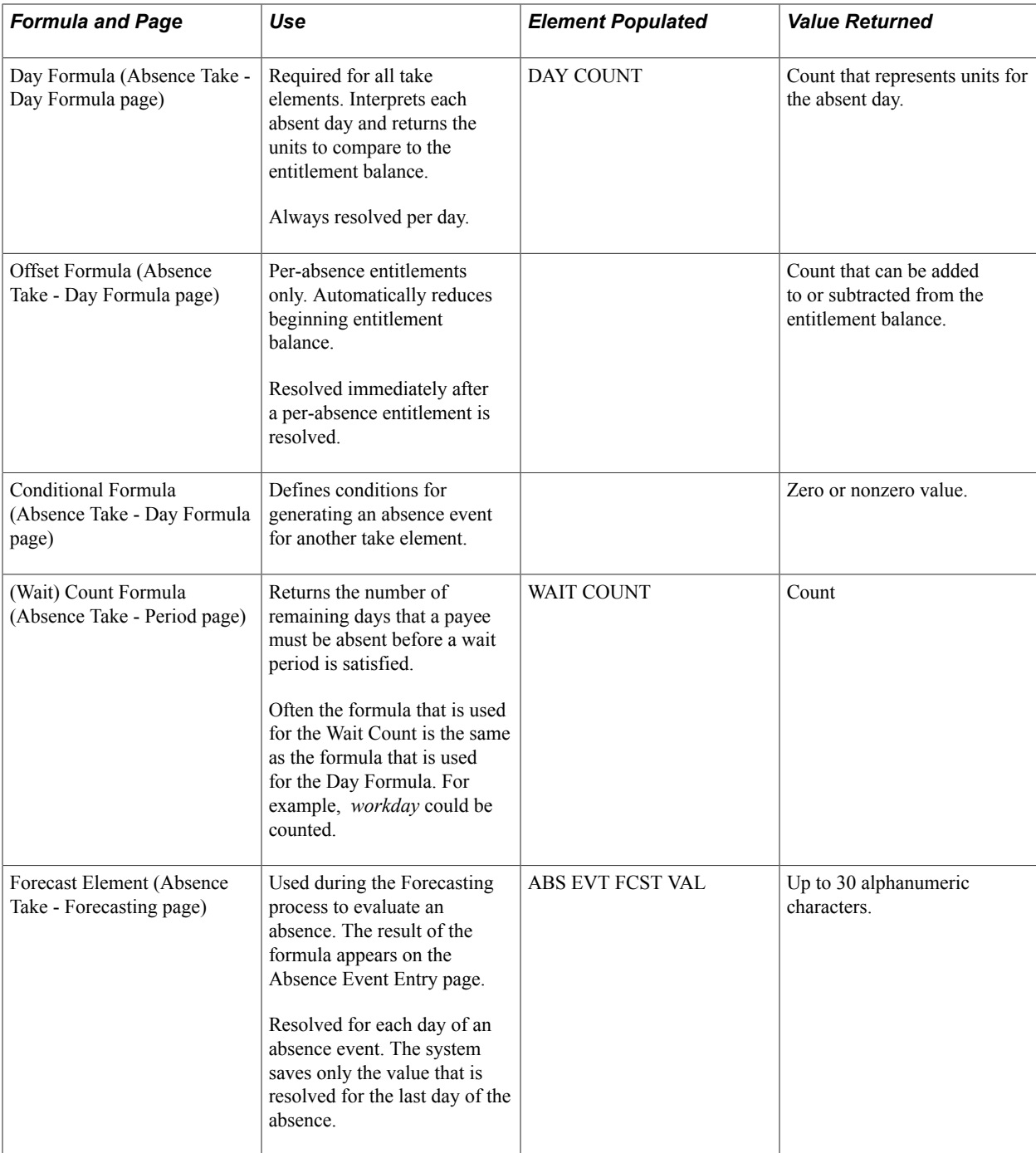

Many system elements are designed for use within absence formulas and point to columns in the absence daily data table.

For example, assume that you use the system element named SCHED HRS in your Day Formula and that you define the formula, named WRK DAY, as follows:

```
IF SCHED HRS > 0
THEN 1 ->> WRK DAY
ELSE 0 ->> WRK DAY
END IF
```
The formula checks to see if scheduled hours are greater than zero. If they are, the day equals one workday. If they are not, it is not a workday. As long as there is at least one scheduled hour, the absent day is considered a workday.

The formula processes each row of the daily data for the specified period for the absence take element that is being processed. For each row, the system retrieves the value for SCHED HRS from the daily data table.

**Note:** Absence system elements in the rows of daily data reflect what the current process row contains. You can use other system elements in your formulas; however, the system resolves them only once—not for each row. For example, if you use a system element from the Job row, such as Department, the value for Department does not change for each row.

## **Related Links**

[Working with System Elements](#page-112-0)

# **Defining Absence Types and Reasons**

To set up absence types and reasons, use the Absence Take Types (GP\_ABS\_TYPE) component.

# **Page Used to Define Absence Types**

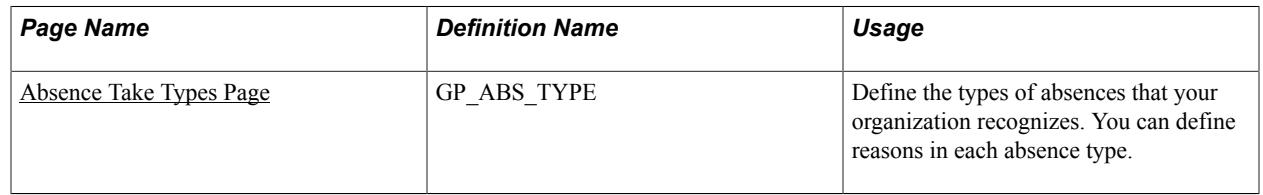

# **Understanding Absence Types and Reasons**

When you define an absence take element, you assign it an absence type that describes the category of the absence; for example, vacation or sick. You can specify whether an absence type applies to all countries or a specific country. For each absence type, you can define an unlimited number of absence reasons.

When reporting absence events, the system displays the absence type associated with the take that you enter. Entering an absence reason is optional. During the batch and online forecasting processes, the absence type and reason code populate system elements (for example, ABSENCE\_TYPE, ABSENCE TYPE DB (absence type day before), and ABSENCE REASON) that you can access within your absence formulas.

# <span id="page-241-0"></span>**Absence Take Types Page**

Use the Absence Take Types page (GP\_ABS\_TYPE) to define the types of absences that your organization recognizes.

You can define reasons in each absence type.

#### **Navigation**

Set Up HCM > Product Related > Global Payroll & Absence Mgmt > Elements > Absence Elements > Absence Take Types

#### **Image: Absence Take Types page**

This example illustrates the fields and controls on the Absence Take Types page.

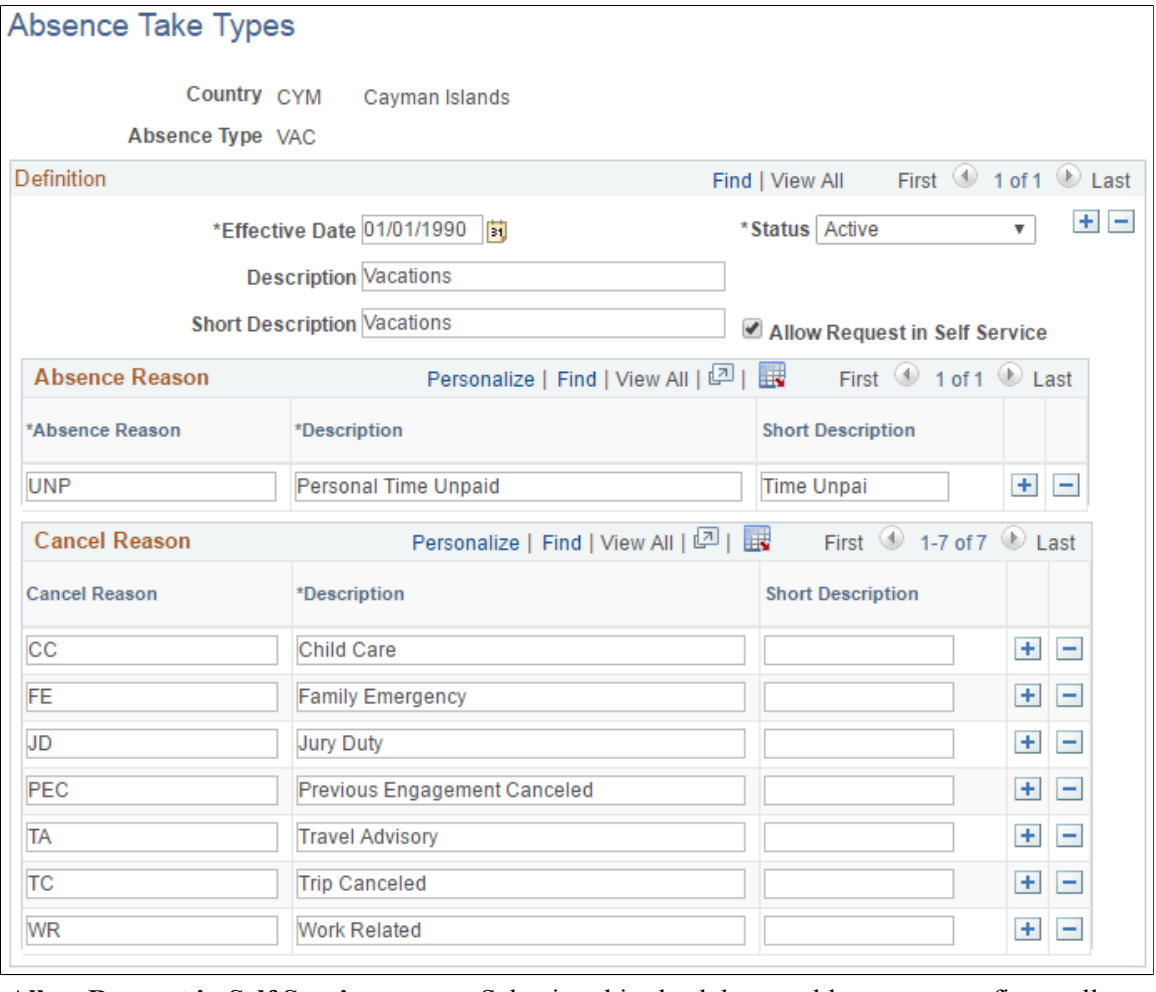

Allow Request in Self Service Selecting this check box enables you to configure all associated take elements for self service absence functionality.

**Absence Reason** Enter up to three alphanumeric characters for the Absence Reason code.

## **Cancel Reason**

Use this grid to enter the reasons users can cancel absences associated with the take type. The values that you enter in the Description field appear as values that users can select in the Cancel Reason field on the Cancel Absence self-service pages.

# **Defining Absence Entitlement Elements**

Use the Absence Entitlements component (GP\_ABS\_ENTL) to create an absence entitlement element for each type of entitlement that your organization offers. For example, if you have separate accrual policies for sick time, vacations, maternity leave, and so on, create a separate entitlement element for each.

# **Pages Used to Define Entitlement Elements**

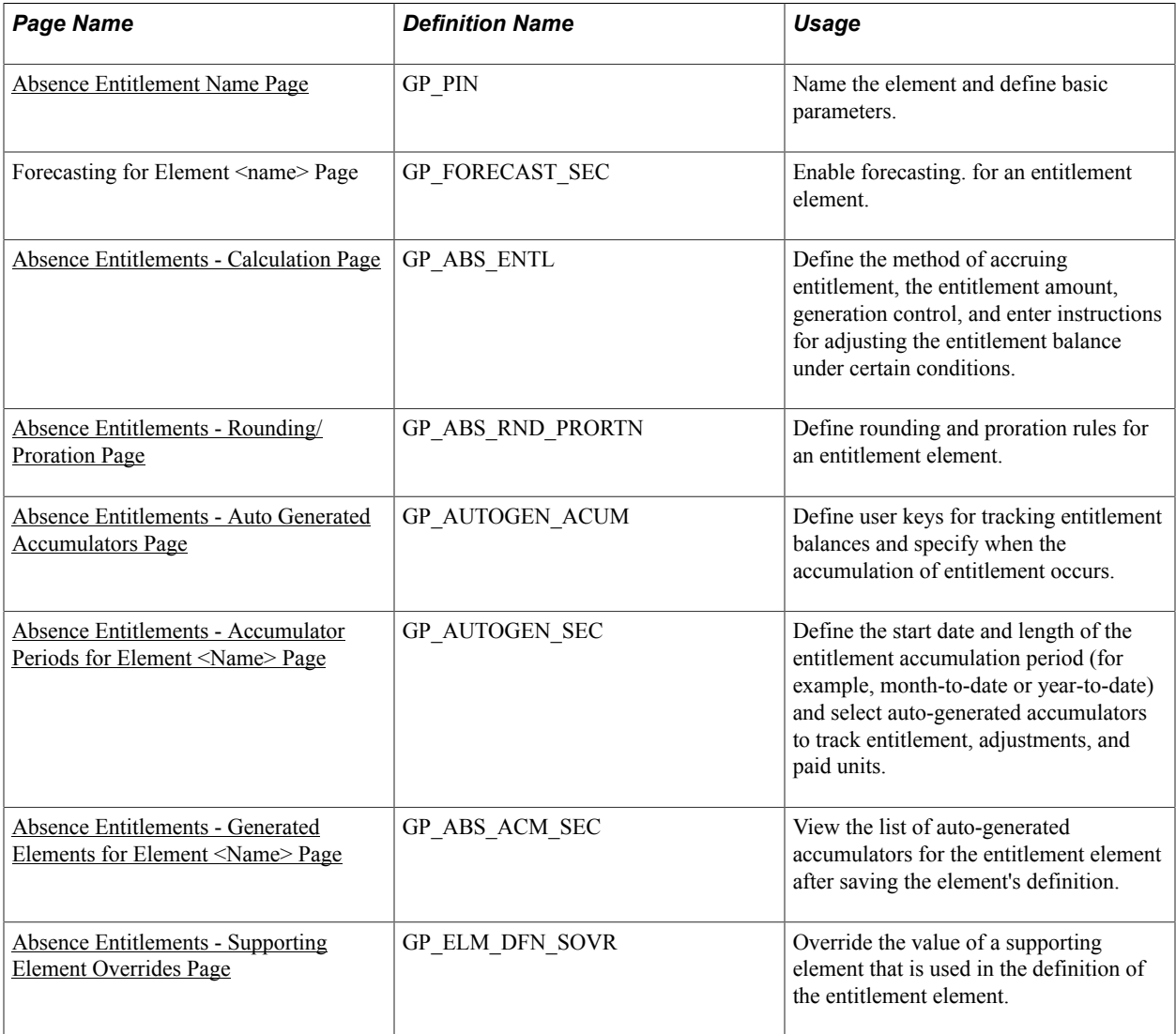

# **Understanding Auto Generated Accumulators**

When you define and save a new entitlement element, the system generates an accumulator to track the entitlement balance.

After you save the element, you can go to the accumulator definition and enter additional instructions for the balance accumulator:

• For frequency-based entitlements, you can specify an Initialize Rule if you want the system to carry forward all or part of the balance at the end of the accumulation period. If you do not select an

Initialize Rule, the system sets the remaining balance to 0 at the beginning of the new accumulation period.

• For absence-based and frequency-based entitlements, you can configure the way the entitlement balance is updated by adding or removing elements that contribute to or deduct from the balance. The system uses the following formula to calculate the entitlement balance:

Entitlement balance = Entitlement − Units Paid + Units Adjusted

Units Paid and Units Adjusted are assigned elements that the system creates when it generates the accumulator for the entitlement balance.

## **Example**

If you create an entitlement element called VACATION, the system automatically creates a balance accumulator for the entitlement. This table lists the elements defined on the Members page for the accumulator (suffix names may differ by country) and explains when the elements are resolved:

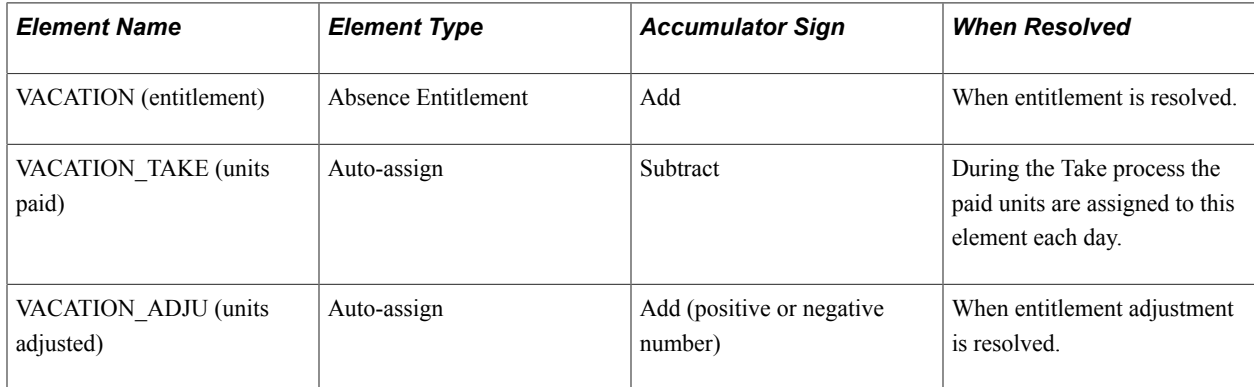

# <span id="page-244-0"></span>**Absence Entitlement Name Page**

Use the Absence Entitlement Name page (GP\_PIN) to name the element and define basic parameters.

## **Navigation**

Set Up HCM > Product Related > Global Payroll & Absence Mgmt > Elements > Absence Elements > Absence Entitlements > Absence Entitlement Name

You must name every element and define its basic parameters on an Element Name page. All element components in Absence Management share the same Element Name page (GP\_PIN).

## **Enabling Forecasting**

If the entitlement element that you're defining will be linked to a take element for which absence forecasting is allowed, click the Forecasting link at the bottom of the Absence Entitlement Name page to access the Forecasting page. Select the Forecasting Used check box.

To avoid degrading system performance, select the feature only for those takes and entitlements that you're interested in forecasting.

## **Related Links**

[Defining Element Names](#page-90-0)

### [Absence Entry, Approval, and Self Service Features](#page-34-0)

## <span id="page-245-0"></span>**Absence Entitlements - Calculation Page**

Use the Absence Entitlements - Calculation page (GP\_ABS\_ENTL) to define the method of accruing entitlement, the entitlement amount, generation control, and enter instructions for adjusting the entitlement balance under certain conditions.

#### **Navigation**

Set Up HCM > Product Related > Global Payroll & Absence Mgmt > Elements > Absence Elements > Absence Entitlements > Calculation

#### **Image: Absence Entitlements - Calculation page**

This example illustrates the fields and controls on the Absence Entitlements - Calculation page.

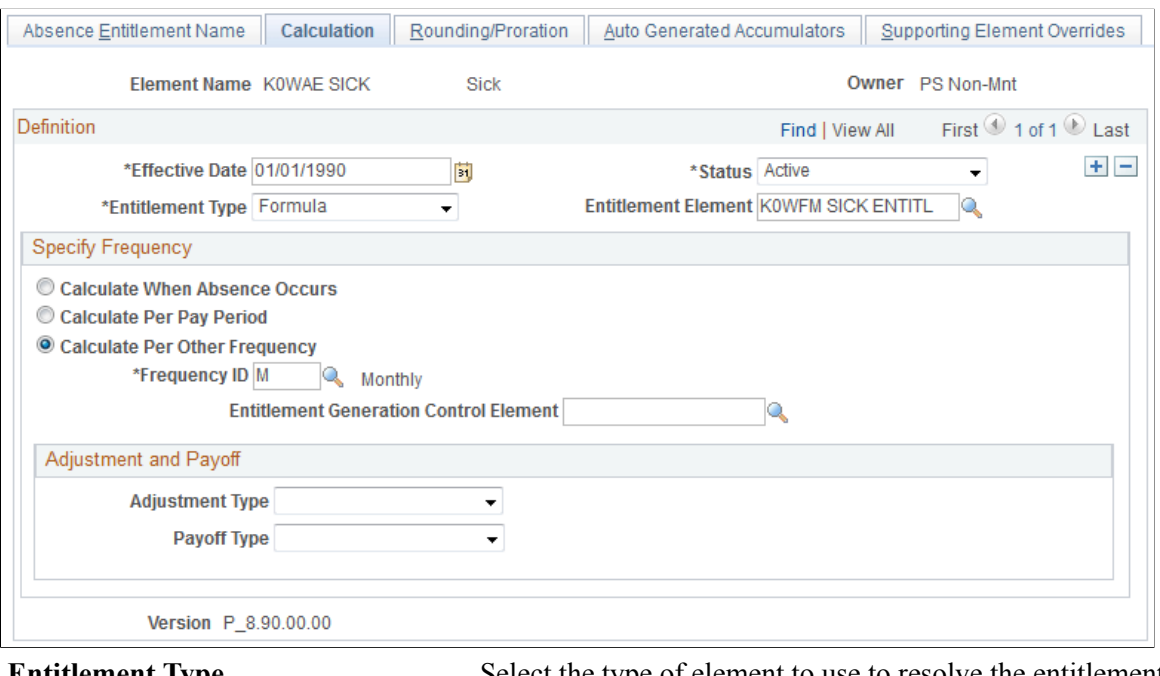

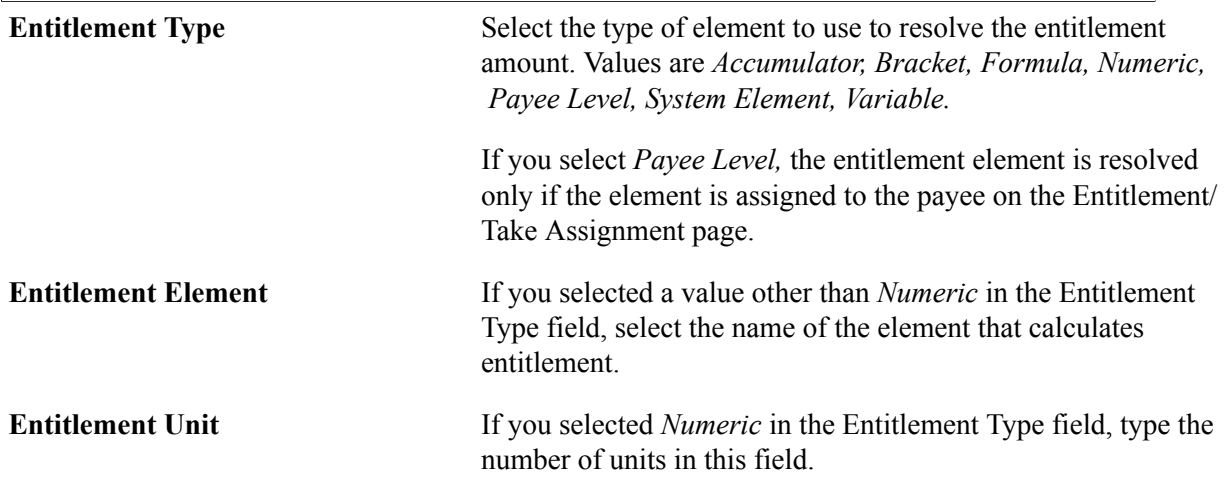

# **Specify Frequency**

The fields that appear in this group box vary according to the frequency option that you select.

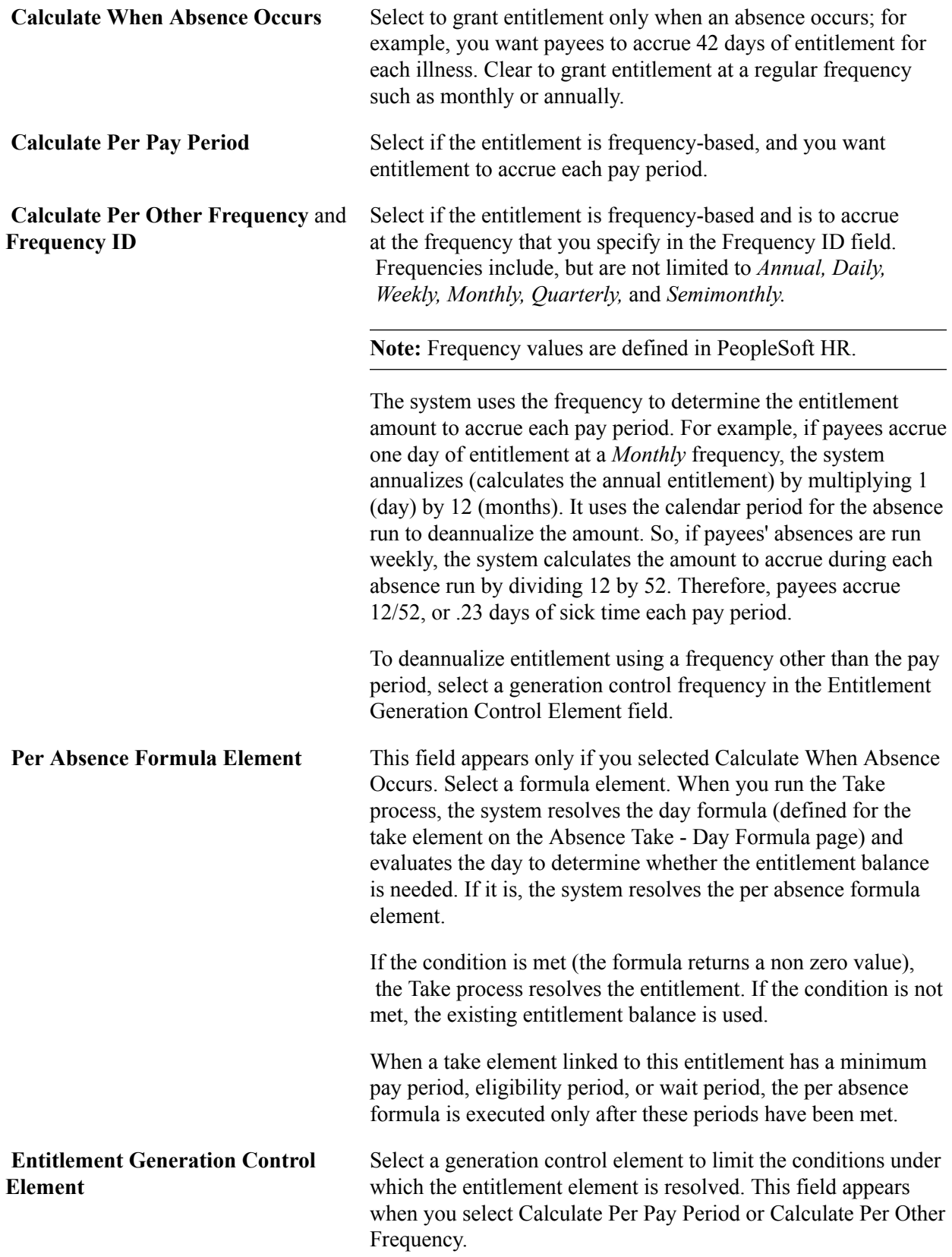

For example, use generation control to restrict resolution of the element to active payees. If you are defining a frequency-based entitlement and you selected Calculate Per Other Frequency, you can select a generation control frequency element. The system uses the frequency that is defined by the generation control element, rather than the frequency of the pay calendar, to deannualize the entitlement amount and to determine when to resolve the entitlement.

## **Adjustment and Payoff**

For frequency-based entitlements, you can instruct the system to reduce or pay off all or a portion of a payee's entitlement balance when a certain event occurs. Use generation control to define when you want the adjustment to occur.

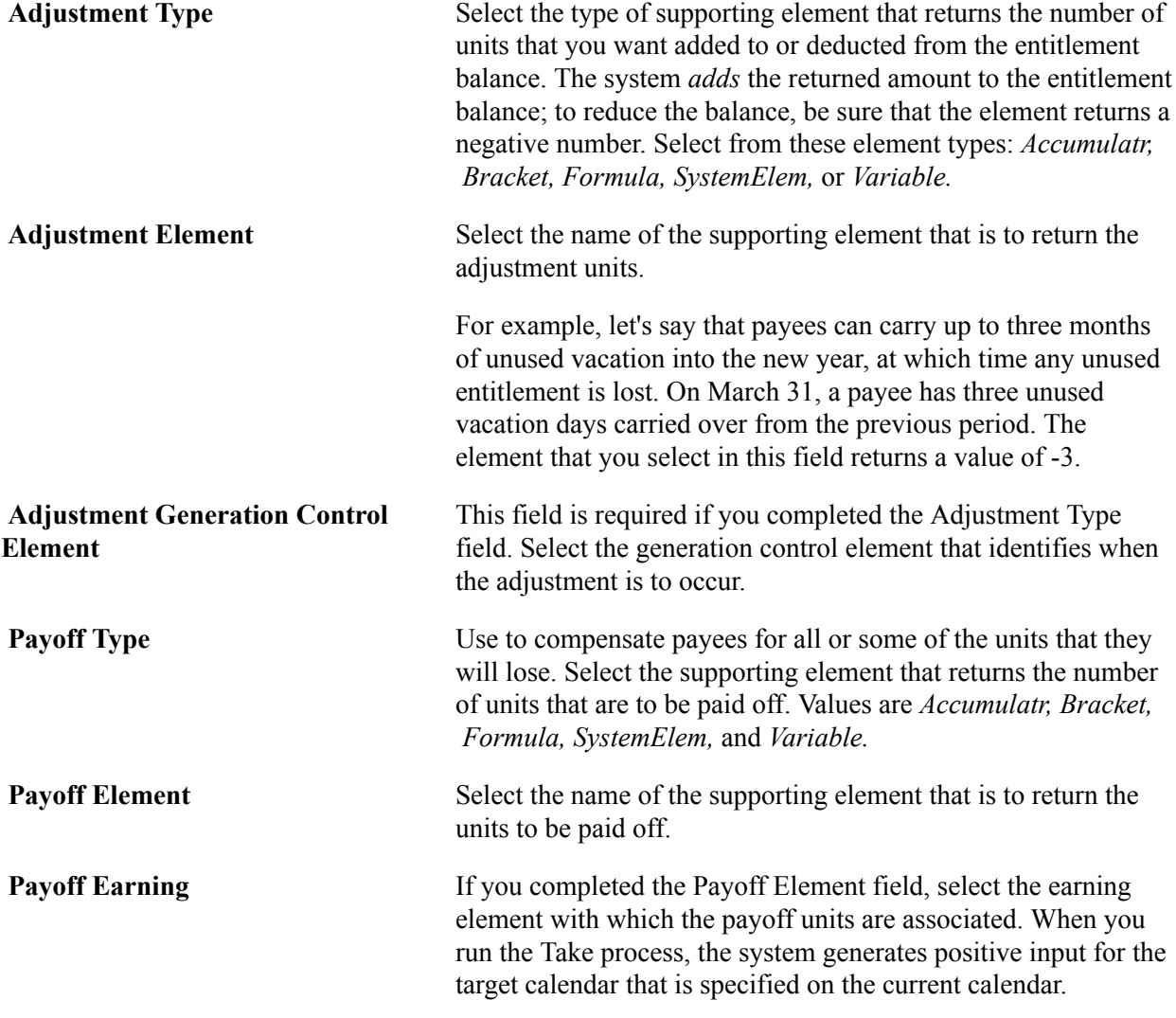

## **Entitlement Carryover**

When the system creates a new accumulator at the start of a new accumulation period, it assigns the value of the old accumulator to the system element named PREV VALUE ACCM. If you want entitlement

balances to carry forward to the new accumulation period, you can create an initialization formula (on the Accumulator - Period page) that retrieves the old value from PREV VALUE ACCM and assigns its value to the formula. Add the formula element to the element member list for the accumulator (by selecting *Add* for the Accumulator Sign) via the Members page. When you do this, the value of PREV VALUE ACCM will be assigned to the formula, which will then be added to the balance accumulator. You can add the entire previous balance to the new accumulator, or whatever portion you want.

## **Related Links**

[Defining Generation Control Frequency](#page-202-0) [Defining Generation Control Elements](#page-193-0) [Accumulators - Definition Page](#page-214-0)

# <span id="page-248-0"></span>**Absence Entitlements - Rounding/Proration Page**

Use the Absence Entitlements - Rounding/Proration page (GP\_ABS\_RND\_PRORTN) to define rounding and proration rules for an entitlement element.

### **Navigation**

Set Up HCM > Product Related > Global Payroll & Absence Mgmt > Elements > Absence Elements > Absence Entitlements > Rounding/Proration

## **Image: Absence Entitlements − Rounding/Proration page**

This example illustrates the fields and controls on the Absence Entitlements − Rounding/Proration page.

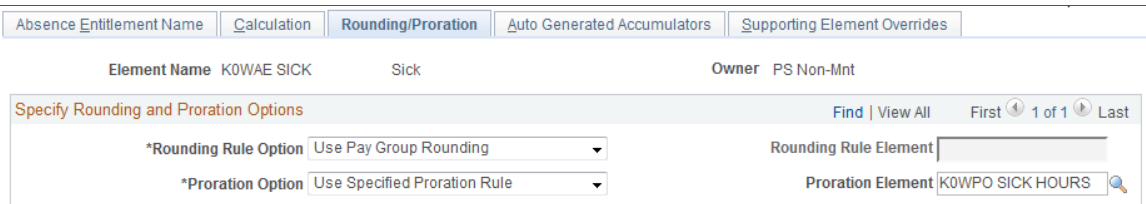

You can have the system round entitlement units or prorate those units when there is period segmentation. Proration applies to frequency-based entitlement only. If you select both a rounding rule and a proration rule, the system prorates and then rounds the entitlement units. Adjustment and payoff units are never rounded or prorated.

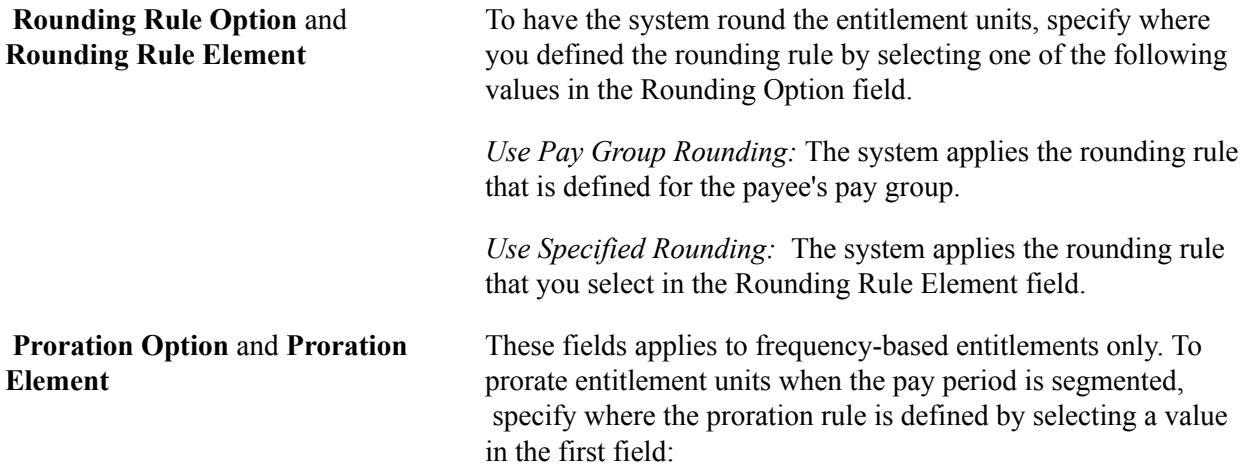

*Use Pay Group Proration Rule:* The system applies the proration rule that is defined for the payee's pay group.

*Use Specified Proration Rule:* The system applies the proration rule that you select in the Proration Rule field.

**Note:** You can use the PRORATE system element to invoke proration for an entitlement element, even when there's no segmentation. You set the value of PRORATE to Y or N (yes or no) to activate and deactivate proration. For example, you might create a formula that sets PRORATE to Y, prior to processing the entitlement element. After the entitlement element, you reset the system element PRORATE to *N.*

## **Related Links**

[Defining Rounding Rule Elements](#page-183-0) [Defining Proration Rules](#page-190-0)

## <span id="page-249-0"></span>**Absence Entitlements - Auto Generated Accumulators Page**

Use the Absence Entitlements - Auto Generated Accumulators page (GP\_AUTOGEN\_ACUM) to define user keys for tracking entitlement balances and specify when the accumulation of entitlement occurs.

#### **Navigation**

Set Up HCM > Product Related > Global Payroll & Absence Mgmt > Elements > Absence Elements > Absence Entitlements > Auto Generated Accumulators

#### **Image: Absence Entitlements - Auto Generated Accumulators page**

This example illustrates the fields and controls on the Absence Entitlements - Auto Generated Accumulators page.

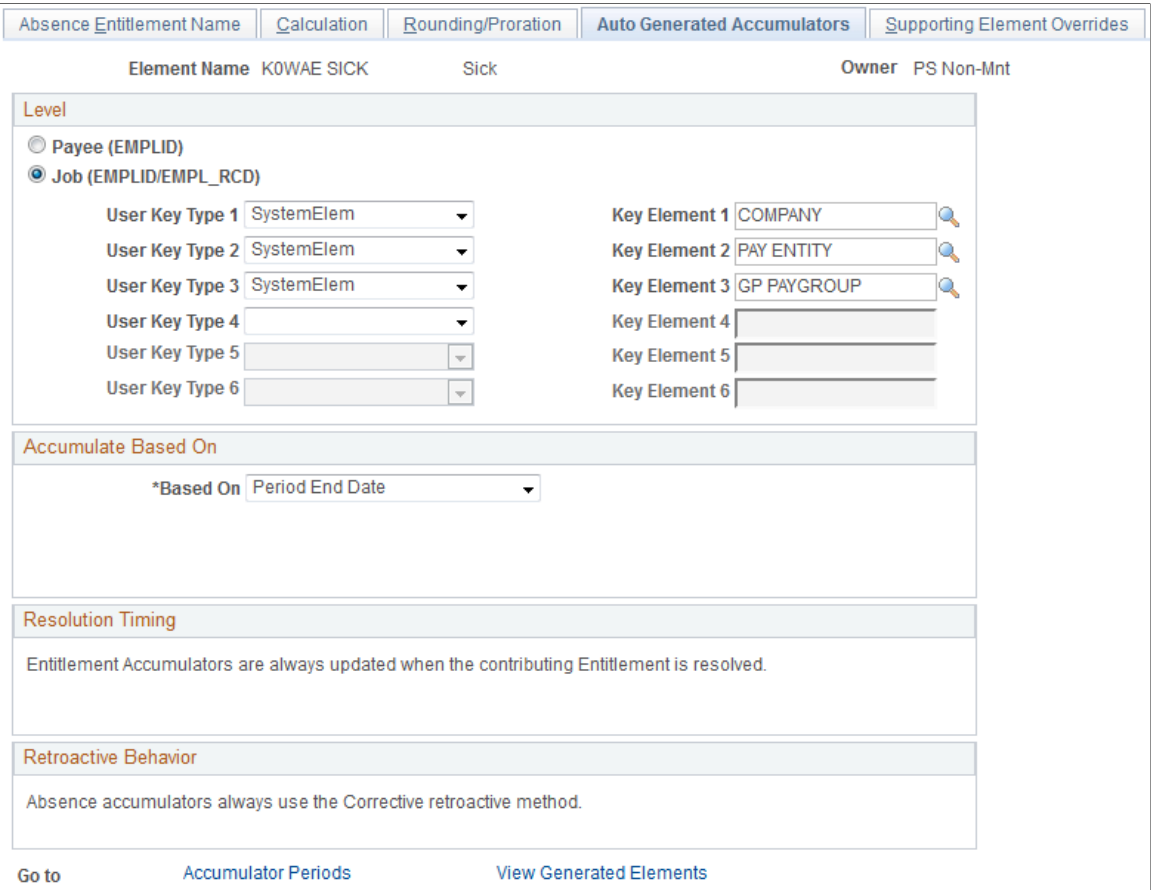

The fields on this page are the same as the fields on the Accumulators - Level page and Accumulators - Definition page in the Accumulators component. Only the settings that are specific to absence entitlement elements are described below.

#### **Level**

User Key Type 1...6 and Key Element To have linked take elements share a per-absence entitlement **1...6** balance when a user enters absence events with the same original begin date, you can select user keys to set up these

instructions.

Select *SystemElem* for one of the user keys, and select *ORIG BEGIN DATE* (original begin date) in the corresponding Key Element field. On the Accumulator Periods for Element <name> page, select *Custom Period* in the Period field. In the Date field, select *System Element - Date* and select *ORIG BEGIN DATE* in the Begin Date Element field.

Now, when you enter two absence events for the same take element and both events have the same original begin date, the second event uses the entitlement balance of the first event.

## **Resolution Timing**

Accumulator timing identifies when the entitlement balance accumulator is resolved. As the online message indicates, as each element contributing to the accumulator is resolved, the accumulator itself is also updated. The accumulator does not need to appear on the absence process list to be updated.

## **Retroactive Behavior**

Retroactive behavior identifies how the accumulator is updated during retroactive processing. Absence accumulators always use the corrective retroactive method. The accumulator is updated with the newly calculated values of the member elements at the end of a retro recalculation.

## **Related Links**

[Accumulators - Level Page](#page-218-0)

# <span id="page-251-0"></span>**Absence Entitlements - Accumulator Periods for Element <Name> Page**

Use the Absence Entitlements - Accumulator Periods for Element <name> page (GP\_AUTOGEN\_SEC) to define the start date and length of the entitlement accumulation period (for example, month-to-date or year-to-date) and select auto-generated accumulators to track entitlement, adjustments, and paid units.

#### **Navigation**

Click the Accumulator Periods link on the Absence Entitlements - Auto Generated Accumulators page.
#### **Image: Absence Entitlements - Accumulator Periods for Element <name> page**

This example illustrates the fields and controls on the Absence Entitlements - Accumulator Periods for Element <name> page.

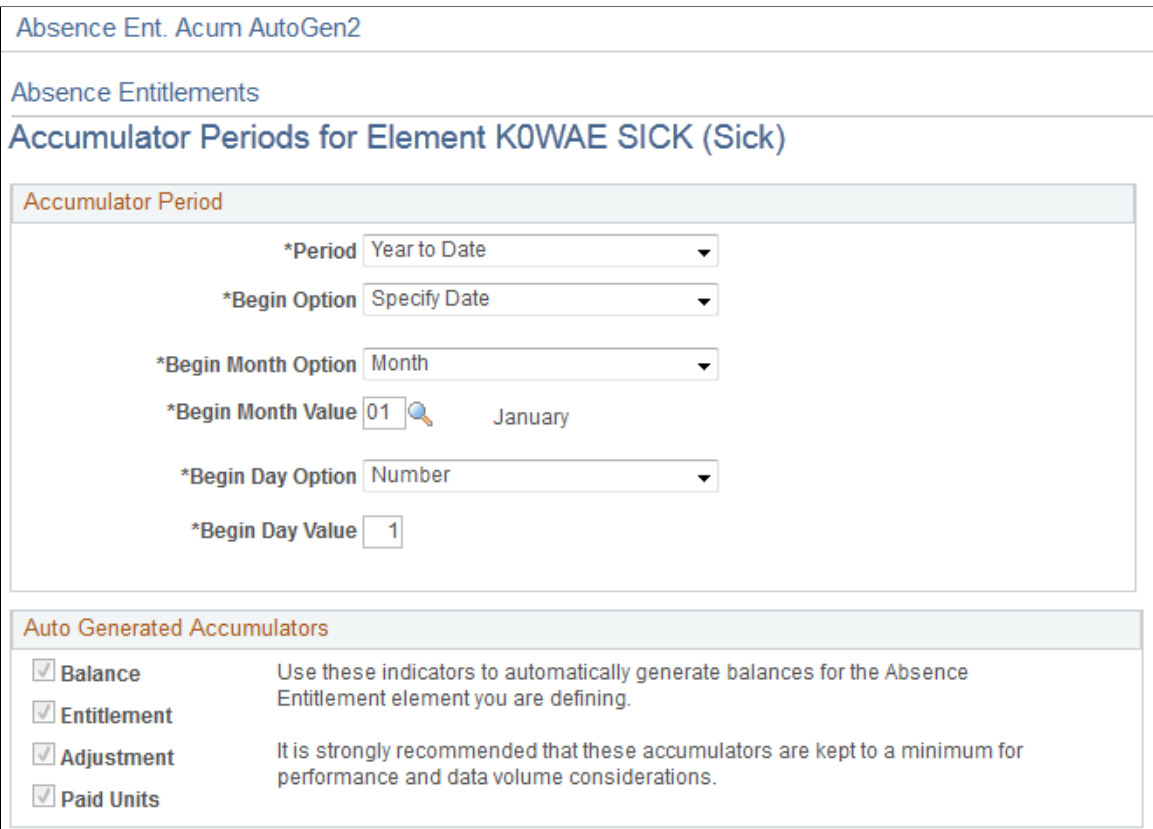

### **Accumulator Periods**

**Period** Select the period of time you want the accumulators to track. Depending on the option that you select, other fields may appear. Options are:

*Calendar Period*

*Custom Period:* If you select this option, complete the Date fields.

*Month to Date:* If you select this option, complete the Begin Option and Begin Day fields.

*Quarter to Date:* If you select this option, complete the Begin Option, Begin Month, and Begin Day fields.

#### *Segment*

*Year to Date:* If you select this option, complete the Begin Option, Begin Month, and Begin Day fields.

**Date** and **Begin Date Value** If you selected *Custom* in the Period field, select the type of supporting element that defines the start date of the

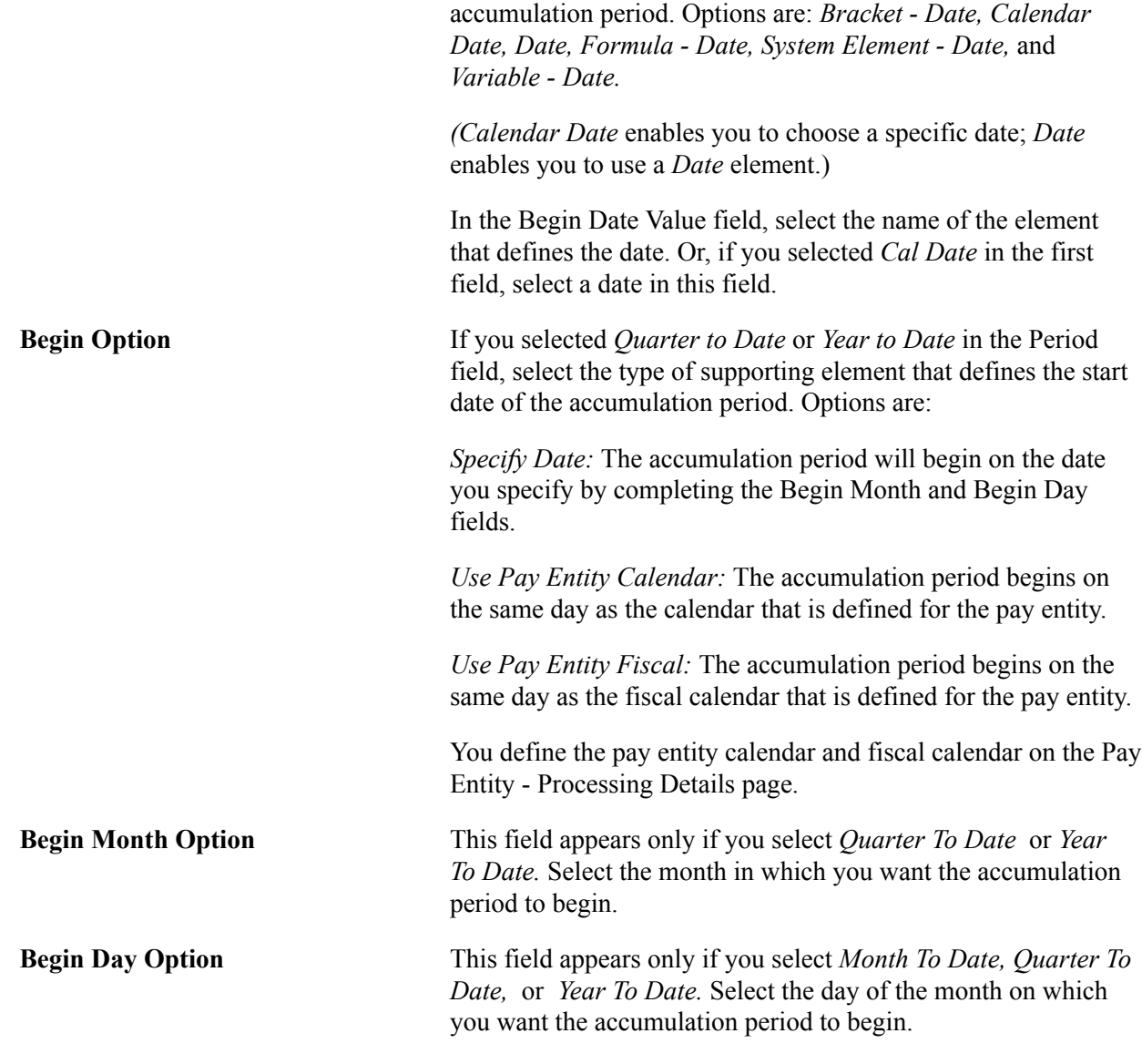

*Warning!* If you change the Begin Month or Begin Day field after you run the Entitlement or Take process, accumulator results may be inaccurate.

### **Auto Generated Accumulators**

When the system generates the accumulators, it automatically adds a suffix to each accumulator's name to identify what the accumulator represents: the balance, entitlement, adjustment, or paid units. For example, an entitlement element named Vacation might have accumulators named VACATION\_BAL, VACATION\_TAKE, and so forth.

**Balance** Selected by default to remind you that the system always creates a balance accumulator to track the unused entitlement units that a payee has accrued. When it creates the balance accumulator, the system also generates two system-assigned elements that contribute to the entitlement balance accumulator: Units Adjusted and Units Paid.

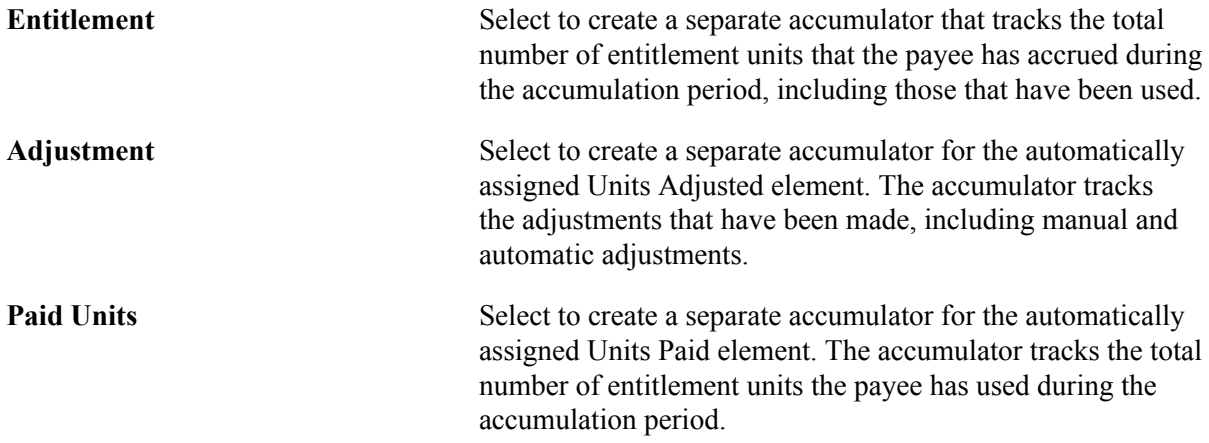

### **Absence Entitlements - Generated Elements for Element <Name> Page**

Use the Absence Entitlements - Generated Elements for Element <name> page (GP\_ABS\_ACM\_SEC) to view the list of auto-generated accumulators for the entitlement element after saving the element's definition.

#### **Navigation**

Click the View Generated Elements link on the Absence Entitlements - Auto Generated Accumulators page.

#### **Image: Absence Entitlements - Generated Elements for Element <name> page**

This example illustrates the fields and controls on the Absence Entitlements - Generated Elements for Element <name> page.

**Auto Generated Flements** 

**Absence Entitlements** 

### Generated Elements for Element K0WAE SICK (Sick)

Components

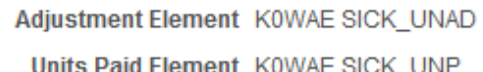

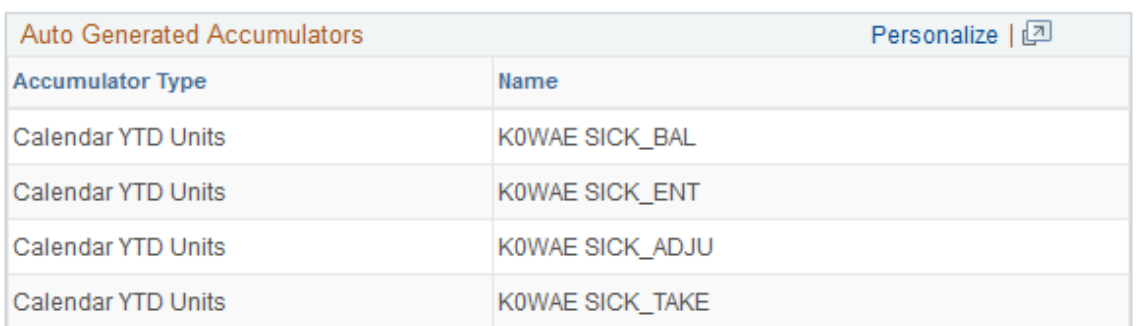

You can see the list of automatically generated accumulators after you save the entitlement element's definition.

## **Absence Entitlements - Supporting Element Overrides Page**

Use the Absence Entitlements - Supporting Element Overrides page (GP\_ELM\_DFN\_SOVR) to override the value of a supporting element that is used in the definition of the entitlement element.

#### **Navigation**

Set Up HCM > Product Related > Global Payroll & Absence Mgmt > Elements > Absence Elements > Absence Entitlements > Supporting Element Overrides

## **Defining Absence Take Elements**

Use the Absence Take (GP\_ABS\_TAKE) component to create an absence take element for each type of absence that your organization recognizes. For example, if you have separate rules for compensating sick time, vacation time, leaves of absence, and so on, create a separate take element for each.

## **Pages Used to Define Absence Take Elements**

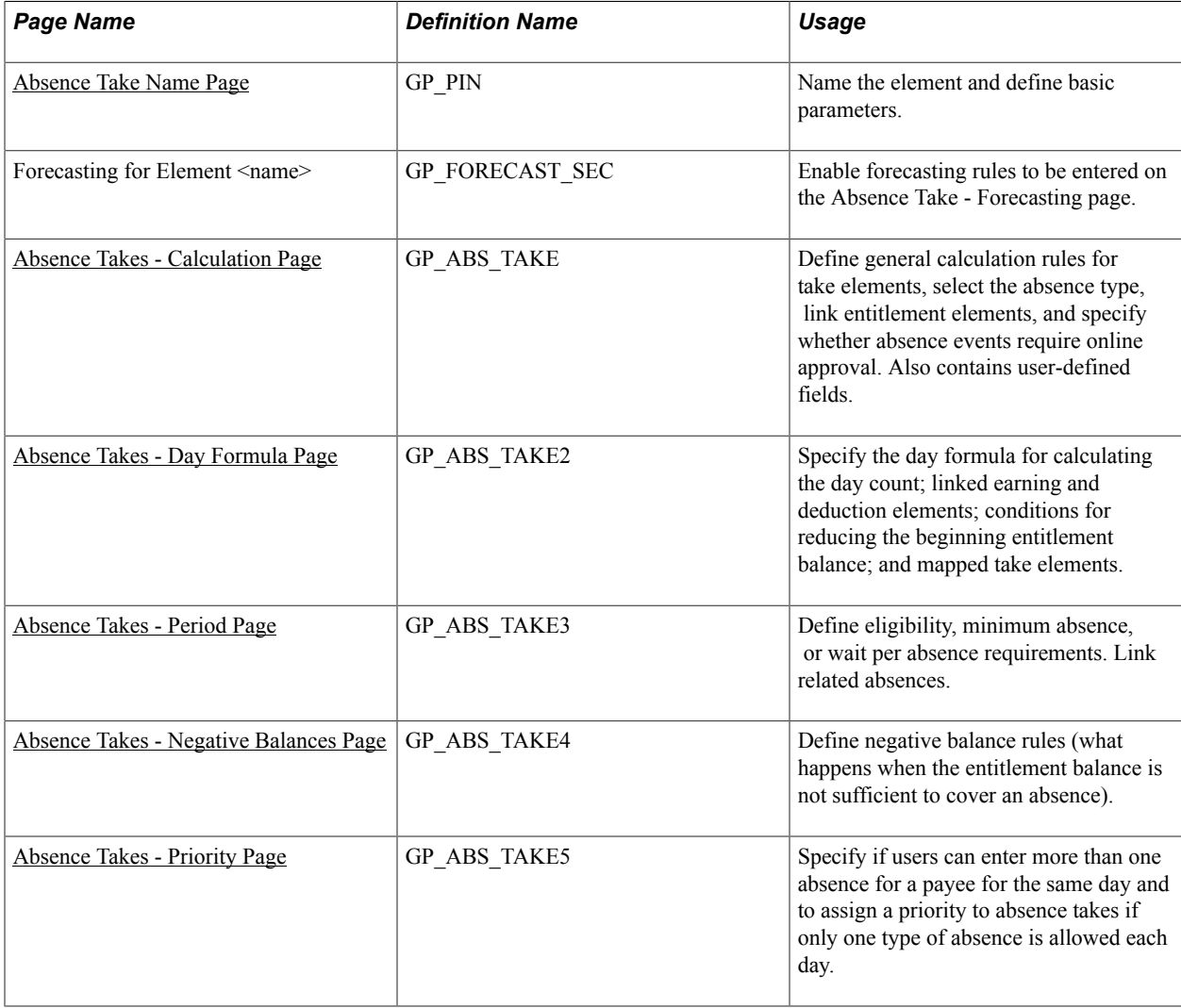

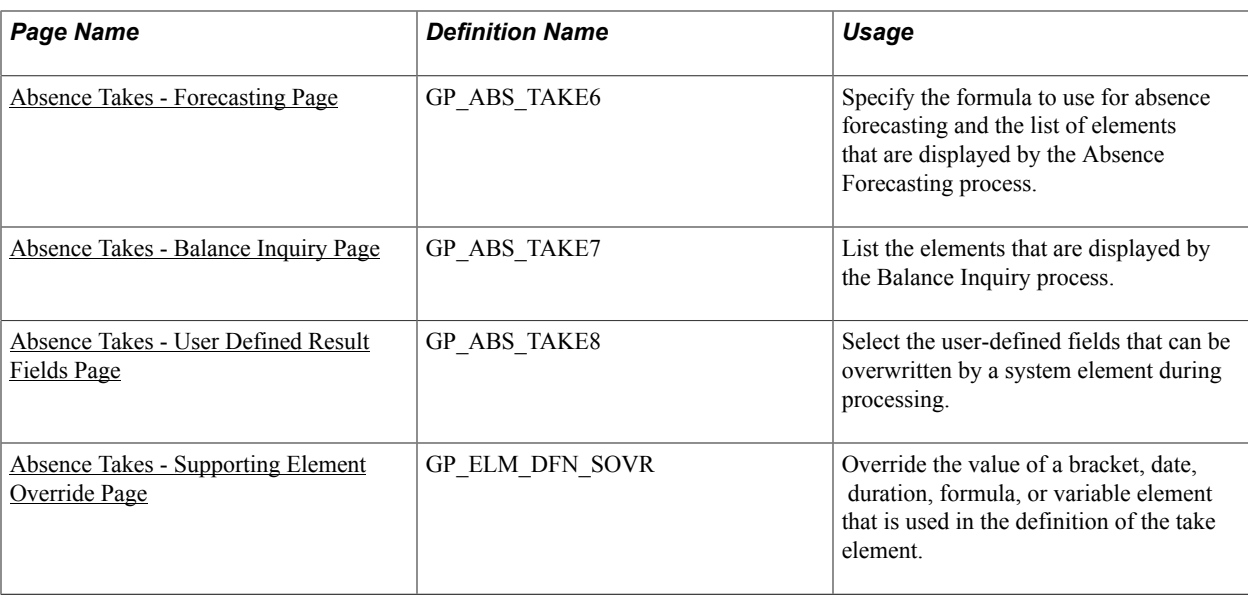

### **Understanding Absence Take Elements**

This topic discusses:

- Mapping.
- Eligibility, minimum absence, and wait period criteria.
- Linked absence takes.
- System elements for overwriting daily data from user-defined fields.

#### **Mapping**

You can instruct the system to generate a matching absence for another take element (such as TAKE2) when a user enters an absence for this take (for example, TAKE1). When you run the Take process, the system creates additional days in the daily absence results for TAKE2, using the same data that you entered for TAKE1, but applying the take rules that you defined for TAKE2. This feature enables you to evaluate a single absence event using more than one set of entitlement and take rules.

For example, your organization offers a supplemental sick plan in addition to the statutory sick plan. For payees to receive benefits from both plans when you enter sick time, you map the take element for your statutory plan (let's call it SICK) to the take element for the supplemental plan (let's call it SUPP SICK). Now, when a user enters an absence event for SICK, the system creates additional absence days for SUPP SICK. When the Take processing is complete, you can see these additional days in the daily absence results (GP\_RSLT\_ABS), but not in the absence event record (GP\_ABS\_EVENT). Define a linked absence take on the Absence Take - Day Formula page.

### **Eligibility, Minimum Absence, and Wait Period Criteria**

When you define an absence take element, you can select up to three time periods that must be met before an absence can qualify for payment:

• Minimum absence

Define the number of calendar days that an absence must last before it can be paid. If the minimum is not satisfied, the entire absence is unpaid.

• Eligibility period

Specify the date that must be reached before an absence can be paid.

• Wait per absence

Define a minimum waiting period per absence. An absence qualifies for payment only after the wait period has been satisfied. Only the days that exceed the wait period qualify. If you link related absences, you can specify that one wait period applies to all linked events or that a separate wait period applies to each event.

When you run the Take process, the system resolves the day formula, evaluates the day, and checks to see whether the period requirements have been met, in the order listed above. If the minimum pay period is not met, no further processing is done for that day, and the day count that is returned by the day formula is considered unpaid. If the minimum period is met, the system checks to see whether the eligibility period is met, and then the wait period. Define the criteria for eligibility, minimum absence, and wait periods on the Absence Take — Period page.

See [Absence Takes - Period Page.](#page-267-0)

#### **Linked Absences Takes**

You can instruct the system to link related absences that fall in a defined period of time. When occurrences of the same absence are linked, they can share the same per-absence entitlement or the same wait period. Define the criteria for linked absences on the Absence Take - Period page.

When you run the Take process, the system determines whether the new absence falls within the valid linking period. If it does, the system sets the system element named LINK YES-NO, which is associated with the new event, to YES. The per absence formula element (selected on the Absence Entitlements - Calculation page) refers to the value of the LINK YES-NO element to determine whether to resolve entitlement or to use the existing entitlement balance.

The system always compares the start date of the current event to the last matching absence event to determine whether the event falls within the linking period. You define what qualifies as the last matching event. If you specify that the Original Begin Date field on the Absence Event Entry page is used to identify linked absence, absence entries with the same absence type and original begin date are treated as one absence period.

For example, if a payee is out from January 23 to January 25 because of a broken leg and is out again from February 7 to February 8 for the same reason, this table shows how the absence is entered for the person on the Absence Event Entry page:

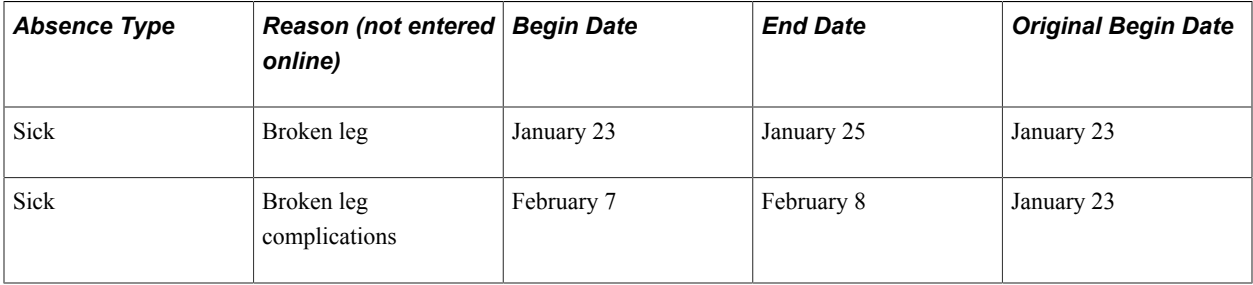

#### **Image: Linking absences with and without original begin date**

This diagram gives examples of how linking works.

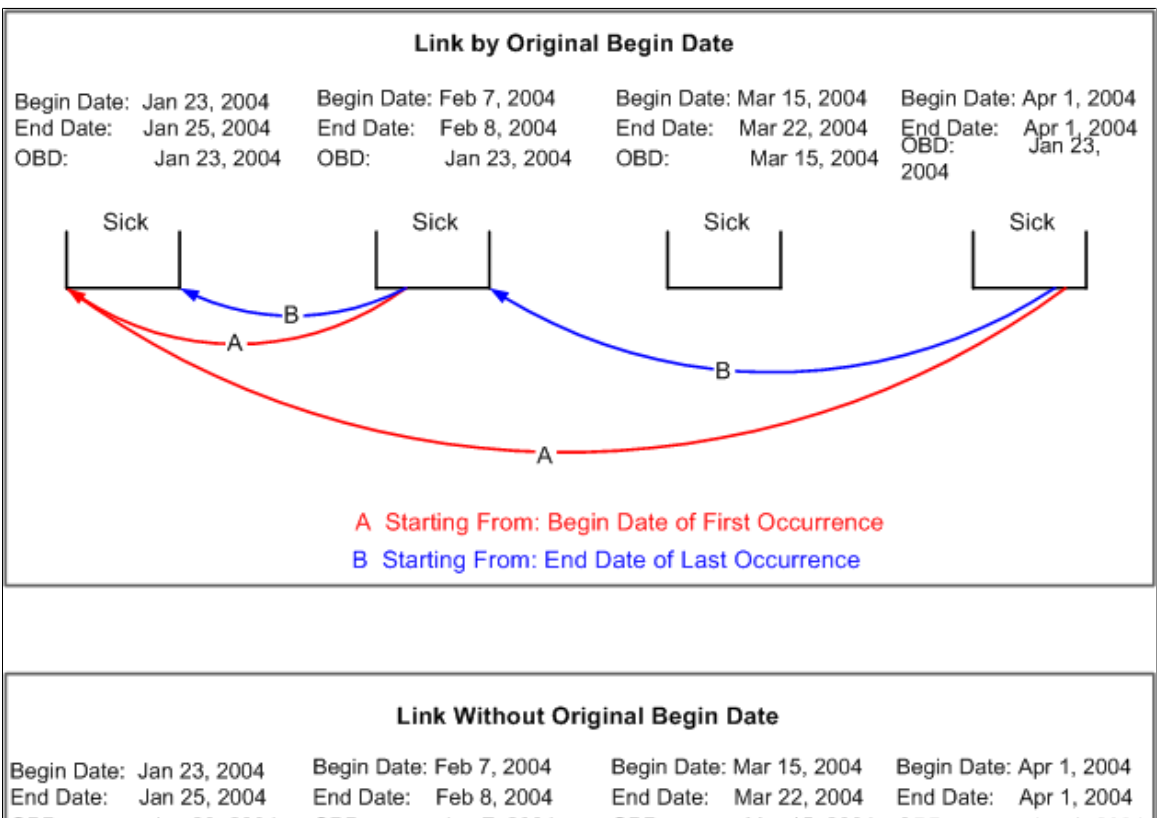

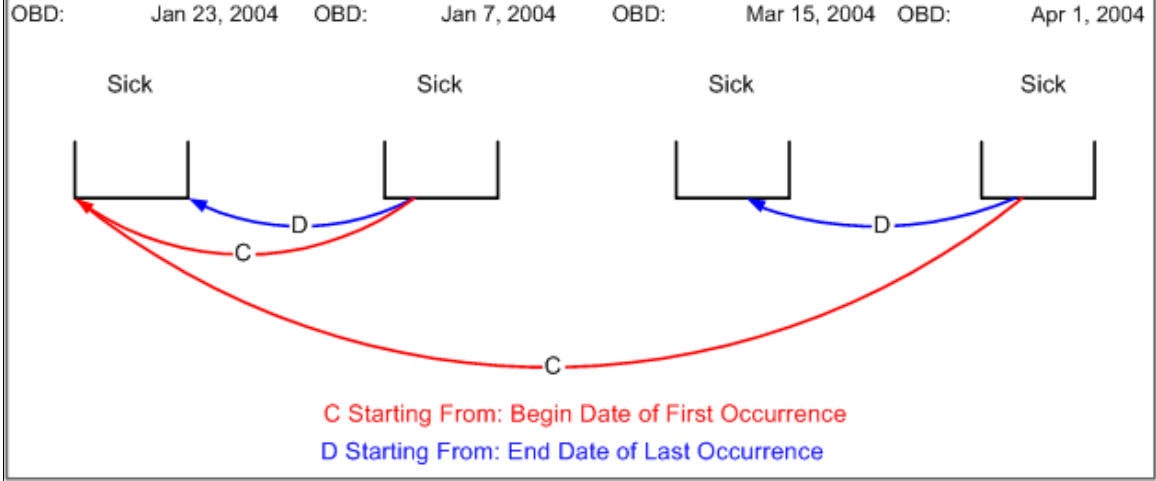

### **System Elements for Overwriting Daily Data from User Defined Fields**

You can use up to 16 system elements to overwrite absence data that's entered into the user-defined fields (labeled Date 1, Date 2, Decimal 1, Decimal 2, and so on) on the Absence Event Input Detail page. When you run the Take process, the system writes the values that are assigned to the system elements to the daily data in the Absence Results (GP\_RSLT\_ABS) table in place of the user-entered values. You can use system elements to overwrite data for every day of an absence event or for selected days.

The following table lists the system elements, the corresponding fields that they overwrite in the Absence Results table, and the labels for the user-defined fields on the Absence Event Input Detail page:

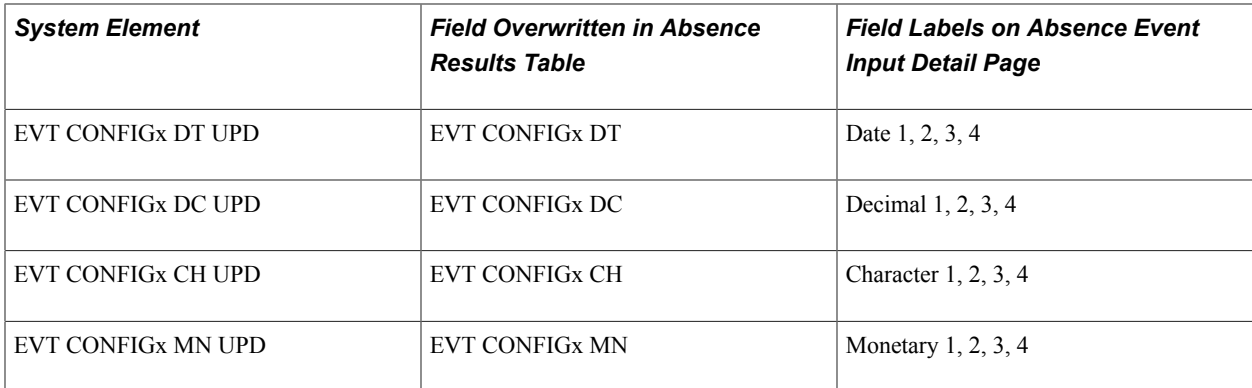

```
where x = 1, 2, 3, or 4
```
For example, say that a user enters a value of 100 USD in the Monetary 1 field (EVT CONFIG1 DC) on the Absence Event Input Detail page. Using the EVT CONFIG1 DC UPD system element, you can have the system write 150 USD to the result table for the first day of the absence event, and use the value entered by the user for the remaining days of the event

To use the system elements:

Specify which user-defined fields can be overwritten.

Select these fields on the Absence Take - User Defined Result Fields page.

• Use a formula or rule to define the conditions for assigning a value to the system elements.

### **Related Links**

[Absence Takes - Period Page](#page-267-0) [Absence Takes - User Defined Result Fields Page](#page-276-0)

### <span id="page-259-0"></span>**Absence Take Name Page**

Use the Absence Take Name page (GP\_PIN) to name the element and define basic parameters.

#### **Navigation**

Set Up HCM > Product Related > Global Payroll & Absence Mgmt > Elements > Absence Elements > Absence Takes > Absence Take Name

#### **Image: Absence Take Name page**

This example illustrates the fields and controls on the Absence Take Name page.

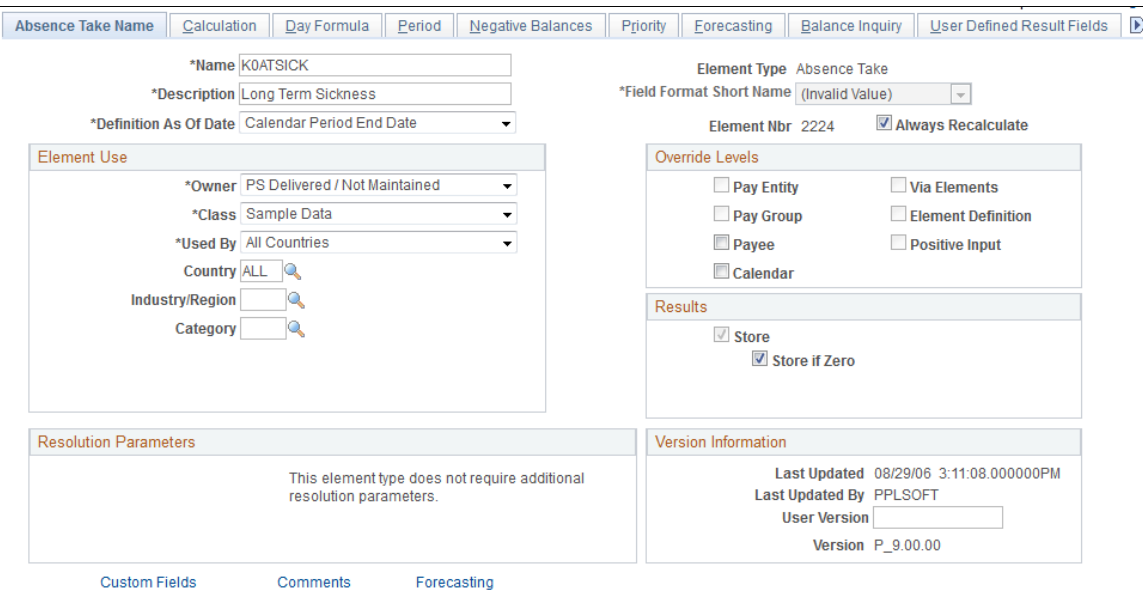

You must name every element and define its basic parameters on an Element Name page. All element components in Absence Management share the same first Element Name page (GP\_PIN).

#### **Enabling Configuration of Forecasting**

Before you can define forecasting rules for a take element on the Absence Take - Forecasting page, you need to enable the take element for forecasting. To do this, click the Forecasting link at the bottom of the Absence Take Name page to access the Forecasting page. Select the Forecasting Used check box. Select the Forecasting Required check box if users are required to run the forecasting process before entering an absence through the Absence Event Entry page.

To avoid degrading system performance, enable the forecasting feature only for those takes that you're interested in forecasting.

#### **Related Links**

[Defining Element Names](#page-90-0) [Absence Entry, Approval, and Self Service Features](#page-34-0)

### <span id="page-260-0"></span>**Absence Takes - Calculation Page**

Use the Absence Takes - Calculation page (GP\_ABS\_TAKE) to define general calculation rules for take elements, select the absence type, link entitlement elements, and specify whether absence events require online approval.

Also contains user-defined fields.

#### **Navigation**

Set Up HCM > Product Related > Global Payroll & Absence Mgmt > Elements > Absence Elements > Absence Takes > Calculation

#### **Image: Absence Takes - Calculation page**

This example illustrates the fields and controls on the Absence Takes - Calculation page.

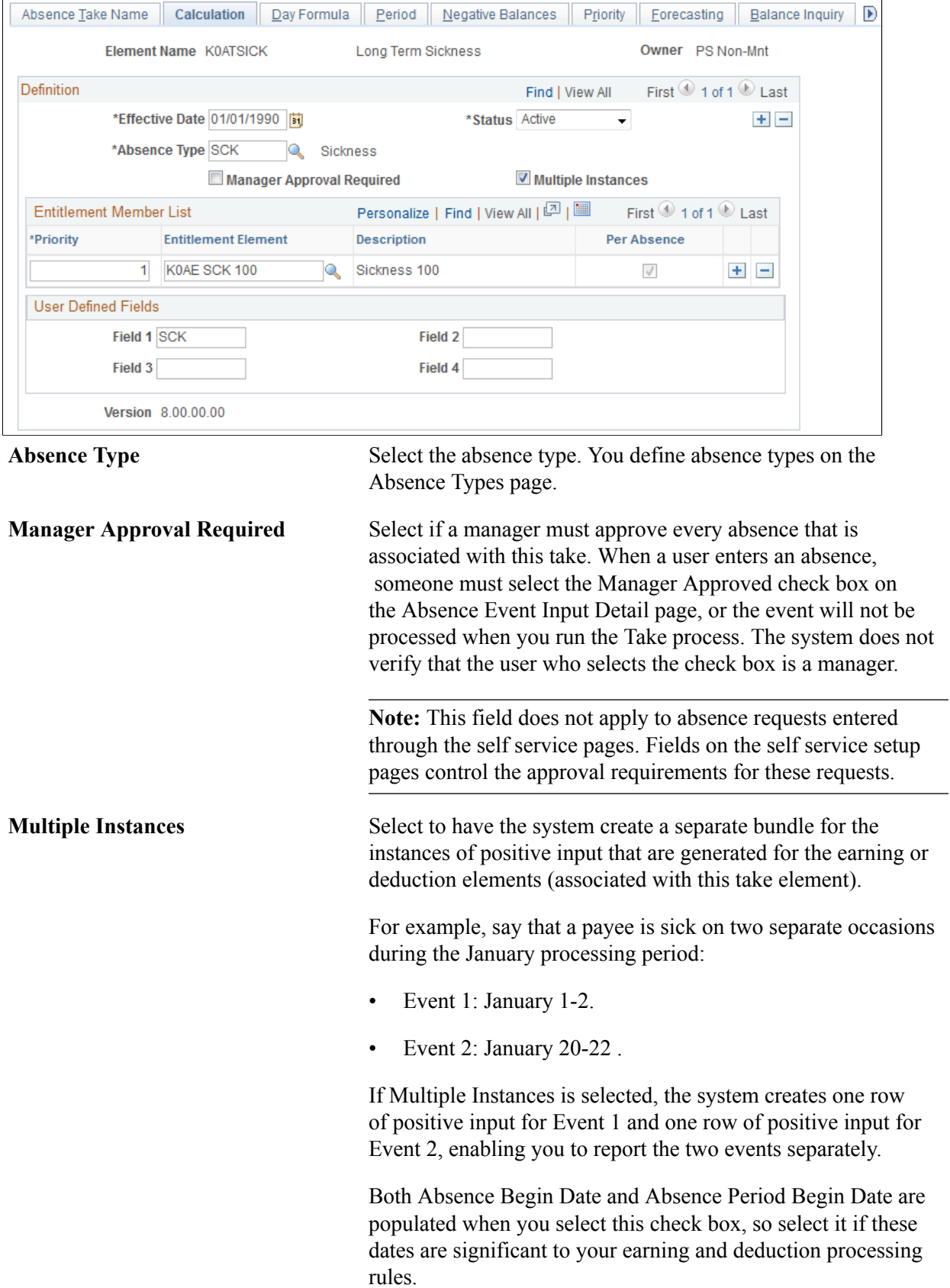

If this check box is cleared, the system bundles the positive input that is generated for all absence events that occur for this take during the same period. A single row of positive input will represent the consolidated absence events.

#### **Entitlement Member List**

Use these fields to link the take element to one or more entitlement elements. When you run the Take process, the system reduces entitlement balances in the order that you specify. For example, if you link vacation take to entitlement for floating holidays and then to vacation entitlement, the system uses the floating holiday entitlement until it's depleted and then reduces vacation entitlement.

All entitlement elements that you add to the Entitlement Member List must be of the same type: perabsence entitlement or frequency-based entitlement. The first element that you add to the list limits the choice of entitlement elements that you can add in subsequent rows.

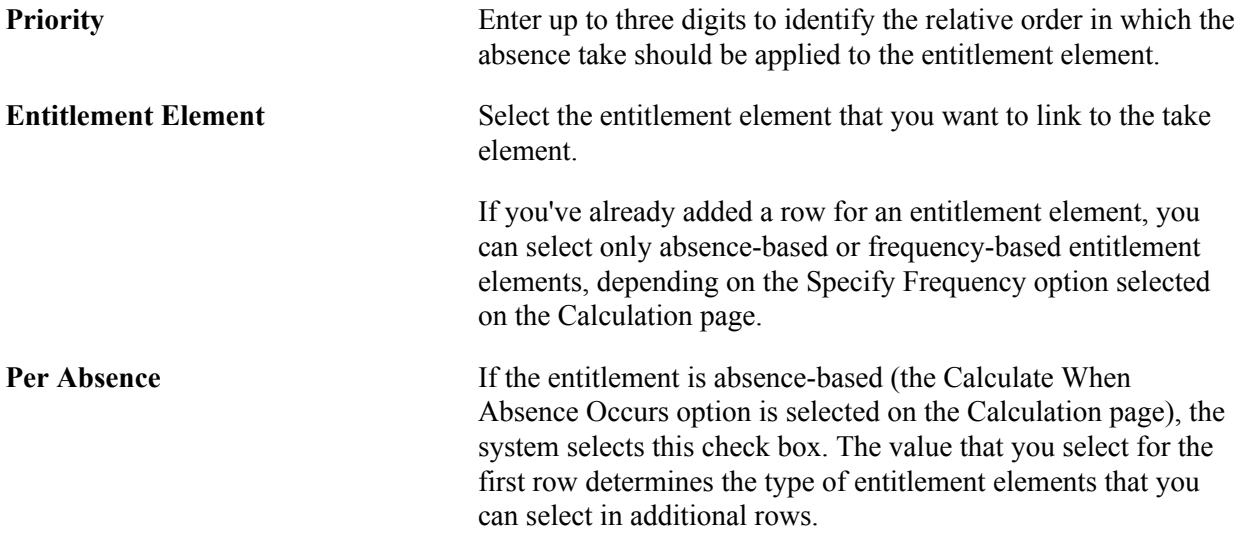

### **User Defined Fields**

The system provides four user defined fields that you can use to add any information you want to the take definition. When you run the Take process, the data that you enter populates the TAKE CONFIG1 through TAKE CONFIG4 system elements.

**Field 1:** through **Field 4:** Enter up to 10 alphanumeric characters in each field.

### <span id="page-262-0"></span>**Absence Takes - Day Formula Page**

Use the Absence Takes - Day Formula page (GP\_ABS\_TAKE2) to specify the day formula for calculating the day count; linked earning and deduction elements; conditions for reducing the beginning entitlement balance; and mapped take elements.

#### **Navigation**

Set Up HCM > Product Related > Global Payroll & Absence Mgmt > Elements > Absence Elements > Absence Takes > Day Formula

#### **Image: Absence Takes - Day Formula page**

This example illustrates the fields and controls on the Absence Takes - Day Formula page.

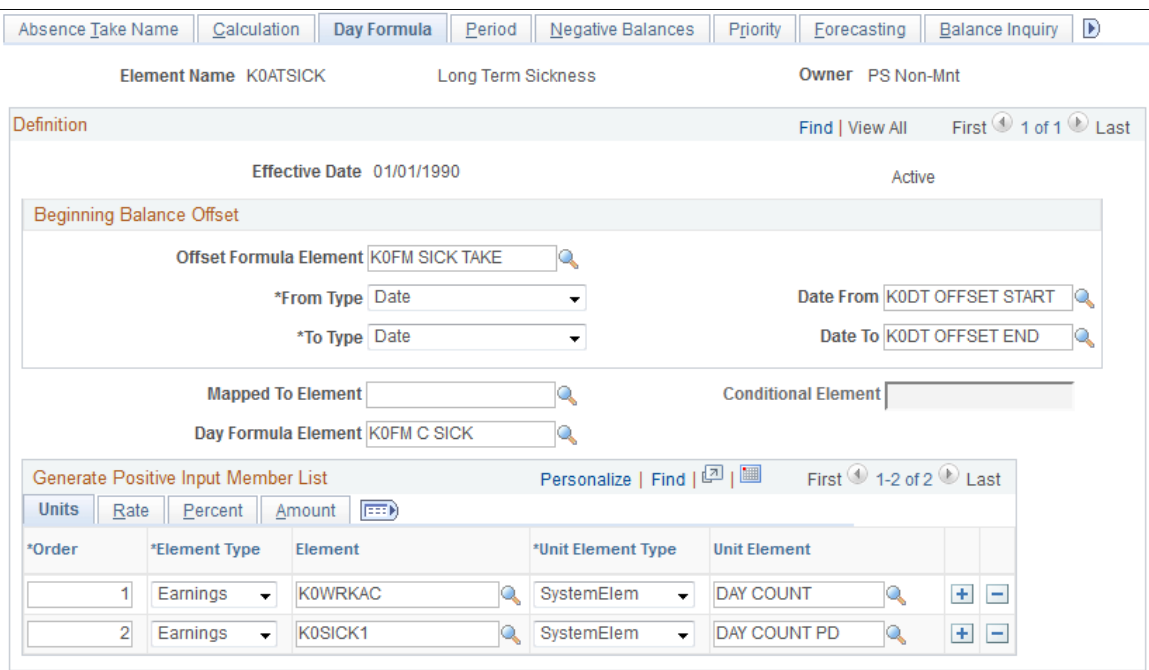

### **Beginning Balance Offset**

If the take element is linked to a per-absence entitlement, select a formula that defines the conditions under which the beginning entitlement balance is reduced. The system executes the beginning balance offset formula only if the entitlement element is resolved (the conditional resolution formula is true).

You might use this feature to reduce entitlement when a payee has already received entitlement for related absences that occurred in the past. For example, you could use the beginning balance offset to reduce a sickness entitlement amount by the number of days that were used during the last 12 months.

**Offset Formula Element** Select the formula that the system is to execute. The formula is executed each day of the period that you define in the Date From and Date To fields, but only if the entitlement element is resolved. It should return the number of units that you want the system to subtract from the beginning entitlement balance.

> When the formula is executed, the system loops through the daily absence rows that are defined by the Date From and Date To fields and resolves the formula per row for every take element.

For example, your formula assigns a unit amount to each row (or day) that is associated with the variable SICK\_PD\_ TAKEN. If the variable is a member of the entitlement balance accumulator and has an action of subtract, then each day that it resolves, it contributes to the accumulator and subtracts from the beginning entitlement balance.

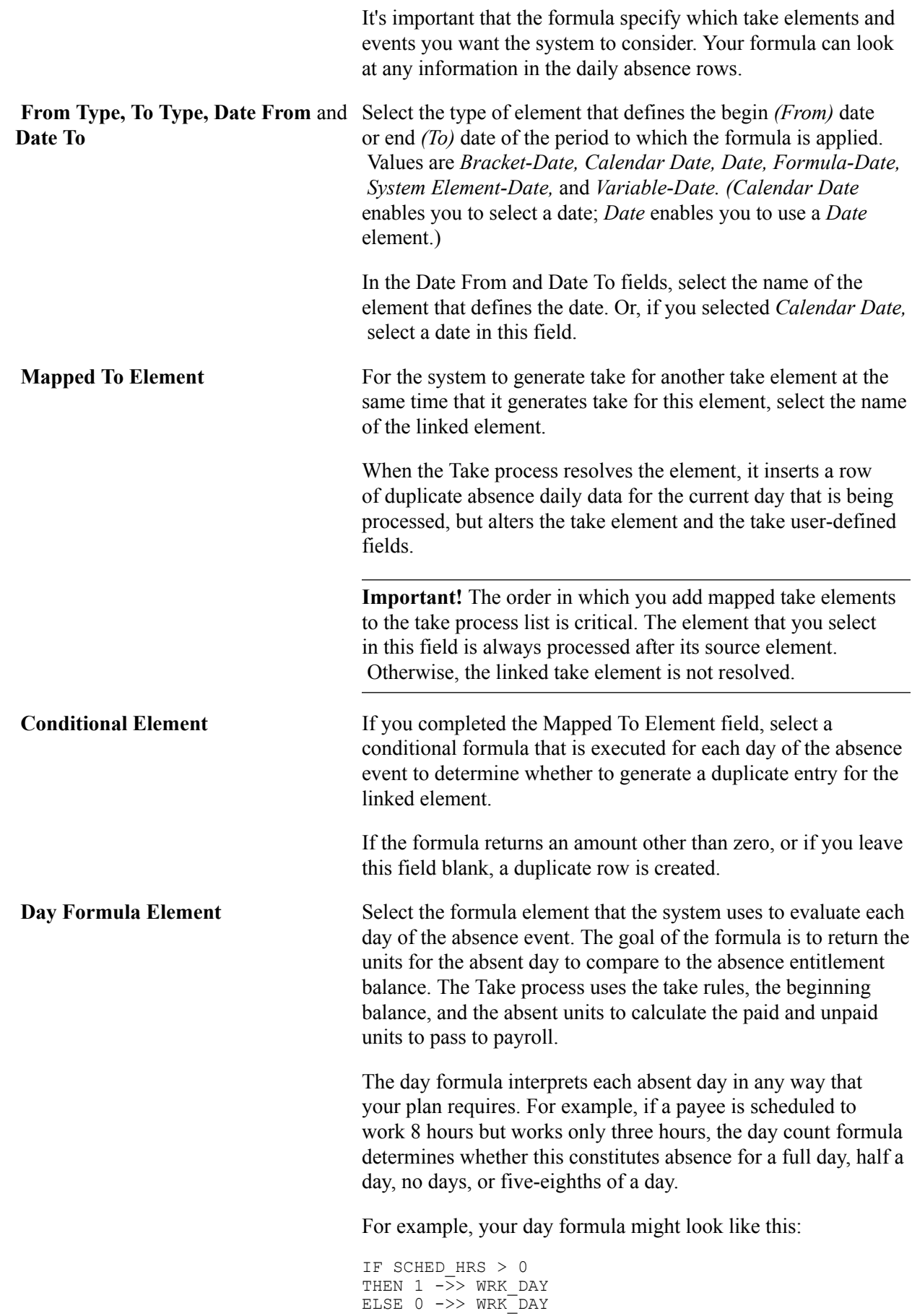

#### END IF

Assume that a payee is on vacation from February 1 to 5:

Wednesday, February 1, 8 hours

Thursday, February 2, 8 hours

Friday, February 3, 8 hours

Saturday, February 4, 0 hours

Sunday, February 5, 0 hours

The day formula evaluates each day. When the system processes February 1, it populates the system element, SCHED HRS, and the day formula, *WRK DAY,* resolves to 1. On January 4, the payee is not scheduled to work. The system populates SCHED HRS with 0, so *WRK DAY* resolves to 0.

### **Generate Positive Input Member List**

Complete these fields to have the Take process generate positive input for one or more earning and deduction elements with a calculation rule of Rate  $\times$  Units or Rate  $\times$  Units  $\times$  Percent. Specify the supporting element that returns a value for the Units component of the calculation rule. You can also select the supporting elements that will return the percent, rate, and amount values.

#### **Common Page Information**

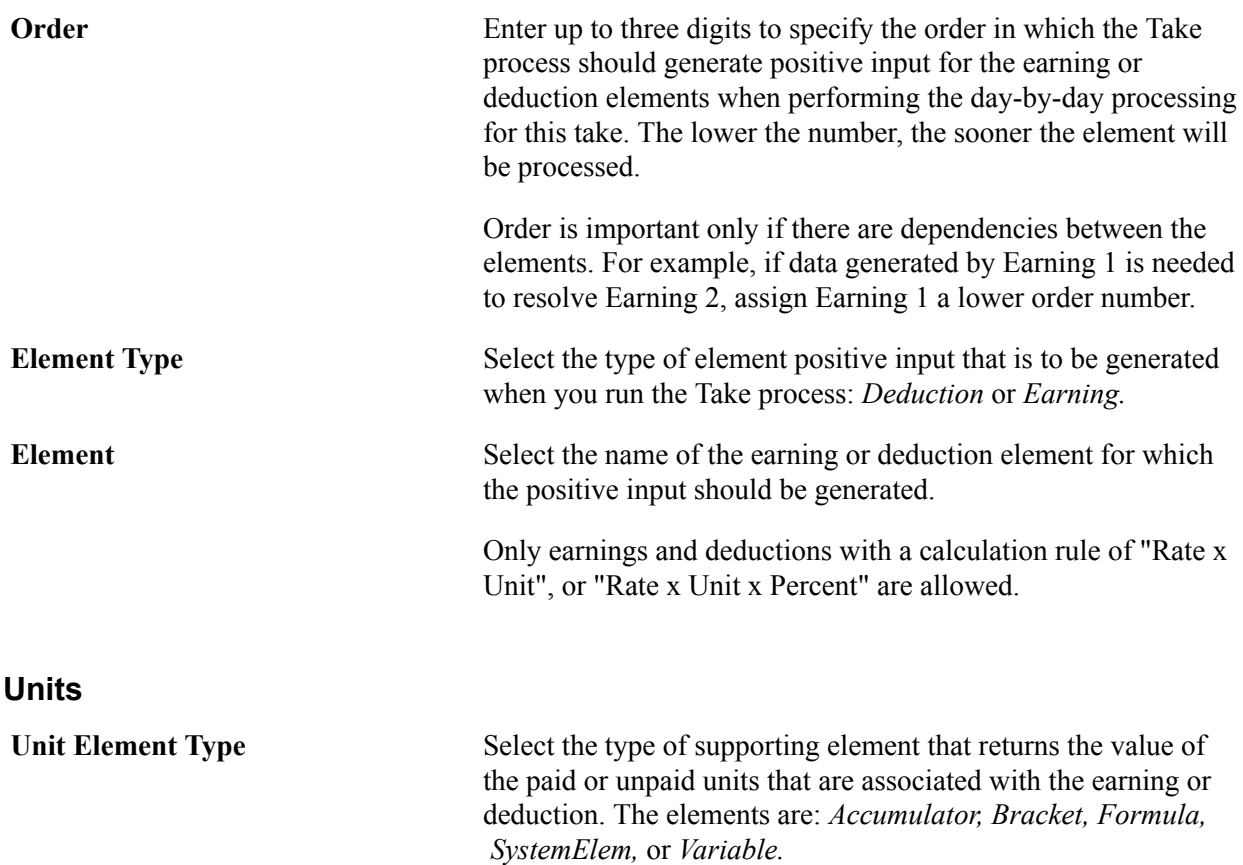

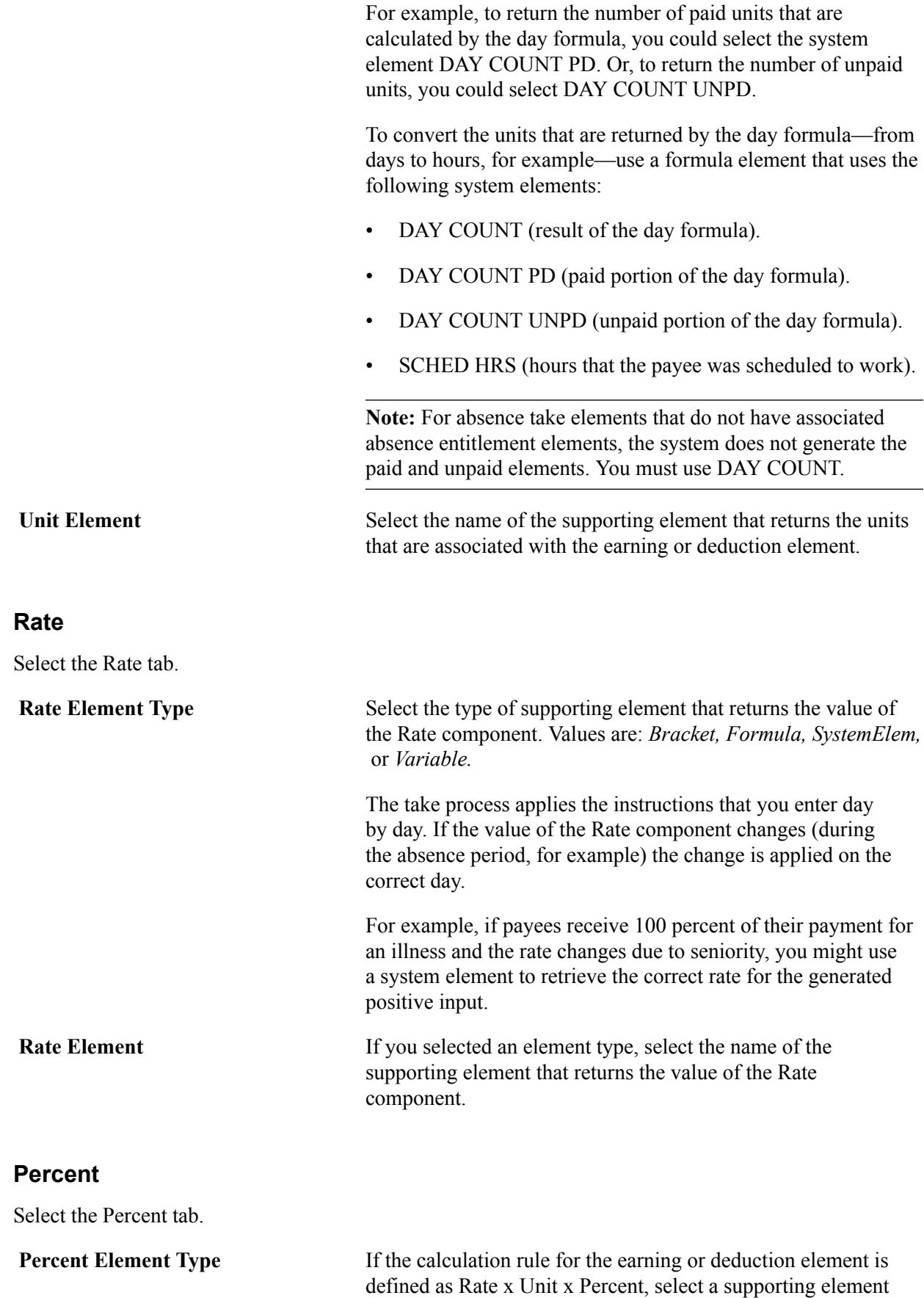

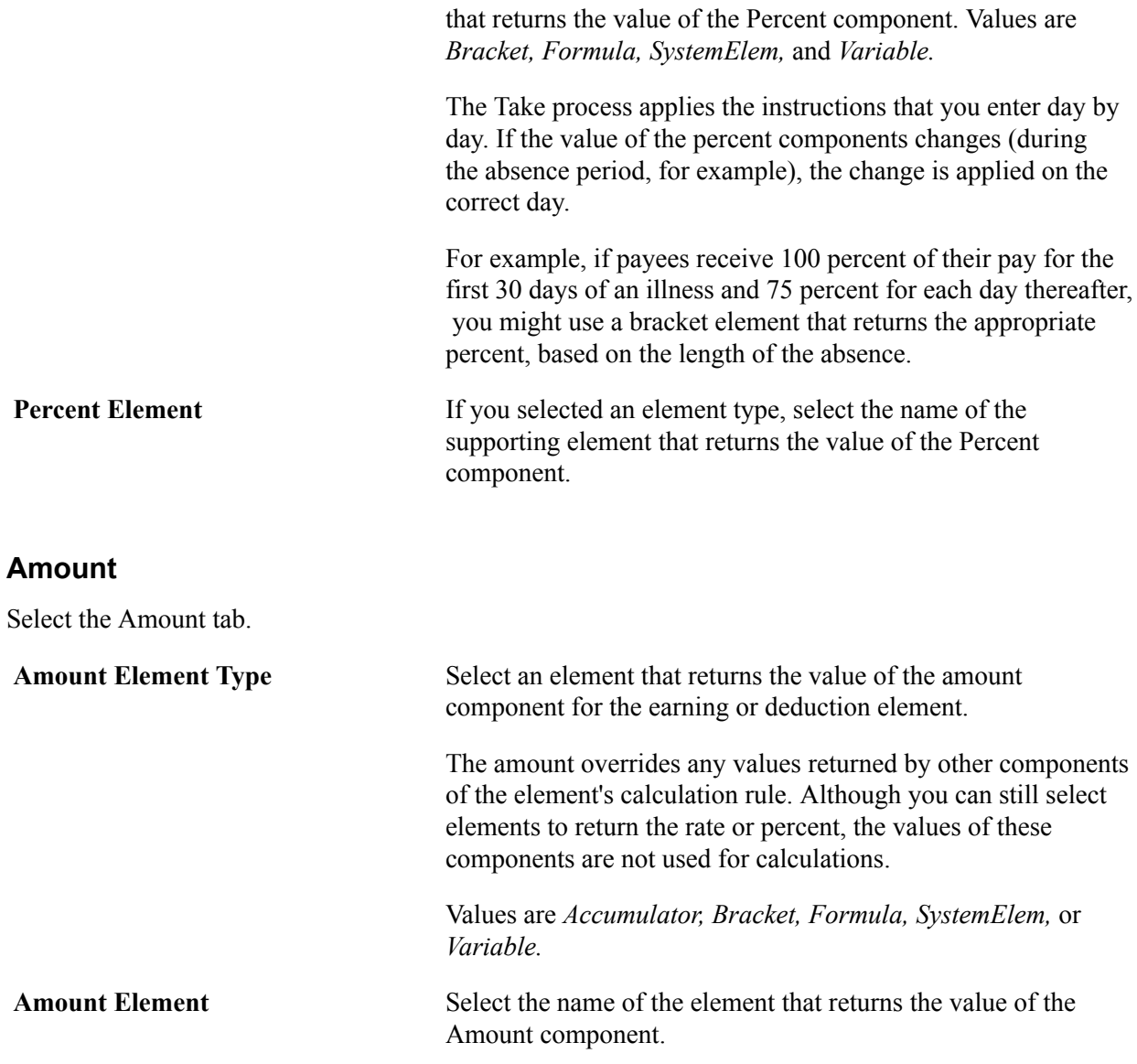

#### **Related Links**

[Understanding Processing Elements](#page-226-0)

### <span id="page-267-0"></span>**Absence Takes - Period Page**

Use the Absence Takes - Period page (GP\_ABS\_TAKE3) to define eligibility, minimum absence, or wait per absence requirements.

Link related absences.

#### **Navigation**

Set Up HCM > Product Related > Global Payroll & Absence Mgmt > Elements > Absence Elements > Absence Takes > Period

#### **Image: Absence Takes - Period page**

This example illustrates the fields and controls on the Absence Takes - Period page.

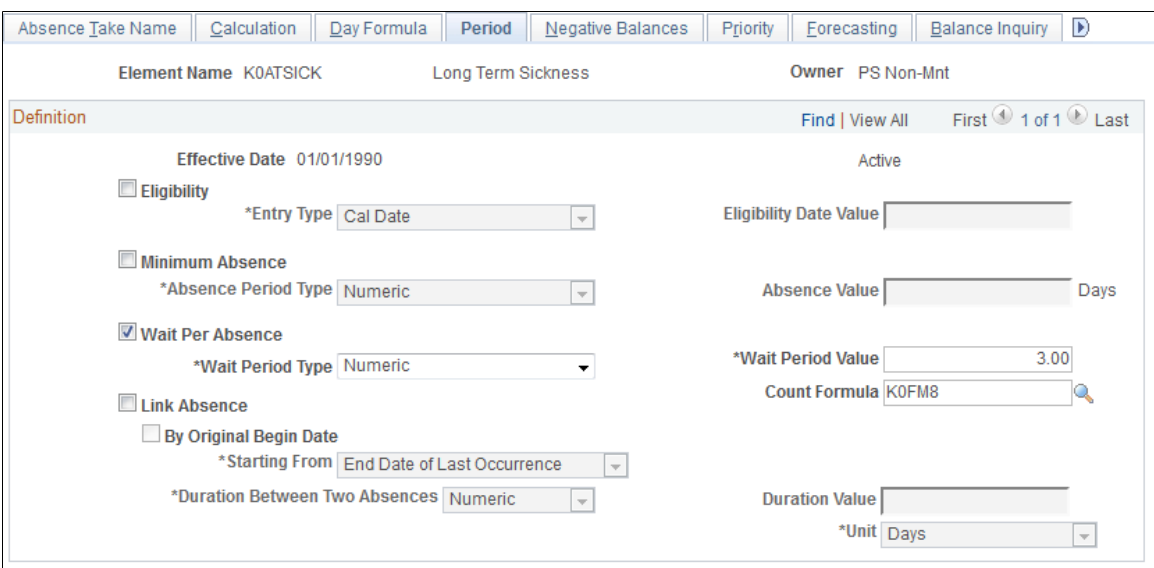

#### **Eligibility**

Complete the Eligibility, Entry Type, and Eligibility Date Value fields if payees are eligible to use entitlement only on or after a certain date.

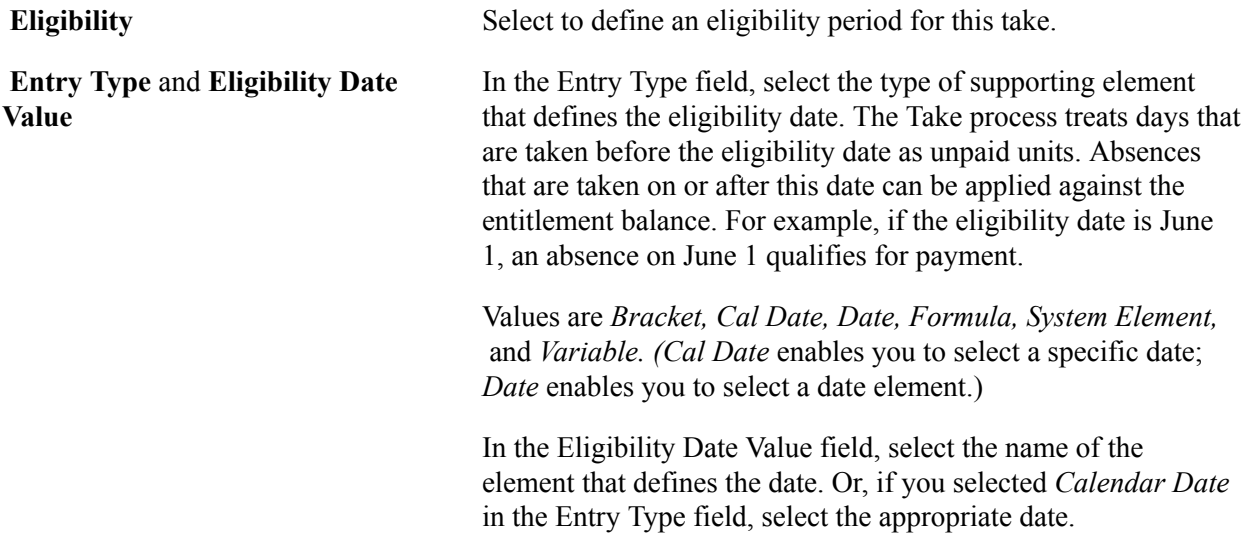

#### **Minimum Absence**

Complete the Minimum Absence, Absence Period Type, and Absence Value fields if payees must be absent a minimum number of calendar days before an absence event is paid. If the absence event is longer than the minimum period, the entire absence qualifies for payment. If the minimum period is not met, the entire absence is unpaid. (The system does not consider linked absences when determining whether the minimum period has been met. Linked absences are described below.)

The system refers to the end date of an absence to determine whether the minimum period has been met even when the end date falls in a different calendar period.

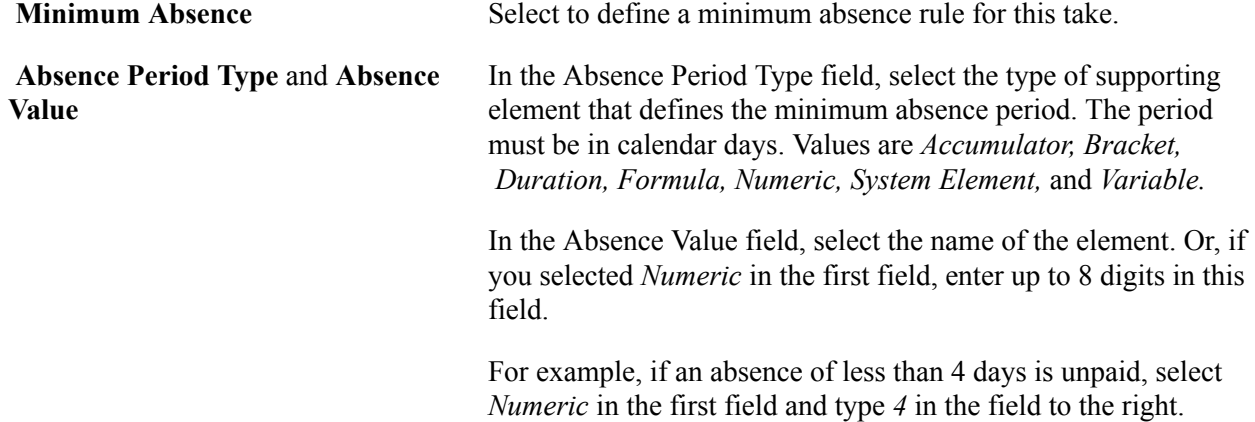

#### **Wait Per Absence**

Complete the Wait Per Absence, Wait Period Type, Wait Period Value, and Count Formula fields if each absence event must satisfy a minimum waiting period before it can be paid. When the minimum wait period is met, the payee can be paid only for the period of time that exceeds the wait period.

If you define a Wait Per Absence and also select the Link Absence check box on this page, you can create a formula that enables linked events to share the same waiting period.

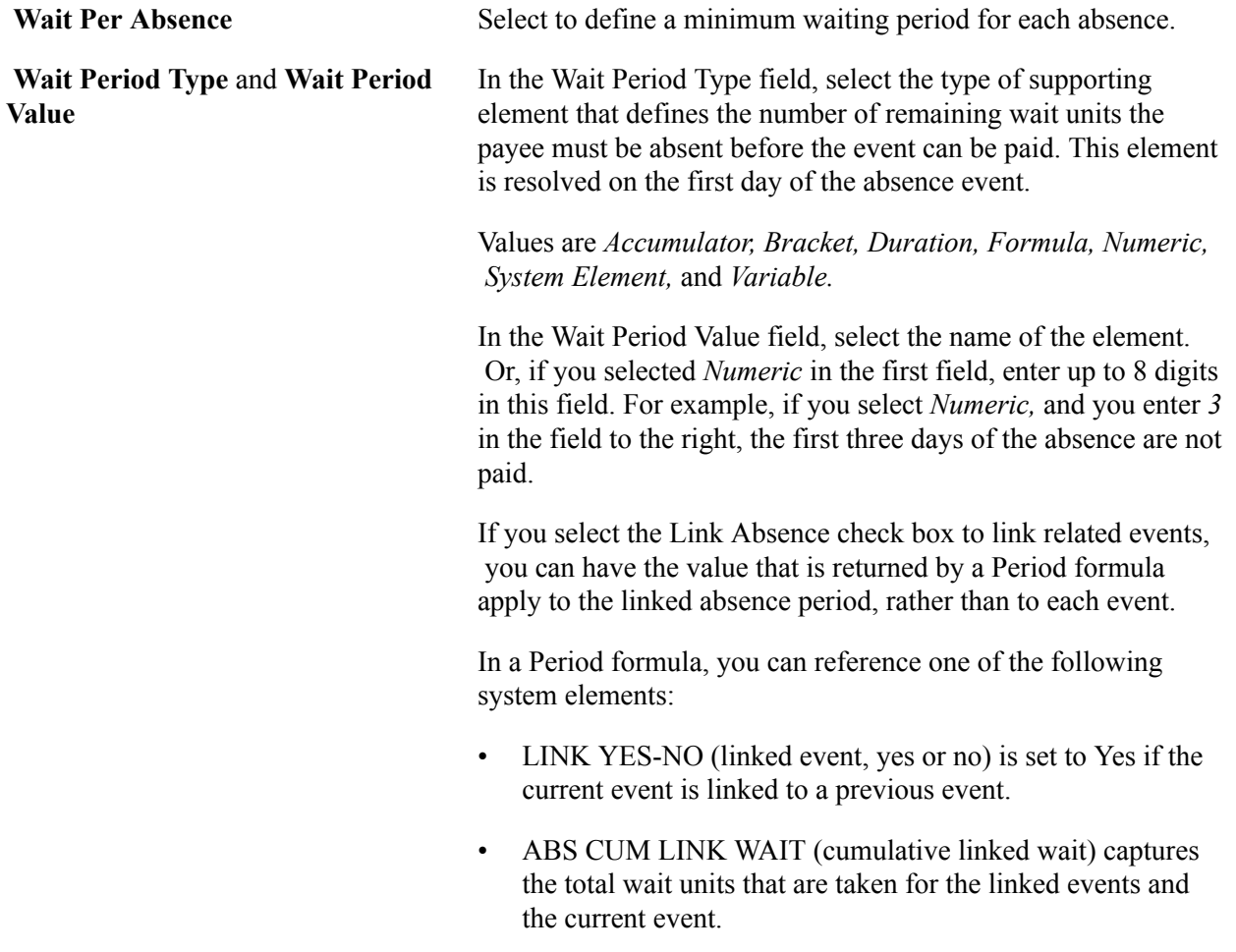

Values are stored on the absence results table and carried

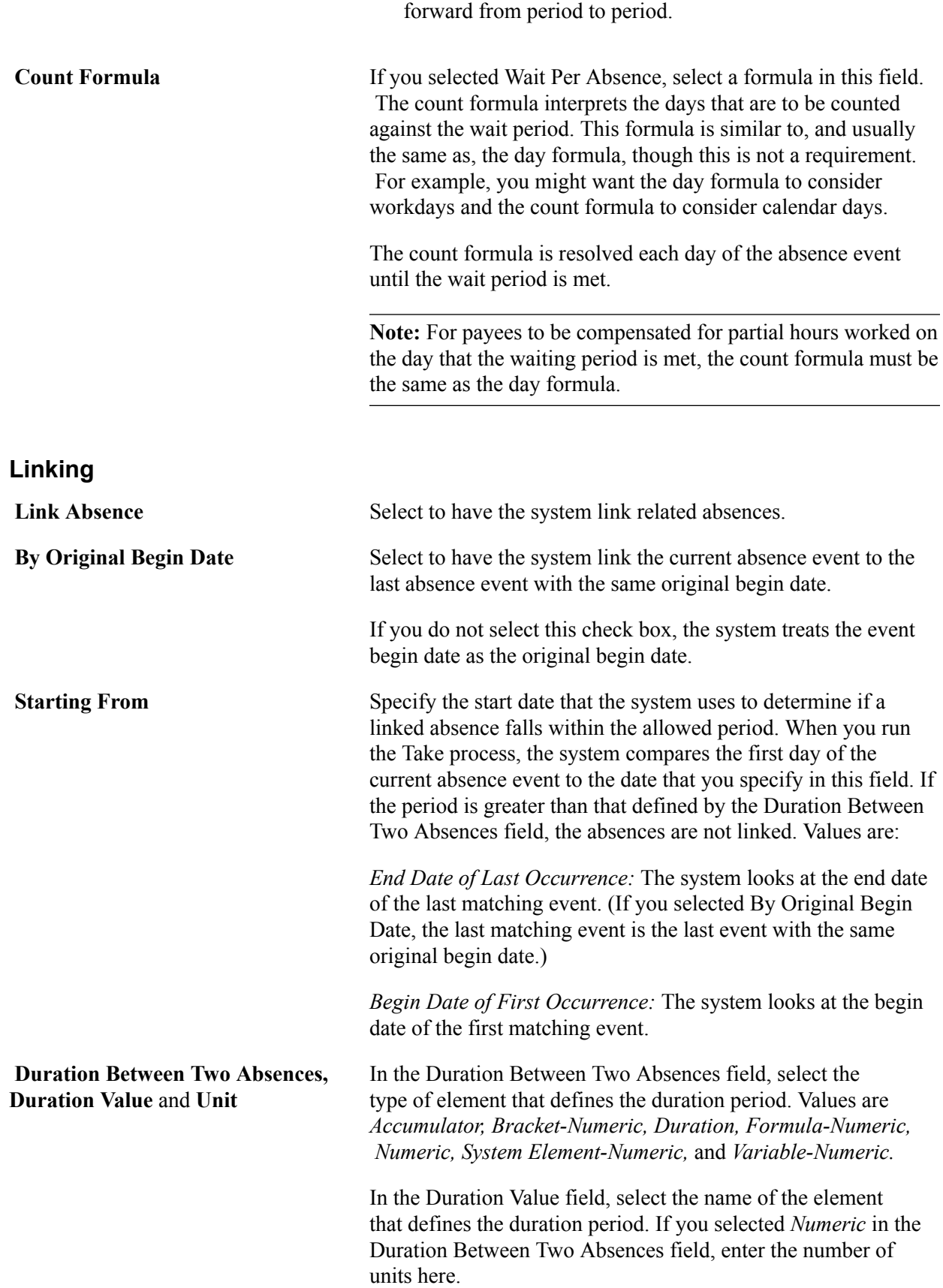

In the Unit field, select the unit of measurement you want to use. Values are *Days, Months,* and *Weeks.*

## <span id="page-271-0"></span>**Absence Takes - Negative Balances Page**

Use the Absence Takes - Negative Balances page (GP\_ABS\_TAKE4) to define negative balance rules (what happens when the entitlement balance is not sufficient to cover an absence).

#### **Navigation**

Set Up HCM > Product Related > Global Payroll & Absence Mgmt > Elements > Absence Elements > Absence Takes > Negative Balances

#### **Image: Absence Takes - Negative Balances page**

This example illustrates the fields and controls on the Absence Takes - Negative Balances page.

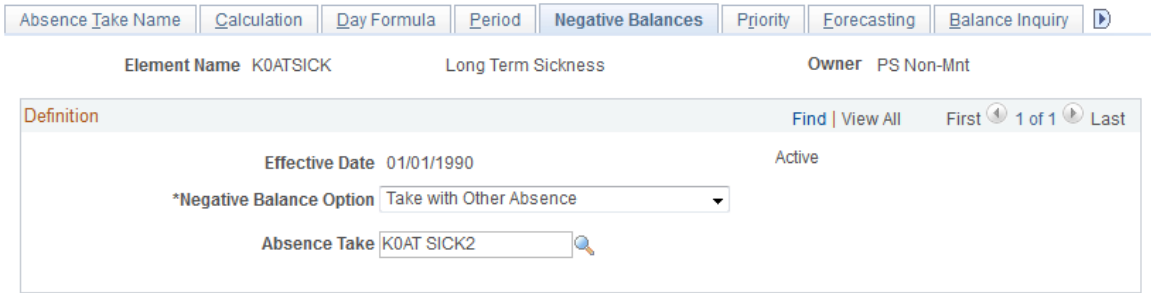

On this page, you specify what the system is to do if a payee's absence take exceeds the entitlement balance; that is, if the entitlement balance drops below zero. You can allow payees to:

- Carry a negative balance up to the limit that you specify.
- Take the absence as unpaid time.
- Use the accrued entitlement that is associated with another type of absence.

Negative balance rules do not take effect until the payee has depleted all the linked entitlements that are defined on the Calculation page.

**Negative Balance Option** Specify what the system is to do if a payee's absence take exceeds the entitlement balance; that is, if the entitlement balance drops below zero. Valid values are:

- *Allow Negative Balance* Select if your organization allows employees to take more paid time than they have accrued. Absence time that exceeds accrued entitlement is paid up to the limit that you specify.
- *Take as Unpaid Time* Select to process any take that exceeds the entitlement balance as unpaid time. When you run the Take process, the system element DAY COUNT UNP is populated with the number of unpaid units. (To have unpaid units processed as a deduction, add the deduction element to the grid at the bottom of the Day Formula page.)

• *Take with Other Absence* – Select if payees can apply the entitlement that is associated with another type of absence to this take.

When this option is selected the Absence Take field will open below. Select the take element that is associated with the entitlement that you want to use.

For example, your organization pays 100 percent of salary for the first 60 days of maternity leave and 50 percent for the next 30 days. You create two take elements, one called Maternity60 and another called Maternity30. When you define Maternity60, you select *Take with Other Absence* and link to the Maternity30 element. When the payee's actual maternity leave is entered on the Absence Event Entry page, all 90 days are entered, using the Maternity60 element. The system pays the first 60 days at 100 percent, depleting the maternity entitlement. The system then redirects the next 30 days to the Maternity30 element; that is, it adds a new row for each day after the sixtieth day, using the redirected element.

**Limit Type and Limit Value** These fields are only available if the Negative Balance Option selected is *Allow Negative Balance.* To limit the amount of negative entitlement balance allowed,

 select the supporting element that defines the limit. Any take that exceeds the limit will populates the DAY COUNT UNP system element. A limit of 3, for example, indicates that up to three days will be paid.

In the Limit Value, select the name of the element. If you selected *Numeric* in the first field, enter a number in this field.

**Absence Take** These fields are only available if the Negative Balance Option selected is *Take with Other Absence.*

> Select the take element that is associated with the entitlement that you want to use.

### <span id="page-272-0"></span>**Absence Takes - Priority Page**

Use the Absence Takes - Priority page (GP\_ABS\_TAKE5) to specify if users can enter more than one absence for a payee for the same day and to assign a priority to absence takes if only one type of absence is allowed each day.

#### **Navigation**

Set Up HCM > Product Related > Global Payroll & Absence Mgmt > Elements > Absence Elements > Absence Takes > Priority

### **Image: Absence Takes - Priority page**

This example illustrates the fields and controls on the Absence Takes - Priority page.

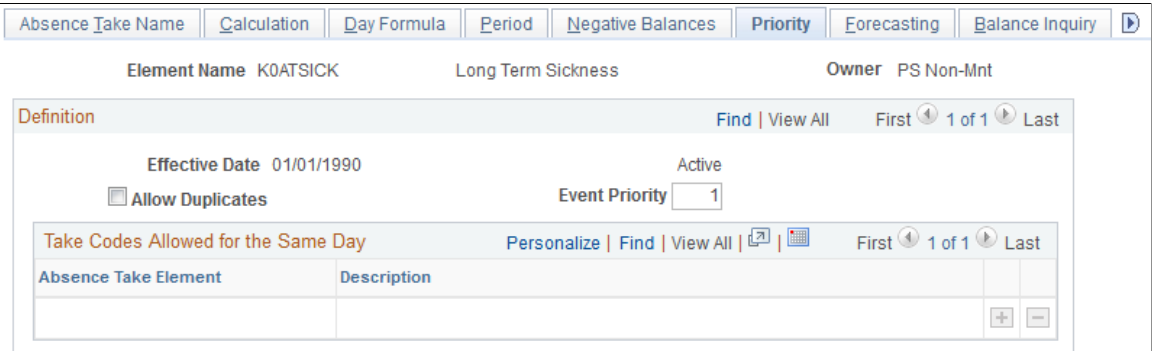

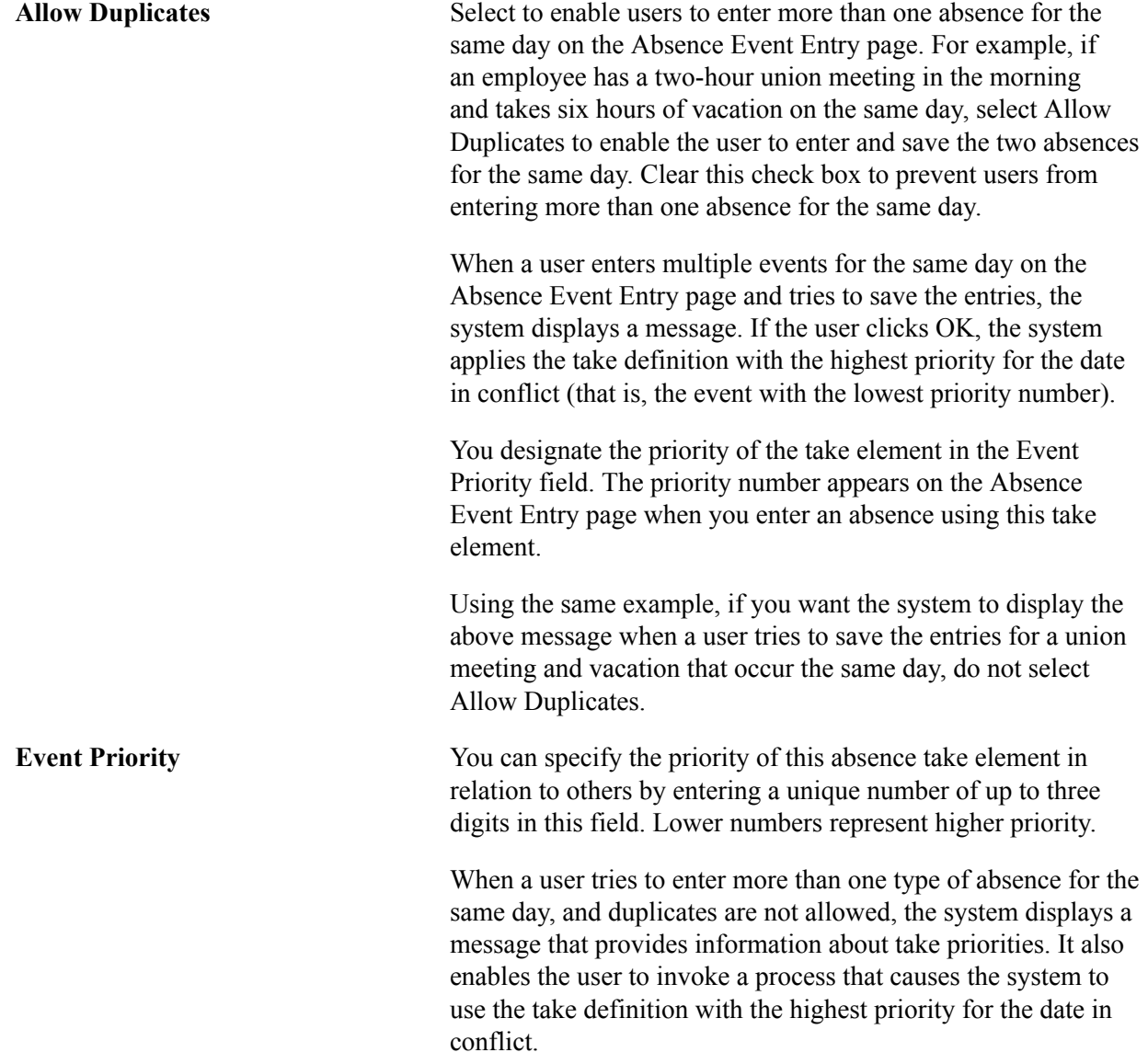

#### **Take Codes Allowed for the Same Day**

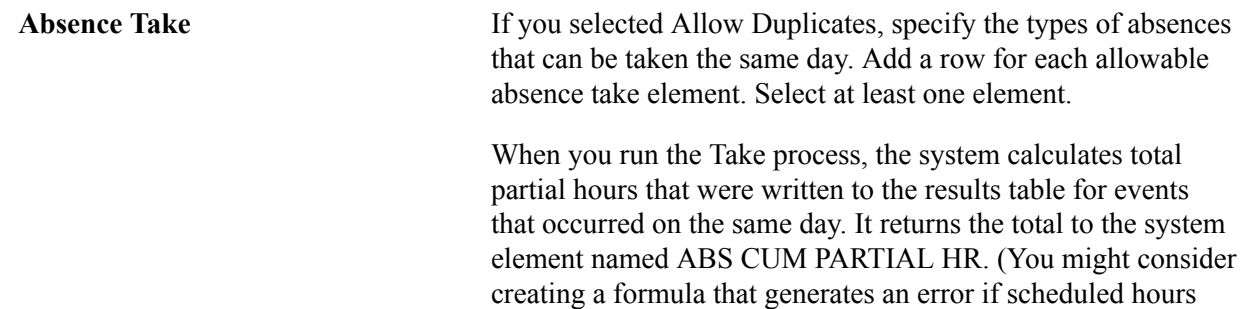

exceed total partial hours.)

### <span id="page-274-0"></span>**Absence Takes - Forecasting Page**

Use the Absence Takes - Forecasting page (GP\_ABS\_TAKE6) to specify the formula to use for absence forecasting and the list of elements that are displayed by the Absence Forecasting process.

#### **Navigation**

Set Up HCM > Product Related > Global Payroll & Absence Mgmt > Elements > Absence Elements > Absence Takes > Forecasting

#### **Image: Absence Takes - Forecasting page**

This example illustrates the fields and controls on the Absence Takes - Forecasting page.

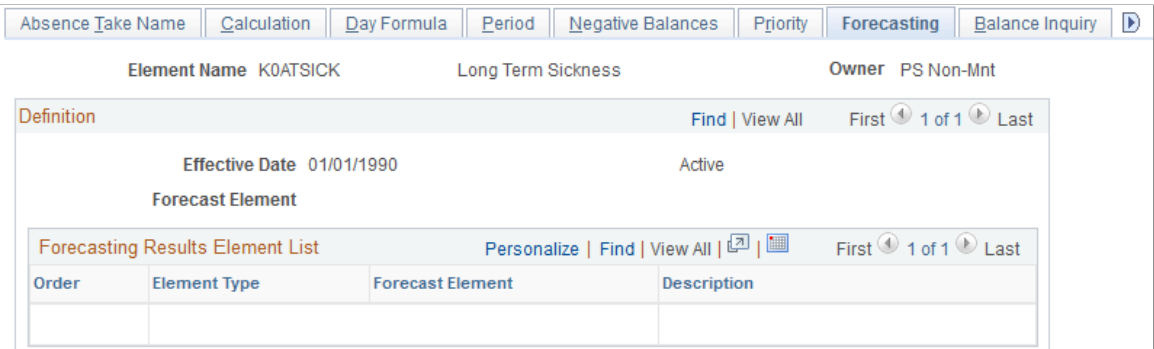

Complete the Forecasting page if you want users to be able to run the Forecast process when entering absences.

**Note:** To enter information on this page, the Forecasting Used check box must be selected on the Forecasting page that you access through the link at the bottom of the Absence Take – Name page.

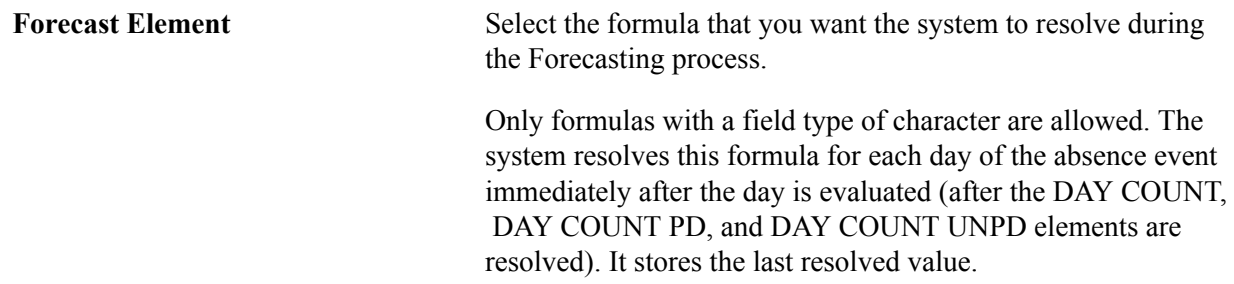

As an example, say you want your formula, named FM ELIG, to return a value of ELIGIBLE or NOT ELIGIBLE depending on whether a payee has enough entitlement to cover an absence. Your forecast formula might look like this:

```
IF DAY COUNT UNP > 0
THEN NOT ELIGIBLE >> FM ELIG
ELSE ELIGIBLE >> FM ELIG
ENDIF
```
### **Forecasting Results Element List**

This group box controls what appears on the Absence Forecast Results page (in the Absence Event Entry component) after you run the Forecasting process. Select the elements for which you would like to view results. For example, you may want a duration element to display the length of the absence and an accumulator element to display the entitlement balance.

The elements that you select should be those that are normally resolved during absence processing. Element types are: *Accumulator, Bracket, Date, Duration, Formula, System Element,* and *Variable.*

#### **Related Links**

[Absence Formulas](#page-239-0)

### <span id="page-275-0"></span>**Absence Takes - Balance Inquiry Page**

Use the Absence Takes - Balance Inquiry page (GP\_ABS\_TAKE7) to list the elements that are displayed by the Balance Inquiry process.

#### **Navigation**

Set Up HCM > Product Related > Global Payroll & Absence Mgmt > Elements > Absence Elements > Absence Takes > Balance Inquiry

#### **Image: Absence Takes - Balance Inquiry page**

This example illustrates the fields and controls on the Absence Takes - Balance Inquiry page.

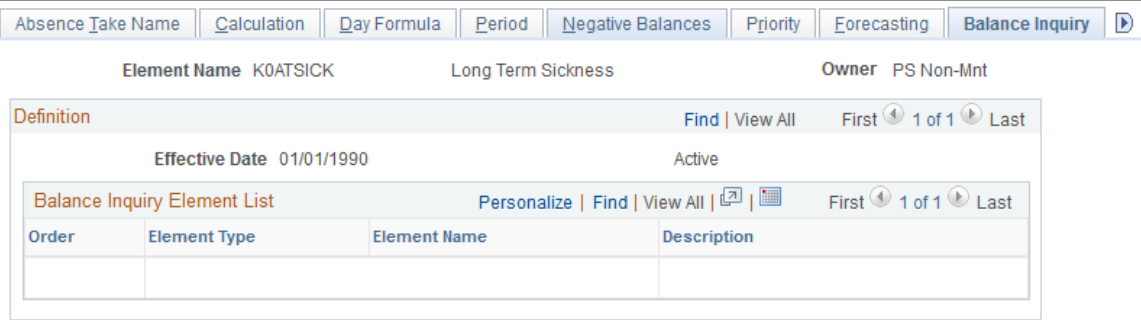

**Note:** To enter information on this page, the Forecasting Used check box must be selected on the Absence Take Name page.

### **Balance Inquiry Element List**

This group box controls what appears on the Forecast Balance page after you run the Balance Inquiry process. Select the elements for which you would like to view results; for example, accumulators that track entitlement balances for the take, and system elements that help explain the balances.

Element types are: *Accumulator, Bracket, Date, Duration, Formula, System Element,* and *Variable.*

### <span id="page-276-0"></span>**Absence Takes - User Defined Result Fields Page**

Use the Absence Takes - User Defined Result Fields page (GP\_ABS\_TAKE8) to select the user-defined fields that can be overwritten by a system element during processing.

#### **Navigation**

Set Up HCM > Product Related > Global Payroll & Absence Mgmt > Elements > Absence Elements > Absence Takes > User Defined Result Fields

#### **Image: Absence Takes - User Defined Result Fields page**

This example illustrates the fields and controls on the Absence Takes - User Defined Result Fields page.

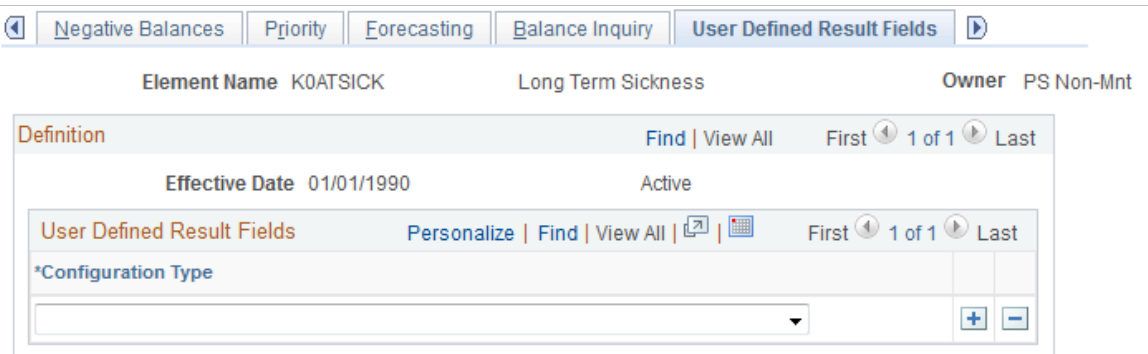

In the Configuration Type field, select the user-defined fields that can be overwritten by a system element. During batch processing, the value that's assigned to the corresponding system element will overwrite the user-entered value in the absence results table (GP\_RSLT\_ABS). Select only those fields that you will use in your rules.

For example, to specify that the value a user enters in the Date 3 field on the Absence Event Input Detail page can be overwritten, select *User Defined Date 3* in the Configuration Type field.

#### **Related Links**

[Understanding Absence Element Setup](#page-238-0)

### <span id="page-276-1"></span>**Absence Takes - Supporting Element Override Page**

Use the Absence Take - Supporting Element Override page (GP\_ELM\_DFN\_SOVR) to override the value of a bracket, date, duration, formula, or variable element that is used in the definition of the take element.

#### **Navigation**

Set Up HCM > Product Related > Global Payroll & Absence Mgmt > Elements > Absence Elements > Absence Takes > Supporting Element Override

## **Preparing Absence Elements for Use**

Once you've created absence entitlement and take elements, follow these steps to prepare them for use:

1. Assign elements to payees.

Begin by adding the elements to an element group. (Element groups are linked to eligibility groups, which are linked to pay groups. A pay group is associated with each payee.) Payees can accrue entitlement and be paid for absences only when they are associated with absence elements. Exception: It is not necessary to assign per-absence entitlement elements to payees. When you assign related take elements, payees are eligible for the per-absence entitlement. To assign entitlement elements that are defined at the Payee Level (you selected *Payee Lvl* in the Entitlement field on the Absence Entitlements - Calculation page), use the Entitlement/Take Assignment page.

2. Add elements to the absence processing framework.

Sections tell the system which elements to resolve during processing. You can create a separate section for the entitlement and take processes, or you can create one section for both, depending on your organization's needs. Per-absence entitlement elements do not need to be included on a process list via a section. They are processed automatically when the Take program processes the related take element.

#### **Related Links**

[Defining Element Groups](#page-315-0)

# **Setting Up Absence Entitlement Balance Forecasting and Inquiry**

### **Pages Used to Create a Transaction Definition and Filter Self Service Absence**

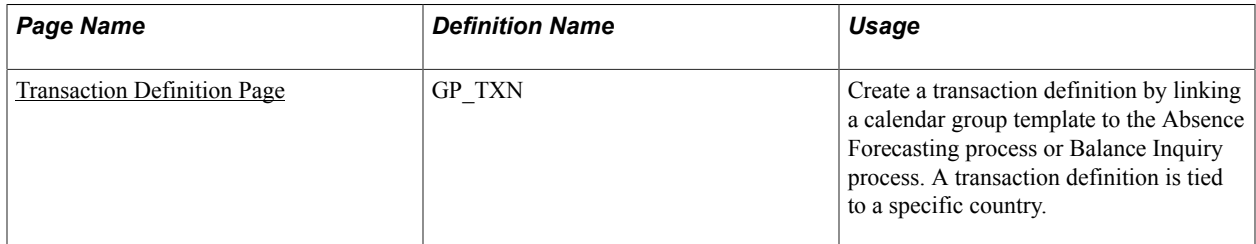

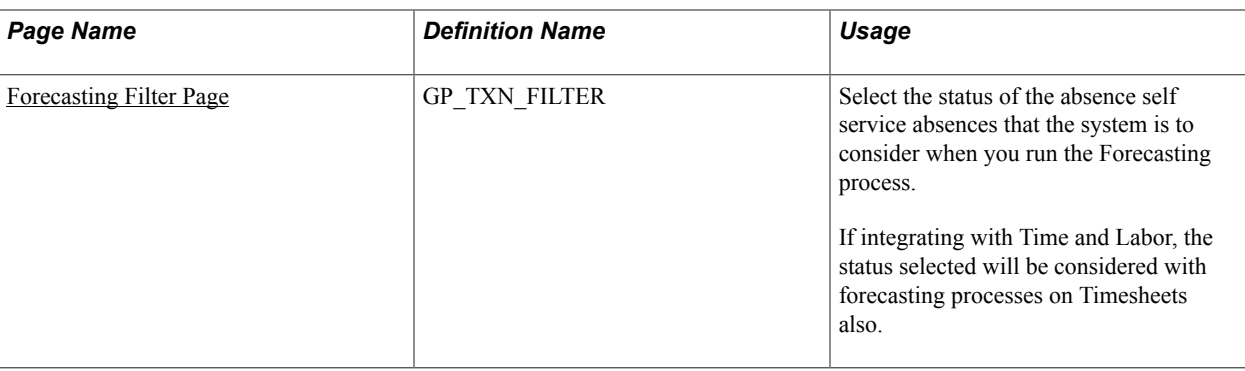

### **Understanding How to Enable Absence Entitlement Balance Forecasting and Inquiry**

Before using absence forecasting or balance inquiry, you must activate these features for each absence take and entitlement element to which they apply, except for per-absence entitlement elements. For example, to forecast entitlement for vacations only, you activate forecasting for the vacation take and vacation entitlement elements.

Following is an overview of steps to enable absence forecasting or balance inquiry:

1. Define forecast formulas for absence takes (absence forecasting only).

A forecast formula evaluates an absence according to the business rules you define. For example, your formula might determine if there is sufficient entitlement to cover an absence and, if not, what action to take. It returns a user-defined character string that appears on the Absence Event Entry page. For example, it might display "Eligible" or "Success" if there is enough entitlement to cover an absence. The system resolves the forecast formula for each day of the absence, immediately after it resolves the day count, day count paid, and day count unpaid. Only the last value of the formula is stored and is moved to the Absence Event table (GP\_ABS\_EVENT) during the Absence Forecasting process. The value is also moved to the results table (GP\_RSLT\_ABS) when the event is processed during the Absence Take process.

The formula can check to see if there are any unpaid units for the day and why the units are unpaid perhaps because of a waiting period. To determine this, you refer to other absence system elements, such as the beginning wait balance, ABS BEGIN WAIT BAL, and the ending balance, ABS END WAIT BAL.

You can use the results of the forecast formula to invoke other actions. For example, you might create a formula, that when resolved to Eligible, populates the units element that is used to generate positive input. (You select the Units element on the Take - Day Formula page.)

- 2. Enable forecasting and/or balance inquiry for the take element on the Forecasting page that you access through the Element Name page.
	- a. For absence forecasting, indicate whether forecasting is allowed (select Forecasting Used) or required (select Forecasting Required).
	- b. For balance inquiry, select Forecasting Used.

**Note:** The Forecasting Used field is not used to enable forecasting for absence self-service. To enable forecasting for absence self-service select the Allow Forecasting field on the Forecasting Messages page on the Country Take component.

If you are integrating with PeopleSoft Time and Labor, the Allow Forecasting field on the Forecasting Messages page of the Country Take component. is used to enable forecasting on Timesheets.

- 3. Complete the Take Forecasting and Take Balance Inquiry pages, as applicable.
	- a. For absence forecasting, select the forecast formula and the elements that are to return the results of the forecast process on the Take - Forecasting page.
	- b. For balance inquiry, select the elements that are to return the results of the balance inquiry process on the Take - Balance Inquiry page.
- 4. Enable forecasting for associated entitlement elements.

Repeat step 2 for each linked, frequency-based entitlement element.

**Note:** For entitlements the Forecast Used field will also apply to those entitlements used in event entry through absence self service, as well as, Time and Labor Timesheets if you are integrating with Time and Labor.

5. Enable forecasting for redirected take elements.

If you've redirected this take element to another take element on the Take - Negative Balances page, follow step 2 for the redirected take element and its associated entitlement elements.

6. Create a Calendar Group template.

When you run the Forecasting or Balance Inquiry process, the system must know which absence calendars to refer to so that it can identify the elements to process, the period of time to evaluate, and so on. Use the Calendar Group page to select the applicable absence calendars. (These should be the same calendars that you use when running the Take and Entitlement processes.) Also select the Use as a Template check box on the Calendar Group page to indicate that the calendar group is to be used by the forecasting process.

The template should cover the forecasting period, which runs from the earliest calendar that has not been finalized for the payee to the end date of the latest absence event (or the as of date, for Balance Inquiry). Most likely, you'll want the calendar group to span one or more years. (It can include up to 225 calendars.) The template should also include all pay groups whose employees could be forecasted.

7. Create transaction definitions.

Use the Transaction Definition page to link the calendar group template (created in the previous step) to the absence forecasting or balance inquiry process. If you plan to use both processes, create a transaction definition for each. When you launch the Forecasting or Balance Inquiry process, the transaction ID tells the system which calendar group to look for.

8. Specify the status of the absence events to be considered by the Forecasting process.

You have the Forecasting process consider only those absence events that are in one of the statuses that you specify. Use the Forecasting Filters page to select the statuses.

#### **Related Links**

[Absence Entry, Approval, and Self Service Features](#page-34-0) [Forecasting Absence Entitlement Balance During Absence Entry](#page-384-0) [Viewing Current Absence Entitlement Balances and Running the Absence Entitlement Balance Inquiry](#page-389-0) **[Process](#page-389-0)** [Defining Element Groups](#page-315-0)

### <span id="page-280-0"></span>**Transaction Definition Page**

Use the Transaction Definition page (GP\_TXN) to create a transaction definition by linking a calendar group template to the Absence Forecasting process or Balance Inquiry process.

A transaction definition is tied to a specific country.

#### **Navigation**

Set Up HCM > Product Related > Global Payroll & Absence Mgmt > Elements > Absence Elements > Absence Forecast Transactions > Transaction Definition

#### **Image: Transaction Definition page**

This example illustrates the fields and controls on the Transaction Definition page.

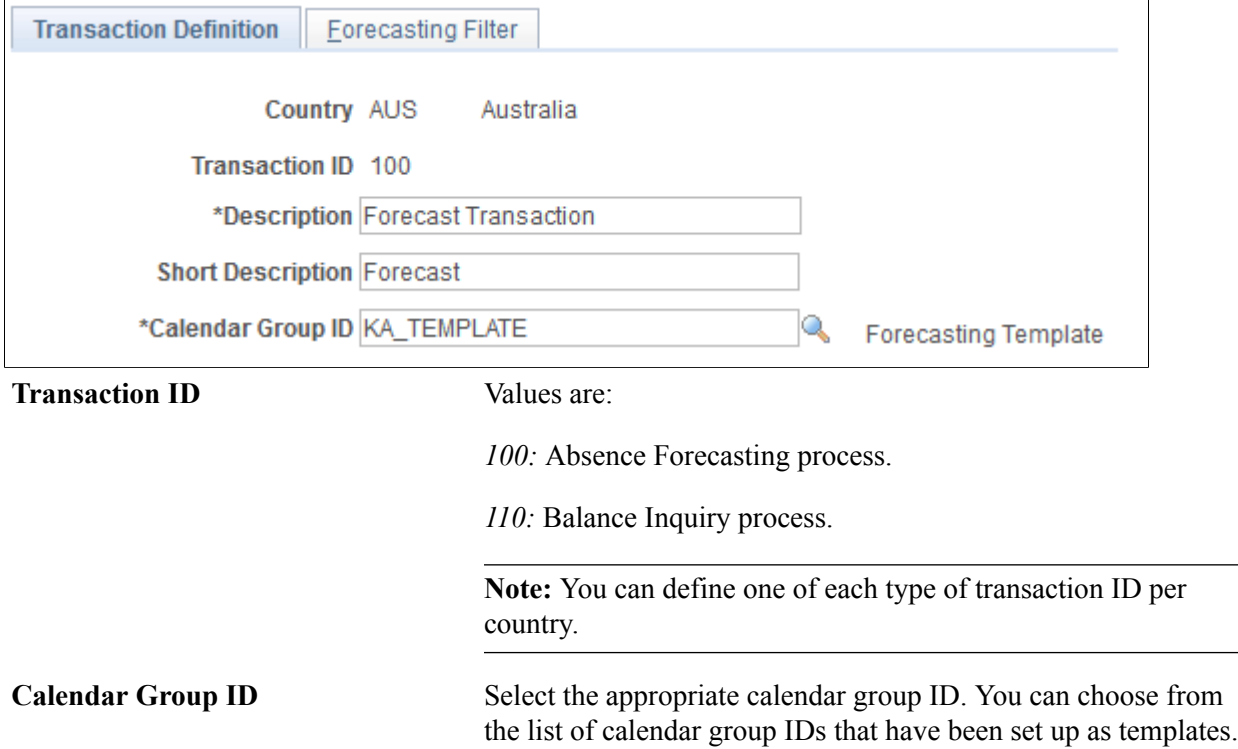

## <span id="page-281-0"></span>**Forecasting Filter Page**

Use the Forecasting Filter page (GP\_TXN\_FILTER) to select the status of the absence self service absences that the system is to consider when you run the Forecasting process.

If integrating with Time and Labor, the status selected will be considered with forecasting processes on Timesheets also.

#### **Navigation**

Set Up HCM > Product Related > Global Payroll & Absence Mgmt > Elements > Absence Elements > Absence Forecast Transactions > Forecasting Filter

#### **Image: Forecasting Filter page**

This example illustrates the fields and controls on the Forecasting Filter page.

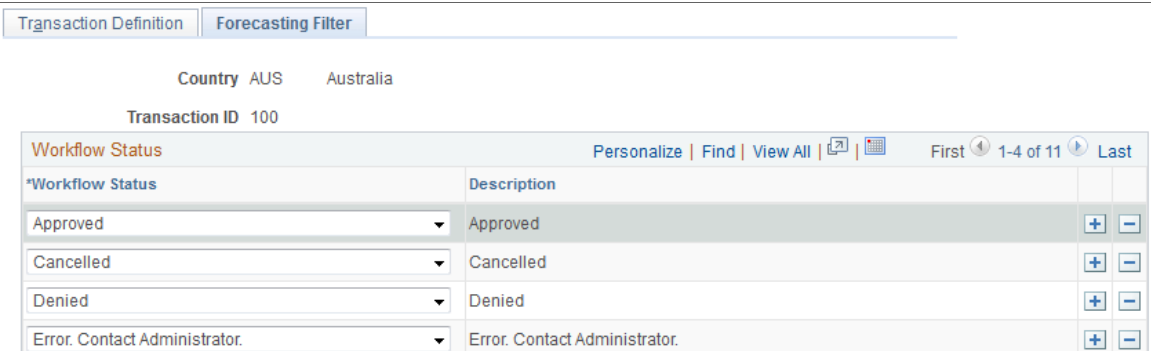

The system uses status values, such as Saved, Submitted, and Approved, to track and manage the approval of absence requests.

If you are using absence self service, use this page to specify which absence statuses the system is to consider when using forecasting. For example, you may want the forecasting process to evaluate only those absences that have a status of *Approved.* In this case, you would select *Approved* in the Workflow Status field.

**Note:** If integrating with Time and Labor, use this page to specify which absence statuses the system is to consider when using forecasting on Timesheets.

When an absence is requested through the Absence Event Entry page the Workflow Status field is set to blank. If you run the absence forecasting, such events will be considered during forecasting. If you have events entered through event entry and self service, when you run forecasting it will consider all the events entered through event entry plus those entered through self service and whose statuses were included in the Forecasting Filter page.

# **Using Schedules**

# **Understanding Work Schedules**

In Absence Management, work schedules provide a way to communicate and manage workforce attendance expectations. They also enable the absence process to determine when a payee's absence falls on a scheduled work day. For exception time reporting payees, you set up schedules and enter exception data. For positive time reporting payees, the system compares reported hours with schedules to determine pay.

**Note:** Absence Management and PeopleSoft Time and Labor use many of the same pages and records for schedule setup and assignment. If you're using both applications, you need to create and assign schedules only once. The information that displays on the scheduling pages may vary somewhat, depending on which application you use to access them.

This topic discusses:

- Types of schedules.
- Types of shifts.
- Schedule definitions and calendars.
- Rotating schedules.
- Self service scheduling features.
- Schedule settings.

### **Type of Schedules**

You can define three main types of schedules:

- Punch schedules include punch detail such as In, Out, Meal, Break, and Transfer.
- Elapsed schedules show the duration of time to be worked—for example, eight hours on Monday.
- Flex schedules are practical when a payee has some flexibility to begin and end the workday.

### **Types of Shifts**

A shift represents a set of punch types from which it is built. You can create three types of shifts:

• Elapsed shifts

Define one elapsed punch entry for the shift, such as an elapsed shift of 8 hours, which is non-clock time. Elapsed shifts cannot exceed 24 hours.

• Punch shifts

Use punch shifts to create shifts that define specific work times. Punch shifts are defined by an in punch and the first subsequent instance of an out punch. Other punches such as break, meal, or transfer, can occur between the in and out punches. Punch times are associated with each punch. The duration of a punch can be entered, or the system can calculate the duration when the next punch time is entered.

• Flex (flexible) shifts

The system supports flexible shifts, giving payees latitude for beginning and ending shifts. You can enter core, required hours and the weekly number of hours that the flexible shift requires, but the system uses the weekly information only if you set up an array for processing.

See [Defining Array Elements.](#page-117-0)

*Example:* Flex Shifts

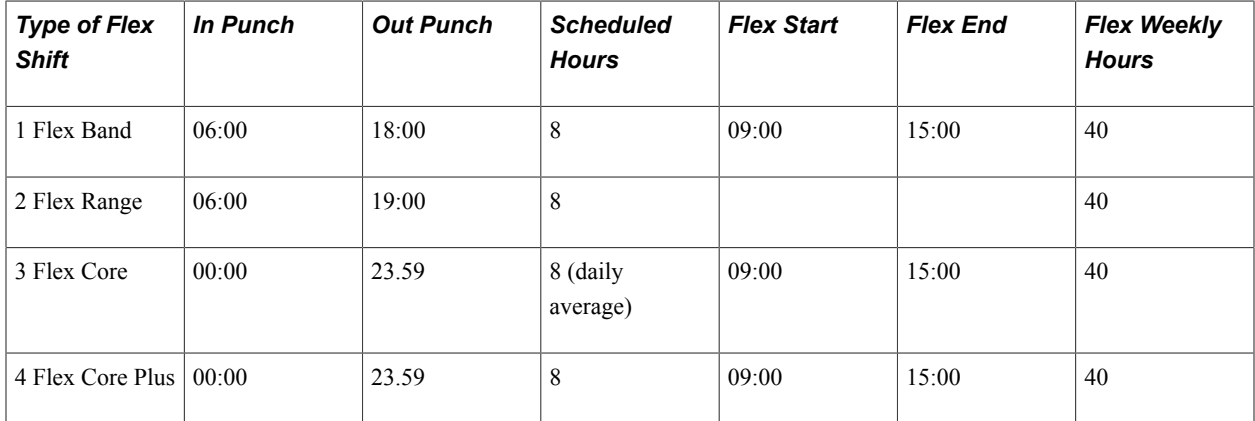

In this example:

- 1. Payees begin and end their workdays within a range of flexible hours in the morning and afternoon (begin between 06:00 and 09:00 and end between 15:00 and 18:00). They must work 8 hours a day, 40 hours a week and must work during the core hours, 09:00 to 15:00. A payee's begin and end times can vary daily within the flexible hours.
- 2. Payees work any 8 hours during the day, within a range of flexible hours (between 06:00 and 19:00), and there's no company-defined core period. They must work 40 hours a week.
- 3. Payees work anytime during the week, provided that they work 40 hours a week and during the core hours, 09:00 to 15:00. A payee's begin and end times can vary daily within the flexible hours, and the length of the workday can vary, provided that the weekly 40-hour requirement is met.
- 4. Payees work 40 hours a week and during the core hours, 09:00 to 15:00. A payee's begin and end times can vary daily within the flexible hours, but the workday must be 8 hours.

### **Schedule Definitions and Schedule Calendars**

A schedule definition defines a work schedule and is identified by a schedule ID. After creating schedule definitions, you can assign them to pay groups and payees. The same schedule can be assigned to multiple pay groups. You also have the option of creating and assigning a personal schedule to a given payee.

The system uses schedule definitions to derive schedule calendars and to resolve payee schedules. A schedule calendar is a range of dates with specified work and non-work time.

### **Rotating Schedules**

You can define rotating schedules that enable you to assign the same schedule to several payees with different start dates. For example, a basic rotating schedule for a continuously operating factory operation might consist of:

- Seven days
- One off
- Seven afternoons
- One off
- Seven nights
- Five off

To keep the factory staffed 24 hours, seven days per week, there are four groups, or rotations, of workers. Each rotation uses the same schedule, but the actual days are staggered so that there is always one rotation covering each of the shifts. This table represents what the actual rotations would look like for a month:

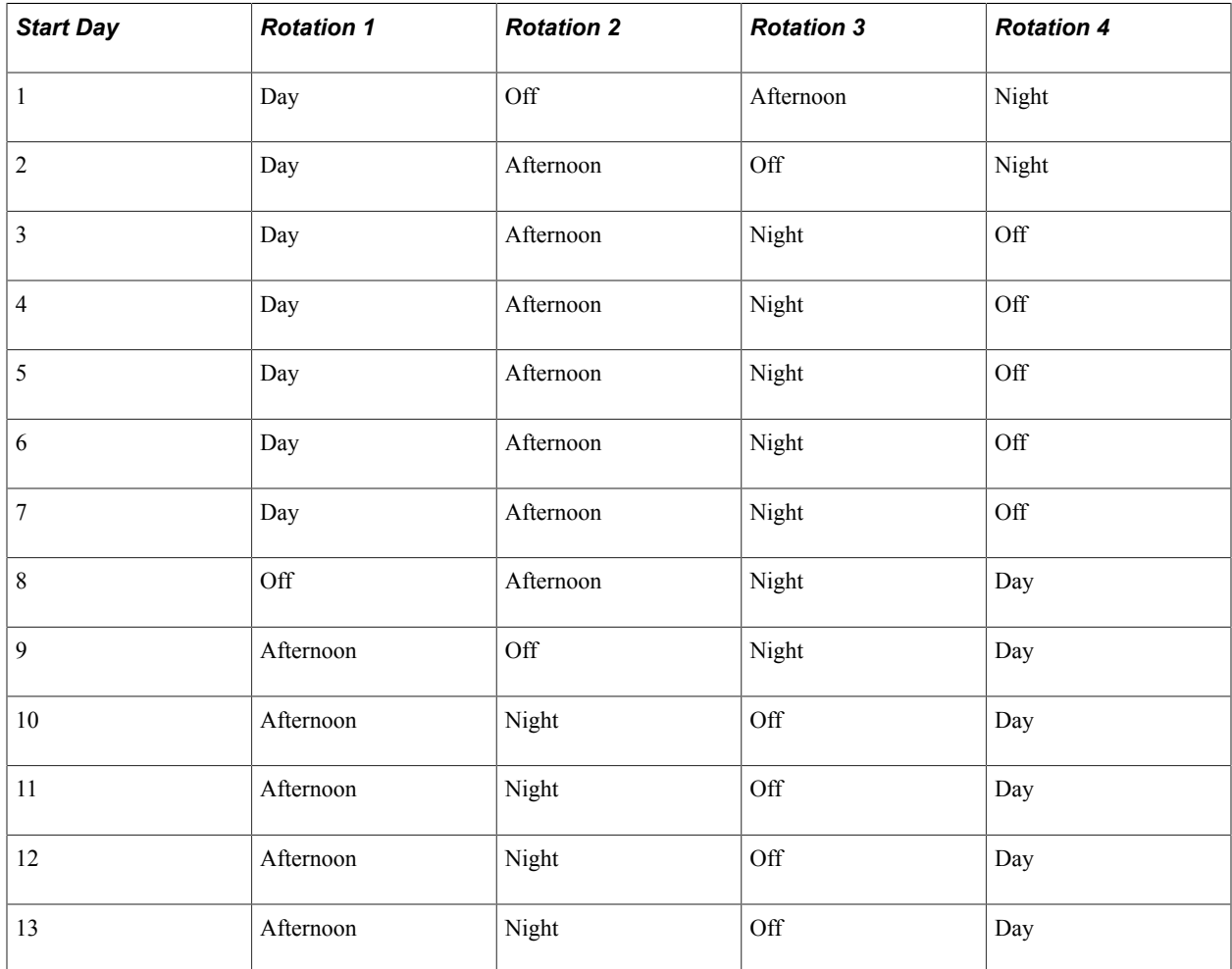

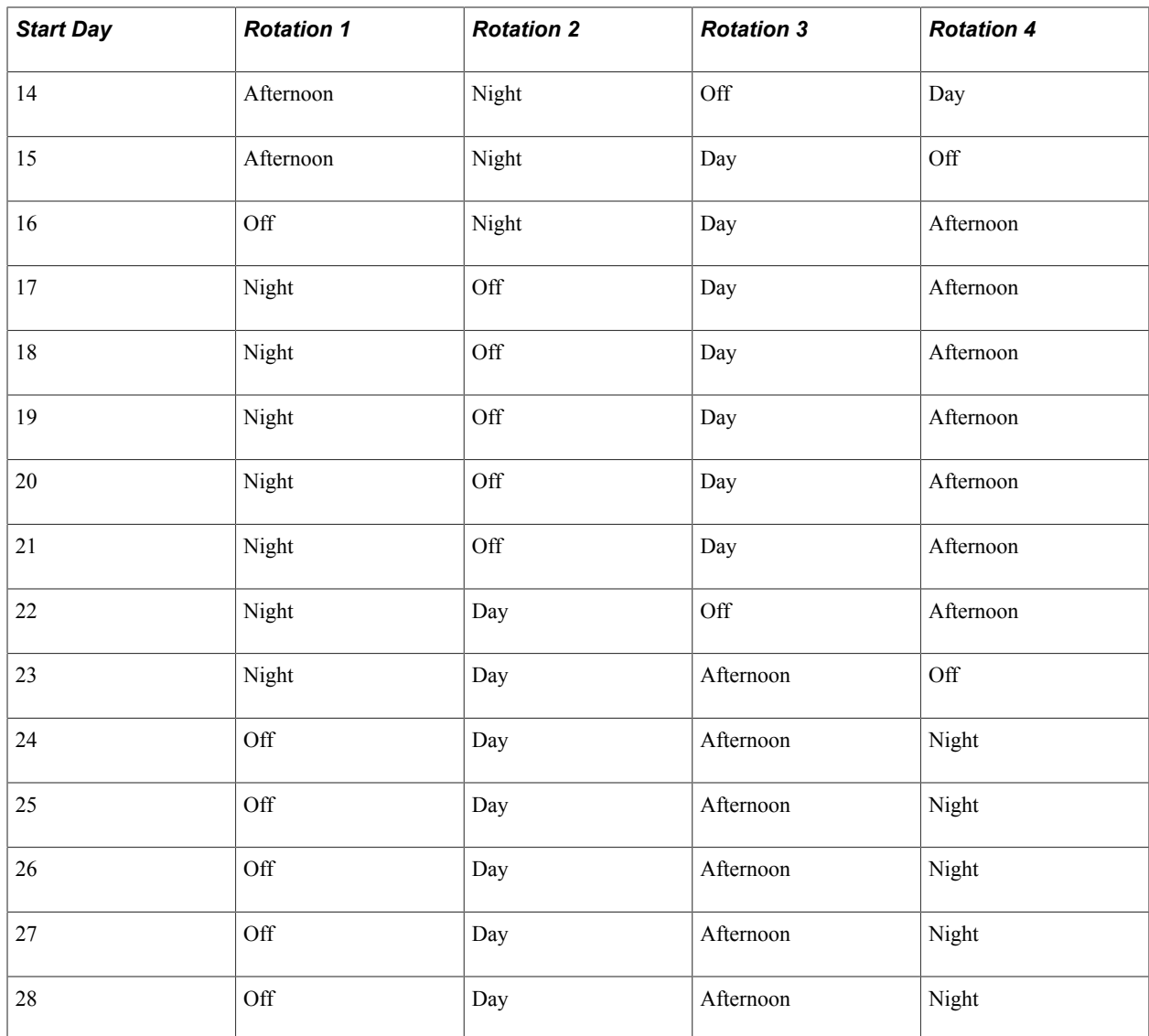

### **Self-Service Scheduling Features**

Self-service scheduling pages are available to managers and payees. Managers can use these pages to view schedules, view payee's scheduling preferences and change schedule assignments, and create schedules for individual payees. Employees can use these pages to view their monthly schedules and to enter personal scheduling preferences.

### **Schedule Settings**

Use the Schedule Settings page to define the labels to display for punch types, the range of dates for the Dates table (TL\_DATES\_TBL), and other scheduling settings. The Dates table stores date-related information, such as the day of week, day of month, and calendar year that the system needs to build calendar schedules.

### **Related Links**

[Schedule Settings Page](#page-54-0) [Using Self-Service Scheduling Features for Managers](#page-304-0) [Using Self-Service Scheduling Features for Employees](#page-311-0)

## **Creating and Viewing Schedules**

To create schedules, use the Schedule Groups (SCH\_GROUP), Shifts (SCH\_SHIFTS), Workdays (SCH\_WRKDAY), and Definitions (SCH\_DEFINITION) components.

**Note:** Self-service pages are available to managers for creating, viewing, and modifying work schedules.

### **Pages Used to Define and View Schedules**

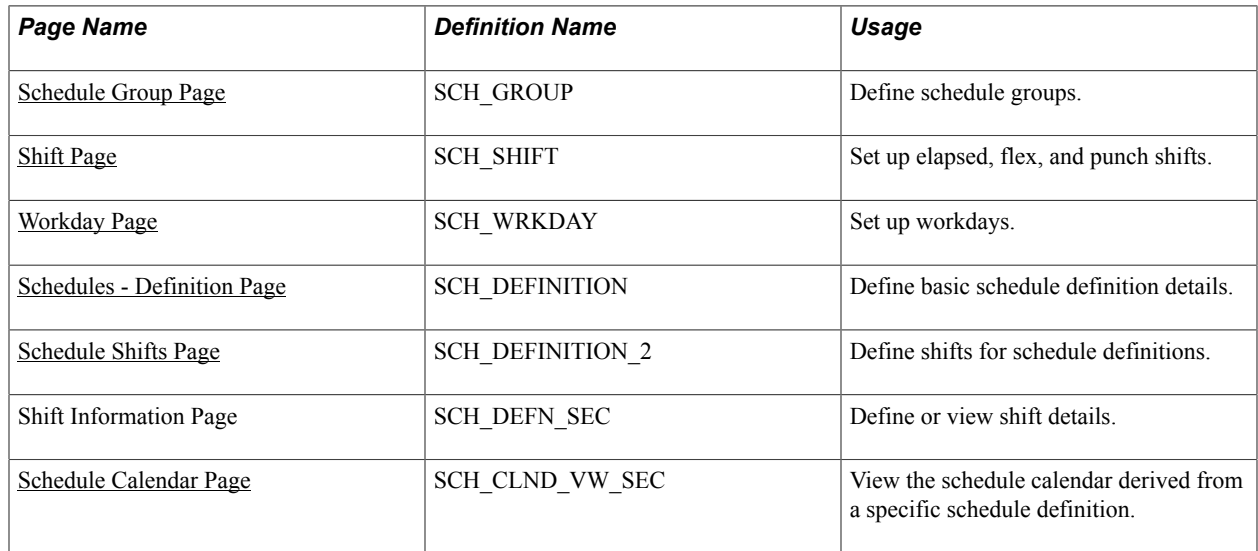

### **Related Links**

[Using Self-Service Scheduling Features for Managers](#page-304-0)

### **Understanding Schedule Creation**

To create work schedules:

1. Create schedule groups.

Schedule groups provide a way to organize schedules and group payees with like schedules. Each schedule group is associated with a SetID (as is each shift, workday, and schedule definition). When you assign schedules, you select the schedule group, which filters the schedules that you can assign.

2. Create shifts (optional).

You can create elapsed, flex, and punch shifts with the Shifts component (SCH\_SHIFT) or you can enter shift information manually when you create a schedule definition.

3. Create workdays (optional).

You can create workdays to be used as labels for the days within a schedule definition.

4. Create schedule definitions.

Schedule definitions comprise a series of short term or long term workdays. When you create schedule definitions, you can incorporate predefined shifts and workdays. You can also enter shift information manually.

5. View schedule calendar.

The system derives the schedule calendar from the schedule definition.

#### **Creating Personal Schedules**

At times, you may want to create a schedule definition that applies only to a specific payee. In these cases, you use the Personal Schedule Definition component (SCH\_DEFN\_ADHOC) that you access through the Work Schedule Assignment page. The personal schedule definition pages are identical to the pages in the Schedule Definition component that you use to define all other work schedules.

#### **Related Links**

[Personal Schedule Definition - Definition Page](#page-302-0)

### <span id="page-287-0"></span>**Schedule Group Page**

Use the Schedule Group page (SCH\_GROUP) to define schedule groups.

#### **Navigation**

Set Up HCM > Product Related > Global Payroll & Absence Mgmt > Schedules > Schedule Groups > Schedule Group

#### **Image: Schedule Group page**

This example illustrates the fields and controls on the Schedule Group page.

#### **Schedule Group**

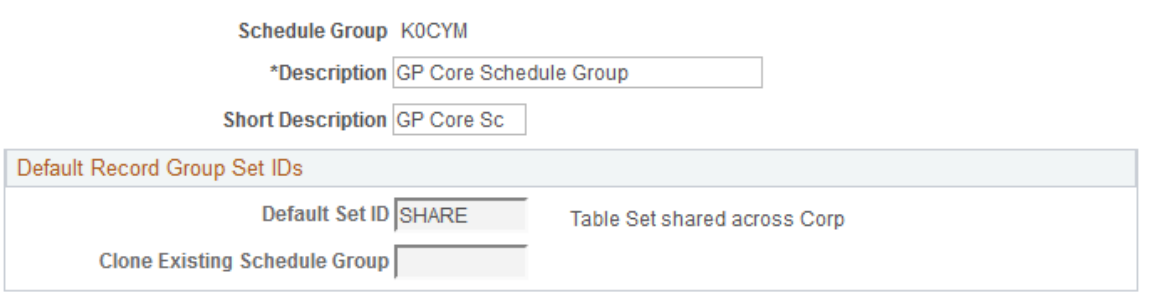

Think of a schedule group as a way to organize schedules. Shifts, workdays, and schedule definitions are created based on a SetID value. Schedule groups group these together by way of the Set Control value.

When you assign a schedule to a pay group or directly to a payee, you must first select the associated schedule group. This selected schedule group filters the schedules that you can choose from.

#### **Clone Existing Schedule Group** If you clear the Default SetID field, you can select a schedule group to clone. The system copies the SetID from the definition of the cloned schedule group.
### **Related Links**

"Understanding PeopleSoft HCM System Data Regulation" (PeopleSoft HCM 9.2: Application Fundamentals)

### <span id="page-288-0"></span>**Shift Page**

Use the Shift page (SCH\_SHIFT) to set up elapsed, flex, and punch shifts.

### **Navigation**

Set Up HCM > Product Related > Global Payroll & Absence Mgmt > Schedules > Shifts > Shift

#### **Image: Shift page**

This example illustrates the fields and controls on the Shift page.

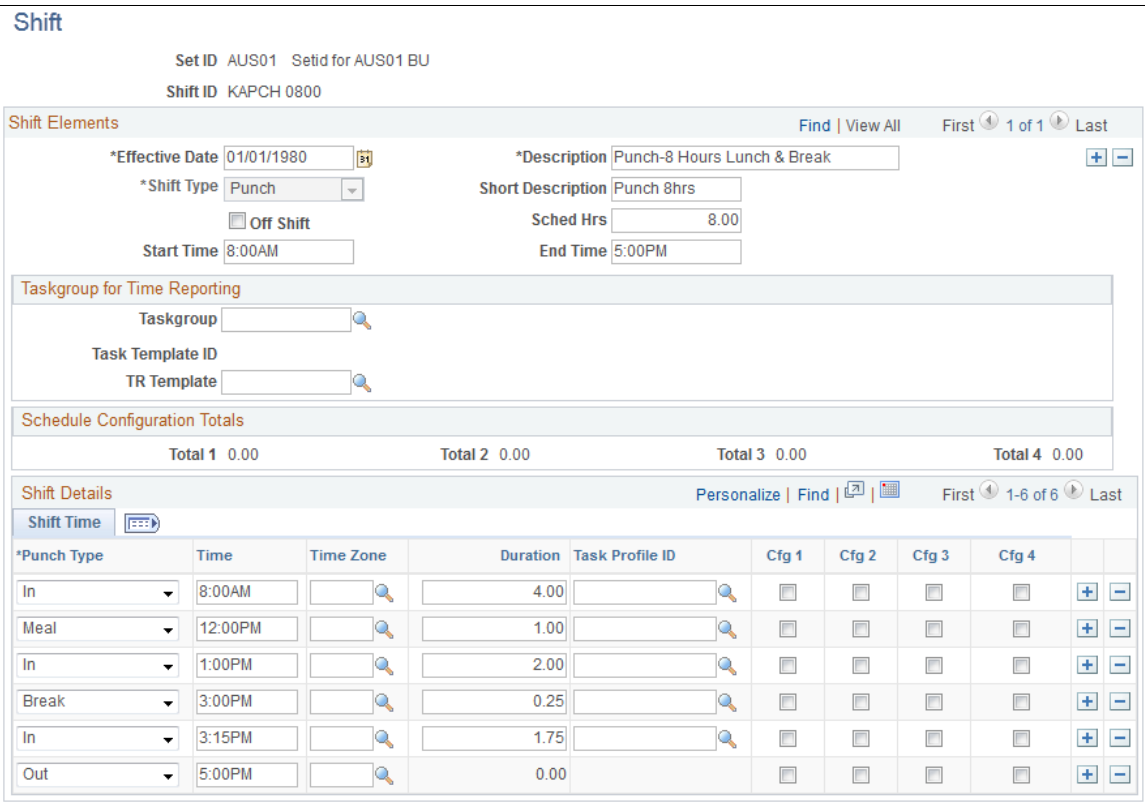

**Effective Date** Enter a date for this shift. If you modify a previously saved shift, the effective date that you select has some limitations. You cannot change the effective date of the shift to:

> A date before the earliest effective date of all workdays that contain that shift.

A date later than the start date of any schedule calendar containing it.

A date later than the earliest effective date of all pay groups whose default schedule IDs contain that shift.

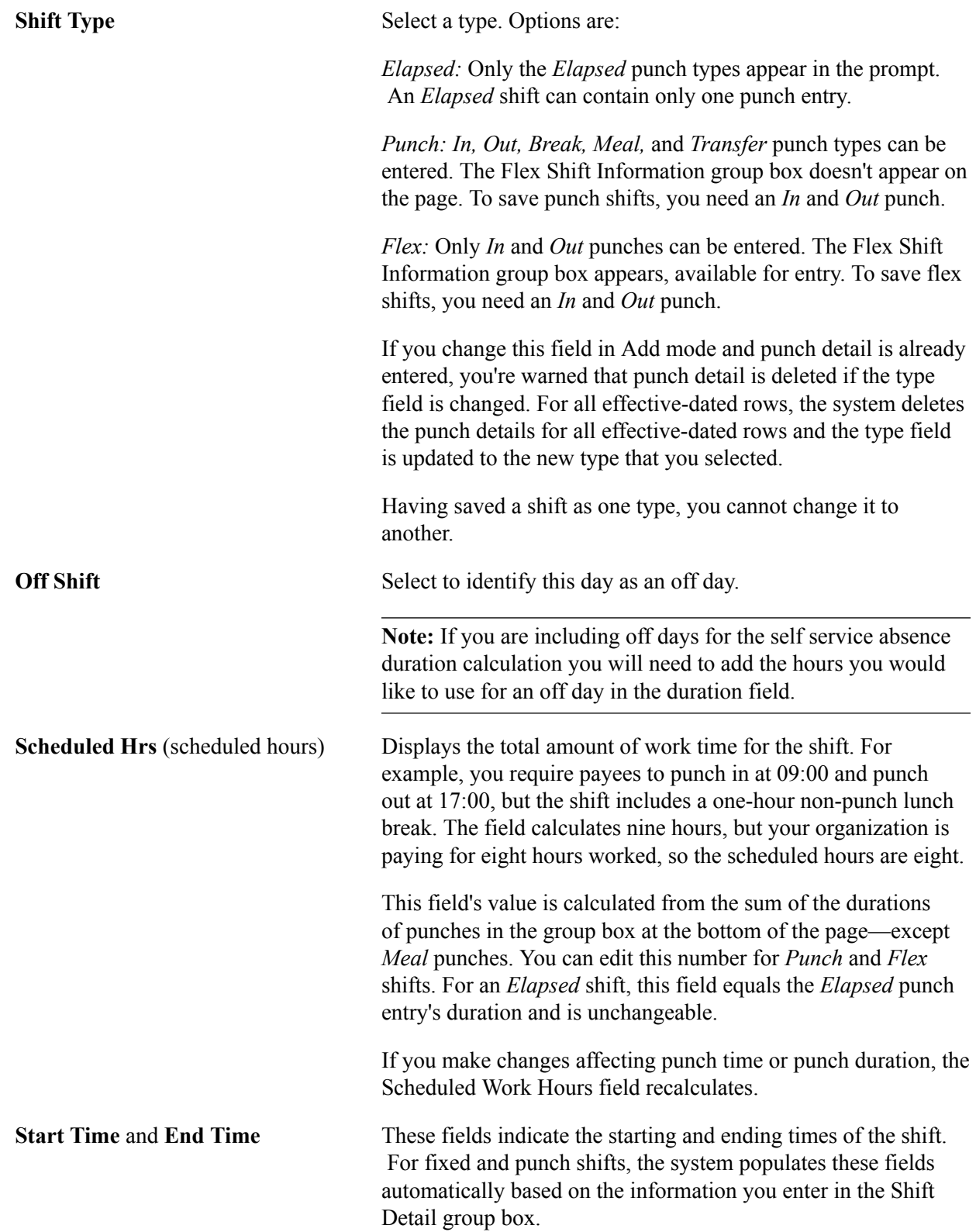

### **Taskgroup for Time Reporting**

This group box enables you to view time reporting and task elements while you build the schedule definition. It appears only if you have Time and Labor installed.

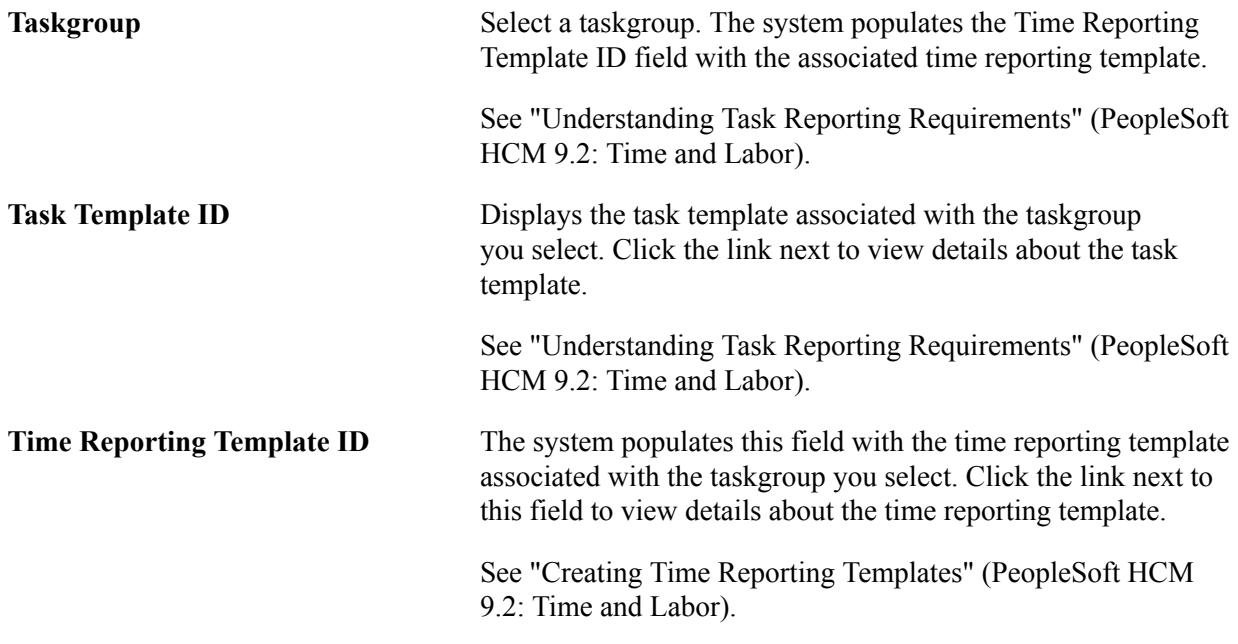

The task template and the related time reporting template determine which task elements and time reporting elements appear as columns in the grid for scheduling purposes.

### **Schedule Configuration Totals**

Total durations appear for the punches being tracked. For each selected check box that appears in the group box at the bottom of the page, the corresponding configuration total is updated with the number of hours corresponding to the total of all marked entries.

### **Flex Shift Information**

If the *Flex* shift type is selected, these times represent the required core hours for the flex shift.

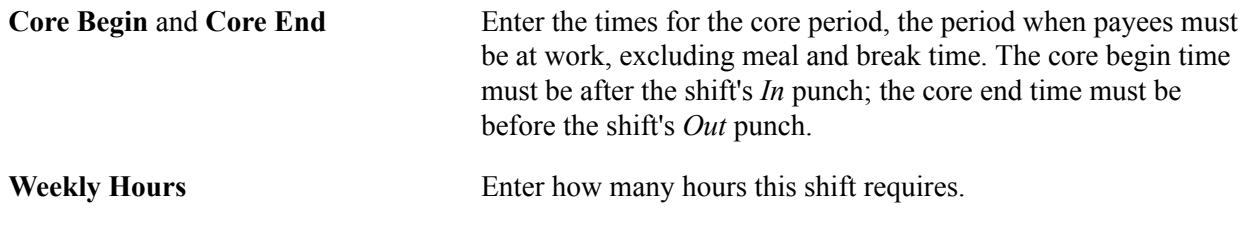

### **Shift Details**

This group box label varies, depending on which shift type you selected. Saving the shift requires at least one line of punch detail.

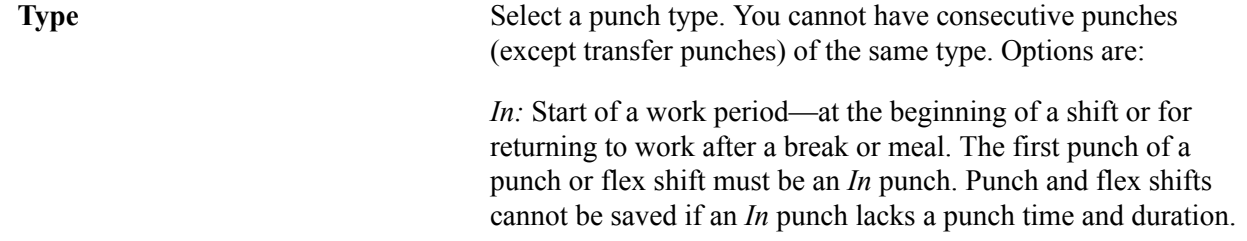

*Transfer:* Start of a work period that generally denotes a change in task and compensation-related characteristics.

*Break:* Start of a break period. If you enter a *Break* punch, you must follow this with an *In* or *Transfer* punch.

*Meal:* Start of a meal period. If you enter a *Meal* punch, an *In* or *Transfer* punch must follow immediately, or the system can't save the page.

*Out:* Start of unpaid, non-work time. Required as the last punch of a punch or flex shift. The *Duration* field is unavailable for entry. You can't enter an *Out* punch if an *In* punch doesn't precede it somewhere in the shift. *Punch* and *Flex* shifts cannot be saved if an *Out* punch lacks a punch time. For a *Punch* or *Flex* shift, you must enter an *Out* punch. No punches can be added to a shift after the *Out* punch row.

*Elapsed:* For *Elapsed* shifts. The associated duration reflects the elapsed duration of the shift. An *Elapsed* shift cannot be saved if an *Elapsed* punch lacks a punch duration.

**Note:** This documentation uses *punch* and *punch type* interchangeably.

**Time** For *Punch* and *Flex* shifts; all punches (except the *Out* punch) in *Punch* and *Flex* shifts require a time and duration. Enter the time this punch is scheduled. The first punch time of a shift must be entered. You can enter subsequent punch times, or the system can calculate punch times based on the duration of the preceding punch.

> If you change the time of a punch besides the last punch, the duration changes, based on the new and the subsequent punch time. If it's not the first punch, the duration of the previous punch changes, based on the changed punch's new punch time.

If you enter a punch time, the system calculates the duration based on the punch time of the previous row. If you enter a duration, the system calculates this field on the next punch row.

**Time Zone** Enter a time zone that is assigned to time entered for this shift.

**Duration** Displays the length of the punch in hours. You can enter it, or the system can calculate it when the next punch time is entered.

> If you change the time of a punch besides the last punch, the duration changes, based on the new and the subsequent punch time. If it's not the first punch, the previous punch's duration changes, based on the changed punch's new punch time.

If you delete a row, the duration of the punch above the deleted row changes to the difference between the punch times of that row and of the row that followed the deleted row.

The system warns you if a punch or flex shift is over 24 hours.

The duration is displayed as a percentage of an hour.

You can store a determined number of hours in this field when a shift is marked as an off-shift. This duration will be helpful in absence self service when calculating either absence end date or duration.

**Cfg1** to **Cfg4** (schedule configuration) These fields are populated based on check boxes that you select in the Shift Details group box. The corresponding Schedule Configuration Total fields are updated with the corresponding number of hours.

> For example, to have the system calculate how many hours in a shift are in the morning and how many in the afternoon, select Cfg1 for morning punches and Cfg 2 for afternoon punches.

**Note:** These fields are available for off days for flex and punch schedules used with the absence self-service duration calculation.

### **Workday Page**

Use the Workday page (SCH\_WRKDAY) to set up workdays.

#### **Navigation**

Set Up HCM > Product Related > Global Payroll & Absence Mgmt > Schedules > Workdays > Workday

#### **Image: Workday page**

This example illustrates the fields and controls on the Workday page.

### Workday

Set ID AUS01 Setid for AUS01 BU

Workday ID KA8HRDAY

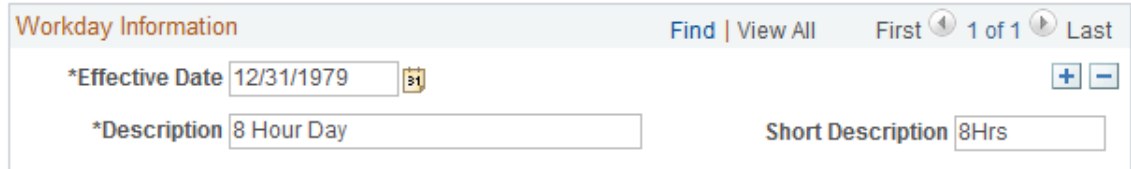

You use workdays to group shifts when creating a schedule definition. Enter an effective date and a description for the workday. The effective date of a workday must be earlier than or equal to the effective dates of the schedule definitions in which you use it.

**Note:** Setting up workdays is not a prerequisite for creating schedule definitions. You can define shift information that is not grouped by workday when you create schedule definitions.

### <span id="page-293-0"></span>**Schedules - Definition Page**

Use the Schedules - Definition page (SCH\_DEFINITION) to define basic schedule definition details.

#### **Navigation**

Set Up HCM > Product Related > Global Payroll & Absence Mgmt > Schedules > Definitions > Definition

#### **Image: Schedules - Definition page**

This example illustrates the fields and controls on the Schedules - Definition page.

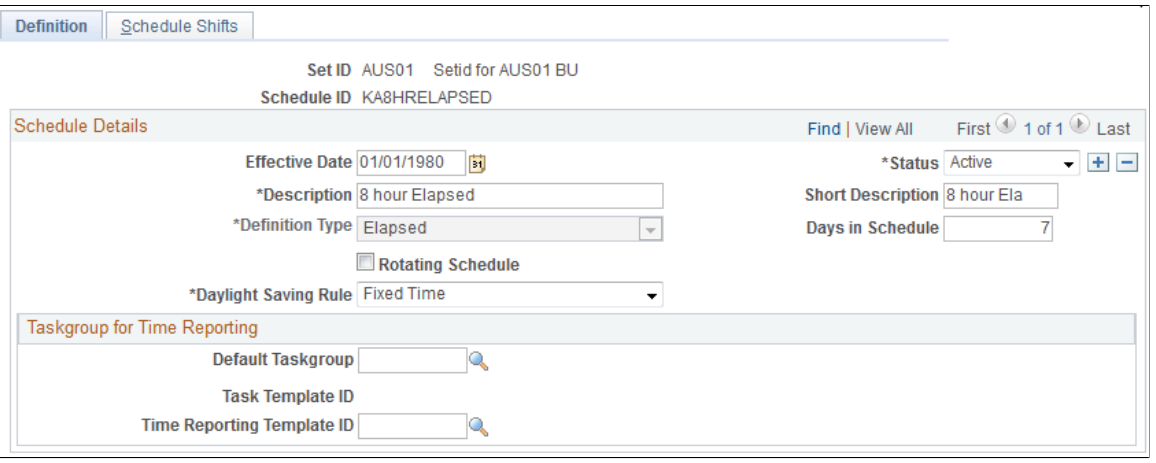

**Schedule ID** Displays the value that you entered to access this page.

### **Schedule Details**

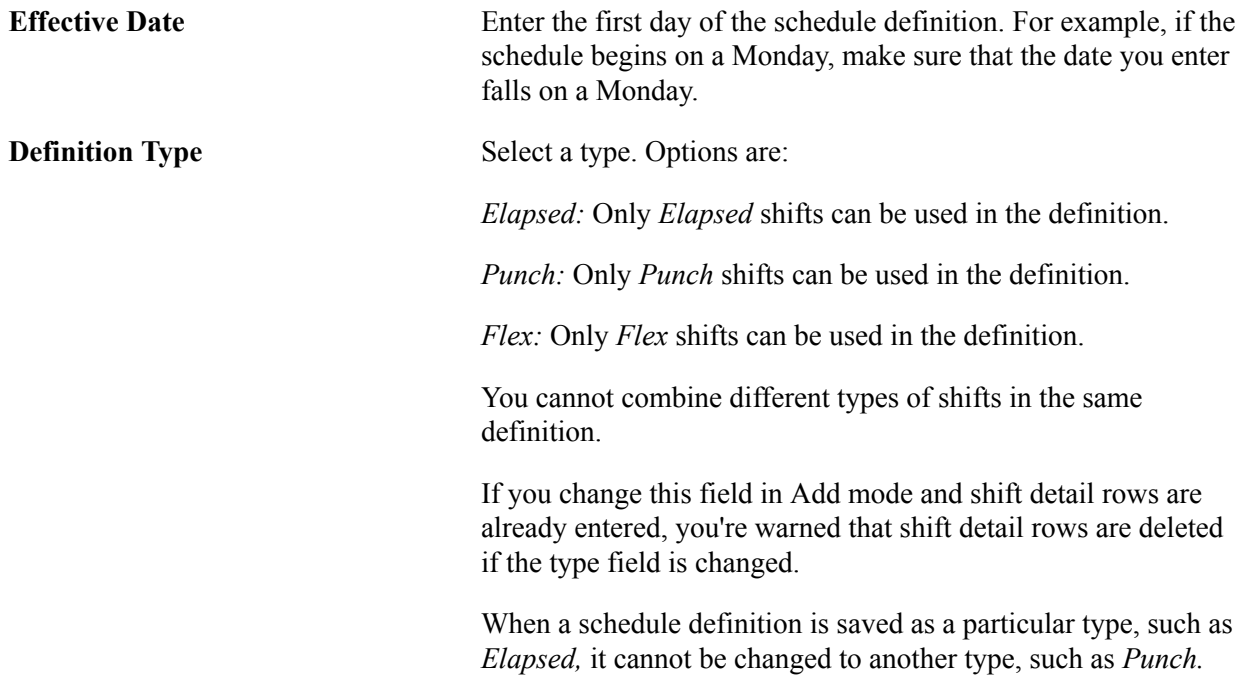

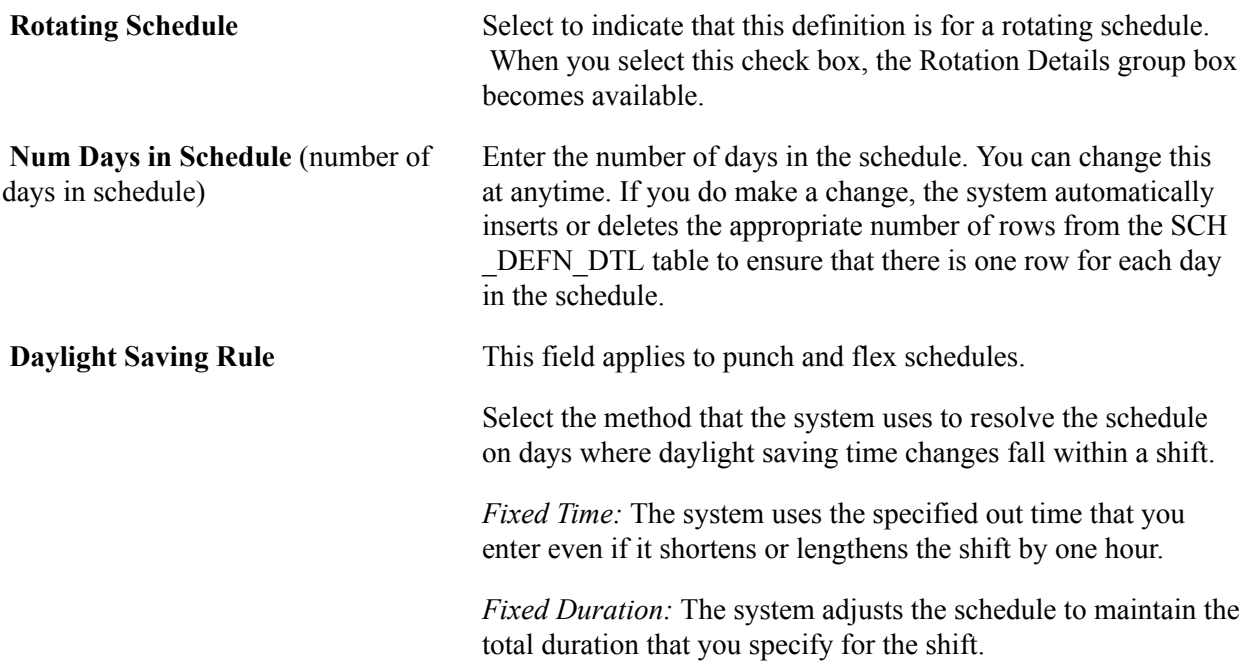

### **Taskgroup for Time Reporting**

This group box enables you to view the time reporting and task elements while you build the schedule definition. It appears only if you have Time and Labor installed.

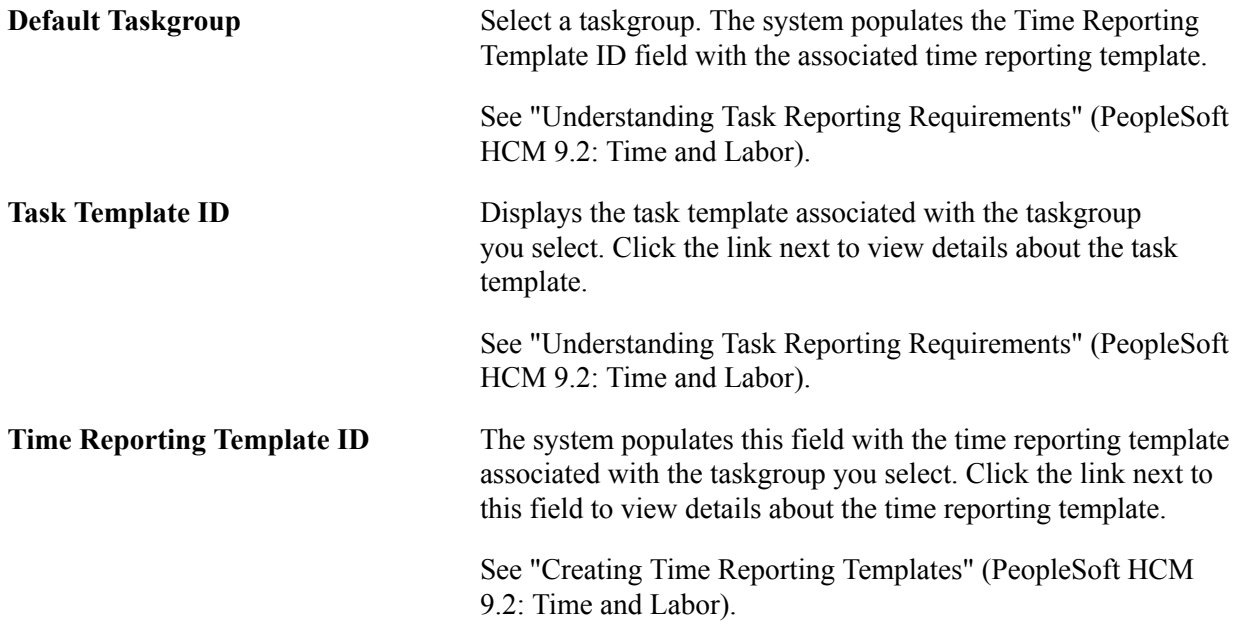

The task template and the related time reporting template determine which task elements and time reporting elements appear as columns in the grid for scheduling purposes.

### **Rotation Details**

Use this group box to determine the rotating pattern of the schedule. You create multiple rotation IDs that share the same schedule, but start on different days.

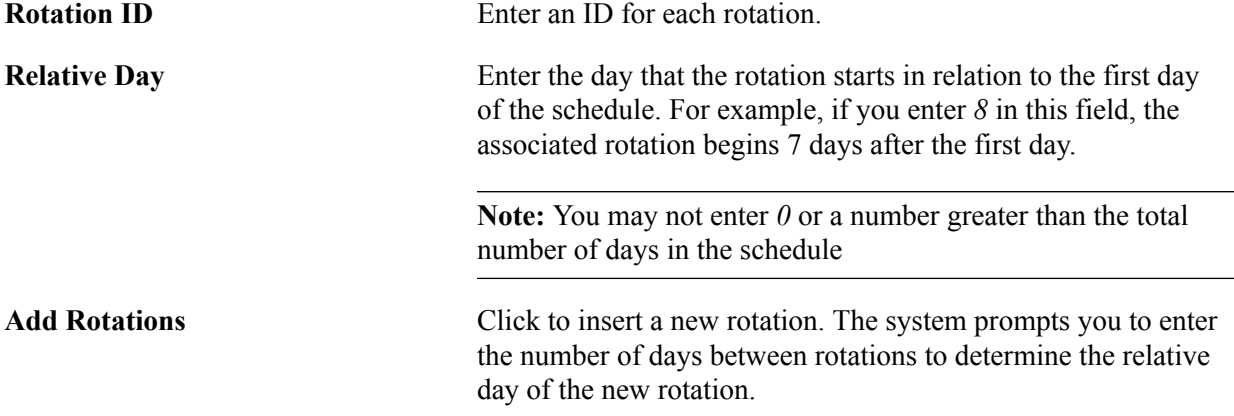

### **Schedule Shifts Page**

Use the Schedule Shifts page (SCH\_DEFINITION\_2) to define shifts for schedule definitions.

#### **Navigation**

Set Up HCM > Product Related > Global Payroll & Absence Mgmt > Schedules > Definitions > Schedule Shifts

#### **Image: Schedule Shifts page: Shift Time tab**

This example illustrates the fields and controls on the Schedule Shifts page: Shift Time tab.

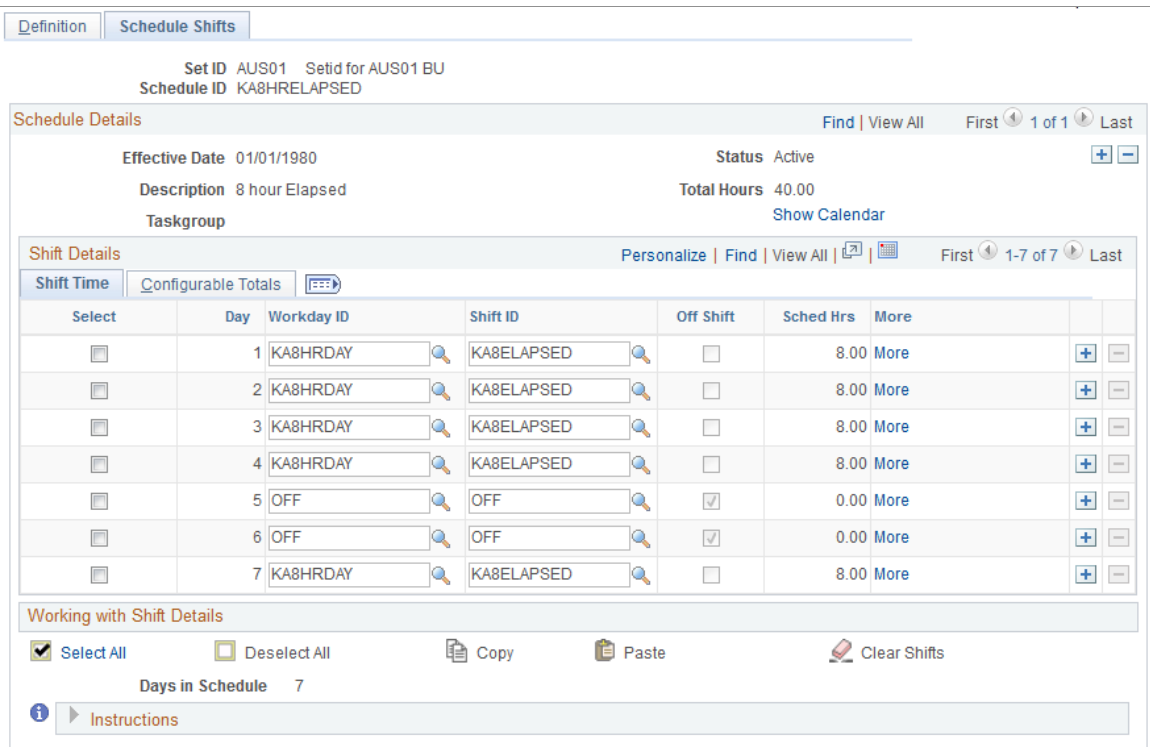

You can use this page to define shift information for schedules in two ways:

• Using predefined workdays and shifts.

Use the Workday ID and Shift ID columns to select predefined workday and shifts. The system populates the remaining columns based on the shift you enter.

• Manually (for flex and punch schedules).

The type of schedule that you are defining determines the columns that appear in the Shift Details grid. For punch schedules, the system displays the default punch pattern and labels defined on the Schedule Settings page. To see all available punch types, select *All Punches* in the Punch Pattern field. For flex schedules, the system includes fields for In, Out, and Sched Hrs (scheduled hours). For elapsed schedules, it includes fields for identifying an off shift and scheduled hours.

To specify an off shift, you can select a predefined off shift, or select the Off Shift check box and enter an in and out time. When selected the system will deactivate the More link. It allows you to add duration hours for off days.

Click the Show Calendar link to view the schedule calendar that the system derives from the schedule definition.

Click the More link to access the Shift page where you can view or enter details for a shift.

See [Schedule Settings Page](#page-54-0).

### **Copying, Pasting, and Clearing Shifts**

Select the check box in the Select column. This makes the Copy, Paste, and Clear Shifts links available so that you can quickly copy, insert, and delete rows of workday and shift information.

See [Shift Page](#page-288-0).

### **Configurarable Totals**

Select the Configurable Totals tab.

#### **Image: Schedule Shifts page: Configurable Totals tab**

This example illustrates the fields and controls on the Schedule Shifts page: Configurable Totals tab.

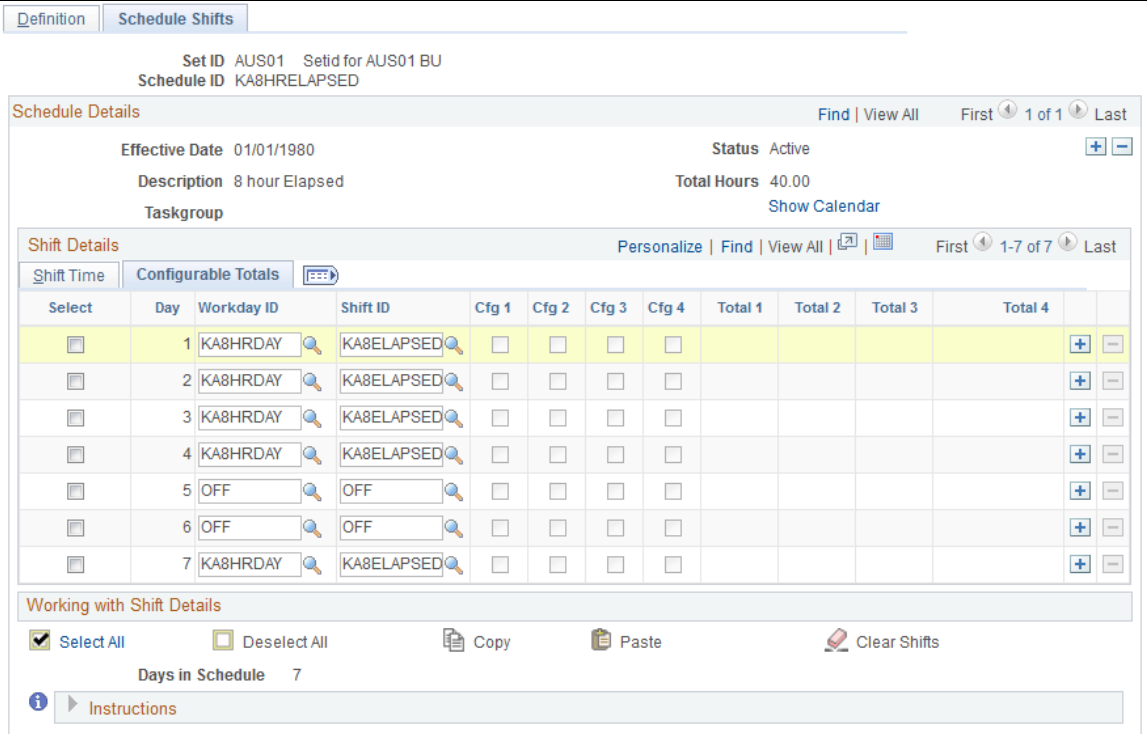

This tab displays the total hours that are associated with each configuration indicator. You can use the configuration totals in absence rules.

### **Schedule Calendar Page**

Use the Schedule Calendar page (SCH\_CLND\_VW\_SEC) to view the schedule calendar derived from a specific schedule definition.

#### **Navigation**

Click the Show Calendar link on the Schedule Shifts page.

#### **Image: Schedule Calendar page**

This example illustrates the fields and controls on the Schedule Calendar page.

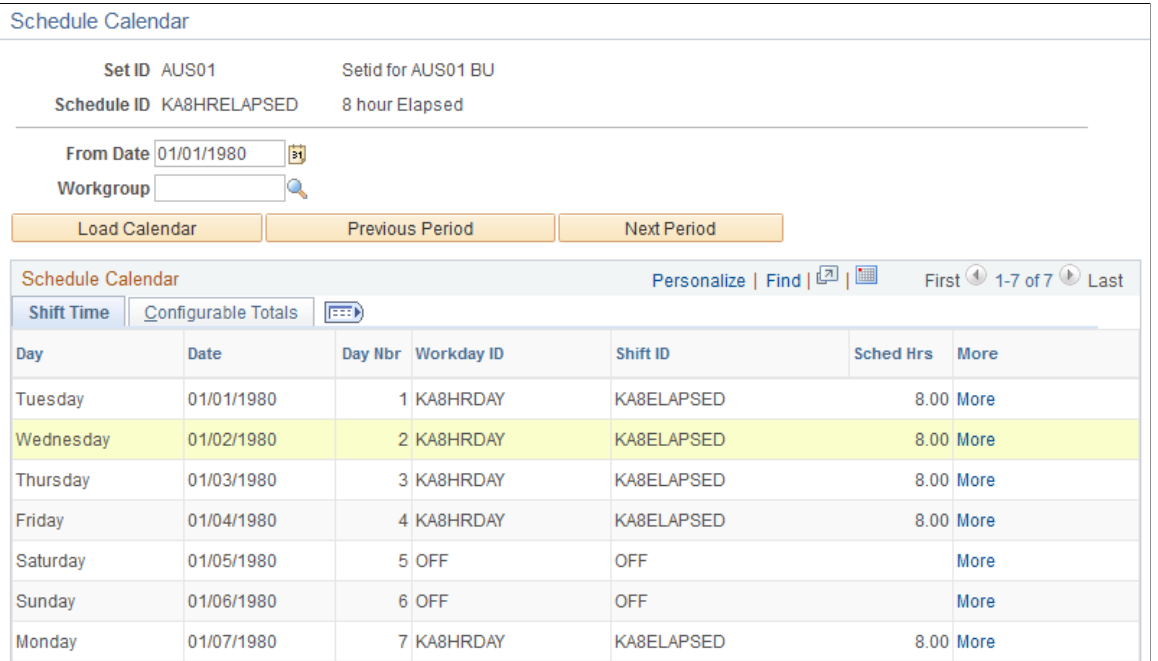

This page enables you to view the schedule calendar that the system derives from a specific schedule definition.

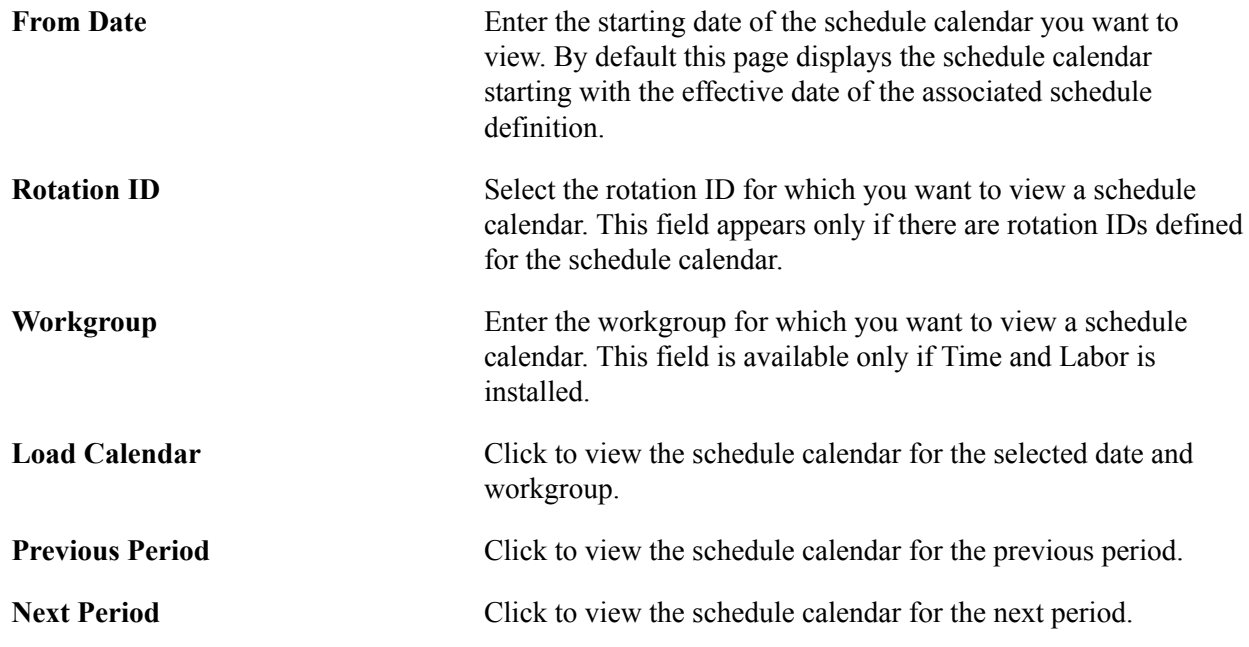

### **Validating Work Schedules**

For punch type schedules, when a change is made to a shift, the related schedule(s) may need to be revalidated.

### **Page Used to Validate Schedules**

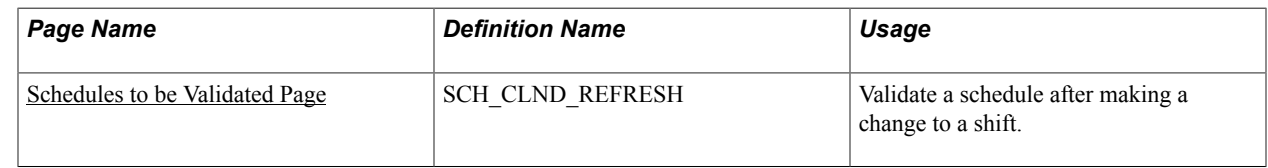

### <span id="page-299-0"></span>**Schedules to be Validated Page**

Use the Schedules to be Validated page (SCH\_CLND\_REFRESH) to validate a schedule after making a change to a shift.

### **Navigation**

Set Up HCM > Product Related > Global Payroll & Absence Mgmt > Schedules > Schedules to be Validated

This page contains a list of schedules that need validating because a related shift was modified for punch type schedules. The system displays a schedule ID, description and status for each schedule that needs validating.

Click the Validate button to validate the schedule or click the Show Schedule link to access the Schedule Definition page.

## **Defining Holiday Schedules**

When you run the Absence Take process, the system refers to the payee's holiday schedule to determine if a reported absence occurred on a holiday.

By default, a payee inherits the holiday schedule for the pay group. You can assign a different holiday schedule to a payee using the Job Data - Payroll page.

### **Page Used to Define Holiday Schedules**

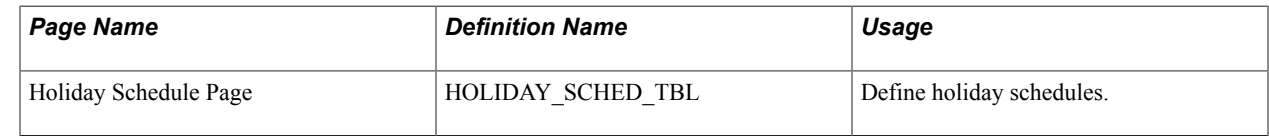

## <span id="page-299-1"></span>**Assigning Work Schedules**

### **Pages Used to Assign Work Schedules**

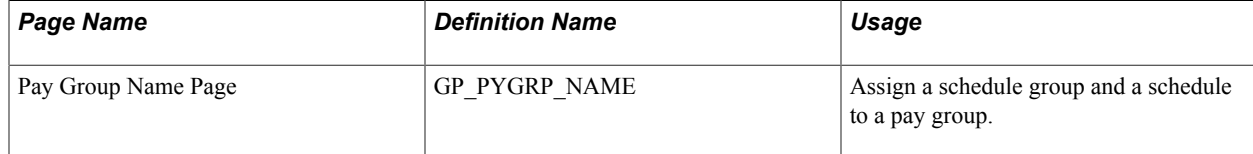

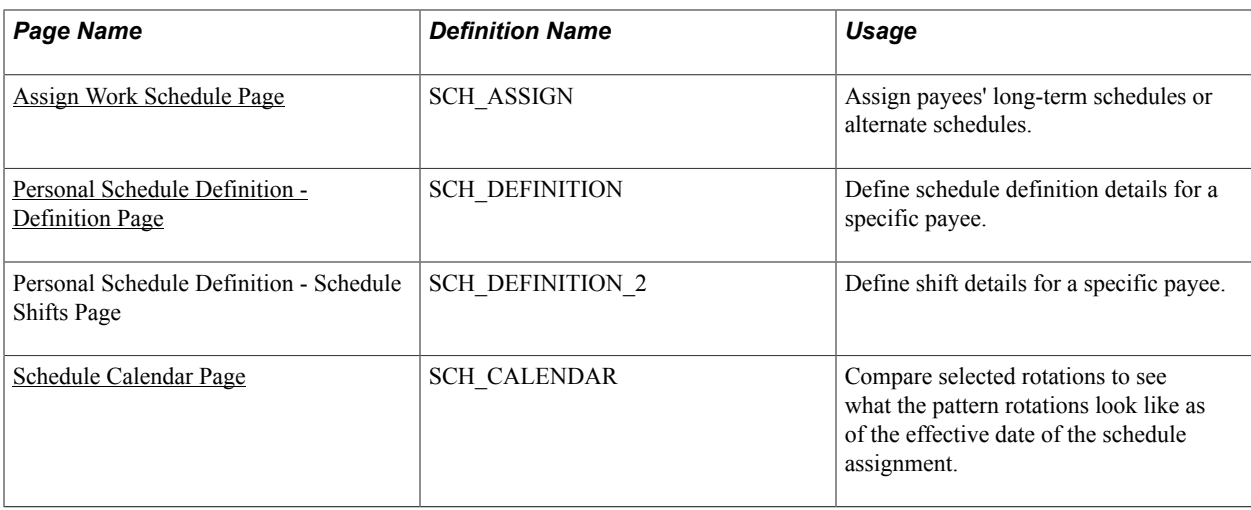

### **Understanding Work Schedule Assignment**

After you create work schedules, you assign a schedule group and a schedule ID to each pay group using the Pay Group Name page. By default, a payee inherits the schedule group and work schedule that are associated with the payee's pay group. (Pay groups are assigned to payees using the Payroll page of the Job Information component.)

You can explicitly assign a schedule to a payee other than the pay group default using the Assign Work Schedules component (GP\_SCH\_ASSIGN). You can also use this component to assign an alternate schedule to a payee and access the Personal Schedule Definition component (SCH\_DEFN\_ADHOC) where you can define a personal schedule for the payee.

When you assign a schedule to a payee, the system deletes any workday overrides for that payee that are of a different type than the schedule assignment (for example, *Elapsed* instead of *Punch*) and that have a date later than or equal to the new assignment.

Managers can use self-service pages to assign schedules to payees and to change schedule assignments.

Note: For schedule assignment, the Workforce Sync Message must be active on the PERSON DATA queue, which comes with the PeopleSoft Integration Broker feature.

### <span id="page-300-0"></span>**Assign Work Schedule Page**

Use the Assign Work Schedule page (SCH\_ASSIGN) to assign payees' long-term schedules or alternate schedules.

### **Navigation**

Global Payroll & Absence Mgmt > Payee Data > Create Overrides > Assign Work Schedule > Assign Work Schedule

### **Image: Assign Work Schedule page**

This example illustrates the fields and controls on the Assign Work Schedule page.

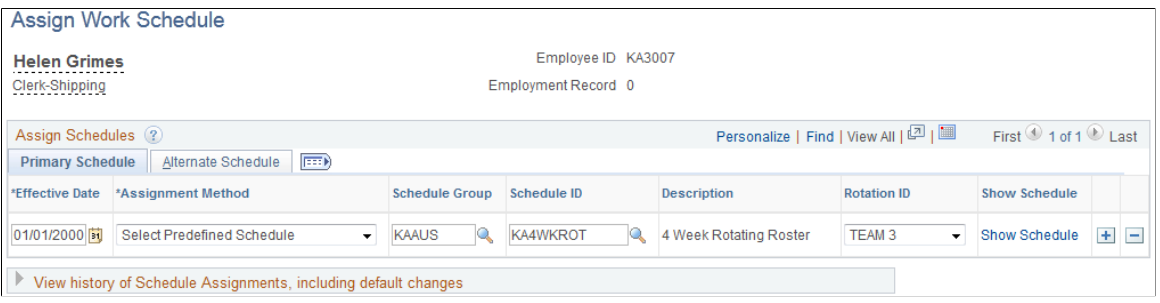

### **Primary Schedule Tab**

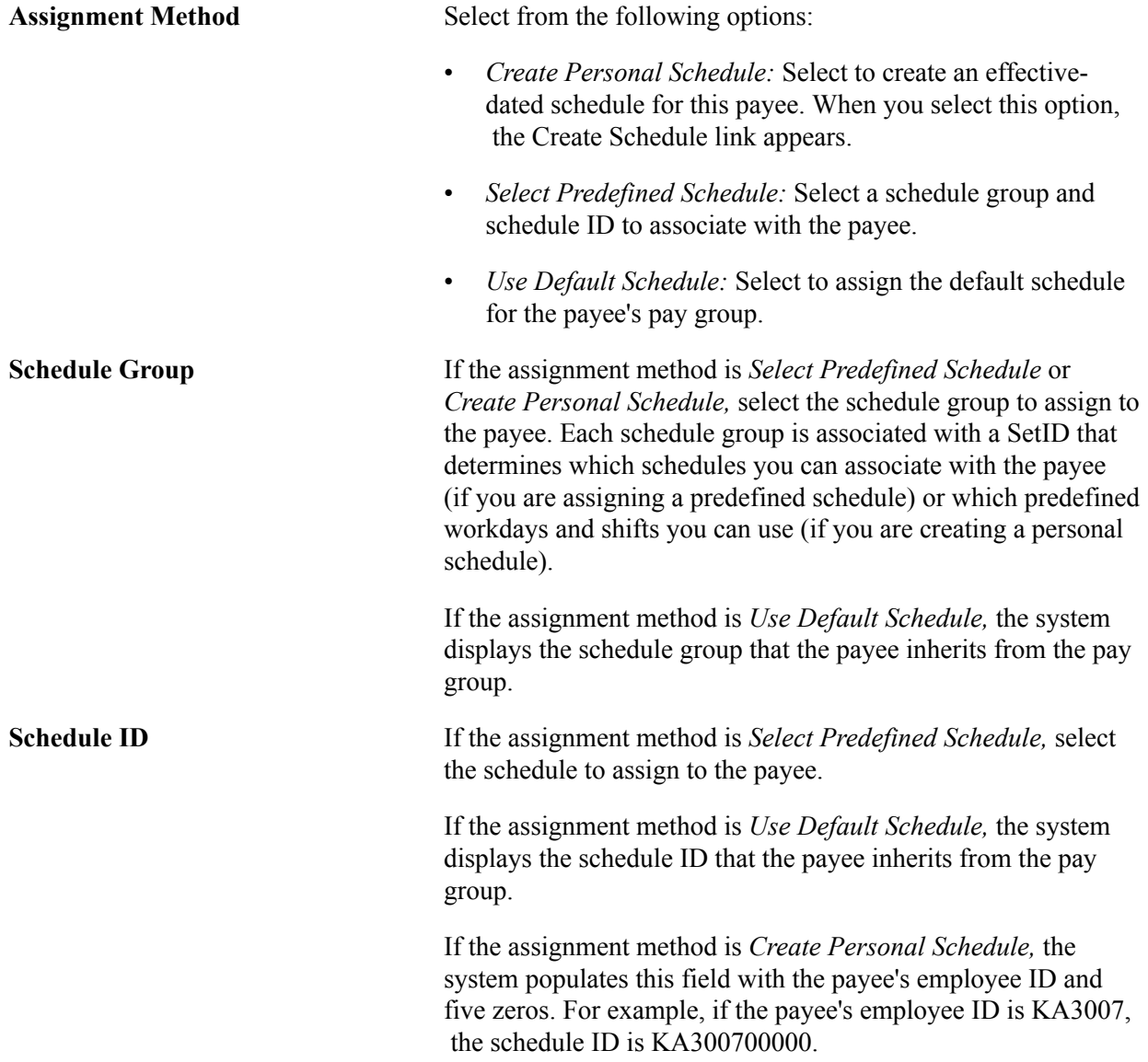

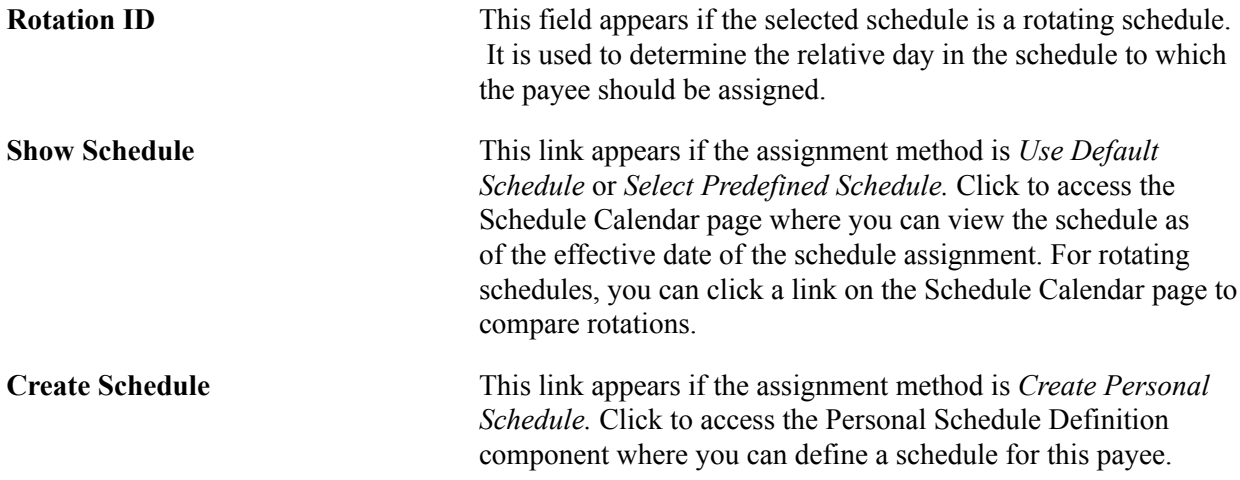

### **Alternate Schedule Tab**

Select the Alternate Details tab.

#### **Image: Assign Work Schedule page: Alternate Schedule tab**

This example illustrates the fields and controls on the Assign Work Schedule page: Alternate Schedule tab.

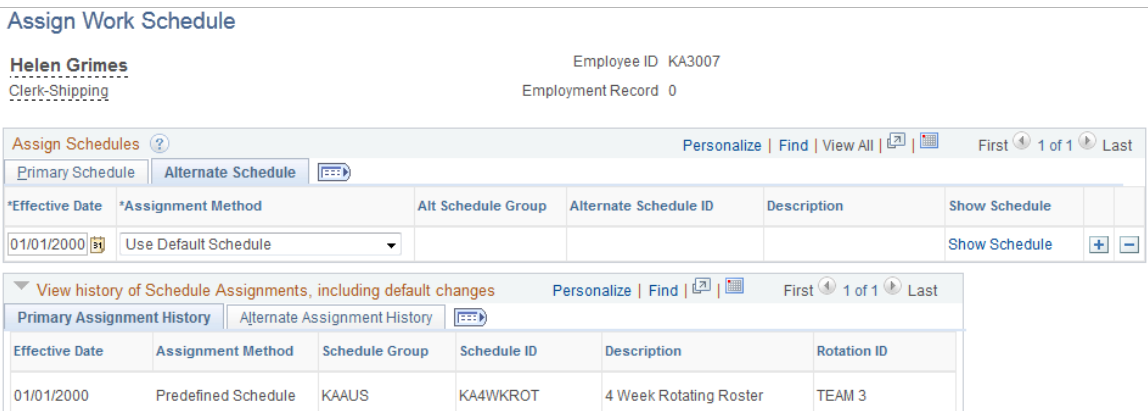

Use this tab to assign an alternate schedule to a payee. The fields on this tab are similar to the fields on the Primary Details tab.

### **Viewing the History of Schedule Assignments**

When you click the link to expand the history section of the page, the system displays all of the schedule assignments, including any changes to the default schedule assigned to the payee's pay group.

### <span id="page-302-0"></span>**Personal Schedule Definition - Definition Page**

Use the Personal Schedule Definition - Definition page (SCH\_DEFINITION) to define schedule definition details for a specific payee.

#### **Navigation**

From the Assign Work Schedule page, click the Create Schedule link (which is only visible when the assignment method is Create Personal Schedule).

Define the payee's schedule in the same way that you create a schedule definition. Personal schedules, however, cannot be rotating schedules.

### **Related Links**

[Schedules - Definition Page](#page-293-0)

### <span id="page-303-0"></span>**Schedule Calendar Page**

Use the Schedule Calendar page (SCH\_CALENDAR) to compare selected rotations to see what the pattern rotations look like as of the effective date of the schedule assignment.

#### **Navigation**

From the Assign Work Schedule page, click the Show Schedule link for a rotating schedule to access the Schedule Calendar page. (The Show Schedule link appears when the assignment method is Use Default Schedule or Use Predefined Schedule.) Click the Compare Rotations link on the Schedule Calendar page.

#### **Image: Schedule Calendar page**

This example illustrates the fields and controls on the Schedule Calendar page.

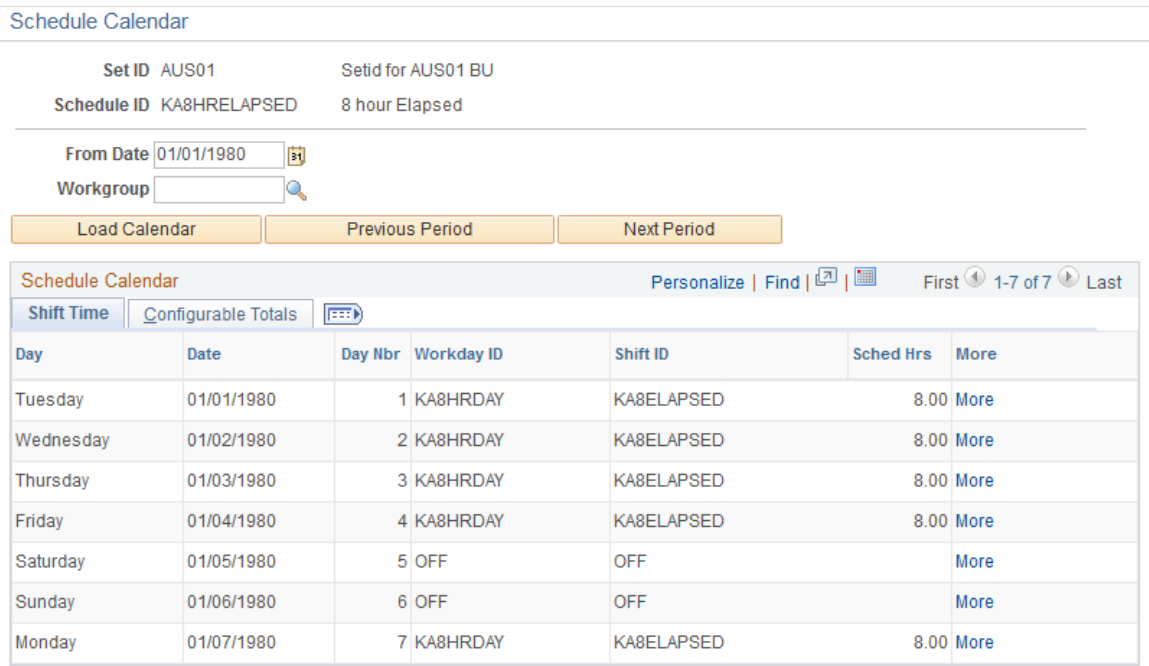

The displayed schedule pattern is the length of the actual schedule. For example, if the schedule is 28 days, that is the actual pattern that displays.

**Compare Rotations** Click to select the rotations to compare. The system displays a list of the rotation IDs that are associated with the schedule.

 Select those that you want to compare and click the Load Rotations button.

### **Using Self-Service Scheduling Features for Managers**

Managers can use self-service pages in Absence Management to assign, view, change, and override work schedules. In addition to viewing coverage, assigned shifts, and total work hours, managers can find replacements, swap shifts, copy schedules, and make short- and long-term schedule changes.

### **Pages Used to Manage Schedules**

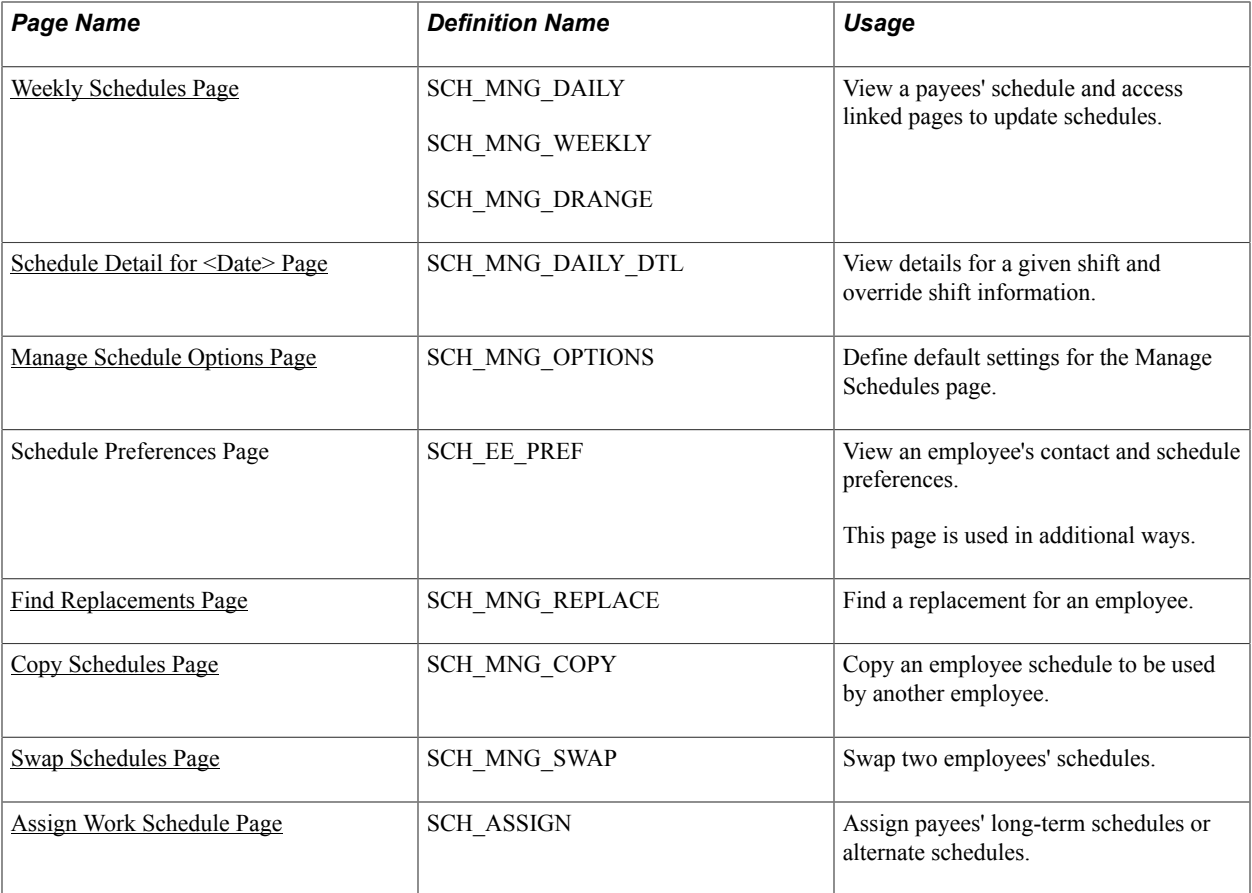

### <span id="page-304-0"></span>**Weekly Schedules Page**

Use the Weekly Schedules page (SCH\_MNG\_WEEKLY) to view a payees' schedule and access linked pages to update schedules.

#### **Navigation**

Manager Self Service > Time Management > Manage Schedules > Manage Schedules > Weekly Schedules

#### **Image: Weekly Schedules page (1 of 3)**

This example illustrates the fields and controls on the Weekly Schedules page (1 of 3).

### **Weekly Schedules**

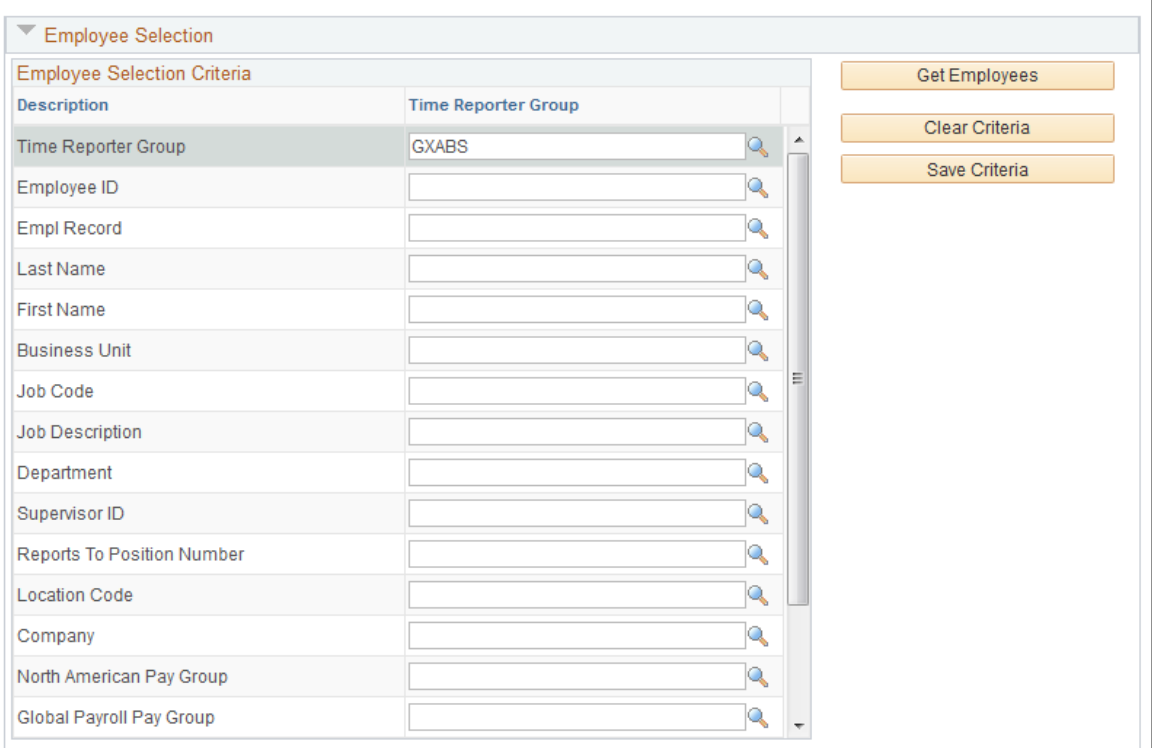

#### **Image: Weekly Schedules page (2 of 3)**

This example illustrates the fields and controls on the Weekly Schedules page (2 of 3).

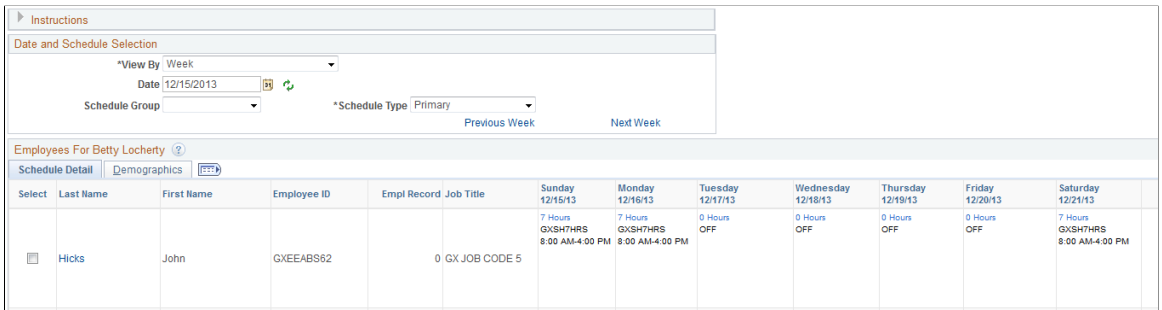

#### **Image: Weekly Schedules page (3 of 3)**

This example illustrates the fields and controls on the Weekly Schedules page (3 of 3).

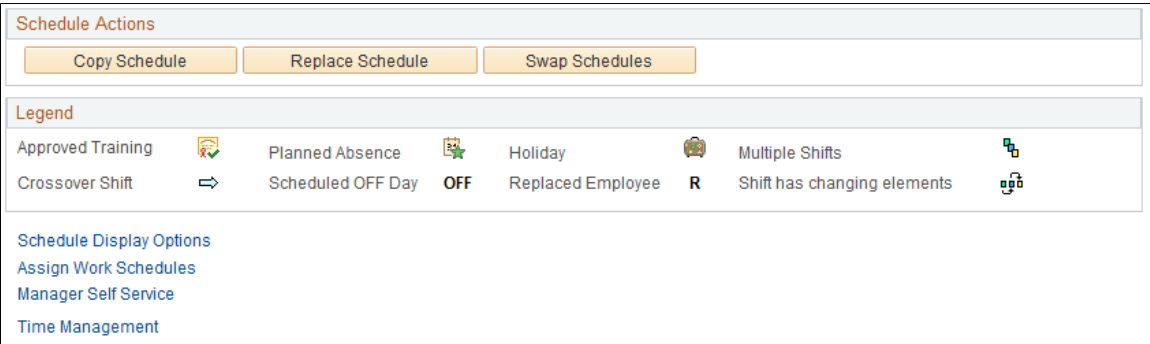

When you access this page, the system displays either the Daily, Weekly, or Date Range Schedules pages, depending on the default set on the Manage Schedules View Options page.

Enter values in Employee Selection Criteria and click the Get Employees button to filter the list of payees that requires changes or review. Fields for Workgroup and Taskgroup apply only if Time and Labor is installed. The North American Pay Group field applies only if Payroll for North America is installed; the Global Payroll Pay Group field does not apply.

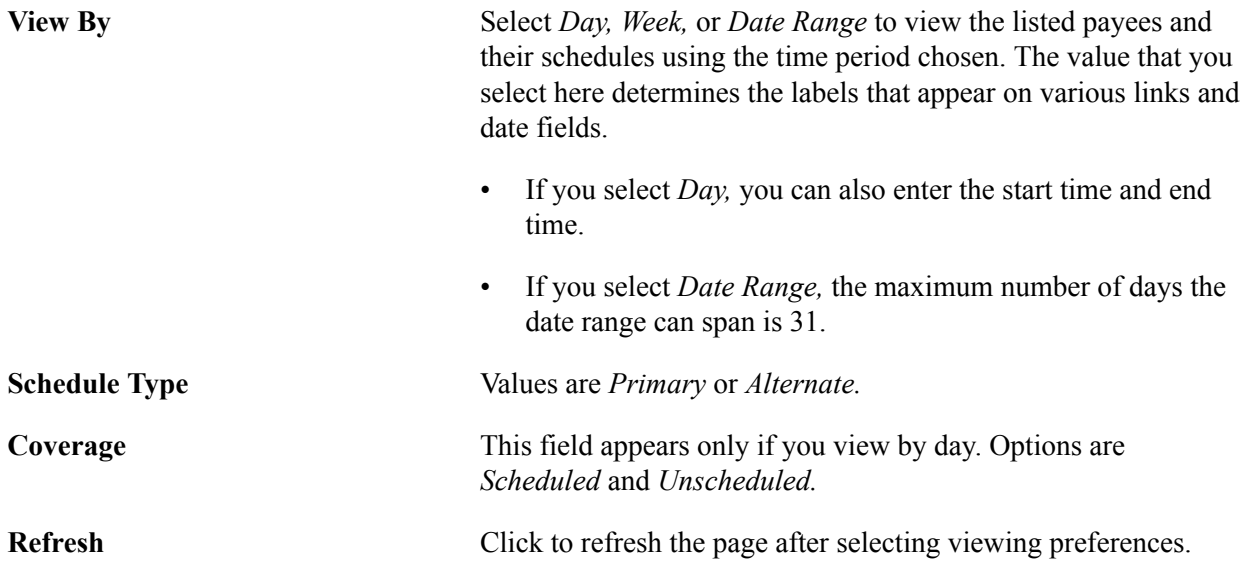

### **Employees for <Manager Name>**

The system lists the payees that meet your selection criteria.

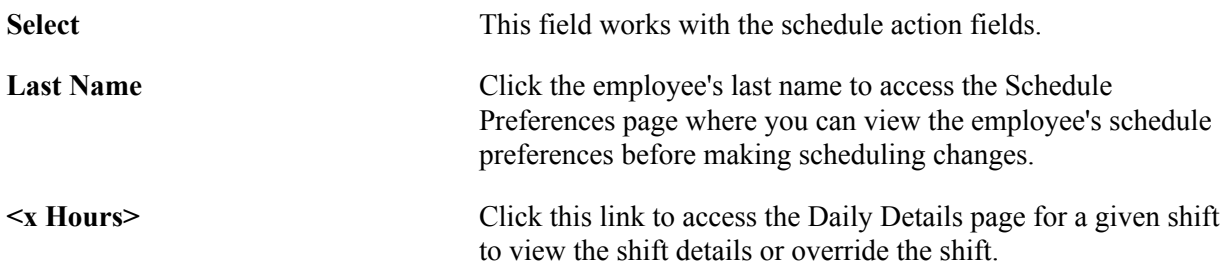

### **Schedule Actions**

The schedule actions of Schedule Replacements, Swap Schedules, and Copy Schedules are audited.

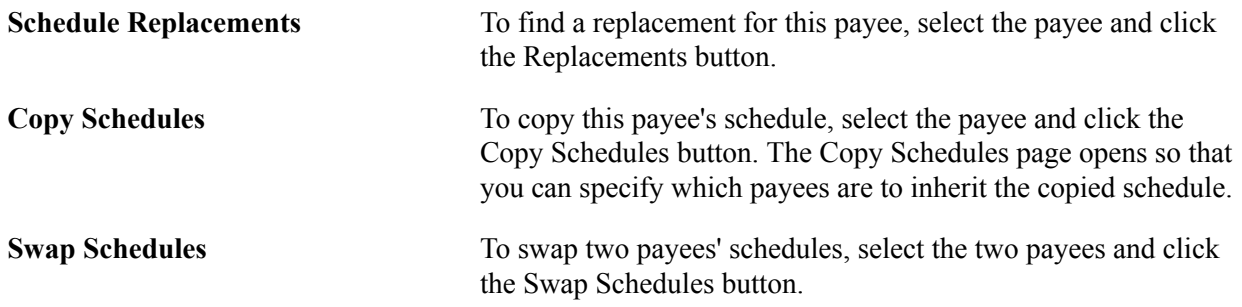

### **Legend**

Events such as approved training, planned absence, and holiday are denoted on the schedule with buttons. A crossover shift indicates a shift that continues past midnight. Approved training can be designated only if Time and Labor is installed.

If a day has multiple shifts, the first shift information appears along with the multiple shifts button. The second shift and its details appear on the Daily Details for <date> page.

**Note:** To have the system display buttons for approved training, planned absences, holidays, and no shows, you must select these options on the Manage Schedules View Options page.

### <span id="page-307-0"></span>**Schedule Detail for <Date> Page**

Use the Schedule Detail for <date> page (SCH\_MNG\_DAILY\_DTL) to view details for a given shift and override shift information.

### **Navigation**

Click the <x> Hours link on the Manage Schedules page.

#### **Image: Schedule Detail for <date> page**

This example illustrates the fields and controls on the Schedule Detail for <date> page.

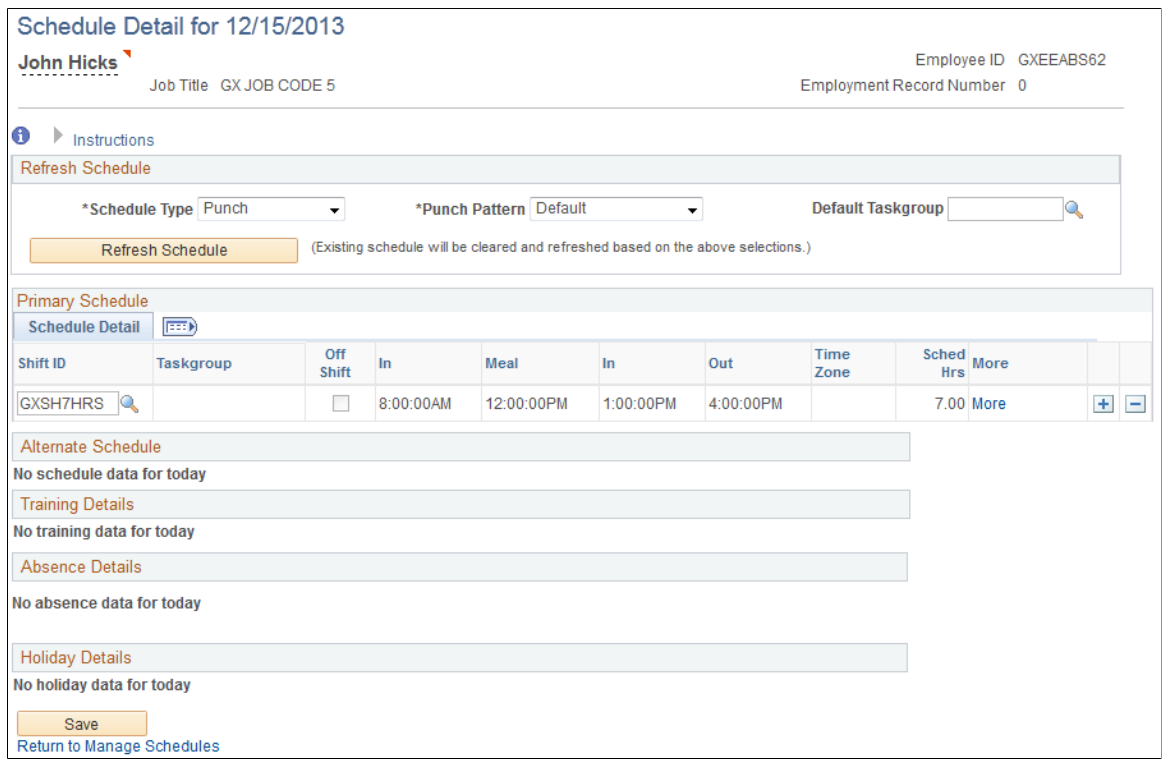

### <span id="page-308-0"></span>**Manage Schedule Options Page**

Use the Manage Schedule Options page (SCH\_MNG\_OPTIONS) to define default settings for the Manage Schedules page.

#### **Navigation**

Manager Self Service > Time Management > Manage Schedules > Manage Schedules

Click the Schedule Display Options link at the bottom of the page.

#### **Image: Manage Schedules Options page**

This example illustrates the fields and controls on the Manage Schedules Options page.

### **Manage Schedule Options**

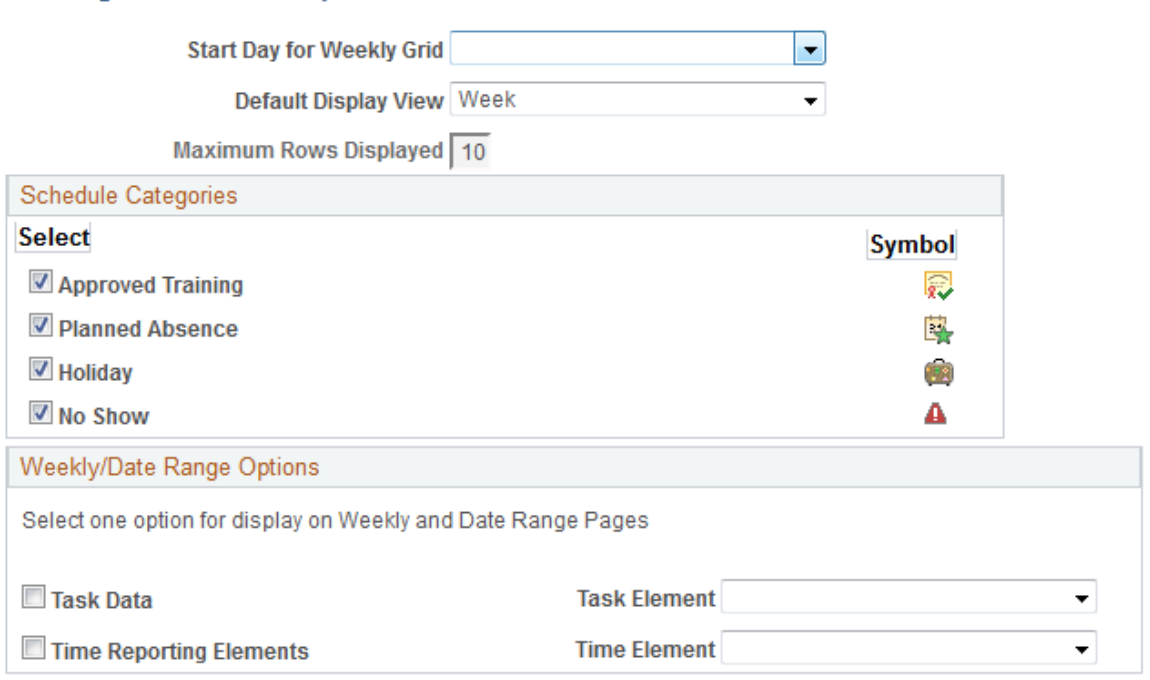

Use this page to define default settings for the Manage Schedules page.

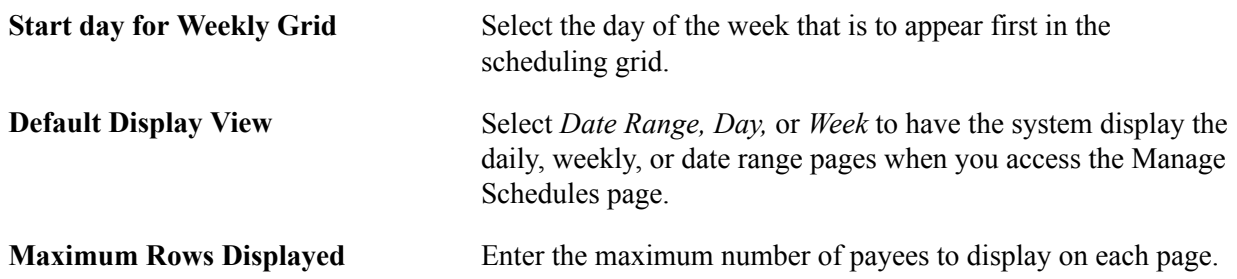

### **Schedule Categories**

Select the types of events you want the system to mark on the schedule. The system displays the corresponding symbol on the relevant day.

Approved training applies only if Time and Labor is installed. In this case, the system can identify training days that are recorded in PeopleSoft Learning Management and HR: Manage Training.

Planned absences represent requested and approved absences (from the GP\_ABS\_EVENT table). If Time and Labor is installed, planned absences also include leaves of absence for Base Benefits customers.

No show information applies to payees with a punch schedule and can be reported only if Time and Labor is installed. The *No Shows* value only displays for the Daily Schedules page. *No Shows* information is stored, so any *No Shows* information from the past can be viewed.

### **Weekly/Date Range Options**

If Time and Labor is installed, you can display one type of task data and one time reporting element on the weekly or date range pages.

### <span id="page-310-0"></span>**Find Replacements Page**

Access the Find Replacements page (SCH\_MNG\_REPLACE) to find a replacement for an employee.

#### **Navigation**

Manager Self Service > Time Management > Manage Schedules

Select a payee and click the Find Replacements button.

This page lists all payees who are not scheduled for the shift or time range for which you need a replacement. It excludes payees for whom an absence has been entered. If Time and Labor is installed, it can also exclude payees who are scheduled for training.

Using the replacement feature is appropriate when you want to replace an absent payee with another payee who is not already scheduled to work during that time period.

Select the employee who will act as a replacement and click the Replace button. The system displays an *R* next to the replaced employee in the daily cell on the Manage Schedules pages (day, week or date range).

The person who is replacing the employee inherits the schedule. The replaced employee retains the original schedule for appropriate payment if the employee reports an absence for that day.

If you need to undo the replacement, click the View Daily Details link in the cell for the replaced employee (the cell that displays the *R*). Click the Undo Replacement button and then click OK.

### <span id="page-310-1"></span>**Copy Schedules Page**

Use the Copy Schedules page (SCH\_MNG\_COPY) to copy an employee schedule to be used by another employee.

#### **Navigation**

Manager Self Service > Time Management > Manage Schedules

Select a payee and click the Copy Schedules button.

Select one or more employees who are to receive the copied schedule and click the Copy button. The whole day is copied for the date or range of dates defined.

**Note:** If you selected *Day* as the View By option on the Manage Schedules page, the Date field is display only.

### <span id="page-310-2"></span>**Swap Schedules Page**

Use the Swap Schedules page (SCH\_MNG\_SWAP) to swap two employees' schedules.

#### **Navigation**

Manager Self Service > Time Management > Manage Schedules

Select a payee and click the Swap Schedules button.

Change the start date and end date if required and click the Swap button. The whole day's schedule is swapped between the two employees, or all the days listed if it is a range of dates.

**Important!** Avoid using the swap feature to replace an absent payee. If you use the swap feature, and the payee reports an absence, the payee may not be correctly compensated for the absence. This is because the absence process refers to the swapped schedule (which might be for an off shift or different shift), rather than the payee's actual schedule, to determine the amount of time off.

**Note:** If you selected the *Day* View By option, the Date field on this page is display only.

### <span id="page-311-0"></span>**Assign Work Schedule Page**

Use the Assign Work Schedule page (SCH\_ASSIGN) assign long-term schedules or alternate schedules.

#### **Navigation**

Global Payroll & Absence Mgmt > Payee Data > Create Overrides > Assign Work Schedule > Assign Work Schedule

You can use this page to assign work schedules to a payee and to access pages for viewing assigned schedules and for creating a schedule for a particular payee. These pages are the same as the pages that administrators use to assign schedules and create personal schedules.

### **Related Links**

[Assigning Work Schedules](#page-299-1)

## **Using Self-Service Scheduling Features for Employees**

Employees can use self-service pages in Absence Management to enter their schedule preferences, such as preferred contact information for schedule updates, willingness to work a compressed work week, and daily shift preferences. When a manager wants to replace, swap, or copy a schedule, the employee preferences can be viewed to determine the best available replacement or schedule.

### **Pages Used to Enter Scheduling Preferences and View Schedules**

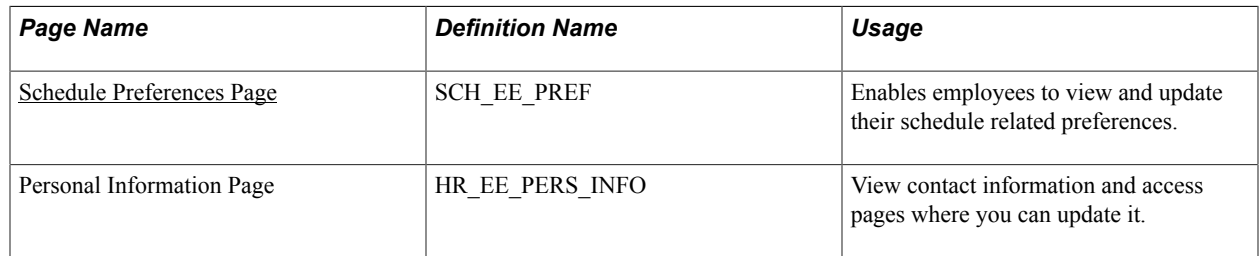

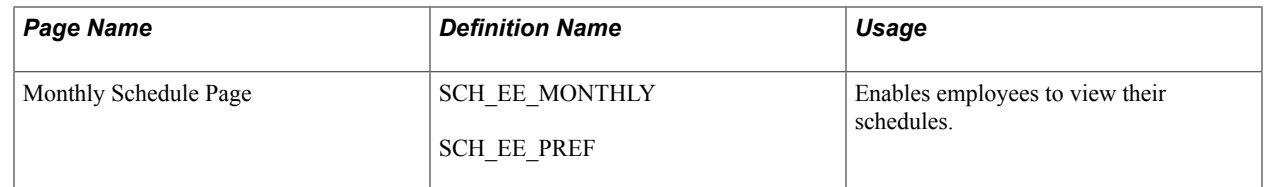

### <span id="page-312-0"></span>**Schedule Preferences Page**

Use the Schedule Preferences page (SCH\_EE\_PREF) to enables employees to view and update their schedule related preferences.

### **Navigation**

Self Service > Time Reporting > User Preferences > Schedule Preferences

### **Contact Preference**

The employee's preferred phone number and email address appear. If PeopleSoft eProfile is installed, you can click a link to access the Personal Information page, where you can update the contact information.

### **Schedule Preferences**

For each day of the week, enter the shift or start and end times you prefer to work.

**Willing to work a compressed work** Define whether or not you will work a compressed work week. **week**

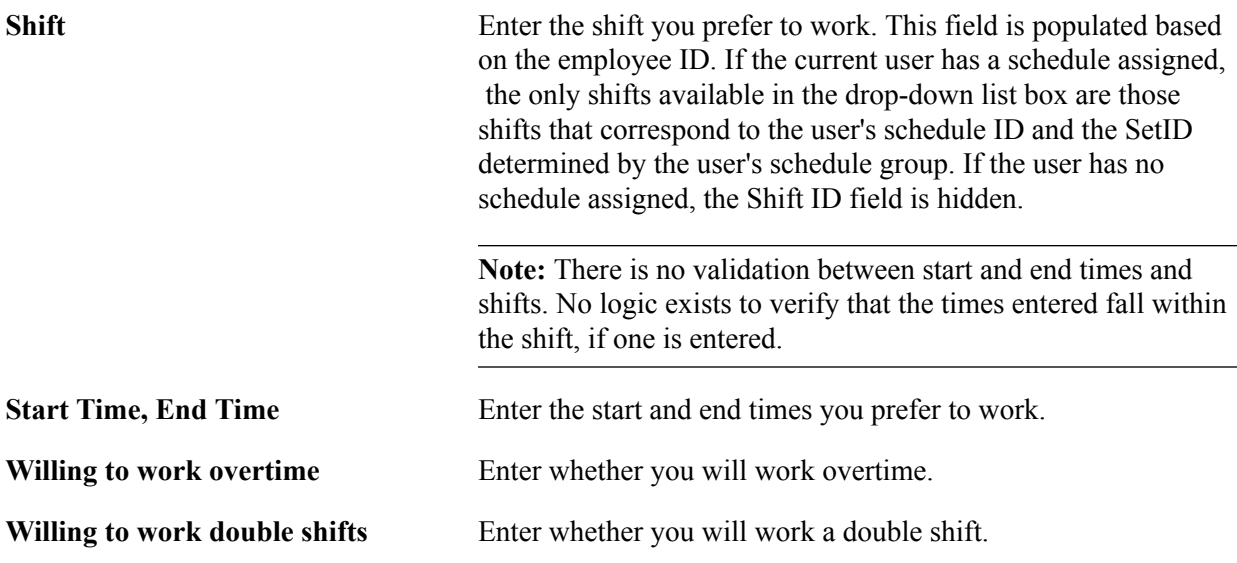

Using Schedules Chapter 12

# **Defining the Organizational Structure**

## **Understanding the Organizational Structure**

#### **Image: Organizational structure of Absence Management**

This diagram shows the components of the Absence Management organizational structure for absence processing.

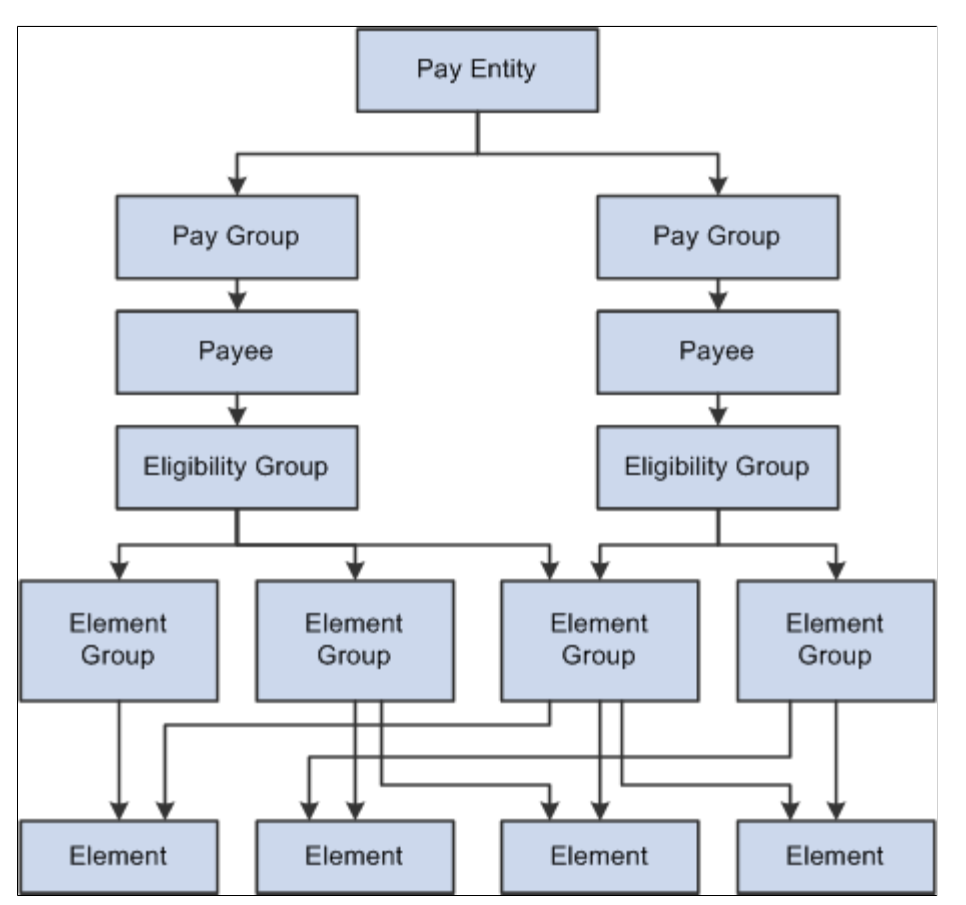

Elements are the basic building blocks of Absence Management. Element groups are used to communicate lists of elements to eligibility groups. Eligibility groups are associated with pay groups. Payees who share absence characteristics belong to pay groups. Multiple pay groups are linked to a single pay entity, the business organization that pays payees.

Eligibility groups and element groups are used to control which elements a payee receives. Element Groups contain individual elements such as , absence entitlements and absence takes. Eligibility Groups in turn contain Element Groups. This two-level approach allows for a more efficient set up; for example, you can assign each payee to an eligibility group, such as one for managers, and another for staff employees.

### **Defining Element Groups**

### **Pages Used to Define Element Groups**

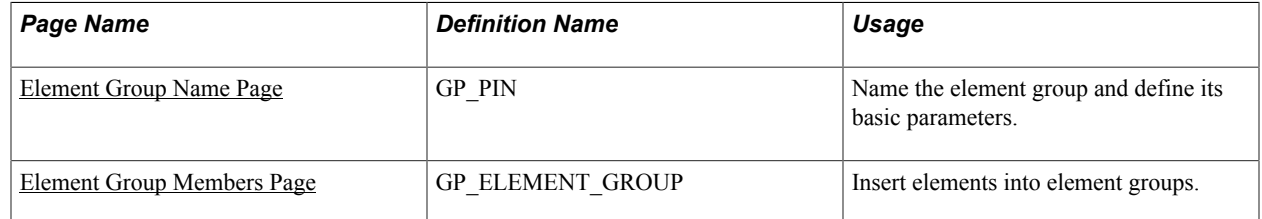

### **Understanding Element Groups**

To identify numerous elements you can define element groups, such as one for absence take elements, and another for absence entitlement elements. You can use element groups to:

Assign the same set of elements to a group of payees.

For example, you might group absence entitlement elements into one element group, and absence take elements into another and use only those two element group names to specify absence elements.

• Create list sets.

A list set is a collection of elements and parameters that you can use in any process or report that requires a list of elements.

### **Related Links**

[Understanding Off-Cycle Processing](#page-742-0)

### <span id="page-315-0"></span>**Element Group Name Page**

Use the Element Group Name page (GP\_PIN) to name the element group and define its basic parameters.

#### **Navigation**

Set Up HCM > Product Related > Global Payroll & Absence Mgmt > Elements > Element Groups > Element Group Name

You name every element and define its basic parameters on an Element Name page. All element components within Absence Management share the same first Element Name page (GP\_PIN).

#### **Related Links**

[Defining Element Names](#page-90-0)

### <span id="page-315-1"></span>**Element Group Members Page**

Use the Element Group Members page (GP\_ELEMENT\_GROUP) to insert elements into element groups.

#### **Navigation**

Set Up HCM > Product Related > Global Payroll & Absence Mgmt > Elements > Element Groups > Element Group Members

#### **Image: Element Group Members page**

This example illustrates the fields and controls on the Element Group Members page.

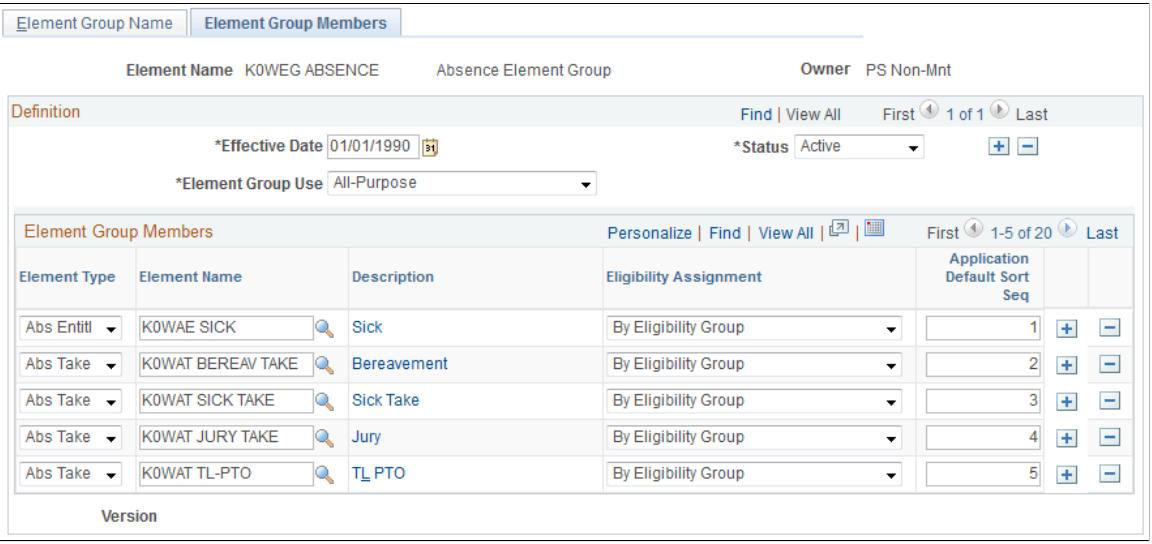

Use caution when making changes to element groups that are referenced by list sets. Changes to element groups affect related list sets. For more information about list sets, their use, and their relationship to element groups, see [Understanding Applications and List Sets.](#page-882-0)

**Element Group Use** Define the way that this element group will be used. This field limits the entry types available in the Element Group Members group box. Values are:

- *All-purpose:* Select if this element group can be used for eligibility processing, to define a process set for off-cycle processing, or with list set functionality.
- *Eligibility:* This is the default value. Select if this element group is to be used only for eligibility processing.
- *Process Set:* Select if this element group identifies a limited set of elements to be processed for a given segment. This type of element group is available for off-cycle processing. The inclusion of an element in this group does not waive eligibility requirements; payees must still be eligible for these elements for the elements to be resolved.
- *Application:* Select to use this element group specifically with the list set functionality. Selecting this value will avail the Applications - Static/Dynamic group box and the Application Default Sort Order field.

**Note:** The system requires that the Element Group Use field value be the same for *multiple* effective-dated rows. Therefore, if you add a second effective-dated row to this page, the system populates the new effective-dated row's Element Group Use field by default to the value on the original or earliest effectivedated row, and makes the Element Group Use fields unavailable for entry on all effective-dated rows. So, as long as there's only one row, you can edit the Element Group Use field value. When you insert more than one row, all rows will have the same Element Group Use field value (the value of the original or earliest effective-dated row) and all rows will have the Element Group Use field unavailable for entry.

### **Applications - Static/Dynamic**

Select whether the element group is a static or dynamic list of elements. Static element groups include a list of elements in the Element Group Members group box. Dynamic element groups include only a SQL Where clause - Dynamic Selection Criteria field - that dynamically determines which elements are included in the group every time the element group is called. The Where clause can also contain an Order By clause to sort the selected elements. This option is only available when Element Group Use is *Application.*

### **Element Group Members**

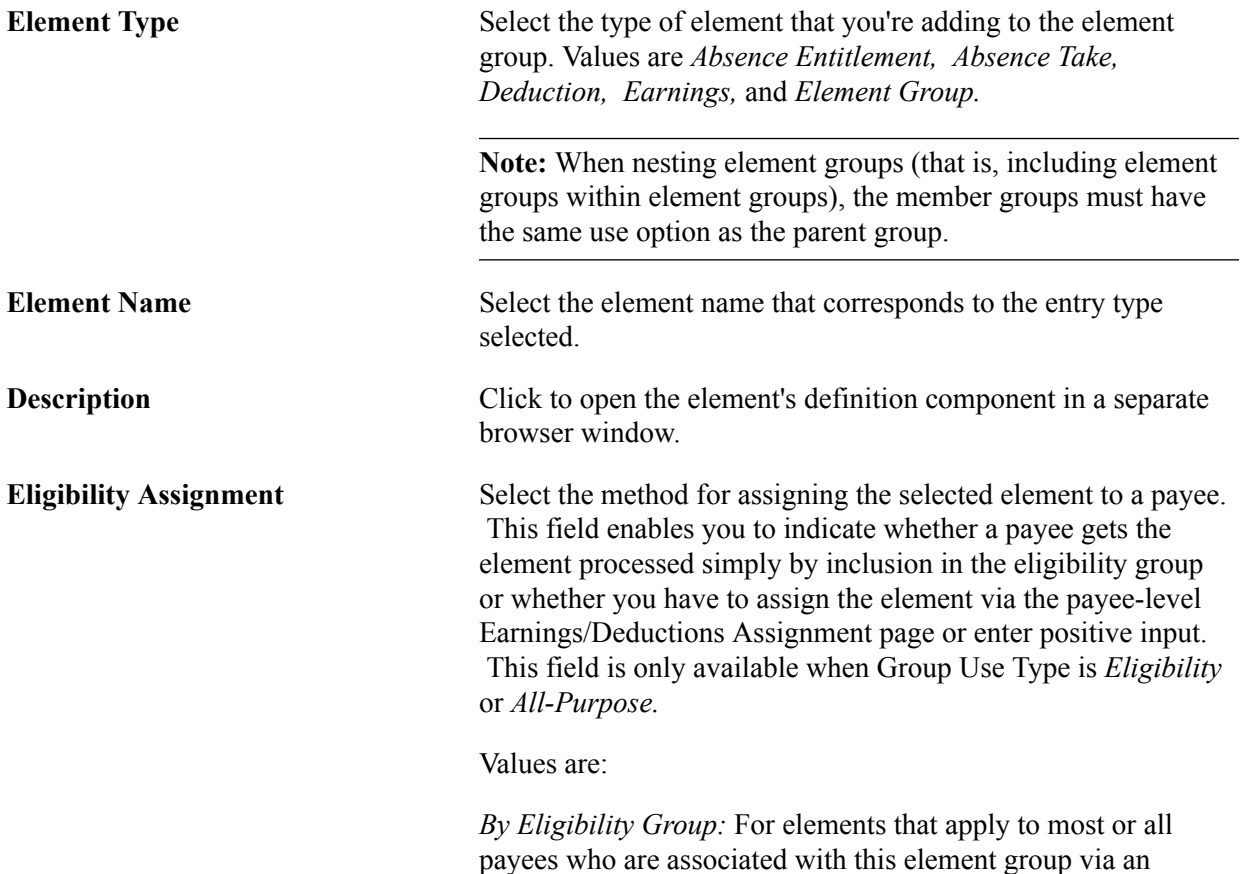

eligibility group.

*By Payee:* For payee-level elements.

This field is hidden when you select *Process Set* for the element group use. It is also hidden when the entry type is *Element Group.*

**Application Default Sort Order** Enter the sequence number used to sort the element. To display multiple elements on the same line, use the same sequence number. This field is only available when Group Use Type is *Application* or *All-Purpose.*

### **Changing the Element Group Use Field**

When needed, you can change the Element Group Use value after you have created the element group. When the field value is changed, the system conducts the following checks:

- If the field value is *Eligibility* or *Process Set* and the element group is being used in that specific area, the system will only allow a change to *All-purpose.*
- If the field value is *Eligibility* or *Process Set* and the element group is not being used in that specific area, the system will allow any change.
- If the field value is *All-purpose,* the system will only allow a change if it does not alter any current usage (that is, the system will not allow a change to *Eligibility* if the Element Group is used to define a process set.

## **Defining Eligibility Groups**

### **Page Used to Define Eligibility Groups**

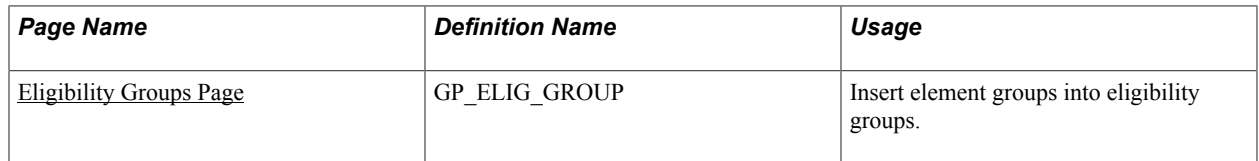

### **Understanding Eligibility Groups**

Eligibility groups indicate the specific elements for which a certain payee population may be eligible. Eligibility groups contain one or more element groups and are often used to differentiate types or levels of workers. For example, you can create an eligibility group of element groups pertaining to company executives.

You assign a default eligibility group to each pay group. Payees assigned to a pay group inherit the eligibility group from the pay group definition. You can override a pay group definition by payee by stating a different eligibility group at the payee level.

### <span id="page-318-0"></span>**Eligibility Groups Page**

Use the Eligibility Groups page (GP\_ELIG\_GROUP) to insert element groups into eligibility groups.

#### **Navigation**

Set Up HCM > Product Related > Global Payroll & Absence Mgmt > Framework > Organizational > Eligibility Groups > Eligibility Groups

#### **Image: Eligibility Groups page**

This example illustrates the fields and controls on the Eligibility Groups page.

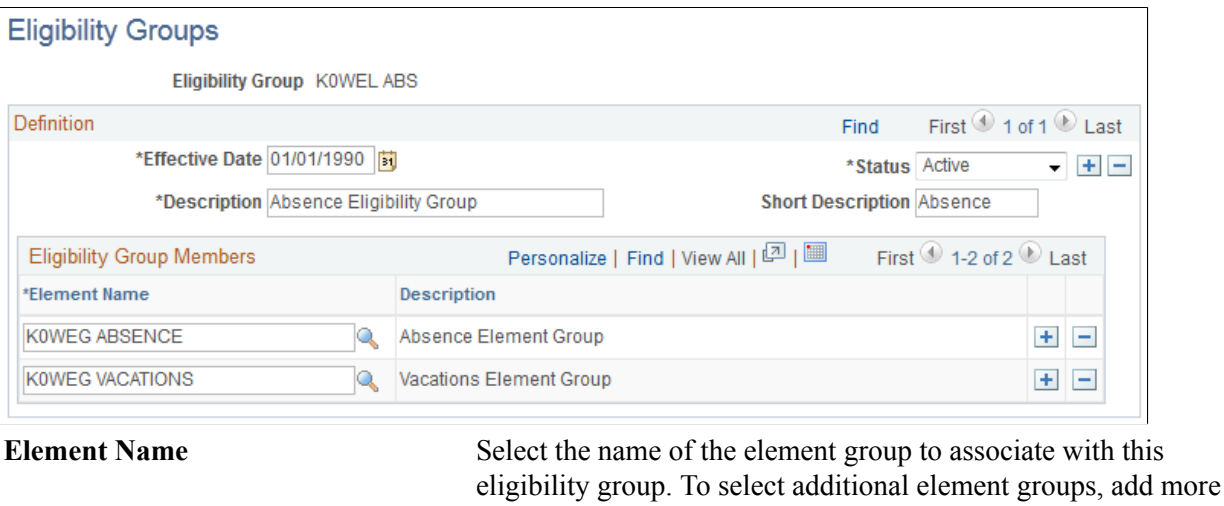

rows.

### **Defining Pay Entities**

**Note:** This topic discusses the first two pages of the Pay Entity component. The other pages in the Pay Entity component, including the Retro Limits page and the Supporting Elements Override page are discussed elsewhere in this documentation.

### **Pages Used to Define Pay Entities**

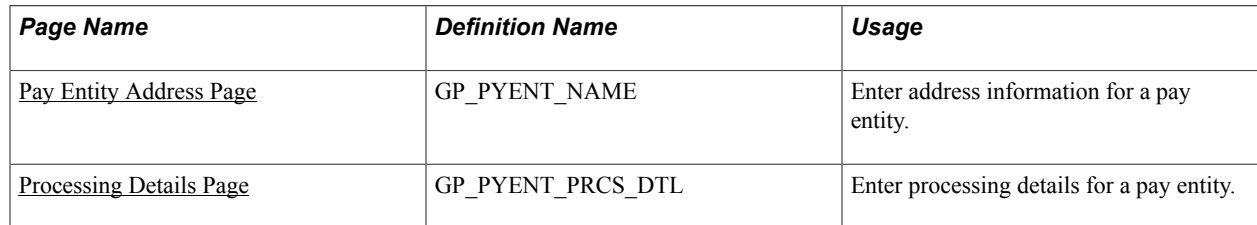

### **Related Links**

[Setting Backward and Forward Retro Limits](#page-833-0) [Defining Pay Entity Overrides](#page-520-0)

### **Understanding Pay Entities**

A pay entity is the organization that is responsible for paying payees. You can also use a pay entity to define the type of currency for processing calculations. The pay entity is a legal definition of an organization from a absence and payroll perspective. In many cases, an organization and a pay entity are identical. Absence Management doesn't define a relationship between an organization and a pay entity. If several organizations are held by the same holding organization, the holding organization can be the pay entity, or one organization can have several subsidiaries that are individual pay entities. The system defines most accumulators by pay entity.

### **Batch Processing**

Batch processing uses the data on the Processing Details page to determine which elements to load. Only elements that are defined for *All Countries* (on the Element Name page) and those defined for *Specific Country,* where the country equals the pay entity country are loaded.

If any element with a different country has been referenced, the batch program logs an error. Depending on that element's importance, the process might cease. If it cannot continue, it issues the following message:

Element %1 (PIN %2) not loaded into UPINA. (N/A for country: %3).

If the process can continue, it issues one of these messages:

Element %1 (PIN %2) - and data for the element - not loaded into the process. (N/A for country: %3)

Element %1 of parent element %2 on Process List %3 is not found in %4. (PIN number %5)

**Note:** Reasons other than country assignment can prevent an element from being loaded.

### <span id="page-320-0"></span>**Pay Entity Address Page**

Use the Pay Entity Address page (GP\_PYENT\_NAME) to enter address information for a pay entity.

#### **Navigation**

Set Up HCM > Product Related > Global Payroll & Absence Mgmt > Framework > Organizational > Pay Entities  $>$  Pay Entity Address

#### **Image: Pay Entity Address page**

This example illustrates the fields and controls on the Pay Entity Address page.

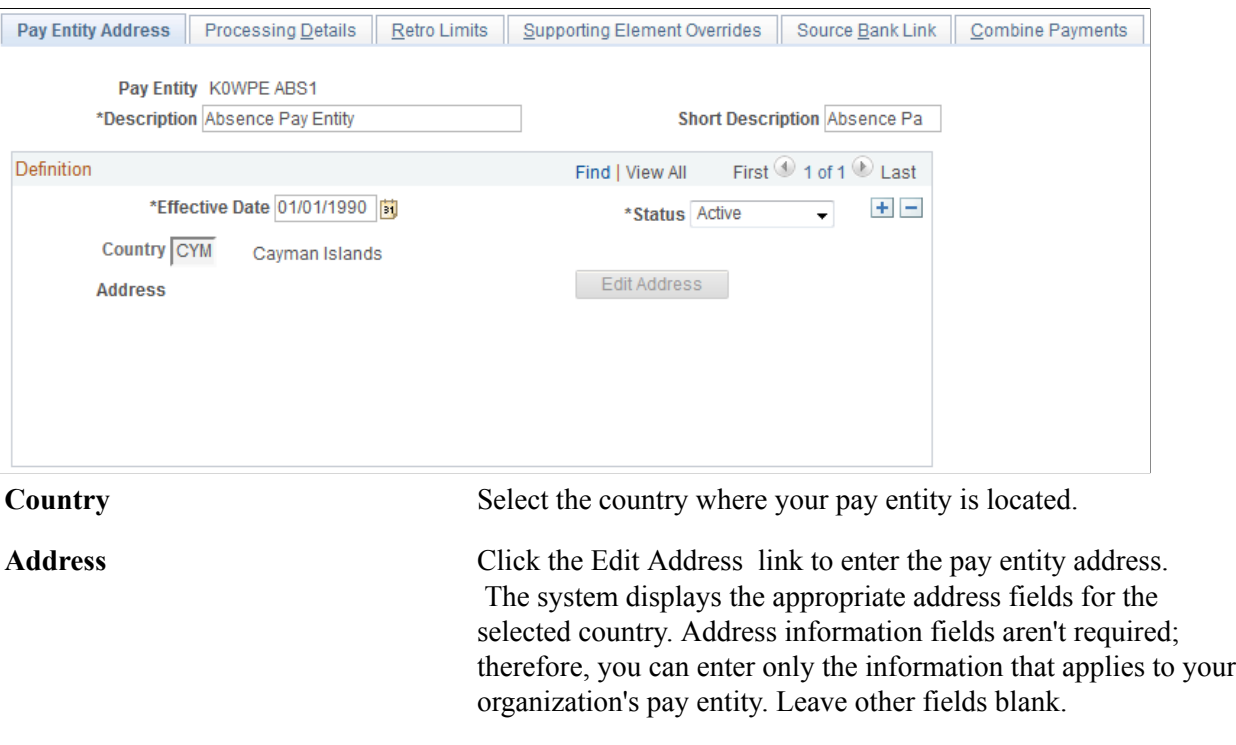

### <span id="page-321-0"></span>**Processing Details Page**

Use the Processing Details page (GP\_PYENT\_PRCS\_DTL) to enter processing details for a pay entity.

#### **Navigation**

Set Up HCM > Product Related > Global Payroll & Absence Mgmt > Framework > Organizational > Pay Entities > Processing Details

#### **Image: Processing Details page**

This example illustrates the fields and controls on the Processing Details page.

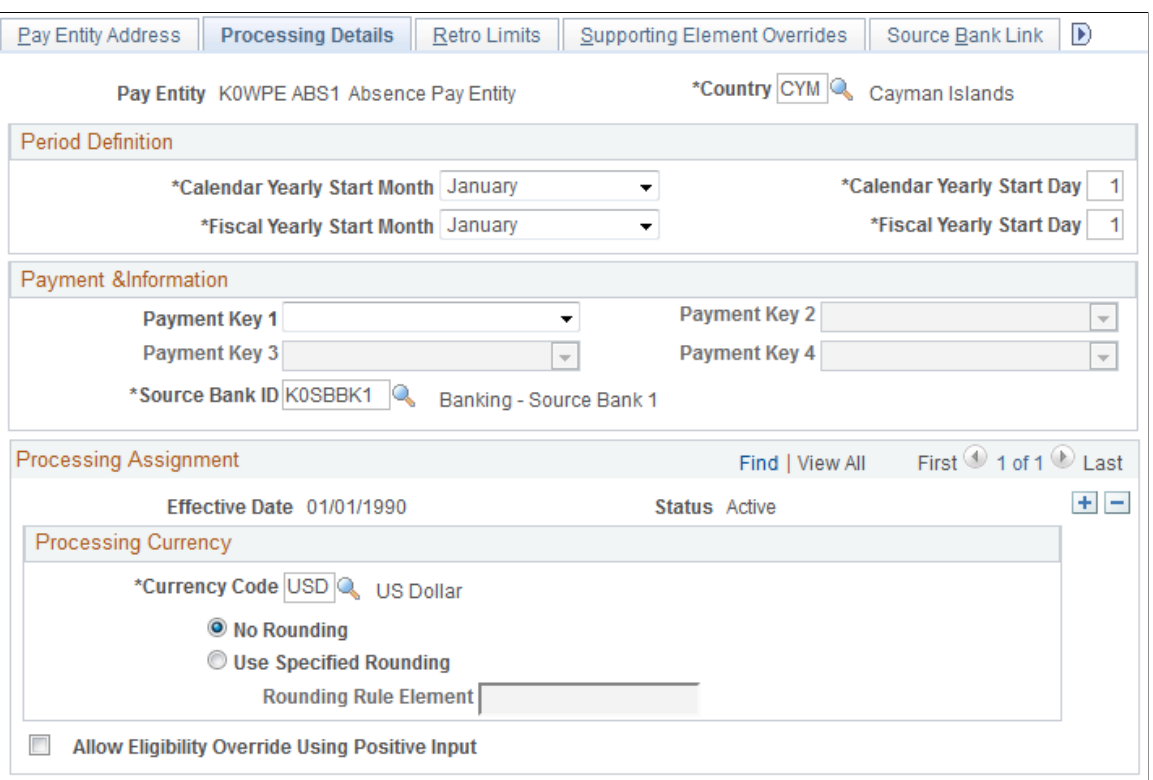

*Warning!* Do not modify fields above the effective-dated area of the page after implementation. Doing so can destroy the integrity of retroactive and accumulator calculations.

**Country** Select the processing country for this pay entity.

### **Period Definition**

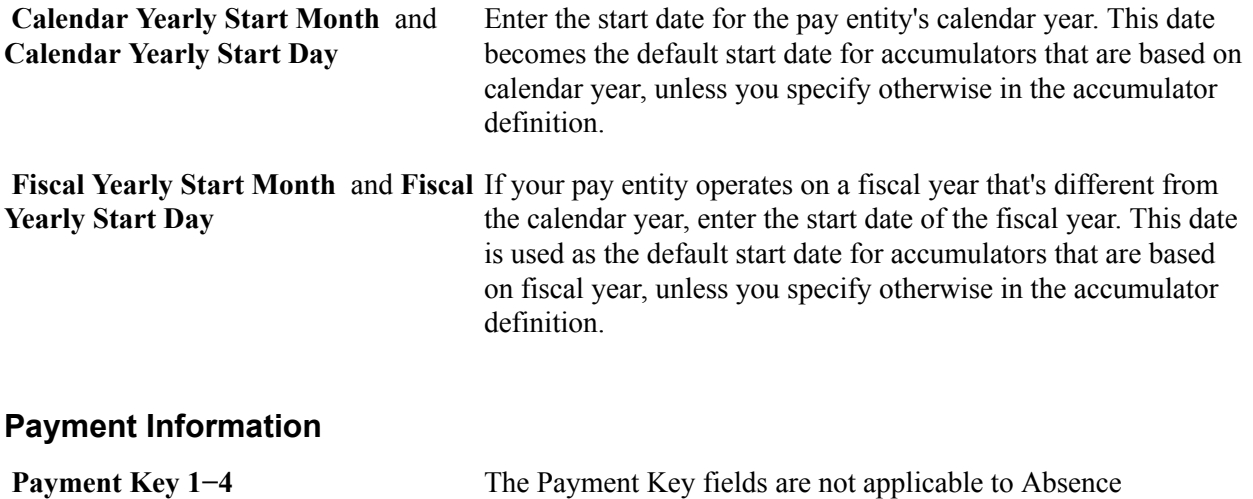

Management.

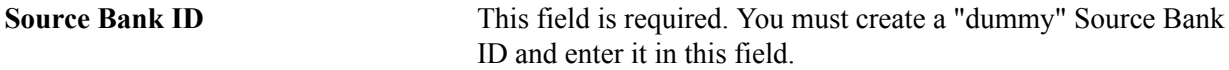

See "Understanding Bank and Bank Branch Setup" (PeopleSoft HCM 9.2: Application Fundamentals).

### **Processing Currency**

The processing currency defined at the pay entity level is the unit to which other currencies are converted before calculations are made.

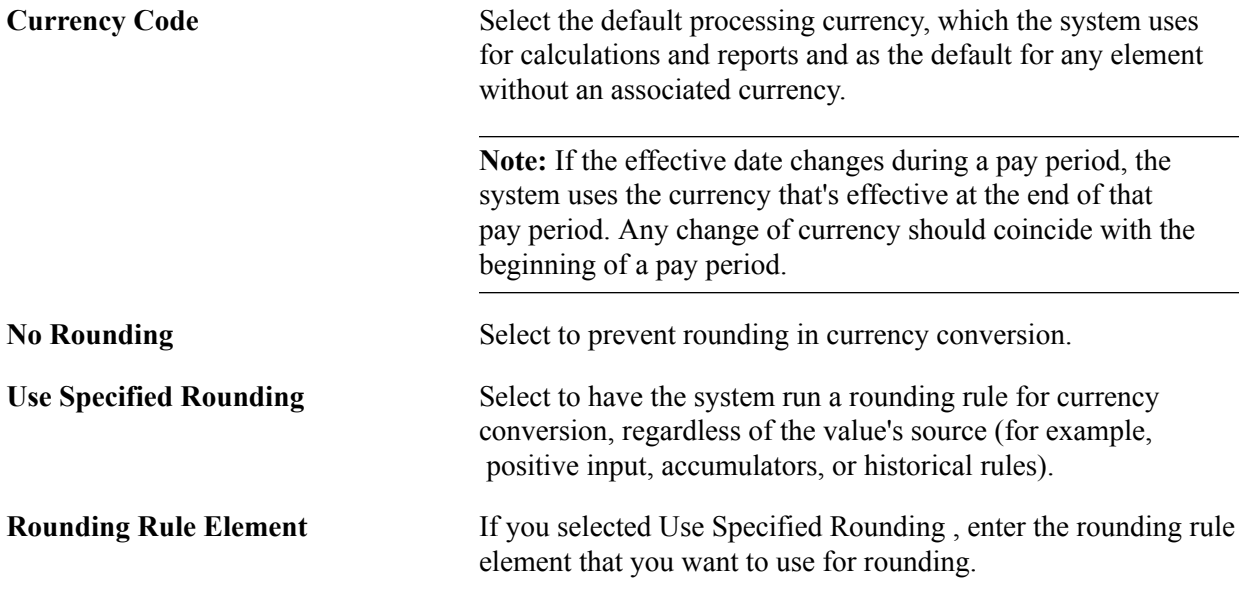

### **Eligibility Override allowed via**

**Positive Input** This check box does not apply to Absence Management. The default setting for this check box is cleared.

### **Related Links**

[Understanding Retroactive Processing](#page-830-0) [Understanding the Core Application Architecture](#page-36-0) [Understanding Overrides](#page-514-0)

### **Defining Pay Groups**

**Note:** This topic discusses the first two pages of the Pay Group component. The other page in the Pay Group component is the Supporting Elements Override page which is discussed elsewhere in this documentation.
### **Pages Used to Define Pay Groups**

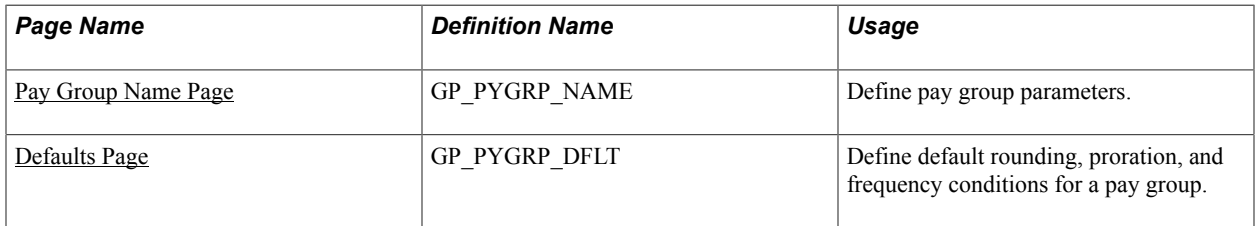

### **Related Links**

[Understanding Overrides](#page-514-0)

### **Understanding Pay Groups**

A pay group is a logical grouping of qualifying individuals for absence management and contains payees who share pay characteristics. All payees in a pay group must have the same absence calculation process and belong to the same pay entity.

### **Understanding Overrides of Pay Group Defaults**

When you set up a pay group, you define a number of default settings, such as eligibility group and work schedules, that apply to payees associated with the pay group.

However, you can set up pay group rule overrides for absence elements, which is useful when certain rules don't apply to specific groups of payees.

Group together payees who typically receive the same type of absence elements. This enables you to define elements that apply to most members of a pay group. You can create any exceptions via payeelevel overrides or override the default pay group.

### <span id="page-324-0"></span>**Pay Group Name Page**

Use the Pay Group Name page (GP\_PYGRP\_NAME) to define pay group parameters.

#### **Navigation**

Set Up HCM > Product Related > Global Payroll & Absence Mgmt > Framework > Organizational > Pay Groups > Pay Group Name

#### **Image: Pay Group Name page**

This example illustrates the fields and controls on the Pay Group Name page.

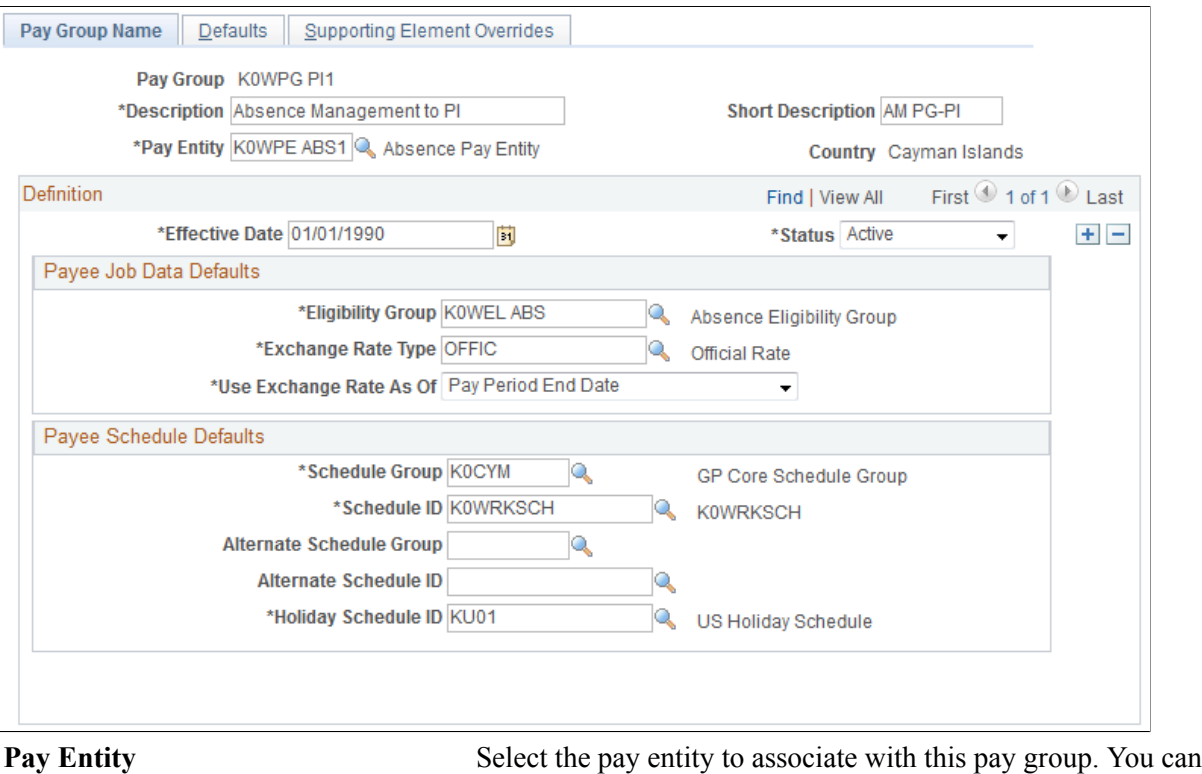

link each pay group with only one pay entity.

*Warning!* Once you've processed absences, never change the pay entity. Doing so can corrupt your data.

### **Payee Job Data Defaults**

In this group box, you can define numerous default settings for a pay group. The effective date applies to the entire group box; therefore, you can change these options simultaneously if you have schedule, business process, or rule changes.

**Note:** Not every payee in a pay group has the same eligibility group, exchange rate type, or holiday schedule. You can override any default for an individual on the Job Data - Payroll page. Defaults can be overridden for certain periods of time through effective-dating. On the Job Data - Payroll page, the Absence Managementgroup box that includes eligibility group and exchange rate type appears only if you set the Absence System field to *Absence Management.*

#### See [Understanding Overrides](#page-514-0).

See "Understanding Job Data" (PeopleSoft HCM 9.2: Human Resources Administer Workforce).

**Eligibility Group** Select the default eligibility group to associate with this pay group.

> Apply elements to payees in pay groups via eligibility groups. An eligibility group must be associated with a pay group. A payee is assigned to an eligibility group through the default

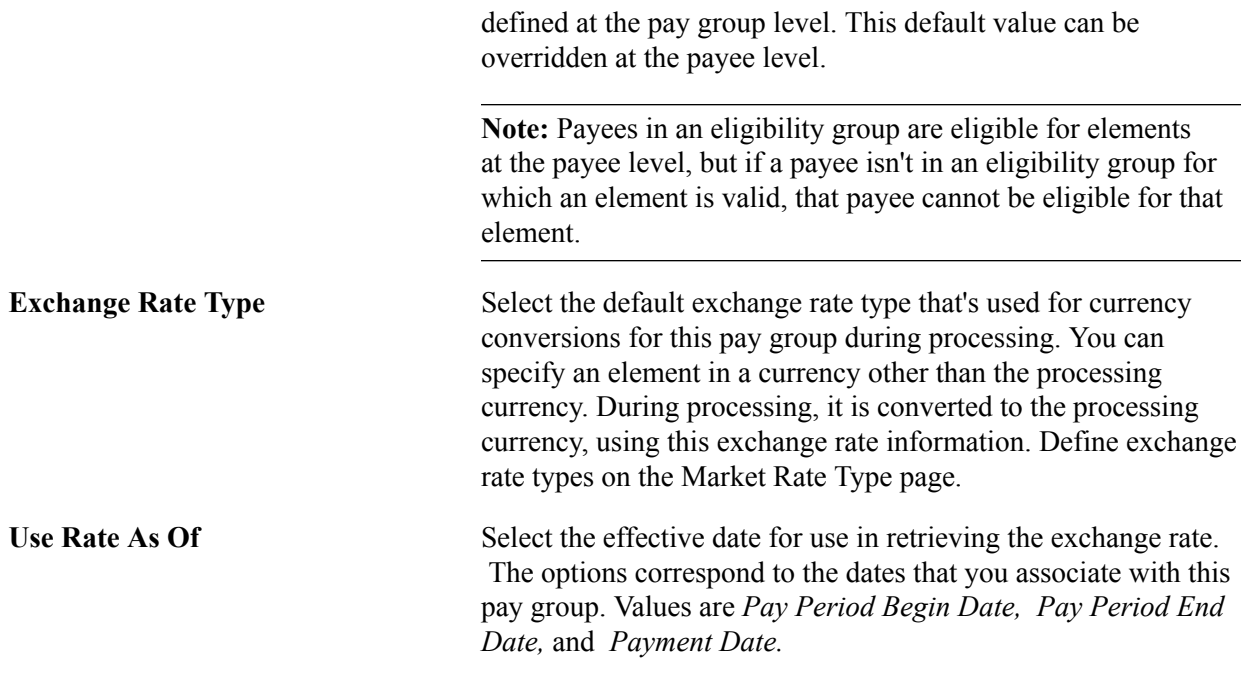

### **Payee Schedule Defaults**

Define scheduling defaults for a pay group. Payees can be assigned a work schedule and an alternate work schedule based on the scheduling defaults defined for the payee's pay group.

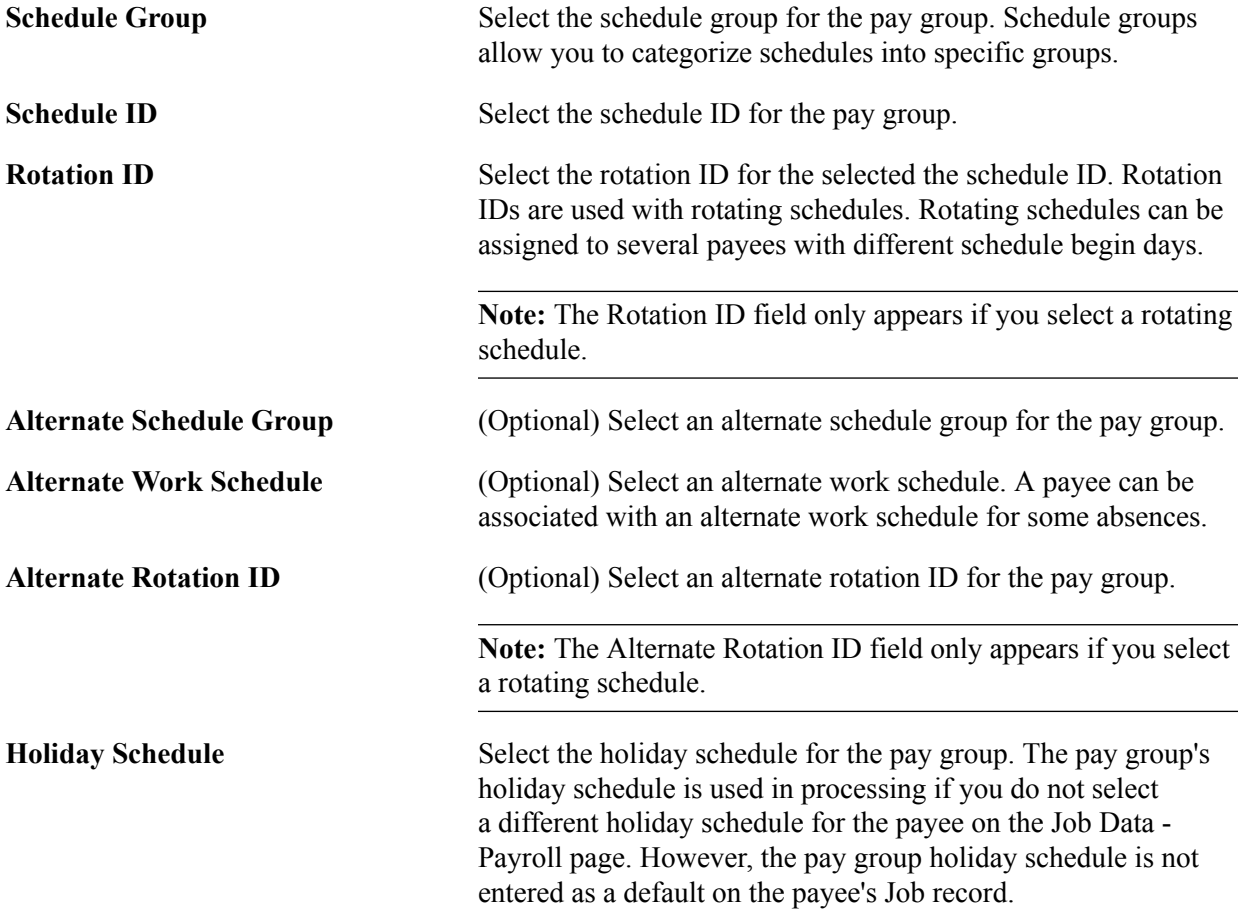

### **Related Links**

[Defining Pay Entities](#page-319-0) [Proration and Segmentation](#page-823-0) [Defining Proration Rules](#page-190-0) [Understanding Work Schedules](#page-282-0) "Understanding Currency" (PeopleSoft HCM 9.2: Application Fundamentals)

### <span id="page-327-0"></span>**Defaults Page**

Use the Defaults page (GP\_PYGRP\_DFLT) to define default rounding, proration, and frequency conditions for a pay group.

#### **Navigation**

Set Up HCM > Product Related > Global Payroll & Absence Mgmt > Framework > Organizational > Pay Groups > Defaults

#### **Image: Defaults page**

This example illustrates the fields and controls on the Defaults page.

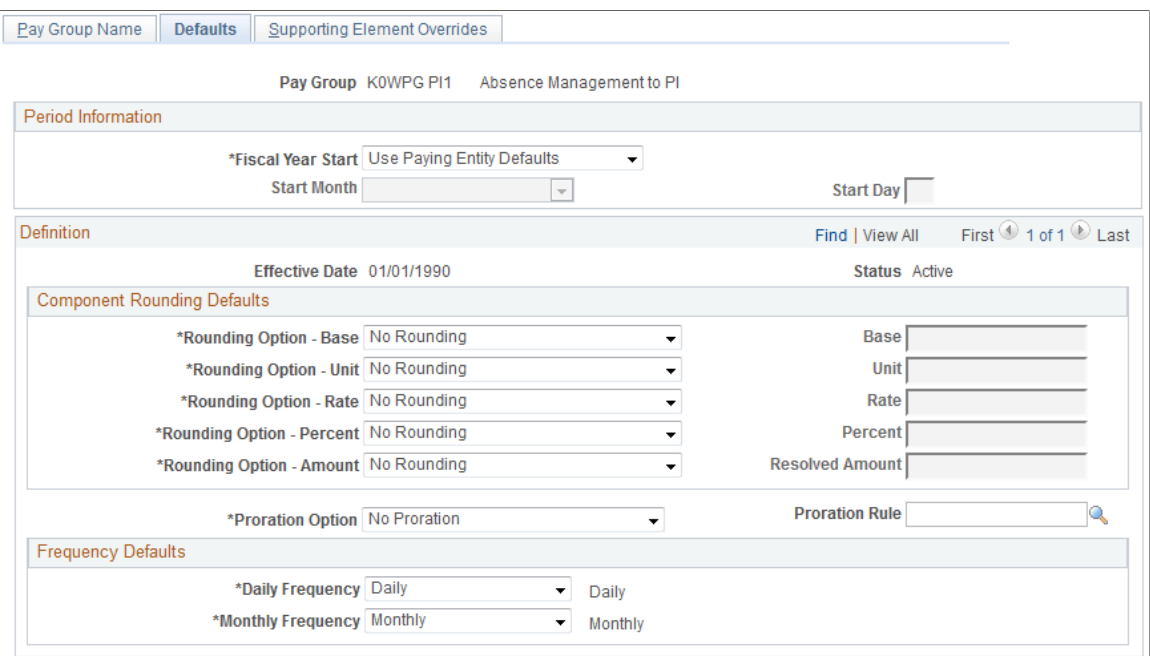

### **Period Information**

Define dates for your pay group's fiscal year.

**Fiscal Year Start** Define the start date of your organization's fiscal year for this pay group. Values are:

> *Use Paying Entity Defaults:* The next two fields become unavailable.

*Use Specified Start Date:* Complete the next two fields.

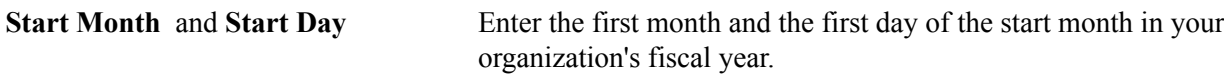

### **Component Rounding Defaults**

Specify default rounding rules for absence elements at the pay group level. You can specify rounding for individual absence elements when those elements are defined or direct the system to follow the pay group default settings.

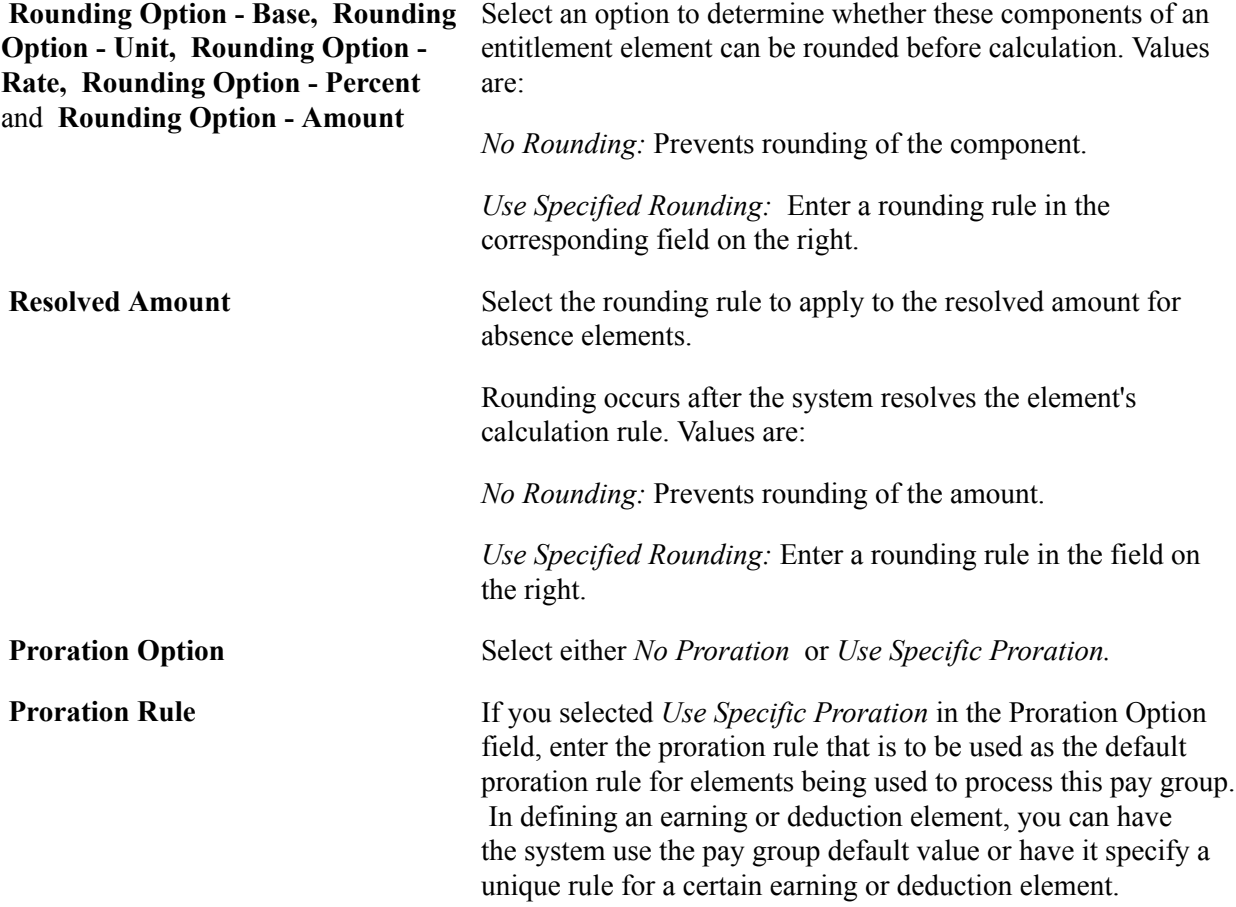

### **Frequency Defaults**

Use this group box to define the frequency defaults used in multiple absence calculation components.

**Note:** The system calculates the daily and monthly pay rates that appear on the Job Data - Compensation page based on the frequency factors associated with the pay group assigned to each payee (on the Job Data - Payroll page). As a result, if you use these corresponding daily and monthly rate system elements directly within your Absence Management rules, you will need to ensure that the frequency factors associated with the pay group coincide with the values to which you expect these values to resolve. Otherwise, rates may not be in sync (because the system retrieves daily and monthly rates directly from Job Data.)

### **Related Links**

"Defining a Frequency ID and Country-Specific Defaults" (PeopleSoft HCM 9.2: Application Fundamentals) [Defining Rounding Rule Elements](#page-183-0) [Defining Proration Rules](#page-190-0) [Defining Rate Code Elements](#page-140-0) "Understanding Frequency IDs" (PeopleSoft HCM 9.2: Application Fundamentals)

### **Chapter 14**

## **Using Calendars**

### **Understanding Calendars**

This section lists common elements and discusses:

- Calendar process flow.
- Creating calendars.

### **Common Elements Used for Calendars**

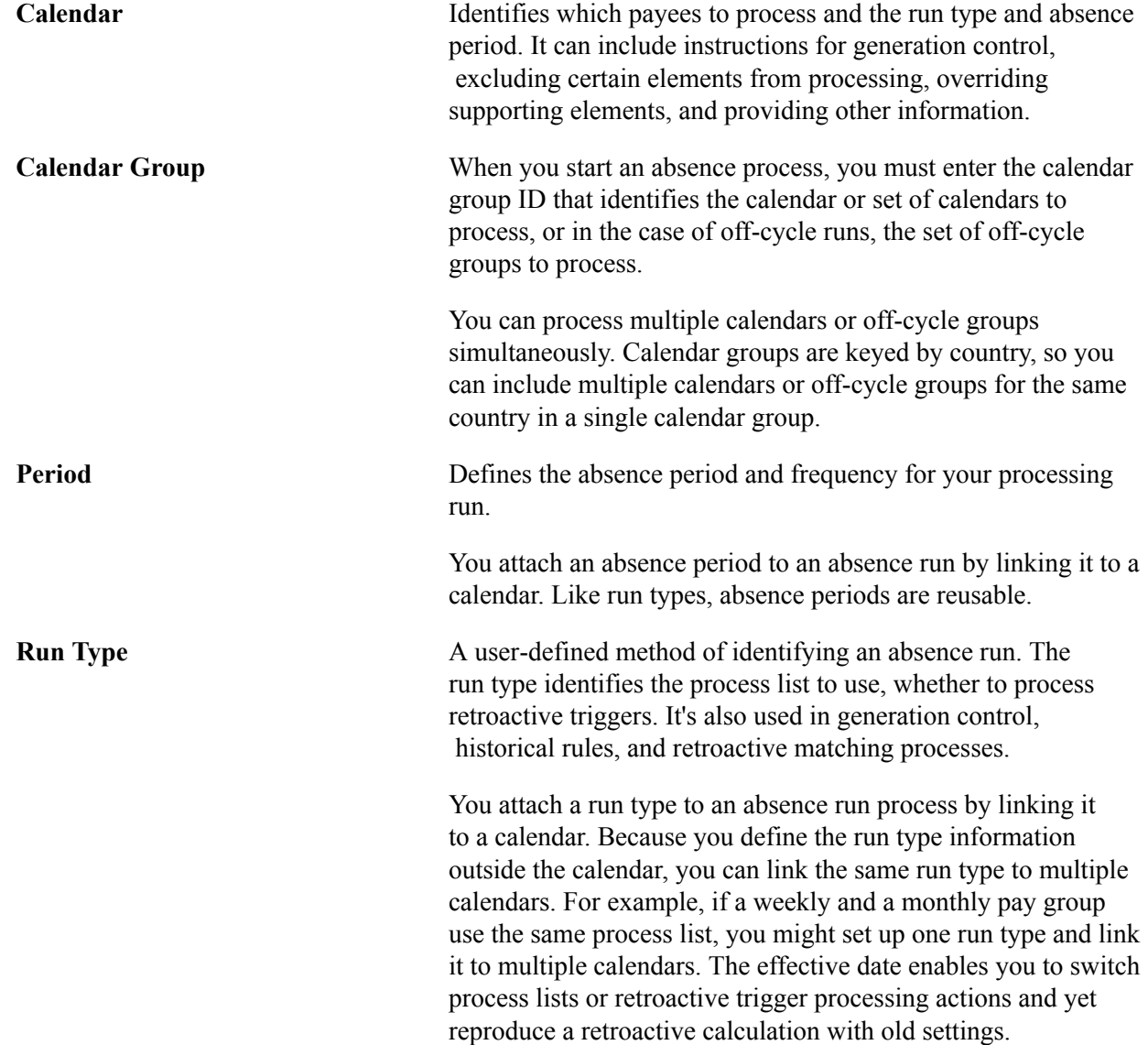

### **Related Links**

[Understanding Segmentation Setup](#page-810-0) [Defining Generation Control Elements](#page-193-0) [Defining Historical Rule Elements](#page-147-0) [Understanding Retroactive Processing](#page-830-0)

### **Calendar Process Flow**

When processing an absence run, the system must determine which payees to process; what earnings, deductions, and other elements to process for selected payees; and what time period to process.

For on-cycle processing, calendars unify this information. Calendars link the components that tell the system whom and what to process for which absence period.

**Note:** With off-cycle processing, off-cycle groups, rather than calendars, identify which payees to process, the elements to process, and the time period.

#### **Image: Component Interaction**

This diagram illustrates how components interact to produce an on-cycle absence batch processing run.

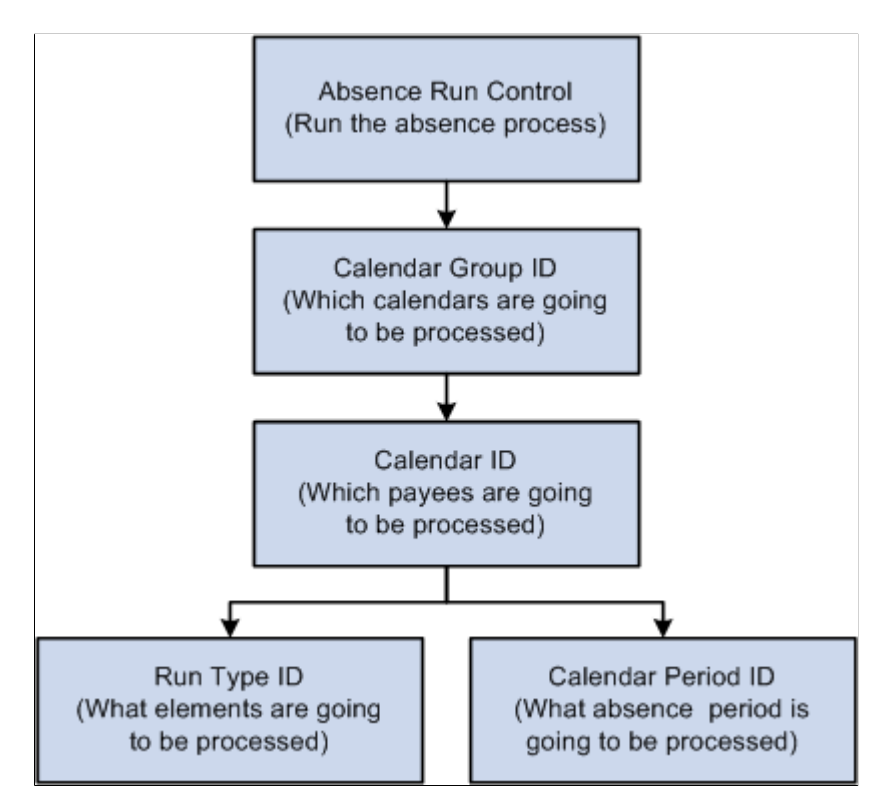

#### **Related Links**

[Understanding Off-Cycle Processing](#page-742-0)

### **Creating Calendars**

To create calendars, use the Calendars (GP\_CALENDAR) component or the Automatic Calendar Creation (GP\_AUTO\_CAL) component. You can use the CI\_GP\_CALENDAR component interface to load data into the table for the GP\_CALENDAR component.

Calendars bring payees in a selected pay group together with the rules and processes for calculating an absence run. You can define calendars by:

• Defining a single calendar with the Calendars component.

When you define a calendar with this feature, you can enter instructions for generation control, overrides, or elements to exclude from processing.

• Using the Automatic Calendar Creation component to define multiple calendars simultaneously.

You can use the Calendars component to edit an automatically generated calendar.

**Note:** Before you create calendars you must define the run type and period ID associated with the calendar.

See [Prerequisites](#page-340-0).

## <span id="page-332-1"></span>**Defining Run Types**

### **Page Used to Define Run Types**

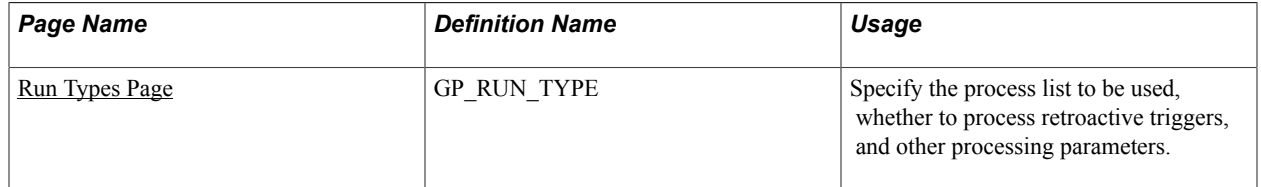

### <span id="page-332-0"></span>**Run Types Page**

Use the Run Types page (GP\_RUN\_TYPE) to specify the process list to be used, whether to process retroactive triggers, and other processing parameters.

#### **Navigation**

Set Up HCM > Product Related > Global Payroll & Absence Mgmt > Framework > Processing > Run Types > Run Types

### **Image: Run Types page**

This example illustrates the fields and controls on the Run Types page.

#### **Run Types**

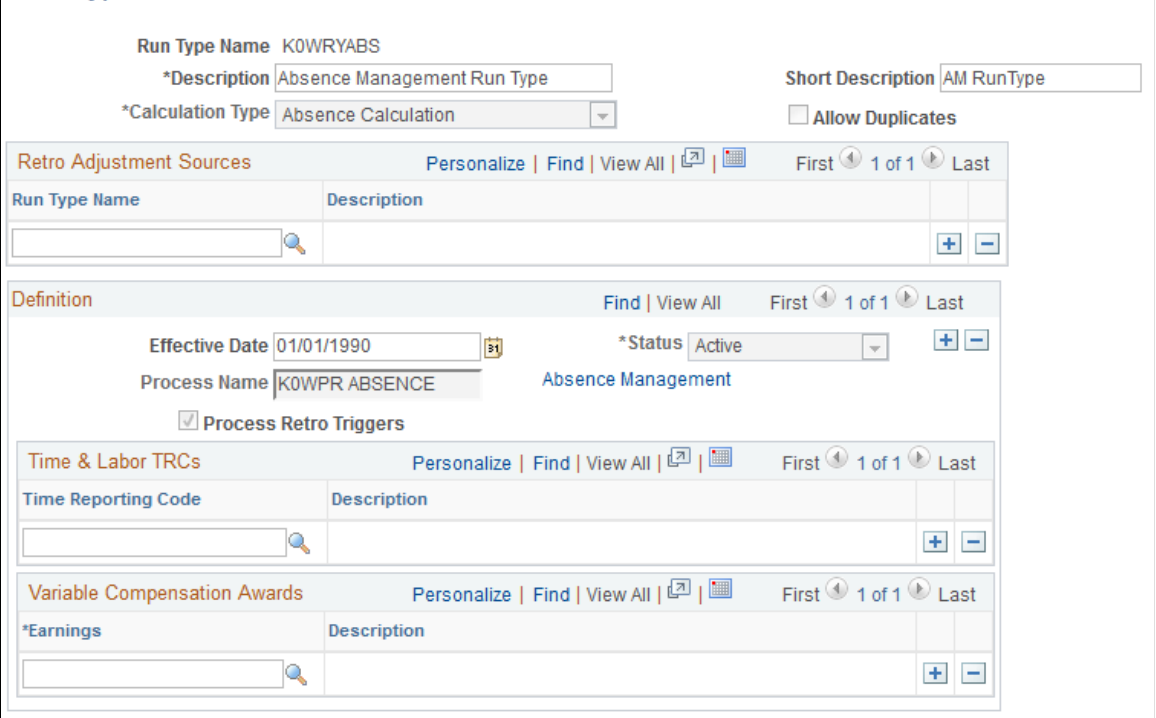

**Note:** After processing begins, you cannot edit fields on the Run Types page. To make changes, cancel the absence run.

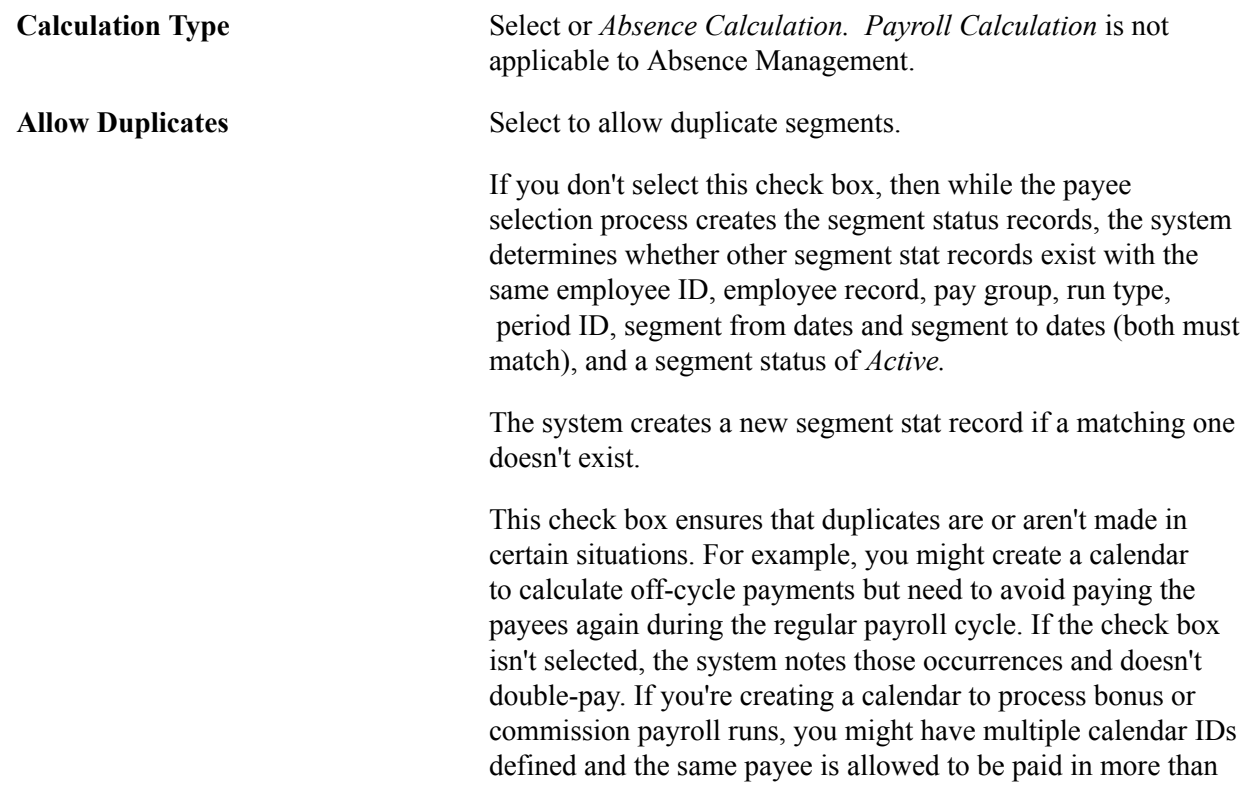

one calendar. If the check box is selected, the appropriate payees are paid twice.

**Note:** Regardless of setting, the system never creates overlapping segments for the same payee within a calendar. If you have processed a partial period with payee calendar overrides or an off-cycle advance, on subsequent processing of the same calendar the system will only process remaining portions of the period, thus avoiding processing overlaps.

### **Retro Adjustment Sources**

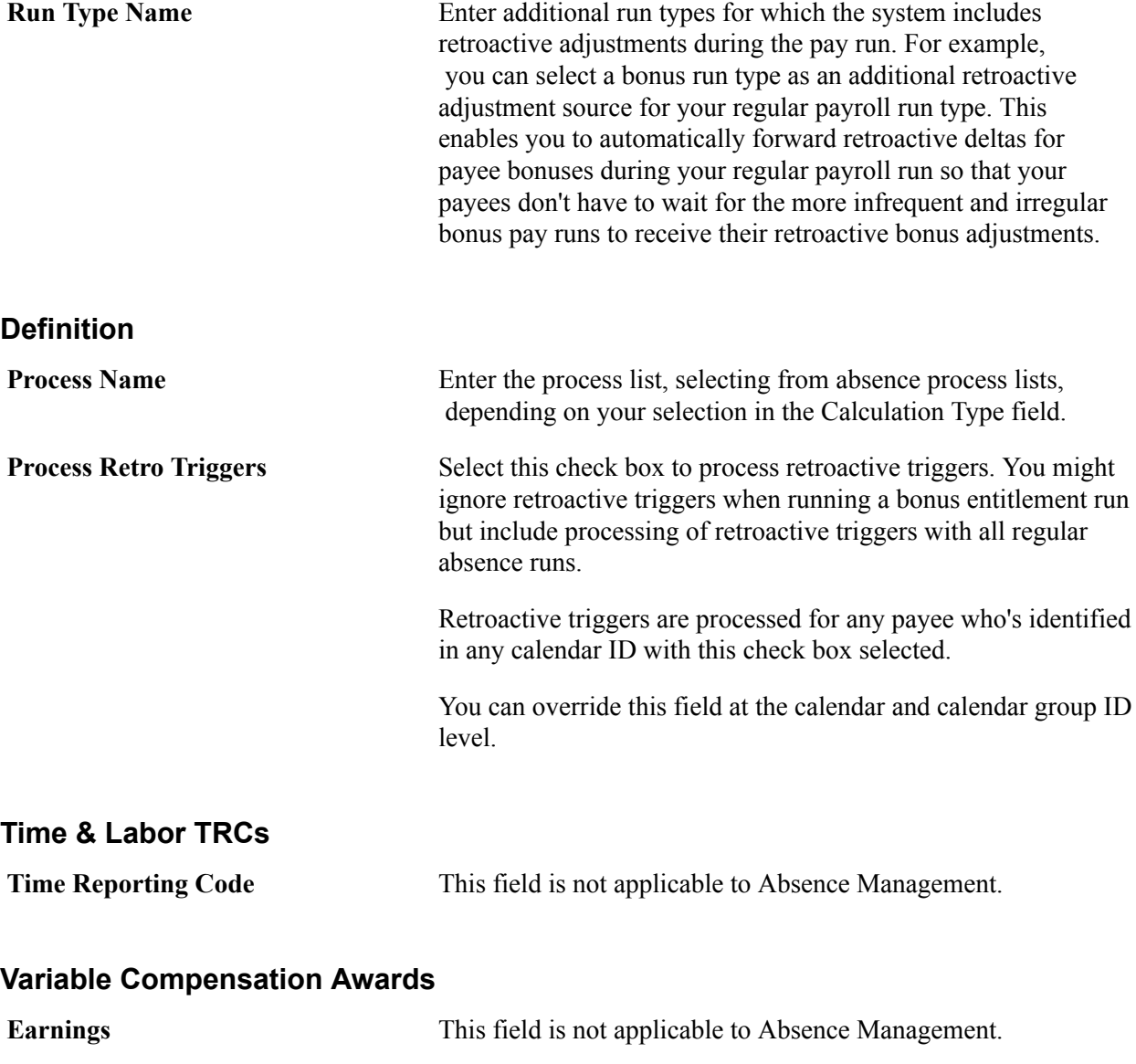

### <span id="page-335-1"></span>**Creating Periods**

To process an absence run, specify the time period to calculate by using a period ID, which identifies the begin date, end date, and frequency of an absence period.

To create periods, use the Periods (GP\_CALENDAR\_PERIOD) component or the Automatic Period Creation (GP\_AUTO\_PRD) component. You can use the CI\_GP\_CALENDAR\_PERIOD component interface to load data into the table for the GP\_CALENDAR\_PERIOD component.

### **Pages Used to Create Periods**

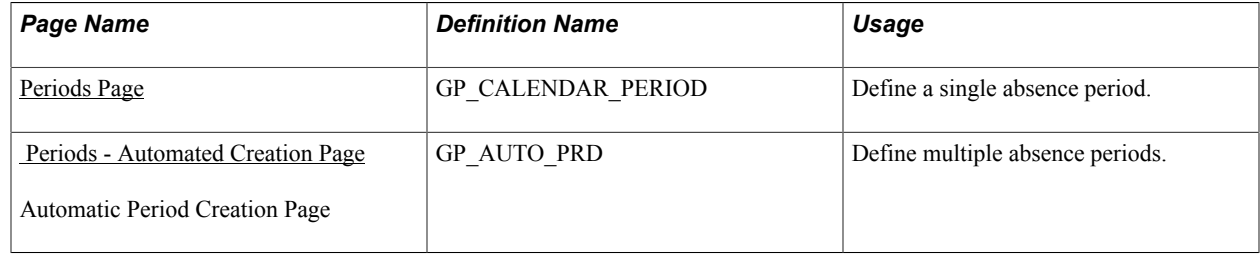

### <span id="page-335-0"></span>**Periods Page**

Use the Periods page (GP\_CALENDAR\_PERIOD) to define a single absence period.

#### **Navigation**

- Global Payroll & Absence Mgmt > Absence and Payroll Processing > Define Calendars > Periods > Periods
- Set Up HCM > Product Related > Global Payroll & Absence Mgmt > Framework > Calendars > Periods > Periods

#### **Image: Periods page**

This example illustrates the fields and controls on the Periods page.

### Periods

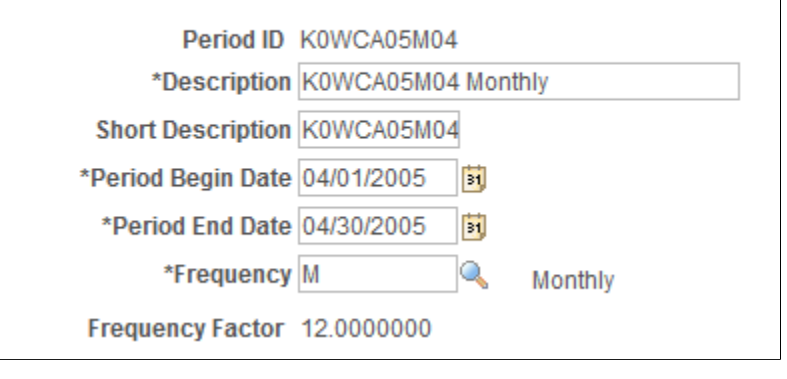

**Note:** After processing begins, you cannot edit fields on the Periods page. To make changes, cancel the absence run.

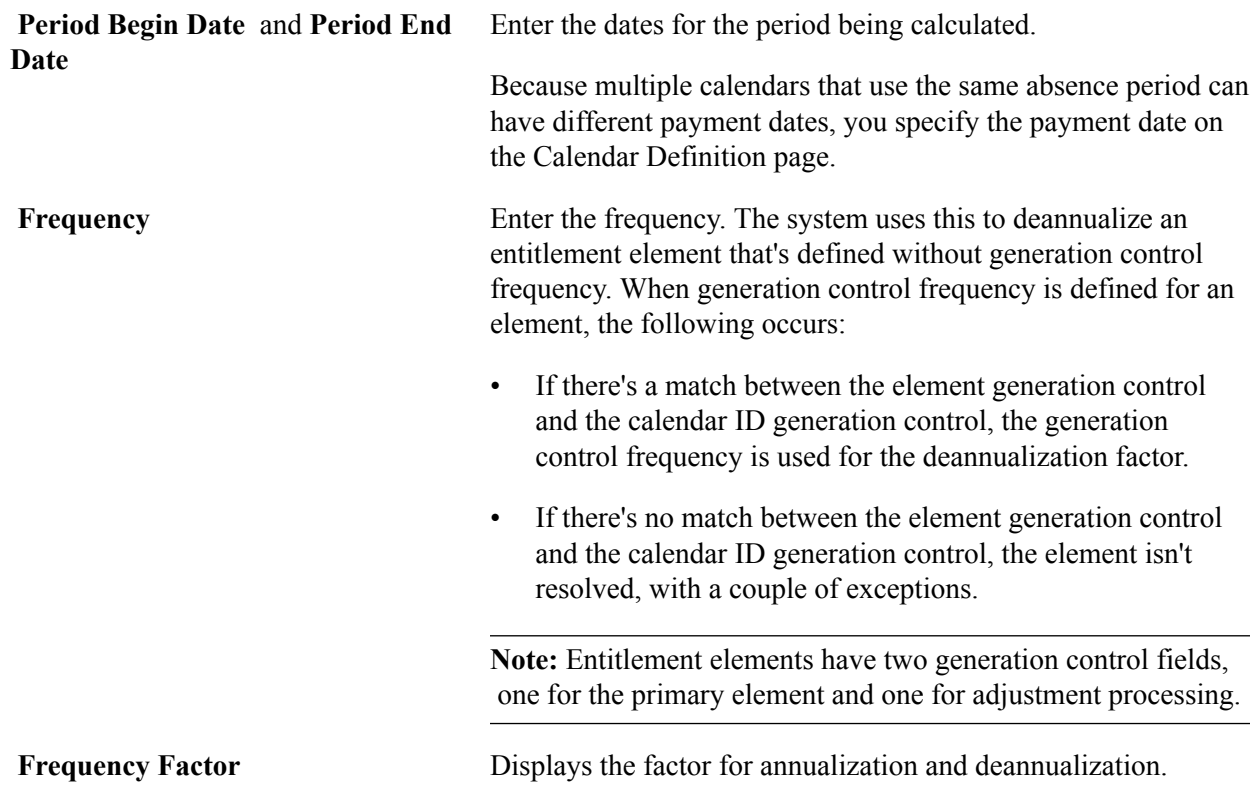

### **Examples of the Time and Frequency Data That a Period ID Can Define**

This table lists examples of how you can define different periods by varying the end date and frequency:

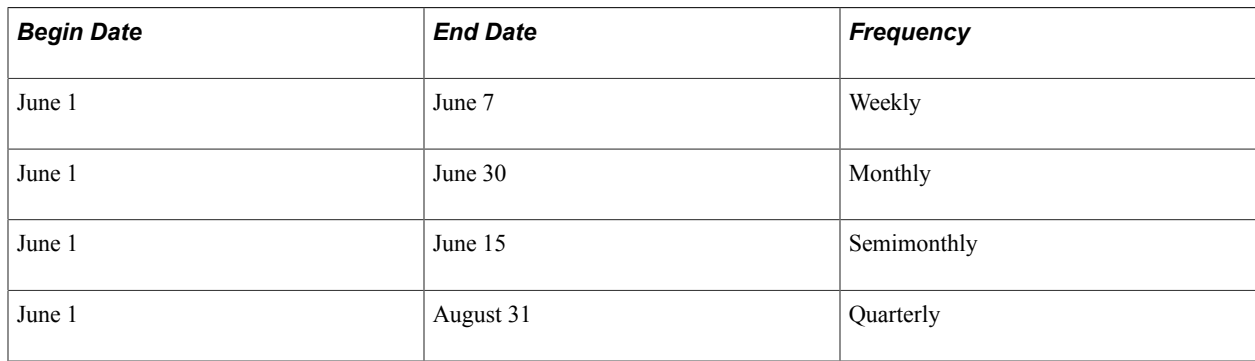

### **Frequency Examples**

Assume that there are four elements, each element begins with a gross amount of 1200. This table lists the effect of combining various frequency options (the value of each element after frequency option application appears in the last row of the table):

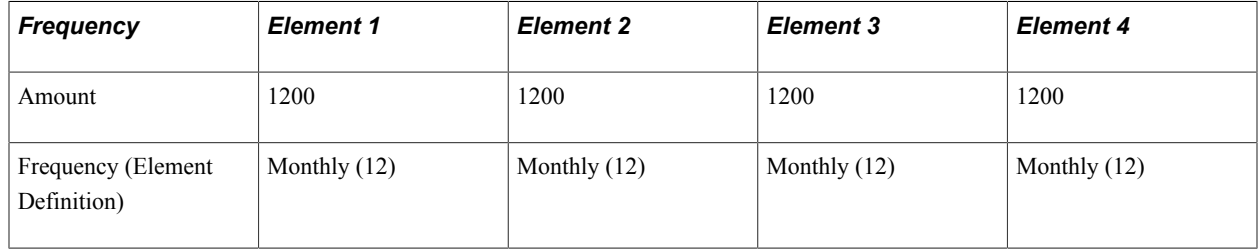

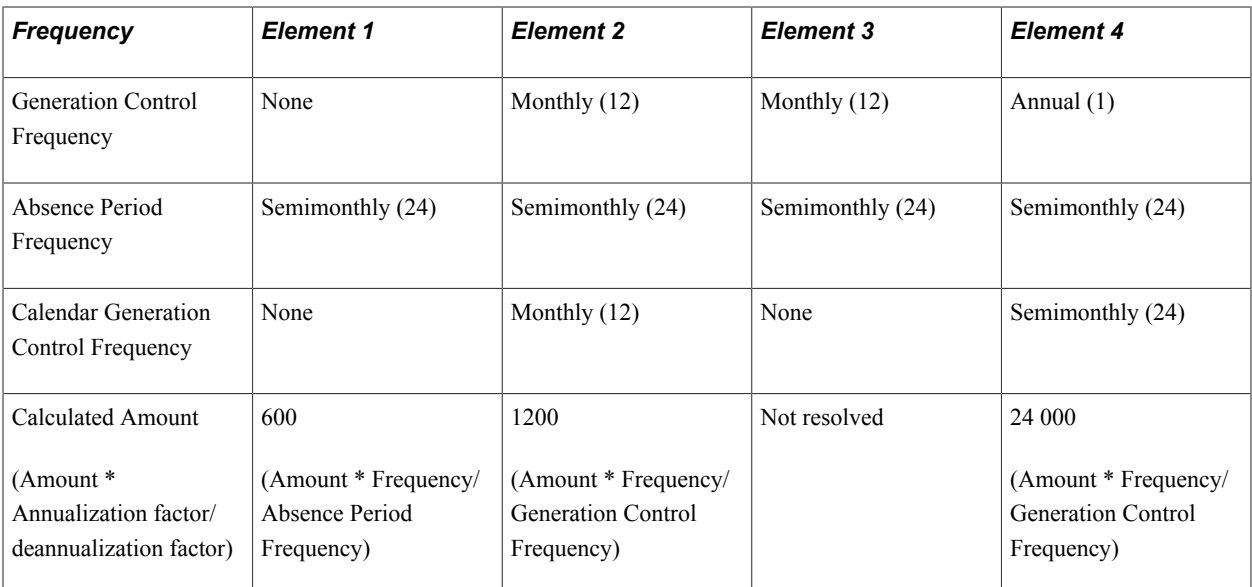

### **Related Links**

[Defining Generation Control Elements](#page-193-0)

### <span id="page-337-0"></span> **Periods - Automated Creation Page**

Use the Periods - Automated Creation page (GP\_AUTO\_PRD) to define multiple absence periods.

**Note:** When accessed from the Global Payroll & Absence Mgmt menu, the page name is *Periods - Automated Creation.* When accessed from the Set Up HCM menu, the page name is *Automatic Period Creation.* Other than the title, the pages are the same.

#### **Navigation**

- Global Payroll & Absence Mgmt > Absence and Payroll Processing > Define Calendars > Periods Automated Creation
- Set Up HCM > Product Related > Global Payroll & Absence Mgmt > Framework > Calendars > Automatic Period Creation

### **Image: Periods - Automated Creation page**

This example illustrates the fields and controls on the Periods - Automated Creation page.

#### Periods - Automated Creation

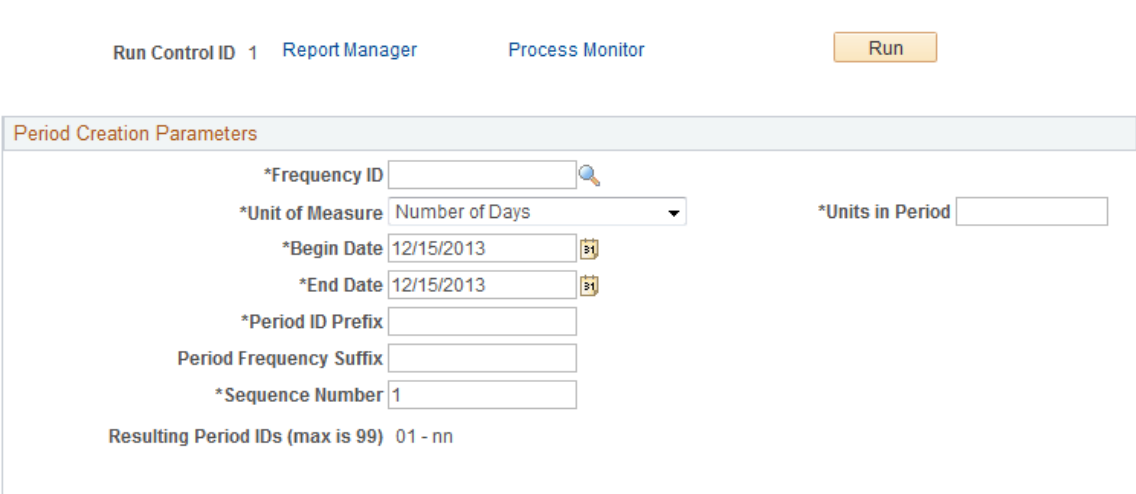

Enter the period creation parameters and click the Run button.

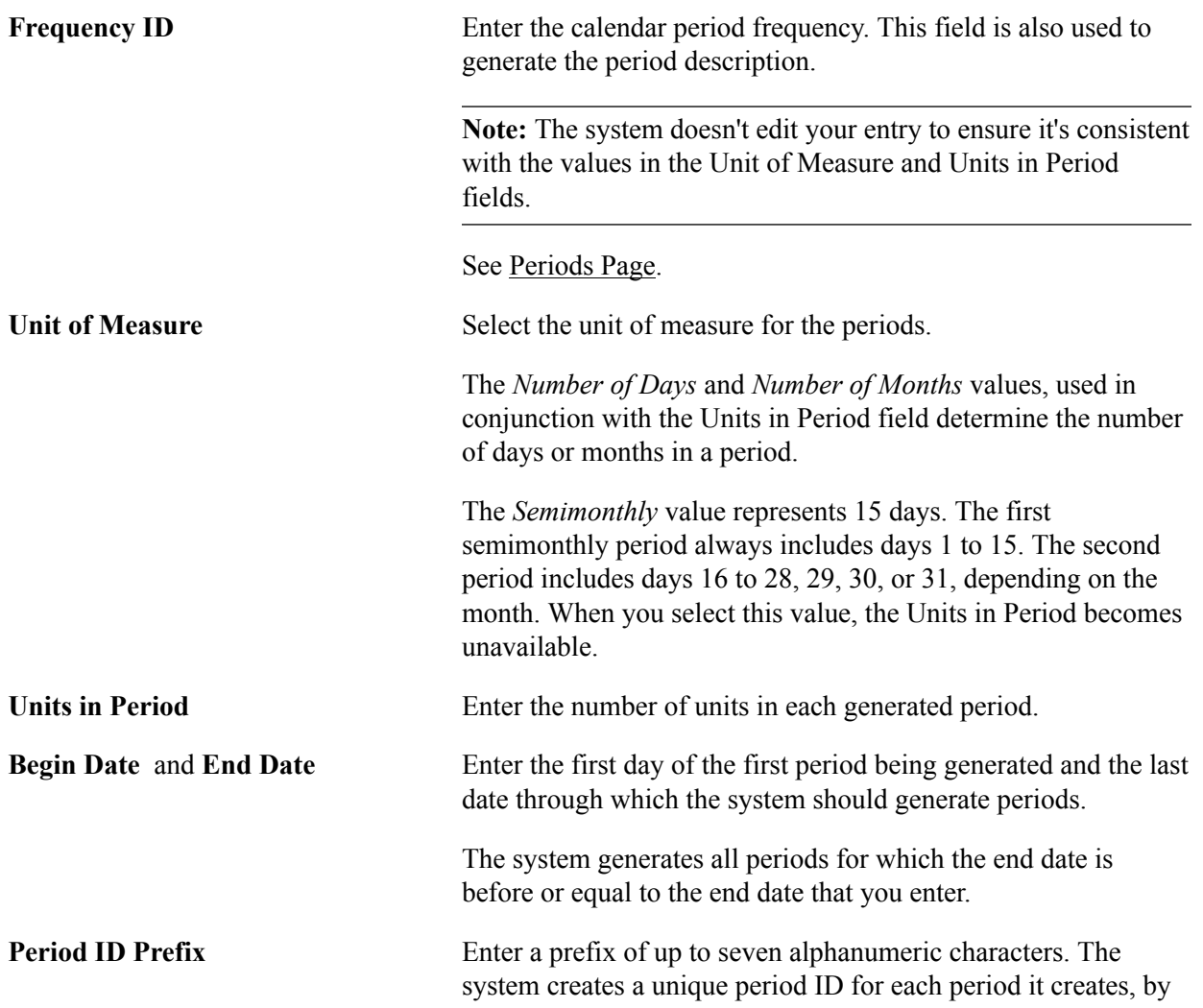

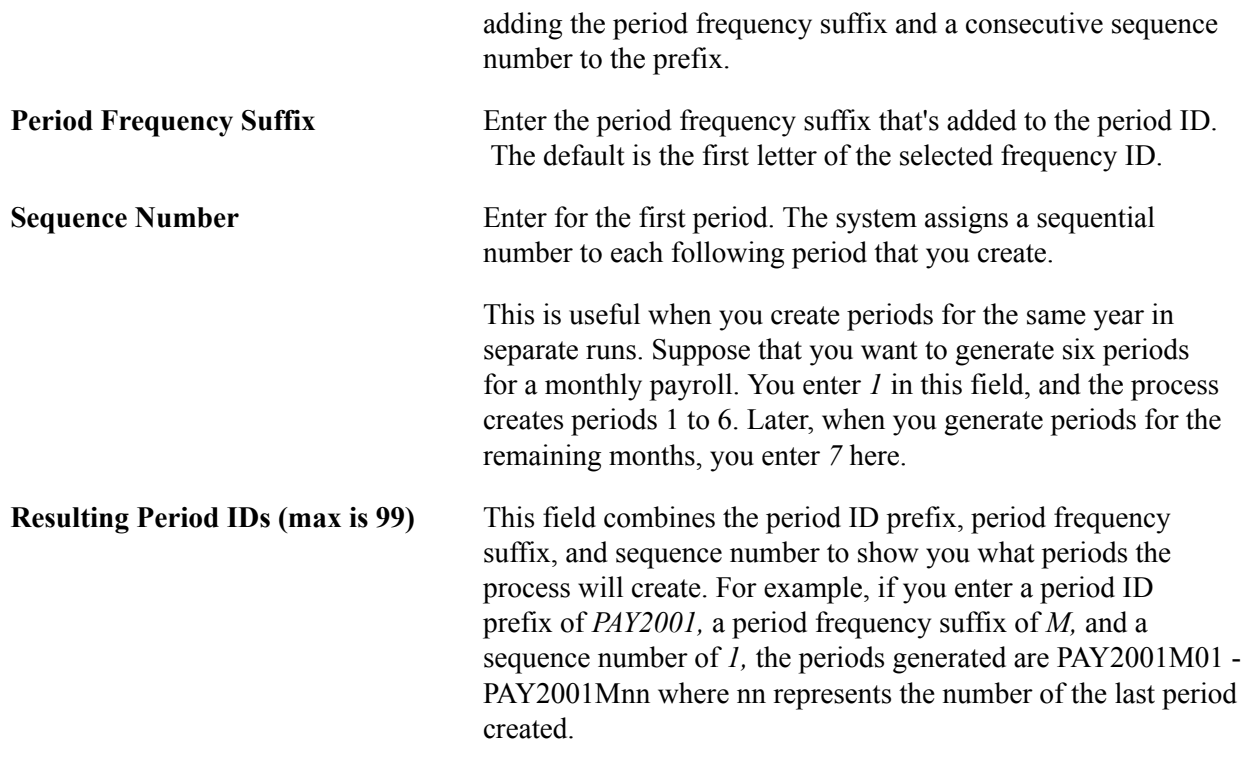

### **Examples: Unit of Measure and Units in Period Combinations**

This table gives examples of periods defined using different combinations of unit of measure and units in period:

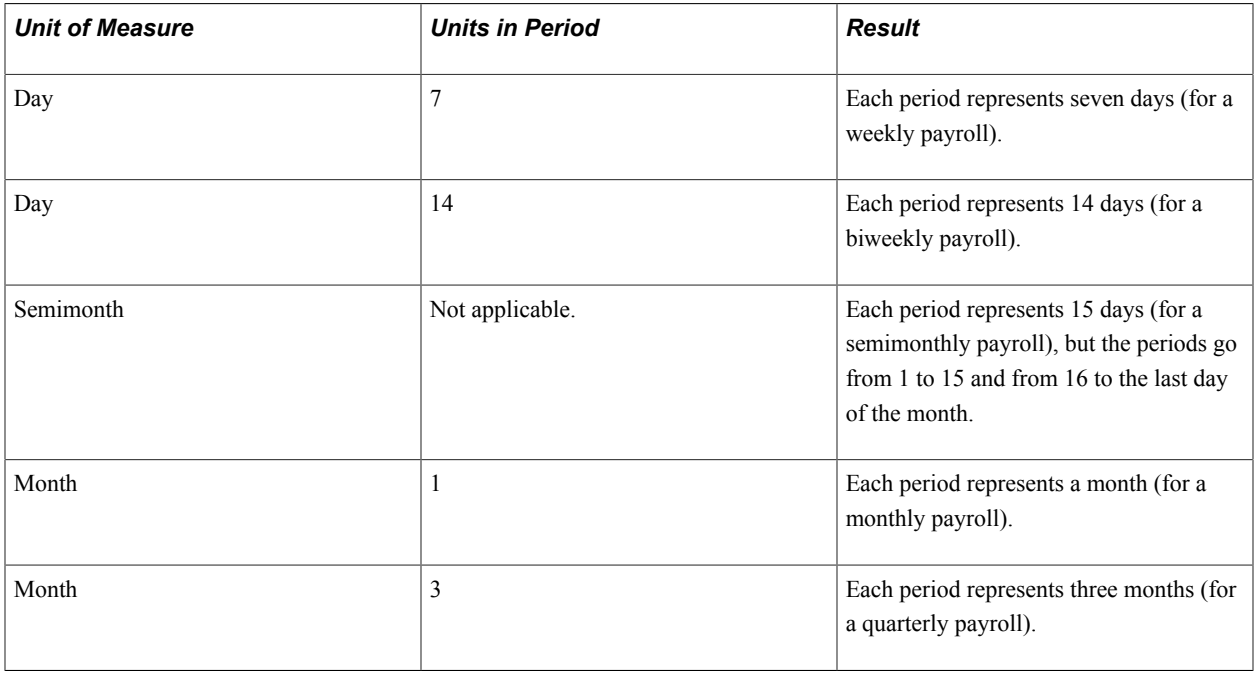

### **Creating Single Calendars**

**Note:** After processing begins, you cannot edit the fields on the Calendars component, other than to add payees to the list of payees to be processed. To modify these pages, cancel the process.

### **Pages Used to Create Single Calendars**

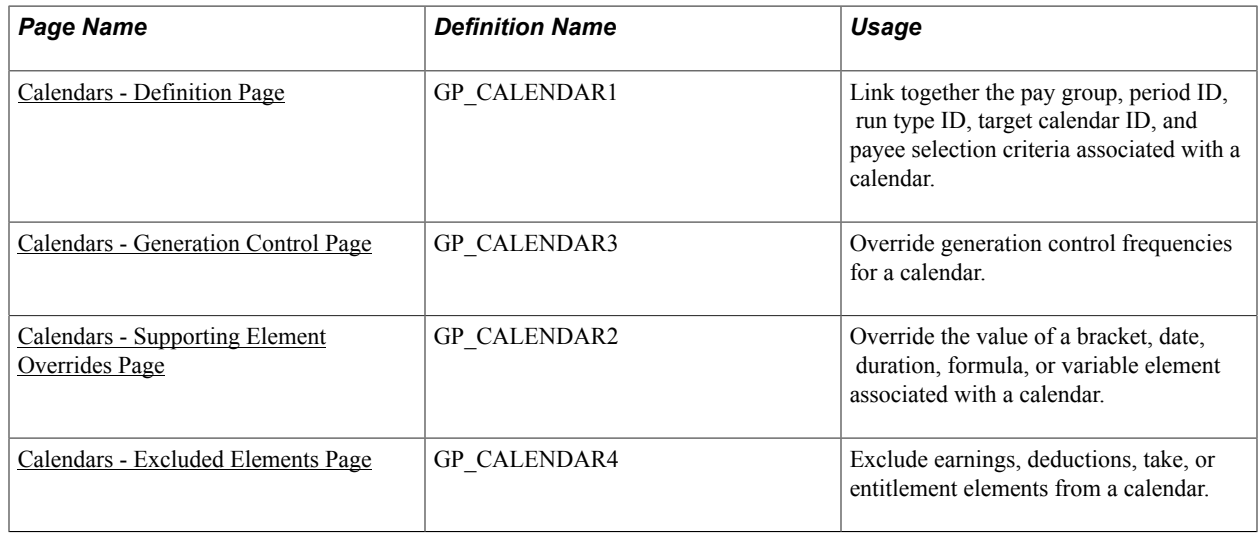

### <span id="page-340-0"></span>**Prerequisites**

Before creating a calendar, define the run type and period ID associated with the calendar.

**Note:** Calendars are associated with a single pay group. If you change a payee's pay group assignment, period segmentation results. For example, if a payee changes from pay group PGA to PGB on June 15, days 1−14 are processed with the PGA calendar and days 15−30 with the PGB calendar.

#### **Related Links**

[Defining Run Types](#page-332-1) [Creating Periods](#page-335-1)

### <span id="page-340-1"></span>**Calendars - Definition Page**

Use the Calendars - Definition page (GP\_CALENDAR1) to link together the pay group, period ID, run type ID, target calendar ID, and payee selection criteria associated with a calendar.

#### **Navigation**

- Global Payroll & Absence Mgmt > Absence and Payroll Processing > Define Calendars > Calendars > Definition
- Set Up HCM > Product Related > Global Payroll & Absence Mgmt > Framework > Calendars > Calendars > Definition

#### **Image: Calendars - Definition page**

This example illustrates the fields and controls on the Calendars - Definition page.

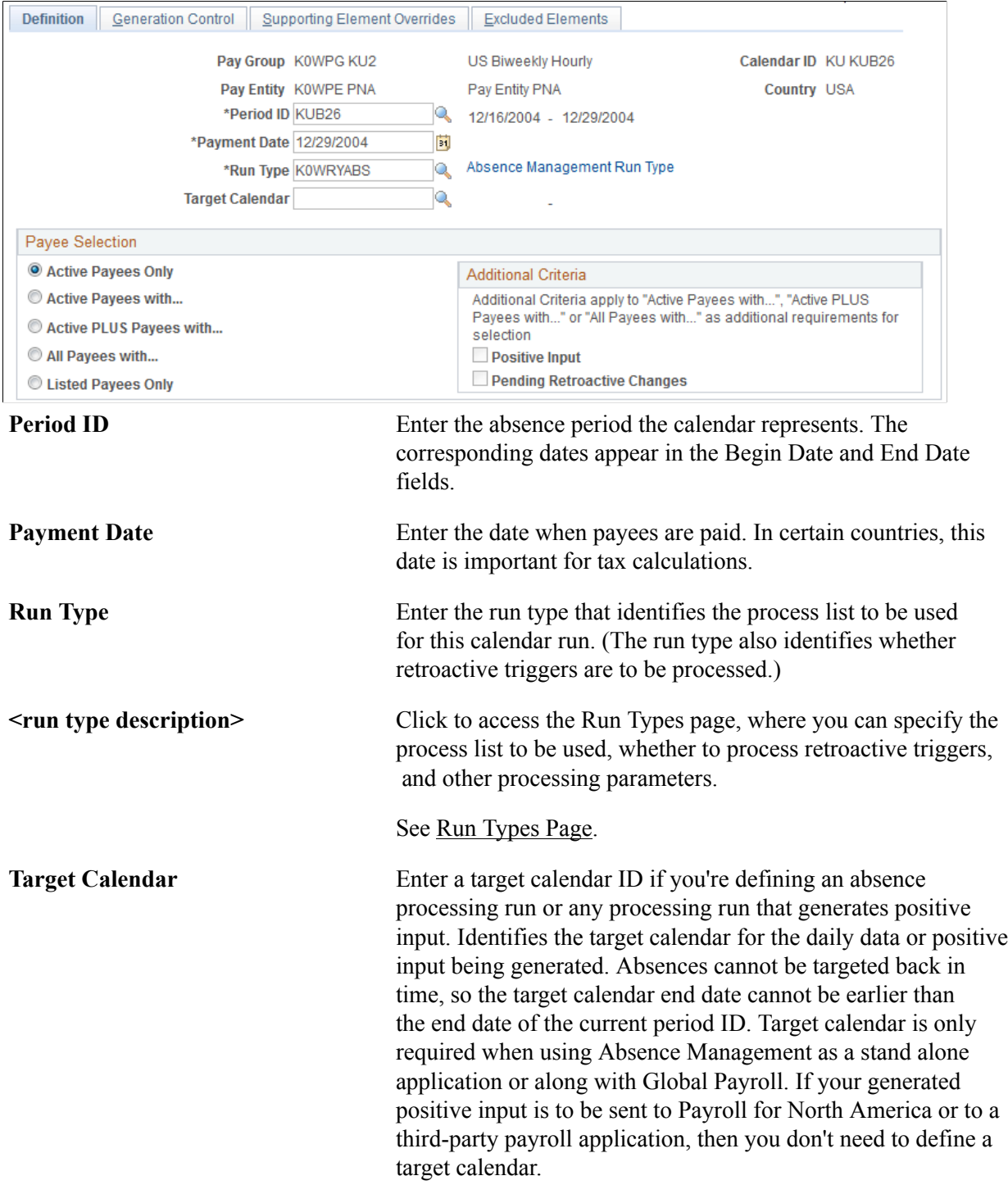

### **Payee Selection**

Identify which payees in the selected pay group to include in the calendar that you're defining. You can have the system identify the payees, or you can list the payees manually. Active payees are those who were active in the pay group for at least one day during the absence period.

The information that you enter here gives the system basic information about which payees to process for a particular calendar.

**Note:** A calendar created for active payees must be unique based on the combination of pay group, period ID, and run type, reducing the possibility of duplicate calculations.

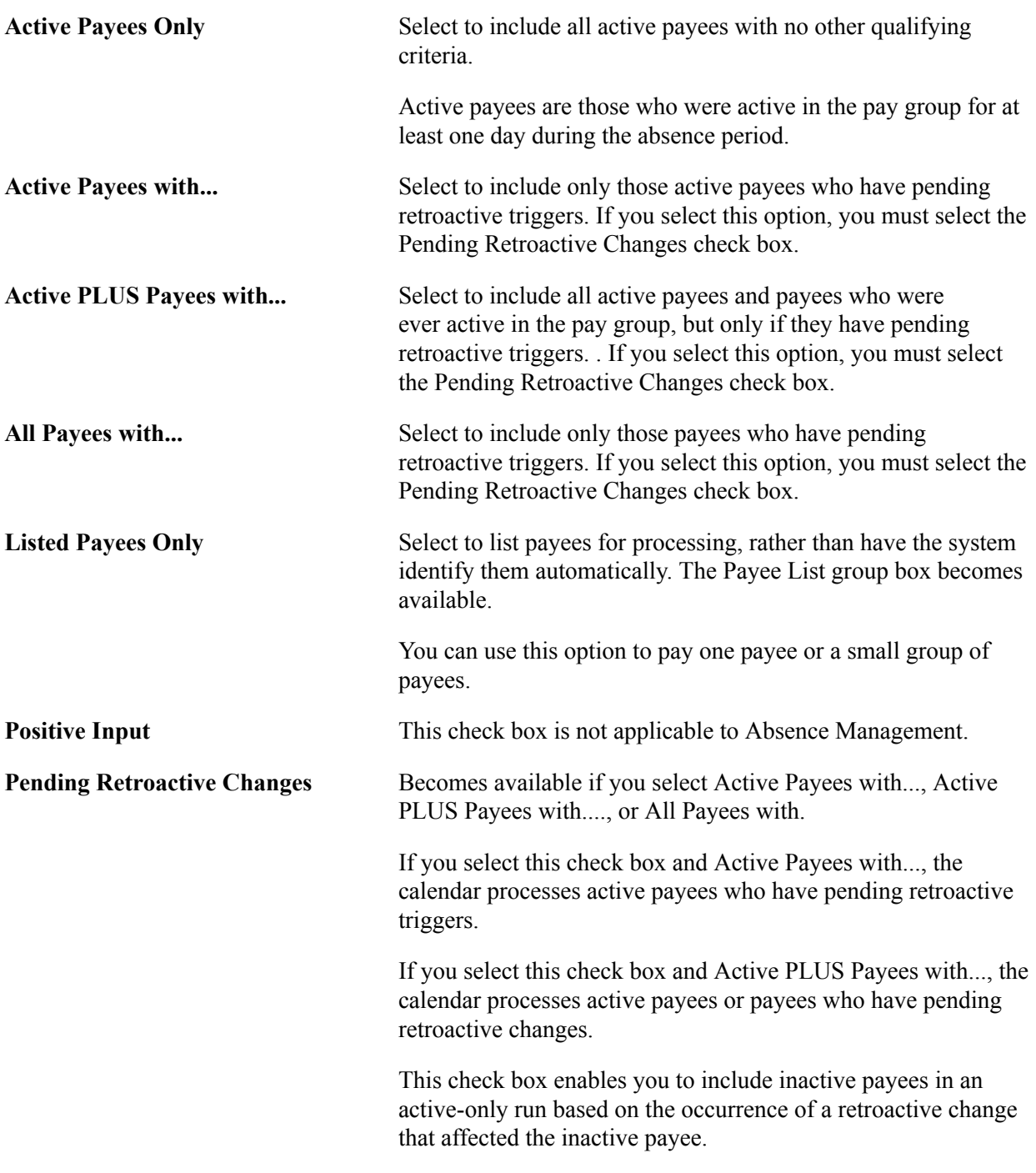

### **Payee List**

The system displays this group box if you select the Listed Payees Only option.

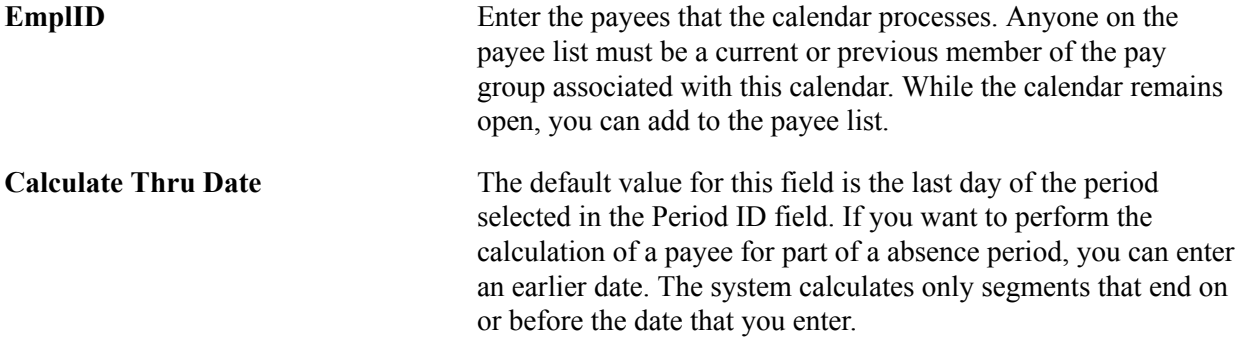

### <span id="page-343-0"></span>**Calendars - Generation Control Page**

Use the Calendars - Generation Control page (GP\_CALENDAR3) to override generation control frequencies for a calendar.

#### **Navigation**

- Global Payroll & Absence Mgmt > Absence and Payroll Processing > Define Calendars > Calendars > Generation Control
- Set Up HCM > Product Related > Global Payroll & Absence Mgmt > Framework > Calendars > Calendars > Generation Control

#### **Image: Calendars - Generation Control page**

This example illustrates the fields and controls on the Calendars - Generation Control page.

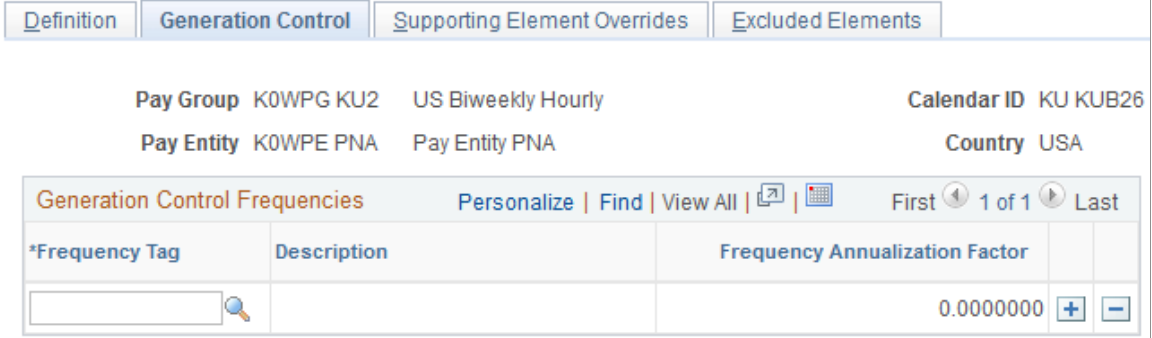

To have a frequency compared with generation control frequencies entered at the element level—for eligibility and deannualization purposes—enter those frequencies here.

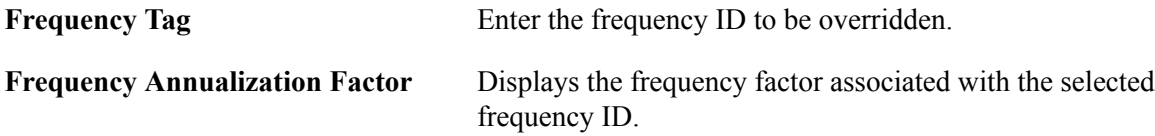

### **Eligibility Example**

Suppose that you have a weekly pay group and absence period. This pay group has an entitlement that's processed only during the first absence period of every month. You create a generation control frequency called *1st of Month* (with a factor of 12), which you assign to the entitlement, and attach the frequency *1st of Month* to the first calendar of each month.

When the system processes the entitlement, it compares the element's generation control frequency with the calendar values. If they match, the entitlement passes eligibility. If not, the entitlement fails eligibility and isn't processed. If the generation control and calendar have multiple frequency values and there's a match on more than one frequency but the factors aren't the same, the system sets the payees in error.

#### **Related Links**

[Generation Control](#page-529-0)

### <span id="page-344-0"></span>**Calendars - Supporting Element Overrides Page**

Use the Calendars - Supporting Element Overrides page (GP\_CALENDAR2) to override the value of a bracket, date, duration, formula, or variable element associated with a calendar.

#### **Navigation**

- Global Payroll & Absence Mgmt > Absence and Payroll Processing > Define Calendars > Calendars > Supporting Element Overrides
- Set Up HCM > Product Related > Global Payroll & Absence Mgmt > Framework > Calendars > Calendars > Supporting Element Overrides

#### **Image: Calendars - Supporting Element Overrides page**

This example illustrates the fields and controls on the Calendars - Supporting Element Overrides page.

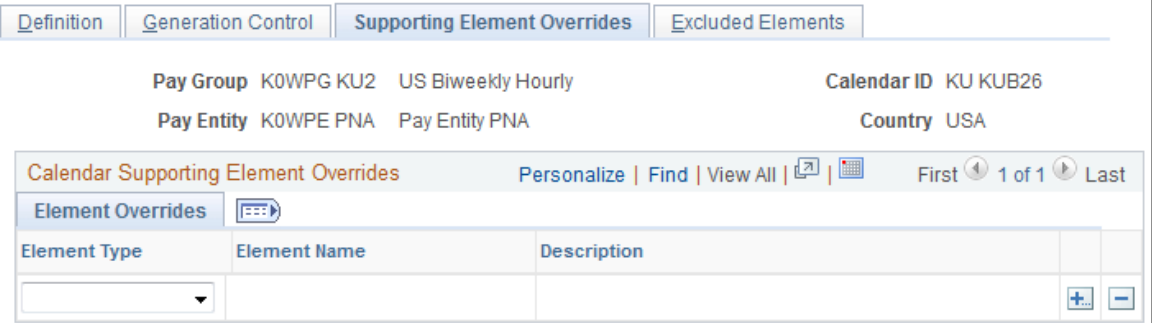

#### **Calendar Supporting Element Overrides**

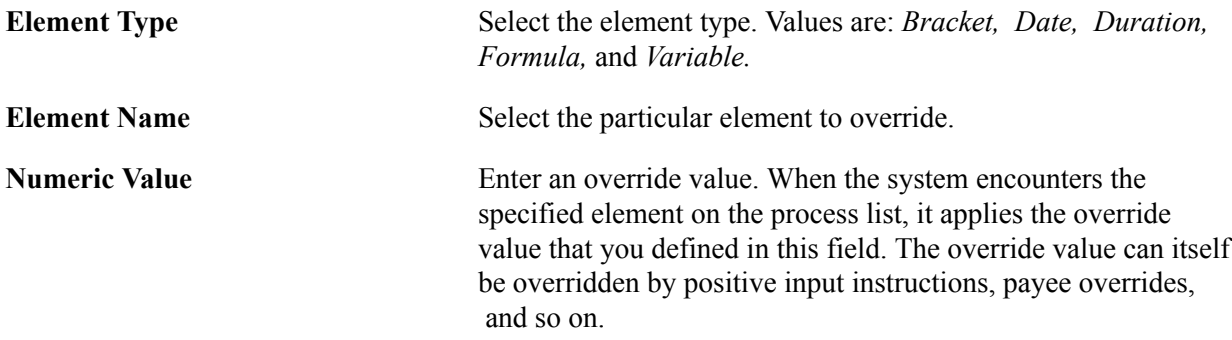

### **Related Links**

[Understanding Overrides](#page-514-0)

### <span id="page-345-0"></span>**Calendars - Excluded Elements Page**

Use the Calendars - Excluded Elements page (GP\_CALENDAR4) to exclude earnings, deductions, take, or entitlement elements from a calendar.

#### **Navigation**

- Global Payroll & Absence Mgmt > Absence and Payroll Processing > Define Calendars > Calendars > Excluded Elements
- Set Up HCM > Product Related > Global Payroll & Absence Mgmt > Framework > Calendars > Calendars > Excluded Elements

#### **Image: Calendars - Excluded Elements page**

This example illustrates the fields and controls on the Calendars - Excluded Elements page.

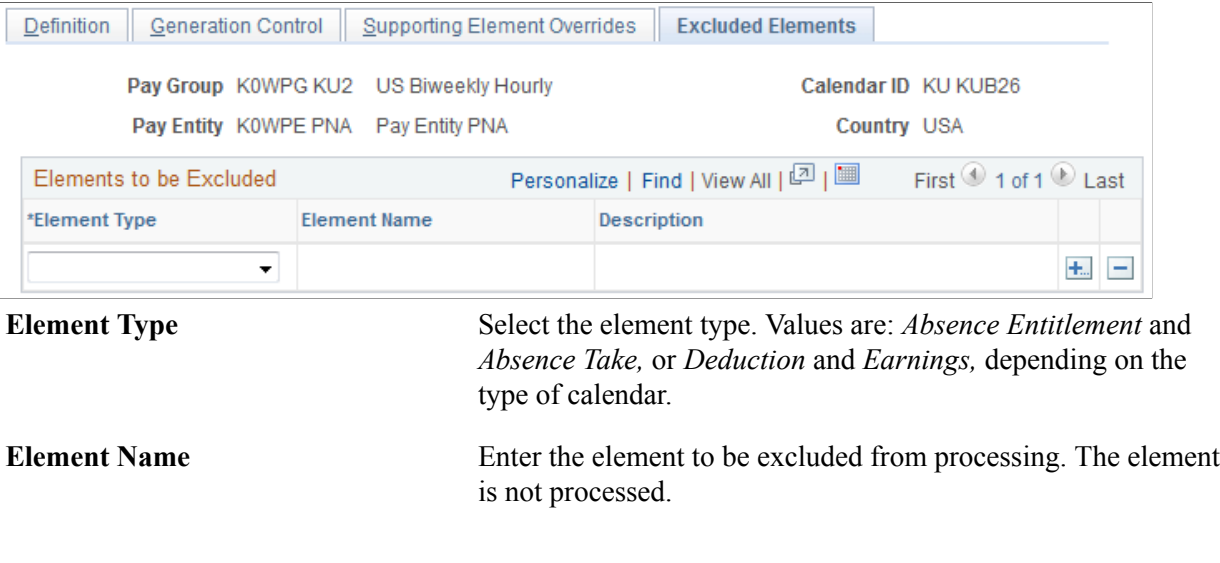

**Note:** To exclude an element from processing, the element must be defined to enable calendar overrides.

#### **Related Links**

[Understanding Overrides](#page-514-0)

### **Creating a Set of Calendars**

### **Page Used to Create a Set of Calendars**

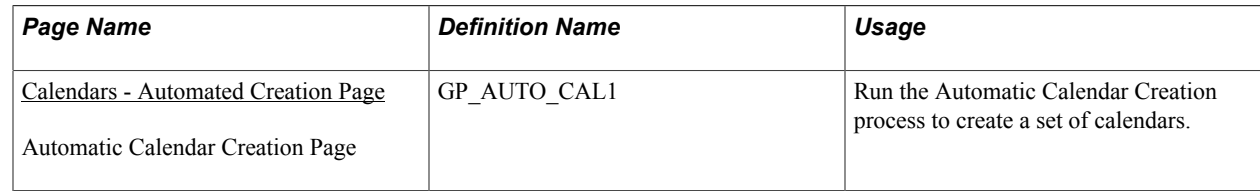

### **Prerequisites**

Before creating a series of calendars, define the run type and periods associated with the calendars. Use the automatic period creation feature to create periods automatically.

**Note:** Calendars are associated with a single pay group. If you change a payee's pay group assignment, period segmentation results.

### **Related Links**

[Defining Run Types](#page-332-1) [Creating Periods](#page-335-1)

### <span id="page-346-0"></span>**Calendars - Automated Creation Page**

Use the Calendars - Automated Creation page (GP\_AUTO\_CAL1) to run the Automatic Calendar Creation process to create a set of calendars.

**Note:** When accessed from the Global Payroll & Absence Mgmt menu, the page name is *Calendars - Automated Creation.* When accessed from the Set Up HCM menu, the page name is *Automatic Calendar Creation.* Other than the title, the pages are the same.

#### **Navigation**

- Global Payroll & Absence Mgmt > Absence and Payroll Processing > Define Calendars > Calendars - Automated Creation > Automatic Calendar Creation
- Set Up HCM > Product Related > Global Payroll & Absence Mgmt > Framework > Calendars > Automatic Calendar Creation > Automatic Calendar Creation

### **Image: Calendars - Automated Creation page**

**Calendars - Automated Creation** 

This example illustrates the fields and controls on the Calendars - Automated Creation page.

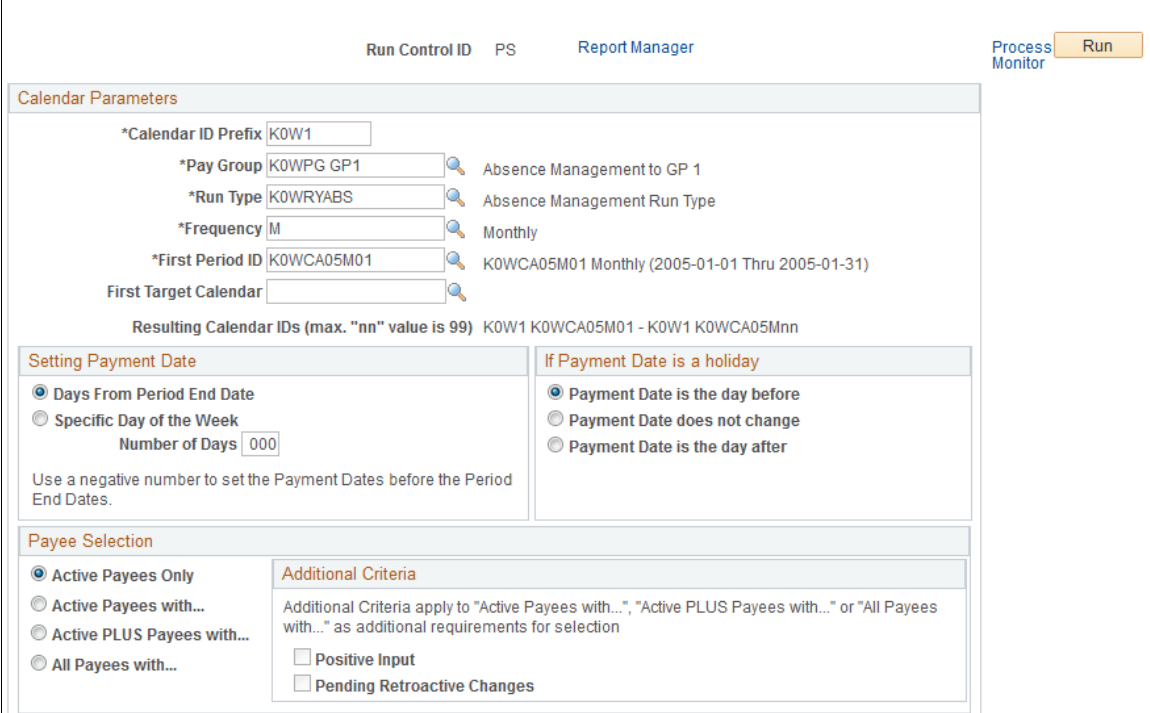

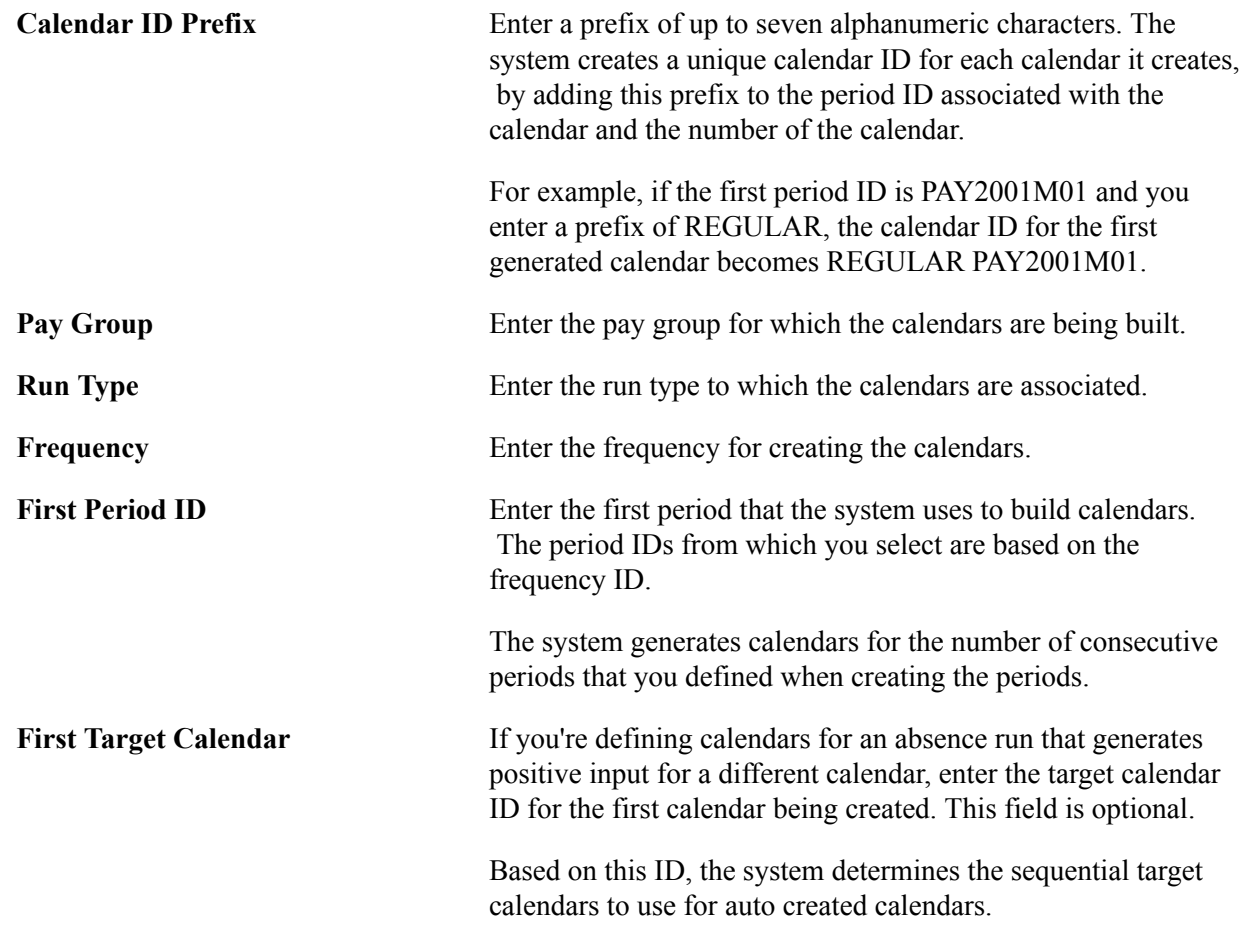

**Note:** For the system to determine sequential target calendars, the calendar entered in the First Target Calendar field must follow a standard naming convention that ends with two digits to describe the month or any other period that the calendar represents. For example, you can select a first target calendar of *GXCI CPY2000M01,* because the system can use the last two digits to determine the appropriate sequential target calendars. If you select a nonstandard first target calendar, such as *GW10204P,* you receive an error message if you click Save or Run. This process enables you to create up to 99 calendars, but each one must be based on an existing target calendar. For example, if you try to generate calendars ABS001 through ABS099, but the only target calendars that exist are PAY001 through PAY050, the system cannot create calendars ABS051 through ABS099.

#### **Setting Payment Date**

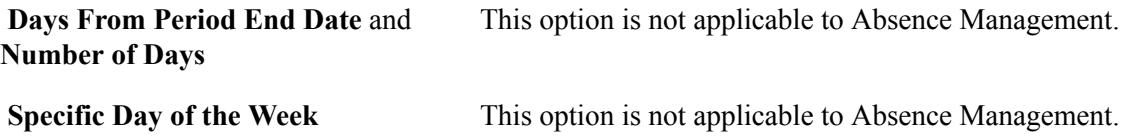

### **If Payment Date is a Holiday**

The options that are available in the group box do not apply to Absence Management.

#### **Payee Selection**

This group box is identical to the Payee Selection group box on the Calendars - Definition page except that Listed Payees Only is not an option.

#### **Related Links**

[Calendars - Definition Page](#page-340-1)

### **Defining Calendar Groups**

### **Page Used to Create Calendar Groups**

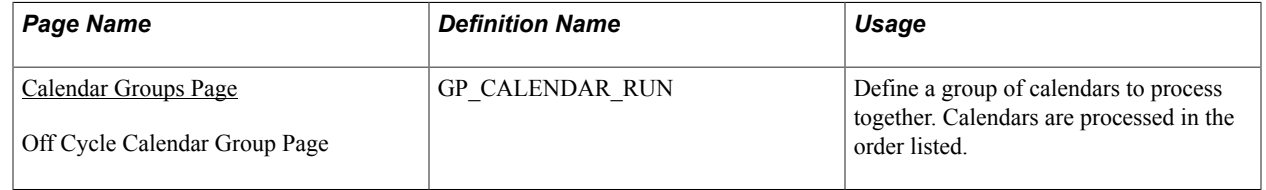

### **Understanding Calendar Groups**

To set up calendar groups, use the Calendar Groups (GP\_CALENDAR\_RUN) component. You can use the CI\_GP\_CALENDAR\_RUN component interface to load data into the table for the Calendar Groups component.

A calendar group identifies calendars to process together for an on-cycle run or the off-cycle groups to process for an off-cycle run. When creating a calendar group, consider that:

- The processing phases defined on the run control page are performed across all members of the calendar group; therefore, group together calendars that require identical calculations.
- Elements from different countries cannot be processed simultaneously.

Don't include calendars that represent pay entities from different countries—based on the calendar's pay group—in the same calendar group.

• A calendar's order in the calendar group ID determines the calculation processing sequence.

### **Processing Sequence**

Run calendars in absence period date order, because many absence processes are based on the order in which calendars are run and thus finalized. Running calendars non sequentially can affect how accumulators and retroactive limit dates are handled—inserting a calendar that isn't for the next sequential absence period can create unexpected results.

Calendars that are run out of absence period order experience these accumulators issues:

- Accumulators are included in calendar processing by determining which finalized absence calendar (for the country being processed) is the most recent.
- Accumulator values are stored for each calendar based on the accumulator from and to dates, not the absence period begin and end dates.

If the accumulator from and to dates include any day in the absence period, the accumulator is written to the results tables.

- An accumulator might not be written to the results tables and therefore wouldn't be included in the next calendar, preventing referencing or updating of the accumulator values.
- Accumulator balances might be inaccurate.

Suppose that you run a March calendar before a February calendar. The accumulator balances that are included as starting balances for the February calendar would include the results from the March calendar.

Calendars that are run out of absence period order experience these retroactive limit date issues:

• Retroactive limit dates are determined based on the first calendar that's encountered—for a payee within a calendar group ID.

Although other calendars might be encountered later that have earlier absence period dates, the retroactive limit date is determined by the first calendar's dates.

• When processing retroactive situations, the system determines which calendars to rerun by looking for the earliest calendar finalize time stamp where the calendar period end date is greater than the trigger effective date.

Suppose that you run and finalize calendars in this order: January (Calendar 1), February (Calendar 2), another January (Calendar 3), and March (Calendar 4). If you have retroactive data for February 15, then Calendar 2, Calendar 3, and Calendar 4 run again.

### **Related Links**

[Understanding Off-Cycle Processing](#page-742-0)

### <span id="page-350-0"></span>**Calendar Groups Page**

Use the Calendar Groups page (GP\_CALENDAR\_RUN) to define a group of calendars to process together.

**Note:** When accessed from the Global Payroll & Absence Mgmt, Absence and Payroll Processing, Define Calendars menu, the page name is *Calendar Groups.* When accessed from the Global Payroll & Absence Mgmt, Absence and Payroll Processing, Off Cycle menu, the page name is *Off Cycle Calendar Group.* Other than the title, the pages are the same.

Calendars are processed in the order listed.

#### **Navigation**

Global Payroll & Absence Mgmt > Absence and Payroll Processing > Define Calendars > Calendar Groups > Calendar Group

Global Payroll & Absence Mgmt > Absence and Payroll Processing > Off Cycle > Off Cycle Calendar Group > Calendar Group

#### **Image: Calendar Groups page**

This example illustrates the fields and controls on the Calendar Groups page.

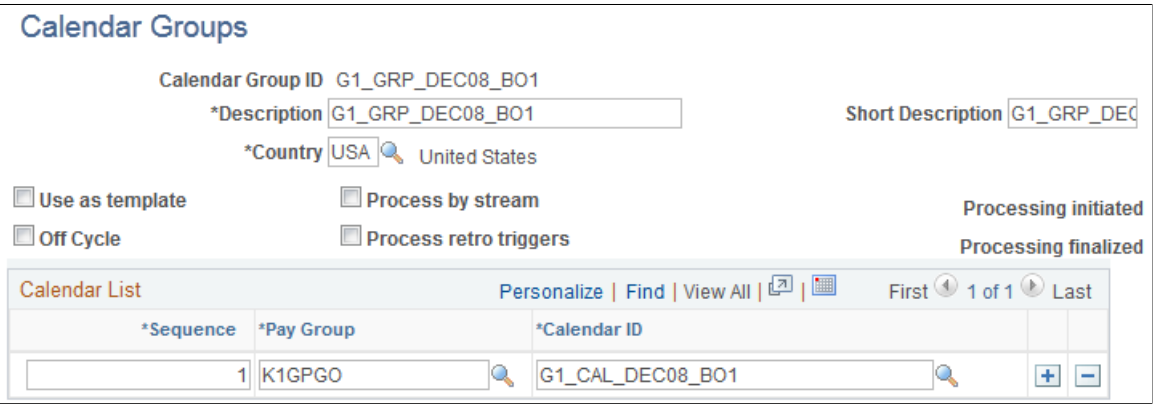

**Note:** After processing begins for an on-cycle run, you should not edit the fields on the Calendar Groups page. To modify this page, cancel the absence run.

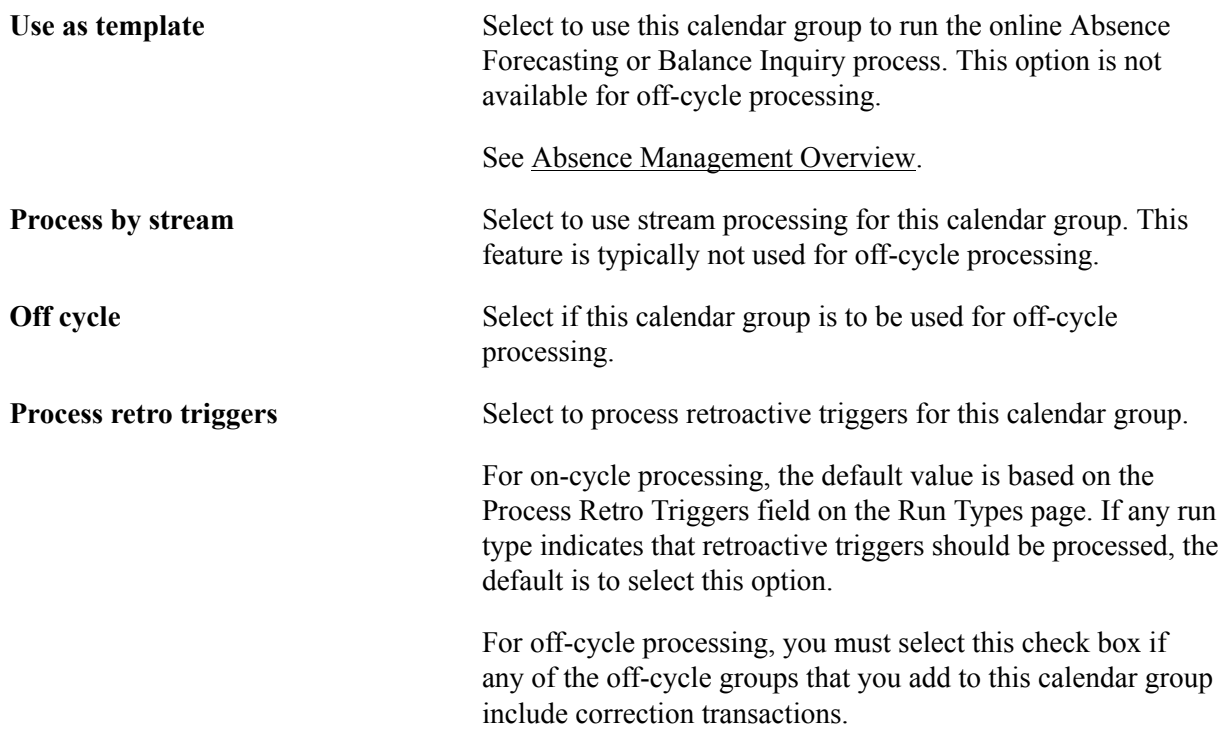

### **Calendar List**

List the calendars to process together. The number that you enter in the Sequence field determines the calendar processing order. This grid is hidden when you select the Off cycle check box.

### **List off-cycle groups in processing order**

The following grid appears only when you select the Off cycle check box. List the off-cycle groups to process. An off-cycle group identifies the off-cycle transactions to be processed for a specific pay group and period.

#### **Image: Entering values for off-cycle groups**

This example illustrates the fields and controls on the Calendar Groups page when entering values for offcycle groups.

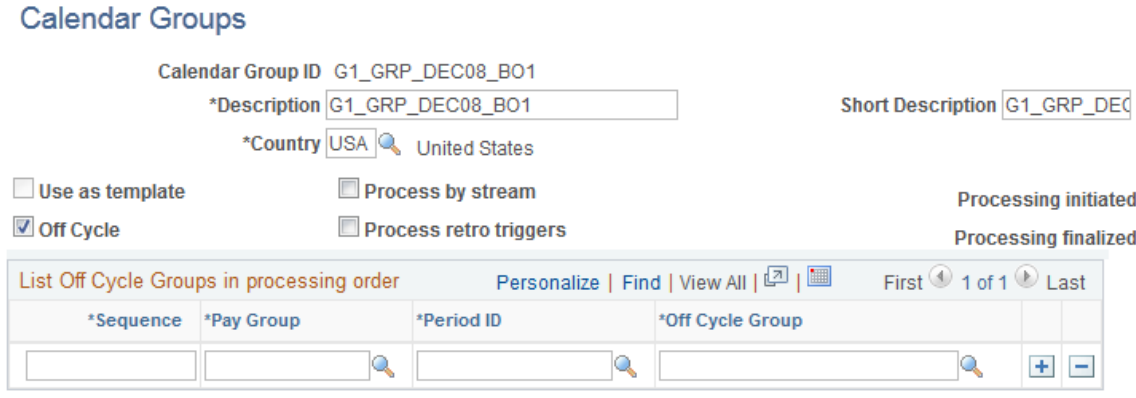

### **Related Links**

[Absence Management Overview](#page-30-0)

### **Entering Calendar Override Instructions for a Payee**

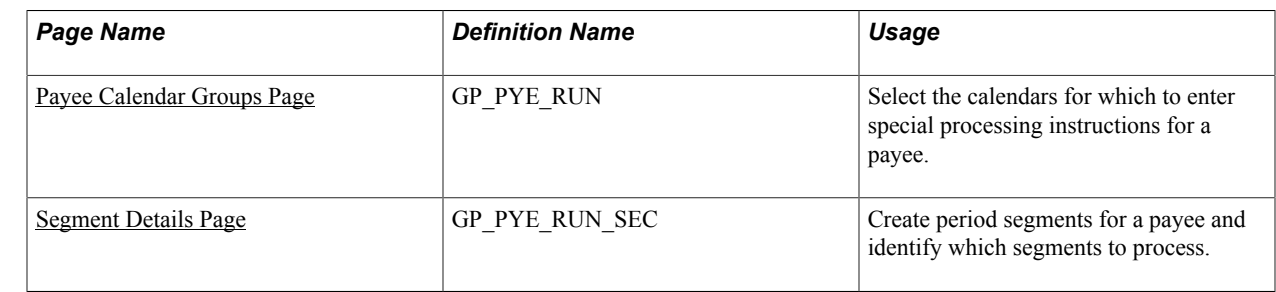

### **Pages Used for Entering Calendar Override Instructions for a Payee**

### **Understanding Calendar Overrides**

You can create additional segments for a payee and calendar and enter processing instructions for a specific segment.

Suppose that in March, you issue advance pay to someone who's taking vacation from April 1 to 15. Because the payee is to receive half of April's pay in March, you're paying only the salary for April 16−30 in April. You can use the Payee Calendar Groups page to accomplish this.

You create a calendar group that includes March and April. To issue the absence advance pay in March, you use the Payee Calendar Groups page for March to indicate that the payee is to be paid for both the March calendar and April 1−15. For April, you use the April calendar group but this time indicate that the payee is being paid for April 16−30 only.

You can specify which effective-dated rules the system applies when processing a calendar segment and which period's accumulators it updates. For example, when paying the April amount in March, you can instruct the system to apply the earning rules that are in effect in March and update the accumulators for March. Or you can instruct the system to use the rules that will be in effect in April.

**Note:** As an alternative to using calendar overrides to process an absence advance payment, you can enter instructions for an advance using the Off Cycle On Demand component (GP\_ONDEMAND) and run an off-cycle payroll.

### <span id="page-352-0"></span>**Payee Calendar Groups Page**

Use the Payee Calendar Groups page (GP\_PYE\_RUN) to select the calendars for which to enter special processing instructions for a payee.

#### **Navigation**

Global Payroll & Absence Mgmt > Payee Data > Create Overrides > Payee Calendar Groups > Payee Calendar Groups

#### **Image: Payee Calendar Groups page**

This example illustrates the fields and controls on the Payee Calendar Groups page.

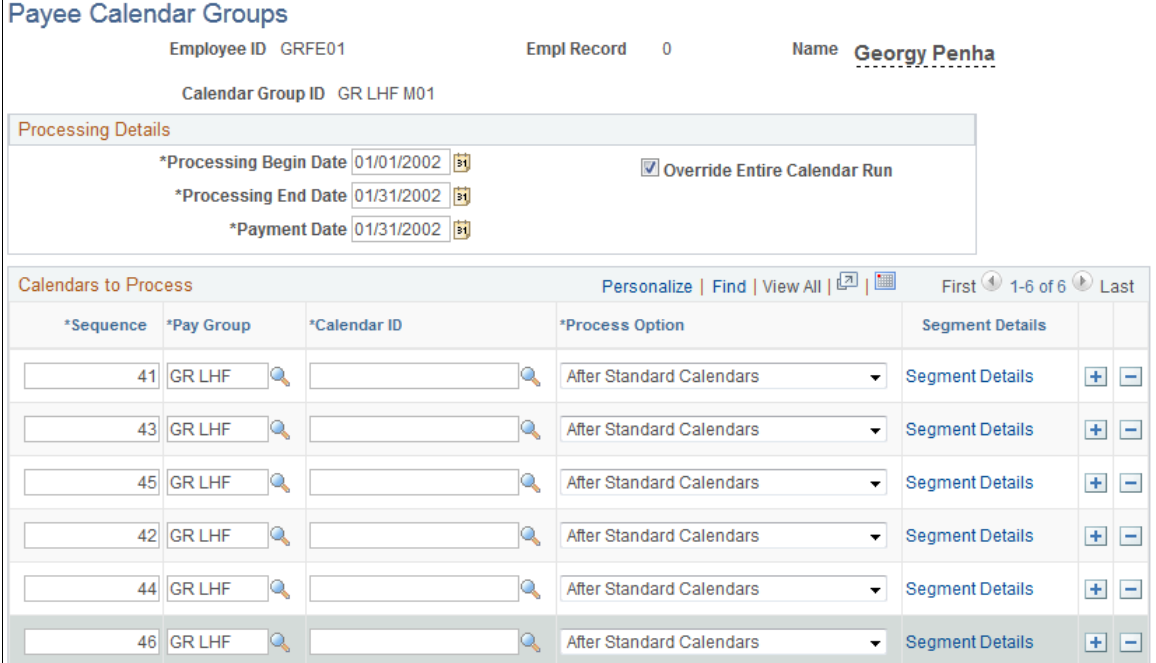

**Processing Begin Date, Processing End Date,** and **Payment Date**

Enter processing begin and end dates, and a payment date. These fields apply to processing effective-dated elements whose definition as of date (defined on the Element Name page) is set to *Process Begin Date, Process End Date,* or *Payment Date.*

The dates determine which effective-dated rules (element definitions) to use for these elements and which period's accumulators to update for the elements.

Say that the definition as of date for an entitlement element is set to *Process End Date.* When the system encounters the element during the batch process, it retrieves the element definition that was in effect on the date entered in the Processing End Date field.

The system also updates the accumulators for the period in which the processing begin date or the processing end date falls.

**Override Entire Calendar Run** Select to have the system process only calendars or segments that you designate for processing in the Calendars to Process group box or on the Segment Details page.

> If you do not select this check box, the system processes the calendars that you want to override (those listed in the Calendars to Process group box), plus any other calendars that are included in the calendar group.

### **Calendars to Process**

In this group box, select the calendars for which you want to specify special processing instructions for the payee.

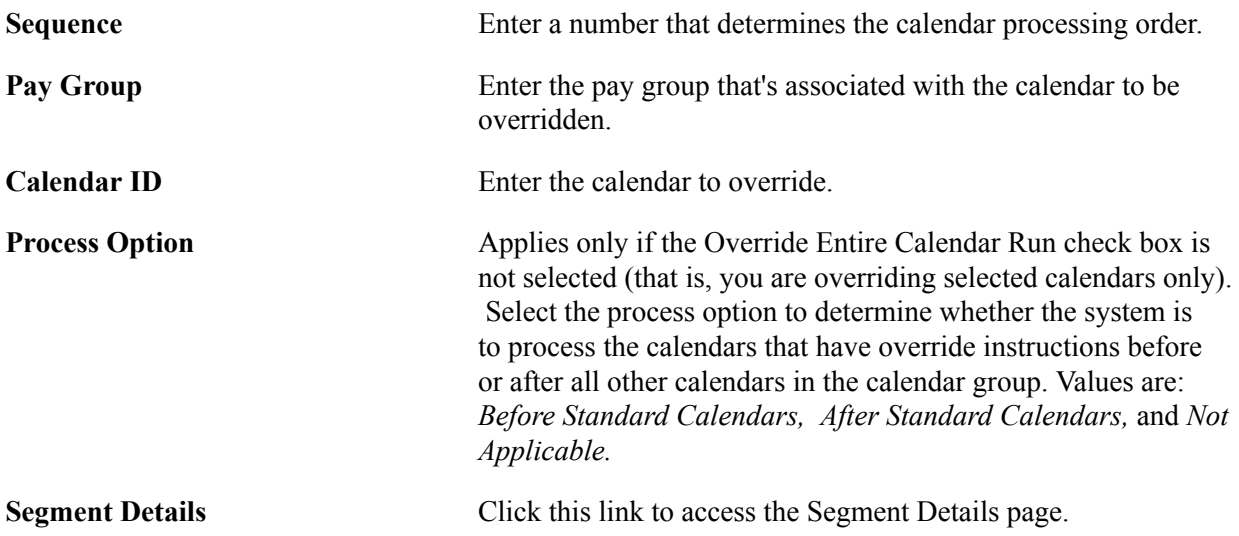

### <span id="page-354-0"></span>**Segment Details Page**

Use the Segment Details page (GP\_PYE\_RUN\_SEC) to create period segments for a payee and identify which segments to process.

#### **Navigation**

Click the Segment Details link on the Payee Calendar Groups page.

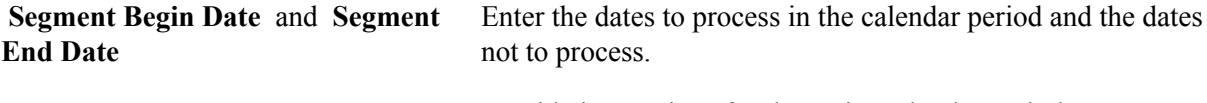

Provide instructions for the entire calendar period.

**Note:** To have the system calculate absence for part of a calendar period, you must create one or more period segmentation triggers for the payee. The trigger effective date must correspond to the dates that you enter on the Segment Details page. For example, to process absence for February 1 to 9, but not for the rest of the month, define a segmentation trigger for February 10.

### **Related Links**

[Trigger Table Data](#page-757-0)

Using Calendars Chapter 14

# **Entering and Approving Absences**

## **Entering Maintaining and Approving Absence Events**

### **Pages Used to Enter, Maintain, and Approve Absence Events**

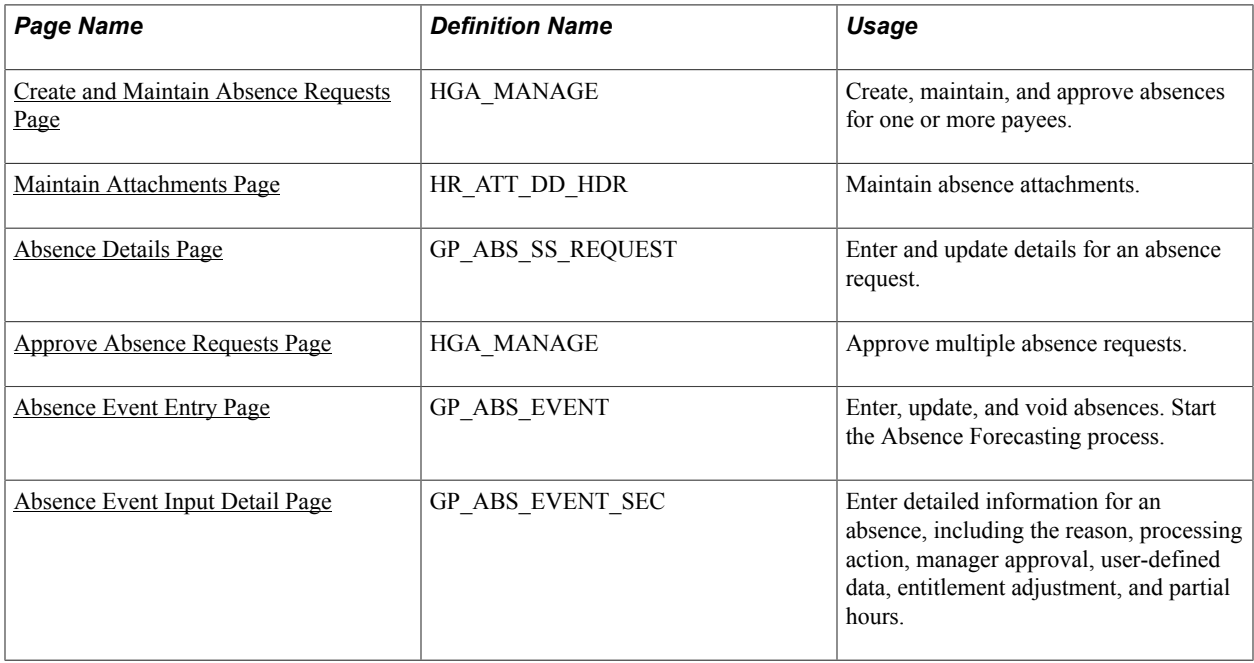

### **Understanding Absence Entry**

When a payee is absent from work at a normally scheduled work time, you record the absence take, the begin and end dates, and other details that you want to track.

Absences can be entered, maintained, and approved:

• Through the Create and Maintain Absence Requests page.

Payroll administrators use this page to create, maintain, and approve absence events for one or more payees.

**Note:** We recommend that administrators use this page as their primary location for updating and approving absences.

• Through the Absence Event Entry page.

Payroll administrators can use this page to create, maintain, and approve events for single payees.

• Through self service absence pages.

Payees and managers can use self service pages to enter requests for absences; managers can also approve requests through the self service pages.

If you are using PeopleSoft Time and Labor with your Absence Management, you can access the Absence Management Self-Service pages through the Time and Labors' Timesheet page.

See "Reporting Time" (PeopleSoft HCM 9.2: Time and Labor).

### **Absence Event Entry Steps for the Create and Maintain Absence Request Page**

- 1. Access the Create and Maintain Absence Request page.
- 2. Select the employee ID of the payee for whom you want to enter an absence event.
- 3. Enter the begin and end dates of the absence event.
- 4. Select the absence name and reason.
- 5. If applicable, enter the partial hours that the payee was absent and the original begin date of the absence.
- 6. If applicable, enter any user field or override information for the absence event.
- 7. Repeat steps 2 through 6 for any additional payees.
- 8. If the Forecasting process is required for the takes that you entered, select the applicable entries and click the Forecast button.

### **Absence Event Entry Steps for the Absence Event Entry Page**

Following are the steps for entering an absence event:

- 1. Access the Absence Event Entry page for the payee.
- 2. Select the absence take element and enter the begin and end dates of the absence.
- 3. If applicable, enter the partial hours that the payee was absent and the original begin date of the absence.
- 4. Click the Details link to access the Absence Event Input Detail page, where you can enter other details that are related to the absence, if applicable.
- 5. If the Forecasting process is required for the take that you entered, return to the Absence Event Entry page and follow the procedures for forecasting entitlement during absence entry. You receive a warning message if you try to save absence entries for the take without first running the Forecasting process.

See [Forecasting Absence Entitlement Balance During Absence Entry](#page-384-0).

### <span id="page-358-0"></span>**Create and Maintain Absence Requests Page**

Use the Create and Maintain Absence Requests page (HGA\_MANAGE) to create, maintain, and approve absences for one or more payees.

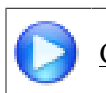

[Creating and Maintaining Absences](https://www.youtube.com/watch?v=k7N-AmS9y_E)

#### **Navigation**

Global Payroll & Absence Mgmt > Payee Data > Maintain Absences > Create and Maintain Absences

#### **Image: Create and Maintain Absence Requests page (1 of 2)**

This example illustrates the fields and controls on the Create and Maintain Absence Requests page.

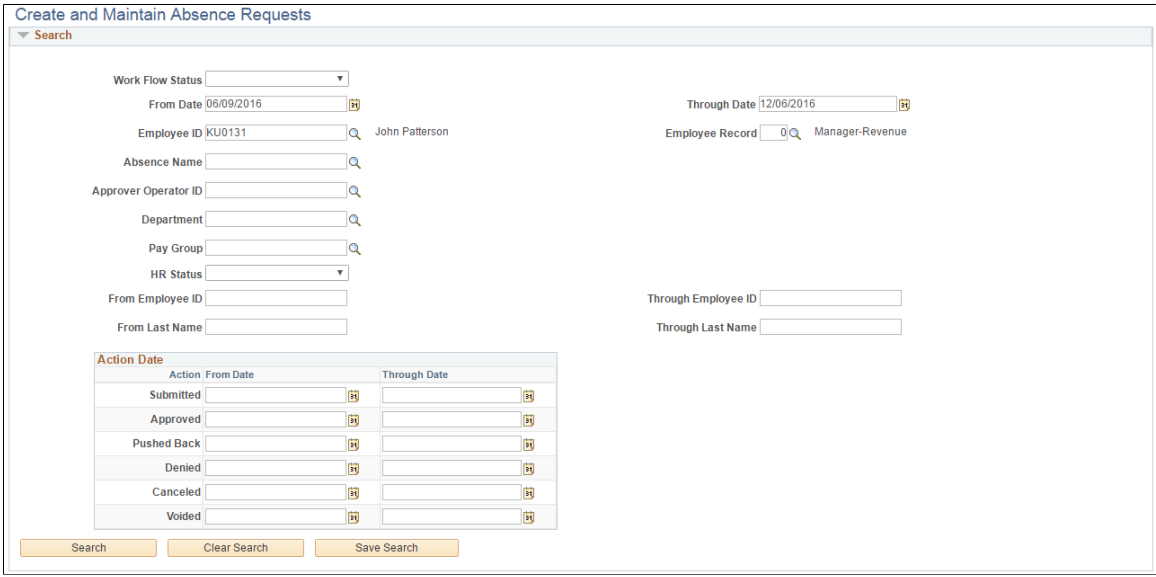

### **Image: Create and Maintain Absence Requests page (2 of 2)**

This example illustrates the fields and controls on the Create and Maintain Absence Requests page.

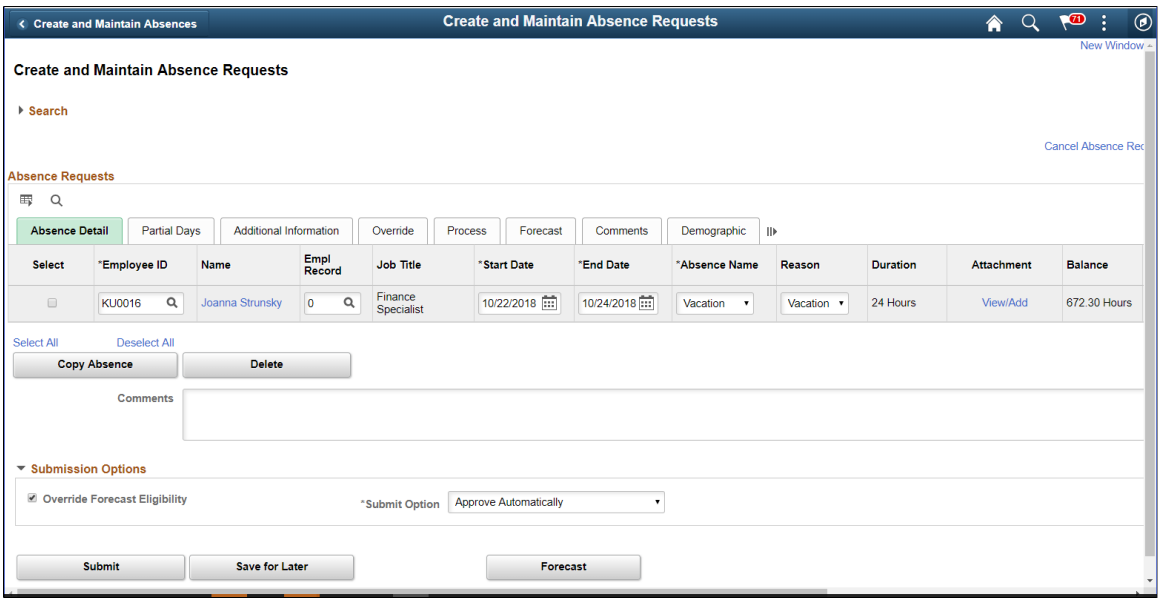

### **Search**

Use this group box to search for absence requests based on specific criteria.

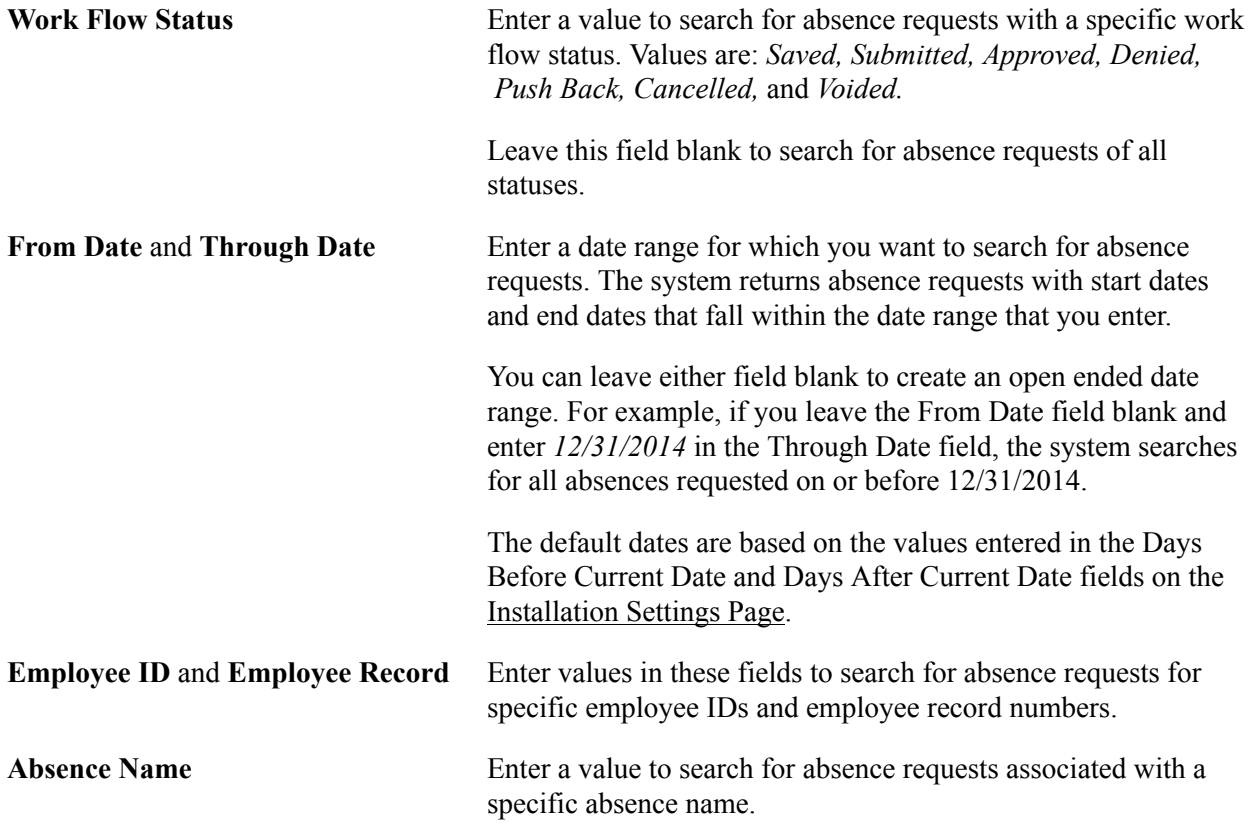
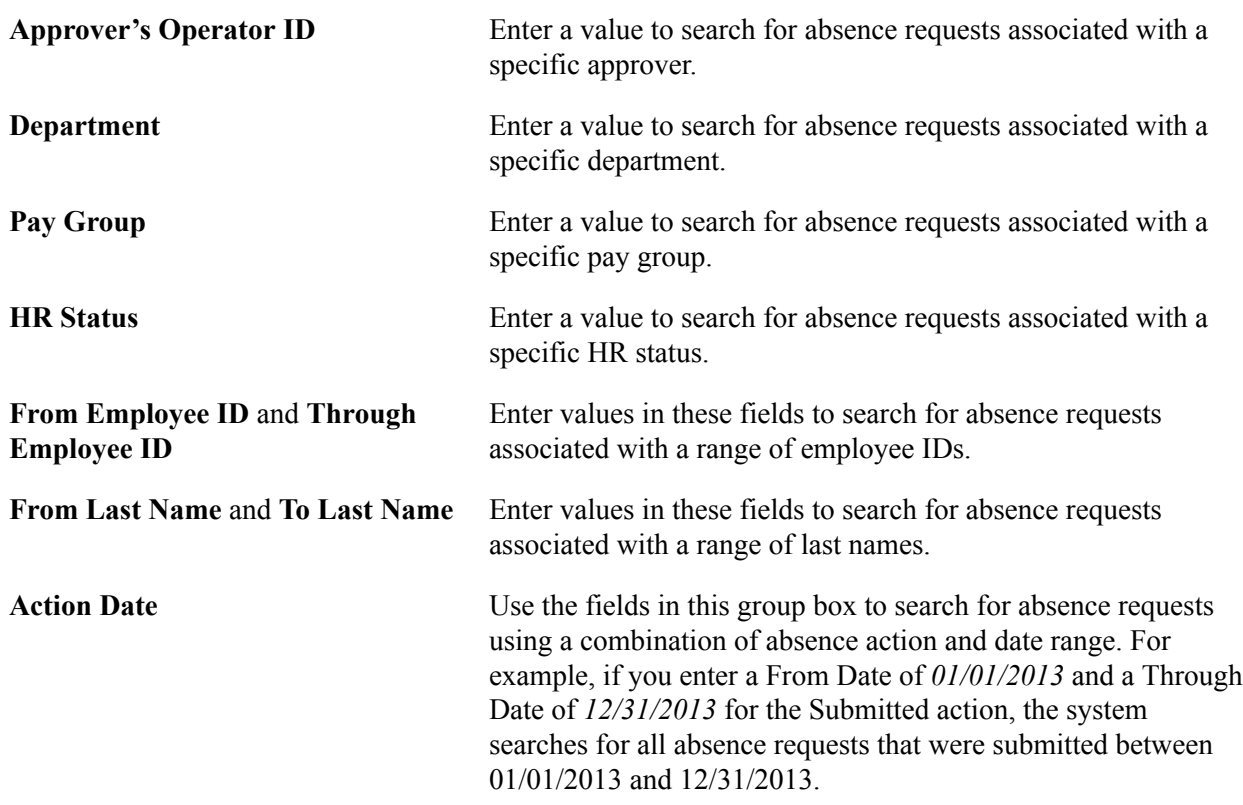

## **Absence Detail Tab**

Use this tab to enter or update basic details for an absence request.

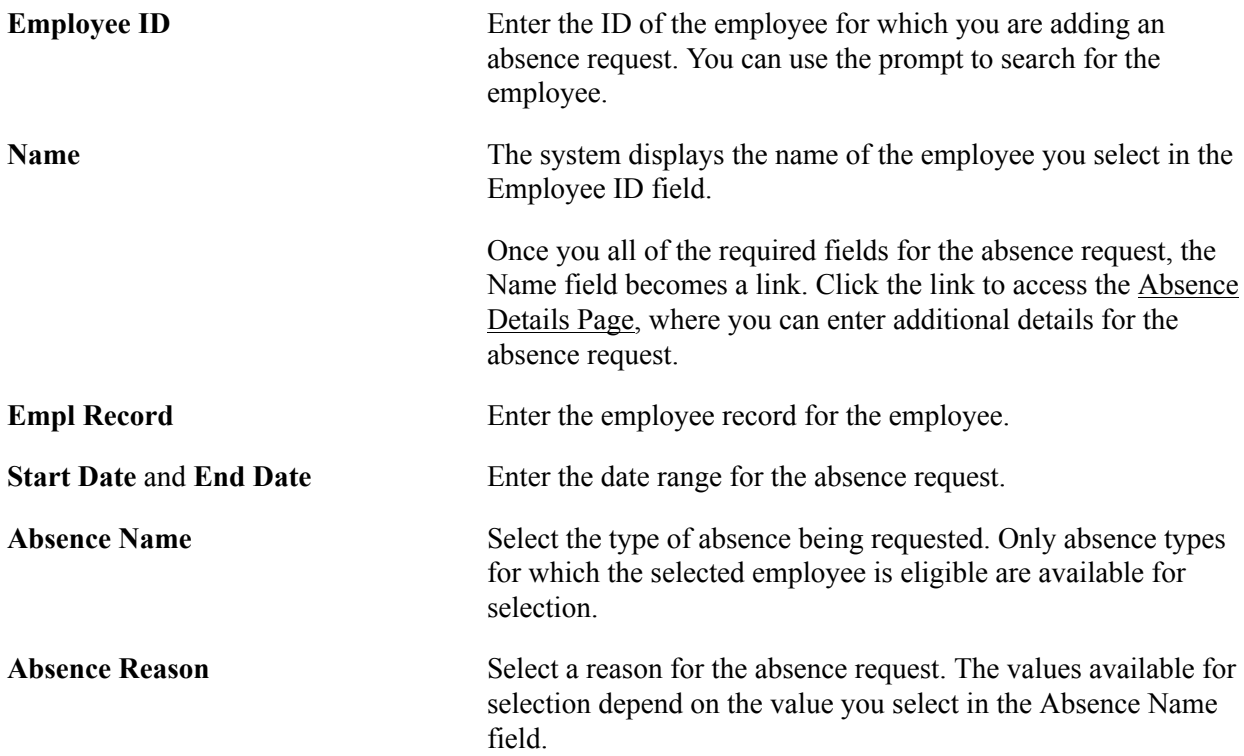

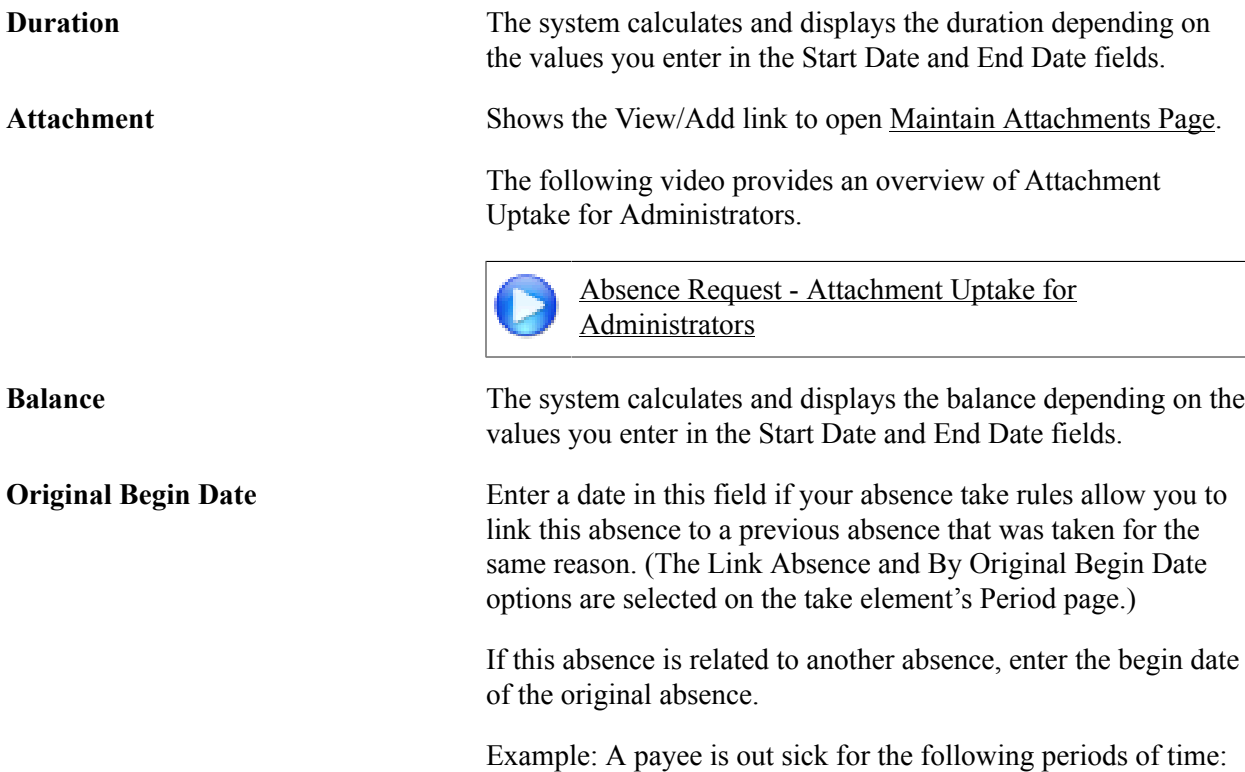

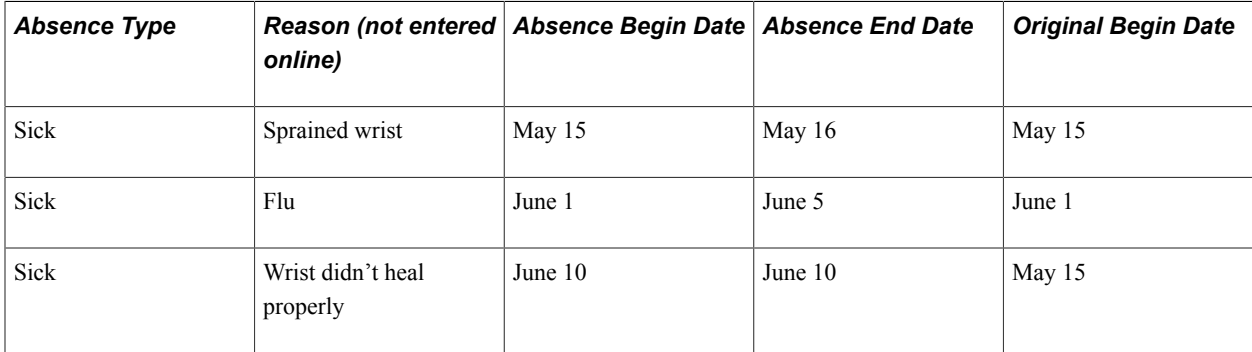

Entering the same original begin date for the first and third absence events tells the system that the absences are related. If you defined the take element to link absences, the system checks to see if the current absence occurred within the time frame allowed for linking. If it did, the two events are linked.

The default value for Original Begin Date is the begin date. Changing the begin date here does not update the original begin date.

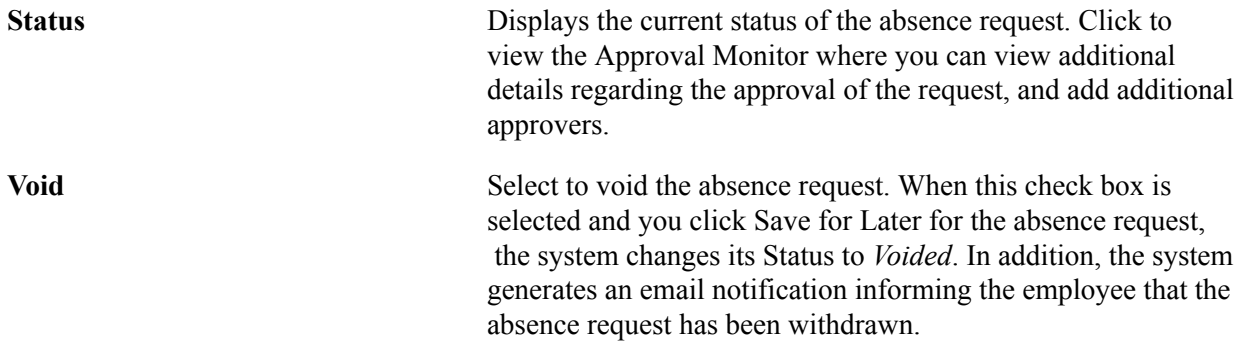

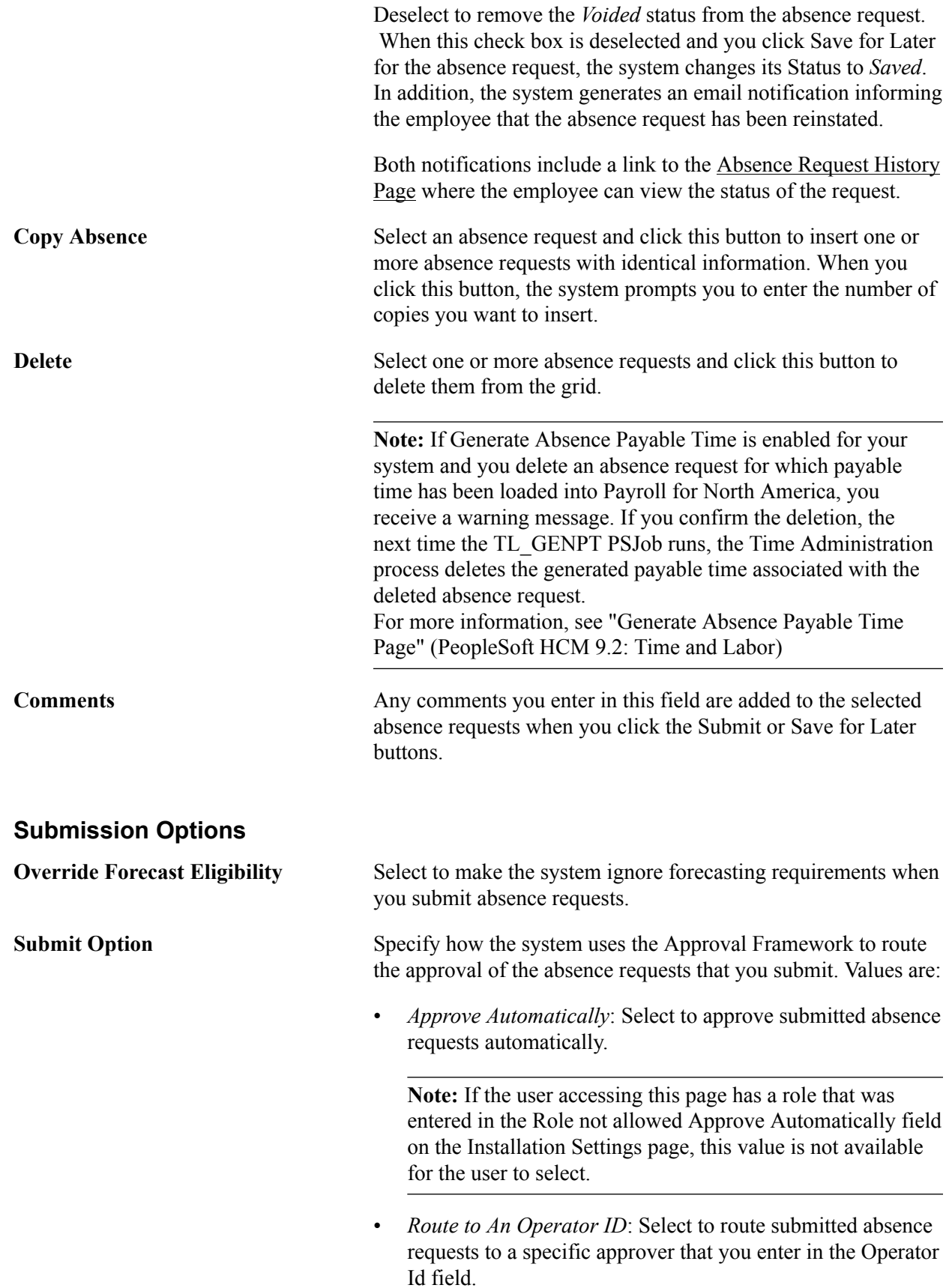

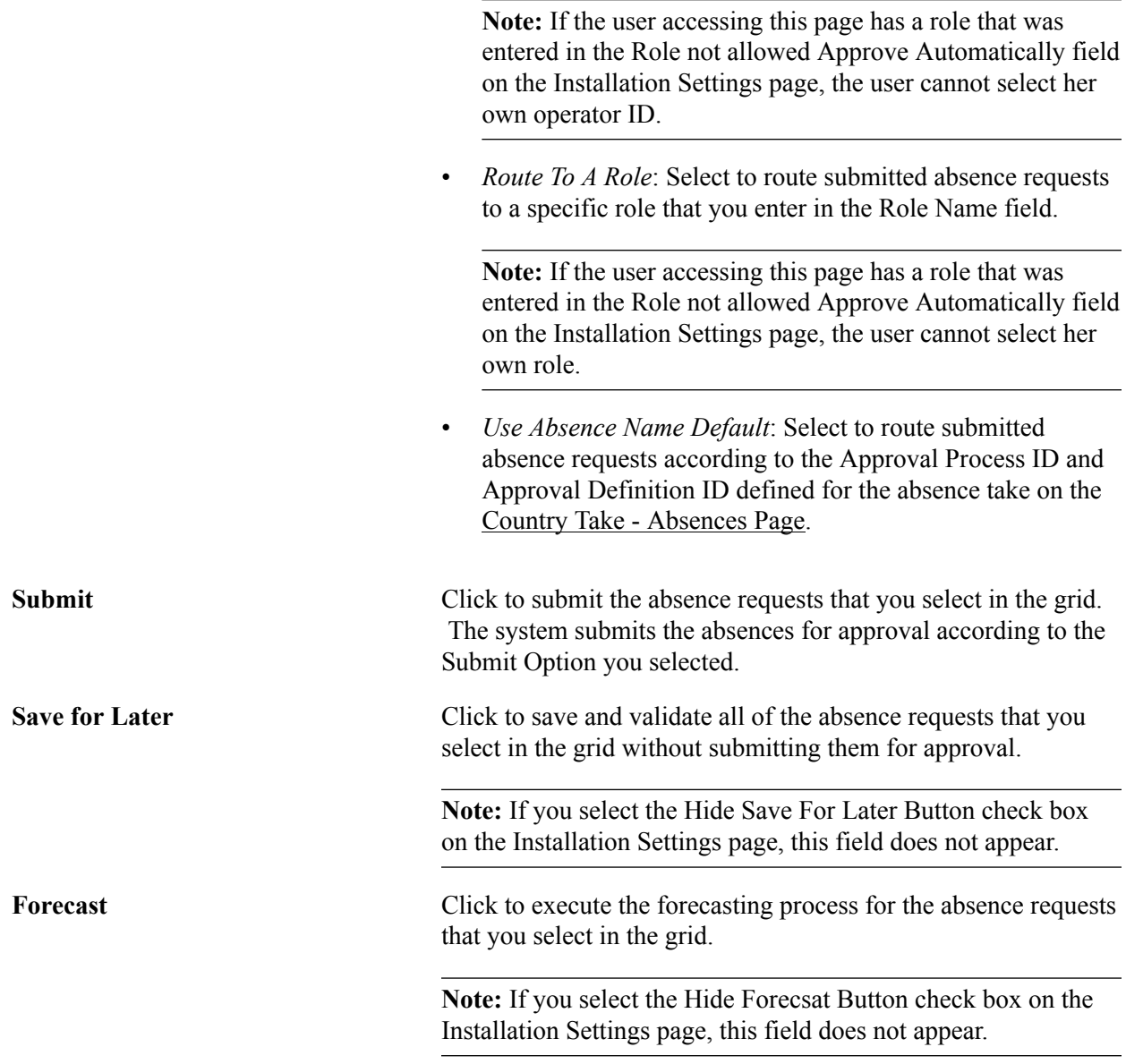

## **Partial Days Tab**

Use this tab to enter partial day information for an absence request.

**Note:** The fields that are available on this tab for an absence request depend on the selections you make for the Allow Partial Days and Partial Days Option fields on the Country Take - Absences page for the associated absence take.

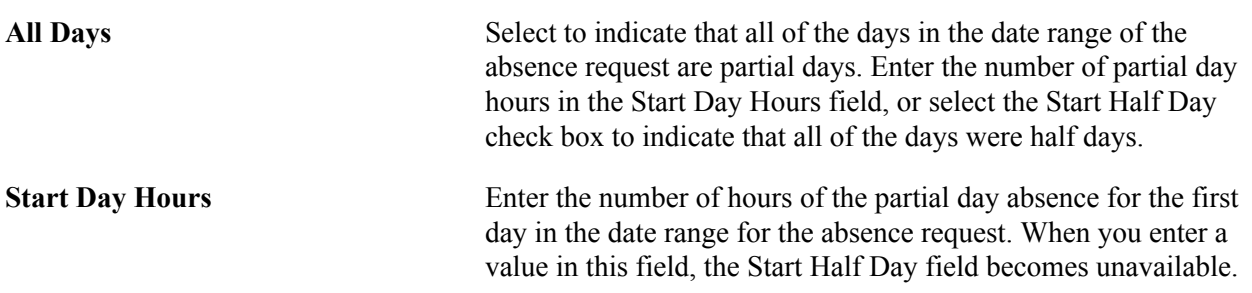

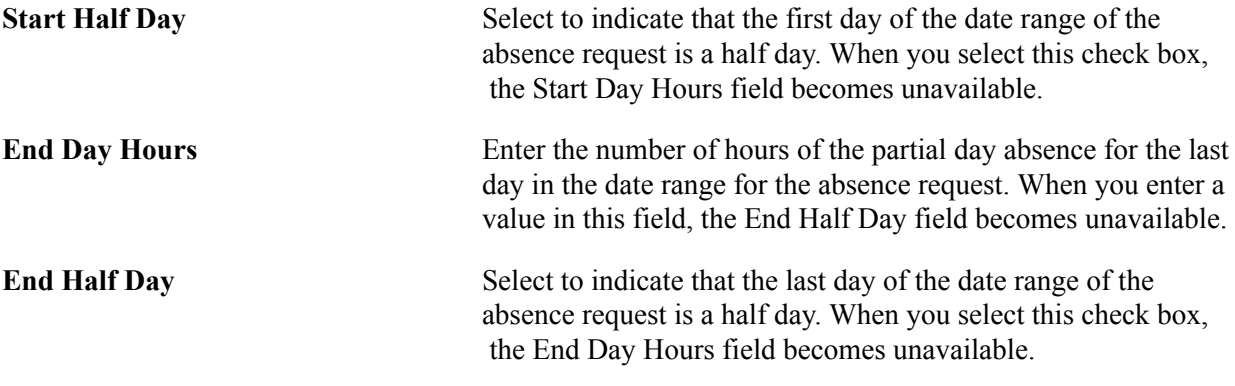

#### **Image: Create and Maintain Absence Requests page: Partial Days tab**

This example illustrates the fields and controls on the Create and Maintain Absence Requests page: Partial Days tab.

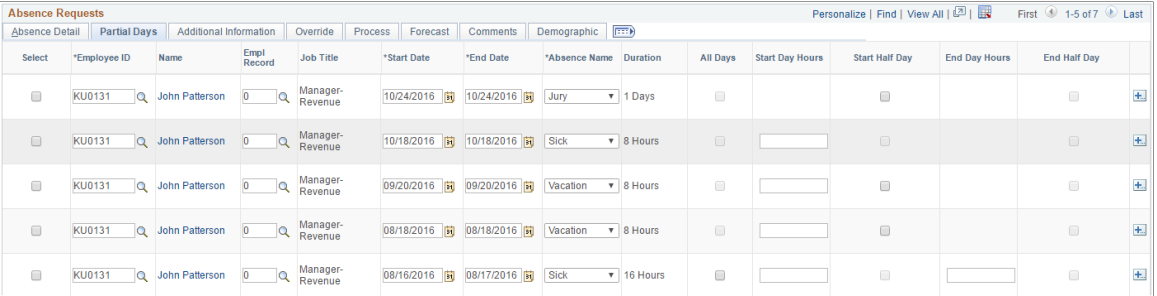

## **Additional Information Tab**

Use this tab to enter user field data for absence requests.

Note: You can also enter this information using the **Absence Details Page**, where the additional fields are labeled according to the setup on the [Country Take - User Fields Page.](#page-450-0)

### **Image: Create and Maintain Absence Requests page: Additional Information tab**

This example illustrates the fields and controls on the Create and Maintain Absence Requests page: Additional Information tab.

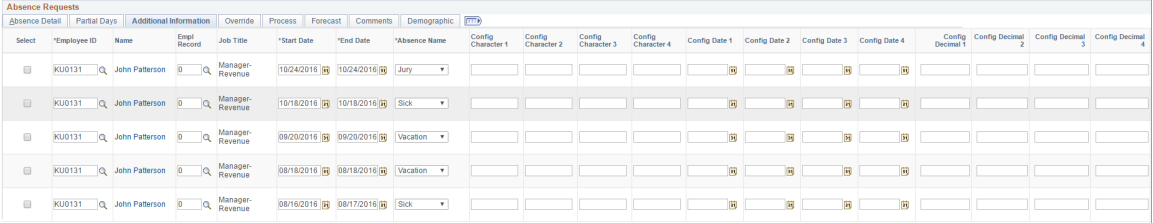

## **Override Tab**

Use the tab to override the entitlement or adjustment amounts of absence requests.

You can also enter this information using the [Absence Details Page.](#page-368-0)

## **Image: Create and Maintain Absence Requests page: Override tab**

This example illustrates the fields and controls on the Create and Maintain Absence Requests page: Override tab.

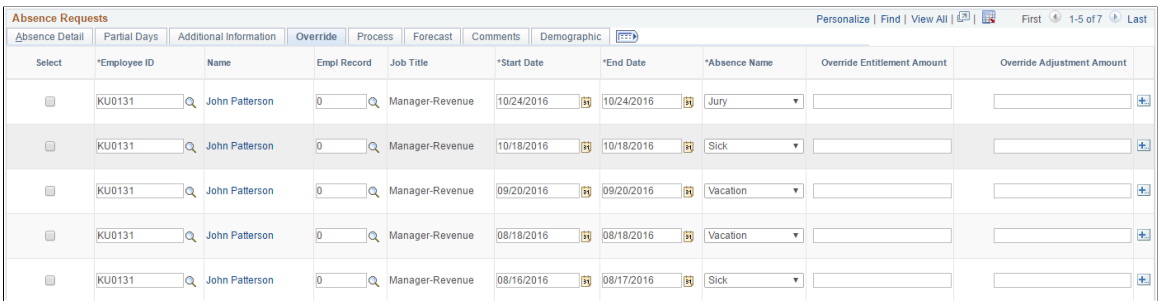

## **Process Tab**

Use this tab to view processing data for absence requests.

## **Image: Create and Maintain Absence Requests page: Process tab**

This example illustrates the fields and controls on the Create and Maintain Absence Requests page: Process tab.

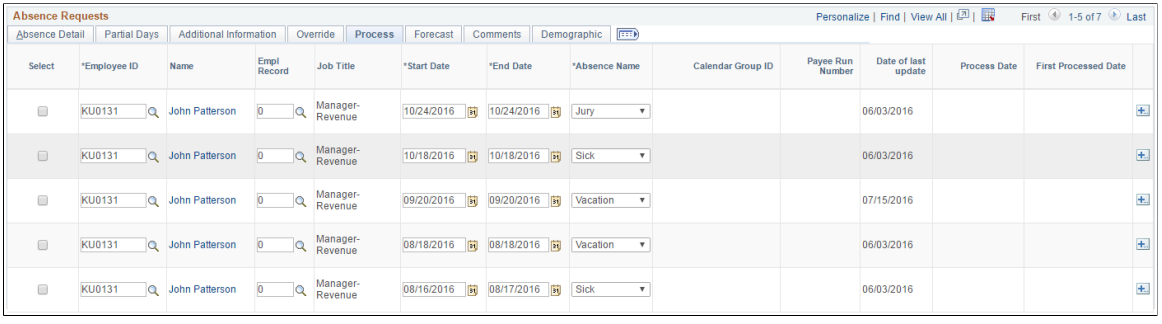

## **Forecast Tab**

Use this tab to view forecasting data.

## **Image: Create and Maintain Absence Requests page: Forecast tab**

This example illustrates the fields and controls on the Create and Maintain Absence Requests page: Forecast tab.

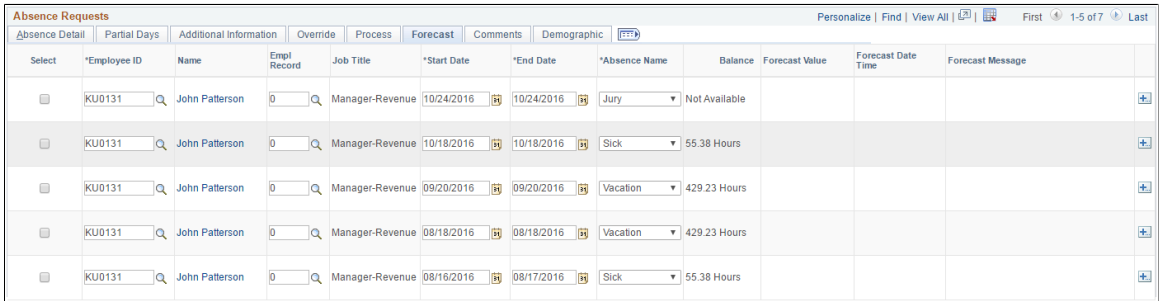

## **Comments Tab**

Use the Comments tab to enter comments for absence requests. When you enter a comment, it applies only to the absence request on the same row.

#### **Image: Create and Maintain Absence Requests page: Comments tab**

This example illustrates the fields and controls on the Create and Maintain Absence Requests page: Comments tab.

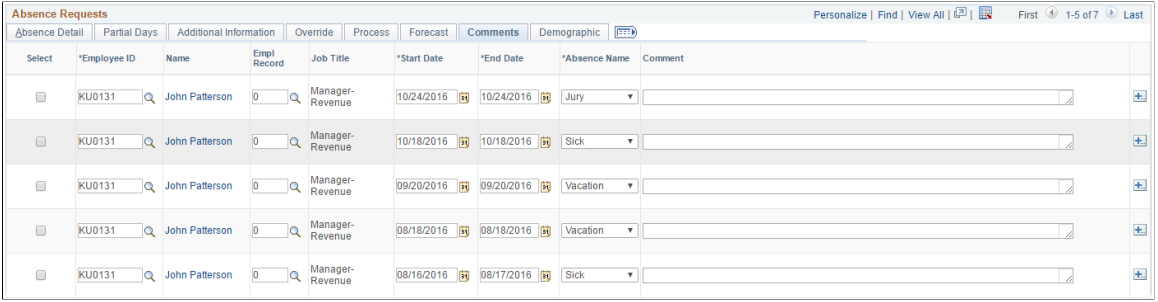

## **Demographic Tab**

Use the Demographic tab to view demographic data for absence requests.

## **Image: Create and Maintain Absence Requests page: Demographic tab**

This example illustrates the fields and controls on the Create and Maintain Absence Requests page: Demographic tab.

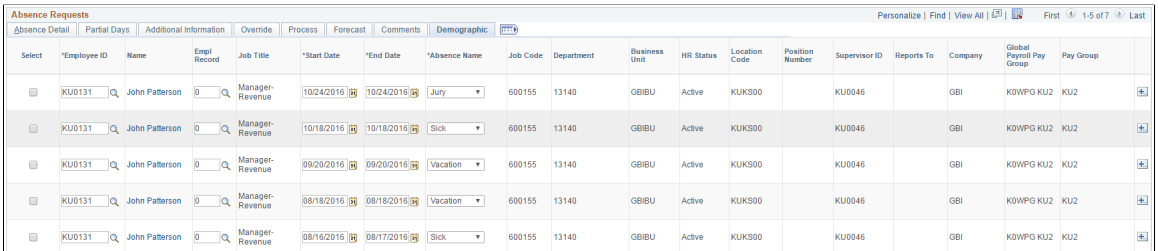

## **Canceling Absences**

**Cancel Absence Requests** Click to replace the Absence Requests grid with the Absence Requests for Cancelation grid. This grid displays the same list of absences, but includes fields that enable you to cancel them.

## **Image: Absence Requests for Cancelation grid**

This example illustrates the fields and controls for the Absence Requests for Cancelation grid.

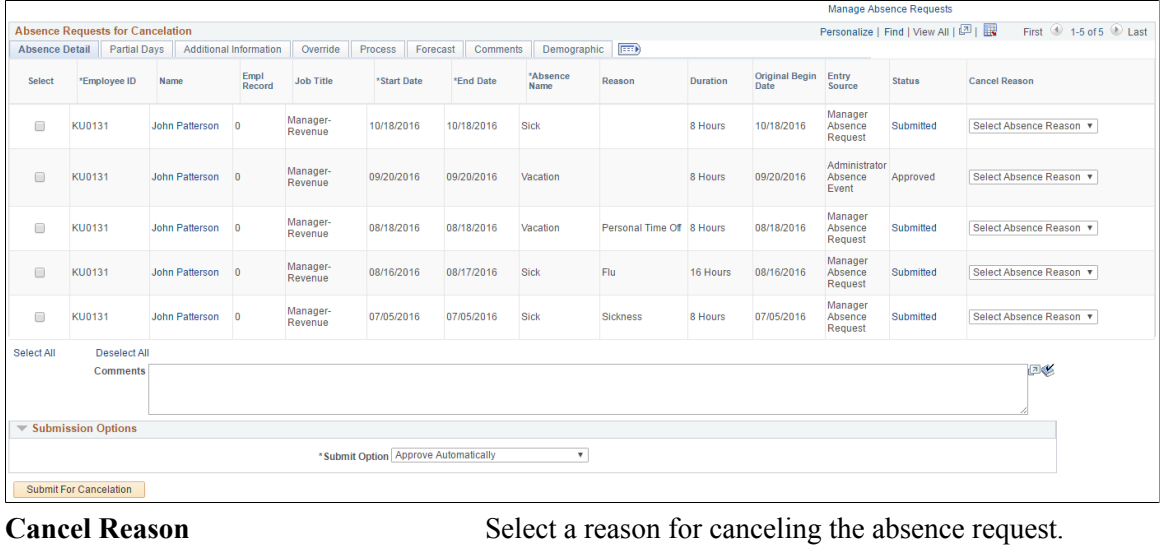

**Submit for Cancelation** Click to submit the cancellation of the absence requests that you select in the grid. The system submits the cancellations for approval according to the Submit Option you selected.

## <span id="page-367-0"></span>**Maintain Attachments Page**

This page is used to maintain absence documents.

## **Navigation**

Select View/Add link under Attachment in [Create and Maintain Absence Requests Page](#page-358-0)

## **Image: Maintain Attachment Modal**

This example illustrates the fields and controls of Maintain Attachment Modal.

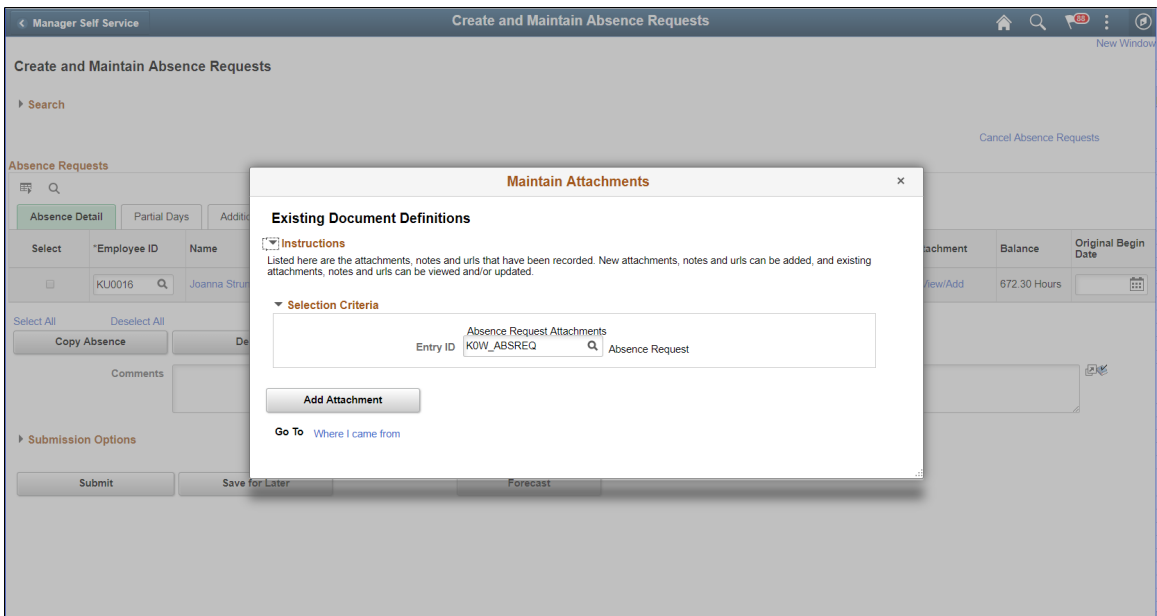

## <span id="page-368-0"></span>**Absence Details Page**

Use the Absence Details page (GP\_ABS\_SS\_REQUEST) to enter and update details for an absence request.

## **Navigation**

Click the Name link on the Create and Maintain Absence Requests page.

#### **Image: Absence Details page**

This example illustrates the fields and controls on the Absence Details page.

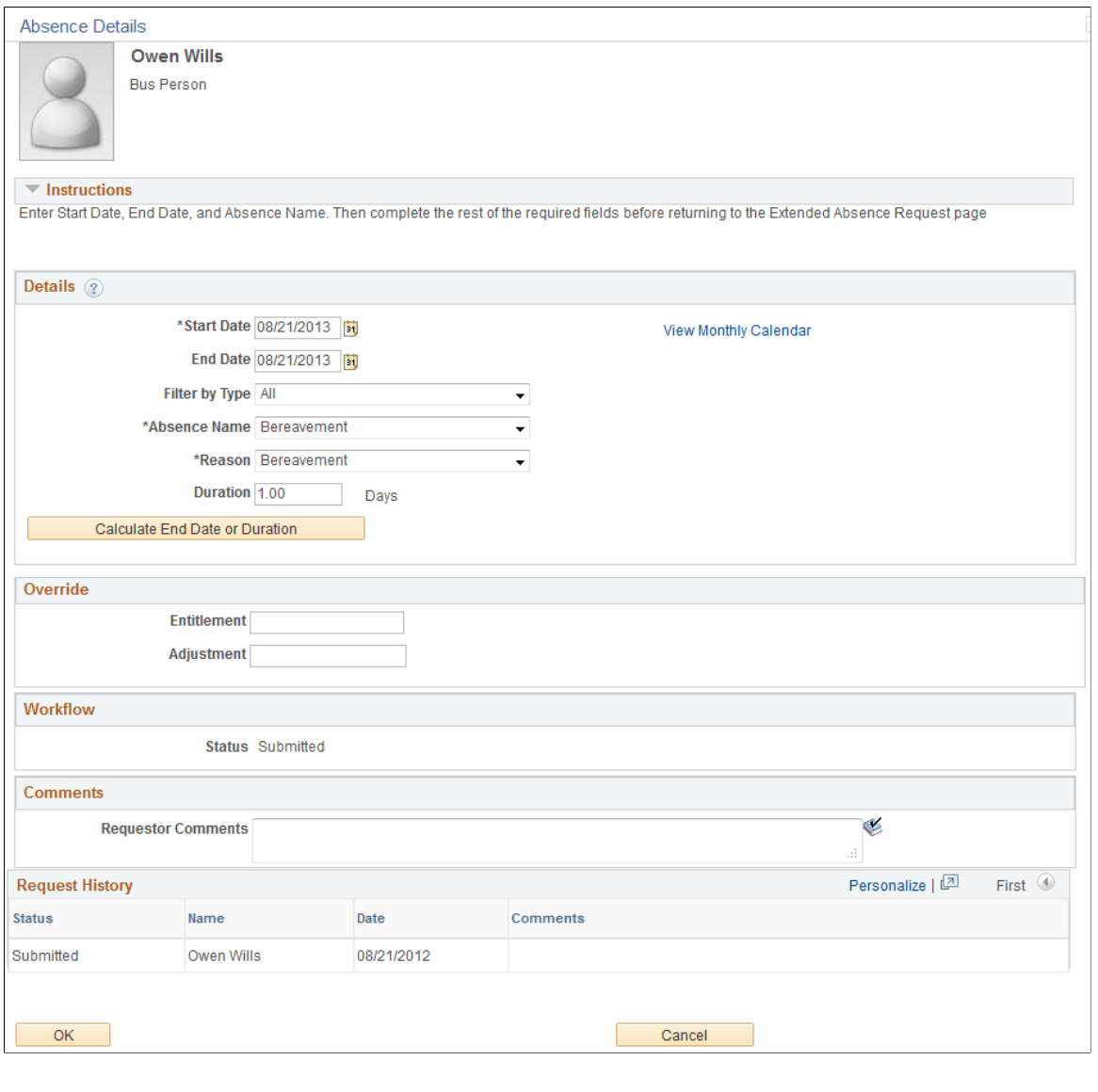

## **Absence Detail**

**Start Date** Select the first day of the absence event. The field option defaults to the current date. If there's a break in the absence, enter each event separately. For example, if you're out sick for two days, return to work for three days, and are out sick again, enter two absence events. If the absence includes a weekend (say, Thursday to Monday), enter one absence event. **End Date** Select the last day of the absence event. If you leave this field empty and the Calculate End Date option on the [Country](#page-448-0) [Take - Date Rules Page](#page-448-0) is selected, the system automatically determines the end date based on the begin date, duration, and partial days options.

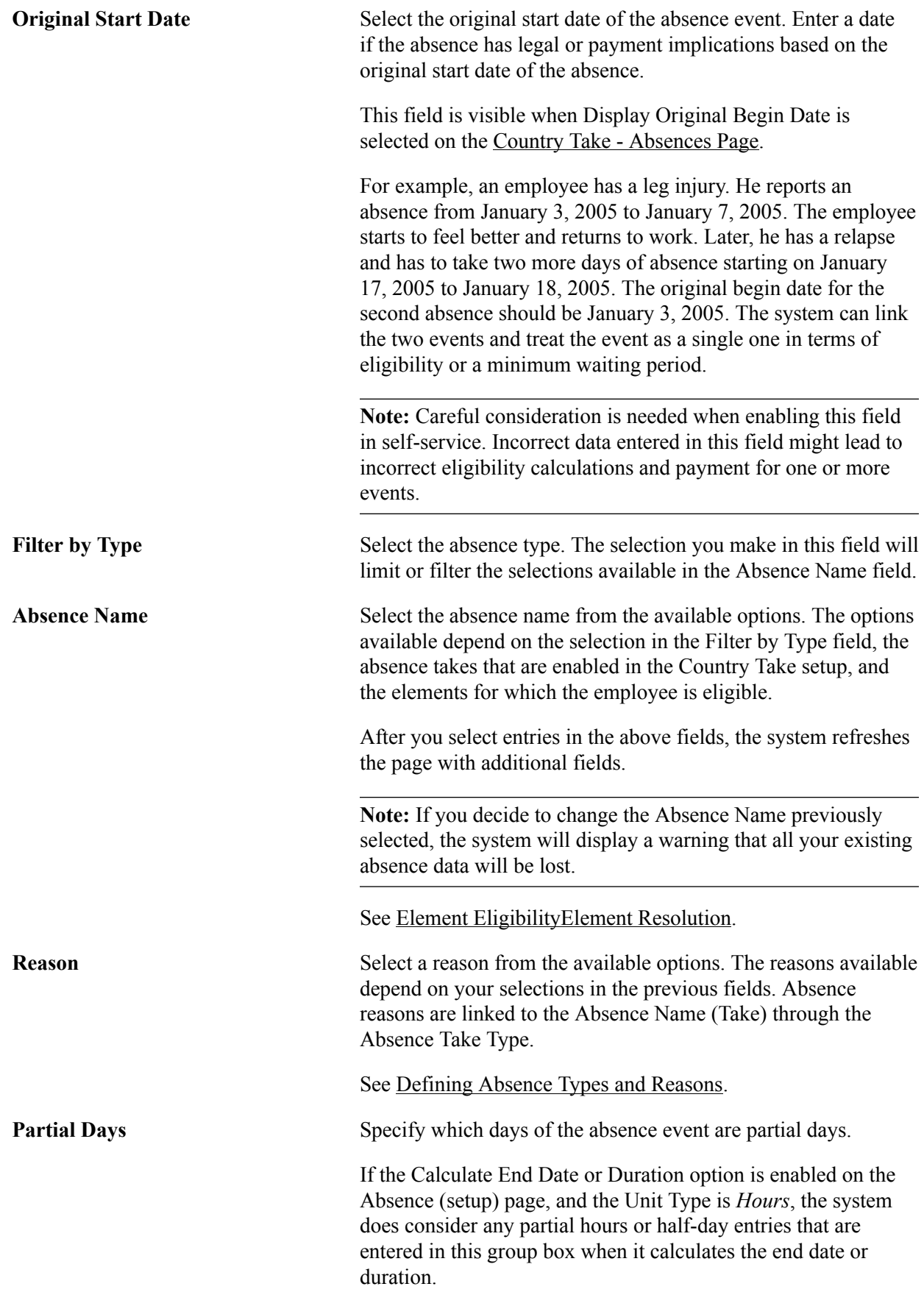

For example, an employee has a work schedule of 8 hours per day from Monday through Friday. The employee reports an absence from Monday, January 8, 2007 through Wednesday, January 10, 2007. Then employee takes a half day off on Monday and full days off for the rest of the absence.

Example 1: The Country Take set up is defined as follows:

- Unit Type = *Hours.*
- Allow Partial Days = Selected.
- Partial Days = *Partial Hours.*

With these settings, to correctly enter the absence data the employee should report:

- Start Date = *January 8, 2007.*
- End Date =  $January\,10, 2007$ .
- Partial Days = *Start Day Only.*
- Start Day Hours = *4.*

Example 2: The Country Take set up is defined as follows:

- Unit Type = *Hours.*
- Allow Partial Days = Selected.
- Partial Days = *Half Days.*

With these settings, to correctly enter the absence data the employee should report:

- Start Date = *January 8, 2007.*
- End Date = *January 10, 2007.*
- Partial Days = *Start Day Only.*
- Start Day is Half Day  $=$  Selected.

**Note:** Data that you enter in the following fields is used in the absence calculation process only if the data is referenced by your absence formulas.

The available options in the Partial Days field when the absence is calculated in days include:

- *All Days*
- *End Day Only*
- *None*

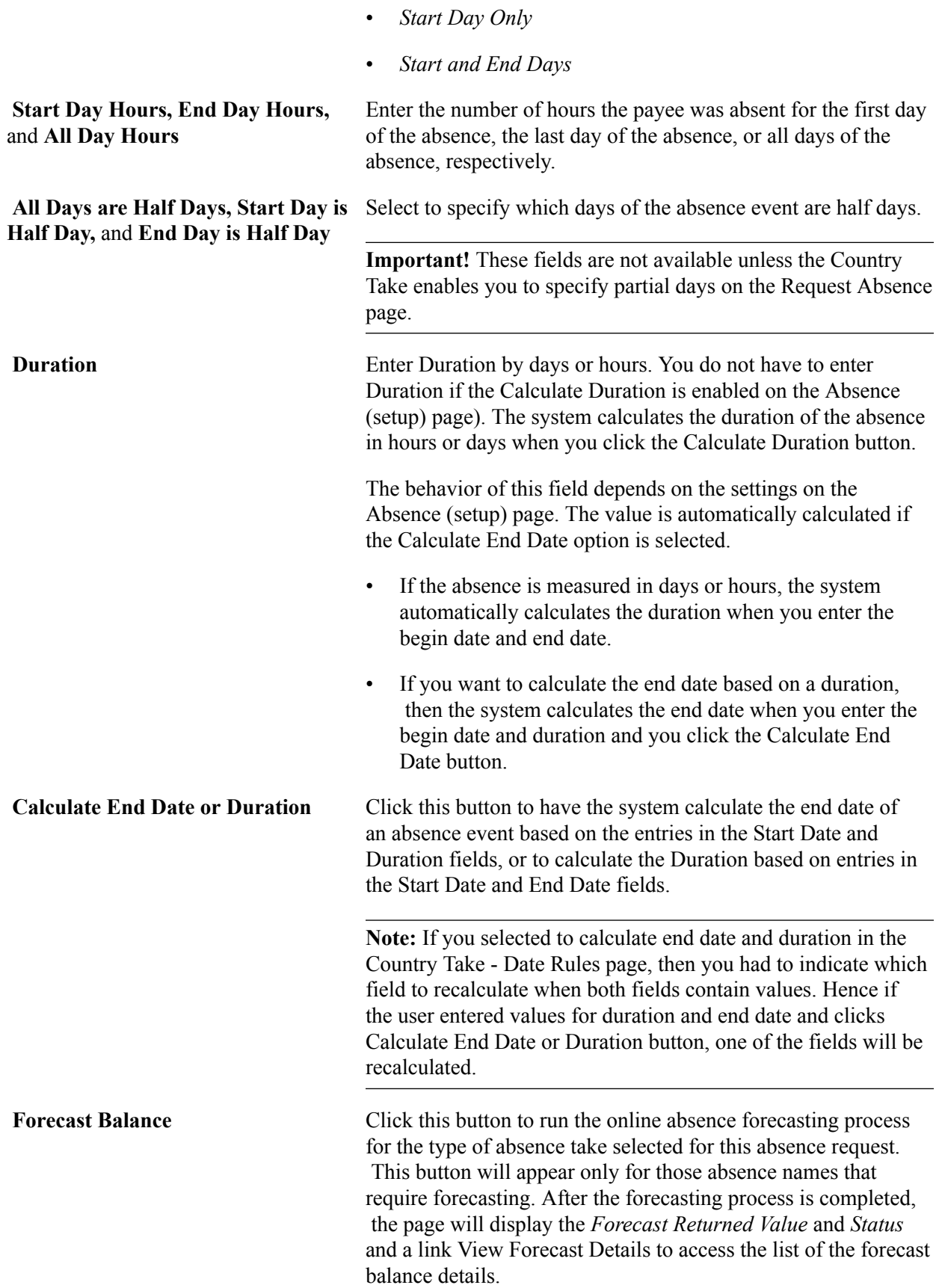

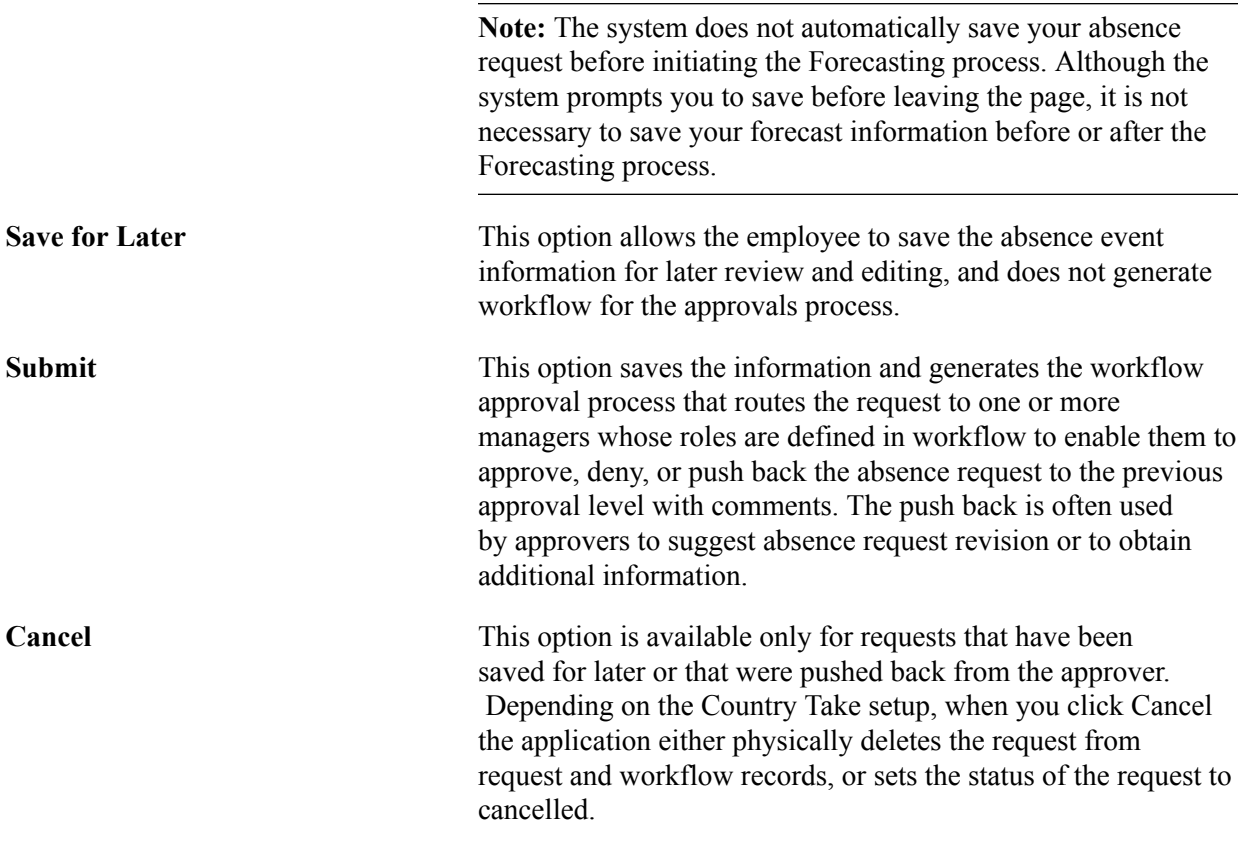

## **Additional Information**

Use these fields to enter user field data for the absence request. The fields that appear in this group box depend on how Absence Management is configured during the implementation process.

## **Override**

Use these fields override the entitlement or adjustment amounts for the absence request.

## **Workflow**

This group box displays the current approval status of the absence request.

## **Comments**

The Requestor Comments field enables the employee to enter free form text related to the absence request that becomes part of the record and is visible throughout the approval process. Comments display on the Absence Details page.

## **Request History**

This group box displays the history of all actions taken for the absence request.

## **Approve Absence Requests Page**

Use the Approve Absence Requests page (HGA\_MANAGE) to approve multiple absence requests.

## **Navigation**

Global Payroll & Absence Mgmt > Payee Data > Maintain Absences > Approve Absence Requests

## **Search**

The search criteria for this page are identical to the criteria that you use for the [Create and Maintain](#page-358-0) [Absence Requests Page](#page-358-0), with one exception: Work Flow Status.

**Work Flow Status** Enter a value to search for absence requests based on work flow status. Values are:

- *Approved:* Select to search for absence requests that you approved.
- *Denied:* Select to search for absence requests that you denied.
- *My Pendings:* Select to search for absence requests that are pending your approval.
- *Pushed Back:* Select to search for absence requests that you pushed back.

## **Absence Requests**

The tabs in this section of the page display the same information as the tabs in the Absence Request section of the [Create and Maintain Absence Requests Page,](#page-358-0) but you cannot edit the fields.

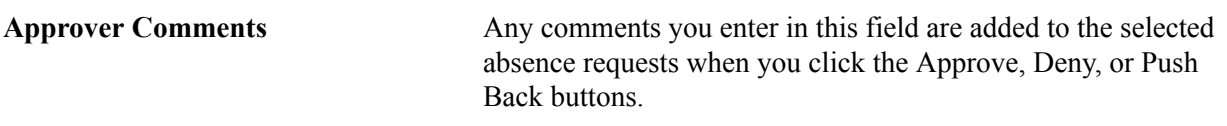

## **Approval Options**

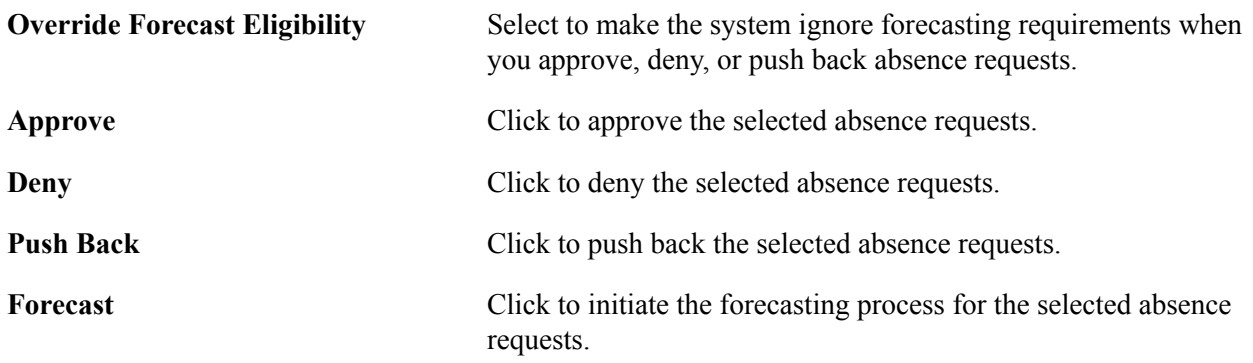

**Note:** As an administrator, you can view any document uploaded along with an Absence Request in the *Approve Absence Requests* page.

## <span id="page-375-0"></span>**Absence Event Entry Page**

Use the Absence Event Entry page (GP\_ABS\_EVENT) to enter, update, and void absences.

Start the Absence Forecasting process.

#### **Navigation**

Global Payroll & Absence Mgmt > Payee Data > Maintain Absences > Absence Event > Absence Event Entry

#### **Image: Absence Event Entry page**

This example illustrates the fields and controls on the Absence Event Entry page.

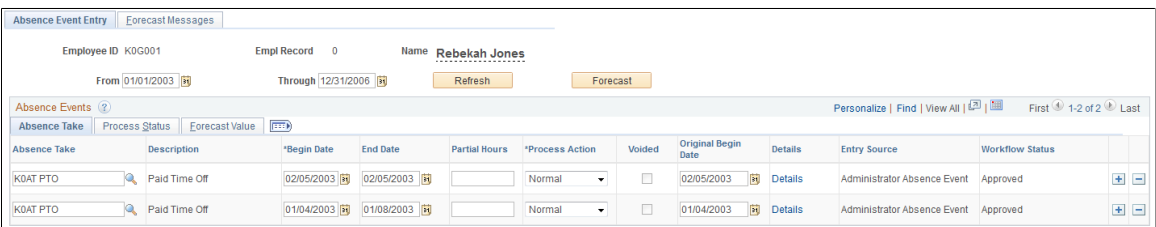

To enter a new absence, insert a row and complete the fields described below. To make changes to a row, delete the row and add a new one.

**Note:** If you enter absences with overlapping dates, and your absence rules do not allow you to enter more than one absence for the same day, an error message appears when you try to save the events. If you've elected to use the automatic priority processing feature and have assigned a priority number to your absence take elements, the system determines which take element has priority for the date in question and offers the option of executing priority processing. You define absence priority rules on the Absence Take - Priority page.

## **Absence Take**

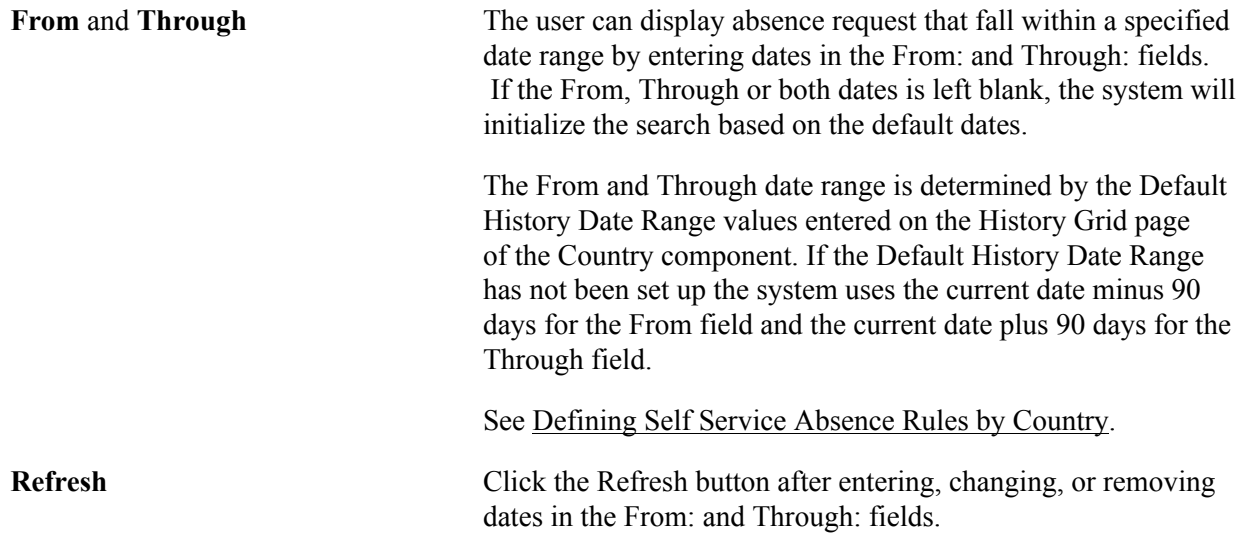

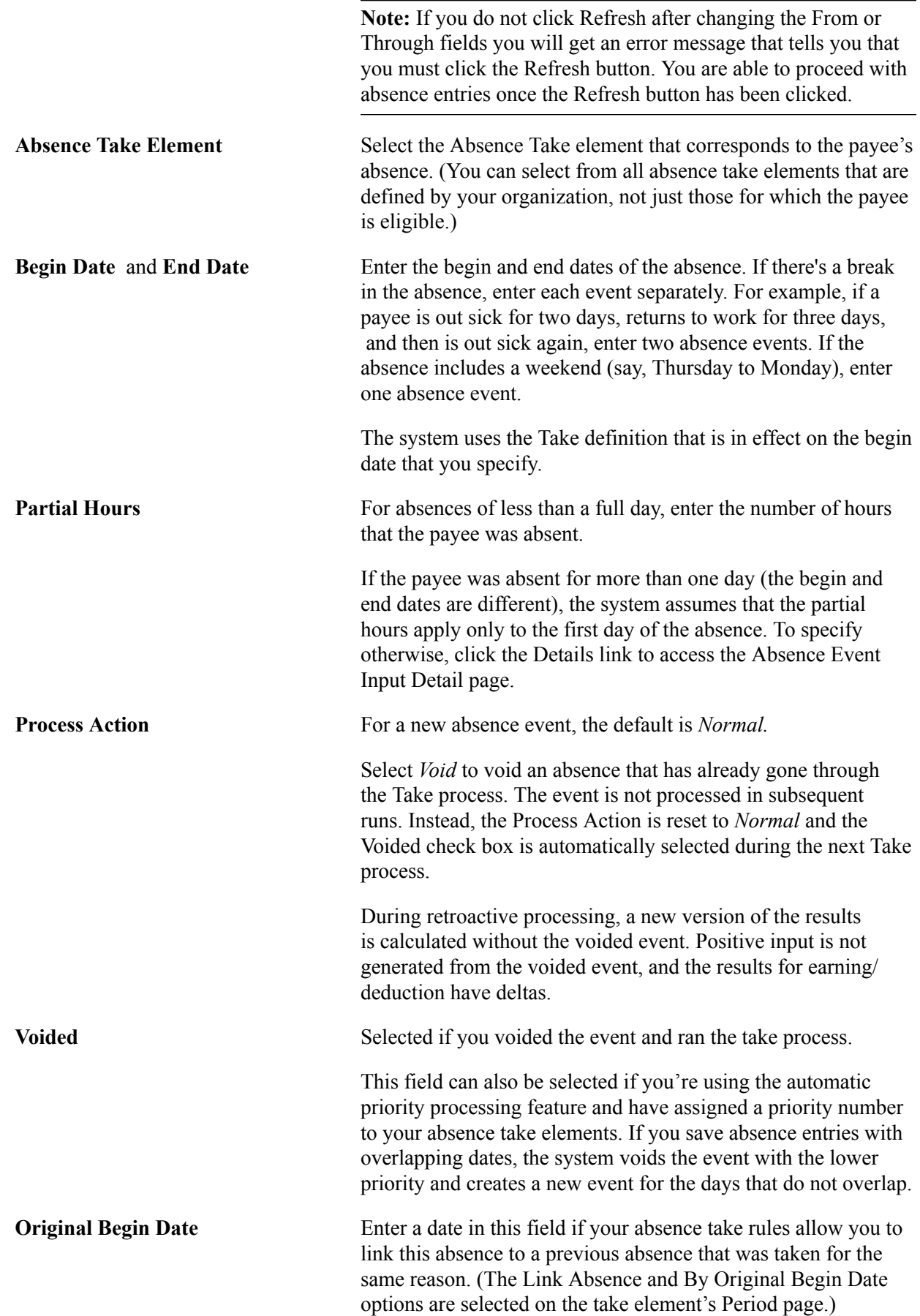

If this absence is related to another absence, enter the begin date of the original absence.

Example: A payee is out sick for the following periods of time:

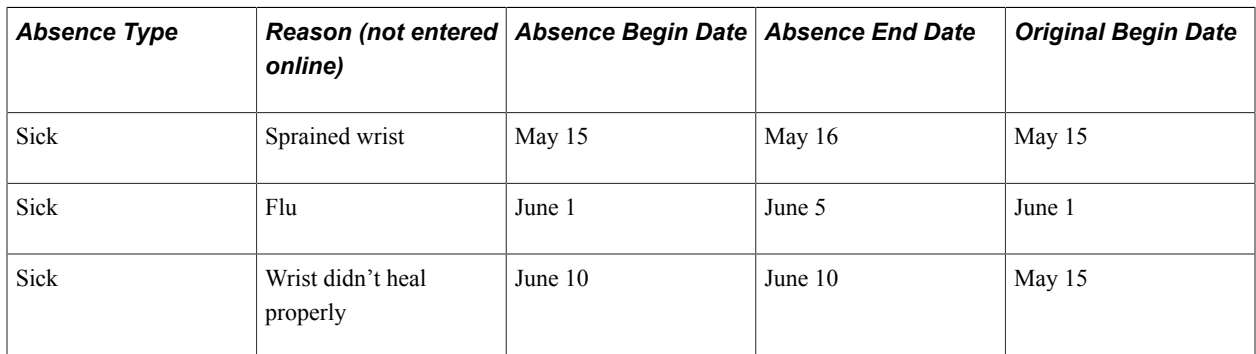

Entering the same original begin date for the first and third absence events tells the system that the absences are related. If you defined the take element to link absences, the system checks to see if the current absence occurred within the time frame allowed for linking. If it did, the two events are linked.

The default value for Original Begin Date is the begin date. Changing the begin date here does not update the original begin date.

*Service, Manager Self Service, Employee Timesheet,* and

- **Details** Click to display the Absence Event Input Detail page, where you can enter additional information about the absence. **Entry Source** Displays the origin of absence event. The values are: *Administrator, Time & Labor, Third Party, Employee Self*
- *Manager Timesheet.* **Work Flow Status** Displays the current workflow status of the employee extended absence, manager extended absence, administrator extended absence, and absence event. The values are: *Saved, Needs Approval, Pushed Back, Denied, Approved,* and *Cancelled*.

**Forecast After entering absence events, click this button to start the** Forecasting process. To use this button, absence forecasting must be enabled for one or more take elements.

## **Process Status**

Select the Process Status tab.

This tab displays information on the status of the absence event process and is meant for use by administrators.

#### **Image: Absence Event Entry page - Process Status tab**

This example illustrates the fields and controls on the Absence Event Entry page - Process Status tab.

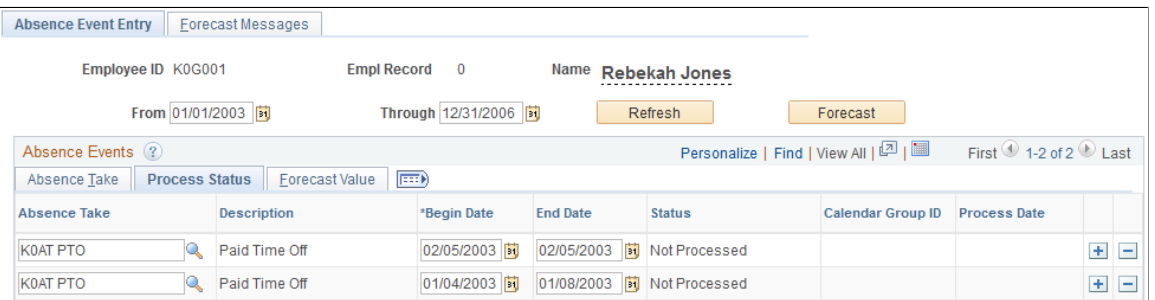

**Status** Displays the status of the absence event as it relates to processing in payroll. Valid values are *Not Proc.* (Not Processed), *Processed*, and *Finalized*.

> **Note:** Absence events with a status of *Finalized* will be set to *Processed* if the absence event has been retroactively processed during an on cycle or off cycle calculation

## **Forecast Value**

Select the Forecast Value tab.

## **Image: Absence Event Entry page - Forecast Value tab**

This example illustrates the fields and controls on the Absence Event Entry page - Forecast Value tab.

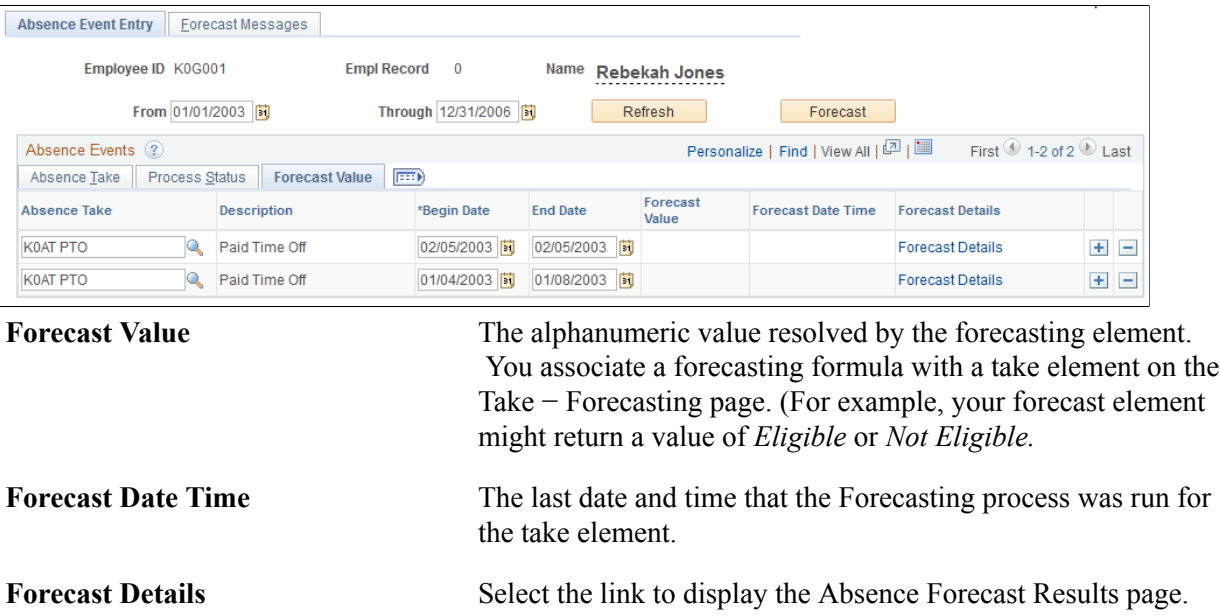

## **Deleting Absence Event Rows**

The Delete row button will be available or grayed out based on the Payroll Status and the Delete Option selected on the Event Entry page. When the Delete Option selected is *All Events Except Processed* the

Delete row button is disabled on all processed rows and finalized rows. When the Delete Option selected is *All Event Except Finalized* the Delete row button is disabled on all finalized rows.

A warning is issued when you select to delete an absence event and you have selected the Delete Option of All Events Except Finalized. The warning message states, "Are you sure you want to delete the Event %1 Begin Date %2 End Date %3?" The explanation attached to this message states, "This absence event has already been processed. If you delete this event you might have to reprocess the absence to correct the results."

See [Defining Self Service Absence Rules by Country.](#page-431-0)

**Note:** If Generate Absence Payable Time is enabled for your system and you delete an absence event for which payable time has been loaded into Payroll for North America, you receive a warning message. If you confirm the deletion, the next time the TL\_GENPT PSJob runs, the Time Administration process deletes the generated payable time associated with the deleted absence event. For more information, see "Generate Absence Payable Time Page" (PeopleSoft HCM 9.2: Time and Labor)

## **Absence Event Input Detail Page**

Use the Absence Event Input Detail page (GP\_ABS\_EVENT\_SEC) to enter detailed information for an absence, including the reason, processing action, manager approval, user-defined data, entitlement adjustment, and partial hours.

## **Navigation**

Click the Details link on the Absence Event Entry page.

## **Image: Absence Event Input Detail page (1 of 2)**

This example illustrates the fields and controls on the Absence Event Input Detail page (1 of 2).

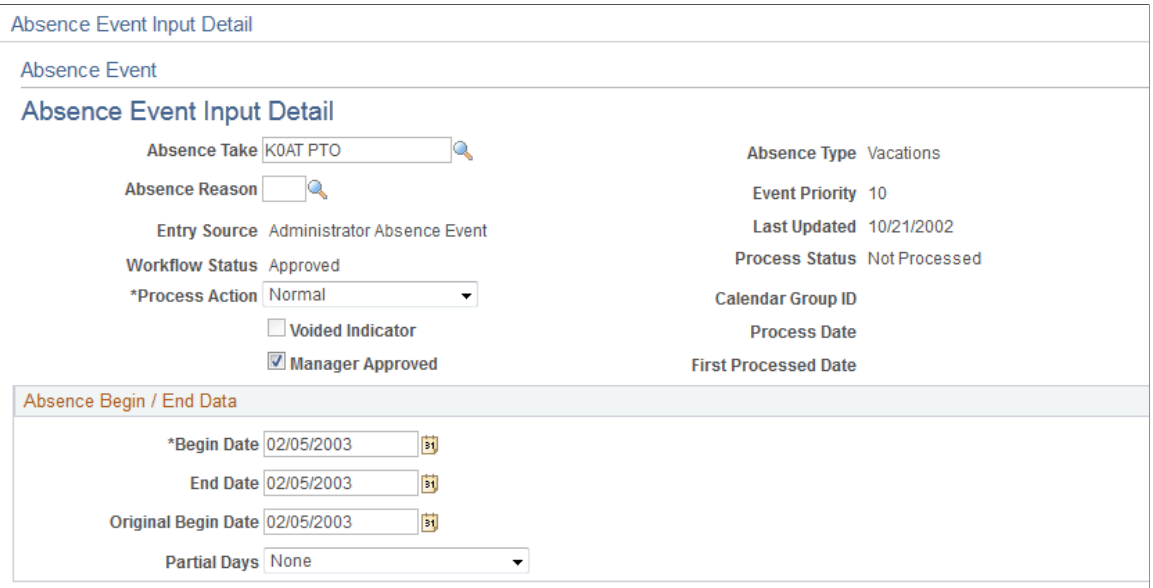

## **Image: Absence Event Input Detail page (2 of 2)**

This example illustrates the fields and controls on the Absence Event Input Detail page (2 of 2).

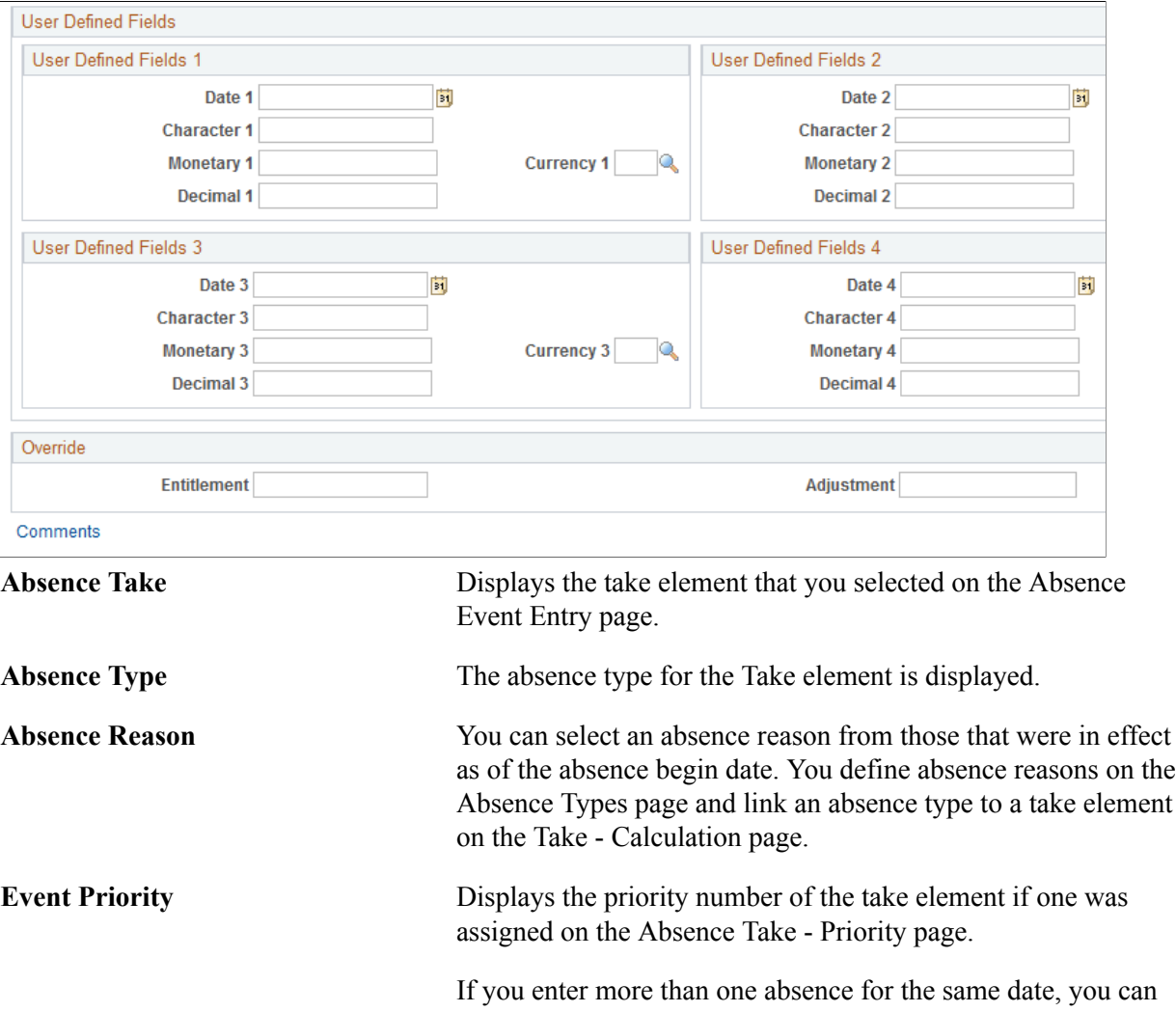

If you enter more than one absence for the same date, you can use the automatic priority processing feature when you save your entries. The system compares the priority numbers of the overlapping absences to determine which take rule to apply for the date in conflict. The lower the number, the higher the priority.

**Entry Source** Identifies the source of the absence, employee extended absence, manager extended absence, and administrator extended absence data. Values are:

> *Admin:* The absence event entry was created using the Absence Event Entry page. This is the default for new entries using the Absence Event Entry page.

*Third Party Time and Labor:* The absence event entry was created using a third-party interface.

*Employee Self Service:* The absence event entry was created using the Absence Self Service Employee request page.

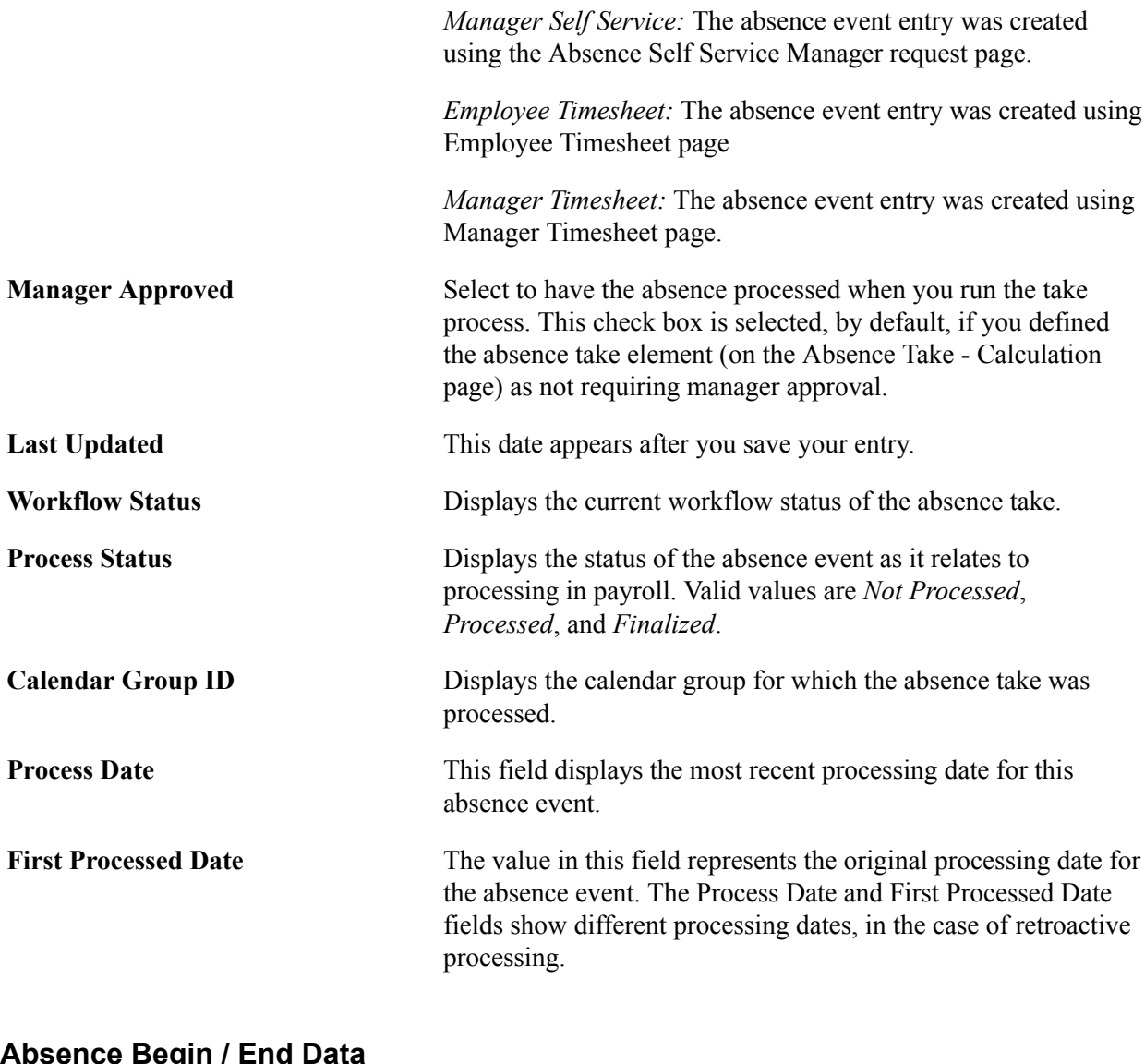

## **Absence Begin / End Data**

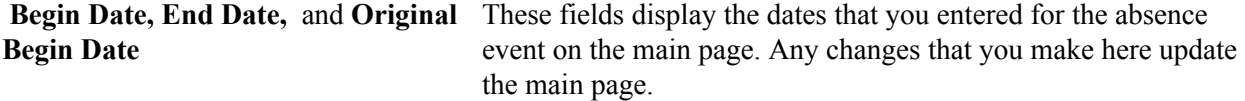

Data that you enter in the following fields is used in absence calculations only if the data is referenced by your absence formulas.

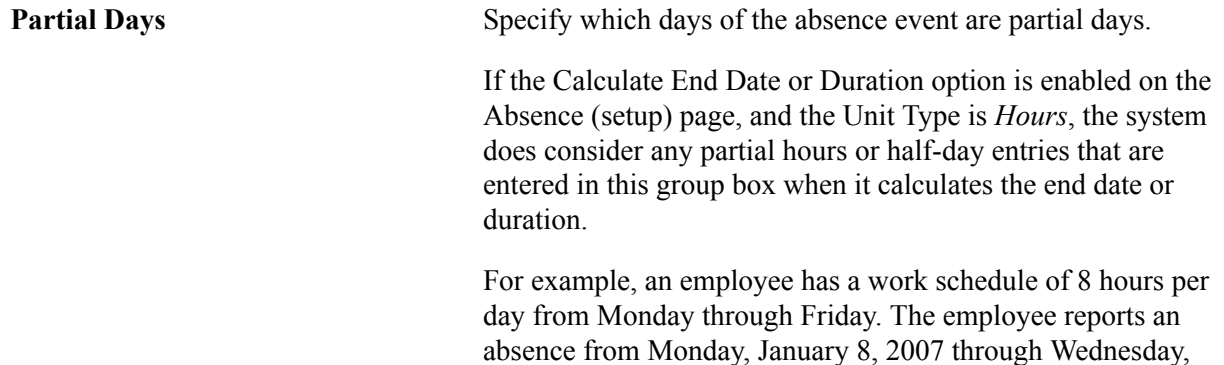

 January 10, 2007. Then employee takes a half day off on Monday and full days off for the rest of the absence.

Example 1: The Country Take set up is defined as follows:

- Unit Type = *Hours.*
- Allow Partial Days = Selected.
- Partial Days = *Partial Hours.*

With these settings, to correctly enter the absence data the employee should report:

- Start Date = *January 8, 2007.*
- End Date = *January 10, 2007.*
- Partial Days = *Start Day Only.*
- Start Day Hours = *4.*

Example 2: The Country Take set up is defined as follows:

- Unit Type = *Hours*.
- Allow Partial Days = Selected.
- Partial Days = *Half Days.*

With these settings, to correctly enter the absence data the employee should report:

- Start Date = *January 8, 2007.*
- End Date = *January 10, 2007.*
- Partial Days = *Start Day Only.*
- Start Day is Half Day  $=$  Selected.

*Warning!* If the absence unit type is defined in days in the Country Take setup, we do not recommend using partial days options.

**Note:** Data that you enter in the following fields is used in the absence calculation process only if the data is referenced by your absence formulas.

The available options in the Partial Days field when the absence is calculated in days include:

- *All Days*
- *End Day Only*
- *None*
- *Start Day Only*
- *Start and End Days*

**Start Day Hours, End Day Hours,** and **All Day Hours** Enter the number of hours the payee was absent for the first day of the absence, the last day of the absence, or all days of the absence, respectively.

**Start Day is Half Day, End Day is Half Day,** and **All Days are Half Days**

Select if the payee was absent exactly half a day.

## **User Defined Fields**

You can enter data in up to 16 user-defined fields. When you run the Take process, the system writes the data to the daily records, so that it's available to the count formulas.

A system element in the GP\_ABS\_EVENT record corresponds to each user-defined field. The naming conventions are:

- EVT CONFIG1 $(2, 3, 4)$  DT for date values.
- EVT CONFIG1 $(2, 3, 4)$  DC for decimal values.
- EVT CONFIG1 $(2, 3, 4)$  CH for character values.
- EVT CONFIG1(2, 3, 4) MN for monetary values.

Definition of abbreviations: Event configurable 1(2,3,4) date/decimal/character/monetary

For example, employees take 100 percent or 80 percent pay for sick time. If they take 100 percent, they lose a day of vacation for each set of five sick days that they take. You enter *100* or *80* in one of the decimal fields to specify the employee's choice and use a formula that counts the number of vacation days that the employee loses in each case.

**Note:** Values entered in the user defined fields can be overwritten during the Take process, depending on your take rules.

**Note:** The user-defined fields on this page are not related to the user-defined fields that appear on the Absence Take - Calculation page.

## **Override**

If the absence take element is associated with a per-absence entitlement element, use this group box to override the standard entitlement amount or adjust the payee's entitlement balance. To override the entitlement amount or adjust the entitlement balance for a frequency-based entitlement, use the Absence Adjustment page.

**Important!** Use the same type of units as those that are used to define the entitlement element.

**Entitlement** To override the entitlement for this event, enter the number of units in this field. If the take is linked to more than one

entitlement element, the number overrides the entitlement for the first linked element only.

**Adjustment** To adjust the entitlement balance, enter the number of units in this field. (That number populates the automatically assigned adjustment element.) Enter a negative number to reduce the entitlement balance.

## **Related Links**

[Defining Absence Take Elements](#page-255-0) [Absence Takes - User Defined Result Fields Page](#page-276-0)

# **Forecasting Absence Entitlement Balance During Absence Entry**

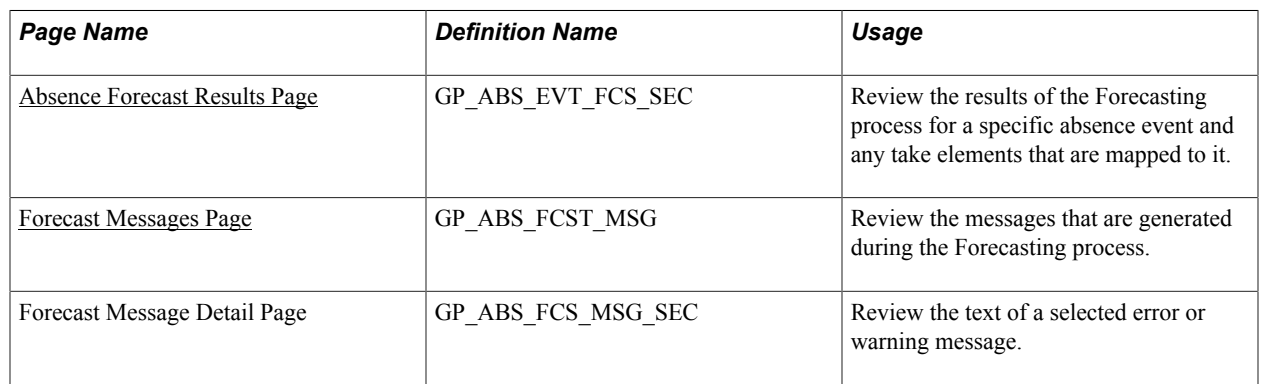

## **Pages Used to Forecast Absence Entitlement Balances**

## **Understanding Absence Entitlement Balance Forecasting**

Use the Absence Forecasting process to evaluate the impact of an absence event. To use this feature, you must have defined the forecasting rules that are applicable to your organization and enabled the absence forecasting feature.

## **Absence Forecasting Steps**

Following are the steps for using absence forecasting:

- 1. Enter a payee's actual or anticipated absence events on the Absence Event Entry page.
- 2. Click the Forecast button to start the process.

The system does not automatically save your absence request before initiating the Forecasting process. Although the system prompts you to save before leaving the page, it is not necessary to save your forecast information before or after the Forecasting process.

- 3. If applicable, check the Forecast Messages page to see if errors or warnings were generated during the process.
- 4. Correct errors and rerun the process.

Each time you run the Forecasting process, the system overwrites the previous forecast data.

5. View the results by clicking the Forecast Details link on the Absence Event Entry page.

## **Forecasting and Retroactivity**

In absence forecasting the forecasting period includes those calendars that should be reprocessed due to the presence of an unprocessed retro trigger. The absence event change must create a retro trigger in order for the forecasting period to include a finalized calendar whose period includes the effective date of the trigger.

## **Example of Absence Forecasting with Retro**

An employee has an absence entitlement balance of 16 hours once the September run is finalized. During October's run the employee is absent for 24 hours, October 17 – October 19. Because there is not enough entitlement to cover this absence, a portion of the absence will go unpaid. The rules as defined for this absence mark this event as Ineligible.

If the end date is changed to October 18, there is enough entitlement and the event is marked as Eligible. The change to the event creates a retro trigger and therefore the October calendar is processed again during forecasting.

**Note:** The absence event change must create a retro trigger in order for the forecasting period to include a finalized calendar whose period includes the effective date of the trigger. In addition, the earliest retro trigger (not limited to retro triggers from the absence event) that satisfies the retro limit is selected to determine which template calendar is the starting point for retro processing. The calendar period end date must be greater than or equal to the minimum effective date of the retro triggers that are greater than or equal to the retro limit date.

## **Related Links**

[Absence Entry, Approval, and Self Service Features](#page-34-0)

## <span id="page-385-0"></span>**Absence Forecast Results Page**

Use the Absence Forecast Results page (GP\_ABS\_EVT\_FCS\_SEC) to review the results of the Forecasting process for a specific absence event and any take elements that are mapped to it.

## **Navigation**

Global Payroll & Absence Mgmt > Payee Data > Maintain Absences > Absence Event > Absence Event Entry

Click the Forecast Details link on the Forecast Value tab on the Absence Event Entry page.

## **Image: Absence Forecast Results page**

This example illustrates the fields and controls on the Absence Forecast Results page.

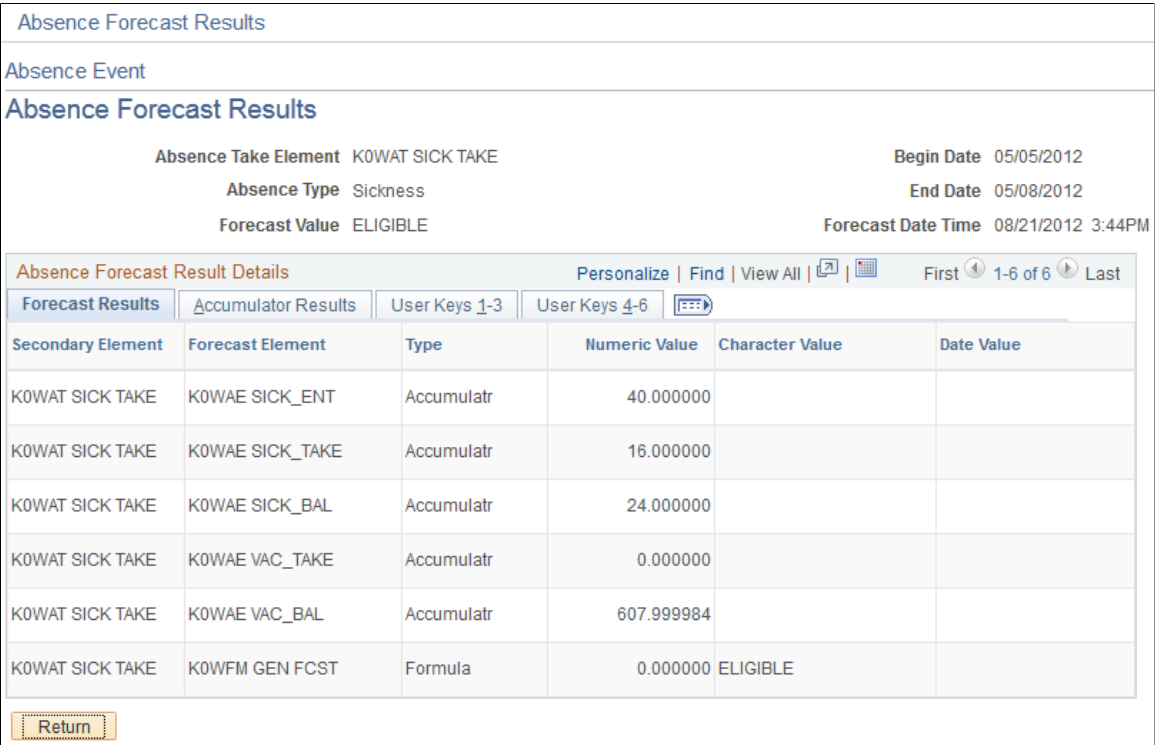

## **Forecast Results**

This tab displays the forecasted value for each element that appears on the Absence Take - Forecasting page, along with related take elements.

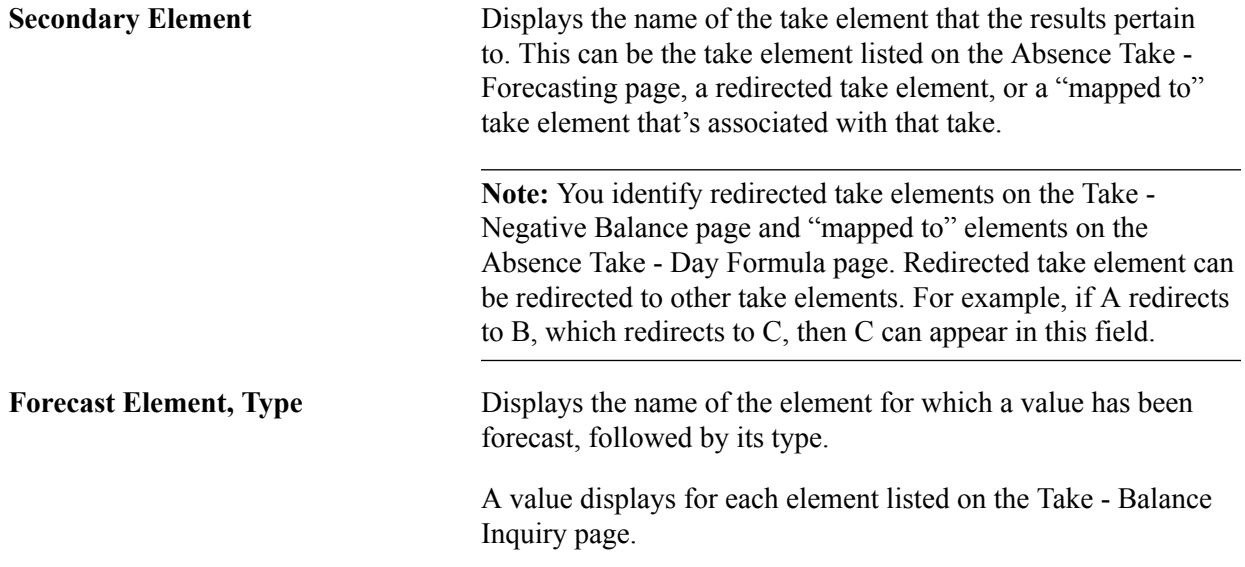

## **Reviewing Accumulator Results**

Select the Accumulator Results tab.

## **Image: Absence Forecast Results page: Accumulator Results tab**

This example illustrates the fields and controls on the Absence Forecast Results page: Accumulator Results tab.

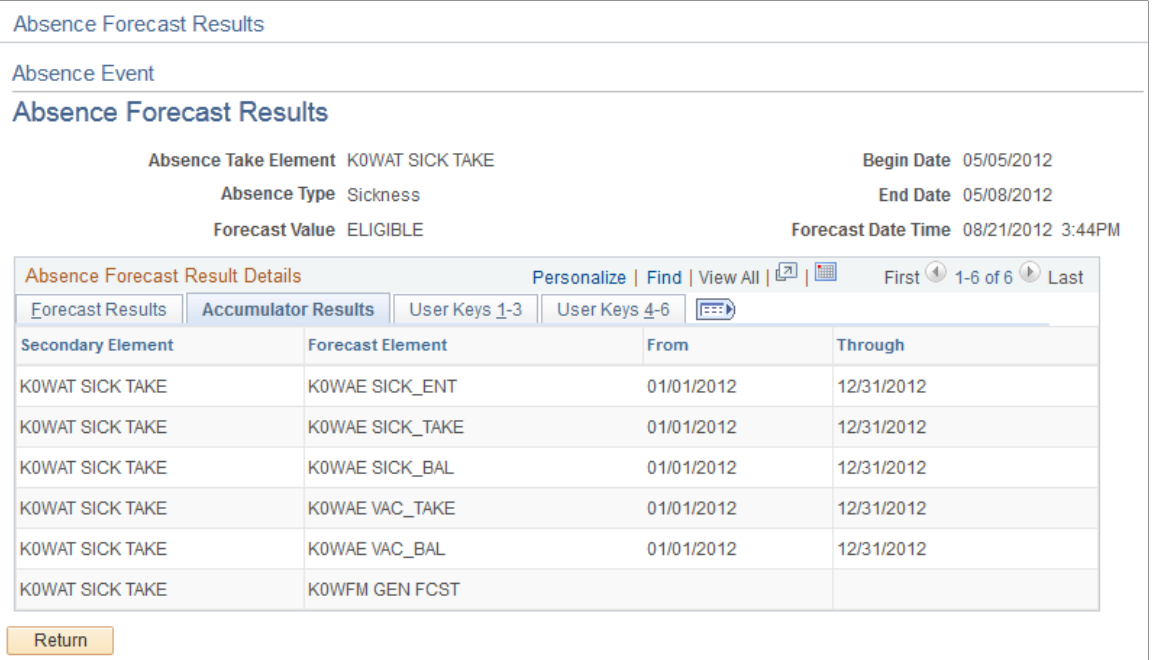

The begin and end dates of the accumulation period are displayed for any accumulators that are included in the Forecasting Results Element List on the Absence Take - Forecasting page.

## **Reviewing User Keys**

Select the User Keys tab.

## **Image: Absence Forecast Results page: User Keys tab**

This example illustrates the fields and controls on the Absence Forecast Results page: User Keys tab.

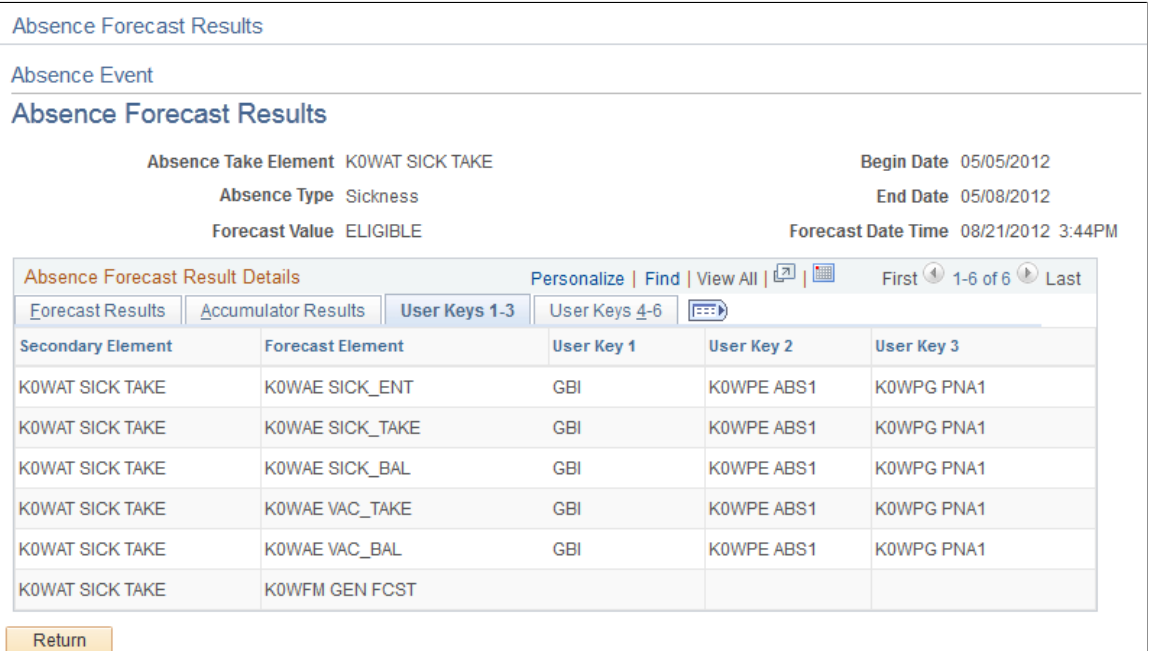

The values of the accumulator's user keys are displayed for any accumulators that are included in the Forecasting Results Element List on the Absence Take - Forecasting page.

## <span id="page-388-0"></span>**Forecast Messages Page**

Use the Forecast Messages page (GP\_ABS\_FCST\_MSG) to review the messages that are generated during the Forecasting process.

## **Navigation**

Global Payroll & Absence Mgmt > Payee Data > Maintain Absences > Absence Event > Forecast Messages

## **Image: Forecast Messages page**

This example illustrates the fields and controls on the Forecast Messages page.

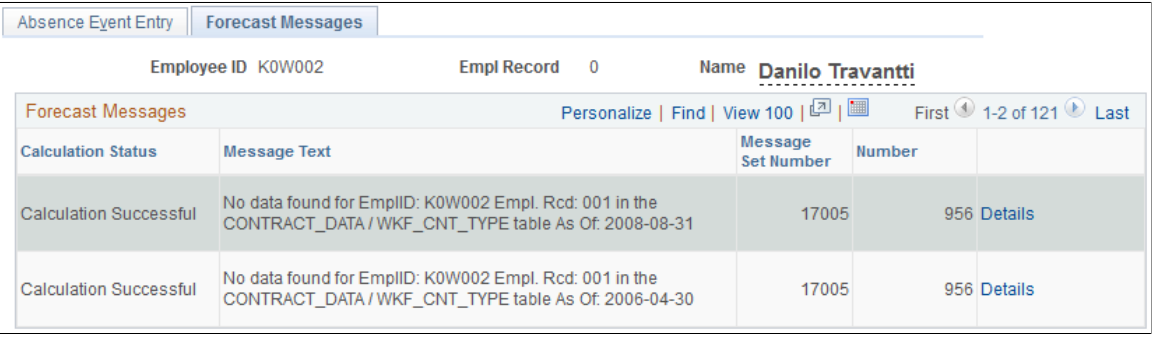

**Calculation Status** Identifies the phase of processing during which the error or warning occurred.

**Message Text** Displays the abbreviated text of the message and other information about the message.

## **Related Links**

[Status Codes and Process Indicators](#page-542-0) [Reviewing System Generated Forecasting Error Status Messages](#page-456-0)

# **Viewing Current Absence Entitlement Balances and Running the Absence Entitlement Balance Inquiry Process**

Use the Balance Inquiry feature to view a payee's current entitlement balance for a take. You can also run the Balance Inquiry process to return the values of the elements that are specified on the Absence Take - Balance Inquiry page. Typically, one of these elements returns the absence balance for the take. Values are displayed as of the date that you specify.

## **Pages Used to Start the Balance Inquiry Process and View Balances**

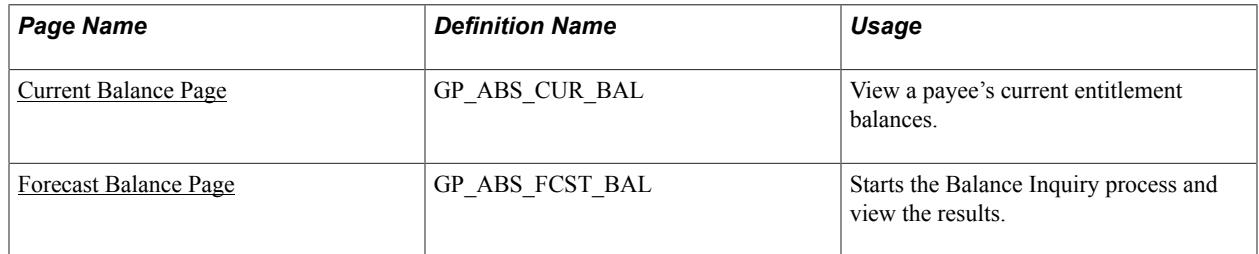

## **Related Links**

[Status Codes and Process Indicators](#page-542-0)

## <span id="page-389-0"></span>**Current Balance Page**

Use the Current Balance page (GP\_ABS\_CUR\_BAL) to view a payee's current entitlement balances.

## **Navigation**

Global Payroll & Absence Mgmt > Payee Data > Maintain Absences > Review Absence Balances > Current Balance

#### **Image: Current Balance page - Accumulator Balance tab**

This example illustrates the fields and controls on the Current Balance page - Accumulator Balance tab.

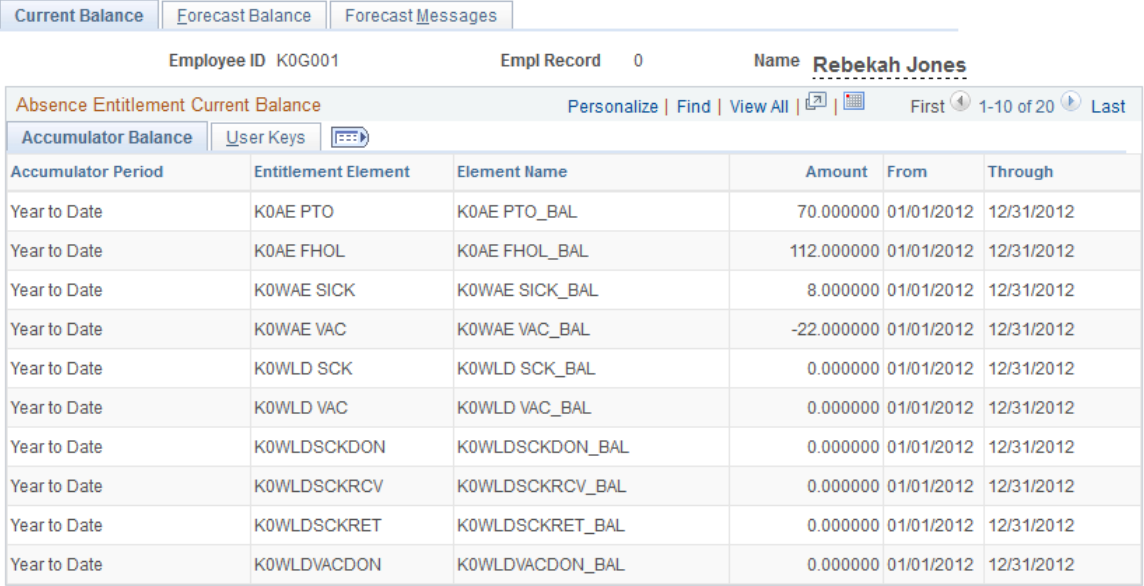

## **Accumulator Balance Tab**

For the period of time defined by the From and Through dates this tab displays the payee's entitlement balances as of the most recent run of the Entitlement process for the payee.

## **User Keys Tab**

This tab displays the value that was entered for each user key defined on the Entitlement Accumulators page.

## **Related Links**

[Absence Entitlements - Auto Generated Accumulators Page](#page-249-0)

## <span id="page-390-0"></span>**Forecast Balance Page**

Use the Forecast Balance page (GP\_ABS\_FCST\_BAL) to starts the Balance Inquiry process and view the results.

## **Navigation**

Global Payroll & Absence Mgmt > Payee Data > Maintain Absences > Review Absence Balances > Forecast Balance

## **Image: Forecast Balance page: Forecast Results tab**

This example illustrates the fields and controls on the Forecast Balance page: Forecast Results tab.

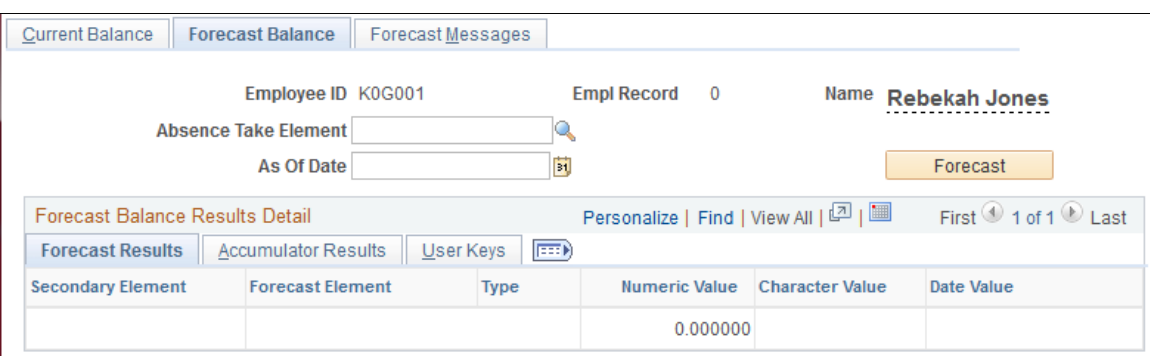

Following are the steps for running the Balance Inquiry process:

- 1. Select the take element and the As of Date for which you want to display forecasted results.
- 2. Click the Forecast button.
- 3. View the results in the Forecast Balance Results Detail group box.

The tabs in this group box are identical to the tabs on the Absence Forecast Results page.

See [Absence Forecast Results Page.](#page-385-0)

# **Adjusting and Overriding Entitlement Balances**

You can adjust or override a payee's entitlement balance in several ways.

## **Pages Used to Adjust Entitlements**

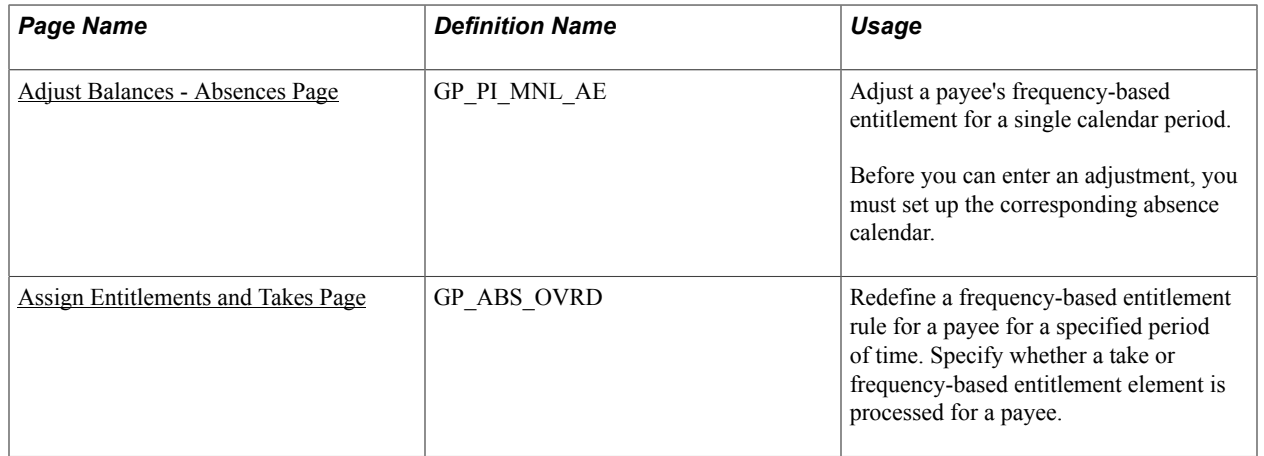

## <span id="page-391-0"></span>**Adjust Balances - Absences Page**

Use the Adjust Balances - Absences page (GP\_PI\_MNL\_AE) to adjust a payee's frequency-based entitlement for a single calendar period.

Before you can enter an adjustment, you must set up the corresponding absence calendar.

## **Navigation**

Global Payroll & Absence Mgmt > Payee Data > Adjust Balances > Absences > Adjust Absence Balances

## **Image: Adjust Balances - Absences page**

This example illustrates the fields and controls on the Adjust Balances - Absences page.

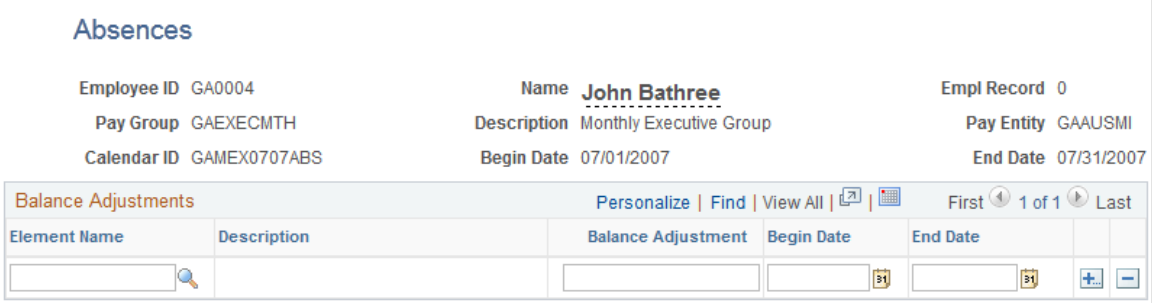

The Absence Entitlement process follows the instructions you enter on this page.

**Note:** You can also enter one time adjustments to a per-absence entitlement when entering an absence event.

**Note:** You cannot adjust or delete entitlement elements inserted through the Leave Donations process on this page. Use the Adjust Leave Program Balances page to adjust leave donation balances.

## **Balance Adjustments**

Enter each adjustment that applies to this payee for the selected absence calendar. You cannot enter more than one adjustment for the same element.

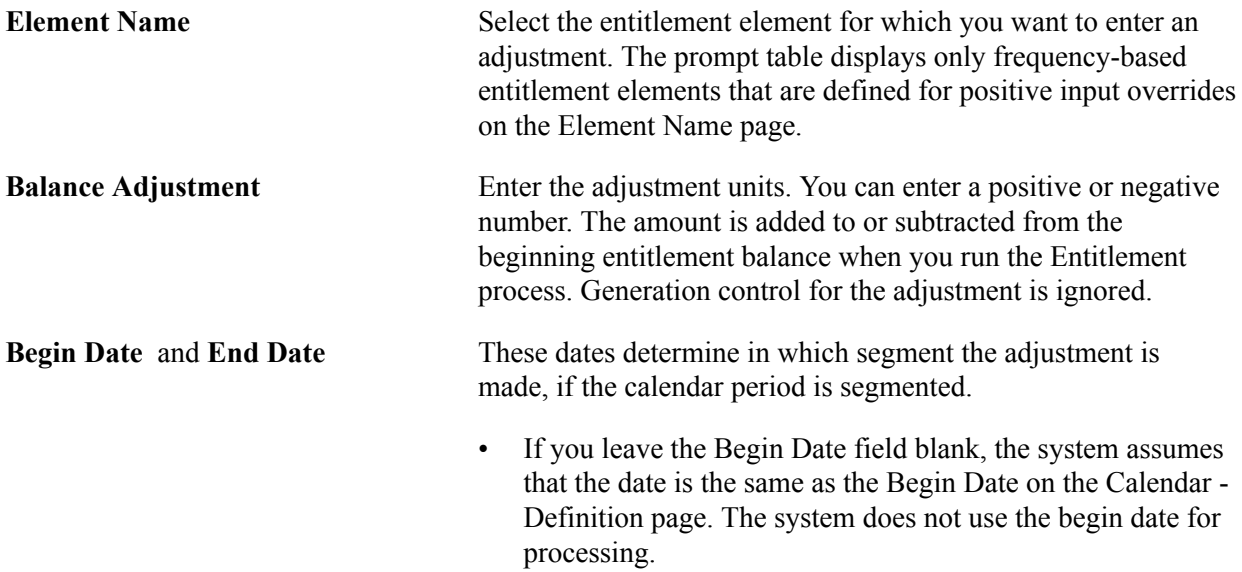

• If the End Date differs from the Calendar End Date, and the calendar period is segmented, the end date determines the segment or slice to which the adjustment is assigned.

See [Absence Event Entry Page](#page-375-0).

## **Related Links**

[Adjust Leave Program Balances Page](#page-736-0)

## <span id="page-393-0"></span>**Assign Entitlements and Takes Page**

Use the Assign Entitlements and Takes page (GP\_ABS\_OVRD) to redefine a frequency-based entitlement rule for a payee for a specified period of time.

Specify whether a take or frequency-based entitlement element is processed for a payee.

#### **Navigation**

Global Payroll & Absence Mgmt > Payee Data > Maintain Absences > Assign Entitlements and Takes > Assign Entitlements and Takes

## **Image: Assign Entitlements and Takes page**

This example illustrates the fields and controls on the Assign Entitlements and Takes page.

#### **Assign Entitlements and Takes**

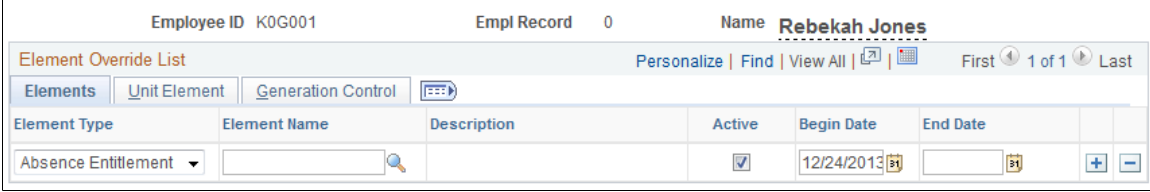

To override a per-absence entitlement rule, use the Absence Event Entry page.

**Note:** To override an entitlement or take element, the Payee override option must be selected on the Element Name (GP\_PIN) page.

## **Elements**

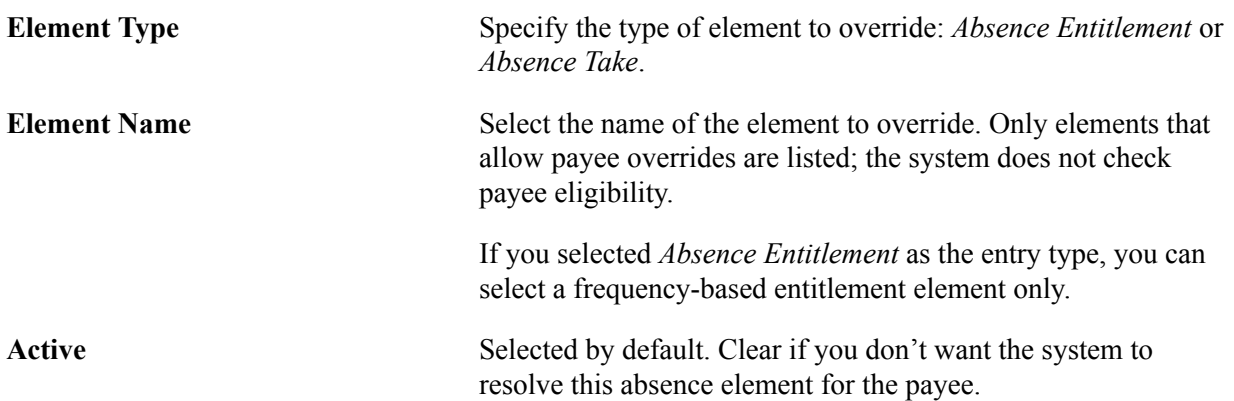

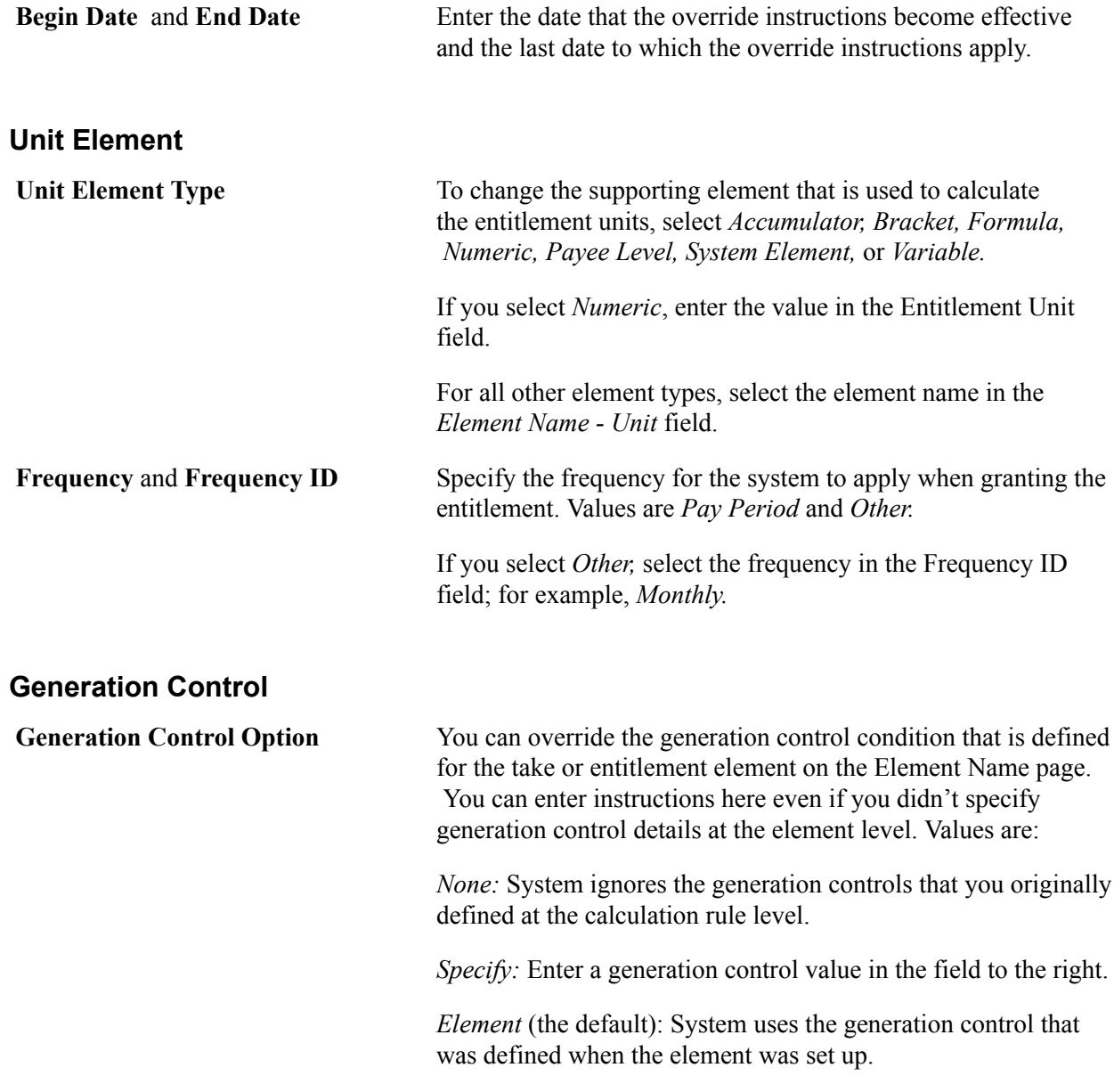

# **Reviewing Daily Absence Records**

The following table lists the pages that display the results of a batch absence process:

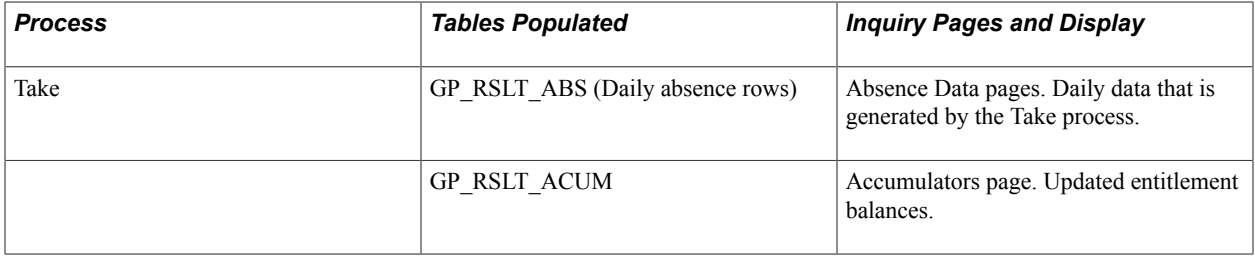

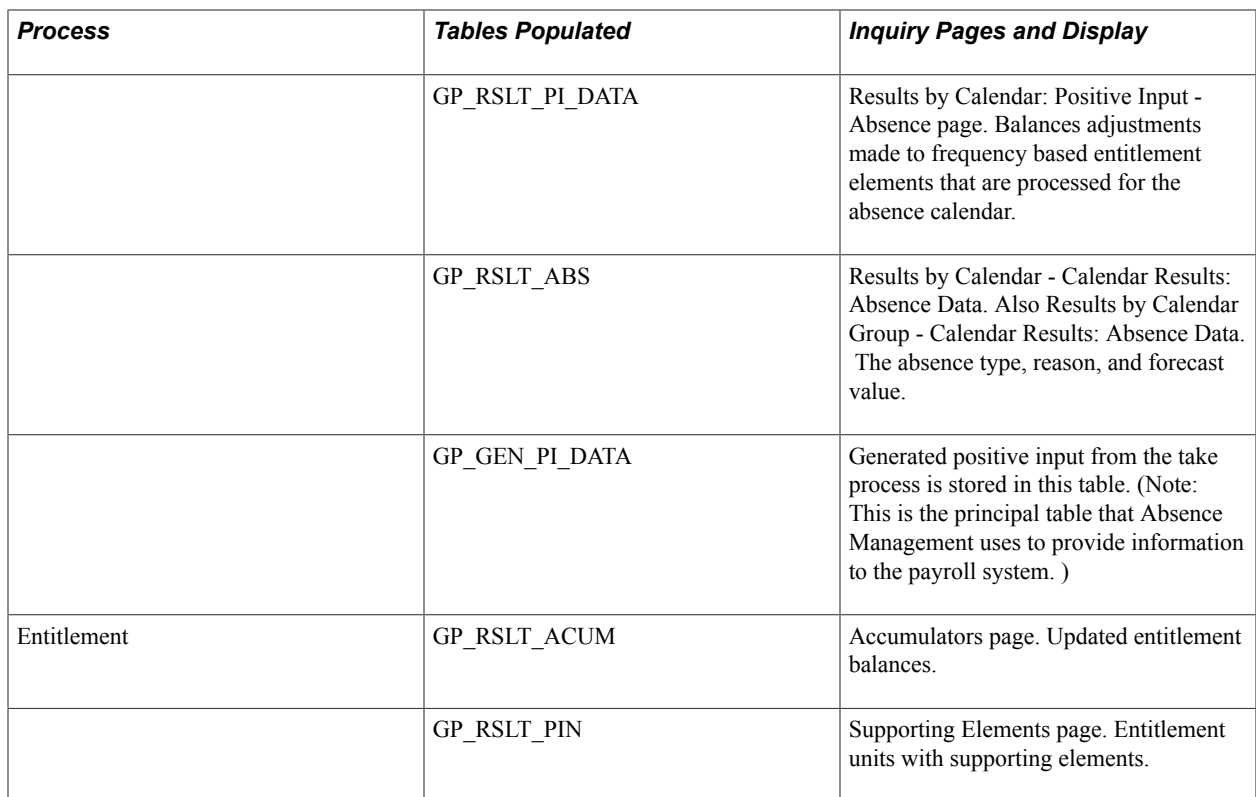

## **Related Links**

[Viewing Positive Input Results](#page-580-0) [Viewing Daily Results of the Absence Take Process](#page-584-0)
# **Chapter 16**

# **Managing Extended Absences**

# <span id="page-396-0"></span>**Understanding Extended Absences**

This topic provides an overview of:

- Attachments in extended absences
- Configurable sections in extended absences

The Absence Management self service framework supports extended leave requests, such as FMLA (Family Medical Leave Act) and Canadian Leave requests, as well as other extended absences such as Statutory Sick Pay and Statutory Maternity Pay, and so on. The framework for extended absences contains elements that enable you to attach supporting documents and notes to extended absence requests. In addition, the framework provides a mechanism to enable you to implement eligibility validations rules at different levels, for example country, state, customer, and so on, without having to customize PeopleSoft components.

# **Understanding Attachments in Extended Absences**

The attachment feature enables you to attach files to a PeopleSoft application. An administrator can add URLs or common files to a component or page. Attachments include PDF files, spreadsheet files, document files, URLs, and so on. You can also define the types of attachments that users can add to a specific row of application data, such as medical or adoption certificates, fitness for duty forms, and so on.

Although the types of attachments you can add to a page are essentially unlimited, attachments are categorized as one of the following:

- Attachments are any previously created electronic file that the administrator wants users to be able to download.
- URLs are links to dynamic files or web sites.
- Notes are free-form text that the user can enter through the attachment framework page in the PeopleSoft application.

**Note:** Only attachments and URLS are defined on the Define Attachments page. Notes are created by the user through the attachment pages of the PeopleSoft application.

**Note:** The Define Attachments page enables an administrator to create document definitions, as well as attachments and URLs. Document definitions are types of files that users can upload to the system. For example various medical certificates or evidence of class completion.

### **Adding Attachments to Extended Absences Process Flow**

Here are the steps for defining attachments within the attachment framework for PeopleSoft Absence Management:

• Define Authorization ID

These IDs provide users with security authorizations for accessing attachments, such as the ability to create, update and delete attachments.

• Define Authorization Entry ID

The Authorization Entry IDs enable you to attach Authorization IDs to planned attachments, notes, or URLs.

**Note:** The description you enter in for an Authorization Entry ID defines the name of the link as it appears to users on the Extended Absence Request page.

• Define Configuration ID

The Configuration ID links Authorization Entry IDs and defines whether an attachment is a downloadable file, a document the user uploads, or a link to a URL.

• Define Object Owner ID

Object Owner IDs define where links appear on the Extended Absence component. For extended absences, use the *HGA* Object Owner ID for Absence Management, and associate your Configuration ID's with the *Absence Element* Context Key.

### **Image: Adding attachments to extended absences process flow**

This graphic shows the process flow for adding attachments to extended absences.

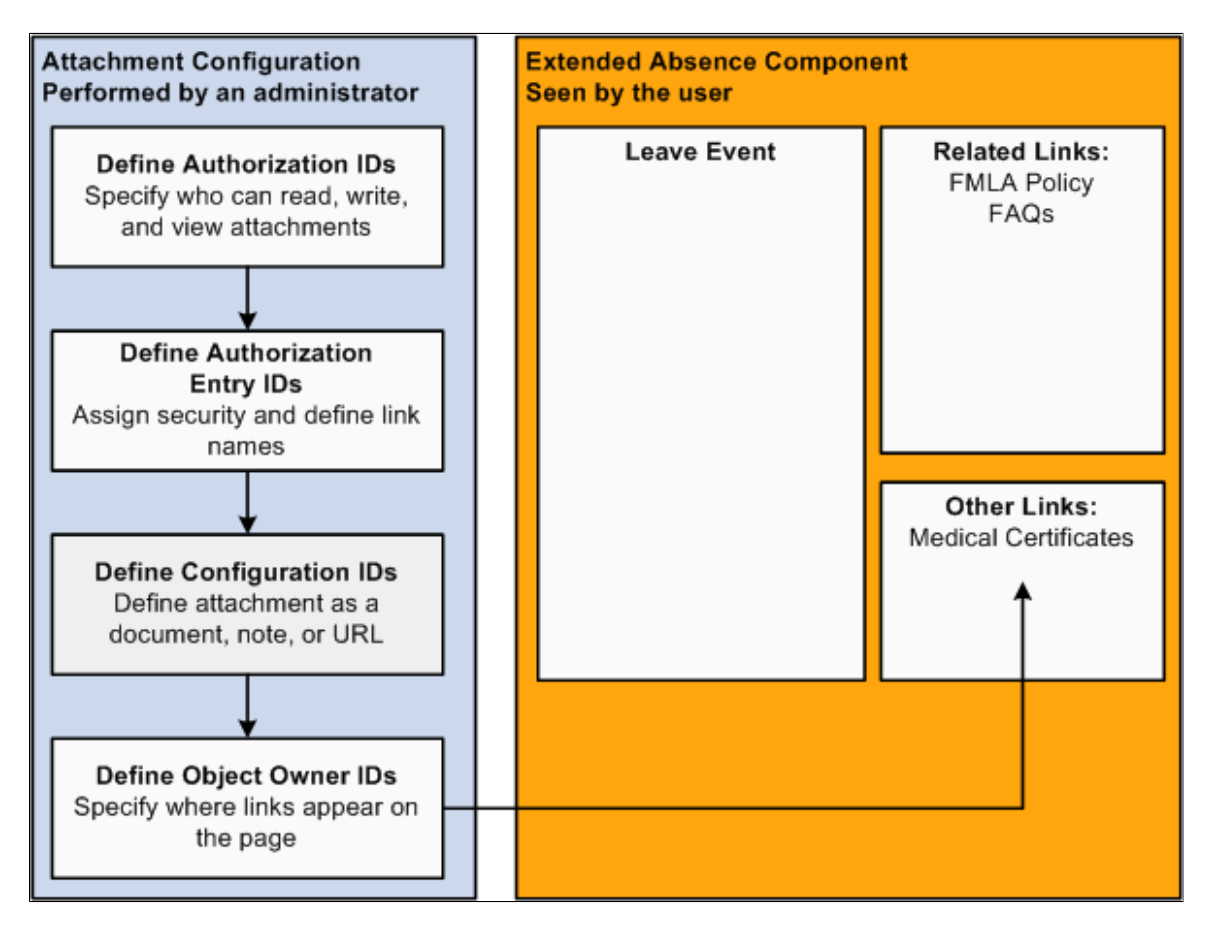

### **Example: Defining Authorization IDs**

Use the Authorization ID to provide a variety of security authorizations to users regarding the ability to read, write, or view attachments.

For example, the authorization ID *K0W\_EDITALL* has the Edit Attachments, Edit Notes, and Edit URLs check boxes selected. This means that roles with the *K0W\_EDITALL* authorization ID can edit all attachments, notes, and URLS.

The following graphic displays the Define Authorization page (Set Up  $HCM >$  Common Definitions  $>$ Attachments > Define Authorization > Define Authorization) with the K0W\_EDITALL Authorization ID.

### **Image: Define Authorization page - displaying the K0W\_EDITALL Authorization ID**

This example illustrates the fields and controls on the Define Authorization page - displaying the K0W\_EDITALL Authorization ID.

### Define Authorization

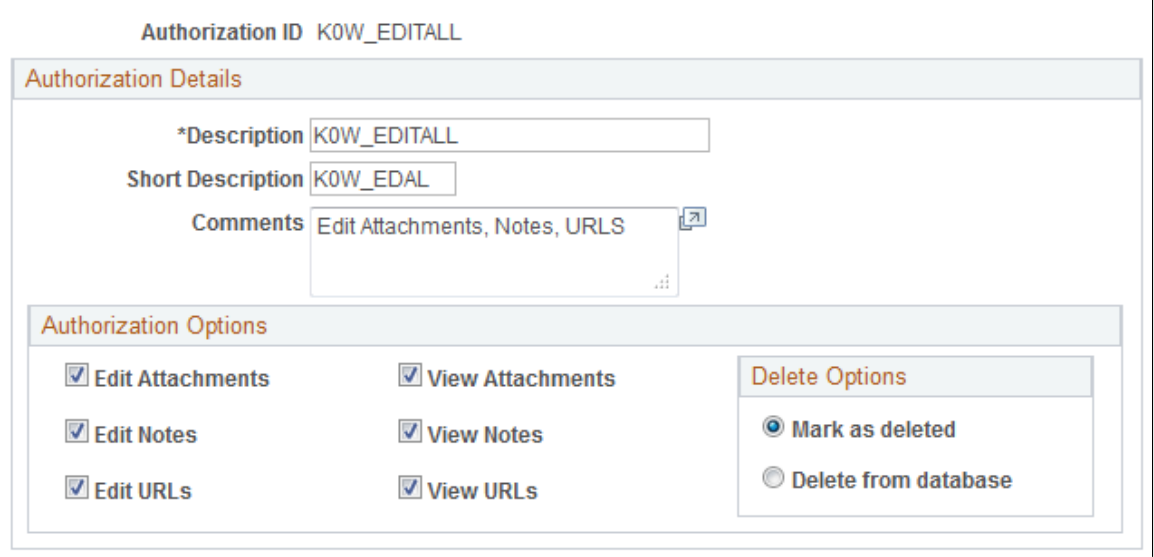

See "Define Authorization Page" (PeopleSoft HCM 9.2: Application Fundamentals).

### **Example: Defining Authorization Entry IDs**

Use the Authorization Entry IDs to attach Authorization IDs to each of the planned types of attachments, notes, and URLs.

For example, in the following graphic, the *K0W\_MEDCERT* Entry ID on the Define Authorization Entries page (Set Up HCM > Common Definitions > Attachments > Define Authorization Entries > Define Authorization Entries) is associated with two or more roles in the *Medical Certificate* Authorization Entry ID. This allows the manager to view attachments or notes, and the AM EA Administrator and the employee can add, edit, or delete attachments or notes related to the medical certificate.

### **Image: Define Authorization Entries page - displaying the K0W\_EDITALL Authorization ID associated with two roles**

This example illustrates the fields and controls on the Define Authorization Entries page - displaying the K0W\_MEDCERT Entry ID associated with two or more roles.

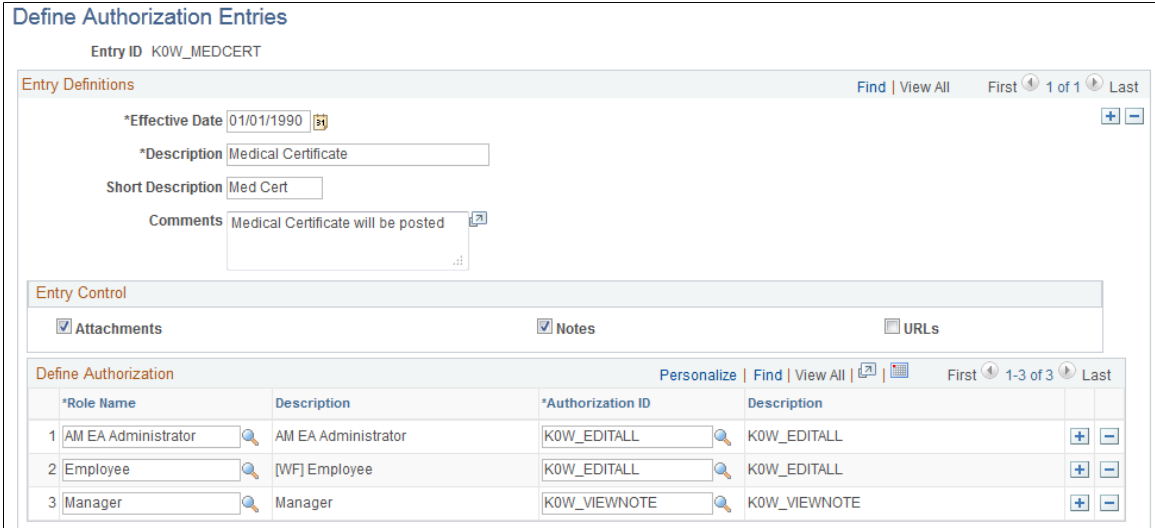

See "Define Authorization Entries Page" (PeopleSoft HCM 9.2: Application Fundamentals).

### **Example: Defining Configuration IDs**

The Configuration ID defines whether an attachment is a downloadable file, a document the user uploads, or a link to a URL.

For example, in the following example of the, Define Attachments page (Set Up HCM > Common Definitions > Attachments > Define Attachments > Define Attachments), the *K0W\_CERT\_LNK* Configuration ID describes the Medical Certificate attachment. This attachment uses the Document Definition attachment type, which enables the user to upload word processing documents, PDF files, spreadsheets, and so on.

### **Image: Define Attachments page - displaying the Document Definition attachment type for the selected attachment**

This example illustrates the fields and controls on the Define Attachments page - displaying the Document Definition attachment type for the selected attachment.

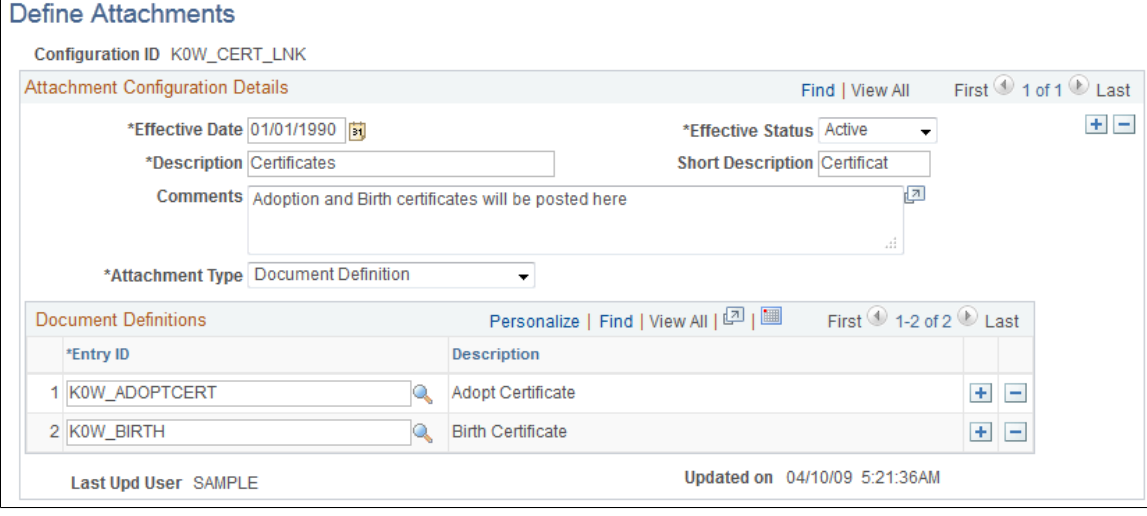

**Note:** The contents of the Description field define the title of the link that appears in the Extended Absence component.

See "Define Attachments Page" (PeopleSoft HCM 9.2: Application Fundamentals).

### **Example: Defining Object Owner IDs**

The Maintain Definitions page (Set  $Up HCM > Common Definitions > Attachments > Maintain$ ) Definitions > Maintain Definitions) defines where the links to attachments appear in the Extended Absence component. In the following graphic, the Attachments region of the page indicates that the *K0W\_MEDCERT\_LNK* Configuration ID is set up to appear in the Other Links region of the Extended Absence component.

### **Image: Maintain Definitions page - displaying the location of the attachment link in the Extended Absence component**

This example illustrates the fields and controls on the Maintain Definitions page - displaying the location of the attachment link in the Extended Absence component.

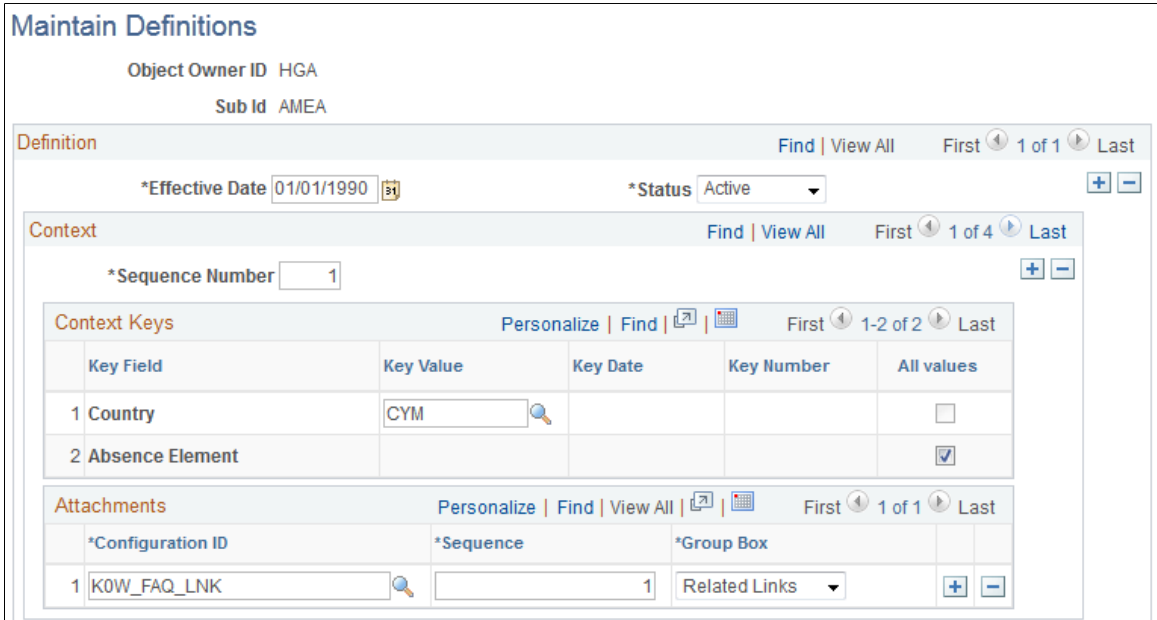

See "Maintain Definitions Page" (PeopleSoft HCM 9.2: Application Fundamentals).

### **Example: Reviewing Extended Absence History**

The Extended Absence Request Details page (click the link in Absence Name field on the Extended Absence Request History page) shows the user details about an extended absence request. Any defined attachments appear in the Related Links or the Other Documents regions. The bottom of the Extended Absence Request Details region displays any links to configurable sections.

#### **Image: Extended Absence Request Details page (1 of 2)**

This example illustrates the fields and controls on the Extended Absence Request Details page (1 of 2).

**Extended Absence Request History** 

**Extended Absence Request Details** 

Danilo Travantti

Sales Manager

View Request Status and Approval Details

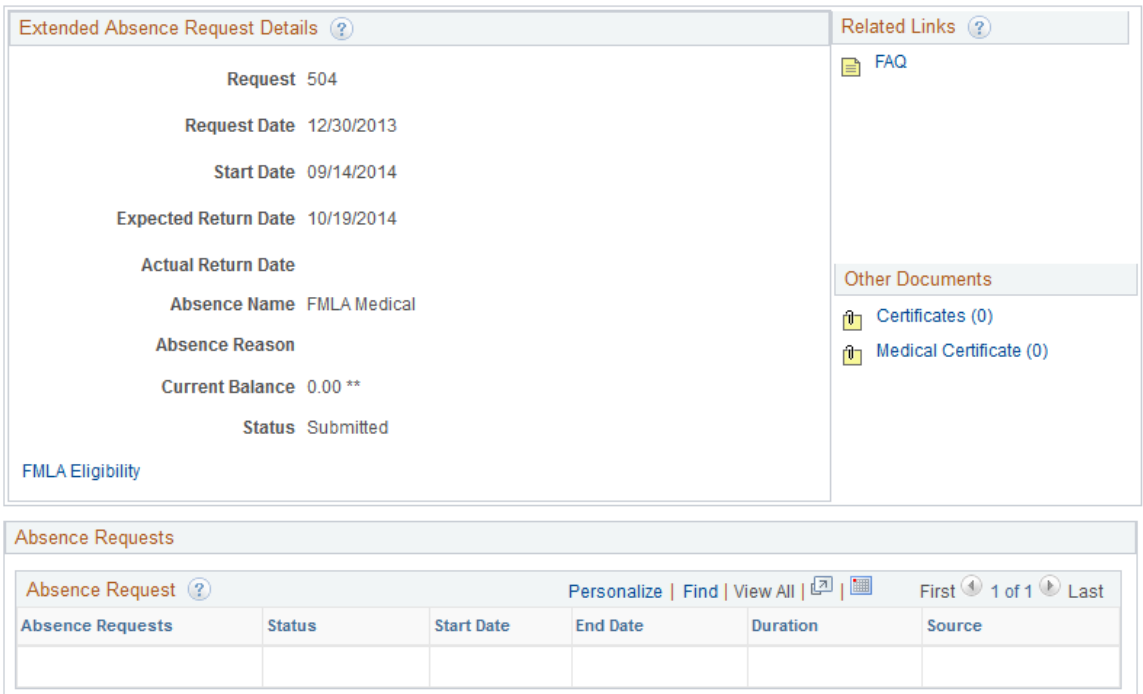

**Image: Extended Absence Request Details page (2 of 2)**

This example illustrates the fields and controls on the Extended Absence Request Details page (2 of 2).

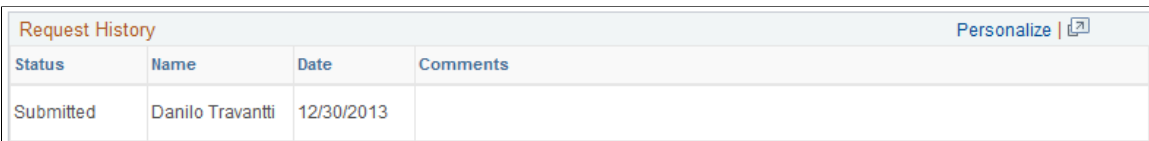

#### **Extended Abs Process for FMLA**

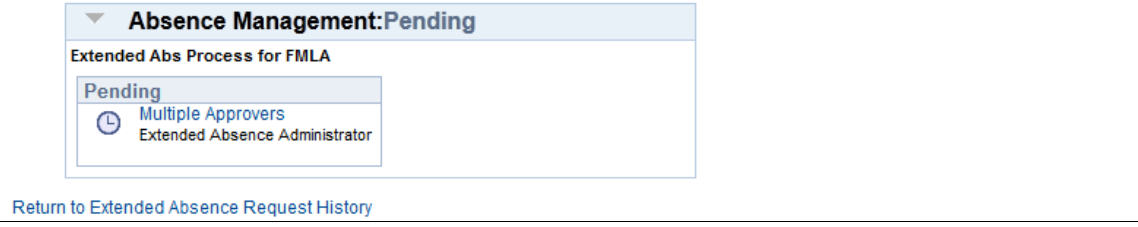

See [Managing Extended Absences](#page-426-0).

See the product documentation for *PeopleTools: PeopleCode Developer's Guide* and *PeopleTools: PeopleCode API Reference*.

### **Related Links**

"Configuring Attachments" (PeopleSoft HCM 9.2: Application Fundamentals)

# **Understanding Configurable Sections in Extended Absences**

The configurable sections functionality in extended absences is a template-based process. The templates are created and configured by a template administrator. The template administrator determines the sections, or logical groupings of fields, that are included in the template and the sequence of sections and fields within sections. The administrator also sets default values for fields, determine which fields can be edited, and which fields are hidden or display-only.

A configurable section is a set of additional fields and controls that enables you to customize data tracking. You can create your own customized pages and link those pages to the core self service pages. You can create your own customized code using the Absence Management Event Handler technology. Configurable Sections enable you to associate user defined records to an extended absence.

For extended family leave absences, using effective dated rows enables you to track legislative rule changes for both federal and state agencies. In addition, you can keep track of medical certification progress. During an extended absence, your employee or the extended absence administrator may have to make multiple medical certification entries for the same day in order to track multiple medical conditions, or other necessary documentation pertaining to an extended leave request.

**Note:** The record should have the same key-structure as the main record GP\_ABS\_EA having EMPLID, EMPL\_RCD and TRANSACTION\_NBR as key.

### **Process Flow for Setting up Configurable Sections**

Setting up configurable sections in extended absences consists of the following steps:

1. (Optional) Create rules using Global Payroll to store elements that involve extended absence eligibility.

For example, brackets store information for Federal and State rules, such as the number of weeks allowed for FMLA, or a rollover transaction method versus a fixed transaction method.

2. (Optional) Create an application class.

The application class must contain the necessary PeopleCode, SQL, and so on, to check for extended absence eligibility. For example, balance and availability is calculated using SQL.

3. Set up the record definition.

Record definitions identify the necessary records and fields.

4. Set up the section definition.

The identified records and fields are combined into a section.

5. Define the template.

The template combines each of the previously defined components into the configurable section seen by the user.

**Important!** The sample rules, the configurable sections setup, and the processing logic for the Validate Sections button (application class GP\_ABS\_FMLA) that PeopleSoft Absence Management delivers for extended absences should be used as a model only. Customers need to create new rules, configurable section data, and validation logic of their own to meet their individual business needs.

### **Image: Process flow for setting up configurable sections**

This graphic illustrates the process flow for setting up configurable sections in extended absences.

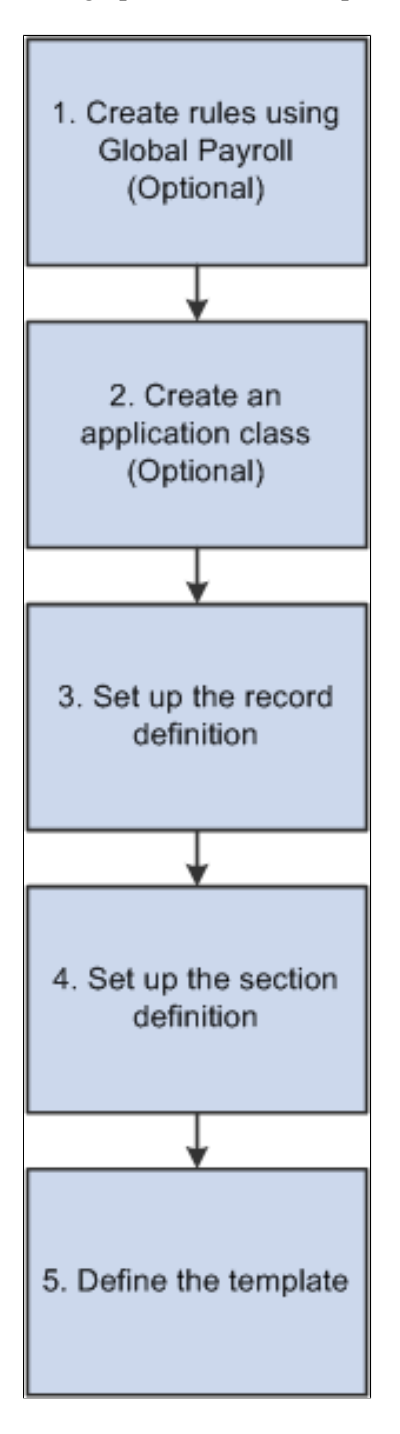

### **Example: Setting Up a Record Definition**

The following examples guide you through the process of setting up a configurable section. The examples demonstrate the set up using the delivered FMLA eligibility configurable section.

The configurable section in this example is based on the GP\_ABS\_FMLA\_ELG Setup Record Definition. The Setup Record Definition page enables you to specify the necessary record and fields in your configurable section.

### **Image: Setup Record Definition page**

This example illustrates the fields and controls on the Setup Record Definition page.

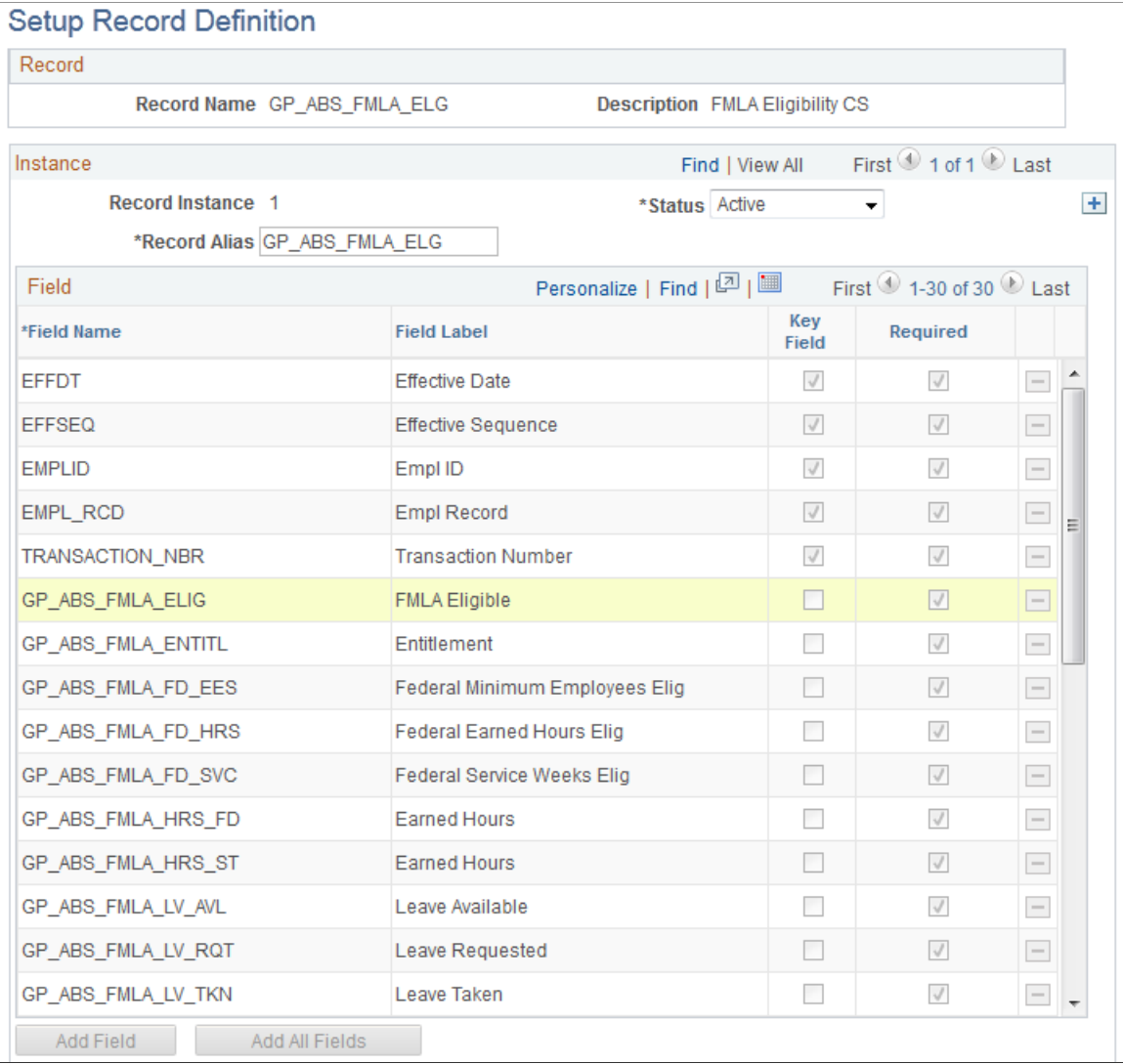

### **Example: Setting Up Section Definitions**

Records and fields are combined into the section using Setup Section Definition page.

**Note:** In order for the application class code to work, the value in the Method Name field must be *checkEligibility*

### **Image: Setup Section Definition page**

This example illustrates the fields and controls on the Setup Section Definition page.

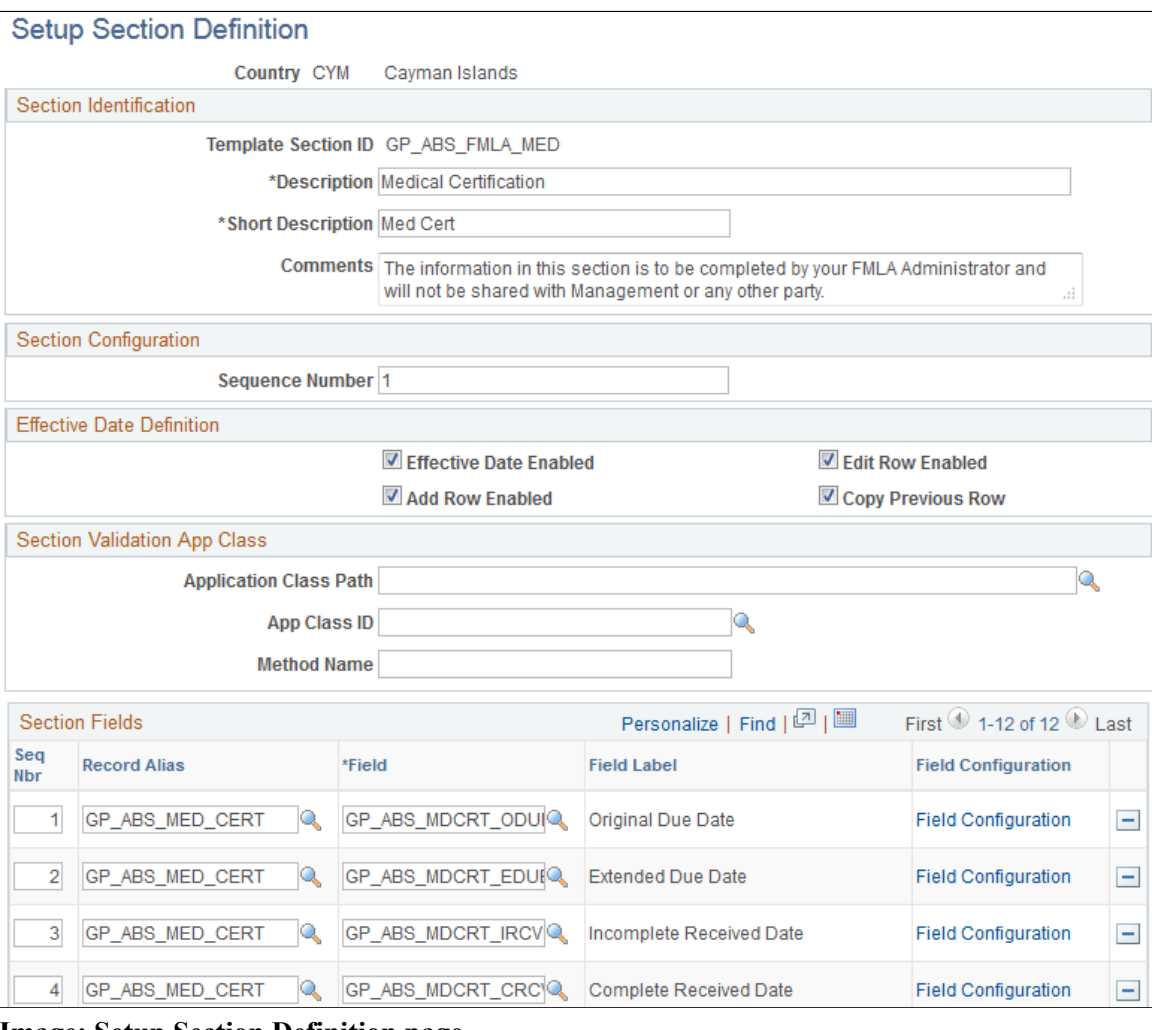

#### **Image: Setup Section Definition page**

This example illustrates the fields and controls on the Setup Section Definition page.

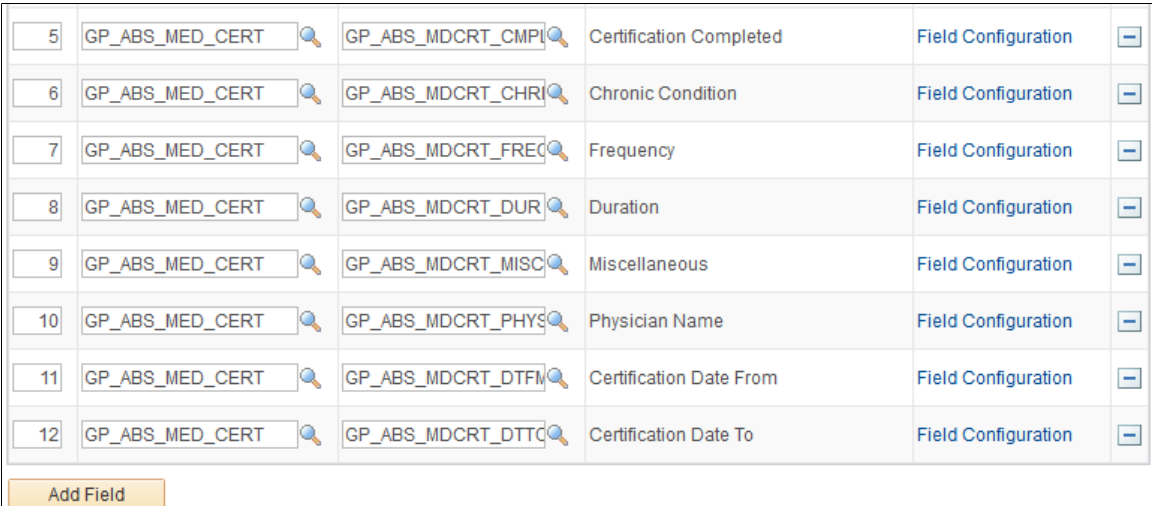

### **Example: Defining the Template**

The template combines each of the previously defined components into the configurable section seen by the user.

#### **Image: Template Definition - Template page**

This example illustrates the fields and controls on the Template Definition - Template page.

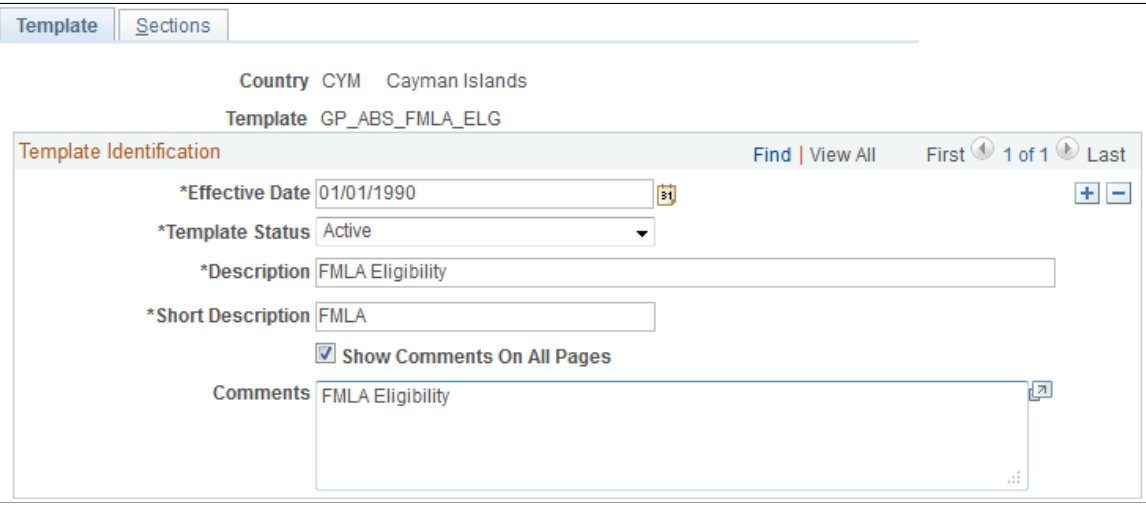

The Template Definition - Sections page enables you to combine the defined sections into an application page that users can access.

*Warning!* Clicking the Load/Reload Sections button after the section has already been loaded wipes out any existing section fields. You must then manually reenter the section field information.

### **Image: Template Definition - Sections page**

This example illustrates the fields and controls on the Template Definition - Sections page.

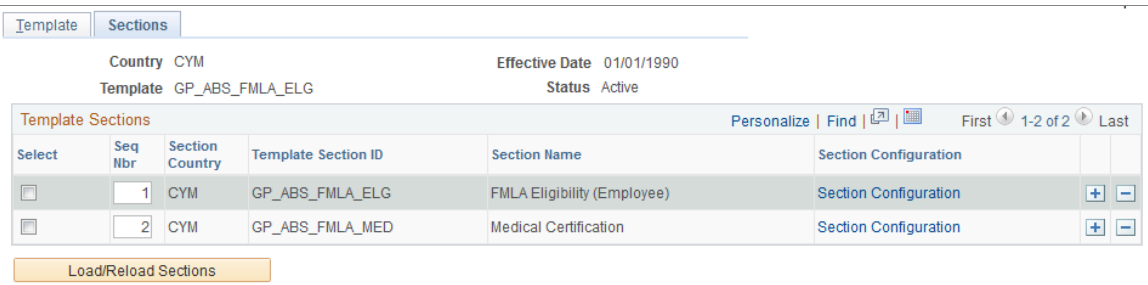

The Template Section Configuration page enables you to specify the section label, the alignment of field labels, and the default value of each field in the configurable section.

### **Image: Template Section Configuration page (partial page only)**

This example illustrates the fields and controls on the Template Section Configuration page (partial page only).

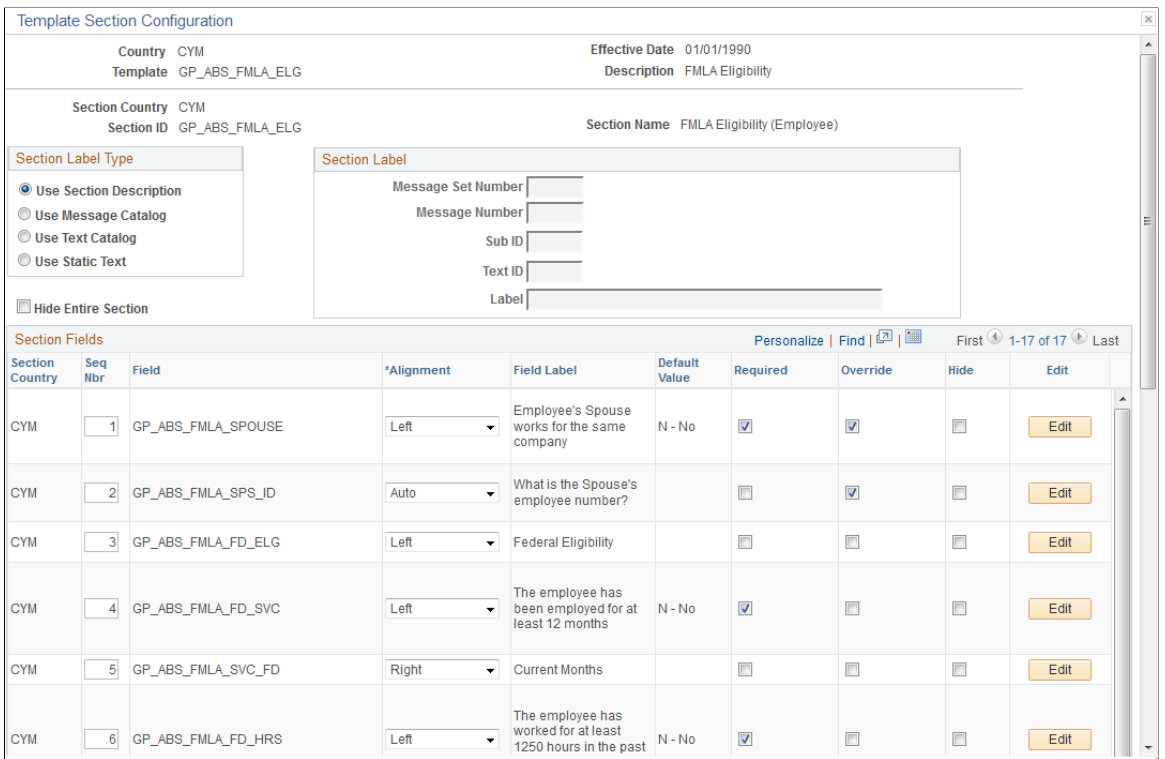

### **Example: Viewing the Configurable Section**

Access the Request Extended Absence page and locate the link to the configurable section, which is labeled as FMLA Eligibility in the following example.

### **Image: Request Extended Absence page**

This example illustrates the fields and controls on the Request Extended Absence page.

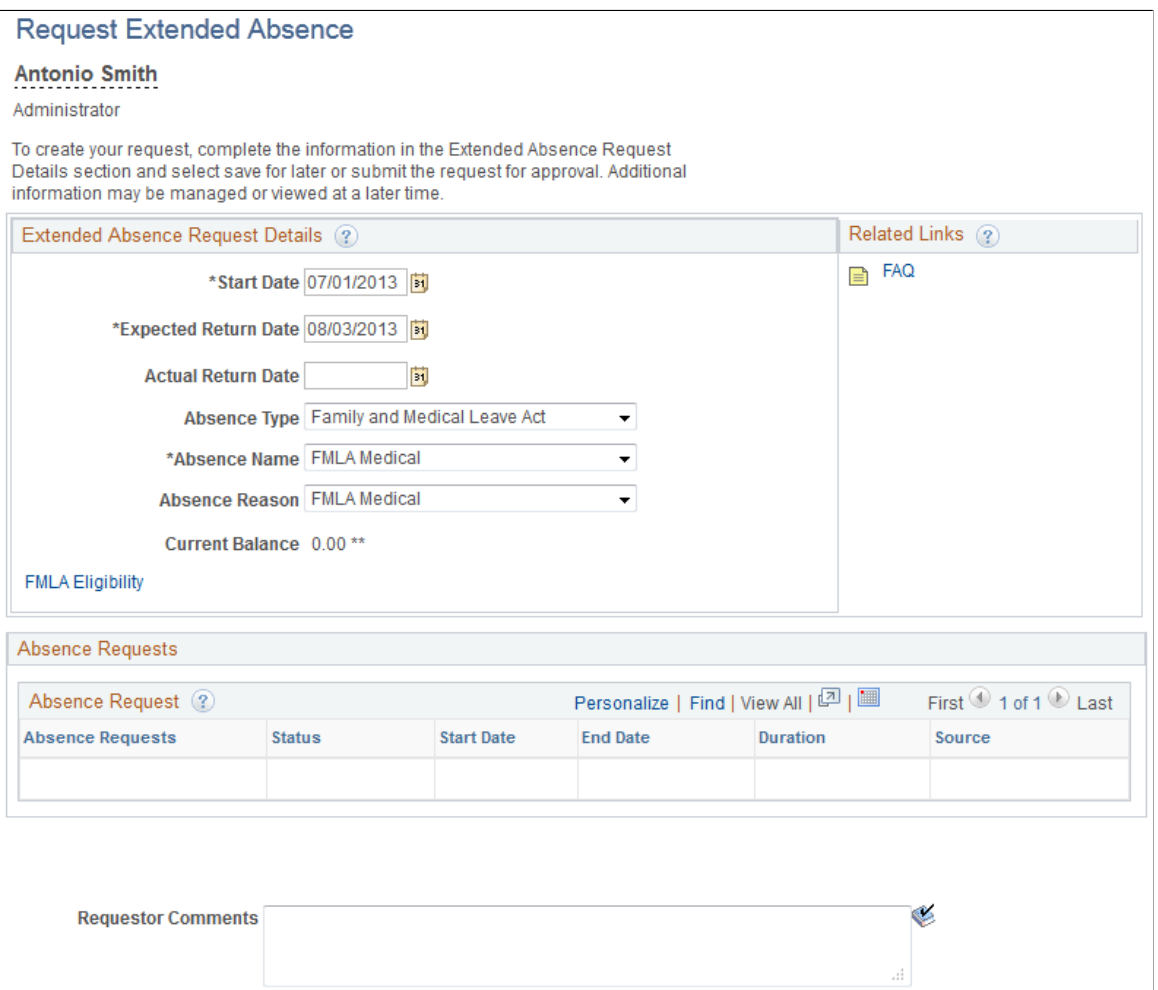

The configurable section page displays the fields and information specified on the pages specified in the configurable section set up process flow.

### **Image: Request Extended Absence FMLA Eligibility page (example of configurable section page)**

This example illustrates the fields and controls on the Request Extended Absence FMLA Eligibility page (example of configurable section page).

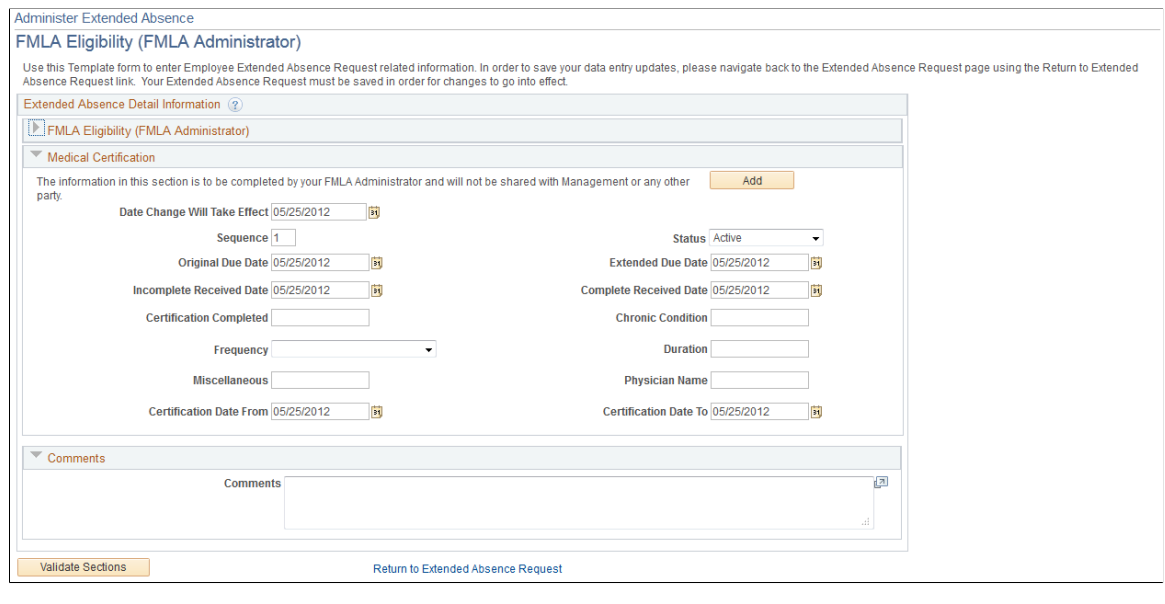

# **Setting Up Configurable Sections for Extended Absences**

# **Pages Used to Set Up Configurable Sections**

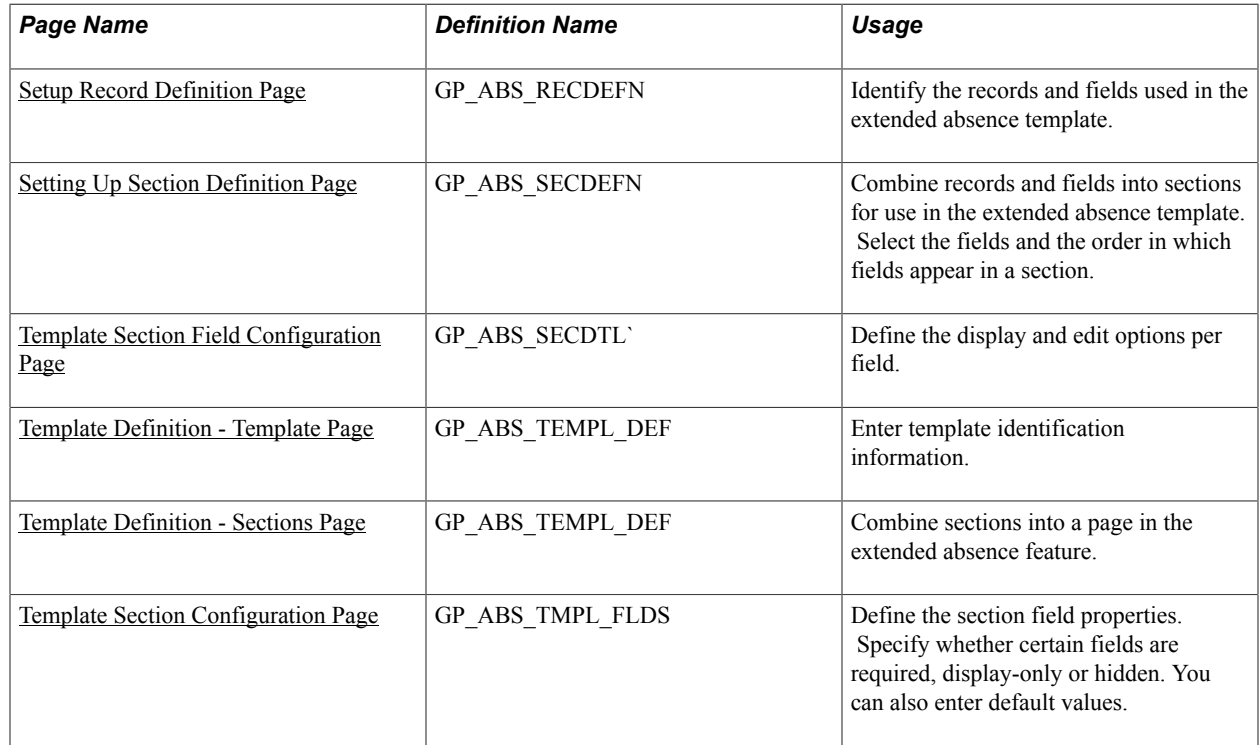

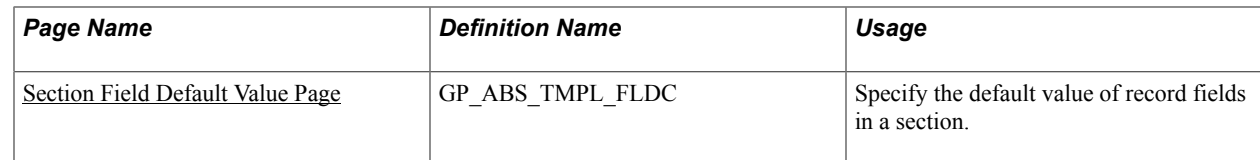

# <span id="page-412-0"></span>**Setup Record Definition Page**

Use the Setup Record Definition page (GP\_ABS\_RECDEFN) to identify the records and fields used in the extended absence template.

### **Navigation**

Set Up HCM > Product Related > Global Payroll & Absence Management > Absence Management > Setup Record Definition > Setup Record Definition

### **Image: Setup Record Definition page**

This example illustrates the fields and controls on the Setup Record Definition page.

### **Setup Record Definition**

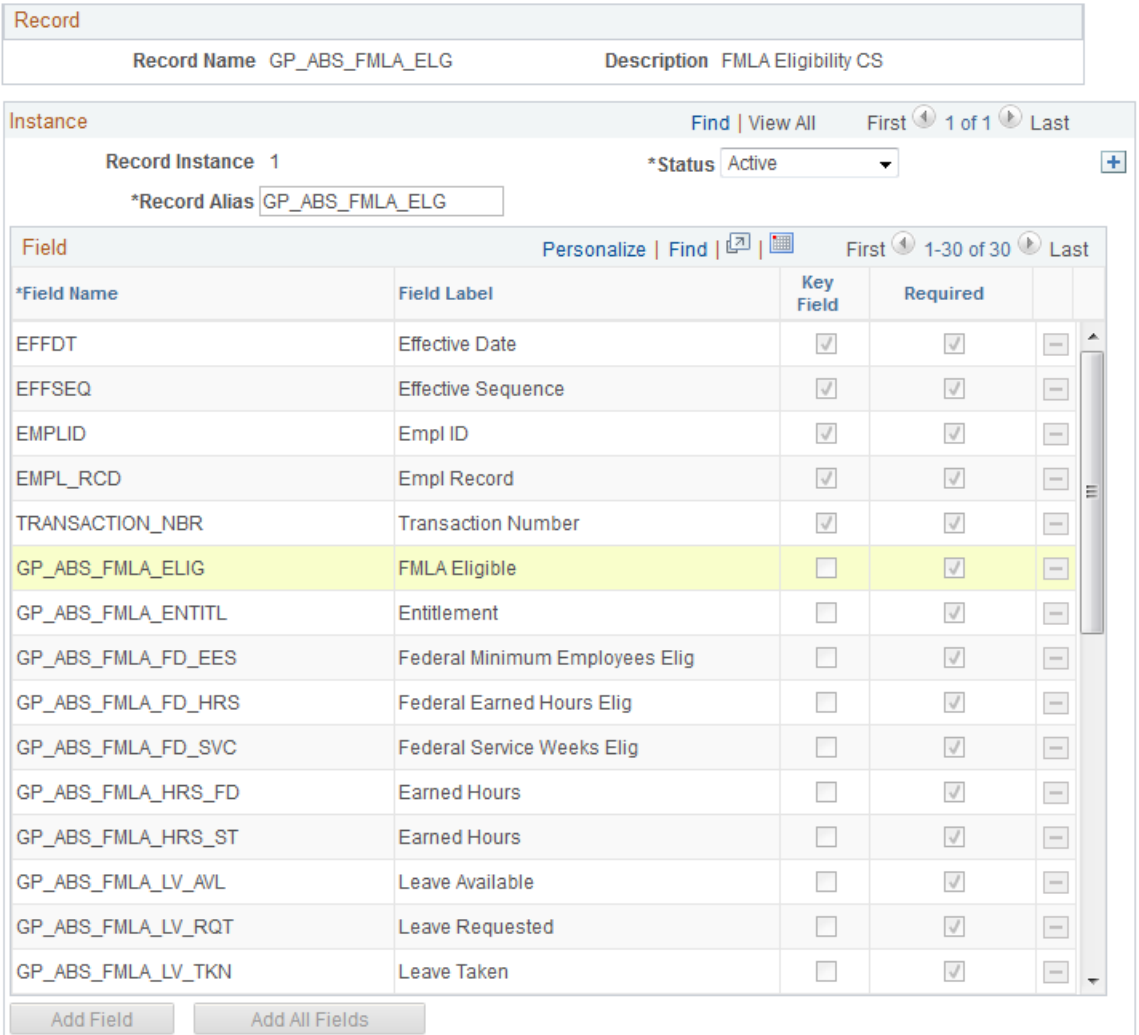

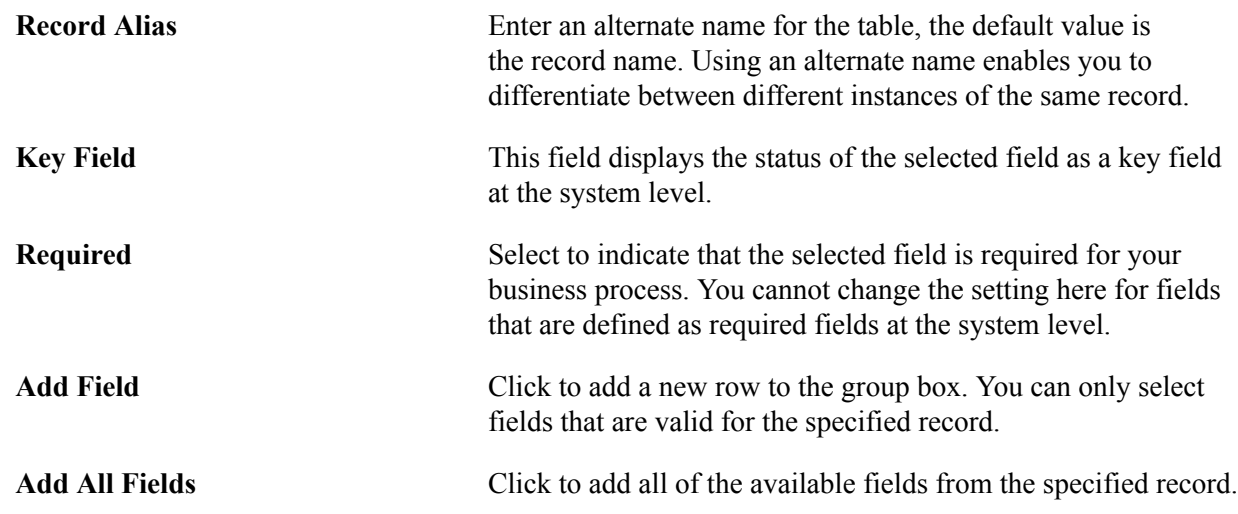

# <span id="page-413-0"></span>**Setting Up Section Definition Page**

Use the Setup Section Definition page (GP\_ABS\_SECDEFN) to combine records and fields into sections for use in the extended absence template.

Select the fields and the order in which fields appear in a section.

### **Navigation**

Set Up HCM > Product Related > Global Payroll & Absence Management > Absence Management > Setup Section Definition > Setup Section Definition

### **Image: Setup Section Definition page (1 of 1)**

This example illustrates the fields and controls on the Setup Section Definition page.

### **Setup Section Definition**

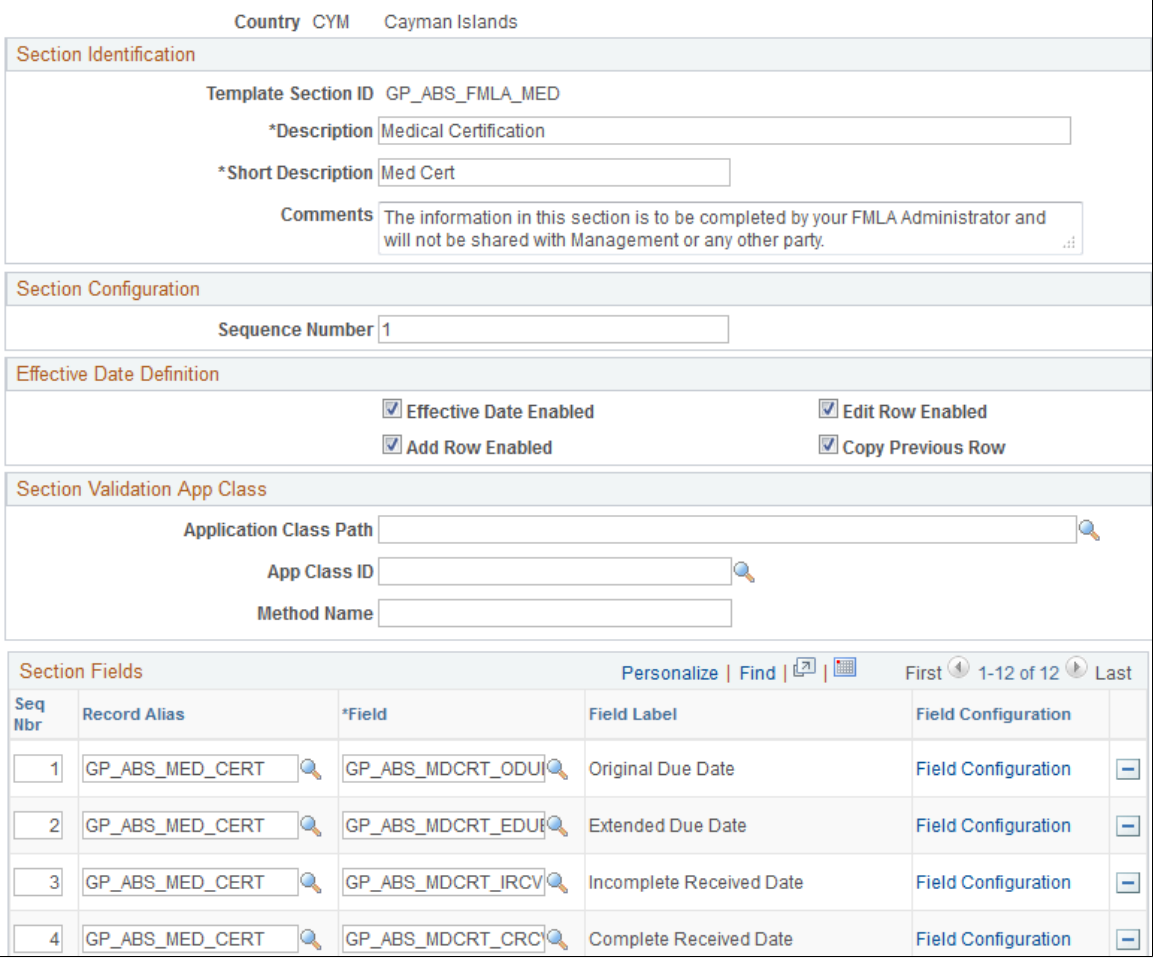

**Image: Setup Section Definition page (2 of 2)**

This example illustrates the fields and controls on the Setup Section Definition page.

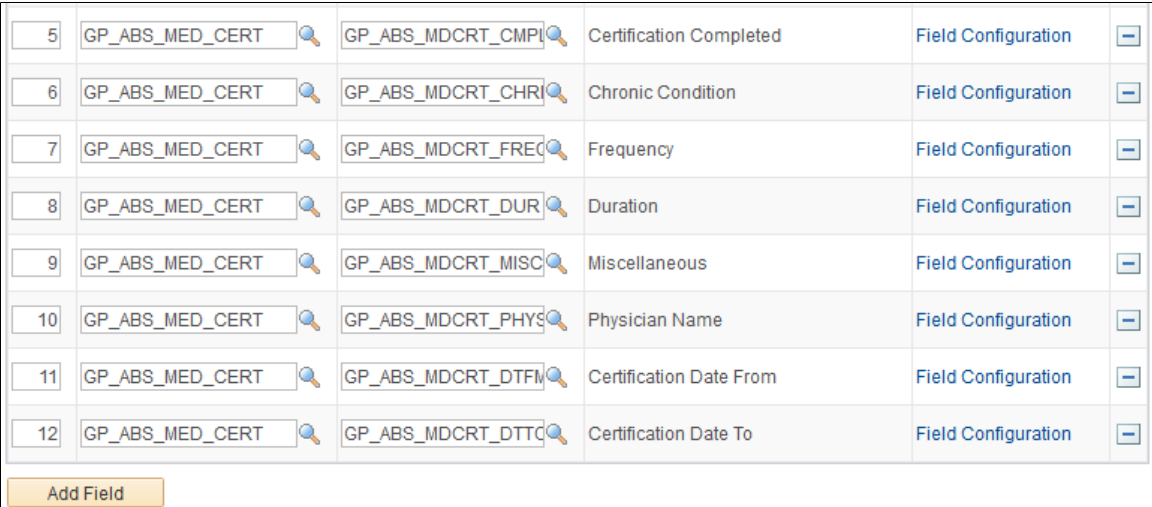

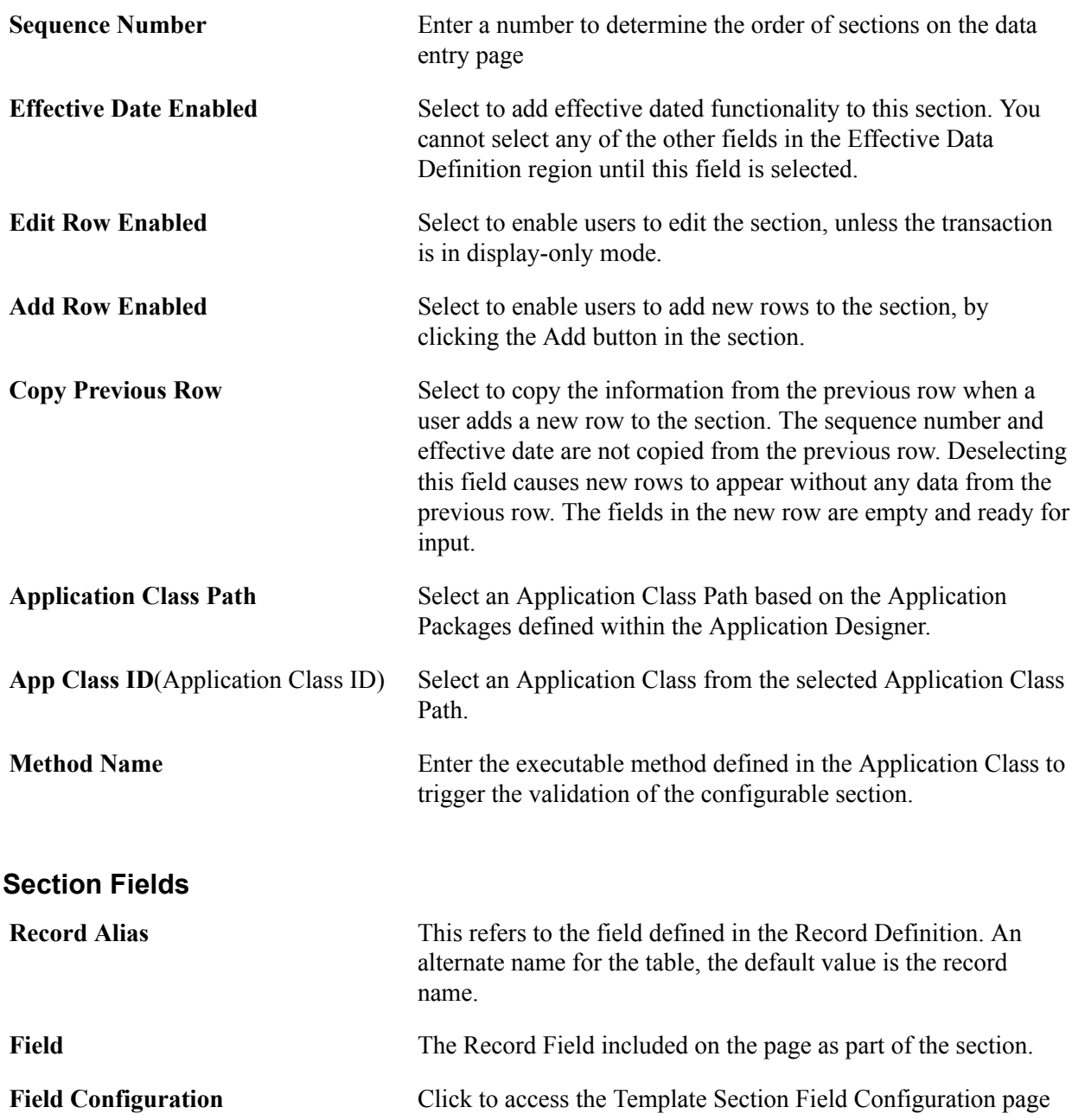

# <span id="page-415-0"></span>**Template Section Field Configuration Page**

Use the Template Section Field Configuration page (GP\_ABS\_SECDTL`) to define the display and edit options per field.

### **Navigation**

Click the Field Configuration link on the Setup Section Definition page.

### **Image: Template Section Field Configuration page**

This example illustrates the fields and controls on the Template Section Field Configuration page.

### **Template Section Field Configuration**

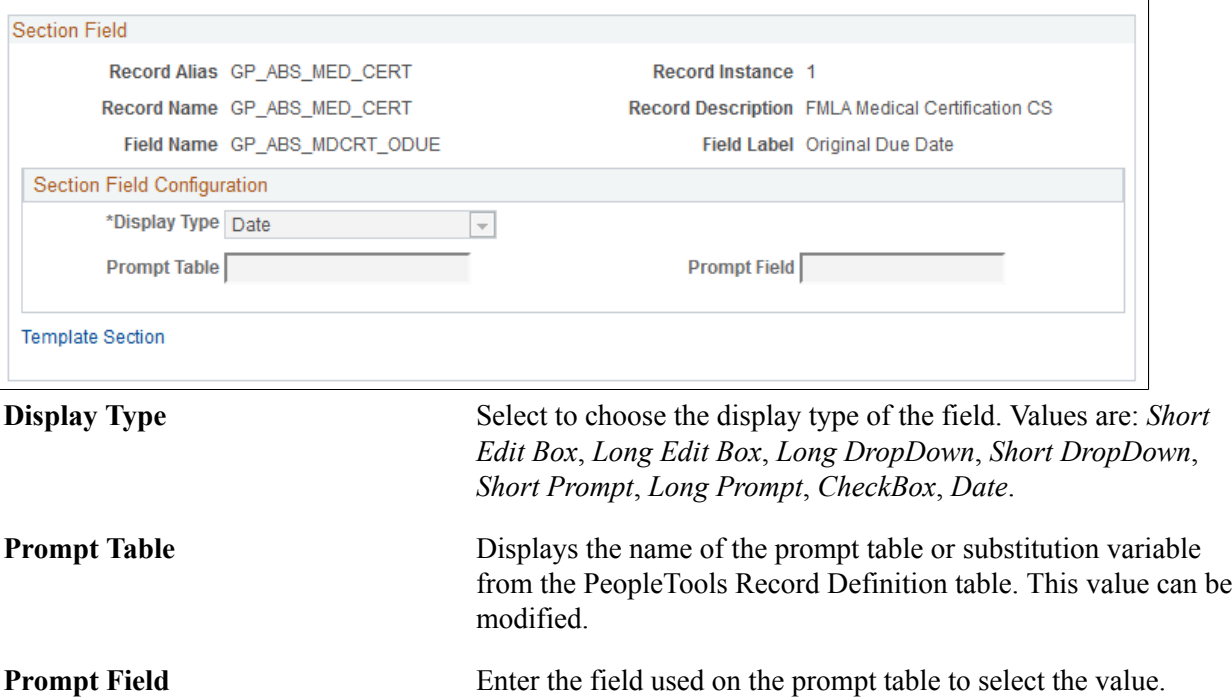

# <span id="page-416-0"></span>**Template Definition - Template Page**

Use the Template Definition - Template page (GP\_ABS\_TEMPL\_DEF) to enter template identification information.

#### **Navigation**

Set Up HCM > Product Related > Global Payroll & Absence Management > Absence Management > Template Definition > Template

#### **Image: Template Definition - Template page**

This example illustrates the fields and controls on the Template Definition - Template page.

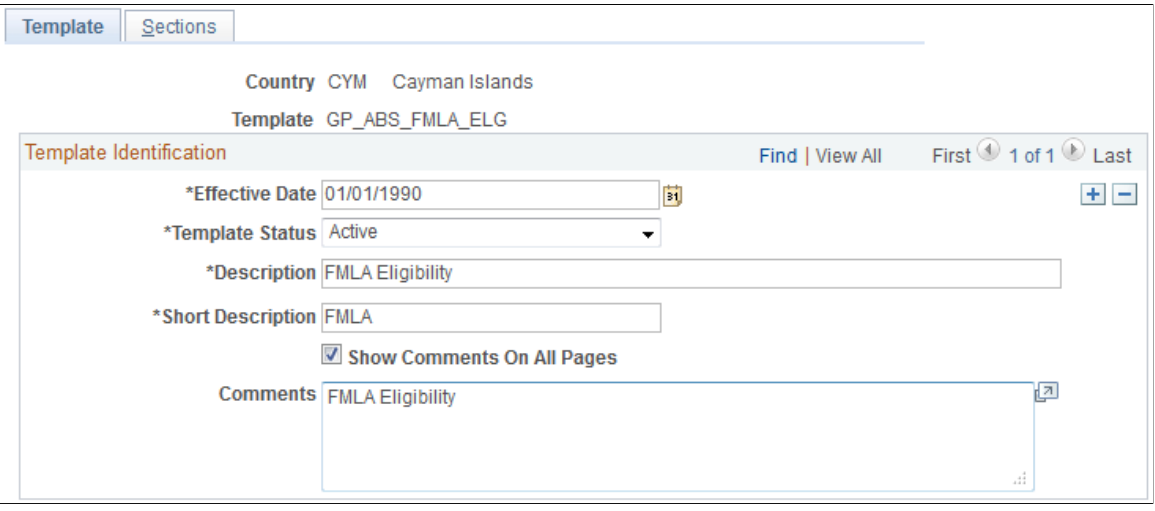

**Show Comments On All Pages** Select to show the comments as additional information on the Configurable Sections page within an extended absence.

### <span id="page-417-0"></span>**Template Definition - Sections Page**

Use the Template Definition - Sections page (GP\_ABS\_TEMPL\_DEF) to combine sections into a page in the extended absence feature.

#### **Navigation**

Set Up HCM > Product Related > Global Payroll & Absence Management > Absence Management > Template Definition > Sections

### **Image: Template Definition - Sections page**

This example illustrates the fields and controls on the Template Definition - Sections page.

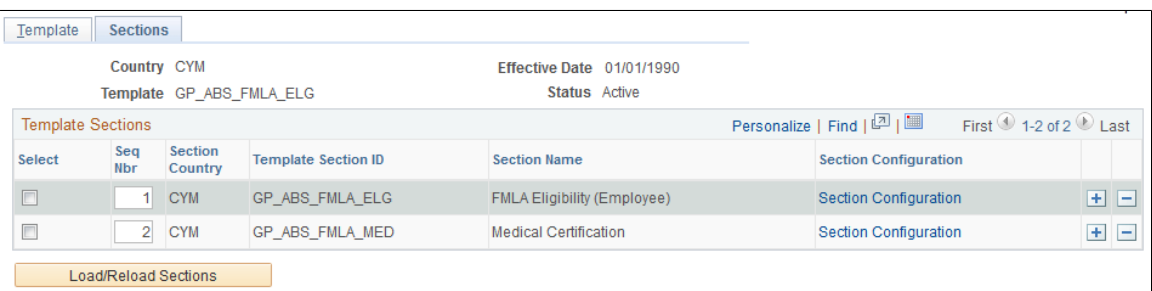

**Section Configuration** Click to access the Template Section Configuration page for the specified section.

**Load/Reload Sections** Click to load the template sections from the template section setup table.

# <span id="page-418-0"></span>**Template Section Configuration Page**

Use the Template Section Configuration page (GP\_ABS\_TMPL\_FLDS) to define the section field properties.

Specify whether certain fields are required, display-only or hidden. You can also enter default values.

### **Navigation**

Click the Section Configuration link on the Template Definition - Sections page.

### **Image: Template Section Configuration page (1 of 2)**

This example illustrates the fields and controls on the Template Section Configuration page (1 of 2).

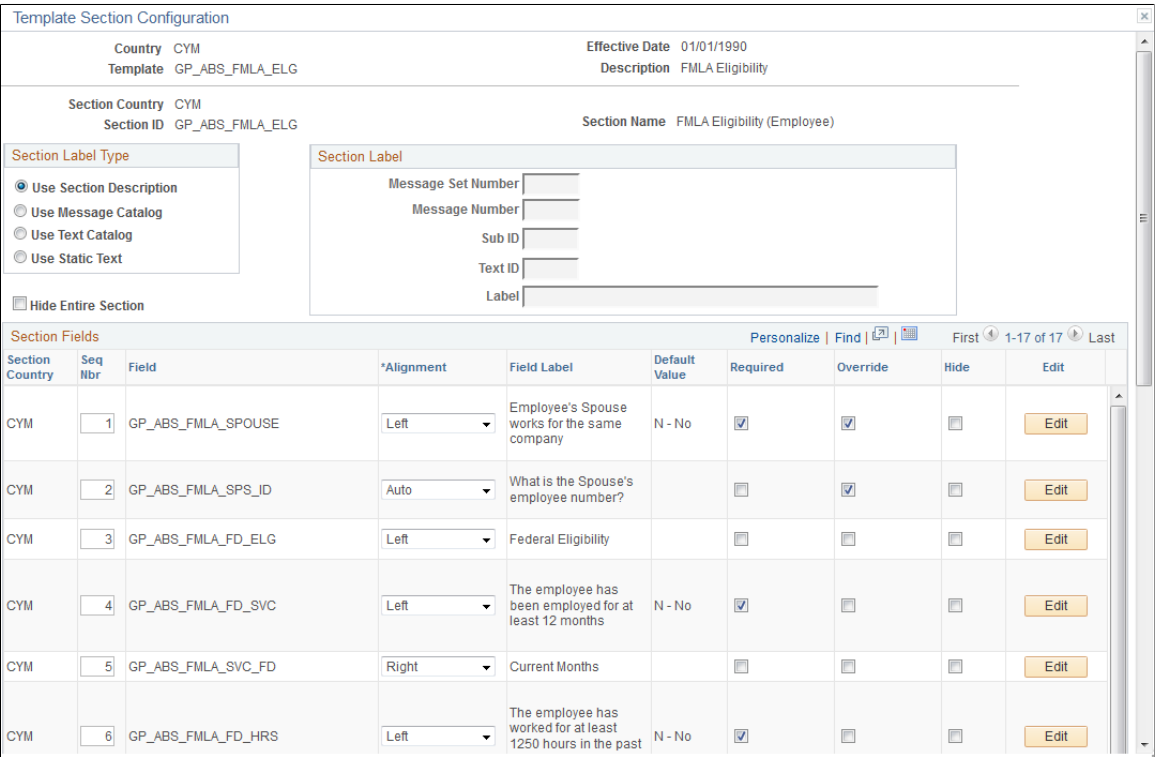

#### **Image: Template Section Configuration page (2 of 2)**

This example illustrates the fields and controls on the Template Section Configuration page (2 of 2).

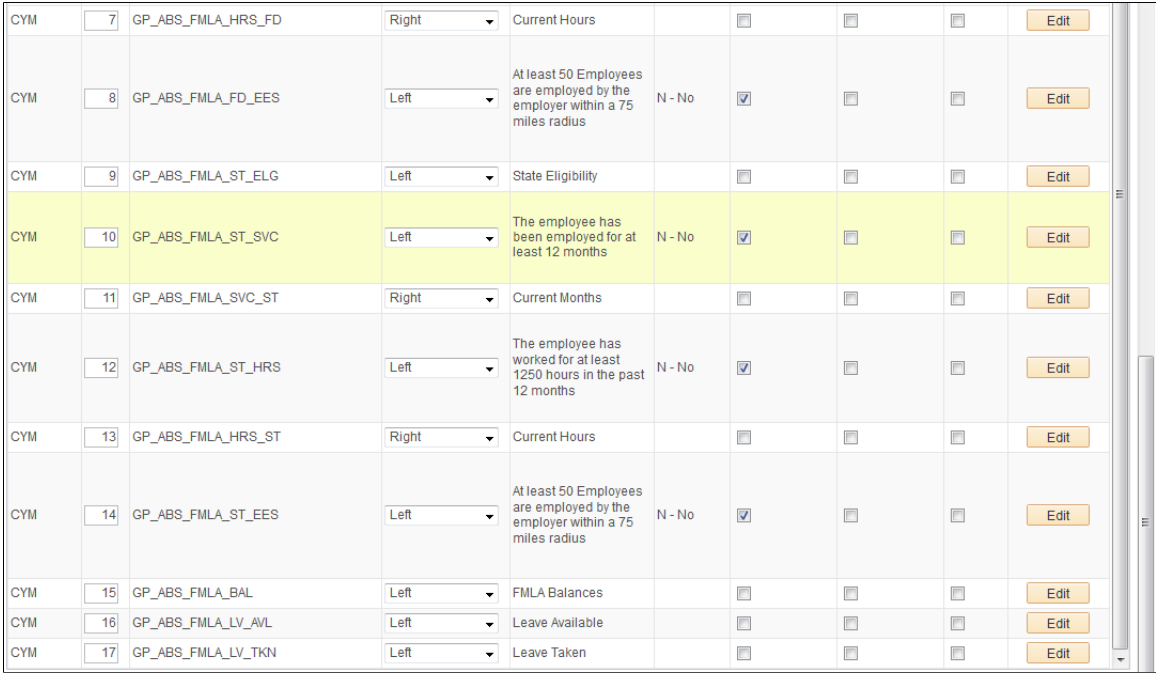

**Section Label Type** Select the method used to choose the content of the section label in the specified template. Different fields in the Section Label region are available for entry depending upon the chosen Label Type. The following list describes the effect of choosing each Label Type on the Section Label region:

- Selecting Use Section Description causes the system to use the description defined in the Section as the section heading on the extended absence configurable page. The user is not required to enter a label.
- Selecting Use Message Catalog enables you to enter a Message Set Number and a Message Number.
- Selecting Use Text Catalog enables you to enter a Sub ID and a Text ID.
- Selecting Use Static Text enables you to enter text in the Label field.

**Message Set Number** and **Message Number** Message sets and number settings come from the PeopleTools message set catalog. Select the message set and message number that you want to appear as the section label. You can select from the messages defined in the database. These fields are only available if you select the Use Message Catalog option in the Section Label Type region.

### **Sub ID** and **Text ID** Select the Text ID and Sub ID for the text catalog message you want to display as the section label. These fields are only

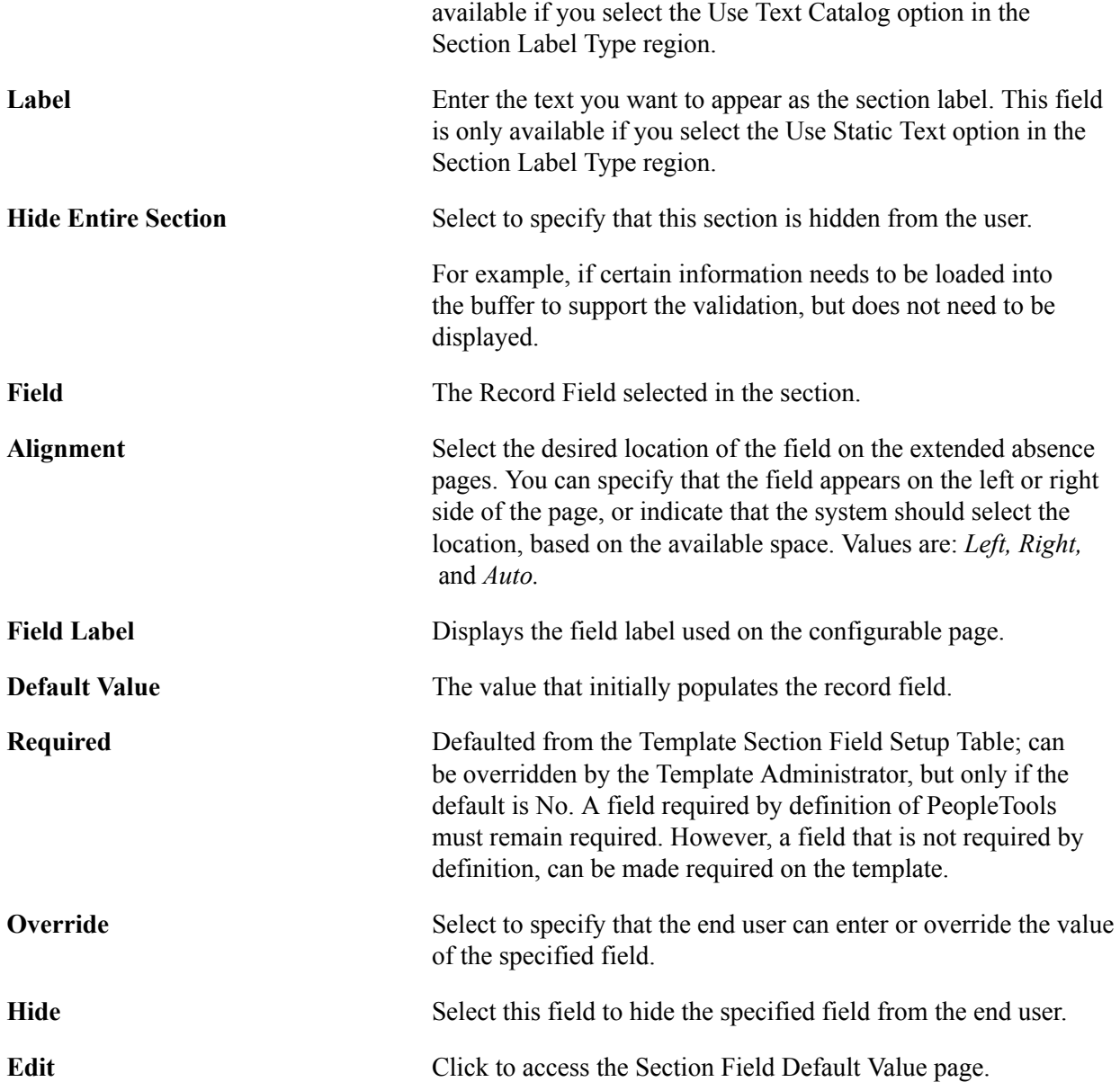

# <span id="page-420-0"></span>**Section Field Default Value Page**

Use the Section Field Default Value page (GP\_ABS\_TMPL\_FLDC) to specify the default value of record fields in a section.

### **Navigation**

Click the Edit button on the Template Section Configuration page.

#### **Image: Section Field Default Value page**

This example illustrates the fields and controls on the Section Field Default Value page.

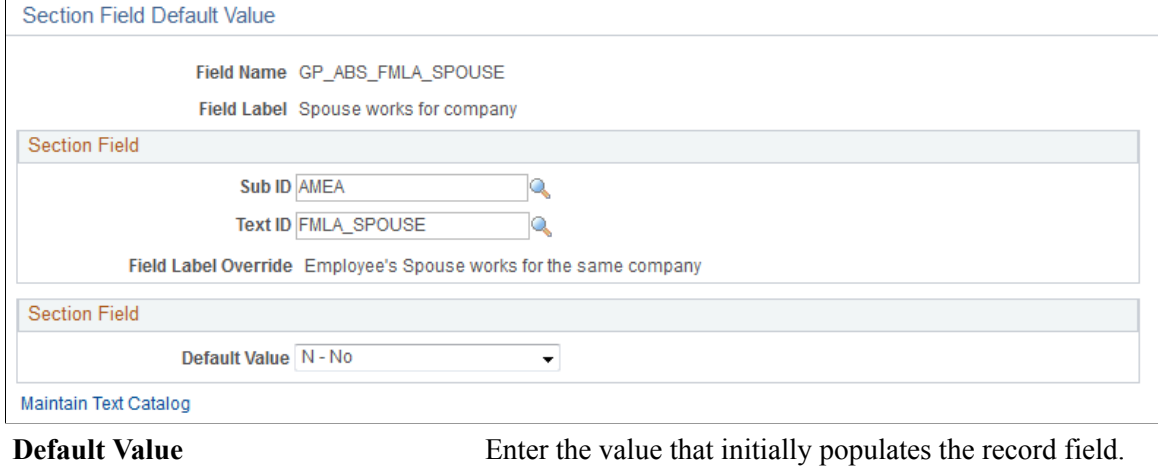

# **Setting Up Extended Absences**

This topic provides an overview of the high-level setup tasks for self service extended absence transactions.

### **Setup Tasks for Extended Absences**

The setup tasks for extended absences are as follows:

1. Specify that the absence take is allowed as an extended absence in the Country Take (GP\_ABS\_BAL\_SS\_DEF) component.

See [Defining Self Service Absence Rules by Take Element](#page-437-0).

2. Link an attachment configuration to an extended absence on the Maintain Definitions page.

On the Maintain Definitions page, you specify the attachment configuration associated with the extended absence element.

See "Configuring Attachments" (PeopleSoft HCM 9.2: Application Fundamentals).

See [Understanding Extended Absences](#page-396-0).

3. Link any configurable section templates to each of the extended absence components you are using. Then specify the desired type of user access to the displayed configurable section page.

See [Defining Self Service Absence Rules by Take Element](#page-437-0).

4. Register the approval transaction in the Approval Framework through the Register Transactions page.

**Note:** The Approval Transaction Registry is already populated for the PeopleSoft delivered AM\_Extended\_Abs approval process ID.

See "Understanding Approvals" (PeopleSoft HCM 9.2: Application Fundamentals).

# **Requesting Extended Absences**

# **Pages Used to Request Extended Absences**

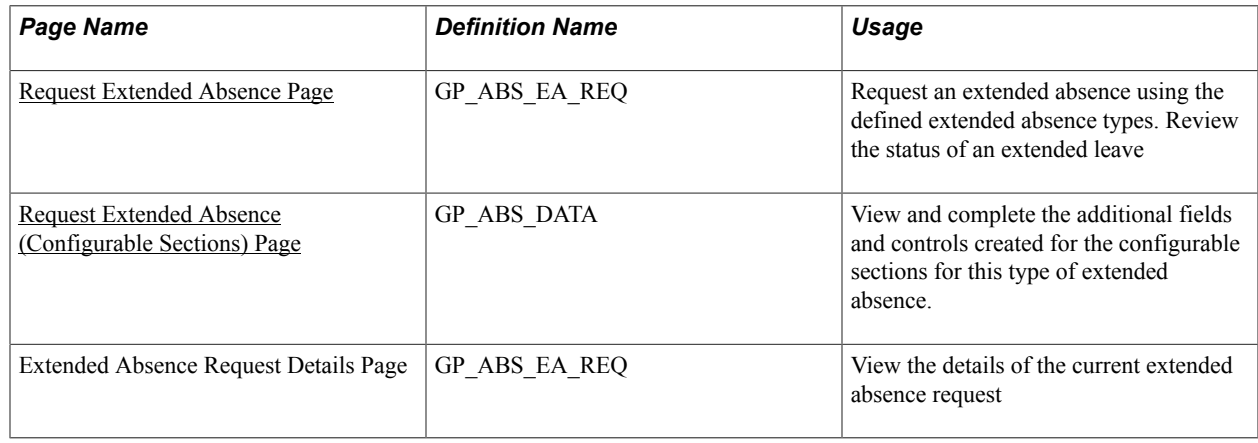

# <span id="page-422-0"></span>**Request Extended Absence Page**

Use the Request Extended Absence page (GP\_ABS\_EA\_REQ) to request an extended absence using the defined extended absence types.

Review the status of an extended leave

### **Navigation**

- Self Service > Time Reporting > Report Time > Extended Absence Request
- Global Payroll & Absence Mgmt > Payee Data > Maintain Absences > Request Extended Absence

### **Image: Request Extended Absence page**

This example illustrates the fields and controls on the Request Extended Absence page.

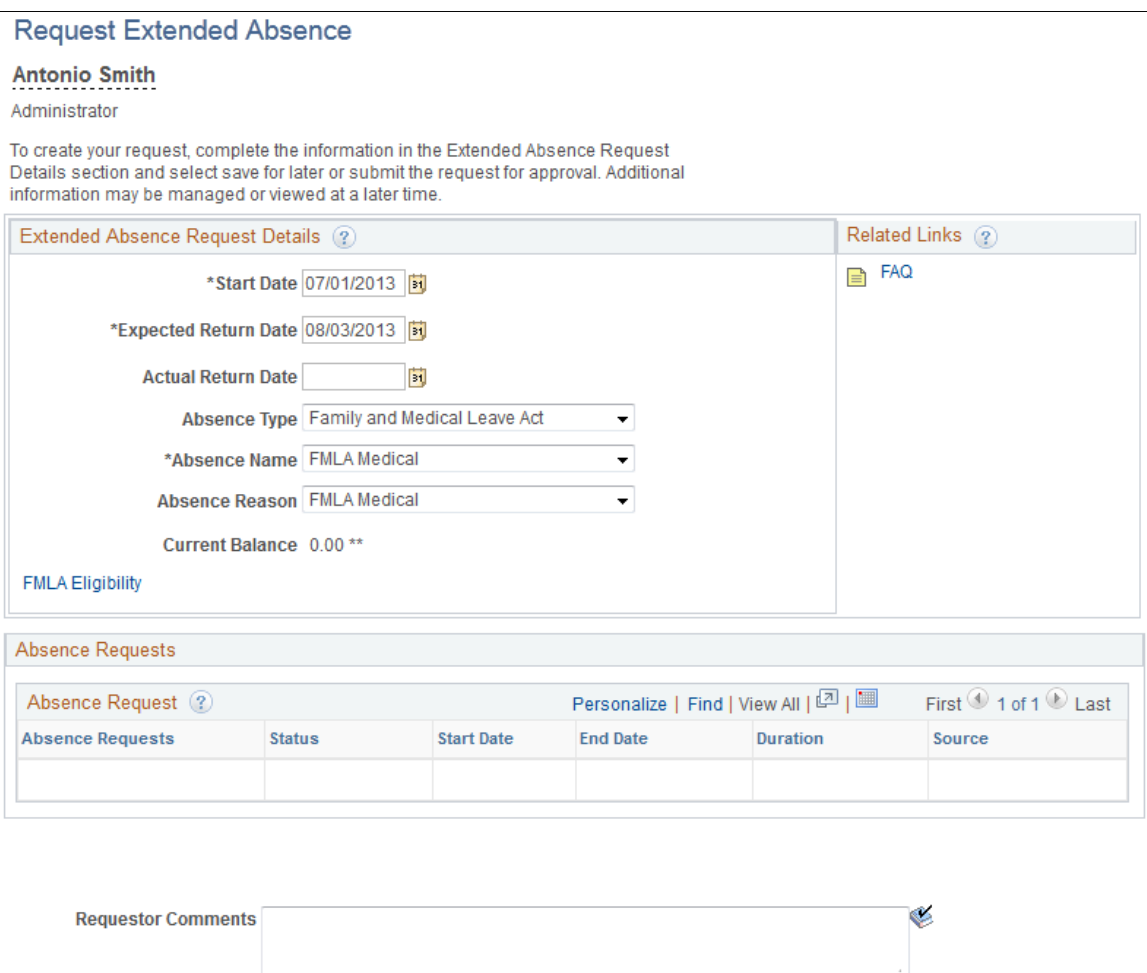

The system does not display the entire page until the user enters values for the Start Date, Expected Returned Date, and Absence Take.

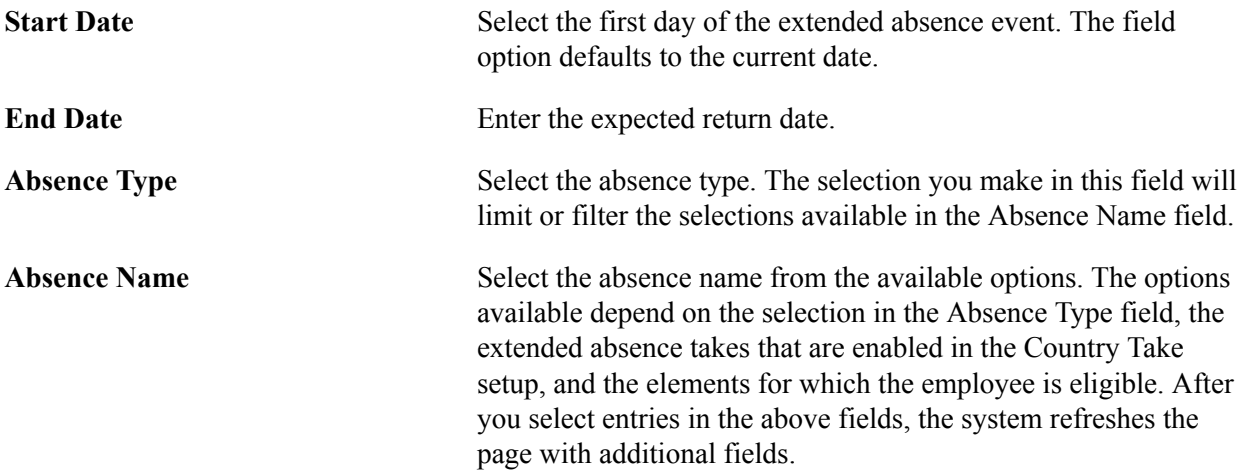

**Absence Reason** Select the absence reason from the available options. The options available depend on the selection in the Absence Type field.

### <span id="page-424-0"></span>**Request Extended Absence (Configurable Sections) Page**

Use the Request Extended Absence Configurable Sections page (GP\_ABS\_DATA) to view and complete the additional fields and controls created for the configurable sections for this type of extended absence.

### **Navigation**

Click the link on the Request Extended Absence page in the Extended Absence Request Details region. The name of this link changes depending upon how configurable sections have been set up for this type of extended absence.

### **Image: Request Extended Absence (Configurable Sections) page (shown as the FMLA Eligibility page)**

This example illustrates the fields and controls on the Request Extended Absence (Configurable Sections) page (shown as the FMLA Eligibility page).

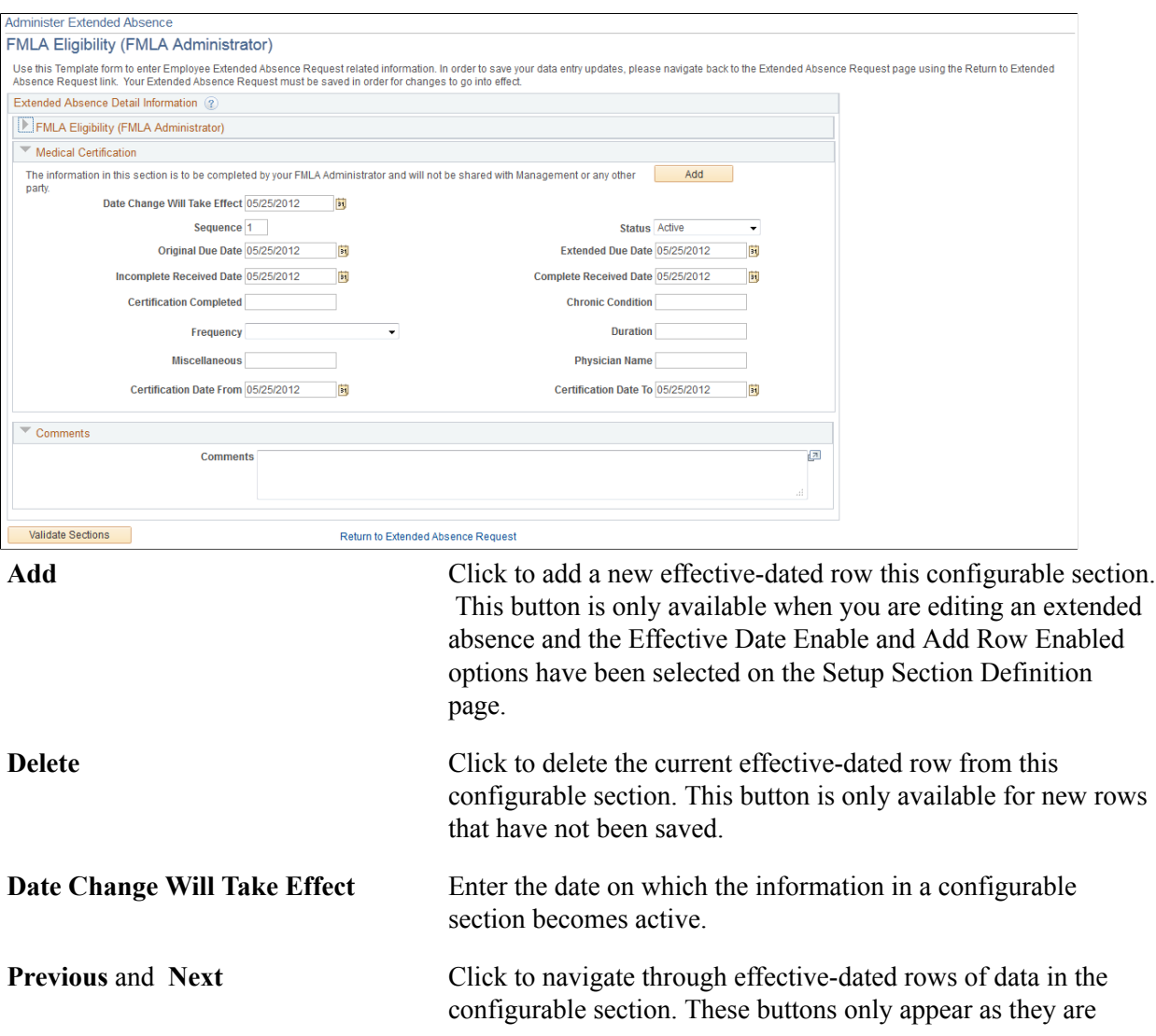

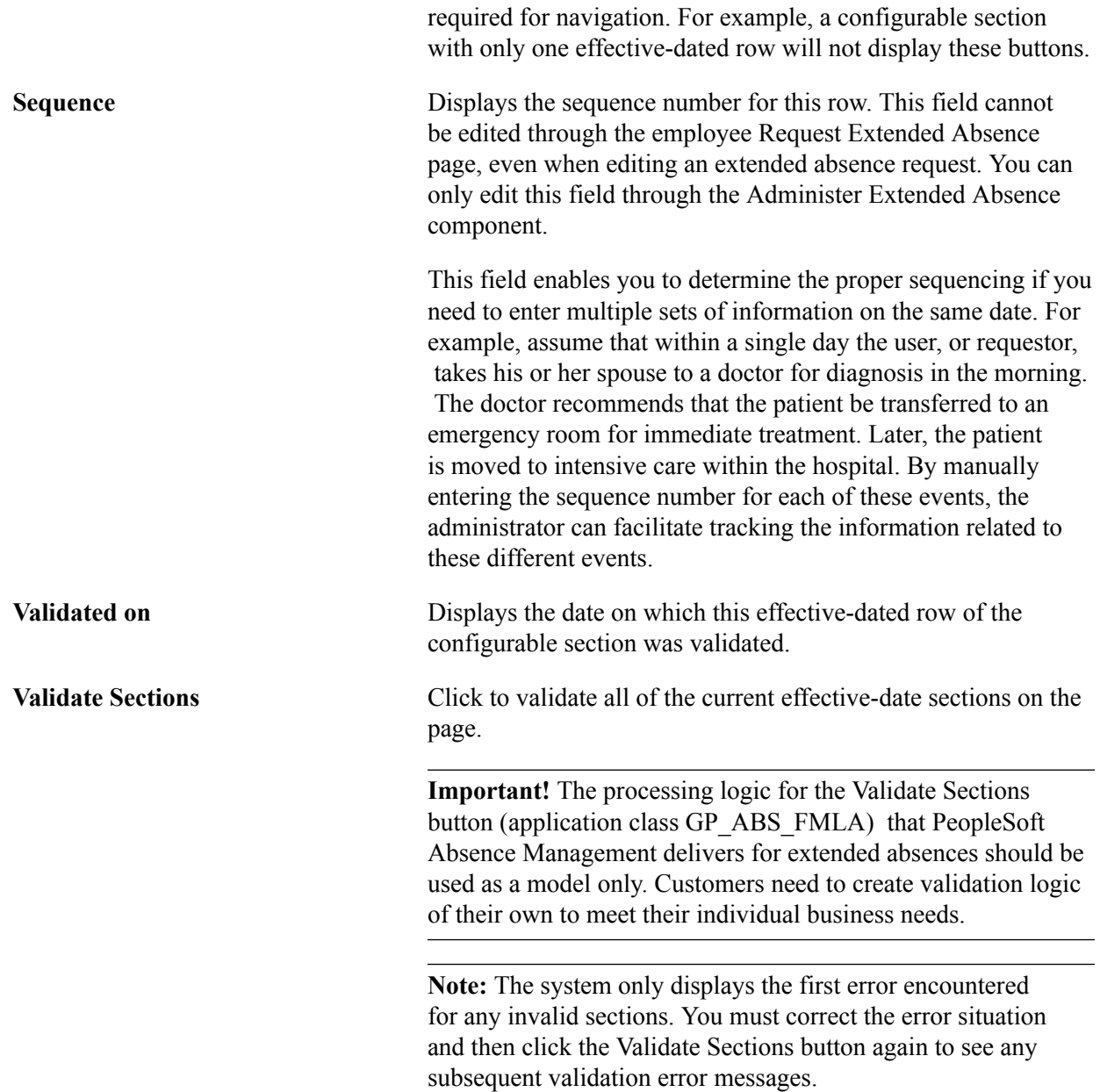

# <span id="page-426-0"></span>**Managing Extended Absences**

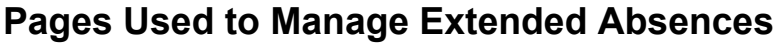

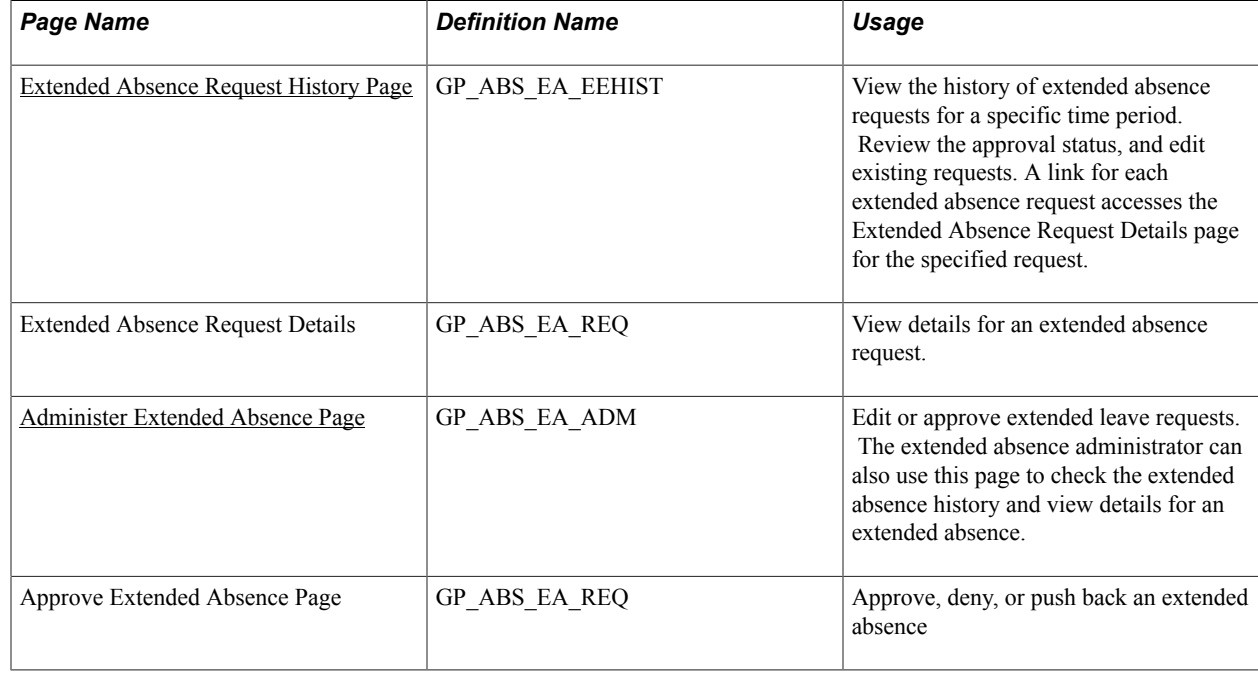

# <span id="page-426-1"></span>**Extended Absence Request History Page**

Use the Extended Absence Request History page (GP\_ABS\_EA\_EEHIST) to view the history of extended absence requests for a specific time period.

Review the approval status, and edit existing requests. A link for each extended absence request accesses the Extended Absence Request Details page for the specified request.

### **Navigation**

Self Service >Time Reporting > View Time > Extended Absence History

### **Image: Extended Absence Request History page**

This example illustrates the fields and controls on the Extended Absence Request History page.

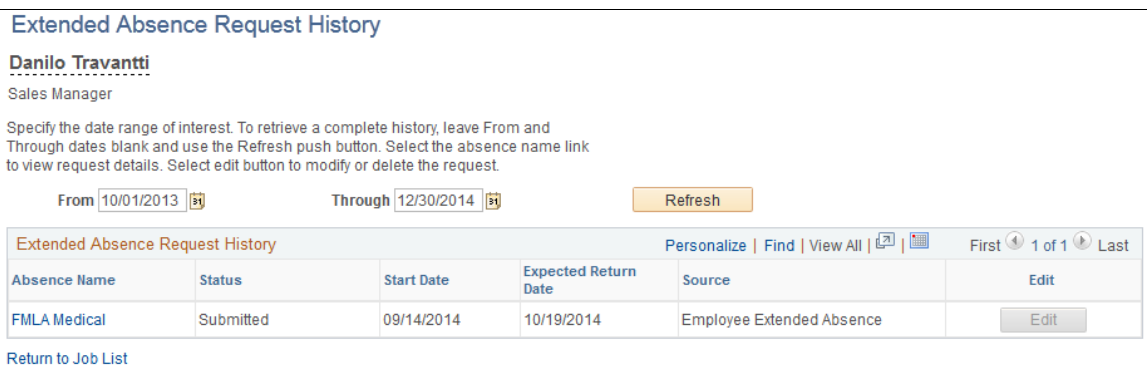

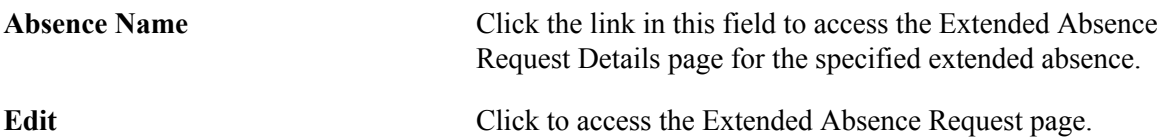

# <span id="page-427-0"></span>**Administer Extended Absence Page**

Use the Administer Extended Absence page (GP\_ABS\_EA\_ADM) to the extended absence administrator can edit, approve, deny or push back extended leave requests.

The extended absence administrator can also check the extended absence history and view details for an extended absence.

### **Navigation**

Global Payroll & Absence Mgmt > Payee Data > Maintain Absences > Administer Extended Absence

### **Image: Administer Extended Absence page**

This example illustrates the fields and controls on the Administer Extended Absence page.

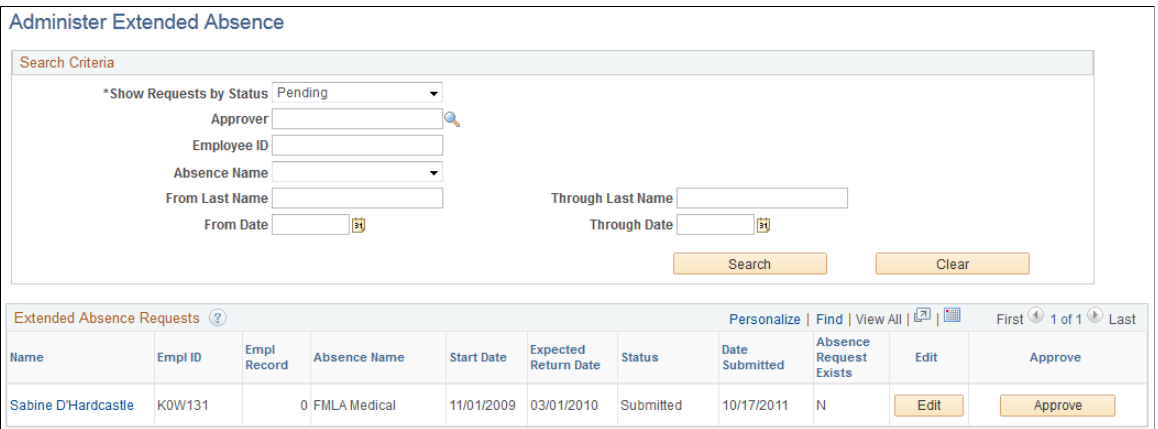

When an extended absence has been approved, individual absence requests can be submitted within that extended absence.

**Note:** After an extended absence request has been saved, the user can upload attachments.

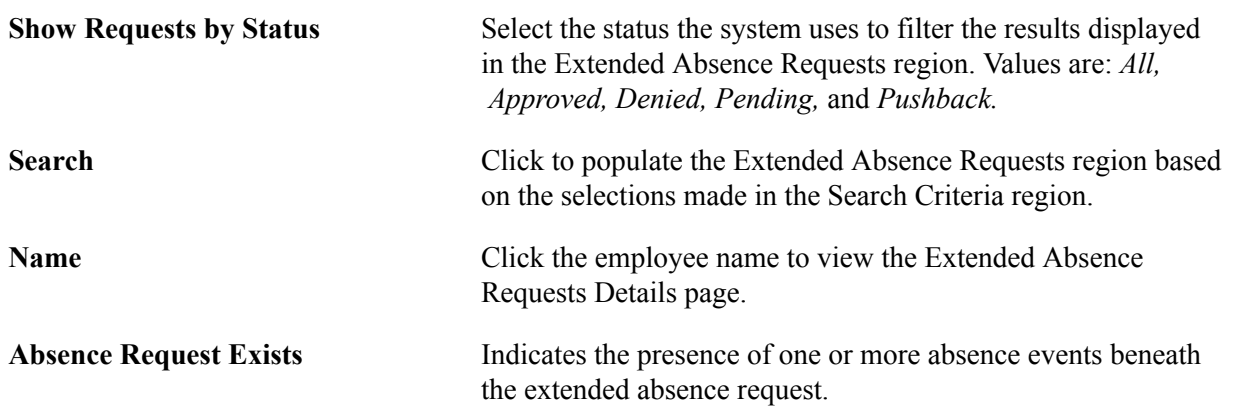

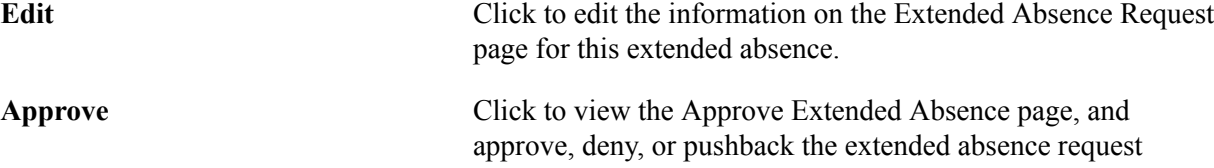

# **Chapter 17**

# **Setting Up Self Service Absence Transactions**

# **Understanding Self Service Setup Tasks**

Payees and managers can use web-based browser pages, referred to as self service pages, to enter online requests for absences, view current and future absence balances, and run the Absence Forecasting process. Managers and administrators can also use self service pages to approve, deny, or push back absence requests.

Requests that are entered through the self service pages are treated as actual absences once they are approved, and are included in the Absence Take process.

This section lists prerequisites and common elements and provides an overview of the high-level setup tasks for self service absence transactions.

### **Prerequisite for Self-Service Setup Tasks**

Before you can define take rules for self service absence transactions, you must specify which absence take types are eligible for self service use. On the Absence Take Types page for a given absence type, select the Allow Request in Self Service check box. This enables you to define self service rules for any take element with that absence type.

See [Defining Absence Types and Reasons](#page-241-0).

### **Common Elements Used for Self-Service Setup Tasks**

**Status** When you create a new country-specific or Take-specific rule for absence self service, the rule's default status is Active. Changing the status of a rule to Inactive can impact absence requests that have been entered but not yet approved. Before changing the status of a rule to Inactive, consider how this action will affect already submitted requests.

# **Setup Tasks for Self Service Absence Transactions**

The setup tasks for absence self service are as follows:

1. Define self service rules for each country.

Country-specific rules apply to all take elements for a given country. They control some of the field displays on the self service pages, and determine who can use the online Forecasting and Balance Inquiry processes. You can define a different set of self service rules for each country.

2. Define self service rules for each take element.

For each take element that you want to make available to self service users, you define an additional set of rules. These rules specify whether partial-day absences are allowed, approval requirements for absence requests, how to display forecasting results, and other usage rules.

3. Select the entitlement balances to display in the forecasting results.

If you enable self service users to run the online Forecasting process or Absence Inquiry process, specify which entitlement balances to display to self service users.

4. (Optional) Modify fields labels and page text, as needed.

The Text Catalog stores the text that appears on the self service pages, including field labels, button names, links, page instructions, and warnings. You can modify this text by editing entries in the Text Catalog.

**Note:** The sequence of steps 2 and 3 can be reversed.

# **Defining Self Service Absence Rules by Country**

To define country-specific rules for using the absence self service pages, use the Country Configuration (GP\_ABS\_SS\_CNTRY) component.

# **Pages Used to Define Self Service Absence Rules by Country**

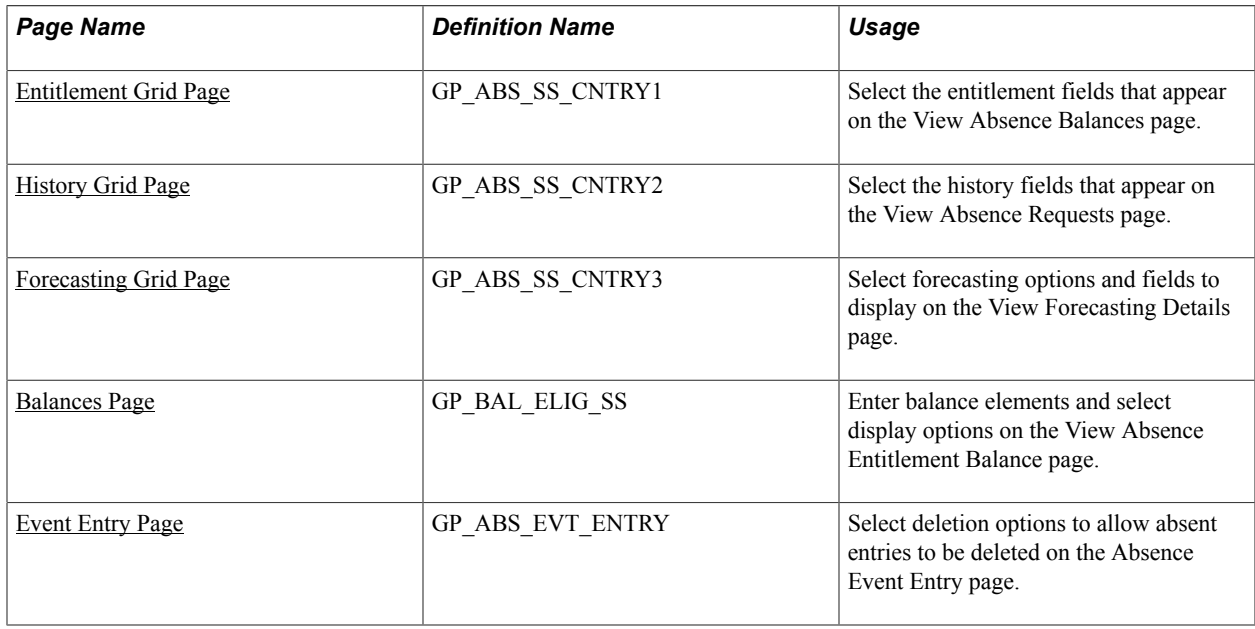

# <span id="page-431-0"></span>**Entitlement Grid Page**

Use the Entitlement Grid page (GP\_ABS\_SS\_CNTRY1) to select the entitlement fields that appear on the View Absence Balances page.
#### **Navigation**

Set Up HCM > Product Related > Global Payroll & Absence Mgmt > Absence Management > Country > Entitlement Grid

#### **Image: Entitlement Grid page**

This example illustrates the fields and controls on the Entitlement Grid page.

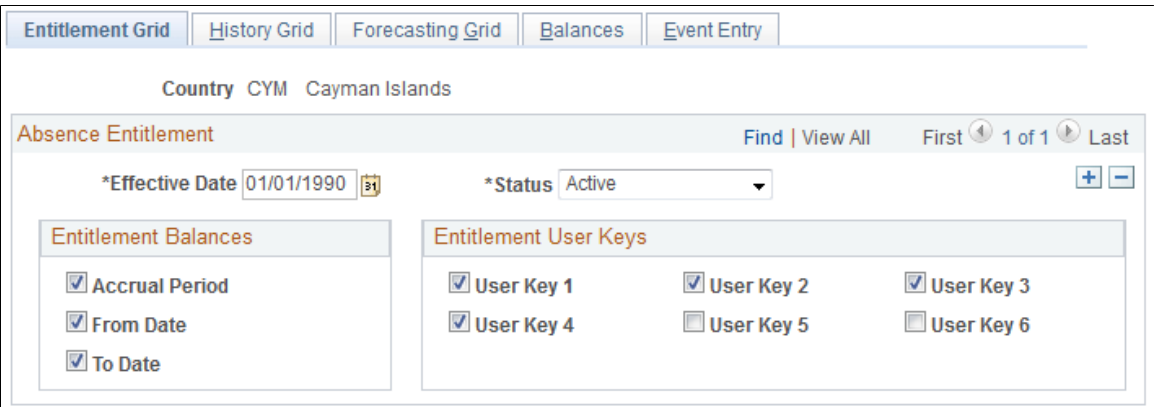

The fields on this page control what appears on the View Absence Balances page.

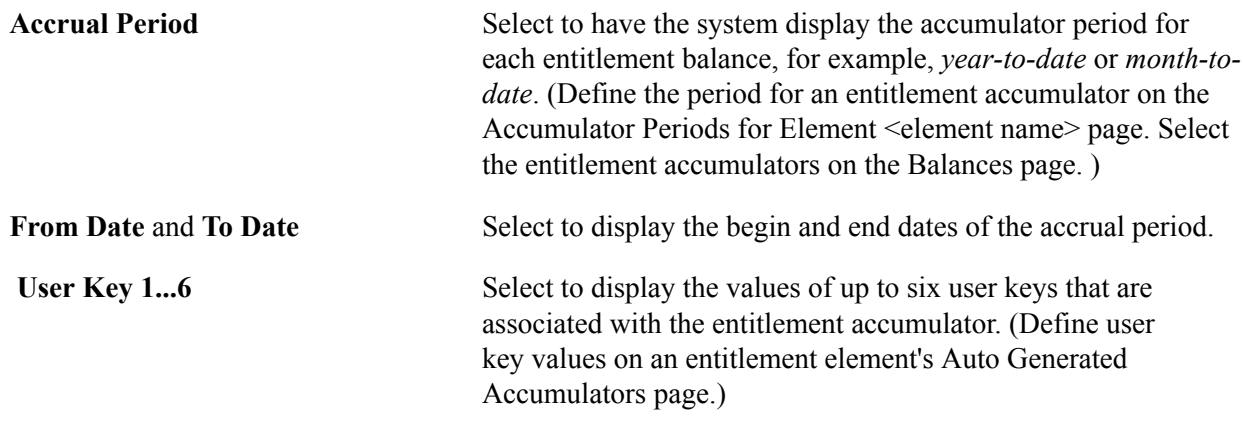

# **History Grid Page**

Use the History Grid page (GP\_ABS\_SS\_CNTRY2) to select the history fields that appear on the View Absence Requests page.

#### **Navigation**

Set Up HCM > Product Related > Global Payroll & Absence Mgmt > Absence Management > Country > History Grid

#### **Image: History Grid page**

This example illustrates the fields and controls on the History Grid page.

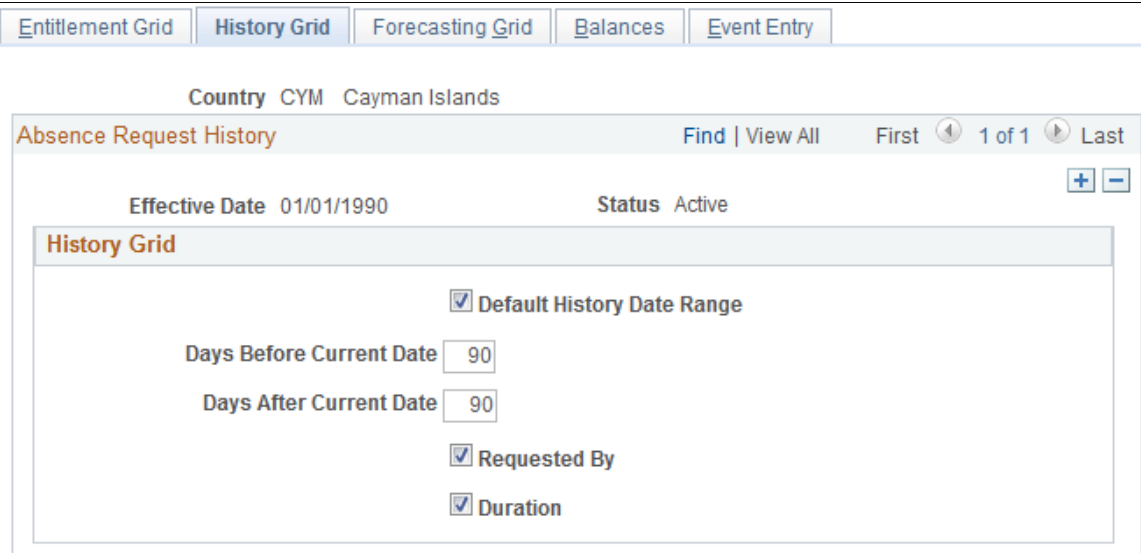

The fields on this page control what appears on the View Absence Requests page.

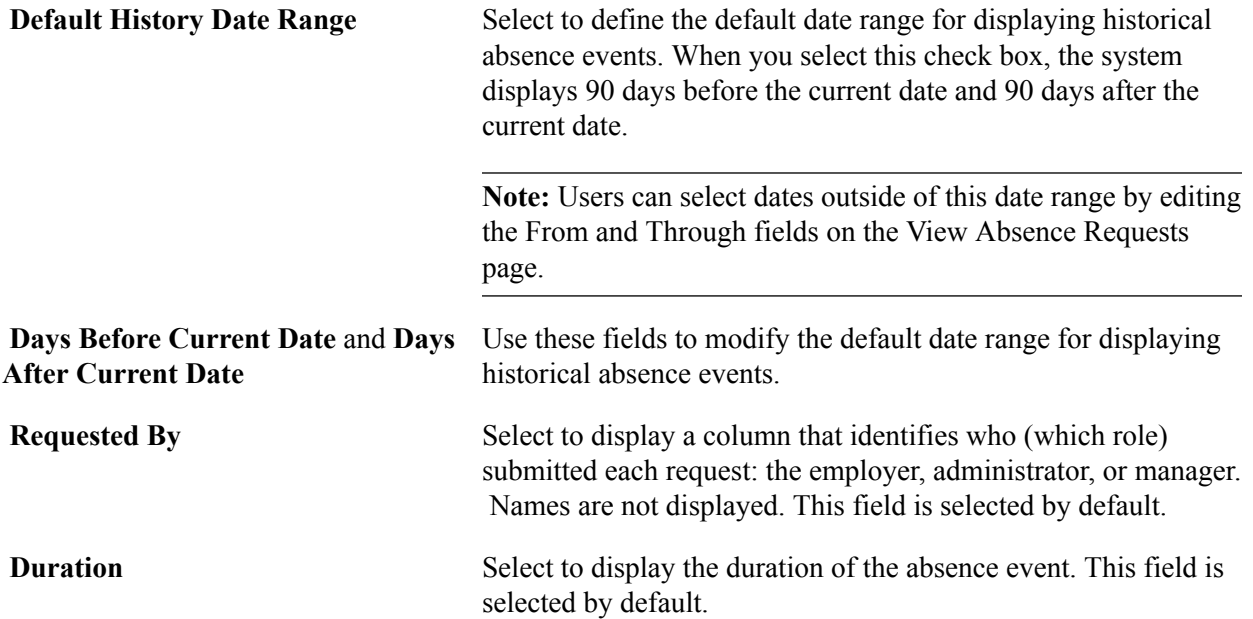

# **Forecasting Grid Page**

Use the Forecasting Grid page (GP\_ABS\_SS\_CNTRY3) to select forecasting options and fields to display on the View Forecasting Details page.

#### **Navigation**

Set Up HCM > Product Related > Global Payroll & Absence Mgmt > Absence Management > Country > Forecasting Grid

#### **Image: Forecasting Grid page**

This example illustrates the fields and controls on the Forecasting Grid page.

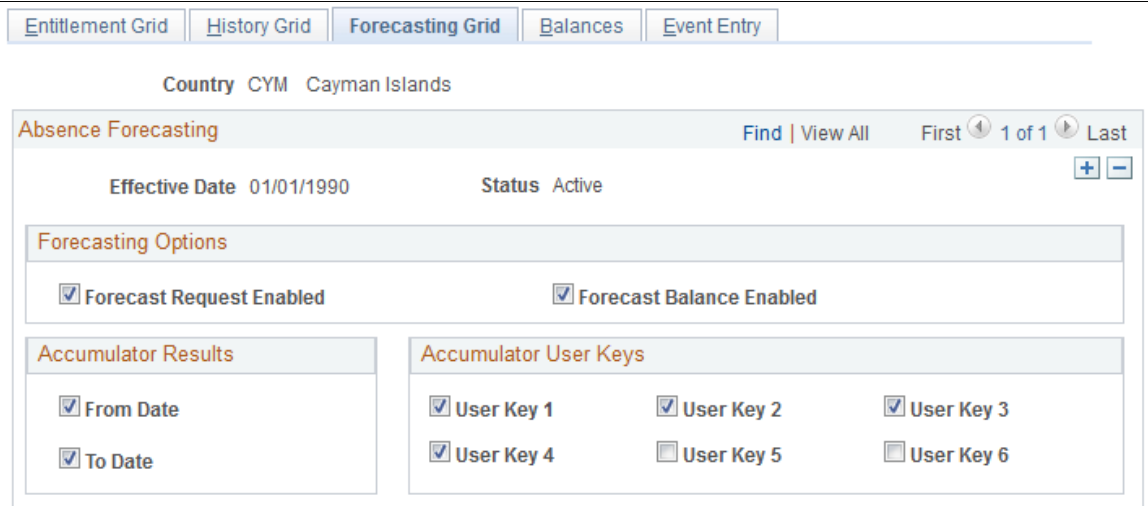

All check boxes on this page are selected by default.

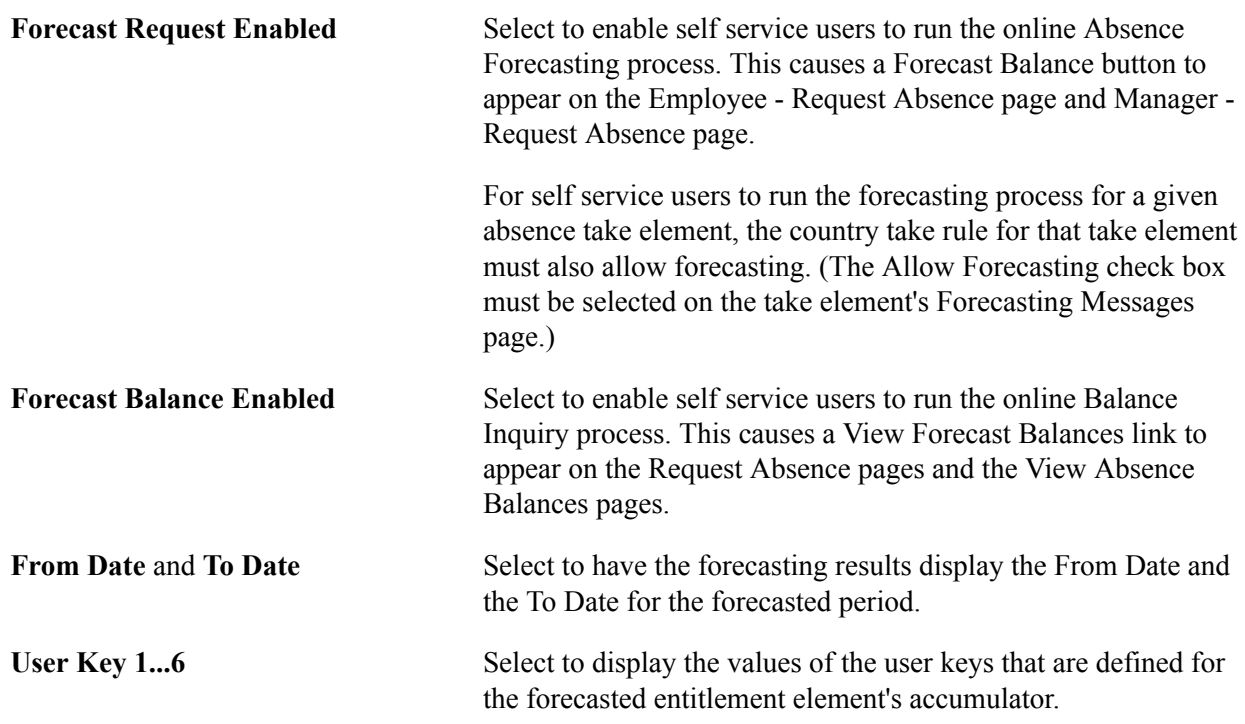

# **Balances Page**

Use the Balances page (GP\_BAL\_ELIG\_SS) to enter balance elements and select display options on the View Absence Entitlement Balance page.

#### **Navigation**

Set Up HCM > Product Related > Global Payroll & Absence Mgmt > Absence Management > Country > Balances

#### **Image: Balances page**

This example illustrates the fields and controls on the Balances page.

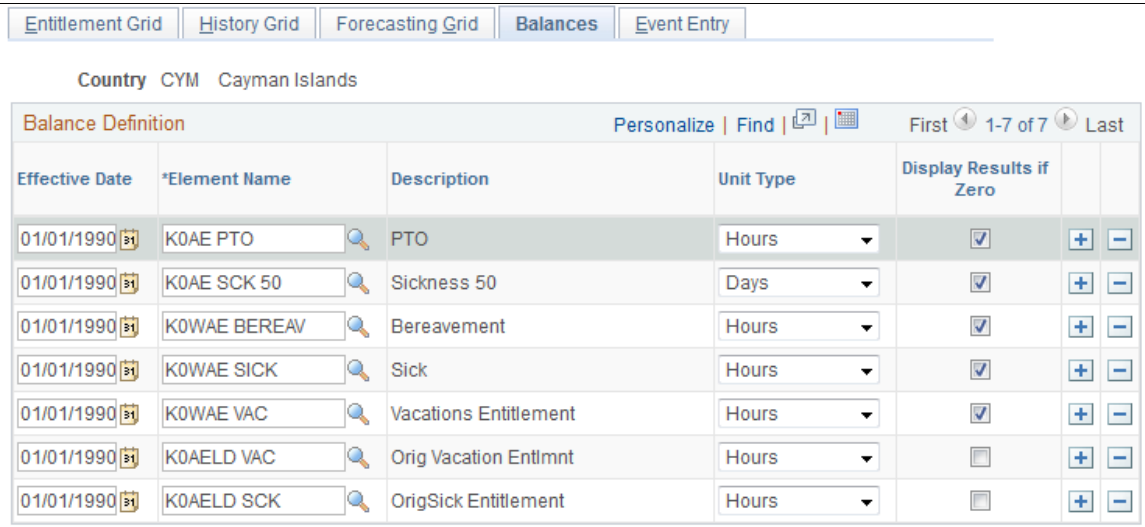

The fields on this page control what appears on the View Absence Entitlement Balances page in the Self Service component.

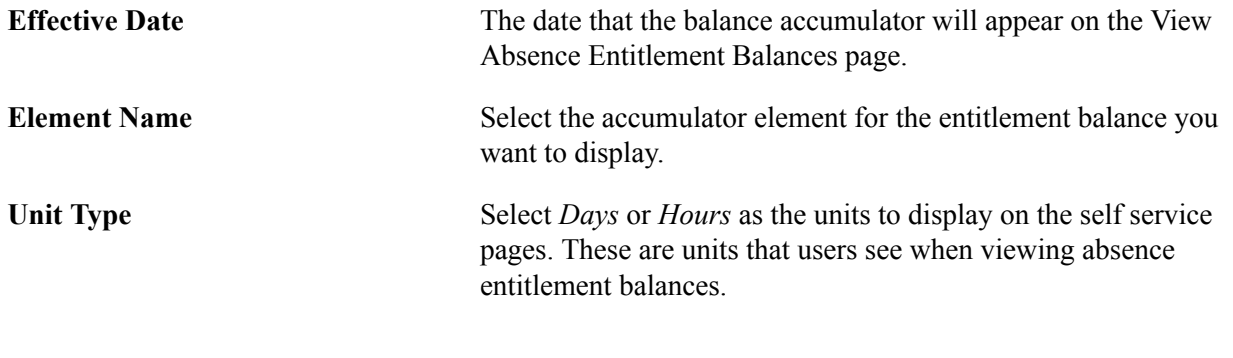

**Note:** The selected unit type should match the unit type defined for the take element.

**Display Results if Zero** Select to display the element on the View Absence Entitlement Balances page when there is no balance for that accumulator. The system displays the balances as of the most recent run of the Entitlement process for the employee.

## **Event Entry Page**

Use the Event Entry page (GP\_ABS\_EVT\_ENTRY) to select deletion options to allow absent entries to be deleted on the Absence Event Entry page.

#### **Navigation**

Set Up HCM > Product Related > Global Payroll & Absence Mgmt > Absence Management > Country > Event Entry

### **Image: Event Entry page**

This example illustrates the fields and controls on the Event Entry page.

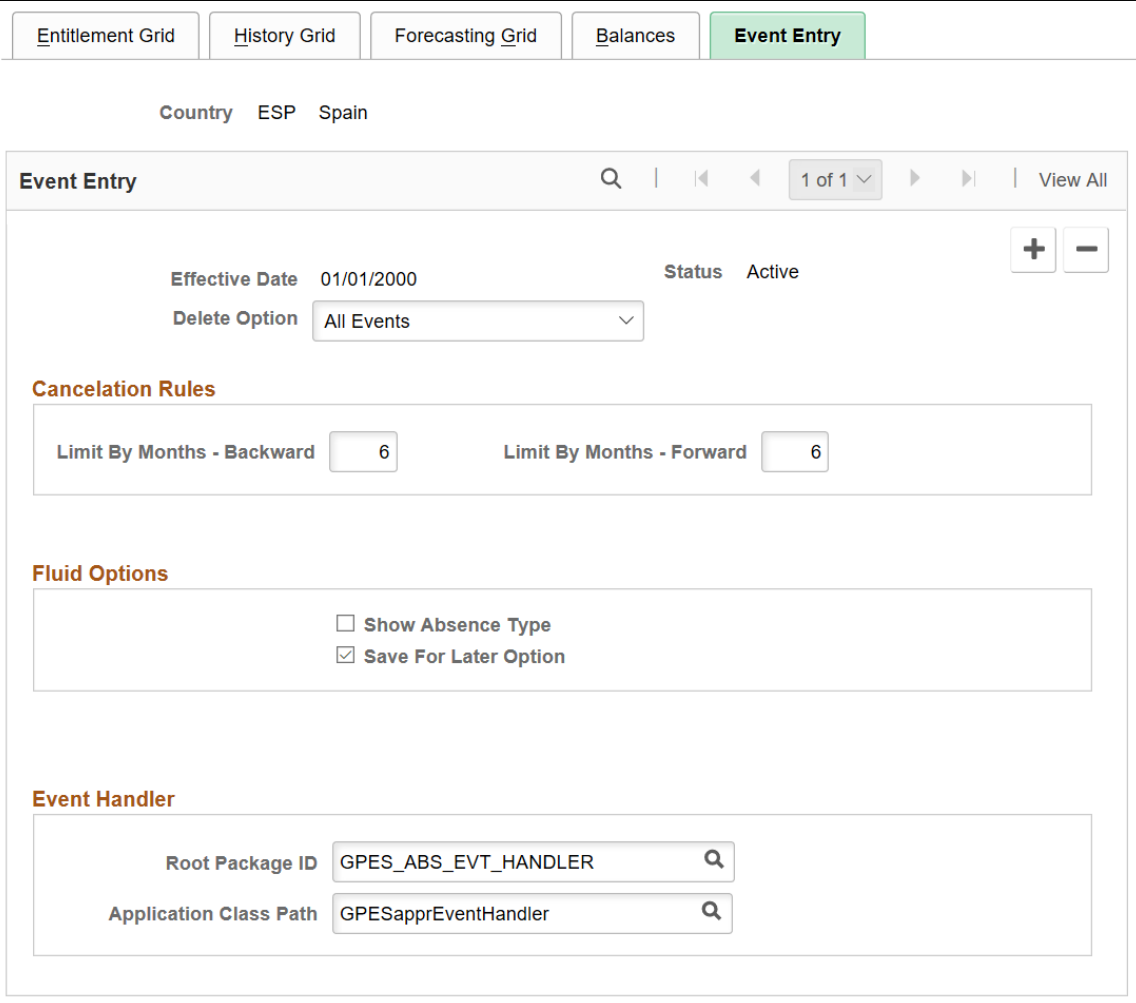

The fields on this page control deletion, cancelation, and Fluid options for absence requests.

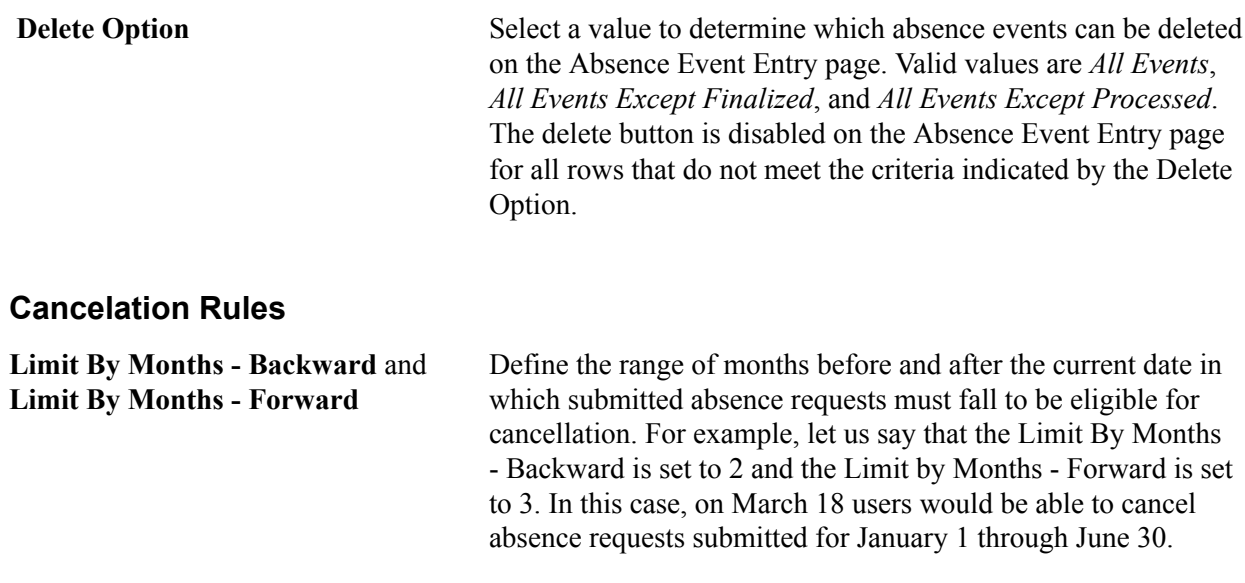

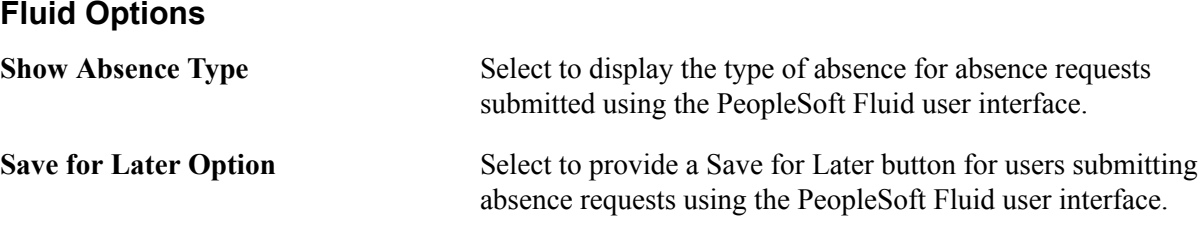

#### **Event Handler**

While approving or cancelling absences, you can define an app package and class and execute any country specific logic using these options. The context of the absence event is set by absence code while calling the country extension event handler.

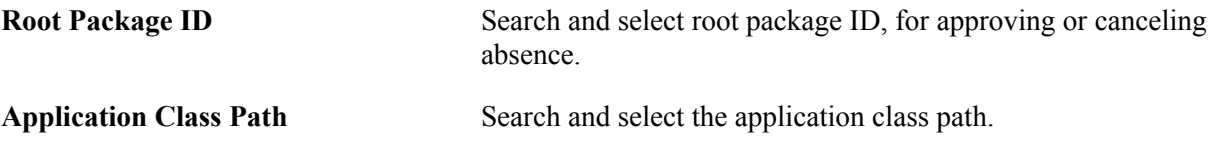

**Note:** The Country Specific app class needs to extend the core app class *HGA\_COUNTRY\_SPECIFIC:CountrySpecific* and implement the method *ExecuteCECode()* in their app class.

The record object for *GP\_ABS\_SS\_DAT* and Action are passed as context and will be available for the country extension event handler app class.

This helps country extension code to identify the absence event and execute any country specific logic.

#### **Related Links**

[Entering Maintaining and Approving Absence Events](#page-356-0)

# **Defining Self Service Absence Rules by Take Element**

To define Take-specific self service absence rules, use the Country Take (GP\_ABS\_BAL\_SS\_DEF) component.

# **Pages Used to Define Self Service Absence Rules by Take Element**

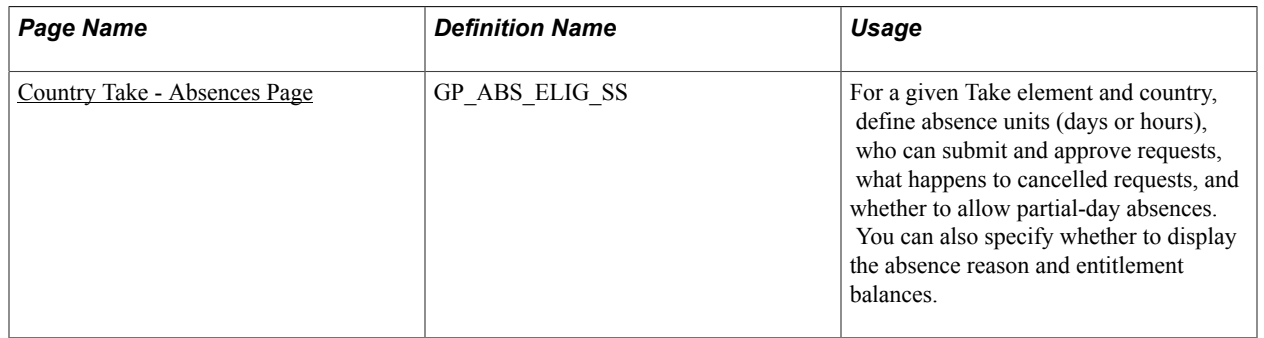

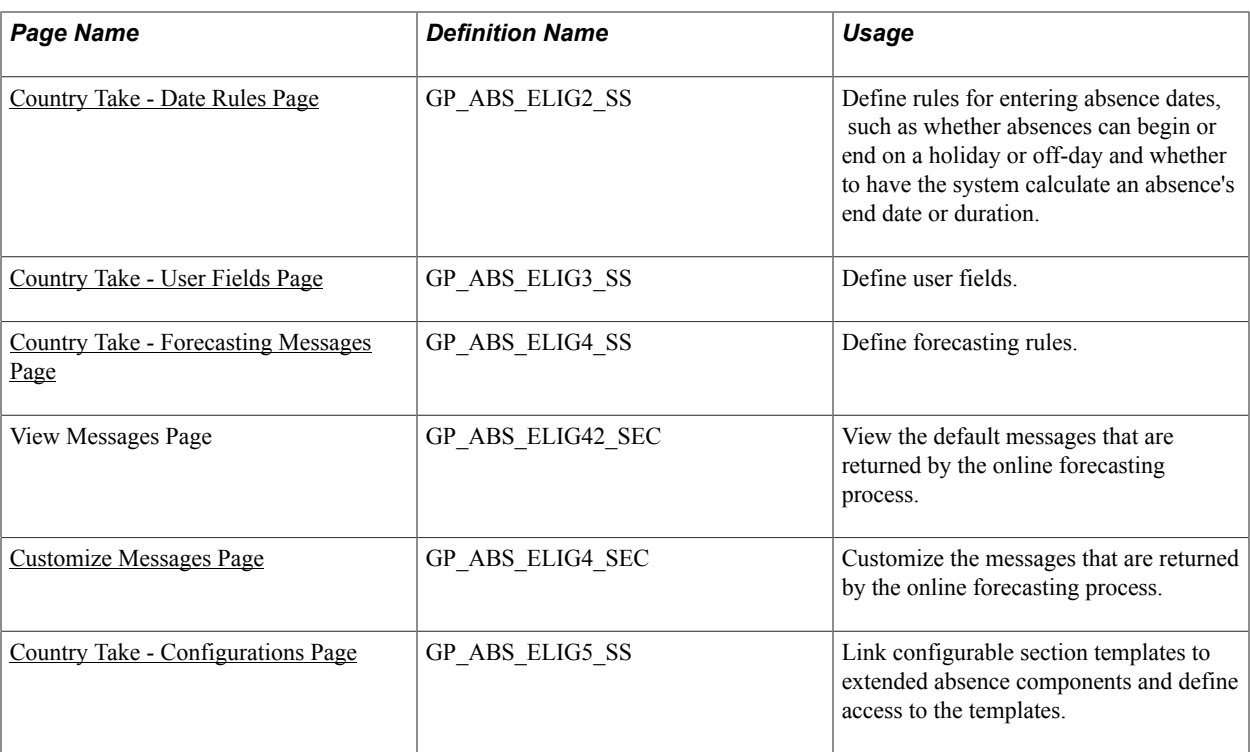

# **Understanding PeopleSoft Delivered Approval Process IDs and Approval Framework Events**

Approval Process IDs determine how absence request submissions, approvals, denials, and requests for rework are routed among approvers, requesters, and absence administrators. Self service absence transactions that require action by a user appear in both user worklists and emails. The content of the email message is defined using the Generic Template pages in the PeopleTools Workflow Notifications component. Which email template is used depends on the user's role (approver, requester, or administrator), and the approval framework event.

PeopleSoft Absence Management delivers the following Approval Process IDs:

- AbsenceManagement
- AM\_Extended\_Abs

#### **Email Notification Templates for Absence Management Self Service Transactions**

The following table lists the email template names that are used for each role based on the approval framework event:

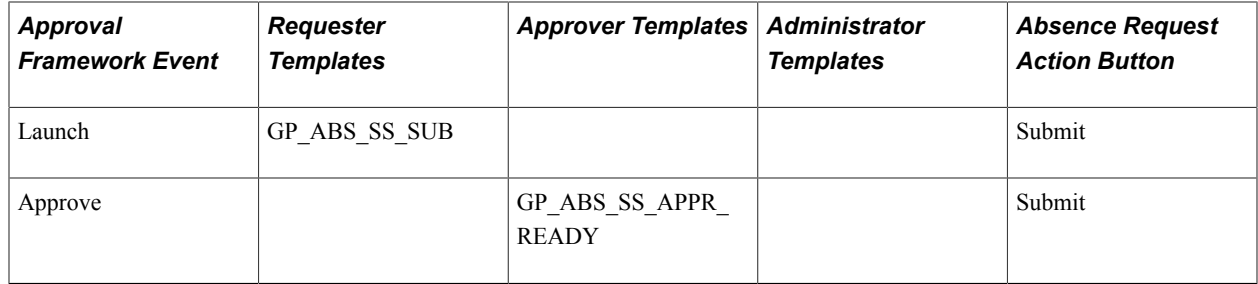

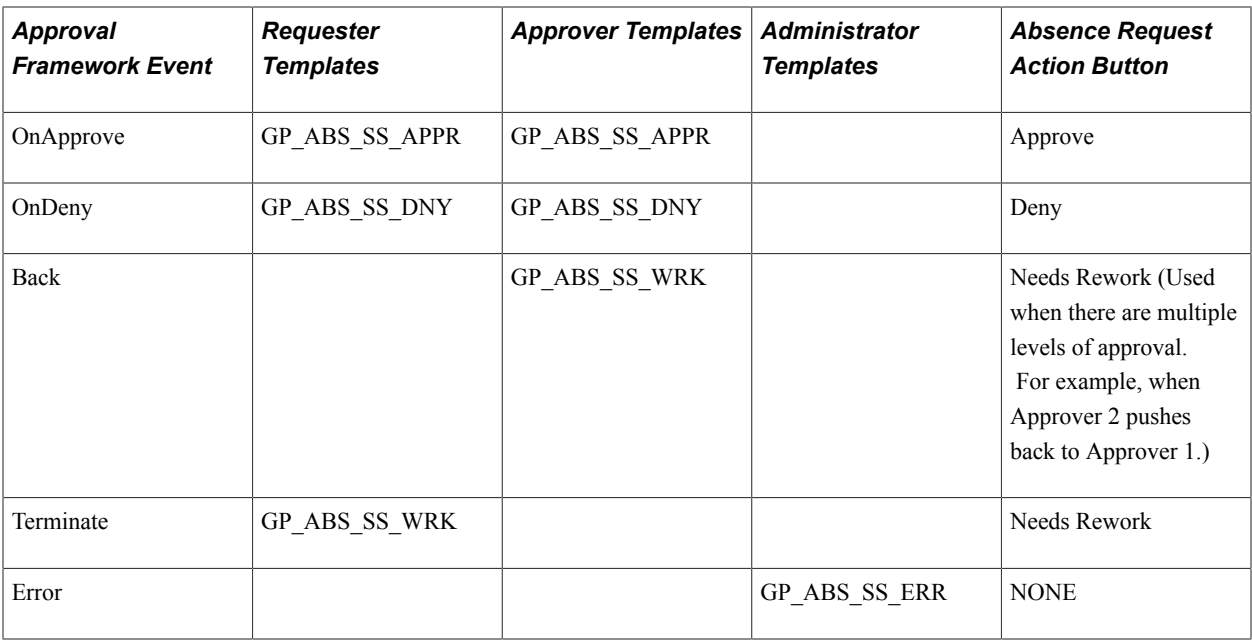

See the product documentation for *PeopleTools: Workflow Technology*.

# <span id="page-439-0"></span>**Understanding Absence Duration and End Date Calculations**

Depending on the rules that you define, the system can automatically calculate the duration of an absence event or its end date when a user enters an absence request. Calculation occurs when the user clicks a button on the Request Absence page.

The following factors can affect the calculation of an absence duration or end date:

• Partial-day absences.

Users can indicate whether partial-day absences apply to the first day of the absence event, all days, the last day, or the first day and the last day.

• Absence Take formulas.

If the formulas that your organization has defined for absence Take processing do not recognize partial hours, users can enter partial-day absences, but they are not used in calculations.

• Holidays and off days.

Specify to allow absence to start or end on a holiday or off day. Also, determine the calculation rule on the end date and/or duration.

• Unit type.

If the unit type defined for the absence (in the Unit Type field on the Absence page) is days, partial hours recorded for an absence event are ignored by the duration and end date calculations.

#### **Calculations for Absences with a Unit Type of Hours**

When the unit type defined for the absence is hours, the system calculates the end date and duration of an absence event as follows:

• End Date

To calculate the end date, the system applies the hours entered in the Duration field to the scheduled hours, day by day, starting with the begin date. Partial hours and half-days are taken into account. If there's a negative balance when the end date is reached (that is, scheduled hours for the end date exceed any remaining duration hours) the partial hours for the end date are adjusted to reflect the difference of hours.

An error is generated if the Apply to All Days check box is selected and the duration hours cannot be evenly divided by the partial hours or is not a sum of all scheduled hours divided by two, if half day is selected.

• Duration

The system adds the scheduled hours for the requested absence dates and adjusts the sum for partial or 1/2 day absences.

## **Example 1: Calculating End Date**

Assume an employee works eight hours each day from Monday to Friday. Saturday and Sunday are off days (zero hour). The employee entered an absence request with a begin date of Wed, January 07 and a duration of 24 hours. The absence take is defined in hours. The following table shows the systemcalculated duration for various scenarios:

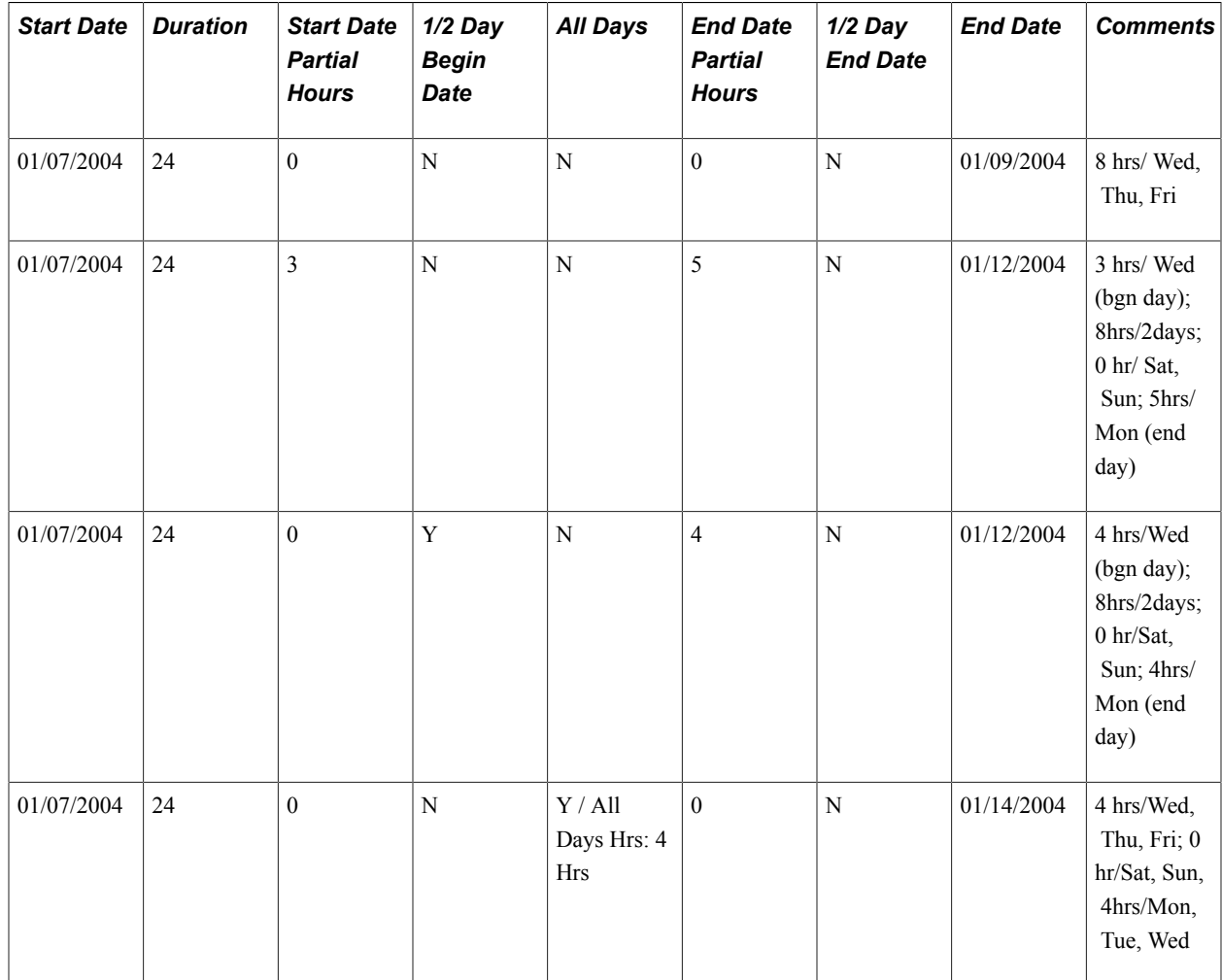

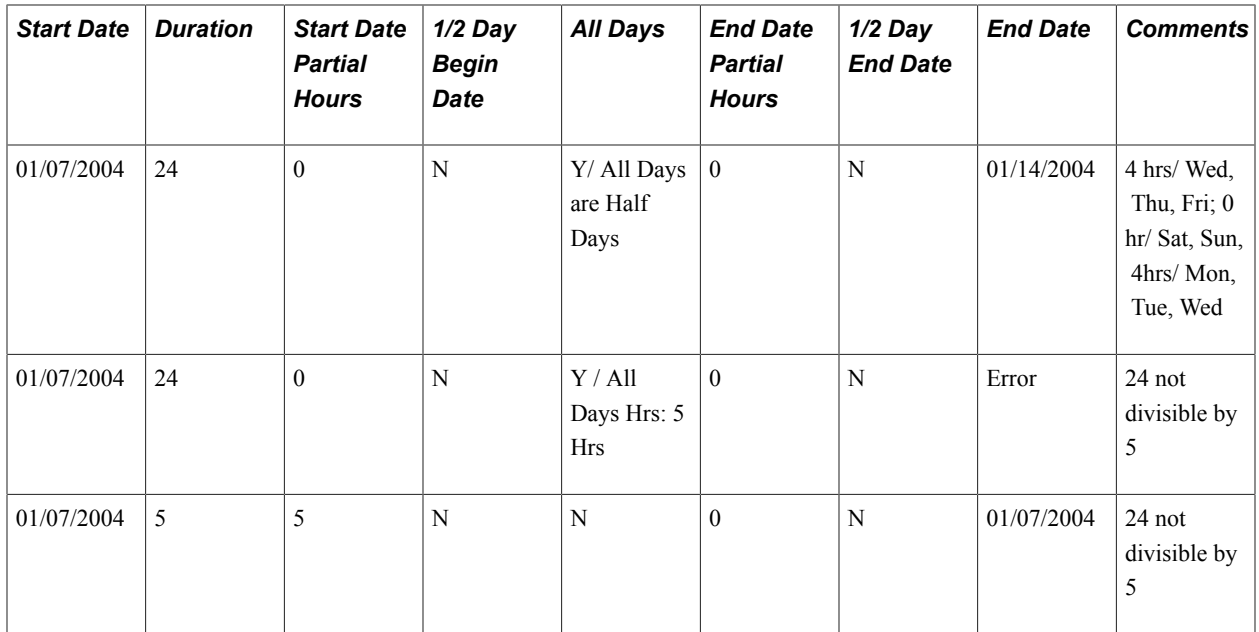

### **Example 2: Calculating Duration**

Assume an employee works eight hours each day from Monday to Friday. Saturday and Sunday are off days (zero hour). The employee enters an absence request and provides the begin date and the end date. The absence take is defined in hours. The following table shows the system-calculated duration for various scenarios.

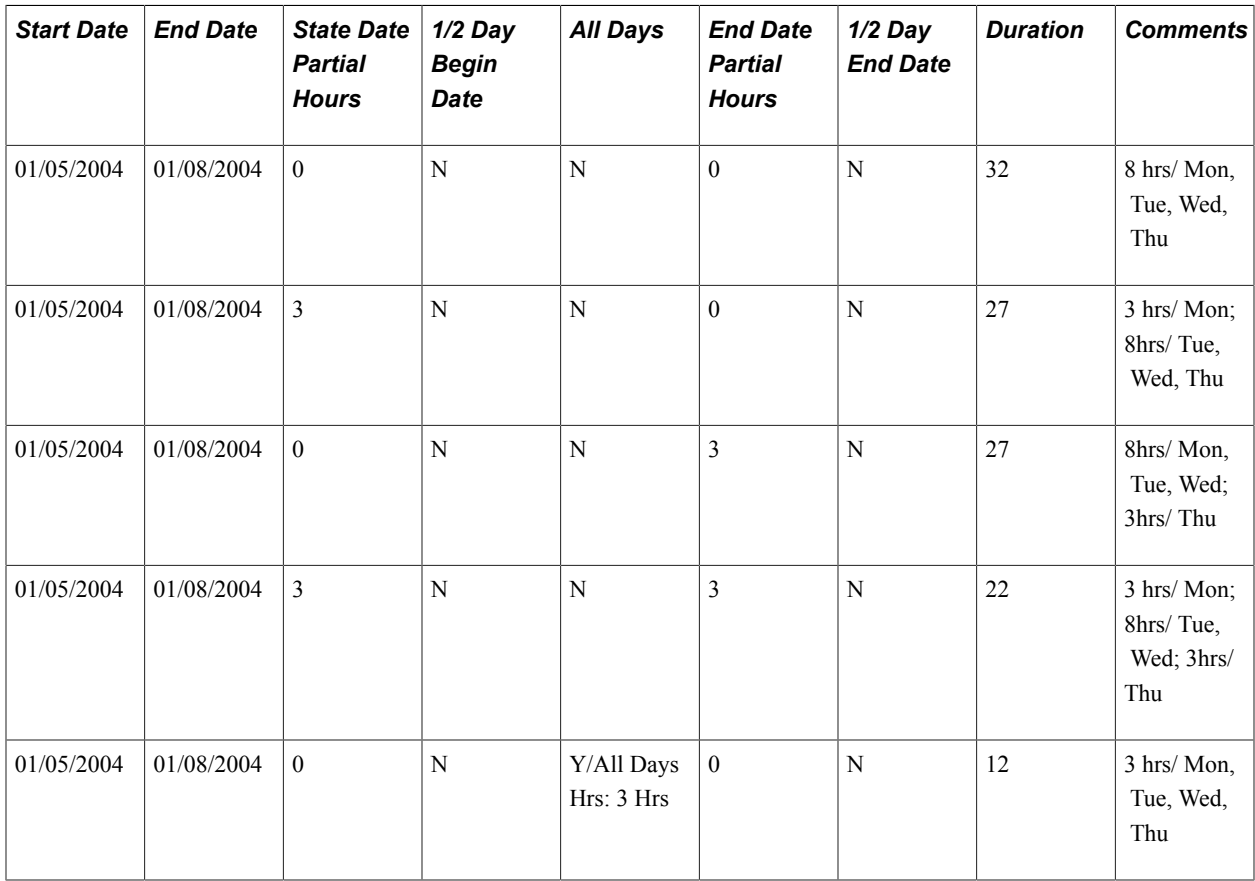

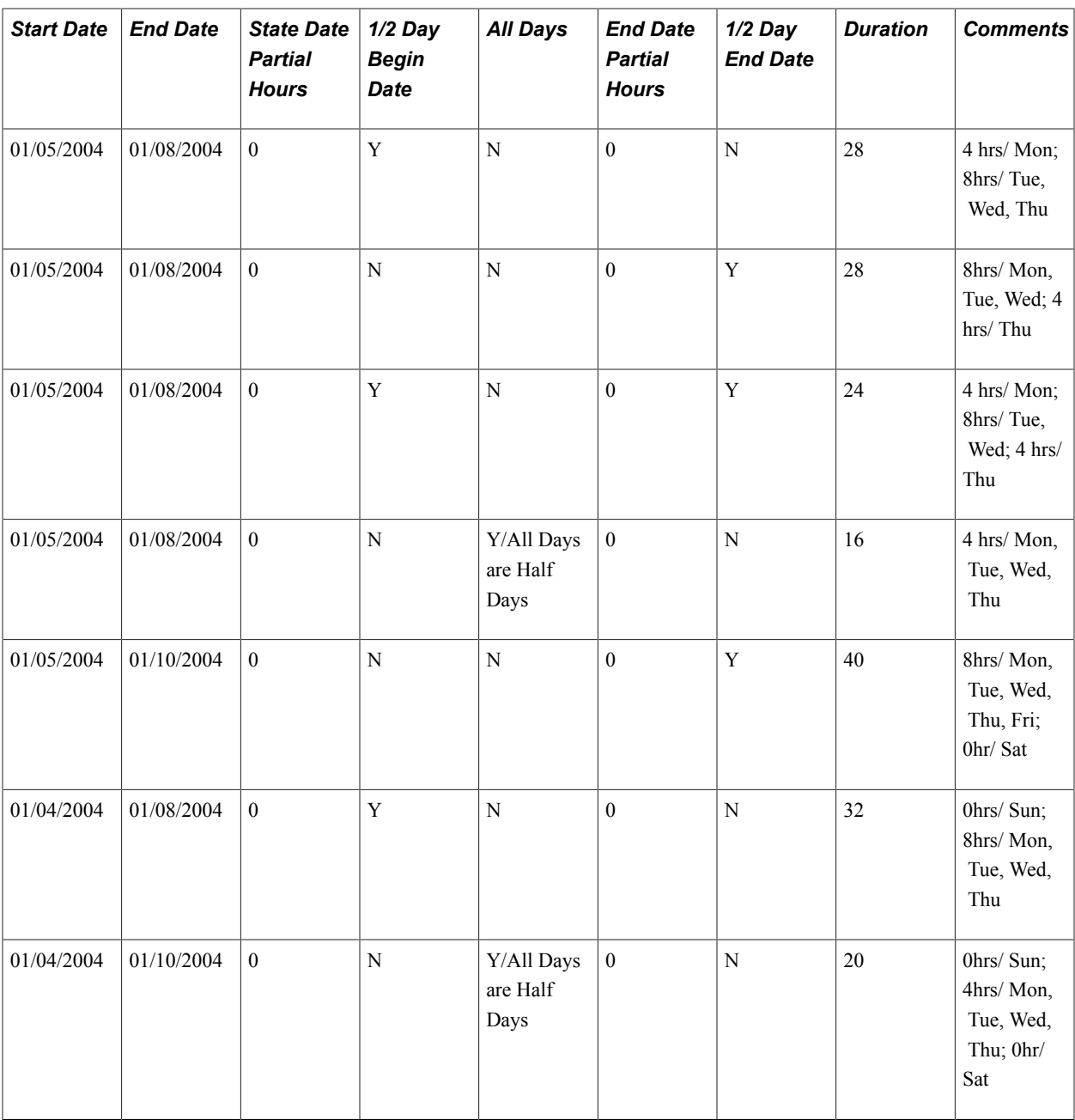

# **Understanding Forecasting Messages**

If you enable self service users to run the online Forecasting process, you can define the message to display at the end of that process. Use the Text Catalog to define the text for up to three messages: a success message, a warning message, and an error message. The entitlement element's forecasting formula specifies the conditions for issuing each message. You will map the value that's returned for each condition to the corresponding message that you define in the Text Catalog.

To define forecasting messages:

1. Use the Text Catalog to define a status message, a description, or both for each possible Forecasting outcome: success, warning, and error.

2. Use the Customize Messages page to map each message type (success, warning, error) to the value returned by the forecasting formula and to specify which text to display from the text catalog.

See [Viewing or Modifying Text on Self Service Absence Pages](#page-461-0).

# <span id="page-443-0"></span>**Country Take - Absences Page**

Use the Country Take - Absences page (GP\_ABS\_ELIG\_SS) to for a given Take element and country, define absence units (days or hours), who can submit and approve requests, what happens to cancelled requests, and whether to allow partial-day absences.

You can also specify whether to display the absence reason and entitlement balances.

#### **Navigation**

Set Up HCM > Product Related > Global Payroll & Absence Mgmt > Absence Management > Country Take > Absences

#### **Image: Country Take - Absences page**

This example illustrates the fields and controls on the Country Take - Absences page.

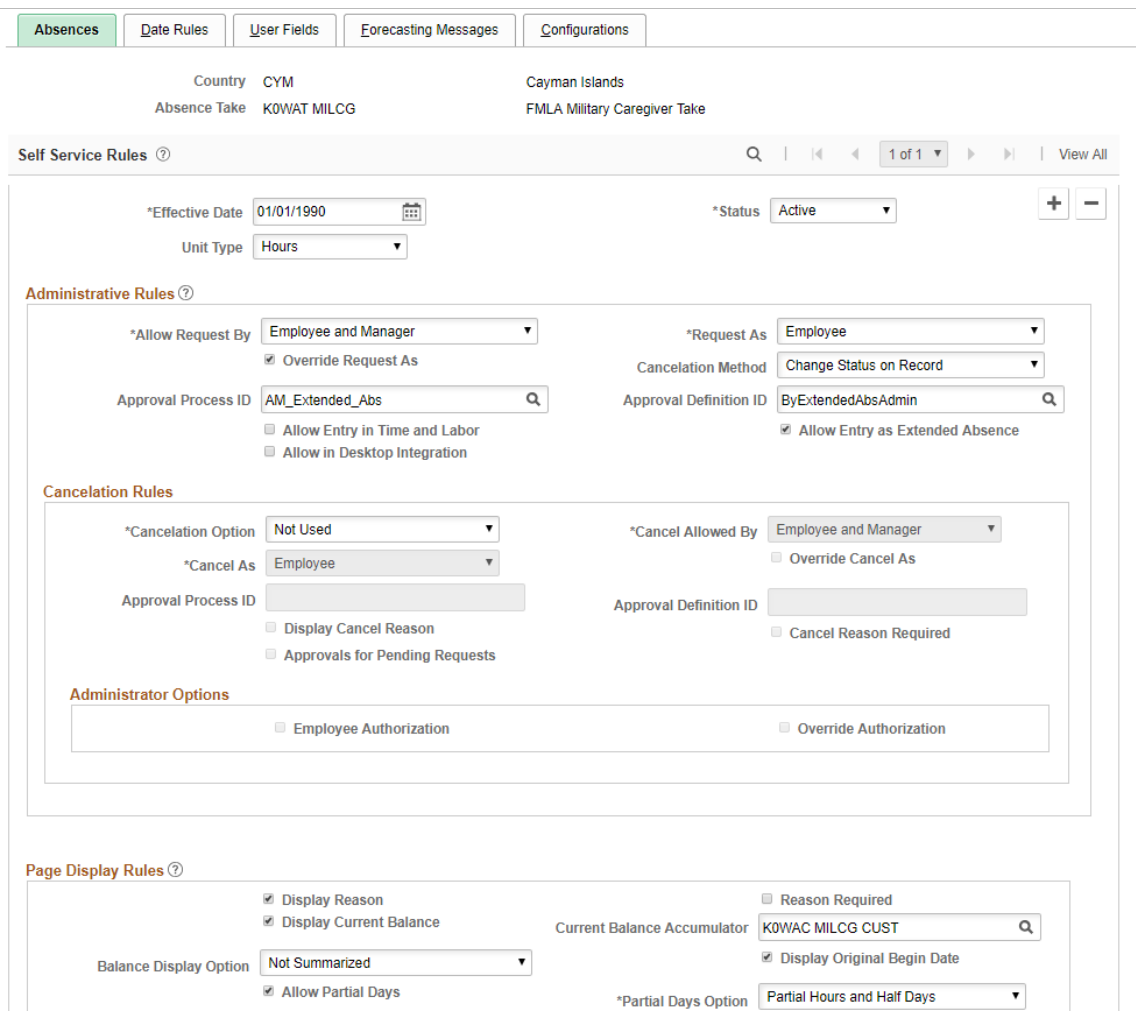

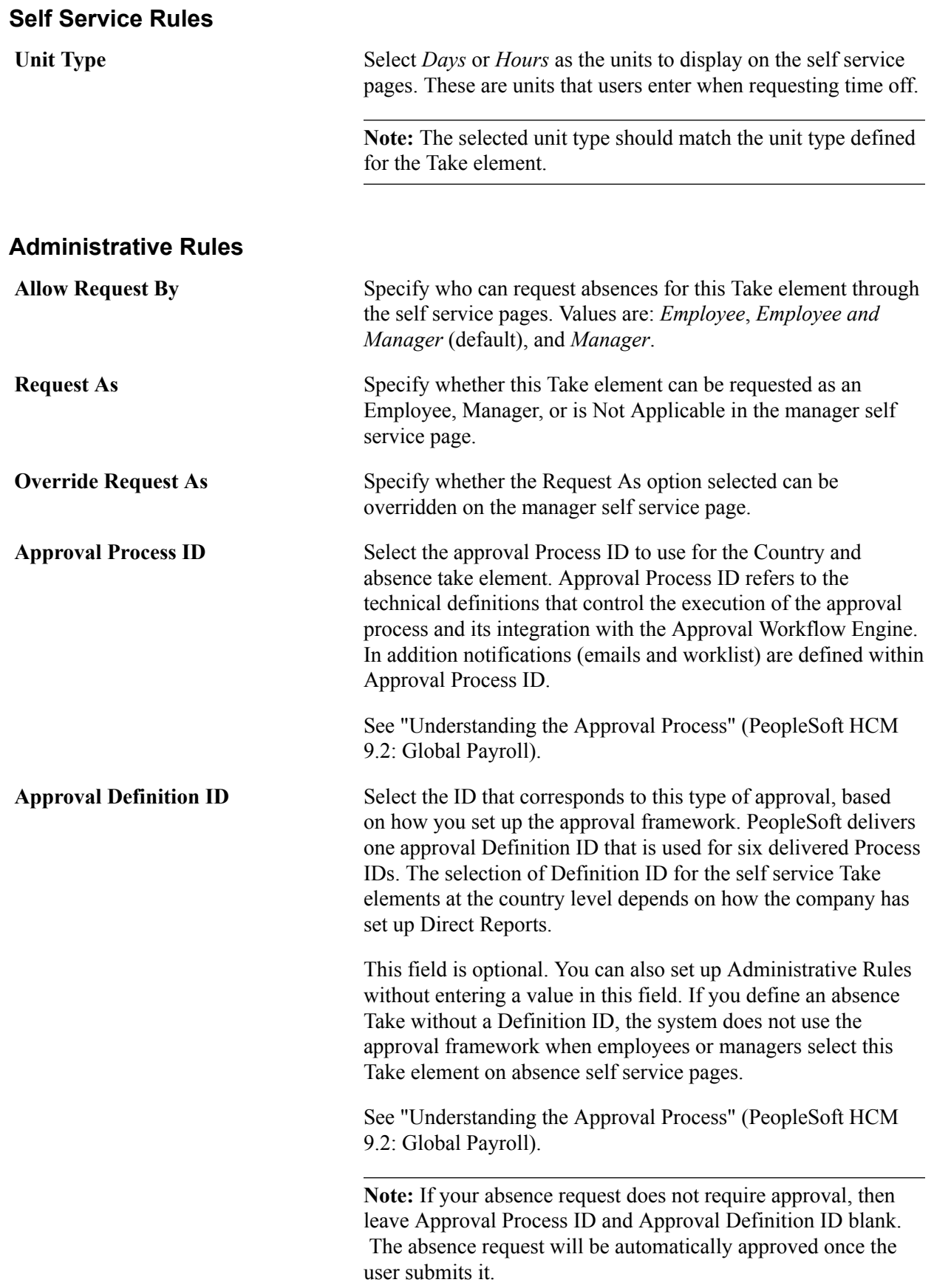

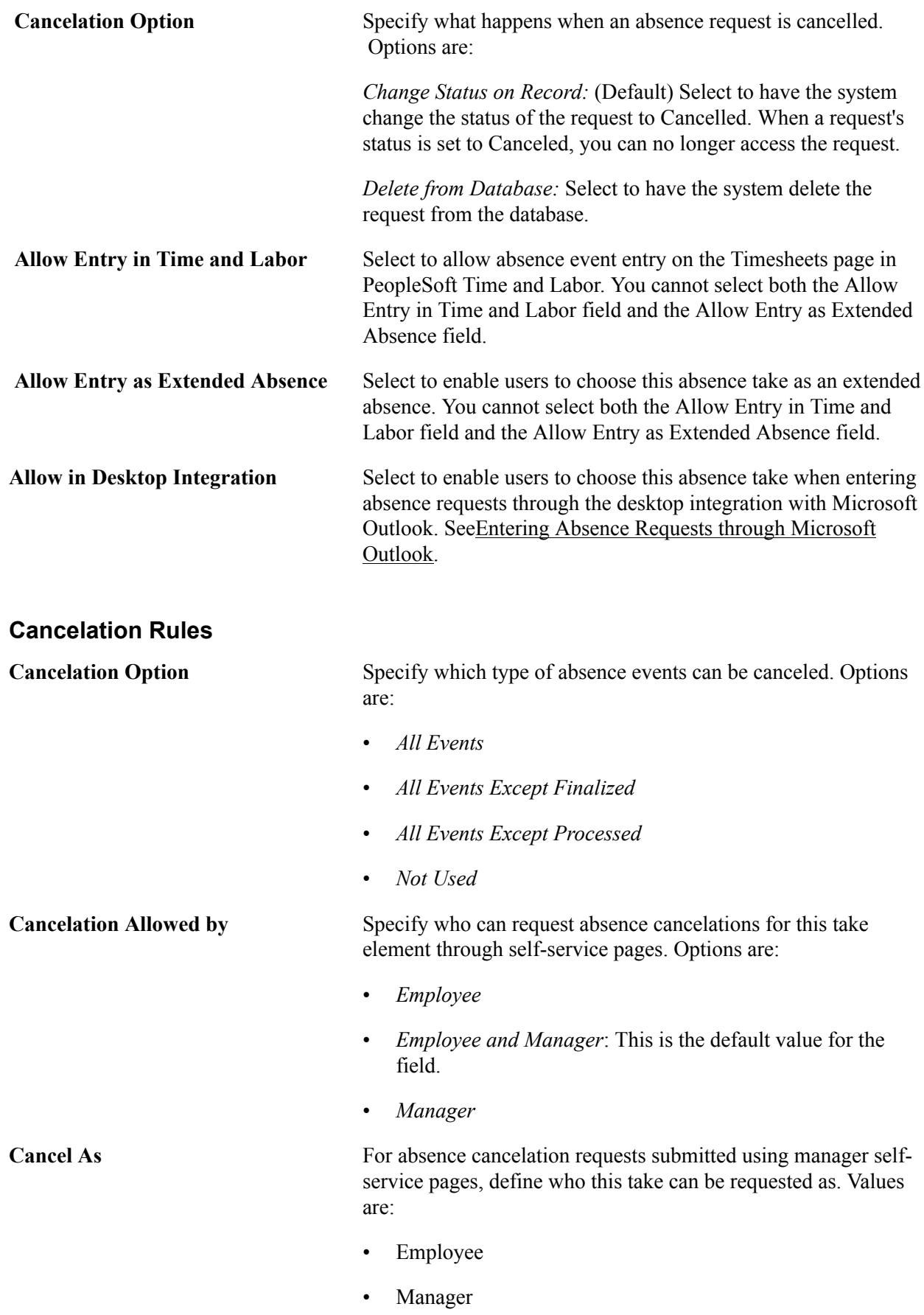

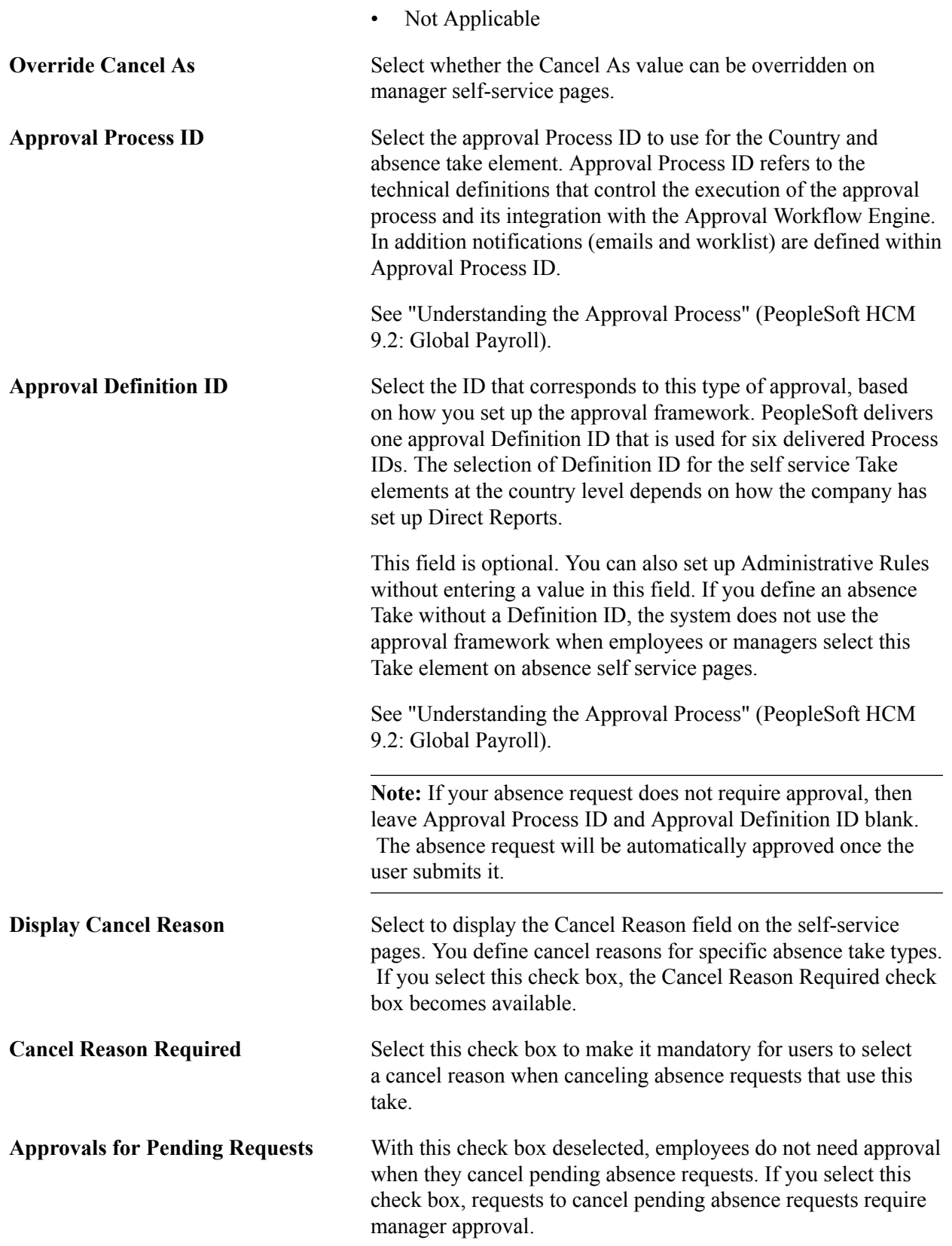

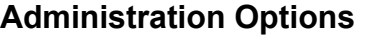

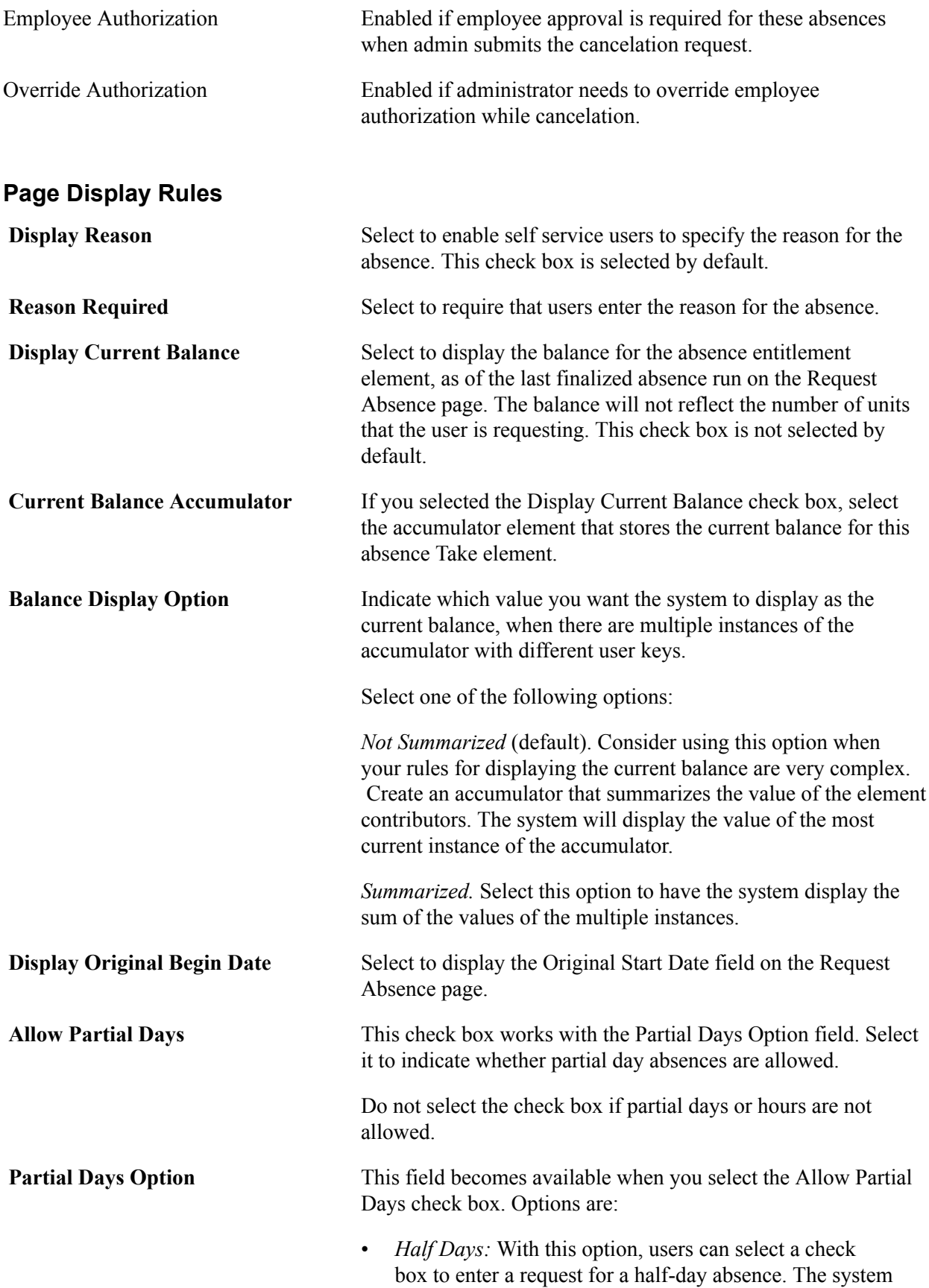

determines the number of hours absent by looking at the user's schedule.

- *Partial Hours:* With this option, users can request a partialday absence by entering the number of absent hours. This is the default option.
- *Partial Hours and Half Days*: With this option, users can request a partial-day absence by selecting a check box for a half-day absence or by entering the number of hours.
- *None* is the default value when the Allow Partial Days check box is not selected.

In the following example, the Summarized option would return a value of 20 for the KOAE PTO accumulator.

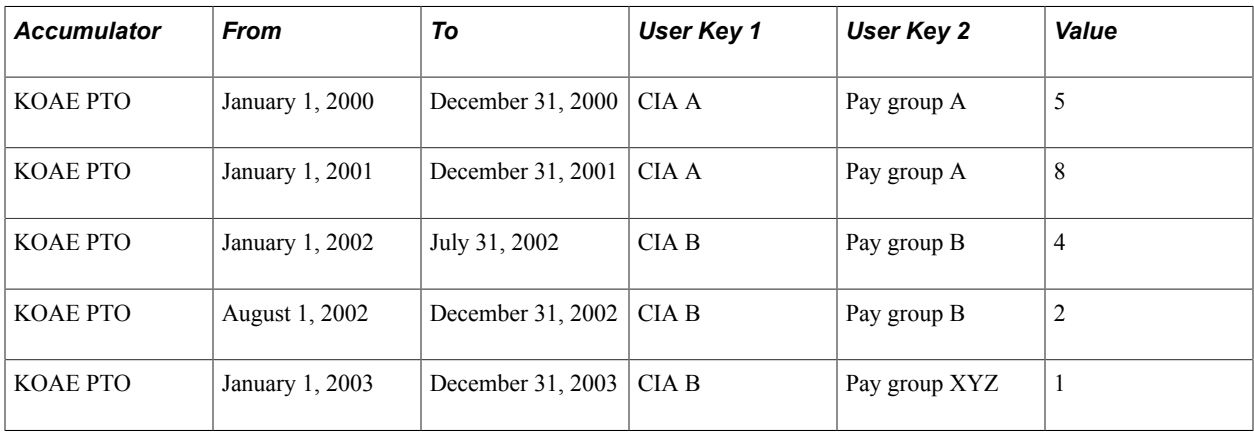

### **Related Links**

"Target Information Page" (PeopleSoft HCM 9.2: Application Fundamentals)

# <span id="page-448-0"></span>**Country Take - Date Rules Page**

Use the Country Take - Date Rules page (GP\_ABS\_ELIG2\_SS) to define rules for entering absence dates, such as whether absences can begin or end on a holiday or off-day and whether to have the system calculate an absence's end date or duration.

#### **Navigation**

Set Up HCM > Product Related > Global Payroll & Absence Mgmt > Absence Management > Country Take > Date Rules

#### **Image: Country Take - Date Rules page**

This example illustrates the fields and controls on the Country Take - Date Rules page.

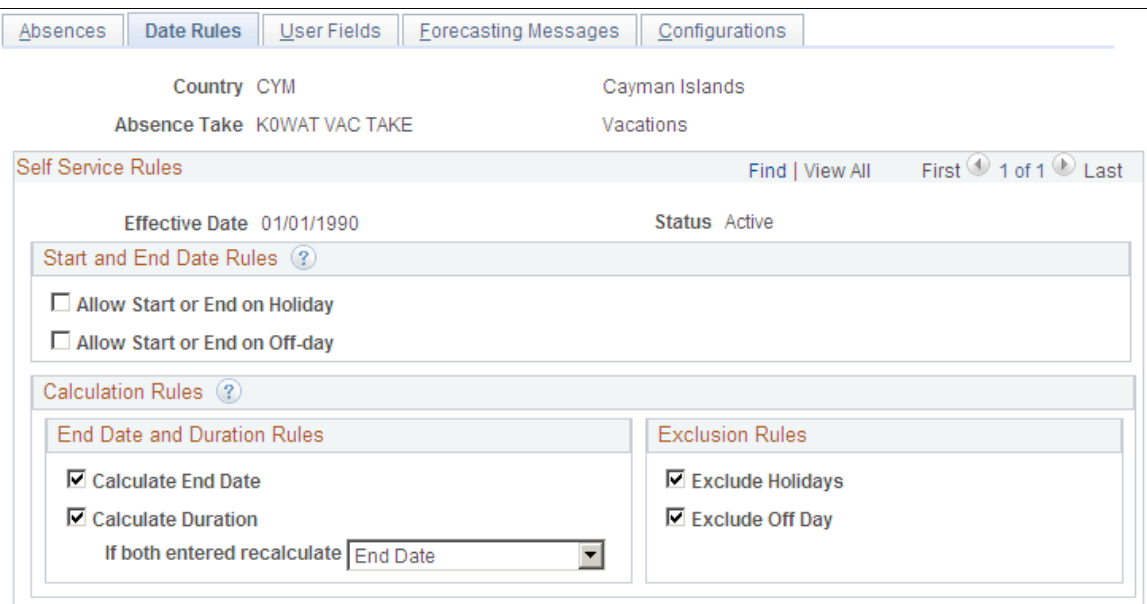

#### **Start and End Date Rules**

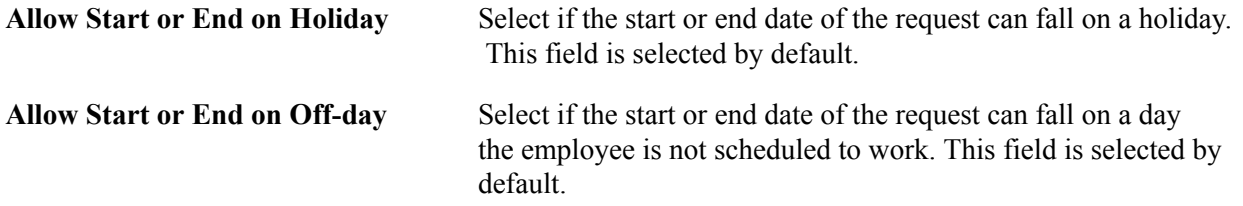

#### **Calculation Rules**

The option that you select here causes a Calculate End Date button, a Calculate Duration button, or a Calculate End Date or Duration button to appear on the Request Absence page.

See [Understanding Absence Duration and End Date Calculations.](#page-439-0)

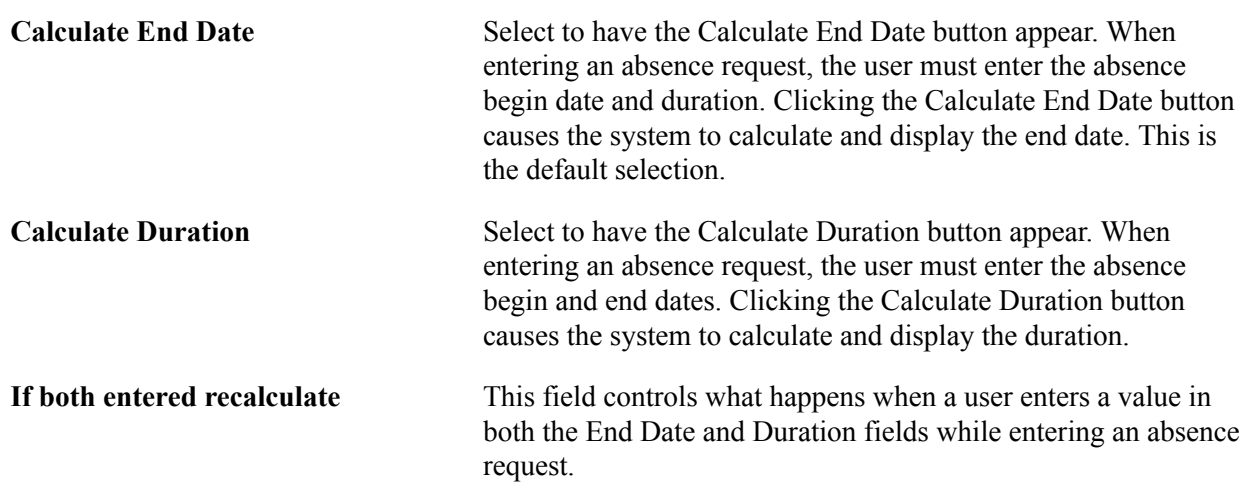

• If you select *End Date* this field will be recalculated. • If you select *Duration*, this field will be recalculated. **Exclude Holidays** Select to exclude holidays from the end date and duration calculation for requested absence events. **Exclude Off Day** Select to exclude non-worked days (based on the employee's schedule) from the end date and duration calculation for requested absence events.

# <span id="page-450-0"></span>**Country Take - User Fields Page**

Use the Country Take - User Fields page (GP\_ABS\_ELIG3\_SS) to define user fields.

#### **Navigation**

Set Up HCM > Product Related > Global Payroll & Absence Mgmt > Absence Management > Country Take > User Fields

#### **Image: Country Take - User Fields page**

This example illustrates the fields and controls on the Country Take - User Fields page.

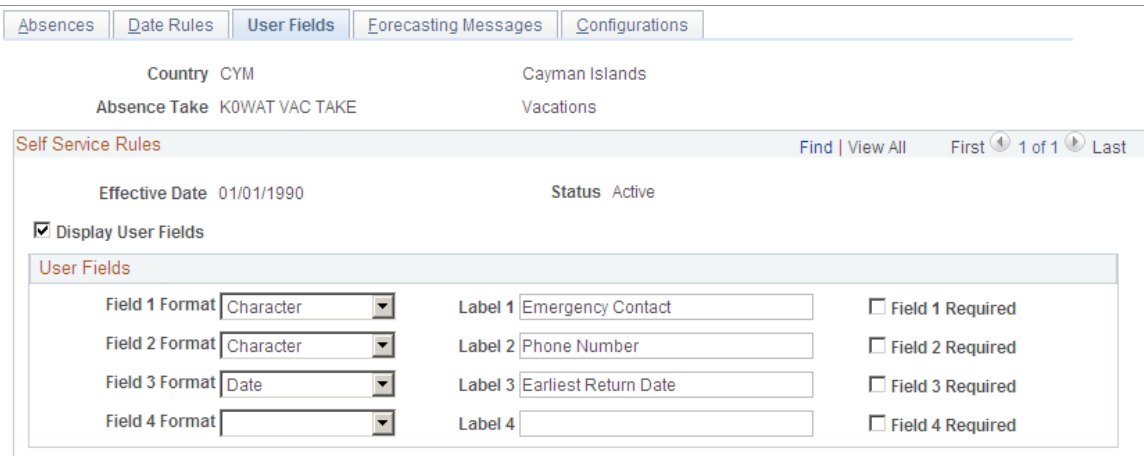

**Display User Fields** Select to have up to four user-defined fields appear on the Request Absence page.

#### **User Fields**

Define up to four fields to appear on the Request Absence page. These fields enable you to collect additional data that you may need for absence tracking. You can use these fields as system elements and embed them in rules to perform a specific task with the information that users enter.

For each field you define, specify the format, the field label, and whether users are required to complete the field.

**Field <number> Format** Options are *Character, Date, Decimal,* and *Monetary.*

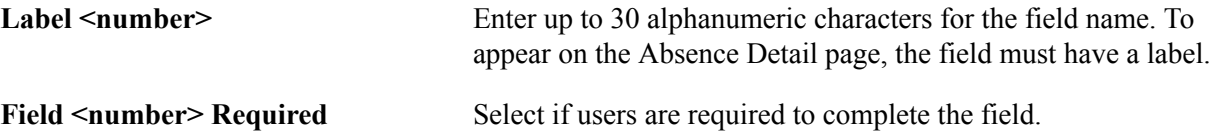

# <span id="page-451-0"></span>**Country Take - Forecasting Messages Page**

Use the Country Take - Forecasting Messages page (GP\_ABS\_ELIG4\_SS) to define forecasting rules.

#### **Navigation**

Set Up HCM > Product Related > Global Payroll & Absence Mgmt > Absence Management > Country Take > Forecasting Messages

#### **Image: Country Take - Forecasting Messages page**

This example illustrates the fields and controls on the Country Take - Forecasting Messages page.

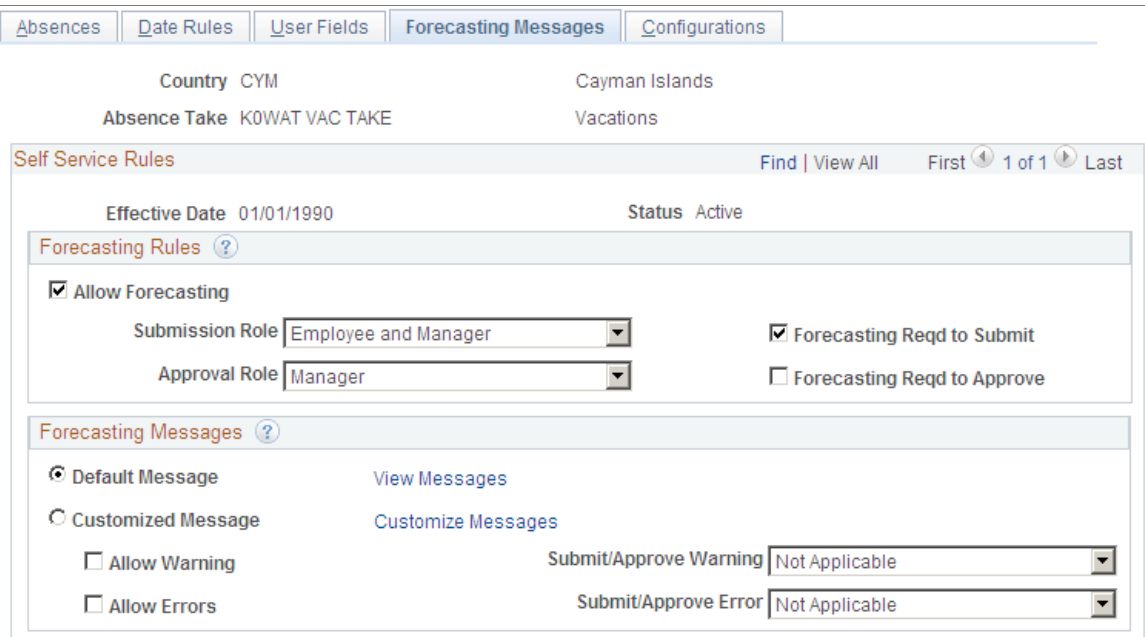

### **Forecasting Rules**

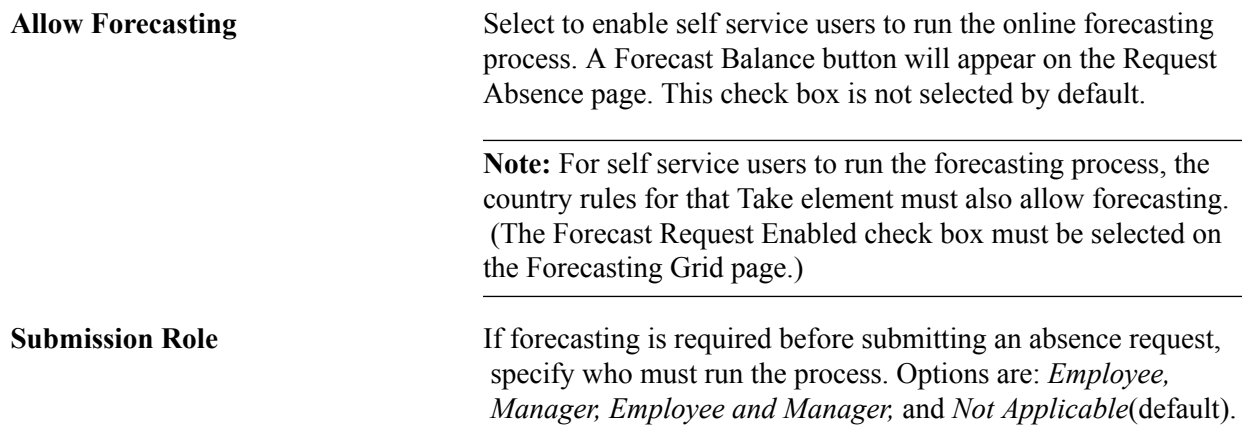

This field works in conjunction with the Forecasting Reqd to Submit check box. If you select the Forecasting Reqd to Submit check box, then you must specify a role in this field.

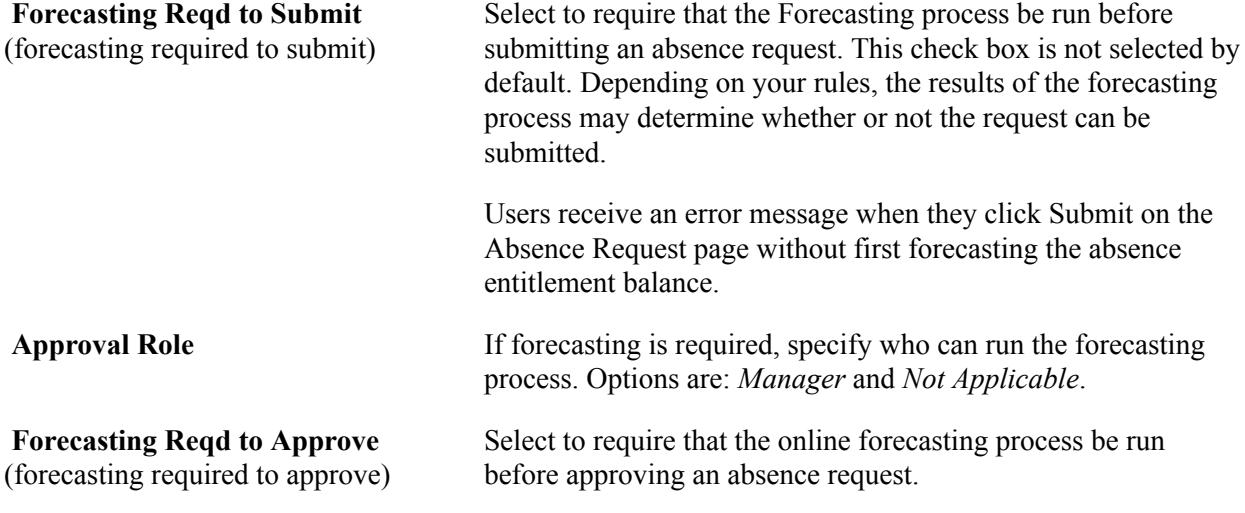

### **Forecasting Messages**

The system can display the message, "Forecasting Completed Successfully" at the end of the forecasting process, or it can display customized messages that you create. You can have a different message display when the forecasting process is successful, generates a warning, or results in an error. You define the criteria for issuing a success, warning, or error message.

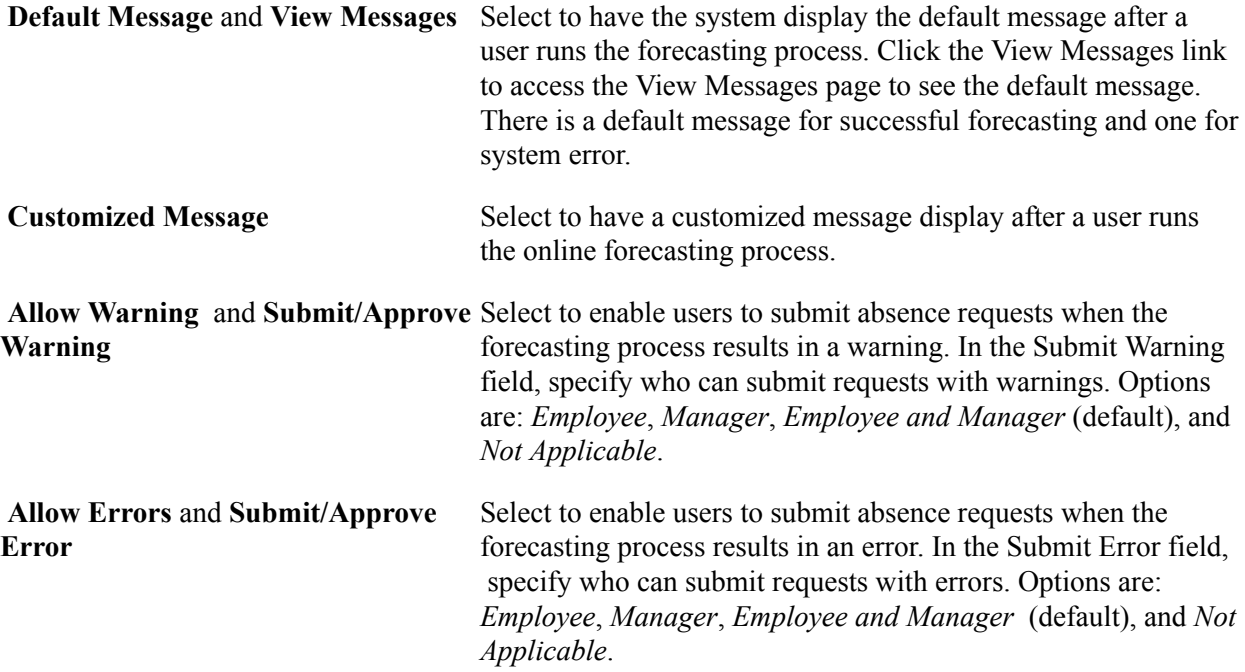

# <span id="page-452-0"></span>**Customize Messages Page**

Use the Customize Messages page (GP\_ABS\_ELIG4\_SEC) to customize the messages that are returned by the online forecasting process.

#### **Navigation**

Click the Customize Messages link on the Forecasting Messages page.

#### **Image: Customize Messages page**

This example illustrates the fields and controls on the Customize Messages page.

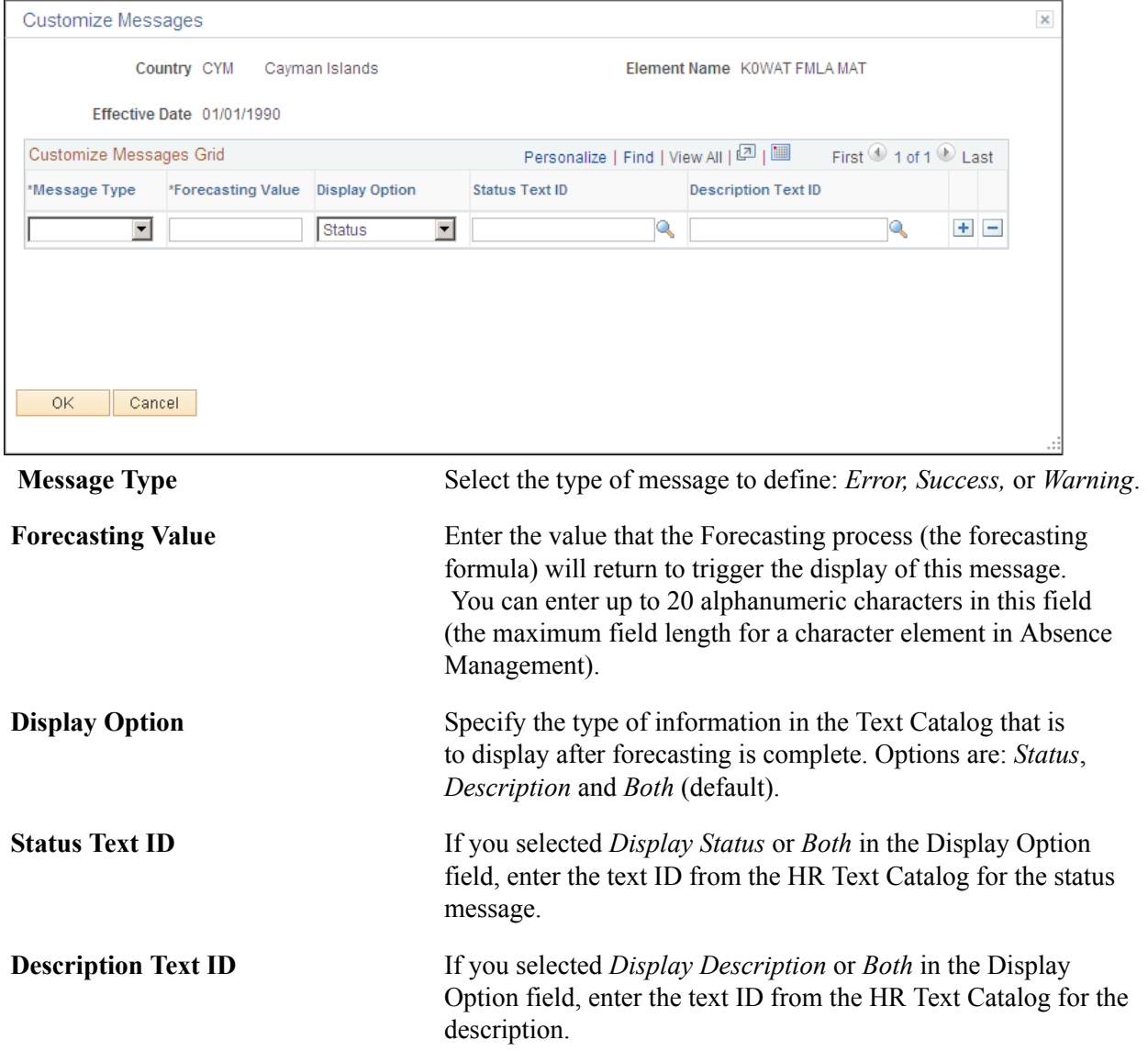

# <span id="page-453-0"></span>**Country Take - Configurations Page**

Use the Country Take - Configurations page (GP\_ABS\_ELIG5\_SS) to link configurable section templates to extended absence components and define access to the templates.

#### **Navigation**

Set Up HCM > Product Related > Global Payroll & Absence Mgmt > Absence Management > Country Take > Configurations

#### **Image: Country Take - Configurations page**

This example illustrates the fields and controls on the Country Take - Configurations page.

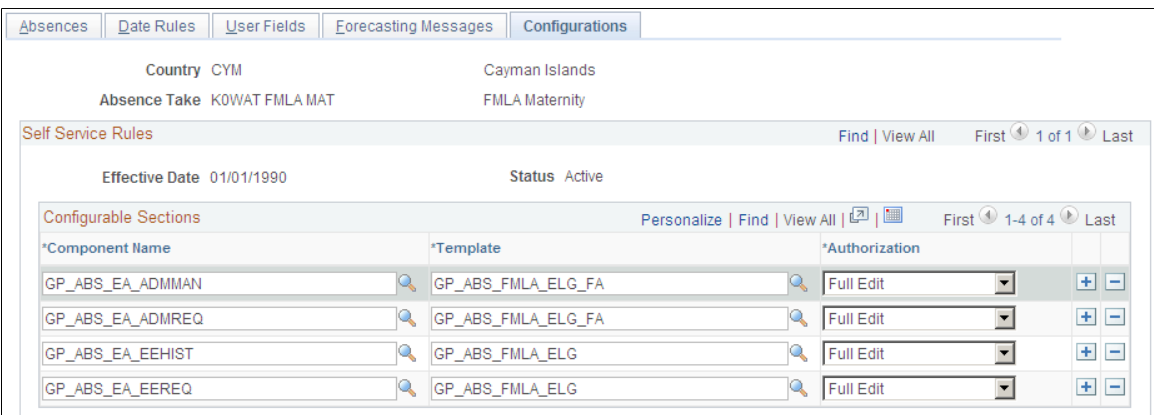

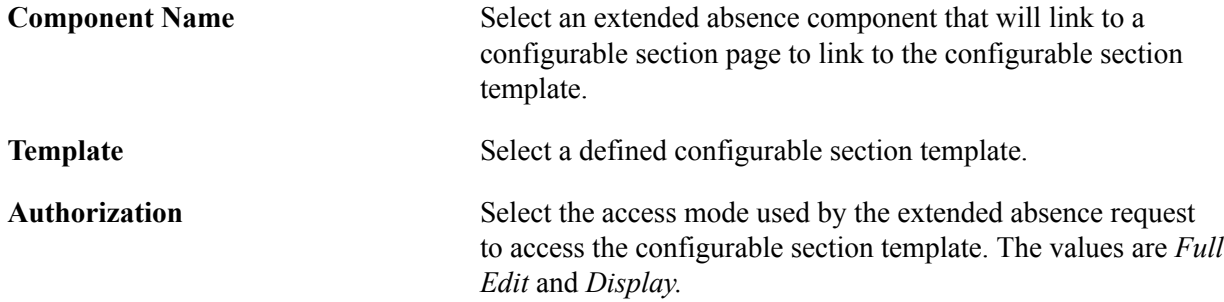

In order to display configurable section information for user self-service, link the configurable section templates you created to each of the extended absence components you are using. Then specify the desired type of user access to the displayed configurable section page.

For example, using the information shown in the Configurations page graphic, when a user accesses the GP\_ABS\_EA\_EEREQ extended absence component, using the Cayman Islands FMLA maternity absence take, the GP\_ABS\_FMLA\_ELG template specifies the composition of the displayed configurable section page. The users accessing the configurable section page have full edit access on the displayed page.

# **Defining Forecasting Rules for Self Service Absence Requests**

To define rules for using the self service Forecasting and Balance Inquiry processes, use the Forecasting (GP\_ABS\_SS\_FCST) component.

# **Pages Used to Define Self Service Forecasting Rules**

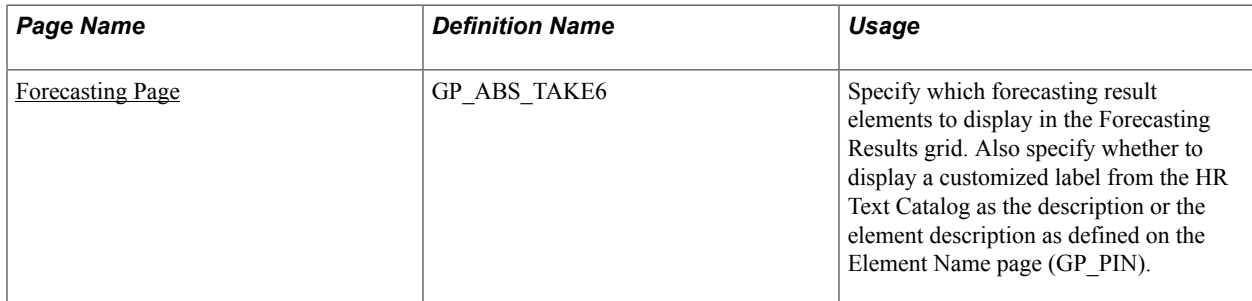

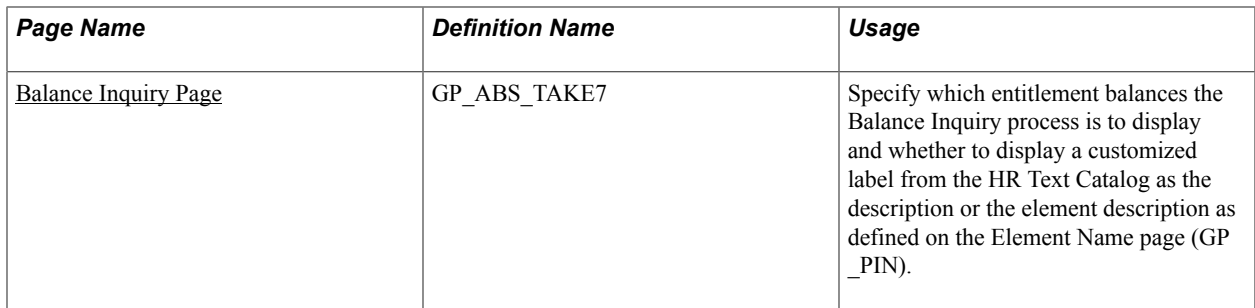

# <span id="page-455-0"></span>**Forecasting Page**

Use the Forecasting page (GP\_ABS\_TAKE6) to specify which forecasting result elements to display in the Forecasting Results grid.

Also specify whether to display a customized label from the HR Text Catalog as the description or the element description as defined on the Element Name page (GP\_PIN).

#### **Navigation**

Set Up HCM > Product Related > Global Payroll & Absence Mgmt > Absence Management > Forecasting > Forecasting

#### **Image: Forecasting page**

This example illustrates the fields and controls on the Forecasting page.

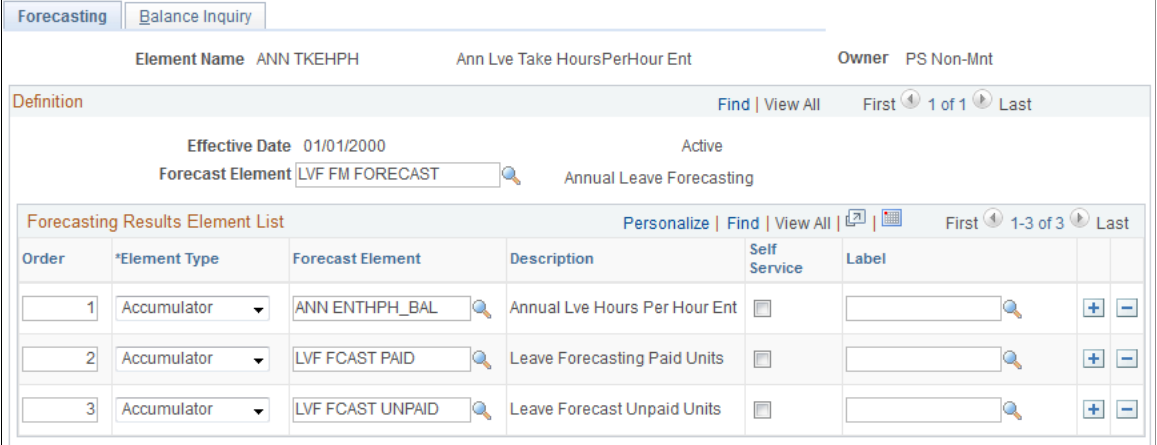

This page displays the forecasting rules defined for a Take element on the Absence Take - Forecasting page. The Forecast Element field at the top of the page shows the formula that the system resolves during the Forecasting process. The Forecasting Results Element List grid shows what appears on the Absence Forecast Results page (in the Absence Event Entry component) after you run the Forecasting process. You can have all or a subset of these results display to self service users after they run the forecasting process.

**Note:** To enter information on this page, the Allow Forecasting check box must be selected on the Forecasting Messages page, as well as the Forecasting Used check box on the Absence Take definition page.

Self Service Select to have the forecasting results for this element display to self service users.

**Label** Specify the label for the Forecast element that displays in self service. If no label is specified, it will display the element's description.

### **Related Links**

[Country Take - Forecasting Messages Page](#page-451-0)

# <span id="page-456-0"></span>**Balance Inquiry Page**

Use the Balance Inquiry page (GP\_ABS\_TAKE7) to specify which entitlement balances the Balance Inquiry process is to display and whether to display a customized label from the HR Text Catalog as the description or the element description as defined on the Element Name page (GP\_PIN).

#### **Navigation**

Set Up HCM > Product Related > Global Payroll & Absence Mgmt > Absence Management > Forecasting > Balance Inquiry

#### **Image: Balance Inquiry page**

This example illustrates the fields and controls on the Balance Inquiry page.

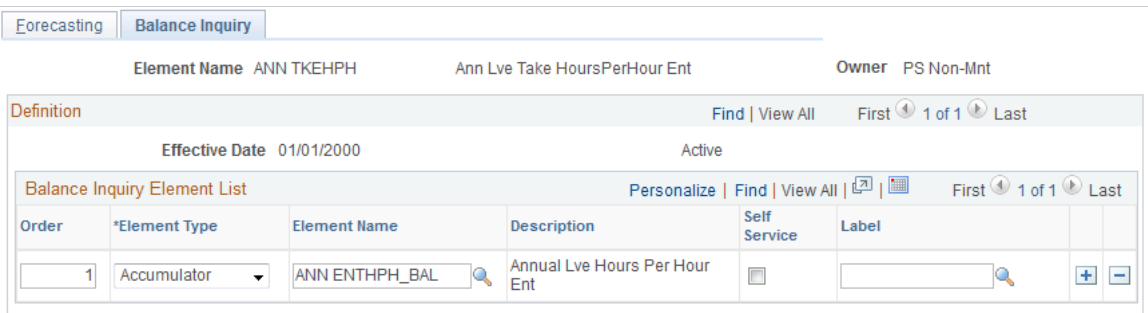

This page is similar in function to the Forecasting page but applies to rules for the Balance Inquiry process.

# **Reviewing System Generated Forecasting Error Status Messages**

The following table provides a list of system generated error messages that appear when the Forecast Balance process ends in error. Absence and system administrators use this information to manage the absence forecasting functionality when message errors appear.

**Note:** These messages are formatted differently depending on the component where they appear, either Absence Administrator pages or Absence Self Service pages. Use Absence Administrator pages (Absence Event Entry and Review Absence Balances) if you need additional information to resolve any of these error messages.

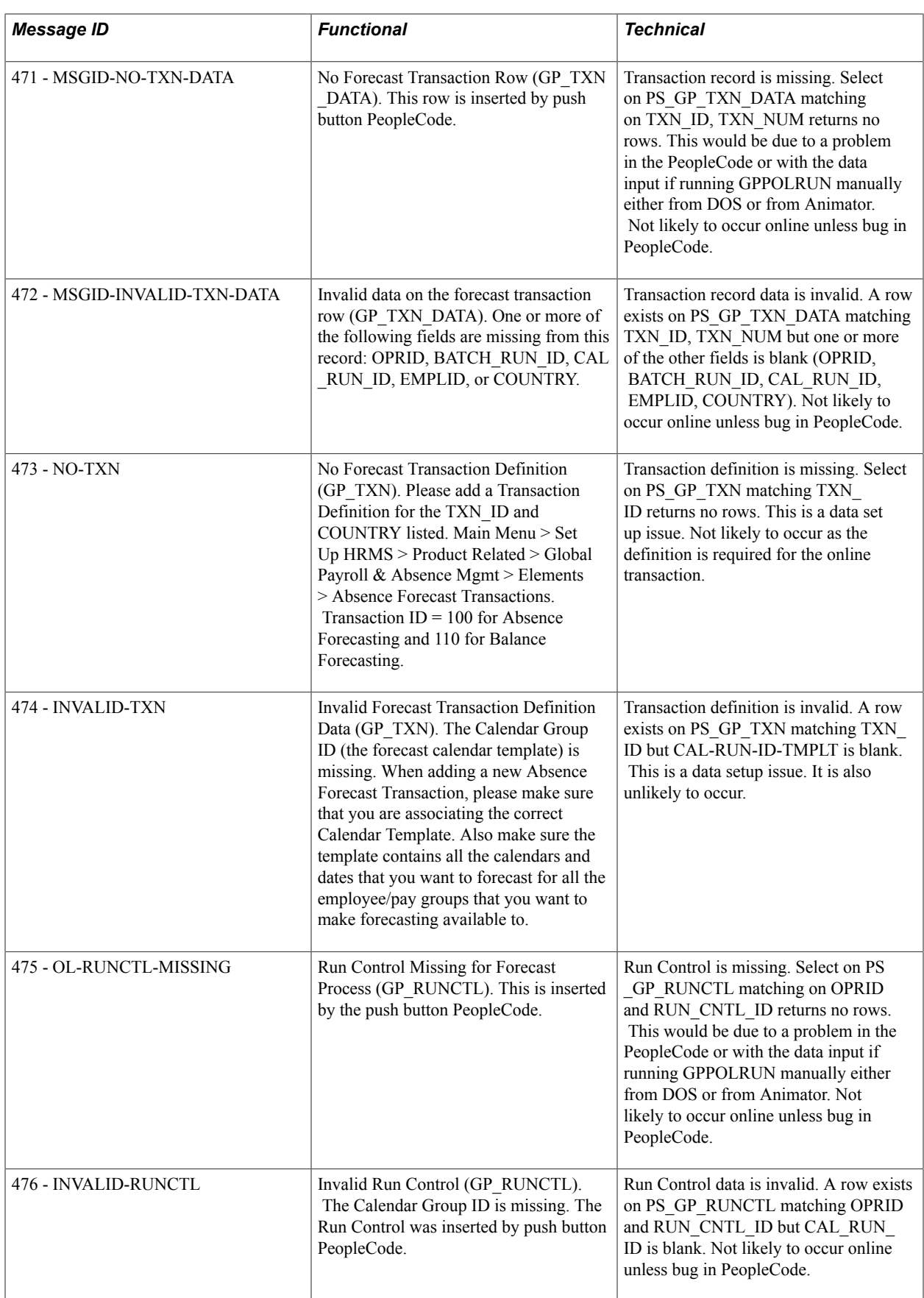

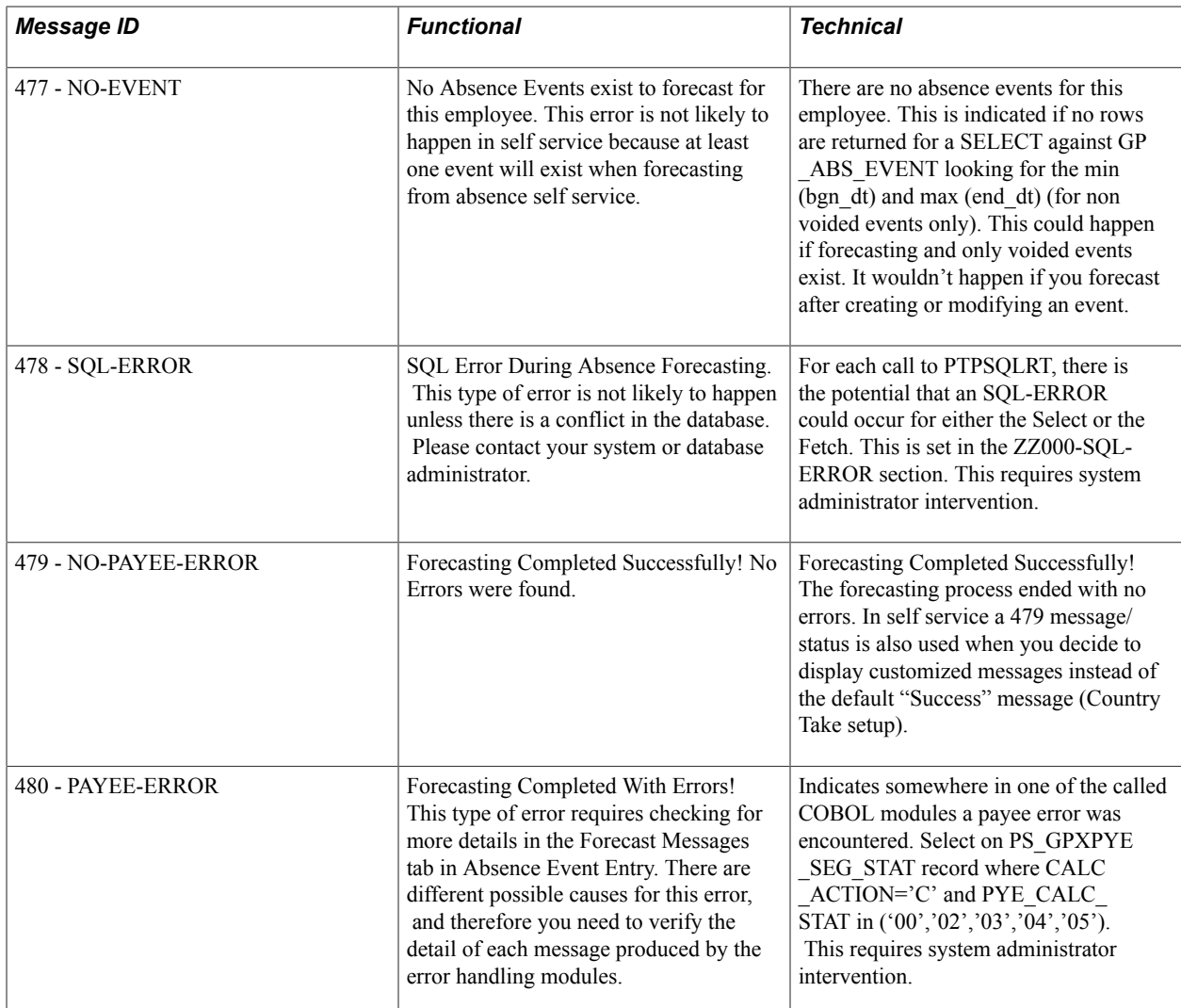

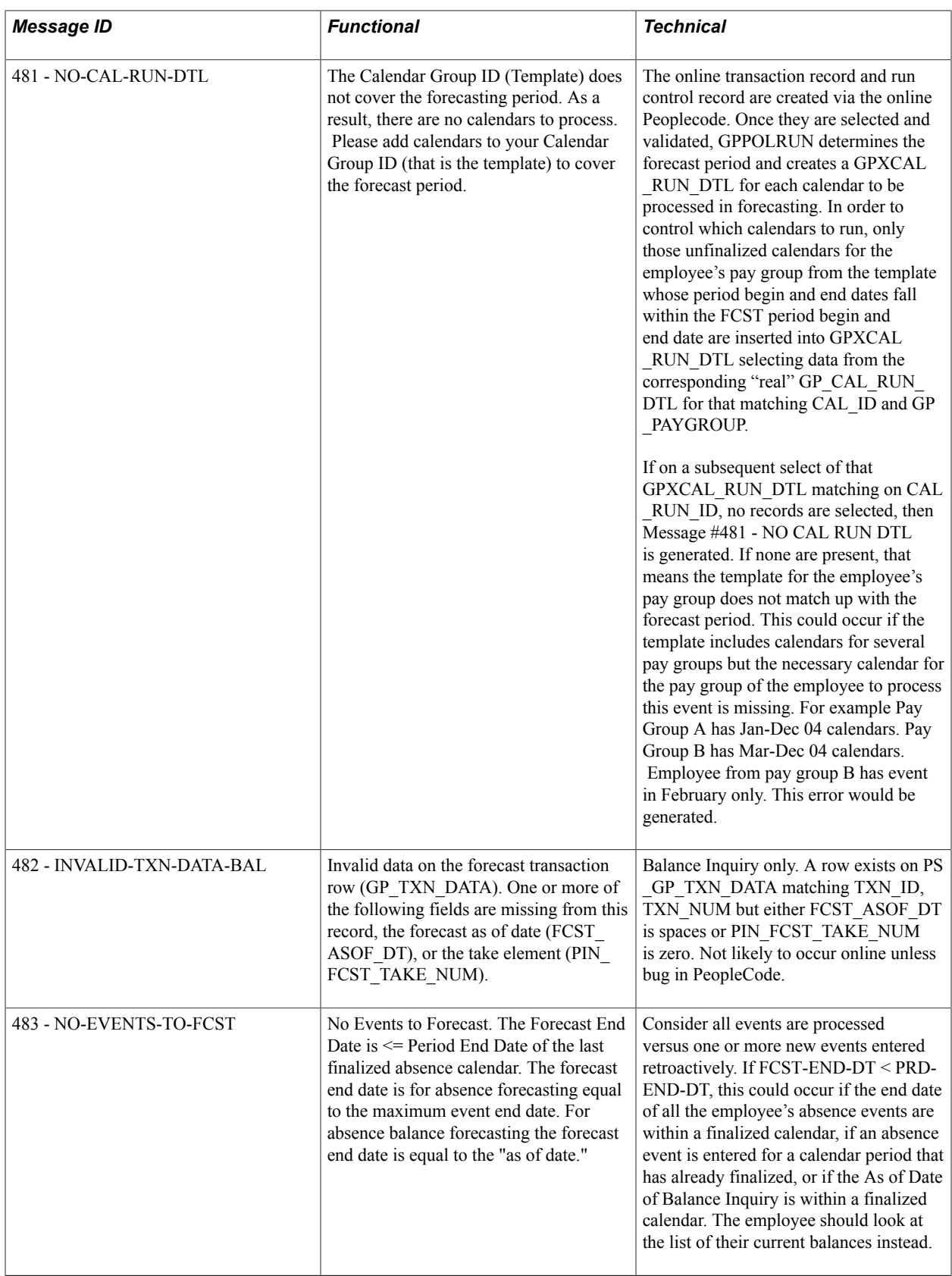

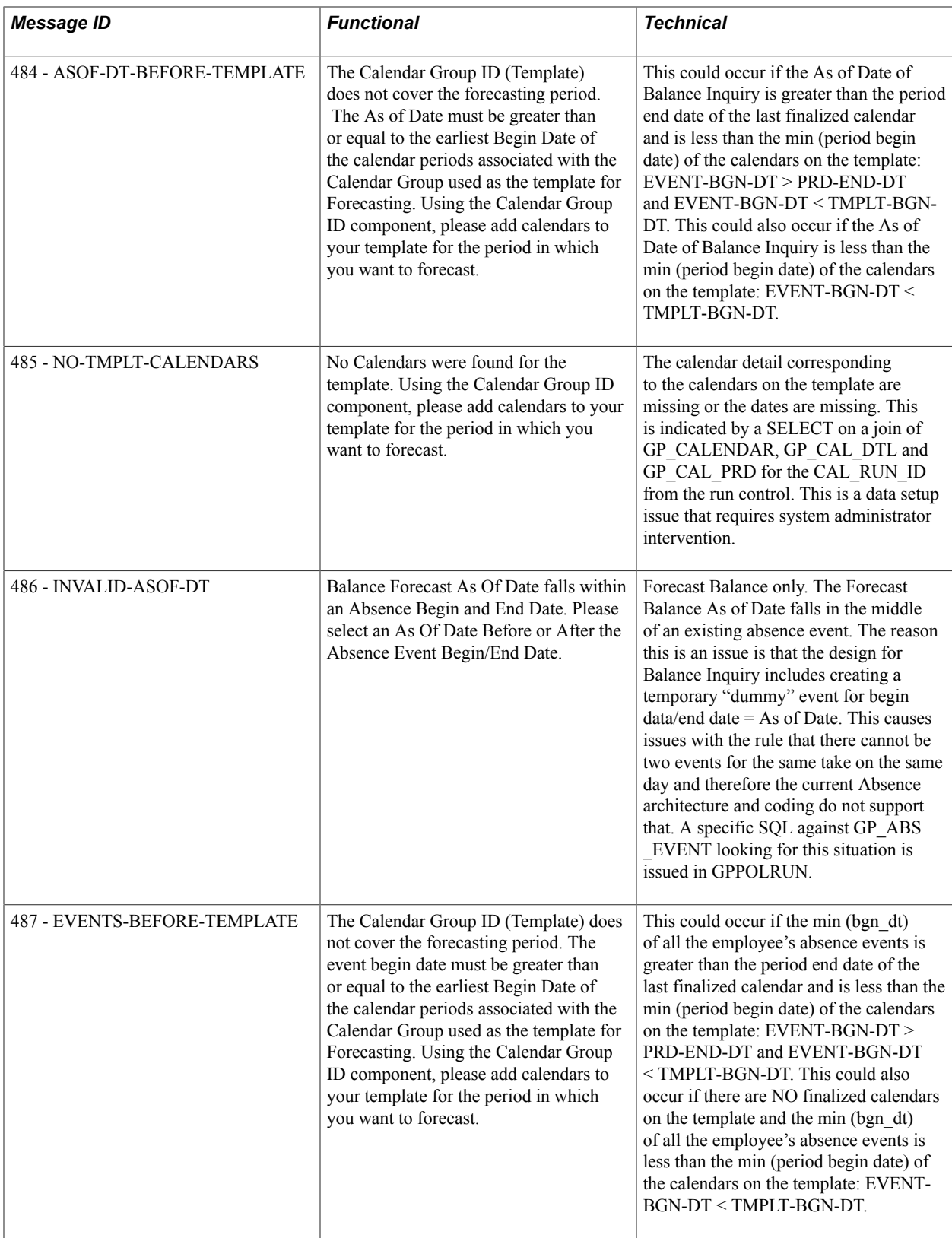

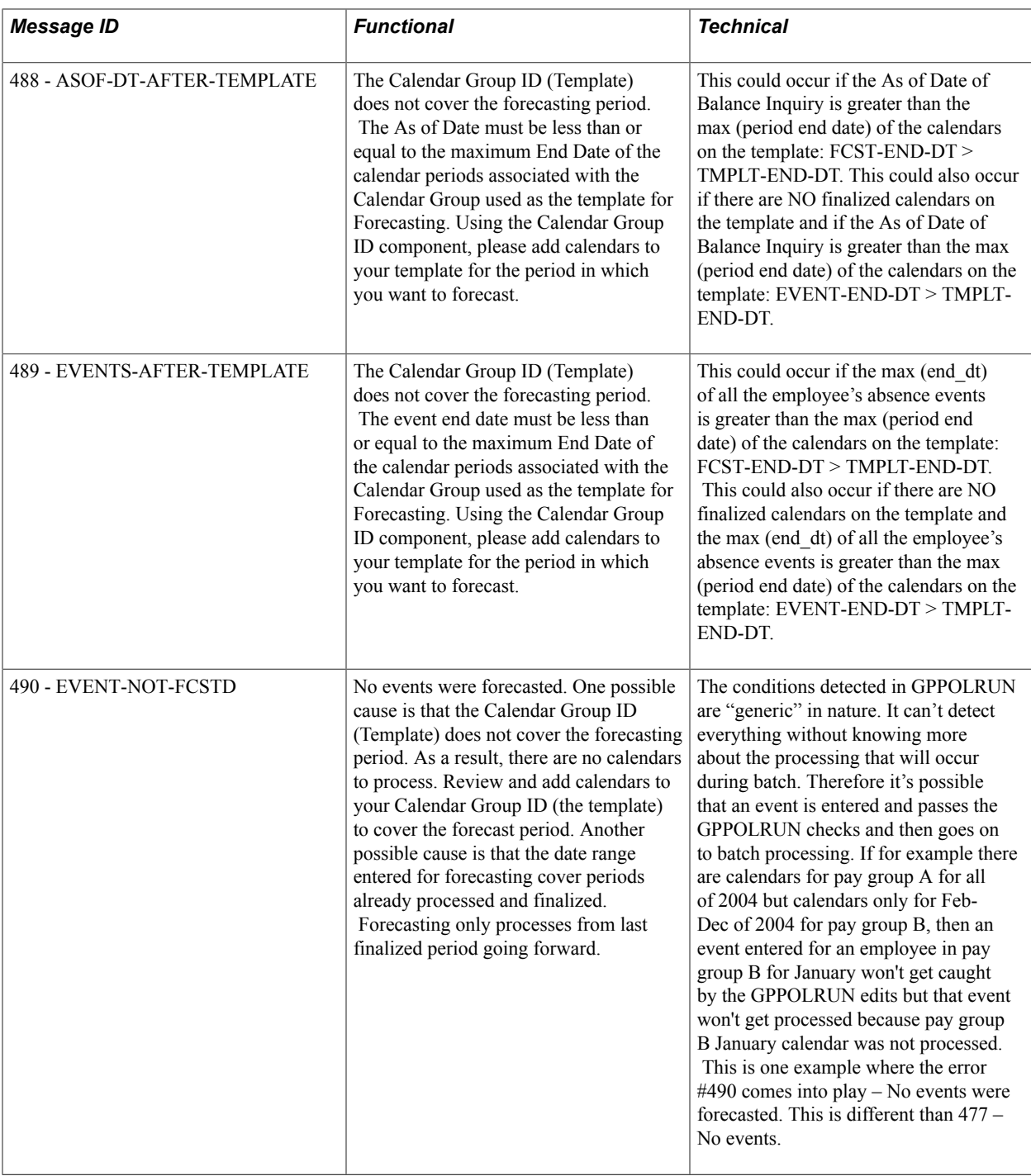

# <span id="page-461-0"></span>**Viewing or Modifying Text on Self Service Absence Pages**

You can use the Text Catalog feature to modify field labels, button text, and text that appears elsewhere on the self service absence pages.

#### **Related Links**

[Viewing Daily Results of the Absence Take Process](#page-584-0) "Configuring the Text Catalog" (PeopleSoft HCM 9.2: Application Fundamentals)

# **Delivered Text Catalog Entries for Absence Management**

The step to view delivered text catalog entries for Absence Management are:

- Navigate to the Maintain Text Catalog page. (Set Up HCM > Common Definitions > Text Catalog and Notepad > Maintain Text Catalog)
- Enter *HGA* in the Object owner identifier field.
- Click Search to view the list of text catalogs for Absence Management.

See "Configuring the Text Catalog" (PeopleSoft HCM 9.2: Application Fundamentals).

# **Entering and Approving Self Service Absence Requests**

# **Understanding the Absence Request Transactions**

Using self service transactions, employees and managers can submit absence requests, forecast absence entitlement balances, and carry out other common tasks using the Self Service pages in Absence Management.

Self service options differ for employees and managers.

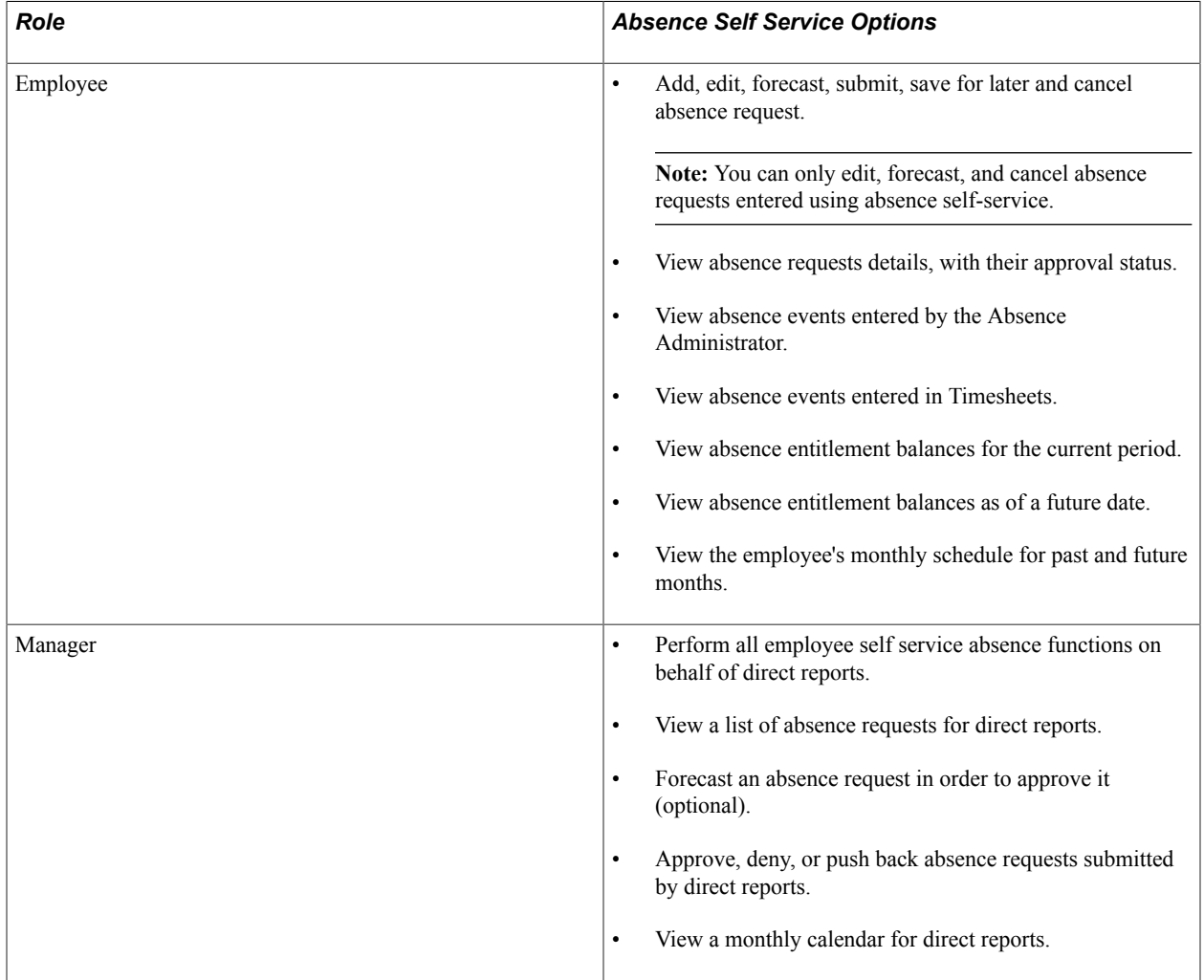

#### **Related Links**

[Entering Maintaining and Approving Absence Events](#page-356-0)

# **Prerequisite for Entering and Approving Self Service Absence Requests**

The Country Take component is used to define Country-specific rules that apply to all Take elements for a given country. They control some of the field displays on the self service pages, and determine if online Forecasting and Balance Inquiry processes can be used for any Take elements set up for the country. You can define a different set of self service rules for each country.

For each Take element that you want to make available to self service users, you define an additional set of rules. These rules specify whether partial-day absences are allowed, approval requirements for absence requests, how to display forecasting results, and other usage rules.

It is important to set up the country take component and understand the significance of the values chosen or entered on this component prior to entering values through absence self service.

#### **Related Links**

[Defining Self Service Absence Rules by Country](#page-431-0)

# **Understanding the Absence Request Transactions**

Using self service transactions, employees and managers can submit absence requests, forecast absence entitlement balances, and carry out other common tasks using the Self Service pages in Absence Management.

Self service options differ for employees and managers.

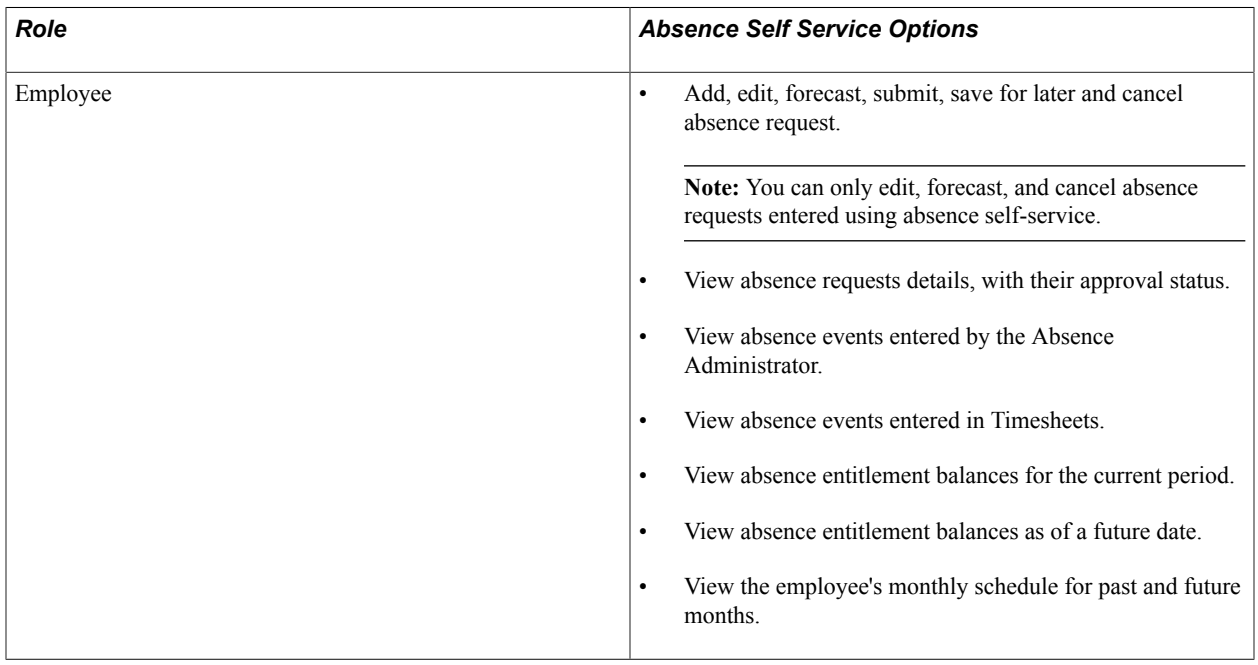

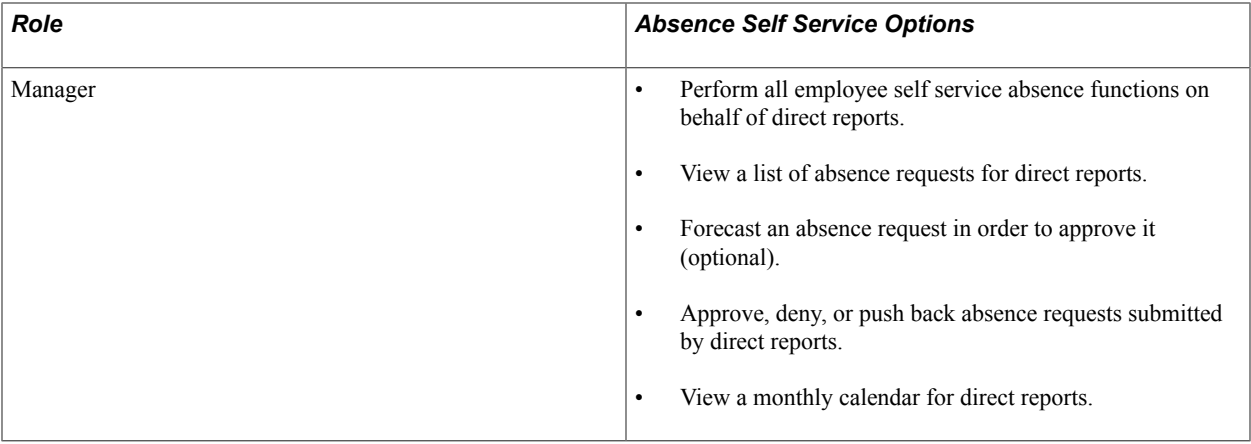

### **Related Links**

[Entering Maintaining and Approving Absence Events](#page-356-0)

# **Managing Employee Self Service Pages**

# **Self Service Pages Used by Employees to Manage Absence Requests**

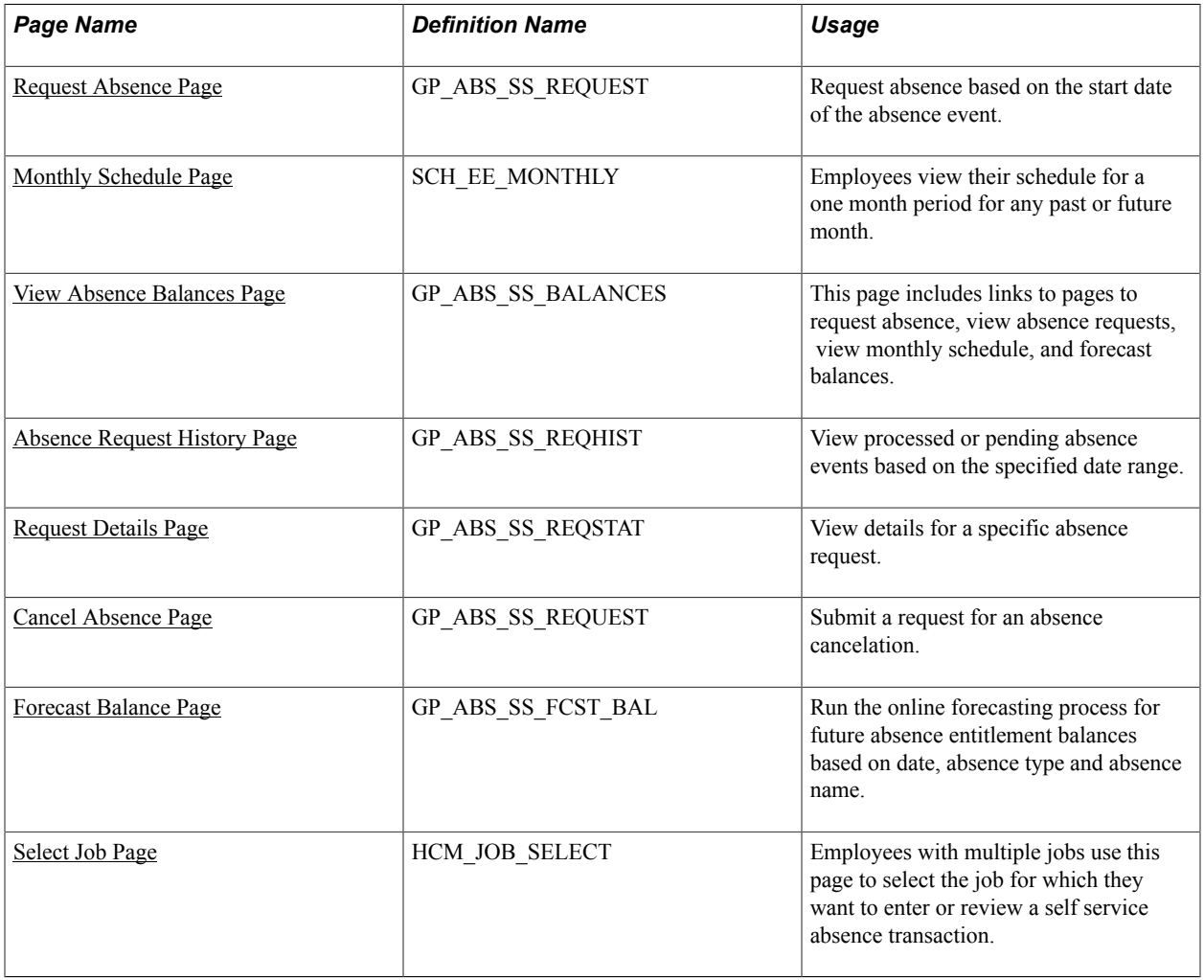

# <span id="page-467-0"></span>**Request Absence Page**

Use the Request Absence page (GP\_ABS\_SS\_REQUEST) to request absence based on the start date of the absence event.

#### **Navigation**

Self Service > Time Reporting > Report Time > Absence Request > Request Absence

#### **Image: Request Absence page**

This example illustrates the fields and controls on the Request Absence page.

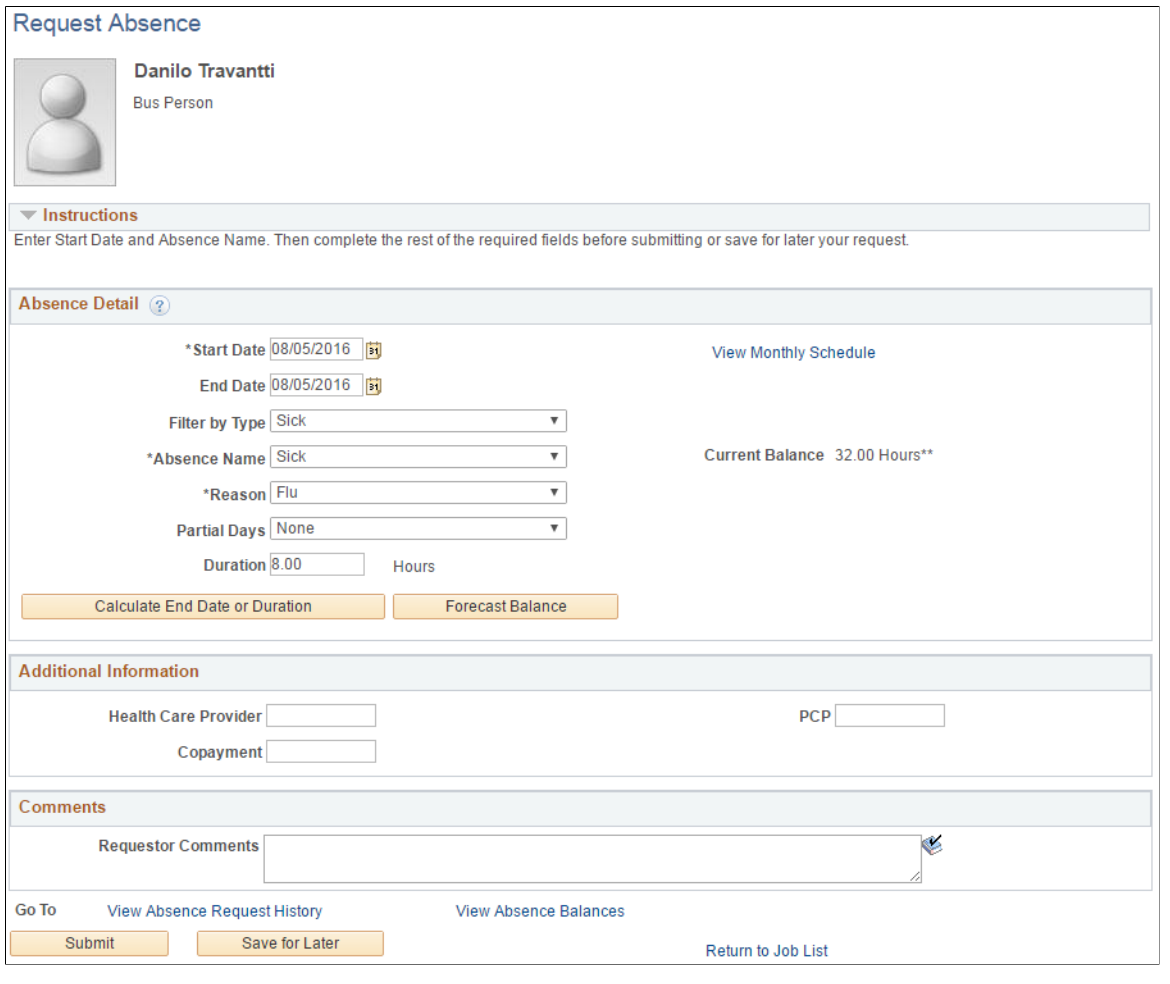

**Note:** When you access this page and you have multiple jobs, the system displays the Select Job page so you can select the job for which you are requesting absence.

The Request Absence page consists of three group boxes: Absence Detail, Additional Information, and Comments. The available fields in the Additional Information group box depend on how your organization sets up self service for Absence Management.

#### **Absence Detail**

**Start Date** Select the first day of the absence event. The field option defaults to the current date. If there's a break in the absence,
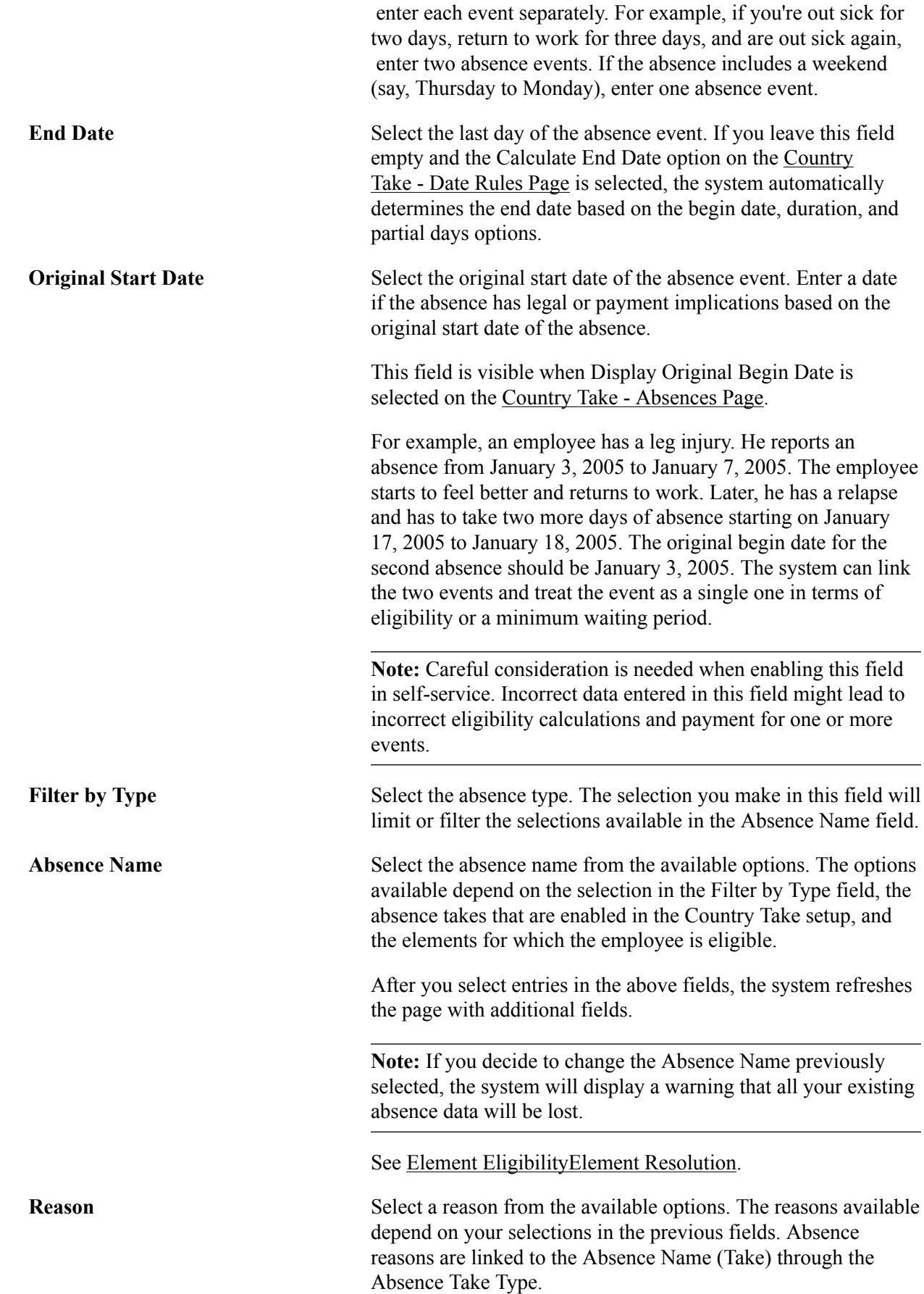

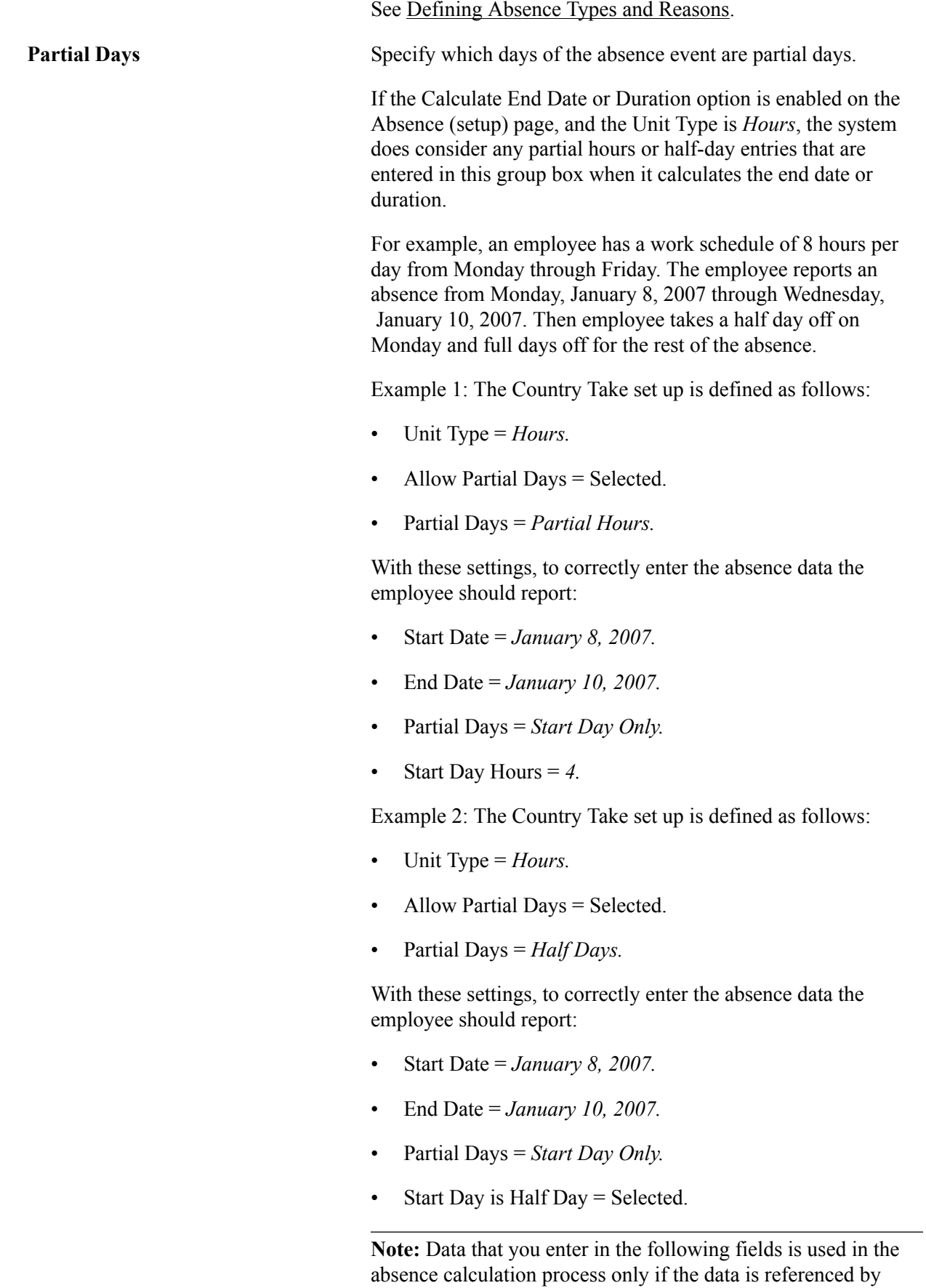

your absence formulas.

The available options in the Partial Days field when the absence is calculated in days include:

- *All Days*
- *End Day Only*
- *None*
- *Start Day Only*
- *Start and End Days*

**Start Day Hours, End Day Hours,** and **All Day Hours** Enter the number of hours the payee was absent for the first day of the absence, the last day of the absence, or all days of the absence, respectively.

**All Days are Half Days, Start Day is Half Day,** and **End Day is Half Day** Select to specify which days of the absence event are half days. **Important!** These fields are not available unless the Country Take enables you to specify partial days on the Request Absence page.

**Duration** Enter Duration by days or hours. You do not have to enter Duration if the Calculate Duration is enabled on the Absence (setup) page). The system calculates the duration of the absence in hours or days when you click the Calculate Duration button.

> The behavior of this field depends on the settings on the Absence (setup) page. The value is automatically calculated if the Calculate End Date option is selected.

- If the absence is measured in days or hours, the system automatically calculates the duration when you enter the begin date and end date.
- If you want to calculate the end date based on a duration, then the system calculates the end date when you enter the begin date and duration and you click the Calculate End Date button.

#### **Calculate End Date or Duration** Click this button to have the system calculate the end date of an absence event based on the entries in the Start Date and Duration fields, or to calculate the Duration based on entries in the Start Date and End Date fields.

**Note:** If you selected to calculate end date and duration in the Country Take — Date Rules page, then you had to indicate which field to recalculate when both fields contain values. Hence if the user entered values for duration and end date and clicks Calculate End Date or Duration button, one of the fields will be recalculated.

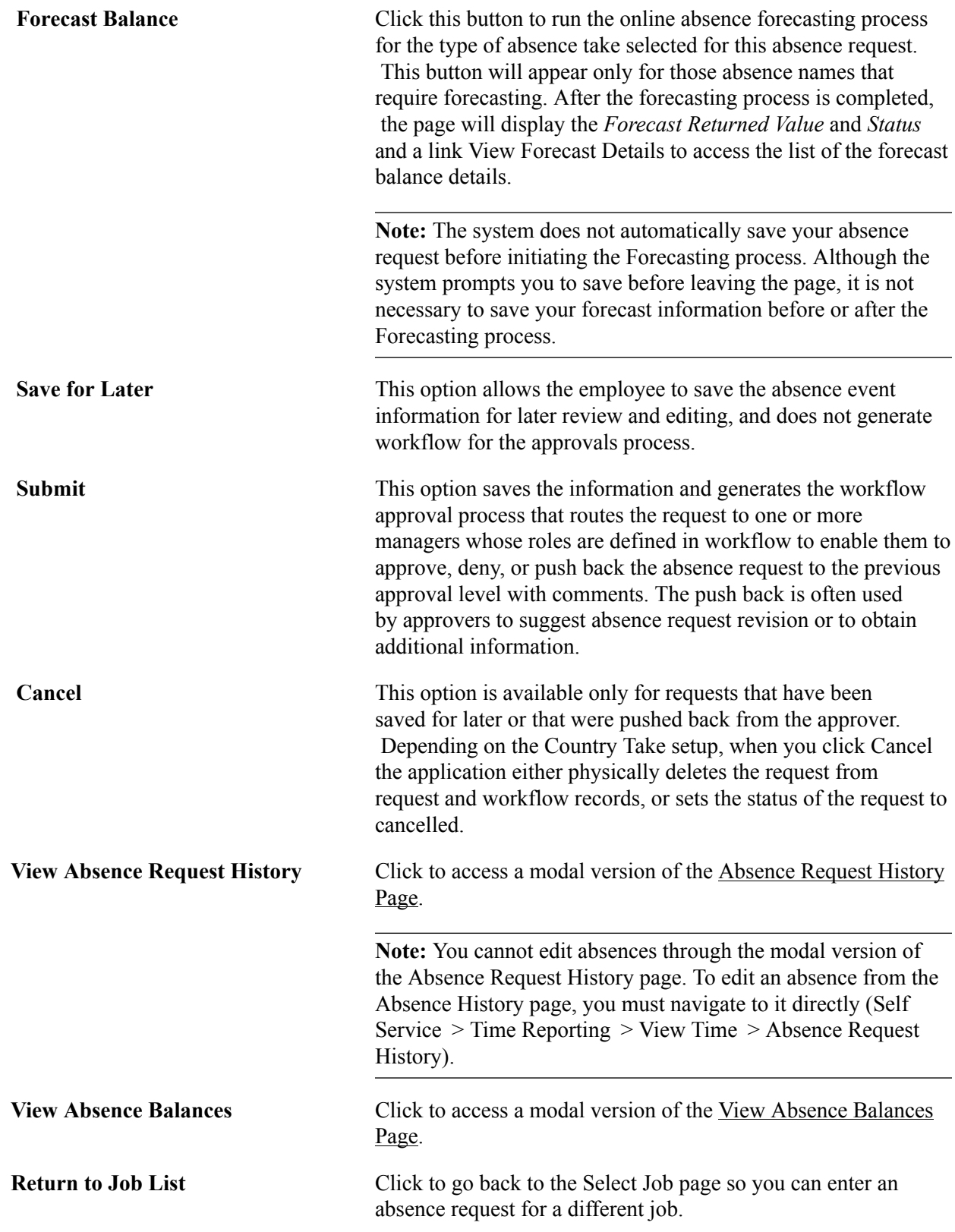

## **Additional Information**

The fields that appear in this group box depend on how Absence Management is configured during the implementation process.

### **Comments**

The Requestor Comments field enables the employee to enter free form text related to the absence request that becomes part of the record and is visible throughout the approval process. Comments display on the Absence Details page.

## **Monthly Schedule Page**

Use the Monthly Schedule page (SCH\_EE\_MONTHLY) to employees view their schedule for a one month period for any past or future month.

#### **Navigation**

Click the View Monthly Schedule link on the Absence Request page.

#### **Image: Monthly Schedule page**

This example illustrates the fields and controls on the Monthly Schedule page.

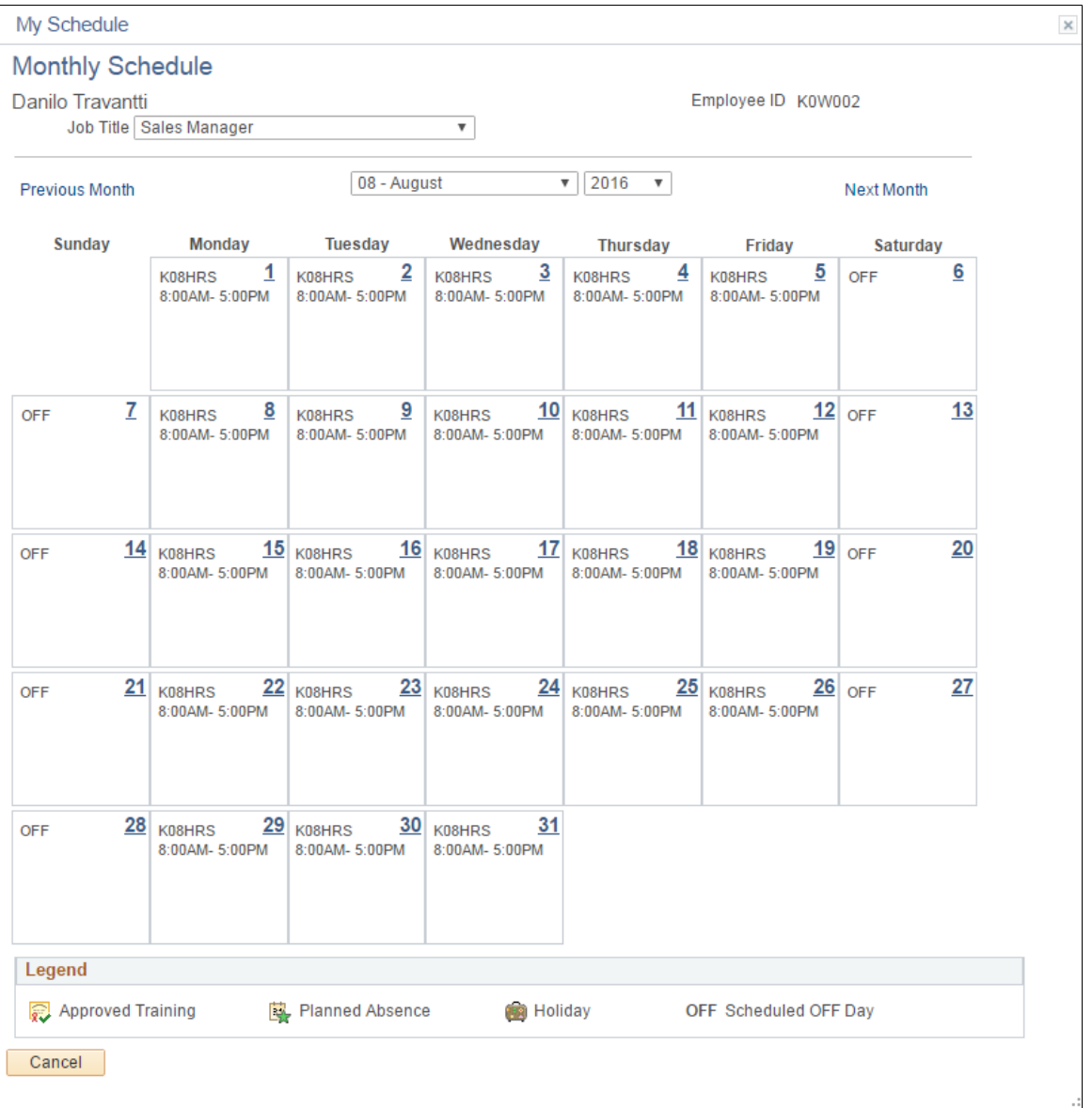

Employees can view their schedule for one month in the future or past by using the available options in the month and year fields. Click the Previous Month and Next Month buttons to view previous or subsequent months, respectively.

For employees with multiple jobs, the Select Job Title field appears on this page.

See [Select Job Page.](#page-479-0)

## <span id="page-473-0"></span>**View Absence Balances Page**

Use the View Absence Balances page (GP\_ABS\_SS\_BALANCES) to this page includes links to pages to request absence, view absence requests, view monthly schedule, and forecast balances.

#### **Navigation**

Self Service > Time Reporting > View Time > Absence Balances > View Absence Balances

#### **Image: View Absence Balances page**

This example illustrates the fields and controls on the View Absence Balances page.

## **View Absence Balances**

Danilo Travantti

Sales Manager View current absence entitlement balances. Current balances do not reflect absence requests that have not been processed by payroll. For more details please contact vour absence administrator.

| Personalize   2<br>Absence Entitlement Balances                    |                             |             |    |                                    |  |  |  |  |
|--------------------------------------------------------------------|-----------------------------|-------------|----|------------------------------------|--|--|--|--|
| <b>Current Balances</b><br>Entitlement Keys 1   Entitlement Keys 2 |                             |             |    |                                    |  |  |  |  |
| <b>Entitlement Name</b>                                            | Balance as of<br>12/31/2004 | <b>From</b> | To | <b>Accrual Period</b>              |  |  |  |  |
| Vacations Balance Hrs                                              | 103.99 Hours                |             |    | 01/01/2004 12/31/2004 Year to Date |  |  |  |  |
| Sick Balance Hrs                                                   | 96.00 Hours                 |             |    | 01/01/2004 12/31/2004 Year to Date |  |  |  |  |

Go To **Forecast Balance** Return to Job List

This page contains the following links:

• Forecast Balance.

This is a link to the Forecast Balance page.

• Return to Job List.

This is a link to the Select Job page for employees with multiple jobs.

See [Select Job Page.](#page-479-0)

**Note:** If you are integrating with Time and Labor, absence entitlement balances can be viewed on the Timesheet page.

See "Reporting Time" (PeopleSoft HCM 9.2: Time and Labor).

#### **Related Links**

[Request Absence Page](#page-467-0) [Absence Request History Page](#page-474-0) [View Absence Balances Page](#page-473-0)

## <span id="page-474-0"></span>**Absence Request History Page**

Use the Absence Request History page (GP\_ABS\_SS\_REQHIST) to view processed or pending absence events based on the specified date range.

#### **Navigation**

Self Service > Time Reporting > View Time > Absence Request History

#### **Image: Absence Request History page**

This example illustrates the fields and controls on the Absence Request History page.

|                                                                                                    | <b>Absence Request History</b>       |                                |                   |                 |                 |                                    |      |                                           |  |  |  |  |
|----------------------------------------------------------------------------------------------------|--------------------------------------|--------------------------------|-------------------|-----------------|-----------------|------------------------------------|------|-------------------------------------------|--|--|--|--|
| Danilo Travantti<br><b>Sales Manager</b>                                                                                                    |                                      |                                |                   |                 |                 |                                    |      |                                           |  |  |  |  |
|                                                                                                    | $\overline{\mathbf{v}}$ Instructions |                                |                   |                 |                 |                                    |      |                                           |  |  |  |  |
| Specify the date range of interest. To retrieve a complete history, leave From and Through dates blank and select the Refresh button. Select the absence<br>name link to view request details.select edit button to modify or delete the text<br>Refresh<br>From 05/21/2016   <b>前</b><br>Through 11/17/2016<br>$\overline{\mathbf{31}}$ |                                      |                                |                   |                 |                 |                                    |      |                                           |  |  |  |  |
|                                                                                                    |                                      | <b>Absence Request History</b> |                   |                 |                 | Personalize   Find   View All   트립 |      | First $\bigcirc$ 1-3 of 3 $\bigcirc$ Last |  |  |  |  |
|                                                                                                    | Absence<br><b>Name</b>               | <b>Status</b>                  | <b>Start Date</b> | <b>Fnd Date</b> | <b>Duration</b> | <b>Requested By</b>                | Edit | Cancel                                    |  |  |  |  |
|                                                                                                    | Vacation                             | Approved                       | 09/05/2016        | 09/09/2016      | 40 Hours        | <b>Employee Absence</b><br>Request | Edit | Cancel                                    |  |  |  |  |
|                                                                                                    | <b>Sick</b>                          | Approved                       | 08/05/2016        | 08/05/2016      | 8 Hours         | <b>Employee Absence</b><br>Request | Edit | Cancel                                    |  |  |  |  |
|                                                                                                    | Jury                                 | Approved                       | 06/13/2016        | 06/14/2016      | 2 Days          | <b>Employee Absence</b><br>Request | Edit | Cancel                                    |  |  |  |  |

Return to Job List

This page displays all absence requests for the employee. Absence requests entered by the employee contain a link in the Absence Name column. Absences that are entered by the Absence Administrator through the Absence Event Entry component do not have a link in the Absence Name column, nor a Status and Duration value. The employee can edit absences requests that are saved, but not yet submitted, by clicking the Edit button in the Edit column. The employee also can edit absence requests that have been, cancelled or denied by clicking the Edit button.

Absence requests or any absence entered or modified via Timesheets or by the Absence Administrator using the Absence Event Entry component can not be edited in Absence self-service.

**Note:** If the absence was requested by the manager as an employee, the Requested By column will display Manager.

**From and <b>Through** The user can display absence request that fall within a specified date range by entering dates in the From: and Through: fields. If the employee enters a date in only the From field, the system displays absence requests that have a Start Date equal to or after the specified date. Alternatively, if the employee enters a date only in the Through: field, the system displays absence requests that have an End Date equal to or prior to the specified date. If no date is entered in either field, the system displays all absence requests for the employee.

The From and Through date range is determined by the Default History Date Range values entered on the History Grid page of the Country component. If the Default History Date Range has not been set up, the system will use the defaults of current date – 90 days for the From date field and current date + 90 days for the Through date field.

#### See [Defining Self Service Absence Rules by Country.](#page-431-0)

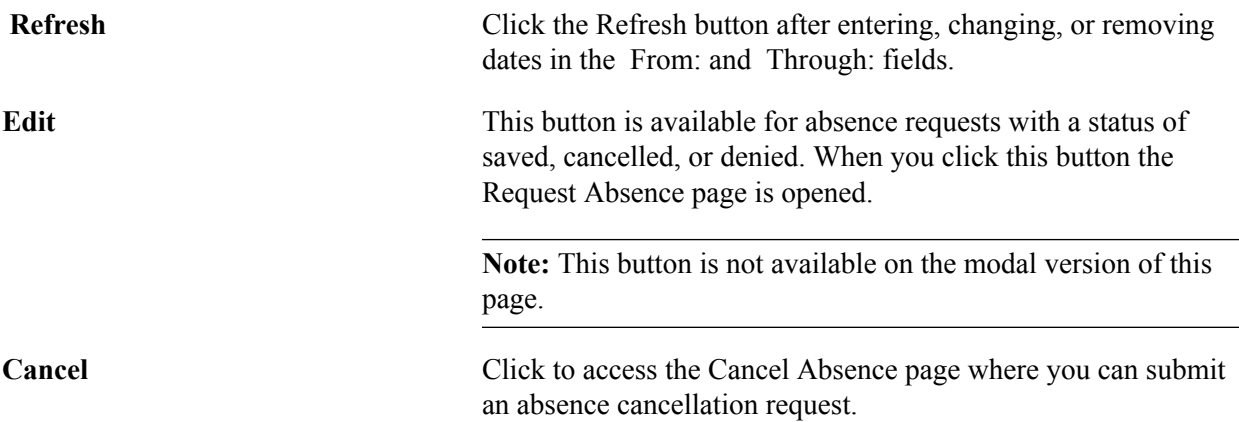

See [Request Absence Page.](#page-467-0)

The Absence Request History group box contains Absence Name, Status, Start Date, End Date, Duration, and Requested by. You can sort the rows by any of these criteria by clicking the column heading.

**Note:** The system calculates and stores duration values for absence requests entered through Absence self-service or Timesheets only. The system does not calculate or store absence duration for absences entered or modified through other online pages such Absence Event Entry or through Component Interface.

#### **Related Links**

[Entering Maintaining and Approving Absence Events](#page-356-0)

## **Request Details Page**

Use the Request Details page (GP\_ABS\_SS\_REQSTAT) to view details for a specific absence request.

#### **Navigation**

Click the link for the absence in the Absence Name column on the Absence Request History page.

#### **Image: Request Details page**

This example illustrates the fields and controls on the Request Details page.

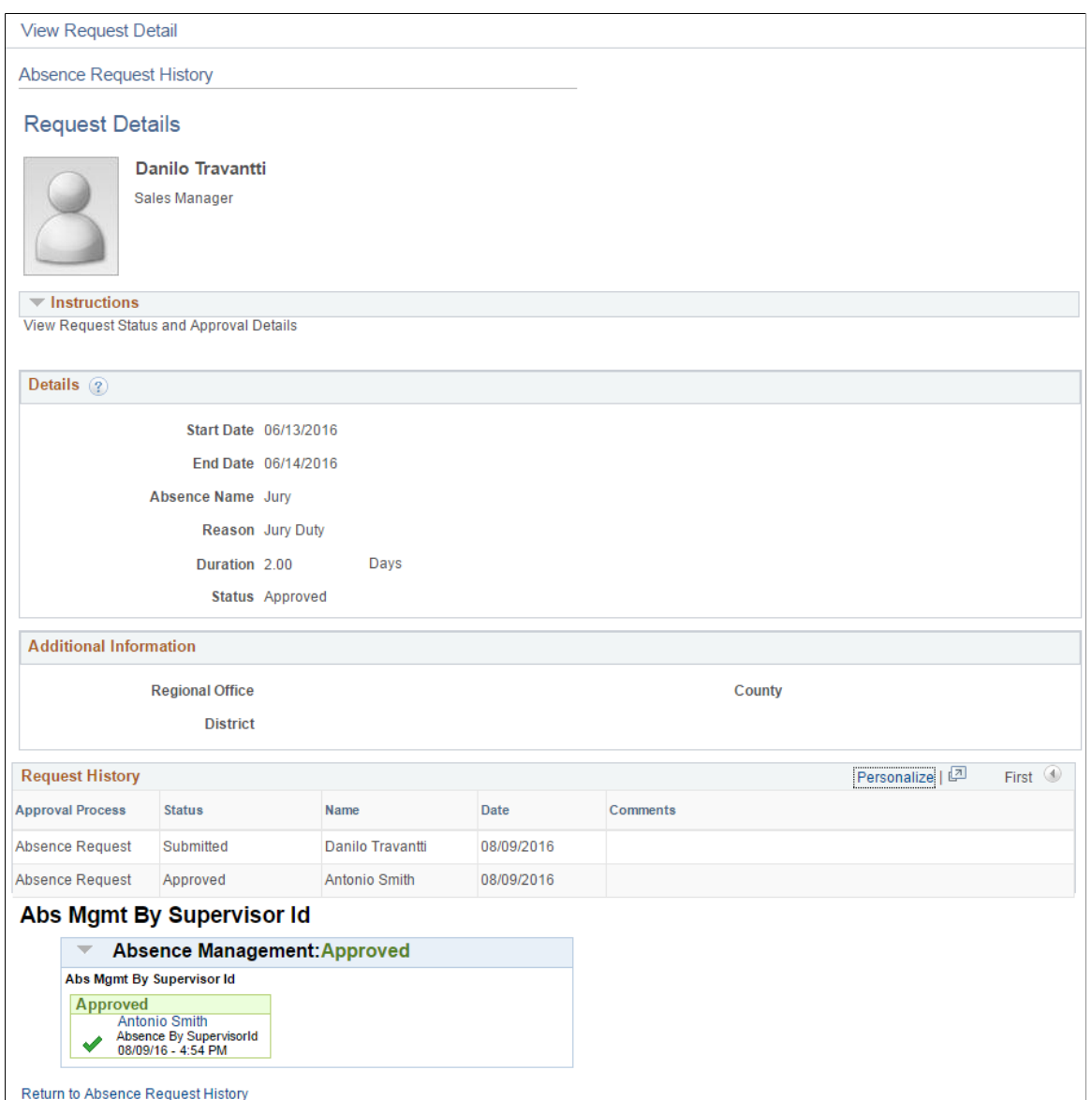

The page displays information about the selected absence.

**Note:** If the absence was requested by the manager as an employee, then in the Request History section the employee's name will be displayed in the Name field.

**Note:** The approval path map and details is only displayed in the Absence Self Service applications. This path and details are not displayed in Timesheets self-service.

## **Cancel Absence Page**

Use the Cancel Absence page (GP\_ABS\_SS\_REQUEST) to submit a request for an absence cancelation.

#### **Navigation**

Click the Cancel button for an absence on the Absence Request History page.

#### **Image: Cancel Absence page**

This example illustrates the fields and controls on the Cancel Absence page.

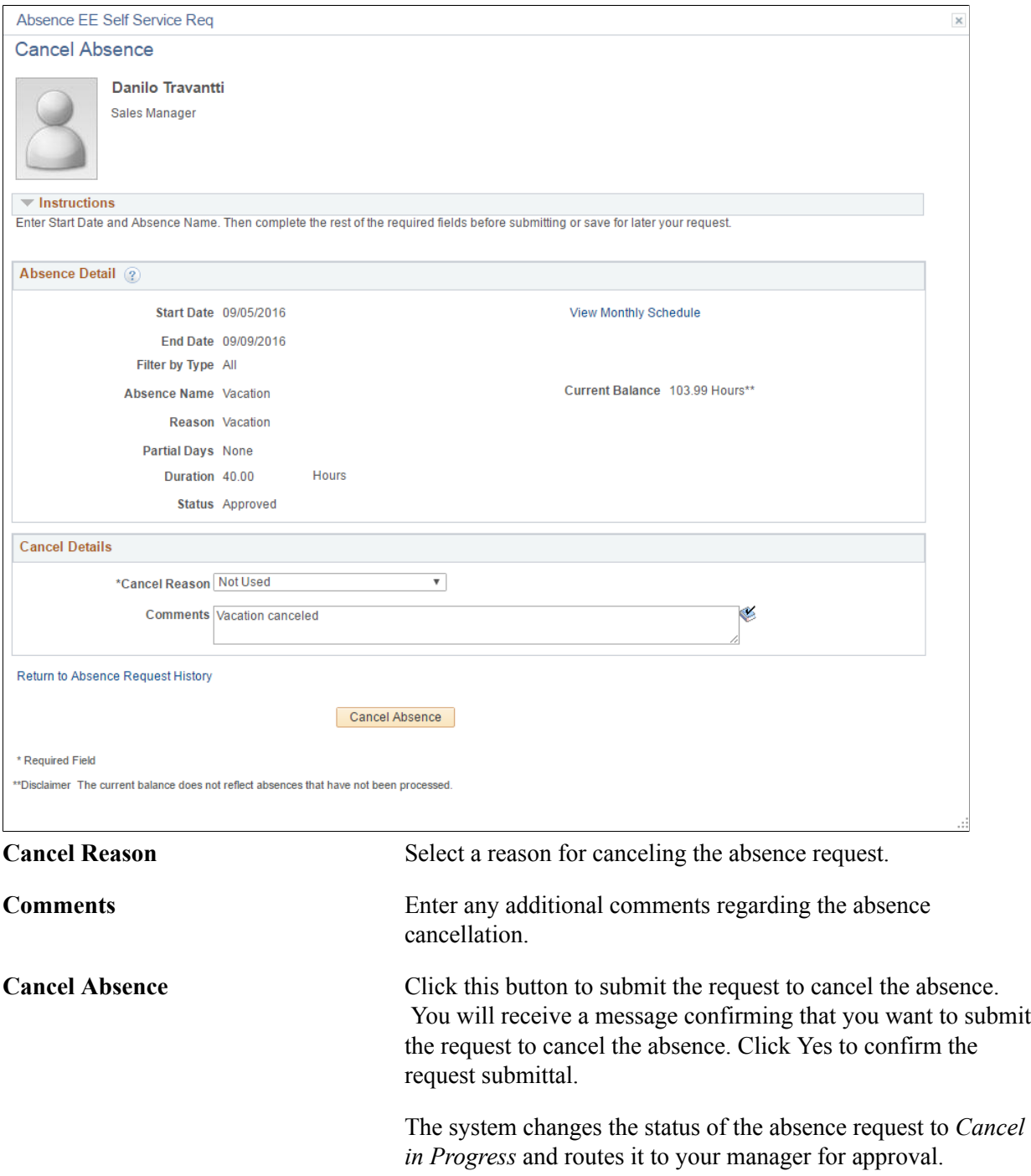

## **Forecast Balance Page**

Use the Forecast Balance page (GP\_ABS\_SS\_FCST\_BAL) to run the online forecasting process for future absence entitlement balances based on date, absence type and absence name.

#### **Navigation**

Click the Forecast Balance link on the View Absence Balances page.

#### **Image: Forecast Balance page**

This example illustrates the fields and controls on the Forecast Balance page.

**View Absence Balances** 

#### **Forecast Balance**

Danilo Travantti Sales Manager Enter As of Date and Absence Name. Then select the Forecast Balance button.

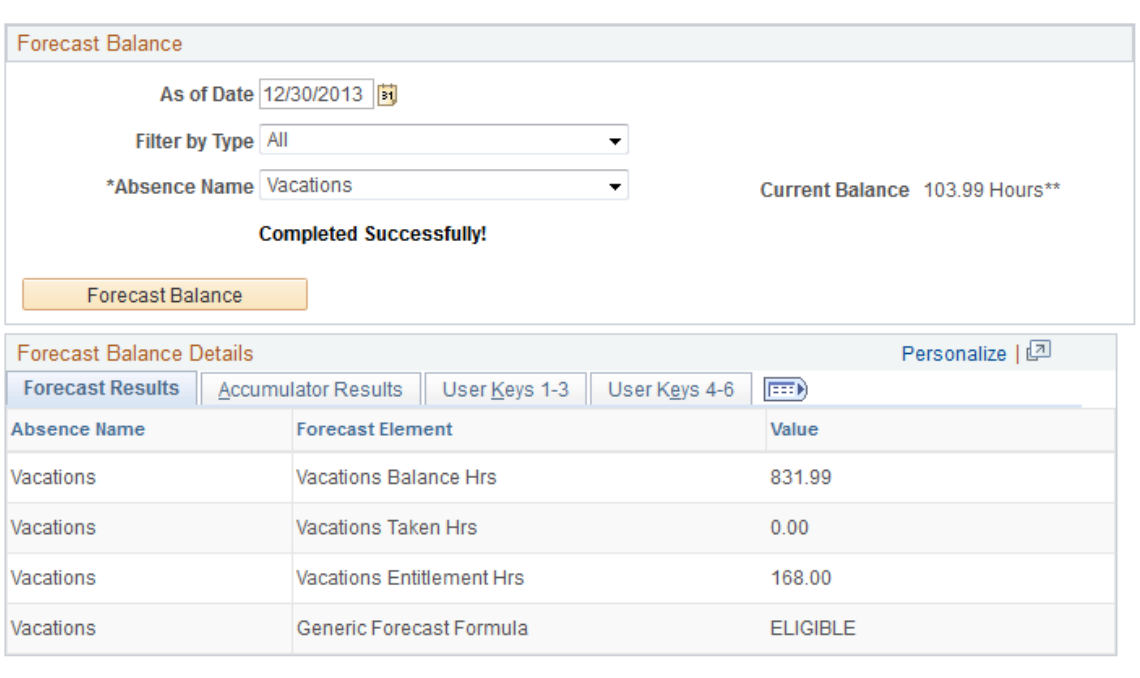

Return to View Absence Balances

\* Required Field

\*\*Disclaimer The current balance does not reflect absences that have not been processed.

This page enables the employee to run the online absence entitlement balance forecast process, and to view entitlement balances as of a future date, by absence type, and absence name.

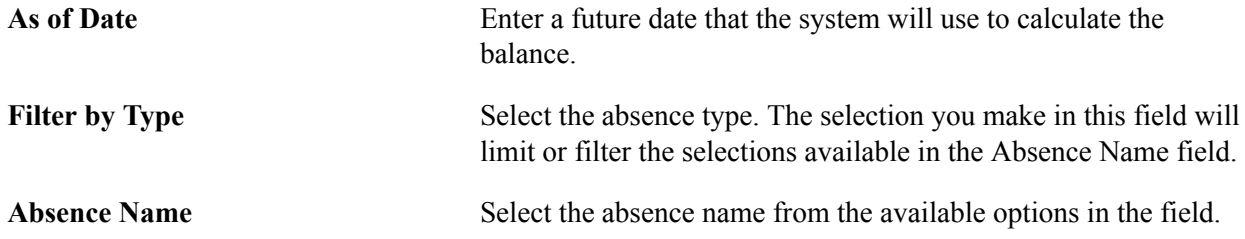

**Note:** The user must make an entry in this field in order for the system to display the Forecast Balance button.

**Forecast Balance** Click to run the online absence balance forecasting process. When the process is completed, the forecasted absence entitlement balances appear in the Forecast Balance Details group box.

> **Note:** The system does not automatically save your absence request before initiating the Forecasting process. Although the system prompts you to save before leaving the page, it is not necessary to save your forecast information before or after the Forecasting process.

## <span id="page-479-0"></span>**Select Job Page**

Employees with multiple jobs must select the job for which they are entering or reviewing self service absence transactions. The following page is an example of an employee with multiple jobs that is entering an absence request. A similar page with a modified title appears whenever this employee initiates any absence self service transaction.

Employees with multiple jobs use the Select Job page (HCM\_JOB\_SELECT) to select the job for which they want to enter or review a self service absence transaction.

#### **Navigation**

Self Service > Time Reporting > Report Time > Absence Request

#### **Image: Select Job page for an absence request**

This example illustrates the fields and controls on the Select Job page for an absence request.

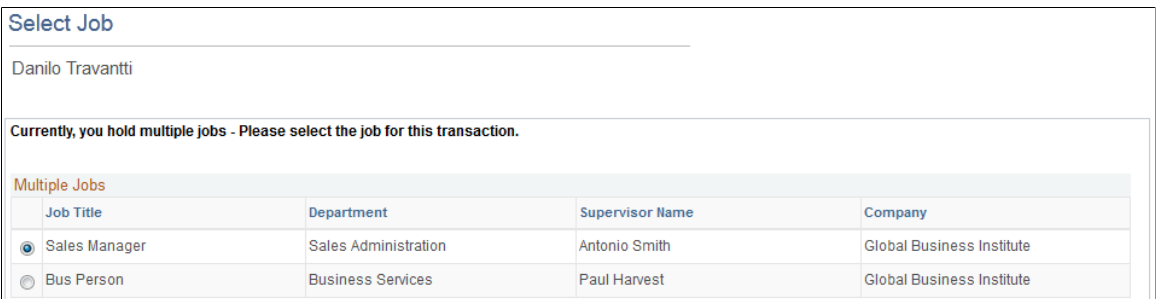

After the employee selects the job title, the processes are identical to those discussed in the previous sections.

## **Managing Employee Absences Through Time and Labor Self Service**

Employees are able to enter absences and view absence entitlement balances using self service pages in Absence Management. Absence management self service pages are discussed in detail in this documentation.

**Note:** Absences entered through Time and Labor Timesheets are referred to as Absences or Absence Events. Absences entered through Absence Management are referred to as Absences or Absence Requests.

If you are integrating with Time and Labor you can enter absence events through the Timesheet page. Also, on this page you can view absence entitlement balances to ensure you have enough entitlement balance prior to entering the absence.

The following steps, completed during implementation, enable employees to access the Timesheet page to enter absences or view entitlement balances:

1. Ensure that Absence Management and Time and Labor are selected on the Installation Table.

See "Setting Up Implementation Defaults" (PeopleSoft HCM 9.2: Application Fundamentals).

2. On the Absences page of the Country Take component ensure you have allowed entry in Time and Labor for the absence take elements you want to enter on the Timesheet page.

See [Understanding Self Service Setup Tasks.](#page-430-0)

3. Complete the required framework setup in Time and Labor in order to access employees via Timesheet.

See "Understanding the Time Reporting Process" (PeopleSoft HCM 9.2: Time and Labor).

The following steps discuss how an employee enters absences and views entitlement balances on the Timesheet page:

- 1. Access the Timesheet page by navigating to Self Service > Time Reporting > Report Time > Timesheet . Select the Time reporting period to work with.
- 2. Click the Absence Event click to view link to add, edit, forecast or submit an absence request. For example to add a absence follow these steps:
	- a. Click Add Absence Event to add a new event or Edit to modify an existing event. You can add or edit only one single event at a time
	- b. Enter the Start Date and End Date if End Date field has been enabled for the absence. If end date field is left blank and is not calculated using Calculate End Date functionality, then it will be defaulted to Start Date when saving or submitting the event.

See [Defining Self Service Absence Rules by Country.](#page-431-0)

c. Select the Absence Name from the available options. Valid values are the ones previously defined in the Country Take configuration page and based on the eligibility of the employee as of Time Reporting Period Start Date.

See [Defining Self Service Absence Rules by Country,](#page-431-0) [Element Eligibility](#page-526-0), and [Element](#page-529-0) [Resolution.](#page-529-0)

- d. If during implementation you have selected to display a reason on the Absences page of the Country Take component, enter the reason for the absence (if required).
- e. Click the Details link to access the Absence Request Detail (GP\_ABS\_SS\_REQUEST) page to enter absence details and other information that might be required. Once all details are entered click OK to return to the Timesheet page.

**Note:** If an absence requires more information than the fields available in the Timesheet Absence grid (Start Date, End Date, Absence Name and Reason) then the system will automatically open the Absence Event Details page.

See [Request Absence Page.](#page-467-0)

- f. Optionally, forecast an absence balance before saving and submitting.
- g. Save the absence for later or submit the absence for approval. You are able to delete a new absence before it has been saved or submitted, or cancel it after the absence has been saved or submitted.
- 3. Click the Balances click to view link to view absence entitlement balances.

**Note:** The balances reflect the balances as of the last absence run.

#### **Related Links**

"Reporting Time" (PeopleSoft HCM 9.2: Time and Labor)

## **Managing Manager Self Service Pages**

## **Self Service Pages Used by Managers to Manage Absence Requests**

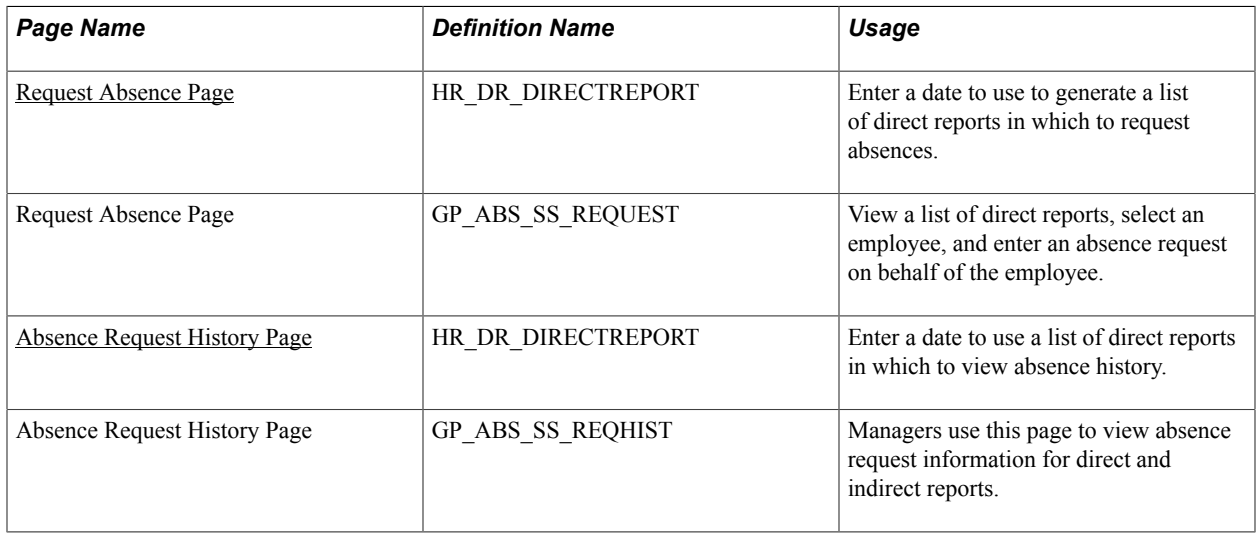

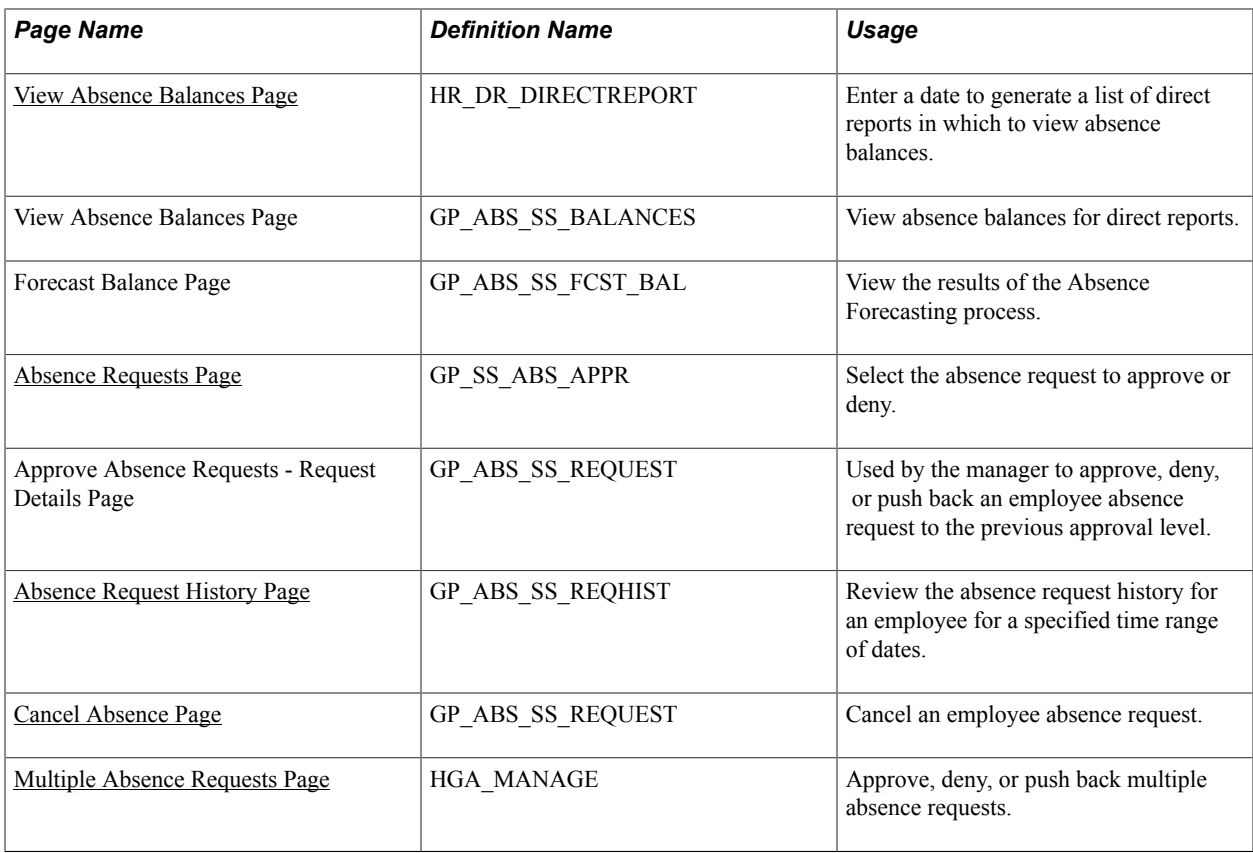

## <span id="page-482-0"></span>**Request Absence Page**

Use the Request Absence page (HR\_DR\_DIRECTREPORT) to enter a date to use to generate a list of direct reports in which to request absences.

#### **Navigation**

Manager Self Service > Time Management > Report Time > Absence Request > Request Absence

#### **Image: Request Absence page**

This example illustrates the fields and controls on the Request Absence page.

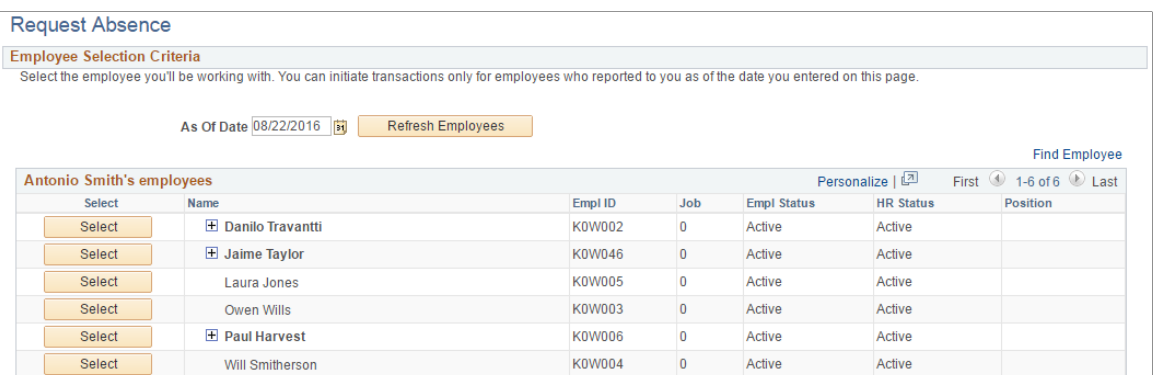

The system displays the Request Absence page for a manager's direct report when the manager clicks the link with that person's name. The system displays a page that is similar to the employee self service Request Absence page.

Access the Request Absence page (click Select next to a direct report on the Request Absence (HR\_DR\_DIRECTREPORT) page).

#### **Image: Request Absence**

This example illustrates the fields and controls on the Request Absence.

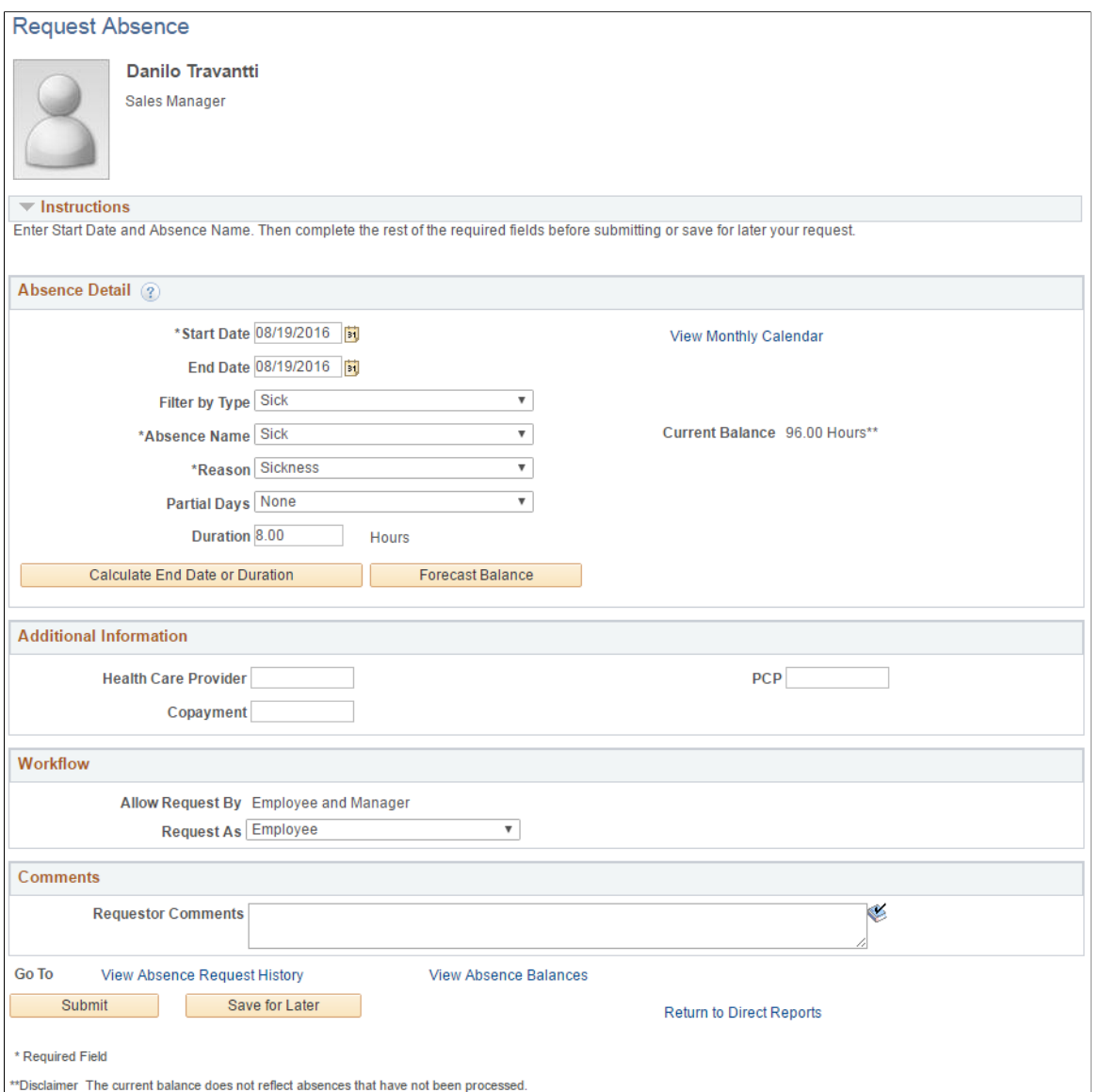

The system displays a page that is similar to the employee self service [Request Absence Page](#page-467-0), with the exception that it contains a Workflow section and a Return to Direct Reports link to return to the View Employee Absence Requests page.

**Note:** When you click on the View Monthly Calendar link, you may receive a Time and Labor calendar error if your installed Time and Labor template does not include the End Date value specified on the Request Absence page.

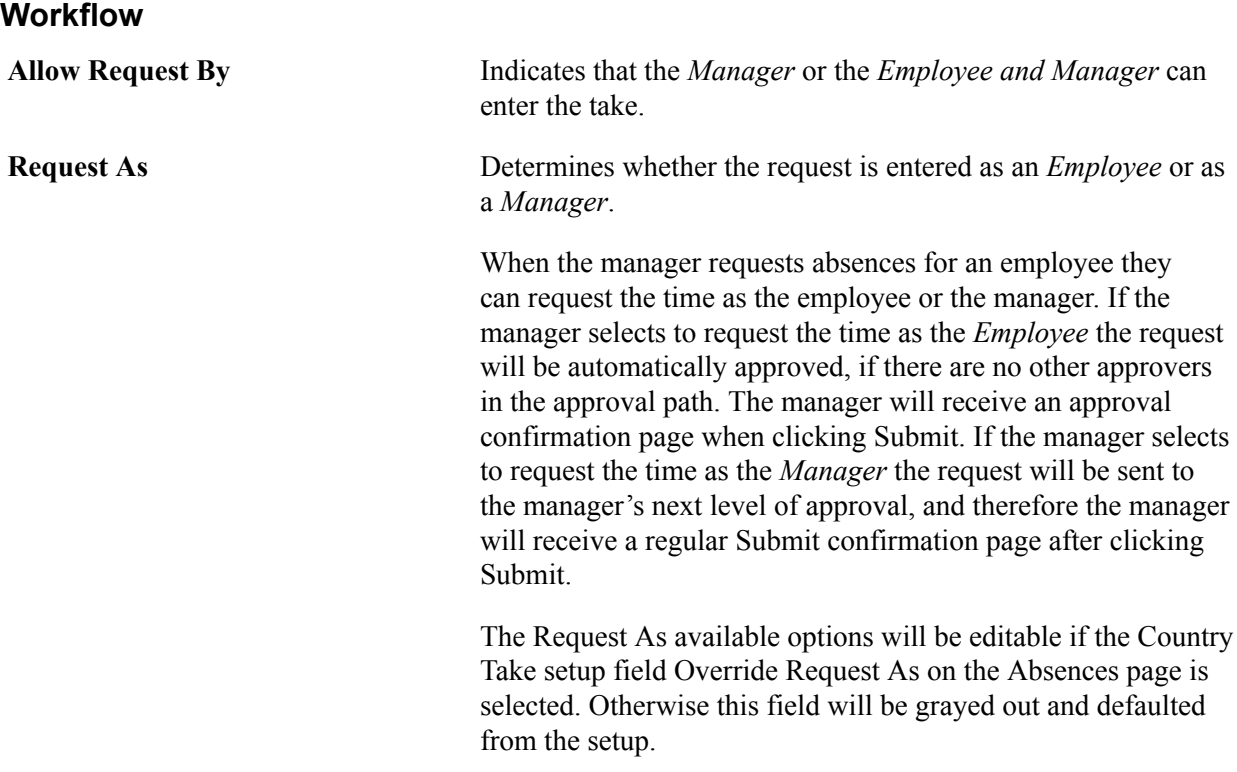

#### **Related Links**

[Request Absence Page](#page-467-0)

## <span id="page-484-0"></span>**Absence Request History Page**

Use the Absence Request History page (HR\_DR\_DIRECTREPORT) to enter a date to use a list of direct reports in which to view absence history.

#### **Navigation**

Manager Self Service, Time Management, View Time, Absence Request History, Absence Request History

#### **Image: Absence Request History page**

This example illustrates the fields and controls on the Absence Request History page.

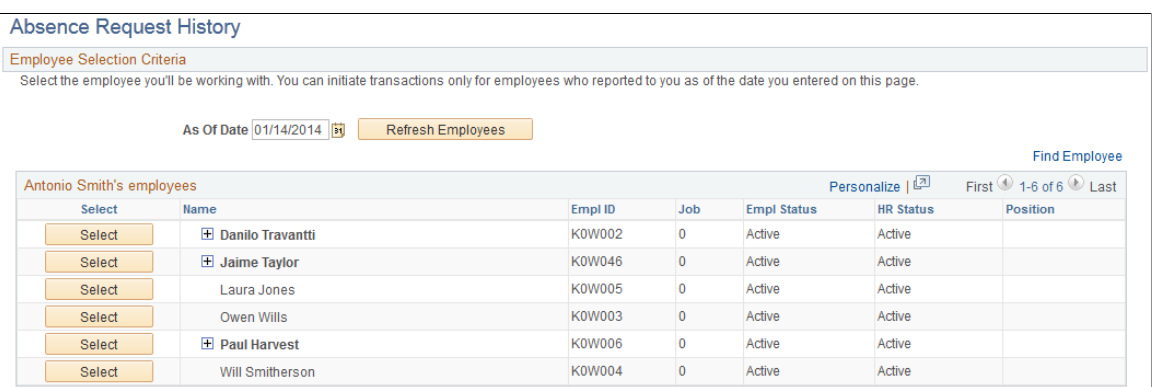

The direct reports for the manager are displayed on this page. Click the column titles for Name, EmplID,Pay Status, and HR Status to sort the list by these criteria. The last column may contain an button that indicates the employee has direct reports. Click the button to display a list of individuals that report to that employee. These employees are referred to as the manager's indirect reports.

**As Of:** The system displays the direct reports for the manager as of this date.

The system displays the Absence Request History page for a manager's direct report when the manager selects the person's name. The system displays a page that is identical to the employee self service Absence Request History page, with the exception that it contains a Direct Reports link to return to the Absence Request History page.

#### **Related Links**

[Absence Request History Page](#page-474-0)

## <span id="page-485-0"></span>**View Absence Balances Page**

Use the View Absence Balances page (HR\_DR\_DIRECTREPORT) to enter a date to generate a list of direct reports in which to view absence balances.

#### **Navigation**

Manager Self Service > Time Management > View Time > Absence Balances > View Absence Balances

#### **Image: View Absence Balances page**

This example illustrates the fields and controls on the View Absence Balances page.

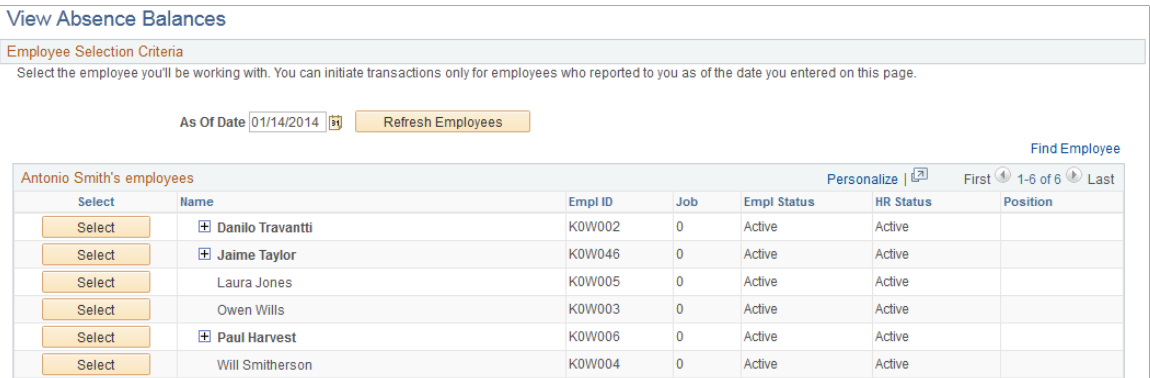

This page functions in the same manner as the Absence Request History page. From this page, when the manager clicks the Select button next to the employee name the system displays the View Absence Balances page for that employee. This page is identical to the employee self service View Absence Balances page, and includes the Forecast Balances link to enable the manager to forecast absence entitlement balances for a future date for direct reports. The one exception to the similarity of the employee self service page and the manager self service page is that the manager has a Return to Direct Reports link to return to the View Absence Balances - Select Employee page.

#### **Related Links**

[View Absence Balances Page](#page-473-0)

## <span id="page-486-0"></span>**Absence Requests Page**

Use the Absence Requests page (GP\_SS\_ABS\_APPR) to select the absence request to approve or deny.

#### **Navigation**

Manager Self Service > Time Management > Approve Time and Exceptions > Absence Requests > Absence Requests

#### **Image: Absence Requests page**

This example illustrates the fields and controls on the Absence Requests page.

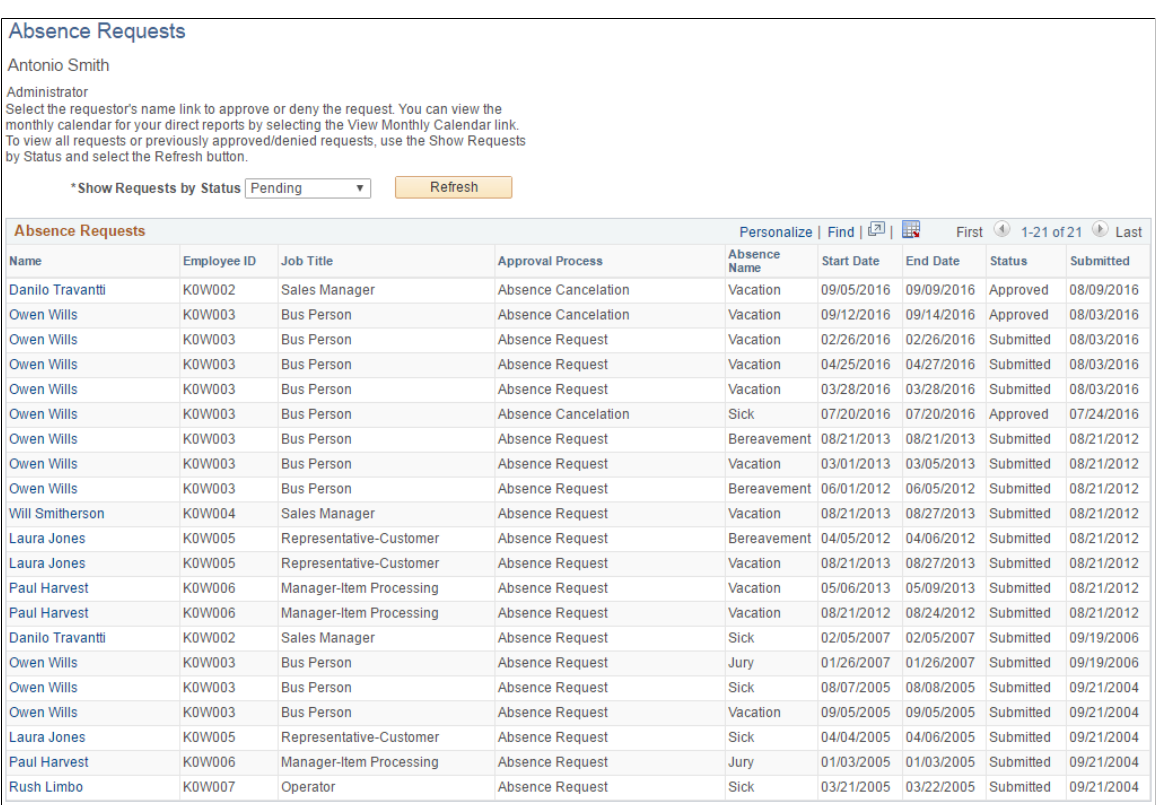

Go To View Monthly Calendar

**Show Requests by Status** The following options are available in this field:

- *Approved.*
- *Denied*( Displays absence with status Denied and Push Back).
- *Pending (default)* (Displays absence with status Pending and In Approval Process).

After selecting the status, click the Refresh button to display all requests. Click the employee name link to work with the request. The Request Details page appears:

#### **Image: Approve Absence Requests - Request Details page**

This example illustrates the fields and controls on the Approve Absence Requests - Request Details page.

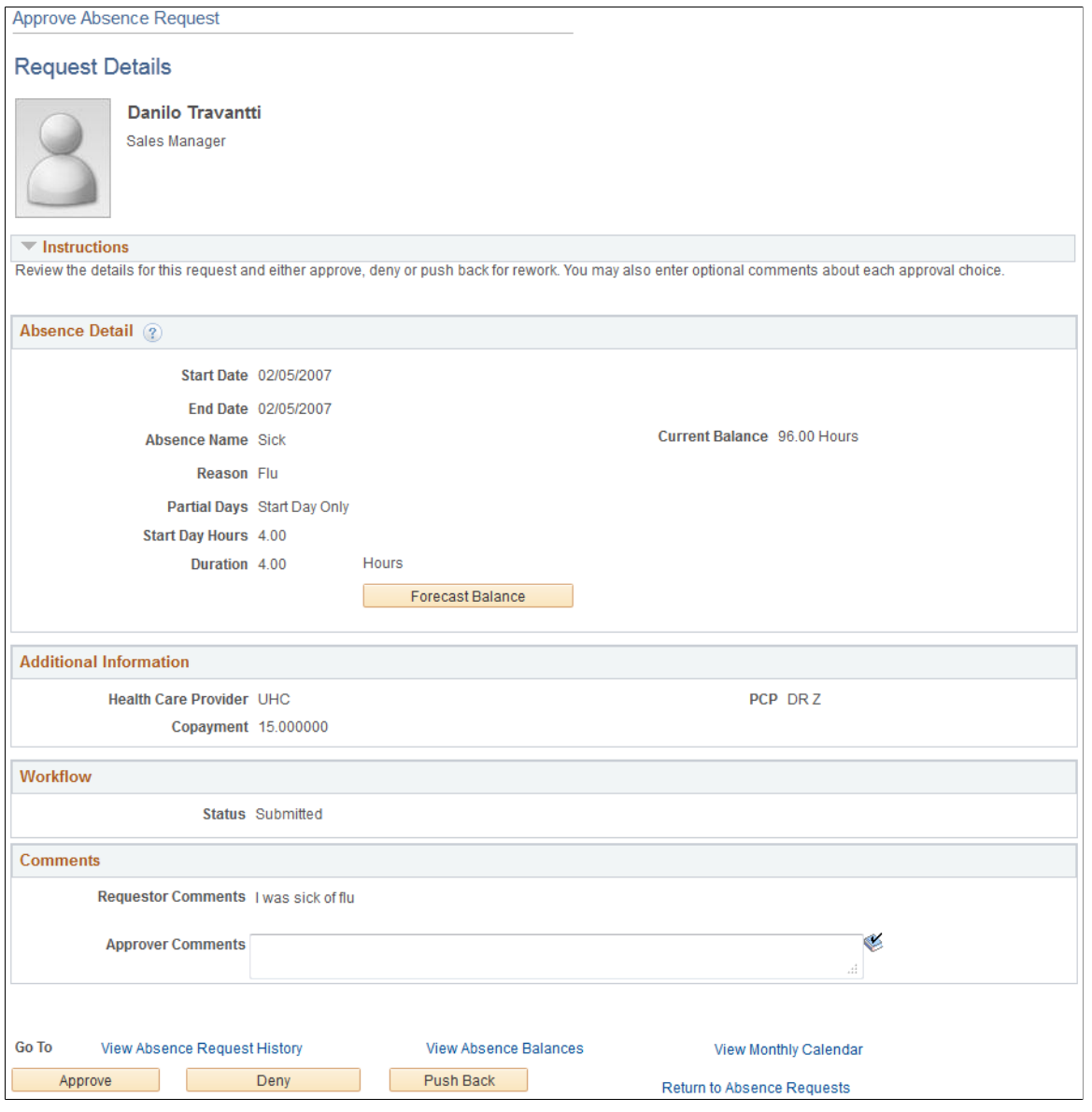

The manager uses this page to approve, deny, or push back the request to the previous step in the approval process (by clicking the Push Back button). The approver can include suggested changes or other comments by entering information in the Approver Comments field.

After clicking one of these buttons, the approver must confirm the selection on a confirmation page:

#### **Image: Approval Confirmation page**

This example illustrates the fields and controls on the Approval Confirmation page.

#### **Request Details**

## **Approval Confirmation**

## Are you sure you want to Approve this Absence Request?

Yes No

After clicking the Yes button the system re-displays the Absence Requests page so that the manager can continue to work with other absence requests. Clicking the No button displays the Request Details page.

If the manager clicks the Push Back button, the system displays the Push Back Confirmation page.

## <span id="page-488-0"></span>**Absence Request History Page**

Use the Absence Request History page (GP\_ABS\_SS\_REQHIST) to review the absence request history for an employee for a specified time range of dates.

#### **Navigation**

Manager Self Service > Time Management > View Time > Absence Request History

Select the employee Name on the Absence Request History page.

#### **Image: Absence Request History page**

This example illustrates the fields and controls on the Absence Request History page.

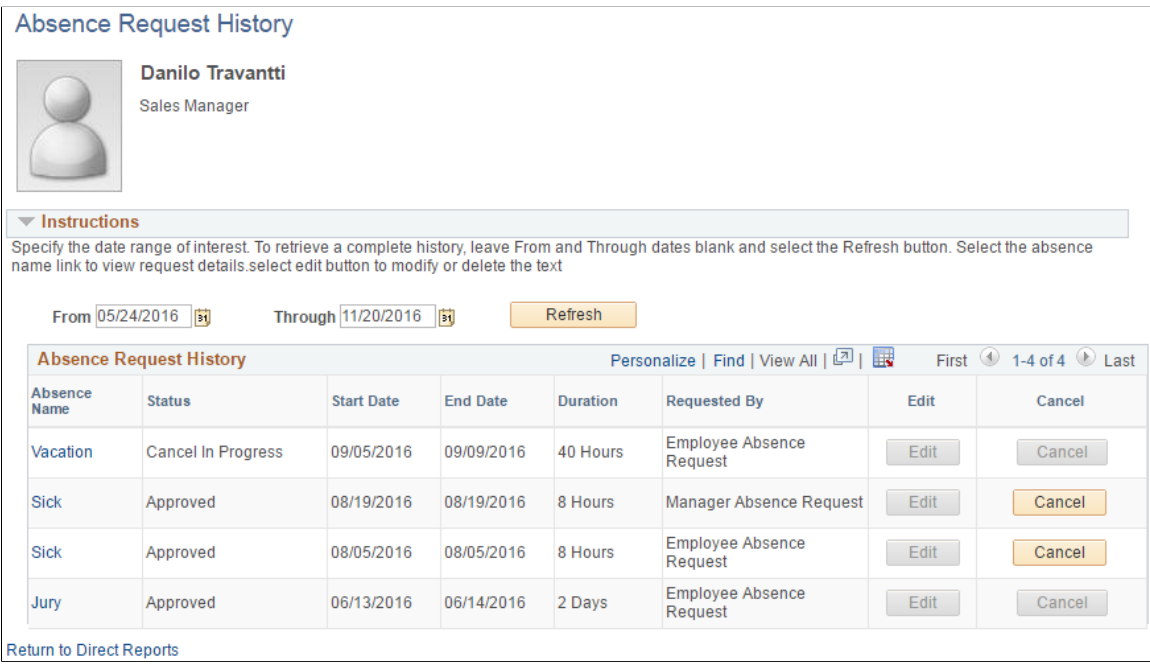

The system displays a page that is identical to the employee self service [Absence Request History Page](#page-474-0), with the exception that it contains a Return to Direct Reportslink to return to the [Absence Request History](#page-484-0) [Page](#page-484-0) where you can select a different direct report.

Clicking the link in the Absence Name column displays the Approval Details page. Links appear only for absence requests that the manager has worked with using the self service pages. Absence requests or any absence entered or modified via Timesheets or by the Absence Administrator using the Event Entry component can not be edited in Absence self-service.

**Note:** The system calculates and stores duration values for absence requests entered through self-service only. The system does not calculate or store absence duration for absences entered through other online pages such as Absence Event Entry or via Component Interface.

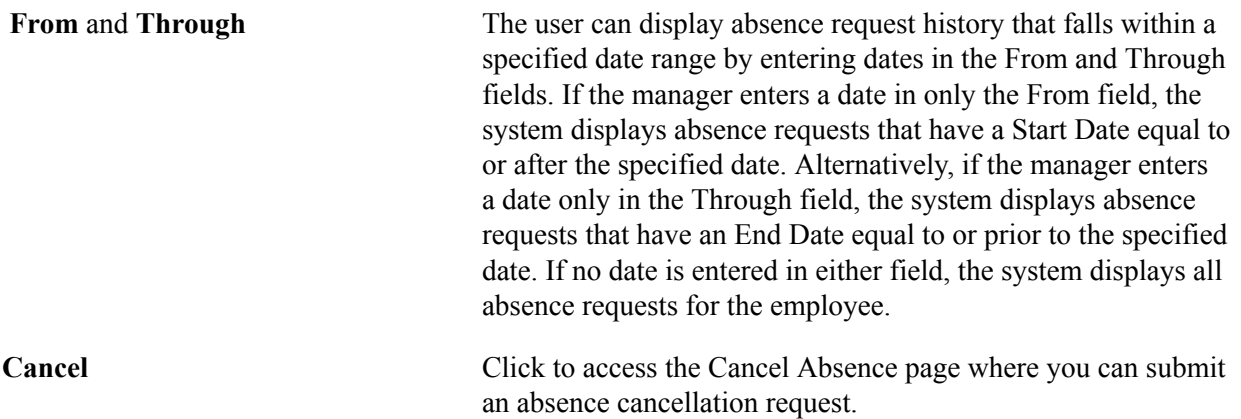

#### **Related Links**

[Entering Maintaining and Approving Absence Events](#page-356-0)

## <span id="page-489-0"></span>**Cancel Absence Page**

Use the Cancel Absence page (GP\_ABS\_SS\_REQUEST) to cancel an employee absence request.

#### **Navigation**

Click the Cancel button for an absence on the Absence Request History page.

#### **Image: Cancel Absence page**

This example illustrates the fields and controls on the Cancel Absence page.

#### Cancel Absence

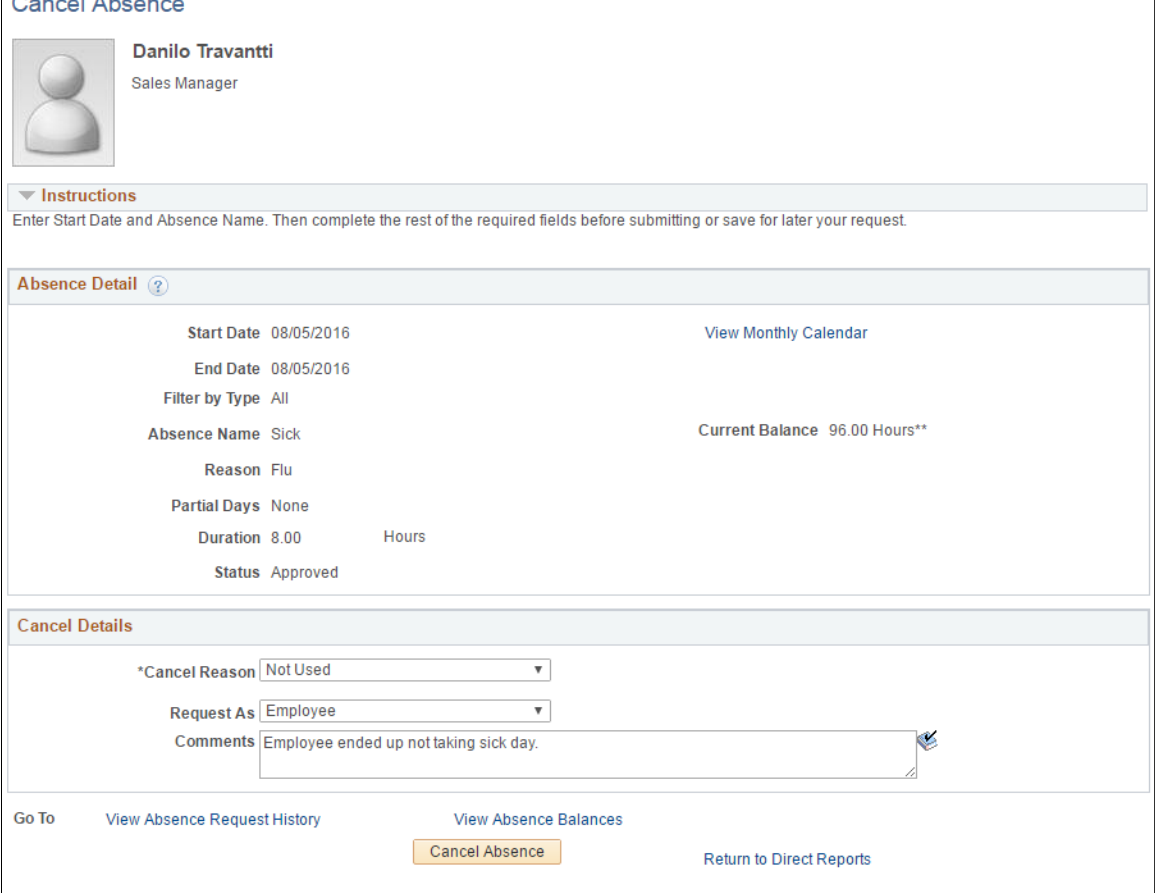

\* Required Field

\*\*Disclaimer The current balance does not reflect absences that have not been processed.

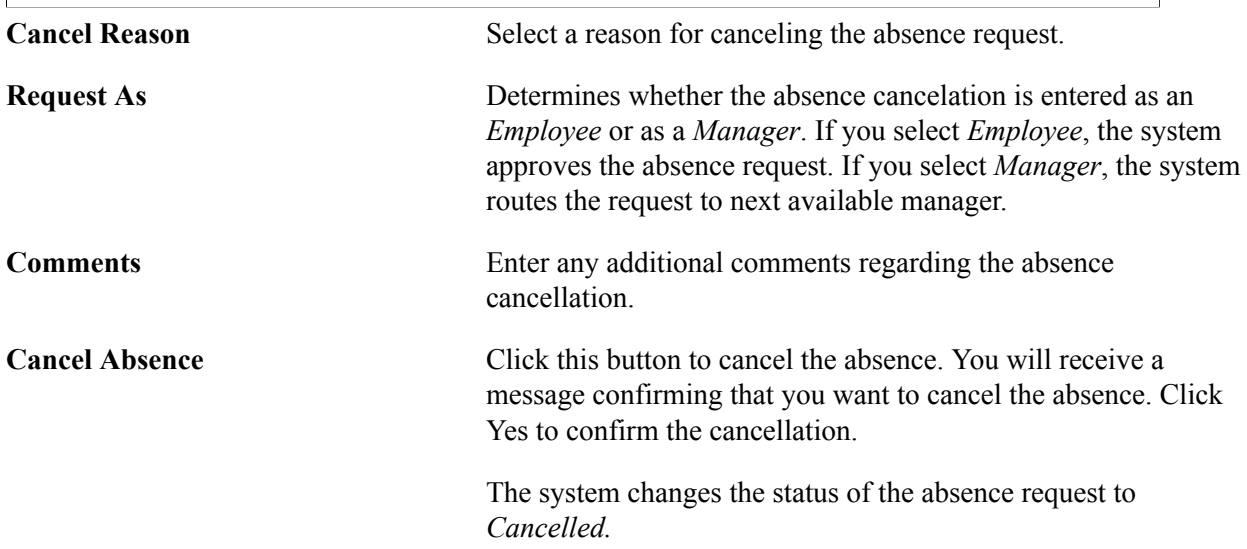

## <span id="page-491-0"></span>**Multiple Absence Requests Page**

Use the Multiple Absence Requests page (HGA\_MANAGE) to approve, deny, or push back multiple absence requests.

#### **Navigation**

Manager Self Service > Time Management > Approve Time and Exceptions > Multiple Absence Requests

#### **Image: Multiple Absence Requests page**

This example illustrates the fields and controls on the Multiple Absence Requests page.

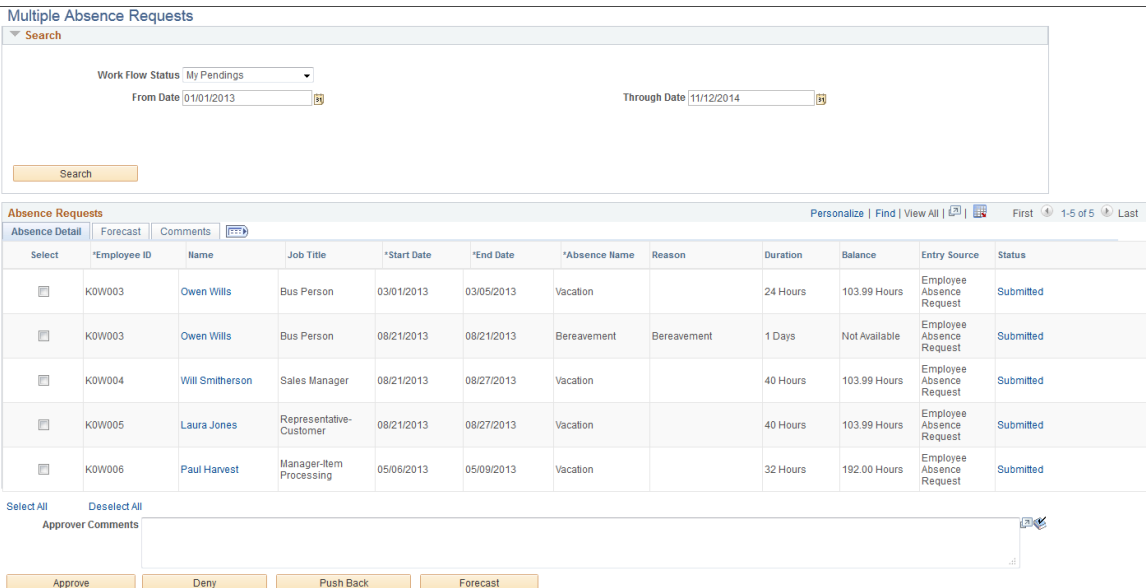

#### **Search**

**Work Flow Status** Enter a value to search for absence requests based on work flow status. Values are:

- *Approved:* Select to search for absence requests that you approved.
- *Denied:* Select to search for absence requests that you denied.
- *My Pendings:* Select to search for absence requests that are pending your approval.
- *Pushed Back:* Select to search for absence requests that you pushed back.
- *<br/>blank>* Leave this field blank to search for absence requests of all statuses.

#### **Absence Requests**

This section of the page enables you to the review the absence details, forecasting information, and any comments associated with the absence requests that meet your search criteria.

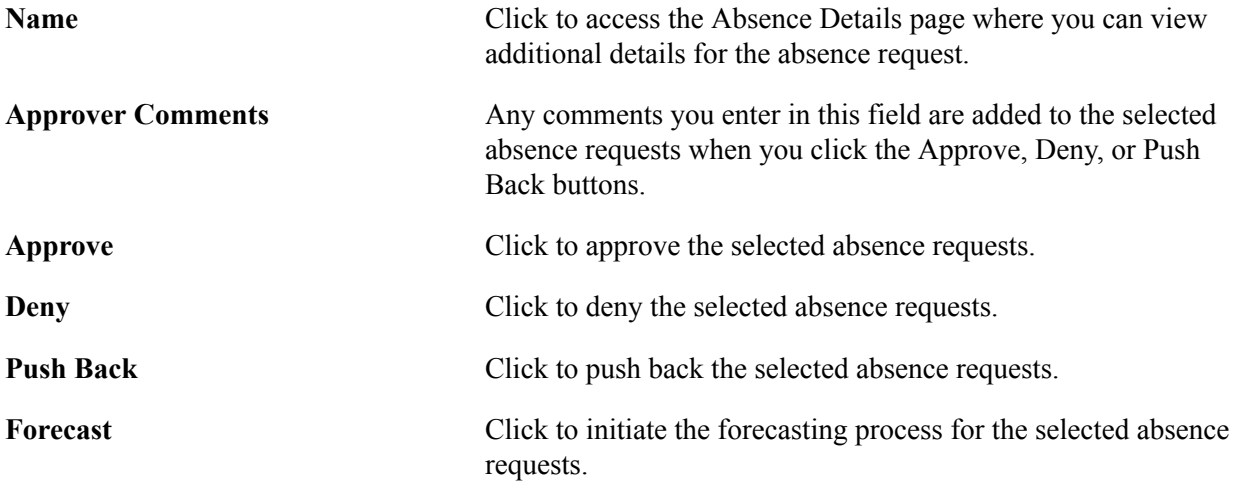

## **Managing Manager Absences Through Time and Labor Self Service**

Managers are able to enter absences and view absence entitlement balances for their employees using self service pages in Absence Management. Absence management manager self service pages are discussed in detail in this documentation.

If you are integrating with Time and Labor managers can enter absence requests for their employees through the Timesheet page. Also, on this page you can view absence entitlement balances to ensure the employee has enough entitlement balance prior to entering the absence.

The following steps, completed during implementation, enable managers to access the Timesheet page to enter absences or view entitlement balances:

1. Ensure that Absence Management and Time and Labor are selected on the Installation Table.

See "Setting Up Implementation Defaults" (PeopleSoft HCM 9.2: Application Fundamentals).

2. On the Absences page of the Country Take component ensure you have allowed entry in Time and Labor for the absence take elements you want to enter on the Timesheet page.

See [Understanding Self Service Setup Tasks.](#page-430-0)

The following steps discuss how a manager enters absences and views entitlement balances on the Timesheet page:

- 1. Access the Timesheet page by navigating to Manager Self Service > Time Management > Report Time > Timesheet .
- 2. Click Get Employees to get a list of all the employees for the manager.
- 3. Click the employee name that the manager wants to enter absences. This will open the Timesheet page for the employee chosen.
- 4. Click the Absence Event click to view link to add, edit, forecast or submit an absence request. For example to add a request:
	- a. Click Add Absence Event.
	- b. Enter the Start Date and End Date for the absence.
	- c. Select the Absence Name from the available options. Valid values are *Sick* and *Vacations*.
	- d. If during implementation you have selected to display a reason on the Absences page of the Country Take component, enter the reason for the absence.
	- e. Click the Details link to access the GP\_ABS\_SS\_REQUEST page to enter absence details. Once all details are entered click OK to return to the Timesheet page.

**Note:** If an absence requires more information than the fields available in the Timesheet Absence grid (Start Date, End Date, Absence Name and Reason) then the system will automatically open the Absence Event Details page.

See [Request Absence Page.](#page-482-0)

5. Click the Balances - click to view link to view absence entitlement balances.

**Note:** The balances reflect the balances as of the last absence run.

#### **Related Links**

"Reporting Time" (PeopleSoft HCM 9.2: Time and Labor)

## **Chapter 19**

## **Using Approvals with Absence Management**

## **Understanding the Approval Process**

Many daily tasks are part of a larger process that involves several steps and people working together. The term workflow refers to this process, which could encompass, for example, the approval of a timeoff request. To facilitate this type of multiuser process, PeopleSoft can automatically trigger workflow notifications to inform the next approver in the process of work waiting.

The Approval Framework is the engine that provides capabilities for creating, running, and managing the approval processes. The engine uses a series of database objects combined with application component configuration settings to determine how to process approvals using workflow.

The Approval Framework is a common component that is shared across multiple PeopleSoft applications both within HCM and other product families. Due to the widespread use of this engine, you'll find documentation pertaining to it in various locations:

• *Approval Framework* describes the Approval Framework and application setup in full detail.

It is the primary source of information for approval workflow.

- The *Application Fundamentals* documentation describes the setup steps and details for the Approval Framework that are specific to the HCM product line.
- Application-specific HCM documentation expands on all of the above texts by providing approval workflow details that relate to specific business processes.

Before implementing, you should read all relevant sources of information to gain a complete understanding of how the pieces fit together.

#### **Related Links**

"Understanding Approvals" (PeopleSoft HCM 9.2: Application Fundamentals)

## **Approval Framework and Absence Management**

PeopleSoft Absence Management delivers the AbsenceManagement Process ID. You can add multiple Approval Definition IDs to the Approval Process ID. You can link multiple approval scenarios. One may be self-approved; while another can be one, two or more levels of approvals using approvers in one or in multiple user lists to a single Approval Process ID. This functionality allows you to simplify your approval scenarios and reduce the maintenance to multiple Approval Process IDs.

## **Approvals for Self-Service and Extended Absence Requests**

The system uses the following delivered Approval Definition IDs for self-service and extended absence requests:

- AbsenceMgmtByDeptManager
- AbsenceMgmtByPosMgmt
- AbsenceMgmtByPosnDeptMgr
- AbsenceMgmtByPosnSupervisor
- AbsenceMgmtBySupervisorId
- AbsenceBySupervisorMulti

When the originator of an absence event submits the request, the system checks to see if approvals are being used based on the Administrative Rules defined on the "Country Take - Absences Page" (PeopleSoft HCM 9.2: Absence Management). If no approvals are needed then the Approval Process ID and Approval Definition ID fields on the Absence page will be left blank, or you can setup your own Approval Definition ID to make your events self and auto-approved. If values are entered for these fields the approvals process is initiated.

The first step in the approval process is to identify the first person to approve the transaction. This person is based on the Approval Process definition. If the system identifies this person, the system sends a notification indicating that there is an absence awaiting for approval. The approver has the option to:

- Approve the absence. The system sends a notification to the next person in the approval process, if one is indicated.
- Deny the absence. The system terminates the approval process. The originator of the absence will receive notification indicating the absence has been denied.
- Push back the absence. The originator of the absence will receive a notification indicating the absence needs their attention.

**Note:** Push Back is a valid action for the approver before the absence has gone through the first approver in the approval path. Once the second or subsequent approver has pushed back the absence, the first approver should deny it instead of pushing back the absence. It is recommended for the first approver to always state the reason in the comment field when denying an absence.

If the system cannot identify the first approver, it moves to step two of the approval process.

A subsequent step in the approval process (if multiple levels of approvals were defined), is to identify the next person to approve the absence , if one is indicated. If the system identifies the next approver, the system sends a notification to the approver telling them there is an absence needing their approval. The next approver has the option of:

- Approving the absence . The system updates the status of the absence event to approve and ends the approval process.
- Denying the absence . The system ends the approval process. The originator of the absence event will receive notification indicating the absence event has been denied.

• Push back the absence . The system sends a notification to the first approver associated with the absence event and notifies that person that the absence event needs their attention.

If neither approval steps are met, the system automatically submits a notification to the approval administrator telling the administrator there is an absence event requiring their attention.

#### **Image: Absence Request Approval Process Flow**

This diagram illustrates the approval process flow.

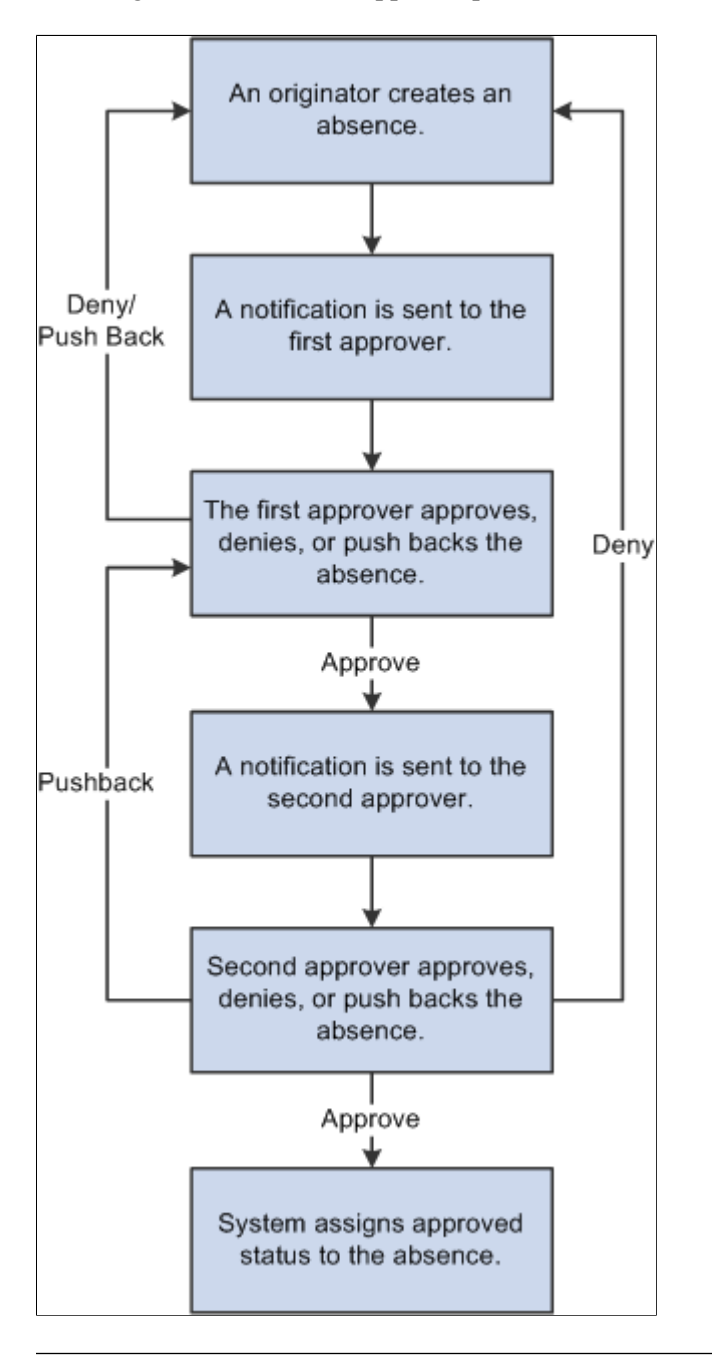

**Note:** The only delivered approval process with two levels of approval is the AbsenceManagement approval process ID. The others only have one level of approval. If the delivered approval processes do not meet your organizational needs you can create your own approval process ID, or add more steps to any of the approval definitions IDs that better fits your company policies.

## **Approvals for Absences Entered by Administrators**

The system uses the following delivered Approval Definition IDs for approvals entered by Administrators using the "Create and Maintain Absence Requests Page" (PeopleSoft HCM 9.2: Absence Management):

- AbsenceMgmtByDeptManager
- AbsenceMgmtByPosMgmt
- AbsenceMgmtByPosnDeptMgr
- AbsenceMgmtByPosnSupervisor
- AbsenceMgmtBySupervisorId
- AbsenceBySupervisorMulti
- Administrator-AutoApprove
- Administrator RouteTo

Administrators select one of four Submit Options when submitting absence requests:

- *Approve Automatically*: This option uses the Administrator-AutoApprove approval definition to approve submitted absence requests automatically.
- *Route to An Operator ID*: This option uses the Administrator RouteTo approval definition to route submitted absence requests to a specific approver.
- *Route To A Role*: This option uses the Administrator RouteTo approval definition to route submitted absence requests to a specific role.
- *Use Absence Name Default*: This option routes submitted absence requests according to the approval process and approval definition defined for the absence take on the "Country Take - Absences Page" (PeopleSoft HCM 9.2: Absence Management).

## **Configuring Approval Transactions**

PeopleSoft delivers the following events and email notifications templates for configuring approval transactions for Absence Management:

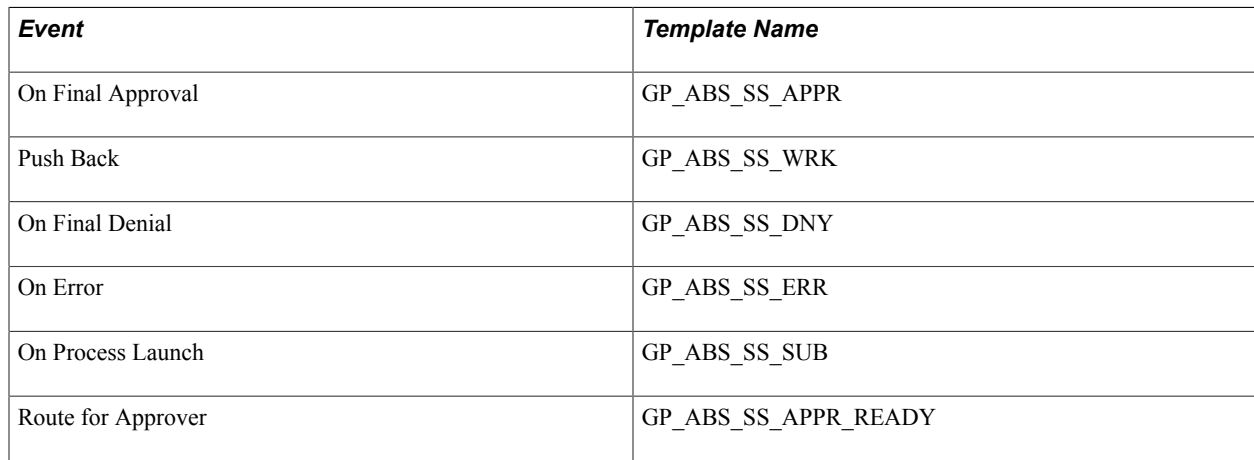

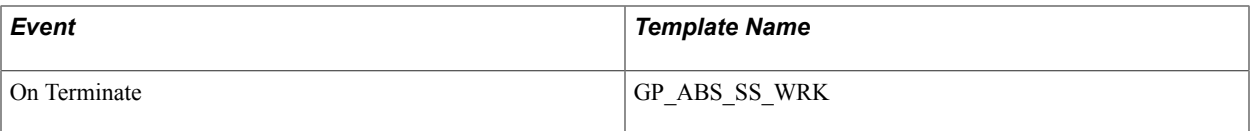

**Note:** These templates are delivered. If modifications are needed refer to the Applications Fundamentals Documentation. The events delivered must not be modified to ensure the correct functioning of the Absence Self Service applications. You might be able to modify this setup if you have a thorough understanding of the Approval Framework, PeopleCode and Absence Self-service.

## **Related Links**

"Configuring Approval Transactions" (PeopleSoft HCM 9.2: Application Fundamentals)

## **Understanding the Approval Process Design**

The approval process consists of stages, paths, steps, user lists, and criteria.

**Stages** 

Stages are the high level actions that the approval process executes in a specific order. Stages are made up of one or more paths.

AbsenceMgmtByDeptManager, AbsenceMgmtByPosMgmt, AbsenceMgmtByPosnDeptMgr, AbsenceMgmtByPosnSupervisor, AbsenceMgmtBySupervisorId, and AbsenceBySupervisorMulti use one stage.

• Criteria

Criteria defines the rules that are used by the approval process to determine if a stage or step is executed.

• Paths

A path is a sequence of steps.

AbsenceMgmtByDeptManager, AbsenceMgmtByPosMgmt, AbsenceMgmtByPosnDeptMgr, AbsenceMgmtByPosnSupervisor, AbsenceMgmtBySupervisorId, and AbsenceBySupervisorMulti use one path.

• Steps

A step represents one or more persons assigned to approve or review the absence event. Steps within a path execute in sequence with separate criteria for each step that determines whether or not that step executes.

• User Lists

User lists identify the people that are to act on an absence event. User lists can be roles, SQL definitions, queries, or application classes.

AbsenceManagement uses the AbsenceBySupervisorId user list.

Absence Mgmt ByDeptManager uses the AbsenceByDeptManager user list.

Absence Mgmt ByPosMgmt uses the AbsenceByPosMgmt user list.

Absence Mgmt By PosnDeptMgr uses the AbsenceByPosnDeptMgr user list.

Absence Mgmt ByPosnSupervisor uses the AbsenceByPosnSupervisor user list.

Absence Mgmt BySupervisorid uses the AbsenceBySupervisorId user list.

Administrator-AutoApprove uses the AM-AutoApprove user list.

Administrator\_RouteTo uses the AM\_Admin\_RouteTo user list.

See "Defining Users for Approvals" (PeopleSoft HCM 9.2: Application Fundamentals).

**Note:** To define the approval process, use the Setup Process Definitions (PTAF\_PRCS) and the Register Transactions (PTAF\_TXN) components.

# **Working with Delegations in Absence Management**

## **Understanding Delegation**

Absence Management uses delegation to enable one person to authorize another to serve as his or her representative when working with absence transactions. A manager can delegate their tasks of approving time, entering employee time, or entering their own time to another person due to workload or their own absence from the office. An employee can delegate the entering of his or her time to another person while away from the office.

## **Delegation Terminology**

The following terms are important to understanding the delegation feature:

- *Delegation:* The act of giving one's authority to another user.
- *Delegator:* A person that delegates authority to another user.
- *Proxy:* A person granted authority to act on behalf of another user.
- *Delegated Authority:* The rights and privileges that are given from the delegator to the proxy.
- *Delegation Request:* A request from the delegator to the proxy to take on delegated authority.
- *Delegation Period:* The time range in which the delegated authority is in effect.
- *Delegation Administrator:* The system administrator who is responsible for configuring, managing, and maintaining delegated authorities.
- *Revoke:* When a delegator withdraws delegated authority.

## **Delegation Framework**

The delegation framework supports the following types of delegation:

- Downward delegation of authority to a direct report or another person lower down in the reporting hierarchy.
- Upward delegation of authority to a manager or another person higher up in the reporting hierarchy.
- Lateral delegation of authority to a peer either within the same division or in a different division within the reporting hierarchy.

**Note:** To prevent situations of cascading or circular delegation chains, once the delegation framework passes delegated authority over an absence transaction to a proxy, the proxy cannot delegate authority over that transaction to another user. The delegation framework only passes authority over transactions from initial delegator to initial proxy.

#### **Related Links**

"Understanding Delegation" (PeopleSoft HCM 9.2: Application Fundamentals)

## **Reviewing Delivered Absence Management Delegation Set Up**

This topic provides an overview of delivered delegation set up for Absence Management and discusses how to:

- Review workflow transactions.
- Review permission lists and roles for delegation.
- Define installation settings.
- Review delegation transactions.

## **Delivered Delegation Set Up for Absence Management**

The delegation framework for Absence Management is delivered with the system. To review this framework:

- 1. Review delegation transactions for workflow on the Register Workflow Transaction page.
- 2. Review delegation permission lists and roles through PeopleTools Security components.
- 3. Define installation settings for delegation on the Delegation Installation Settings page.
- 4. Review transactions for delegation on the Configure Delegation Transaction page.

## **Reviewing Workflow Transactions**

The PeopleSoft system delivers several transactions that are pre-configured for the Absence Management delegation framework. This table lists the delivered delegation transactions:

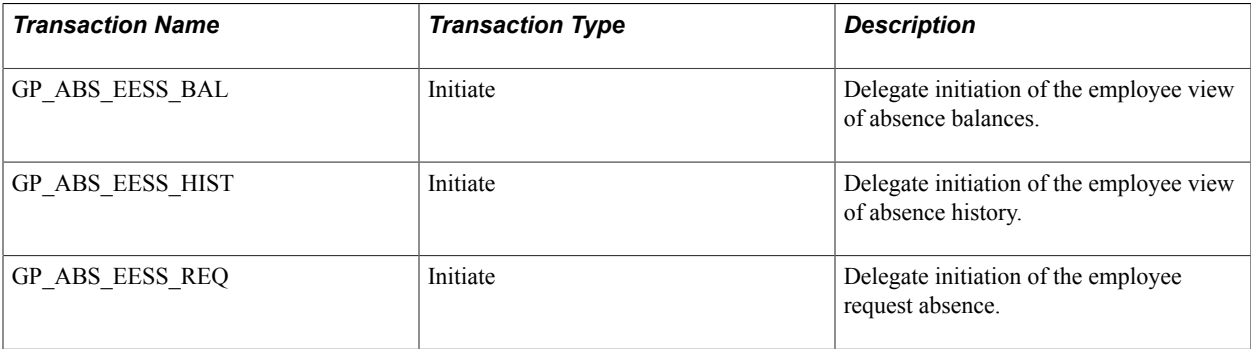

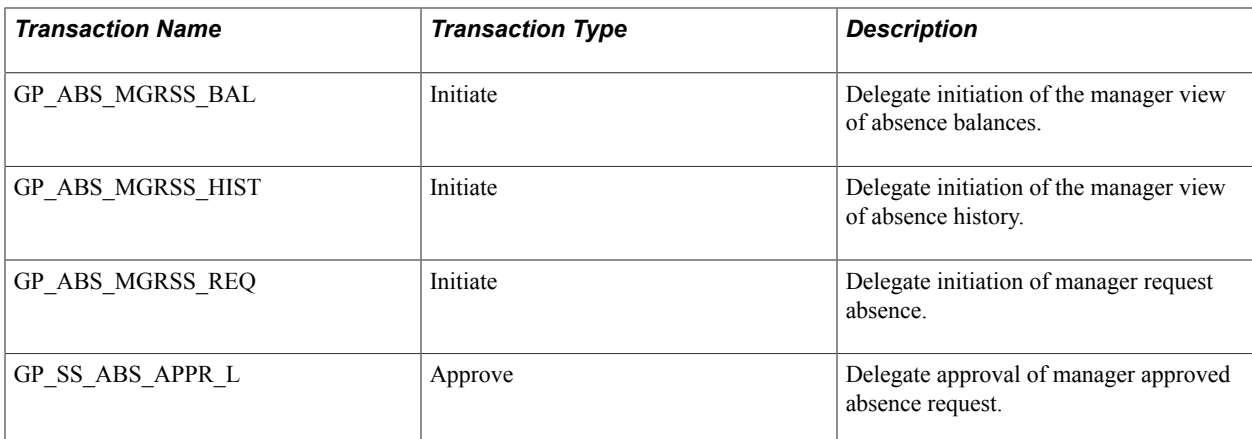

Use the Approval Workflow Engine (AWE) and Delegation Transactions grid to register self-service transactions that use the AWE framework and delegation framework. The data that you enter into this grid links the transaction name and accompanying tables for HCM self-service transactions to the approval process IDs that you create for these transactions on the Register Transactions page.

**Note:** Ensure the Approval Process ID is set properly according to the Approval Process ID and Approval Process Definition defined in your Country Take setup. You can have multiple Approval Process IDs defined, yet you can only use one at a time. Associate the appropriate Approval Process ID for the Transaction Name *GP\_SS\_ABS\_APPR\_L* in order for delegations on Absence Requests to work correctly. Multiple Approval Definition IDs can be added to an Approval Process ID. You can link multiple approval scenarios. One may be self-approved; while another can be one, two or more levels of approvals using approvers in one or in multiple user lists to a single Approval Process ID. This functionality allows you simplifying your approval scenarios and reduce the maintenance to multiple Approval Process IDs.

## **Related Links**

"Linking Workflow Transactions" (PeopleSoft HCM 9.2: Application Fundamentals) "Setting Up Approval Process Definitions" (PeopleSoft HCM 9.2: Application Fundamentals)

## **Reviewing Permission Lists and Roles for Delegation**

PeopleSoft HR delivers as system data several permission lists that are required for use of the Delegation framework.

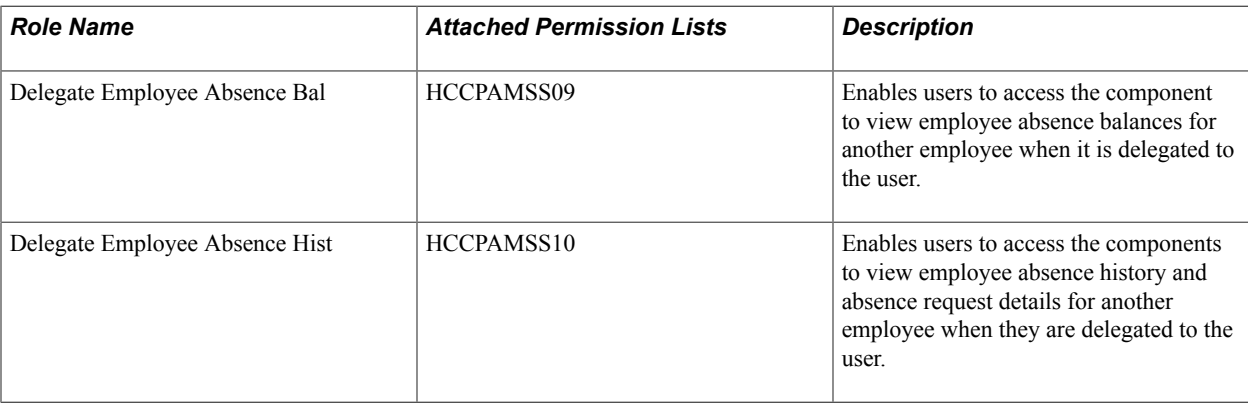

This table describes the delivered absence management roles for the delegation framework:

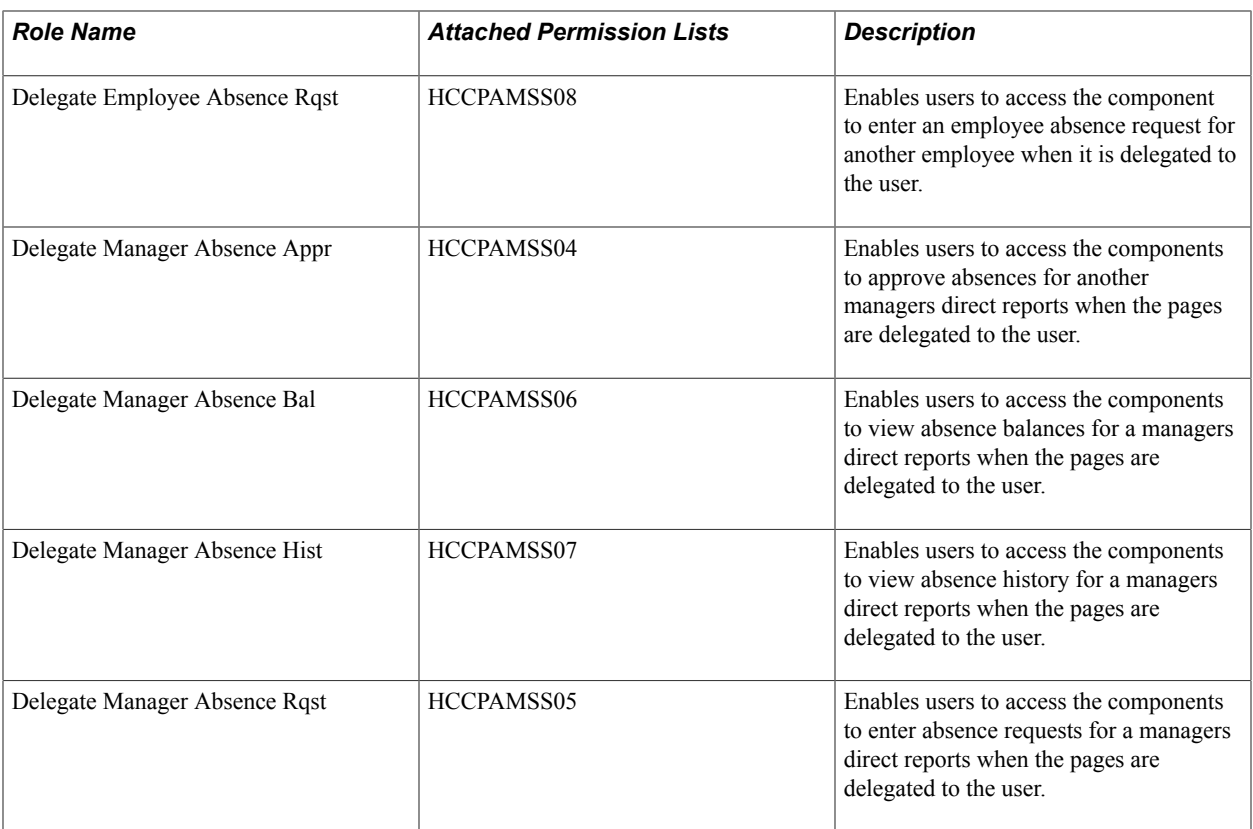

For more information on setting up permission lists and role security, see*PeopleTools: Security Administration*.

#### **Related Links**

"Setting Up Permission Lists and Roles for Delegation" (PeopleSoft HCM 9.2: Application Fundamentals)

## **Defining Installation Settings**

When using delegations, ensure that your specified hierarchy is in sync with your direct reports access type setup. In addition, your approval process and definition IDs must be associated to your absence. An incorrect setup can lead to incorrect results. For example, if you use the direct report access type and delegation hierarchy by supervisor ID, then ensure that your absence approval process ID is set up by supervisor ID.

## **Related Links**

"Defining Delegation Installation Settings" (PeopleSoft HCM 9.2: Application Fundamentals) "Setting Up Access to Direct Reports Data" (PeopleSoft HCM 9.2: Application Fundamentals)

## **Reviewing Delegation Transactions**

This table lists the delegation transactions delivered for Absence Management:
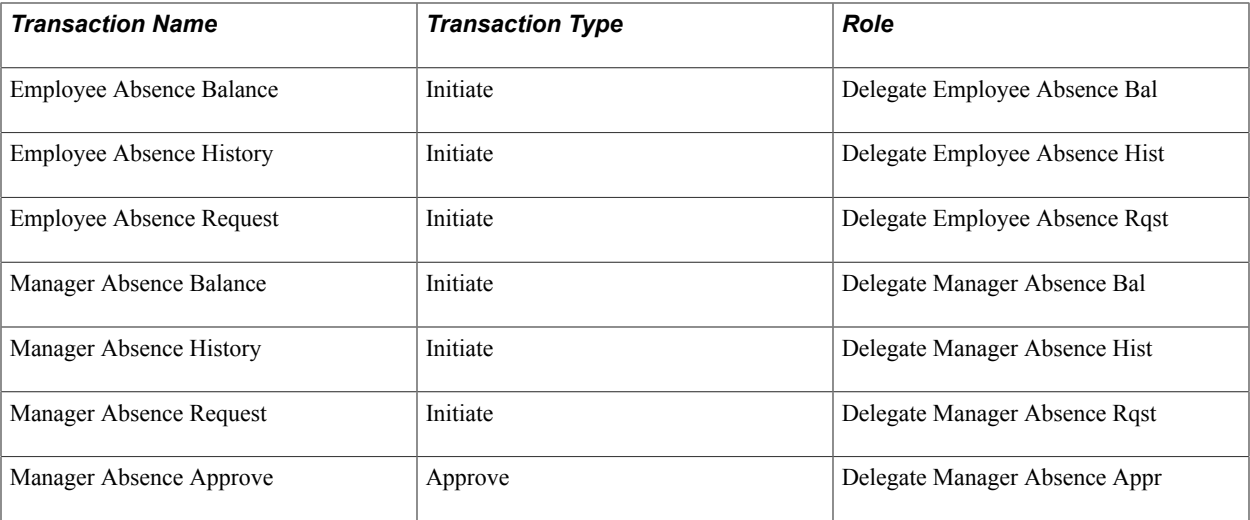

#### **Related Links**

"Configuring Delegation Transactions" (PeopleSoft HCM 9.2: Application Fundamentals)

# **Adding Delegation Request Through Self Service**

This topic provides an overview of delegation through self service and provides an example of delegation in Absence Management.

# **Steps to Set Up Delegation Through Self Service**

A delegator follows these steps to delegate absence requests through self service:

- 1. Log in to the system.
- 2. Navigates to the Manage Delegation component (Self Service >Manage Delegation >Manage Delegation).
- 3. Click the Create Delegation Request hyperlink.
- 4. If the delegator has multiple jobs, they will have to select the job for which they are delegating the transaction.

**Note:** If the person has multiple jobs, they must be active in at least one job throughout the delegation period.

- 5. Enter From Date and To Date for the delegation request, then click the Next button.
- 6. Select the transactions to delegate authority, then click the Next button.
- 7. Review the list and select a proxy. To do this select a person to which authority will be delegated
- 8. Select the Notify Delegator check box, then click Submit.
- 9. Clicks OK, then log out.

#### **Related Links**

"Working with Self-Service Delegation" (PeopleSoft HCM 9.2: Application Fundamentals)

# **Example of Delegating Absence Authority**

In this example the manager, Antonio Smith, is going on vacation from August 17, 2009 through August 23. 2009. During this time away from work, Antonio delegates all of his managerial absence authorities to another manager, Paul Harvest.

The following illustrations displays the steps taken by Antonio Smith to delegate his absence authority.

#### **Managing Delegations**

Antonio navigates to the Manage Delegation page (Self Service >Manage Delegation >Manage Delegation) to create the delegation request.

#### **Image: Delegate authority on the Manage Delegation page.**

This example illustrates the fields and controls on the Delegate authority on the Manage Delegation page..

## **Manage Delegation**

Antonio Smith

Some of your self-service transactions can be delegated so that others may act on your behalf to initiate and/or approve transactions for you and/or your employees. In addition, others may have delegated responsibility for their transactions to you.

**C** Learn More about Delegation

Select Create Delegation Request to choose transactions to delegate and proxies to act on your behalf.

#### **Create Delegation Request**

See "Manage Delegation Page" (PeopleSoft HCM 9.2: Application Fundamentals).

#### **Entering Dates for the Delegation Request**

Antonio Smith enters the dates he wants to delegate his absence authorities during his time away from work.

#### **Image: Enter the dates for the delegation on the Create Delegation Request – Enter Dates page.**

This example illustrates the fields and controls on the Enter the dates for the delegation on the Create Delegation Request – Enter Dates page..

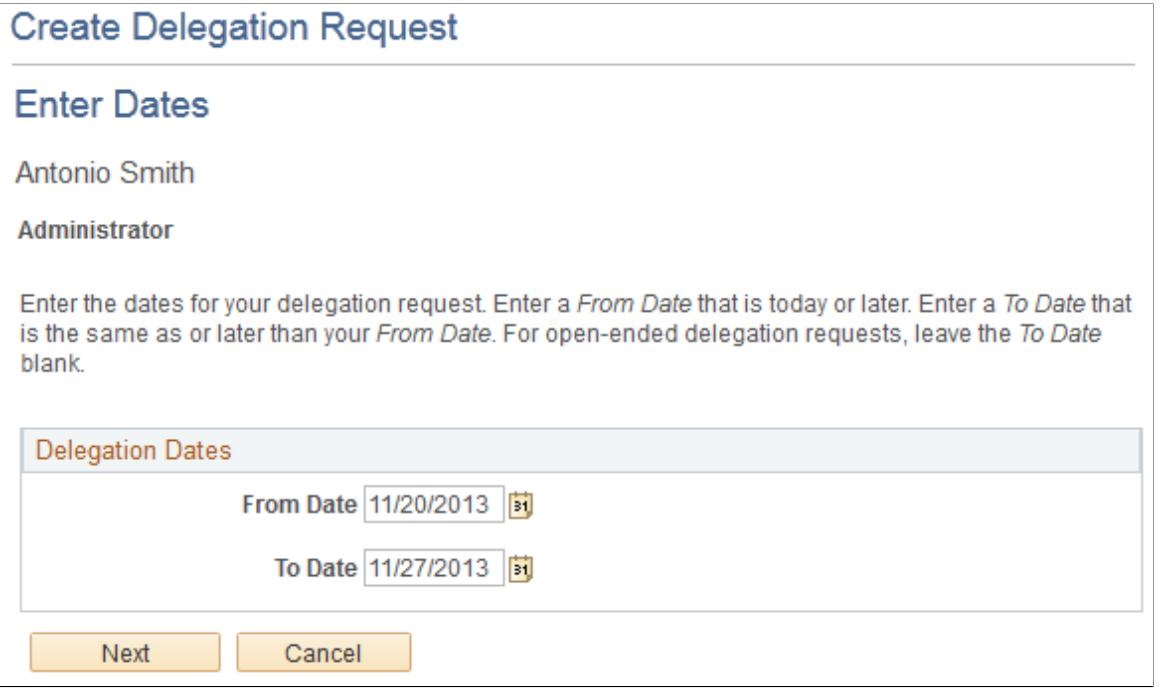

See "Create Delegation Request - Enter Dates Page" (PeopleSoft HCM 9.2: Application Fundamentals).

### **Selecting Transactions for the Delegation Request**

Antonio selects the types of absence transactions in which to delegate authority. He chooses to delegate all his managerial absence transactions, but not his employee absence transactions.

#### **Image: Transactions selected on the Create Delegation Request – Select Transactions page**

This example illustrates the fields and controls on the Transactions selected on the Create Delegation Request – Select Transactions page.

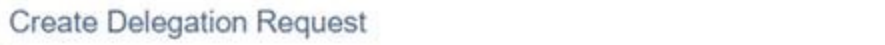

**Select Transactions** 

Linda Abbott

Administrator

Select the transactions that you want to delegate to a proxy. You can select one or many transactions.

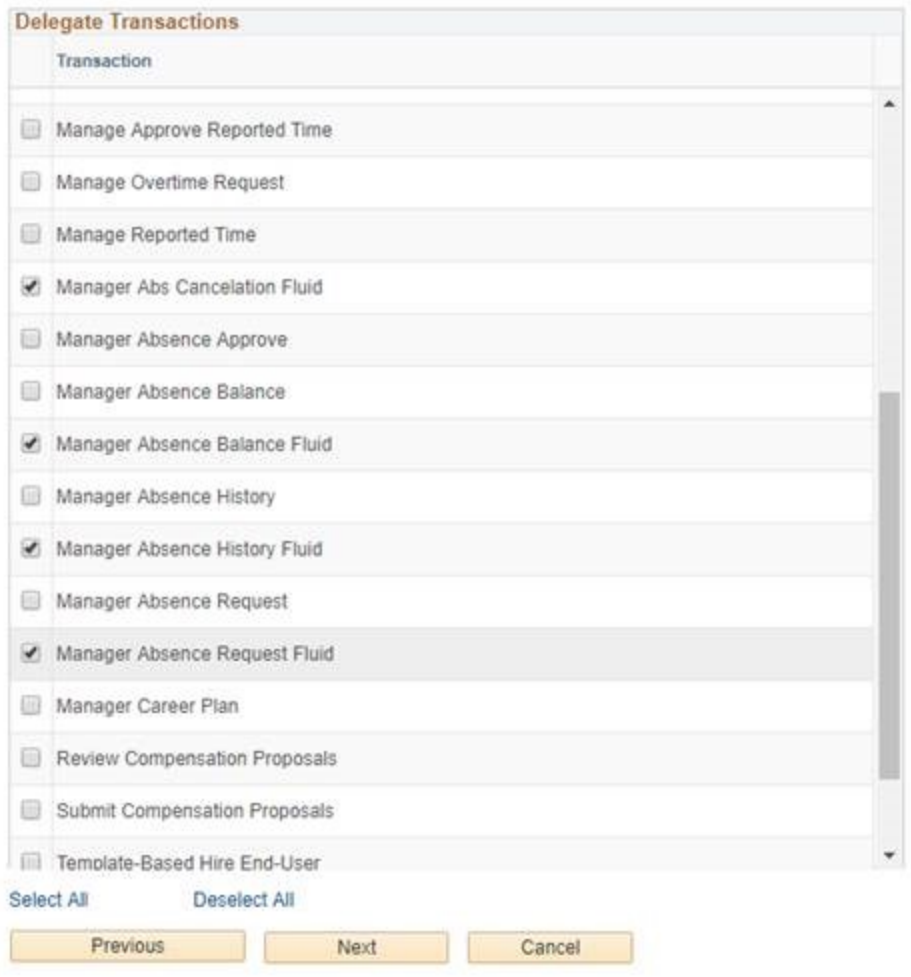

See "Create Delegation Request - Select Transactions Page" (PeopleSoft HCM 9.2: Application Fundamentals).

#### **Selecting Proxy by Hierarchy**

Antonio selects Paul Harvest as the person to delegate his absence transactions.

#### **Image: Select the person to delegate authority on the Create Delegation Request – Select Proxy by Hierarchy page.**

This example illustrates the fields and controls on the Select the person to delegate authority on the Create Delegation Request – Select Proxy by Hierarchy page..

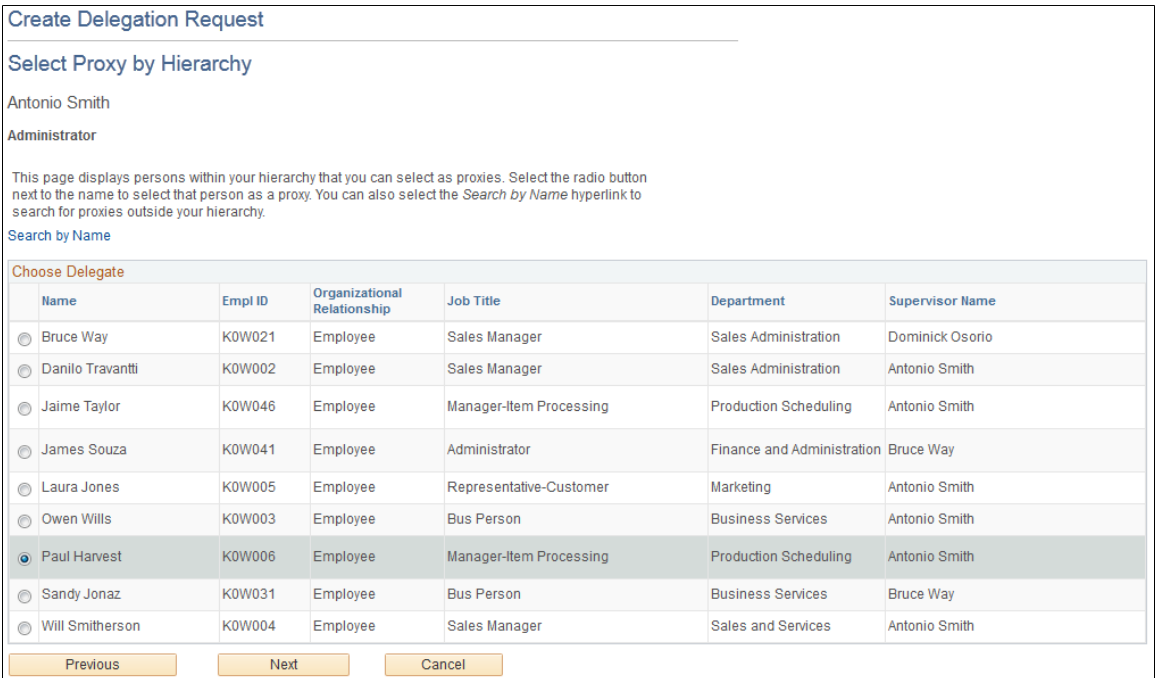

See "Create Delegation Request - Select Proxy by Hierarchy Page" (PeopleSoft HCM 9.2: Application Fundamentals).

#### **Viewing Delegation Detail**

Antonio can review the transactions he has selected to delegate to Paul. Depending on whether changes are needed he can submit or cancel the delegation request. If he submits it, the system automatically sends an email notification to the proxy, Paul Harvest, to review and either accept or reject the delegation.

#### **Image: View the delegation detail on the Create Delegation Request – Delegation Detail page.**

This example illustrates the fields and controls on the View the delegation detail on the Create Delegation Request – Delegation Detail page..

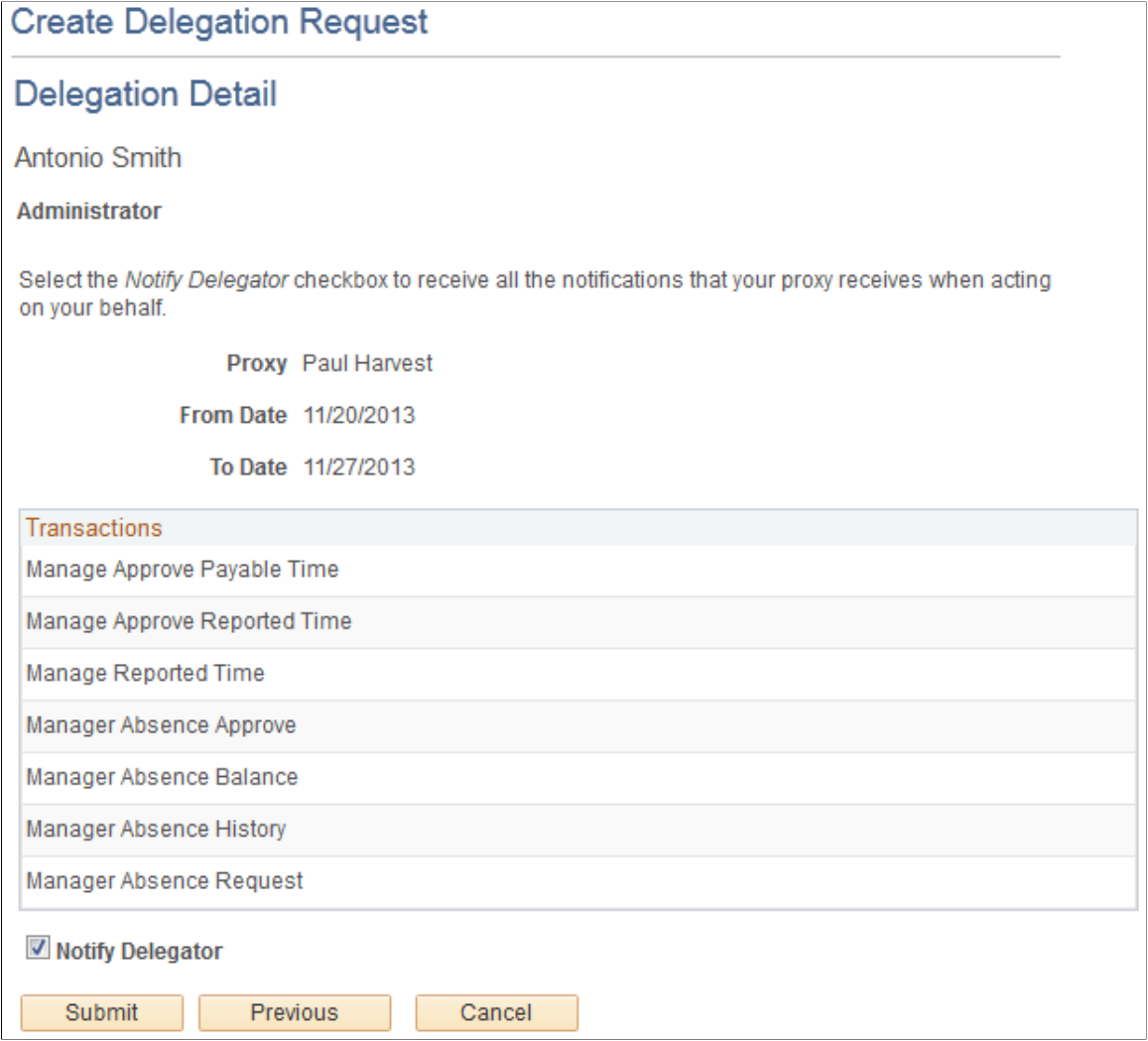

See "Delegation Request Details Page" (PeopleSoft HCM 9.2: Application Fundamentals).

#### **Viewing Proxies**

Antonio can view all the proxies and request status for the delegation request. If needed he can revoke any of the transactions he has delegated at any time during the delegation period.

#### **Image: View transactions and proxies on the My Proxies page.**

This example illustrates the fields and controls on the View transactions and proxies on the My Proxies page..

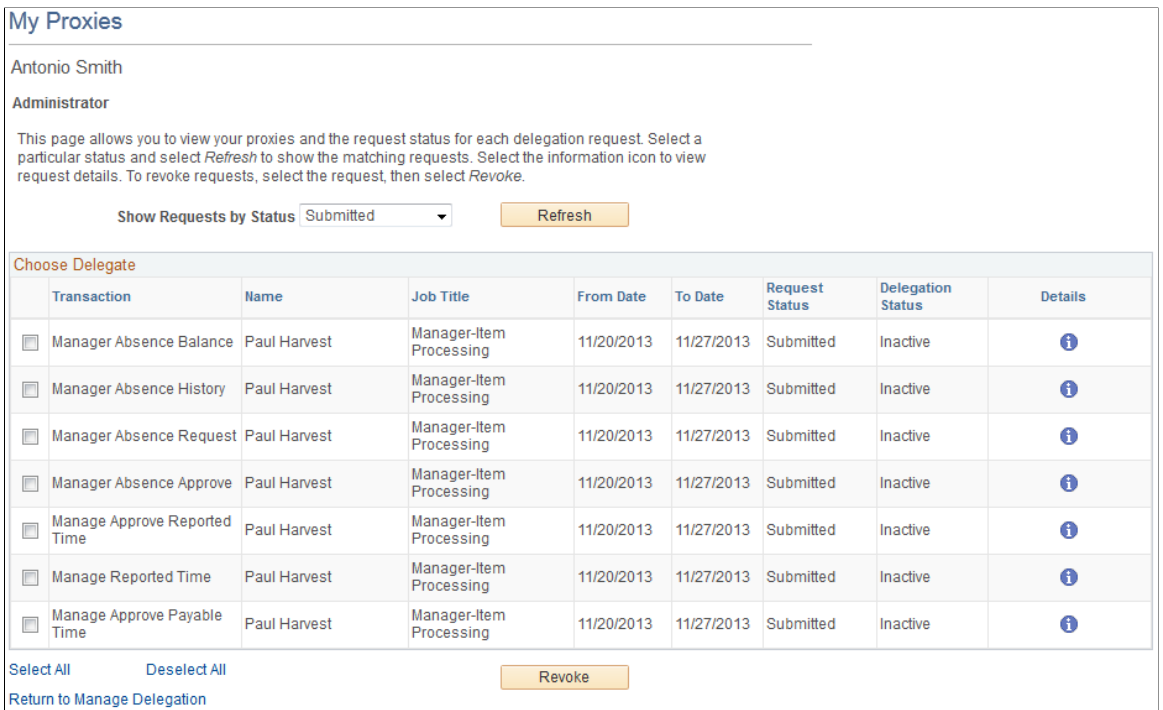

See "My Proxies Page" (PeopleSoft HCM 9.2: Application Fundamentals).

#### **Viewing Delegation Authorities**

Once Paul Harvest gets the email notifying him of the delegation request, he accesses the My Delegated Authorities page to accept or reject the request.

#### **Image: View, accept or reject delegated authorities on the My Delegated Authorities page.**

This example illustrates the fields and controls on the View, accept or reject delegated authorities on the My Delegated Authorities page..

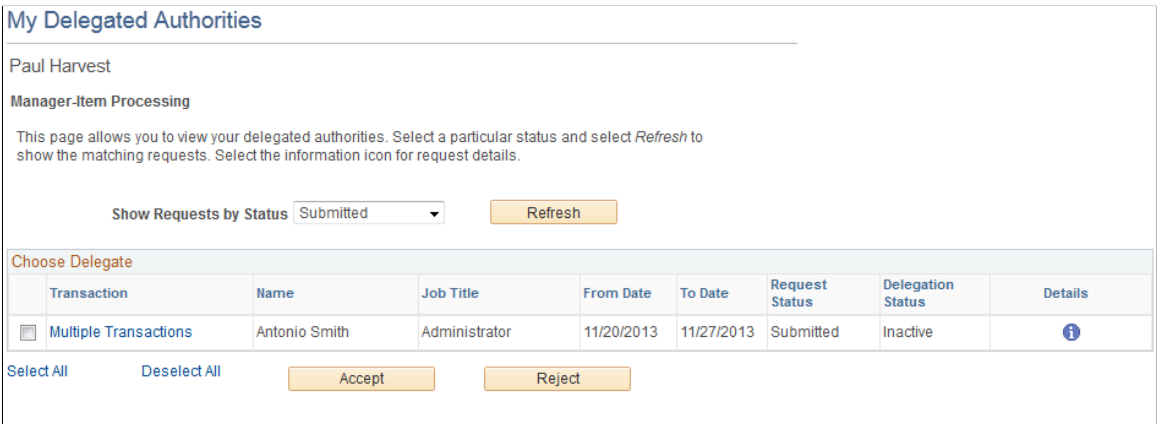

#### Return to Manage Delegation

See "My Delegated Authorities Page" (PeopleSoft HCM 9.2: Application Fundamentals).

#### **Viewing Details for Multiple Transactions**

Prior to accepting or rejecting the delegation, Paul can review the transaction delegated to him.

#### **Image: View delegated transactions on the Multiple Transactions page.**

This example illustrates the fields and controls on the View delegated transactions on the Multiple Transactions page..

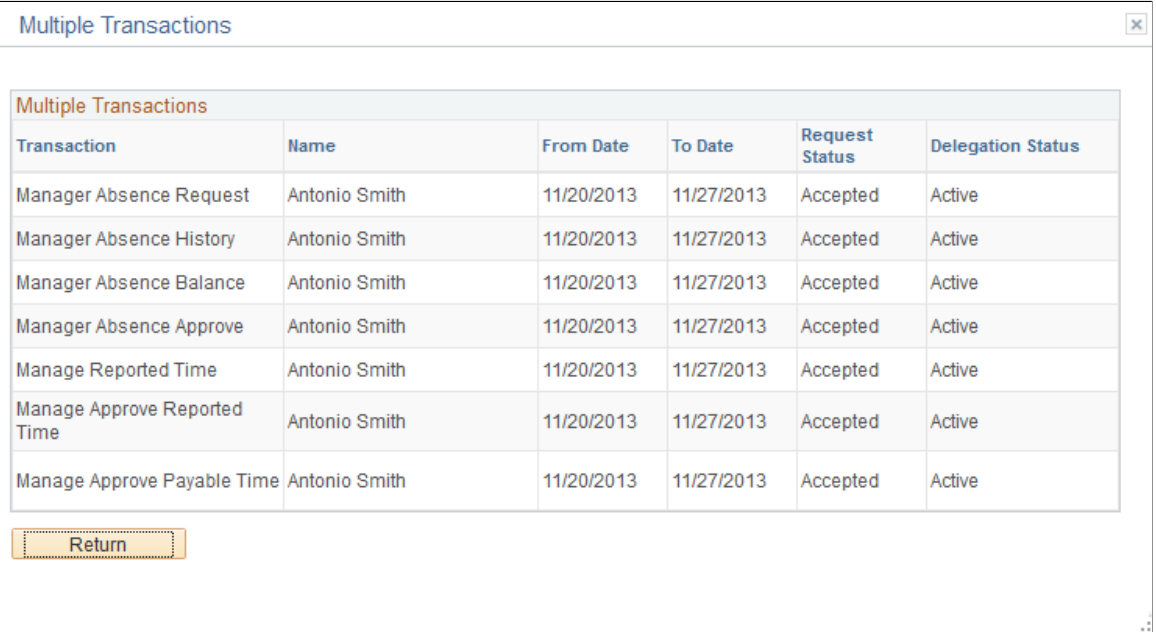

#### **Delegated Absence Transaction**

In this example, Laura Jones is an employee who reports to Antonio Smith. At the time of this absence Antonio Smith has delegated his approval authority to Paul Harvest. When a delegation is active the absence request details will display who is approving the absence request. The Request Details page displays the delegated authority for approval:

#### **Image: Request Details page**

This example illustrates the fields and controls on the Request Details page.

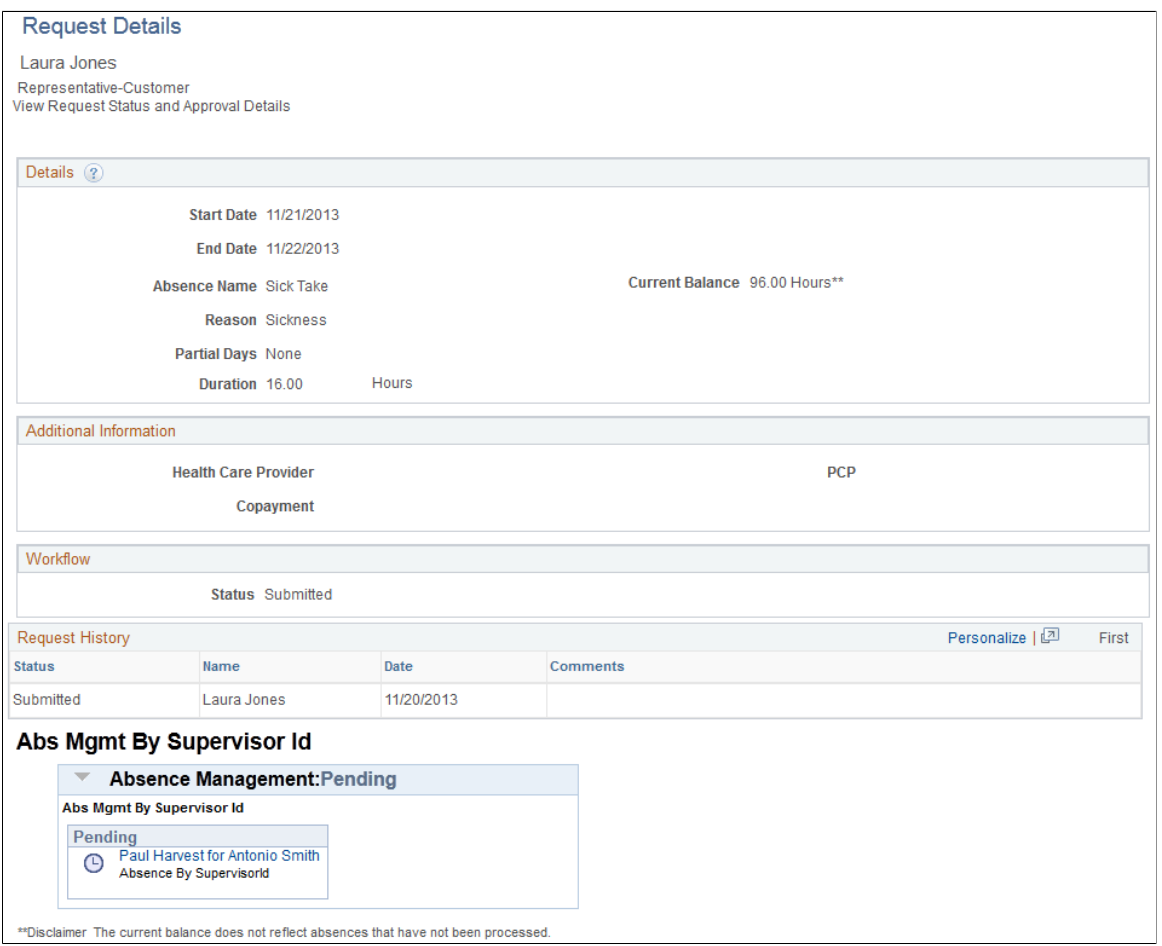

See [Request Absence Page.](#page-467-0)

# **Setting Up Overrides**

# <span id="page-514-0"></span>**Understanding Overrides**

This section lists common elements used in this documentation and discusses:

- Override levels.
- Overrides available for primary elements.
- Overrides available for supporting elements.
- Begin and end date logic for overrides.
- Element overrides and segmentation.

Use overrides to control the values the system uses to resolve an element for a specified time period. When you run the absence process, the system retrieves the rule definition for the element and applies any override instructions that you've entered.

## **Common Elements Used for Overrides**

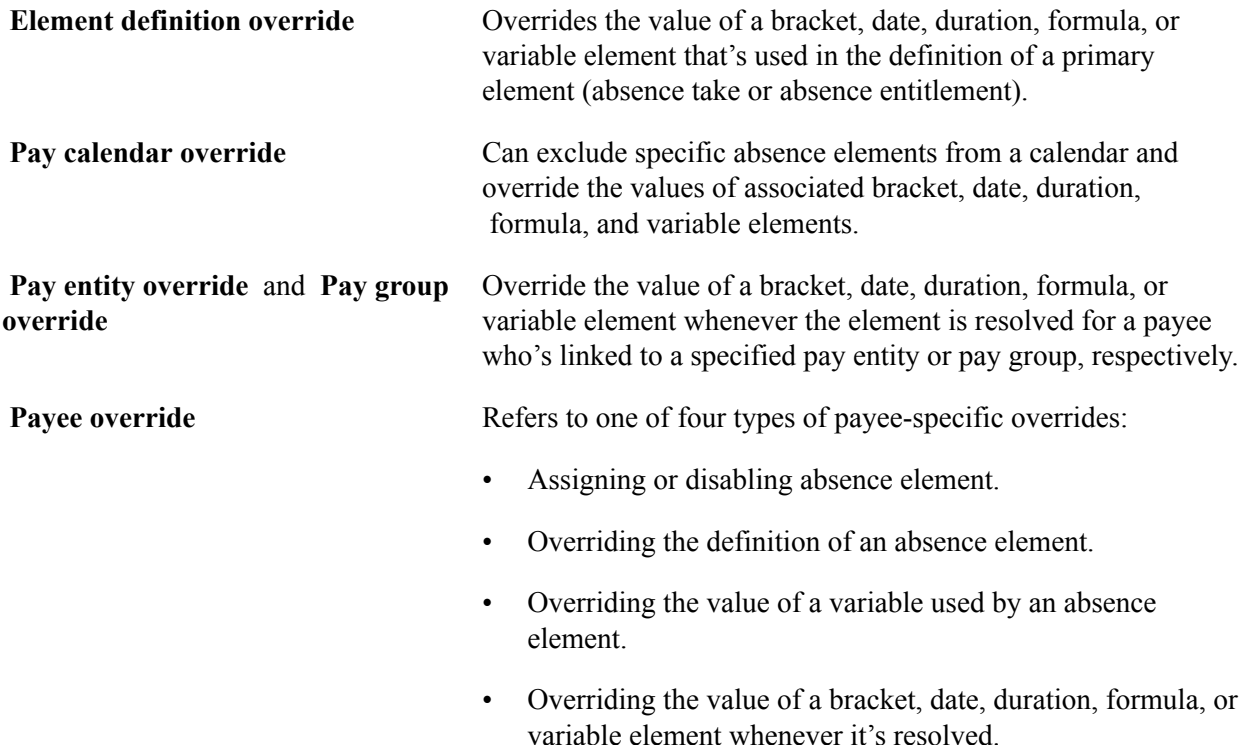

**Via elements override** Controls whether an element's value can be updated by an array, bracket, date, or formula element.

## **Override Levels**

Before entering instructions to override an element, you must specify allowed types of overrides for that element by selecting the appropriate check boxes in the Override Levels group box on the Element Name page.

When you enable overrides for a supporting element, clear the Always Recalculate check box on the Element Name page. Otherwise the system uses the value of the element according to the element definition, not the override value.

**Note:** An additional level, payee calendar overrides, exist for supporting elements through the Off-Cycle Requests component. This level is available for off-cycle requests only and does not extend to on-cycle calendars. Before entering supporting element overrides on the Payee Calendar SOVR page, you must select the Payee and the Calendar check boxes in the Override Levels group box on the Element Name page for the supporting element.

#### **Related Links**

[Understanding Off-Cycle Processing](#page-742-0)

## **Overrides Available for Primary Elements**

Several override levels enable you to control the value of absence take, and absence entitlement elements, which the system applies in this order:

1. Payee overrides.

Assign or disable absence elements or override the definition of absence elements.

- 2. Pay calendar overrides.
- 3. Via element overrides.

## **Overrides Available for Supporting Elements**

Absence Management offers seven override levels which enable you to control the values of brackets, dates, duration, formulas, and variables:

- Pay entity overrides.
- Pay group overrides.
- Payee overrides: Override the value of a bracket, date, duration, formula, or variable element whenever it's resolved for the payee.
- Payee/Element overrides. Overrides the value of a variable used by a specific entitlement or take assigned to a payee.
- Pay calendar overrides.
- Via element overrides.
- Element definition overrides.

#### **Image: Element Override Hierarchy**

This diagram illustrates the sequence in which the system applies overrides when it encounters multiple overrides for a supporting element. It begins with pay entity overrides.

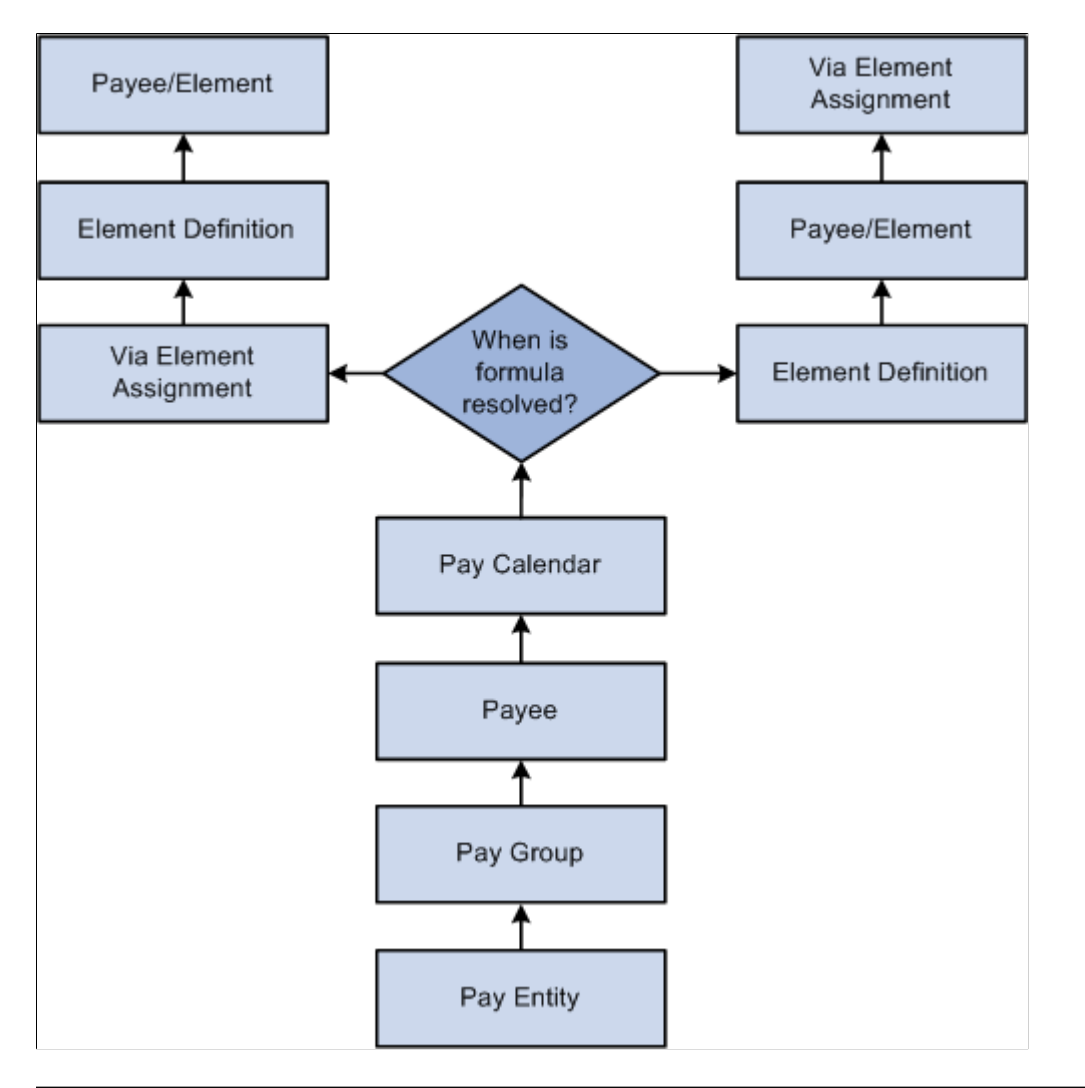

**Note:** A payee/element override refers to the override of a variable element that's associated with a particular entitlement or take for a payee. Enter such overrides on the Element Detail page, linked to the Payee Assignment By Element and Element Assignment By Payee pages. A payee override is the override of a bracket, date, duration, formula, or variable that's associated with a payee. Enter such overrides on the Payee Supporting Element Overrides page.

#### **Example**

VARIABLE1 has the following values:

- 30 according to the rule definition.
- 20 according to a pay entity override.

• 10 according to a pay group override.

In this case, VARIABLE1 resolves to 10, because pay group overrides take precedence over pay entity overrides.

## <span id="page-517-1"></span>**Begin and End Date Logic for Overrides**

When entering override instructions, you must specify a begin date.

The begin date tells the system when to start applying the override instructions. The current date is the default.

In most cases, end dates are optional. They specify when the override instructions become inactive. They are required only when you enter multiple rows of instructions for the same element.

The processing rules for begin and end dates vary, depending on the type of override being processed.

## <span id="page-517-0"></span>**Payee Overrides and Segmentation**

This topic discusses:

- Payee overrides and segmentation.
- Segmentation caused by payee overrides.
- Proration and segmentation in the case of payee overrides.

#### **Payee Overrides and Segmentation**

You can set up your Absence Management system to slice or segment absence periods due to changes in Human Resource or other data, including:

- Changes in job status or title that occur mid period.
- Departmental transfers that occur mid period.
- Changes in compensation rate that occur mid period.

If there is a payee override in a sliced or segmented period, the system applies the override to the different slices/segments based on the segment/slice end dates as well as the override's end date.

The system follows these rules to determine the slices or segments to which to apply an override:

- If an override is to apply to a segment, the end date of the override must equal or be greater (or blank) than the end date of the segment.
- An override can apply to more than one segment if the end date of the override is greater than one segment's end date and greater than or equal to the subsequent segment's end date (or blank).
- If the end date of the override is less than the end date of the segment, the override doesn't apply to that segment.
- Payee overrides must be active as of the segment end date.

Pay entity, pay group, and element definition overrides are unaffected by segmentation. The system retrieves the definition of the element and the override only once every period, regardless of period or element segmentation.

**Note:** For more information on the rules for applying overrides to slices/segments in a period, see [Segmentation and Payee Overrides](#page-820-0).

#### **Element Segmentation Caused by Payee Overrides**

As noted previously, you can set up your Absence Management system to slice or segment pay periods due to changes in HR or other data. However, you can also configure the system to initiate segmentation and proration directly in response to an override—in the absence of an other data changes. That is, you can configure the system so that overrides are themselves treated as data changes that trigger segmentation. Then, when you assign or override the value of an element, the system slices the assigned element and any other elements included in the segmentation list set based on the begin and end dates of the override.

For example, assume that you set up the system to trigger segmentation when you assign or override entitlement element E1, and that you assign E1 to a payee on the Element Assignment by Payee (GP\_ED\_PYE) component with begin and end dates of 10 and 20 June respectively (assume a monthly pay period). Based on the assignment/override begin and end dates, the system will slice the element into three segments and process (and prorate) the element in the second slice:

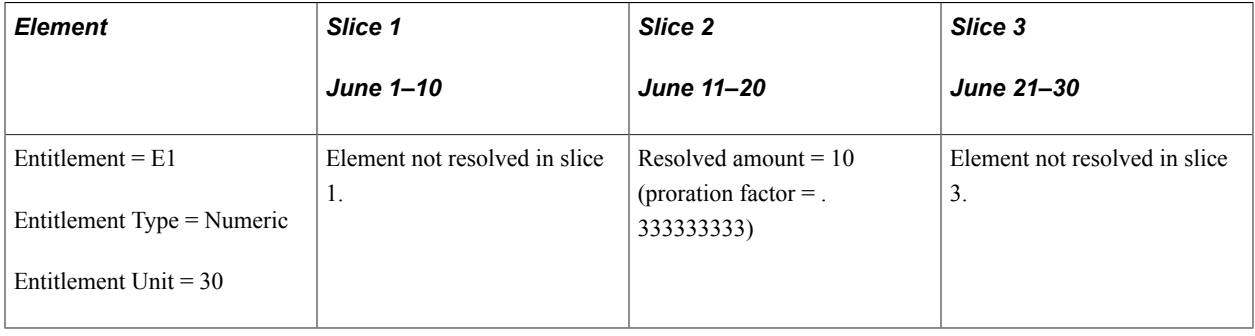

**Note:** The only type of segmentation that can be triggered by an element assignment or override is *element segmentation*.

To set up the system to trigger segmentation in response to an element assignment:

1. Select the *Active Anytime Within the Segment Period* option on the Countries (GP\_COUNTRY) component .

When you do this, the system processes all element assignments/overrides that fall within a period even those with end dates that are less than the pay period end date.

See [Countries Page](#page-57-0).

2. If you want the element you are assigning to be prorated, associate the element with a proration rule on the entitlement definition pages.

See [Absence Entitlements - Rounding/Proration Page](#page-248-0).

3. Set up segmentation triggers for the begin and end-dated entitlement and take assignment record (GP\_ABS\_OVRD), and list the entitlements and takes that should trigger element segmentation when

the assignment *begin* date comes after the pay period begin date, and/or the assignment *end* date comes before the period end date.

#### **Proration and Segmentation in the Case of Payee Level Overrides**

Proration of payee level, primary element overrides occurs under the following conditions:

**Note:** Primary element overrides include entitlements and takes. Supporting element overrides include elements such as variables, formulas, arrays, and brackets.

- When period or element segmentation is triggered by data changes not directly related to an element override or assignment.
	- If there is *period segmentation* in the period to which an entitlement or take assignment applies (that is, all elements are segmented), the system prorates the assigned element based on the segment begin and end dates if the element is defined to be prorated. If not, the entire value of that element is applied to each of the targeted segments.
	- If there is *element segmentation* in the period to which an entitlement or take assignment applies, the assigned element is included in the list of elements to be sliced, and that element is defined to be prorated, the system prorates the element based on the slice dates. If not, the entire value of the element is applied to each of the targeted slices.
- When you configure your system so that primary element overrides or assignments directly trigger element segmentation.

In this case, the system slices the assigned element (and any elements associated with that element on the list set) based on the begin and end dates of the assignment as long as that element is defined to be prorated. There does not have to be slicing or segmentation for any other reason. If the element is not defined to be prorated, the full value of the element is processed within the slice defined by the assignment begin and end dates.

**Note:** You can set up the system to slice an element within a pay period based on the begin and end dates of the overrides assigned to a payee on the Element Assignment by Payee (GP\_ED\_PYE) and Payee Assignment by Element components (GP\_ED\_ELEM).

See [Trigger Generation.](#page-763-0)

**Note:** Primary element overrides are prorated if the element is defined to be prorated and there is either period segmentation (all elements are segmented), or there is element segmentation and the element being assigned is on the list of elements to be sliced.

In the case of supporting element overrides, the supporting element is prorated if it is a component of an element that is defined to be prorated and that element is segmented/sliced.

# <span id="page-520-0"></span>**Defining Pay Entity Overrides**

# **Page Used to Define Pay Entity Overrides**

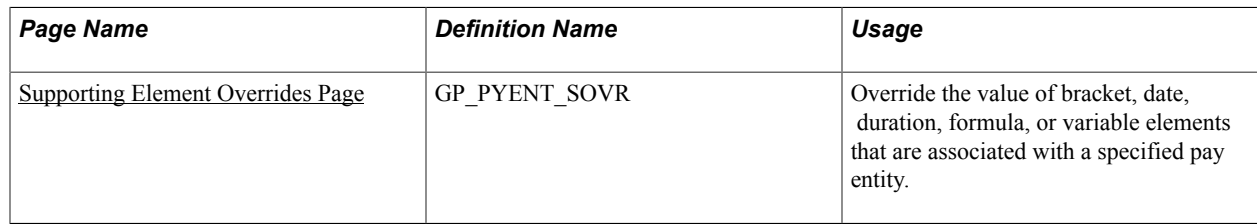

# **Understanding Processing Rules for Pay Entity Overrides**

During processing, the system refers to the begin and end dates (if any) and the Definition as of Date that were defined for the element on the Element Name page.

For the override instructions to take effect:

- The begin date must be before or equal to element's Definition as of Date.
- The end date must be greater than or equal to the Definition as of Date.

## **Example**

VARIABLE1 is defined as follows:

- Definition as of Date = Calendar Period Begin Date.
- Value  $= 100$ .
- Pay Period = January 01,  $2004 -$  January 31, 2004.

The following pay entity override exists:

- Begin Date = January 16, 2004 (no End Date).
- $Value = 200$

Payee 1 has segmentation on January 10, 2004. Payee 2 has no segmentation.

Both payees have the same value for VARIABLE1. Payee 1's segmentation doesn't alter the value of VARIABLE1.

In the diagram, the pay entity supporting element override is *not* applicable to either payee, because it wasn't applicable as of the VARIABLE1 Definition as of Date (Calendar Period Begin Date), resulting in a value of 100 for both payees.

If the Definition as of Date for VARIABLE1 is Pay Period End Date, both payees use the pay entity override value 200.

#### **Image: Processing rules for pay entity overrides example**

This graphic shows an example of the processing results for a pay entity override.

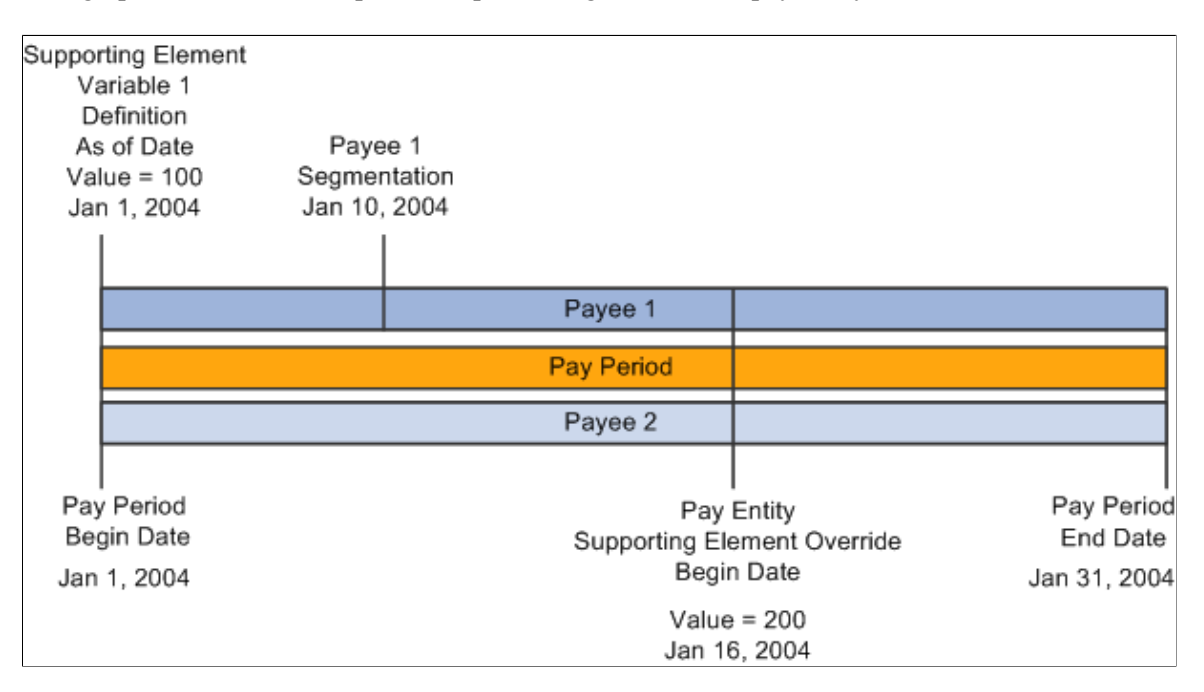

## <span id="page-521-0"></span>**Supporting Element Overrides Page**

Use the Supporting Element Overrides page (GP\_PYENT\_SOVR) to override the value of bracket, date, duration, formula, or variable elements that are associated with a specified pay entity.

#### **Navigation**

Set Up HCM > Product Related > Global Payroll & Absence Mgmt > Framework > Organizational > Pay Entities > Supporting Element Overrides

#### **Image: Pay Entities - Supporting Element Overrides page**

This example illustrates the fields and controls on the Pay Entities - Supporting Element Overrides page.

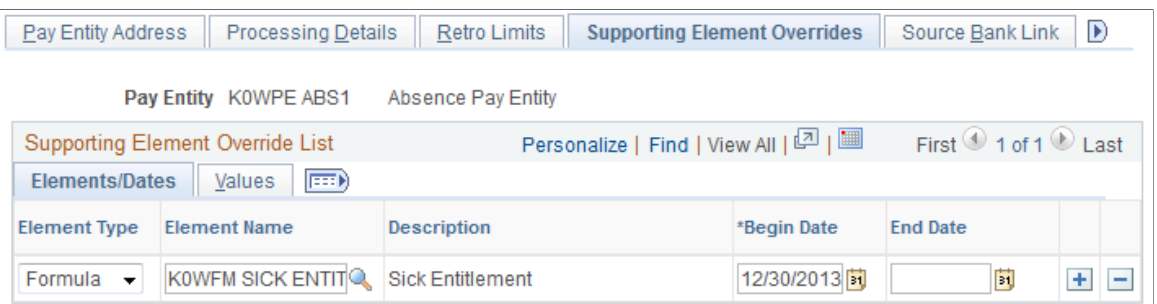

To define a pay entity override on the Pay Entities - Supporting Element Overrides page:

- 1. Select the type and name of the supporting element for which you want to enter override instructions.
- 2. Enter the override begin and end dates.

3. Enter the override value on the Values tab.

# **Defining Pay Group Overrides**

# **Page Used to Define Pay Group Overrides**

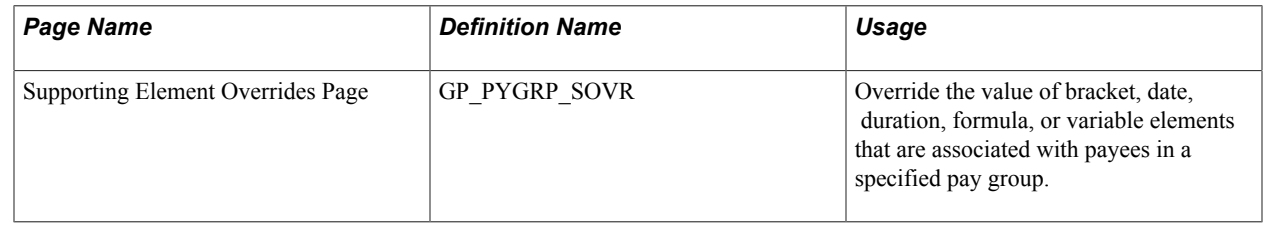

## **Understanding Pay Group Overrides**

To override the value of supporting elements that are associated with payees in a specific pay group, you use the Pay Groups - [Supporting Element](#page-521-0)s Override page. This page is similar to the Supporting Element [Overrides Page](#page-521-0), as are the processing rules.

# **Defining Payee Overrides**

# **Page Used to Define Payee Overrides**

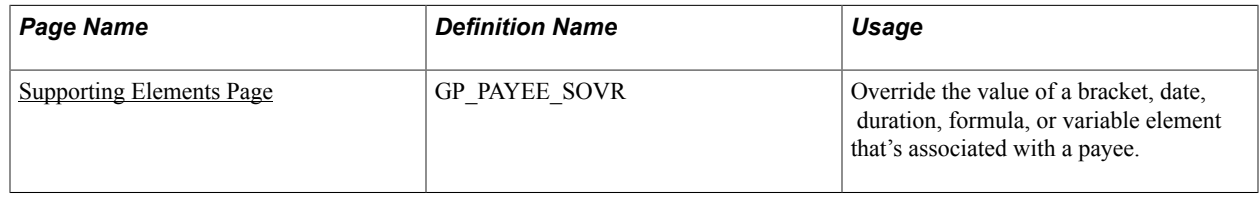

## **Understanding Payee Overrides**

Payee overrides enable you to control how an entitlement or take element is resolved for a specific payee.

Using payee overrides, you can:

- Override variable elements used by a specific entitlement/take assigned to a payee.
- Override a variable for *all* elements that use the variable (not just one entitlement or take assigned to a payee).
- Override supporting elements associated with a payee.

# **Understanding Processing Rules for Payee Overrides**

For payee overrides, the system looks at segment end dates (or period dates if there's no segmentation) for a payee to determine if a supporting element override is used. The end date must be greater than or

equal to the segment end date in order for it to be processed. Unlike pay entity and pay group, the system doesn't look at the Definition as of Date.

#### **Example: Segmentation and Payee Supporting Element Overrides**

Two payees have the same override.

- Payee 1 has no segmentation.
- Payee 2 has segmentation. Segment 1 is January 1−15. Segment 2 is January 16−31.
- The pay period is January 1−31.
- VR1, a variable element, is defined as 50.
- VR1 has a payee-level override of 100 beginning on January 16.

For Payee 1, the value of VR1 is always 100, because there's no segmentation.

For Payee 2, the value of VR1 is 50 for Segment 1 and 100 for Segment 2.

#### **Related Links**

[Payee Overrides and Segmentation](#page-517-0)

## <span id="page-523-0"></span>**Supporting Elements Page**

Use the Supporting Elements page (GP\_PAYEE\_SOVR) to override the value of a bracket, date, duration, formula, or variable element that's associated with a payee. Whenever the system resolves an element for the payee, it uses the override value that you select.

#### **Navigation**

Global Payroll & Absence Mgmt > Payee Data > Create Overrides > Supporting Elements > Supporting Elements

The Supporting Elements page is similar to the Pay Entities - Supporting Elements Override page, but the processing rules differ.

#### **Related Links**

[Defining Pay Entity Overrides](#page-520-0)

# **Defining Pay Calendar Overrides**

When defining a calendar for an absence process, you can enter instructions for two types of overrides. You can:

Specify any absence elements to exclude from processing for all payees.

Enter these instructions on the Calendar - Excluded Elements page.

• Override the value of brackets, dates, duration, formulas, and variable elements on the Calendar - Overrides page.

In this case, begin and end dates aren't used, on the assumption that the override applies to the calendar period.

#### **Related Links**

[Defining Pay Entity Overrides](#page-520-0) [Calendars - Supporting Element Overrides Page](#page-344-0) [Entering Calendar Override Instructions for a Payee](#page-352-0)

# **Defining Overrides through Elements**

The Update Via Element feature is used to control which elements can be updated by another element. You can update an element by means of another element in four places in the application:

- Arrays (through the Map Retrieved Fields to Variable Elements fields on the Array Field Map and Keys page).
- Brackets (through the Return Column fields on the Bracket Search Keys/Return Columns page).
- Dates (through the Date Extract fields on the Date Extract page).
- Formulas (through the Assign To columns on the Formula Field by Field Definition page).

# **Resolving Overrides in Batch Processing**

This topic discusses overrides in batch processing.

The following table describes how overrides to supporting elements are resolved during batch processing.

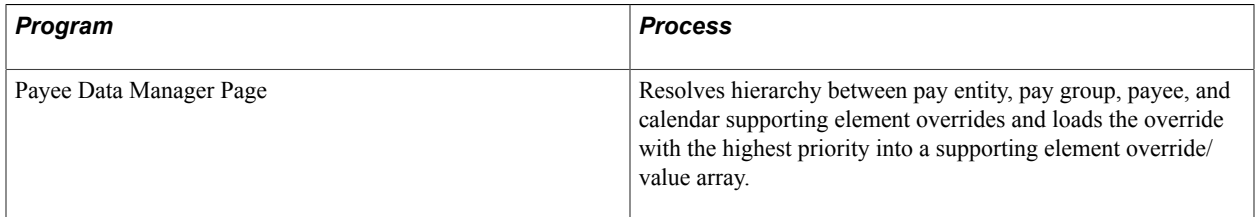

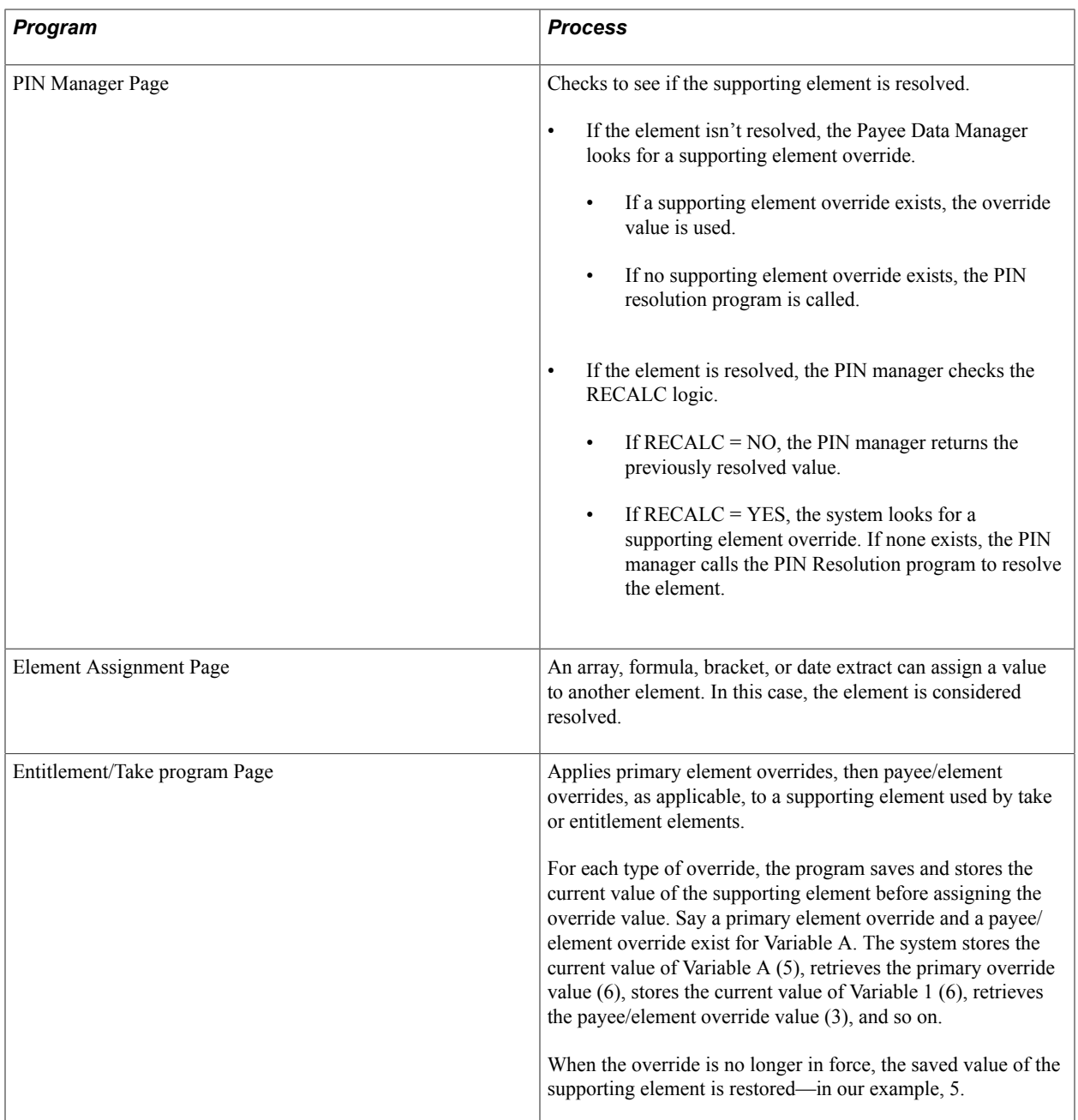

# **Chapter 22**

# **Managing Element Eligibility and Resolution**

# **Element Eligibility**

This topic discusses how the system determines which elements are eligible for resolution.

The system determines which absence take, and frequency-based entitlement elements that it encounters on a process list are eligible for resolution, using the eligibility program, which applies eligibility tests.

- If the element passes, the system sets the eligibility switch to Yes and a process switch to Yes. The Process List Manager calls the PIN Manager to resolve the element.
- If the element is ineligible, the process switch is generally set to No and the element isn't resolved.

#### **Image: Element eligibility diagram**

This diagram illustrates what the system checks to determine element eligibility.

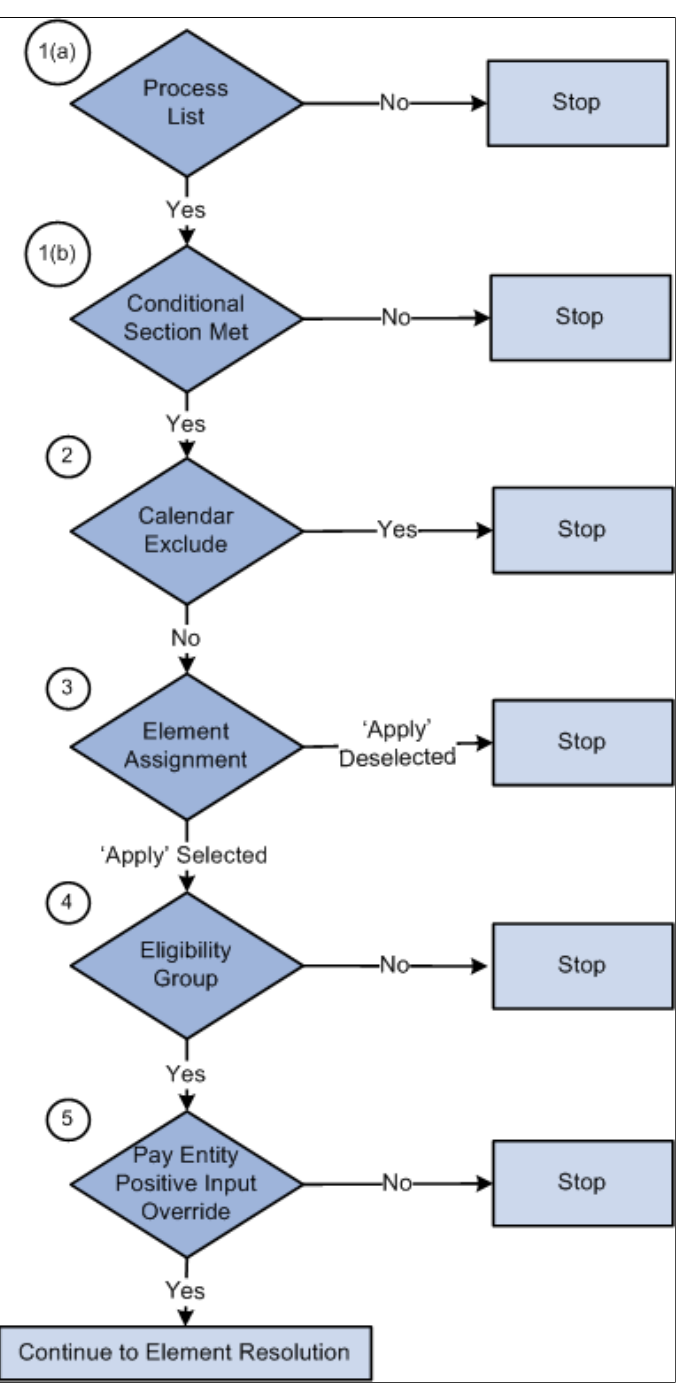

To determine element eligibility the system checks:

1. Process list.

The process list provides the first test of eligibility. With the exception of absence-based entitlement, the element must be in a section of the process to be eligible for resolution.

Process lists can specify conditions under which sections are resolved. If a section isn't resolved because the required conditions are not met, no further processing occurs for that section's elements. 2. Calendar exclude.

The eligibility program checks to see if you've entered instructions to exclude the element from the calendar that's currently being processed. If the element is excluded, the eligibility switch is set to No. The element is not resolved. (If you exclude an element, you can still assign it a value in a formula.)

3. Element Assignment.

There are two functions of an element assignment. The first is to assign an element to a payee. The second allows you to override the element definition for a payee.

The system checks for instructions that assign or override the element at the payee level; entered through the Entitlement/Take Assignment page.

If there is no element assignment the system checks the eligibility group for the element (see step 4).

If there is an element assignment with the Apply check box selected the system checks the eligibility group (see step 4).

If there is an element assignment with the Apply check box not selected for an element, the eligibility program sets the process switch to No. The element will fail eligibility even if the element is in the payee's eligibility group. In this way, the user may override the element's eligibility definition.

**Note:** When adding an element to an eligibility group, you can specify that the element will only pass eligibility if there is input at the payee level for that element. This applies to both positive input and element assignments. The lack of an element assignment in this case causes the element to fail eligibility (see step 4).

4. Eligibility group.

Elements are added to an eligibility group and designated as payee level or by eligibility group. (Absence-based entitlement elements do not need to be included in an eligibility group.) Elements designated at the payee level require input at the payee level for that element. This is accomplished through the use of element assignments (noted in step 3 above).

If there is an element assignment and the Apply check box is selected, and the element is in the payee's eligibility group, the system sets the process and eligibility switches to Yes.

If there is no element assignment, the system checks if the element is in the payee's eligibility group designated *By Eligibility Group* and sets the process and eligibility switch to Yes. If the element is not in the eligibility group, processing of the element stops.

5. Pay Entity override.

If you've enabled positive input overrides for the pay entity (on the Pay Entity - Processing Details page), the element is eligible for resolution even though it is not in the payee's eligibility group.

#### **Related Links**

[Calendars - Excluded Elements Page](#page-345-0) [Understanding Processing Elements](#page-226-0)

# **Element Resolution**

This topic provides an overview of element resolution and discusses:

- Definition as of date.
- Begin and end dates.
- Generation control.
- Overrides
- Recalculate options.

# **Understanding Element Resolution**

There are many factors that affect the resolution of an element that meets the eligibility criteria. In general, there's an element resolution program for each element type.

## **Definition as of Date**

All effective-dated elements contain a Definition As Of Date field, which tells the system which effective-dated row to use when retrieving an element definition. You provide the Definition As Of Date information on the Element Name page. If, for example, you select *Calendar Period Begin Date*, the system retrieves the element definition that was in effect as of the calendar period's first day.

#### **Related Links**

[Understanding the Process of Selecting Definition As Of Dates](#page-91-0)

## **Begin and End Dates**

Begin and end dates are used with override instructions, specifying the period during which an override applies. Processing rules for begin and end dates vary, depending on the type of override that's being processed.

#### **Related Links**

[Begin and End Date Logic for Overrides](#page-517-1)

## **Generation Control**

Generation control enables you to further control whether an absence entitlement, or entitlement adjustment is processed for a payee. You define the criteria under which elements should be resolved. Criteria can be based on HR status, run type, segment status, and other parameters.

For each parameter, you select whether the entries exclude or include the element during batch processing. Each payee must pass all generation control conditions for the element to be processed.

#### **Related Links**

[Defining Generation Control Elements](#page-193-0)

# **Overrides**

You can override a value or an element definition at various levels. For example, you can override primary elements (entitlements and takes), at the payee level and exclude an element from the process list for all payees, by using the calendar exclude feature.

You can not allow payee level overrides for an element by clearing the Payee check box on the Element Name page, Override Levels group box.

If there are several levels of overrides for an element, the system follows a hierarchy during processing.

#### **Related Links**

[Understanding Overrides](#page-514-0)

# **Recalculate Options**

The Always Recalculate option on the Element Name page, and the Recalculate option on the section component determine the recalculation options.

If you select Always Recalculate on the Element Name page, the system recalculates the element whenever it encounters it in the calculation process. So when you're updating a formula and recalculating or resolving it, the system uses the previously resolved value of the element if this check box is cleared. Always Recalculate applies only to the period that's being resolved.

**Note:** The Recalculate setting on a section applies only to the element on that section, not to the entire element resolution chain. In other words, it does not apply to the elements used by the parent element.

#### **PIN Manager Logic**

When the PIN Manager is called to resolve an element, it:

- 1. Checks to see whether the element has already been resolved for the current time frame (segment or slice).
- 2. If the element isn't resolved, it calls the appropriate element resolution program to resolve it.
- 3. If the element is resolved, the system checks the recalculation logic.

#### **Recalculation Logic**

The recalculation logic is as follows:

1. The system reads the Always Recalculate check box on the Element Name page.

If the check box is selected, the appropriate element resolution program is called; if it isn't, the system takes the next step.

2. If the PIN Manager was called from the process list, the PIN Manager reads the Recalculate check box from the section of the current element.

If the check box is selected, the appropriate element resolution program is called. If the check box isn't selected, the PIN Manager returns the previously resolved value for the element. The element isn't recalculated.

## **Example 1**

You assign a value of 10 to variable V1 in formula F1 and use V1 in a different formula, F2. If V1 has Always Recalculate selected, the following occurs:

When the formula program calls the PIN Manager to get the V1 value, it determines that V1 is resolved. Because Always Recalculate is selected, the PIN Manager calls the variable element resolution program to resolve the element. V1 is resolved to whatever the definition contains. The value assigned to V1 from F1 is lost.

If you clear the Always Recalculate check box for V1, the value assigned to V1 from the formula isn't lost. The PIN Manager, called from F2 to resolve V1, determines that V1 is resolved. Additionally, it determines that Always Recalculate isn't selected and returns the previously resolved value to the formula program.

Dates, arrays, and brackets can assign values to variables. For proper calculation, you must consider recalculation logic.

## **Example 2**

In this example, the Always Recalculate check box must be selected. During resolution of a count element, daily processing occurs. The PIN Manager is called to resolve the formula, which isn't used elsewhere, once each day. The formula is resolved for the first day. On the second day, the first-day value is used, unless Always Recalculate is selected for the formula.

## **Related Links**

[Understanding Retroactive Processing](#page-830-0)

# **Chapter 23**

# **Processing Absences**

# **Understanding Absence Processing**

This topic discusses:

- The absence entitlement process.
- The absence take process.
- Absence processing features.
- Absences and segmentation.
- Absences and retroactive processing.
- Preparing to run the entitlement or take process.
- Absence processing preparations.
- Absence processing sequence.
- Absence processing phases and options.

## **The Absence Entitlement Process**

This process updates frequency-based entitlements for payees and makes entitlement available. For example, if entitlement is granted monthly, you run the entitlement process once a month, even if you run weekly payrolls. You do not run this process for per-absence entitlements because they are updated by the Take process. You can run the entitlement process before or after the take process.

## **The Absence Take Process**

During this process, the system looks at each daily record and determines the amount of time that should be paid or unpaid, according to your absence rules. It converts paid and unpaid units to positive input and adjusts entitlement balances. The take process creates daily data and uses system elements in daily data. These two aspects of the take process are discussed below:

#### **Daily Data**

When you run the take process, one of the first things the program does is *expand* each absence event in the process list that occurred for a payee during the absence processing period (or current segment, if the processing period is segmented). Expanding the event means that the system creates a detailed row of data for each day of the absence in the GP\_RSLT\_ABS record. We call these rows *daily data*.

The take process expands each event that includes a date in the current segment. It creates a row for each day of the absence event, including days that fall outside the processing period. The system also populates the work schedule and holiday schedule system elements for the day before and after the absence, if the payee was not absent on those days. If the payee was absent the day before or the day after the reported absence, other absence-related system elements can be populated, depending on your rules.

For example, assume that the processing period is May 1 to 31, and there is no segmentation. If the payee is absent from May 5 to May 6 and again from May 29 to June 2, the take process creates two rows of daily data for the first absence and five rows for the second absence.

#### **Image: Daily data is created for each day of an absence event**

This graphic illustrates how daily data is created for each day of an absence event.

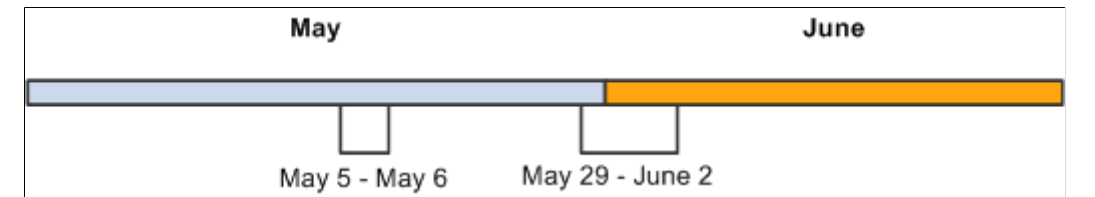

Even though the system creates a row of daily data for each day of an absence event, this does not mean that each day is processed. The entire event is expanded so that the system has all the information it needs to accurately evaluate each absent day. Only those days that occurred during the processing period are processed. Using the above example, the system would process the following absent days: May 5, 6, 29, 30, and 31.

#### **Sources of Daily Data**

Data that populates the daily data row initially comes from two sources:

- The payee's work and holiday schedules, which provide the day of the week, scheduled hours, and holiday type.
- The absence event, which provides the absence take, begin and end dates, partial days absent, if applicable, and other information.

#### **Image: Sources of daily data**

The following graphic illustrates the sources of daily data.

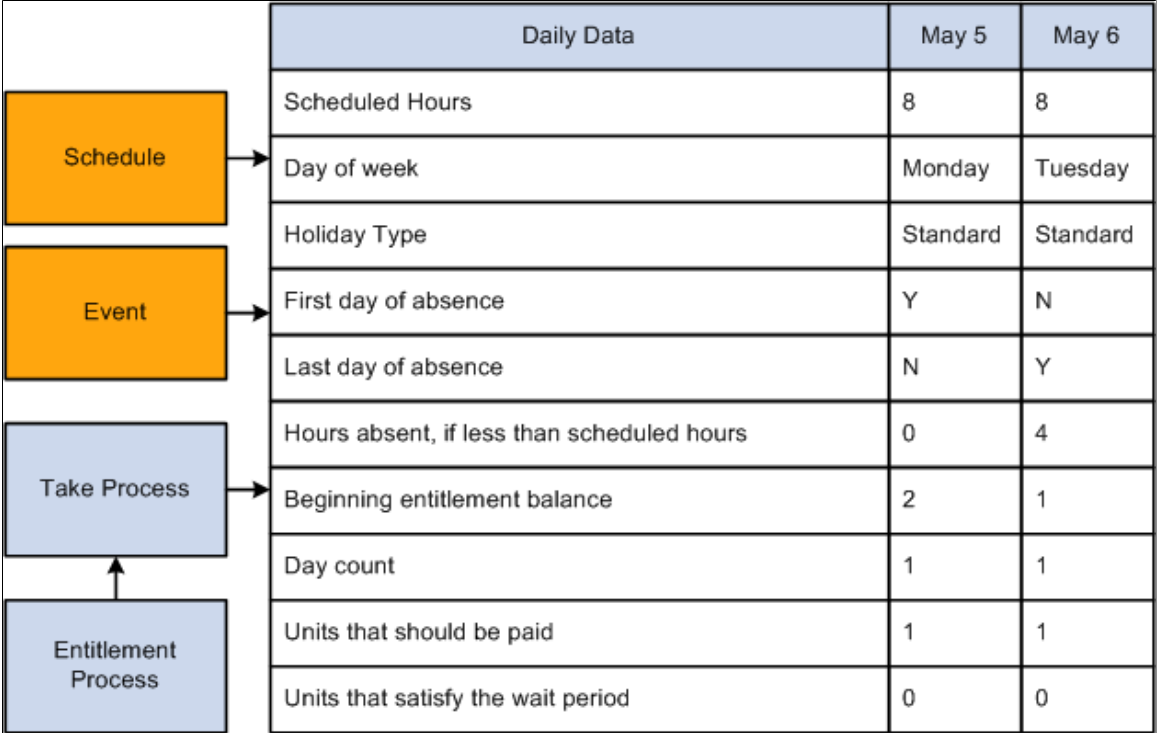

The take process also contributes to the daily data. When it applies the absence rules—defined by your absence elements—to the event and schedule data, it derives a set of results that populates the daily data. The results include the beginning entitlement balance, absent units, paid and unpaid units, ending balance, and other information.

The *day formula,* which you create and assign to your take rule, is what drives the results. This formula interprets each day of the absence and returns the number of units that the absent day represents; for example, four hours or one day. Once the system knows the absence *day count,* it can compare the count to the entitlement balance, determine whether a wait period or any other requirements for payment have been met and determine whether any part of the absent day should be paid. It can also calculate the ending entitlement balance.

#### **The Role of System Elements in Daily Data**

Much of the daily absence data is stored by system elements—a collection of predefined elements.

• Using System Elements in Formulas.

When you define a take element, you identify the day count formula that the system will use to calculate the number of units that the payee was absent for the day being processed. The formula makes use of any information that is stored in the daily data, including—in some cases—data from the day before or after the day that is being evaluated. For example, three system elements store a payee's scheduled hours:

SCHED HRS captures the number of hours that the payee was scheduled to work for the day that is being evaluated.

- SCHED HRS DB captures the number of hours that the payee was scheduled to work the day before.
- SCHED HRS DA captures the number of hours that the payee was scheduled to work the day after.

You might create a day count formula that uses the prior or next day's values in its calculations. Or you might create a day count formula that uses the value of the SCHED\_HRS element to calculate the day count.

Depending on what absence features you want to use, you might need to create other formulas. Any of these formulas can make use of the daily data that is captured by the system elements.

• Using User-Defined Fields.

User-defined system elements enable you to capture and use absence data that is specific to your organization. Data that is entered into these fields is stored by system elements and added to the Daily Data records during the Take process. As is true of all system elements, the data captured by these elements can be used by any absence formula. Each of the following pages includes a set of userdefined fields:

- Absence Event Entry
- Take Calculation
- Shift

## **Absence Processing Features**

This topic discusses:

- Process lists.
- Iterative processing for preliminary absence runs.
- Stream processing.
- Group lists.
- Troubleshooting tools.

#### **Process Lists**

Once you've finished setting up your absence system, you're ready to run an absence process. Whether you're running the process for absence take or absence entitlement, the steps are the same. Your process list and calendar definitions determine who and what gets processed. Useful features of process lists include:

- The absence period can be the same as or different from the pay period. For example, January absences can be paid in January or February. You specify the target calendar pay for each absence process.
- You can run the entitlement and take processes together or separately.
- More than one take process can target the same pay calendar. For example, vacations taken in January and sick time taken in February can be paid in February. To accomplish this, create two absence process lists, one for vacations and another for sick time, and attach each process list to a separate absence calendar. On each absence calendar, select the pay calendar as the target calendar.
- The system can process absence takes according to their sequence on the process list or in chronological order. To process absences in chronological order, you include take elements in an absence take section of a process list.

#### **Iterative Processing for Preliminary Absence Runs**

Iterative processing enables you to process complex, preliminary absence runs quickly with minimal demands on system resources. You launch an Identify phase that flags each payee that meets the selection criteria for your absence run, then launch a Calculate phase that computes absence take or entitlement, as applicable, for all *identified* payees. After reviewing the results and making the necessary corrections, you rerun the Calculate phase for payees that have had changes since the last run.

#### **Stream Processing**

Stream processing is an optional feature that you can use to reduce processing time. You divide payees into subsets, based on their employee IDs, so that the system can perform calculations for multiple sets of payees at the same time.

#### **Group Lists**

Group lists are user-defined subsets of the payee population that are scheduled for processing. This feature enables absence administrators to work concurrently with different sets of payees in the same pay group.

#### **Troubleshooting Tools**

When you run absence calculations, you can generate an element resolution chain that shows, by payee, how and in what order each element was resolved. This chain also shows how long it took to resolve each element on the process list. Significant system resources are needed to produce an element resolution chain, so we recommend that you use this feature for problem solving only.

#### **Related Links**

[Creating Process Streams](#page-559-0) [Creating Group Lists](#page-558-0) [Viewing an Element Resolution Chain](#page-616-0)

## **Absences and Segmentation**

When you run the take process, the system assigns an instance number to each event, based on the following rules:

- If Multiple Instances is selected on the Absence Take Calculation page, the system assigns a separate instance number to each like event that falls within the same absence period.
- If Multiple Instances is not selected, the system assigns the same instance number to all like events that fall within the same absence period.

When the absence element that is associated with the take element is segmented, the take process creates multiple instances, regardless of whether you selected Multiple Instances. Multiple instances are also created if the percent defined for the take element changes. (Percent is defined on the Generate Positive Input Member List on the Absence Take - Day Formula page.)

#### **Example**

Payee A is absent from January 10 to 17. The absence element is segmented as shown below. The event is divided into the two instances.

#### **Image: Events divided into multiple instances because of segmentation**

This graphic illustrates how the system divides an event into multiple instances due to segmentation.

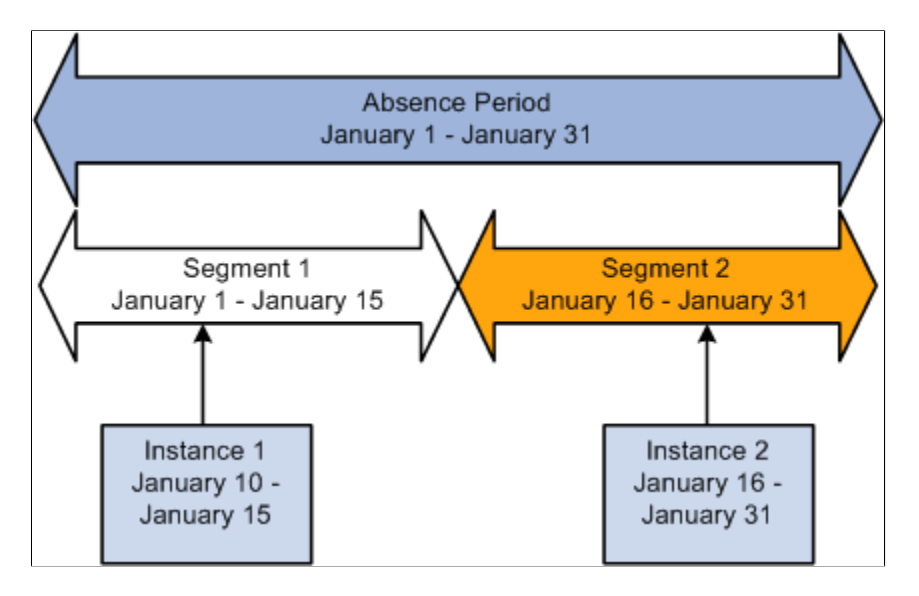

## **Absences and Retroactive Processing**

This section describes how absences work with retroactive processing.

Setting Up Triggers for Absence Events.

Triggers are the mechanism that Absence Management uses to detect changes to data that result in some type of system action. We recommend that you create retro and iterative triggers so that the system recognizes the online changes that users make to absence events through the Absence Event Entry page (the GP\_ABS\_EVENT record). Then iterative or retro processing is triggered whenever you add, delete, or update events.

Retro Processing Method.

Retro processing of absence calendars is carried out using the corrective retro method. Retro processing creates a new version of the generated positive input results and new versions of the daily absence data (GP\_RSLT\_ABS). For example, if an absence event occurs from 1 to 5 January (when it was originally processed), the event is represented by five rows of data in the daily record, each named Version1. If you change the end date to 7 January, 7 rows appear in Version 2 of the results.

## **Preparing to Run the Entitlement or Take Process**

Following are the steps to prepare for running the entitlement and take processes:

- 1. Create one or more absence process lists to define the absence take elements or frequency-based entitlement elements that are to be resolved during processing.
- 2. Associate the process list with a run type.
- 3. Create a calendar for the absence processing period.
- 4. Attach the calendar to a calendar group ID.

#### **Image: Preparing for absence processes**

This diagram illustrates the steps to prepare for running the entitlement and take processes.

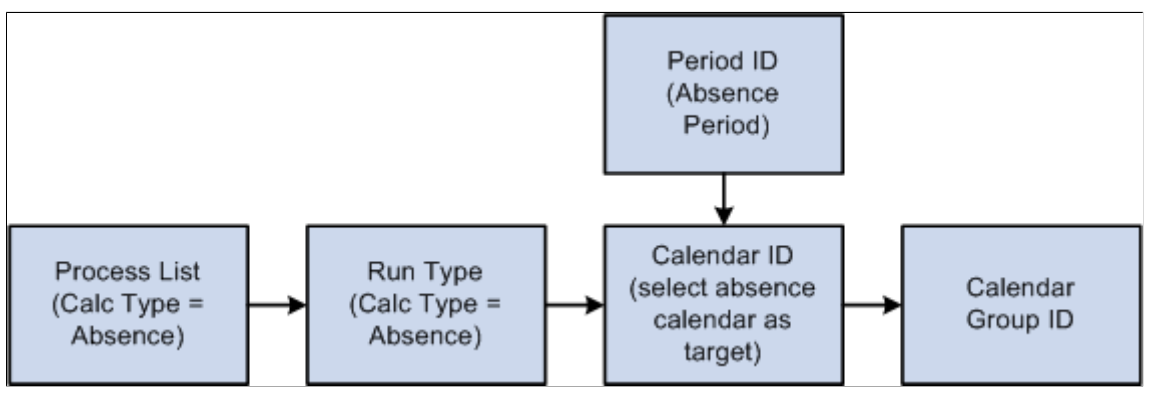

Typically, you create process lists and attach them to run types when you implement Absence Management. Then perform the remaining tasks on a regular basis.

After defining the Calendar Run ID, you're ready to start the process. Complete the Run Control page and use PeopleSoft Process Scheduler to start the process.

## **Absence Processing Preparations**

#### **Image: Steps to prepare for absence processing**

This illustration shows the steps to prepare for absence processing.

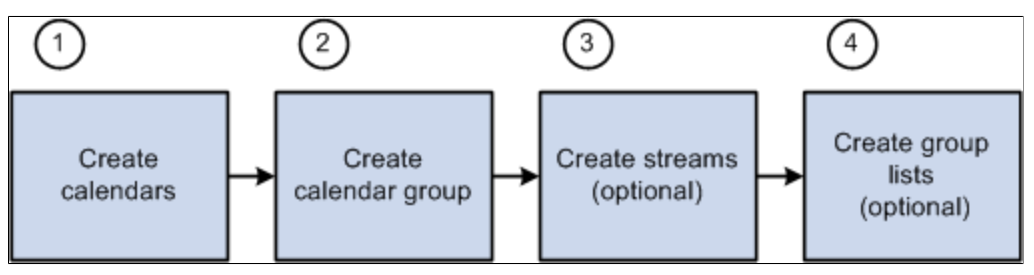

Here are the steps to prepare for absence processing:

1. (Required) Create calendars.

Calendars tell the system which pay group, run type, process list, and calendar period to process. You define pay groups, run types, and process lists during system implementation. You can define calendar periods during implementation or when you set up your calendars.

**Important!** You should not edit fields on the Calendar Period, Calendar, or Calendar Group ID pages after you initiate processing (other than to add payees to the Calendar, if you selected the Listed Payees option). To make changes to those pages, you must cancel the absence run.

2. (Required) Create the calendar group ID.

The calendar group ID identifies the set of calendars to run together and the sequence in which to process the calendars. If you want to use stream processing, you must indicate that when setting up the calendar group ID.

3. (Optional) Create streams.

To use stream processing, identify the range of employee IDs for each stream. Stream set up is a one time process that may require the assistance of a database administrator.

4. (Optional) Create group lists.

To use the group list feature, clerks who run the absence process select the payees for each group list. (Group lists are tied to user IDs.)

# **Absence Processing Sequence**

#### **Image: Absence processing sequence**

This illustration shows the absence processing steps.

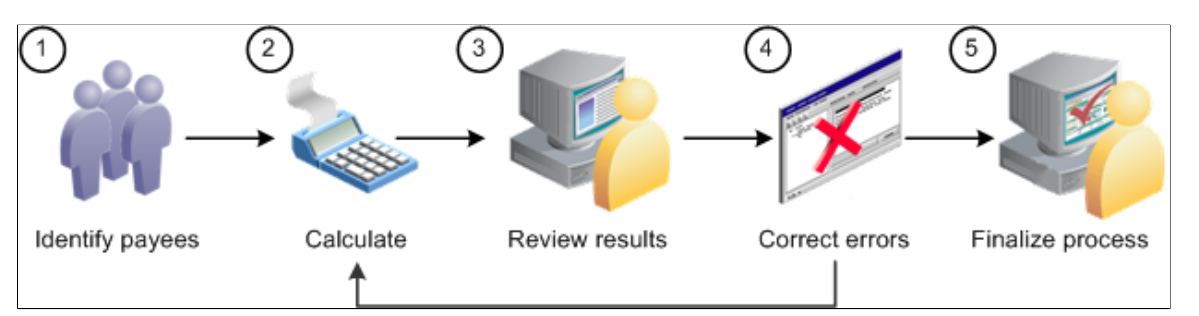

Here are the steps for processing absences (use the Payroll/Absence Run Control page for steps 1, 2, and 5):

1. Identify payees (Identify phase).

The absence cycle begins when you run a process that identifies all payees that are to be processed.

2. Perform calculations (Calculate phase).

This phase computes each payee's absence take or entitlement units for an absence run.

3. Review results.

If the system encounters problems during the Calculate phase—for example, invalid element definitions or payee eligibility problems—it places the payee in error. You can use various pages to review summary results, errors, and warning messages.

4. Correct any errors and recalculate.
To correct errors, you may need to update the Positive Input pages or make changes to the data in other applications that are integrated with Absence Management, such as HR or Time and Labor. You can then run the Calculate phase again to process only the payees that need to be recalculated.

5. Finalize the run.

When you're satisfied with the processing results, run the Finalize phase to close the calendar group ID.

## **Absence Processing Phases and Options**

This section explains in detail some of the steps in absence processing.

### **Identifying Payees**

You begin an absence run by selecting the Identify phase on the Payroll/Absence Run Control page. The Identify phase loops through each calendar that is linked to the calendar group ID and finds all the payees that belong to the pay group that you identified when setting up the calendars. It then identifies the subset of payees that meet the payee selection criteria on the calendars.

You run the Identify phase once per calendar group ID (or once for each stream, if you're using stream processing). Later, if you add new hires, remove terminated payees, enter positive input, or make other changes that affect payee eligibility, the system detects the changes by looking for iterative triggers when you run the Calculate phase. (You must define iterative triggers for the types of changes to the Job record that you want the system to detect.)

For example, after running the Identify phase, you add five new hires to the pay group. As each new hire is added, the system creates a trigger. When you run the Calculate phase, the system sees the triggers for the new hires and includes them in the population of payees to be processed.

A calendar group ID is considered *open* from the time that you launch the Identify phase until you run the Finalize phase.

### **Calculating Payees**

Once you identify payees, you can perform absence take or entitlement calculations. The system calculates one payee at a time, calendar by calendar. If a calendar that is associated with a payee is segmented, the system calculates absences each segment before calculating the payee's absences in the next calendar. After the system has calculated a payee's absences across all calendars, it continues to the next payee.

Usually you run the Calculate phase several times for the same calendar group ID, first for the entire population of payees that you selected during the Identify phase and then for payees with changes or errors. With each iteration, you identify which payees you want to calculate by selecting one of these options:

• Calculate

This is the Calculate option that you'll select most often. It instructs the system to identify all payees with iterative triggers, including new hires and transfers, payees placed in error during a previous calculation, and those for whom you've manually entered processing instructions using the process indicator.

• Recalculate All

Occasionally, you might need to recalculate every payee that is associated with a calendar group ID, stream, or group list. The Recalculate All option instructs the system to delete existing calculations and calculate each payee again without identifying the payees; that is, without trying to determine whether each payee still meets the payee selection criteria.

### **Freezing and Unfreezing Calculations**

If your organization is like most, you have a short window of time between the day that you start running the absence process and your cutoff date. At some point, you might want to stop processing payees with iterative triggers (for example, those with salary adjustments) and concentrate on correcting errors so that you can finalize your absence run. To do this, you instruct the system to freeze calculations for the population that you specify. The Calculate phase ignores any subsequent online changes that you make to payees during the pay run and any positive input that you enter later for these payees. (The system keeps the triggers in case the payee is unfrozen later.) However, if you run the Recalculate All option after payees are frozen, the payees are recalculated.

You can freeze or unfreeze all payees that are in the current process stream, group list, or calendar group ID by selecting the Freeze option on the Payroll/Absence Run Control page or you can freeze selected payees on the Payee Status page.

To freeze calculations for a payee, the following conditions must be met:

- Each absence that is associated with the payee (for all segments of all calendars) must have a calculation status of *Payment Calculated*. If you freeze or unfreeze one segment for a payee, all of the payee's segments for the calendar become frozen or unfrozen.
- The selection status cannot be *Suspended by User, Suspended by System,* or *Cancelled.*.

### **Suspending Active Payees**

When submitting processing instructions, you have the option to automatically suspend all active payees under certain circumstances so that you can process a special run, such as a one time adjustment for a small group of payees. The Suspend Active option on the run control page controls this feature. For on-cycle processing, this option is available when you run the Identify or Calculate phase (including Recalculate All). For off-cycle processing, this option is selected automatically and cannot be changed.

When the Suspend Active option is activated, the system does the following when it processes each payee:

• Checks to see if the payee is associated with another open *on-cycle* calendar group.

When this condition is true, the system checks the payee's calculation status in that calendar group:

- If the status is Identified, the system suspends the payee from that run, so that the payee can be immediately identified and calculated in the new run.
- If the calculation status is Frozen, the system suspends the payee in the new run that you're submitting.
- Checks to see if the payee is associated with another open *off-cycle* calendar group.

When this condition is true, the system suspends the payee in the calendar group that you just submitted.

### **Related Links**

[Status Codes and Process Indicators](#page-542-0)

## <span id="page-542-0"></span>**Status Codes and Process Indicators**

Status codes and process indicators play an important role in absence processing. Status codes help you monitor and interpret the processing results; process indicators enable you to manually enter processing instructions for specific payees. This section focuses on how the codes are created and how to interpret them.

### **Status Codes**

The system creates two sets of status codes as it identifies each payee for processing:

• One *selection status* code for each payee for each calendar, which it stores on the Process Stat (process status) record. During the first run of the Identify phase, each payee's selection status is set to Active or Inactive to explain why the payee was identified for processing. With each iteration of the Calculate phase, the system updates the status to explain why the payee was included in or excluded from processing.

The system keeps a record of excluded payees only if they were *suspended* or *canceled.* If the payee simply no longer qualifies for selection (for example, the payee is assigned to a different pay group), the system does not record this, and the payee's process and status records are deleted.

• One *calculation status* code for each payee, per calendar segment, which is stored on the Segment Stat record. If a calendar has no period segmentation, a payee has one calculation status. Calculation status tells you the most recent action that has been completed for the segment, for example, identified, calculated, or frozen. Before you run the Calculate phase for the first time, the status code for each identified payee is *Identified*.

### **Image: Status codes created when payees are identified for processing**

This diagram illustrates the status codes created by the system when payees are identified for processing.

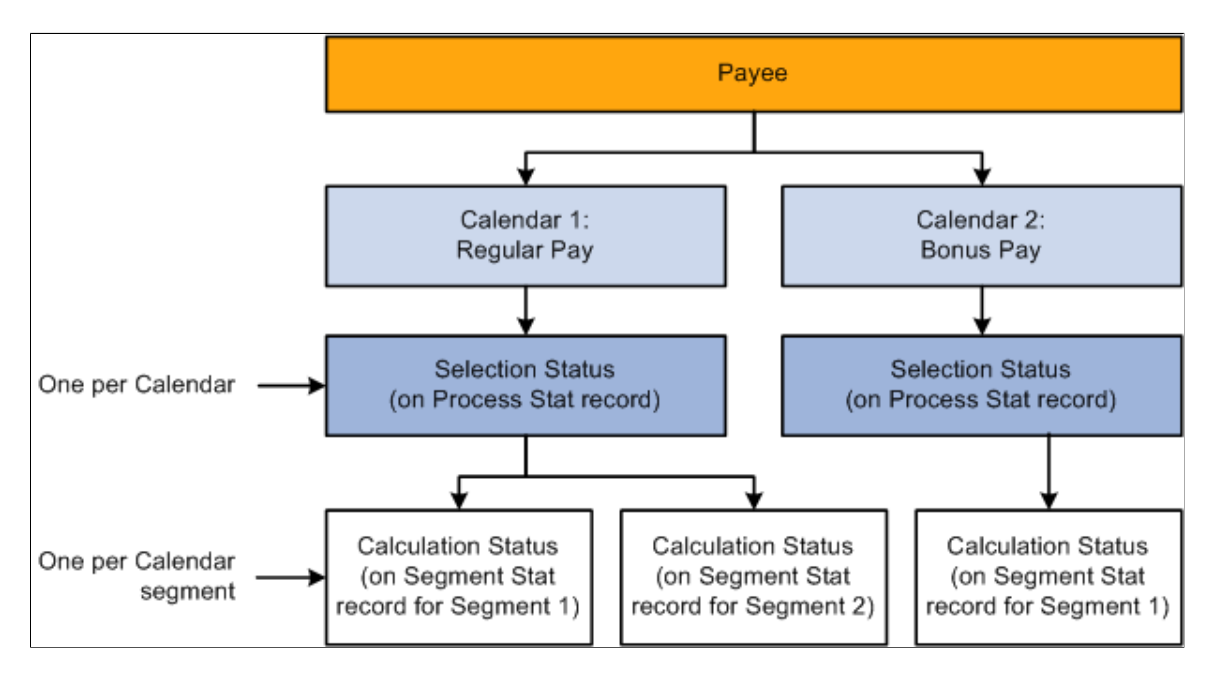

### **Process Indicators**

Sometimes you might need to cancel a payee from an absence run; temporarily suspend a payee from processing; freeze, unfreeze a payee; or take some other action at the payee level. You do this by entering a process indicator that tells the system what action to take during the next iteration of processing. For example, if the selection status for payee A is *Active,* and you need to cancel that payee from the absence run, set the payee's process indicator to *Cancel*. The next time you run the Calculate phase, the system deletes all calculation results for payee A and changes payee A's selection status to *Cancelled.* You update the process indicator on the Payee Status component.

**Important!** Changing a process indicator updates all of a payee's segments that are in the same calendar group ID.

### **Status Code and Process Indicator Definitions**

The tables below list the status codes and process indicators. Selection status (one per payee per calendar) and calculation status (one per calendar segment) are system-maintained; the process indicator is usermaintained.

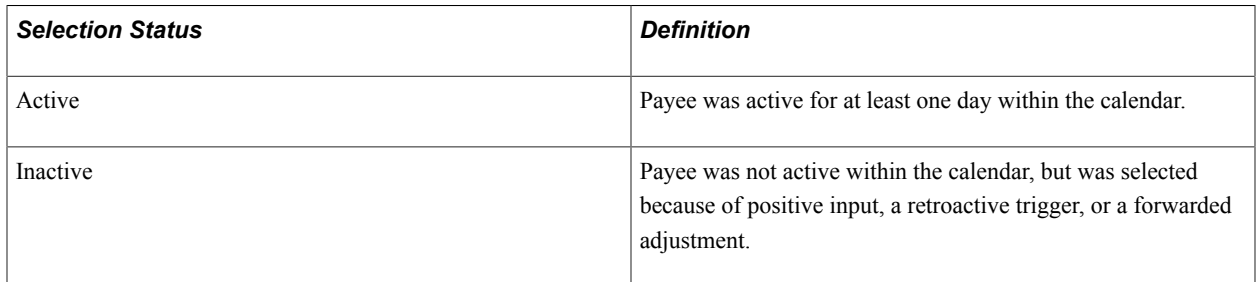

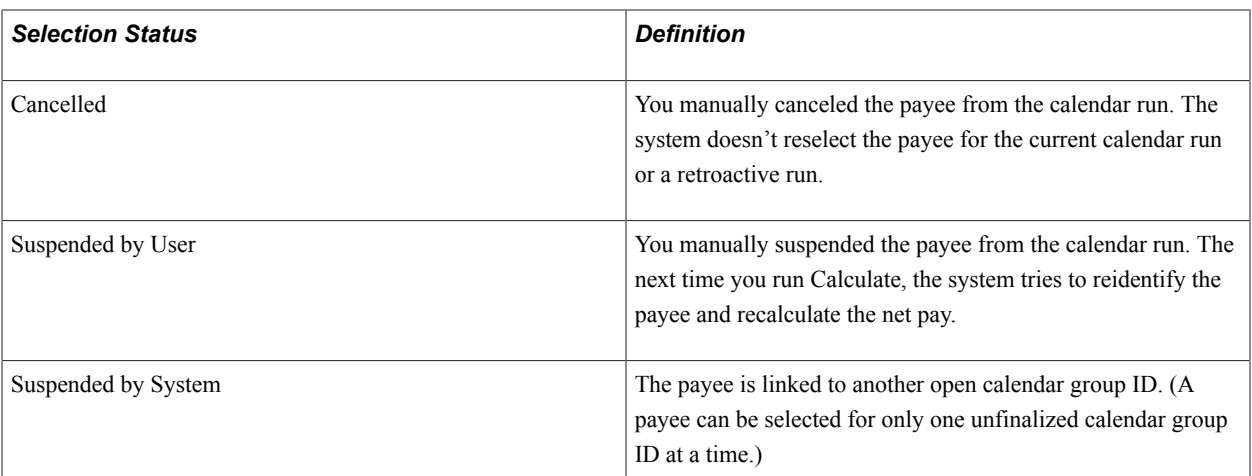

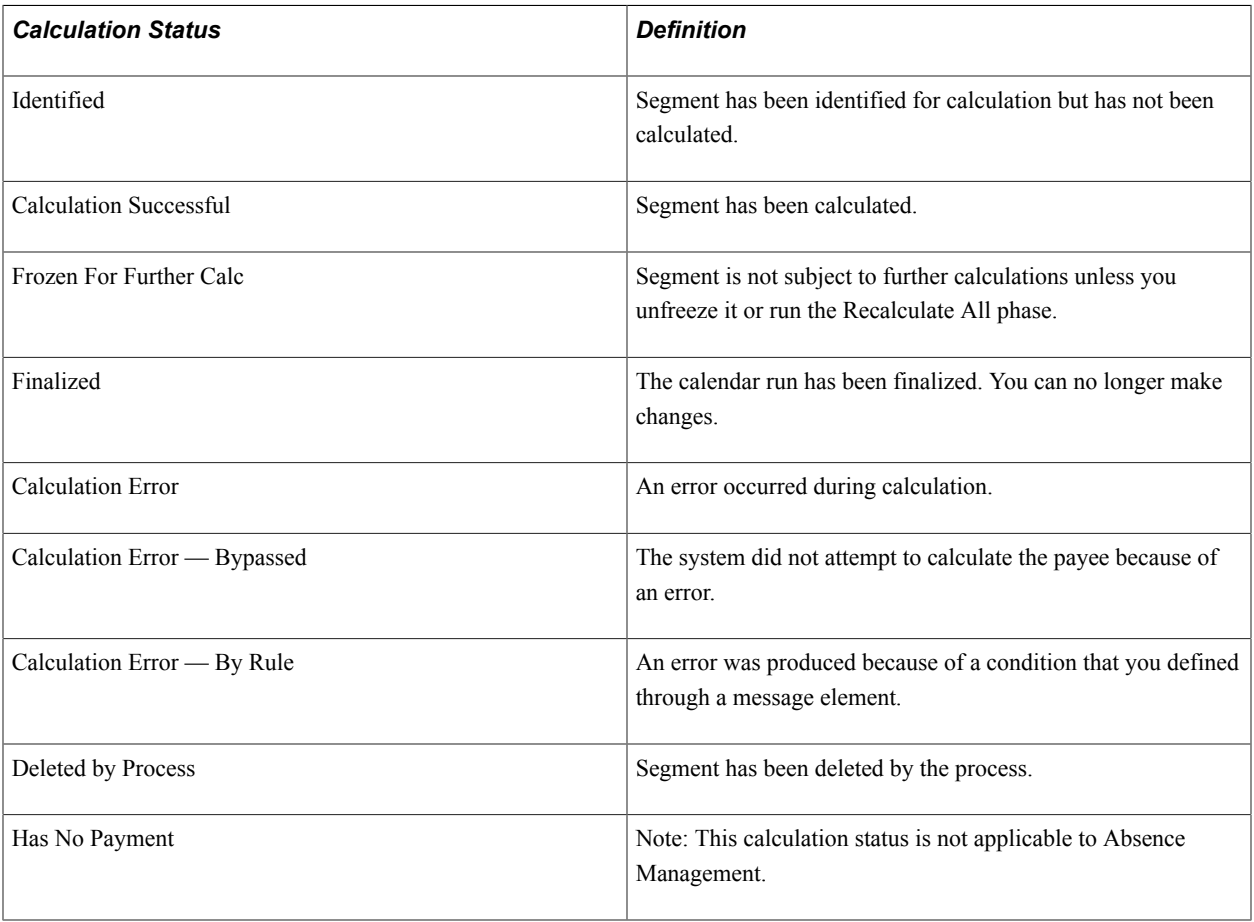

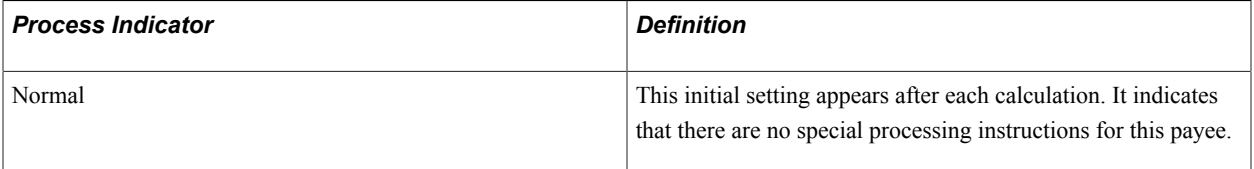

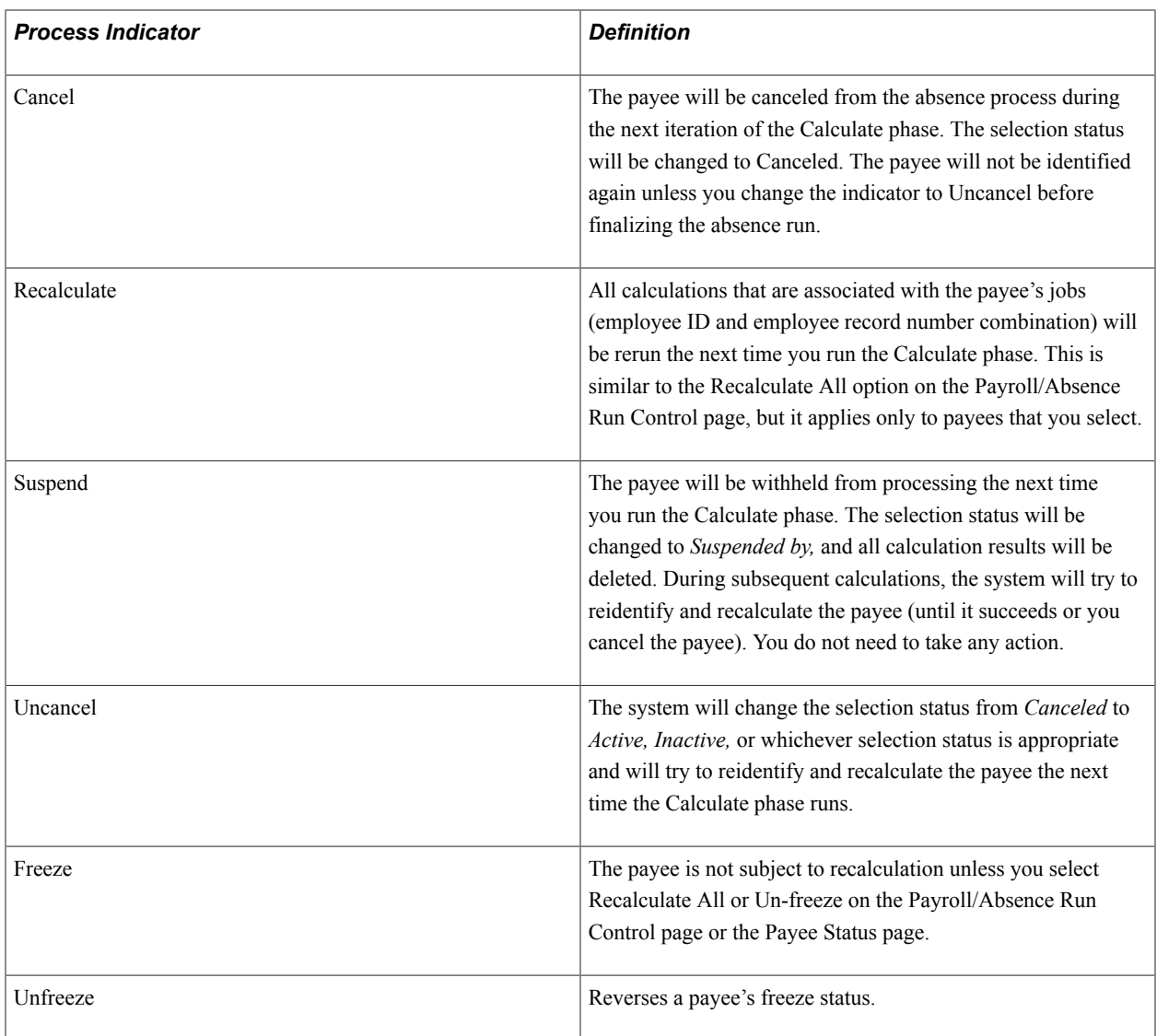

### **Related Links**

[Viewing Payee Status and Updating a Payee's Processing Instructions](#page-574-0)

## **Entering Processing Instructions**

## **Pages Used to Enter Processing Instructions and Define Run Control Parameters**

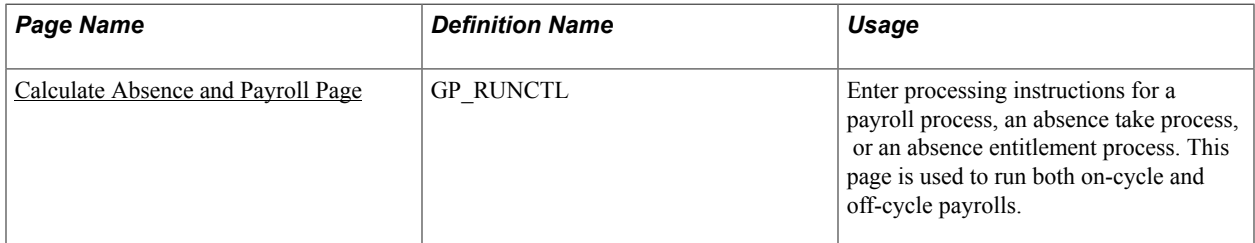

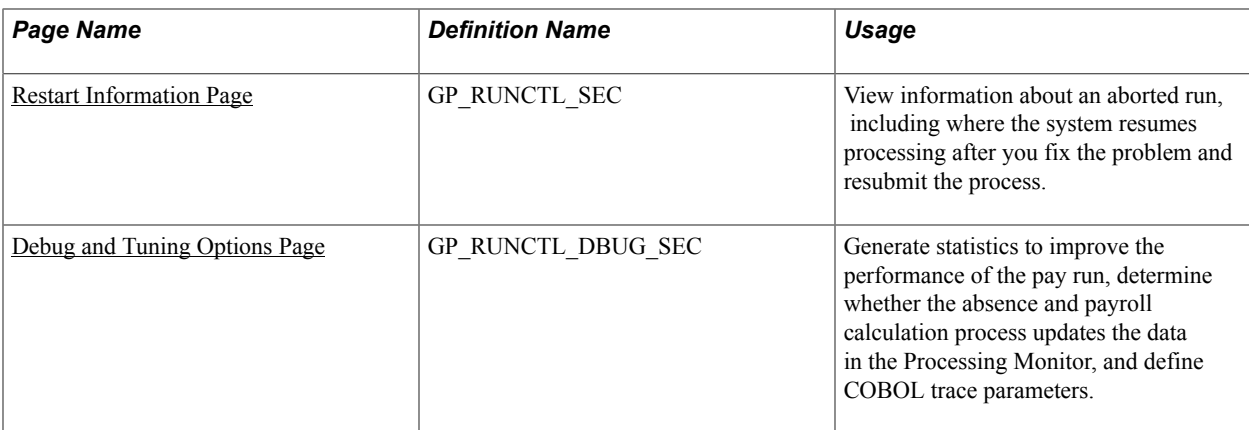

See the product documentation for

*PeopleTools: Process Scheduler*

## **Understanding Processing Instructions**

When you're ready to begin a payroll or absence run, create a run control ID and enter your processing instructions:

- 1. Access the Payroll/Absence Run Control page.
- 2. Indicate which payees you want to process (options vary by processing phase).
- 3. Select the phase of processing to execute (always select the Identify phase the first time). To initiate processing for a calendar group, the calendar group must first be identified.
- 4. To produce an element resolution chain or generate performance statistics, select the appropriate option.
- 5. Select the language to use for the Log File.
- 6. Click the Run button to initiate the GP\_PAYE PSJob.

GP\_PAYE consists of the following processes:

- GP\_PAYBEFORE: This Application Engine process is intended to perform any desired pre-payroll processing. It includes sections to add country-specific processing logic.
- GPPDPRUN: This COBOL SQL process performs the main Global Payroll and Absence Management calculations.
- GP\_PAYAFTER: This Application Engine process is intended to perform any desired post-absence processing. At the end of GP\_PAYAFTER (which runs as part of GP\_PAYE), a process request is triggered for TL\_ABS\_GENPT dynamically. It also included sections to add country-specific processing logic. In addition, this program:
	- Checks to see if the payroll process had been finalized successfully, and if so, calls the program that launches the Report Data process. The Report Data process populates the Global Payroll "EPM" tables with earning, deduction, and accumulator information for all processed payees.
- Calls a section to extract processing monitor data if the Enable Positive Input Search check box is selected on the Installation Settings Page.
- Calls a section to extract absence analytics data if the Enable Pivot Grid Analytics check is selected on the Installation Settings Page.
- Calls the TL\_ABS\_GENPT process, which generates absence payable time for employees that are part of the calendar group. This process is generated as a separate process instance, not as part of the GP\_PAYE job. Additionally, this process runs only when the Generate Absence Payable Time feature is enabled on the TL\_INSTALLATION page. For more information on the TL\_ABS\_GENPT process, see the documentation for the"Generate Absence Payable Time Page" (PeopleSoft HCM 9.2: Time and Labor)

**Note:** The Description and Process Name (as they appear on the Process Scheduler page) are GP & AM Payroll Job, GP\_PAYE. The same name applies to absence and pay runs.

Because processing is iterative, you return to the Payroll/Absence Run Control page several times throughout the calendar group processing cycle to update your instructions. For example, after the Calculate phase runs, you'll want to check the results, make corrections, access the Payroll/Absence Run Control page again (using the same run control ID), and enter instructions for the next phase of processing. Repeat this process as often as necessary until you're ready to finalize the run. The system deletes the run control record each time a processing phase is completed.

If a pay run is aborted, you can correct the problem, use the Restart Information link on the run control page to view the restart information, and resume where processing left off. You don't have to start the pay run at the beginning. It is very important to continue using the same run control that was sued when the process was aborted. The information needed for the system to start up where it left off is stored on the run control. A new run control should *not* be used.

## <span id="page-547-0"></span>**Calculate Absence and Payroll Page**

Use the Calculate Absence and Payroll page (GP\_RUNCTL) to enter processing instructions for a payroll process, an absence take process, or an absence entitlement process.

This page is used to run both on-cycle and off-cycle payrolls.

### **Navigation**

Global Payroll & Absence Mgmt > Absence and Payroll Processing > Calculate Absence and Payroll > Calculate Absence and Payroll

### **Image: Calculate Absence and Payroll page**

This example illustrates the fields and controls on the Calculate Absence and Payroll page.

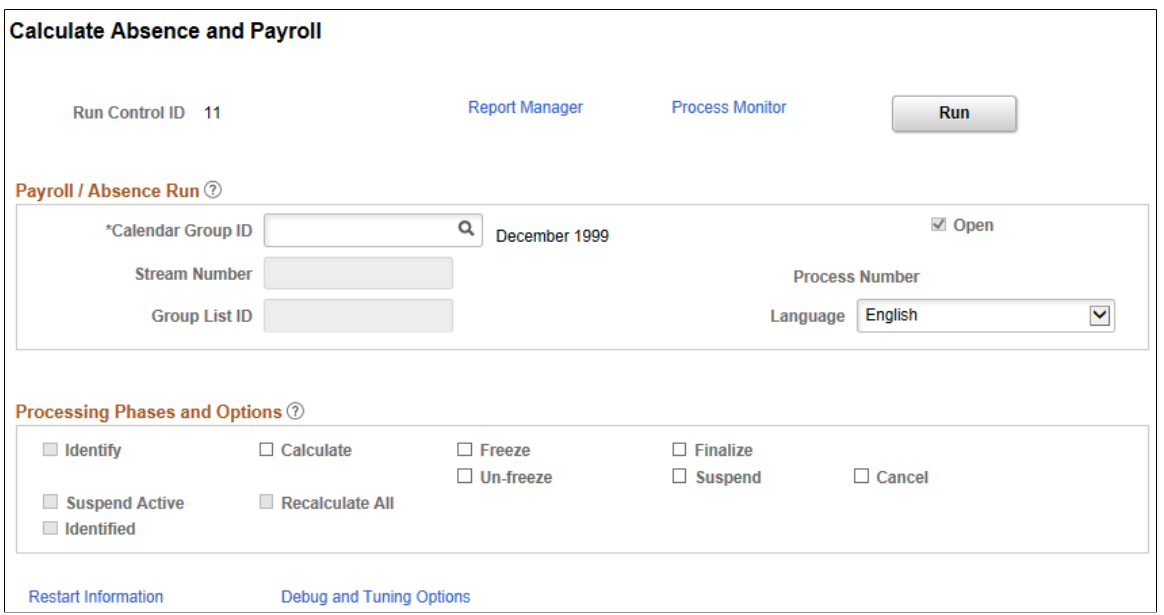

## **Payroll/Absence Run**

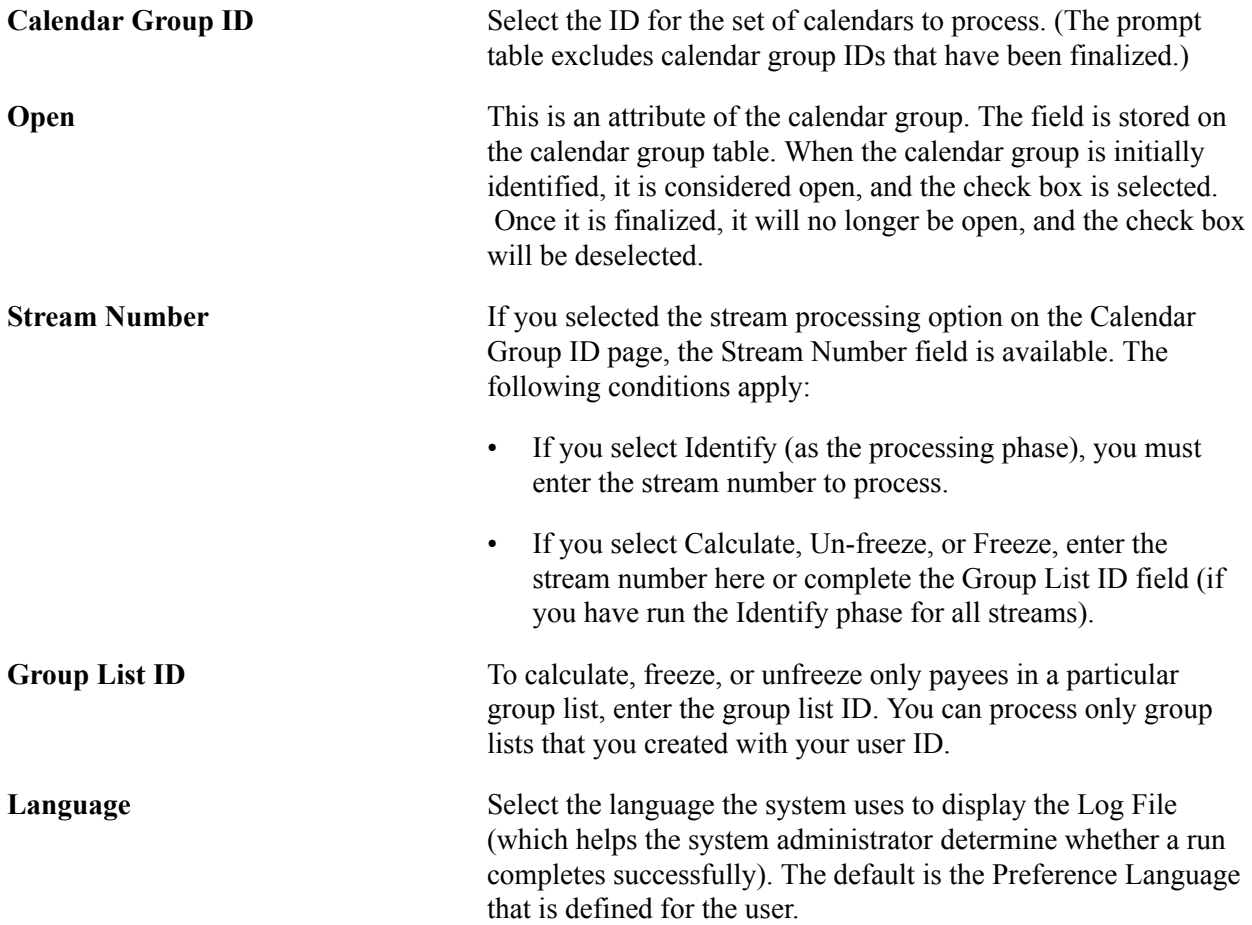

### See Creating Process Streams.

### **Processing Phases and Options**

Select the processing phase to run. You can run some phases together, such as Identify and Calculate. Sometimes selecting one option makes other options unavailable.

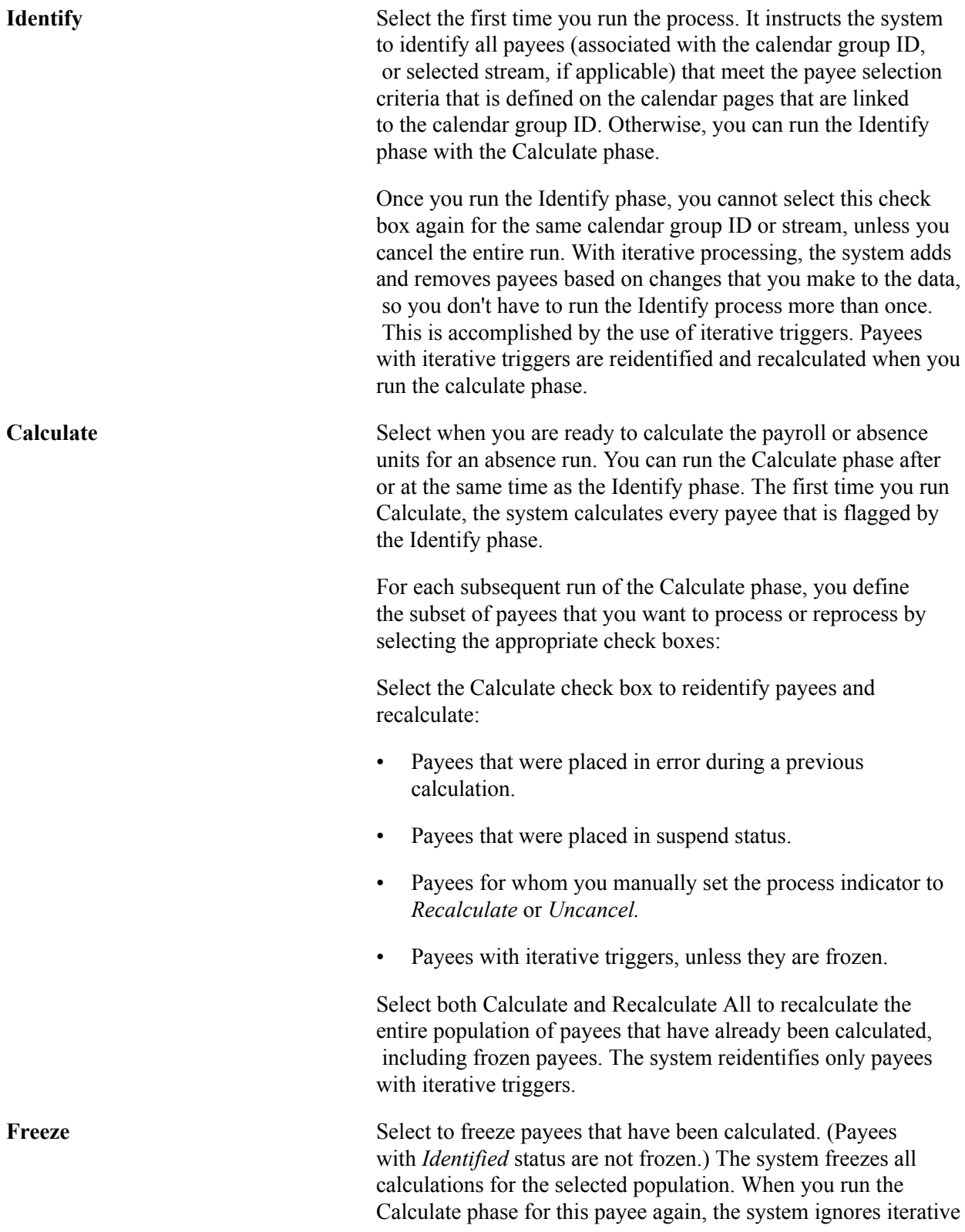

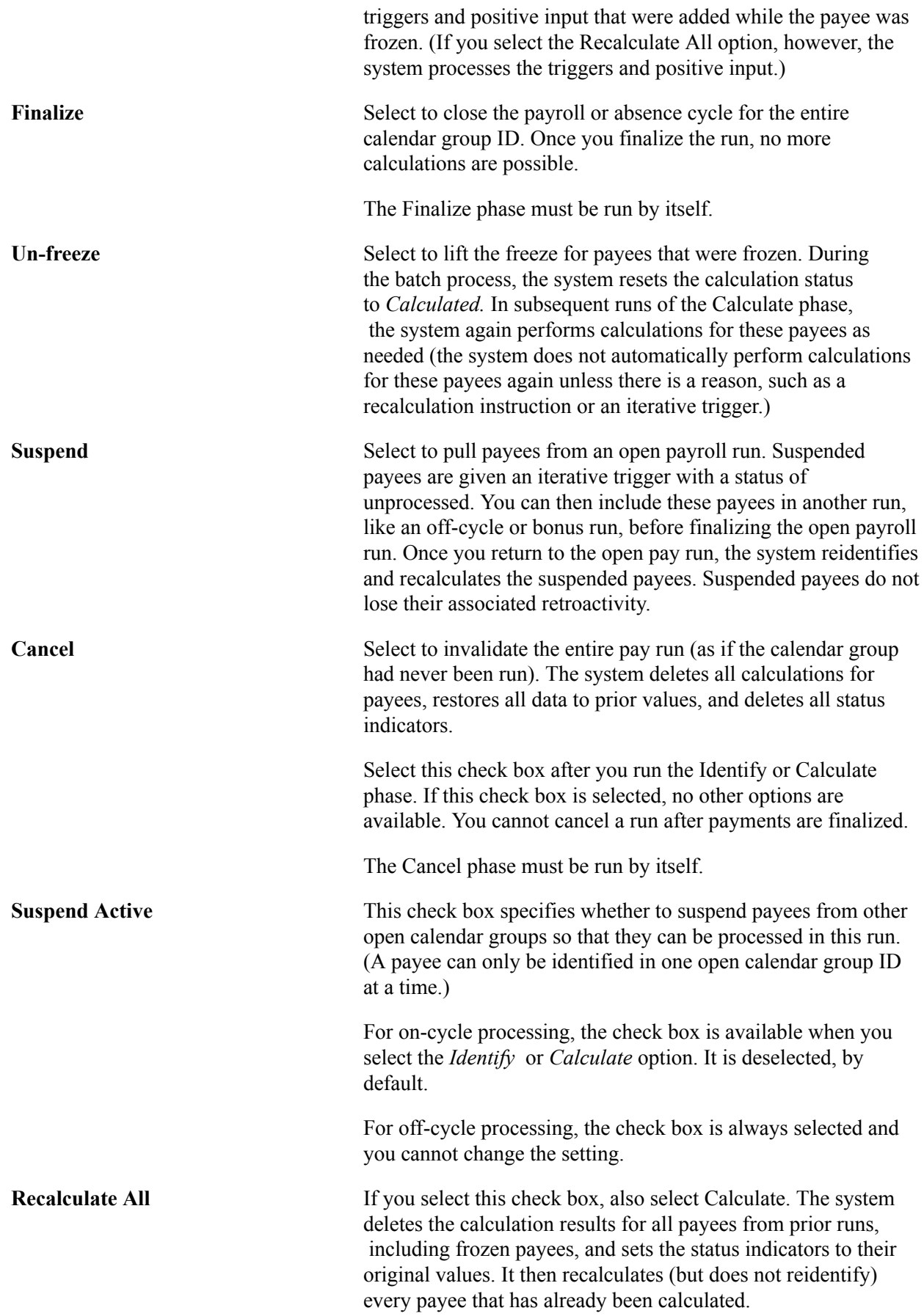

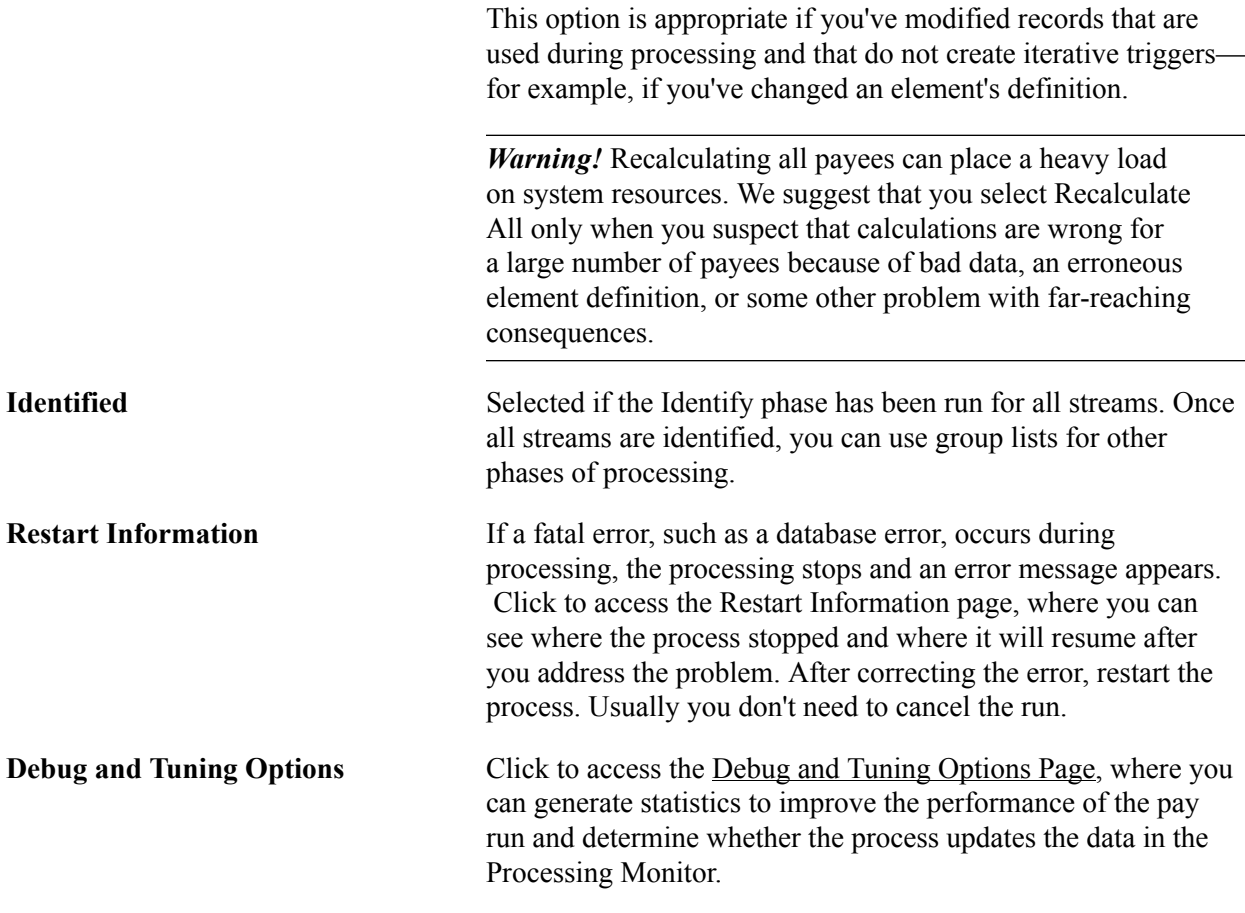

### **Related Links**

Creating Process Streams Finalizing a Payroll or Absence Run Canceling a Payroll or Absence Run Viewing an Element Resolution Chain

## <span id="page-551-0"></span>**Restart Information Page**

Use the Restart Information page (GP\_RUNCTL\_SEC) to view information about an aborted run, including where the system resumes processing after you fix the problem and resubmit the process.

### **Navigation**

Click the Restart Information link on the Calculate Absence and Payroll page.

### **Image: Restart Information page**

This example illustrates the fields and controls on the Restart Information page.

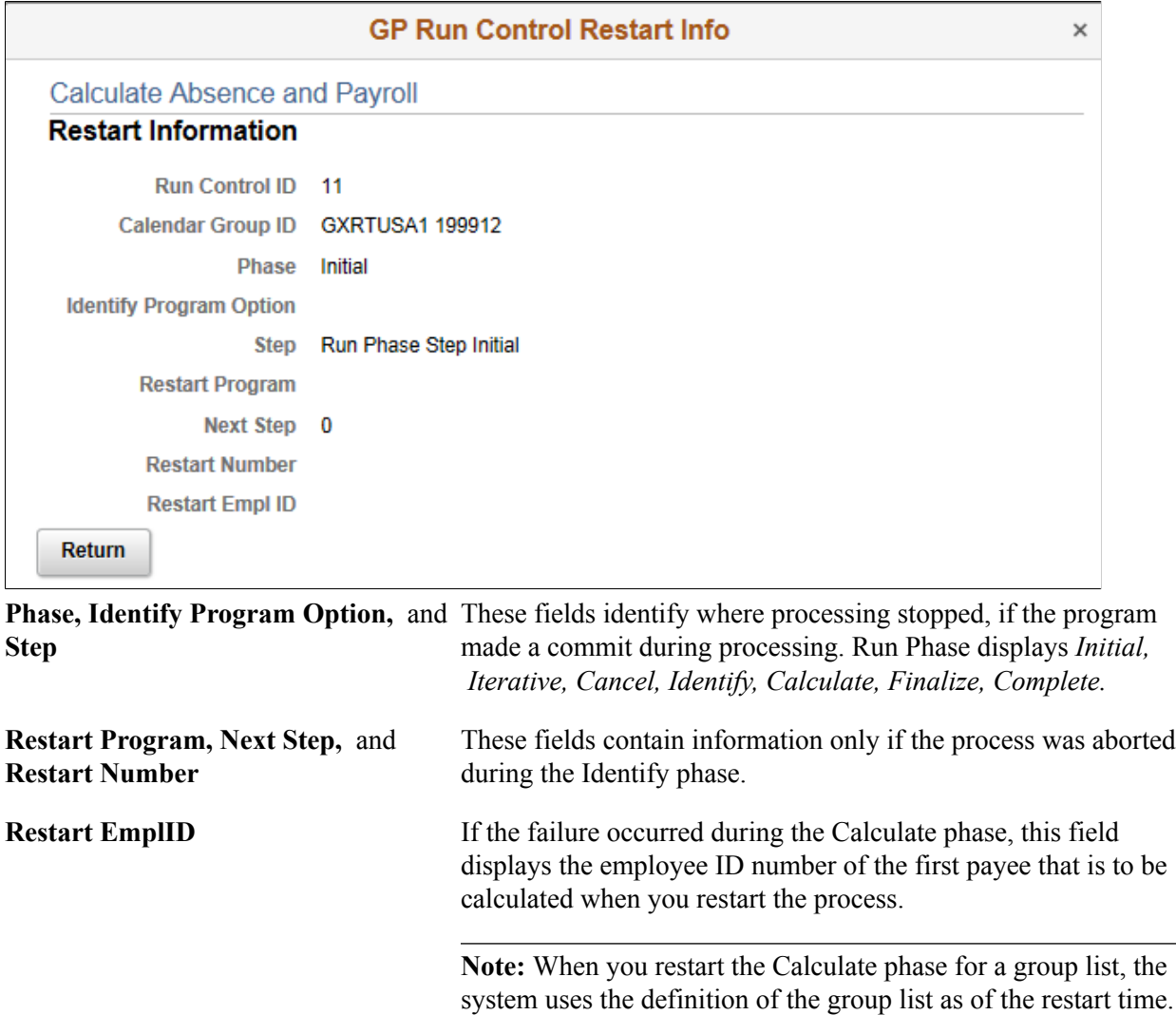

## <span id="page-552-0"></span>**Debug and Tuning Options Page**

Use the Debug and Tuning Options page (GP\_RUNCTL\_DBUG\_SEC) to generate statistics to improve the performance of the pay run, determine whether the absence and payroll calculation process updates the data in the Processing Monitor, and define COBOL trace parameters.

### **Navigation**

Click the Debug and Tuning Options link on the Calculate Absence and Payroll page.

### **Image: Debug and Tuning Options page**

This example illustrates the fields and controls on the Debug and Tuning Options page.

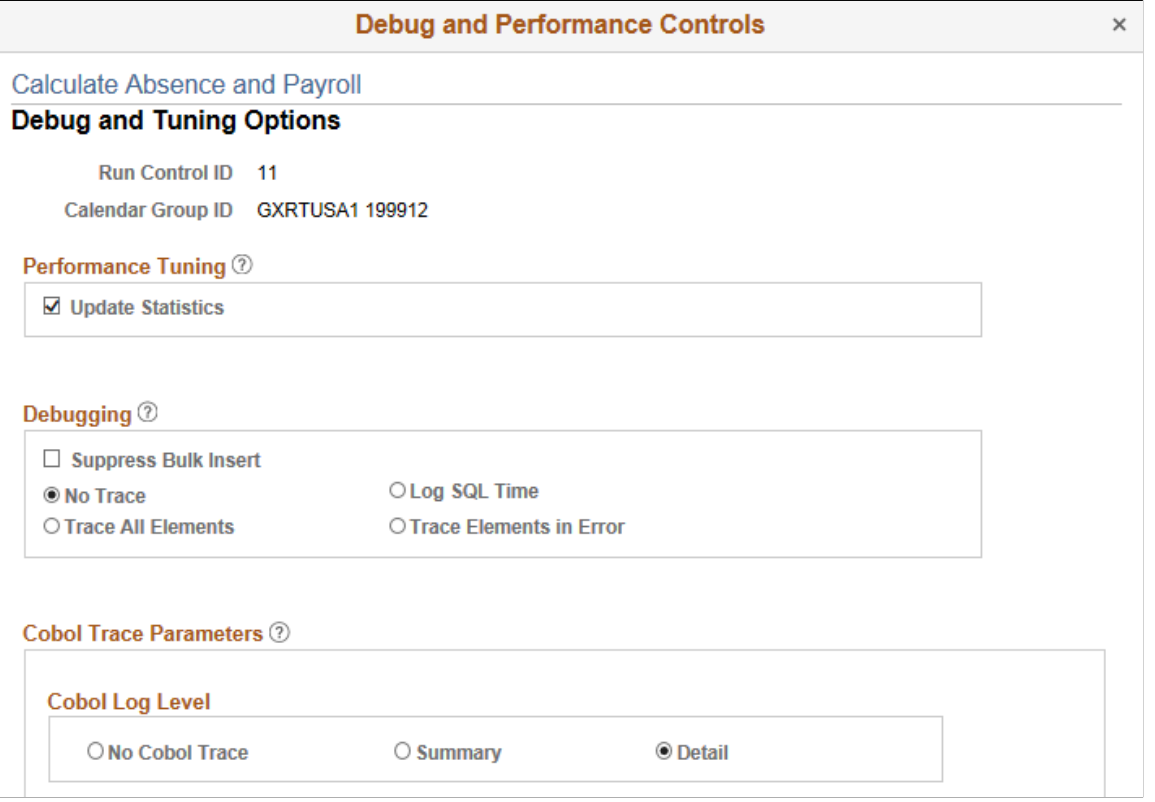

### **Performance Tuning**

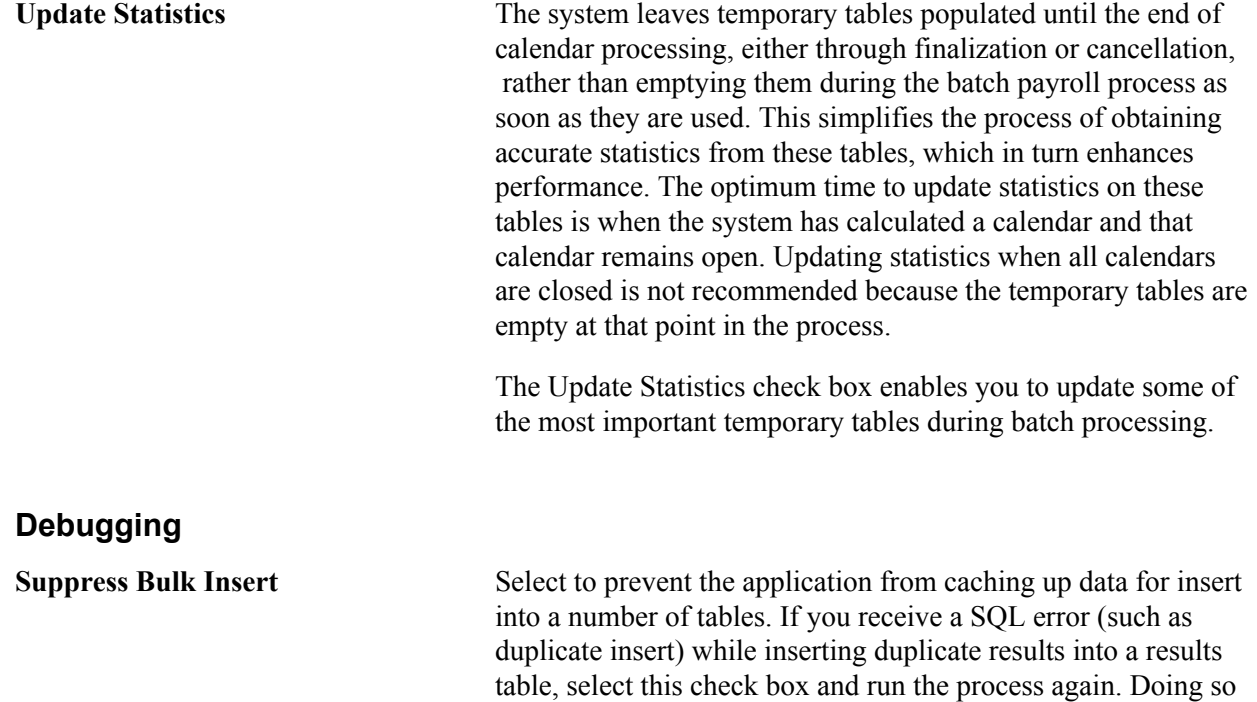

enables the system to display the EMPLID that is causing the error along with the SQL error message.

Several trace options are available during the Calculate phase. These options enable you to request an element resolution chain—a file with detailed results of the Calculate phase—for payees that will be calculated during the next run.

**Note:** If you are calculating a large number of payees, selecting Log SQL Time, Trace Elements in Error, or Trace All Elements can degrade system performance. We recommend that you use these options for troubleshooting only. (These options require the same level of system resources.)

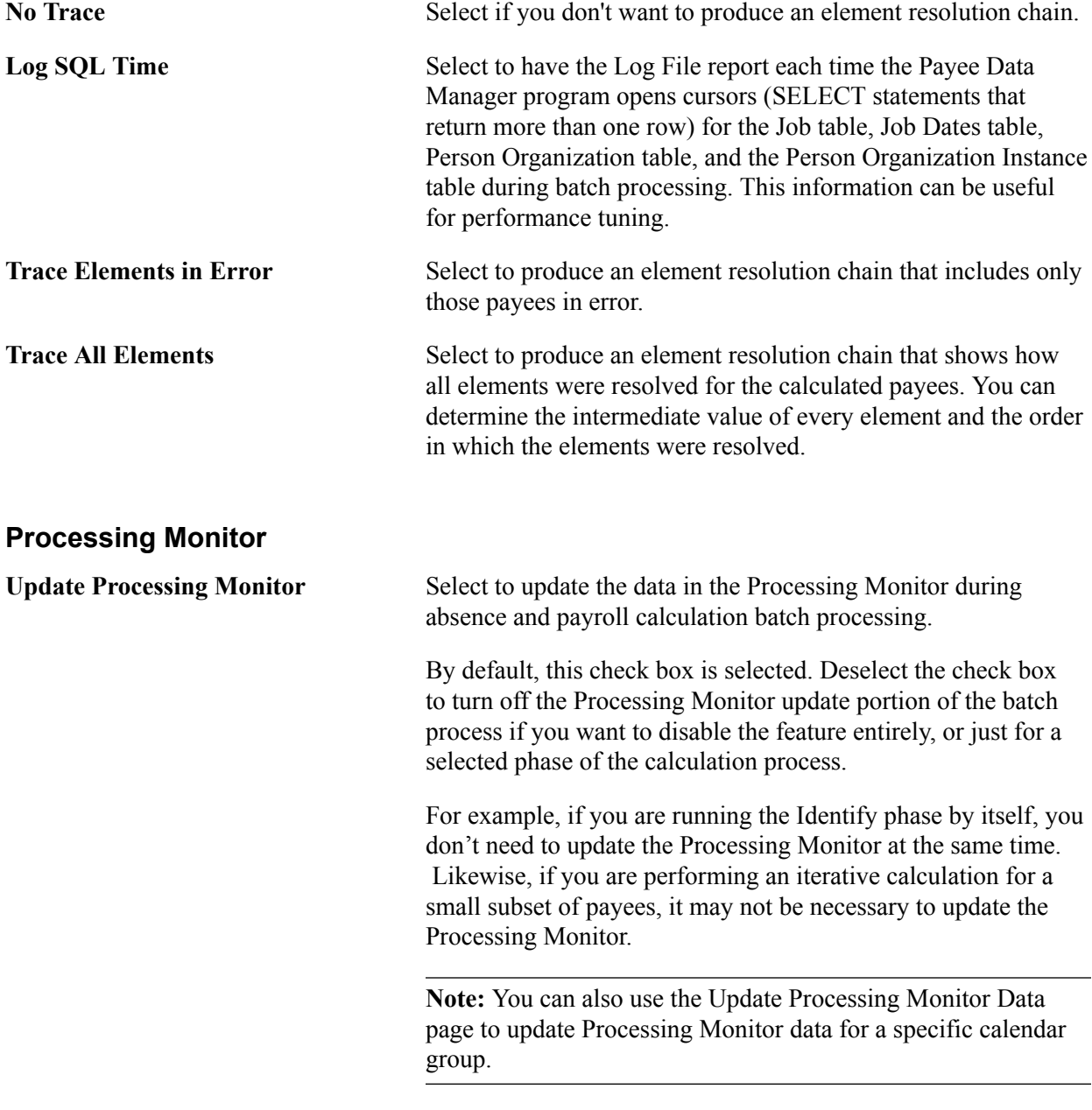

## **Cobol Log Level**

This group box appears if:

- 1. Enable Cobol Tracing is selected on the Configuration Settings Page.
- 2. The Identify process has been run for the selected calendar group ID.
- 3. The Calculate or Recalculate All processing options are selected for the calendar group ID.

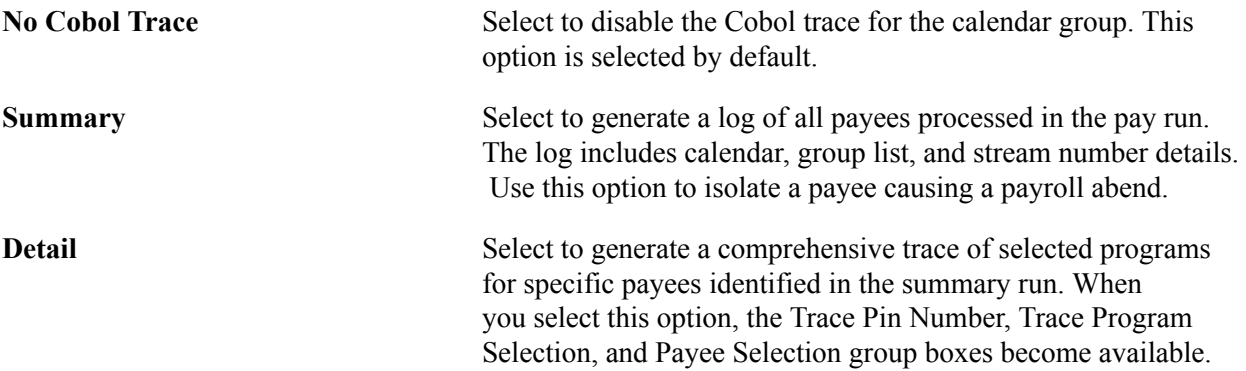

### **Image: Example of the Trace Pin Number, Trace Program Selection, and Payee Selection group boxes**

This example illustrates the additional trace parameters that are available when you select the Detail Cobol log level.

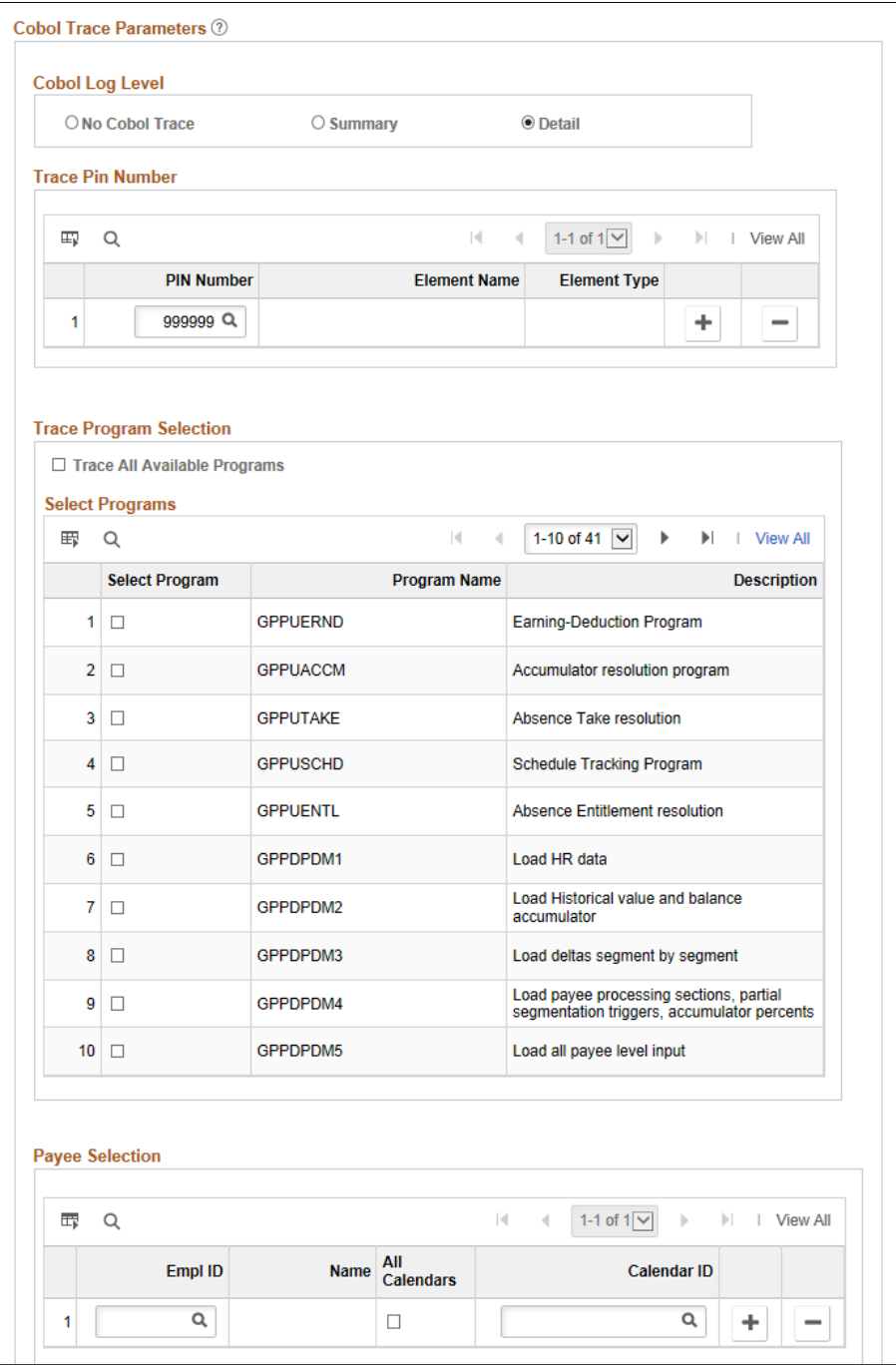

### **Trace Pin Number**

Enter the specific PINs you want to trace.

**Note:** It is recommend that you limit your trace to 10 PINs or less. Otherwise, the trace file could become too large to analyze effectively.

### **Trace Program Selection**

Select the specific programs that you want to trace.

**Trace All Available Programs** Select to trace all of the programs.

**Note:** You cannot select PINs and Programs for tracing at the same time. Choose either PINs or Programs for tracing.

### **Payee Selection**

Enter the specific payees that you want to trace.

**Note:** It is recommend that you limit your trace to five payees or less. Otherwise, the trace file could become too large to analyze effectively.

### **Analyzing the Trace File**

When COBOL trace is enabled, the payroll process generates GPCBLDBG.trc trace log file. The best way to analyze the file is with the COBOL Log Viewer, which enables you to search and filter the trace log.

### **Image: Example of the COBOL Log Viewer**

This is an example of the COBOL Log Viewer.

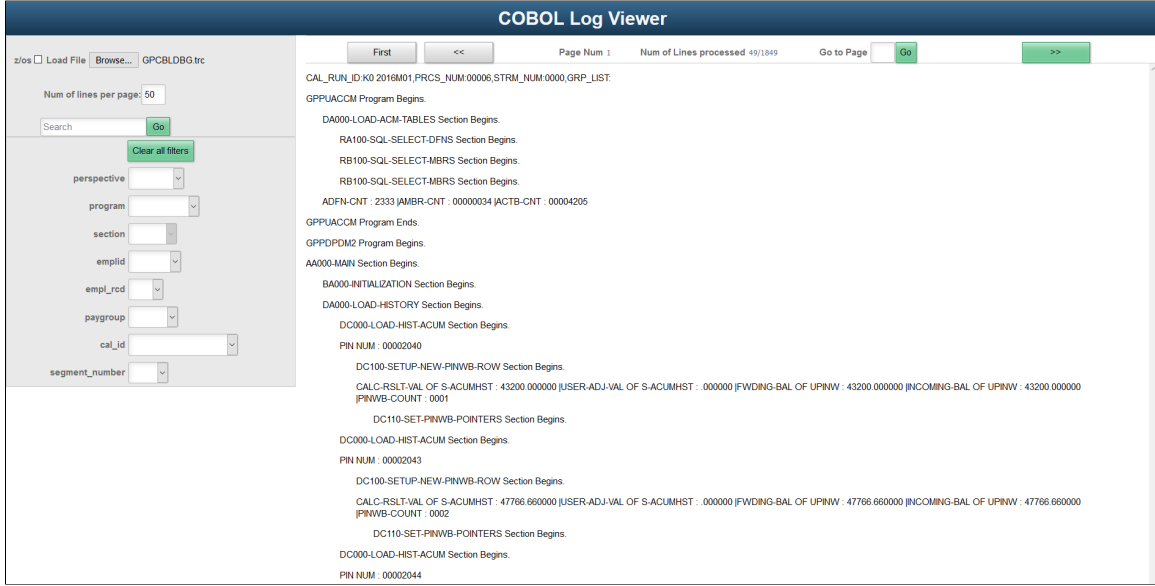

You can download the COBOL Log Viewer (TracingTool.html) from [My Oracle Support.](http://www.oracle.com/us/support/software/premier/my-oracle-support-068523.html).

### **Related Links**

[Configuring the Processing Monitor](#page-594-0) [Update Processing Monitor Data page](#page-601-0)

## **Creating Group Lists**

A group list defines a subset of payees that you can process at the same time. Group lists are linked to user IDs. You can process any group list that you create. You can use group lists with the Calculate, Freeze, and Unfreeze phases of processing after you run the Identify phase for the calendar group. Groups lists and streams are mutually exclusive: if you select a group list for processing, you cannot also select a stream number, and vice versa.

Following are some key characteristics of group membership:

- You can update the members of a group list at any time. The system uses the current definition of the group list.
- The system ignores payees in a group list that are not associated with the absence calendars that are being processed.
- You can include a payee in more than one group list; however, we recommend that you do not.

If users start concurrent processes for the same calendar group, but with different group lists that include the same members, the second process stops soon after it begins. This enables the user to remove duplicate payees from the group list.

*Warning!* If you run the Calculate phase by group list only, the system doesn't detect changes to the payees that are added or removed from a calendar after the initial Identify phase. To process overlooked payees, run the Calculate phase for the entire population (without group lists) before finalizing the run.

## **Page Used to Create a Group List**

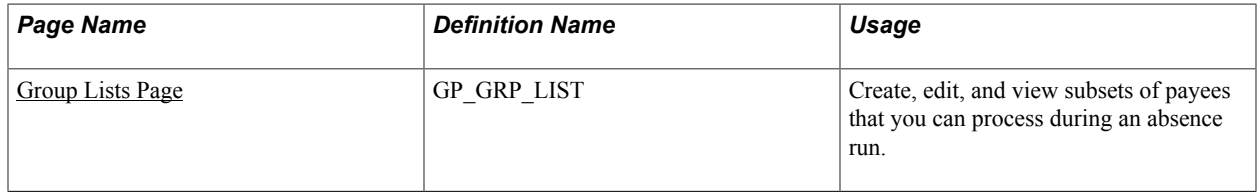

## <span id="page-558-0"></span>**Group Lists Page**

Use the Group Lists page (GP\_GRP\_LIST) to create, edit, and view subsets of payees that you can process during an absence run.

### **Navigation**

Set Up HCM > Product Related > Global Payroll & Absence Mgmt > Payee Groups > Group Lists > Group Lists

### **Image: Group Lists page**

This example illustrates the fields and controls on the Group Lists page.

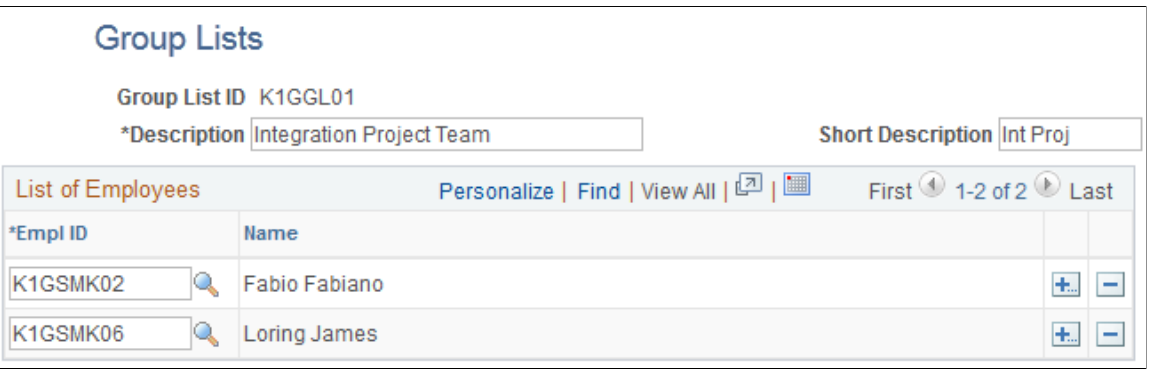

**EmplID** Select the EmplID for each person to include in the group.

**Note:** You can view or edit only groups that are created with your user ID.

## **Creating Process Streams**

## **Page Used to Create Streams**

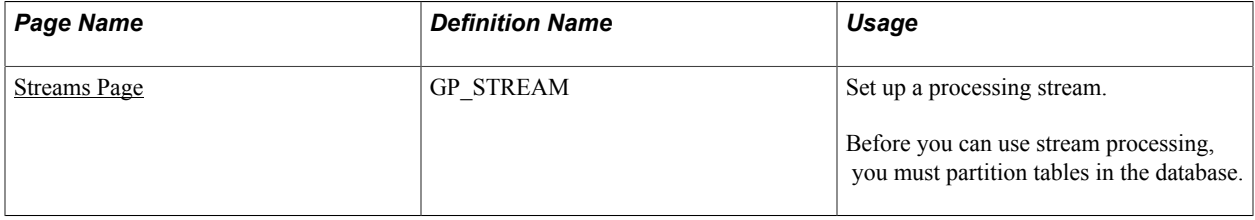

## **Understanding Stream Processing**

Stream processing is an optional feature that provides added flexibility to absence processing. You can divide payees into subsets, or *streams,* based on employee ID, and run calculations for either of the following:

- Only those payees in the stream that you select.
- Two or more streams at the same time.

By starting more than one stream at a time, you shorten the processing time significantly—the system processes the streams simultaneously, rather than going through a single, extended run. Using streams can also help control the sequence of each run and establish break points, to commit the results of your absence run to the database.

You must process each stream before you can finalize the calendar group ID. The Cancel and Finalize phases are not stream-oriented because they affect all payees that are processed with the same calendar group ID.

## **Prerequisites**

Stream processing requires preliminary steps. Perform steps 1 and 2 once. Perform steps 3 and 4 each time that you use stream processing while running absences.

To prepare for stream processing:

- 1. Create the streams.
- 2. Partition tables in the database.

A database administrator needs to partition tables, using employee ID as the key.

- 3. When creating calendars, select the Stream Processing check box on the Calendar Group ID page.
- 4. Select the streams to process through the Calculate Absence and Payroll page.

To process several streams at once:

- a. Select the processing options for the first stream.
- b. Using a different Run Control ID, enter the instructions for the next stream.
- c. Repeat step (4b) for each stream.

You can run the streams all at once or at different times.

## <span id="page-560-0"></span>**Streams Page**

Use the Streams page (GP\_STREAM) to set up a processing stream.

Before you can use stream processing, you must partition tables in the database.

### **Navigation**

Set Up HCM > Product Related > Global Payroll & Absence Mgmt > Payee Groups > Streams > Streams

### **Image: Streams page**

This example illustrates the fields and controls on the Streams page.

### **Streams**

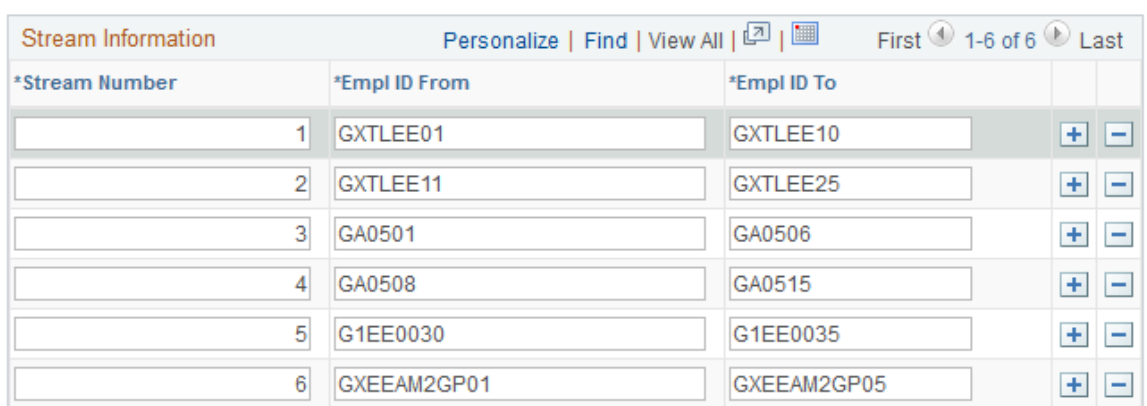

Enter a stream number and the EmplIDs of the first and last payees to include in the stream.

**Note:** You cannot include the same EmplID in more than one stream.

# **Viewing and Finalizing Absence Results**

## **Common Elements Used to View and Finalize Absence Results**

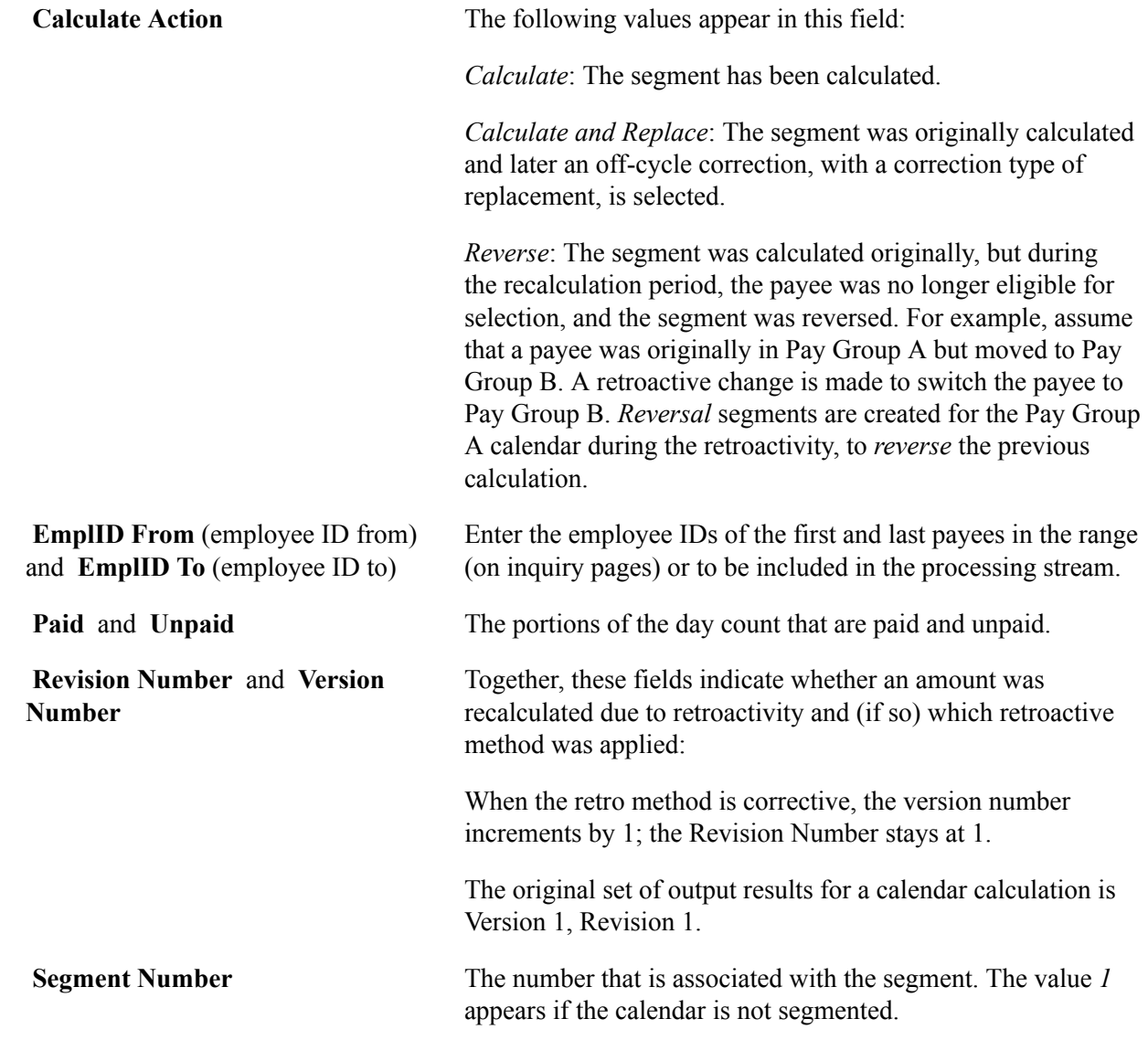

## **Viewing Absence Processing Results**

After running the Calculate phase, you can view the results. Processing results appear on the components listed below. We suggest that you view the pages in the order shown.

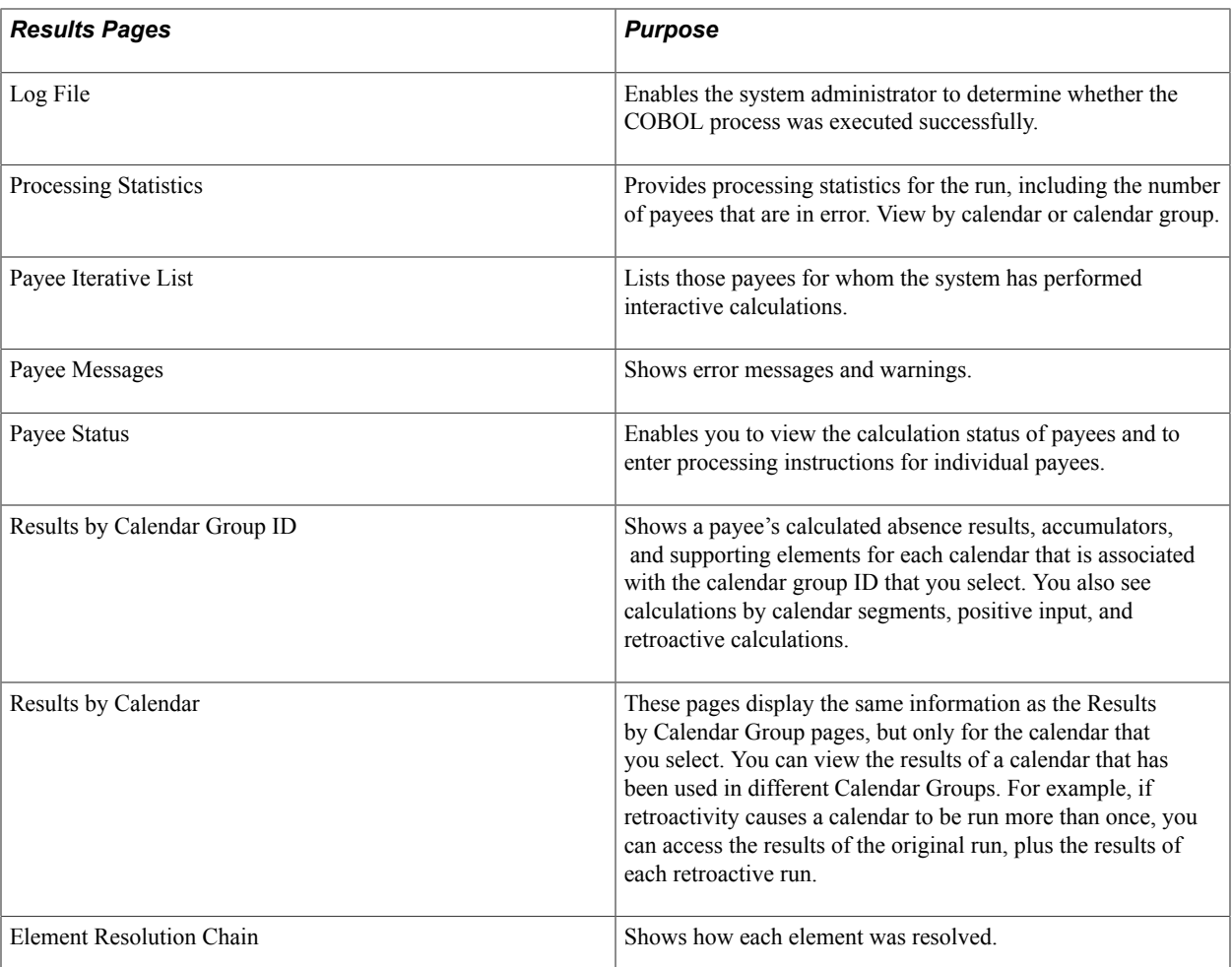

These pages can also be a helpful resource after the Finalize phase. All information remains available after you finalize a run except for Payee Messages and Iterative Triggers. Canceling an entire absence run deletes all results.

## **Viewing the Log File**

This topic discusses viewing the Log File generated by an absence process.

The Log File gives the system administrator basic information about the run and whether it was completed successfully. The language in which this file is produced is determined by the user ID of the person who enters the processing instructions on the Calculate Absence and Payroll page.

### **Example 1: Log File for Successfully Completed Run**

The database name and the processing options that you selected on the Calculate Absence and Payroll page appear at the top of the file:

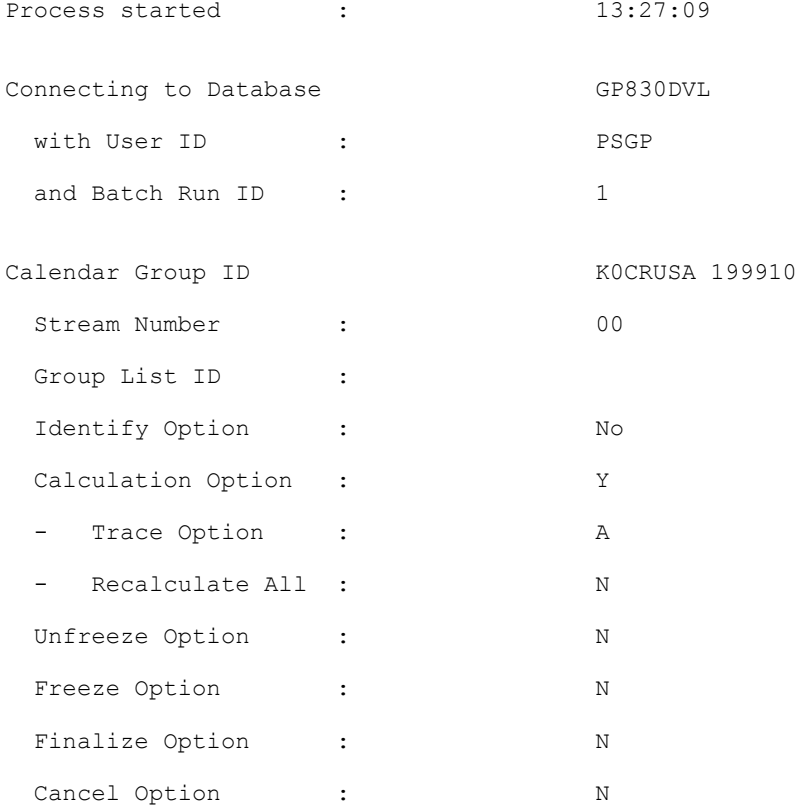

The Checkpoint Interval and Progress Interval that you selected on the Installation Settings page appear in the next section of the Log File.

Checkpoint / Restart CheckPoint Interval : 1000 Progress Interval : 0500 Information about the run phase follows. You can see some of the same information when you select the Restart Information link on the Payroll/Absence Run Control page.

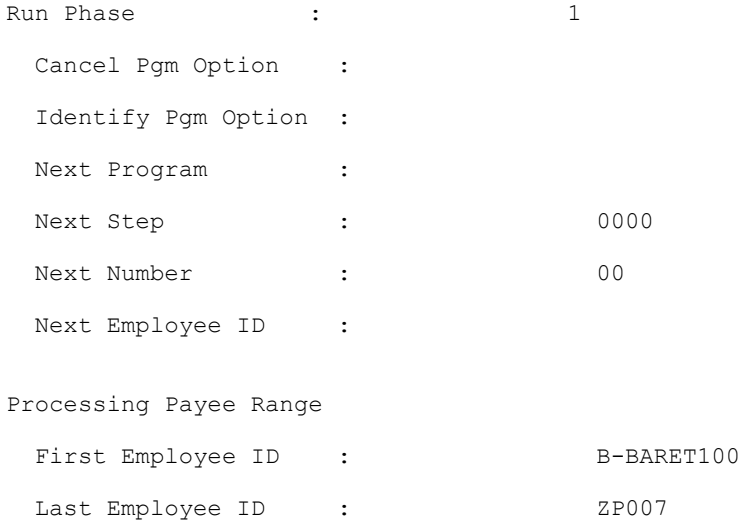

A timestamp message appears at the beginning and end of each processing phase. The timestamps represent application server machine time, not database time.

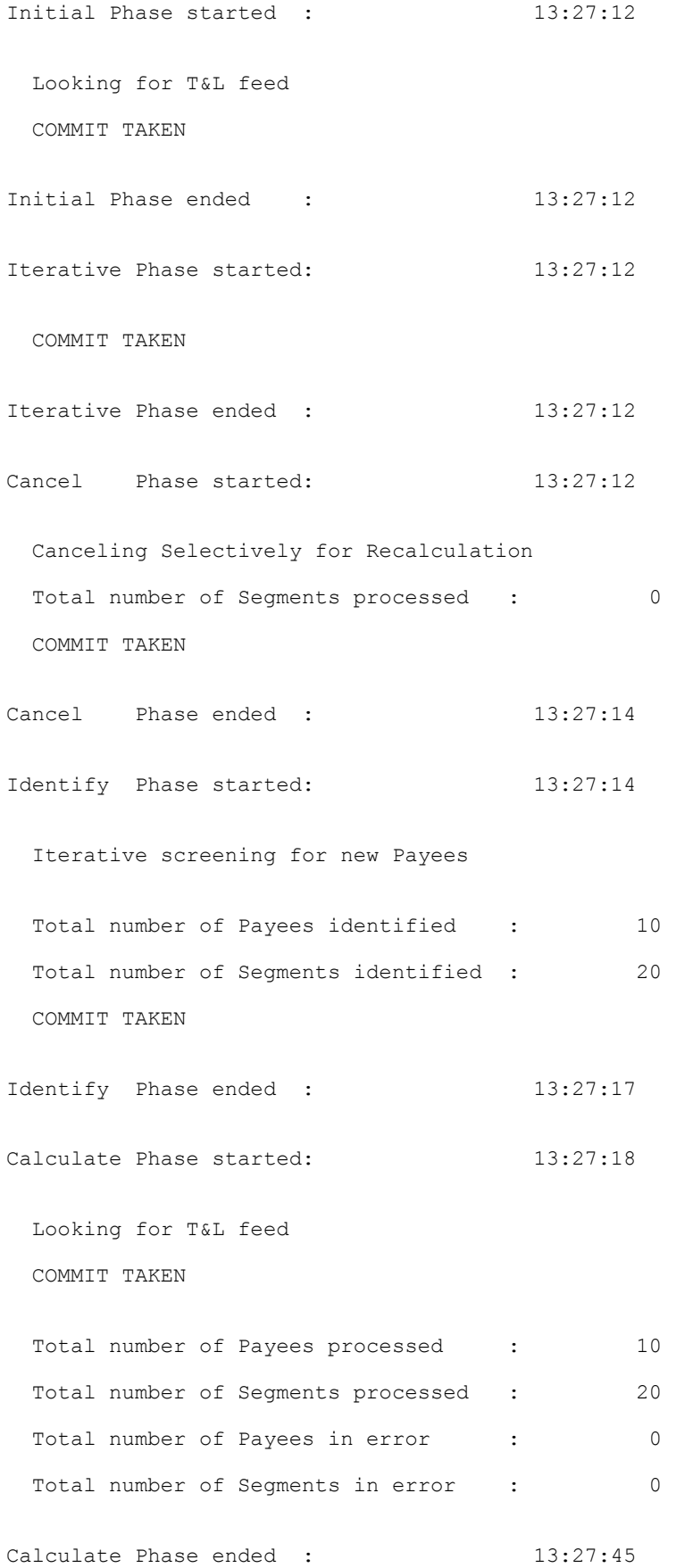

## **Example 2: Log File for Run That Is Terminated by an Error**

The database name and the processing options that you selected on the Payroll/Absence Run Control page appear at the top of the file:

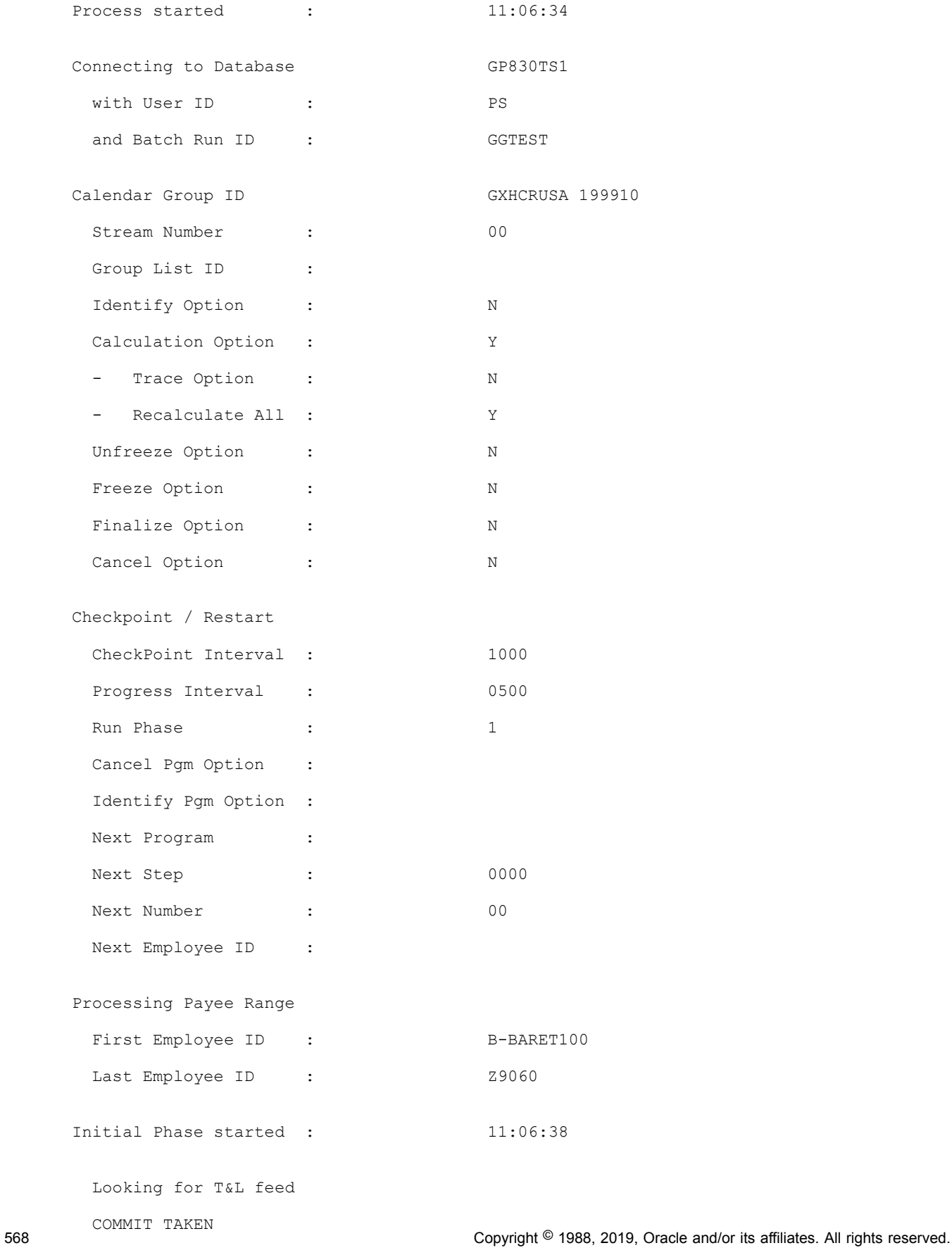

### The actual error message appears on the next line.

 Error Message : [Microsoft][ODBC SQL Server Driver]String data, right truncation⇒ (SQLSTATE 01004) 0 Application Program Failed In Pgm Section : GPPDPDM1: RD000 Application Program Failed In Pgm Section : GPPDPDM0: XA000-GET-NEXT-SEGMENT Application Program Failed In Pgm Section : GPPSERVC: XP000-CALL-PMT-DATA-MGR Application Program Failed In Pgm Section : GPPDPRUN: JA000-CALL-SERVICE Process ended : 11:06:48 The process terminated with ERRORS.

### **Related Links**

[Understanding Batch Processing Errors](#page-618-0)

## **Viewing Processing Statistics**

The Processing Statistics component displays high-level processing results:

- The number of payees that are identified, in error, calculated, or finalized.
- The number of active, inactive, canceled, and suspended payees.

## **Pages Used to View Processing Statistics**

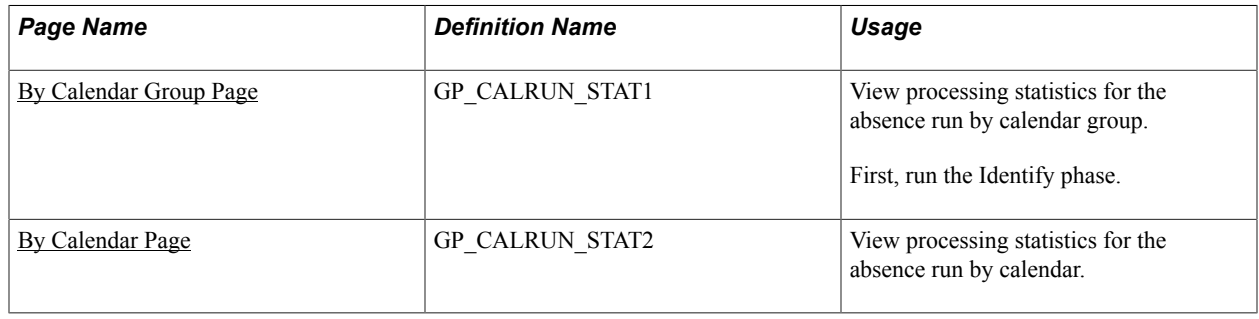

## <span id="page-568-0"></span>**By Calendar Group Page**

Use the By Calendar Group page (GP\_CALRUN\_STAT1) to view processing statistics for the absence run by calendar group.

First, run the Identify phase.

### **Navigation**

Global Payroll & Absence Mgmt > Absence and Payroll Processing > Review Absence/Payroll Info > Processing Statistics > By Calendar Group

### **Image: Processing Statistics - By Calendar Group page**

This example illustrates the fields and controls on the Processing Statistics - By Calendar Group page.

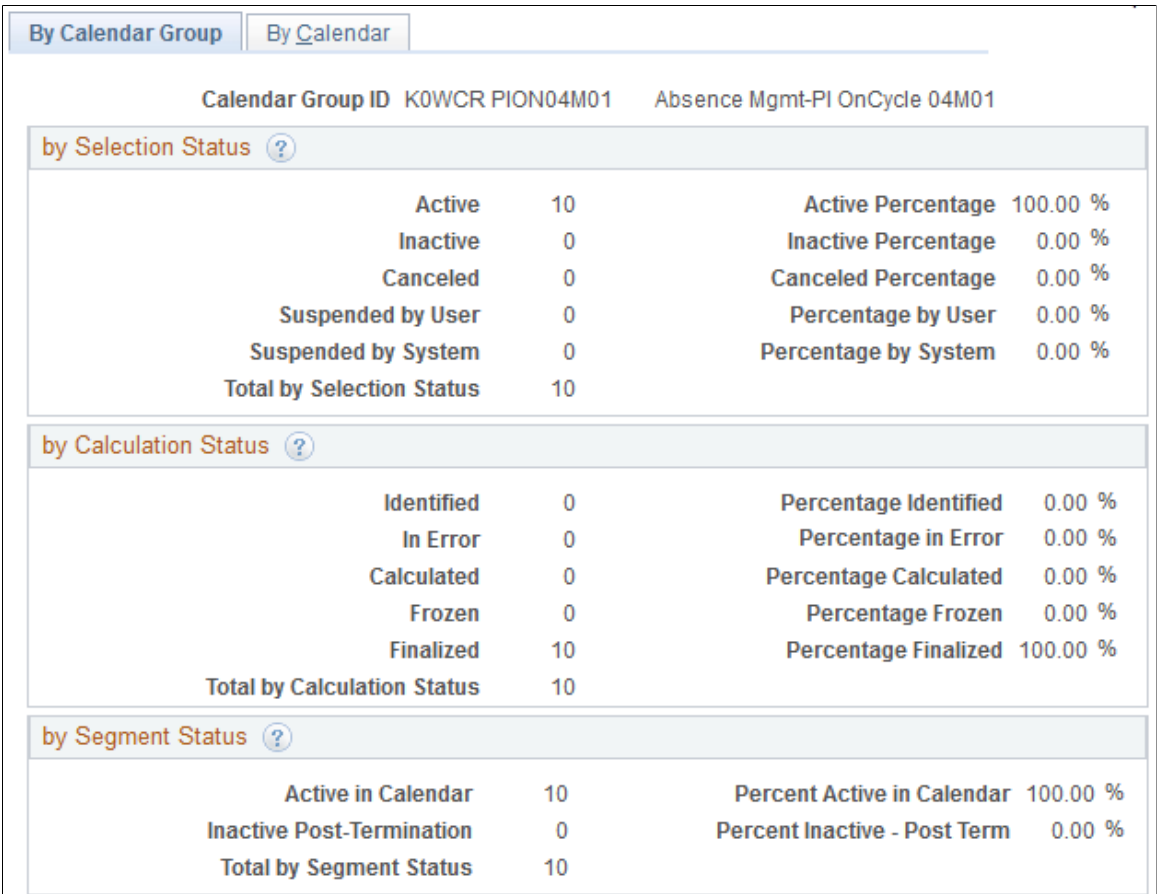

### **by Selection Status**

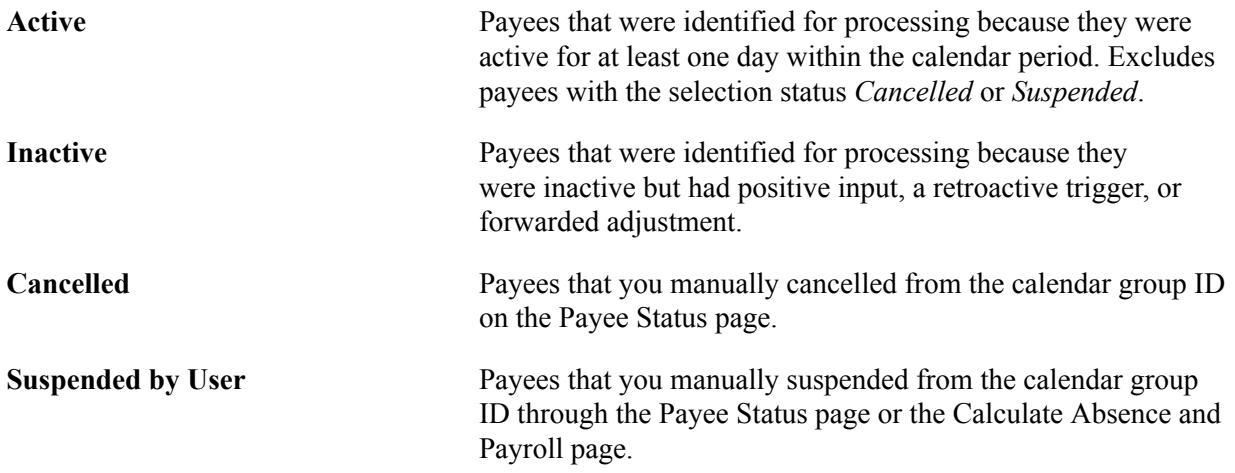

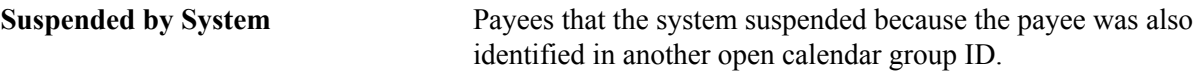

### **by Calculation Status**

This group box displays the number of payees with calculation statuses, followed by the percentage that each number represents.

### **by Segment Status**

This group box displays the number of active and inactive payees, followed by the percentage that each number represents.

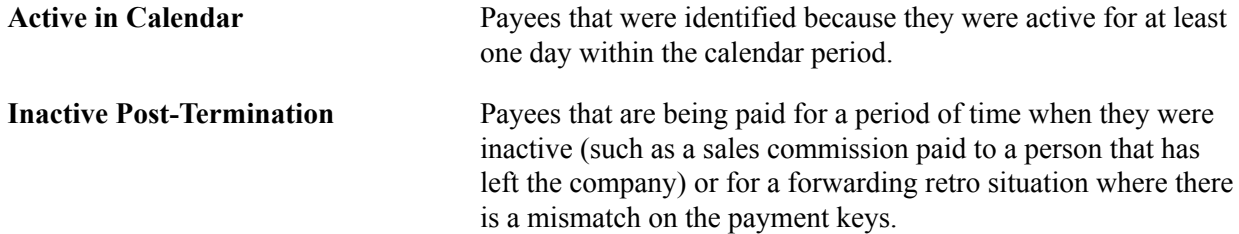

### **Related Links**

[Understanding Retroactive Processing](#page-830-0)

## <span id="page-570-0"></span>**By Calendar Page**

Use the By Calendar page (GP\_CALRUN\_STAT2) to view processing statistics for the absence run by calendar.

### **Navigation**

Global Payroll & Absence Mgmt > Absence and Payroll Processing > Review Absence/Payroll Info > Processing Statistics > By Calendar

The fields on the By Calendar page are the same as those on the By Calendar Group page, but they reflect the results for an individual calendar.

To view statistics for the next or previous calendar that is associated with this calendar group ID, click the scroll arrows on the Calendar Statistics title bar.

### **Related Links**

[Understanding Batch Processing Errors](#page-618-0)

## **Viewing Payee Iterative Lists**

The payee iterative list provides an inquiry page that enables users to see who was processed during the last iterative calculation and why. Users can define whom the list includes: a single payee, payees that were recalculated, or an entire calendar group. Each batch process automatically creates a payee iterative list of those payees affected by the batch run.

The Payee Iterative List is deleted when you run the Finalize process.

## **Page Used to View Payee Iterative Lists**

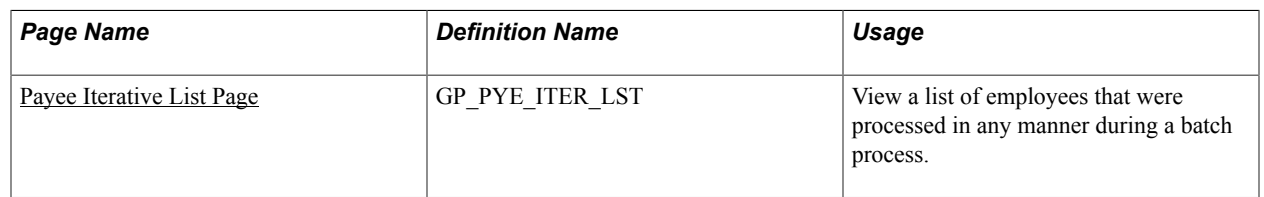

## <span id="page-571-0"></span>**Payee Iterative List Page**

Use the Payee Iterative List page (GP\_PYE\_ITER\_LST) to view a list of employees that were processed in any manner during a batch process.

### **Navigation**

Global Payroll & Absence Mgmt > Absence and Payroll Processing > Review Absence/Payroll Info > Payee Iterative List

### **Image: Payee Iterative List page**

This example illustrates the fields and controls on the Payee Iterative List page.

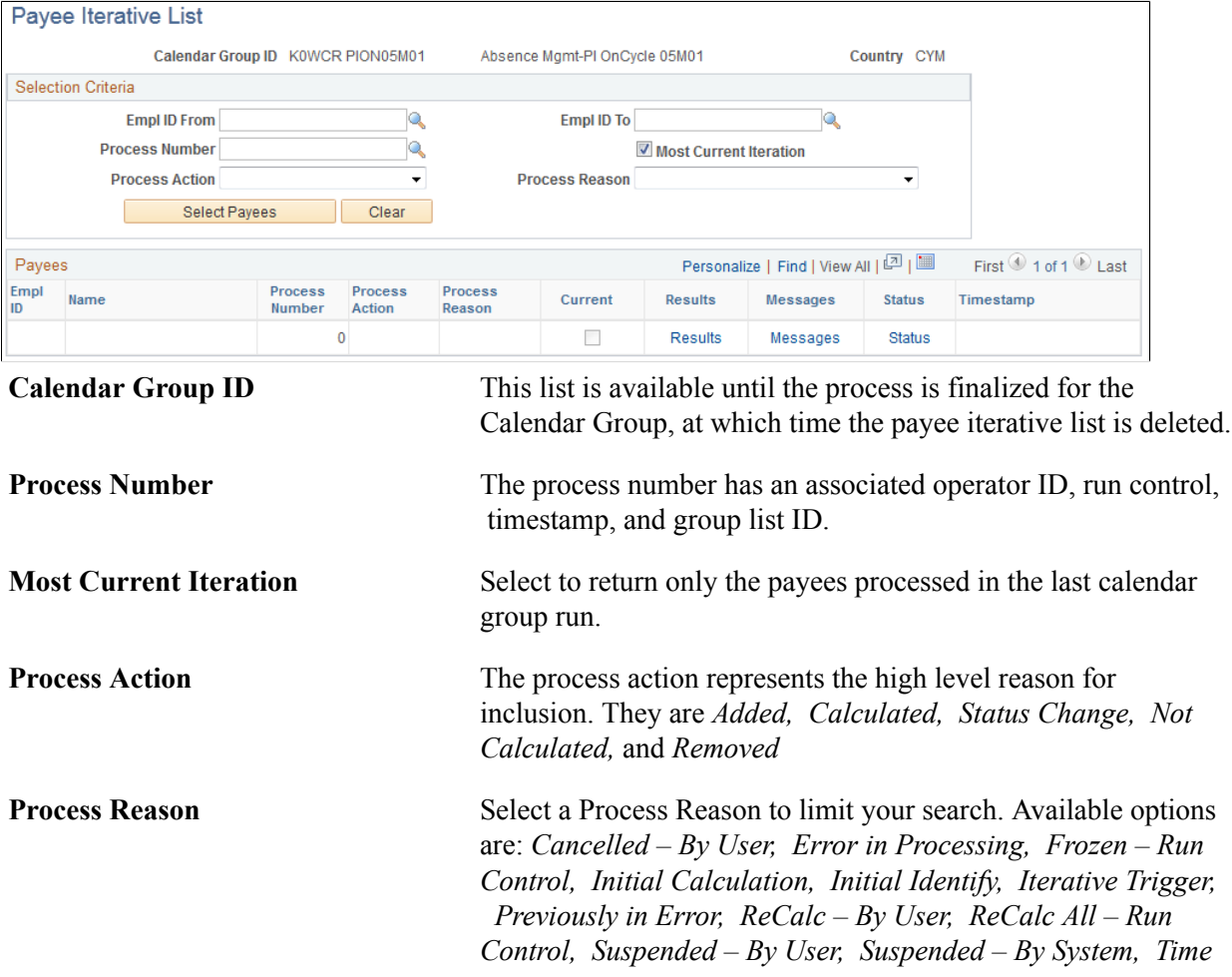

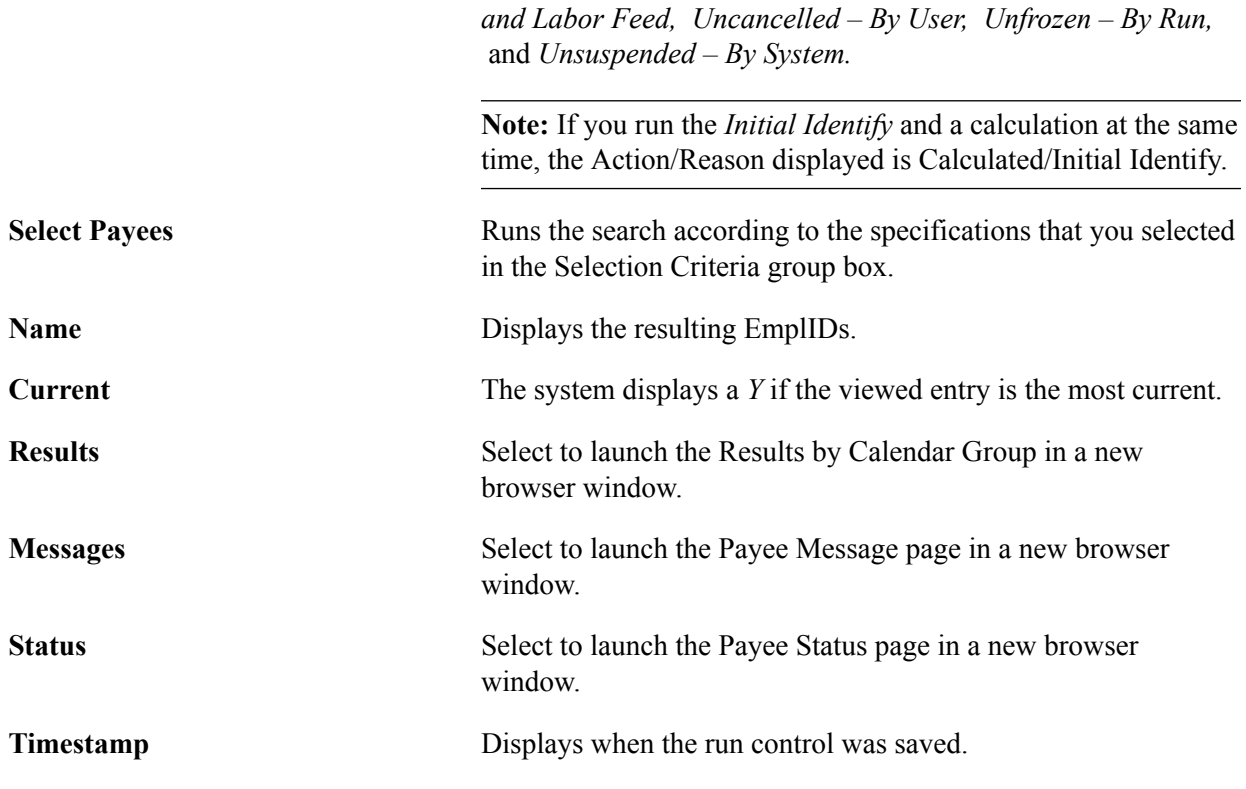

## **Viewing Payee Messages**

Payee messages report errors and warnings that are generated during the Calculate phase. The system displays messages that are defined by PeopleSoft in the Message Catalog and any unique messages that you created using formula elements. You specify the population of payees for whom you want to review messages.

The message log is erased when you run the Finalize process.

**Important!** Error messages require resolution; you cannot finalize an absence run with errors.

## **Pages Used to View Payee Messages**

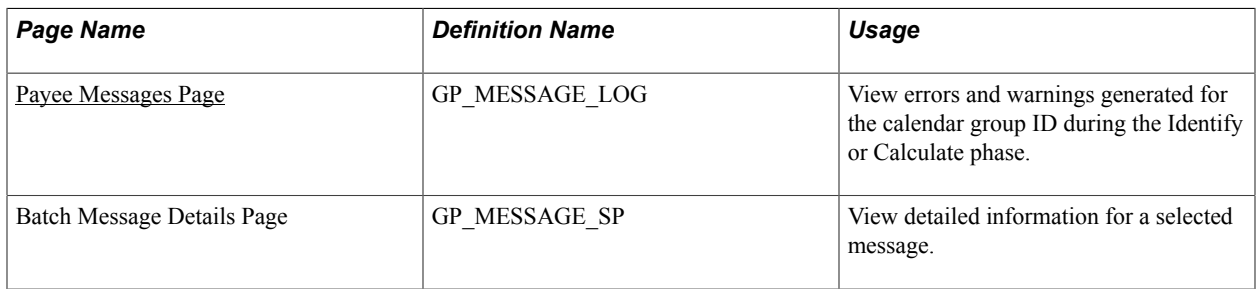

## <span id="page-572-0"></span>**Payee Messages Page**

Use the Payee Messages page (GP\_MESSAGE\_LOG) to view errors and warnings generated for the calendar group ID during the Identify or Calculate phase.

### **Navigation**

Global Payroll & Absence Mgmt > Absence and Payroll Processing > Review Absence/Payroll Info > Payee Messages > Payee Messages

### **Image: Payee Messages page**

This example illustrates the fields and controls on the Payee Messages page.

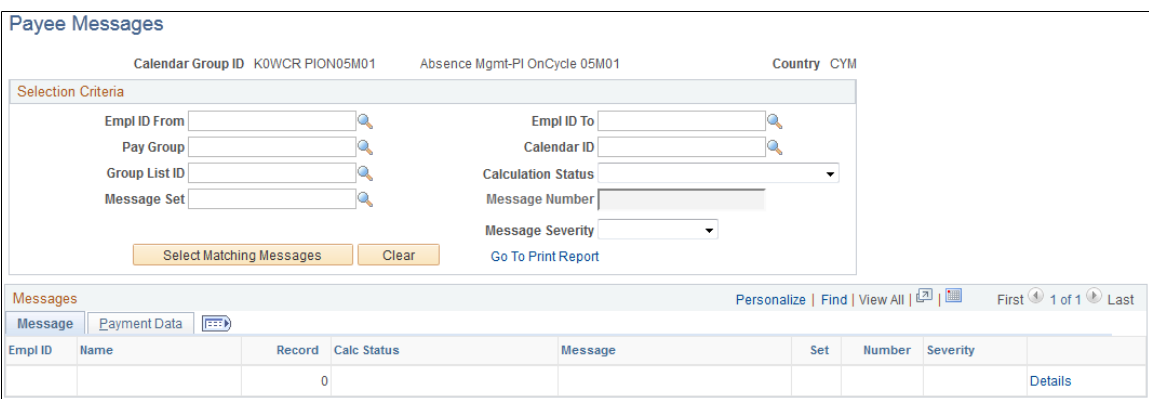

To view payee messages:

1. Enter the criteria for screening messages in the Selection Criteria group box. (optional)

If you select a group list ID, messages for payees that currently belong to the group display. If you enter no selection criteria, messages for all payees in the calendar group display.

2. Click Select Matching Messages to display the results of your search.

### **Message**

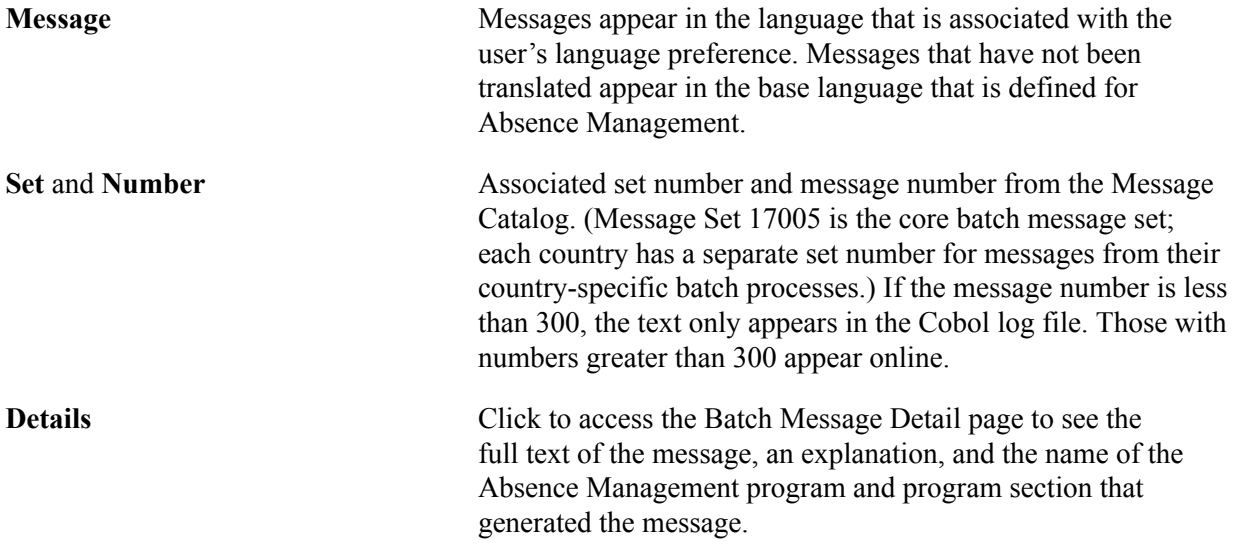

### **Payment Data**

This tab displays the calendar ID, pay group, and segment associated with the warning or error message.

### **Related Links**

[Status Codes and Process Indicators](#page-542-0)

## <span id="page-574-0"></span>**Viewing Payee Status and Updating a Payee's Processing Instructions**

**Important!** Changing a process indicator updates the process indicator for *every* calendar that is associated with the payee for a particular calendar group ID.

## **Page Used to View Payee Status and Update a Payee's Processing Instructions**

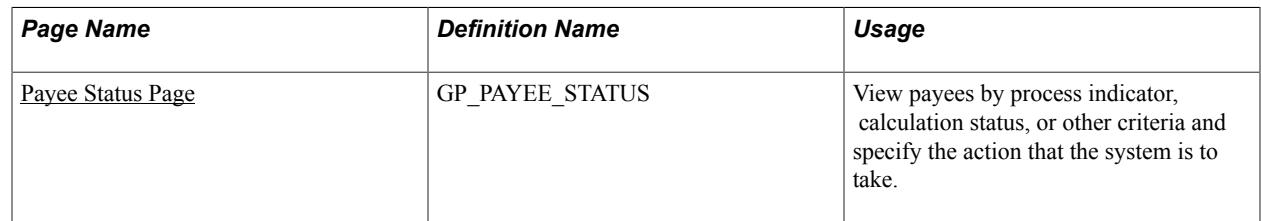

### **Related Links**

[Status Codes and Process Indicators](#page-542-0)

## <span id="page-574-1"></span>**Payee Status Page**

Use the Payee Status page (GP\_PAYEE\_STATUS) to view payees by process indicator, calculation status, or other criteria and specify the action that the system is to take.

### **Navigation**

Global Payroll & Absence Mgmt > Absence and Payroll Processing > Review Absence/Payroll Info > Payee Status > Payee Status

### **Image: Payee Status page**

This example illustrates the fields and controls on the Payee Status page.

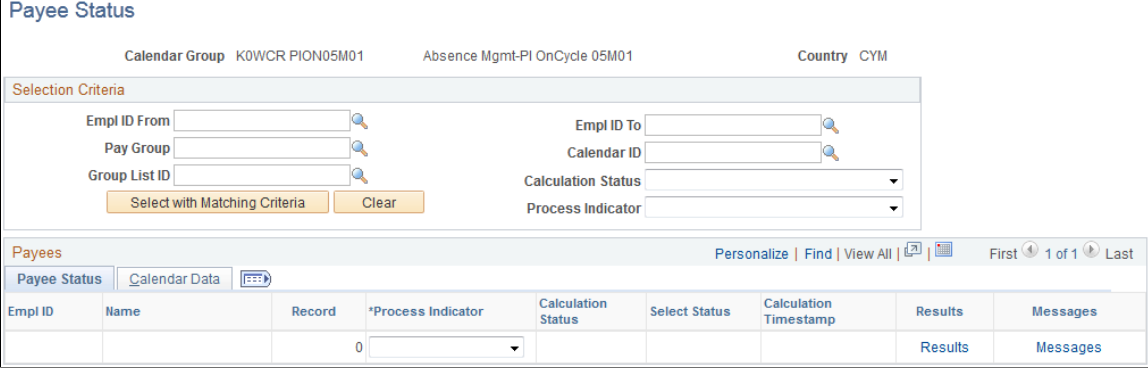

To review payee status:

1. In the Selection Criteria group box, specify which payees to review (optional).

For example, to see all payees that will be suspended from the next run, select *Suspend* in the Process Indicator field.

2. Click the Select with Matching Criteria button to display the results of your search.

To enter processing instructions for a payee:

- 1. In the Selection Criteria group box, specify the payees for which you want to enter instructions.
- 2. On the Payee Status tab, select the applicable process indicator.

### **Payee Status**

The system displays the results of your search. Each segment, including retroactive segments, is listed on a separate line.

**Process Indicator** Select the action for the system to take. Some actions take effect instantly; others take effect the next time you run the batch process for the population that the payee is in. The selection status that's associated with the payee and the absence calculation status determine what actions you can select. (You cannot change process indicators after a run is finalized.)

> All process indicators apply to all absences for a payee. You can see a payee's list of absences in the Results by Calendar component. If a payee has two process indicators because of two jobs, and you change the value of one process indicator to *Cancel,* the second process indicator is also set to *Cancel,* and the payee isn't paid. Options are:

> *Cancel:* The next time you run Calculate, the payee's results (and segment status record) are deleted. The selection status is *Cancel*. The payee remains in *Cancel* status, unless you later change the status to *Uncancel.*

*Freeze:* Allowed only when the calculation status is *Payment Calculated.* Immediately updates the status to *Frozen* and causes future runs of the Calculate phase to ignore unprocessed positive input or other changes that have been entered since the payee was last calculated (for this calendar period). Applies to all segments for the payee.

### *Normal.*

*Re-Calc* (recalculate): Use only when the calculation status is *Payment Calculated or Frozen.* The next time you run Calculate, the payee will be recalculated.

*Suspend:* The next time you run the batch process, the payee's results (and segment status record) are deleted. The selection status is set to *Suspended by User*. The payee is reidentified for inclusion in the absence run.
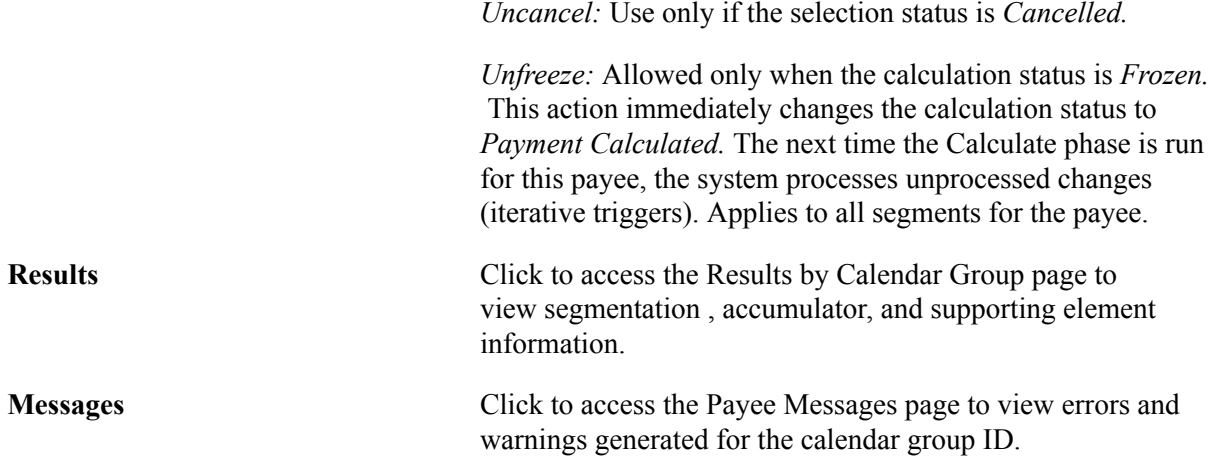

### **Calendar Data**

This tab identifies the segment for which the absence was generated, the pay entity associated with the calendar, and the run type (absence).

# <span id="page-576-0"></span>**Viewing Results by Calendar**

Each time you run the Calculate phase, you can use the Results by Calendar pages to display payee information.

You can review the results of a calendar each time it's run. For example, if retroactivity causes the February 2000 calendar to be recalculated in March, April, and May, you can quickly view the results for each calendar run on the Results by Calendar page. Click the scroll arrows to view each set of results for the calendar.

# **Pages Used to View Results by Calendar**

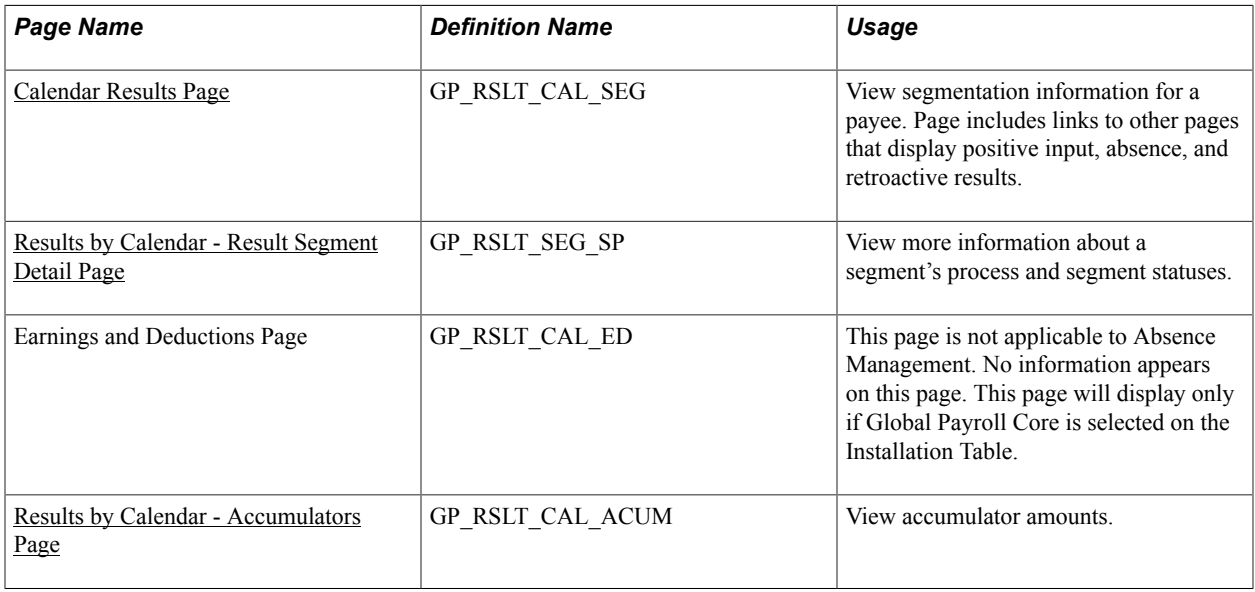

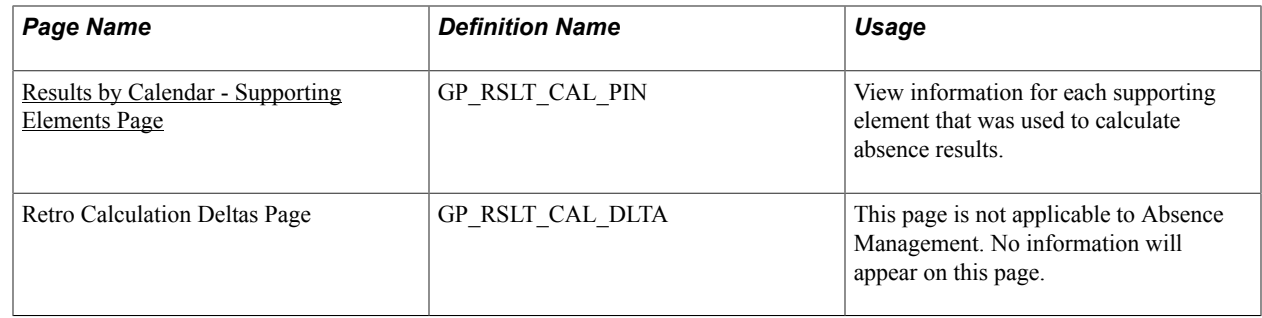

### **Related Links**

[Viewing Results by Calendar Group](#page-593-0)

# <span id="page-577-0"></span>**Calendar Results Page**

Use the Results by Calendar - Calendar Results page (GP\_RSLT\_CAL\_SEG) to view segmentation information for a payee.

Page includes links to other pages that display positive input, absence, and retroactive results.

### **Navigation**

Global Payroll & Absence Mgmt > Absence and Payroll Processing > Review Absence/Payroll Info > Results by Calendar > Calendar Results

### **Image: Calendar Results page**

This example illustrates the fields and controls on the Calendar Results page.

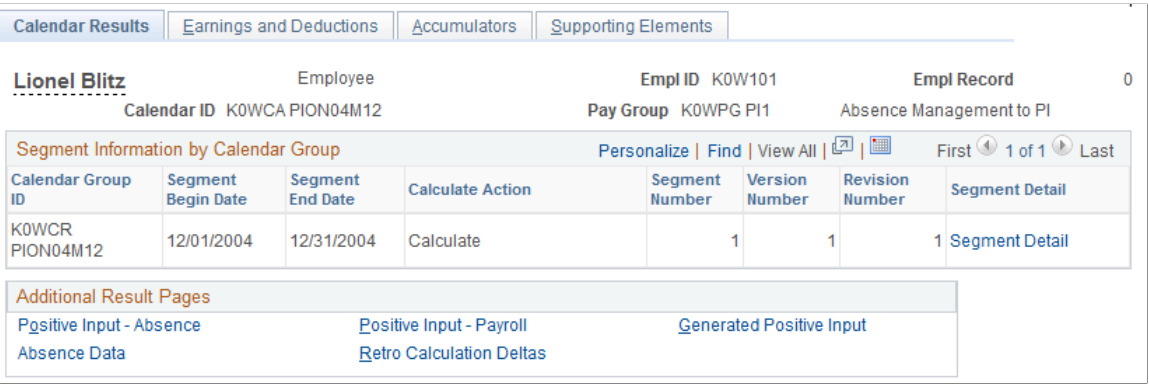

**Segment Detail** Click to display the Result Segment Detail page.

# <span id="page-577-1"></span>**Results by Calendar - Result Segment Detail Page**

Use the Results by Calendar - Result Segment Detail page (GP\_RSLT\_SEG\_SP) to view more information about a segment's process and segment statuses.

### **Navigation**

Click the Segment Detail link on the Results by Calendar page.

### **Image: Results by Calendar - Result Segment Detail page**

This example illustrates the fields and controls on the Results by Calendar - Result Segment Detail page.

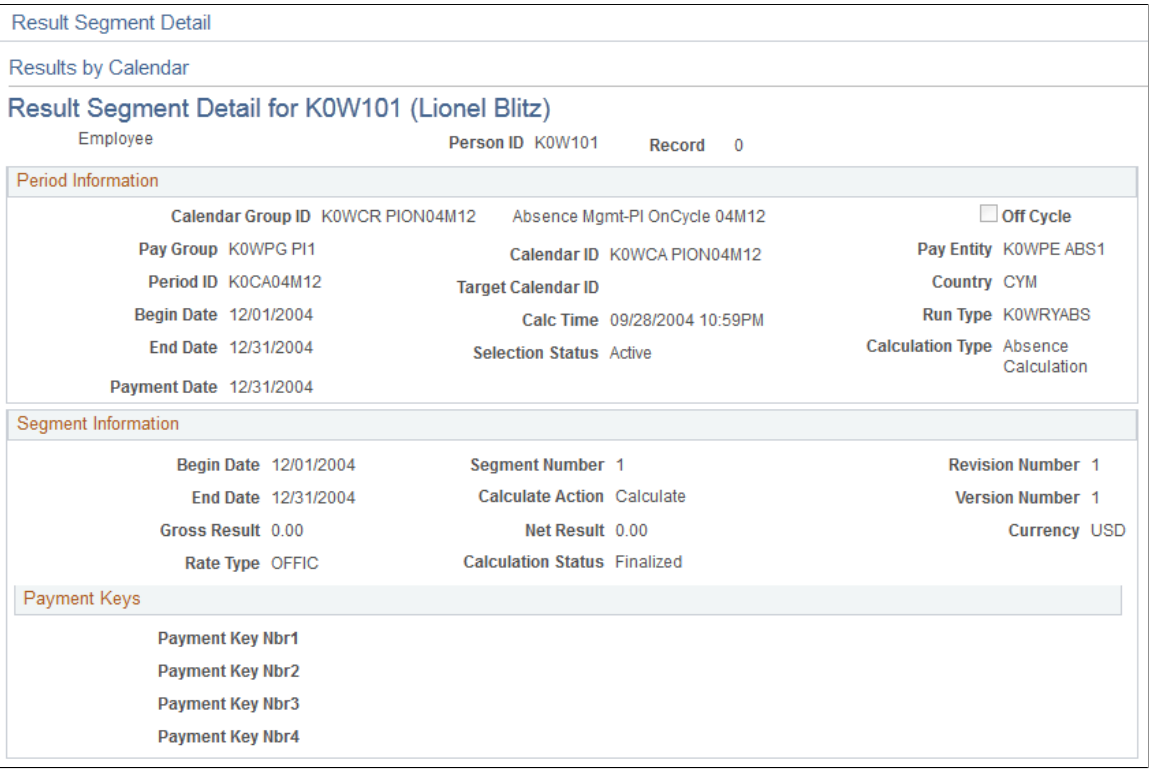

# **Period Information**

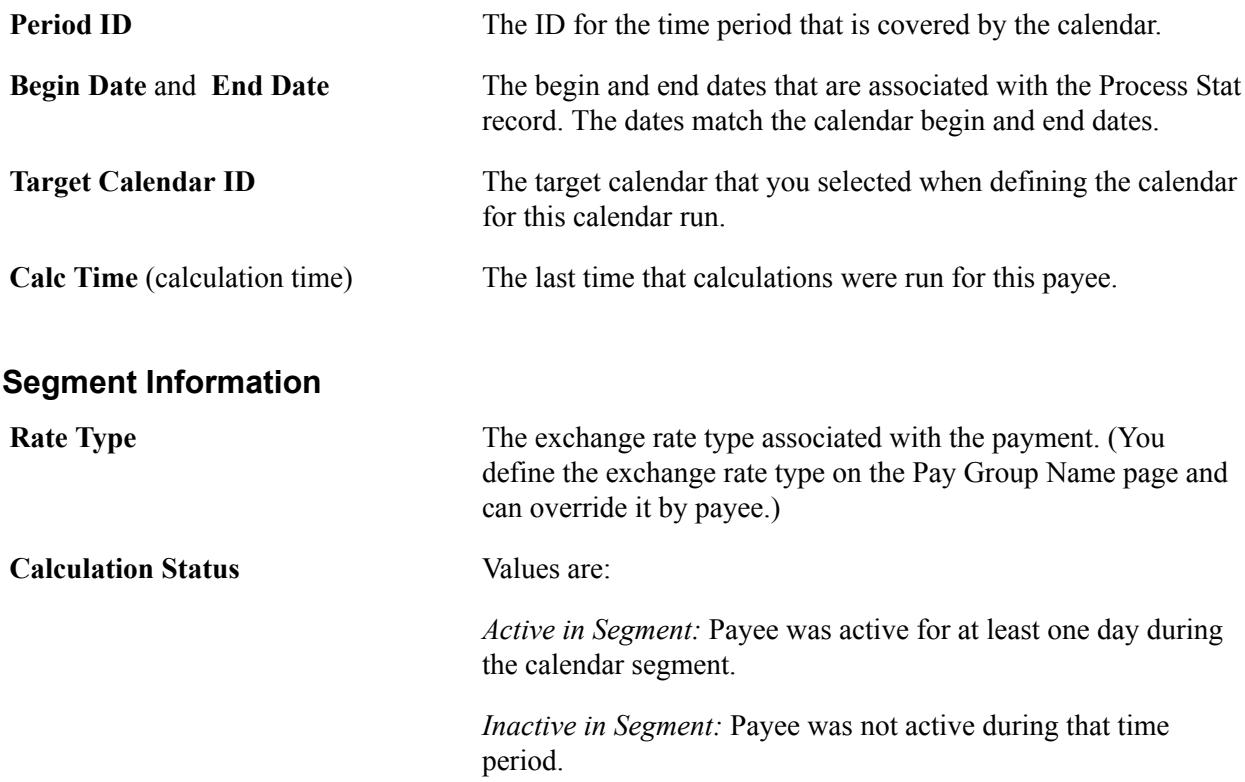

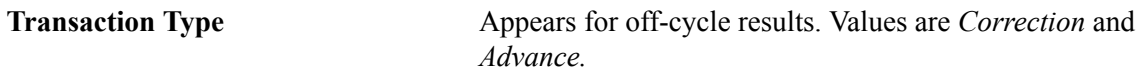

### **Payment Keys**

This group box displays any payment keys that have been defined for the payee's pay entity.

### **Related Links**

[Status Codes and Process Indicators](#page-542-0) [Processing Details Page](#page-321-0)

# <span id="page-579-0"></span>**Results by Calendar - Accumulators Page**

Use the Results by Calendar - Accumulators page (GP\_RSLT\_CAL\_ACUM) to view accumulator amounts.

### **Navigation**

Global Payroll & Absence Mgmt > Absence and Payroll Processing > Review Absence/Payroll Info > Results by Calendar > Accumulators

### **Image: Results by Calendar - Accumulators page**

This example illustrates the fields and controls on the Results by Calendar - Accumulators page.

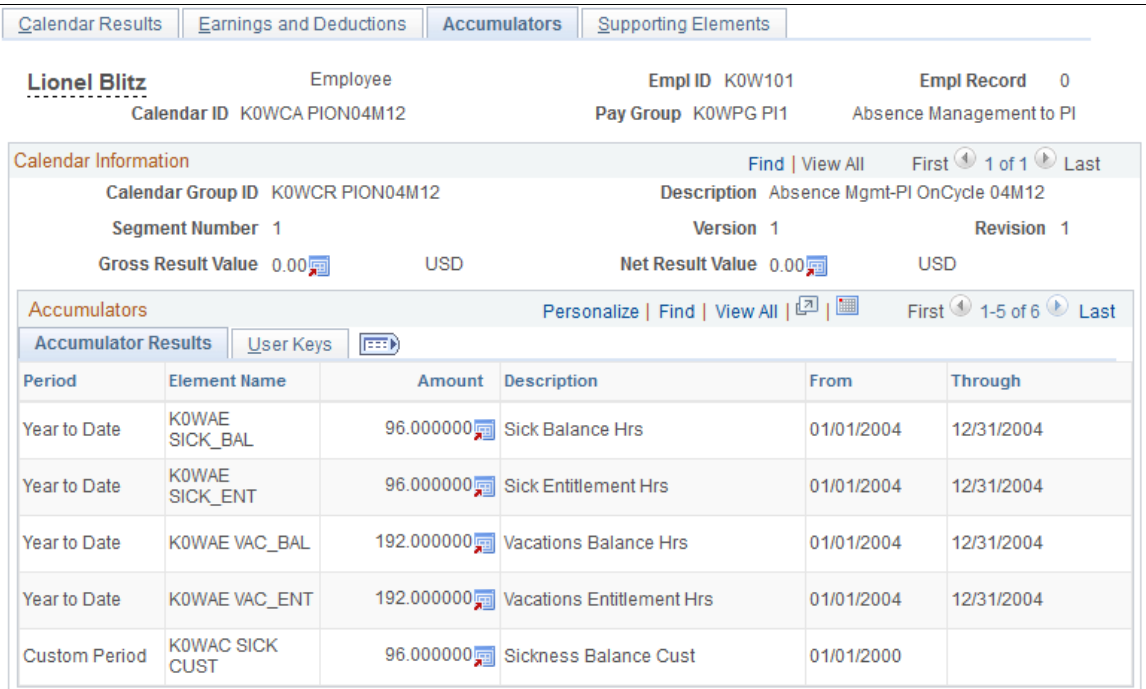

### **Accumulator Results**

**Period** The period of time tracked by the accumulator.

### **User Keys**

This tab displays the system element or variable element that is associated with the user keys for each accumulator.

# <span id="page-580-0"></span>**Results by Calendar - Supporting Elements Page**

Use the Results by Calendar - Supporting Elements page (GP\_RSLT\_CAL\_PIN) to view information for each supporting element that was used to calculate absence results.

### **Navigation**

Global Payroll & Absence Mgmt > Absence and Payroll Processing > Review Absence/Payroll Info > Results by Calendar > Supporting Elements

### **Image: Results by Calendar - Supporting Elements page**

This example illustrates the fields and controls on the Results by Calendar - Supporting Elements page.

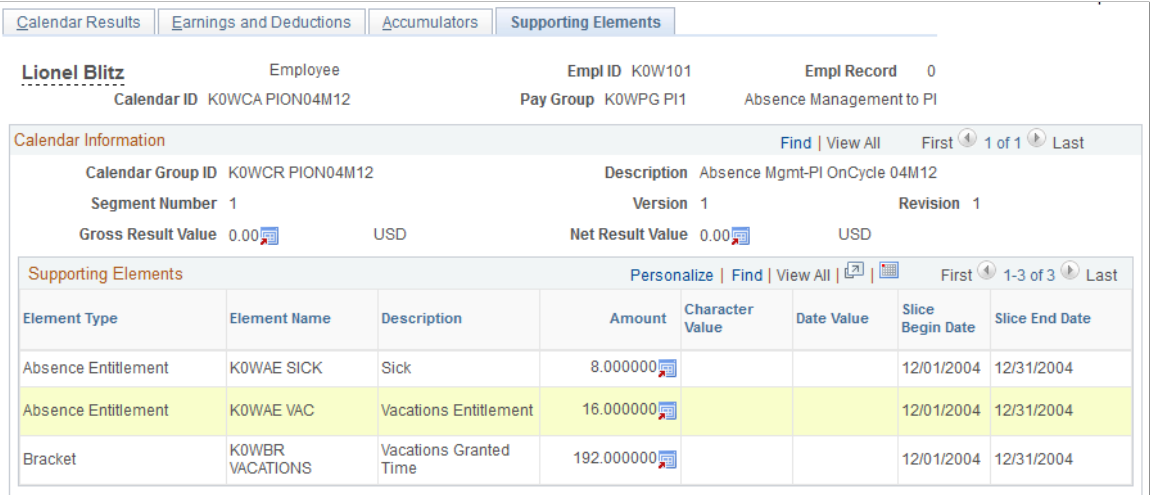

The type of value that the supporting element resolved to determines the column that it is listed under Amount, Character Value, or Date Value.

**Slice Begin Date** and **Slice End Date** The begin and end dates of the slice in which the supporting element was resolved.

# **Viewing Positive Input Results**

# **Pages Used to View Positive Input Results**

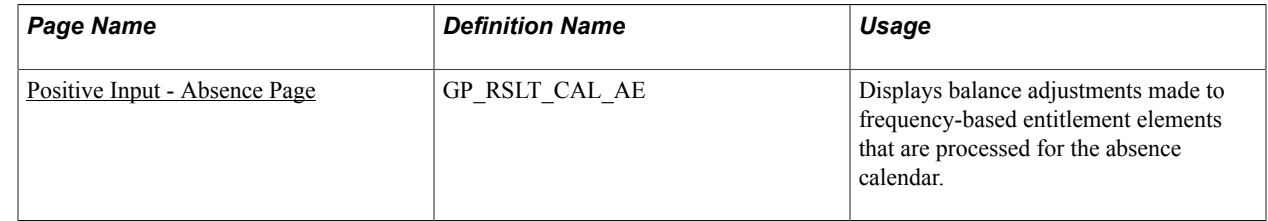

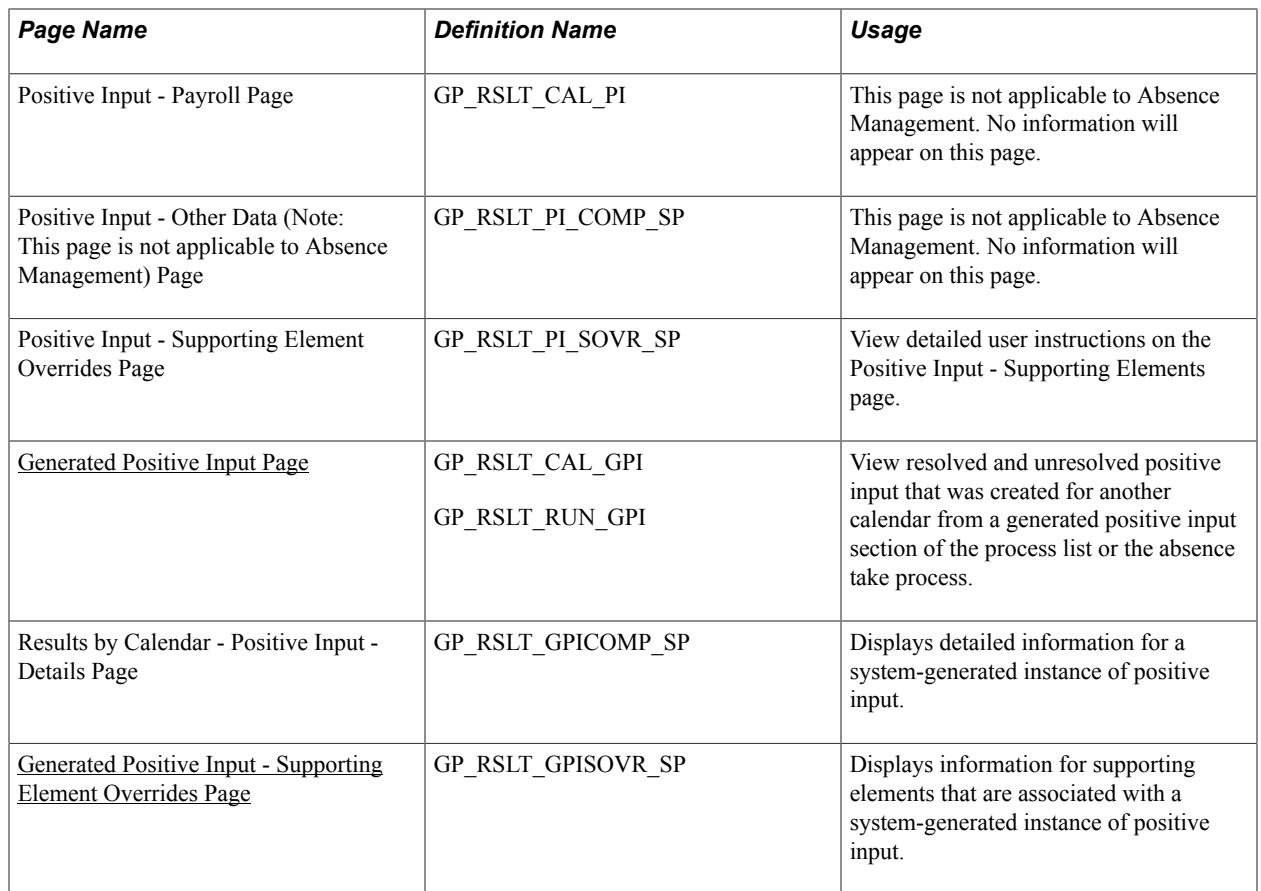

# <span id="page-581-0"></span>**Positive Input - Absence Page**

Use the Positive Input - Absence page (GP\_RSLT\_CAL\_AE) to view balance adjustments made to frequency-based entitlement elements that are processed for the absence calendar.

### **Navigation**

• Global Payroll & Absence Mgmt > Absence and Payroll Processing > Review Absence/Payroll Info > Results by Calendar > Calendar Results

Click the Positive Input - Absence link on the Calendar Results page.

• Global Payroll & Absence Mgmt > Absence and Payroll Processing > Review Absence/Payroll Info > Results by Calendar Group > Calendar Group Results

Click the Positive Input - Absence link on the Calendar Group Results page.

### **Image: Positive Input - Absence page**

This example illustrates the fields and controls on the Positive Input - Absence page.

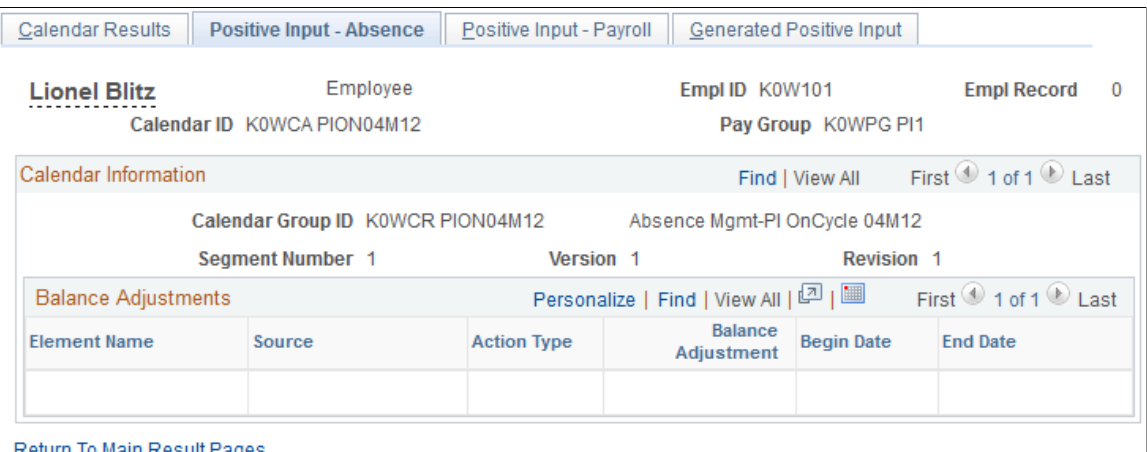

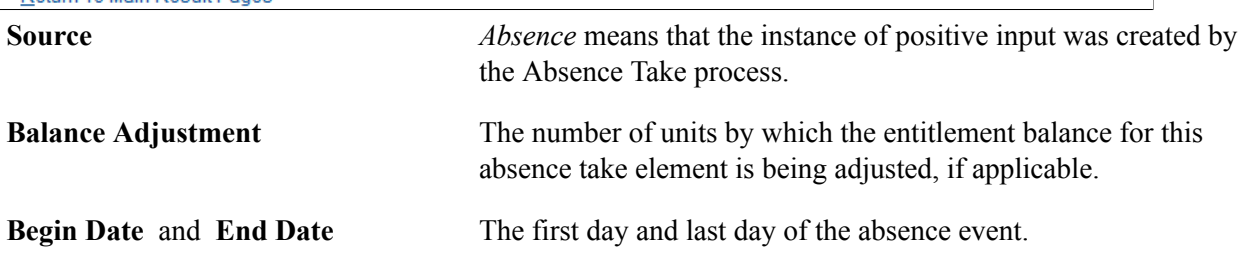

# <span id="page-582-0"></span>**Generated Positive Input Page**

Use the Generated Positive Input page (GP\_RSLT\_CAL\_GPI) to view resolved and unresolved positive input that was created for another calendar from a generated positive input section of the process list or the absence take process.

### **Navigation**

- Click the Generated Positive Input link on the Calendar Results page.
- Click the Generated Positive Input link on the Calendar Group Results page.

### **Image: Generated Positive Input page**

This example illustrates the fields and controls on the Generated Positive Input page.

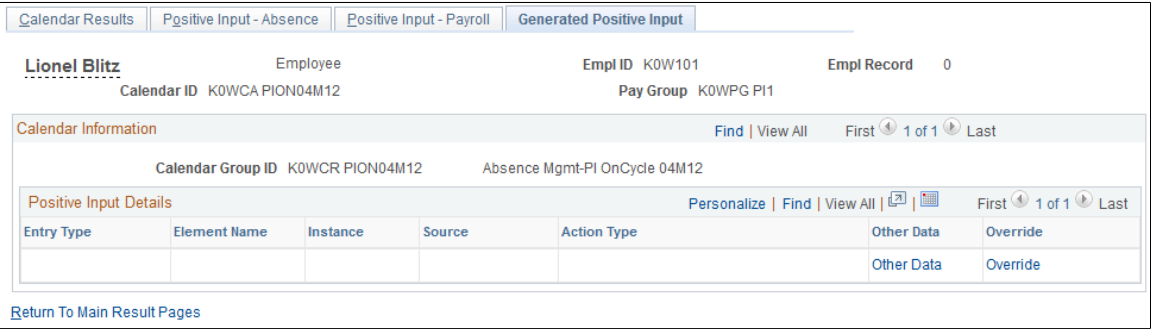

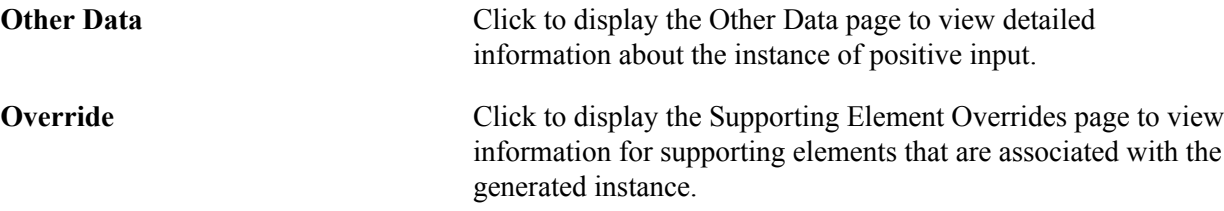

# <span id="page-583-0"></span>**Generated Positive Input - Supporting Element Overrides Page**

Use the Generated Positive Input - Supporting Element Overrides page (GP\_RSLT\_GPISOVR\_SP) to view information for supporting elements that is associated with a system-generated instance of positive input.

### **Navigation**

Click the Override button on the Generated Positive Input page.

### **Image: Results by Calendar - Supporting Element Overrides page**

This example illustrates the fields and controls on the Results by Calendar - Supporting Element Overrides page.

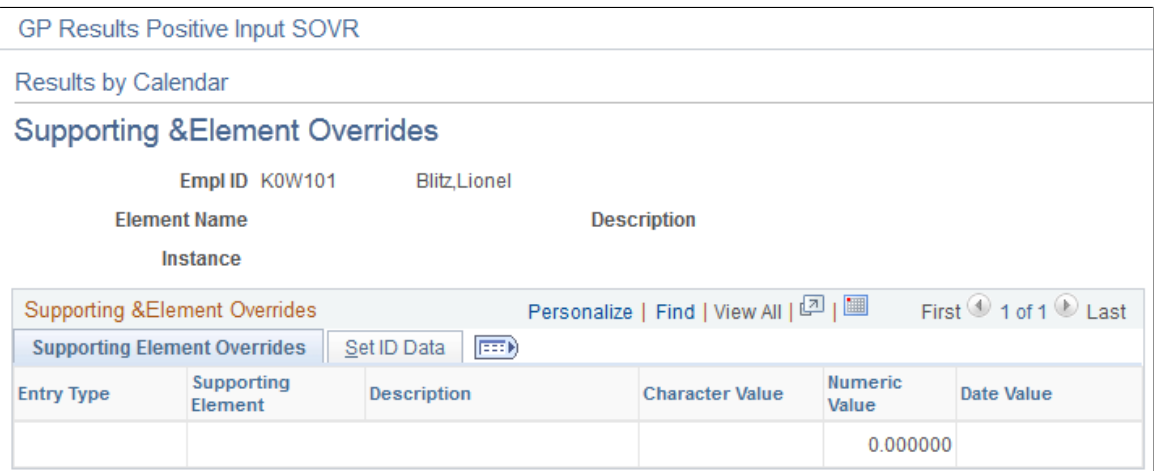

### **SETID Data**

This tab displays the SetID associated with the supporting element override.

### **Related Links**

[Understanding Overrides](#page-514-0)

# **Viewing Daily Results of the Absence Take Process**

# **Pages Used to View Daily Results of the Absence Take Process**

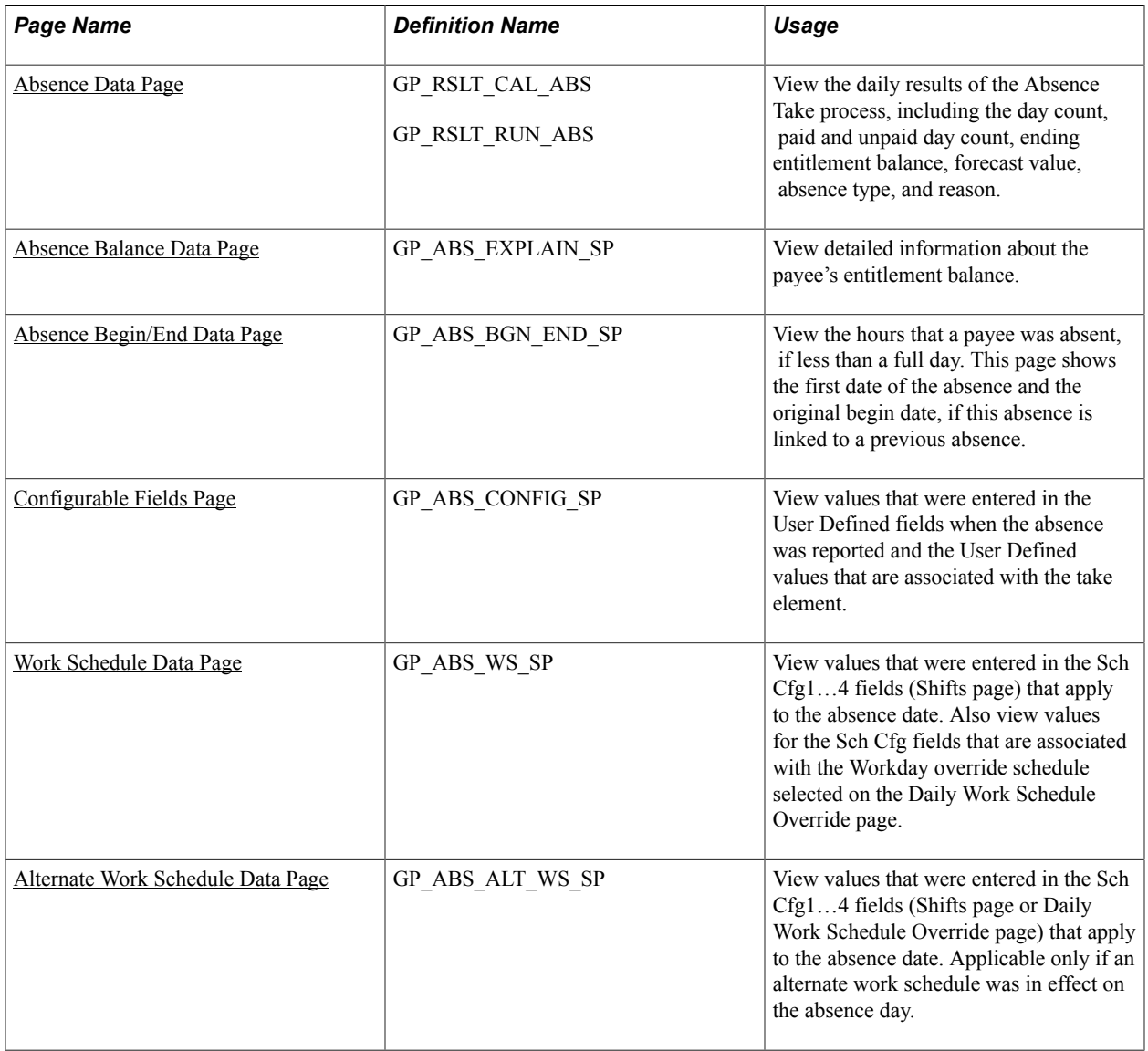

# <span id="page-584-0"></span>**Absence Data Page**

Use the Absence Data page (GP\_RSLT\_CAL\_ABS) to view the daily results of the Absence Take process, including the day count, paid and unpaid day count, ending entitlement balance, forecast value, absence type, and reason.

### **Navigation**

• Global Payroll & Absence Mgmt > Absence and Payroll Processing > Review Absence/Payroll Info > Results by Calendar > Calendar Results

Click the Absence Data link on the Calendar Results page.

• Global Payroll & Absence Mgmt > Absence and Payroll Processing > Review Absence/Payroll Info > Results by Calendar Group > Calendar Group Results

Click the Absence Data link on the Calendar Group Results page.

### **Image: Absence Data page**

This example illustrates the fields and controls on the Absence Data page.

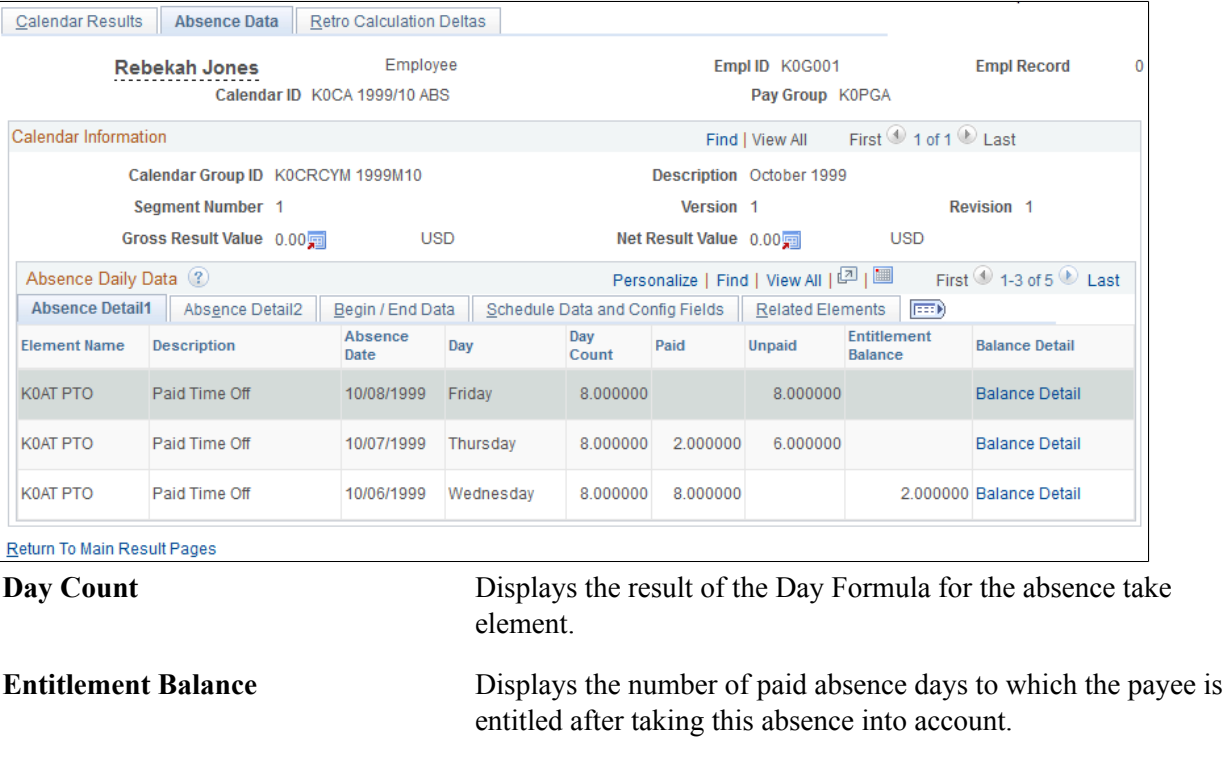

**Balance Detail** Click to open the Absence Balance Data page to view additional information about the absence.

### **Absence Detail2**

Access the Absence Detail2 tab.

### **Image: Absence Data page: Absence Detail2 tab**

This example illustrates the fields and controls on the Absence Data page: Absence Detail2 tab.

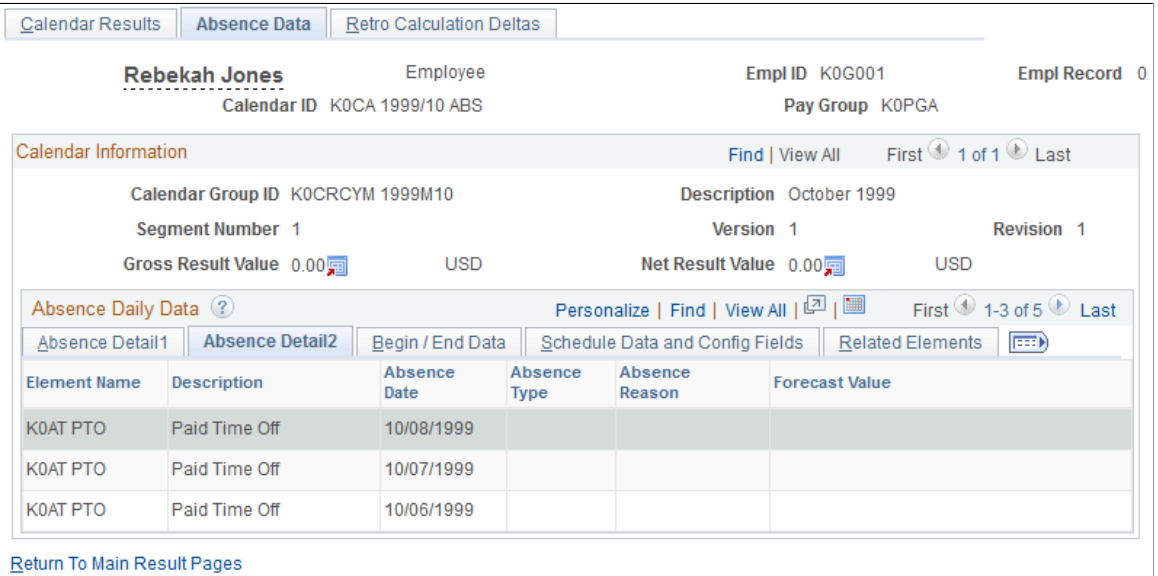

The Forecast Value field displays the forecast value for the last day of the absence event.

### **Begin/End Data**

Access the Begin/End Data tab.

### **Image: Absence Data page: Begin/End Data tab**

This example illustrates the fields and controls on the Absence Data page: Begin/End Data tab.

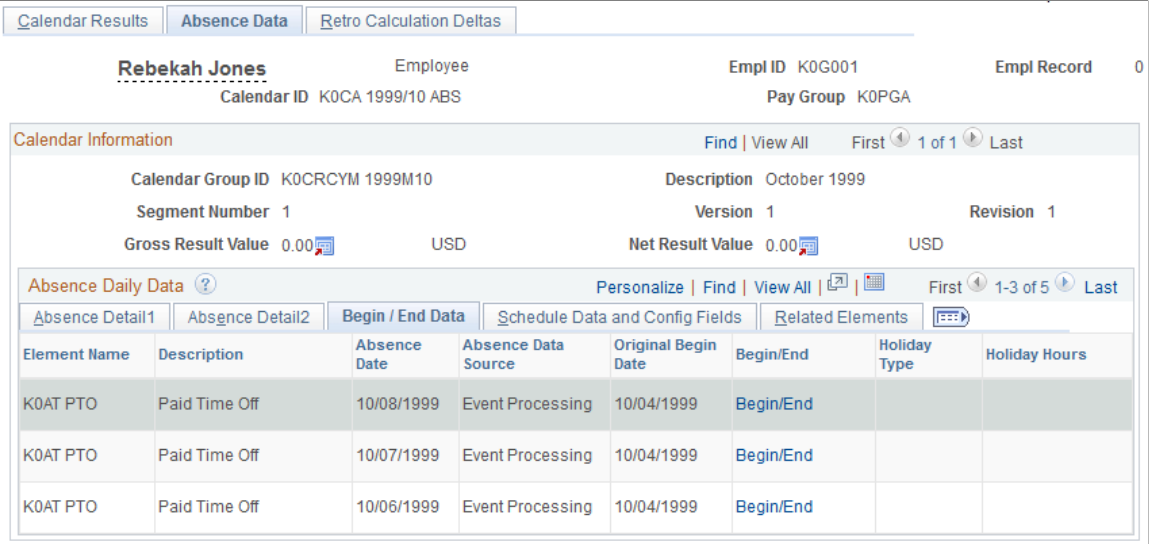

#### Return To Main Result Pages

**Absence Data Source** Displays the absence process that generated the absence event:

*Take Processing:* The row was created when a negative entitlement balance was redirected to another take element (according to instructions on the Absence Take - Negative Balance page) or when the "mapped to" feature (defined on the

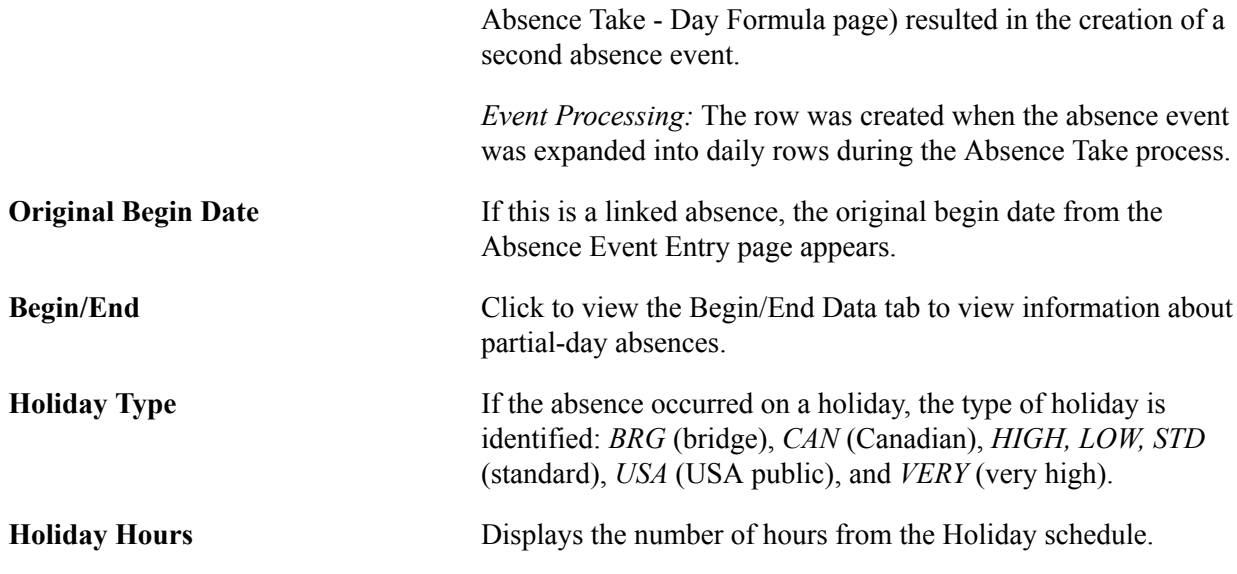

### **Schedule Data and Config Fields (schedule data and configuration fields) Tab**

Access the Schedule Data and Config Fields tab.

### **Image: Absence Data page: Schedule Data and Config Fields tab**

This example illustrates the fields and controls on the Absence Data page: Schedule Data and Config Fields tab.

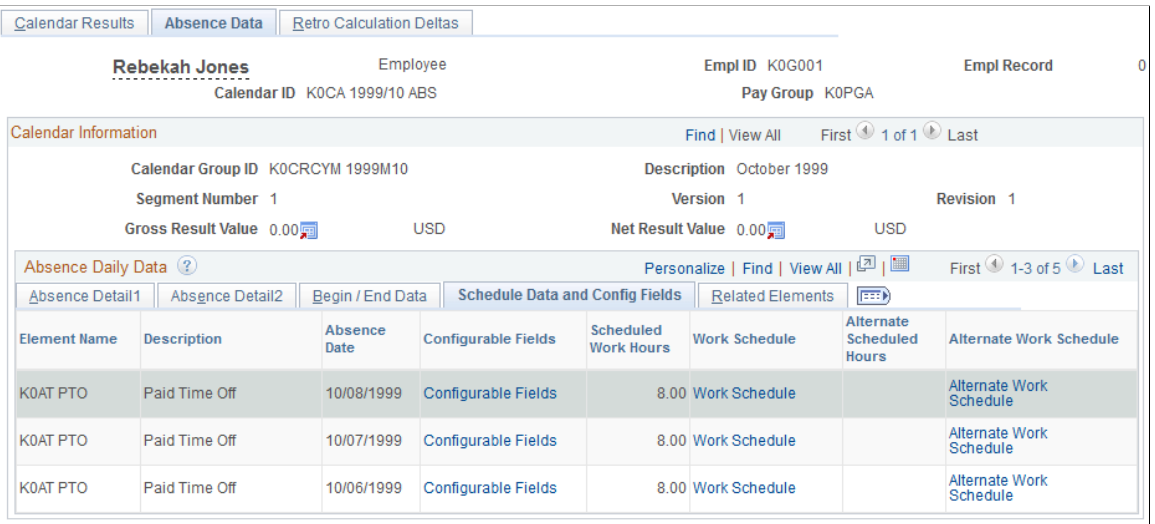

Return To Main Result Pages

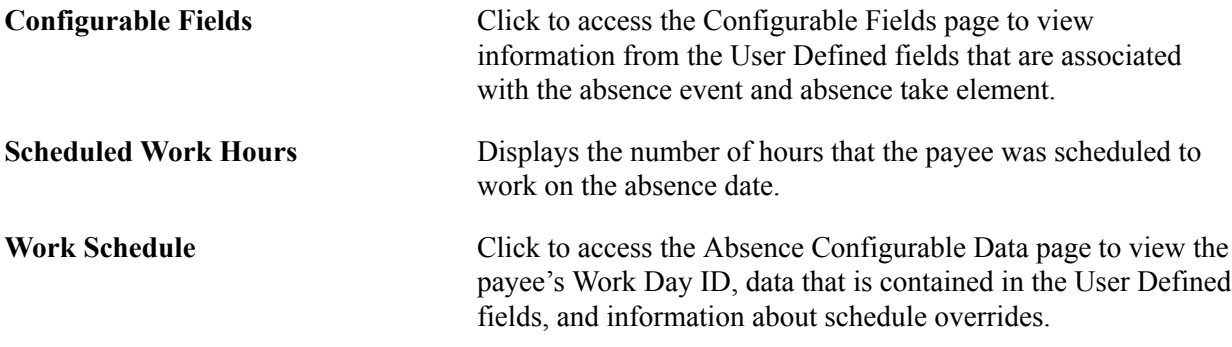

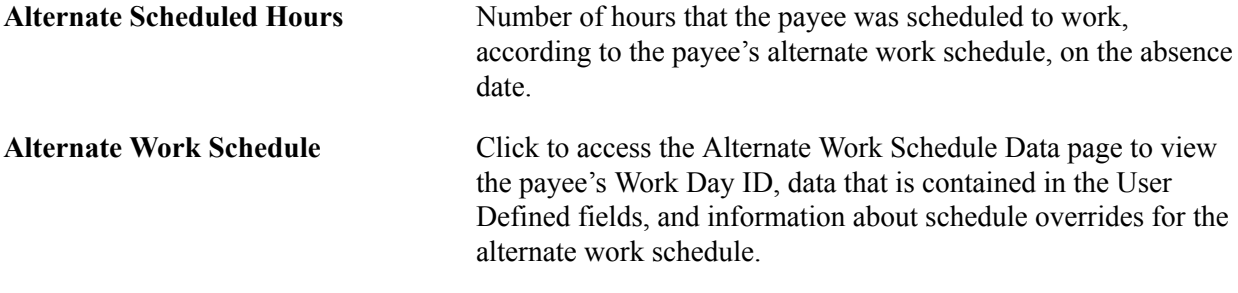

### **Related Elements**

Access the Related Elements tab.

### **Image: Absence Data page: Related Elements tab**

This example illustrates the fields and controls on the Absence Data page: Related Elements tab.

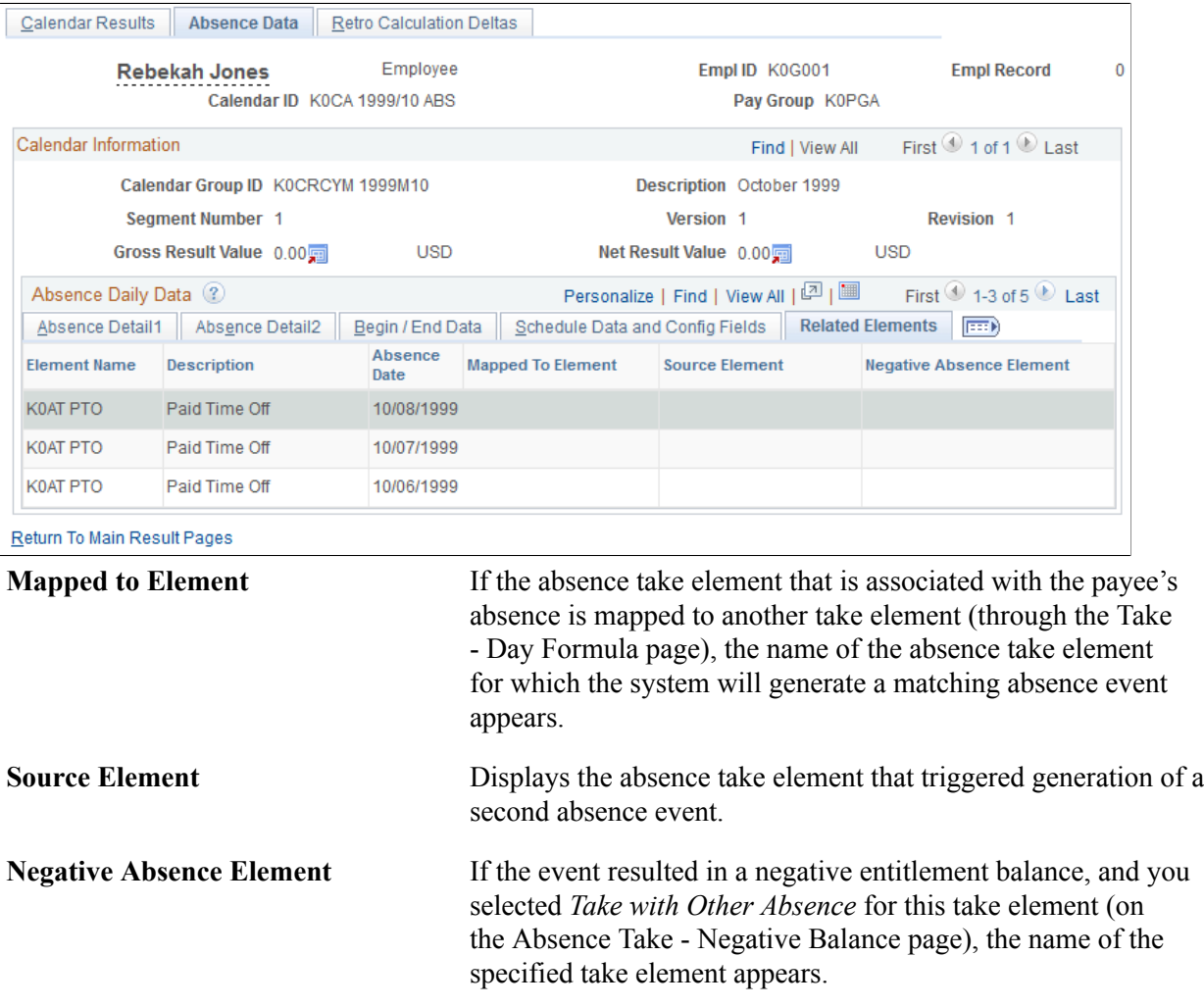

# <span id="page-588-0"></span>**Absence Balance Data Page**

Use the Absence Balance Data page (GP\_ABS\_EXPLAIN\_SP) to view detailed information about the payee's entitlement balance.

### **Navigation**

Click the Balance Detail link on the Absence Detail tab of the Absence Data page.

### **Image: Absence Balance Data page**

This example illustrates the fields and controls on the Absence Balance Data page.

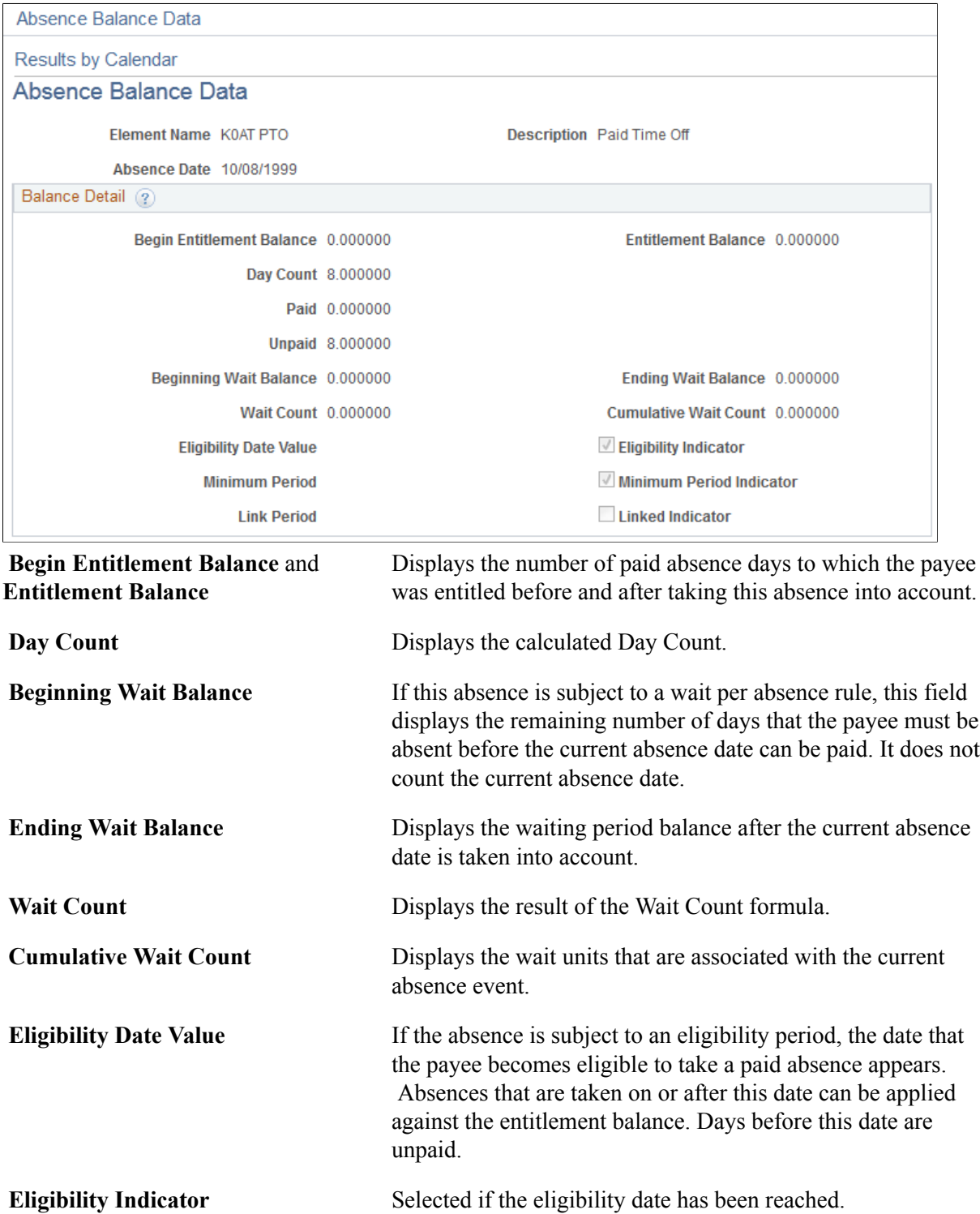

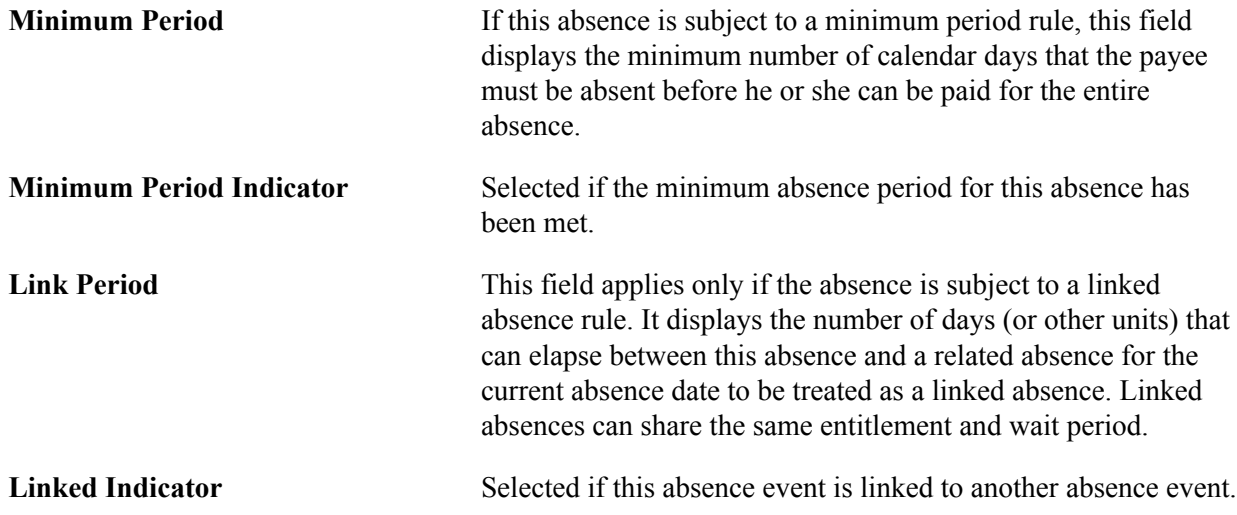

# <span id="page-590-0"></span>**Absence Begin/End Data Page**

Use the Absence Begin/End Data page (GP\_ABS\_BGN\_END\_SP) to view the hours that a payee was absent, if less than a full day.

This page shows the first date of the absence and the original begin date, if this absence is linked to a previous absence.

### **Navigation**

Click the Begin/End link on the Begin/End tab of the Absence Data page.

### **Image: Absence Begin/End Data page**

This example illustrates the fields and controls on the Absence Begin/End Data page.

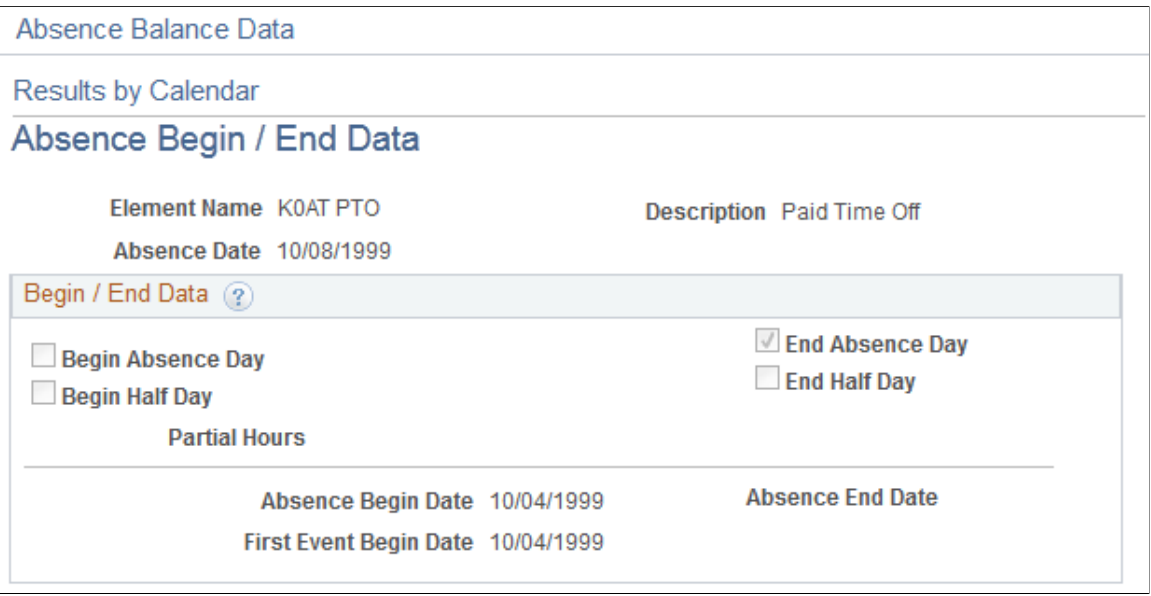

**Element Name** Displays the name of the absence take element.

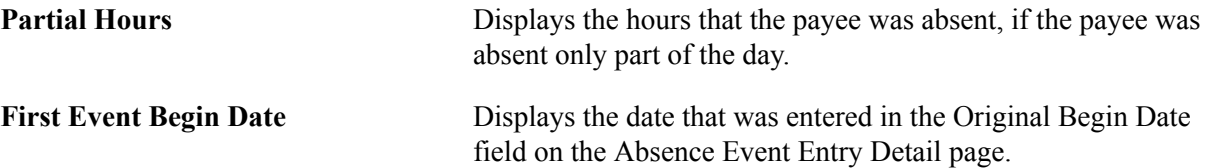

# <span id="page-591-0"></span>**Configurable Fields Page**

Use the Configurable Fields page (GP\_ABS\_CONFIG\_SP) to view values that were entered in the User Defined fields when the absence was reported and the User Defined values that are associated with the take element.

### **Navigation**

Click the Configuration Fields link on the Schedule Data and Config Details tab of the Absence Data page.

### **Image: Configurable Fields page**

This example illustrates the fields and controls on the Configurable Fields page.

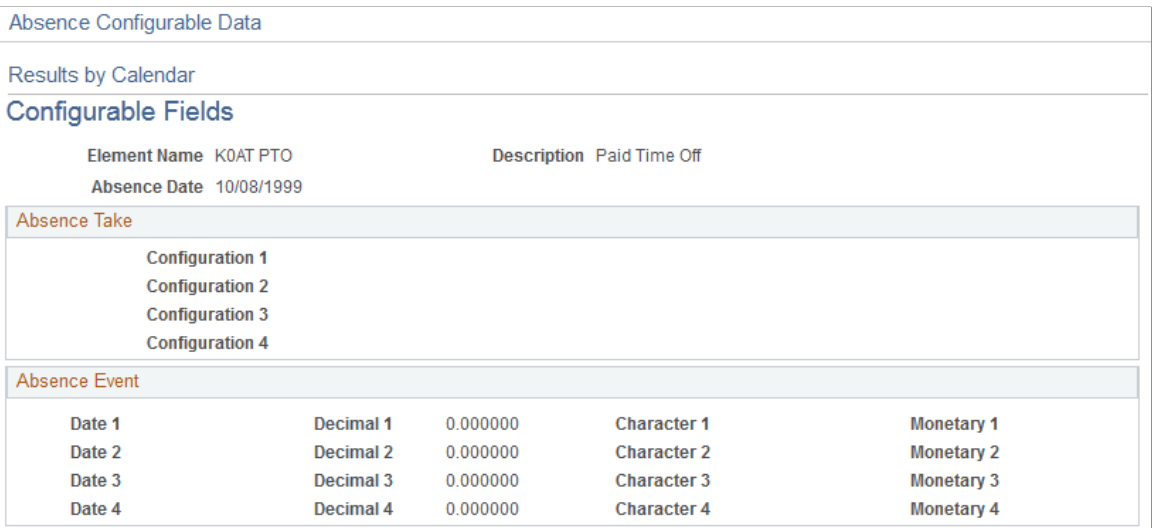

### **Absence Take**

**Configuration 1, Configuration 2, Configuration 3** and **Configuration 4** Defined fields on the Absence Take - Calculation page. These fields display information that was entered in the Used

### **Absence Event**

These fields display information that a user entered into the User Defined fields on the Absence Event Entry Detail page.

# <span id="page-591-1"></span>**Work Schedule Data Page**

Use the Work Schedule Data page (GP\_ABS\_WS\_SP) to view values that were entered in the Sch Cfg1... 4 fields (Shifts page) that apply to the absence date.

Also view values for the Sch Cfg fields that are associated with the Workday override schedule selected on the Daily Work Schedule Override page.

### **Navigation**

Click the Work Schedule link on the Schedule Data and Config Fields tab of the Absence Data page.

### **Image: Work Schedule Data page**

This example illustrates the fields and controls on the Work Schedule Data page.

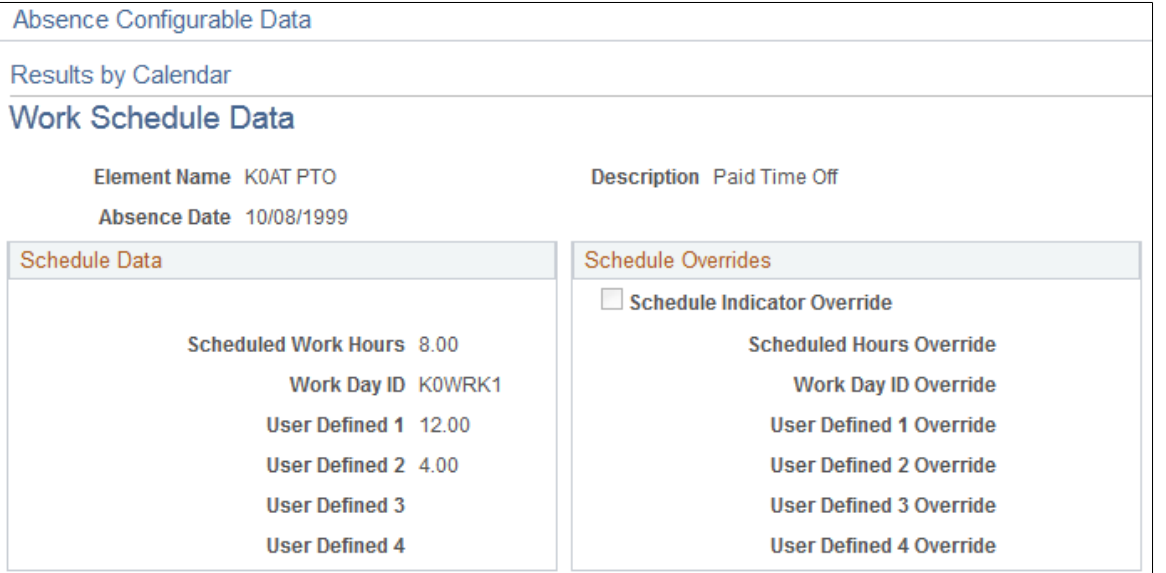

## **Schedule Data**

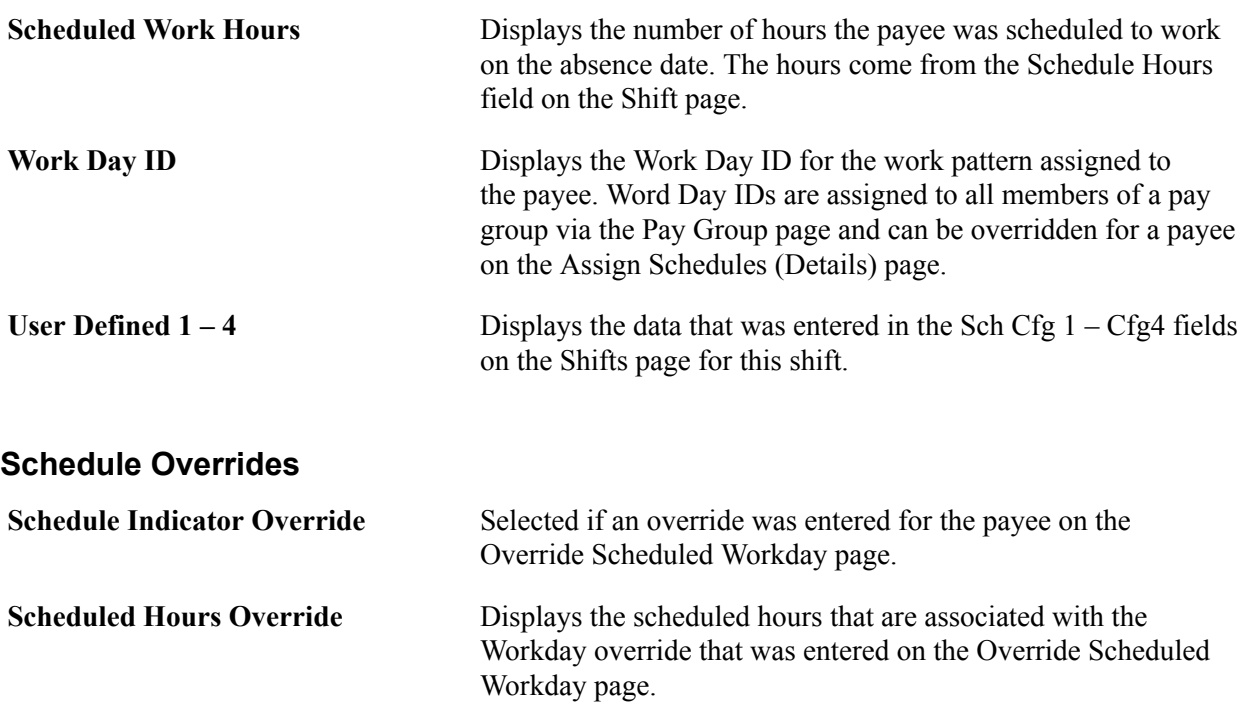

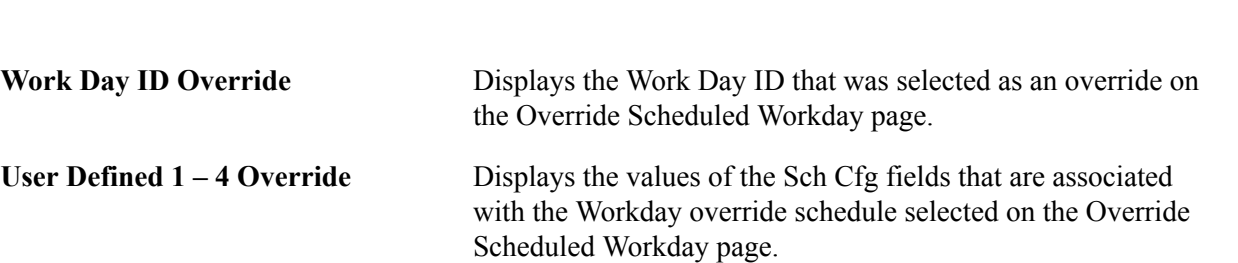

# <span id="page-593-1"></span>**Alternate Work Schedule Data Page**

Use the Alternate Work Schedule Data page (GP\_ABS\_ALT\_WS\_SP) to view values that were entered in the Sch Cfg1…4 fields (Shifts page or Daily Work Schedule Override page) that apply to the absence date.

Applicable only if an alternate work schedule was in effect on the absence day.

### **Navigation**

Click the Alternate Work Schedule link on the Schedule Data and Config Fields tab of the Absence Data page.

The fields on this page are the same as those on the Configurable Fields page, but they apply to the alternate work schedule.

# <span id="page-593-0"></span>**Viewing Results by Calendar Group**

# **Pages Used to View Results by Calendar Group**

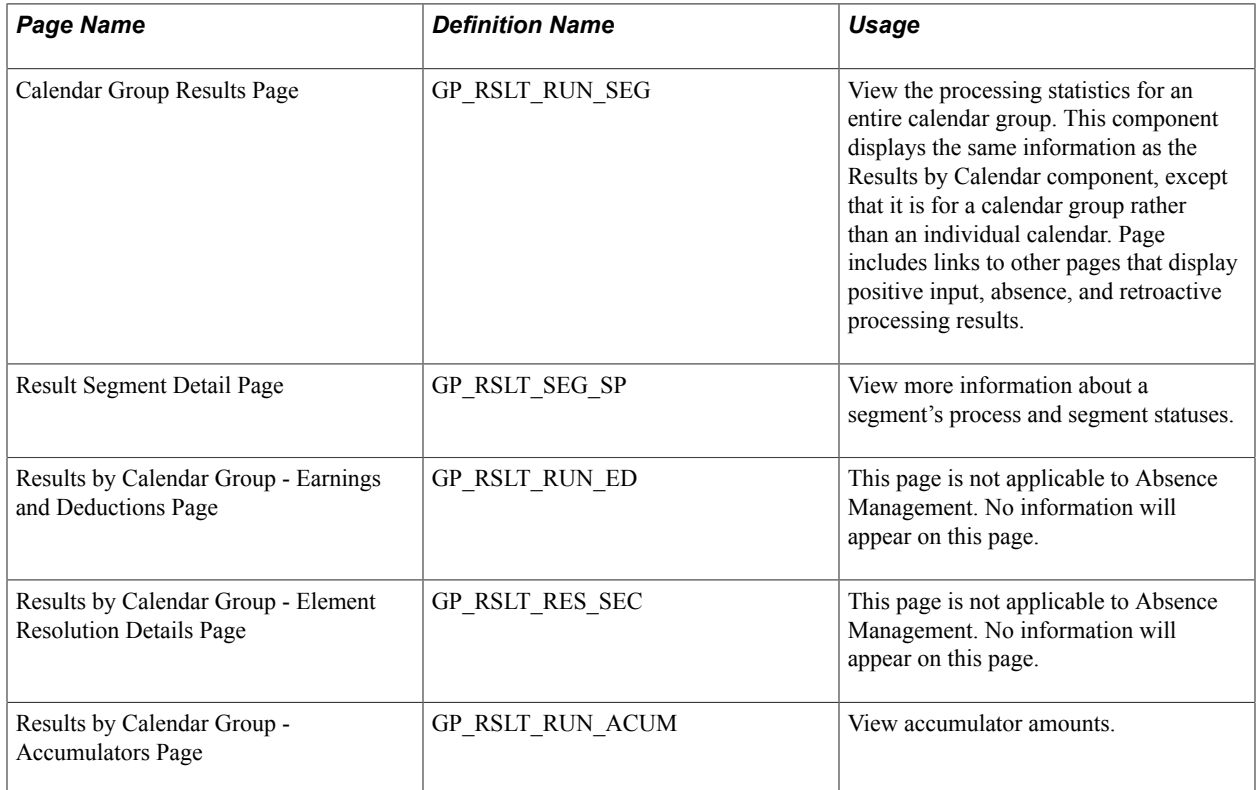

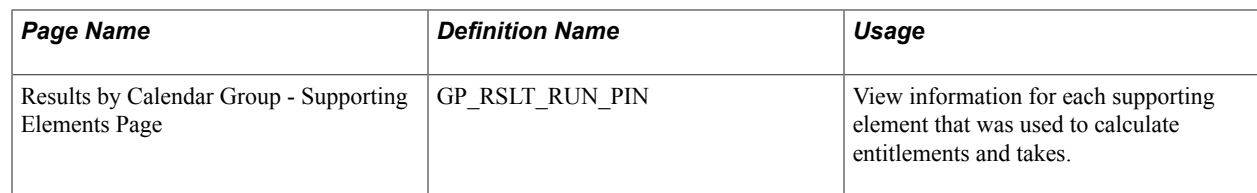

### **Related Links**

[Viewing Results by Calendar](#page-576-0)

# **Configuring the Processing Monitor**

# **Pages Used to Configure the Processing Monitor**

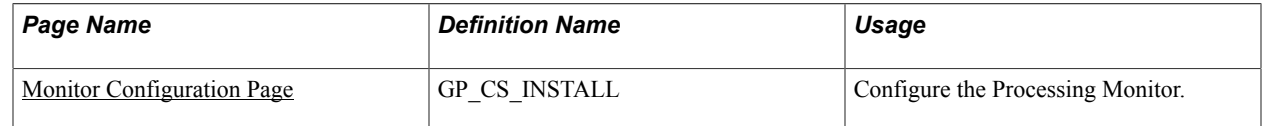

# **Understanding the Processing Monitor**

The Processing Monitor component provides a comprehensive set of processing statistics along with graphical representations of those statistics. The statistical information displayed on this page includes:

- Counts by selection, calculation, and segment status. This information is further broken down by the Absence and Payroll calculation types.
- Summarized gross pay and net pay results for payroll calculations.
- Summarized accumulator results for absence calculations.

The Processing Monitor presents this information by calendar group and by individual calendar.

**Note:** You cannot use the Processing Monitor to review processing statistics for off-cycle calendars.

## **Updating Processing Monitor Data**

The system updates the data presented in the Processing Monitor during absence and payroll calculation batch processing. You can disable the portion of the batch process that updates the Processing Monitor by deselecting the Update Processing Monitor check box on the Debug and Tuning Options page.

### **Image: Debug and Tuning Options page**

This is an example of the Debug and Tuning Options page.

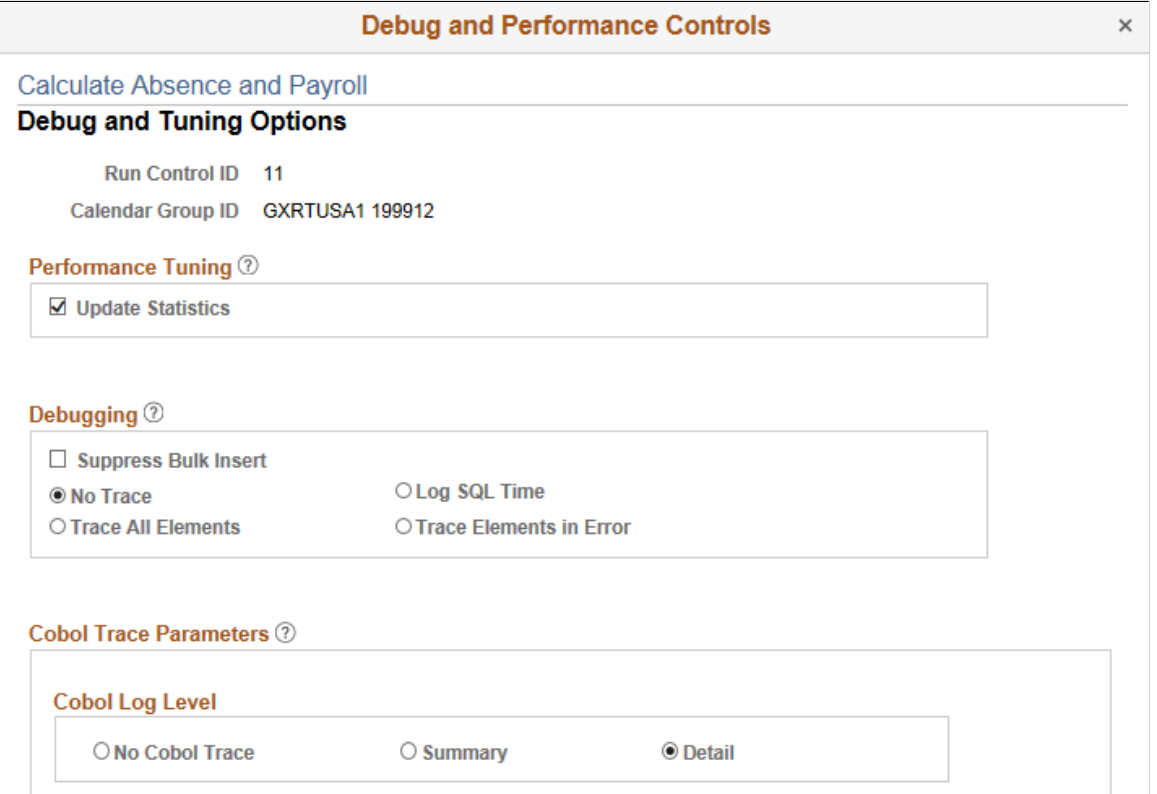

You can also update Processing Monitor data for a specific calendar group using the Update Processing Monitor Data page.

### **Related Links**

[Debug and Tuning Options Page](#page-552-0) [Update Processing Monitor Data page](#page-601-0)

# **Prerequisites for Processing Monitor Configuration**

To include absence accumulator information in the Summary portion of the Processing Monitor, you must:

- 1. Create element groups. The element groups you create determine which absence accumulators the system displays in the Summary portion of the Processing Monitor. When defining element groups for the Processing Monitor, follow these guidelines:
	- On the Element Group Members Page, select *Applications* in the Element Group Use field.
	- When adding members on the Element Group Members page, make sure to select only members with an Element Type of *Accumulator*.

**Note:** Segment accumulators are the type of accumulators supported by the Processing Monitor feature.

- On the Element Group Members page, the sort order you enter in the Application Default Sort Seq (application default sort sequence) column determines the order in which each element link appears, from left to right, for each element group in the Summary portion of the Processing Monitor.
- Make sure that the description for each element group members is unique.
- Do not add more than four accumulators to an element group.
- Ensure that all of the accumulators that you add to the element groups are included in a section of your process list.
- 2. Create an application using the Define Application Page. An application is required to create an element list set.
- 3. Use the Define List Set Page to create an element list set that contains the element groups you created to use with the Processing Monitor.

**Note:** Do not add more than four element groups to the element list set.

**Note:** It is not necessary to create an element list to view gross and net pay using the Processing Monitor.

### **Related Links**

**Setting Up Sections** Setting Up Process Lists

## <span id="page-596-0"></span>**Monitor Configuration Page**

Use the Monitor Configuration page (GP\_CS\_INSTALL) to configure the Processing Monitor.

#### **Navigation**

Set Up HCM > Product Related > Global Payroll & Absence Mgmt > System Settings > Monitor Configuration

### **Image: Monitor Configuration page**

This example illustrates the fields and controls on the Monitor Configuration page.

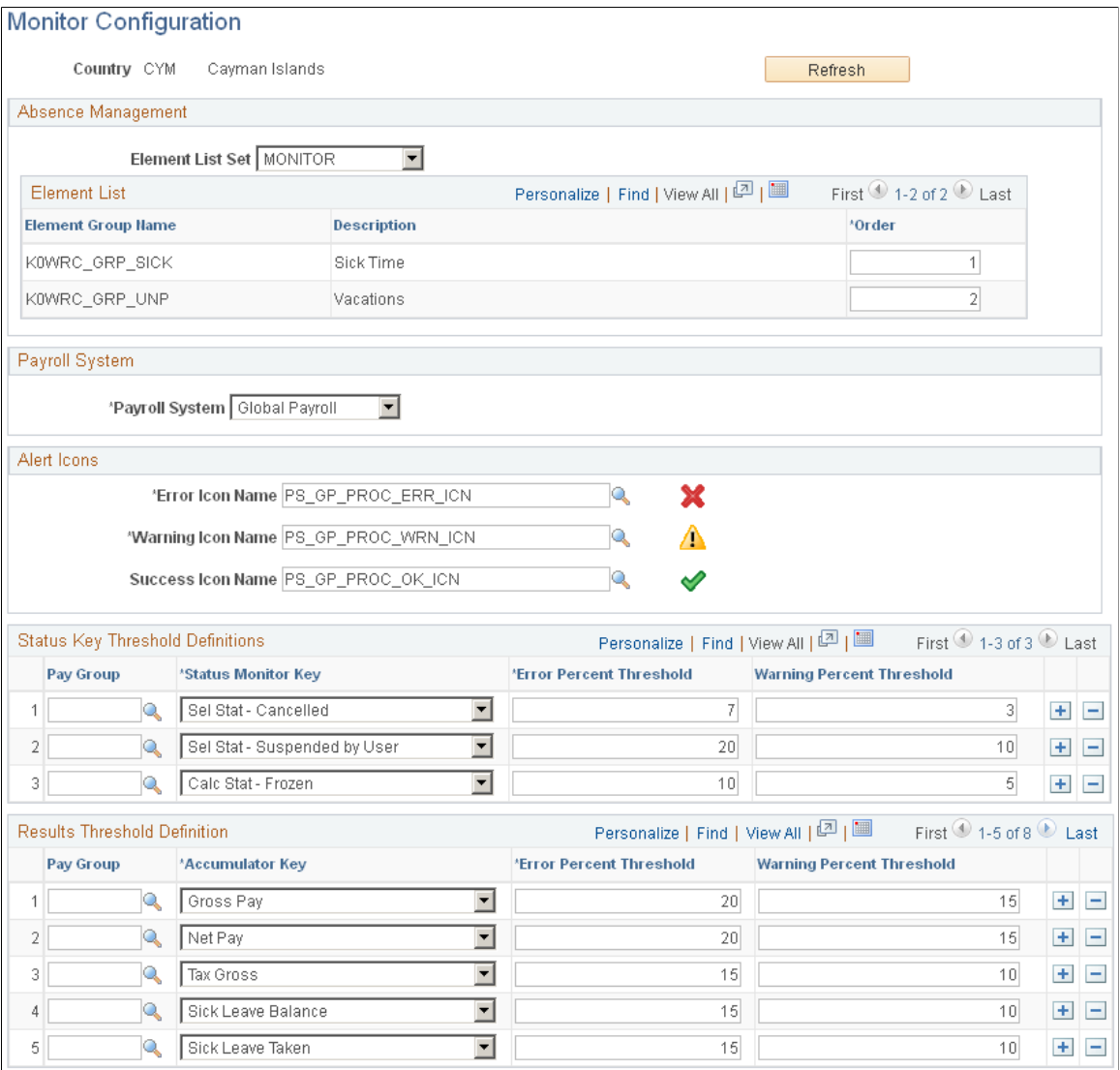

**Refresh** Whenever you make a change to the list set selected in the Element List Set field or to any of the element groups it includes, you must click the Refresh button on this page to update the Monitor Configuration page. When you click this button, the system removes any obsolete values from both the Element List and Results Threshold Definition grids and refreshes the page. In addition, it resets the sort order of the Element List grid.

**Note:** If you install a new language for your system after setting up the processing monitor configuration, you must access the Monitor Configuration page and click Save to make the configuration apply to the new language.

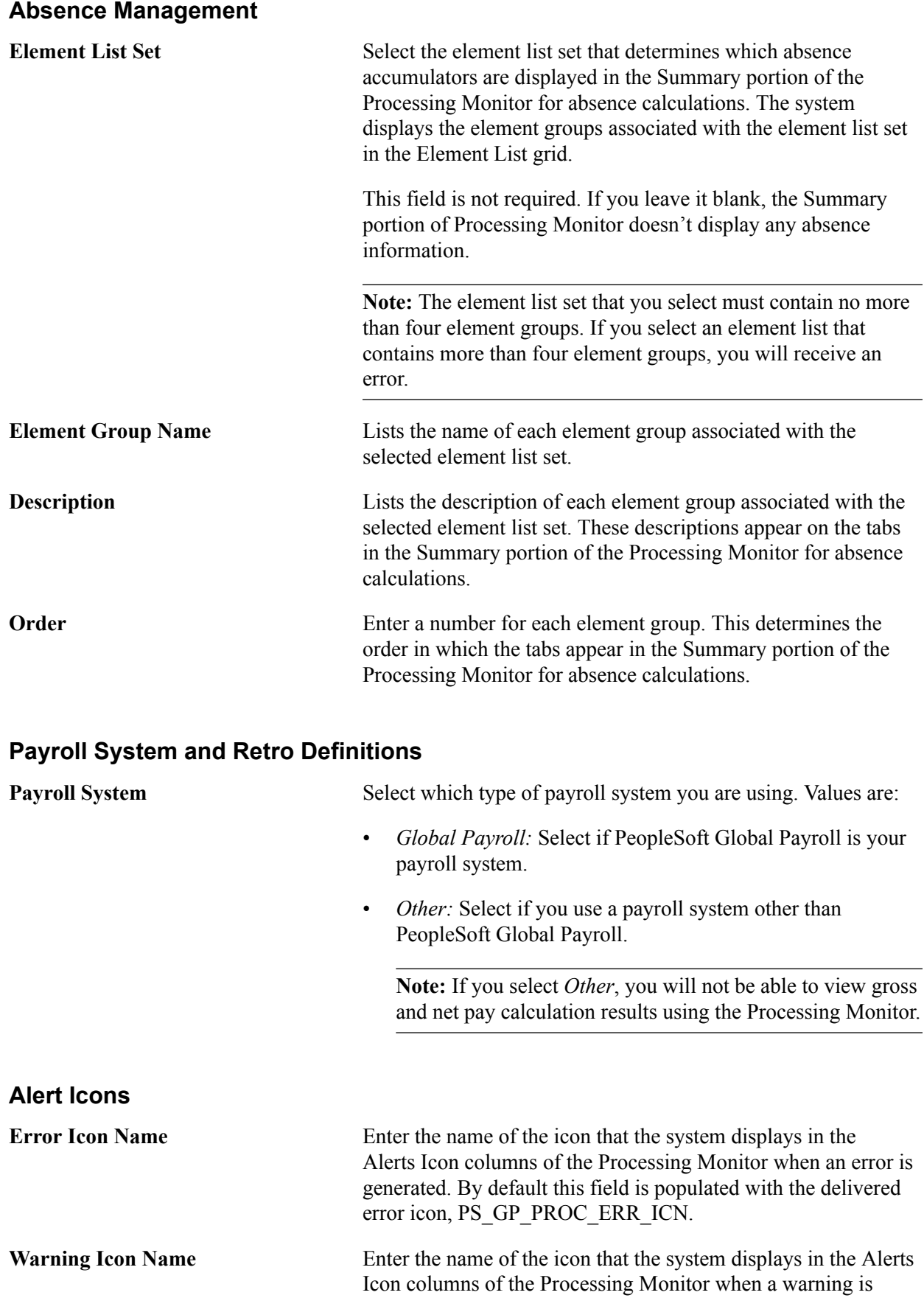

generated. By default this field is populated with the delivered warning icon, PS\_GP\_PROC\_WRN\_ICN.

**Success Icon Name** Enter the name of the icon that the system displays in the Alerts Icon columns of the Processing Monitor for successful payroll or absence calculations. By default this field is populated with the delivered success icon, PS\_GP\_PROC\_OK\_ICN.

### **Status Key Threshold Definitions**

Use this grid to define the thresholds that trigger the system to display errors and warnings in the Counts sections of the Processing Monitor.

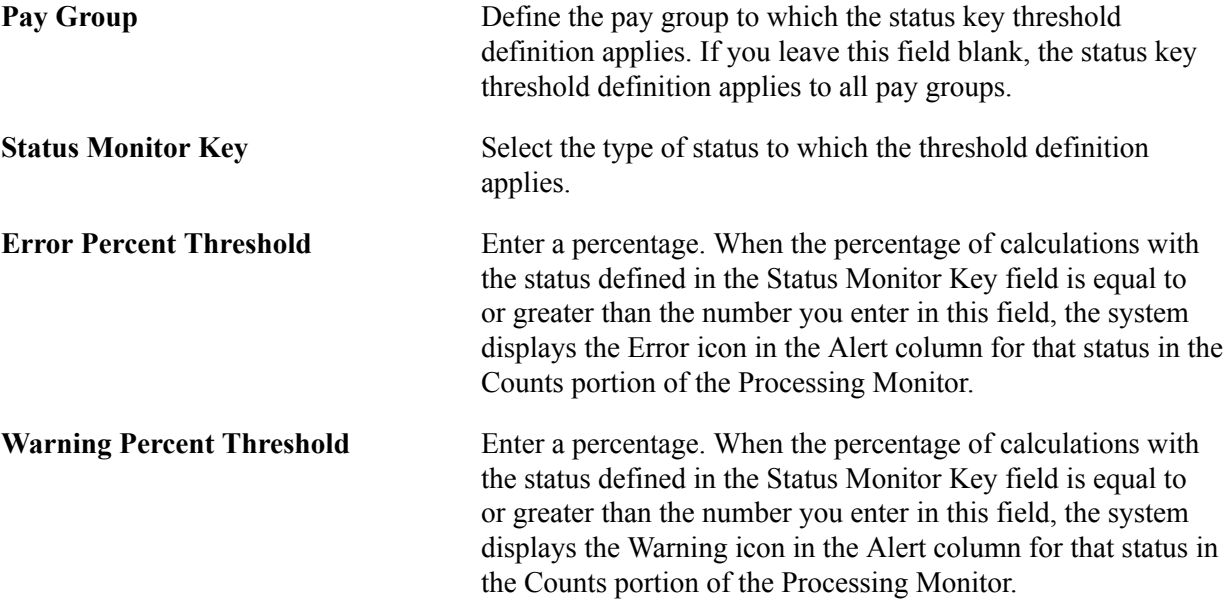

## **Results Threshold Definitions**

Use this grid to define the thresholds that trigger the system to display errors and warnings in the Summary section of the Processing Monitor.

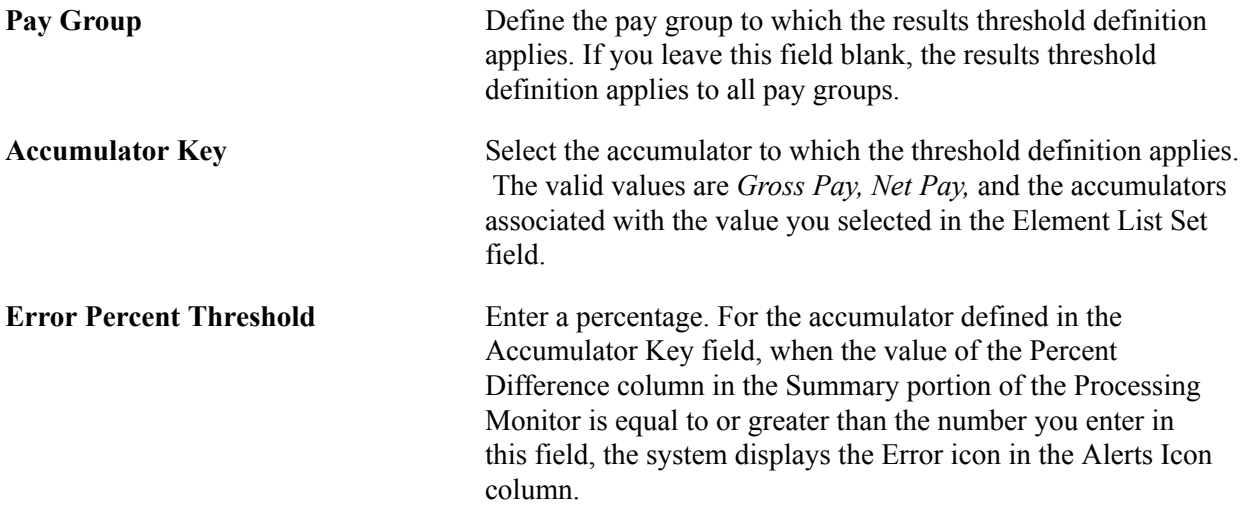

**Warning Percent Threshold** Enter a percentage. For the accumulator defined in the Accumulator Key field, when the value of the Percent Difference column in the Summary portion of the Processing Monitor is equal to or greater than the number you enter in this field, but less than the number in the Error Percent Threshold field, the system displays the Warning icon in the Alerts Icon column.

# **Using the Processing Monitor**

# **Pages Used to Use the Processing Monitor**

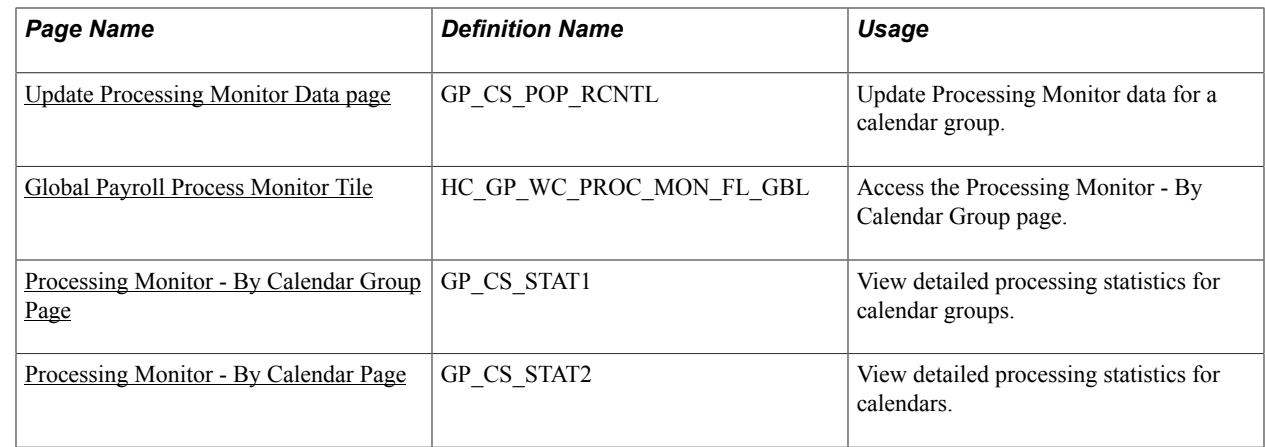

# **Understanding the Processing Monitor**

The Processing Monitor component provides a comprehensive set of processing statistics along with graphical representations of those statistics. The statistical information displayed on this page includes:

- Counts by selection, calculation, and segment status. This information is further broken down by the Absence and Payroll calculation types.
- Summarized gross pay and net pay results for payroll calculations.
- Summarized accumulator results for absence calculations.

The Processing Monitor presents this information by calendar group and by individual calendar.

**Note:** You cannot use the Processing Monitor to review processing statistics for off-cycle calendars.

## **Updating Processing Monitor Data**

The system updates the data presented in the Processing Monitor during absence and payroll calculation batch processing. You can disable the portion of the batch process that updates the Processing Monitor by deselecting the Update Processing Monitor check box on the Debug and Tuning Options page.

### **Image: Debug and Tuning Options page**

This is an example of the Debug and Tuning Options page.

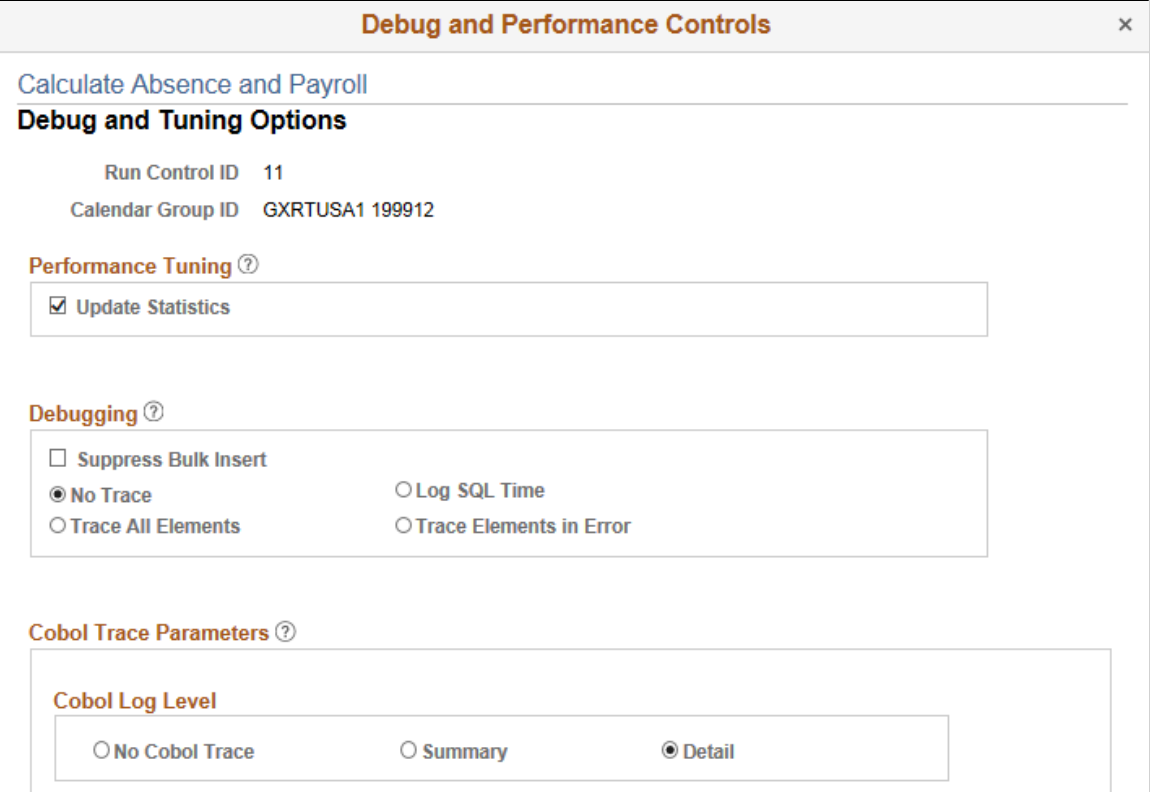

You can also update Processing Monitor data for a specific calendar group using the Update Processing Monitor Data page.

### **Related Links**

[Debug and Tuning Options Page](#page-552-0) [Update Processing Monitor Data page](#page-601-0)

# <span id="page-601-0"></span>**Update Processing Monitor Data page**

Use the Update Processing Monitor Data page (GP\_CS\_POP\_RCNTL) to update Processing Monitor data for a calendar group.

**Note:** This is a secondary process for updating Processing Monitor data. Typically, the system updates Processing Monitor data during absence and payroll calculation batch processing.

### **Navigation**

Global Payroll & Absence Mgmt >Absence and Payroll Processing >Update Processing Monitor Data

### **Image: Update Processing Monitor Data page**

This example illustrates the fields and controls on the Update Processing Monitor Data page.

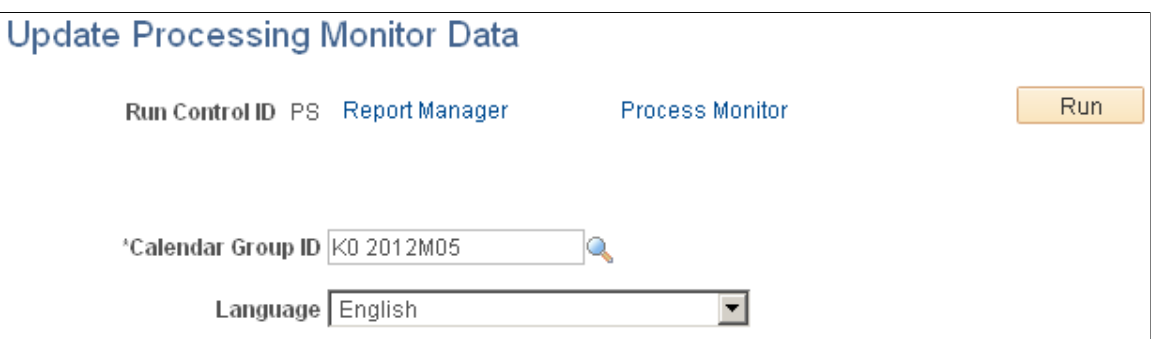

Select a Calendar Group ID and click the Run button. The Update Processing Monitor Data (GP\_CS\_POP\_ST) application engine program updates the Processing Monitor data for the selected calendar group.

**Note:** If you update the Processing Monitor as part of the absence and payroll calculation batch process, you do not need to update it using the Update Processing Monitor Data process. For more information, see the documentation for the [Debug and Tuning Options Page](#page-552-0).

# <span id="page-602-0"></span>**Global Payroll Process Monitor Tile**

Use the Global Payroll Process Monitor tile (HC\_GP\_WC\_PROC\_MON\_FL\_GBL) to access the Processing Monitor - By Calendar Group page.

### **Navigation**

You can add the delivered Global Payroll Process Monitor tile to your fluid home pages.

### **Image: Global Payroll Process Monitor tile**

This example illustrates the Global Payroll Process Monitor tile.

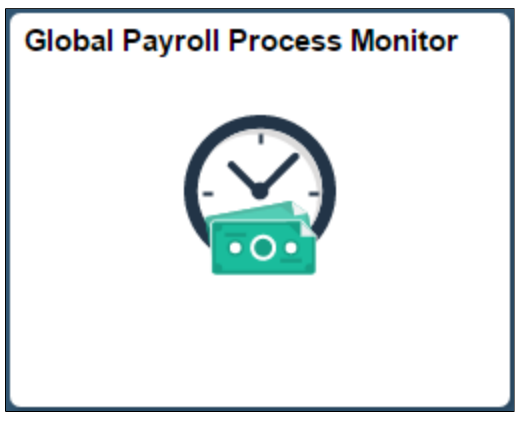

Click the tile to access the page in the classic user interface.

# <span id="page-602-1"></span>**Processing Monitor - By Calendar Group Page**

Use the Processing Monitor - By Calendar Group page (GP\_CS\_STAT1) to view detailed processing statistics for calendar groups.

### **Navigation**

Global Payroll & Absence Mgmt >Absence and Payroll Processing >Review Absence/Payroll Info >Processing Monitor

### **Image: Processing Monitor - By Calendar Group (1 of 2)**

This example illustrates the fields and controls on the Processing Monitor - By Calendar Group page (1 of 2).

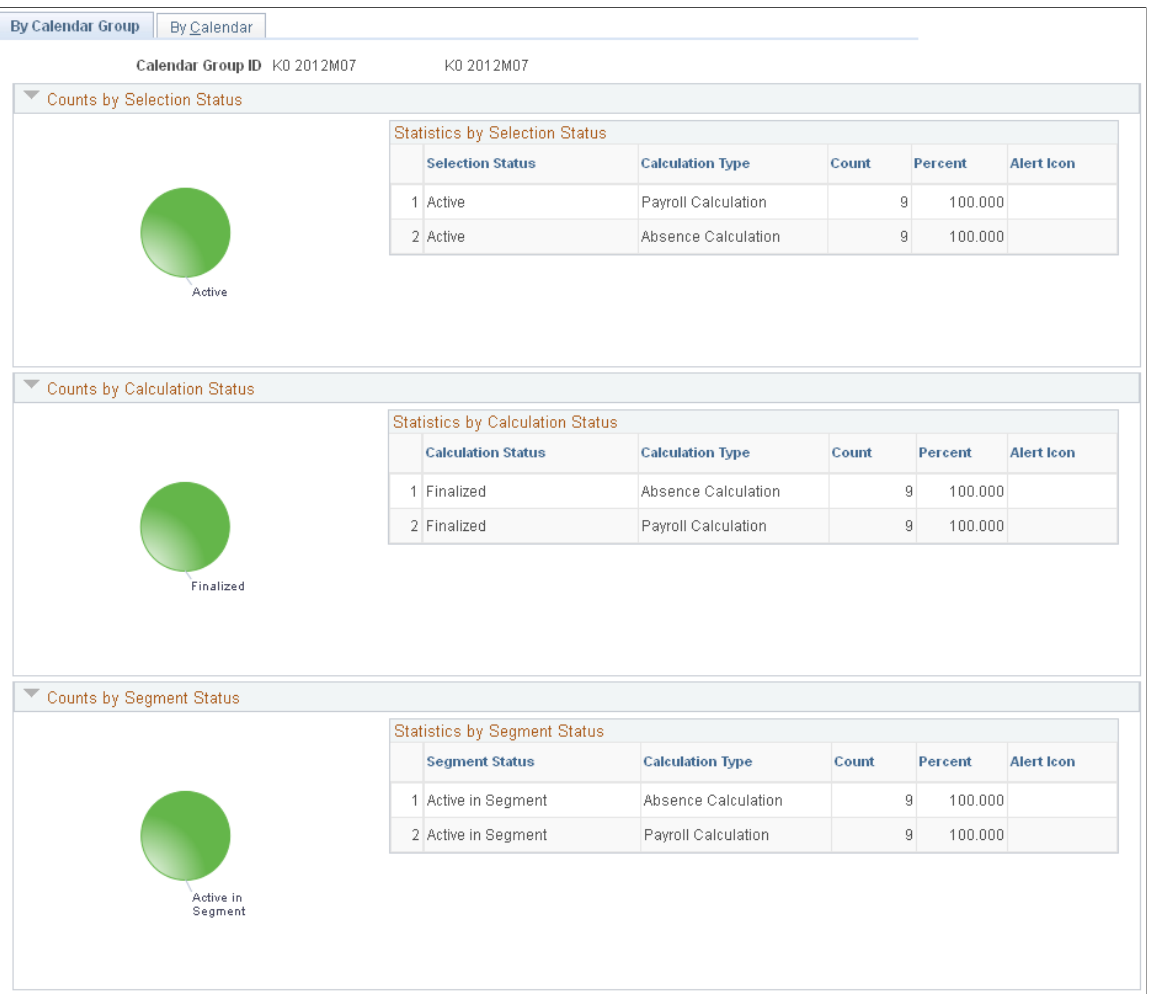

### **Image: Processing Monitor - By Calendar Group (2 of 2)**

This example illustrates the fields and controls on the Processing Monitor - By Calendar Group page (2 of 2).

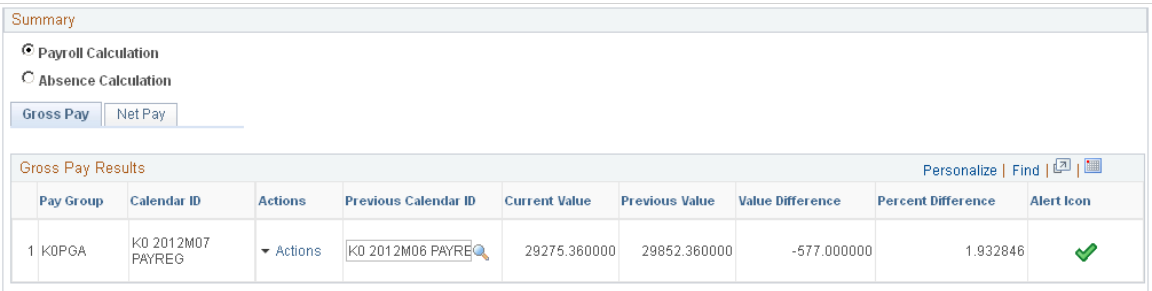

**Note:** The Processing Monitor displays results from the first version (V1) and revision (R1) in the case of retroactive processing. For more information on retroactive processing, see Understanding General Rules of Retroactive Processing.

### **Counts by Selection Status**

This section of the page includes a Statistics by Selection Status grid that presents processing statistics organized by Selection Status and Calculation Type. For each combination of selection status and calculation type that exists, the grid displays a row that includes a Count, a Percent, and an Alert if applicable.

To the left of the Statistics by Selection Status grid, the Counts by Selection Status section includes a pie chart that provides a graphical representation of the processing statistics presented in the grid.

## **Counts by Calculation Status**

This section of the page includes a Statistics by Calculation Status grid that presents processing statistics organized by Calculation Status and Calculation Type. For each combination of calculation status and calculation type that exists, the grid displays a row that includes a Count, a Percent, and an Alert if applicable.

To the left of the Statistics by Calculation Status grid, the Counts by Calculation Status section includes a pie chart that provides a graphical representation of the processing statistics presented in the grid.

### **Counts by Segment Status**

This section of the page includes a Statistics by Segment Status grid that presents processing statistics organized by Segment Status and Calculation Type. For each combination of segment status and calculation type that exists, the grid displays a row that includes a Count, a Percent, and an Alert if applicable.

To the left of the Statistics by Calculation Status grid, the Counts by Calculation Status section includes a pie chart that provides a graphical representation of the processing statistics presented in the grid.

**Note:** For the Counts by Selection Status, Counts by Calculation Status, and Counts by Segment Status sections, you determine what triggers this page to display alert icons by defining status key threshold definitions on the [Monitor Configuration Page](#page-596-0).

### **Summary**

This section displays a summary of payroll and absence calculation results.

**Note:** The Payroll Calculation and Absence Calculation options appear in this section only if you select a value in the Element List Set field of the [Monitor Configuration Page](#page-596-0). If no element list set is selected, this section displays only payroll calculation results. Additionally, if you select *Other* as the Payroll System on the Monitor Configuration page, this section does not display any payroll calculation results.

**Payroll Calculation** Select this option to display a summary of payroll calculation results in the Summary section of the page. When you select this option, the page displays two tabs of payroll calculations results: Gross Pay and Net Pay.

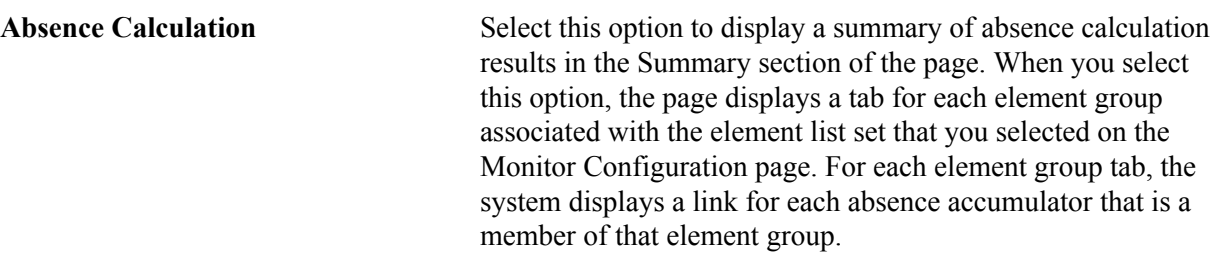

### **Image: Calendar Group Summary for Absence Calculation Data**

This example illustrates the Summary section of the Processing Monitor - By Calendar Group page with the Absence Calculation option selected.

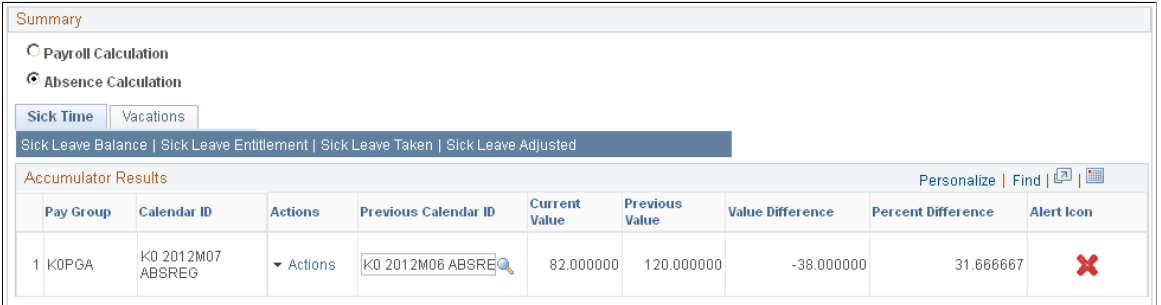

For gross pay, net pay, and each absence accumulator, the grid displays a row for each pay group.

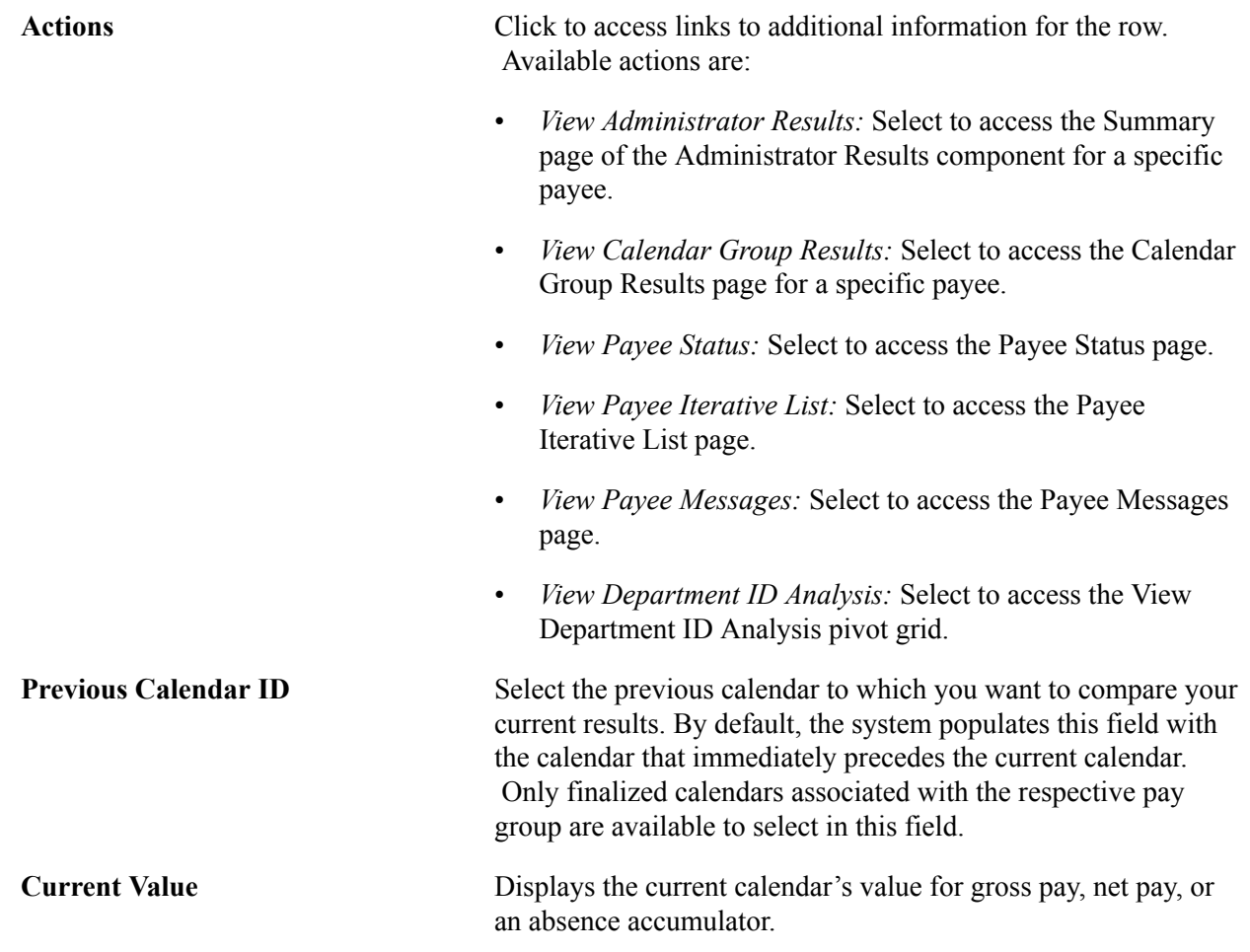

#### 606 Copyright © 1988, 2019, Oracle and/or its affiliates. All rights reserved.

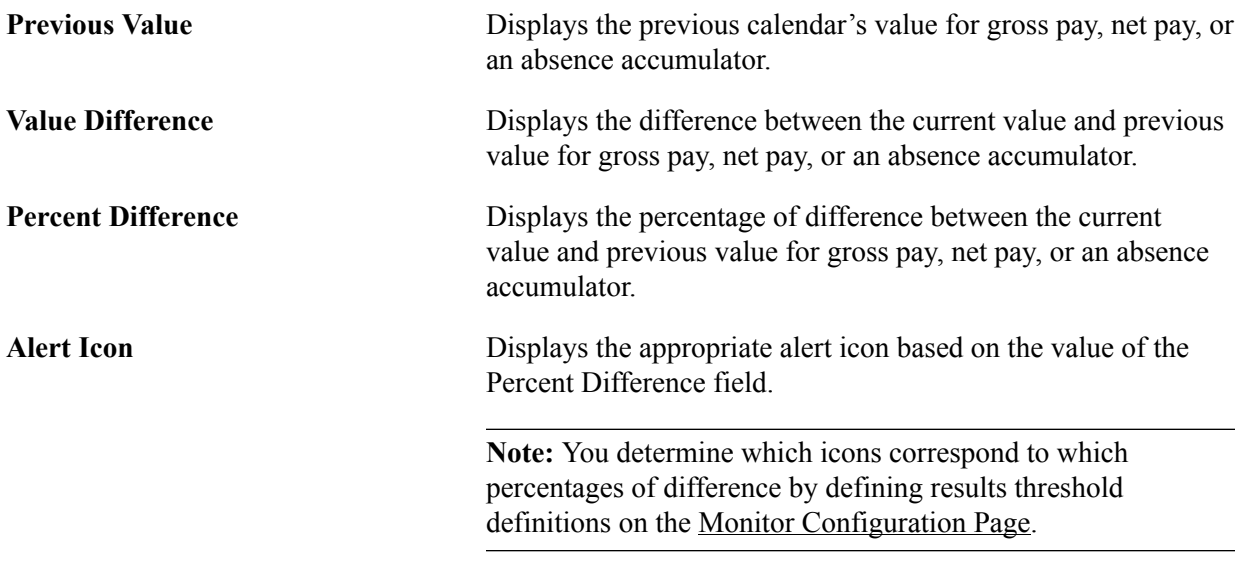

### **Department ID Analysis Pivot Grid**

When you click the Action link in the Summary portion of the Processing Monitor, select *View Department ID Analysis* to access the View Department ID Analysis pivot grid.

### **Image: View Department ID Analysis page**

This example illustrates the fields and controls on the View Department ID Analysis page.

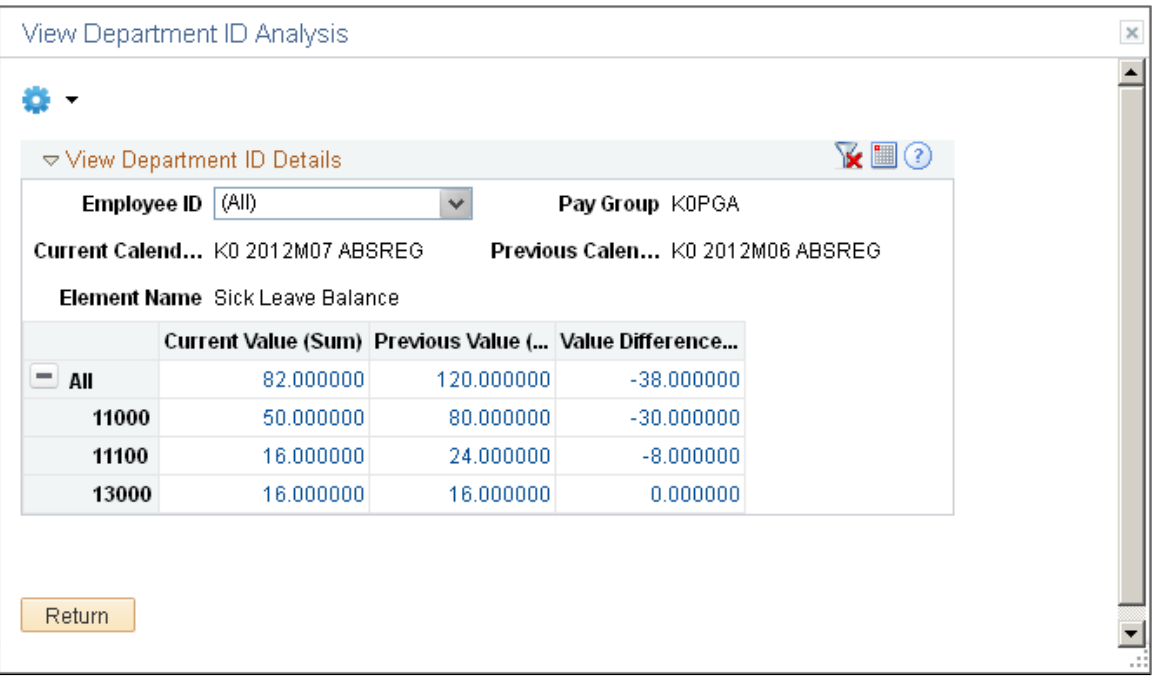

When fully expanded, this pivot grid shows the current value and value difference for the gross pay, net pay, or absence accumulator for each department associated with a specific pay group and calendar ID.

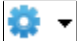

Click the Options Menu button and select *Prompts* to select a different previous period for the department ID analysis.

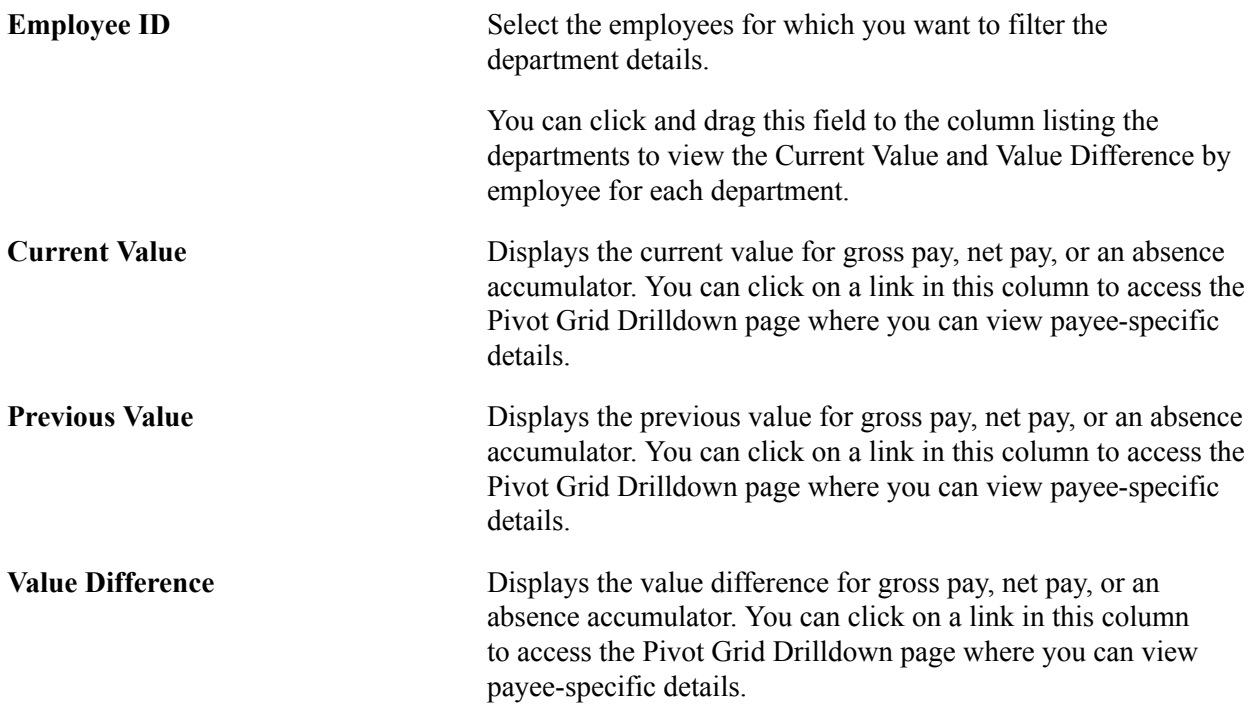

### **Image: Pivot Grid Drilldown page**

This example illustrates the fields and controls on the Pivot Grid Drilldown page.

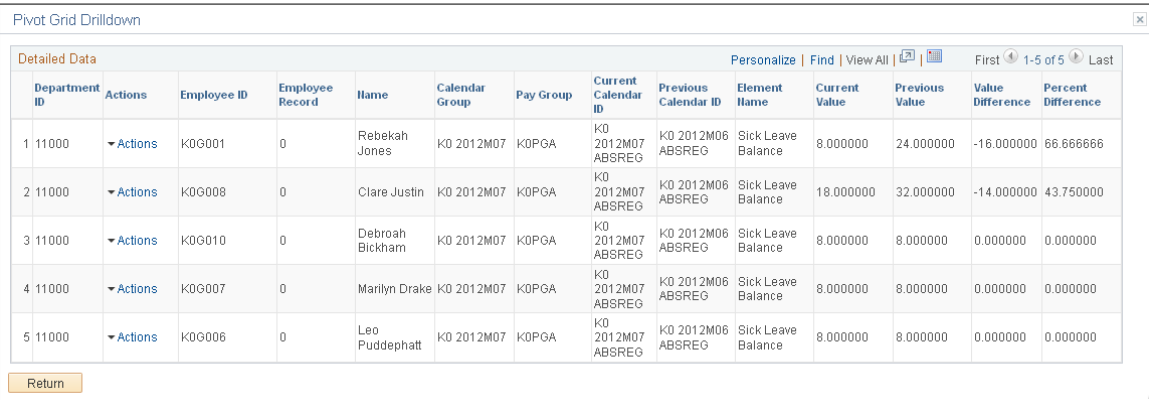

Actions Click to access the View Employee Results link that you can use to access the Results by Calendar - Calendar Results page for the employee.

For more information on pivot grids, see the product documentation for *PeopleTools: Pivot Grid*.

# <span id="page-607-0"></span>**Processing Monitor - By Calendar Page**

Use the Processing Monitor - By Calendar page (GP\_CS\_STAT2) to view detailed processing statistics for calendars.

### **Navigation**

Global Payroll & Absence Mgmt >Absence and Payroll Processing >Review Absence/Payroll Info >Processing Monitor >By Calendar

### **Image: Processing Monitor - By Calendar (1 of 2)**

This example illustrates the fields and controls on the Processing Monitor - By Calendar (1 of 2).

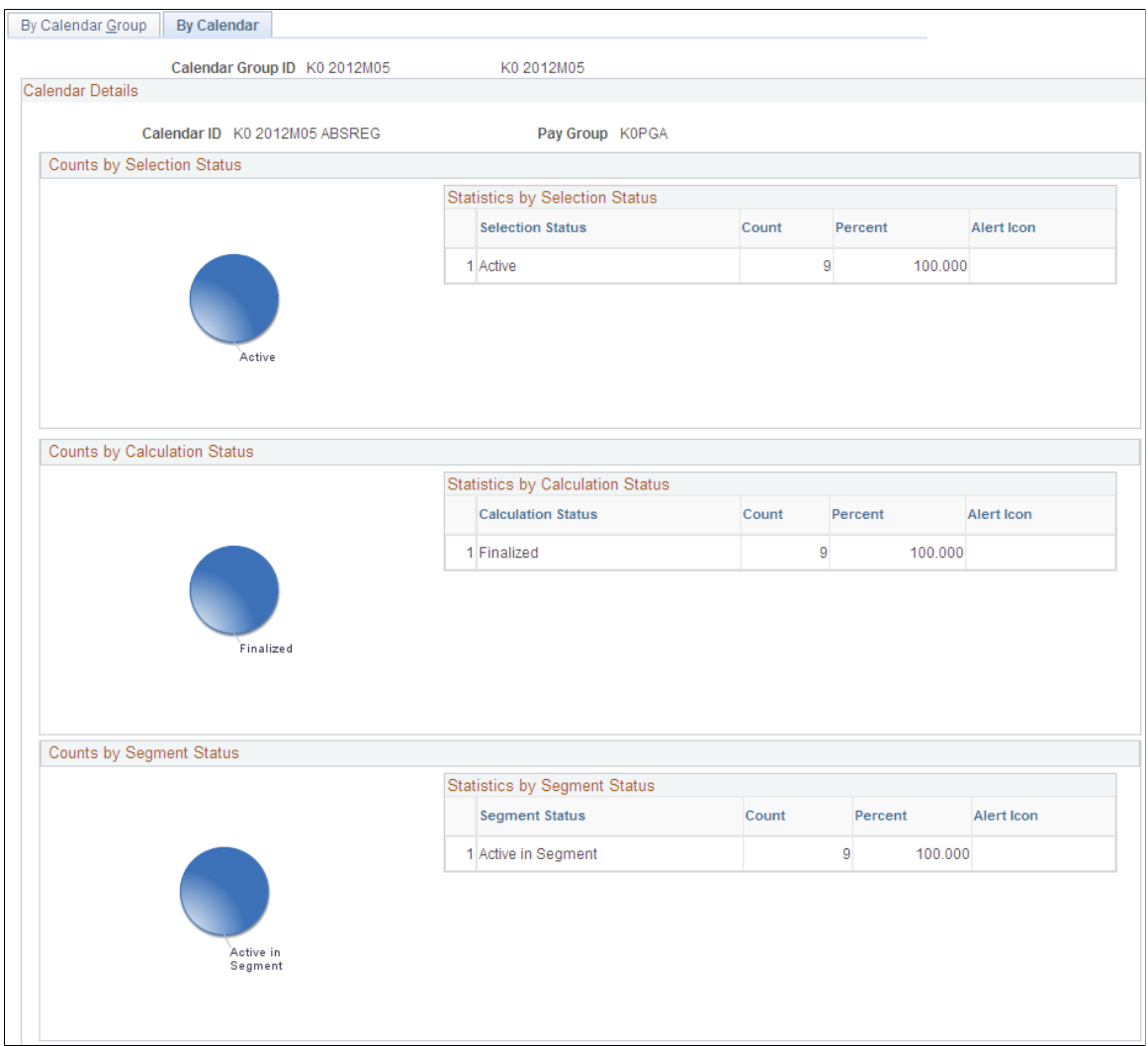

### **Image: Processing Monitor - By Calendar (2 of 2)**

This example illustrates the fields and controls on the Processing Monitor - By Calendar (2 of 2).

| Summary                                         |           |                      |                |                      |                  |                   |                         |                           |            |
|-------------------------------------------------|-----------|----------------------|----------------|----------------------|------------------|-------------------|-------------------------|---------------------------|------------|
| C Payroll Calculation                           |           |                      |                |                      |                  |                   |                         |                           |            |
| C Absence Calculation                           |           |                      |                |                      |                  |                   |                         |                           |            |
| Net Pay<br><b>Gross Pay</b>                     |           |                      |                |                      |                  |                   |                         |                           |            |
|                                                 |           |                      |                |                      |                  |                   |                         |                           |            |
| Personalize   Find   2   圖<br>Gross Pay Results |           |                      |                |                      |                  |                   |                         |                           |            |
|                                                 | Pay Group | Calendar ID          | <b>Actions</b> | Previous Calendar ID | Current<br>Value | Previous<br>Value | <b>Value Difference</b> | <b>Percent Difference</b> | Alert Icon |
|                                                 | 1 K0PGA   | K0 2012M05<br>ABSREG | ▼ Actions      | K0 2012M04 ABSRE     | 0.000000         | 0.000000          | 0.000000                | 0.000000                  | ⇙          |

The fields on this page are identical to those on the [Processing Monitor - By Calendar Group Page.](#page-602-1)

# **Defining Administrator Absence Results**

# **Page Used to Define Administrator Absence Results**

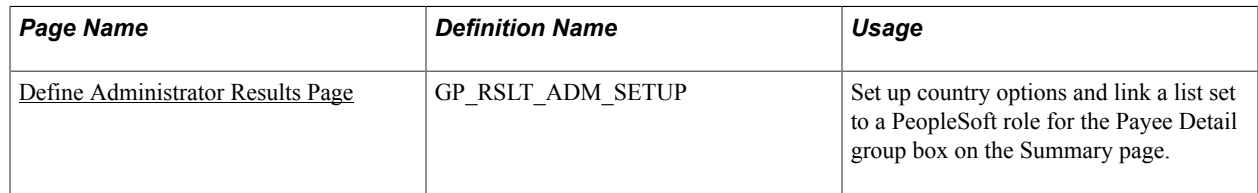

# **Prerequisites**

List sets maintain the framework for Administrator Absence Results. A list set and application definition are delivered as system data. This definition is used to assign attributes to list sets and element groups. List sets are used to determine which elements appear on the page (through element groups defined for the set). These attributes will control the Administrator Absence Results component and the information displayed in the component. Therefore, you can set up many different list sets for different types of views of the data.

List sets provide the ability to address the following requirements:

- Determine which inquiry pages should be available or hidden.
- Specify which list set should appear in an list set area on a page.
- Either accept the defaulted title or override it.
- Specify lists of elements such as absences, accumulators, and supporting elements.
- Define a set of elements to be viewed in the inquiry pages.
- Compose attributes of the elements to be viewed.

See [Understanding Applications and List Sets.](#page-882-0)

Also, you have to determine what elements can be viewed by someone in a particular PeopleSoft role, such as an Absence Administrator or a Benefits Administrator. For example, your Absence Administrator may be able to view all elements, while your Benefits Administrator may only have access to the benefit elements.

See *PeopleTools 8.52: Security Administration, Setting Up Roles*

# <span id="page-609-0"></span>**Define Administrator Results Page**

Use the Define Administrator Results page (GP\_RSLT\_ADM\_SETUP) to set up country options and link a list set to a PeopleSoft role for the Payee Detail group box on the Summary page.

### **Navigation**

Set Up HCM > Product Related > Global Payroll & Absence Mgmt > System Settings > Define Administrator Results > Define Administrator Results

### **Image: Define Administrator Results page**

This example illustrates the fields and controls on the Define Administrator Results page.

#### **Define Administrator Results**

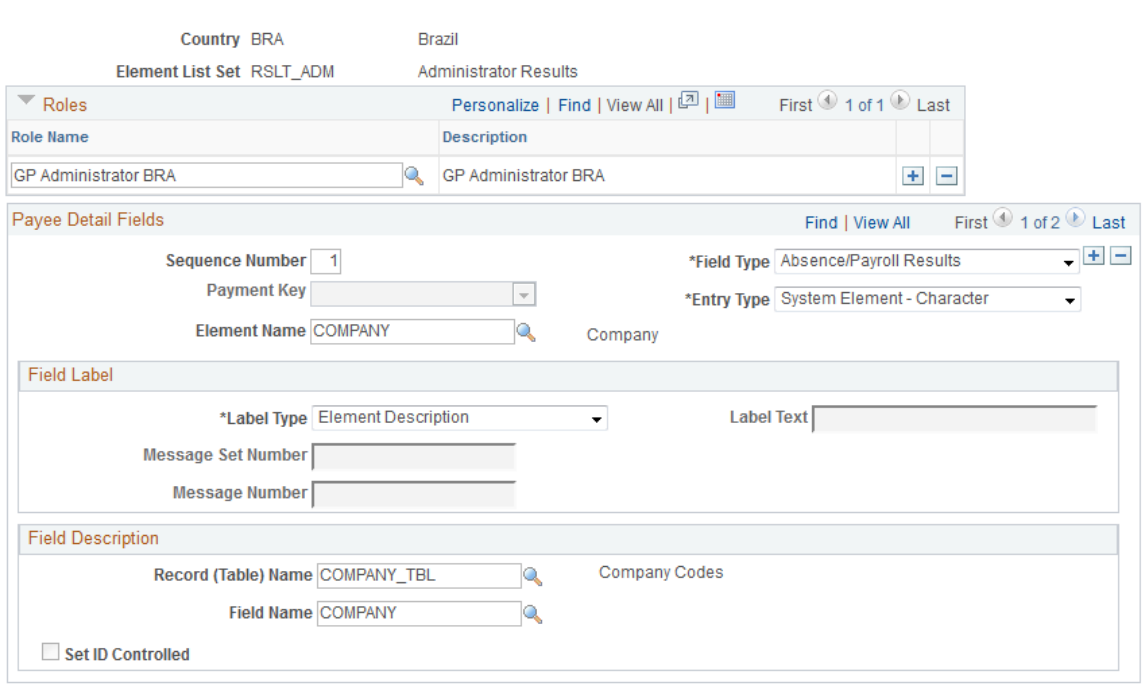

### **Roles**

Enter the role name you want associated with the list set.

See *PeopleTools 8.52: Security Administration, Setting Up Roles*

### **Payee Detail Fields**

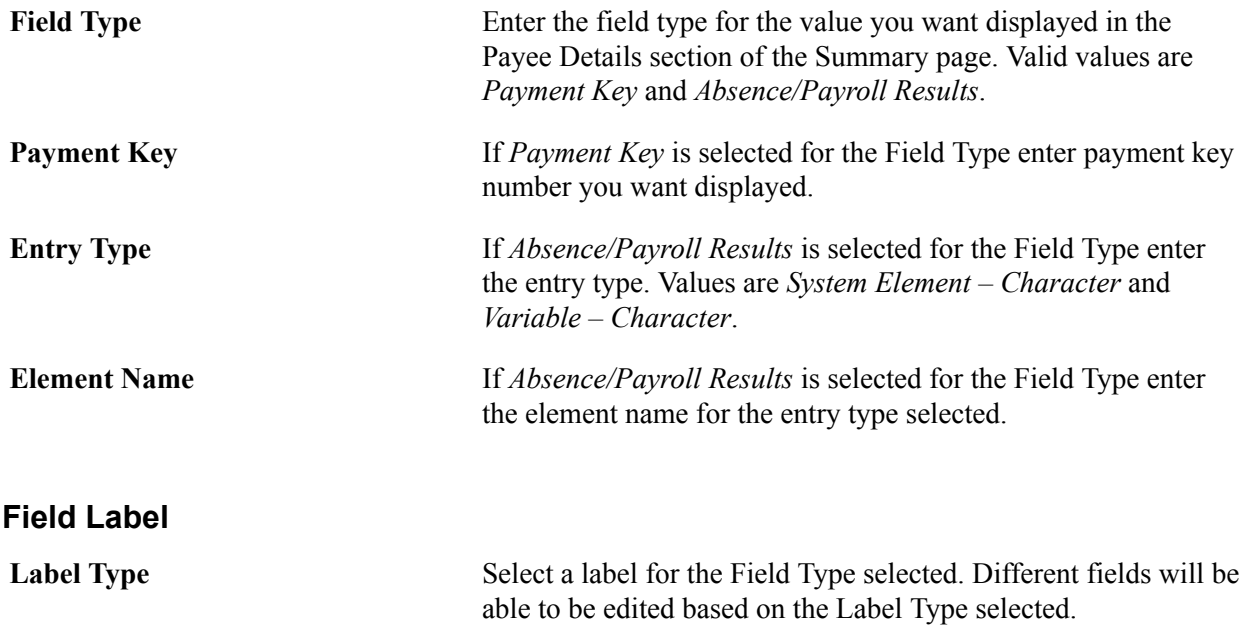

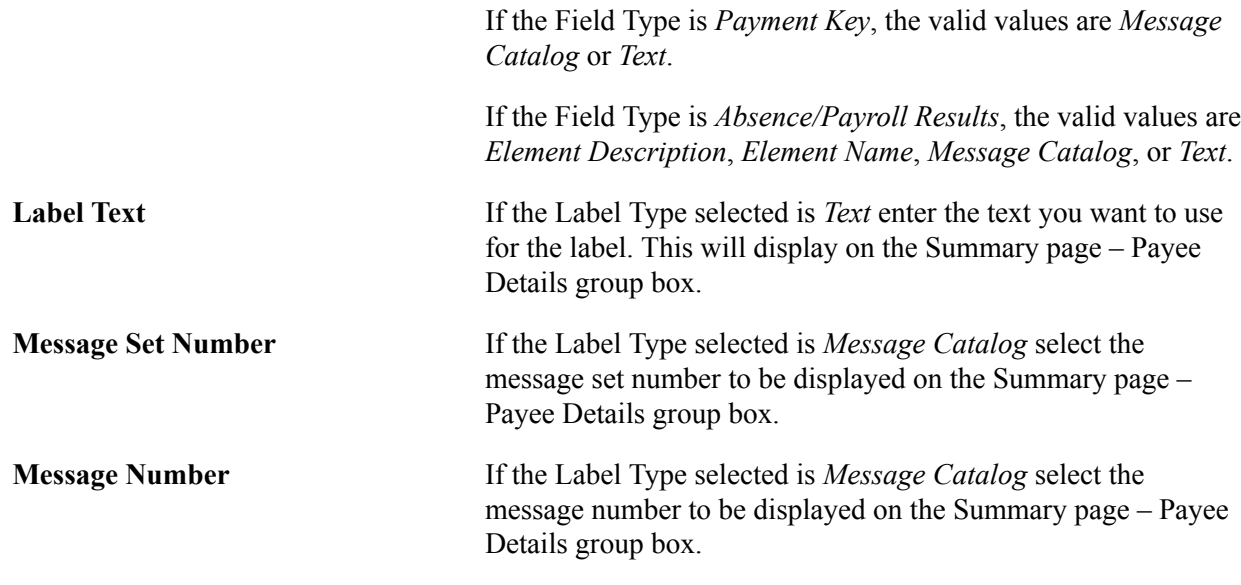

## **Field Description**

The fields in this section are used to retrieve the description of a field from the record indicated.

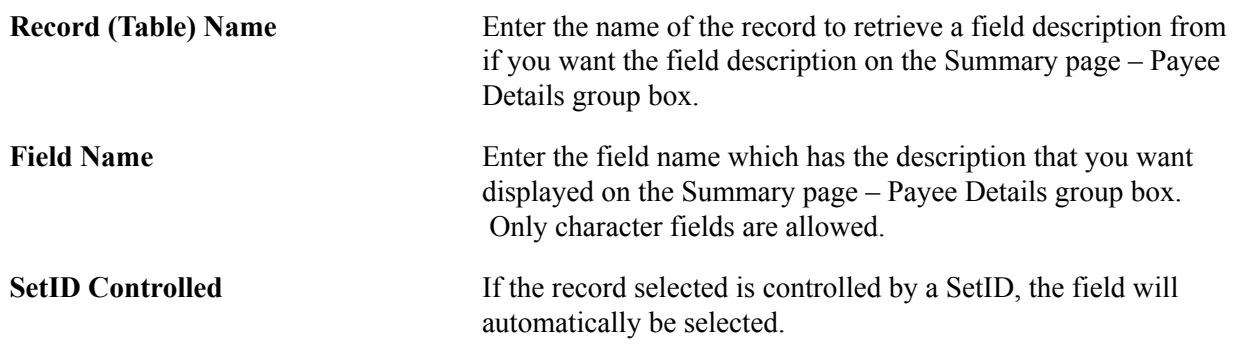

# **Viewing Administrator Absence Results**

# **Pages Used to View Administrator Absence Results**

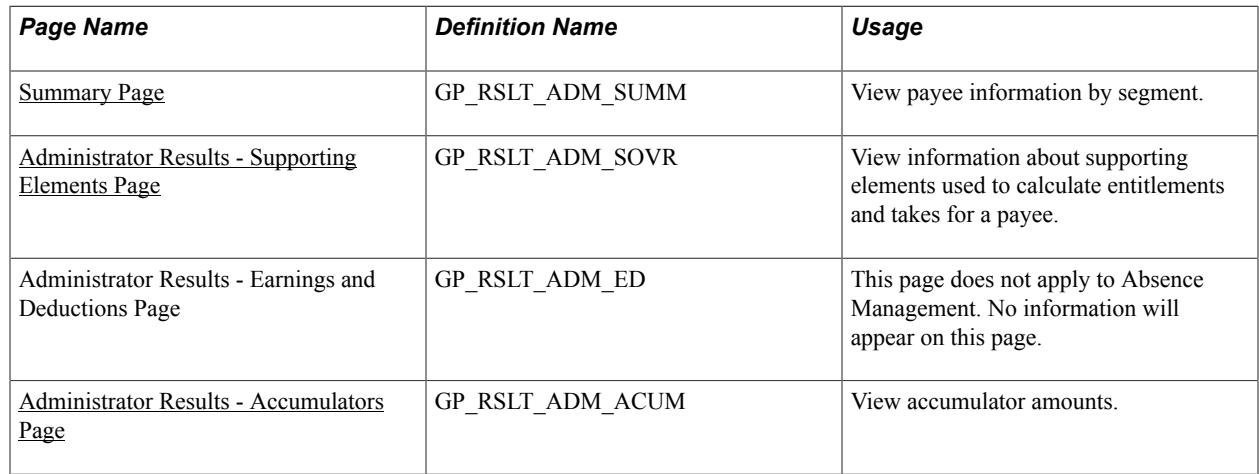
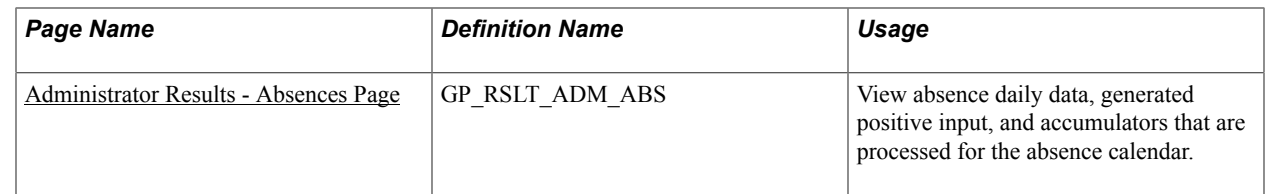

### **Understanding Administrator Absence Results**

Administrator Absence Results inquiry pages are used for viewing absence results configured by the user. They provide the ability to view the following types of information after absences have been calculated:

- Summary information detailing payee and segment information.
- Supporting elements used in the absence calculation such as variables and accumulators.
- Accumulators.
- Absences.

Application definitions, list sets, and role-based settings on the Define Administrator Results component all contribute to the appearance of the Administrator Results component. For example, the settings in the List Set Attributes group box on the Define List Set page control what pages of the component appear. This is just one of many ways that list sets contribute to the appearance of the Administrator Results component.

#### **Image: Configuring the appearance of the Administrator Results component**

This diagram presents an overview of this relationship.

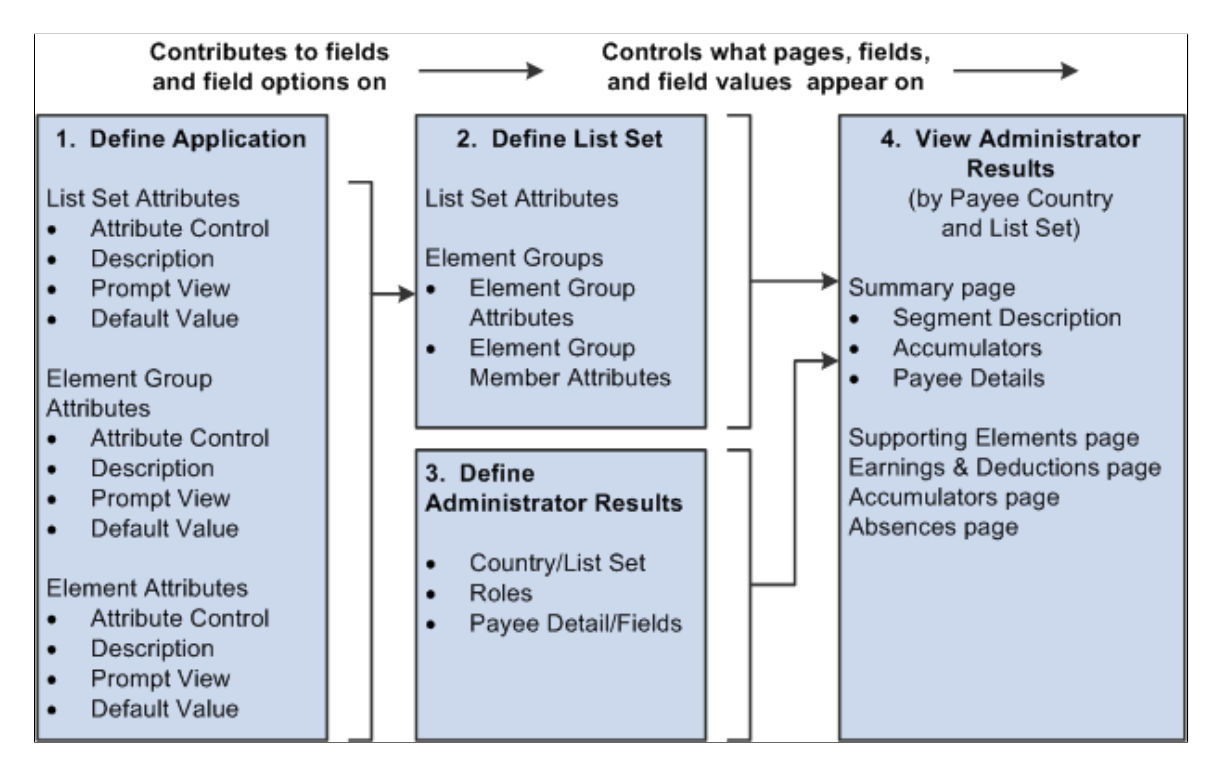

**Note:** PeopleSoft delivers an application of RSLT\_ADM with a country of *ALL*, designed to work in conjunction with the Administrator Results component. You should not modify this delivered application. Link this application with a list set of your choosing, and use it to control the appearance of the Administrator Results component.

### **Summary Page**

Use the Summary page (GP\_RSLT\_ADM\_SUMM) to view payee information by segment.

#### **Navigation**

Global Payroll & Absence Mgmt > Absence and Payroll Processing > Review Absence/Payroll Info > Administrator Results > Summary

#### **Image: Summary page**

This example illustrates the fields and controls on the Summary page.

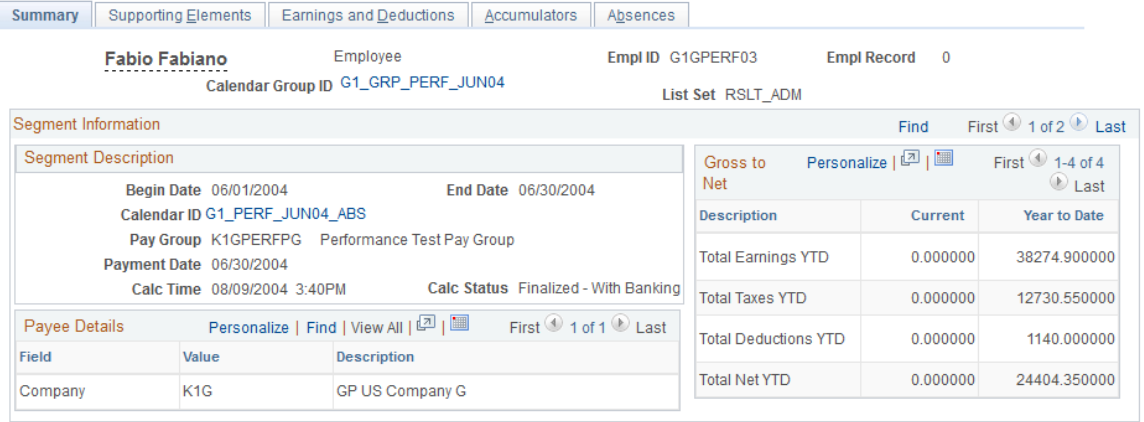

**Note:** The appearance of this page is controlled by List Sets and Role based security. Depending on a user's role, and the user's role association with a given list set, different values will appear.

See [Understanding Applications and List Sets.](#page-882-0)

See *PeopleTools: Security Administration*.

#### **Segment Description**

This area displays information pertaining to the payee's segment, regardless of list set setting. The segment begin date, segment end date, calendar, pay group, currency, calculation date and time, and the calculation status are displayed in this group box.

### **Payee Details**

This area displays information that is stored in the absence result tables that relate to a payee's segment. The title and contents of this area are configured by country and are specified through the Payee Detail Fields group box settings on the Define Administrator Results page.

If segmentation occurs the value displayed will be that of the last slice.

#### **Accumulators**

This area displays segment and year to date accumulators that relate to a payee's segment. The title and content of this area are configured by country and are specified in an list set from an list set.

### **Administrator Results - Supporting Elements Page**

Use the Administrator Results - Supporting Elements page (GP\_RSLT\_ADM\_SOVR) to view information about supporting elements used to calculate entitlements and takes for a payee.

#### **Navigation**

Global Payroll & Absence Mgmt > Absence and Payroll Processing > Review Absence/Payroll Info > Administrator Results > Supporting Elements

#### **Image: Supporting Elements page**

This example illustrates the fields and controls on the Supporting Elements page.

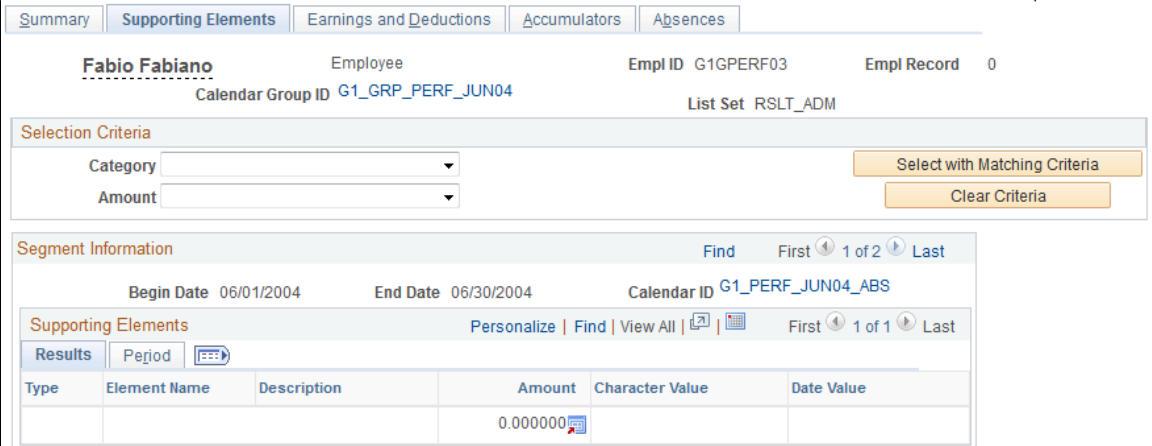

This page displays supporting elements that have been defined in an list set.

#### **Selection Criteria**

This group box is available on most of the inquiry pages. Unless selection criteria is entered, all elements applicable in the list set defined in the setup will be displayed. Any selection criterion entered will filter the elements on the current inquiry page but it does not filter the information on any of the other inquiry pages.

If multiple criteria are entered, elements must match all criteria specified in order to be displayed.

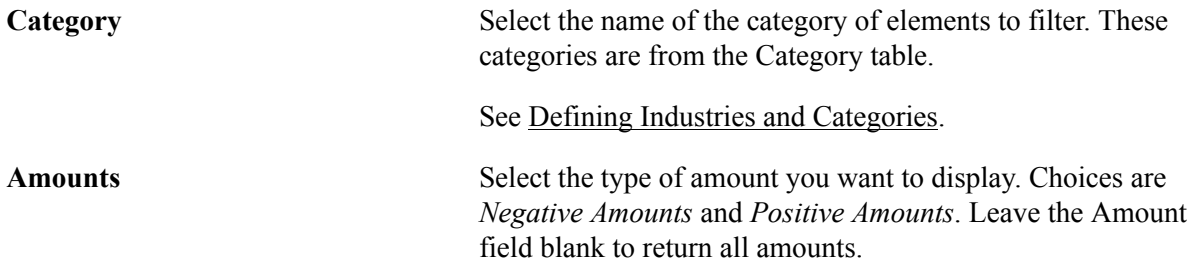

**Note:** Zero amounts will only display when you select no amount in the Amount field, as these are neither positive nor negative.

### **Administrator Results - Accumulators Page**

Use the Administrator Results - Accumulators page (GP\_RSLT\_ADM\_ACUM) to view accumulator amounts.

#### **Navigation**

Global Payroll & Absence Mgmt > Absence and Payroll Processing > Review Absence/Payroll Info > Administrator Results > Accumulators

#### **Image: Accumulators page**

This example illustrates the fields and controls on the Accumulators page.

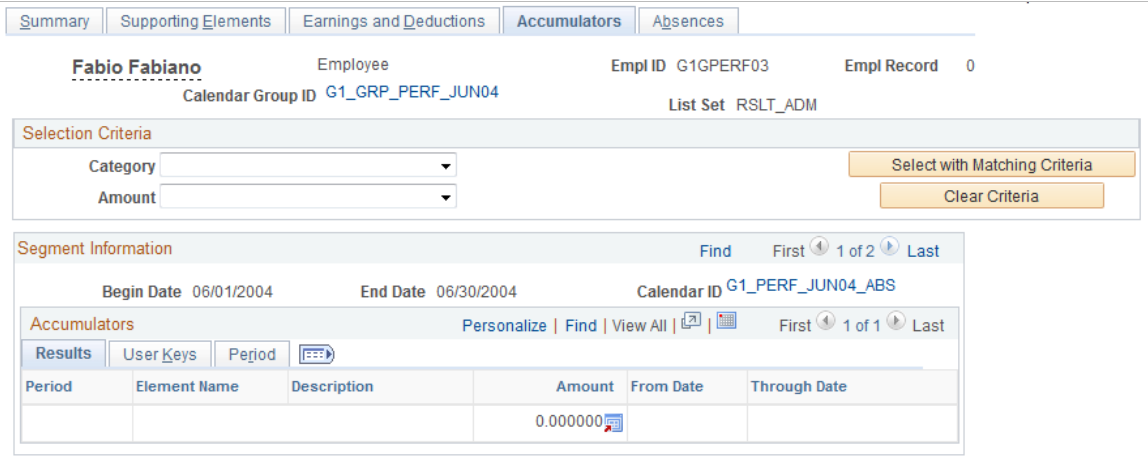

This page displays accumulators that have been defined in a list set.

### <span id="page-615-0"></span>**Administrator Results - Absences Page**

Use the Administrator Results - Absences page (GP\_RSLT\_ADM\_ABS) to view absence daily data, generated positive input, and accumulators that are processed for the absence calendar.

#### **Navigation**

Global Payroll & Absence Mgmt > Absence and Payroll Processing > Review Absence/Payroll Info > Administrator Results > Absences

#### **Image: Absences page**

This example illustrates the fields and controls on the Absences page.

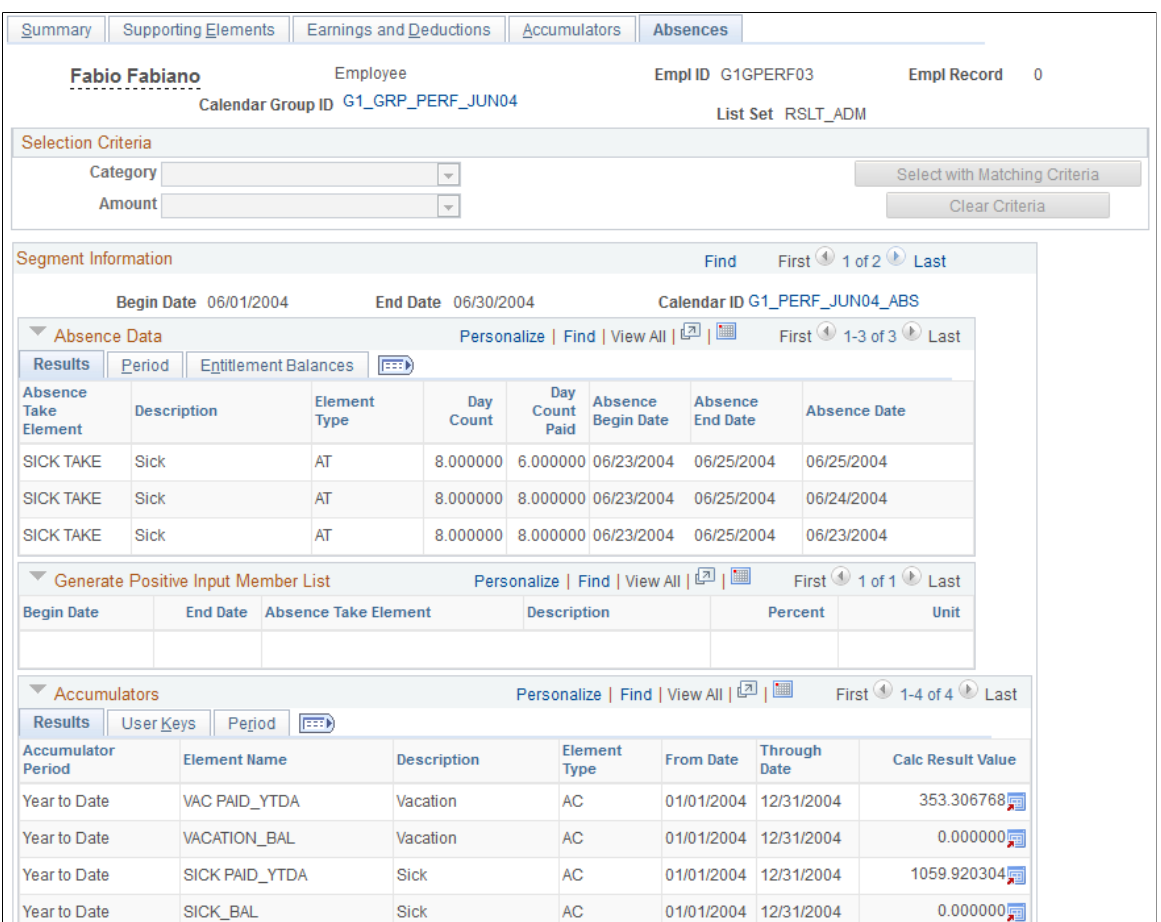

This page displays three list set areas that display absence information. These lists areas include absence daily data, generated positive input, and accumulators. Each element displayed is defined in an list set.

### **Viewing an Element Resolution Chain**

When you run absence calculations, you can generate an element resolution chain that shows, by payee, how and in what order each element was resolved and how long it took to resolve each element on the process list. This can be helpful if your absences are taking a long time to calculate, and you're doing some performance tuning on your rule definitions. Because significant system resources are required to produce an element resolution chain, we recommend that you use this feature for problem solving only.

### **Pages Used to View the Element Resolution Chain**

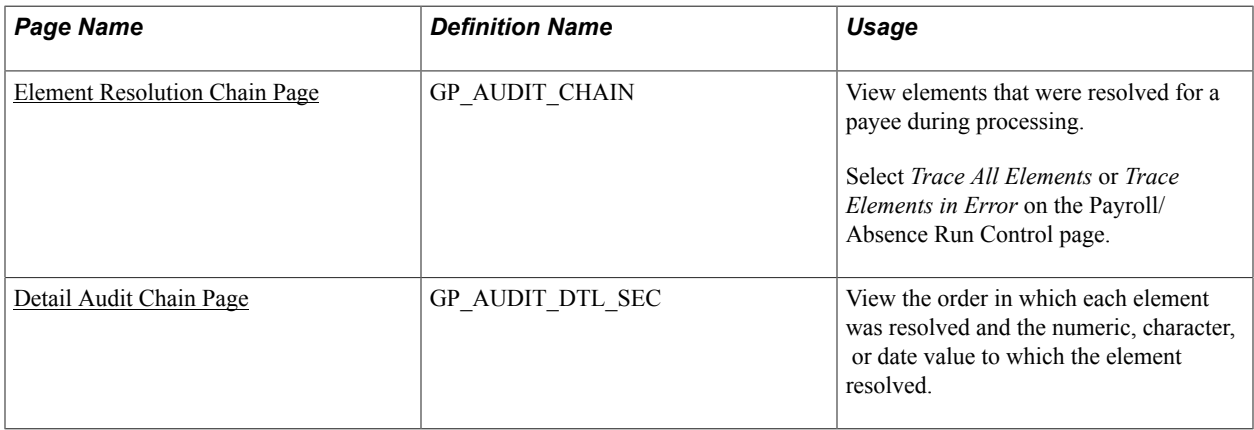

### <span id="page-617-0"></span>**Element Resolution Chain Page**

Use the Element Resolution Chain page (GP\_AUDIT\_CHAIN) to view elements that were resolved for a payee during processing.

Select Trace All Elements or Trace Elements in Error on the Payroll/Absence Run Control page.

#### **Navigation**

Global Payroll & Absence Mgmt > Absence and Payroll Processing > Review Absence/Payroll Info > Element Resolution Chain > Element Resolution Chain

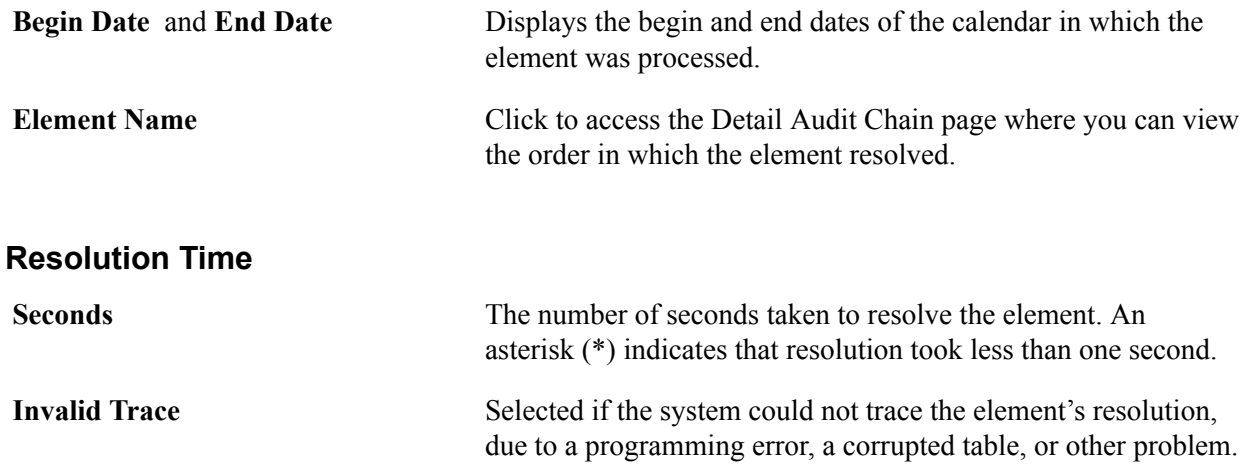

#### **Slice Dates**

Displays the begin date and end date of the slice in which the element resolved.

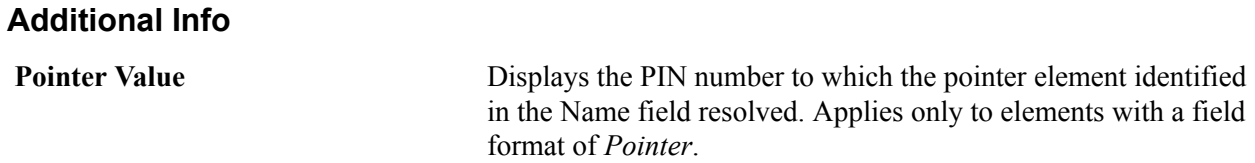

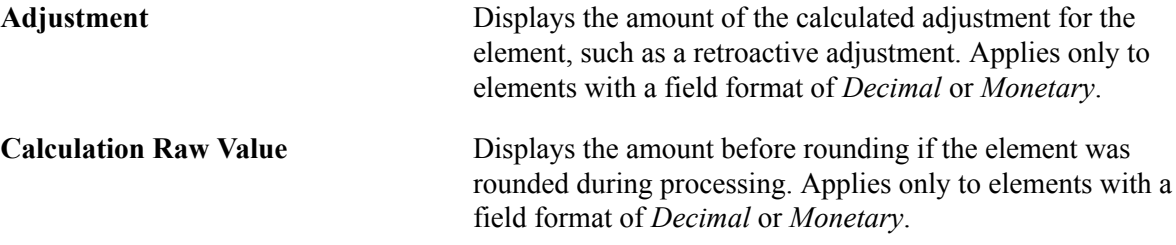

#### **Related Links**

[Understanding Data Retrieval Elements](#page-112-0)

### <span id="page-618-0"></span>**Detail Audit Chain Page**

Use the Detail Audit Chain page (GP\_AUDIT\_DTL\_SEC) to view the order in which each element was resolved and the numeric, character, or date value to which the element resolved.

#### **Navigation**

Click the link of the element name to view the Detail Audit Chain for that element.

The Order field shows the order of resolution.

### **Correcting Batch Processing and Data Entry Errors**

### **Page Used to Create the Payee Messages Report**

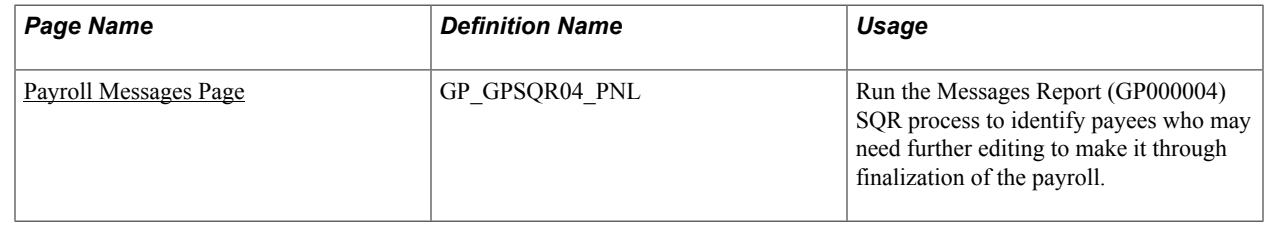

### **Understanding Batch Processing Errors**

When an error occurs during batch processing, the system assigns one of the following calculation statuses to the absence:

• Error

The error occurred as the amount was being calculated. For example, the batch process could not find an appropriate effective-dated row for an element definition.

• Bypassed

The system did not attempt to calculate the payee because of an error. For example, the system could not find the payee's job row.

• Error - User

An error condition defined by your organization was met. For example, a formula element that generates an error message when a payee's results reach a specified maximum amount.

Each time you run the Calculate phase, you can review the Processing Statistics page for the number of calculations in error. You can also review the Payee Messages page for warnings or messages generated for each error. After fixing problems that caused errors, run the Calculate phase again. The system tries to recalculate the payee.

While the inquiry pages provide the level of detail that you need to resolve most errors, sometimes you might need more help. If you're having problems resolving errors for a few payees, you can generate an element resolution chain for only those people.

To generate a resolution chain:

- 1. On the Payee Status page, set the process indicator to *Recalculate*.
- 2. On the Calculate Absence and Payroll page, select the Calculate check box and select *Trace Elements in Error* as the Trace option.
- 3. Start the job.

**Important!** You cannot finalize an absence run with errors. If you can't resolve all errors before completing the absence run, cancel the absences that are in error and process them later in a supplemental run.

### **Understanding Batch Processing Messages**

Batch messages in Absence Management fall into two categories:

Messages 1 to 300.

Informational messages and messages that identify process terminating errors. These messages appear in the process log and inform you of the progress of the process or report critical errors that cause the process to terminate.

• Messages 301 and higher.

Warnings and errors of lesser severity that allow processing to continue even though they might set one or more segments (payments) in error for the payee that is identified on the Payee Messages page.

With a few exceptions, these messages report problems that caused the resolution of an element or a segment to be bypassed, and identify the affected payee. You can view these messages on the Payee Messages page.

These two categories of batch processing error messages apply to the delivered Message Set 17005 and to any Message Sets creates by the customer.

Message Set number 17005 is the core application batch for Absence Management. Some of the key messages in that set are described below.

You can review batch processing messages on the Payee Messages page, or through the Payee Message Report. This report provides the ability to identify payees who may need further editing to make it through finalization of the absence run. It provides the same selection logic as is available online.

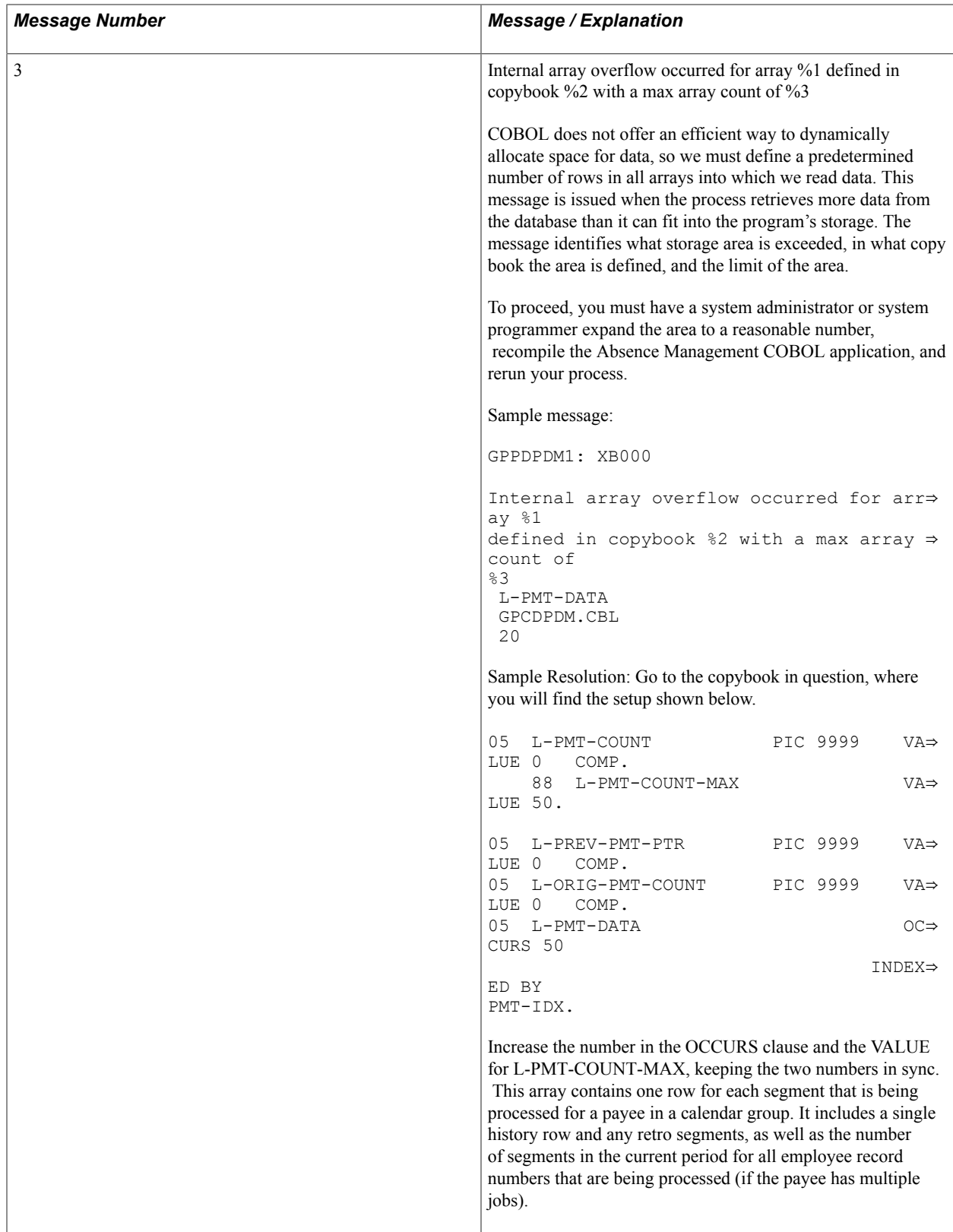

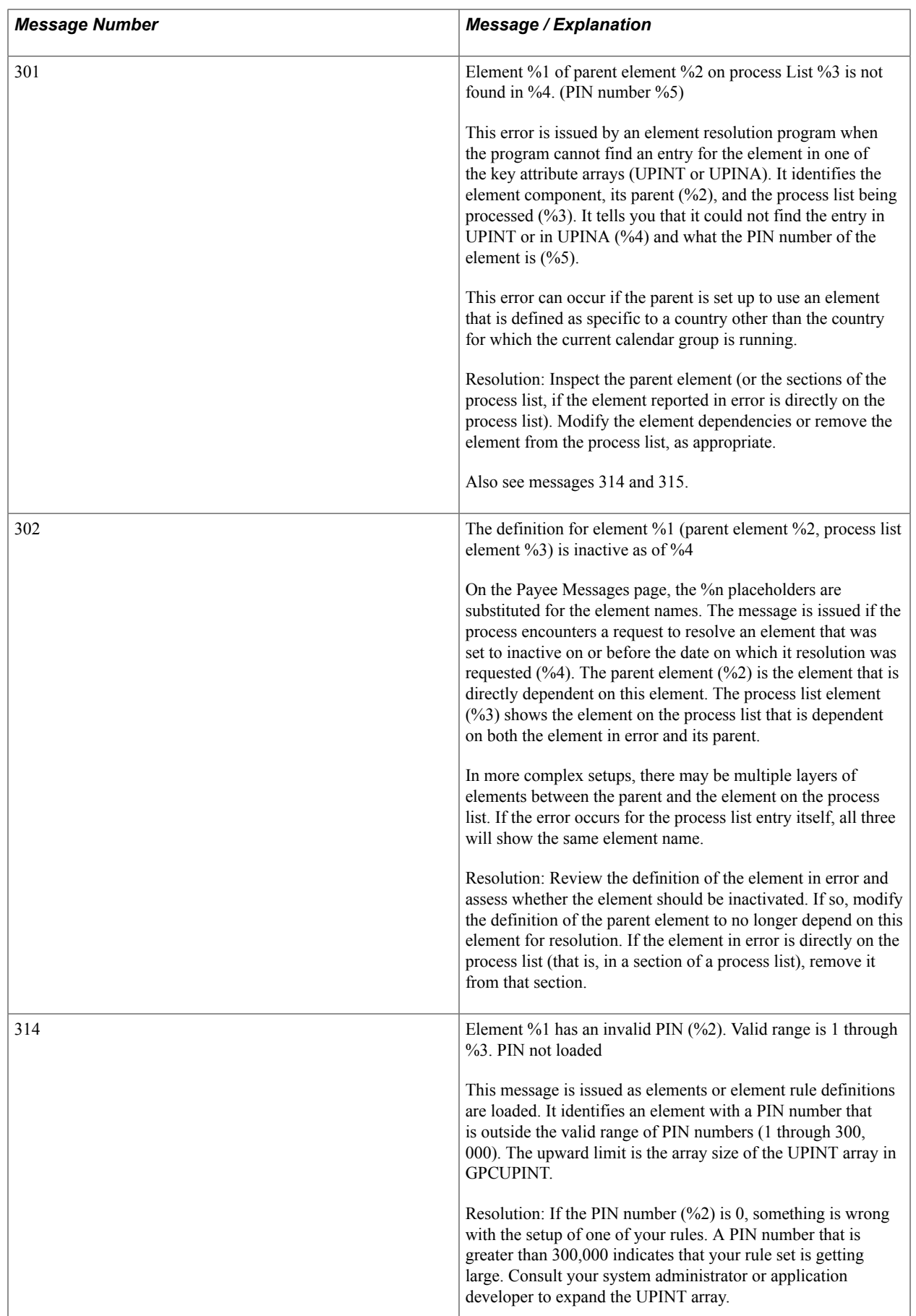

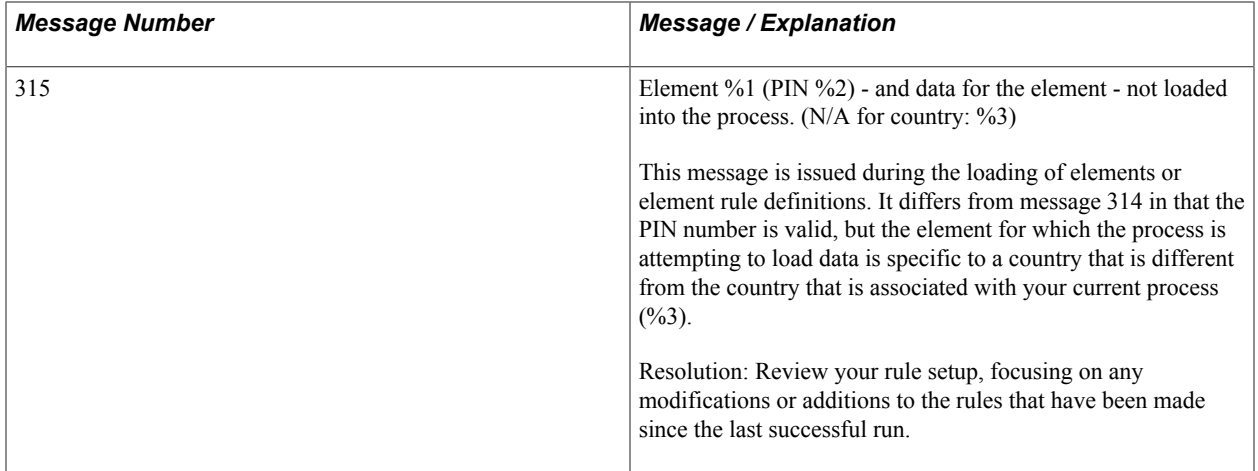

### <span id="page-622-0"></span>**Payroll Messages Page**

Use the Payroll Messages page (GP\_GPSQR04\_PNL) to run the Messages Report (GP000004) SQR process to identify payees who may need further editing to make it through finalization of the payroll.

#### **Navigation**

Global Payroll & Absence Management > Absence and Payroll Processing > Reports > Payroll Messages > Payroll Messages

#### **Image: Payroll Messages page**

This example illustrates the fields and controls on the Payroll Messages page.

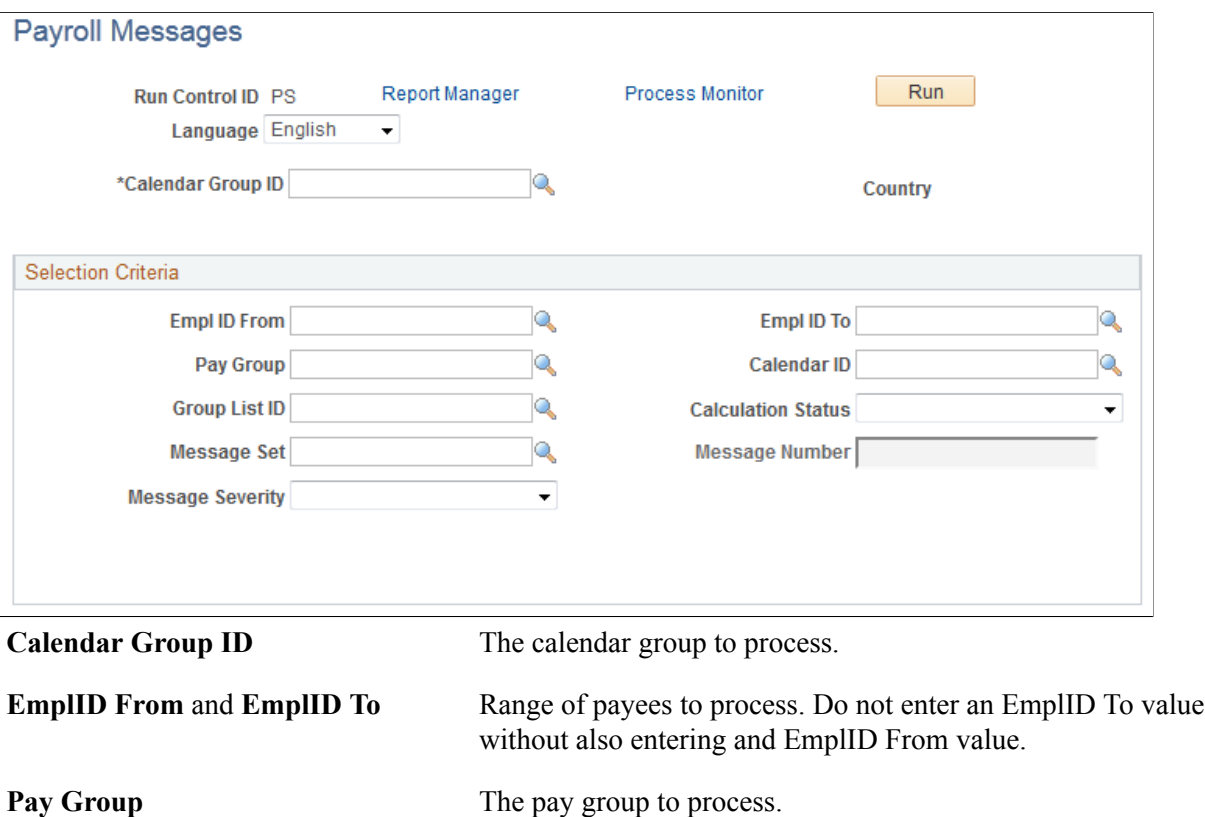

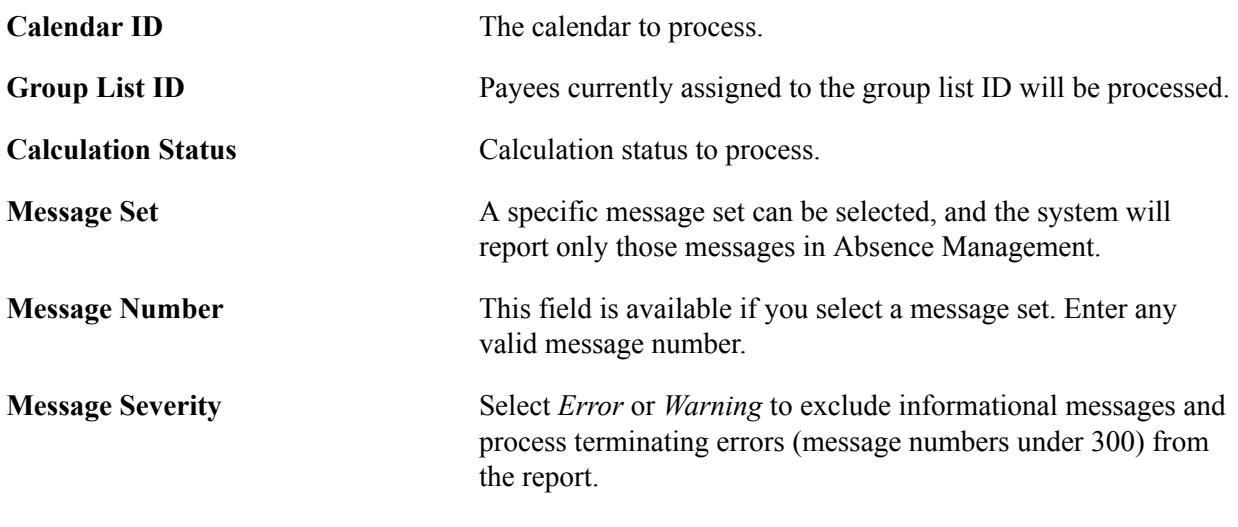

### **Finalizing an Absence Run**

When you finalize an absence run, no further changes can be made. Only after you finalize a run can the calendars in a calendar group be picked up for retroactive processing in subsequent runs of other calendar groups.

You finalize an entire run at the end of a absence cycle, after you've resolved all errors and made all adjustments. When you run the Finalize phase, the system:

- Sets the calculation status of each absence to Finalize.
- Deletes all warnings, error messages, element resolution chains, processed retro triggers, and iterative triggers, including unprocessed, iterative triggers. (Positive input, segmentation triggers, and unprocessed retro triggers are not deleted.)
- Inserts a timestamp that you can view on the Calendar Group page.
- Marks the calendar group ID Finalized and clears the Open indicator.

**Important!** The Finalize phase cannot be reversed.

To finalize an absence run:

1. Ensure that the following requirements are met.

The batch process aborts if any of the following conditions are not met. To see which conditions were not met, check the Log File.

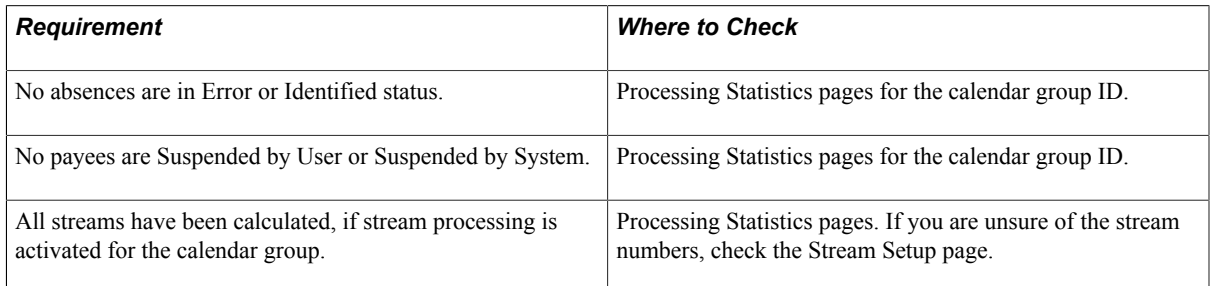

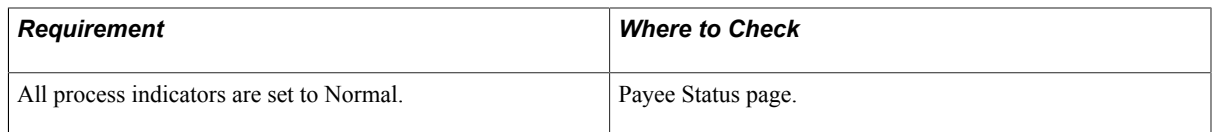

Because the system deletes all iterative triggers, you may want to look at the Review Iterative Triggers page to see if there are unprocessed triggers that you need to address in a separate run.

- 2. Access the Calculate Absence and Payroll page for the same run control ID and select the Finalize check box.
- 3. Review the Processing Statistic pages for the calendar group ID and make sure that the *Finalized* and *Totals* figures match.

## **Canceling an Absence Run**

This topic discusses how to:

- Cancel an entire absence run.
- Cancel an individual payee.

You can cancel an entire absence run (the entire calendar group ID) or you can cancel individual payees from a calendar group ID. For each canceled payee, the system deletes all calculations, sets the selection status to *Cancelled,* and deletes the Calculation status. It also deletes all error messages, warnings, and audit records, if you requested an element resolution chain.

Canceled payees are ignored during future iterations of processing, including retroactive runs, unless you manually *uncancel* them or run the Identify phase again—if you've canceled an entire run.

### **Canceling an Entire Absence Run**

You rarely need to cancel an entire absence run. However, if you discover a problem that affects most or all payees, canceling the run may be the most efficient way to address the problem. For example, if you attach the wrong process list to a calendar or if you add calendars to the calendar group ID in the wrong order, it might be quicker to cancel the run, make the corrections, and run the Identify step again than to correct each payee individually.

To cancel a pay run, you select the Cancel check box on the Calculate Absence and Payroll page.

#### **Canceling Individual Payees**

To cancel an individual payee, set the process indicator for the payee to *Cancel.*

*Uncanceling* a payee creates an iterative trigger during the next processing run. During the next iteration of the Calculate phase, the system deletes and reidentifies the payee. If the identification process determines that the payee still meets the selection criteria, that payee is included in the run. Otherwise, the payee is canceled again.

### **Processing Special Situations**

This topic discusses how to:

- Process payees in two open calendar groups.
- Run off-cycle calendar runs.

#### **Processing Payees in Two Open Calendar Groups**

If a payee is on more than one open calendar run, the payee is selected and processed in the first calendar group ID in which that payee is picked up. When the system processes the second calendar group ID, it puts the payee in an error status. To process that payee in the second calendar group ID, do one of the following:

- Finalize the first calendar group ID and then run the second calendar group ID.
- Suspend the payee in the first calendar group ID and recalculate the first calendar group ID (to invoke the suspend action). Rerun and finalize the second calendar group ID. Recalculate the first calendar group ID. This might be appropriate, for example, if the payee changes pay groups mid-period and the calendars for the previous and current pay groups are linked to different calendar group.

#### **Running Off-Cycle Calendar Runs**

Sometimes you need to run off-cycle absence calculations. For example, you may need to run absence calculations soon after a payee has been terminated. Instructions for performing off-cycle processing are covered elsewhere in this book.

#### **Related Links**

[Understanding Off-Cycle Processing](#page-742-0)

### **Reporting Absence Data**

### **Page Used to Report Absence Data**

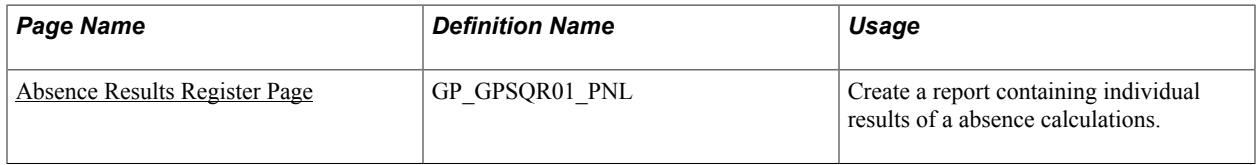

### <span id="page-625-0"></span>**Absence Results Register Page**

Use the Absence Results Register page (GP\_GPSQR01\_PNL) to create a report containing individual results of a absence calculations.

#### **Navigation**

Global Payroll & Absence Mgmt > Absence and Payroll Processing > Reports > Absence Results Register

#### **Image: Absence Results Register page**

This example illustrates the fields and controls on the Absence Results Register page.

### **Absence Results Register**

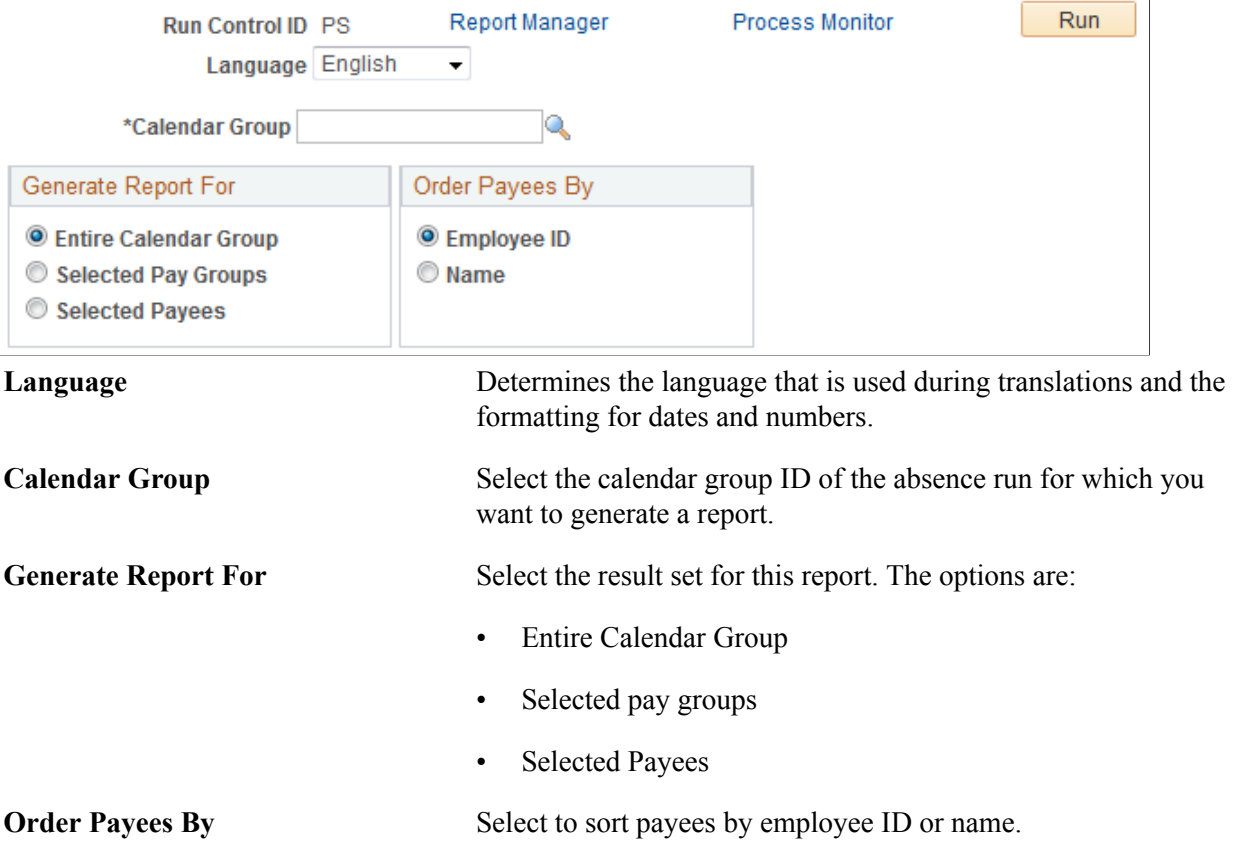

### **Chapter 25**

# **Using the PeopleSoft Fluid User Interface to Work with Absences**

### **Using the PeopleSoft Fluid User Interface to Work with Absences as an Employee**

Employees can use the PeopleSoft Fluid User Interface to request absences, view absence requests, and view absence balances.

Click the Time tile on the Employee Self Service home page to access a list of PeopleSoft Time and Labor, and PeopleSoft Absence Management self-service tasks that you can perform. The tasks listed are based on the applications that are installed and on the security access of the logged in user.

This topic describes the PeopleSoft Absence Management tasks that you access using the Time tile. For more information on the PeopleSoft Time and Labor tasks, see "Using PeopleSoft Fluid User Interface for Time Reporting as an Employee" (PeopleSoft HCM 9.2: Time and Labor)

#### **Related Links**

"Understanding PeopleSoft Fluid User Interface Home Pages" (PeopleSoft HCM 9.2: Application Fundamentals)

"Using the Employee Self-Service Home Page" (PeopleSoft HCM 9.2: Application Fundamentals)

### **Pages Used to Work with Absences as an Employee Using the PeopleSoft Fluid User Interface**

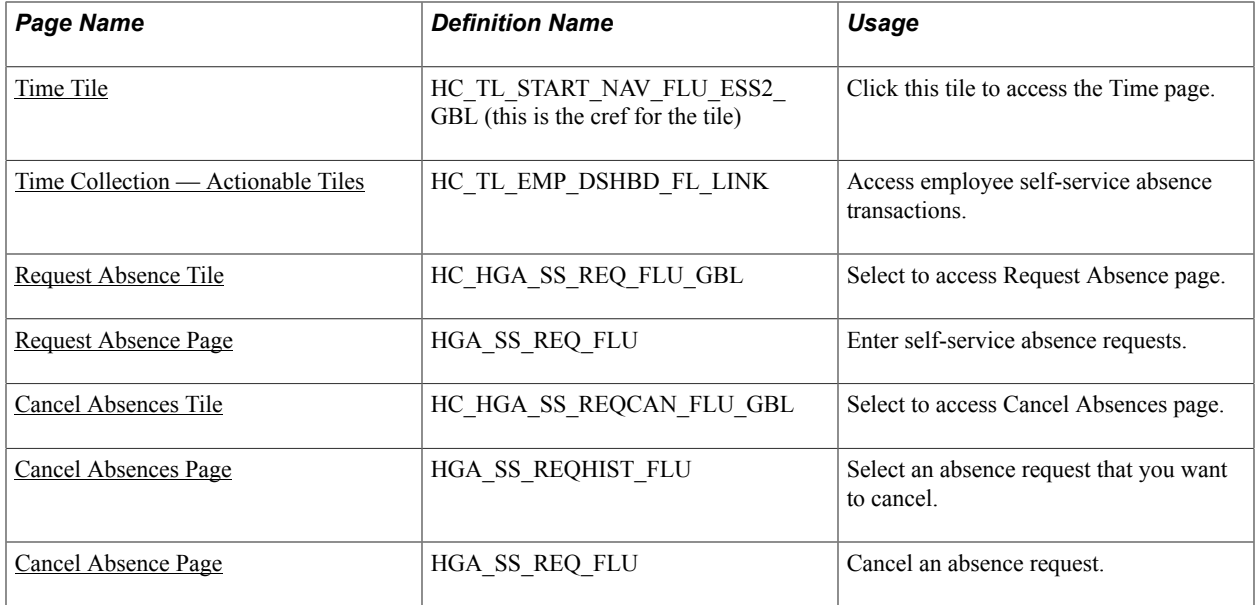

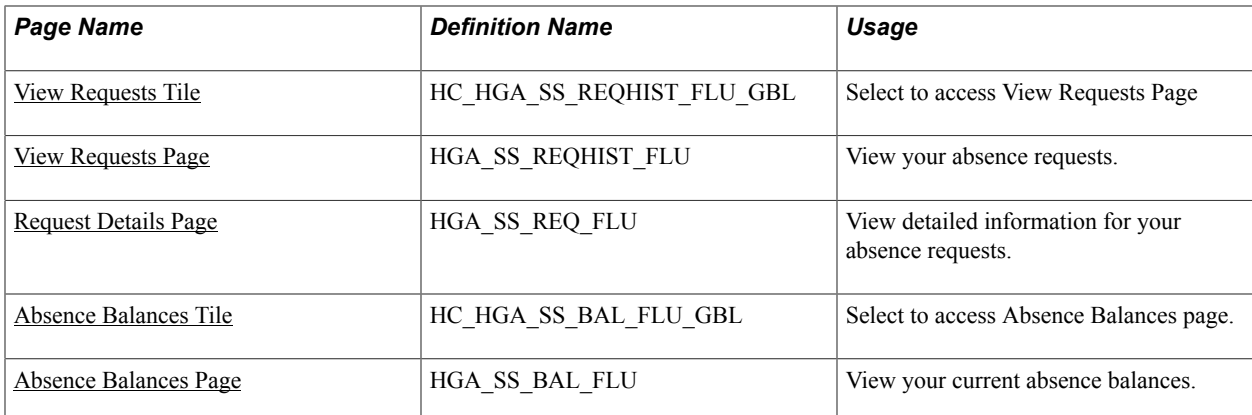

### <span id="page-629-0"></span>**Time Tile**

Use the Time tile to access the fluid Time pages.

#### **Navigation**

Select Fluid Home under the main menu. On the page that appears, select *Employee Self Service.* The Time tile is available on the Employee Self Service landing page.

As an employee, you can add the tile, through personalization, to a system-delivered home page or a home page that you create.

#### **Image: Time tile**

This example illustrates the Time tile.

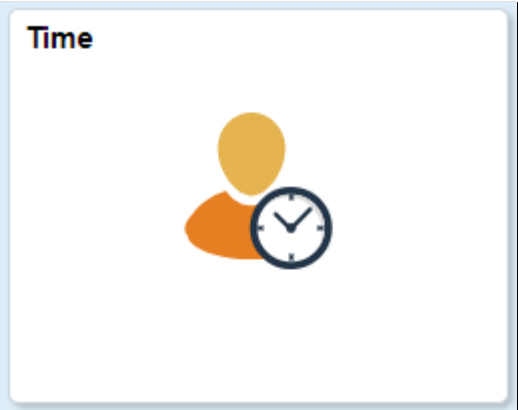

Click the Time tile to access these employee self-service transactions easily without using traditional menu navigations:

- Request Absence
- View Requests
- Absence Balances
- Cancel Absences

### <span id="page-630-0"></span>**Time Collection — Actionable Tiles**

Use the Time Collection — Actionable Tiles (HC\_TL\_EMP\_DSHBD\_FL\_LINK) to navigate to the corresponding pages.

#### **Navigation**

Select Fluid Home under the main menu. On the page that appears, select *Employee Self Service.* The Time tile is available on the Employee Self Service landing page.

Select Time Tile to access the actionable tiles.

As an employee, you can add the tile, through personalization, to a system-delivered homepage or a homepage that you create.

The following video provides an overview of Absence Actionable Tiles.

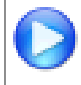

[Redefine Employee Navigation for Time and Labor and Absence Transactions](https://youtu.be/jDA8UbT3Q_s?t=763)

#### **Image: Time Collection — Actionable tiles**

This example illustrates the Time Collection — Actionable tiles .

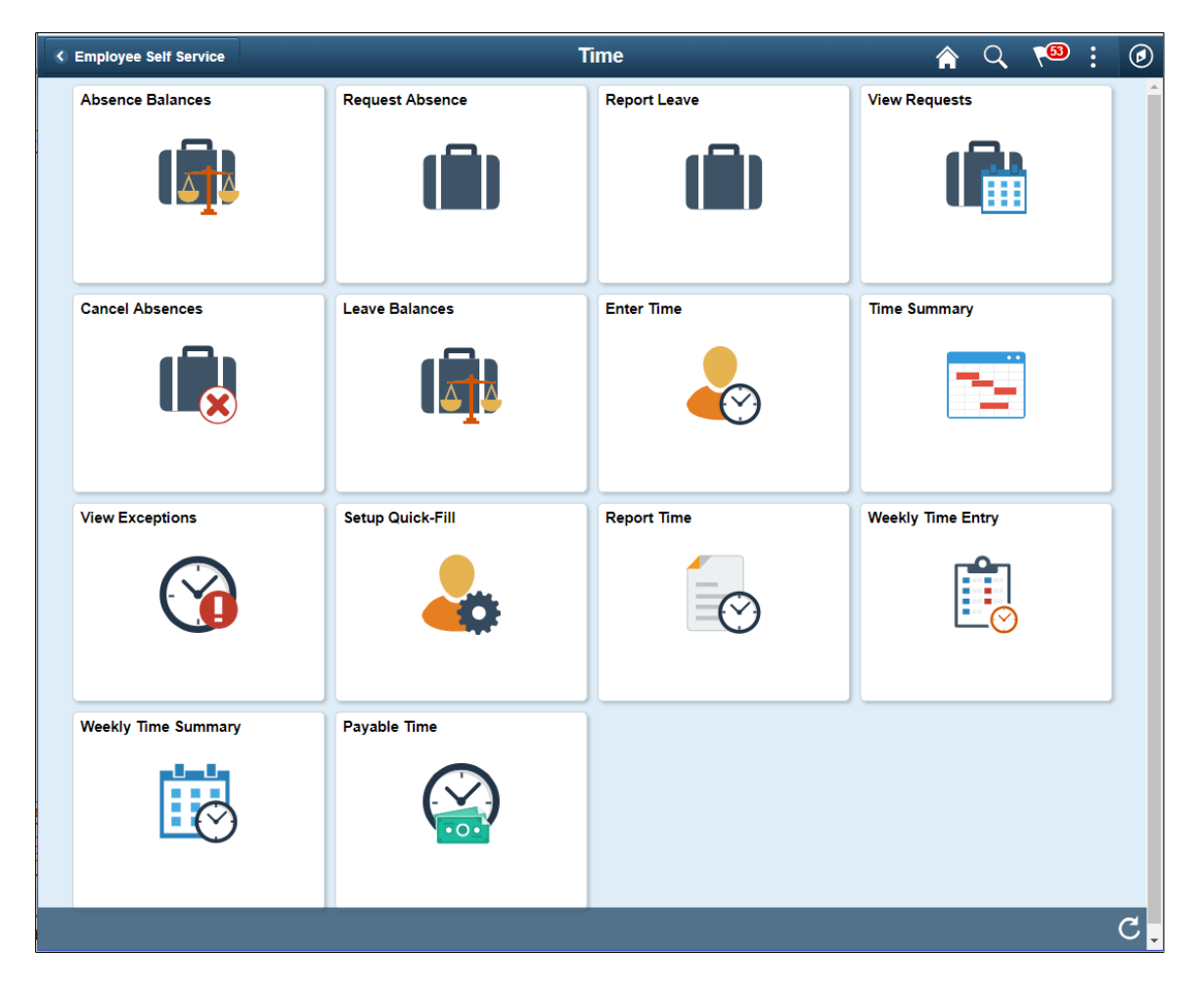

#### **Image: (Smartphone) Time Collection - Actionable Tiles**

This example illustrates the (Smartphone) Time Collection - Actionable Tiles while using a mobile.

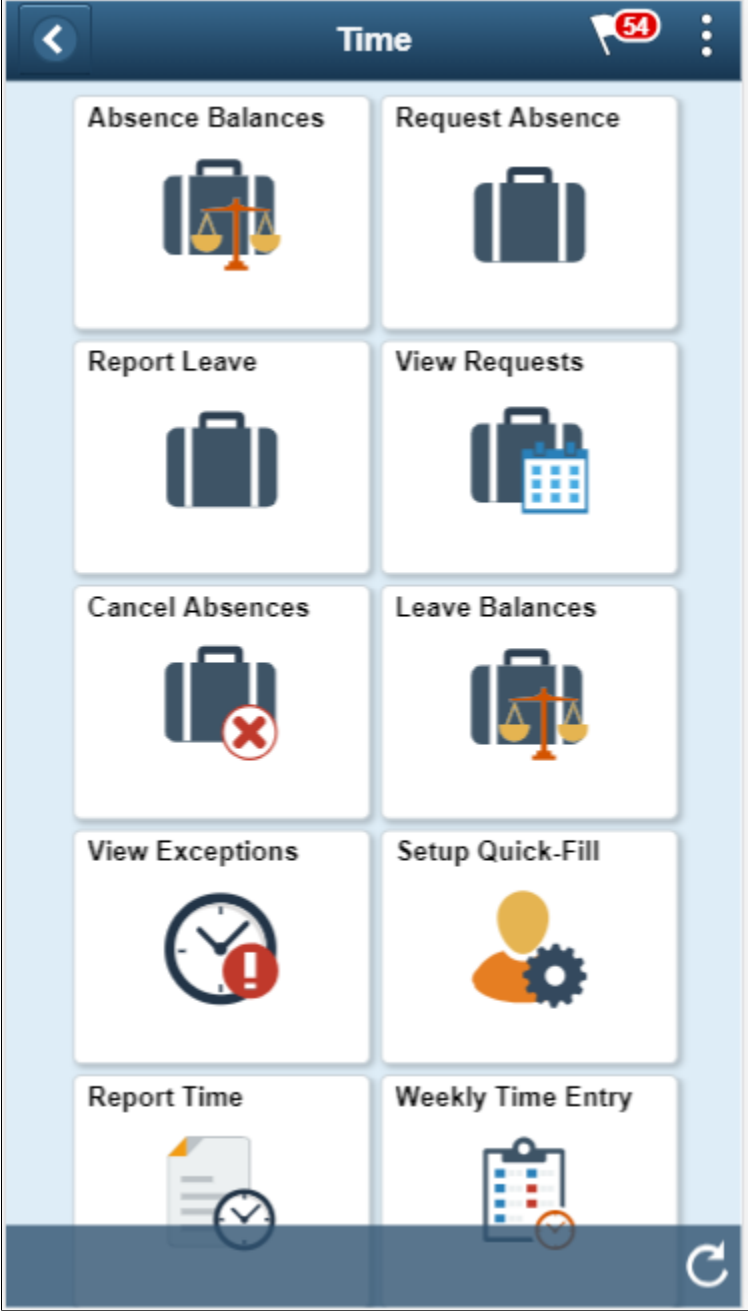

### <span id="page-631-0"></span>**Request Absence Tile**

Use the Time page (HC\_HGA\_SS\_REQ\_FLU\_GBL) to access employee self-service absence transactions.

#### **Navigation**

Select Fluid Home under the main menu. On the page that appears, select *Employee Self Service.* The Time tile is available on the Employee Self Service landing page.

Select Request Absence Tile to access the Request Absence page.

#### **Image: Request Absence Tile**

This example illustrates the fields and controls on the Request Absence Tile.

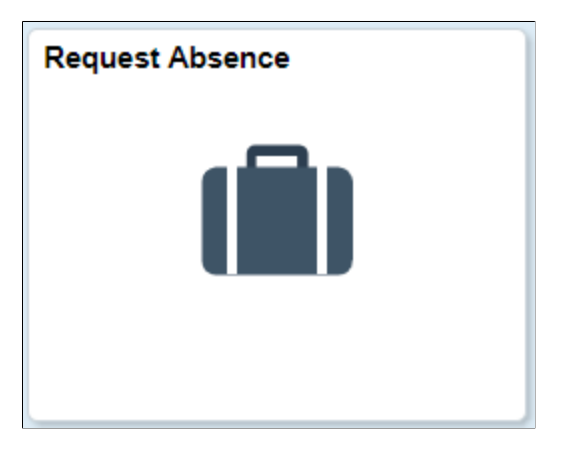

### <span id="page-632-0"></span>**Request Absence Page**

Use the Request Absence page (HGA\_SS\_REQ\_FLU) to enter self-service absence requests.

#### **Navigation**

Click the Request Absence tile on the Employee Self Service fluid home page to access Request Absence page.

#### **Image: Request Absence Page**

This example illustrates the fields and controls on the Request Absence page.

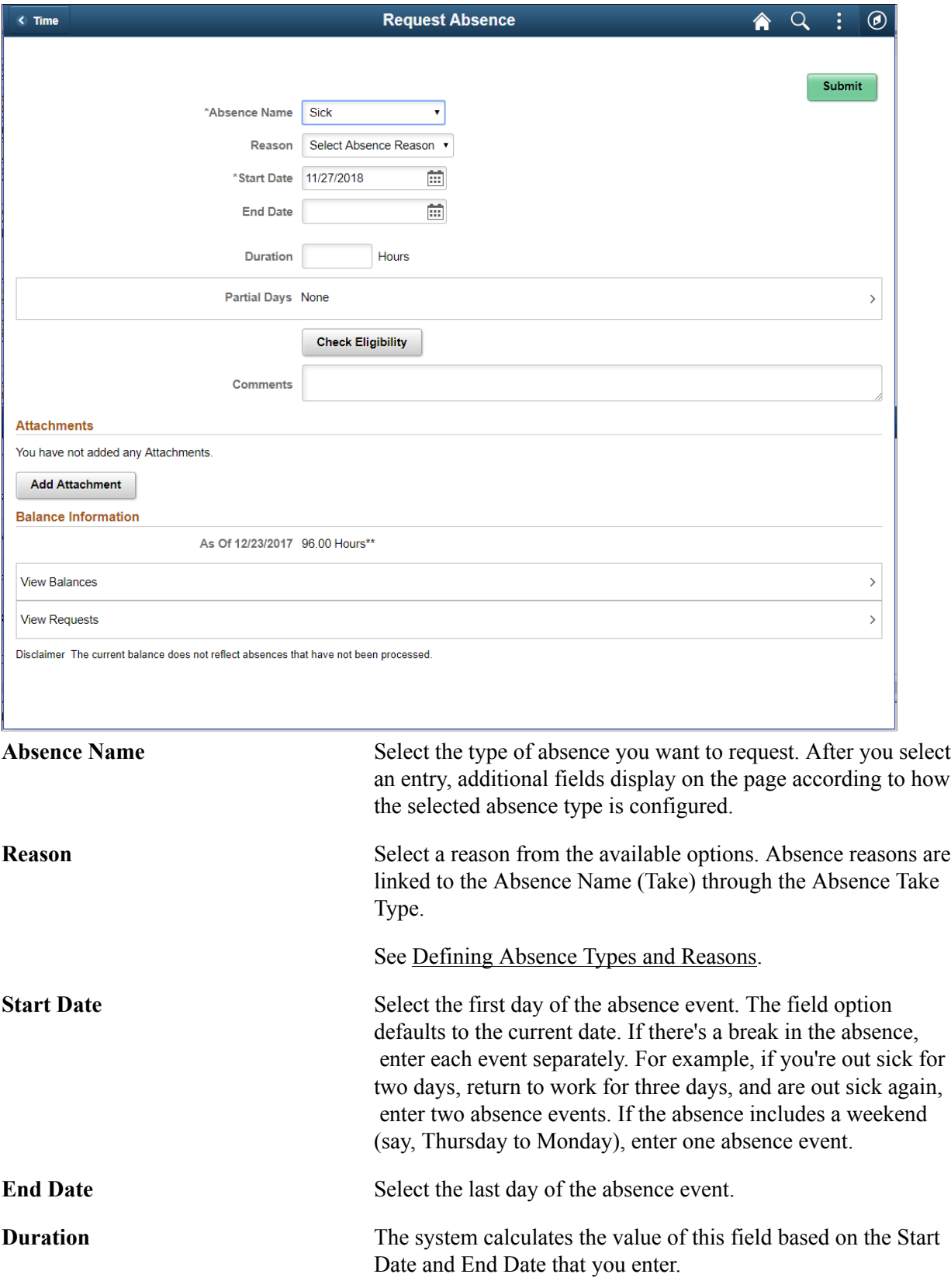

### **Partial Days Page**

Click Partial Days to access the Partial Days page, where you can enter partial day information for your absence request.

#### **Image: Partial Days page**

This example illustrates the fields and controls on the Partial Days page.

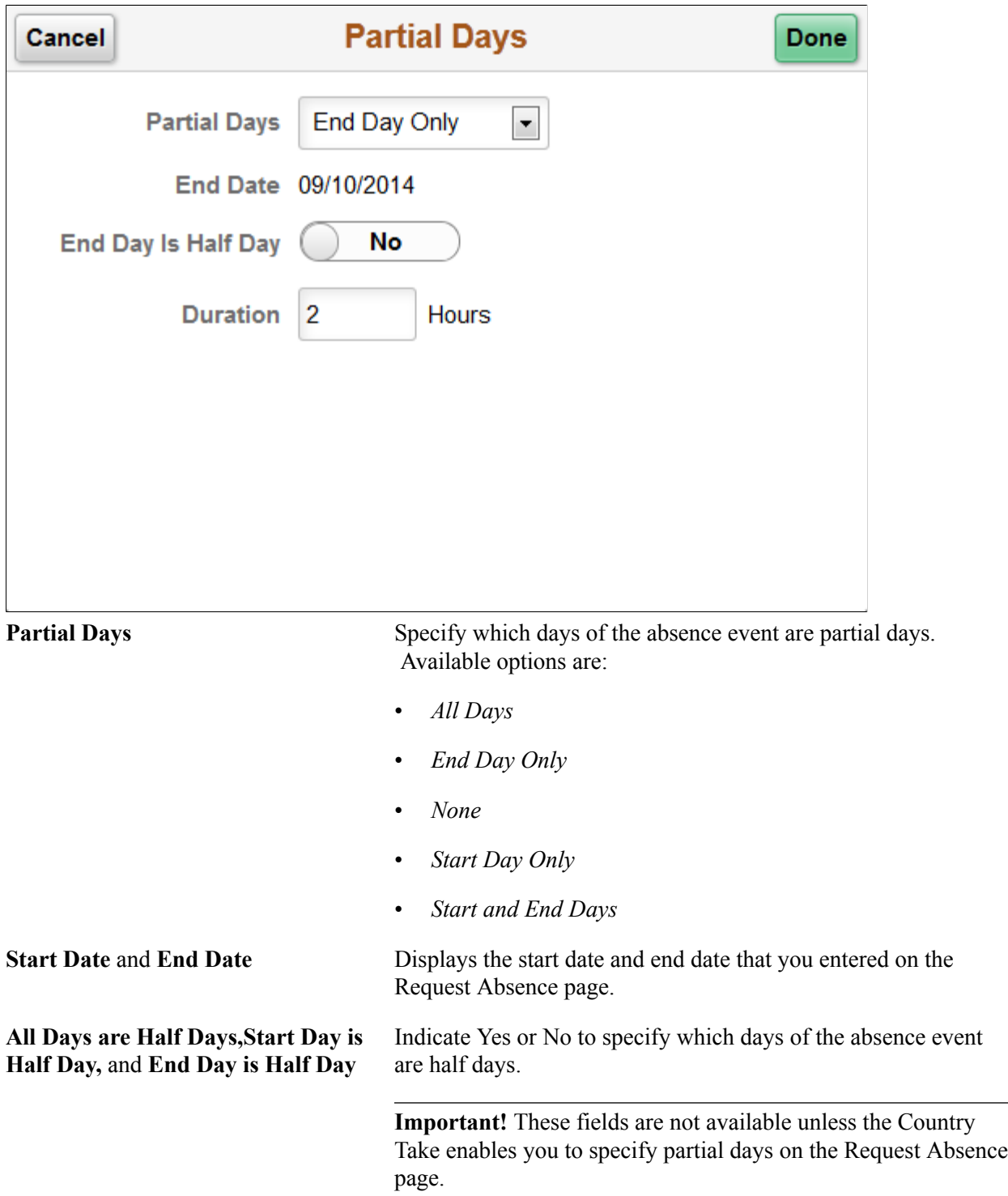

**Duration** For days that are not half days, enter the number of hours for the partial day.

#### **Check Eligibility**

Click Check Eligibility to see if you are eligible for the absence request based on the values entered.

When you click the link, a pop up appears displaying the eligibility status.

#### **Image: Eligibility Result Page**

Eligibility Result Page

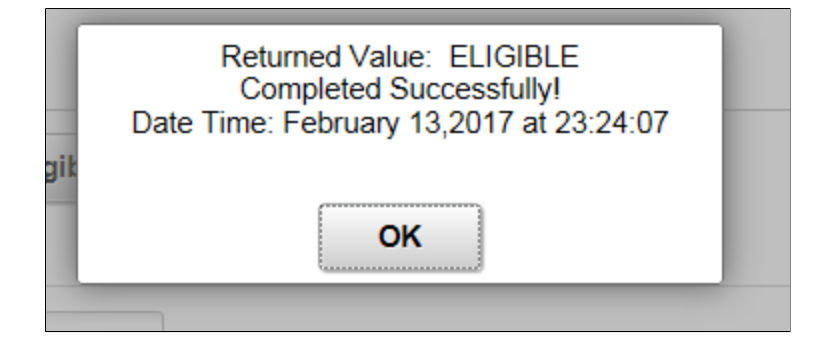

#### **View Eligibility Details**

On checking the eligibility, View Eligibility Details link appears on the screen. Click the link to view the absence eligibility details of the selected employee.

#### **Image: Eligibility Details Page**

Eligibility Details Page

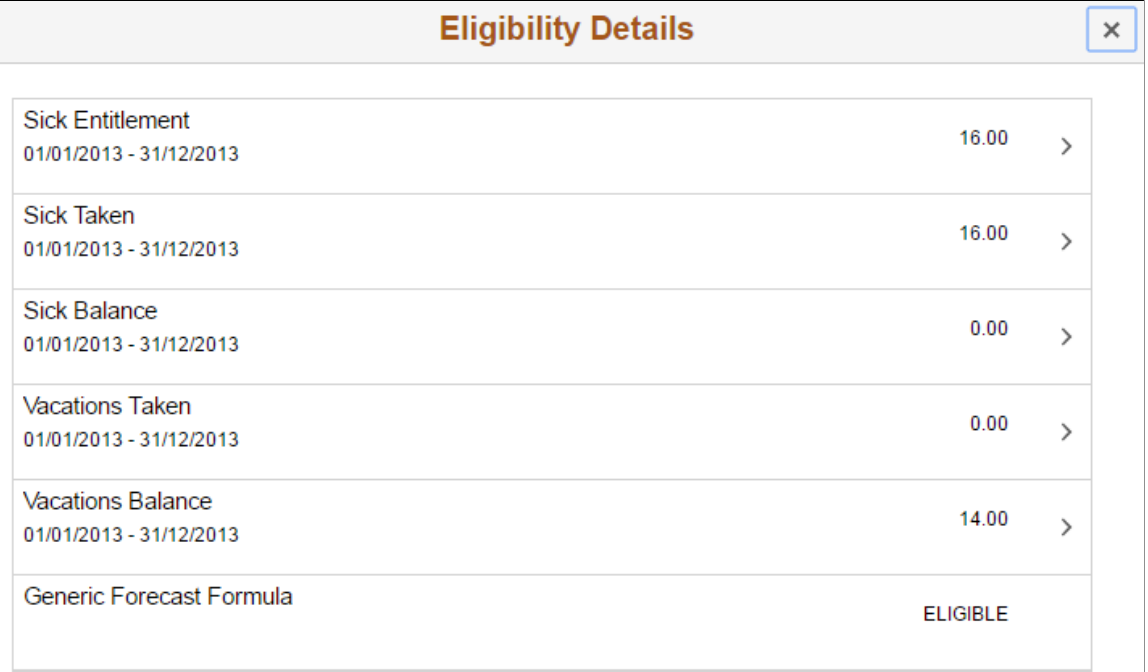

Using the more button you can view the configured user keys corresponding to each entitlement.

#### **Image: Eligibility Details Sub Page**

Eligibility Details Sub Page

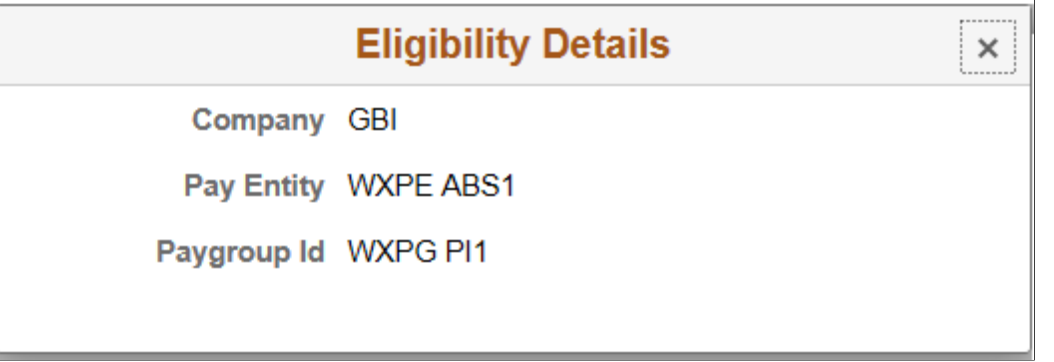

**Note:** To view these details at-least one user key should be configured. If not, the link appears as disabled.

#### **Additional Information**

Enter any additional information for the absence request. This section of the page appears only if the Display User Fields check box is selected on the [Country Take - User Fields Page](#page-450-0) and you have user fields defined.

#### **Attachments**

Click *Add Attachment* button to open the File Attachment page and upload a file. After you have selected and uploaded the file, click Done to return to this page. The uploaded file will appear as an active link in the Attachment section along with the status, date and time the file was uploaded. You can also add description for the file and delete it, if required.

**Note:** Attachment option is available based on the configuration defined on the "Define Attachments Page" (PeopleSoft HCM 9.2: Application Fundamentals).

#### **Balance Information**

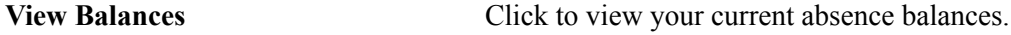

**View Requests** Click to view your existing absence requests.

On submitting the absence request, Request History link and Approval Chain link appears on the page.

#### **Image: Request Absence\_Submitted**

This is an example of a submitted absence request.

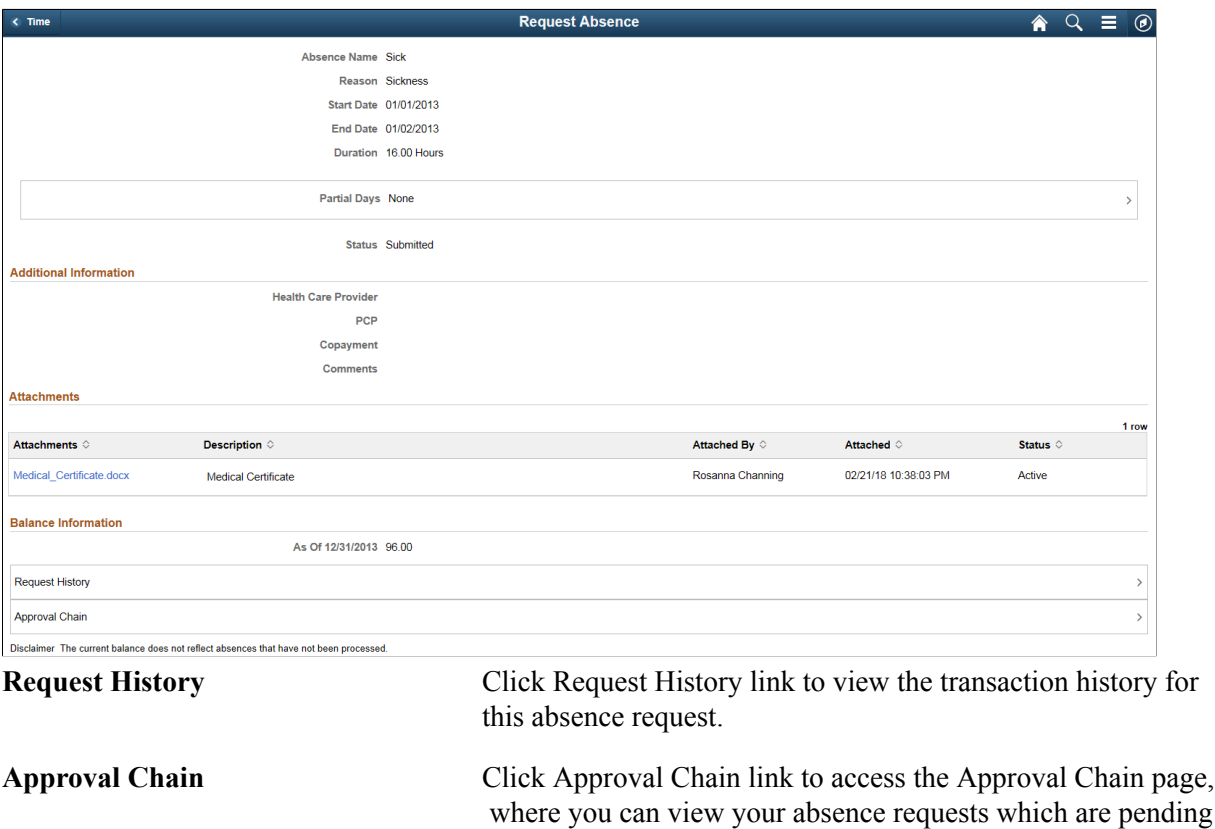

#### **Request Absence page with Delegation Enabled**

The employee can enable another person as his/her proxy to delegate the request absence transaction.

for approval.

The following video provides an overview of Absence Self Service Delegation for Fluid.

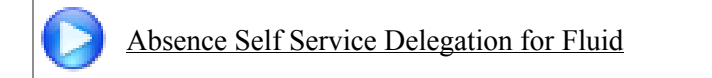

#### **Image: Request Absence page with proxy enabled**

This example illustrates the fields and controls for Request Absence page with proxy enabled.

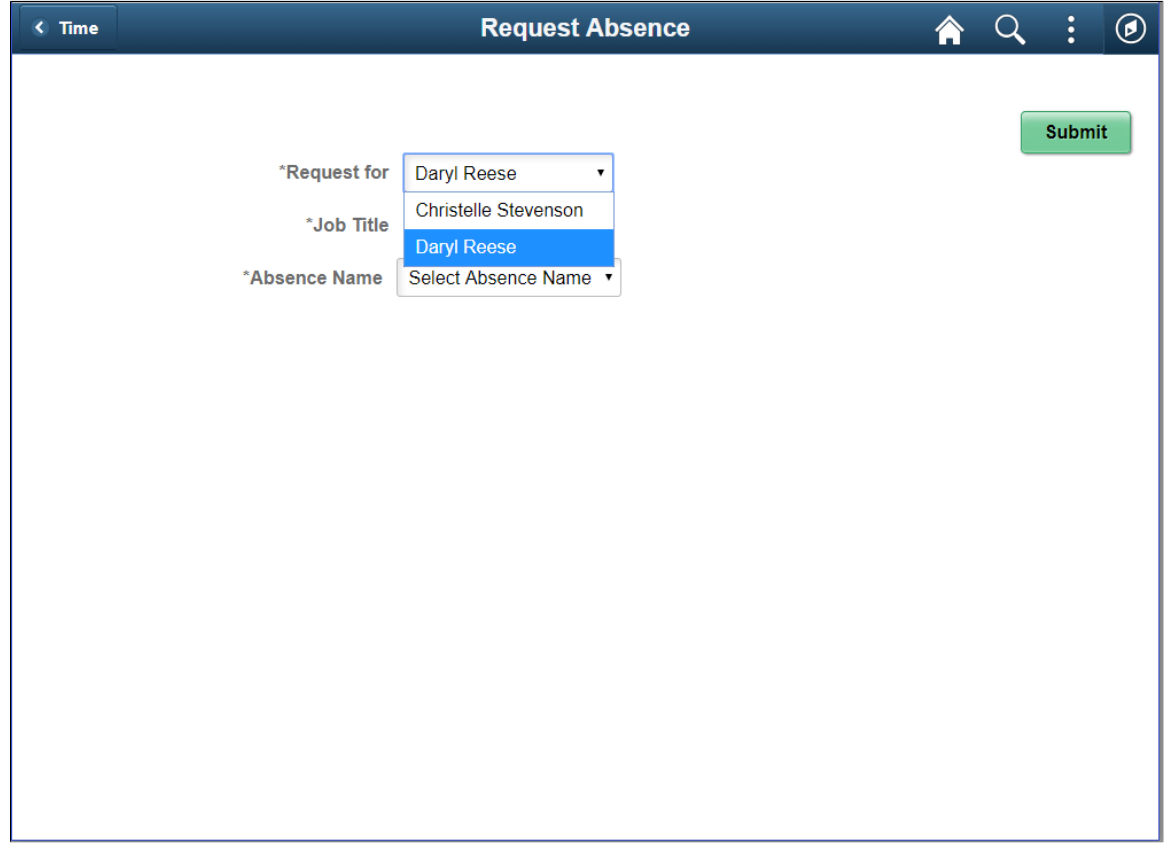

### <span id="page-638-0"></span>**Cancel Absences Tile**

Select Cancel Absences (HC\_HGA\_SS\_REQCAN\_FLU\_GBL) tile to navigate toCancel Absencespage.

#### **Navigation**

Select Fluid Home under the main menu. On the page that appears, select *Employee Self Service.* The Time tile is available on the Employee Self Service landing page.

Select Cancel Absences Tile to access the Cancel Absences page.

#### **Image: Cancel Absences tile**

This example illustrates the Cancel Absences tile.

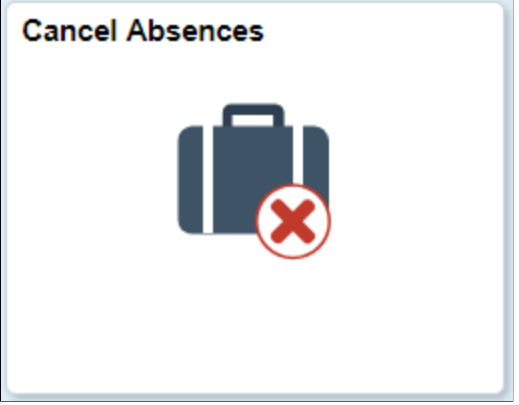

### <span id="page-639-0"></span>**Cancel Absences Page**

Use the Cancel Absences (View Requests) page to select an absence request that you want to cancel.

#### **Navigation**

Click the Time tile on the Employee Self Service fluid home page, then click Cancel Absences on the Time page.

#### **Image: Cancel Absences (View Requests) page**

This example illustrates the fields and controls on the Cancel Absences (View Requests) page.

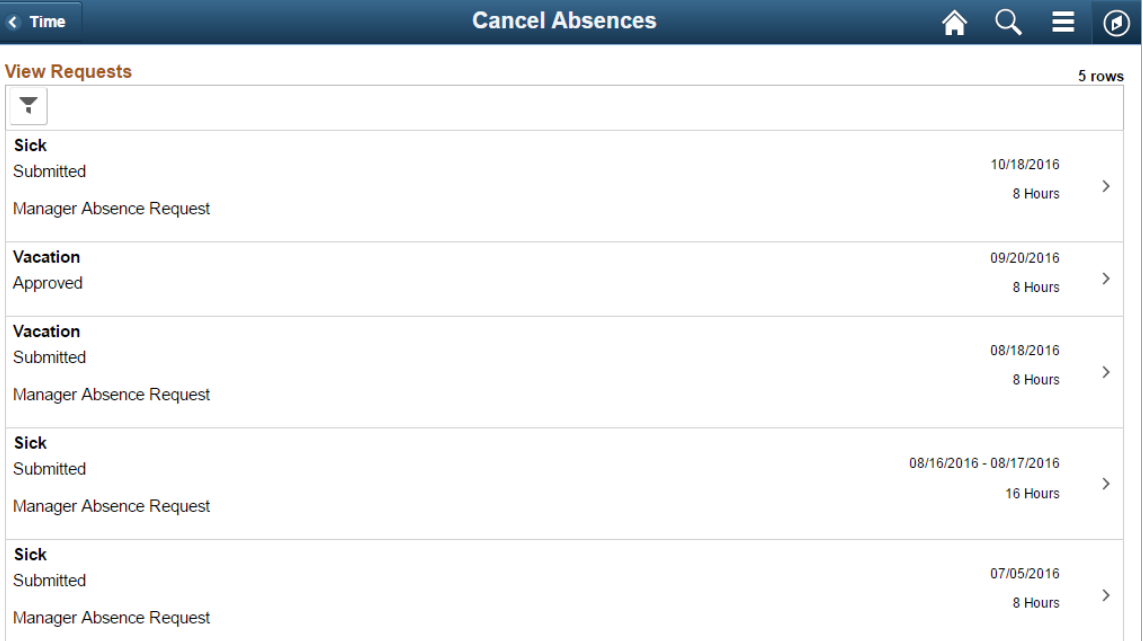

This page lists your existing absence requests. Click a request that you want to cancel to access the [Cancel](#page-640-0) [Absence Page.](#page-640-0)

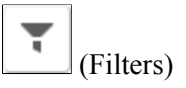

Click to filter your absence requests by start date, end date, and absence type.

### <span id="page-640-0"></span>**Cancel Absence Page**

Use the Cancel Absence page (HGA\_SS\_REQ\_FLU) to cancel an absence request.

The following video includes a demonstration of absence cancellation.

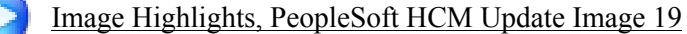

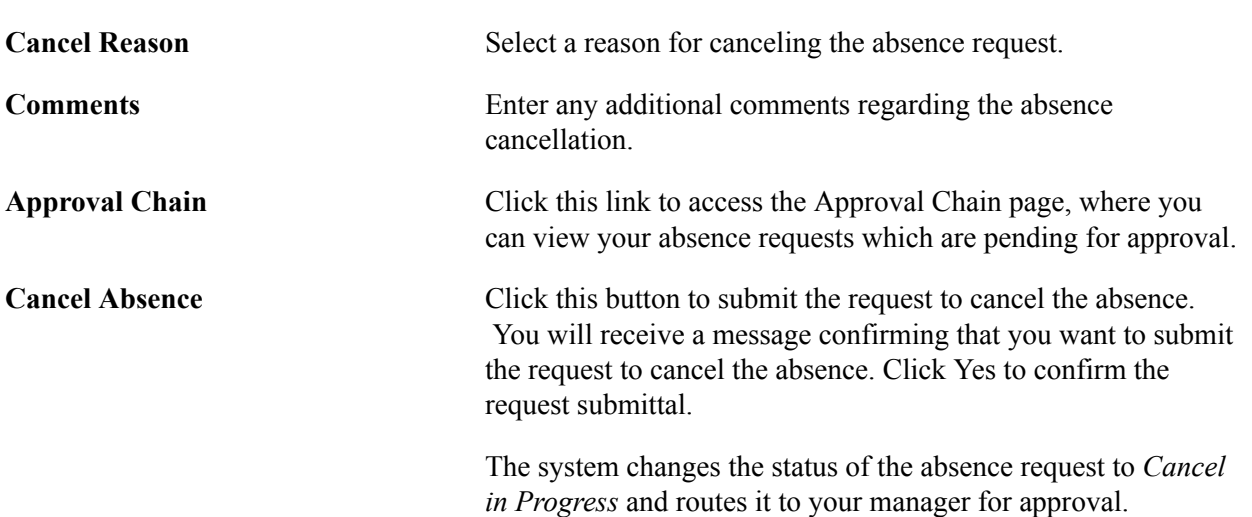

#### **Image: Cancel Absence with Absence request attachment**

This example illustrates the fields and controls on the Cancel Absences page with fluid attachment.

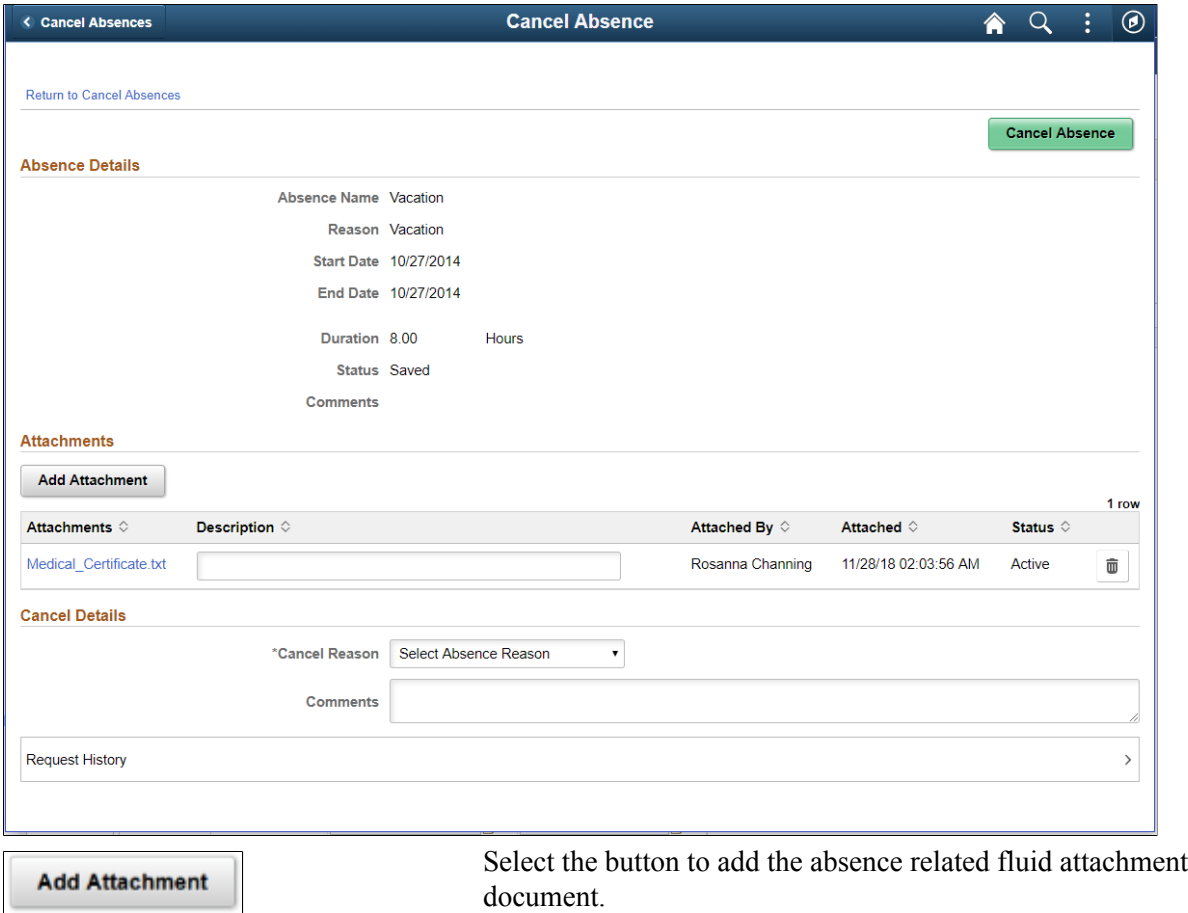

**Note:** Previously attached documents are in view only mode. The documents attached as a part of cancel request can be edited before submitting. All attachments as part of Absence Request and Cancel Absence are part of Approval Request.

#### **Image: (Smartphone) Cancel Absences with Absence request attachment**

This example illustrates the fields and controls on the Cancel Absences page with fluid attachment using a smartphone

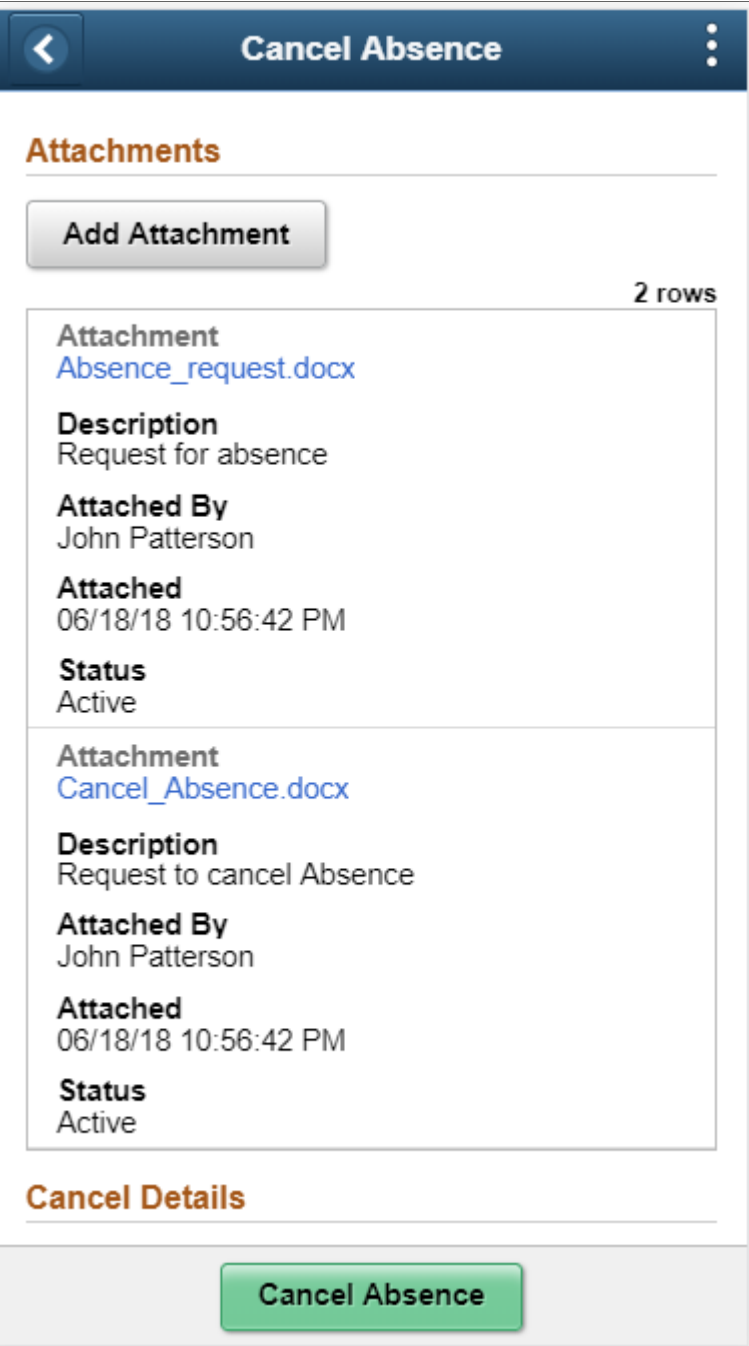

#### **Cancel Absences page with Delegation Enabled**

The employee can enable another person as his/her proxy to delegate the cancelling absence transaction.

#### **Image: Cancel Absences page with proxy enabled**

This example illustrates the fields and controls for Cancel Absences page with proxy enabled.

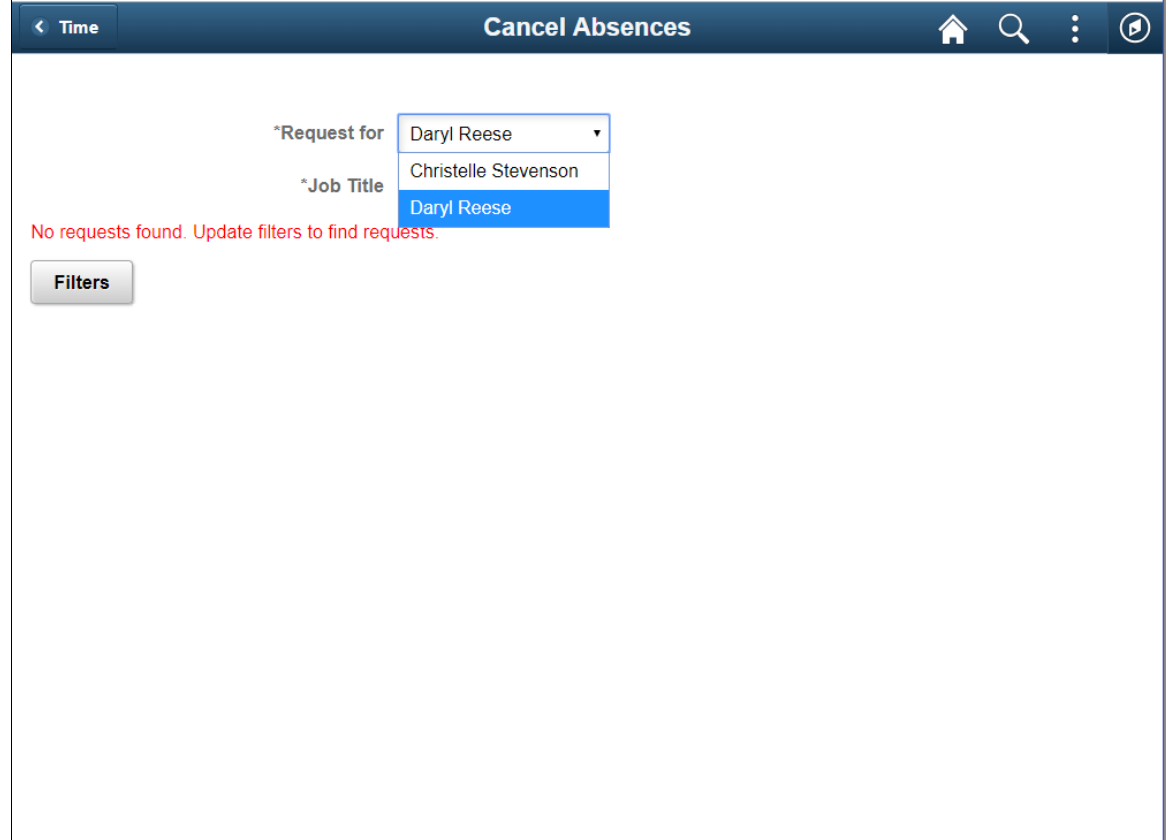

### <span id="page-643-0"></span>**View Requests Tile**

Select View Requests (HC\_HGA\_SS\_REQCAN\_FLU\_GBL) tile to navigate toView Requestspage.

#### **Navigation**

Select Fluid Home under the main menu. On the page that appears, select *Employee Self Service.* The Time tile is available on the Employee Self Service landing page.

Select View Requests Tile to access the View Requests page.

#### **Image: View Requests tile**

This example illustrates the View Requests tile.

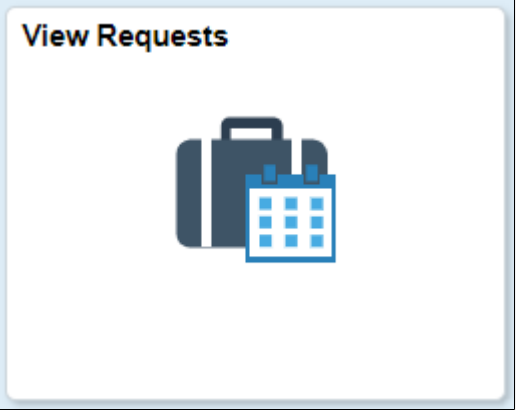

### <span id="page-644-0"></span>**View Requests Page**

Use the View Requests page (HGA\_SS\_REQHIST\_FLU) to view your absence requests.

#### **Navigation**

Click the Time tile on the Employee Self Service fluid home page, then click View Requests on the Time page.

#### **Image: View Requests page**

This example illustrates the fields and controls on the View Requests page.

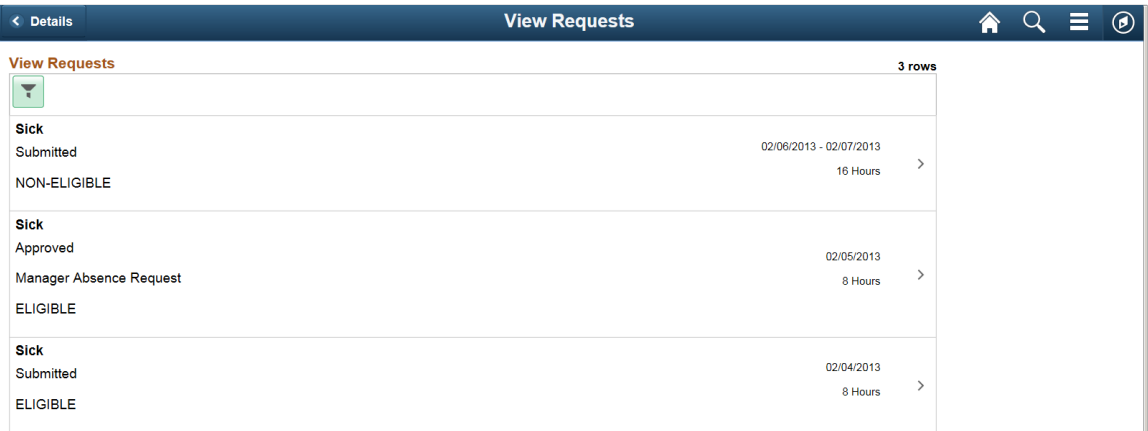

This page lists your existing absence requests. Click a request to access the [Request Details Page](#page-645-0), where you can view additional information about the request.

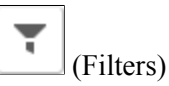

Click to filter your absence requests by start date, end date, absence type, and absence status.

### <span id="page-645-0"></span>**Request Details Page**

Use the Request Details page (HGA\_SS\_REQ\_FLU) to view detailed information for your absence requests.

#### **Navigation**

Click an absence request on the View Requests page.

#### **Image: Request Details page**

This example illustrates the fields and controls on the Request Details page.

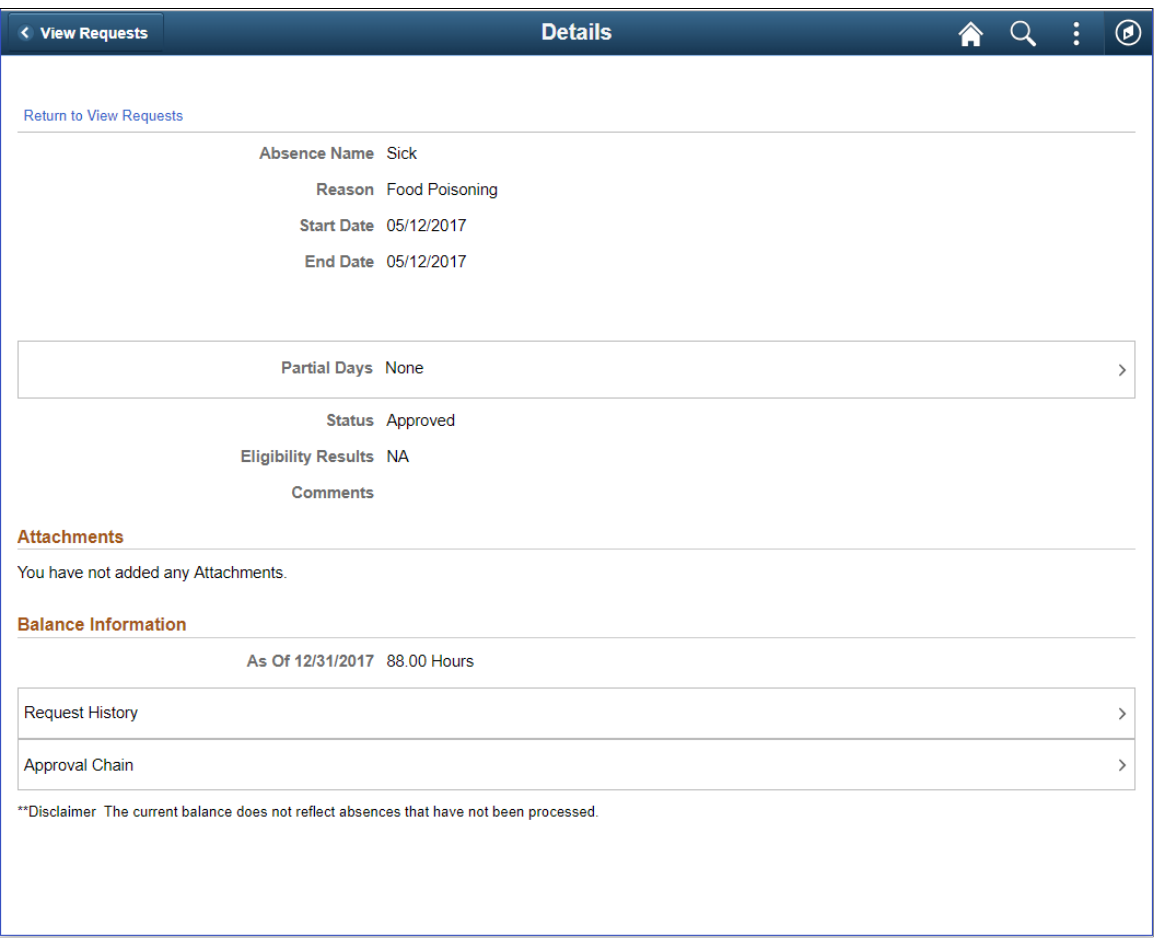

This page displays details for a specific absence request along with your current balance for the associated absence type.

**Note:** You can edit absence requests and attachments on this page if they have been saved, but not submitted.

You can view the Status and the Eligibility Results of the selected employee's absence request. Click the View Eligibility link to view the absence eligibility details of the employee.

Attachments, if submitted, can appear as view only or as editable, depending on the absence status. For example, absence in saved status would provide the ability to add attachments while an absence in submitted status will display attachment as a view only grid.

#### **View Requests page with delegation Enabled**

The employee can enable another person as his/her proxy or delegate for viewing absence requests.

#### **Image: View Requests page with proxy enabled**

This example illustrates the fields and controls for View Requests page with proxy enabled.

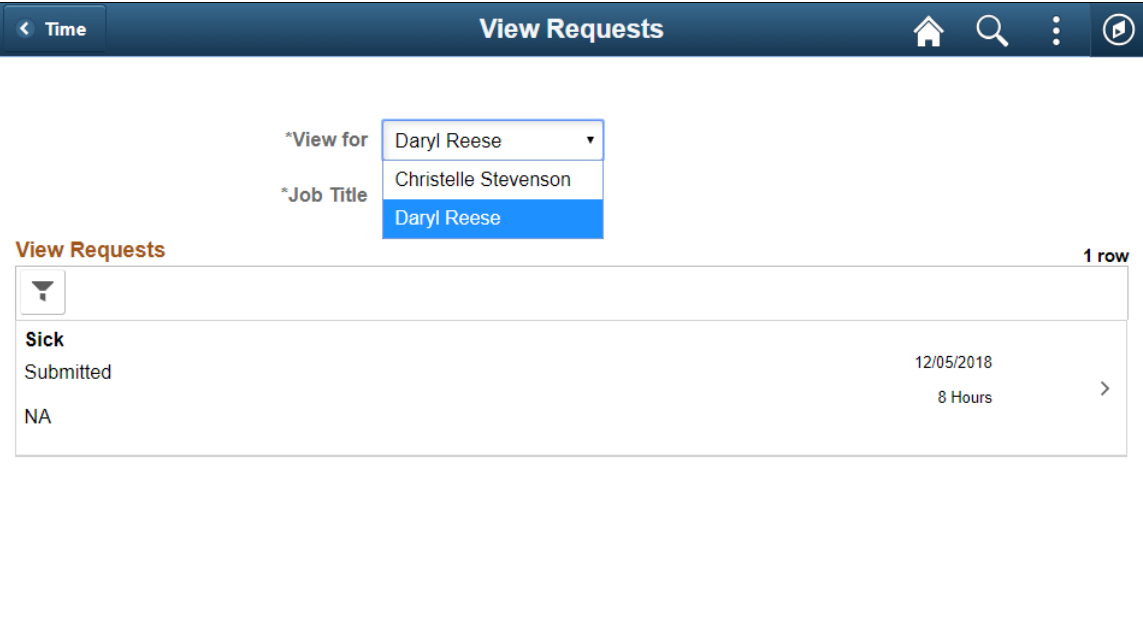

### <span id="page-646-0"></span>**Absence Balances Tile**

Select Absence Balances (HC\_HGA\_SS\_BAL\_FLU\_GBLL) tile to navigate toAbsence Balancespage.

#### **Navigation**

Select Fluid Home under the main menu. On the page that appears, select *Employee Self Service.* The Time tile is available on the Employee Self Service landing page.

Select Absence Balances Tile to access the Absence Balances page.

#### **Image: Absence Balances tile**

This example illustrates the Absence Balances tile.

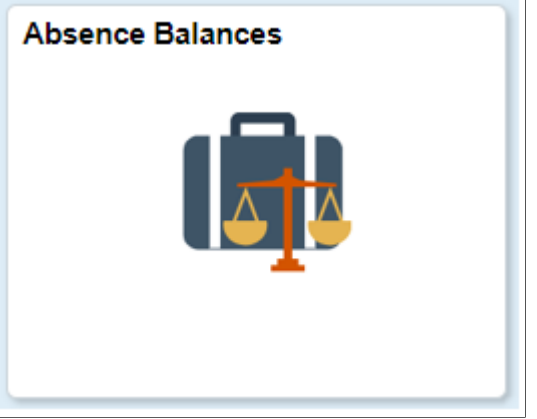

### <span id="page-647-0"></span>**Absence Balances Page**

Use the Balances page to view your current absence balances.

#### **Navigation**

Click the Time tile on the Employee Self Service fluid home page, then click Absence Balances on the Time page.

#### **Image: Balances page**

This example illustrates the fields and controls on the Balances page.

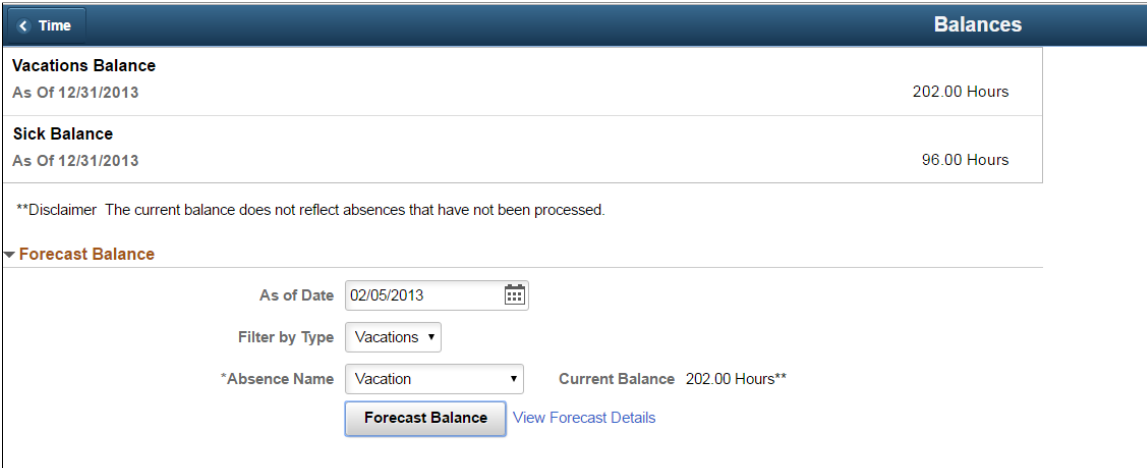

This page displays your current absence balances and forecast balance.

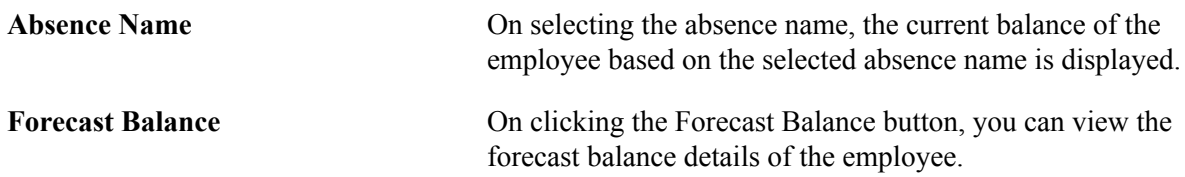
Note: Forecast Balance button appears only once you select a value in the Absence Name field.

**View Forecast Details** On clicking the View Forecast Details link, you can view the absence forecast details of the employee.

> **Note:** View Forecast Details link appears on the screen only after you run the forecast balance using the Forecast Balance button.

#### **Absence Balance page with delegation Enabled**

The employee can enable another person as his/her proxy or delegate for viewing absence balances.

#### **Image: Absence Balance page with proxy enabled**

This example illustrates the fields and controls for Absence Balances page with proxy enabled.

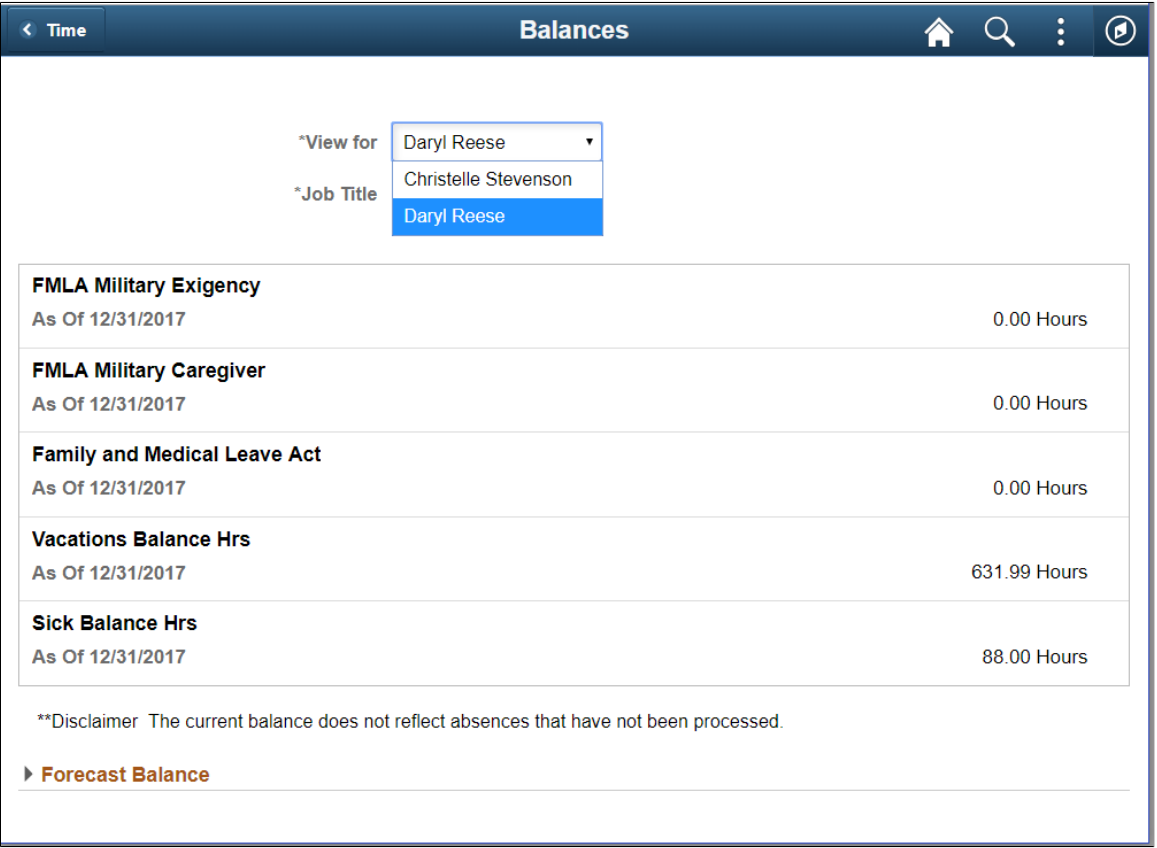

# **Using the PeopleSoft Fluid User Interface to Work with Absences as a Manager**

Managers can use the PeopleSoft Fluid User Interface to request absences, view absence requests, view absence balances, and cancel absences for their employees. Managers can also analyze the absence data and approve the absence requests using the fluid user interface.

This topic describes the PeopleSoft Absence Management tasks that you access using the Team Time tile. For more information on the PeopleSoft Time and Labor tasks, see "Using PeopleSoft Fluid User Interface for Time Management as a Manager" (PeopleSoft HCM 9.2: Time and Labor).

## **Related Links**

"Understanding PeopleSoft Fluid User Interface Home Pages" (PeopleSoft HCM 9.2: Application Fundamentals)

"Using the Manager Self-Service Home Page" (PeopleSoft HCM 9.2: Application Fundamentals)

# **Pages Used to Work with Absences as a Manager Using the PeopleSoft Fluid User Interface**

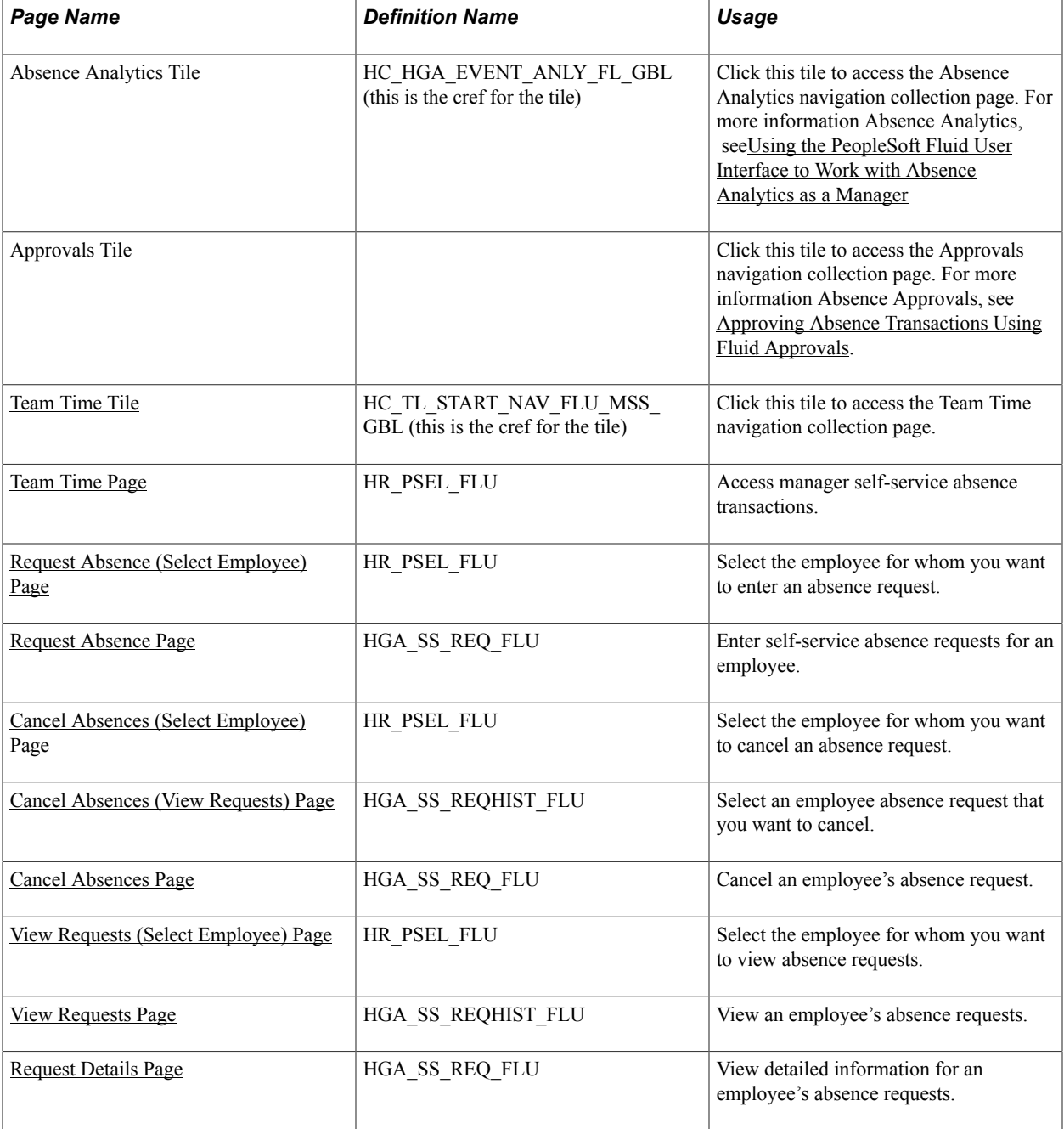

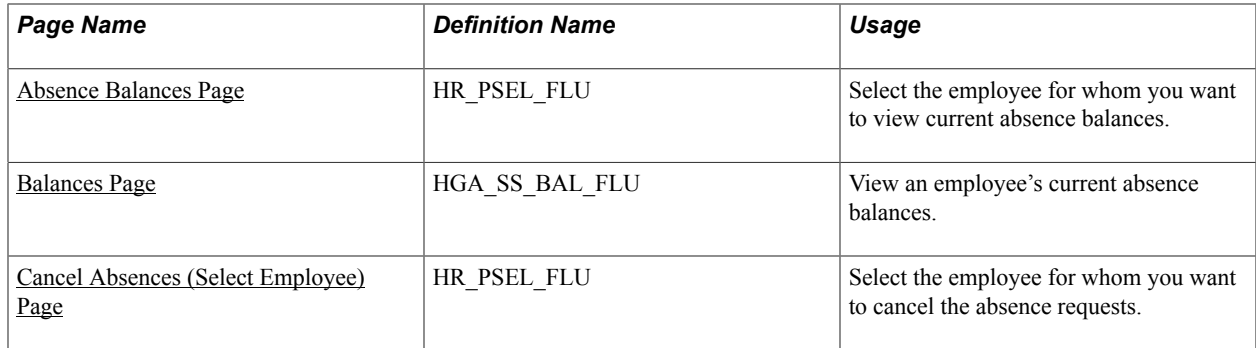

## <span id="page-650-0"></span>**Team Time Tile**

Use the Team Time tile to access the Team Time page. Click the Team Time tile on the Manager Self Service home page to access a list of PeopleSoft Time and Labor, and PeopleSoft Absence Management manager self-service tasks that you can perform. The tasks listed are based on the applications that are installed and on the security access of the logged in user.

#### **Navigation**

Select Fluid Home under the main menu. On the page that appears, select Manager Self Service. The Team Time tile is available on the Manager Self Service landing page.

As a manager, you can add the tile, through personalization, to a system-delivered home page or a home page that you create.

#### **Image: Team Time tile**

This example illustrates the Team Time tile.

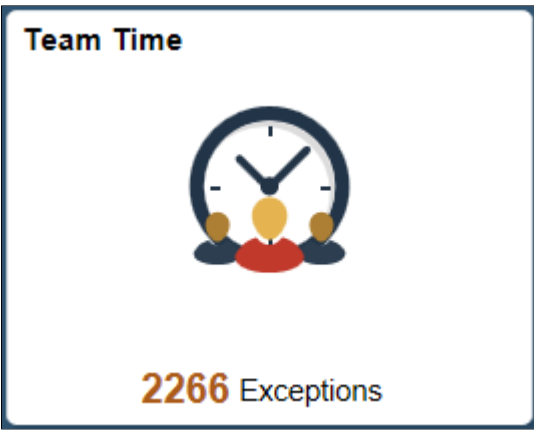

The tile shows the total number of exceptions. If no exceptions are available, the tile does not display a number count.

Click the tile to access these Team Time transactions without using traditional menu navigation:

- Request absences for an employee.
- View requests.
- View absence balances.

# <span id="page-651-0"></span>**Team Time Page**

Use the Team Time navigation collection page (HR\_PSEL\_FLU) to access manager self-service absence transactions.

#### **Navigation**

Click the Team Time tile on the Manager Self-Service fluid home page.

#### **Image: Team Time Page**

This example illustrates the fields and controls on the Team Time navigation collection page.

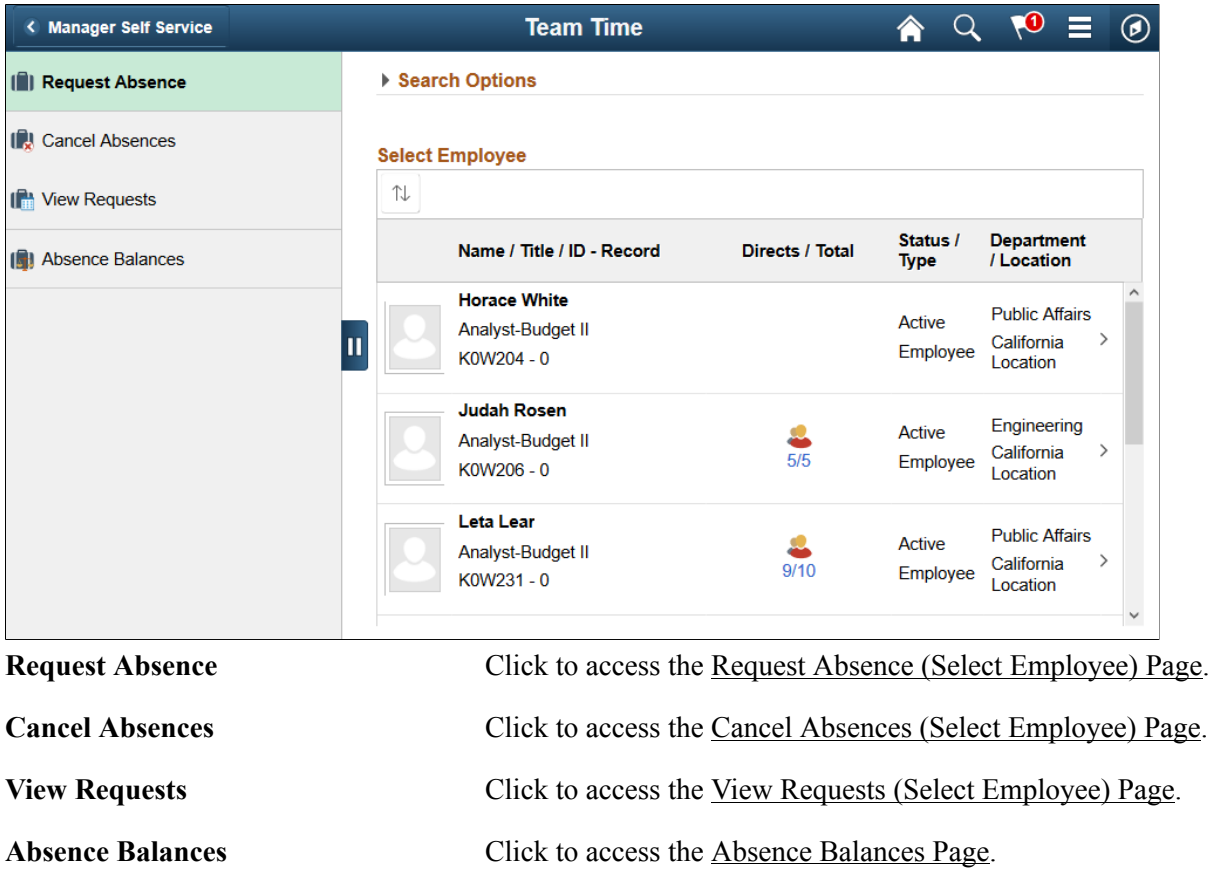

## <span id="page-651-1"></span>**Request Absence (Select Employee) Page**

Use the Request Absence (select employee) page (HR\_PSEL\_FLU) to select the employee for whom you want to enter an absence request.

#### **Navigation**

Click the Team Time tile on the Manager Self Service fluid home page, then click Request Absence on the Team Time page.

#### **Image: Request Absence (select employee) page**

This example illustrates the fields and controls on the Request Absence (select employee) page.

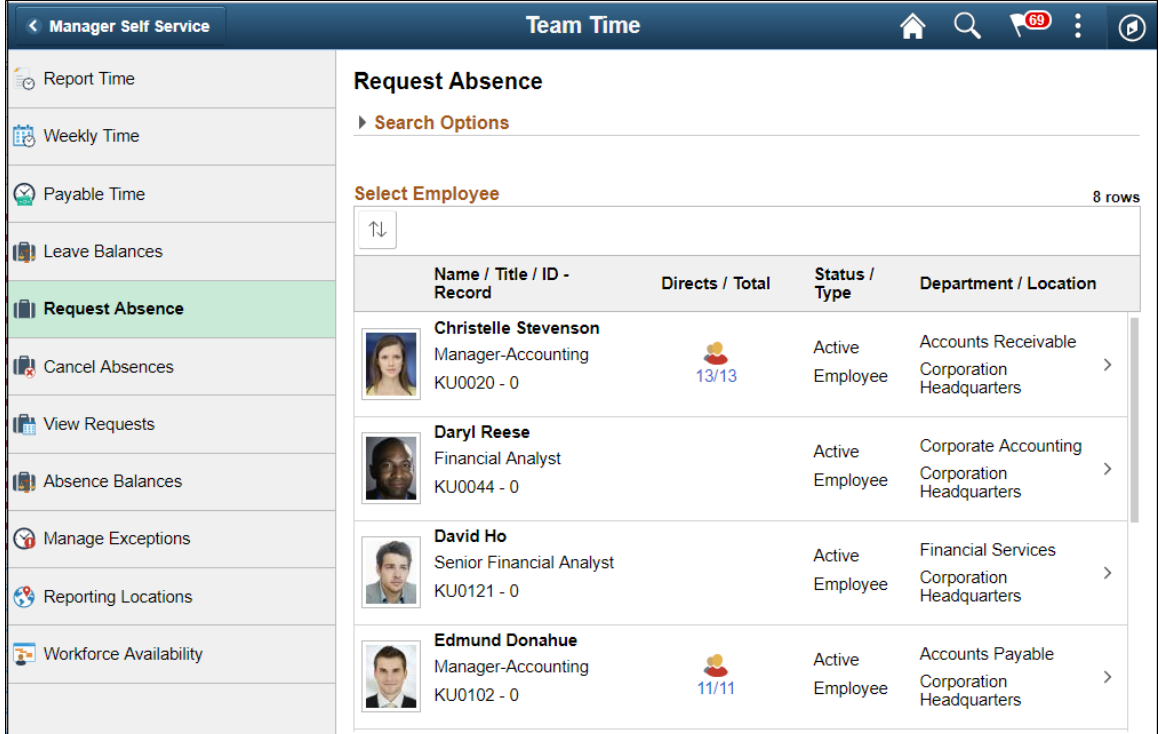

Use this page to search for and select an employee for whom you want to submit an absence request. Click the desired employee to access the [Request Absence Page](#page-653-0).

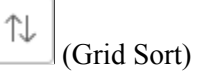

Click to sort the employees by Name, Job Title, ID - Record, Status, Schedule Type, Department, or Location. A green Grid Sort icon indicates that you have specified one of these grid sorts.

**Directs/Total** When an employee has direct reports, the number and the total display as a link in this column. You can click the link to drill down to that employee's list of direct reports.

A manager can delegate their tasks of approving time, entering employee time, or entering their own time to another person due to workload or their own absence from the office. When a proxy to the manager (A manager granted authority to act on behalf of another manager) is logged in, 'acting as' field will be displayed to confirm if the person needs to view and process absence requests of his own employees or acts as a proxy to another manager.

#### **Image: Request Absence (select employee) page**

This example illustrates the Request Absence (select employee) page when a proxy to the manager is logged in.

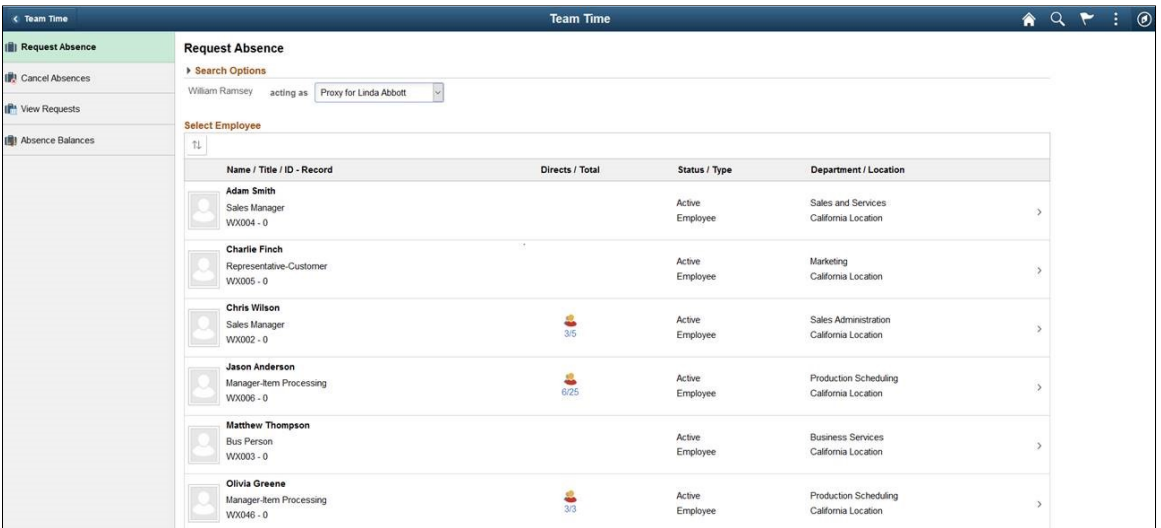

Based on the selection, the list of employees will be refreshed. For more information on delegation, see "Working with Self-Service Delegation" (PeopleSoft HCM 9.2: Application Fundamentals)

## <span id="page-653-0"></span>**Request Absence Page**

Use the Request Absence page (HGA\_SS\_REQ\_FLU) to enter self-service absence requests for an employee.

#### **Navigation**

Click an employee on the Request Absence (select employee) page.

## **Image: Request Absence page (1–2)**

This example illustrates the fields and controls on the Request Absence page.

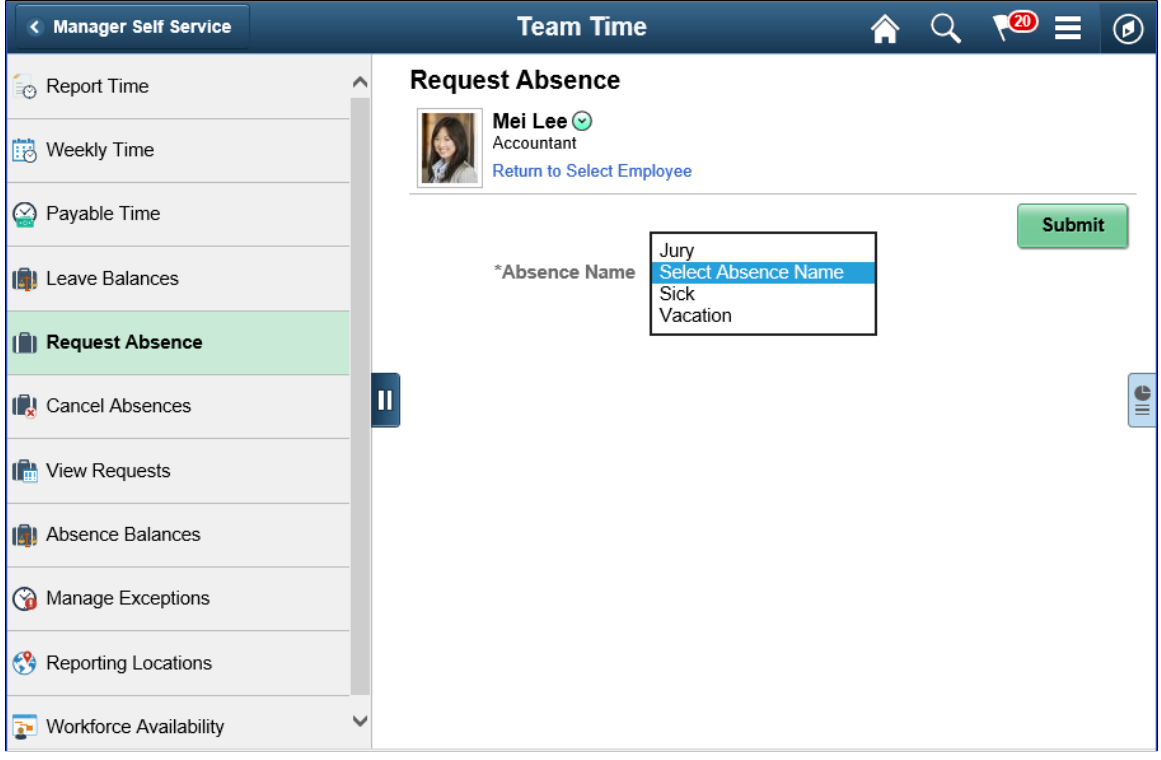

You can use this page to enter absence requests for employees.

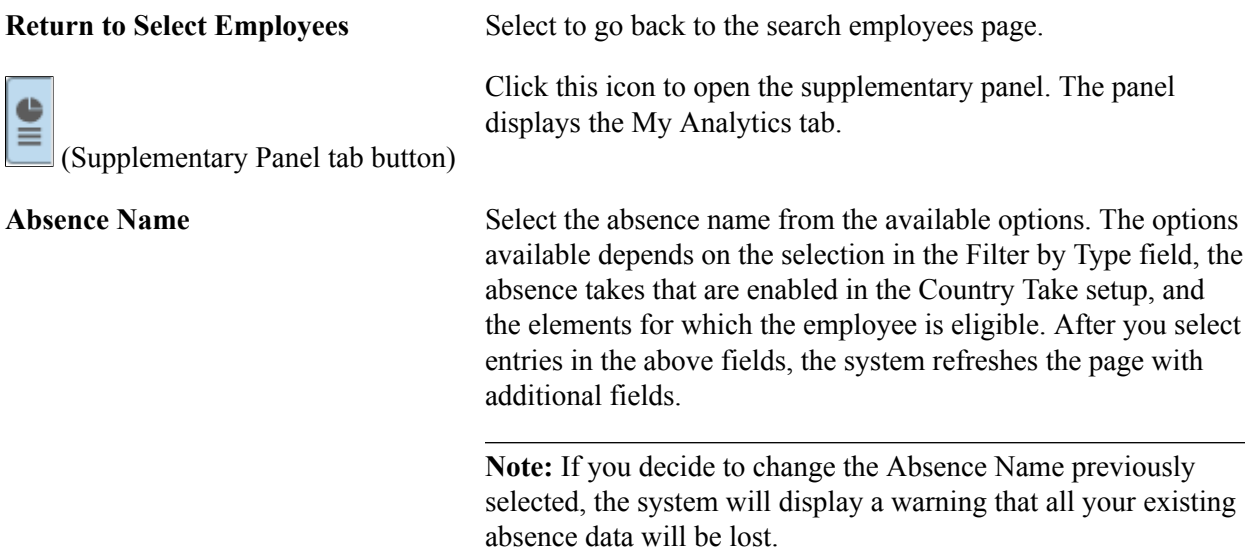

#### **Image: Request Absence page (1–2)**

This example illustrates the fields and controls on the Request Absence page

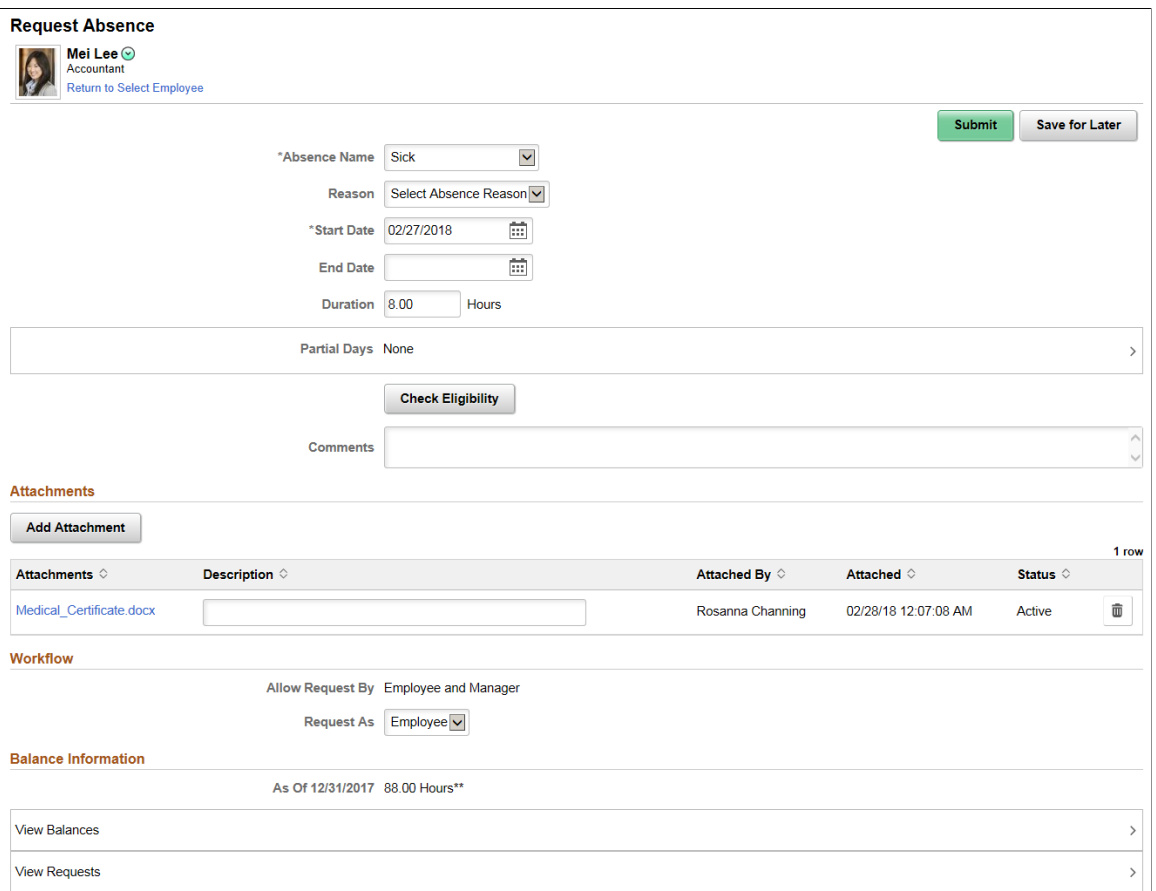

The system displays a page that is similar to the Employee Self Service, with the exception that it contains a Workflow section and a Return to Select Employee link to the *View Employee Absence Requests* page.

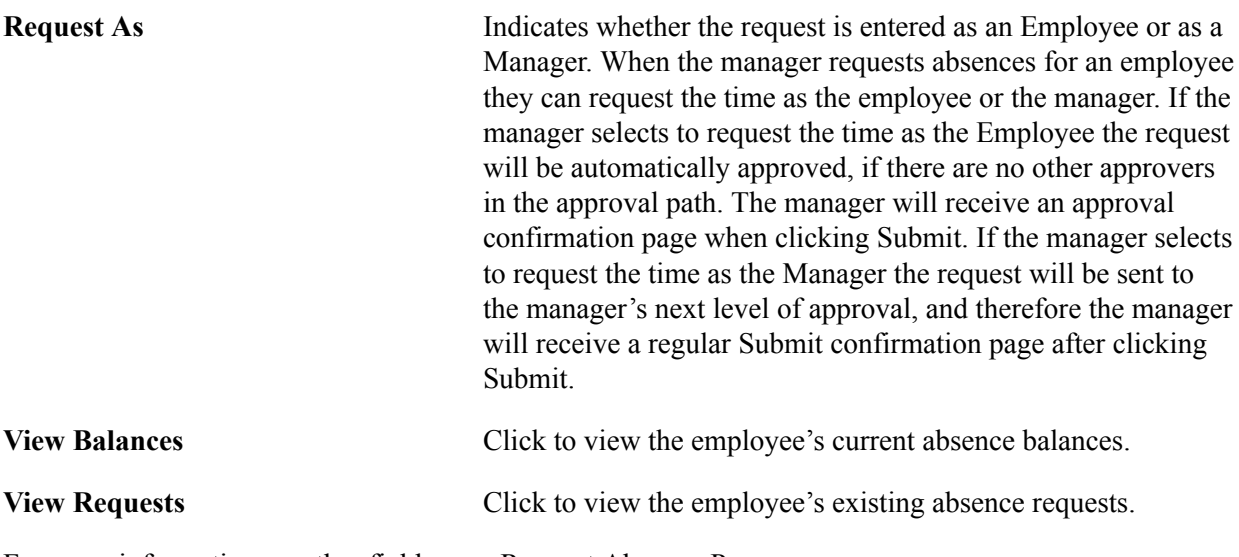

For more information on other fields , see [Request Absence Page](#page-632-0)

## **My Analytics**

The My Analytics tab provides access to the simplified analytics capabilities provided by PeopleTools 8.55 and later. Click the plus button to create a new absence-related chart.

The delivered role *PivotGridSuperUser* gives users the ability to create and publish reports.

For information on how to use the My Analytics tab and the Simplified Analytics Wizard, see *PeopleTools: Pivot Grid*, Using Simplified Analytics, Creating and Using Simplified Analytic Reports.

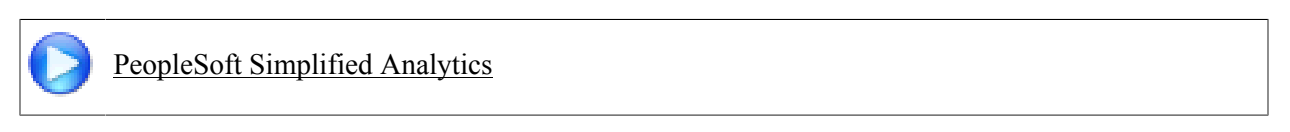

#### **Image: Example of the Absence Event Analysis grid created using the My Analytics tab**

This is an example of a pivot grid created using the My Analytics tab of the Request Absence page.

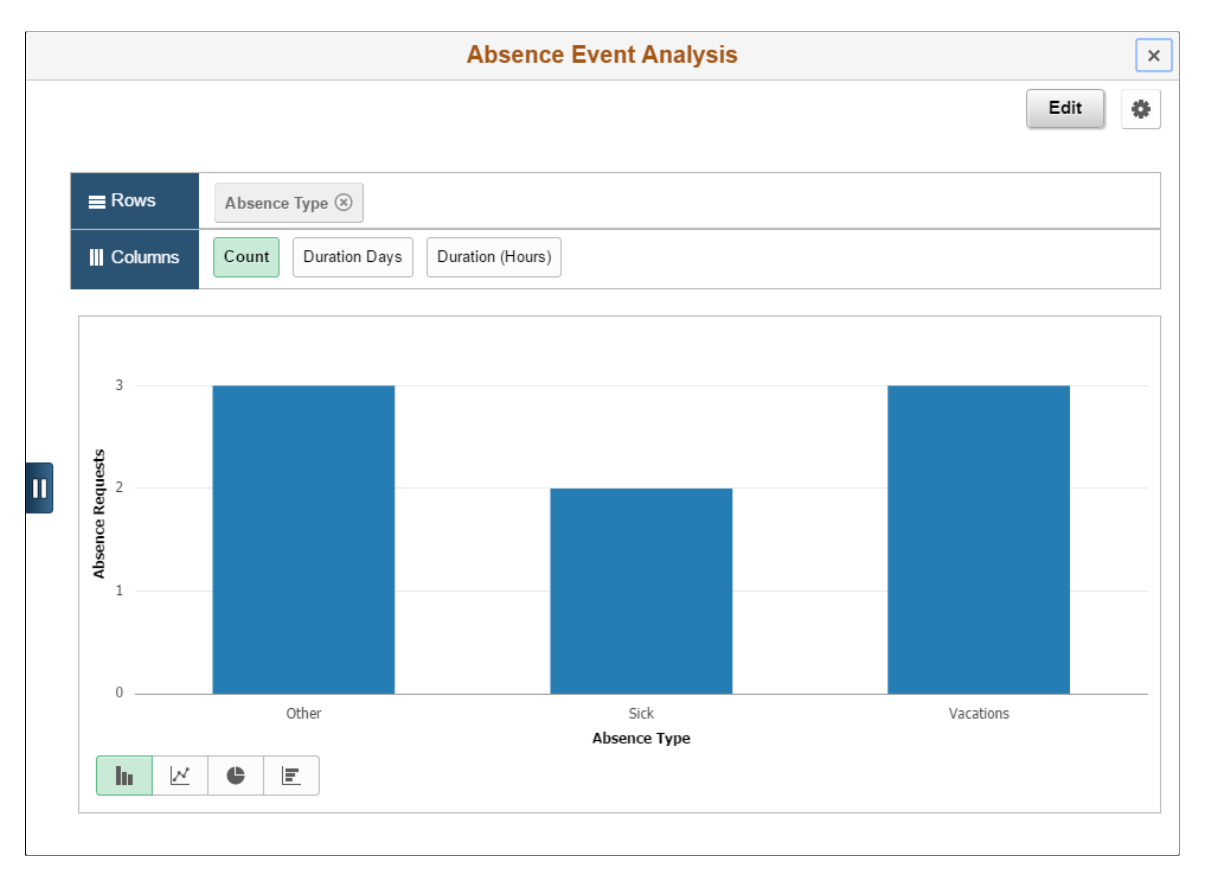

# <span id="page-656-0"></span>**Cancel Absences (Select Employee) Page**

Use the Cancel Absences (Select Employee) page (HR\_PSEL\_FLU) to select the employee for whom you want to cancel an absence request.

#### **Navigation**

Click the Team Time tile on the Manager Self Service fluid home page, then click Cancel Absences on the Team Time page.

#### **Image: Cancel Absences (Select Employee) page**

This example illustrates the fields and controls on the Cancel Absences (Select Employee) page.

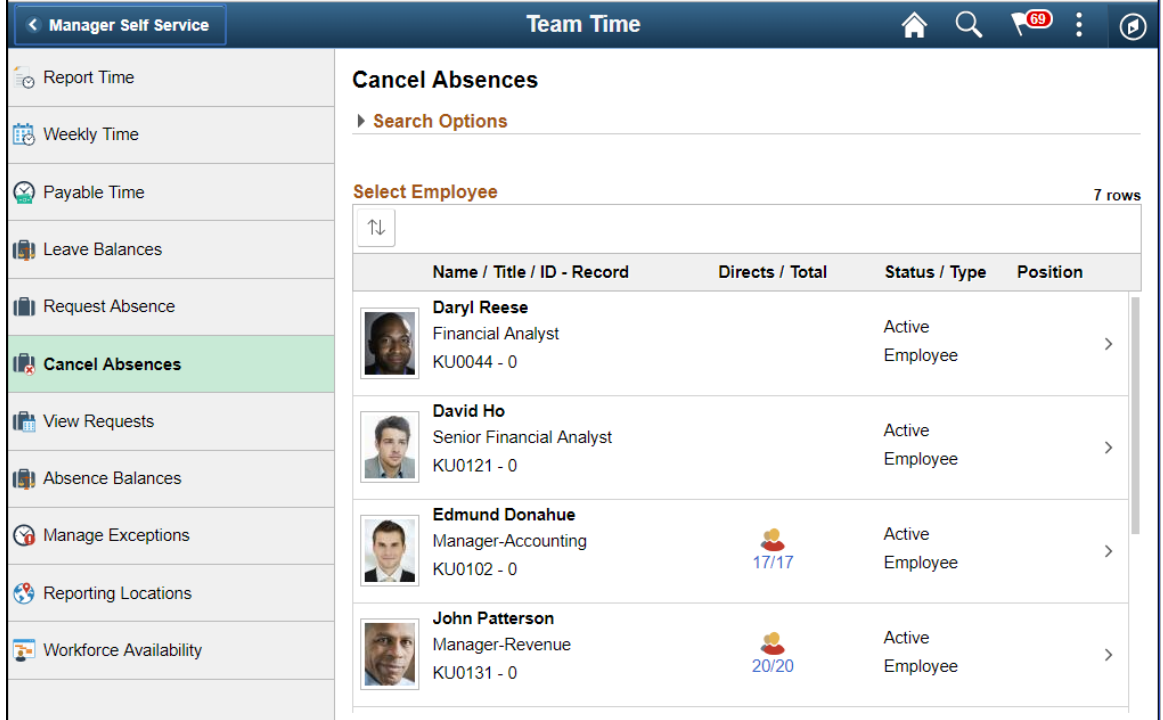

Use this page to search for and select an employee for whom you want to cancel an absence. Click the desired employee to access the [Cancel Absences \(View Requests\) Page](#page-658-0).

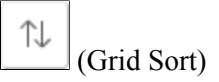

Click to sort the employees by Name, Job Title, ID - Record, Status, Schedule Type, Department, or Location. A green Grid Sort icon indicates that you have specified one of these grid sorts.

**Directs/Total** When an employee has direct reports, the number and the total display as a link in this column. You can click the link to drill down to that employee's list of direct reports.

When a proxy to the manager (A manager granted authority to act on behalf of another manager) is logged in, 'acting as' field will be displayed in the Cancel Absence Page to confirm if the manager needs to process absence cancellation for his own employees or acts as a proxy to another manager. Based on the selection, the list of employees will be refreshed.

#### **Image: Cancel Absences (Select Employee) page**

This example illustrates the Cancel Absences (Select Employee) page when a proxy to the manager is logged in.

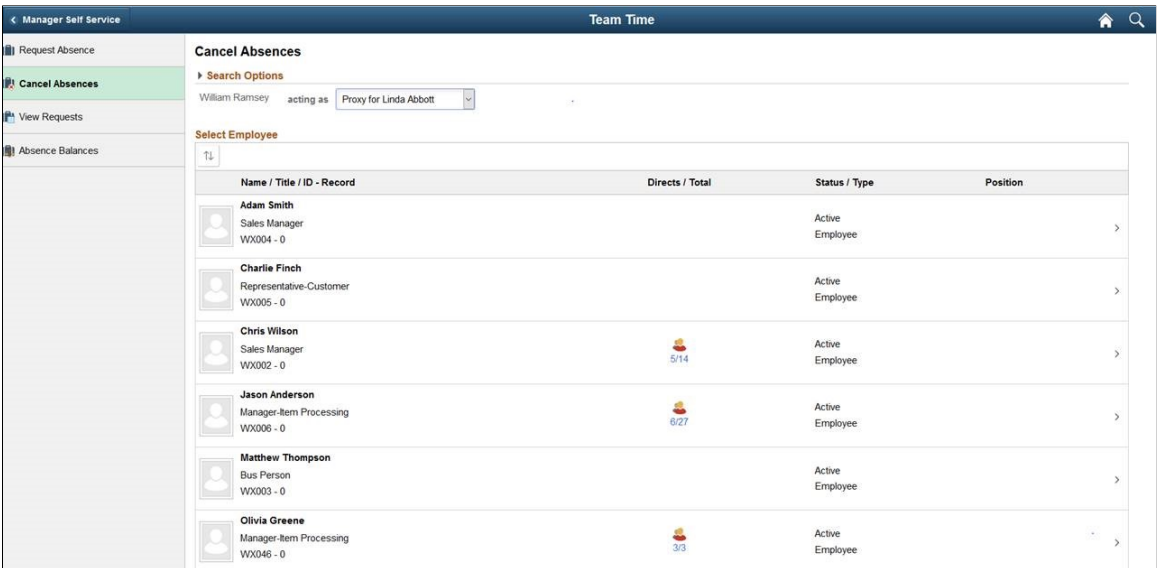

For more information on delegation, see "Understanding Delegation" (PeopleSoft HCM 9.2: Application Fundamentals)

## <span id="page-658-0"></span>**Cancel Absences (View Requests) Page**

Use the Cancel Absences (View Requests) page to select an employee absence request that you want to cancel.

#### **Navigation**

Click an employee on the Cancel Absences (Select Employee) page.

#### **Image: Cancel Absences (View Requests) page**

This example illustrates the fields and controls on the Cancel Absences (View Requests) page.

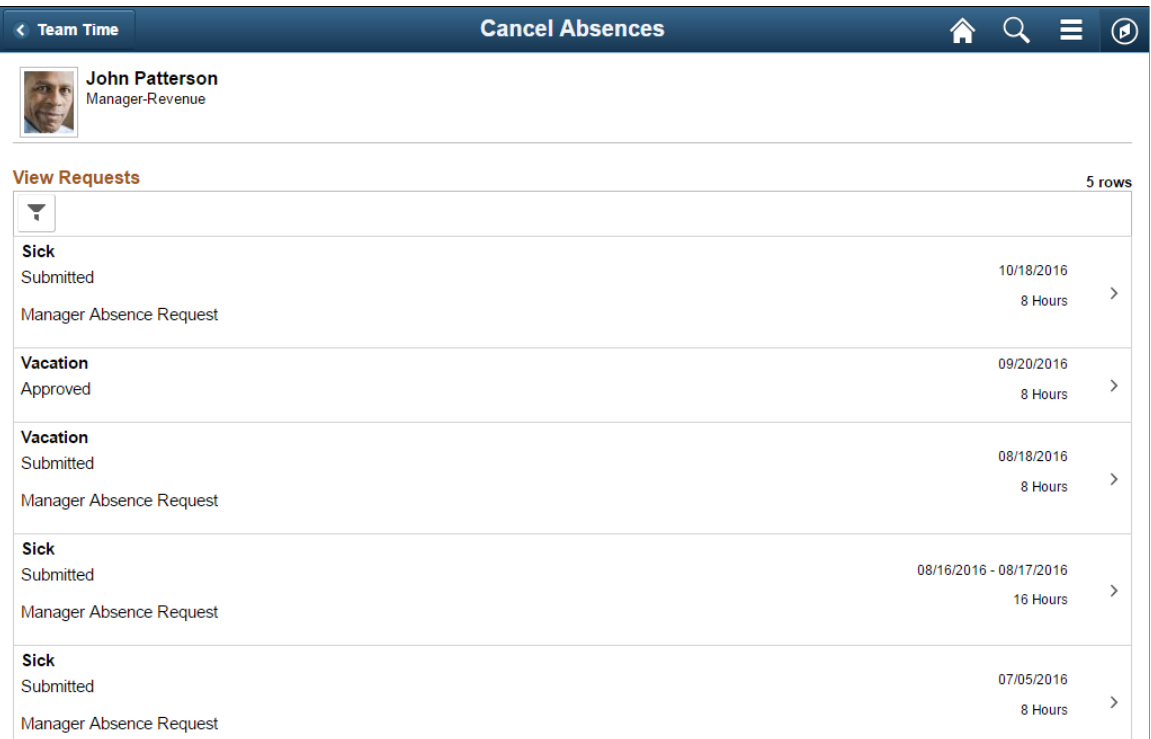

This page lists the employee's existing absence requests. Click a request that you want to cancel to access the [Cancel Absences Page.](#page-659-0)

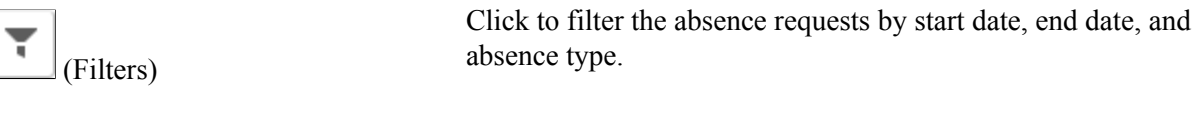

**Return to Select Employee** Select to go back to the search employees results page.

## <span id="page-659-0"></span>**Cancel Absences Page**

Use the Cancel Absence page (HGA\_SS\_REQ\_FLU) to cancel an employee's absence request.

The following video includes a demonstration of absence cancellation.

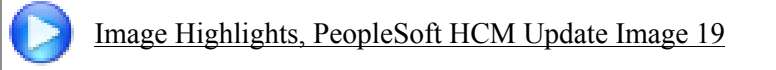

#### **Navigation**

Click an absence request on the Cancel Absences\_View Requests page.

#### **Image: Cancel Absences page**

This example illustrates the fields and controls on the Cancel Absences page.

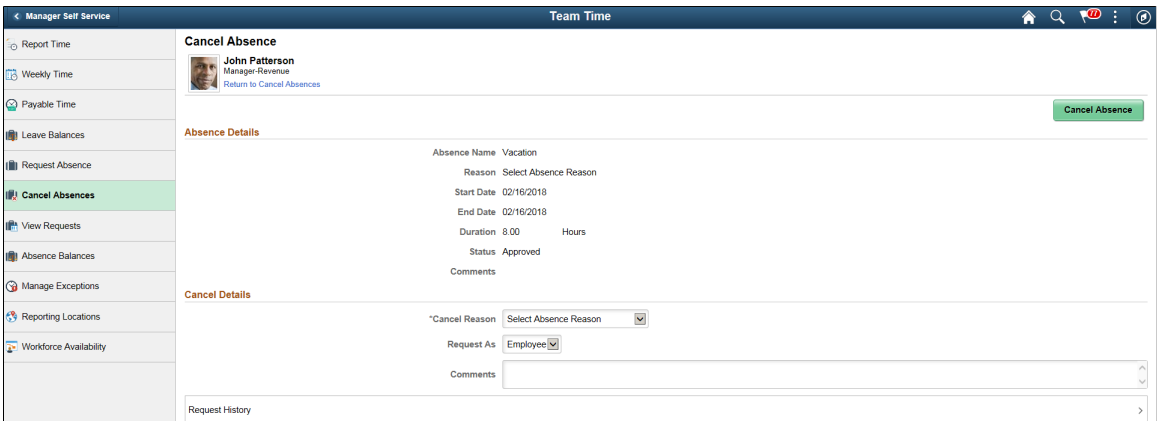

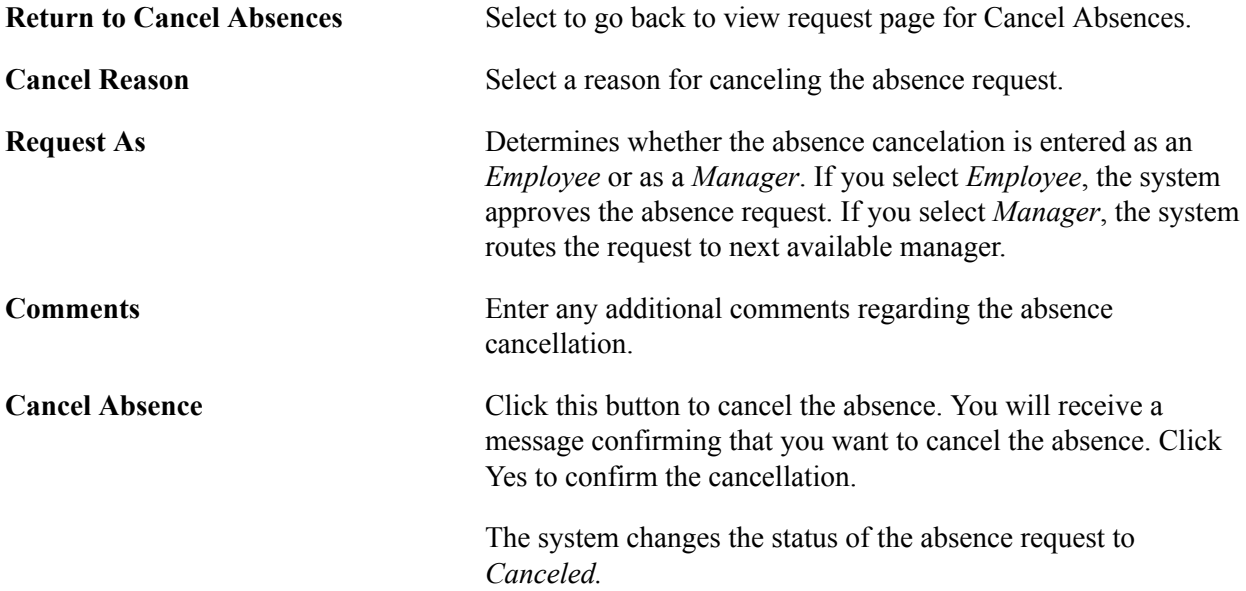

#### **Image: Cancel Absences with Fluid Attachment**

This example illustrates the fields and controls of the Cancel Absence page with absence request attached.

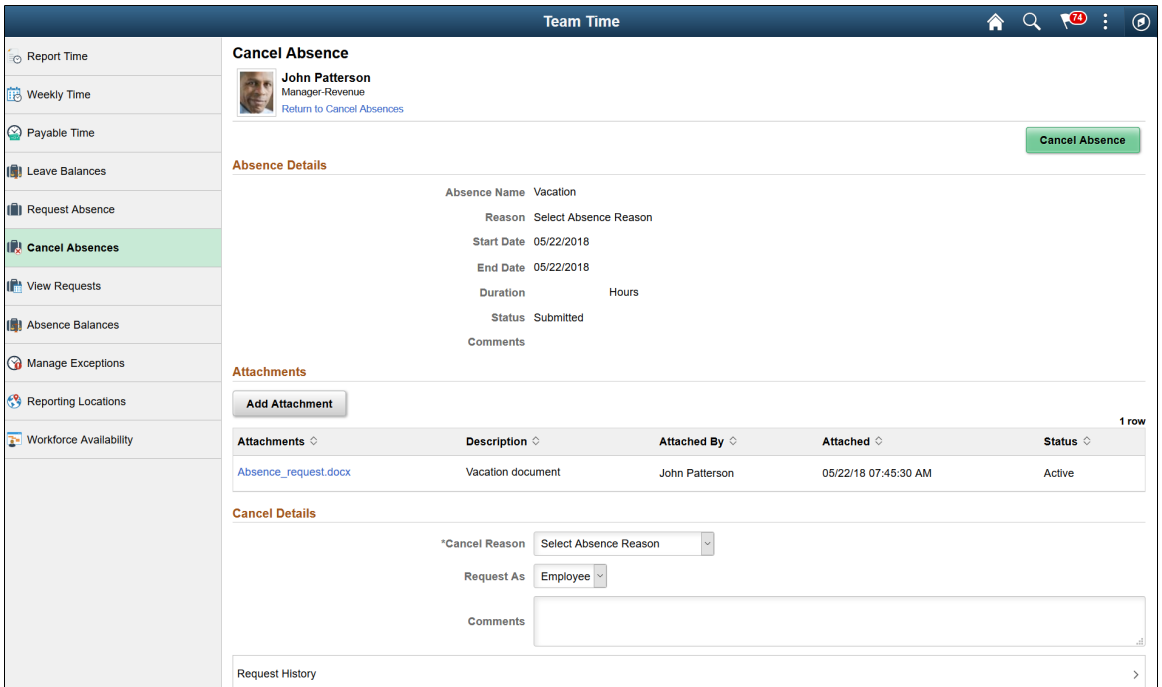

If the Manager cancels the absence request, he can add a new document as an attachment. Manager can view, edit and delete the newly added attachments.

#### **Image: (Smartphone) Cancel Absences with Fluid Attachment**

This example illustrates the fields and controls of the Cancel Absence page with absence request attached using a smartphone.

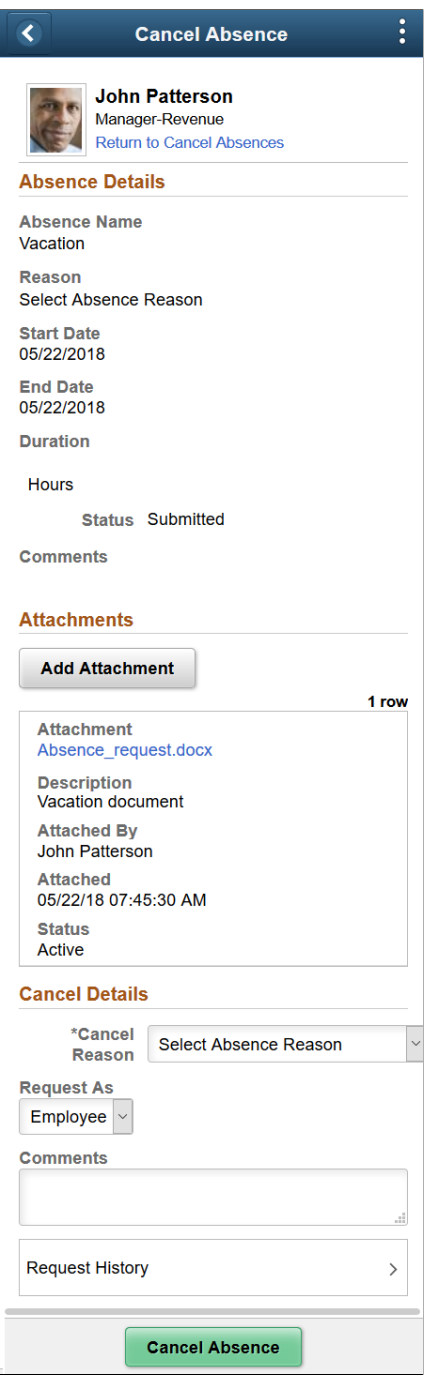

## <span id="page-662-0"></span>**View Requests (Select Employee) Page**

Use the View Requests (select employee) page (HR\_PSEL\_FLU) to select the employee for whom you want to view absence requests.

#### **Navigation**

Click the Team Time tile on the Manager Self Service fluid home page, then click View Requests on the Team Time page.

#### **Image: View Requests (select employee) page**

This example illustrates the fields and controls on the View Requests (select employee) page.

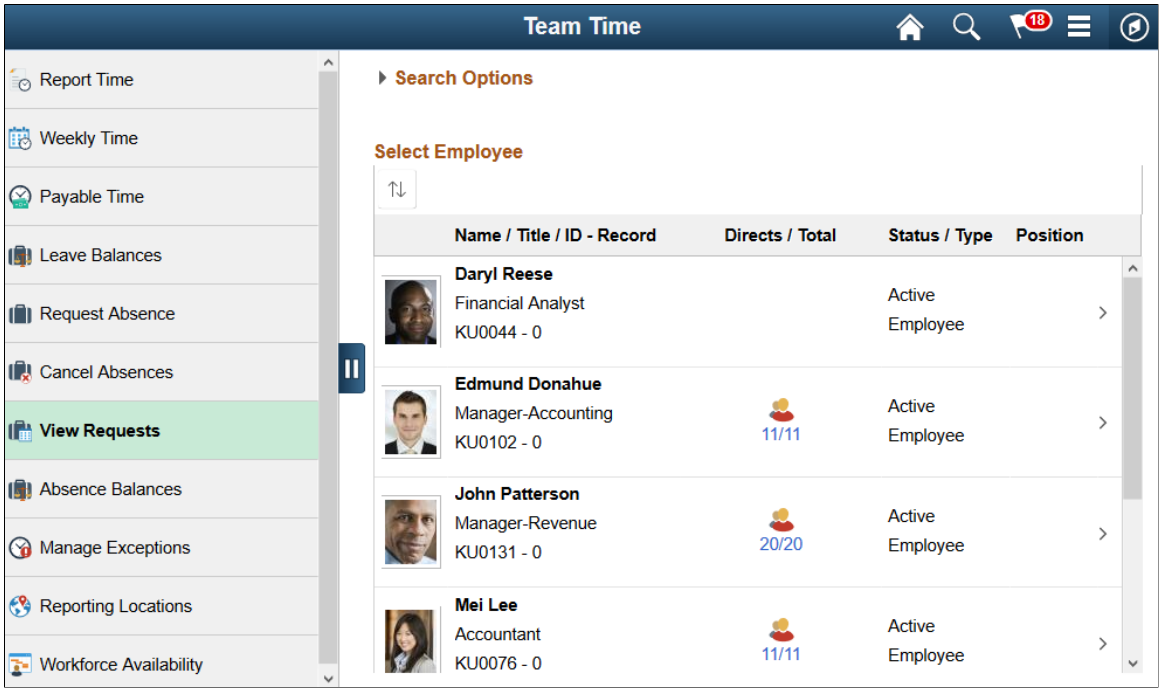

Use this page to search for and select an employee. Click the desired employee to access the [View](#page-664-0) [Requests Page.](#page-664-0)

乀 (Grid Sort) Click to sort the employees by Name, Job Title, ID - Record, Status, Schedule Type, Department, or Location. A green Grid Sort icon indicates that you have specified one of these grid sorts.

**Directs/Total** When an employee has direct reports, the number and the total display as a link in this column. You can click the link to drill down to that employee's list of direct reports.

When a proxy to the manager (A manager granted authority to act on behalf of another manager) is logged in, 'acting as' field will be displayed in the View Requests page to confirm if the person needs to view his own employee's requests or acts as a proxy to another manager.

#### **Image: View Requests (select employee) page**

This example illustrates the View Requests (select employee) page when a proxy to the manager is logged in.

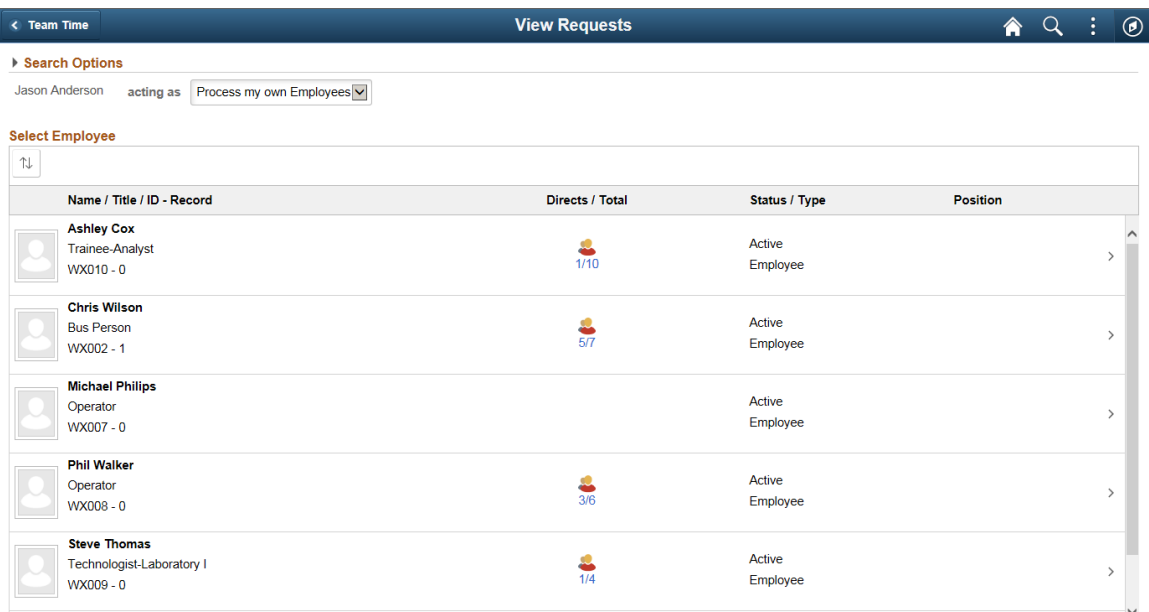

Based on the selection, the list of employees will be refreshed. For more information on delegation, see "Working with Self-Service Delegation" (PeopleSoft HCM 9.2: Application Fundamentals)

## <span id="page-664-0"></span>**View Requests Page**

Use the View Requests page (HGA\_SS\_REQHIST\_FLU) to view an employee's absence requests.

#### **Navigation**

Click an employee on the View Requests (select employee) page.

#### **Image: View Requests page**

This example illustrates the fields and controls on the View Requests page.

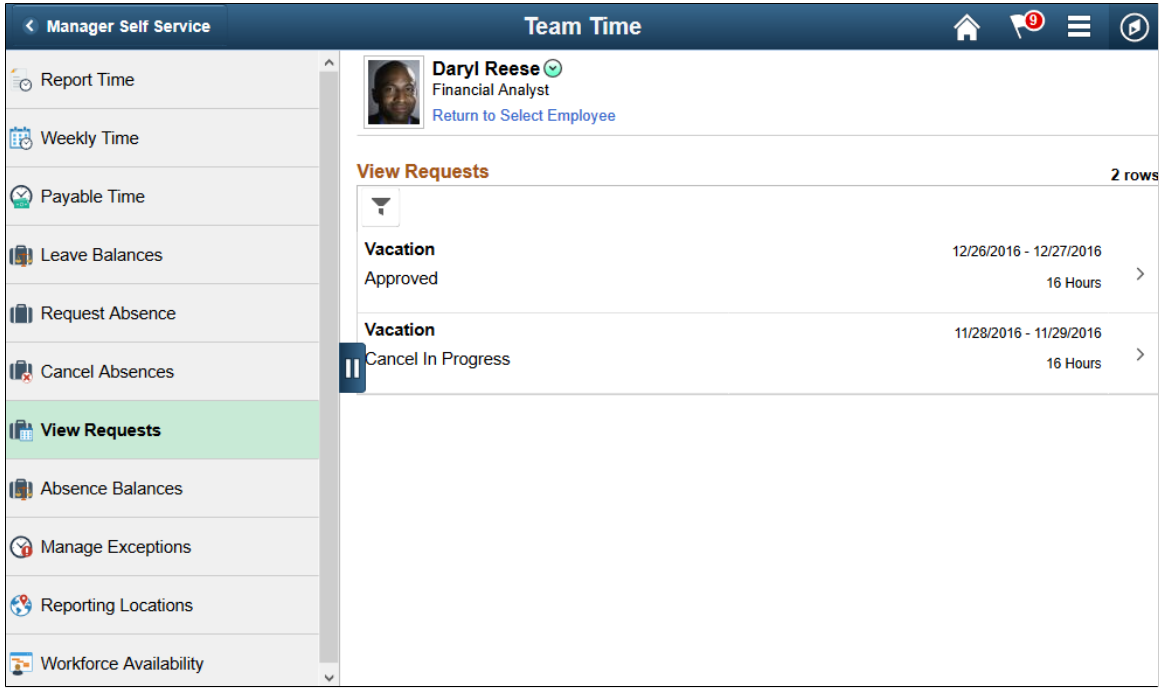

This page lists an employee's existing absence requests. Click a request to access the [Request Details](#page-665-0) [Page](#page-665-0), where you can view additional information about the request.

**Return to Select Employee** Select to return to the employee search results for view requests.

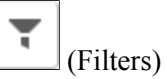

Click to filter the absence requests by start date, end date, absence type, and absence status.

## <span id="page-665-0"></span>**Request Details Page**

Use the Request Details page (HGA\_SS\_REQ\_FLU) to view detailed information for an employee's absence requests.

#### **Navigation**

Click an absence request on the View Requests page.

#### **Image: Request Details page**

This example illustrates the fields and controls on the Request Details page.

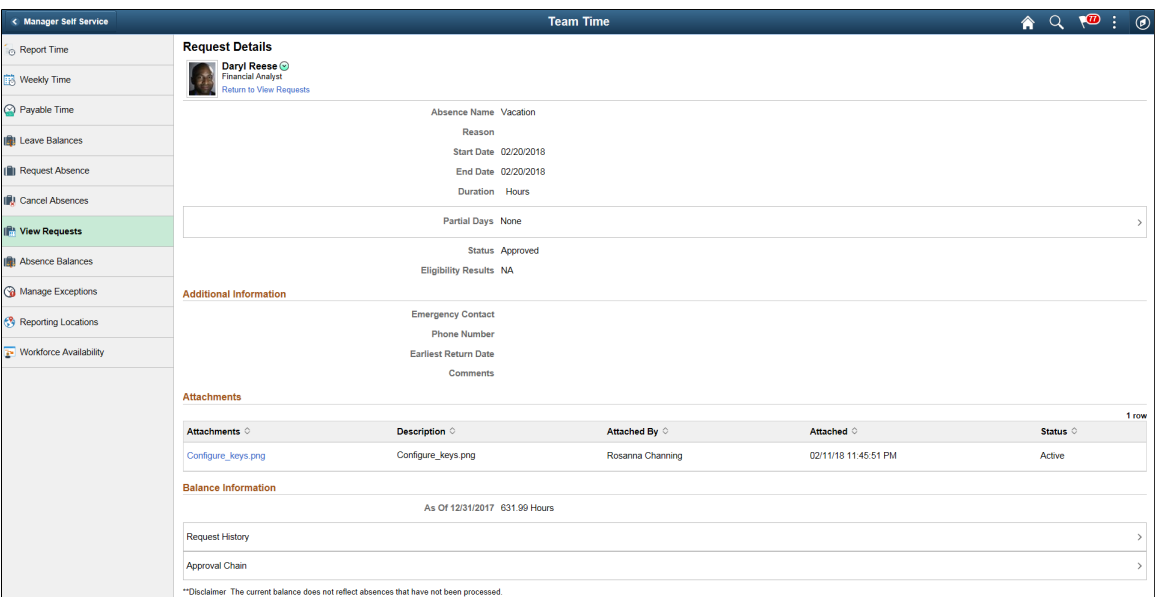

**Return to View Review Select to go back to the View Requests page.** 

This page displays details for a specific absence request along with the employee's current balance for the associated absence type.

**Note:** As a Manager, you can view any document uploaded along with an Absence Request in the *View Request-Request Details* page.

## <span id="page-666-0"></span>**Absence Balances Page**

Use the Absence Balance page (HR\_PSEL\_FLU) to select the employee for whom you want to view current absence balances.

#### **Navigation**

Click the Team Time tile on the Manager Self Service fluid home page, then click Absence Balances on the Team Time page.

#### **Image: Absence Balance page**

This example illustrates the fields and controls on the Absence Balance page.

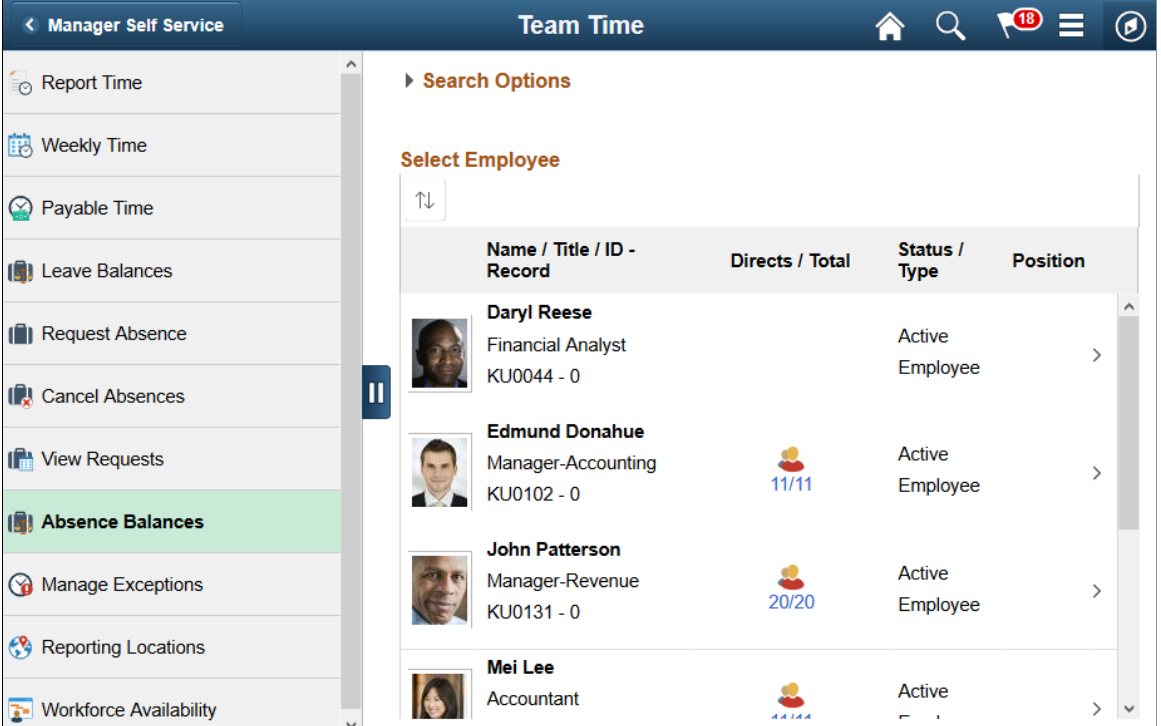

Use this page to search for and select an employee. Click the desired employee to access the Balances page.

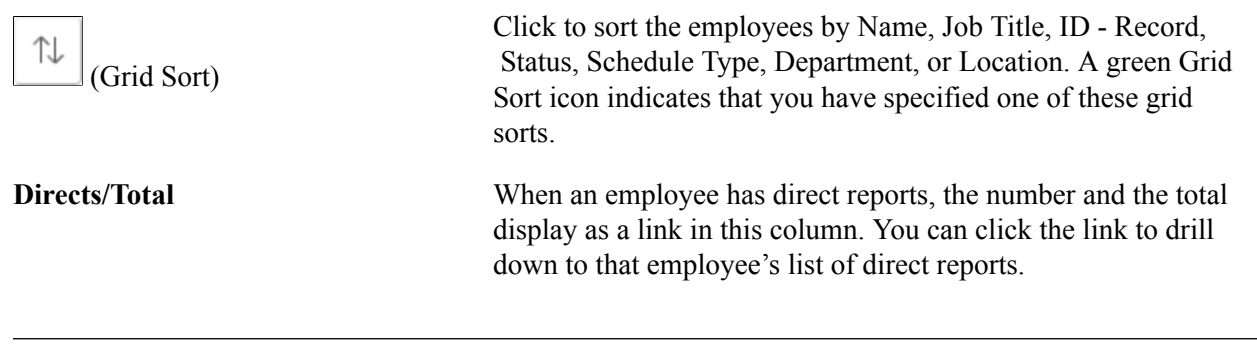

**Note:** When a proxy to the manager (A manager granted authority to act on behalf of another manager) is logged in, 'acting as' field will be displayed in the Absence Balance Page to confirm if the manager needs to view current absence balances for his own employees or acts as a proxy to another manager. Based on the selection, the list of employees will be refreshed.

#### **Image: Absence Balance page**

This example illustrates the Absence Balance page when a proxy to the manager is logged in.

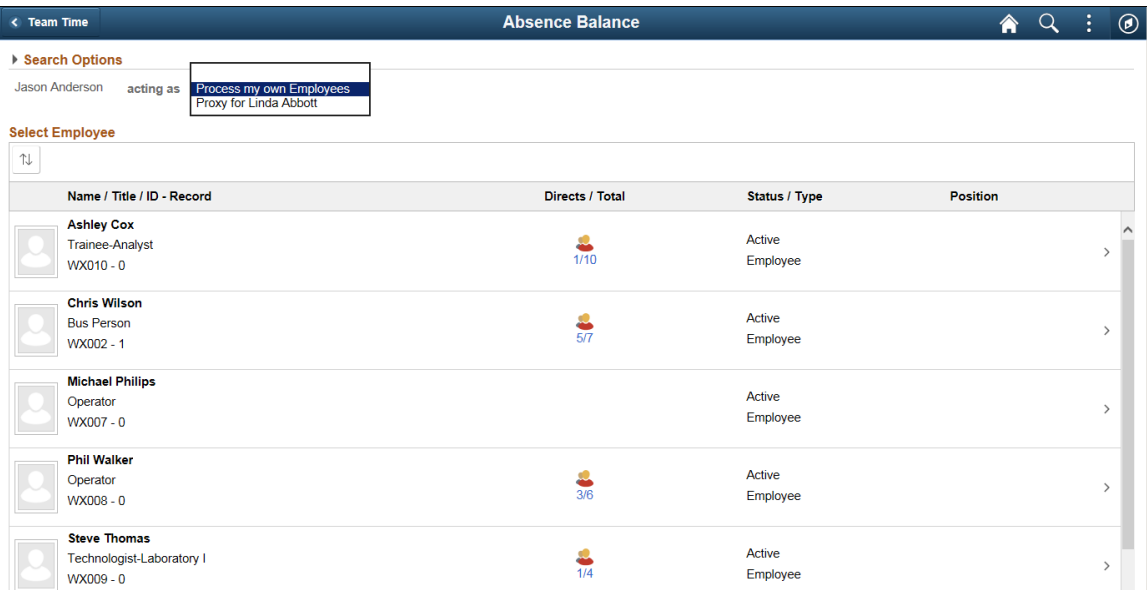

Based on the selection, the list of employees will be refreshed. For more information on delegation, see "Understanding Delegation" (PeopleSoft HCM 9.2: Application Fundamentals)

## <span id="page-668-0"></span>**Balances Page**

Use the Balances page to view your current absence balances.

#### **Navigation**

Click an employee on the Absence Balance page.

#### **Image: Balances page**

This example illustrates the fields and controls on the Balances page.

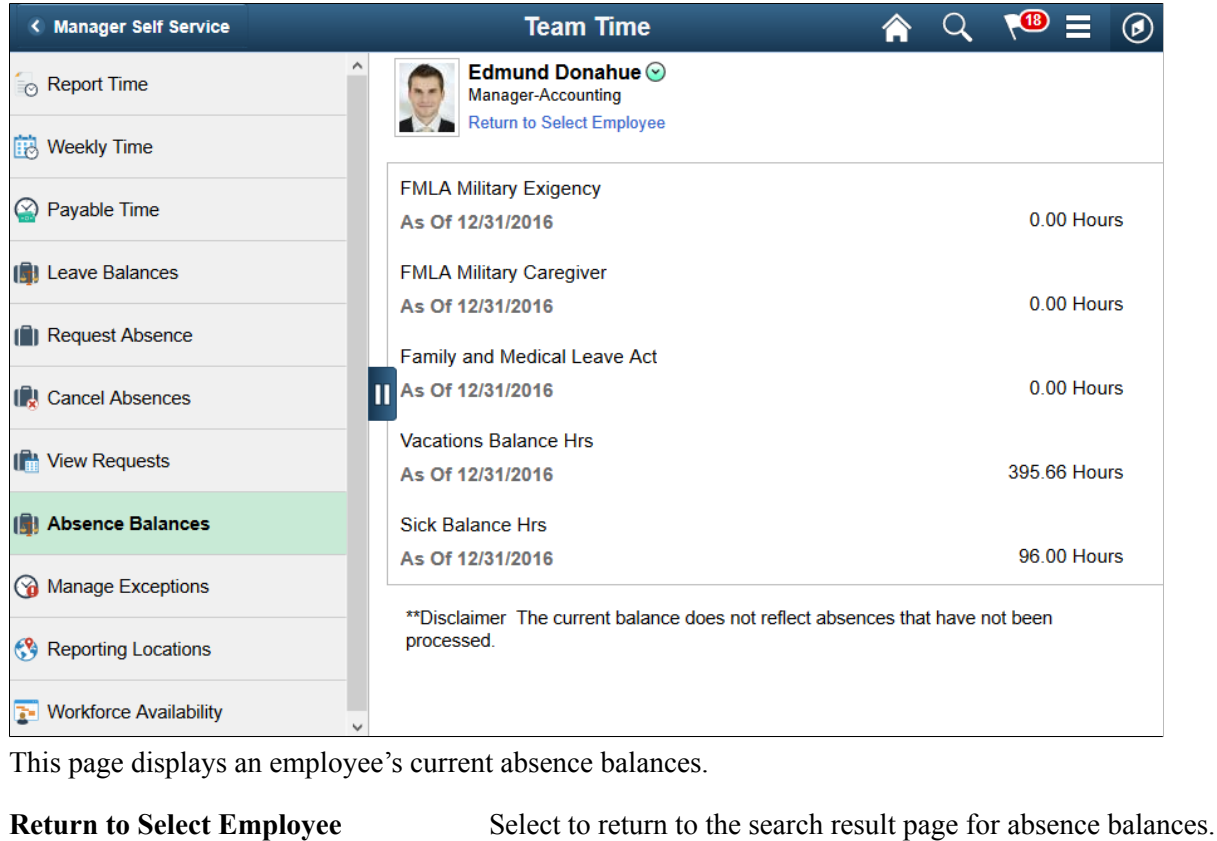

# **Using the PeopleSoft Fluid User Interface to Work with Absences as an Administrator**

This topic discusses how administrators use the PeopleSoft Fluid User Interface to perform absencerelated transactions.

For general information about fluid pages in PeopleSoft HCM, see "Understanding PeopleSoft Fluid User Interface Home Pages" (PeopleSoft HCM 9.2: Application Fundamentals)

# **Pages Used to Work with Absences as an Administrator Using the PeopleSoft Fluid User Interface**

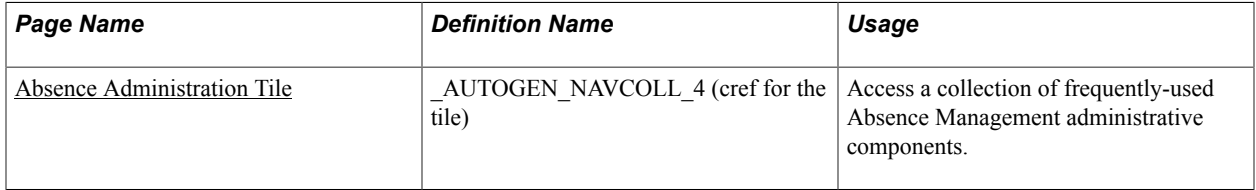

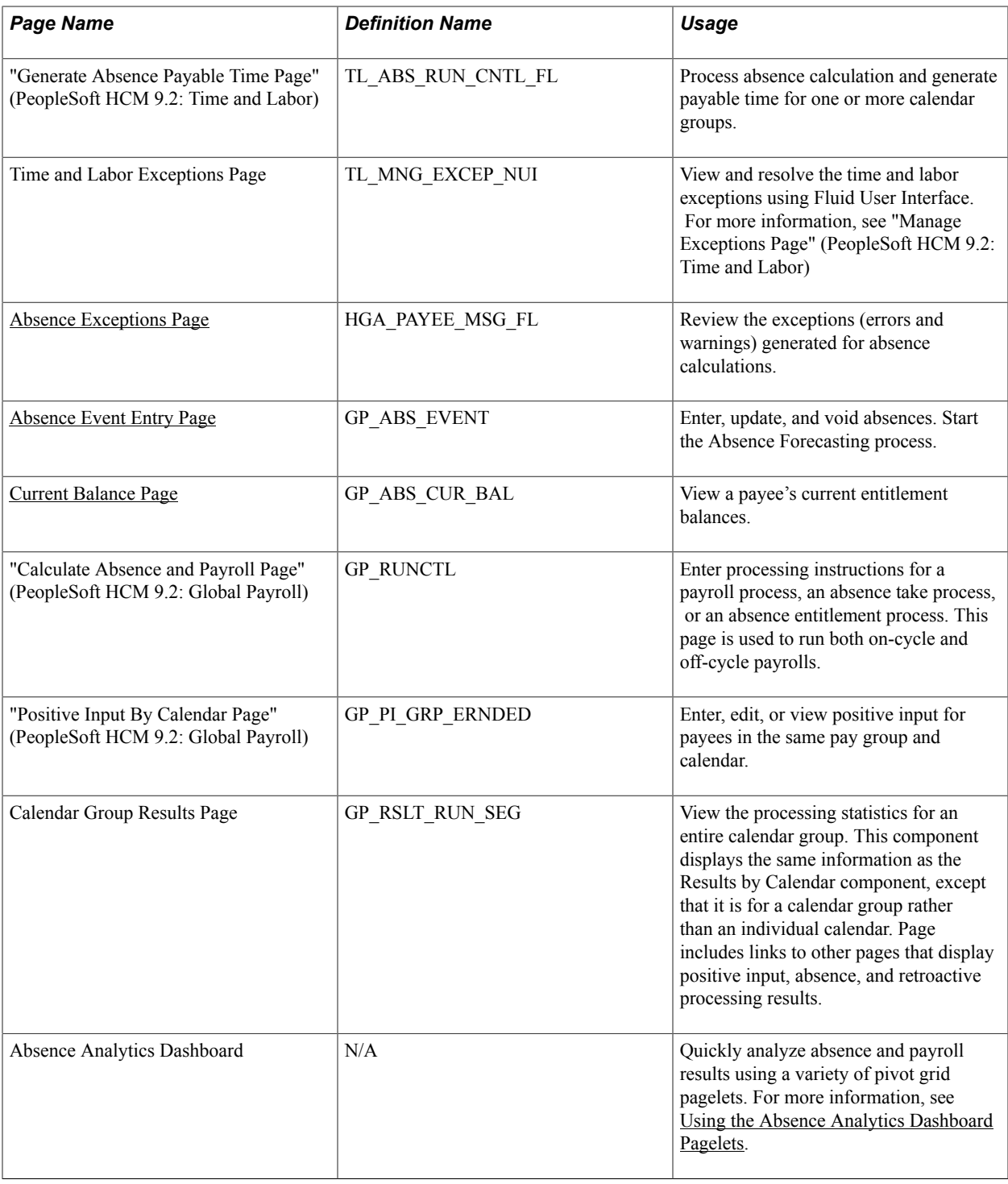

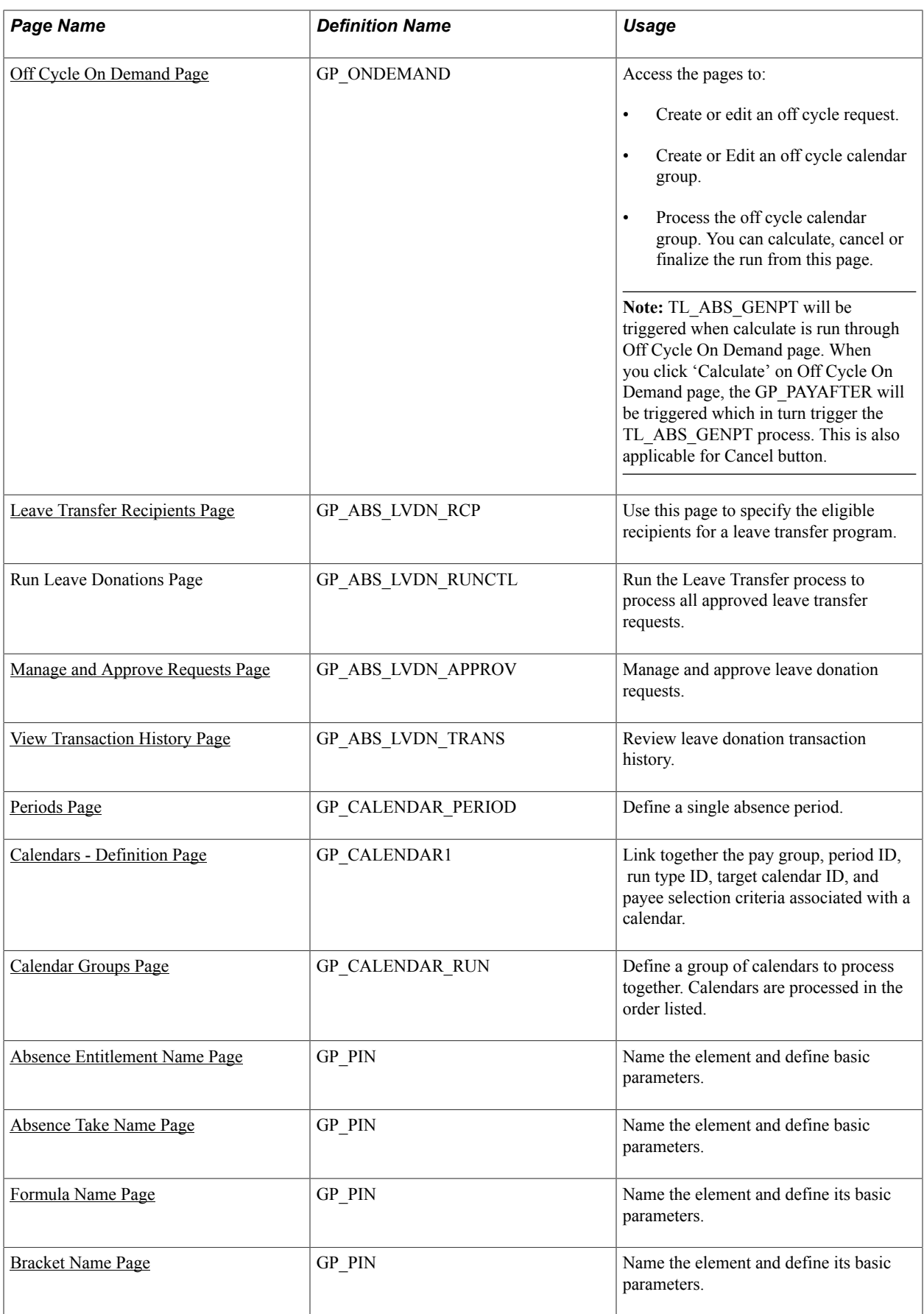

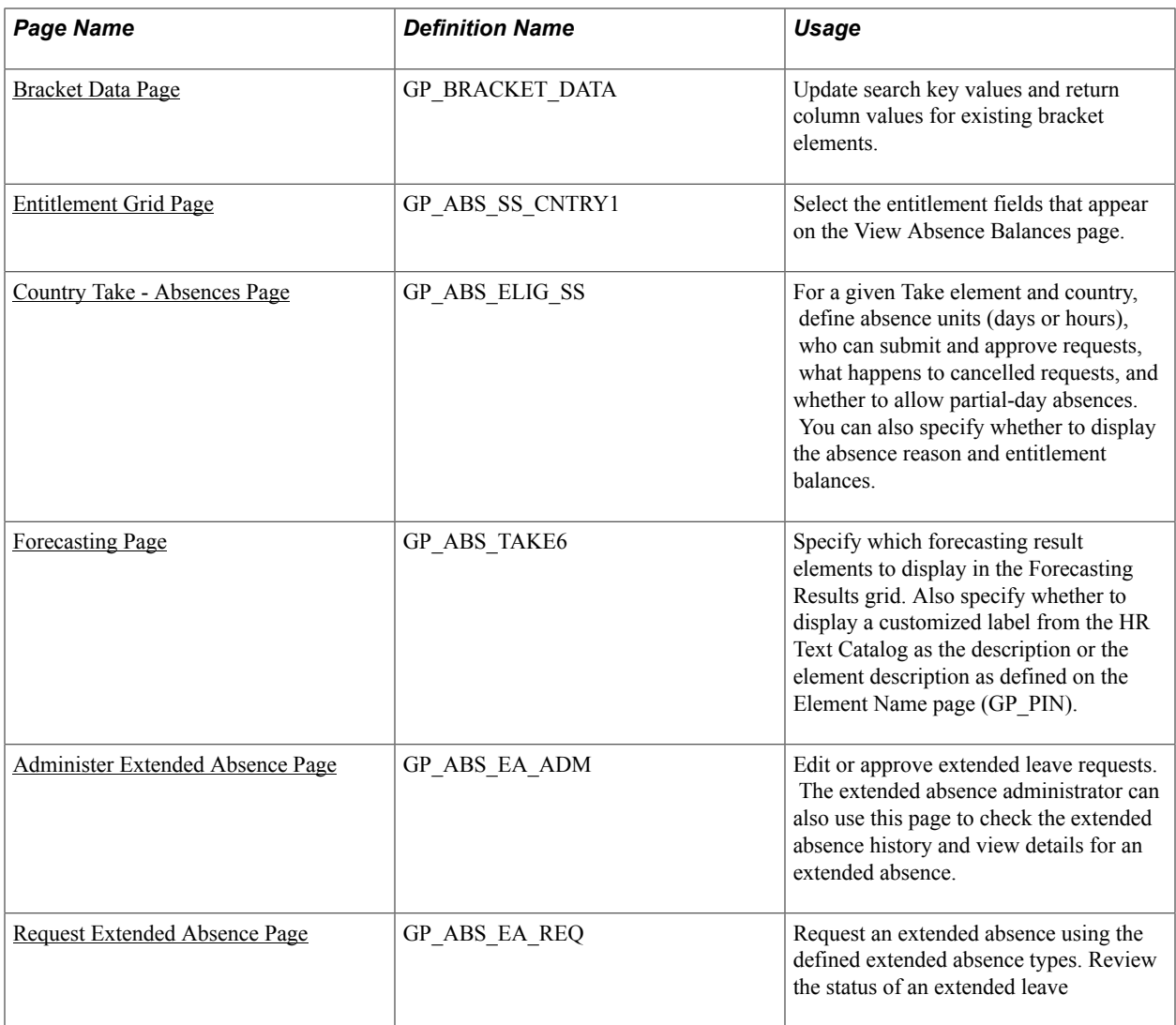

# <span id="page-672-0"></span>**Absence Administration Tile**

Administrators use the Absence Administration tile to access a collection of frequently-used Absence Management administrative components.

#### **Navigation**

Select Fluid Home under the main menu. On the page that appears, select Workforce Administrator. The Absence Administration tile is available on the Workforce Administrator landing page.

The Absence Administration tile is delivered as part of the Workforce Administrator home page, but the location can change if you change the delivered home pages or if administrators personalize their home pages.

#### **Image: Absence Administration tile**

This example illustrates the Absence Administration tile.

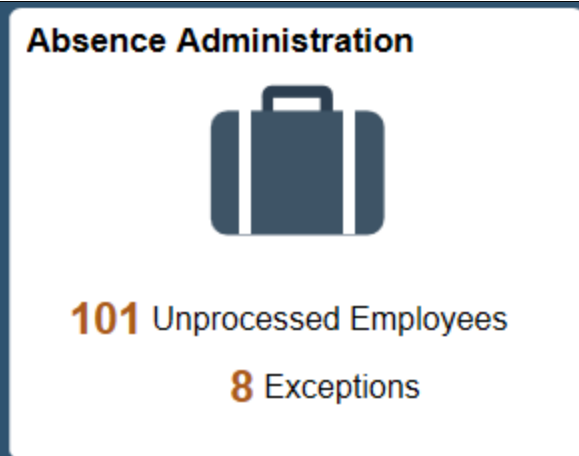

Click the Absence Administration tile to access the Absence Administration application start page.

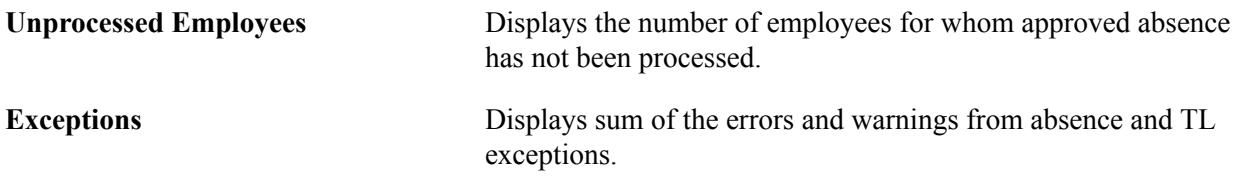

**Note:** Unprocessed Employee Count/Exceptions Count is displayed only if the Generate Absence Payable Time check box is selected on the"Configurations Page" (PeopleSoft HCM 9.2: Time and Labor)

#### **Image: Absence Administration application start page**

This example illustrates the Absence Administration application start page for the tablet.

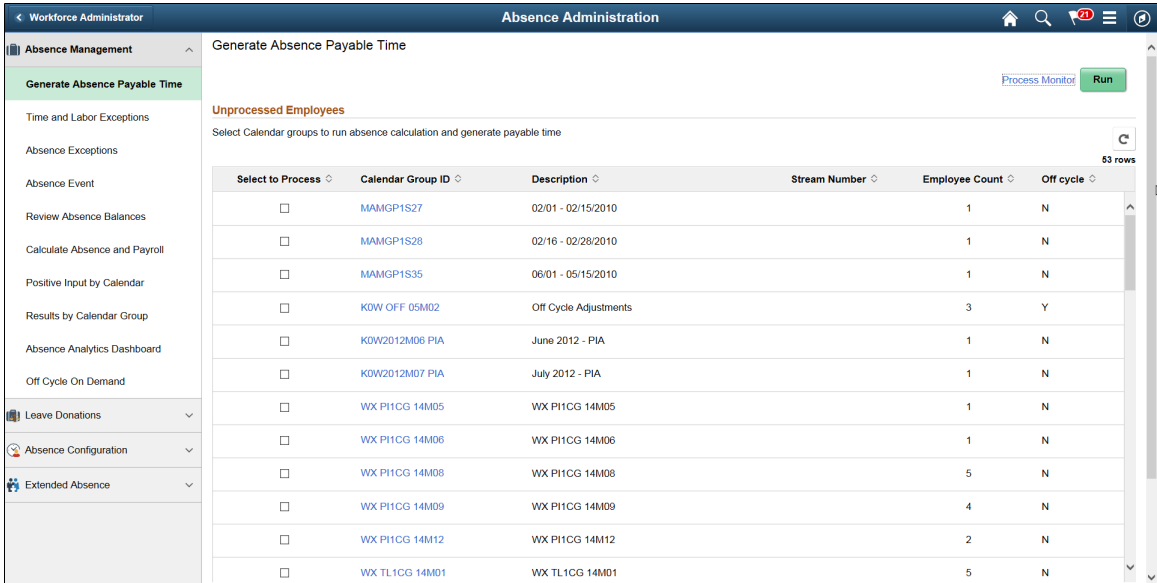

This application start page is a navigation collection that enables administrators to access frequently-used Absence Management components from one location. The left panel of this page lists the components collected under four categories:

- Absence Management
- **Leave Donations**
- Absence Configuration
- Extended Absence

The right panel displays the component selected in the left panel.

## <span id="page-674-0"></span>**Absence Exceptions Page**

Use the Absence Exceptions page (HGA\_PAYEE\_MSG\_FL) to view the details of the errors and warnings for absence calculations.

#### **Navigation**

Click the Absence Administration tile on the Workforce Administrator fluid home page and select Absence Exceptions from the Absence Management navigation collection.

Click the Absence Calculations Tile from Exceptions section on the Generate Absence Payable Time page

#### **Image: Absence Exceptions Page**

This example illustrates the Absence Exceptions Page

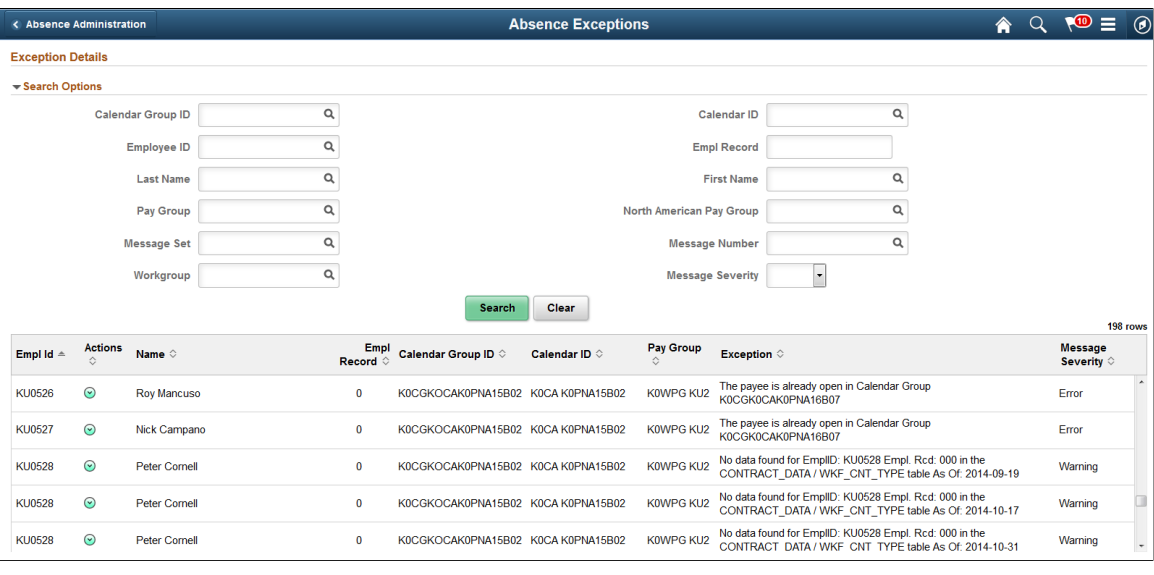

**Search Options** Use the search option to filter the exception details using Calendar Group Id, Calendar Id, Employee Id, Employee Record, Name, Pay Group, Message Set, Message Number, Workgroup and Severity

Actions **Actions** Use the related actions to access the following pages:

• View Results by Calendar Group

- View Messages
- View Status
- Review Triggers
- Create and Maintain Absence
- Approve Absence
- Administer Extended Absence
- Calculate Absence and Payroll
- Review Absence Balances

# <span id="page-675-0"></span>**Approving Absence Transactions Using Fluid Approvals**

This topic describes how to approve absence transactions using Fluid Approvals.

See also "Using PeopleSoft Fluid User Interface Self-Service Approval Transactions" (PeopleSoft HCM 9.2: Application Fundamentals).

## **Pages Used to Approve Absence Transactions Using Fluid Approvals**

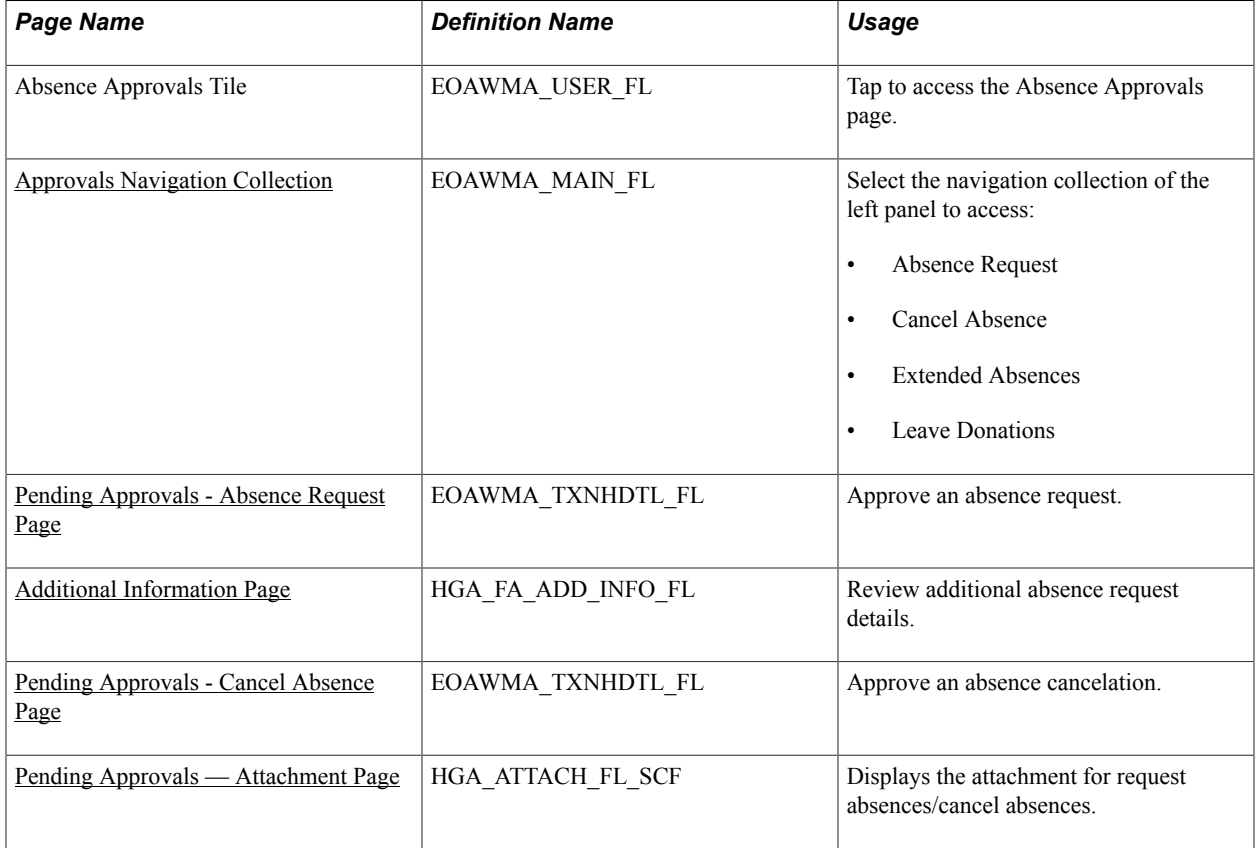

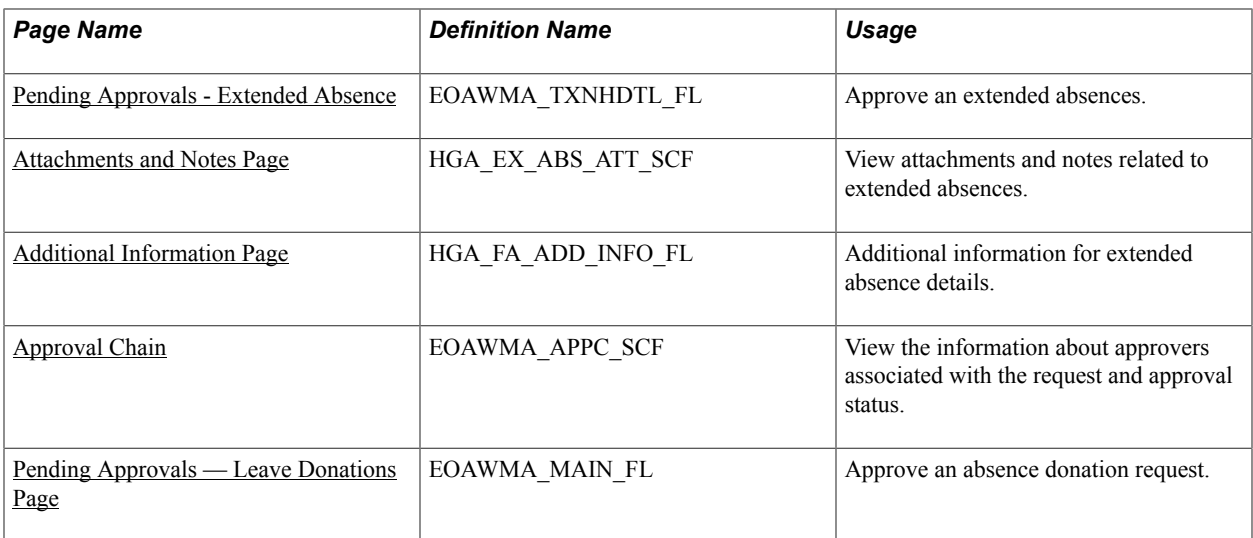

## <span id="page-676-0"></span>**Approvals Navigation Collection**

Use the Approval Navigation Collection (EOAWMA\_MAIN\_FL) to select the approval types from left panel..

#### **Navigation**

On the Manager Self-Service home page, click the Approvals tile to access the Pending Approvals page.

You can access the following absence approval transactions from left panel:

- [Pending Approvals Absence Request Page](#page-677-0)
- [Pending Approvals Cancel Absence Page](#page-679-1)
- [Pending Approvals Extended Absence](#page-682-0)

#### **Image: Pending Approvals page**

This example illustrates the fields and controls on the Pending Approvals page.

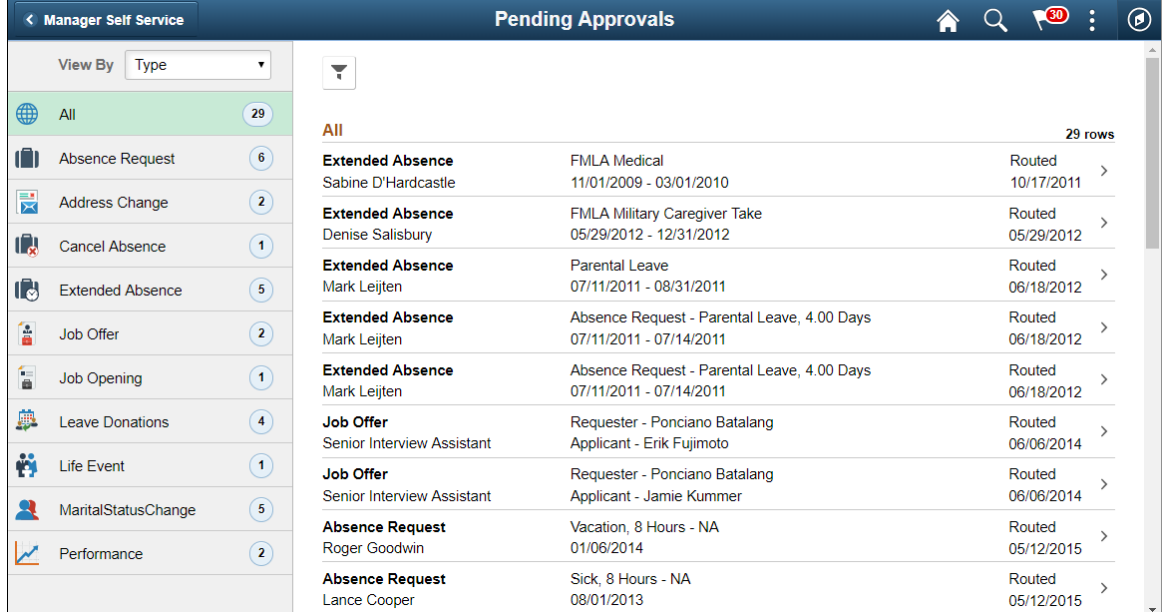

## <span id="page-677-0"></span>**Pending Approvals - Absence Request Page**

Use the Pending Approvals - Absence Request page (EOAWMA\_TXNHDTL\_FL) to approve an absence request.

#### **Navigation**

On the Manager Self-Service home page, click the Approvals tile to access the Pending Approvals page. Then click an absence request entry on the Pending Approvals page.

#### **Image: Pending Approvals - Absence Request page**

This example illustrates the fields and controls on the Pending Approvals - Absence Request page.

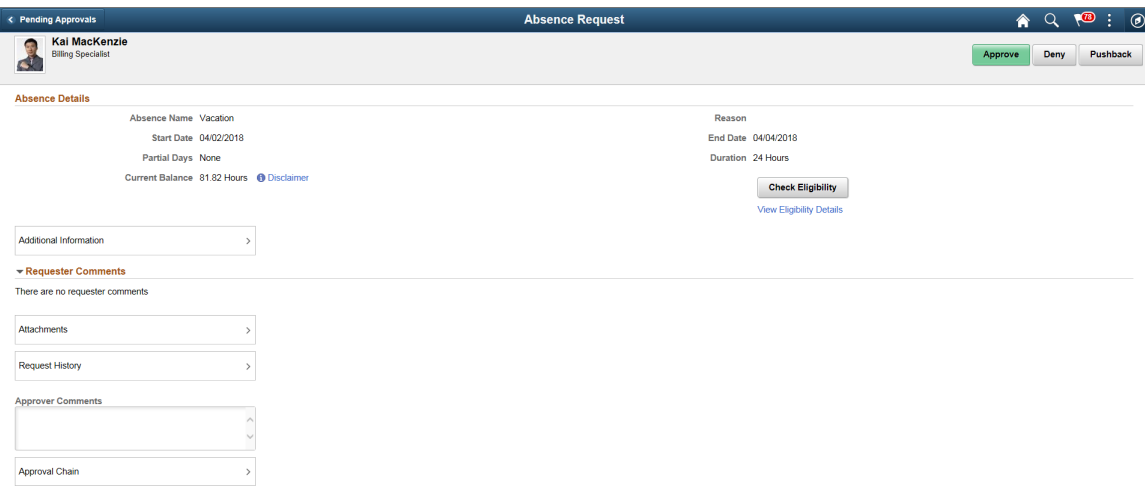

## **Approval Options**

The approval options on this page are common to all fluid approval transactions, as described in the documentation for the "Pending Approvals - <Transaction Details> Page" (PeopleSoft HCM 9.2: Application Fundamentals).

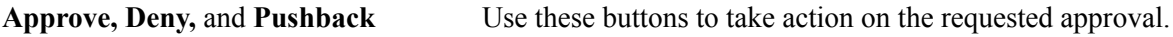

### **Absence Details**

The absence request fields on this page provide information about the transaction you are being asked to approve. Fields correspond to the same-named fields on the [Request Absence Page](#page-632-0).

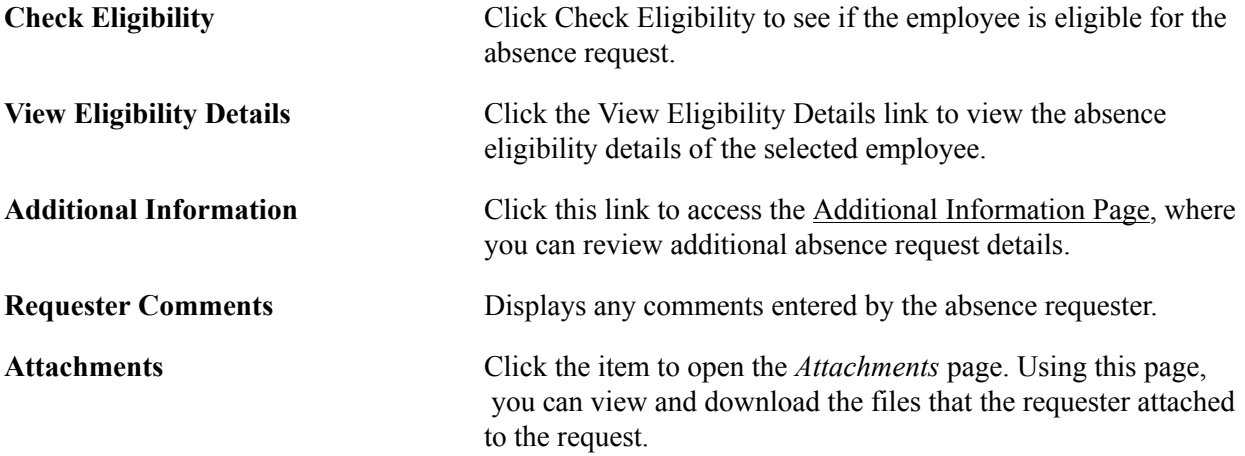

#### **Image: Attachments page**

This example illustrates the Attachments page.

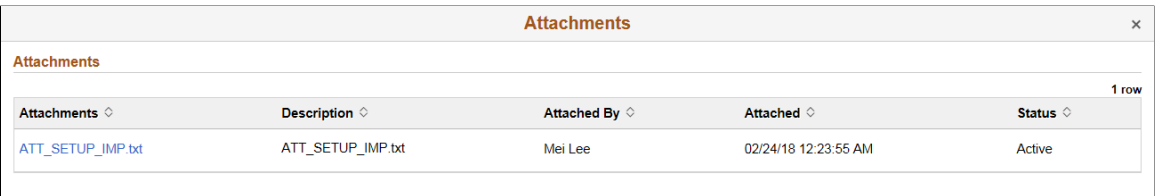

**Note:** Attachments are available on this page only if requestor has included attachments when requesting an absence.

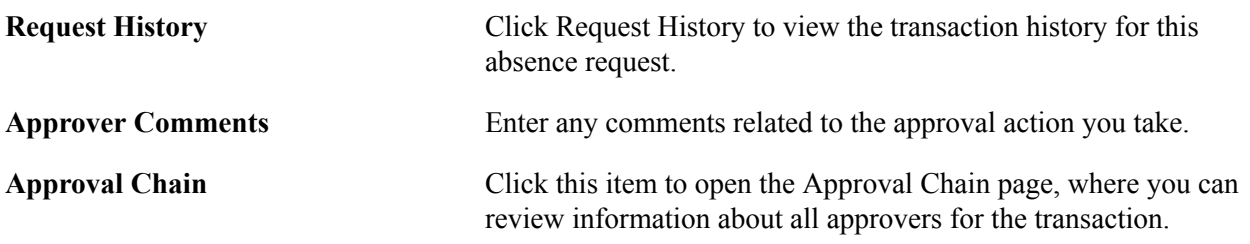

## <span id="page-679-0"></span>**Additional Information Page**

Use the Additional Details page (HGA\_FA\_ADD\_INFO\_FL) to review additional absence request details.

#### **Navigation**

Click the Additional Details item on the Pending Approvals - Absence Request page.

#### **Image: Additional Details page**

This example illustrates the fields and controls on the Additional Details page.

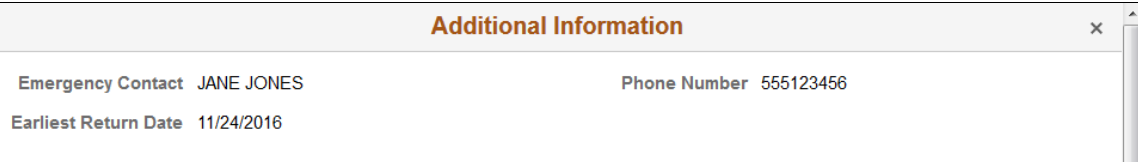

The fields displayed on this page correspond to the user fields defined on the [Country Take - User Fields](#page-450-0) [Page](#page-450-0).

## <span id="page-679-1"></span>**Pending Approvals - Cancel Absence Page**

Use the Pending Approvals - Cancel Absence page (EOAWMA\_TXNHDTL\_FL) to approve an absence request.

#### **Navigation**

On the Manager Self-Service home page, click the Approvals tile to access the Pending Approvals page. Then click a cancel absence entry on the Pending Approvals page.

#### **Image: Pending Approvals - Cancel Absence page**

This example illustrates the fields and controls on the Pending Approvals - Cancel Absence page.

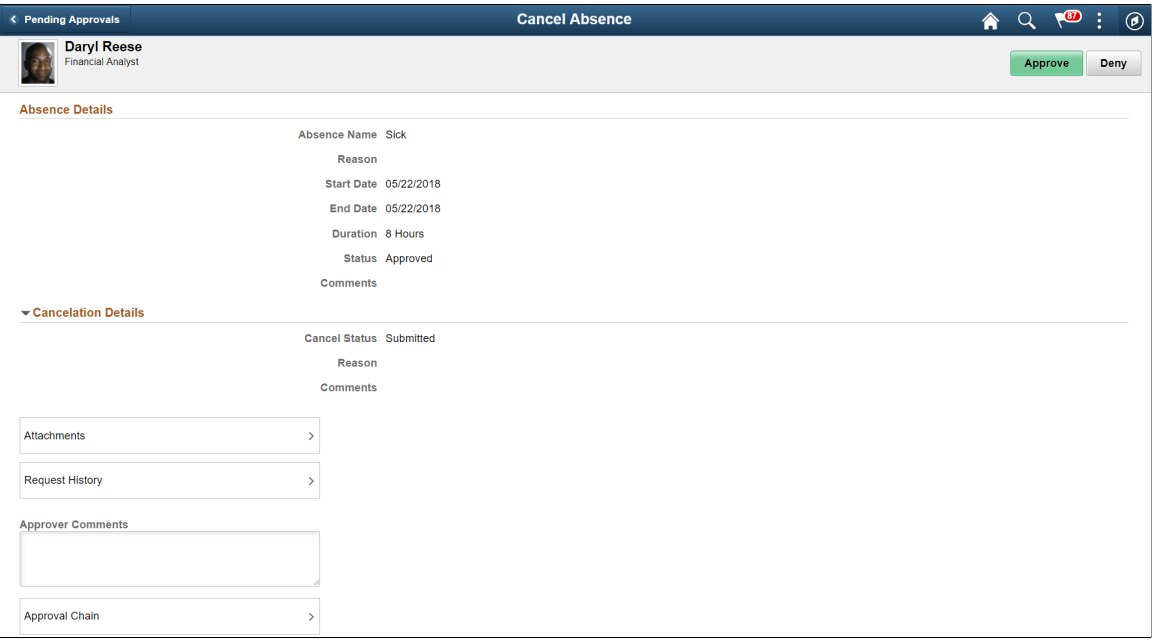

## **Approval Options**

The approval options on this page are common to all fluid approval transactions, as described in the documentation for the "Pending Approvals - <Transaction Details> Page" (PeopleSoft HCM 9.2: Application Fundamentals).

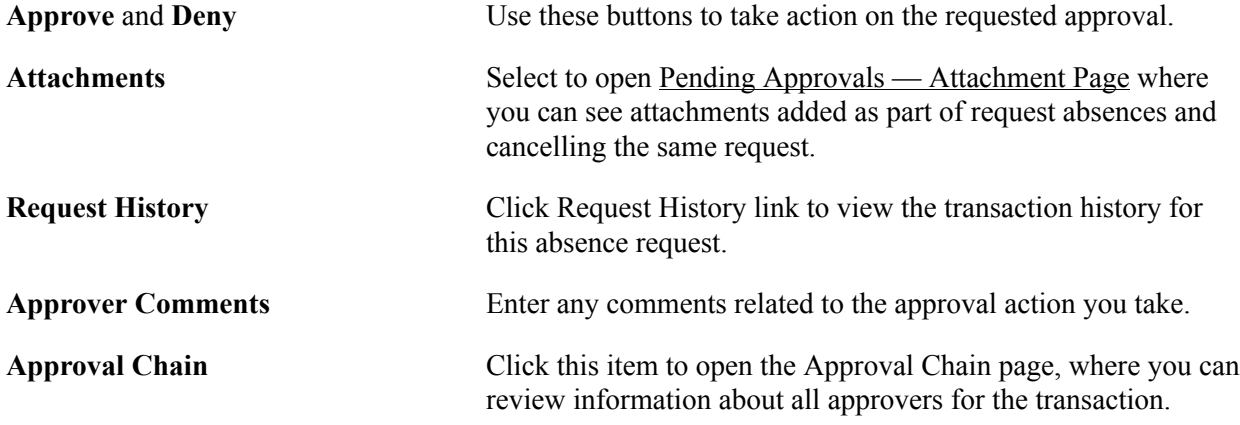

### **Absence Details**

The absence request fields on this page provide information about the transaction you are being asked to approve. Fields correspond to the same-named fields on the [Request Absence Page](#page-632-0).

### **Cancelation Details**

The absence cancelation fields on this page provide information about the transaction you are being asked to approve. Fields correspond to the same-named fields on the [Cancel Absence Page](#page-640-0).

# <span id="page-681-0"></span>**Pending Approvals — Attachment Page**

Use the Pending Approvals-Attachment (HGA\_ATTACH\_FL\_SCF) page to view the attachment submitted for absences.

#### **Image: Pending Approvals-Attachment Page**

This example illustrates the fields and controls on the Pending Approvals-Attachment page.

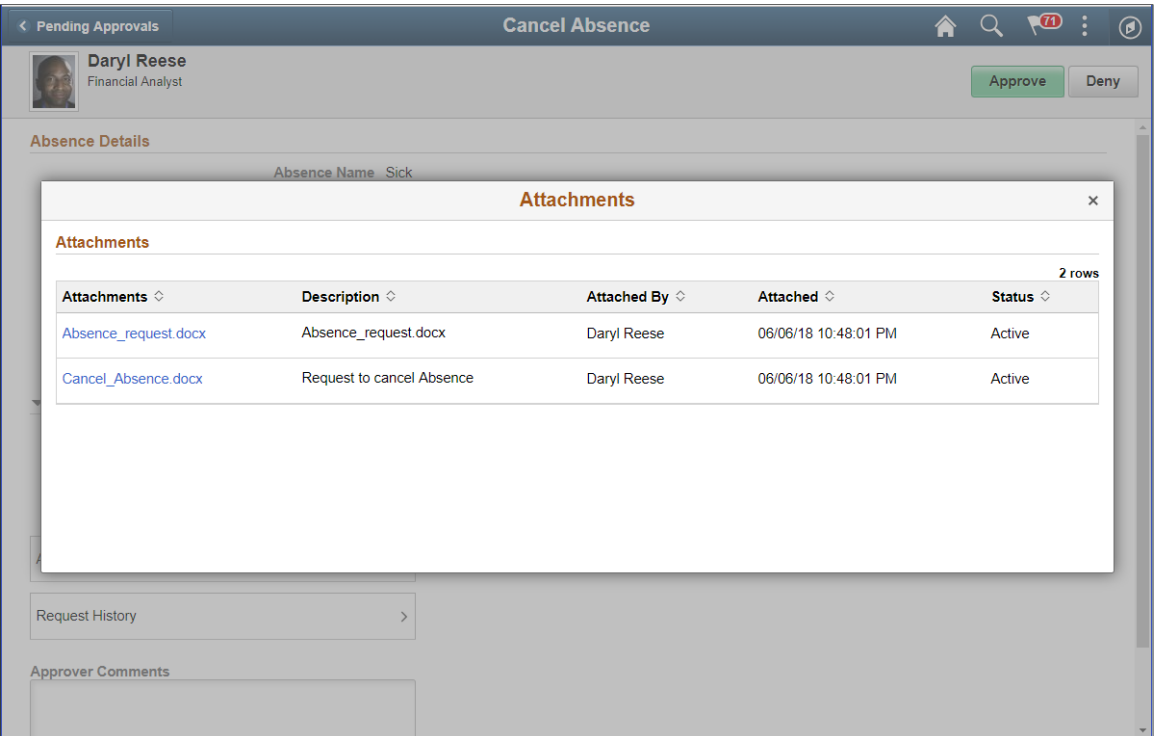

#### **Image: (Smartphone) Pending Approvals — Attachment Page**

This example illustrates the fields and controls on the Pending Approvals-Attachment page using a smartphone.

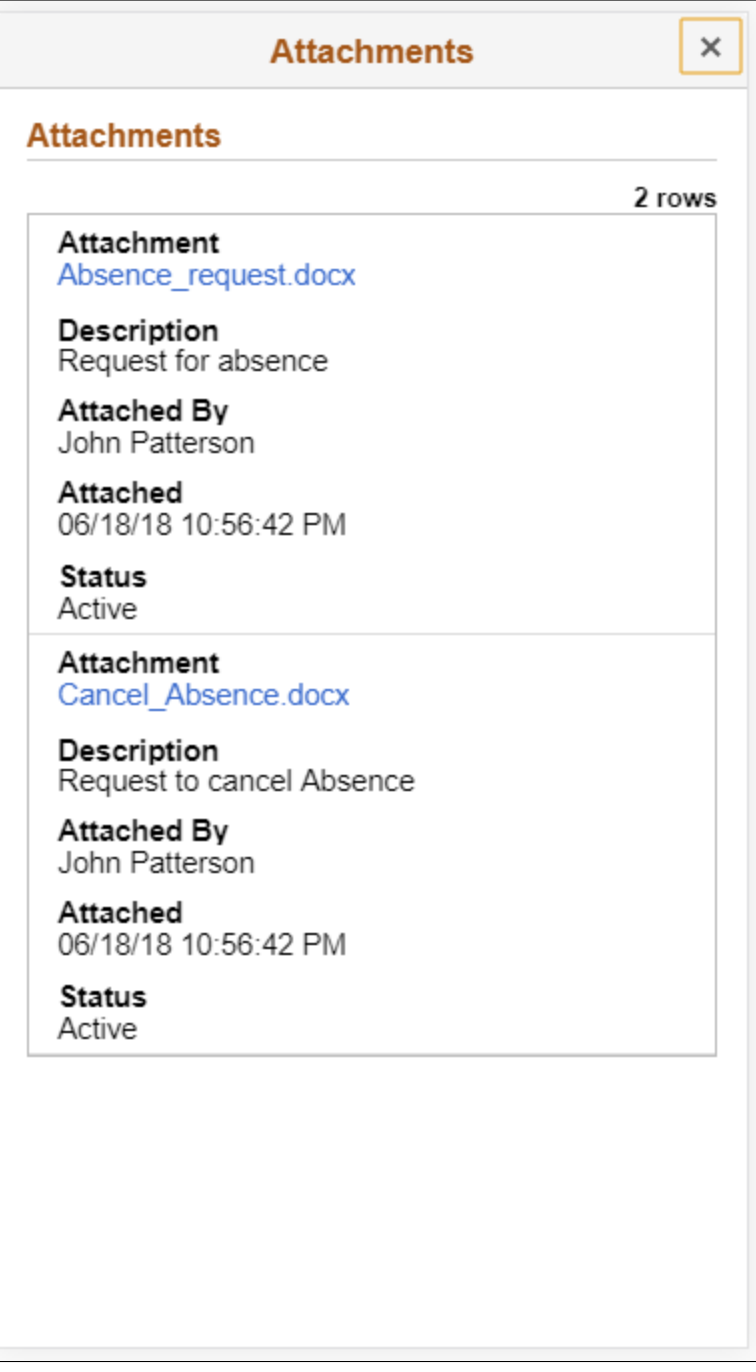

## <span id="page-682-0"></span>**Pending Approvals - Extended Absence**

Use the Pending Approvals - Extended Absence (EOAWMA\_TXNHDTL\_FL) page to approve an extended absence request.

#### **Navigation**

On the Manager Self-Service home page, click the Approvals tile to access the Extended absence. On the left pane, you can see the Extended Absence listing.

Select the chevron towards the right side of an extended absence listing to access Pending Approval — Extended Absence page

The following video provides an overview of Fluid Approval Extended Absence.

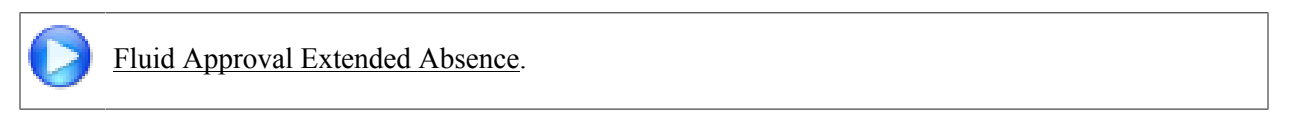

#### **Image: Pending Approvals - Extended Absence Page**

This example illustrates the fields and controls on the Pending Approvals - Extended Absence page which displays different types of absence requests under *Other Absence Requests* section.

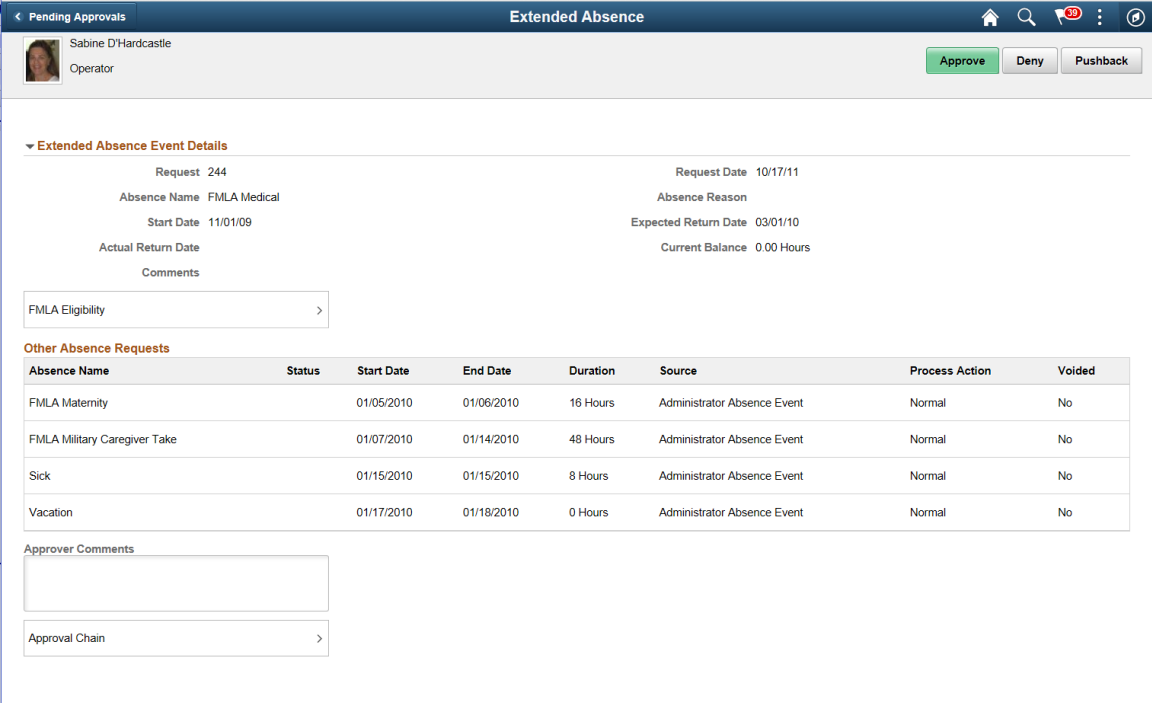

### **Approval Options**

The approval options on this page are common to all fluid approval transactions:

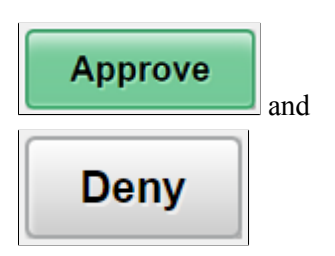

Use these buttons to take action on the requested approval.
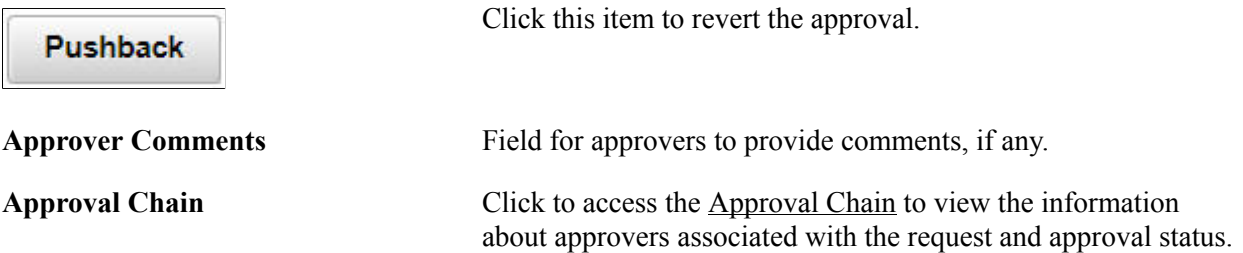

This feature has two types of approvals:

- Extended Absence Event.
- Child absence added once extended absence event is approved.

#### **Image: Pending Approvals — Extended Absence Event Page**

This example illustrates the fields and controls on the Pending Approvals — Extended Absence Event page.

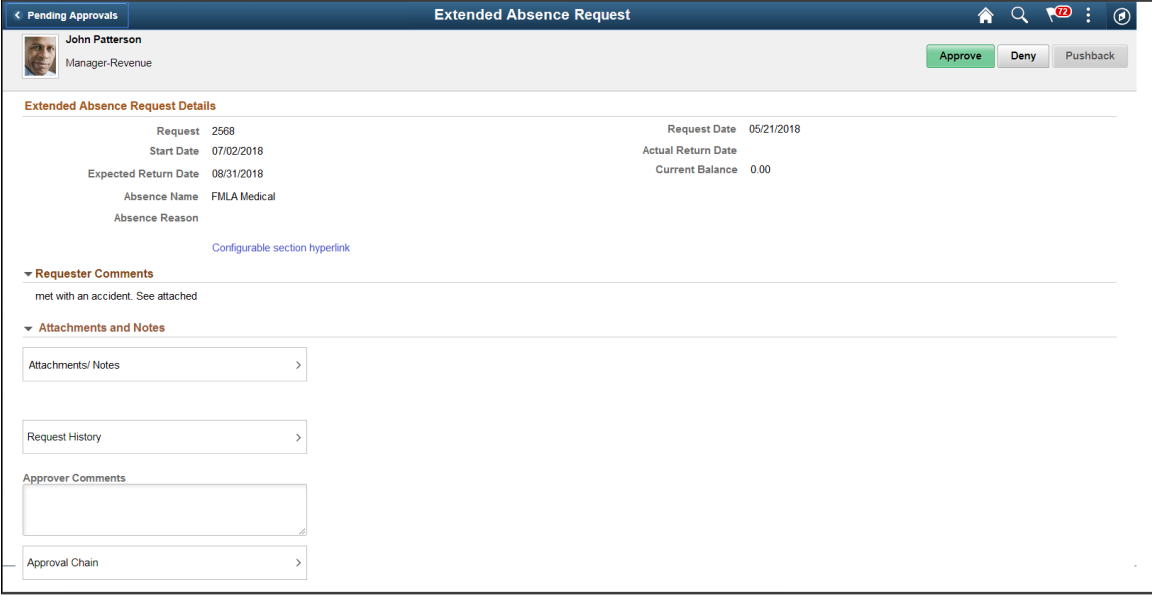

#### **Image: Pending Approvals — Extended Absence Page for child absence reported within an extended absence**

This example illustrates the fields and controls on the Pending Approvals — Extended Absence page in which child absence reported within an extended absence.

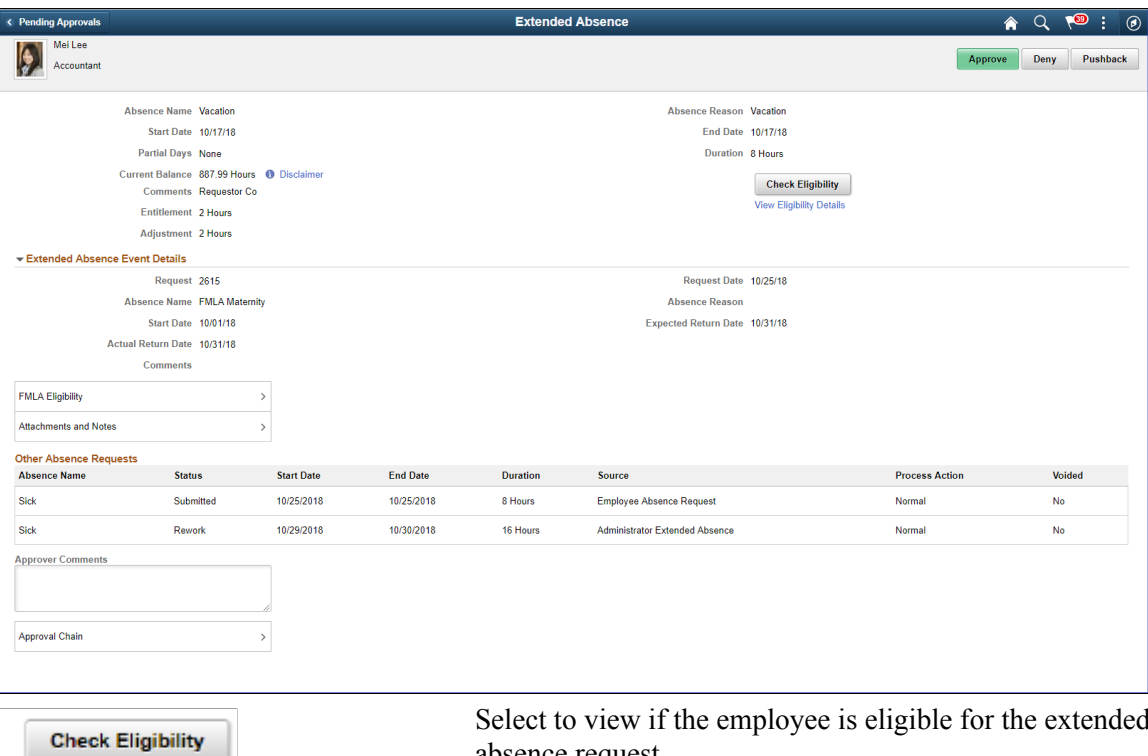

**View Eligibility Details** 

Select to view if the employee is eligible for the extended absence request.

#### **Extended Absence Event Details**

This section displays the details like number of requests, request date, type of absence, absence reason, date of absence and the comments entered during the absence request.

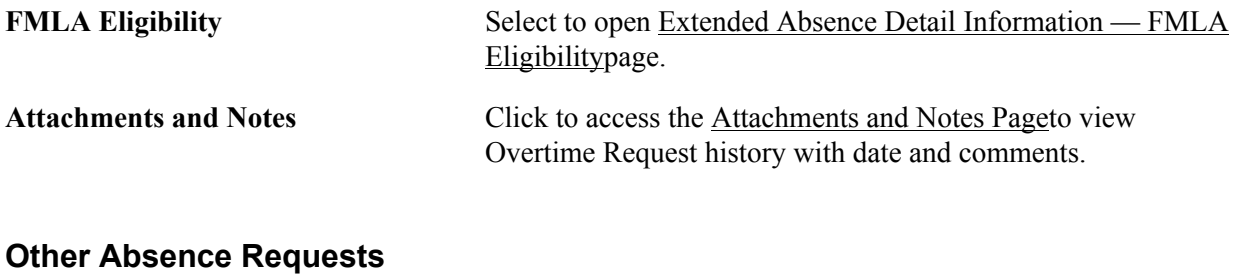

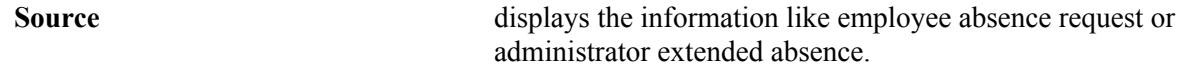

### <span id="page-685-0"></span>**Extended Absence Detail Information — FMLA Eligibility**

Use the Extended Absence Detail (GP\_ABS\_DATA) modal to view the extended absence details and FMLA Eligibility details.

#### **Navigation**

Click the FMLA Eligibility item on the Pending Approval — Extended Absence page.

#### **Image: Extended Absence Detail Modal**

This example illustrates the fields and controls on the Extended Absence Detail Modal.

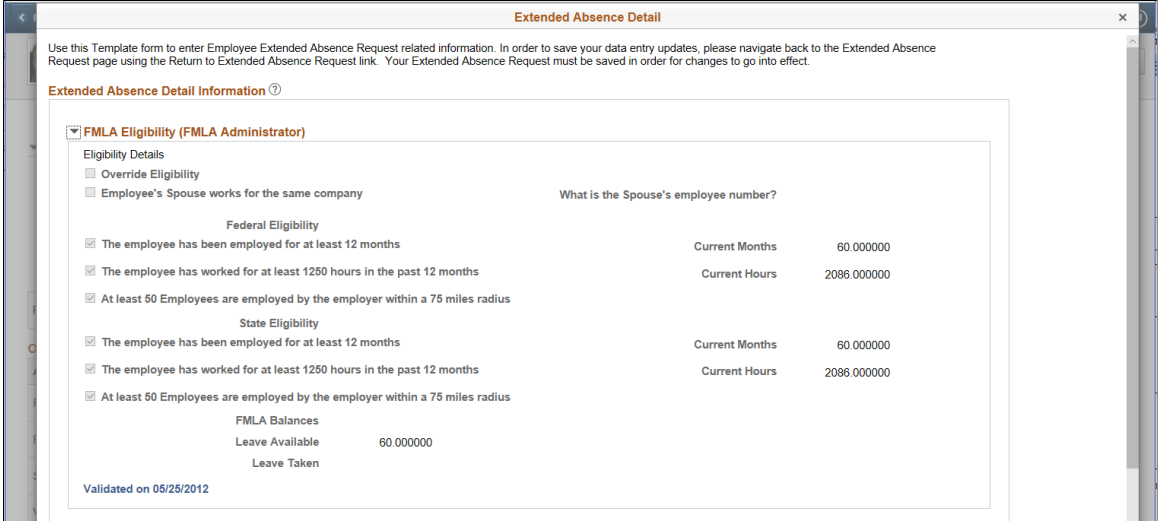

#### **Image: Approval Chain Details Page**

This example illustrates the fields and controls on the Approval Chain Details page.

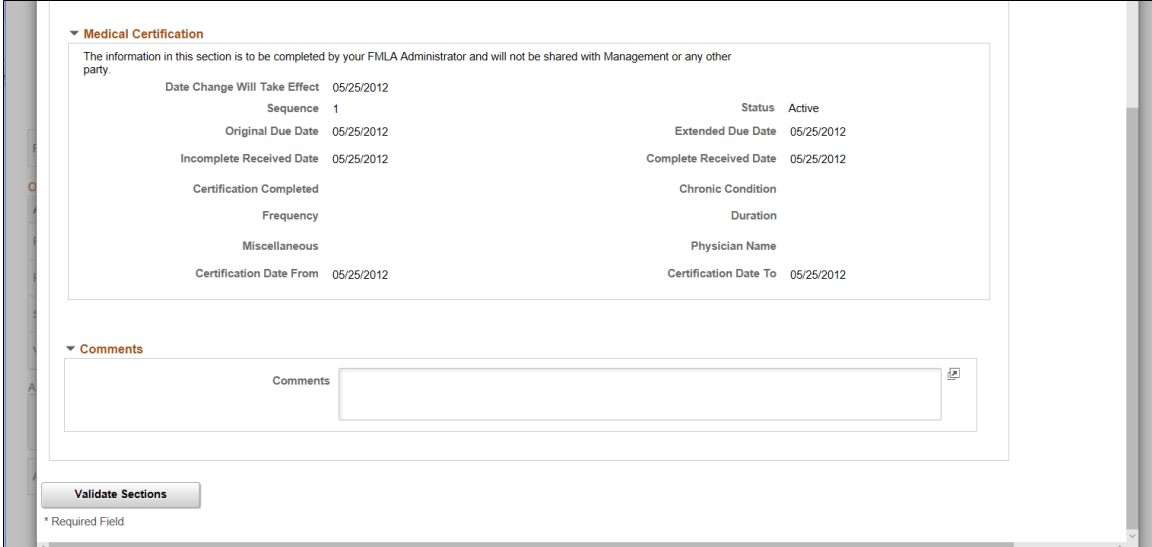

### <span id="page-686-0"></span>**Attachments and Notes Page**

Use the Attachment and Notes (HGA\_EX\_ABS\_ATT\_SCF) modal to view the attachments and notes associated with the extended absence requests.

#### **Navigation**

Click the Attachment and Notes item on the Extended Absence — Pending Approvals page.

#### **Image: Attachments and Notes Modal**

This example illustrates the fields and controls on the Attachments and Notes Modal.

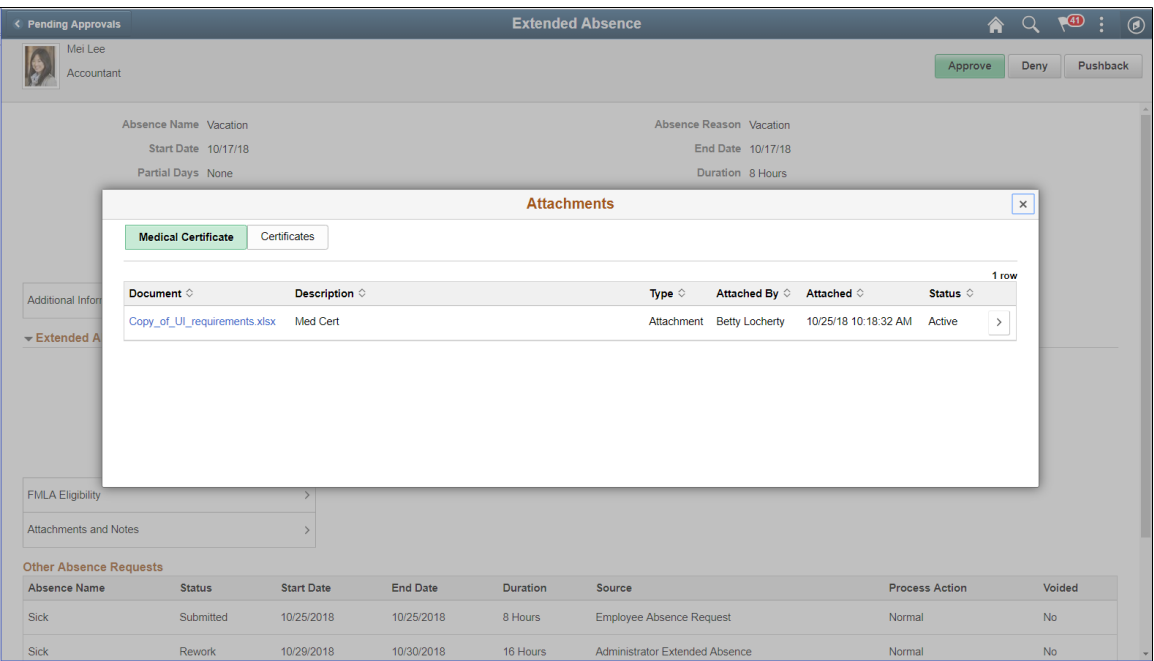

This modal separates the documents in two tabs?

Select the chevron to open [Additional Information Page](#page-687-0)

### <span id="page-687-0"></span>**Additional Information Page**

Use the Additional Information (HGA\_FA\_ADD\_INFO\_FL) modal to view the additional information for the Extended Absence details.

#### **Navigation**

Click the Extended Absence Details item on the Pending Approvals - Extended Absence page.

Select Additional Information.

#### **Image: Additional Information Modal**

This example illustrates the example for Additional Information Modal.

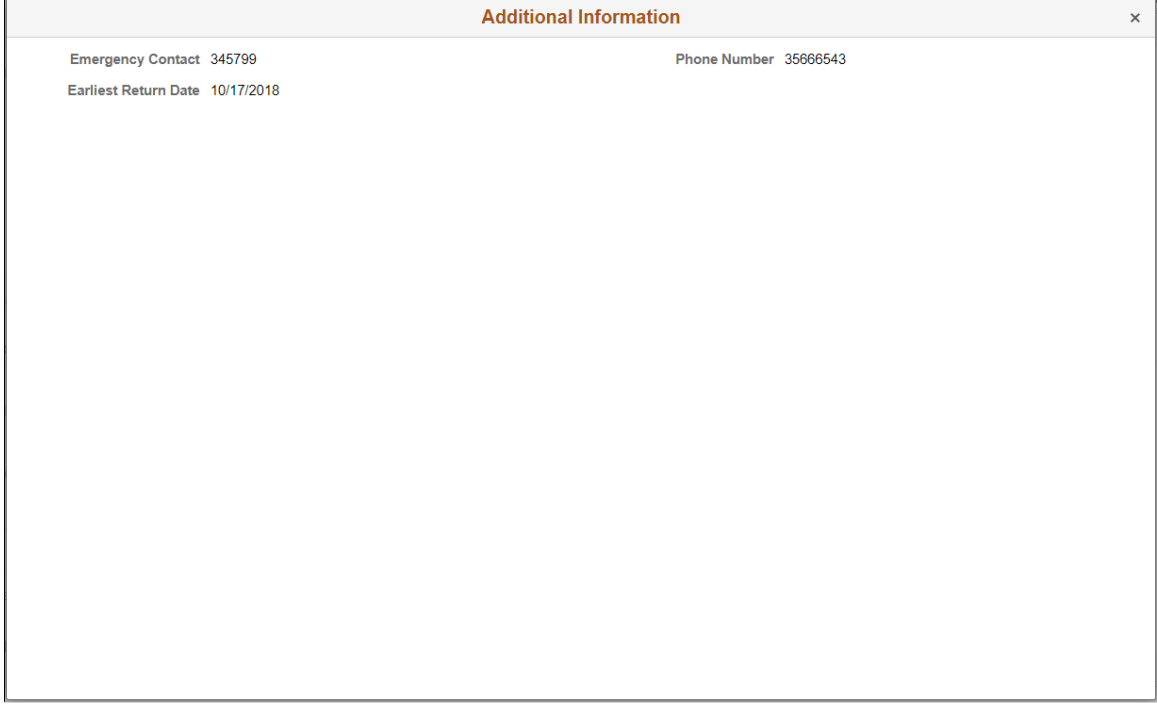

### <span id="page-688-0"></span>**Approval Chain**

Use the Approval Chain Details page (EOAWMA\_APPC\_SCF) to view the information about approvers associated with the request and approval status.

#### **Image: Approval Chain Modal**

This example illustrates the Approval Chain Modal.

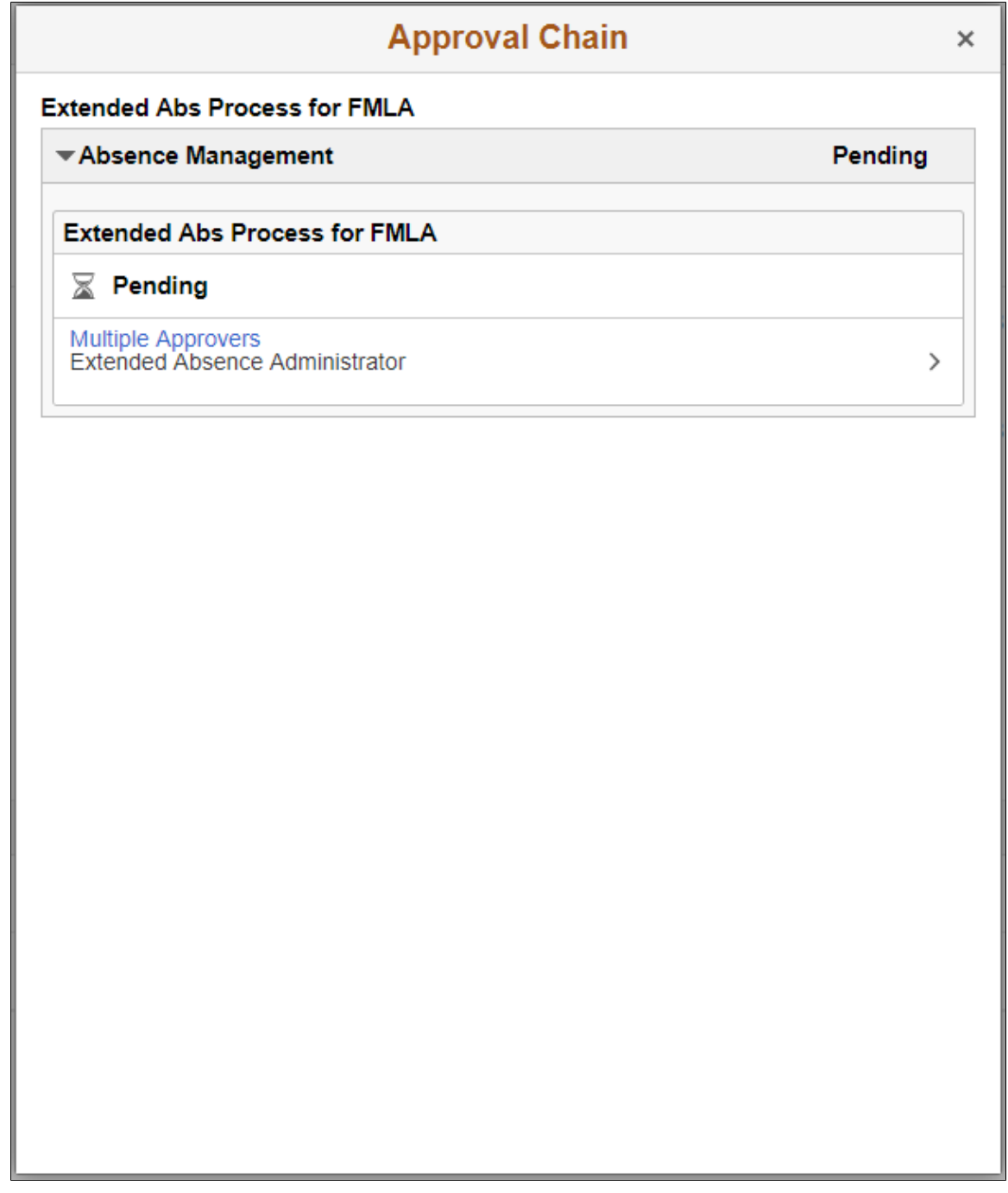

### **Pending Approvals — Leave Donations Page**

Use the Pending Approvals - Leave Donations page (EOAWMA\_MAIN\_FL) to approve a leave donation request.

**Note:** Only users with Leave Donation Administrator role can manage leave donation transactions.

#### **Navigation**

On the Manager Self-Service home page, tap the Approvals tile to access the Pending Approvals page. Then tap the Leave Donations entry from the Pending Approvals page.

#### **Image: (Smartphone) Pending Approvals — Leave Donations Page**

This example illustrates the fields and controls on the Pending Approvals — Leave Donations page using a smartphone.

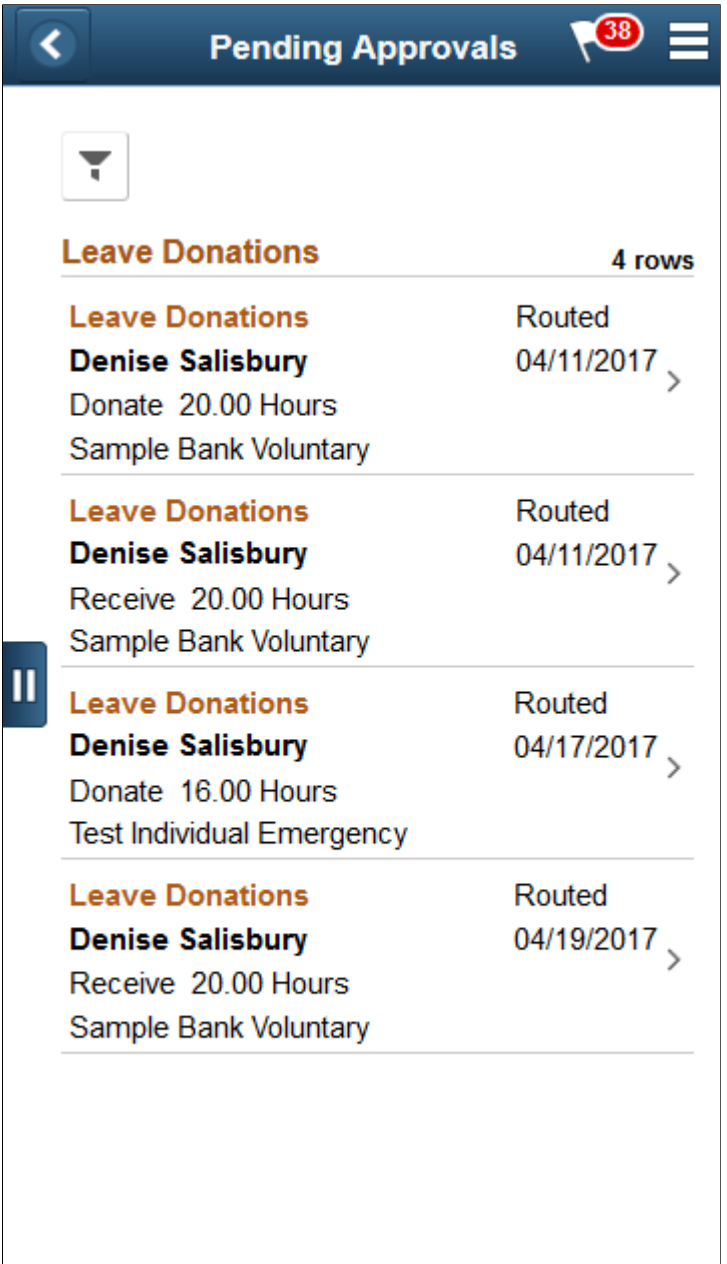

#### **Image: (Desktop) Pending Approvals — Leave Donations Page**

This example illustrates the fields and controls on the Pending Approvals — Leave Donations page using a desktop.

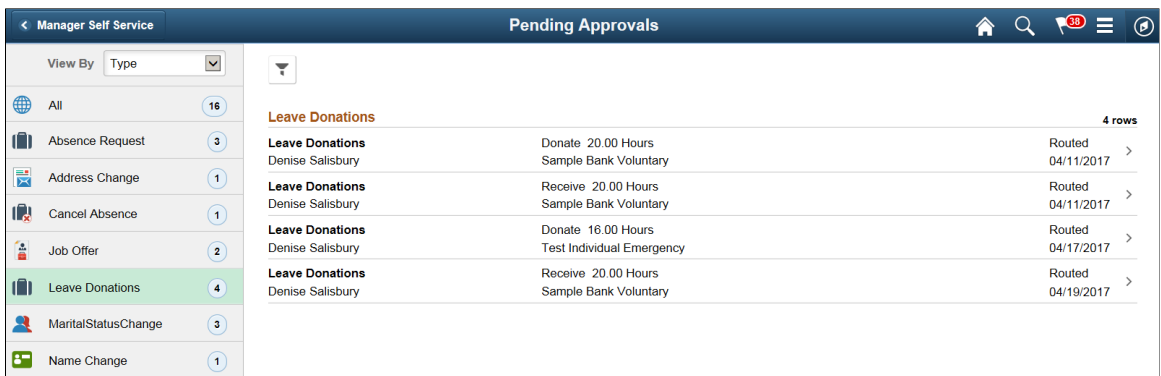

 $\odot$ 

Performance

**Leave Donations** Click the leave donation request to open the Leave Donations page, where you can review information about the leave donation request.

#### **Image: (Smartphone) Leave Donations Page**

This example illustrates the Leave Donations page using a smartphone

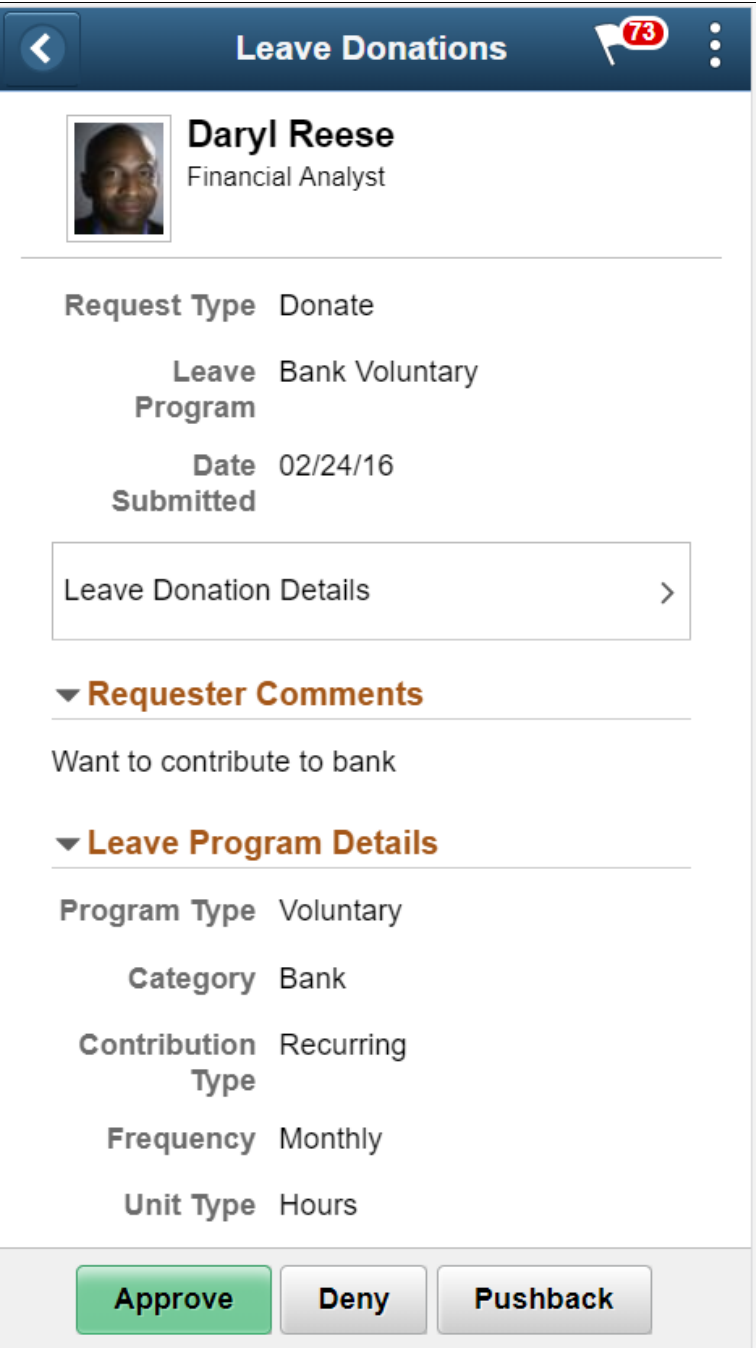

#### **Image: (Desktop) Leave Donations Page**

This example illustrates the Leave Donations page using a desktop.

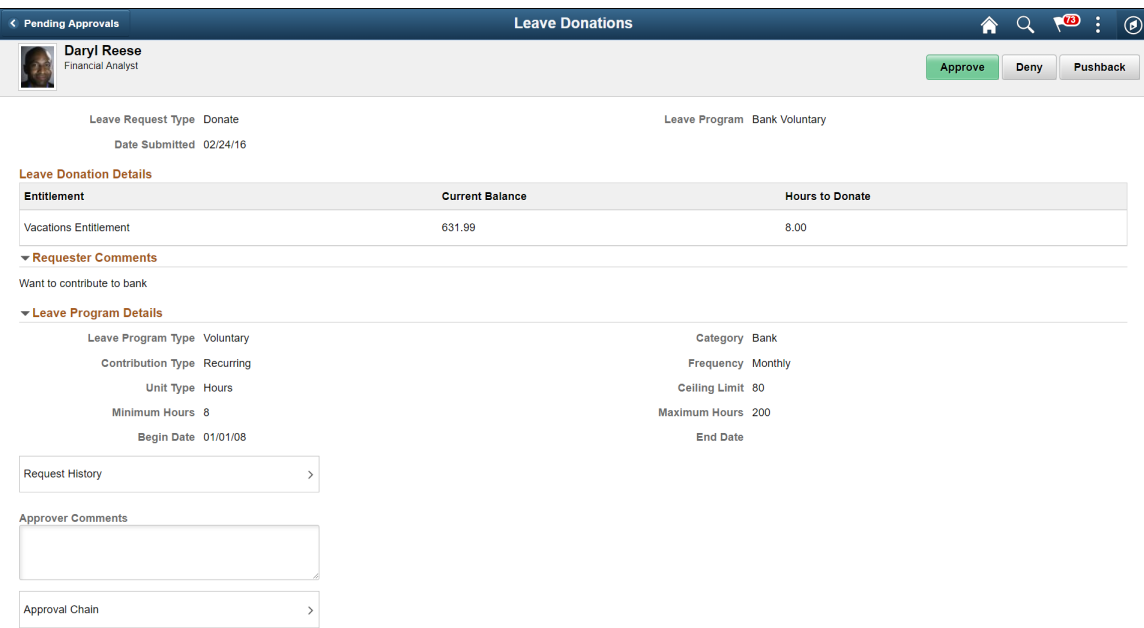

The approval options on this page are common to all fluid approval transactions, as described in the documentation for the "Pending Approvals - <Transaction Details> Page" (PeopleSoft HCM 9.2: Application Fundamentals)

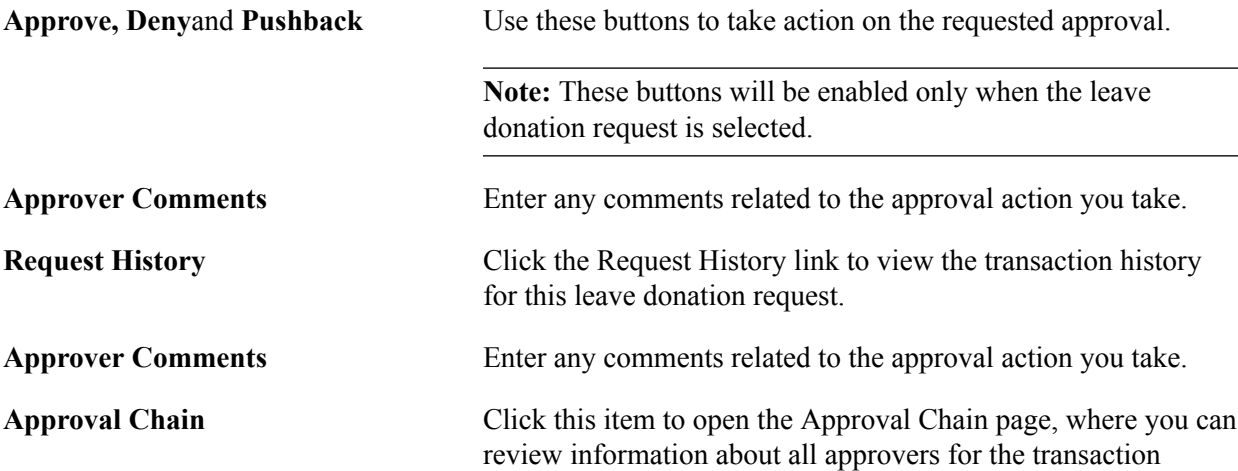

## **Using Absence Analytics**

### **Understanding Absence Analytics**

PeopleSoft Global Payroll and Absence Management include a set of configurable pivot grids that provide you with robust tools to analyze your absence data. There are three ways that users can access these absence analytics pivot grids, depending on their role:

• Administrators can use the Absence Analytics Dashboard to access all eight delivered pivot grids.

For more information on using the Absence Analytics Dashboard, see [Defining the Absence Analytics](#page-696-0) [Dashboard Content and Layout](#page-696-0) and [Using the Absence Analytics Dashboard Pagelets.](#page-698-0)

• Managers can access the Absence Event Analysis, Absence Cost Analysis, Absence Liability  $\&$ Trends, and Periodic Absence Rate pivot grids using the Absence Events Analysis pagelet on the Manager Dashboard.

For more information, see the documentation for the "Absence Events Analysis Pagelet" (PeopleSoft HCM 9.2: eProfile Manager Desktop).

• Managers can access the Absence Event Analysis pivot grid using the PeopleSoft Fluid User Interface. For more information, see [Using the PeopleSoft Fluid User Interface to Work with Absence](#page-711-0) [Analytics as a Manager](#page-711-0).

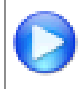

[PeopleSoft Absence Analytics](https://www.youtube.com/watch?v=FUrPbfN1Es0)

## **Preparing and Loading Absence Analytics Data**

Before you can analyze absence data using the delivered absence analytics pivot grids, you must first prepare and load your absence data.

### **Pages Used to Prepare and Load Absence Analytics Data**

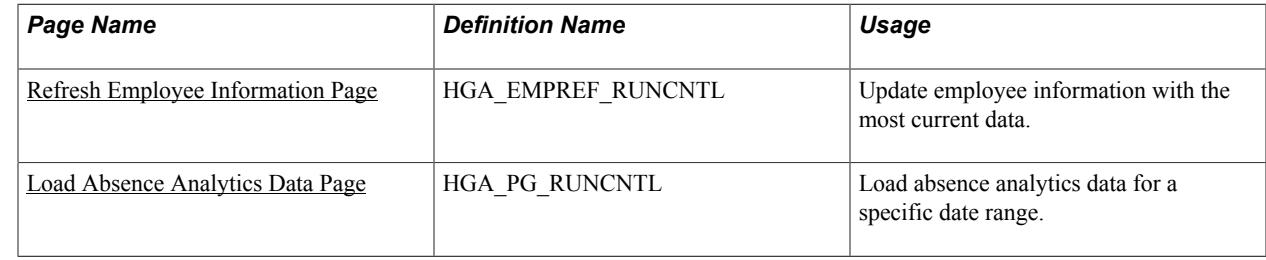

### <span id="page-695-0"></span>**Refresh Employee Information Page**

Use the Refresh Employee Information page (HGA\_EMPREF\_RUNCNTL) to update employee information with the most current data.

#### **Navigation**

Global Payroll & Absence Mgmt  $>$  Absence and Payroll Processing  $>$  Refresh Employee Information

Click Run on this page to initiate the Refresh Employee Info (HGA\_EMP\_REF) Application Engine process, which updates employee data with the most current data.

### <span id="page-695-1"></span>**Load Absence Analytics Data Page**

Use the Load Absence Analytics Data page (HGA\_PG\_RUNCNTL) to load absence analytics data for a specific date range.

#### **Navigation**

Global Payroll & Absence Mgmt > Absence and Payroll Processing > Load Absence Analytics Data

#### **Image: Load Absence Analytics Data page**

This example illustrates the fields and controls on the Load Absence Analytics Data page.

### **Load Absence Analytics Data**

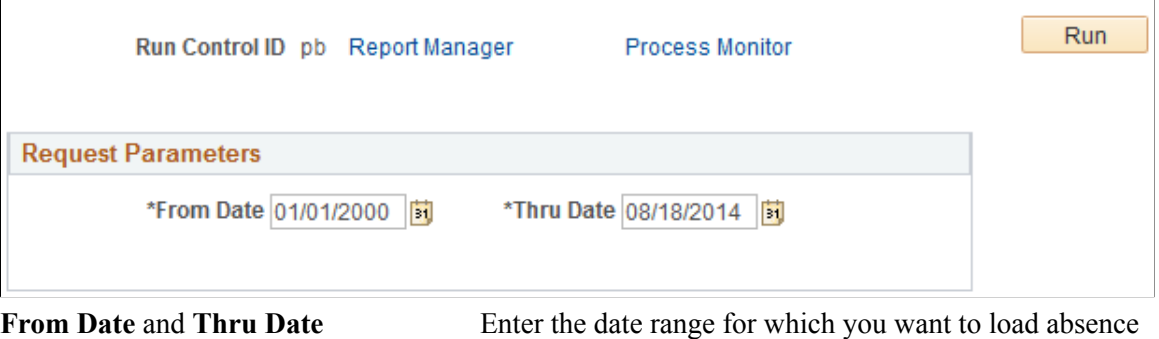

analytics data.

Click Run to initiate the Load Absence Analytics Data (HGA\_INIPGDAT) Application Engine process. This process uses the ABSENCE PIVOTS report data definition to load absence analytics data for all open and finalized calendar groups that fall within the specified date range.

**Note:** The system loads absence analytics data for individual calendar groups as part of the absence and payroll calculation process (GP\_PAYE). The Load Absence Analytics Data process enables you to load absence analytics data for multiple existing calendar groups.

#### **Related Links**

[Defining Report Data](#page-1028-0)

## <span id="page-696-0"></span>**Defining the Absence Analytics Dashboard Content and Layout**

### **Pages Used to Define the Absence Analytics Dashboard Content and Layout**

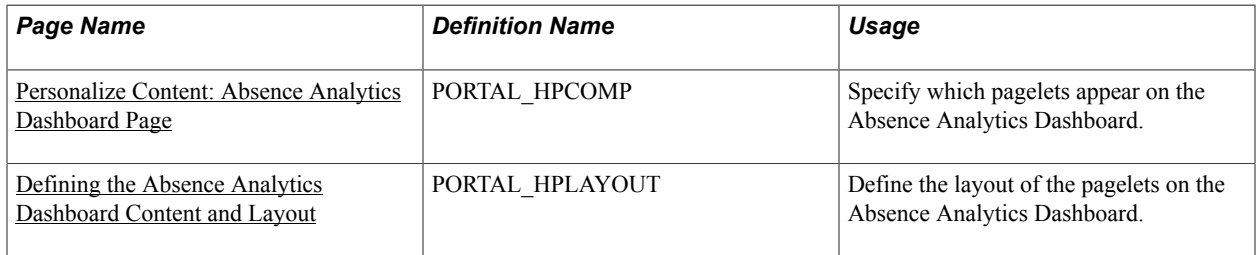

### <span id="page-696-1"></span>**Personalize Content: Absence Analytics Dashboard Page**

Use the Personalize Content: Absence Analytics Dashboard page (PORTAL\_HPCOMP) to specify which pagelets appear on the Absence Analytics Dashboard.

#### **Navigation**

Global Payroll & Absence Mgmt >Absence Analytics Dashboard

Click the Content link on the Absence Analytics Dashboard page.

#### **Image: Personalize Content: Absence Analytics Dashboard page**

This example illustrates the fields and controls on the Personalize Content: Absence Analytics Dashboard page.

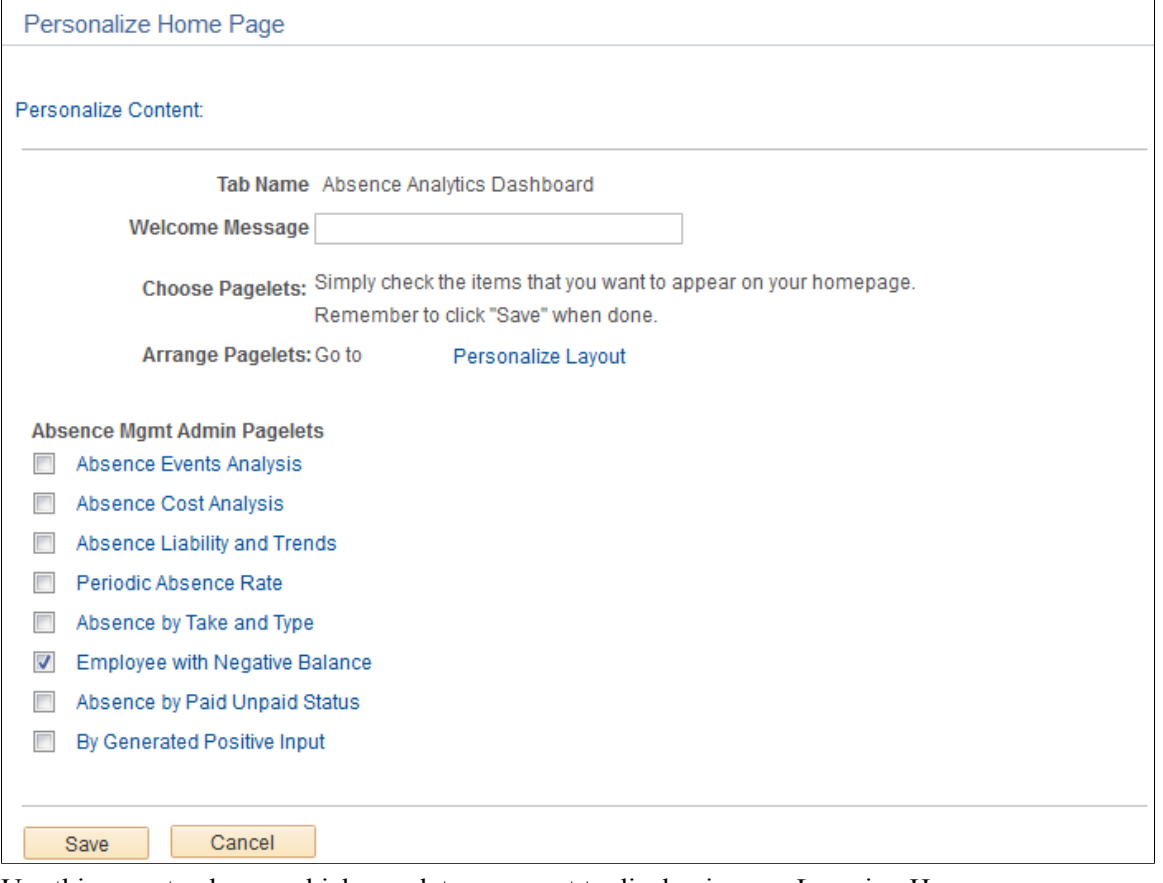

Use this page to choose which pagelets you want to display in your Learning Home.

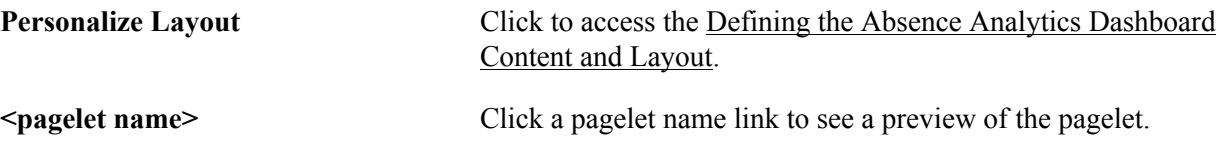

### **Personalize Layout: Absence Analytics Dashboard Page**

Use the Personalize Layout: Absence Analytics Dashboard page (PORTAL\_HPLAYOUT) to specify which pagelets appear on the Absence Analytics Dashboard.

#### **Navigation**

Global Payroll & Absence Mgmt >Absence Analytics Dashboard

Click the Layout link on the Absence Analytics Dashboard page.

#### **Image: Personalize Layout: Absence Analytics Dashboard page**

This example illustrates the fields and controls on the Personalize Layout: Absence Analytics Dashboard page.

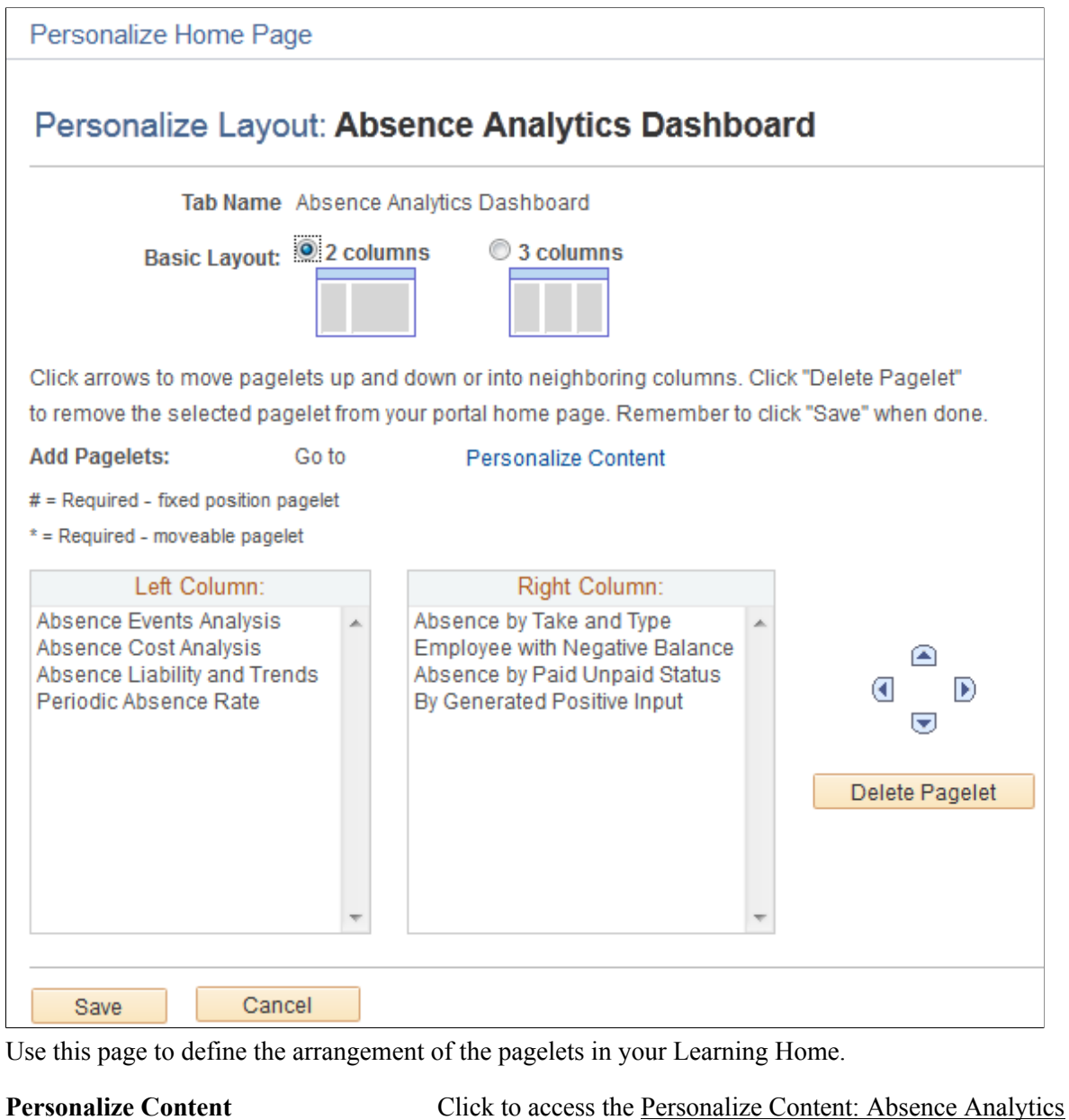

# <span id="page-698-0"></span>**Using the Absence Analytics Dashboard Pagelets**

### **Understanding the Absence Analytics Dashboard**

The Absence Analytics Dashboard enables administrators to quickly analyze absence and payroll results using a variety of pivot grid pagelets. The user determines which pivot grid pagelets appear on the dashboard and how they are laid out on the page.

[Dashboard Page.](#page-696-1)

The system loads absence analytics data for individual calendar groups as part of the absence and payroll calculation process (GP\_PAYE). You can also use the [Load Absence Analytics Data Page](#page-695-1) to load absence analytics data for existing calendar groups within a given date range.

#### **Accessing the Absence Analytics Dashboard**

You can access the Absence Analytics Dashboard using the classic navigation, Global Payroll & Absence Mgmt >Absence Analytics Dashboard, or the [Absence Analytics Dashboard Tile.](#page-700-0)

#### **Delivered Learning Home Pagelets**

The following pagelets are delivered for the Absence Analytics Dashboard.

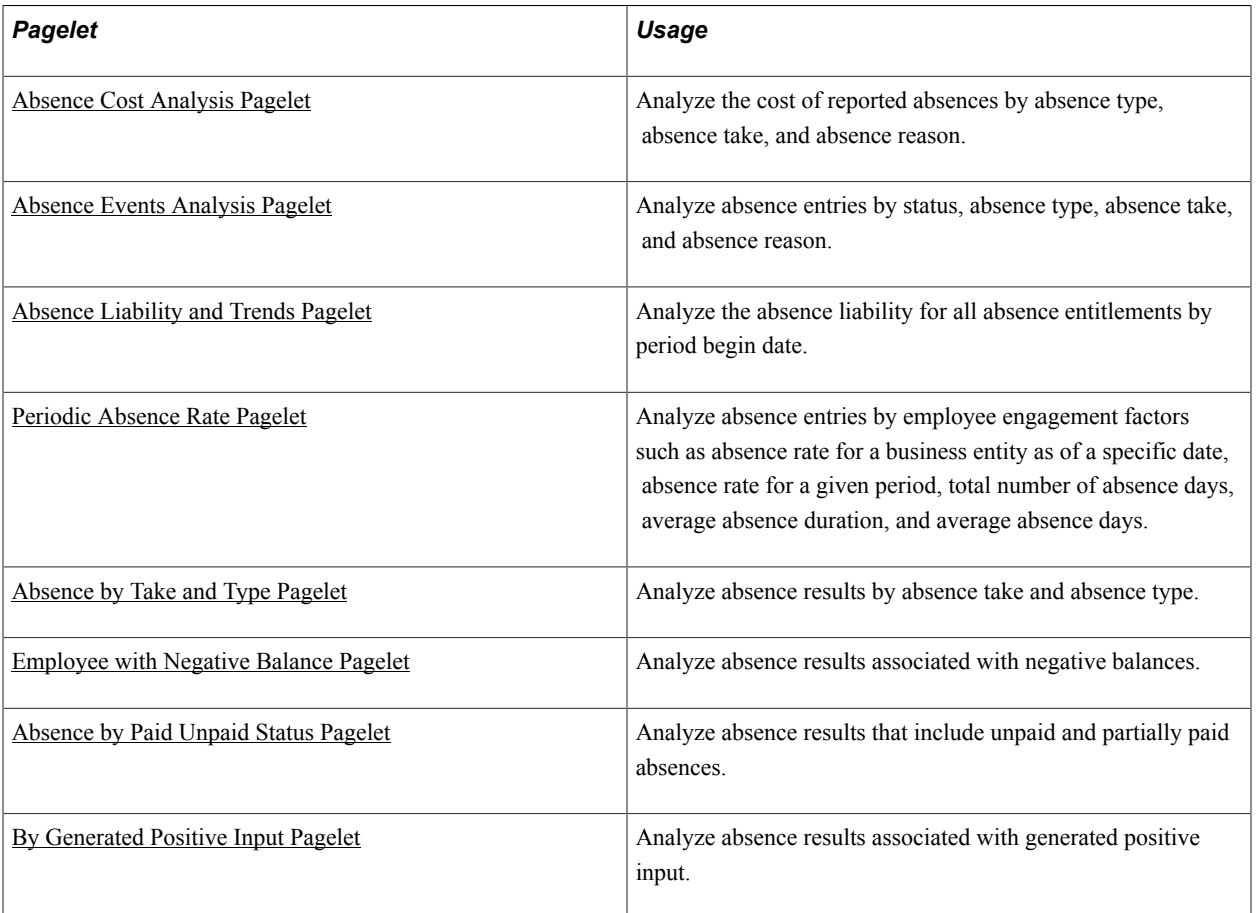

### **Common Elements Used in this Topic**

**Pagelet Settings** Click the Page Settings icon to access the pagelet settings. Values are:

- *Minimize:* select to minimize a pagelet.
- *Remove:* select to remove the pagelet from the Absence Analytics Dashboard. You can add it back using the [Personalize Content: Absence Analytics Dashboard Page](#page-696-1).

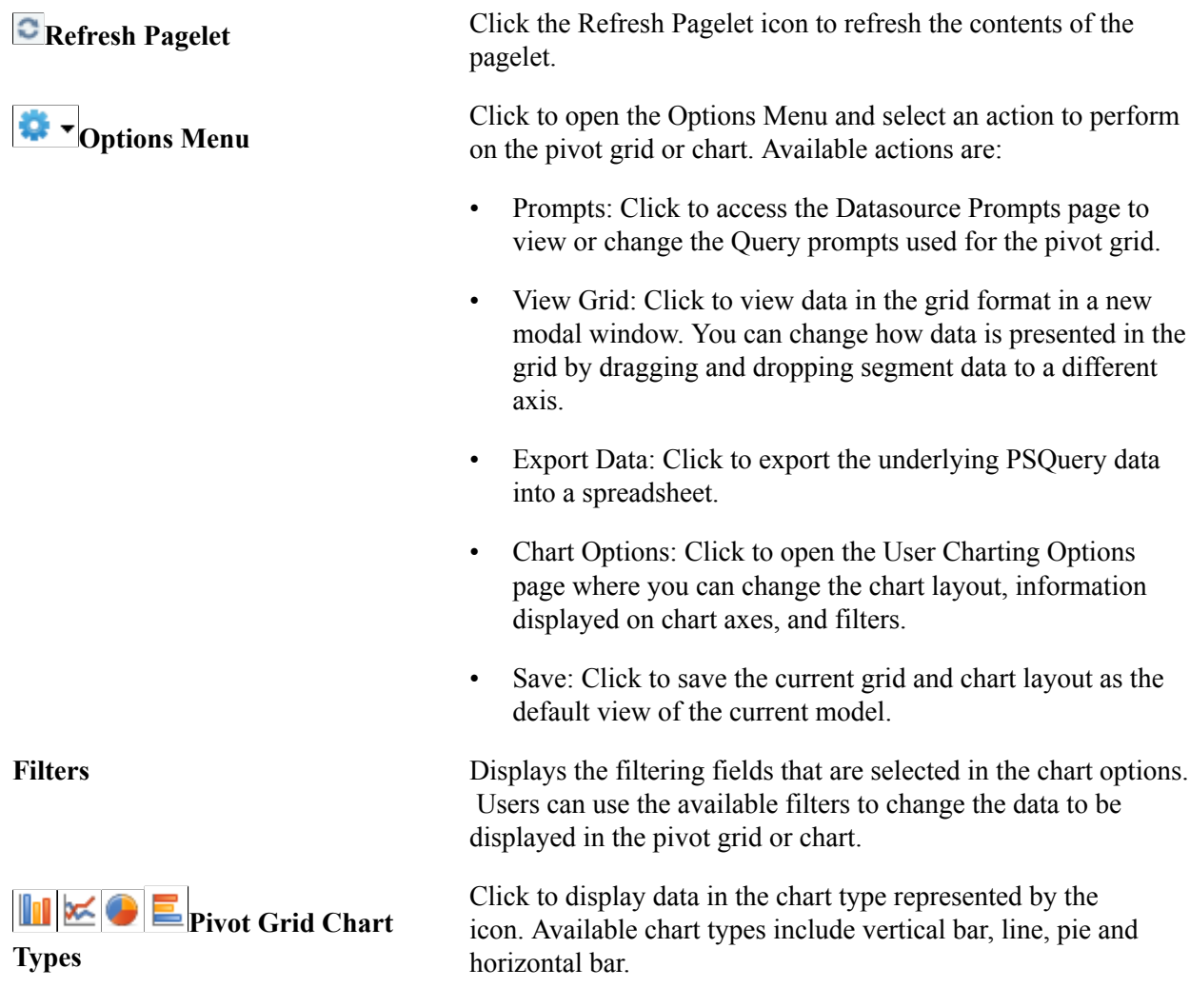

For more information on pivot grid functionality, see the product documentation for *PeopleTools: Pivot Grid*.

### <span id="page-700-0"></span>**Absence Analytics Dashboard Tile**

Use the Absence Analytics Dashboard tile (HC\_GP\_WC\_ABS\_ANLTC\_FLU\_GBL) to access the Absence Analytics Dashboard.

#### **Navigation**

You can add the delivered Absence Analytics Dashboard tile to your fluid home pages.

#### **Image: Absence Analytics Dashboard tile**

This example illustrates the Approvals tile.

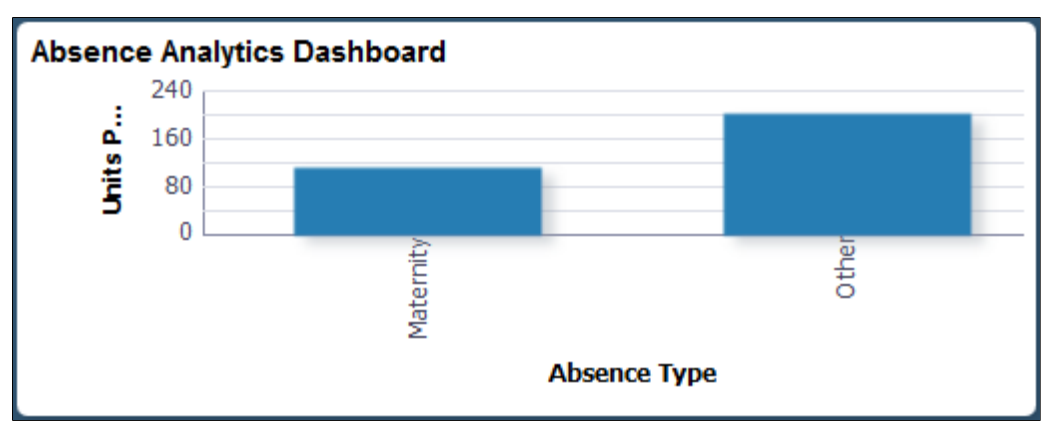

The tile displays a bar chart of the units per absence event by absence type. Click it to access the Absence Analytics dashboard in the classic user interface.

### <span id="page-701-0"></span>**Absence Cost Analysis Pagelet**

Use the Absence Cost Analysis pagelet to analyze the cost of reported absences by absence type, absence take, and absence reason.

#### **Image: Absence Cost Analysis pagelet**

This example illustrates the fields and controls on the Absence Cost Analysis pagelet.

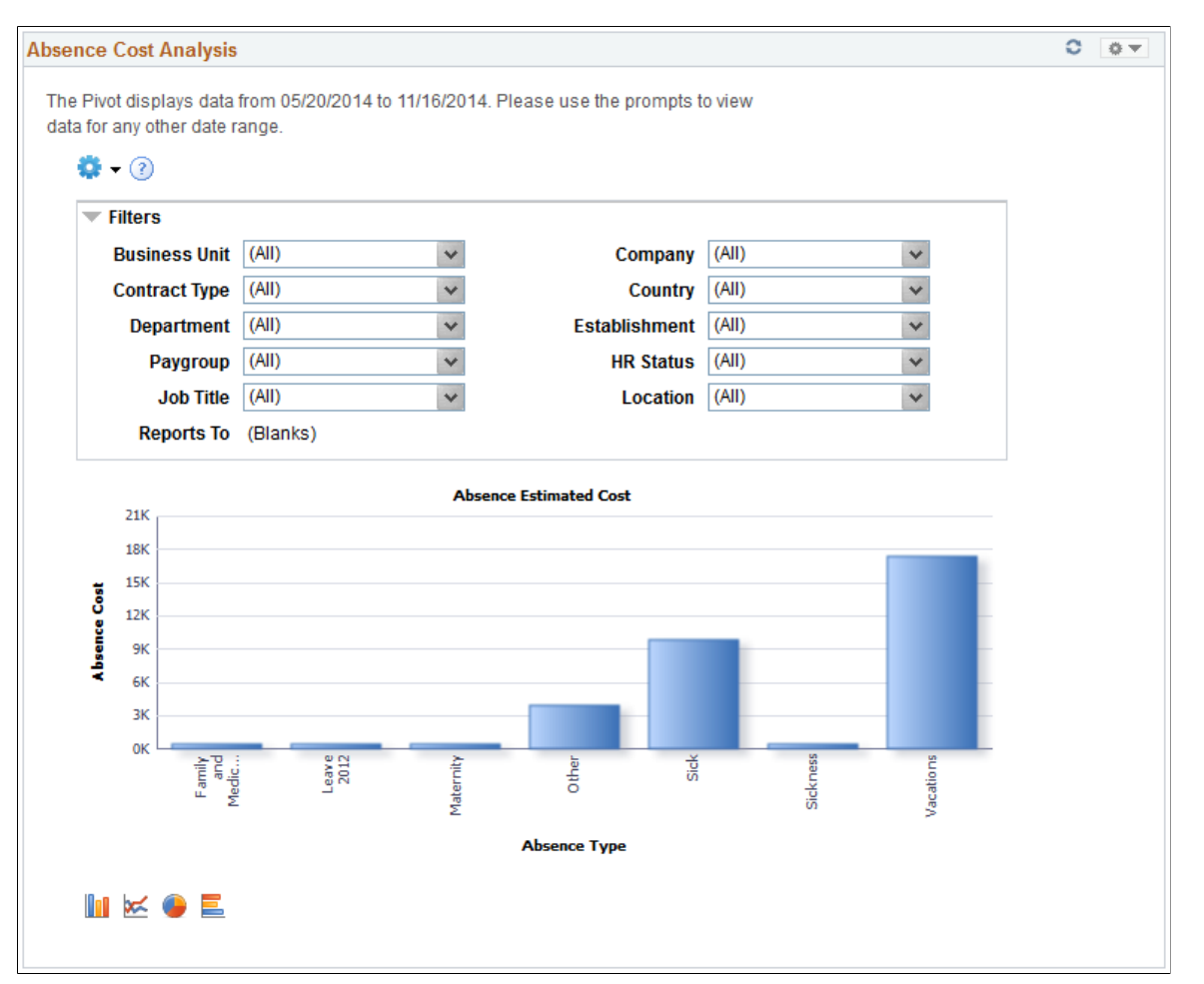

By default this pivot grid displays a bar chart of the total absence cost for the specified date range by absence type.

Examples of what administrators can use this pivot grid to determine are:

- The amount that paid employee absences have cost the company for a given date range.
- What costs were incurred by the company for a specific team across different locations.
- The variation in absence costs over different pay calendars for a given date range.

### <span id="page-702-0"></span>**Absence Events Analysis Pagelet**

Use the Absence Events Analysis pagelet to analyze absence entries by status, absence type, absence take, and absence reason.

#### **Image: Absence Events Analysis pagelet**

This example illustrates the fields and controls on the Absence Events Analysis pagelet.

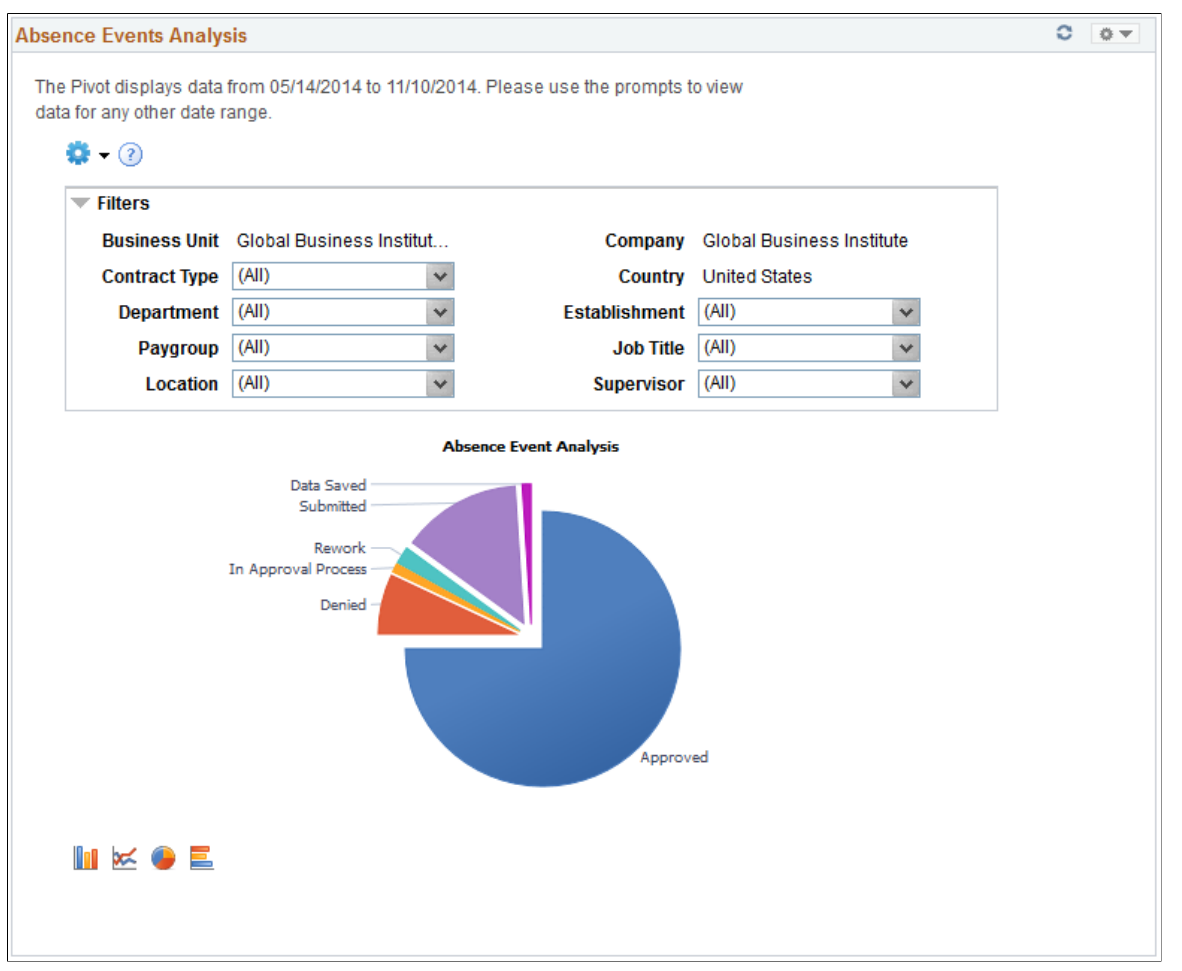

By default, this pivot grid displays a pie chart of the absences for the administrator's company for the specified date range by approval status.

**Note:** When a manager accesses this pivot grid through the Manager Dashboard or through the PeopleSoft Fluid User Interface, it displays a bar chart of the absences by approval status for the employees who report to the manager.

Examples of what administrators can use this pivot grid to determine are:

- The number of absences pending approval, and the employees with which they are associated.
- The number of absence requests entered for a given pay period.
- The types of absence requests that employees and direct reports are entering.
- Which employees reported absences with partial hours or partial days.
- The counts of absence entry composition by entry source.

#### **Related Actions**

You can click an area of the chart and select Detailed View to view the absence event data using the Pivot Grid Drilldown page.

#### **Image: Pivot Grid Drilldown page**

This example illustrates the fields and controls on the Pivot Grid Drilldown page.

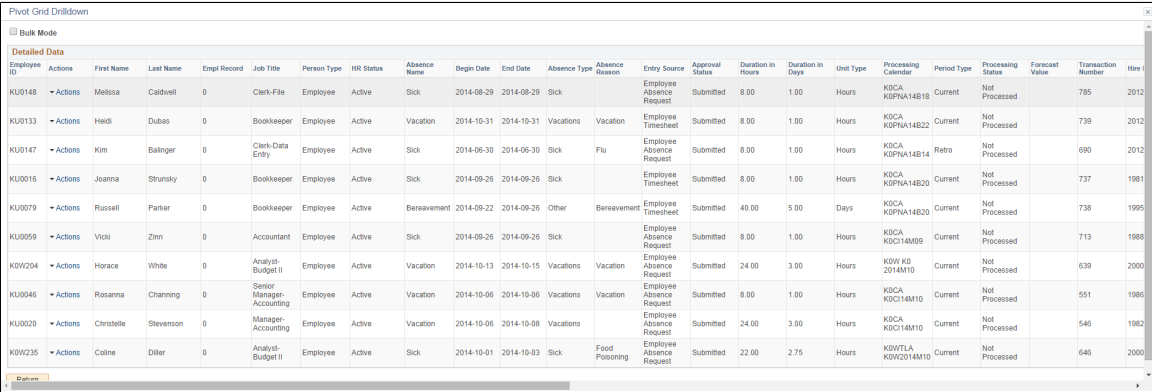

**Actions** Click to access the available related actions for the absence request. Valid values are:

- *Notify Employee:* Click to access the Notify Employee page where you can send a message to the employee associated with the absence request as an announcement, an email, or both.
- *Approve Absence:* Click to access the Approve Absence Requests page where you can approve, deny, or push back the absence request.
- *Reassign Absence* Click to access the Reassign Absence Requests page where you can reassign an absence request to another approver.
- *Notify Approver:* Click to access the Notify Approver page where you can send a message to the approver assigned to the absence request as an announcement, an email, or both.
- *Notify Supervisor:* Click to access the Notify Supervisor page where you can send a message to the supervisor associated with the absence request as an announcement, an email, or both.

### <span id="page-704-0"></span>**Absence Liability and Trends Pagelet**

Use the Absence Liability and Trends pagelet to analyze the absence liability for all absence entitlements by period begin date.

#### **Image: Absence Liability and Trends pagelet**

This example illustrates the fields and controls on the Absence Liability and Trends pagelet.

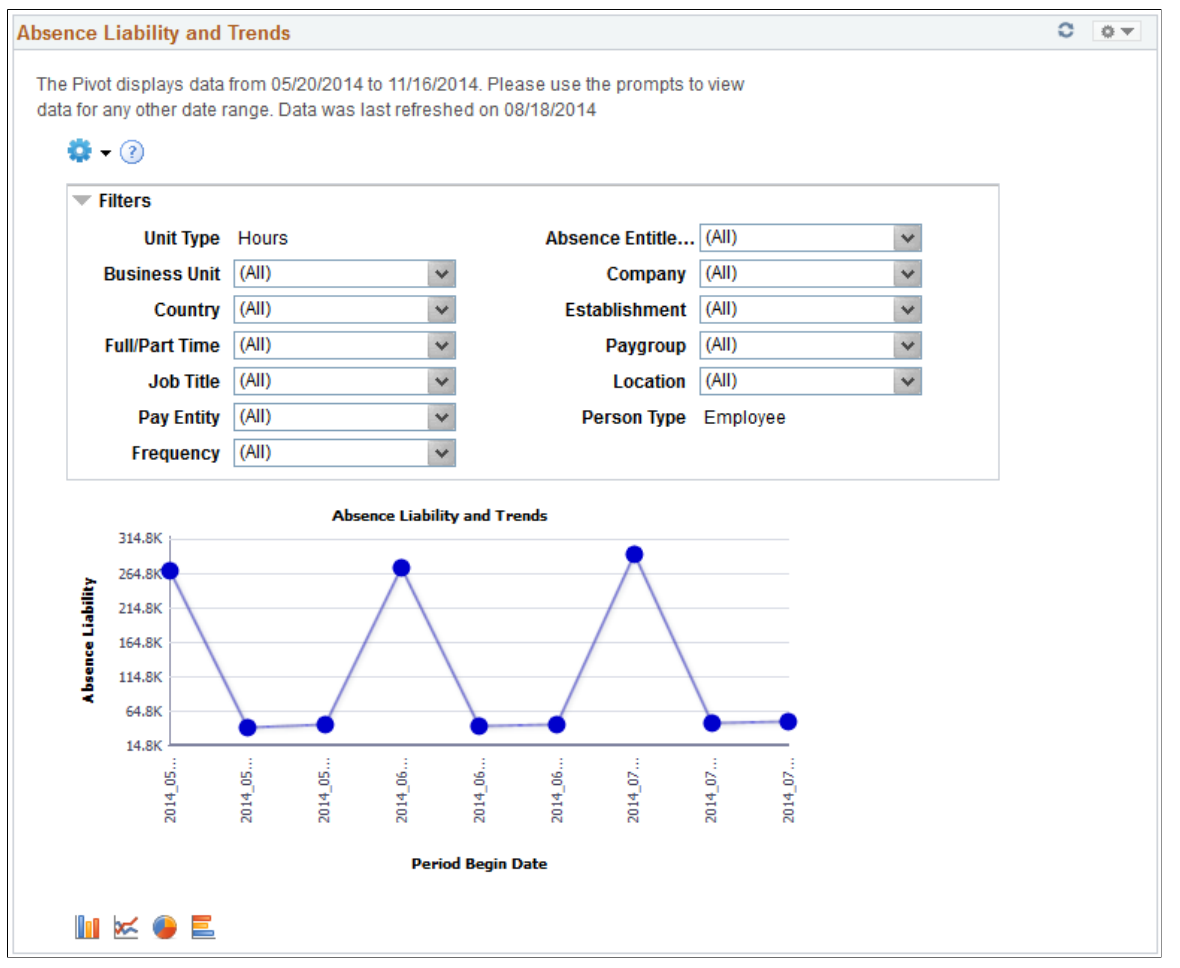

By default, this pivot grid displays a line chart of total absence liability for the specified date range by period begin date.

Examples of what administrators can use this pivot grid to determine are:

- The current liability for a given pay period.
- The current year-to-date absence liability for a specific business unit.
- The trends for reported absences and accrual balances for a given pay period.

### <span id="page-705-0"></span>**Periodic Absence Rate Pagelet**

Use the Periodic Absence Rate pagelet to analyze absence entries by employee engagement factors such as absence rate for a business entity as of a specific date, absence rate for a given period, total number of absence days, average absence duration, and average absence days.

#### **Image: Periodic Absence Rate pagelet**

This example illustrates the fields and controls on the Periodic Absence Rate pagelet.

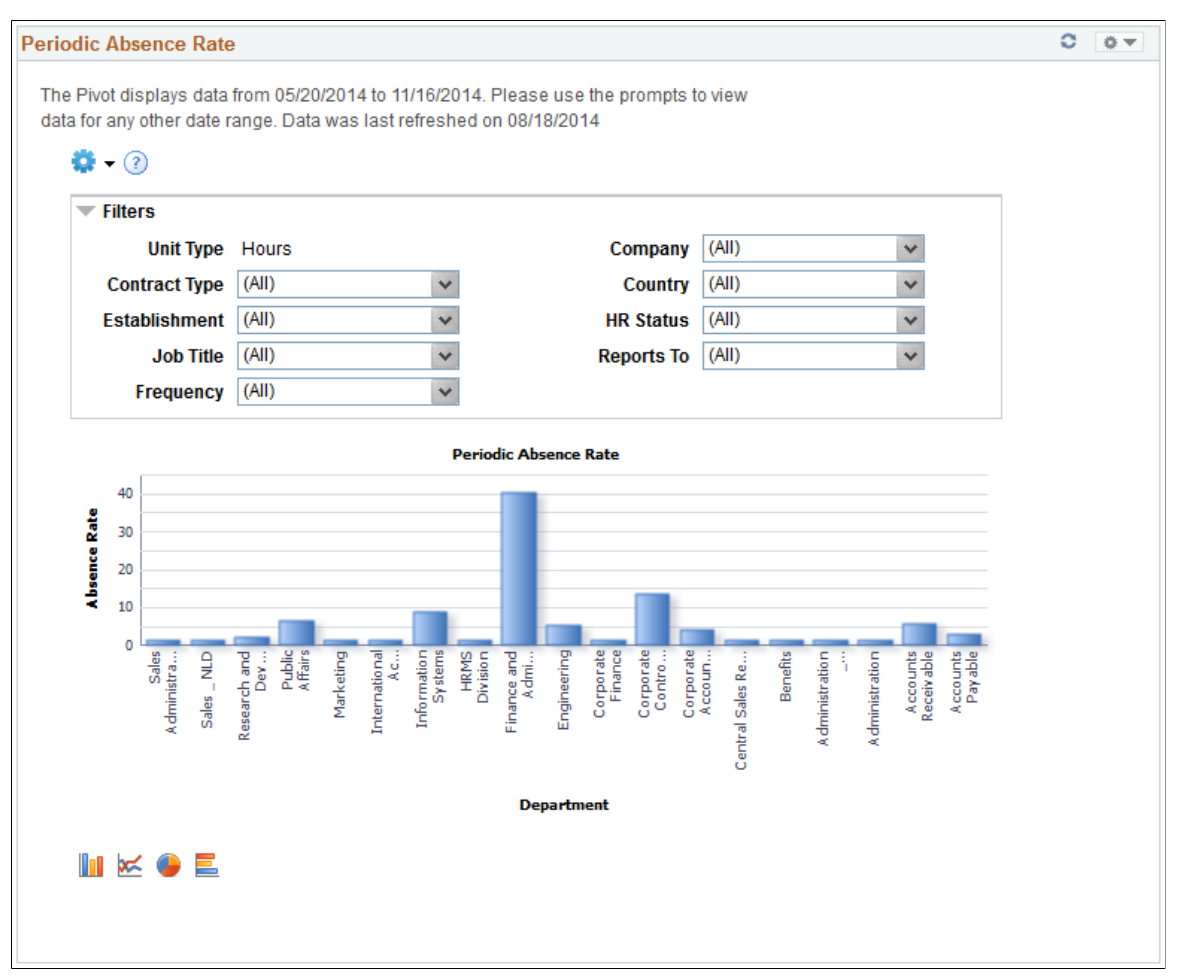

By default, this pivot grid displays a bar chart of the overall absence rate in hours for the specified date range by department. The absence rate is defined as the working time lost divided by the working time available, multiplied by 100.

Examples of what administrators can use this pivot grid to determine are:

- The absence rate for a business unit for a given date range.
- The average absence rate across an organizational entity.

### <span id="page-706-0"></span>**Absence by Take and Type Pagelet**

Use the Absence by Take and Type pagelet to analyze absence results by absence take and absence type.

#### **Image: Absence by Take and Type pagelet**

This example illustrates the fields and controls on the Absence by Take and Type pagelet.

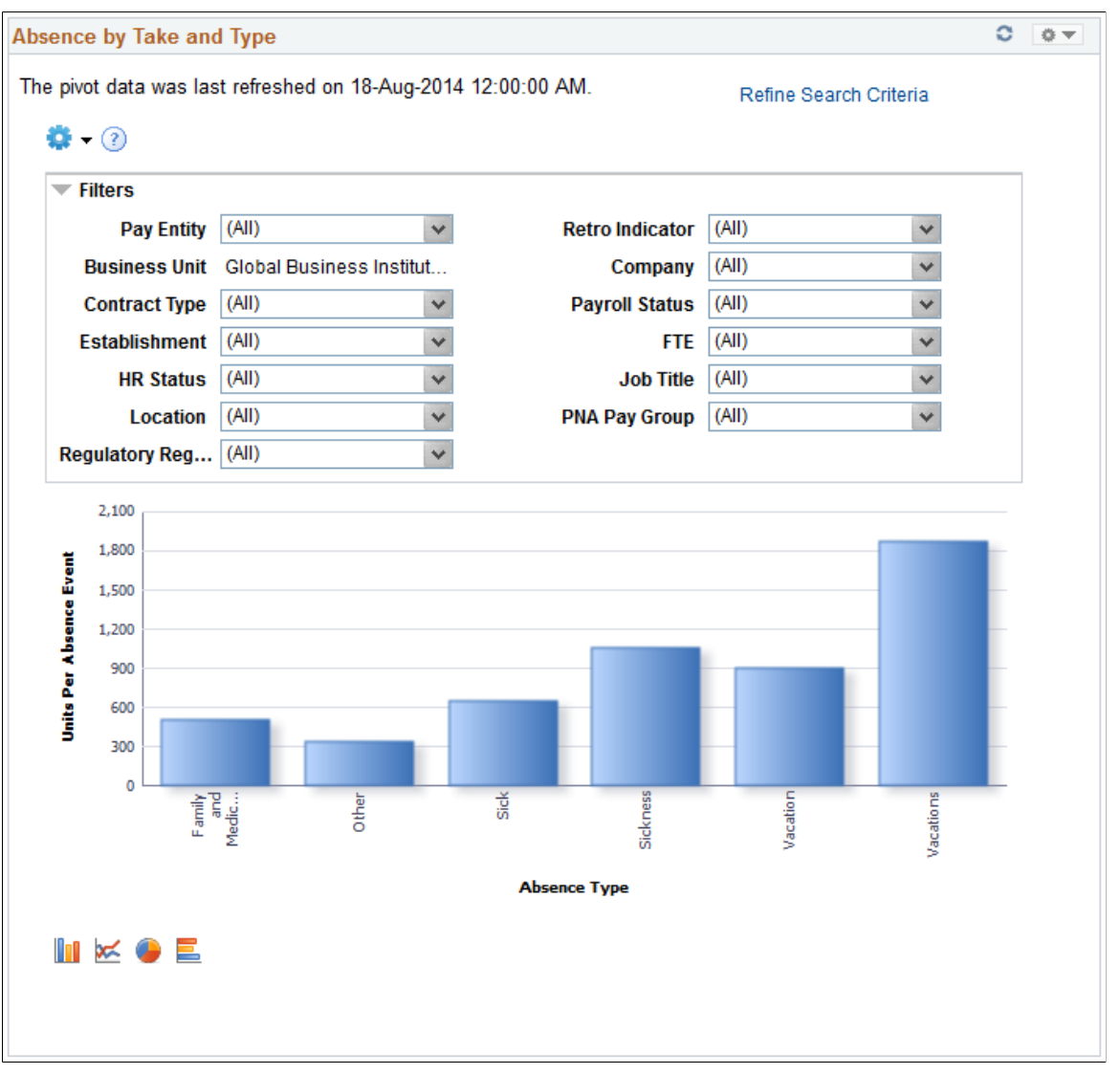

By default, this pivot grid displays a bar chart of the units per absence event by absence type.

Examples of what administrators can use this pivot grid to determine are:

- The amount of sick leave taken reported by a specific department.
- The amount of work-related absences for a specific calendar group.

**Refine Search Criteria** By default, the pivot grid displays all the absence analytics data that you have loaded in your system. Click this link to access the Refine Search Criteria modal page, which enables you to analyze a smaller, refined set of data. After entering your search criteria, click Run to apply them. Click Save Criteria and Run if you want the system to apply these search criteria the next time you access the pivot grid.

### <span id="page-708-0"></span>**Employee with Negative Balance Pagelet**

Use the Employee with Negative Balance pagelet to analyze absence results associated with negative balances.

#### **Image: Employee with Negative Balance pagelet**

This example illustrates the fields and controls on the Employee with Negative Balance pagelet.

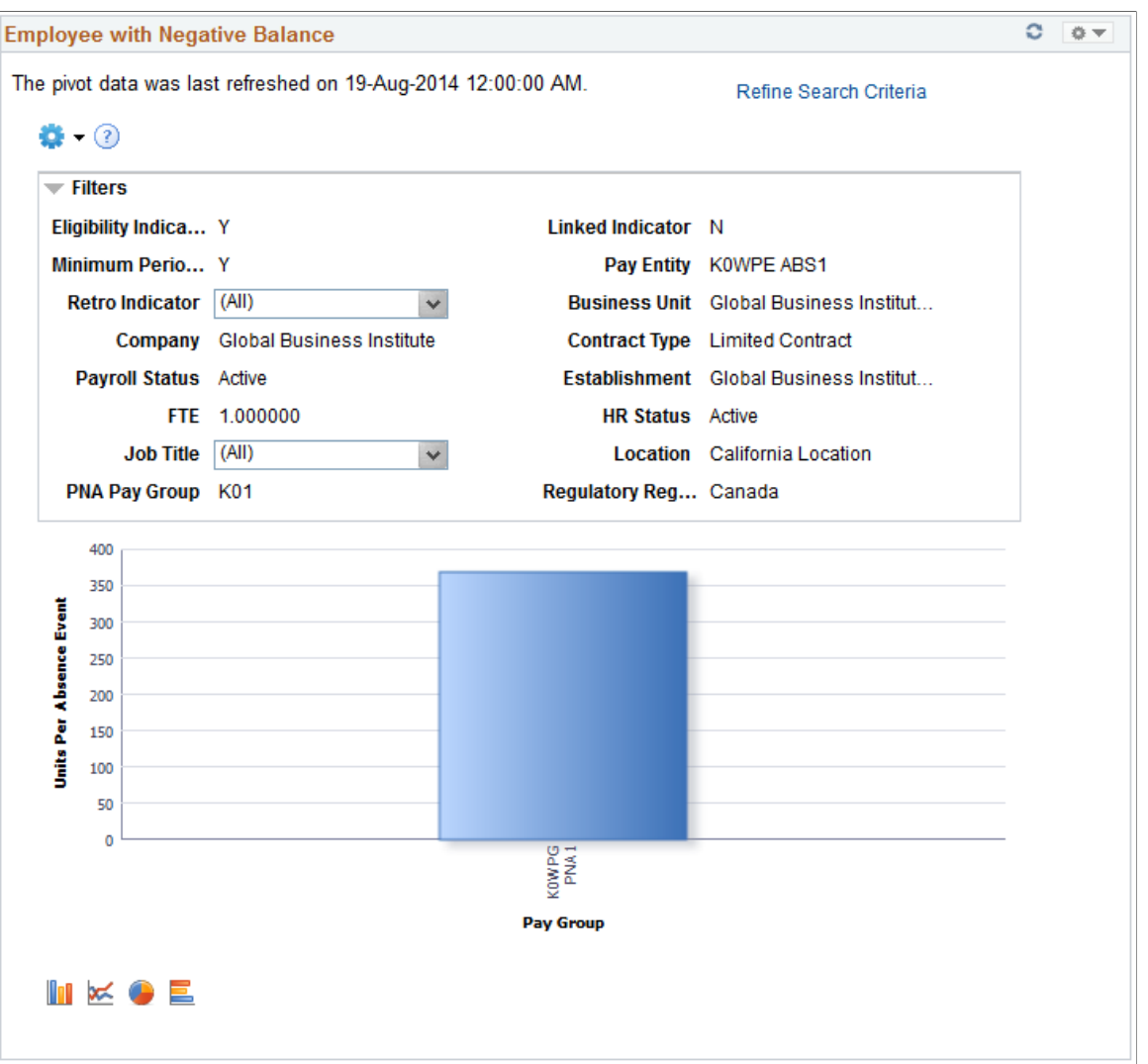

By default, this pivot grid displays a bar chart of the units per absence event by pay group.

Examples of what administrators can use this pivot grid to determine are:

- The number of employees paid for absences using a negative balance limit.
- The amount of absences paid using a negative balance limit for a specific absence type.

**Refine Search Criteria** By default, the pivot grid displays all the absence analytics data that you have loaded in your system. Click this link to access the Refine Search Criteria modal page, which enables you to analyze a smaller, refined set of data. After entering your search criteria, click Run to apply them. Click Save Criteria and Run if you want the system to apply these search criteria the next time you access the pivot grid.

### <span id="page-709-0"></span>**Absence by Paid Unpaid Status Pagelet**

Use the Absence by Paid Unpaid Status pagelet to analyze absence results that include unpaid and partially paid absences.

#### **Image: Absence by Paid Unpaid Status pagelet**

This example illustrates the fields and controls on the Absence by Paid Unpaid Status pagelet.

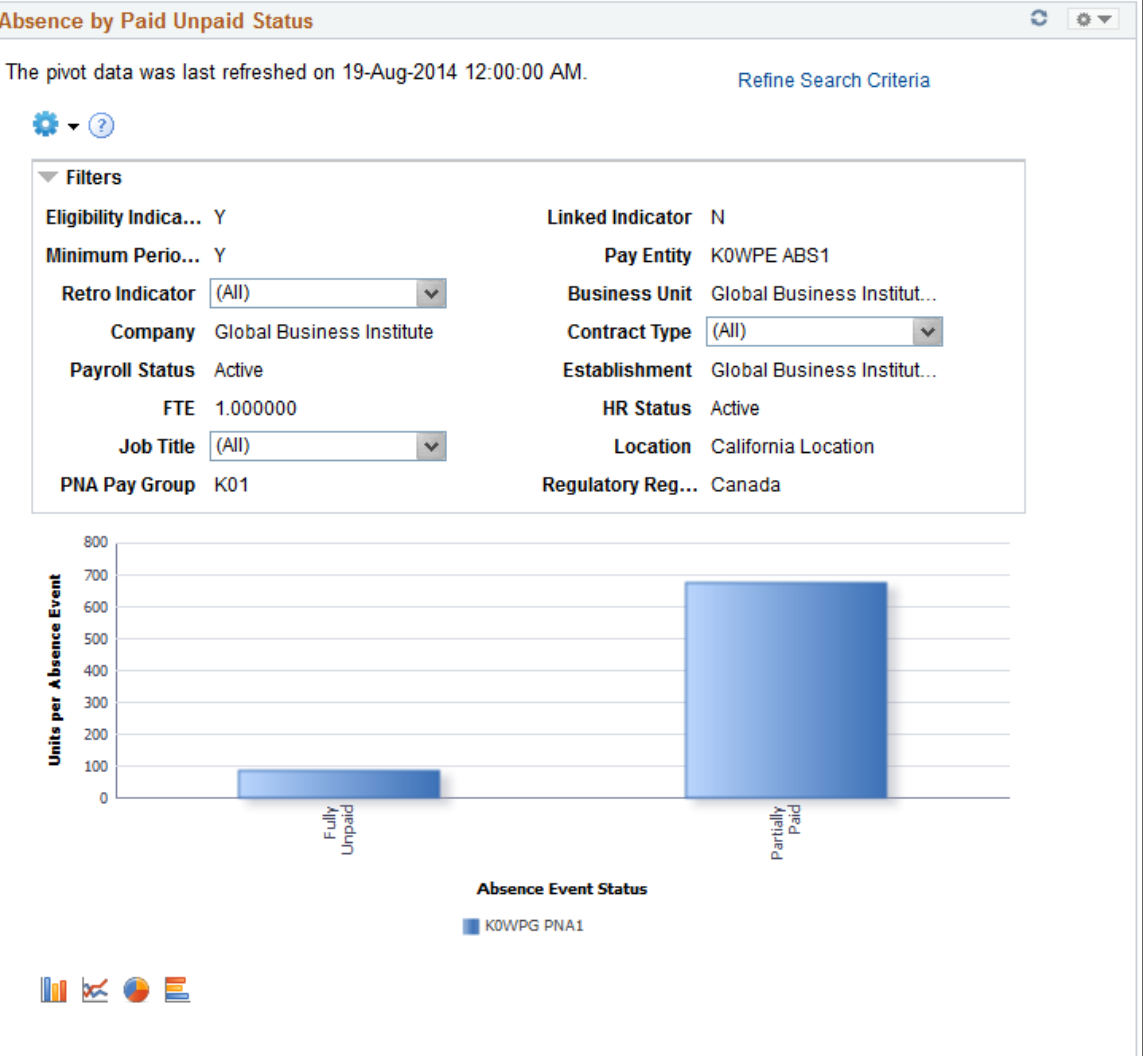

By default, this pivot grid displays a bar chart of the units per absence event by absence event status and pay group.

Examples of what administrators can use this pivot grid to determine are:

- Identify employees with absences that have an unpaid or partially paid status.
- View absence event status for a pay group by absence type.

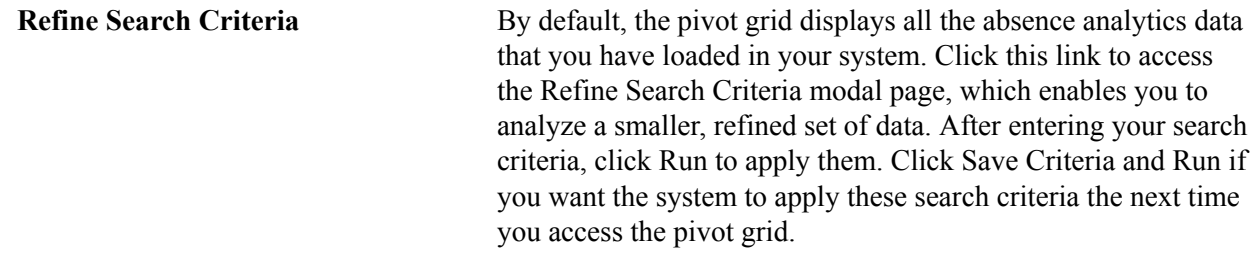

### <span id="page-710-0"></span>**By Generated Positive Input Pagelet**

Use the By Generated Positive Input pagelet to Analyze absence results associated with generated positive input.

#### **Image: By Generated Positive Input pagelet**

This example illustrates the fields and controls on the By Generated Positive Input pagelet.

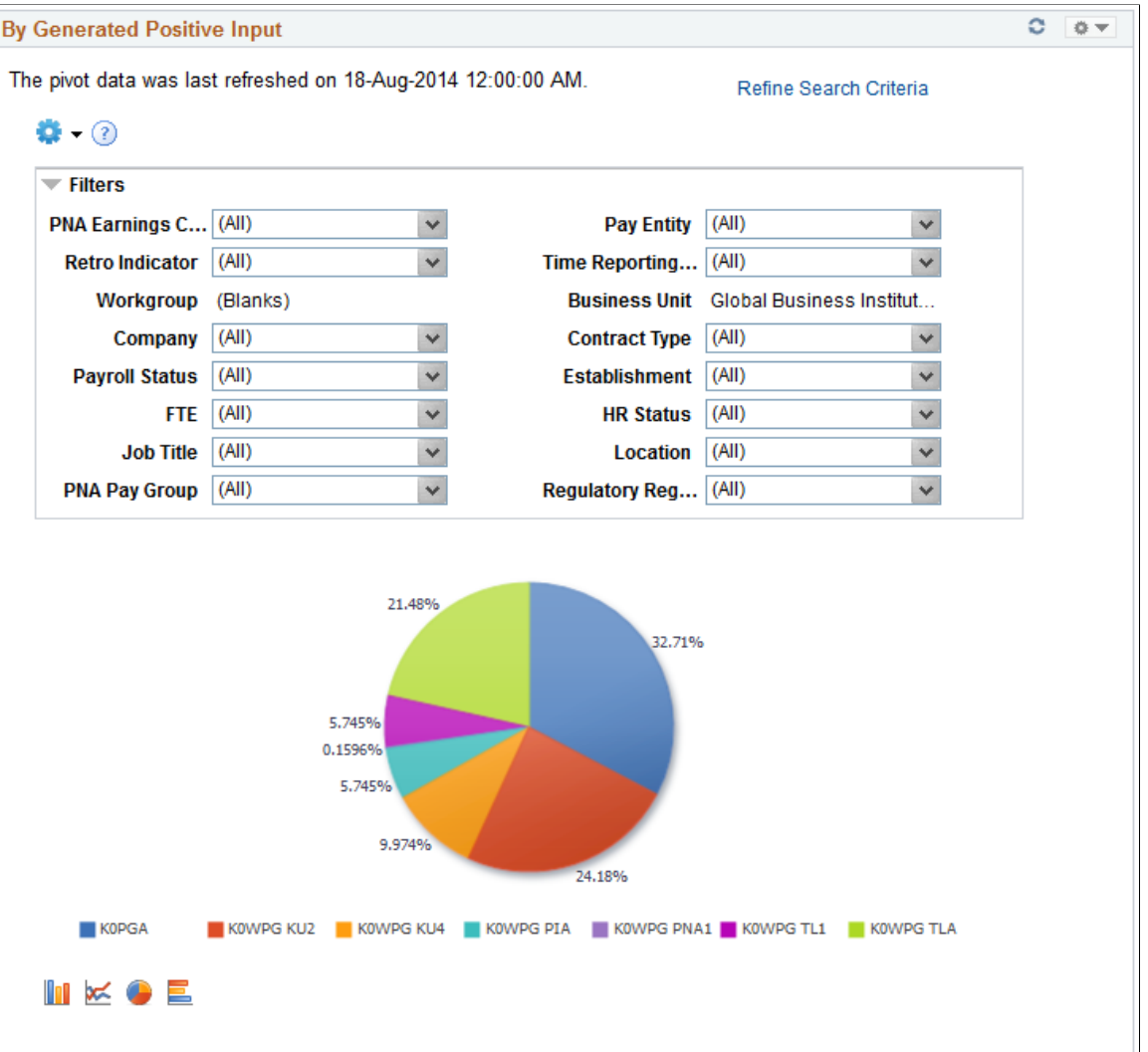

By default, this pivot grid displays a pie chart displaying the percentages of units per absence event by pay group.

**Refine Search Criteria** By default, the pivot grid displays all the absence analytics data that you have loaded in your system. Click this link to access the Refine Search Criteria modal page, which enables you to analyze a smaller, refined set of data. After entering your search criteria, click Run to apply them. Click Save Criteria and Run if you want the system to apply these search criteria the next time you access the pivot grid.

## <span id="page-711-0"></span>**Using the PeopleSoft Fluid User Interface to Work with Absence Analytics as a Manager**

For general information about fluid pages in PeopleSoft HCM, see "Understanding PeopleSoft Fluid User Interface Home Pages" (PeopleSoft HCM 9.2: Application Fundamentals)

### **Pages Used to Work with Absence Analytics as a Manager Using the PeopleSoft Fluid Interface**

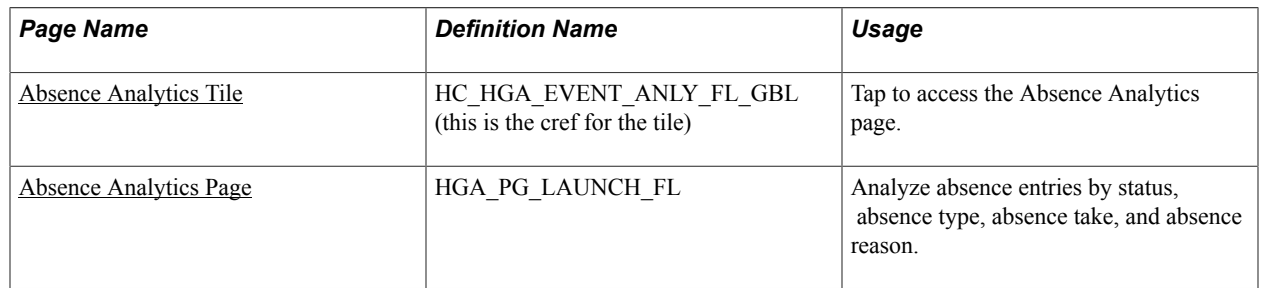

### <span id="page-711-1"></span>**Absence Analytics Tile**

Use the Absence Analytics tile to access the Absence Analytics page.

#### **Navigation**

Select Fluid Home under the main menu. On the page that appears, select *Manager Self Service.* The Absence Analytics tile is available on the Manager Self Service landing page.

As a manager, you can add the tile, through personalization, to a system-delivered homepage or a homepage that you create.

#### **Image: Absence Analytics tile**

This example illustrates the Absence Analytics tile.

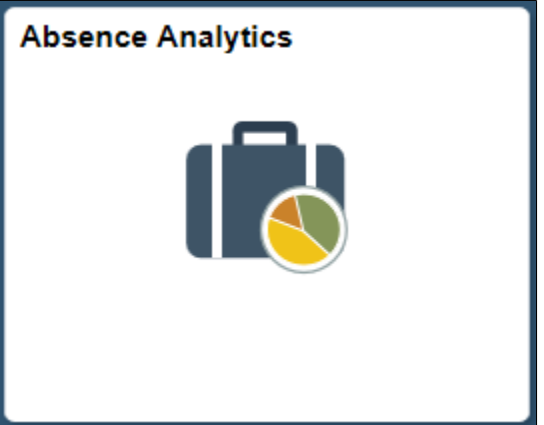

Tap the Absence Analytics tile to access the manager self-service absence analytic transaction easily without using traditional menu navigation.

### <span id="page-712-0"></span>**Absence Analytics Page**

Use the Absence Analytics page (HGA\_PG\_LAUNCH\_FL) to analyze absence entries by status, absence type, absence take, and absence reason.

#### **Navigation**

Tap the Absence Analytics tile on the Manager Self-Service fluid home page.

#### **Image: Absence Analytics page**

This example illustrates the fields and controls on the Absence Analytics page.

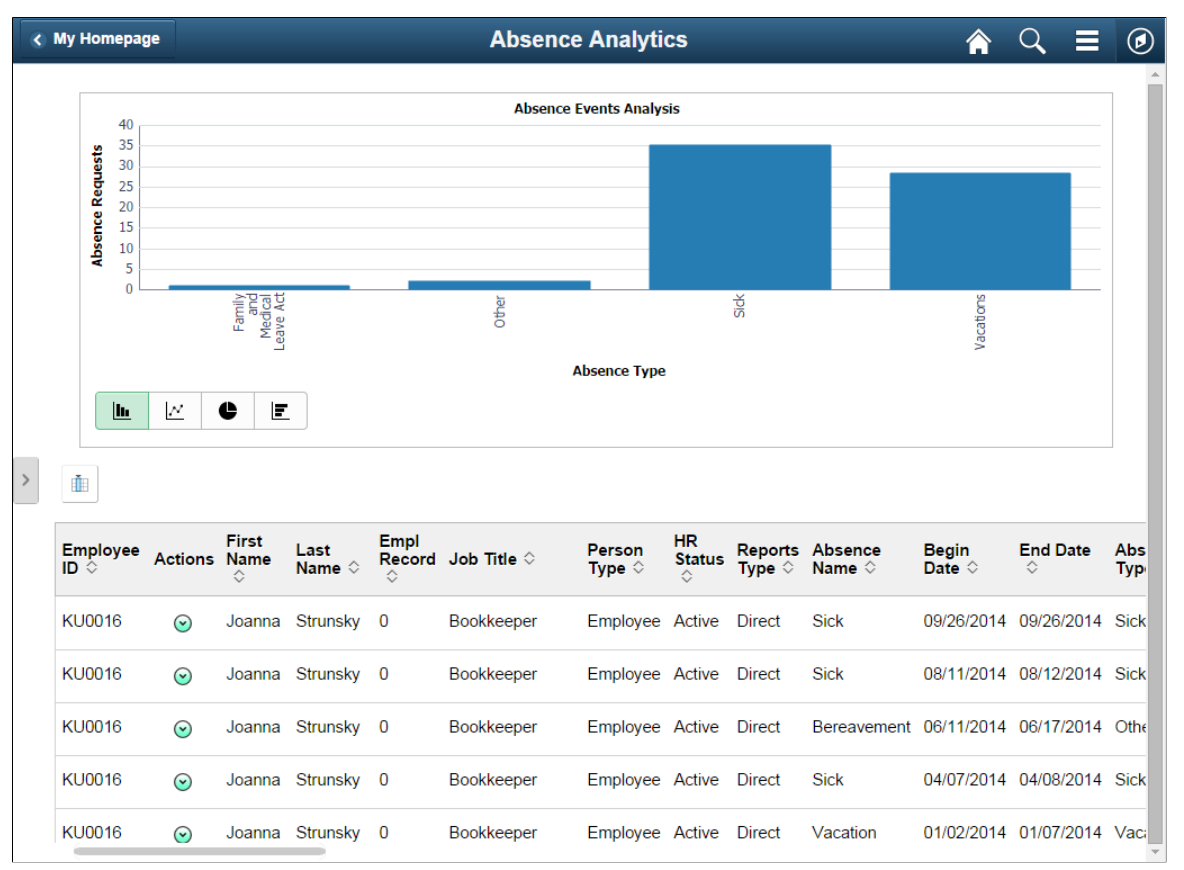

This page includes the Absence Events Analysis pivot grid, which by default displays a bar chart of your employees' absence requests by absence type. The page also displays a detailed grid view of your employees' absence requests.

Actions Tap the button in this column to access the available related actions for the absence request. Valid values are:

- *Notify Employee:* Tap to access the Notify Employee page where you can send a message to the employee associated with the absence request as an announcement, an email, or both.
- *Approve Absence:* Tap to access the Approve Absence Requests page where you can approve, deny, or push back the absence request.
- *View Absence* Tap to access the Request Details page where you can view details for the absence request.
- *Notify Approver:* Tap to access the Notify Approver page where you can send a message to the approver assigned to the absence request as an announcement, an email, or both.
- *Notify Supervisor:* Tap to access the Notify Supervisor page where you can send a message to the supervisor associated

with the absence request as an announcement, an email, or both.

#### **Related Links**

[Absence Events Analysis Pagelet](#page-702-0)

"Understanding PeopleSoft Fluid User Interface Home Pages" (PeopleSoft HCM 9.2: Application Fundamentals)

"Using the Manager Self-Service Home Page" (PeopleSoft HCM 9.2: Application Fundamentals)

Using Absence Analytics Chapter 26

## **Transferring Leave Time**

## **Understanding Leave Transfers**

A leave transfer program enables employees to donate their accrued leave hours to other employees, who have exhausted their own leave due to a qualifying emergency.

Managing leave transfer request programs consists of four major functions:

- Program definition and page configurations.
- Employee self service requests to donate leave, request leave, terminate participation, return unused leave, and view a request history.
- Administrative actions that define program recipients, manage and approve employee self-service requests, adjust program bank balances, initiate payee requests and adjustments, and view transaction histories.
- The Leave Transfer Process (GP\_ABSLVDNPI) Application Engine program processes all of the employee and administrator requests and inserts input data for Global Payroll core processing.

#### **Image: Leave Transfer Request Process**

This diagram illustrates the process flow and relationship of the pages used to configure and manage the leave transfer request process.

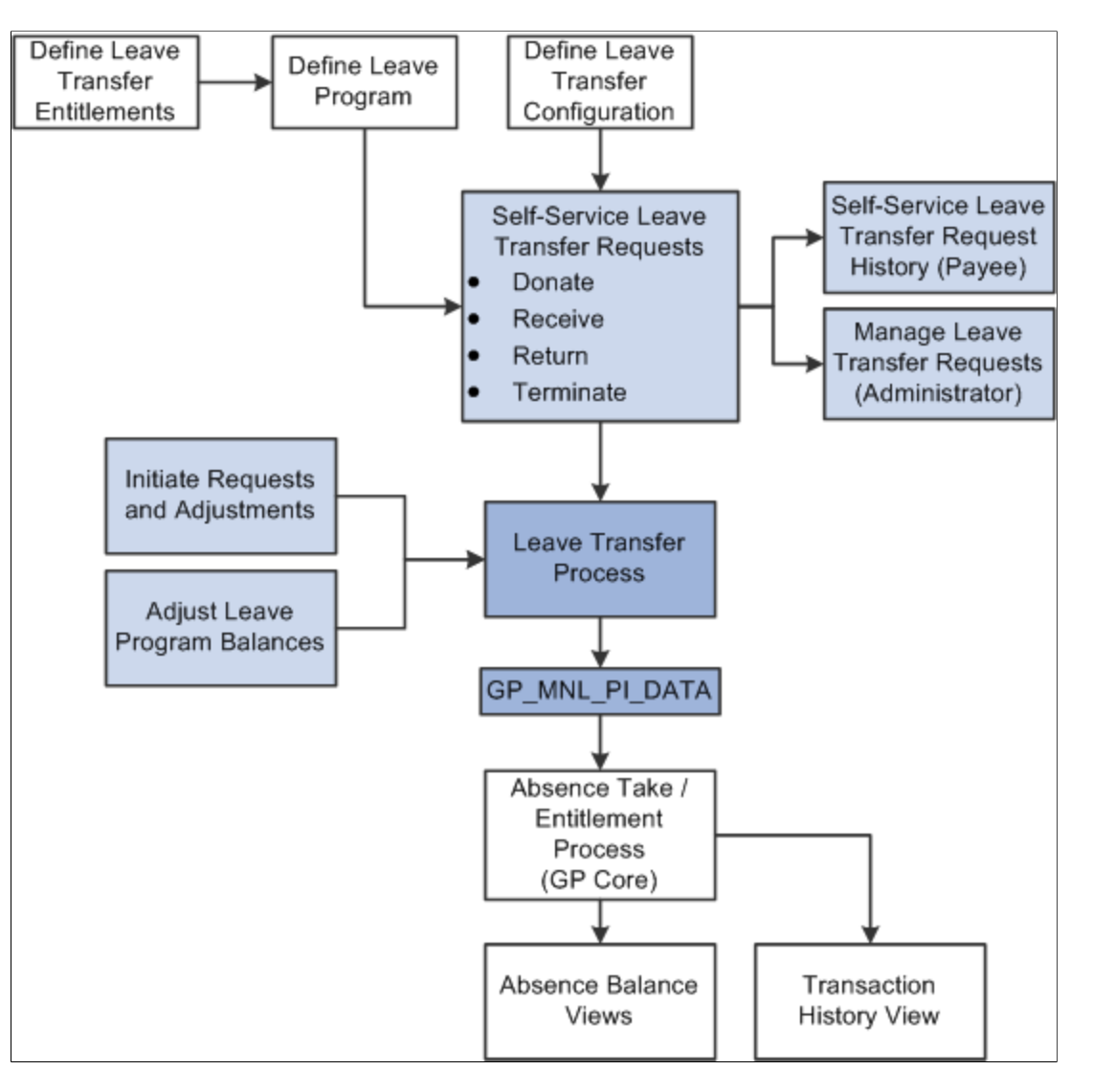

### **Defining Leave Transfer Entitlements**

This topic discusses how to:

- Define new leave transfer entitlements
- Modify originating entitlement accumulators

### **Defining New Leave Transfer Entitlements**

In order to set up a leave donation program in PeopleSoft Absence Management, you must define at least two frequency-based entitlements: a donate entitlement and a receive entitlement. Use a numeric entitlement type for each of these entitlements and set the leave transfer entitlement as well as the

corresponding auto-assigned accumulators to either increase or decrease the units of the respective originating entitlement as necessary.

Many programs consider all donations from a donor irrevocable. However, if your leave transfer program enables participants to return unused leave time back to the program or donor you must also create a return entitlement.

You must create a leave transfer entitlement for each originating, or eligible to be donated, entitlement. For example, if your leave transfer program enables donors to contribute time from both sick leave and vacation time, you must define donate entitlements, receive entitlements, and, if applicable, return entitlements for both sick leave and vacation time.

Each of the leave transfer entitlements you create uses

- An Entitlement type of *Numeric*
- A Balance accumulator using the *BAL* suffix
- A Unit Adjustment component using the *UNAD* suffix.

Each leave transfer entitlement uses auto-assigned accumulators shown in the following tables:

• For the Donate entitlement:

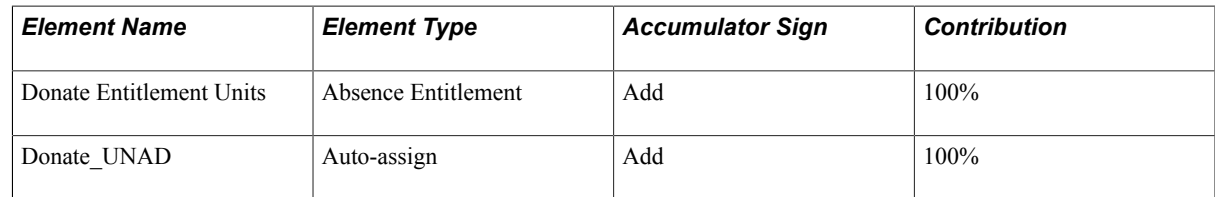

• For the Receive entitlement:

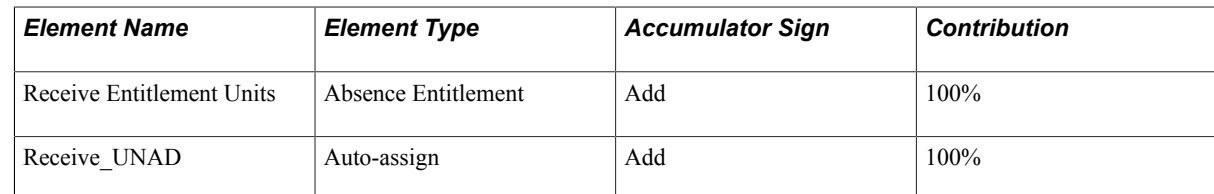

• for the Return entitlement:

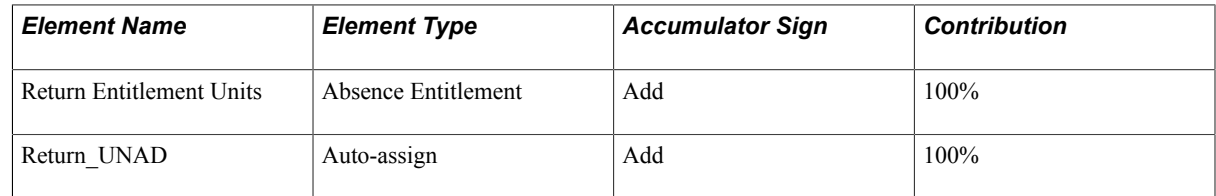

In addition, depending on your current business rules, you must add the leave transfer entitlements to the appropriate existing absence element group, with the Eligibility Assignment of *By Eligibility Group*, or to a new element group created specifically for these entitlements. If you create a new element group, it must also be added to the appropriate eligibility group.

### **Modifying Originating Entitlement Accumulators**

After leave transfer entitlements have been defined, the Balance accumulator of the eligible originating entitlement must be modified to include the new leave transfer entitlements, as shown in the following example:

The user has a leave donation program that allows employees to donate from their accrued vacation leave. There are three entitlements involved in this scenario:

- *Vacation* is the eligible originating entitlement.
- *Donate* is the new donation leave transfer entitlement.
- *Receive* is the new entitlement for receiving leave donations.

In addition, the two new leave transfer entitlements have new corresponding accumulators.

In order for the leave transfer program to work properly, you must add the following element members to the Vacation entitlement Balance accumulator:

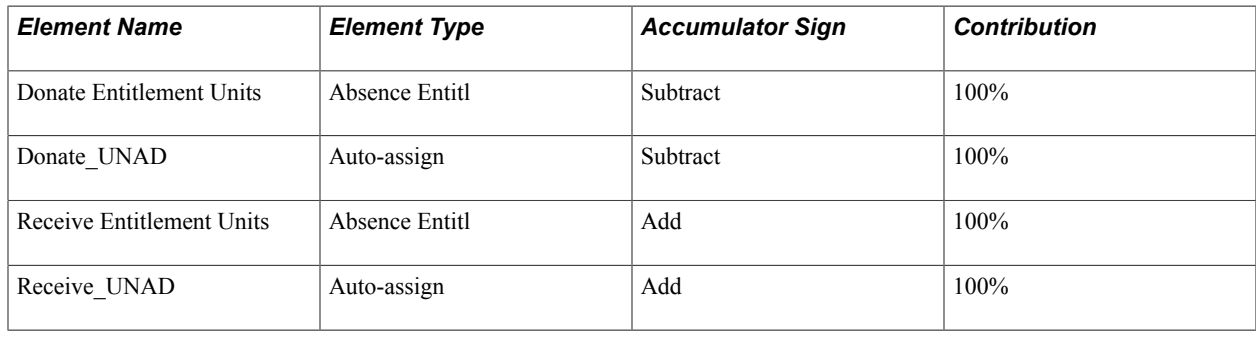

### **Setting Up Leave Transfers**

### **Pages Used to Set Up Leave Transfers**

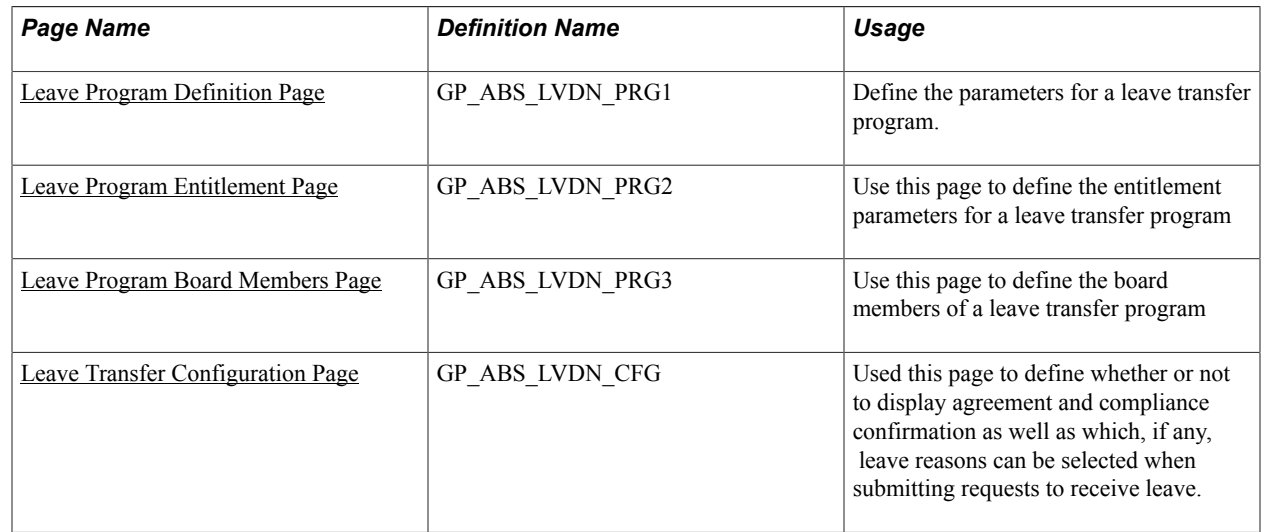
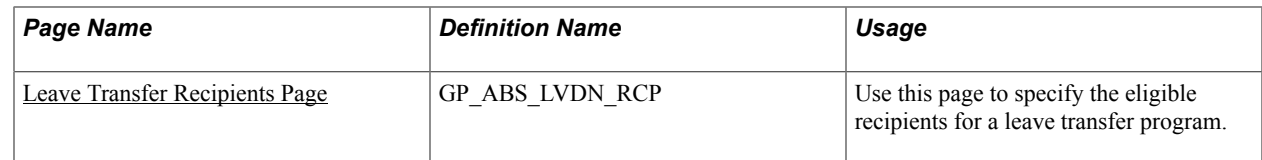

### **Leave Program Definition Page**

Use the Leave Program Definition page (GP\_ABS\_LVDN\_PRG1) to define the parameters for a leave transfer program.

#### **Navigation**

Set Up HCM > Product Related > Global Payroll & Absence Mgmt > Absence Management > Leave Program Definition

#### **Image: Leave Program Definition page**

This example illustrates the fields and controls on the Leave Program Definition page.

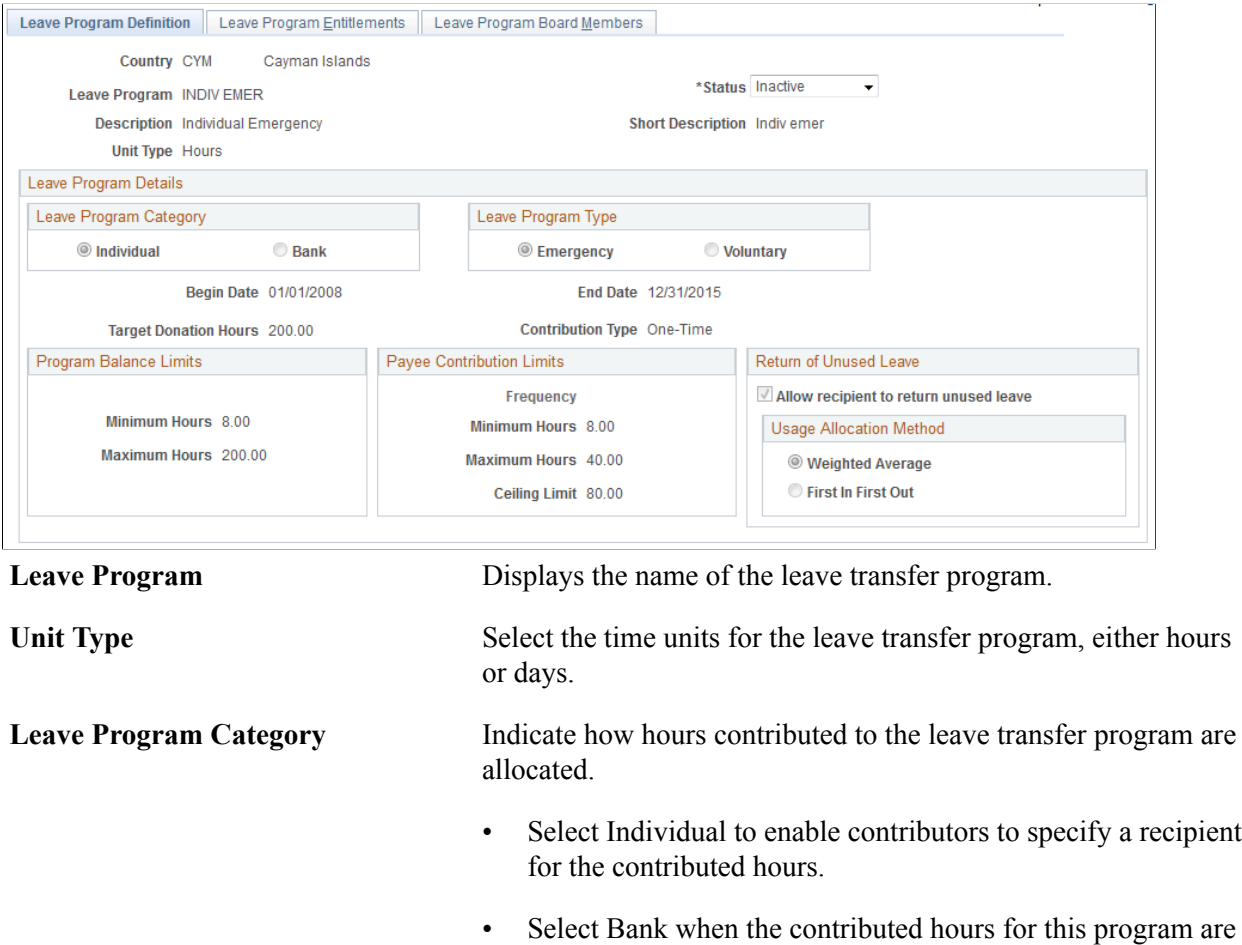

#### **Leave Program Type** Specify whether the leave transfer program is ongoing or has been created for a specific event.

held in a single pool of hours.

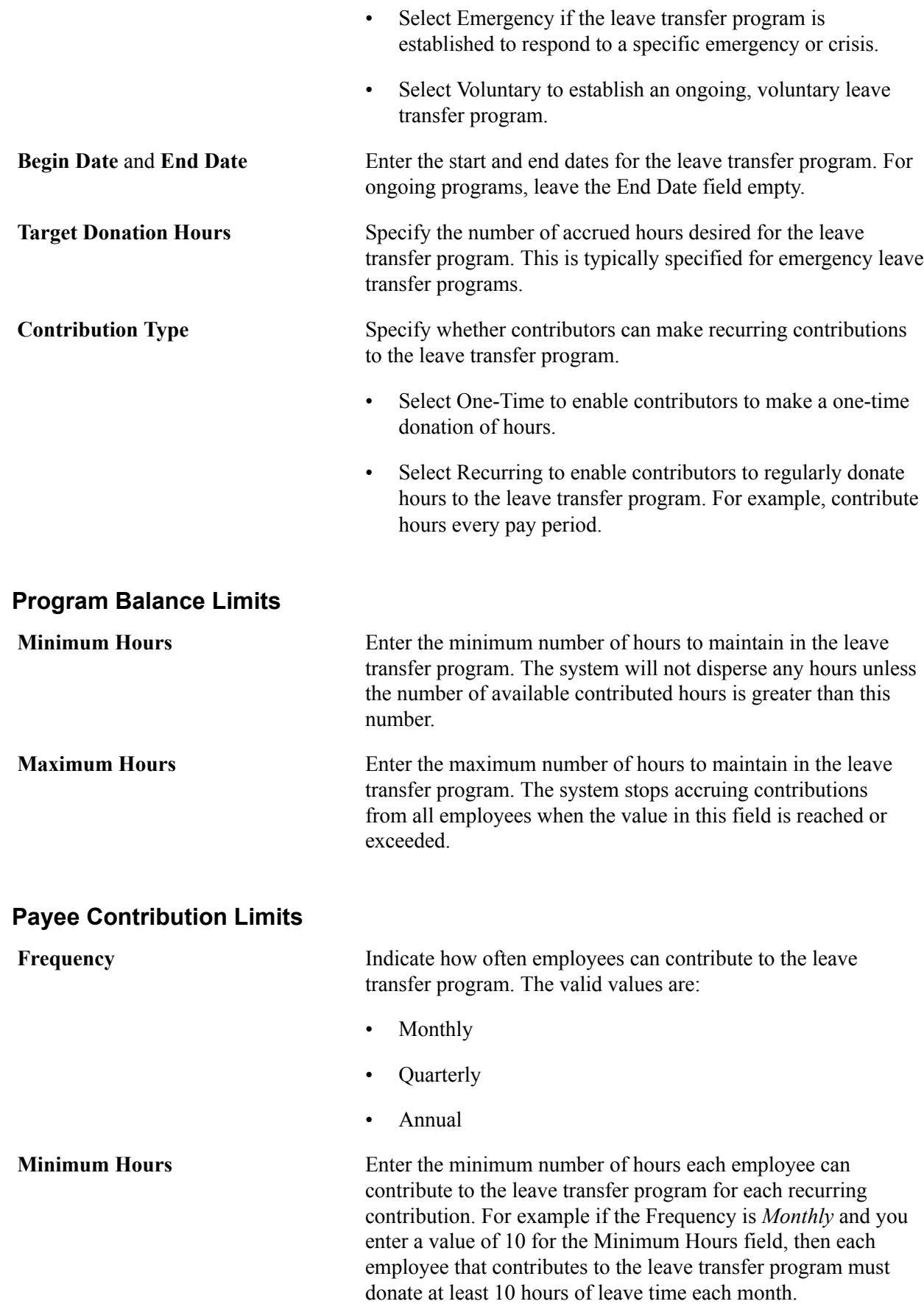

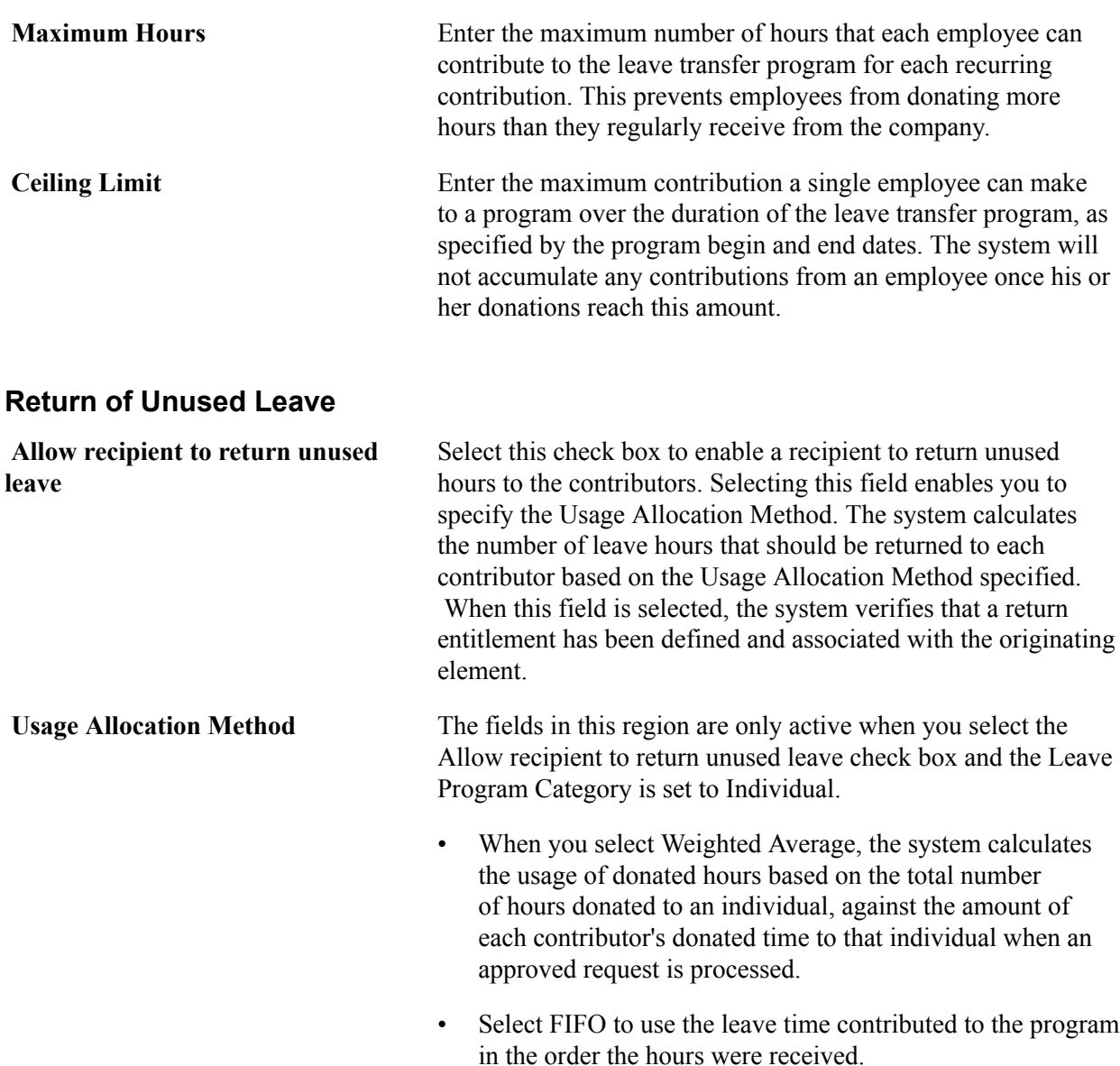

The scenario shows the difference in calculation between the two usage allocation methods. In this example, three donors have contributed a total of 45 hours to the leave transfer program and the recipient uses 15 of those donated hours. The recipient then enters a leave return request for the remaining hours. The following table describes the individual contributions and distribution of contributed hours using the two different usage allocation methods:

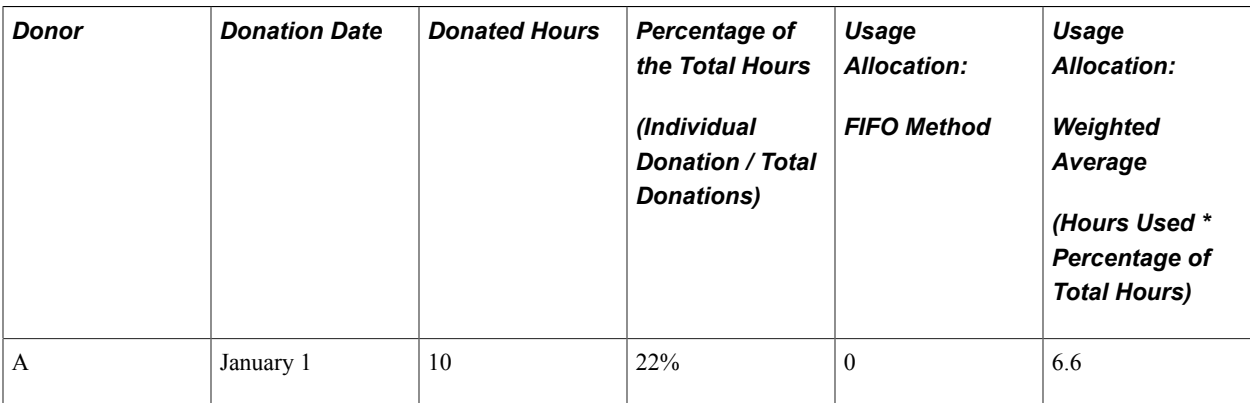

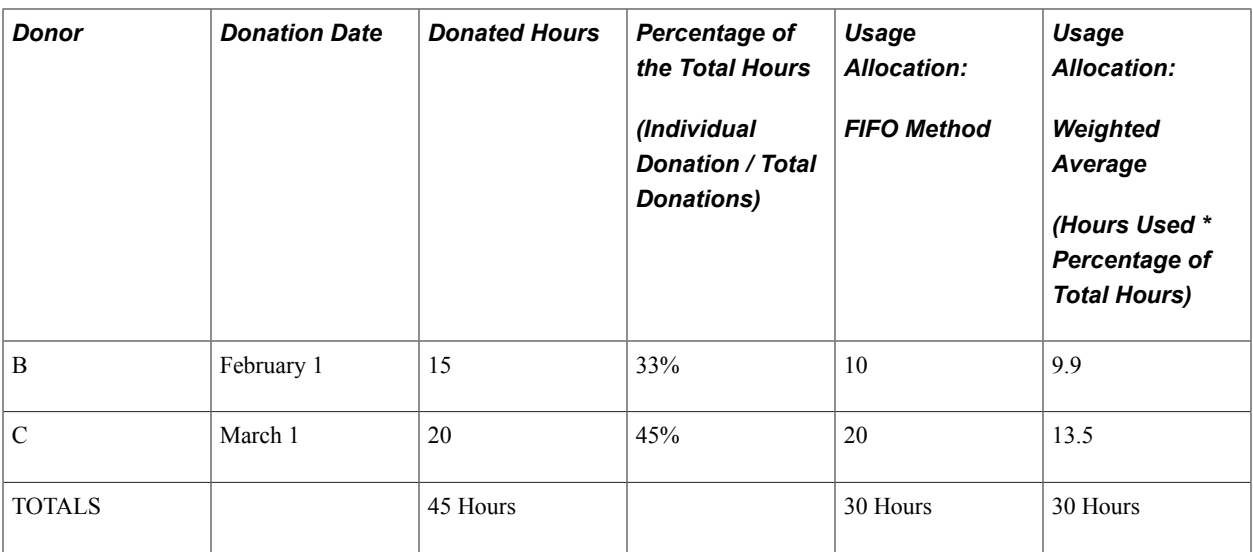

In this example, Donor C contributed 20 hours to the leave transfer program, but was the last donor to contribute. The 20 contributed hours represents 45% (20 hours / 45 hours ) of the hours in the leave transfer program at the time the recipient's request was processed. Using the FIFO method, the hours contributed by Donor C would not be used, since the hours donated by the other contributors were sufficient to cover the requested and returned number of hours. Using the Weighted Average allocation method, Donor C contributes 45% of the recipient's requested hours, or 13.5 hours (30 hours returned \* 45%.)

### **Leave Program Entitlement Page**

Use the Leave Program Entitlement page (GP\_ABS\_LVDN\_PRG2) to .

#### **Navigation**

Set Up HCM > Product Related > Global Payroll & Absence Mgmt > Absence Management > Leave Program Definition > Leave Program Entitlements

#### **Image: Leave Program Entitlements page**

This example illustrates the fields and controls on the Leave Program Entitlements page.

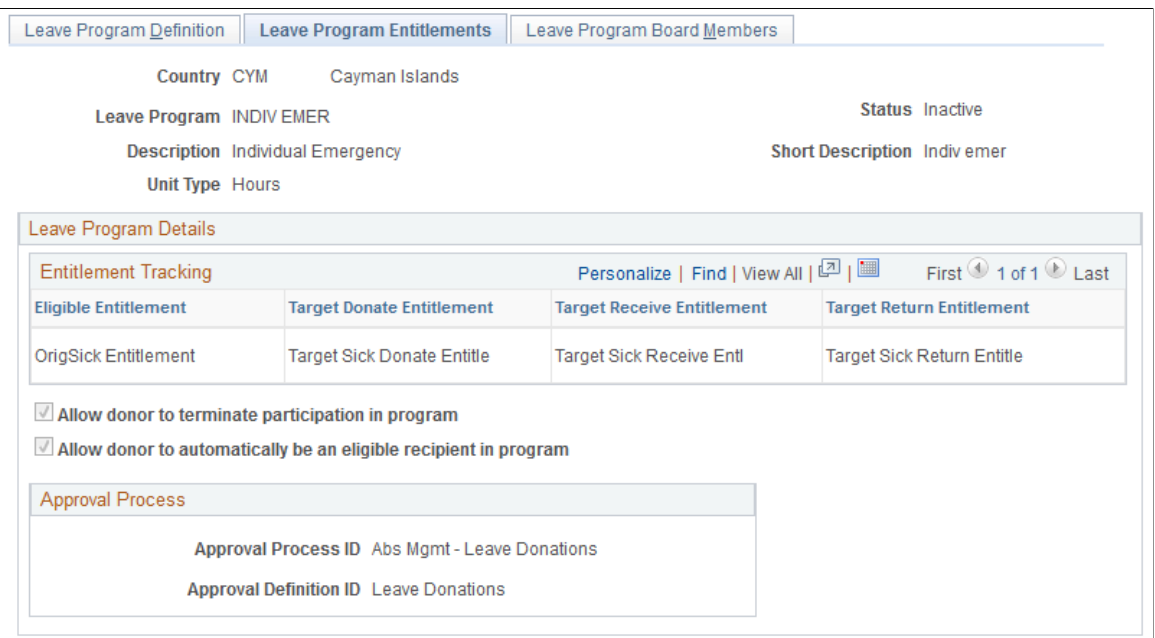

Use this page to define the eligible entitlements that may be donated to the leave transfer program. The eligible entitlements are then associated or linked with the defined donate entitlement, receive entitlement, and return entitlement. The association between eligible entitlements and the target entitlements is a one to one relationship.

**Note:** After running the first leave transfer process for a leave transfer program definition, you cannot make changes to the program definition other than to change the status to *Inactive*. If the parameters of a leave transfer program change, then you must define a new leave transfer program.

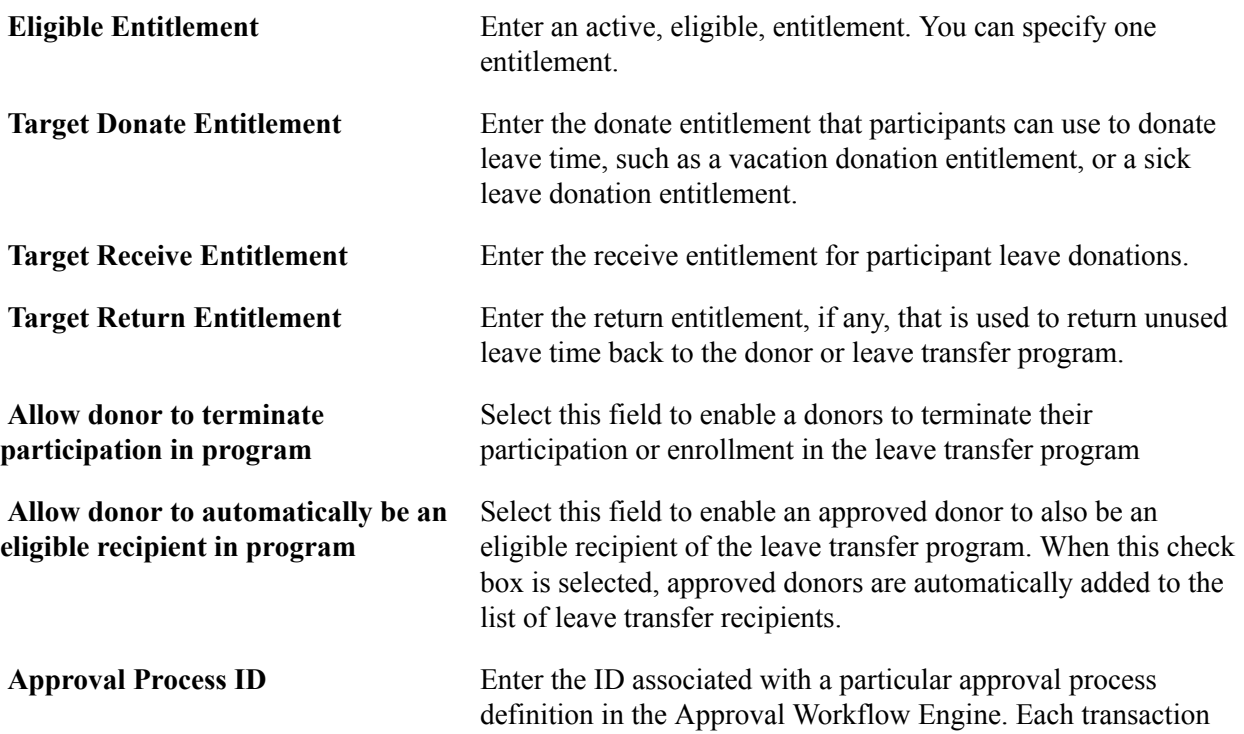

registered with the Approval Workflow Engine must have at least one defined process ID.

**Approval Definition ID** Enter the definition of the approval process within the Approval Workflow Engine. The definition can contain stages, paths, steps, varying hierarchies, and criteria, as well as other configurable parameters.

### **Leave Program Board Members Page**

Use the Leave Program Board Members page (GP\_ABS\_LVDN\_PRG3) to .

#### **Navigation**

Set Up HCM > Product Related > Global Payroll & Absence Mgmt > Absence Management > Leave Program Definition > Leave Program Members

#### **Image: Leave Program Board Members page**

This example illustrates the fields and controls on the Leave Program Board Members page.

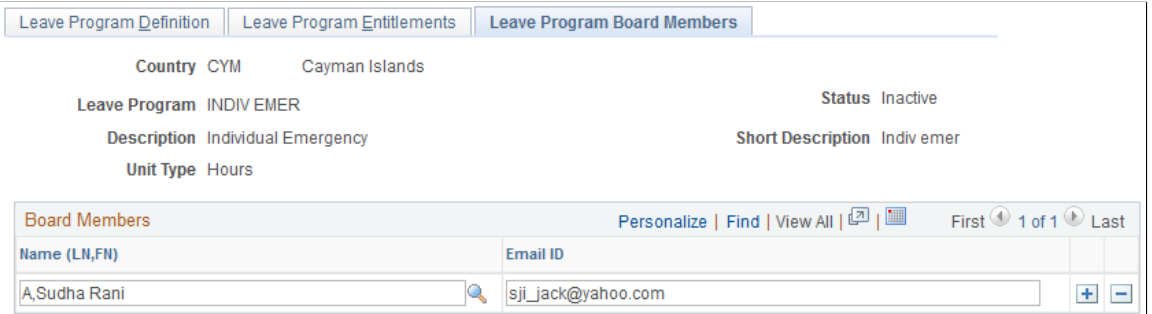

Enter the full name and email address for each board member.

### **Leave Transfer Configuration Page**

Use the Leave Transfer Configuration page (GP\_ABS\_LVDN\_CFG) to used this page to define whether or not to display agreement and compliance confirmation as well as which, if any, leave reasons can be selected when submitting requests to receive leave.

#### **Navigation**

Set Up HCM > Product Related > Global Payroll & Absence Mgmt > Absence Management > Leave Transfer Configuration

#### **Image: Leave Transfer Configuration page**

This example illustrates the fields and controls on the Leave Transfer Configuration page.

#### **Leave Transfer Configuration**

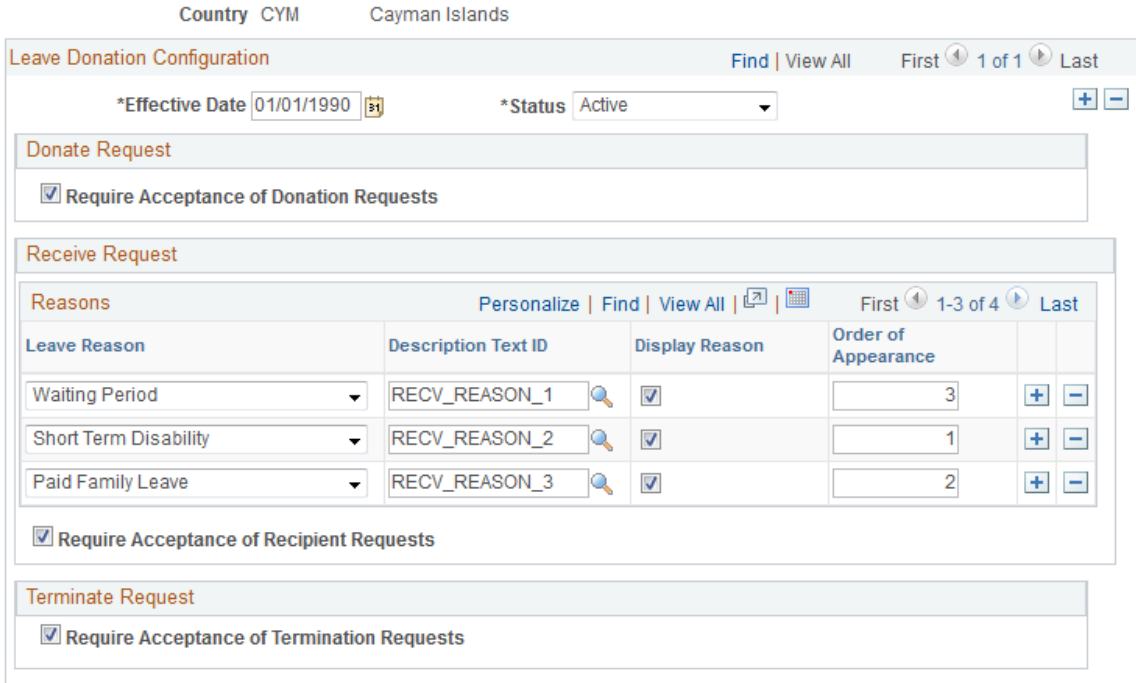

This page controls some of the fields displayed on the self service requests pages. You can specify whether to r or not to display agreement and compliance confirmation.  $\cdot$ 

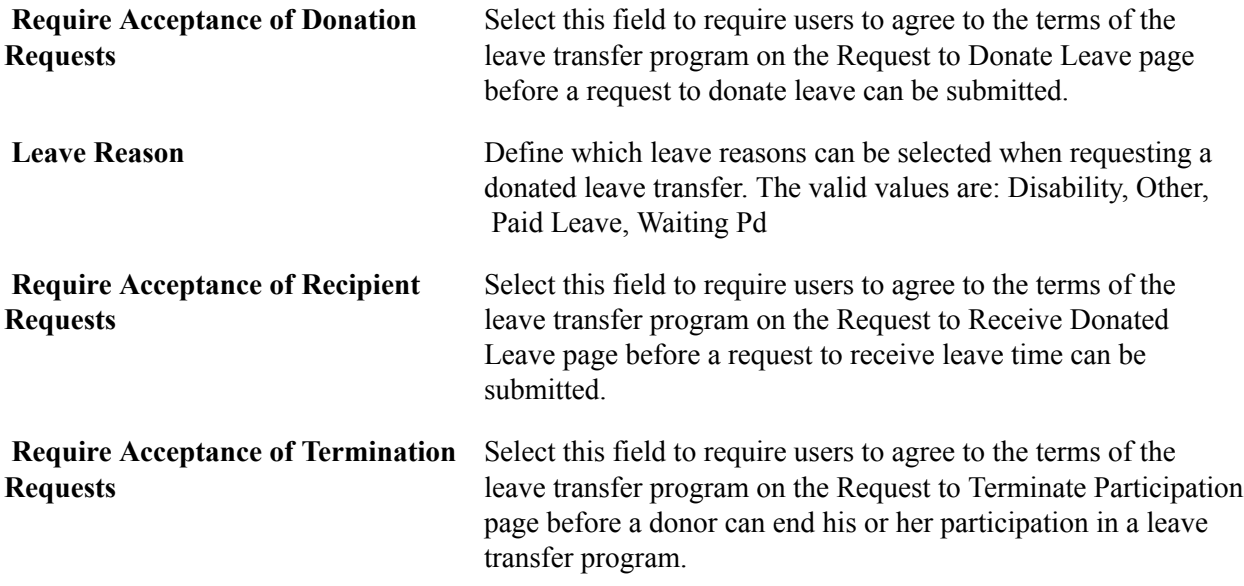

### <span id="page-726-0"></span>**Leave Transfer Recipients Page**

Use the Leave Transfer Recipients page (GP\_ABS\_LVDN\_RCP) to use this page to specify the eligible recipients for a leave transfer program.

#### **Navigation**

Global Payroll & Absence Mgmt > Payee Data > Leave Donations > Leave Transfer Recipients

#### **Image: Leave Transfer Recipients page**

This example illustrates the fields and controls on the Leave Transfer Recipients page.

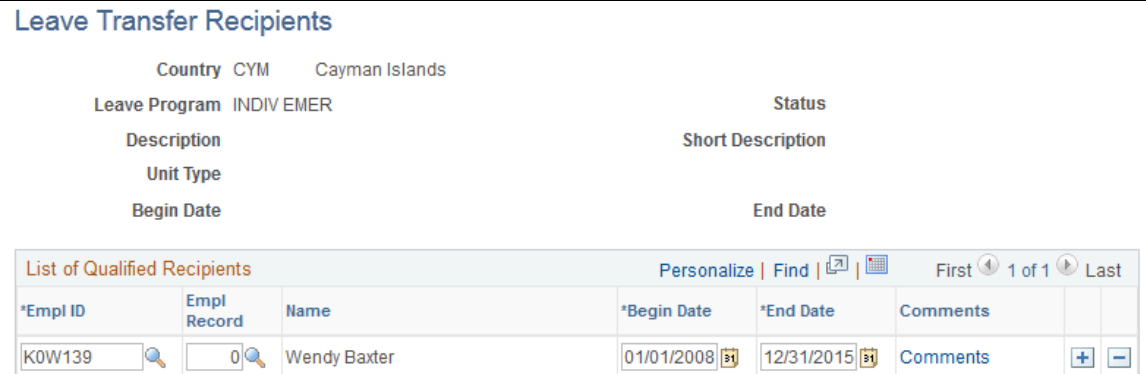

Use this page to define the recipients for a leave transfer program.

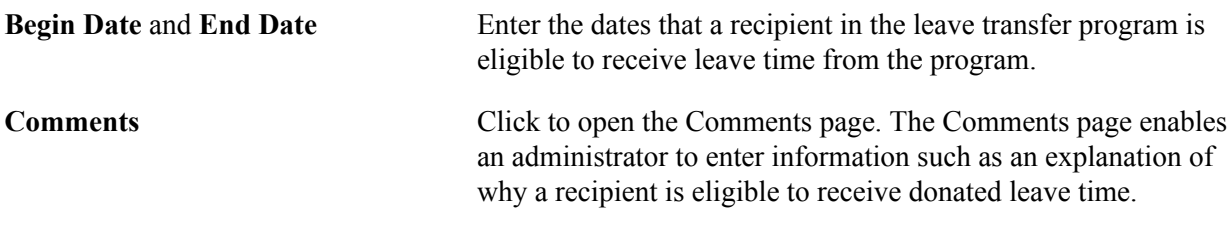

### **Using Leave Donation Self Service Requests**

### **Pages Used to Donate and Receive Leave Time**

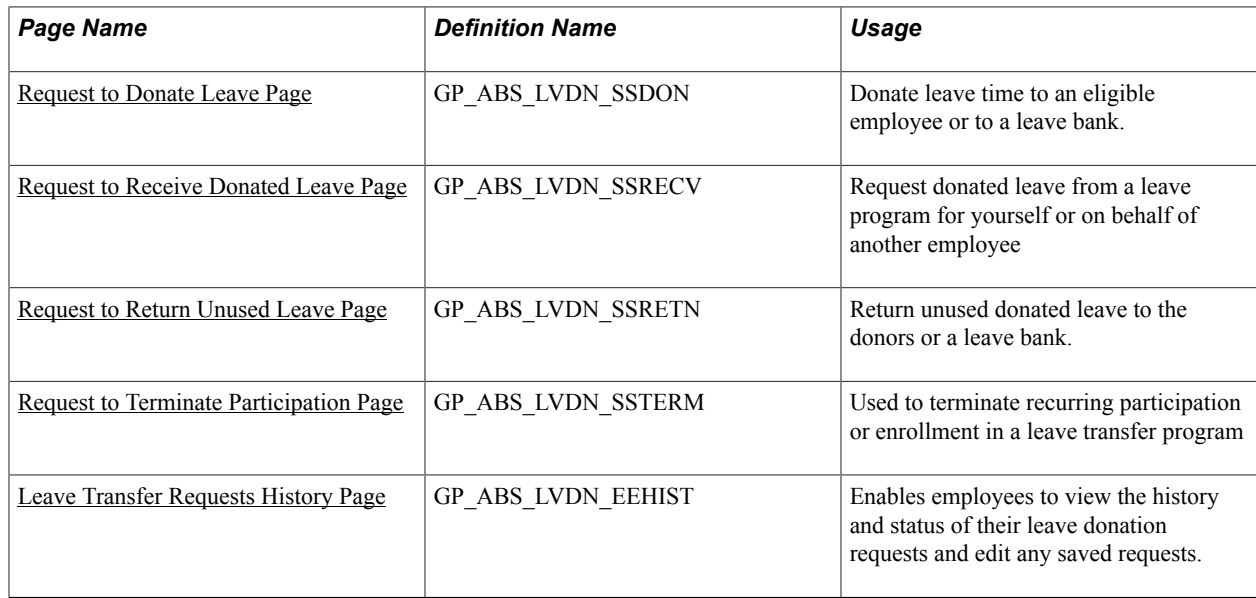

### <span id="page-728-0"></span>**Request to Donate Leave Page**

Use the Request to Donate Leave page (GP\_ABS\_LVDN\_SSDON) to donate leave time to an eligible employee or to a leave bank.

#### **Navigation**

Self Service > Leave Transfer Requests > Donate Leave Request

#### **Image: Request to Donate Leave page (1 of 2)**

This example illustrates the fields and controls on the Request to Donate Leave page (1 of 2).

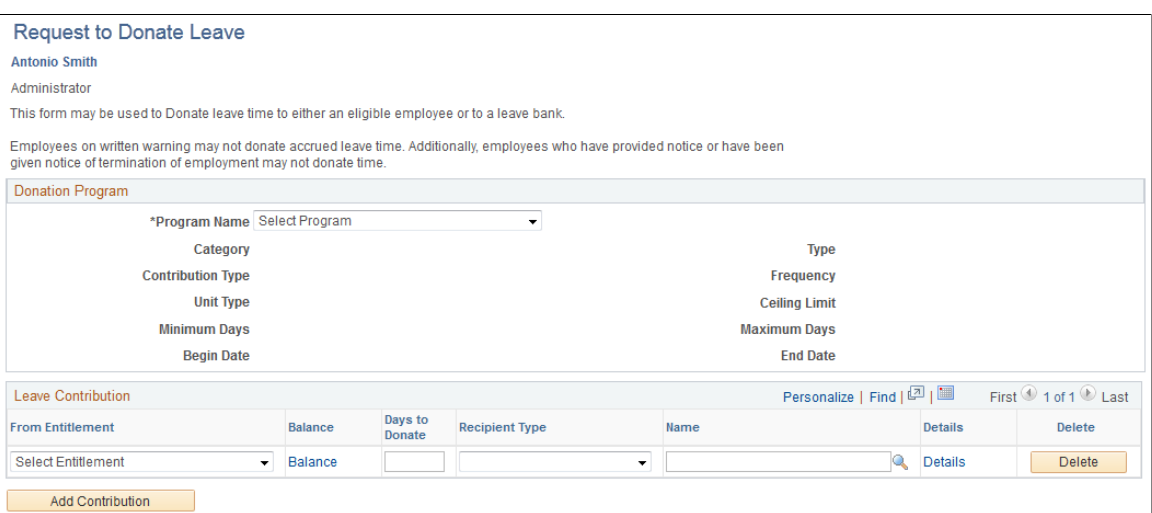

#### **Image: Request to Donate Leave page (2 of 2)**

This example illustrates the fields and controls on the Request to Donate Leave page (2 of 2).

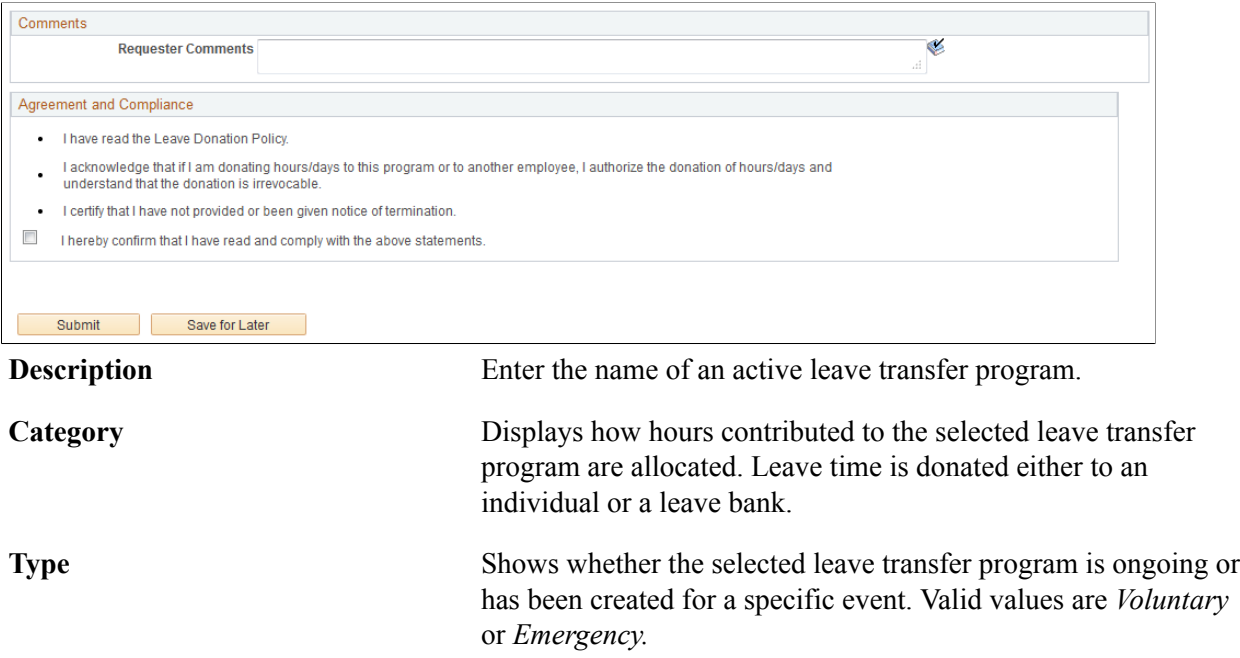

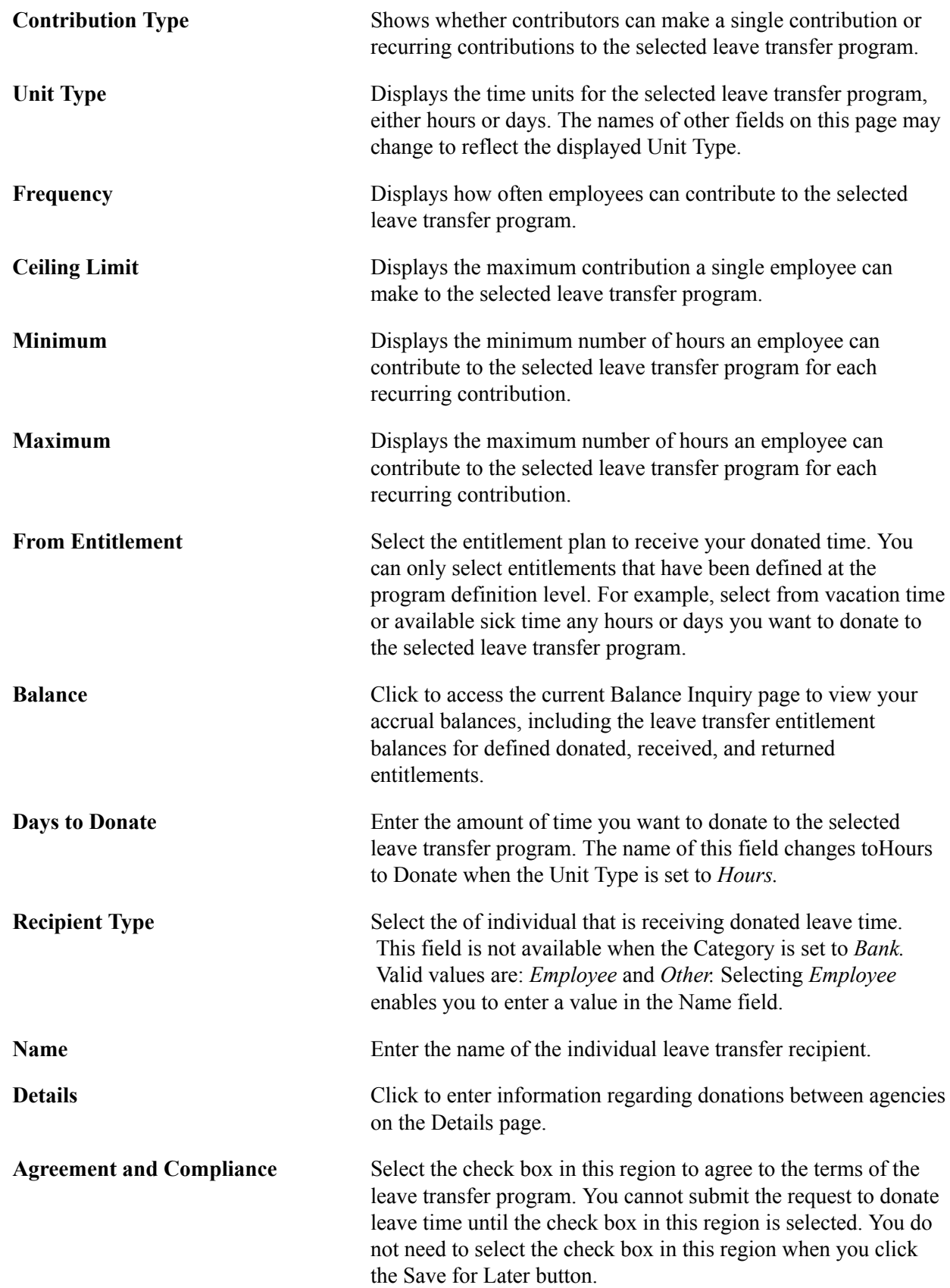

### <span id="page-730-0"></span>**Request to Receive Donated Leave Page**

Use the Request to Receive Donated Leave page (GP\_ABS\_LVDN\_SSRECV) to .

#### **Navigation**

Self Service > Leave Transfer Requests > Receive Donated Leave Request

#### **Image: Request to Receive Donated Leave page (1 of 2)**

This example illustrates the fields and controls on the Request to Receive Donated Leave page (1 of 2).

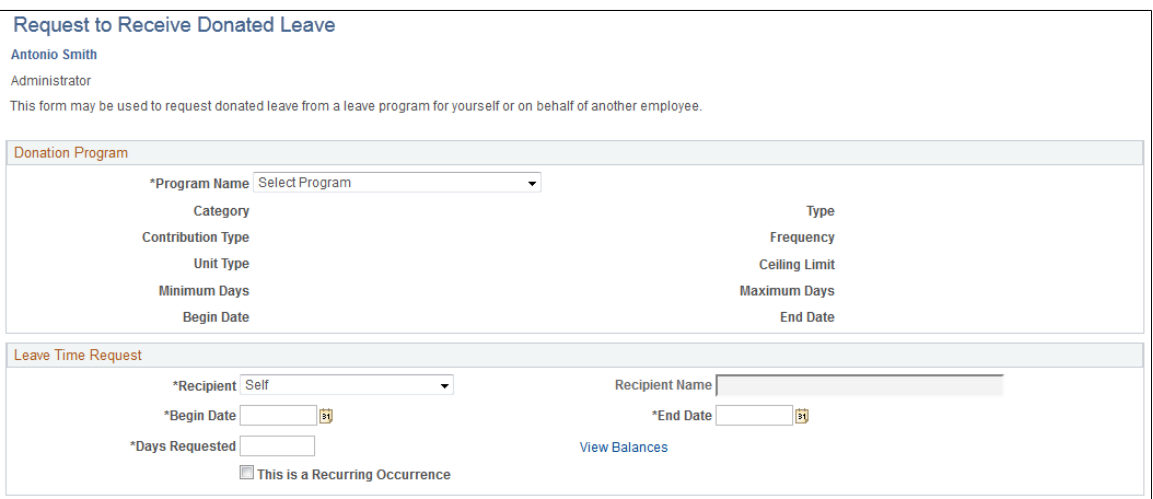

#### **Image: Request to Receive Donated Leave page (2 of 2)**

This example illustrates the fields and controls on the Request to Receive Donated Leave page (2 of 2).

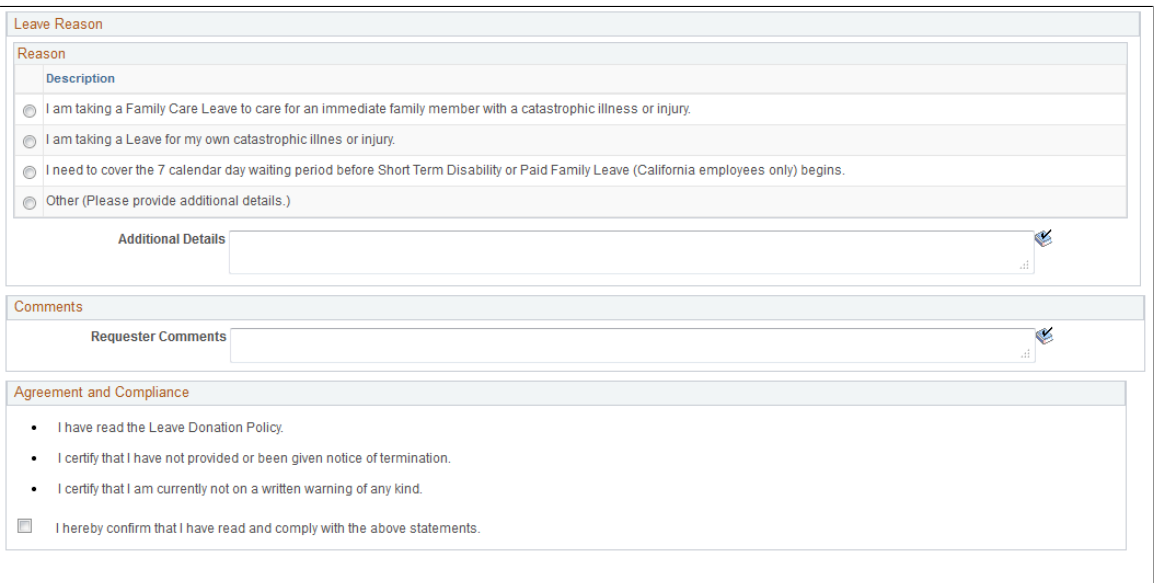

This page enables a user, or their proxy, to request donated leave hours from a leave transfer program with a *Bank* program category. This request needs to be approved by a leave transfer administrator.

Submit Save for Later

**Note:** Leave transfer programs that use the *Individual* program category do not require a request to receive donated leave.

Enter the leave transfer program name in the Description field. The system automatically populates the other fields in the Donation Program region.

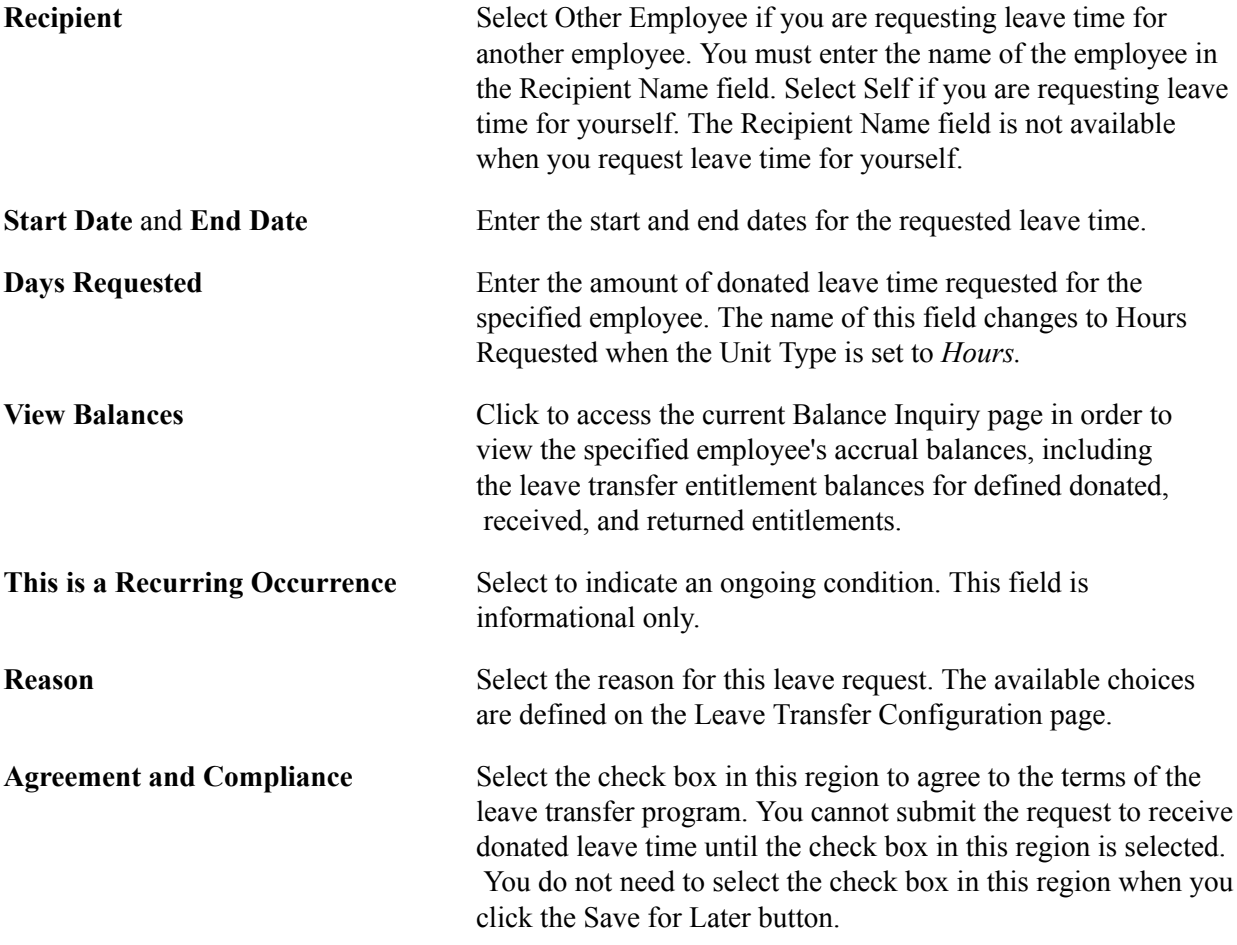

### <span id="page-731-0"></span>**Request to Return Unused Leave Page**

Use the Request to Return Unused Leave page (GP\_ABS\_LVDN\_SSRETN) to return unused donated leave to the donors or a leave bank.

#### **Navigation**

Self Service > Leave Transfer Requests > Return Unused Leave Request

#### **Image: Request to Return Unused Leave page**

This example illustrates the fields and controls on the Request to Return Unused Leave page.

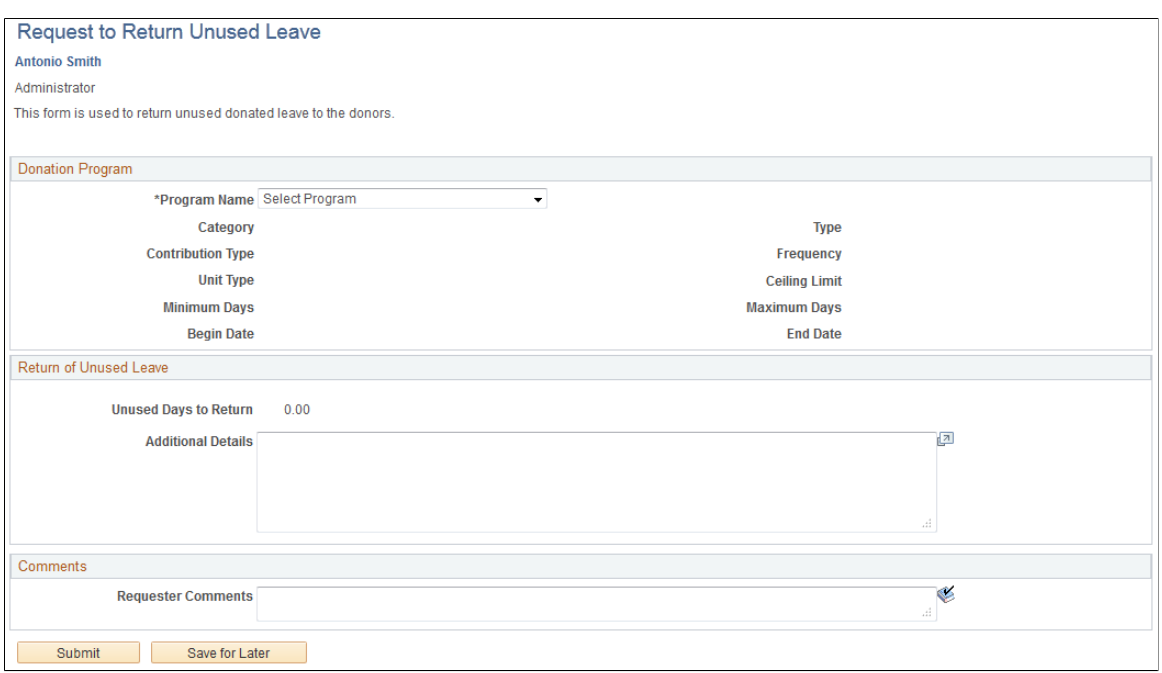

This page enables a leave recipient to return any unused leave time back to the donors or the leave transfer program.

Enter the leave transfer program name in the Description field. The system automatically populates the other fields in the Donation Program region.

**Unused Days to Return** Displays the amount of unused leave time that the system is to return. The system returns the lesser of the target balance accumulator (RECIEVE\_BAL) or the current leave balance of the originating entitlement.

> When the request has been processed, the name of this field is Unused Days Returned.The name of this field changes to Unused Hours to Return or Unused Hours Returnedwhen the Unit Type is set to *Hours.*

### <span id="page-732-0"></span>**Request to Terminate Participation Page**

Use the Request to Terminate Participation page (GP\_ABS\_LVDN\_SSTERM) to .

#### **Navigation**

Self Service > Leave Transfer Requests > End Participation Request

#### **Image: Request to Terminate Participation page**

This example illustrates the fields and controls on the Request to Terminate Participation page.

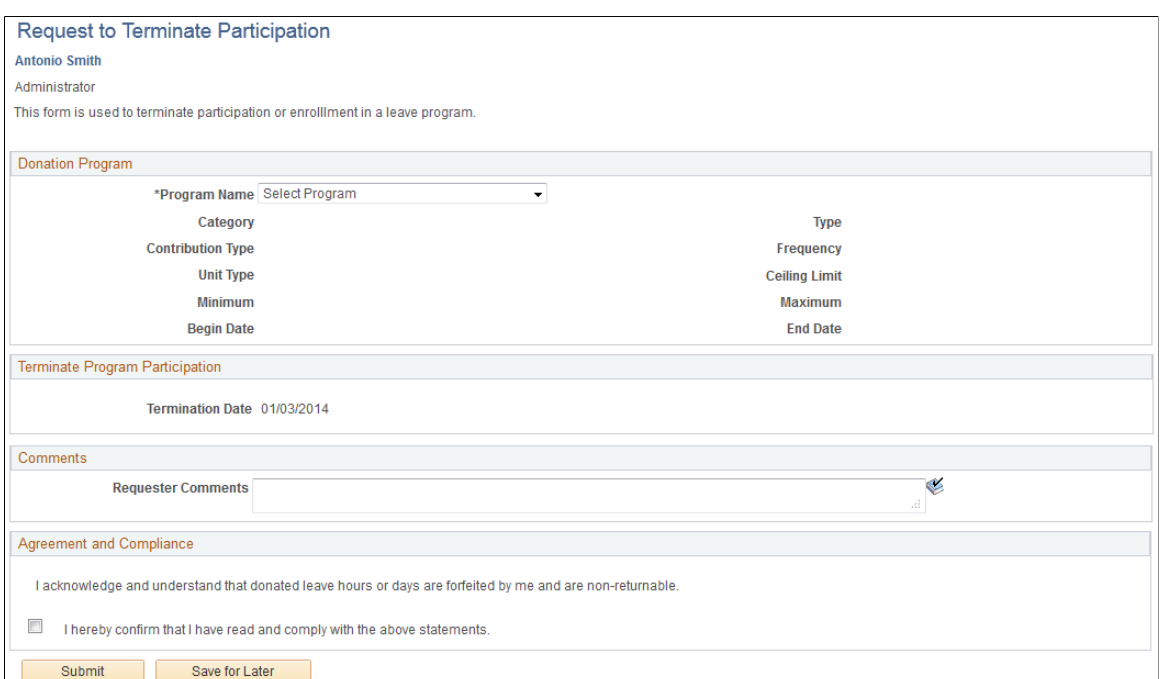

This page enables a donor to end his or her participation in a banked leave program where the donation occurs on a recurring basis.

The system does not return any donated leave time when an employee ends his or her participation in a leave transfer program. The return of unused leave time is set up at the program definition level and is controlled by the Request to Return Unused Leave page. Termination of enrollment occurs during the next available calendar run after the termination request has been approved.

**Note:** Terminating leave program participation and returning unused leave time are auto-approved requests. The system automatically approves these requests without input from a program administrator.

Enter the leave transfer program name in the Description field. The system automatically populates the other fields in the Donation Program region.

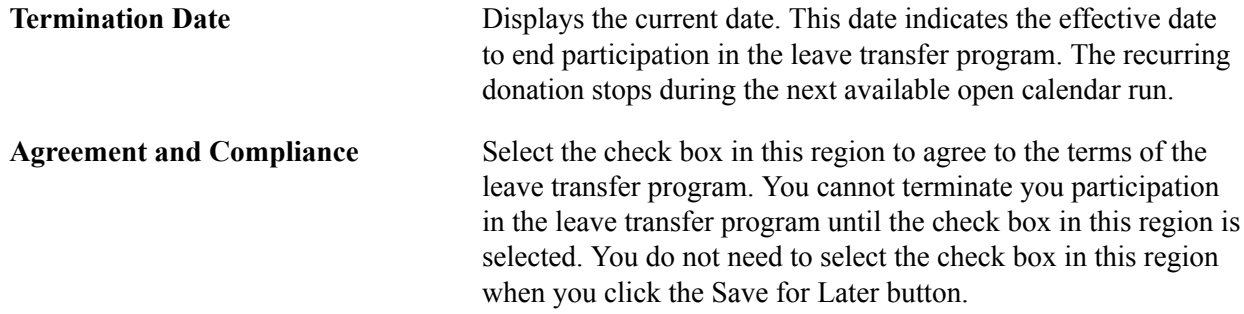

### <span id="page-733-0"></span>**Leave Transfer Requests History Page**

Use the Leave Transfer Requests History page (GP\_ABS\_LVDN\_EEHIST) to enables employees to view the history and status of their leave donation requests and edit any saved requests.

#### **Navigation**

Self Service > Leave Transfer Requests > Leave Transfer Request History

This page enables an employee to view, track, and edit any outstanding leave donation program requests.

#### **Image: Leave Transfer Requests History page**

This example illustrates the fields and controls on the Leave Transfer Requests History page.

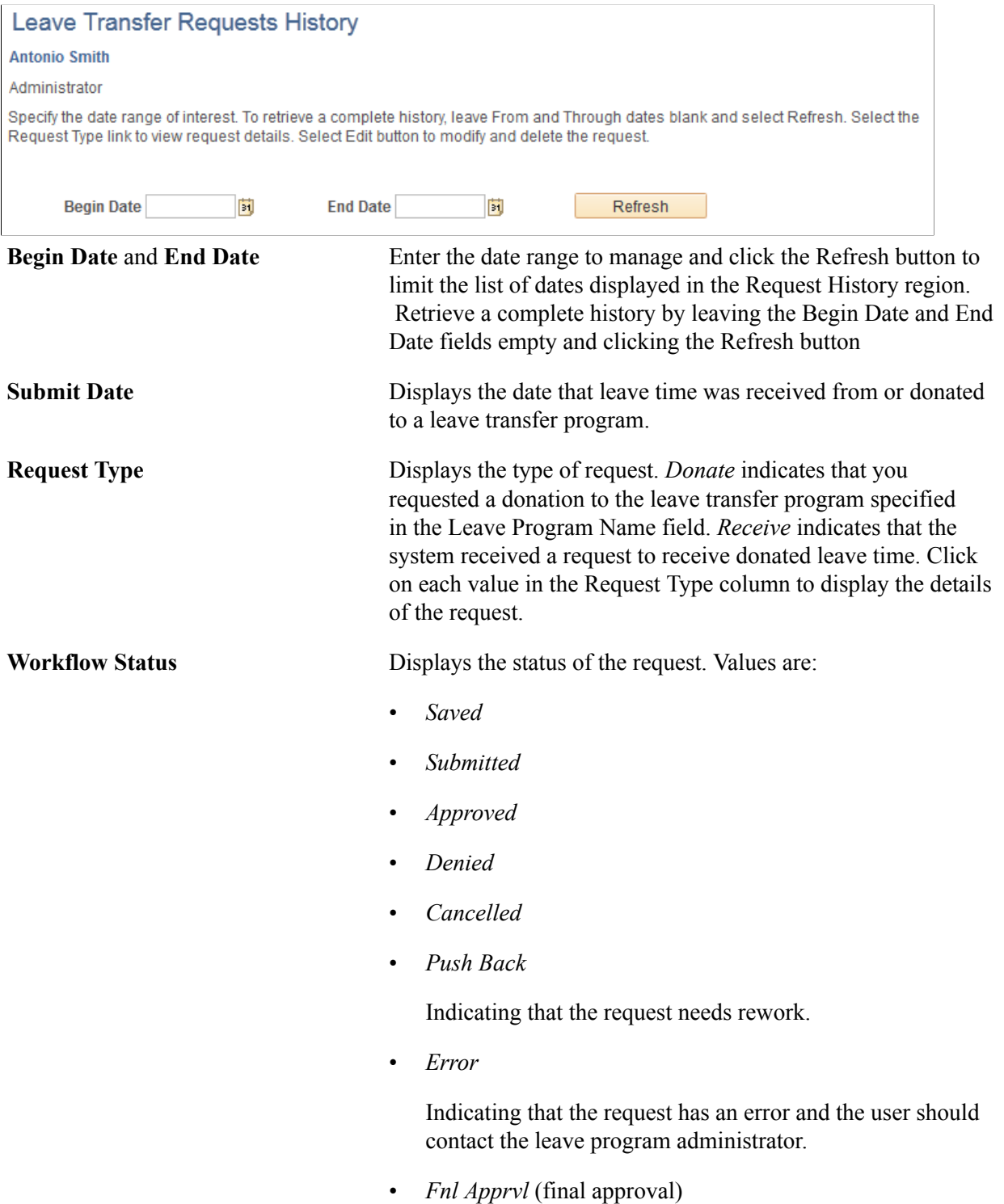

Indicating that the request is awaiting final approval. • *Apprvl Prc* (Approval Process) Indicating that the request is in the approval process. • *Admin Proc* (administrator processing) Indicating that the administrator is processing the request. The values in the Workflow Status field are derived from the Absence Management table values, rather than from the Approval Workflow Engine (AWE) status values. **Process Status** Displays the process status of the request. Values are *Processed* or *Unprocessed*. **Note:** Denied or Unprocessed request are not available for editing.

### **Managing Leave Donation Programs**

### **Pages Used to Administer Leave Transfer Programs**

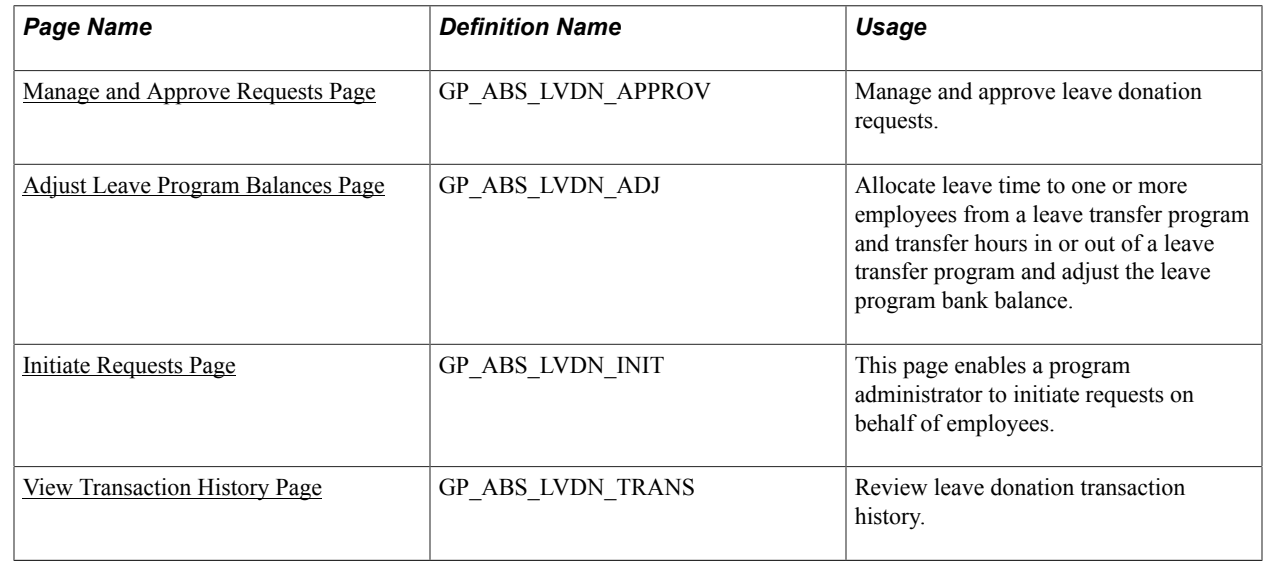

### <span id="page-735-0"></span>**Manage and Approve Requests Page**

Use the Manage and Approve Requests page (GP\_ABS\_LVDN\_APPROV) to manage and approve leave donation requests.

#### **Navigation**

Global Payroll & Absence Mgmt > Payee Data > Leave Donations > Manage and Approve Requests

#### **Image: Manage and Approve Requests page**

This example illustrates the fields and controls on the Manage and Approve Requests page.

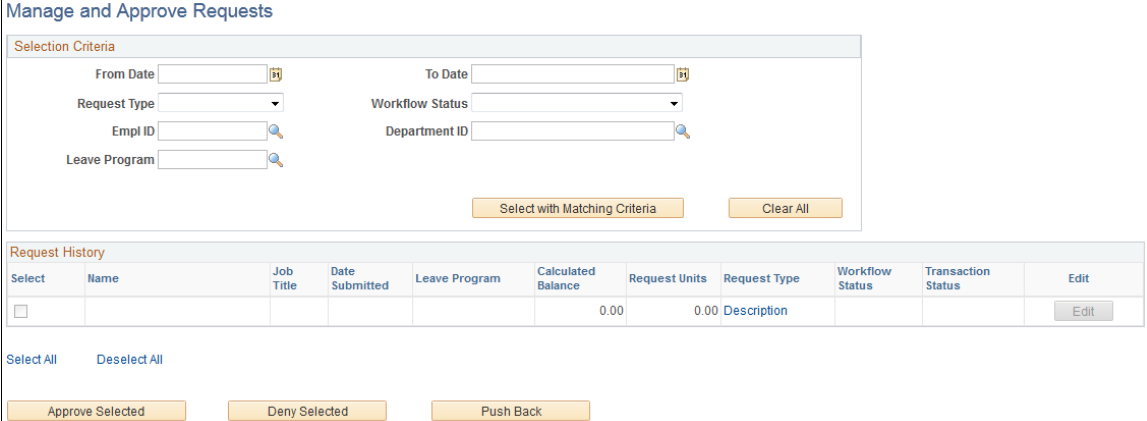

Use this page to edit existing requests to receive or donate leave time or to approve, deny, or push back one or more requests at one time.

The fields in the Selection Criteria region enable you to limit the number of entries displayed in the Request History region of the page.

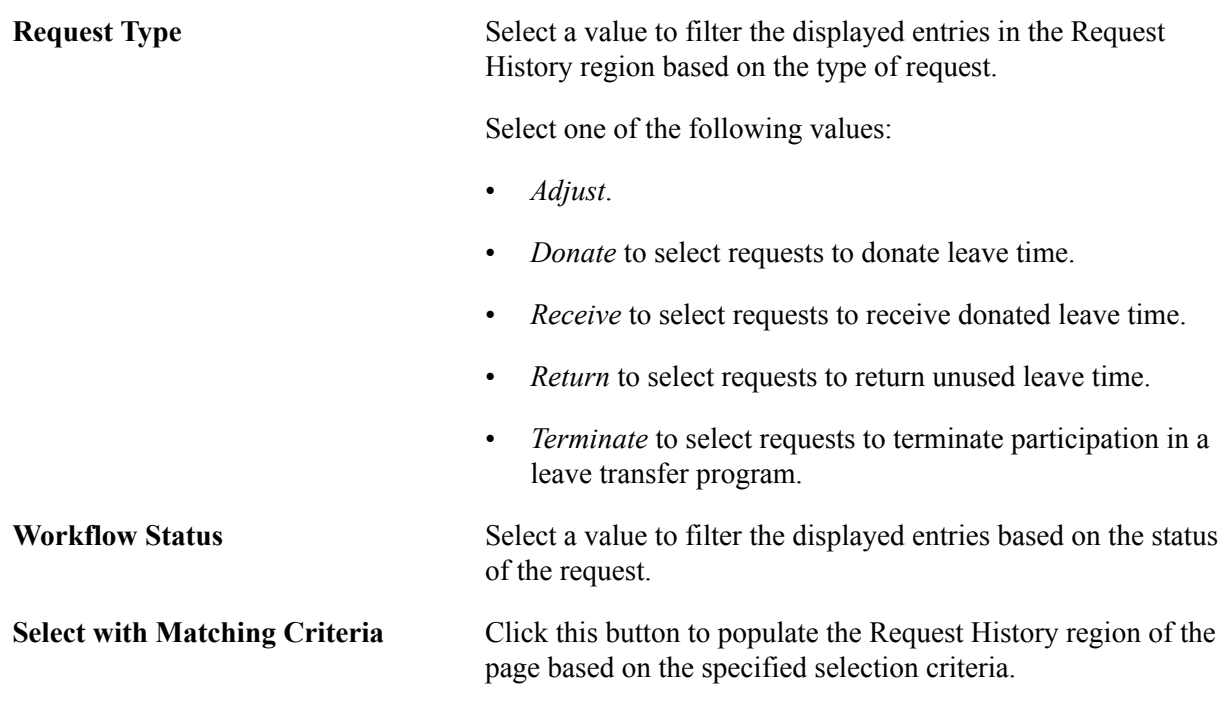

### <span id="page-736-0"></span>**Adjust Leave Program Balances Page**

Use the Adjust Leave Program Balances page (GP\_ABS\_LVDN\_ADJ) to allocate leave time to one or more employees from a leave transfer program and transfer hours in or out of a leave transfer program and adjust the leave program bank balance.

#### **Navigation**

Global Payroll & Absence Mgmt > Payee Data > Leave Donations > Adjust Leave Program Balances

#### **Image: Adjust Leave Program Balances page**

This example illustrates the fields and controls on the Adjust Leave Program Balances page.

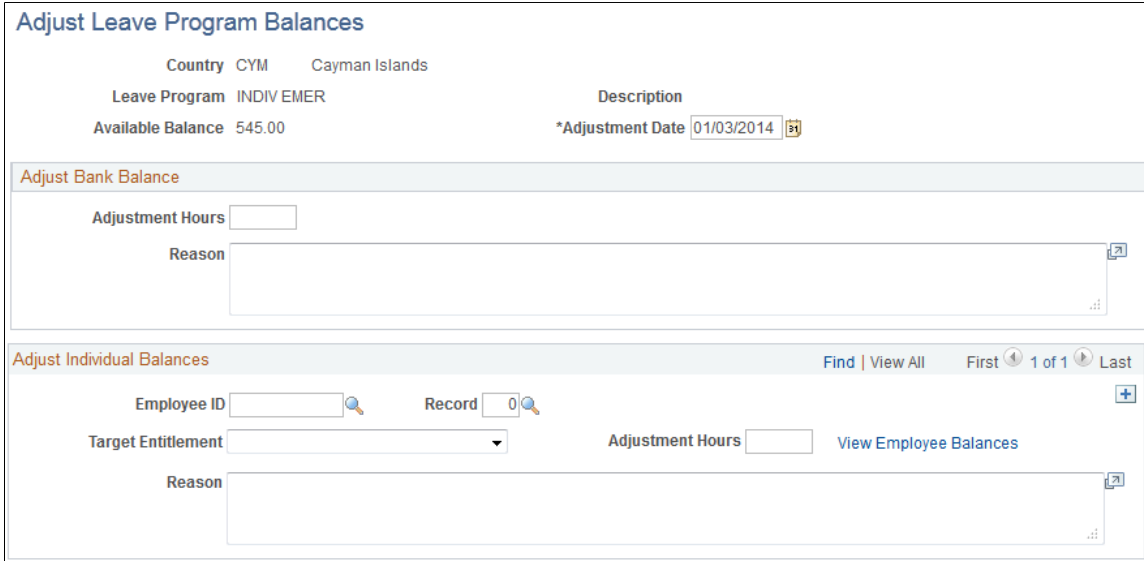

The Adjust Leave Program Balances page enables a leave transfer program administrator to handle exceptions, such as adjustments and write-offs. This page enables a program administrator to make adjustments to participating employees' balances. For example, an administrator can allocate time from a program bank to one or more individual employees.

**Available Program Balance** Displays the available hours in the selected leave transfer program at the time of the last Leave Transfer Transaction process.

#### **Adjust Bank Balance**

Use the fields in this region to make manual adjustments to a leave transfer program balance for programs that have a leave program category of *Bank*. Indicate the number of hours to add or subtract from the bank balance, and any supporting comments related to the adjustment.

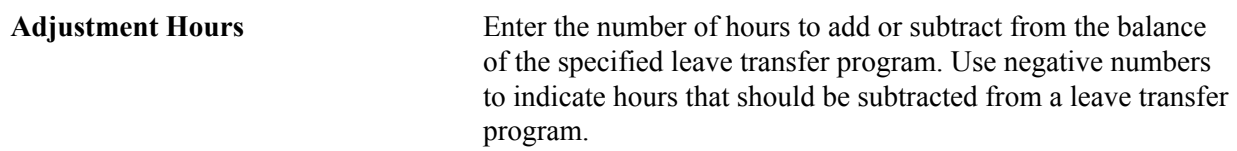

#### **Adjust Individual Balances**

Use the fields in this region to manually adjust a leave transfer program that uses the *Individual* leave program category.

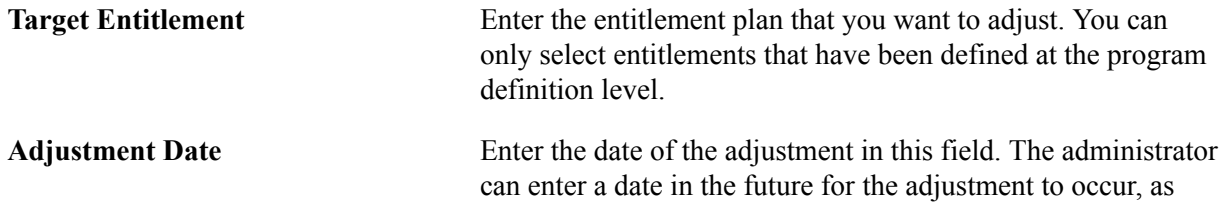

long as the date is prior to the end-date of the leave donation program.

**View Employee Balances** Click to access the current Balance Inquiry page for the specified employee, including the leave transfer entitlement balances for donated, received, and returned entitlements.

### <span id="page-738-0"></span>**Initiate Requests Page**

Use the Initiate Requests page (GP\_ABS\_LVDN\_INIT) to this page enables a program administrator to initiate requests on behalf of employees.

#### **Navigation**

Global Payroll & Absence Mgmt > Payee Data > Leave Donations > Initiate Requests > Initiate Requests

#### **Image: Initiate Requests page**

This example illustrates the fields and controls on the Initiate Requests page.

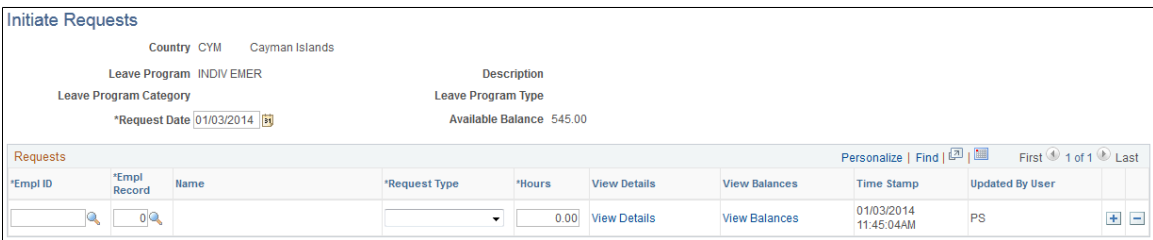

This page enables a program administrator to initiate requests on behalf of employees. For example, in cases where recipient employees may not be available to submit a request for leave time, an administrator may initiate a request on behalf of an employee.

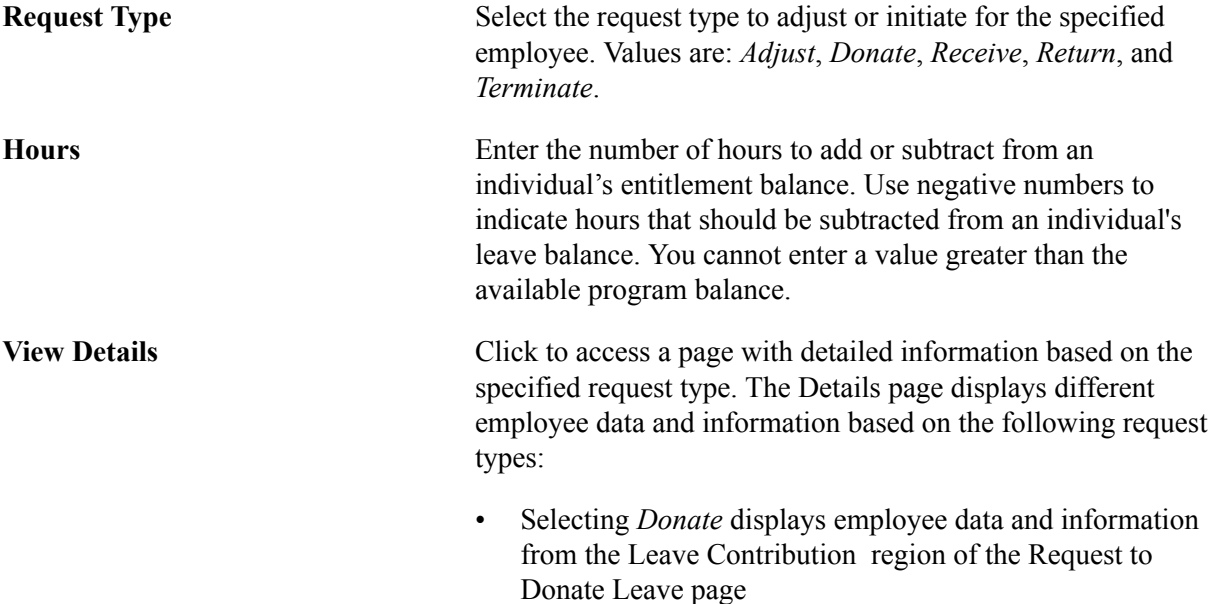

- Selecting *Receive* displays employee data and information from the Leave Time Request region of the Request to Receive Donated Leave page.
- Selecting *Return* displays employee data and information from the Return of Unused Leave region of the Request to Return Unused Leave page.
- Selecting *Terminate* displays employee data and information from the Terminate Program Participation region of the Request to Terminate Participation page.

```
View Balances Click to access the current Balance Inquiry page for the
                       specified employee, including the leave transfer entitlement
                       balances for donated, received, and returned entitlements.
```
### <span id="page-739-0"></span>**View Transaction History Page**

Use the View Transaction History page (GP\_ABS\_LVDN\_TRANS) to review leave donation transaction history.

#### **Navigation**

Global Payroll & Absence Mgmt > Payee Data > Leave Donations > View Transaction History

#### **Image: View Transaction History page**

This example illustrates the fields and controls on the View Transaction History page.

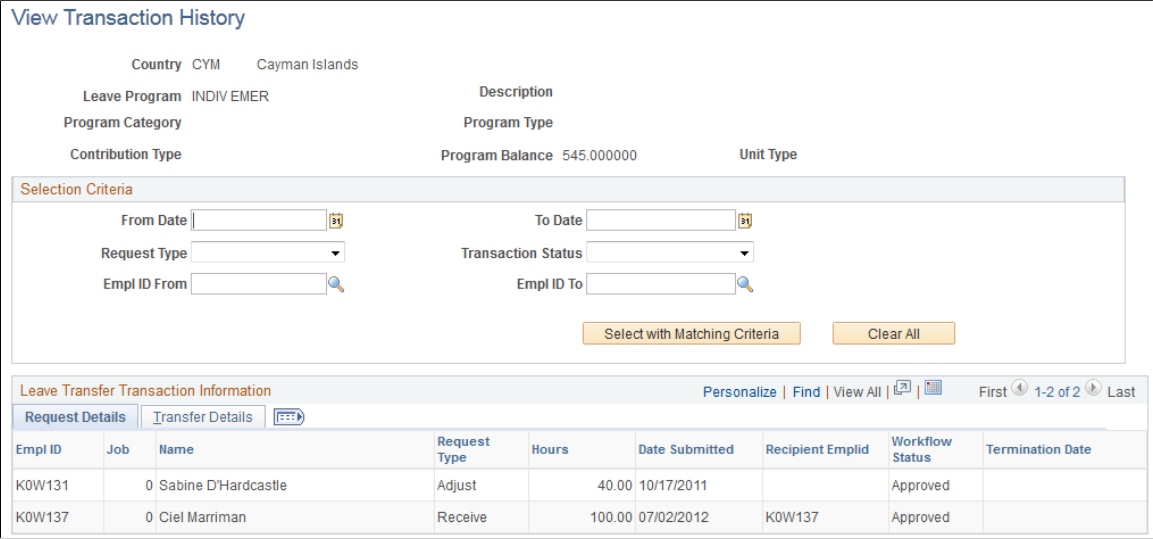

**From Date** and **To Date** Enter a range of dates for which you want to view the transaction history.

**Request Type** Select the request types you want to view. Values are: *All*, *Donate*, *Receive*, *Return*, *Terminate* and *Adjustment*

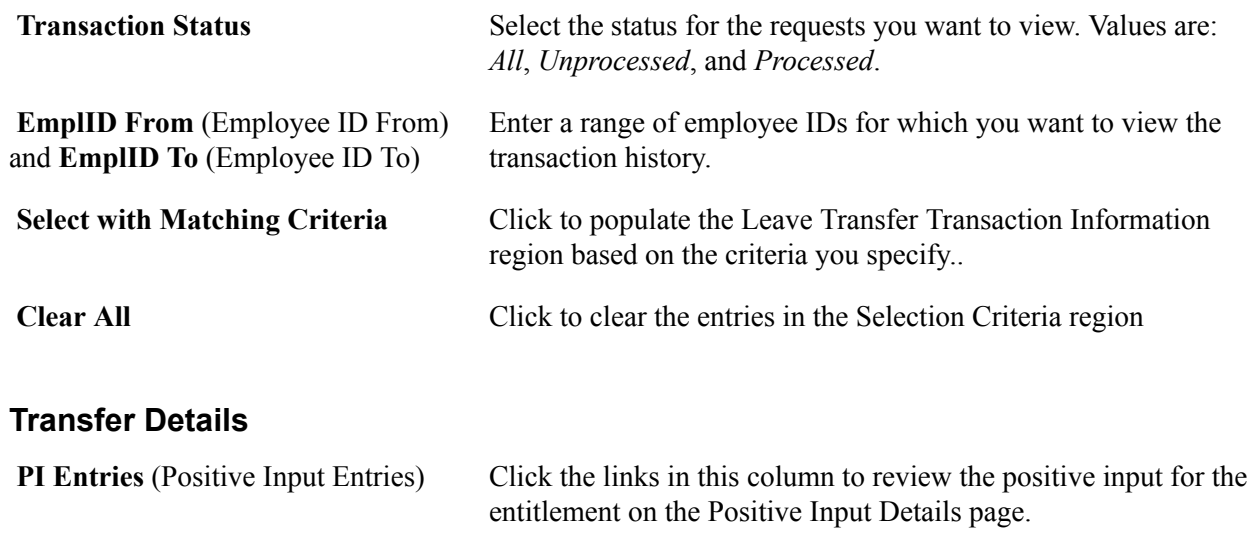

### **Processing Leave Transfer Transactions**

The Leave Transfer process locates all approved leave transfer requests and populates the GP\_PI\_MNL\_DATA record in order to provide the revised absence information to Global Payroll.

**Note:** You should run this process before you initiate your standard Absence Entitlement and Absence Take processes.

### **Page Used to Process Leave Transfer Transactions**

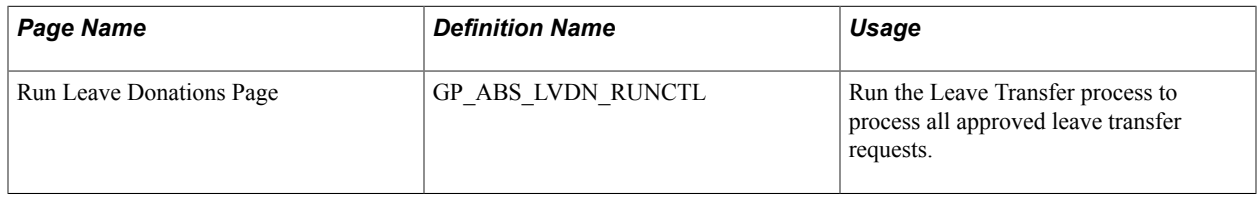

Transferring Leave Time Chapter 27

# **Managing Off Cycle Processing**

### **Understanding Off-Cycle Processing**

This topic discusses:

- Differences between on and off cycle runs.
- Types of off cycle transactions.
- Features of off cycle processing.
- Steps for entering off cycle requests.
- Processing and postprocessing steps.
- Off cycle batch processing.
- System elements for developing off cycle rules.

### **Common Elements Used for Off-Cycle Processing**

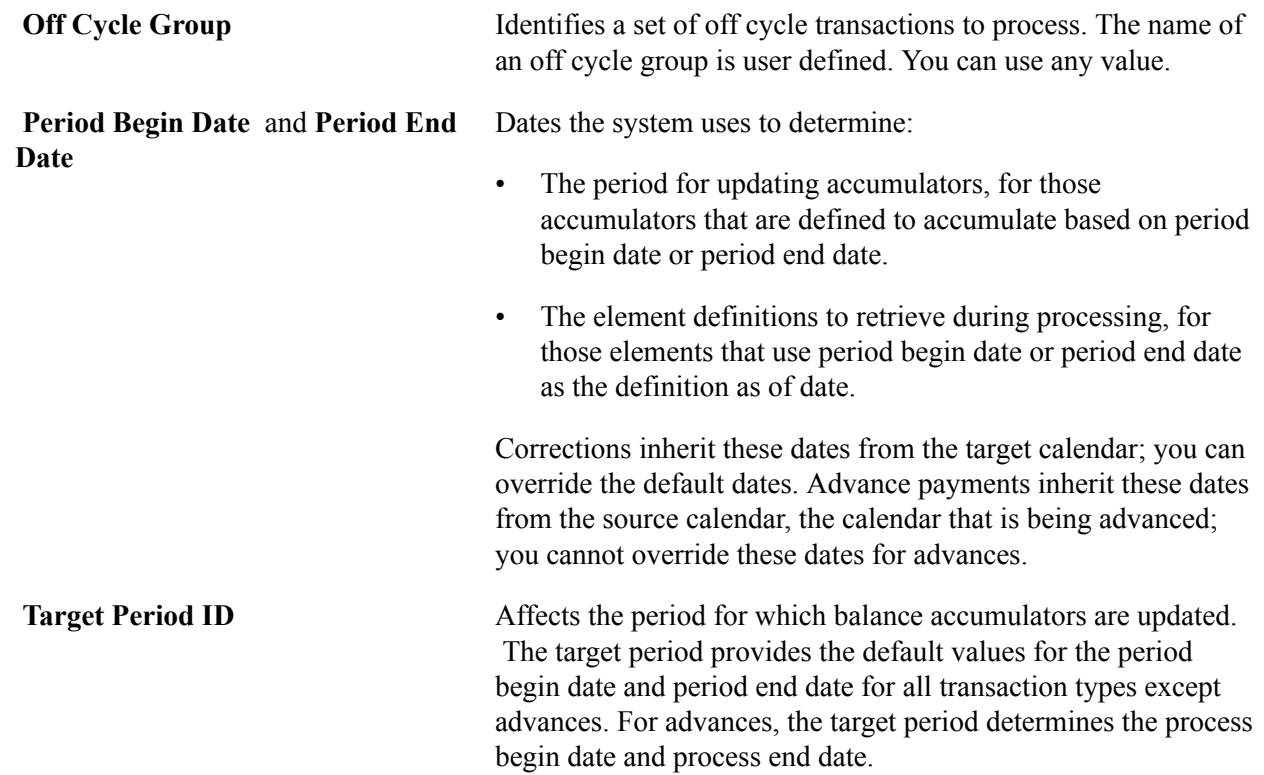

### **Differences Between On and Off Cycle Absence Runs**

*On cycle processing* refers to executing regularly scheduled runs. In Absence Management these are recurring runs for which a period, calendar, and calendar group have been predefined. A pay group with a monthly frequency has twelve regularly scheduled on cycle absence runs each year.

*Off-cycle absence processing* refers to processing absences and making corrections to finalized results outside of the normal absence schedule. Off cycle transactions are typically made to correct prior absence results or to make termination payments that can't wait until the next scheduled on cycle absence run.

With the exceptions that are explained in this documentation, the concepts that apply to on cycle processing also apply to off cycle processing: retroactivity, segmentation, calendars, calendar groups and running calculations. The primary difference between on and off cycle processing is the way in which you enter instructions for what and whom to process.

#### **Related Links**

[Understanding Absence Processing](#page-532-0)

### **Types of Off Cycle Transactions**

Absence Management supports two types of off cycle transactions.

• Corrections

These are transactions that correct the results of a finalized absence run. An example is reversing an absence entitlement that was made to a payee in error.

• Advances

Advances are the processing of segments before they are normally scheduled, such as the early calculation of absence transactions in order to pay wages due to termination or to process a leave of absence in advance.

### **Features of Off Cycle Processing**

With off cycle processing, you can override supporting elements.

For all off cycle transactions except advances, you can override the values of brackets, dates, duration, formulas, and variables for a given payee and calendar. Advances will take these overrides from the calendar definitions of the calendars being advanced.

### **Steps for Entering an Off Cycle Payment**

You can enter multiple off cycle requests for the same pay group and target period.

To enter requests for off cycle transactions:

1. Create an off cycle group using the Off Cycle On Demand (GP\_ONDEMAND) component.

An off cycle group is a group of payees that are processed together. It identifies which off cycle transactions to process and the processing instructions, including who and what to process (pay group) and when to process it (target calendar ID). Its purpose is similar to a calendar in an on cycle process,

except that you enter specific instructions for each payee. Name the off cycle group on the Off Cycle On Demand page.

2. Enter individual requests for off cycle processing.

The Off Cycle On Demand component prevents you from performing off cycle steps out of order. You will enter a request by clicking either the Create Request or Edit Request button. If at least one request has been create the button is labeled Edit Request.

Once the button is clicked, you are transferred to the main request page which includes the valid off cycle types for your organization. On this main page, you indicate the payee ID by type of transaction. Next, select the detail link and you are transferred to the individual detail page for the transaction type.

3. Create a calendar group for the off cycle run.

A calendar group for an off cycle run identifies the *off cycle groups* to process together (whereas a calendar group for an on cycle process identifies the *calendars* to process together). Use the same page to create all calendar groups, completing the fields that pertain to off cycle processing.

You create a calendar group for an off cycle run directly on the Off Cycle On Demand page of the Off Cycle On Demand component by clicking the Create Calendar Group button. When you create the Calendar Group through the dashboard, the system uses the name of the off cycle group (one of the keys) as the name of the calendar group. Also, the system populates the Calendar Group page with the other information required to generate the off cycle calendar group.

**Note:** When processing a correction request, ensure the Process Retro field is selected on the Calendar Group page.

### **Processing and Postprocessing Steps**

To process requests for off cycle transactions:

1. Initiate the off cycle run.

Use the Off Cycle On Demand page of the Off Cycle On Demand component to initiate off cycle runs by clicking the Calculate button. The calculation is performed as a remote call. The remote call causes the browser to remain on the Off Cycle On Demand page for the duration of the calculation process. Any pertinent messages are displayed upon completion. Each time the calculation is run, the system cancels the payees, identifies the payees that are eligible for calculation, and calculates all elements for the payees.

**Note:** Off cycle processing can also be run using the Calculate Absence and Payroll page as it would for an on cycle process.

When the calculation finishes, it opens the Payee Status page. From this page you can access the Results by Calendar Group page as well as the Payee Messages page. The Payee Status page reflects that the results are calculated. From this page you can review:

- Payee Calculation Status.
- Payee Results.

• Payee Messages.

**Note:** When the calendar group is created, you can access the Payee Status page at any time by clicking the View Status and Results link.

- 2. When you review the processing results, you can choose to:
	- Cancel the calculation. Click the Cancel button on the Off Cycle On Demand page.
	- Calculate again due to changes made to the off cycle transactions. Click the Calculate button on the Off Cycle On Demand page.
	- Finalize the end the absence calculation. Click the Finalize button on the Off Cycle On Demand page. Once this is done, move on to Step 3.
- 3. Run all post-processes, such as Absence Conversion Programs to Payroll for North America and/or for Payroll Interface and reports.

Each postprocessing step needs to be run with the same sequence as on cycle.

#### **Related Links**

[Viewing Payee Status and Updating a Payee's Processing Instructions](#page-574-0)

### **Off Cycle Batch Processing**

With off cycle processing, the system automatically suspends affected payees from other runs in which they are active so that they can be included in the off cycle process. (A payee can only be active in one run at a time.)

Here's what the system does when you submit an off cycle request:

- Checks whether the payee is associated with an open calendar group.
- If yes, suspends the payee in the calendar group so that the payee can be calculated immediately in the off cycle group.

**Note:** If the Calculation status is set to Frozen, the system suspends the payee in the off cycle calendar group.

Transaction processing varies depending on the type of off cycle request being processed.

#### **Corrections**

Off cycle corrections are based on retroactive processing similar to the retroactive corrections that take place during on cycle runs.

- A trigger must exist on or before the period end date for the calendar being corrected or reversed.
- The type of correction is replacement which replaces an existing absence run.
- The type of retroactive method is Forced Corrective.

• New calendars are created and will be processed. :

#### **Advances**

For advances, calendar groups are processed with the applicable calendars. Batch processing follows the same logic as on cycle processing.

### **System Elements for Developing Off Cycle Rules**

The following table provides information about delivered system elements that are used during off cycle processing:

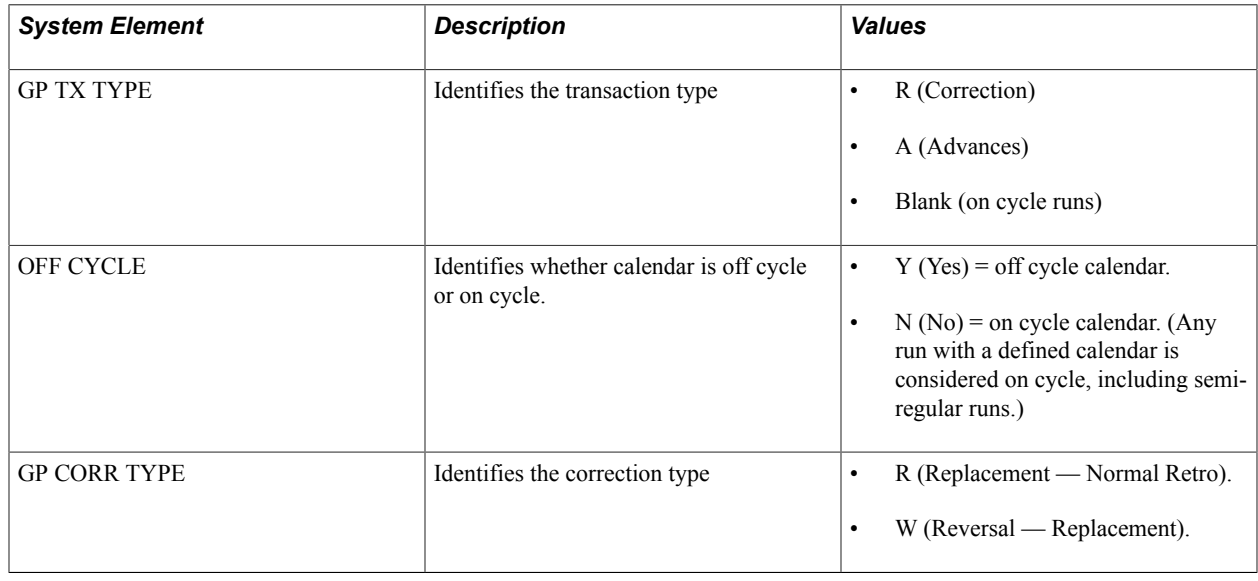

### **Initiating Off Cycle Transactions**

### **Pages Used to Initiate Off Cycle Transactions**

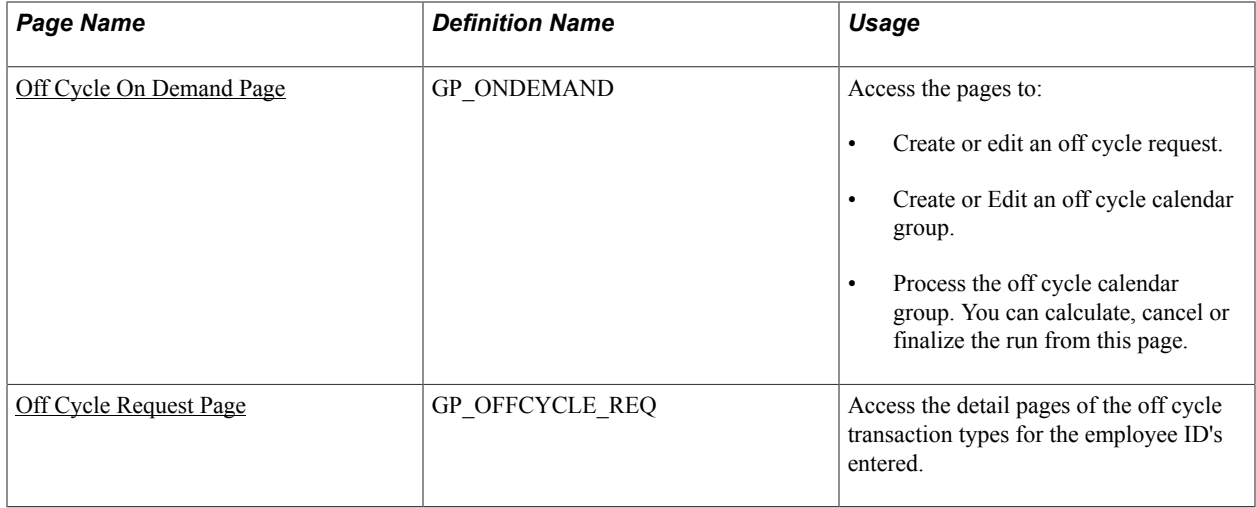

### **Understanding the Preliminary Entry for Off Cycle Transactions**

You can create an off cycle request by accessing the Off Cycle On Demand page or the Off Cycle Requests page. Use the Off Cycle On Demand component (GP\_ONDEMAND) to create an off cycle request, process the request, and view the results. Use the Off Cycle Requests component (GP\_OFFCYCLE\_REQ) to enter the employee ID for the applicable off cycle transaction type. After entering the employee ID on the Off Cycle Request page, you complete a separate page of the component to complete details for each transaction type you intend to process.

If a payee has entries for more than one transaction type, the system processes the correction transactions first, then the advance transactions. To process the transactions in any other order, set up separate offcycle groups and process the advances in separate runs.

### <span id="page-747-0"></span>**Off Cycle On Demand Page**

Use the Off Cycle On Demand page (GP\_ONDEMAND) to:

- Create or edit an off cycle request.
- Create or Edit an off cycle calendar group.
- Process the off cycle calendar group. You can calculate, cancel or finalize the run from this page.

#### **Navigation**

Global Payroll & Absence Mgmt  $>$  Absence and Payroll Processing  $>$  Off Cycle  $>$  Off Cycle On Demand > Off Cycle On Demand

#### **Image: Off Cycle On Demand page**

This example illustrates the fields and controls on the Off Cycle On Demand page.

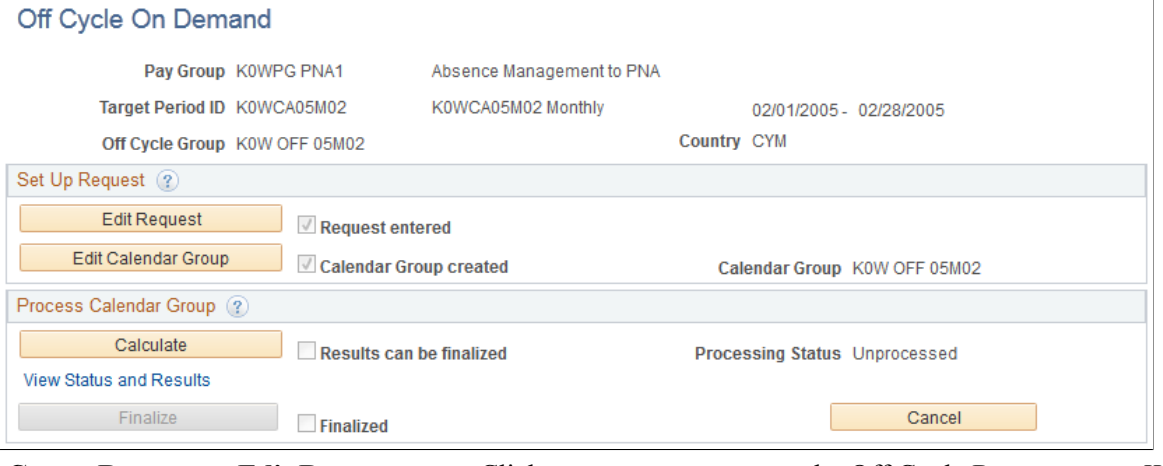

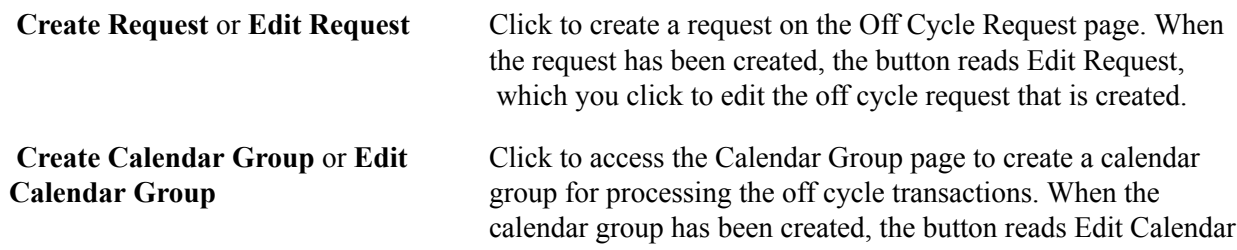

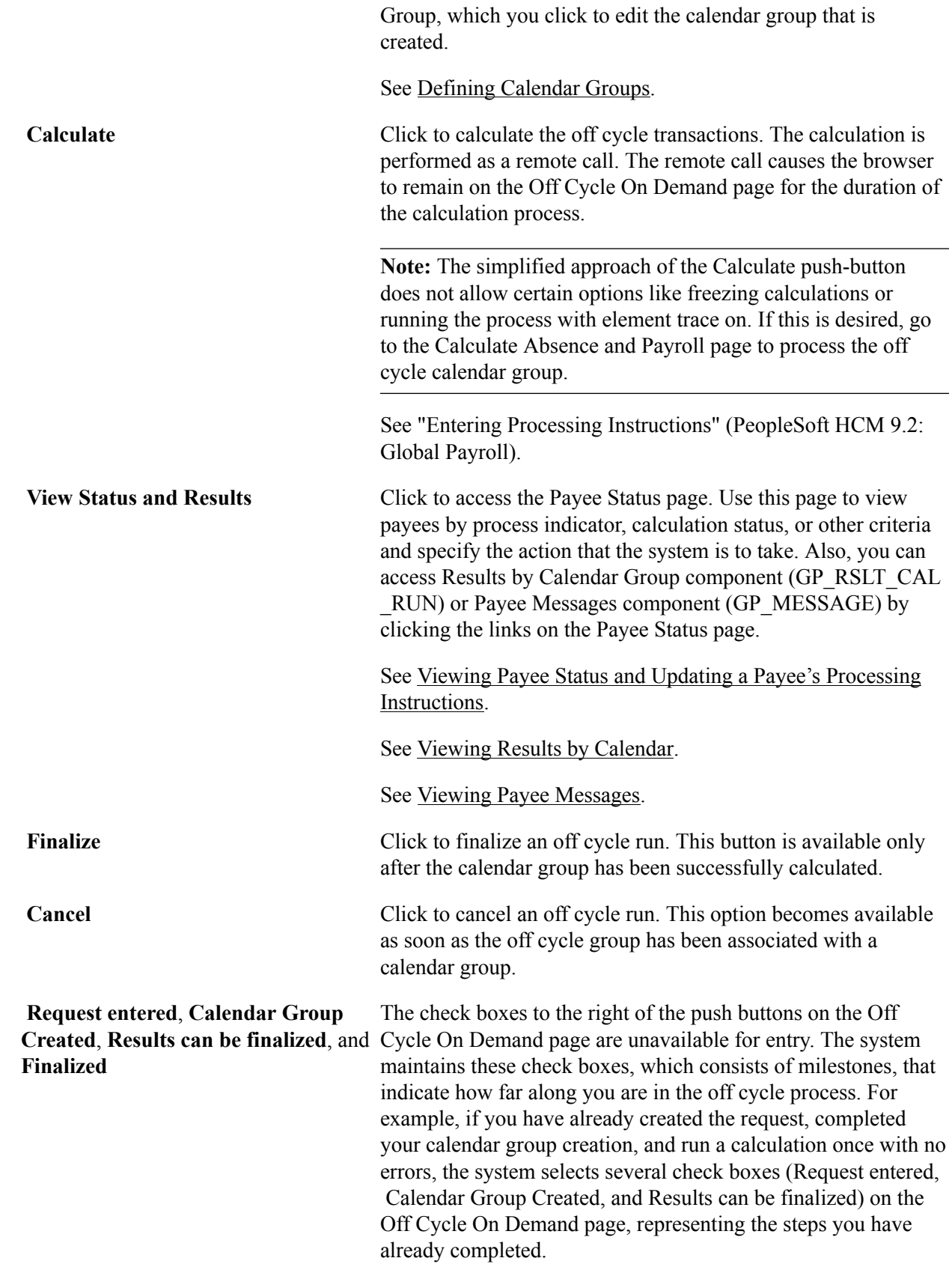

### <span id="page-749-0"></span>**Off Cycle Request Page**

Use the Off Cycle Request page (GP\_OFFCYCLE\_REQ) to access the detail pages of the off cycle transaction types for the employee ID's entered.

#### **Navigation**

- Click Create Request link on the Off Cycle On Demand page.
- Global Payroll & Absence Mgmt > Absence and Payroll Processing > Off Cycle > Off Cycle Request > Off Cycle Request

#### **Image: Off Cycle Request page**

This example illustrates the fields and controls on the Off Cycle Request page.

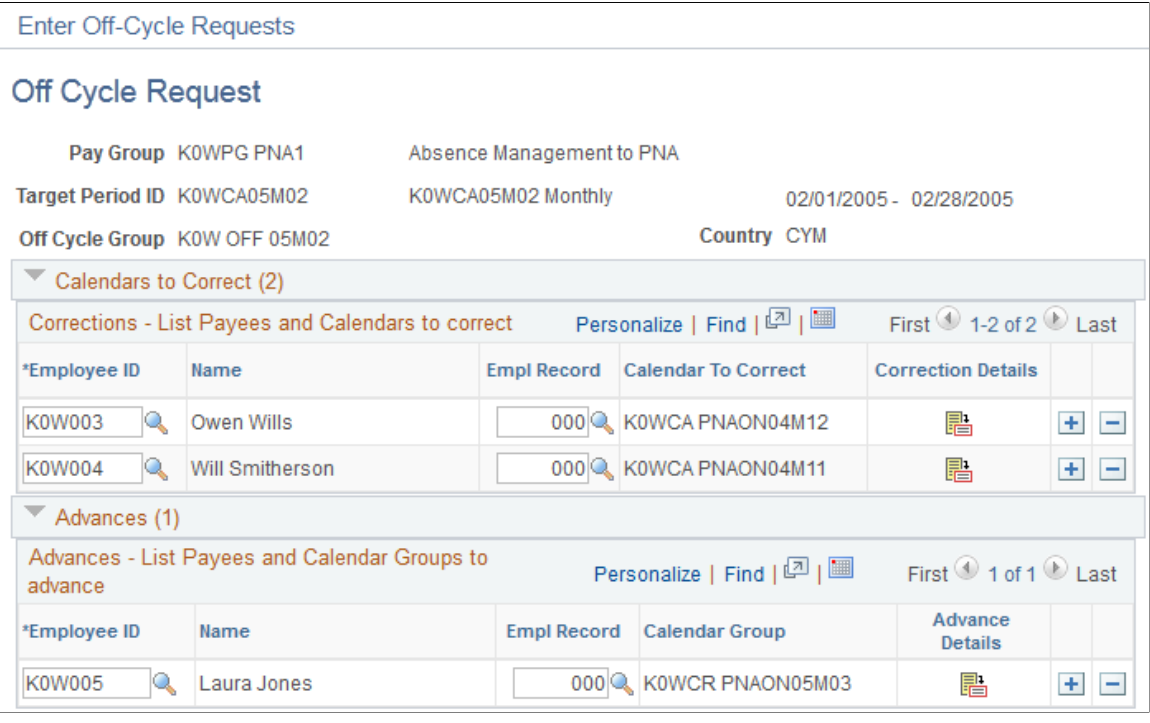

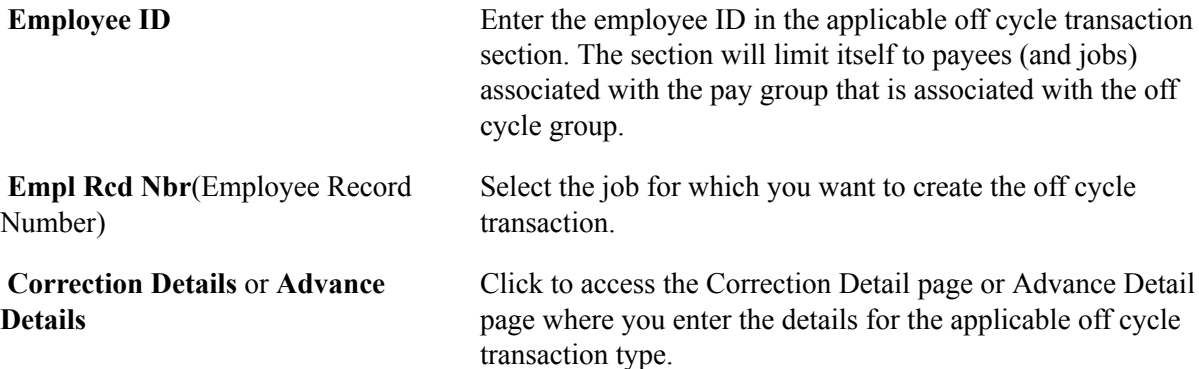

### **Correcting or Reversing Absence Results**

With its built-in retroactive processing capabilities, Absence Management generally handles corrections as a basic part of regular on cycle absence runs. With off cycle processing, you can quickly address the more critical exceptions.

### **Pages Used to Correct Absence Results**

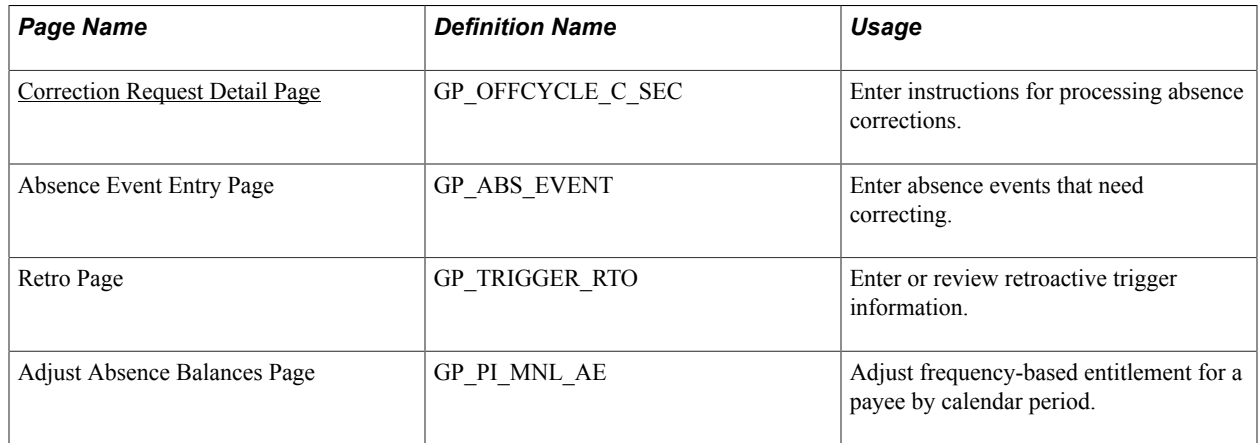

### **Understanding Absence Result Corrections**

For Absence Management the correction type of *Replacement* is processed. The type of retroactive method used with corrections is *Forced Corrective.*

#### **Example of a Replacement Correction**

For a *replacement correction,* the system handles the adjustment using the normal retroactive processing mode and processing set, as dictated by the existing triggers. Standard use and validation of retroactive rules apply (as if running on cycle). This includes:

- The retroactive mode is corrective (the system ignores for processing the retroactive events of the trigger).
- No elements are forwarded (the system ignores the retroactive processing set).
- All elements are recalculated (the system ignores the retroactive recalculate setting).

### <span id="page-750-0"></span>**Correction Request Detail Page**

Use the Correction Request Detail page (GP\_OFFCYCLE\_C\_SEC) to enter instructions for processing absence corrections.

#### **Navigation**

Click Correction Details button on the Corrections - List Payees and Calendars to correct section of the Off Cycle Request page.

#### **Image: Correction Request Detail page**

This example illustrates the fields and controls on the Correction Request Detail page.

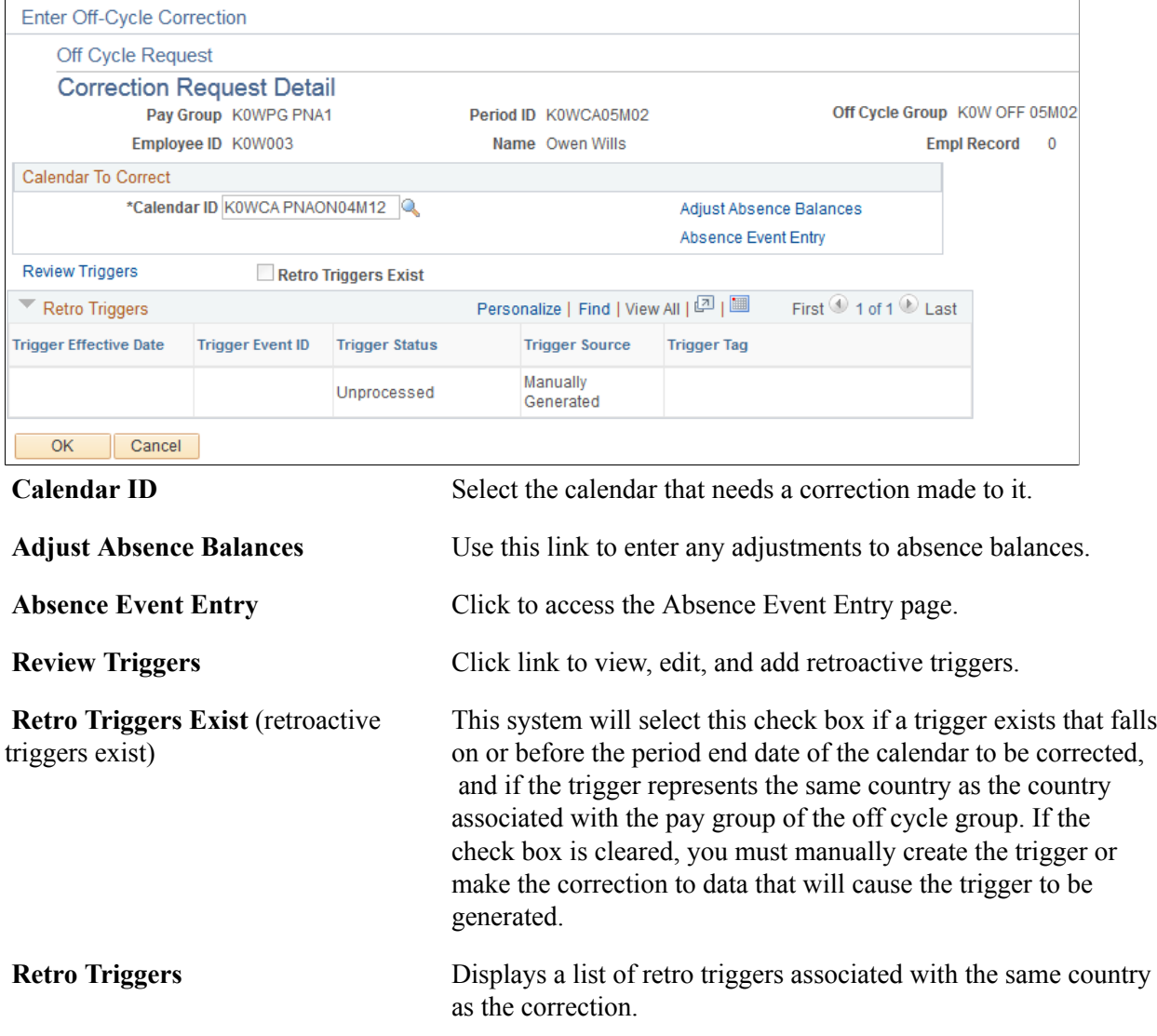

## **Processing Advances**

### **Pages Used to Process Advances**

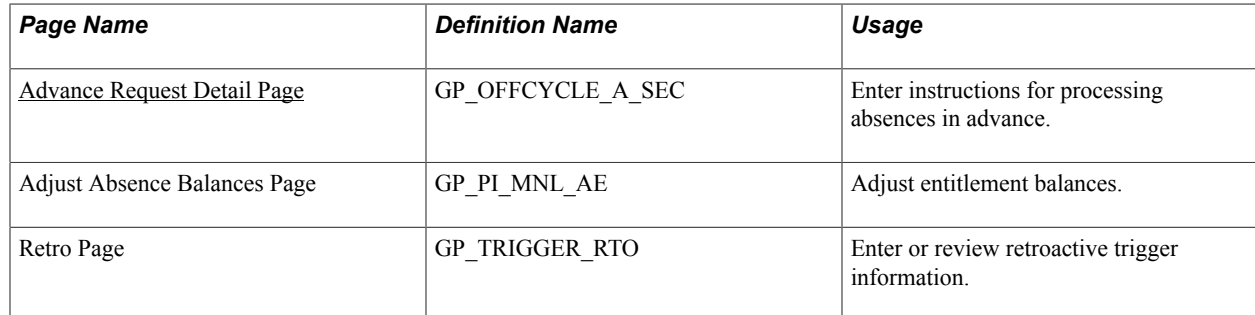

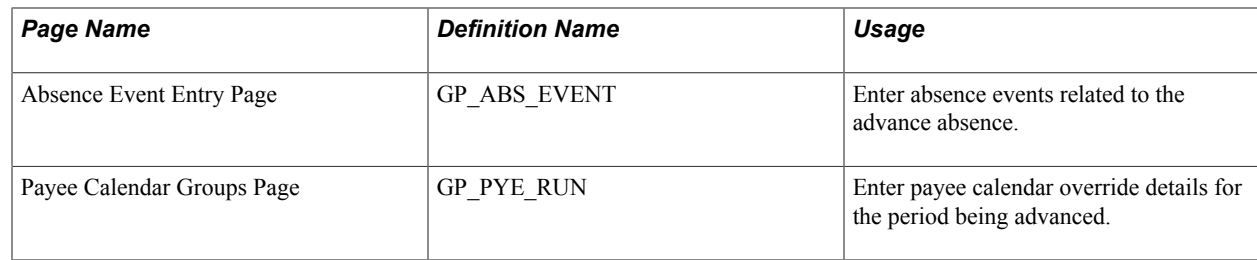

### **Understanding Advances**

*Advance processing* is the processing of on cycle calendars ahead of their regular schedule. Examples include payments for early termination or a full or partial period advance.

**Note:** The advance on cycle calendars are processed individually exactly like they would have been within their scheduled run. The only difference is the timing.

For additional information about processing advances using on cycle processing, se[eEntering Calendar](#page-352-0) [Override Instructions for a Payee.](#page-352-0)

### <span id="page-752-0"></span>**Advance Request Detail Page**

Use the Advance Request Detail page (GP\_OFFCYCLE\_A\_SEC) to enter instructions for processing absences in advance.

#### **Navigation**

Click the Advance Details icon on the Advances section on the Off Cycle Request page.

#### **Image: Advance Request Detail page**

This example illustrates the fields and controls on the Advance Request Detail page.

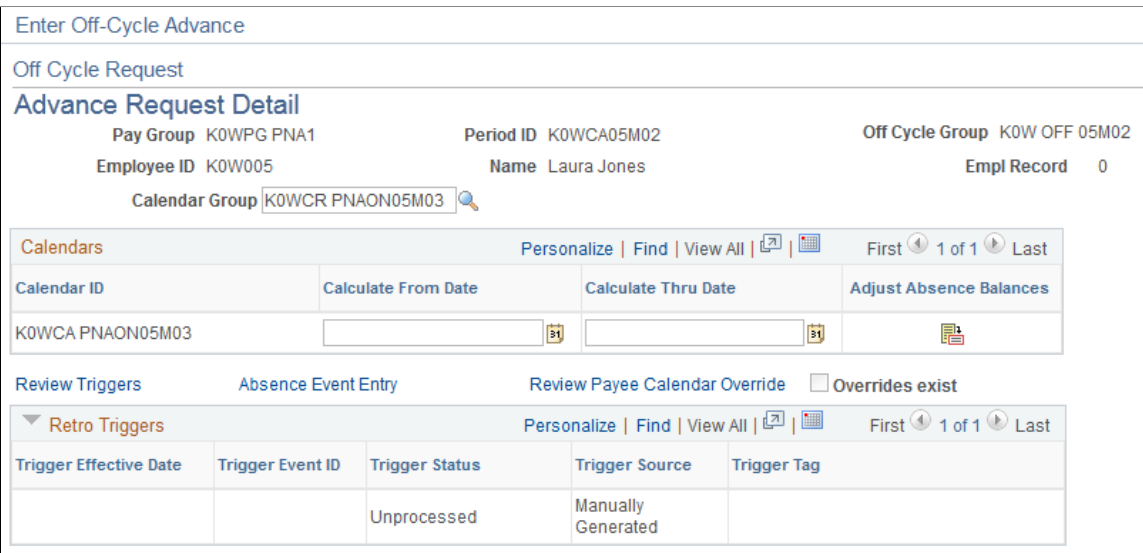

**Note:** The system will not process more than one advance for the same calendar group and person within the same off cycle run. If you need to advance smaller fractions of the same absence period (such as, the  $1<sup>st</sup>$  through the  $5<sup>th</sup>$  and the  $10<sup>th</sup>$  through  $11<sup>th</sup>$ ) at the same time, you must set up two different requests and process each in a separate run.

In addition, if two advances are set up for the same payee and calendar group in two different off cycle requests, and you attempt to process these together in the same run, the system issues a warning that informs you that the duplicate was discovered and that all but one request will be ignored. You can ignore the warning and proceed, or go back and modify the request before processing.

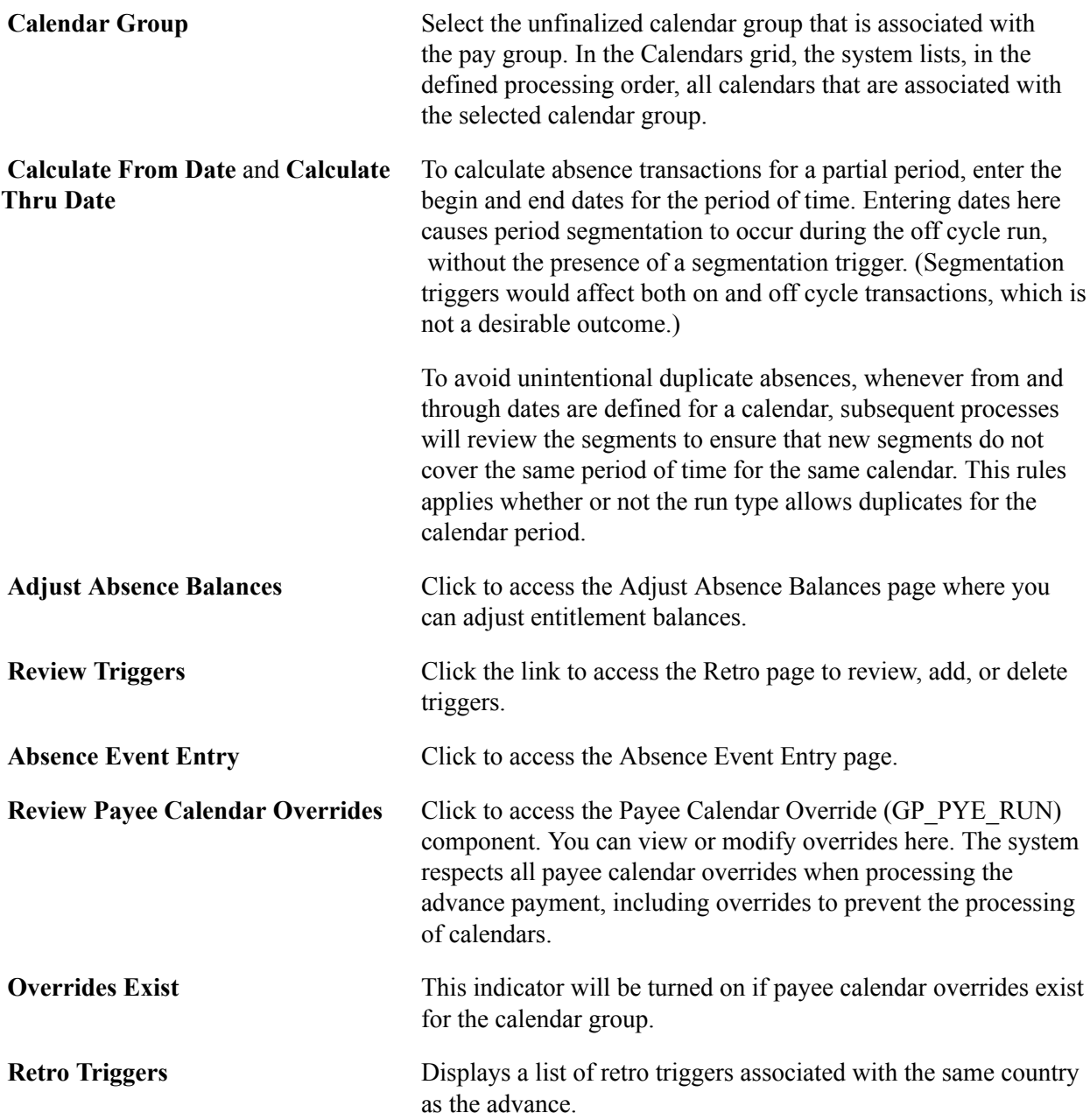

### **Processing and Viewing Results for Off Cycle Transactions**

The Off Cycle On Demand component is used to create a request, create a calendar, as well as, to process and view off cycle requests. On the Off Cycle On Demand page you can calculate a run, view results, and finalize or cancel the process. Every time you calculate a run, the system first cancels all results then identifies and calculates the off cycle request. Therefore iterative trigger set up is not needed, as long as you run the calculation process from the On Demand page. If you use the Calculate Absence and Payroll Run Control page to calculate your off cycle requests, iterative triggers are necessary to cause a re-identification and recalculation if you select the Calculate option without selecting the Recalculate All option.

When you are processing from this page, a remote call is made to calculate, finalize, or cancel the run, depending on the button that you click. This causes the process to run while remaining on the Off Cycle On Demand page. It will not redirect you to the Calculate Absence and Payroll page. If you want to run the process with a resolution chain, streams, or process lists, you will have to run it using the Calculate Absence and Payroll page, the same page from which you run the on cycle absence processes. When you have run the calculation process successfully from the Off Cycle On Demand page, the system will automatically transfer you to the Payee Status page, upon completion of calculation or finalize. When the you run cancel, instead of redirecting you to the Payee Status page, a message appears that confirms the cancel process ran successfully.

#### **Related Links**

[Understanding Absence Processing](#page-532-0) [Viewing Payee Status and Updating a Payee's Processing Instructions](#page-574-0) [Viewing Results by Calendar](#page-576-0) [Viewing Payee Messages](#page-572-0)
# **Setting Up Triggers**

## **Understanding Triggers**

This topic discusses:

- Trigger uses.
- Trigger table data.
- Trigger generation.
- Managing used or obsolete triggers.
- Defining triggers manually.

### **Trigger Uses**

In Absence Management, the mechanism used to detect online data changes that should result in iterative, retroactive, or segmentation processing is called a *trigger.* To set up triggers, you select the database records and fields that you want to make sensitive to data changes such as job location changes and terminations; then, when the change occurs, the system writes a line of data to a table called a *trigger table* to tell the system how to process the change.

There are three types of triggers:

**Iterative** 

An *iterative* trigger tells the system to process (or reprocess) a payee in the current open calendar, possibly because payee data has changed or the payee was placed in suspended mode during batch processing. The system generates only one iterative trigger per payee per open calendar group, regardless of the number of calendars in the calendar group. When data changes for the payee, the system (using online code) generates iterative triggers that enable the batch process to recalculate the payee, add the payee to the calendar run, or remove the payee from the calendar run.

**Retroactive** 

A *retroactive (or retro)*trigger tells the system to reprocess previously calculated (closed) calendars. For example, this can occur when a payee's absence type for days reported changes and the change goes back to a prior calendar. The absence data must be reprocessed to ensure that the payee receives the right amount of absence days for the correct type of absence.

See [Understanding Retroactive Processing](#page-830-0).

**Segmentation** 

A segmentation trigger tells the system to segment all or a subset of absence elements in an absence run in response to a change in payee data.

#### See [Understanding Segmentation Setup](#page-810-0).

You can generate triggers in two ways:

• Manually: Doesn't require you to set up trigger definitions. You create triggers manually for a given payee.

See [Managing Automatically Generated Triggers and Defining Triggers Manually](#page-780-0).

**Note:** You can generate triggers manually only for retroactive and segmentation triggers.

• Automatically: Requires you to set up trigger definitions. These trigger definitions tell the system how and when to generate "automatic" triggers when a database change occurs.

Once triggers are generated (manually or automatically), the batch process uses the trigger to perform the proper action.

### **Trigger Table Data**

When a trigger is generated by a change to a record or record and field combination, the system writes the data needed to process the change to a trigger table. Each type of trigger has a separate table for storing this data.

### **Iterative Trigger Table**

The information generated by an iterative trigger is stored in the iterative trigger table (GP\_ITER\_TRGR). This table contains the following data:

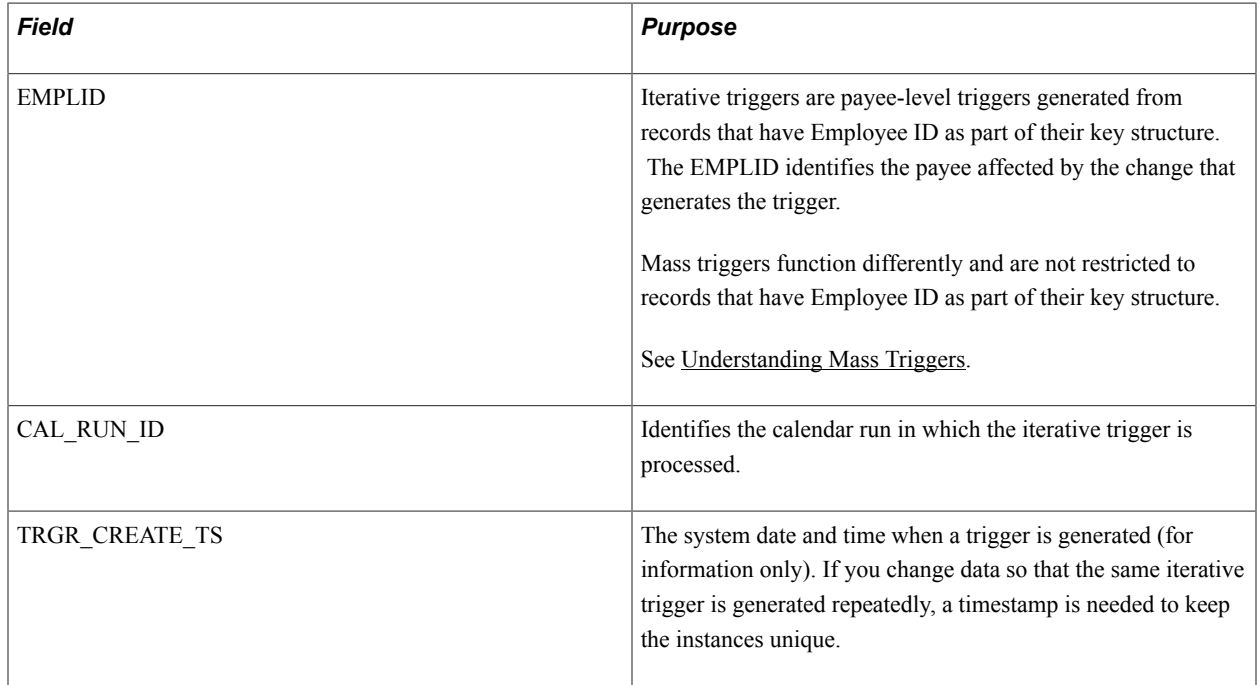

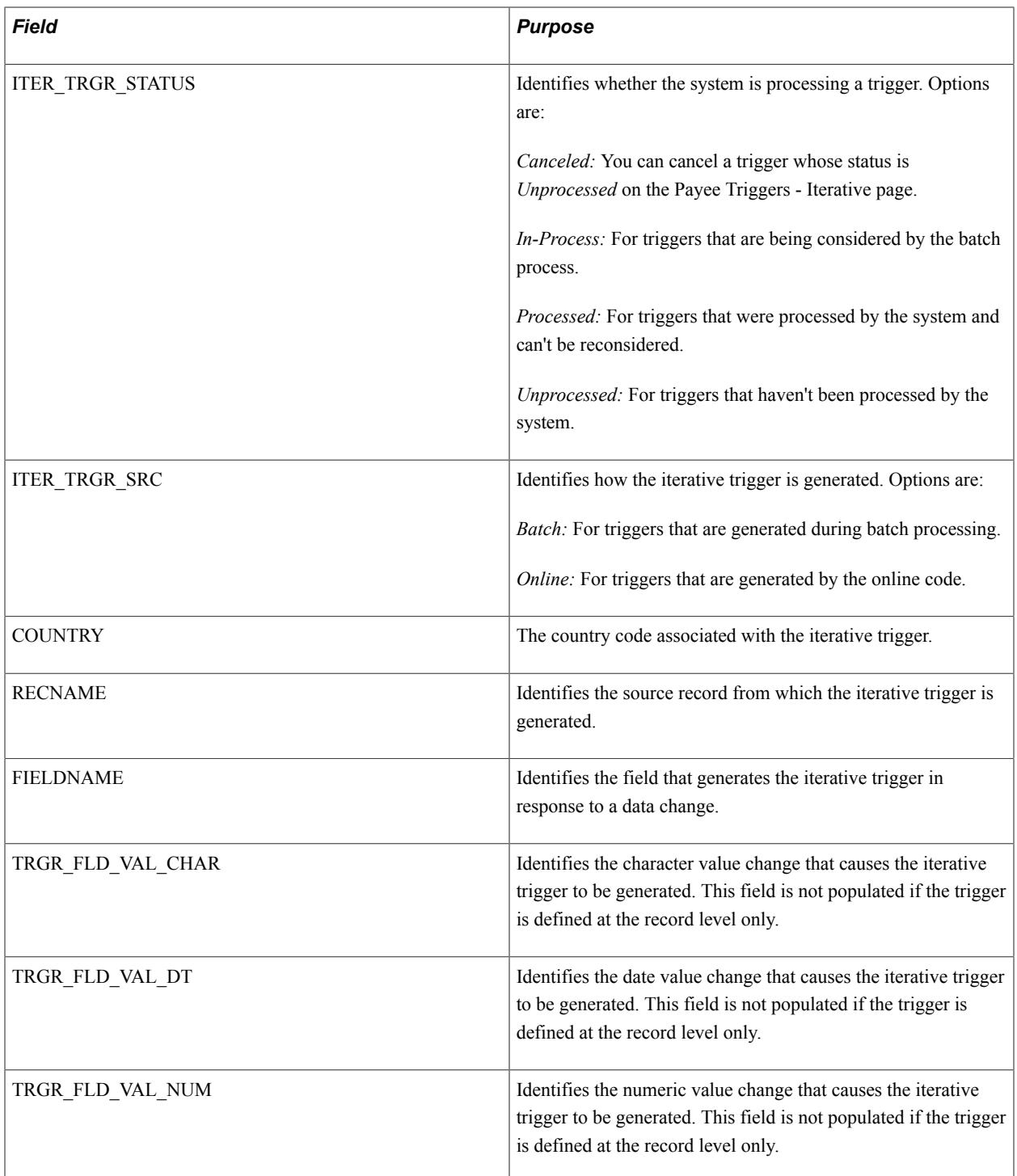

When an iterative trigger is generated by a data change, the system writes the employee ID, the country, and the calendar run ID along with other information to the trigger table to facilitate iterative processing by the batch code.

Among other things, this data tells the system:

- Which payees to process or reprocess.
- Which open calendars to process.

In addition, the system uses the RECNAME, FIELDNAME, TRGR\_FLD\_VAL\_CHAR, TRGR\_FLD\_VAL\_DT, and TRGR\_FLD\_VAL\_NUM fields to identify the source of an iterative trigger (the record, field, and/or field value changes that generate a trigger). This information enables a clearer understanding of what causes iterative processing of a payee's absences, and can be used to facilitate debugging or answer queries.

**Note:** You can view the trigger source data stored in this table on the Iterative page.

See [Iterative Page](#page-789-0).

### **Retroactive Trigger Table**

The information generated by a retroactive trigger is stored in the retroactive trigger table (GP\_RTO\_TRGR). This table contains the following data:

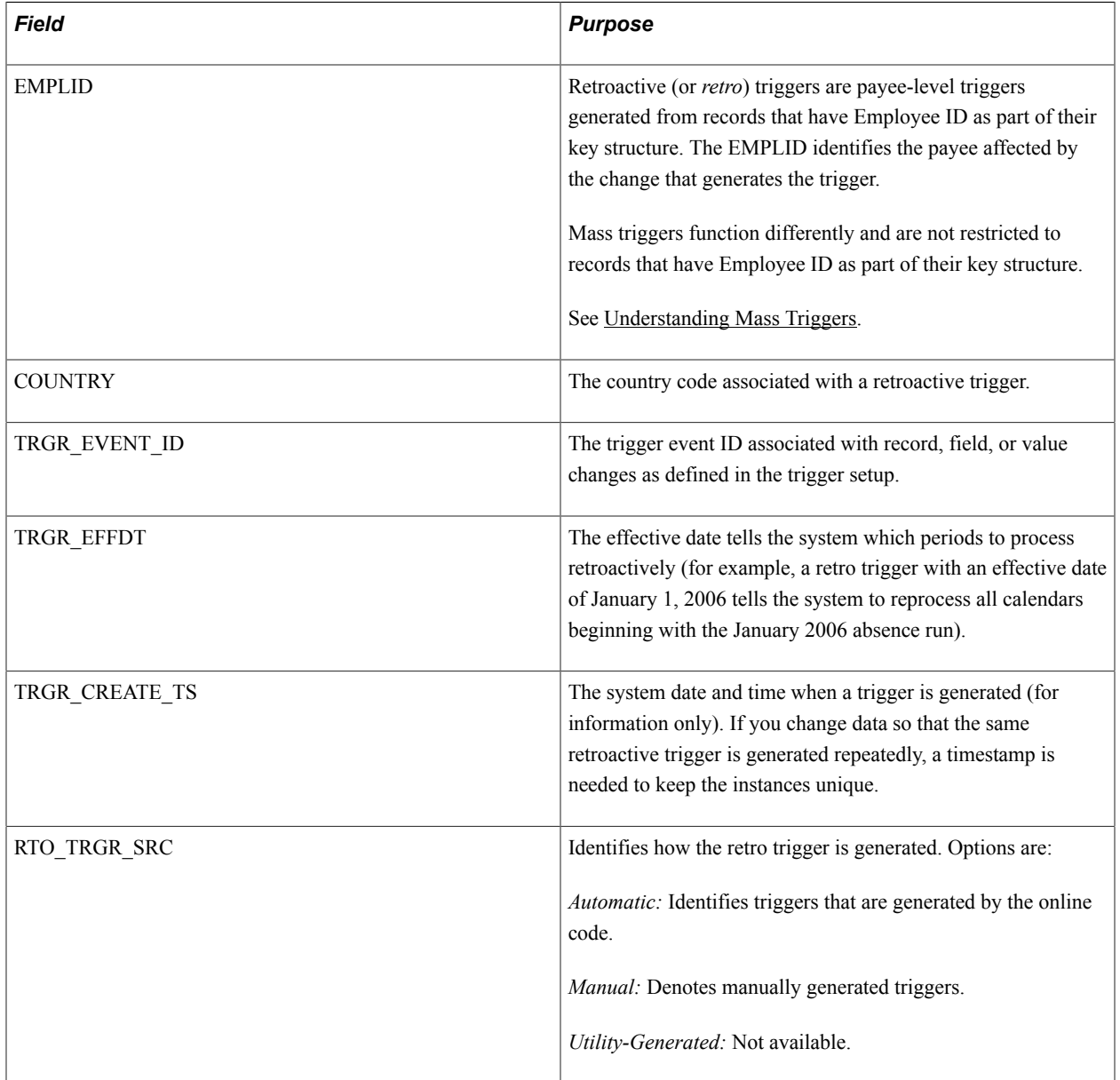

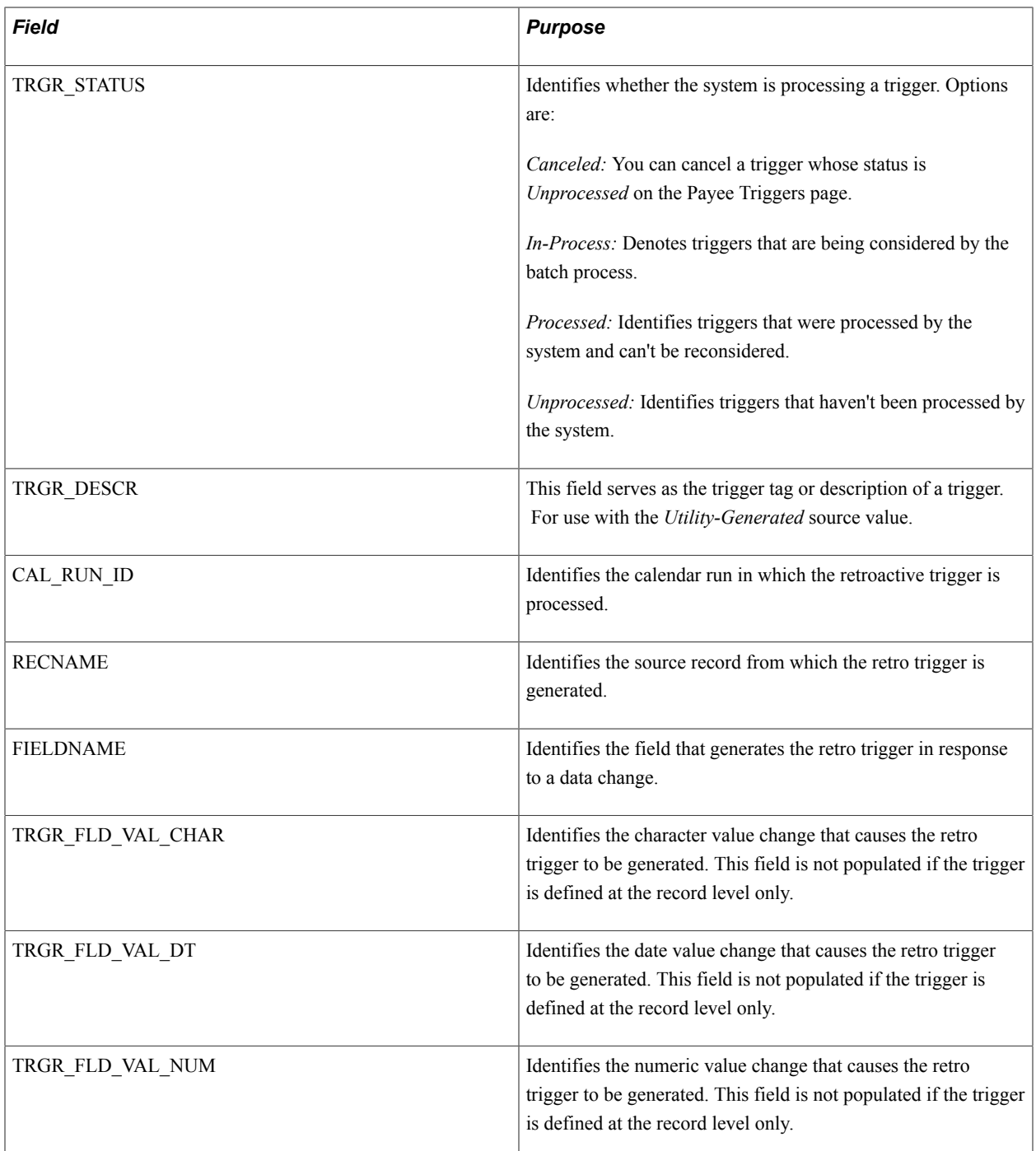

When a retroactive trigger is generated by a data change, the system writes the employee ID, the effective date of the change (also called the trigger effective date), the country, and the associated event ID along with other information to the trigger table to facilitate retroactive processing by the batch code.

Among other things, this data tells the system:

- Which payees to process.
- Which periods to process retroactively, based on the trigger effective date.
- Which process definition to use to recalculate prior periods.

In addition, the system uses the RECNAME, FIELDNAME, TRGR\_FLD\_VAL\_CHAR, TRGR\_FLD\_VAL\_DT, and TRGR\_FLD\_VAL\_NUM fields to identify the source of a retro trigger (the record, field, and/or field value changes that generate a trigger). This information enables a clearer understanding of what causes retroactive processing of a payee's absences, and can be used to facilitate debugging or answer queries.

**Note:** You can view the trigger source data stored in this table on the Retro page.

See [Retro Page](#page-785-0).

**Note:** You can generate multiple rows of trigger data for one event by making multiple record and field combinations sensitive to retroactive data changes. For example, a retroactive change in hire date and a retroactive change in pay group might both generate retro triggers for the same event. In the case of multiple retro triggers, the earliest trigger effective date is used to drive limit calculations, which, in turn, direct retroactive calculations.

### **Segmentation Trigger Table**

The information generated by a segmentation trigger is stored in the segmentation trigger table (GP\_SEG\_TRGR). This table contains the following data:

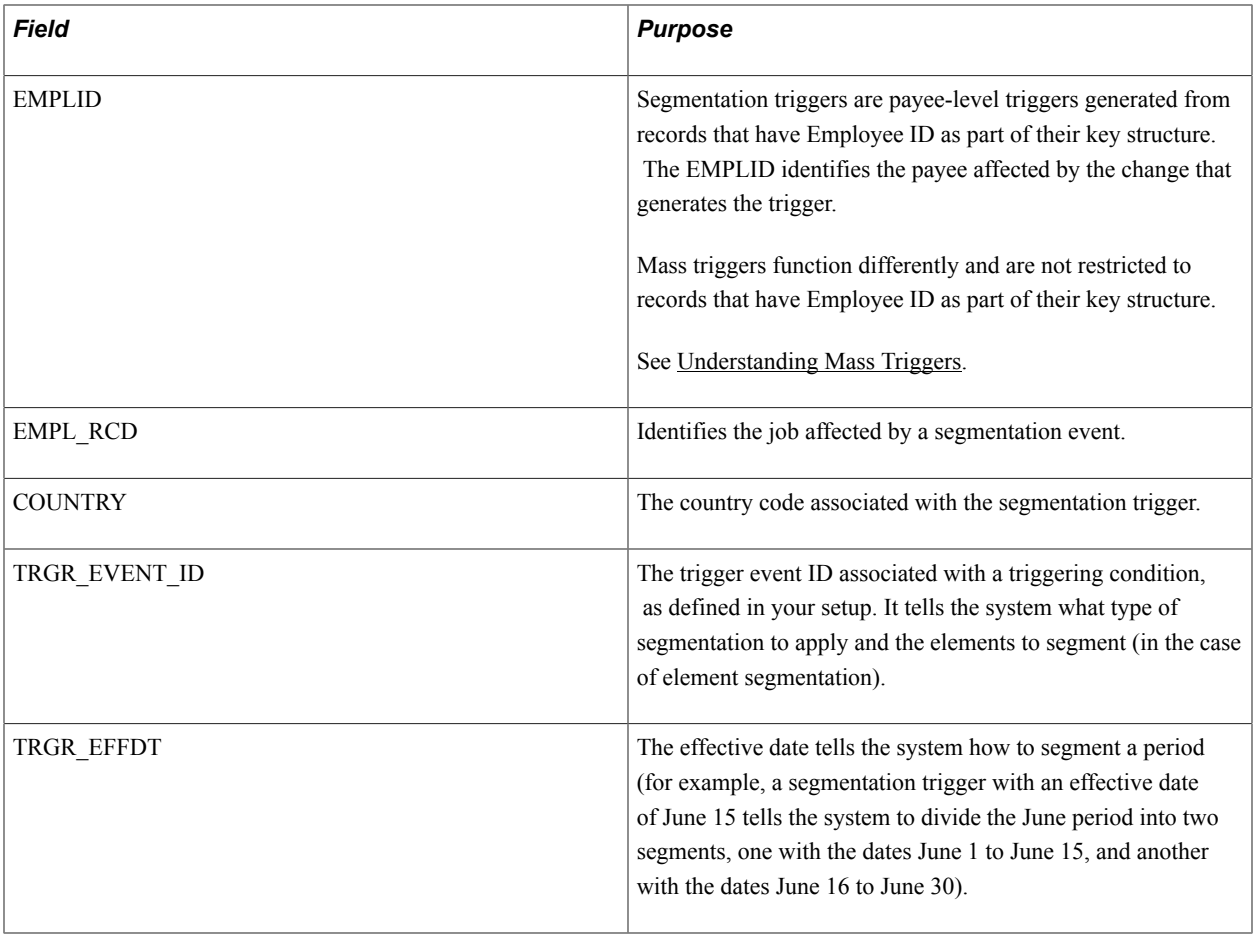

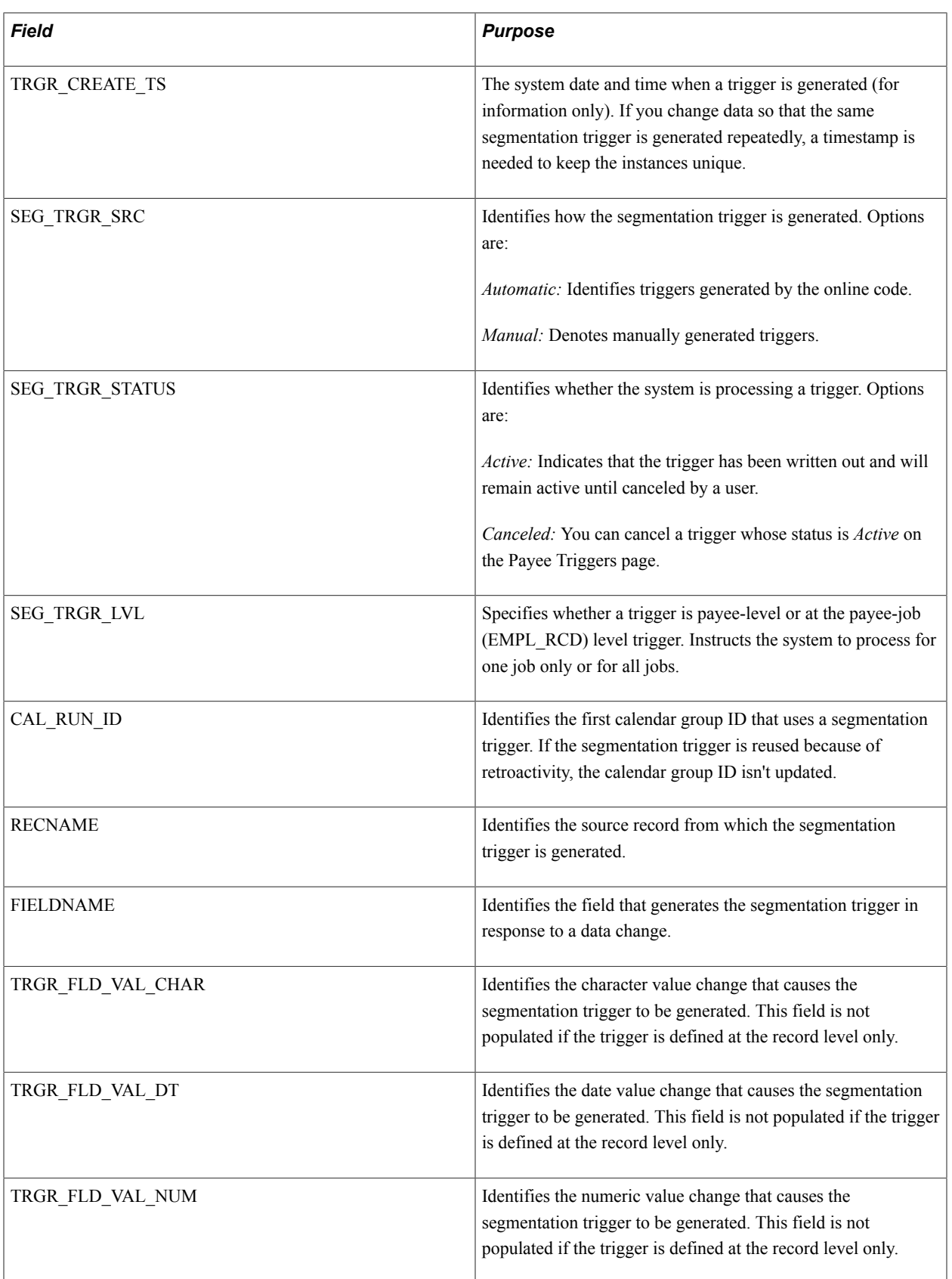

When a segmentation trigger is generated by a data change, the system writes the employee ID, the effective date of the change (also called the trigger effective date), the country, and the associated event ID along with other information to the trigger table to facilitate retroactive processing by the batch code. Among other things, this data tells the system:

- Which payees to process.
- The dates to use for the period segments or slices.
- What type of segmentation to use and the elements to segment (in the case of element segmentation).

In addition, the system uses the RECNAME, FIELDNAME, TRGR\_FLD\_VAL\_CHAR, TRGR\_FLD\_VAL\_DT, and TRGR\_FLD\_VAL\_NUM fields to identify the source of a segmentation trigger (the record, field, and/or field value changes that generate a trigger). This information enables a clearer understanding of what causes segmentation of a payee's absences, and can be used to facilitate debugging or answer queries.

**Note:** You can view the trigger source data stored in this table on the Segmentation page.

See [Segmentation Page](#page-781-0).

### **Trigger Generation**

This topic discusses the concept of trigger effective date types (Trigger Effdt Type) and trigger levels, and describes how and when the system generates triggers based on effective date types and trigger levels.

### **Effective Dates and Effective Date Types**

All triggers except iterative triggers are stored in the trigger tables with their trigger effective dates (TRGR\_EFFDT). These dates are based on—but are not necessarily identical to—the dates of the database changes that cause the triggers to be generated. In the PeopleSoft system, these database change dates are recorded in the following fields: Effective Date, Begin and End Date, and Fixed Date fields. Because of the central role played by these fields, retro and segmentation triggers can *only* be generated from *dated* records: retroactive triggers can only be defined for records with *Effective* or *Begin* and *End Date* fields, or records with *Fixed Date* fields; and segmentation triggers can only be defined for records with *Effective Date* fields.

Based on which date field is the source of the trigger effective date, every retro and segmentation trigger falls into one of the following *effective date types*:

- *Effective Date*: Trigger date is based on an Effective Date field.
- *Begin/End Date*: Trigger date is based on a Begin or End Date field.
- *Fixed Date*: Trigger date is based on a fixed date that has been passed as a parameter to the generic PeopleCode function Generate Triggers.

See [Implementing Triggers.](#page-779-0)

When the system processes retro and segmentation triggers, it uses the effective date type to determine what date to use as the trigger effective date.

**Note:** Iterative triggers do not use the concept of trigger effective dates, since the change date is irrelevant to their function, which is to trigger the calculation or recalculation of the current absence run for a specific payee. They can be defined for non-effective-dated records as well as effective-dated and begin and end dated records.

### **Trigger Levels**

When you set up triggers in Absence Management, you must specify the level at which the system responds to database changes. You can set up the system to generate triggers in response to effective or begin and end date changes to any field in a record (trigger level = *Record*), to all changes to a specific field in the record (trigger level = *Field, Non Value Based*), or only when a specific value is entered in the field (trigger level = *Field, Value Based*). The trigger level determines when and under what conditions the system generates triggers.

### **Rules for Iterative Triggers: Generating Triggers**

Iterative triggers are generated only when an open calendar group exists; the calendar group must be "Identified."

When the trigger level is *Record*, the system generates an iterative trigger if a row is added, changed, or deleted.

When the trigger level is *Field,* Non-Value-based, the system generates an iterative trigger if:

- A row and the field are changed.
- A row is added or deleted.

**Note:** For *Field,* Non-Value-based triggers, adding a row causes a trigger to be generated only if the field value changes.

When the trigger level is *Field,* Value-based, besides observing the rules for non-value-based triggers, the system generates an iterative trigger only if the value of the added, changed, or deleted row matches a value you specified earlier, or you have chosen to generate triggers even if no values match.

### **Rules for Retroactive Triggers: Setting Trigger Effective Dates and Generating Triggers**

When Trigger Effdt Type is *Effective Date:*

• By default, if a row is added, the system uses the effective date as the trigger effective date.

**Note:** Although the default is to use the change date (the effective date of the added row) as the trigger effective date, you can modify effective dating of retro triggers on the Trigger Definitions – Field Values page so that the trigger date falls before or after the actual change date.

See [Trigger Definitions - Field Values Page](#page-776-0).

- If a row is deleted, the system uses the initial effective date as the trigger effective date.
- If a row is changed, the system uses the earlier of the initial effective date and the changed effective date as the trigger effective date.

The initial effective date is the effective date with which the row was loaded. The changed effective date is the effective date of the row at save time. If you haven't changed the effective date, it's the same as the initial effective date. If you've changed the effective date, it is different from the initial effective date.

When Trigger Effdt Type is *Begin/End Date:*

• By default, if a row is added, the system uses the begin date as the trigger effective date.

**Note:** Although the default is to use the change date (the begin date of the added row) as the trigger effective date, you can modify effective dating of retro triggers on the Trigger Definitions – Field Values page so that the trigger date falls before or after the actual change date.

See [Trigger Definitions - Field Values Page](#page-776-0).

- If a row is deleted, the system uses the initial begin date as the trigger effective date.
- If a row is changed and the end date is the only changed field, the system uses the earlier of the initial end date and changed end date as the trigger effective date; otherwise, the system uses the earlier of the initial begin date and the changed begin date as the trigger effective date.

The initial begin date is the begin date with which the row was loaded. The changed begin date is the begin date of the row at save time. If you haven't changed the begin date, it's the same as the initial begin date. If you've changed the begin date, it is different from the initial begin date.

The initial end date is the end date with which the row was loaded. The changed end date is the end date on the row at save time. If you haven't changed the end date, it's the same as the initial end date. If you've changed the end date, it's different from the initial end date.

**Note:** With absences, the system uses the begin date as the trigger effective date even if you change the end date. If an existing row is voided, and a new row is created, the system uses the begin date as the trigger effective date.

When Trigger Effdt Type is *Fixed Date,* the trigger date is the date that you specify as a parameter in the PeopleCode function Generate Triggers.

When Trigger Level is *Record*:

- The system generates a retro trigger if a row is added, changed, or deleted.
- If you change multiple rows, the earliest trigger date from all the changed rows is used as the trigger effective date.

When Trigger Level is *Field,* Non-Value-based:

• If a row is added or deleted, the system finds the maximum effective-dated row that's earlier than the trigger date for the row.

If the field value differs between the prior row and the added or deleted row, the system generates a retroactive trigger.

- If a row and the field value are changed, the system generates a retroactive trigger regardless of whether the effective date for that row is changed.
- If a row and the effective date for that row are changed (assume the effective date before the change is the "old date" and the effective date after the change is the "new date"):
	- If the field is changed, the system generates a retroactive trigger.
	- The system finds the row whose maximum effective date is less than the new date.

If the field value differs between the prior row and the changed row, a retroactive trigger is generated.

• The system finds the row whose maximum effective date is less than the old date.

If the field value differs between the prior row and the changed row, a retroactive trigger is generated.

• If a prior row isn't found, the added, changed, or deleted row is the first row in the buffer.

In this case, a retroactive trigger is generated with the primary event ID specified in the trigger definition.

When Trigger Level is *Field,* Value-based, besides observing the rules for non-value-based triggers, the system generates a retroactive trigger only if the value of the added, changed, or deleted row matches a value you specified earlier or you've chosen to generate a trigger even if no values match.

### **Rules for Segmentation Triggers: Setting Trigger Effective Dates and Generating Triggers**

For Absence Management, you can generate segmentation triggers only from records whose Trigger Effdt Type is *Effective Date.*

#### See [Segmentation Page](#page-781-0).

Segmentation triggers aren't generated for deleted rows.

When Trigger Effdt Type is *Effective Date:*

- If a row is added, the system uses the effective date of the added row as the trigger effective date.
- If a row is changed, the system uses the effective date of the change as the trigger effective date (not the initial effective date).

**Note:** The initial effective date is the effective date with which the row was loaded. The changed effective date is the effective date of the row at save time.

- If a row is added, the system uses the begin date as the effective date of the initial trigger, and the end  $date + 1$  as the effective date of the terminal trigger.
- If a row is changed and the end date is the only changed field, the system uses the changed end date + 1 as the new terminal trigger effective date. If a row is changed and the begin date is the only changed field, the system uses the changed begin date as the new initial trigger effective date.

The initial begin date is the begin date with which the row was loaded. The changed begin date is the begin date of the row at save time. If you haven't changed the begin date, it's the same as the initial begin date. If you've changed the begin date, it is different from the initial begin date.

The initial end date is the end date with which the row was loaded. The changed end date is the end date on the row at save time. If you haven't changed the end date, it's the same as the initial end date. If you've changed the end date, it's different from the initial end date.

When Trigger Level is *Record,* the system generates a segmentation trigger if a row is added or changed.

When Trigger Level is *Field,* Non-Value-based:

• If a row is added or changed, the system finds the row whose maximum effective date is less than the added or changed row.

If the field value differs between the prior and current row, the system generates a segmentation trigger.

- If a prior row cannot be found:
	- If the field value is changed, the system generates a segmentation trigger.
	- If it is a new row, the system generates a segmentation trigger for all specified fields.

When Trigger Level is *Field,* Value-based, besides observing the rules for non-value-based triggers, the system generates a segmentation trigger only if the value of the added or changed row matches a value you specified earlier or you have chosen to generate triggers even if no values match.

### **Managing Used or Obsolete Triggers**

The Absence Management system automatically marks retro and iterative triggers as used once they initiate the required processing so that they do not affect future calculations. In addition, you can manually cancel both iterative and retro triggers that have been created in error or that you do not want to impact absence processing. By contrast, segmentation triggers are designed to remain active in the system, since if a segmentation event occurs during a calculation period, it should trigger segmentation every time the period is processed. However, there are times when segmentation events need to be modified or removed after they are entered in the system, either because they should not have been entered at all, the dates of the event were entered incorrectly, or other data was recorded incorrectly. The Absence Management system addresses the problem of unnecessary segmentation triggers by automatically deleting them in response to the following data changes at each of the three trigger levels *(Record, Field-Non Value Based, Field-Value Based )*:

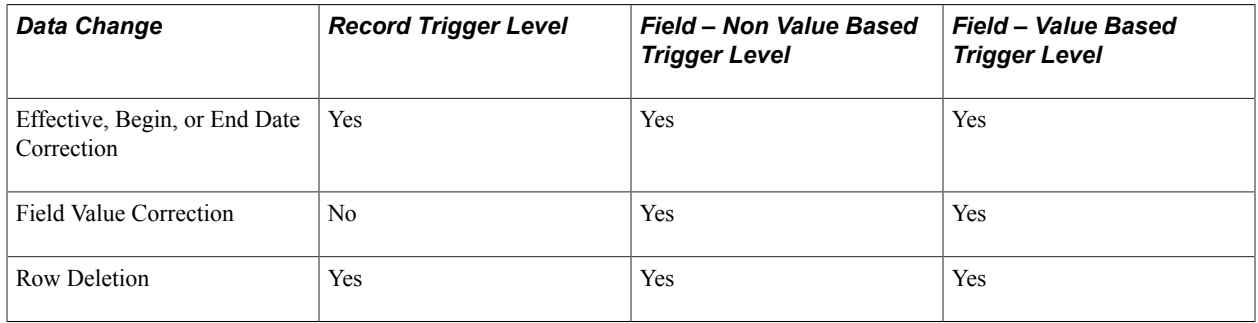

**Important!** The system only deletes automatically generated triggers, not manually generated triggers or mass triggers.

**Note:** Although the system automatically removes segmentation triggers in the situations described here, you can also manually cancel segmentation triggers just as you can iterative and retro triggers. To manage and cancel triggers, use the pages in the Review Triggers (GP\_TRIGGER) and Review Iterative Triggers (GP\_TRGRITER\_CALRUN) components.

### **Example: Removing a Segmentation Trigger In Response to a Change In the Effective Date of a Row**

Assume that there is a *Field, Value Based* trigger on the JOB record.

The field and field values defined to generate triggers are Action and *DTA* (data change) or *TER* (termination).

Assume that you change the effective date of a termination action (TER) from November 15 to November 20.

When the effective date associated with this action changes, the system should:

- Delete the old trigger associated with the changed source row.
- Insert a new trigger with a new trigger effective date.

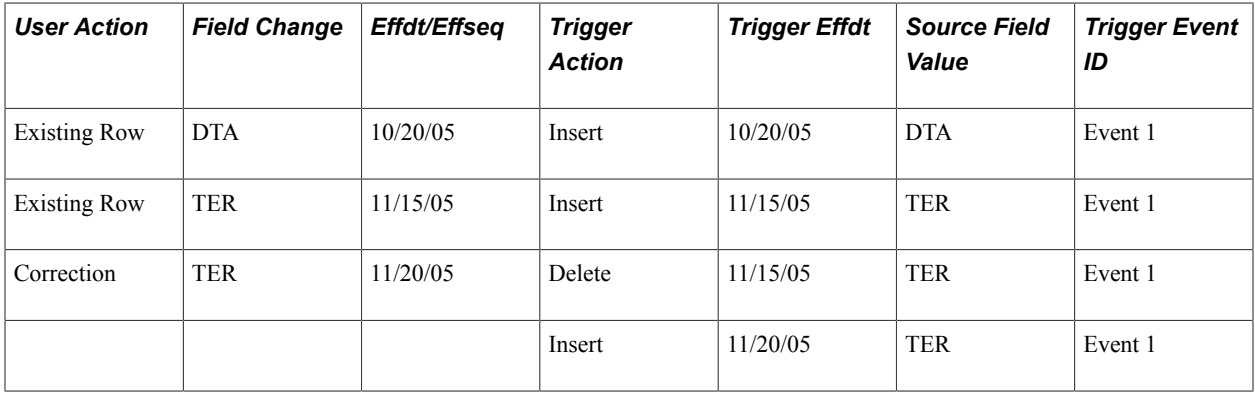

In this example, the effective date of the November 15 termination row changes to November 20. As a result, the system deletes the November 15 trigger and creates a new trigger with an effective date of November 20.

### **Example: Removing a Segmentation Trigger In Response to a Change In a Field Value**

Assume that there is a *Field, Value Based* trigger on the JOB record.

The field and field values defined to generate triggers are Action and *PAY* (pay rate change) or *TER* (termination).

Assume that you change the Action value of an October 20 effective-dated row from TER (termination) to DTA (data change).

When the effective date associated with this action changes, the system should delete the old trigger without creating a new one:

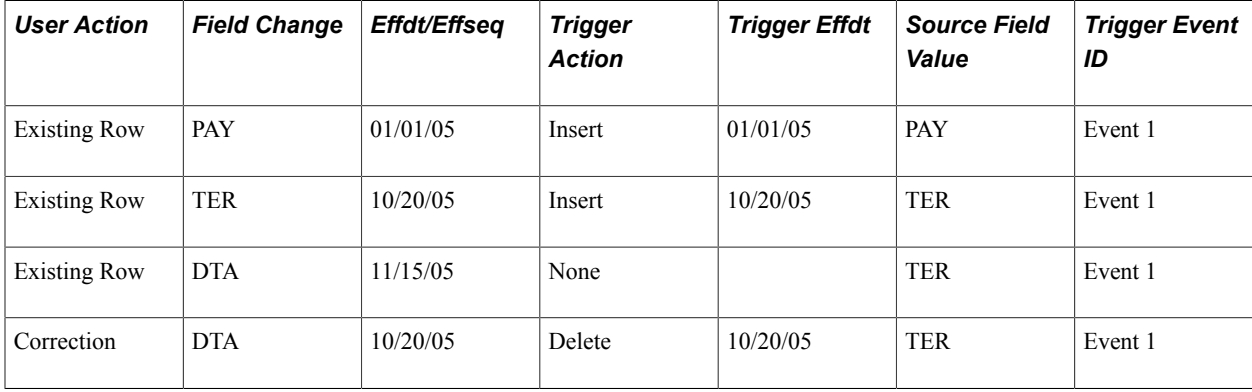

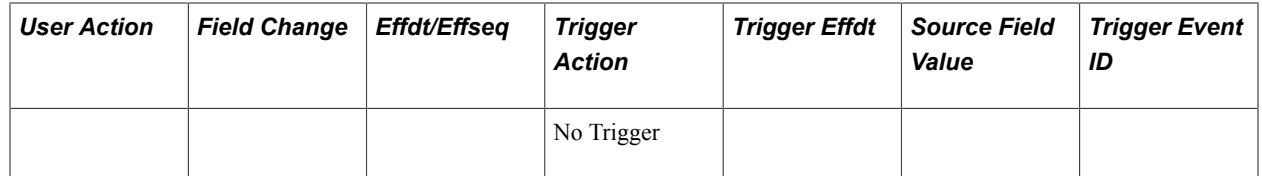

In this example, the value of the October 20 effective-dated row changes from TER to DTA. Because DTA is not a recognized value for trigger generation (only TER and PAY are set up to generate triggers), the system deletes the trigger with the October 20 effective date without generating a new one.

### **Example: Removing a Segmentation Trigger In Response to a Change In a Field Value**

Assume that there is a *Field, Value Based* trigger on the JOB record.

The field and field values defined to generate triggers are Action and *DTA* (data change) or *TER* (termination).

Assume that you change the Action value of a July 1, 2005 effective-dated row from PAY (pay rate change) to DTA (data change), and that there is a second, preexisting row with a value of DTA and an effective date of January 1, 2006. This example shows that the latter row is affected by the change to the earlier row:

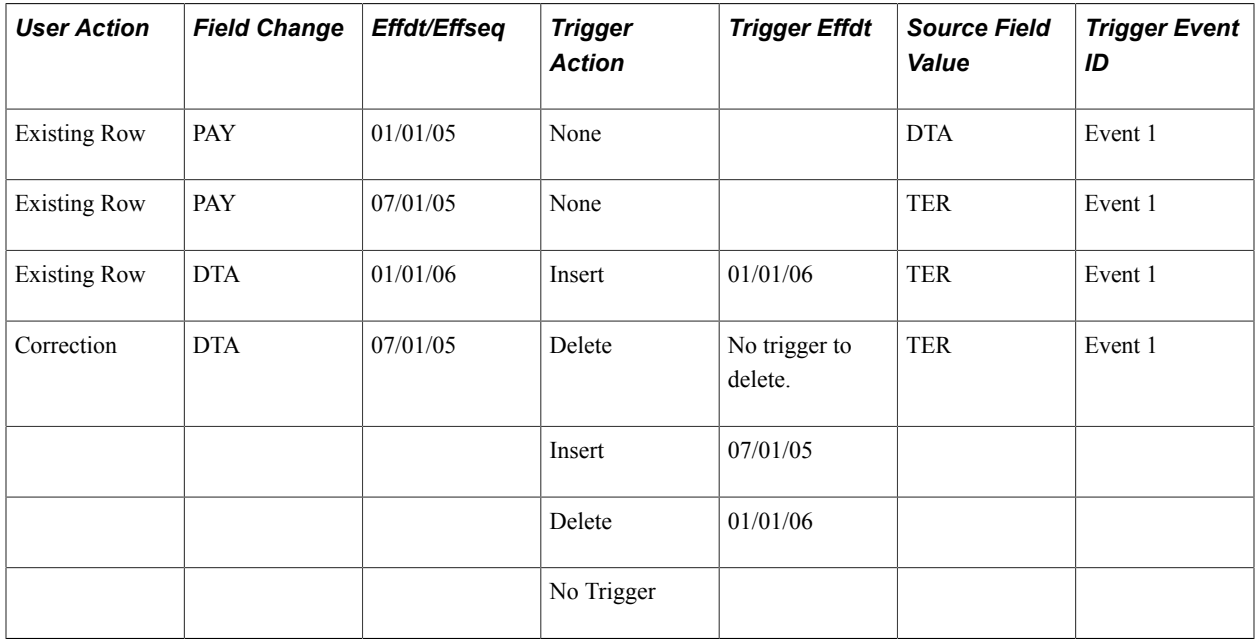

In this example, the value of the July 1, 2005 effective-dated row changes from PAY to DTA. Because trigger generation is based on field value changes, and there is no change between the July 1, 2005 and January 1, 2006 rows (both have a field value of DTA), the system deletes the trigger originally created for the latter row, and inserts a new trigger with a July 1, 2005 effective date. Note that there are no triggers for the PAY rows, as PAY is not a value that has been defined for trigger generation.

### **Special Rules for Field-Based Segmentation Triggers for Records Containing EFFSEQ (Effective Sequence) Field**

There are special rules for managing field-based segmentation triggers if the record contains the field EFFSEQ (for example, the JOB record):

- When the trigger definition is *Field Non Value Based*, the trigger generation PeopleCode inserts a trigger for a given effective date using only the highest effective sequence row. That is, only the highest effective sequence row per effective date matters when the trigger definition is Field – Non Value based. This prevents unnecessary trigger generation when you enter first one effective sequence row and then another with the same effective date to correct errors in the first row.
- When the trigger definition is *Field Value Based,* the trigger generation PeopleCode inserts a separate trigger for each effective sequence row with a given effective date. In other words, all effective sequence rows are processed when the trigger definition is value based. This is to accommodate situations in which it is necessary or desirable to have multiple effective sequence rows. For example, there are some fields such as JOB.ACTION in which you might enter a transfer and a promotion one after another on the same day. This field would most likely have a value-based trigger definition.

### **Defining Triggers Manually**

In addition to setting up the system to generate triggers automatically, you can enter triggers manually on the Review Triggers component (GP\_TRIGGER) by selecting the trigger type, the trigger effective date, the process definition, and other data needed by the system to initiate retroactive or segmentation processing.

**Note:** Iterative triggers can not be added manually.

See [Managing Automatically Generated Triggers and Defining Triggers Manually](#page-780-0).

## **Setting Up Trigger Definitions**

### **Pages Used to Set Up Trigger Definitions**

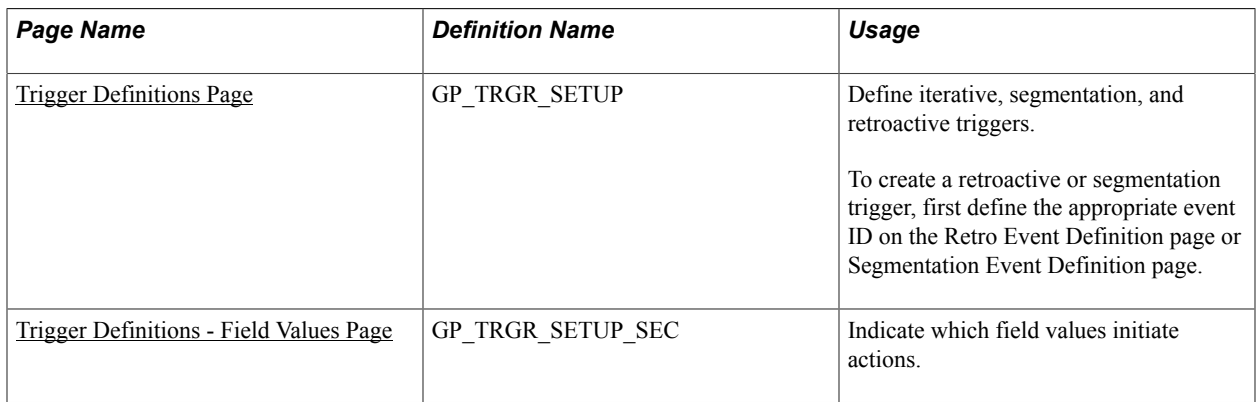

### **Related Links**

[Understanding Calendars](#page-330-0) [Understanding Retroactive Processing](#page-830-0) [Understanding Segmentation Setup](#page-810-0)

### **Understanding Trigger Definition Setup**

This topic discusses the setup steps for automatic trigger generation by the online system.

**Note:** PeopleSoft recommends that when you define a retroactive or segmentation trigger, you also define an iterative trigger. If a calendar group has been calculated once and data changes are subsequently made, unless an iterative trigger is defined, retroactive or segmentation triggers generated from the data changes are not processed until the next Identify phase.

### **Setting Up Iterative Triggers**

Iterative triggers can be defined for both effective and begin and end dated records, as well as for nondated records.

To set up iterative triggers:

1. Select Set Up HCM, Product Related, Global Payroll & Absence Mgmt, Triggers, Trigger Definitions.

The search page for the Trigger Definitions component (GP\_TRGR\_SETUP) appears.

- 2. Select the Add a New Value tab.
- 3. On the Add a New Value tab, select a country, identify the record you want to make sensitive to data changes in the Record (Table) Name field, and select a trigger type of *Iterative.*
- 4. Click the Add button.

The Trigger Definitions page appears.

5. On the Trigger Definitions page, select a Trigger Level of *Record* or *Field.*

Select *Record* to generate a trigger in response to a change to any field in the record; select *Field* if you want the system to generate a trigger only in response to changes to a specific field or group of fields in the record.

If you select *Field,* you must list the fields that you want to make sensitive to data changes in the List Fields With Trigger group box. You can further restrict the data changes that result in trigger generation by selecting the Dependent on Field Value Action check box for a specific field and specifying the values that trigger iterative processing.

### **Setting Up Retro Triggers**

Retro triggers can be defined for both effective and begin and end dated records, as well as for fixed date records.

To set up retro triggers:

1. Select Set Up HCM, Product Related, Global Payroll & Absence Mgmt, Triggers, Trigger Definitions.

The search page for the Trigger Definitions component (GP\_TRGR\_SETUP) appears.

- 2. Select the Add a New Value tab.
- 3. On the Add a New Value tab, select a country, identify the record you want to make sensitive to data changes in the Record (Table) Name field, and select a trigger type of *Retro.*

4. Click the Add button.

The Trigger Definitions page appears.

5. On the Trigger Definitions page, select a trigger event ID (or primary event ID if the trigger level is *Field*).

Trigger event IDs tell the system how to process retroactive data.

**Note:** Define trigger event IDs on the Retro Event Definition page.

See [Setting Up Retroactive Processing.](#page-835-0)

6. On the Trigger Definitions page, select a Trigger Level of *Record* or *Field.*

Select *Record* if you want the system to generate a trigger in response to a change to any field in the record; select *Field* if you want the system to generate a trigger in response to changes to a specific field or group of fields in the record.

If you select *Field,* you must list the fields that you want to make sensitive to data changes in the List Fields With Trigger group box. You can further restrict the data changes that result in trigger generation by selecting the Dependent on Field Value Action check box for a specific field, click the List Field Values link, and specifying the values that trigger retro processing.

- 7. In addition, you must specify a trigger event ID or primary event ID at one of the following levels:
	- If you select *Record* as the trigger level, specify the trigger event ID in theTrigger Event ID field at the record level on the Trigger Definitions page.
	- If you select *Field* as the trigger level, and trigger generation is not dependent on specific field values, specify the trigger event ID at the field level in the List Fields With Trigger group box on the Trigger Definitions page.
	- If you select *Field* as the trigger level, and retro is dependent on specific field values, click the List Field Values link and specify the trigger event ID at the field value level in the Field Values group box on the Trigger Definitions – Field Values page.
	- In addition, if you select *Field* as the trigger level, you must enter a primary event ID at the record level in the Primary Event ID field on the Trigger Definitions page. This ID functions as the default event ID when the changed, added, or deleted row that triggers retro processing is the first row in the buffer (that is, a prior row cannot be found).

**Note:** The Primary Event ID field appears only when the trigger type is *Retro* and the trigger level is *Field.*

### **Setting Up Segmentation Triggers for Effective-dated Records**

In Absence Management, you can set up segmentation triggers for effective-dated records. In this topic we discuss the steps for setting up segmentation triggers for effective-dated records.

To set up segmentation triggers for effective-dated records:

1. Select Set Up HCM, Product Related, Global Payroll & Absence Mgmt, Triggers, Trigger Definitions.

The search page for the Trigger Definitions component (GP\_TRGR\_SETUP) appears.

- 2. Select the Add a New Value tab.
- 3. On the Add a New Value tab, select a country, identify the record you want to make sensitive to data changes in the Record (Table) Name field, and select a trigger type of *Segmentation.*
- 4. Click the Add button.

The Trigger Definitions page appears.

5. On the Trigger Definitions page, select a Trigger Level of *Record* or *Field.*

Select *Record* if you want the system to generate a trigger in response to a change to any field in the record; select *Field* if you want to system to generate a trigger in response to changes to a specific field or group of fields in the record.

If you select *Field,* you must list the fields that you want to make sensitive to data changes in the List Fields With Trigger group box. You can further restrict the data changes that result in trigger generation by selecting the Dependent on Field Value Action check box for a specific field, click the List Field Values link, and specifying the values that should result in trigger generation.

- 6. In addition, you must define a trigger event ID at the appropriate level:
	- If you select *Record* as the trigger level, define the trigger event ID at the record level on the Trigger Definitions page.
	- If you select *Field* as the trigger level, and segmentation is not dependent on specific field values, specify the trigger event ID at the field level in the List Fields With Trigger group box on the Trigger Definitions page.
	- And if you select *Field* as the trigger level, and segmentation is dependent on specific field values, click the List Field Values link and specify the trigger event ID at the field value level in the Field Values group box on the Trigger Definitions – Field Values page.

**Note:** The trigger event IDs tells the system what type of segmentation to use (*period* or *element* segmentation), and in the case of element segmentation, what elements to segment in response to a change in data. You define trigger event IDs on the Segmentation Event Definition page.

See [Segmentation Event Definition Page](#page-826-0).

### <span id="page-773-0"></span>**Trigger Definitions Page**

Use the Trigger Definitions page (GP\_TRGR\_SETUP) to define iterative, segmentation, and retroactive triggers.

To create a retroactive or segmentation trigger, first define the appropriate event ID on the Retro Event Definition page or Segmentation Event Definition page.

#### **Navigation**

Set Up HCM > Product Related > Global Payroll & Absence Mgmt > Triggers > Trigger Definitions > Trigger Definitions

### **Image: Trigger Definitions page**

This example illustrates the fields and controls on the Trigger Definitions page.

### **Trigger Definitions**

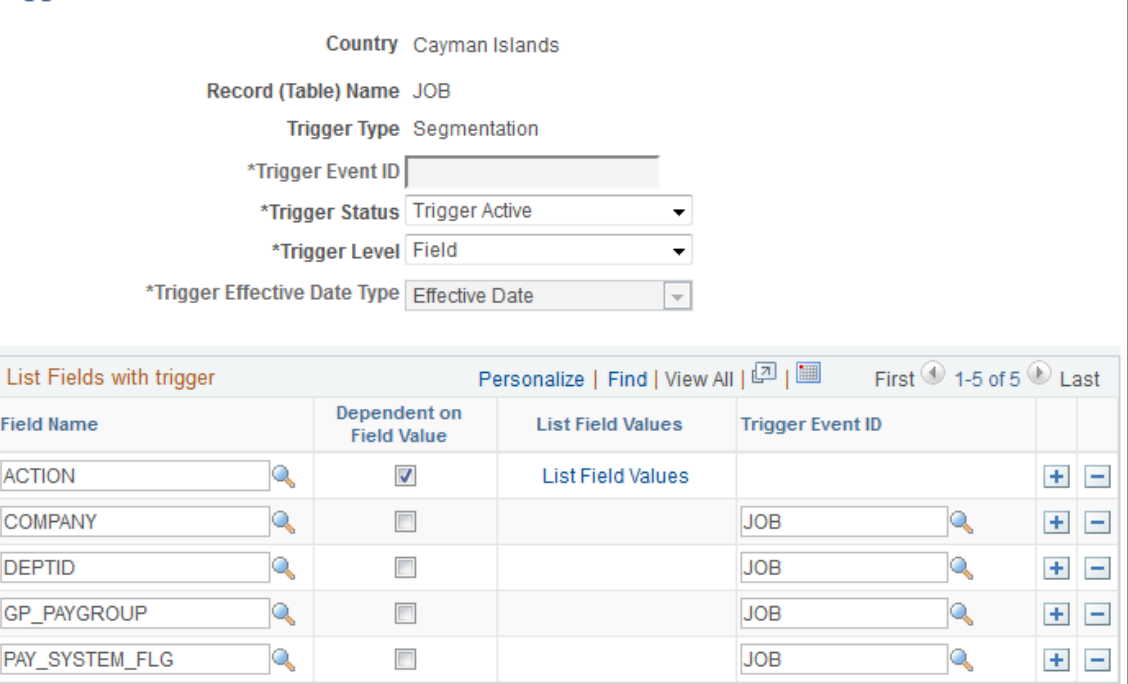

**Note:** The fields on this page vary depending on the type of trigger you are creating and the values you select.

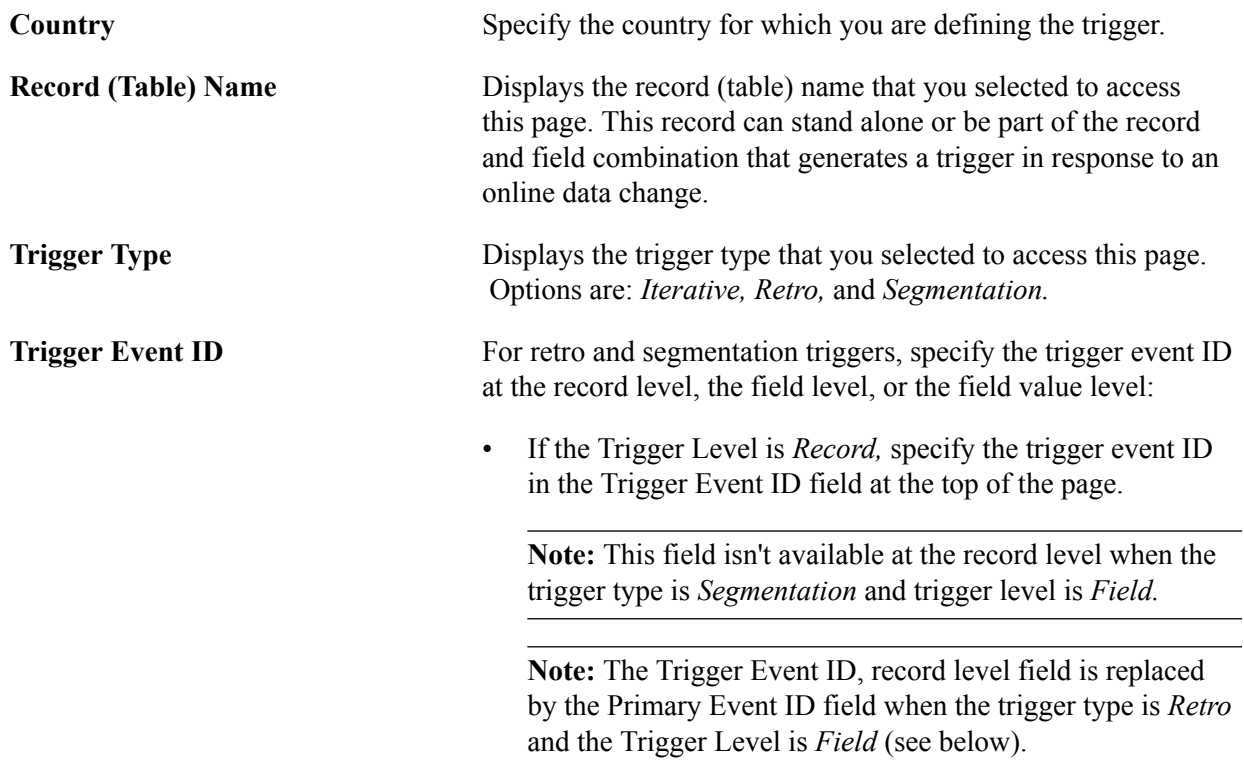

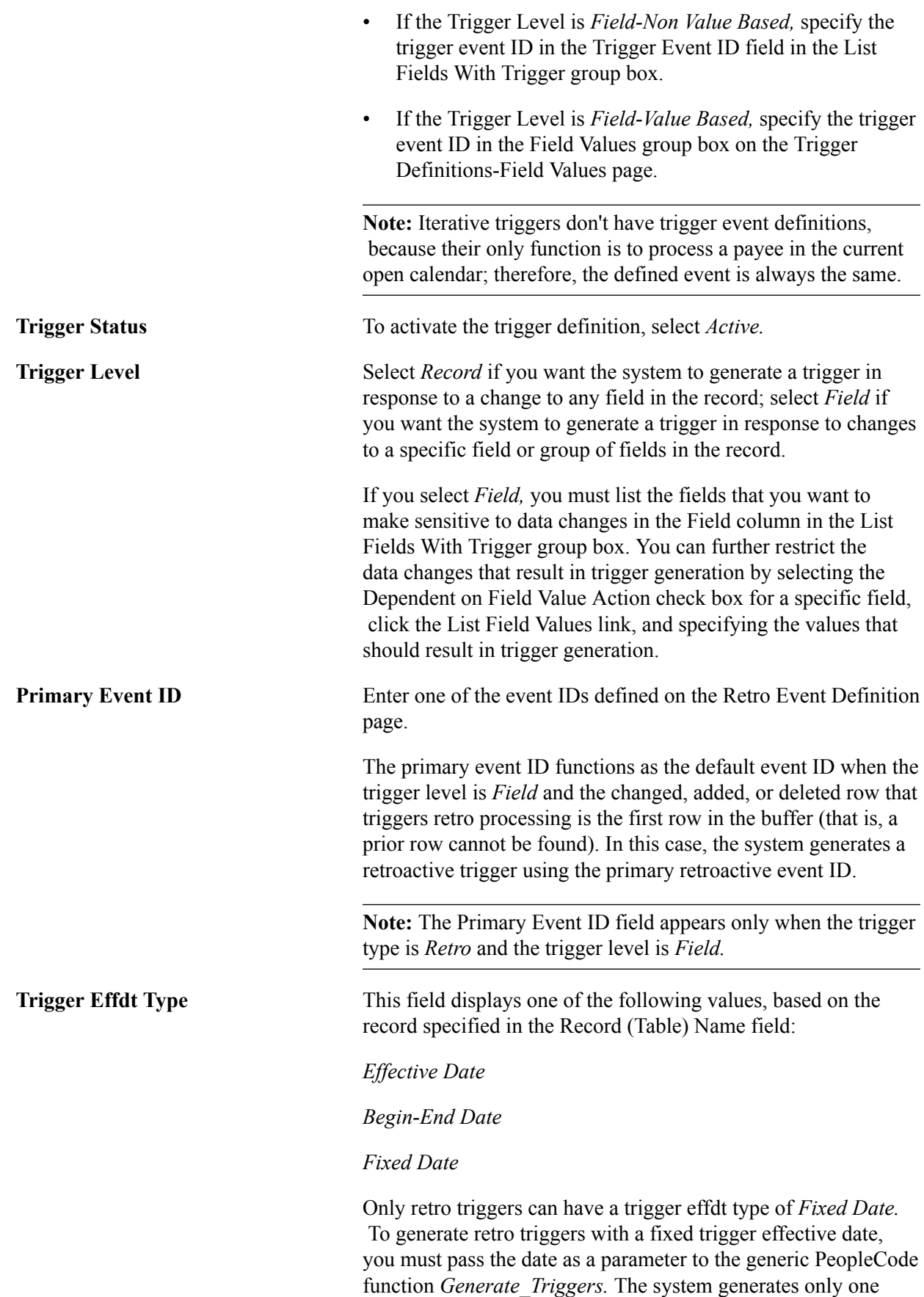

trigger regardless of the number of data changes.

### See [Reviewing PeopleSoft Delivered Triggers.](#page-797-0)

### **List Fields with Trigger**

If you select *Field* in the Trigger Level field, the List Fields With Trigger group box becomes available.

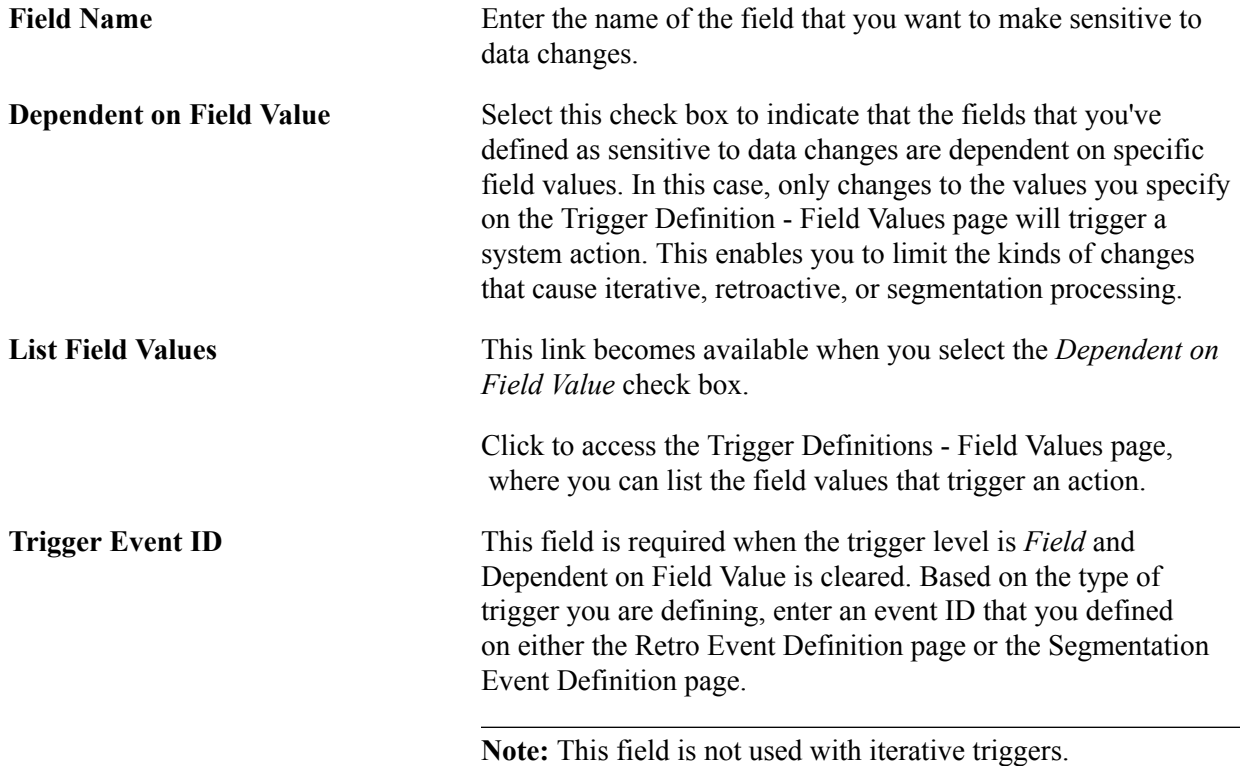

### <span id="page-776-0"></span>**Trigger Definitions - Field Values Page**

Use the Trigger Definitions - Field Values page (GP\_TRGR\_SETUP\_SEC) to indicate which field values initiate actions.

### **Navigation**

Click the List Field Values link on the Trigger Definitions page.

### **Image: Trigger Definitions – Field Values page**

This example illustrates the fields and controls on the Trigger Definitions – Field Values page.

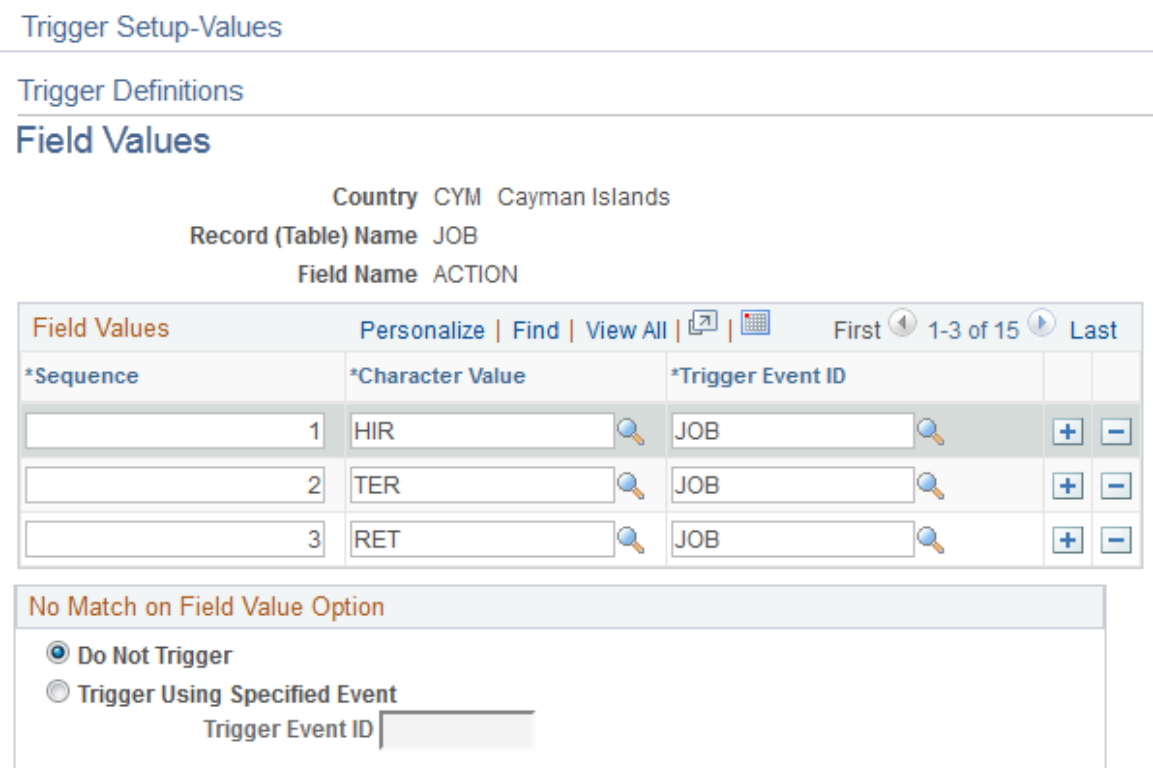

### **Field Values**

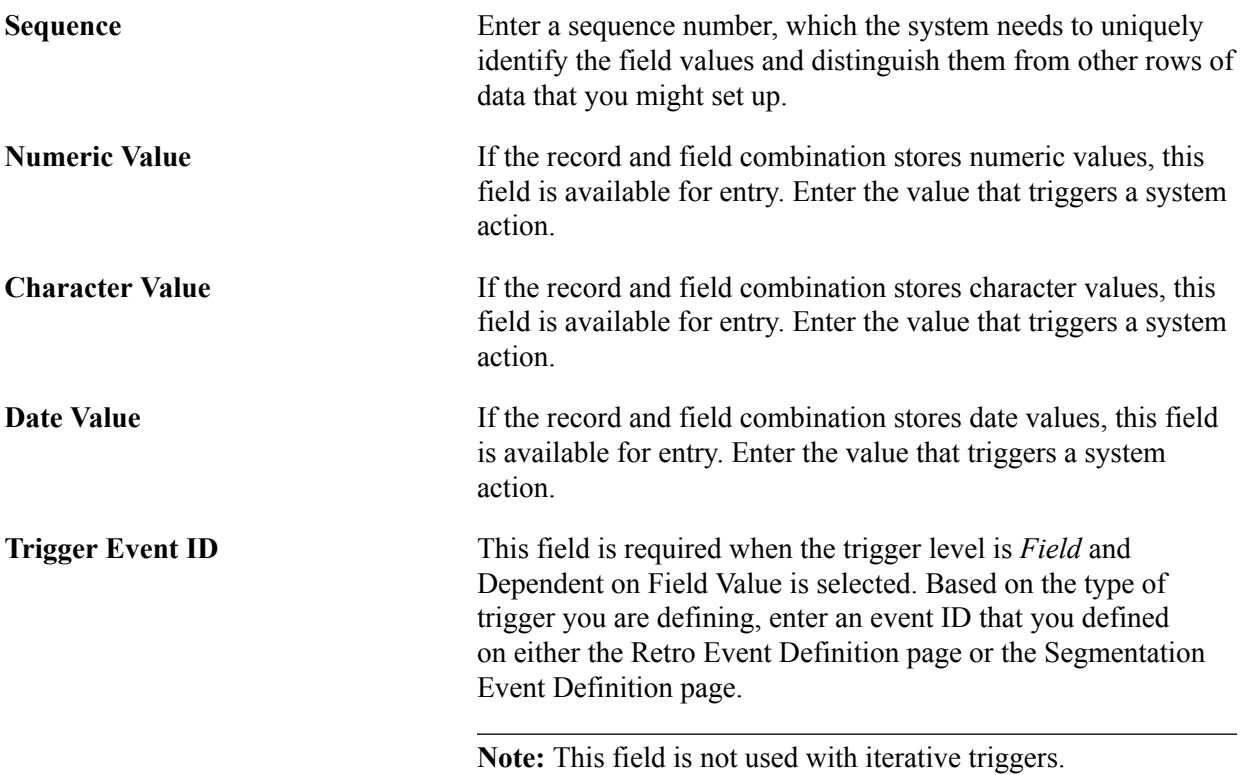

**Offset Days** This field is available only when the trigger type is *Retro*.

Enter a positive or negative number to increase or decrease the retro trigger effective date relative to the date of a database change. For example, if you enter -1 in the Offset Days field for one of the values listed in the Field Values group box, and you retroactively enter that value into the database with an effective date of January 1, 2000, the system automatically adjusts the trigger effective date to December 31, 1999 (one day earlier). The system then processes pay periods going back to December 1999 rather than January 2000.

### **No Match on Field Value Option**

Use the fields in this group box to specify a default trigger event ID to use when a change to a field involves values other than those listed on the Trigger Definitions – Field Values page. Use these fields only if you want these other values to trigger iterative, retro, or segmentation processing.

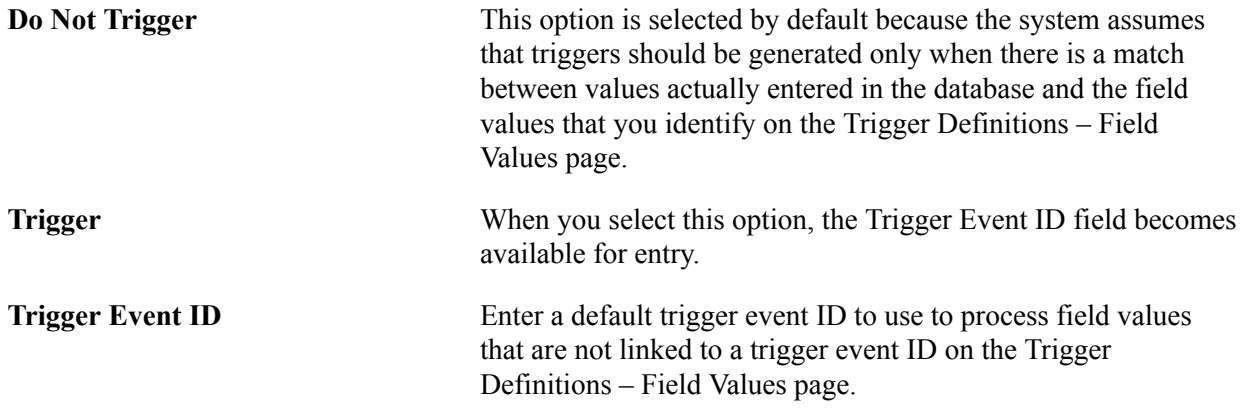

### **Example: Using Offset Days with Retro Triggers**

In PeopleSoft system considers the effective date of a termination entered in the Action field in the JOB record to be the first day that a payee is no longer working (in other words, the day before the termination is the last day the payee is considered active). If you attach a trigger to this field to process retroactive terminations, the system, by default, sets the trigger effective date equal to the effective date of the termination row in JOB. This can create problems when the termination effective date is equal to the period begin date (meaning, the last day worked is the last day of the prior pay period). For example, assume that you enter a termination in the JOB record on February 1 after processing and closing the January calendar. In this situation, the system generates a retro trigger with an effective date of February 1, which is within the current period—a period in which the payee is "inactive" and will not be picked up for processing. Because there is no trigger in the prior, closed period (January), this period will not be recalculated and any rules you have set up to generate termination payments will not be processed. To avoid this problem, set the offset days for the *Termination* action value in the JOB record equal to *-1.*

### **Related Links**

[Understanding Retroactive Processing](#page-830-0)

### <span id="page-779-0"></span>**Implementing Triggers**

To implement the trigger definitions you have defined, you must set up your system so that the records used in these definitions declare and call the function Generate\_Triggers in one of their field's SavePostChange PeopleCode. This PeopleCode has already been added to most of the records for which you are likely to define triggers—such as JOB—so it is unlikely that you will have to perform this step more than a few times. However, if you do need to add a trigger to a record, complete these steps.

**Note:** We provide a list of the records to which the SavePostChange PeopleCode has been added at the end of this documentation.

1. Declare the function that generates triggers:

Declare Function Generate\_Triggers PeopleCode FUNCLIB GP.TRGR FUNCTIONS FieldFormula;

2. Declare a local date variable as:

Local date &L DT;

3. Invoke the function as:

Generate Triggers(EMPLID, &L DT);

The function Generate Triggers is defined in FUNCLIB GP.TRGR FUNCTIONS.FieldFormula and needs two parameters when it's invoked. The parameters are:

1. &P\_EMPLID

Indicates the EMPLID for which the triggers are to be generated. Use field EMPLID for &P\_EMPLID.

2. &P\_FIXED\_DT

Holds the value of the trigger effective date for records with a Trigger Effdt Type of *Fixed Date.* It is ignored for records with a Trigger Effdt Type of *Effdt* or *Begin-End Date.* Use &L\_DT for &P\_FIXED\_DT.

The variable &L\_DT needs to be assigned a value only in case of the Fixed Date type of triggers. Examples are the positive input records, the Manual Positive Input table (GP\_PI\_MNL\_DATA) and the Manual Positive Input Supporting Element Override table (GP\_PI\_MNL\_SOVR).

**Note:** You can enter PeopleCode that can invoke the function only if certain conditions are met, as discussed in example 2 below.

The following example is from PeopleCode that's delivered with the database. The example shows changes necessary for any additional records that are to generate triggers.

### **Example: Trigger Record = GP\_PYE\_SOVR**

Sample PeopleCode:

PeopleCode on GP\_PYE\_SOVR.EMPLID.SavePostChange

```
Declare Function Generate_Triggers PeopleCode
```

```
FUNCLIB_GP.TRGR_FUNCTIONS FieldFormula;
```
Local date &L DT;

/\*-----Function to generate Triggers for Global Payroll---\*/

Generate Triggers(EMPLID, &L DT);

In this example, &L\_DT isn't assigned a value, because the Trigger Effdt Type for the Payee Supporting Element Override table (GP\_PYE\_SOVR) is not *Fixed Date.*

### **Related Links**

[Reviewing PeopleSoft Delivered Triggers](#page-797-0)

## <span id="page-780-0"></span>**Managing Automatically Generated Triggers and Defining Triggers Manually**

### **Pages Used to Manage Triggers and Enter Triggers Manually**

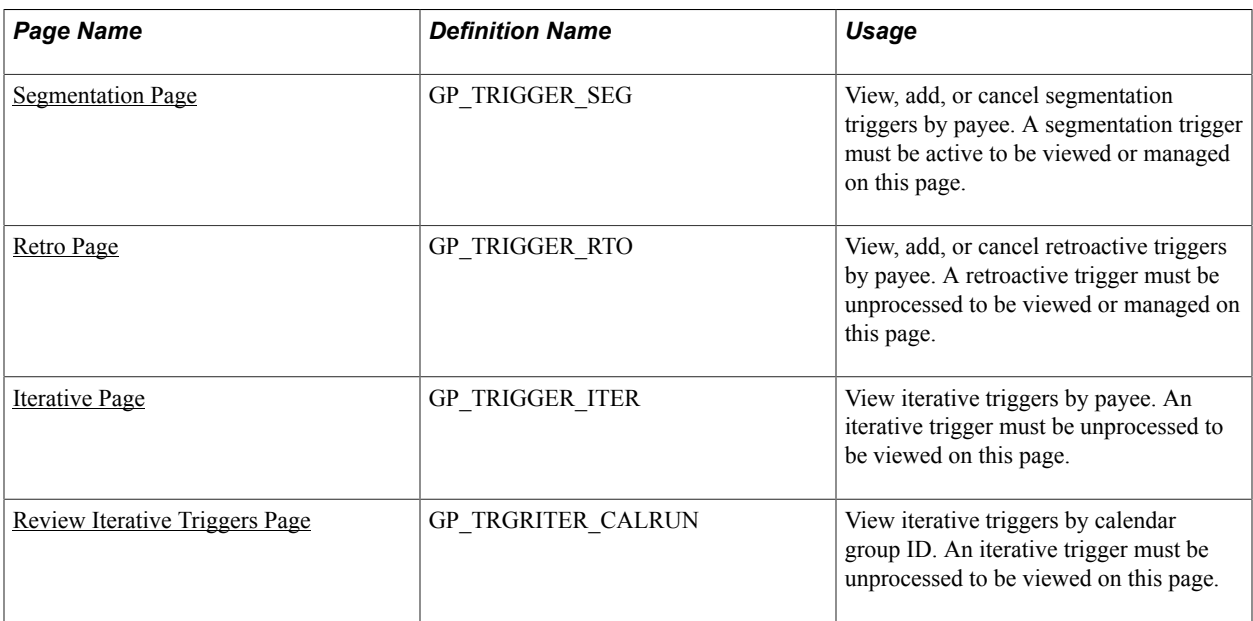

### **Understanding Trigger Management And Manual Trigger Entry**

Use the Review Triggers (GP\_TRIGGER) and Review Iterative Triggers (GP\_TRGRITER\_CALRUN) components to:

- Review and manage triggers generated automatically by the online system.
- Define retro and segmentation triggers manually when you want to bypass the setup for online trigger generation.
- View the *source* record or field for a trigger as well as the field value changes that cause iterative, segmentation, or retro processing. This information is useful for debugging and troubleshooting when

you are trying to determine why a particular instance of iterative, retro, or segmentation processing took place.

**Note:** The system does not display source data for manually defined triggers.

**Note:** You cannot define iterative triggers manually using the Review Triggers (GP\_TRIGGER) or Review Iterative Triggers (GP\_TRGRITER\_CALRUN) components.

### <span id="page-781-0"></span>**Segmentation Page**

Use the Segmentation page (GP\_TRIGGER\_SEG) to view, add, or cancel segmentation triggers by payee.

A segmentation trigger must be active to be viewed or managed on this page.

#### **Navigation**

Global Payroll & Absence Mgmt > Absence and Payroll Processing > Prepare Payroll > Review Triggers > Segmentation

#### **Image: Segmentation page – Event ID tab**

This example illustrates the fields and controls on the Segmentation page – Event ID tab.

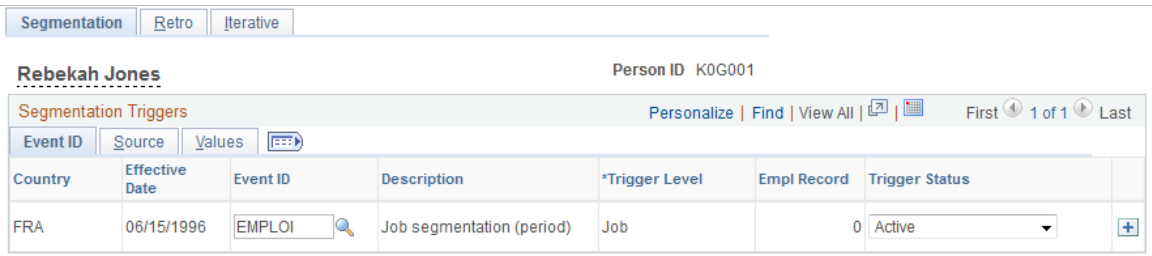

#### **Image: Segmentation page – Source tab**

This example illustrates the fields and controls on the Segmentation page – Source tab.

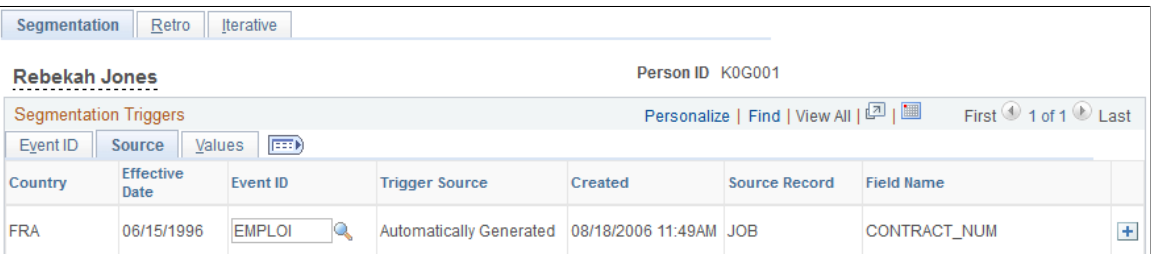

#### **Image: Segmentation page – Values tab**

This example illustrates the fields and controls on the Segmentation page – Values tab.

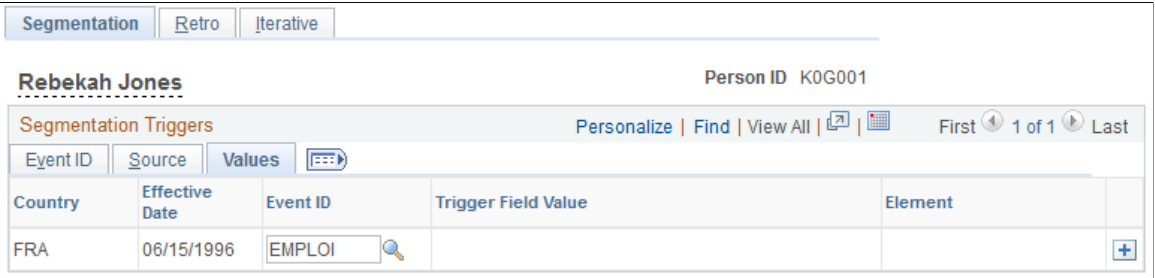

### **Event ID**

Select the Event ID tab.

Use the fields on the Event ID tab to view basic data such as the trigger effective date and trigger event ID for an automatically generated segmentation trigger, or add this data to define a trigger manually.

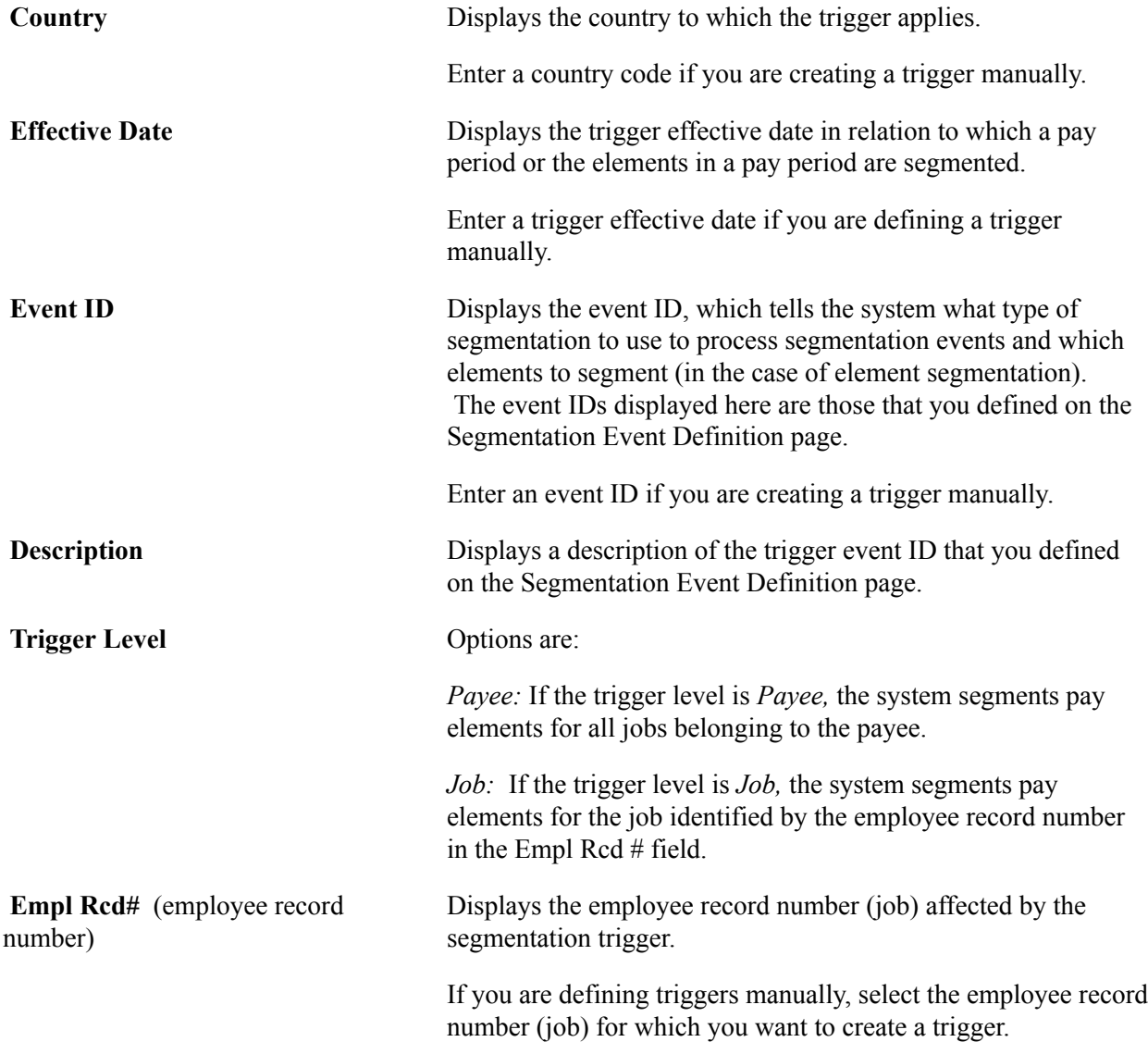

If the trigger level is *Payee,* the system automatically sets the value of this field to *0.*

**Trigger Status** Select a trigger status.

Options are:

*Active:* By default, the value of this field is *Active.*

*Canceled:* Select to cancel an active segmentation trigger. When you select *Canceled,* the trigger disappears when you click Save and reenter the page.

### **Source/TS**

Select the Source/TS tab.

Use the Source/TS tab to view the source record and field for a segmentation trigger.

The system displays either the source record, or both the source record and field for a trigger, depending on the trigger level:

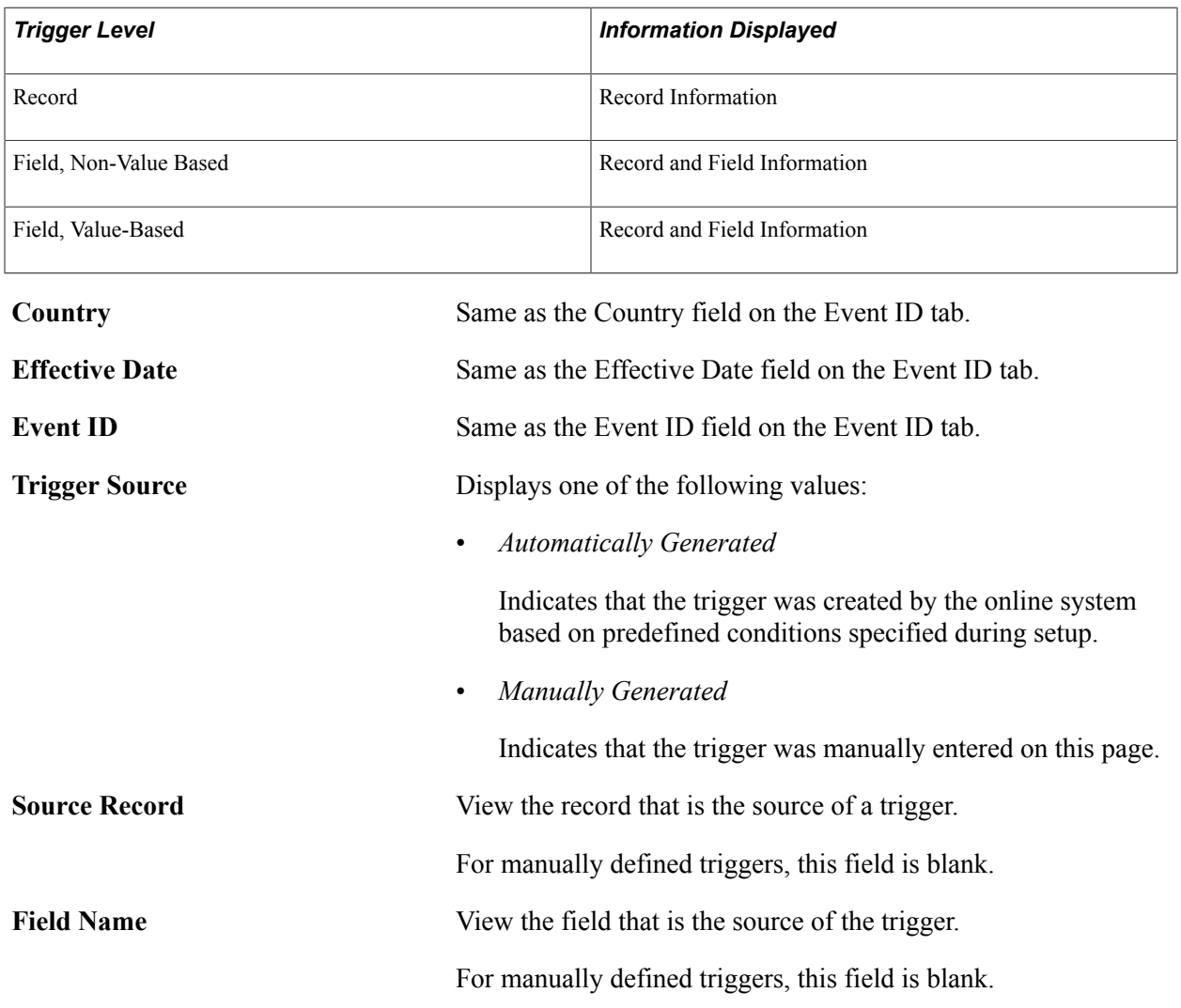

**Timestamp** Displays the day and time the trigger was created.

For manually defined triggers, this field is blank.

### **Value**

Select the Value tab.

Use the Value tab to determine what field value change caused the system to generate a segmentation trigger.

The system displays field values only for triggers at the following trigger levels:

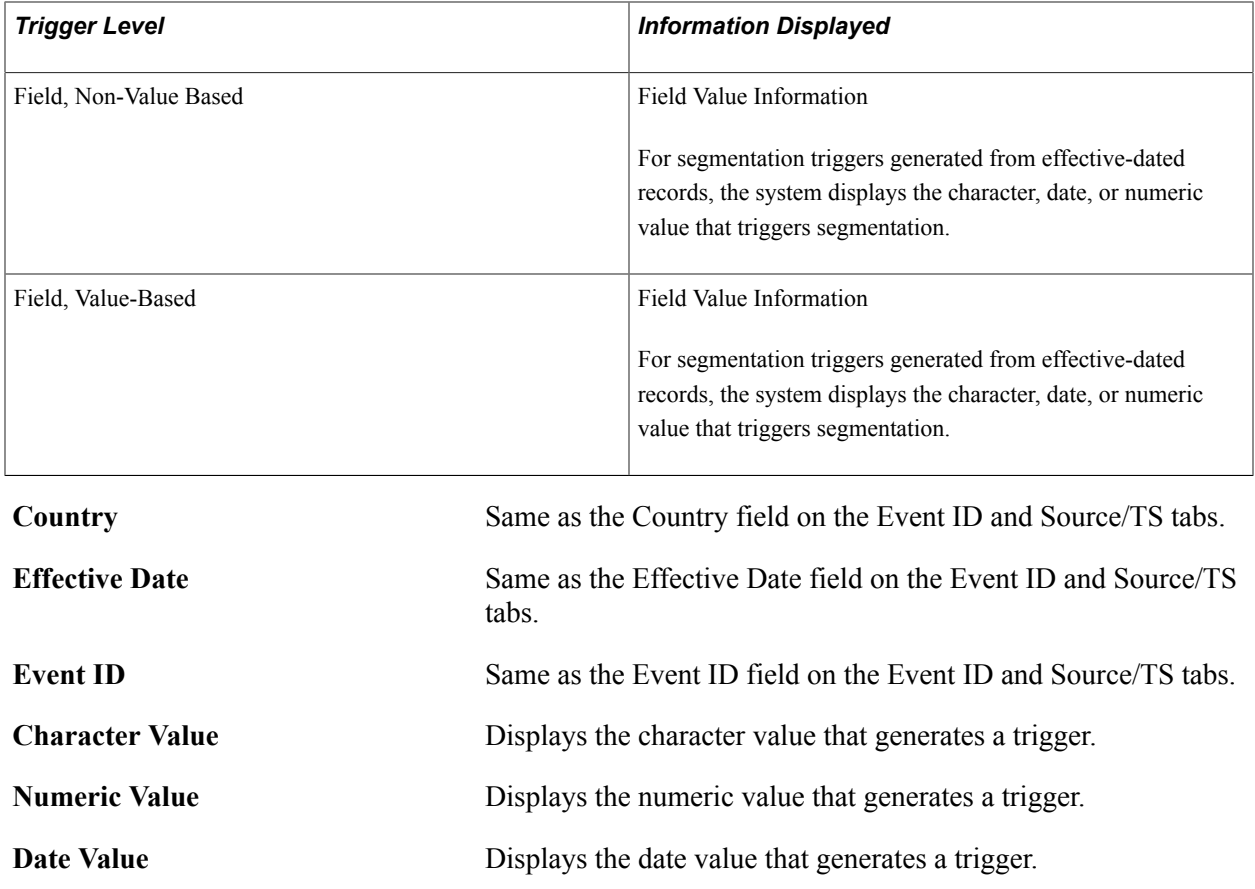

### **Adding Manual Segmentation Triggers**

To manually insert a segmentation trigger:

- Enter a country and an effective date on the Segmentation page Event ID tab. The system uses the effective date that you specify as the basis for the trigger effective date.
- Specify an event ID for the trigger on the Segmentation page Event ID tab.

The system uses the event ID to determine which type of segmentation to use and which elements to segment in the case of element segmentation.

The system sets the trigger source to *Manual,* and the trigger status to *Active.*

**Note:** Unlike automatically generated triggers, manual triggers are independent of any database change defined by a record or record and field combination on the Triggers Definition page. It's important to understand the potential consequences of creating manual triggers. Because they aren't linked to a specific data change, you might segment periods and elements where nothing has changed.

### **Updating and Canceling Segmentation Triggers**

For automatically and manually generated rows of trigger data:

- You can change the event ID.
- You can change the trigger status from *Active* to *Canceled.*
- You cannot reinstate a canceled trigger; you must add a new manual trigger.

For the effective date on generated rows of trigger data:

- The effective date on the Segmentation page is the date in relation to which segmentation occurs.
- You can change the effective date of a manually generated trigger.
- You cannot alter the effective date of a trigger that was generated by the system based on predefined setup rules.

### **Related Links**

[Segmentation and Retro](#page-845-0)

### <span id="page-785-0"></span>**Retro Page**

Use the Retro page (GP\_TRIGGER\_RTO) to view, add, or cancel retroactive triggers by payee.

A retroactive trigger must be unprocessed to be viewed or managed on this page.

#### **Navigation**

Global Payroll & Absence Mgmt  $>$  Absence and Payroll Processing  $>$  Prepare Payroll  $>$  Review Triggers > Retro

#### **Image: Retro page – Event ID tab**

This example illustrates the fields and controls on the Retro page – Event ID tab.

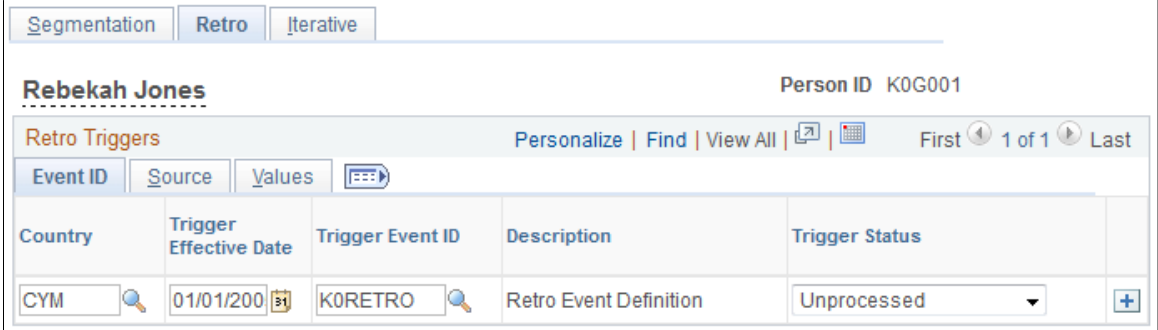

#### **Image: Retro page – Source tab**

This example illustrates the fields and controls on the Retro page – Source tab.

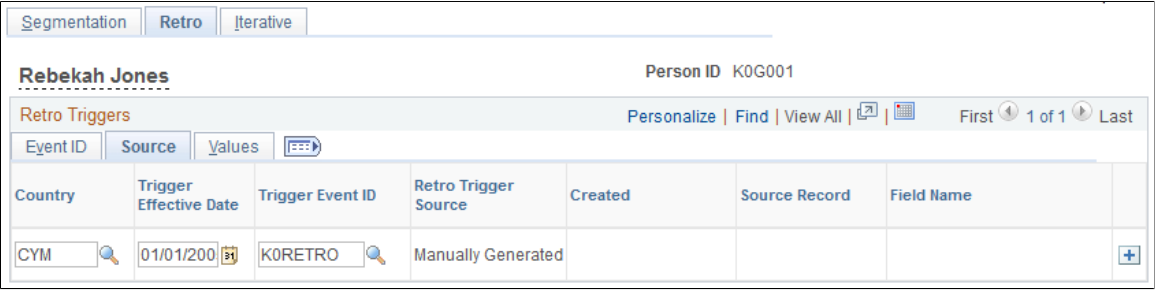

### **Image: Retro page – Values tab**

This example illustrates the fields and controls on the Retro page – Values tab.

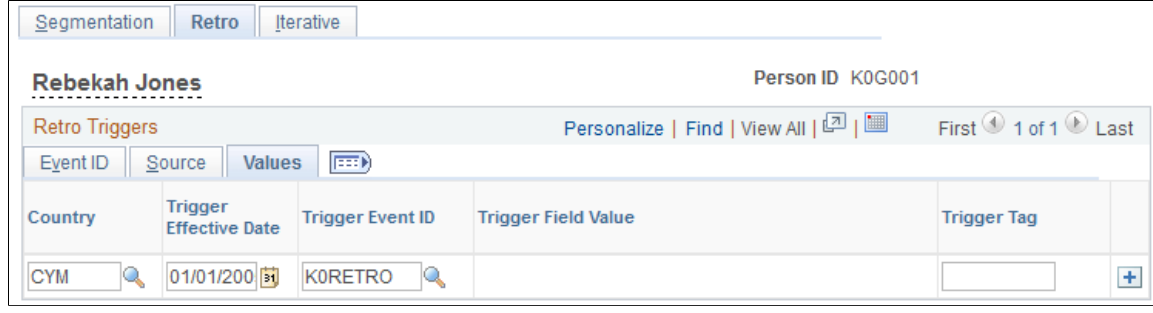

### **Event ID**

Select the Event ID Tab.

Use the fields on the Event ID tab to view basic data such as the trigger effective date and trigger event ID for an automatically generated retro trigger, or add this data to define a trigger manually.

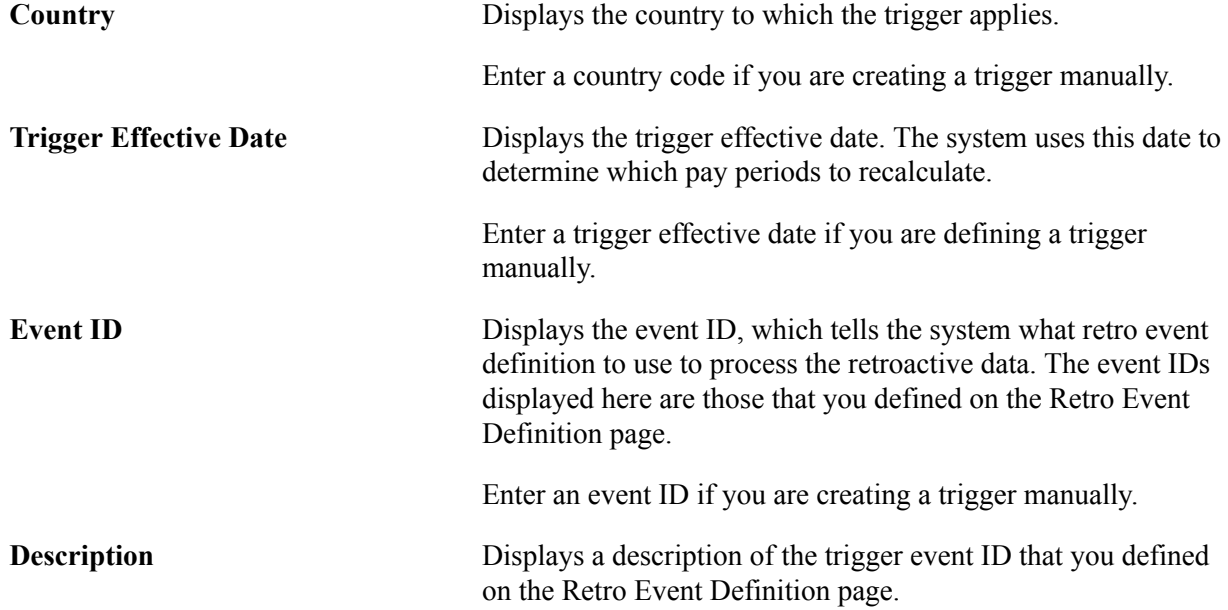

**Trigger Status** Select a trigger status.

Options are:

*Unprocessed:* By default, the value of this field is *Unprocessed.*

*Canceled:* Select to cancel a retro trigger. When you select *Canceled,* the trigger disappears when you click Save and reenter the page.

### **Source**

Select the Source tab.

Use the Source tab to view the source record and field for a retro trigger.

The system displays either the source record, or both the source record and field for a trigger, depending on the trigger level:

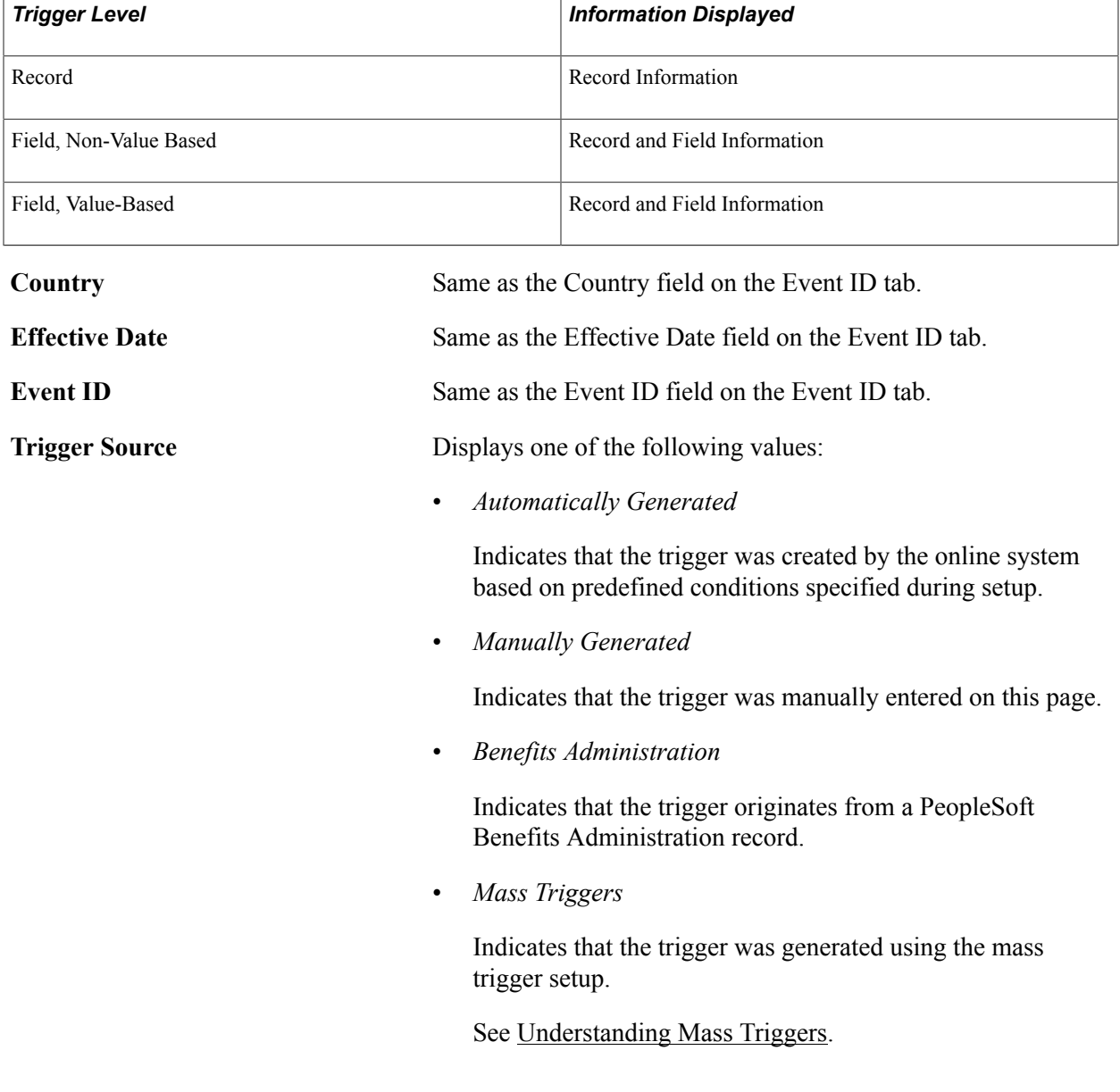

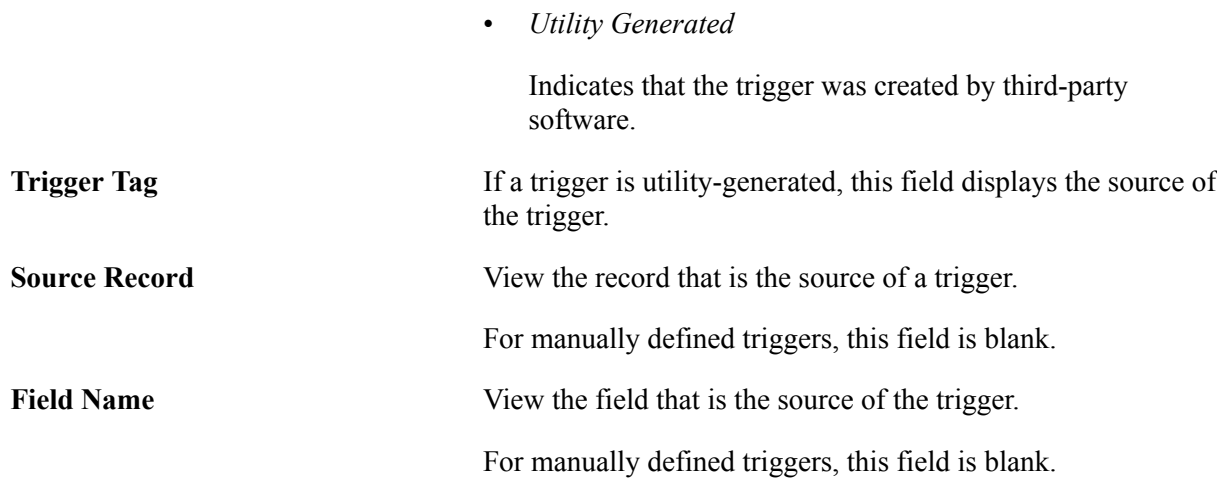

### **Value**

Select the Value tab.

Use the Value tab to determine what field value change caused the system to generate a retro trigger.

The system displays field values (character, date, or numeric values) only for triggers at the following trigger levels:

- Field, Non-Value Based
- Field, Value-Based

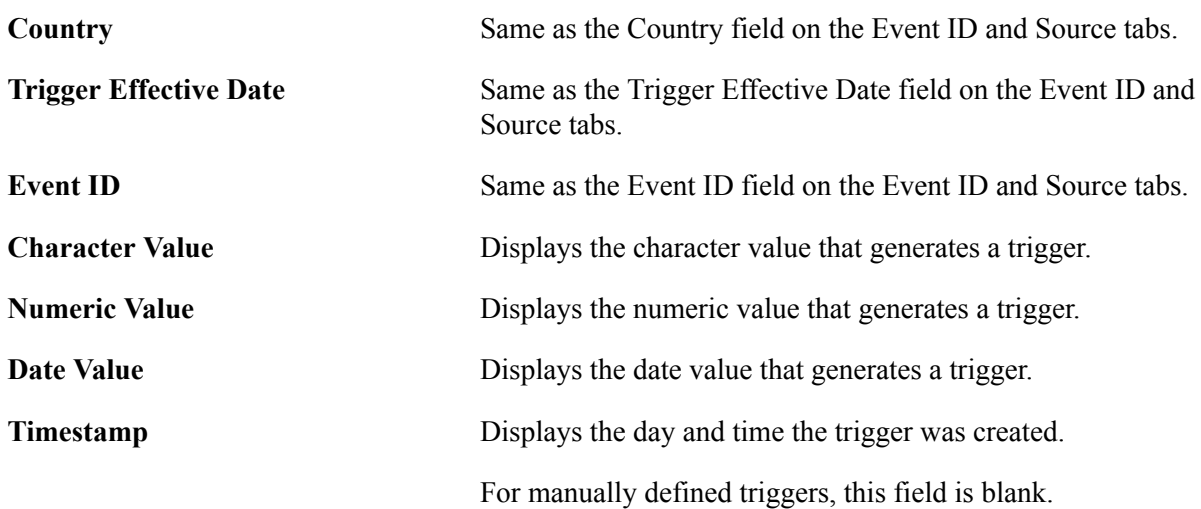

### **Adding Manual Retroactive Triggers**

To manually insert a retro trigger:

• Enter the country and an effective date on the Retro page.

The system uses the effective date to determine which periods to recalculate, as in standard retroactivity.

• Connect the trigger to an event ID.

The system uses the event ID that you specify to determine how retroactivity should be processed.

The system sets the trigger source to *Manual* and the trigger status to *Unprocessed.*

**Note:** Unlike automatically generated triggers, manual triggers are independent of any database changes to a record or a record and field combination. It's important to understand the potential consequences of creating manual triggers. Because they aren't linked to a specific data change, you might process retroactivity in previous periods, where nothing has changed.

*Warning!* If you add or cancel a retroactive trigger, you should adjust the corresponding retroactive data in the database.

### **Updating and Canceling Retroactive Triggers**

For automatically and manually generated rows of trigger data:

- You can change the event ID.
- You can change the trigger status from *Unprocessed* to *Canceled.*

After a trigger is processed, you cannot alter the trigger status, because it's no longer unprocessed and therefore doesn't appear on the Retro page.

• You cannot reinstate a canceled trigger.

You must add a new manual trigger.

For the trigger effective date on generated rows of trigger data:

- The trigger effective date on the Retro page is the date the system uses to determine what periods to process.
- You can change the trigger effective date of a manually generated trigger (trigger source = *Manual).*
- You cannot alter the trigger effective date of a trigger that has been generated by the system based on predefined setup rules.

*Warning!* Canceling a trigger does not undo the database change that created the trigger. If there's retroactivity for another reason, this change can be picked up when prior periods are recalculated.

### <span id="page-789-0"></span>**Iterative Page**

Use the Iterative page (GP\_TRIGGER\_ITER) to view iterative triggers by payee.

An iterative trigger must be unprocessed to be viewed on this page.

#### **Navigation**

Global Payroll & Absence Mgmt > Absence and Payroll Processing > Prepare Payroll > Review Triggers > Iterative

### **Image: Iterative page – Calendar Group tab**

This example illustrates the fields and controls on the Iterative page – Calendar Group tab.

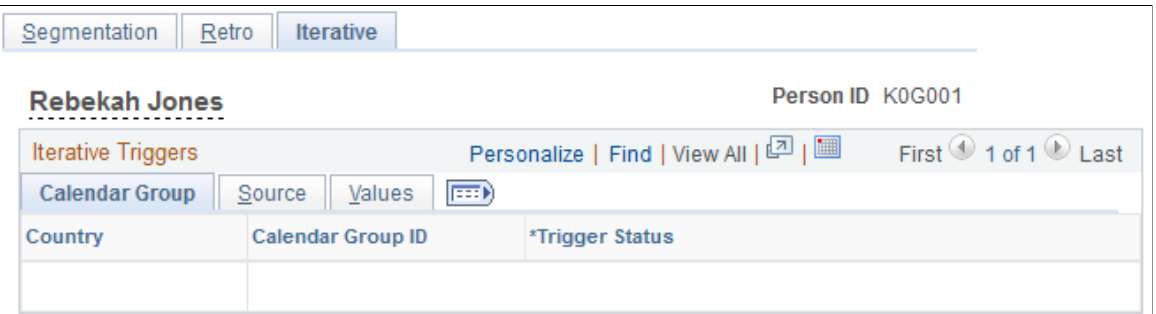

#### **Image: Iterative page – Source tab**

This example illustrates the fields and controls on the Iterative page – Source tab.

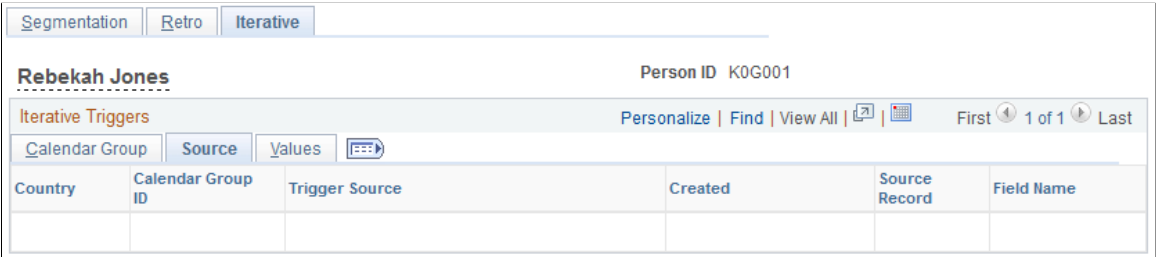

#### **Image: Iterative page – Values tab**

This example illustrates the fields and controls on the Iterative page – Values tab.

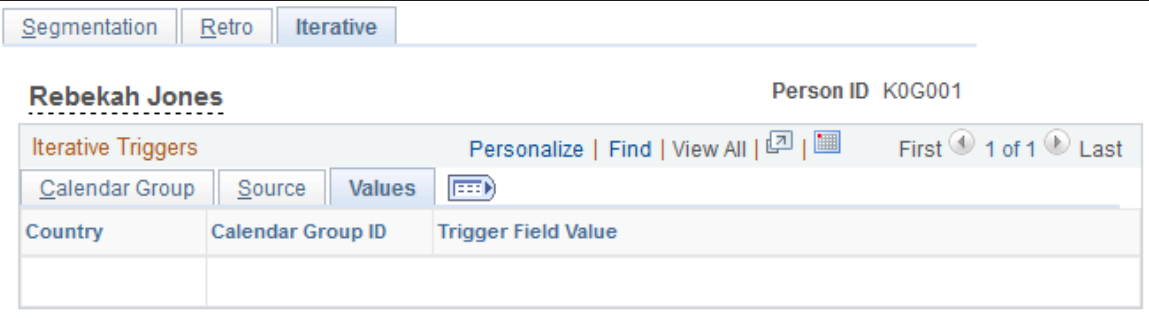

### **Calendar Group**

Select the Calendar Group tab.

Use the fields on the Calendar Group tab to view basic data such as the trigger effective date and calendar group ID for an automatically generated iterative trigger.

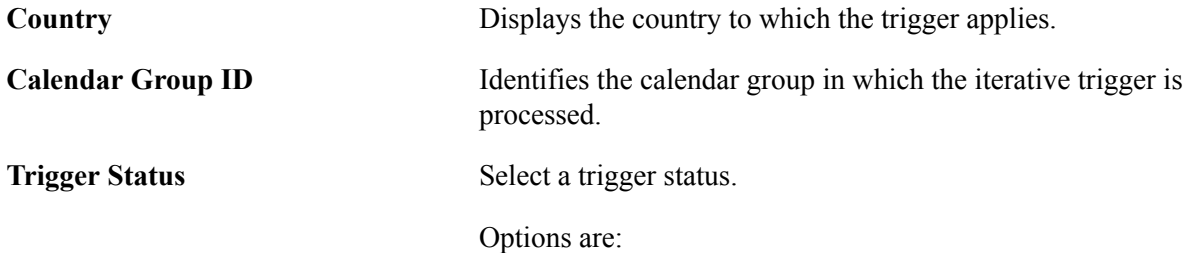

*Unprocessed:* By default, the value of this field is *Unprocessed.*

*Canceled:* Select to cancel an iterative trigger. When you select *Canceled,* the trigger disappears when you click Save and reenter the page.

### **Source**

Select the Source tab.

Use the Source tab to view the source record and field for an iterative trigger.

The system displays either the source record, or both the source record and field for a trigger, depending on the trigger level:

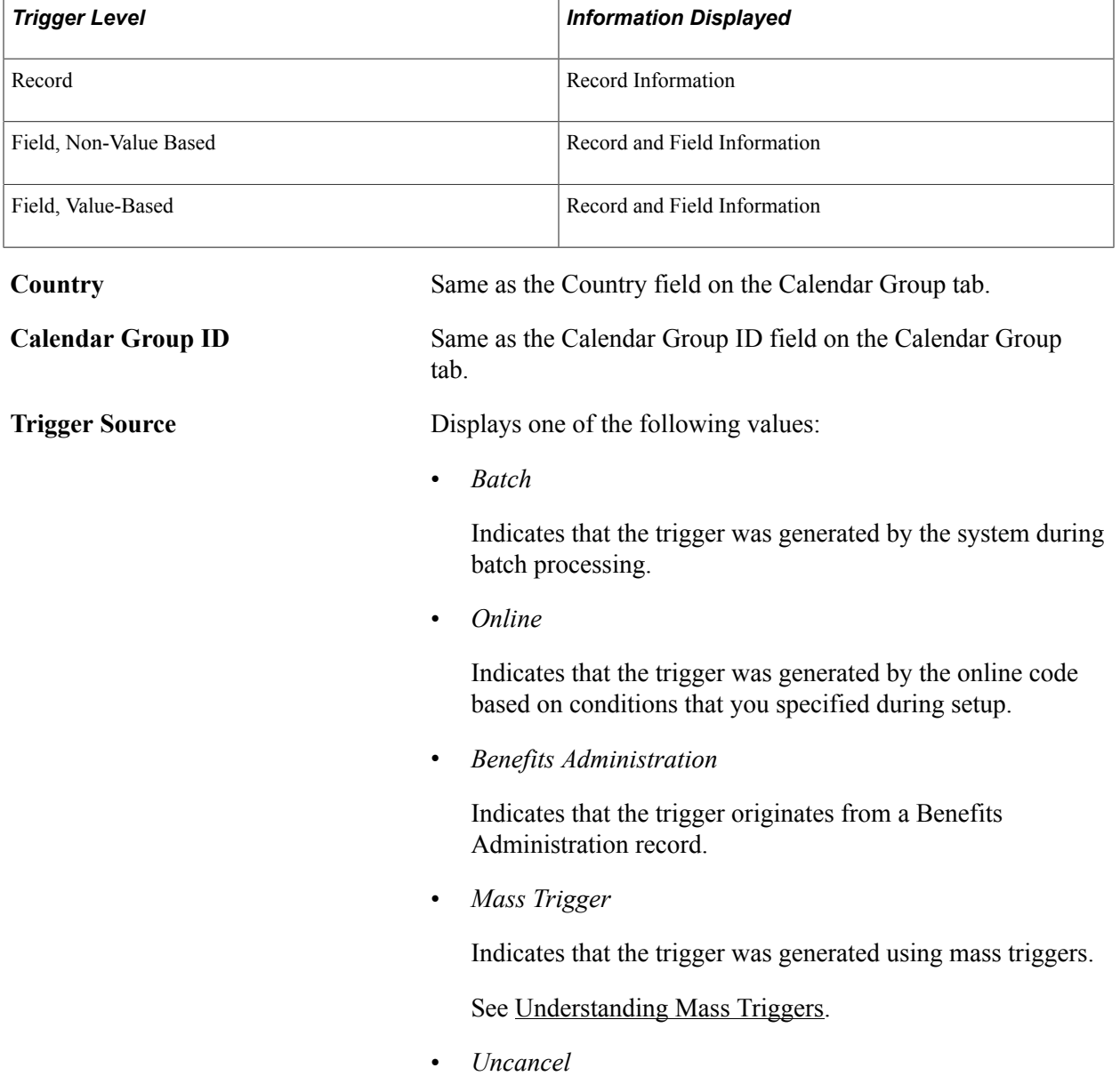
Indicates that the trigger was created when the payee's status was set to *Uncancel* on the Payee Status page.

• *Unsuspend*

Indicates that the trigger was created when the payee's status was set to *Unsuspend* on the Payee Status page.

- *Time & Labor*
- *Time & Labor Feed*

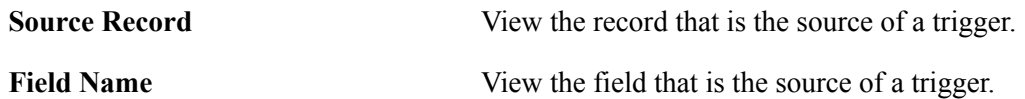

#### **Values**

Select the Values tab.

Use the Values tab to determine what field value change caused the system to generate an iterative trigger.

The system displays field values (character, date, or numeric values) only for triggers at the following trigger levels:

- Field, Non-Value Based
- Field, Value-Based

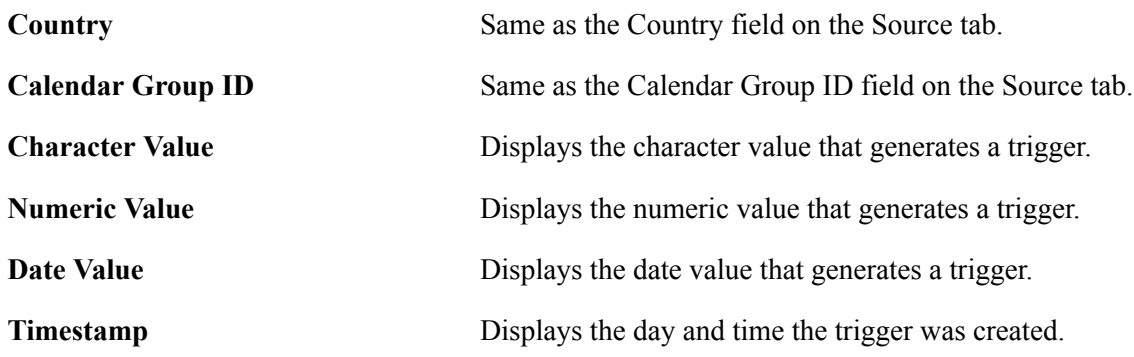

## **Adding Manual Iterative Triggers**

You cannot manually insert a row of trigger data on this page.

#### **Updating and Canceling Iterative Triggers**

For automatically generated rows of trigger data, you can change the trigger status from *Unprocessed* to *Canceled.* After a trigger is processed, you cannot alter the trigger status, because it's no longer unprocessed and therefore doesn't appear on the Iterative page.

# **Review Iterative Triggers Page**

Use the Review Iterative Triggers page (GP\_TRGRITER\_CALRUN) to view iterative triggers by calendar group ID.

An iterative trigger must be unprocessed to be viewed on this page.

#### **Navigation**

Global Payroll & Absence Mgmt > Absence and Payroll Processing > Prepare Payroll > Review Iterative Triggers > Review Iterative Triggers

#### **Image: Review Iterative Triggers page – Name tab**

This example illustrates the fields and controls on the Review Iterative Triggers page – Name tab.

## **Review Iterative Triggers**

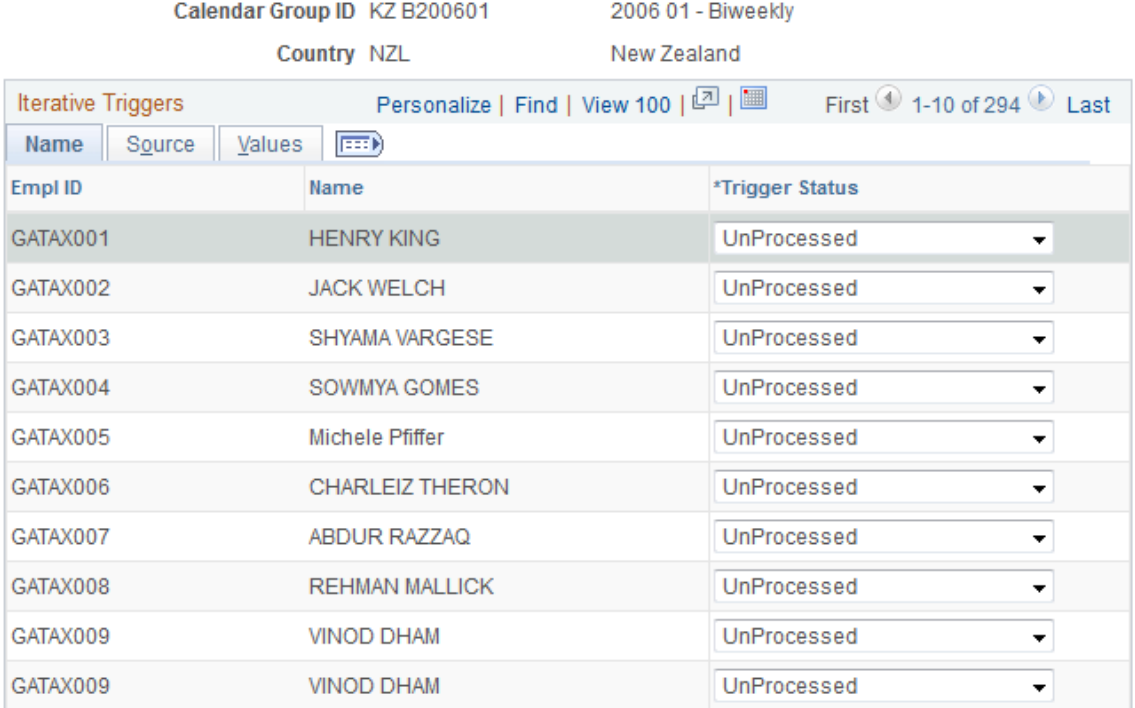

#### **Image: Review Iterative Triggers page – Source tab**

This example illustrates the fields and controls on the Review Iterative Triggers page – Source tab.

# **Review Iterative Triggers**

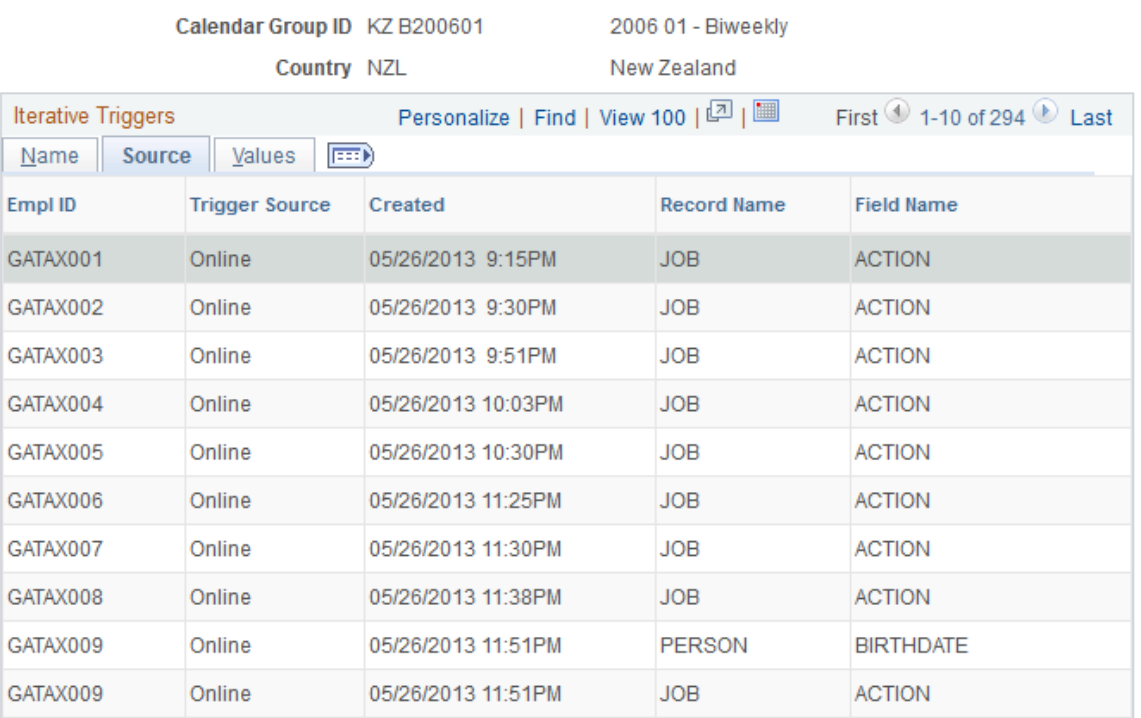

#### **Image: Review Iterative Triggers page – Values tab**

This example illustrates the fields and controls on the Review Iterative Triggers page – Values tab.

# **Review Iterative Triggers**

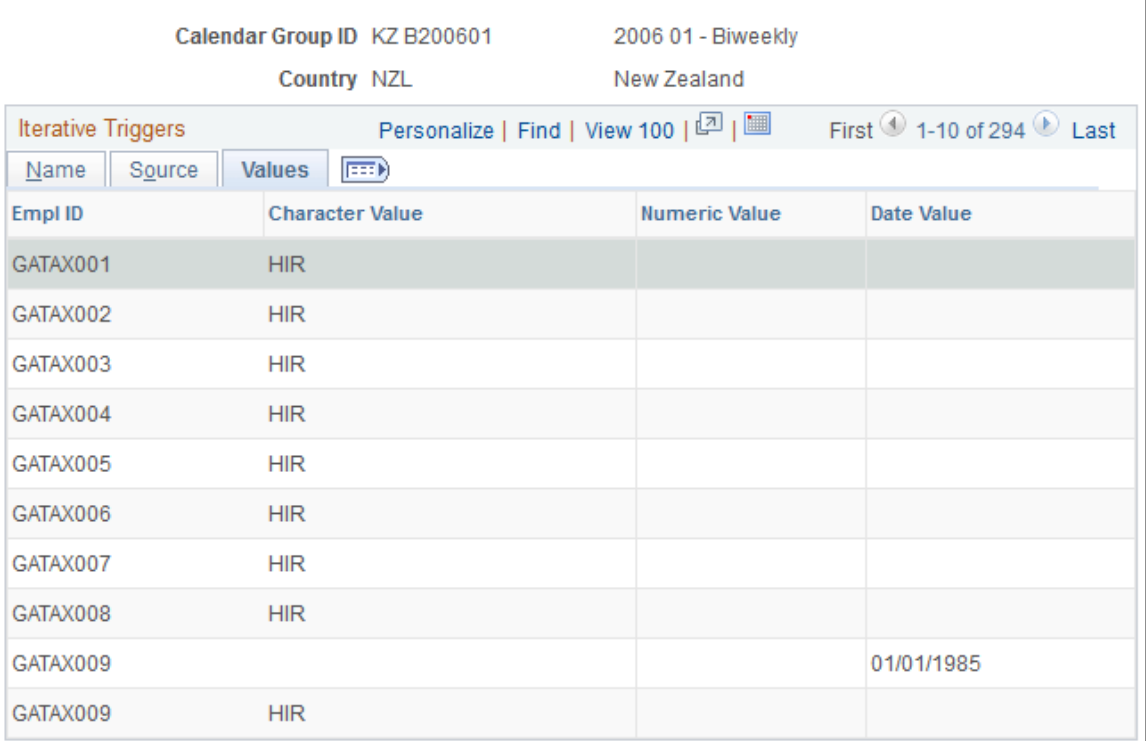

#### **Name**

Select the Name tab.

Use the fields on the Name tab to view basic data such as the EmplID, employee name, and status associated with an automatically generated trigger.

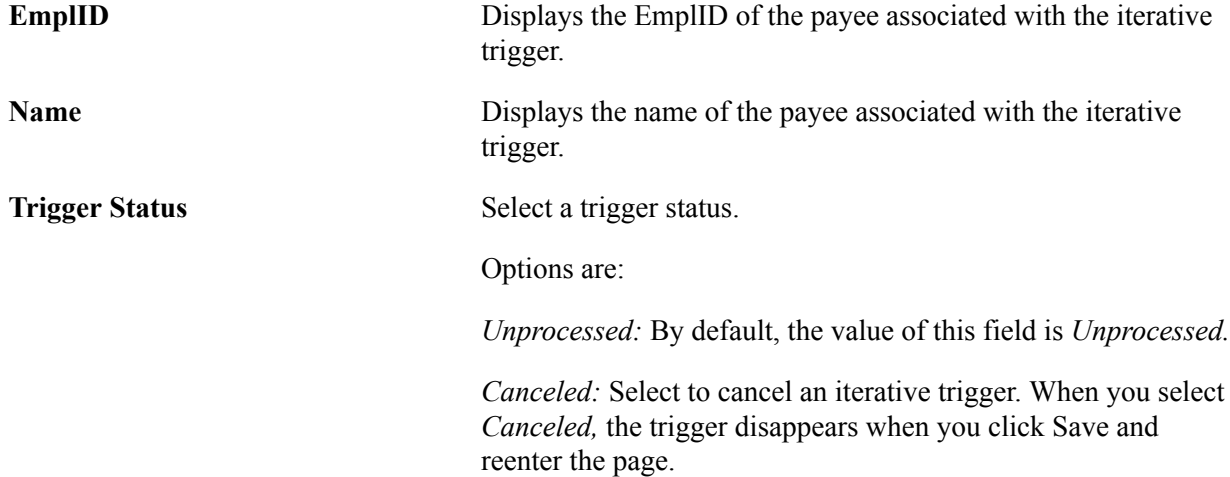

# **Source**

Select the Source tab.

Use the Source tab to view the source record and field for an iterative trigger.

The system displays either the source record, or both the source record and field for a trigger, depending on the trigger level:

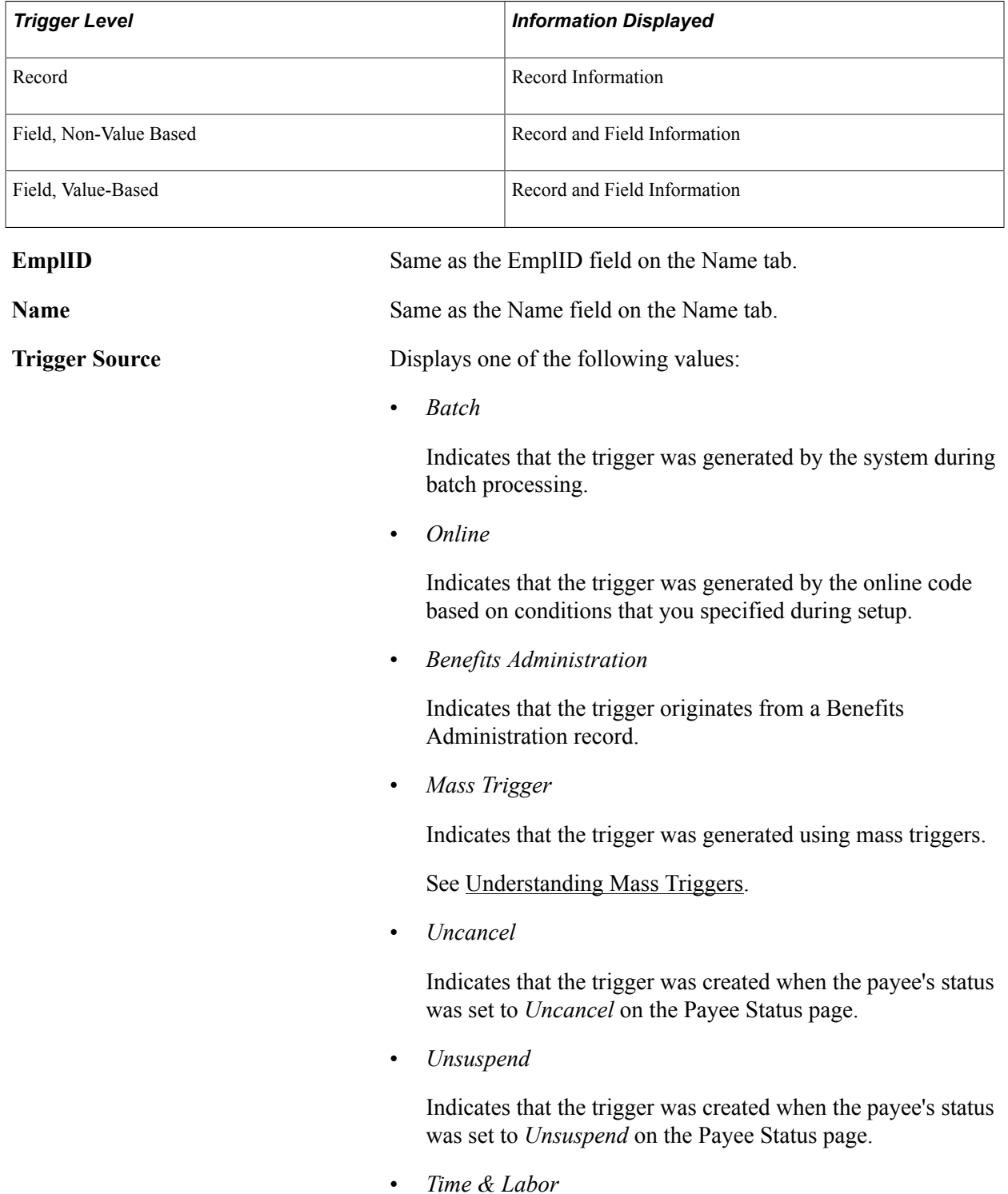

• *Time & Labor Feed*

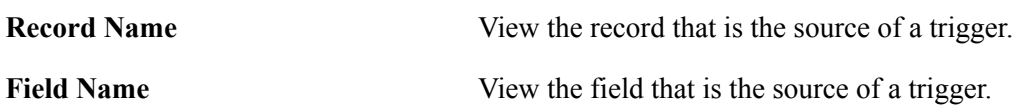

#### **Values**

Select the Values tab.

Use the Values tab to determine what field value change caused the system to generate an iterative trigger.

The system displays field values (character, date, or numeric values) only for triggers at the following trigger levels:

- Field, Non-Value Based
- Field, Value-Based

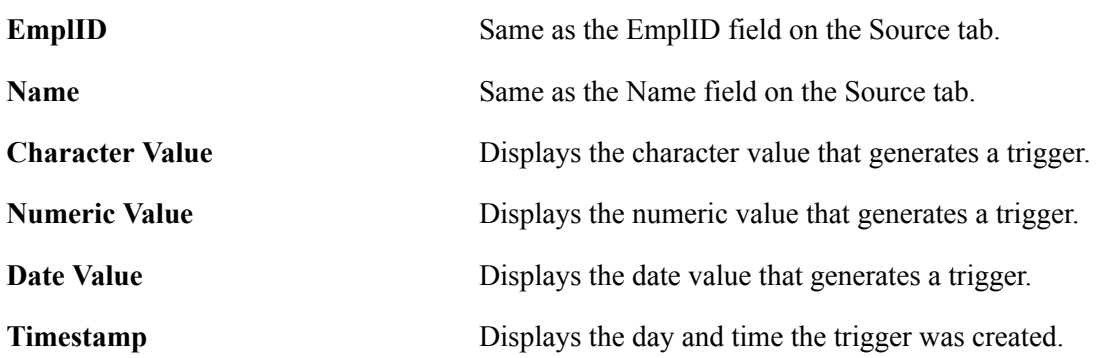

# **Reviewing PeopleSoft Delivered Triggers**

To facilitate trigger generation, Absence Management delivers the following records with trigger PeopleCode attached. These are delivered as a starting point. You can add trigger-generating PeopleCode to other records to meet your specific business needs, or delete the PeopleCode from any of these records:

**Note:** Absence Management trigger-generation logic is stored in the FUNCLIB\_GP.TRGR\_FUNCTIONS FieldFormula PeopleCode. In order for a record to generate triggers, the GENERATE\_TRIGGERS function stored there must be declared and called from the record in SavePostedit peoplecode.

See [Implementing Triggers.](#page-779-0)

- ADDRESSES
- BEN PROG PARTIC
- COMPENSATION
- CONTRACT\_DATA
- DEP\_BEN\_ADDR
- DEP\_BEN\_EFF
- DEP\_BEN\_NAME
- GP\_ABS\_EVNT
- GP\_ABS\_OVRD
- GP\_OFFCYCL\_A\_VW
- GP\_OFFCYCL\_M\_VW
- GP\_OFFCYCL\_M\_VW
- GP\_OFFCYCL\_U\_VW
- GP\_PI\_MNL\_DATA
- GP\_PI\_MNL\_D\_VW
- GP\_PI\_MNL\_E\_VW
- GP\_PI\_MNL\_SOVR
- GP\_PI\_MNL\_SSN
- GP\_PYE\_OVRD
- GP\_PYE\_OVR\_SOVR
- GP\_PYE\_SECT\_DTL
- GP\_PYE\_SOVR
- GP\_RTO\_TRGR
- GP\_RTO\_TRGR\_VW
- GP\_SEG\_TRGR
- HEALTH\_BENEFIT
- JOB
- JOB\_JR
- LIFE\_ADD\_BEN
- LIFE\_ADD\_BENEFC
- PERSON
- PERS\_DATA\_EFFDT
- PER\_ORG\_ASGN
- PRIMARY\_JOBS
- SCH\_ASSIGN
- SCH\_MNG
- SCH\_TBL
- WKF\_CNT\_TYPE

**Note:** PeopleSoft recommends that you set up period segmentation triggers for changes in the Pay System Flag and Pay Group fields on the JOB record.

# **Setting Up Mass Triggers**

# <span id="page-800-0"></span>**Understanding Mass Triggers**

This feature enables you to generate employee triggers based on changes to setup tables. Mass triggers can be established for specific records on specific components. A set of SQL objects defines the population affected by the setup table change. Once the affected employees are determined, you can review the trigger details before accepting the changes.

To set up mass triggers you must:

• Define the component/record and fields that activate the trigger on the Mass Trigger Definition page.

See [Mass Trigger Definition Page](#page-802-0).

• Set up the SQL objects that will check the records to determine the population affected by the setup table change. You must define the SQL objects using PeopleTools and select them on the Mass Trigger SQL page.

See [Mass Trigger SQL Page.](#page-803-0)

• Set up your system so that the records used in the mass trigger definitions declare and call the function Generate\_Triggers in one of their field's SavePostChange PeopleCode.

See [Declaring and Calling the Generate\\_Triggers Function](#page-801-0).

The mass trigger event process occurs in three steps:

- 1. After saving the page containing the component/record and fields that activate the mass trigger, the event and the field values are stored in the mass trigger result table (GP\_MT\_TRIGGER). The event status is set to Unexpanded.
- 2. The system evaluates the SQL objects and writes the results to the mass trigger results table (GP\_MT\_RESULT), which records the impacted population. The event status is set to Expanded, if all objects expand successfully.
- 3. The system generates a list of retro and iterative triggers for the impacted population. Once completed, the event status is set to Triggers Generated.

You can view the events and their results on the Mass Trigger Events component. The system enables you to do the following:

• Delete a trigger event using the Mass Trigger Events page. This includes the mass trigger, the impacted population, and the generated payee triggers. Deletion cannot occur if any of the generated triggers have been processed.

See [Mass Trigger Events Page.](#page-805-0)

- Manually expand an event using the Affected Employees page. You may want to generate triggers after correcting an erroneous SQL object. Manually expanded triggers can do the following:
	- Generate the impacted population and the retroactive and iterative triggers for events that have a status of Unexpanded.
	- Generate retroactive and iterative triggers for events that have a status of Expanded.

See [Affected Employees Page.](#page-806-0)

# <span id="page-801-0"></span>**Declaring and Calling the Generate\_Triggers Function**

Absence Management trigger-generation logic is stored in the FUNCLIB\_GP.TRGR\_FUNCTIONS FieldFormula PeopleCode. In order for a record to generate triggers, the GENERATE\_TRIGGERS function stored there must be declared and called from the record in SavePostChange PeopleCode. We describe this function in detail with supporting examples in the documentation on defining retroactive, segmentation, and iterative triggers. In this topic, we summarize only the main setup steps.

## **Using Generate\_Triggers PeopleCode**

To declare and call the Generate\_Triggers function:

1. Declare the function that generates triggers:

Declare Function Generate\_Triggers PeopleCode FUNCLIB\_GP.TRGR\_FUNCTIONS FieldFormula;

2. Declare a local date variable as:

Local date &L DT;

3. Invoke the function as:

Generate Triggers(EMPLID, &L DT);

The function Generate Triggers is defined in FUNCLIB GP.TRGR FUNCTIONS. FieldFormula and needs two parameters when it is invoked. These parameters are:

• &P\_EMPLID

Identifies the EMPLID for which a trigger should be generated. Use field EMPLID for &P\_EMPLID.

• &P\_FIXED\_DT

Holds the value of the trigger effective date for records with a Trigger Effdt Type of *Fixed Date.* It is ignored for records with a Trigger Effdt Type of *Effdt* or *Begin-End Date.* Use &L\_DT for &P\_FIXED\_DT.

The variable &L\_DT needs to be assigned a value only in the case of *Fixed Date* type triggers.

#### **Related Links**

[Implementing Triggers](#page-779-0)

# **Setting Up Mass Triggers**

# **Pages Used to Set Up Triggers**

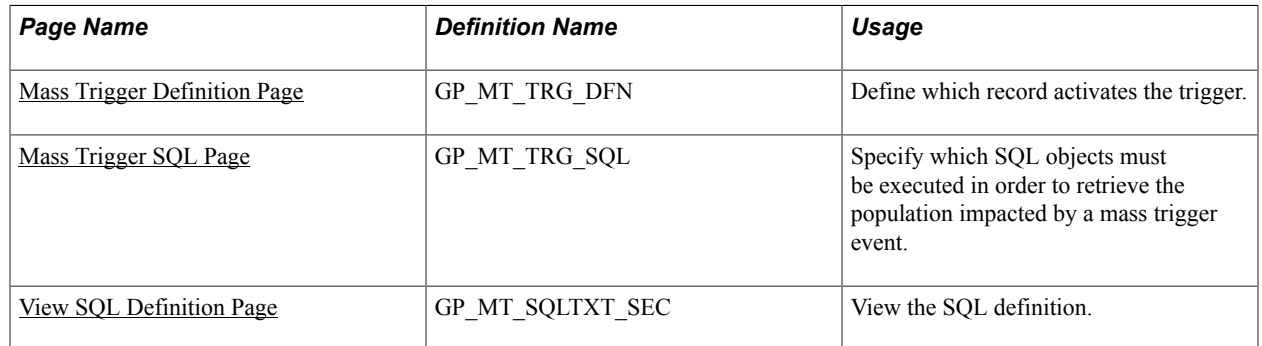

# <span id="page-802-0"></span>**Mass Trigger Definition Page**

Use the Mass Trigger Definition page (GP\_MT\_TRG\_DFN) to define which record activates the trigger.

#### **Navigation**

Set Up HCM > Product Related > Global Payroll & Absence Mgmt > Triggers > Mass Trigger Definitions > Mass Trigger Definition

#### **Image: Mass Trigger Definition page**

This example illustrates the fields and controls on the Mass Trigger Definition page.

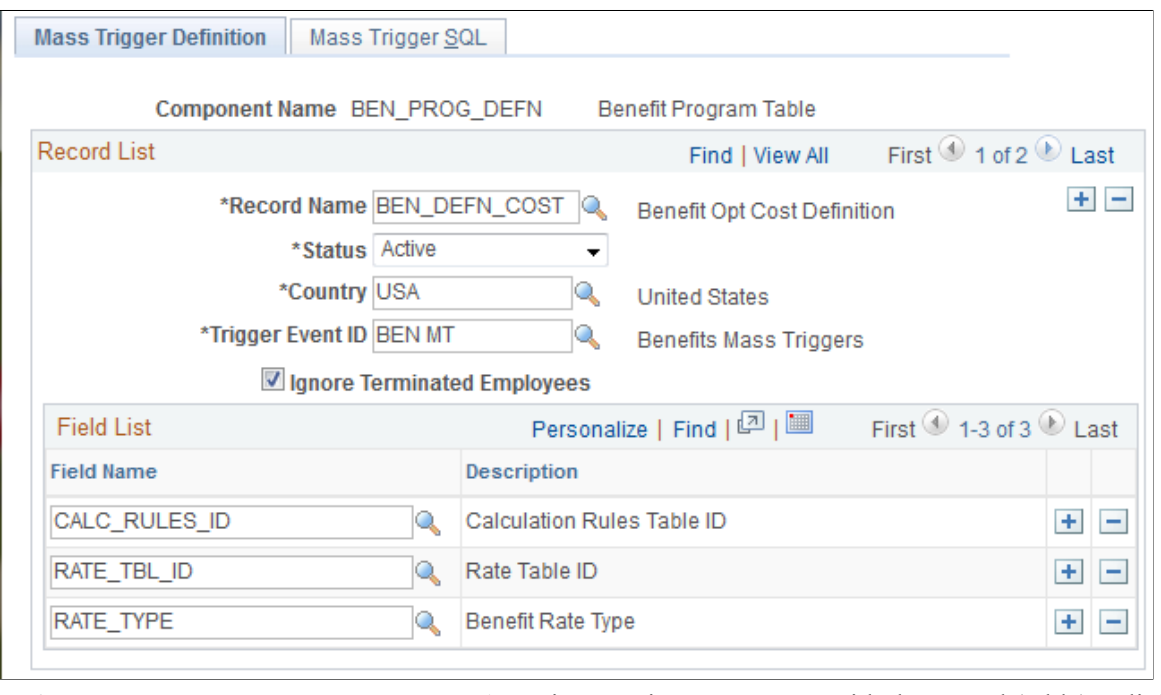

**Trigger Event ID** Associate a Trigger Event ID with the record (table) to link the mass trigger to the retroactive process ID that processes the generated payee triggers.

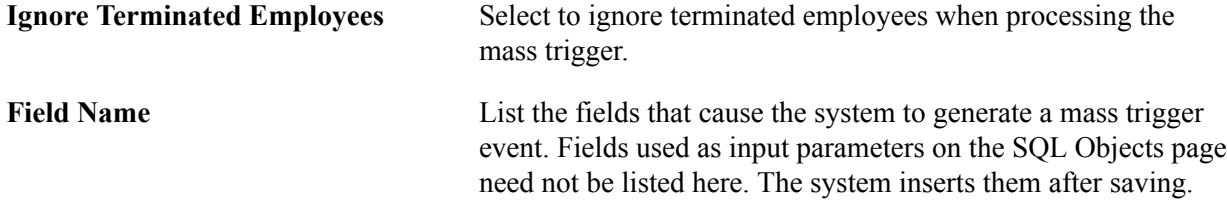

# <span id="page-803-0"></span>**Mass Trigger SQL Page**

Use the Mass Trigger SQL page ( GP\_MT\_TRG\_SQL ) to specify which SQL objects must be executed in order to retrieve the population impacted by a mass trigger event.

#### **Navigation**

Set Up HCM > Product Related > Global Payroll & Absence Mgmt > Triggers > Mass Trigger Definitions > Mass Trigger SQL

#### **Image: Mass Trigger SQL page**

This example illustrates the fields and controls on the Mass Trigger SQL page.

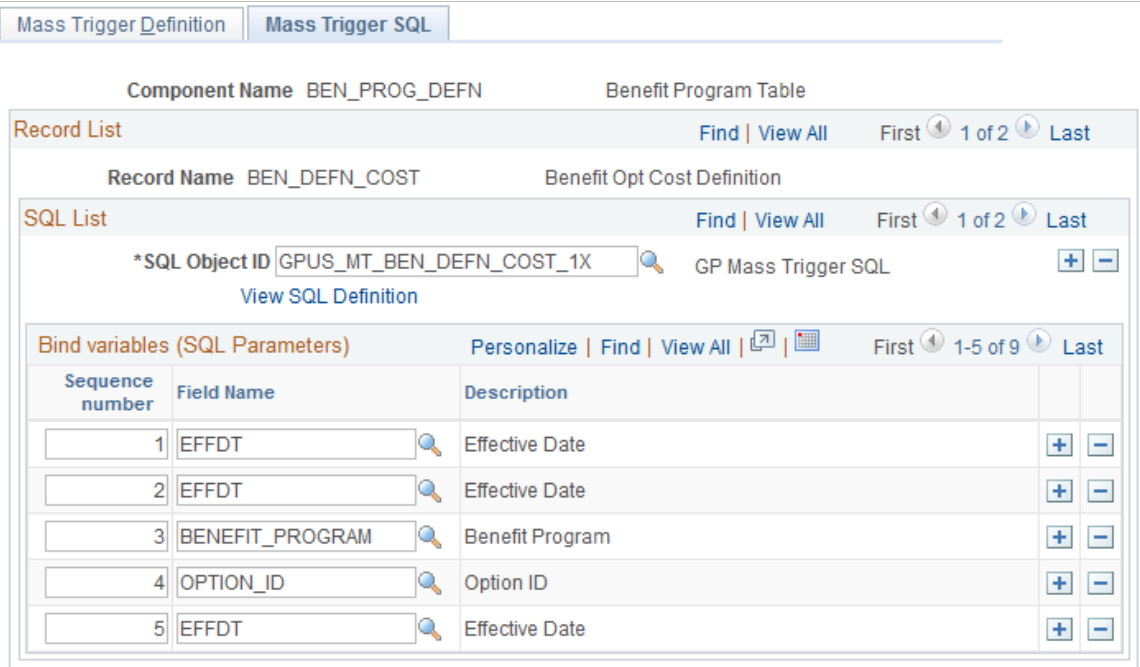

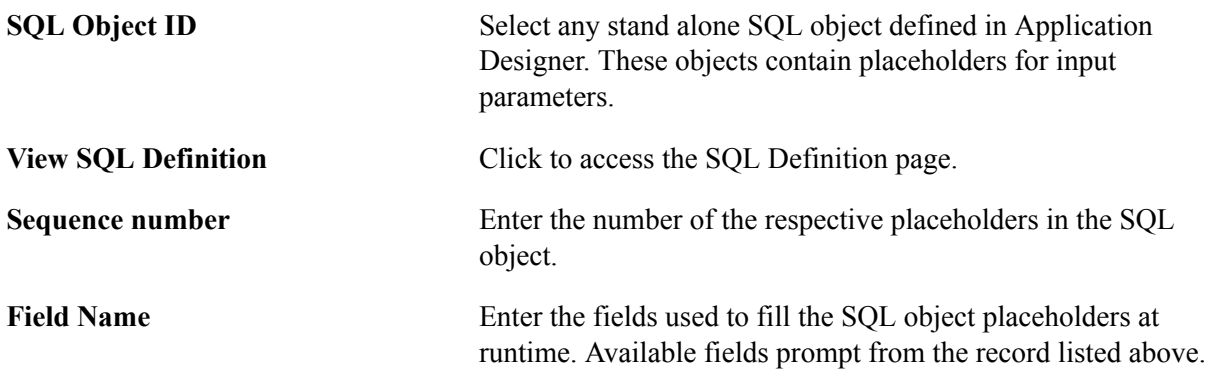

 Once saved, the system adds these fields to the Mass Trigger Definition page.

# <span id="page-804-0"></span>**View SQL Definition Page**

Use the View SQL Definition page (GP\_MT\_SQLTXT\_SEC) to view the SQL definition.

#### **Navigation**

Select the View SQL Definition link on the Mass Trigger SQL page.

#### **Image: View SQL Definition page**

This example illustrates the fields and controls on the View SQL Definition page.

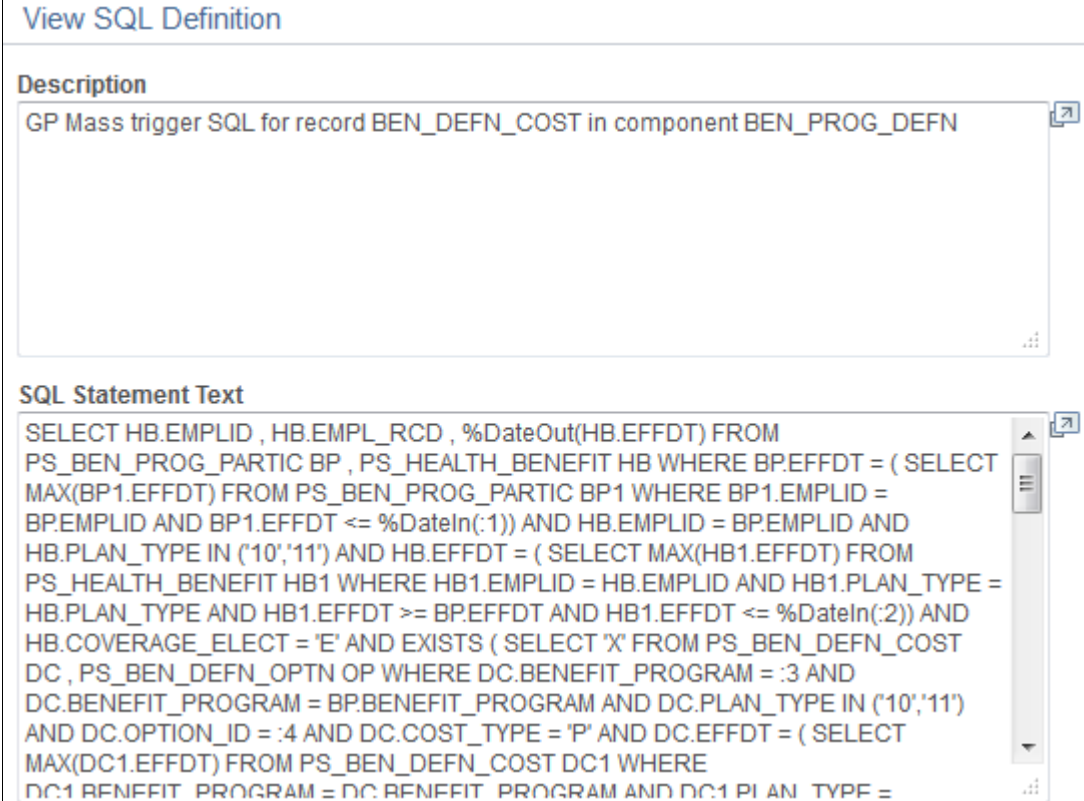

Use this page to view a description of the SQL statement as well view the actual SQL text.

# **Managing Mass Trigger Action Events**

# **Pages Used to Process Trigger Events**

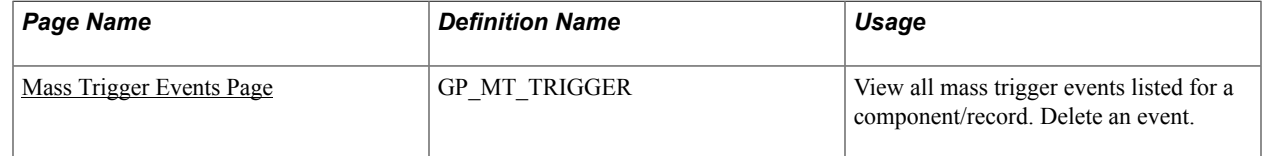

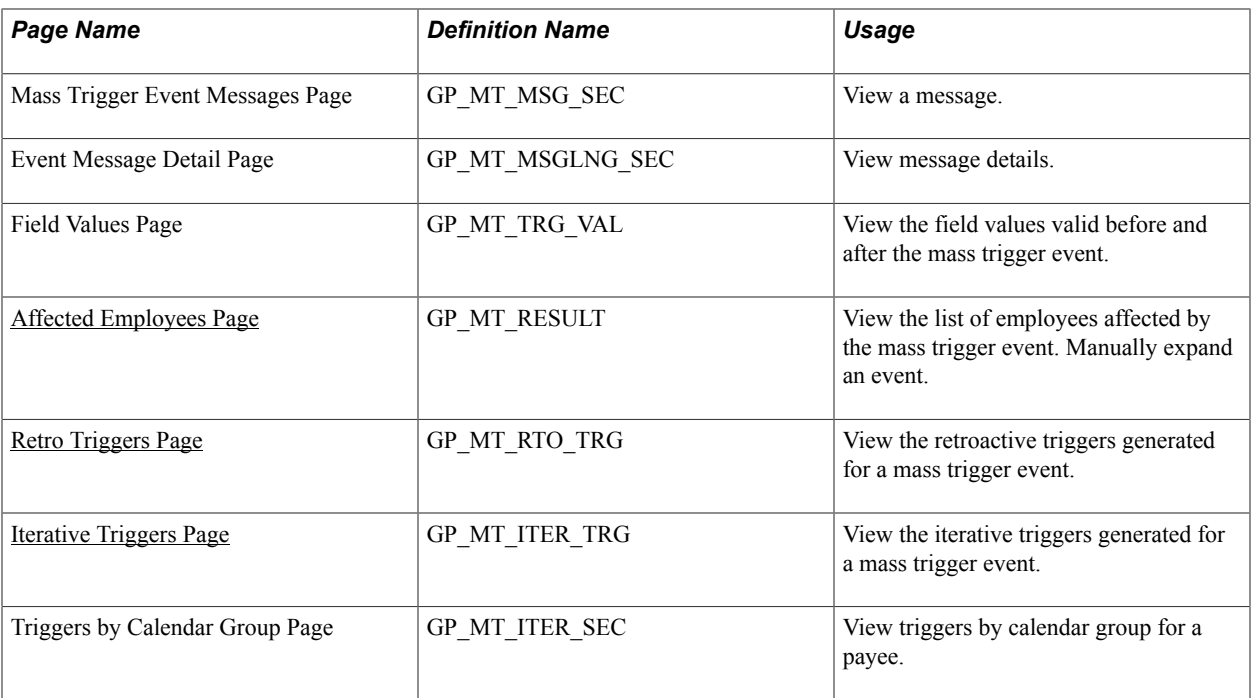

# <span id="page-805-0"></span>**Mass Trigger Events Page**

Use the Mass Trigger Events page (GP\_MT\_TRIGGER) to view all mass trigger events listed for a component/record.

Delete an event.

#### **Navigation**

Global Payroll & Absence Mgmt > Absence and Payroll Processing > Prepare Payroll > Review/Expand Mass Triggers > Mass Trigger Events

#### **Image: Mass Trigger Events page**

This example illustrates the fields and controls on the Mass Trigger Events page.

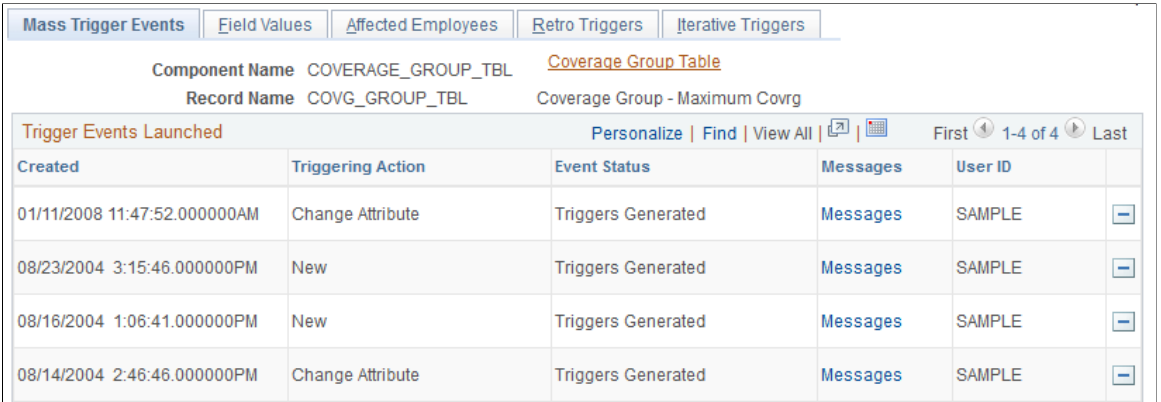

Click the Delete button to delete an event before processing the trigger. This action deletes the event's results tables, thus removing the field values, the list of affected employees, the retroactive triggers and the iterative triggers generated for the event. Only the users who created the trigger event can delete it.

# <span id="page-806-0"></span>**Affected Employees Page**

Use the Affected Employees page (GP\_MT\_RESULT) to view the list of employees affected by the mass trigger event.

Manually expand an event.

#### **Navigation**

Global Payroll & Absence Mgmt > Absence and Payroll Processing > Prepare Payroll > Review/Expand Mass Triggers > Affected Employees

#### **Image: Affected Employees page**

This example illustrates the fields and controls on the Affected Employees page.

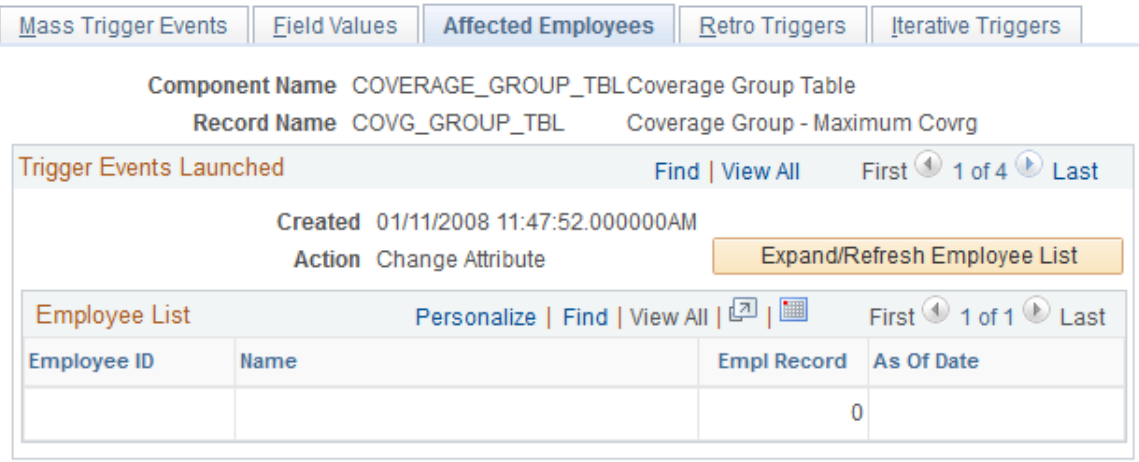

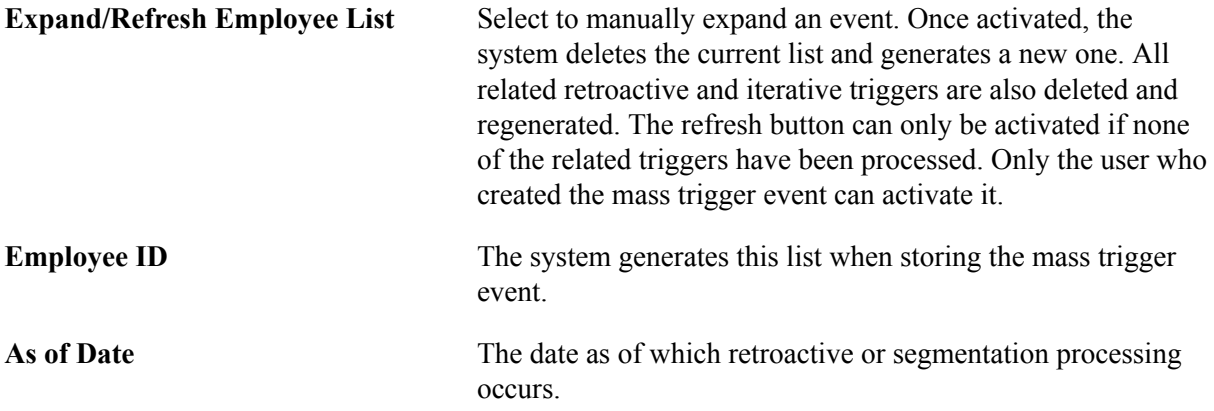

# <span id="page-806-1"></span>**Retro Triggers Page**

Use the Retro Triggers page (GP\_MT\_RTO\_TRG) to view the retroactive triggers generated for a mass trigger event.

#### **Navigation**

Global Payroll & Absence Mgmt > Absence and Payroll Processing > Prepare Payroll > Review/Expand Mass Triggers > Retro Triggers

#### **Image: Retro Triggers page**

This example illustrates the fields and controls on the Retro Triggers page.

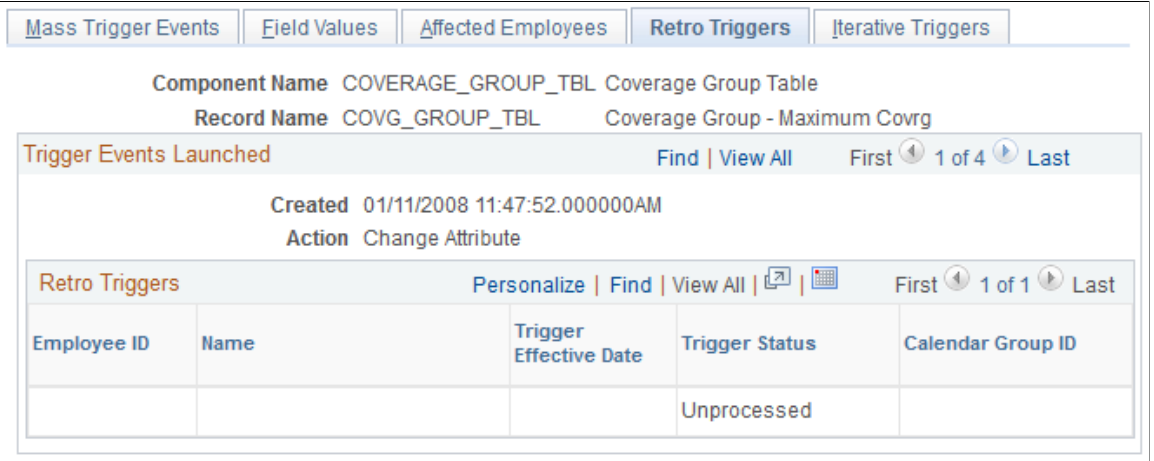

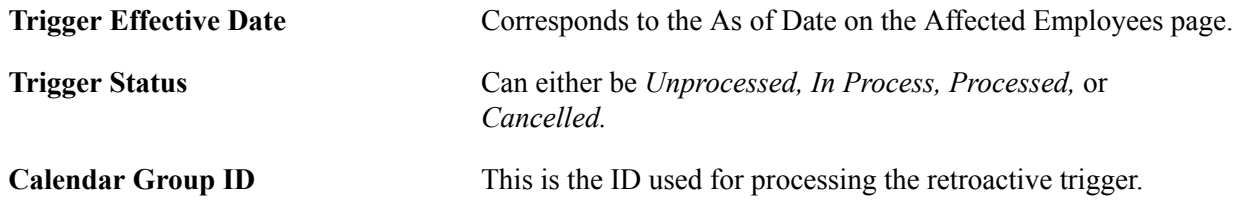

# <span id="page-807-0"></span>**Iterative Triggers Page**

Use the Iterative Triggers page (GP\_MT\_ITER\_TRG) to view the iterative triggers generated for a mass trigger event.

#### **Navigation**

Global Payroll & Absence Mgmt > Absence and Payroll Processing > Prepare Payroll > Review/Expand Mass Triggers > Iterative Triggers

#### **Image: Iterative Triggers page**

This example illustrates the fields and controls on the Iterative Triggers page.

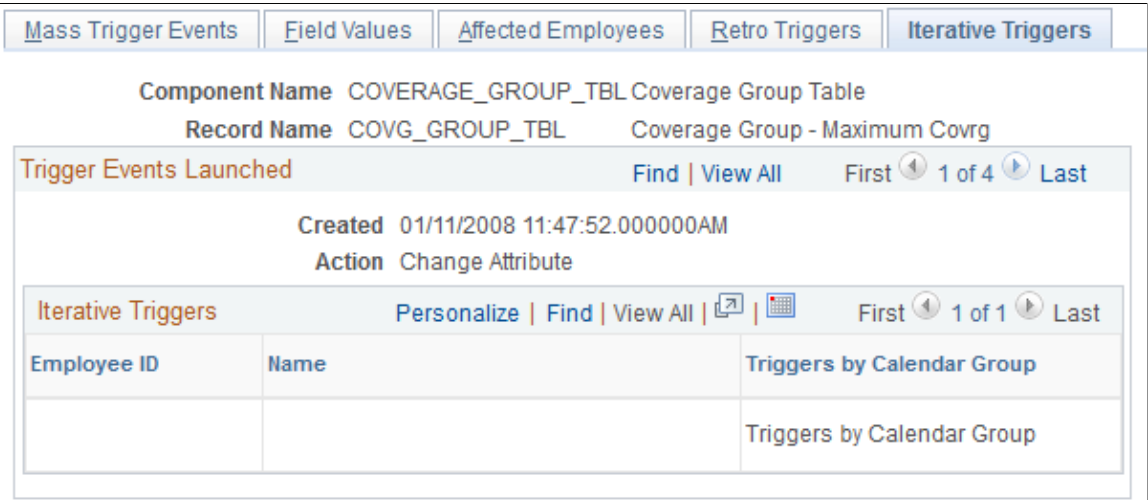

When a mass trigger is expanded, an iterative trigger is generated for every affected employee and for every calendar group ID that is currently open. Click the Triggers by Calendar Group link to access the Calendar Groups page and view the calendar groups for which an iterative trigger has been created.

Setting Up Mass Triggers Chapter 30

# **Defining Segmentation**

# **Understanding Segmentation Setup**

Segmentation refers to the process of calculating all or a subset of elements in a process list in separate slices or segments. You can *segment* calculations based on events such as changes in compensation or employee status during a calculation period. For example, if an individual changes jobs during the period and your organization separates calculations for the first job from those for the second job, you can set up the system to trigger segmentation of entitlement when there's a change to the job change action/reason field in HR.

This topic discusses:

- Types of segmentation.
- Relationship of period, segment, and slice dates.
- Basic rules of element resolution.
- Effective-dated element definitions.
- Rules for slicing accumulators and accumulator members.
- Rules for parent and child element resolutions.
- Segmentation and payee overrides.
- Proration and segmentation.
- Retroactive processing and segmentation.
- Segmentation system elements.

# <span id="page-810-0"></span>**Types of Segmentation**

This topic discusses:

- Types of segmentation.
- Selecting elements to segment.

# **Types of Segmentation**

Absence Management offers two types of segmentation:

Period segmentation

This type of segmentation is applicable when data that changes mid period, such as a compensation rate, requires all elements in the process list to be calculated repeatedly on either side of the change

date. The system divides the period (defined by the period begin and end dates) into two or more distinct segments and treats each segment as a complete and separate set of absence calculations. It calculates each element in the process list for each segment, so a payee has multiple Payee Process Stat records. The system calculates each element using components that were effective during the different time slices.

• Element segmentation

This type of segmentation is applicable when data that changes mid period requires the affected element (and perhaps a subset of other elements) to be calculated repeatedly on either side of the change date. (Each sub period is called a *slice.)* The system segments only the elements that you select and it creates separate result rows only for the specified elements. In element segmentation, there's only one result set.

# **Selecting Elements to Segment**

With period segmentation, the system segments all elements on the process list automatically. With element segmentation, you must specify which elements in the process list to slice. To do this, you add the elements to be segmented to an *element list* that you define using the Segmentation Event Definition page.

## **Related Links**

[Segmentation Event Definition Page](#page-826-0)

# **Relationship of Period, Segment, and Slice Dates**

For every absence period, the system generates begin and end dates for:

• Periods

The calendar period—monthly, biweekly, or weekly—used to group and calculate a payee's absence entitlement and take. Each period has a begin and end date and can be sliced or segmented.

• Segments

A *sub period* of time in the normal period that's created due to period segmentation. Each segment represents a separate calculation of every element in the period and has begin and end dates. Individual elements can be *sliced* within a sub period.

• Slices

The span of time into which an element is segmented due to element segmentation. Unlike a segment or period, it doesn't represent a separate calculation, because it affects only a limited set of elements in a period or segment. Like a segment, a slice has begin and end dates.

All three sets of dates (period, segment, and slice) are generated every time an absence is processed, regardless of whether a period is sliced or segmented. The begin and end dates for periods, segments, and slices, are stored in the output result tables for the period and made available as system-computed elements for use in other calculations.

# **Example 1: Unsegmented Period**

In an unsegmented period the number of periods equals the number of segments, which equals the number of slices. All three have identical begin and end dates.

#### **Image: An unsegmented period**

This diagram illustrates the relationship between period, segment, and slice begin and end dates for an unsegmented period.

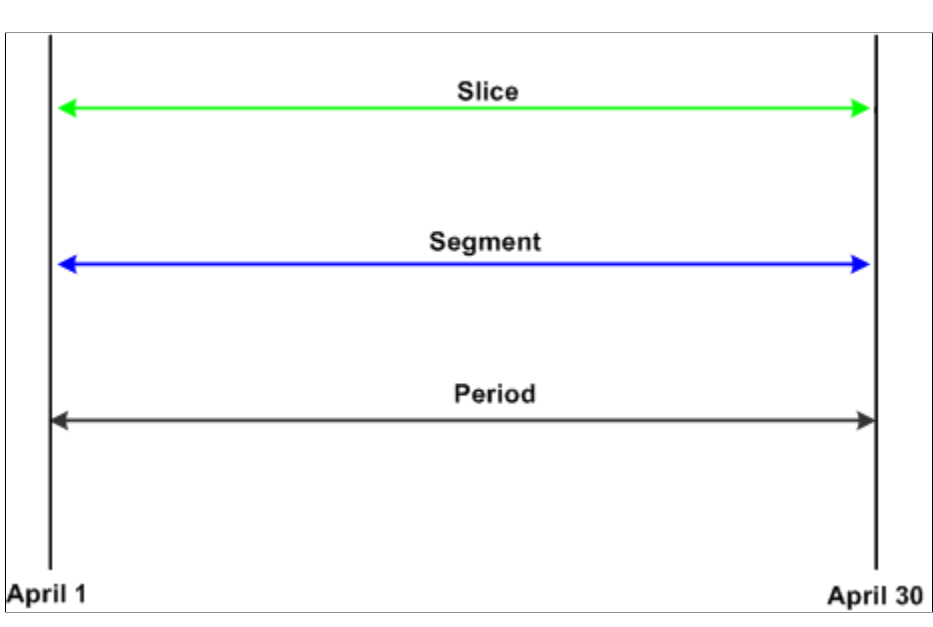

# **Example 2: Segmented Period**

#### **Image: A segmented period**

This diagram shows a period with two segments; segment 1 contains a sliced element.

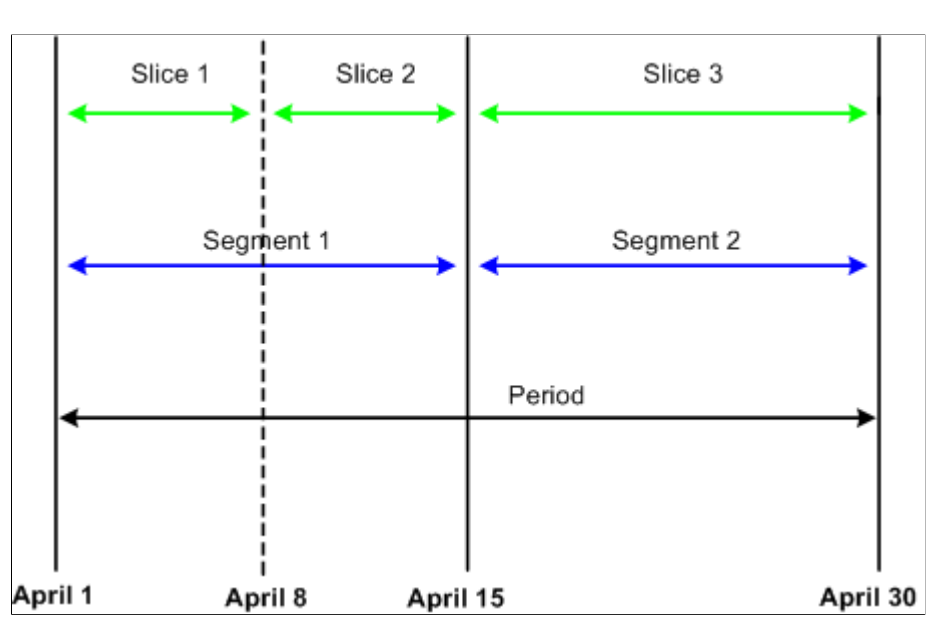

# **Basic Rules of Element Resolution**

This topic discusses the basic rules of element resolution for period and element segmentation.

# **Using Period Segmentation**

With using period segmentation, all elements are resolved once in each segment.

# **Using Element Segmentation**

When using element segmentation:

- Primary elements are resolved once in each slice if they are set up to be sliced.
- Supporting elements are resolved once in each slice if they are set up to be sliced.

A supporting element is also resolved in each slice if it is a component of an element that's defined to be sliced. Suppose that an entitlement element E1 is sliced. If this element uses a duration element (a supporting element) that measures years of service, and the value of entitlement E1 is based on the years returned by the duration element, the duration element is resolved whenever E1 is resolved, because it's a component of E1.

**Note:** To define the elements to be sliced, use the Segmentation Event Definition page.

## **Example of Period Segmentation**

In period segmentation, all elements are calculated once for each segment. This table lists examples of elements and the associated period segmentation rules:

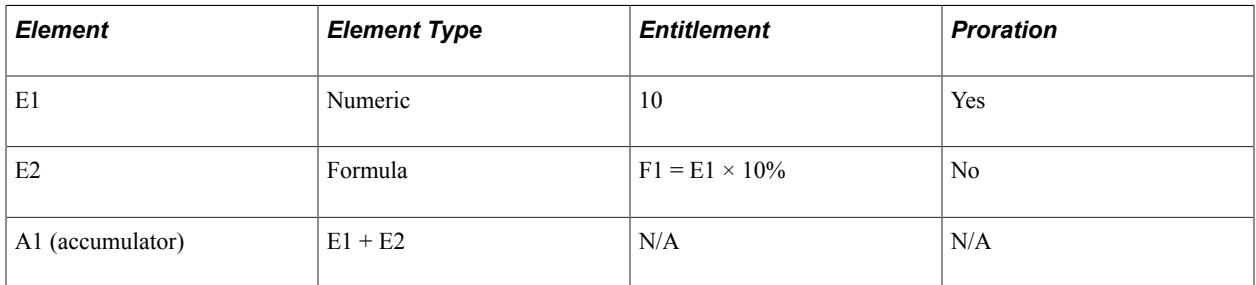

Assume that E1 represents vacation entitlement and the value of E1 increases from 10 to 20, triggering the segmentation of the September absence period into two equal parts. This scenario is represented in this table.

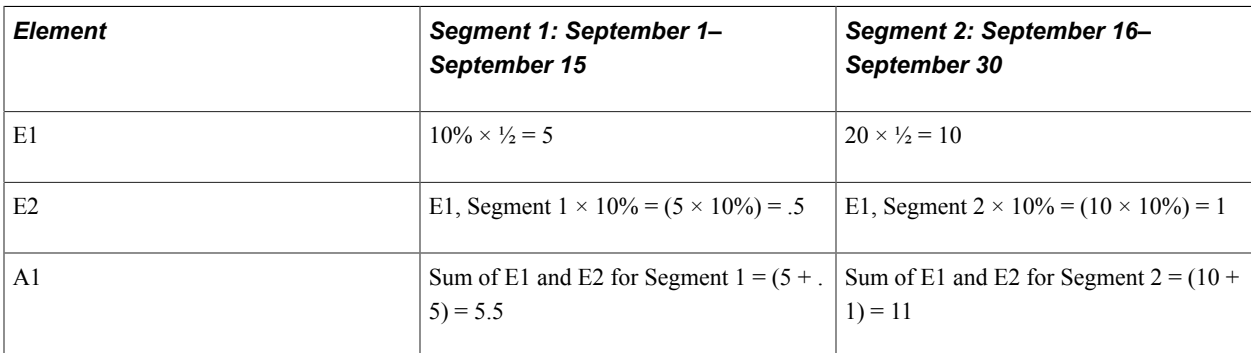

# **Example of Element Segmentation**

When performing element segmentation, the system segments only those elements that are included in the list of elements to be segmented.

This table lists examples of elements and associated element segmentation rules:

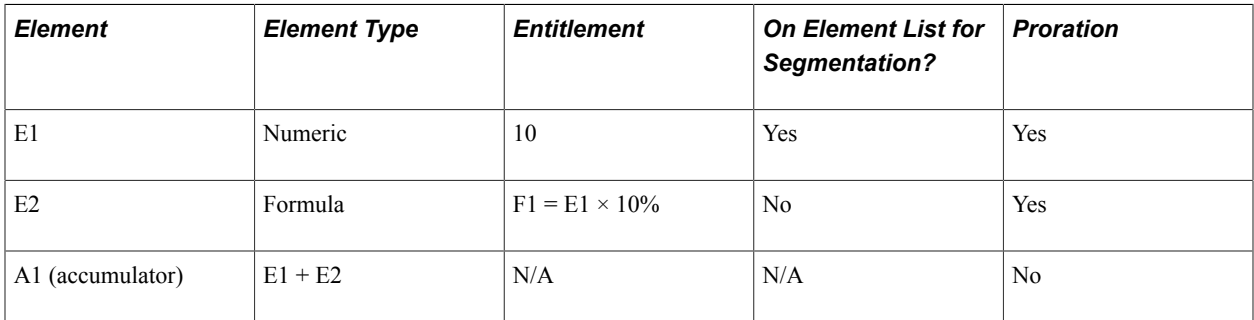

Assume that E1 represents vacation entitlement and the value of E1 increases from 10 to 20 on September 16, triggering the slicing of E1 into two equal parts. This scenario is represented in this table.

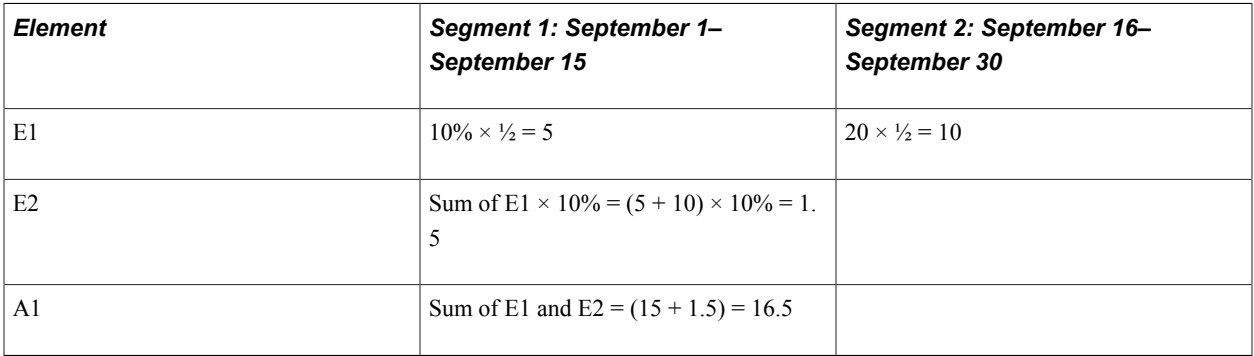

E1 is sliced once on September 16, resulting in two separate calculations for E1: one for each slice.

#### **Related Links**

[Segmentation Event Definition Page](#page-826-0)

# **Effective-Dated Element Definitions**

All effective-dated elements contain a Definition as of Date field that tells the system which effectivedated row to use when retrieving the definition of an element. Options include calendar period begin date, calendar period end date, and payment date.

The same Definition as of Date definition is used for all segments and slices within the period.

#### **Related Links**

[Understanding the Process of Selecting Definition As Of Dates](#page-91-0)

# **Rules for Slicing Accumulators and Accumulator Members**

This section describes the rules for slicing accumulators and accumulator members.

## **Using Period Segmentation**

With period segmentation, every element and supporting element is segmented—a situation cannot exist in which an element is segmented but the accumulator to which it belongs isn't segmented.

## **Using Element Segmentation**

The slicing of a member of an accumulator does not cause slicing of the accumulator, but the slicing of an accumulator causes all member elements to be sliced.

# **Rules for Parent and Child Element Resolutions**

When an element is composed of (or based on) other elements, the system defines those other elements as *child* elements and the elements that are based on them as *parent* elements. Elements and supporting elements can be parents or children.

Say variable A is a percentage of entitlement E1 and entitlement E2 (variable  $A = 10\% \times (E1 + E2)$ ). In this example, variable A is the parent and entitlement E1 and entitlement E2 are the children. The concept of *child* and *parent* elements is central to understanding how an element that's based on other elements is resolved.

## **Matching and Mismatching Slices and Segments**

During period segmentation, all elements are segmented equally, and parent and child elements always match.

During element segmentation, parent and child elements can be sliced equally, or one may be sliced more than the other. For example, the parent might be included in the list of elements to segment, while the child is not. If the parent and child slices are identical, the parent and child are said to match; if they are not identical, they are referred to as mismatching.

Absence Management follows specific rules for processing matching and mismatching elements. These rules are illustrated in the following examples.

# **Examples 1–7: Parent Element Is a Primary Element or a Supporting Element**

The following cases use these elements:

- Entitlement  $E1$  = Percent of F1 (supporting element).
- Entitlement  $E3$  = Percent of E2 (primary element).
- $F1 = 100$  (supporting element).
- $E2 = 100$  (primary element).

This table summarizes the examples that follow in this topic. The child and parent slices in these examples do not always match, as indicated in the Match/No Match column.

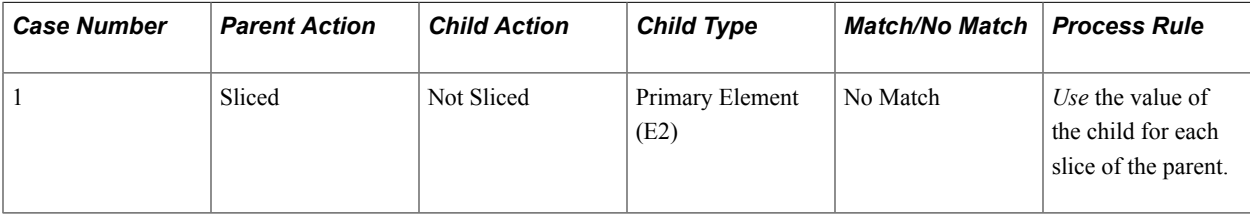

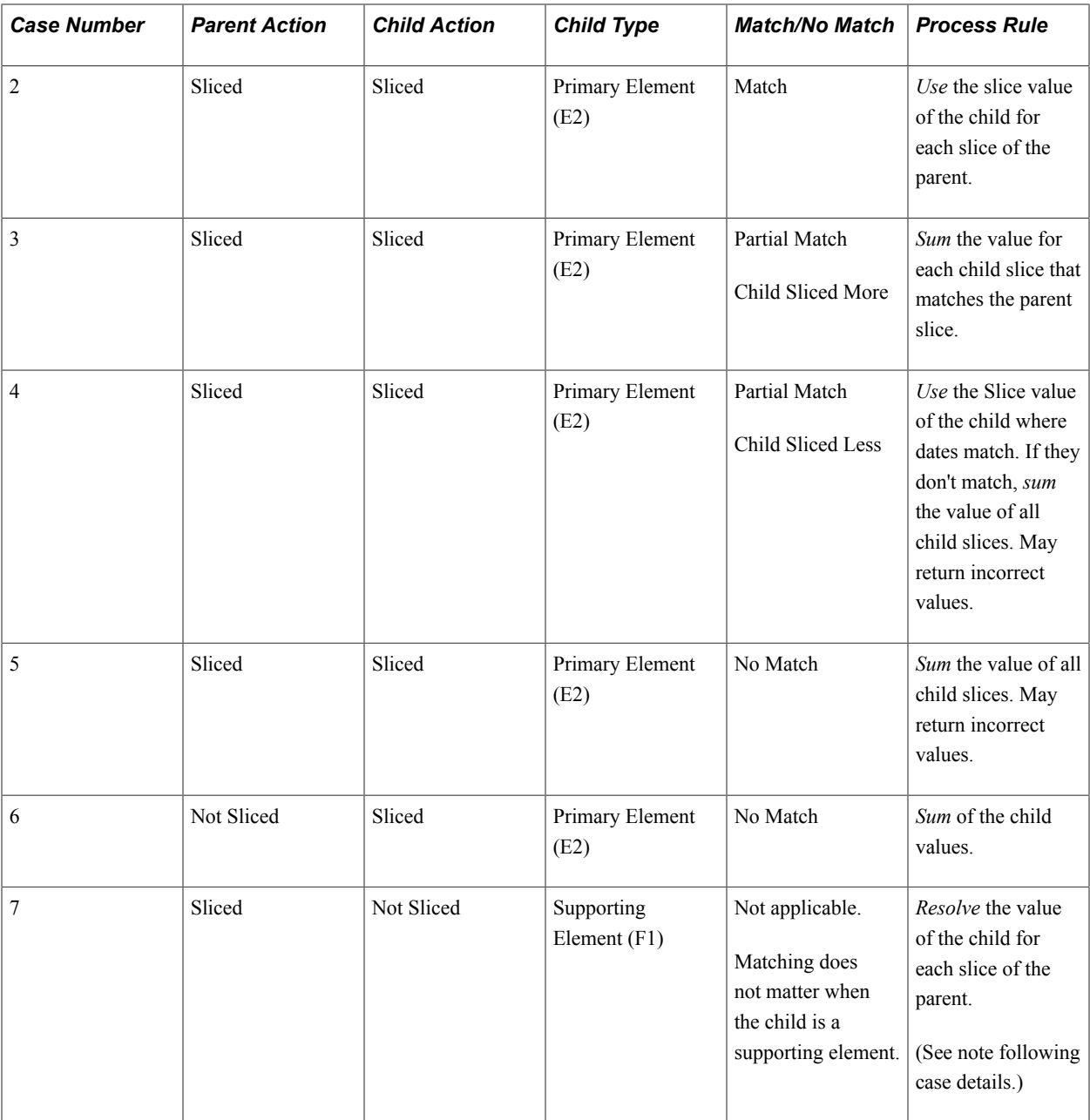

**Note:** The following examples show the results with and without proration. Prorated amounts are in parentheses.

#### **Case 1**

Assumptions:

E2 (primary element) =  $100$ 

E3 (primary element) =  $10\%$  of E2

Proration on E3

Scenario: Parent is sliced; child is not sliced. Child is a primary element.

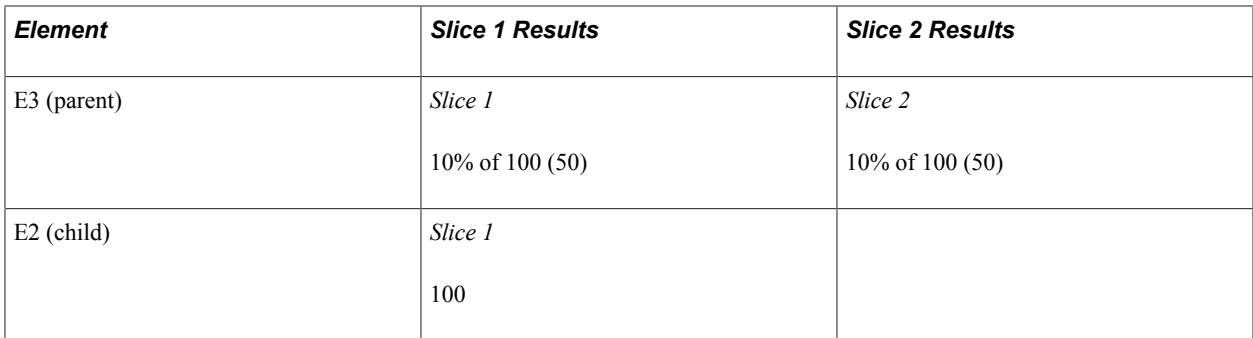

Each slice of E3 uses the full value of the child (E2). This causes a warning message to be displayed in the Payee Messages component.

#### **Case 2**

Assumptions:

E2 (primary element) =  $100$ 

E3 (primary element) =  $10\%$  of E2

#### Proration on E2

Scenario: Parent is sliced; child is sliced. Child is a primary element.

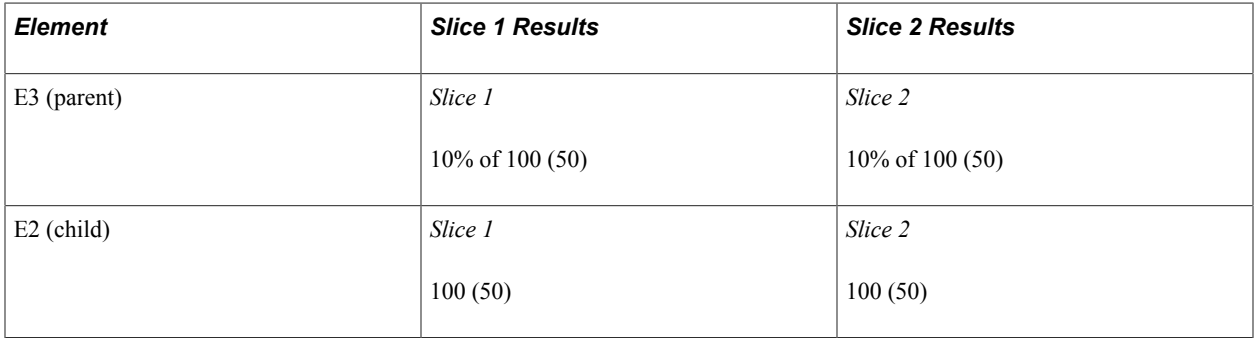

When the parent's slice dates equal the child's slice dates, the parent uses the child's value. Although the slice dates match, without proration on the child, the results may be incorrect.

## **Case 3**

Assumptions:

E2 (primary element) =  $100$ 

E3 (primary element) =  $10\%$  of E2

Proration on E2

Scenario: Parent is sliced; child is sliced more. Slices partially match. Child is a primary element.

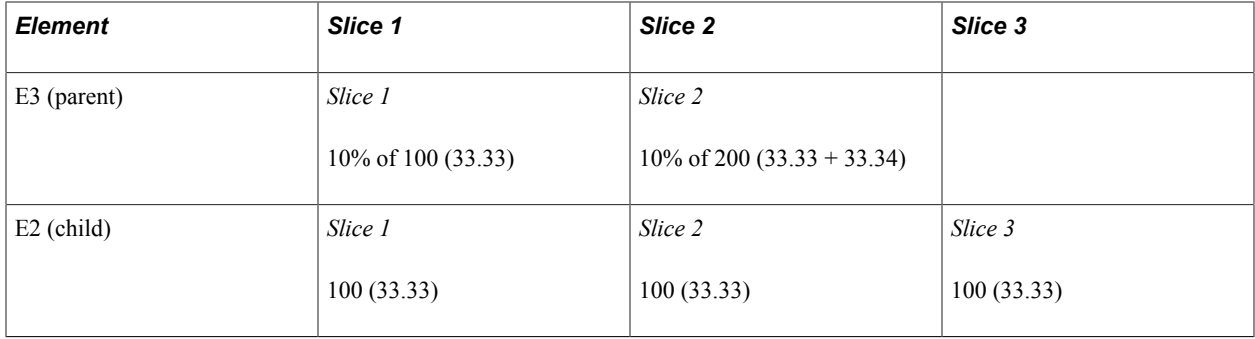

Slice 1 of the parent and child match, so the system sums the child slices (slice 1, in this example). For the second slice of E3 (the parent), the system sums slice 2 and slice 3 of E2 (the child), because the begin date of slice 2 and end date of slice 3 match slice 2 of E3 (the parent). This scenario causes a warning message to be displayed in the Payee Messages component.

## **Case 4**

Assumptions:

E2 (primary element) =  $100$ 

E3 (primary element) =  $10\%$  of E2

Proration on E2

Scenario: Parent is sliced; child is sliced less. Slices partially match. Child is a primary element.

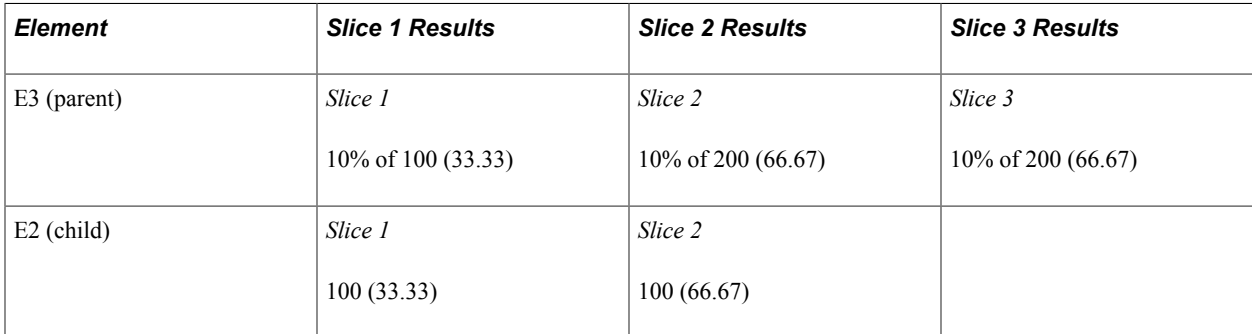

Generally, if the child is a primary element, it should be on the same list of elements to be sliced as the parent element. This ensures that both the child and parent have matching slices. Otherwise, the above scenario could occur and should be avoided.

The resolution is twofold. When there are exact matches (as in slice 1 of the parent and the child), the system uses the child's value. If the parent or the child has proration turned on, the result is correct. The second resolution of the parent sums all resolutions of the child (200, in this example), resulting in an over calculated amount. This is because the system cannot get a match on the slice dates for the parent and the child. Even with proration turned on, the amount of the child is overstated (see the amounts in parentheses).

## **Case 5**

Assumptions:

E2 (primary element) =  $100$ 

#### E3 (primary element) =  $10\%$  of E2

#### Proration on E2

Parent is sliced. Child is sliced. No match on slice dates. Child is a primary element.

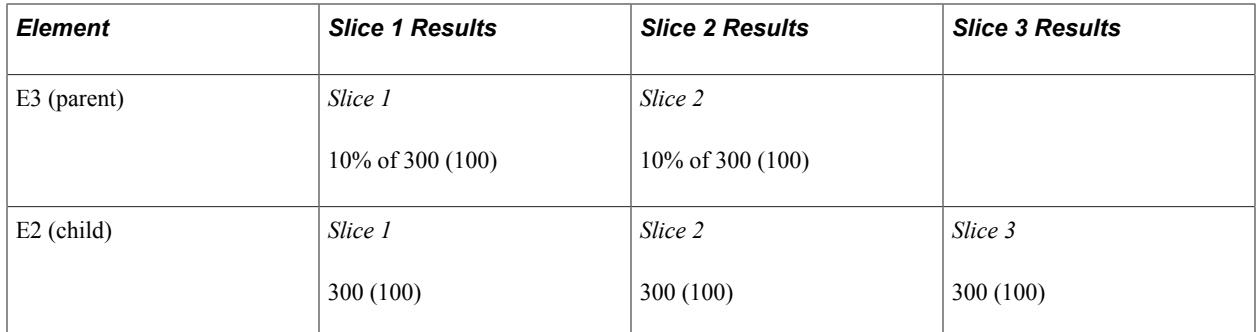

Generally, if the child is a primary element, it should be on the same list of elements to be sliced as the parent element. This ensures that both the child and parent have matching slices. Otherwise, the above scenario could occur and should be avoided.

When the parent's slice dates do not match any of the child's slice dates—as in the second resolution in Case 5—the system sums the value of all child slices for each resolution of the parent. This causes a warning message to be displayed in the Payee Messages component.

#### **Case 6**

Assumptions:

E2 (primary element) =  $100$ 

E3 (primary element) =  $10\%$  of E2

#### Proration on E2

Parent is not sliced. Child is sliced. No match on slice dates. (Slice dates are not applicable to the parent.) Child is a primary element.

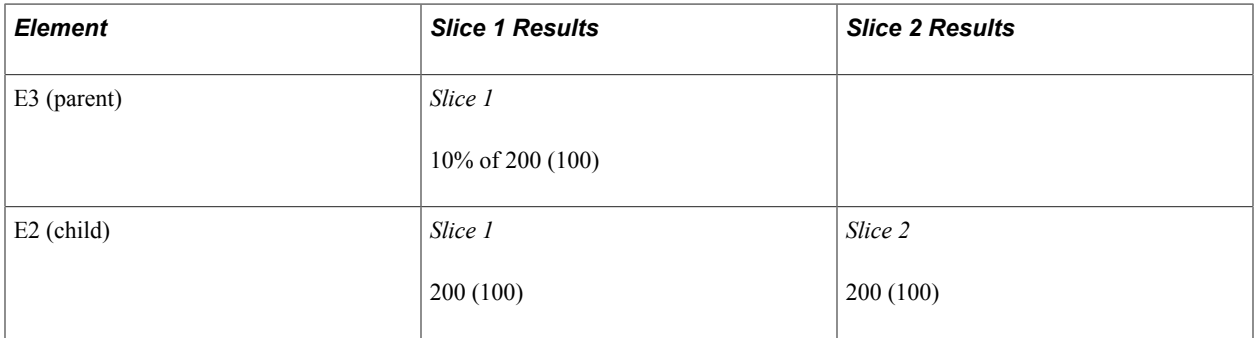

When the parent isn't sliced, and the child is—and the child is a primary element—the resolution of the parent element sums the values of all resolutions of the child. This causes a warning message to be displayed in the Payee Messages component.

## **Case 7**

Assumptions:

- E1 (primary element) =  $10\%$  of F1
- $F1$  (supporting element) = 100

#### Proration on E1

Parent is sliced. Child is not sliced. Child is a supporting element.

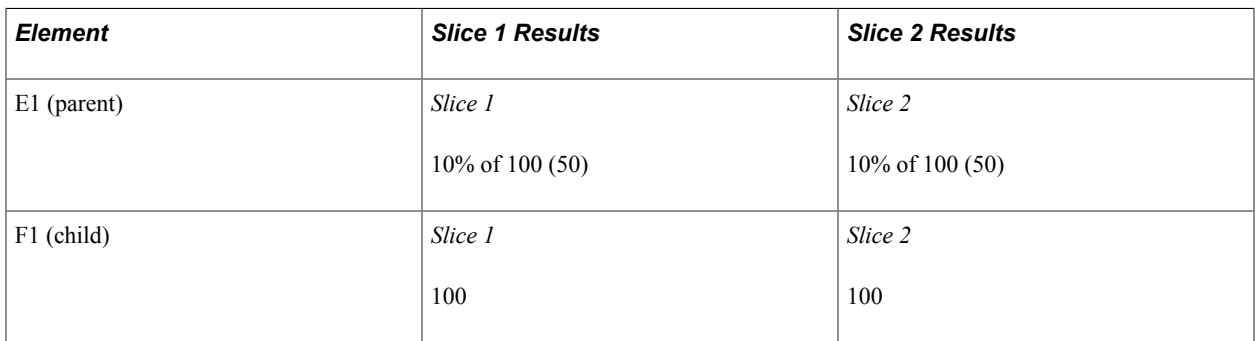

Slice 1 of E1 resolves the child for the slice 1 time period. F1 is sliced because, as a supporting element child, it will resolve for each parent's slice.

**Note:** If a supporting element is populated through an array, bracket, or a formula, then that array, bracket or formula element must be on the same list of elements to slice as the parent. (Define the list of elements to slice using the Element List grid on the Segmentation Event Definition page described in this documentation.)

## **System Generated Warning Messages**

During the absence calculation, the system issues a warning message in the following situations if the child element is a primary element and its slice dates don't match the parent's slice dates:

- Parent is sliced. Child isn't sliced (see Case 1).
- Parent is sliced. Child is sliced. The slice dates of the parent don't match the slice dates of the child (see Cases 3, 4, and 5).
- Parent isn't sliced. Child is sliced (see Case 6).

If the child element is an accumulator, a warning message is issued whenever the accumulator's slice dates don't match the parent's slice date.

Messages are displayed in the Payee Messages component.

# **Segmentation and Payee Overrides**

You can define two types of overrides at the payee level:

- Primary element overrides.
- Supporting element overrides.

Both types of overrides are called *payee level* overrides, and the system follows the same basic rules for applying these overrides to segmented and unsegmented periods. Generally, when an absence period has period or element segmentation, payee overrides are applied to a segment based on the segment end

date and the end date of the override, following the rules below. The rules are the same for primary and supporting element overrides at the payee level; only primary element overrides are discussed here. Any minor differences in these two types of overrides are clarified in the following examples.

The rules for applying overrides at the payee level are:

• Primary element overrides apply to absence entitlement and absence take elements, and the overrides must have begin dates. End dates are not required.

Supporting element overrides apply to elements such as variables, formulas, arrays, and brackets.

- If an override is to apply to a segment, the end date of the override must equal or be greater (or blank) than the end date of the segment (see Overrides 3 and 4 in the diagram that follows).
- An override can apply to more than one segment if the end date of the override is greater than one segment's end date and greater than or equal to the subsequent segment's end date (or blank) (see Override 3 in the diagram that follows).
- If the end date of the override is less than the end date of the segment, the override doesn't apply to that segment (see Overrides 1 and 2 in the diagram that follows).
- Primary element overrides are prorated if the element is defined to be prorated.

With supporting element overrides, the supporting element is prorated if it's a component of an element that's defined to be prorated and that element is segmented.

Payee overrides must be active as of the segment end date.

#### **Image: A primary element override**

This diagram shows an example of a primary element override.

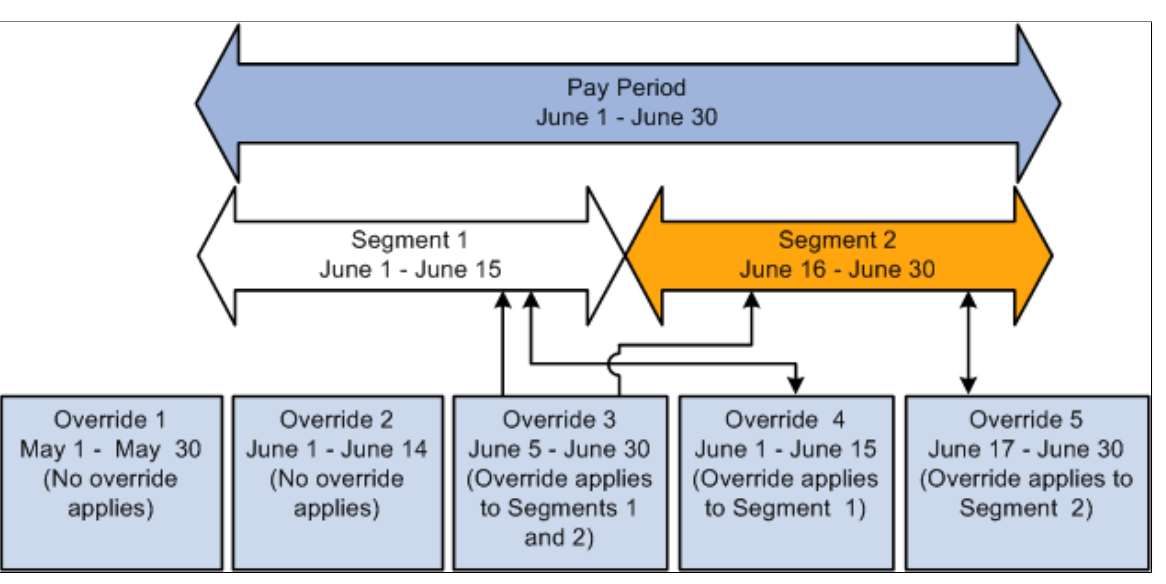

- Overrides 1 and 2 apply to neither segment, because their end dates come before the end dates of Segments 1 and 2.
- Override 3 applies to Segments 1 and 2 equally, because its end date is greater than the first segment's end date and greater than or equal to the second segment's end date.
- Override 4 applies to Segment 1 because its end date is greater than or equal to the end date of Segment 1 and less than the end date of Segment 2.
- Override 5 applies to Segment 2, because its end date is equal to the end date of Segment 2 and its begin date is after the end date of Segment 1.

The following examples offer a more detailed view of how payee overrides are applied to segmented and unsegmented periods:

*Scenario:* Two payees are eligible to receive entitlement (E1) whose value is 10. Assume that Payee 1 has no segmentation and that Payee 2 has period segmentation in the January period. The segment dates for Payee 2 are January 1, 2005−January 15, 2005 and January 16, 2005 – January 31, 2005. The payees have identical supporting element overrides, and the period being processed is January 1, 2005 – January 31, 2005. This table lists cases that show how the system applies primary element overrides:

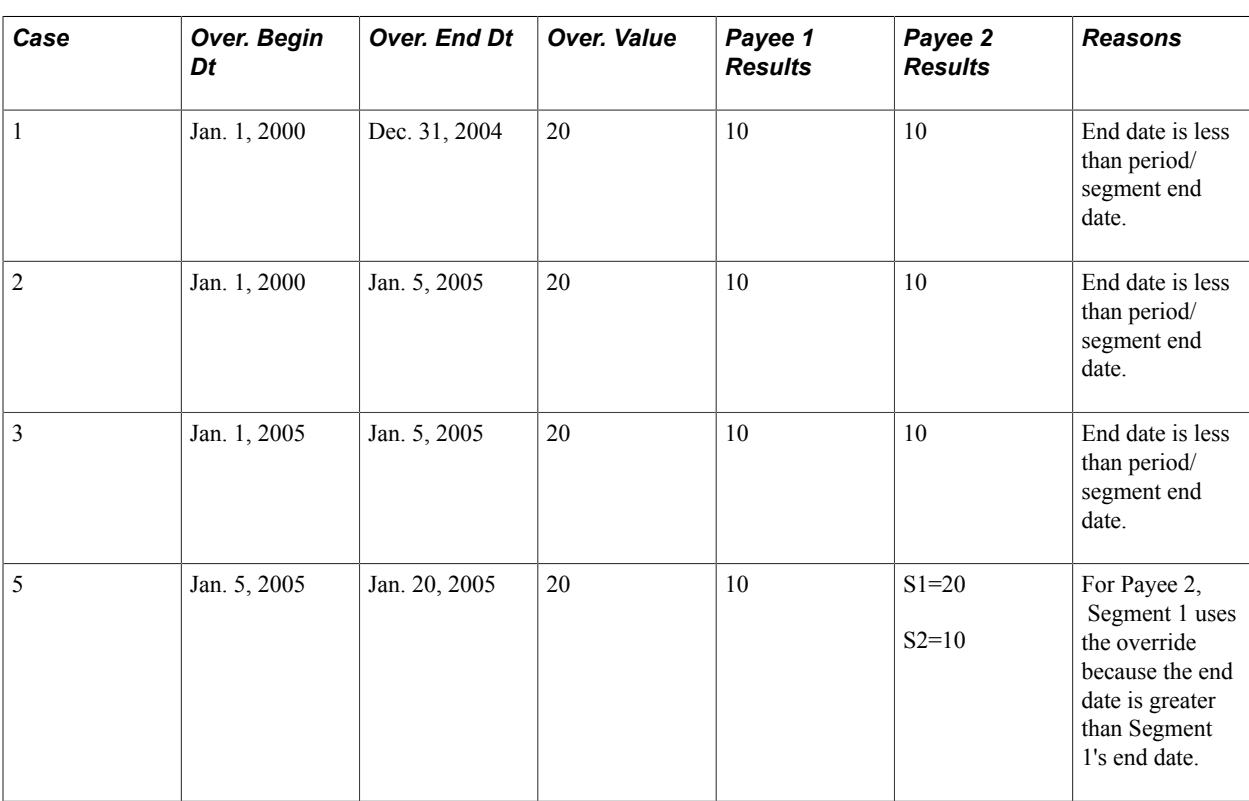

**Note:** In this example, override is abbreviated *Over.*

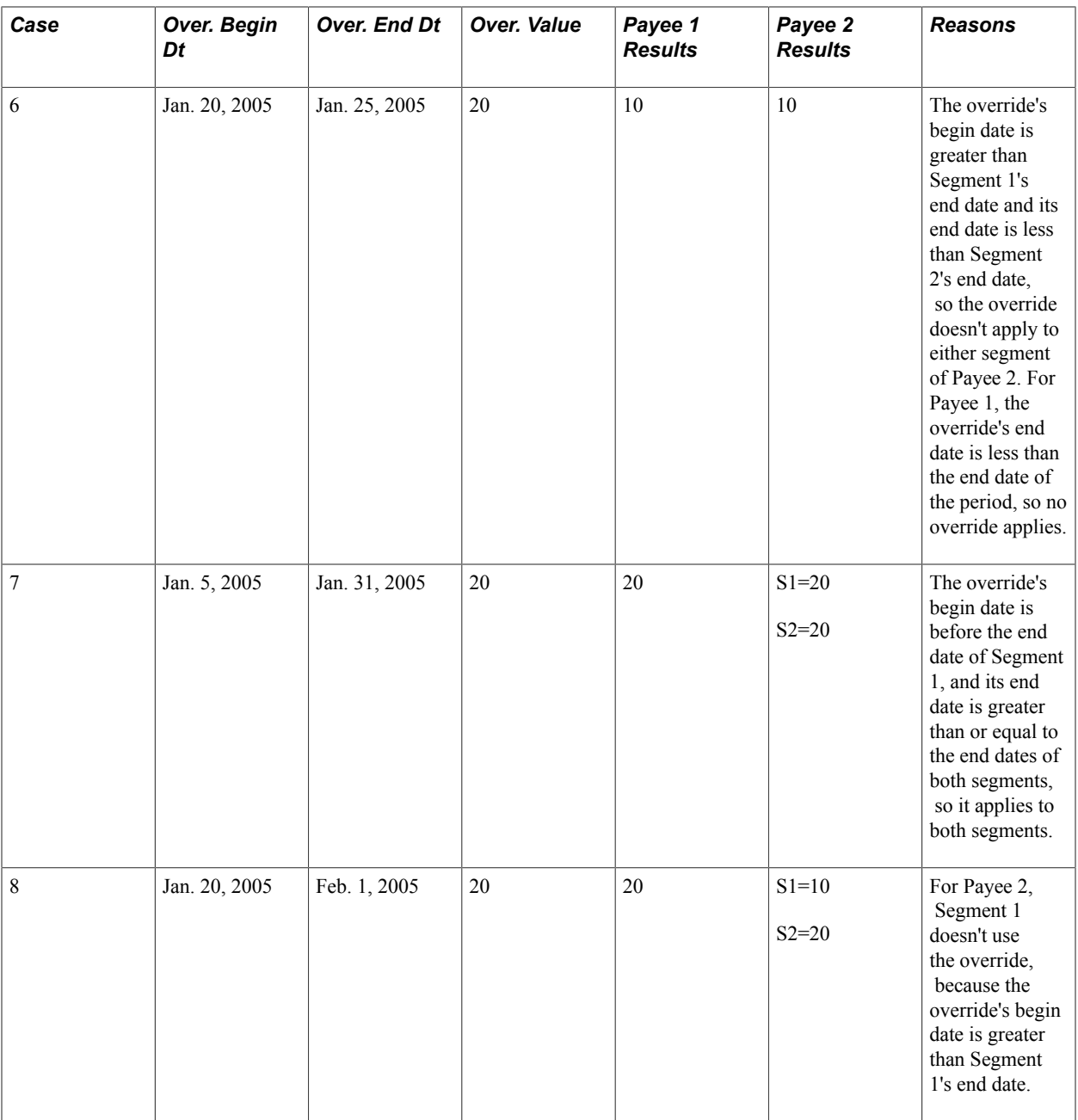

**Note:** Although these examples refer to period segmentation, the same basic rules apply to element segmentation: if a sliced element is overridden at the payee level, the override applies to the slices just as it applies to segments with period segmentation.

## **Related Links**

[Understanding Overrides](#page-514-0)

# **Proration and Segmentation**

When you set up the Absence Management system up to segment absence entitlement elements in an absence run, you can also instruct the system to generate prorated calculation results for these elements based on such factors as the number of work hours or days in each slice/segment relative to the total

number of work hours or days in the absence period. To do this, you must associate each absence entitlement element you want to prorate with a proration rule on the element definition pages. Then, when segmentation or slicing occurs, the element automatically calls the appropriate proration factor.

This topic discusses:

- Segmentation with proration
- Segmentation without proration

#### **Segmentation with Proration**

To have the system prorate a segmented, frequency-based entitlement element, specify proration as part of the element's definition.

You must define the proration rule to use in segmentation processing, because the rule is not hard-coded. Generally, a proration rule that you define consists of a numerator, representing the slice or segment, and a denominator, representing the entire calendar period.

You can determine how to define the numerator and denominator that constitute the proration factor. The numerator and denominator can be any of these elements:

- **Accumulator**
- Count
- Duration
- Formula
- Variable

**Note:** When you define a proration element, the Always Recalculate check box on the Proration Name page is automatically selected. This is to ensure that the system correctly calculates the proration factor when there is element segmentation.

#### **Segmentation without Proration**

To apply segmentation without proration, select the *No Proration* option on the Rounding/Proration page of the Absence Entitlement component.

# **Retroactive Processing and Segmentation**

When a retroactive trigger is generated in response to an event, the system writes the effective date of the change to trigger tables in Absence Management. The system uses this date to determine how far back in time to recalculate closed periods, using this logic:

- Without backward limits, the system takes the effective date of the change that triggers retroactive processing, returns to the first calendar period in which the effective date falls, and calculates the entire period and everything going forward.
- If the effective date of the retroactive change falls mid period, the system doesn't automatically segment the period or use proration when recalculating original absence items (because it tries to recalculate the *entire* period).

• Segmentation triggers remain active and available to the system because they may be needed for future retroactive processing.

#### **Related Links**

[Setting Backward and Forward Retro Limits](#page-833-0) [Trigger Table Data](#page-757-0) [Understanding Retroactive Processing](#page-830-0)

# **Segmentation System Elements**

This table lists the system elements that are delivered for segmentation:

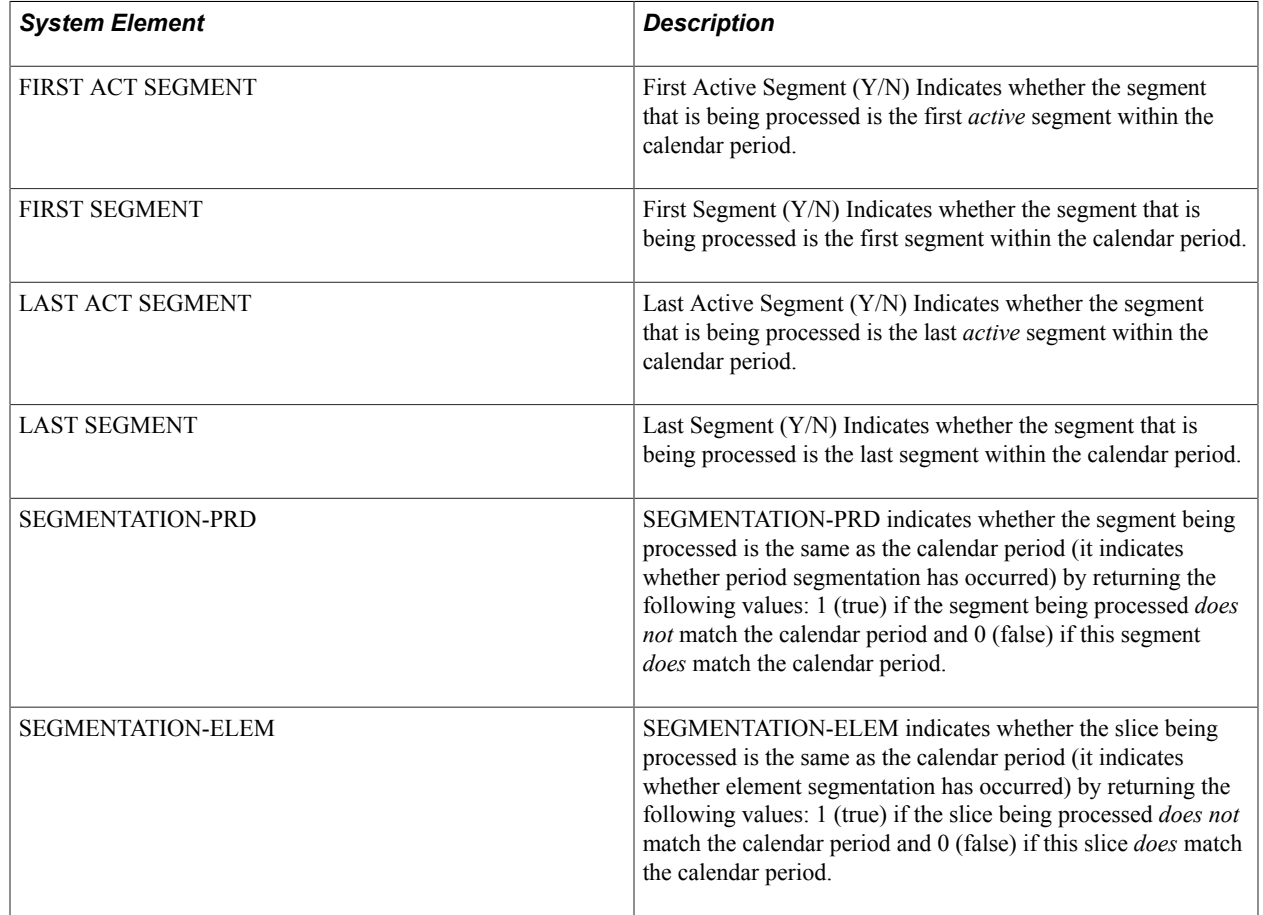

# **Setting Up Segmentation**

# **Pages Used to Set Up Segmentation**

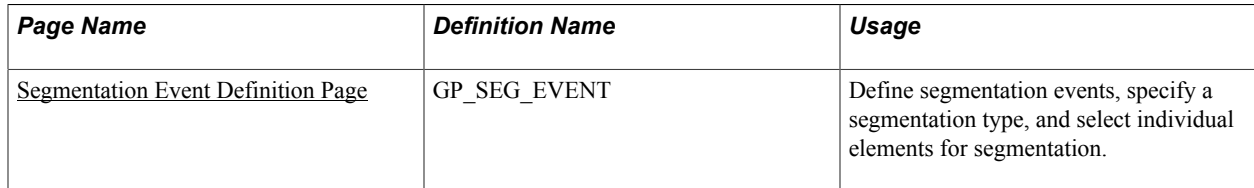

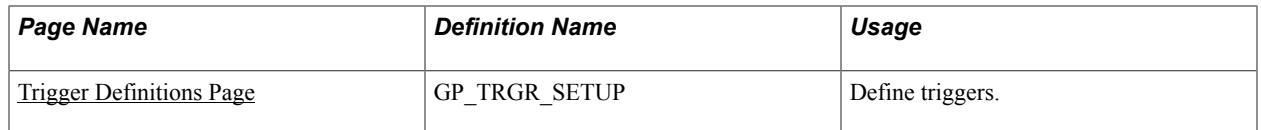

# **Understanding Segmentation**

To set up segmentation:

1. Define an event ID and segmentation type on the Segmentation Event Definition page.

Segmentation can be caused by events such as pay group transfers, pay entity transfers, and new hires. The system does not automatically know what type of segmentation (period or element) to apply to an event. When you create an event ID, you specify:

- The type of segmentation to use.
- The elements to slice (for element segmentation only).
- 2. Define the records or record-field combinations that trigger segmentation in response to data changes on the Trigger Definition page, and link them to the event ID defined in step 1 (above).

These records and fields become *trigger records* or *trigger fields* which trigger segmentation in response to changes in payee data. By attaching an event ID to a field, you tell the system what type of segmentation to use when a segmentation event occurs.

#### **Related Links**

[Understanding Triggers](#page-756-0) [Segmentation Page](#page-781-0)

# <span id="page-826-0"></span>**Segmentation Event Definition Page**

Use the Segmentation Event Definition page (GP\_SEG\_EVENT) to define segmentation events, specify a segmentation type, and select individual elements for segmentation.

#### **Navigation**

Set Up HCM > Product Related > Global Payroll & Absence Mgmt > Triggers > Segmentation Event Definitions > Segmentation Event Definition

#### **Image: Segmentation Event Definition page**

This example illustrates the fields and controls on the Segmentation Event Definition page.

#### **Segmentation Event Definitions**

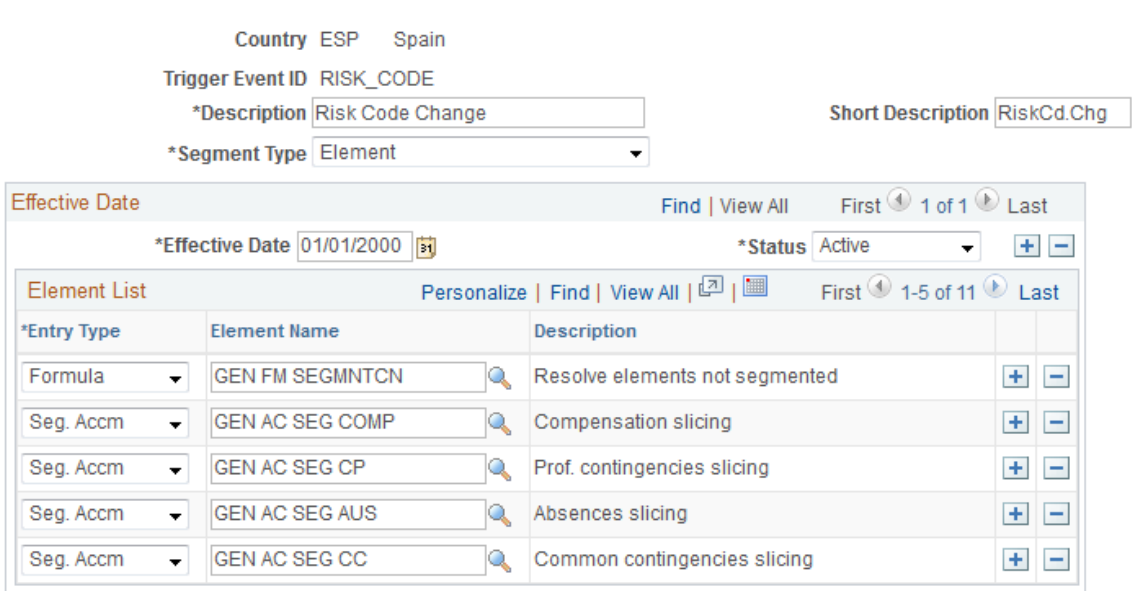

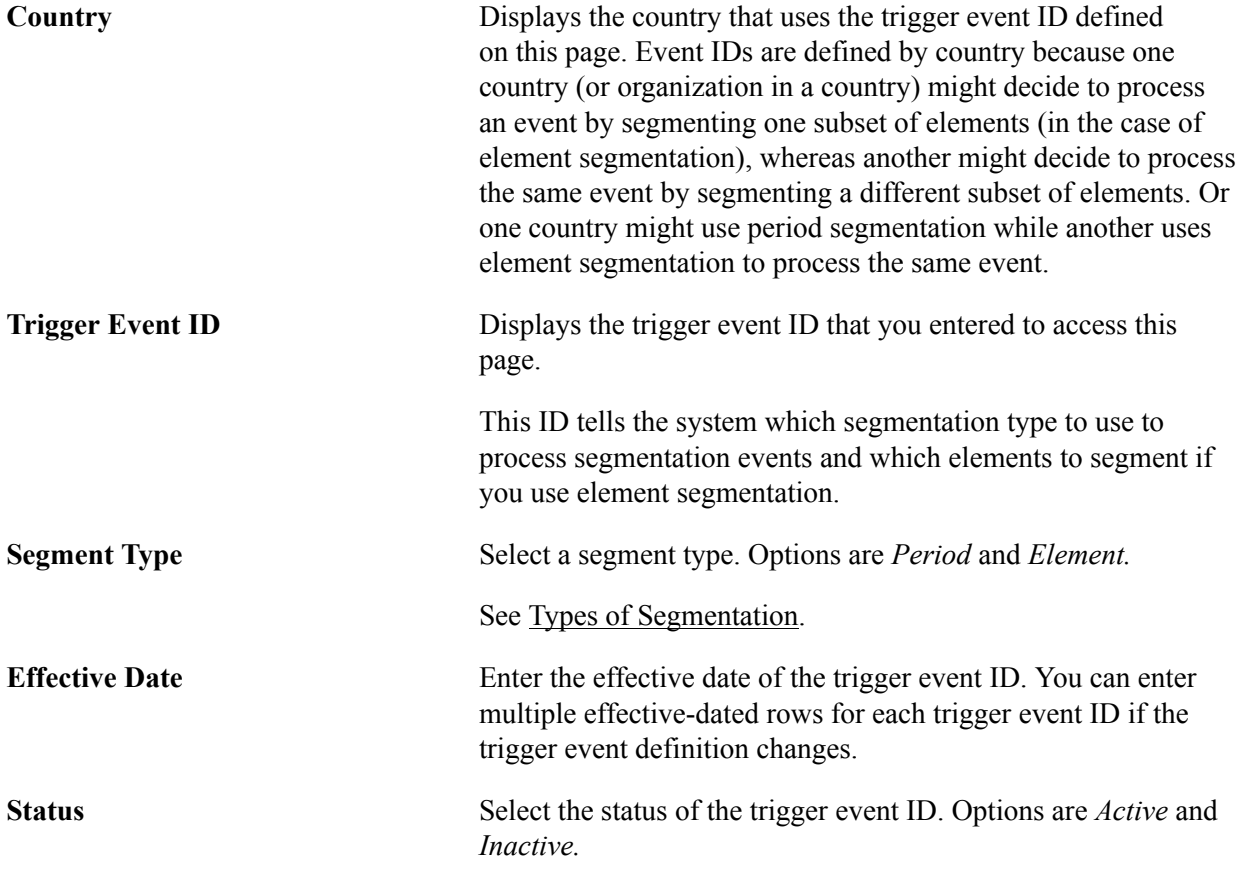
### **Element List**

If you use element segmentation to process an event, you must specify which elements in the process list should be sliced, because element segmentation affects only a limited set of elements. Enter the elements to be segmented in the Element List group box.

**Entry Type** Select the type of element to segment. Options are: *Abs Entitl* (absence entitlement), *Array, Bracket, Date, Formula, Seg Accm* (segment accumulator), and *WritArray* (writable array).

**Note:** *Earnings* and *Deduction* are used by Global Payroll only.

Only segment accumulators are available for segmentation.

**Element Name** Select the element name.

#### **Related Links**

[Understanding Retroactive Processing](#page-830-0) [Setting Backward and Forward Retro Limits](#page-833-0) [Trigger Table Data](#page-757-0)

### **Trigger Definitions Page**

Use the Trigger Definitions page (GP\_TRGR\_SETUP) to define triggers.

#### **Navigation**

Set Up HCM > Product Related > Global Payroll & Absence Mgmt > Triggers > Trigger Definitions > Trigger Definitions

On this page you define the records or record-field combinations that trigger segmentation, and link them to an event ID.

**Note:** The Trigger Definition page is also used to define iterative and retroactive triggers.

#### **Related Links**

[Setting Up Trigger Definitions](#page-770-0)

# **Managing Segmentation**

Trigger data is generated automatically by the online system based on the conditions that you specify during setup. After the online system generates segmentation triggers, use the Review Triggers - Segmentation page to manage those triggers so that segmentation occurs only when you want it to—and only in response to appropriate changes in system data.

# **Page Used to Manage Segmentation**

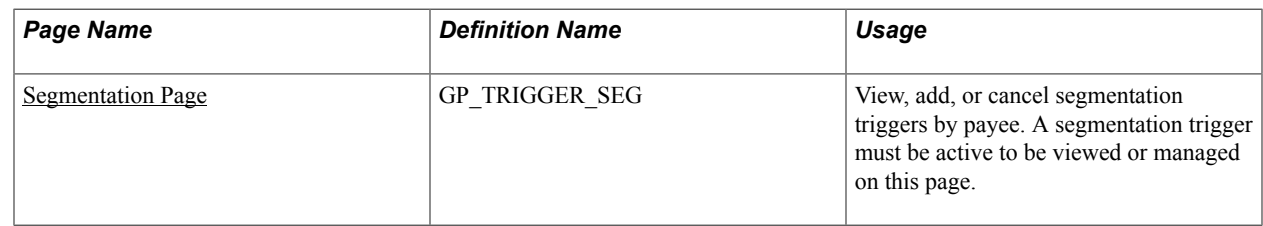

# <span id="page-829-0"></span>**Segmentation Page**

Use the Segmentation page (GP\_TRIGGER\_SEG ) to view, add, or cancel segmentation triggers by payee.

A segmentation trigger must be active to be viewed or managed on this page.

#### **Navigation**

Global Payroll & Absence Mgmt > Absence and Payroll Processing > Prepare Payroll > Review Triggers > Segmentation

Use this page to view segmentation triggers for each employee ID/employee record combination. You can also manually add and cancel trigger rows through this page.

### **Related Links**

[Setting Up Trigger Definitions](#page-770-0)

# **Chapter 32**

# **Defining Retroactive Processing**

# <span id="page-830-0"></span>**Understanding Retroactive Processing**

Retroactive (retro) processing refers to the recalculation of prior periods due to changes in payee data that could result in adjustments to entitlement or compensation.

Absence Management uses a form of retroactive processing referred to as *corrective retro.* With corrective retro, the system:

- 1. Recalculates the elements of the absence run that are defined to be recalculated during retroactive processing.
- 2. Replaces the previous calculations with the recalculated values for the elements of the run.
- 3. Updates balance and segment accumulators in the recalculated period.
- 4. Executes a full reversal of the prior calculation results.

The recalculated run replaces the previously calculated run. However, the original run calculations remain available for auditing and reporting purposes.

## **Common Elements Used for Retroactive Processing**

This section defines some of the key terms used to describe retroactivity in this documentation.

#### **Prior Results and Recalculated Results**

When retroactive processing occurs for a previously calculated period, new results are created for that period. The new results are called the *recalculated results.* The results from the previously calculated period are called the *prior results.*

### **Recalc Period**

A period that has been previously calculated and is being recalculated due to retroactivity.

#### **Retro Deltas**

When retroactive processing occurs for a given payee, the system recalculates each element generated for the payee. The system compares the recalculated results to the prior results. The difference between these results is typically called the *retro delta.* A retro delta represents an increase or a decrease that results in an adjustment to the payee's calculations.

**Note:** Retro Deltas are not applicable to Absence Management.

### **Retro on Retro**

When a period that has already been processed for retroactivity is processed again due to additional retroactive data changes, the recalculation is called *retro on retro.*

### **Version and Revision Numbers**

In the following sections you will see numerous references to version and revision numbers. Absence Management tags each Payee Process Stat record with a version and revision number. The version number is the vehicle for tracking recalculation of a calendar period due to retroactivity.

The system defines the original set of output results for a calendar calculation as Version 1, Revision 1 (V1R1). Each subsequent recalculation of the calendar increases the version number while the revision number stays at one. For example, the first retro would be Version 2, Revision 1 (V2R1). The second retro would be Version 3, Revision 1 (V3R1), and so forth. Version numbers are updated during corrective retro processing, for example, in absence calendars. Revision numbers are updated during forwarding retro processing. (This does not occur in Absence Management.)

### **Related Links**

[Tracking Recalculated Calendars](#page-832-0)

# **Understanding General Rules of Retro Processing**

This topic provides an example of a retroactive calculation and discusses how Absence Management:

- Tracks recalculated calendars.
- Loads balance accumulators.
- Stores recalculated results.
- Set backward and forward limits.

# **Example: Corrective Retro—No Exceptions**

In this example, Earning 1 rate changes from 100 to 120; effective date is in period 1; notified in period 2:

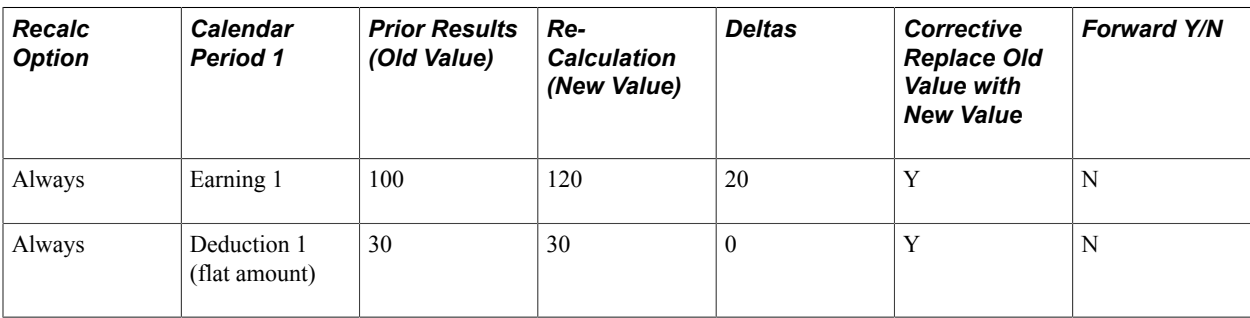

This table shows the processing results for the example above:

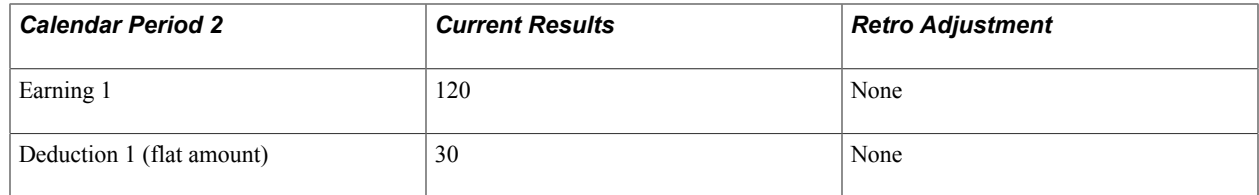

In this example, only Earning 1 generates a retro delta. The new value of Earning 1 replaces its old value.

# <span id="page-832-0"></span>**Tracking Recalculated Calendars**

Absence Management tags each Payee Process Stat Record with a version number to track the recalculation of a calendar period due to retroactivity.

The system defines the original set of output results for a calendar calculation as Version 1, Revision 1 (V1R1). Each subsequent recalculation increments the version number by 1. The revision number stays the same. For example, the first corrective retro is Version 2, Revision 1 (V2R1). The second corrective retro (retro on retro) is Version 3, Revision 1 (V3R1), and so forth.

The system uses these numbers to determine which calculations to use as the *old* and *new* values when processing retro deltas.

### **Version and Revision Numbers in Retro Adds**

A retro add is a situation in which a previous calculation does not exist for a payee, and retroactivity calls for a payee process status record to be created for the first time. For example, suppose that a payee initially thought to have been hired in February was actually hired in January. There are no calculations for January, so when January is processed for retro, the system must create a payee process status record for the period and assign version and revision numbers to it. In this case, the first calculation is labeled V1R1. The reason is that corrective retro replaces the results of the prior calculation (it does not use them only to create retro deltas), so when a period is added, it treats this period as if it were the original one.

The following tables illustrate how the system numbers payee process status records in retro add situations:

Scenario:

In the following retro add situation, it is discovered that a payee who was calculated as part of period 1 should not have been processed in that period. The calculations for the payee are therefore reversed in Recalc No. 2. When it is later discovered that the payee belongs in that period after all, the system produces a new calculation using the version and revision numbers that are indicated in Recalc No. 3.

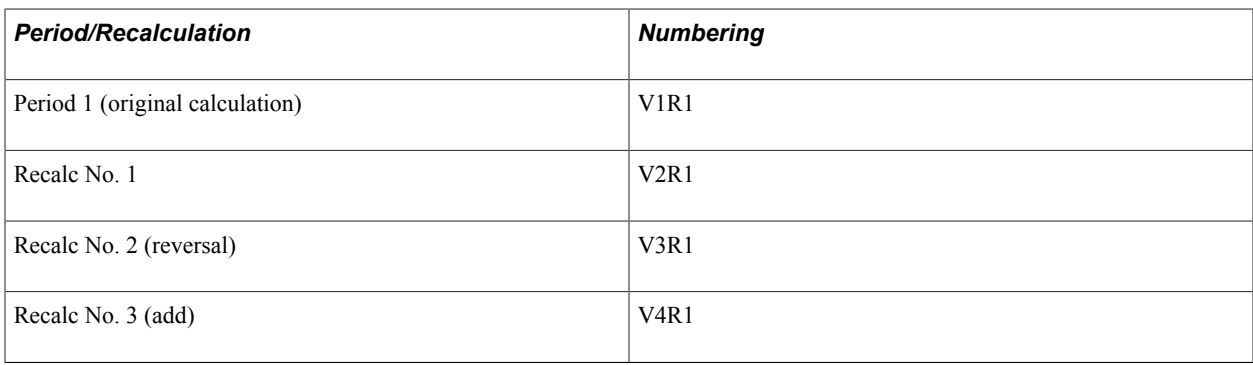

In each example, all calculations for the payee are reversed in Recalc No. 2 when the payee is eliminated from the calendar. When the payee is later restored (when it is discovered that he or she belongs in the original calendar), new calculations are created. The new calculation uses the numbering that is indicated in Recalc No. 3.

### **Related Links**

[Retroactive Adds](#page-846-0) [Retroactive Deletes](#page-846-1)

# **Loading Balance Accumulators**

Before the system recalculates elements during retro, it loads balances to produce the correct value for the balance accumulators.

The system loads the balance for the element from the calculation with the highest version number in the previous period.

# **Storing Recalculated Results**

When a trigger starts retroactive processing for a payee, the system recalculates each calculation that is generated for the payee from the date of retroactivity forward. The system compares the recalculated results to the original results. If there is a difference between them, the system:

- 1. Stores prior results for auditing purposes.
- 2. Replaces the prior results with new ones in the recalculated period and stores the new calculation results for each payee.

These results represent the true results for that period.

# <span id="page-833-0"></span>**Setting Backward and Forward Retro Limits**

In Absence Management, you use the Pay Entity Retro Limits page to establish default backward and forward limits for retro processing. These defaults tell the system how far back in time to go to recalculate closed calendars that are associated with a pay entity, and how long after a payee becomes inactive he/she is eligible for retro processing.

To determine how far back in time to go to process retroactivity, the system compares the backward limit defined on the Pay Entity Retro Limits page to the following system dates:

• Trigger Effective Date.

This date—the effective date of the change that triggers retroactive processing—establishes a theoretical goal for how far back in time to go to recalculate data. When the system determines which periods to process, the backward limit date takes precedence over the trigger effective date. For example, if the trigger effective date is January 1, 1990, and the backward limit date is January 1, 1995, the backward limit date stops all calculations prior to (and including) that date. By contrast, if the backward limit date is January 1, 1990, and the trigger effective date is January 1, 1995, then the trigger effective date establishes the number of periods to recalculate.

• No Retro Processing Before Date.

This is the date that a payee enters the Absence Management system. This date takes precedence over the trigger effective date and the backward limit date because no matter what these dates are, there is no historical data to recalculate before the No Retro Processing Before Date.

#### **Image: First recalculation period**

This diagram illustrates the interaction of the dates used to determine the number of past periods to recalculate.

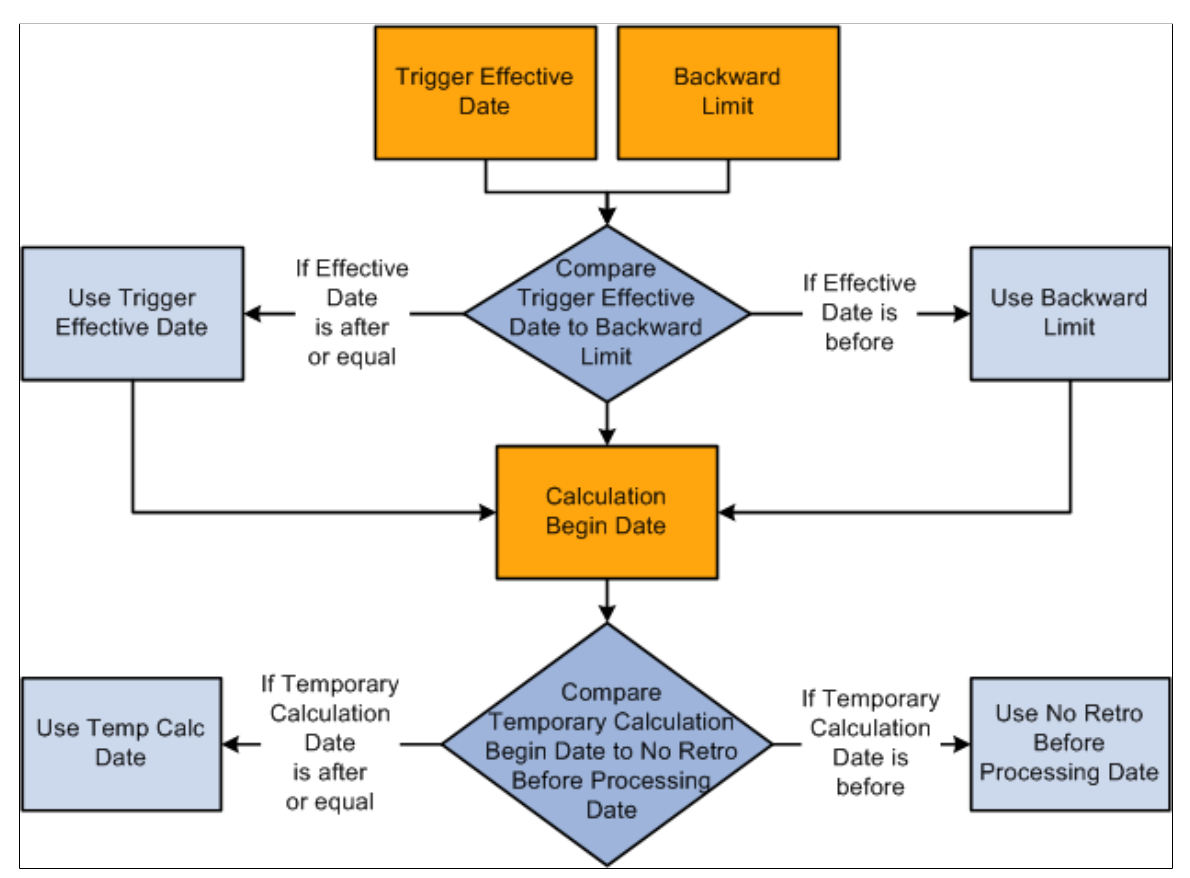

The Absence Management system determines the first recalculation period by comparing the trigger effective date to the backward limit date and comparing both dates to the calculation begin date.

The process for determining forward limits is less complex than for backward limits, because the system does not compare trigger effective dates to either the forward limit or the No Retro Processing Before Date. It only needs to determine whether payees are within the forward limits defined on the Pay Entity Retro Limits page. If a payee is within these limits, the system applies the backward limits to determine the number of past periods to recalculate.

For forward limits to apply, a payee must be inactive in all jobs (EMPL\_STATUS on the Job record is used to validate the payee's status). A payee is considered inactive if the EMPL\_STATUS value is *D* (deceased), *R* (retired), *T* (terminated), *V* (terminated pension payout), or *X* (retired-pension administration). If a payee has multiple jobs, the highest effective date of all rows that are returned is used as the inactive date.

# <span id="page-835-0"></span>**Setting Up Retroactive Processing**

To set up retroactive processing, use the Countries (GP\_COUNTRY) and the Retro Process Definitions (GP\_RTO\_PRC\_DEFN) components.

# **Pages Used to Set Up Retroactive Processing**

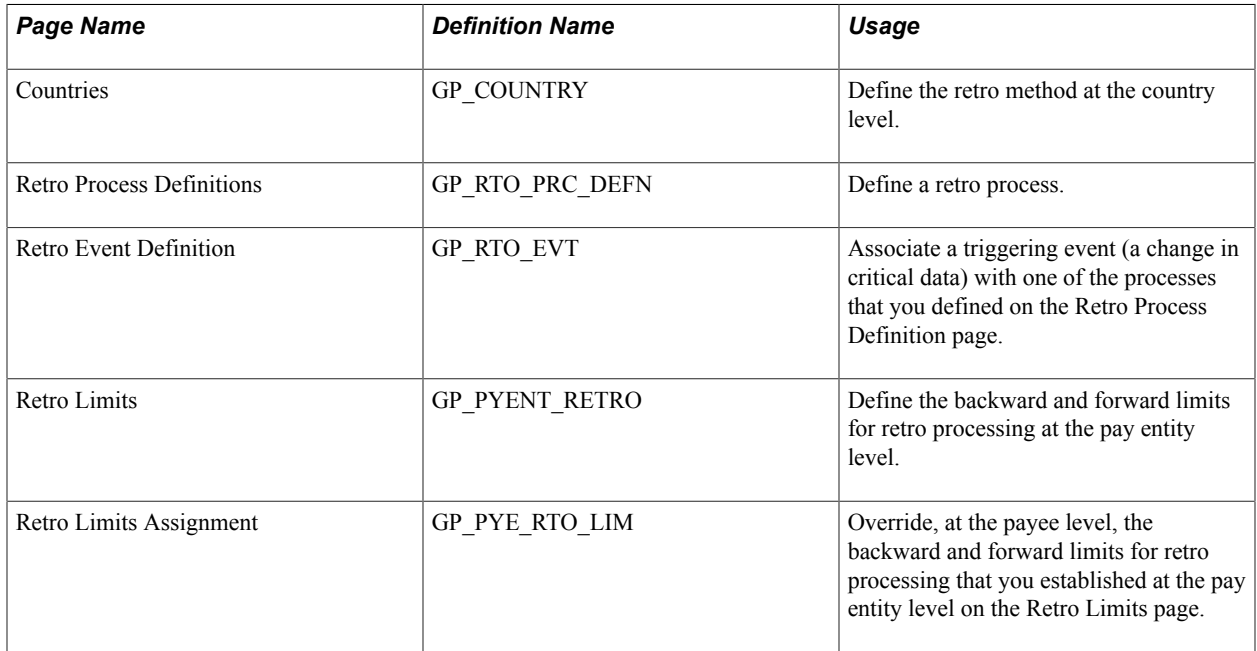

### **Related Links**

[Additional Pages Affecting Retroactive Processing](#page-844-0)

# **Understanding Retroactive Processing Setup**

Follow these steps to set up retroactive processing:

1. Specify the retroactivity defaults.

Using the Countries page, select the corrective method for processing retroactivity. (Forwarding retro applies only to Global Payroll.)

See [Countries Page](#page-57-0).

2. Define a retro process.

Once you have selected a default method for the country, define a retro process on the Retro Process Definition page.

3. Map retro processes to trigger event IDs.

Use the Retro Event Definition page to associate the retro process you defined in step 2 with a trigger event ID. This event ID tells the system how to process data changes to the records or fields you make sensitive to retroactive data changes in step 4 (see below).

4. Define trigger records and fields.

After mapping retro processes to event IDs, you must decide which database records and fields will trigger retroactive processing in response to data changes. You identify these fields and records on the Trigger Definitions component (GP\_TRGR\_SETUP) and link them to one of the trigger event IDs that you defined in Step 3. Because trigger event IDs identify retro process definitions, any field or record that is linked to this ID triggers the correct process in response to a data change.

5. Determine which pay entities allow retroactive processing.

Use the Pay Entity Retro Limits page to enable retroactive processing of calendars in a pay entity.

6. Specify backward and forward limits.

There are two pages on which you can set backward and forward limits:

- Use the Pay Entity Retro Limits page to establish default backward and forward limits for retro processing (optional). This tells the system how far back in time to go to recalculate closed calendars that are associated with a pay entity, and how long after a payee becomes inactive he/ she is eligible for retro processing.
- If necessary, override the default backward and forward limits for specific payees using the Retro Limits Assignment page.
- 7. View, add, and cancel retro triggers.

After the online system generates retro triggers, use the Payee Triggers - Retro page to manage retro events so that retroactive processing takes place only response to the appropriate changes in system data. This page enables you to view retro triggers for each payee; you can also add and cancel triggers on this page.

**Note:** Retro trigger data is generated by the online system based on conditions that you specify during setup. You can also manually enter retro trigger rows that were not created automatically.

*Warning!* Canceling a trigger does not undo the database change that created the trigger in the first place. If there is retro for some other reason, this change may be picked up when prior periods are recalculated.

## **Countries Page**

Use the Countries page (GP\_COUNTRY) to define the retro method at the country level.

#### **Navigation**

Set Up HCM > Product Related > Global Payroll & Absence Mgmt > System Settings > Countries > **Countries** 

**Note:** We discuss the Countries page in detail elsewhere in this documentation.

See [Countries Page](#page-57-0).

# **Retro Process Definitions Page**

Use the Retro Process Definitions page (GP\_RTO\_PRC\_DEFN) to define a retro process.

#### **Navigation**

Set Up HCM > Product Related > Global Payroll & Absence Mgmt > Triggers > Retro Process Definitions > Retro Process Definition

#### **Image: Retro Process Definitions page**

This example illustrates the fields and controls on the Retro Process Definitions page.

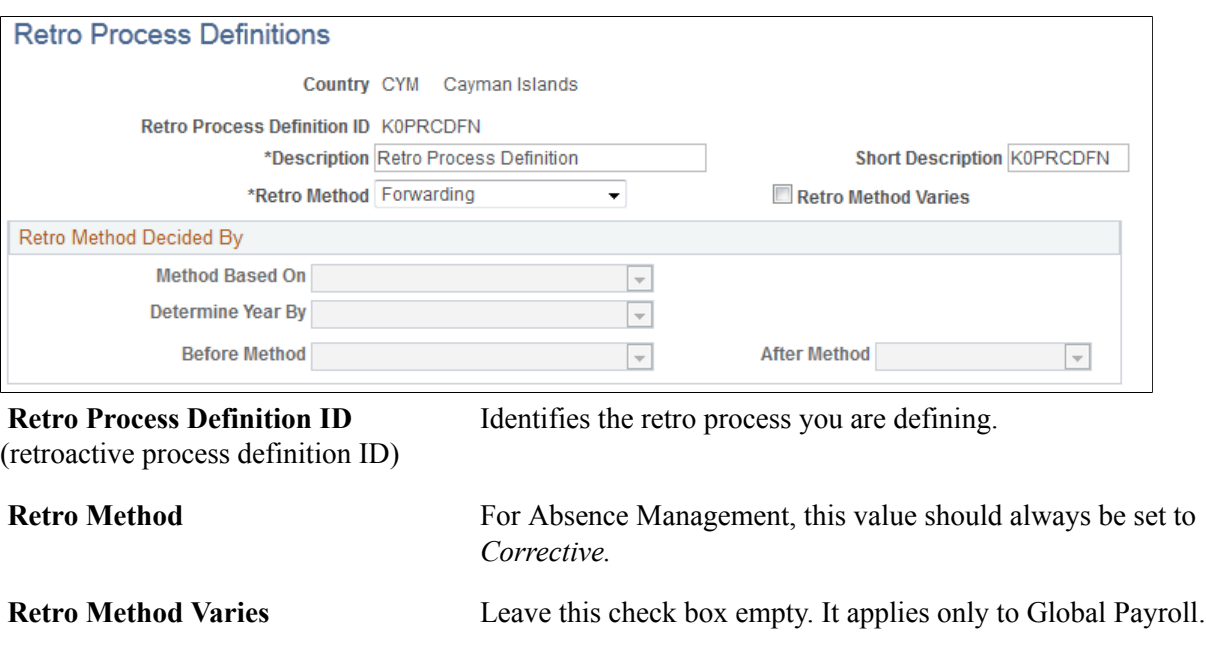

### **Retro Method Decided By**

The fields in this group box apply only to Global Payroll.

## **Retro Event Definitions Page**

Use the Retro Event Definitions page (GP\_RTO\_EVT) to associate a triggering event (a change in critical data) with one of the processes that you defined on the Retro Process Definition page.

#### **Navigation**

Set Up HCM > Product Related > Global Payroll & Absence Mgmt > Triggers > Retro Event Definitions > Retro Event Definitions

#### **Image: Retro Event Definitions page**

This example illustrates the fields and controls on the Retro Event Definitions page.

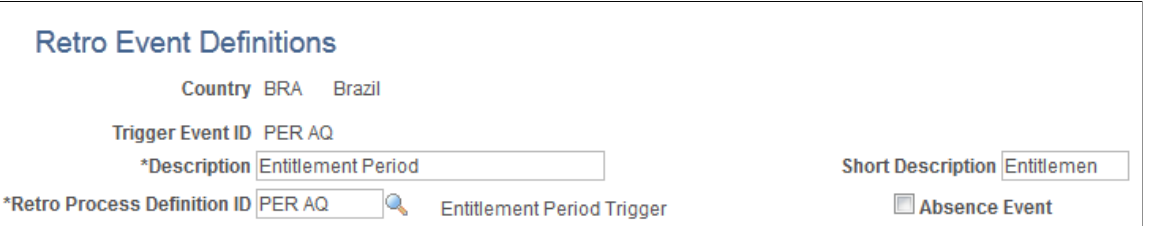

The mechanism that is used to track online data changes that should trigger retroactive processing is called a *trigger.* In Absence Management, you set up triggers by identifying the records and fields that should trigger retroactive processing in response to data changes, and by defining the retro process definition to use to process these changes:

- 1. On the Retro Event Definitiosn page, associate each of the retro processes defined on the Retro Process Definitions page with a trigger event ID.
- 2. On the Trigger Definitions page, identify the records and fields that should trigger retroactive processing when data is modified or updated retroactively.
- 3. On the Trigger Definitions and Trigger Definitions Field Values pages, associate the records and fields identified in step 2 with one of the trigger event IDs you defined in step 1. Because each ID is linked to a process definition, the system can automatically apply the correct retro process when one of these records of fields is modified or updated.

**Note:** Because the Trigger Definitions and Trigger Definitions - Field Values pages are documented in another topic, this topic describes only the use of the Retro Event Definitions page.

See [Understanding Trigger Definition Setup](#page-771-0).

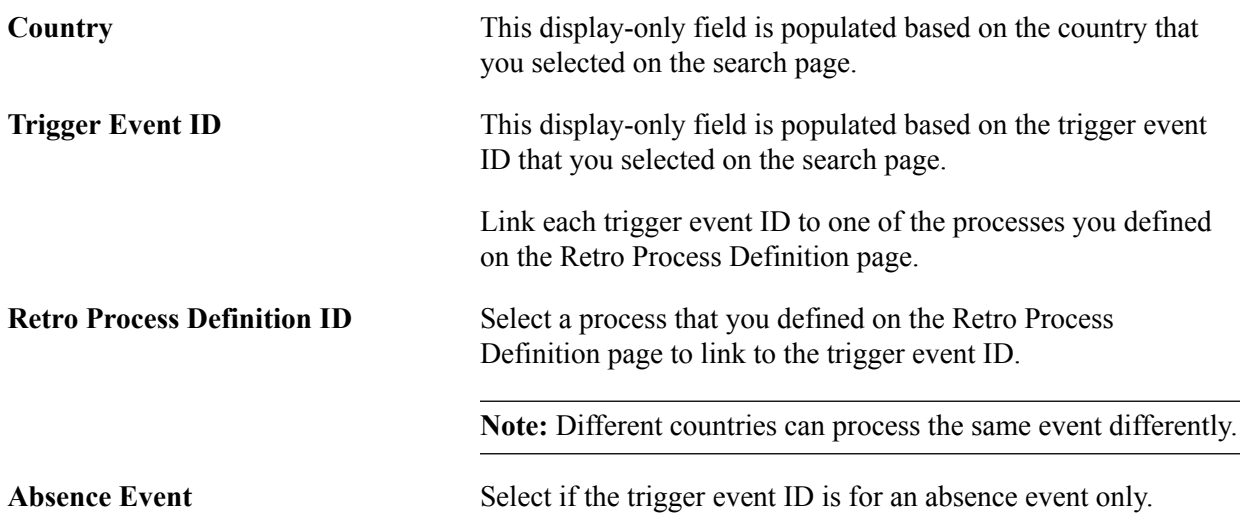

### **Example of an Absence Event**

The Absence Event indicator determines the first calendar for recalculation, which avoids processing calendars unnecessarily. Selection of the indicator depends on such things as the processing order of the calendars for a particular period, as well as what absence related trigger definitions have been defined and to which retro events they point. When the indicator is set to yes, processing can start at the first absence calendar instead of the first calendar that qualifies after checking retro limits.

**Note:** Absence balance accumulators are always defined as corrective—they must be updated (replaced) at the end of each calculation period.

### **Related Links**

[Trigger Definitions Page](#page-773-0) [Understanding Accumulators](#page-212-0)

# **Retro Limits Page**

Use the Retro Limits page (GP\_PYENT\_RETRO) to define the backward and forward limits for retro processing at the pay entity level.

#### **Navigation**

Set Up HCM > Product Related > Global Payroll & Absence Mgmt > Framework > Organizational > Pay Entities > Retro Limits

#### **Image: Retro Limits page**

This example illustrates the fields and controls on the Retro Limits page.

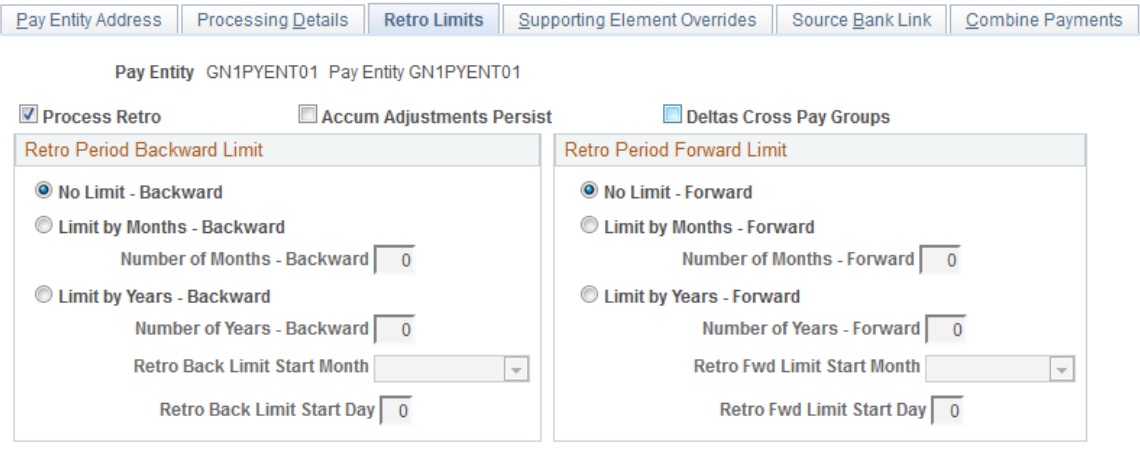

After you have defined a retro method and the events that trigger retro processing, you must specify the backward and forward limits for retro processing at the pay entity level. This tells the system how far back in time to go to recalculate closed calendars, and how long a payee is eligible for retroactive processing after being inactivated or terminated.

**Note:** You can override backward and forward limits you define at the pay entity level using the Retro Limits Assignment page at the payee level.

### **Retro Period Backward Limit**

Use the fields in this group box to limit the number of calendar periods that Absence Management can reprocess going into the past.

To determine how far back to go, the system compares the backward limit defined on the Retro Limits page to the retro trigger effective date. If the trigger effective date comes before the backward limit date, the system uses the backward limit date to determine the first retro period. If the backward limit date comes before the trigger effective date, the system uses the trigger date to determine the first retro period to process.

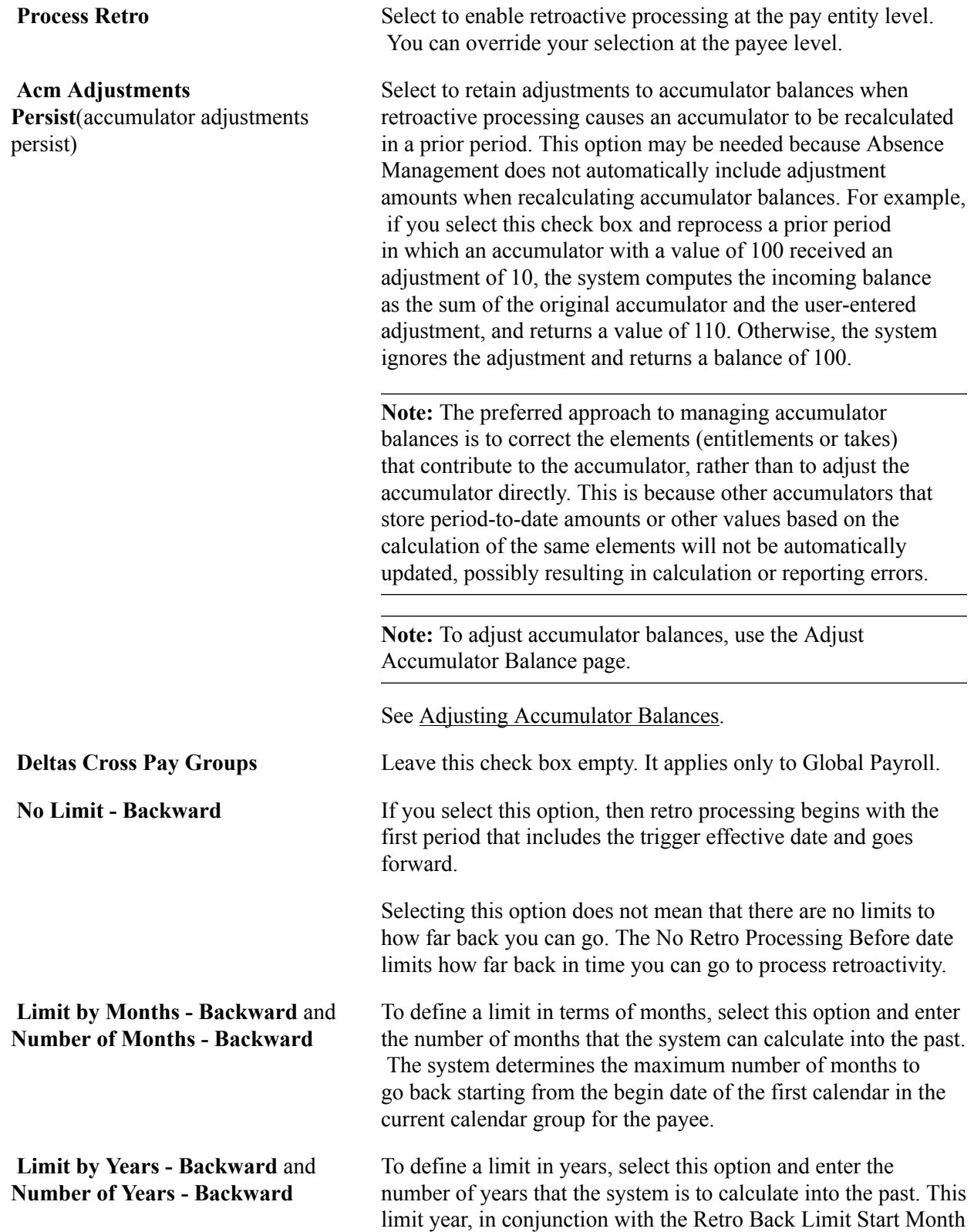

and Retro Back Limit Start Day fields, determines how far back the system can go when processing retroactivity.

For example, if Number of Years - Backward is *2,* Retro Back Limit Start Month is *06* (June), Retro Back Limit Start Day is *01,* and the current period begin date is April 1, 2005, then the backward limit is June 1, 2003. The system allows retroactivity 2 years from the current period begin date, but not prior to June 1 of that year.

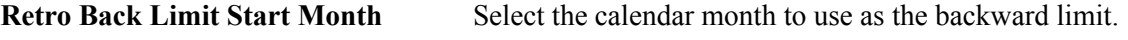

**Retro Back Limit Start Day** Select the day to use as the backward limit.

Example 1: Using months criterion to determine the first retro period to recalculate.

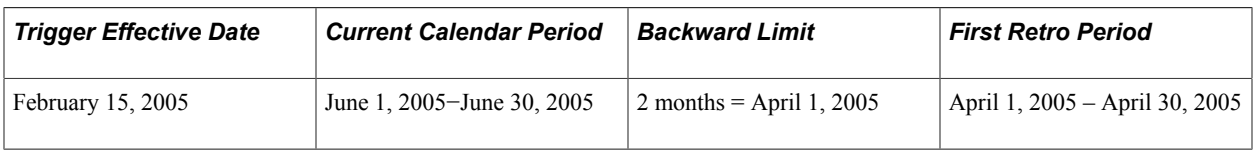

Absence Management determines the backward limit by going back two months from the current calendar period begin date of June 1, 2005, providing a limit date of April 1, 2005. The system compares the backward limit date to the trigger effective date. The trigger effective date precedes the backward limit date, so the system uses the backward limit date to determine the first retro period. Two periods are recalculated. April (April 1, 2005−April 30, 2005) and May (May 1, 2005−May 31, 2005).

Example 2: Using years, months, and days criteria to determine the first retro period to recalculate (trigger effective date does not exceed backward limit date).

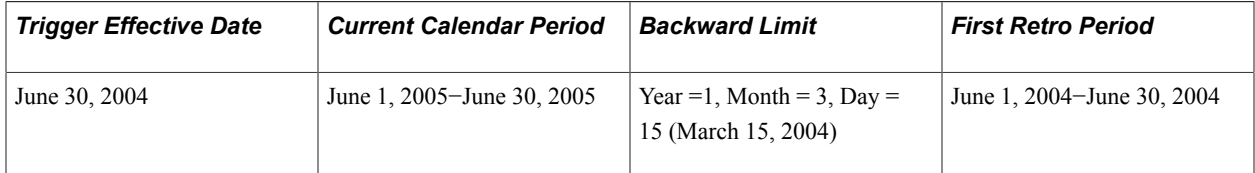

Absence Management determines the backward limit by going back one year (the start year is determined by the year of the begin date of the first calendar) and applying the month and day that are defined: The result is a backward limit date of March 15, 2004. The system compares the limit to the trigger effective date, which (in this example) establishes the first retro period because it does not exceed the backward limit date. Twelve periods will be recalculated.

Example 3: Using years, months, and days criteria to determine the first retro period to recalculate (trigger effective date exceeds backward limit date).

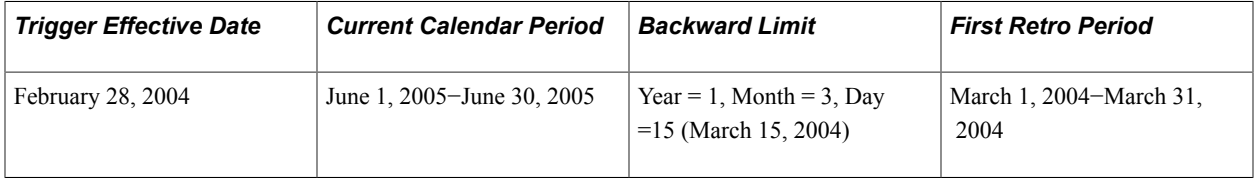

Absence Management determines the backward limit by going back one year (the start year is determined by the year of the begin date of the first calendar) and applying the month and day that are defined: The result is a backward limit date of March 15, 2004. The system compares that date to the trigger effective

date, which (in this example) exceeds the backward limit date, so that the backward limit date determines the first retro period. Fifteen periods will be recalculated.

### **Retro Period Forward Limit**

Use the fields in this group box to specify the amount of time that retroactive data can continue to be processed after a payee is terminated or becomes inactive.

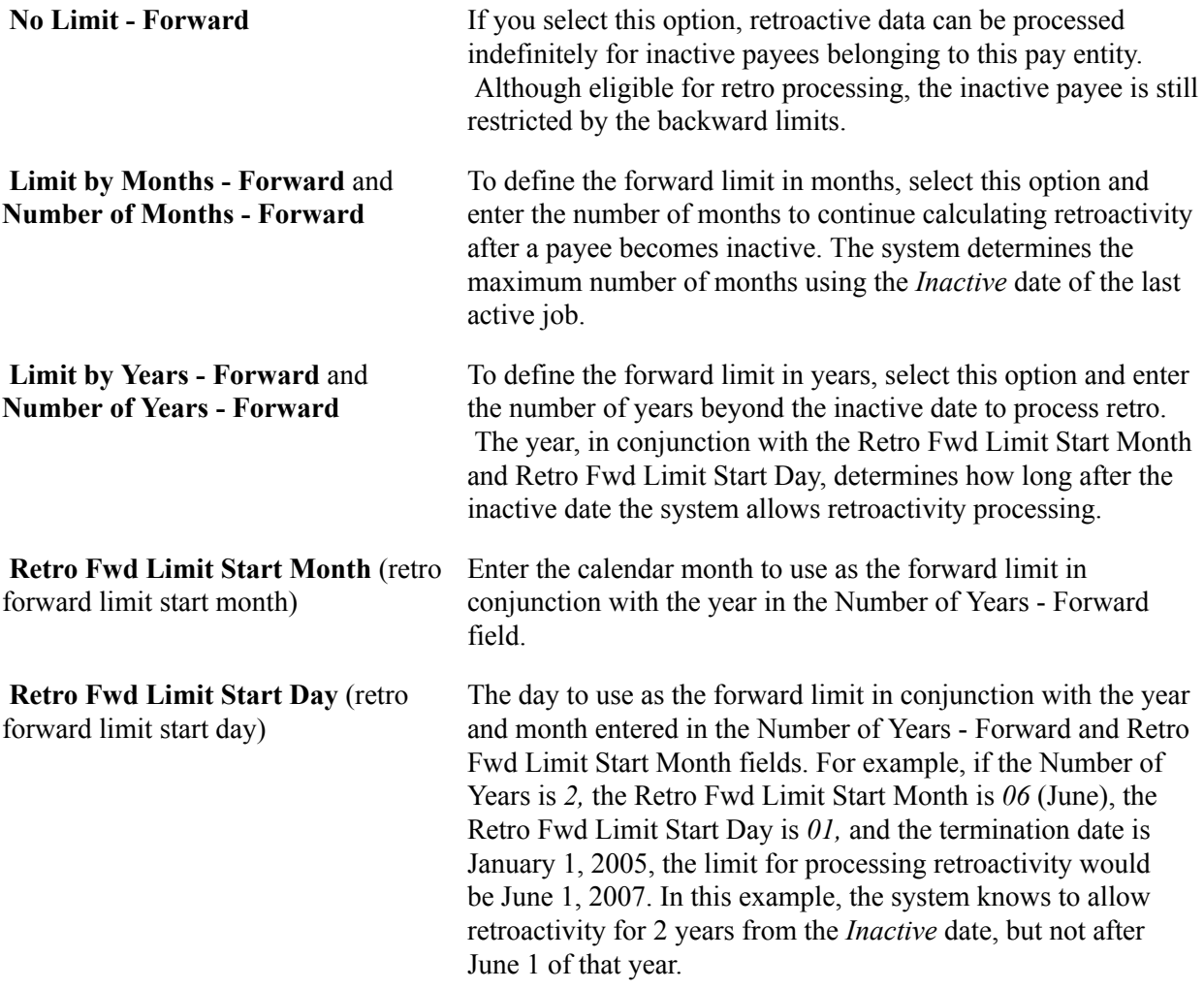

Example 1: Using months criterion to determine the first retro period to recalculate (calendar period does not exceed forward limit).

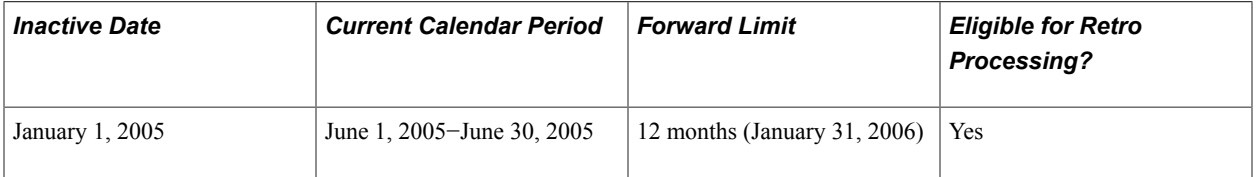

Absence Management determines the forward limit by going forward 12 months from the inactive date. The current calendar period does not exceed the forward limit, so retro processing can occur. The retro triggers are compared to the backward limits to continue the process.

Example 2: Using months criterion to determine the first retro period to recalculate (calendar period exceeds forward limit).

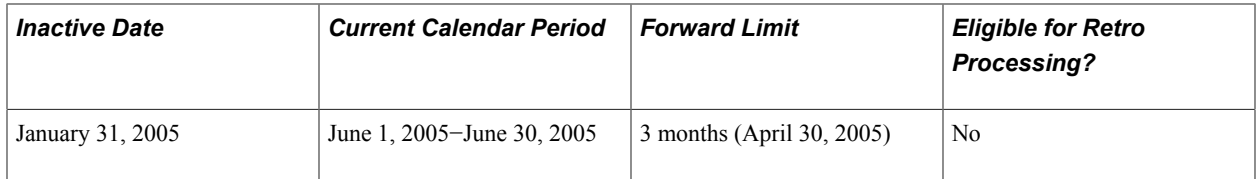

Absence Management determines the forward limit by going forward 3 months from the inactive date. The current calendar period (in this example) exceeds the forward limit, so retro processing cannot occur. The retro triggers are ignored and marked as used.

# **Assign Retro Limits Page**

Use the Assign Retro Limits page (GP\_PYE\_RTO\_LIM) to override, at the payee level, the backward and forward limits for retro processing that you established at the pay entity level on the Retro Limits page.

#### **Navigation**

Global Payroll & Absence Mgmt > Payee Data > Create Overrides > Assign Retro Limits > Retro Limits Assignment

#### **Image: Assign Retro Limits page**

This example illustrates the fields and controls on the Assign Retro Limits page.

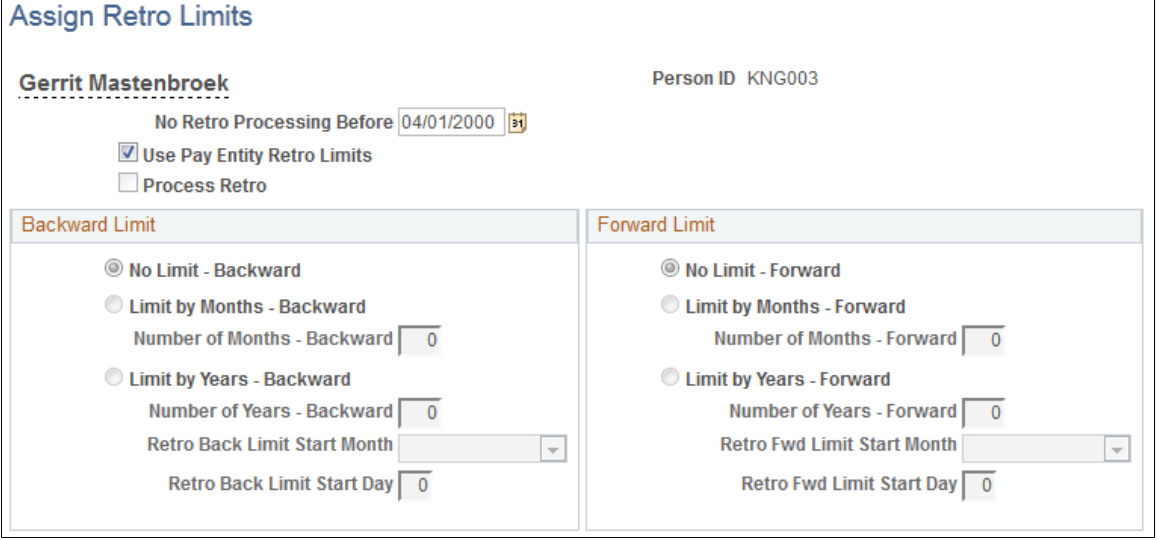

**Note:** The fields on this page are almost identical to those on the Retro Limits page. To view definitions of the shared fields, return to the section on the Retro Limits page. In this topic we discuss only the fields that are unique to the Retro Limits Assignment page.

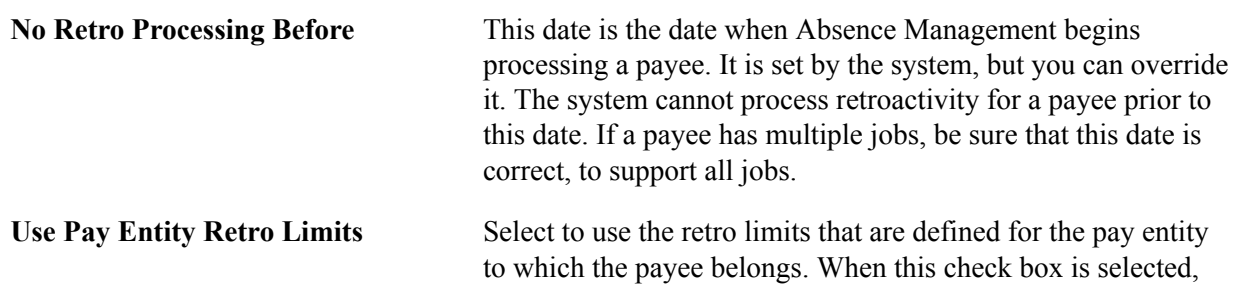

the system uses the values from the pay entity definition, and all other fields on this page, other than No Retro Processing Before, are unavailable for entry. When this check box is cleared, the Process Retro check box becomes available for entry, and the system uses the values that were entered at the payee level, rather than those that were entered at the pay entity level.

**Process Retro** Select if you want retroactivity to be processed. If you select this check box, the fields in the Backward Limit and Forward Limit group boxes become available for data entry.

#### **Related Links**

[Setting Backward and Forward Retro Limits](#page-833-0)

# <span id="page-844-0"></span>**Additional Pages Affecting Retroactive Processing**

In addition to the pages described earlier in this documentation, several other pages affect retro processing. These pages are of two types—general setup pages and calendar setup. The following table describes these pages:

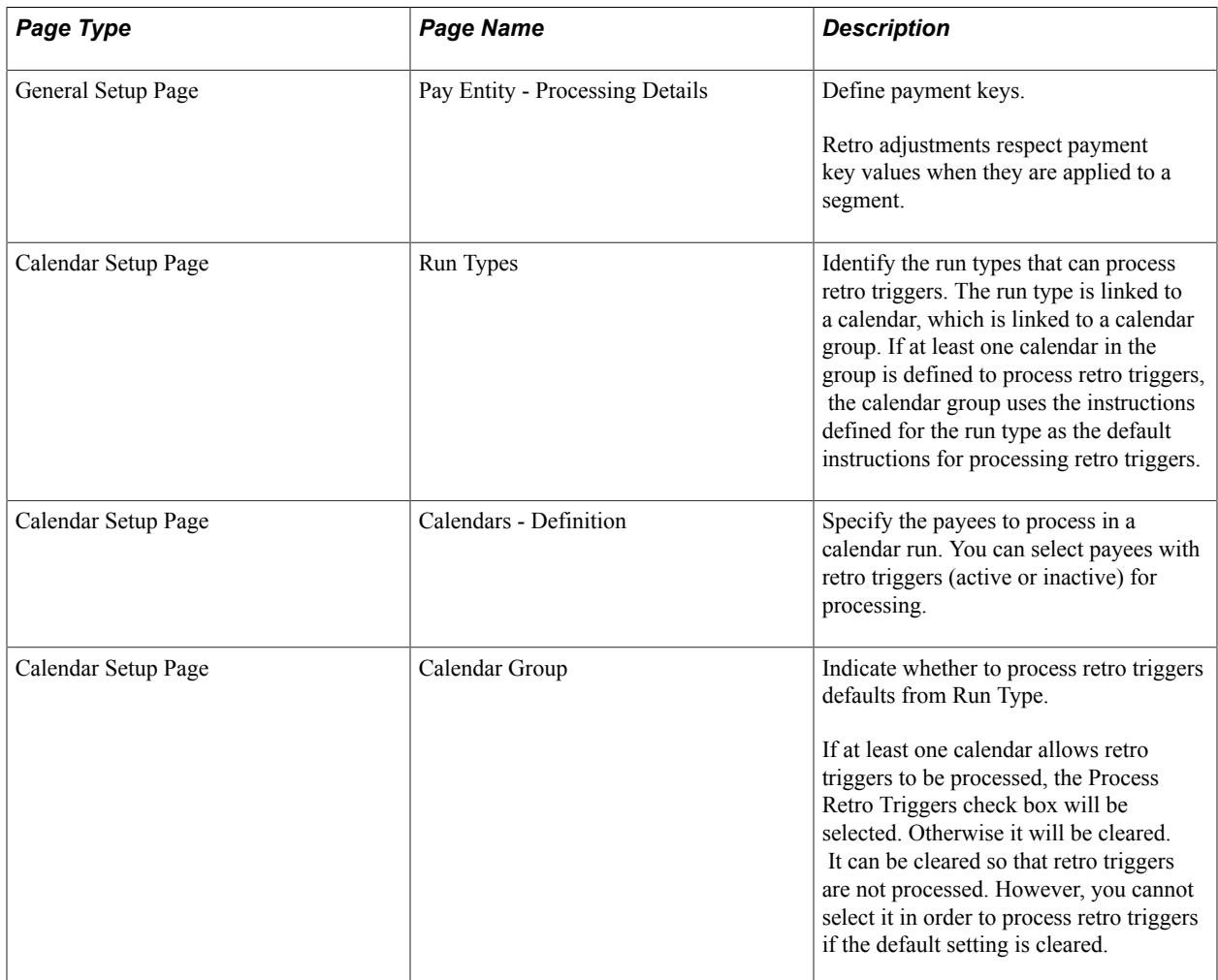

# **Understanding Complex Retro Processing**

This topic discusses:

- Segmentation and retro
- Retroactive deletes
- Retroactive adds

# **Segmentation and Retro**

Segmentation can affect retro processing when a segmented period is being recalculated for retro, and the segmentation dates of the original calculation don't coincide with those of the recalculation.

This is called a *segment mismatch,* and it affects how retro deltas are calculated.

**Note:** Segmentation also affects how the system manages the Retro Recalculation Option of Do Not Recalculate.

See [Understanding Segmentation Setup](#page-810-0).

### **Calculating Deltas in Matched and Mismatched Segments**

The way that Absence Management calculates deltas varies depending on whether the segmentation dates and payment keys of the prior period match those of the recalc period.

### **When Segments Match**

When segment dates match and payment keys are the same, the system recalculates the original segments (to determine the new values for each segment), subtracts the old value from the new value for each element of pay, and writes new results to the output tables.

### **When Segments Don't Match**

When segments don't match, the system treats the old and new values as if they belong to separate segments.

- The system creates reversal segments for each segment that existed in the prior calculation and then creates new recalc segments.
- A reversal segment does not have any results.

The new recalc segments generate the new values. The new values are written to the output result tables.

**Note:** When the value of a payment key (for example, company ID) changes between a prior calculation and the recalculation, the system handles the situation as a segment mismatch. That is, it treats the old and new calculations as belonging to separate segments—just as if the segment dates no longer matched.

See [Understanding Segmentation Setup](#page-810-0).

# <span id="page-846-1"></span>**Retroactive Deletes**

A retroactive delete occurs when there is a retroactive termination, a retroactive pay group transfer, or a retroactive change in pay system. In all cases the information is received after the actual effective dates for these changes. The result is that calculations where made when they should not have been and these results must be completely reversed.

# <span id="page-846-0"></span>**Retroactive Adds**

A retroactive add occurs when there is a retroactive hire or a retroactive pay group transfer. With a retroactive hire, there is no previous calculation. In the case of a retroactive pay group transfer, the retro add refers to the pay group to which the payee is transferred.

# **Reviewing Tips for Retroactive Processing**

The following table provides hints on using retroactive processing.

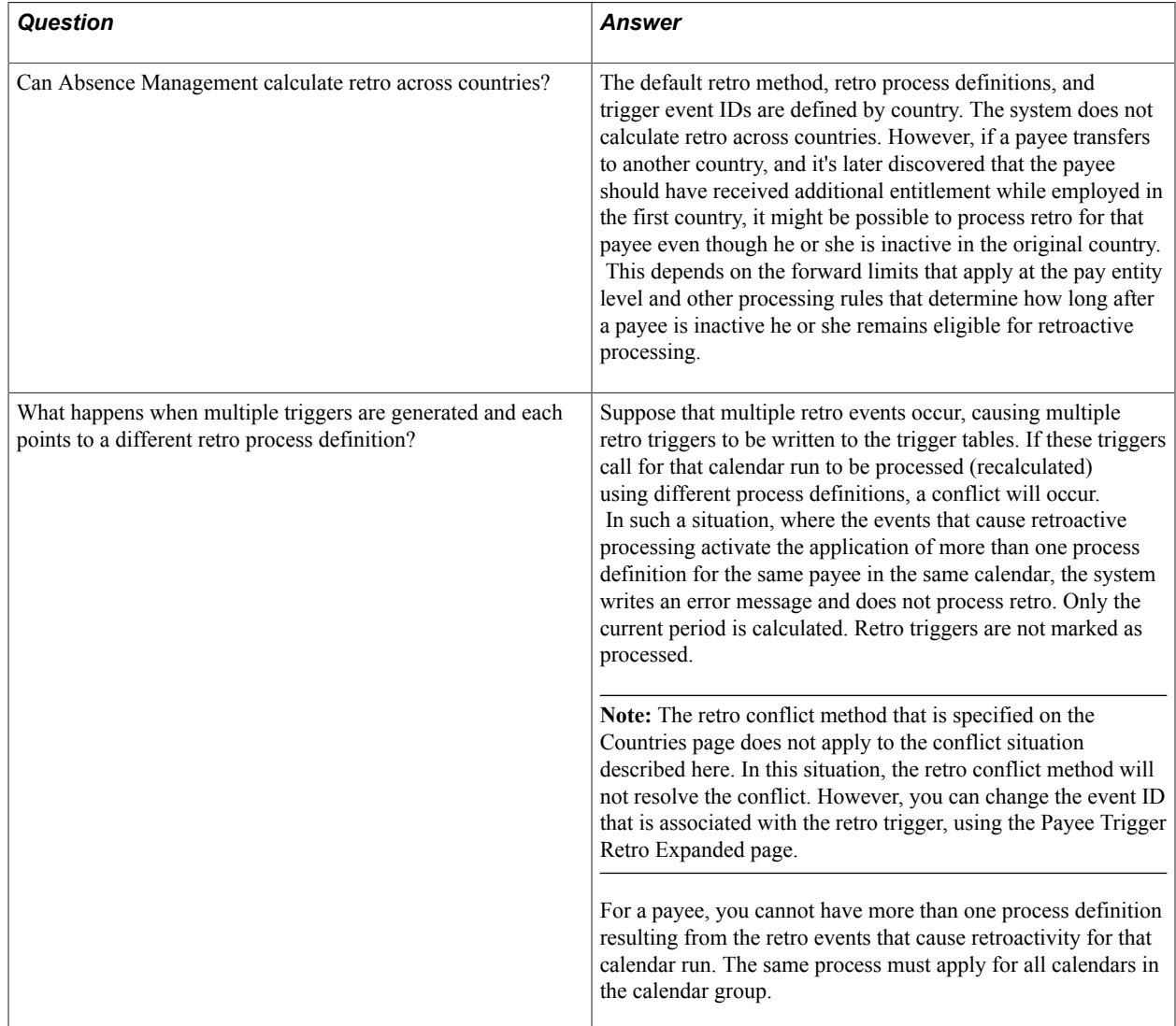

### **Related Links** [Setting Up Retroactive Processing](#page-835-0) [Understanding Segmentation Setup](#page-810-0)

# **Chapter 33**

# **Integrating Absence Management with Microsoft Outlook**

# **Understanding the Integration Between Absence Management and Microsoft Outlook**

The integration between Absence Management and Microsoft Outlook enables PeopleSoft self-service users to initiate absence requests directly from their Microsoft Outlook Calendar using a simple and intuitive user interface. They can manage their absence requests and monitor the approval process without having to directly access the PeopleSoft Absence Management application. In addition, the system publishes absences created in PeopleSoft Absence Management to Microsoft Outlook Calendar.

# **Publishing Absence Information to PeopleSoft**

The system publishes absence appointment information from Microsoft Outlook to PeopleSoft if you:

- Create a new absence appointment.
- Change the Start Date of an absence appointment.
- Change the End Date of an absence appointment.
- Change the Subject of an absence appointment.
- Remove an absence appointment.

**Note:** The system publishes to PeopleSoft all of the information that you enter for an absence appointment including Start Date, End Date, Subject (absence name), and comments.

For more information on the process of entering and updating absence appointments through the Dynamic Display in the Microsoft Outlook calendar, see [Entering Absence Requests through Microsoft Outlook](#page-859-0).

# **Publishing Absence Information to Microsoft Outlook**

The system publishes absence information from PeopleSoft to Microsoft Outlook if you:

- Create a new absence request.
- Edit an absence request.
- Delete an absence request as an Administrator.
- Void an absence request as an Administrator.

• Cancel an absence request as an Employee or Manager.

The following table lists the pages that are available for different types of users to process the absence transactions listed above. The table provides links to the online documentation for each page listed.

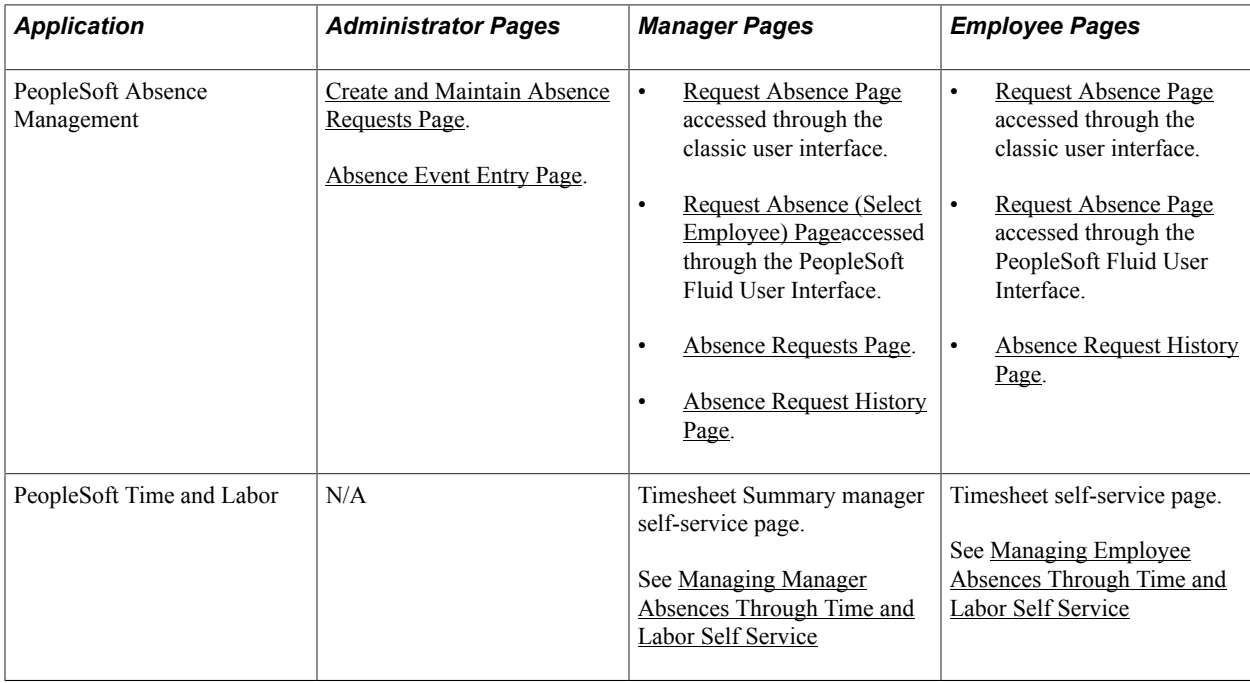

**Note:** The system publishes absence information to a user's Outlook Calendar only if the user has already created at least one absence request in Outlook. This requirement is to prevent the system from publishing unwanted absence information to a user's calendar. By creating an absence request in Outlook the user affirms that they would like absence information published from PeopleSoft to their Outlook Calendar.

### **Start and End Times for Absences Published to Microsoft Outlook**

When you enter an absence request through Microsoft Outlook, you can specify its start and end time, for example, 9:00 am to 6:00 pm. PeopleSoft Absence Management, however, captures start and end dates for absence requests, but not start and end times. For absence requests created or updated in PeopleSoft, the system assigns start and end times based on the employee's Work Schedule when it publishes the requests to Microsoft Outlook.

For employees without a Work Schedule, the system publishes absence requests as all-day events. For employees with a Work Schedule, the system assigns an absence request start and end time equal to the start end times for the corresponding days of the Work Schedule. For example, let us suppose that you enter an absence request in PeopleSoft for an employee with a start and end date of 05/31/2013 and the employee's work schedule for that day is 8:00 am to 5:00 pm. The system would publish the absence request to Microsoft Outlook with a start date and end date of 05/31/2013, a start time of 8:00 am, and an end time of 5:00 pm.

### **Delegation**

The system publishes all absence requests created, changed, or deleted by a proxy on behalf of an employee or manager to the Microsoft Outlook Calendar.

For more information on delegation, see [Understanding Delegation](#page-500-0).

# **Editing Absence Requests Created through the Integration**

You can edit absence requests both in PeopleSoft applications and in Microsoft Outlook. Your ability to edit an absence request depends on your role (Employee, Manager, or Administrator) and the workflow status of the absence request.

### **Editing Absence Requests in Microsoft Outlook**

Employees can edit absence requests in Microsoft Outlook that they created themselves either in PeopleSoft or Outlook and have one of the following workflow statuses:

- Saved
- Cancelled (not deleted)
- Push back Terminated
- Denied

#### **Image: Example of an editable absence request in Microsoft Outlook**

This is an example of a denied absence request, which is editable by the employee in his Microsoft Outlook Calendar.

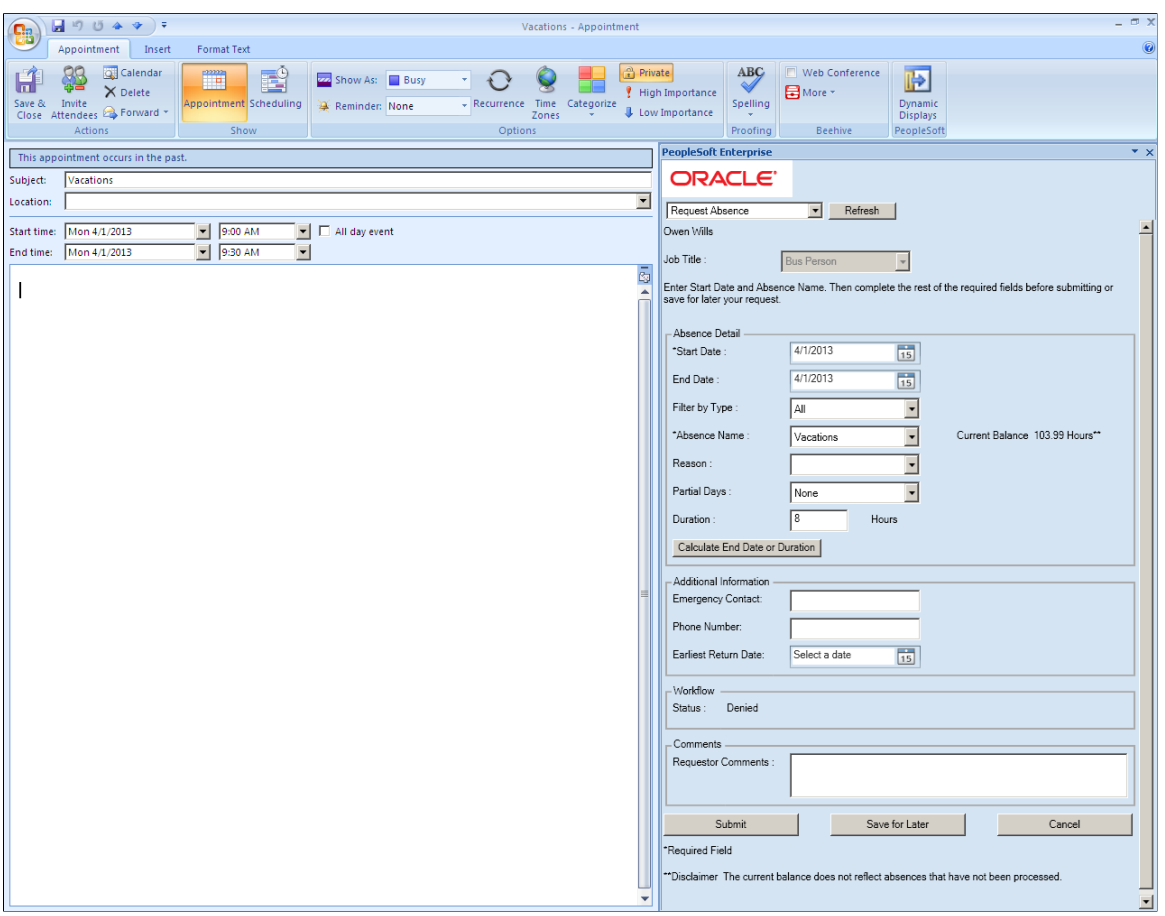

Employees cannot edit absence requests in Microsoft Outlook if they were created by a manager, by an Administrator, or using Timesheet or Extended Absence. In addition, they cannot edit any absence requests with the following workflow statuses:

- Submitted
- Approved
- In Approval (multiple level approval)
- Pushback Not Terminated (Level 2 Manager Push Back to Level 1 Manager)

These absences are still displayed in the employee's Microsoft Outlook calendar, but they are not editable.

#### **Image: Example of an absence request that is not editable in Microsoft Outlook**

This is an example of a submitted absence request, which is not editable by the employee in his Microsoft Outlook Calendar.

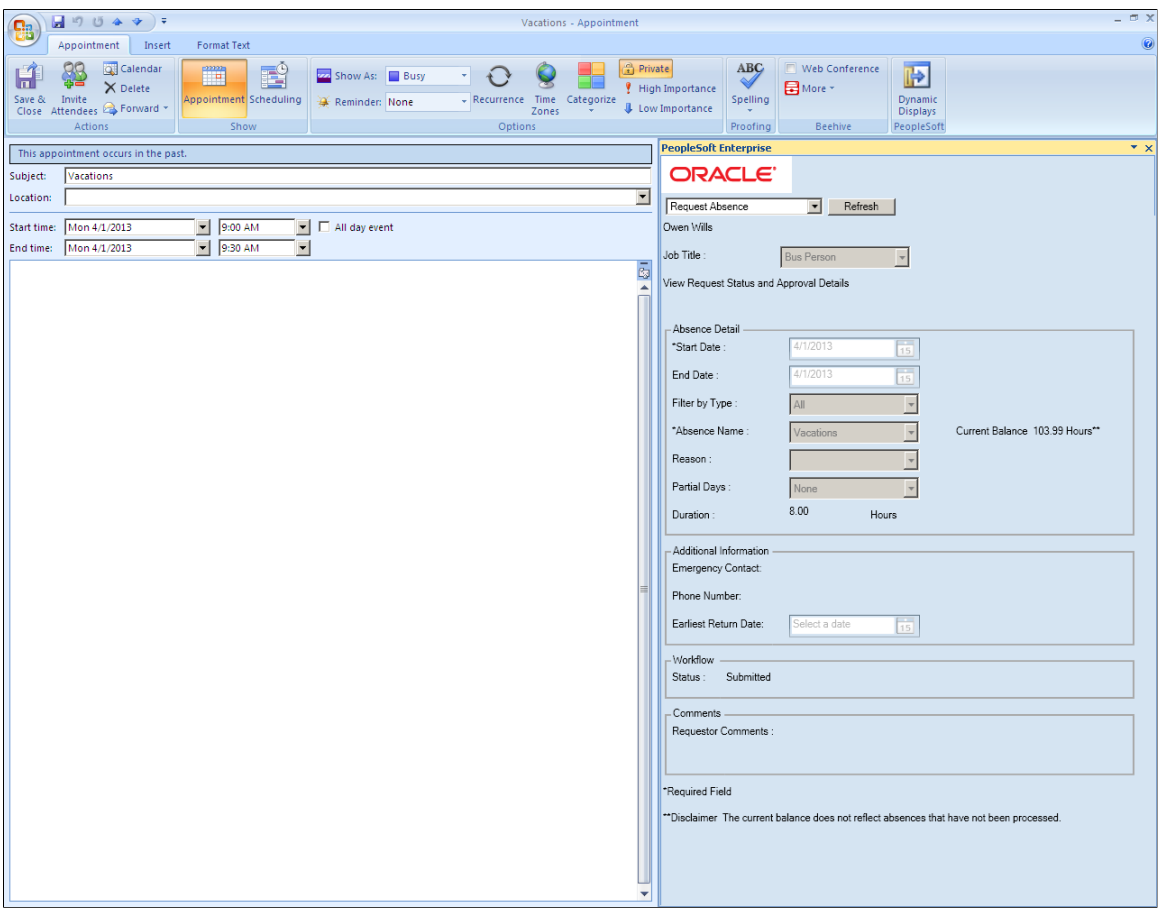

# **Editing Absence Requests Created in Microsoft Outlook Using PeopleSoft**

Employees, Managers, and Administrators all have the ability to edit absence requests created in Microsoft Outlook using PeopleSoft applications.

**Note:** All absence requests created in Microsoft Outlook have a Requested By value of *Employee Desktop Integration*.

### **Employees**

Employees can edit an absence request entered in Microsoft Outlook using the Absence Request History and Timesheet components if it has one of the following workflow statuses:

- Saved
- Cancelled
- Push back
- Denied

#### **Image: Example of an absence request created in Microsoft Outlook that is editable by an employee**

This is an example of an editable absence request created in Microsoft Outlook as it appears on the Absence Request History self-service page for an employee.

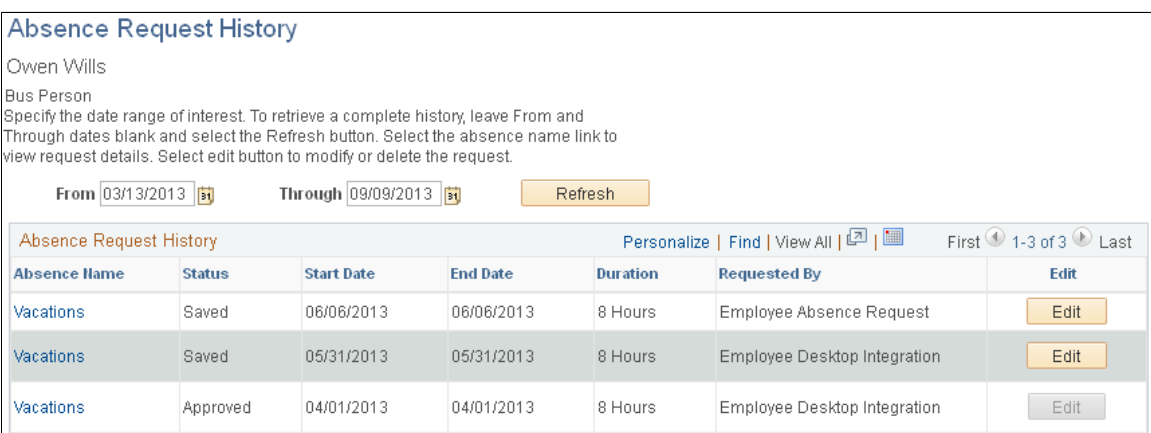

For more information on this component, see [Managing Employee Self Service Pages.](#page-466-0)

#### **Managers**

Managers can edit an absence request through the Timesheet manager self-service component.

#### **Image: Example of an absence request that is editable by a manager through the Timesheet**

This is an example of an absence request created in Microsoft Outlook that is editable in the Timesheet manager self-service component.

| Timesheet                                                                              |                                                     |                                 |                     |             |                    |            |                 |                                  |                                    |                                 |                         |                                |         |          |          |                 |
|----------------------------------------------------------------------------------------|-----------------------------------------------------|---------------------------------|---------------------|-------------|--------------------|------------|-----------------|----------------------------------|------------------------------------|---------------------------------|-------------------------|--------------------------------|---------|----------|----------|-----------------|
| Owen Wills                                                                             |                                                     |                                 |                     |             | Employee ID K0W003 |            |                 |                                  |                                    |                                 |                         |                                |         |          |          |                 |
| Bus Person                                                                             |                                                     |                                 |                     |             | Empl Record 0      |            |                 |                                  |                                    |                                 |                         |                                |         |          |          |                 |
| Earliest Change Date 03/12/2010                                                        |                                                     |                                 |                     |             |                    |            |                 |                                  |                                    |                                 |                         |                                |         |          |          |                 |
|                                                                                        | Select Another Timesheet<br>Previous Week Next Week |                                 |                     |             |                    |            |                 |                                  |                                    |                                 |                         |                                |         |          |          |                 |
| ਜ<br>'View By Week                                                                     |                                                     |                                 |                     |             |                    |            |                 |                                  |                                    |                                 |                         |                                |         |          |          |                 |
| 'Date 05/27/2013<br>同心                                                                 |                                                     |                                 |                     |             |                    |            |                 |                                  |                                    |                                 |                         |                                |         |          |          |                 |
| Scheduled Hours 40.00<br>Reported Hours 8.00                                           |                                                     |                                 |                     |             |                    |            |                 |                                  |                                    |                                 |                         |                                |         |          |          |                 |
| Earliest Change Date is too far back to run Rules in viewed period. Limit is 5 months. |                                                     |                                 |                     |             |                    |            |                 |                                  |                                    |                                 |                         |                                |         |          |          |                 |
| From Monday 05/27/2013 to Sunday 06/02/2013 (2)                                        |                                                     |                                 |                     |             |                    |            |                 |                                  |                                    |                                 |                         |                                |         |          |          |                 |
| Mon                                                                                    | Tue                                                 | Wed<br>5/29                     | Thu<br>5/30         | Fri<br>5/31 | Sat<br>6/1         | Sun<br>6/2 |                 | <b>Total Time Reporting Code</b> |                                    |                                 | 'Taskgroup              | Currency<br>Code               | Country | State    | Locality | <b>Billable</b> |
|                                                                                        | 5/27<br>5/28                                        |                                 |                     |             |                    |            |                 |                                  |                                    |                                 |                         |                                |         |          |          |                 |
|                                                                                        |                                                     |                                 |                     | 8.00        |                    |            |                 |                                  | 8.00 KW7 - Paid Vacations Employee |                                 | <b>KOWTSKGRP</b>        |                                |         |          |          | г               |
|                                                                                        |                                                     |                                 |                     |             |                    |            |                 |                                  |                                    |                                 |                         |                                |         |          |          |                 |
| Save for Later<br>Submit                                                               |                                                     |                                 |                     |             |                    |            |                 |                                  |                                    |                                 |                         |                                |         |          |          |                 |
| Summary<br>Absence<br>Reported Time Status<br><b>Exceptions</b><br>Payable Time        |                                                     |                                 |                     |             |                    |            |                 |                                  |                                    |                                 |                         |                                |         |          |          |                 |
| Personalize   2<br>Absence Events (?)                                                  |                                                     |                                 |                     |             |                    |            |                 |                                  |                                    |                                 |                         |                                |         |          |          |                 |
| <b>Absence Take</b>                                                                    |                                                     | <b>Ford</b><br>Forecast Results |                     |             |                    |            |                 |                                  |                                    |                                 |                         |                                |         |          |          |                 |
| <b>Select</b>                                                                          | 'Start Date                                         | <b>End Date</b>                 | <b>Absence Name</b> | Reason      |                    |            | <b>Duration</b> | Unit<br>Type                     | <b>Details</b>                     | <b>Status</b>                   | <b>Approval Monitor</b> | Source                         | Cancel  | Forecast |          | Edit            |
| п                                                                                      | 05/31/2013                                          | 05/31/2013                      | Vacations           |             |                    |            |                 | 8.00 Hours                       | Details                            | Needs Approval Approval Monitor |                         | Employee<br>Absence<br>Request | г       | Forecast |          | Edit            |
|                                                                                        | Add Absence Event                                   |                                 |                     |             |                    |            |                 |                                  |                                    |                                 |                         |                                |         |          |          |                 |
| Approval                                                                               |                                                     |                                 |                     |             |                    |            |                 |                                  |                                    |                                 |                         |                                |         |          |          |                 |
| Select All<br>Deselect All                                                             |                                                     |                                 |                     |             | Approve            | Deny       |                 |                                  | Push Back                          |                                 |                         |                                |         |          |          |                 |
|                                                                                        |                                                     |                                 |                     |             |                    |            |                 |                                  |                                    |                                 |                         |                                |         |          |          |                 |

For more information on this component, see [Managing Manager Absences Through Time and Labor Self](#page-492-0) [Service.](#page-492-0)

Managers can also approve, deny, and push back absence requests created in Microsoft Outlook using either the Timesheet or Absence Request manager self-service components.

#### **Image: Example of an absence request that is editable by a manager through the Absence Request component**

This is an example of an absence request created in Microsoft Outlook that is editable in the Absence Request manager self-service component.

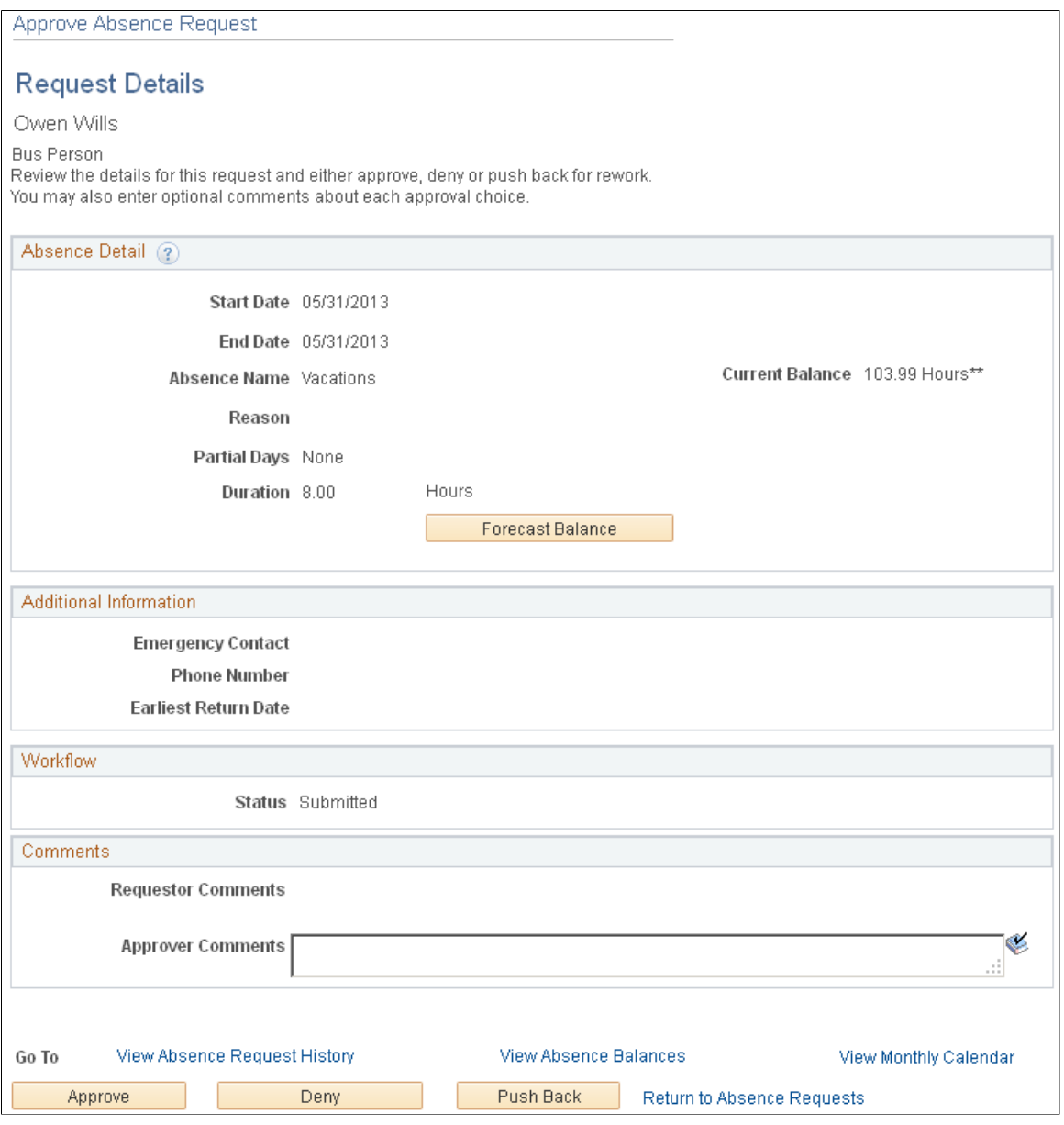

For more information on the Absence Request manager self-service component, see [Managing Manager](#page-481-0) [Self Service Pages.](#page-481-0)

#### **Administrators**

Administrators can edit absences created in Microsoft Outlook using the Absence Event component.

#### **Image: Example of an absence request that is editable by an administrator**

This is an example of an absence request created in Microsoft Outlook that is editable in the Absence Event component.

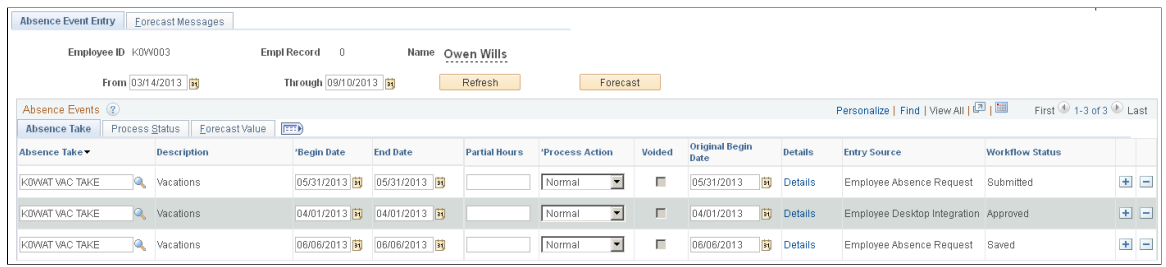

For more information on the Absence Event component, see [Entering Maintaining and Approving](#page-356-0) [Absence Events](#page-356-0).

# **Setting Up the Integration between PeopleSoft Absence Management and Microsoft Outlook**

There are some simple setup steps required before an employee can enter and receive absence request information through Microsoft Outlook:

- Desktop Integration Setup
- Absence Management Setup
- Microsoft Outlook Setup

# **Desktop Integration Setup**

The Desktop Integration feature provides seamless integration between Microsoft Outlook and your PeopleSoft Absence management. To enable the submission and receipt of absence request information through Microsoft Outlook, you must complete the following Desktop Integration steps:

1. For users to be able to enter and receive absence request information through Microsoft Outlook, you must ensure that their User IDs include the EODI\_RemoteUser role.

#### **Image: Example of a User ID with the EODI\_RemoteUser role**

This example displays the User Profiles - Roles page for a User ID with the EODI\_RemoteUser role.

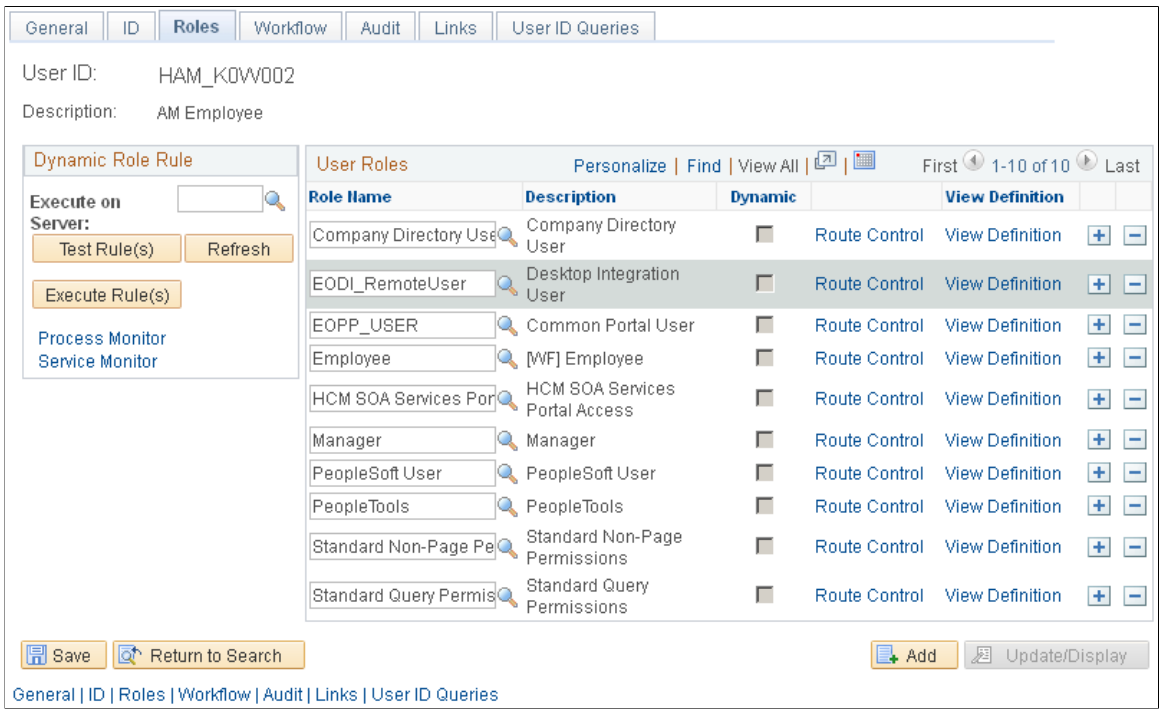

For more information, see the product documentation for *PeopleTools: Security Administration*.

2. Oracle delivers and maintains the REQUESTABSENCE dynamic display definition. You can configure it to better meet your absence policy requirements.

### **Absence Management Setup**

In PeopleSoft Absence Management, you need to define which absence takes can be used in the integration with Microsoft Outlook. You do this using the Allow in Desktop Integration check box on the Absences page of the Country Take component (GP\_ABS\_BAL\_SS\_DEF).

#### **Image: Absences page**

This example shows the page on which you can select the Allow in Desktop Integration check box.

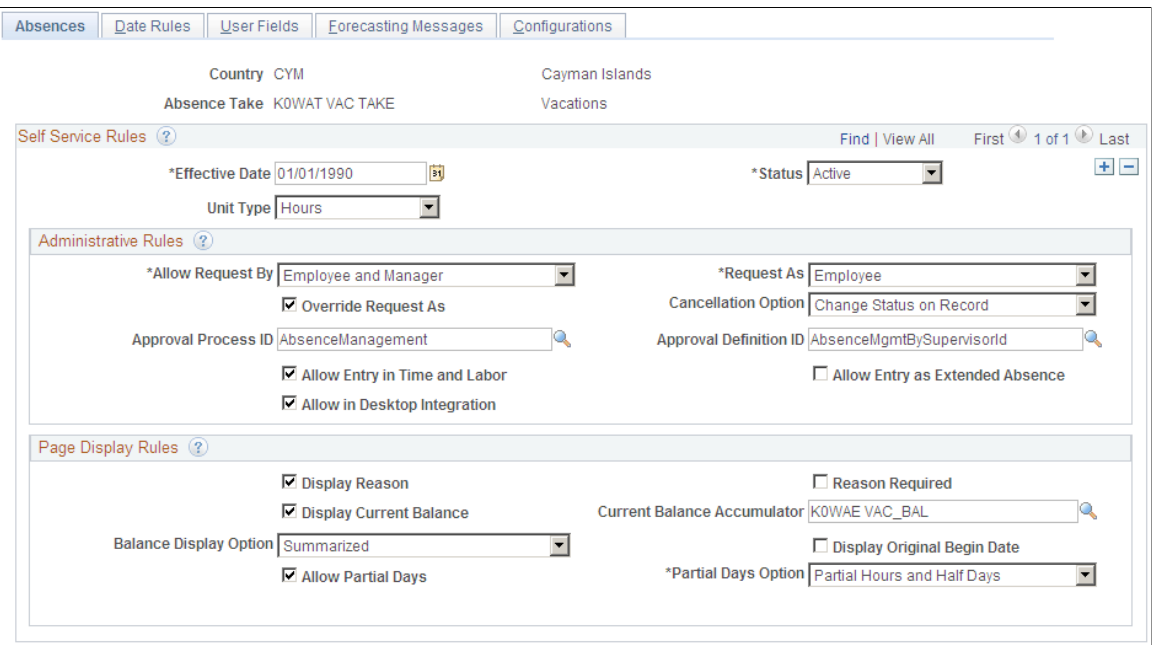

For more information, see the documentation for the [Country Take - Absences Page.](#page-443-0)

### **Microsoft Outlook Setup**

To set up Microsoft Outlook to integrate with PeopleSoft Absence Management, you must:

- 1. Install the Microsoft Outlook Add-in provided by Oracle.
- 2. Configure your account and server settings in Microsoft Outlook:
	- a. Navigate to PeopleSoft, Settings & Options to open the PeopleSoft Settings & Options window.
	- b. On the General tab of the Servers tab, enter your account information.

### **Image: PeopleSoft Settings & Options - General tab**

This example illustrates the fields and controls on the PeopleSoft Settings and Options - General tab.

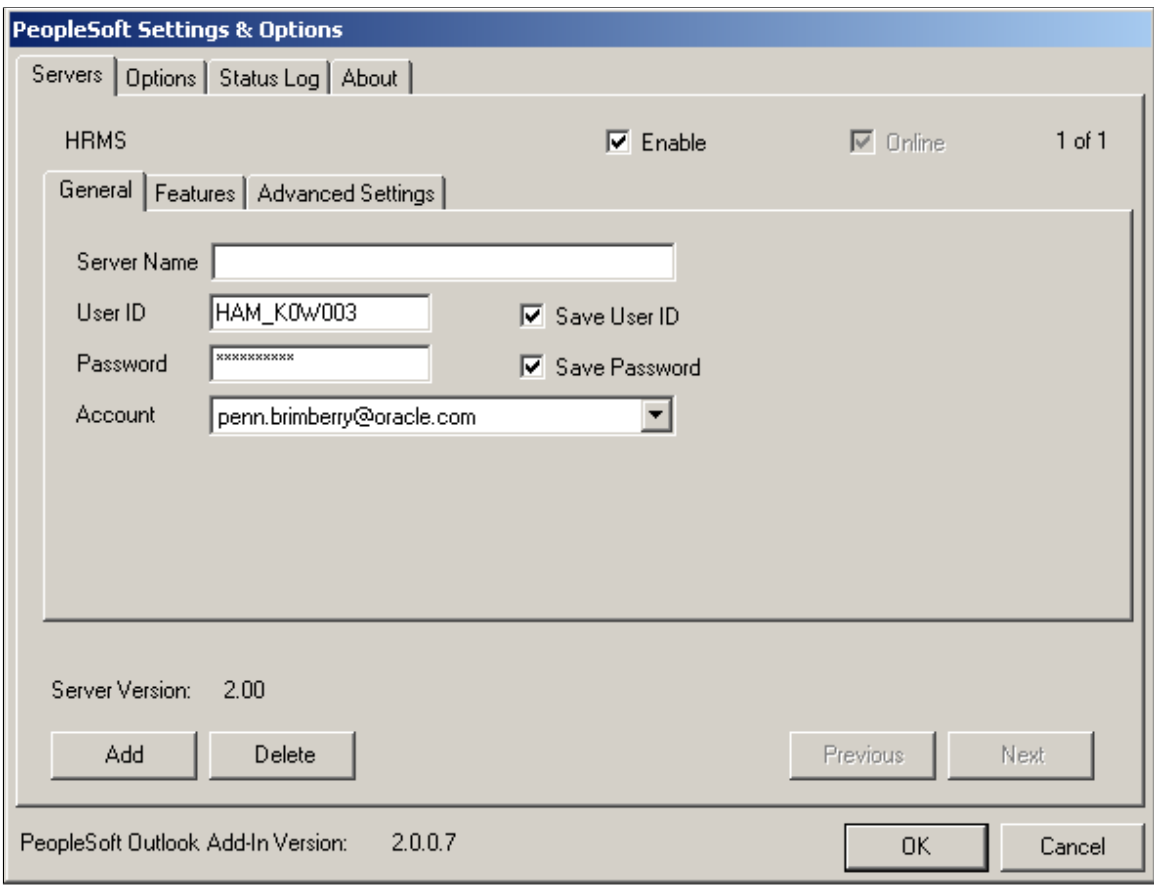

c. On the Advanced Settings tab of the Servers tab, enter your PeopleSoft Listening Connector URL and node information.

#### **Image: PeopleSoft Settings & Options - Servers: Advanced Settings tab**

This example illustrates the fields and controls on the PeopleSoft Settings and Options - Servers: Advanced Settings tab.

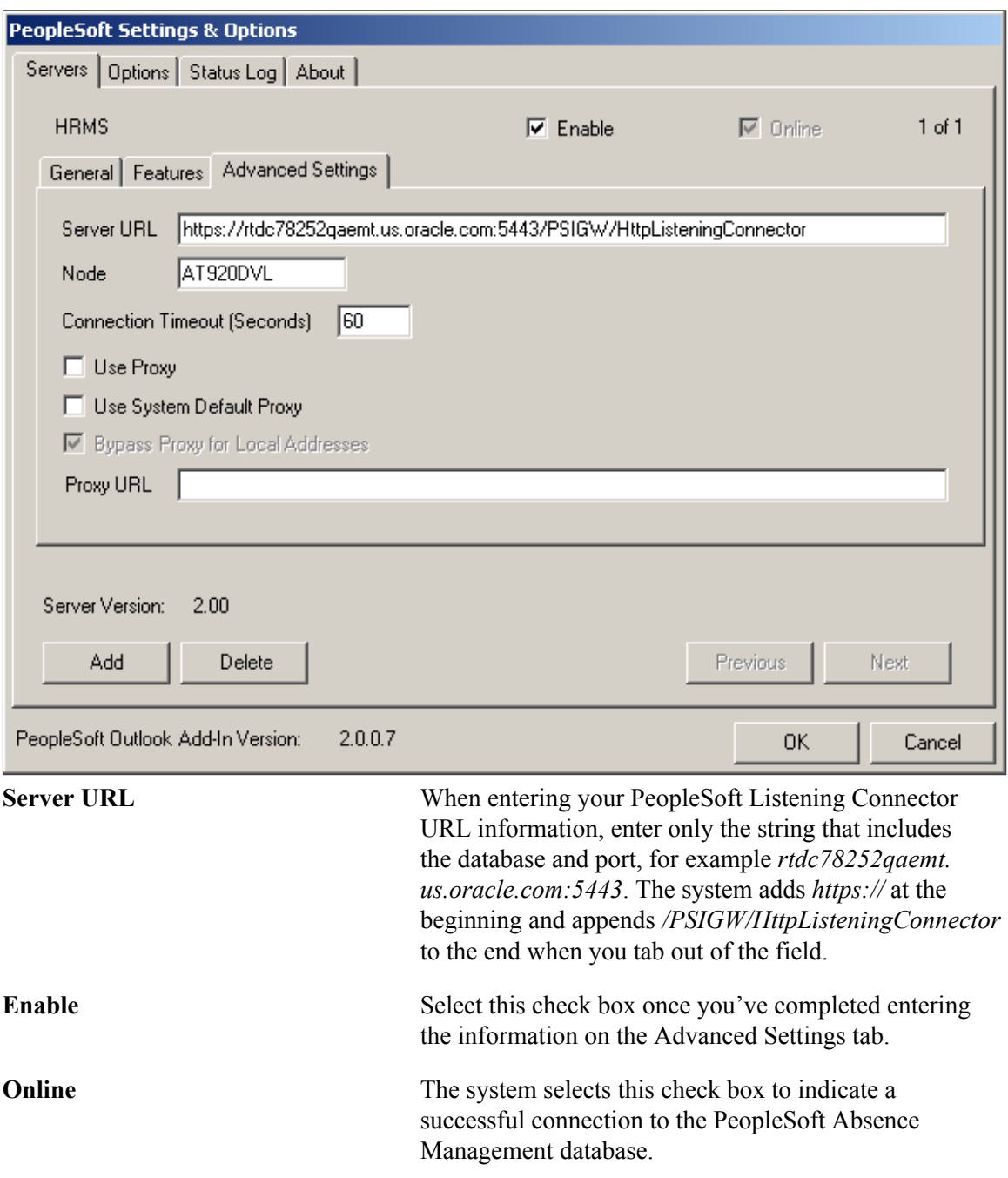

# <span id="page-859-0"></span>**Entering Absence Requests through Microsoft Outlook**

This topic explains how to enter absence requests through an integration with the Microsoft Outlook calendar.

# **Understanding Absence Request Submission from Microsoft Outlook Calendar**

Entering absence requests from the Outlook Calendar is as simple as entering a self-service absence request using PeopleSoft, but without having to log in to the system. With the integration, employees are able to request an absence from within their Outlook calendar and the absence will be automatically updated in PeopleSoft Absence Management. The user is then able to follow the approval process in Outlook.

The delivered integration uses single sign-on to authenticate and personalize the user experience by streamlining the type of absences that an employee is allowed to request and applies any edits according to the employee's profile and role in the organization. All existing configuration and predefined edits defined in the PeopleSoft self-service configuration are used.

**Note:** Forecasting is not available when employees enter absence requests using Microsoft Outlook.

# **Entering Absence Requests using Microsoft Outlook**

To enter an absence request in Microsoft Outlook:

- 1. Open the Calendar in Microsoft Outlook.
- 2. Click the New button to open a new event.
- 3. Click the Dynamic Displays button to open the PeopleSoft dynamic displays pane.
- 4. In the dynamic displays pane, enter an absence request just as you would using the [Request Absence](#page-467-0) [Page](#page-467-0).

### **Image: Example of an absence request in Microsoft Outlook**

This is an example of an absence request in Microsoft Outlook.

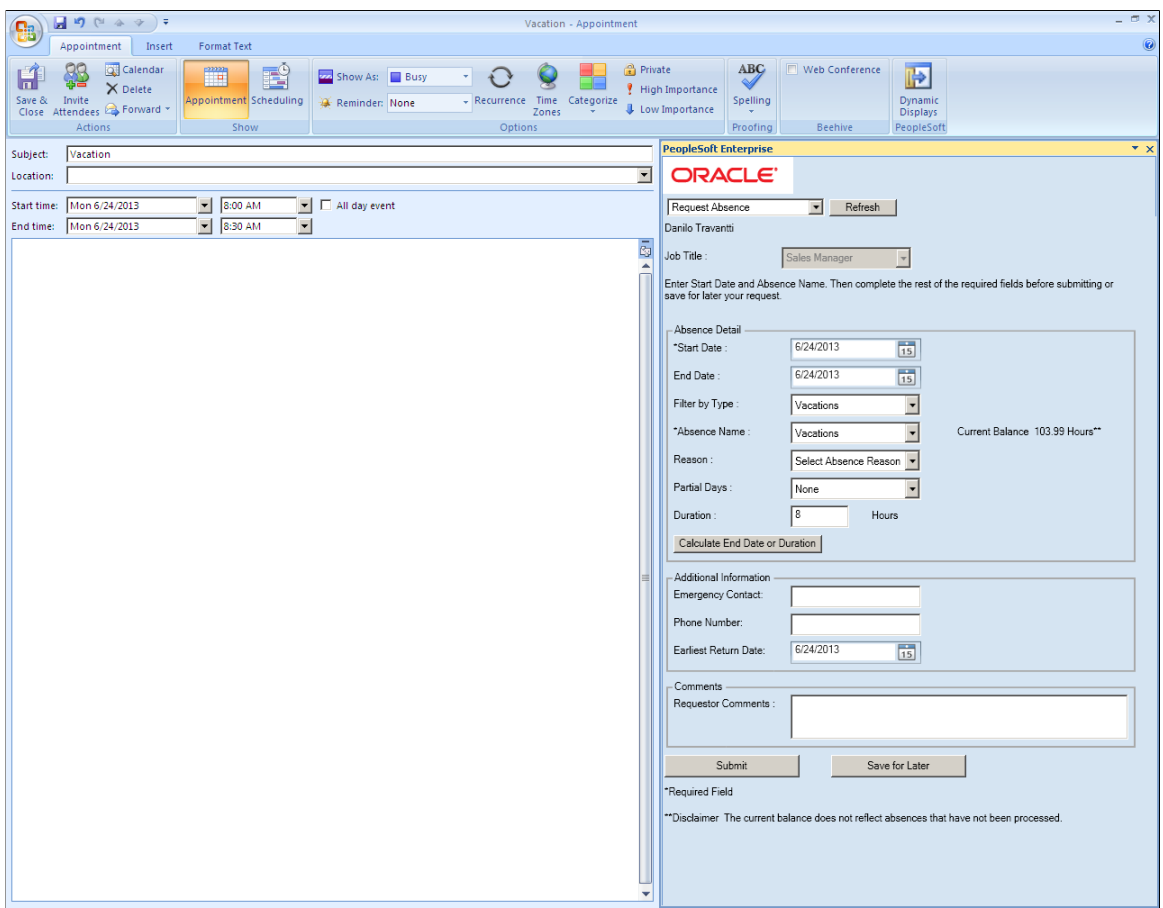

5. Close the submitted absence request and view your Calendar for an entire month.

#### **Image: Monthly Calendar view in Microsoft Outlook**

This is an example of the monthly calendar view in Microsoft Outlook.

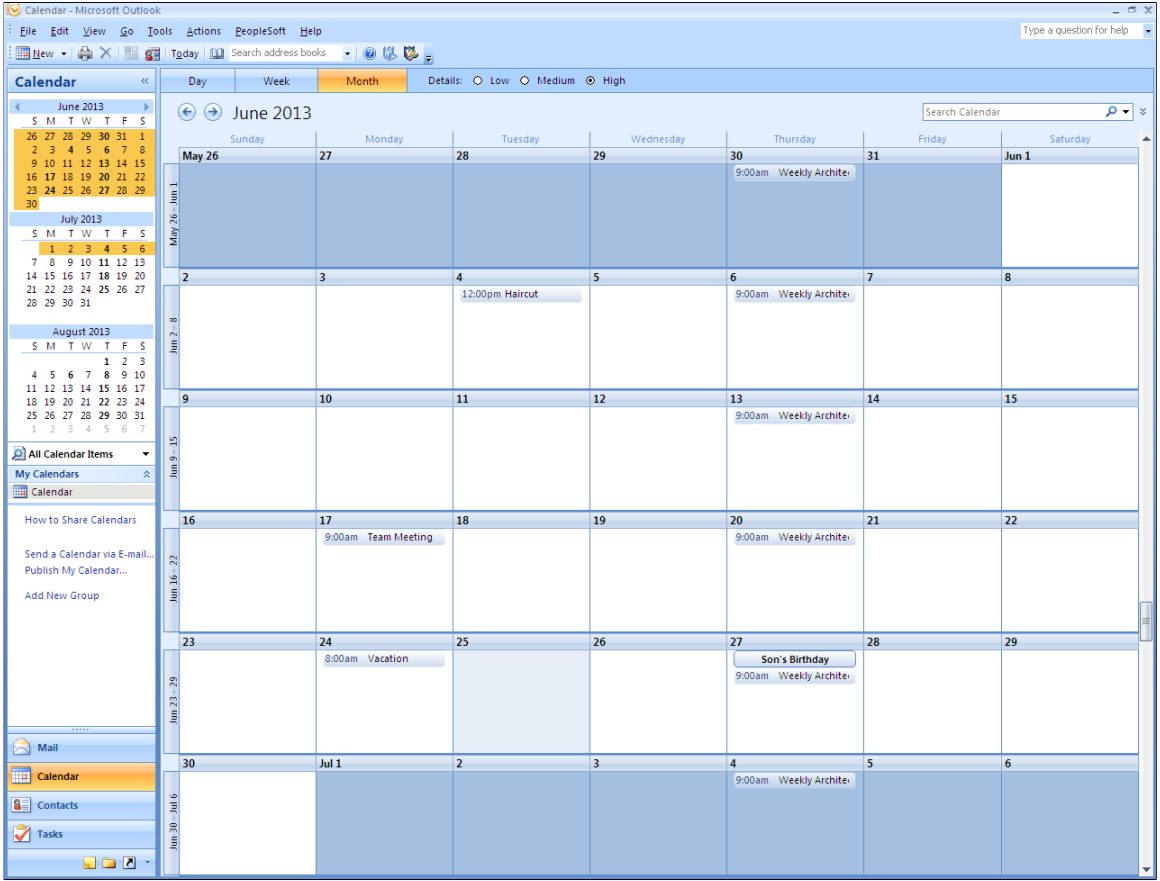

The integration between Absence Management and Microsoft Outlook enables you to manage professional, personal and absence events all in one single calendar.

#### **Related Links**

[Request Absence Page](#page-467-0)

## **Approving Absence Requests Entered through Microsoft Outlook**

Managers approve absence requests entered through Microsoft Outlook using the Absence Request manager self-service component just as they would for any other absence request.

#### **Image: Request Details page for an absence request entered through Microsoft Outlook**

This example illustrates the Request Details page for an absence request entered through Microsoft Outlook.

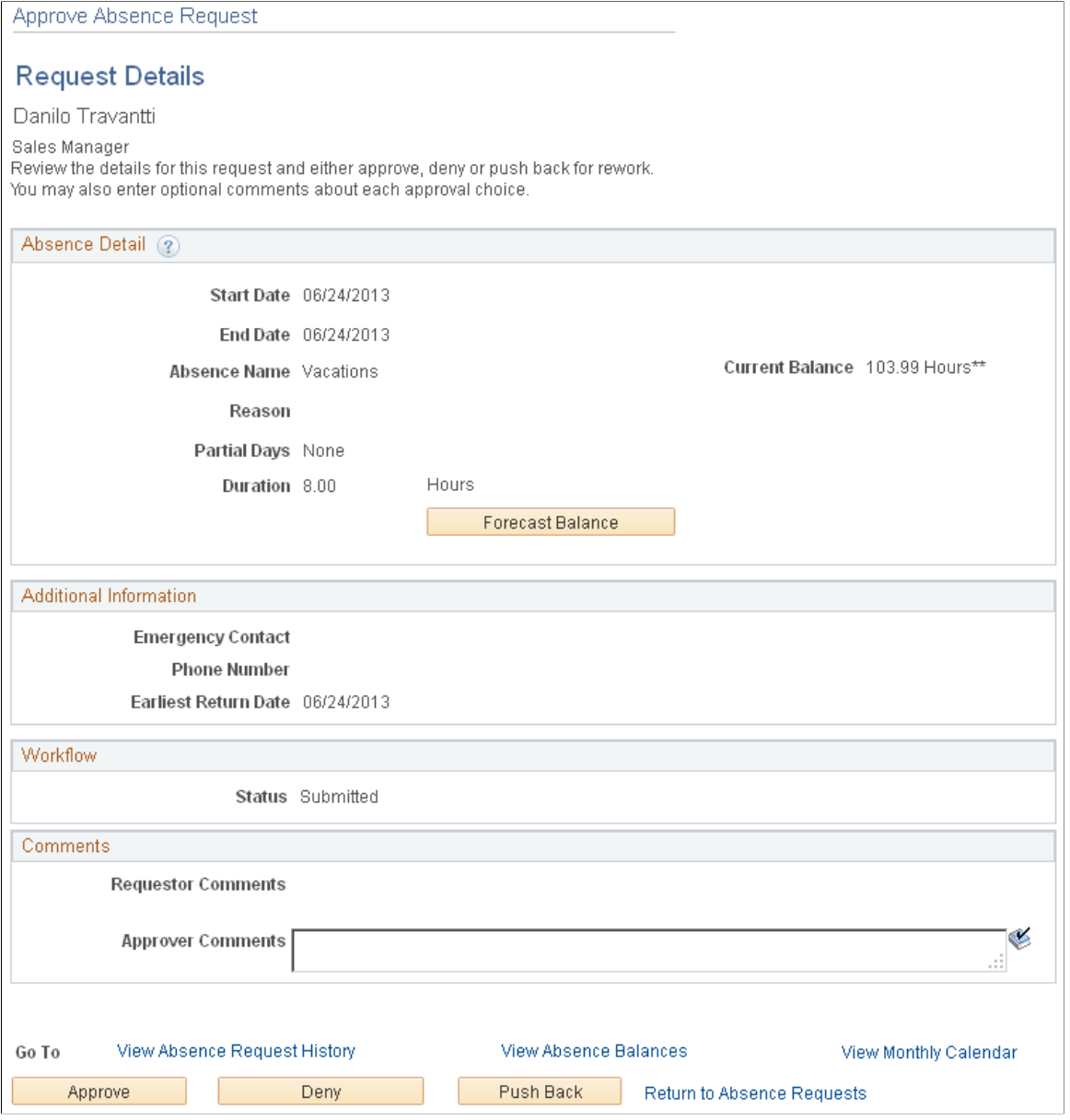

The manager uses this page to approve, deny, or push back the request to the previous step in the approval process (by clicking the Push Back button). The approver can include suggested changes or other comments by entering information in the Approver Comments field.

#### **Related Links**

[Absence Requests Page](#page-486-0)
# **Monitoring Absence Requests Entered through Microsoft Outlook**

An employee who enters an absence request through Microsoft Outlook can monitor the status of that absence request through Microsoft Outlook without having to log in to PeopleSoft Absence Management directly. To monitor an absence request entered through Microsoft Outlook:

- 1. Open the Calendar in Microsoft Outlook.
- 2. Open an absence request that you entered through the Calendar.
- 3. Click the Dynamic Displays button to open the PeopleSoft dynamic displays pane.
- 4. View the status of the absence request.

#### **Image: Example of an approved absence request in Microsoft Outlook**

This is an example of an approved absence request in Microsoft Outlook.

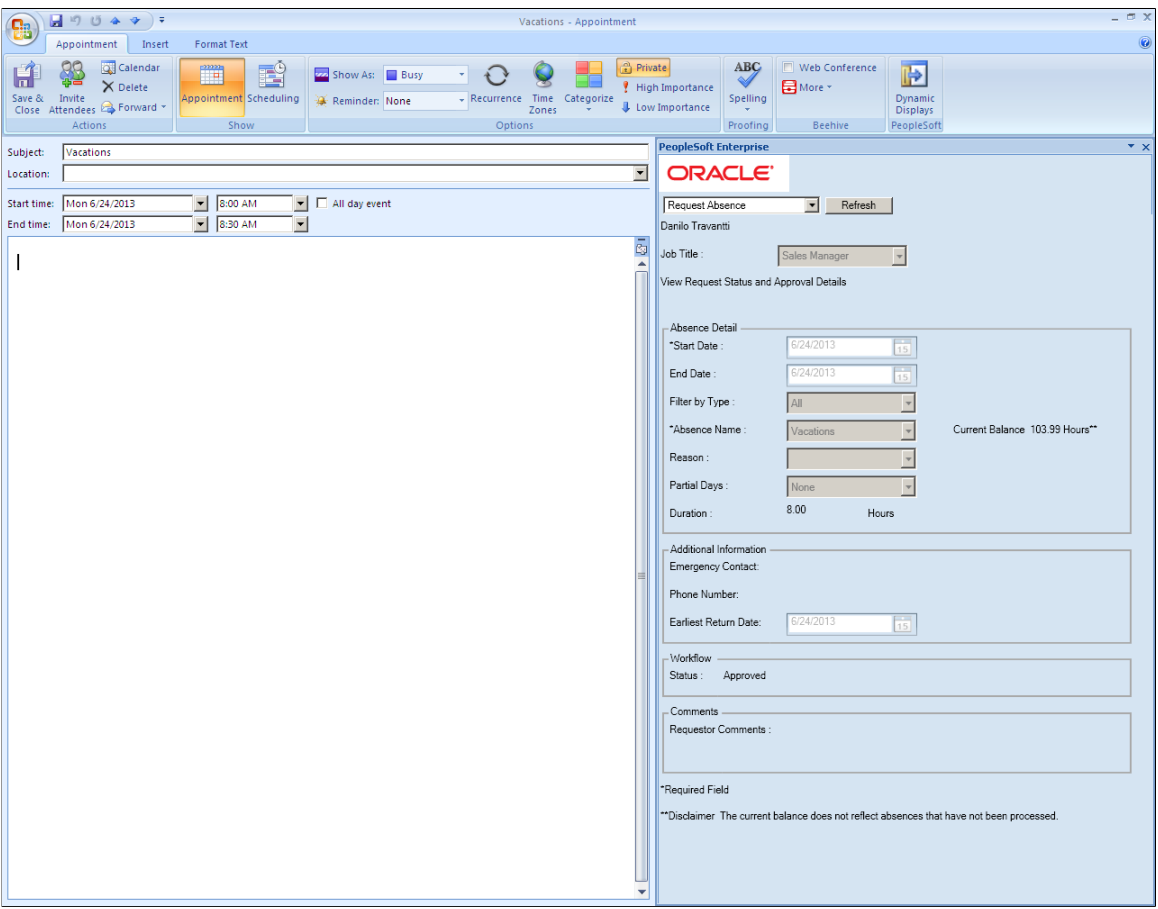

# **Chapter 34**

# **Integrating Absence Management and the Payroll System**

# **Understanding How Absence Management Integrates with the Payroll System**

This topic discusses:

- Mapping Absence Management pay groups to the payroll system.
- Mapping Absence Management codes to the payroll system.
- Setting up job level data to assign Absence Management to payees.
- Running Absence Management processes to create an absence generated positive input file.
- Managing the generated positive input file.
- Running the Absence Management conversion process to Payroll for North America or Payroll Interface.
- Running payroll system processes.

## **Mapping Absence Management Pay Groups to the Payroll System**

Pay groups are defined in both Absence Management and in the payroll system. You must establish a oneto-one correspondence between each pay group in Absence Management and each pay group in either Payroll for North America or Payroll Interface, depending on which application you use.

## **Mapping Absence Management Codes to the Payroll System**

Absence codes in Absence Management need to be translated to either earning or deduction codes in the payroll system. You must establish a one-to-one correspondence between the codes in Absence Management and the codes in Payroll for North America or Payroll Interface, depending on which application you use.

The direct interfaces to Payroll for North America and to Payroll Interface map their Absence Codes on the Earnings/Deduction Mapping page in Absence Management. Payroll for North America with a Time and Labor interface maps Absence Codes on the Time Reporting Code— TRC page in Time and Labor.

## **Setting Up Job Level Data to Assign Absence Management to Payees**

At the job data level you assign Absence Management to each payee. Additionally, you must enroll payees in Time and Labor if you use it in conjunction with Payroll for North America.

# **Running Absence Management Processes to Create an Absence Generated Positive Input File**

Running the absence calculation process creates absence results as generated positive input in Absence Management.

# **Managing the Generated Positive Input File**

Any generated positive input record created by Absence Management can be marked to not be converted or sent to the payroll system.

# **Running the Absence Management Conversion Process for Payroll for North America or Payroll Interface**

Running the conversion process transfers or makes the absence results available to the payroll system for processing.

**Note:** Absence Management and Time and Labor integration involves the ability for Absence administrators to process absence multiple times and send the absence data immediately to Time & Labor. This also allows the administrator to run multiple calendar groups at the same time. Absence conversion process is applicable only for Non-TL employees if this feature is enabled. When this feature is enabled, Absence conversion process will not process TL employees. And for Non-TL employees, it will proceed with loading the PSHUP table.

# **Running Payroll System Processes**

Running the payroll process generates payroll results that take into account absence-related earning or deductions that were calculated in Absence Management and provided to your payroll system through integration.

# **Configuring Absence Management Integration with PeopleSoft Payroll Systems**

Most mapping and setup pages are shared by Payroll for North America and Payroll Interface. Additional setup is required when Payroll for North America is used with PeopleSoft Time and Labor. After you complete the setup, the application runs separate conversion processes depending on the payroll system with which you integrate. These processes are discussed in subsequent sections.

# **Pages Used to Configure Absence Management Integration with Payroll for North America or Payroll Interface**

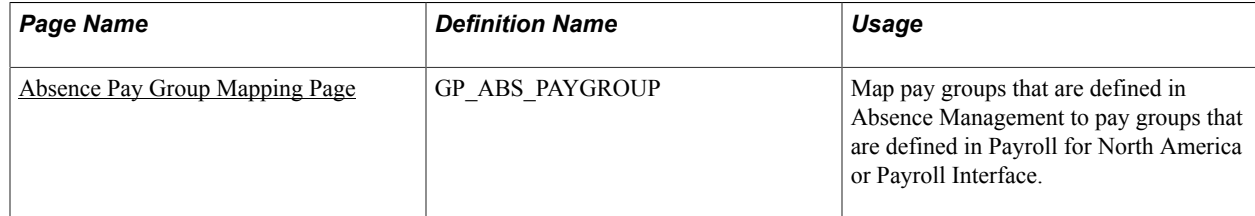

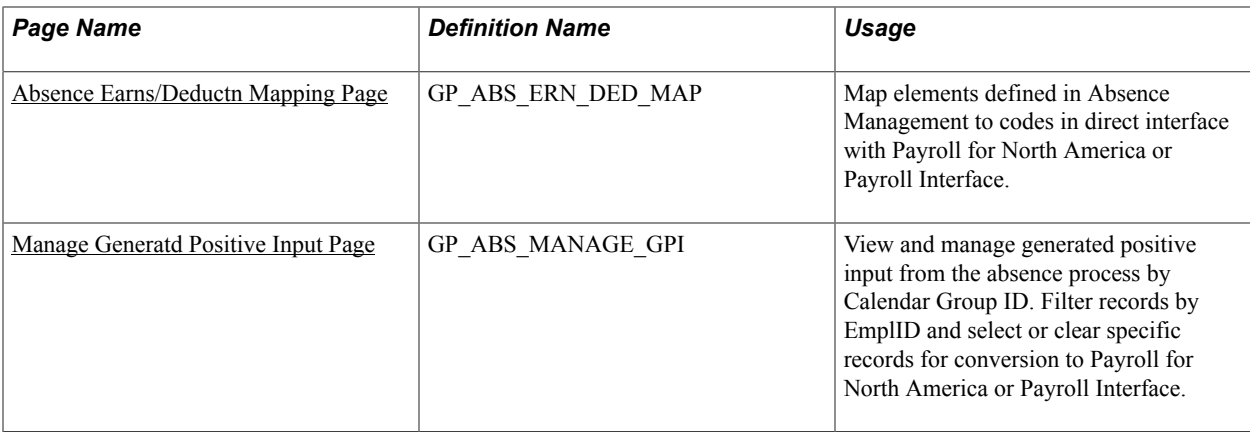

# <span id="page-868-0"></span>**Absence Pay Group Mapping Page**

Use the Absence Pay Group Mapping page (GP\_ABS\_PAYGROUP) to map pay groups that are defined in Absence Management to pay groups that are defined in Payroll for North America or Payroll Interface.

### **Navigation**

Set Up HCM > Product Related > Global Payroll & Absence Mgmt > Integration > Absence Pay Group Mapping > Absence Pay Group Mapping

### **Image: Absence Pay Group Mapping page**

This example illustrates the fields and controls on the Absence Pay Group Mapping page.

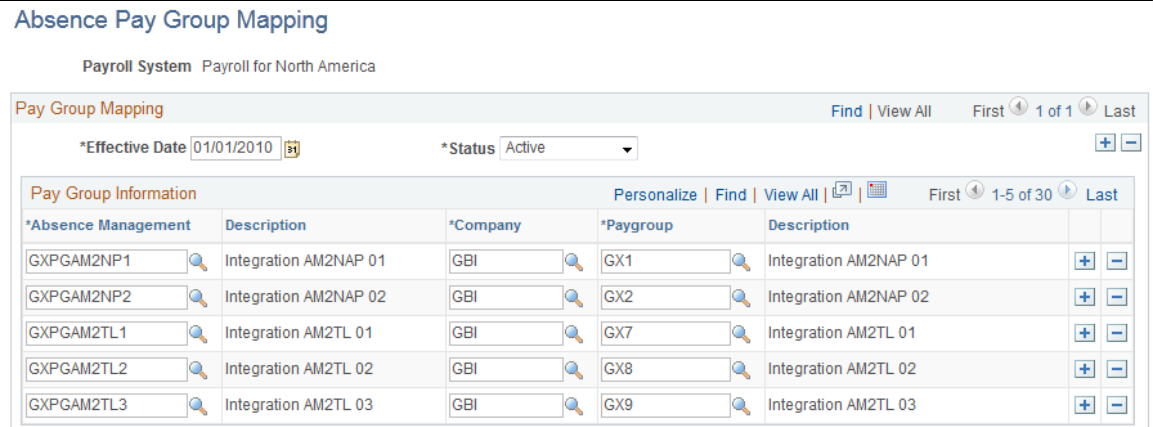

Use this page to establish a one-to-one correspondence between pay groups in Absence Management and pay groups in Payroll for North America or Payroll Interface. For Payroll for North America, the pay group prompt list originates from the Payroll for North America Pay Group Table without any PI Configuration value; those for Payroll Interface have a PI Configuration value.

**Note:** A company may have multiple pay groups, but each pay group is attached to only one company.

# <span id="page-868-1"></span>**Absence Earns/Deductn Mapping Page**

Use the Absence Earns/Deductn Mapping page (GP\_ABS\_ERN\_DED\_MAP) to map elements defined in Absence Management to codes in direct interface with Payroll for North America or Payroll Interface.

### **Navigation**

Set Up HCM > Product Related > Global Payroll & Absence Mgmt > Integration > Absence Earns/ Deductn Mapping > Absence Earns/Deductn Mapping

You use different pages to map Absence Management codes to the payroll system's earning or deduction codes depending on which applications you use. This topic discusses pages used to:

- Map Absence Management codes to Payroll for North America without Time and Labor.
- Map Absence Management codes to Payroll for North America with Time and Labor.
- Map Absence Management codes to Payroll Interface.

### **Mapping Absence Management Codes to Payroll for North America without Time and Labor**

Access the Absence Earnings/Deduction Mapping page using Payroll for North America as the payroll system (Set Up HCM > Product Related > Global Payroll & Absence Mgmt > Integration > Absence Earns/Deductn Mapping > Absence Earns/Deductn Mapping).

### **Image: Absence Earns/Deductn Mapping page**

This example illustrates the fields and controls on the Absence Earns/Deductn Mapping page for Payroll for North America without Time and Labor.

### Absence Earns/Deductn Mapping

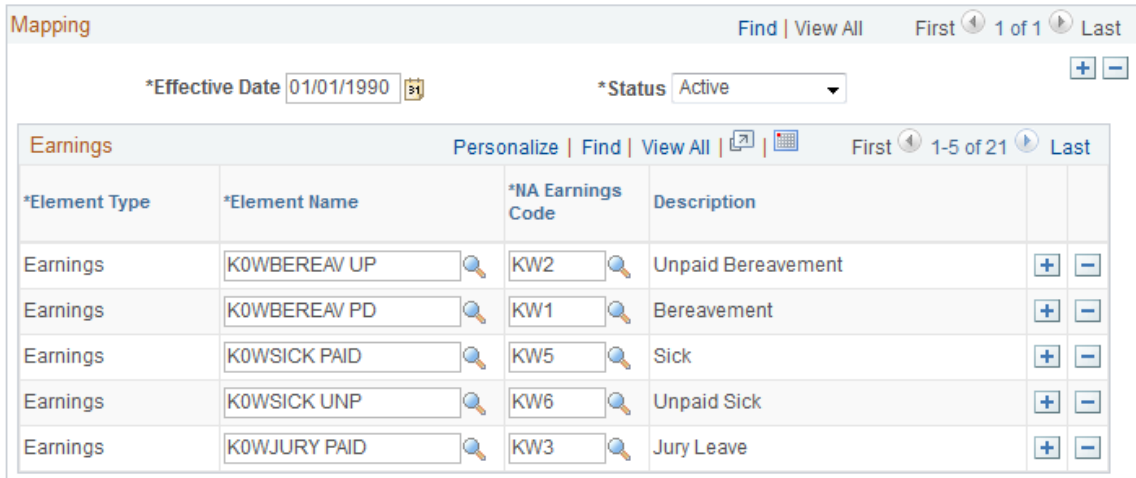

Payroll System Payroll for North America

Use this page to map earning elements in Absence Management to Earning Codes in a Payroll for North America system that does not interface with Time and Labor.

**Note:** All positive input generated in Absence Management that interfaces directly with Payroll for North America without Time and Labor must be linked to earning codes on the Absence Earnings/Deduction Mapping page. Earning codes for Payroll for North America originate from the Payroll for North America Earnings Code table.

### **Mapping Absence Management Codes to Payroll for North America with Time and Labor**

If you use Time and Labor, you must map Time Reporting Codes (TRCs) to both Payroll for North America Earnings Codes and Absence Management elements at the same time. You do this on the Time and Labor TRC setup pages by selecting the Absence Flag and selecting North American Payroll as the payroll system.

See "Defining and Mapping Time Reporting Codes (TRCs)" (PeopleSoft HCM 9.2: Time and Labor).

### **Mapping Absence Management Codes to Payroll Interface**

Access the Absence Earnings/Deduction Mapping page using Payroll Interface as the payroll system (Set Up HCM > Product Related > Global Payroll & Absence Mgmt > Integration > Absence Earns/Deductn Mapping >Absence Earns/Deductn Mapping).

### **Image: Absence Earns/Deductn Mapping page**

This example illustrates the fields and controls on the Absence Earns/Deductn Mapping page for Payroll Interface.

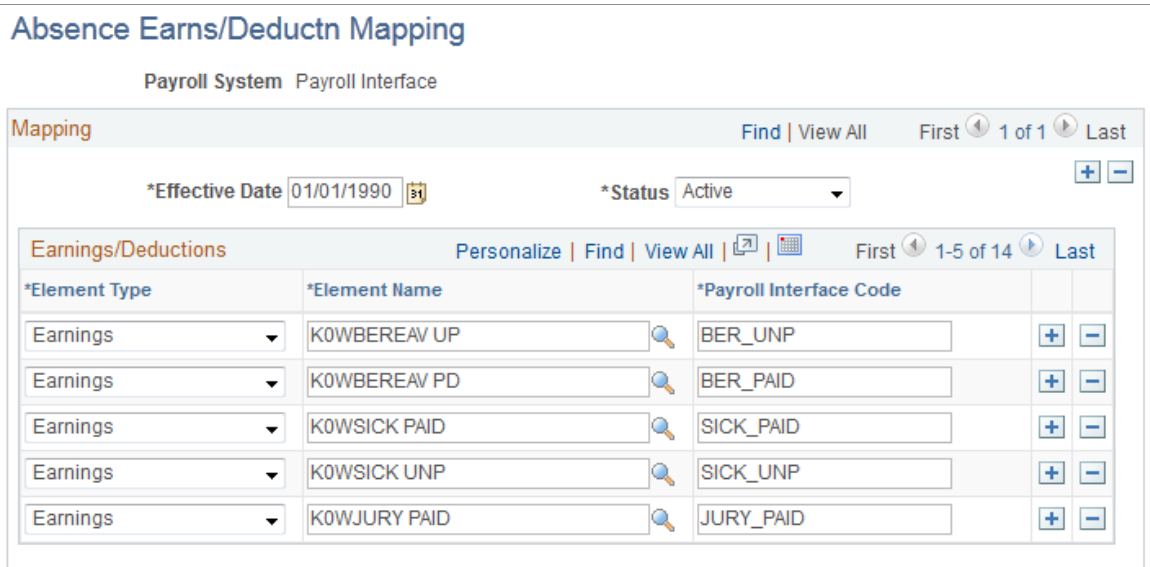

For Payroll Interface, you can map both earning and deduction elements from Absence Management.

**Note:** Positive input generated in Absence Management does not need to be mapped to valid Payroll Interface codes. Absence Management does not validate Payroll Interface codes. Mapped Payroll Interface codes are free form, as defined by the third-party payroll system's interface. Element numbers (PIN\_NUM), Element Codes (PIN\_CODE) or Element Names (PIN\_NM) can be used instead of mapped Payroll Interface codes to identify Absence codes in Absence Management's output interface file.

## **Identifying Absence Management at the Payee Job Level**

You must identify the payroll and absence system for each payee using the Payroll page in the Job Data component of PeopleSoft HR.

See "Updating Job Data" (PeopleSoft HCM 9.2: Human Resources Administer Workforce).

Select *Payroll for North America* or *Payroll Interface* in the Payroll System field. In addition, select *Absence Management* in the Absence System field. Enter the Absence Management system's Pay Group, Eligibility Group, Exchange Rate Type, and Use Rate As Of in the fields provided in the Absence Management System group box. To set any of the latter three values to default from the Absence Management pay group's values, select the appropriate check box under Use Pay Group Value. Otherwise, enter a corresponding value in each field.

**Note:** If you are using Absence Management as a stand alone system, the valid Payroll System in Job Data is *Global Payroll.* When you select *Global Payroll* as a Payroll System, the Absence System is automatically defaulted to *Absence Management.* Thus there are no additional integration components to setup other than the usual processing and organizational framework.

**Note:** For Payroll for North America that interfaces with Time and Labor, the employee should also be enrolled in Time and Labor's Time Reporter Data.

### **Related Links**

"Entering and Maintaining Time Reporter Data" (PeopleSoft HCM 9.2: Time and Labor)

## <span id="page-871-0"></span>**Manage Generatd Positive Input Page**

Use the Manage Generatd Positive Input (Manage Generated Positive Input) page (GP\_ABS\_MANAGE\_GPI) to view and manage generated positive input from the absence process by Calendar Group ID.

Filter records by EmplID and select or clear specific records for conversion to Payroll for North America or Payroll Interface.

### **Navigation**

Global Payroll & Absence Mgmt > Absence and Payroll Processing > Absence Conversion Processing > Manage Generatd Positive Input > Manage Generatd Positive Input

### **Image: Manage Generatd Positive Input page**

This example illustrates the fields and controls on the Manage Generatd Positive Input page.

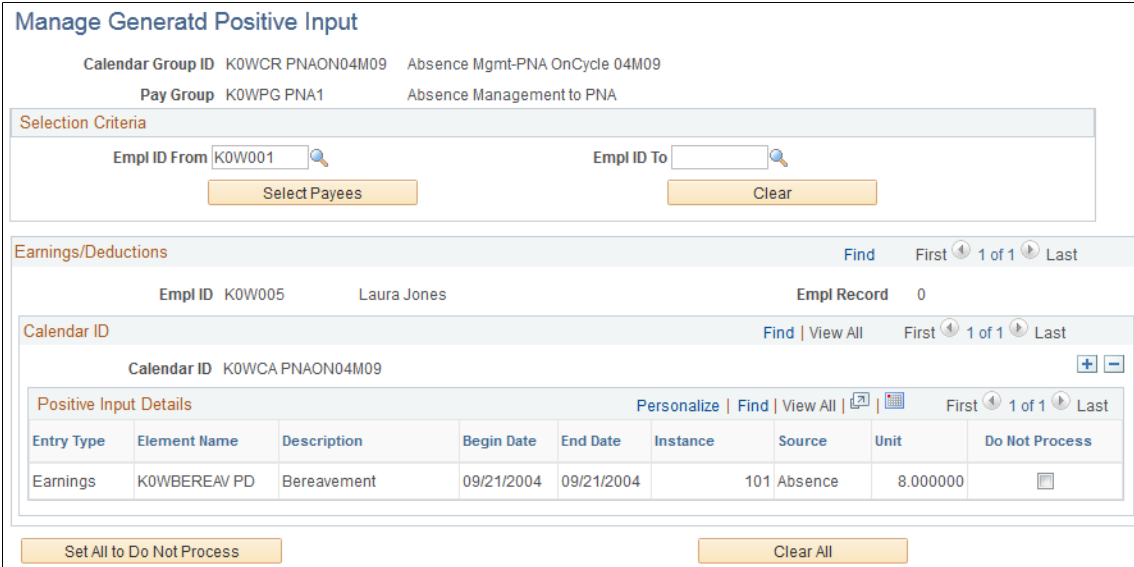

Absence Management creates a Generated Positive Input (GP\_PI\_GEN\_DATA) file when the Absence Take process runs during absence processing. Absence Management uses this file to provide information to the payroll system's interface file.

After the Generated Positive Input file is created, the user can opt not to send or process some absences to the payroll system. This page displays absence results for the selected Calendar Group ID as generated positive input. Select the Do Not Process check box in the Positive Input Details group box for all items that you do not want to transfer to the payroll system that Absence Management integrates with, either Payroll for North America or Payroll Interface.

Use the following fields and buttons to filter results by Employee ID and select or clear all check boxes.

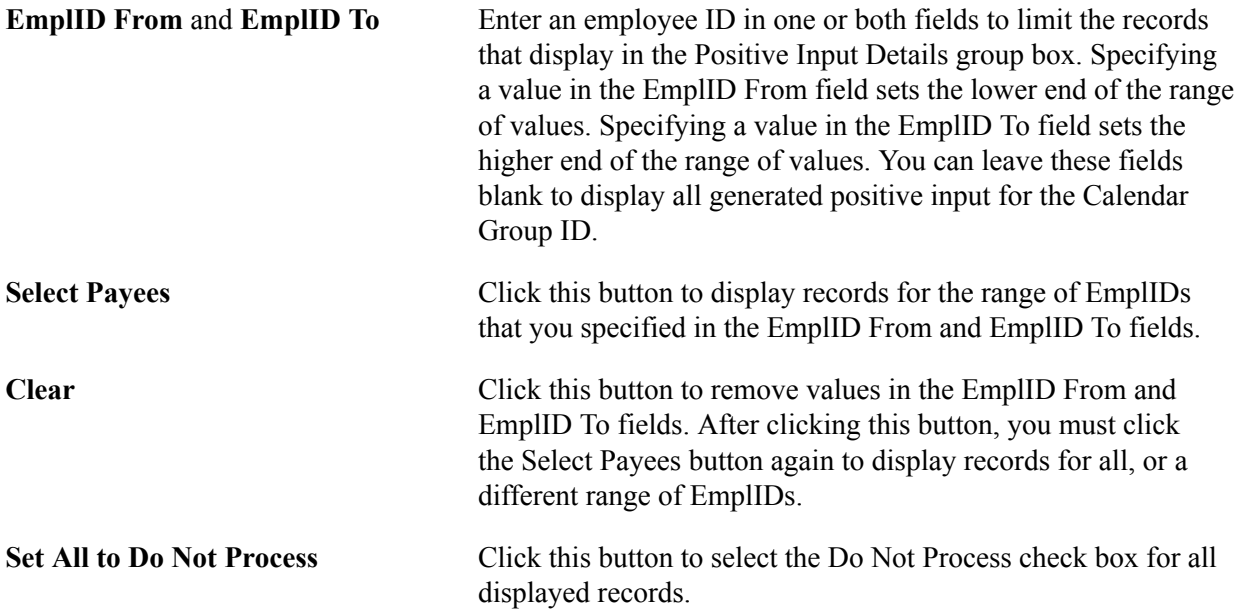

**Clear All** Click this button to clear the Do Not Process check box for all displayed records.

# **Integrating with Payroll for North America**

### **Image: Absence Management Integration to Payroll for North America**

This diagram illustrates the flow of information from Absence Management to Payroll for North America, with or without the interface to Time and Labor.

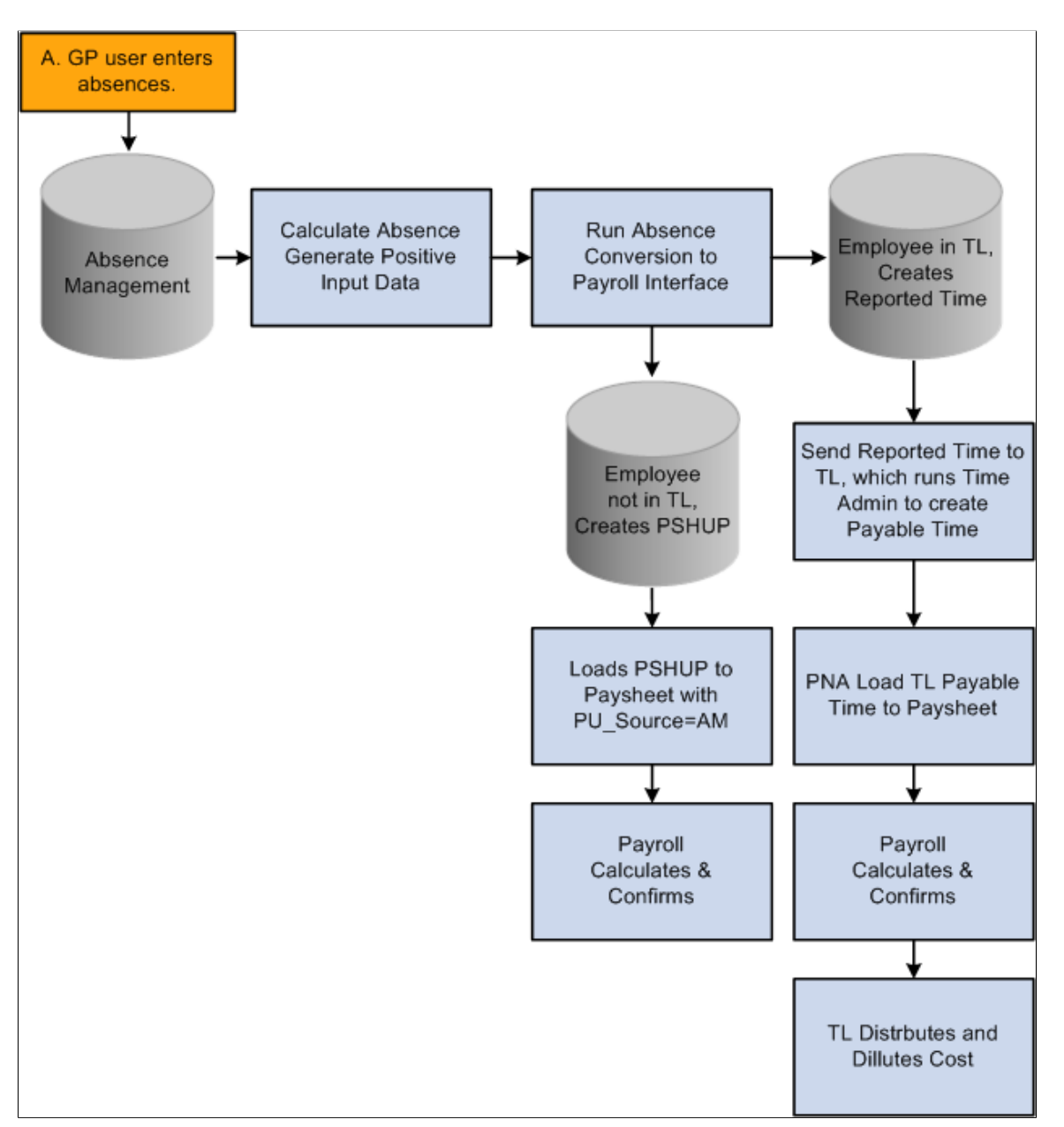

There are two types of integration between Absence Management and Payroll for North America, direct integration or integration though Time and Labor. To enable direct integration between Absence Management and Payroll for North America, Absence Management exports computed absence results to the PSHUP\_TXN table where the rest of the interfaces with payroll for North America are deposited.

Later on the Absence data can be loaded into Paysheets with the Load Transactions Table process, using the source code Absence Management.

If your organization uses Time and Labor in conjunction with Payroll for North America, Absence Management exports computed absence results in Time and Labor. Time and Labor converts the absence results into Payable Time.

This topic discusses how to:

- Run the Absence Conversion process to Payroll for North America.
- Run direct interface to Payroll for North America processes.
- Run interface to Payroll for North America through Time and Labor processes.
- Calculate absences with Payroll for North America.

## **Page Used to Integrate Absence Management to Payroll for North America**

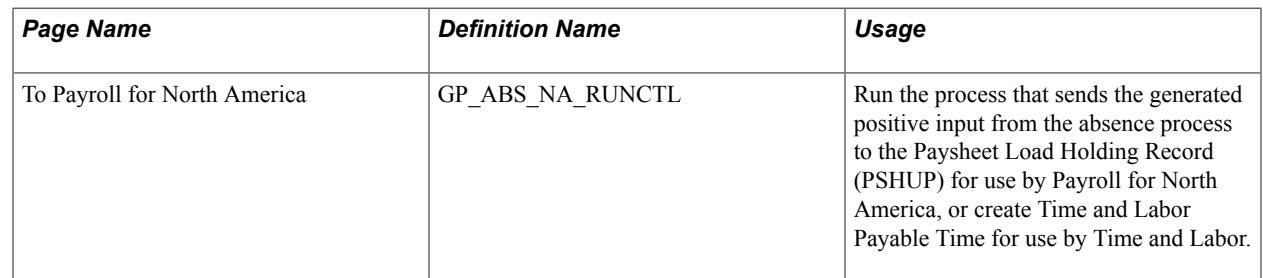

## **To Payroll for North America Page**

Use the To Payroll for North America page (GP\_ABS\_NA\_RUNCTL) to run the process that sends the generated positive input from the absence process to the Paysheet Load Holding Record (PSHUP) for use by Payroll for North America, or create Time and Labor Payable Time for use by Time and Labor.

### **Navigation**

Global Payroll & Absence Mgmt > Absence and Payroll Processing > Absence Conversion Processing > To Payroll for North America > To Payroll for North America

### **Image: To Payroll for North America page**

This example illustrates the fields and controls on the To Payroll for North America page.

### To Payroll for North America

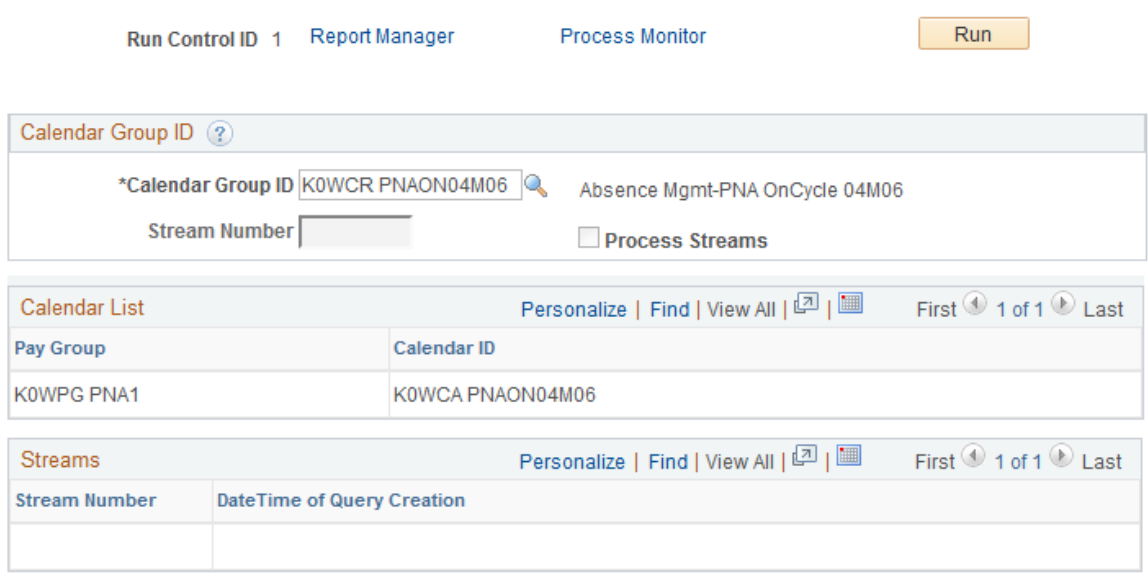

Use this page to transfer generated positive input from Absence Management to Payroll for North America. After this process is completed, the Absence Management data resides in the Paysheet Load Holding Record (PSHUP\_TXN) in Payroll for North America for those employees that are not enrolled in Time and Labor.

See "Loading Paysheet Transactions" (PeopleSoft HCM 9.2: Payroll for North America).

### **Time and Labor Payable Time (TL\_PAYABLE\_TIME) updated through the Conversion Process**

When payees are enrolled in Time and Labor and you run the Absence Conversion process, the system creates Time and Labor Payable Time (TL\_PAYABLE\_TIME) instead of creating data in the Paysheet Load Holding Record (PSHUP\_TXN).

**Note:** A subset of payees whose absences are processed in Absence Management can be enrolled in Time and Labor. When you run the conversion process to Payroll for North America, the system identifies which payees are enrolled in Time and Labor and creates data appropriate for processing by Time and Labor before payroll processes occur.

### **Paysheet Load Holding Record (PSHUP\_TXN) Fields Updated Through the Conversion Process**

The following table lists values that populate the Paysheet Load Holding Record (PSHUP\_TXN) fields in Payroll for North America. The PSHUP\_TXN fields that are not listed are populated with blanks, zeroes or nulls depending on the field type. Key fields such as PAY\_END\_DT, OFF\_CYCLE, PAGE\_NUM, LINE\_NUM, ADDL\_NBR and SEPCHK are assigned values during the actual Paysheet Load process.

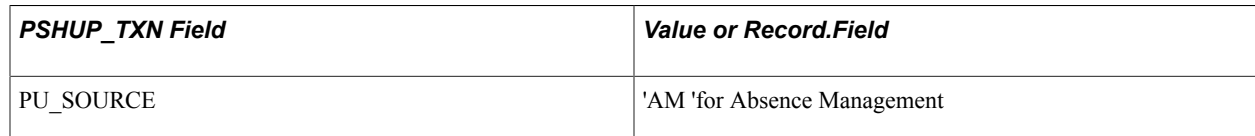

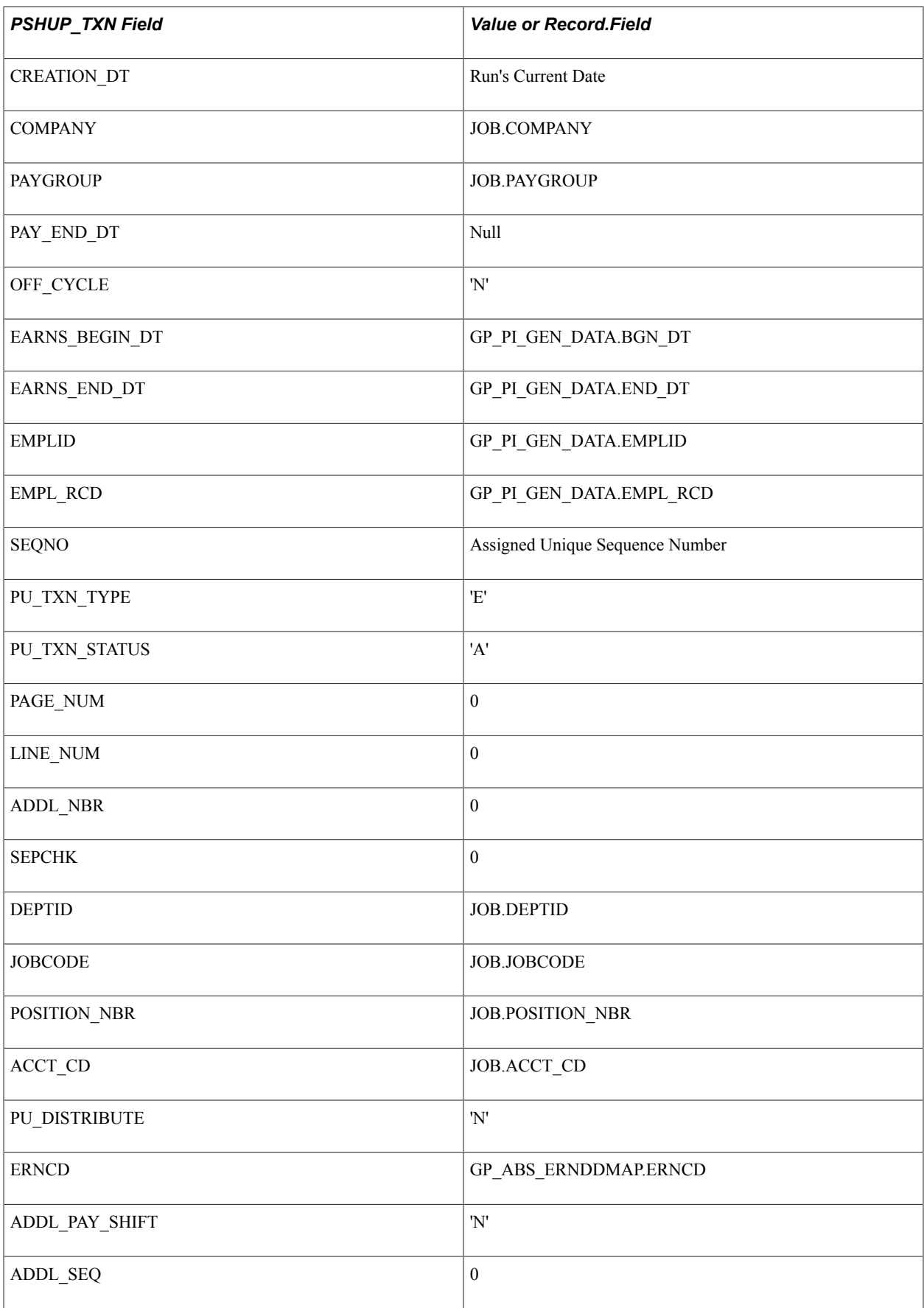

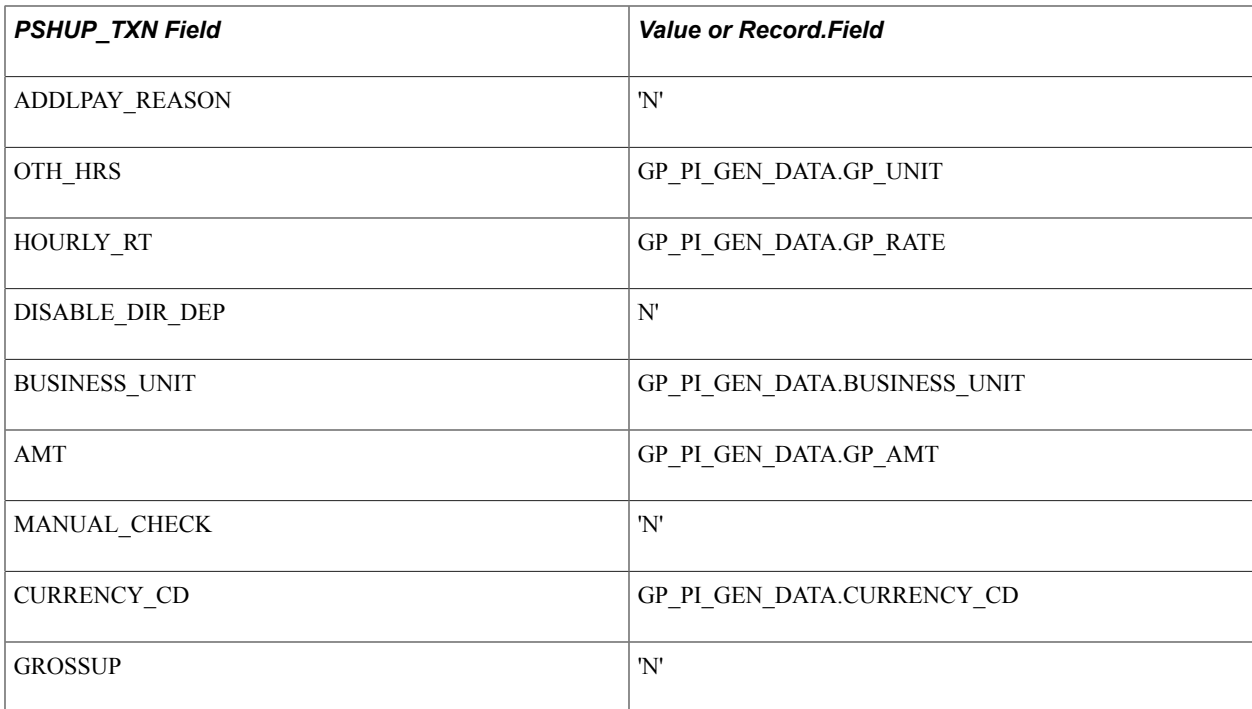

## **Running Payroll System Processes for Payroll for North America**

Absence Management converts the generated positive input file into a Payroll for North America Paysheet Transaction file (PSHUP\_TXN) for employees not enrolled in Time and Labor. The paysheet transactions can be loaded using the Load Paysheet Transactions page in Payroll for North America by selecting *Absence Management* in the Paysheet Update Source field in the Calculate Options group box.

Absence Management data sent to Paysheets via Paysheets transaction file will be editable in Paysheets, just as rest of the transactions loaded using this method.

**Note:** If an employee is enrolled in Time and Labor in the middle of a pay period and there is absence data reported for such period of time, a portion of the absence will be sent to the Paysheet Transaction file and the other portion will be sent to Time and Labor Payable Time.

See "Load Paysheet Transactions Page" (PeopleSoft HCM 9.2: Payroll for North America).

# **Running Payroll for North America through Time and Labor**

For employees enrolled in Time and Labor, the conversion process creates Time and Labor Payable time from Absence Management's generated positive input. . Consequently, you can load the payable time which includes your absence and time to paysheets using the Load Time and Labor process page in Payroll for North America.

## **Calculating Absences with Payroll for North America**

After absence transactions are loaded into paysheets, Payroll for North America calculates the absences as earnings. If there is an interface through Time and Labor, then the process can go through Time and Labor cost distribution as needed.

See "Understanding the Pay Calculation Business Process" (PeopleSoft HCM 9.2: Payroll for North America).

# **Integrating with Payroll Interface**

### **Image: Absence Management Integration to Payroll Interface**

This diagram illustrates the flow of information from Absence Management to Payroll Interface.

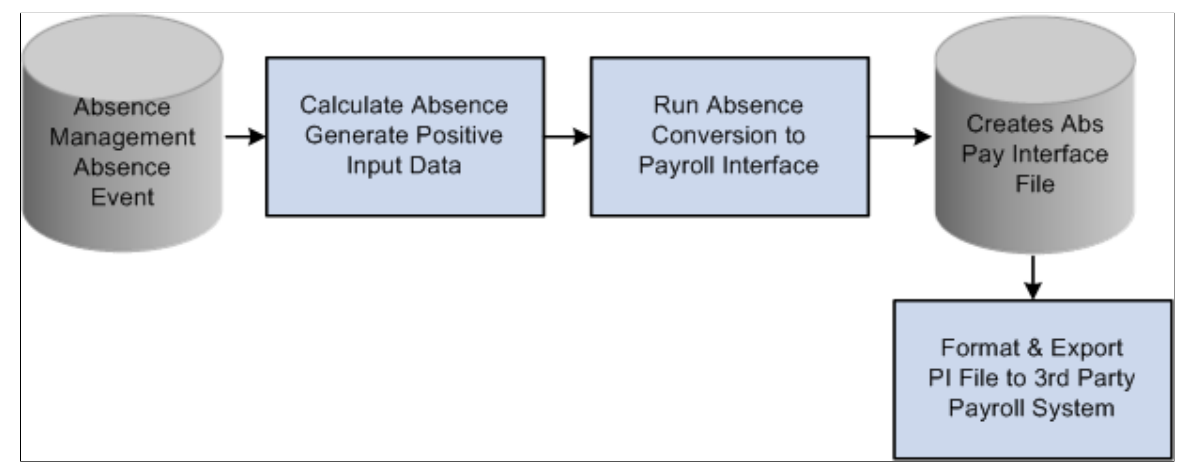

This topic discusses how to:

- Run the Absence Conversion process.
- Set up and run Payroll Interface processes.

# **Pages Used to Integrate Absence Management with Payroll Interface**

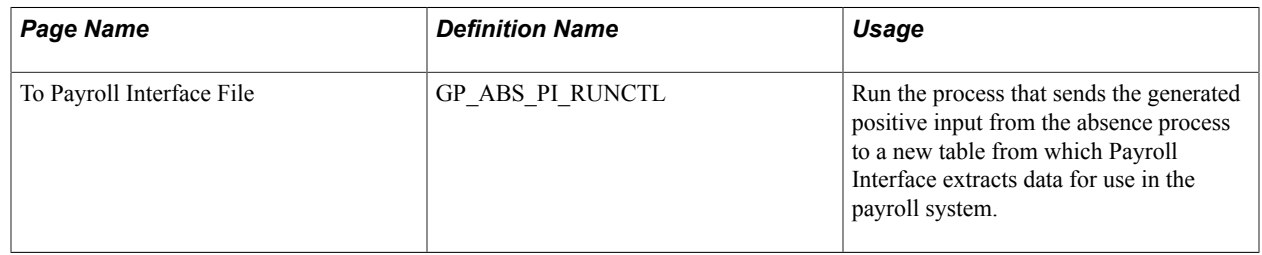

# **To Payroll Interface File Page**

Use the To Payroll Interface File page (GP\_ABS\_PI\_RUNCTL) to run the process that sends the generated positive input from the absence process to a new table from which Payroll Interface extracts data for use in the payroll system.

### **Navigation**

Global Payroll & Absence Mgmt > Absence and Payroll Processing > Absence Conversion Processing > To Payroll Interface > To Payroll Interface File

### **Image: To Payroll Interface File page**

This example illustrates the fields and controls on the To Payroll Interface File page.

### **To Payroll Interface**

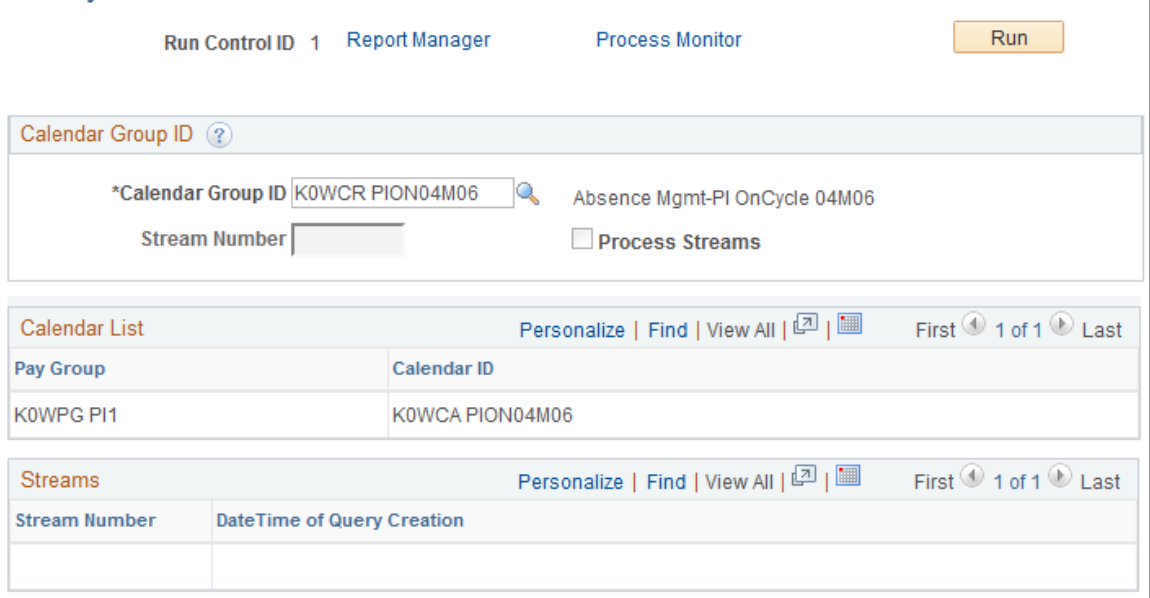

Use this page to transfer generated positive input from Absence Management to Payroll Interface. After this process is completed, the Absence Management data resides in new table, Absence Management to Payroll Interface - Output File (GP\_ABS\_PAY\_INTF), from which Payroll Interface extracts data for use in the payroll system.

### **Absence Management to Payroll Interface - Output File (GP\_ABS\_PAY\_INTF) Fields Updated Through the Conversion Process**

The following table shows values that populate GP\_ABS\_PAY\_INTF fields for Payroll Interface. This record is available for further conversion and export according to third-party payroll system's requirements using Payroll Interface components.

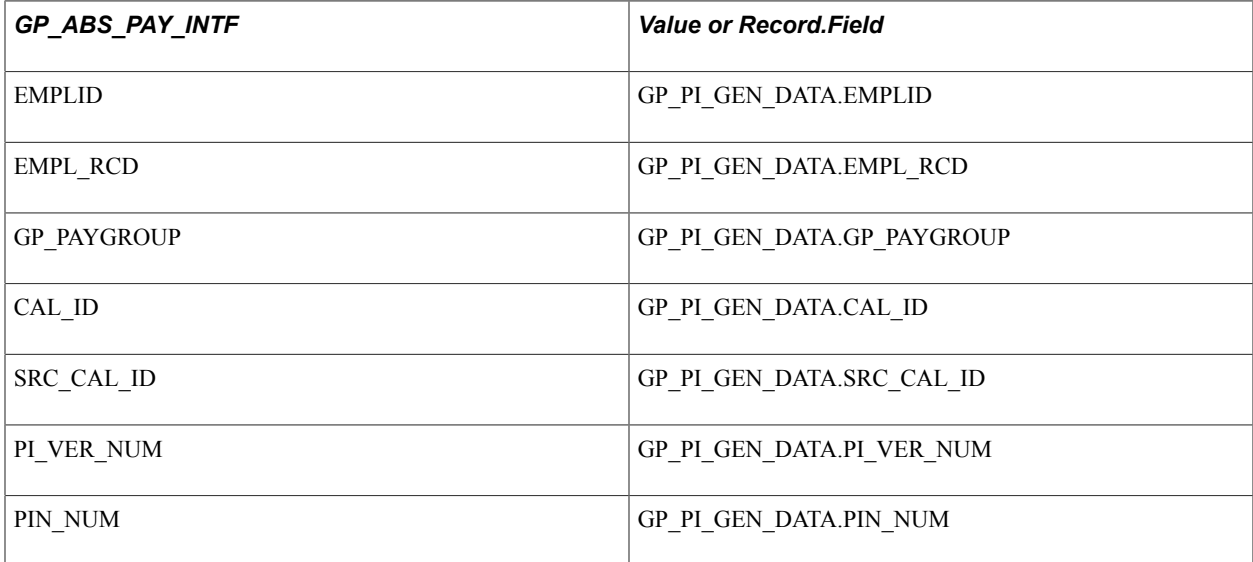

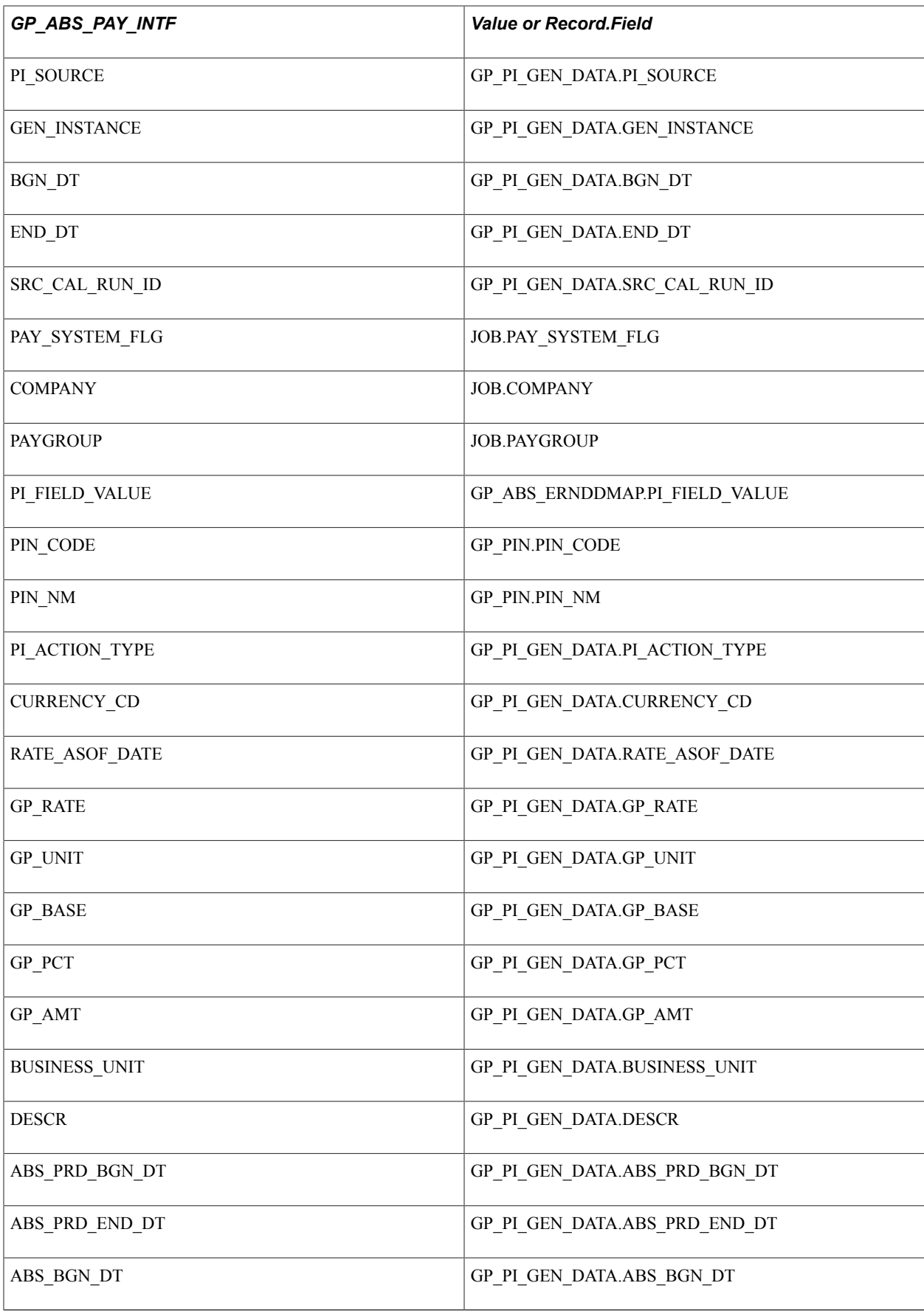

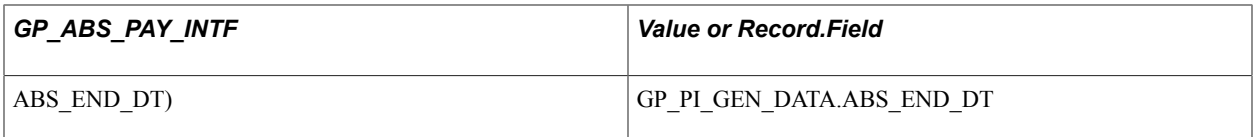

### **Setting Up and Running Payroll Interface Processes**

Use Payroll Interface pages to set up and configure the process of extracting data from the new table that Absence Management creates during the Absence Conversion process to Payroll Interface. On the Payroll Interface set up pages enter GP\_ABS\_PAY\_INTF as the Record Name. For Field Names, enter those listed in the table in the previous section.

See "Exporting or Importing Data" (PeopleSoft HCM 9.2: Payroll Interface).

# **Absence Management Integration and Retroactivity**

Regardless of the payroll system's retroactive mode—which can be corrective or forwarding—the Absence Management retro conversions are always done in corrective mode. This means that all prior transactions for the retroactive period are reversed and new transactions are created for all entries from the recalculated results. This ensures that not only changes to amounts, but also changes to Absence Take codes and any segmentation that may result from retroactive processes is reflected in the updated transactions. Payroll for North America, Time and Labor and/or any third-party payroll system integrated with Payroll Interface processes the reversing of old transactions as well as new transactions; consequently, the system calculates the correct net amount for each absence code.

**Note:** If an employee whose absences are tracked using Absence Management is transferred to a different pay systems that uses Absence Management, we recommend that this be done at the beginning or end of the pay period. The generated positive input from Absence Management does not handle segments; consequently, there is a risk of sending the absence data to both systems if the Calendar ID's Additional Criteria is defined to process positive input.

# **Managing Applications and List Sets**

# **Understanding Applications and List Sets**

Application definitions and list sets work together, so you can configure the appearance of:

- Administrator results
- Reports
- **Processes**

*Application definitions* are high-level groups of settings that enable you to define what types of fields and field values you require at multiple element levels (list sets, element groups, and elements, for example). When you create a list set, the system prompts you to enter an application. Based on the application definition you select, the Define List Set page refreshes to display the available configuration fields.

*List sets* enable you to create groups of elements and corresponding element attributes to associate with a specific application, such as administrator results, a new report, or a process. For example, if you were to create your own report, you could have a list of entitlements, takes, and accumulators from which you would extract your report data. You can further specify the circumstances under which certain elements may or may not be printed. The List Set feature enables you to do this without having to create new pages and new records. In summary, list sets enable you to:

- Associate groups of elements with a specific application.
- Associate which element groups are part of the list set.
- Set up the configuration required for the application at various levels, including the list set level, element group level, and element level.

**Note:** To illustrate the relationship between applications and lists sets, we present exhibits that reference the delivered RSLT\_ADM application. This application is delivered for use with the Administrator Results component, and is only one of many ways in which you can define applications and lists sets to control a variety of reports and processes in your system.

### **Primary List Set Components**

The Application Definition and List Set feature is composed of three key parts:

• Element Groups

An element group is a list of elements. An absence administrator can use element groups to create a list of elements that may be used for one or multiple applications.

• Application Definitions

An application definition describes a set of attributes, such as sequence or print options, used to indicate what attributes the absence administrator will need to assign to elements in a list set to make them available for an application.

• List Sets

A list set is a set of element groups connected to an application definition in order to assign application specific attributes to list sets. The absence administrator uses list sets to group the element groups together and assign attributes to the elements, element groups, or the entire set. The list set includes all of the elements that will be available for the application.

### **Setup Flow of Application Definitions and List Sets**

### **Image: How application definitions contribute to list set setup**

This diagram illustrates how setup on the Application Definition page determines which fields appear on the Define List Set page.

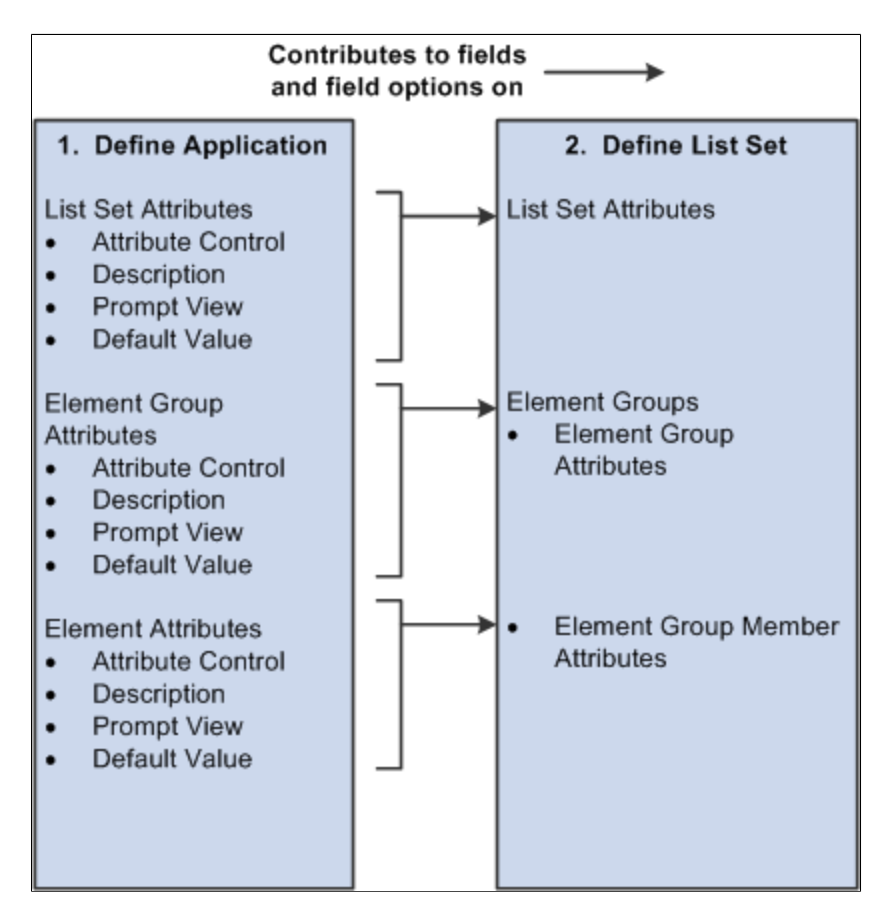

### **How to Set Up Applications and List Set Configurations**

To build a list set using an application definition you must complete the following steps:

- 1. Use the Define Application page to identify and label the attributes you want to define. These can be defined at the list set, element group, and element level. The system uses the information on the Define Application page to populate the List Set page.
- 2. Use the Define Values for Attribute secondary page to specify additional values, as necessary.
- 3. Use the Define List Set page to identify various element groups that you want to associate with the list set, and specify attribute values for each. If you defined any attributes at the list set level on the Define Applications page, the system displays them here. You may also create new element groups from this page if you have not previously done so.
- 4. Use the Element Group Attributes secondary page to view or update element group and element attribute details.

# **Prerequisite for Applications and List Sets**

Element groups are needed on the Define List Set page. Therefore, before you can set up application definitions and lists sets, you should set up element groups. If you do not set up Element Groups prior to creating a list set, you will have the opportunity to create the element group as you go. However, PeopleSoft recommends that you define any needed element groups before you set up applications and list sets.

### **Related Links**

[Defining Element Groups](#page-315-0)

# **Common Elements Used to Manage Applications and List Sets**

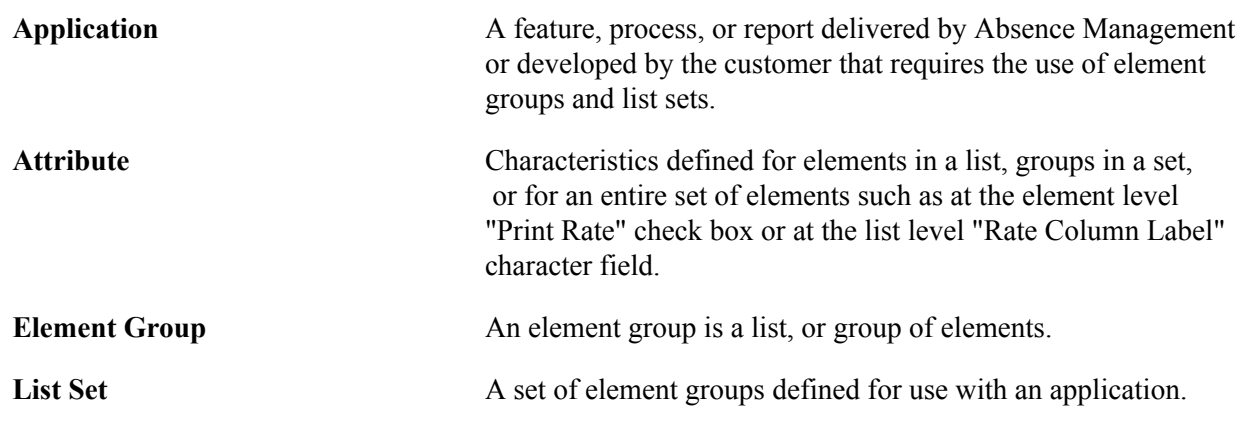

# **Setting Up Applications**

To set up application definitions, use the Define Application (GP\_ELN\_APP) component.

## **Pages Used to Set Up Application Definitions**

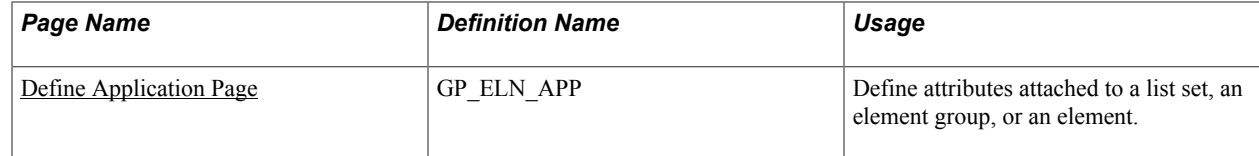

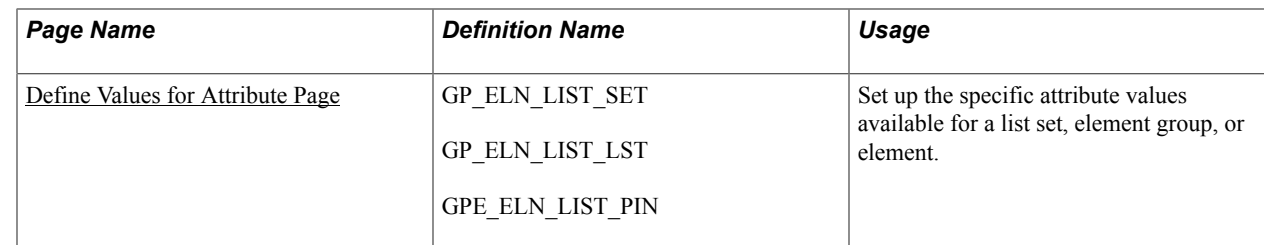

# <span id="page-885-0"></span>**Define Application Page**

Use the Define Application page (GP\_ELN\_APP) to define attributes attached to a list set, an element group, or an element.

### **Navigation**

Set Up HCM > Product Related > Global Payroll & Absence Mgmt > Elements > Define Application > Define Application

### **Image: Define Application page (1 of 2)**

This example illustrates the fields and controls on the Define Application page (1 of 2).

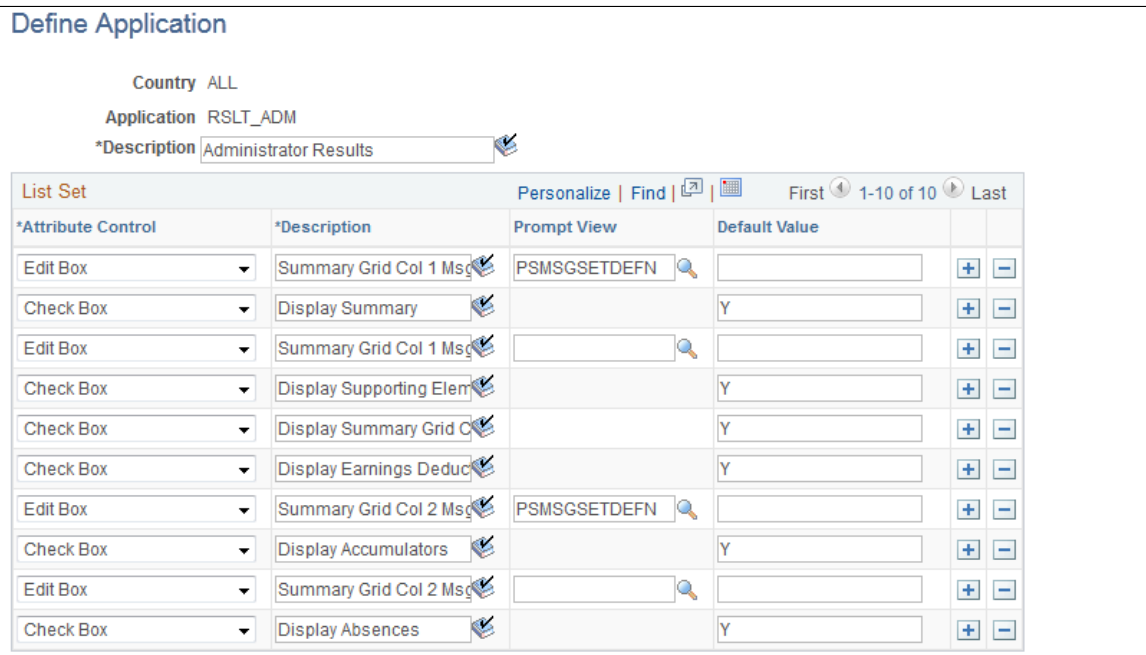

### **Image: Define Application page (1 of 2)**

This example illustrates the fields and controls on the Define Application page (1 of 2).

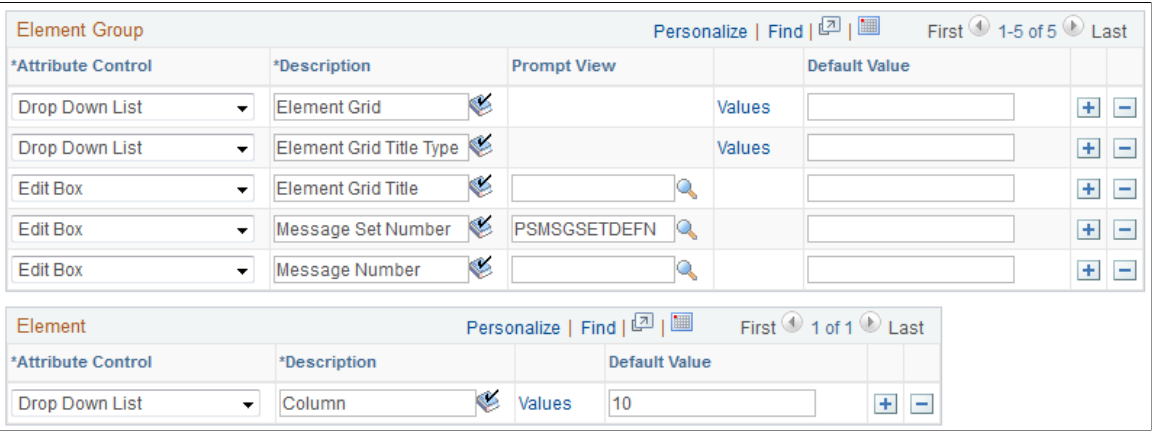

**Note:** PeopleSoft delivers an application of RSLT\_ADM with a country of *ALL* (shown in the preceding exhibit), designed to work in conjunction with the Administrator Results component. . You should not modify this delivered application. Link this delivered application with a list set of your choosing, and use it to control the appearance of the Administrator Results component.

See [Defining Administrator Absence Results.](#page-609-0)

See [Viewing Administrator Absence Results.](#page-611-0)

There is no minimum number of attributes required for each level (represented by the three group boxes). An application definition can be created without specifying attributes. This may be done for applications for which you intend to use the list set solely to group multiple element groups. There is a maximum of ten attributes for each level.

Attributes defined at the list set level apply to all of the element lists in the set.

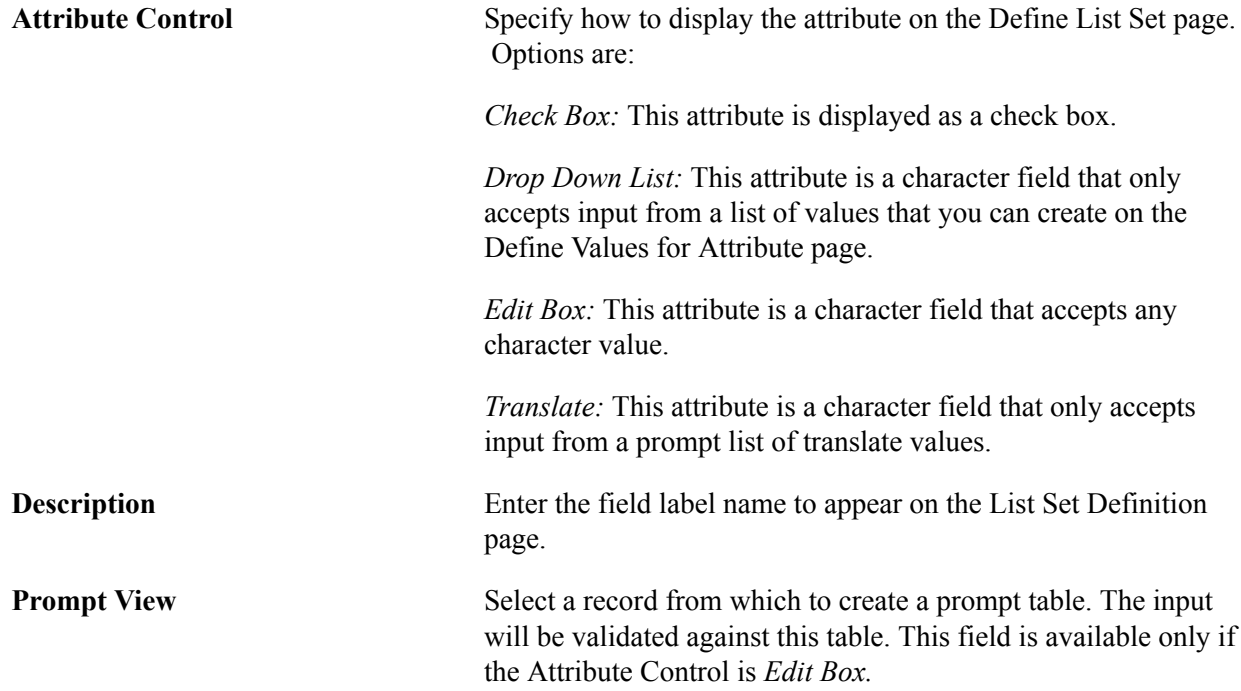

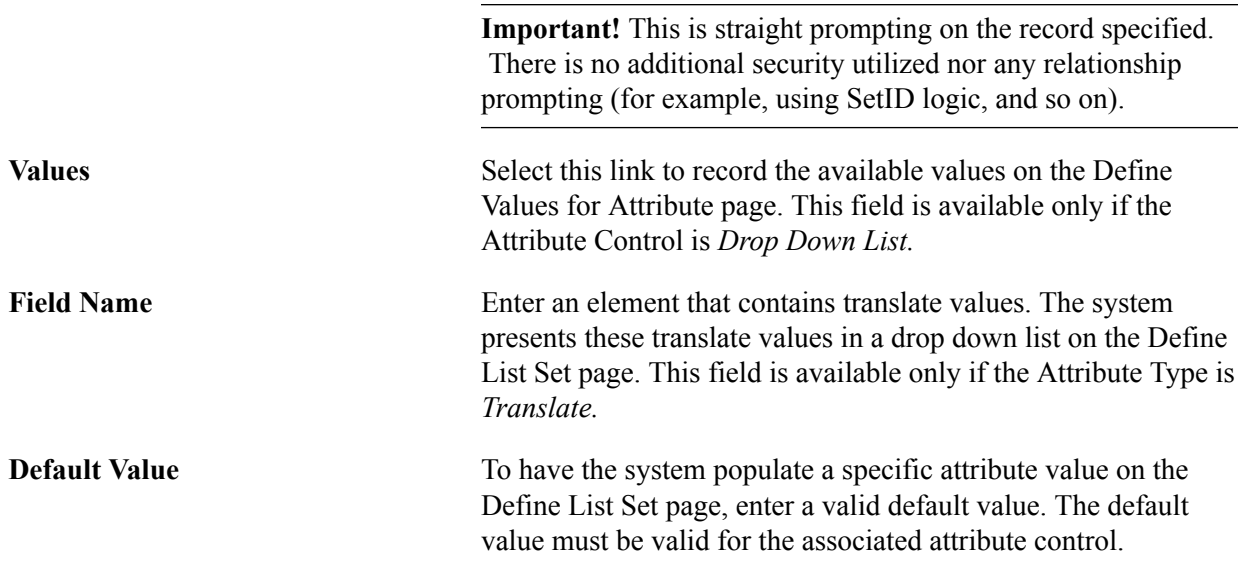

# <span id="page-887-0"></span>**Define Values for Attribute Page**

Use the Define Values for Attribute page (GP\_ELN\_LIST\_SET) to set up the specific attribute values available for a list set, element group, or element.

### **Navigation**

On the Define Application page, click the Values link for attribute controls with a value of *Drop Down List.*

### **Image: Define Values for Attribute page**

This example illustrates the fields and controls on the Define Values for Attribute page.

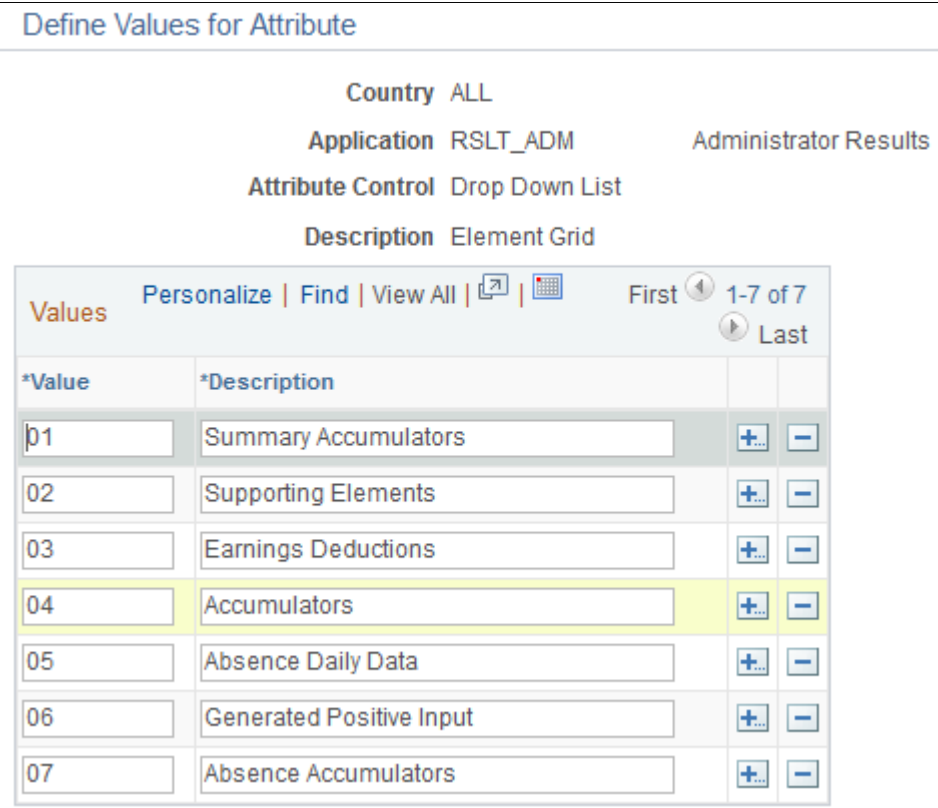

For attributes with an attribute control of *Drop Down List,* you must specify the drop down field values. The system displays these values as options on the Element Group Attributes page during list set setup. You can use any value in the Value column as a default value.

**Value** Enter the value returned.

**Description** Enter the description associated with the value.

# **Setting Up List Sets**

To create list sets, use the Define List Set (GP\_ELN\_SET) component.

## **Pages Used to Define List Sets**

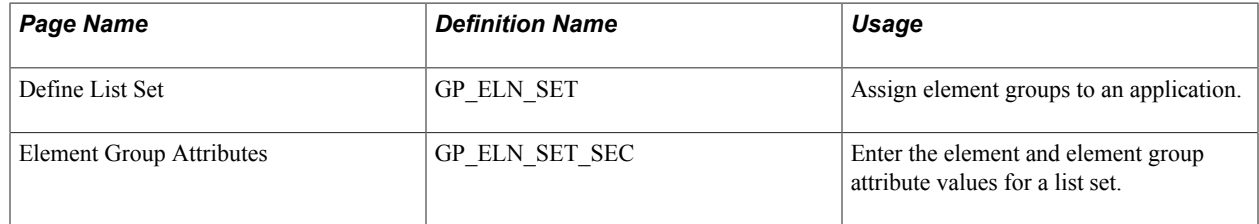

# **Define List Set Page**

Use the Define List Set page (GP\_ELN\_SET) to assign element groups to an application.

### **Navigation**

Set Up HCM > Product Related > Global Payroll & Absence Mgmt > Elements > Define List Set > Define List Set

### **Image: Define List Set page**

This example illustrates the fields and controls on the Define List Set page.

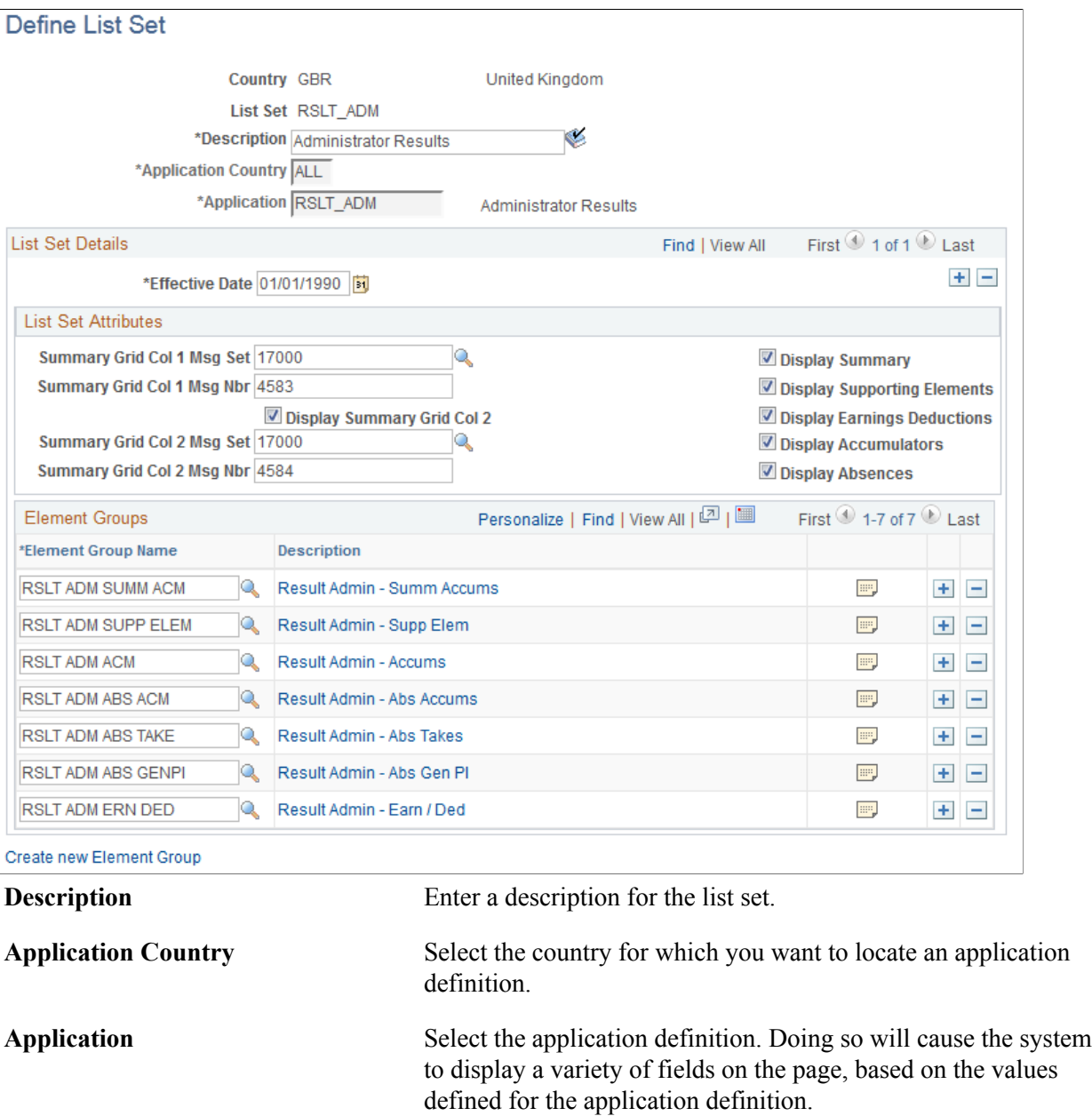

### **List Set Attributes**

All of the fields in the List Set Attributes group box are user-defined and come from the setup on the Define Application page. For example, the Summary Grid Col 1 Msg Set field in the previous exhibit was defined on the Define Application page using the Attribute Control, Description, and Prompt View fields. The Display Summary check box was defined there as well. In row number 2 of the following exhibit, you can see that the Display Summary check box was set up with a default value of *Y* for yes. This means that on the Define List Set page in *Add* mode for the *RSLT\_ADM* application, the Display Summary check box appears and is selected by default.

### **Image: Example of the setup source for the List Set Attributes group box**

This example illustrates the fields and controls on the Example of the setup source for the List Set Attributes group box.

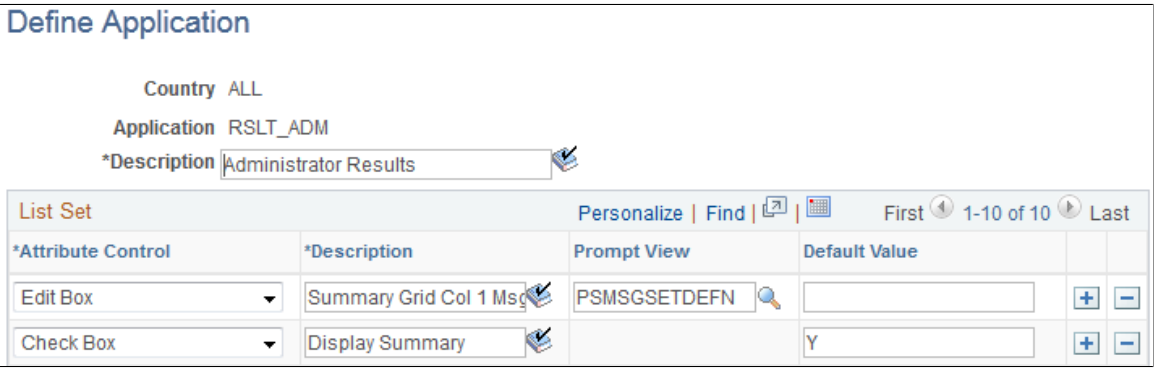

### **Element Groups**

Initially, in *Add* mode, there are no element groups in this group box. You must select all of the element groups you want to associate with this list set. If you want to assign an element group that has not yet been created, you may do so by clicking the Create new Element Group link.

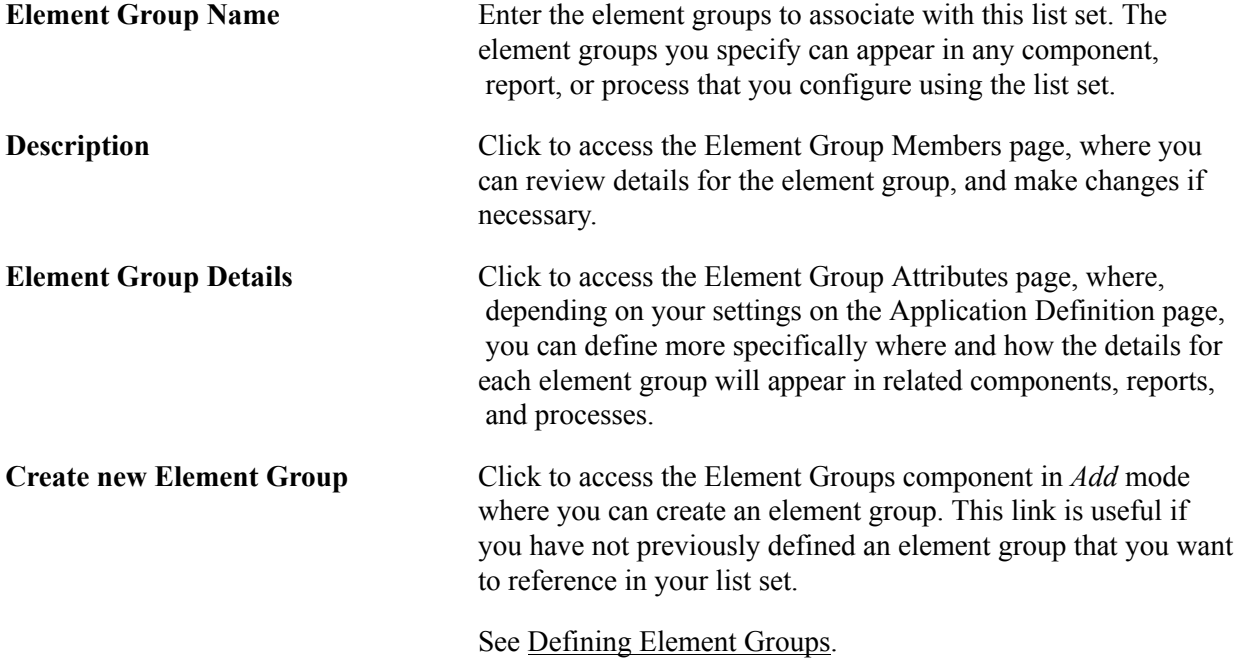

**Note:** The Define List Set page displays all of the added and updated elements with their default attribute values. The system first loads the list of elements from the element group definition and then assigns the values of the attributes from the GP\_ELN\_PIN\_ATTR table. Thus, the page always displays the exact element group members. If an element is removed from the element group, the element is removed from the list set. The element group member list is refreshed each time the user views the Element Group Details page.

# **Element Group Attributes Page**

Use the Element Group Attributes page (GP\_ELN\_SET\_SEC) to enter the element and element group attribute values for a list set.

### **Navigation**

Select the Element Group Details link on the Define List Set page.

### **Image: Element Group Attributes page**

This example illustrates the fields and controls on the Element Group Attributes page.

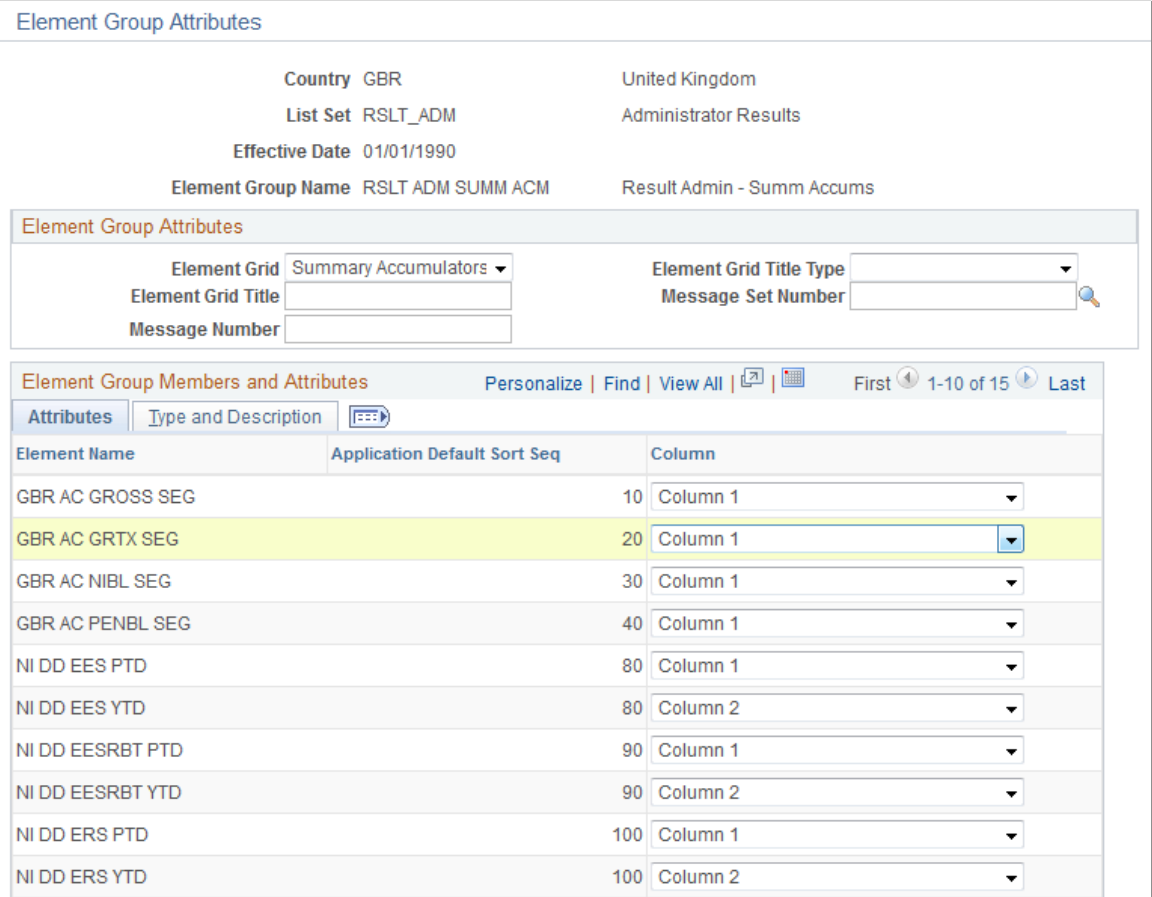

The fields available on this page depend upon the values selected on the Define Application page. The system refreshes the values on this page each time you access it, in order to account for any changes at the element group level.

Each time you access the page, the system:

- Brings in any new elements that are members of the defined element group, along with their default attribute values.
- Removes any elements that are no longer members of the defined element group.

Use this page to define more specifically where and how the details for each element group appear in components, reports, and processes that use this list set.

### **Element Group Attributes**

All of the fields in the Element Group Attributes group box are user-defined and come from the setup on the Define Application page. For example, the Element Grid field in the previous exhibit was defined on the Define Application page using the Attribute Control, Description, and Values fields. In the following exhibit, you can see that the Element Grid field was set up with valid values of *Summary Accumulators, Supporting Elements, Earnings Deductions, Accumulators, Absence Daily Data, Generated Positive Input,* and *Absence Accumulators.*

### **Image: Example of the setup source for the Element Group Attributes group box**

This example illustrates the fields and controls on the Example of the setup source for the Element Group Attributes group box.

Define Values for Attribute

Valu

\*Value

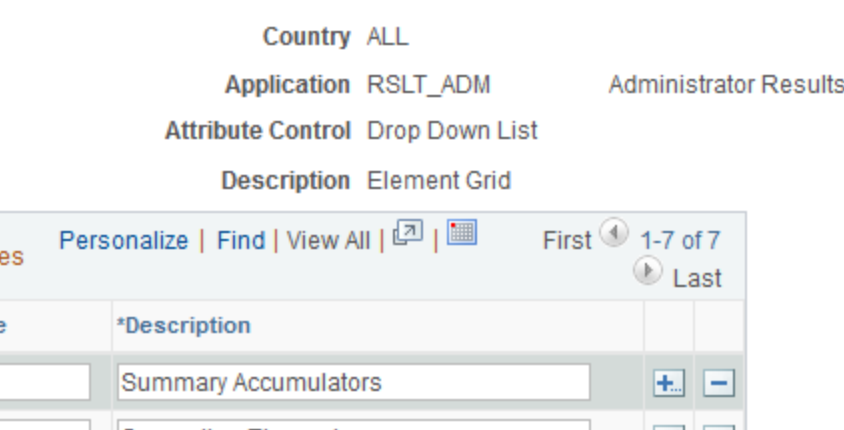

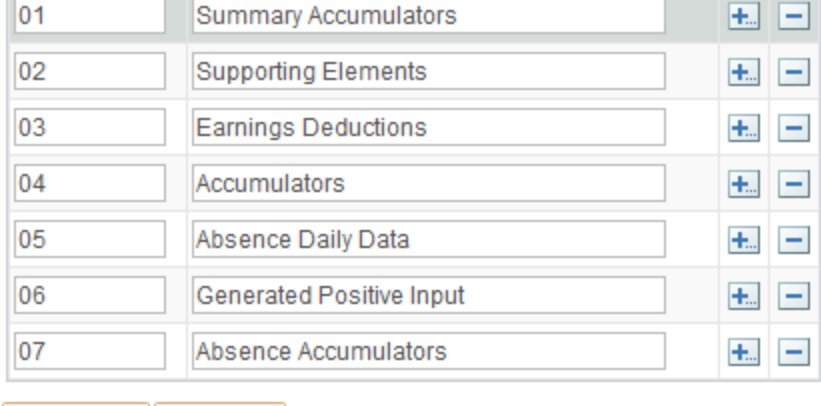

0K Cancel

### **Element Group Members and Attributes**

Each element that is a member of the element group appears in the Element Name column on the Element Group Attributes page. Then, based on settings from the Define Application page setup, you can specify

details for reach. For example, the Column header on the Attributes tab of the Element Group Attributes page comes from the Attribute Control and Description fields on the Define Application page.

### **Image: Element Group Attributes page**

This example illustrates the fields and controls on the Element Group Attributes page.

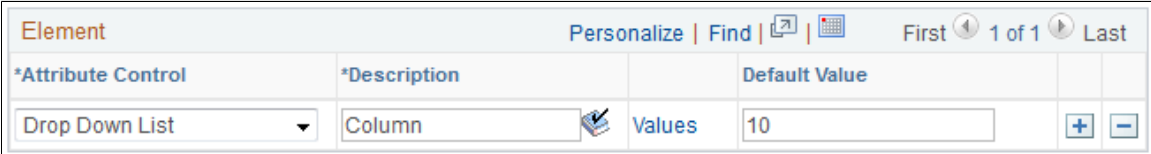

The available values under the Column header on the Attributes tab of the Element Group Attributes page comes from the corresponding Define Values for Attribute page.

### **Image: Example of the setup source for the field values in the Element Group Members and Attributes group box**

This example illustrates the fields and controls on the Example of the setup source for the field values in the Element Group Members and Attributes group box.

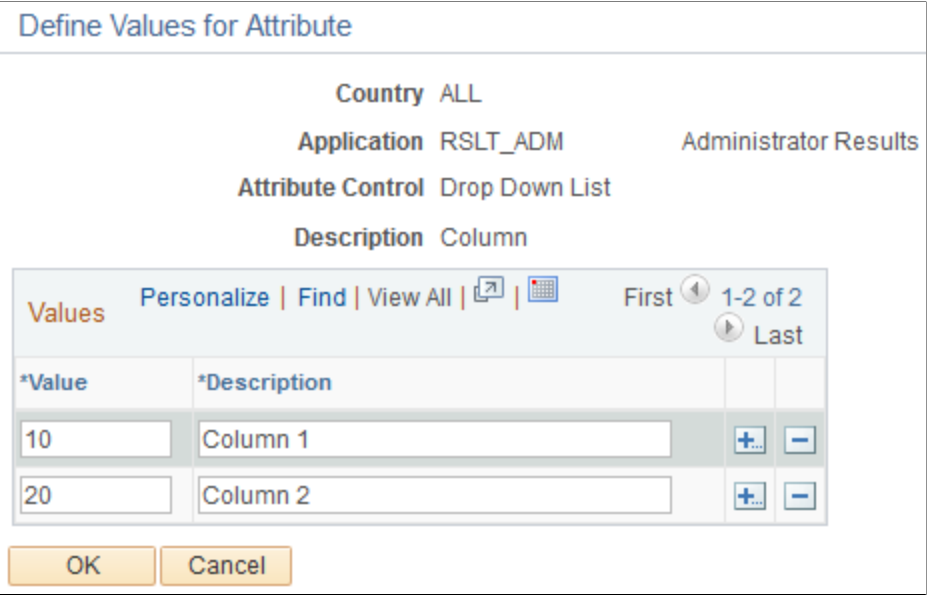

### **Type and Description**

Access the Type and Description tab.

### **Image: Element Group Attributes page: Type and Description tab**

This example illustrates the fields and controls on the Element Group Attributes page: Type and Description tab.

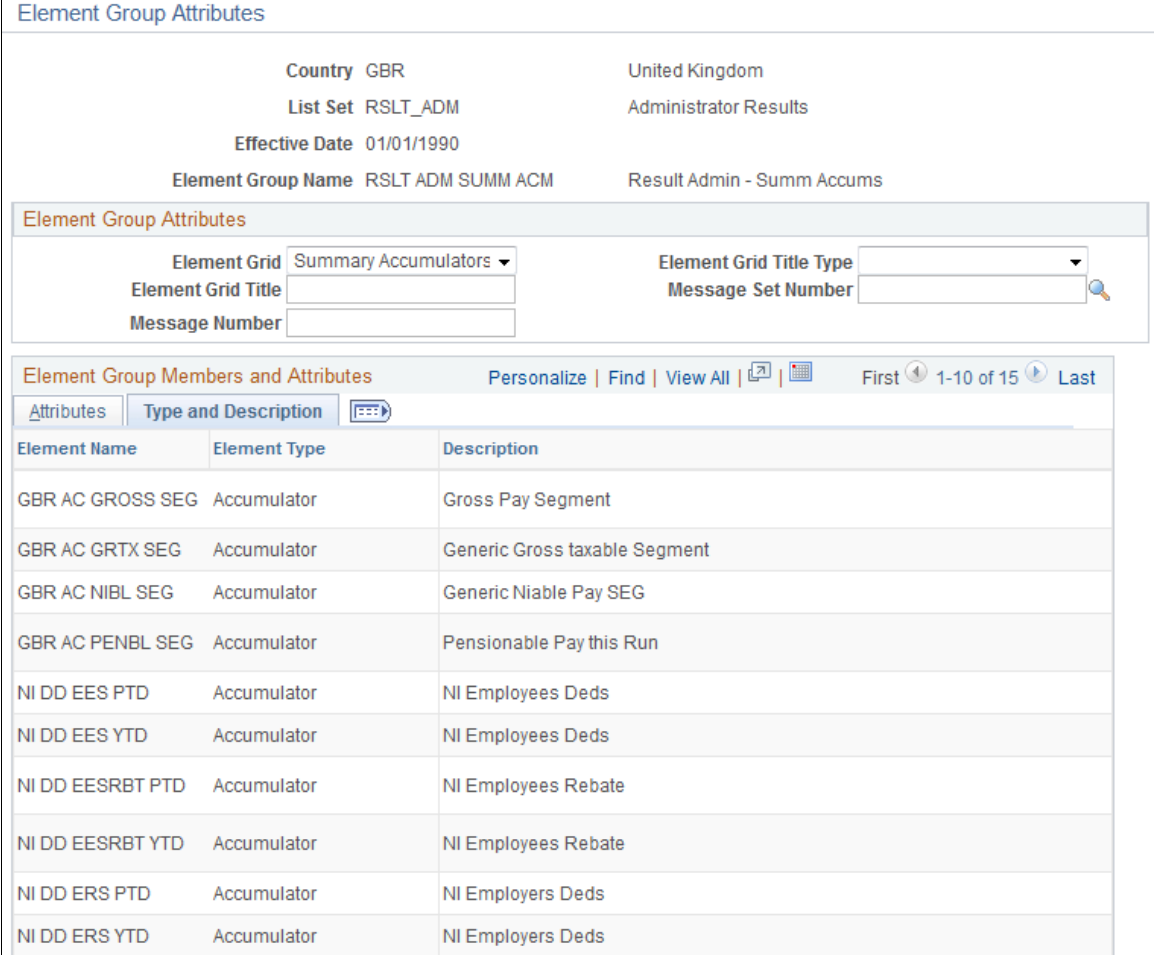

On this tab you can view the element type and description values for each element. These values come from the element setup. The description is what appears in the component, report, or process that you configure using this list set.

# **Chapter 36**

# **Using the Utilities**

# **Understanding the Absence Management Utilities**

This topic discusses:

- Utility usage guidelines.
- The packaging and upgrading processes.
- Base and related languages.
- The versioning functions.
- The delete functions.
- The process of connecting UNIX and NT directories.

## **Common Terms Used in This Documentation**

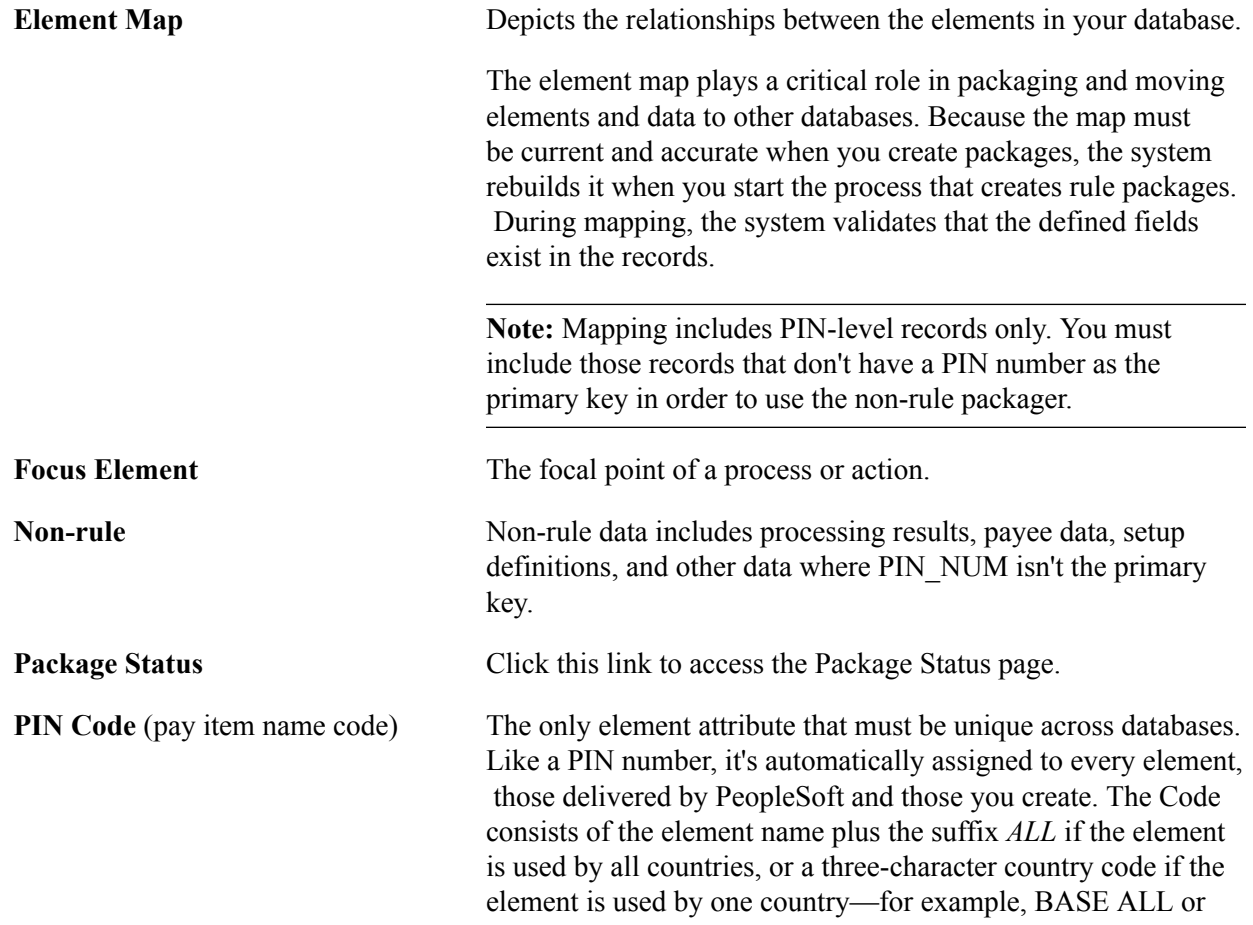

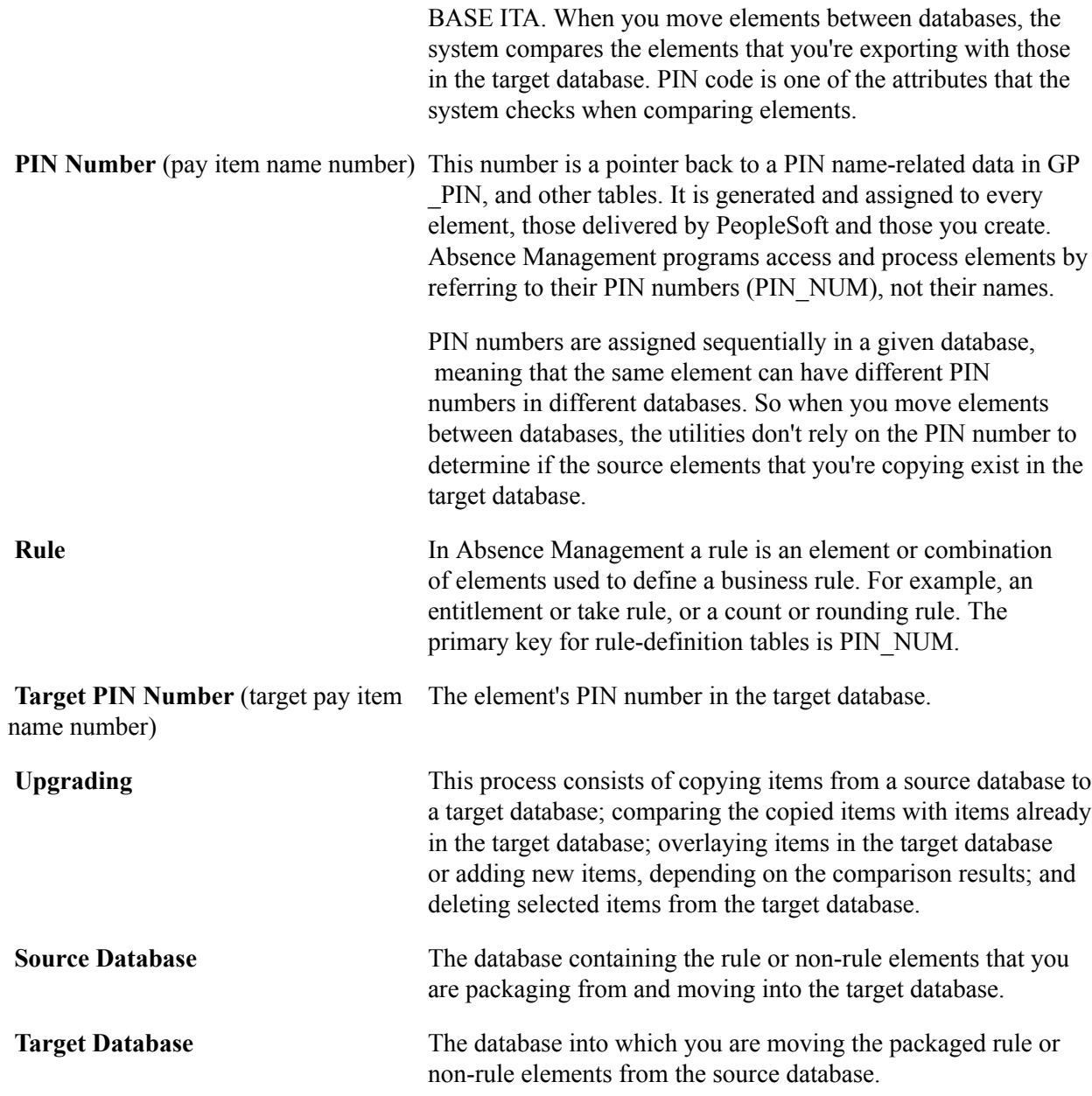

### **Related Links**

[Why the Core Application Uses Element Name Number \(PIN\) Processing](#page-37-0)

## **Utility Usage Guidelines**

Absence Management provides a suite of integrated tools for implementing and maintaining the elements that define your absence rules. You can use these utilities to view the relationships between elements, package and move elements and data between databases, and delete elements. When implementing your absence system, you can use the utilities to move all or selected rules that you've created and tested into your production database. In an existing system, these utilities streamline the process of introducing new rules, installing system updates, and moving processing results and absence data to other databases.

Here are some guidelines for using the utilities:

- Operations involving the utilities can have a significant impact on the system, so anyone using these tools must be very familiar with Absence Management.
- Source and target databases must use the same PeopleTools release.

The source and target databases used by the non-rule packager must share the same base language.

• Do not change the PIN\_CODE in the Absence Management language table (GP\_PIN\_LANG).

Doing so can affect your ability to move elements.

- The utilities shouldn't be used during an absence run or while online work is being performed, but rather after business hours.
- *You can import only one package at a time.*

*Warning!* Attempting to import more than one package at a time could result in the loss of critical data.

## **The Packaging and Upgrading Processes**

To move rules and data between databases, you use several utilities in a specific sequence.

### **Image: Moving rules and data between databases**

This illustration shows the typical sequence for using the utilities to move rules and data between databases.

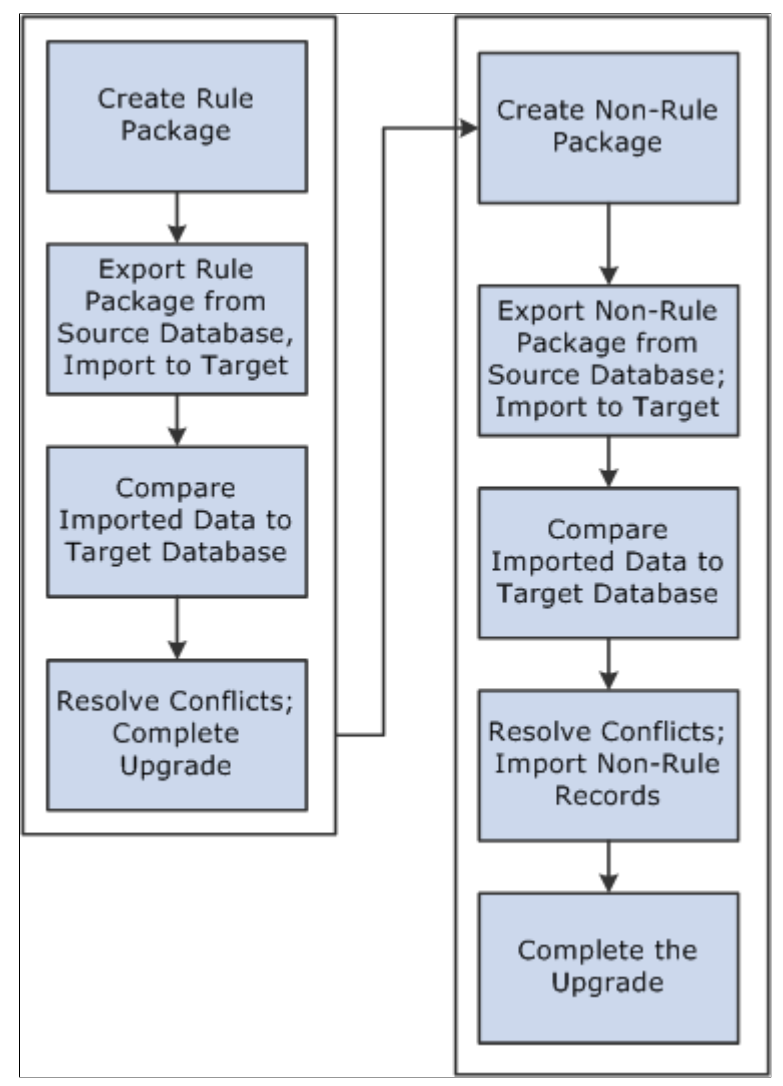

To move rules and data between databases:

1. Create and upgrade a rule package.

A rule package contains elements that are defined in records with PIN\_NUM as the primary key. You use the Create/Export Rule Package and Apply Rule Package components to package and upgrade the elements you want to move. You can select individual elements for a package by name or by attribute, or you can select elements based on their version number. You tell the system whether you want to include only the focus elements or the focus elements plus the elements the focus elements use, based on the element map.

You can direct the system to delete or upgrade elements in the target database. A batch process creates a package of elements that you can view online.

After creating a package, you export it from the source database and import it into the target database; the system adds 50 000 000 to the value of each PIN number in the package to avoid overwriting elements in the target database that have matching PIN numbers.
An batch compare process follows, in which the system compares the packaged elements with those in the target database. The goal is to determine which elements are new to the target database, which match elements that exist in the database, and which need deleting according to your instructions. Elements that are new to the target database are assigned the next PIN number.

After reviewing the results of the comparison and resolving conflicts, you complete the upgrade process.

2. Create and upgrade a non-rule package.

Non-rule packages contain data from records where PIN\_NUM is *not* the primary key—plus information about related elements.

To create a non-rule package:

- a. Define the criteria for creating the package of data to move.
- b. Export the non-rule data and element information from the source database.
- c. Import information for the elements (not the elements themselves) into the target database.
- d. Run a compare process that compares the packaged elements with those in the target database and identifies conflicts to address before importing non-rule data.
- e. Import the non-rule data and start an upgrade process that renumbers the PINs in the non-rule data records that were moved to the target database.

For example, imagine that the absence results record (GP RSLT ABS) contains a take element with a PIN number of 1333 on the source database. The element was moved to the target database, and because it matches (based on PIN code) an element in the target database with PIN number 3453, the non-rule packager renumbers the PIN number in the absence results record.

## <span id="page-900-0"></span>**Base and Related Languages**

In the case of rule packages, the source and target database need not have the same base language. The rule packager, using Data Mover functionality, can identify the base language in the target database and use the correct language from either the base or related language table if that language existed in the source package. Additionally, the rule packager also creates a related language entry on the target database for the source database's base language. Consider the following example:

A German (DEU) target database contains the following data:

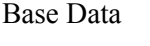

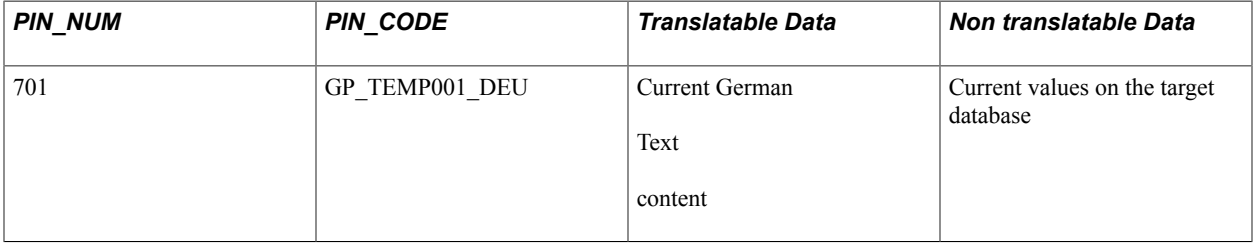

You create a package from an English (ENG) source database copying PIN\_CODE GP\_TEMP001 for base language only. The system:

• Exports a data file containing information for PIN\_CODE GP\_TEMP001 from the ENG database.

The data file contains the new PIN\_NUM of 50 000 701.

• Imports the data file to the target database.

Upon import, DataMover automatically creates a related language row with a language code of ENG.

The German target database now looks like this:

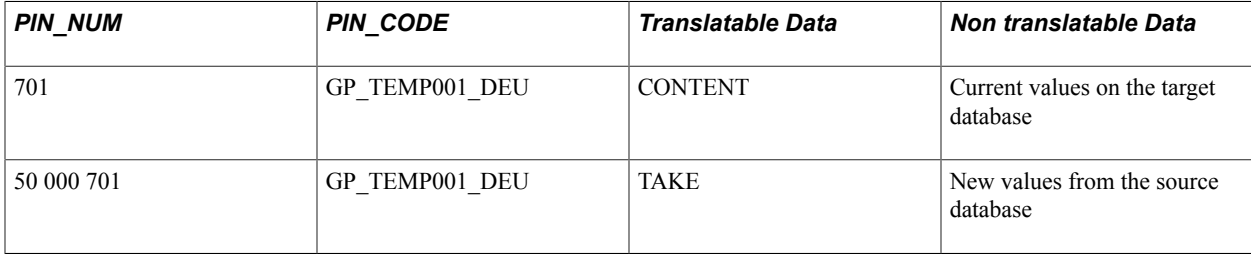

#### Related Language Data

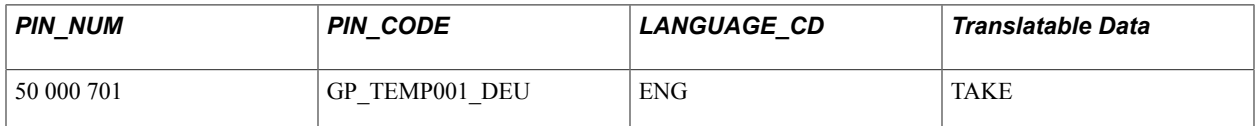

The system then:

- Connects 50 000 701 with 701 using the PIN CODE.
- Copies the DEU translatable fields from 701 to 50 000 701.
- Deletes the original PIN\_NUM 701.
- Renumbers the new rows with the PIN\_NUM of the target database.

The result of the process is updated information on the base table and a new ENG entry on the related language table, as shown below.

Base Table

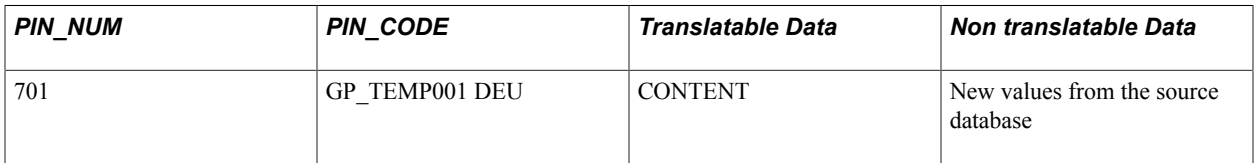

Related Language Table

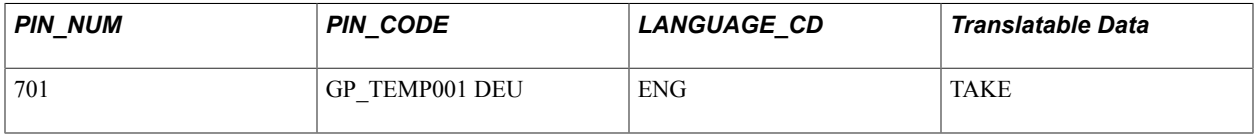

Had the package been defined as both *base* and *related languages,* the swapping of languages to some extent would already have been completed by datamover during the package import (if a related language row for the language of the target database was part of the package.) This would result in overlaying translatable fields of the base row with the contents of the copied language row. If only the related language was copied with the package, the process is the same as described above, except for translatable fields of the base row of the target database, which would be updated to contain the values of the moved language row.

## **The Versioning Functions**

You can use the versioning utilities of Absence Management to assign a version number to elements, and then have the system package only elements with this version number. Having created a package by version, you can move it to another database. In this case, the system moves changes from element definitions or component records.

Version-based packages only pull data from the database base language table, not from the Pay Item Names — Related Language table (GP\_PIN\_LANG). The only way to move related language information from GP\_PIN\_LANG is to use a regular rule package.

## <span id="page-902-1"></span>**The Delete Functions**

To delete rules from the target or source database, you can enter instructions for deleting elements when defining the selection criteria for a package. To preserve the integrity of your data, you can delete an element only if it's not associated with other data. That is, the element being deleted must meet all the following conditions:

- Not used in a result table.
- Not associated with payee data.
- Not linked to a non-rule table.
- Not used by another element.
- Not created by the PeopleSoft system.

**Important!** PeopleSoft recommends that you place elements to be deleted in a separate package from elements that you want to move from the source to the target database.

#### **Related Links**

[Define Criteria By Attribute Page](#page-917-0)

## <span id="page-902-0"></span>**The Process of Connecting UNIX and NT Directories**

If your application runs on UNIX, exporting and importing packages involves additional considerations. You can create data mover scripts on the UNIX machine, but the data mover used for importing and exporting packages can only be run through an NT Process Scheduler.

**Important!** Any job or process that uses data mover in a UNIX environment *must* run on an NT Process Scheduler.

Because UNIX and NT reference directories differently, you must define a shared directory that can be accessed by both platforms. In order to do so, the same paths must be mounted on both platforms. The path name must be defined identically on both machines. For example, we have defined the following directory structure to store datamover files:

- NT system: \\xx-xxx\hcm\datamover\
- UNIX system: /xx-xxx/hcm/datamover/

When you specify the path names before creating scripts, importing packages, or exporting packages, you must always use the NT notation including the double back slash. PeopleCode automatically transcribes the path name to the appropriate platform notation when needed.

**Important!** You *must* add the location of your scripts to the psprcs.cfg file in the NT Process Scheduler. You should verify that the section marked *[Data Mover]* has the Input and Output paths pointed to the same drive.

# **Defining Element Relationships**

To define element relationships, use the Define Element Relationships (GP\_PIN\_FLD\_MAP1) component.

The Define Element Relationships utility builds an element map that shows how elements with PIN numbers are related. It defines the relationship between elements, and enables packager to determine if elements are used in non-rule data, which is important when deleting elements and packaging non-rule data.

Although the packager process rebuilds the map when you create a rule package, we recommend that you rebuild the map when you define new elements, change existing elements, or delete elements. It's also advisable to rebuild the map for the target database after completing an upgrade. This ensures that the map is current when displayed.

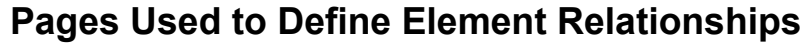

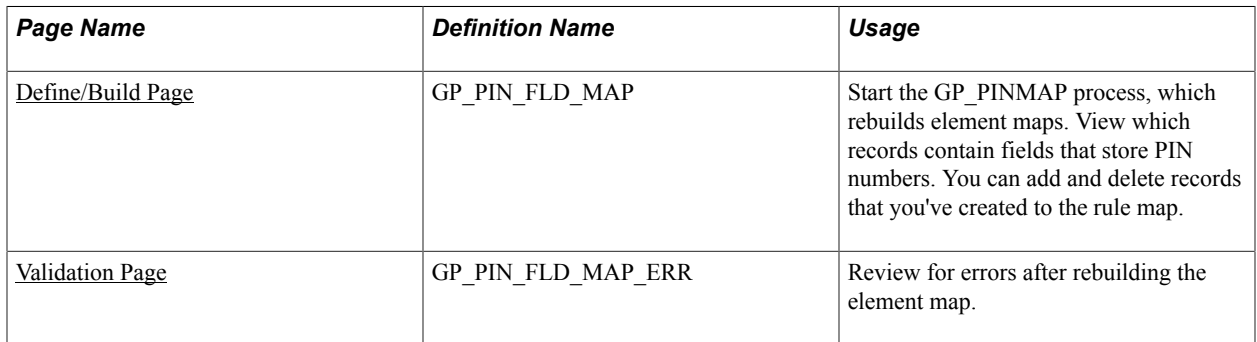

#### **Related Links**

[Adding Records to an Element Map](#page-907-0)

## <span id="page-904-0"></span>**Define/Build Page**

Use the Define/Build page (GP\_PIN\_FLD\_MAP) to start the GP\_PINMAP process, which rebuilds element maps.

View which records contain fields that store PIN numbers. You can add and delete records that you've created to the rule map.

#### **Navigation**

Set Up HCM > Product Related > Global Payroll & Absence Mgmt > Elements > Define Element Relationships > Define/Build

#### **Image: Define/Build page**

This example illustrates the fields and controls on the Define/Build page.

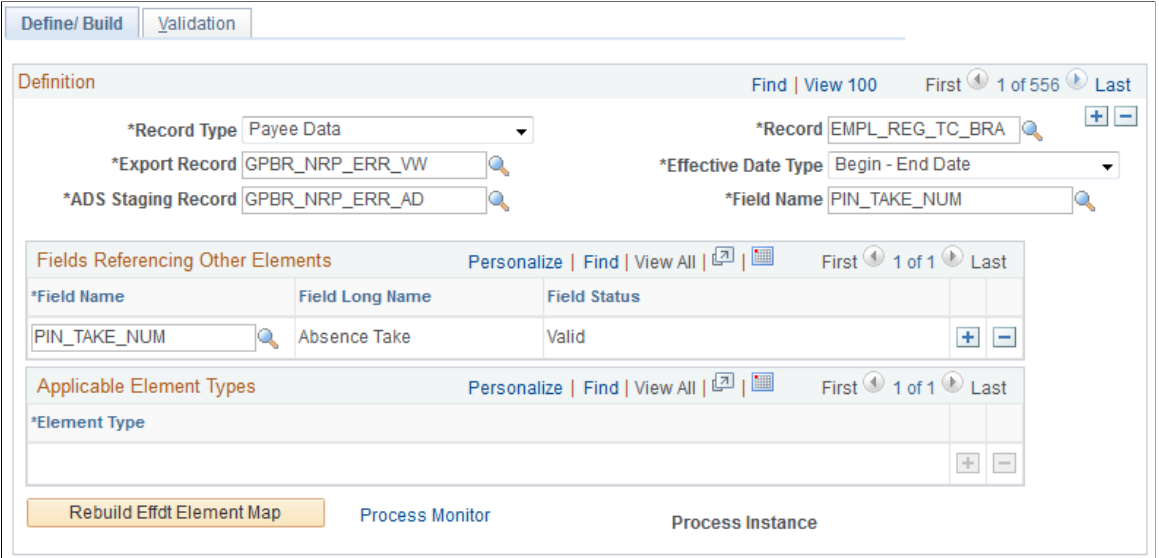

This page only lists those records that contain elements (which store PIN numbers). PIN NUM is often the key to these records, though this is not always the case.

**Note:** You cannot edit this page if it displays information for a PeopleSoft-delivered object.

See [Adding Records to an Element Map](#page-907-0).

**Record Type** Select a record type, which is the type of record that contains elements. Values are:

> *Element Definition:* Records of this type define elements with a primary key of PIN\_NUM. Examples: GP\_ABS\_TAKE (absence takes), GP\_ARRAY arrays and GP\_FORMULA (formulas).

**Note:** The Element Definition record type is used only by PeopleSoft.

Records that contain elements but don't define elements have one of the following record types:

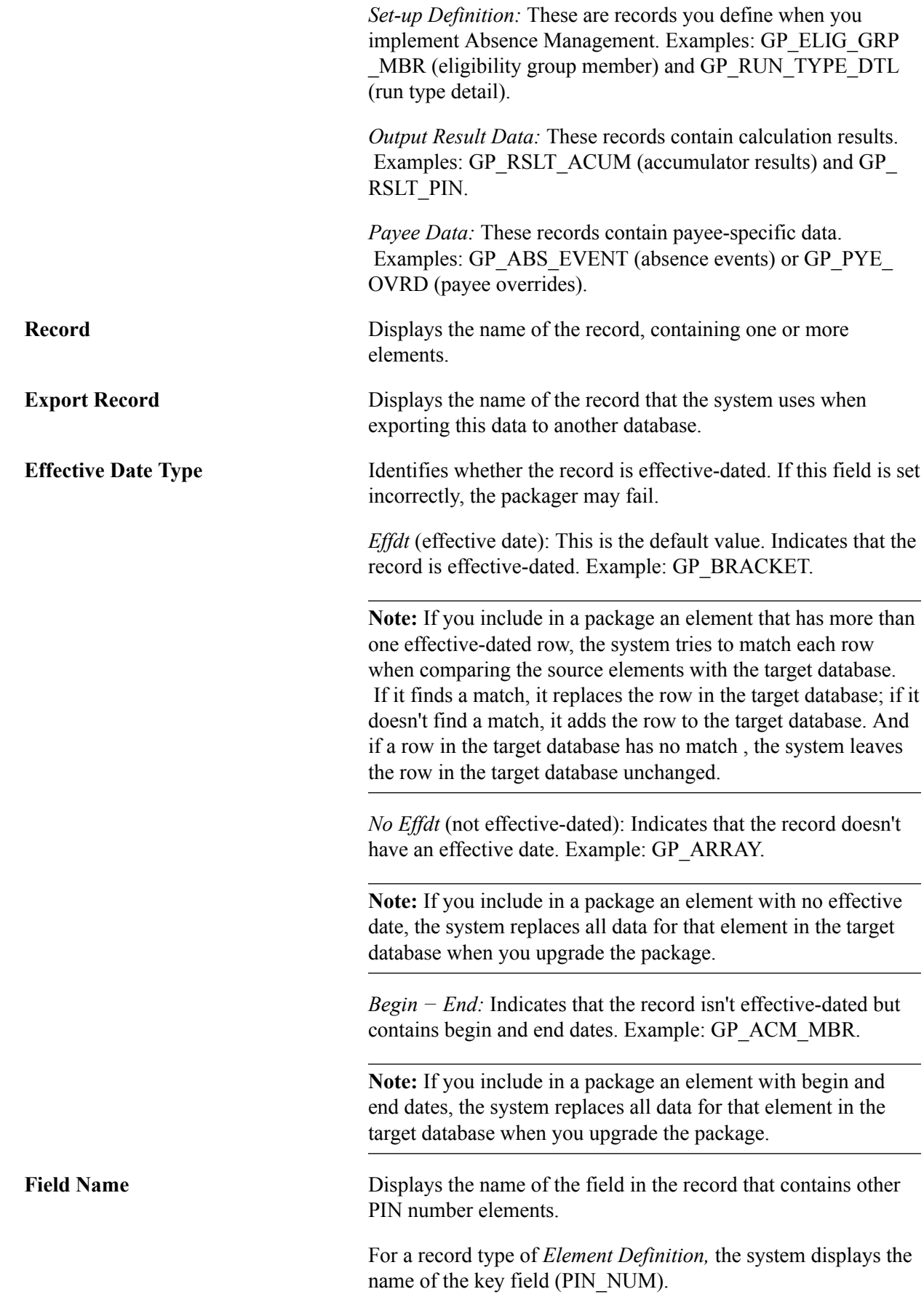

#### **Fields Referencing Other Elements**

This group box displays all fields that store the PIN numbers of (member) elements that are used by the record/field combination at the top of the page.

The sample page displays information for GP\_ERN\_DED, the record that defines earning and deduction elements. This record can use up to 17 elements. PIN\_AMT\_NUM and PIN\_BASE\_NUM are some of the fields that store PIN numbers of member elements. For example, PIN\_BASE\_NUM identifies the element that returns the base amount. To resolve an earning or deduction element, the system must know the PIN numbers of elements that store the amount, base, generation control instructions, and so on.

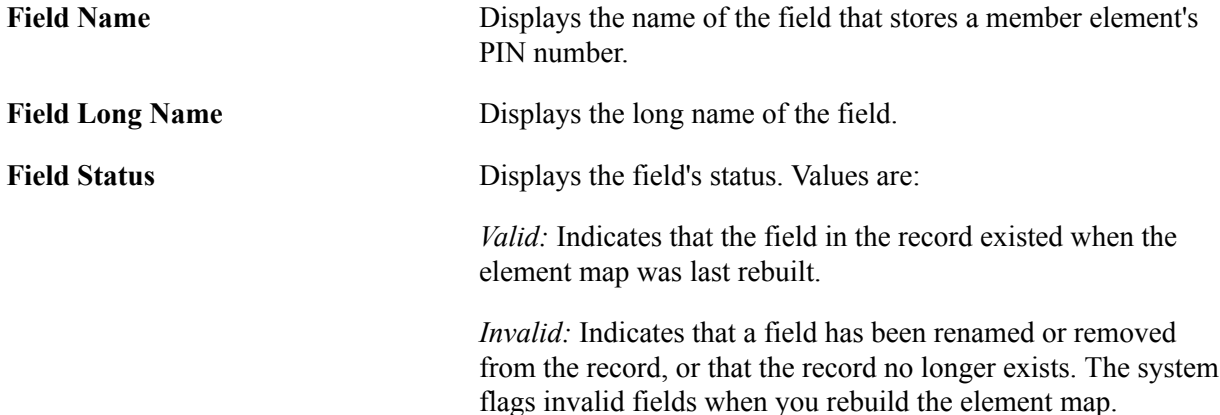

#### **Applicable Element Types**

When the record type is *Element Definition,* this group box identifies the corresponding element types.

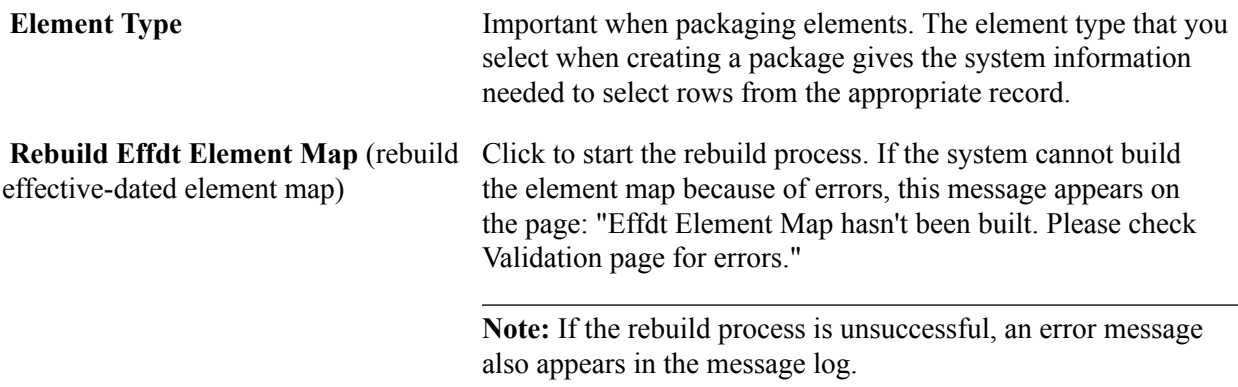

## <span id="page-906-0"></span>**Validation Page**

Use the Validation page (GP\_PIN\_FLD\_MAP\_ERR) to review for errors after rebuilding the element map.

#### **Navigation**

Set Up HCM > Product Related > Global Payroll & Absence Mgmt > Elements > Define Element Relationships > Validation

#### **Image: Validation page**

This example illustrates the fields and controls on the Validation page.

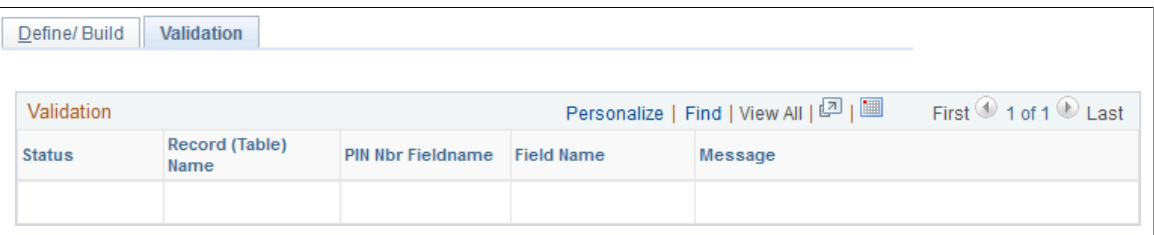

Review this page for errors generated by the rebuild process.

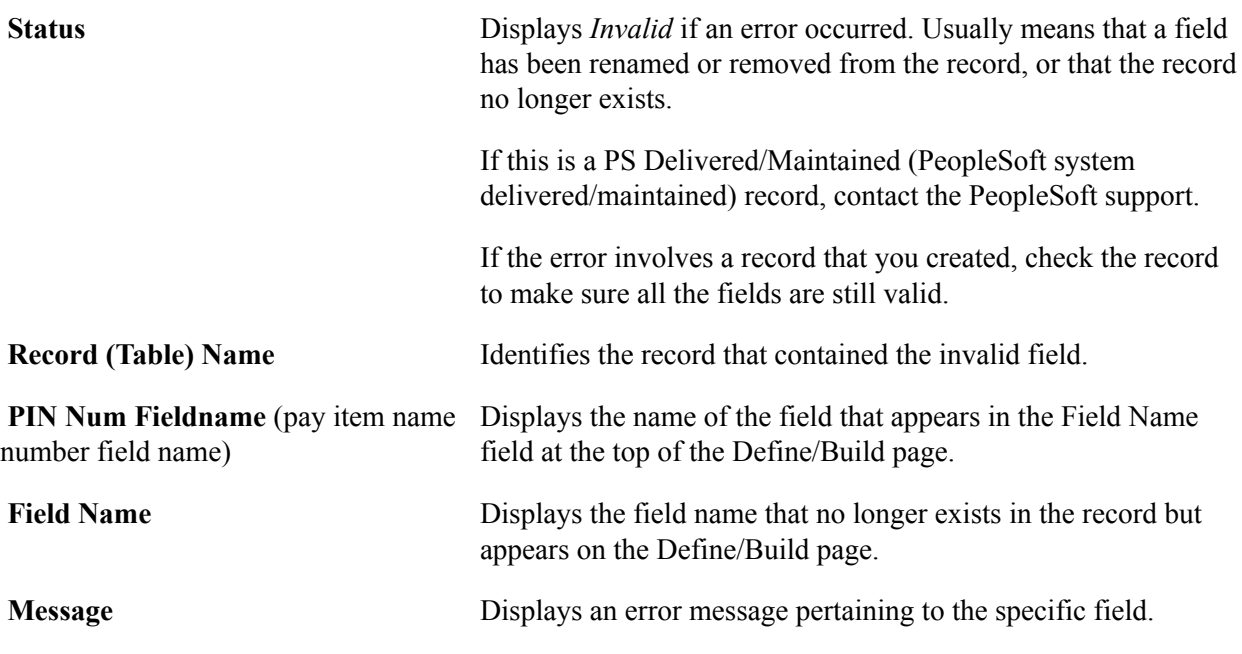

# <span id="page-907-0"></span>**Adding Records to an Element Map**

The procedure of adding records to an element map depends on the record's main (first) key:

• If the main key is PIN\_NUM, the record type is *Element Definition*, (also called Rule Definition).

**Note:** Rule definitions are created only by PeopleSoft.

• If the main key is not PIN\_NUM, the record type is *Output Result Data, Payee Data,* or *Set Up Definition,* depending on its purpose.

This topic discusses how to add non-rules to an element map.

## **Adding Non-Rules to an Element Map**

This section describes the procedure for adding non-rule definitions to an element map, where the record's main key is not PIN\_NUM.

To add a non-rule to an element map:

1. Use PeopleTools to create a SQL view for the record.

The view must have the same structure as your new record, as illustrated in the following example.

In the Select statement, enter *+ 50 000 000* after each field in the record that references a PIN number.

- 2. On the Define/Build page, add a row for the new record.
- 3. Complete these fields on the Define/Build page:
	- a. For Record Type, select *Output Result Data, Payee Data,* or *Set up Definition.*
	- b. For Record, select your new record.
	- c. For Export Record, select the view that you created in step 1.
	- d. For Effective Date Type, select the appropriate value for the record.
	- e. For Field Name, select any field in the record that references PIN\_NUM.
	- f. In the Fields Referencing Other Elements group box, list each field within your record that contains a PIN number.

This includes the field name defined in step e. You can select only PIN\_NUM.

#### **Example**

#### **Image: Record definition for GP\_PYE\_OVR\_SOVR**

This illustration shows how your SQL statement should match the record structure.

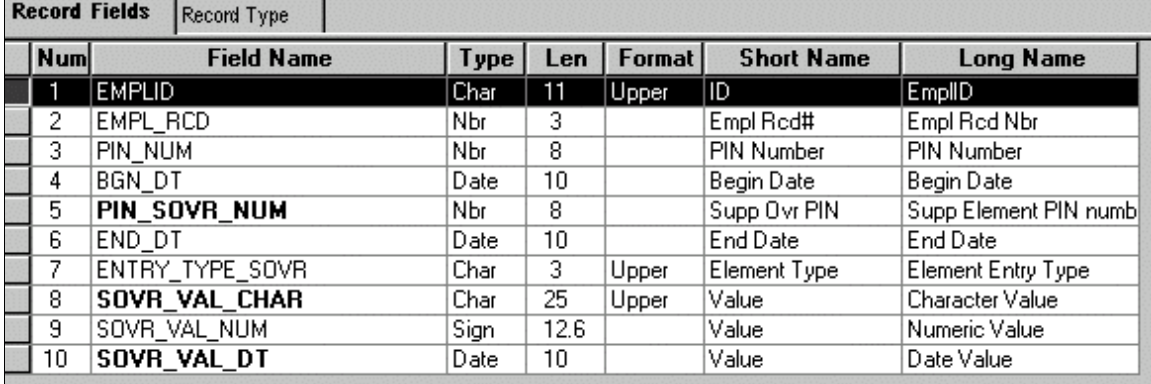

SELECT EMPLID ,EMPL\_RCD ,PIN\_NUM + 50000000 ,BGN\_DT ,PIN\_SOVR\_NUM + 50000000 ,END\_DT ,ENTRY\_TYPE\_SOVR ,SOVR\_VAL\_CHAR ,SOVR\_VAL\_NUM ,SOVR\_VAL\_DT FROM PS GP PYE OVR SOVR

# **Viewing Element Relationships**

You can use the View Element Relationships utility to view hierarchical maps, including a map that existed as of a specific date.

## **Pages Used to View Element Relationships**

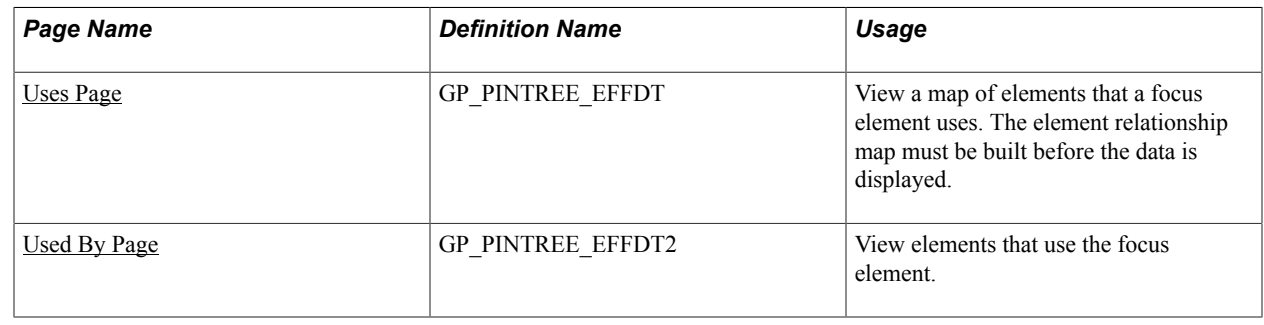

## <span id="page-909-0"></span>**Uses Page**

Use the Uses page (GP\_PINTREE\_EFFDT) to view a map of elements that a focus element uses.

The element relationship map must be built before the data is displayed.

#### **Navigation**

Set Up HCM > Product Related > Global Payroll & Absence Mgmt > Elements > View Element Relationships > Uses

#### **Image: Uses page**

This example illustrates the fields and controls on the Uses page.

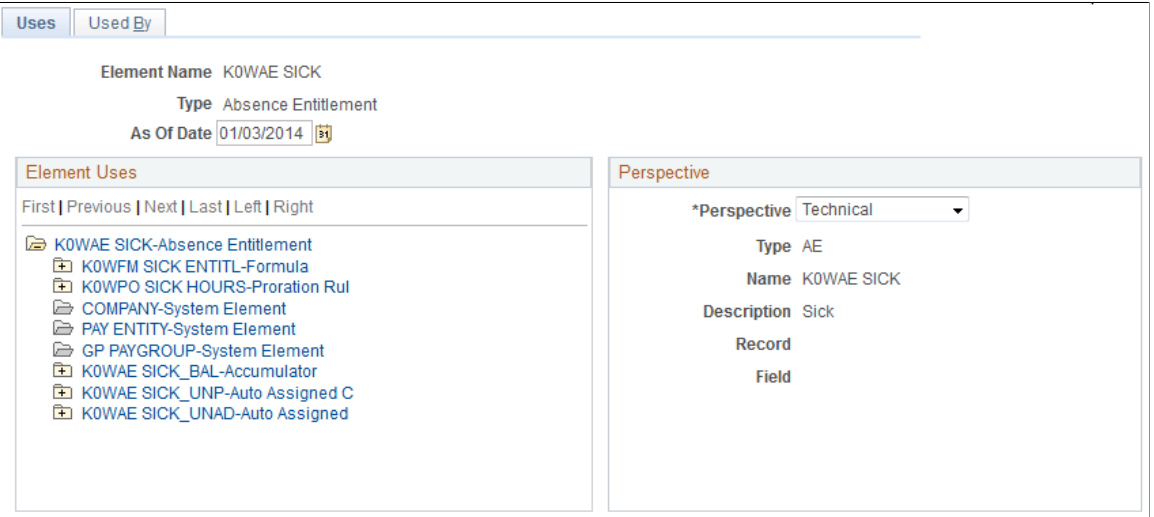

Element maps include fields that contain PIN\_NUM only. So, when looking at the map for an entitlement element, you don't see fields for frequency, currency, and other non-element information.

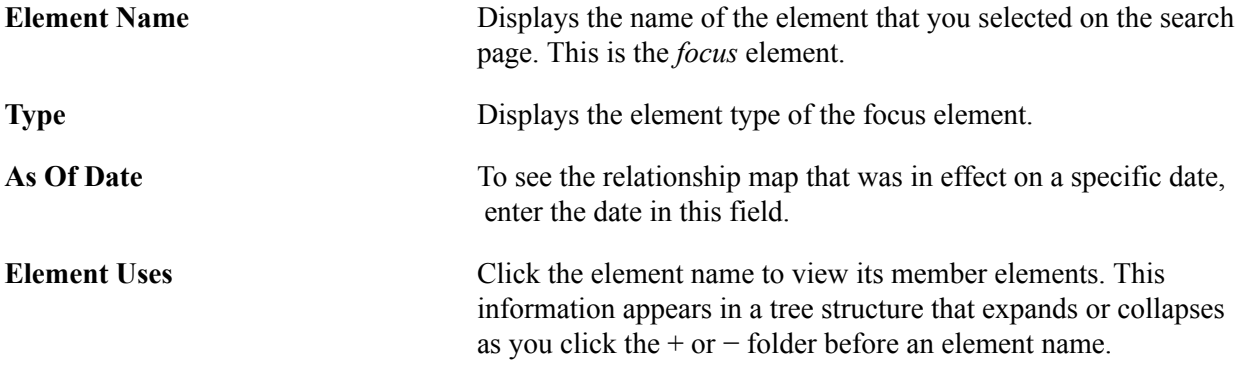

### **Perspective**

To see additional information on a related element, click the element name in the Element Uses group box and select a view in the Perspective field.

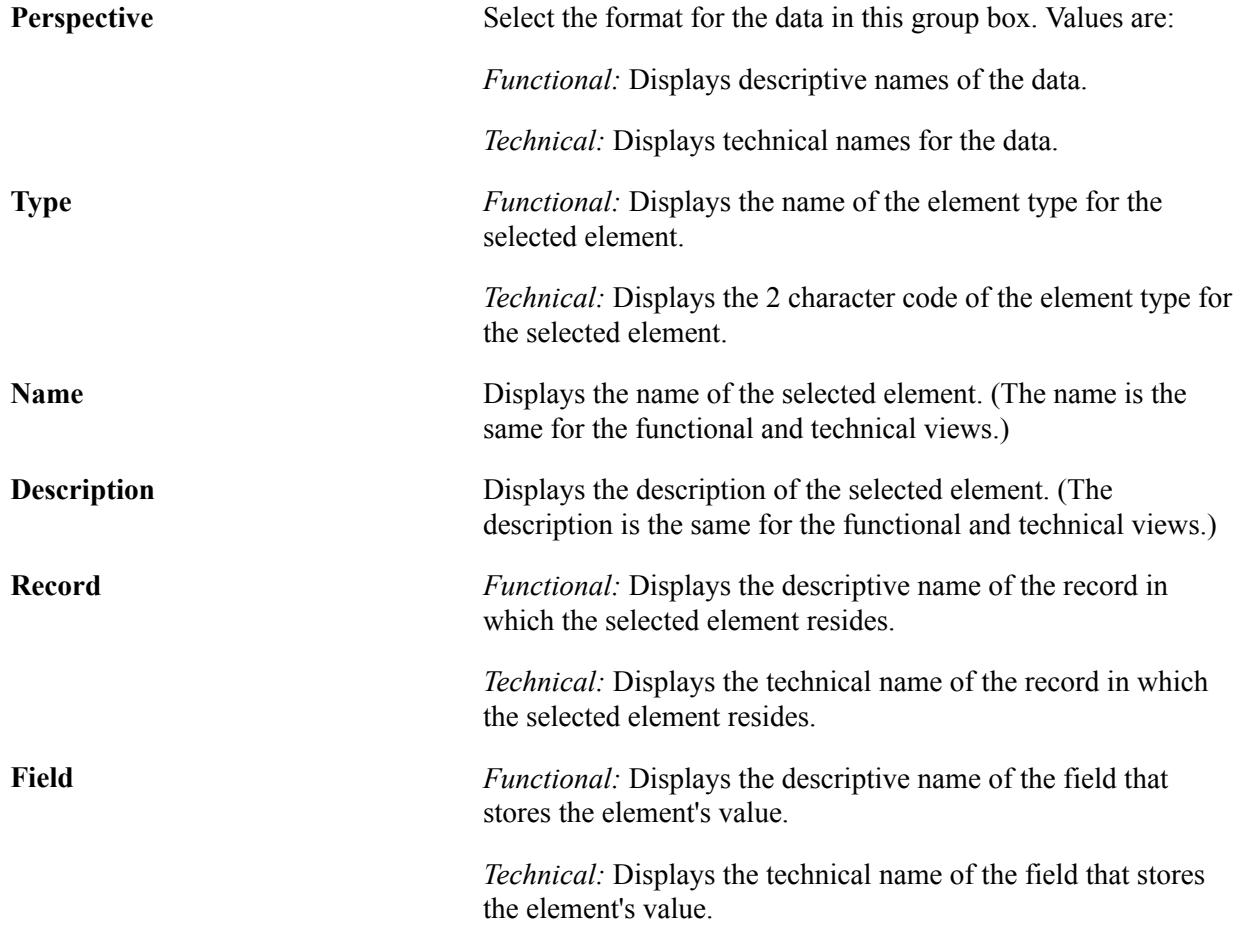

# <span id="page-910-0"></span>**Used By Page**

Use the Used By page (GP\_PINTREE\_EFFDT2) to view elements that use the focus element.

#### **Navigation**

Set Up HCM > Product Related > Global Payroll & Absence Mgmt > Elements > View Element Relationships > Used By

#### **Image: Used By page**

This example illustrates the fields and controls on the Used By page.

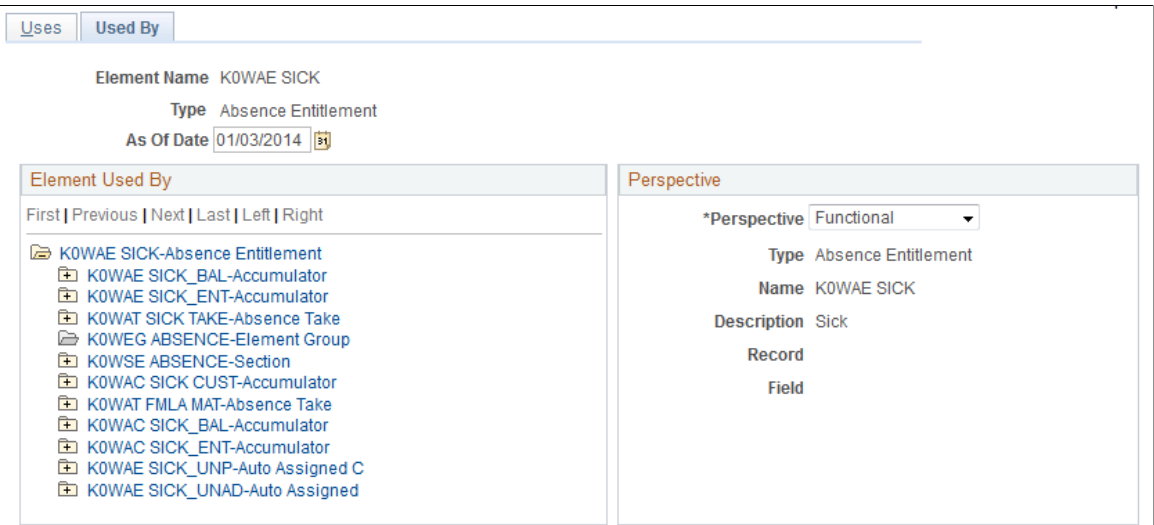

This page resembles the Uses page but shows all elements that use the focus element.

#### **Related Links**

[Uses Page](#page-909-0)

# **Creating and Exporting Rule Packages**

Absence Management offers a streamlined package creation process that enables you to create rule packages, create import/export scripts, and export rule packages using a single component for both standard and version based rule packages. You can run each step in this process—from package creation, to script creation, to package export—as part of a continuous sequence of steps, or run one step at a time. The Absence Management system ensures that each step is complete before the next step begins, and displays the status of the package so that you can track your progress through the export process.

In addition, Absence Management enables you to specify a default location on the Installation Settings page for the scripts used in the import/export process so that you do not need to enter the same basic information each time you export a package.

## **Pages Used to Create and Export Rule Packages**

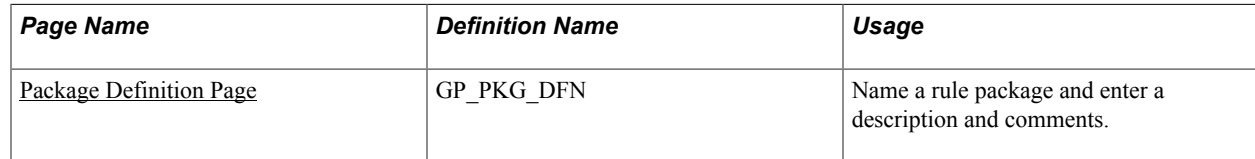

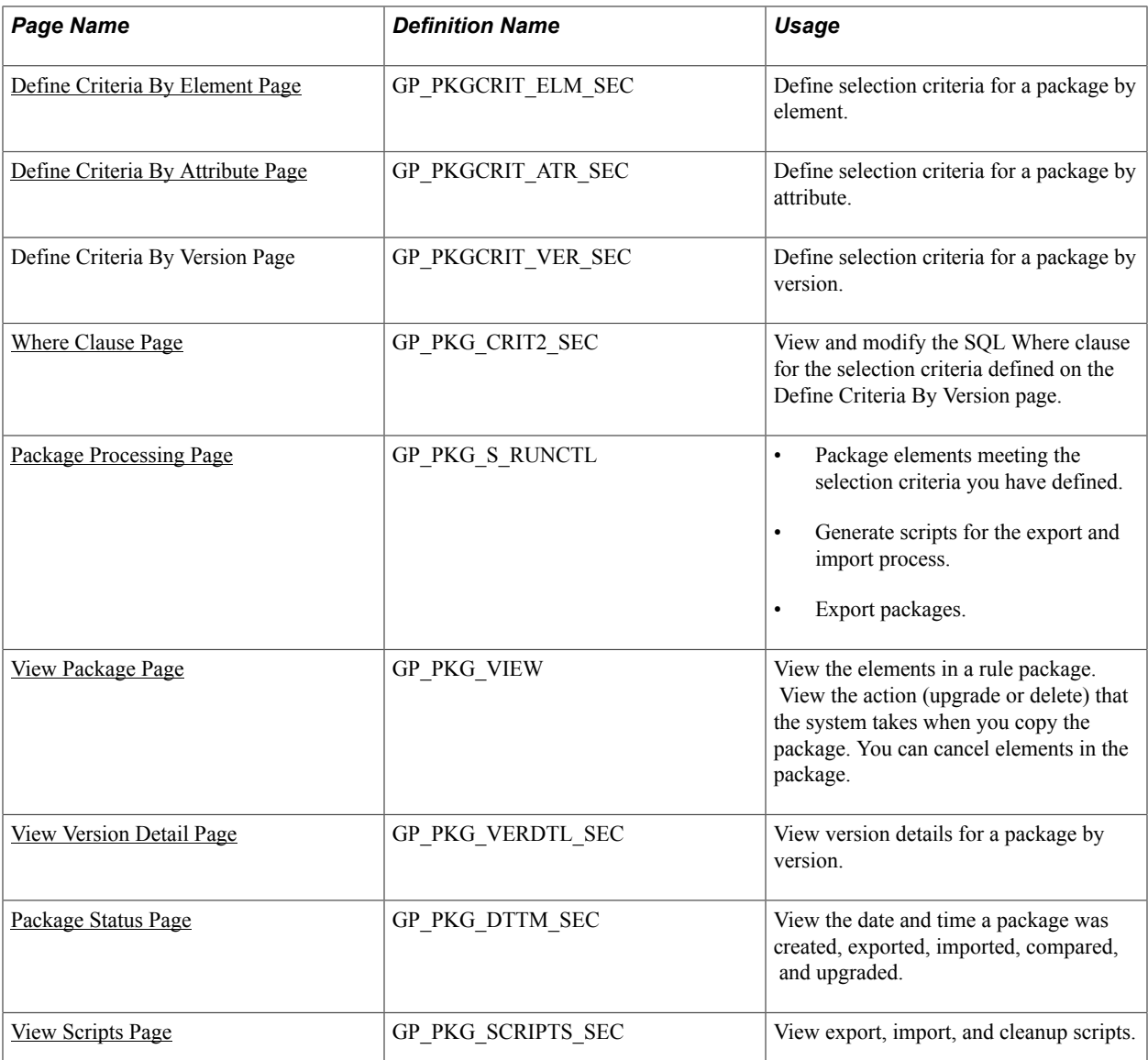

## **Understanding How to Create and Export Rule Packages**

To create and export a rule package:

**Note:** Rule packages can only include elements defined in records having PIN\_NUM as the key.

1. Define criteria for selecting the elements in a rule package.

You can define different kinds of selection criteria:

- Use the Define Criteria By Element page of the Create/Export Rule Package (GP\_PKG\_CREXP) component to select elements for a package by name.
- Use the Define Criteria By Attribute page of the Create/Export Rule Package component to select elements by attribute (element type, owner, used by, class, category, country).

You can modify the SQL code that the system uses to select elements when you define criteria by attribute.

• Use the Define Criteria By Version page of this component to select elements for a package based on their version number.

You can specify criteria by element *and* by attribute for the same package. If you do this, the system selects all elements that meet the criteria specified on the Define Criteria By Element page *or* the Define Criteria By Attribute page.

You cannot define criteria by version for a package together with criteria by element and/or by attribute. Version criteria are exclusive of other selection criteria.

2. Run the create package process to package the elements meeting the selection criteria.

Do this on the Package Processing page of the Create/Export Rule Package component.

3. View the package and clear any elements that you do not want to move to the target database.

Do this on the View Package page of the Create/Export Rule Package component

4. Run the create scripts process.

Do this on the Package Processing page.

**Note:** The system generates three scripts for the export and import process: xxx\_exp.dms (export script), xxx\_imp.dms (import script), and gp\_cleanup.dms (cleanup script), where xxx represents the name of the rule package.

5. Review the scripts created in step 4 (above).

Do this on the View Scripts page of the Create/Export Rule Package component.

6. Run the export package process.

Do this on the Package Processing page.

You must export the package before you can import it into the target database.

**Note:** This section represents the create rule package, create import/export scripts, and export rule package steps as separate, discrete processes; however, you can also run these steps as part of a single continuous process.

*Warning!* If you add or change an element after creating a package, you must recreate the package to include the element.

## <span id="page-913-0"></span>**Package Definition Page**

Use the Package Definition page (GP\_PKG\_DFN) to name a rule package and enter a description and comments.

#### **Navigation**

Set Up HCM > Product Related > Global Payroll & Absence Mgmt > Elements > Manage Global Payroll Packages > Create/Export Rule Package > Package Definition

### **Image: Package Definition page**

This example illustrates the fields and controls on the Package Definition page.

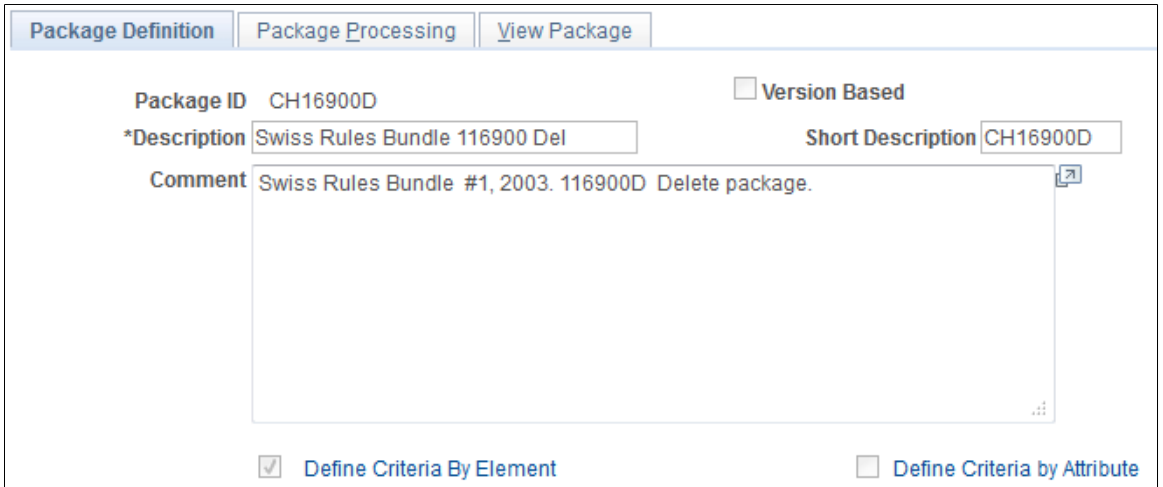

Enter a description of the package and comments.

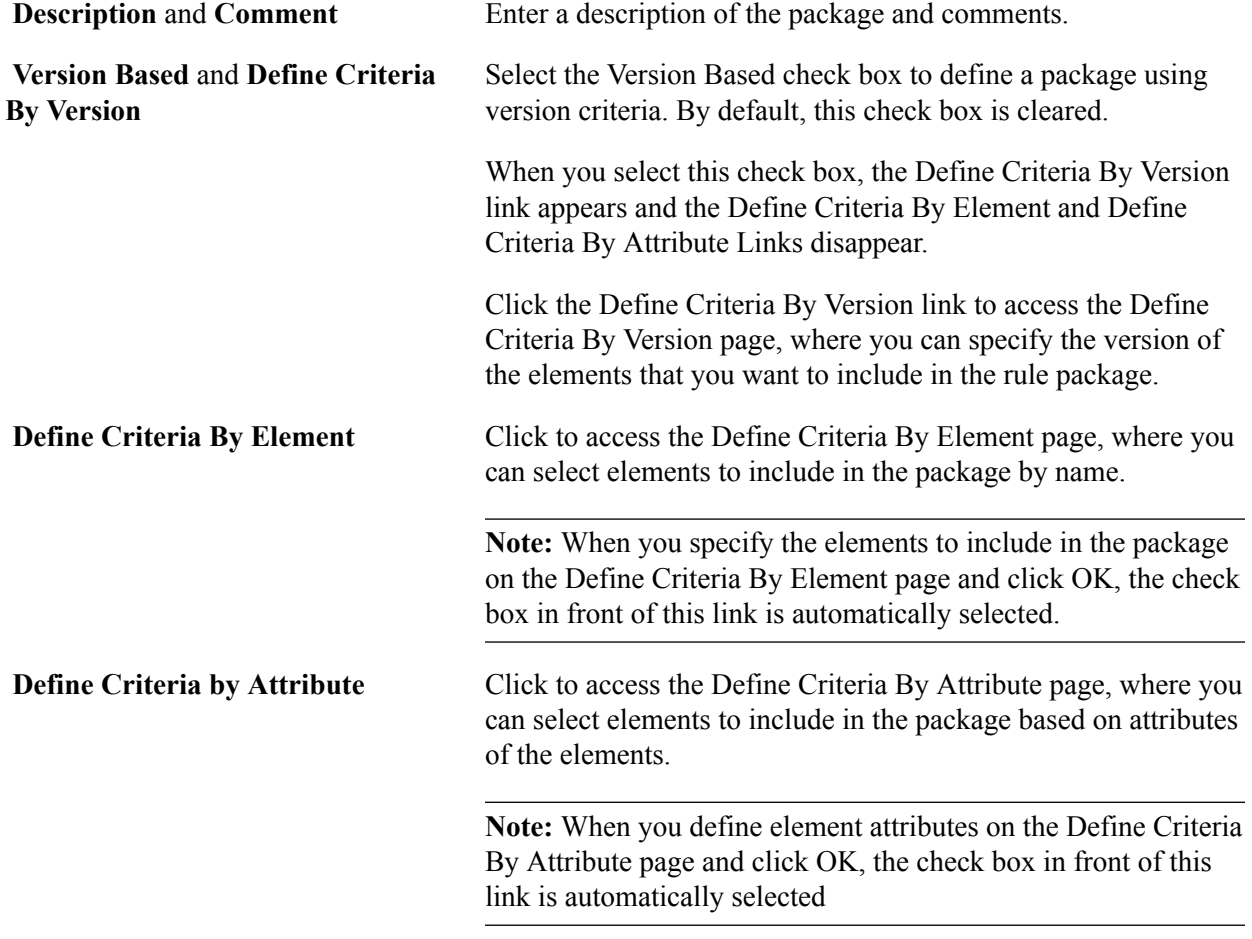

**Note:** You cannot define version based criteria for a package together with element or attribute criteria, as these package types are mutually exclusive. The system provides the following controls to prevent this from occurring: After you define and save version criteria for a package, you cannot access the Define Criteria By Element or Define Criteria By Attribute pages to add element and attribute criteria. In addition, if you try to combine package types before saving your work—for example, you define a version based rule package and then try to define additional criteria by element or by attribute—all of the version criteria you have already entered will be deleted at save time and you will receive a warning message.

**Note:** After you import a package, the Define Criteria By Element, Define Criteria By Attribute, and Define Criteria By Version links are disabled and you can no longer modify the selection criteria.

## <span id="page-915-0"></span>**Define Criteria By Element Page**

Use the Define Criteria By Element page (GP\_PKGCRIT\_ELM\_SEC) to define selection criteria for a package by element.

#### **Navigation**

Click Define Criteria By Element link on the Package Definition page.

#### **Image: Define Criteria By Element page**

This example illustrates the fields and controls on the Define Criteria By Element page.

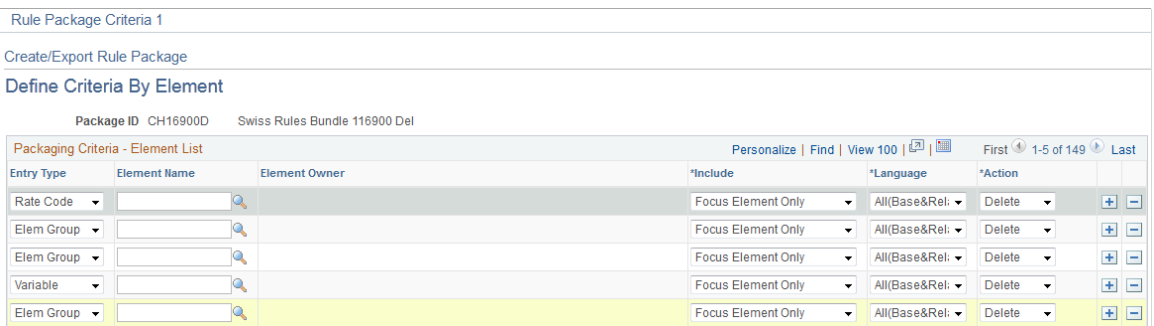

#### **Packaging Criteria - Element List**

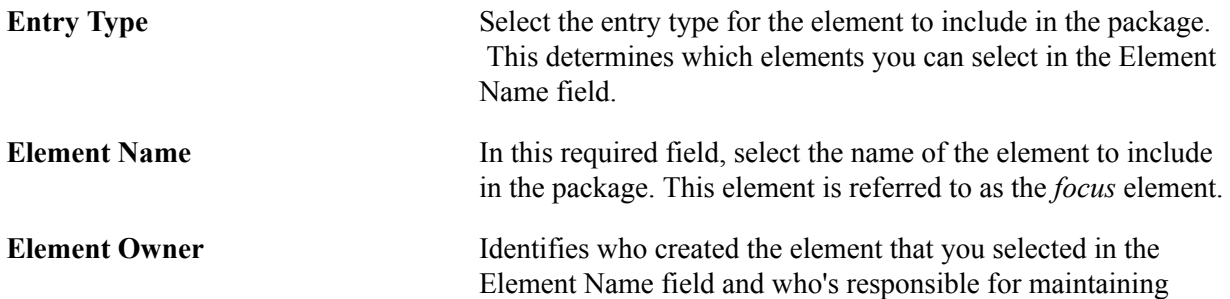

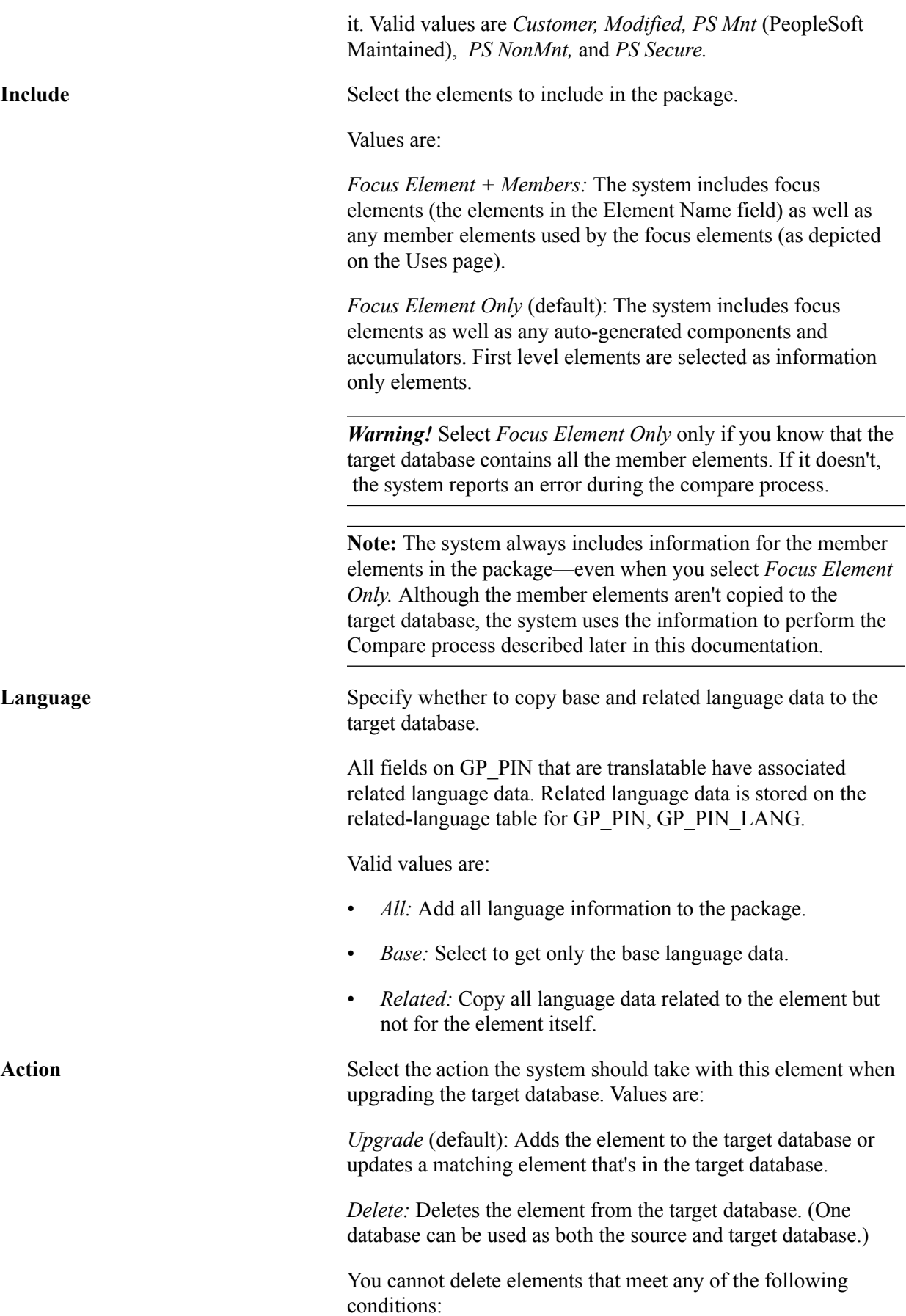

- Used in a results table.
- Associated with payee data.
- Linked to a non-rule table.
- Used by another element.
- Delivered by the PeopleSoft system.

**Note:** You can delete the related language or all language information but not the base language alone. If you are deleting both a parent and a child element, you must still unhook the child from the parent.

*Warning!* PeopleSoft strongly recommends that you place deletes in a separate package from all other elements.

#### **Related Links**

[Base and Related Languages](#page-900-0)

## <span id="page-917-0"></span>**Define Criteria By Attribute Page**

Use the Define Criteria By Attribute page (GP\_PKGCRIT\_ATR\_SEC) to define selection criteria for a package by attribute.

#### **Navigation**

Click Define Criteria By Attribute link on the Package Definition page.

#### **Image: Define Criteria by Attribute page – Attribute Set1 tab**

This example illustrates the fields and controls on the Define Criteria by Attribute page – Attribute Set1 tab.

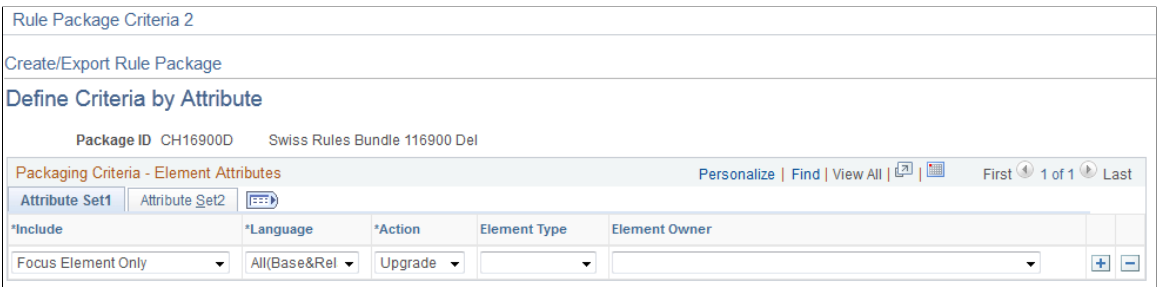

#### **Image: Define Criteria by Attribute page – Attribute Set2 tab**

This example illustrates the fields and controls on the Define Criteria by Attribute page – Attribute Set2 tab.

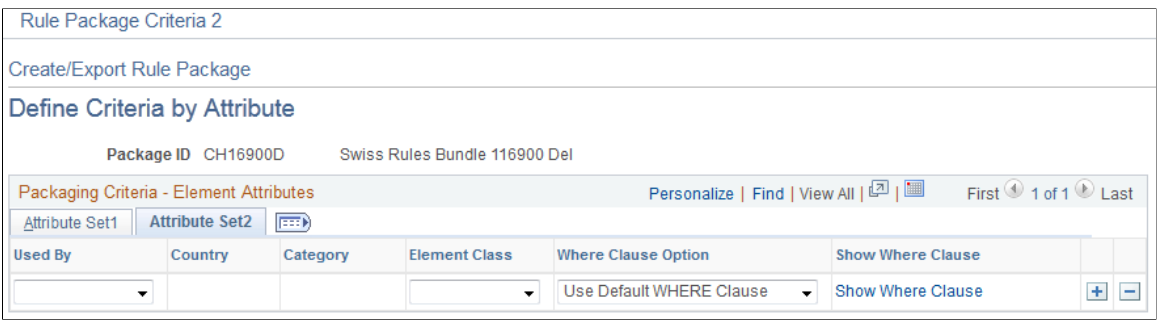

#### **Attribute Set1**

Select the Attribute Set1 tab.

**Include** Specify whether the package includes only focus elements (which meet the selection criteria on the Attribute Set1 tab) or also includes elements that are used by the focus elements.

Values are *Focus Element + Members* and *Focus Element Only.*

*Focus Element + Members:* The system includes focus elements (in the Element Name field) as well as any member elements used by the focus elements (as depicted on the Element Relationship Uses page).

*Focus Element Only* (default): The system includes focus elements as well as any auto generated components and accumulators. First level elements are selected as information only elements. Information only elements are used by the focus element and its immediate children (if this information has not been previously selected).

*Warning!* Select *Focus Element Only* only if you know that the target database contains all the member elements. If it doesn't, the system reports an error during the compare process.

**Note:** The system always includes information for the member elements in the package—even when you select *Focus Element Only.* Although the member elements aren't copied to the target database, the system uses the information to perform the compare process described later in this documentation.

**Language** Specify whether to copy base and related language data for GP PIN fields to the target database.

> All fields on GP\_PIN that are translatable have related language data. This data is stored in the related-language table for GP\_ PIN, GP\_PIN\_LANG.

Values are:

- *All:* Add all language information to the package.
- *Base:* Select to get only the base language data.
- *Related:* Copy all language data related to the element but not for the element itself.

**Action** Select the action the system should take with this element when upgrading the target database. Values are:

> *Upgrade* (default): Adds the element to the target database or updates a matching element that's in the target database.

*Delete:* Deletes the element information from the target.

You cannot delete elements that meet any of the following conditions:

- Used in a results table.
- Associated with payee data.
- Linked to a non-rule table.
- Used by another element.
- Delivered by the PeopleSoft system.

**Note:** You can delete the related language or all language information but not the base language alone. If you are deleting both a parent and a child element, you must still unhook the child from the parent.

*Warning!* PeopleSoft strongly recommends that you place deletes in a separate package from all other elements.

(default) and *Specific Country.* If you select *Specific Country,*

you must select the country in the Country field.

*Specific Country* in the Used By field.

**Element Type** Select the element type. **Element Owner** Select the element owner. Valid values are: *Customer, Modified, PS Mnt, PS Non-Mnt,* and *PS Secure.*

#### **Attribute Set2**

Select the Attribute Set2 tab.

Used By Select where elements are used. Valid values are *All Countries* 

**Country** Select the country's three-digit country code if you selected

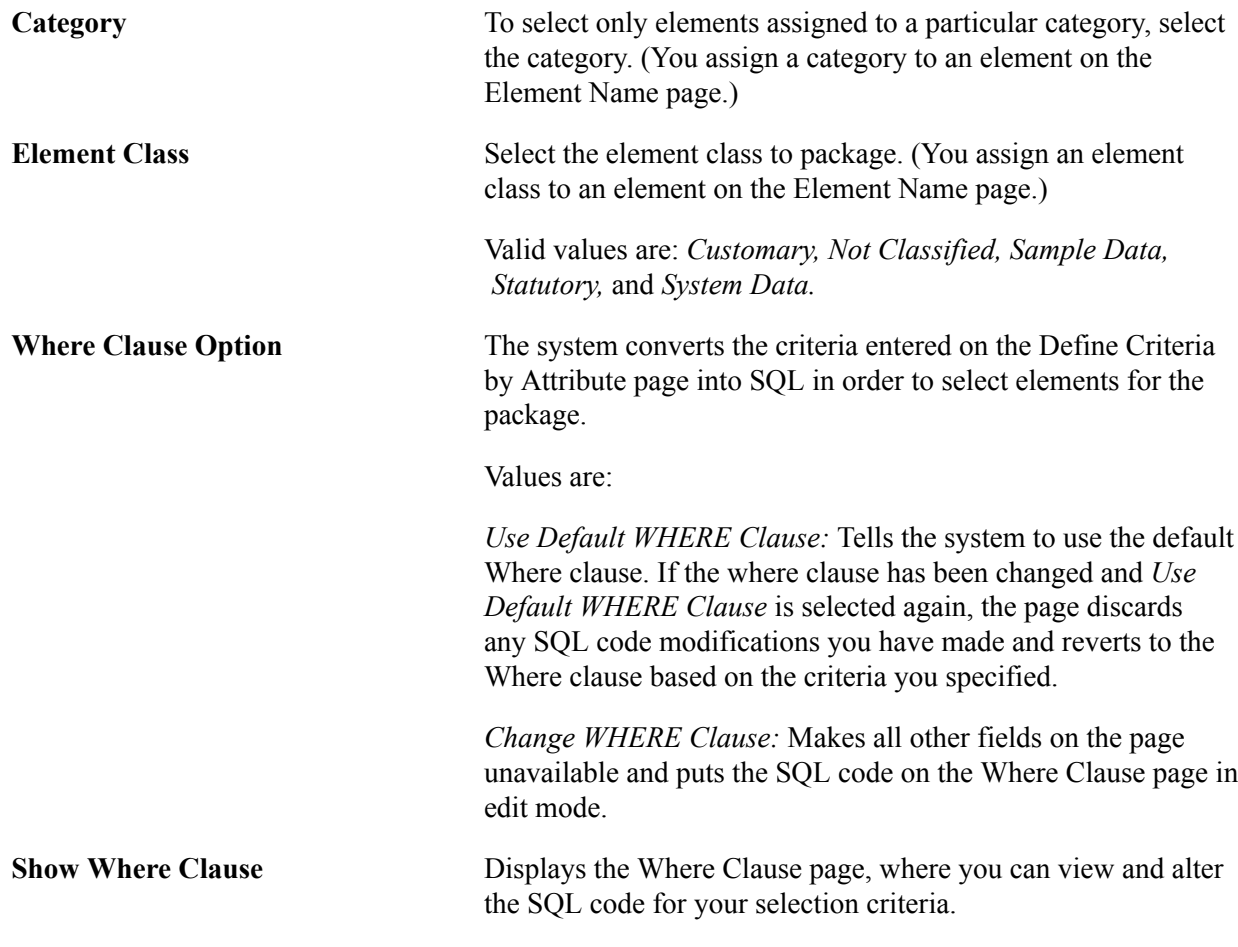

#### **Related Links**

[Define Criteria By Element Page](#page-915-0) [Understanding Security](#page-974-0) [Base and Related Languages](#page-900-0)

## <span id="page-920-0"></span>**Where Clause Page**

Use the Where Clause page (GP\_PKG\_CRIT2\_SEC) to view and modify the SQL Where clause for the selection criteria defined on the Define Criteria By Version page.

#### **Navigation**

Click the Show Where Clause link on the Define Criteria By Attribute page – Attribute Set2 tab.

#### **Image: Where Clause page**

This example illustrates the fields and controls on the Where Clause page.

Rule Package - where clause

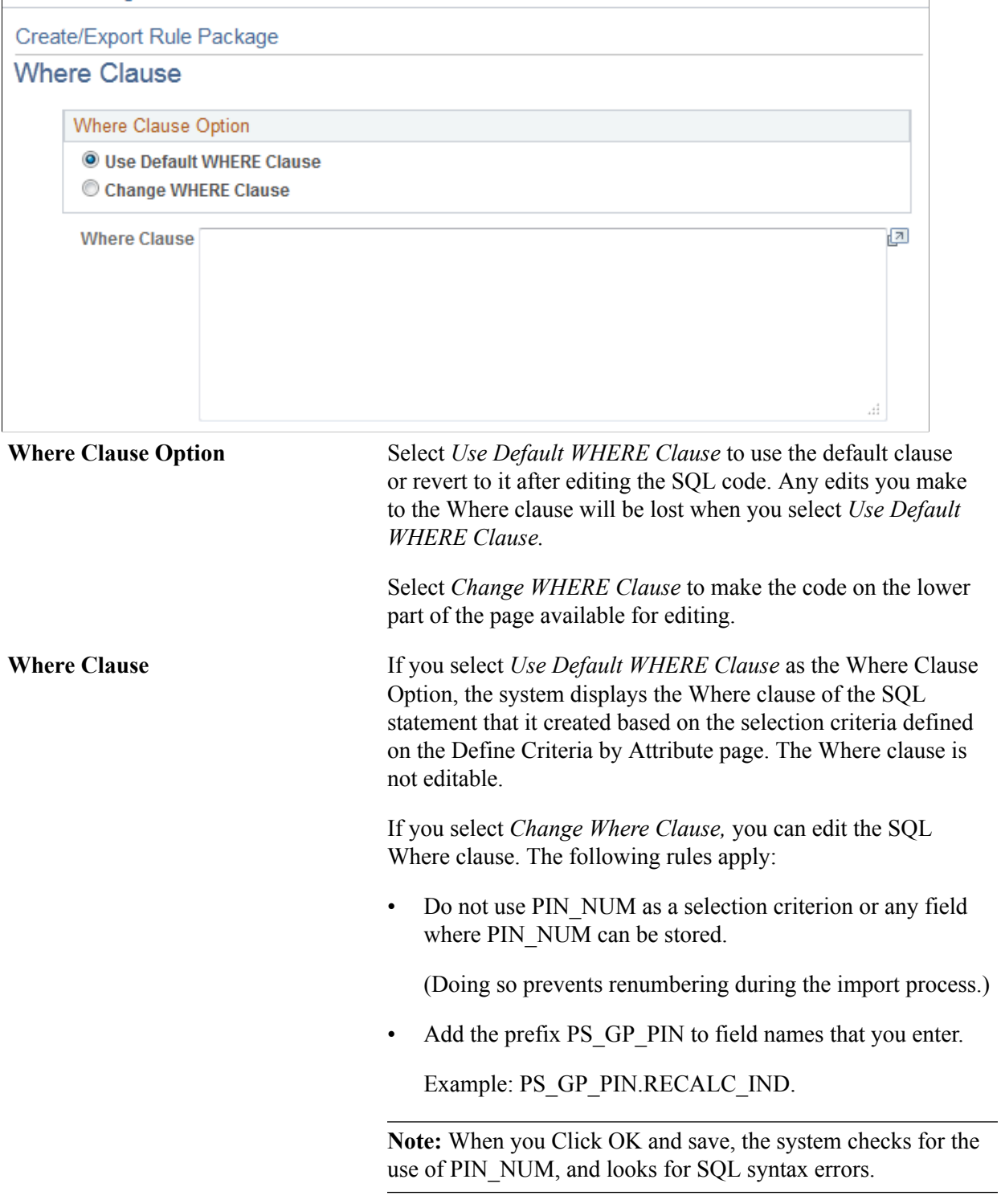

## **Define Criteria By Version Page**

Use the Define Criteria By Version page (GP\_PKGCRIT\_VER\_SEC) to define selection criteria for a package by version.

#### **Navigation**

Select the Version Based check box on the Package Definition page and click the Define Criteria By Version link.

#### **Image: Define Criteria By Version page**

This example illustrates the fields and controls on the Define Criteria By Version page.

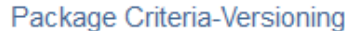

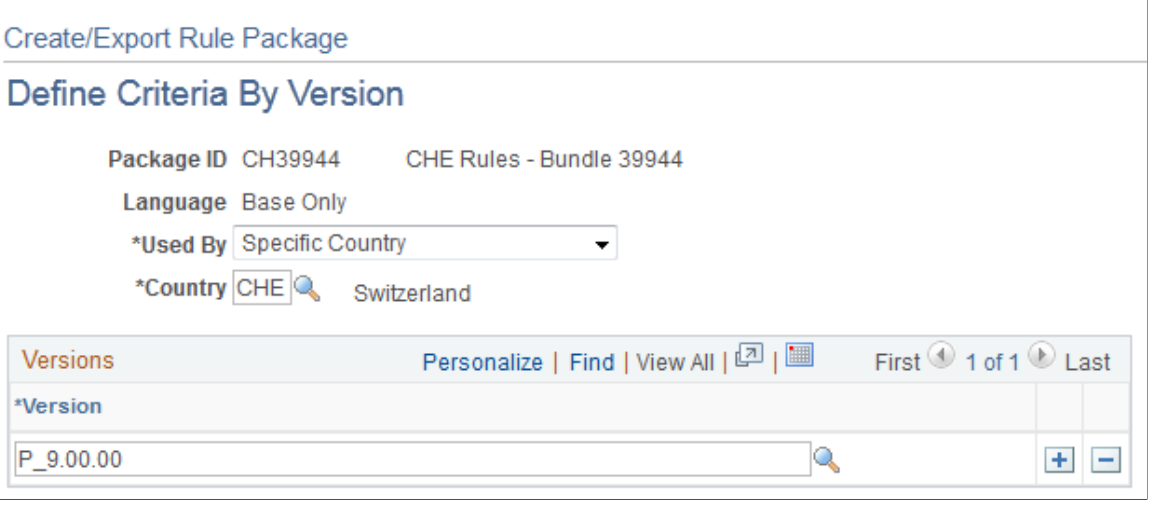

Used By Select *All Countries* or *Specific Country* depending on whether you are defining version criteria for all countries or a single country. **Specific Country** If you select *Specific Country* in the Used By field, specify the country. **Version** Select the version of elements to include in the package. You

can select multiple versions if they are for the same country.

## <span id="page-922-0"></span>**Package Processing Page**

Use the Package Processing page (GP\_PKG\_S\_RUNCTL) to .

#### **Navigation**

Set Up HCM > Product Related > Global Payroll & Absence Mgmt > Elements > Manage Global Payroll Packages > Create/Export Rule Package > Package Processing

#### **Image: Package Processing page**

This example illustrates the fields and controls on the Package Processing page.

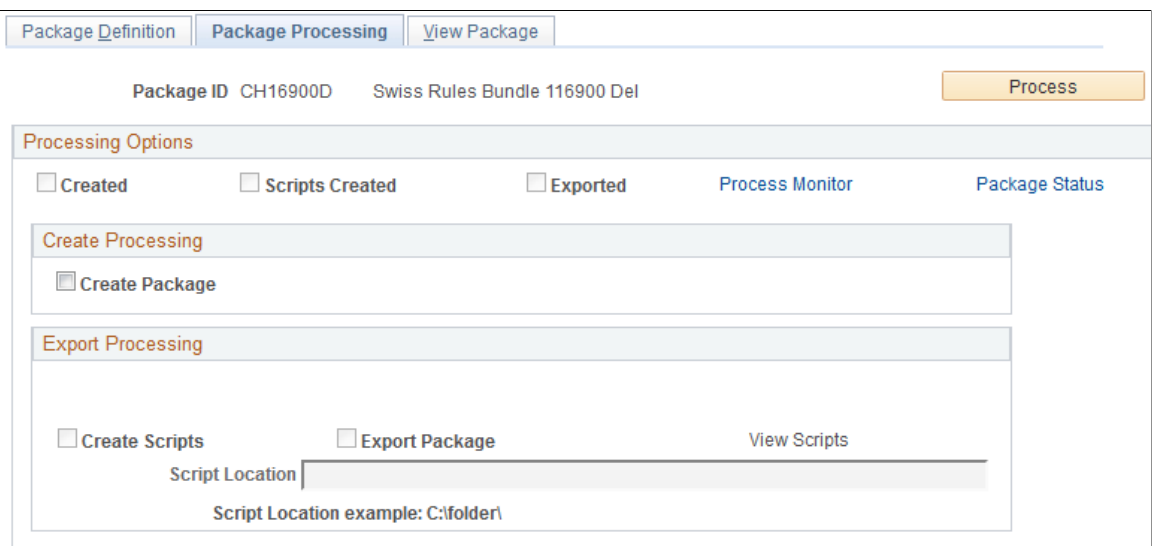

After defining selection criteria for a package, use the Package Processing page to:

- Create packages based on the selection criteria you have defined.
- Create scripts to use in the export and import process.
- Export packages to the target database.
- Track the status of a package.

During the export process, the system automatically adds 50 000 000 to the value of the PIN number assigned to each element so that it can distinguish the imported elements from elements that exist in the target database.

#### **Processing Options**

The check boxes under Processing Options display the status of the creation and export process. Status values are:

- *Created*: If this check box is selected, the package has been created.
- *Scripts Created*: If this check box is selected, scripts have been created for the package.
- *Exported*: If this check box is selected, the package has been exported to the target database.

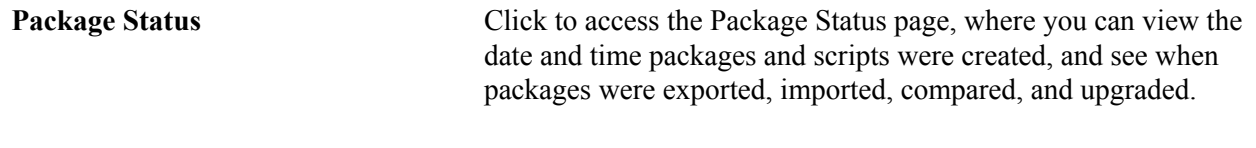

#### **Create Processing**

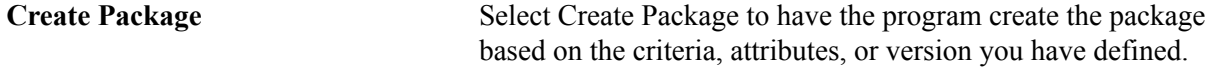

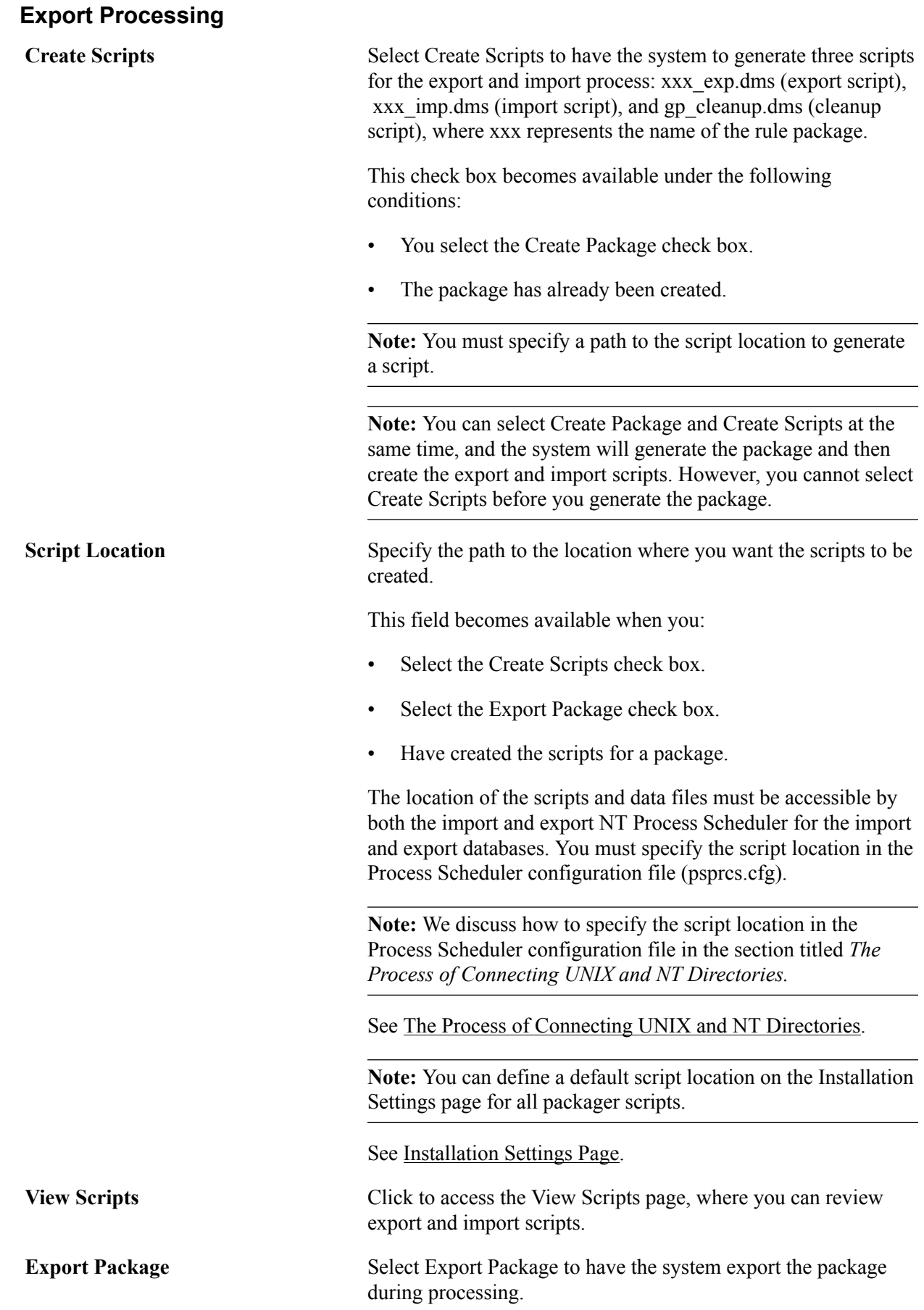

This field becomes available when you:

- Select the Create Package and Create Scripts check boxes.
- Have created a package and then select the Create Scripts check box.
- Have created the package and the scripts.

After exporting the package from the source database, you can import it into the target database using the Apply Rule Package (GP\_PKG\_APPLY) component.

**Note:** During the export process, the system automatically adds 50 000 000 to the value of the PIN number assigned to each element so that it can distinguish the imported elements from elements that exist in the target database.

#### **Process**

Click the Process button to call and run the processes denoted by the check boxes you have selected: Create Package, Create Scripts, and Export Package. Note that you can select all three check boxes at the same time and run these processes as a single, continuous sequence, or run one process at a time. However, the processes must run in the order of create package first, then create scripts, then export package.

**Note:** When you click the Process button the Process Monitor page appears, so that you can monitor the process. Wait until the program finishes before opening a page associated with the package.

## <span id="page-925-0"></span>**View Package Page**

Use the View Package page (GP\_PKG\_VIEW) to view the elements in a rule package.

View the action (upgrade or delete) that the system takes when you copy the package. You can cancel elements in the package.

#### **Navigation**

Set Up HCM > Product Related > Global Payroll & Absence Mgmt > Elements > Manage Global Payroll Packages > Create/Export Rule Package > View Package

#### **Image: View Package page**

This example illustrates the fields and controls on the View Package page.

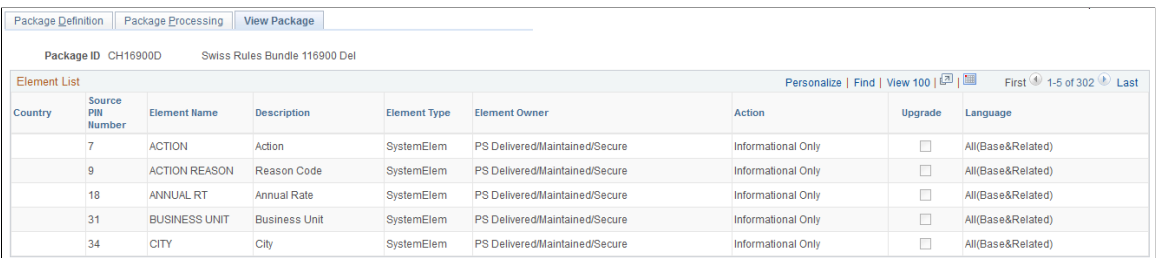

After creating a package, you can view the elements in the package and individually select any elements that you do not want to export to the target database.

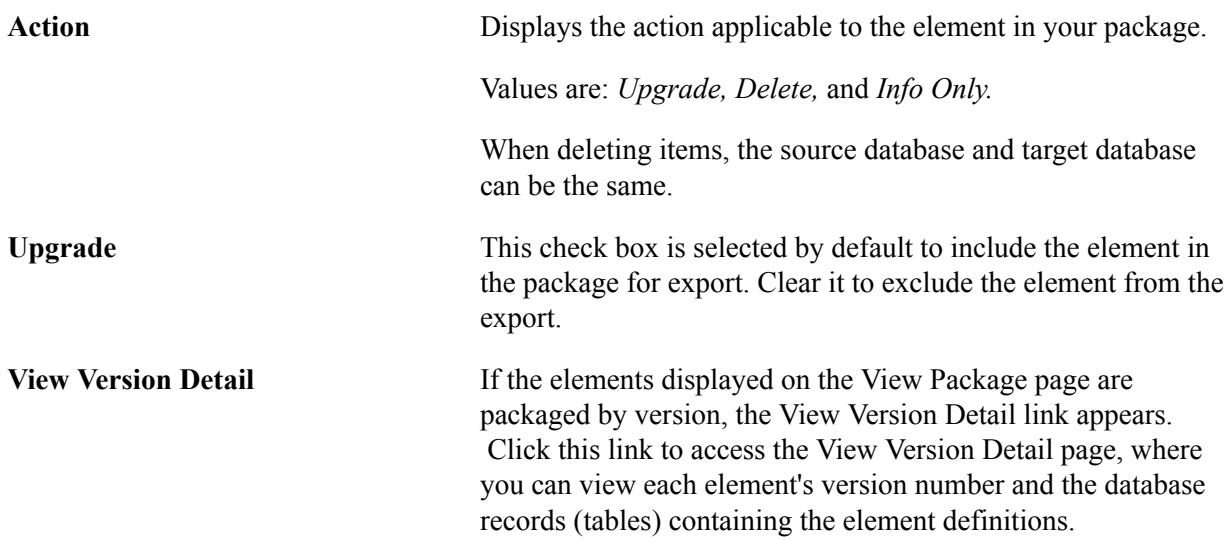

## <span id="page-926-0"></span>**View Version Detail Page**

Use the View Version Detail page (GP\_PKG\_VERDTL\_SEC) to view version details for a package by version.

#### **Navigation**

Click the View Version Detail link on the View Package page for a package by version.

#### **Image: View Version Detail page**

This example illustrates the fields and controls on the View Version Detail page.

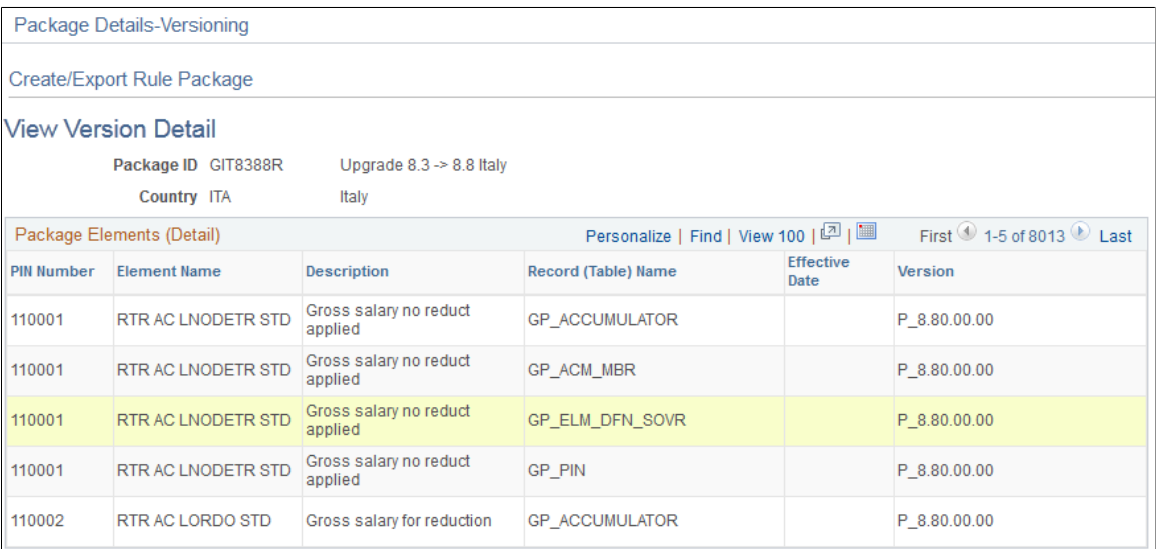

For elements packaged by version, access the View Version Detail page to view each element's version number and the database records (tables) containing the element definitions.

## <span id="page-927-0"></span>**Package Status Page**

Use the Package Status page (GP\_PKG\_DTTM\_SEC) to view the date and time a package was created, exported, imported, compared, and upgraded.

#### **Navigation**

Click the Package Status link on the Package Processing page.

#### **Image: Package Status page**

This example illustrates the fields and controls on the Package Status page.

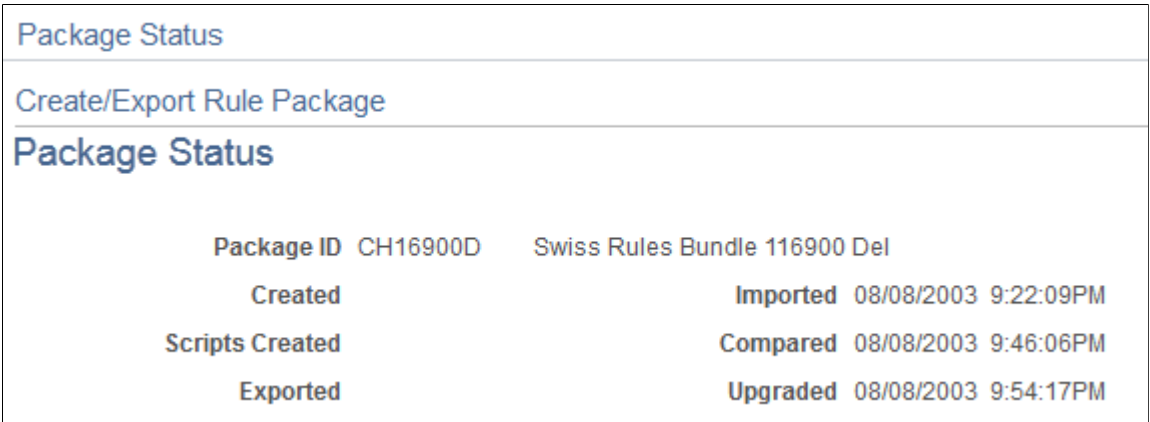

View the date and time packages and scripts were created, and see when packages were exported, imported, compared, and upgraded.

## <span id="page-927-1"></span>**View Scripts Page**

Use the View Scripts page (GP\_PKG\_SCRIPTS\_SEC) to view export, import, and cleanup scripts.

#### **Navigation**

Click the View Scripts link on the Package Processing page.

#### **Image: View Scripts page**

This example illustrates the fields and controls on the View Scripts page.

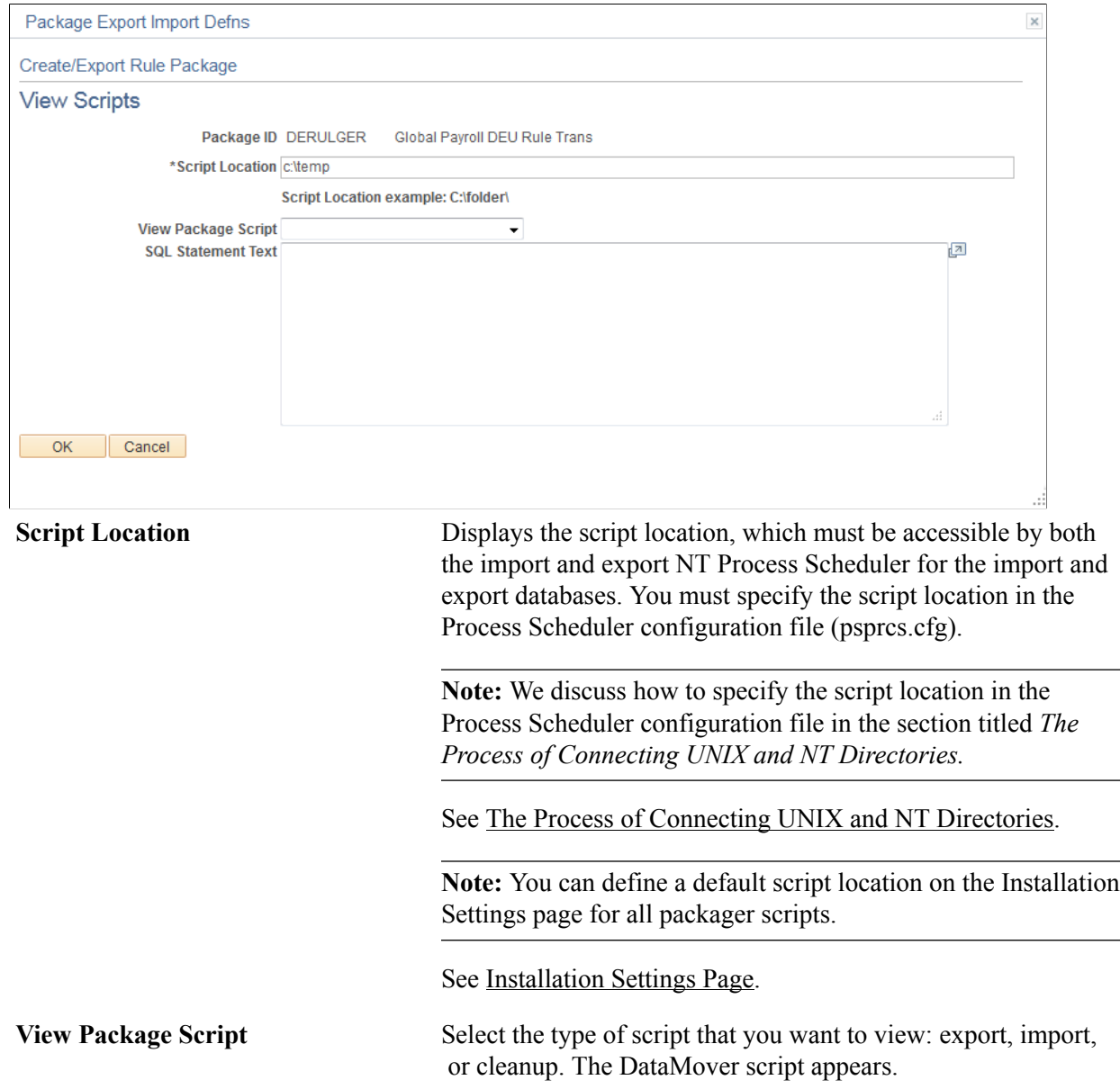

# **Importing, Comparing, and Upgrading Rule Packages**

Absence Management offers a streamlined package import and compare process that enables you to run the import, compare, and upgrade process using a single component for both standard and version based rule packages. You can run each step in this process—from package import, to comparison, to upgrade —as part of a continuous sequence of steps, or run one step at a time. The Absence Management system ensures that each step is complete before the next one begins, and displays the status of the package so that you know exactly where you are in the process.

In addition, Absence Management enables you to specify default packager-related options on the Installation Settings page so that you do not need to enter the same basic information each time you run the import, compare, and upgrade process. Use the Installation Settings page to:

- Specify a default location for the scripts used in the import process.
- Specify compare report print options for standard and version based rule packages to control the type of information that appears in the compare report.
- Specify the conditions under which an upgrade is permitted—that is, you can elect to proceed with upgrades despite errors and warnings in the compare process, or choose not to allow upgrades containing errors or warnings.

See [Installation Settings Page](#page-50-0).

## **Pages Used to Import, Compare, and Upgrade Rule Packages**

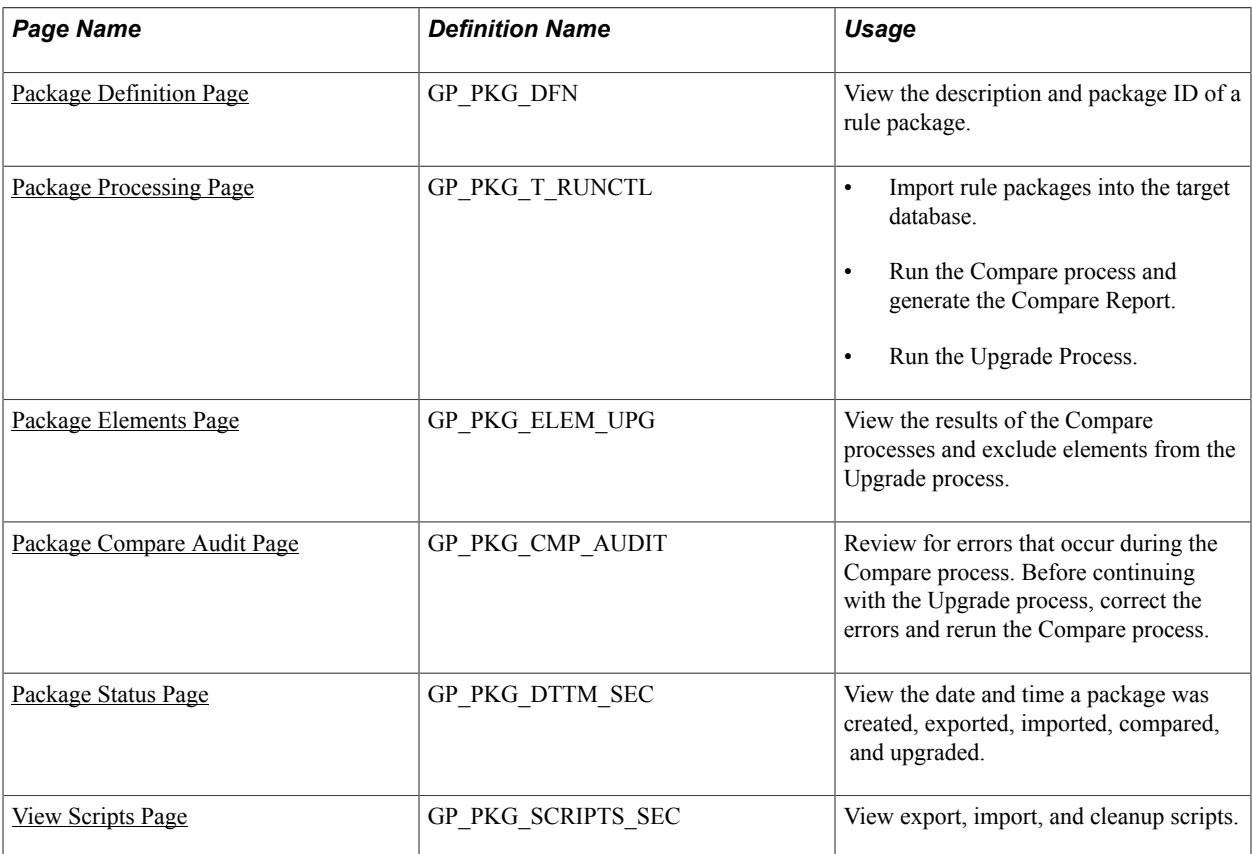

## **Understanding Rule Package Imports, Comparisons, and Upgrades**

After running the export process, use the Apply Rule Package (GP\_PKG\_APPLY) component to import the package into to the target database, compare the rules in the source database to those in the target database, and upgrade the rule package.

To import, compare, and upgrade a rule package:

1. Run the import process on the Package Processing page of the Apply Rule Package component.

2. Compare the packaged elements with the elements in the target database by running the compare process and generating the compare report on the Package Processing page of the Apply Rule Package component. Generating the compare report is optional.

The system determines which elements are new to the target database, which update existing elements in the target database, and which need deleting from the target database.

3. Review the compare report and the results displayed on the Package Elements and Package Compare Audit pages of the Apply Rule Package component to determine the results of the compare process.

On the Package Elements page you can exclude elements from the upgrade process.

4. Resolve warnings and errors that are identified in the compare report, on the Package Elements page, and on the Package Compare Audit page during the compare process.

Warnings and errors can occur for several reasons. For example, the source element could use other elements that don't exist in the target database and are not included in your package or an element that you want to delete could be used in a results table. The corrective action depends on the type of error and warning.

- 5. Rerun the compare process on the Package Processing page after correcting errors or excluding elements from the package.
- 6. Run the upgrade process after deciding whether to proceed with errors and/or warnings.

Do this on the Package Processing page.

During the upgrade process the system:

- Updates the imported elements with the correct PIN number if they already exist in the database.
- Assigns new numbers to the new elements.
- Deletes rows according to the option chosen in the package.

You can run this process only once.

**Note:** This section presents the package import, comparison, and upgrade steps as separate, discrete processes; however, you can run these steps as part of a single continuous process.

**Note:** Before moving multiple elements simultaneously, it is recommended that you back up the target database.

#### **What Happens During the Compare Process**

For each exported element, the system looks for an element in the target database with the same PIN code, element type, and element owner.

#### **Image: Compare process for rule packages (flowchart 1)**

This flowchart shows the logic that the system uses to perform the comparison and generate the resulting warning or error messages (flowchart 1).

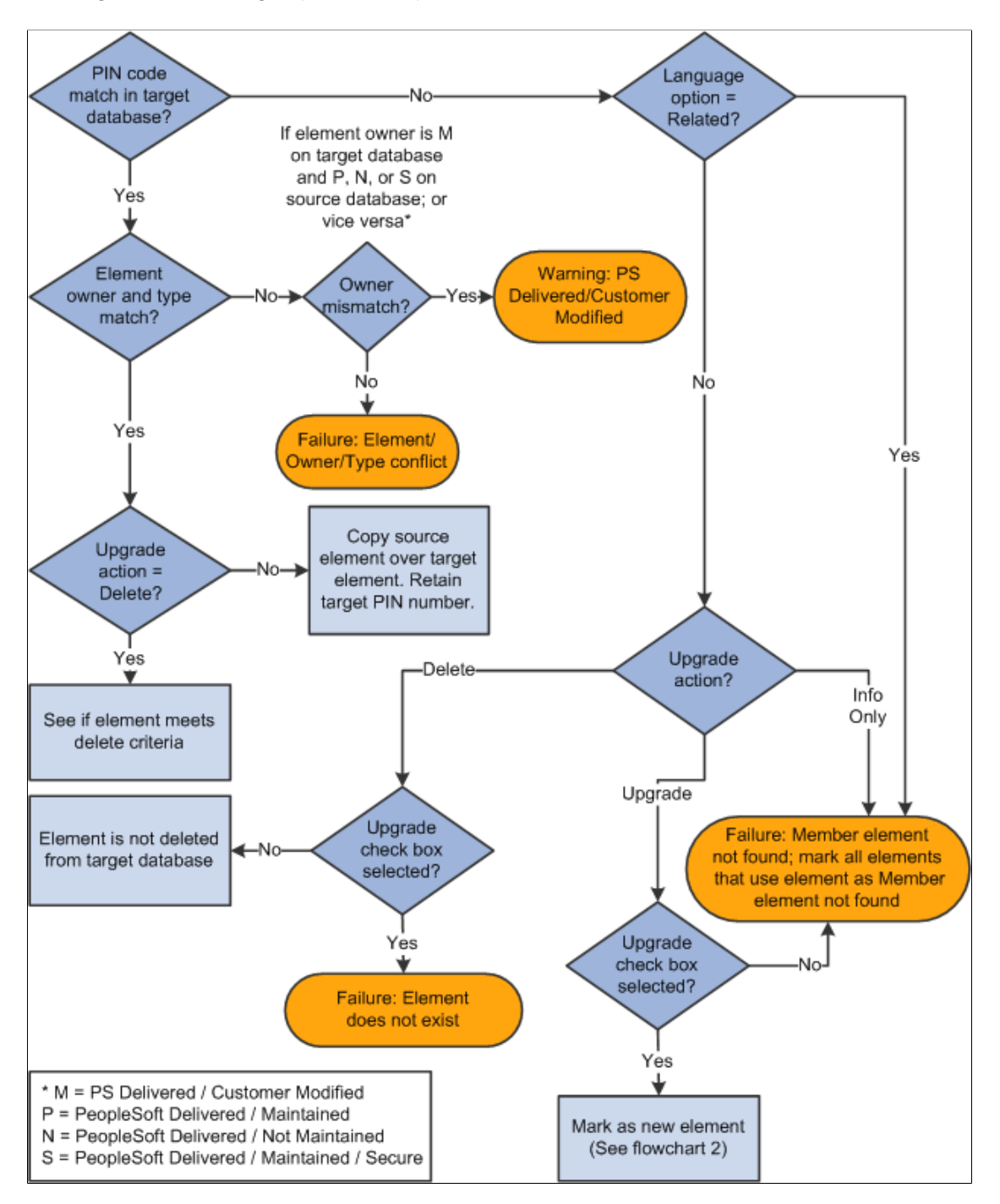

#### **Image: Compare process for rule packages (flowchart 2)**

This flowchart shows the logic that the system uses to perform the comparison and generate the resulting warning or error messages (flowchart 2).

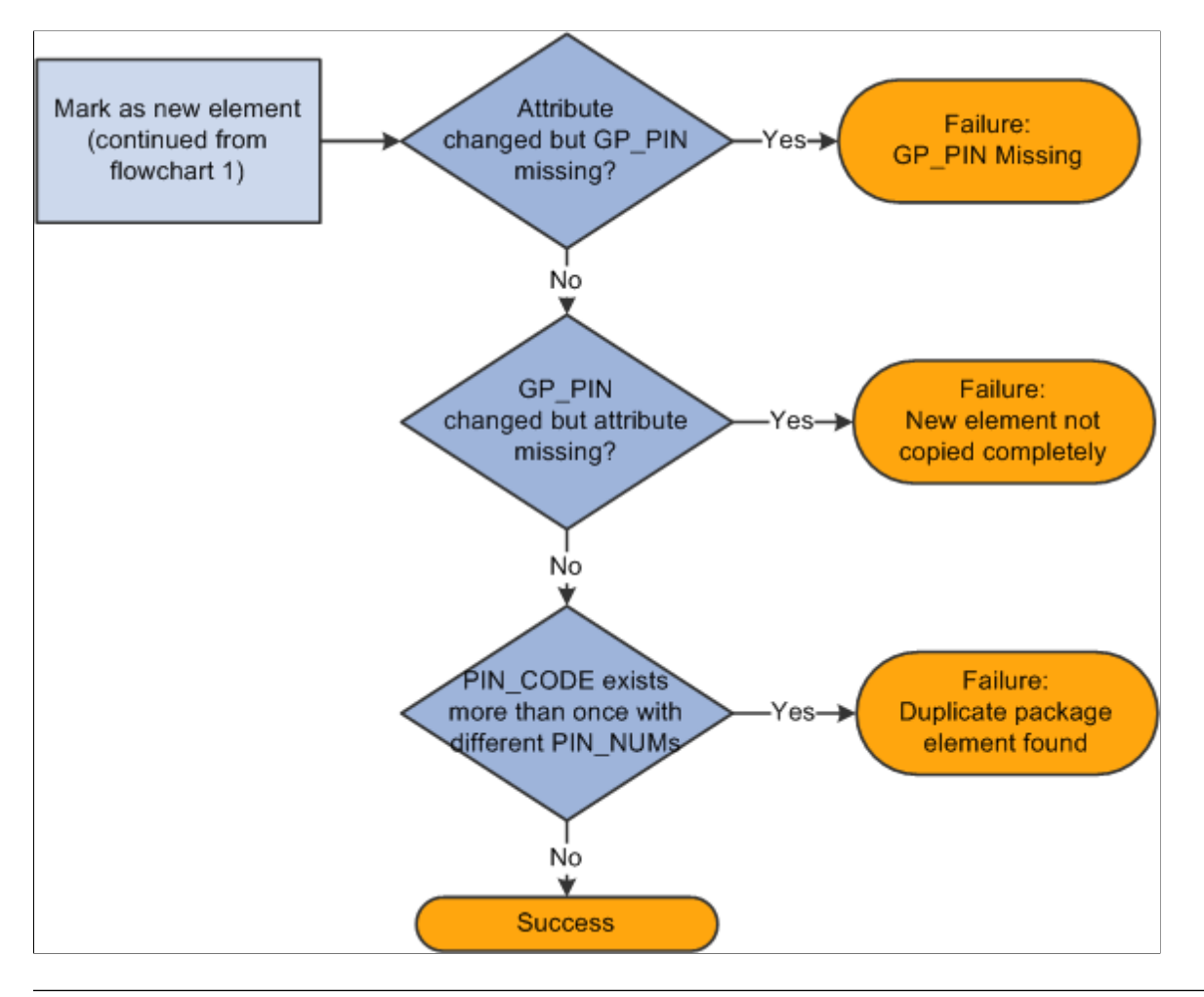

*Warning!* Upgrades override elements in the target database with the information that has been sent over from the source.

**Important!** When you upgrade an existing element, the system updates the matching element in the target database, but it does not delete member data unless there is new member data to replace it. For example, if you delete the last row of an existing formula in the source database and then export and apply a package to the target database, the child rows remain unchanged in the target database. Likewise, if you remove all child elements from the Generate Positive Input Member List for an absence take in the source database, the system does not remove the child elements from the same absence take in the target database.

#### **Related Links**

[The Delete Functions](#page-902-1)

## **Running the Compare Report**

You can generate a compare report while performing the compare process. The compare report enables you to see what elements the Rule Package will change on a field-by-field basis. Use this information to decide whether to upgrade a specific element.

The compare report creates a report displaying the affected elements and what the differences are between the elements in the Rule Package and the elements in the target database. The compare report can only be run at the same time as the compare process.

#### **Compare Report Summary Page**

The summary page is the first page of the compare report. It includes the following information:

- Type of rule package (regular or version based).
- Version of the elements included in the rule package if the package is version based.
- The names of the source and target databases.
- The date and time that the import and compare processes were run.
- The countries with elements included in the package.
- The total number of elements in each of these categories listed below, depending on the Compare Report Print Options selected on the Package Processing page:
	- Elements with errors/warnings.
	- Modified elements.
	- New elements.
	- Deleted elements.
	- Unchanged elements.

**Note:** These totals are for all of the elements in a package except those that are for information only, and are not separated by country. The exception to this rule is that the total for errors/warnings includes informational elements.

#### **Compare Report Body**

The body of the compare report consists of four columns. The columns and contents are described in the following table:

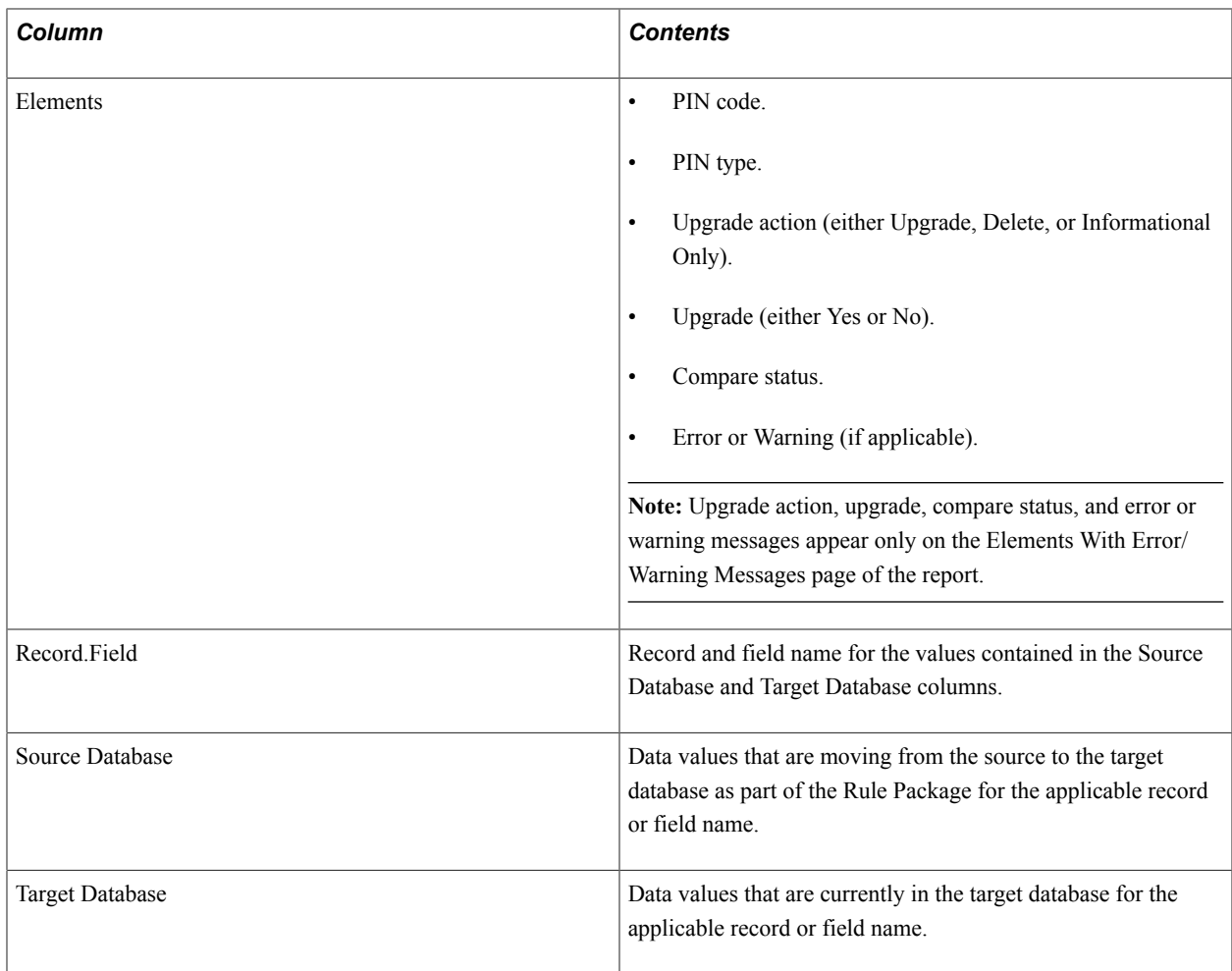

**Note:** Elements in the compare report are displayed based on the alphabetical order of their country codes. For example, elements for *CHE* (Switzerland) appear before elements for *DEU* (Germany). The country code *All* (Across All Countries) appears if there is an element in the package that is defined for *All* countries or is in error/warning status.

## **Elements Displayed in the Compare Report**

The compare report is made up of different sections containing detailed information about different categories of elements:

- Elements with Errors or Warnings All elements that have an error or warning message appear in this first section with basic information about the element (if it is available). All errors and warnings should be looked into and resolved before continuing the upgrade process.
- Modified Elements This section is for modified elements and displays the rows (records and fields) that will be changed in an upgrade. If a new row of data is being added, it also appears in this section.

**Important!** The element definition tables for array, bracket, formula, fictitious calculation, and historical rule elements include a sequence number field. This field is not always displayed online and has a purely technical function; however, you may see these elements appearing in the compare report as *modified* due only to changes in their sequence number. This is expected, as the report provides a field-by-field comparison. If the report lists these elements as modified, you should determine whether fields and information other than sequence number have changed (as this is what is critical from a functional perspective). If only the sequence number has changed, there will be no functional impact from an upgrade to these elements.

**Important!** Rate Code elements are keyed by both PIN Number (PIN\_NUM) and HR Compensation Rate Code (COMP\_RATECD). As a result, if the HR Rate Code is changed in an element definition, you will see this displayed in the modified elements section of the compare report as a new row (with 2 key fields appearing) and a deleted row (with 2 key fields appearing).

- New Elements This section is for new elements in the rule package (elements that are not in the target database), and displays the following fields from GP\_PIN: PIN Code (as the key field); PIN\_NM; DESCR; COMMENTS.
- Deleted Elements This section is for deleted elements, and displays the following fields from GP\_PIN: PIN Code (as the key field); PIN\_NM; DESCR; COMMENTS.
- Elements with no changes Only pin code and element name are displayed in this section.

**Note:** These report sections are displayed country by country in alphabetical order of the country codes. For example, report sections for CHE (Switzerland) appear before those for DEU (Germany). If you request a report section and there are no elements belonging to that category, the following message appears in that section of the compare report: "There are no elements that qualify for this section." For country code 'All' (Across All Countries), the report sections only print out if there are elements to report on. No page is printed if no elements exist for 'All' in the section—not even the message noted above appears. Country code 'All' pages always appear at the end of the report.

**Note:** For formulas, only the formula text is displayed, rather than details about each individual field. For all PIN Number fields, the compare report displays the corresponding PIN Code instead of the PIN Number.

**Note:** In the compare report, record information is printed in the following sort order: GP\_PIN (if applicable), Parent Element Definition Record (if applicable), and Child Element Definition Records (if applicable). Within each of these records, the data displayed is sorted by effective-date descending (if effective date is in the record) and then by key fields ascending.

## <span id="page-935-0"></span>**Package Definition Page**

Use the Package Definition page (GP\_PKG\_DFN) to view the description and package ID of a rule package.

#### **Navigation**

Set Up HCM > Product Related > Global Payroll & Absence Mgmt > Elements > Manage Global Payroll Packages > Apply Rule Package > Package Definition
### **Image: Package Definition page**

This example illustrates the fields and controls on the Package Definition page.

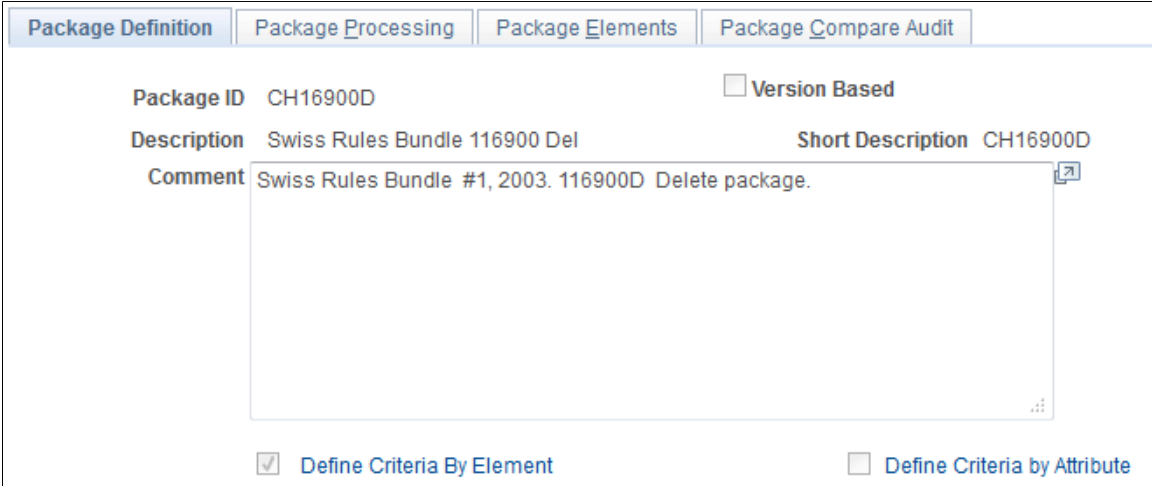

View the Package ID and description of the package you are comparing and upgrading.

# **Package Processing Page**

Use the Package Processing page (GP\_PKG\_T\_RUNCTL) to .

### **Navigation**

Set Up HCM > Product Related > Global Payroll & Absence Mgmt > Elements > Manage Global Payroll Packages > Apply Rule Package > Package Processing

Access this page from the *target* database.

#### **Image: Package Processing page**

This example illustrates the fields and controls on the Package Processing page.

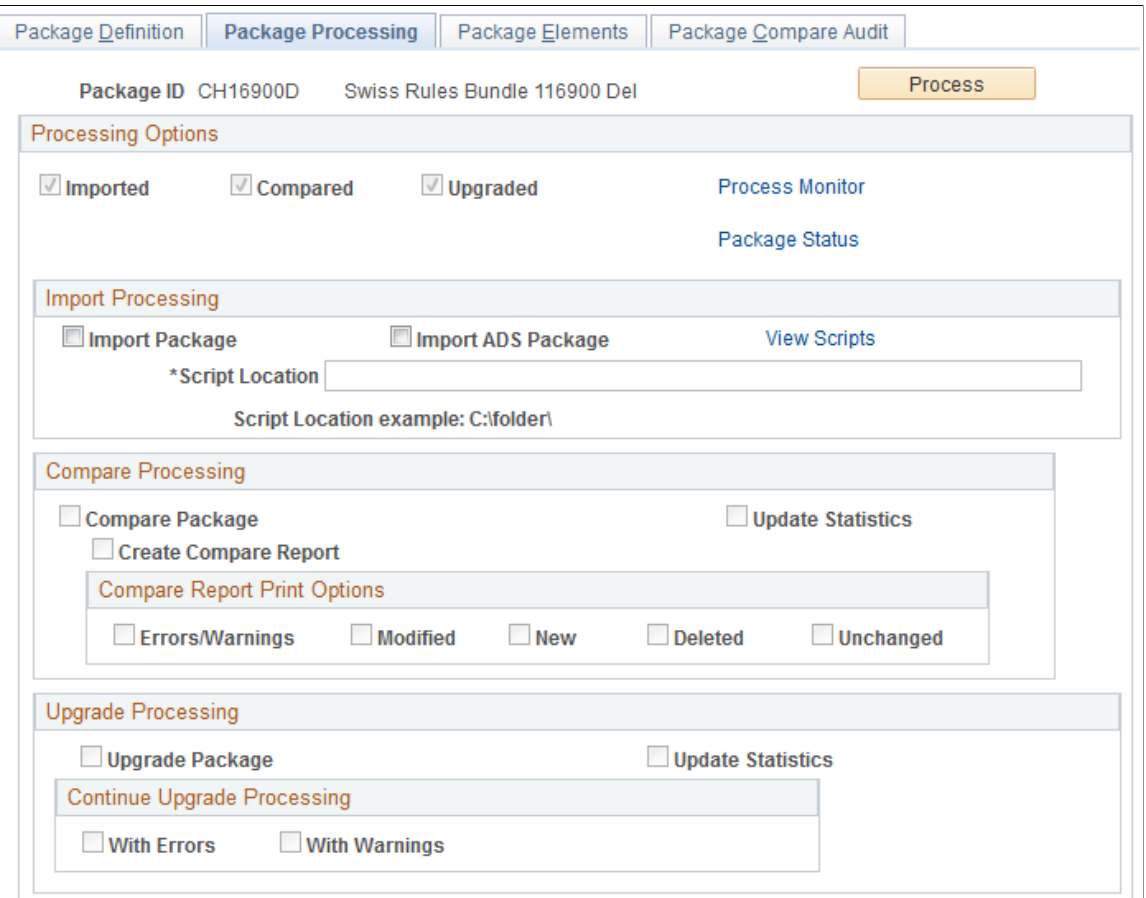

Use this page to import, compare, and upgrade rule packages and to track the status of an upgrade.

### **Processing Options**

The check boxes under Processing Options display the status of the upgrade. Status values are:

- *Imported*: If this check box is selected, the package has been imported into the target database.
- *Compared*: If this check box is selected, the elements in the package have been compared with those in the target database.
- *Upgraded*: If this check box is selected, the target database has been upgraded with the elements in the package.

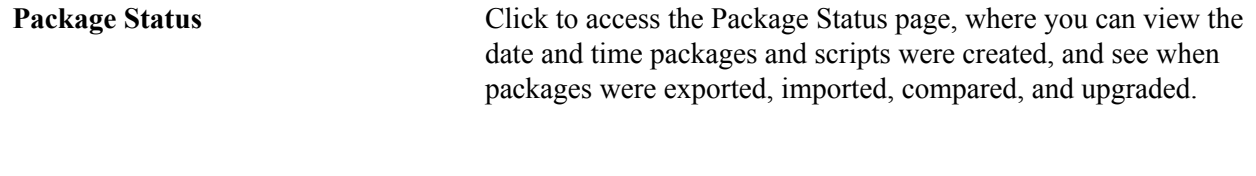

## **Import Processing**

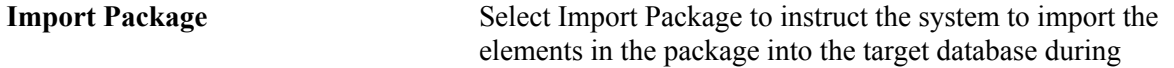

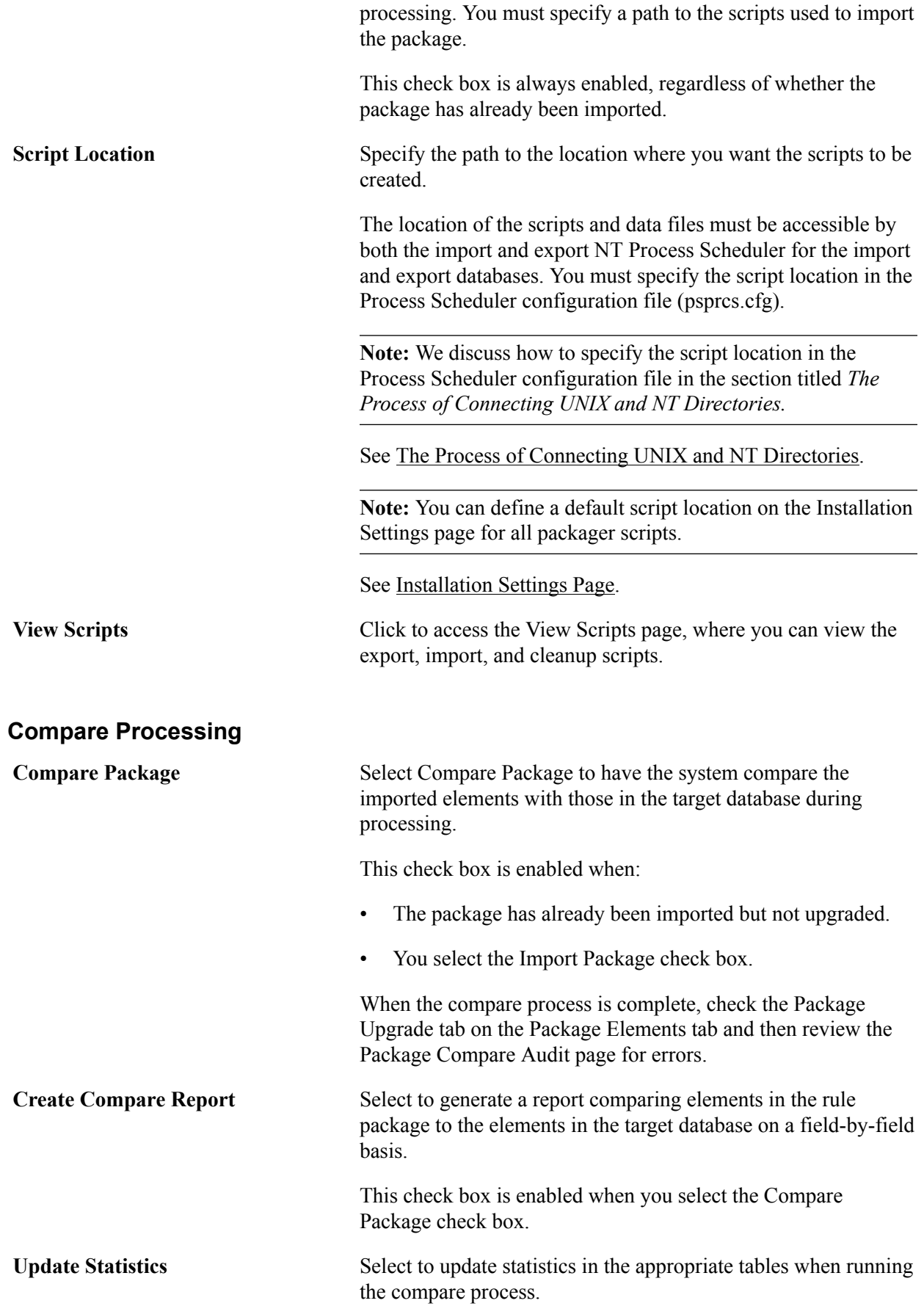

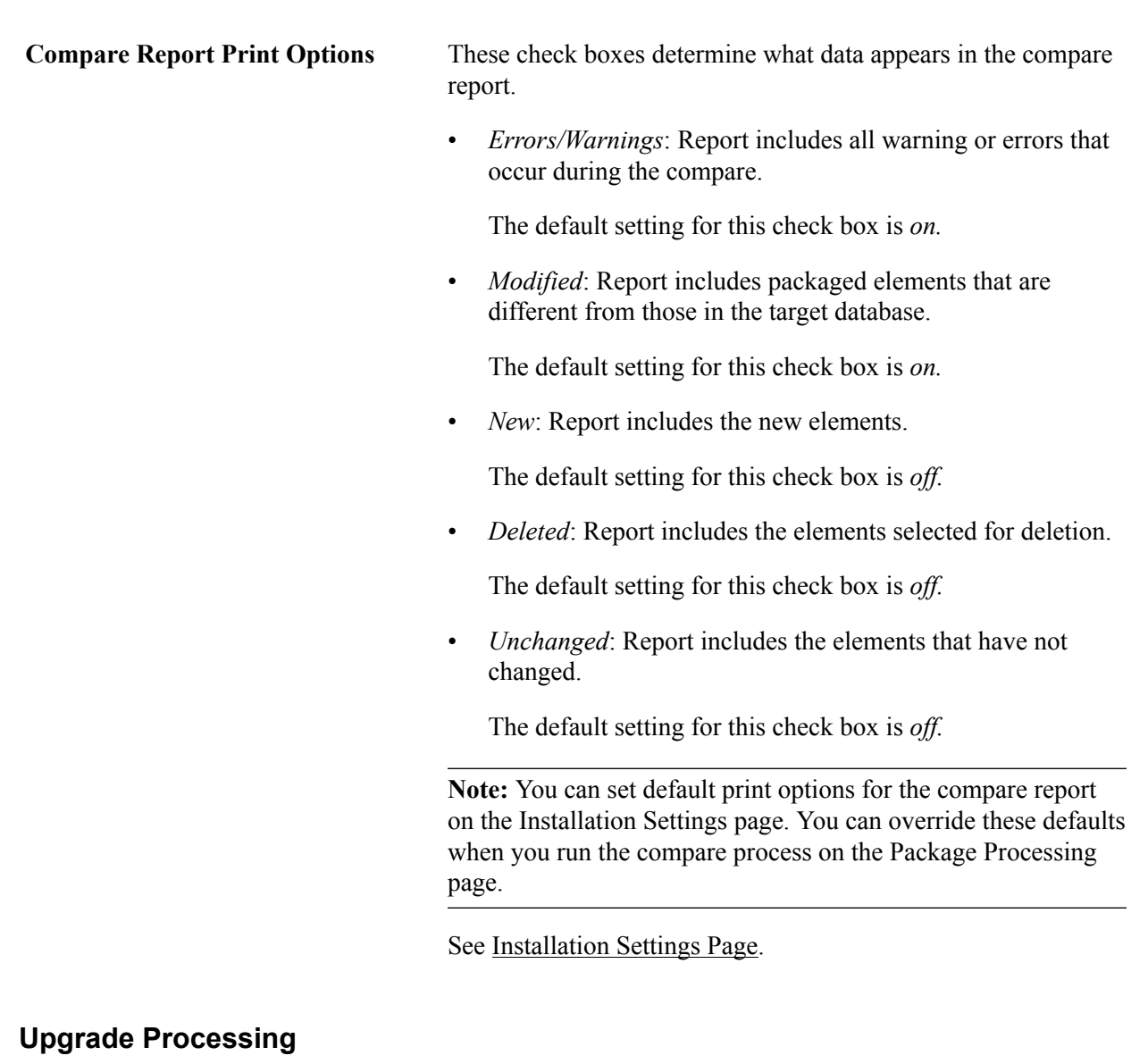

**Upgrade Package** Select Upgrade Package to have the system upgrade the target database with the elements in the package during processing.

This check box is enabled when:

- The package has been compared but not upgraded.
- You select the Compare Package check box.

This process upgrades only those elements that pass the compare process without errors. You can upgrade a package only once.

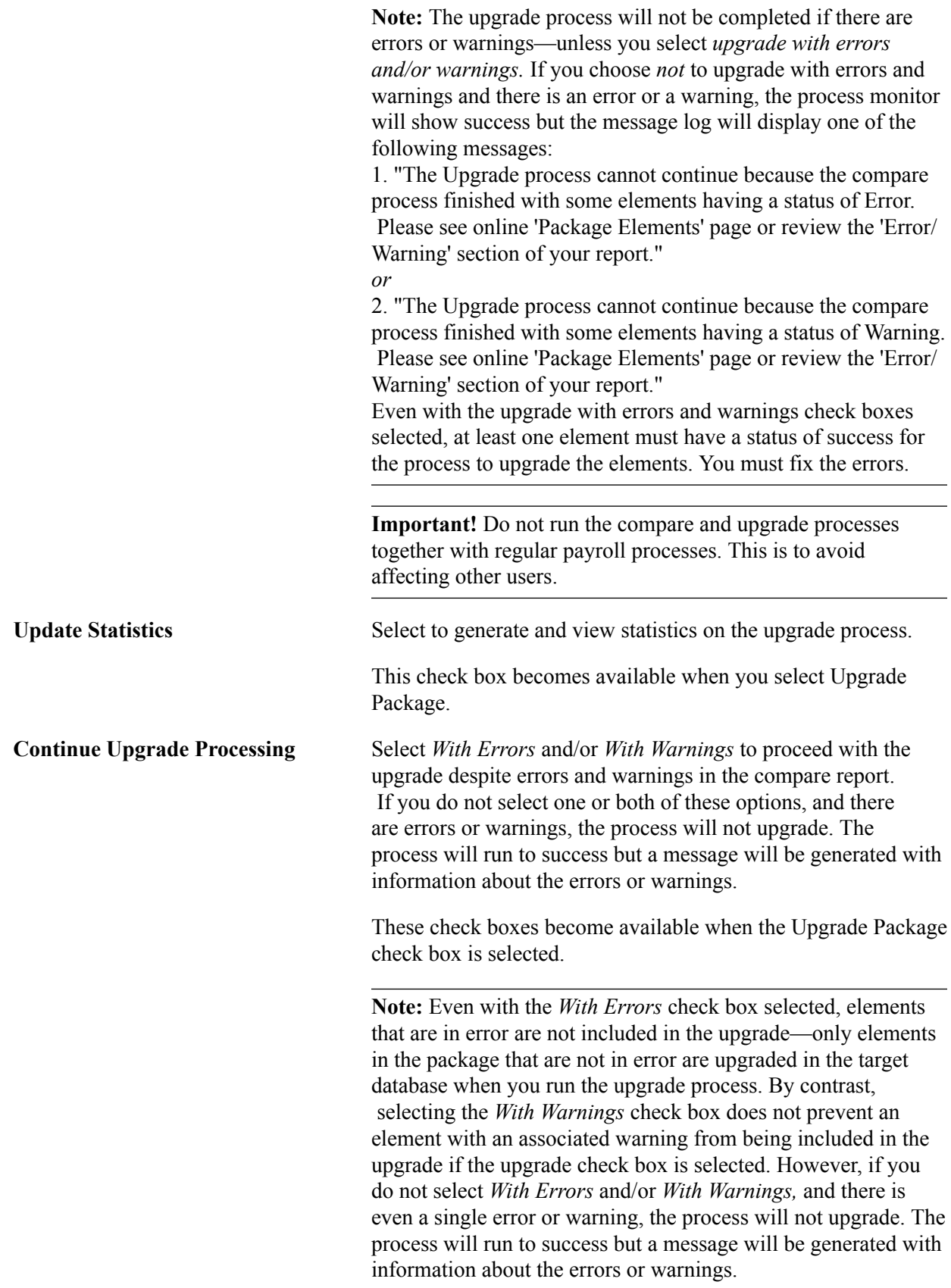

**Note:** You can set default options for continuing an upgrade on the Installation Settings page. You can override these defaults when you run the upgrade process on the Package Processing page.

See [Installation Settings Page](#page-50-0).

### **Process**

Click the Process button to call and run the processes denoted by the check boxes you have selected: Import Package, Compare Package, and Upgrade Package. Note that you can select all three check boxes at the same time and run these processes as a single, continuous sequence, or run one process at a time. However, the processes must run in the order of import first, then compare, then upgrade.

**Note:** When you click the Process button the Process Monitor page appears, so that you can monitor the process. Wait until the program finishes before opening a page associated with the package.

## **Package Elements Page**

Use the Package Elements page (GP\_PKG\_ELEM\_UPG) to view the results of the Compare processes and exclude elements from the Upgrade process.

### **Navigation**

Set Up HCM > Product Related > Global Payroll & Absence Mgmt > Elements > Manage Global Payroll Packages > Apply Rule Package > Package Elements

#### **Image: Package Elements page: Elements tab**

This example illustrates the fields and controls on the Package Elements page: Elements tab.

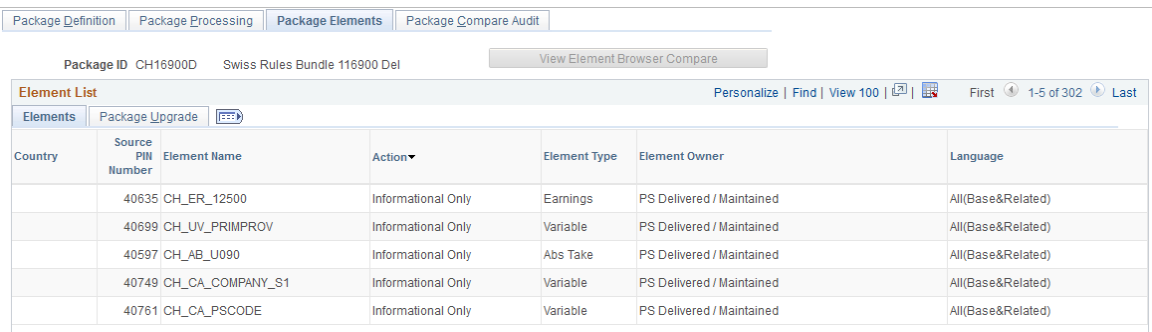

### **Image: Package Elements page: Package Upgrade tab**

This example illustrates the fields and controls on the Package Elements page: Package Upgrade tab.

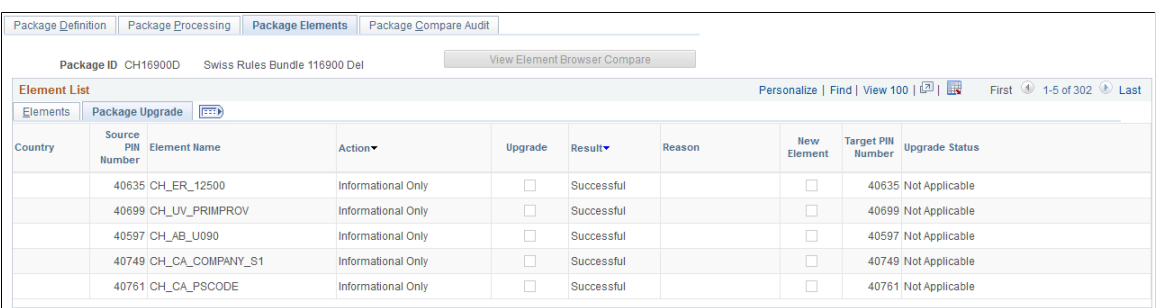

This page displays the results of the compare process. If failures are reported, correct the errors before continuing with the upgrade. The Package Compare Audit page provides additional information about the errors.

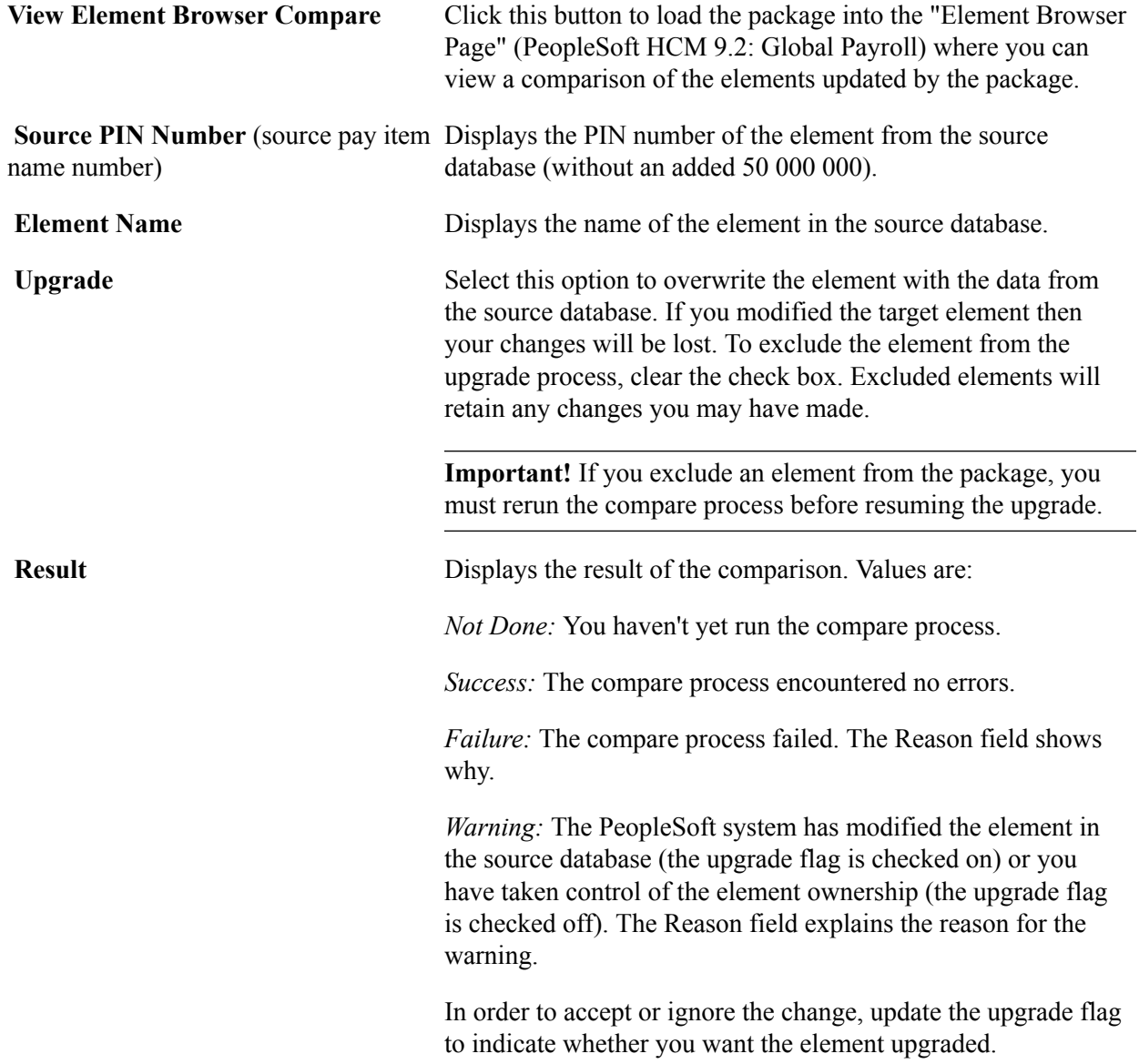

**Note:** Failures are listed first, followed by warnings and then successes, so if the entries on the first page all read Success, you can assume that the entire comparison process succeeded.

**Reason** If the compare process failed or generated a warning, one of the following reasons appears here:

> *New Element Not Copied Completely:* You're trying to copy a new element into the target database but that element has no GP\_PIN record—only a definition. (For example, you stamp and package elements by version. Another person modifies the element and clears the version number.) Restamp the element with the appropriate version and export it again.

> **Note:** This error occurs when an element is new and only GP\_ PIN is brought in and not the definition, or when the definition is there but not GP\_PIN.

*Element Owner / Type Conflict:* The PIN code for the source element matches a PIN code in the target database, but the owner or element type doesn't match. Use the Element Rename page to change the PIN code in the target database.

If an element is customer-defined, the Element Owner field on the Compare and Upgrade Package - Package Elements page reads *Customer.*

*Member Element not found:* The source element uses other elements that don't exist in the target database and aren't included in the package. Remove the element from the upgrade process by clearing the *Upgrade* check box, or include the missing elements in the packaging criteria, recreate the package in the source database, and re-import it.

*Mbr Element Owner/Type Conflict* (member element owner/type conflict): This is similar to the *Element Owner/Type Conflict* message but applies to a member element that's used by the focus element. Use the Element Rename page to change the PIN code in the target database.

*Element does not exist:* You're trying to delete an element that's not in the target database.

*PS Delivered/Customer Modified:* This warning indicates that the element in the target database has been modified and no longer matches the element in the source database. To accept the PeopleSoft or customer modifications and overwrite any changes in the target database, select the Upgrade check box. The element ownership remains PS Delivered/Customer Modified once the check box is selected.

*PS Delivered/PS Modified:* This warning indicates that the PeopleSoft system has changed the ownership of the element in

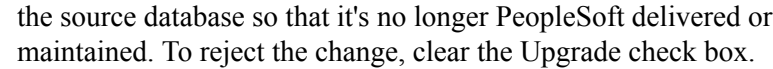

*Cannot delete PS-Owned Element:* You're trying to delete a PeopleSoft-owned element from the target database. You cannot delete such elements.

*Duplicate Package Element Found:* You're trying to import an element that is in another package that's being upgraded.

*Used in Non-Elem Defn* (element definition): You are trying to delete an element that is used in a non-element definition. Modify the non element definition so that it no longer uses this element.

*Used in Output Results:* You are trying to delete an element that is used in a processing result table. (Results cannot be deleted from the result tables.)

*Used in Payee Data:* You're trying to delete an element that's associated with payee data. Modify the payee data so that it no longer uses this element.

*Used in Rule Defn* (definition): You are trying to delete an element that is used by another element. Modify the rule definition so that it is no longer uses this element.

*Auto-component used in RuleDfn (rule definition):* You are trying to delete an element whose component is used by a rule definition. Modify the element definition so that it is no longer uses this component.

**New Element** The check box is selected if the element to be upgraded isn't in the target database. **Upgrade Status** Indicates whether the upgrade process has occurred. Changes

from *Not Done* to *Done* after you complete the compare and upgrade processes.

# **Package Compare Audit Page**

Use the Package Compare Audit page (GP\_PKG\_CMP\_AUDIT) to review for errors that occur during the Compare process.

Before continuing with the Upgrade process, correct the errors and rerun the Compare process.

#### **Navigation**

Set Up HCM > Product Related > Global Payroll & Absence Mgmt > Elements > Manage Global Payroll Packages > Apply Rule Package > Package Compare Audit

### **Image: Package Compare Audit page – Elements tab**

This example illustrates the fields and controls on the Package Compare Audit page – Elements tab.

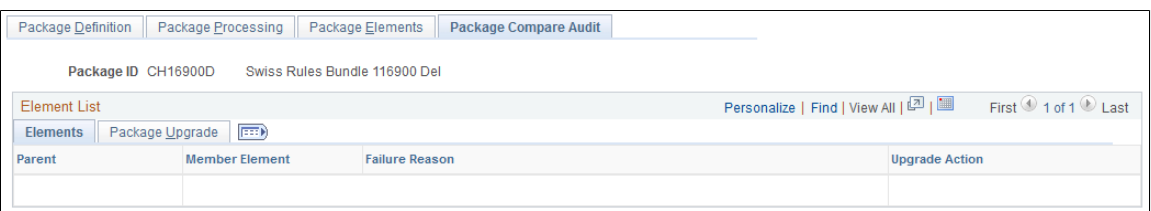

### **Image: Package Compare Audit – Package Upgrade tab**

This example illustrates the fields and controls on the Package Compare Audit – Package Upgrade tab.

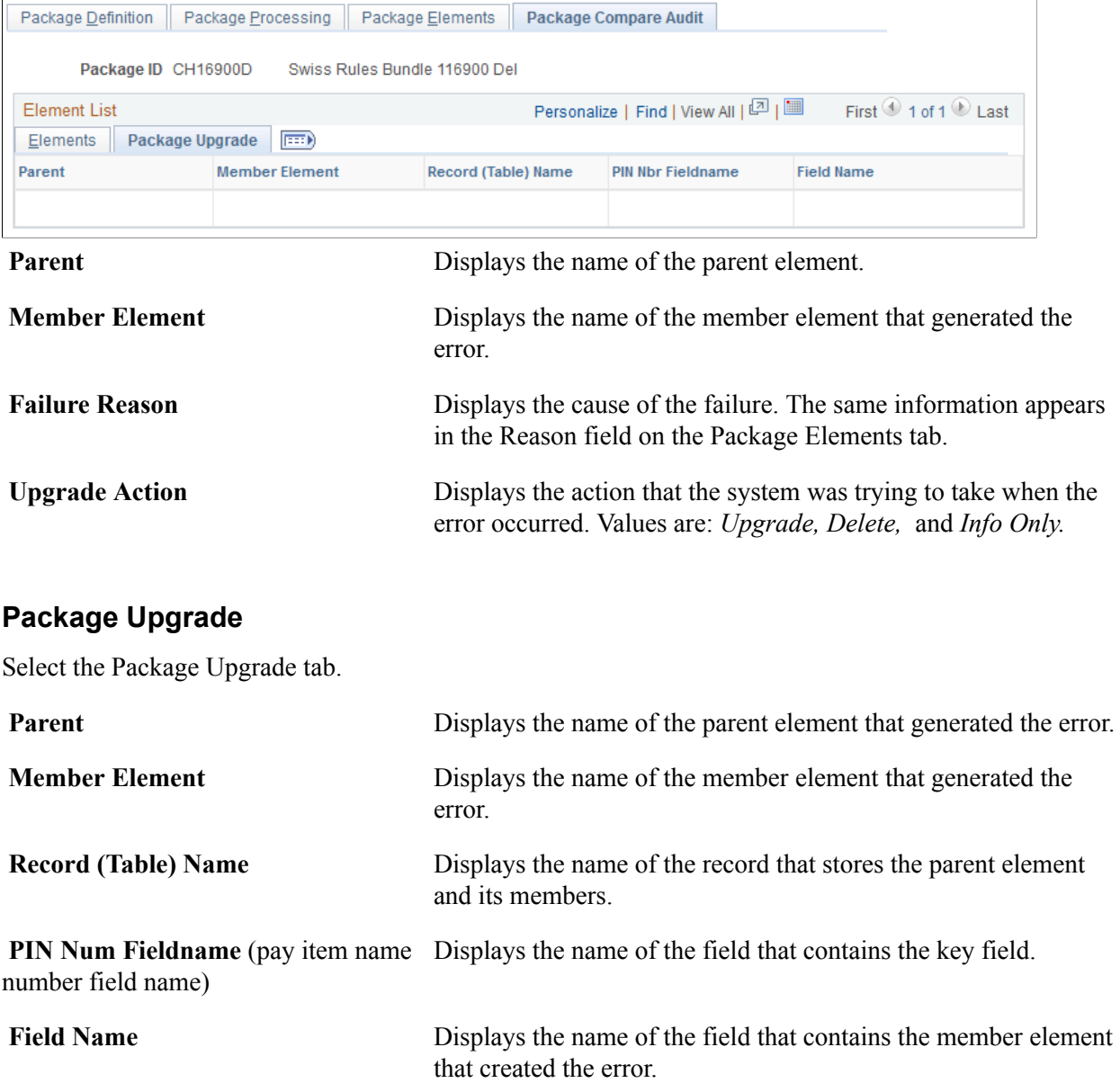

# **Package Status Page**

Use the Package Status page (GP\_PKG\_DTTM\_SEC) to view the date and time a package was created, exported, imported, compared, and upgraded.

### **Navigation**

Click the Package Status link on the Package Processing page.

### **Image: Package Status page**

This example illustrates the fields and controls on the Package Status page.

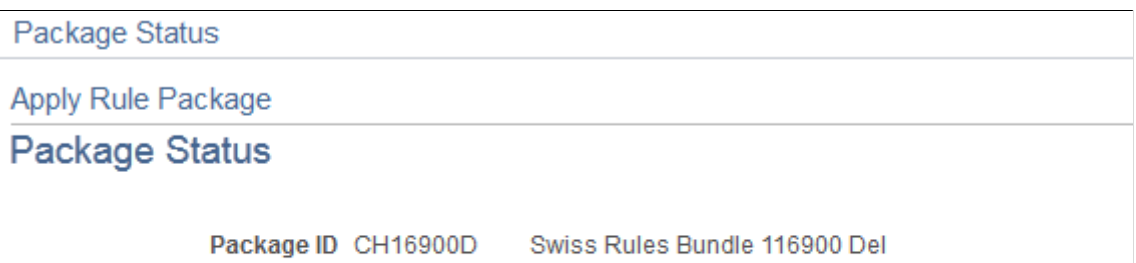

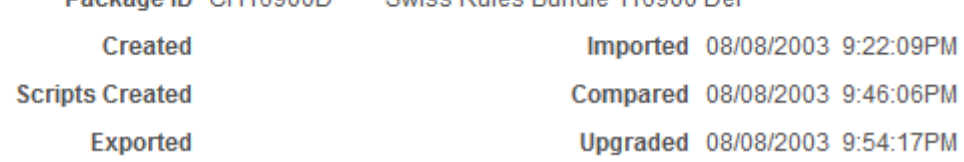

View the date and time packages and scripts were created, and see when packages were exported, imported, compared, and upgraded.

# **View Scripts Page**

Use the View Scripts page (GP\_PKG\_SCRIPTS\_SEC) to view export, import, and cleanup scripts.

### **Navigation**

Click the View Scripts link on the Package Processing page.

### **Image: View Scripts page**

This example illustrates the fields and controls on the View Scripts page.

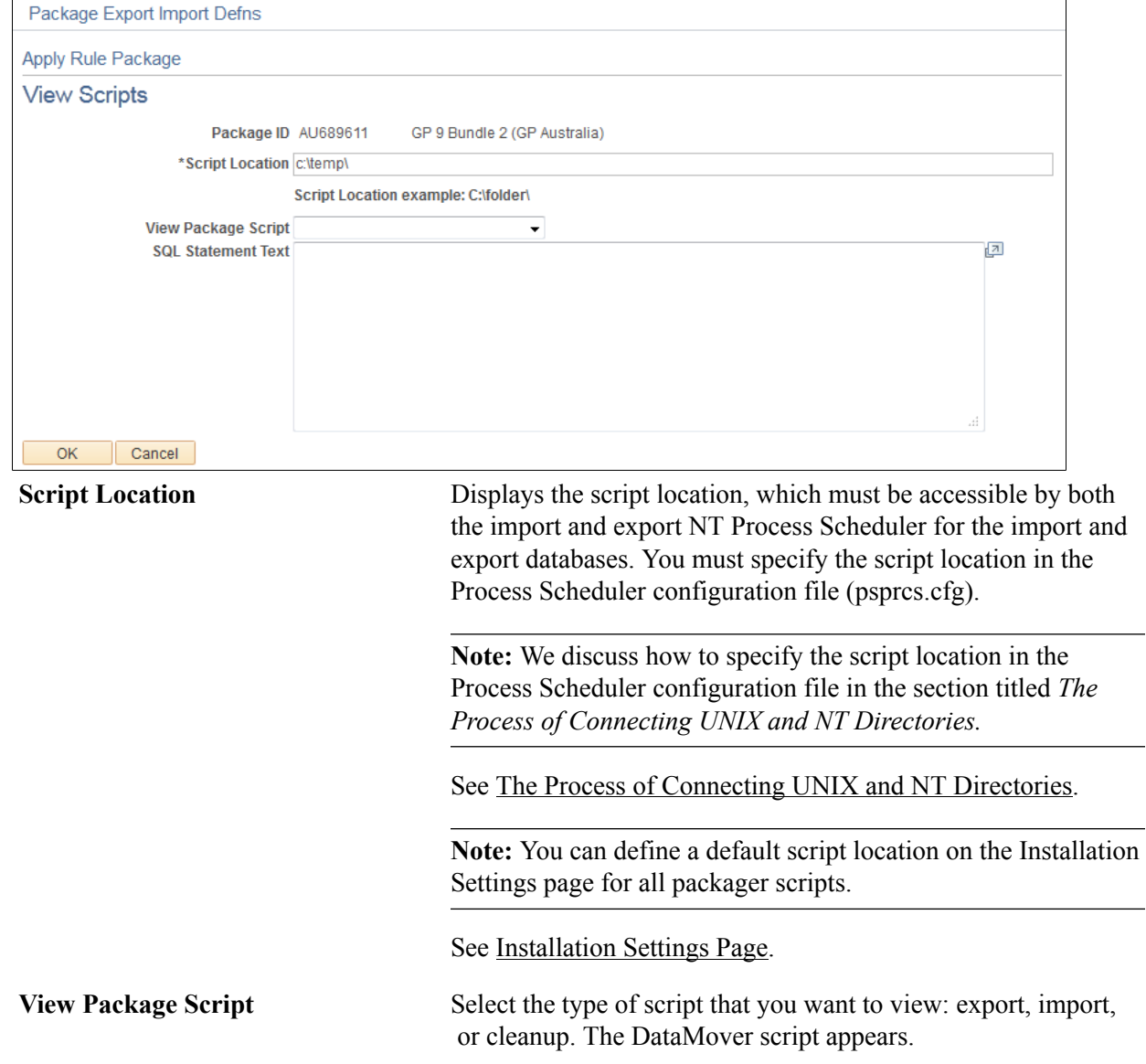

# **Renaming Elements**

# **Page Used to Rename Elements**

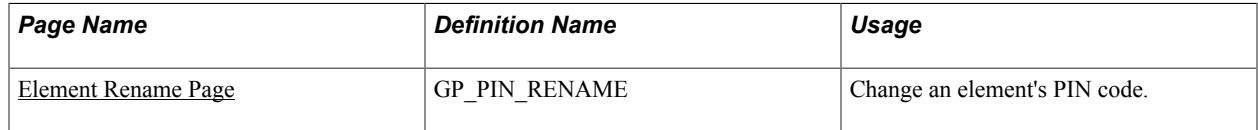

# **Understanding How to Rename Elements**

Sometimes the compare process finds an element in the target database whose PIN code is the same as the source element's, but the two elements have different element types or owners. In this case, you receive one of the following error messages: "Element Owner/Type Conflict" or "Mbr Element Owner/Type Conflict."

To continue exporting the element, you can use the Element Rename Utility to change the PIN code of the target element. After changing the PIN code, always rerun the compare process.

When you instruct the system to change an element's PIN code, it checks the following:

• Is the new PIN code already in use?

If yes, the system generates an error.

• Is the old PIN code used in PeopleSoft Time and Labor?

If yes, the system creates a warning. Remap the element in Time and Labor to reflect the new code.

• Is the new PIN code the same as the old PIN code?

If yes, the system issues a warning.

**Important!** Do not rename an element when you are in the process of creating a package. PeopleSoft created elements cannot be renamed.

*Warning!* Time and Labor stores PIN code information, so if you make a change, you must update Time and Labor data accordingly.

### **Related Links**

[The Delete Functions](#page-902-1) "Integrating Time and Labor with Global Payroll" (PeopleSoft HCM 9.2: Time and Labor)

### <span id="page-948-0"></span>**Element Rename Page**

Use the Element Rename page (GP\_PIN\_RENAME) to change an element's PIN code.

### **Navigation**

Set Up HCM > Product Related > Global Payroll & Absence Mgmt > Elements > Rename Element Codes > Element Rename

### **Image: Rename Element Codes page**

This example illustrates the fields and controls on the Rename Element Codes page .

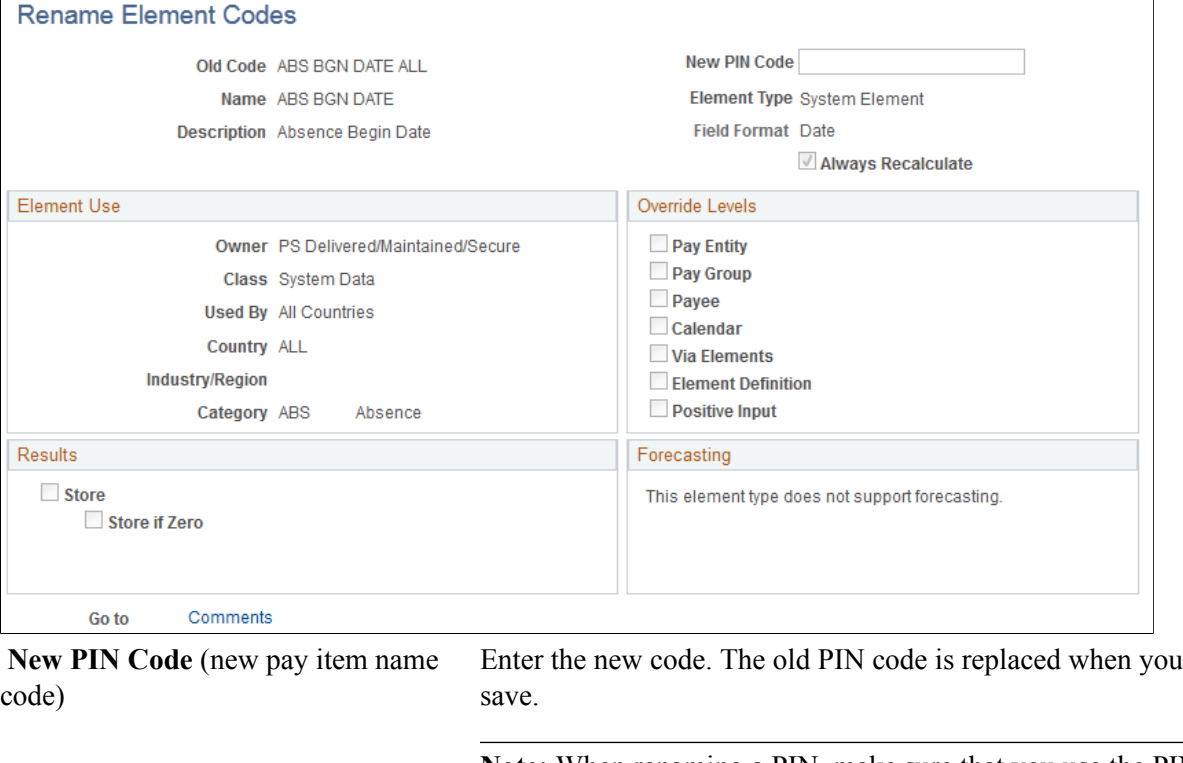

**Note:** When renaming a PIN, make sure that you use the PIN name plus the country suffix. For example: PIN NAME DEU.

# **Creating and Exporting Non-Rule Packages**

# **Pages Used to Create and Export Non-Rule Packages**

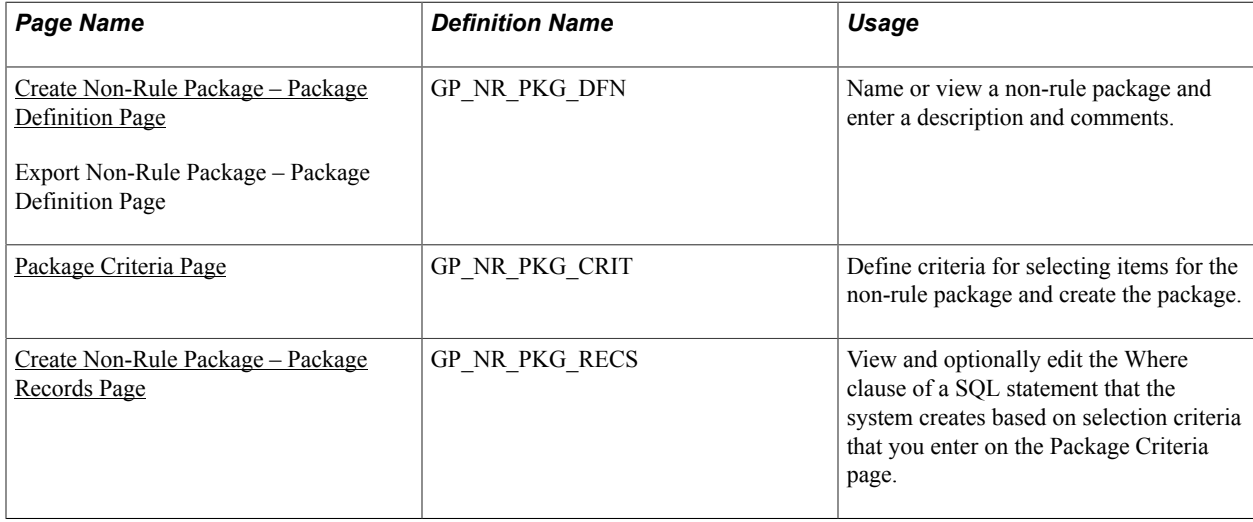

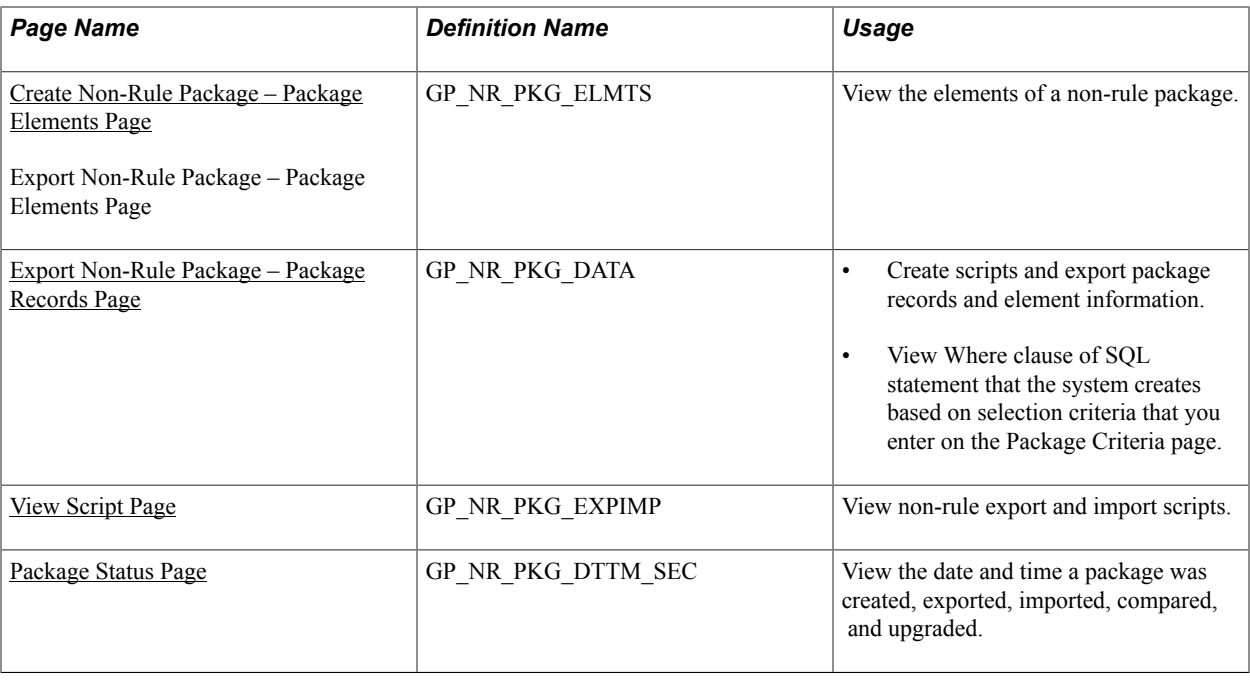

# **Understanding How to Create and Export Non-Rule Packages**

Non-rule packages contain both non-elements and element information. Non-elements are those that belong to records where PIN\_NUM is *not* the primary key.

**Important!** When creating a non-rule package, make sure that records that are related to the record you are moving are included in the same package. To move a complete set of related data, you need to understand which records are related.

Before moving non-rule data, make sure that the elements that are associated with the non-rule data exist in the target database. You can do this by creating a rule package that contains the elements that are associated with the data record that's being moved and copying (upgrading) the rule package to the target database.

For example, suppose that you are moving non-rule calendar detail records. Calendar details are associated with the process number element (PIN\_PRC\_NUM). Before moving the calendar data, create a rule package that contains the process number element and move it to the target database. The system can assign a new PIN number to this element in the target database, if necessary. Once this package is in the target database, you can move the calendar details by creating a non-rule package.

When the system moves the calendar details, it finds the process number element in the target database, retrieves the new PIN number that was assigned during the rule upgrade process, and renumbers the process number PIN in the calendar detail record. (Without renumbering, the calendar detail would contain PIN numbers that may not exist or are not related the element used by that calendar in the target database.)

To create and export a non-rule package:

1. Create the non-rule package.

To do this, use the Create Non-Rule Package (GP\_NR\_PKG\_CREATE) component.

On this component you can:

- Define the selection criteria for the records to move from the source database.
- Run the create package process.
- View the rules that are associated with the data that you're moving.
- 2. Export the non-rule package.

To do this, use the Export Non-Rule Package (GP\_NR\_PKG\_EXPORT) component.

The system exports the non-rule data and the element information contained in the non-rule package.

**Note:** Absence Management enables you to specify a default location for the scripts used in the export non-rule package process so that you do not need to enter the same basic information each time you export a package. To do this, access the Installation Settings page for Absence Management (Set Up HCM > Product Related > Global Payroll & Absence Mgmt > System Settings > Installation Settings) and specify the script location.

## <span id="page-951-0"></span>**Create Non-Rule Package – Package Definition Page**

Use the Create Non-Rule Package – Package Definition page (GP\_NR\_PKG\_DFN) to name or view a non-rule package and enter a description and comments.

### **Navigation**

- Set Up HCM > Product Related > Global Payroll & Absence Mgmt > Elements > Manage Global Payroll Packages > Create Non-Rule Package > Package Definition
- Set Up HCM, Product Related, Global Payroll & Absence Mgmt, Elements, Manage Global Payroll Packages, Export Non-Rule Package, Package Definition

Enter a description of the package and comments.

#### **Image: Package Definition page**

This example illustrates the fields and controls on the Package Definition page.

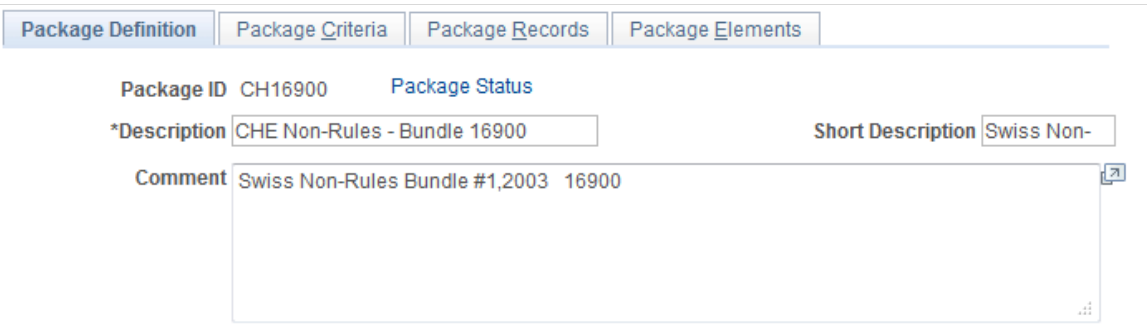

### <span id="page-951-1"></span>**Package Criteria Page**

Use the Package Criteria page (GP\_NR\_PKG\_CRIT) to define criteria for selecting items for the non-rule package and create the package.

### **Navigation**

Set Up HCM > Product Related > Global Payroll & Absence Mgmt > Elements > Manage Global Payroll Packages > Create Non-Rule Package > Package Criteria

### **Image: Package Criteria page**

This example illustrates the fields and controls on the Package Criteria page.

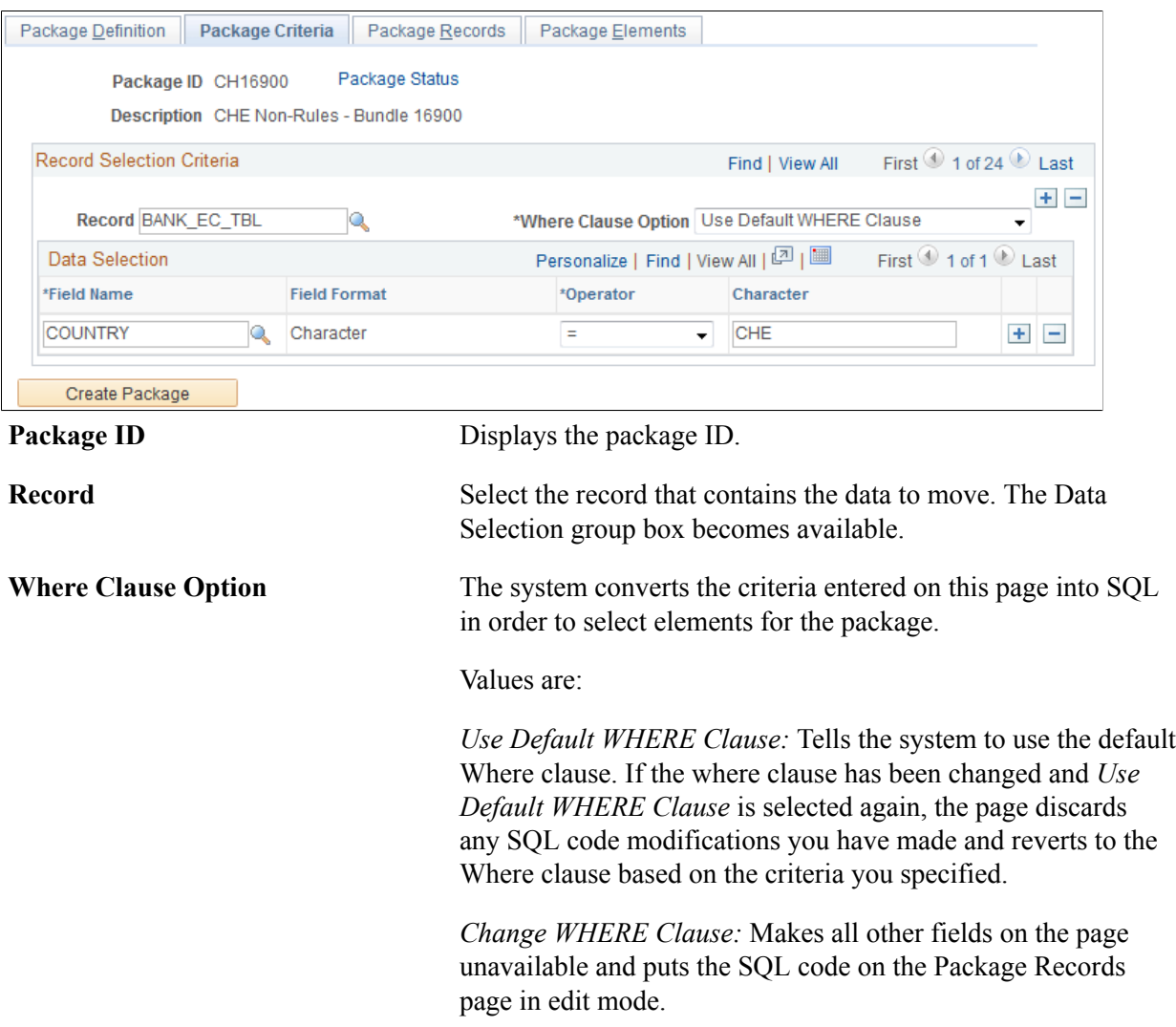

### **Data Selection**

Use the fields in the Data Selection group box to indicate which data to move. Selection criteria are optional, but if you don't enter selection criteria, no delete process is performed on the target database before source data importation. This can result in a "Duplicate Record" message from Data Mover during import, or it can cause the upgrade process to fail.

**Field Name** Select the field on which to base the selection criteria. (It is advisable to use a key field, which are identified in the prompt table's Key Position column.)

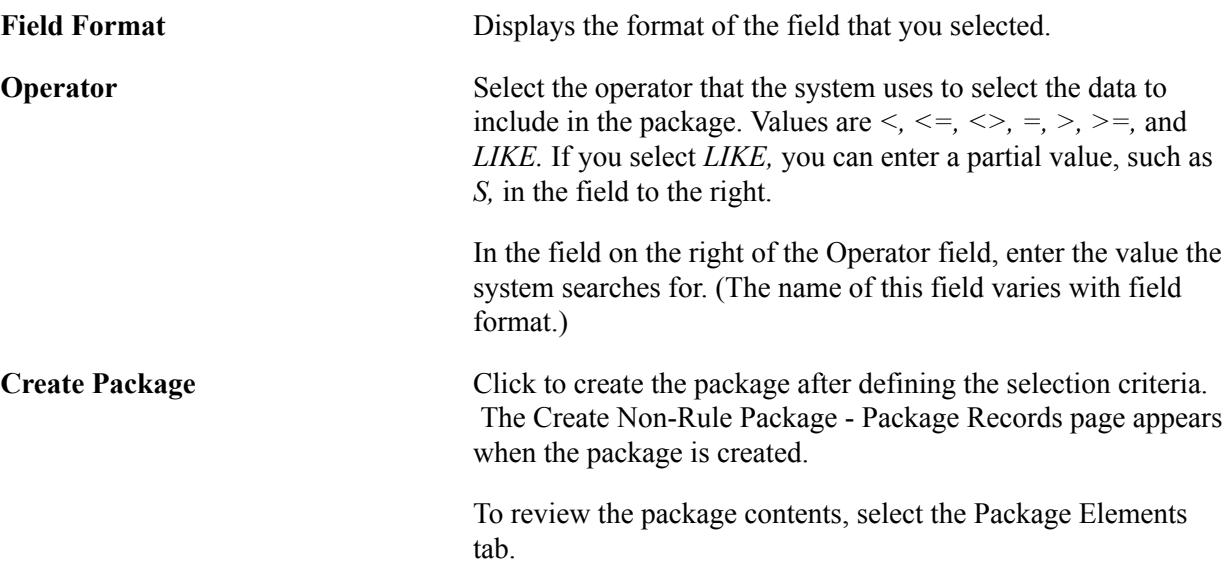

# <span id="page-953-0"></span>**Create Non-Rule Package – Package Records Page**

Use the Create Non-Rule Package – Package Records page (GP\_NR\_PKG\_RECS) to view and optionally edit the Where clause of a SQL statement that the system creates based on selection criteria that you enter on the Package Criteria page.

### **Navigation**

Set Up HCM > Product Related > Global Payroll & Absence Mgmt > Elements > Manage Global Payroll Packages > Create Non-Rule Package > Package Records

#### **Image: Create Non-Rule Package - Package Records page**

This example illustrates the fields and controls on the Create Non-Rule Package - Package Records page.

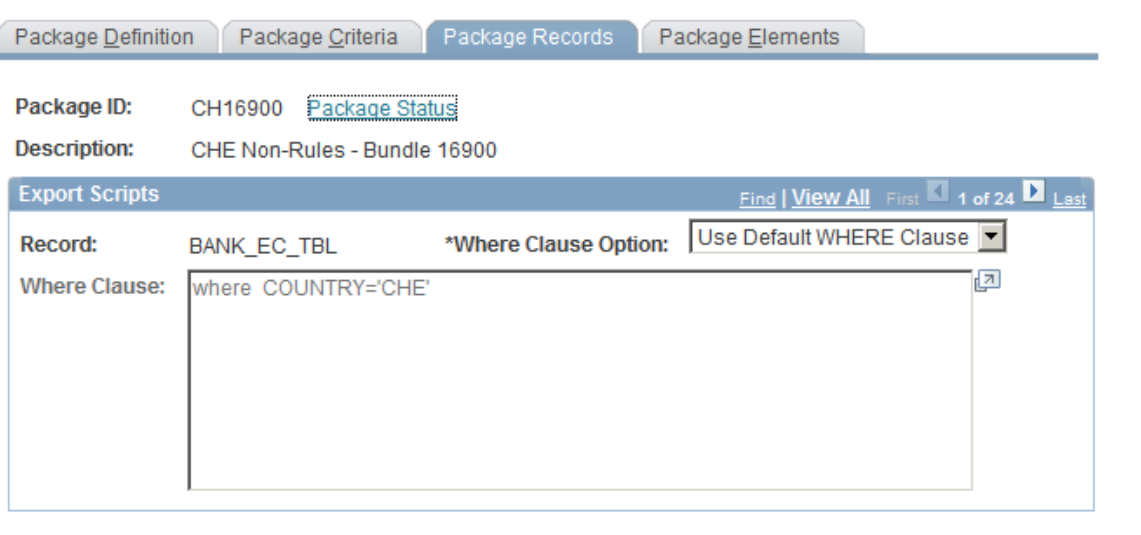

**Record** Displays the record from which fields are selected.

**Where Clause Option** Select a Where clause option. Values are:

*Change WHERE Clause:* Select to edit the SQL code on the lower part of the page. *Use Default WHERE Clause:* Select to use the default clause or revert to it after editing the SQL code. Changes that you have made to the Where clause are lost and the field is disabled. **Where Clause** If you selected *Use Default WHERE Clause* in the Where Clause Option field, the system displays the Where clause of the SQL statement it created based on the selection criteria that you entered for the package on the Create Non-Rule Package - Package Criteria page. This WHERE clause cannot be edited. If you selected *Change Where Clause,* you can edit the SQL. Do not use PIN\_NUM as a selection criterion or any field where PIN\_NUM can be stored. (Doing so prevents renumbering during the import process.)

# <span id="page-954-0"></span>**Create Non-Rule Package – Package Elements Page**

Use the Create Non-Rule Package – Package Elements page (GP\_NR\_PKG\_ELMTS) to view the elements of a non-rule package.

### **Navigation**

- Set Up  $HCM >$  Product Related  $>$  Global Payroll & Absence Mgmt  $>$  Elements  $>$  Manage Global Payroll Packages > Create Non-Rule Package > Package Elements
- Set Up HCM, Product Related, Global Payroll & Absence Mgmt, Elements, Manage Global Payroll Packages, Export Non-Rule Package, Package Elements

### **Image: Package Elements page**

This example illustrates the fields and controls on the Package Elements page.

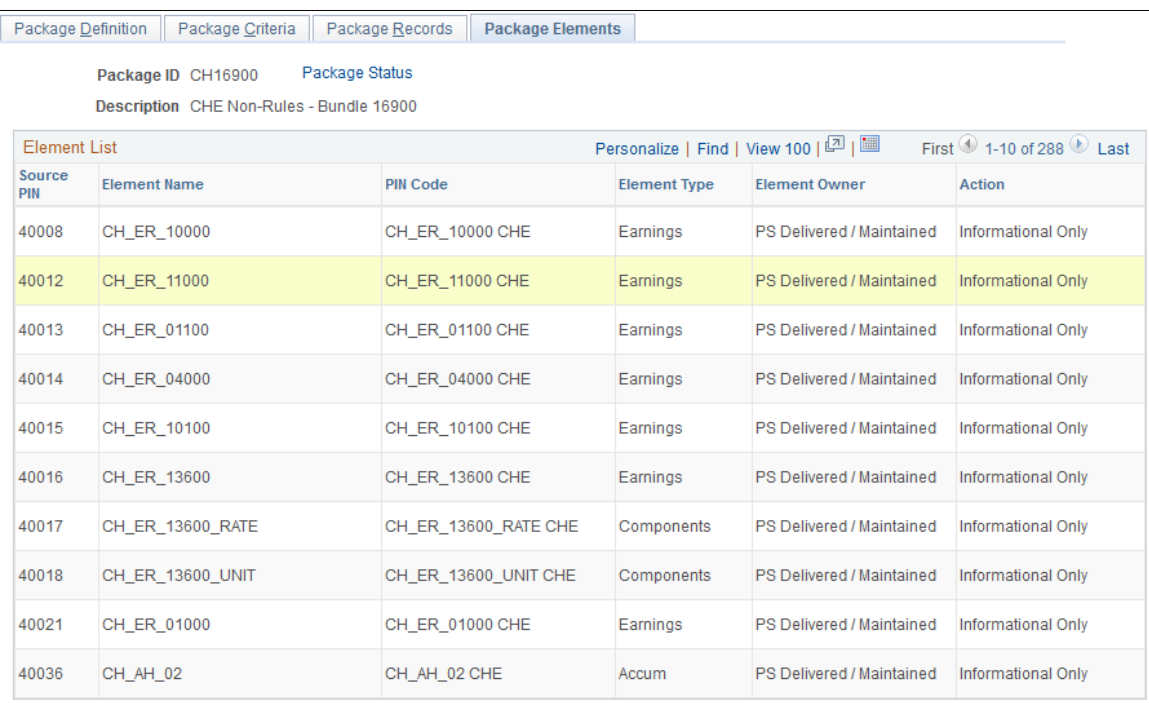

**Note:** This display page lists the rule elements used in the records being moved to the new database. These are informational elements. The page doesn't show data in records where PIN Num is not a field.

# <span id="page-955-0"></span>**Export Non-Rule Package – Package Records Page**

Use the Export Non-Rule Package – Package Records page (GP\_NR\_PKG\_DATA) to .

### **Navigation**

Set Up HCM > Product Related > Global Payroll & Absence Mgmt > Elements > Manage Global Payroll Packages > Export Non-Rule Package > Package Records

### **Image: Export Non-Rule Package - Package Records page**

This example illustrates the fields and controls on the Export Non-Rule Package - Package Records page.

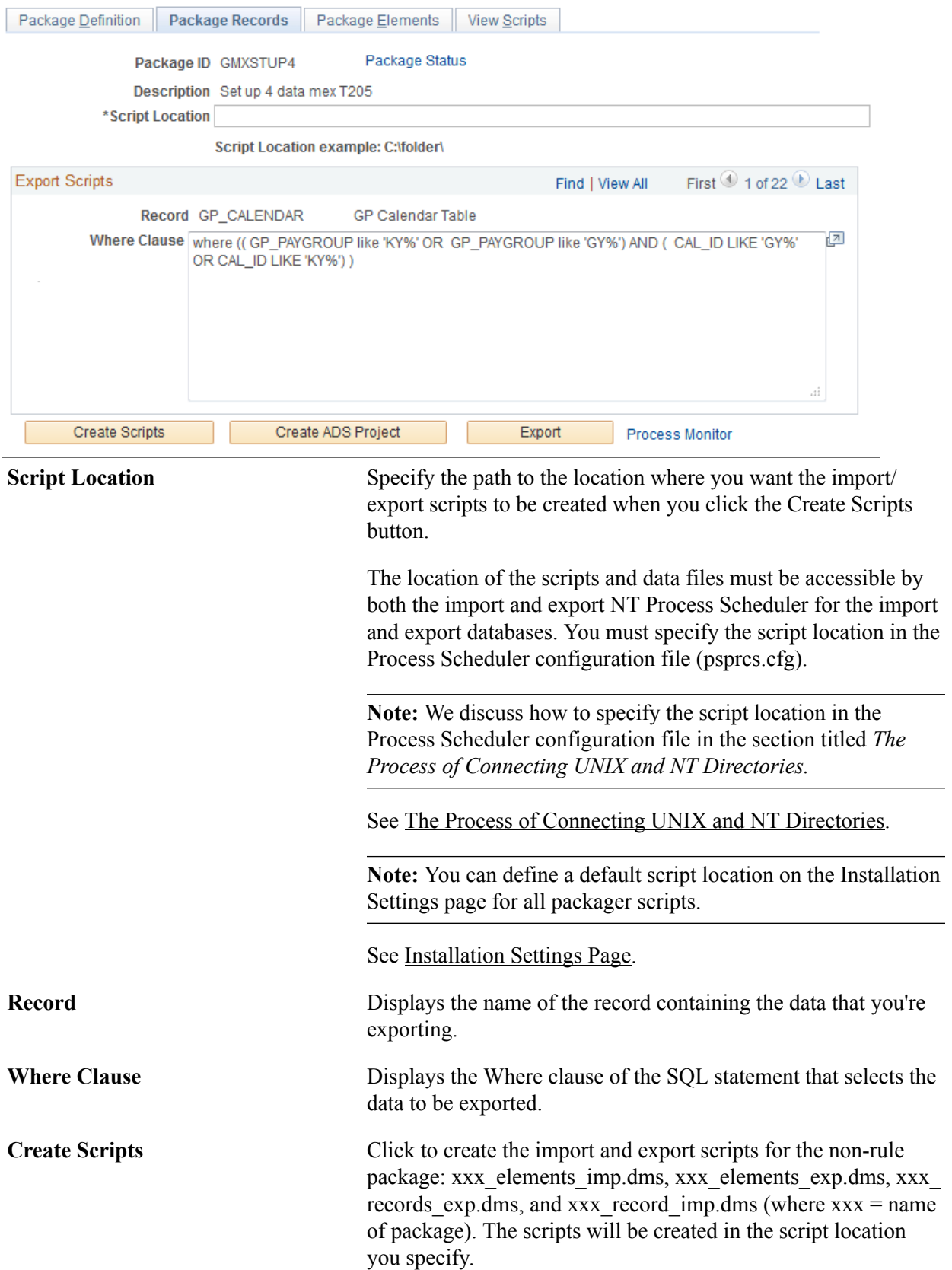

**Export** Click to export the package once you have selected a script location.

# <span id="page-957-0"></span>**View Script Page**

Use the View Script page (GP\_NR\_PKG\_EXPIMP) to view non-rule export and import scripts.

### **Navigation**

Set Up HCM > Product Related > Global Payroll & Absence Mgmt > Elements > Manage Global Payroll Packages > Export Non-Rule Package > View Script

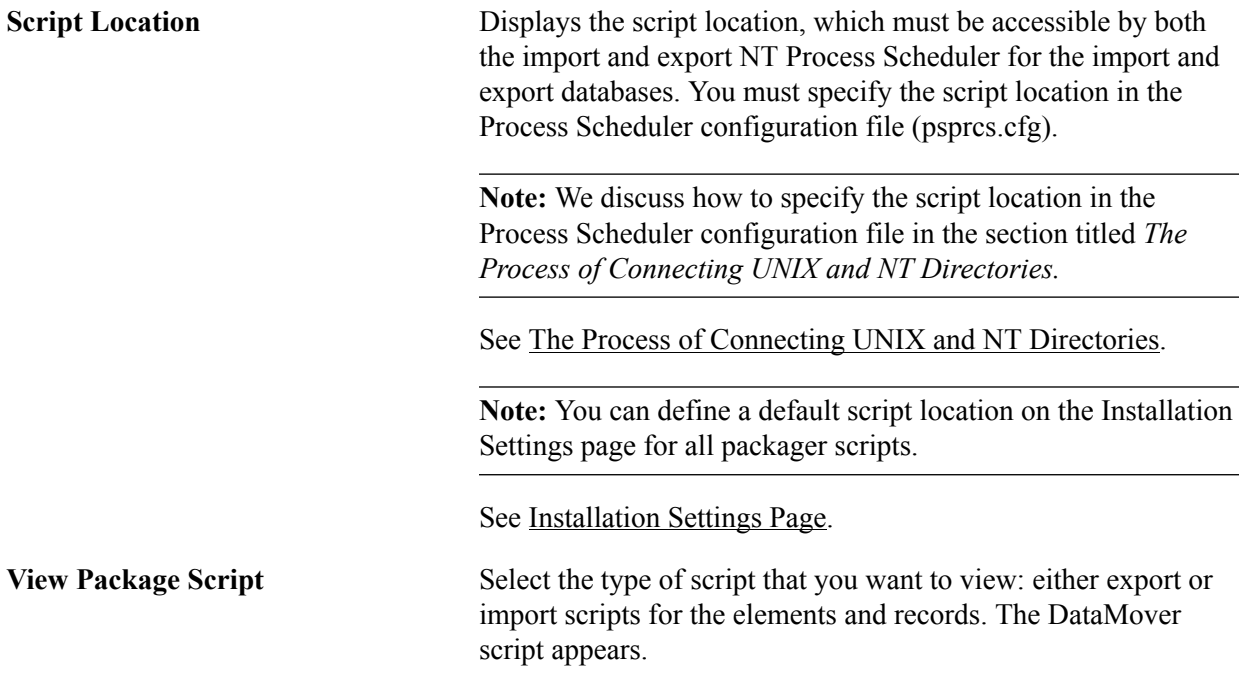

# <span id="page-957-1"></span>**Package Status Page**

Use the Package Status page (GP\_NR\_PKG\_DTTM\_SEC) to view the date and time a package was created, exported, imported, compared, and upgraded.

### **Navigation**

- Click Package Status link on Package Definition page.
- Click Package Status link on Package Criteria page.
- Click Package Status link on Package Records page.
- Click Package Status link on Package Elements page.
- Click Package Status link on View Script page.

### **Image: Package Status page**

This example illustrates the fields and controls on the Package Status page.

### Package Status

# **Package Status**

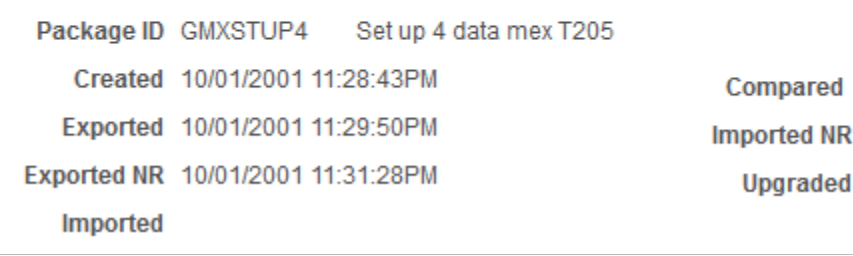

View the date and time a package was created, exported, imported, compared, and upgraded.

# **Importing, Comparing, and Upgrading Non-Rule Packages**

# **Pages Used to Import, Compare, and Upgrade Non-Rule Packages**

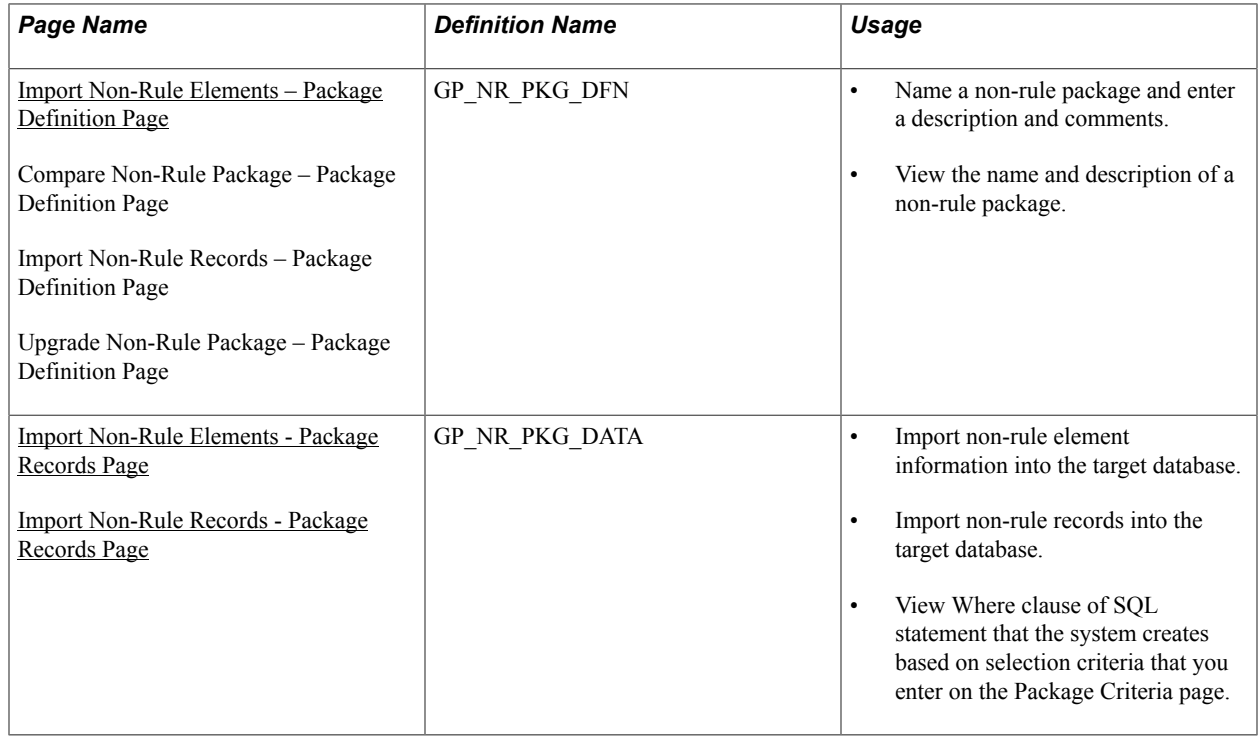

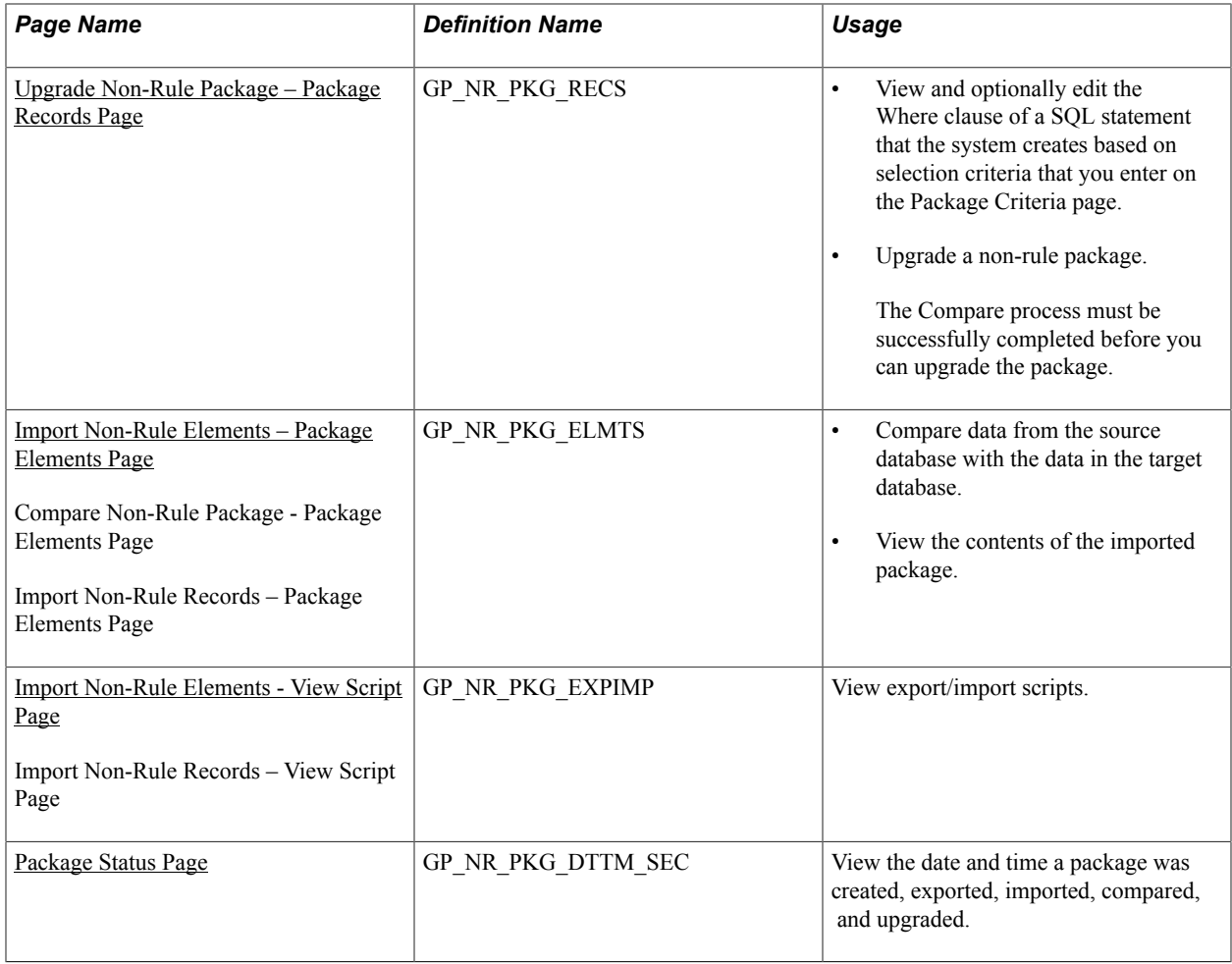

# **Understanding How to Import, Compare, and Upgrade Non-Rule Packages**

After creating and exporting a non-rule package:

1. Import the non-rule elements.

To do this, use the Import Non-Rule Elements (GP\_NR\_PKG\_IMPORT) component.

The system imports the element information only—not the elements themselves.

2. Compare the elements in the non-rule package with those in the target database to ensure that the nonrule elements are in the target database.

To do this, use the Compare Non-Rule Package (GP\_NR\_PKG\_COMPARE) component.

Using this component you:

- Compare the element information in the package with the element information in the target database.
- Identify any missing elements that need to be moved into the target database.
- 3. Import the non-rule records.

To do this, use the Import Non-Rule Records (GP\_NR\_PKG\_IMPRECS) component.

4. Upgrade to the non-rule package.

To do this, use the Upgrade Non-Rule Package (GP\_NR\_PKG\_UPGRADE) component.

**Note:** Absence Management enables you to specify a default location for the scripts used in the import non-rule package process so that you do not need to enter the same basic information each time you import a package. To do this, access the Installation Settings page for Absence Management (Set Up HCM, Product Related, Global Payroll & Absence Mgmt, System Settings, Installation Settings) and specify the script location.

# <span id="page-960-0"></span>**Import Non-Rule Elements – Package Definition Page**

Use the Import Non-Rule Elements – Package Definition page (GP\_NR\_PKG\_DFN) to

- Name a non-rule package and enter a description and comments.
- View the name and description of a non-rule package.

### **Navigation**

- Set Up HCM > Product Related > Global Payroll & Absence Mgmt > Elements > Manage Global Payroll Packages > Import Non-Rule Elements > Package Definition
- Set Up  $HCM$  > Product Related > Global Payroll & Absence Mgmt > Elements > Manage Global Payroll Packages > Compare Non-Rule Package > Package Definition
- Set Up  $HCM >$  Product Related  $>$  Global Payroll & Absence Mgmt  $>$  Elements  $>$  Manage Global Payroll Packages > Import Non-Rule Records > Package Definition
- Set Up  $HCM >$  Product Related  $>$  Global Payroll & Absence Mgmt  $>$  Elements  $>$  Manage Global Payroll Packages > Upgrade Non-Rule Package > Package Definition

#### **Image: Package Definition page**

This example illustrates the fields and controls on the Package Definition page.

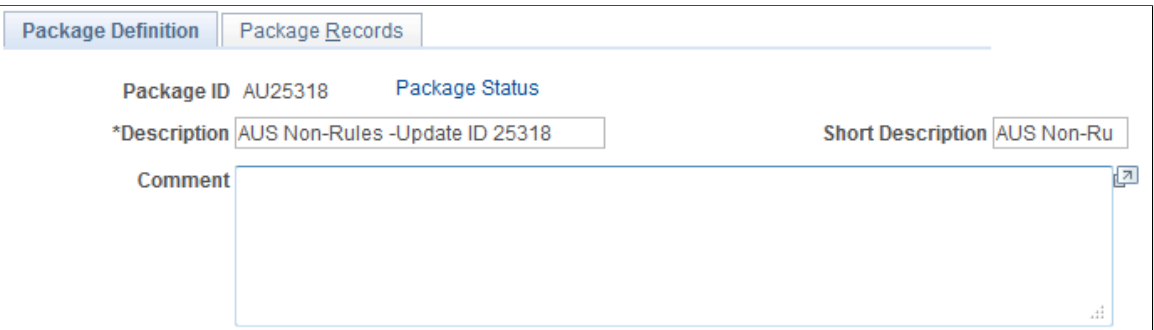

Enter or view a description of the package and comments.

# <span id="page-960-1"></span>**Import Non-Rule Elements - Package Records Page**

Use the Import Non-Rule Elements - Package Records page (GP\_NR\_PKG\_DATA) to:

- Import non-rule element information into the target database.
- Import non-rule records into the target database.
- View Where clause of SQL statement that the system creates based on selection criteria that you enter on the Package Criteria page.

### **Navigation**

- Set Up HCM > Product Related > Global Payroll & Absence Mgmt > Elements > Manage Global Payroll Packages > Import Non-Rule Elements > Package Records
- Set Up HCM > Product Related > Global Payroll & Absence Mgmt > Elements > Manage Global Payroll Packages > Import Non-Rule Records > Package Records

### **Image: Package Records page**

This example illustrates the fields and controls on the Package Records page.

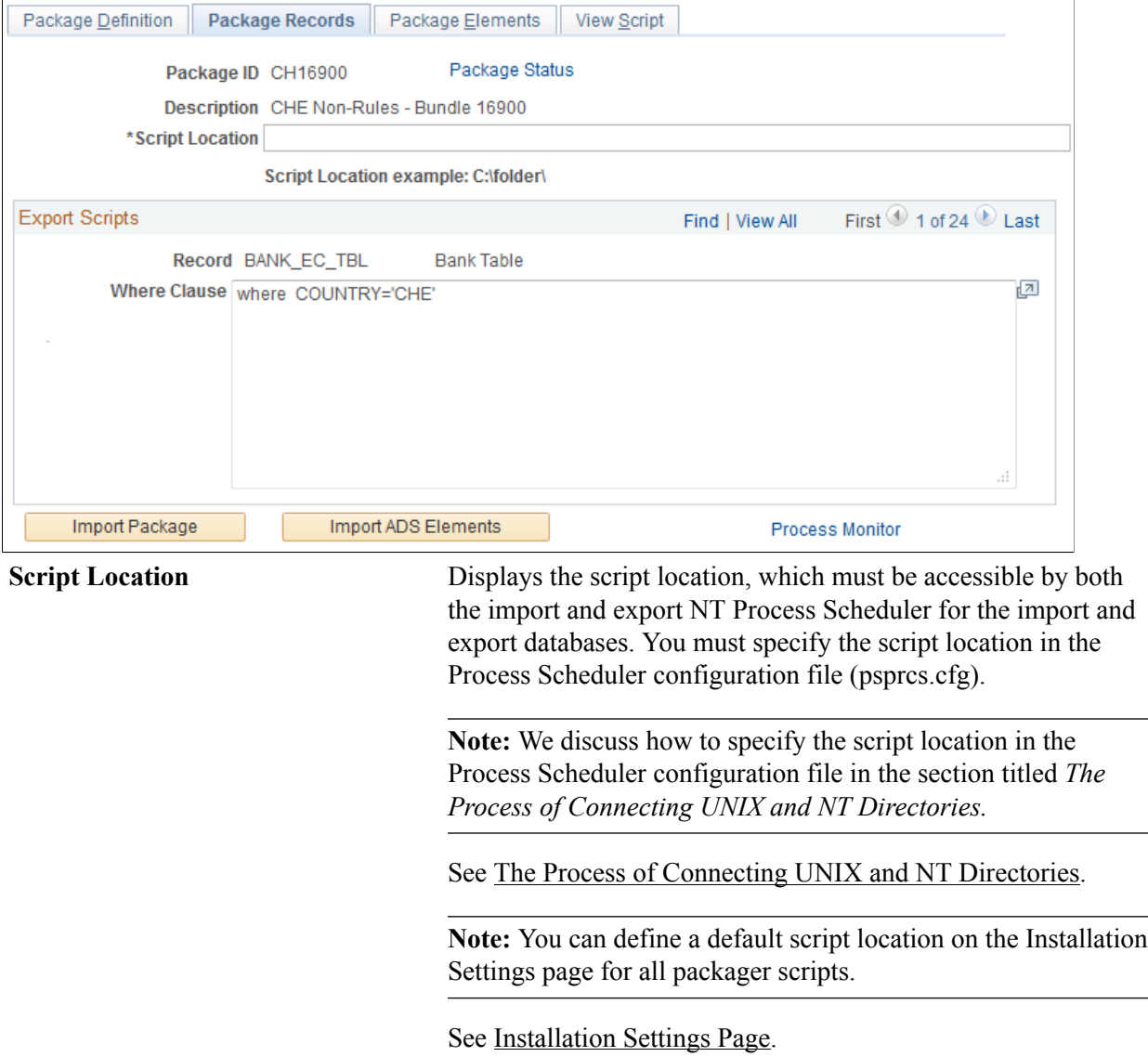

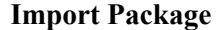

# <span id="page-962-0"></span>**Import Non-Rule Elements – Package Elements Page**

Use the Import Non-Rule Elements – Package Elements page (GP\_NR\_PKG\_ELMTS) to .

- Compare data from the source database with the data in the target database.
- View the contents of the imported package.

### **Navigation**

- Set Up  $HCM >$  Product Related  $>$  Global Payroll & Absence Mgmt  $>$  Elements  $>$  Manage Global Payroll Packages > Import Non-Rule Elements > Package Elements
- Set Up HCM, Product Related, Global Payroll & Absence Mgmt, Elements, Manage Global Payroll Packages, Compare Non-Rule Package, Package Elements
- Set Up HCM > Product Related > Global Payroll & Absence Mgmt > Elements > Manage Global Payroll Packages > Import Non-Rule Records > Package Elements

### **Image: Compare Non-Rule Package - Package Elements page**

This example illustrates the fields and controls on the Compare Non-Rule Package - Package Elements page.

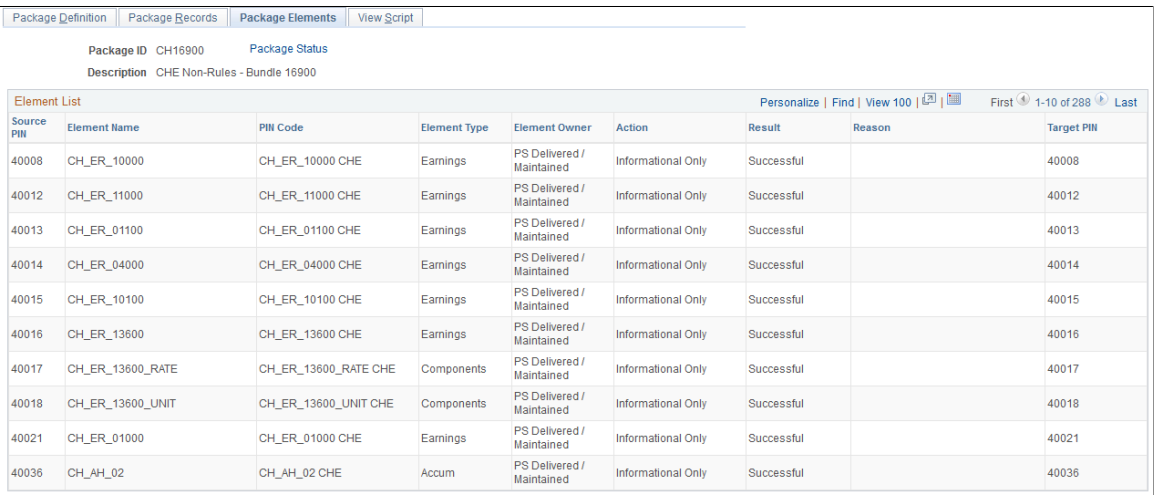

After completing the first part of the export and import process, log onto the target database and perform the compare process, which verifies that the elements needed by the data you're moving exist in the target database. The compare process checks PIN code and PIN type.

If the elements don't exist or if the element types do not match, the compare process fails and you must create a rule package and move the package to the target database before continuing with the non-rule upgrade.

### **Element List**

This group box shows the results of the comparison of the source and target databases. If the compare process reports failures, correct the errors before continuing with the upgrade process.

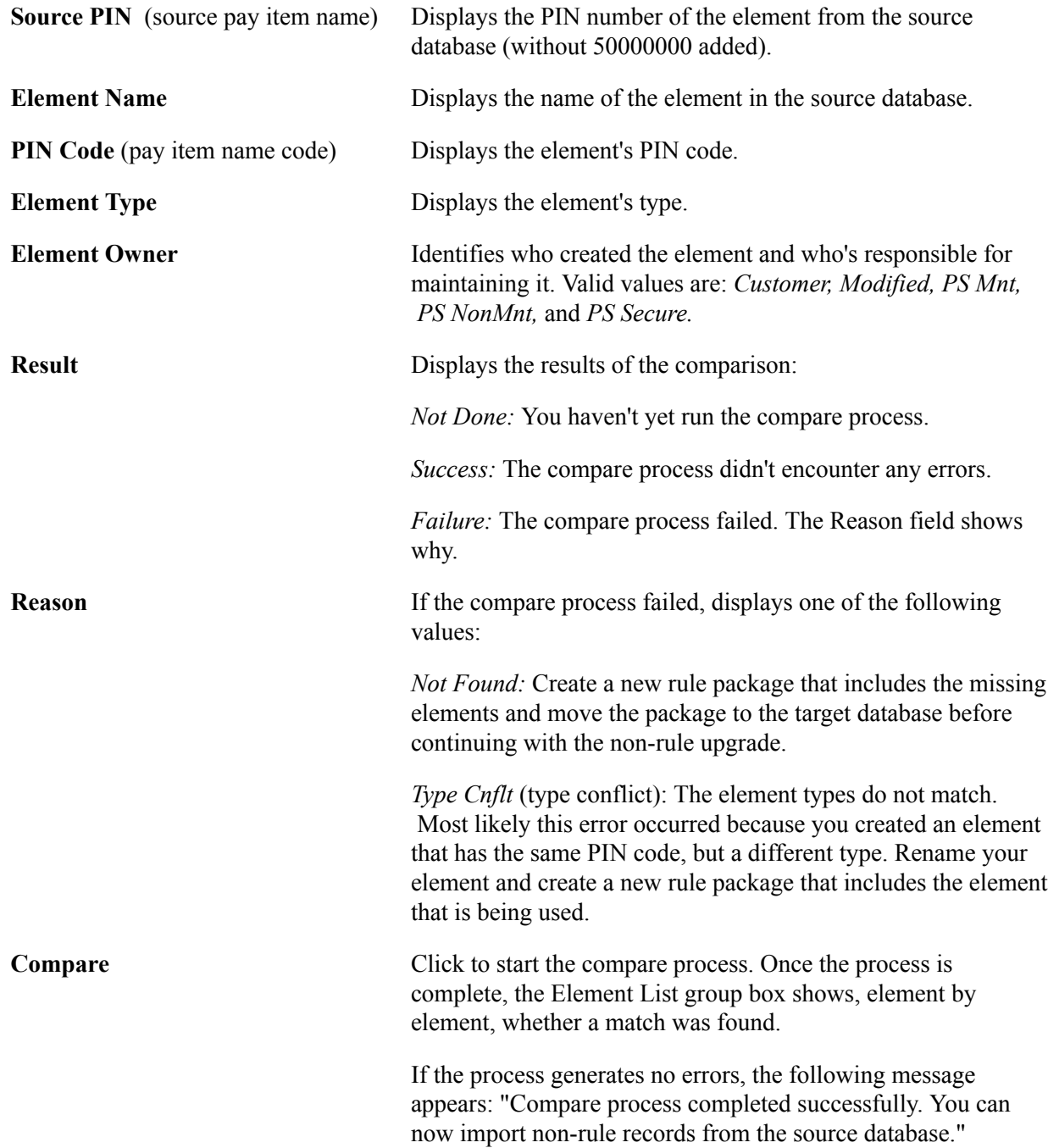

# <span id="page-963-0"></span>**Import Non-Rule Records - Package Records Page**

Use the Import Non-Rule Records - Package Records page to:

- Import non-rule element information into the target database.
- Import non-rule records into the target database.
- View Where clause of SQL statement that the system creates based on selection criteria that you enter on the Package Criteria page.

### **Navigation**

(Set Up HCM > Product Related > Global Payroll & Absence Mgmt > Elements > Manage Global Payroll Packages > Import Non-Rule Records > Package Records)

### **Image: Import Non-Rule Records - Package Records page**

This example illustrates the fields and controls on the Import Non-Rule Records - Package Records page.

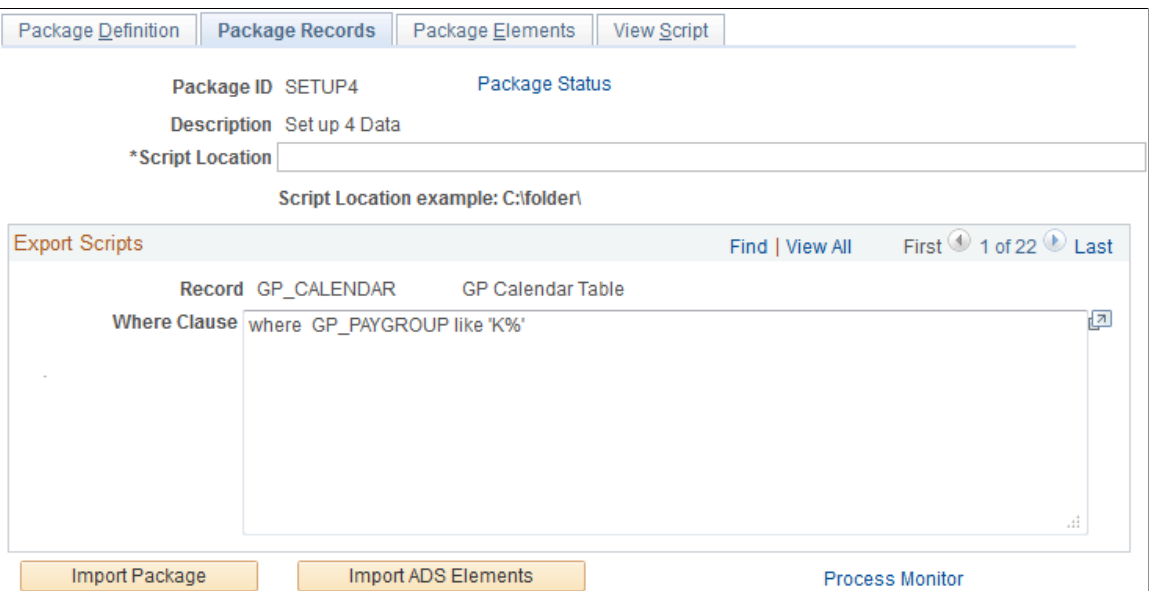

After reviewing the results of the compare process and moving any missing elements into the target database, you can import the non-rule records into the target database.

Click the Record Import button to import the records.

# <span id="page-964-0"></span>**Upgrade Non-Rule Package – Package Records Page**

Use the Upgrade Non-Rule Package – Package Records page (GP\_NR\_PKG\_RECS) to

- View and optionally edit the Where clause of a SQL statement that the system creates based on selection criteria that you enter on the Package Criteria page.
- Upgrade a non-rule package.

The Compare process must be successfully completed before you can upgrade the package.

- View and optionally edit the Where clause of a SQL statement that the system creates based on selection criteria that you enter on the Package Criteria page.
- Upgrade a non-rule package.

The Compare process must be successfully completed before you can upgrade the package.

### **Navigation**

Set Up HCM > Product Related > Global Payroll & Absence Mgmt > Elements > Manage Global Payroll Packages > Upgrade Non-Rule Package > Package Records

### **Image: Upgrade Non-Rule Package - Package Records page**

This example illustrates the fields and controls on the Upgrade Non-Rule Package - Package Records page.

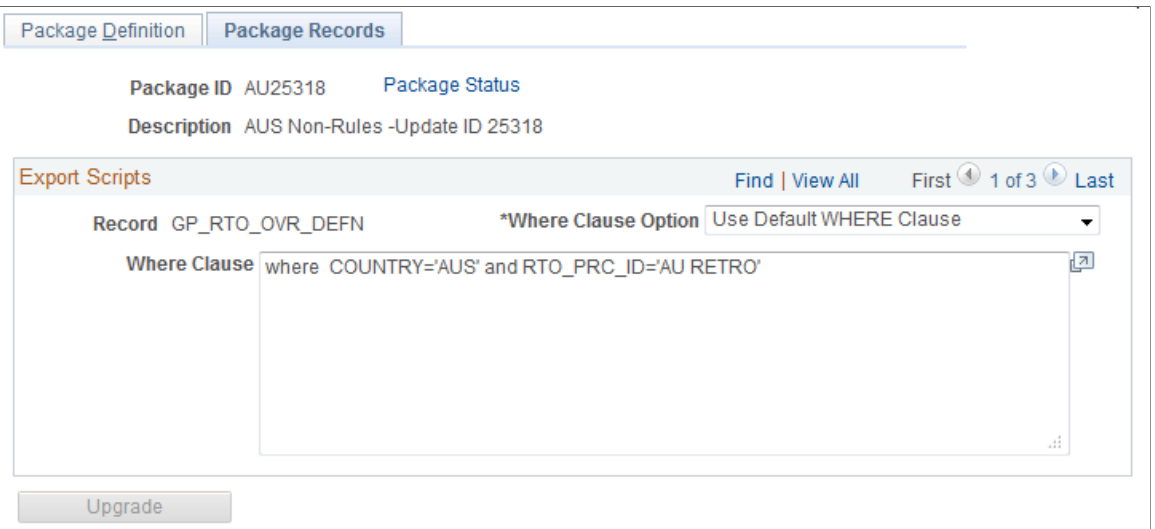

The final step is to renumber the elements on the non-rule data that you've imported so that they have the same PIN numbers as the matching elements in the target database, using the Upgrade Non-Rule Package component.

**Upgrade** Click to start the upgrade process. A message tells you when the process is complete.

> You cannot compare or upgrade the same package again unless you re-import records and elements into the target database.

# <span id="page-965-0"></span>**Import Non-Rule Elements - View Script Page**

Use the Import Non-Rule Elements - View Script page (GP\_NR\_PKG\_EXPIMP) to view export/import scripts.

### **Navigation**

- Set Up HCM > Product Related > Global Payroll & Absence Mgmt > Elements > Manage Global Payroll Packages > Import Non-Rule Elements > View Script
- Set Up  $HCM >$  Product Related  $>$  Global Payroll & Absence Mgmt  $>$  Elements  $>$  Manage Global Payroll Packages > Import Non-Rule Records > View Script

### **Image: View Script page**

This example illustrates the fields and controls on the View Script page.

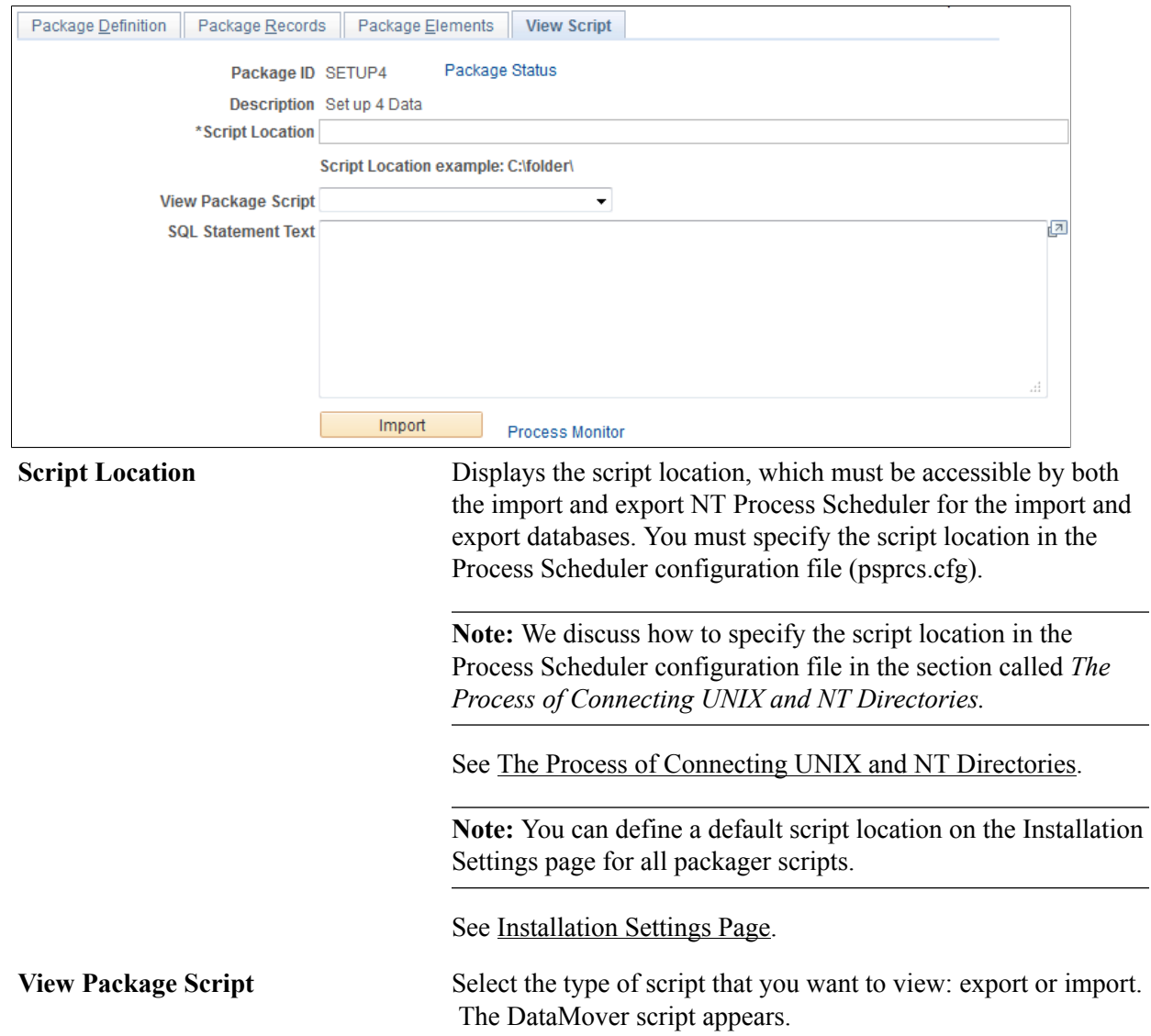

# <span id="page-966-0"></span>**Package Status Page**

Use the Package Status page (GP\_NR\_PKG\_DTTM\_SEC) to view the date and time a package was created, exported, imported, compared, and upgraded.

### **Navigation**

- Click Package Status link on Package Definition page.
- Click Package Status link on Package Records page.
- Click Package Status link on Package Elements page.
- Click Package Status link on View Scripts page.

### **Image: Package Status page**

This example illustrates the fields and controls on the Package Status page.

### Package Status

### **Package Status** Package ID SETUP4 Set up 4 Data Created Compared Exported **Imported NR Exported NR** Upgraded Imported

View the date and time a package was created, exported, imported, compared, and upgraded.

# **Copying Packages**

**Note:** Copying packages alone does not prepare the package for export. You must also run the create rule or non-rule process, which attaches all elements to the package.

# **Pages Used to Copy Packages**

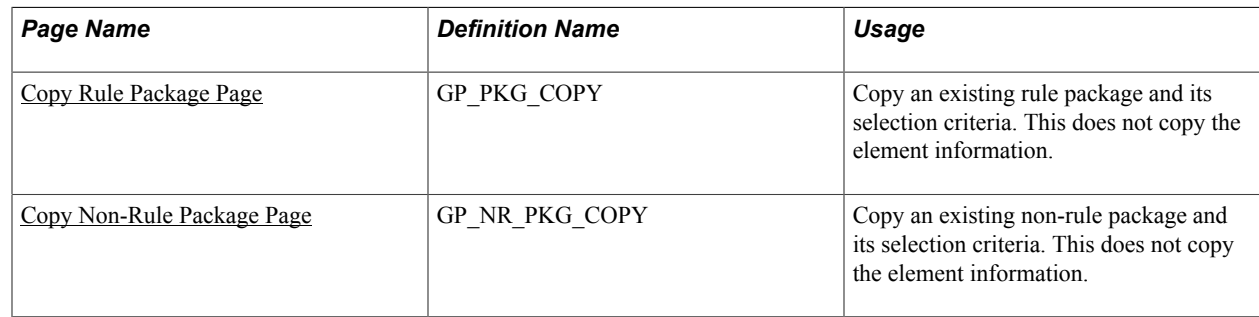

# <span id="page-967-0"></span>**Copy Rule Package Page**

Use the Copy Rule Package page (GP\_PKG\_COPY) to copy an existing rule package and its selection criteria.

This does not copy the element information.

### **Navigation**

Set Up HCM > Product Related > Global Payroll & Absence Mgmt > Elements > Manage Global Payroll Packages > Copy Rule Package > Copy Rule Package

### **Image: Copy Rule Package**

This example illustrates the fields and controls on the Copy Rule Package.

# Copy Rule Package

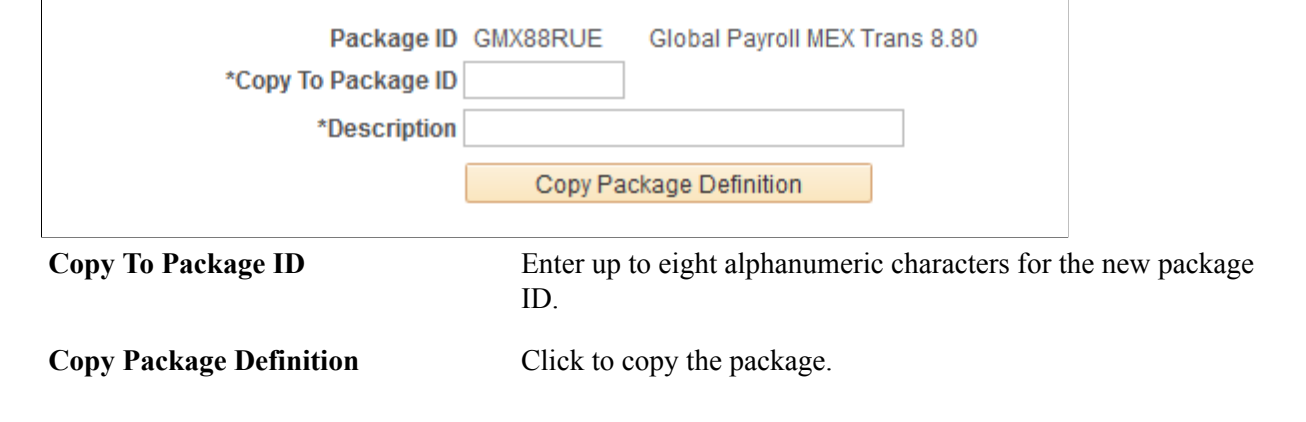

# <span id="page-968-0"></span>**Copy Non-Rule Package Page**

Use the Copy Non-Rule Package page (GP\_NR\_PKG\_COPY) to copy an existing non-rule package and its selection criteria.

This does not copy the element information.

### **Navigation**

Set Up HCM > Product Related > Global Payroll & Absence Mgmt > Elements > Manage Global Payroll Packages > Copy Non-Rule Package > Copy Non-Rule Package

See the field descriptions for the Copy Rule Package page.

### **Related Links**

[Copy Rule Package Page](#page-967-0)

# **Stamping and Packaging Elements by Version**

### **Pages Used to Stamp and Package Elements by Version**

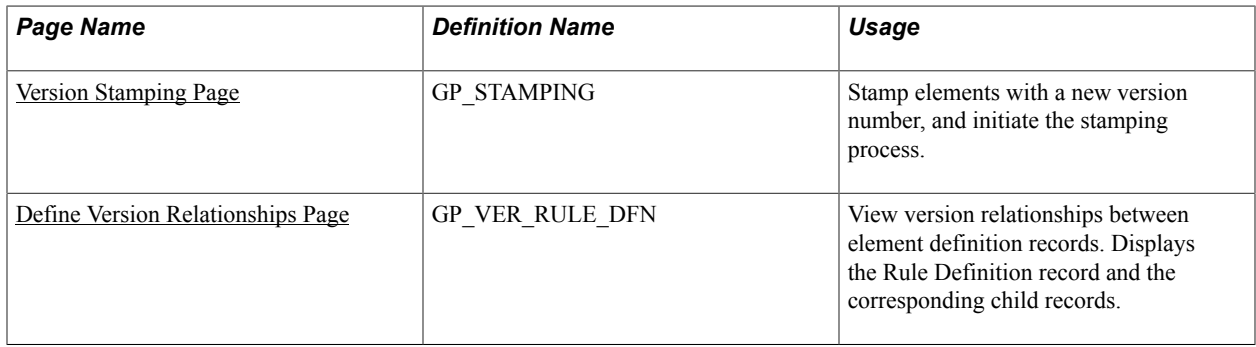

# **Understanding How to Stamp and Package Elements by Version**

Versioning is a way to track the elements that were delivered for each release or update and to package elements by version. For example, elements delivered with Absence Management 8.9 are labeled 8.90.00. Major releases, updates, and hot fixes typically require a new version of all or some previously delivered rules.

You can assign a version number (or label) to multiple elements and use the versioning utilities to package elements by version so that they can be moved to another database.

When you package elements by version, the system pulls the rows associated with the version that you specify. Once the elements are packaged, you can move them across databases, using the same procedures that apply to rule packages; you export the elements, compare them with existing elements in the database, and complete the upgrade.

To package elements by version:

- 1. Stamp the appropriate version number(s) on the elements that you want to package using the Version Stamping (GP\_STAMPING) component.
- 2. Use the Define Criteria By Version page of the Create/Export Rule Package (GP\_PKG\_CREXP) component to define selection criteria for packaging the elements that you stamped in step 1.
- 3. Follow all other instructions presented elsewhere in this documentation for creating and exporting rule packages.

See [Creating and Exporting Rule Packages.](#page-911-0)

4. Follow the instructions presented elsewhere in this documentation for importing, comparing, and upgrading rule packages.

See [Importing, Comparing, and Upgrading Rule Packages.](#page-928-0)

### **Related Links**

[Defining Element Names](#page-90-0)

### <span id="page-969-0"></span>**Version Stamping Page**

Use the Version Stamping page (GP\_STAMPING) to stamp elements with a new version number, and initiate the stamping process.

### **Navigation**

Set Up HCM > Product Related > Global Payroll & Absence Mgmt > Elements > Manage Global Payroll Packages > Version Stamping > Version Stamping

### **Image: Version Stamping page**

This example illustrates the fields and controls on the Version Stamping page.

# **Version Stamping**

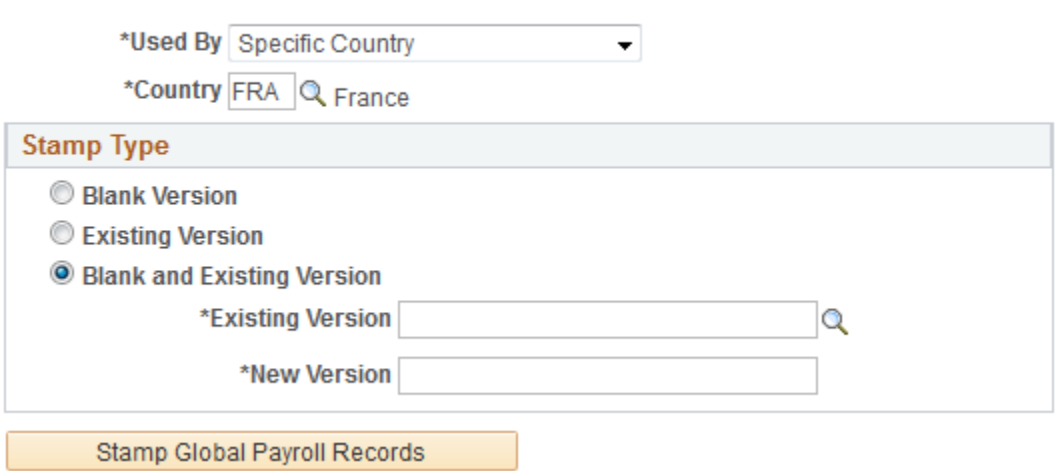

Use this page to *stamp* a version on elements that you add or modify or to restamp an existing version of an element.

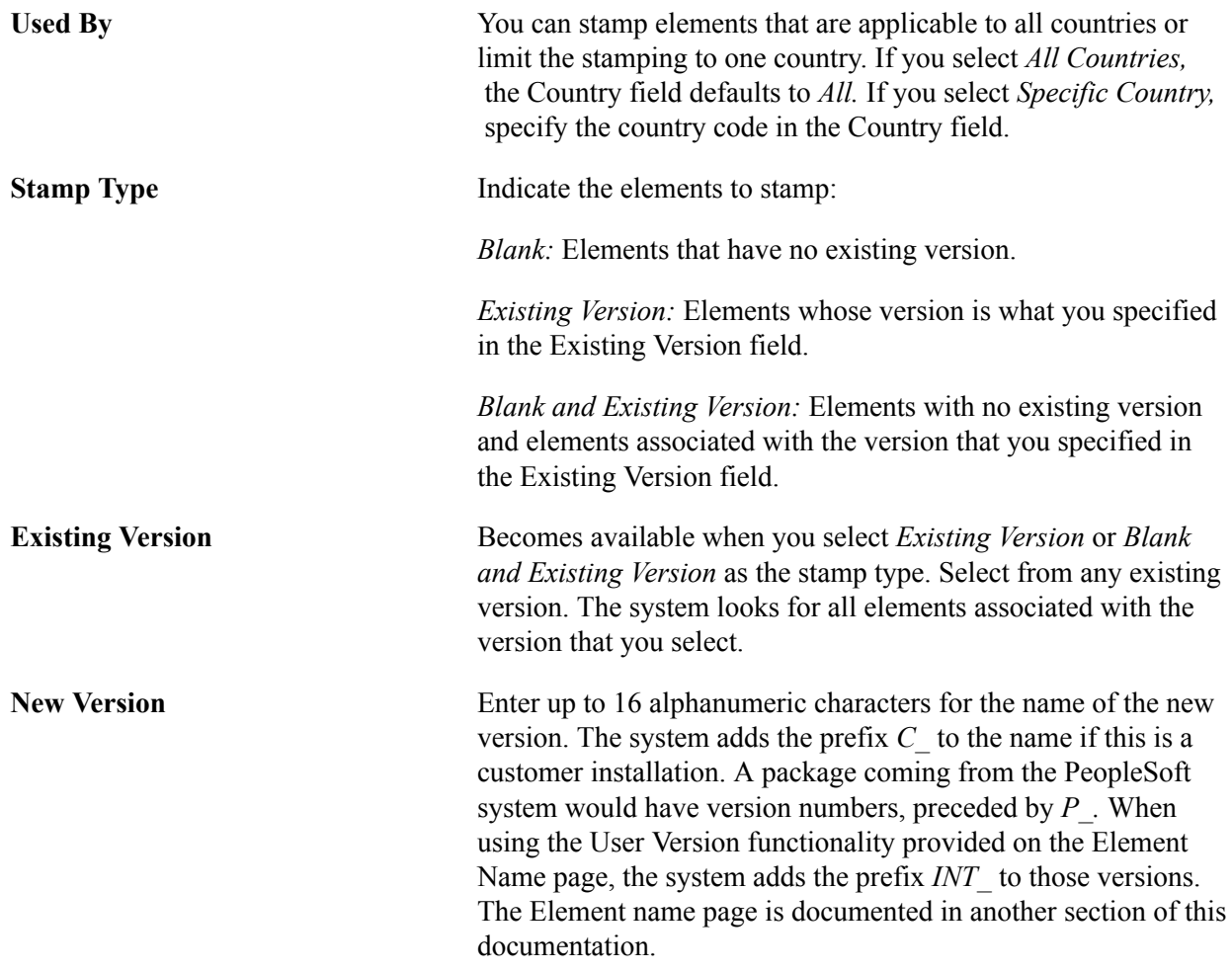

See [Defining Element Names](#page-90-0).

**Stamp Global Payroll Records** Click to initiate the stamping process. The system stamps the selected elements with the new version after clearing the existing Version entries, if any.

**Note:** Versioning occurs only in element definition records (records with a primary key of PIN\_NUM).

# <span id="page-971-0"></span>**Define Version Relationships Page**

Use the Define Version Relationships page (GP\_VER\_RULE\_DFN) to view version relationships between element definition records.

Displays the Rule Definition record and the corresponding child records.

### **Navigation**

Set Up HCM > Product Related > Global Payroll & Absence Mgmt > Elements > Manage Global Payroll Packages > Define Version Relationships > Define Version Relationships

### **Image: Define Version Relationships page**

This example illustrates the fields and controls on the Define Version Relationships page.

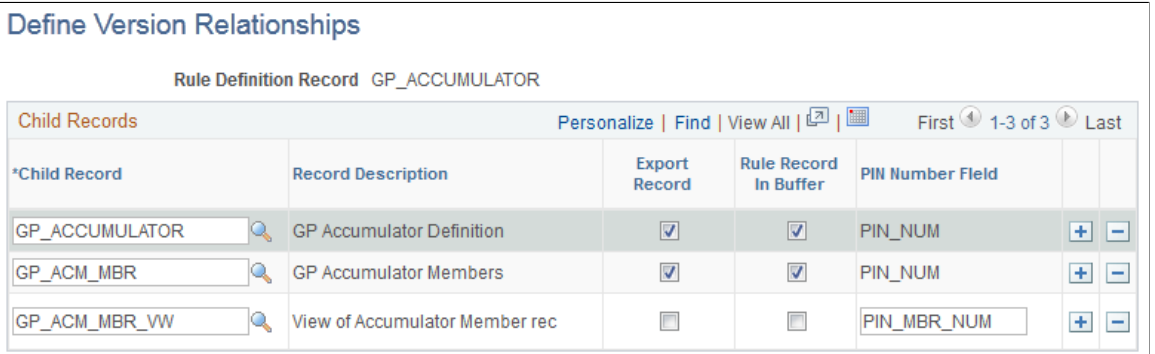

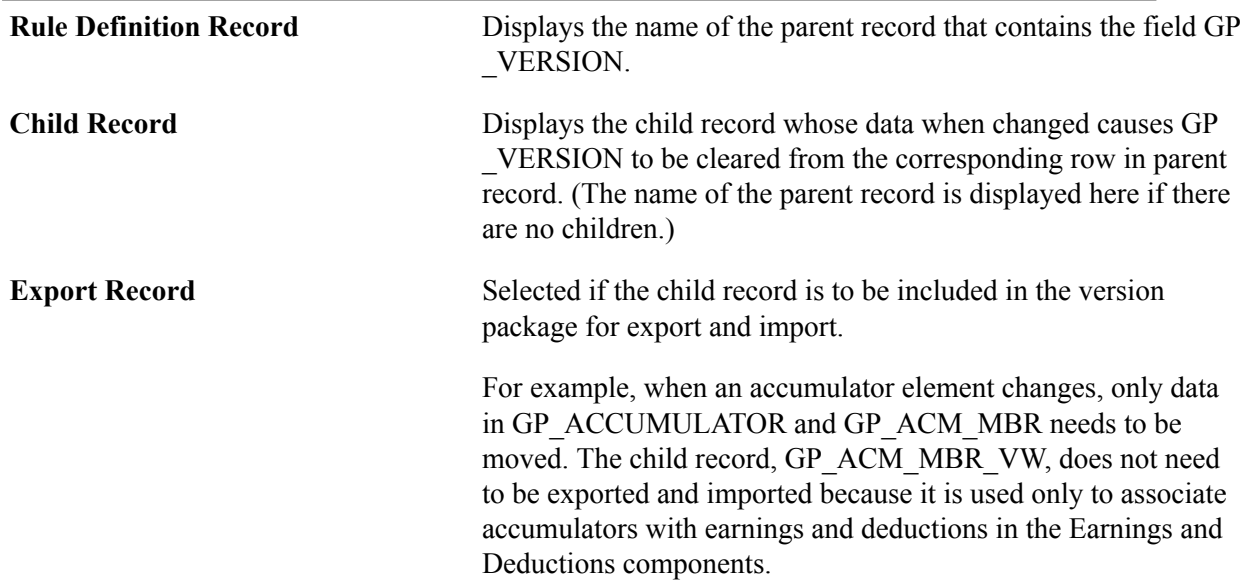
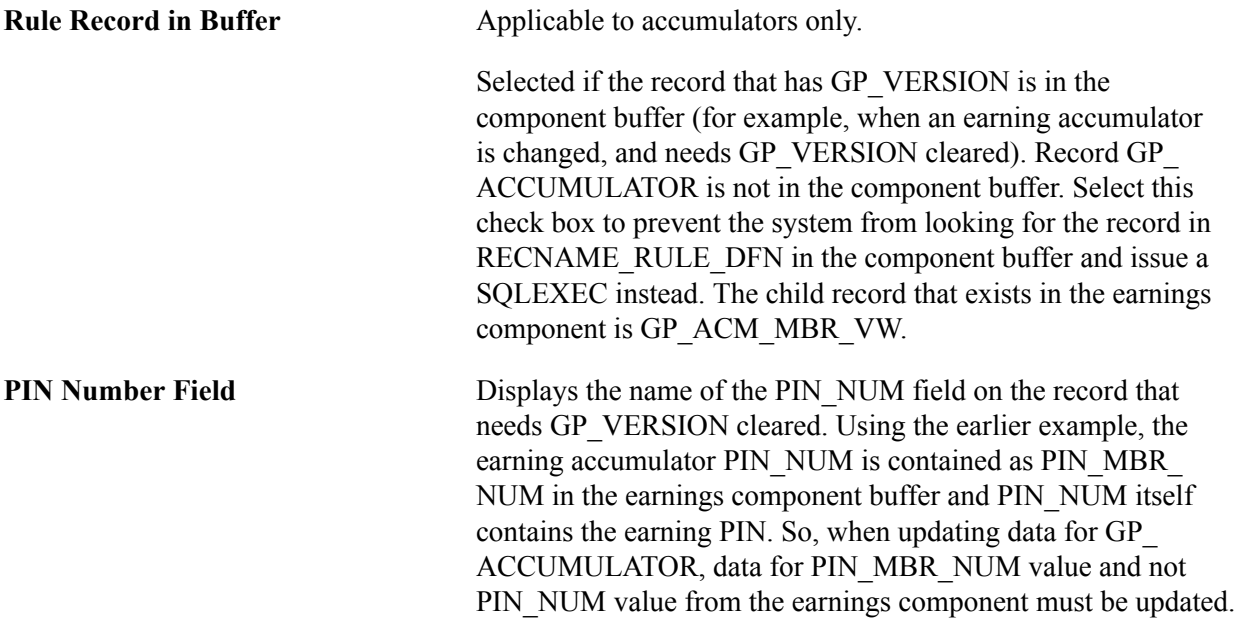

Using the Utilities Chapter 36

# **Defining Security**

# **Understanding Security**

Security refers to the ability to restrict users from viewing or updating certain data or payees.

In Absence Management, there are two levels of security:

• Element-level security

Restricts the elements that a user can view or update, based on the User Rules Profile page and the Used By, Owner, and Override Levels fields on the Element Name page.

• Payee-level security

Restricts the payees that a user can view, based on the standard department-level security in PeopleSoft HR.

**Note:** Absence Management can also use the group security feature in PeopleSoft Time and Labor.

## **Element Usage Security**

You set up profiles for your users that give them access to country-specific element information. For example, if your organization operates only in France, users do not need element information that is specific to the United Kingdom. *Element-usage security* limits the number of elements that appear in prompt tables to those that are relevant to the user.

## **Owner Security**

Owner security refers to who owns and maintains an element—PeopleSoft or the customer. Certain elements can be modified only by PeopleSoft, while others can be modified by the customer.

The Owner field on the Element Name page identifies an element's owner.

#### **Related Links**

[Defining Element Names](#page-90-0)

#### **Override Levels**

Override levels for an element vary, depending on the element type. Typical override levels include Pay Entity, Pay Group, Pay Calendar, Payee, and Via Elements. You indicate these on the Element Name page by using check boxes. These check boxes indicate whether the element can be updated through overrides or by another element.

The update Via Element security feature controls which elements can be updated by another element. You can update an element by means of another element in four places in the application:

- Arrays (through the Map Retrieved Fields to Variable Elements fields on the Field Map and Keys page).
- Brackets (through the Return Columns fields on the Bracket Search Keys/Return Columns page).
- Dates (through the Date Extract fields on the Date Extract page).
- Formulas (through the Assign To columns on the Formula Field-by-Field Definition page).

The system checks the User Rules Profile and element-usage security to ensure that the only elements that are available for access can be updated by another element.

#### **Related Links**

[Defining Element Names](#page-90-0)

## **Common Elements Used to Define Security**

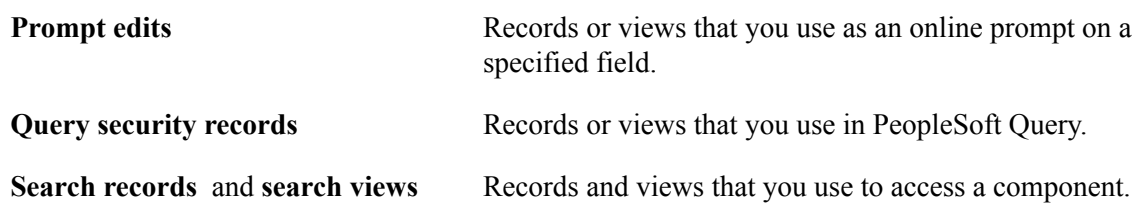

# **Restricting User Access**

You can control whether a user can access elements that are defined for all countries or for a specific country and whether a user can take control of PeopleSoft-delivered and maintained elements.

## **Page Used to Restrict User Access**

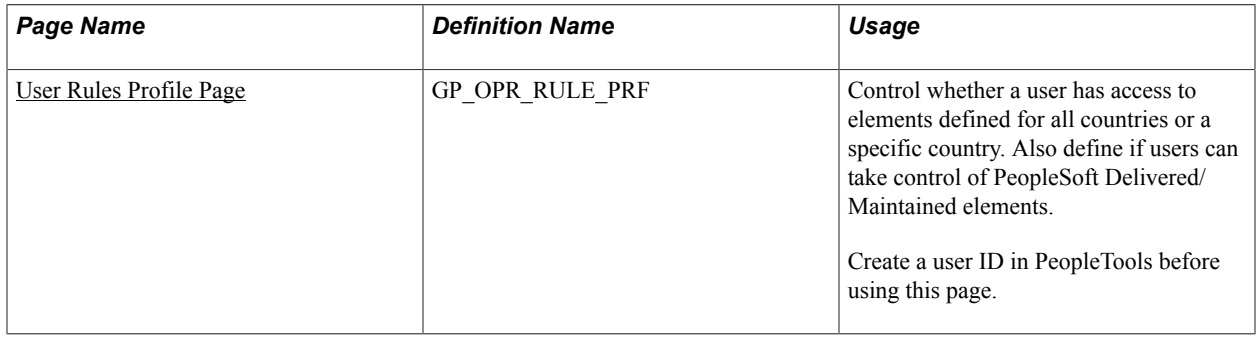

## **Understanding How to Restrict Access to Country-Specific Elements**

When you create an element, you designate (in the Used By field of the Element Name page) whether it can be used by all countries or by a specific country. An element cannot use an element that is defined at a lower level. For instance, a duration element that is defined for *All Countries* cannot use a variable defined for only one country—France, for example. It can only use elements defined for *All Countries.* However, a duration that is defined for France can use variables defined for France as well as variables defined for *All Countries.*

The User Rules Profile page defines the default values that users see in the Used By and Country fields when adding an element.

This table shows how the settings on the User Rules Profile page affect the Used By and Country fields on the Element Name page:

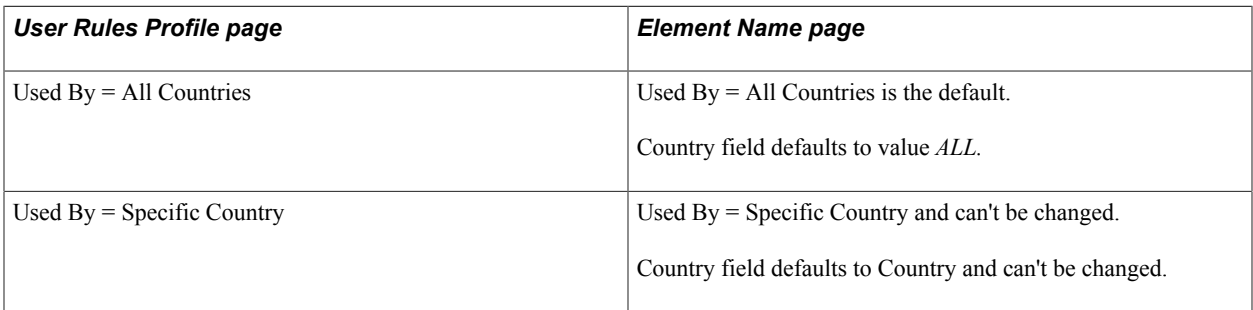

*Warning!* Carefully consider the consequences of changing the Used By field after you save an element that is defined for *All Countries..* Problems can result if the element has been used in absence processing.

**Note:** The User Rule Profile in Absence Management is in addition to the User Rules Profile in HR.

## <span id="page-976-0"></span>**User Rules Profile Page**

Use the User Rules Profile page (GP\_OPR\_RULE\_PRF) to control whether a user has access to elements defined for all countries or a specific country.

Also define if users can take control of PeopleSoft Delivered/Maintained elements. Create a user ID in PeopleTools before using this page.

#### **Navigation**

Set Up HCM > Security > User Maintenance > Global Payroll User Profile > User Rules Profile

#### **Image: Global Payroll User Profile**

This example illustrates the fields and controls on the Global Payroll User Profile .

### **Global Payroll User Profile**

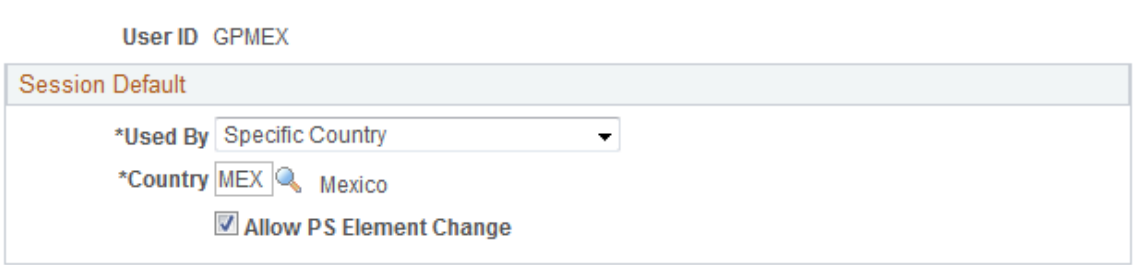

All search views refer to the information that you enter here to determine which elements to display.

#### **Session Default**

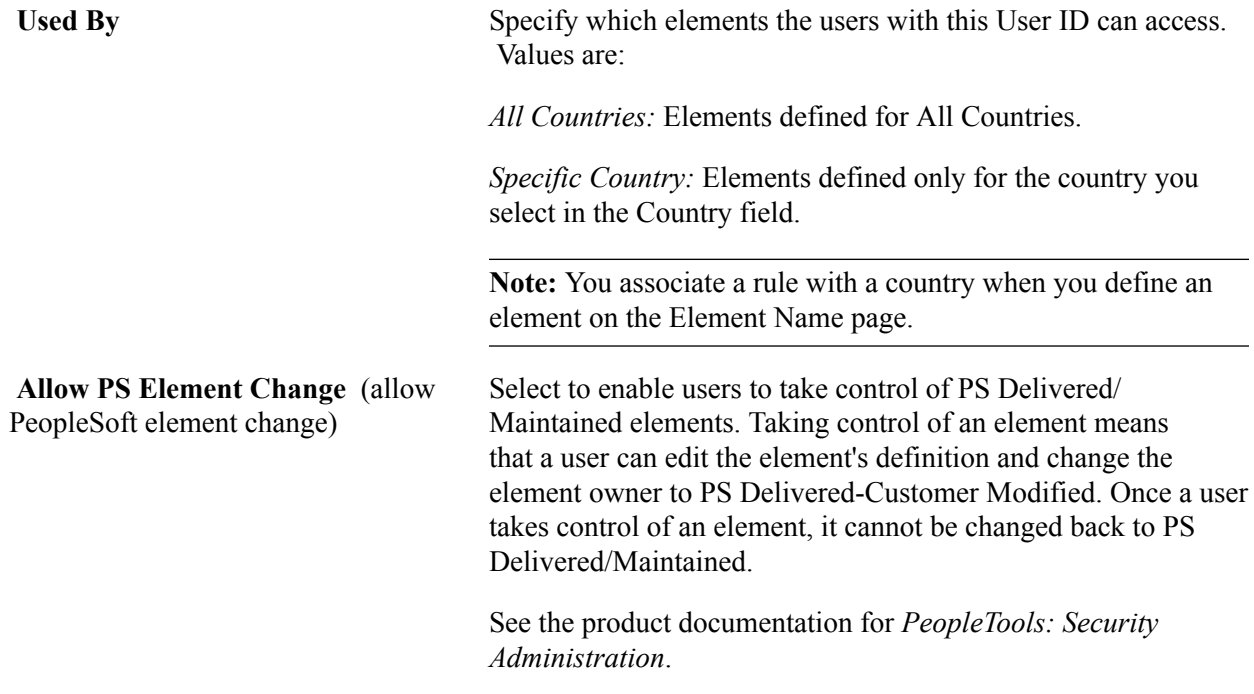

#### **Related Links**

[Defining Element Names](#page-90-0)

# **Element Security**

This topic discusses the security that governs element selection from within a component.

The following tables describe element-level security by menus and components. Following is an example of the Search page that is referred to in the tables:

#### **Image: Search page**

This example illustrates the fields and controls on the Search page.

#### **Variables**

Enter any information you have and click Search. Leave fields blank for a list of all values.

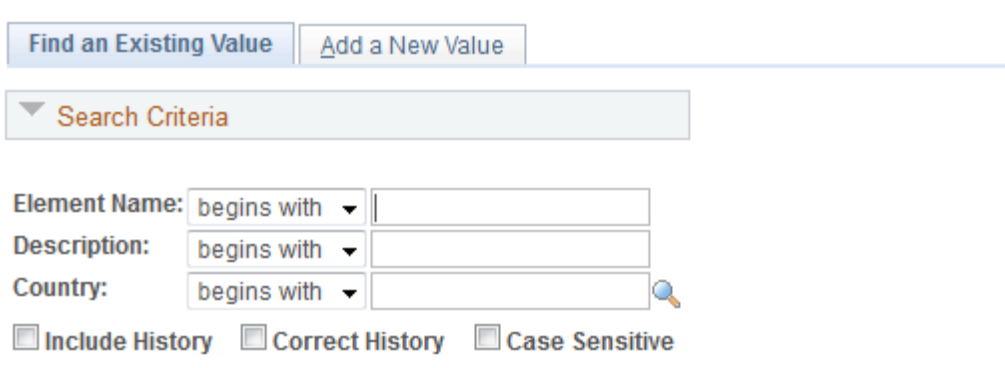

#### **Set Up HCM, Product Related, Global Payroll & Absence Mgmt, Elements - All Element Definition Components**

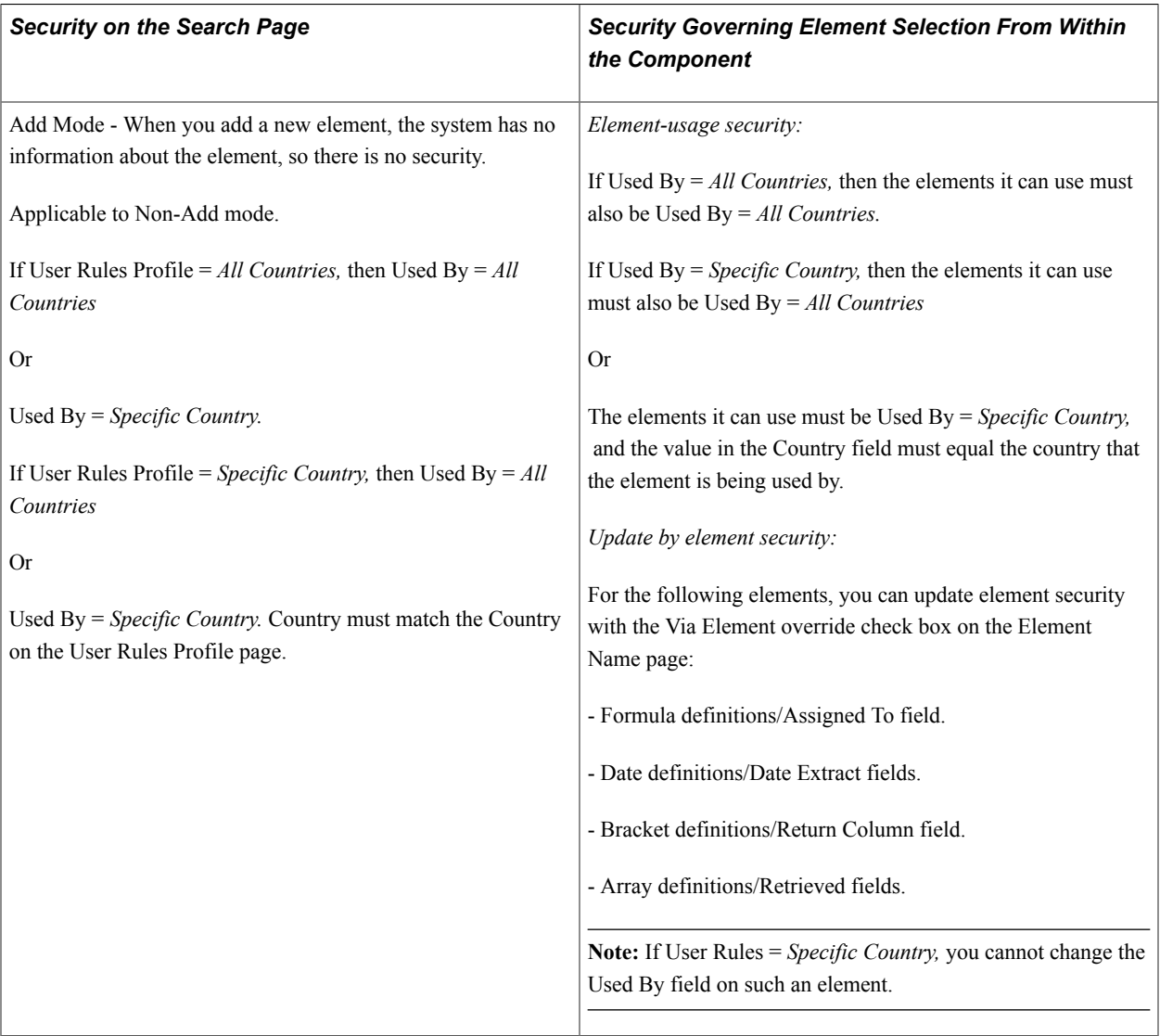

#### **Set Up HCM, Product Related, Global Payroll & Absence Mgmt, Framework, Organizational, Eligibility Groups**

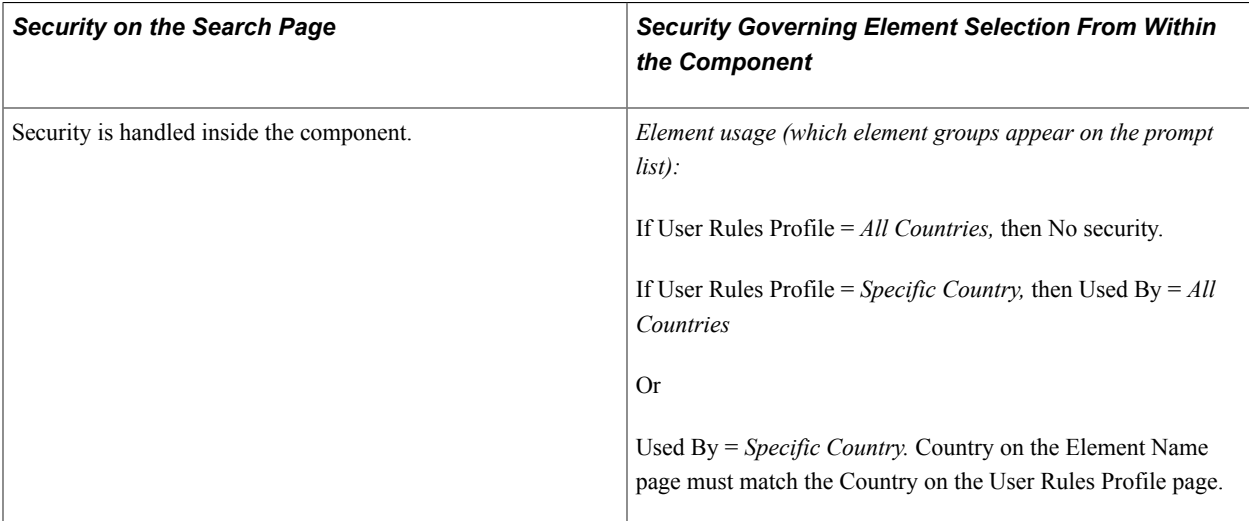

#### **Set Up HCM, Product Related, Global Payroll & Absence Mgmt, Framework, Organizational, Pay Entities**

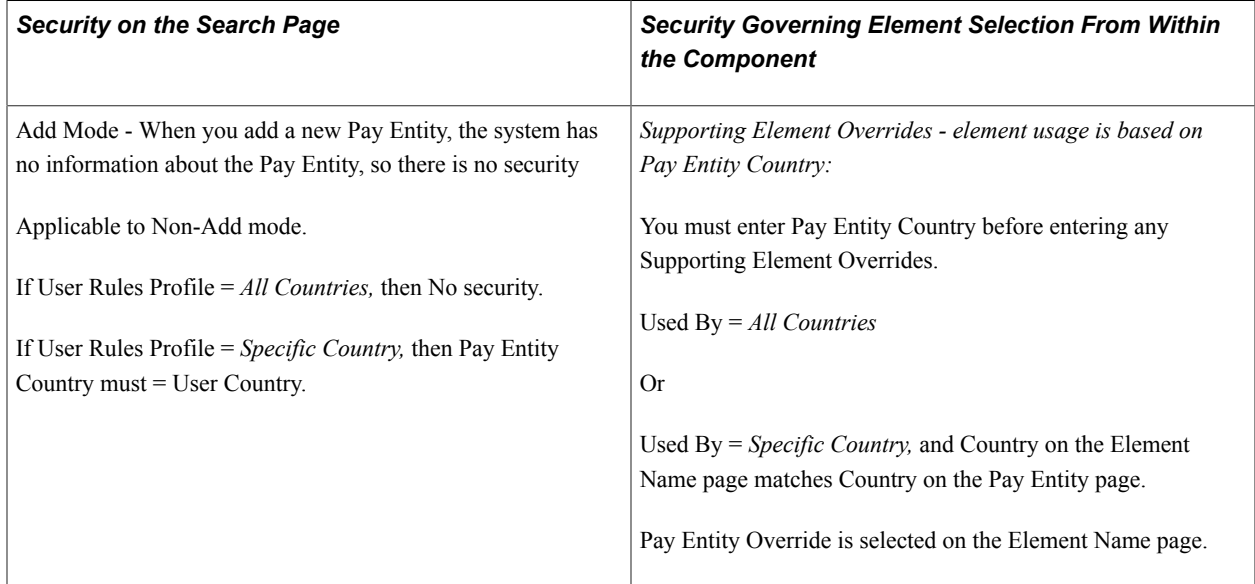

#### **Set Up HCM, Product Related, Global Payroll & Absence Mgmt, Framework, Organizational, Pay Groups**

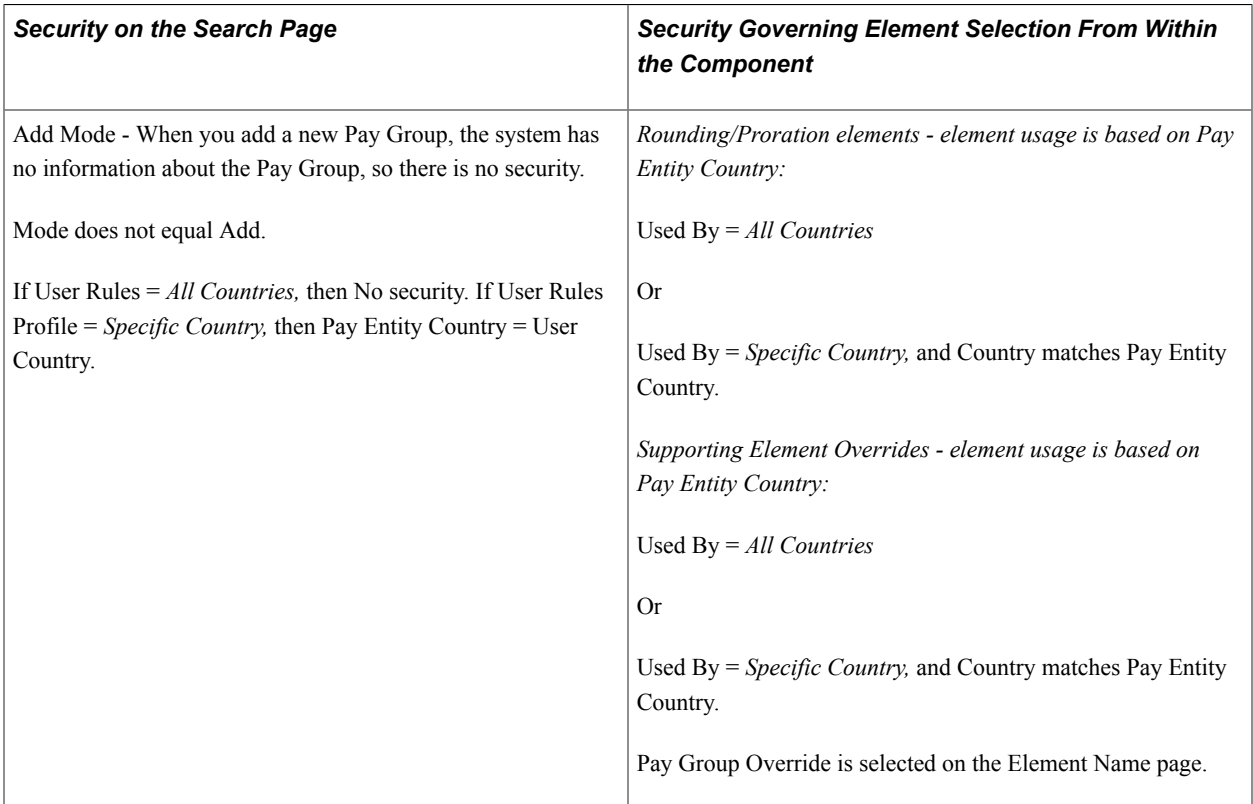

#### **Set Up HCM, Product Related, Global Payroll & Absence Mgmt, Framework, Processing - Run Types**

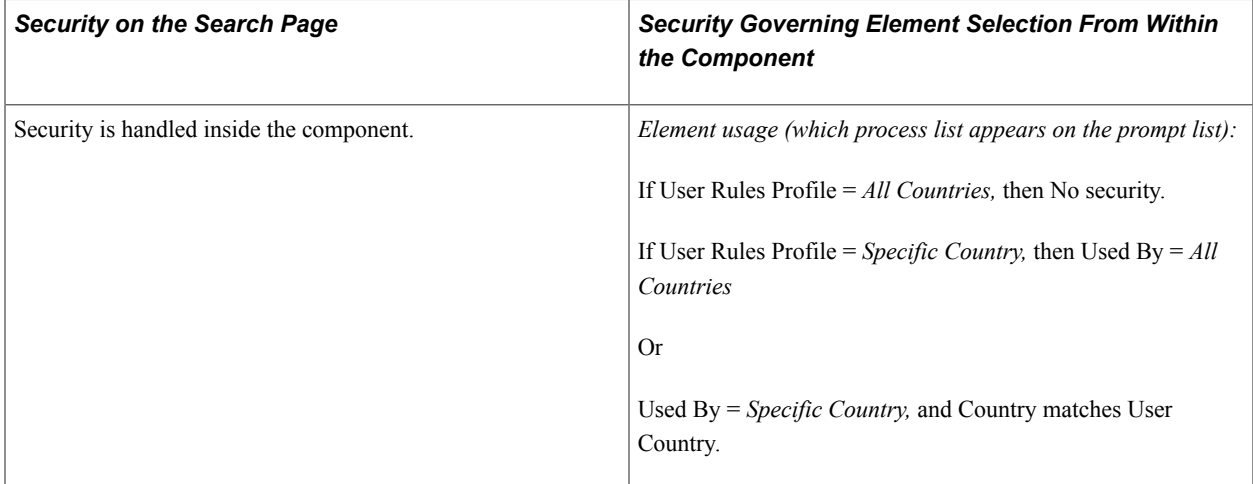

#### **Set Up HCM, Product Related, Global Payroll & Absence Mgmt, Framework, Calendars, Calendars**

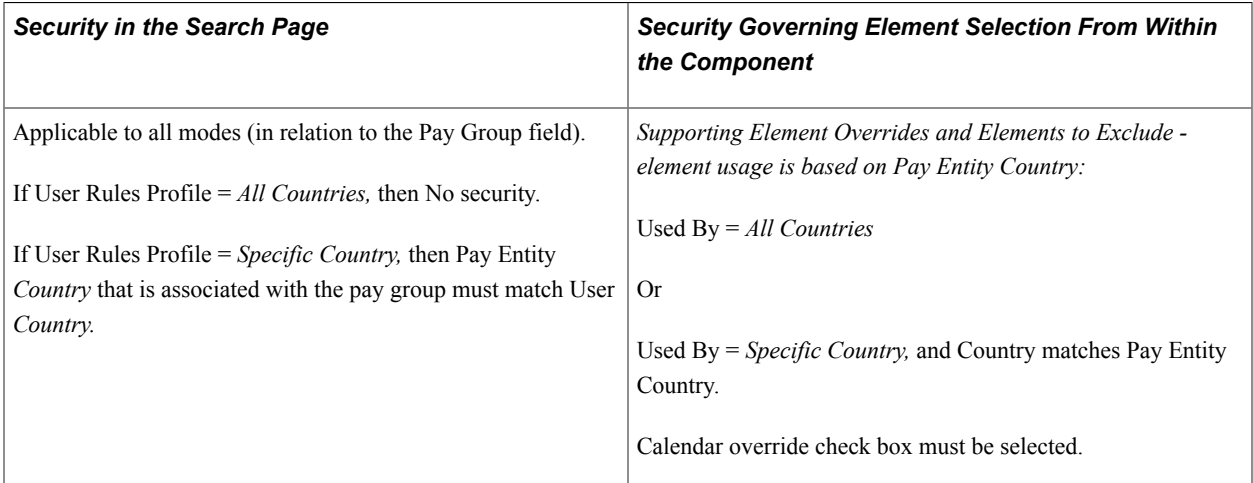

#### **Set Up HCM, Product Related, Global Payroll & Absence Mgmt, Framework, Calendars, Calendar Group**

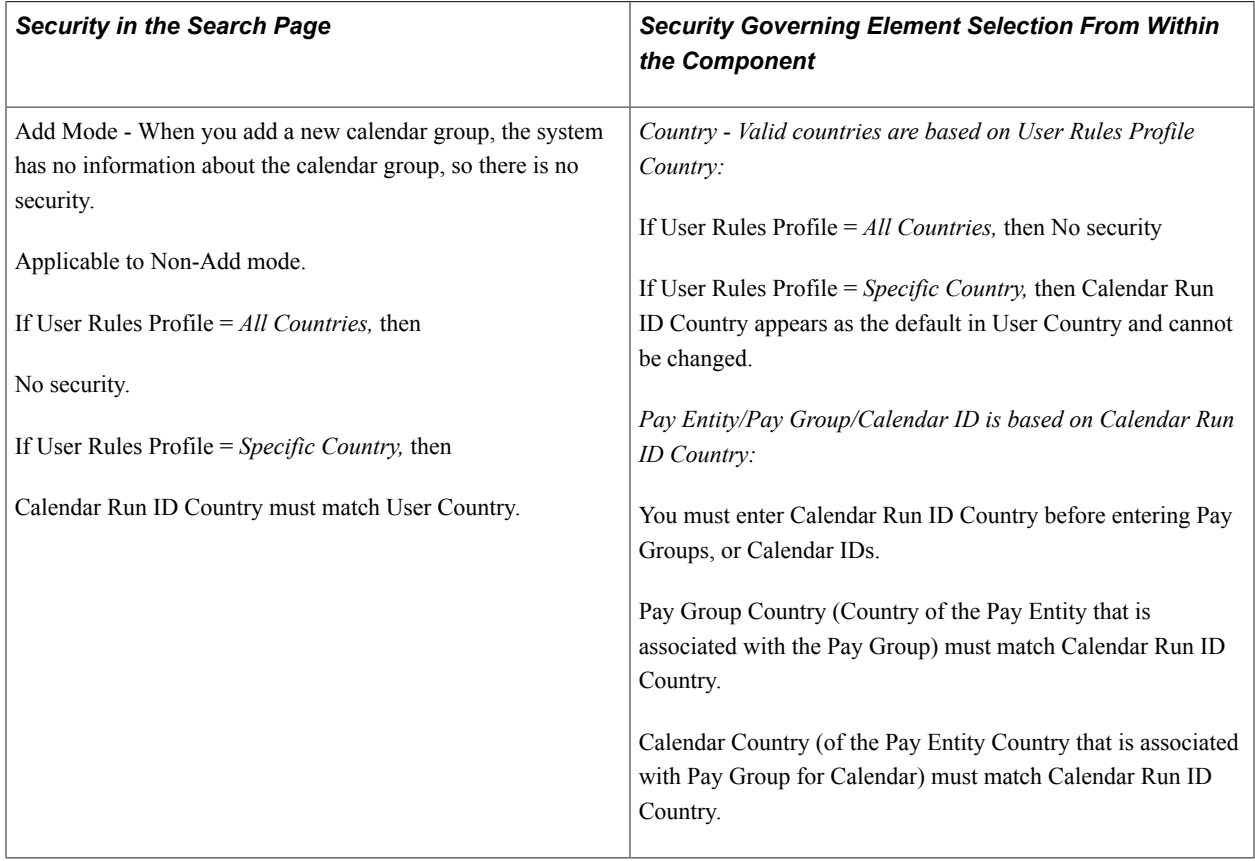

#### **Set Up HCM, Product Related, Global Payroll & Absence Mgmt, Triggers, Retro Process Definitions**

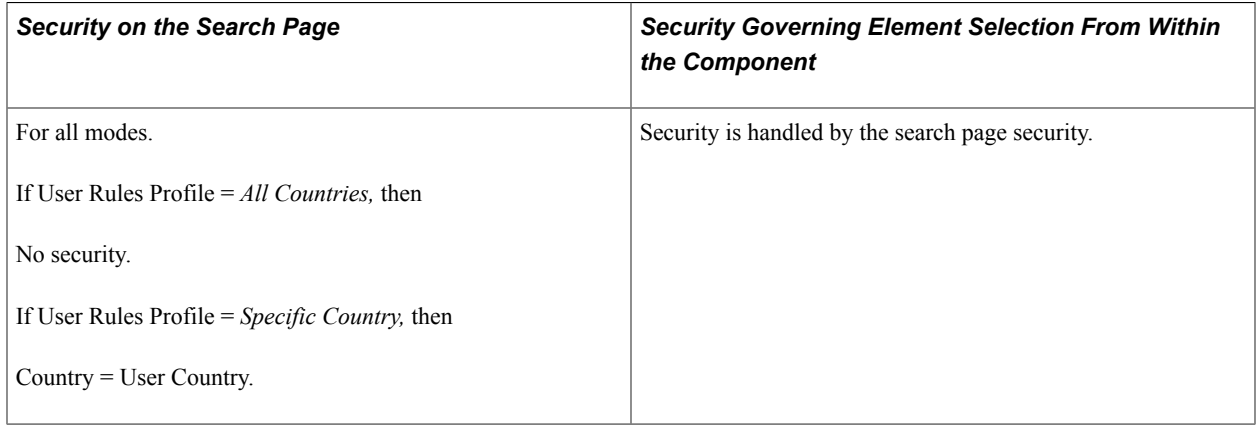

#### **Set Up HCM, Product Related, Global Payroll & Absence Mgmt, Triggers, Retro Process Overrides**

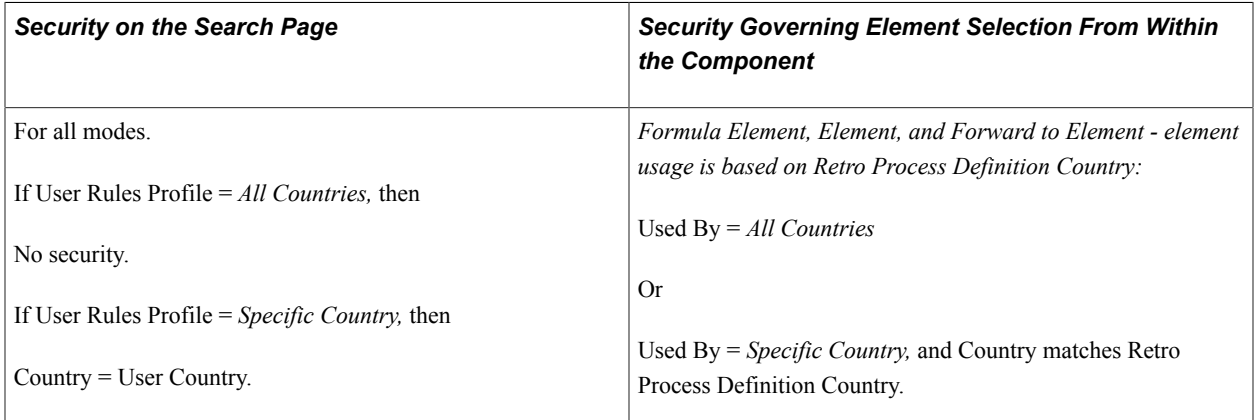

#### **Set Up HCM, Product Related, Global Payroll & Absence Mgmt, Triggers, Retro Event Definitions (retroactive event definitions)**

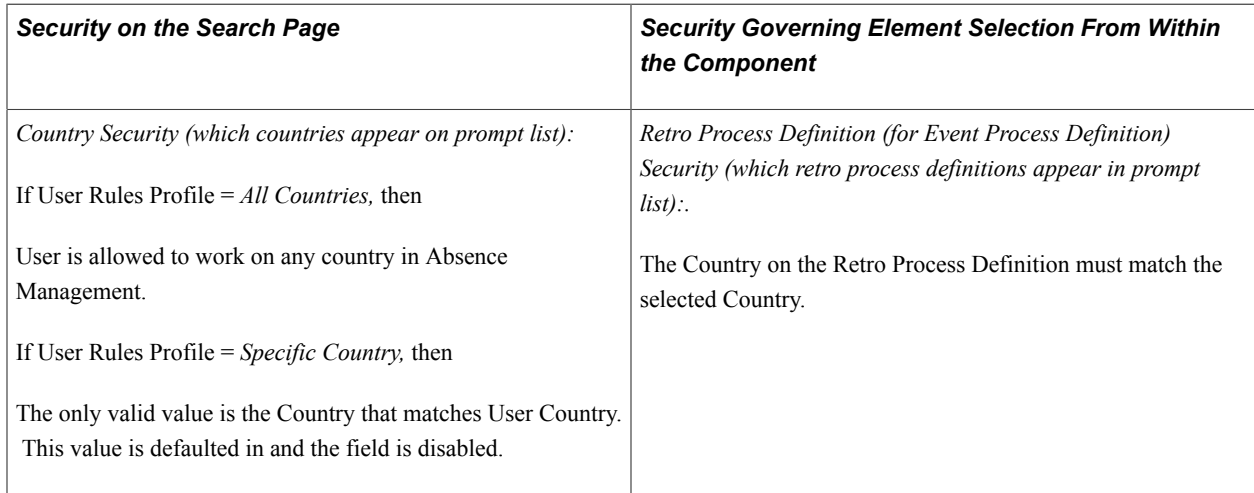

#### **Set Up HCM, Product Related, Global Payroll & Absence Mgmt, Triggers, Segmentation Event Definition**

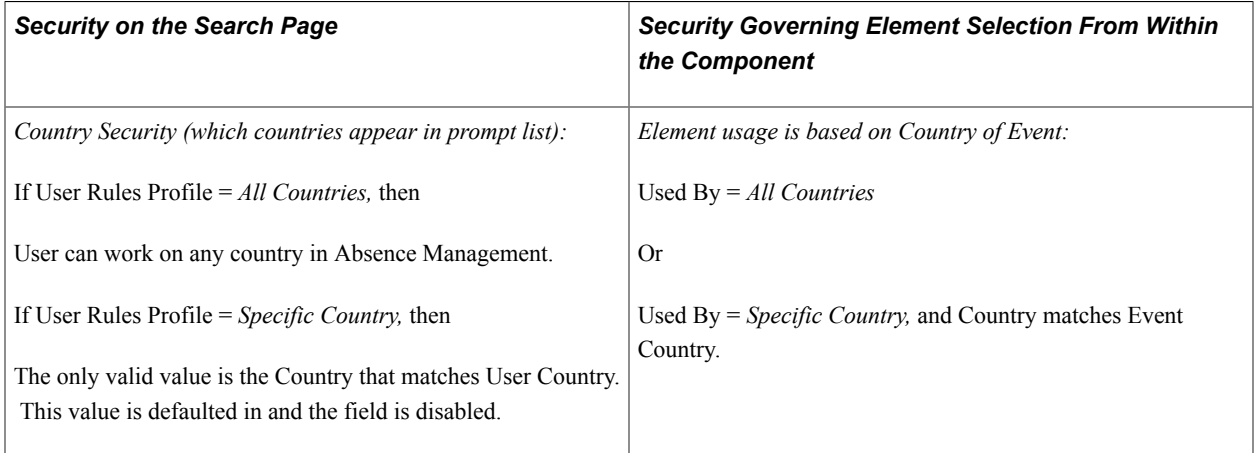

#### **Set Up HCM, Product Related, Global Payroll & Absence Mgmt, Triggers, Trigger Definition**

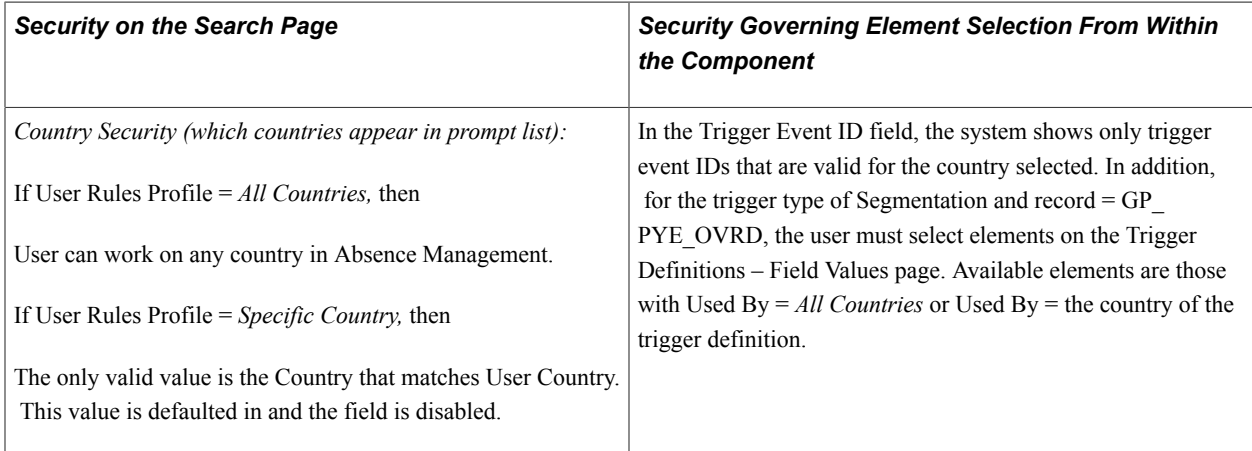

#### **Set Up HCM, Product Related, Global Payroll & Absence Mgmt, Elements, View Element Names, Element Name**

Security for the View Element Names component is based on the User Rules Profile. If a user has access to *All Countries,* the user can see elements for all countries. If the user has access to a specific country only, the user can see elements for that country only or elements defined for *All Countries.*

#### **Set Up HCM, Product Related, Global Payroll & Absence Mgmt, Elements, Supporting Elements - Element Name and View System Elements by Source**

The View System Elements by Source component shows only system elements. Because these elements are always defined for *All Countries,* any user can view them.

# **Payee Security**

This topic discusses payee security by HR and group.

Payee payroll data is sensitive information because it often contains pay-related information. Absence Management provides payee-level security that restricts the payees that a user can view.

## **HR Security**

Absence Management delivers the standard HR security. Payee-level security affects all Absence Management reports as well as every component, search record or view, and prompt record and view that contains the EMPLID field. All components that are entered with an employee ID contain payee-level security.

A security tree is used to limit the payees that a user can view or report on.

The following tables indicate payee-level security by menus and components.

#### **Global Payroll & Absence Mgmt, Payee Data, Create Overrides, Supporting Elements**

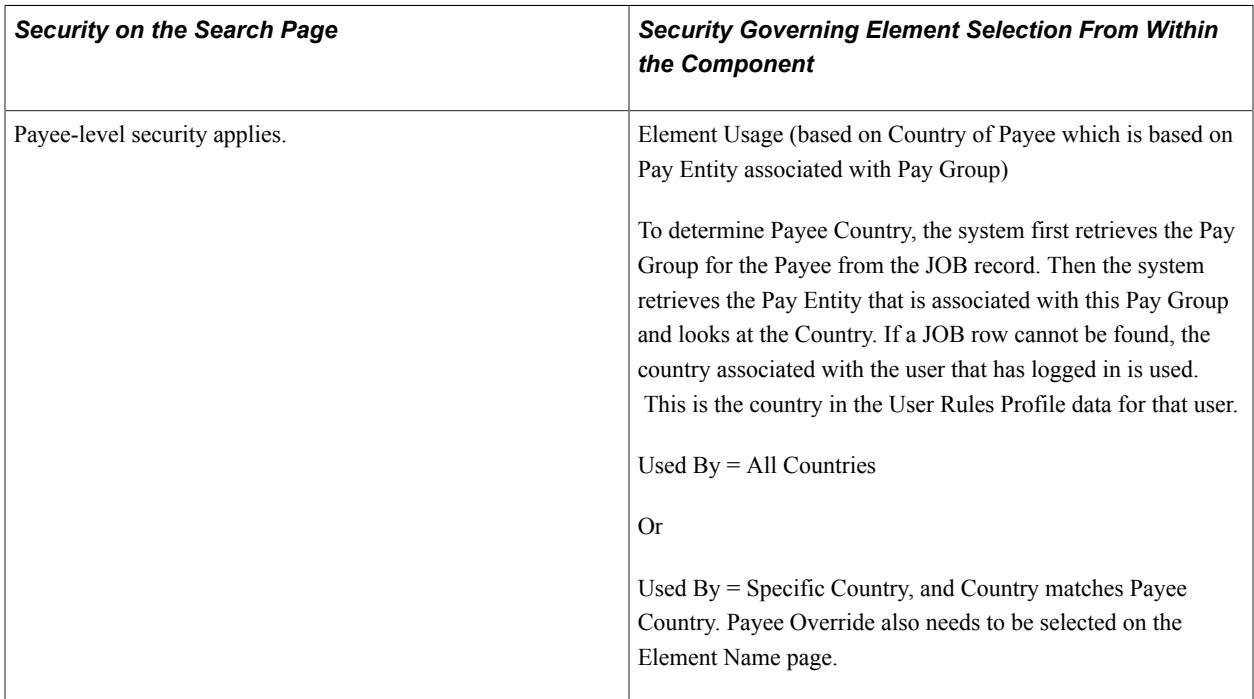

## **Group Security**

Absence Management utilizes HR Direct Reports security to grant managers access in order to request absence, view absence history, and view absence balances on behalf or direct reports. Time and Labor utilizes group security to grant managers and administrators access in order to report, approve, process and view time entries for a defined group of employees. If you are using Absence Management and Time and Labor self service applications, it is important to maintain consistency between setup of HR Direct Reports and Time and Labor's Group Security. This will provide consistency for managers when accessing the self service components in each application.

See the product documentation for *PeopleTools: Security Administration*.

#### **Related Links**

"Understanding Static and Dynamic Groups" (PeopleSoft HCM 9.2: Time and Labor)

Defining Security Chapter 37

## **Chapter 38**

# **Viewing Delivered Elements and System Data**

# **Understanding the Delivered System Data**

Absence Management delivers a set of system data consisting of predefined rules that you can use when configuring your system. You do not need to define these rules. They are part of the Absence Management core application and can be used wherever you need them.

**Note:** All system elements are delivered and are considered to be system data.

See [Working with System Elements.](#page-112-0)

*Warning!* Do not modify this system data. Many Absence Management calculations assume that the value of the system data remains consistent. Modifying them can jeopardize the integrity of the system.

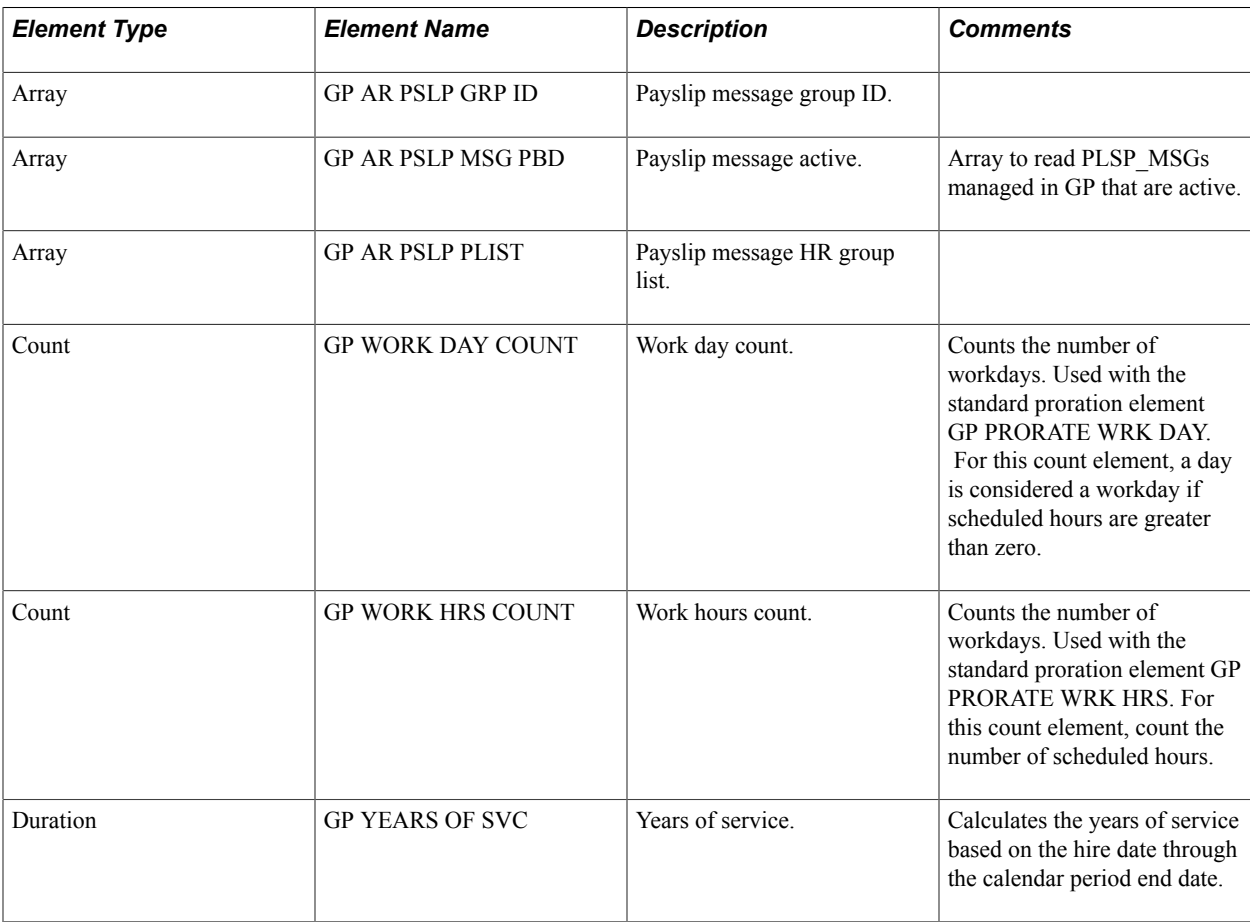

This table lists the delivered system data:

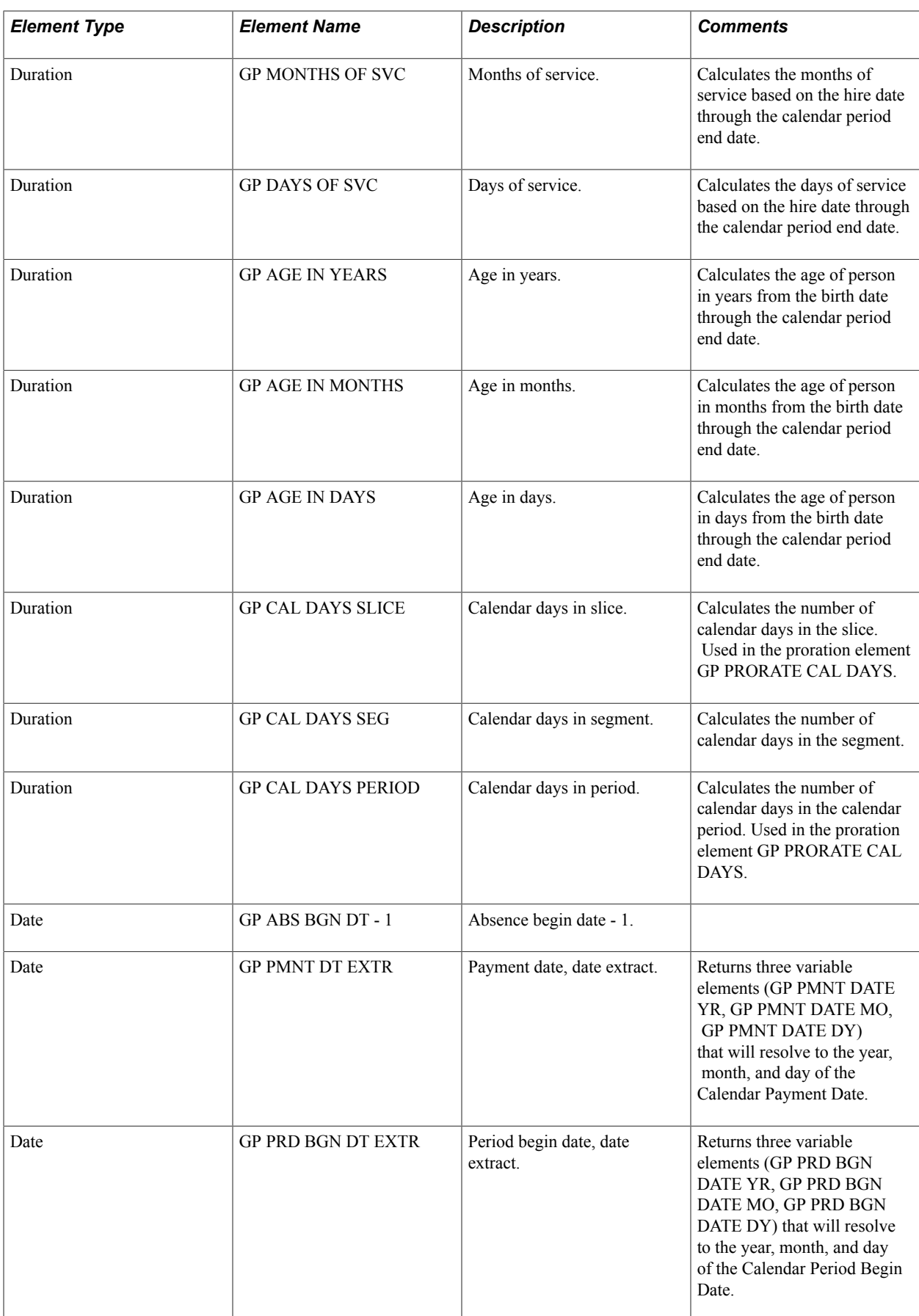

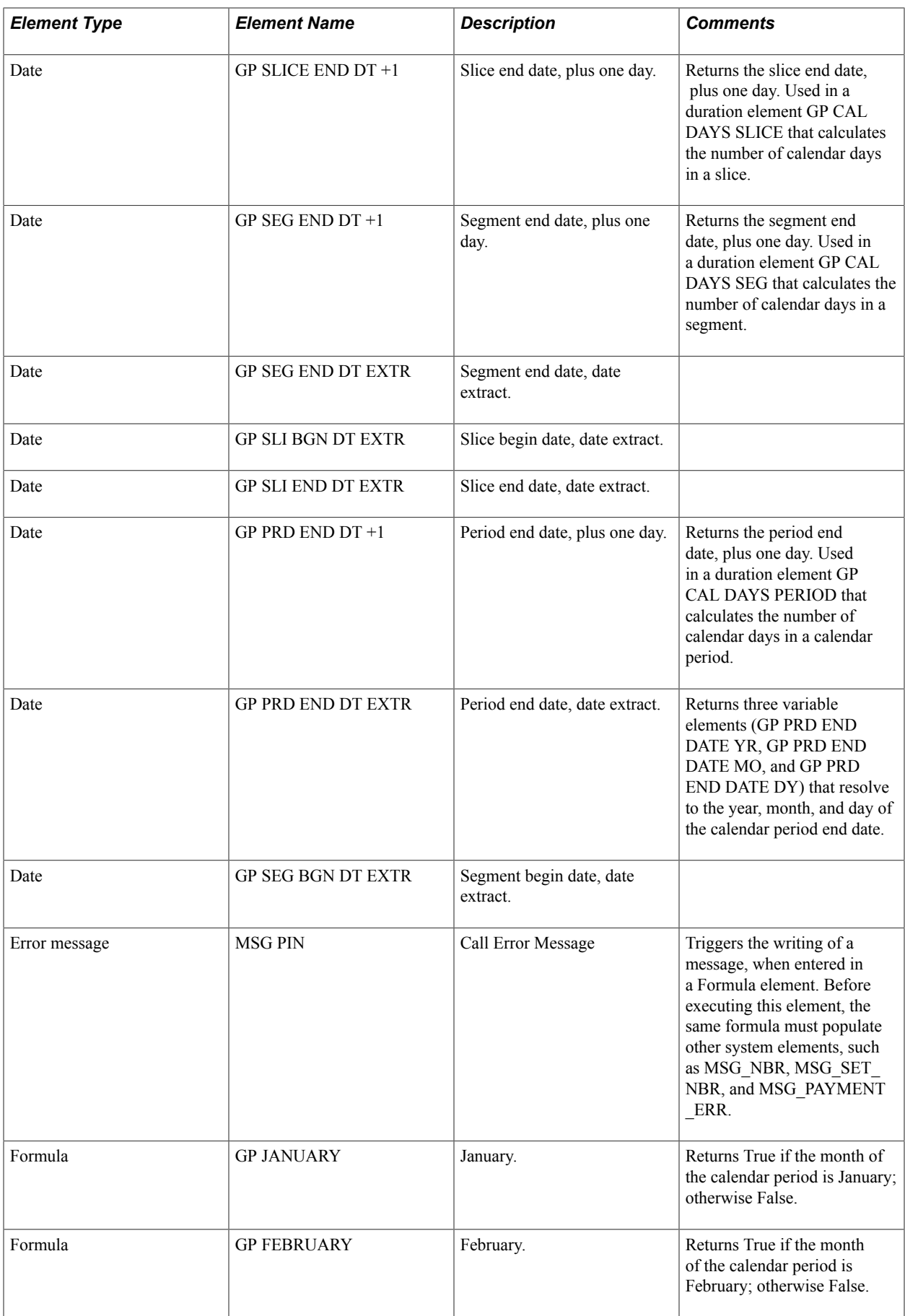

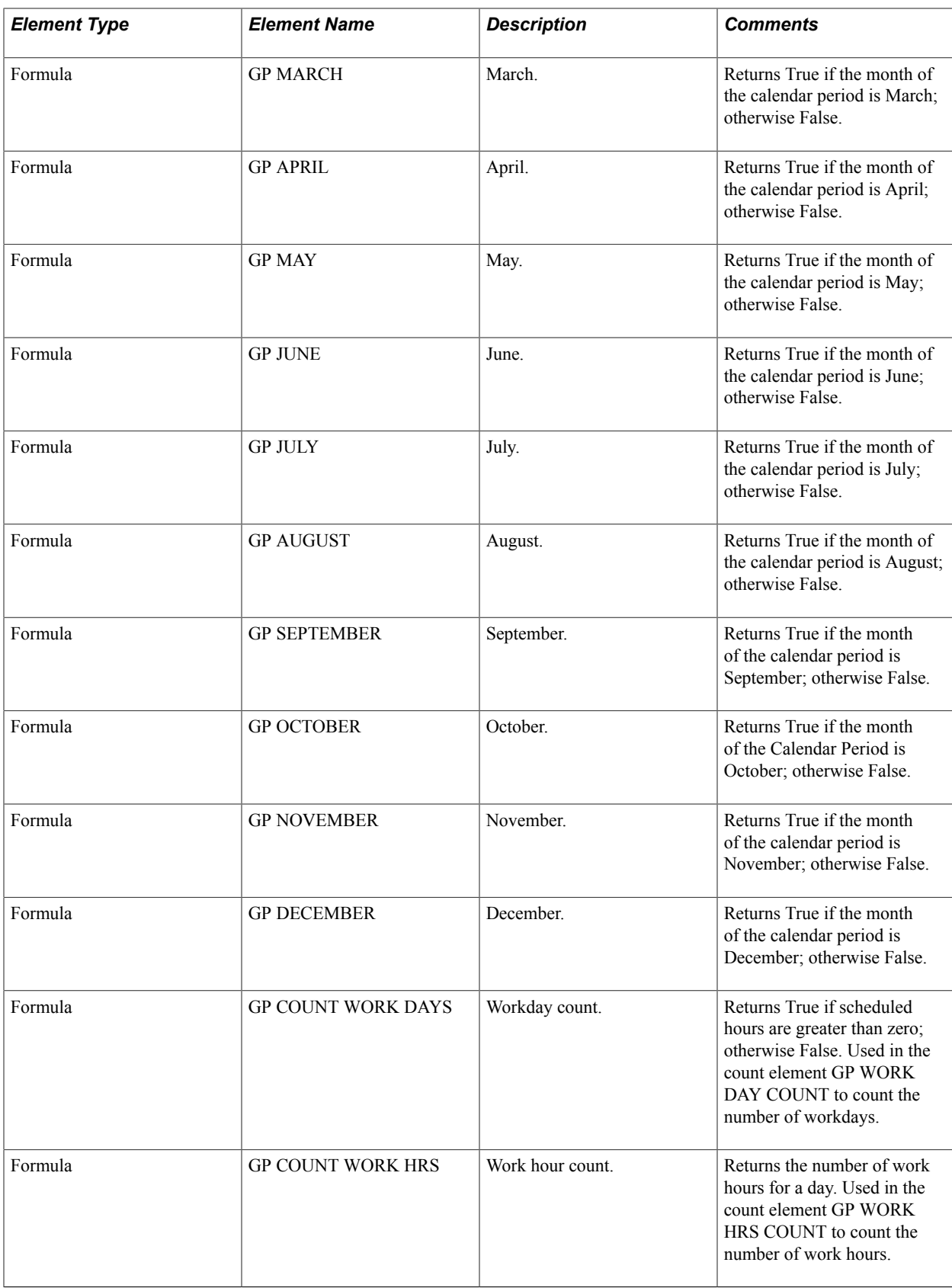

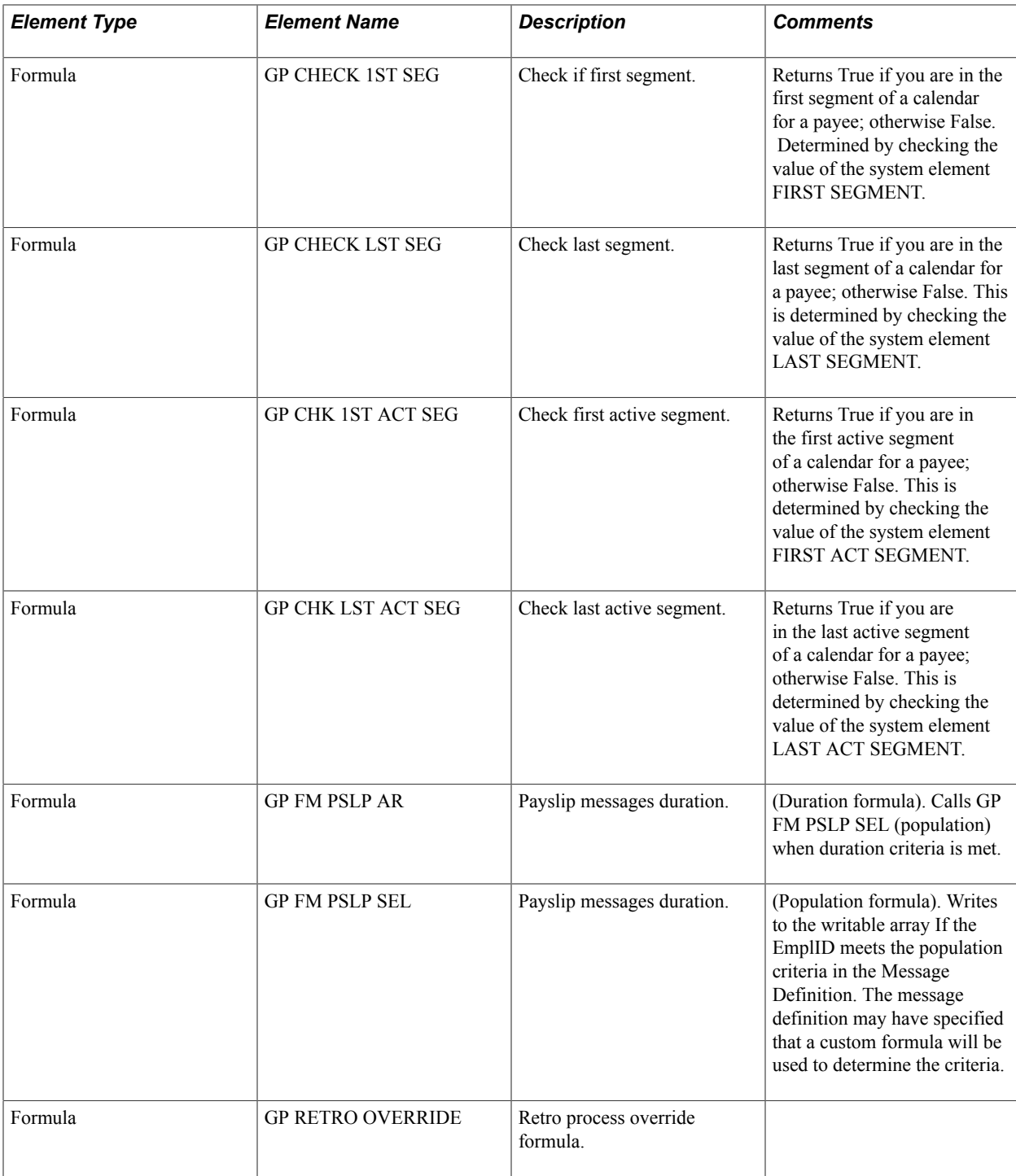

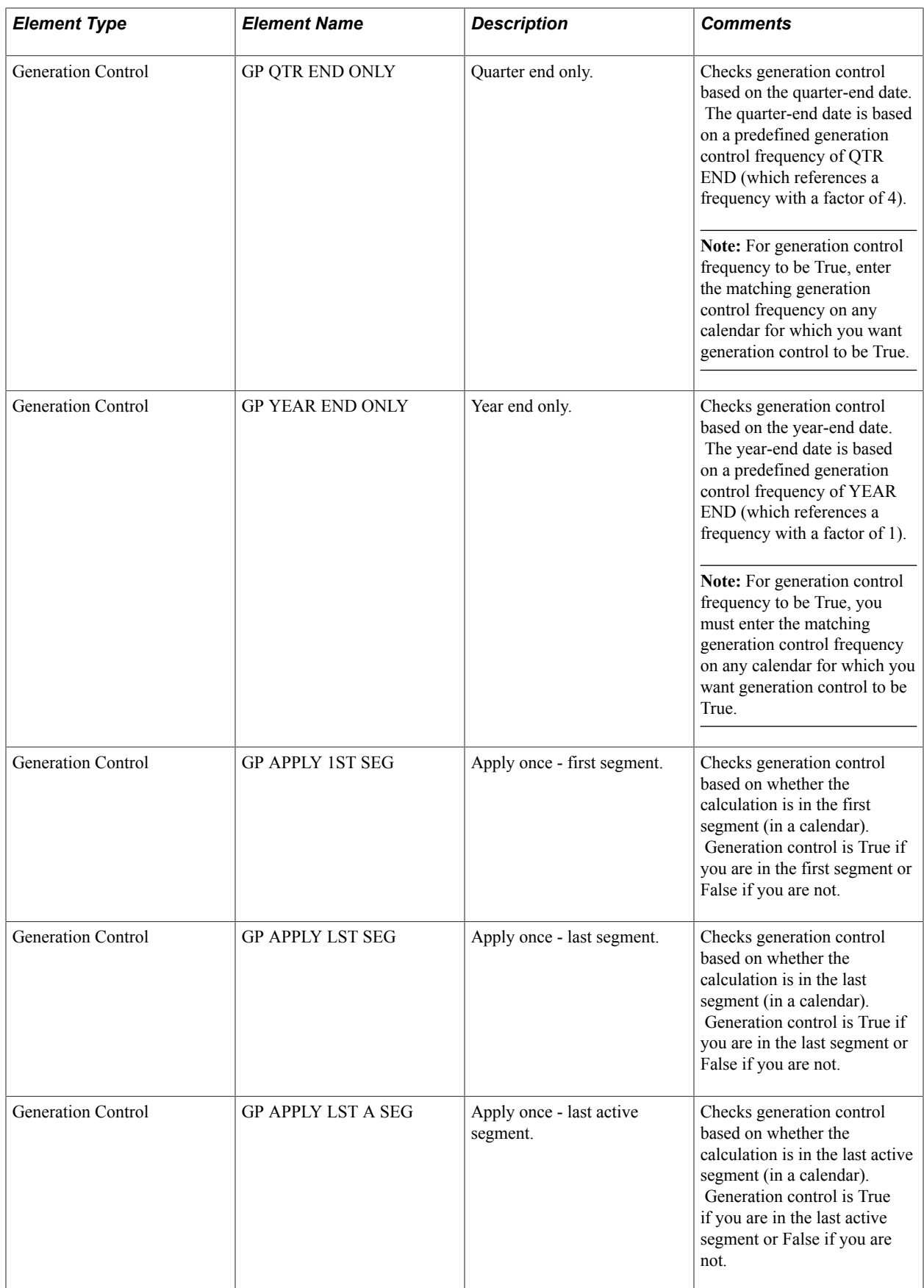

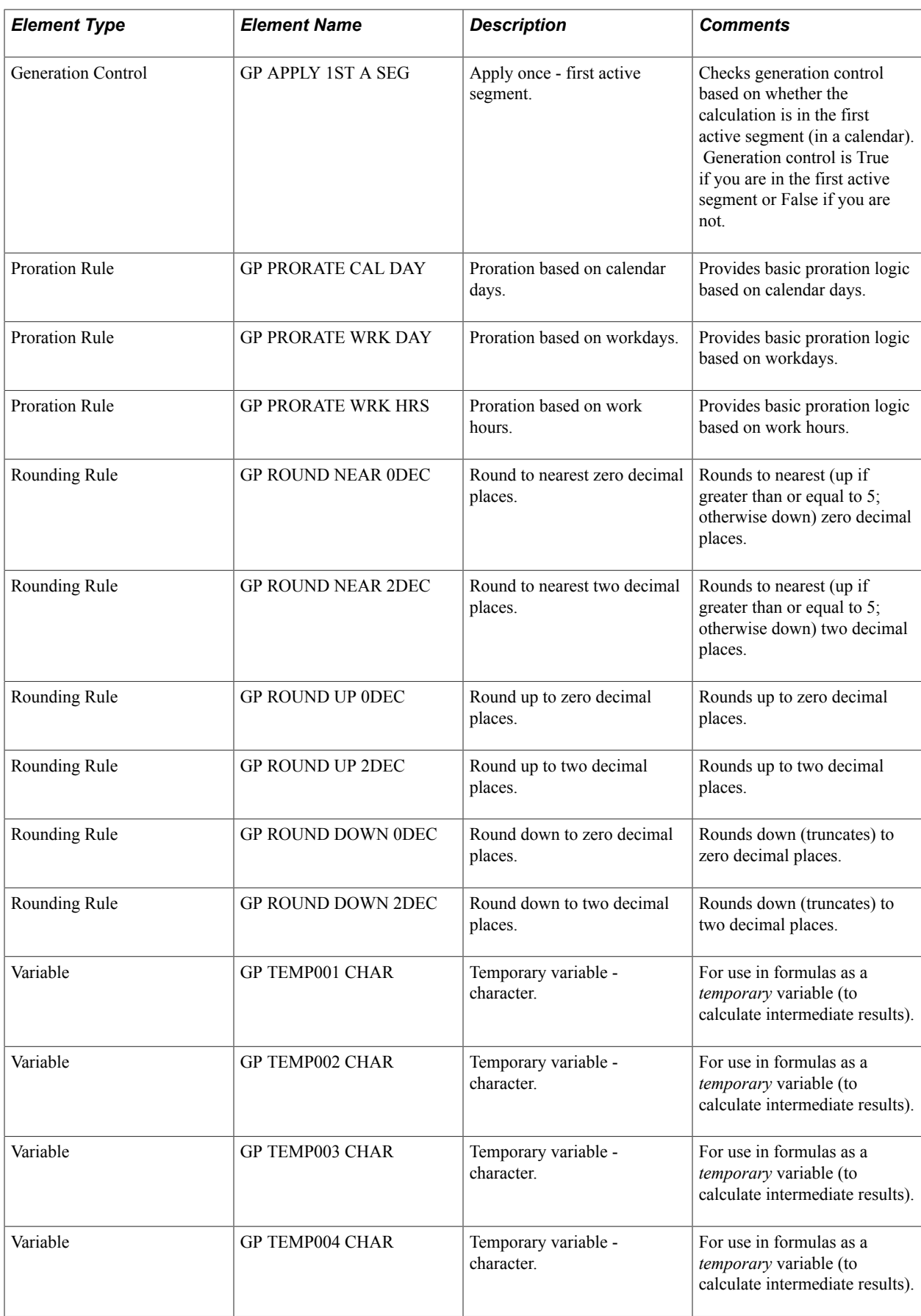

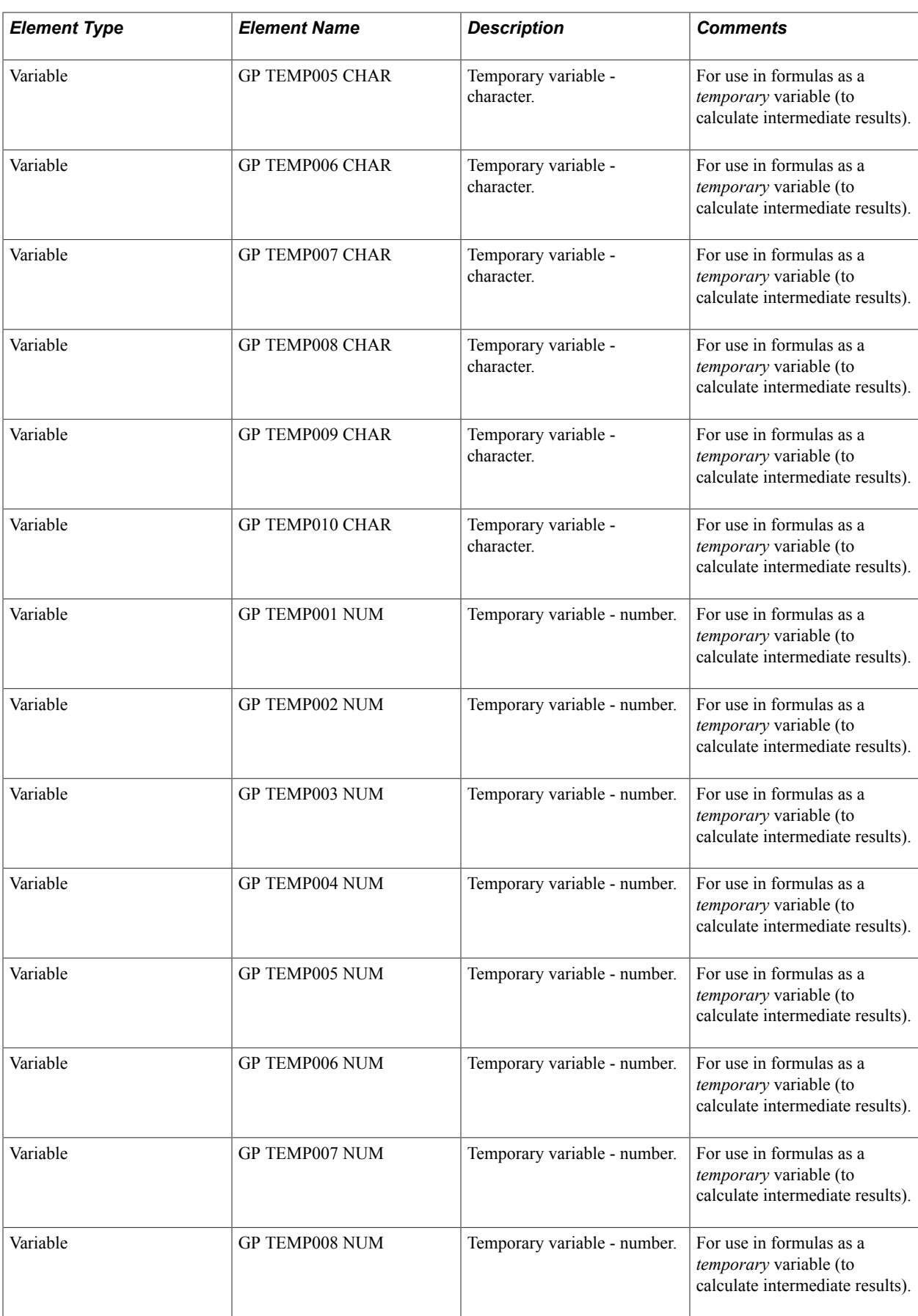

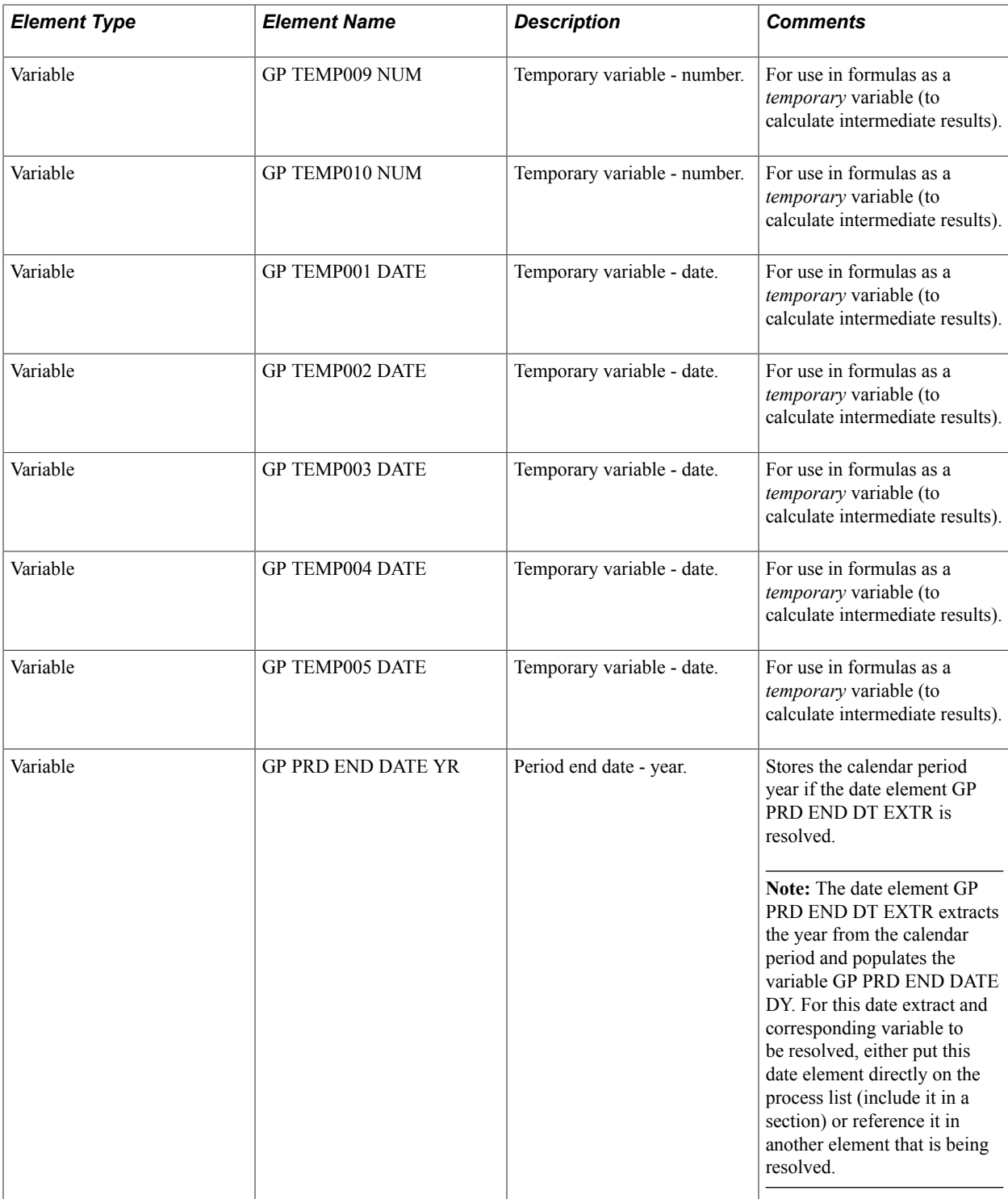

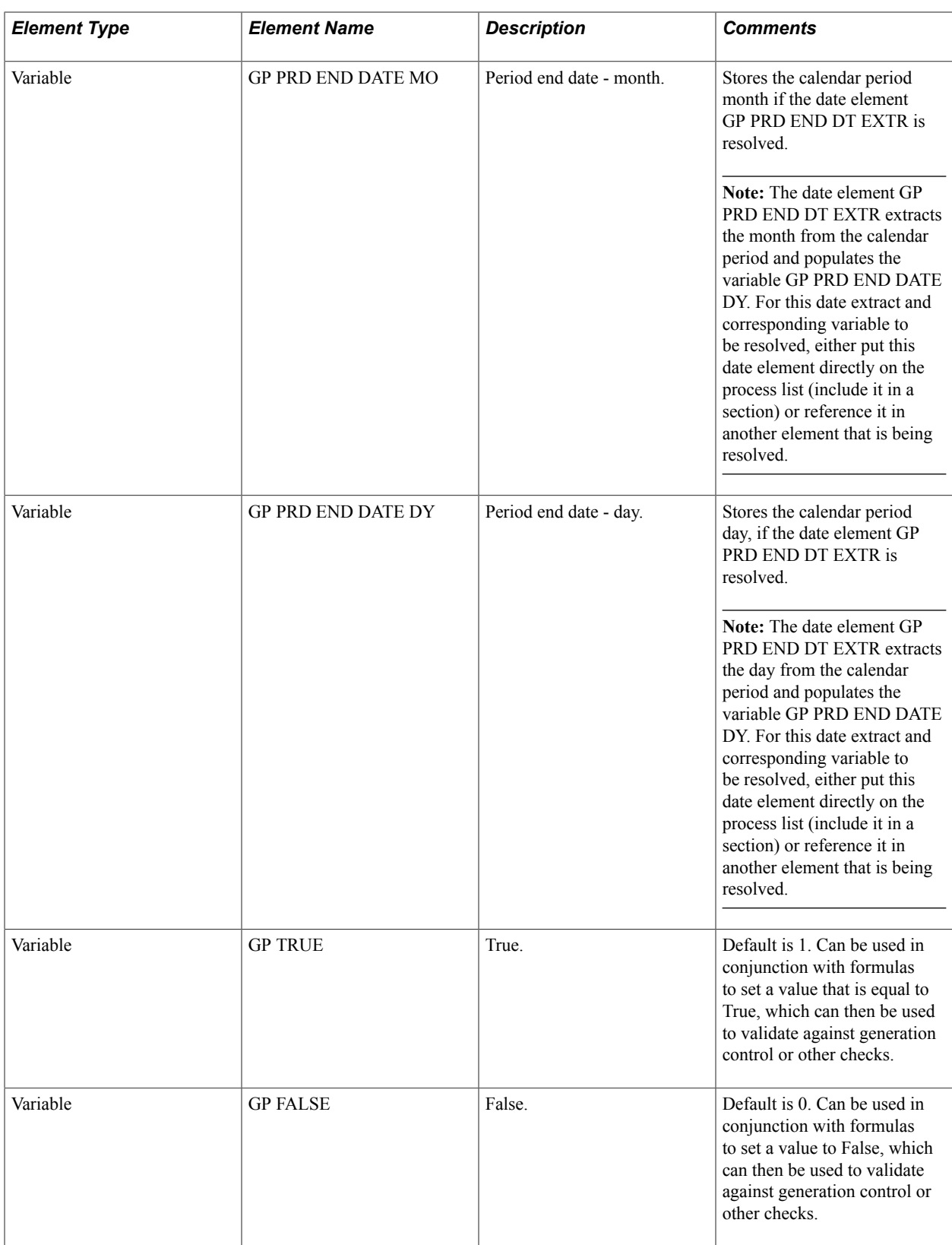

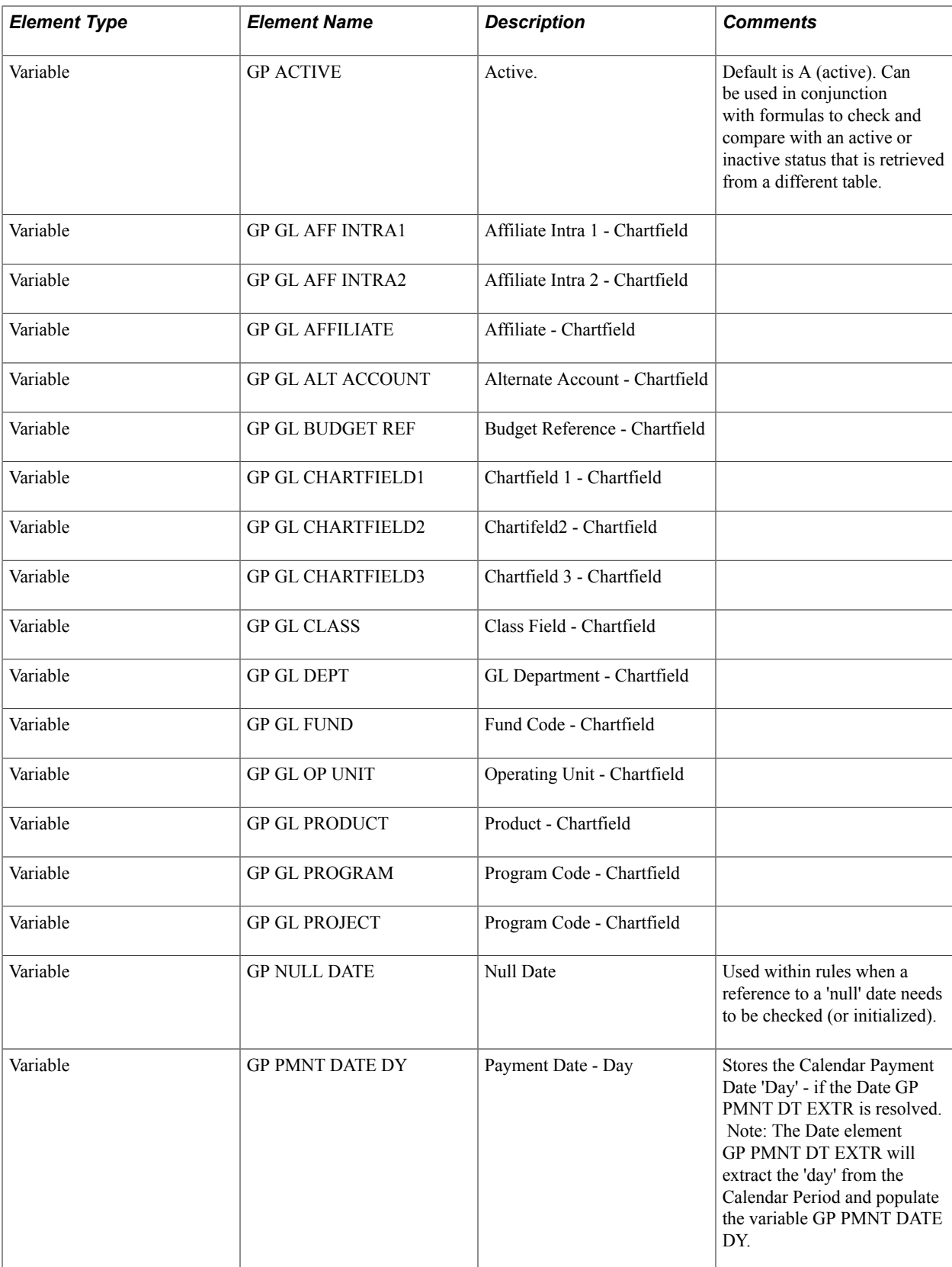

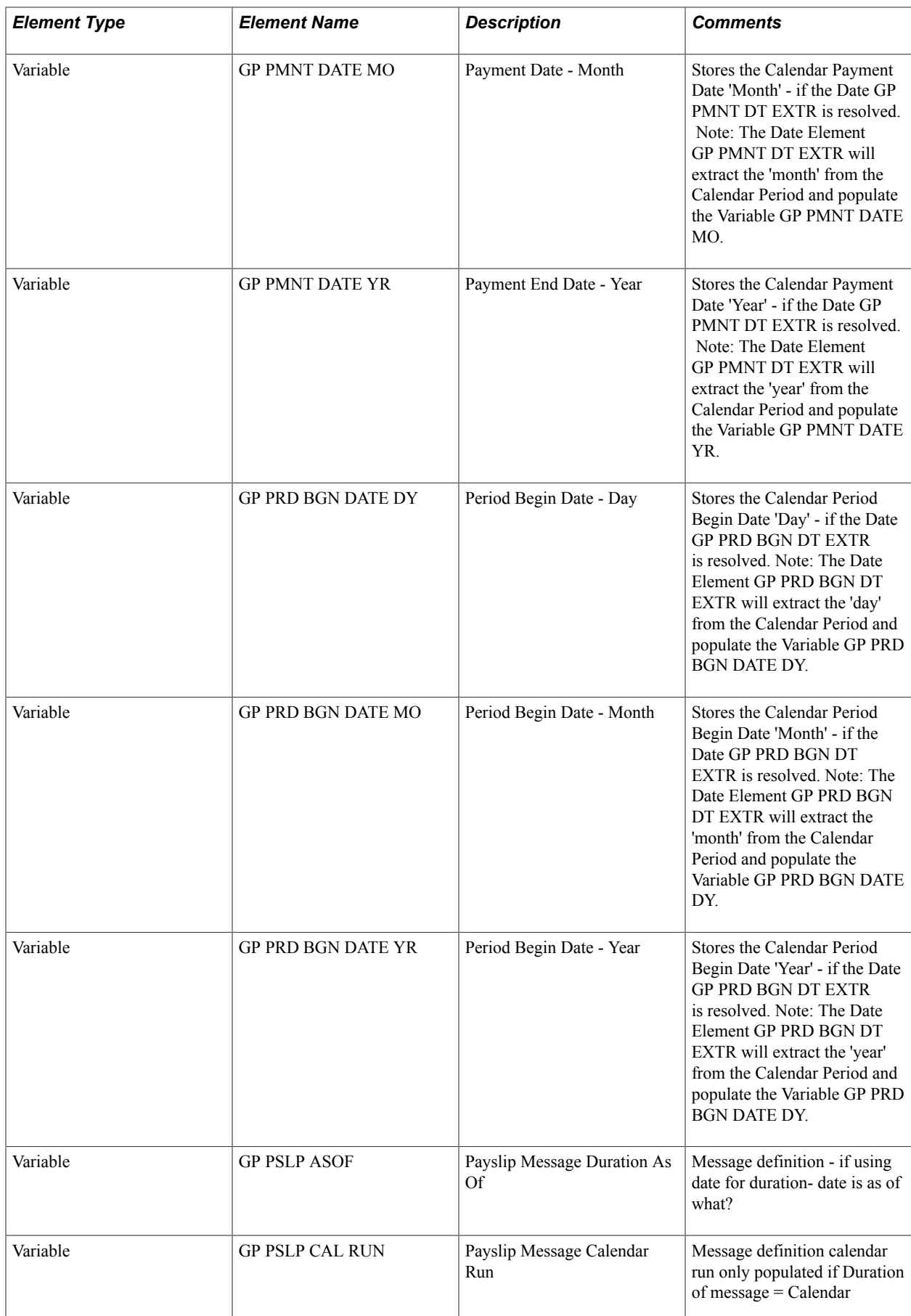

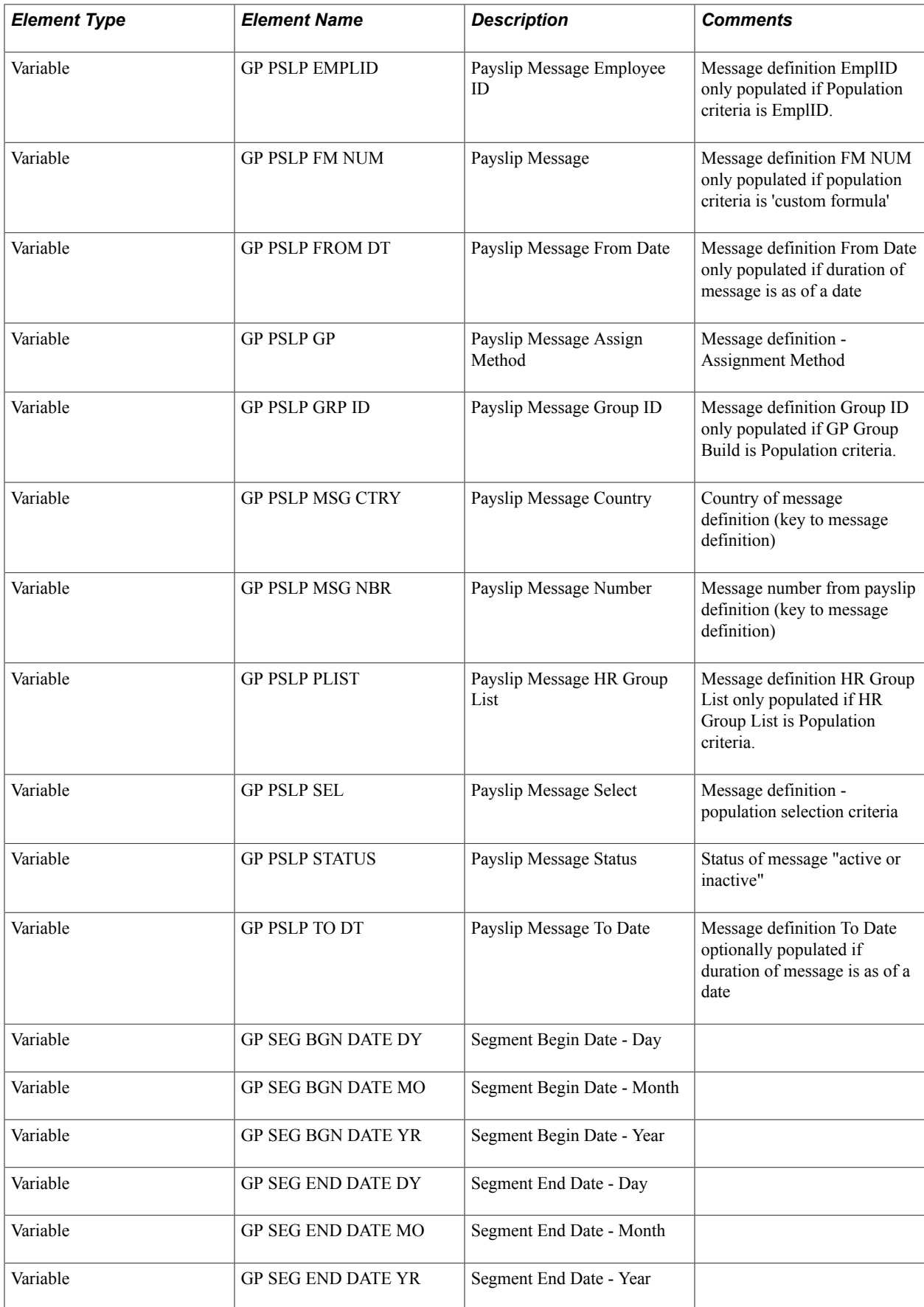

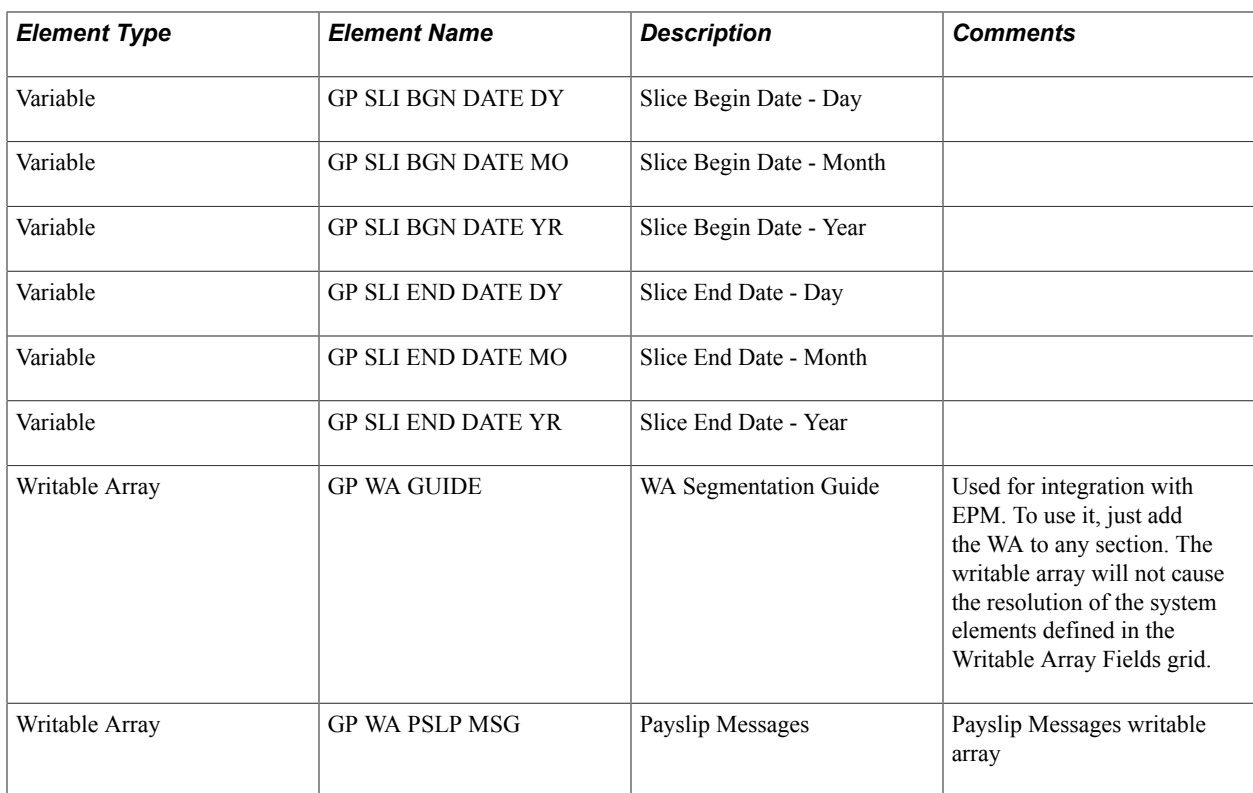

# **Legend**

This table lists the legend for the following tables listing system elements:

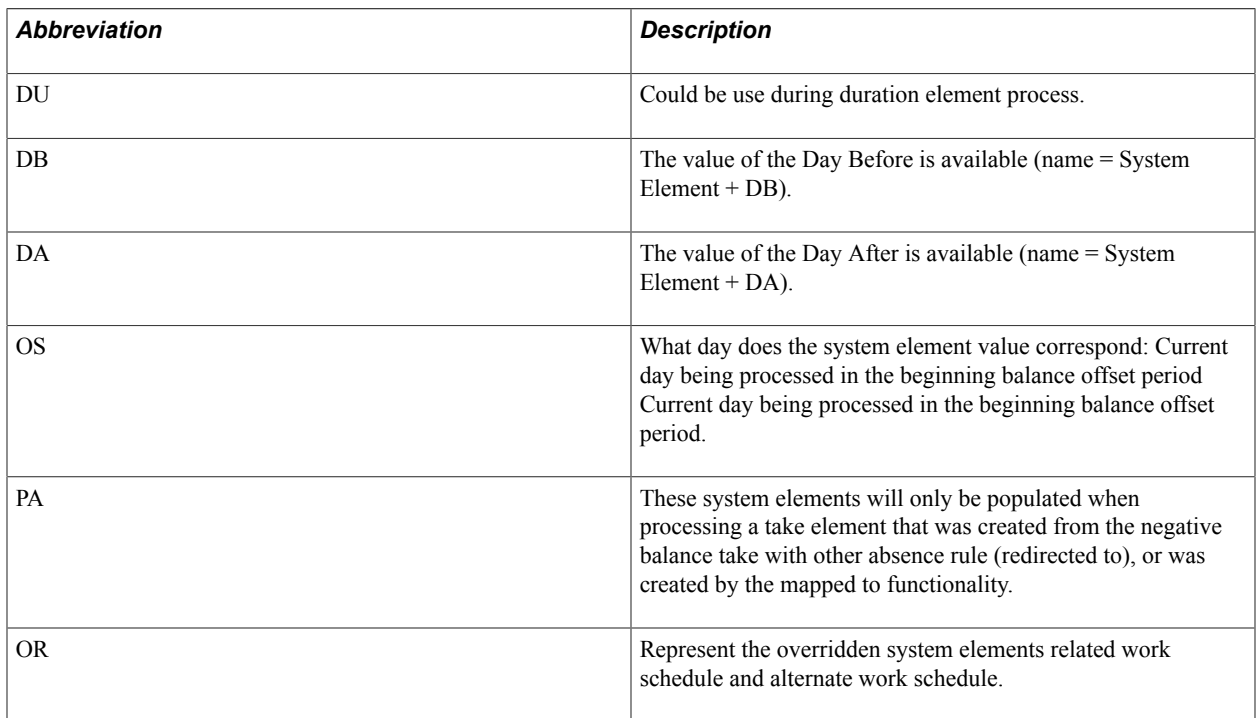

# **System Elements Related to Work Schedule**

This table lists system elements that are related to a work schedule:

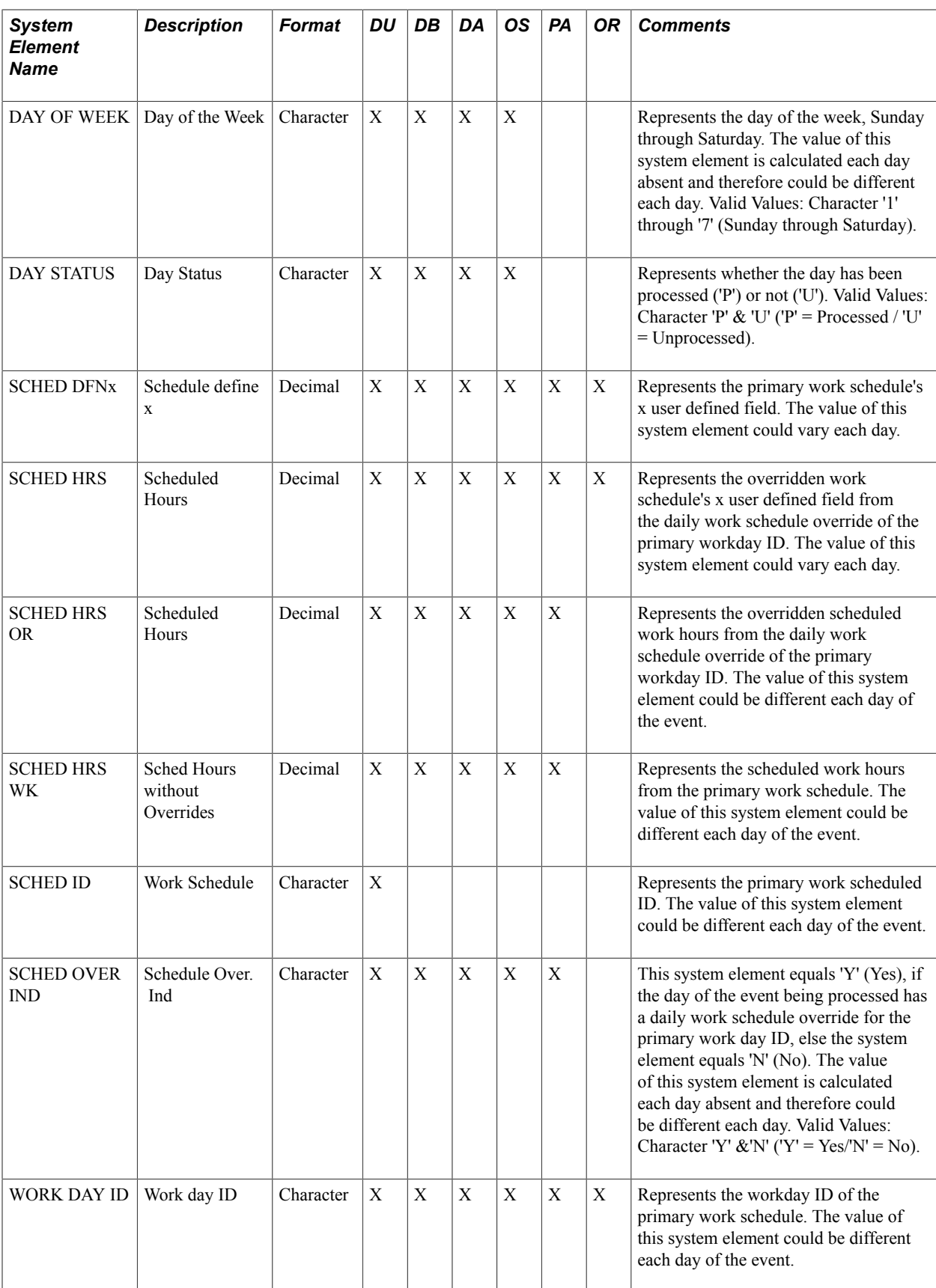

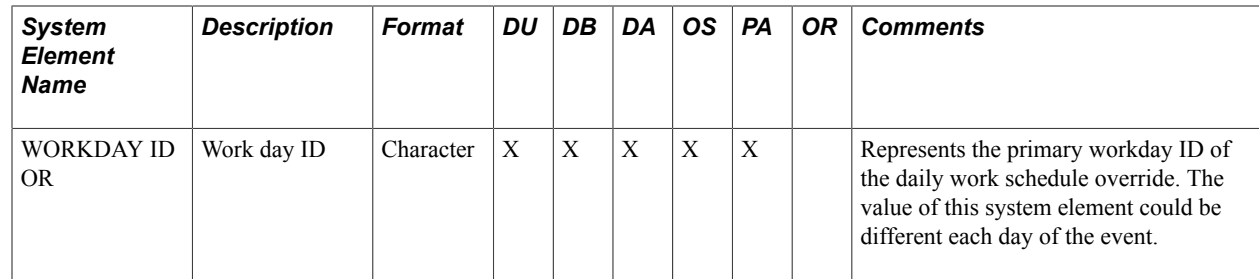

# **System Elements Related to Alternate Work Schedule**

This table lists system elements that are related to an alternate work schedule:

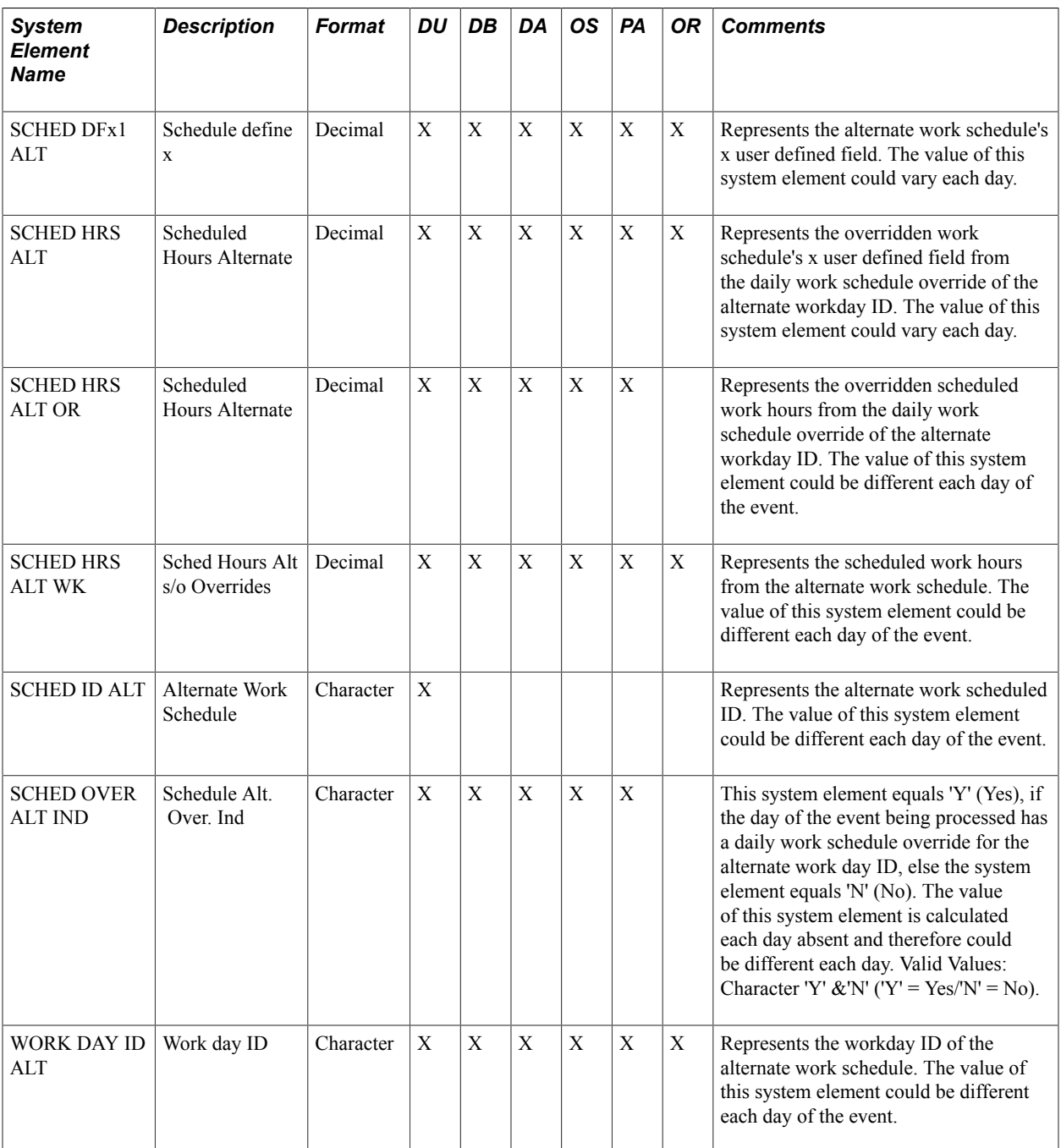

## **System Elements Related to Holidays**

This table lists system elements that are related to holidays:

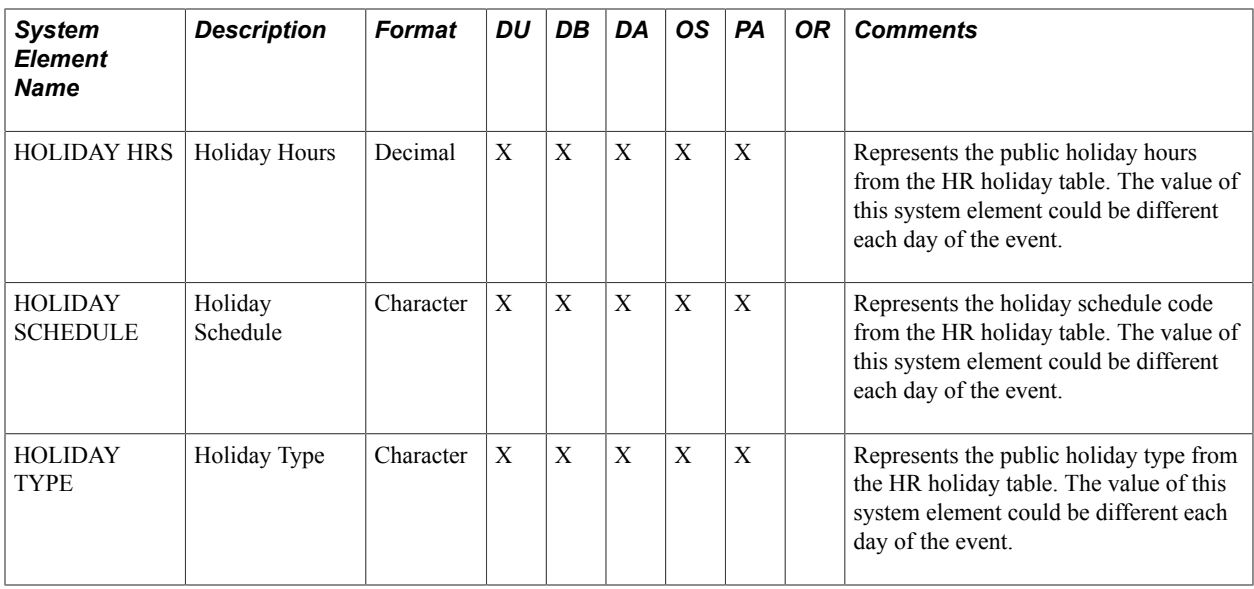

# **System Elements Related to Take Definition**

This table lists system elements that are related to take definitions:

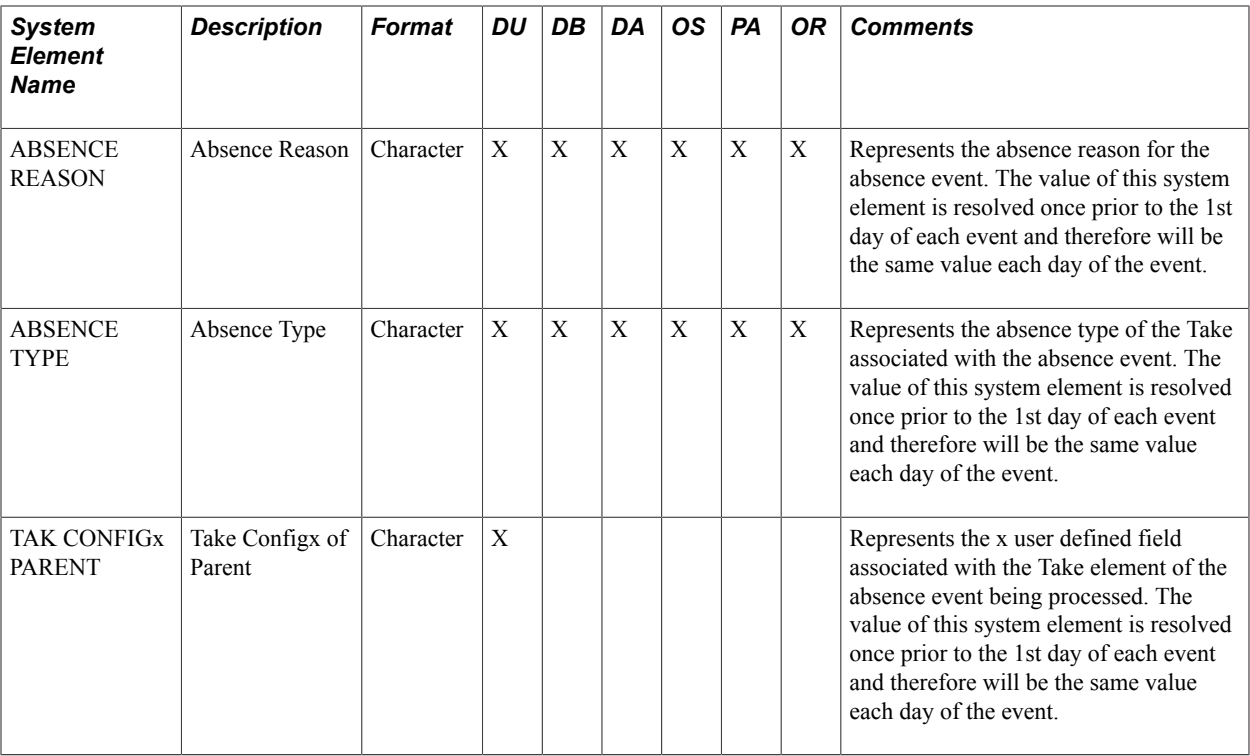

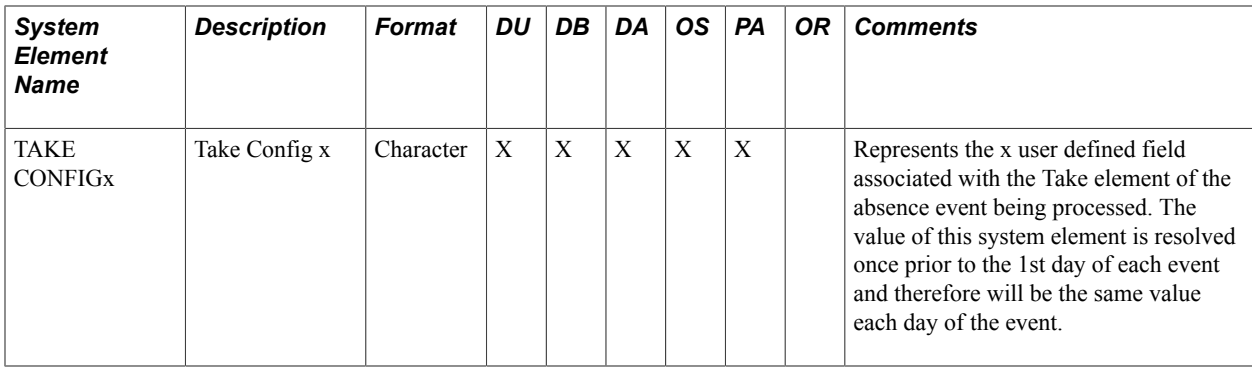

# **System Elements Related to the Absence Event Entry**

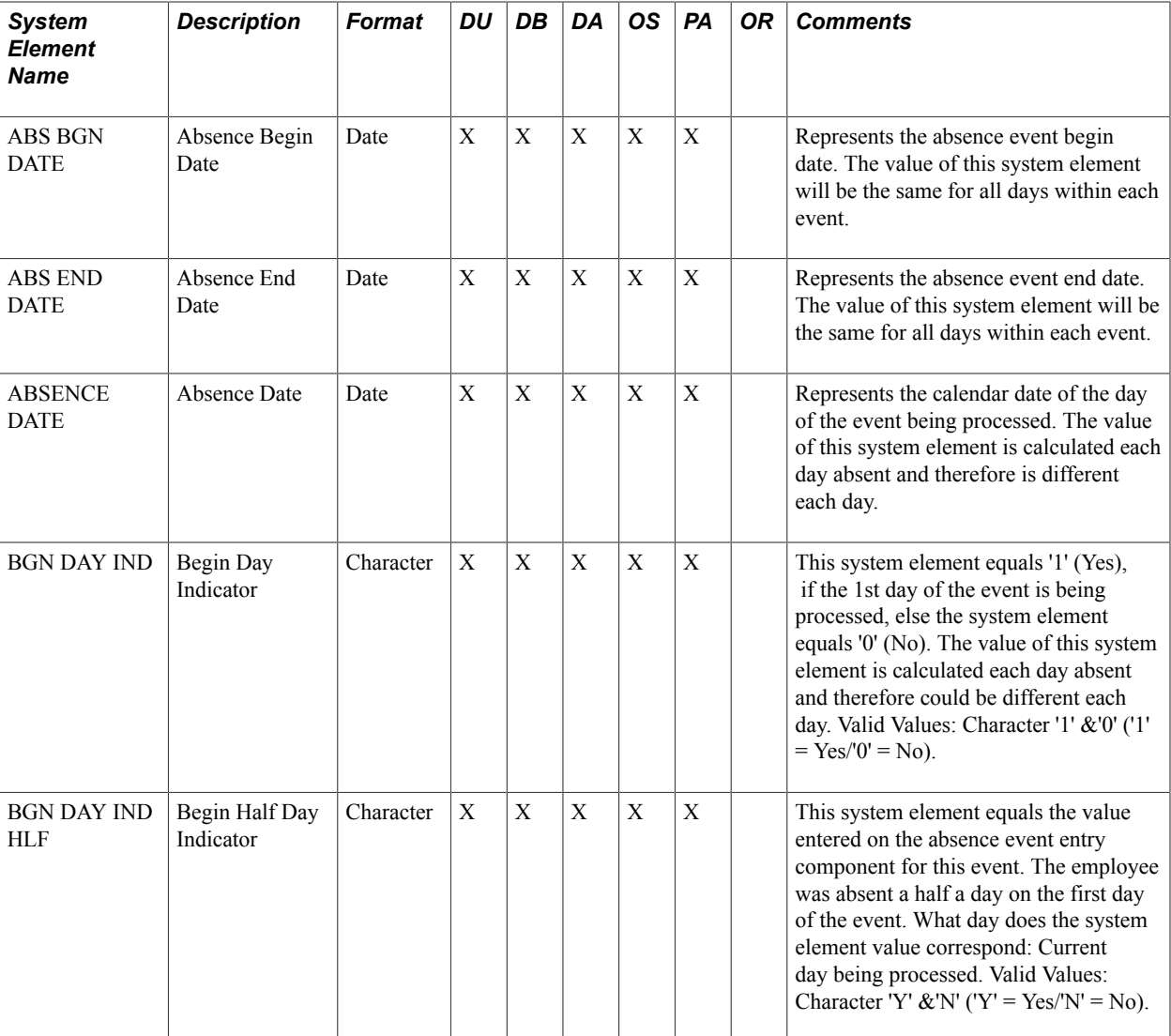

This table lists system elements that are related to absence event entry:

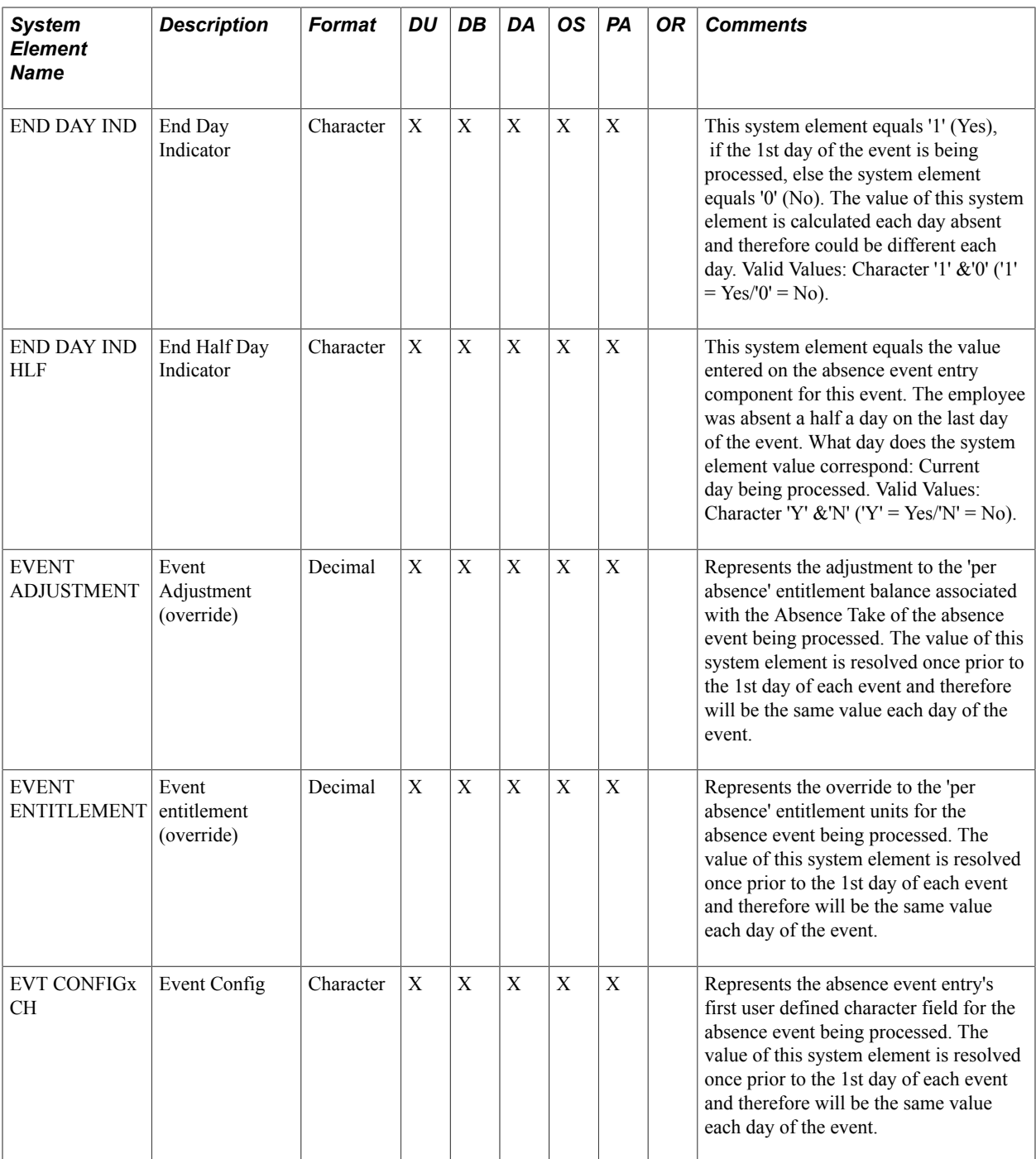

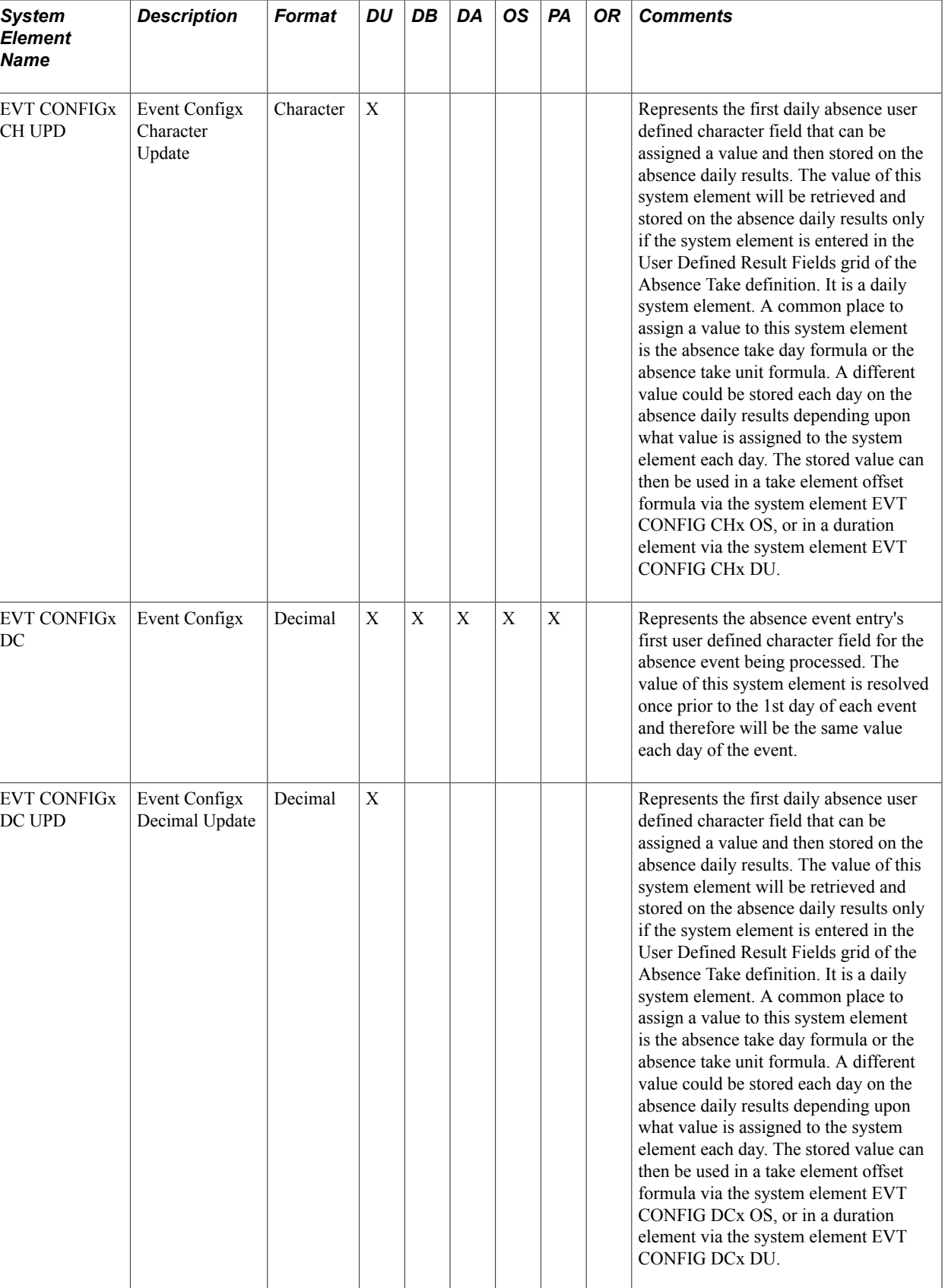
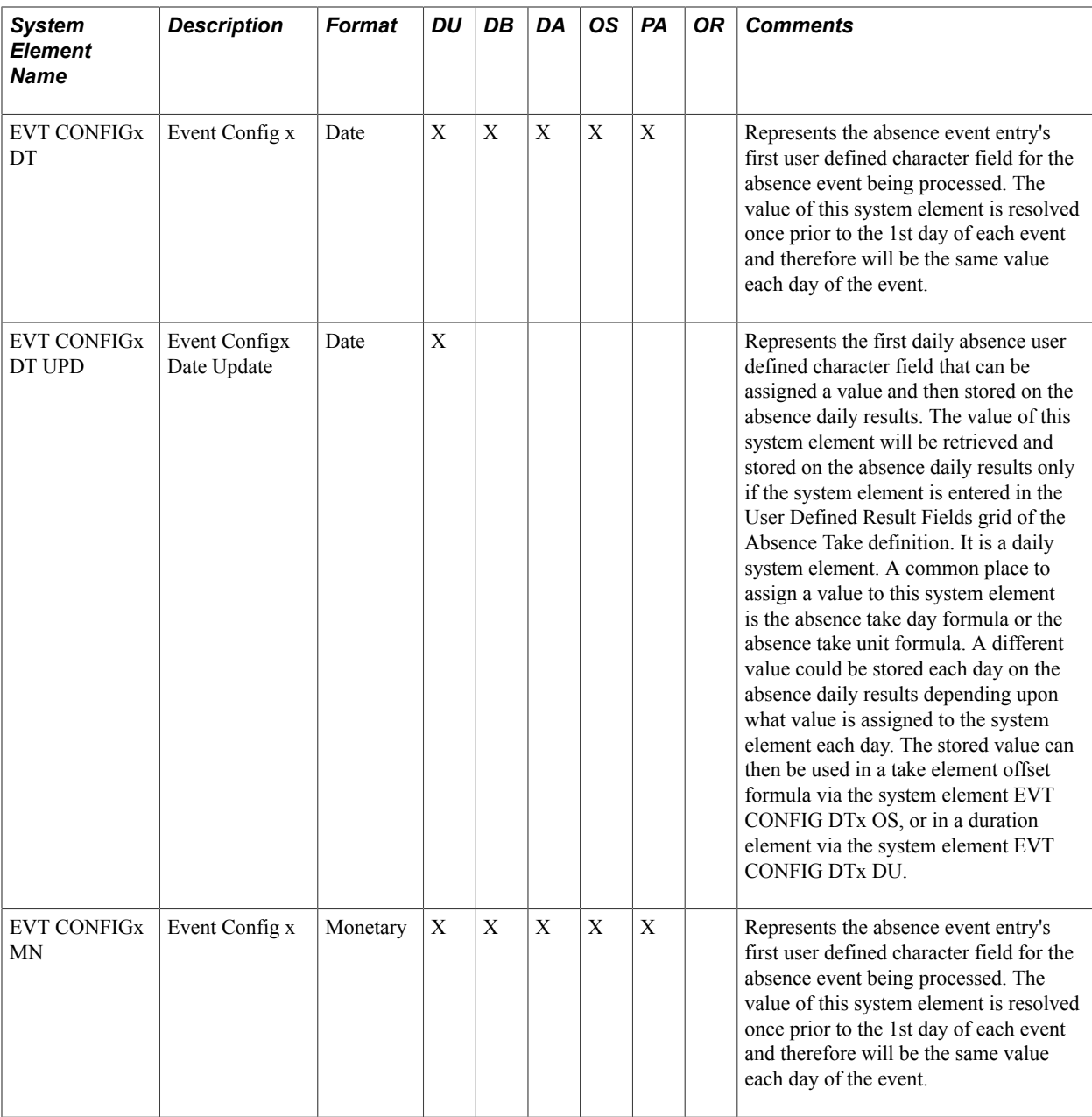

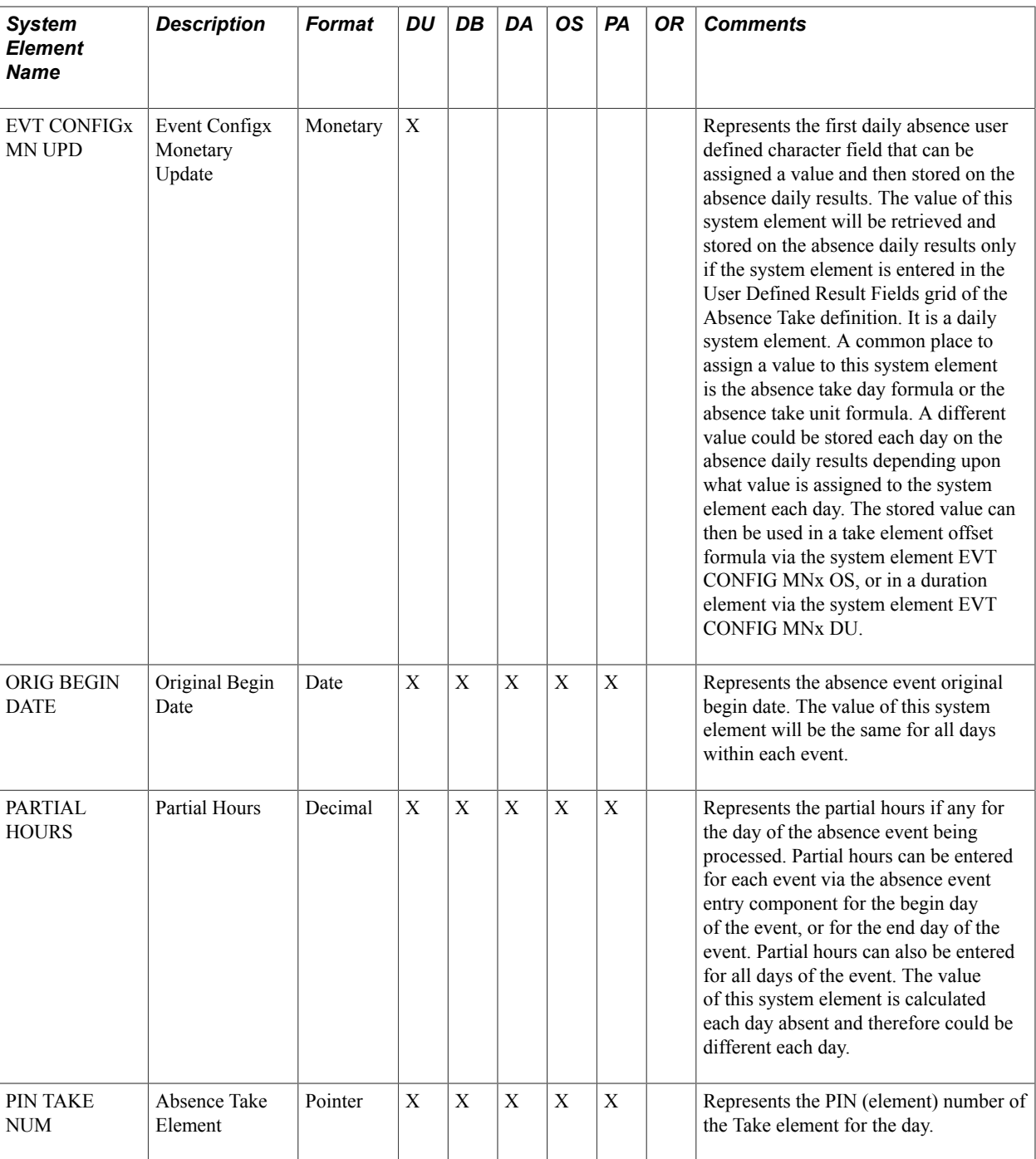

# **System Elements Calculated during the Absence Processing**

This table lists system elements that are calculated during absence processing:

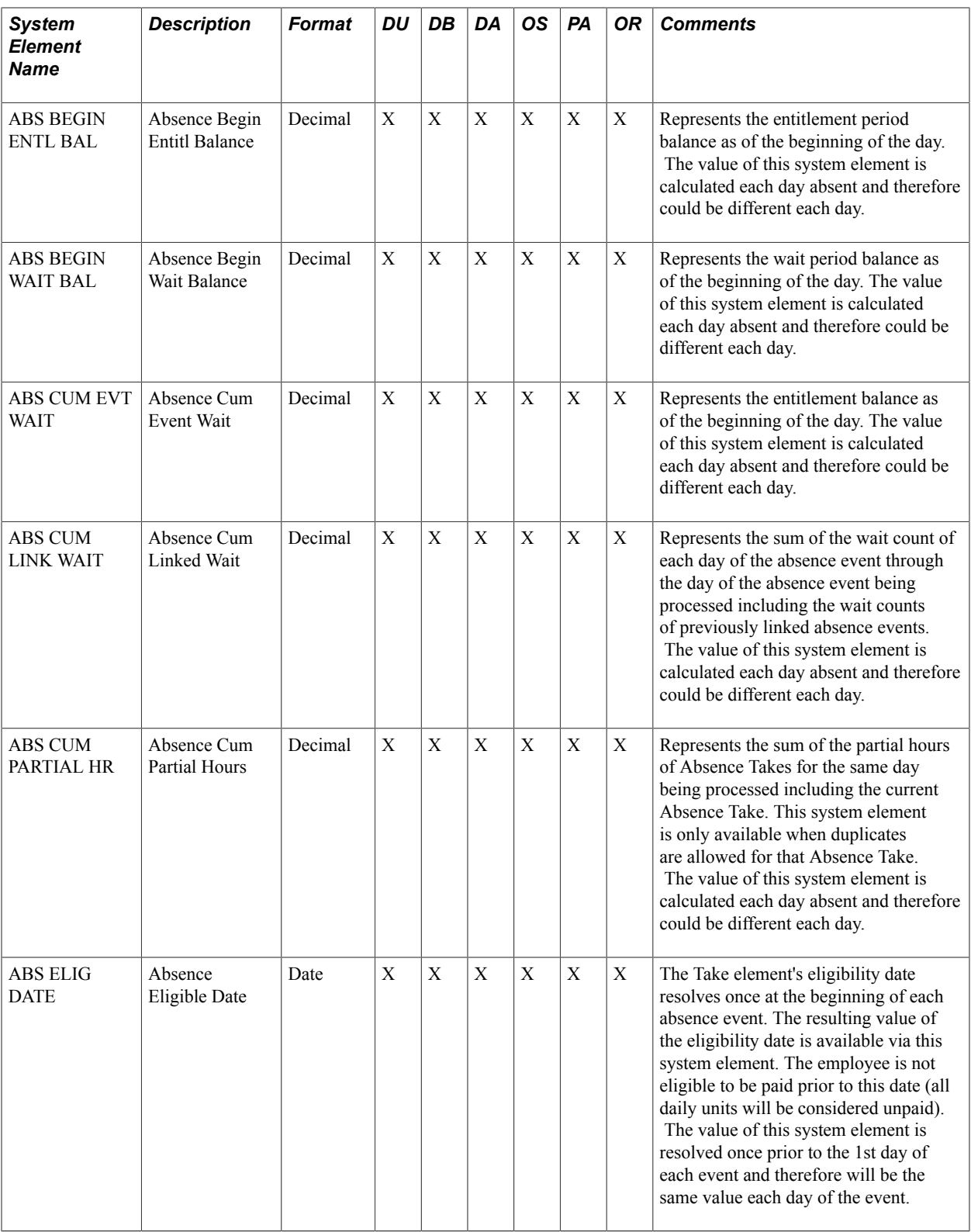

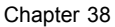

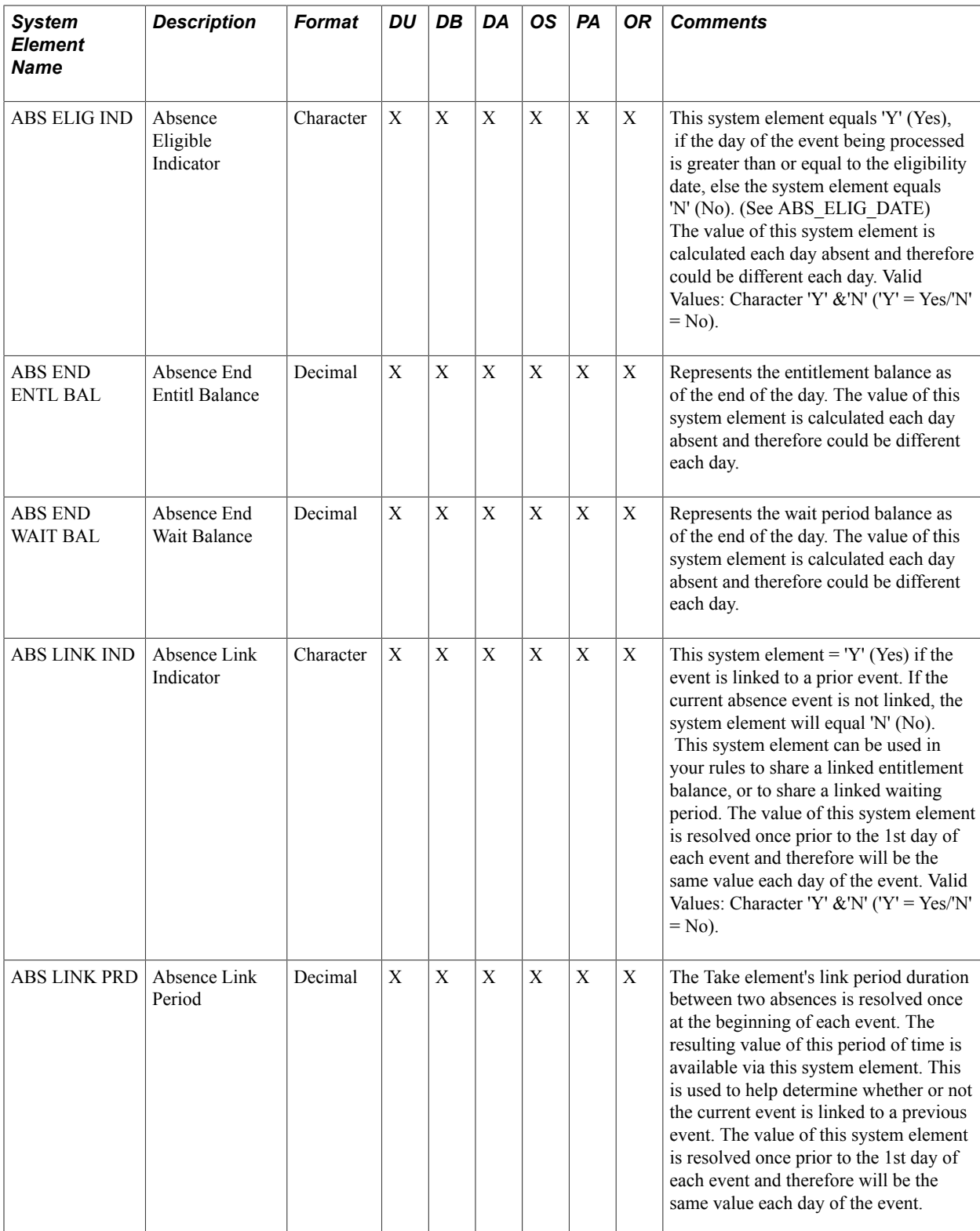

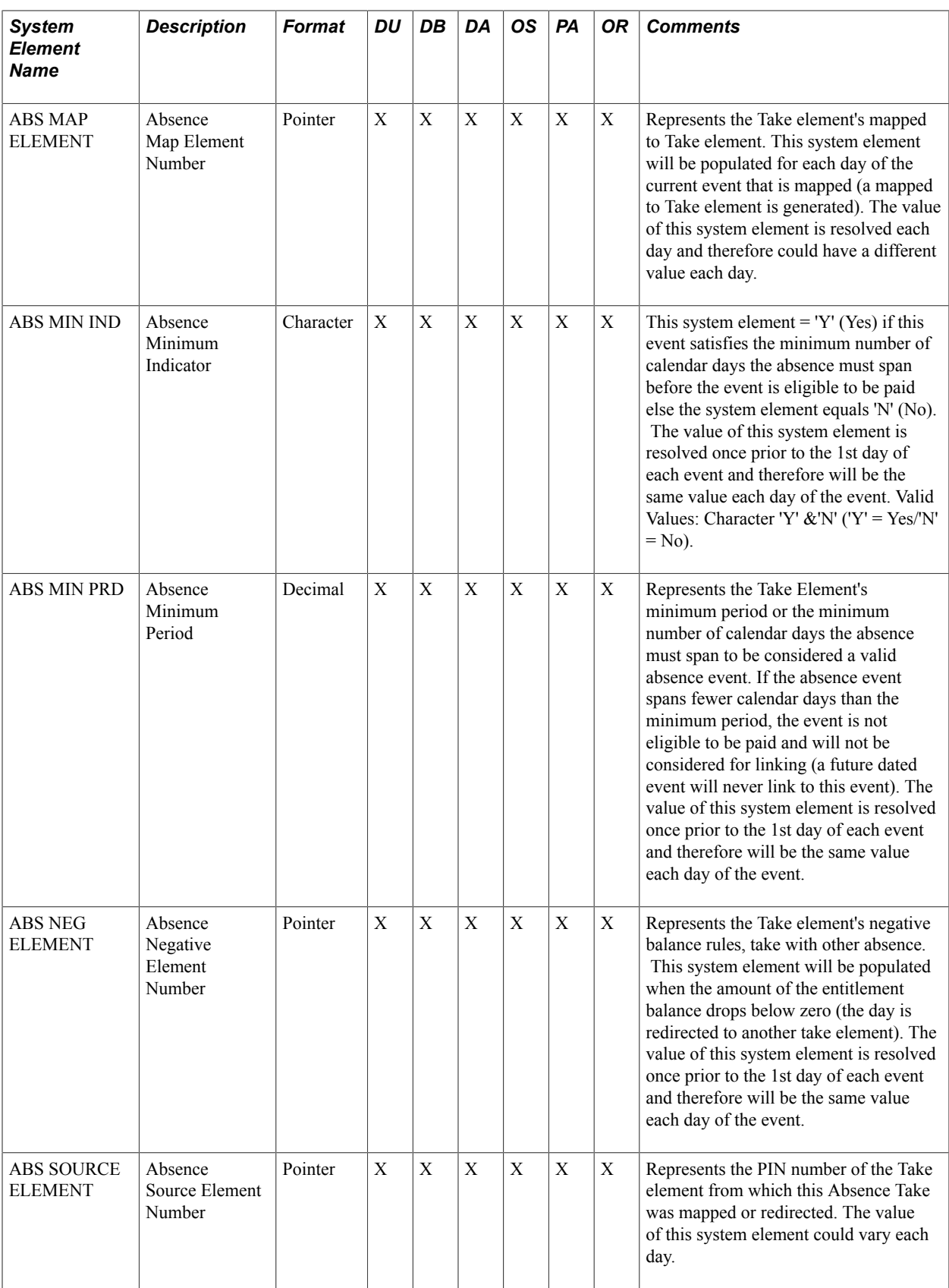

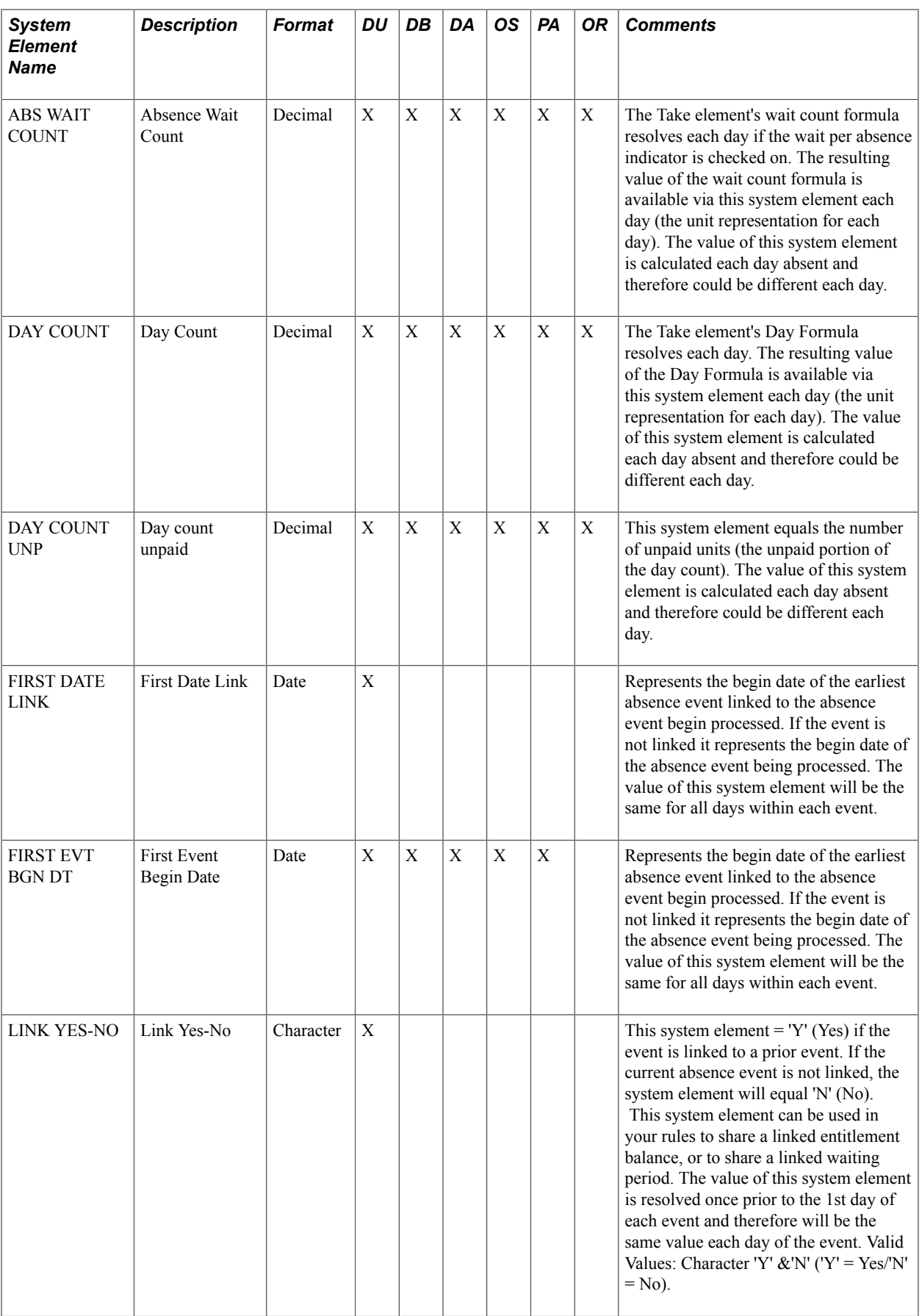

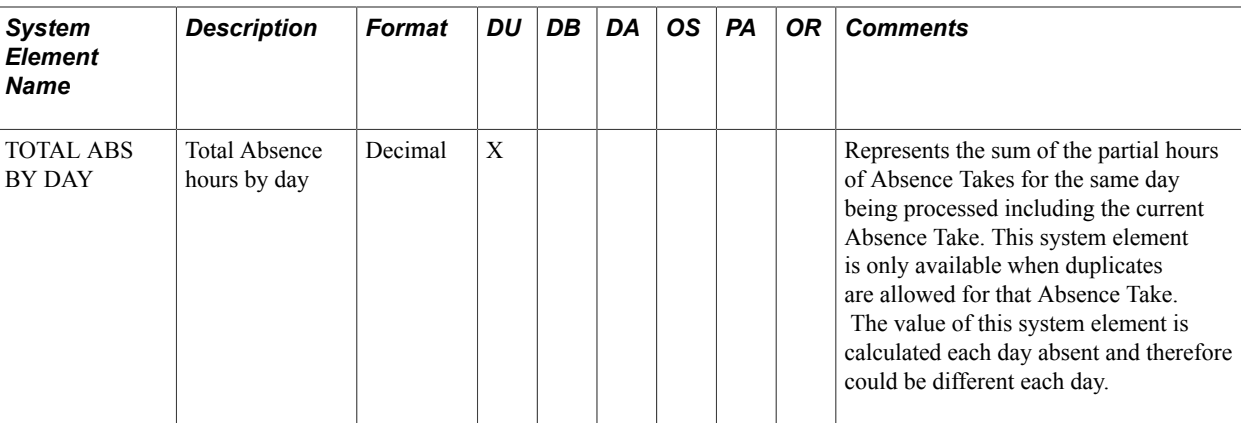

# **System Elements Related to the Forecasting Process**

This table lists system elements related to the forecasting process:

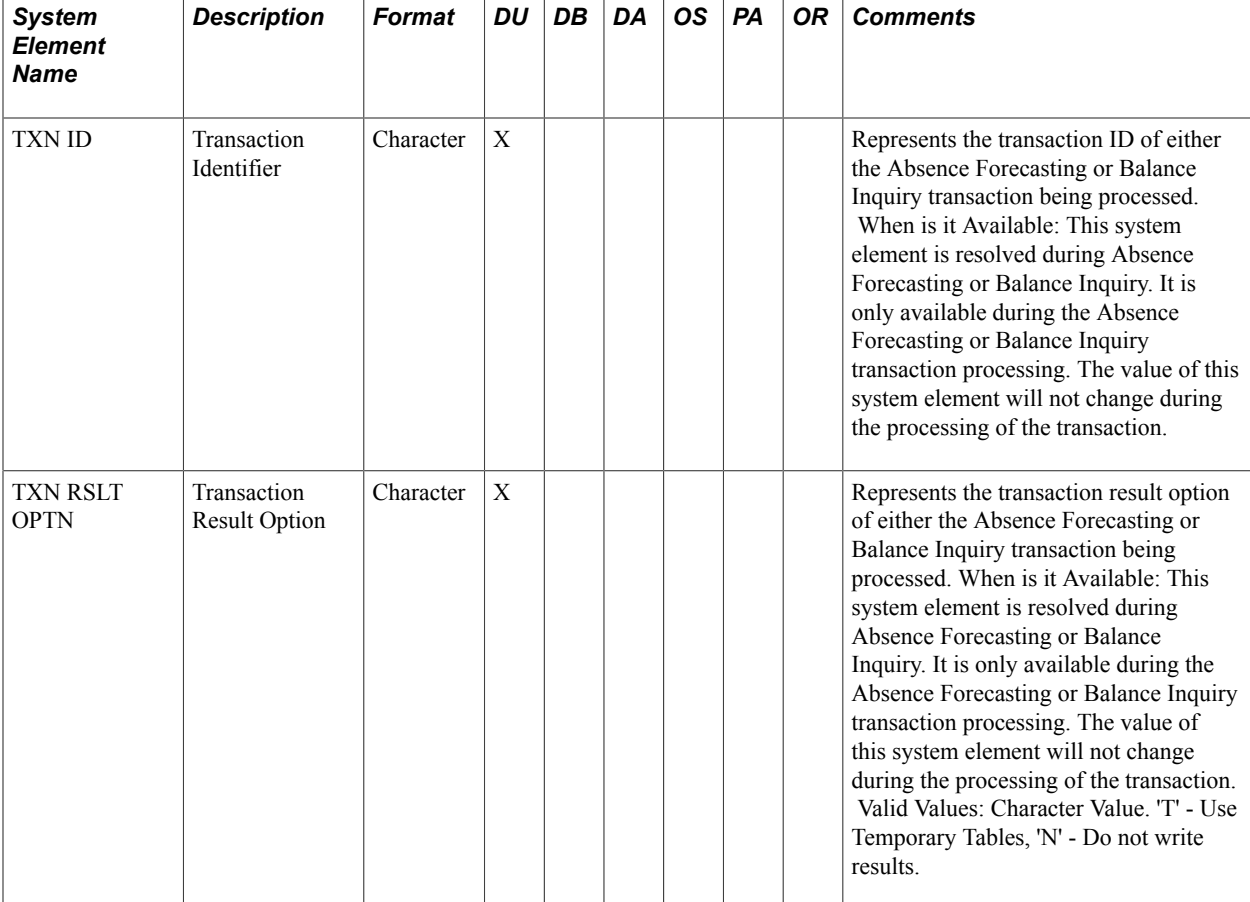

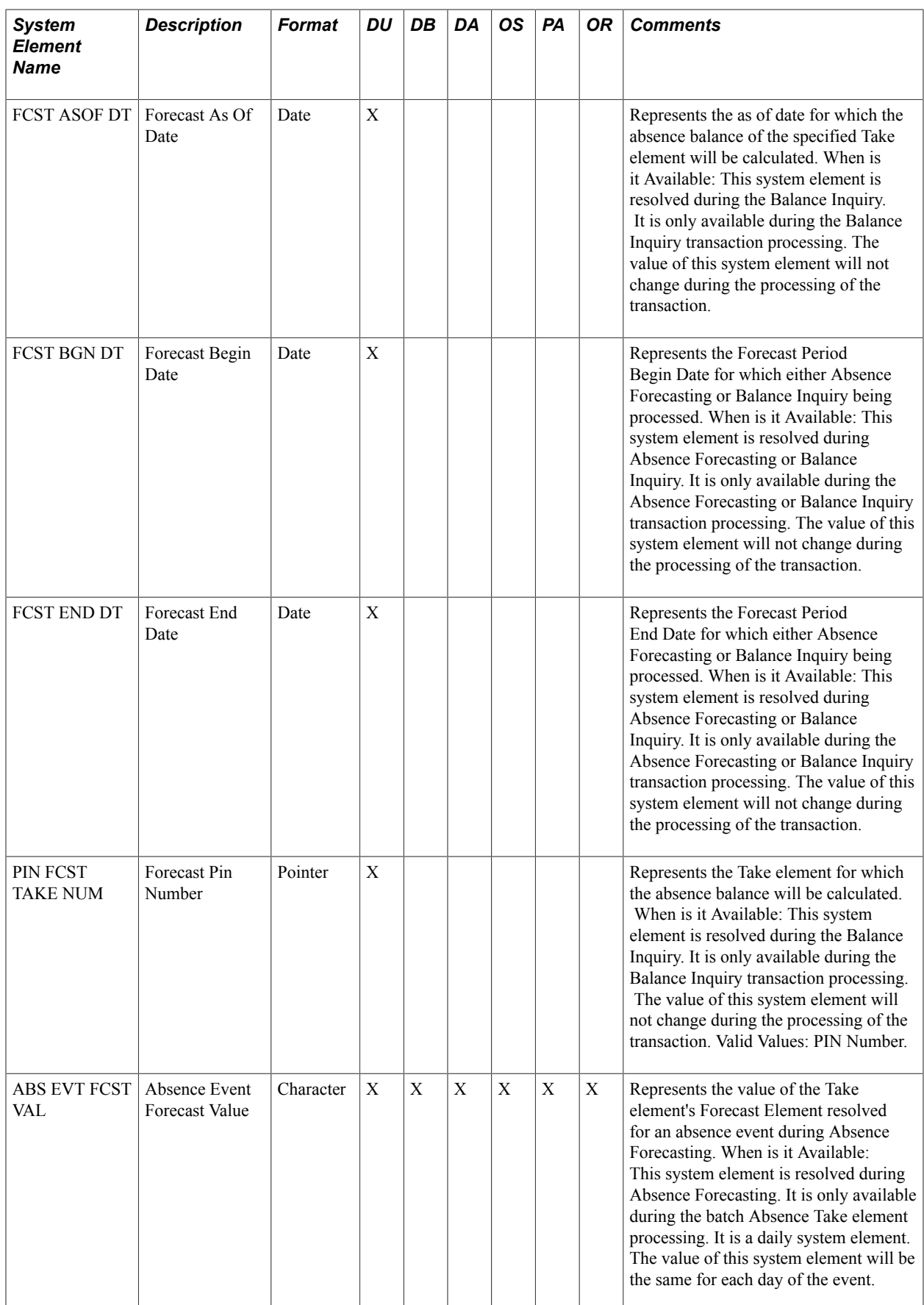

# **Viewing the Delivered Elements**

# **Page Used to Access and Run the GP\_ELEMENTS Query**

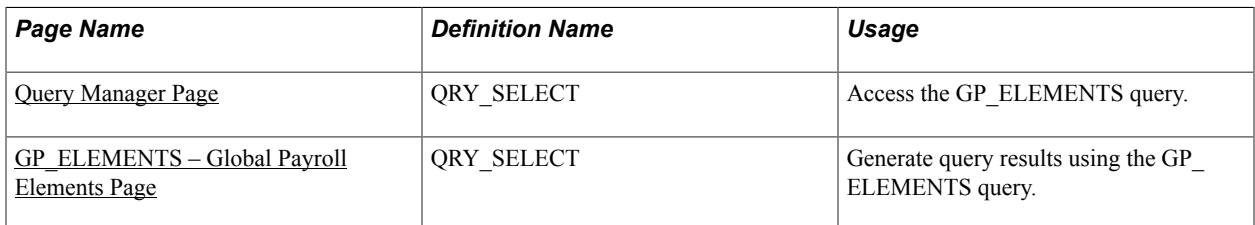

# **Understanding the GP\_ELEMENTS Query**

Use the GP\_ELEMENTS query to view a list of elements that are defined for your system. You can view elements defined for all countries or a specific country, view elements by category or name, or a combination of these criteria. If you are using the query to view system elements, the query retrieves information about the purpose of each system element and how and when it is resolved.

# <span id="page-1016-0"></span>**Query Manager Page**

Use the Query Manager page (QRY\_SELECT) to access the GP\_ELEMENTS query.

### **Navigation**

Reporting Tools > Query > Query Manager

To access the GP\_ELEMENTS query, enter *GP\_ELEMENTS* in the Search By Query Name field on the Query Manager page and click the Search button.

### **Image: Query Manager page**

This example illustrates the fields and controls on the Query Manager page.

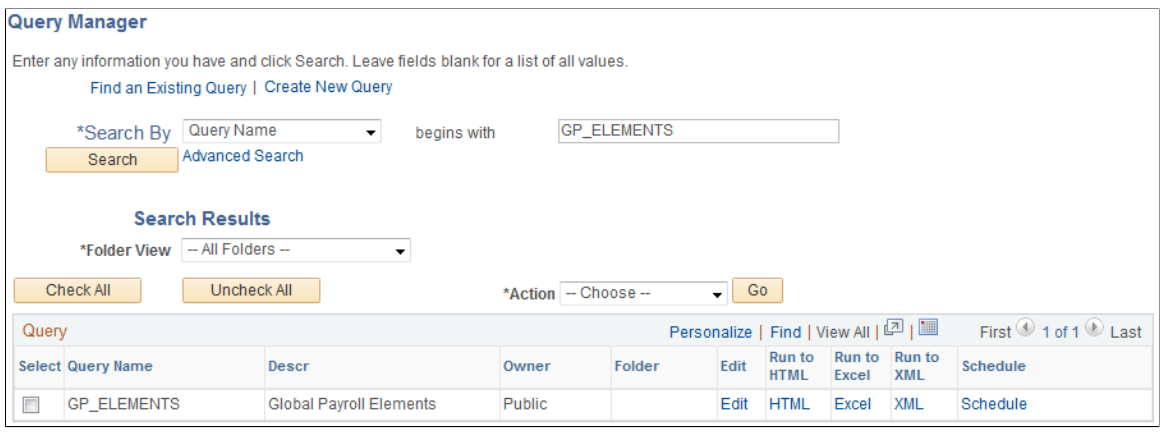

**Edit** Click to edit field properties and sort order for your query.

**Run to HTML** Click to run the query and generate an online view of the delivered elements. Once you've defined your search criteria for the GP\_ELEMENTS query, in addition to viewing results

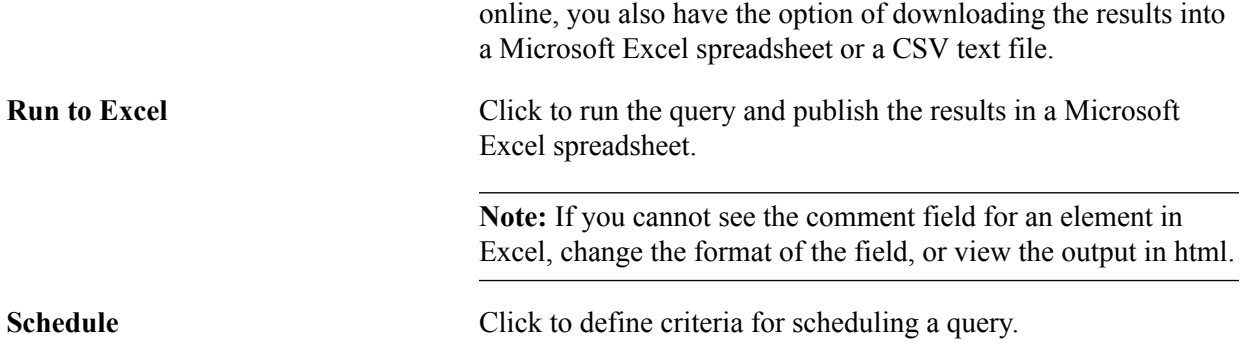

See the product documentation for *PeopleTools: Query*

# <span id="page-1017-0"></span>**GP\_ELEMENTS – Global Payroll Elements Page**

Use the GP\_ELEMENTS – Global Payroll Elements page (QRY\_SELECT) to generate query results using the GP\_ELEMENTS query.

#### **Navigation**

Click the HTML link under Run to HTML on the Query Manager page, or click the Excel link under Run to Excel on the Query Manager page for the GP\_ELEMENTS query.

#### **Image: GP\_ELEMENTS query**

This example illustrates the fields and controls on the GP\_ELEMENTS query.

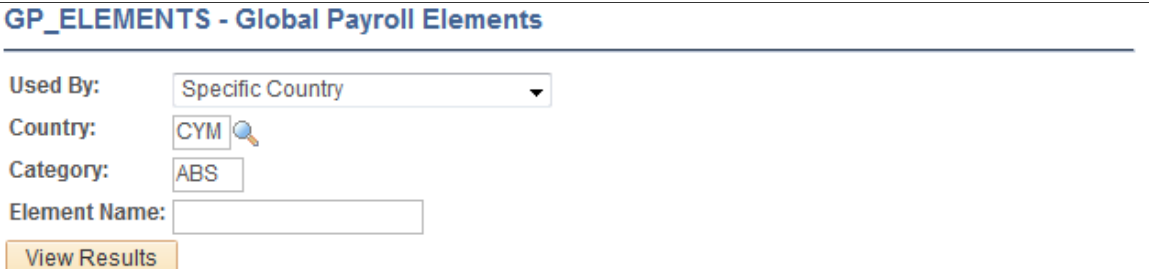

To run the query, enter your search criteria and click the View Results button. Modify the query using the criteria described below.

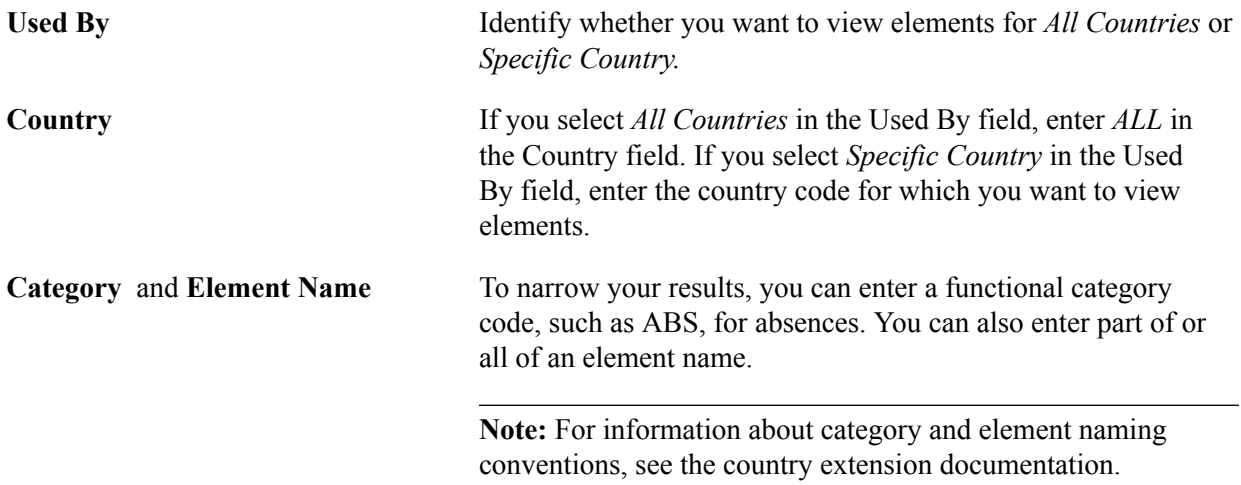

**View Results** Click to view the results online or download the results to a Microsoft Excel file.

See the product documentation for *PeopleTools: Security Administration*.

# **Generating Report Data**

# **Understanding Report Data Generation**

This topic discusses:

- The data reporting process.
- Filters.
- Report data and segmentation.
- Output table definitions.
- User-defined parameter definition.
- Batch processing setup.
- Real-time processing setup.
- Building a transaction that uses report data.

# **The Data Reporting Process**

Using the report data generation process, you can easily read absence results tables and use this data to populate your own reports.

The report data generation process enables you to create reports that contain:

- Retroactivity.
- Segmentation, retro-segmentation, and segmentation cancelled by retroactivity.
- Reverse calculations.
- Absence Management status, indicators, and other technical fields.
- Pay group, pay entity, and payment key changes resulting from corrective retroactivity.
- Calculation results stored in earnings, deductions, balance accumulators, accumulators stored with each calculation, absence daily data, generated positive input, supporting elements stored with each calculation, and specific result tables (writable arrays).
- Multiple selections by process run.
- Data based on a calendar group or a period of time.
- Results from finalized and unfinalized calendars.
- Payees selected from any table at the EMPLID level, adhering to HCM security.
- Appropriate absence segments.
- Selected elements.
- Any and all slices.

### **Steps for Creating Reports Using the Report Data Generation process**

To create reports using the report data generation process:

- 1. Assign output and input tables for the report on the Define Report Data page.
- 2. Define the rules used to create the output table on the Define Report Data page.
- 3. Map fields and create filters used to generate the output table on the Report Data Process Details page.

### **Selecting Absence Results and Populating Output Tables**

After you set up the input and output table details using the Define Report Data page, and map fields and define filters on the Report Data Process Details page, the system completes the following steps to select the absence results and populate the output tables:

- 1. Select calendar groups.
- 2. Select eligible payees using payee lists, group builds, security, and payee filter. If a payee filter was created, it is applied here.
- 3. Join the payee process status table (GP\_PYE\_PRC\_STAT) and the payee segment status table (GP\_PYE\_SEG\_STAT).
- 4. Select the original segments. If a process filter was created it is applied here.
- 5. Insert the original, recalc, prior, and last version/revision segments into the worktable (GP\_RPTW\_TMP). The worktable now contains rows by payee for selected segments, recalculations, prior segments, and last version/revision segments. If a segment filter was created it is applied here.
- 6. Join the worktable, the primary input table, and the link table (the additional input table joined with the primary input table) according to the data on the Report Data Process Details page. The results are posted to the output table. Only the results derived from the worktable or the primary input table are populated. If an input filter was created it is applied here.
- 7. Update the output table with data from the additional input tables.

#### **Image: Overview of Generating Report Data 1**

This diagram illustrates how the system generates the report data Worktable.

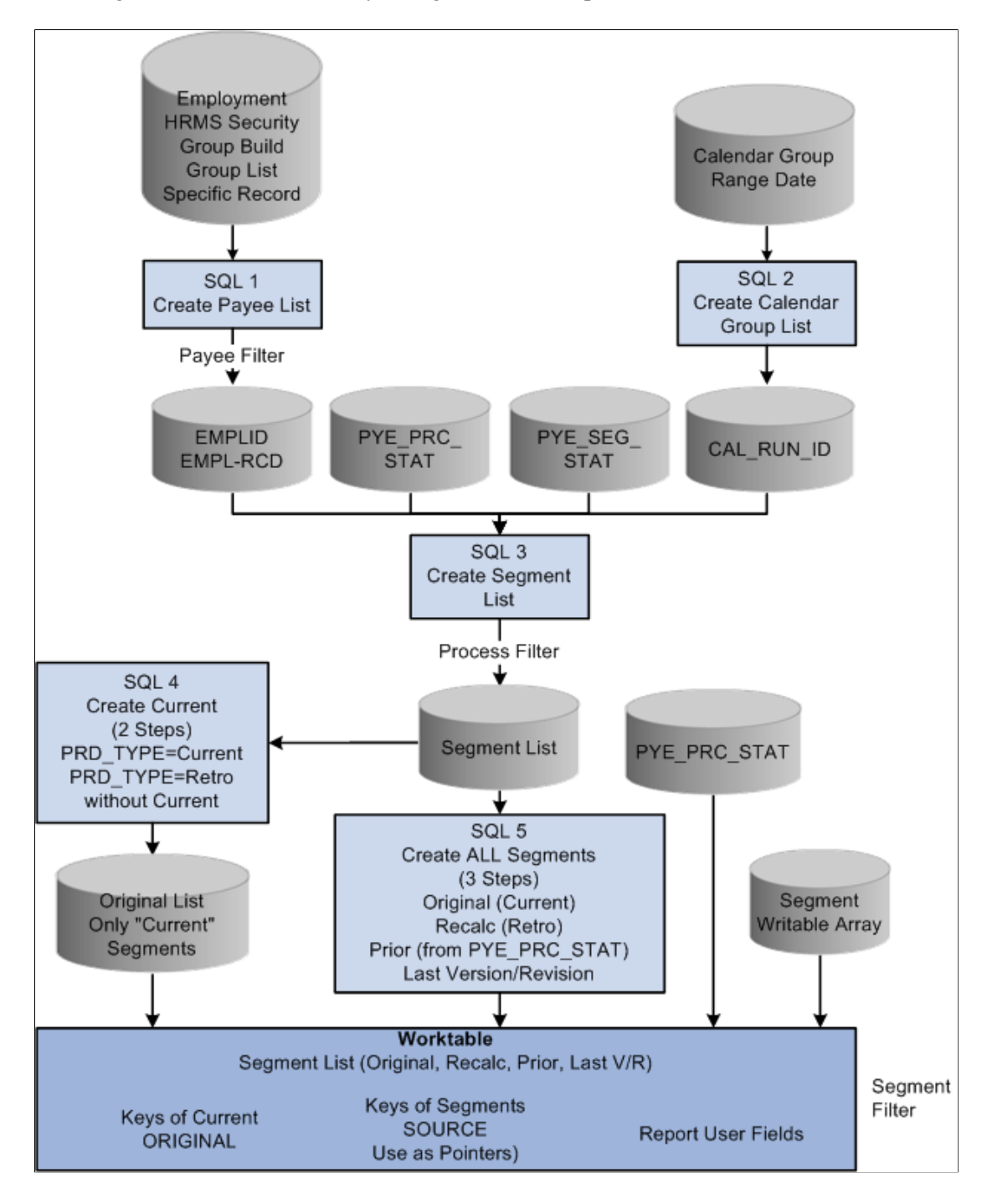

#### **Image: Overview of Generating Report Data 2**

This diagram illustrates how the system combines the data in the Worktable with the data from the Primary Input Table and Additional Input Table in the process of generating report data.

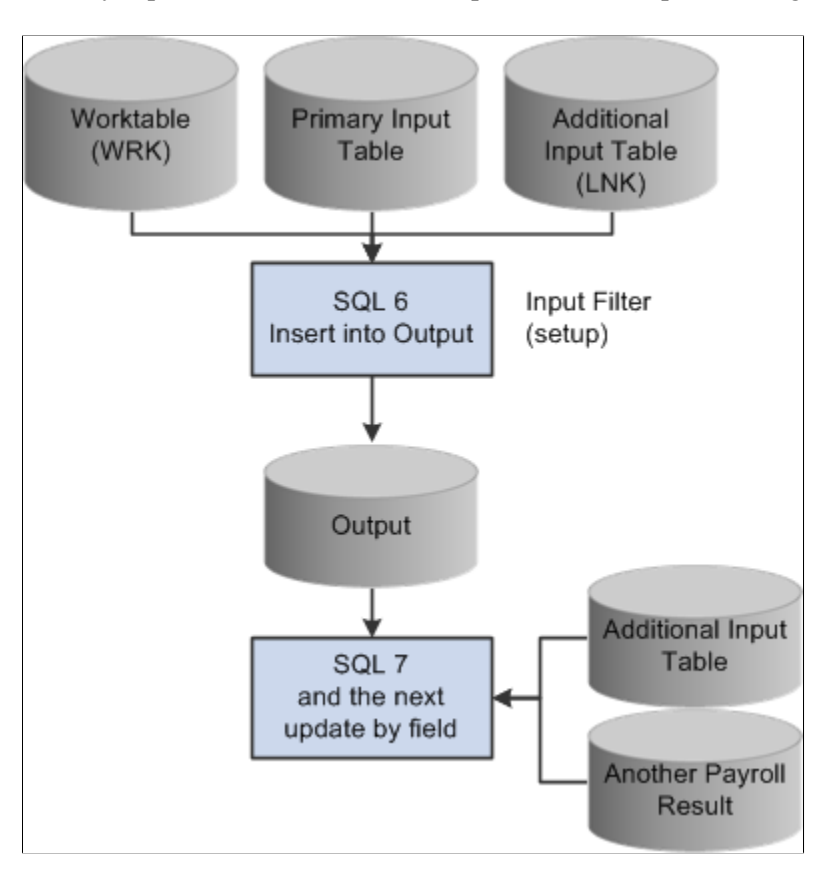

# **Filters**

Four levels of filters exist: payee, process, segment, and input.

Payee Filter

This SQL parameter is used to filter the population. It is applied when the selection is based on a specific record or employment table.

• Process Filter

This SQL parameter is used to filter the entire process in the original segments only. It can be based on any field in the payee process status or payee segment status tables. For example, "and COUNTRY = 'USA'" selects only U.S. absence results.

• Segment Filter

This field parameter is used to create a filter for every step of the process in every segment. It can be based on any field in the payee process status, the payee segment status, or the segment writable array table (if defined in the setup). For example, COMPANY 'GBI' makes a selection on the company GBI if COMPANY is stored in a segment writable array.

• Input Filter

This SQL filter is defined in the setup for each step used to filter the primary input table, the additional input table joined with the primary input table (the link table), or the worktable. Input filters can be used as a filter or as an additional join condition. For example, "and PRI.CALC\_RSLT\_VAL>0" selects only the positive results.

# **Report Data and Segmentation**

The Report Data feature manages four kinds of segments:

• Original segments

Original segments correspond to all segments for version 1 revision 1 (V1R1) for a period. In this kind of segment, there is also a virtual segment. The virtual segment is created when there is corrective retroactivity but the pay group, run type, or payment key of the current period does not match the recalculated period.

• Recalculated segments

Recalculated segments correspond to all segments other than V1R1 that were created during a calendar group run.

• Prior segments

Prior segments correspond to the previous version/revision of all recalculated or reversal segments.

• Last version/revision

Here is how the system interprets the following situations:

- If a payee has only one calendar and only one segment, then the payee has one original segment.
- If a payee has one calendar and two segments, then the payee has two original segments.
- If a payee has two calendars and one segment, then the payee has two original segments.
- If a payee has one calendar and one segment for the current period, and a corrective retro back to the twelve previous periods (with the same pay group and two different payment keys), then the payee has two original segments even if Absence Management creates only one segment for the current period.

### **Related Links**

[Understanding Retroactive Processing](#page-830-0)

# **Output Table Definitions**

Output tables must be defined to store your selected results. These tables must include the following key structure:

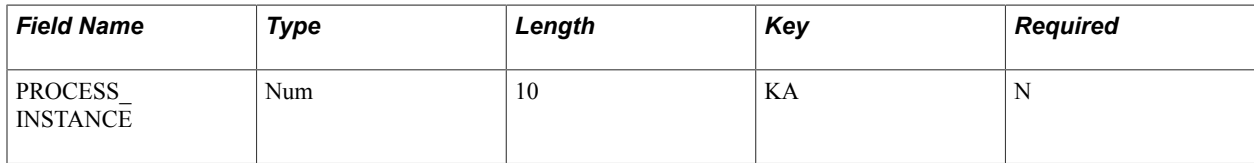

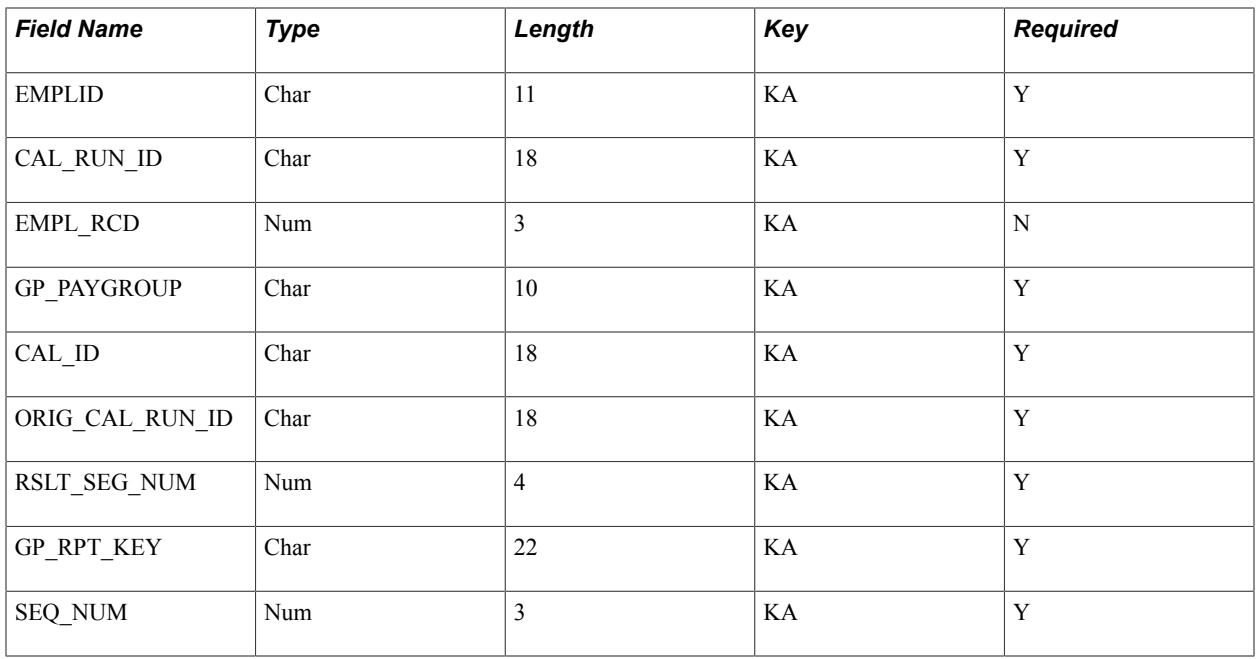

# **User-Defined Parameter Definitions**

The user-defined parameters are defined when setting up the input filter on the Report Data Process Details page . They must follow this syntax:

%PARM.<function>.<parameter>

Consider the following example using the filter *And PRI.STATE in (%PARM.REPORT.STATE)* and these parameters:

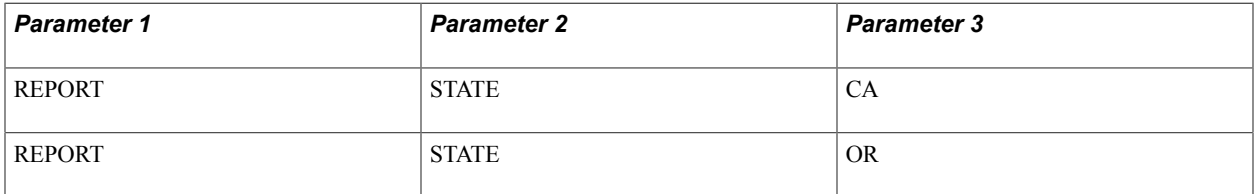

In this example, the generated SQL statement would include: And PRI.STATE IN ('CA','OR'). Below is an example of how you would use these user-defined parameters in the program:

```
&reportBatch.AddParamChar("REPORT", "STATE", "CA");
&amp_reportBatch.AddParamChar("REPORT", "STATE", "OR");
```
## **Batch Processing Setup**

The batch process provides a public section called "EXTRACT" that can be called by an application engine process that prepares the absence results for reporting. You must prepare the list of parameters. Then the EXTRACT section generates the SQL requests based on the parameters and executes the requests.

A section called "MAIN" is provided for testing purposes. The MAIN section is used by the delivered run control Validate Report Data. The parameters are managed by the delivered application classes via an object &reportBatch defined at the component level:

import GP\_RPT\_DATA:ReportDataClasses:\*; Component ReportDataAE &reportBatch;

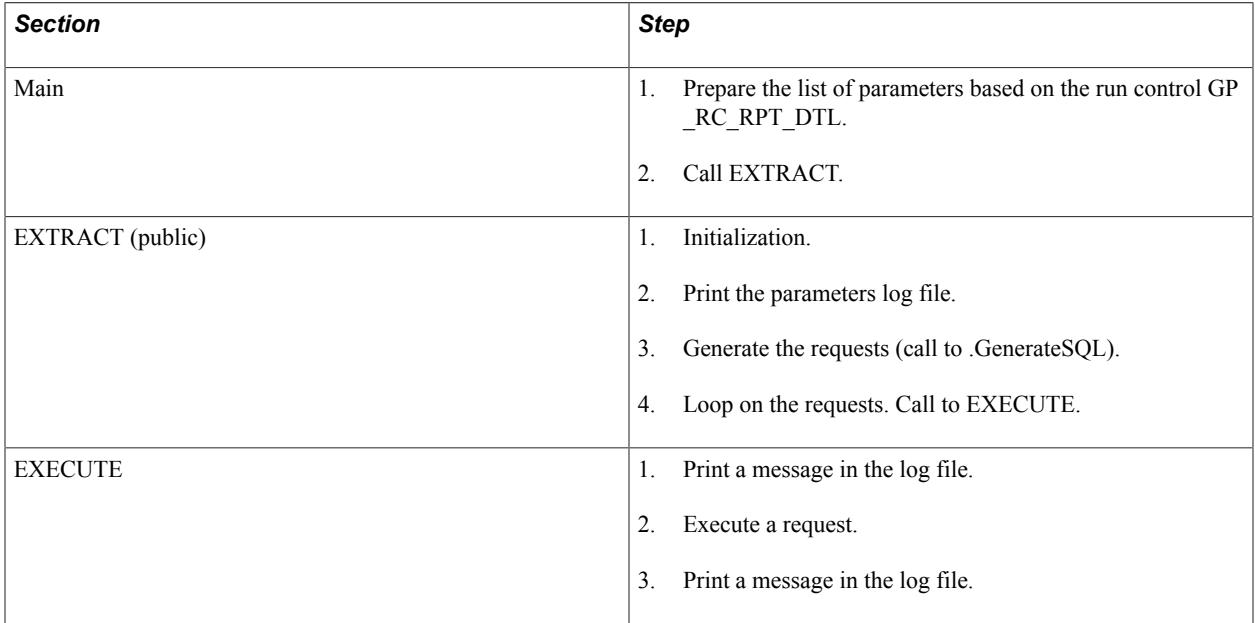

The application engine is based on the state record GP\_RPT\_AET and includes the following dedicated temporary tables: GP\_RPTC\_TMP, GP\_RPTO\_TMP, GP\_RPTE\_TMP, GP\_RPTS\_TMP, and GP\_RPTW\_TMP.

Below is an example of the batch processing setup:

```
import GP_RPT_DATA:ReportDataClasses:*;<br>Component ReportDataAE &reportBatch;
Component ReportDataAE &reportBatch;
&reportBatch.AddParamChar("EXTPRC", "COUNTRY", "USA");
&reportBatch.AddParamChar("EXTPRC", "NAME", "GP_REPORT");
&reportBatch.AddParamChar("EXTPRC", "TYPE", "P");
&reportBatch.AddParamChar("SELPYE", "SECUR", "Y");
&reportBatch.AddParamChar("SELCAL", "CALGRPID", GP_REGISTER_AET.CAL_RUN_ID);
&reportBatch.AddParamChar("SELCAL", "FROMDT", GP_REGISTER_AET.FROM_DT);
&reportBatch.AddParamChar("SELCAL", "TODT", GP_REGISTER_AET.TO_DT);
```
The call section name is EXTRACT, and the program ID is GP\_EXT\_AE.

## **Real-Time Processing Setup**

Below is an example of real-time processing setup:

```
import GP_RPT_DATA:ReportDataClasses:*;
Component ReportDataReal &report;
Local number &instance;
&report = create ReportDataReal();
&report.AddParamChar("EXTPRC", "COUNTRY", "USA");
&report.AddParamChar("EXTPRC", "NAME", "GP_REPORT");
&report.AddParamChar("EXTPRC", "TYPE", "P");
&report.AddParamChar("SELPYE", "SECUR", "Y");
&report.AddParamChar("SELCAL", "CALGRPID", GP_REGISTER_AET.CAL_RUN_ID);
&report.AddParamDate("SELCAL", "FROMDT", GP_REGISTER_AET.FROM_DT);
&report.AddParamDate("SELCAL", "TODT", DERIVED_GP.TO_DT);
&instance = &report.GetInstance();
```

```
&report.ExecuteNow();
/* selection from the output tables (using &instance) can be done here
 in order to display results */
```
# **Building a Transaction That Uses Report Data**

When building a transaction that uses report data, you should follow these guidelines:

- Design one or more temporary tables for transaction purposes using the same key structure as the batch process. The tables are keyed by process instance.
- The user transaction should contain inquiry parameters such as EMPLID or CAL RUN ID.
- Create a push button or similar feature to launch a PeopleCode program to access the report data. It should run as follows:
	- The class ReportDataReal is initiated.
	- The PeopleCode transforms the inquiry parameters into report data parameters using the method .AppParamChar/Date/Num().
	- The method .GetInstance() is triggered. This method generates a process instance number using a table designed for report data.
	- The method .ExecuteNow() is triggered.
	- The PeopleCode can then load data from the temporary tables into the page buffers (using, for example, the process instance number returned by method .GetInstance()).
	- The content of the temporary tables must then be deleted using the process instance number.
- If two users run the same transaction simultaneously, the system generates two different process instance numbers.

# **Common Elements Used to Generate Report Data**

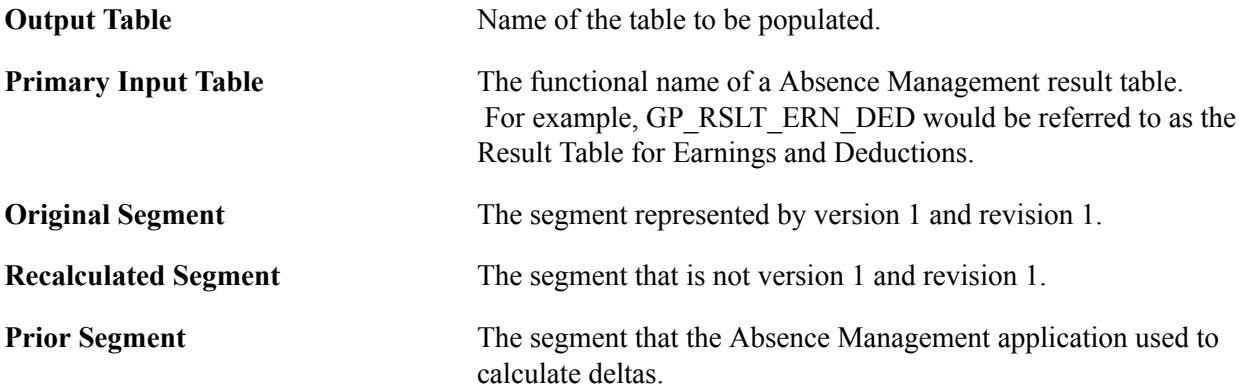

# **Defining Report Data**

# **Pages Used to Define Report Data**

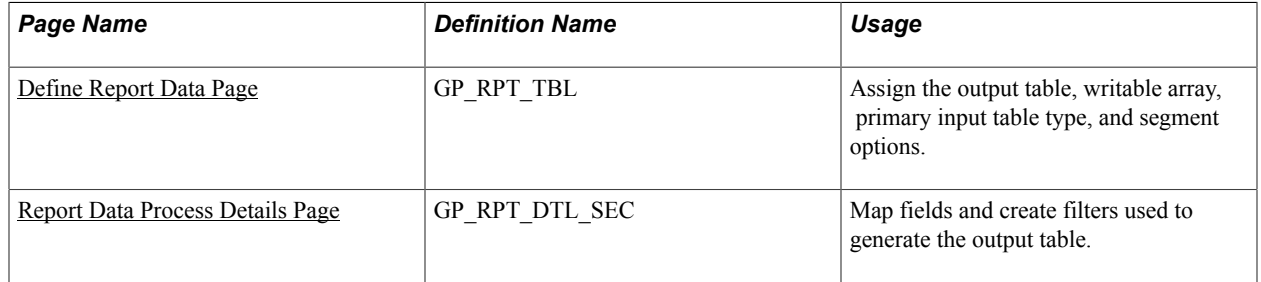

# <span id="page-1028-0"></span>**Define Report Data Page**

Use the Define Report Data page (GP\_RPT\_TBL) to assign the output table, writable array, primary input table type, and segment options.

#### **Navigation**

Set Up HCM > Product Related > Global Payroll & Absence Mgmt > Reports > Define Report Data > Define Report Data

#### **Image: Define Report Data page**

This example illustrates the fields and controls on the Define Report Data page.

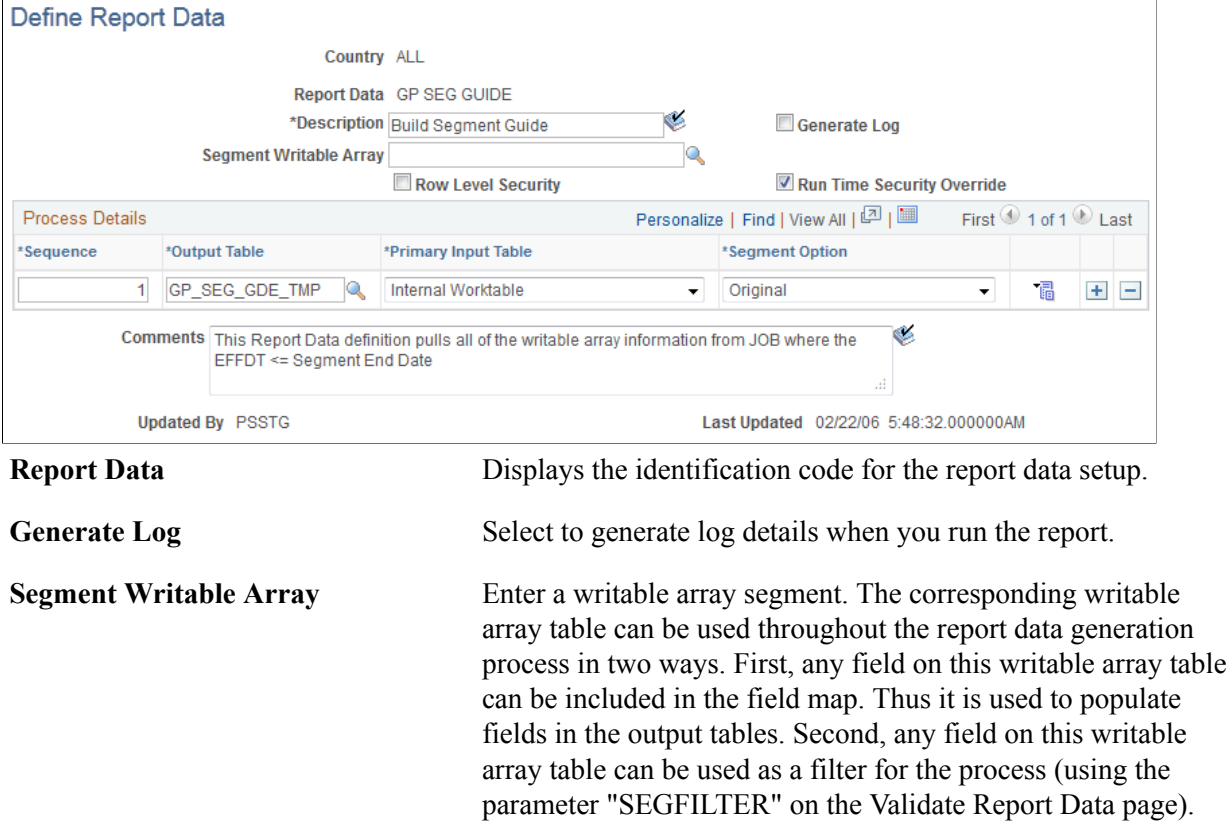

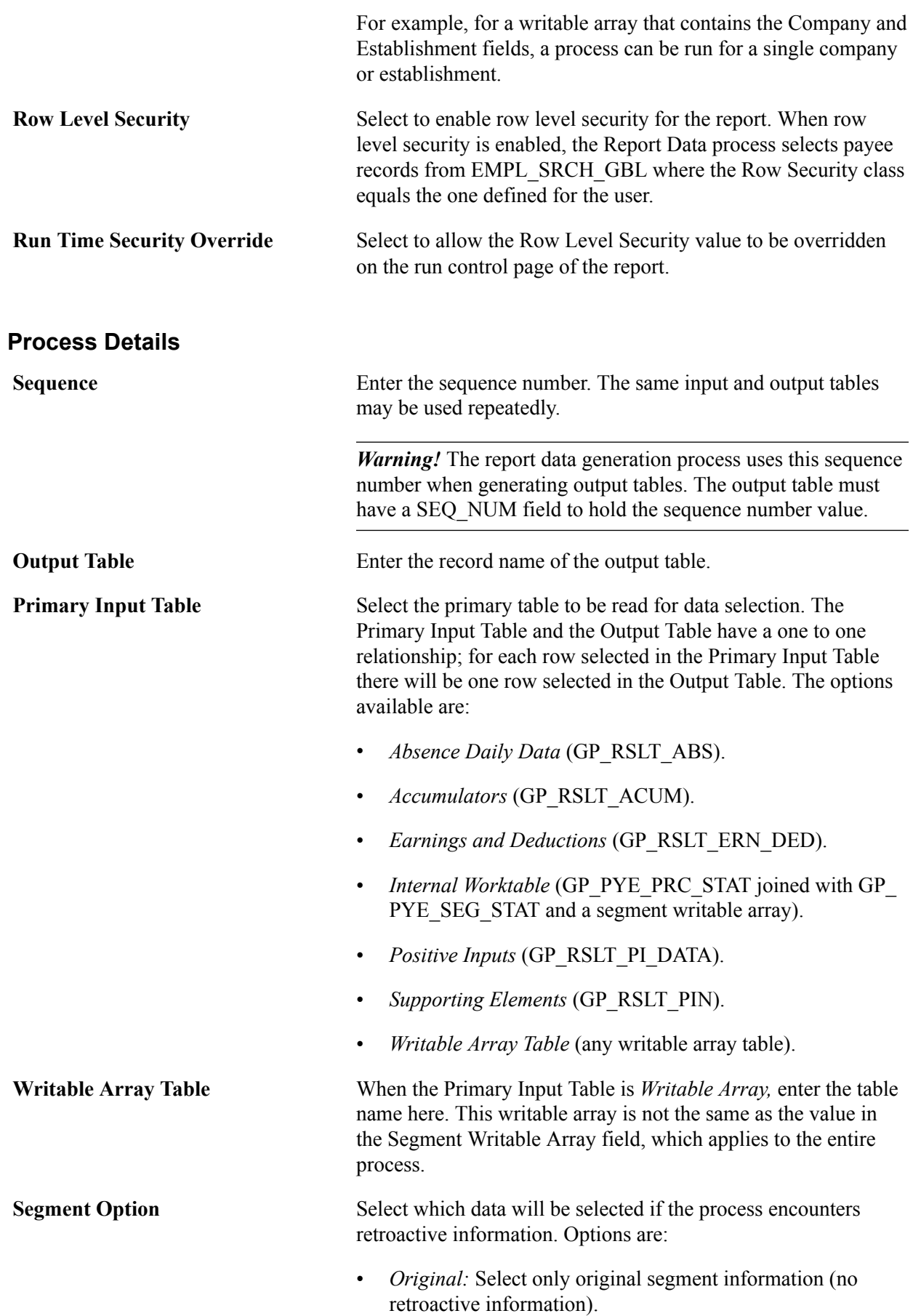

- *Original and Retro:* Select information coming from recalculated segments and prior segments in addition to the original segments.
- *Last Version/Revision:* Select only the segments with the latest version and revision numbers.
- *User Defined:* Select this option to manually choose the segment. Selecting this field displays the Last, Retro (Prior), Retro (Recalculated), and Original Calc fields.

# <span id="page-1030-0"></span>**Report Data Process Details Page**

Use the Report Data Process Details page (GP\_RPT\_DTL\_SEC) to map fields and create filters used to generate the output table.

#### **Navigation**

Click the Details link on the Define Report Data page.

#### **Image: Report Data Process Details page (1 of 2)**

This example illustrates the fields and controls on the Report Data Process Details page (1 of 2).

**Report Data Process Details** 

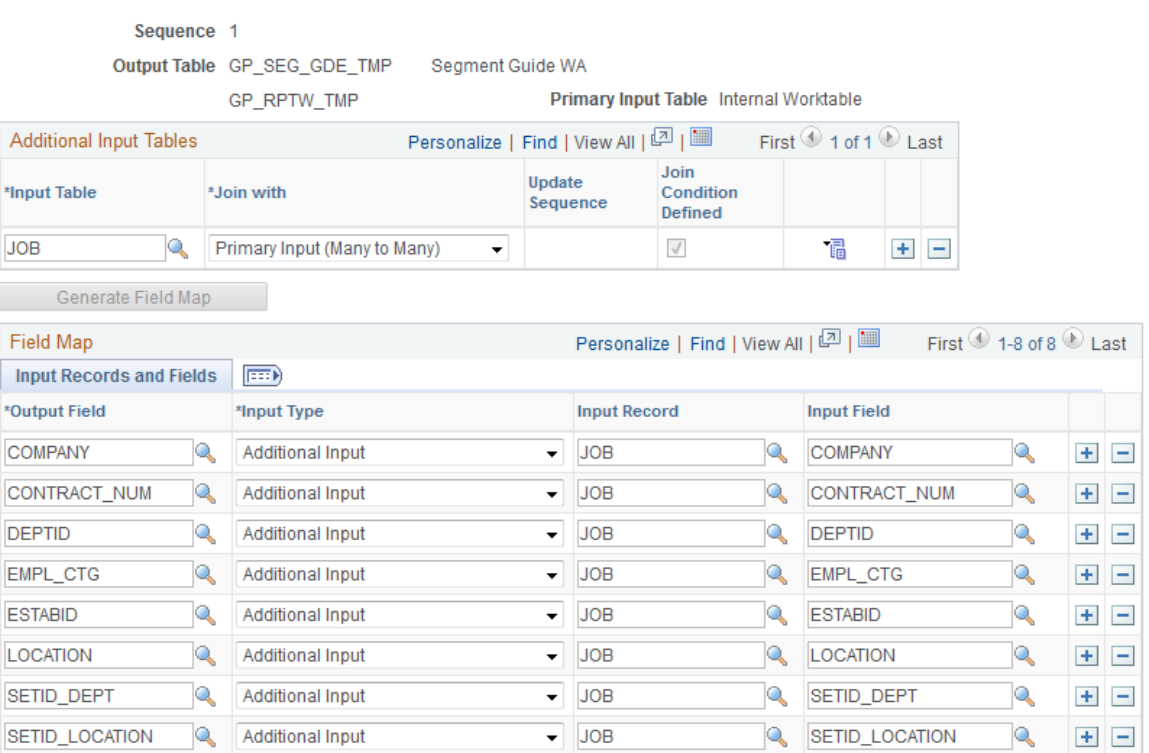

#### **Image: Report Data Process Details page (2 of 2)**

This example illustrates the fields and controls on the Report Data Process Details page (2 of 2).

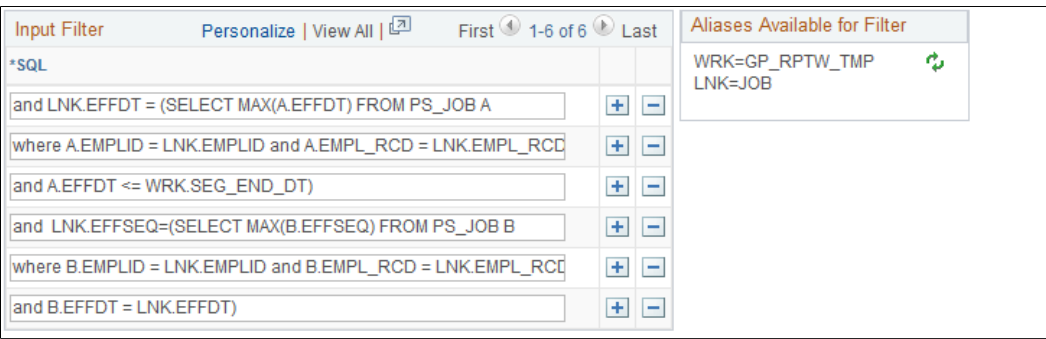

### **Additional Input Tables**

Additional input tables can be used in addition to the Primary Input Table. To use additional tables in the process, a linking relationship must be defined on this page in order to retrieve the data. The relationship can be defined with either the primary input table or the output table.

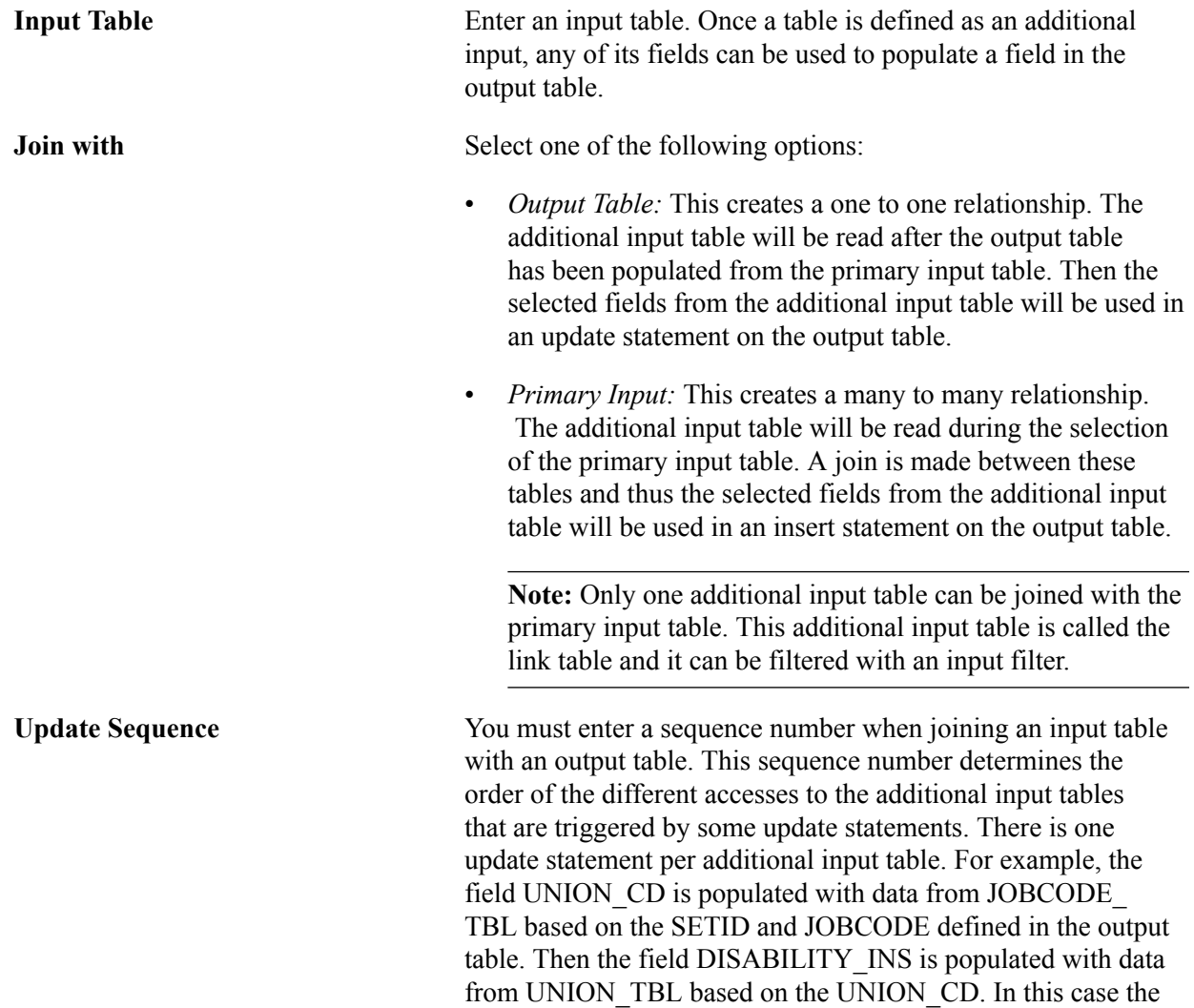

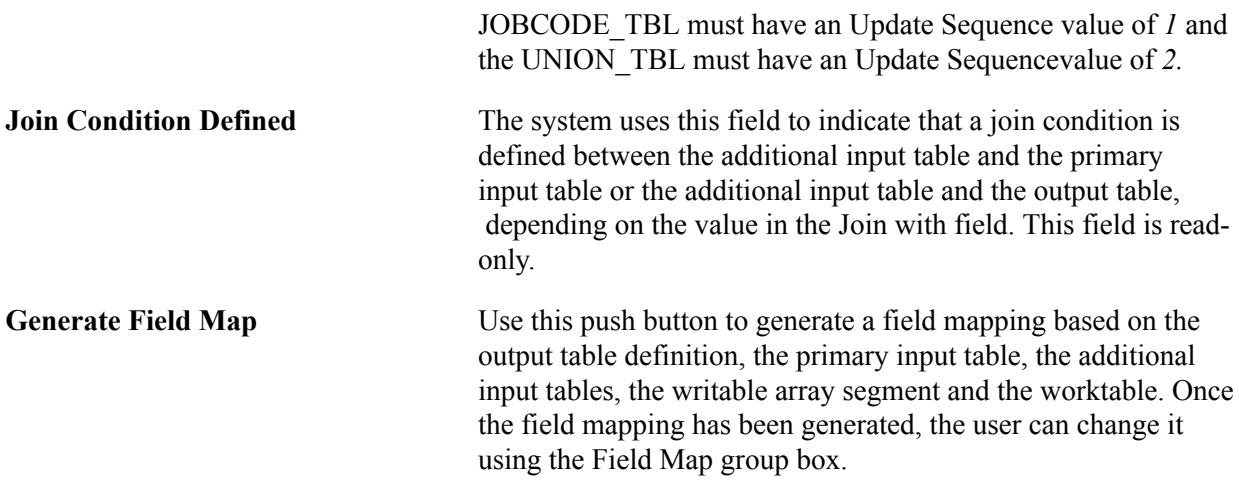

# **Field Map**

Once you have clicked the Generate Field Map button, the system populates this group box. You may then alter these fields.

### **Field Map Input Record and Field Tab**

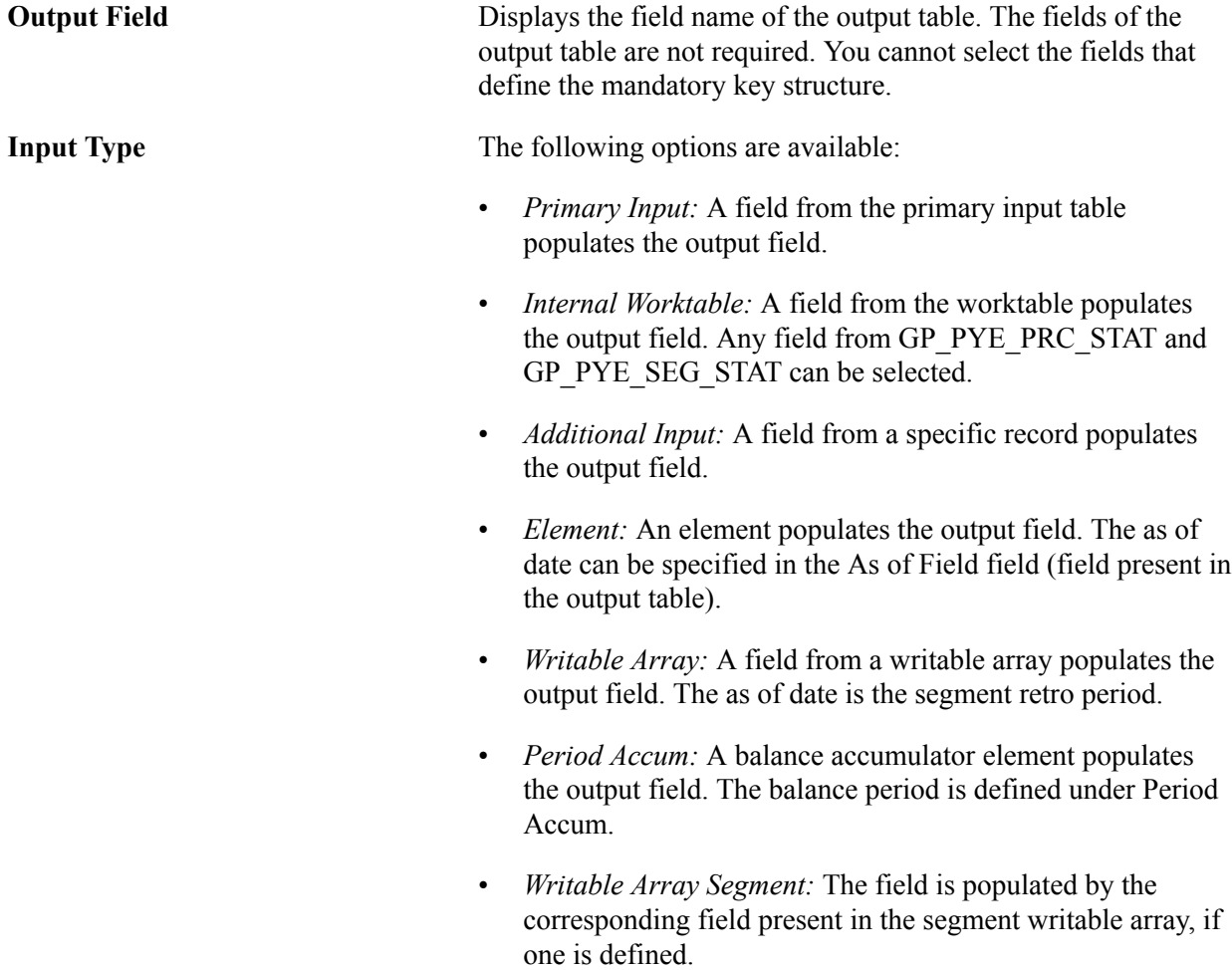

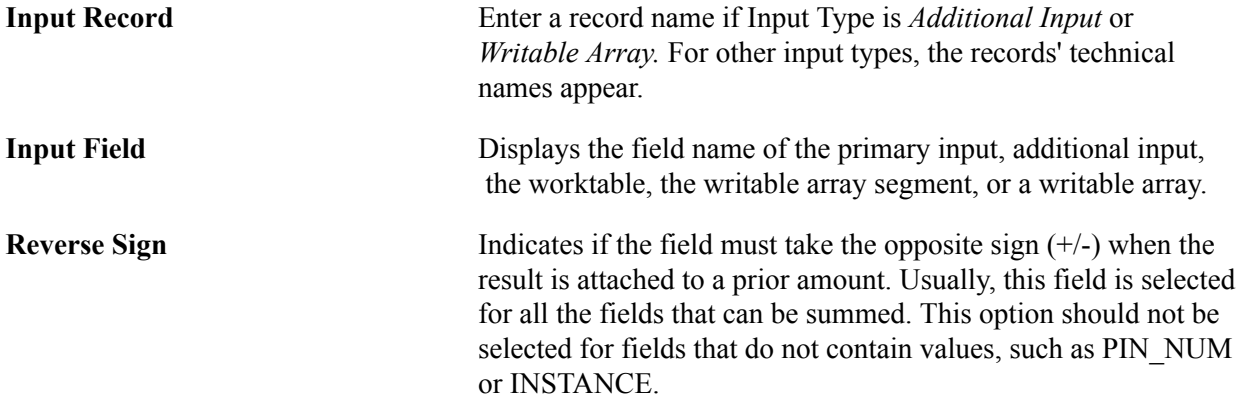

### **Field Map Element Tab**

The following fields are required if the Input Type is *Element.*

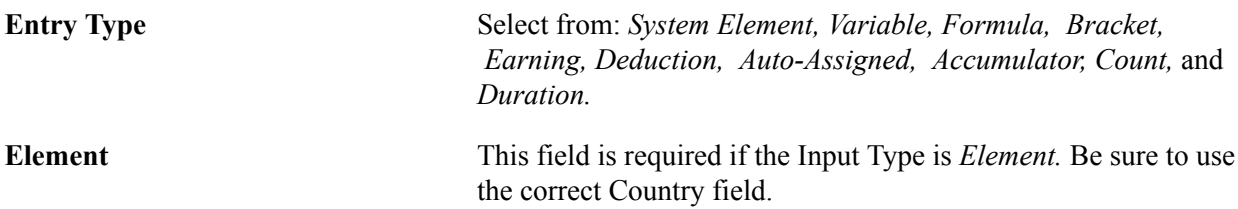

### **Field Map Element Options Tab**

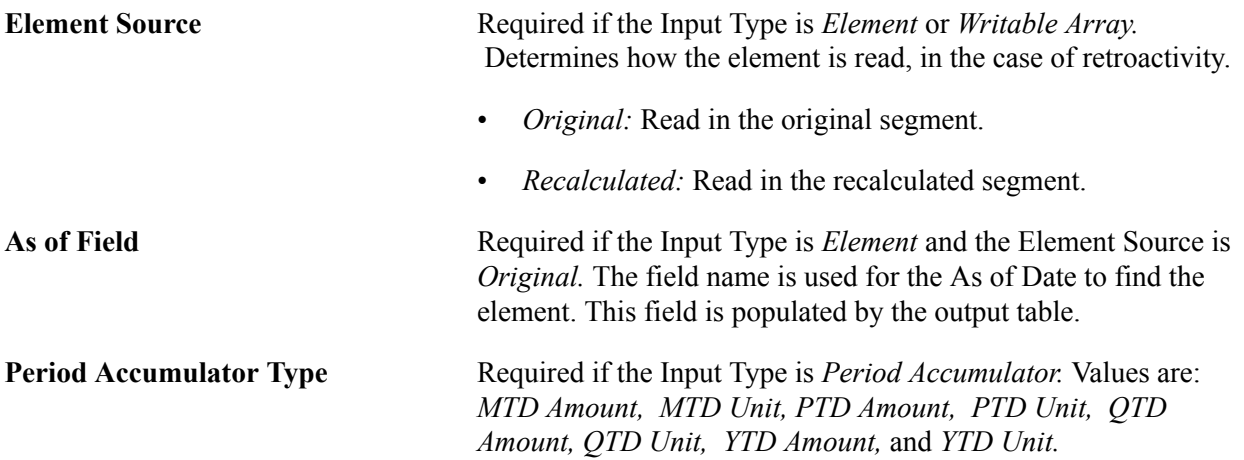

# **Creating Input Filters**

Access the Report Data Process Details page.

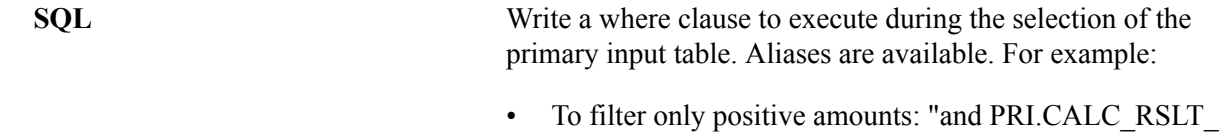

- VAL>0".
- To filter for one country: "and WRK.COUNTRY='USA'".

• To filter on a field stored in an additional input table (if joined with the primary input table): "and LNK.PIN\_ TYPE='ER'".

**Aliases available for Filter** This legend shows that the aliases that can be used in the SQL field. Use the button to refresh the legend. Aliases are as follows:

- WRK: Represents the worktable.
- PRI: Represents the primary input table.
- LNK: Represents the record used as the additional input table that is joined with primary input table.

**Note:** You can use specific words in your SQL where clause. For example: "and WRK.PAY\_ENTITY in (%PARM.PRMARG.1)". In this statement, the report data process will replace %PARM.PRMARG.1 with the appropriate value.

# **Validating Report Data**

# **Page Used to Validate Report Data**

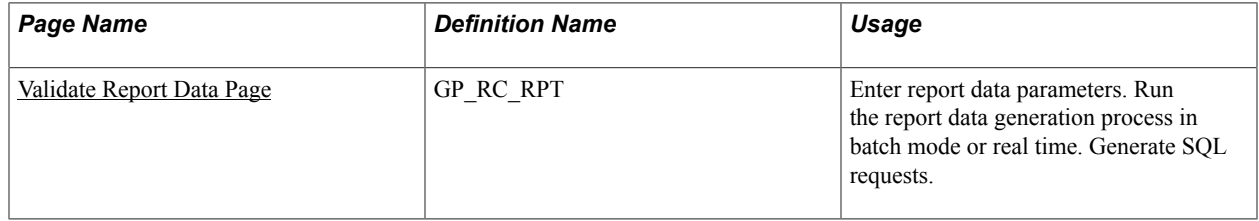

# **Report Validation**

The Validate Report Data page enables you to test a defined report with specific parameters so that you can validate the results. With this page you can:

- Run the report data generation process in batch mode.
- Run the report data generation process in real time.
- Generate SQL requests.
- View generated report data.

# <span id="page-1034-0"></span>**Validate Report Data Page**

Use the Validate Report Data page (GP\_RC\_RPT) to enter report data parameters.

Run the report data generation process in batch mode or real time. Generate SQL requests.

#### **Navigation**

Set Up HCM > Product Related > Global Payroll & Absence Mgmt > Reports > Validate Report Data > Validate Report Data

#### **Image: Validate Report Data page**

This example illustrates the fields and controls on the Validate Report Data page.

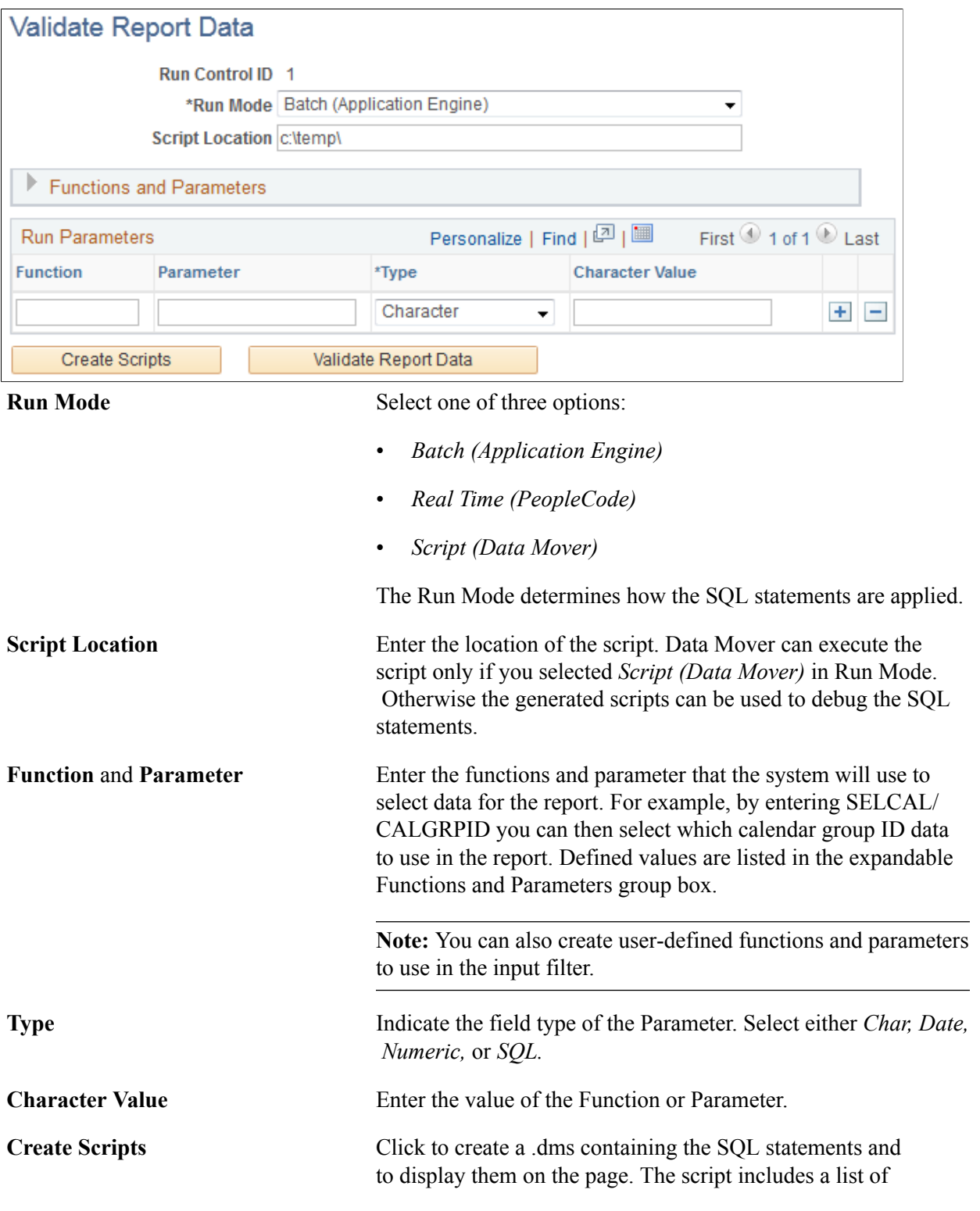

parameters used to generate the statements. If a parameter is not used in the process (because of a syntax error or a missing definition) the words "Not used" appear in the list.

**Validate Report Data** Select this option to validate the report data. The process used depends on your Run Mode selection:

- *Batch (Application Engine):* The system launches an Application Engine that runs the process in batch mode via process scheduler.
- *Real Time (PeopleCode):* The system launches a PeopleCode function that runs the process in real-time.
- *Script (Data Mover):* The system launches a Data Mover process that runs the process in batch mode via process scheduler.

## **Structuring Parameters**

Below is a list of predefined function and parameter values.

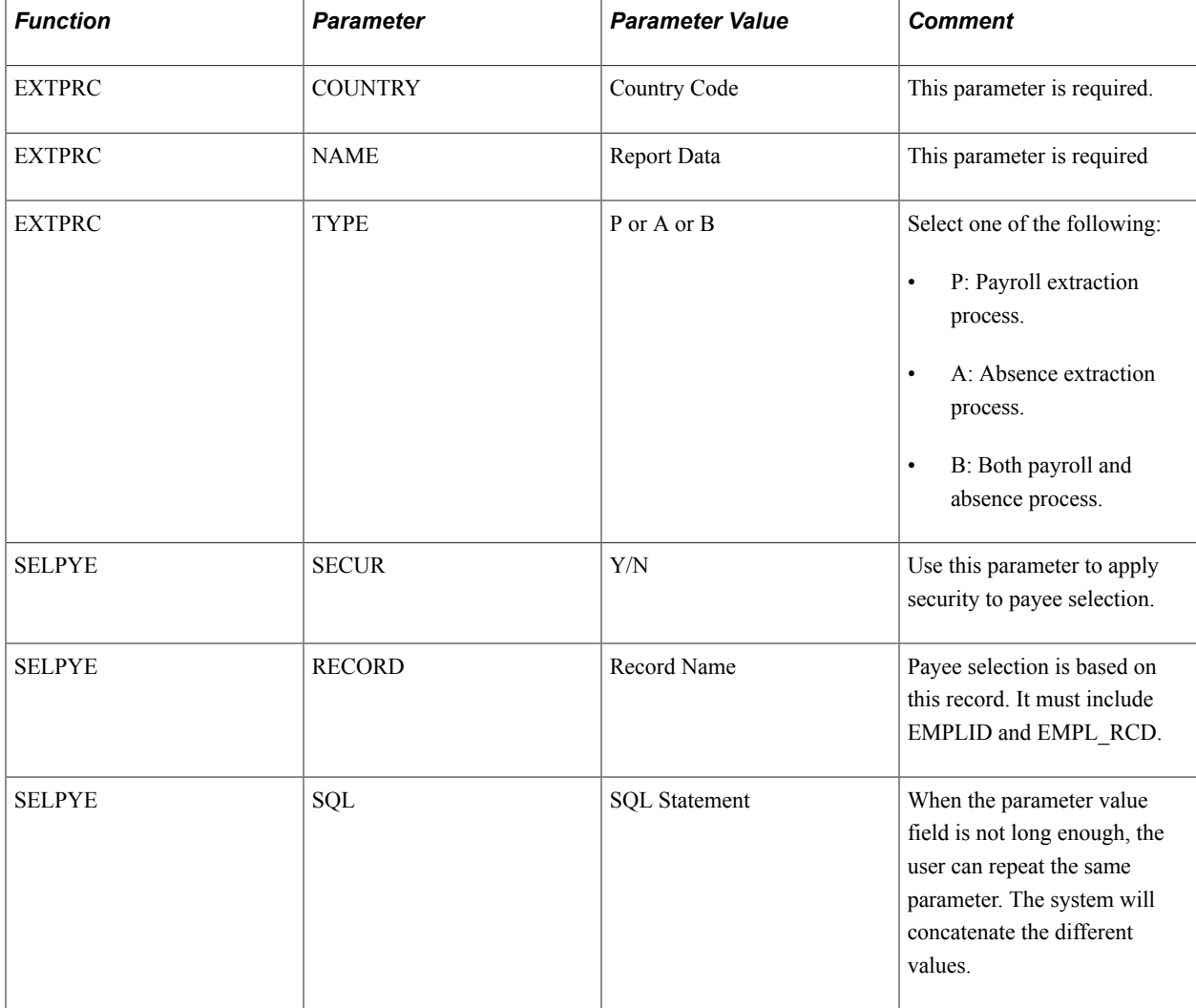

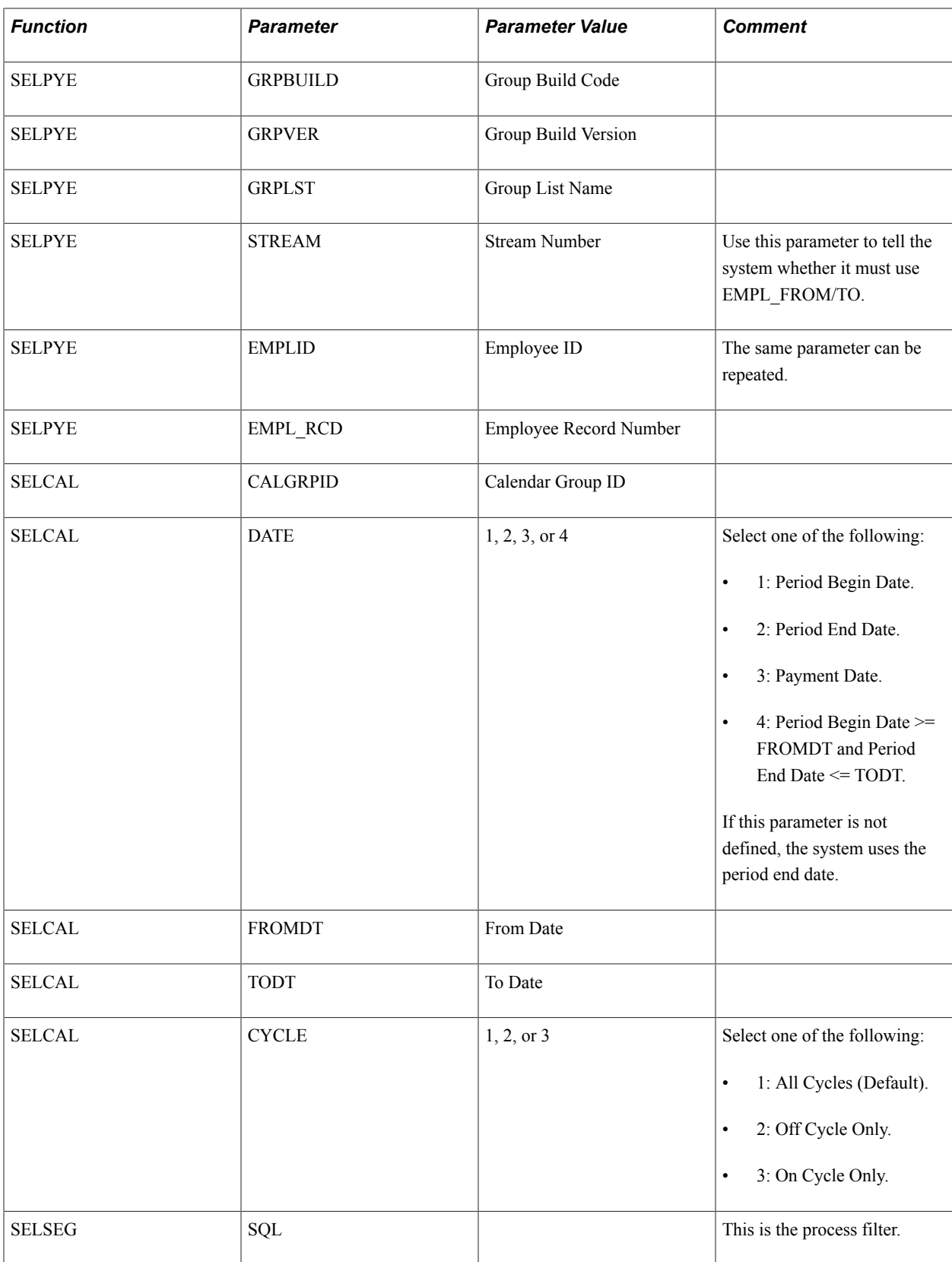

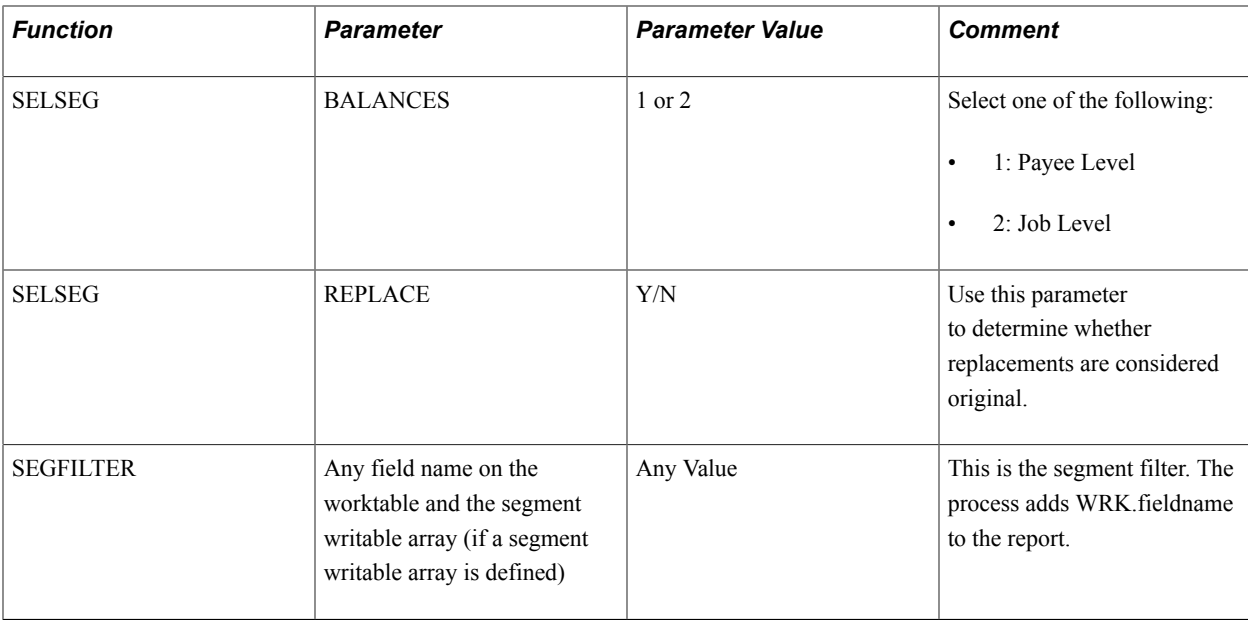

# **Using Report Data**

Absence Management delivers two reports that use the Report Data feature to extract results data:

• Absence Results Register

See "Reporting Payroll Data" (PeopleSoft HCM 9.2: Global Payroll).

• Generic Reports

See [Running Generic Reports.](#page-1046-0)

Generating Report Data Chapter 39

# **Setting Up and Running Generic Reports**

# **Understanding Generic Reports**

Absence Management provides the framework for you to define your own generic reports of basic absence results. With generic reports, you can set up result table queries that best suit your needs. These queries are useful for quickly viewing data. They are not a substitute for the SQRs used to create final, publishable reports.

There are three types of generic reports that show different views of the same information:

• Element List

A list of absence elements for each employee for a period. Define each column as a set of numeric elements, which are accumulated.

• Summary

A list of user-defined absence elements for the absence periods between two dates for each employee. Define each row as a set of numeric elements, which are accumulated. On the run control page you define each column with a From Date and a To Date.

• Accumulator

Displays totals of selected accumulators for each employee. On the run control page, you define the absence calendars for which the report should be printed.

All of these reports enable you to select sort options and break levels. If you define break levels, the system prints a total for each break, as the break occurs, and prints a grand total at the end of the report. If no breaks are defined, no totals are printed for the report. Depending on the break levels, an employee can appear more than once on a single report (the same employee but with different segment numbers).

For all three report types, the maximum number of columns is 12.

#### **Break Levels**

Break levels are a tool for sorting results. Use them to organize the information on the report. You can include up to three break levels in a report. For example, the first level might sort employees into business units; the second might sort members of each business unit into departments; and the third might sort the members of each department into establishments. When you select the break levels for a report, you can print each section on a separate page.

System data supplies the following standard break levels:

- Department
- Company

• Establishment

# **Setting Up Generic Reports**

# **Pages Used to Set Up Generic Reports**

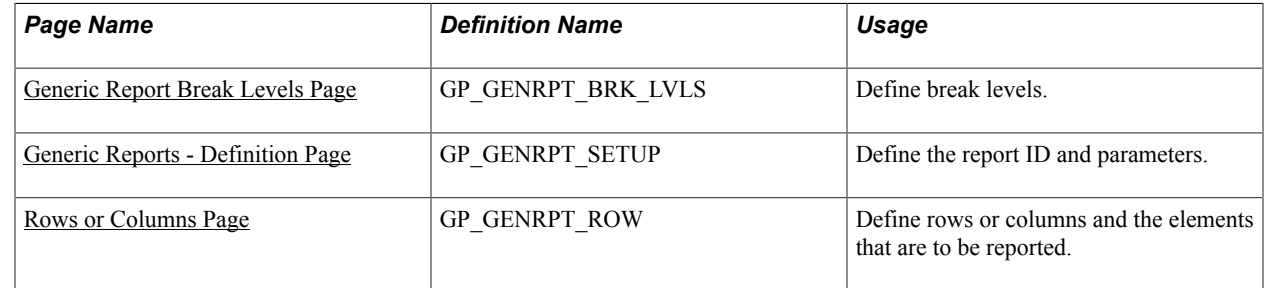

# <span id="page-1041-0"></span>**Generic Report Break Levels Page**

Use the Generic Report Break Levels page (GP\_GENRPT\_BRK\_LVLS) to define break levels.

#### **Navigation**

Set Up HCM > Product Related > Global Payroll & Absence Mgmt > Reports > Generic Report Break Levels > Generic Report Break Levels

#### **Image: Generic Report Break Levels page**

This example illustrates the fields and controls on the Generic Report Break Levels page.

#### **Generic Report Break Levels**

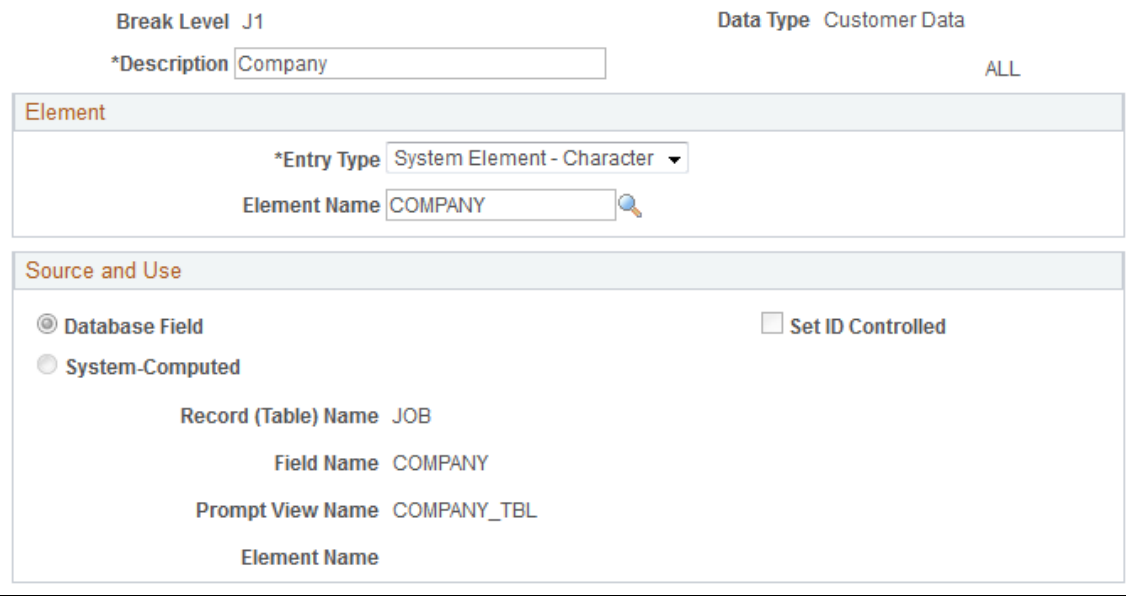

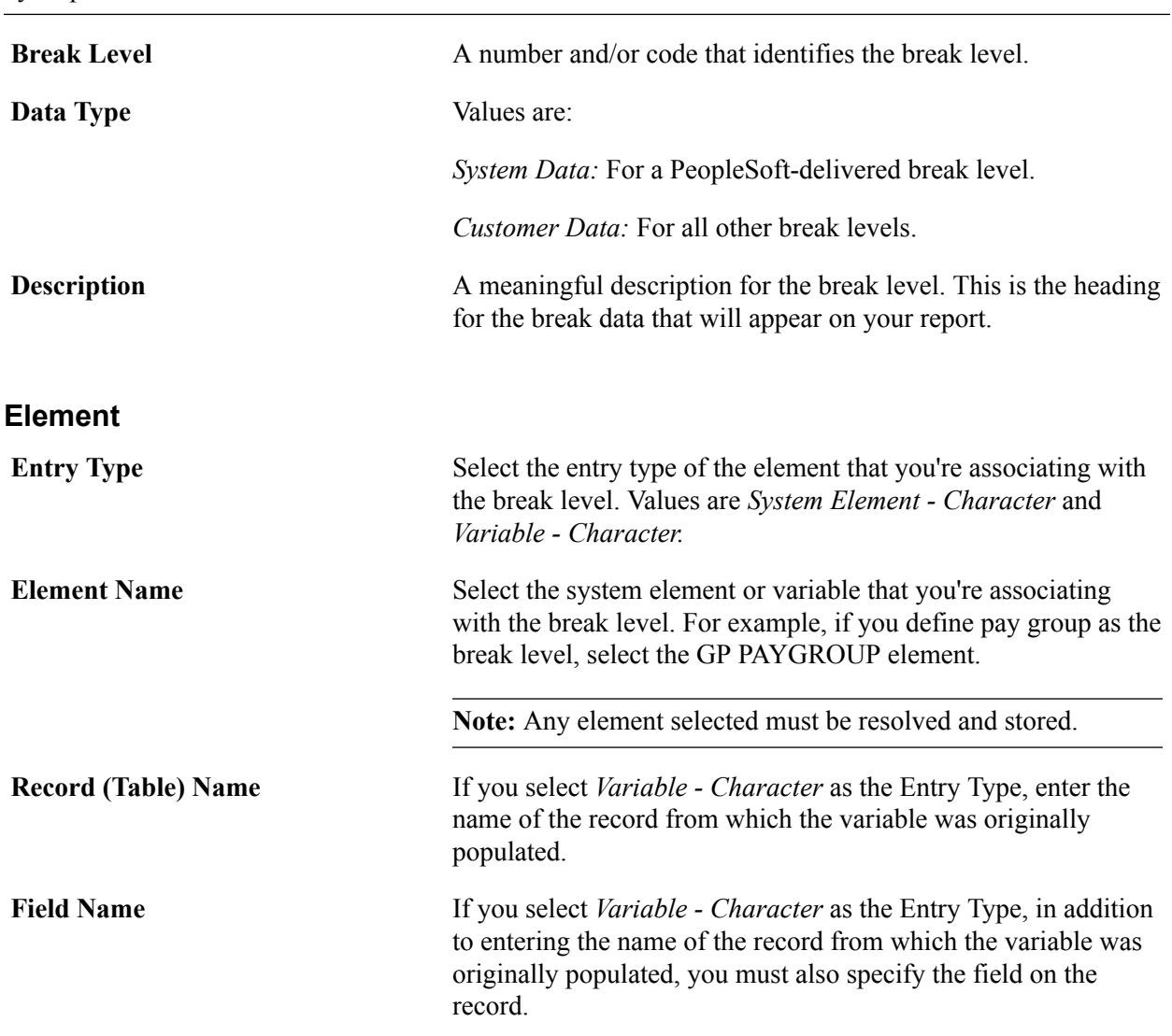

**Note:** If you sort by Department break level, we recommend that you sort by Business Unit first and then by Department.

### **Source and Use**

If you select a system element, information contained on the Source and Use page of GP\_PIN appears in this group box.

### **Related Links**

[Working with System Elements](#page-112-0)

# <span id="page-1042-0"></span>**Generic Reports - Definition Page**

Use the Generic Reports - Definition page (GP\_GENRPT\_SETUP) to define the report ID and parameters.

#### **Navigation**

Set Up HCM > Product Related > Global Payroll & Absence Mgmt > Reports > Generic Reports > Definition

#### **Image: Generic Reports - Definition page**

This example illustrates the fields and controls on the Generic Reports - Definition page.

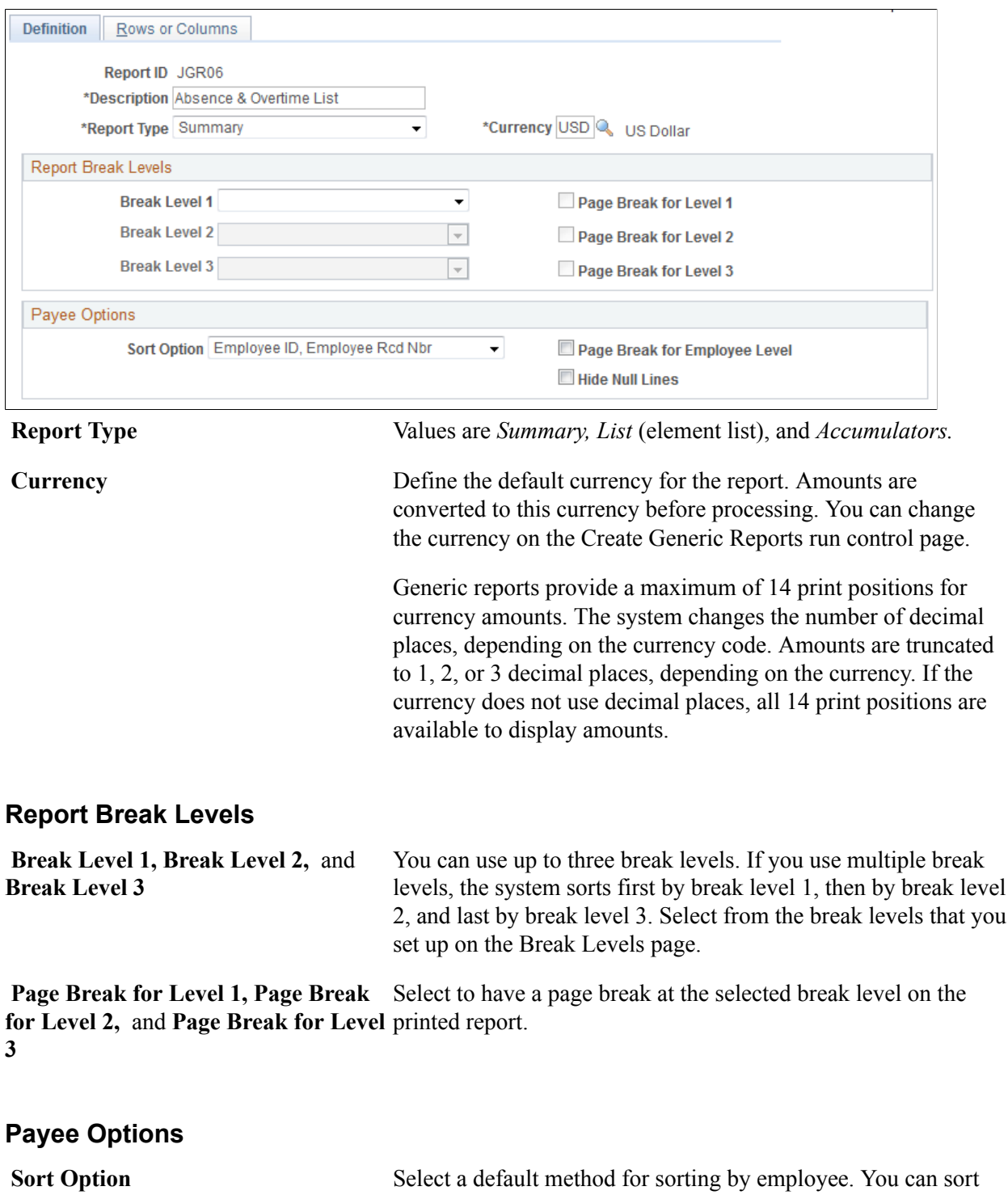

by the employee ID and employee record number or by the
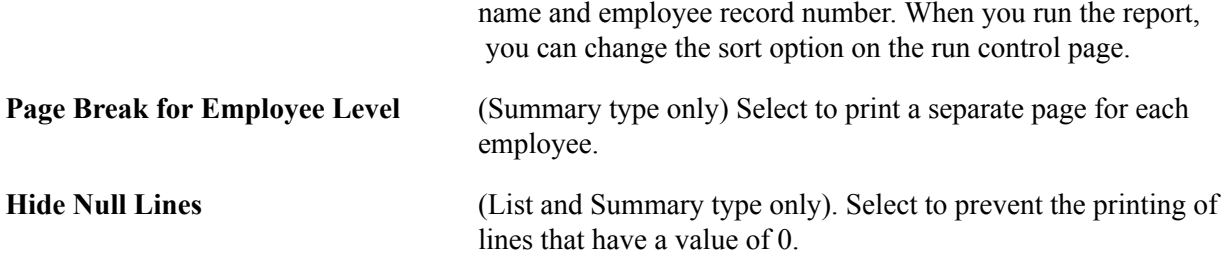

### **Rows or Columns Page**

Use the Rows or Columns page (GP\_GENRPT\_ROW) to define rows or columns and the elements that are to be reported.

#### **Navigation**

Set Up HCM > Product Related > Global Payroll & Absence Mgmt > Reports > Generic Reports > Rows or Columns

#### **Image: Rows or Columns page**

This example illustrates the fields and controls on the Rows or Columns page.

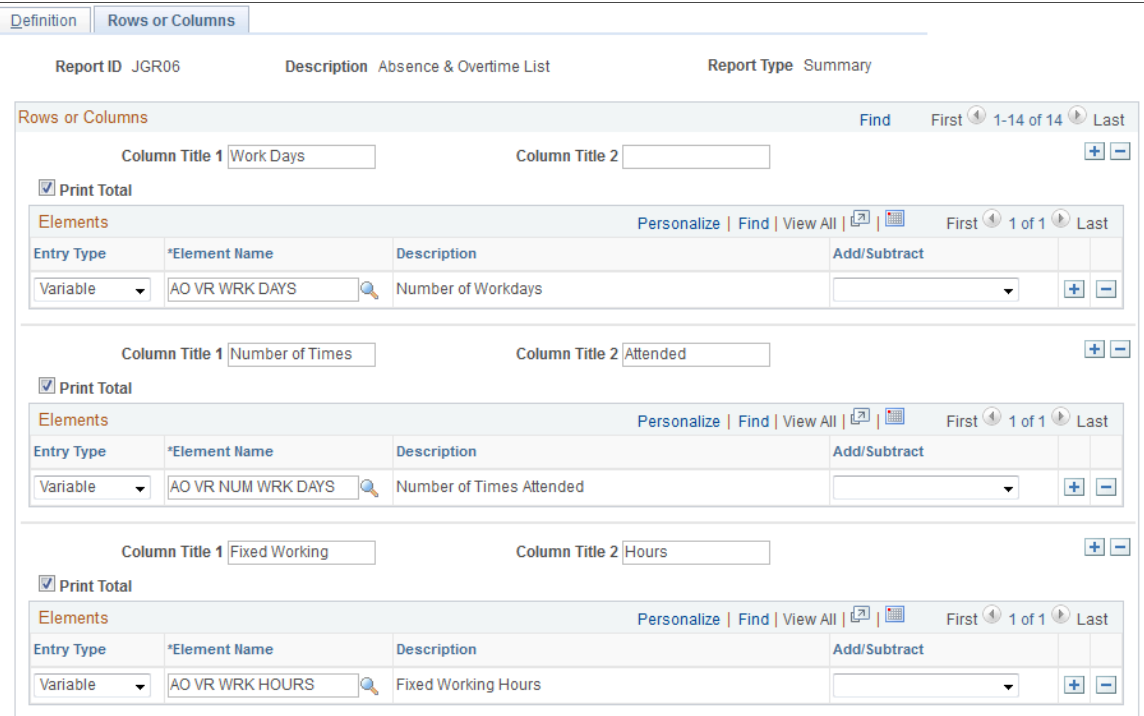

Different fields appear on this page depending on the report type that you selected on the Generic Reports - Definition page. For all report types, the Column Title, Print Total, Element Name, and Description fields appear.

The following additional fields appear for the specified report type:

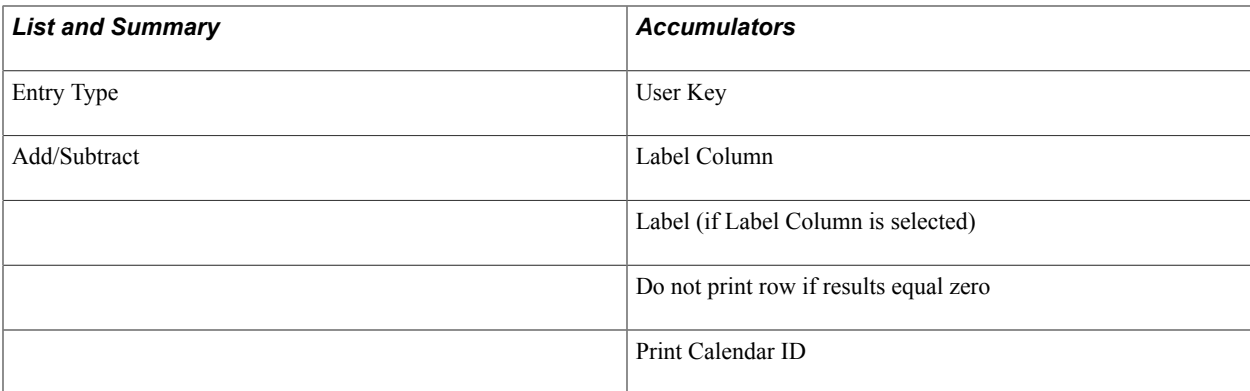

### **Rows or Columns**

The following table summarizes the type of data in the rows and columns for each report type.

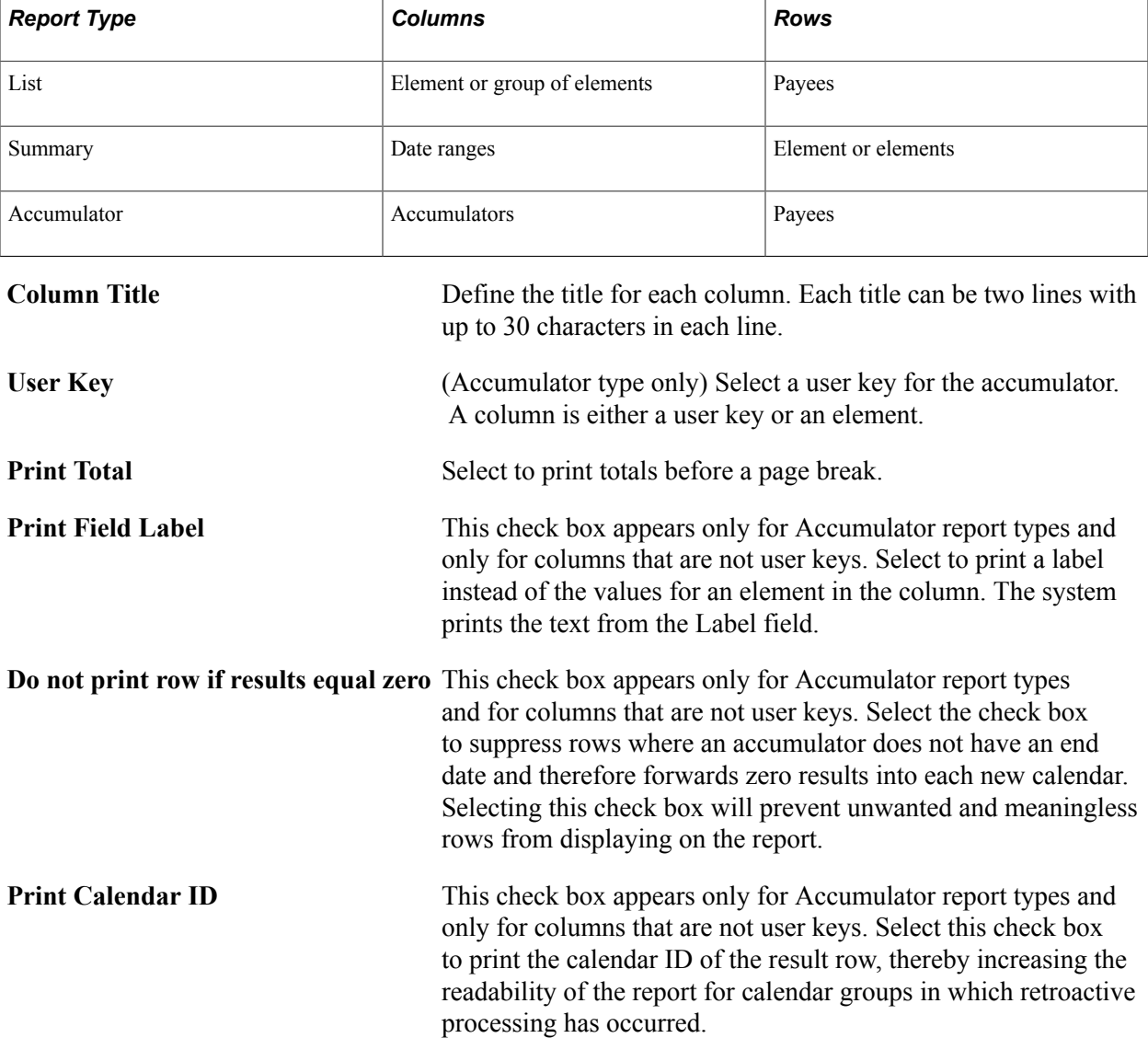

#### **Elements**

Select the elements that are to be reported in each row or column.

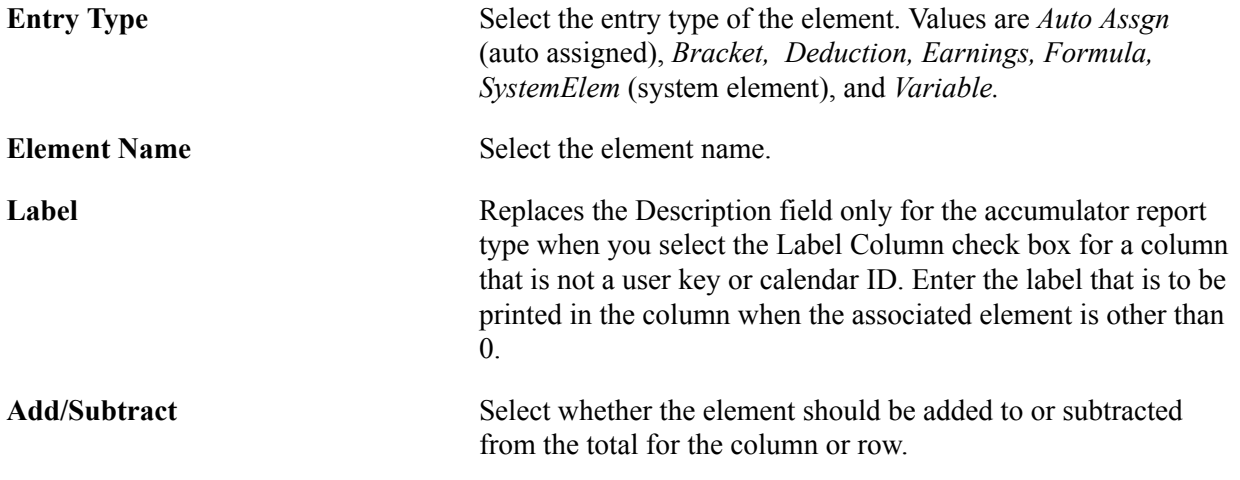

**Note:** For Accumulator report types, some precision may be needed. The system obtains all the user keys from the accumulator result table for all the accumulators that are defined in the setup. It then prints the user keys and selects the accumulator results starting from those keys.

In addition, there are cases where accumulators continue to carry forward after an event has completed because the accumulators have not been defined with an end date. In such cases, it may be necessary to identify an accumulator where the results always carry forward as zero and use the Do not print row if results equal zero check box. The above also applies in cases where accumulators have been defined with a storage option of "All Calculations" and the calendar run has encountered retroactive processing. Use the Do not print row if results equal zero check box to suppress the extra unwanted rows.

# **Running Generic Reports**

This topic discusses how to run generic reports.

Run the report after selecting additional run time parameters such as summary or detail payee data, sorting, and begin and end dates.

The run control page triggers:

- The GP\_GENRPT Application Engine program. This program prepares parameters for Report Data, which extracts the results for the GPGENRPT SOR process based on the specified run control options and setup.
- The GPGENRPT SQR program. This program reads the absence results from the extracted Report Data results and formats the report.

### **Selecting Payees and Periods for List and Summary Reports**

The List and Summary reports can cover multiple periods. Using the Period ID, the system establishes date and payee parameters. The system will select and report on all payees that have a segment record with the matching Period IDs. When multiple periods are selected for the List Report, the system will sum the results of all segments selected.

### **Selecting Payees and Periods for Accumulators**

The accumulator report covers a single period. Using the Calendar Group ID, the system establishes date and payee parameters. The Calendar Group ID may contain only one period. However, if the Calendar Group has experienced retroactive processing, then additional rows may appear on the report. For this reason we recommend you select the Print Calendar ID check box to help identify any retroactive row.

# **Page Used to Run a Generic Report**

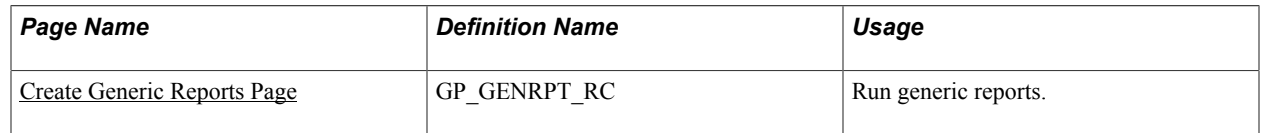

## <span id="page-1047-0"></span>**Create Generic Reports Page**

Use the Create Generic Reports page (GP\_GENRPT\_RC) to run generic reports.

#### **Navigation**

Global Payroll & Absence Mgmt > Absence and Payroll Processing > Reports > Create Generic Reports > Create Generic Reports

#### **Image: Create Generic Reports page**

This example illustrates the fields and controls on the Create Generic Reports page.

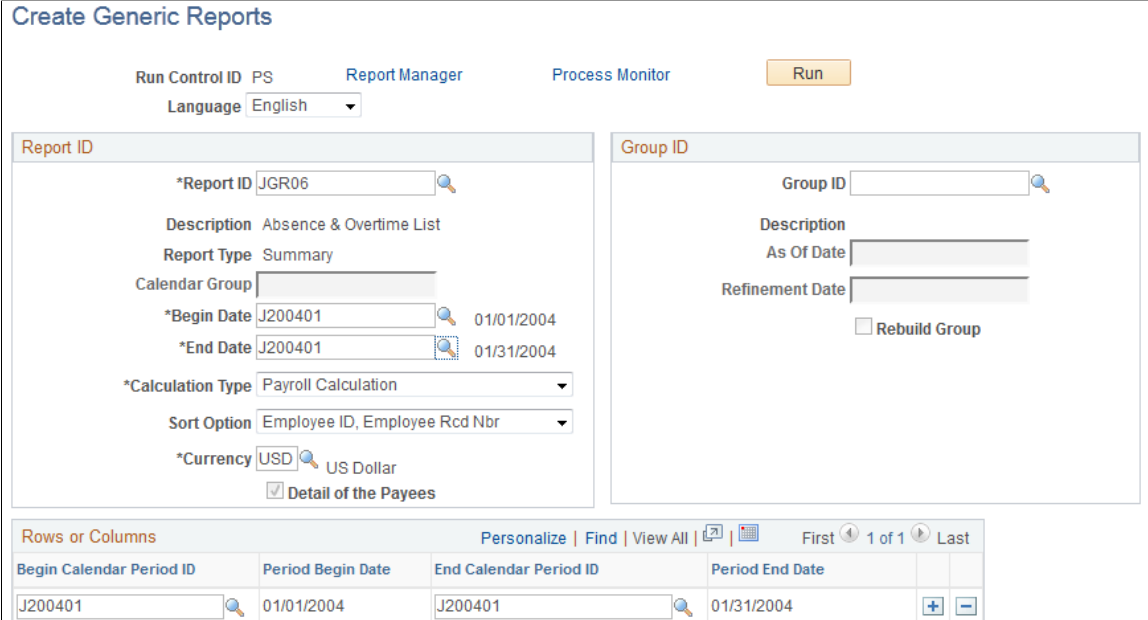

To run the report, you must first specify the calendar to include. This is done by either entering Begin and End Dates (for the List and Summary report), or entering the Calendar Group ID (for the accumulator report). Because the List and Summary reports can cover multiple periods of time, enter Period IDs.

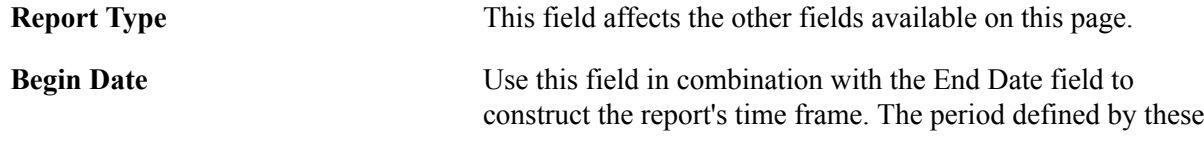

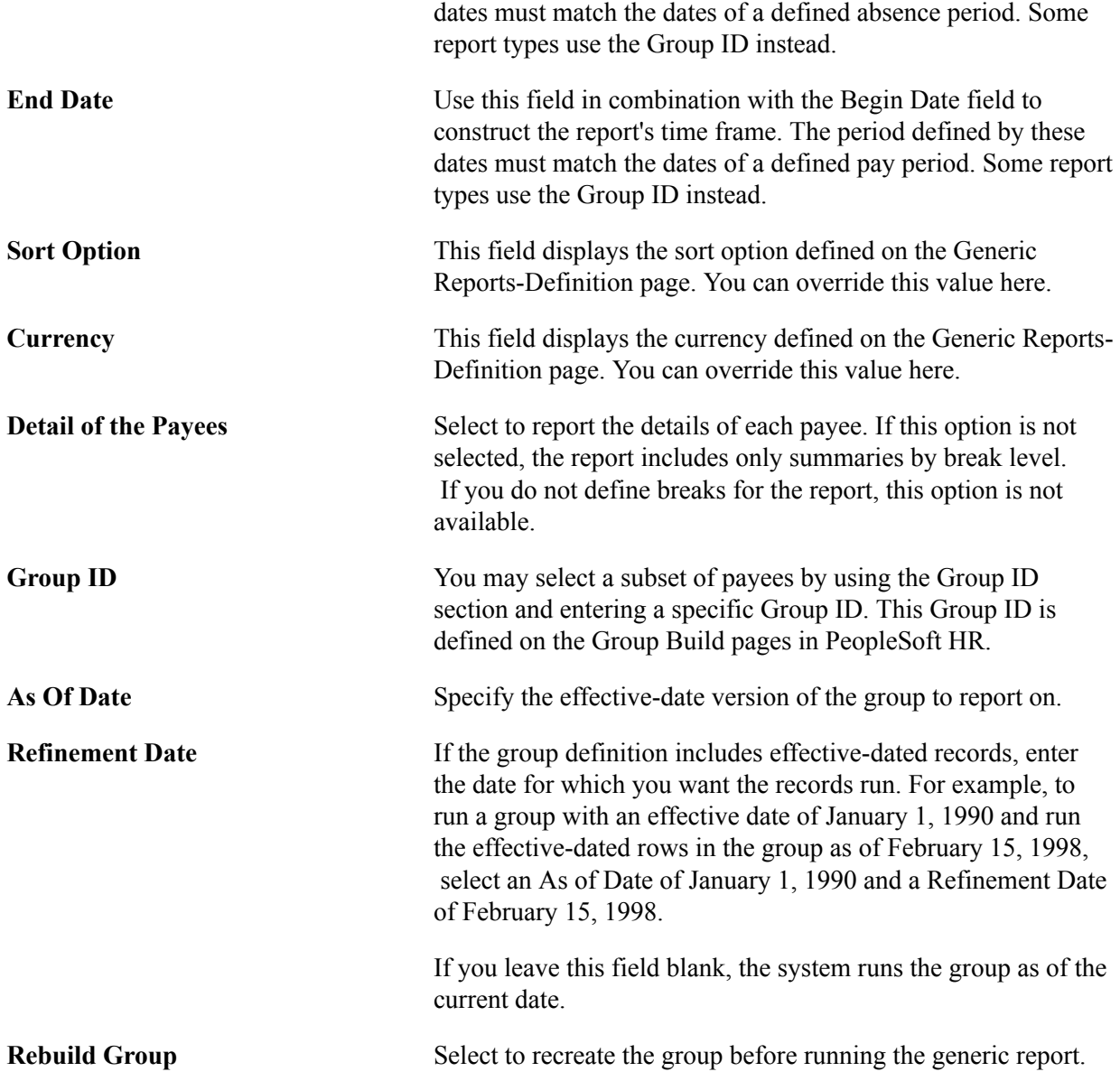

The Rows and Columns group box appears only for a Summary Type report. The system creates a set of columns for the first 12 months in the reporting period that you define in the Report ID group box. It enters the first and last days of each month in the From Date and the To Date columns. You can manually define different columns for your summary report, up to 12 columns total.

# **Appendix A**

# **Absence Management Reports**

# **Absence Management Reports: A to Z**

The table in this topic lists the PeopleSoft Absence Management reports, sorted by report ID.

For more information about running these reports, refer to:

- The corresponding topic in this product documentation.
- *PeopleTools: Process Scheduler*
- *PeopleTools: BI Publisher for PeopleSoft*.
- *PeopleTools: SQR Language Reference for PeopleSoft*

For samples of these reports, see the Report Samples that are published with this online documentation.

**Note:** The following reports apply only to PeopleSoft Global Payroll: Payroll Results Register (GP000001) and Payroll Results Summary report (GP00003).

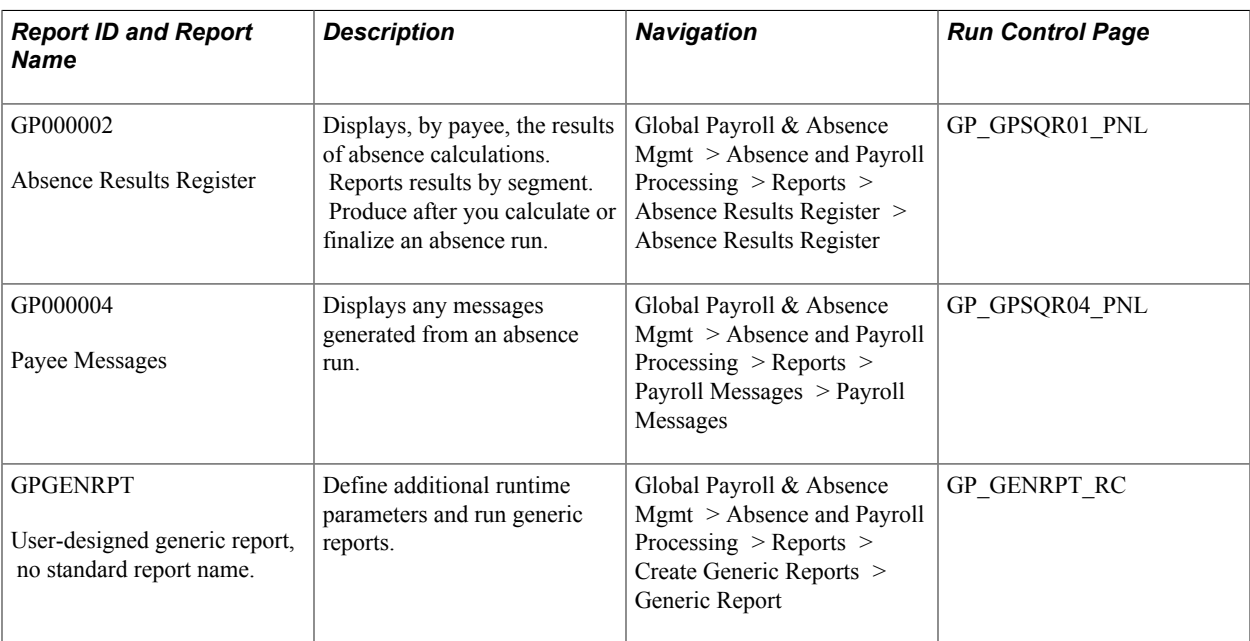

### **Related Links**

[Absence Results Register Page](#page-625-0) [Payroll Messages Page](#page-622-0)

Absence Management Reports **Appendix A** Appendix A